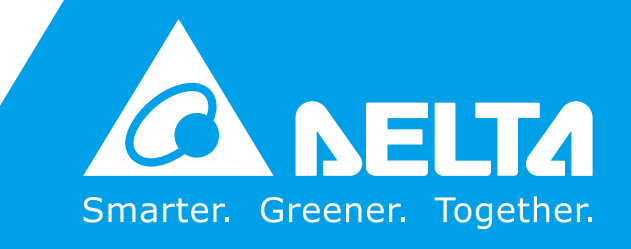

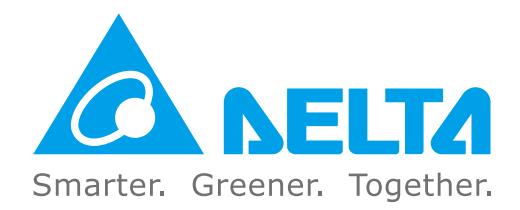

### **Industrial Automation Headquarters**

**Delta Electronics, Inc.**  Taoyuan Technology Center No.18, Xinglong Rd., Taoyuan District, Taoyuan City 33068, Taiwan TEL: 886-3-362-6301 / FAX: 886-3-371-6301

### **Asia**

**Delta Electronics (Shanghai) Co., Ltd.** No.182 Minyu Rd., Pudong Shanghai, P.R.C. Post code : 201209 TEL: 86-21-6872-3988 / FAX: 86-21-6872-3996 Customer Service: 400-820-9595

### **Delta Electronics (Japan), Inc.**

Tokyo Office Industrial Automation Sales Department 2-1-14 Shibadaimon, Minato-ku Tokyo, Japan 105-0012 TEL: 81-3-5733-1155 / FAX: 81-3-5733-1255

#### **Delta Electronics (Korea), Inc.** Seoul Office

1511, 219, Gasan Digital 1-Ro., Geumcheon-gu, Seoul, 08501 South Korea TEL: 82-2-515-5305 / FAX: 82-2-515-5302

#### **Delta Energy Systems (Singapore) Pte Ltd.** 4 Kaki Bukit Avenue 1, #05-04, Singapore 417939 TEL: 65-6747-5155 / FAX: 65-6744-9228

**Delta Electronics (India) Pvt. Ltd.** Plot No.43, Sector 35, HSIIDC Gurgaon, PIN 122001, Haryana, India TEL: 91-124-4874900 / FAX : 91-124-4874945

**Delta Electronics (Thailand) PCL.**  909 Soi 9, Moo 4, Bangpoo Industrial Estate (E.P.Z), Pattana 1 Rd., T.Phraksa, A.Muang, Samutprakarn 10280, Thailand TEL: 66-2709-2800 / FAX : 662-709-2827

#### **BENELUX: Delta Electronics (Netherlands) B.V.** De Witbogt 20, 5652 AG Eindhoven. The Netherlands

**Delta Electronics (Australia) Pty Ltd.** Unit 20-21/45 Normanby Rd., Notting Hill Vic 3168, Australia TEL: 61-3-9543-3720

### **Americas**

**Delta Electronics (Americas) Ltd.** Raleigh Office P.O. Box 12173, 5101 Davis Drive, Research Triangle Park, NC 27709, U.S.A. TEL: 1-919-767-3813 / FAX: 1-919-767-3969

### **Delta Electronics Brazil**

São Paulo Sales Office Rua Itapeva, 26 - 3°, andar Edificio Itapeva, One - Bela Vista 01332-000 - São Paulo - SP - Brazil TEL: 55-12-3932-2300 / FAX: 55-12-3932-237

#### **Delta Electronics International Mexico S.A. de C.V.** Mexico Office

Gustavo Baz No. 309 Edificio E PB 103 Colonia La Loma, CP 54060 Tlalnepantla, Estado de México TEL: 52-55-3603-9200

\*We reserve the right to change the information in this manual without prior notice.

### **EMEA**

#### **Headquarters: Delta Electronics (Netherlands) B.V.**  Sales: Sales.IA.EMEA@deltaww.com

Marketing: Marketing.IA.EMEA@deltaww.com Technical Support: iatechnicalsupport@deltaww.com Customer Support: Customer-Support@deltaww.com Service: Service.IA.emea@deltaww.com TEL: 31(0)40 800 3900

Mail: Sales.IA.Benelux@deltaww.com TEL: 31(0)40 800 3900

#### **DACH: Delta Electronics (Netherlands) B.V.** Coesterweg 45,D-59494 Soest,Germany Mail: Sales.IA.DACH@deltaww.com

TEL: 49(0)2921 987 0

#### **France: Delta Electronics (France) S.A.** ZI du bois Challand 2,15 rue des Pyrénées,

Lisses, 91090 Evry Cedex, France Mail: Sales.IA.FR@deltaww.com TEL: 33(0)1 69 77 82 60

### **Iberia: Delta Electronics Solutions (Spain) S.L.U**

Ctra. De Villaverde a Vallecas, 265 1º Dcha Ed. Hormigueras – P.I. de Vallecas 28031 Madrid TEL: 34(0)91 223 74 20

Carrer Llacuna 166, 08018 Barcelona, Spain Mail: Sales.IA.Iberia@deltaww.com

### **Italy: Delta Electronics (Italy) S.r.l.**

Via Meda 2–22060 Novedrate(CO) Piazza Grazioli 18 00186 Roma Italy Mail: Sales.IA.Italy@deltaww.com TEL: 39 039 8900365

#### **Russia: Delta Energy System LLC**

Vereyskaya Plaza II, office 112 Vereyskaya str. 17 121357 Moscow Russia Mail: Sales.IA.RU@deltaww.com TEL: 7 495 644 3240

### **Turkey: Delta Greentech Elektronik San. Ltd. Sti. (Turkey)**

Şerifali Mah. Hendem Cad. Kule Sok. No:16-A 34775 Ümraniye – İstanbul Mail: Sales.IA.Turkey@deltaww.com TEL: 90 216 499 9910

### **GCC: Delta Energy Systems AG (Dubai BR)**

P.O. Box 185668, Gate 7, 3rd Floor, Hamarain Centre Dubai, United Arab Emirates Mail: Sales.IA.MEA@deltaww.com TEL: 971(0)4 2690148

#### **Egypt + North Africa: Delta Electronics**

Unit 318, 3rd Floor, Trivium Business Complex, North 90 street, New Cairo, Cairo, Egypt Mail: Sales.IA.MEA@deltaww.com

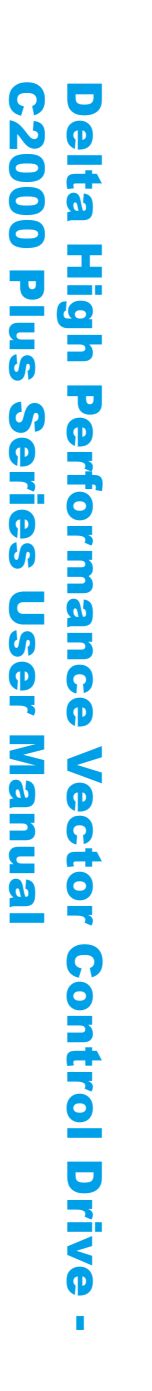

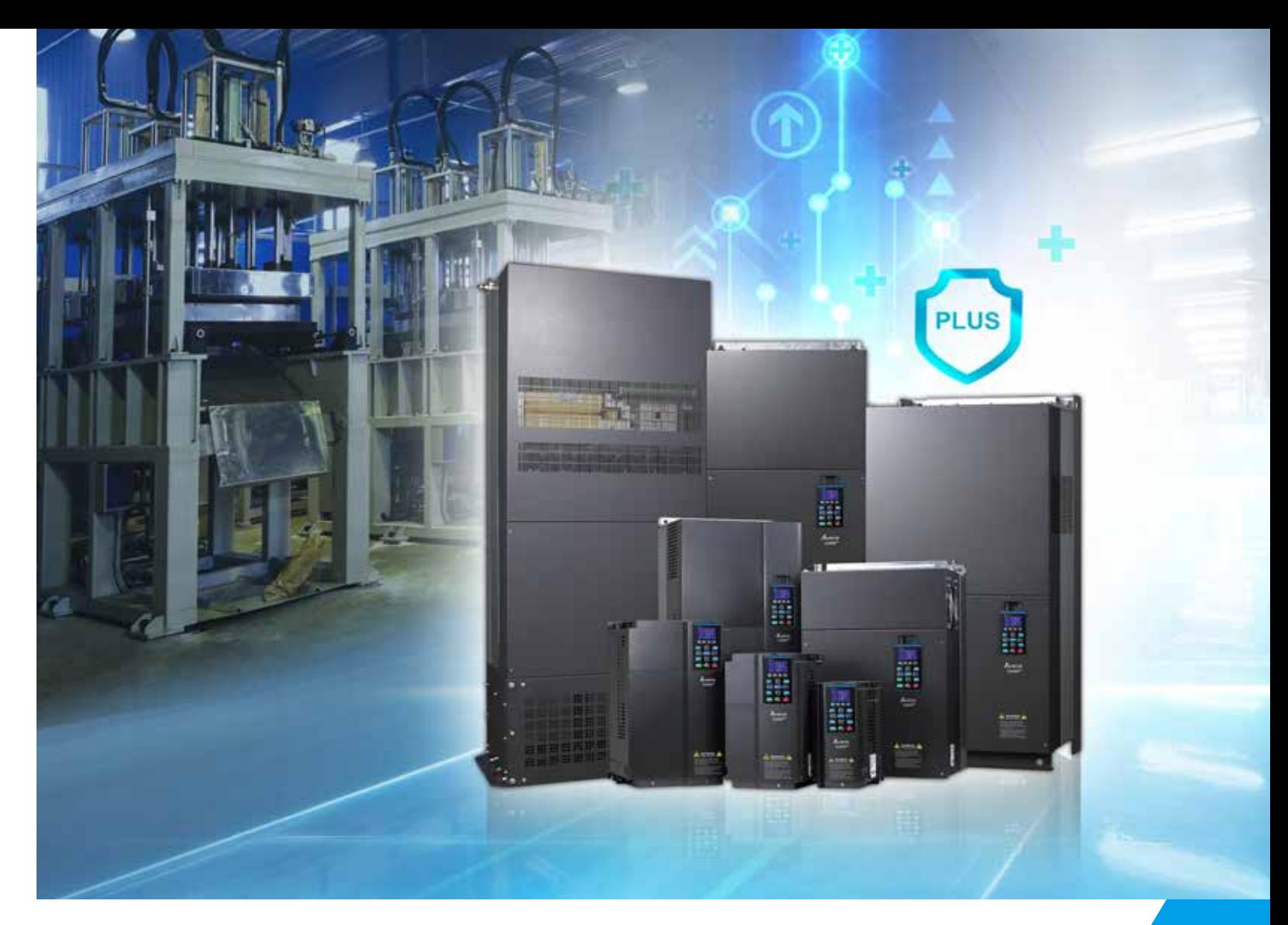

# **Delta High Performance Vector Control Drive** C2000 Plus Series User Manual

DELTA\_IA-MDS\_C2000 Plus\_UM\_EN\_20201204

## **Copyright notice**

©Delta Electronics, Inc. All rights reserved.

All information contained in this user manual is the exclusive property of Delta Electronics Inc. (hereinafter referred to as "Delta ") and is protected by copyright law and all other laws. Delta retains the exclusive rights of this user manual in accordance with the copyright law and all other laws. No parts in this manual may be reproduced, transmitted, transcribed, translated or used in any other ways without the prior consent of Delta.

### **Limitation of Liability**

The contents of this user manual are only for the use of the AC motor drives manufactured by Delta. Except as defined in special mandatory laws, Delta provides this user manual "as is" and does not offer any kind of warranty through this user manual for using the product, either express or implied, including but not limited to the following: (i) this product will meet your needs or expectations; (ii) the information contained in the product is current and correct; (iii) the product does not infringe any rights of any other person. You shall bear your own risk to use this product.

In no event shall Delta, its subsidiaries, affiliates, managers, employees, agents, partners and licensors be liable for any direct, indirect, incidental, special, derivative or consequential damages ( including but not limited to the damages for loss of profits, goodwill, use or other intangible losses) unless the laws contains special mandatory provisions to the contrary.

Delta reserves the right to make changes to the user manual and the products described in the user manual without prior notice and afterwards.

## *PLEASE READ PRIOR TO INSTALLATION FOR SAFETY.*

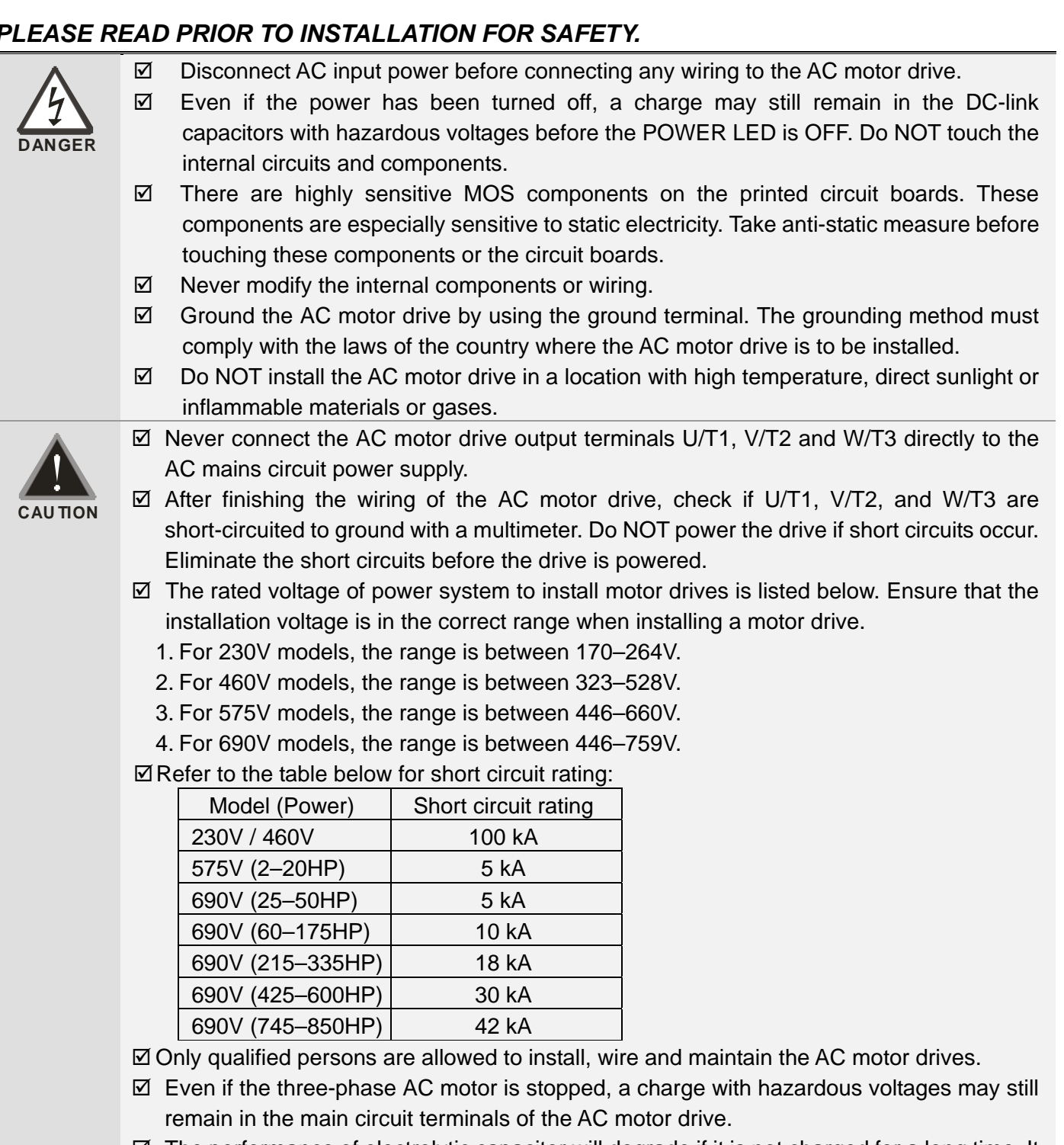

- $\boxtimes$  The performance of electrolytic capacitor will degrade if it is not charged for a long time. It is recommended to charge the drive which is stored in no charge condition every 2 years for 3~4 hours to restore the performance of electrolytic capacitor in the motor drive. Note: When power up the motor drive, use adjustable AC power source (ex. AC autotransformer) to charge the drive at 70%~80% of rated voltage for 30 minutes (do not run the motor drive). Then charge the drive at 100% of rated voltage for an hour (do not run the motor drive). By doing these, restore the performance of electrolytic capacitor before starting to run the motor drive. Do NOT run the motor drive at 100% rated voltage right away.
- $\boxtimes$  Pay attention to the following precautions when transporting and installing this package (including wooden crate and wood stave)
	- 1. If you need to deworm the wooden crate, do NOT use fumigation or you will damage the drive. Any damage to the drive caused by using fumigation voids the warranty.
- 2. Use other methods, such as heat treatment or any other non-fumigation treatment, to deworm the wood packaging material.
- 3. If you use heat treatment to deworm, leave the packaging materials in an environment of over 56°C for a minimum of thirty minutes.
- Connect the drive to a three-phase three-wire or three-phase four-wire Wye system to comply with UL standards.
- $\boxtimes$  If the motor drive generates leakage current over AC 3.5 mA or over DC 10 mA on a grounding conductor, compliance with local grounding regulations or IEC61800-5-1 standard is the minimum requirement for grounding.

### **NOTE**

The content of this manual may be revised without prior notice. Please consult our distributors or download the latest version at http://www.deltaww.com/iadownload\_acmotordrive

# **Table of Contents**

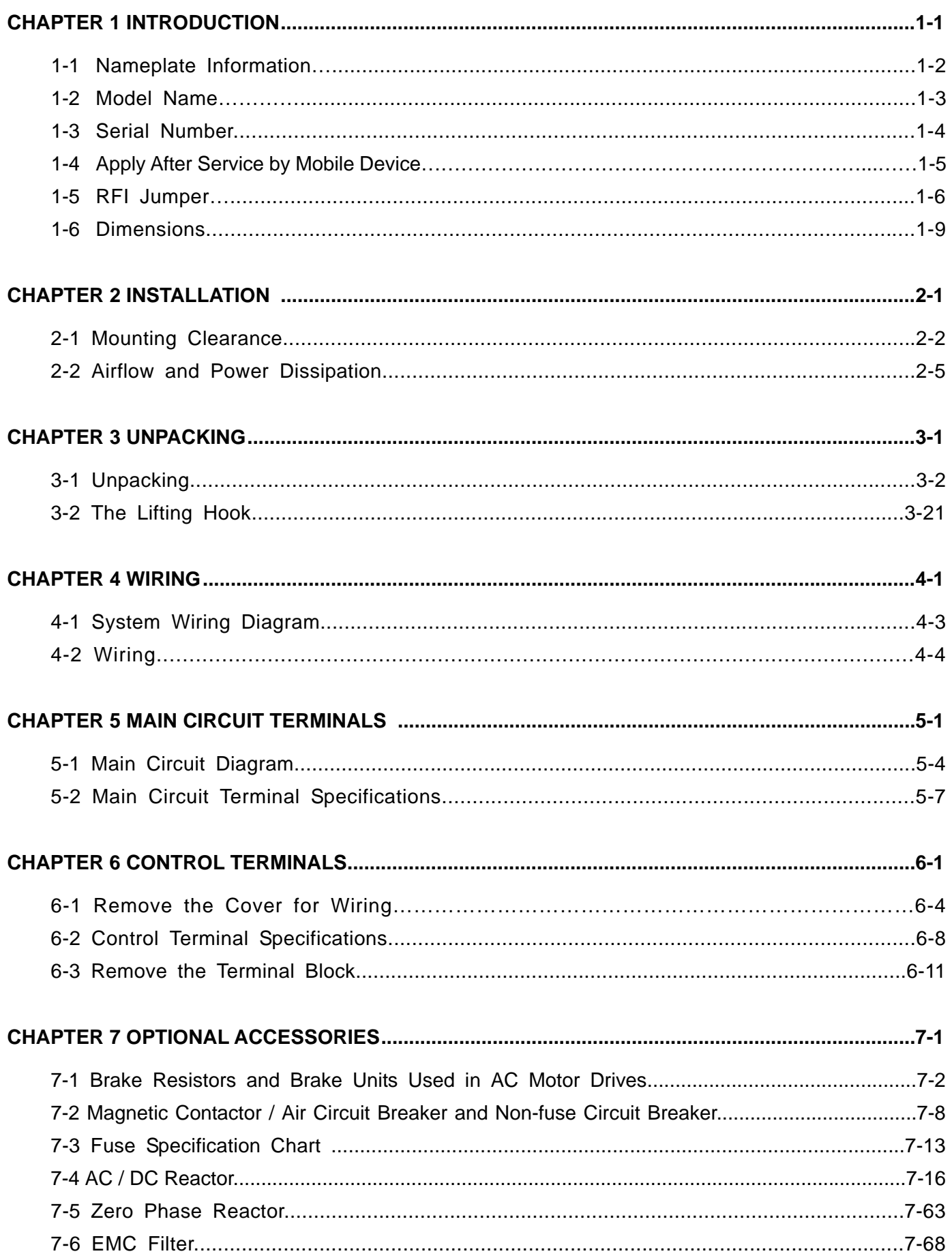

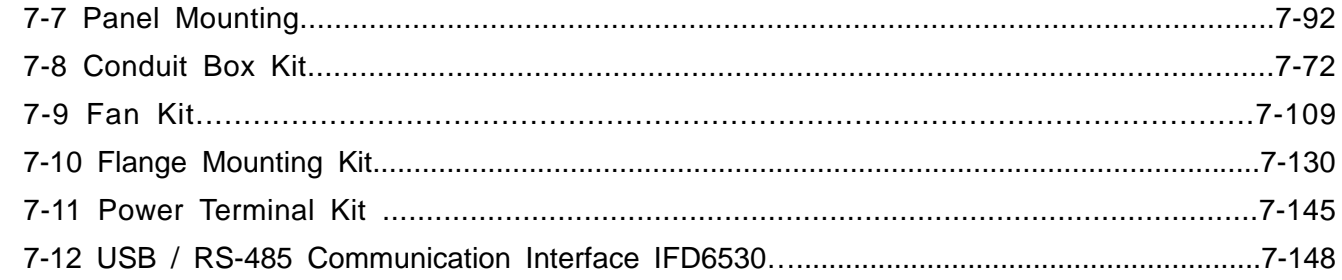

## **[CHAPTER 8 OPTION CARDS .................................................................................................................. 8-1](#page-261-0)**

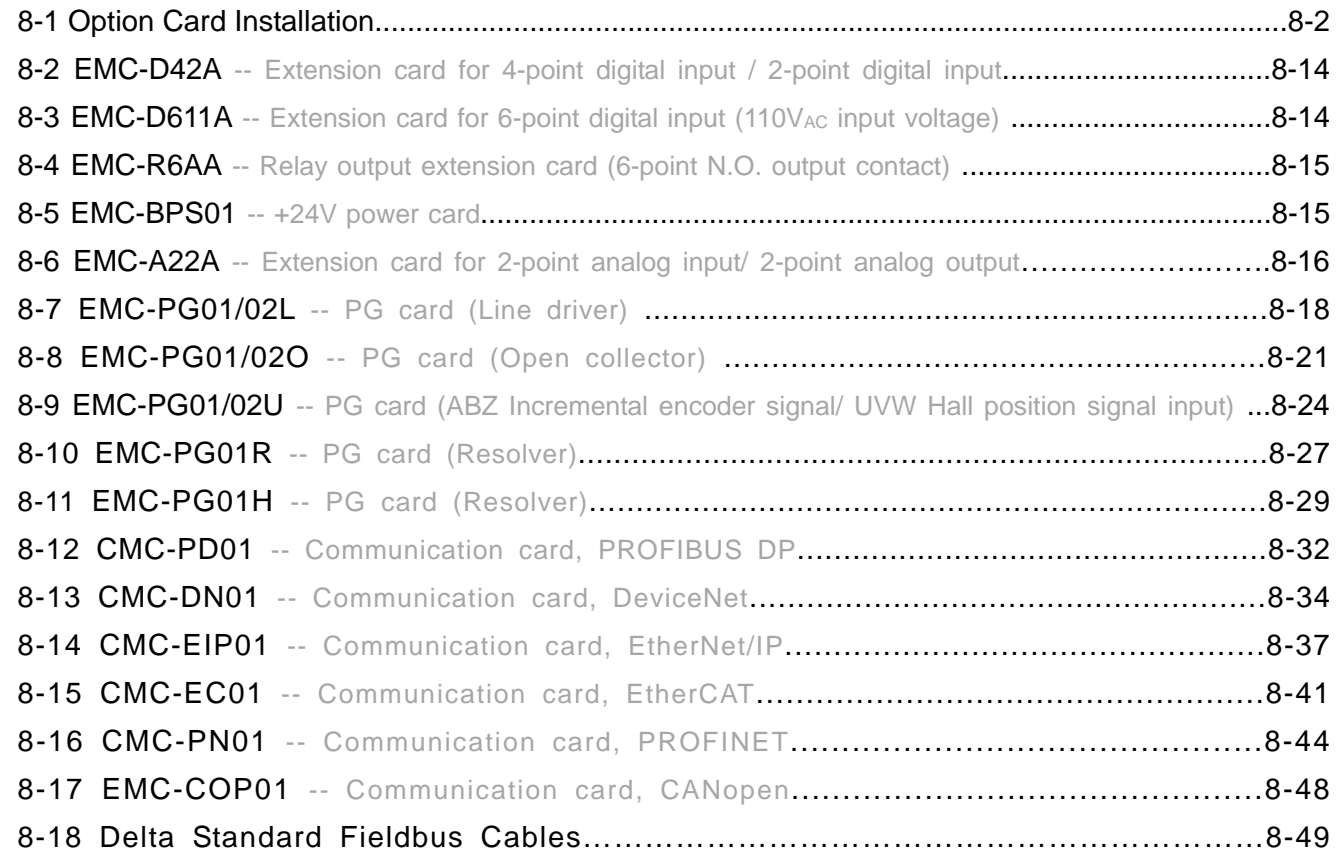

# **[CHAPTER 9 SPECIFICATION .................................................................................................................. 9-1](#page-311-0)**  [9-1 230V Models…………………………………...........................................................................9-2](#page-312-0) [9-2 460V Models…………………………………...........................................................................9-3](#page-313-0) [9-3 575V Models……………………………………………………………………………………...…9-6](#page-316-0) [9-4 690V Models…………………………………………………………………………………………9-7](#page-317-0) [9-5 Environment for Operation, Storage and Transportation………………………….....................9-12](#page-322-0) [9-6 Specification for Operation Temperature and Protection Level…….......................................9-13](#page-323-0) [9-7 Derating Curve of Ambient Temperature……………………………………..............................9-14](#page-324-0)  [9-8 Efficiency Curve………………………………………………………………………………….…….9-22](#page-332-0)

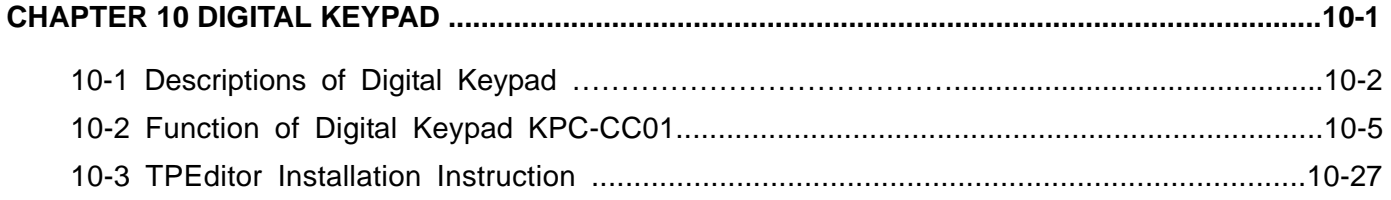

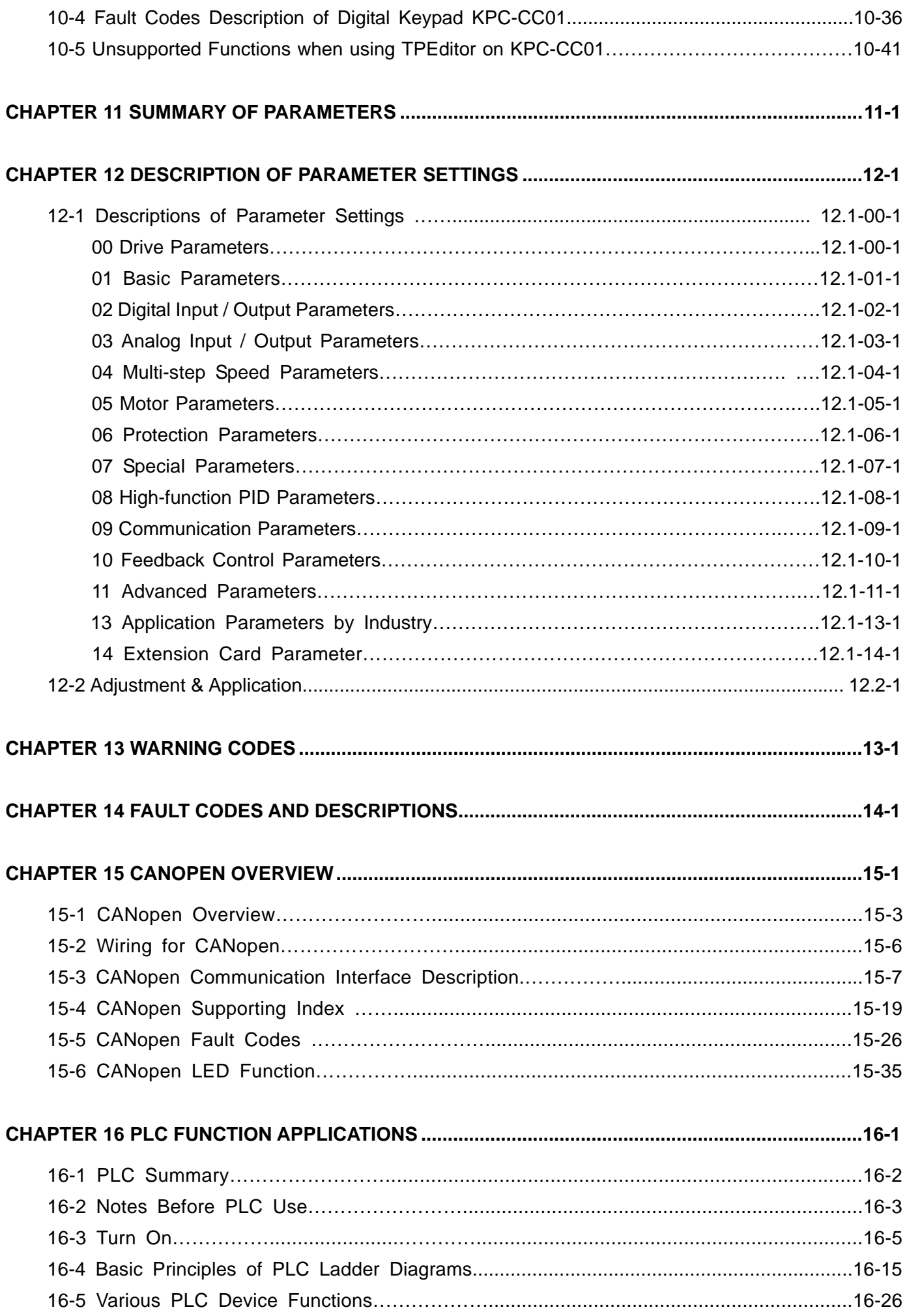

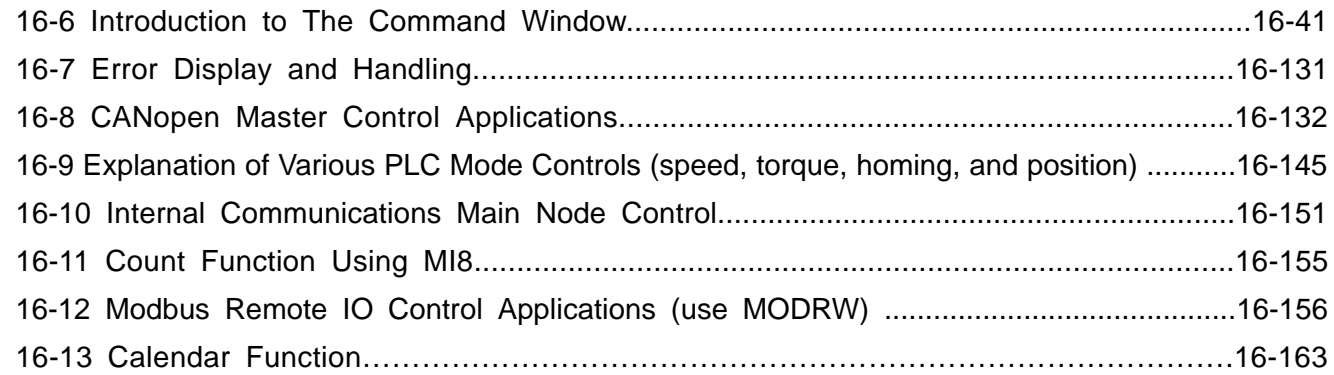

## **[CHAPTER 17 SAFE TORQUE OFF FUNCTION……………………………………………………….17-1](#page-1081-0)**

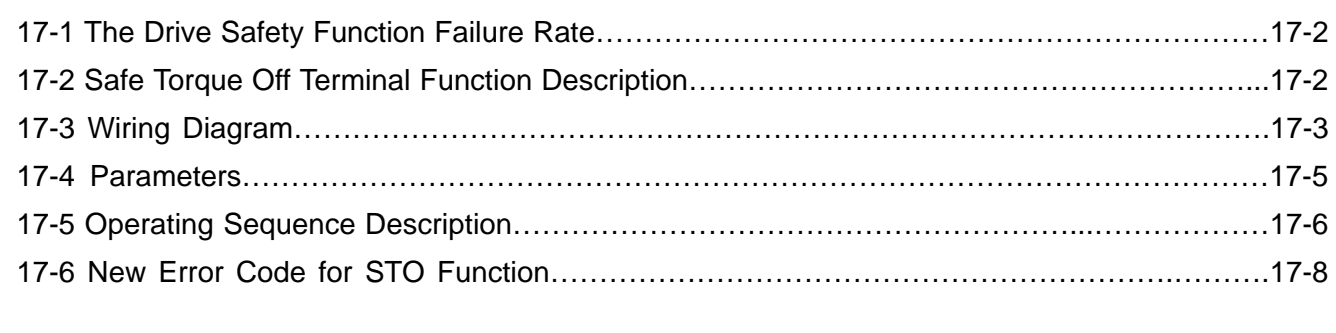

# **APPENDIX A. REVISION HISTORY…………………………………………………..………………………..A-1**

# **Issued Edition: 01**

**Firmware Version: V3.06 (Refer to Parameter 00-06 on the product to get the firmware version.) Issued Date: 2020 / 09**

# *Chapter 1 Introduction*

- <span id="page-9-0"></span>1-1 Nameplate Information
- 1-2 Model Name
- 1-3 Serial Number
- 1-4 Apply After Service by Mobile Device
- 1-5 RFI Jumper
- 1-6 Dimensions

# <span id="page-10-0"></span>**Receiving and Inspection**

After receiving the AC motor drive, please check for the following:

- 1. Inspect the unit after unpacking to ensure that it was not damaged during shipment. Make sure that the part number printed on the package matches the part number indicated on the nameplate.
- 2. Make sure that the mains voltage is within the range indicated on the nameplate. Install the AC motor drive according to the instructions in this manual.
- 3. Before applying power, make sure that all devices, including mains power, motor, control board and digital keypad, are connected correctly.
- 4. When wiring the AC motor drive, make sure that the wiring of input terminals "R/L1, S/L2, T/L3" and output terminals "U/T1, V/T2, W/T3" are correct to prevent damage to the drive.
- 5. When power is applied, use the digital keypad (KPC-CC01) to select the language and set parameters. When executing a trial run, begin with a low speed and then gradually increases the speed to the desired speed.

# **1-1 Nameplate Information**

### **230V / 460V Model**

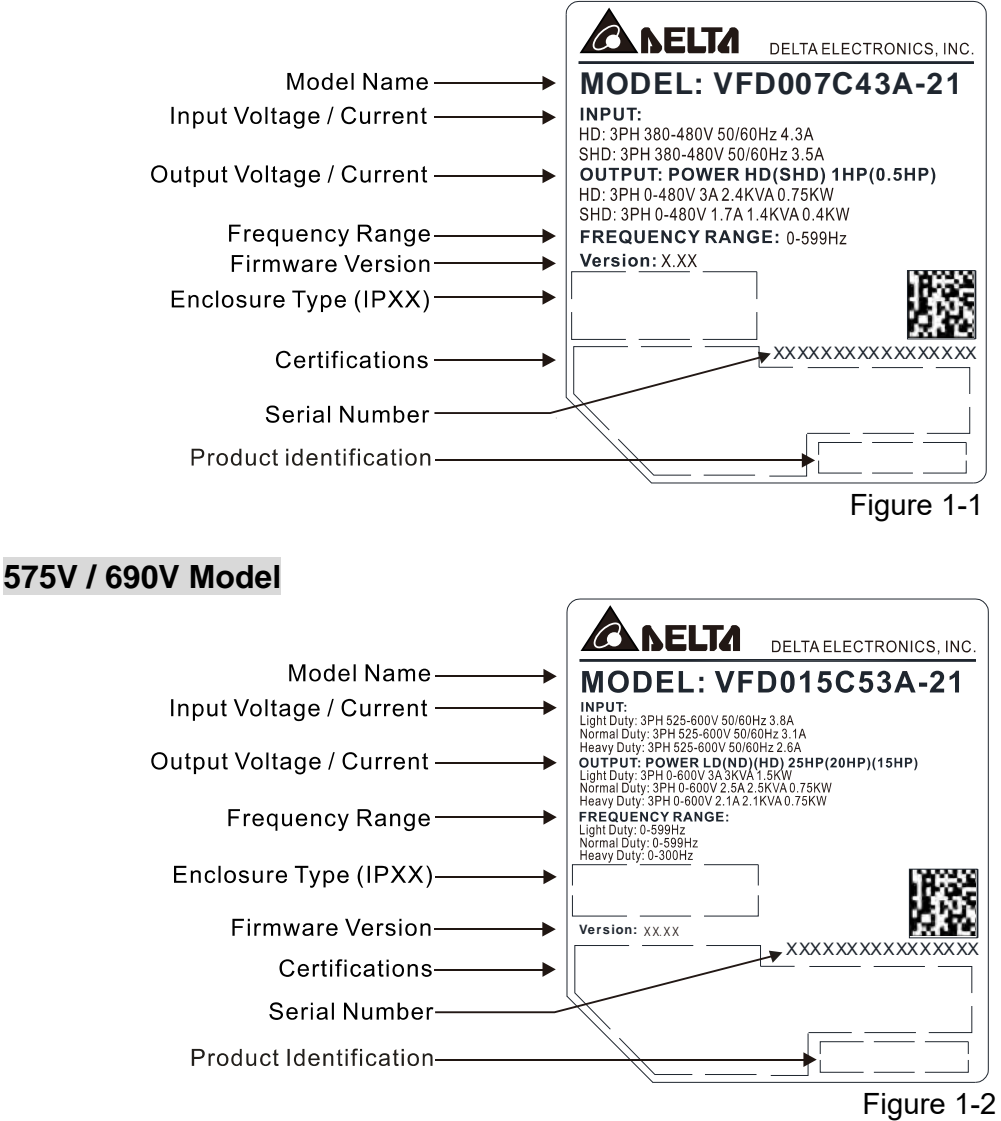

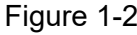

# <span id="page-11-0"></span>**1-2 Model Name**

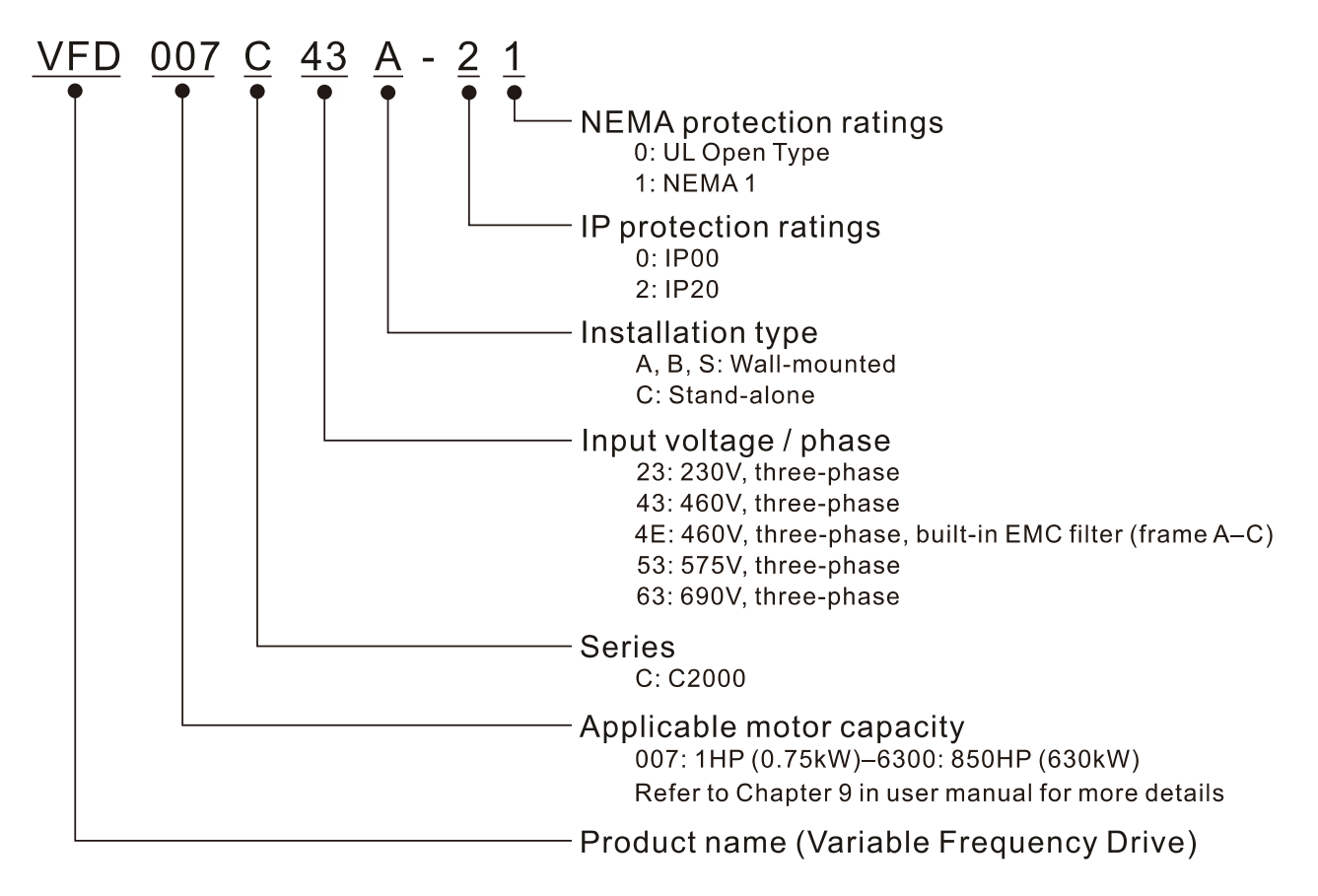

# <span id="page-12-0"></span>**1-3 Serial Number**

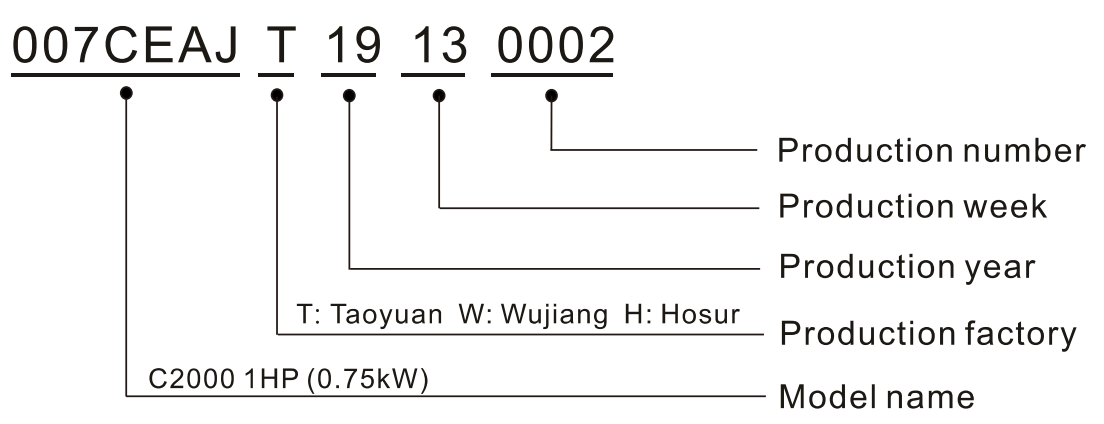

# <span id="page-13-0"></span>**1-4 Apply After Service by Mobile Device**

## **1-4-1 Location of Service Link Label**

## **Frame A–H**

Service link label (Service Label) will be pasted on the upper-right corner of the side where keypad is installed on the case body, as below drawing shown:

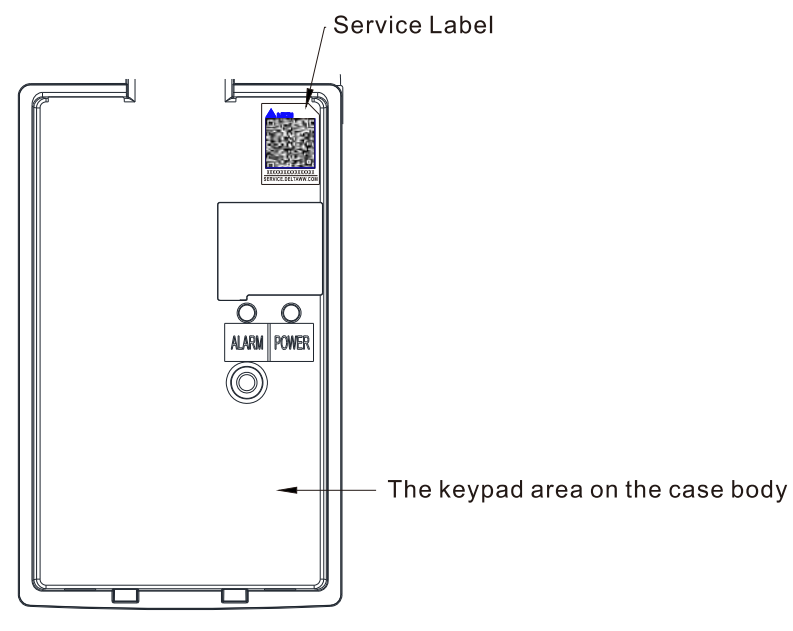

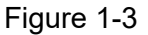

**1-4-2 Service Link Label**

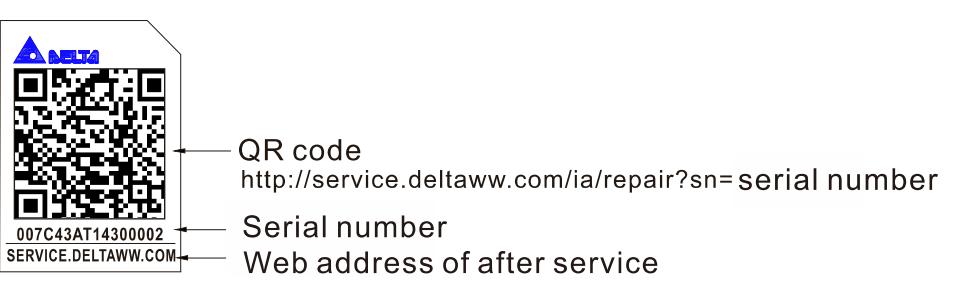

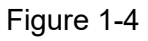

### Scan QR Code to apply

- 1. Find out the QR code sticker (as above shown).
- 2. Using a Smartphone to run a QR Code reader APP.
- 3. Point your camera to the QR Code. Hold your camera steady so that the QR code comes into focus.
- 4. Access the Delta after Service website.
- 5. Fill your information into the column marked with an orange star.
- 6. Enter the CAPTCHA and click "Submit" to complete the application.

### Cannot find out the QR Code?

- 1. Open a web browser on your computer or smart phone.
- 2. Key in https://service.deltaww.com/ia/repair in address bar and press enter
- 3. Fill your information into the columns marked with an orange star.
- 4. Enter the CAPTCHA and click "Submit" to complete the application.

# <span id="page-14-0"></span>**1-5 RFI Jumper**

- (1) The drive contains Varistors / MOVs that are connected from phase to phase and from phase to ground to prevent the drive from unexpected stop or damage caused by mains surges or voltage spikes. Because the Varistors / MOVs from phase to ground are connected to ground with the RFI jumper, removing the RFI jumper disables the protection.
- (2) In models with a built-in EMC filter, the RFI jumper connects the filer capacitors to ground to form a return path for high frequency noise in order to isolate the noise from contaminating the mains power. Removing the RFI jumper strongly reduces the effect of the built-in EMC filter. Although a single drive complies with the international standards for leakage current, an installation with several drives with built-in EMC filters can trigger the RCD. Removing the RFI jumper helps, but the EMC performance of each drive is no longer guaranteed.

Frame A**–**C Screw Torque: 8–10 kg-cm / [6.9–8.7 lb-in.] / [0.8–1.0 Nm] Loosen the screws and remove the RFI jumper (as shown below). Tighten the screws again after you remove the RFI jumper.

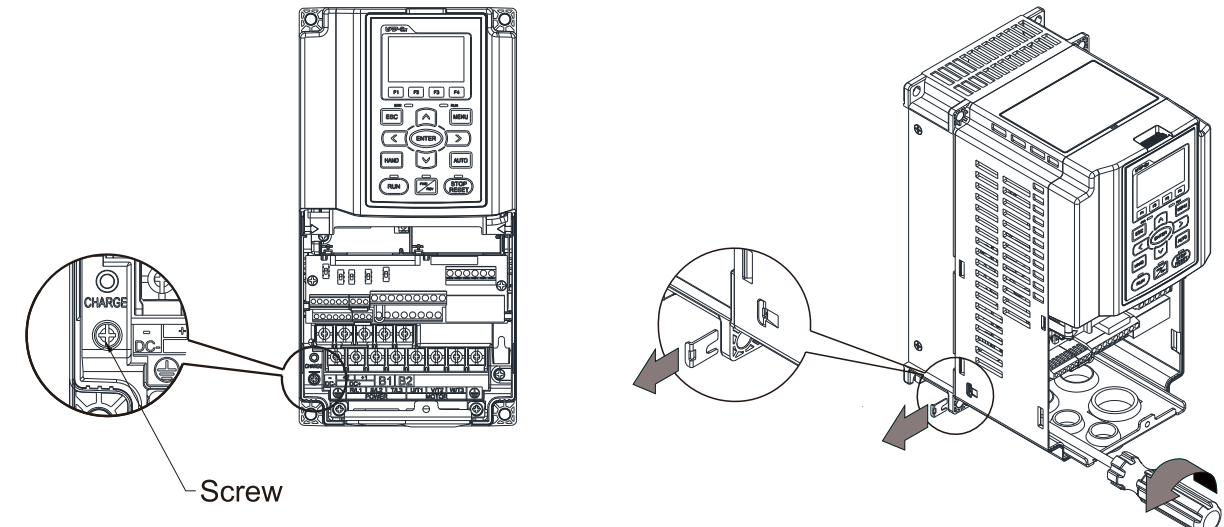

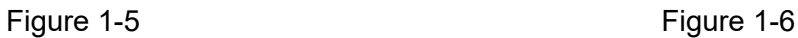

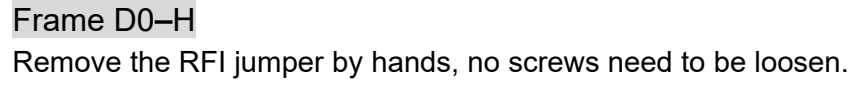

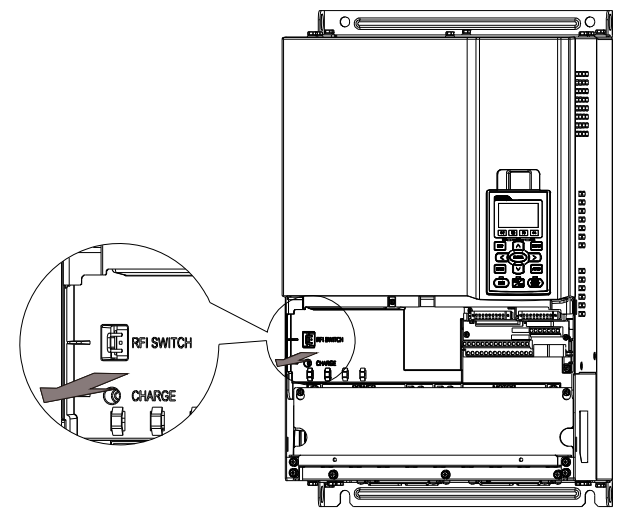

Figure 1-7

### Isolating main power from ground:

When the power distribution system of the drive is a floating ground system (IT Systems) or an asymmetric ground system (Corner Grounded TN Systems), you must remove the RFI jumper. Removing the RFI jumper disconnects the internal capacitors from ground to avoid damaging the internal circuits and to reduce the ground leakage current.

Important points regarding ground connection

- $\boxtimes$  To ensure the safety of personnel, proper operation, and to reduce electromagnetic radiation, you must properly ground the motor and drive during installation.
- $\boxtimes$  The diameter of the grounding cables must comply with the local safety regulations.
- $\boxtimes$  You must connect the shielded cable to the motor drive's ground to meet safety regulations.
- $\boxtimes$  Only use the shielded cable as the ground for equipment when the aforementioned points are met.
- $\boxtimes$  When installing multiple drives, do not connect the grounds of the drives in series but connect each drive to ground. The following pictures show the correct and wrong ways to connect the grounds.

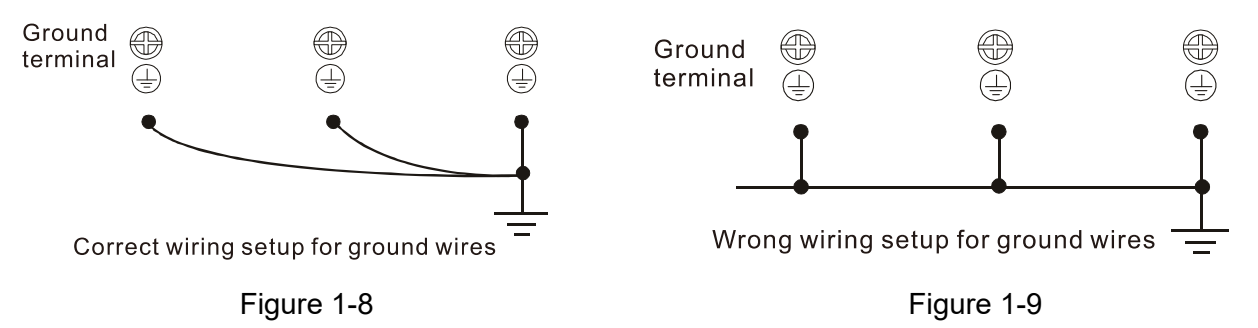

Pay particular attention to the following points:

- $\boxtimes$  Do not remove the RFI jumper while the power is ON.
- $\boxtimes$  Removing the RFI jumper also cuts the capacitor conductivity of the surge absorber to ground and the built-in EMC filter capacitors. Compliance with the EMC specifications is no longer guaranteed.
- $\boxtimes$  Do not remove the RFI jumper if the mains power is a symmetrical grounded power system in order to maintain the efficiency for EMC circuit.
- $\boxtimes$  Remove the RFI jumper when conducting high voltage tests. When conducting a high voltage test to the entire facility, disconnect the mains power and the motor if the leakage current is too high.

### Floating Ground System (IT Systems)

A floating ground system is also called IT system, ungrounded system, or high impedance / resistance (greater than 30Ω) grounding system.

- $\boxtimes$  Remove the RFI jumper to disconnect the ground cable from the internal filter capacitor and surge absorber.
- $\boxtimes$  In situations where EMC is required, check for excess electromagnetic radiation affecting nearby low-voltage circuits. In some situations, the adapter and cable naturally provide enough suppression. If in doubt, install an extra electrostatic shielded cable on the power supply side between the main circuit and the control terminals to increase shielding.
- $\boxtimes$  Do not install an external RFI / EMC filter. The external EMC filter passes through a filter capacitor and connects power input to the ground. This is very dangerous and damages the motor drive.

### Asymmetric Ground System (Corner Grounded TN Systems)

Caution: Do not remove the RFI jumper while the input terminal of the drive is ON.

In the following four situations, the RFI jumper must be removed. This is to prevent the system from grounding through the RFI and filter capacitor and damaging the drive.

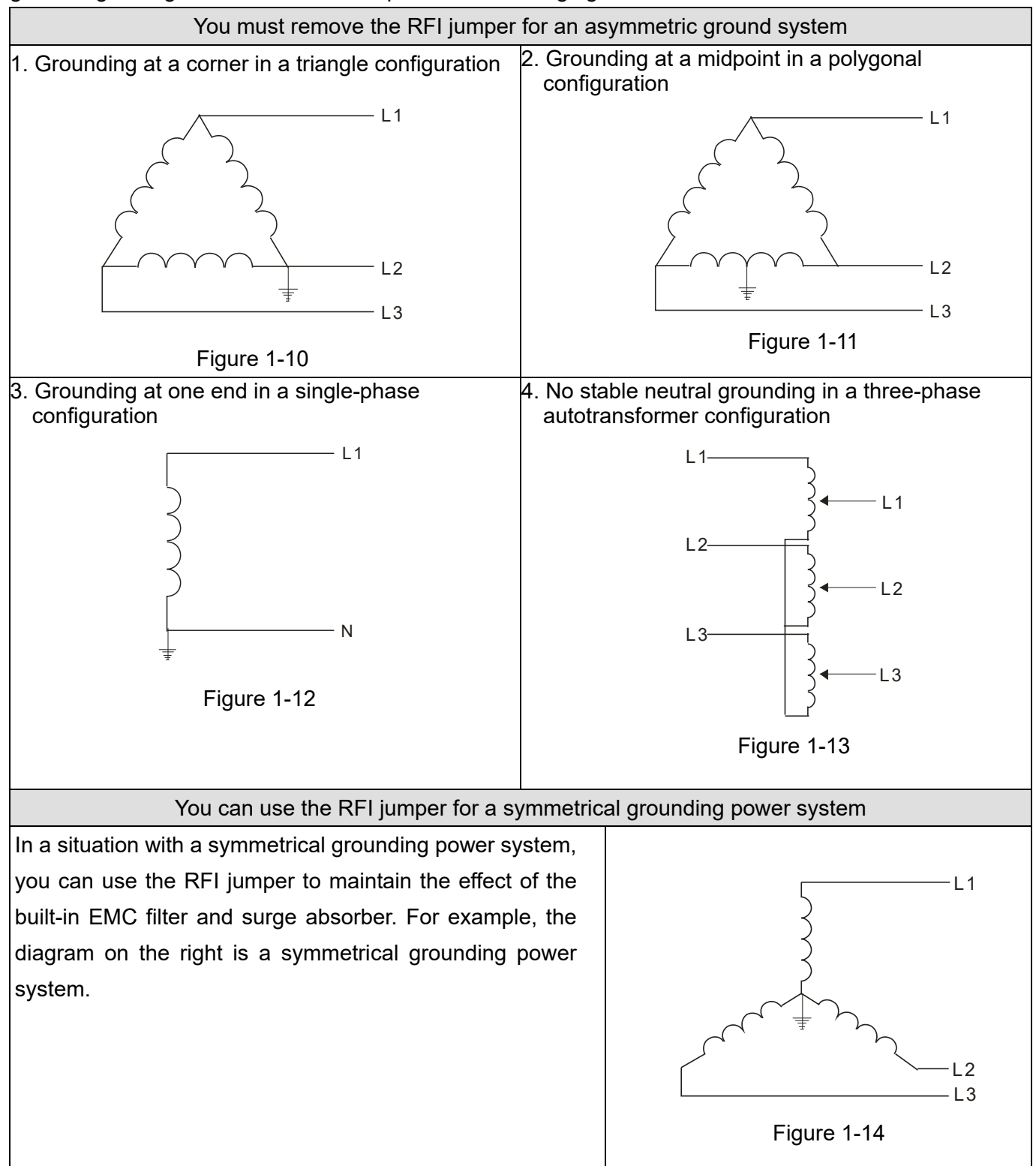

# <span id="page-17-0"></span>**1-6 Dimensions**

Frame A

VFD007C23A-21; VFD007C43A-21; VFD007C4EA-21; VFD015C23A-21; VFD015C43A-21; VFD015C4EA-21; VFD015C53A-21; VFD022C23A-21; VFD022C43A-21; VFD022C4EA-21; VFD022C53A-21; VFD037C23A-21; VFD037C43A-21; VFD037C4EA-21; VFD037C53A-21; VFD040C43A-21; VFD040C4EA-21; VFD055C43A-21; VFD055C4EA-21

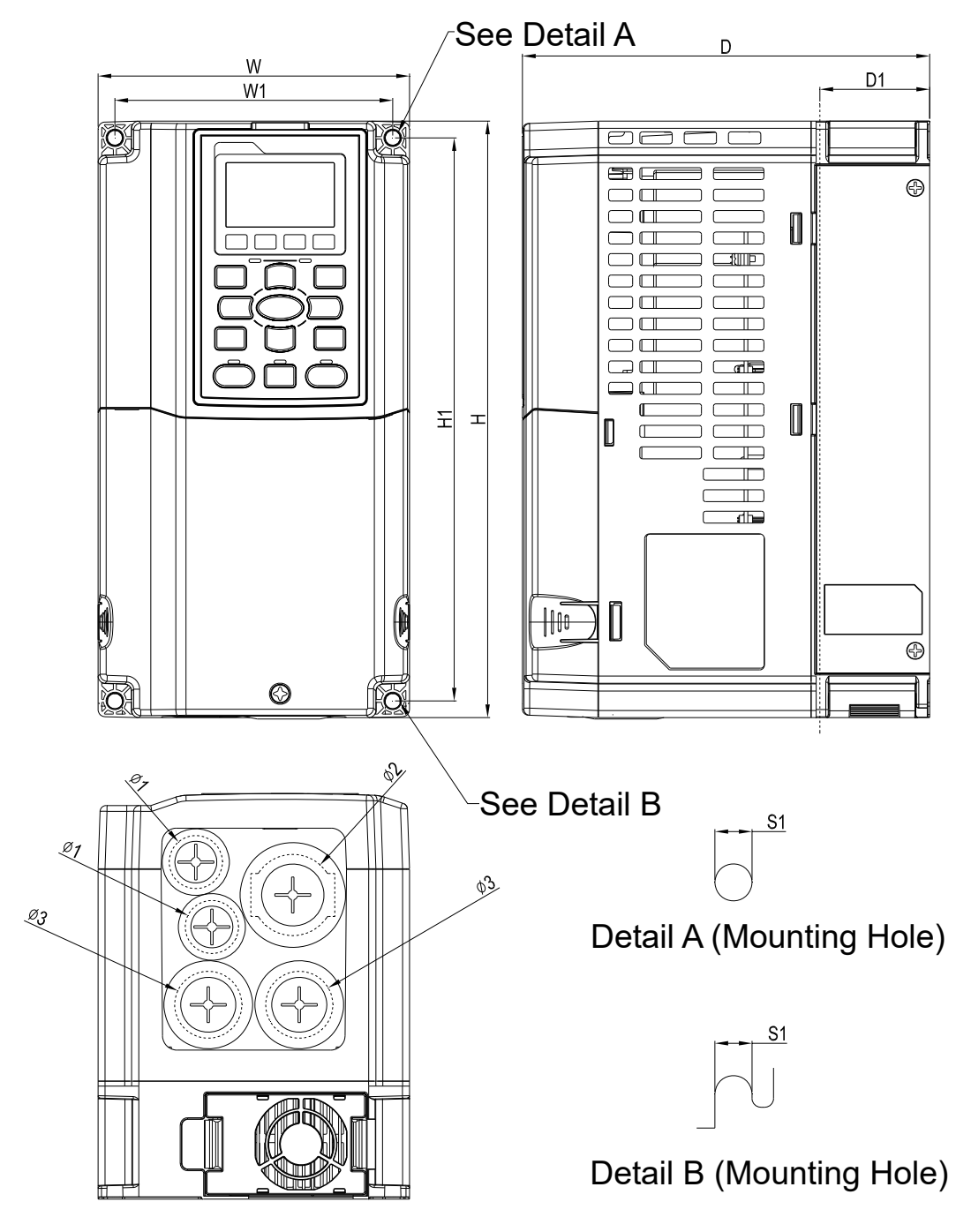

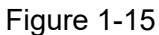

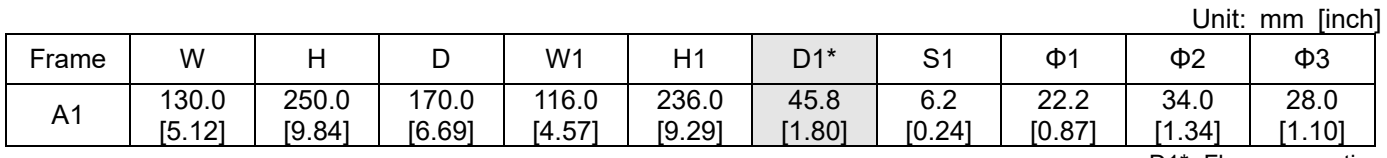

### Frame B

VFD055C23A-21; VFD055C53A-21; VFD075C23A-21; VFD075C43A-21; VFD075C4EA-21; VFD075C53A-21; VFD110C23A-21; VFD110C43A-21; VFD110C4EA-21; VFD110C53A-21; VFD150C43A-21; VFD150C4EA-21; VFD150C53A-21

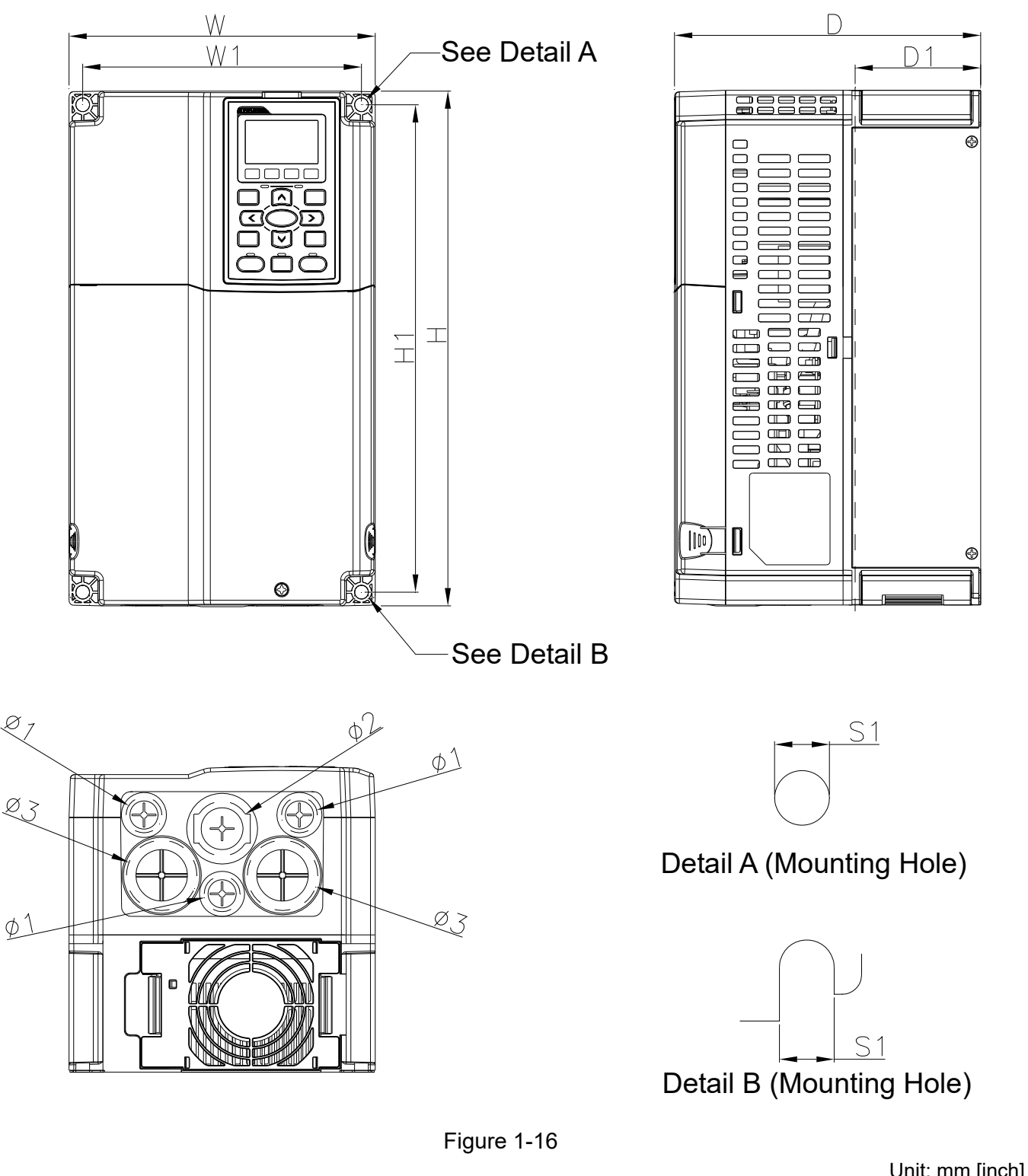

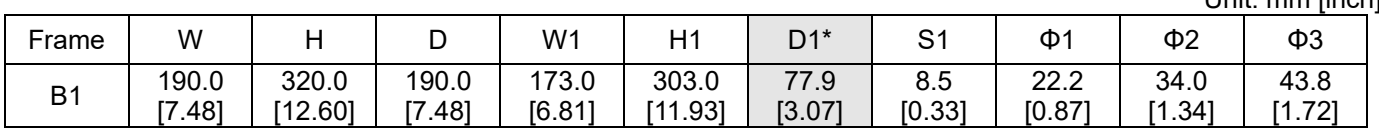

Frame C

VFD150C23A-21; VFD185C23A-21; VFD185C43A-21; VFD185C4EA-21; VFD185C63B-21; VFD220C23A-21; VFD220C43A-21; VFD220C4EA-21; VFD220C63B-21; VFD300C43A-21; VFD300C4EA-21; VFD300C63B-21; VFD370C63B-21

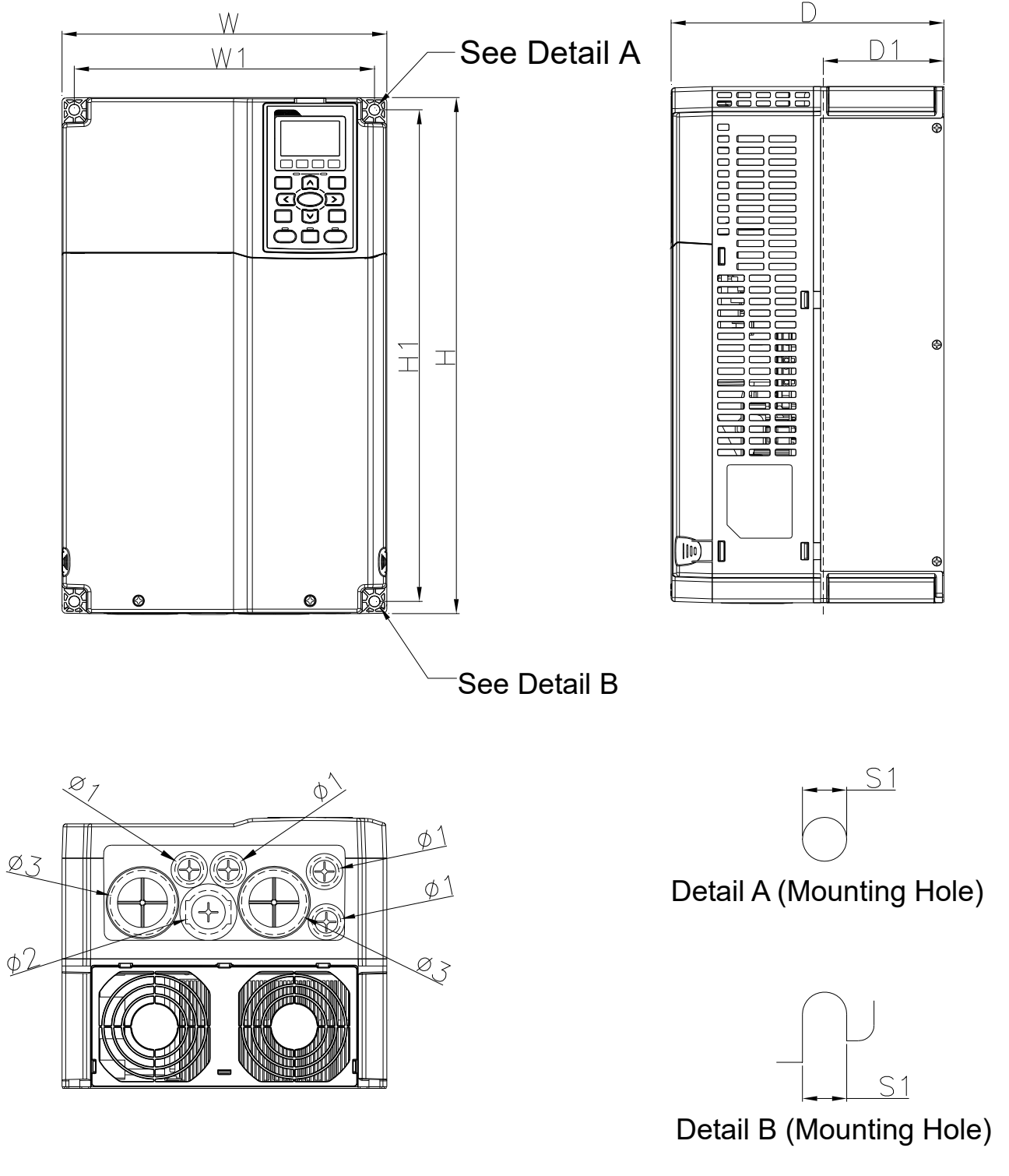

Figure 1-17

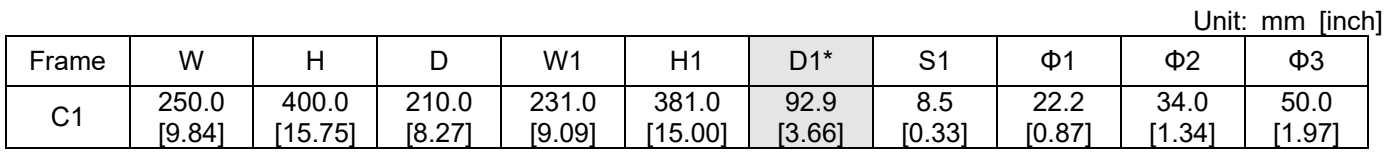

D0-1: VFD370C43S-00; VFD450C43S-00

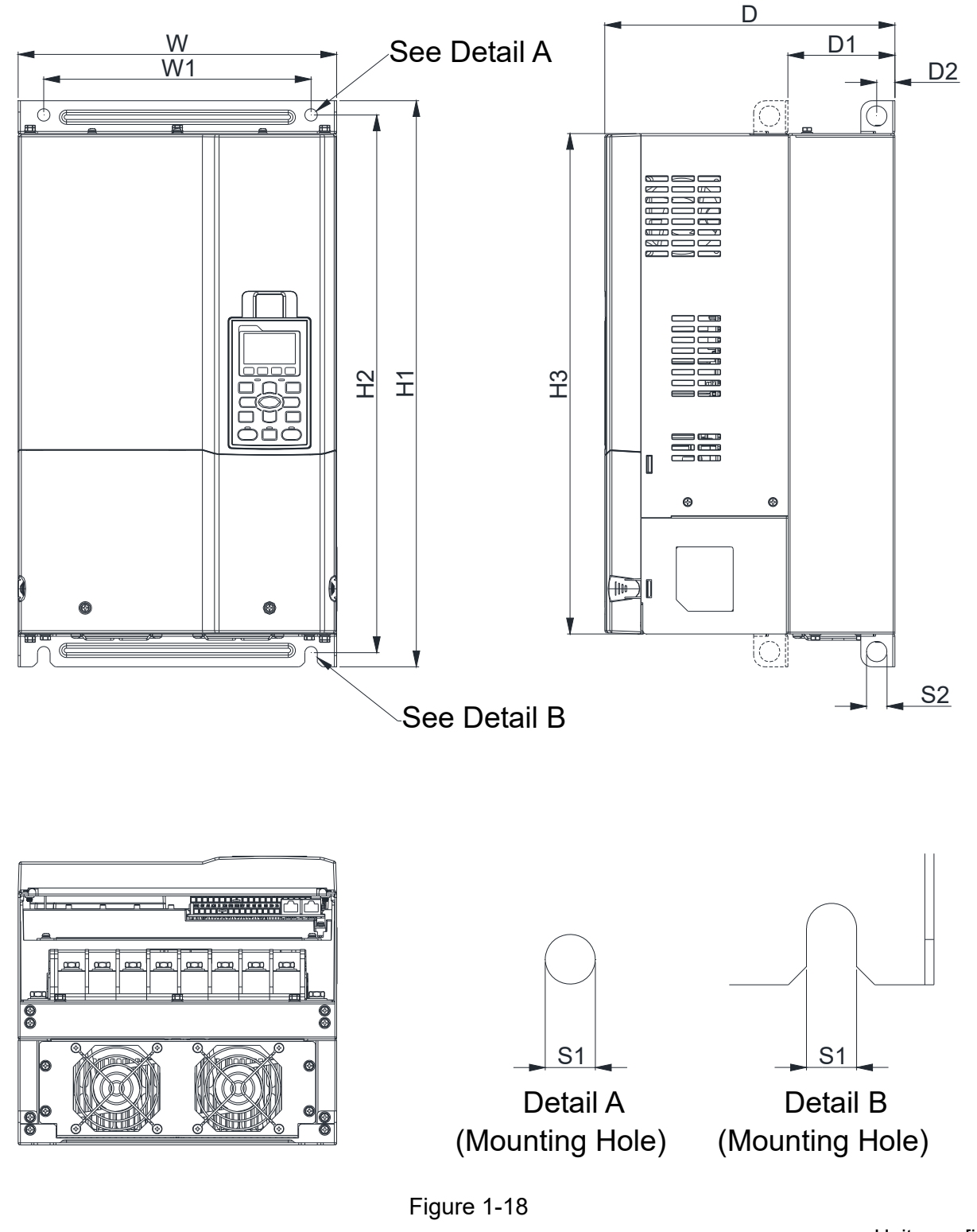

|        |             | mm [inch]<br>Unit: |         |        |         |                |               |        |                             |                |
|--------|-------------|--------------------|---------|--------|---------|----------------|---------------|--------|-----------------------------|----------------|
| Frame  | W           | Н1                 | ◡       | W1     | Η2      | H <sub>3</sub> | D1*           | D2     | S٬                          | S <sub>2</sub> |
| $D0-1$ | 280.0       | 500.0              | 255.0   | 235.0  | 475.0   | 442.0          | 94.2          | 16.0   | 11                          | 18.0           |
|        | .021<br>111 | [19.69]            | [10.04] | [9.25] | [18.70] | [17<br>.40'    | .711<br>[3.7] | [0.63] | [0.43]                      | 711<br>10.7    |
|        |             |                    |         |        |         |                |               |        | $\sim$ $\sim$ $\sim$ $\sim$ |                |

D1\*: Flange mounting

D0-2: VFD370C43S-21; VFD450C43S-21

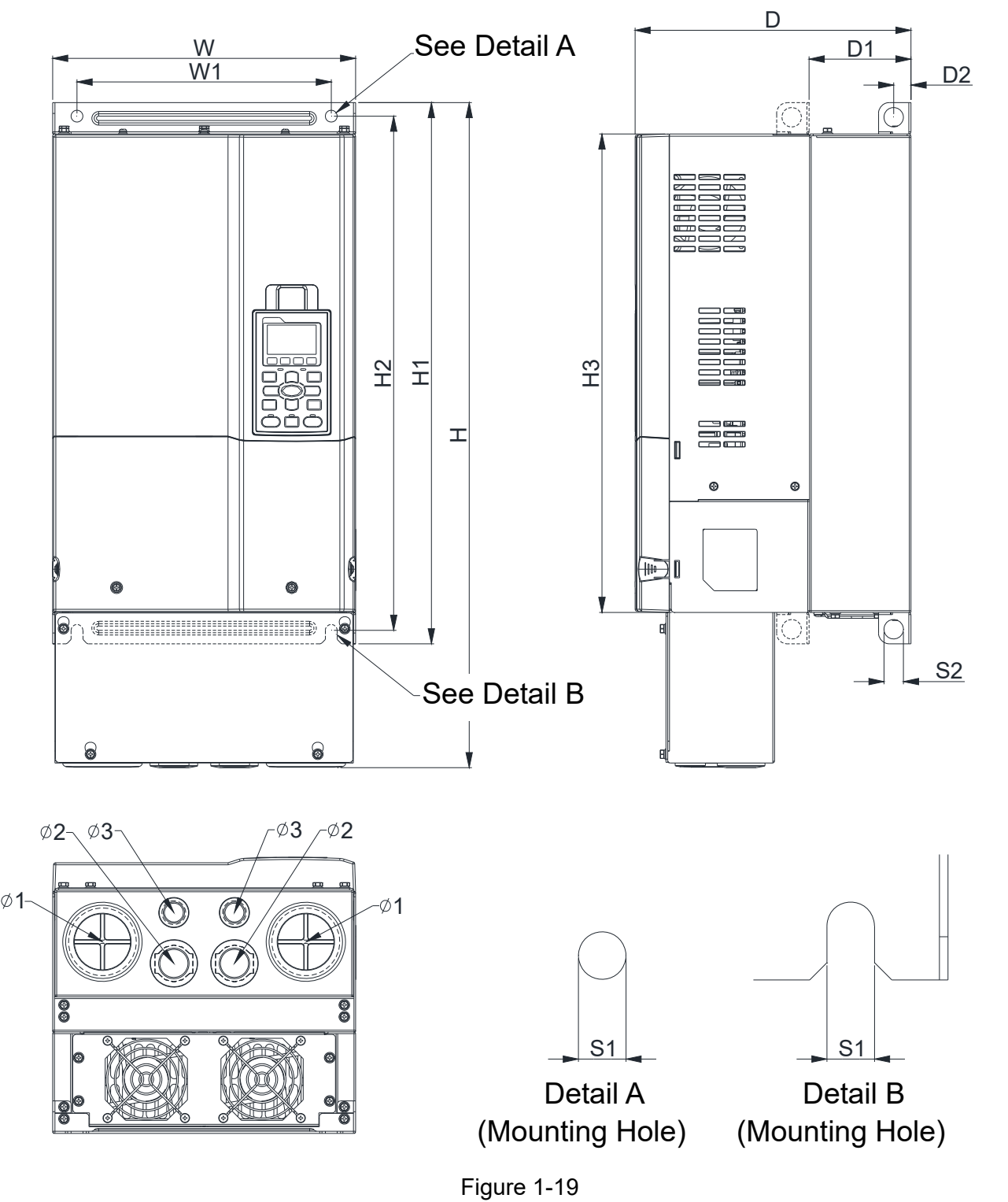

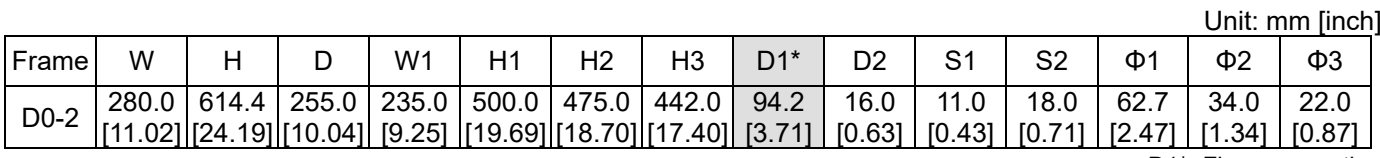

D1: VFD300C23A-00; VFD370C23A-00; VFD450C63B-00; VFD550C43A-00; VFD550C63B-00; VFD750C43A-00

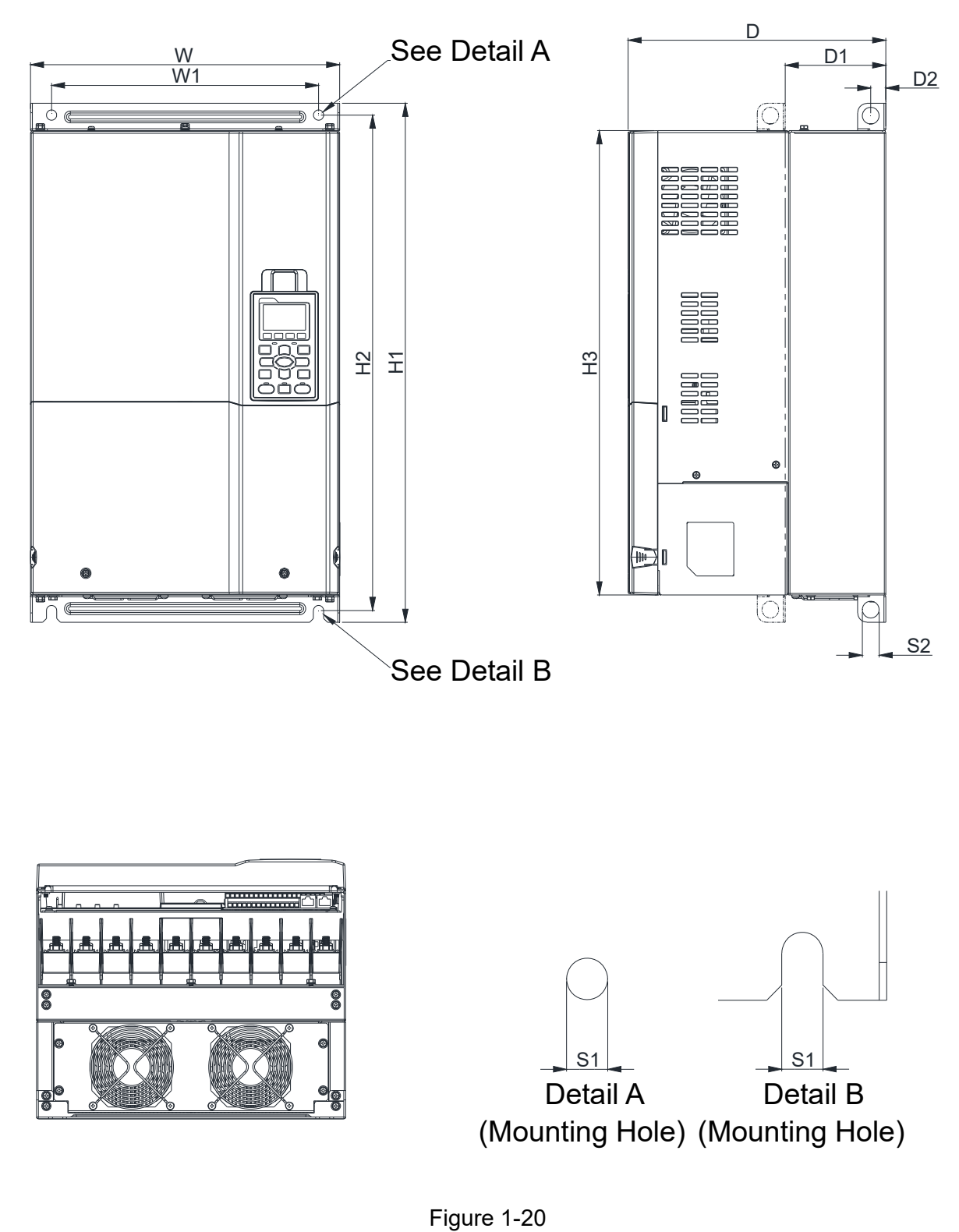

Unit: mm [inch]

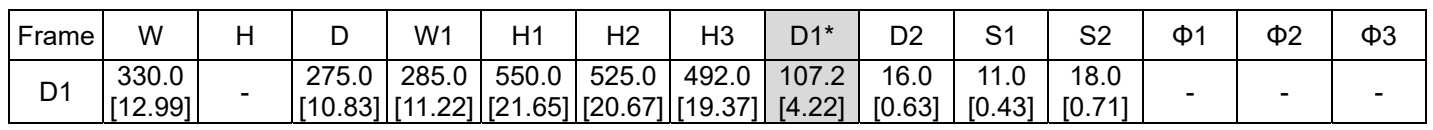

D2: VFD300C23A-21; VFD370C23A-21; VFD450C63B-21; VFD550C43A-21; VFD550C63B-21; VFD750C43A-21

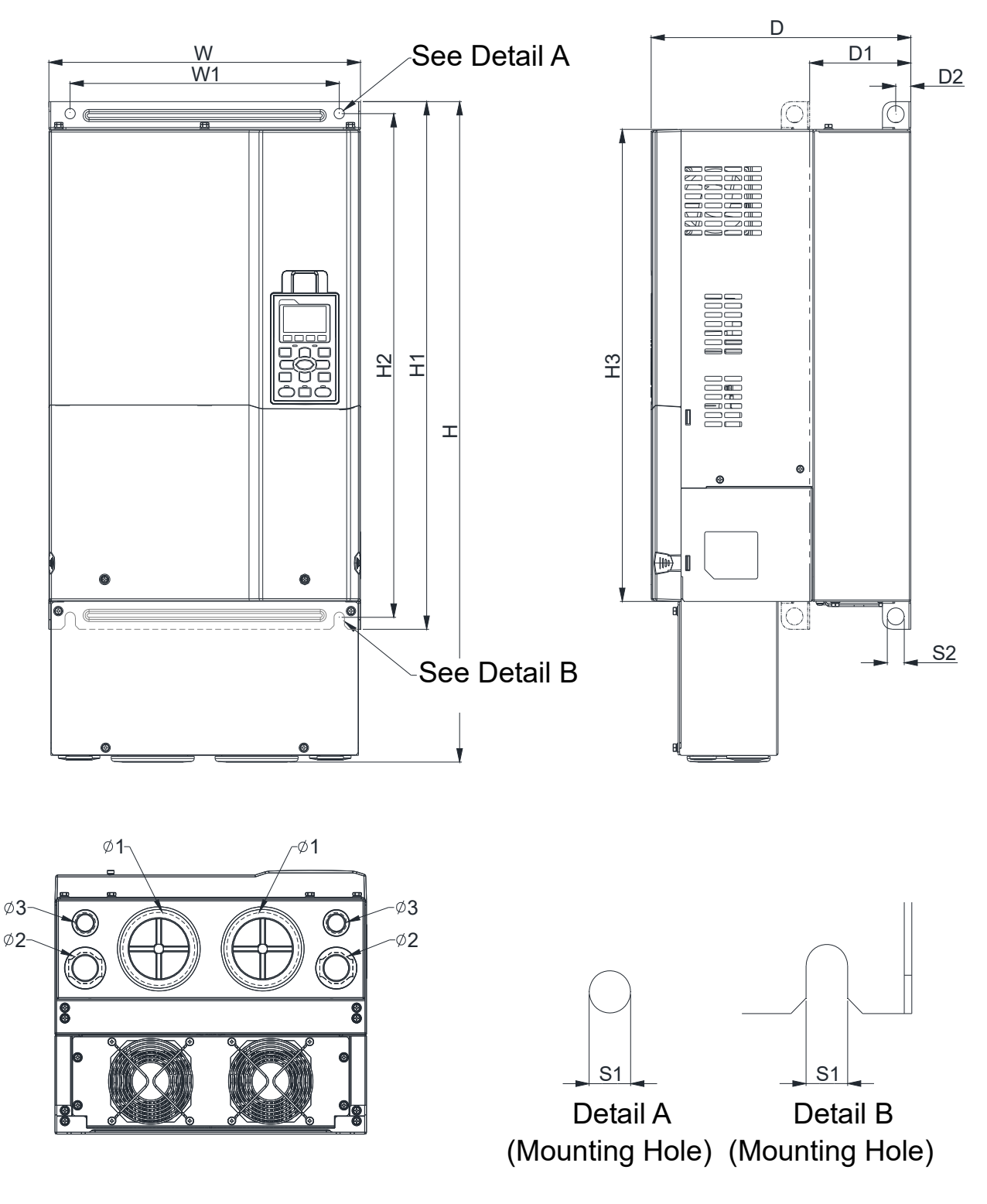

Figure 1-21

Unit: mm [inch]

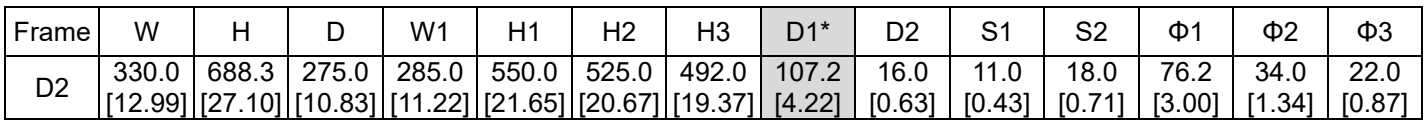

### Frame E

E1: VFD450C23A-00; VFD550C23A-00; VFD750C23A-00; VFD750C63B-00; VFD900C43A-00; VFD900C63B-00; VFD1100C43A-00; VFD1100C63B-00; VFD1320C63B-00

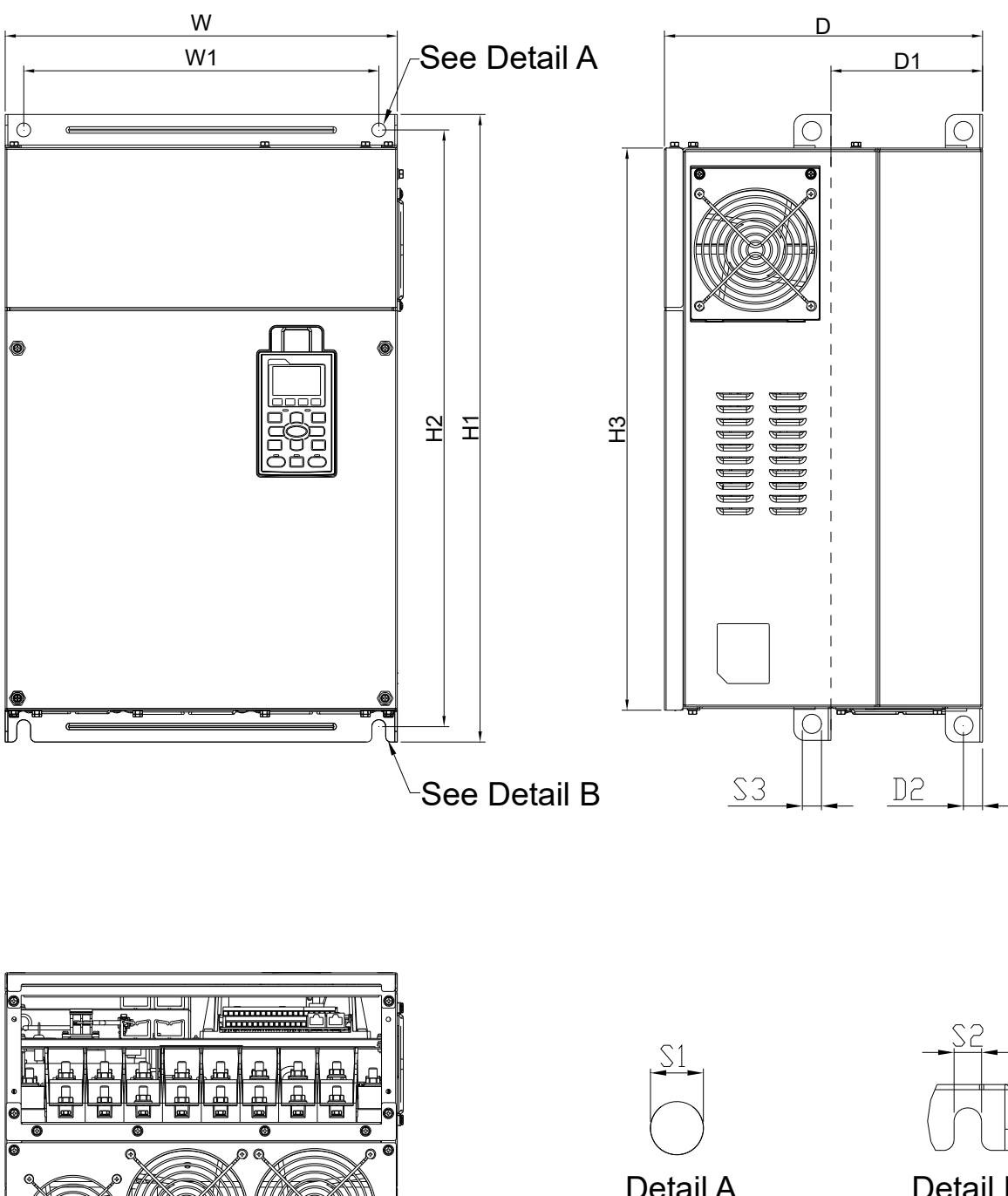

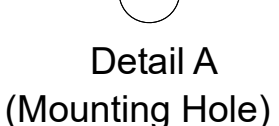

Detail B (Mounting Hole)

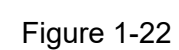

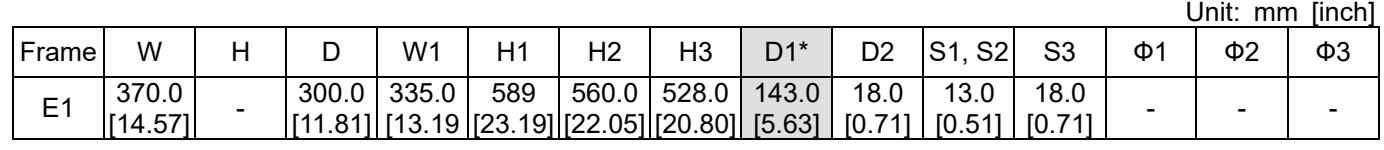

Frame E

E2: VFD450C23A-21; VFD550C23A-21; VFD750C23A-21; VFD750C63B-21; VFD900C43A-21; VFD900C63B-21; VFD1100C43A-21; VFD1100C63B-21; VFD1320C63B-21

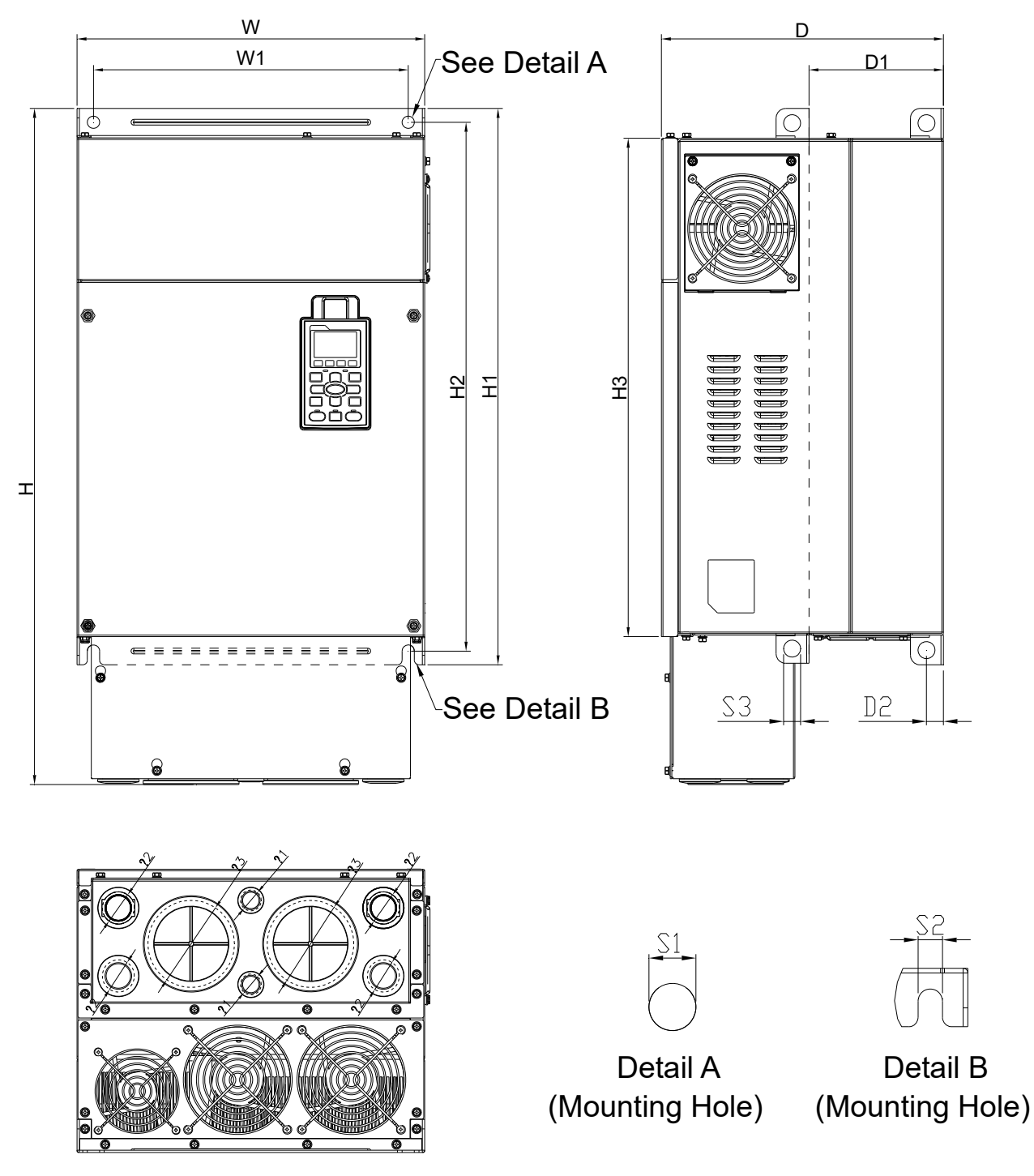

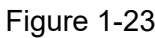

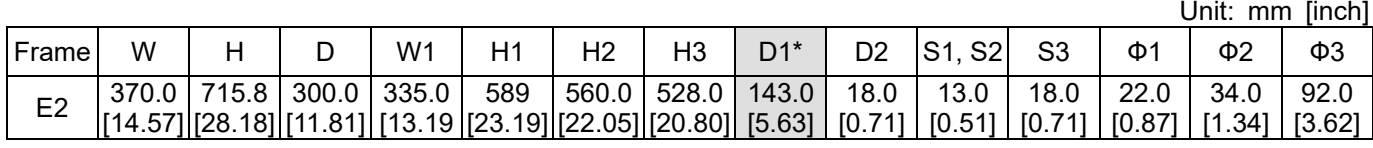

### Frame F

F1: VFD900C23A-00; VFD1320C43A-00; VFD1600C43A-00; VFD1600C63B-00; VFD2000C63B-00

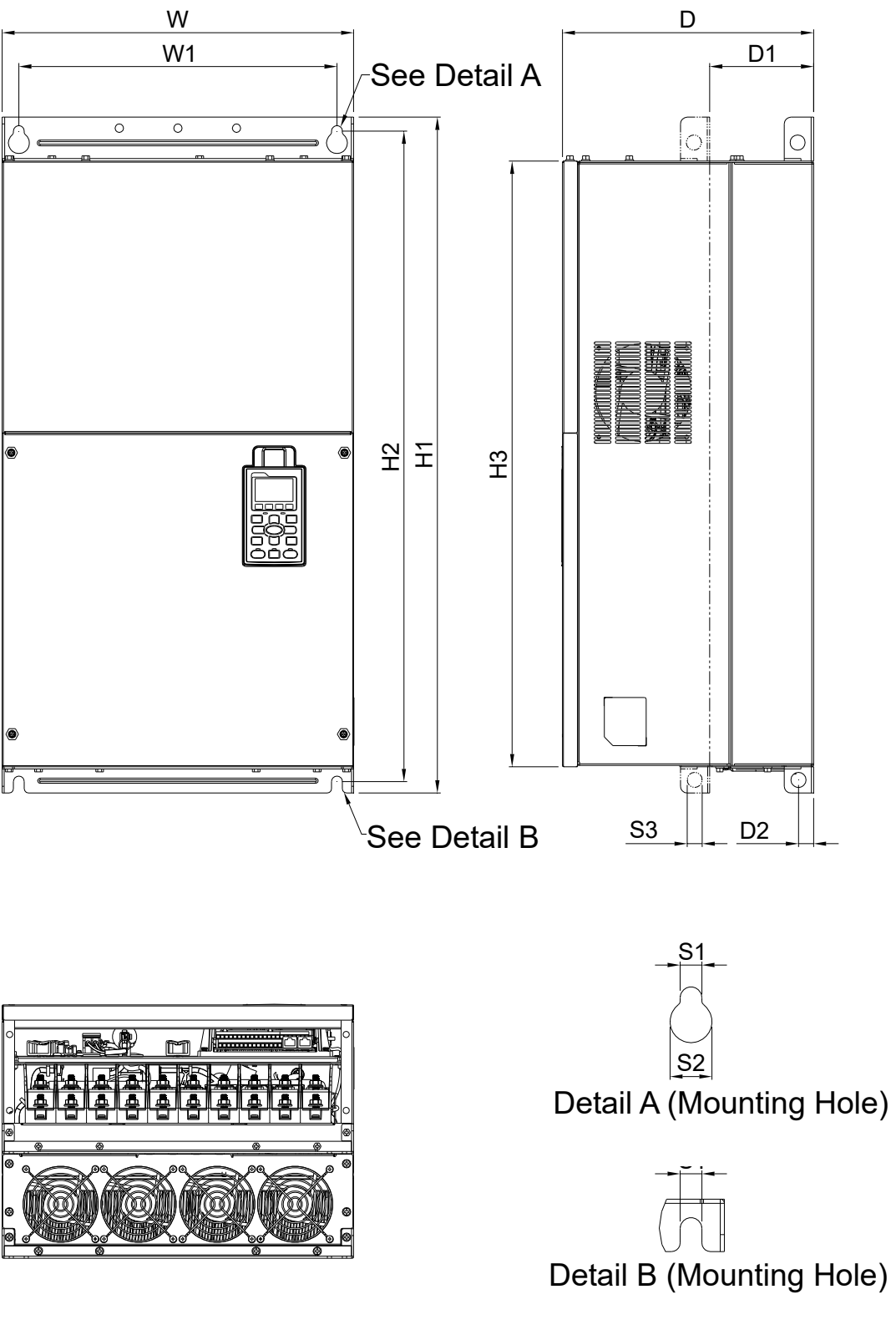

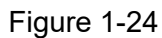

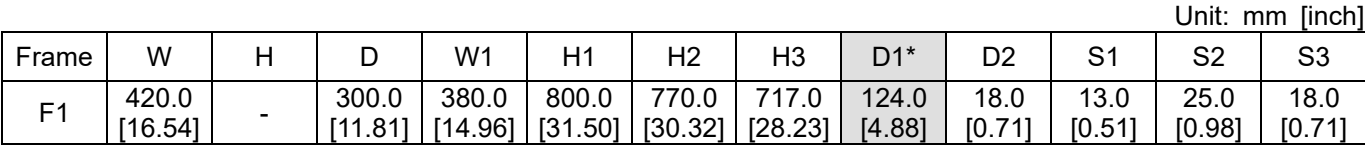

# Frame F

F2: VFD900C23A-21; VFD1320C43A-21; VFD1600C43A-21; VFD1600C63B-21; VFD2000C63B-21

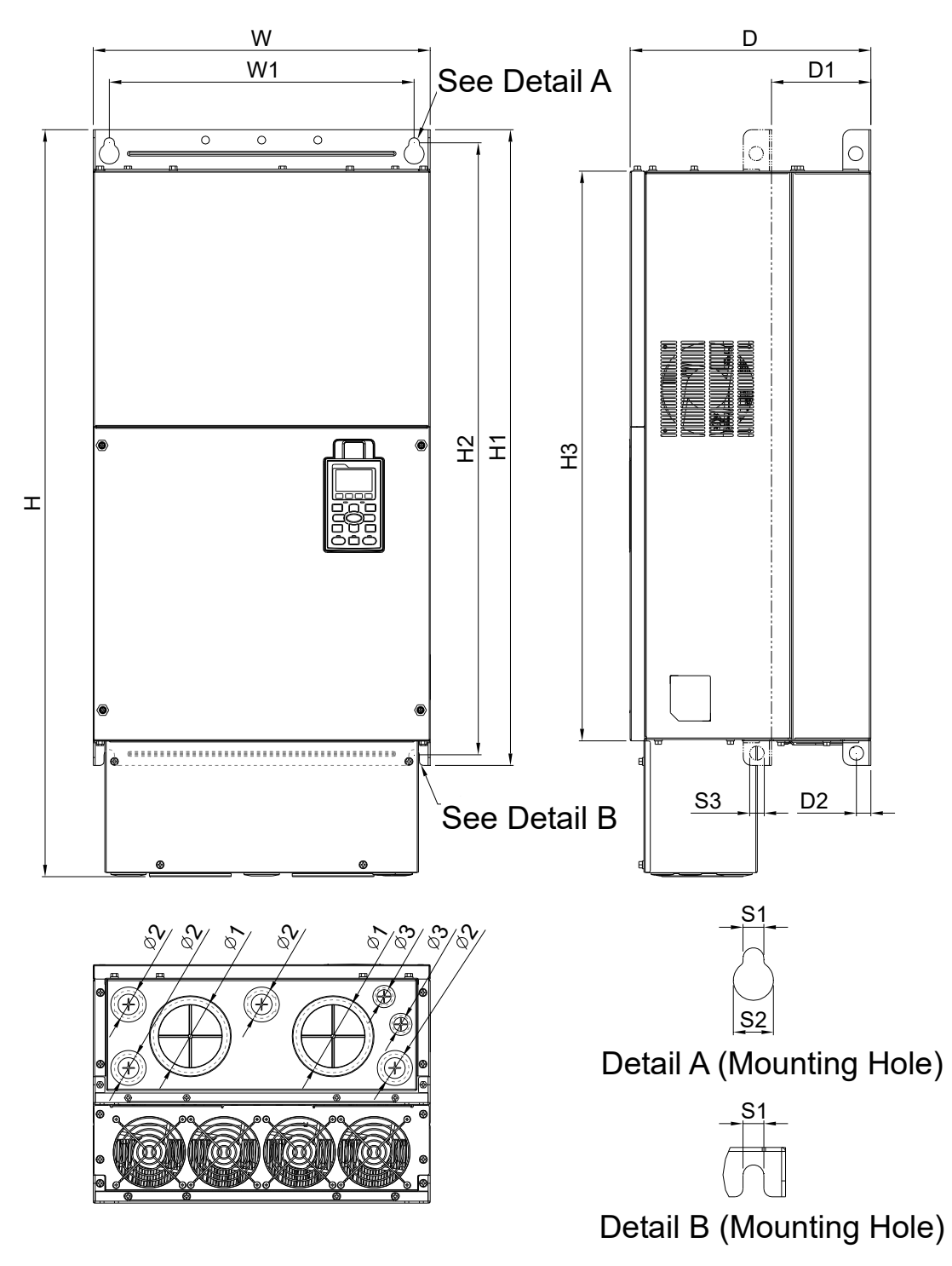

Figure 1-25

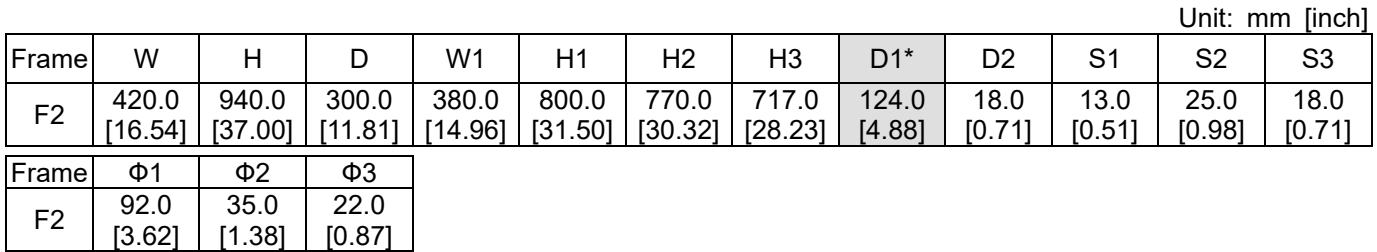

Frame G

G1: VFD1850C43A-00; VFD2000C43A-00; VFD2200C43A-00; VFD2500C43A-00; VFD2500C63B-00; VFD3150C63B-00

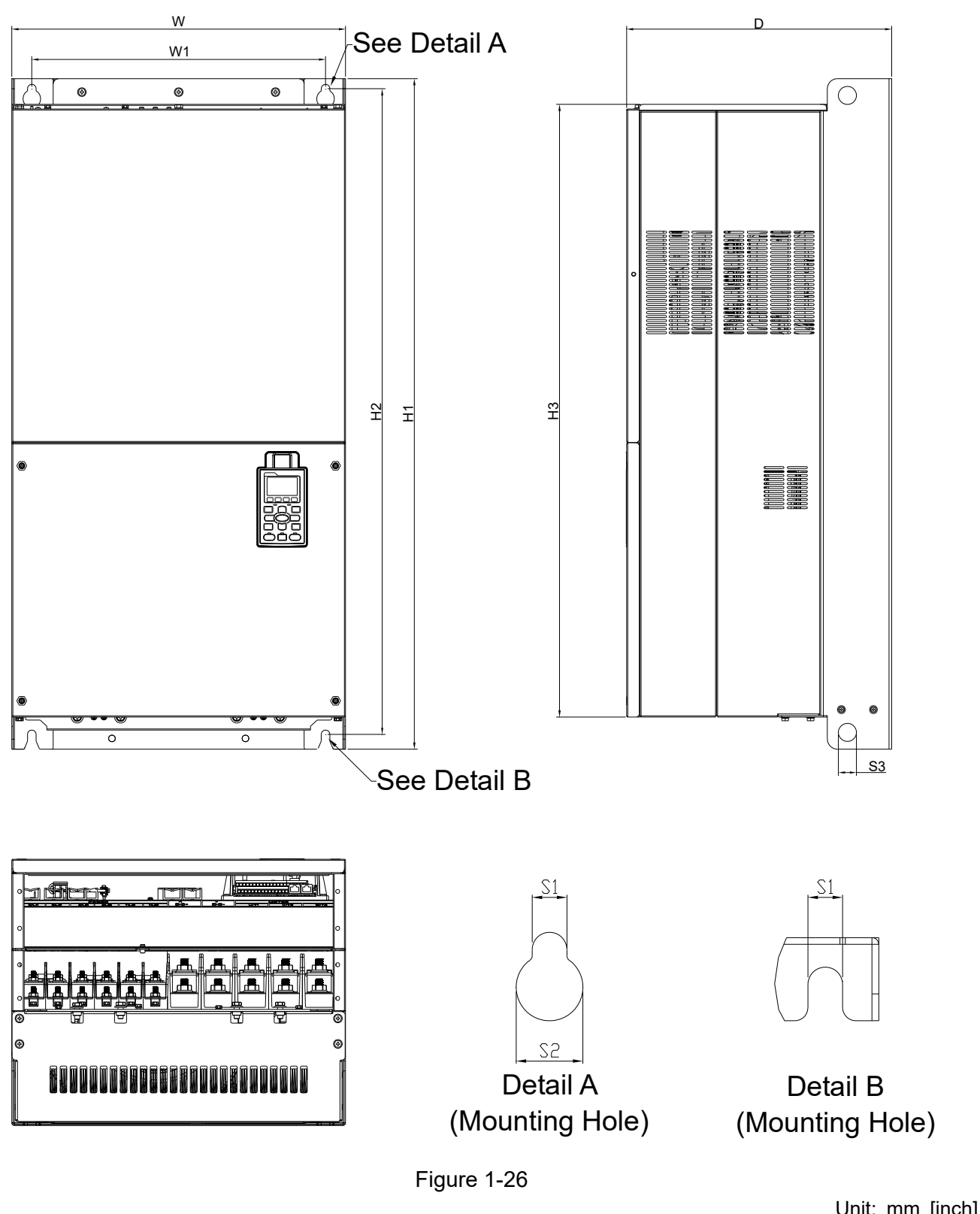

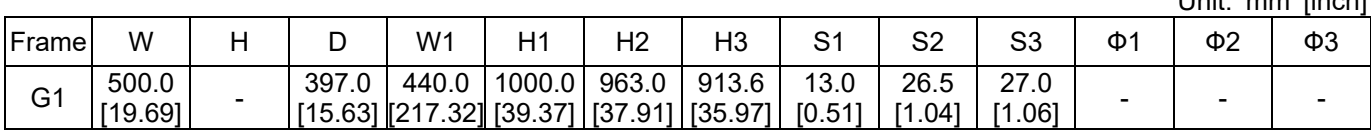

Frame G

G2: VFD1850C43A-21; VFD2000C43A-21; VFD2200C43A-21; VFD2500C43A-21; VFD2500C63B-21; VFD3150C63B-21

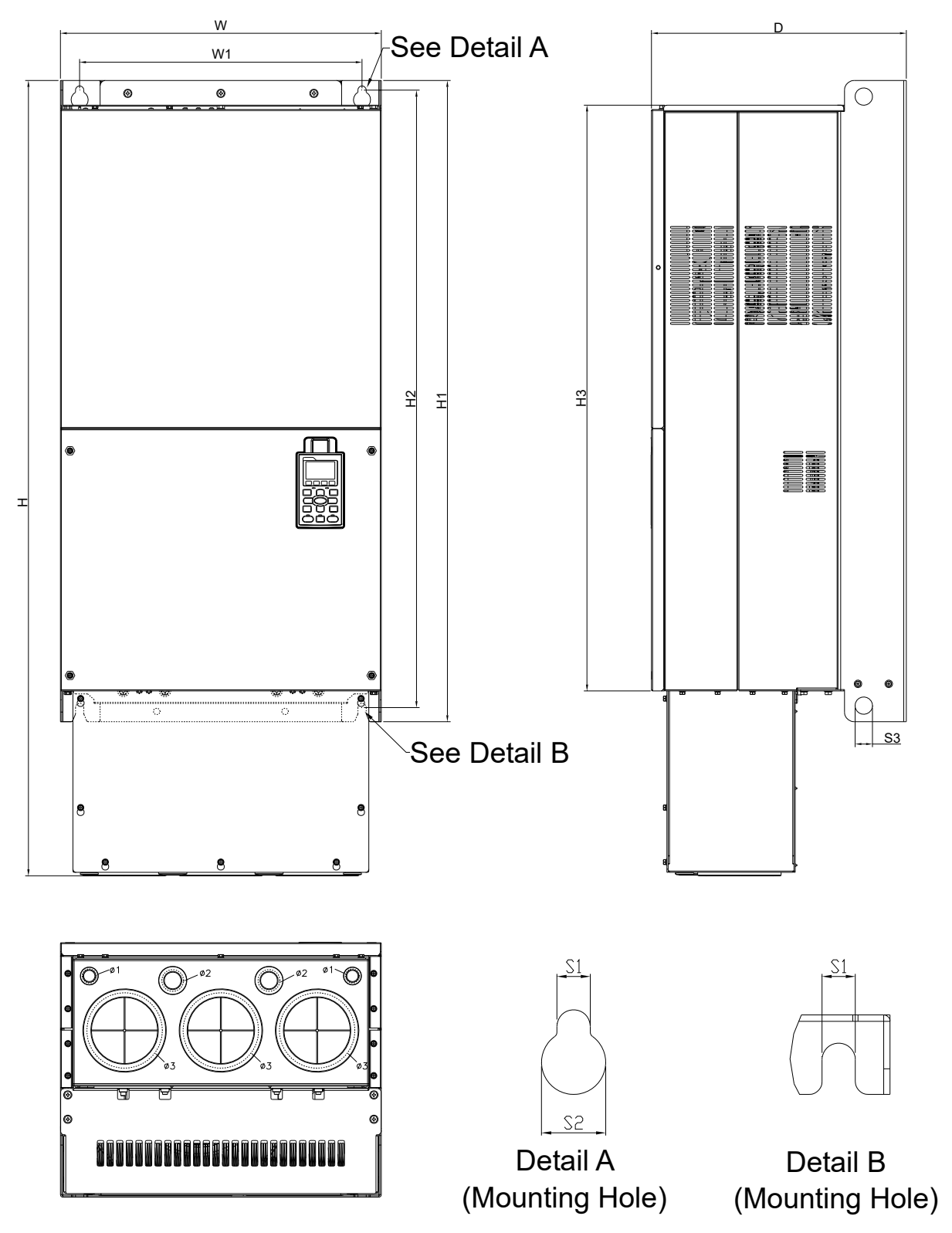

Figure 1-27

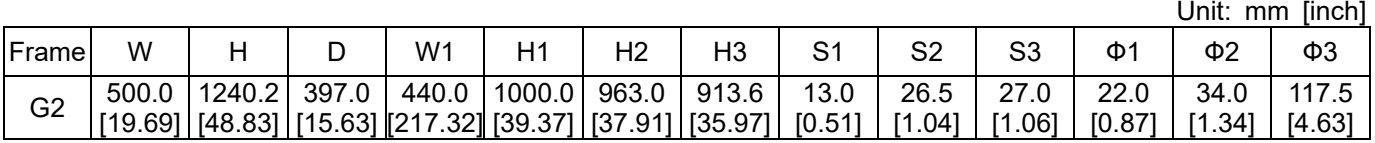

### Frame H

H1: VFD2800C43A-00; VFD3150C43A-00; VFD3550C43A-00; VFD4000C43A-00; VFD4000C63B-00; VFD4500C43A-00; VFD4500C63B-00; VFD5000C43A-00; VFD5600C43A-00; VFD5600C63B-00; VFD6300C63B-00

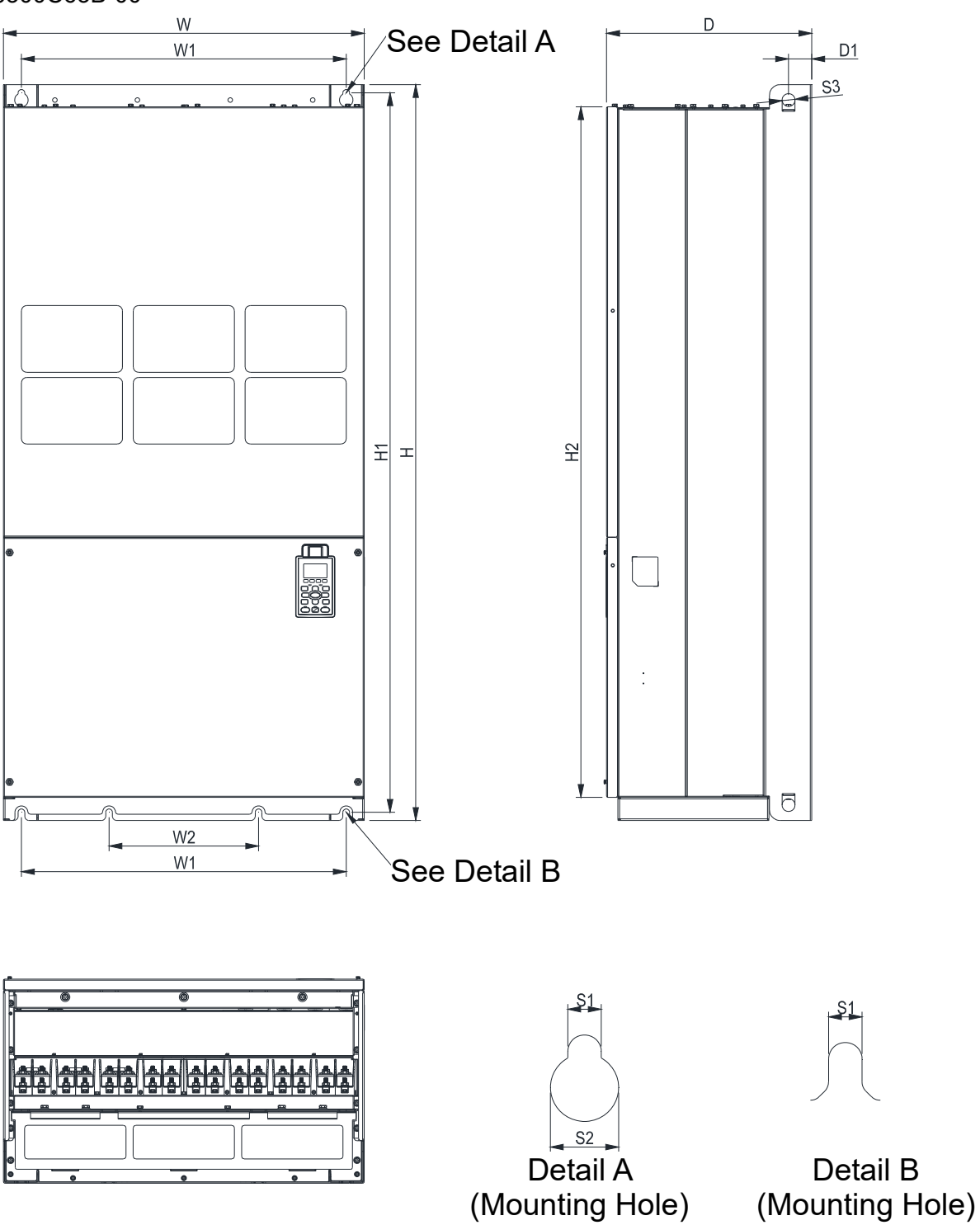

Figure 1-28

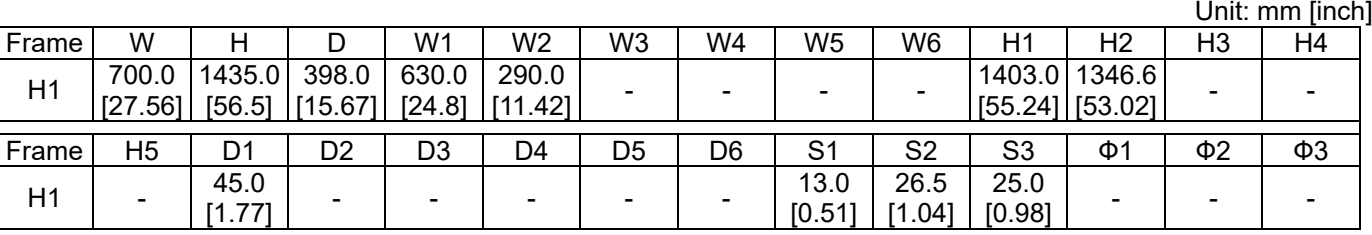

### Frame H

H3: VFD2800C43C-21; VFD3150C43C-21; VFD3550C43C-21; VFD4000C43C-21; VFD4500C43C-21; VFD5000C43C-21; VFD5600C43C-21

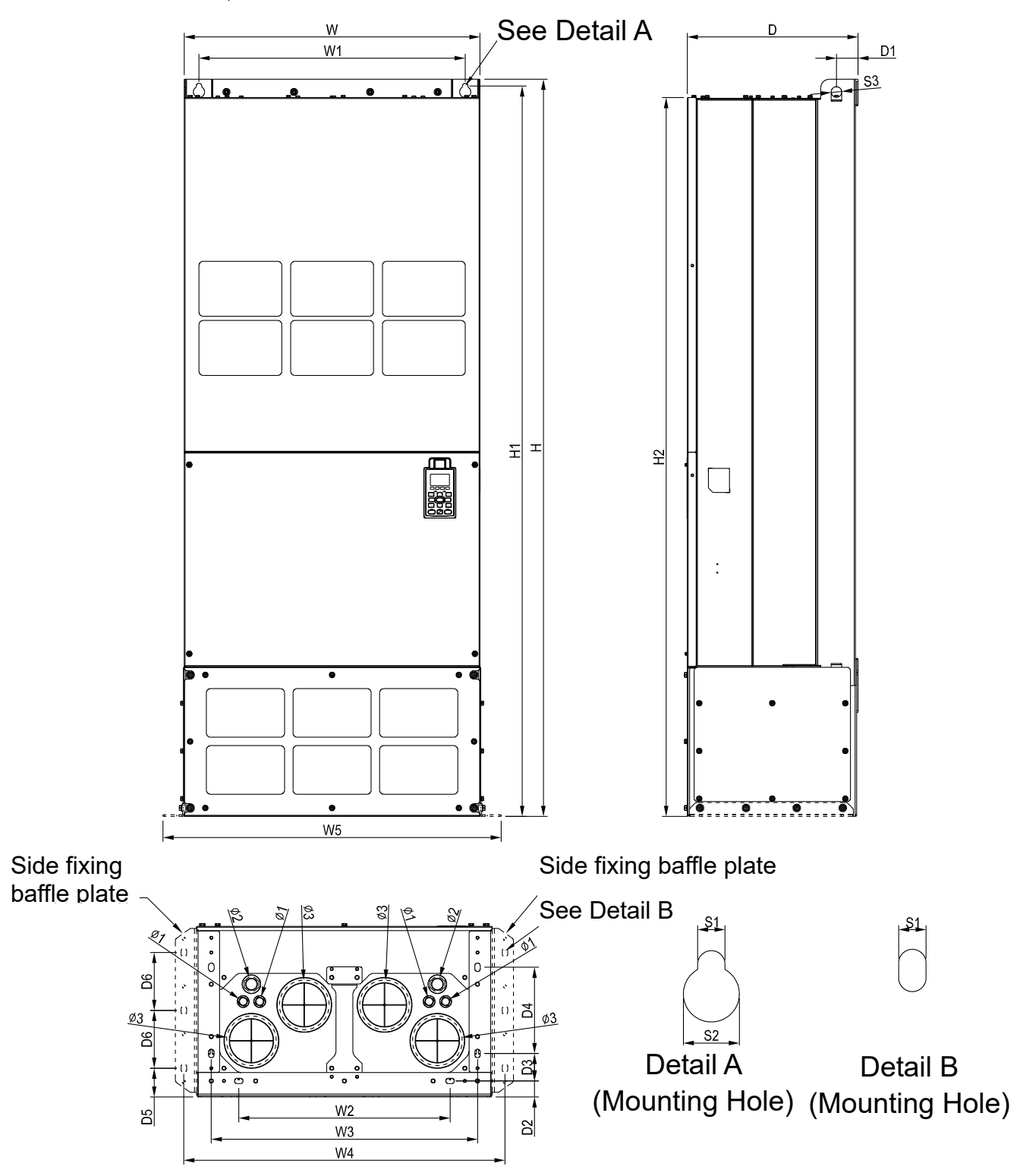

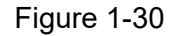

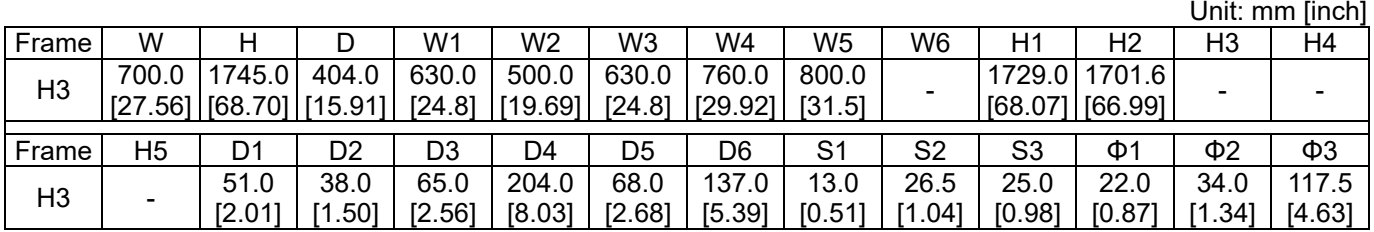

### 690V Frame H

H2: VFD4000C63B-21; VFD4500C63B-21; VFD5600C63B-21; VFD6300C63B-21

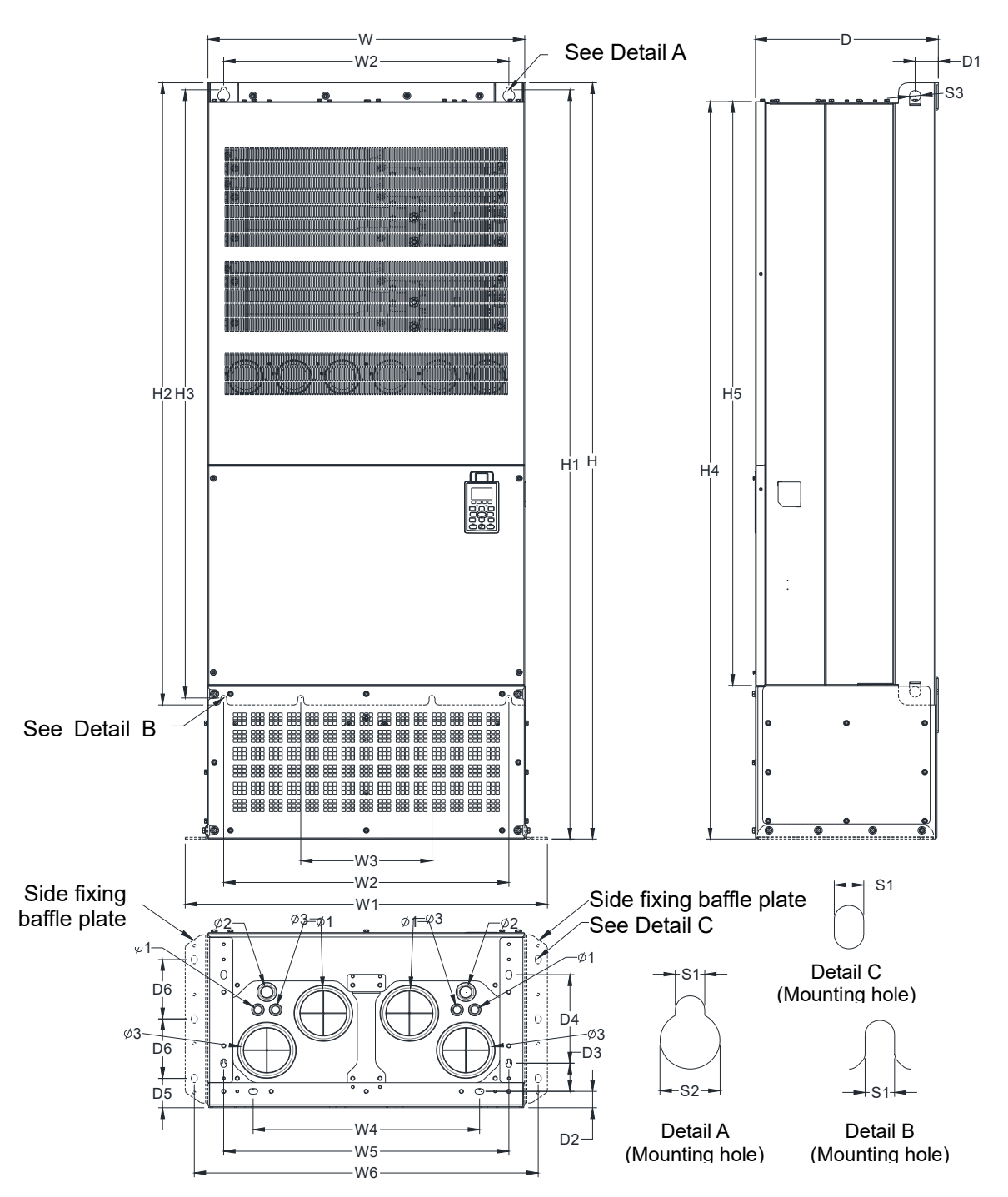

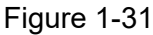

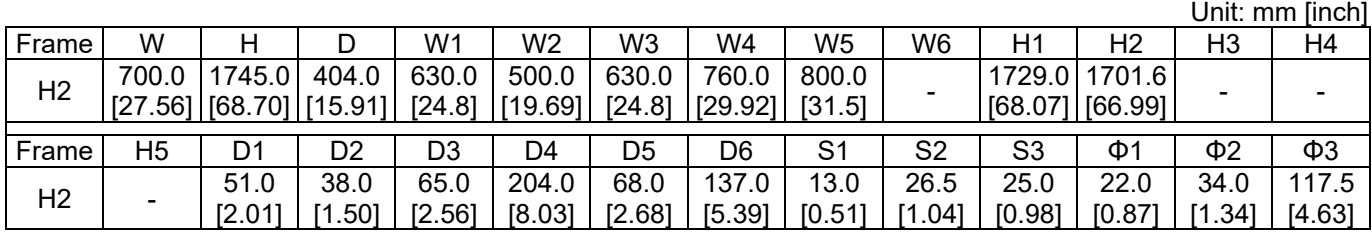

# Digital Keypad KPC-CC01

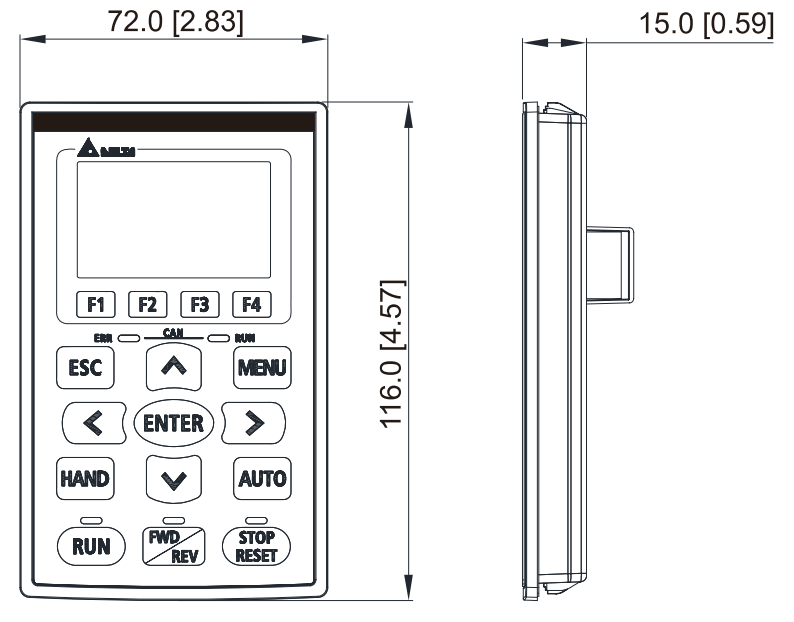

Figure 1-32

[This page intentionally left blank]

# *Chapter 2 Installation*

<span id="page-35-0"></span>2-1 Mounting Clearance

2-2 Airflow and Power Dissipation
## **2-1 Mounting Clearance**

- $\boxtimes$  Prevent fiber particles, scraps of paper, shredded wood, sawdust, metal particles, etc. from adhering to the heat sink.
- Install the AC motor drive in a metal cabinet. When installing one drive below another one, use a metal separator between the AC motor drives to prevent mutual heating and to prevent the risk of fire accident.
- $\boxtimes$  Install the AC motor drive in Pollution Degree 2 environments only:

Normally only nonconductive pollution occurs and temporary conductivity caused by condensation is expected.

The appearances shown in the following figures are for reference only. The actual motor drives may look different.

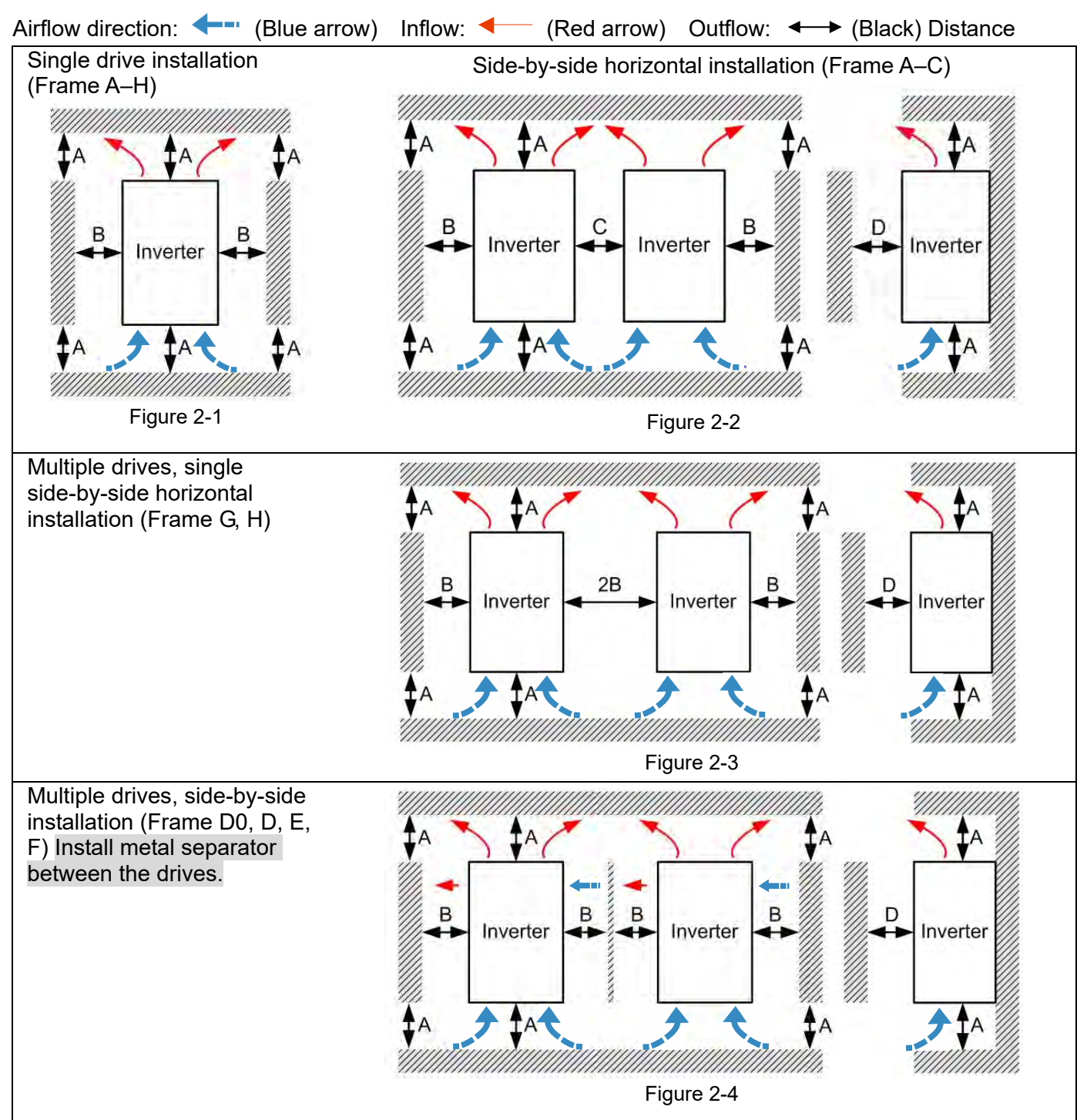

Multiple drives side-by-side vertical installation Ta: Frame A–G Ta\*: Frame H When installing one AC motor drive below another one (top-bottom installation), use a metal separator between the drives to prevent mutual heating. The temperature measured at the fan's inflow side must be lower than the temperature measured at the operation side. If the fan's inflow temperature is higher, use a thicker or larger size of metal seperator. Operation temperature is the temperature measured at 50 mm away from the fan's inflow side (as shown in the figure below). (Frame A–C) 50 mm B  $\epsilon$ Inverter Inverte Inverte 50 mm  $\frac{1}{1}$  Ta 50 mi  $\bullet$  Ta 50 mm B D  $\mathsf{C}$ P Inverter Inverte Inverte 50 mm $\frac{1}{2}$  $50<sub>n</sub>$ Tя Тa Figure 2-5 (Frame D0–G) Install metal separator between the drives ЧШШШШШШШ 50 mm A D B B B Р Inverte Inverter Inverter 50 mm  $\sqrt{\frac{1}{\sqrt{a}}}$  $50 \text{ mi}$ .<br>Ta 50 mm Та D  $\overline{B}$ B B Е Inverte Inverte Inverter  $50<sub>mm</sub>$  $50<sub>mn</sub>$  $\frac{1}{2}$ Ta  $\bullet$  Ta ,,,,,,,,,,,,,,,,,,,,,, ////////// Figure 2-6

#### Minimum mounting clearance

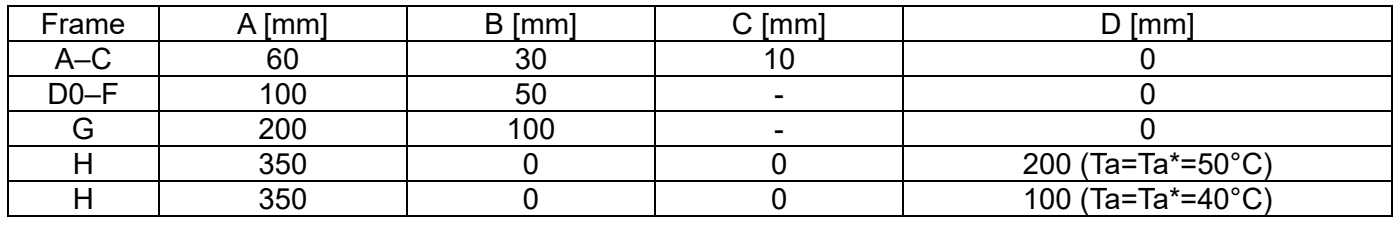

#### Table 2-1

#### **NOTE**

The minimum mounting clearances A–D stated in the table above apply to AC motor drives installation. Failing to follow the minimum mounting clearances may cause the fan to malfunction and heat dissipation problems.

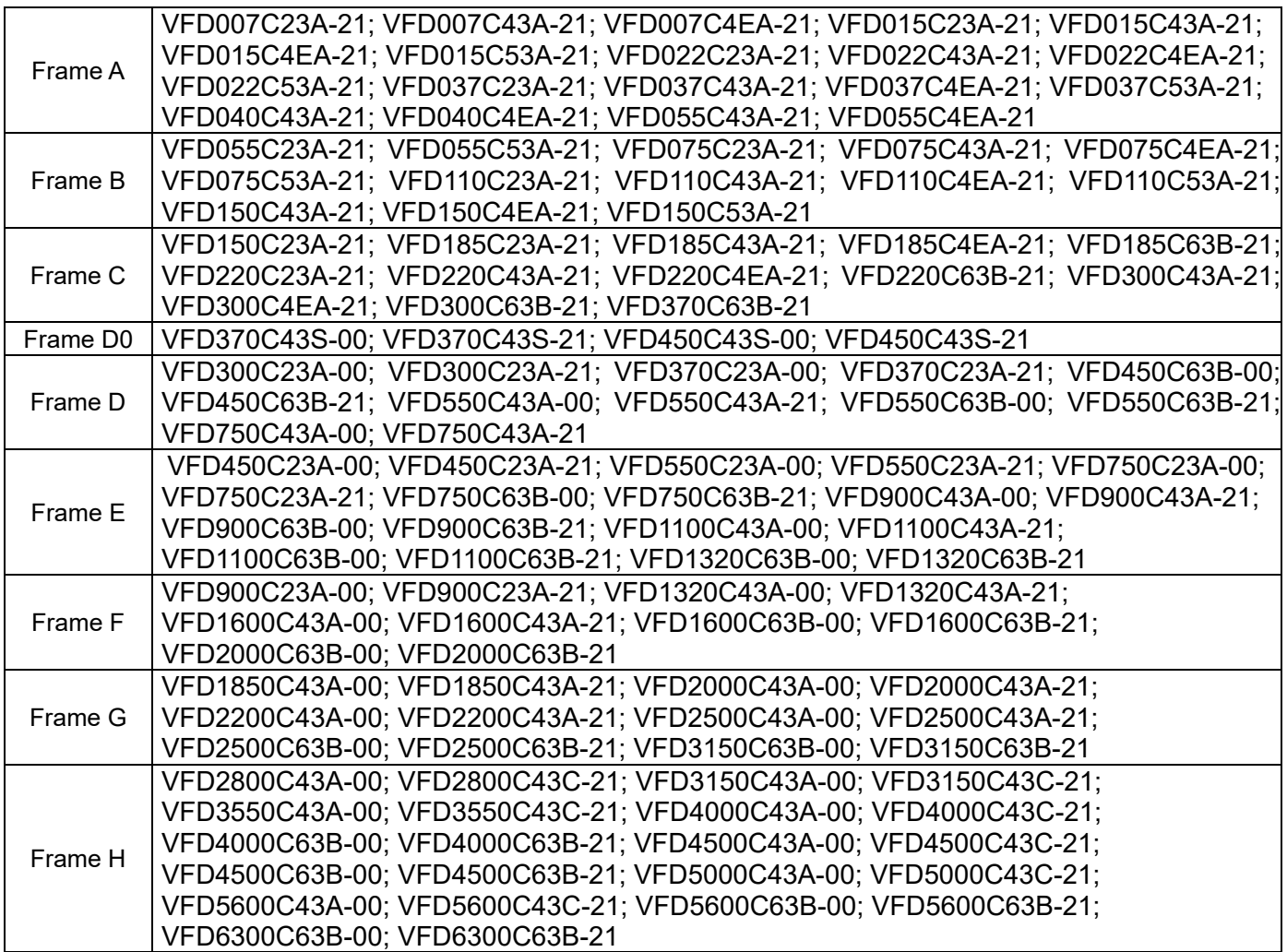

Table 2-2

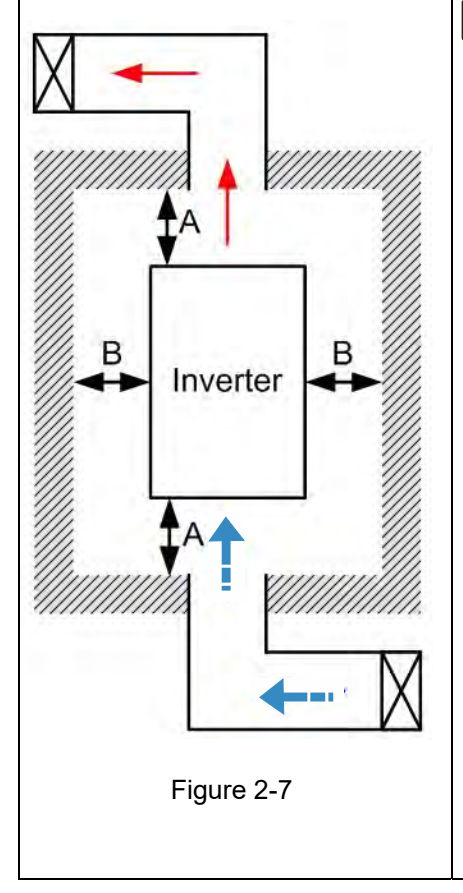

#### **EXPLOSE**

- ※ The mounting clearance stated in the figure is for installing the drive in an open area. To install the drive in a confined space (such as cabinet or electric box), follow the following rules: (1) Keep the minimum mounting clearances. (2) Install a ventilation equipment or an air conditioner to keep surrounding temperature lower than operation temperature. (3) Refer to parameter setting and set up Pr.00-16, Pr.00-17, and Pr.06-55.
- ※ The table below shows the heat dissipation and the required air volume when installing a single drive in a confined space. When installing multiple drives, the required air volume shall be multiplied by the number of the drives.
- ※ Refer to the table below (Airflow Rate for Cooling) for ventilation equipment design and selection.
- ※ Refer to the table below (Power Dissipation for AC Motor Drive) for air conditioner design and selection.
- ※ Different control mode affects the derating. See Pr.06-55 for more information.
- ※ Ambient temperature durating curve shows the dertaing status in different temperature in relation to different protection level.
- ※ Refer to Section 9-7 for ambient temperature derating curve and derating curves under different control modes.
- ※ If UL Type 1 models need side-by-side installation, remove the top cover for Frame A–C. Do NOT install the conduit box for Frame D and above.

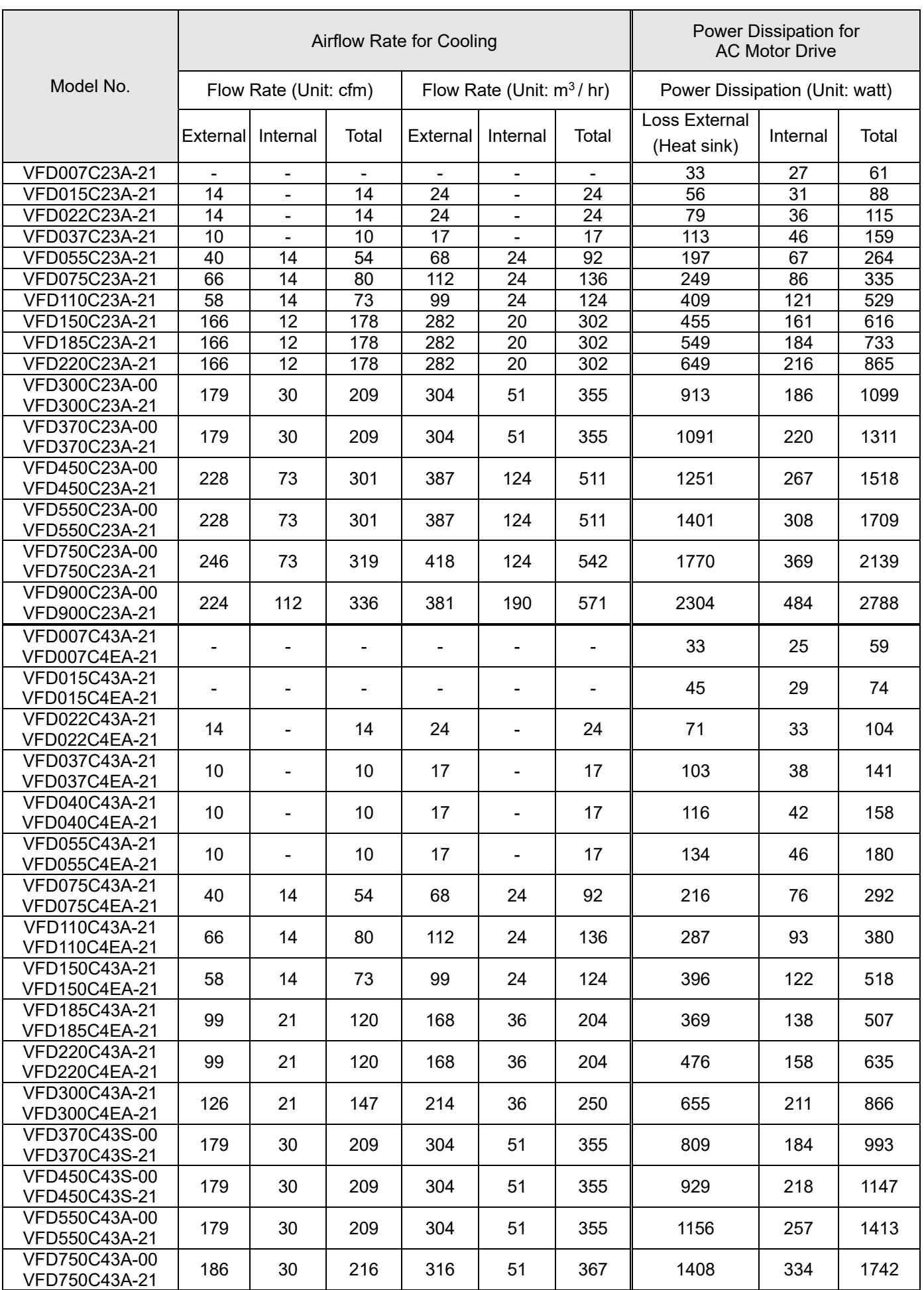

# **2-2 Airflow and Power Dissipation**

#### **Chapter 2 Installation** | C2000 Plus

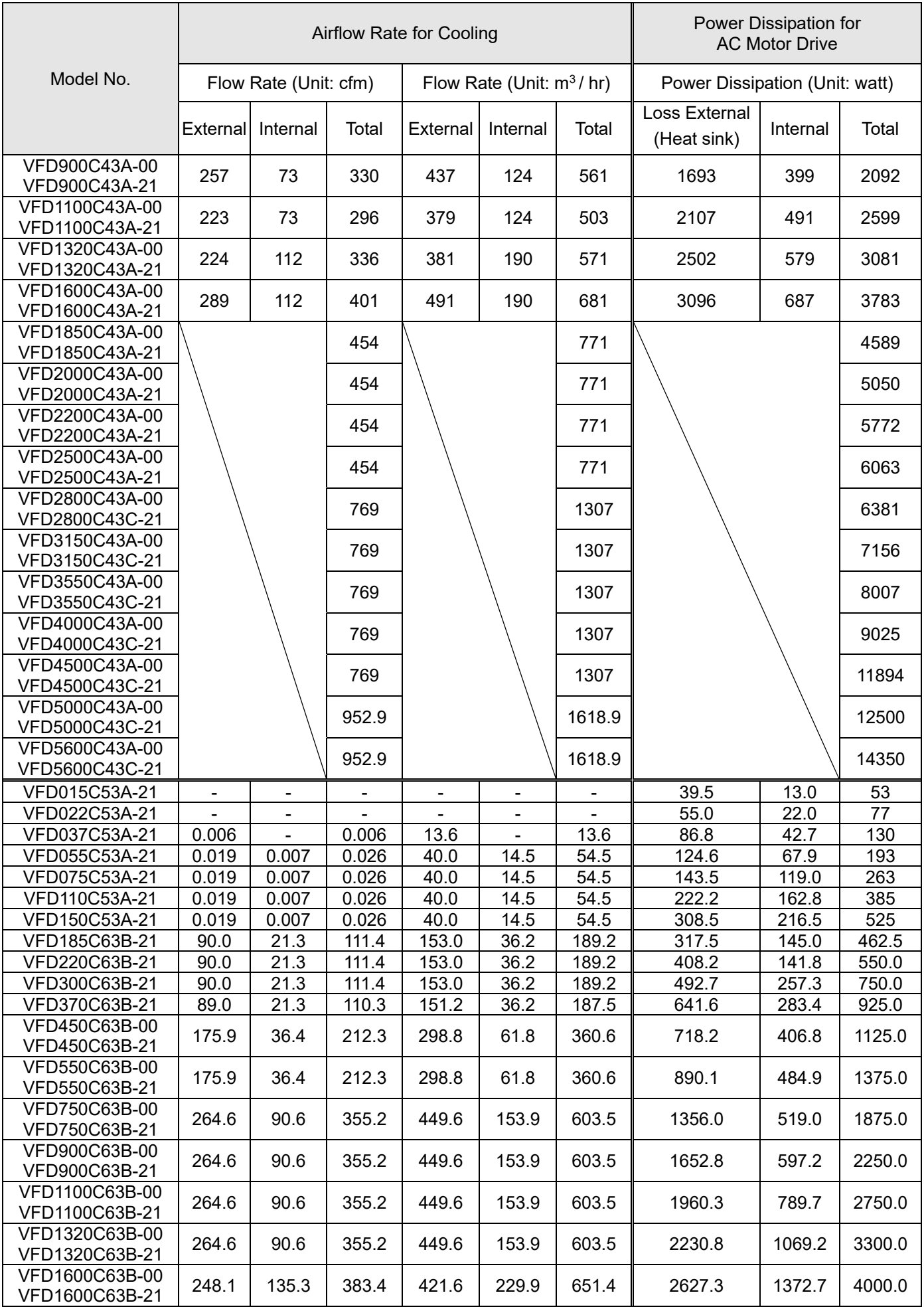

#### **Chapter 2 Installation** | C2000 Plus

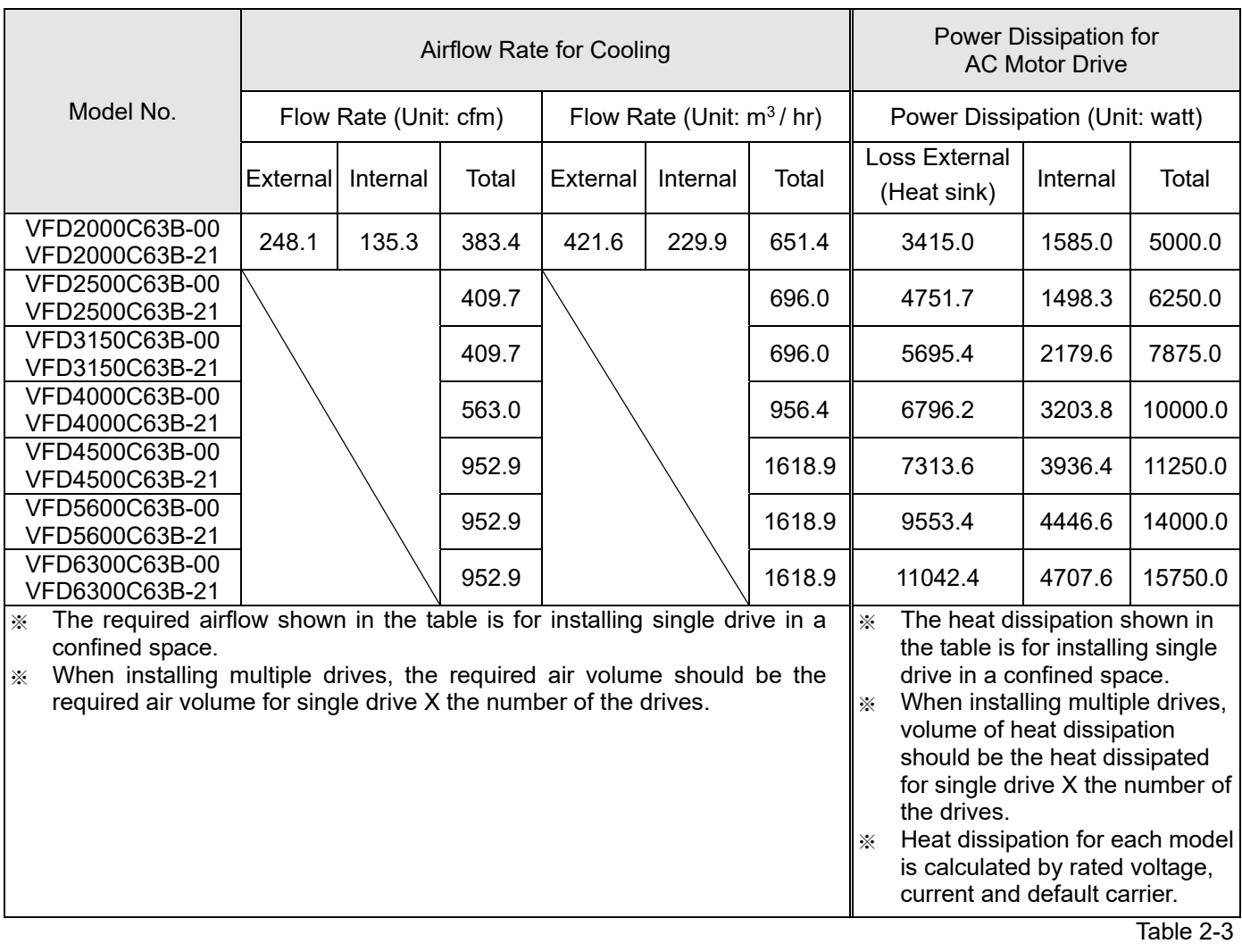

[This page intentionally left blank]

# *Chapter 3 Unpacking*

- 3-1 Unpacking
- 3-2 The Lifting Hook

The AC motor drive should be kept in the shipping carton or crate before installation. In order to retain the warranty coverage, the AC motor drive should be stored properly when it is not to be used for an extended period of time.

### **3-1 Unpacking**

Follow these steps to unpack the AC motor drive:

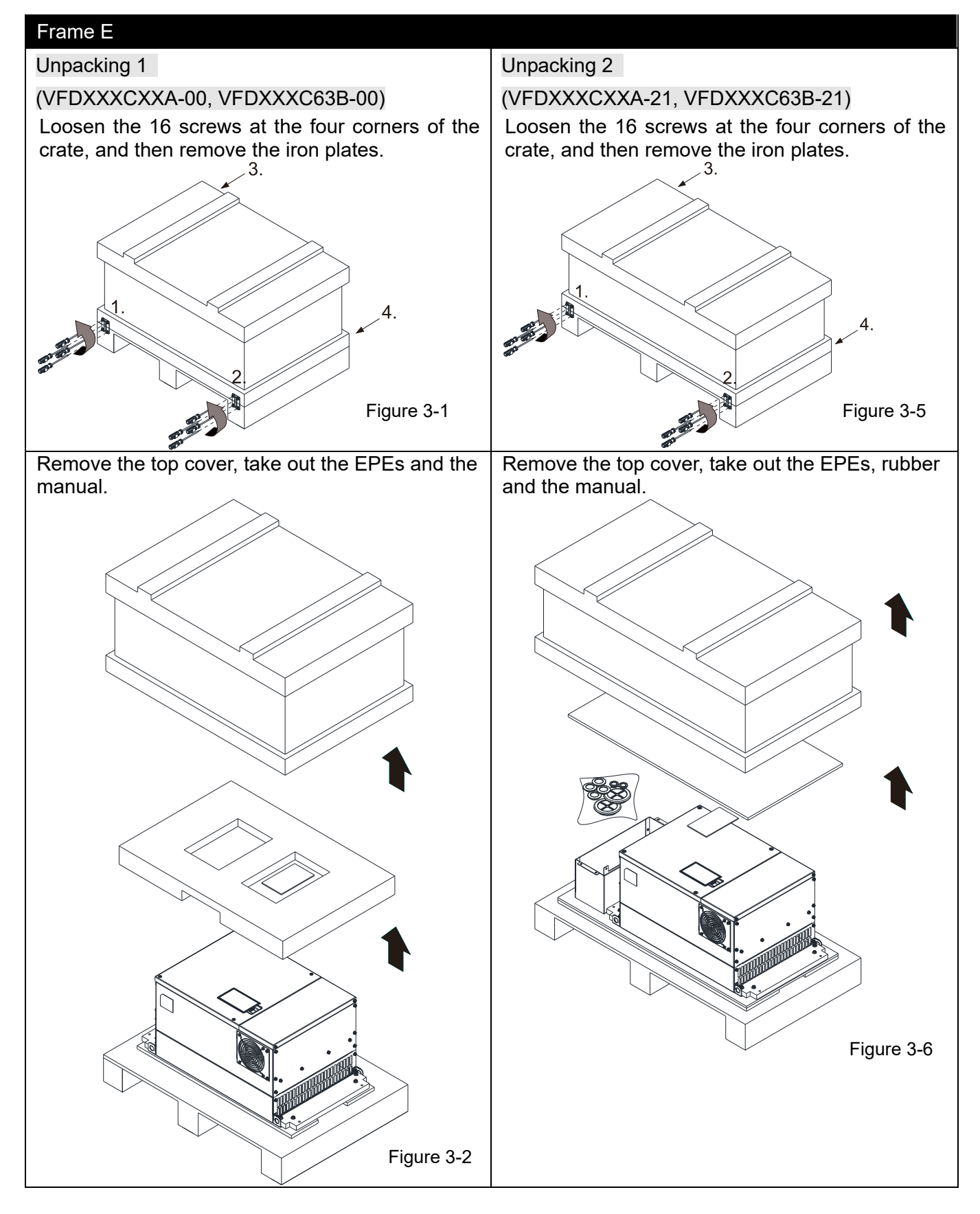

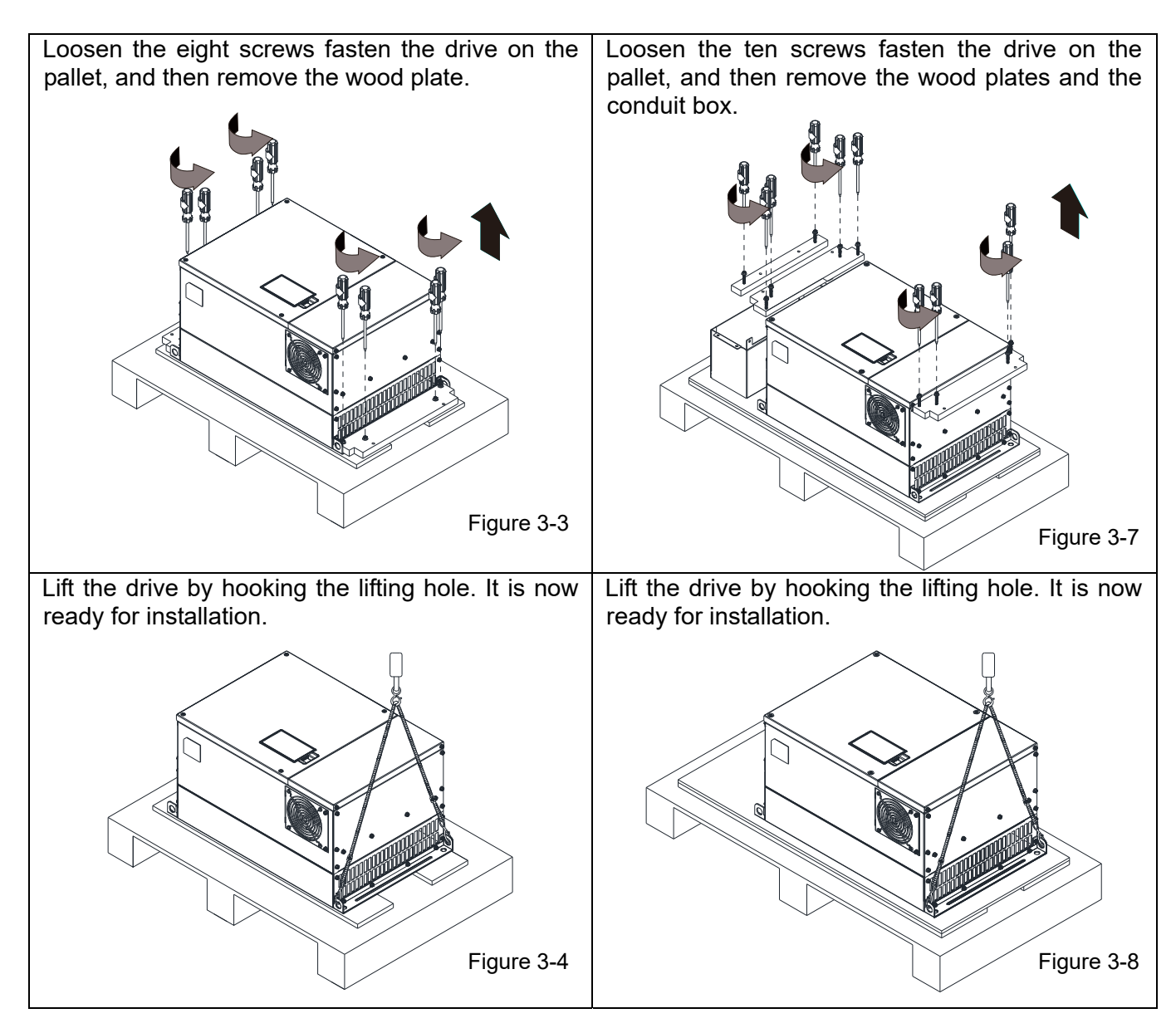

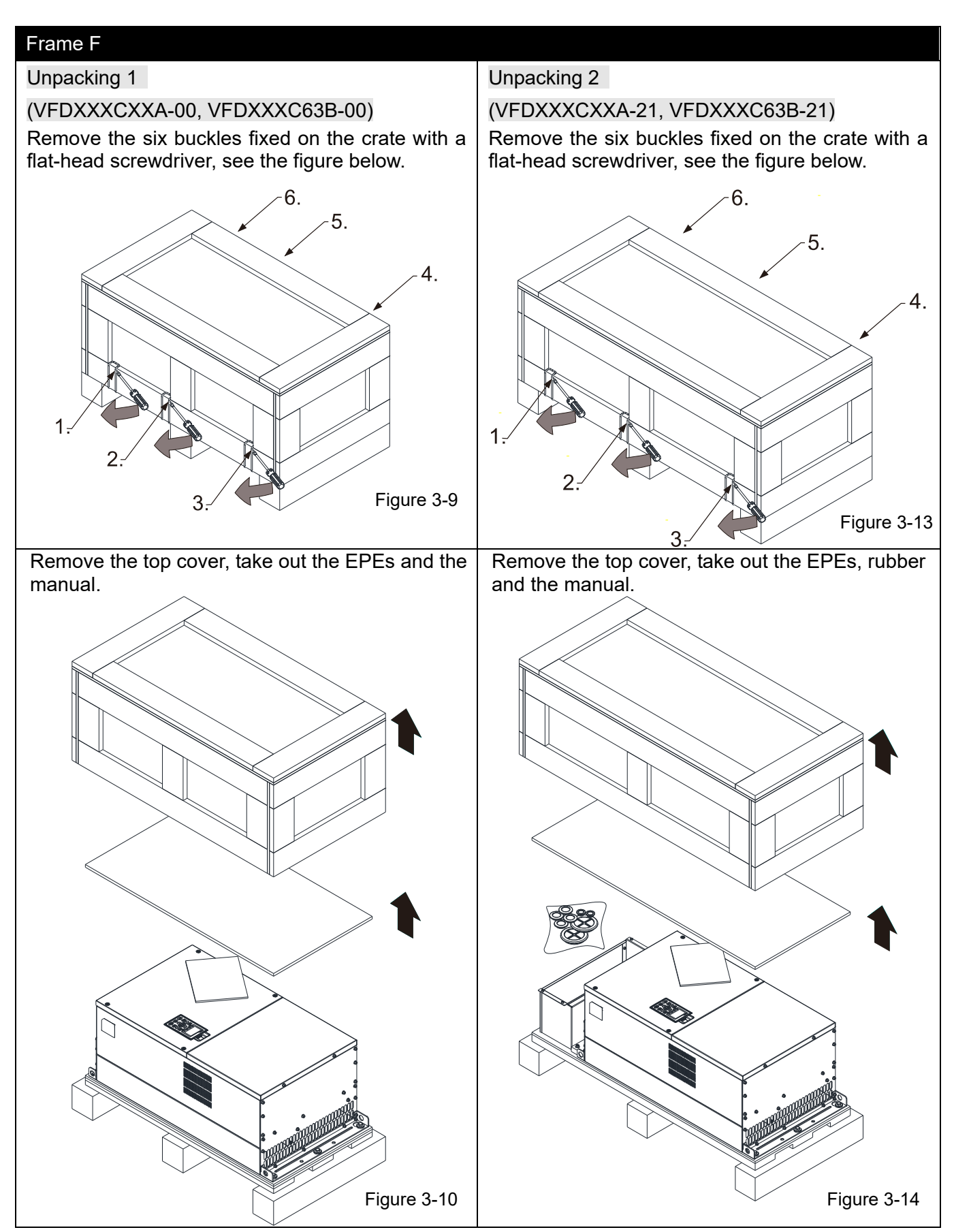

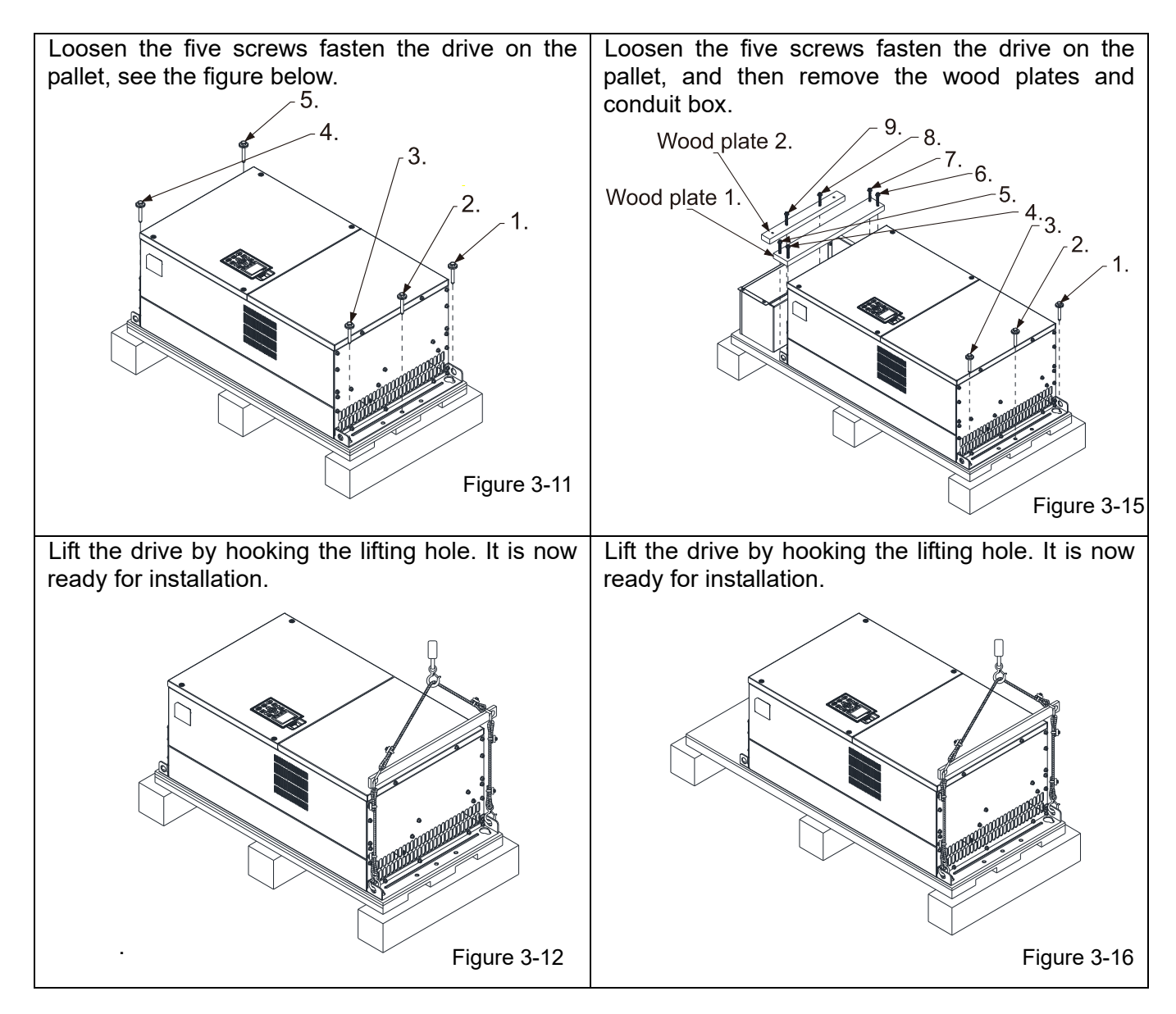

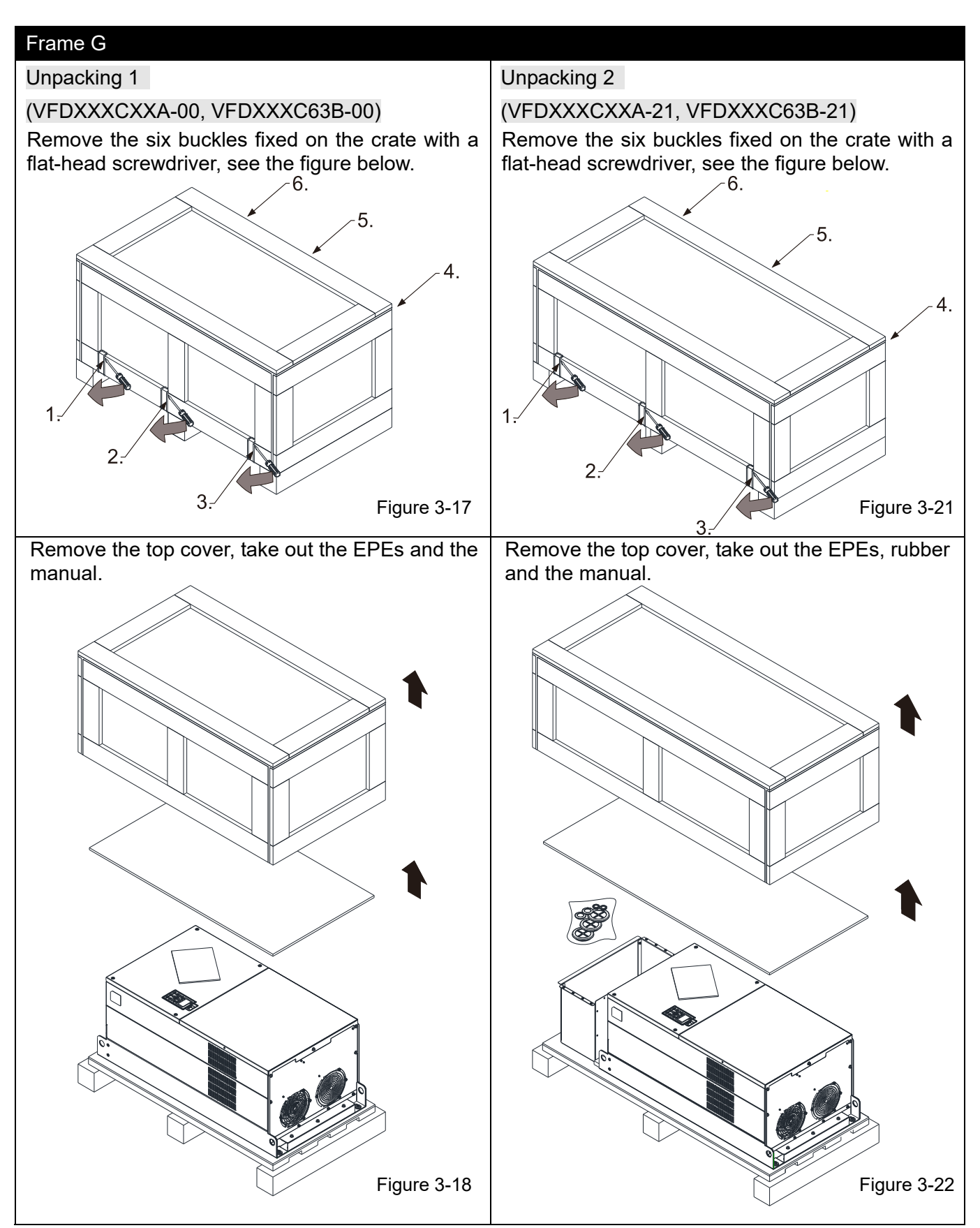

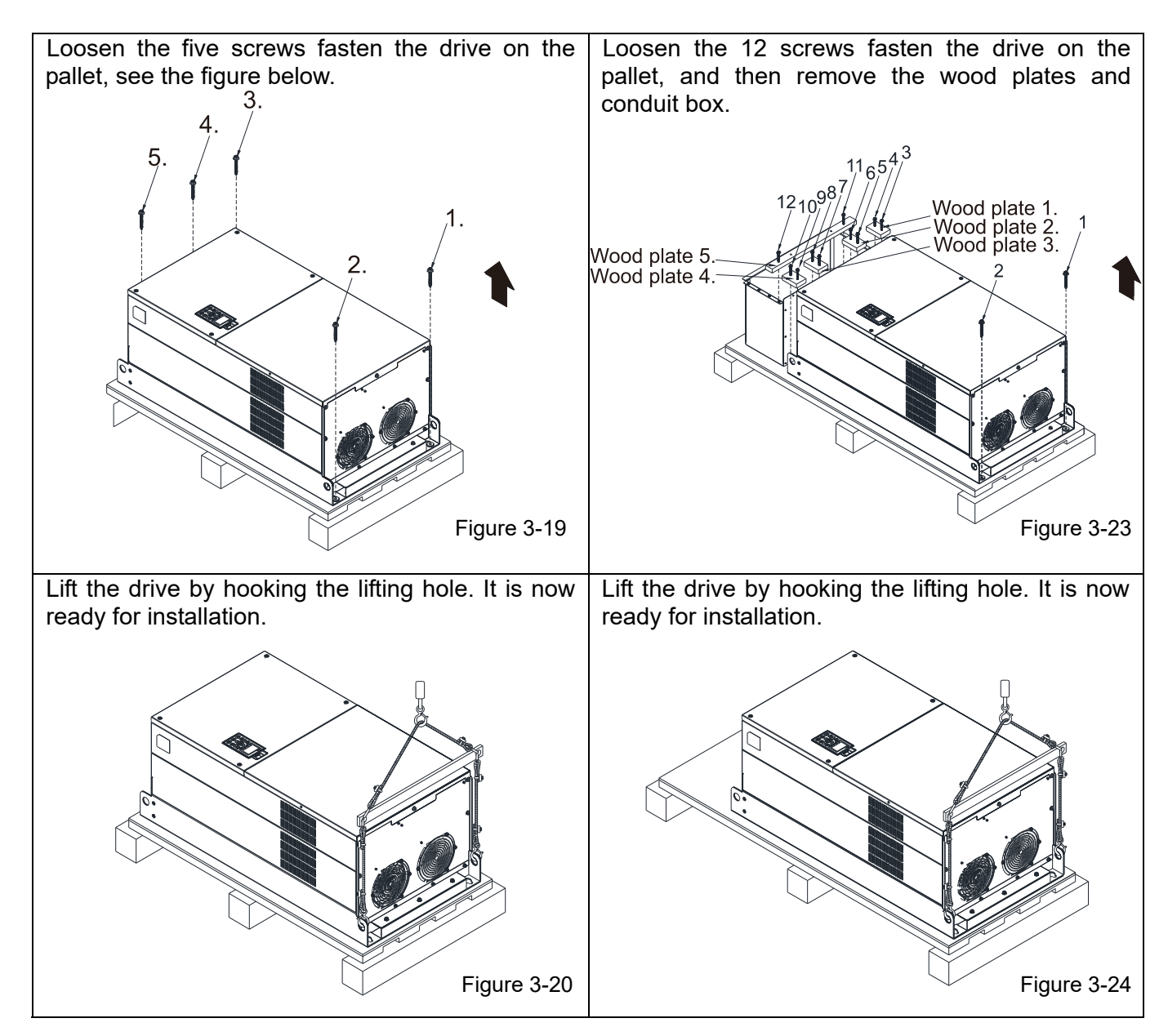

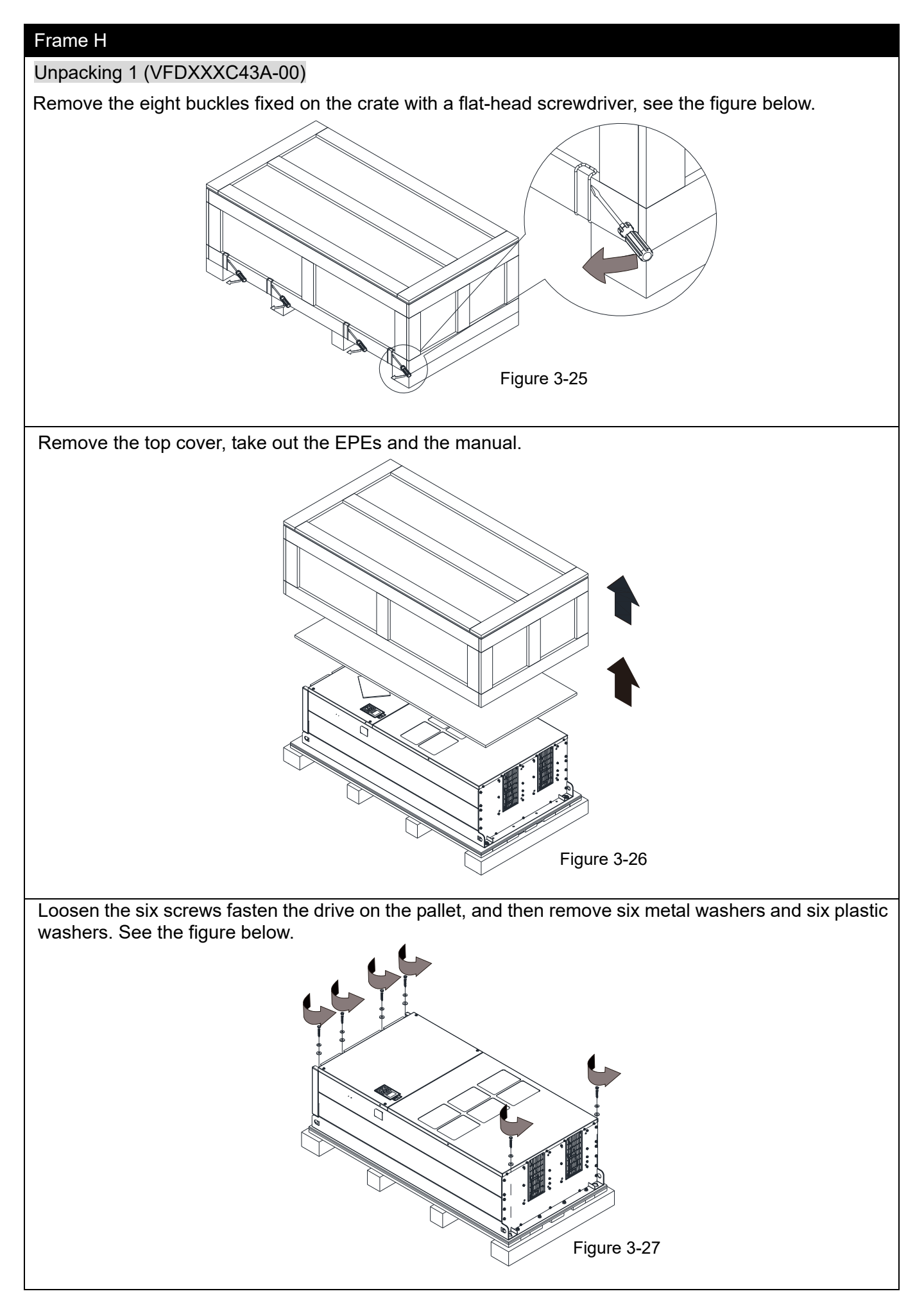

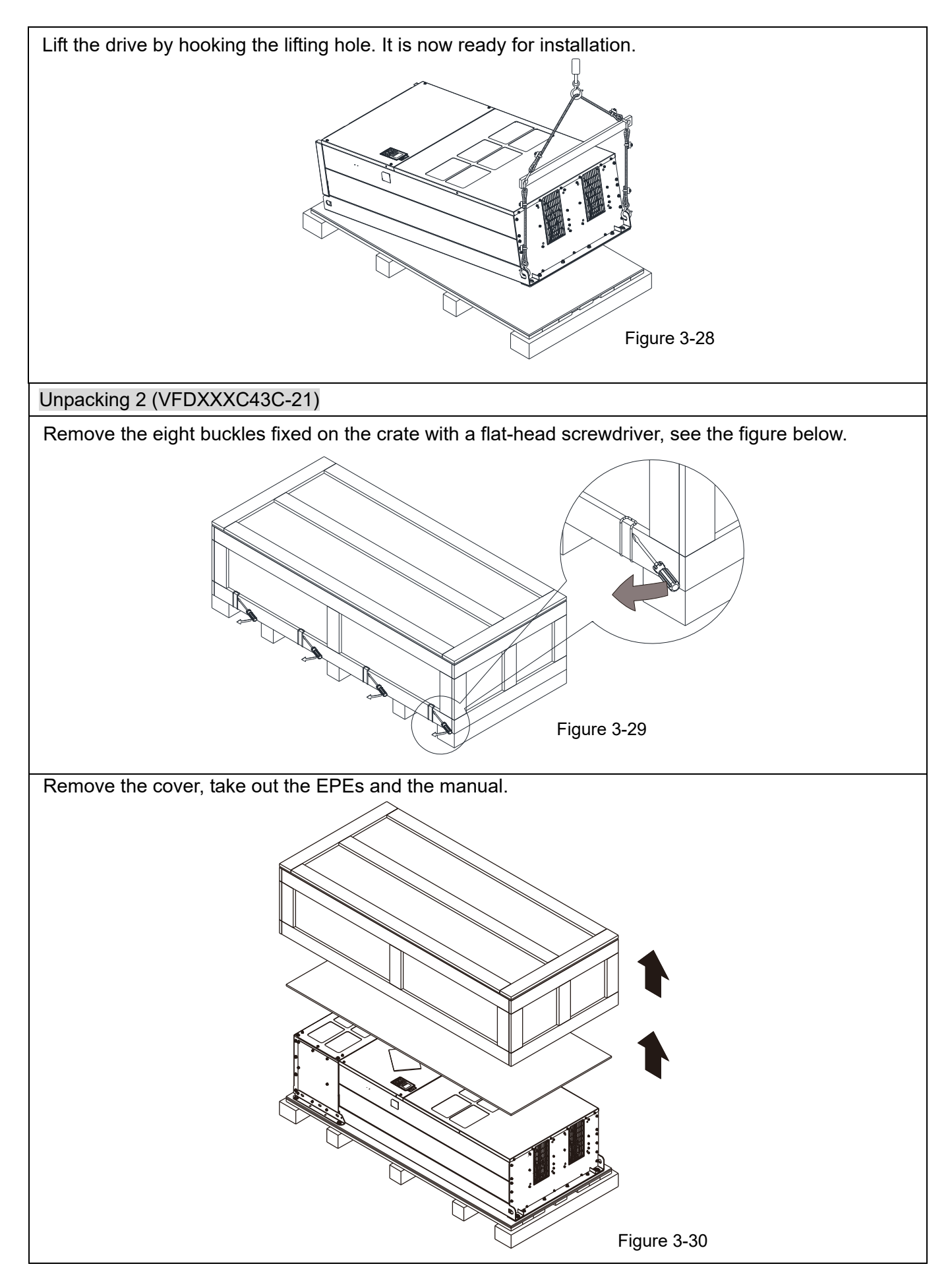

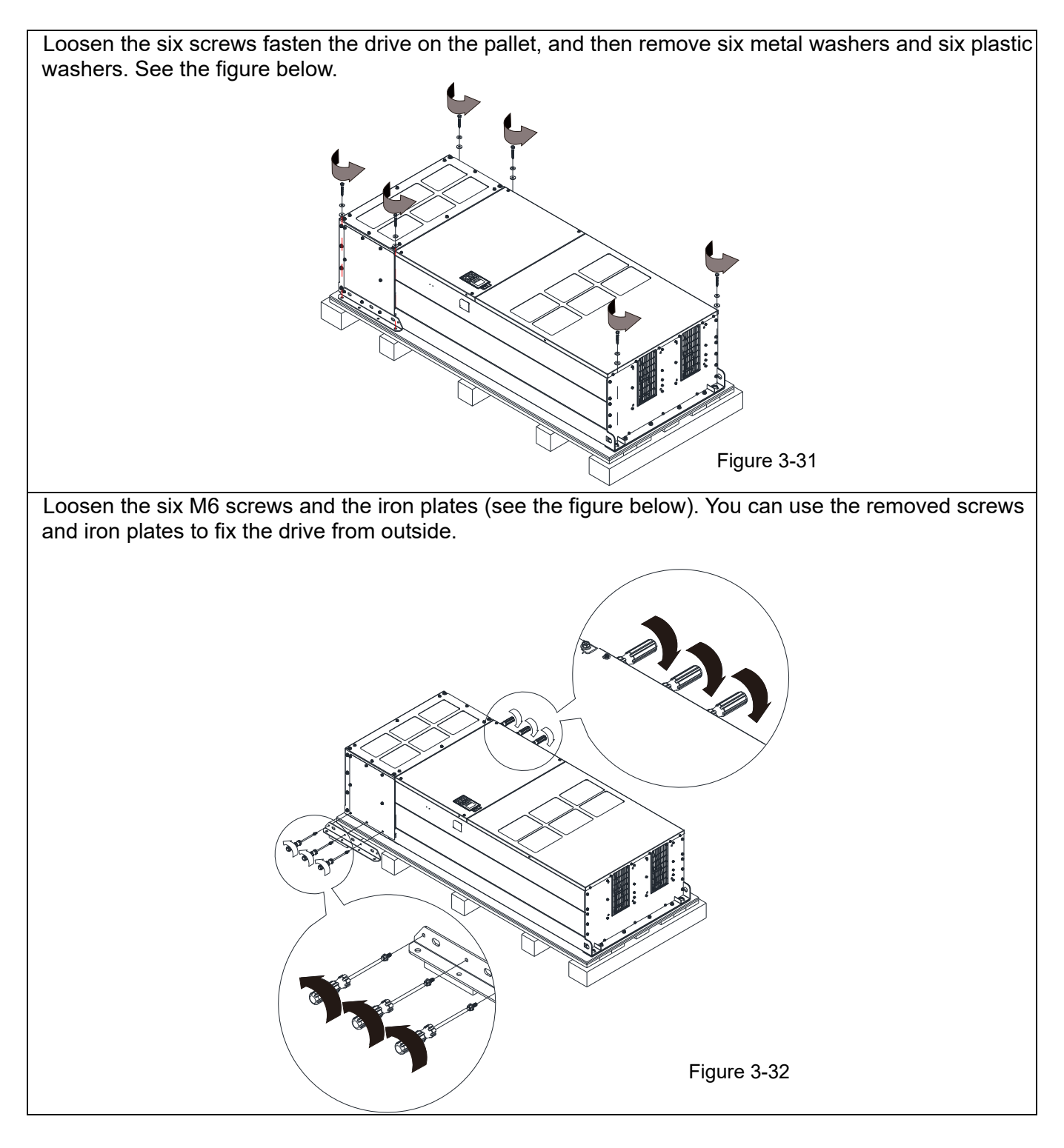

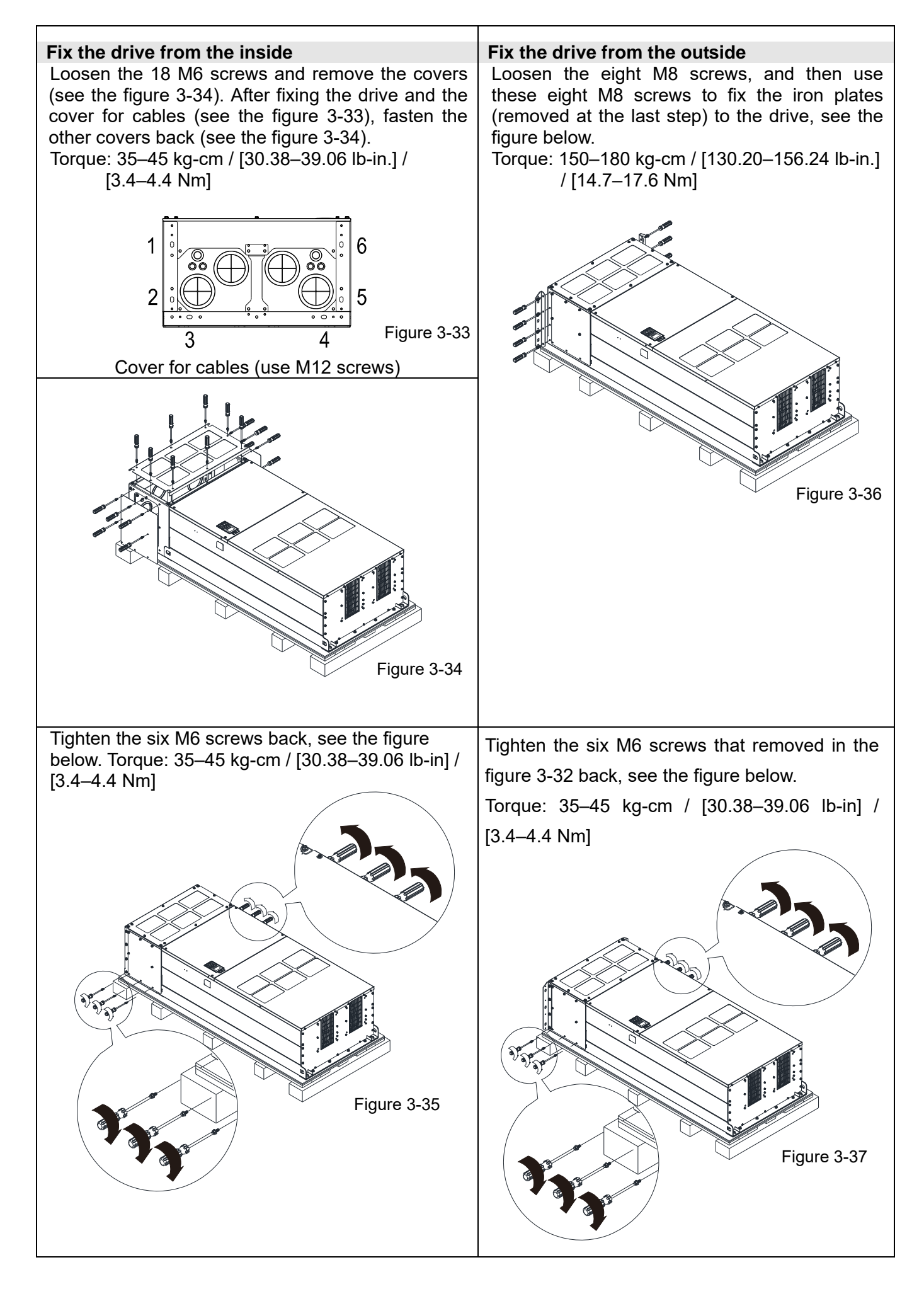

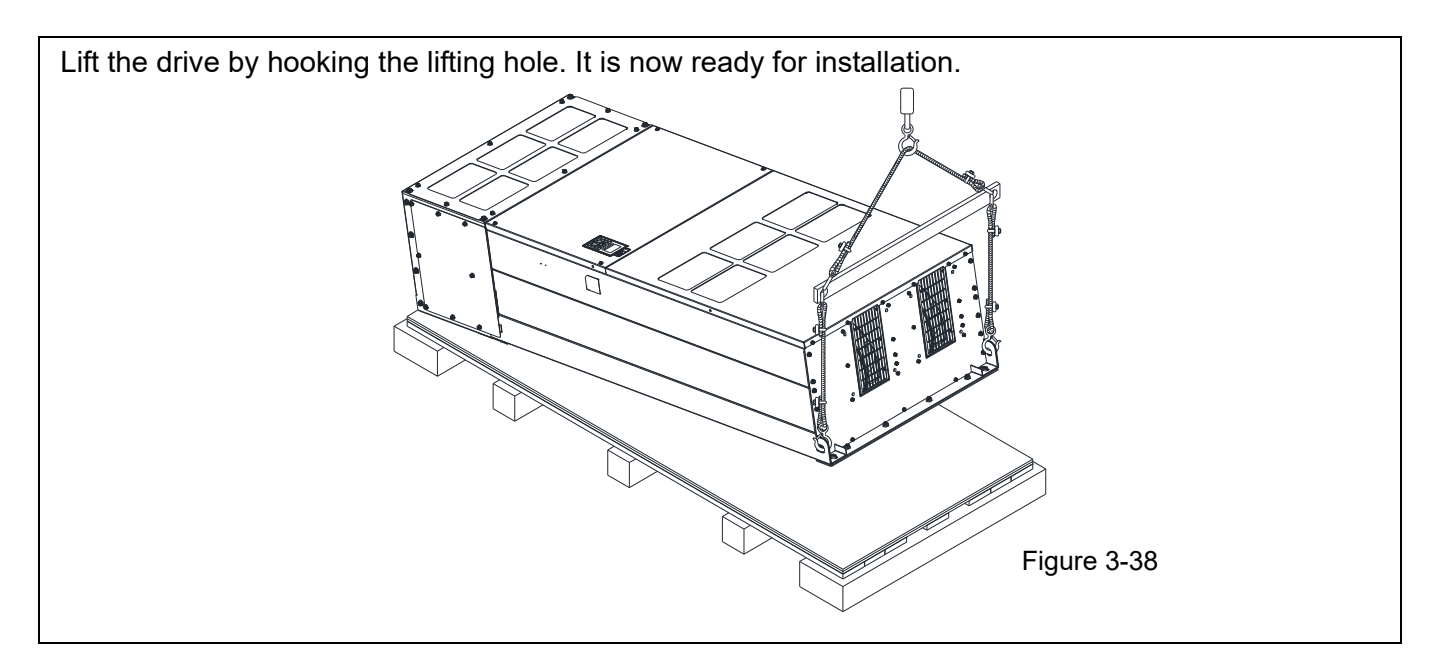

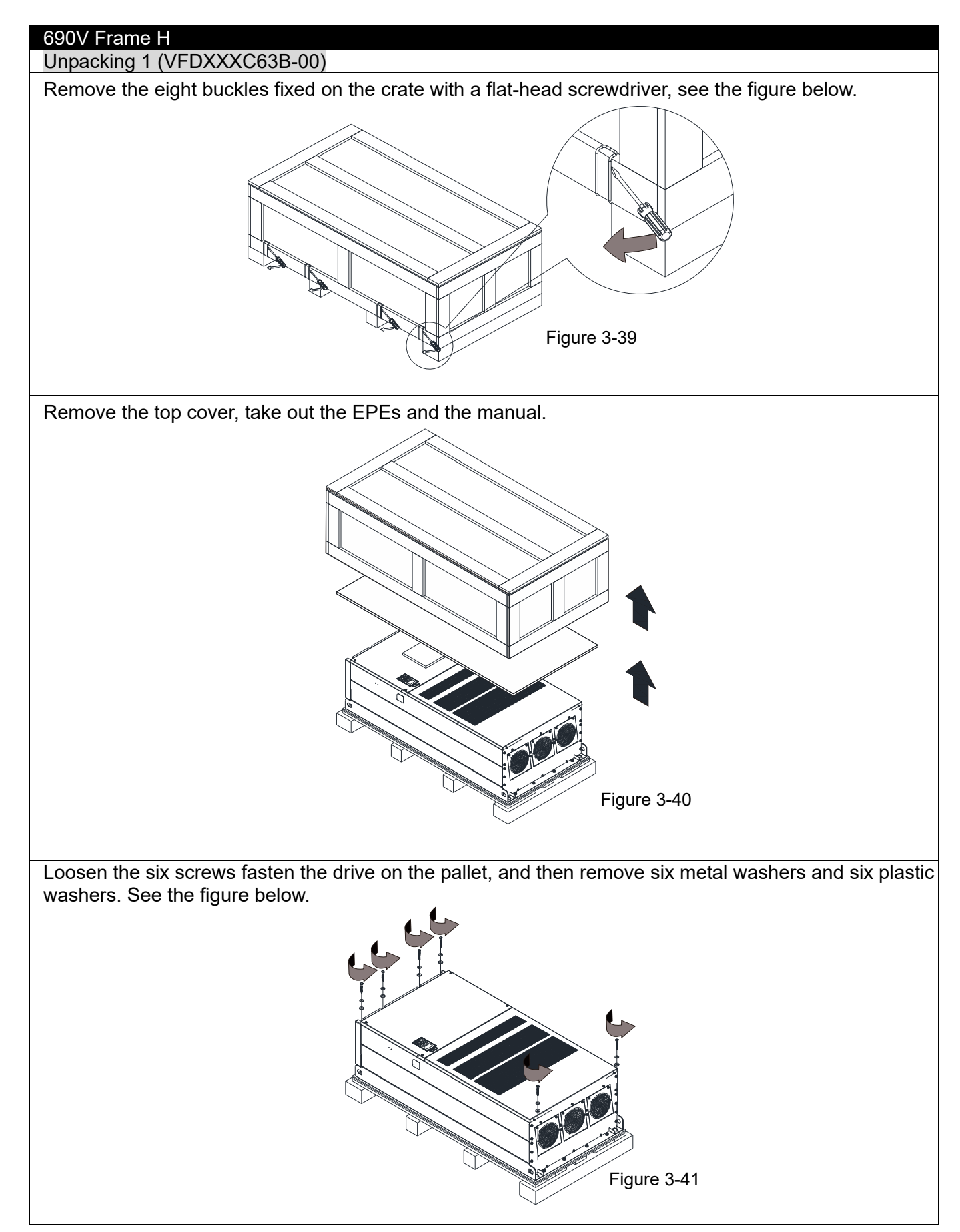

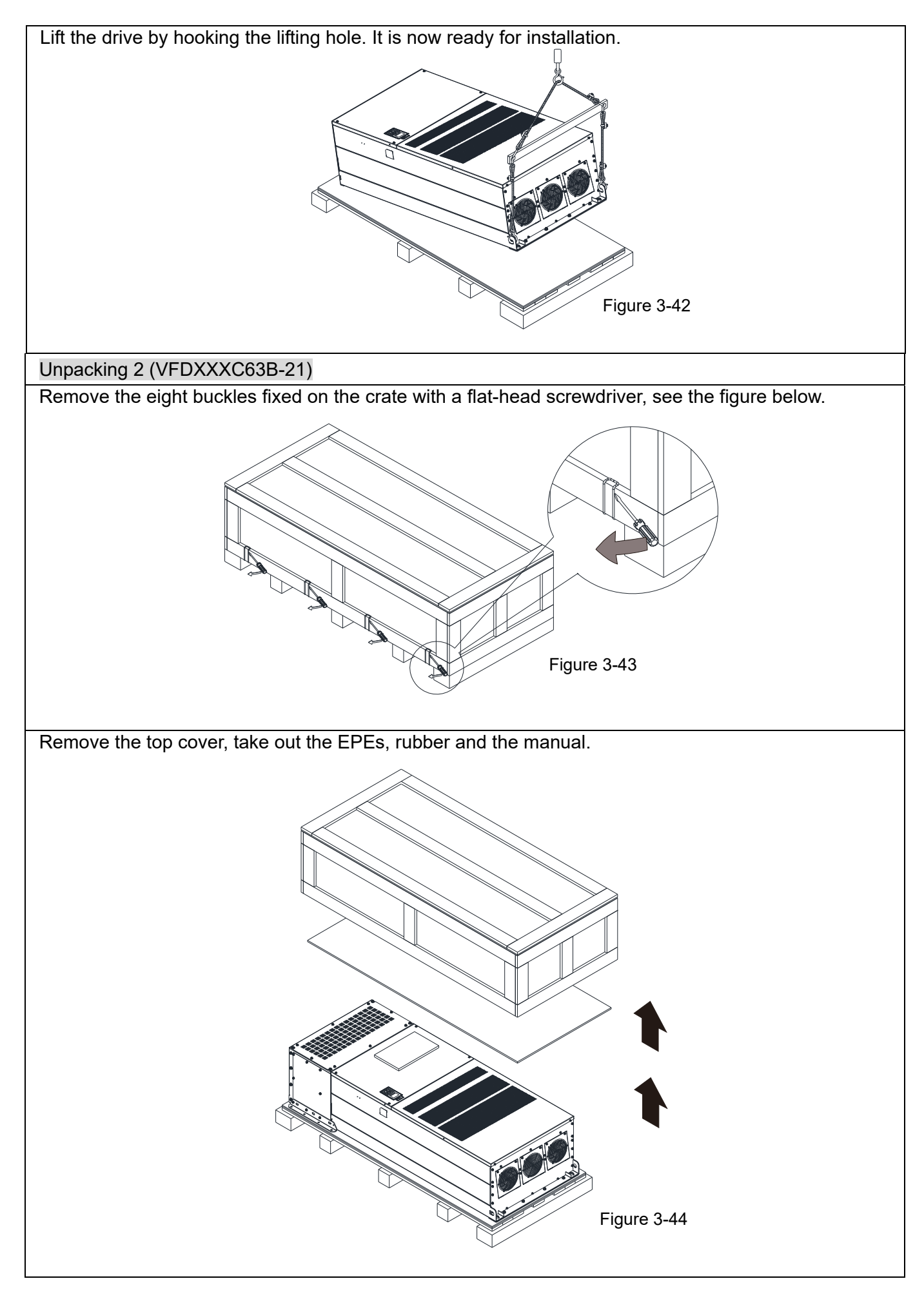

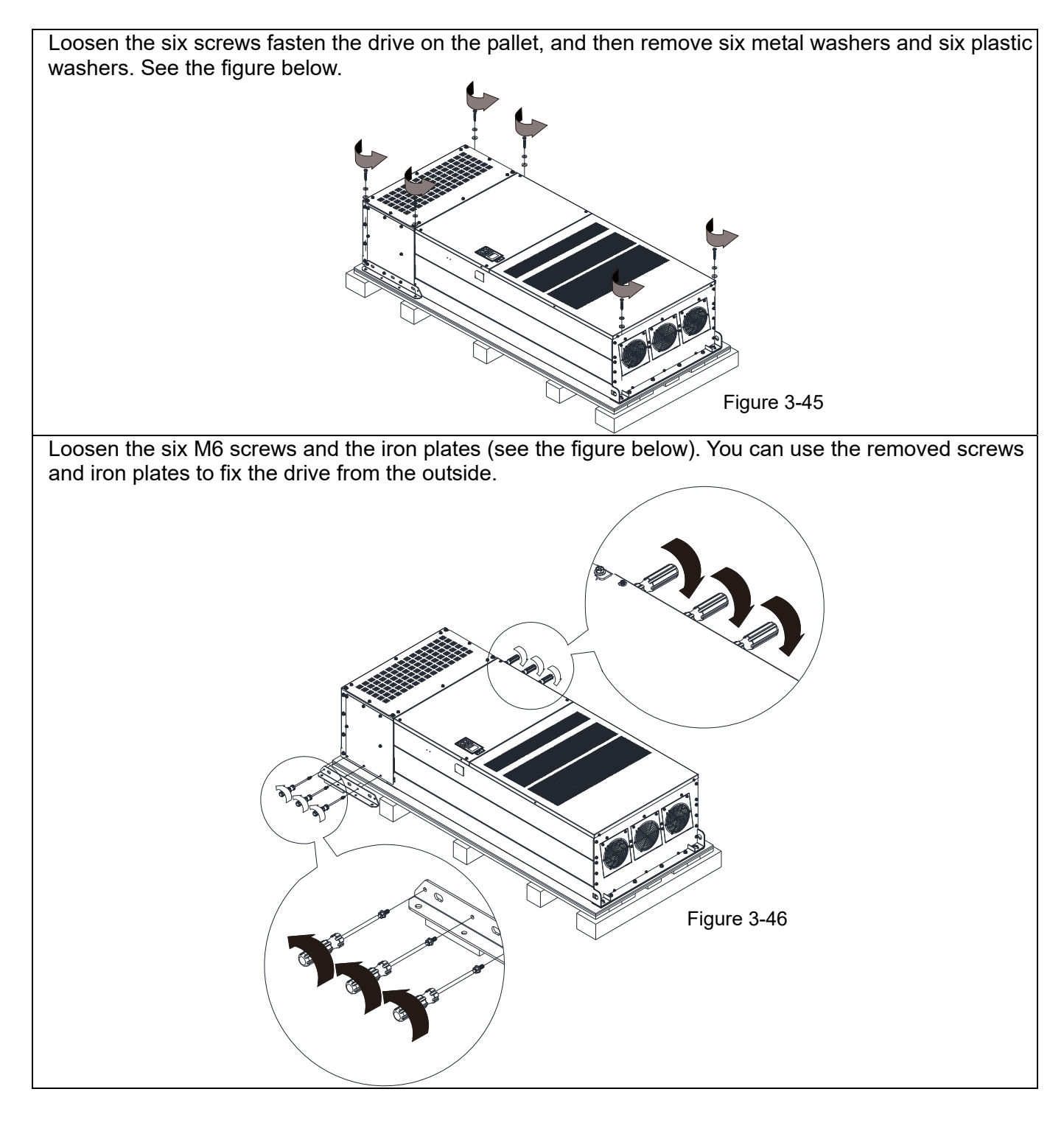

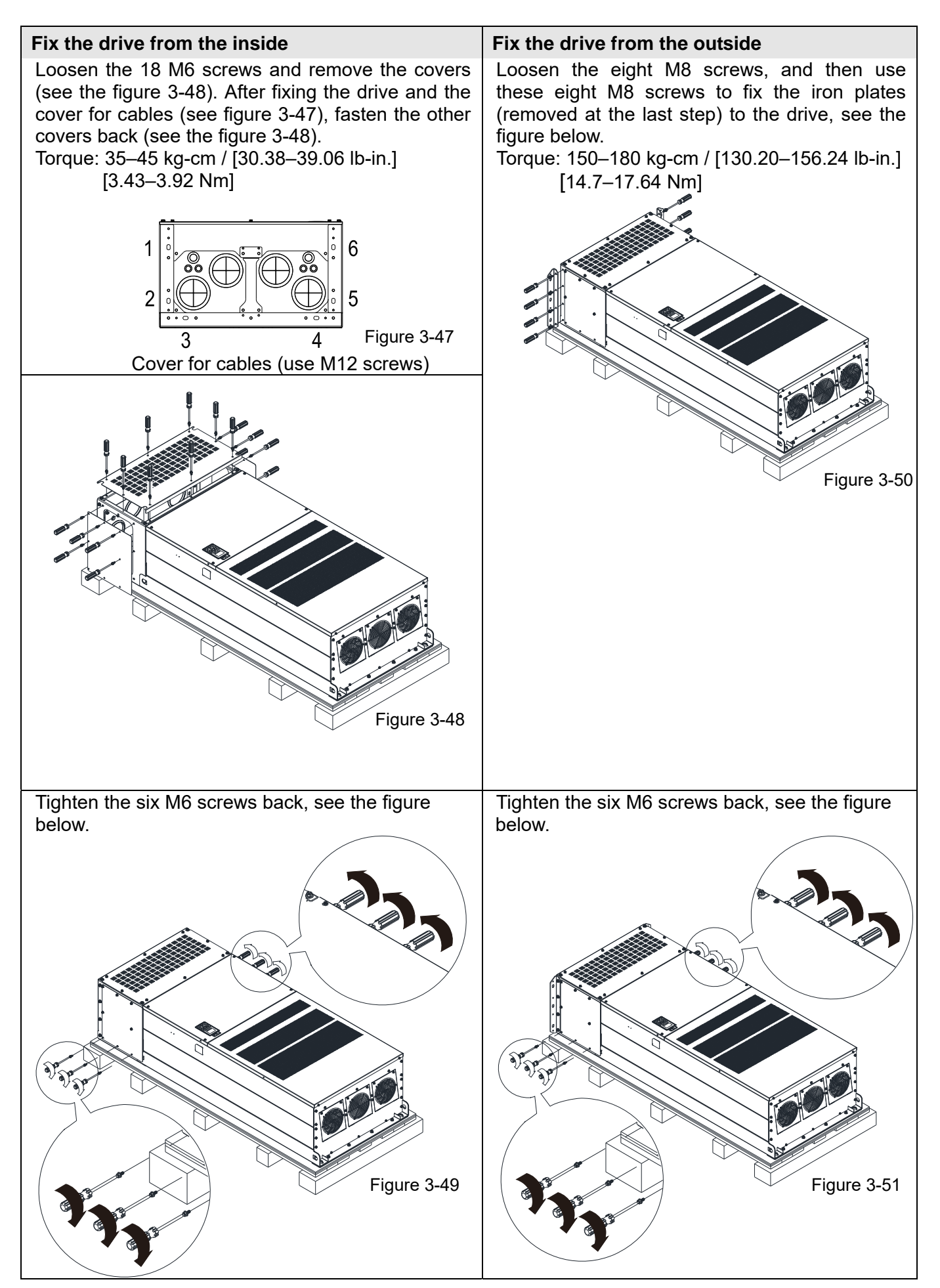

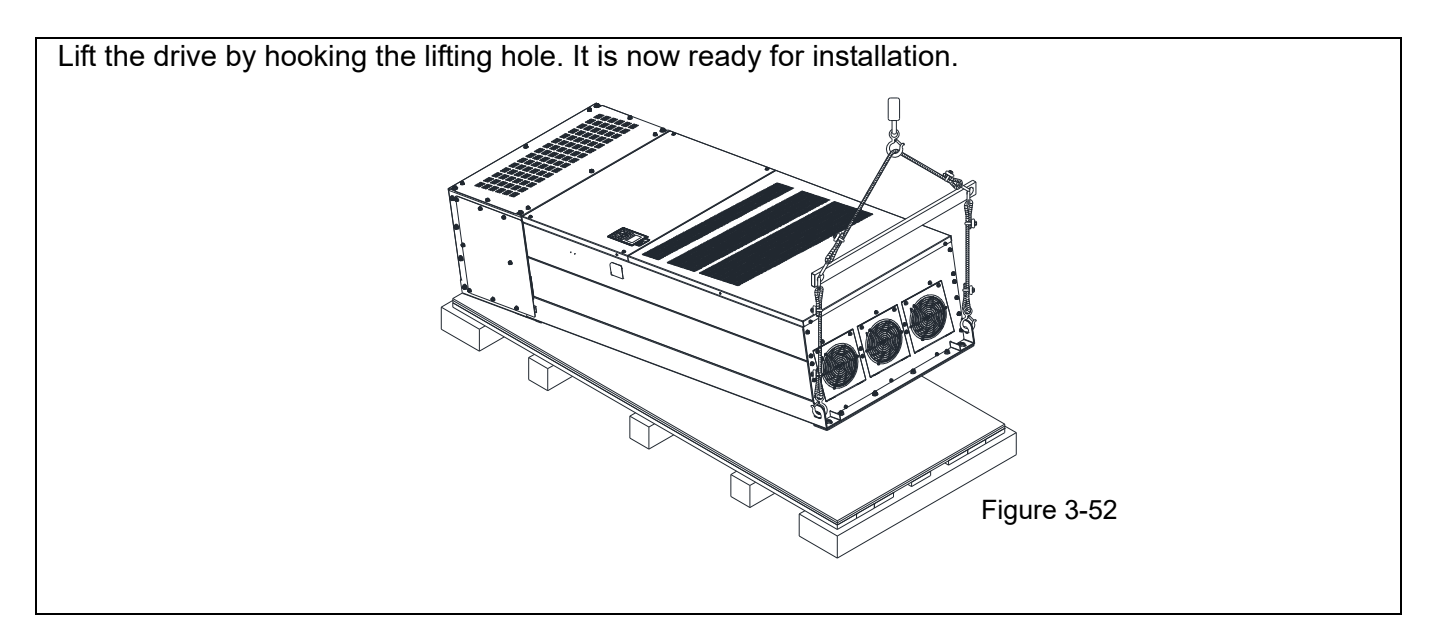

Frame H: Fix the drive

VFDXXXC43A-00

Screw: M12\*6

Torque: 340–420 kg-cm / [295.1–364.6 lb-in.] / [33.3–41.2 Nm]

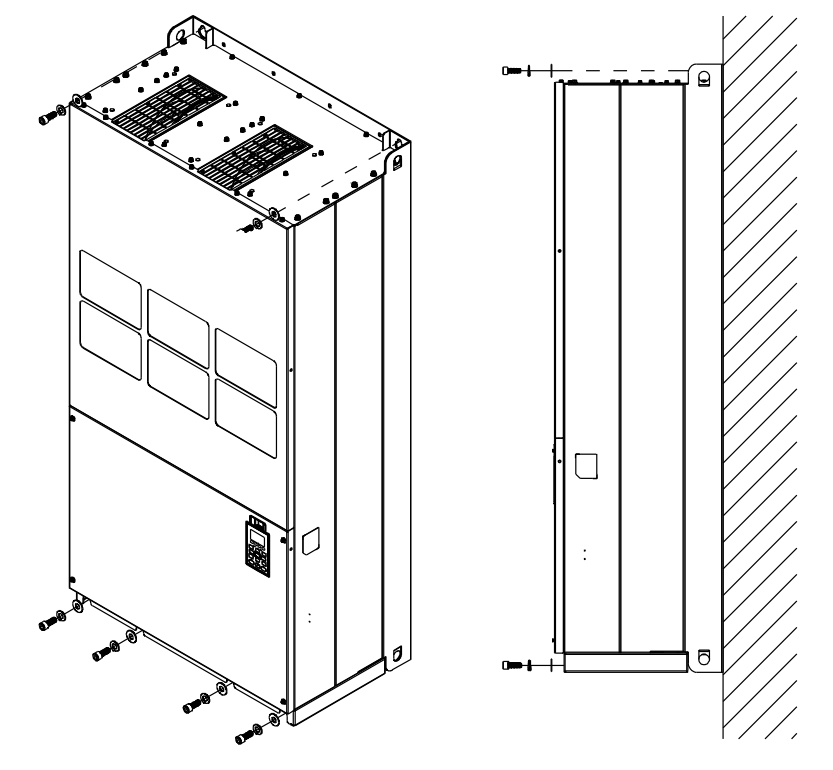

Figure 3-53

VFDXXXC43C-21

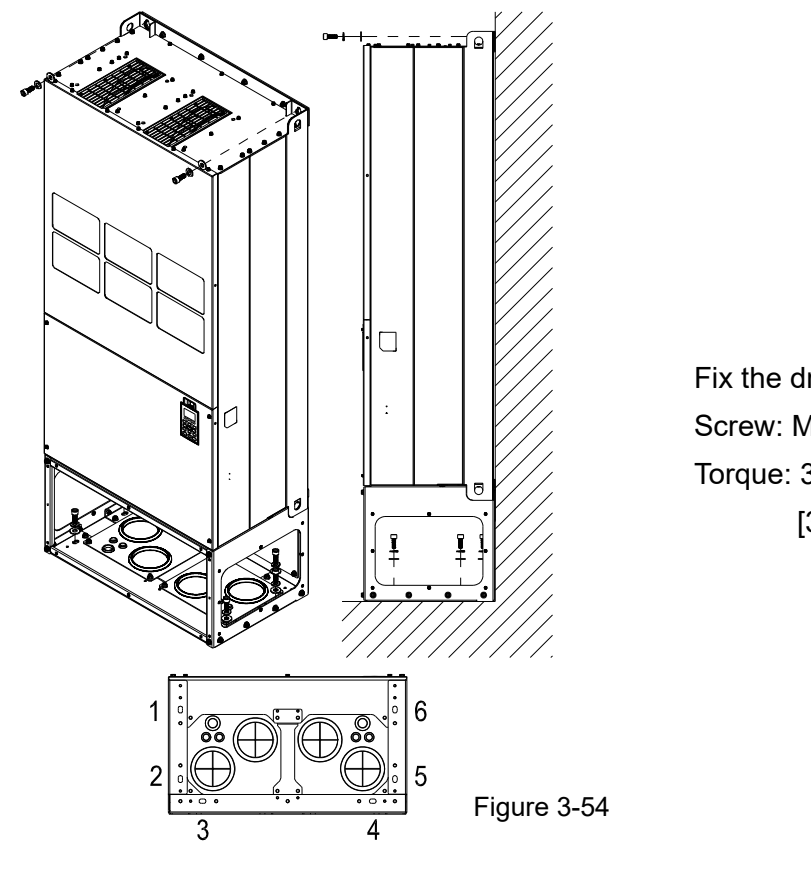

Fix the drive from the inside. Screw: M12\*8 Torque: 340–420 kg-cm / [295.1–364.6 lb-in.] / [33.3–41.2 Nm]

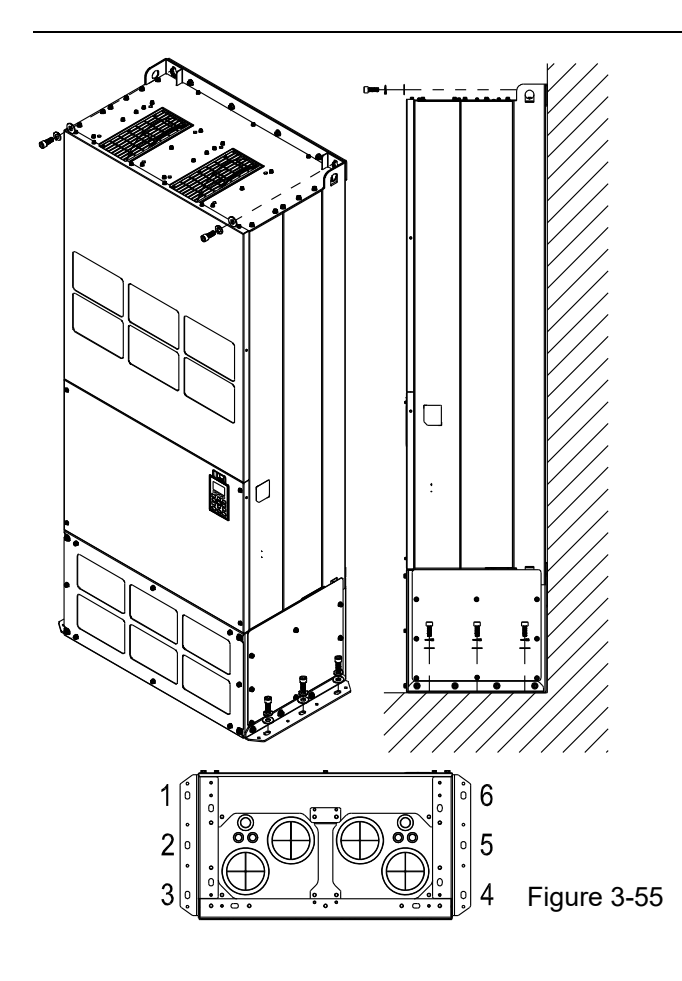

Fix the drive from the outside. Screw: M12\*8 Torque: 340–420 kg-cm / [295.1–364.6 lb-in.] / [33.3–41.2 Nm]

#### VFDXXXC63B

Screw M 12\*6

Torque: 340–420 kg-cm / [295.1–364.6 lb-in.] / [33.32–41.16 Nm]

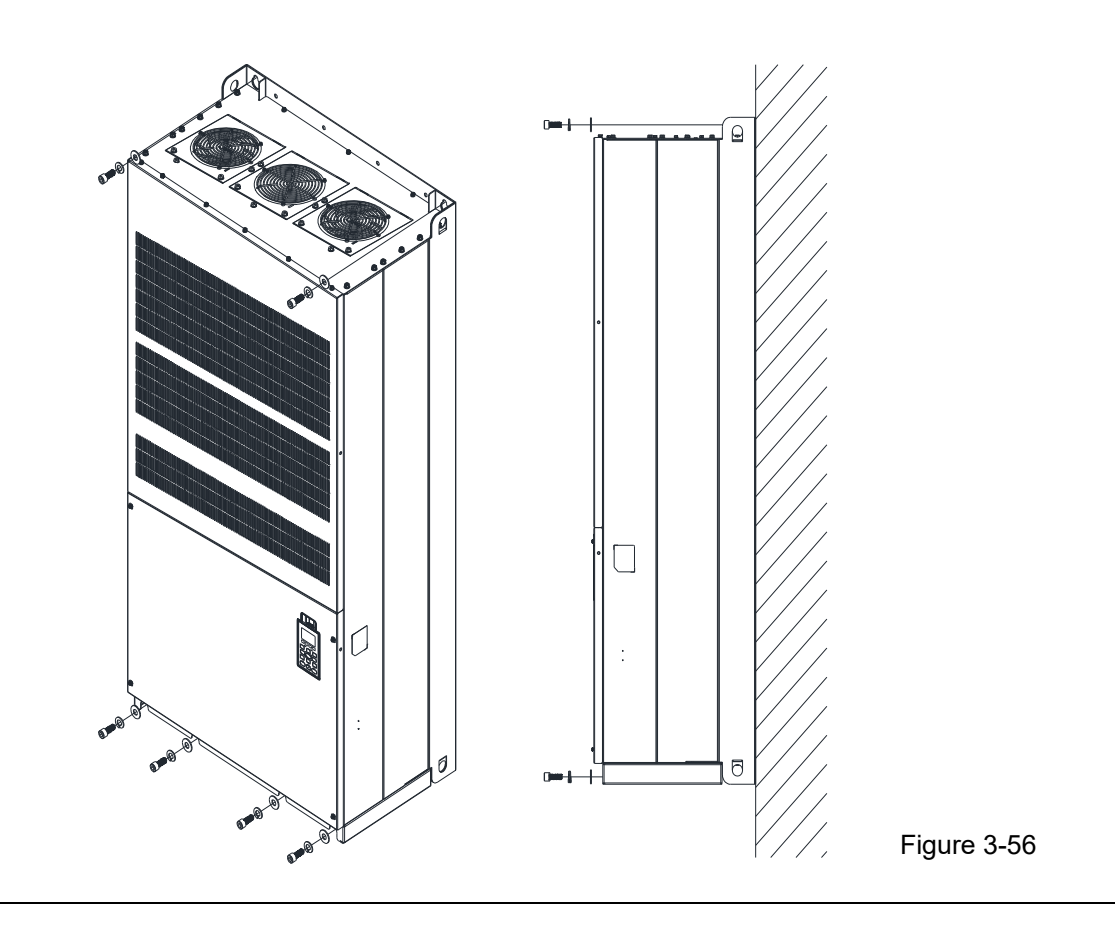

#### VFDXXXC63B-21

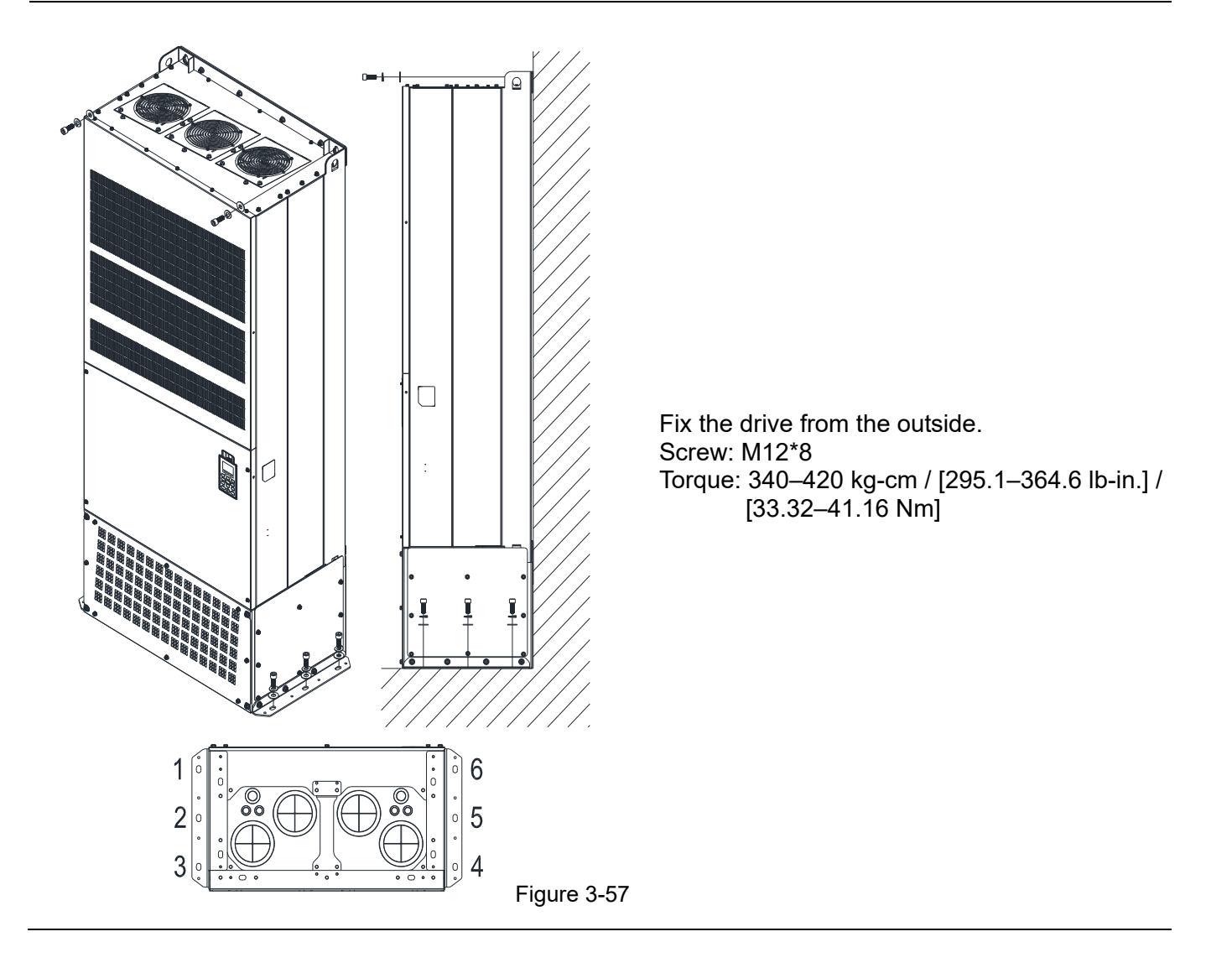

## **3-2 The Lifting Hook**

The arrows indicate the location of the lifting holes of frame D to H, as shown in figure below:

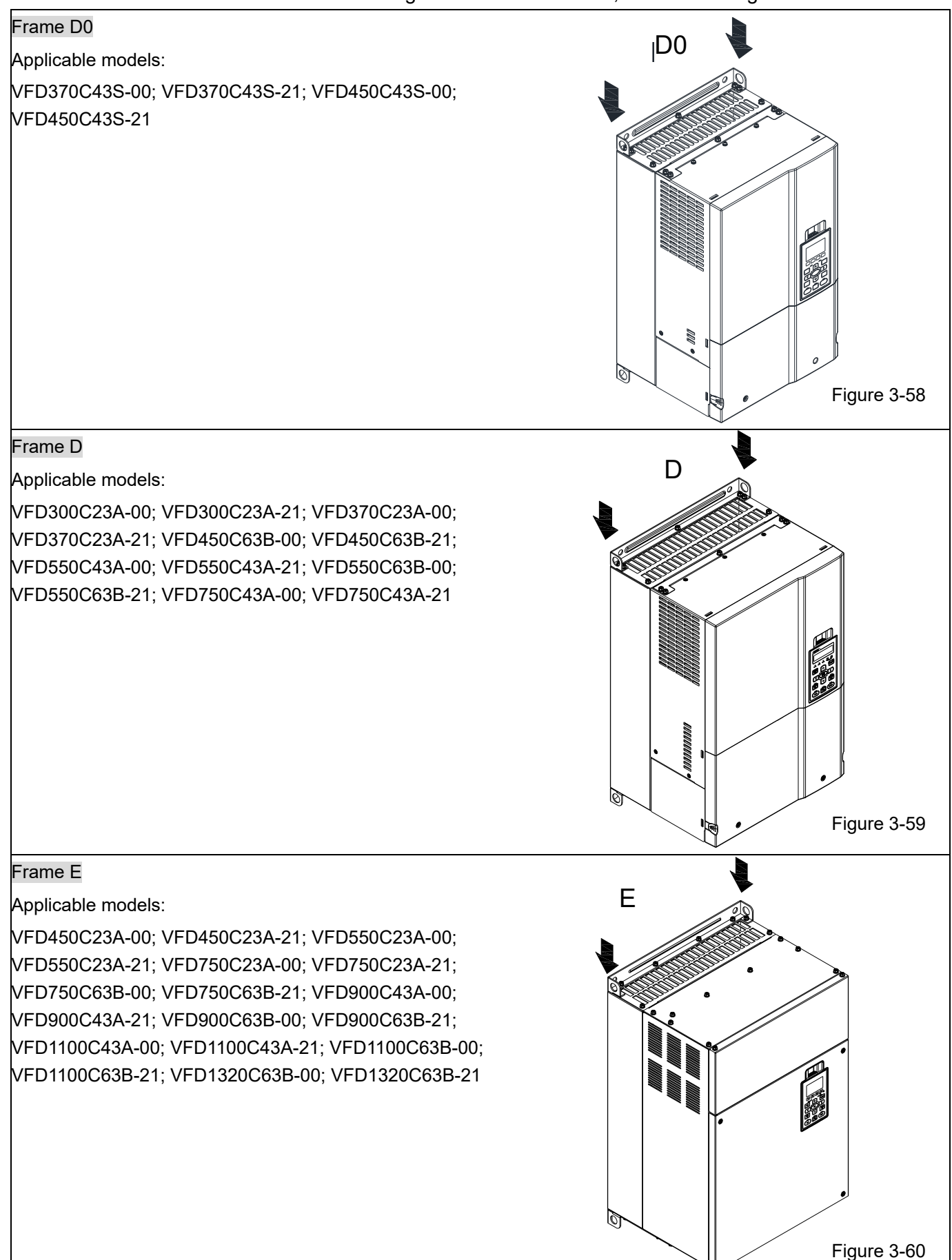

#### Frame F

#### Applicable models:

VFD900C23A-00; VFD900C23A-21; VFD1320C43A-00; VFD1320C43A-21; VFD1600C43A-00; VFD1600C43A-21; VFD1600C63B-00; VFD1600C63B-21; VFD2000C63B-00; VFD2000C63B-21

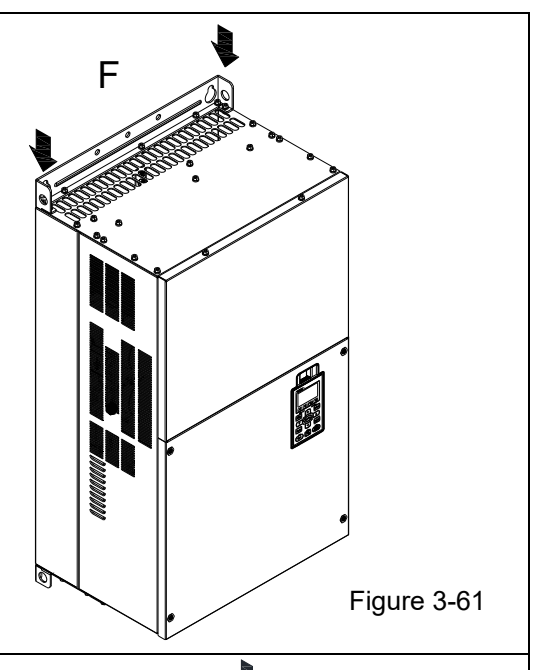

G

#### Frame G

Applicable models:

VFD1850C43A-00; VFD1850C43A-21; VFD2000C43A-00; VFD2000C43A-21; VFD2200C43A-00; VFD2200C43A-21; VFD2500C43A-00; VFD2500C43A-21; VFD2500C63B-00; VFD2500C63B-21; VFD3150C63B-00; VFD3150C63B-21

#### Frame H

Applicable models:

VFD2800C43A-00; VFD2800C43C-21; VFD3150C43A-00; VFD3150C43C-21; VFD3550C43A-00; VFD3550C43C-21; VFD4000C43A-00; VFD4000C43A-21; VFD4000C63B-00; VFD4500C43A-00; VFD4500C43C-21; VFD4500C63B-00; VFD5000C43A-00; VFD5000C43C-21; VFD5600C43A-00; VFD5600C43C-21; VFD5600C63B-00; VFD6300C63B-00

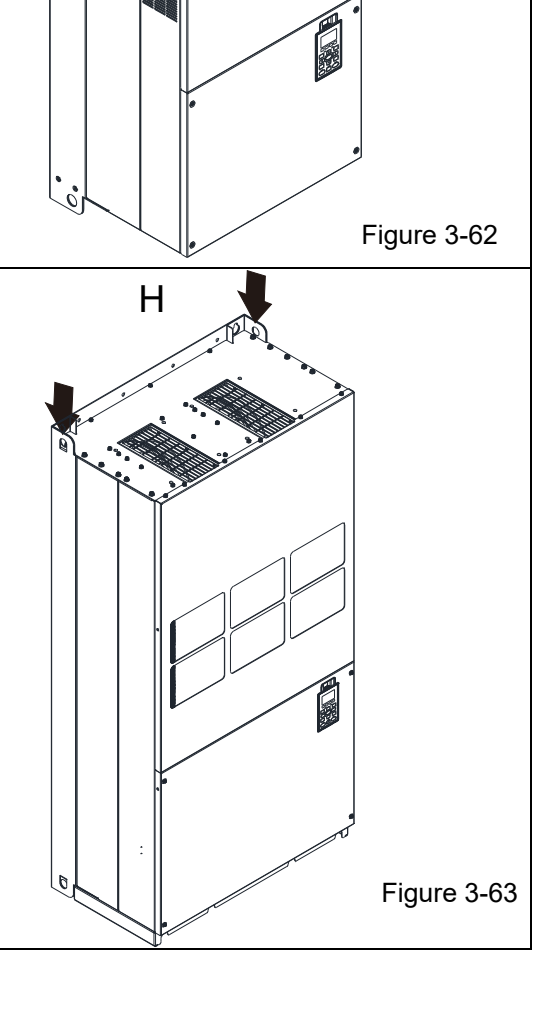

Figure 3-64

# 690V Frame H3  $\mathsf{H}$ Applicable models: VFD4000C63B-21; VFD4500C63B-21; VFD5600C63B-21; VFD6300C63B-21  $\frac{1}{2}$

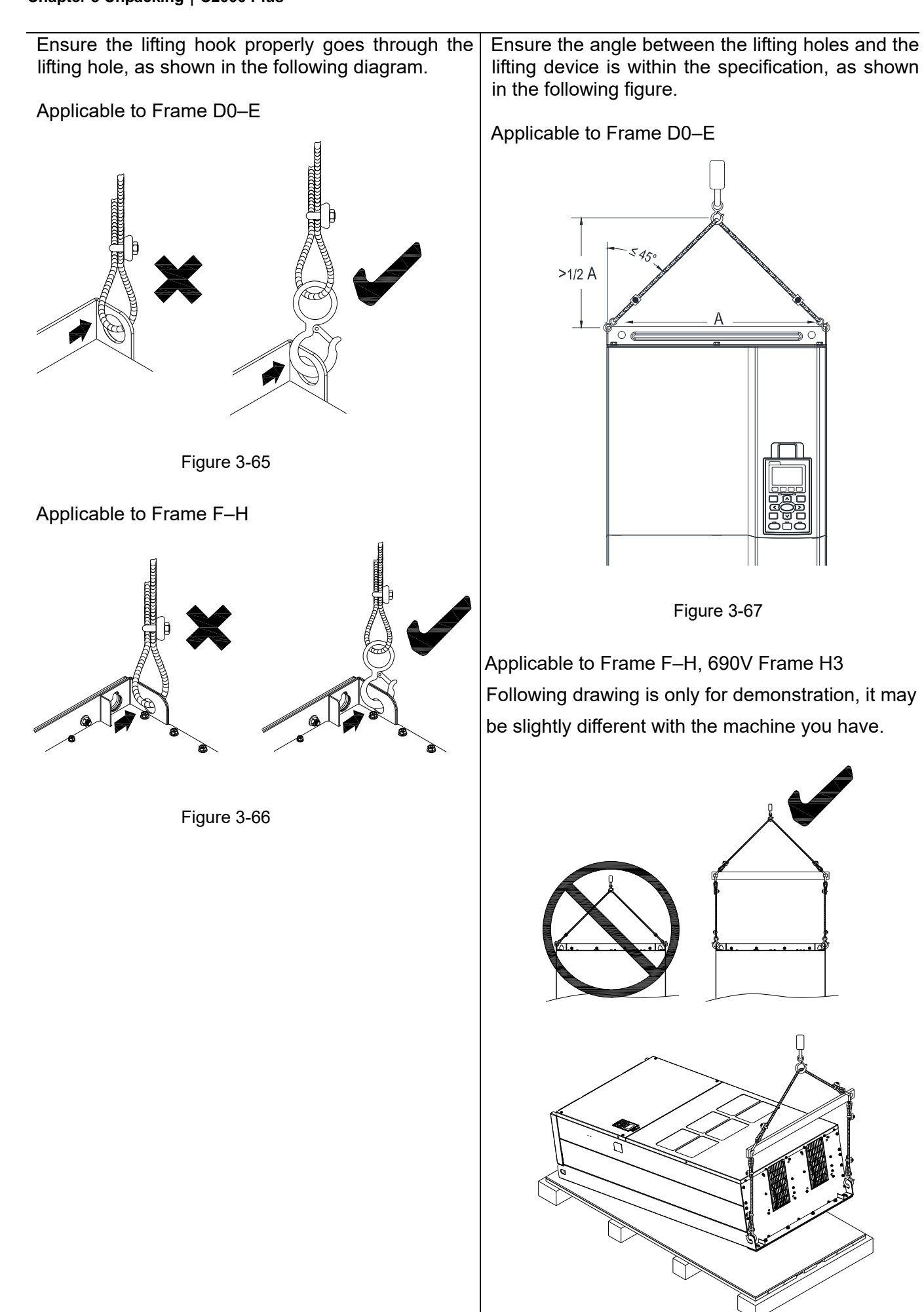

3-24

Figure 3-68

#### Weight

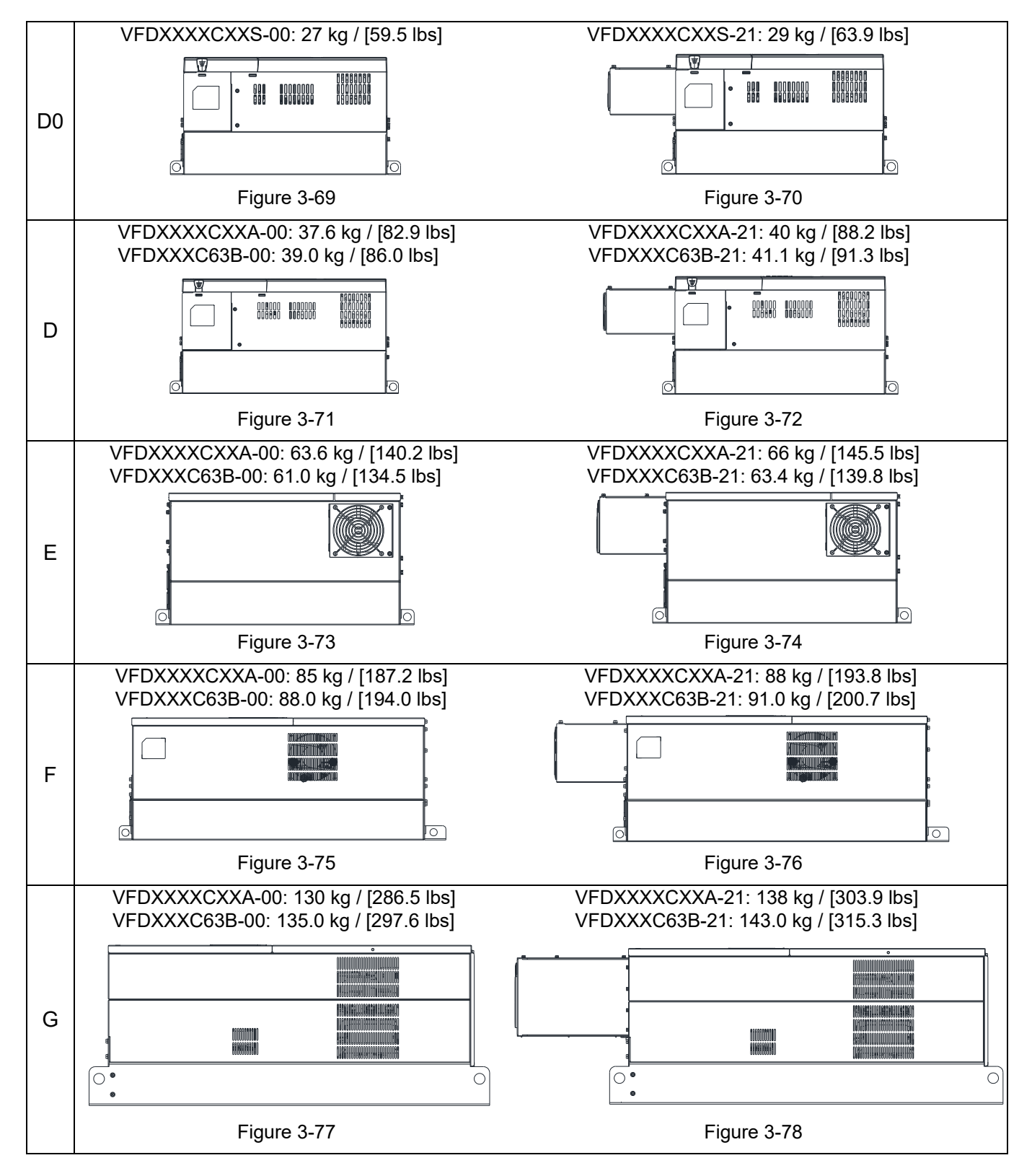

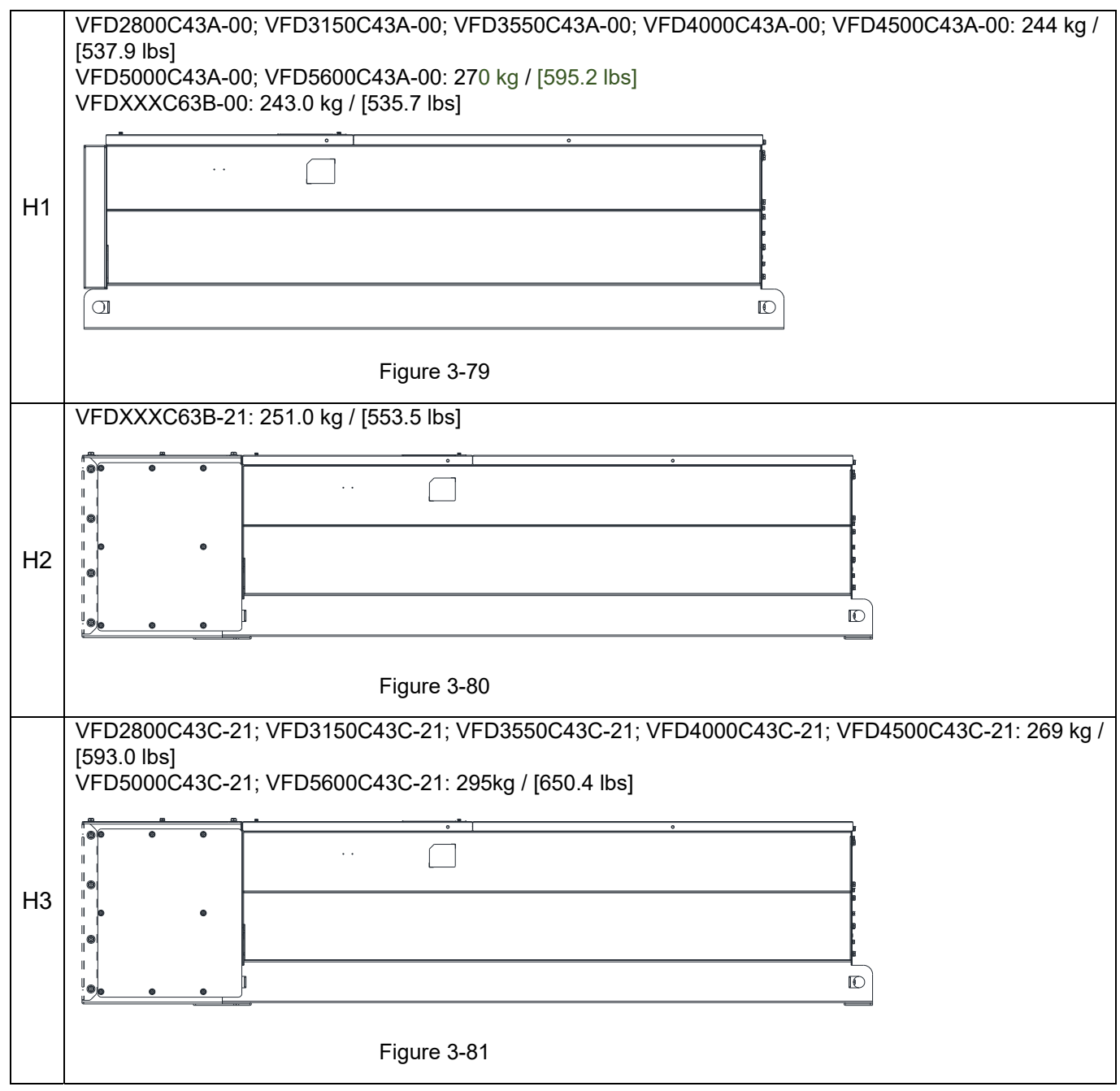

# *Chapter 4 Wiring*

- 4-1 System Wiring Diagram
- 4-2 Wiring

#### **Chapter 4 Wiring | C2000 Plus**

After removing the front cover, verify that the power and control terminals are clearly noted. Read the following precautions before wiring.

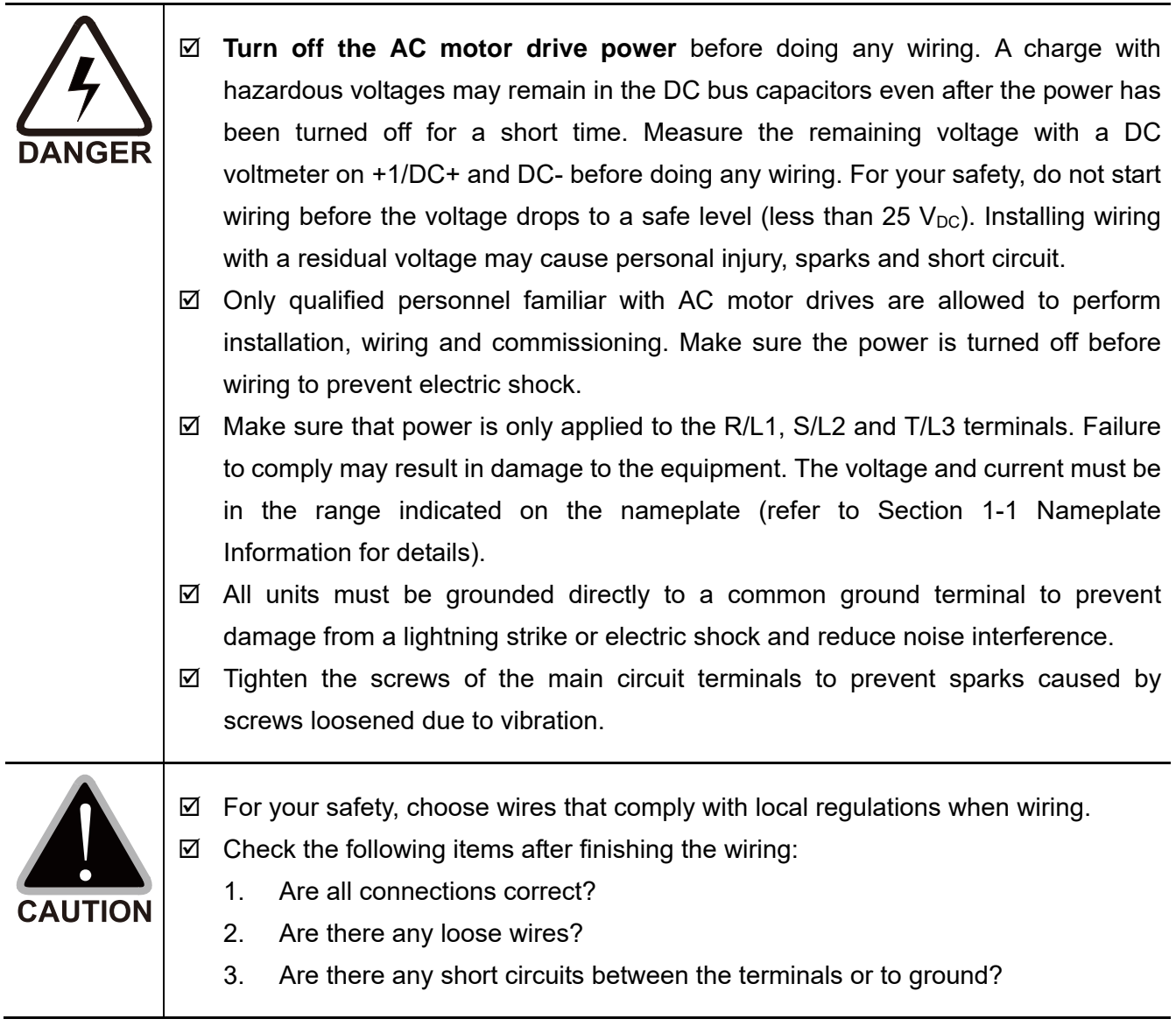

# **4-1 System Wiring Diagram**

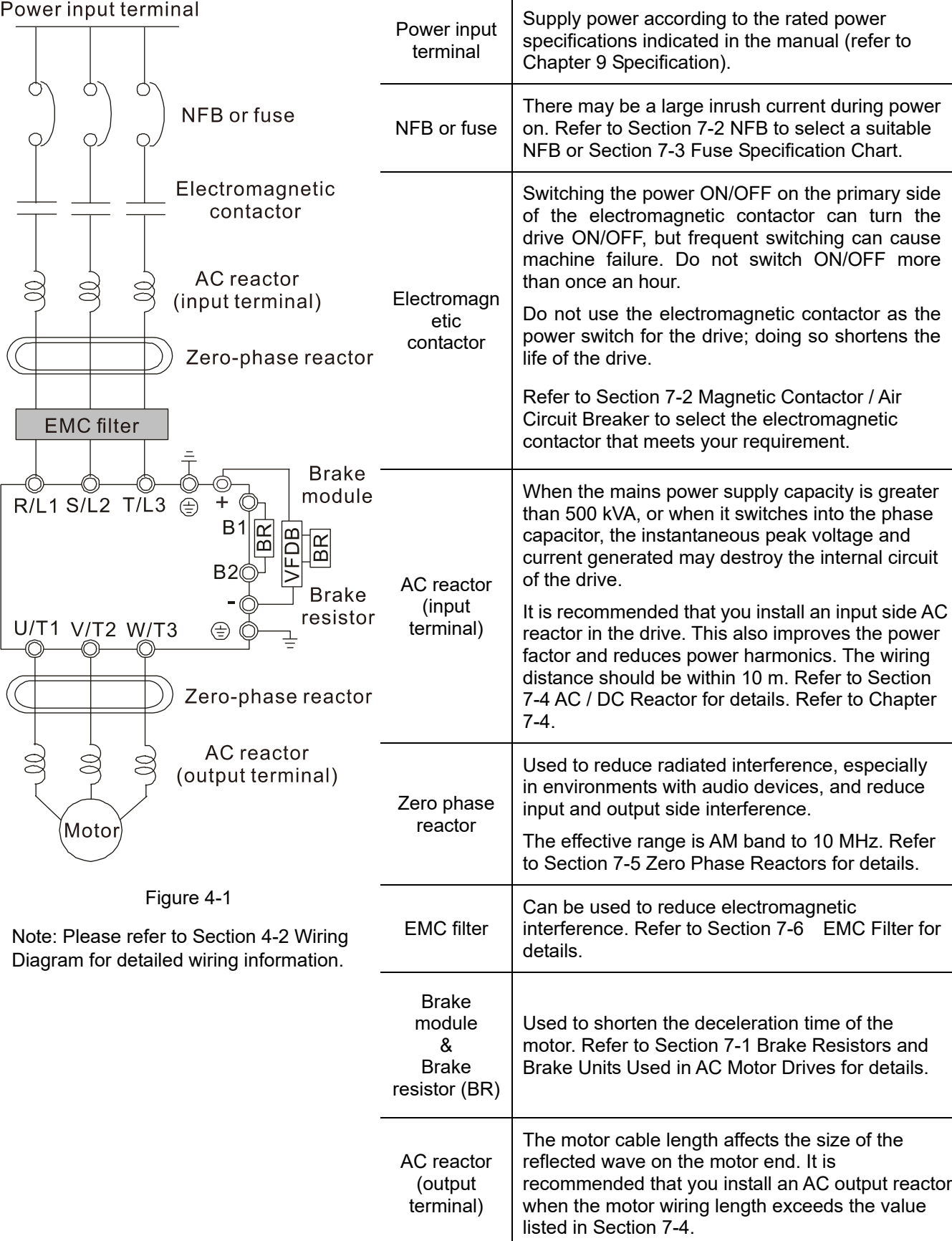

Table 4-1
# **4-2 Wiring**

### **4-2-1 Wiring**

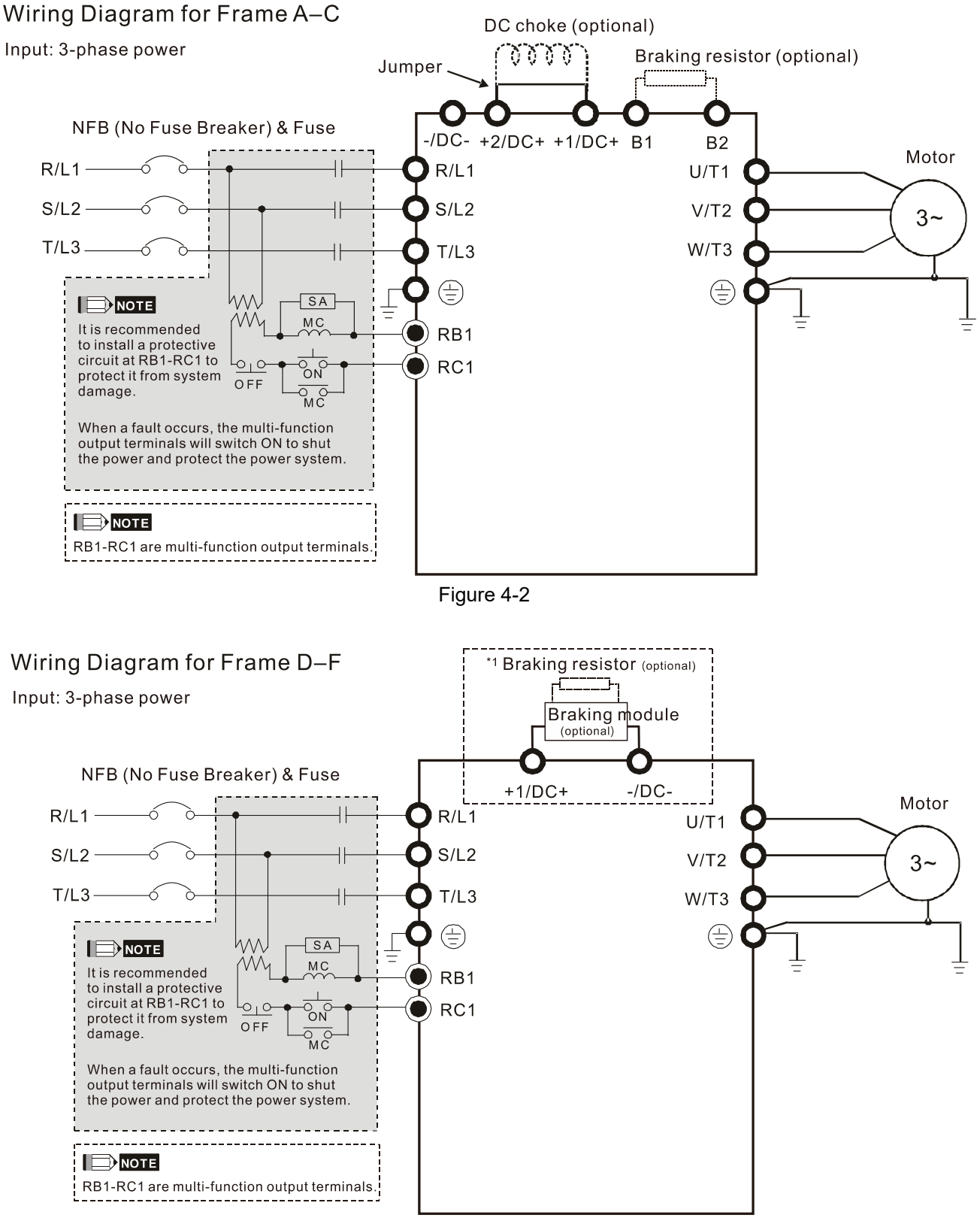

Figure 4-3

\*1 Refer to Section 7-1 for brake units and resistors selection

#### Wiring Diagram for Frame G-H

Input: 12-pulse rectifier

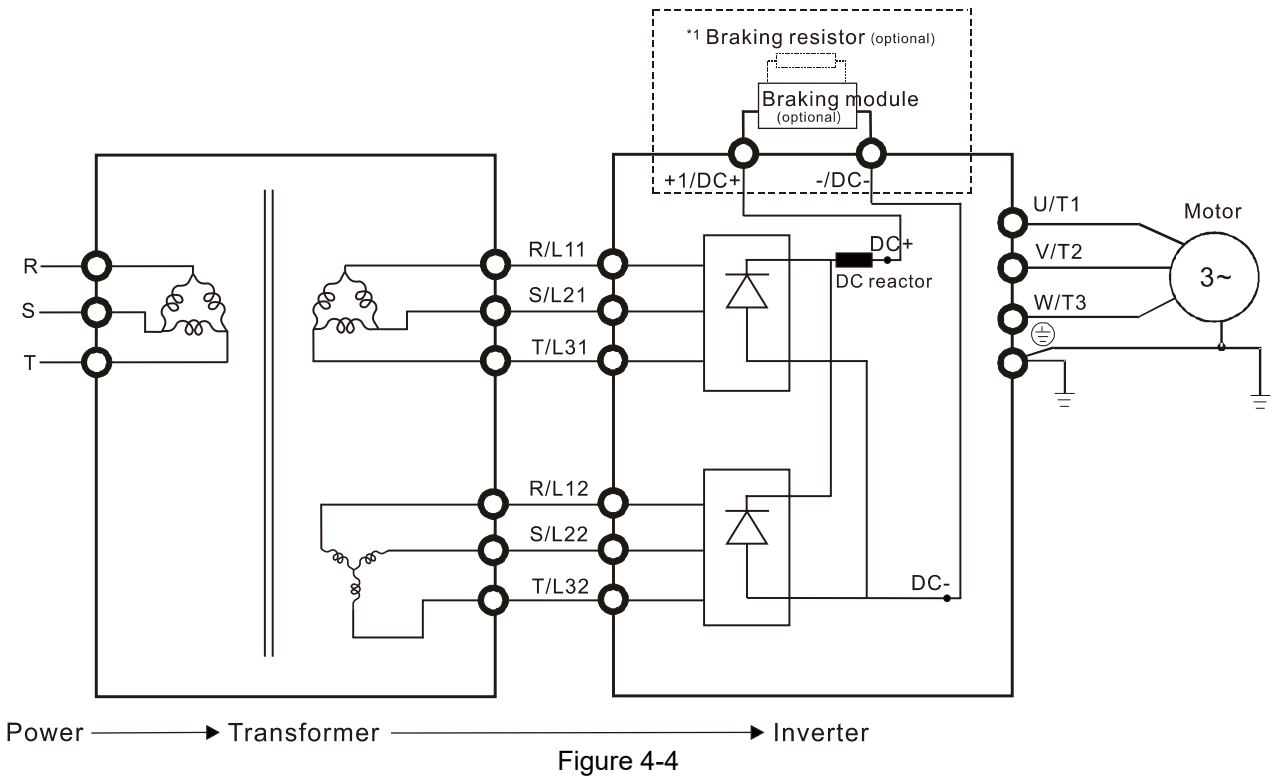

\*1 Refer to Section 7-1 for brake units and resistors selection. Note: When wiring for 12 Pulse Input, strictly follow above wiring diagram

#### Wiring Diagram for Frame A-H

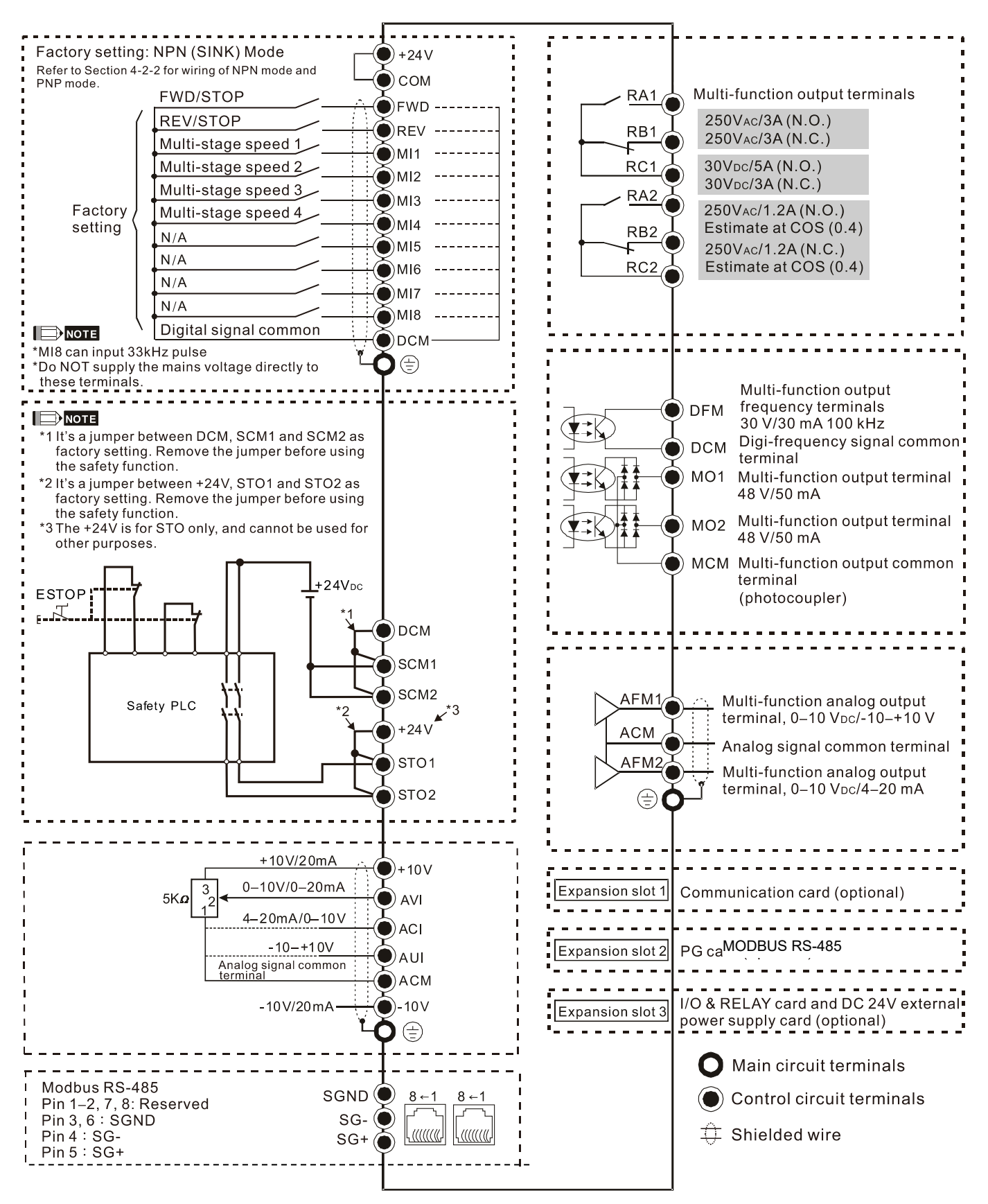

Figure 4-5

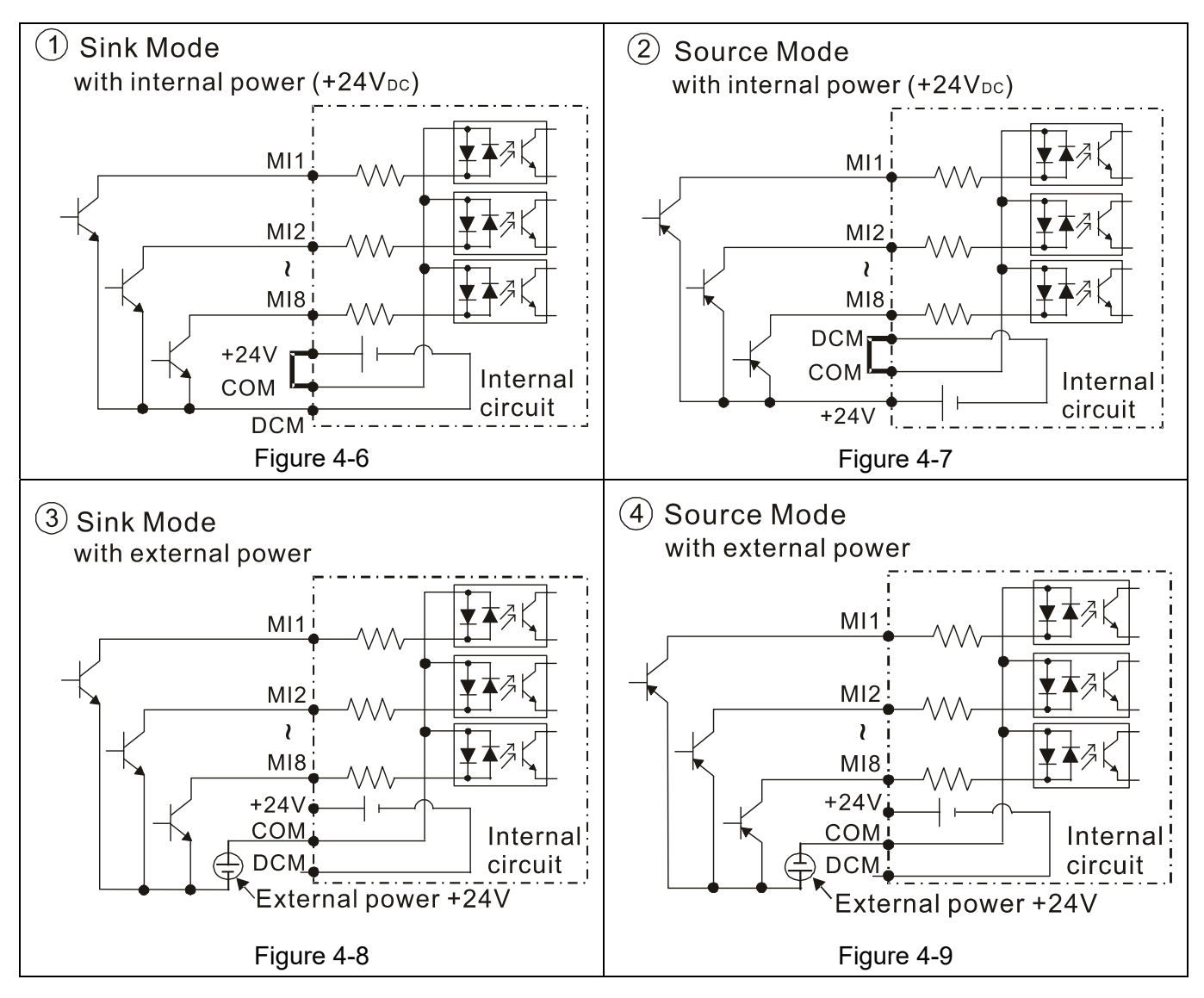

#### **4-2-2 SINK (NPN) / SOURCE (PNP) Mode**

[This page intentionally left blank]

# *Chapter 5 Main Circuit Terminals*

- 5-1 Main Circuit Diagram
- 5-2 Main Circuit Terminal Specifications

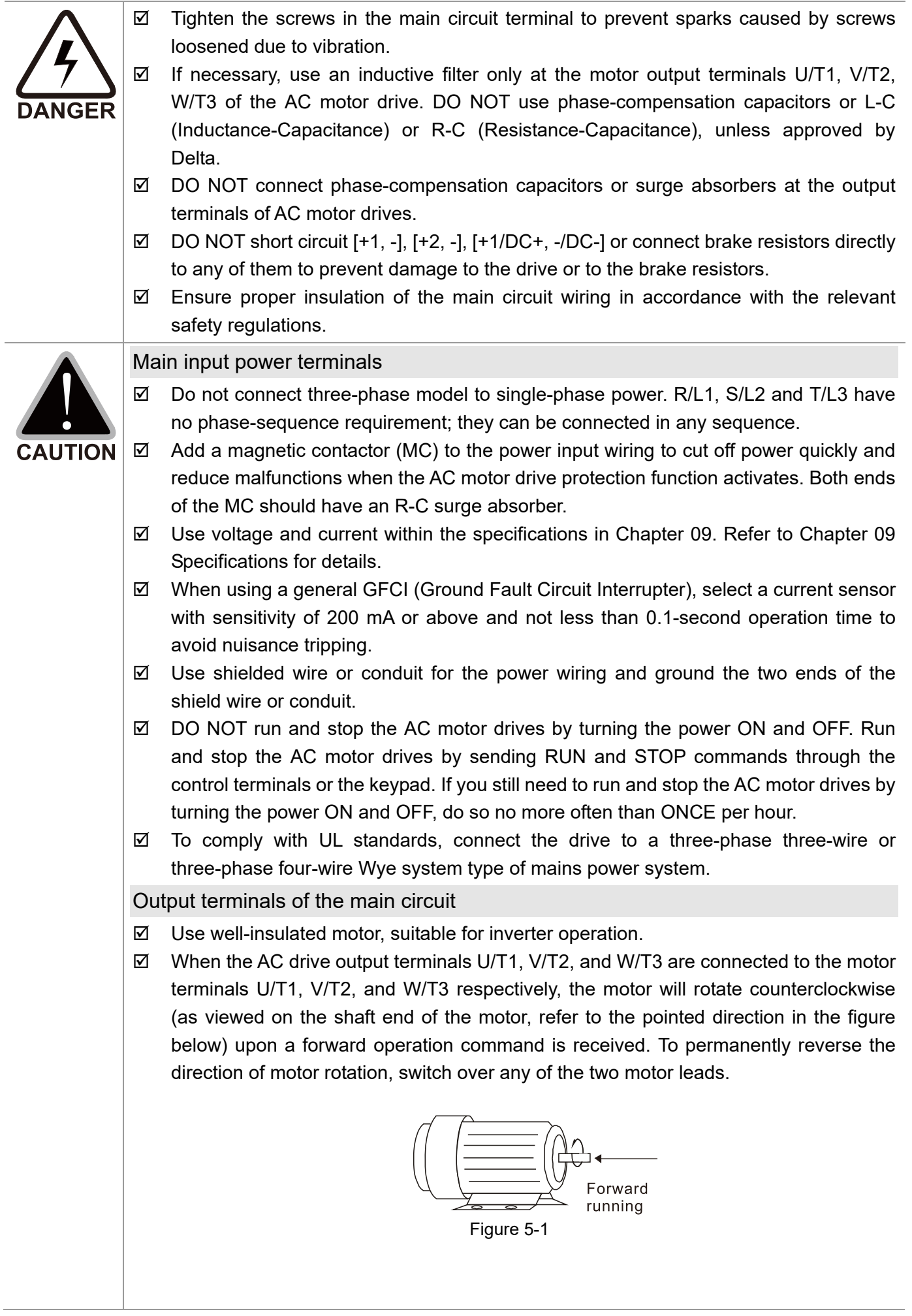

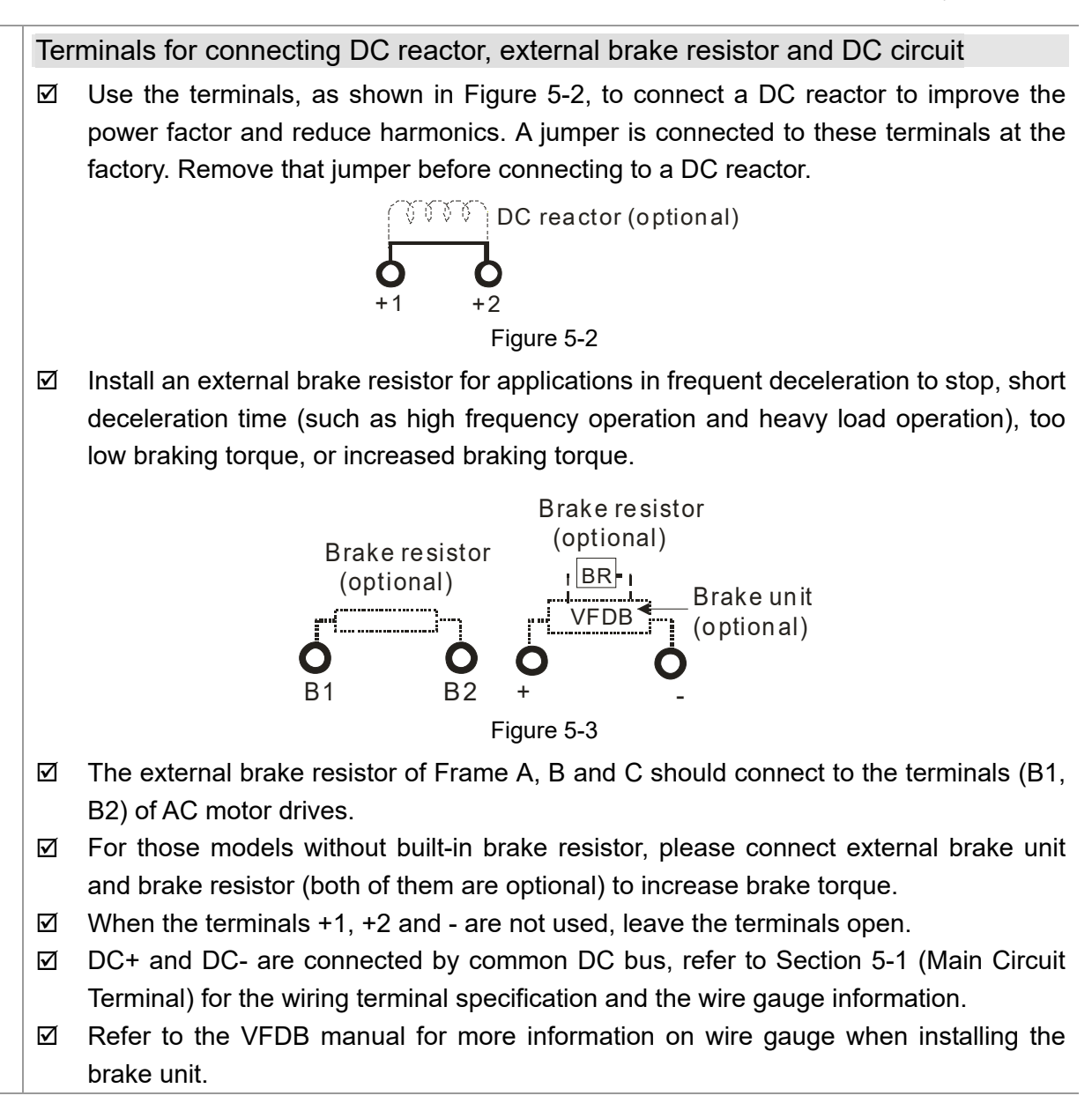

## **5-1 Main Circuit Diagram**

#### Wiring Diagram for Frame A~C Input: 3-phase power Braking resistor (optional) Jumper NFB (No Fuse Breaker) & Fuse **B1**  $+2$  $+1$  $B<sub>2</sub>$  $R/L1 -$ -6 Motor ਨੇ  $R/L1$ C U/T<sub>1</sub> $C$  $S/L2 S/L2$ ó  $V/T2$  $3 T/L3 T/L3$  $W/T3$ ╫  $\bigoplus$ ⊜ Figure 5-4 Wiring Diagram for Frame A~C Input: 3-phase power DC choke (optional) Braking resistor (optional) <u>saas</u> NFB (No Fuse Breaker) & Fuse  $B<sub>1</sub>$  $+2$  $+1$  $B<sub>2</sub>$ Motor  $R/L1$  –  $\prec$  $\mathbf{O}$  R/L1  $\delta$ 41 U/T<sub>1</sub> $C$  $S/L2 \bigcirc$  S/L2 -ó  $V/T2$  $3 T/L3 -$ ٦  $T/L3$  $W/T3$  $\pm$ ⊜  $\bigoplus$ Ξ Figure 5-5 Wiring Diagram for Frame D~F Input: 3-phase power \*1 Braking resistor (optional) |Braking m¦odule (optional) NFB (No Fuse Breaker) & Fuse  $-$ /DC $+1/DC+$ Motor  $R/L1$  – -6  $\overline{+}$  $OR/L1$ U/T<sub>1</sub> $C$  $S/L2$  —  $S/L2$ -6  $\overline{\mathsf{H}}$  $\bullet$  $V/T2$  $3 T/L3$  —  $T/L3$ ר  $W/T3$ ╫ ⊜  $\bigoplus$

Figure 5-6

\*1 Refer to Section 7-1 for more details of brake units.

Wiring Diagram for Frame G~H Input: 3-phase power

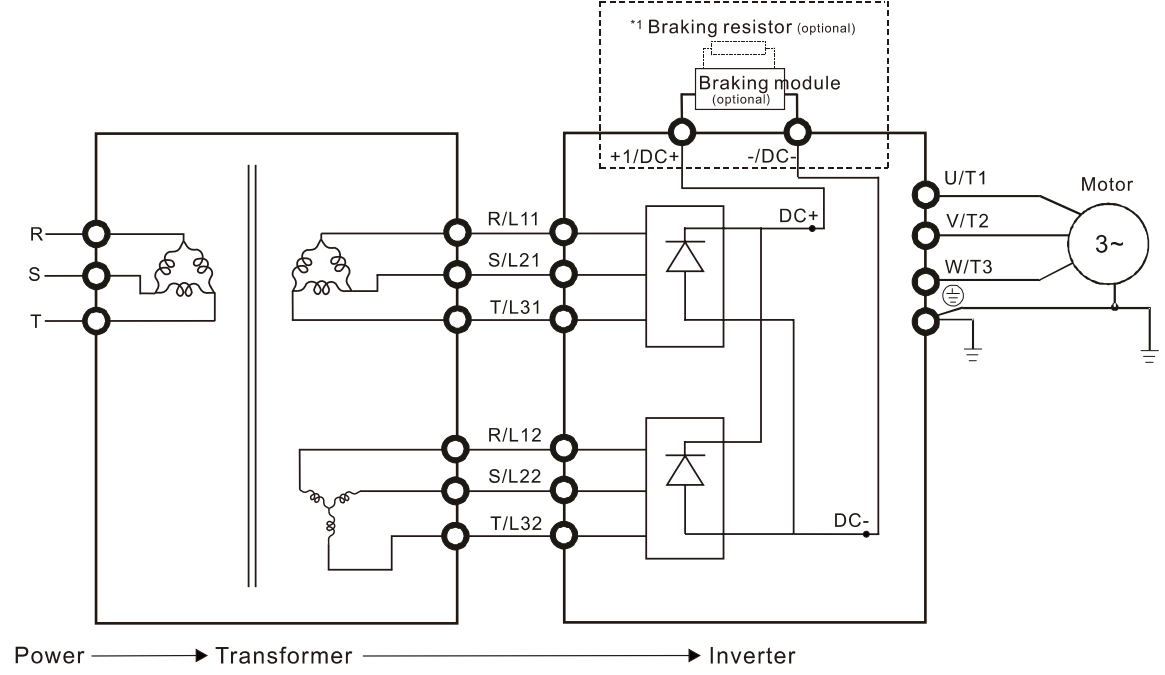

Figure 5-7

\*1 Refer to Section 7-1 for brake units and resistors selection.

Note: When wiring for 12 pulse input, you should strictly follow the wiring diagram above.

**NOTE** 

- If the wiring between motor drive and motor is over 75 meters, refer to Section 7-4 Specifications of limits for motor cable length.
- Frame G and H models use 12 pulse input, you should remove the short circuit plate (see the figure below). Consult with Delta before using 12 pulse input.

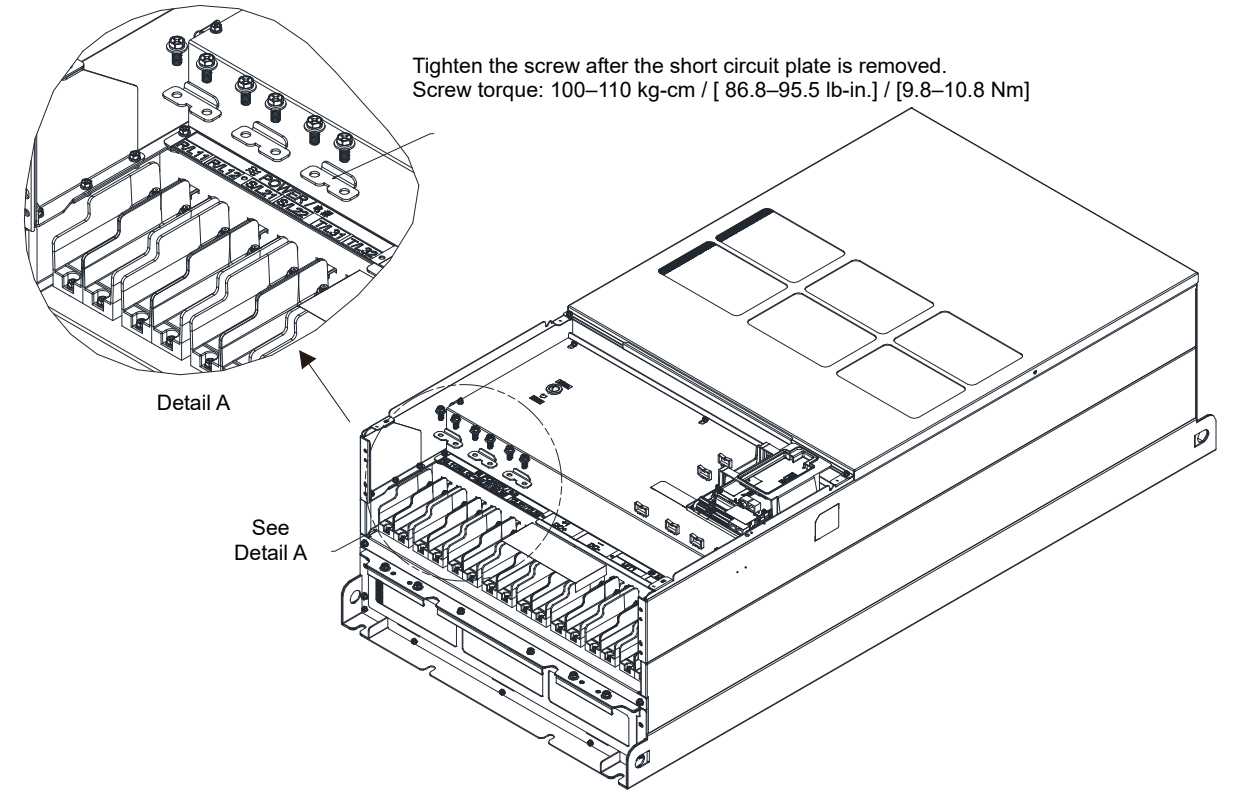

Figure 5-8

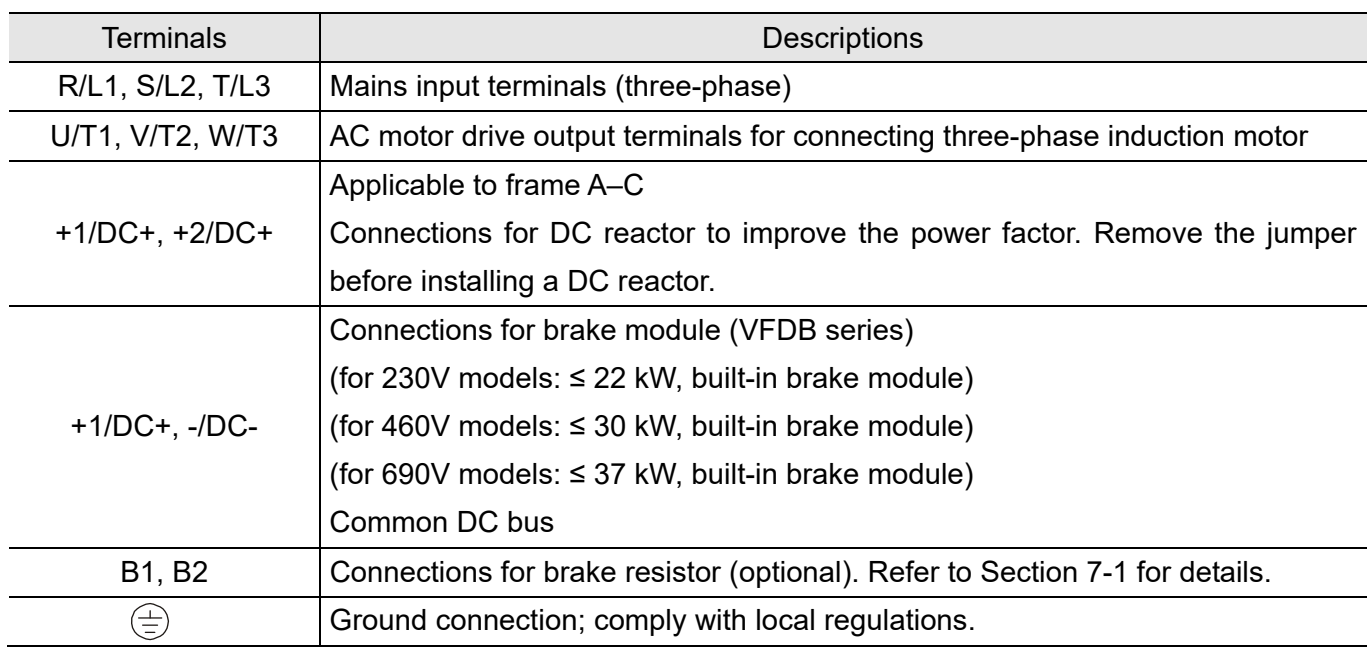

Table 5-1

# **5-2 Main Circuit Terminal Specifications**

- Use the specified ring lug for main circuit terminal wiring. See figure 5-9 and figure 5-10 for ring lug specifications. For other types of wiring, use the wires that comply with the local regulations.
- After crimping the wire to the ring lug (must be UL approved), UL and CSA approved recognized component (YDPU2), install heat shrink tube rated at a minimum of 600VAC insulation over the live part. Refer to figure 5-10 below.

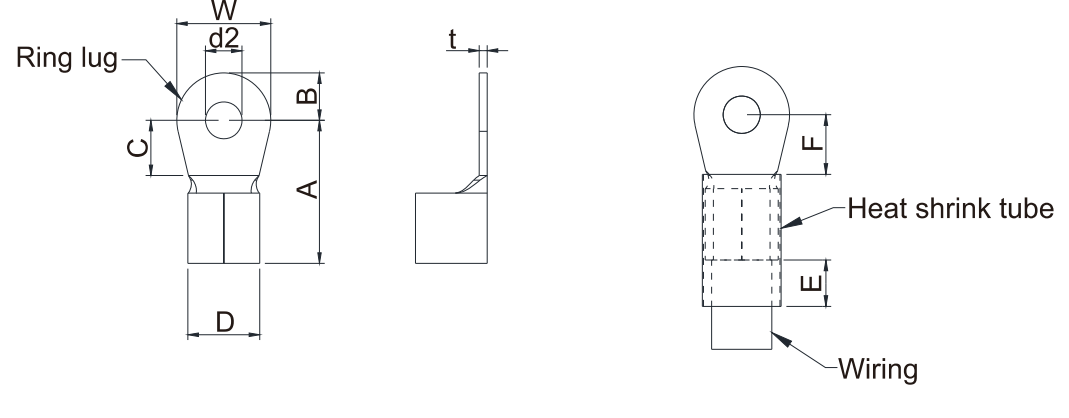

Figure 5-9 Figure 5-10

#### Terminal specification

The part number of the ring lugs (produced by K.S. Terminals Inc.) in the table below are for reference only. You can buy the ring lugs of your choice to match with different frame sizes.

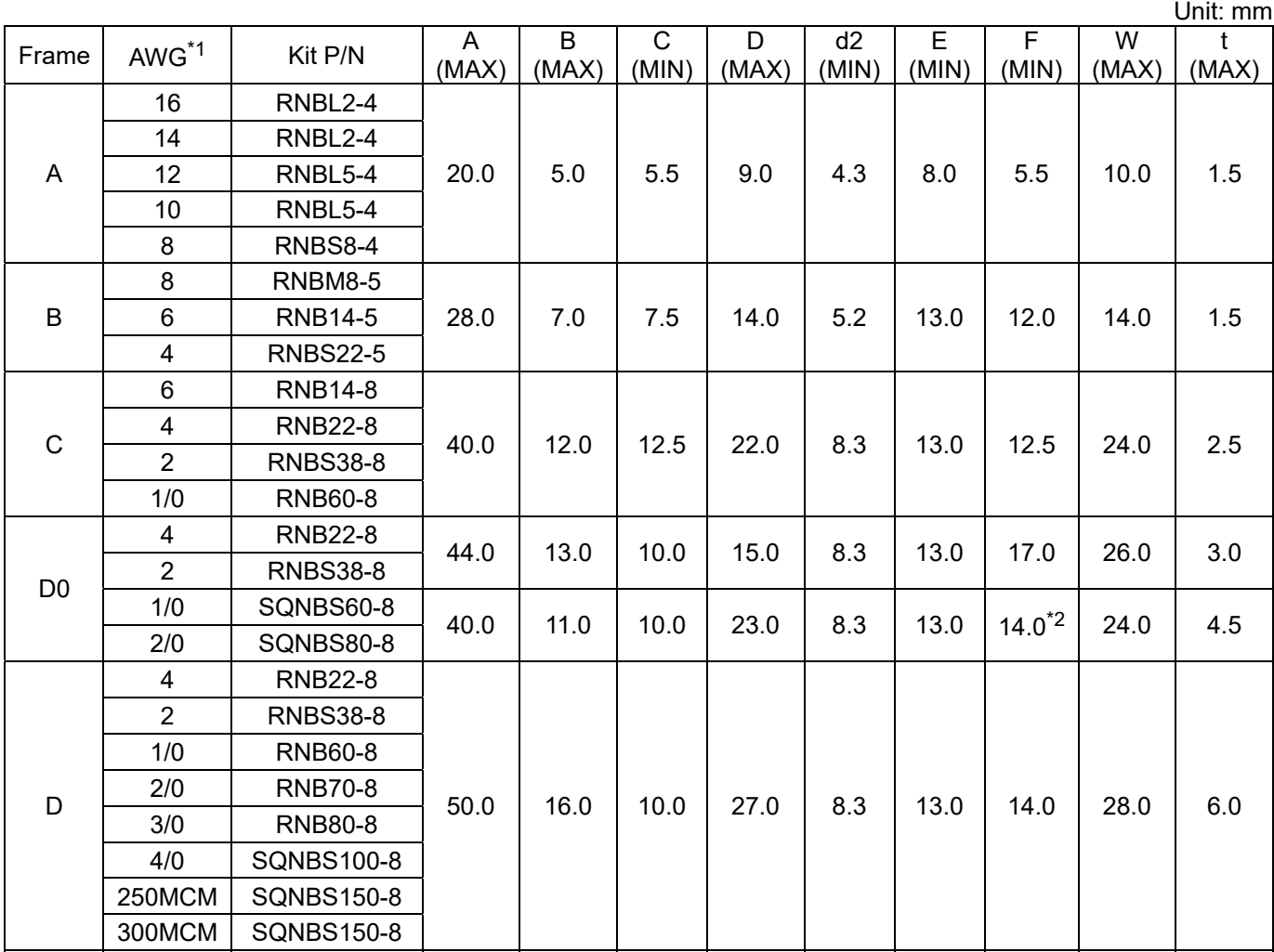

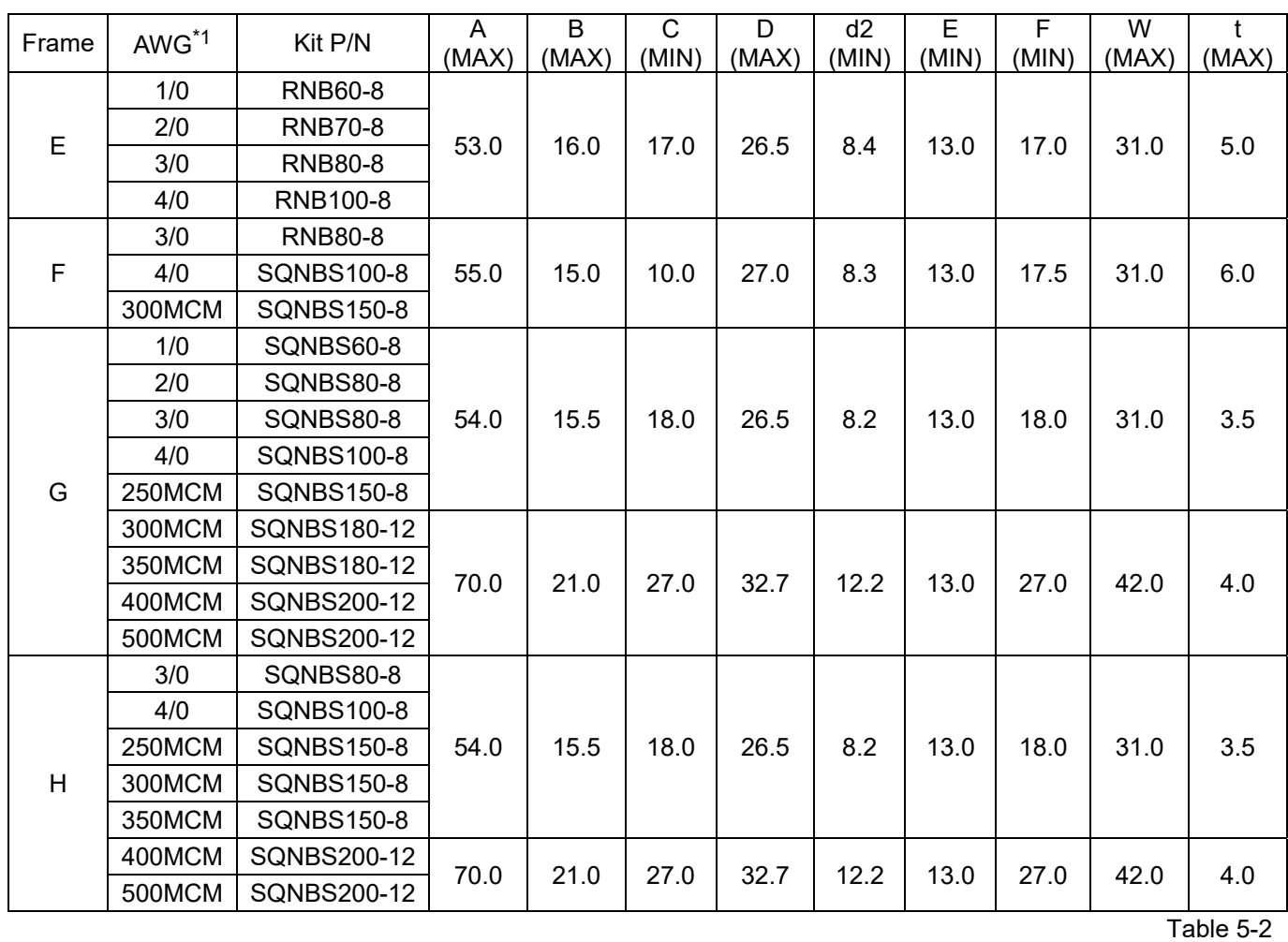

\*1. AWG: Refer to the following tables for the wire size specification for models in each frame. \*2: F(MAX)=16.5

#### **Frame A**

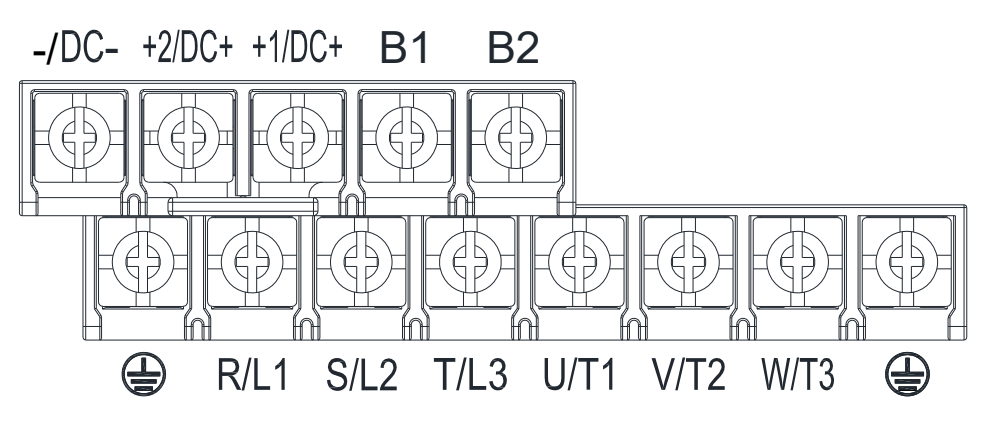

- If you install at Ta 50°C environment, use copper wires that have a voltage rating of 600V and are temperature resistance to 75°C or 90°C.
- If you install at Ta 50°C above environment, use copper wires that have a voltage rating of 600V and are temperature resistance to 90°C or above.
- To be UL installation compliant, you must use copper wires when installing. The wire gauge is based on temperature resistance of 75°C, in accordance with UL requirements and recommendations. Do not reduce the wire gauge when using high-temperature resistant wire.

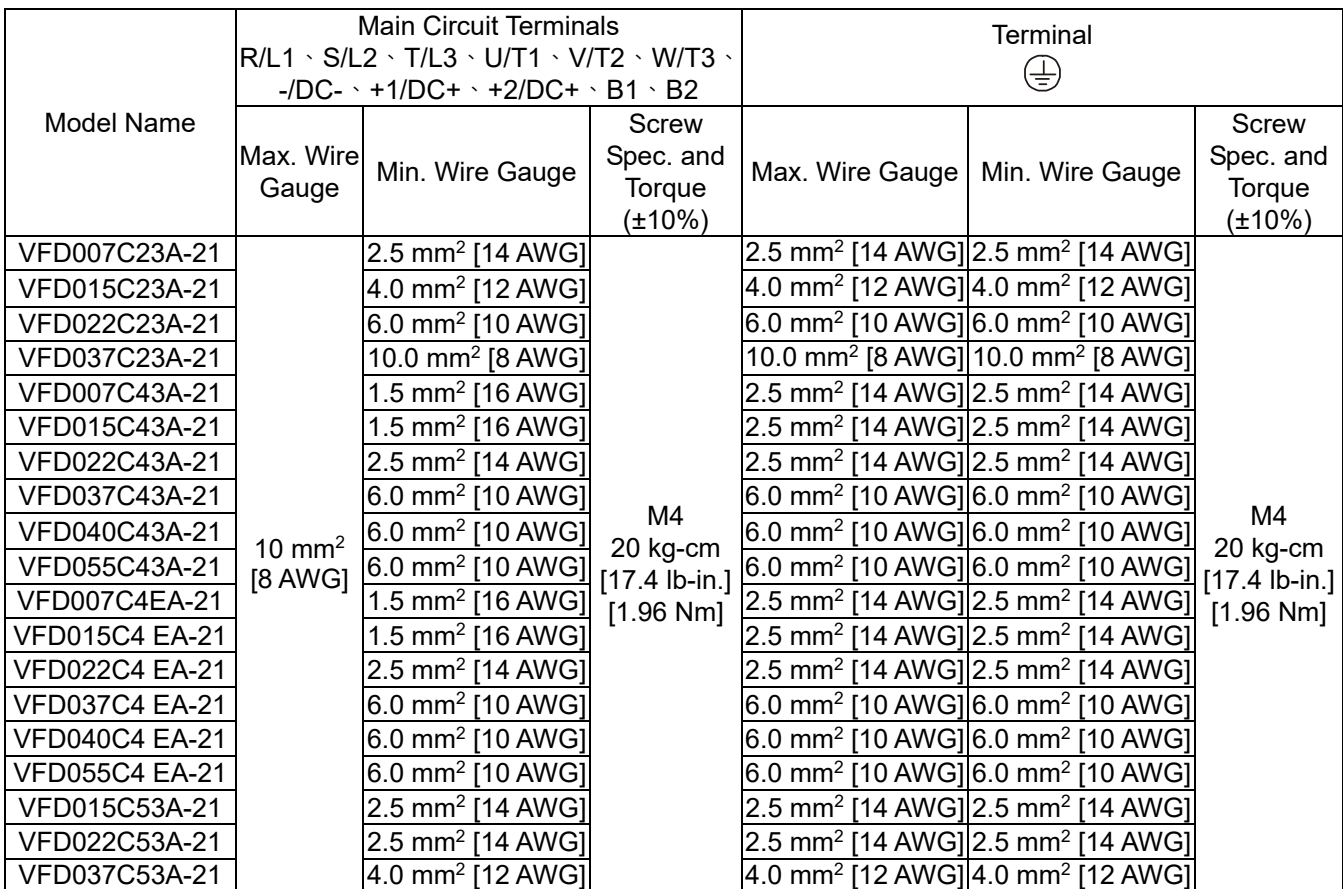

#### **Frame B**

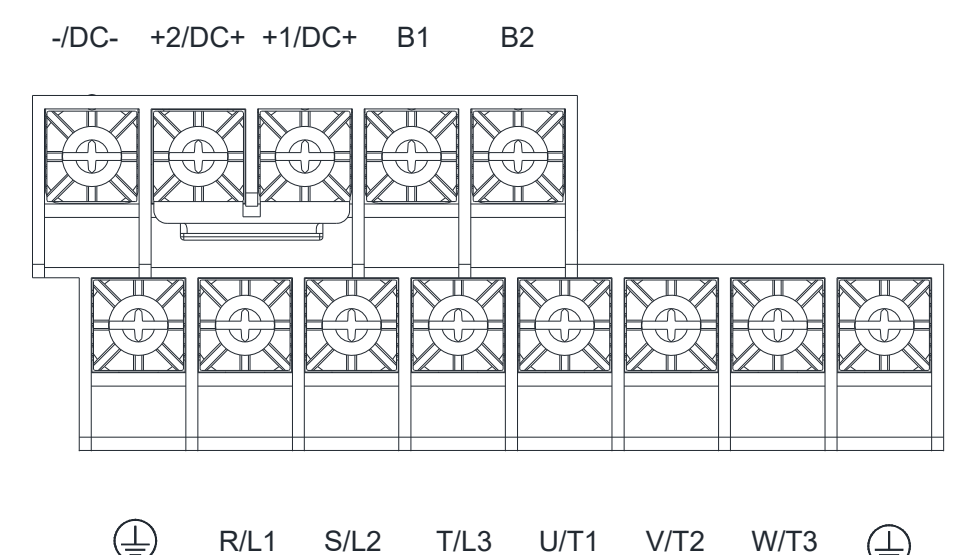

- If you install at Ta 50°C environment, use copper wires that have a voltage rating of 600V and are temperature resistance to 75°C or 90°C.
- If you install at Ta 50°C above environment, use copper wires that have a voltage rating of 600V and are temperature resistance to 90°C or above.
- For VFD110C23A-21 models: if you install at Ta 45°C above environment, use copper wires that have a voltage rating of 600V and are temperature resistance to 90°C or above.
- To be UL installation compliant, you must use copper wires when installing. The wire gauge is based on temperature resistance of 75°C, in accordance with UL requirements and recommendations. Do not reduce the wire gauge when using high-temperature resistant wire.

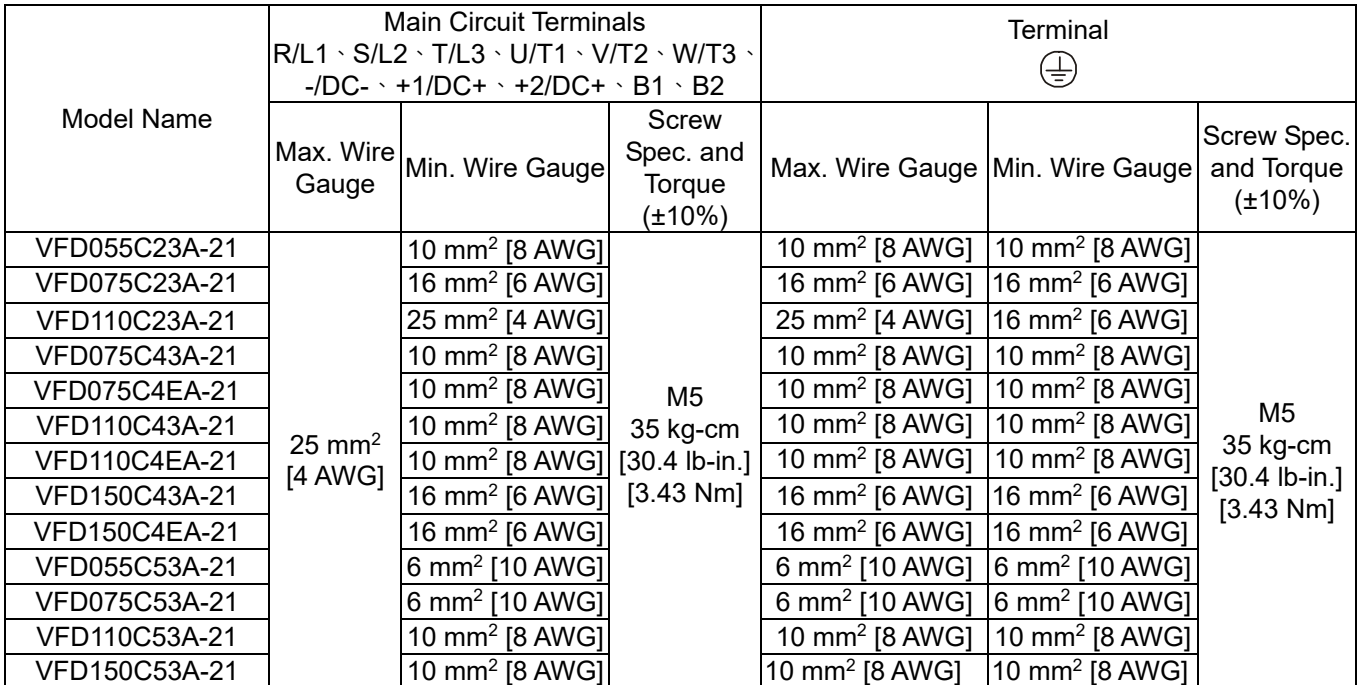

+2/DC+ and +1/DC+: with 45 kg-cm / [39.0 lb-in] / [4.42 Nm] (±10%) torque

#### **Frame C**

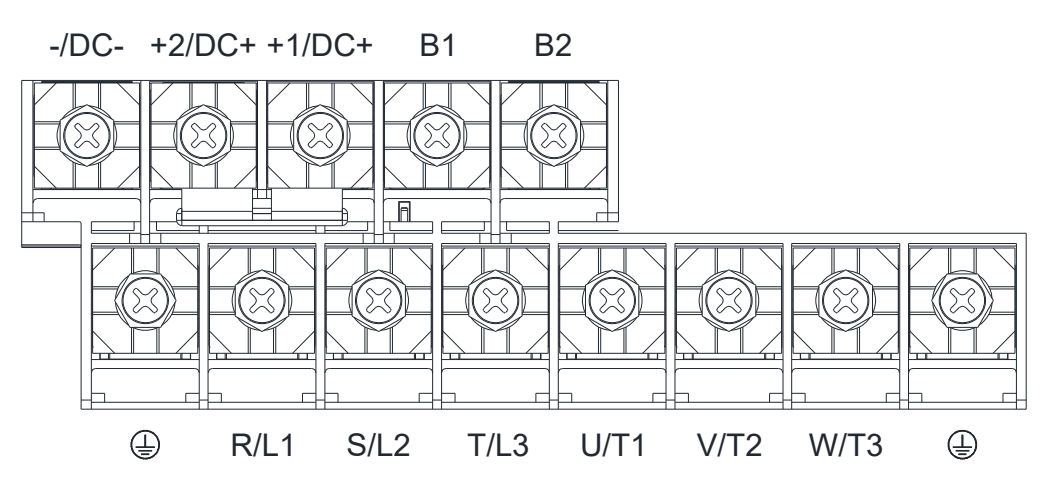

- If you install at Ta 50°C environment, use copper wires that have a voltage rating of 600V and are temperature resistance to 75°C or 90°C.
- If you install at Ta 50°C above environment, use copper wires that have a voltage rating of 600V and are temperature resistance to 90°C or above.
- For VFD220C23A-21 models: if you insall at Ta 40°C above environment, use copper wires have a voltage rating of 600V and are temperature resistance to 90°C or above.
- To be UL installation compliant, you must use copper wires when installing. The wire gauge is based on temperature resistance of 75°C, in accordance with UL requirements and recommendations. Do not reduce the wire gauge when using high-temperature resistant wire.
- +2/DC+ and +1/DC+: with 90 kg-cm / [78.2 lb-in] / [8.83 Nm] (±10%) torque

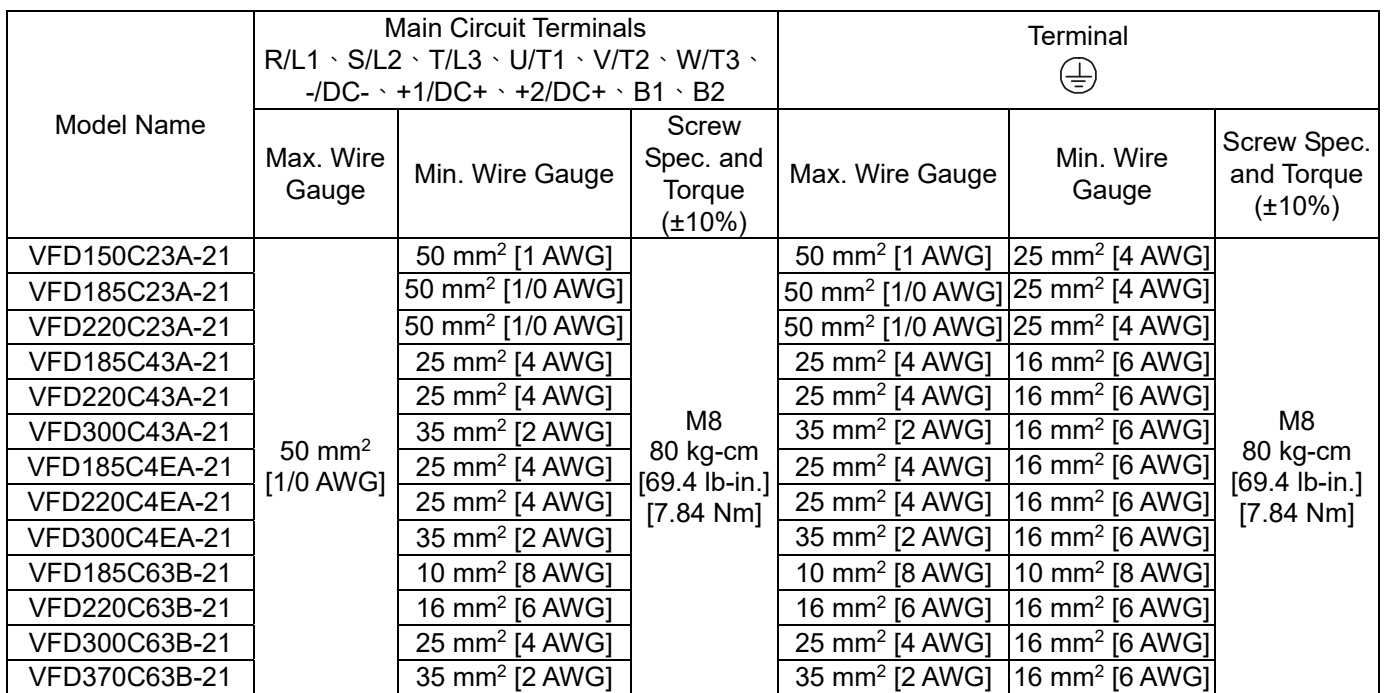

#### **Frame D0**

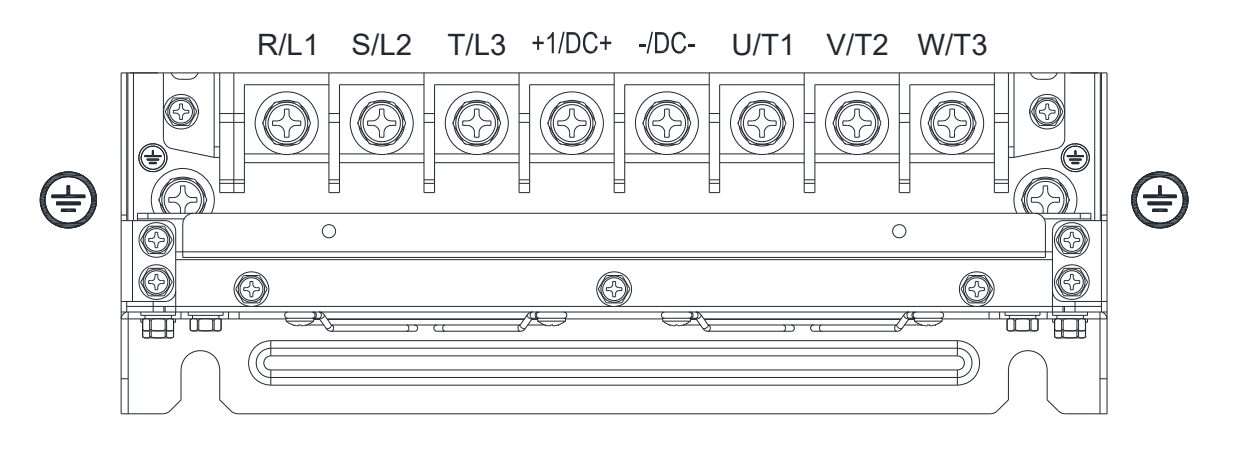

- If you install at Ta 40°C (for model names with last digit -21) / 50°C (for model names with last digit -00) environment, use copper wires have a voltage rating of 600V and are temperature resistance to 75°C or 90°C.
- If you install at Ta 40°C (for model names with last digit -21) / 50°C (for model names with last digit -00) above environment, use copper wires have a voltage rating of 600V and are temperature resistant ntance to 90°C or above.
- To be UL installation compliant, you must use copper wires when installing. The wire gauge is based on temperature resistance of 75°C, in accordance with UL requirements and recommendations. Do not reduce the wire gauge when using high-temperature resistant wire.

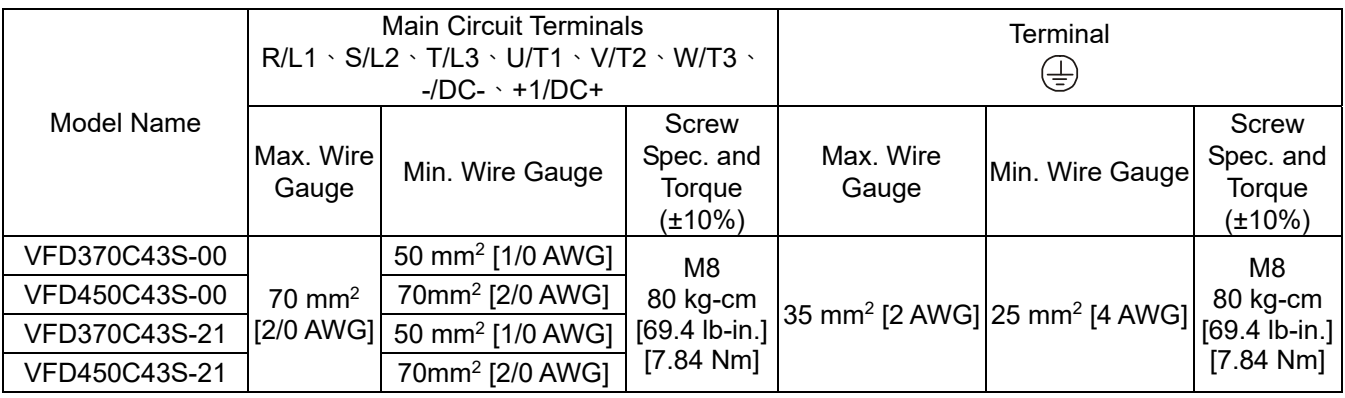

#### **Frame D**

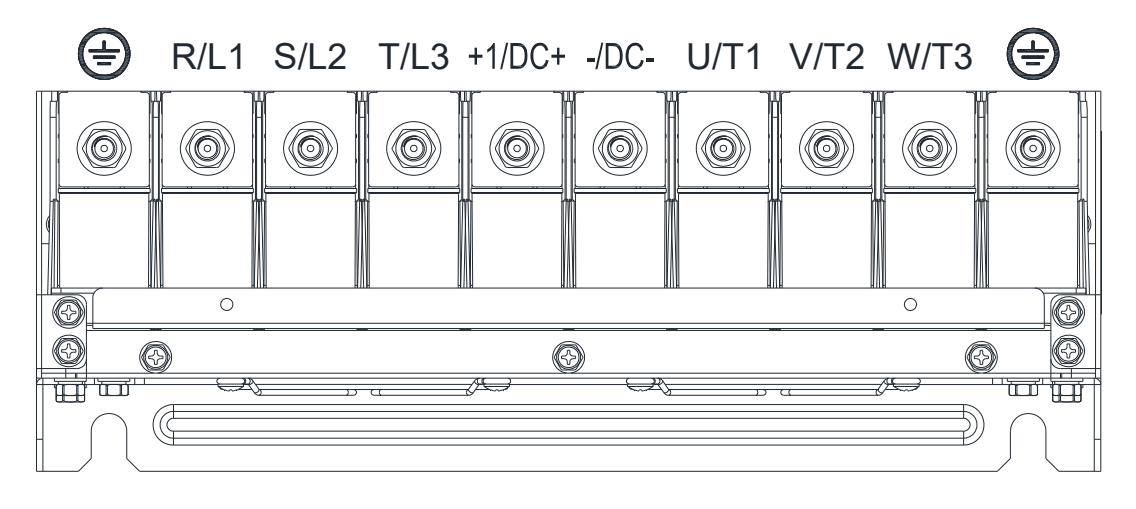

- If you install at Ta 40°C (for 230V / 460V model names with last digit -21; for 690V model names end with 63B-21) / 50°C (for 230V / 460V model names with last digit -00; for 690V model names end with 63B-00) environment, use copper wires have a voltage rating of 600V and are temperature resistance to 75°C or 90°C.
- If you install at Ta 40°C (for 230V / 460V model names with last digit -21; for 690V model names end with 63B-21) / 50°C (for 230V / 460V model names with last digit -00; for 690V model names end with 63B-00) above environmnet, use copper wires that have a voltage rating of 600V and are temperature resistance to 90°C or above.
- To be UL installation compliant, you must use copper wires when installing. The wire gauge is based on temperature resistance of 75°C, in accordance with UL requirements and recommendations. Do not reduce the wire gauge when using high-temperature resistant wire.

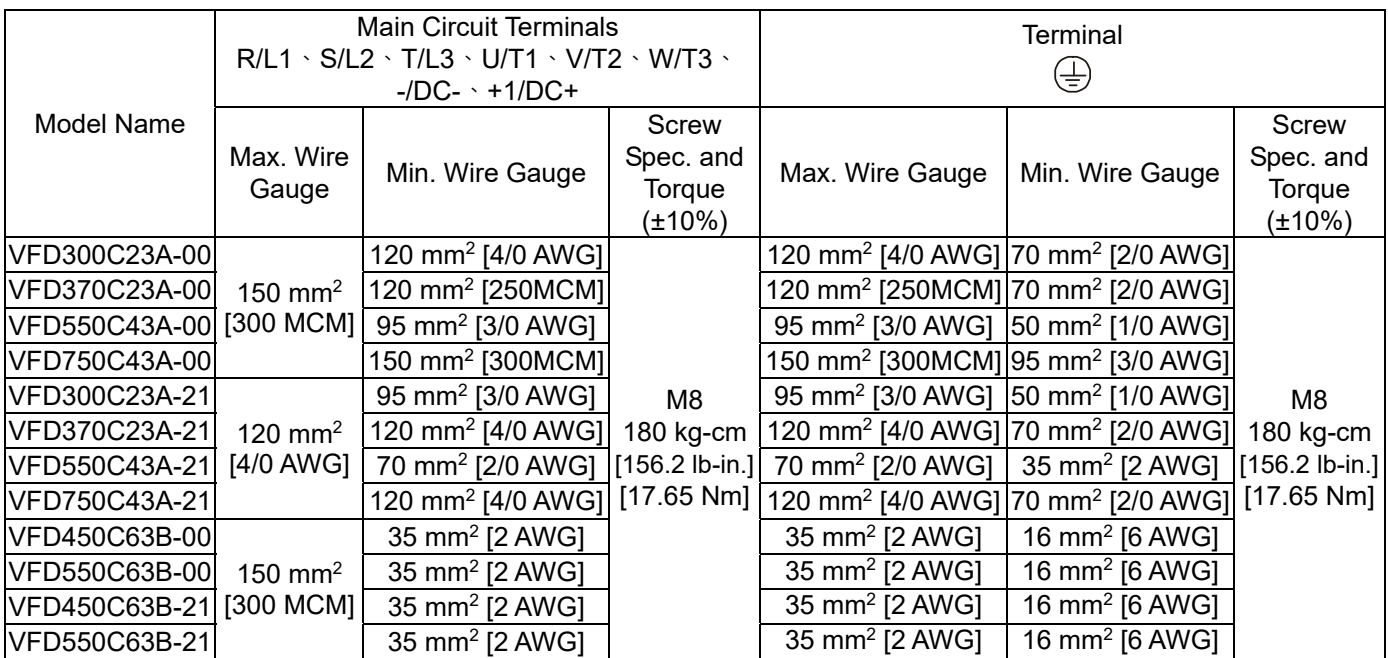

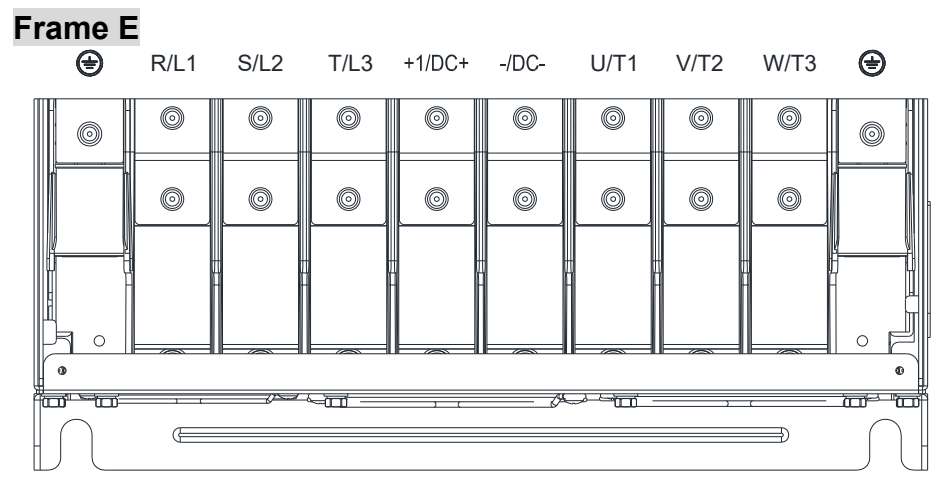

- If you install at Ta 40°C (for 230V / 460V model names with last digit -21; for 690V model names end with 63B-21) / 50°C (for 230V / 460V model names with last digit -00; for 690V model names end with 63B-00) environment, use copper wires have a voltage rating of 600V and are temperature resistance to 75°C or 90°C.
- If you install at Ta 40°C (for 230V / 460V model names with last digit -21; for 690V model names end with 63B-21) / 50°C (for 230V / 460V model names with last digit -00; for 690V model names end with 63B-00) above environment, use copper wires have a voltage rating of 600V and are temperature resistant ntance to 90°C or above.
- To be UL installation compliant, you must use copper wires when installing. The wire gauge is based on temperature resistance of 75°C, in accordance with UL requirements and recommendations. Do not reduce the wire gauge when using high-temperature resistant wire.

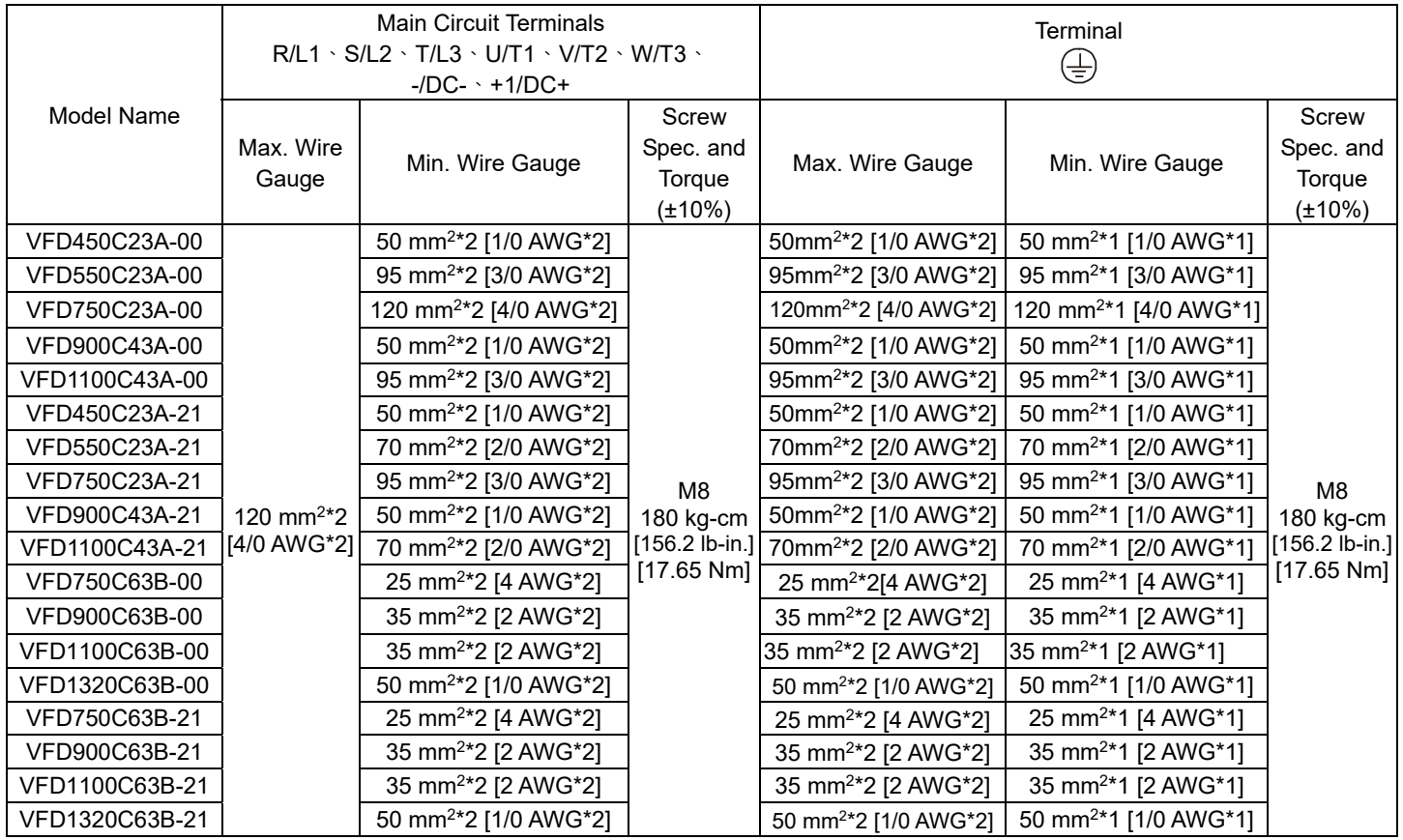

#### **Frame F**

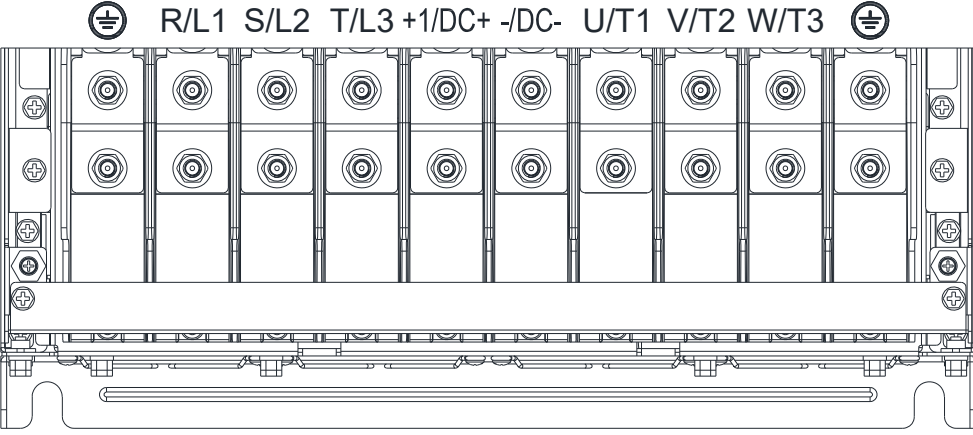

- If you install at Ta 40°C (for 230V / 460V model names with last digit -21; for 690V model names end with 63B-21) / 50°C (for 230V / 460V model names with last digit -00; for 690V model names end with 63B-00) environment, use copper wires have a voltage rating of 600V and are temperature resistance to 75°C or 90°C.
- If you install at Ta 40°C (for 230V / 460V model names with last digit -21; for 690V model names end with 63B-21) / 50°C (for 230V / 460V model names with last digit -00; for 690V model names end with 63B-00) above environment, use copper wires have a voltage rating of 600V and are temperature resistant ntance to 90°C or above.
- For VFD900C23A-00 models: if you install at Ta 45°C above environment, use copper wires that have a voltage rating of 600V and are temperature resistance to 90°C or above.
- For VFD900C23E-21 models: if you install at Ta 30°C above environment, use copper wires that have a voltage rating of 600V and are temperature resistance to 90°C or above.
- To be UL installation compliant, you must use copper wires when installing. The wire gauge is based on temperature resistance of 75°C, in accordance with UL requirements and recommendations. Do not reduce the wire gauge when using high-temperature resistant wire.

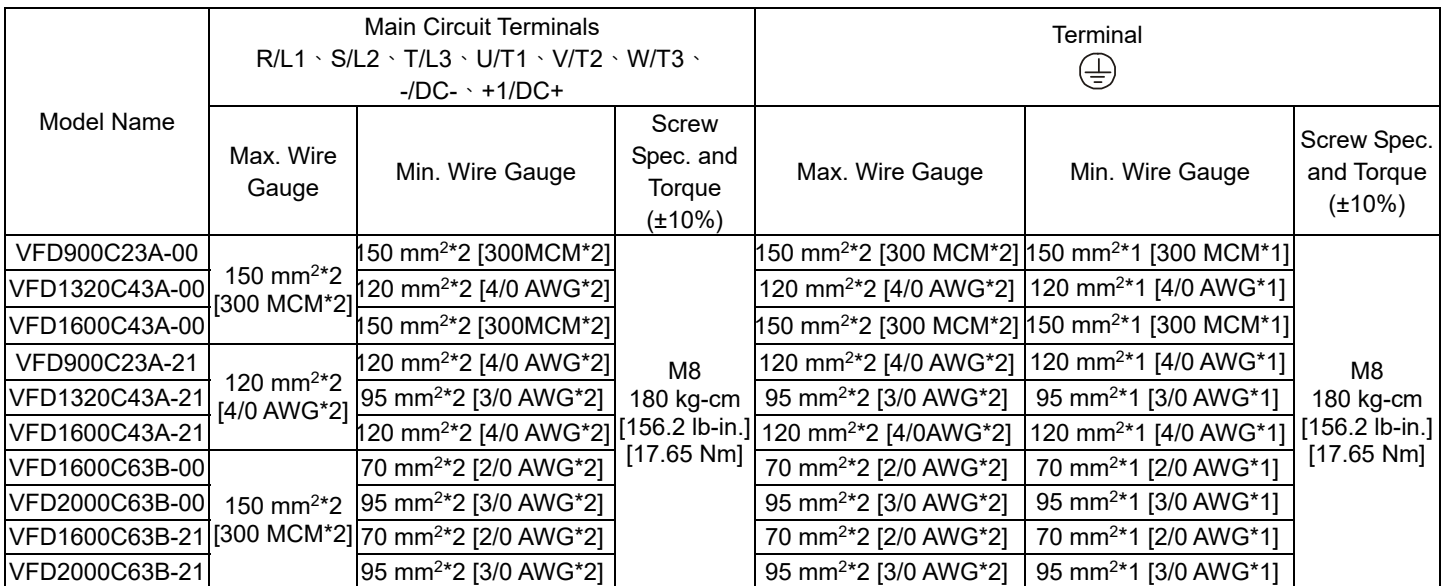

#### **Frame G**

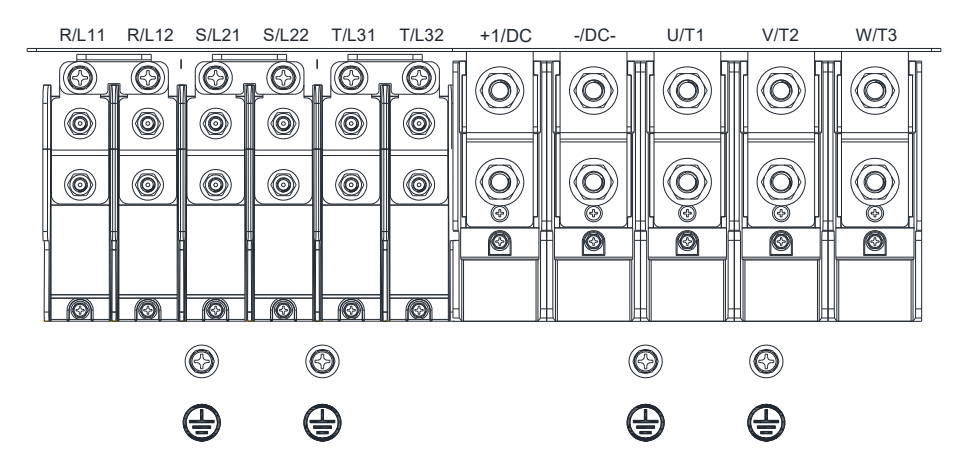

- If you install at Ta 40°C (for 460V model names with last digit -21; for 690V model names end with 63B-21) / 50°C (for 460V model names with last digit -00; for 690V model names end with 63B-00) environment, use copper wires have a voltage rating of 600V and are temperature resistance to 75°C or 90°C.
- If you install at Ta 40°C (for 460V model names with last digit -21; for 690V model names end with 63B-21) / 50°C (for 460V model names with last digit -00; for 690V model names end with 63B-00) above environment, use copper wires have a voltage rating of 600V and are temperature resistant ntance to 90°C or above.
- For VFD2200C43A-00, VFD2500C43A-00 ( main circuit terminals U/T1, V/T2, W/T3, -/DC-, +/DC+ ) models: if you install at Ta 45°C above environment, use copper wires that have a voltage rating of 600V and are temperature resistance to 90°C or above.
- To be UL installation compliant, you must use copper wires when installing. The wire gauge is based on temperature resistance of 75°C, in accordance with UL requirements and recommendations. Do not reduce the wire gauge when using high-temperature resistant wire.

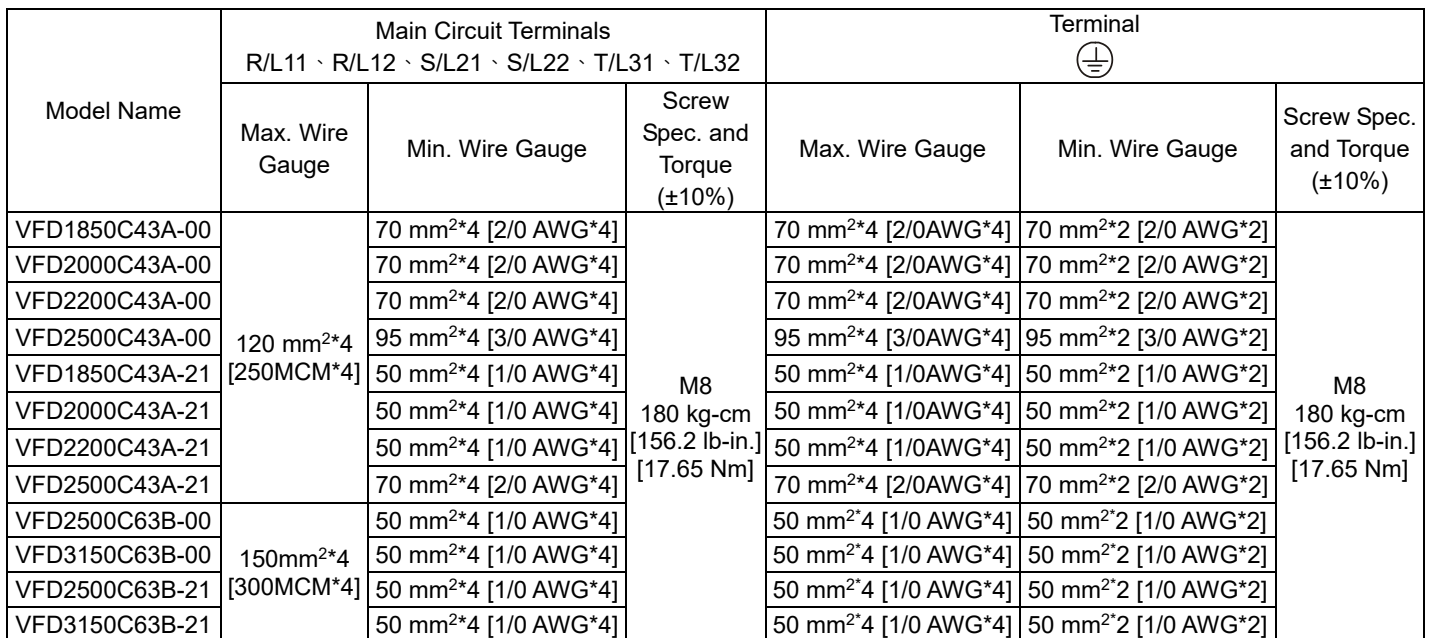

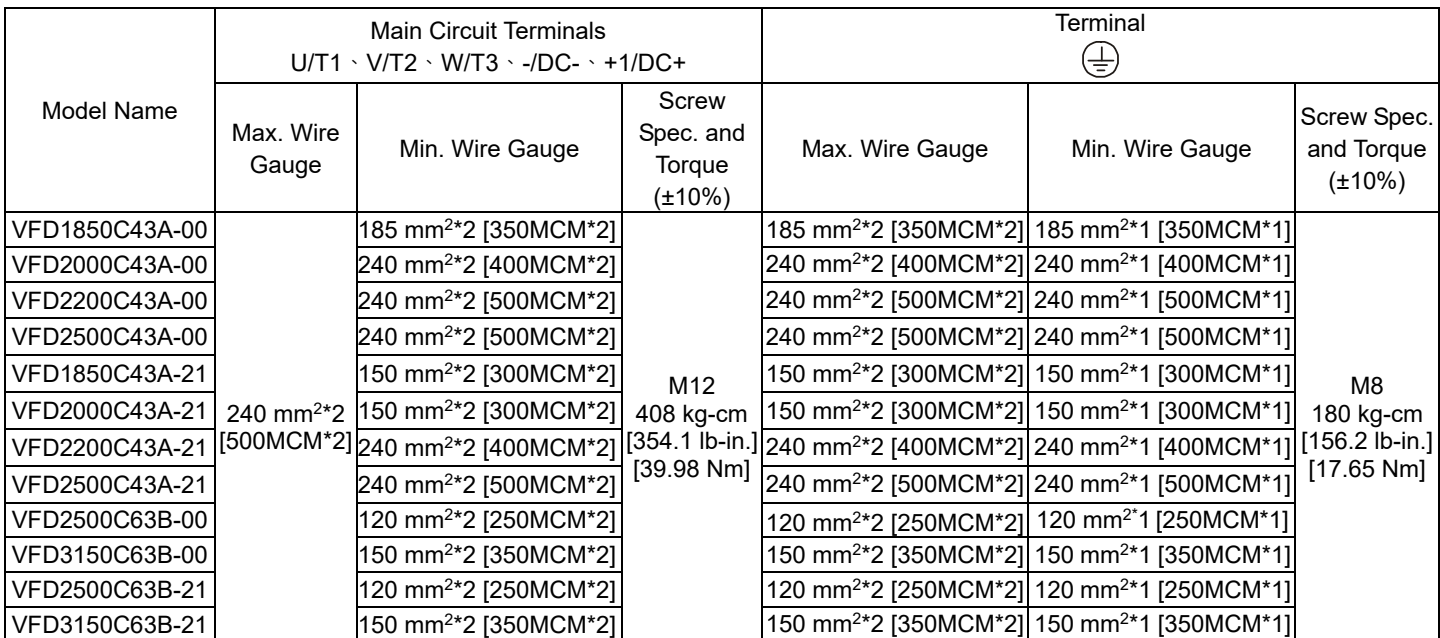

#### **Frame H**

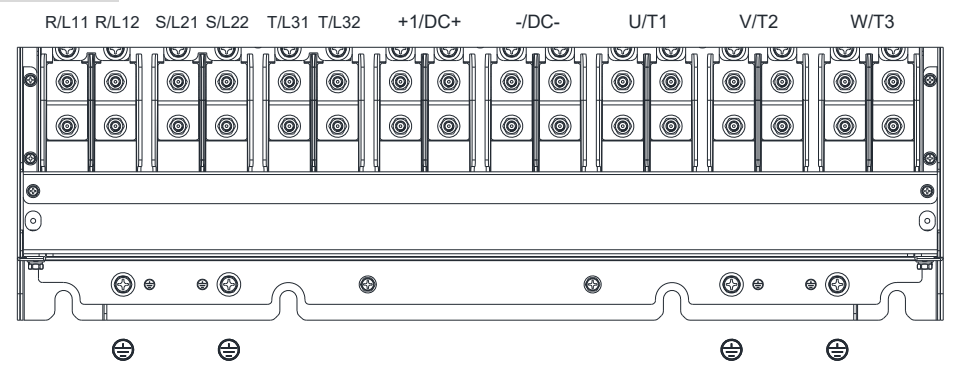

- If you install at Ta 40°C (for 460V model names with last digit -21; for 690V model names end with 63B-21) / 50°C (for 460V model names with last digit -00; for 690V model names end with 63B-00) environment, use copper wires have a voltage rating of 600V and are temperature resistance to 75°C or 90°C.
- If you install at Ta 40°C (for 460V model names with last digit -21; for 690V model names end with 63B-21) / 50°C (for 460V model names with last digit -00; for 690V model names end with 63B-00) above environment, use copper wires have a voltage rating of 600V and are temperature resistant ntance to 90°C or above.
- For VFD4000C43A-00, VFD4500C43A-00 models: if you install at Ta 40°C above environment, use copper wires that have a voltage rating of 600V and are temperature resistance to 90°C or above.
- To be UL installation compliant, you must use copper wires when installing. The wire gauge is based on temperature resistance of 75°C, in accordance with UL requirements and recommendations. Do not reduce the wire gauge when using high-temperature resistant wire.

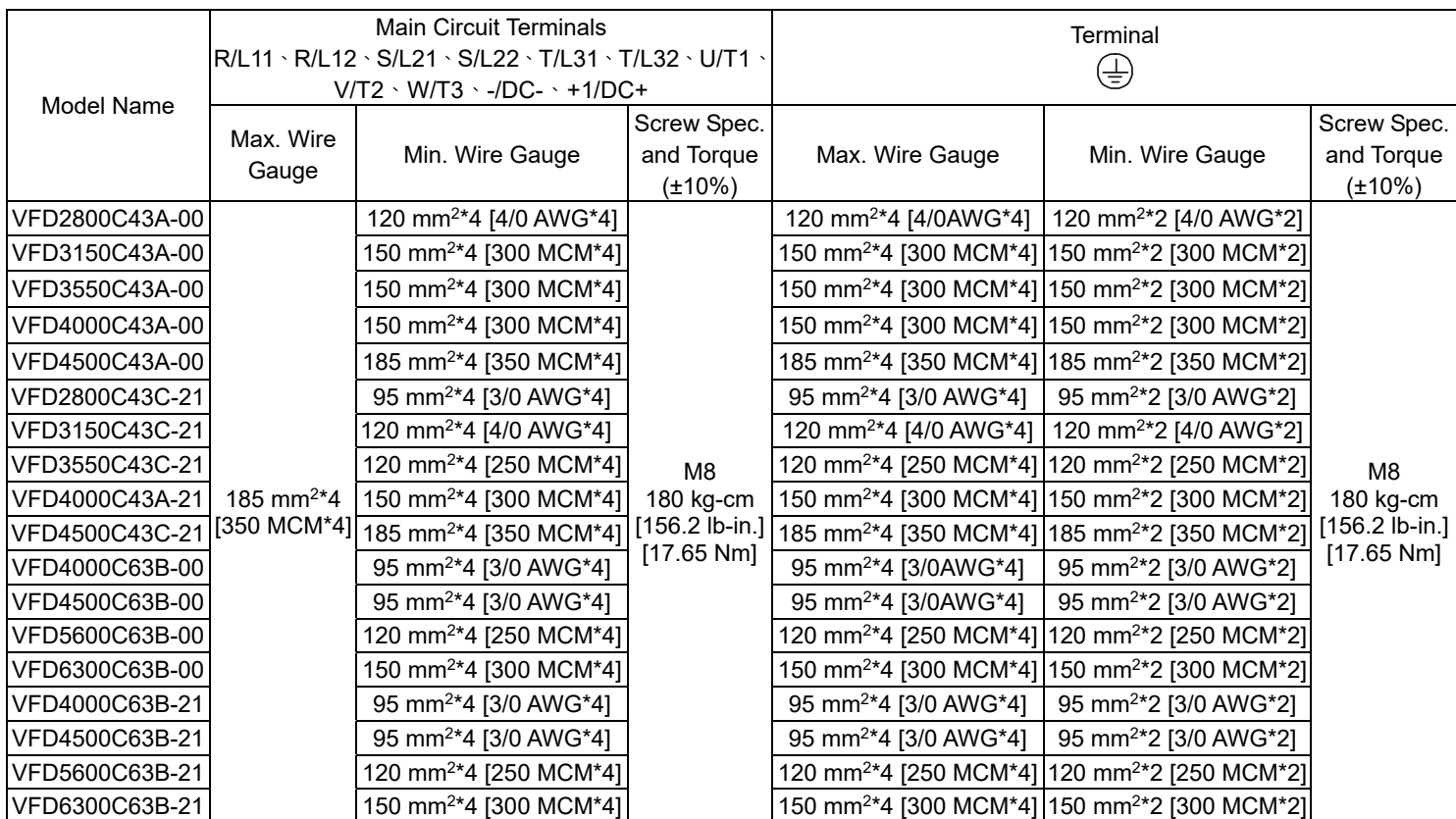

#### **Frame H**

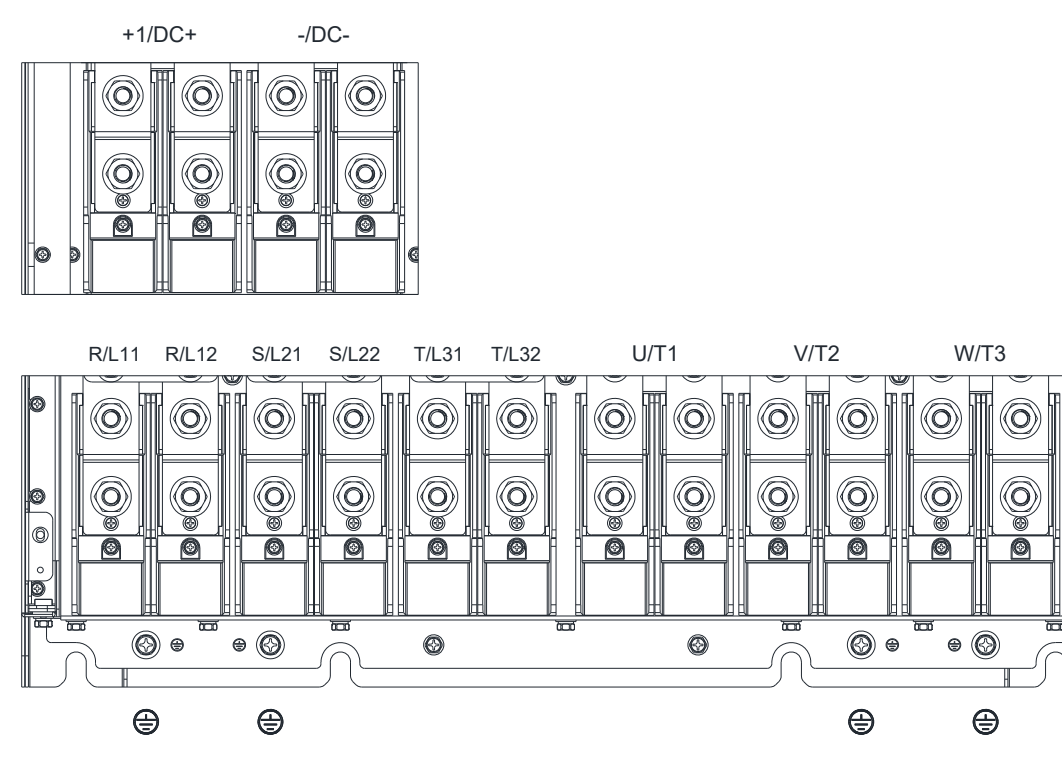

- If you install at Ta 40°C (model names with last digit C-21) / 50°C (model names with last digit A-00) environment, use copper wires have a voltage rating of 600V and are temperature resistance to 75°C or 90°C.
- If you install at Ta 40°C (model names with last digit C-21) / 50°C (model names with last digit A-00) above environment, use copper wires have a voltage rating of 600V and are temperature resistant ntance to 90°C or above.
- For VFD5000C43A-00 models: if you install at Ta 40°C above environment, use copper wires that have a voltage rating of 600V and are temperature resistance to 90°C or above.
- For VFD5600C43A-00, VFD5600C43C-21 models: if you install at Ta 30°C above environment, use copper wires that have a voltage rating of 600V and are temperature resistance to 90°C or above.
- To be UL installation compliant, you must use copper wires when installing. The wire gauge is based on temperature resistance of 75°C, in accordance with UL requirements and recommendations. Do not reduce the wire gauge when using high-temperature resistant wire.

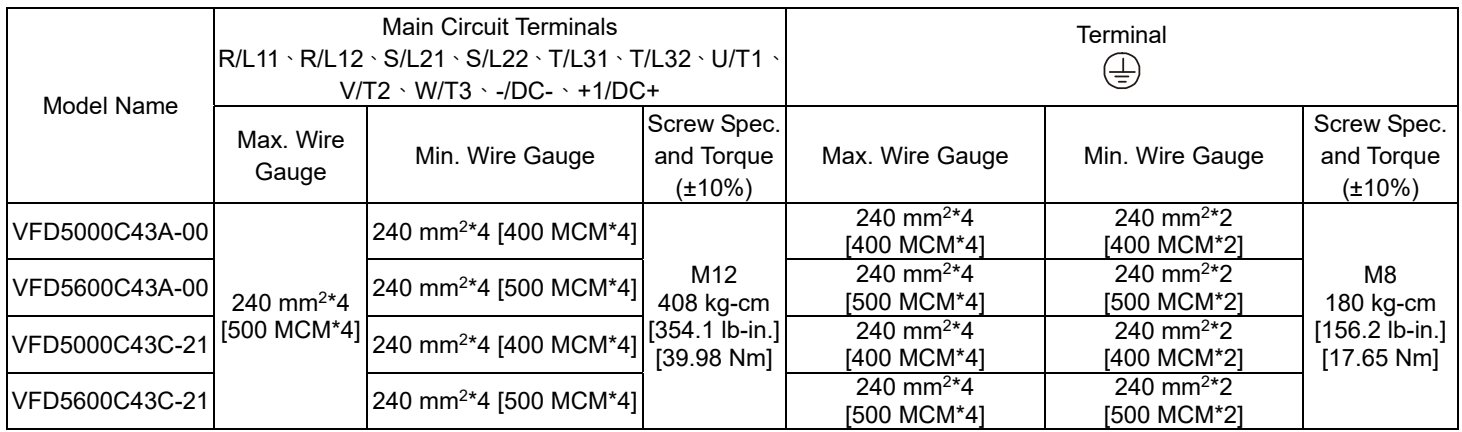

[This page intentionally left blank]

# *Chapter 6 Control Terminals*

- 6-1 Remove the Cover for Wiring
- 6-2 Control Terminal Specifications
- 6-3 Remove the Terminal Block

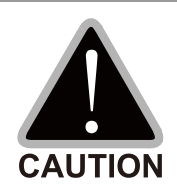

### **Analog input terminals (AVI, ACI, AUI, ACM)**

- $\boxtimes$  Analog input signals are easily affected by external noise. Use shielded wiring and keep it as short as possible (< 20m) with proper grounding. If the noise is inductive, connecting the shield to the ACM terminal can reduce interference.
- $\boxtimes$  Use twisted-pair wire for weak analog signals.
- $\boxtimes$  If the analog input signals are affected by noise from the AC motor drive, connect a capacitor and a ferrite core as shown in Figure 6-1.

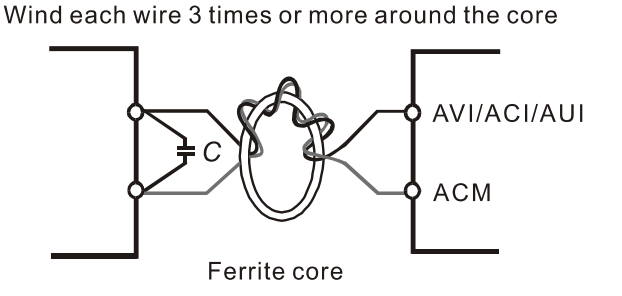

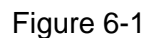

#### **Contact input terminals (FWD, REV, MI1–MI8, COM)**

 $\boxtimes$  The "COM" terminal is the common side of the photo-coupler. Any of wiring method, the "common point" of all photo-coupler must be the "COM".

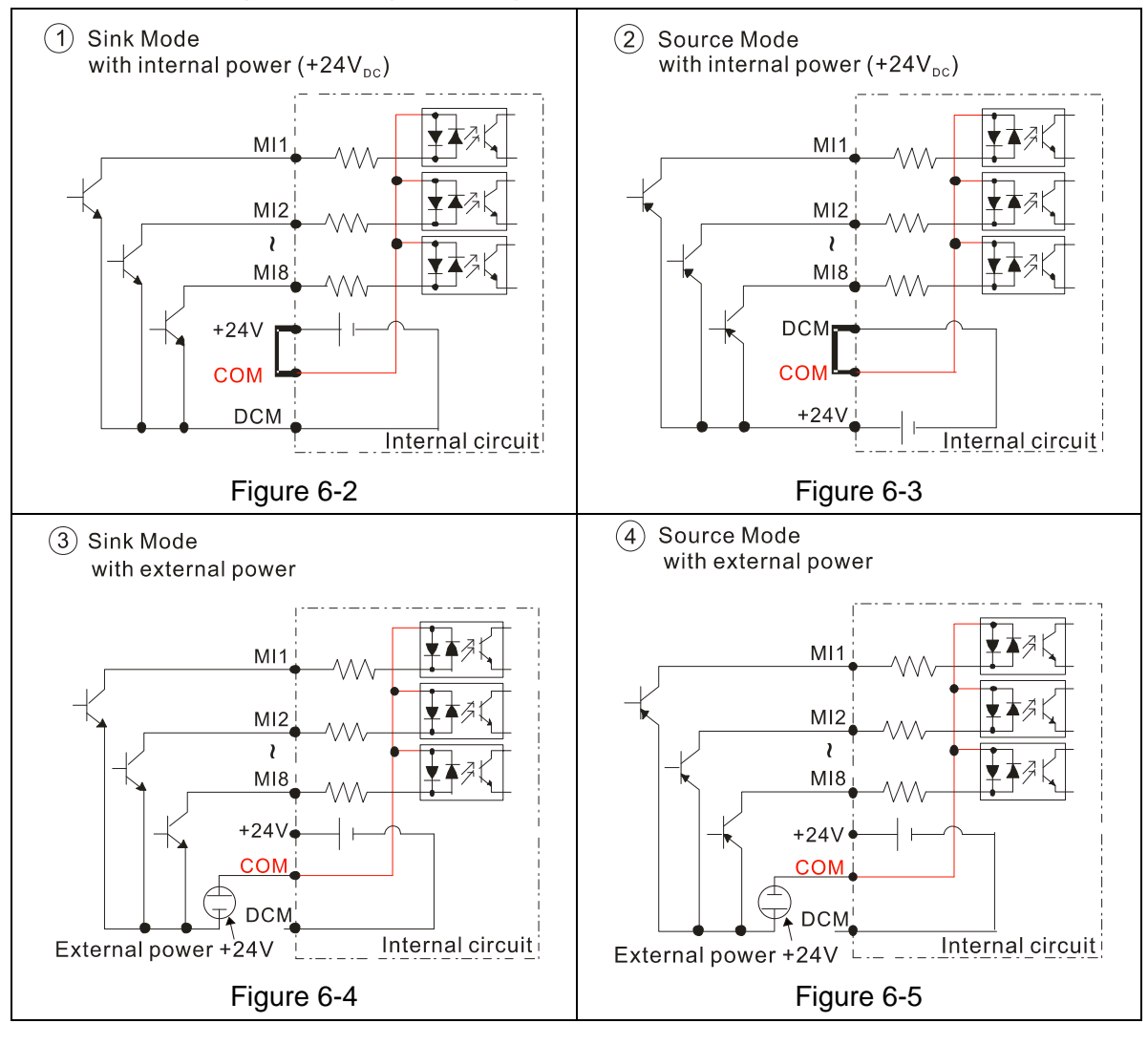

- $\boxtimes$  When the photo-coupler uses internal power supply, the switch connection for Sink and Source modes shows as Figure 6-2 and Figure 6-3: MI-DCM: Sink mode, MI-+24V: Source mode.
- $\boxtimes$  When the photo-coupler uses external power supply, remove the short circuit cable between the +24V and COM terminals. The connection mode is Sink mode or Source mode according to the below:

The "+" of 24V connects to "COM: Sink mode

The "-" of 24V connects to COM: Source mode

#### **Transistor outputs (MO1, MO2, MCM)**

- $\boxtimes$  Connect the digital outputs to the correct polarity.
- $\boxtimes$  When connecting a relay to the digital outputs, connect a surge absorber across the coil and check the polarity.

# **6-1 Remove the Cover for Wiring**

Remove the top cover before wiring the multi-function input and output terminals.

**NOTE** The drive appearances shown in the figures are for reference only, a real drive may look different.

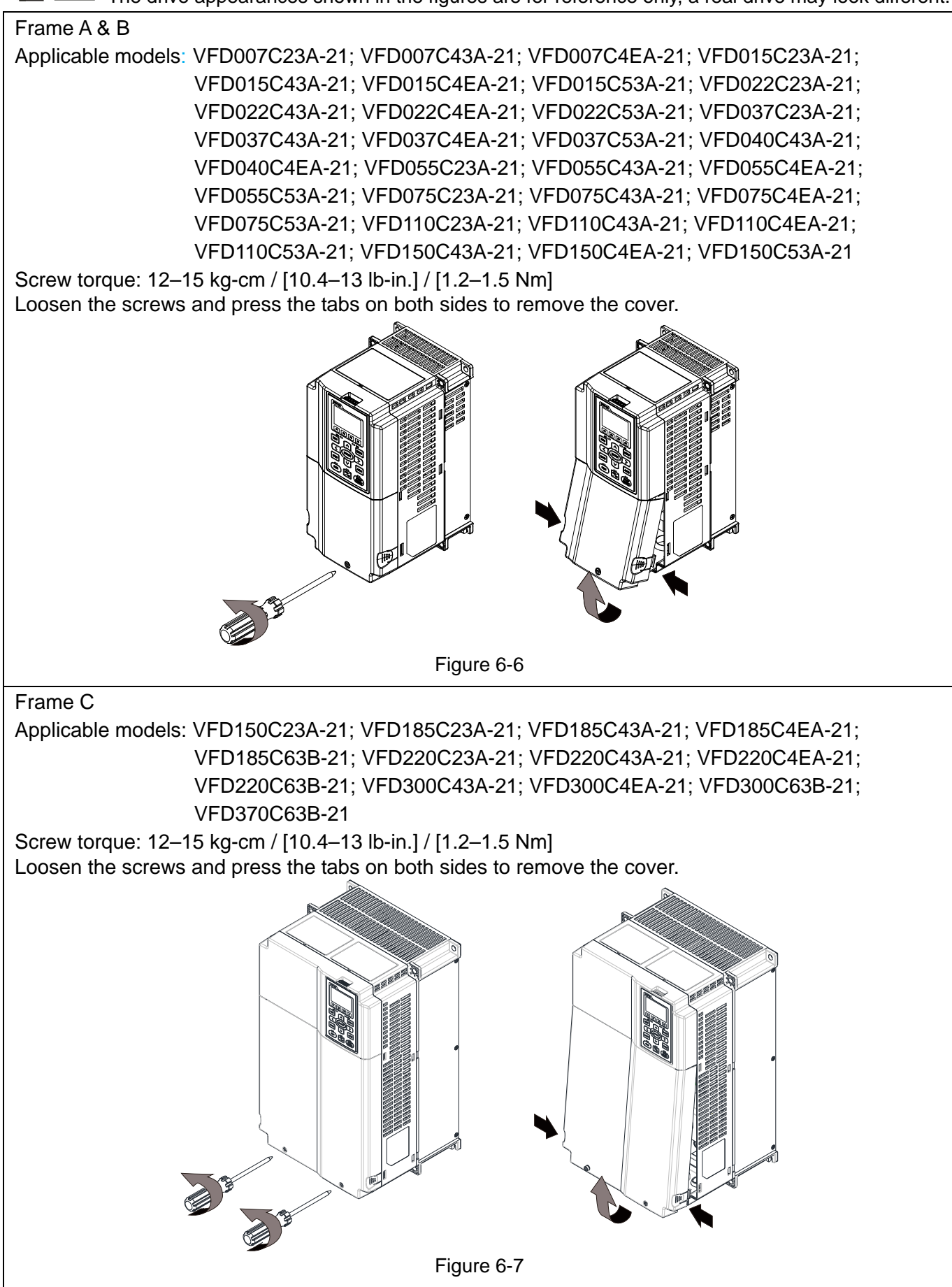

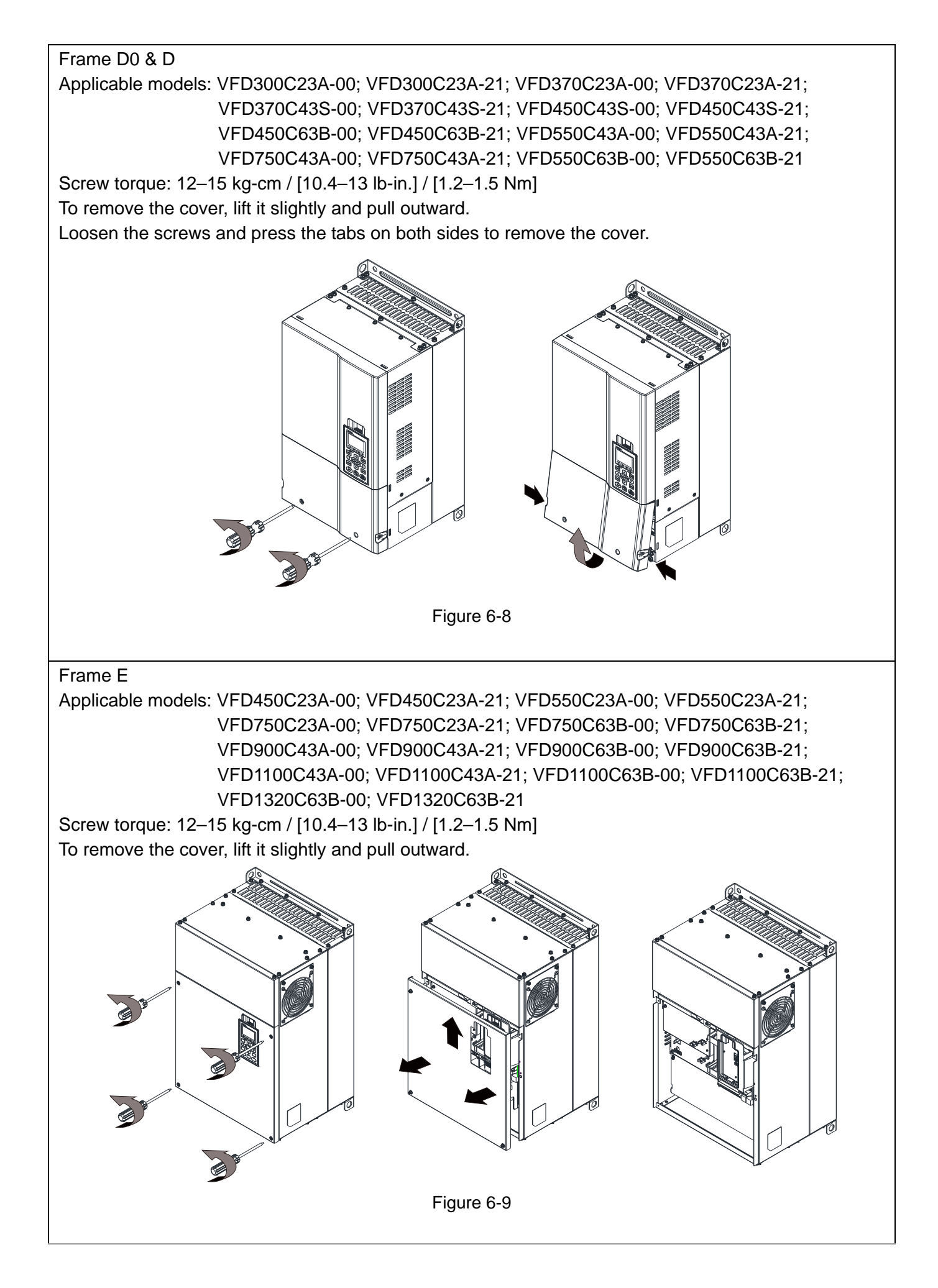

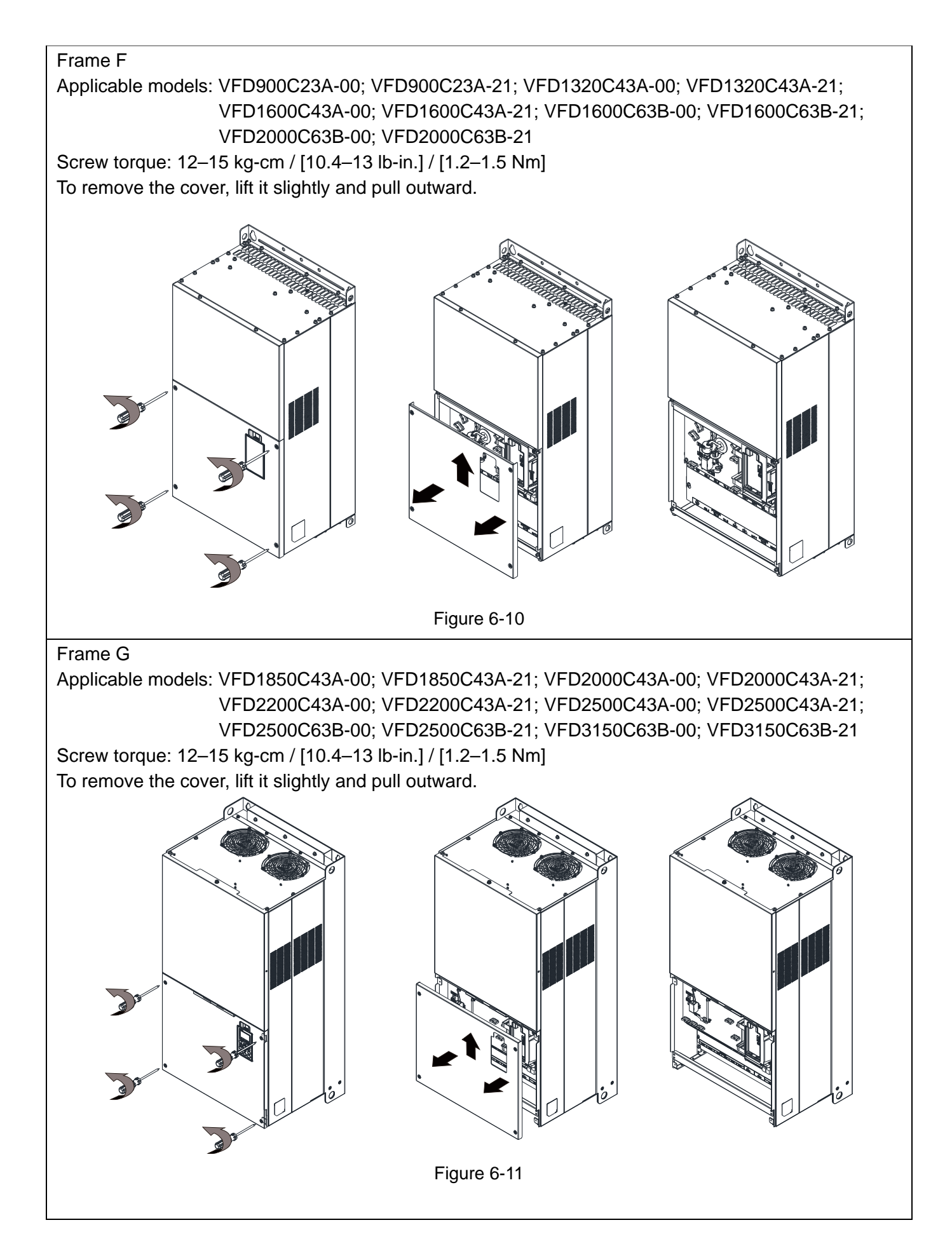

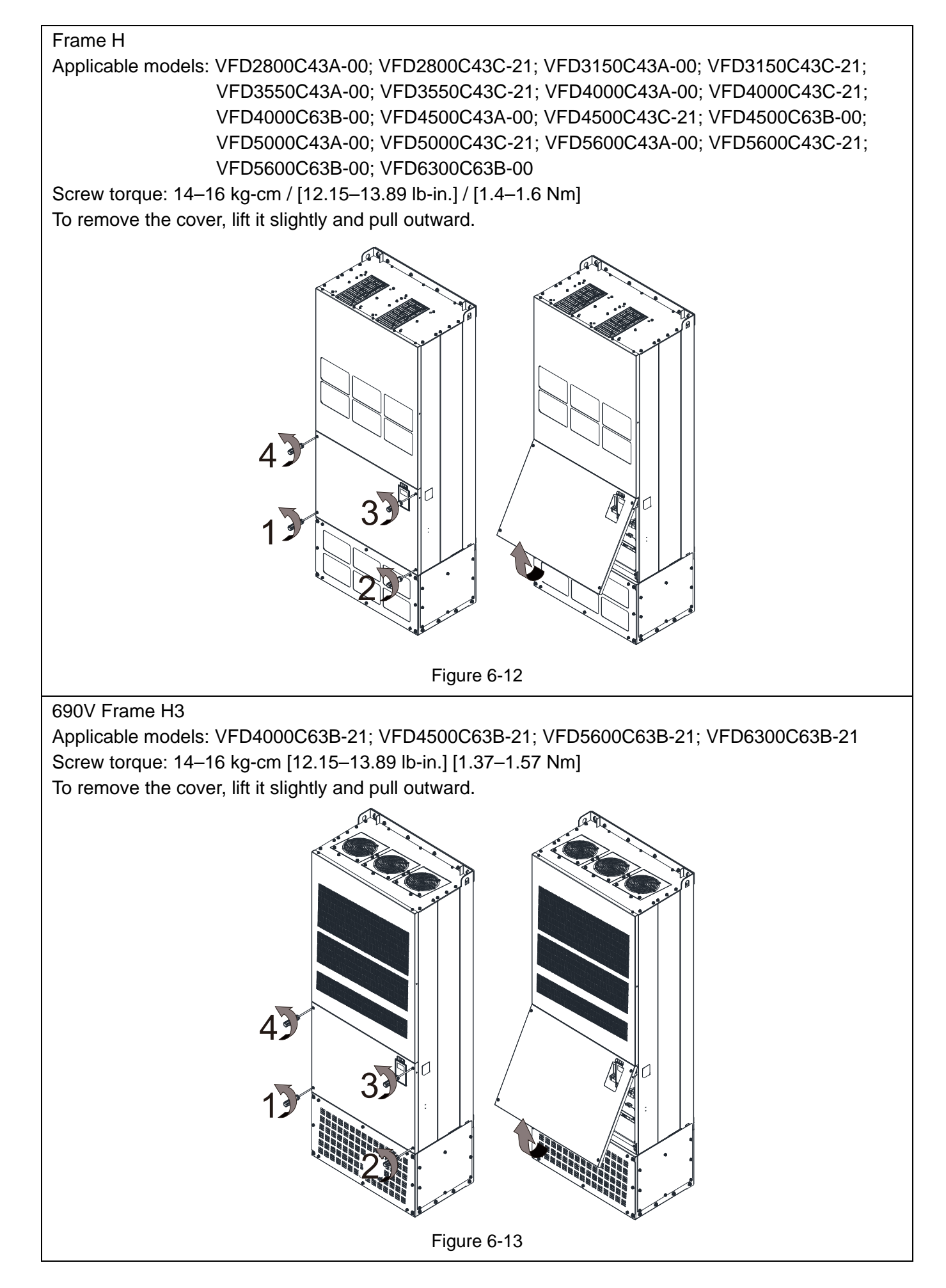

# **6-2 Control Terminal Specifications**

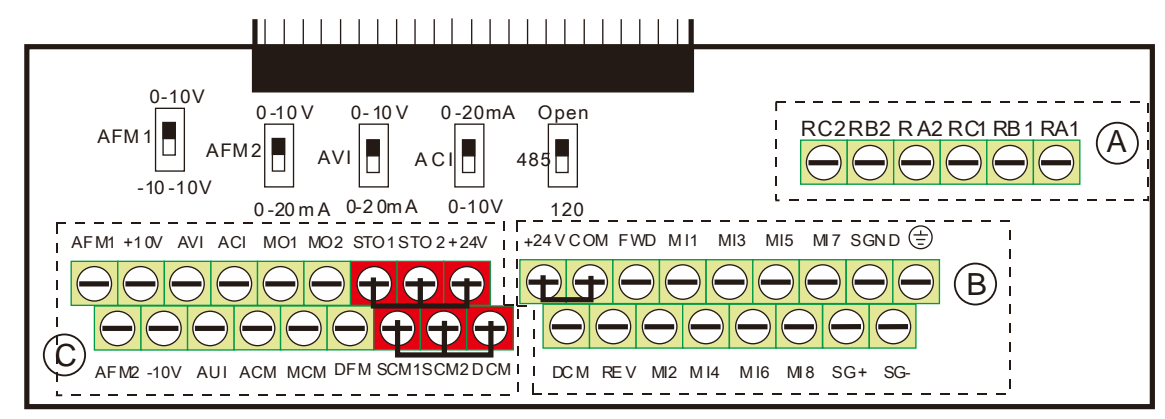

Figure 6-14. Removable Terminal Block

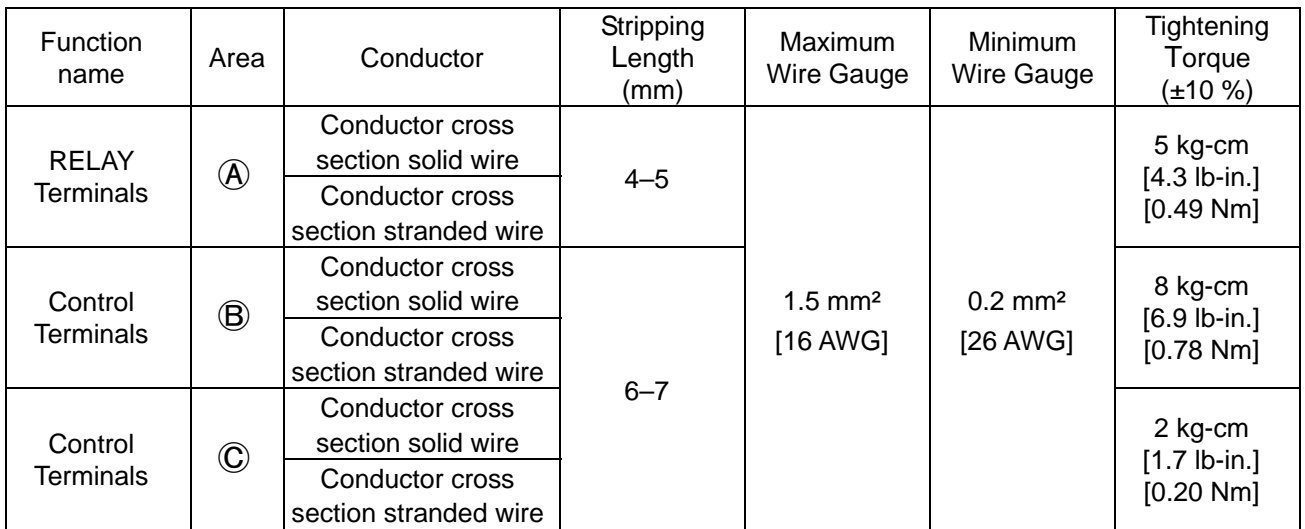

Wiring precautions:

- In the figure above, the factory default for STO1, STO2, +24V and SCM1, SCM2, DCM are short-circuited. Use the  $+24V$  power supply of the safety function (as shown in section  $\mathbb O$  of above figure) for STO only. Do NOT use it for other purposes. The factory setting for +24V-COM is short-circuited and SINK mode (NPN); please refer to Chapter 4 Wiring for detail.
- Tighten the wiring with slotted screwdriver:
	- $\overline{A}$   $\overline{B}$  is 3.5 mm (wide) x 0.6 mm (thick);  $\overline{C}$  is 2.5 mm (wide) x 0.4 mm (thick)
- When wiring bare wires, ensure that they are perfectly arranged to go through the wiring holes.

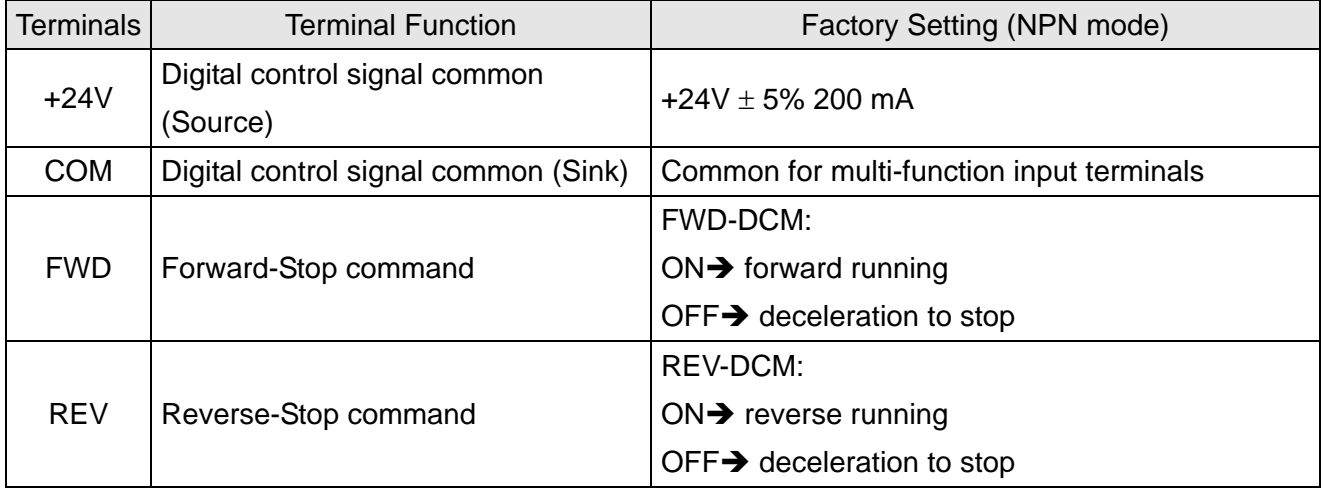

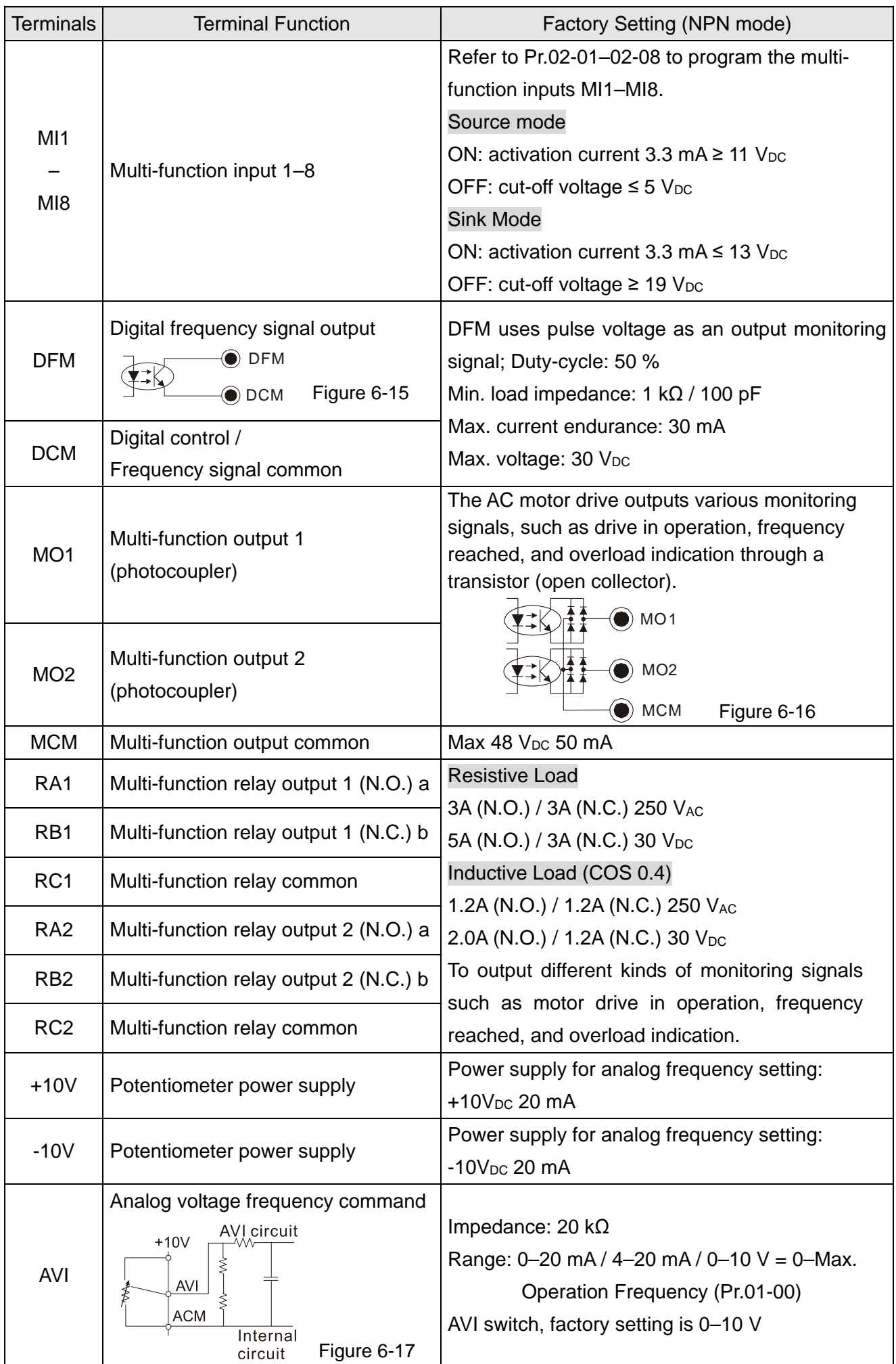

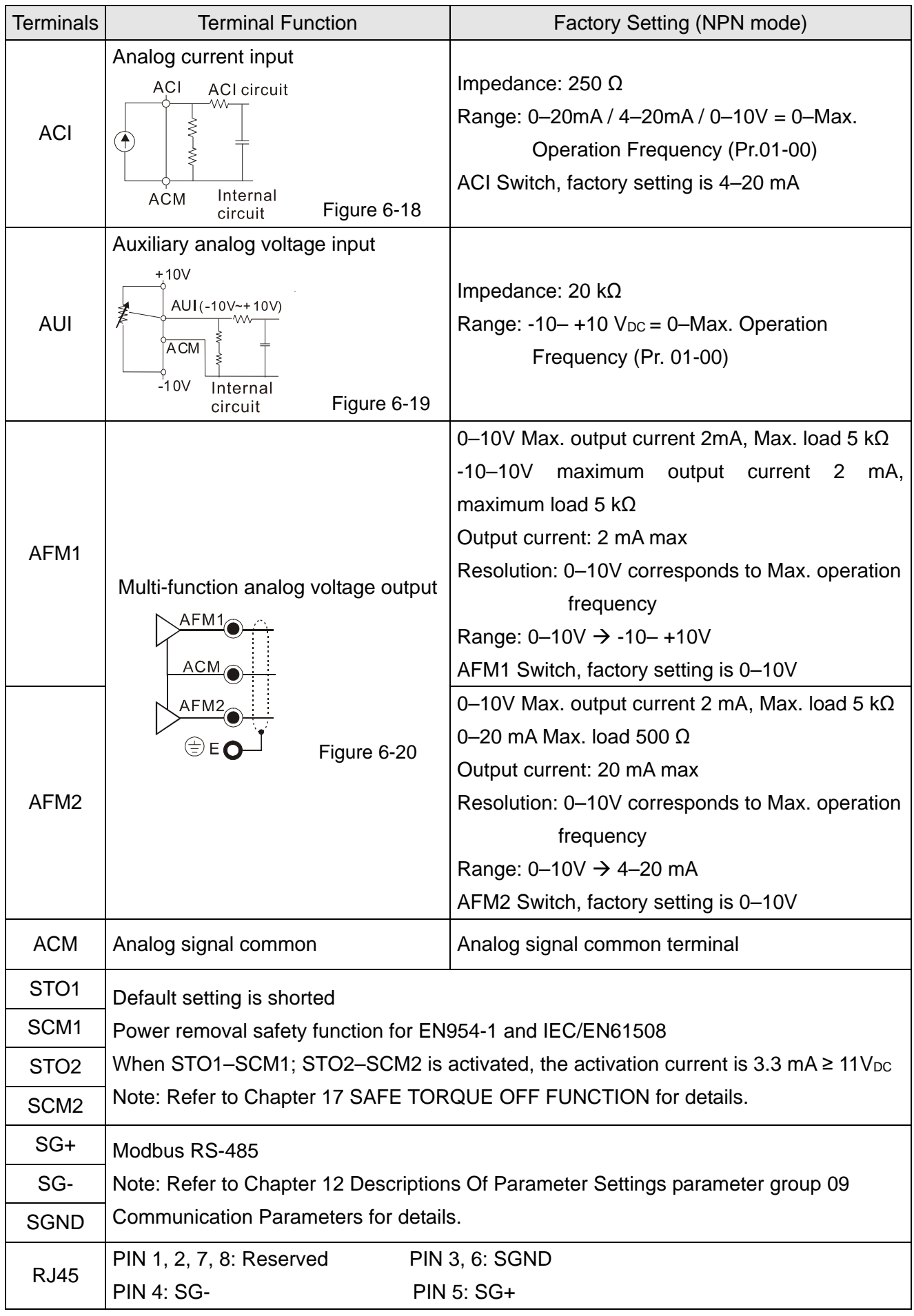

Table 6-1

\* Analog control signal wiring specification: 0.75 mm2 [18 AWG] with shielded stranded wire

## **6-3 Remove the Terminal Block**

1. Loosen the screws by screwdriver. (As shown in figure below).

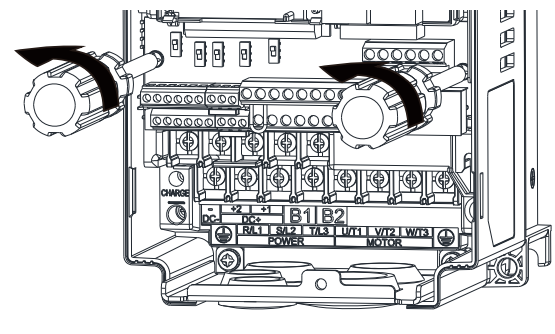

Figure 6-21

2. Remove the control board by pulling it out for a distance 6–8 cm (as 1 in the figure) then lift the control board upward (as 2 in the figure).

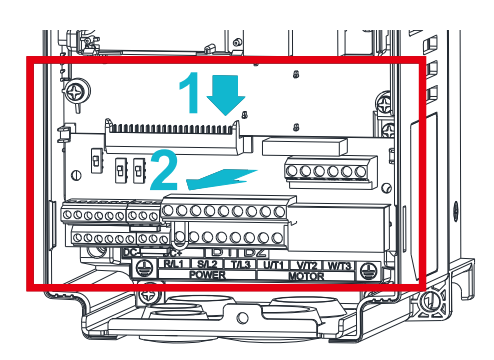

Figure 6-22
[This page intentionally left blank]

# *Chapter 7 Optional Accessories*

- 7-1 Brake Resistors and Brake Units Used in AC Motor Drives
- 7-2 Magnetic Contactor / Air Circuit Breaker and Non-fuse Circuit Breaker
- 7-3 Fuse Specification Chart
- 7-4 AC / DC Reactor
- 7-5 Zero Phase Reactors
- 7-6 EMC Filter
- 7-7 Panel Mounting (MKC-KPPK)
- 7-8 Conduit Box Kit
- 7-9 Fan Kit
- 7-10 Flange Mounting Kit
- 7-11 Power Terminal Kit
- 7-12 USB / RS-485 Communication Interface IFD6530

The optional accessories listed in this chapter are available upon request. Installing additional accessories to your drive can substantially improve the drive's performance. Select accessories according to your needs or contact your local distributor for suggestions.

# **7-1 Brake Resistors and Brake Units Used in AC Motor Drives**

# 230V

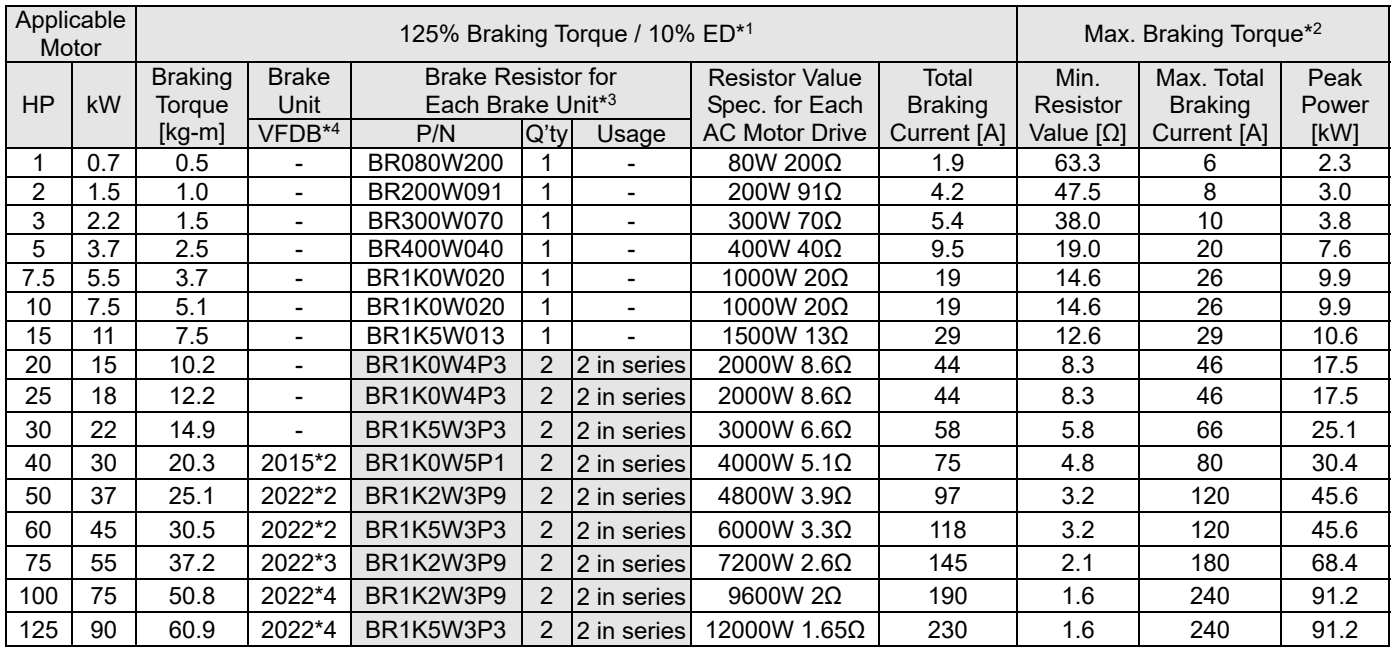

460V

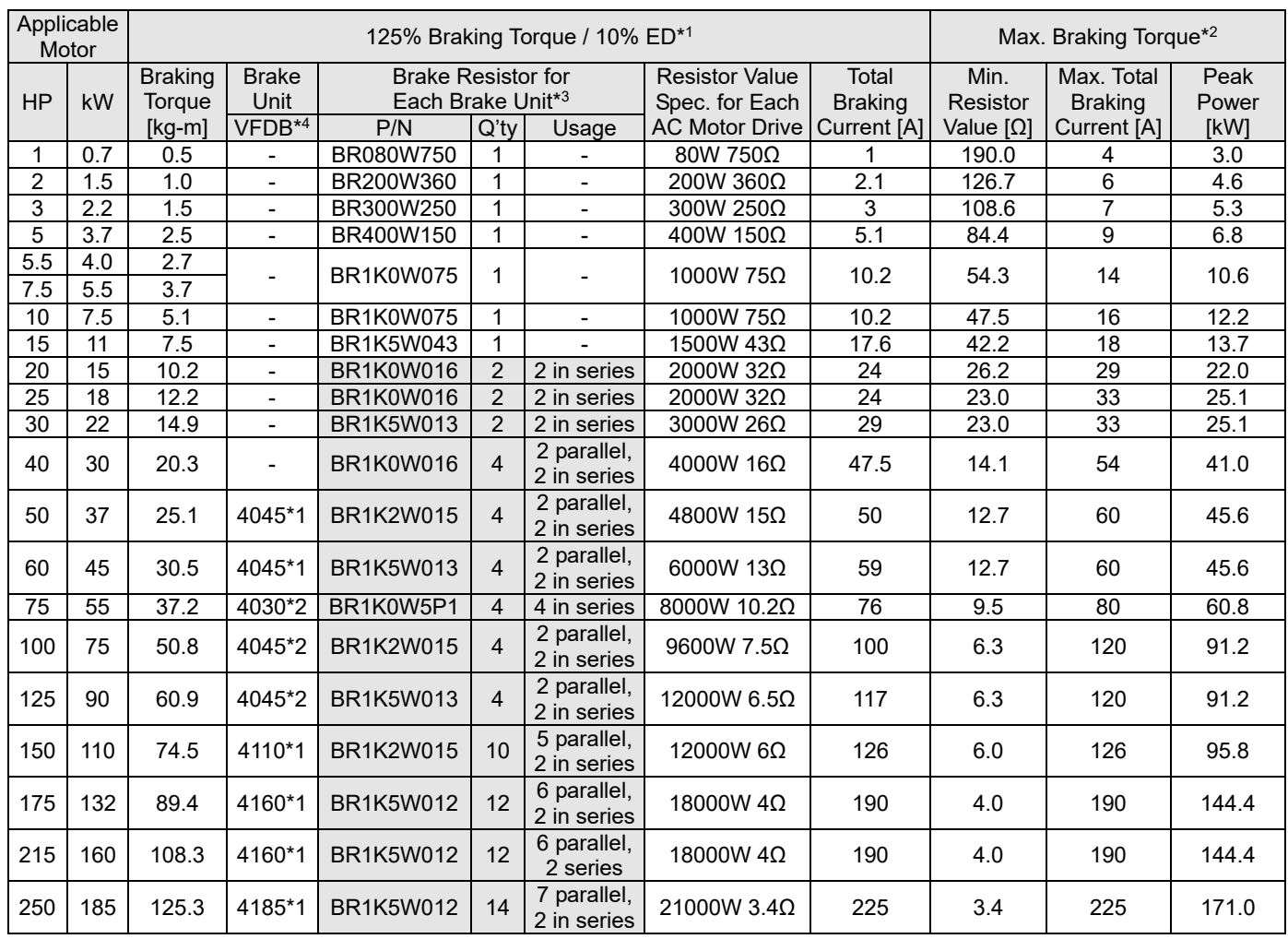

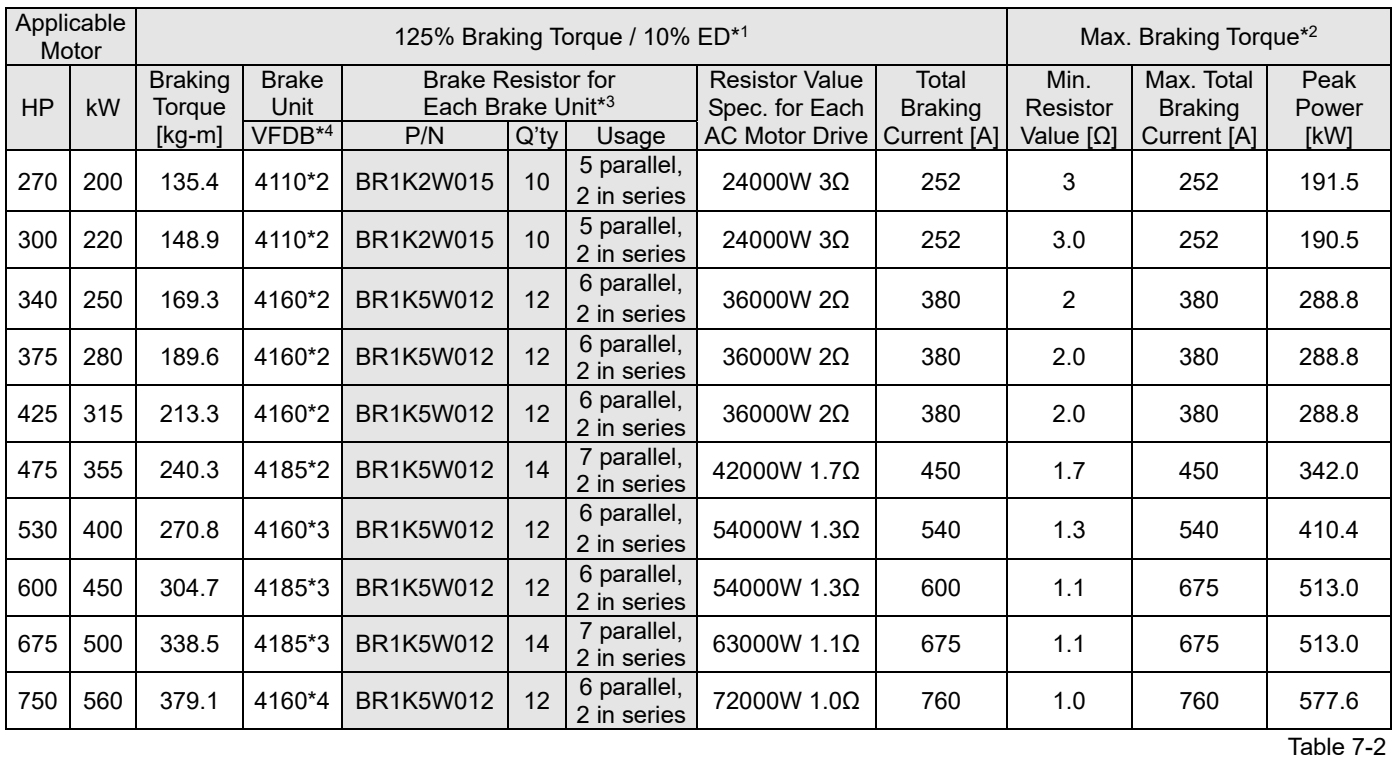

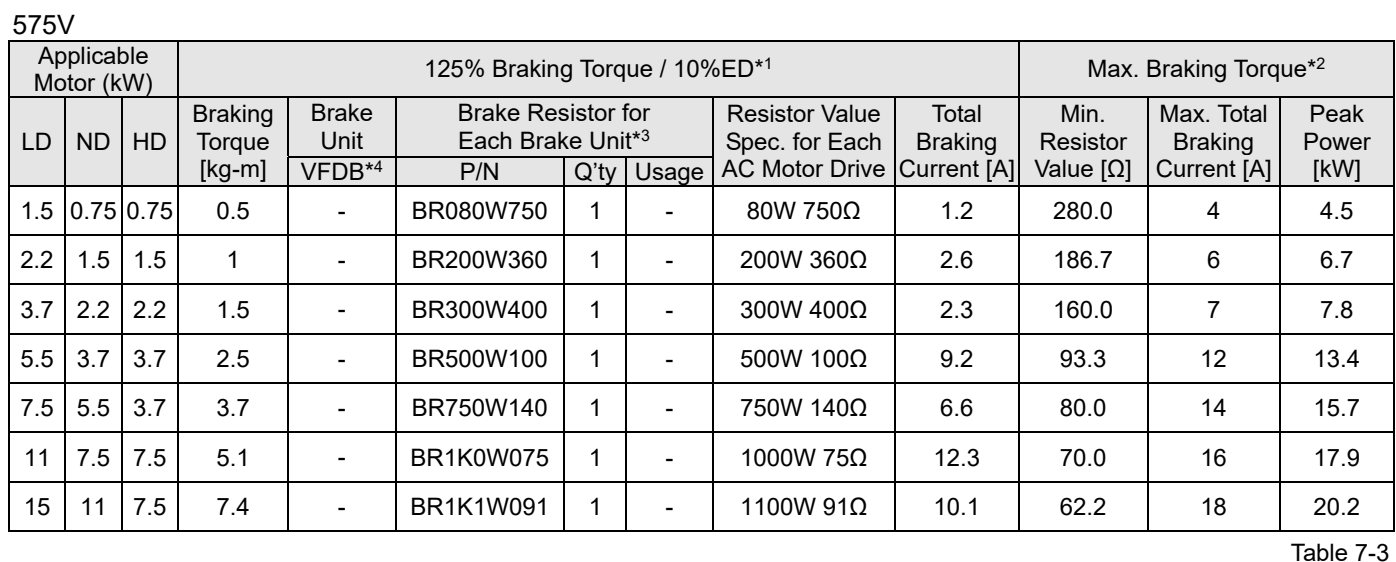

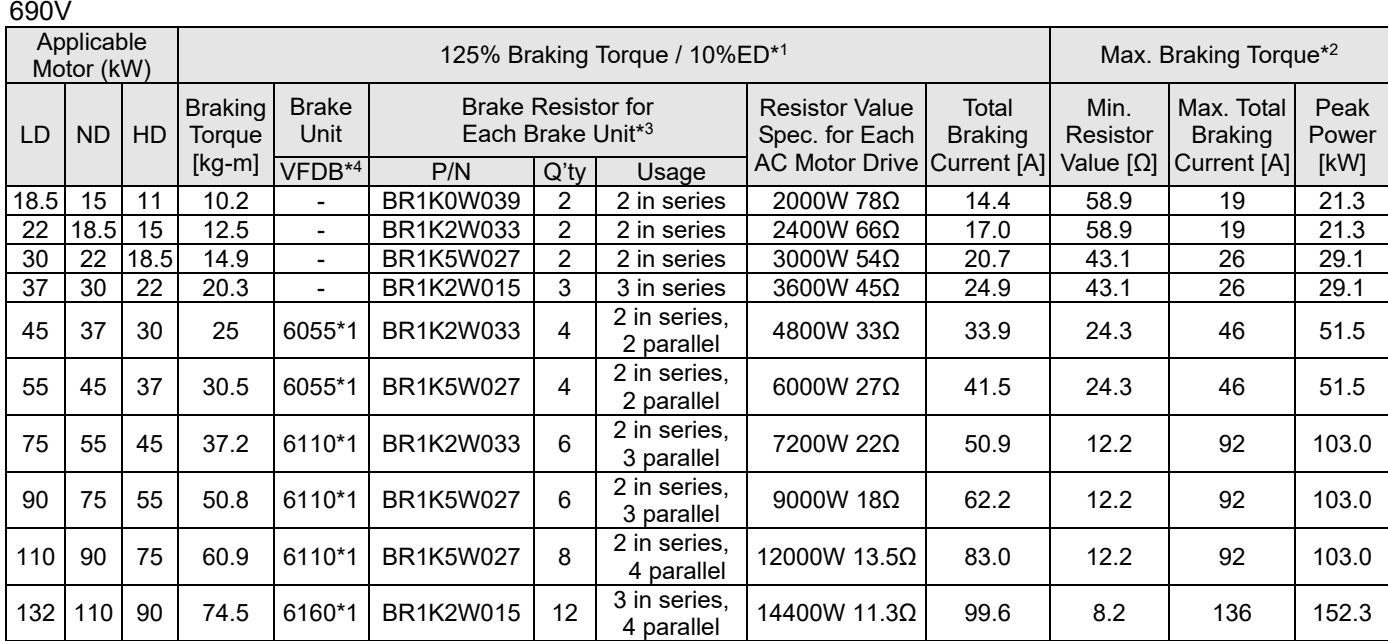

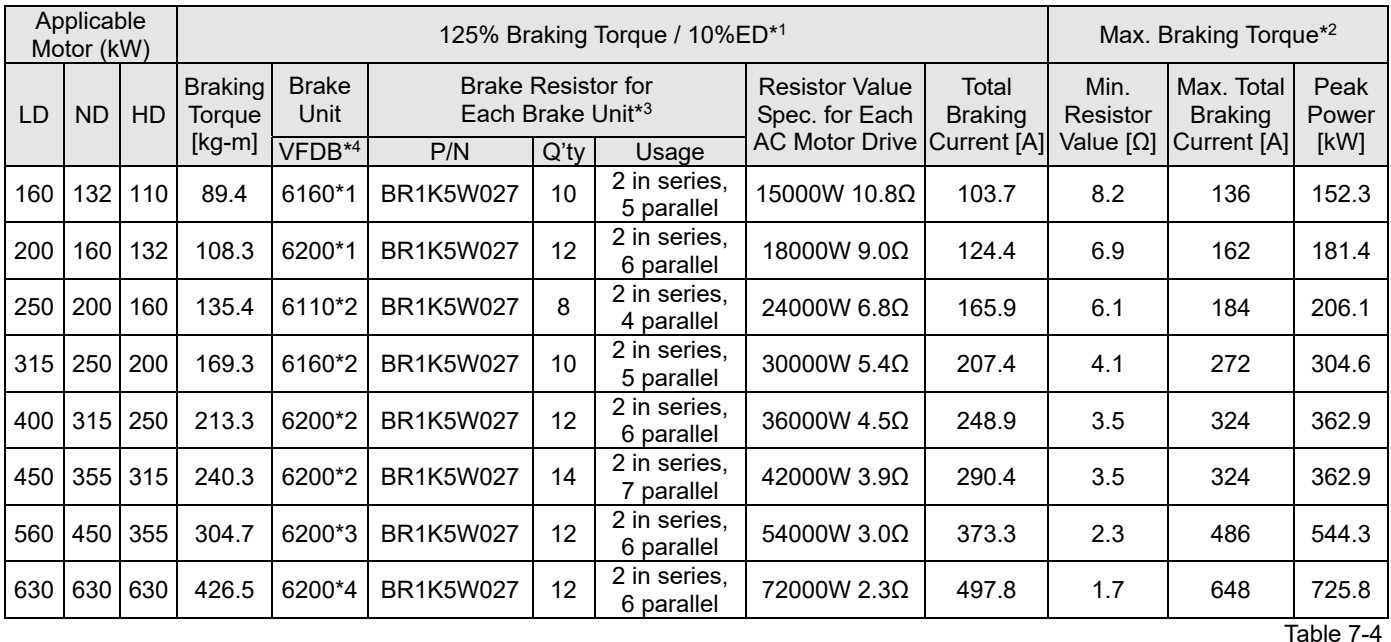

\*1. Calculation of 125% brake toque: (kW) \* 125% \* 0.8; where 0.8 is the motor efficiency.

Since there is a resistor power consumption limit, the longest operation time for 10% ED is 10 seconds (ON: 10 seconds / OFF:

90 seconds). \*2. Refer to Chapter 7 "Brake Module and Brake Resistors" in the application manual for "Operation Duration & ED" vs. "Braking Current".

<sup>\*3.</sup> To dissipate heat, mount a resistors of 400 W or lower to a frame to keep the surface temperature below 250°C. Fix a resistor of 1000 W or higher to a surface to keep the surface temperature below  $350^{\circ}$ C. (If the surface temperature is higher than the temperature limit, install extra cooling or increase the size of the resistor.)

the calculation of the brake resistor is based on a four-pole motor (1800 rpm). Refer to VFDB series Braking Module Instruction for more details on brake resistor.

# **NOTE**

1. Specification and Appearance of Brake Resistors

1-1 Wire wound resistors: For 1000 W and above, refer to the following appearance of wire wound resistor (Figure7-1) and its model and specification comparison table (Table 7-5) for details.

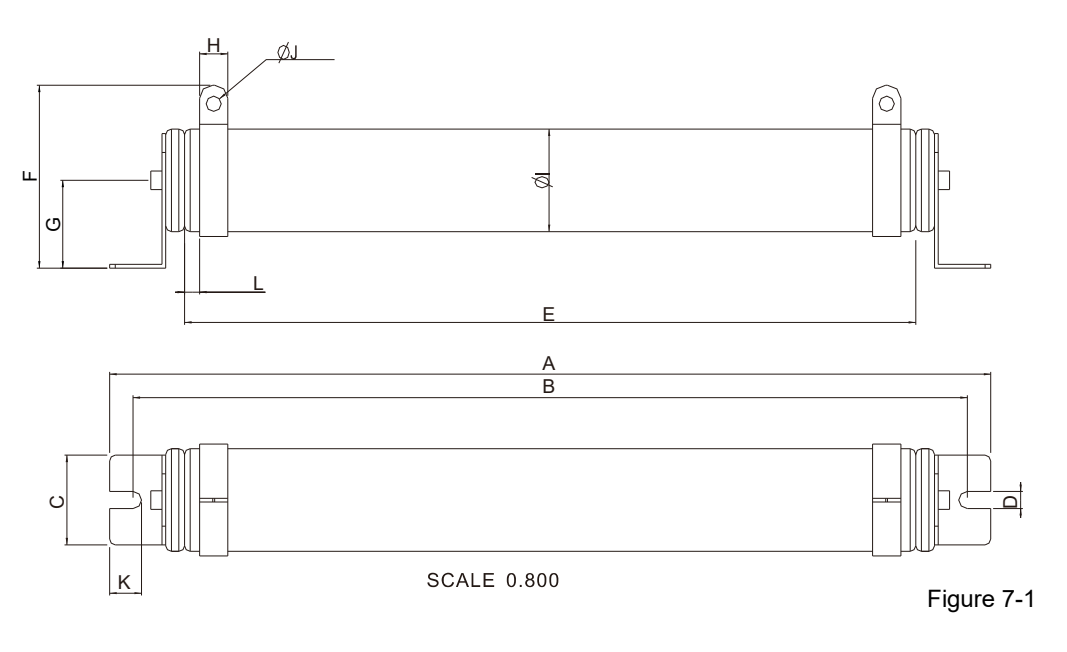

Unit: mm

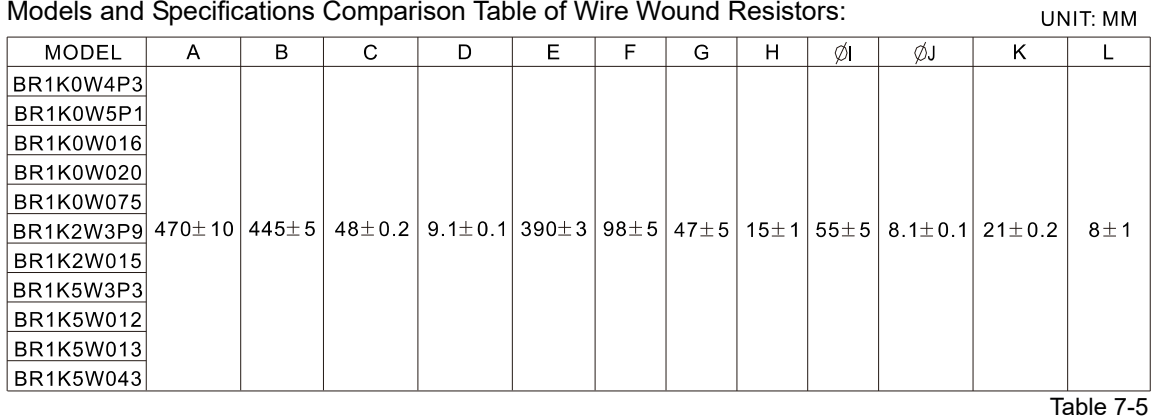

1-2 Aluminum housed resistors: For below 1000 W, refer to the following appearance of

aluminum-housed resistor (Figure 7-2) and its model and specification comparison table (Table 7-6) for details.

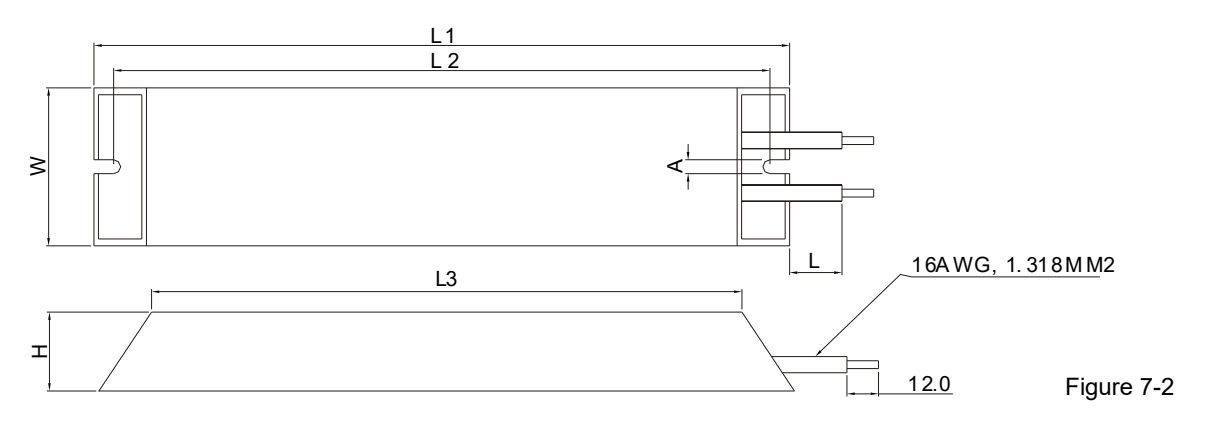

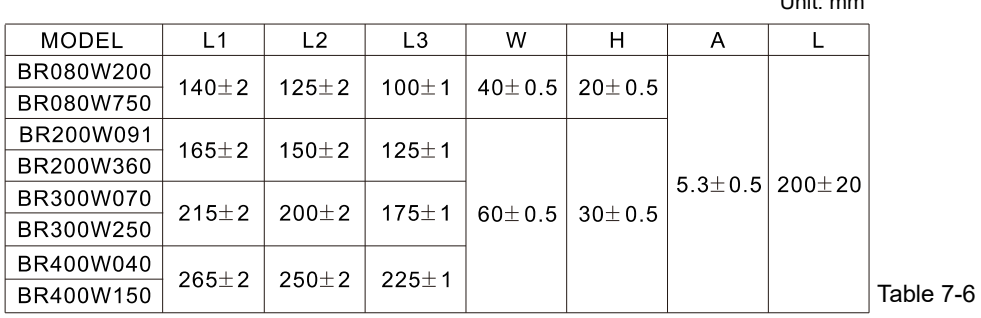

2. Select the resistance value, power and brake usage (ED %) according to Delta rules. 100%

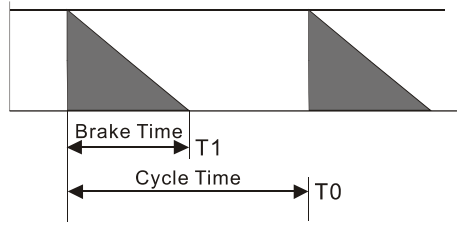

 $ED\% = T1 / T0 \times 100(\%)$ 

Explanation:

Brake usage ED (%) is the amount of time needed for the brake unit and brake resistor to dissipate heat generated by braking. When the brake resistor heats up, the resistance increases with temperature, and braking torque decreases accordingly.

Unit: mm

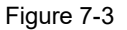

For safety, install a thermal overload relay between the brake unit and the brake resistor in conjunction with the magnetic contactor (MC) at the drive mains input for additional protection. The thermal overload relay protects the brake resistor from overheat damage due to frequent or continuous braking. Under such circumstances, turn off the power to prevent damage to the brake resistor, brake unit and the drive. NOTE: Never use it to disconnect the brake resistor.

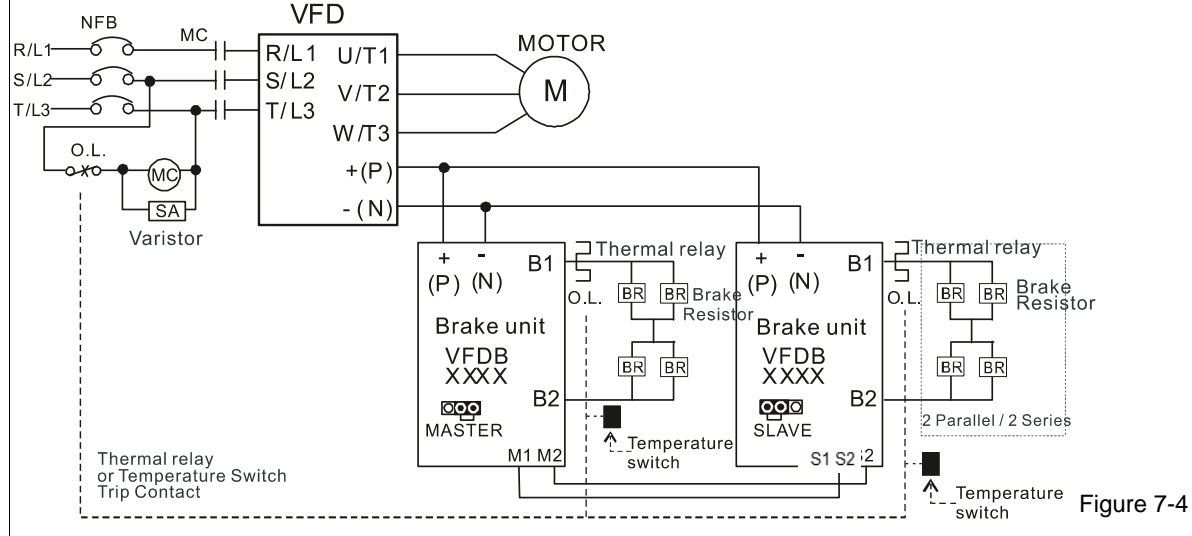

- When AC Drive is equipped with a DC reactor, please read user manual for the correct wiring for the brake unit input circuit  $+(P)$ .
- DO NOT connect input circuit -(N) to the neutral point of the power system.
- 3. Any damage to the drive or other equipment caused by using brake resistors and brake units that are not provided by Delta voids the warranty.
- 4. Consider environmental safety factors when installing the brake resistors. If you use the minimum resistance value, consult your local dealers for the power calculation.
- 5. When using more than two brake units, the equivalent resistor value of the parallel brake unit cannot be less than the value in the column "Min. Resistor Value [Ω]". Read the wiring information in the brake unit user manual thoroughly prior to operation. Visit the following links to get the instruction sheets for the wiring in the brake unit:
	- VFDB2015 / 2022 / 4030 / 4045 / 5055 Braking Modules Instruction Sheet http://www.deltaww.com/filecenter/Products/download/06/060101/Option/DELTA\_IA-MDS\_VFDB\_I\_EN\_20070719.pdf
	- VFDB4110 / 4160 / 4185 Braking Modules Instruction Sheet http://www.deltaww.com/filecenter/Products/download/06/060101/Option/DELTA\_IA-MDS\_VFDB4110-4160-4185\_I\_EN\_20101011.pdf
	- VFDB6055 / 6110 / 6160 / 6200 Braking Modules Instruction Sheet http://www.deltaww.com/filecenter/Products/download/06/060101/Option/DELTA\_IA-MDS\_VFDB6055-6110-6160-6200\_I\_TSE\_20121030.pdf
- 6. The selection tables are for normal use. If the AC motor drive requires frequent braking, increase the Watts by two to three times.
- 7. Thermal Overload Relay (TOR), for 230V / 460V / 690V models:

Thermal overload relay selection is based on its overload capacity. A standard braking capacity of the C2000 Plus is 10% ED (Tripping time=10 s). As shown in the graph below, a 460V, 110 kW C2000 Plus requires the thermal relay to take 260% overload capacity for 10 seconds (hot starting) and the braking current is 126 A. In this case, select a thermal overload relay rated at 50 A. The specification of each thermal relay may vary among different manufacturers. Carefully read the specification before using it.

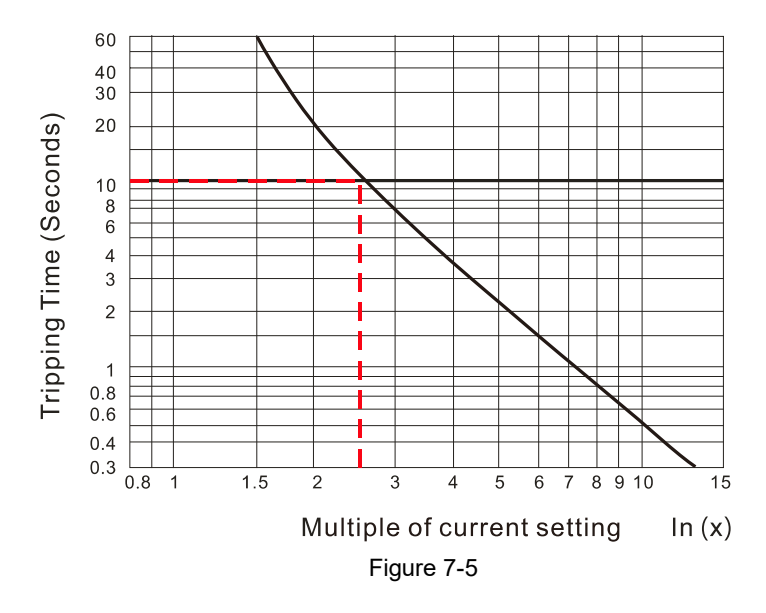

# **7-2 Magnetic Contactor / Air Circuit Breaker and Non-fuse Circuit Breaker**

# Magnetic Contactor (MC) and Air Circuit Breaker (ACB)

It is recommended the surrounding temperature for MC should be ≥ 60°C and that for ACB should be ≥ 50°C. In the meanwhile, consider temperature derating for components with ON/OFF switch in accordance with the ambient temperature of the on-site distribution panel.

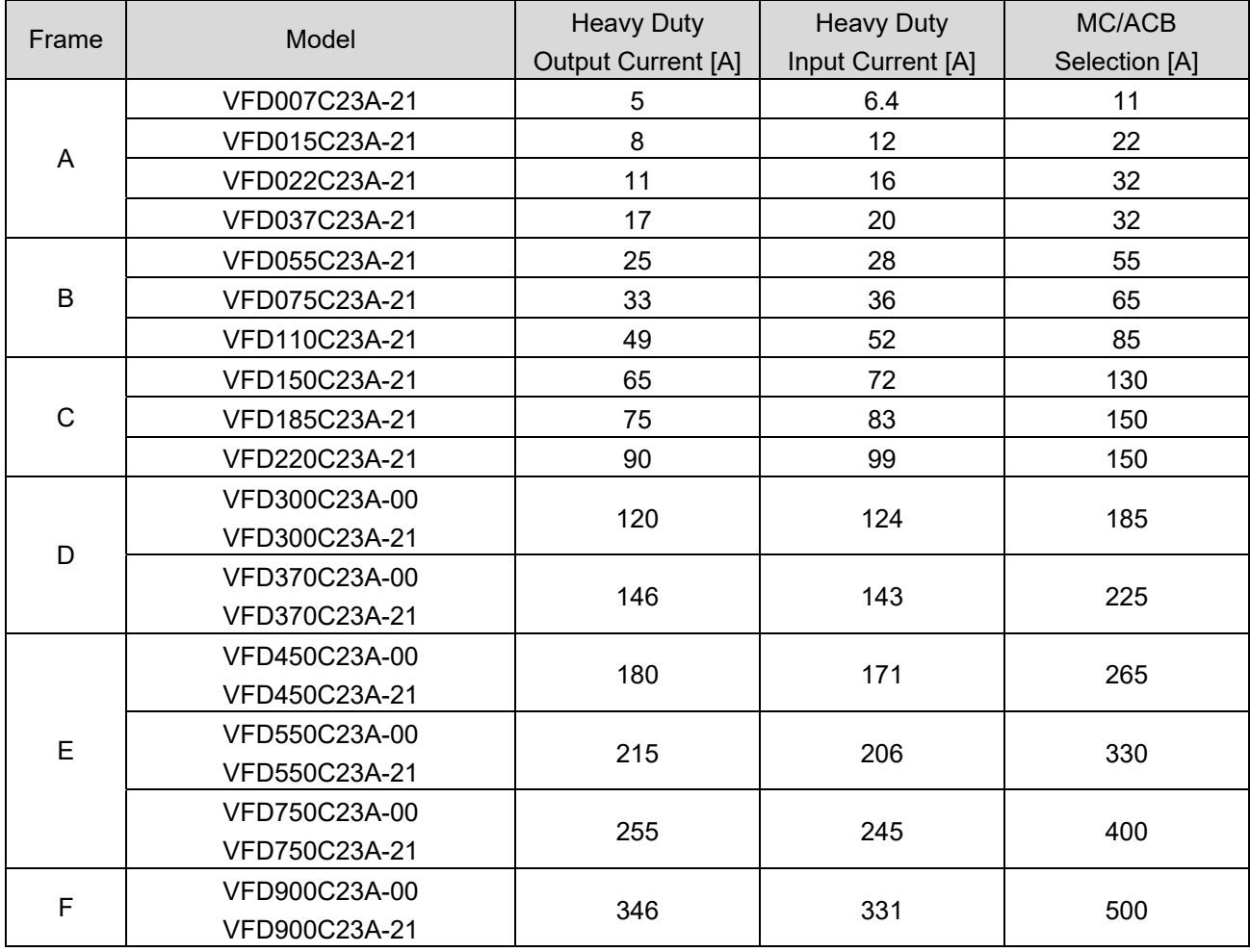

# 230V Model

460V Model

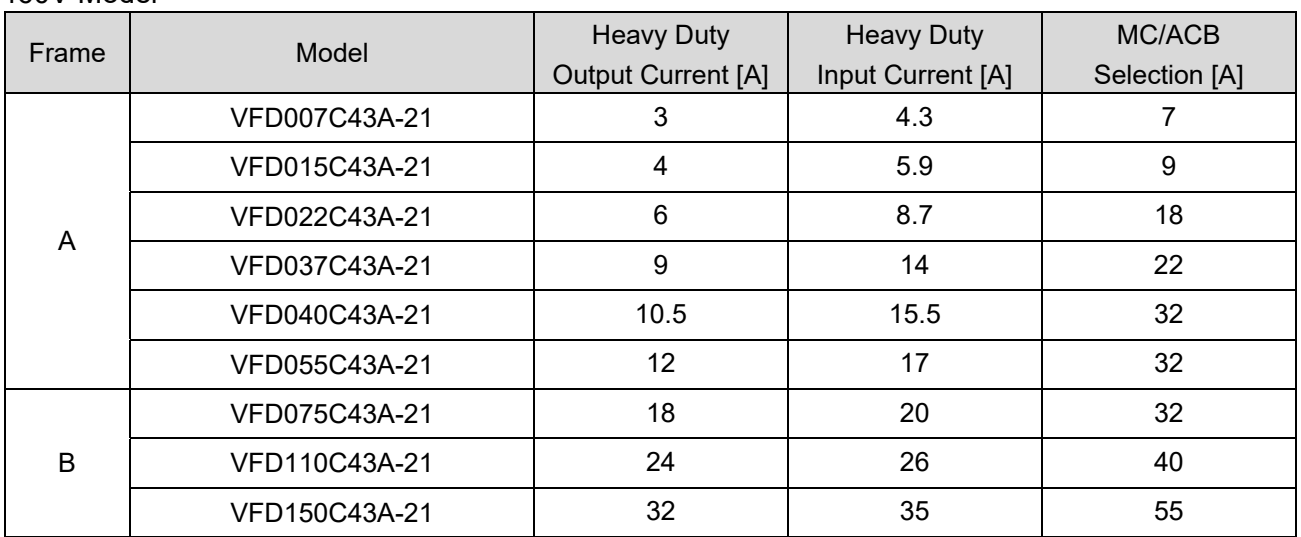

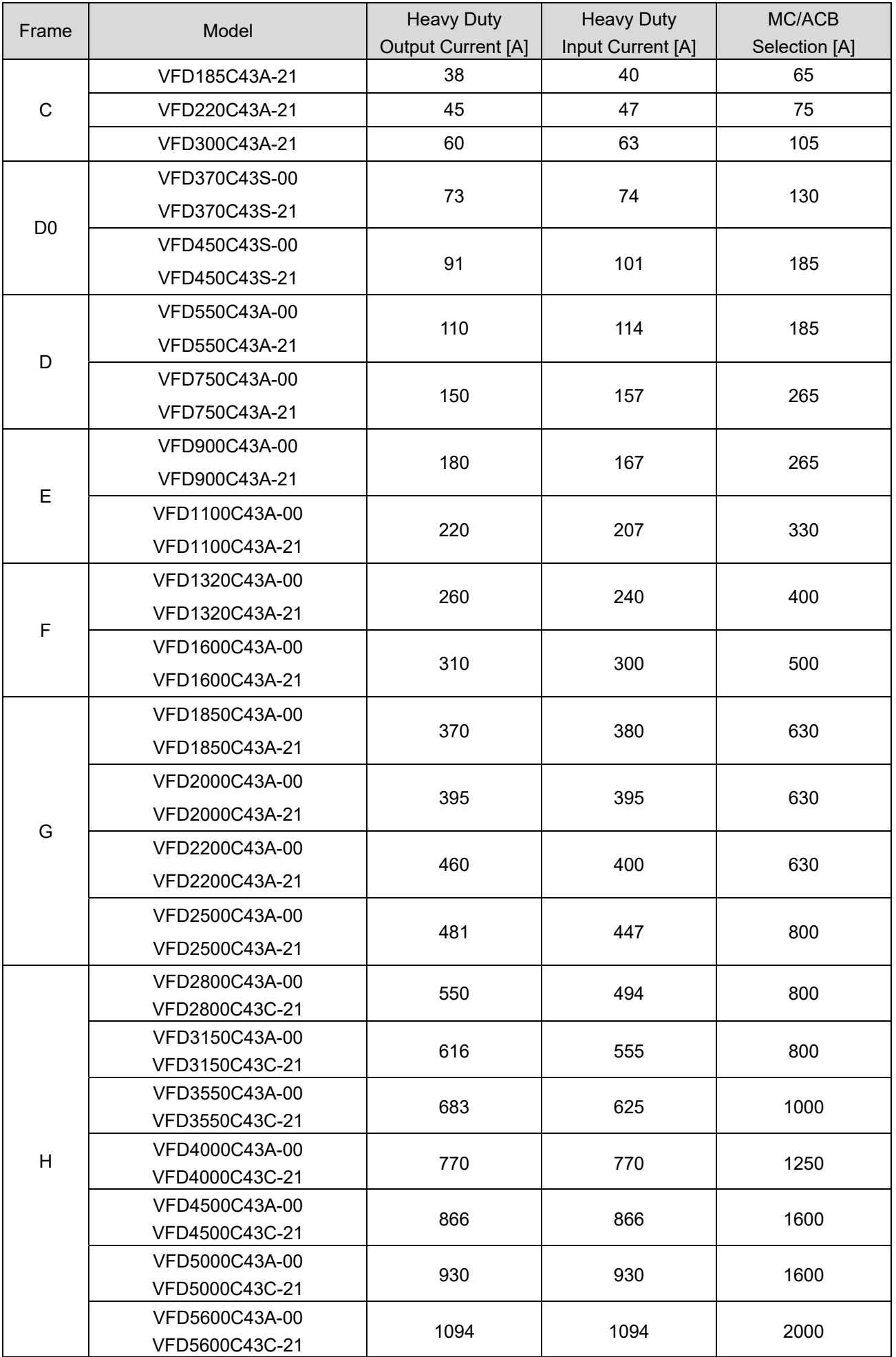

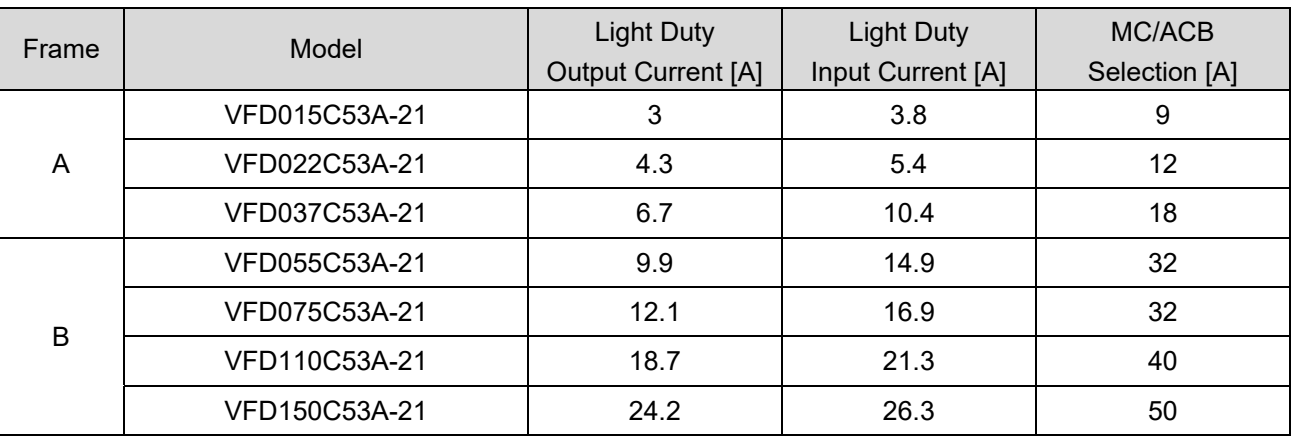

575V Model

Table 7-9

# 690V Model Frame Model Model Light Duty Output Current [A] Light Duty Input Current [A] MC/ACB Selection [A] C VFD185C63B-21 24 24 29 30 VFD220C63B-21 30 36 36 5 VFD300C63B-21 36 43 75 VFD370C63B-21 | 45 | 54 | 100 D VFD450C63B-00 VFD450C63B-21 54 65 130 VFD550C63B-00 VFD550C63B-21 67 81 81 150 E VFD750C63B-00 VFD750C63B-21 86 84 150 VFD900C63B-00 VFD900C63B-21 104 102 102 185 VFD1100C63B-00 VFD1100C63B-21 125 122 225 VFD1320C63B-00 VFD1320C63B-30<br>VFD1320C63B-21 150 147 265 F VFD1600C63B-00 VFD1600C63B-21 | 180 | 178 | 330 VFD2000C63B-00 VFD2000C63B-21 220 217 400 G VFD2500C63B-00 VFD2500C63B-21 290 292 630 VFD3150C63B-00 VFD3150C63B-21 350 350 353 630 H VFD4000C63B-00 VFD4000C63B-21 430 454 800 VFD4500C63B-00 VFD4500C63B-21 465 469 469 800 VFD5600C63B-00 VFD5600C63B-21 590 595 595 1000 VFD6300C63B-00 VFD6300C63B-21 675 681 1250

# Non-fuse Circuit Breaker

Comply with the UL standard: Per UL 508, paragraph 45.8.4, part a.

The rated current of the non-fuse circuit breaker should be 1.6–2.6 times (575V / 690V models: 2–4 times) the drive's rated input current.

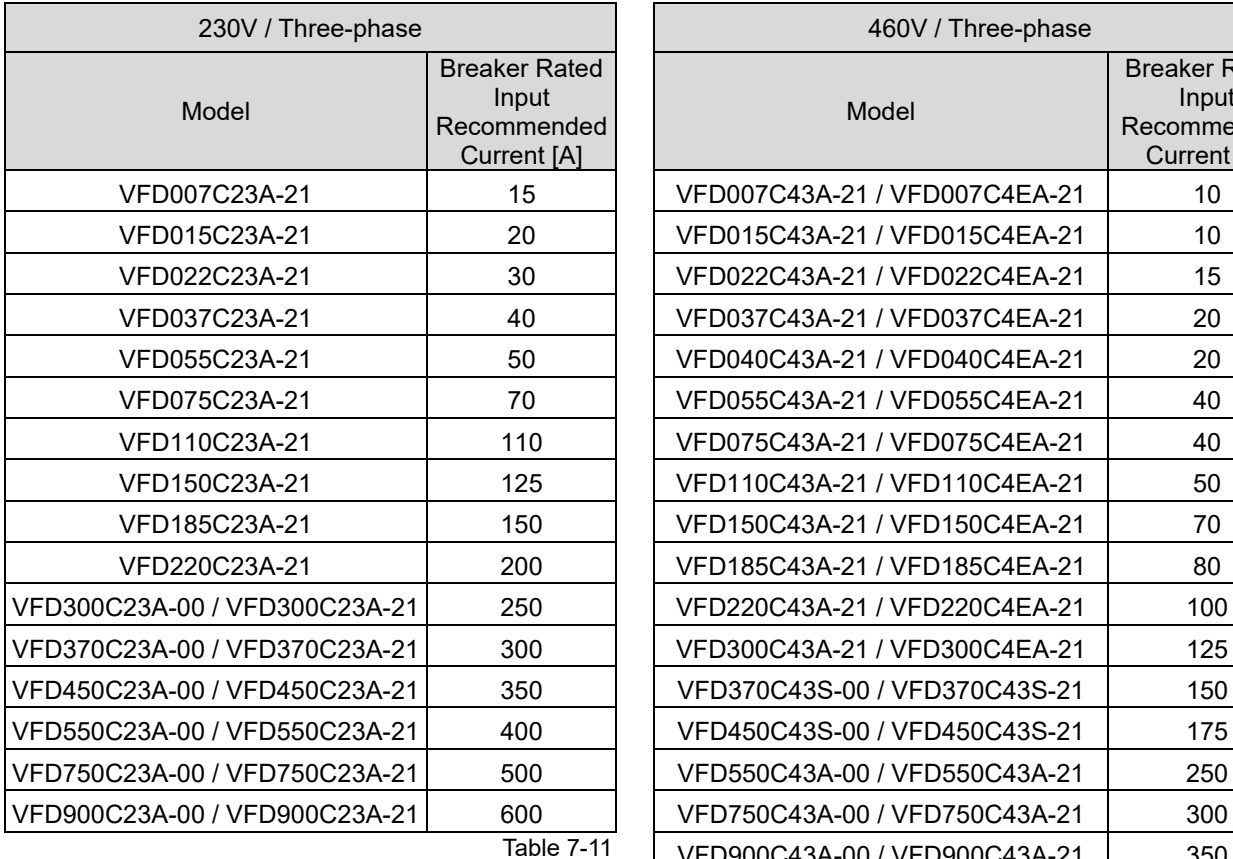

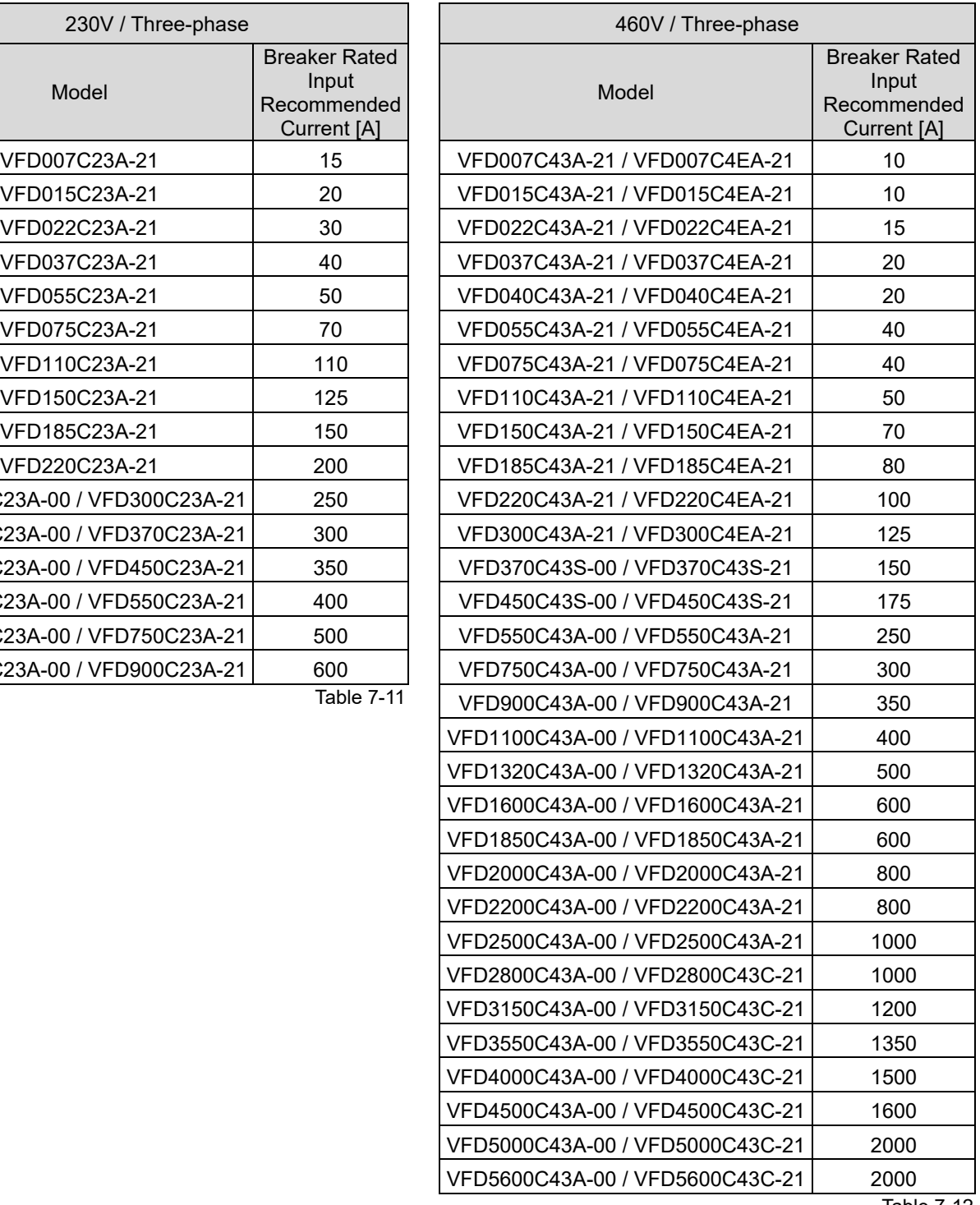

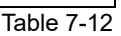

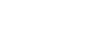

| 575V / Three-phase |                                                             |
|--------------------|-------------------------------------------------------------|
| Model              | <b>Breaker Rated</b><br>Input<br>Recommended<br>Current [A] |
| VFD015C53A-21      | 5                                                           |
| VFD022C53A-21      | 10                                                          |
| VFD037C53A-21      | 15                                                          |
| VFD055C53A-21      | 20                                                          |
| VFD075C53A-21      | 25                                                          |
| VFD110C53A-21      | 40                                                          |
| VFD150C53A-21      | 50                                                          |

Table 7-13

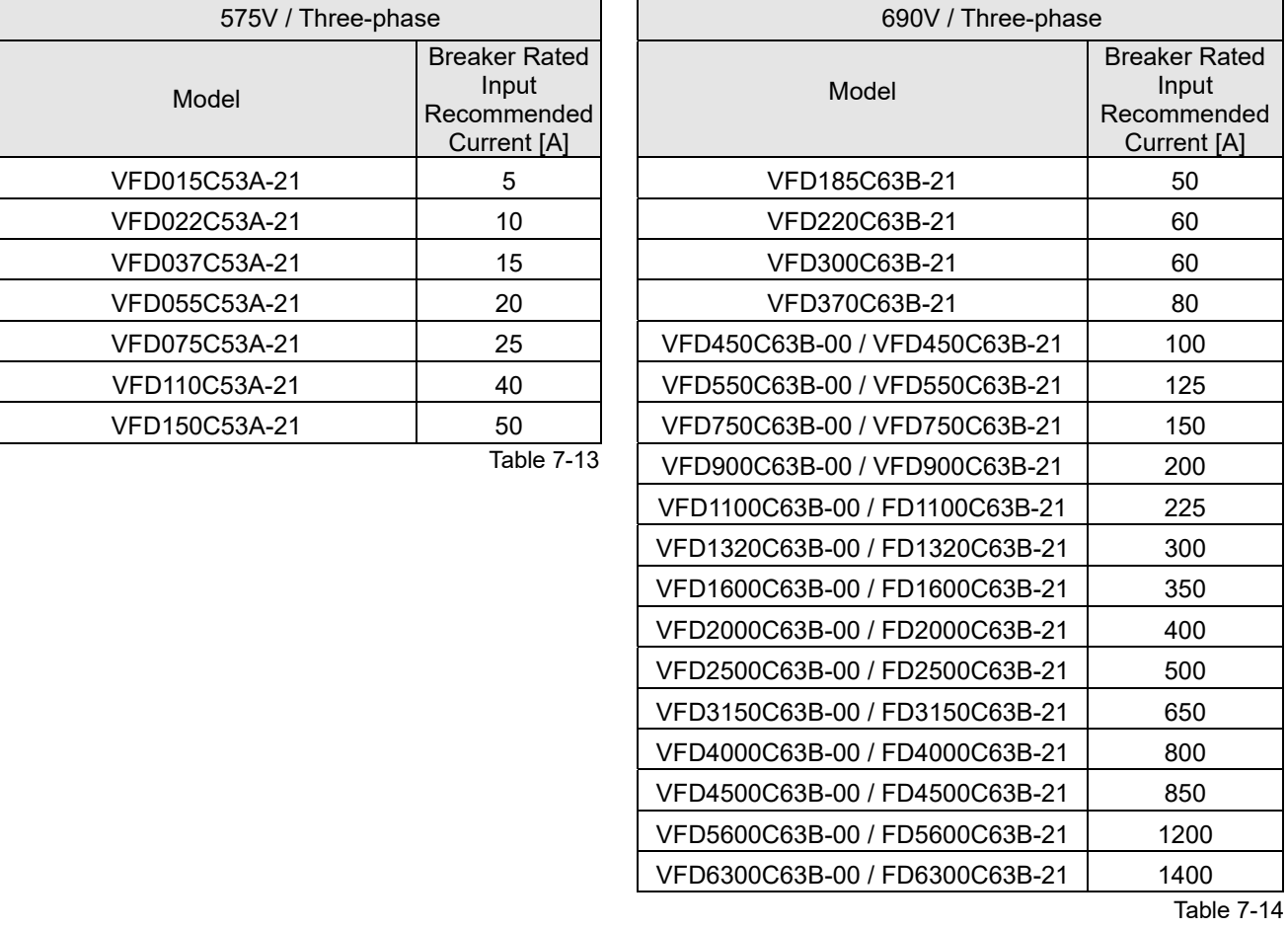

# **7-3 Fuse Specification Chart**

- $\boxtimes$  Fuse specifications lower than the table below are allowed.
- $\boxtimes$  For installation in the United States, branch circuit protection must be provided in accordance with the National Electrical Code (NEC) and any applicable local codes. Use UL classified fuses to fulfill this requirement.
- For installation in Canada, branch circuit protection must be provided in accordance with Canadian Electrical Code and any applicable provincial codes. Use UL classified fuses to fulfill this requirement.

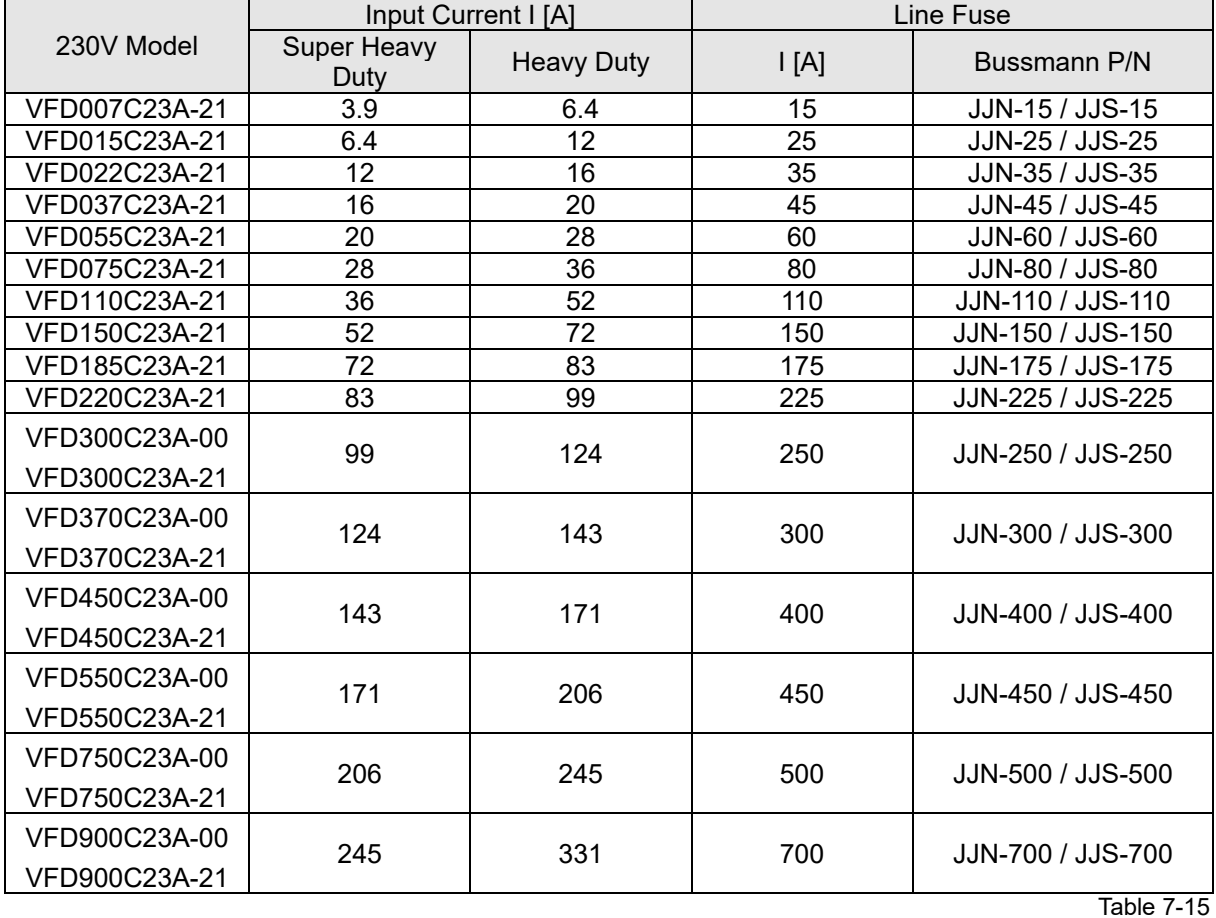

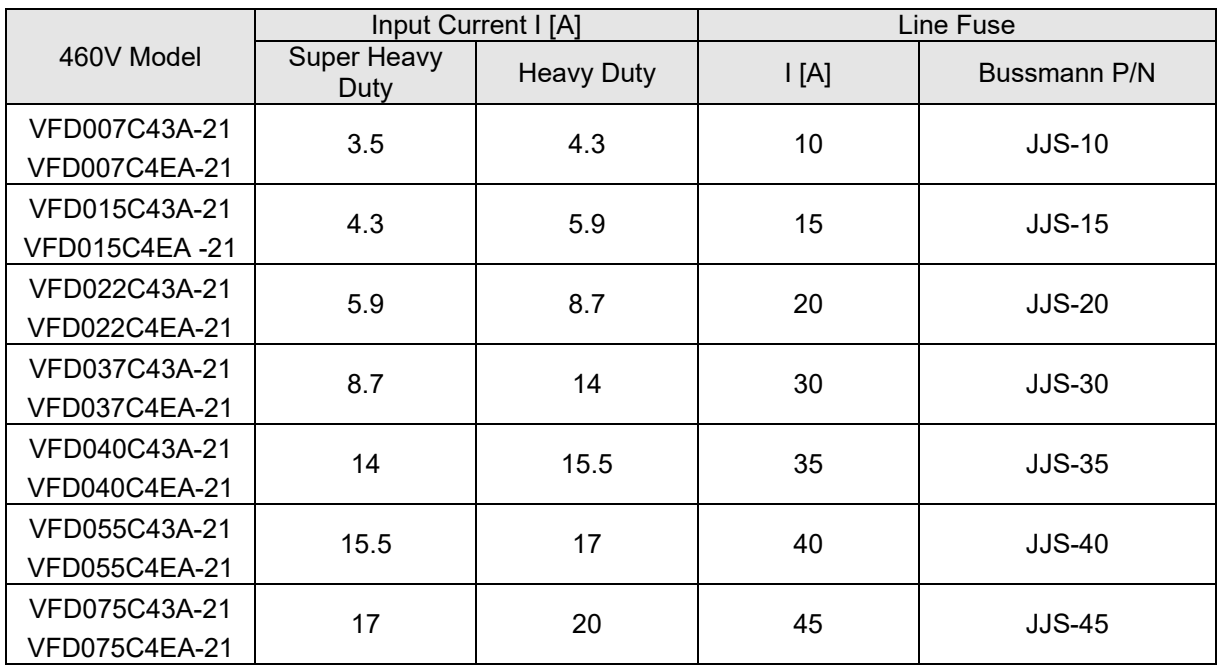

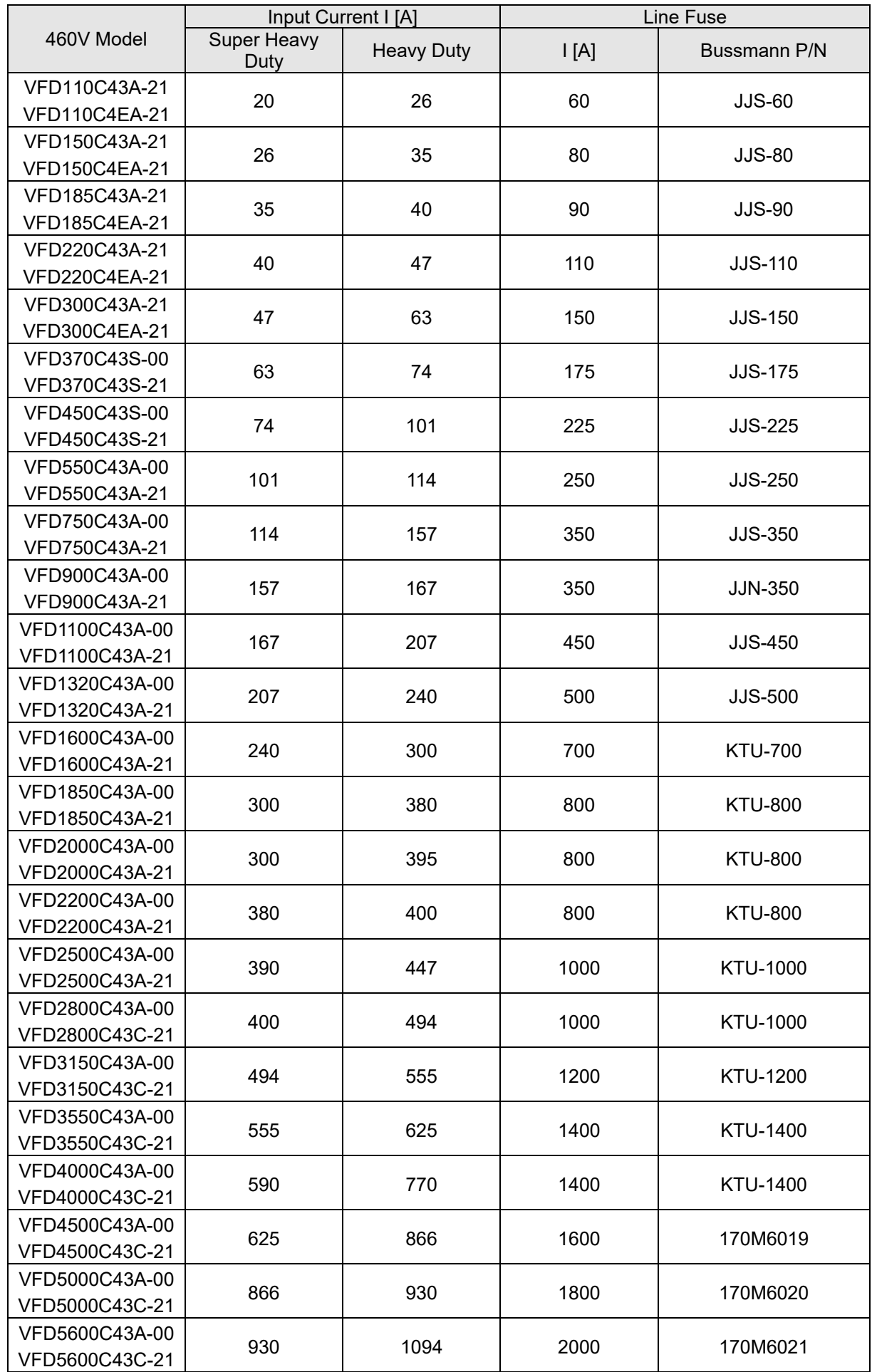

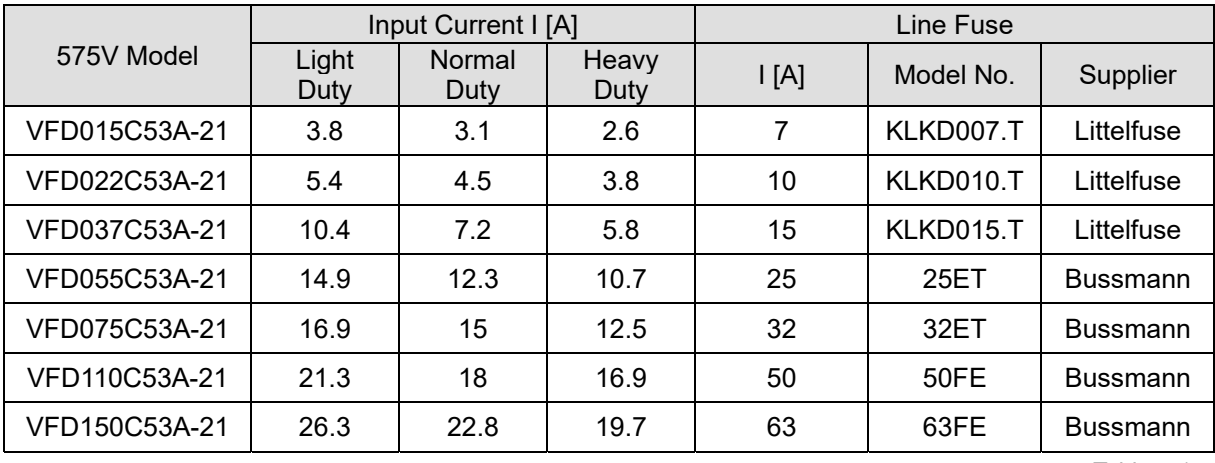

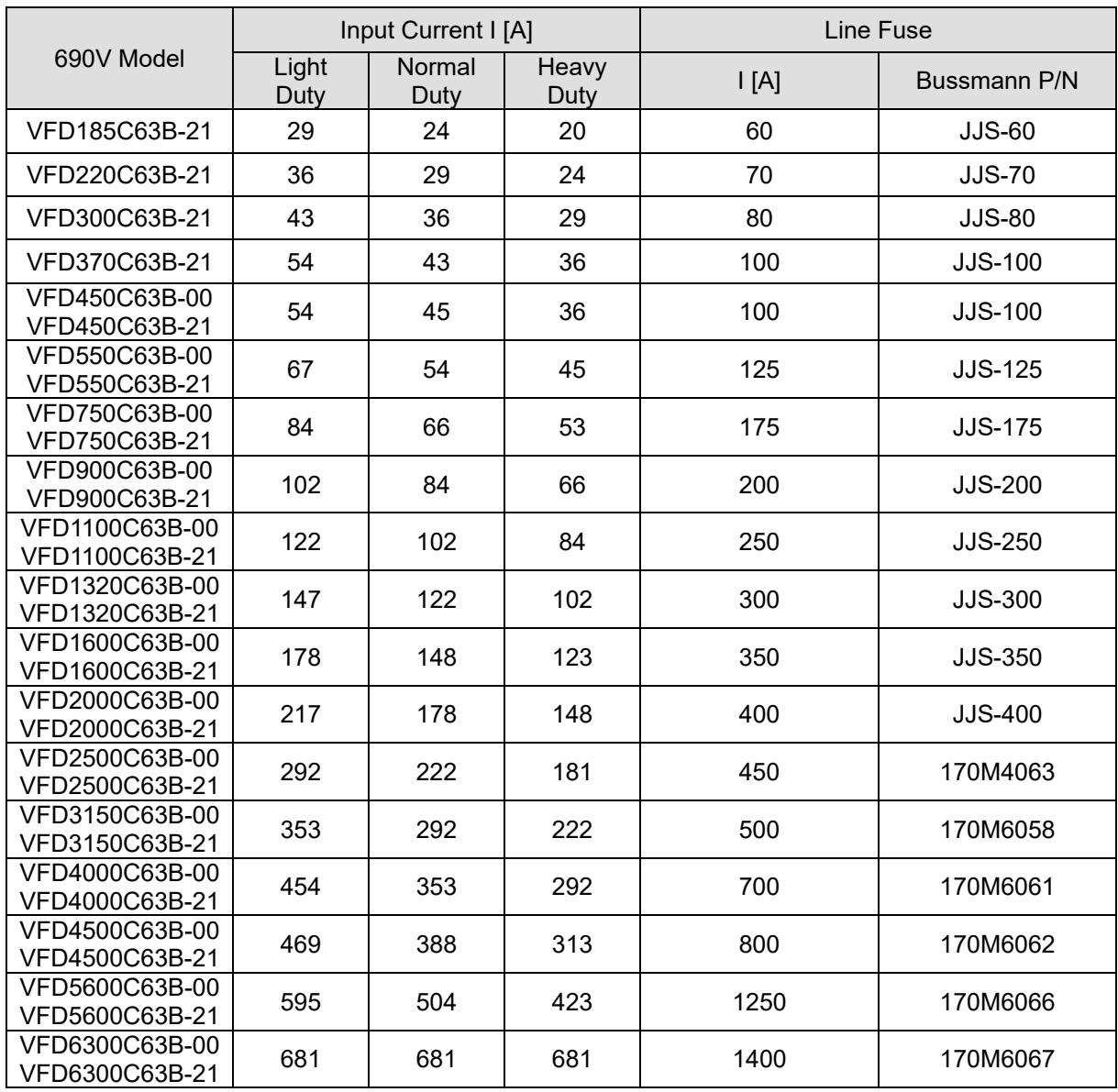

# **7-4 AC / DC Reactor**

# AC Input Reactor

Installing an AC reactor on the input side of an AC motor drive can increase line impedance, improve the power factor, reduce input current, increase system capacity, and reduce interference generated from the motor drive. It also reduces momentary voltage surges or abnormal current spikes from the mains power, further protecting the drive. For example, when the main power capacity is higher than 500 kVA, or when using a phase-compensation capacitor, momentary voltage and current spikes may damage the AC motor drive's internal circuit. An AC reactor on the input side of the AC motor drive protects it by suppressing surges.

# **Installation**

Install an AC input reactor in series between the main power and the three input phases R S T, as shown in the figure below:

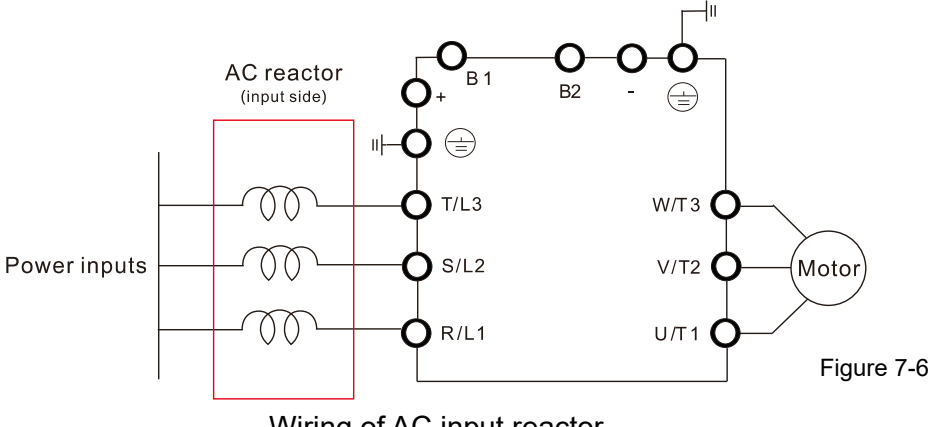

Wiring of AC input reactor

# **Applicable Reactors**

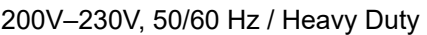

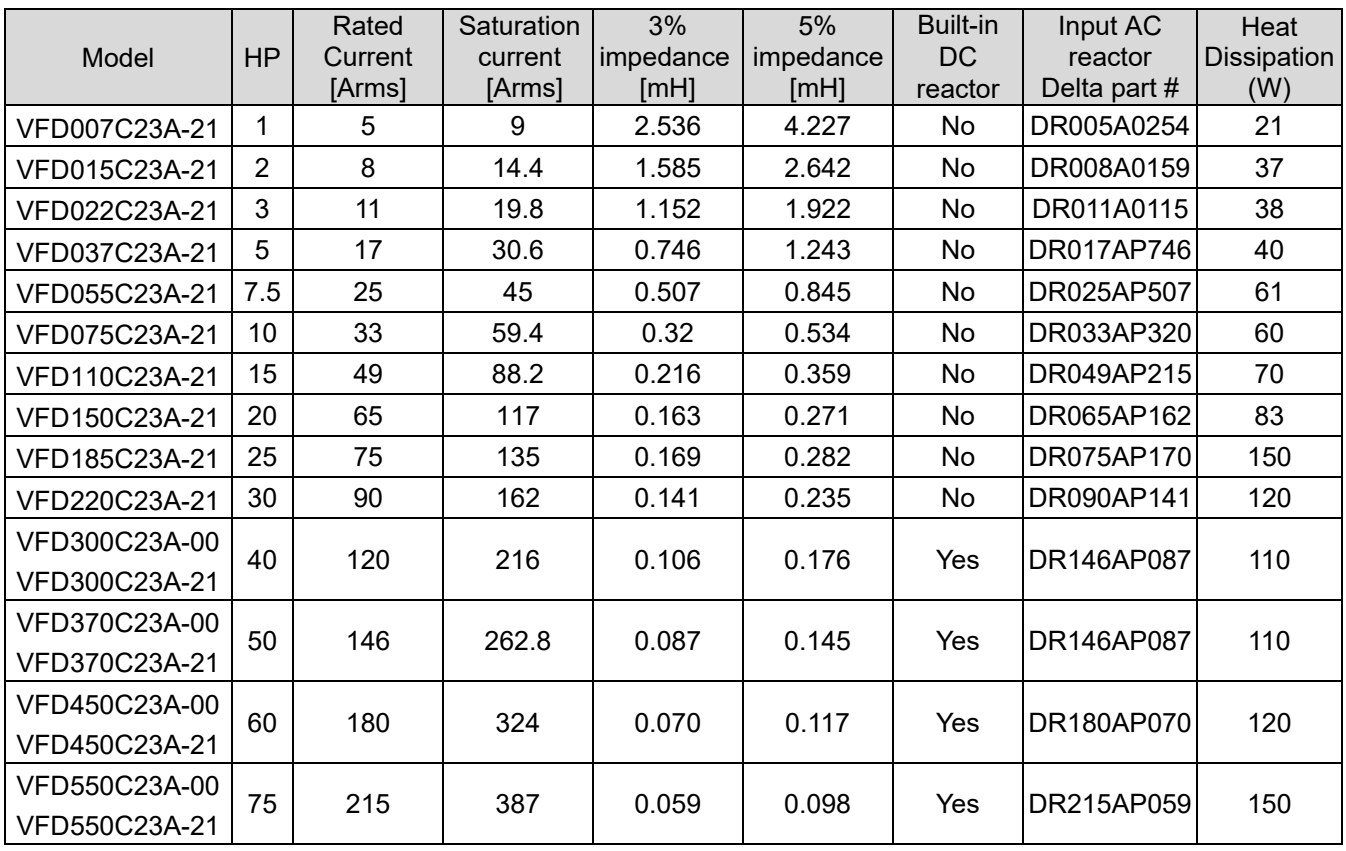

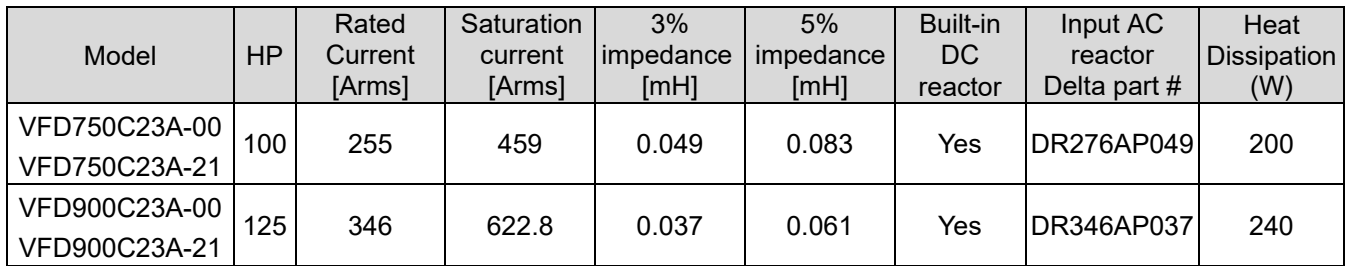

# 200V–230V, 50/60 Hz / Super Heavy Duty

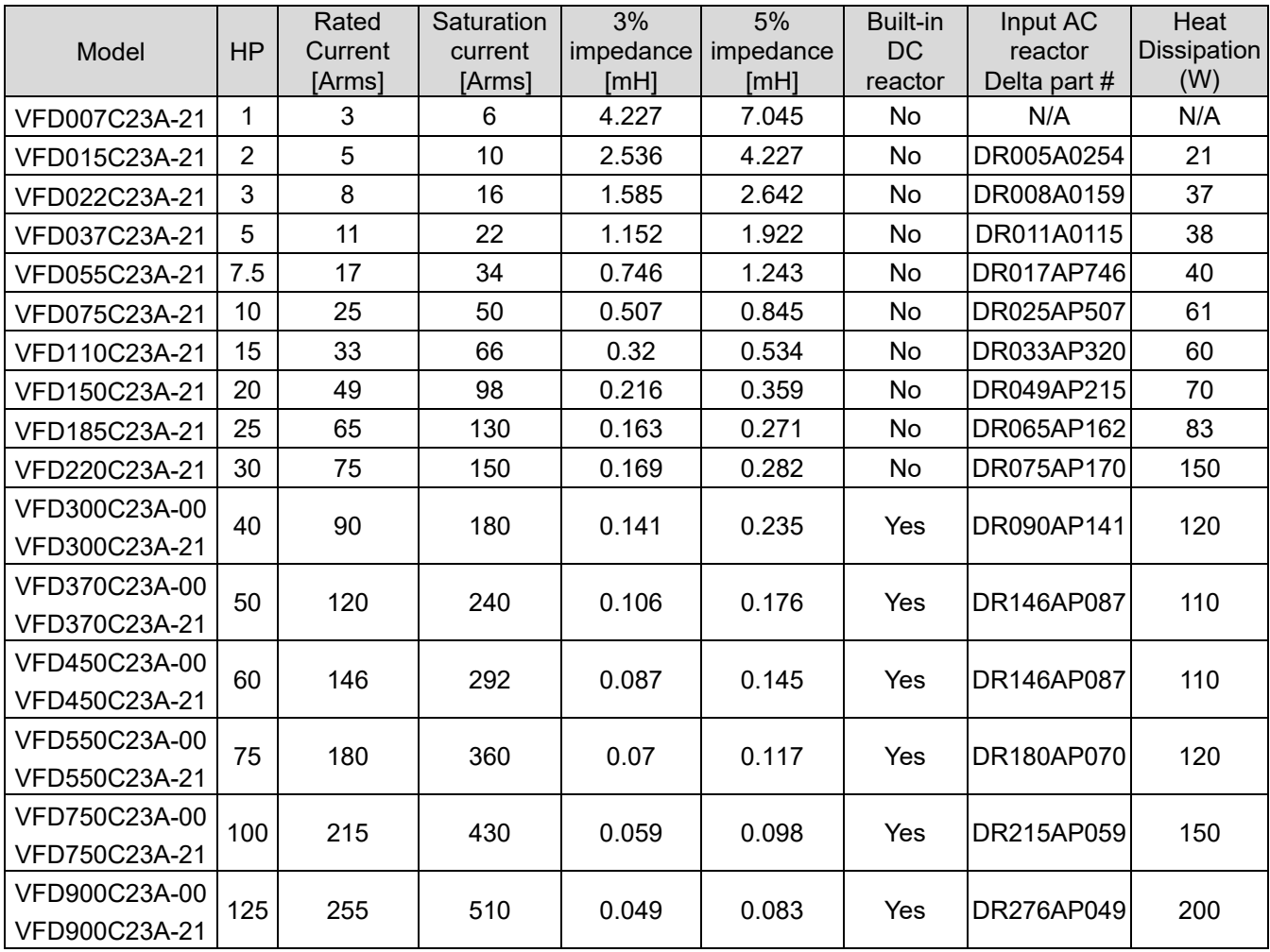

Table 7-20

# 380V–460V, 50/60 Hz / Heavy Duty

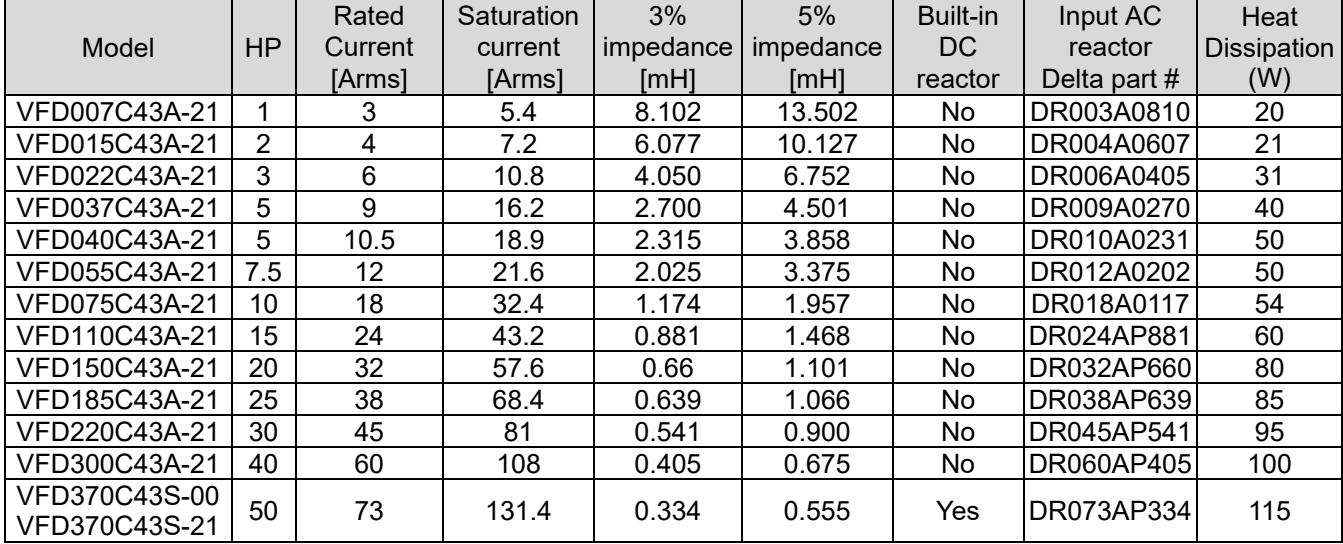

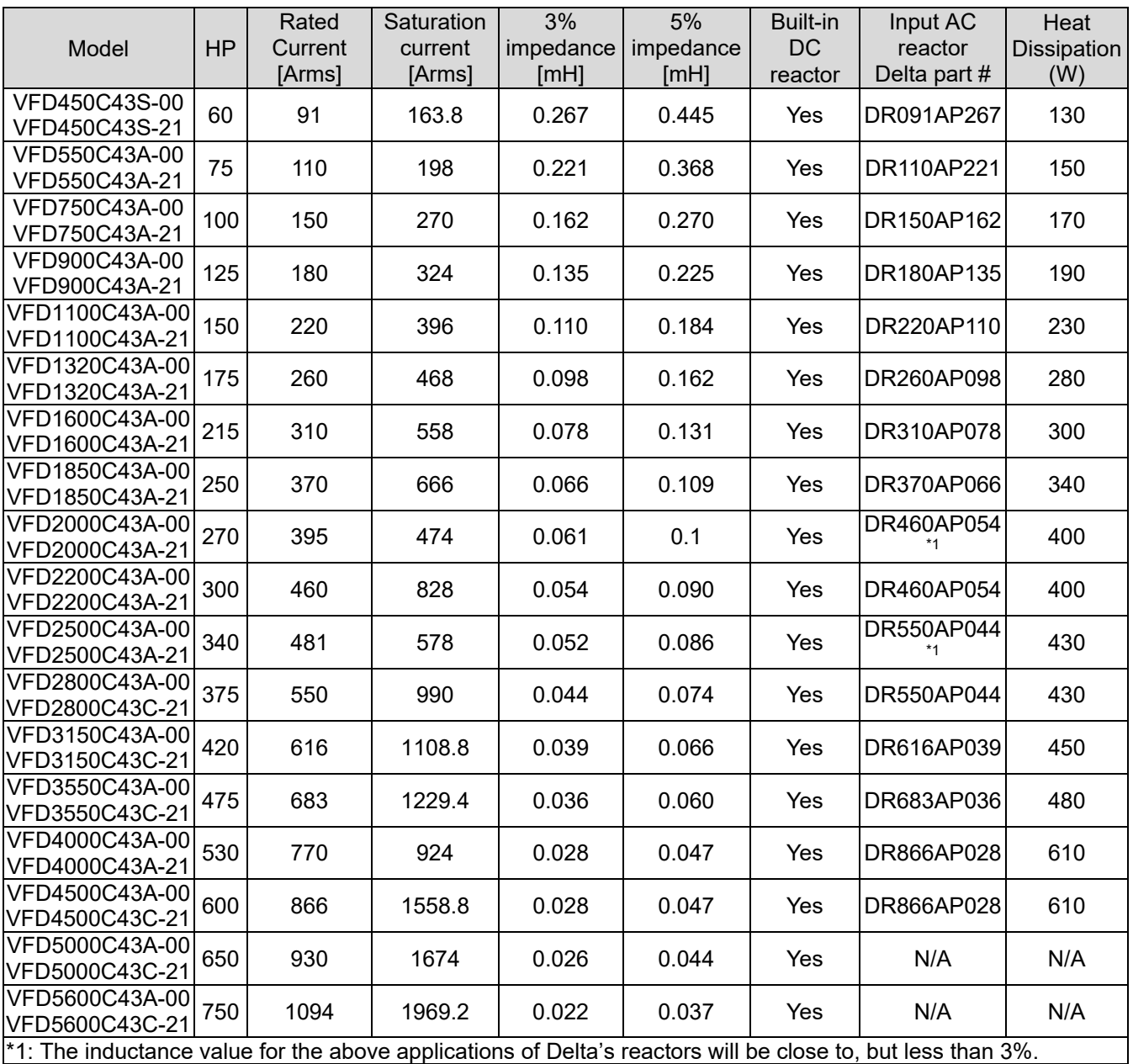

Table 7-21

#### 380V–460V, 50/60 Hz / Super Heavy Duty

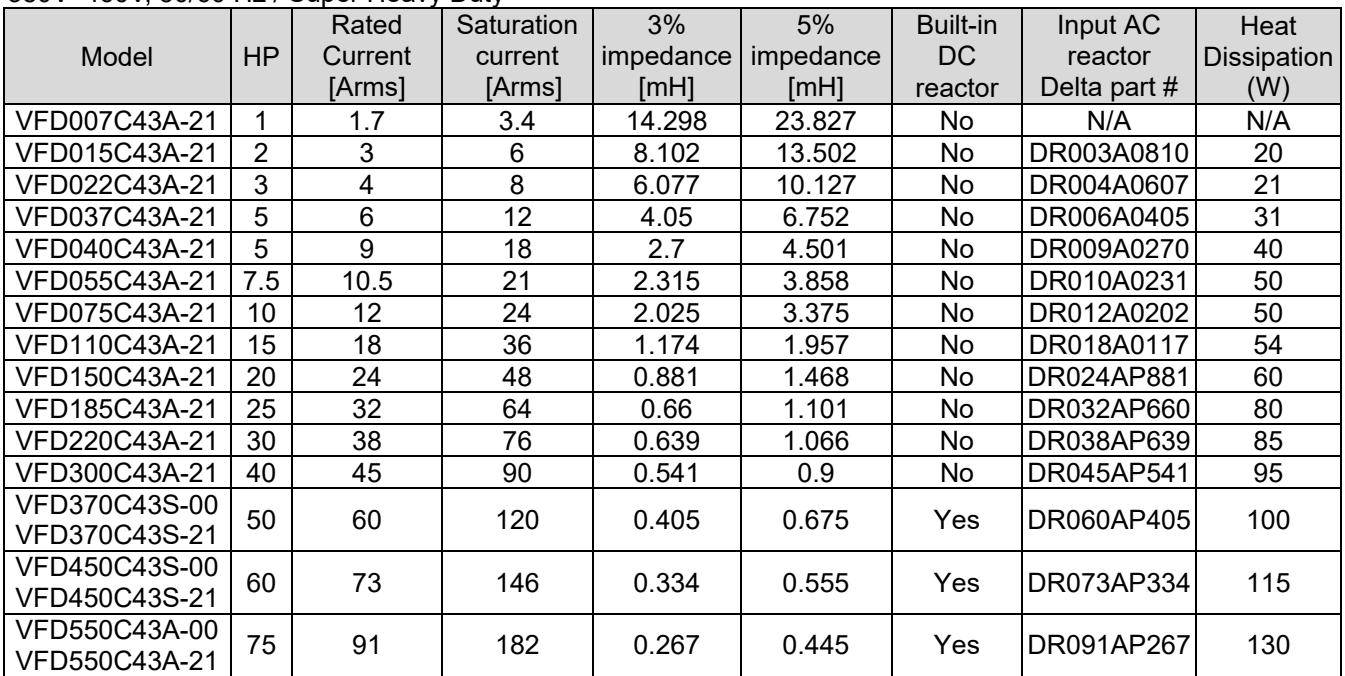

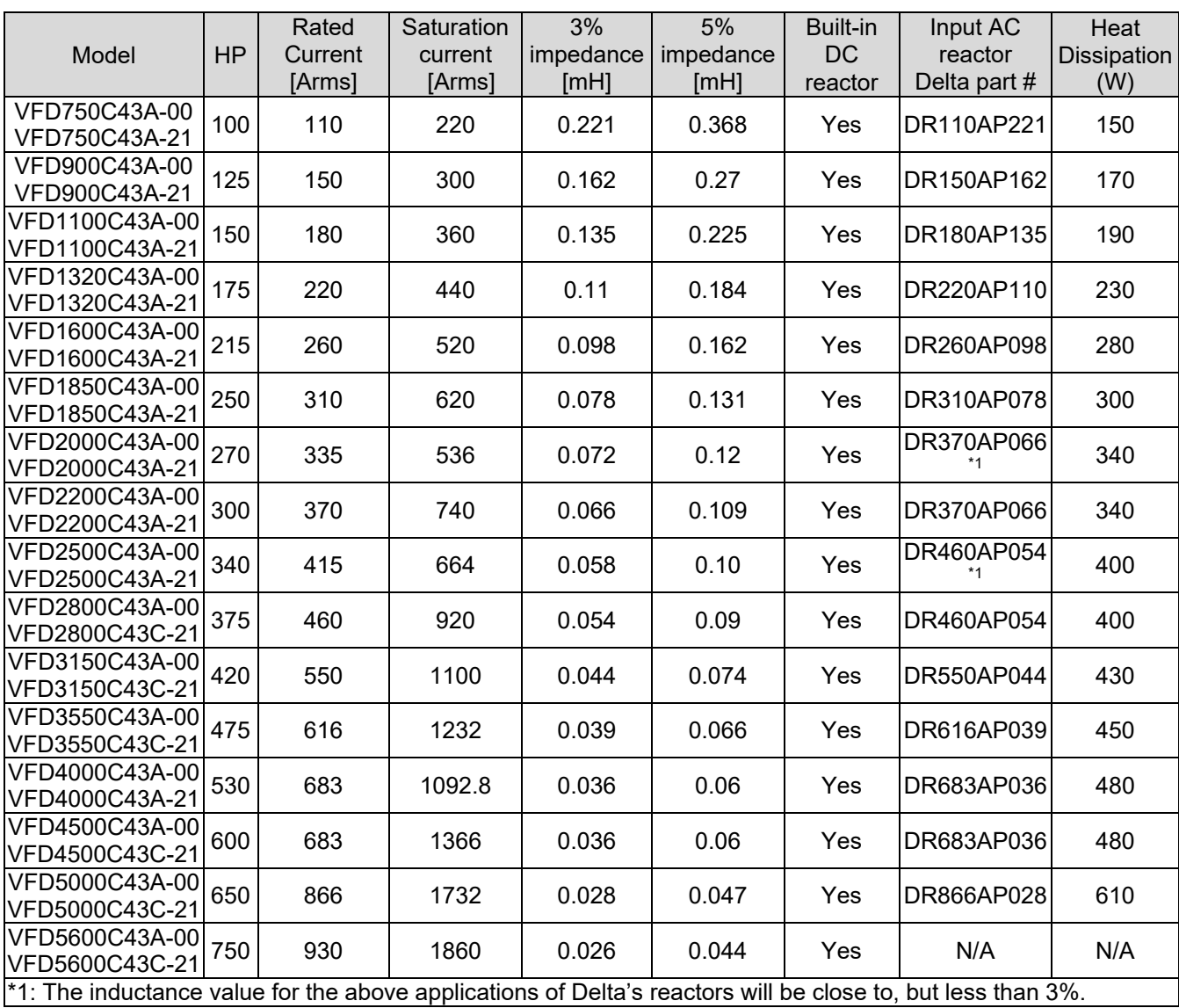

# 575V, 50/60 Hz, Three-phase

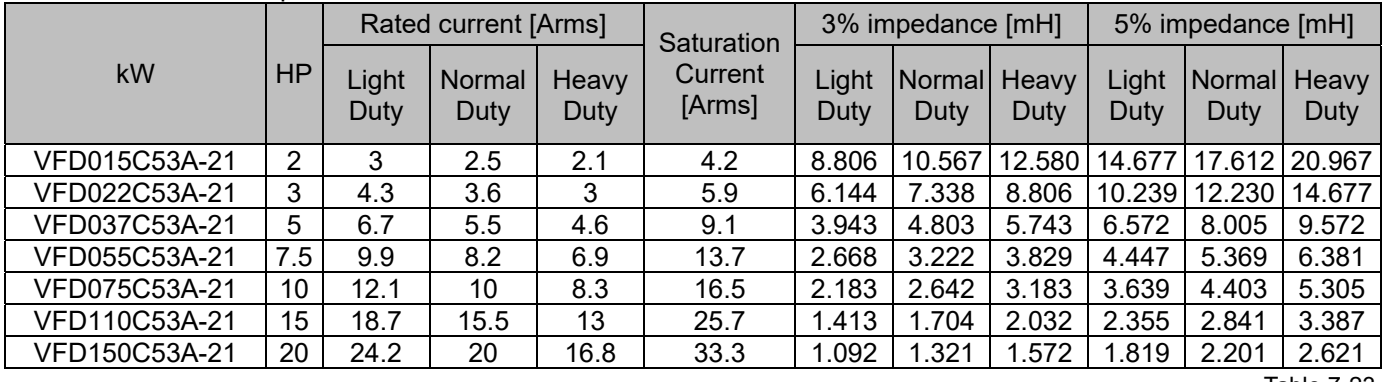

Table 7-23

# 690V, 50/60 Hz, Three-phase

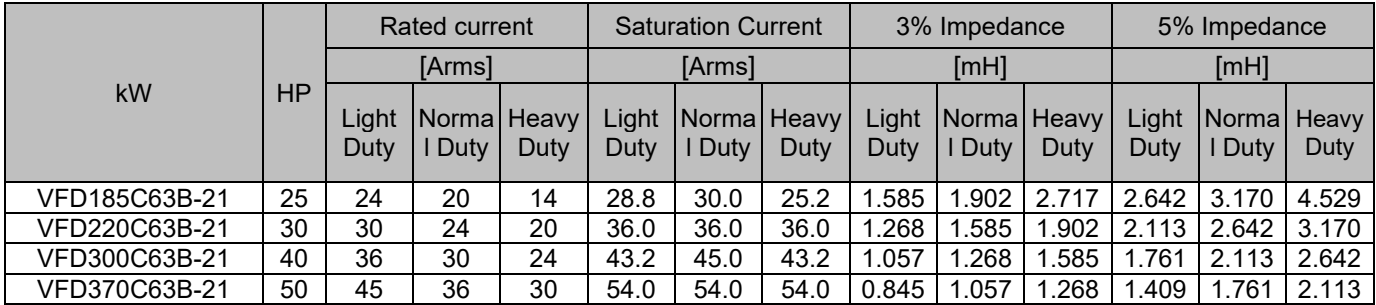

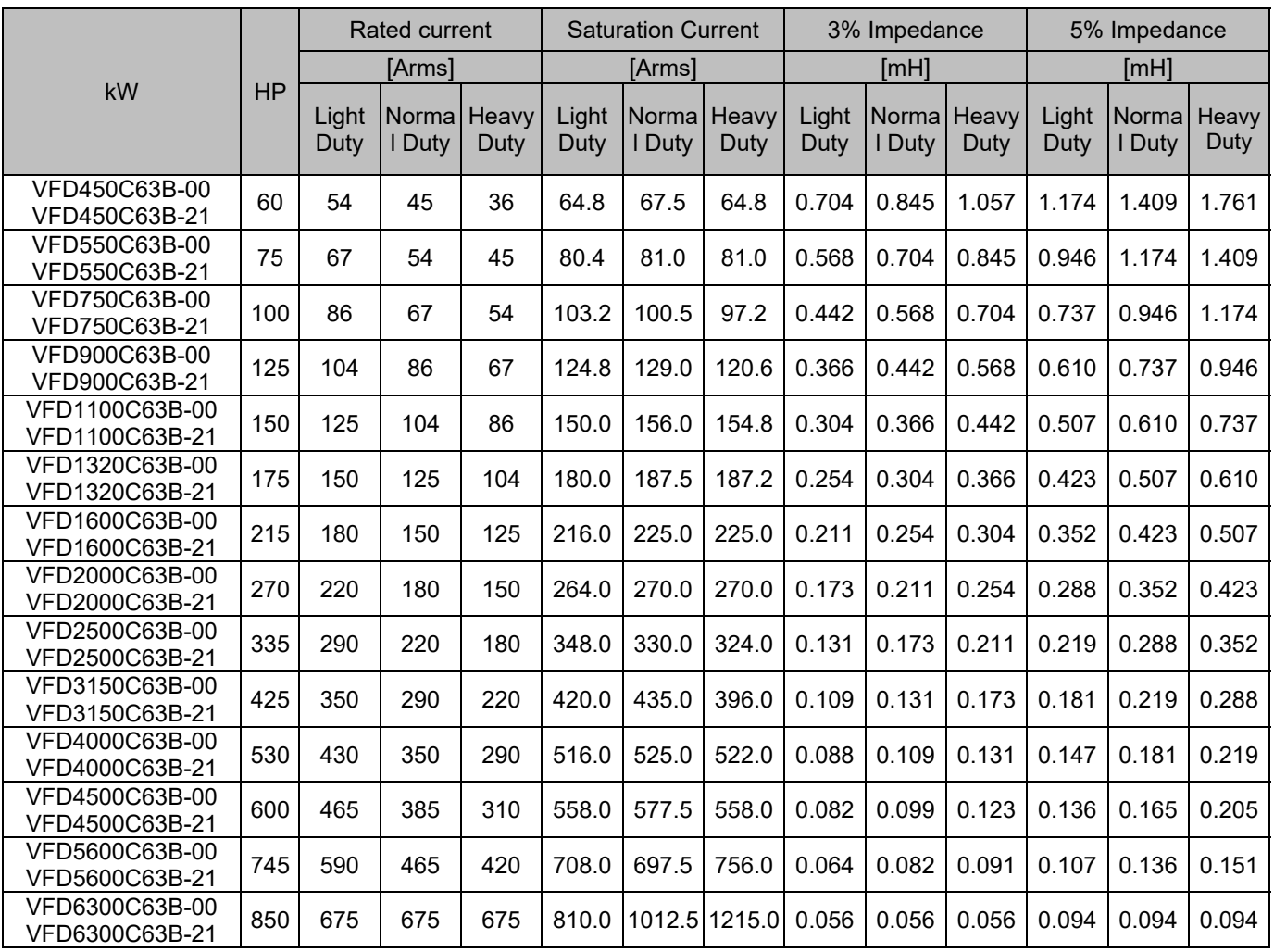

AC input reactor dimension and specifications:

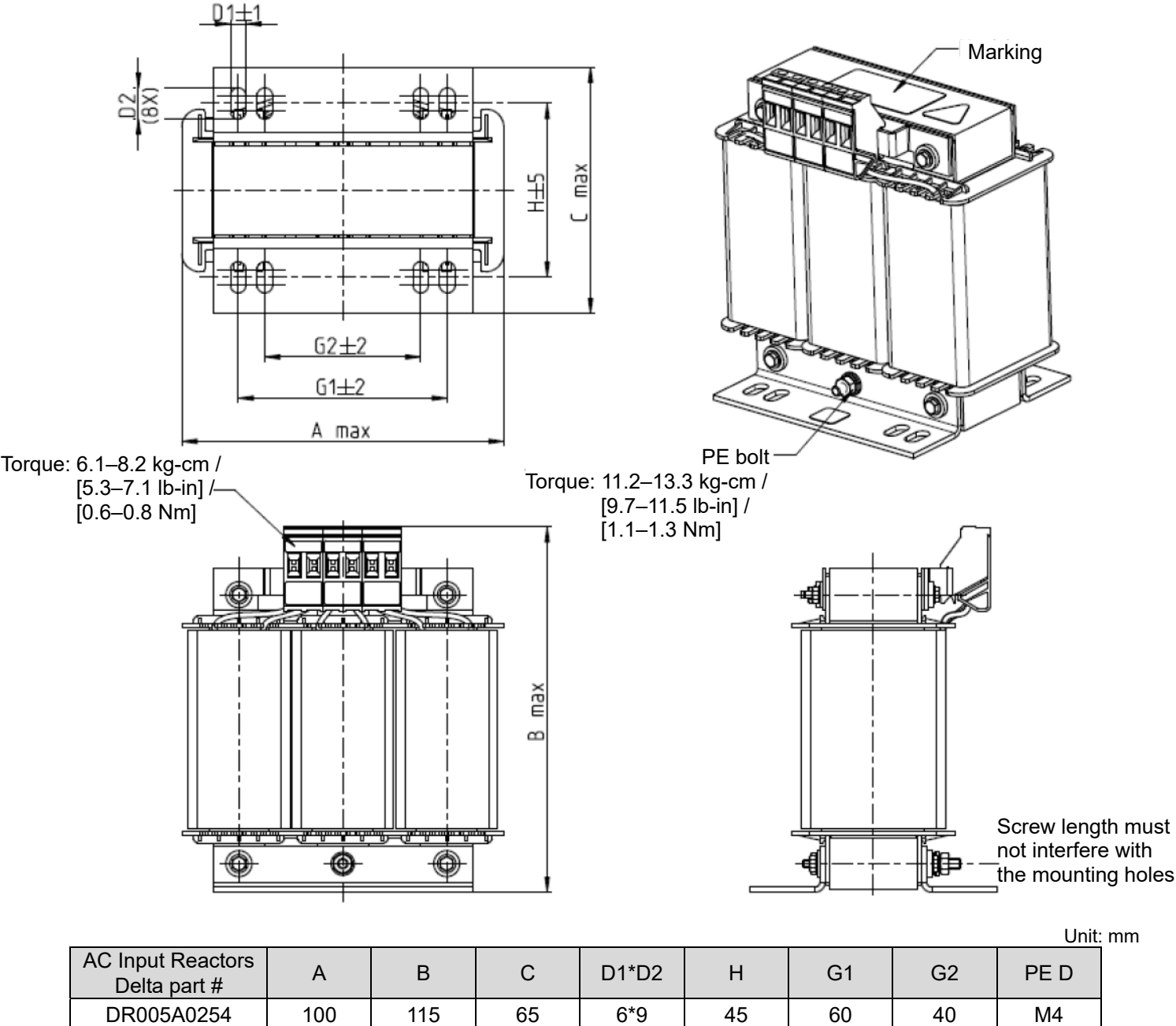

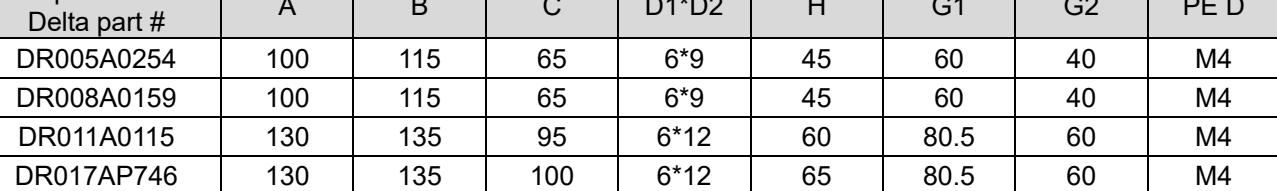

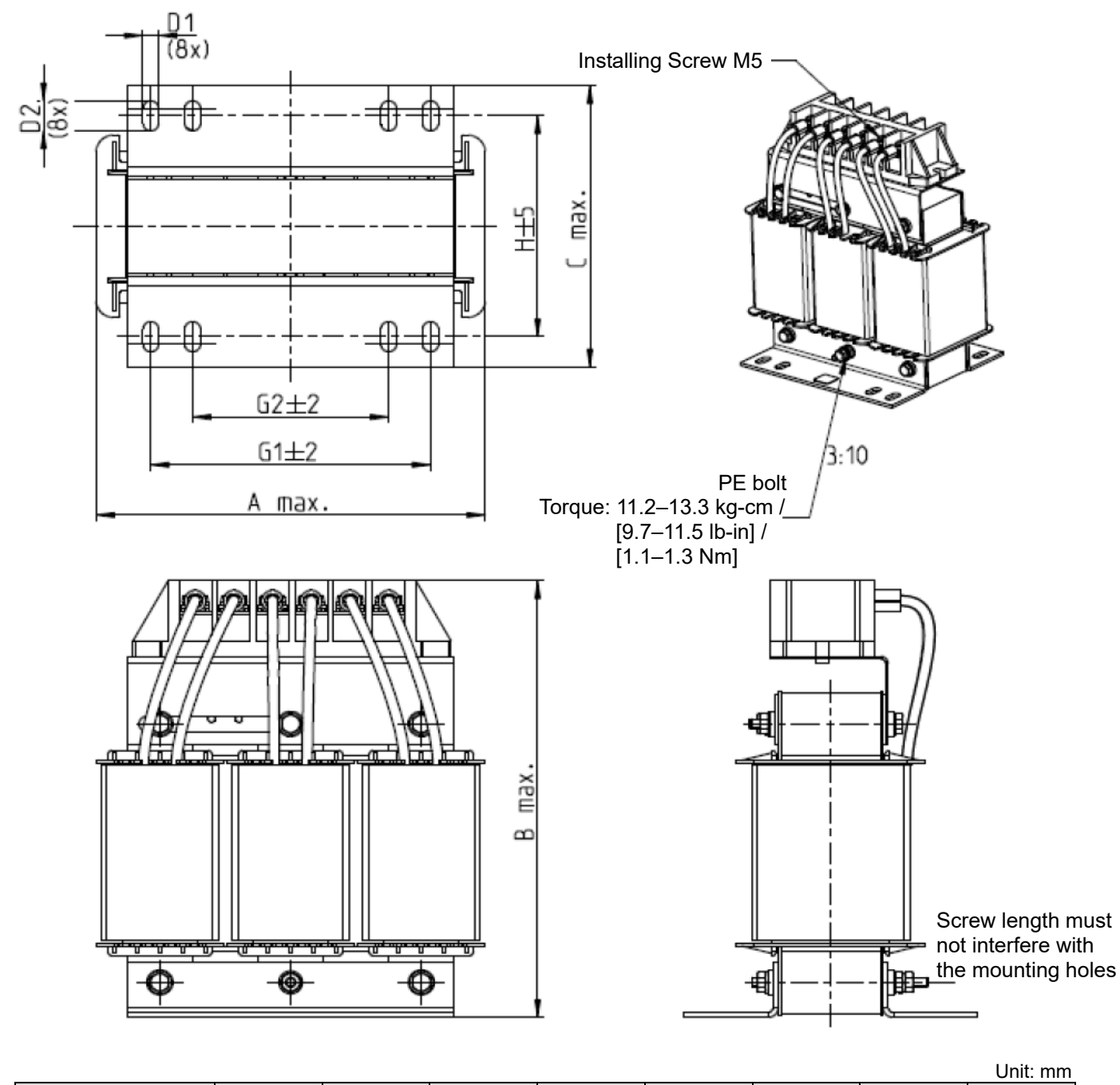

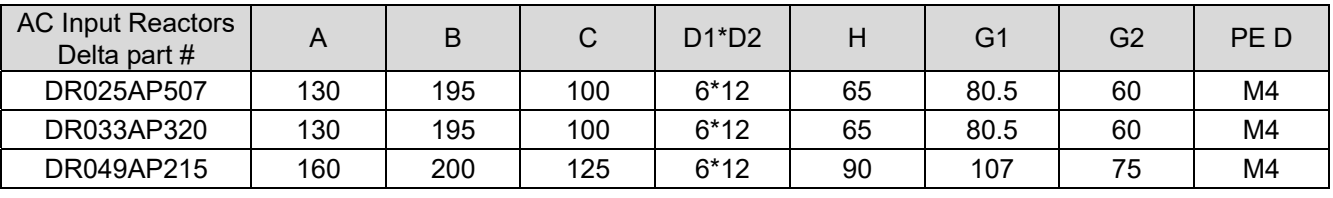

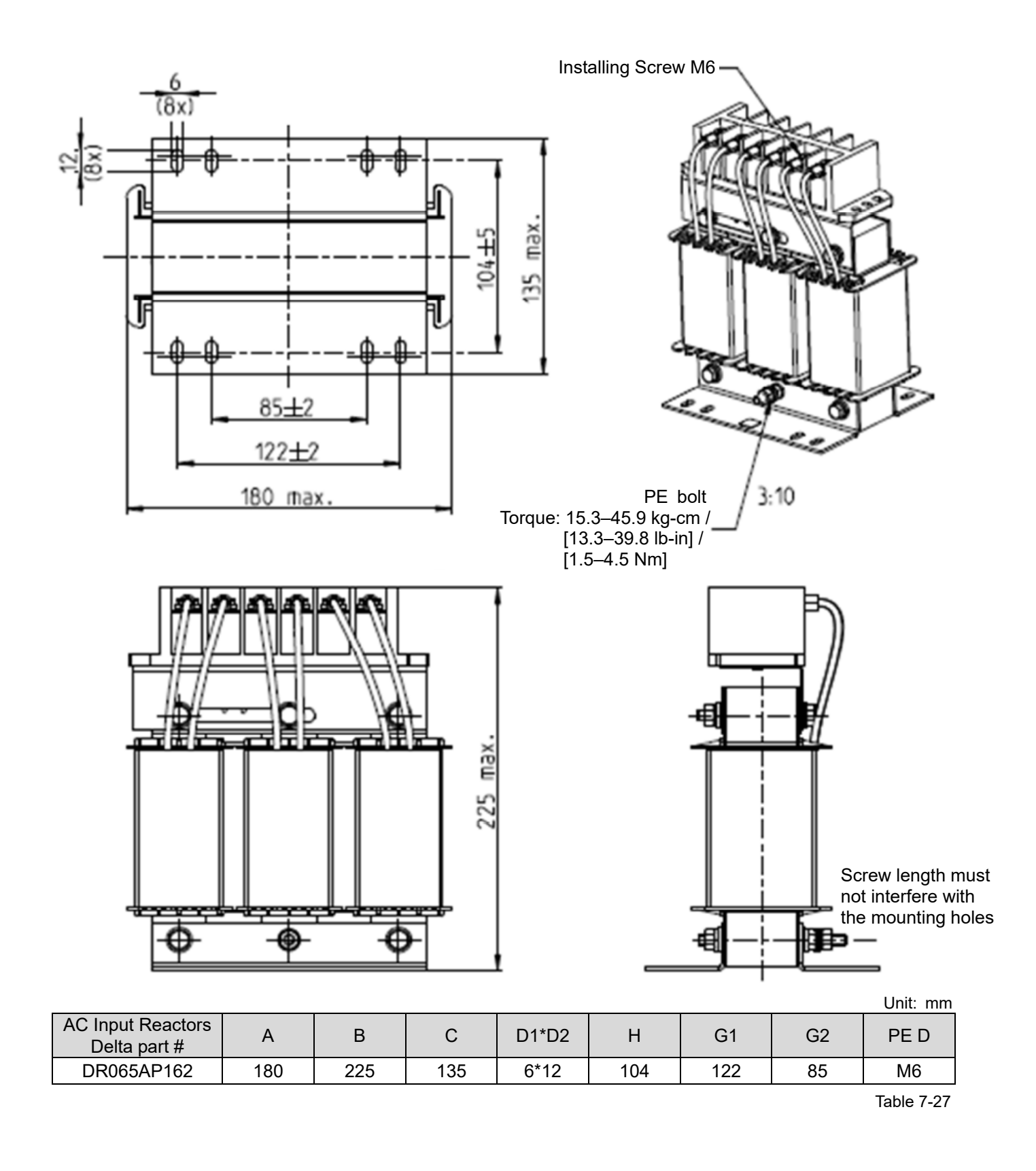

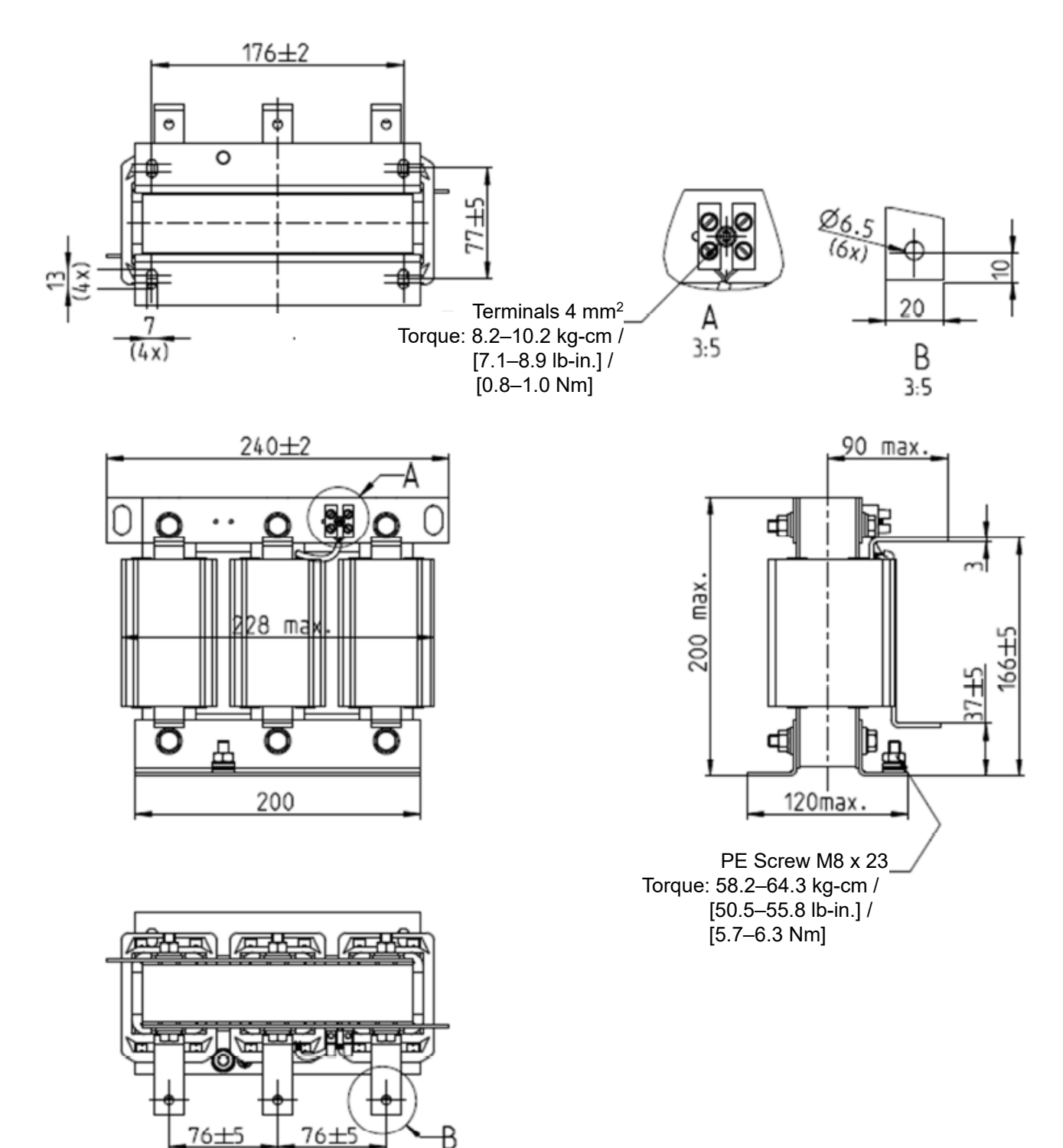

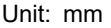

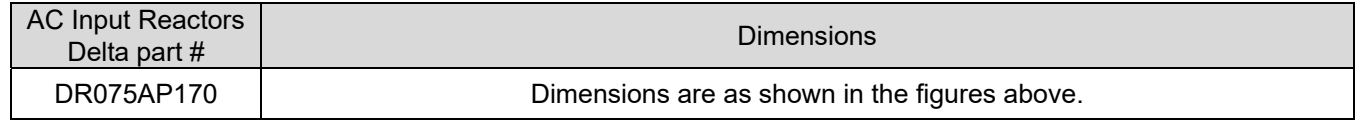

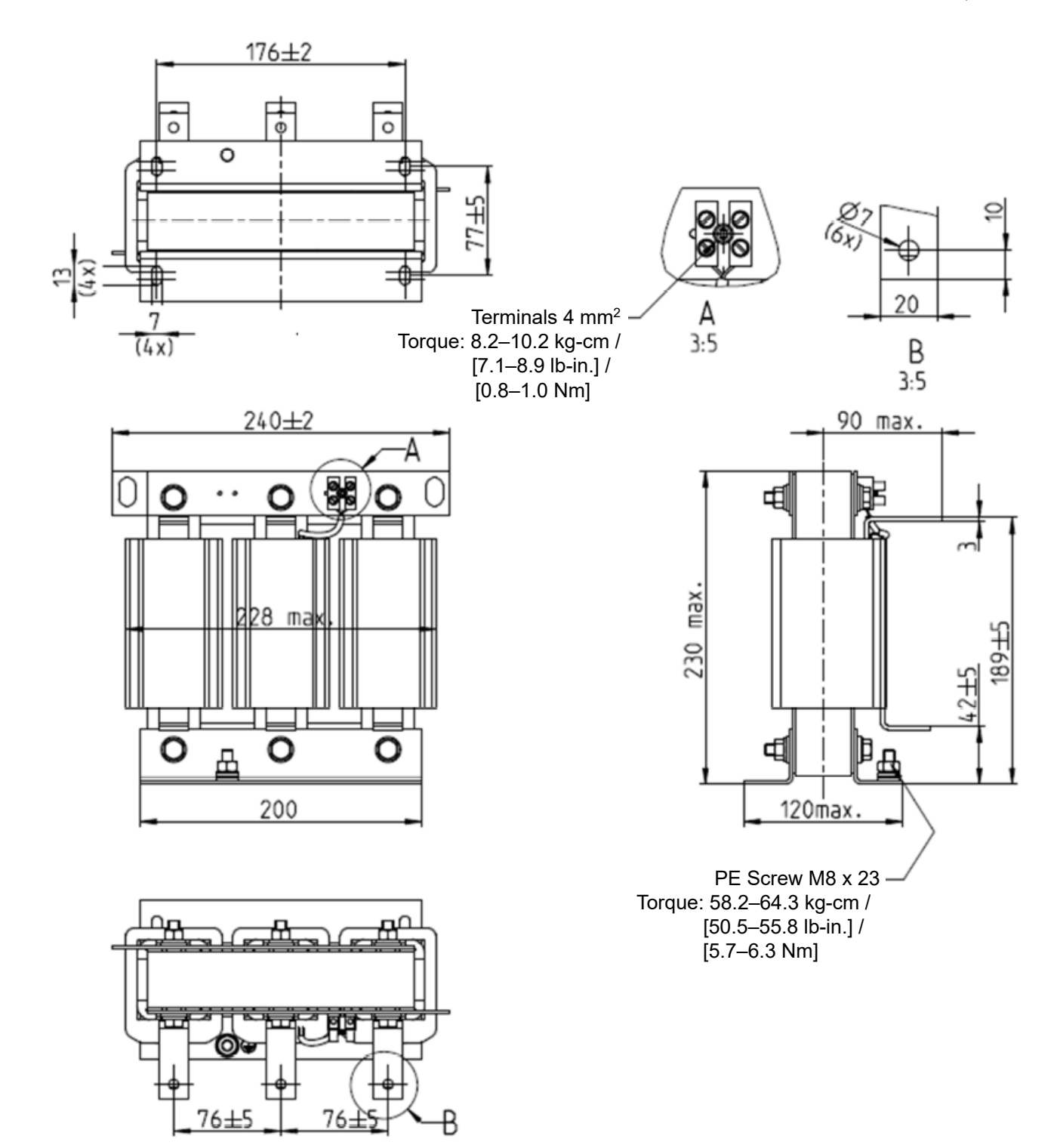

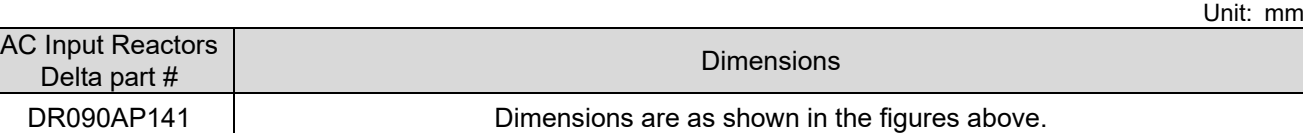

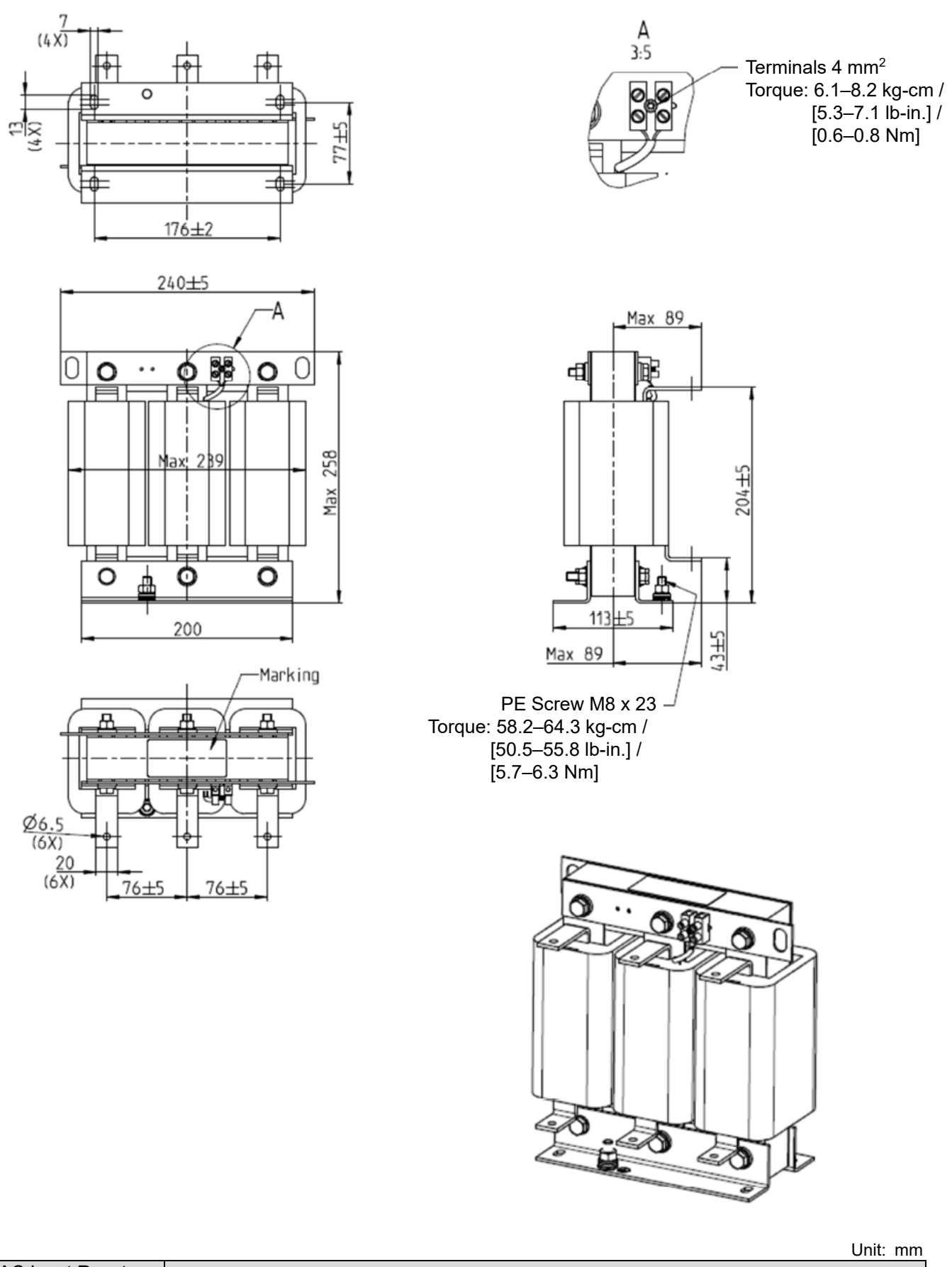

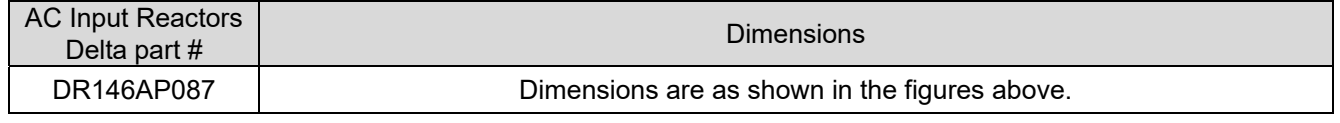

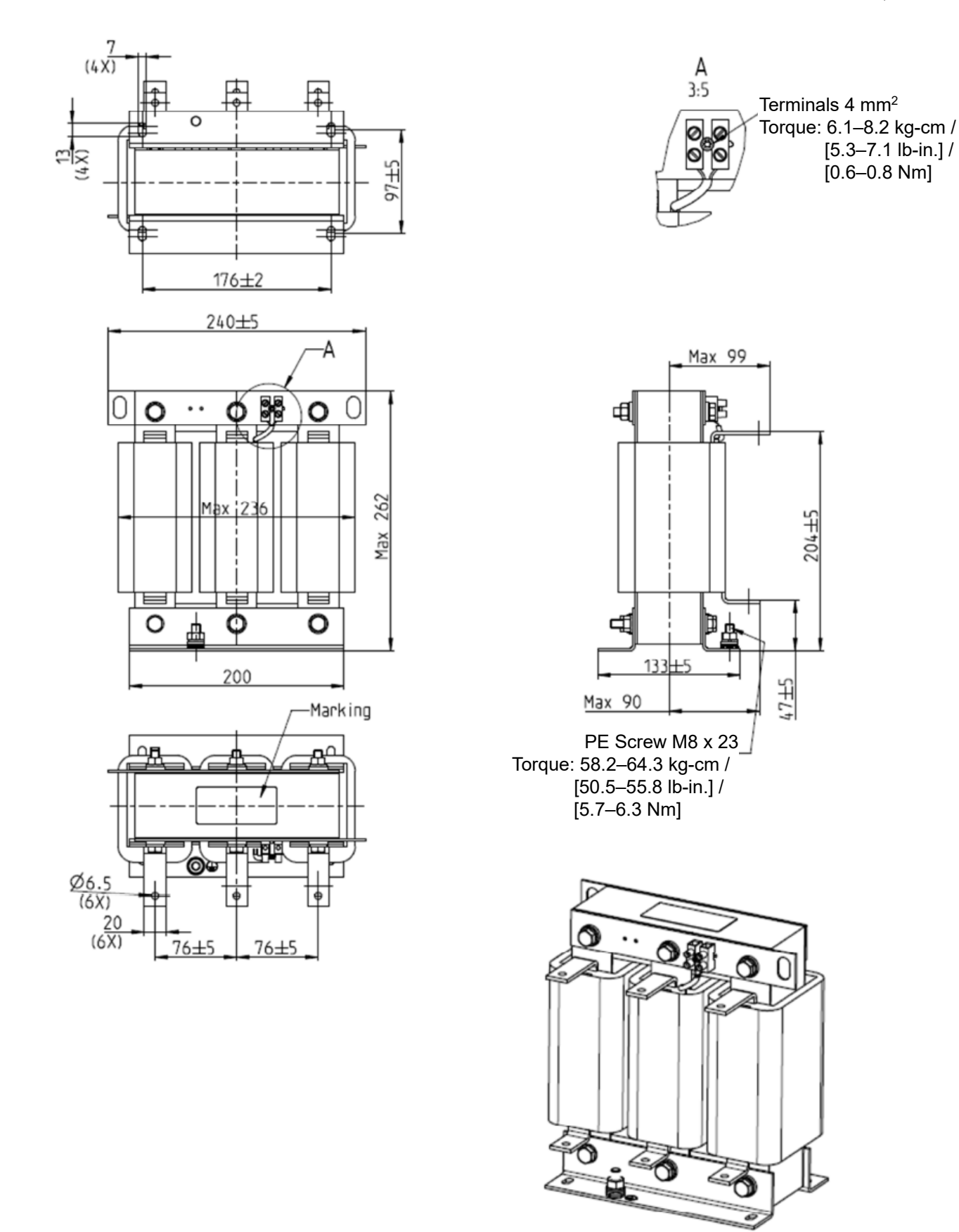

Unit: mm

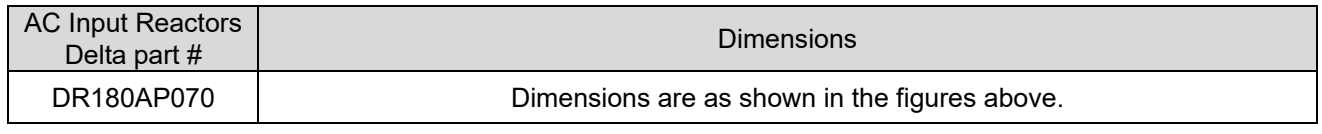

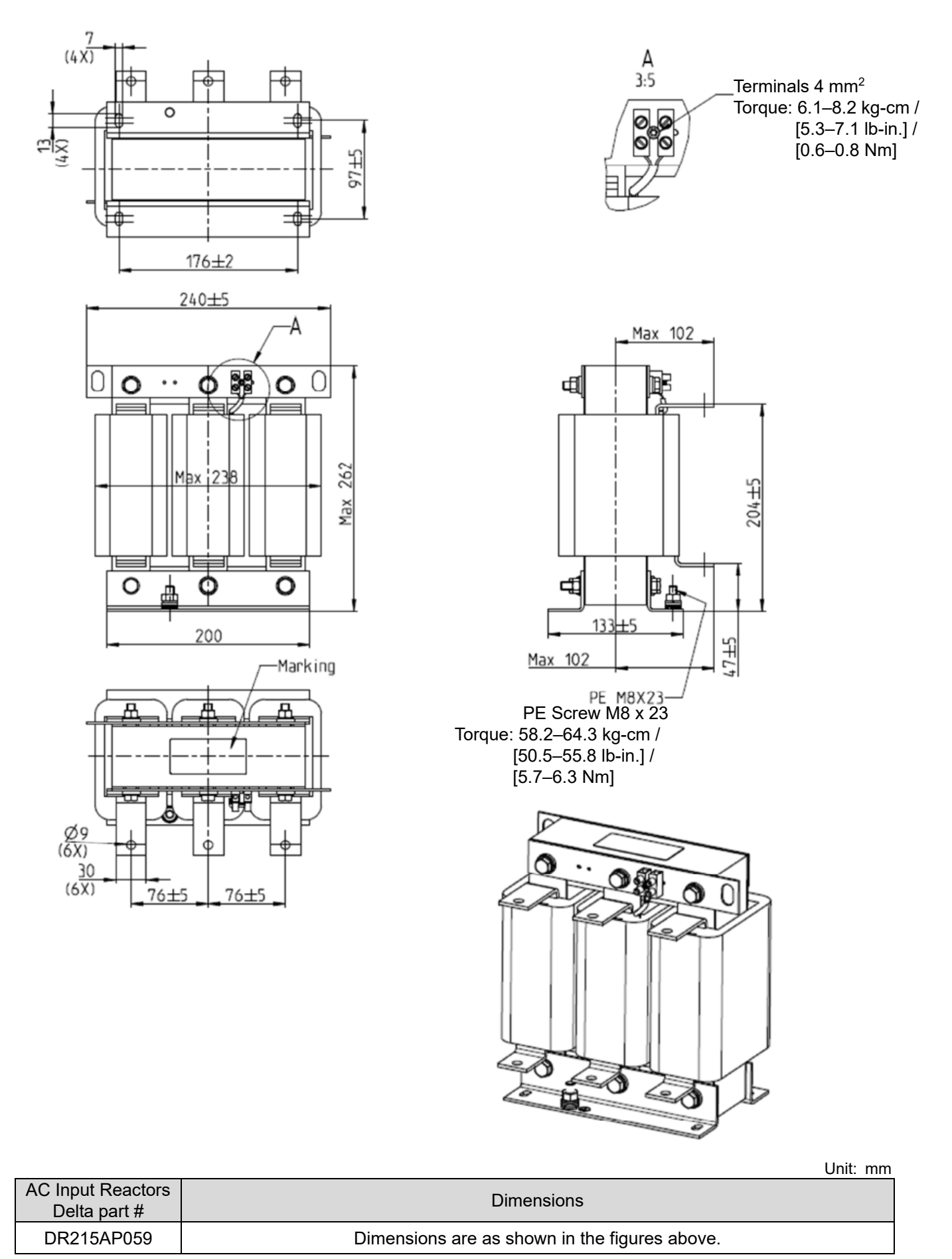

Table 7-32

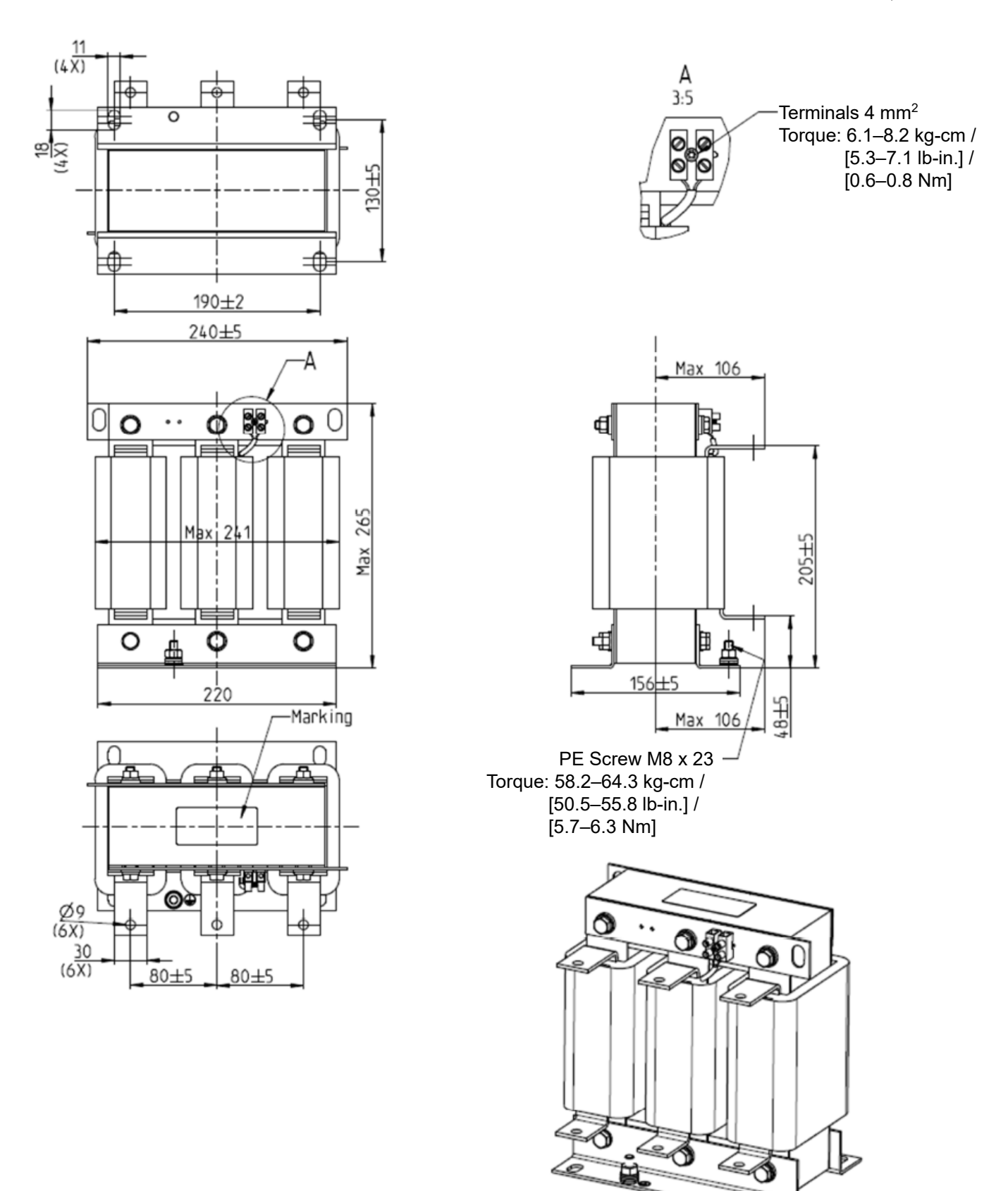

Unit: mm

ē

| <b>AC Input Reactors</b><br>Delta part $#$ | <b>Dimensions</b>                             |
|--------------------------------------------|-----------------------------------------------|
| DR276AP049                                 | Dimensions are as shown in the figures above. |

Table 7-33

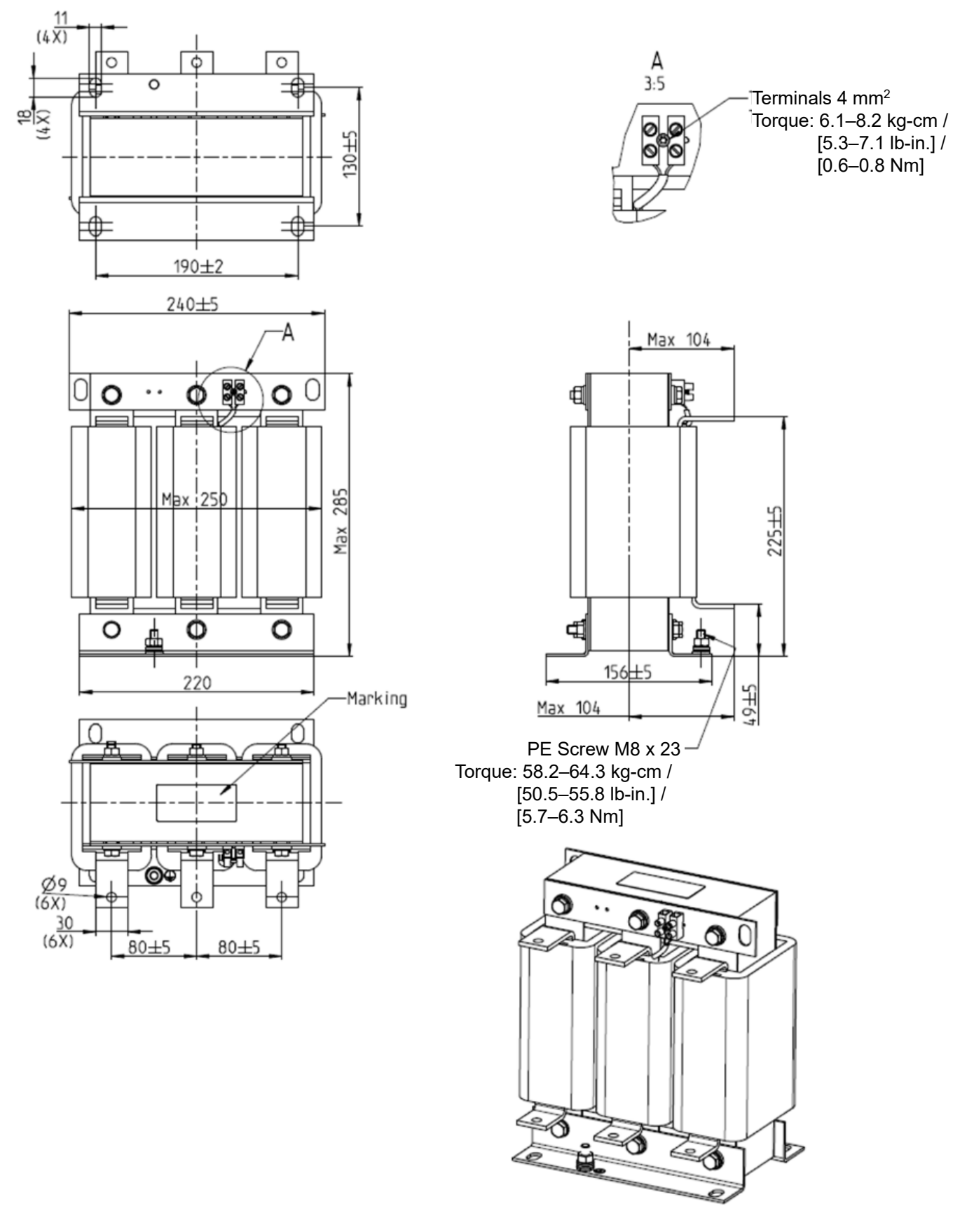

Unit: mm

| AC Input Reactors<br>Delta part $#$ | <b>Dimensions</b>                             |
|-------------------------------------|-----------------------------------------------|
| DR346AP037                          | Dimensions are as shown in the figures above. |
|                                     |                                               |

Table 7-34

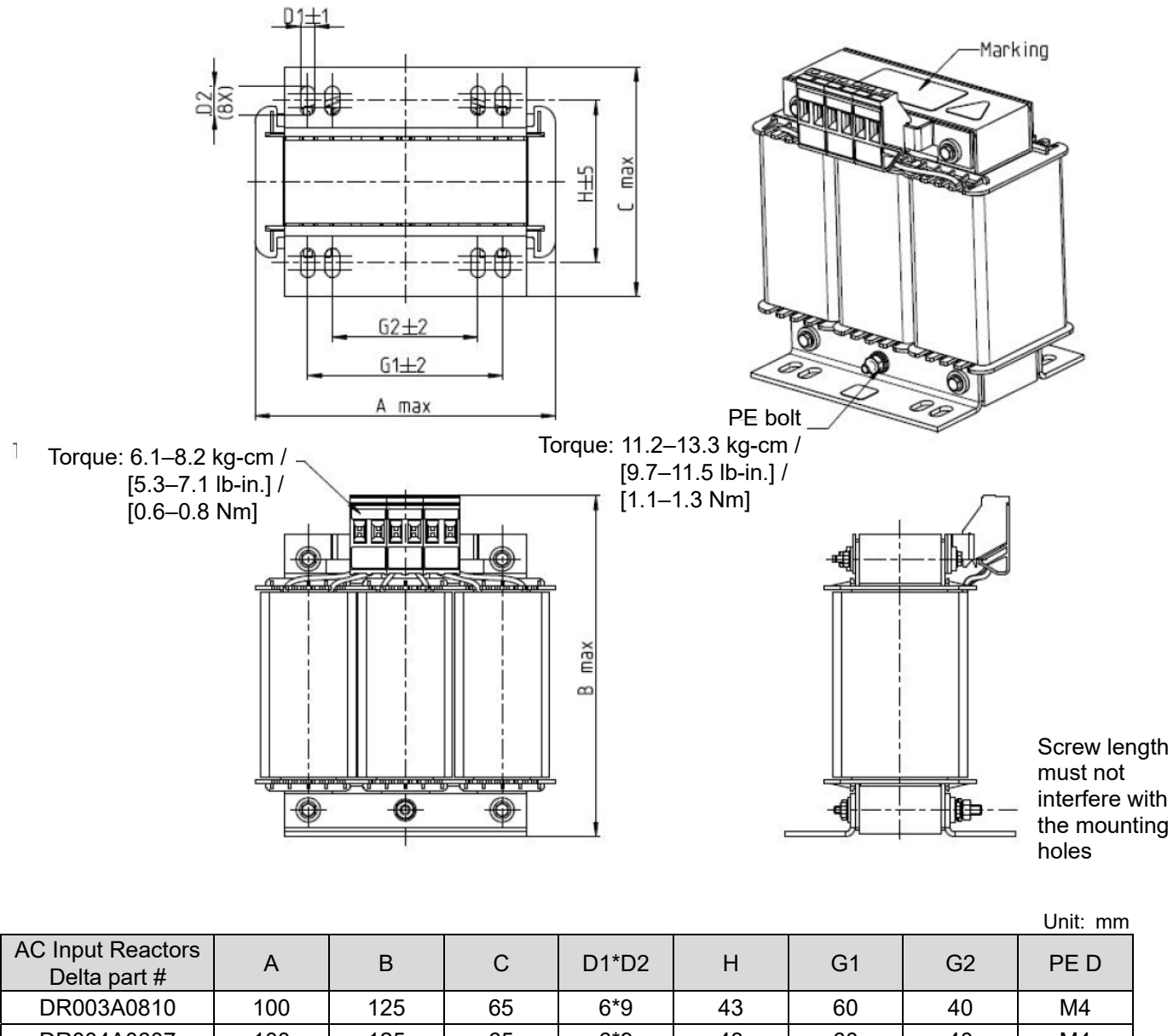

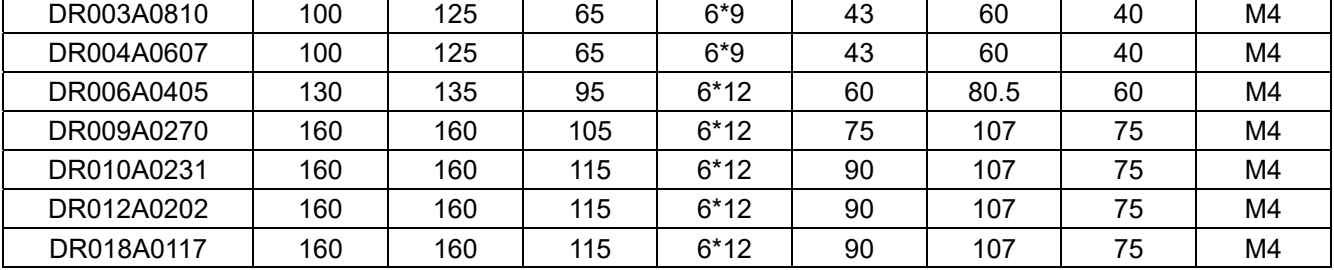

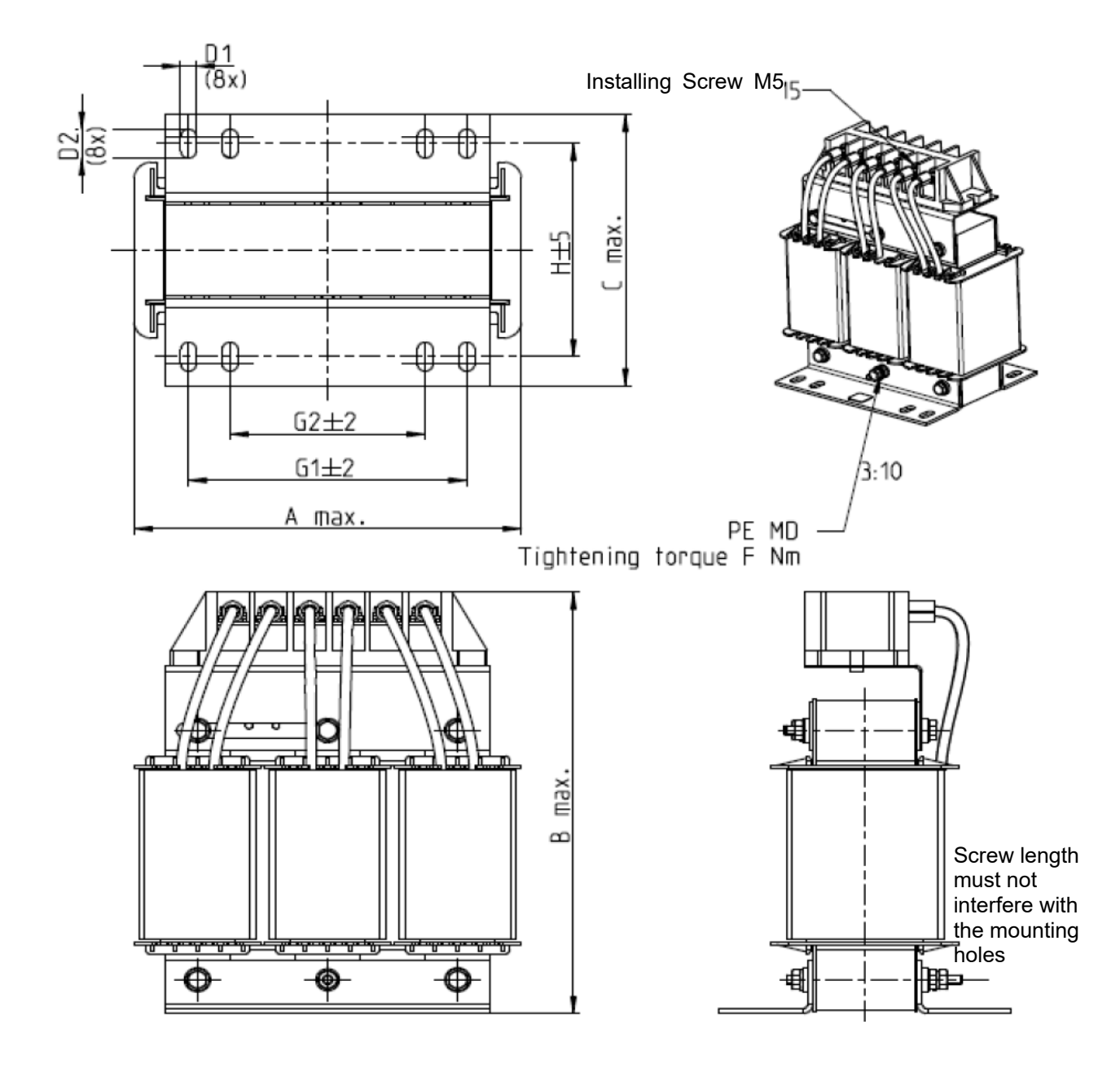

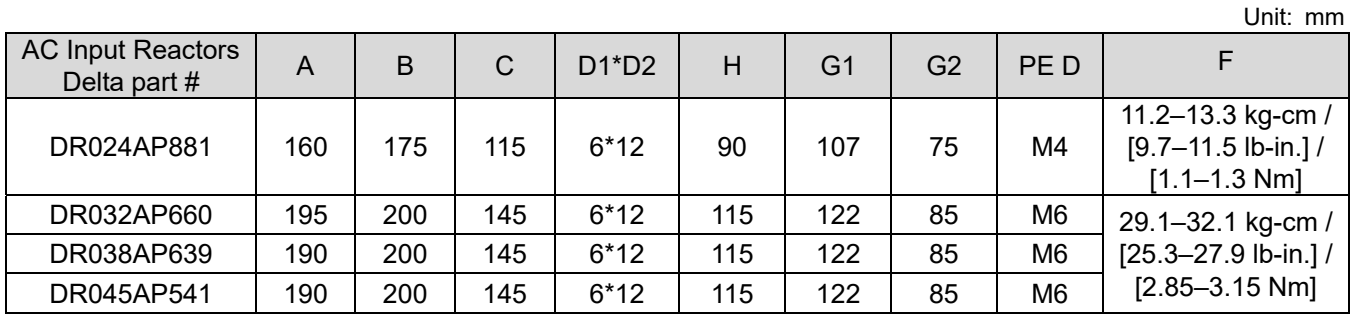

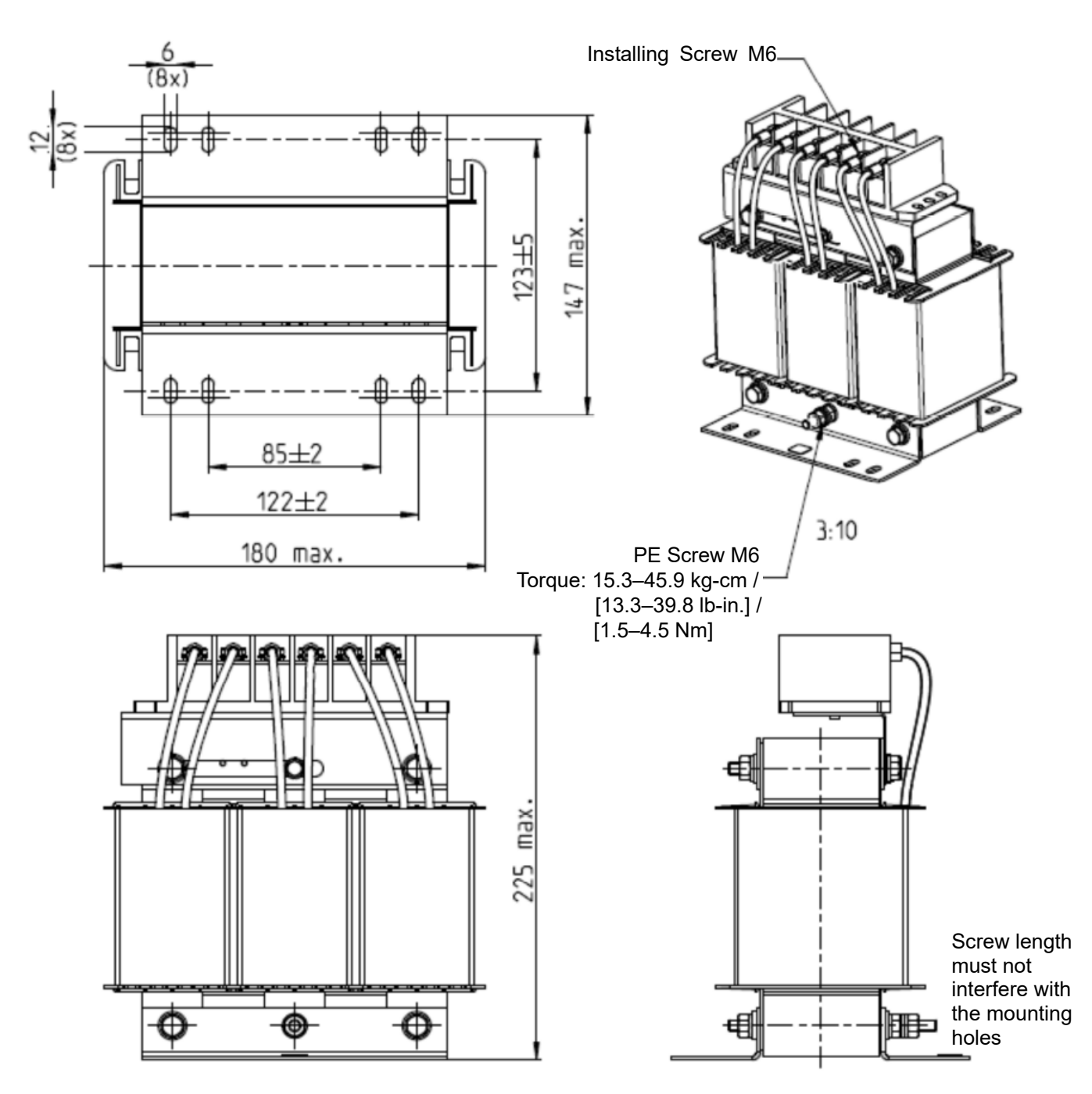

Unit: mm

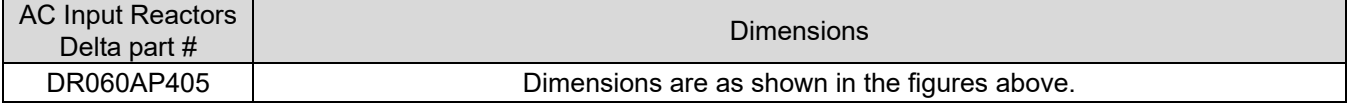

A

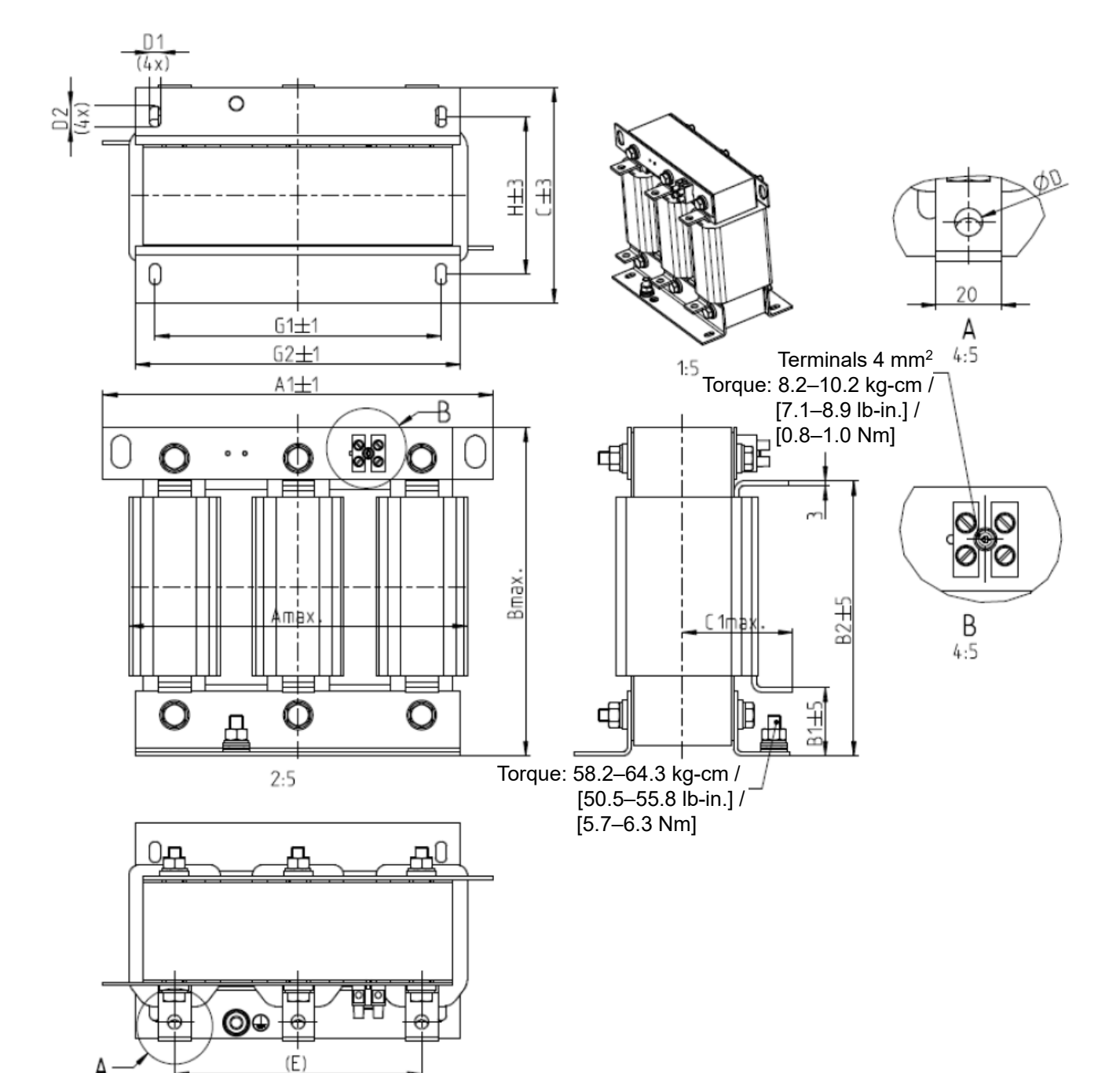

Unit: mm

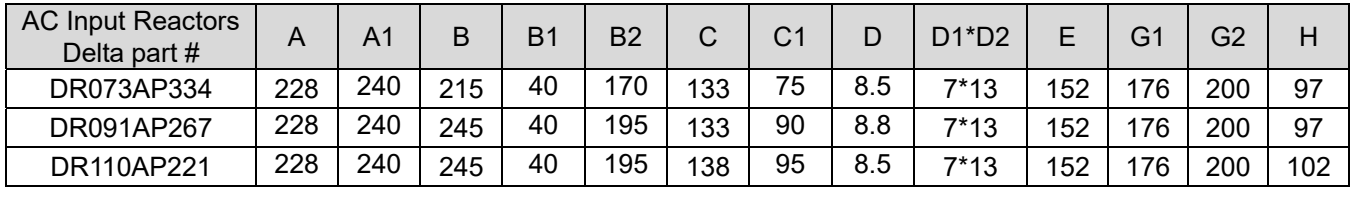

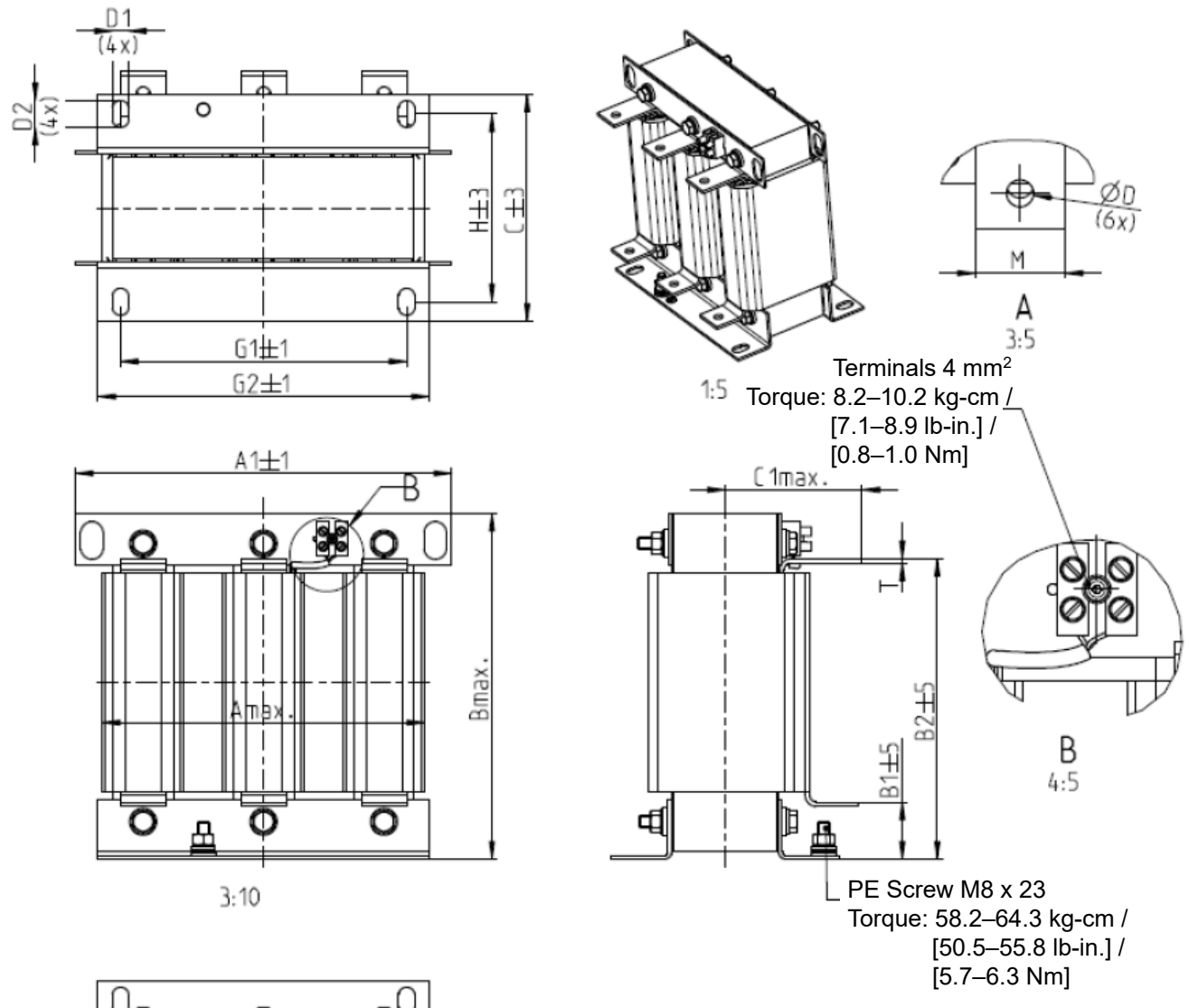

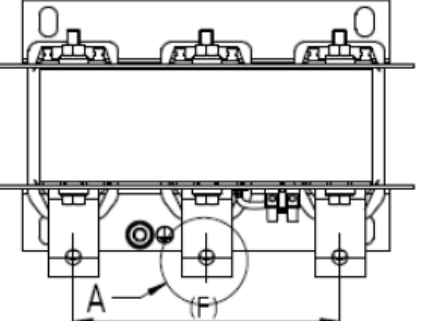

Unit: mm

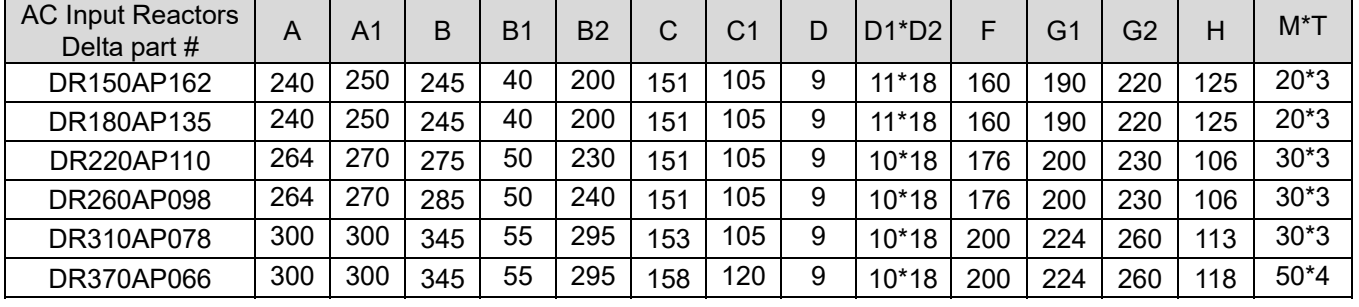
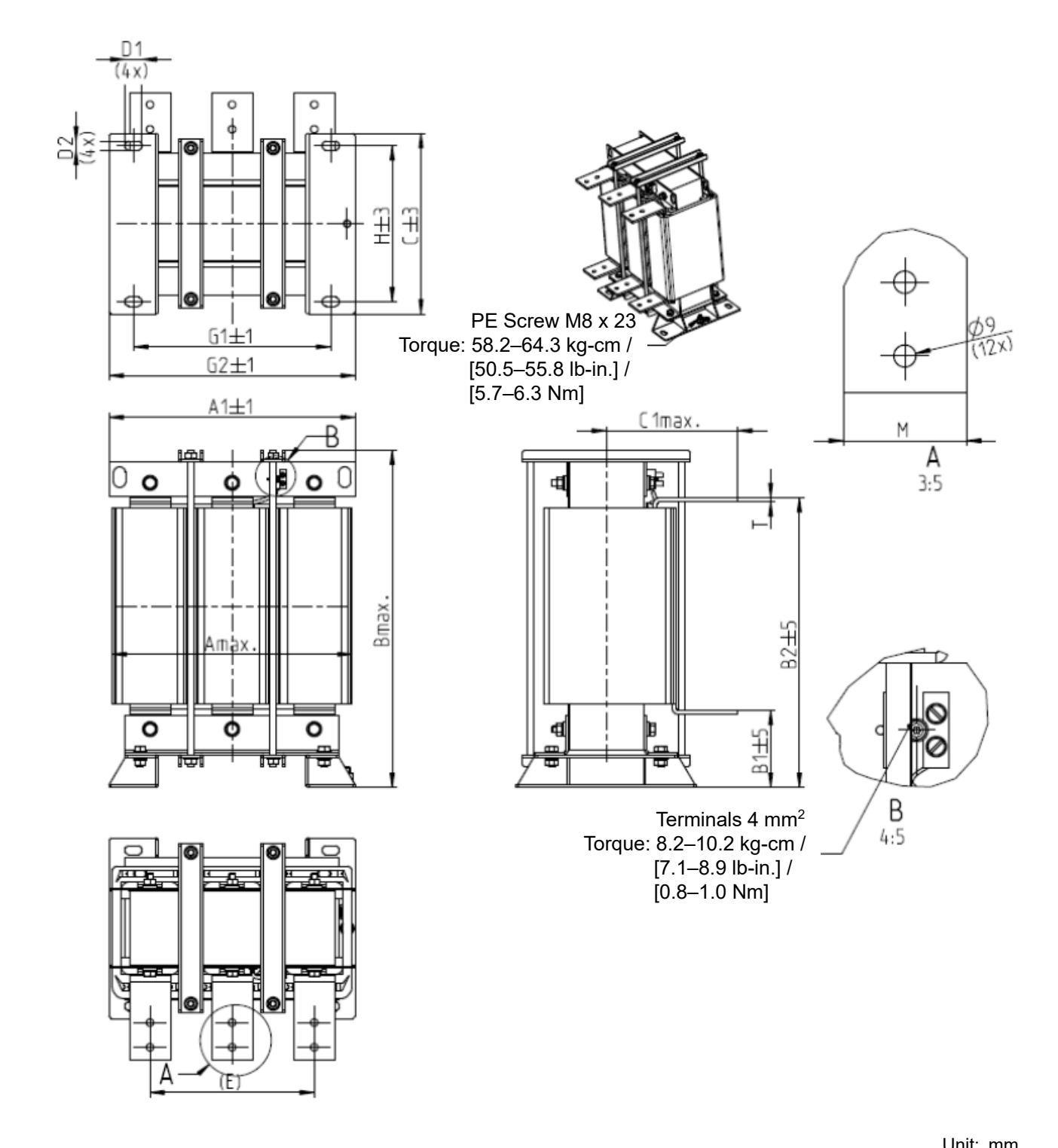

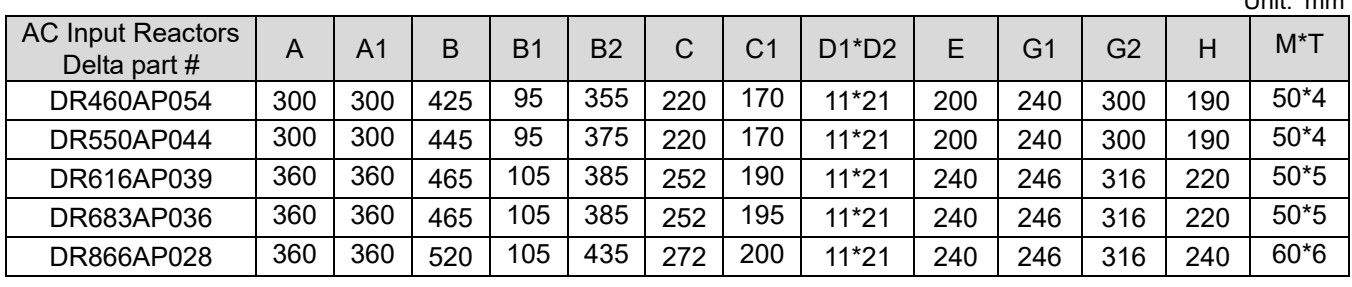

### DC Reactor

A DC reactor can also increase line impedance, improve the power factor, reduce input current, increase system power, and reduce interference generated from the motor drive. A DC reactor stabilizes the DC bus voltage. Compared with an AC input reactor, a DC reactor is in smaller size, lower price, and lower voltage drop (lower power dissipation).

### **Installation**

Install a DC reactor between terminals +2/DC+ and +1/DC+. Remove the jumper, as shown in the figure below, before installing a DC reactor.

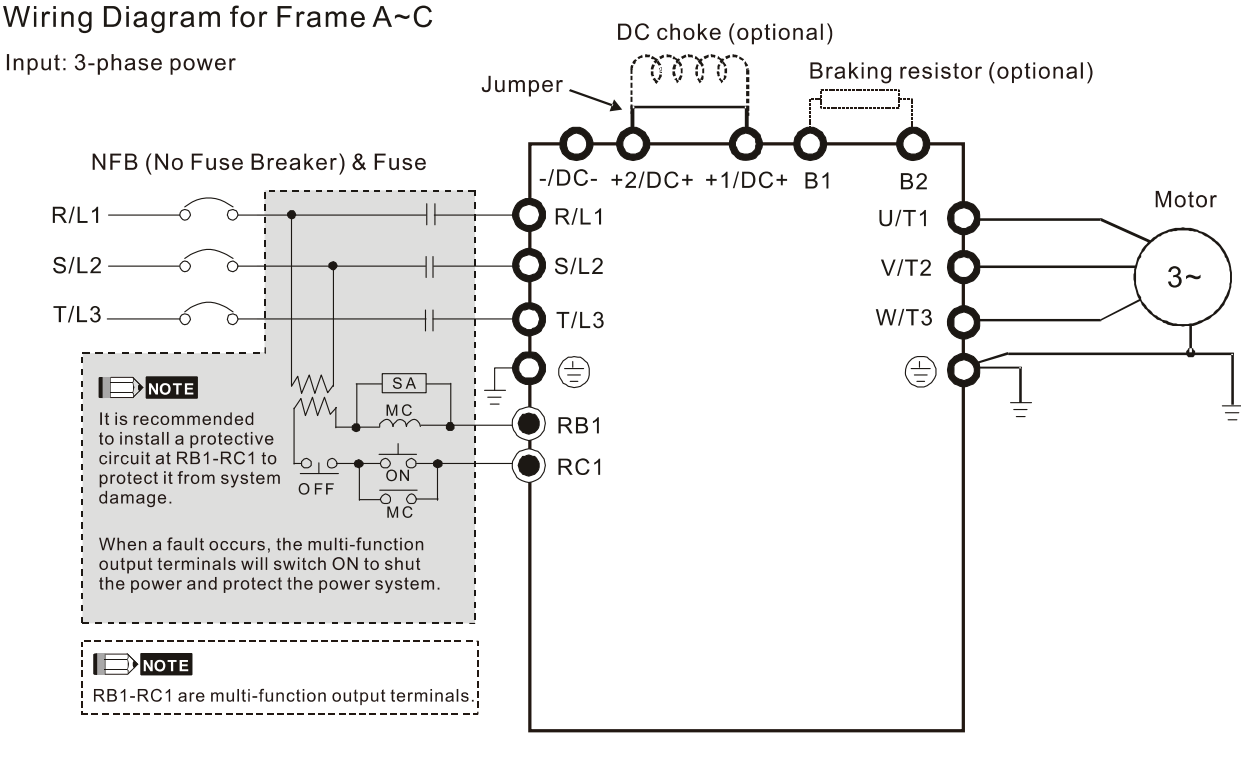

Wiring of DC reactor

Figure 7-7

### **Applicable Reactors**

200V–230V, 50/60 Hz

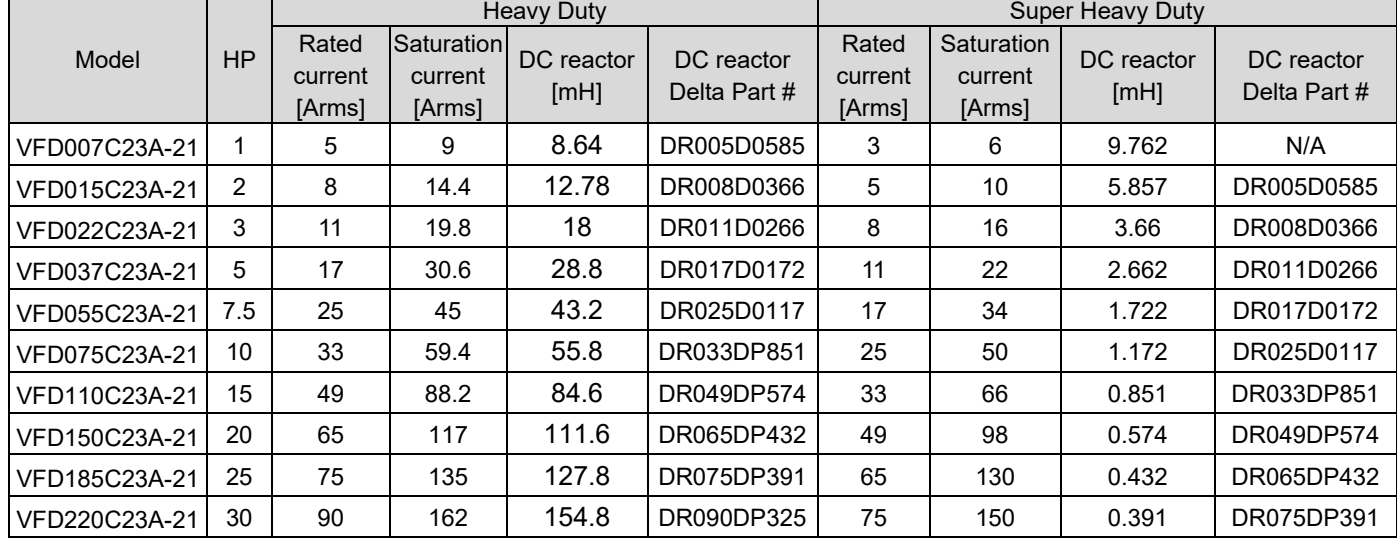

### 380V–460V, 50/60 Hz

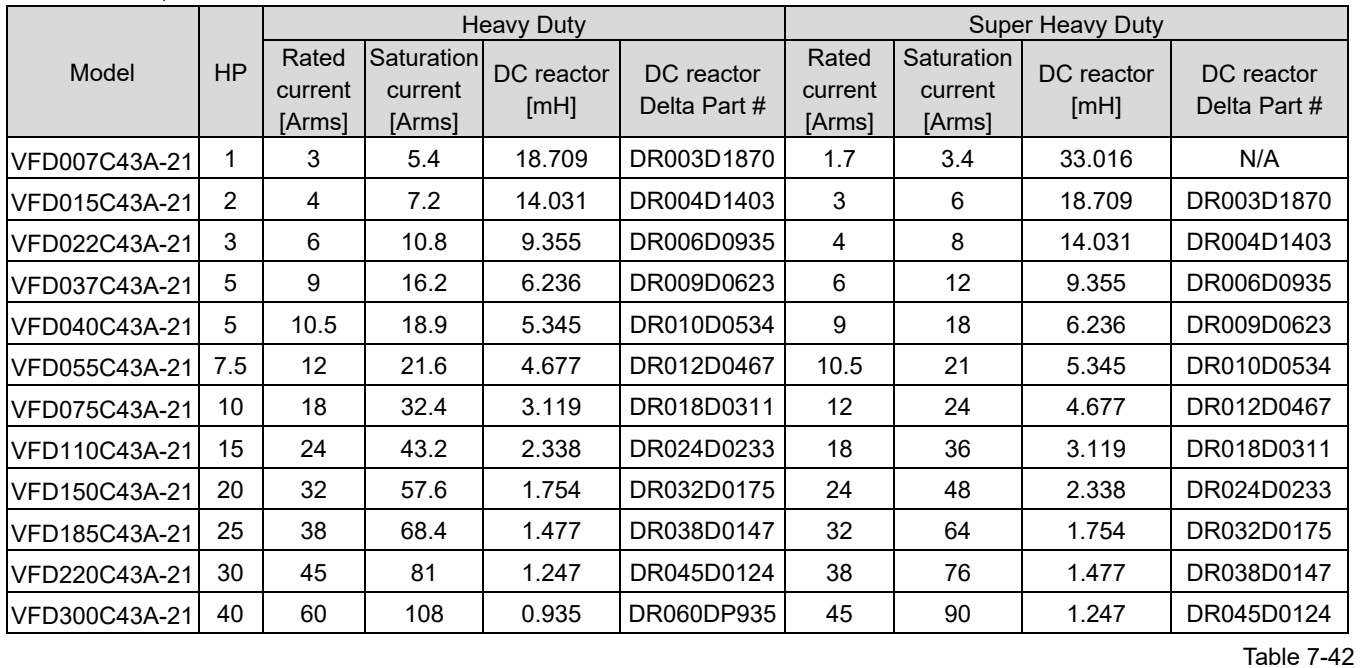

#### 575V

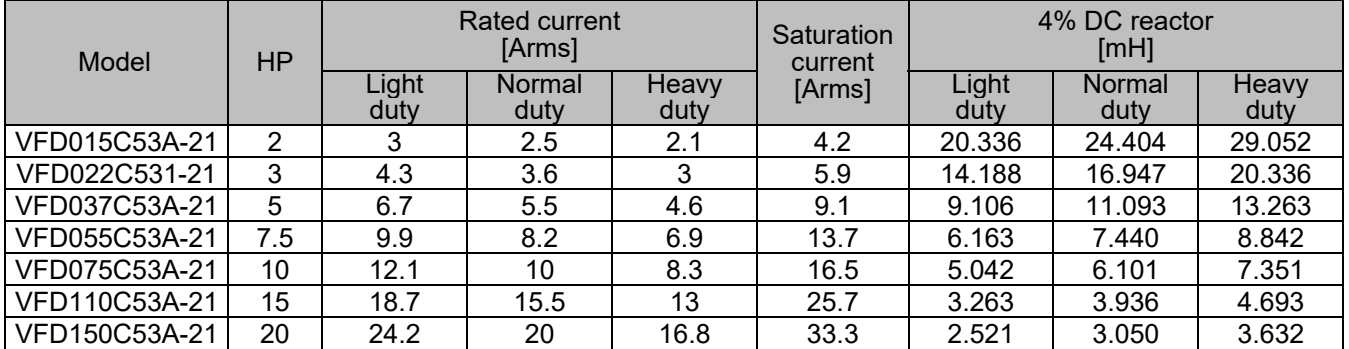

Table 7-43

#### 690V

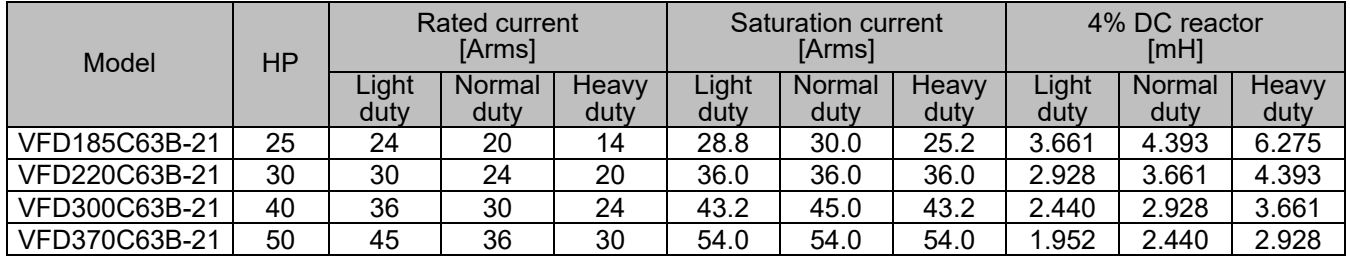

Table 7-44

The table below shows the models with built-in DC reactors:

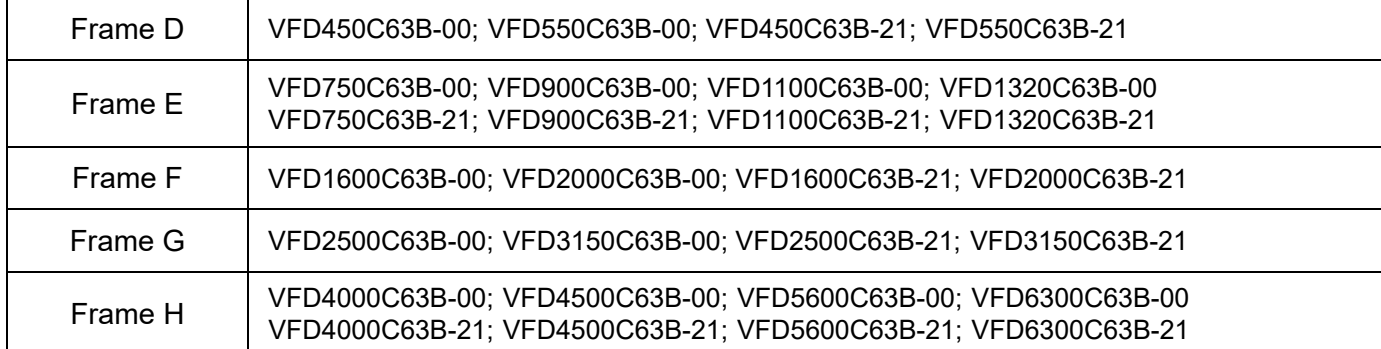

DC reactor dimension and specifications:

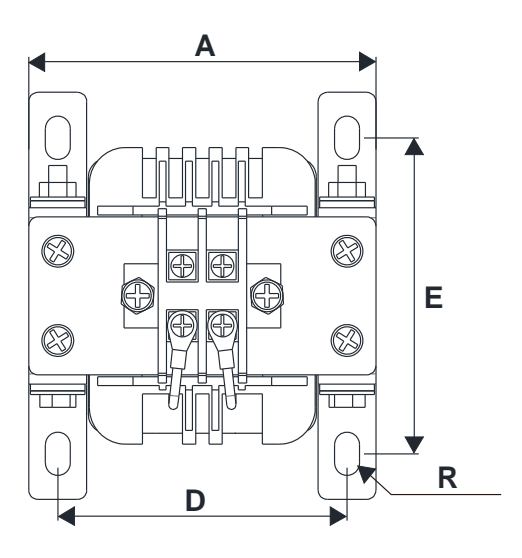

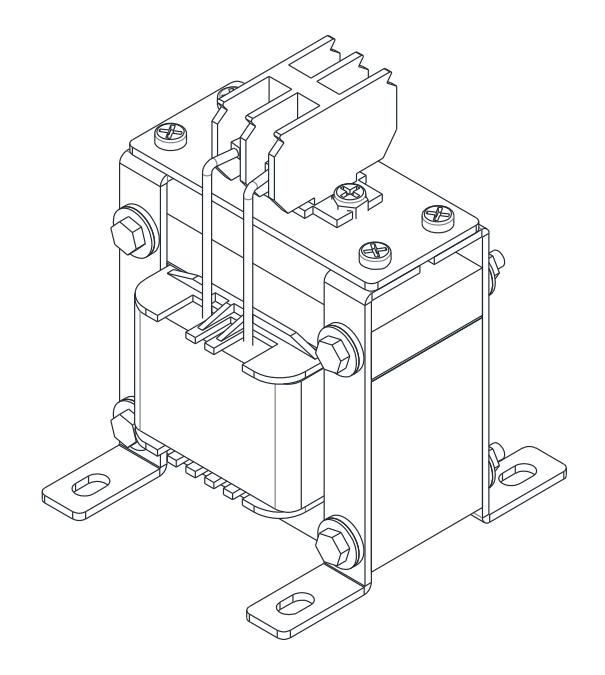

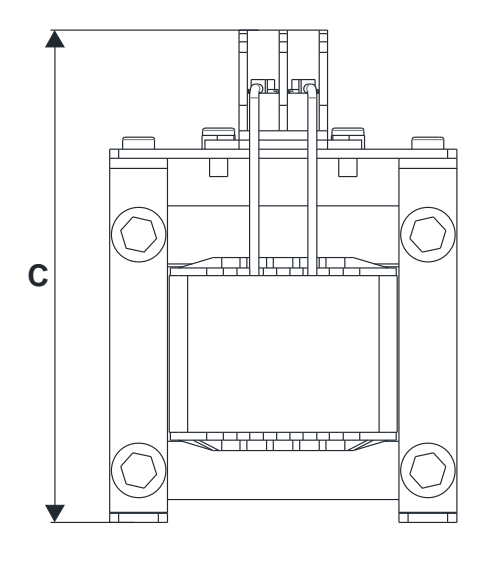

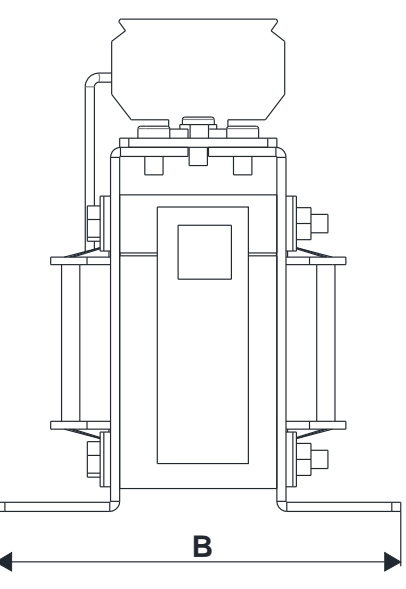

### 200V–230V / 50–60 Hz

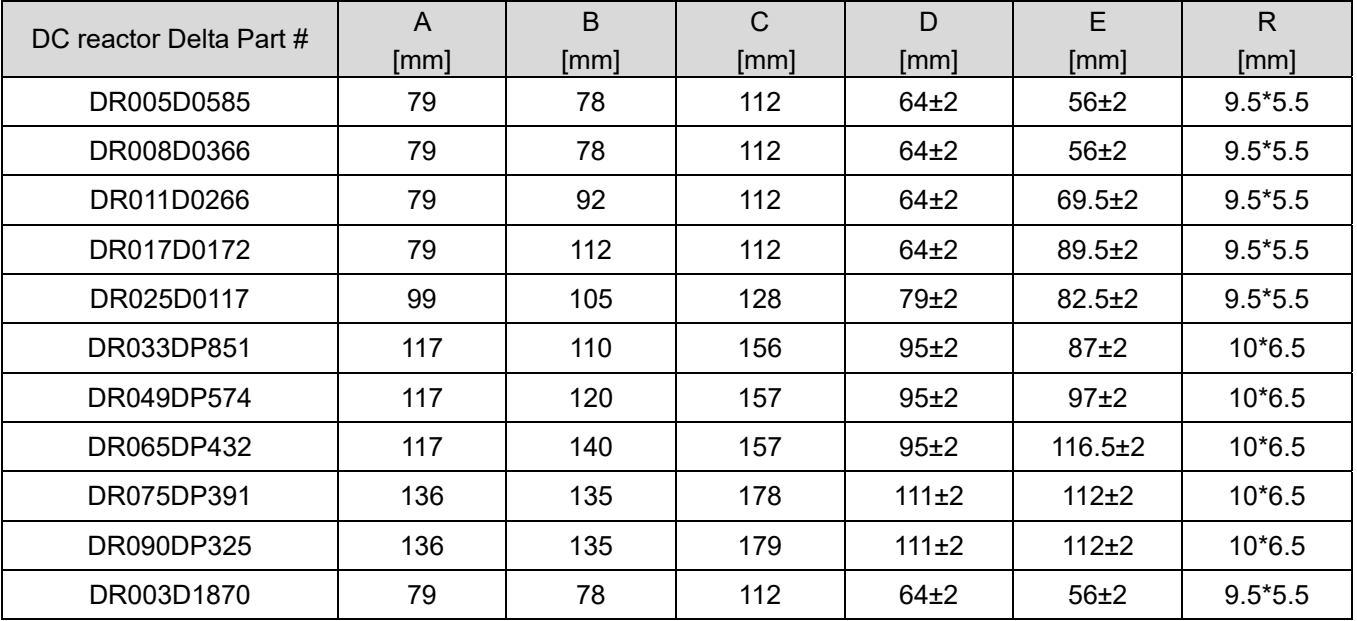

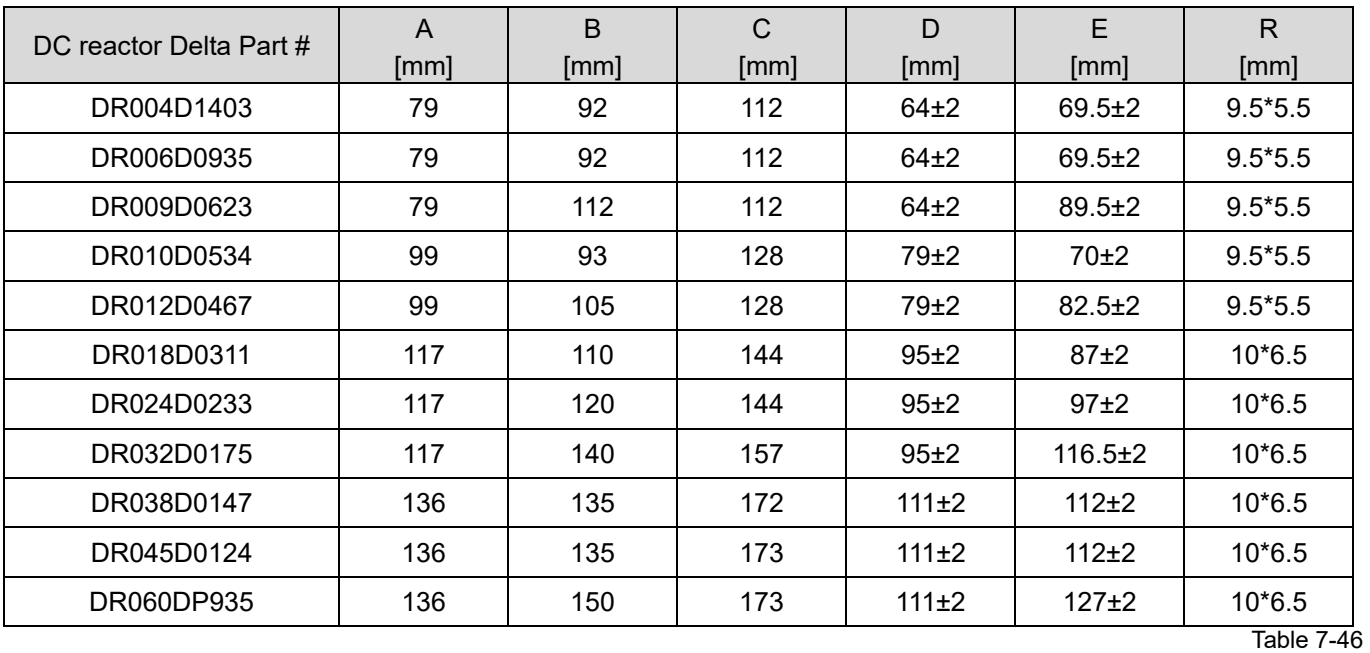

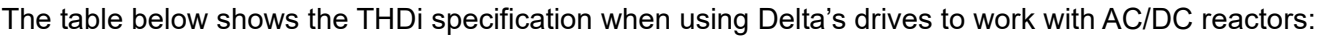

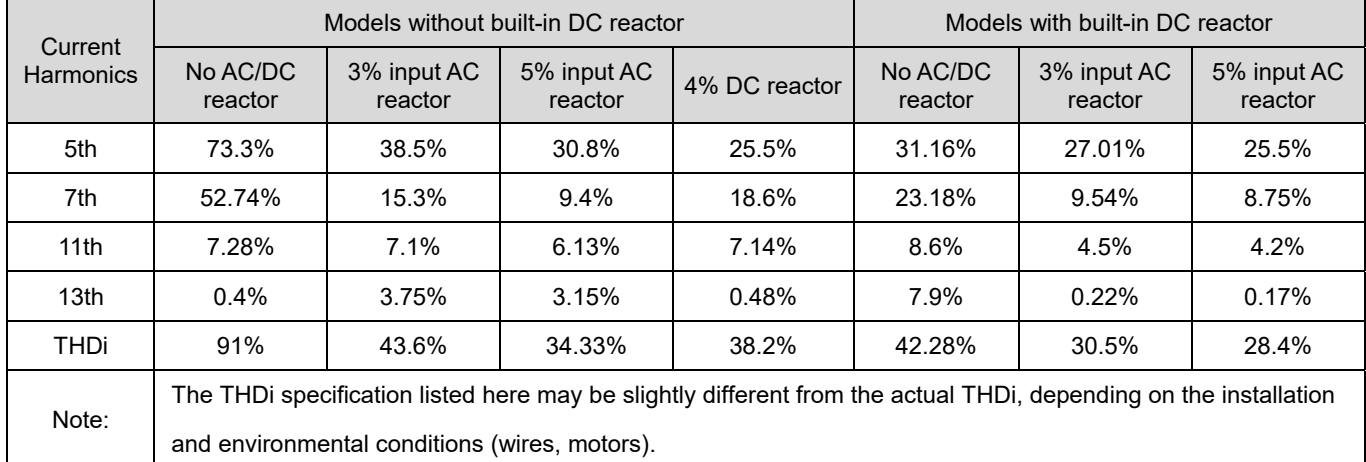

### AC Output reactor

When using drives in long wiring output application, ground fault (GFF), over-current (OC) and motor over-voltage (OV) often occur. GFF and OC cause errors due to the drive's self-protective mechanism; over-voltage damages motor insulation.

The excessive length of the output wires makes the grounded stray capacitance too large, increase the three-phase output common mode current, and the reflected wave of the long wires makes the motor dv / dt and the motor terminal voltage too high. Thus, installing a reactor on the drive's output side can increase the high-frequency impedance to reduce the dv / dt and terminal voltage to protect the motor.

### **Installation**

Installing an AC output reactor in series between the three output phases U V W and the motor, as shown in the figure below:

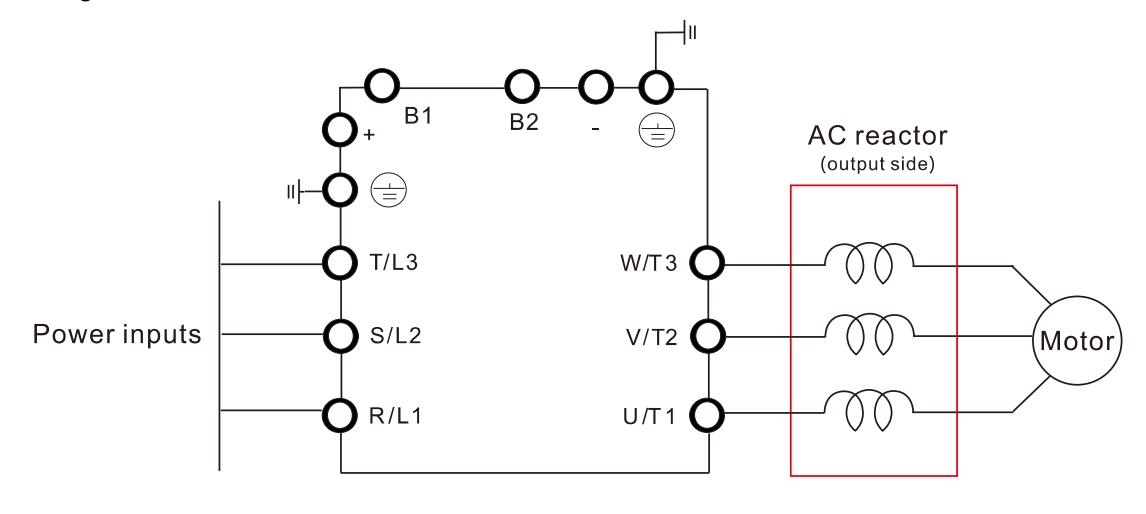

Wiring of AC output reactor

Figure 7-8

### **Applicable Reactors:**

200V–230V, 50/60 Hz / Heavy Duty

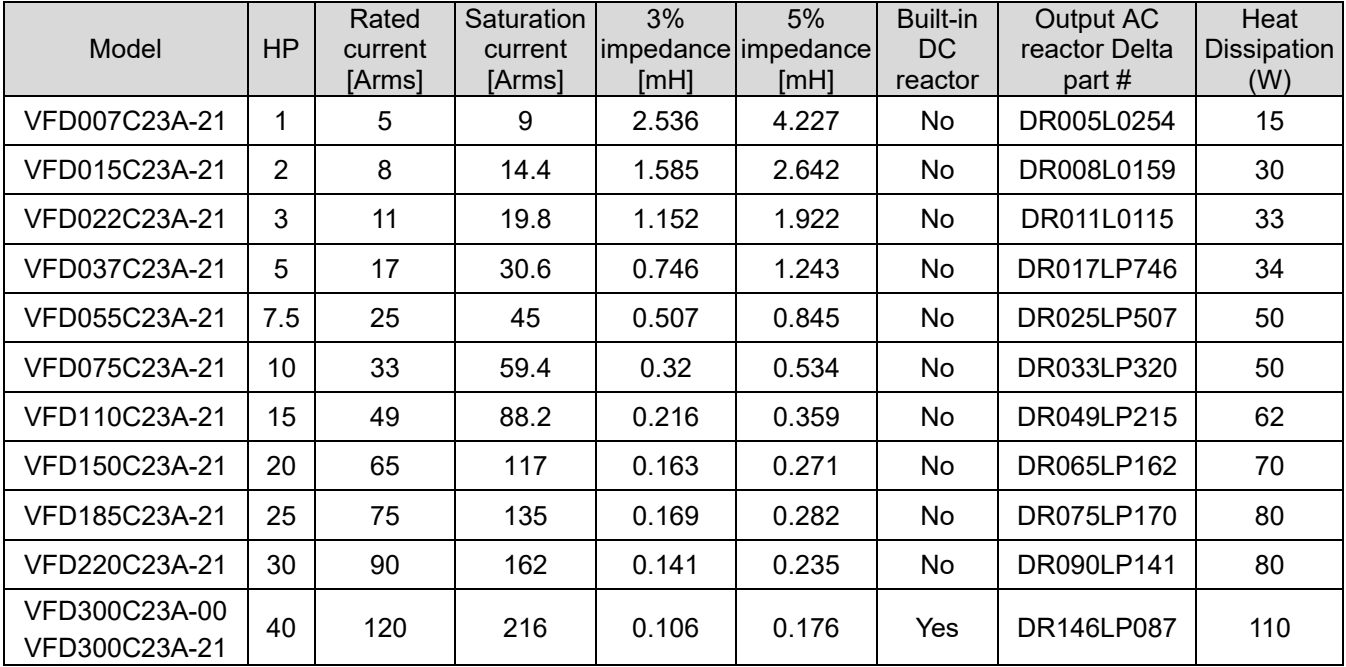

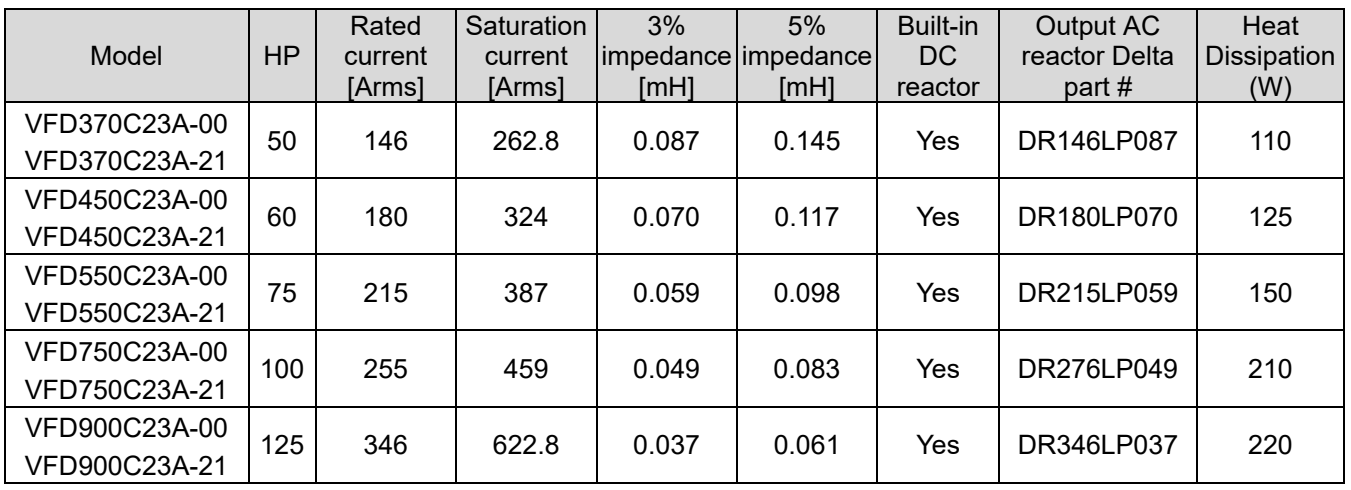

Table 7-48

### 200V–230V, 50/60 Hz / Super Heavy Duty

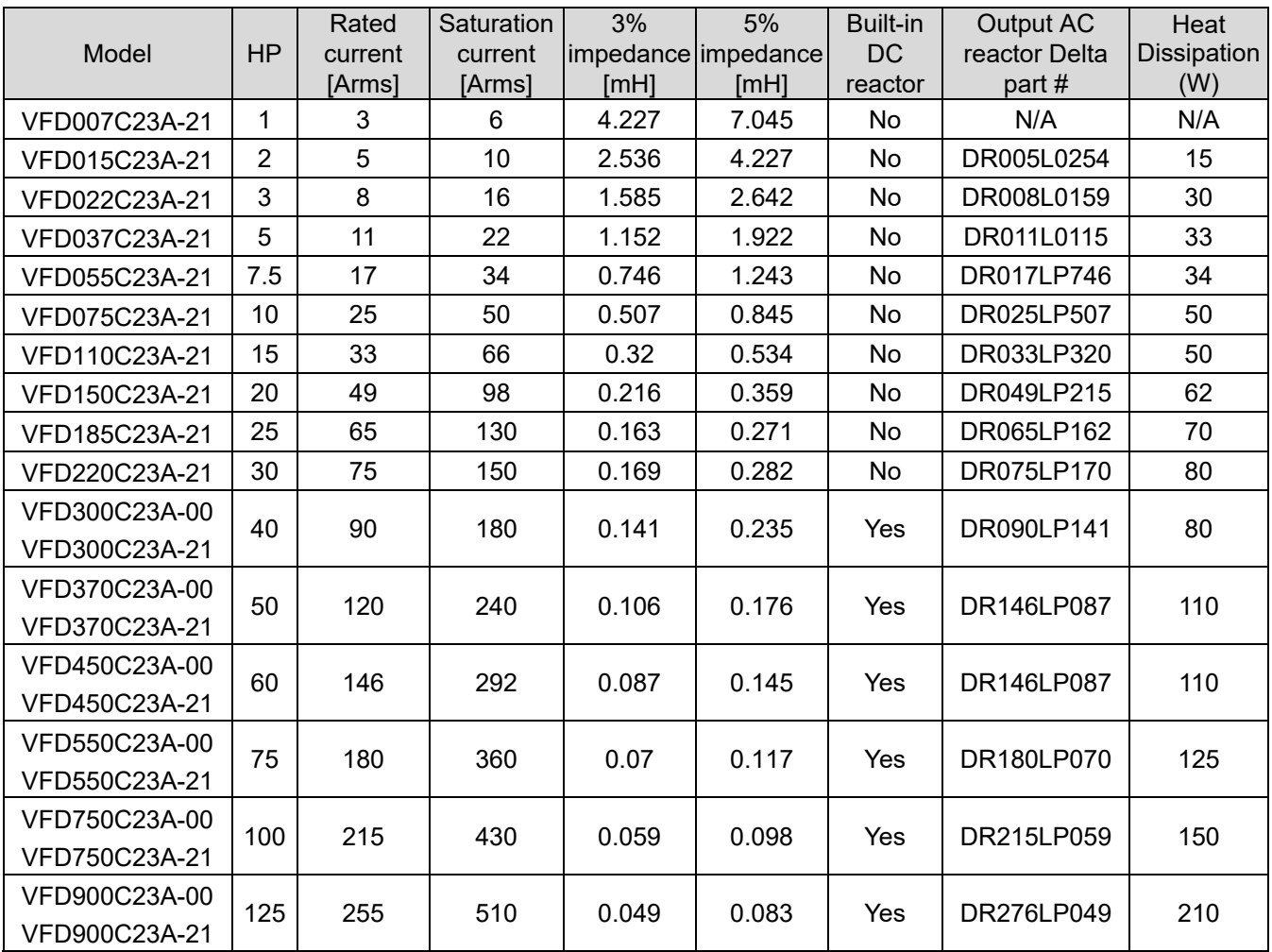

Table 7-49

### 380V–460V, 50/60 Hz / Heavy Duty

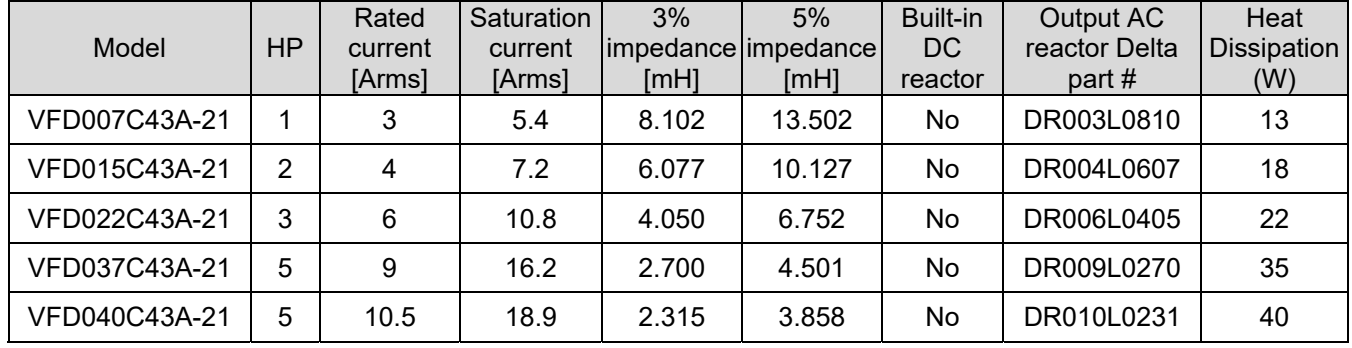

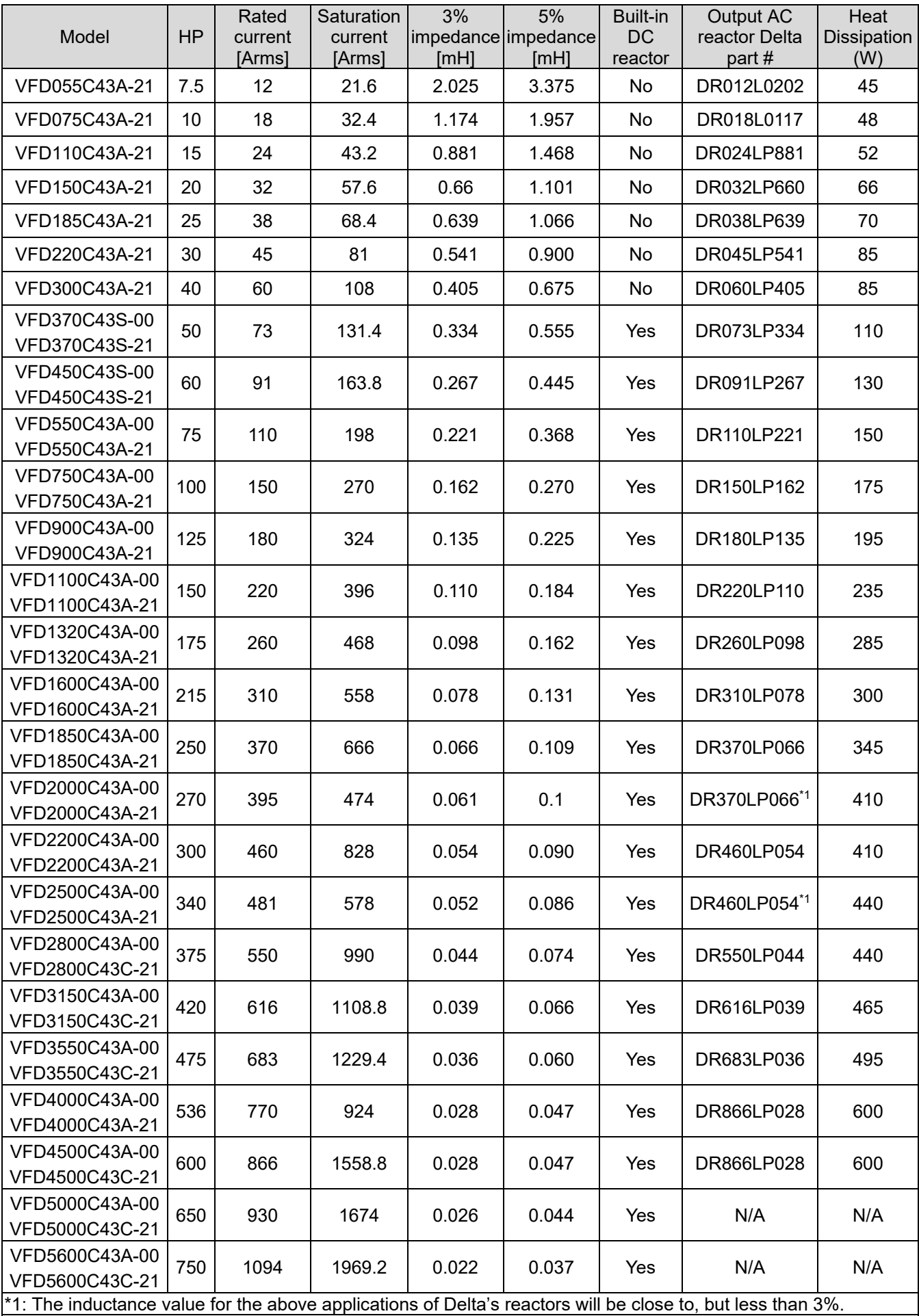

### 380V–460V, 50/60 Hz / Super Heavy Duty

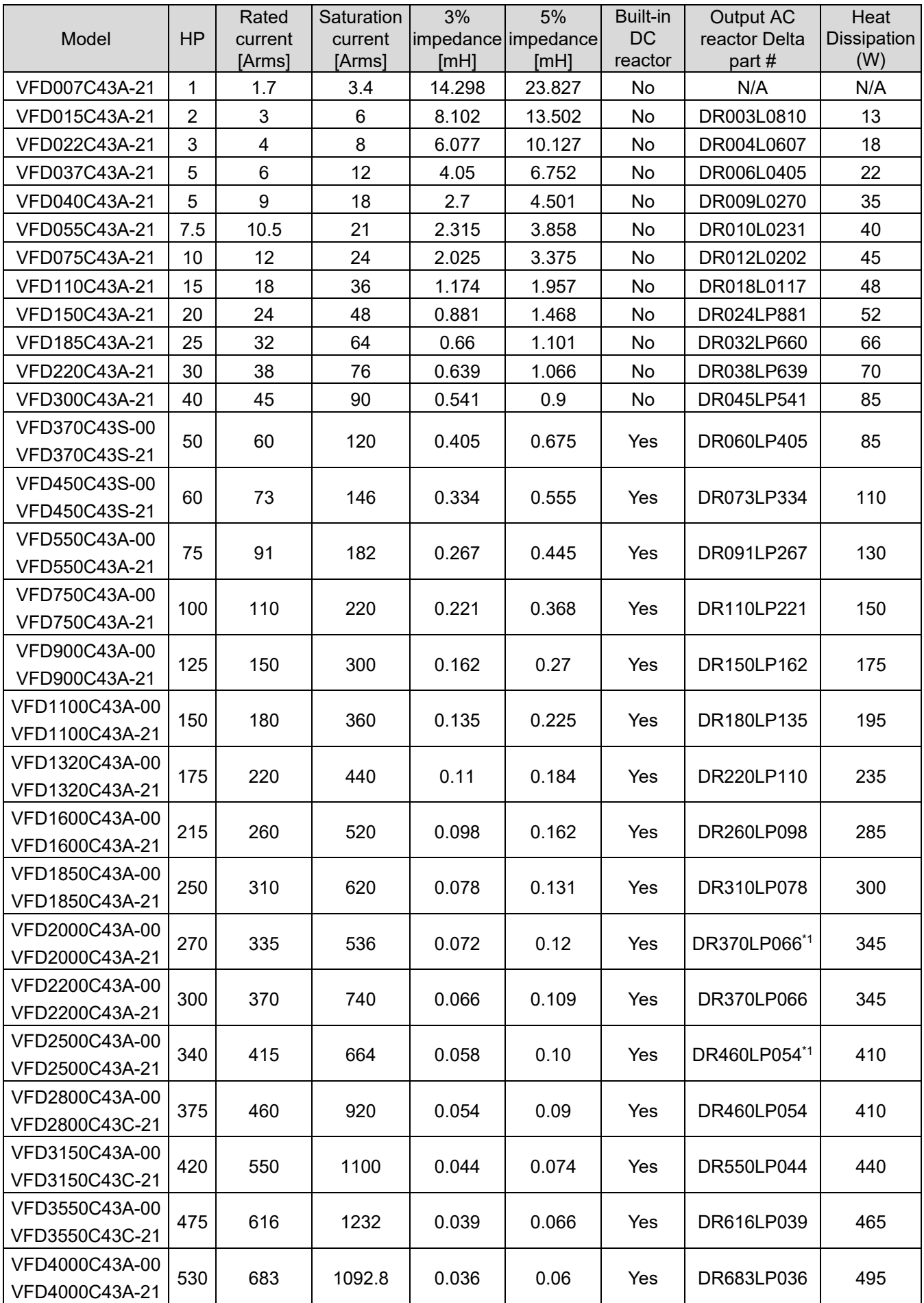

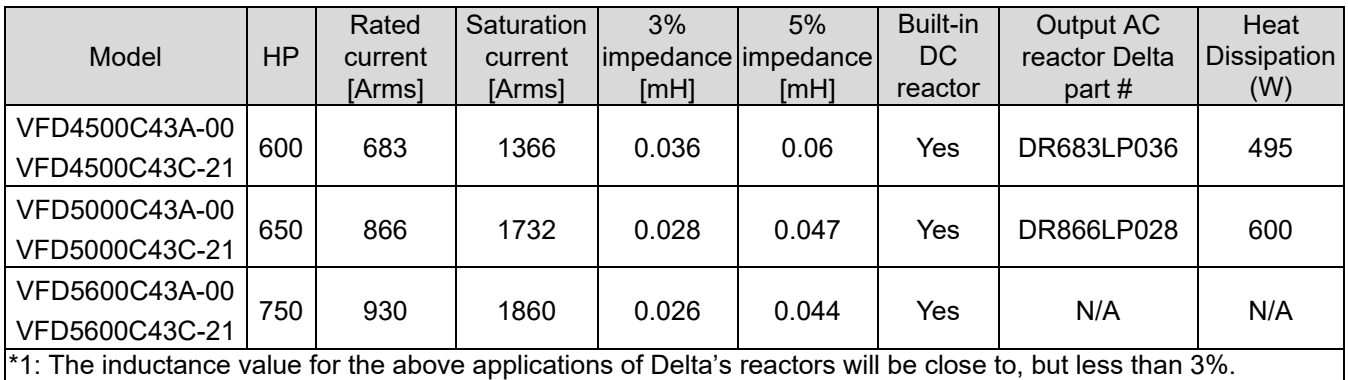

Table 7-51

## 575V, 50/60 Hz, Three-phase

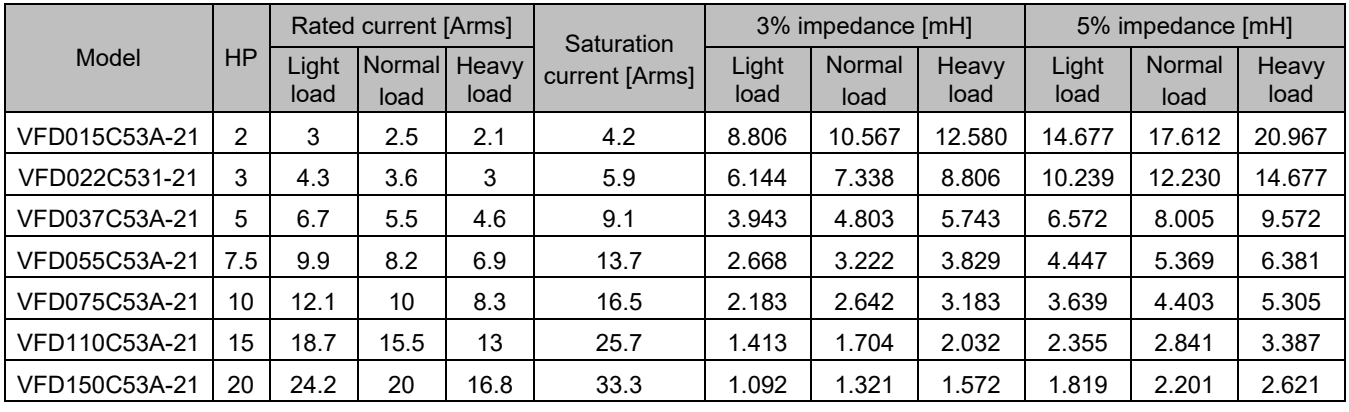

Table 7-52

### 690V, 50/60 Hz, Three-phase

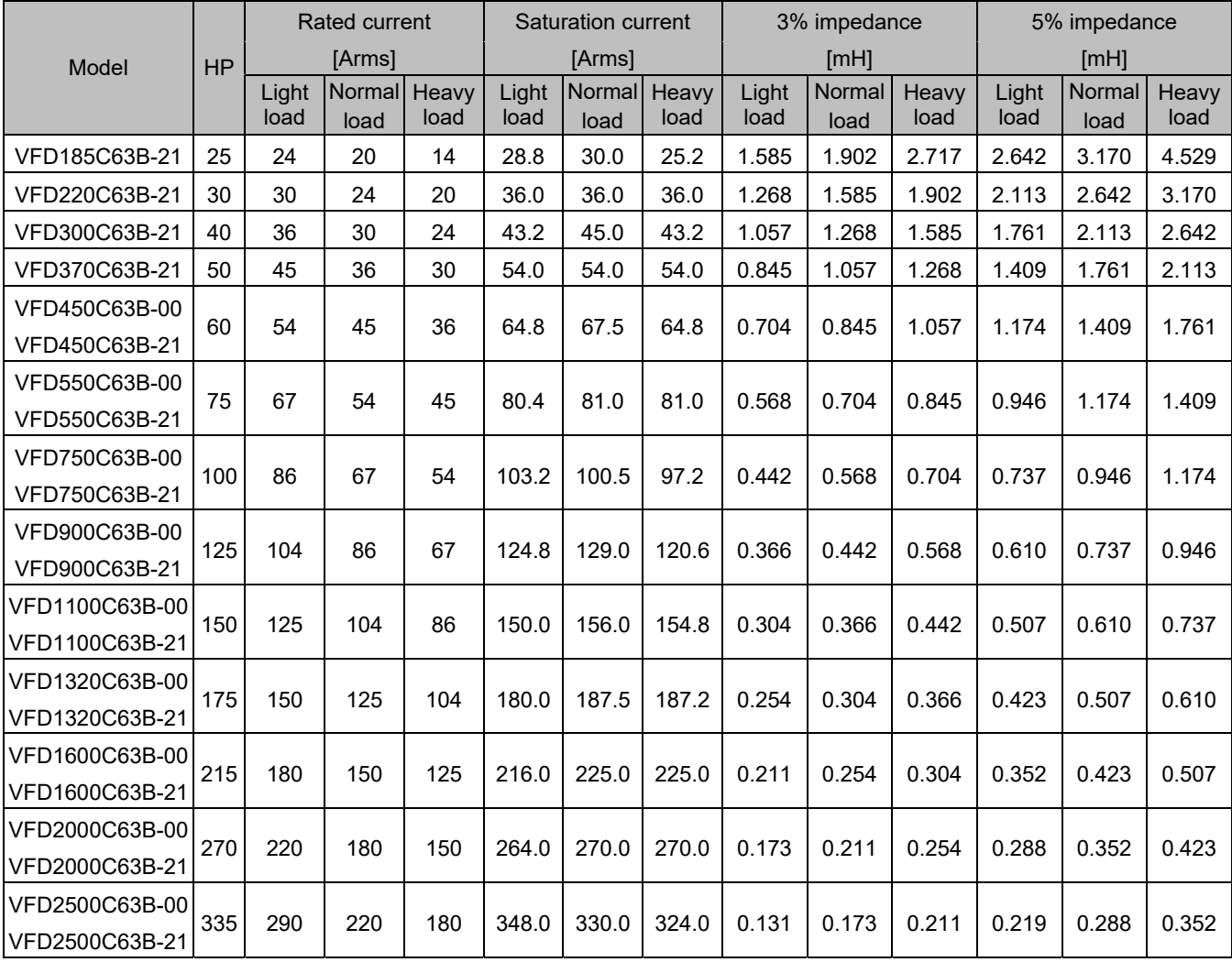

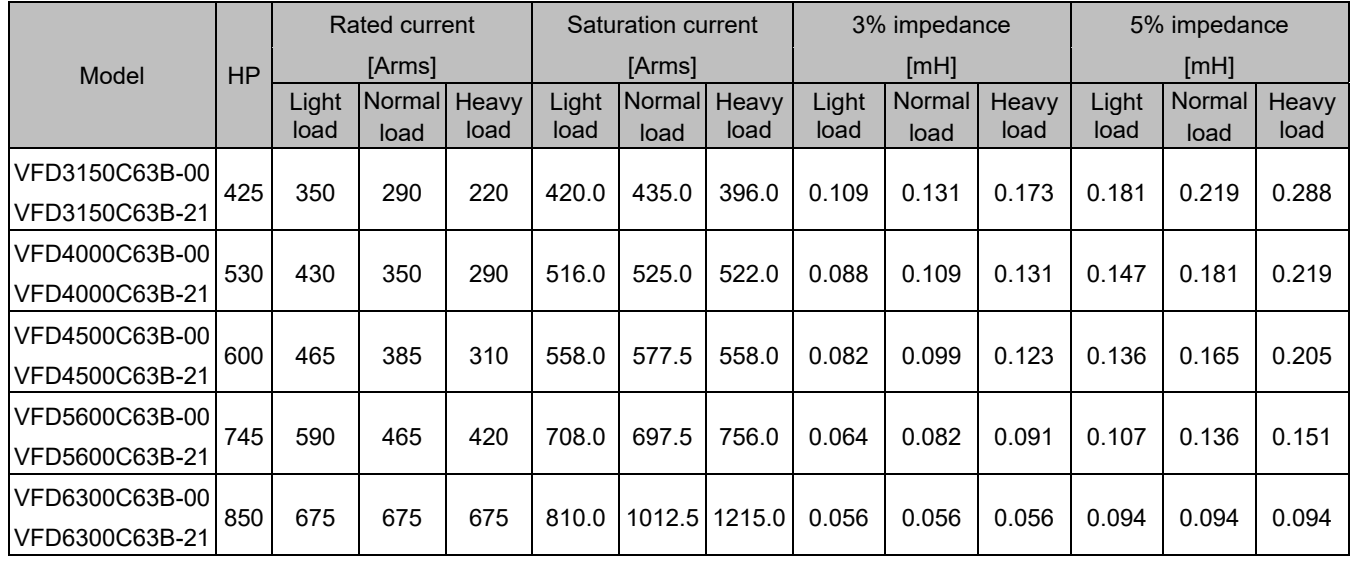

AC output reactor dimensions and specification:

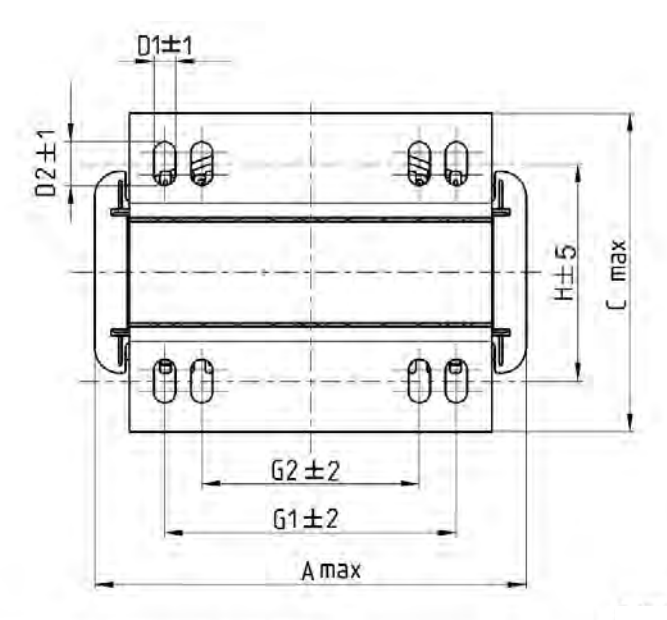

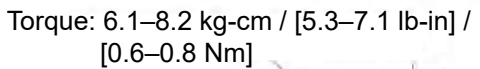

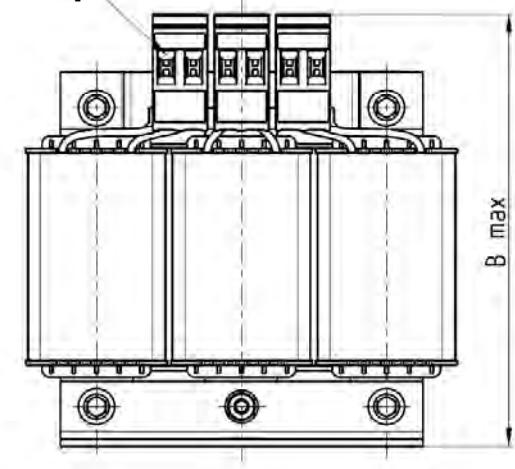

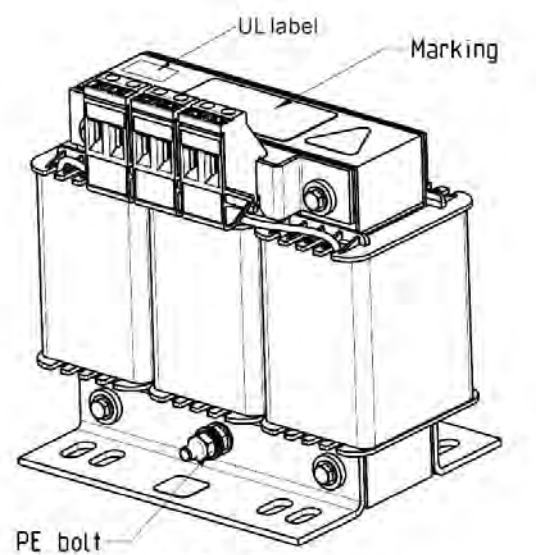

Torque: 10.2–12.2 kg-cm / [8.9–10.6 lb-in] /  $[1.0 - 1.2 Nm]$ 

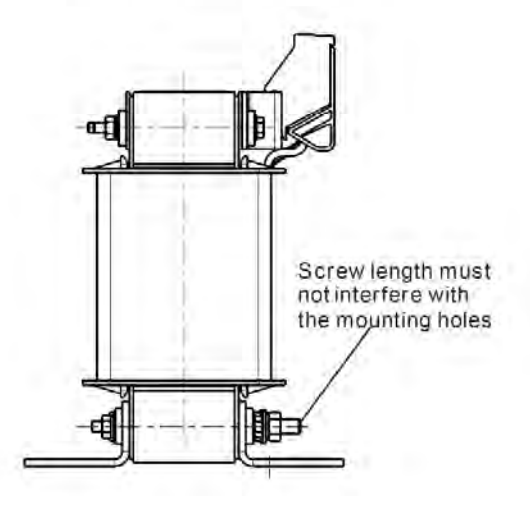

Unit: mm

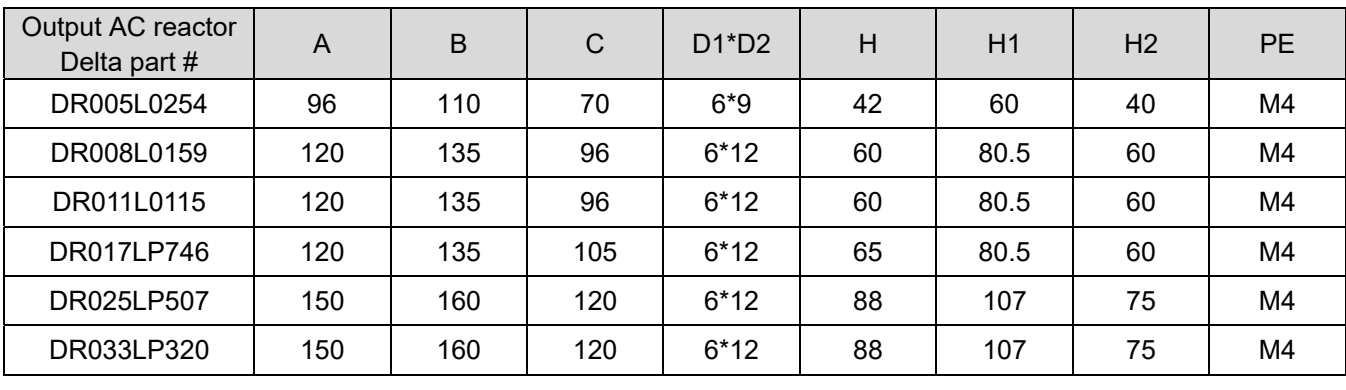

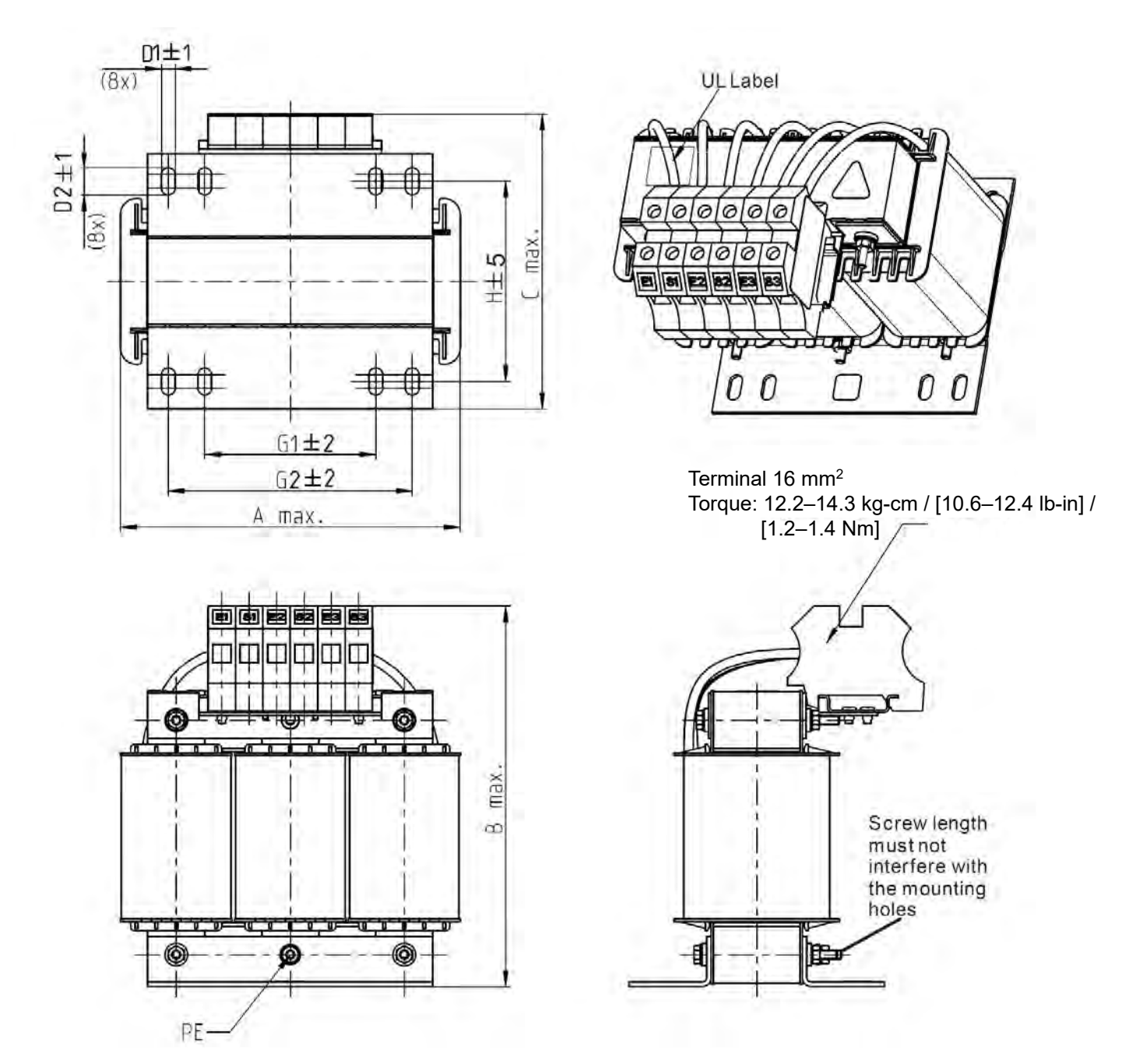

Unit: mm

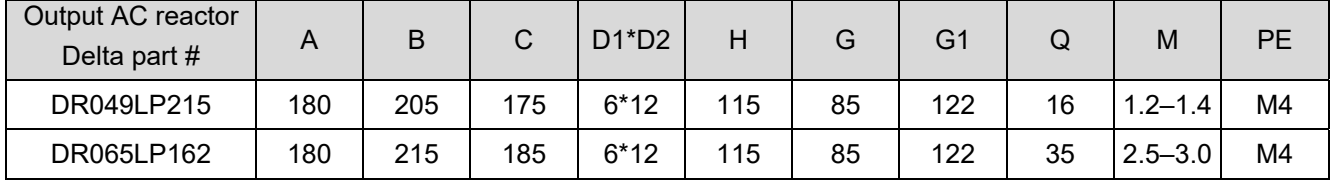

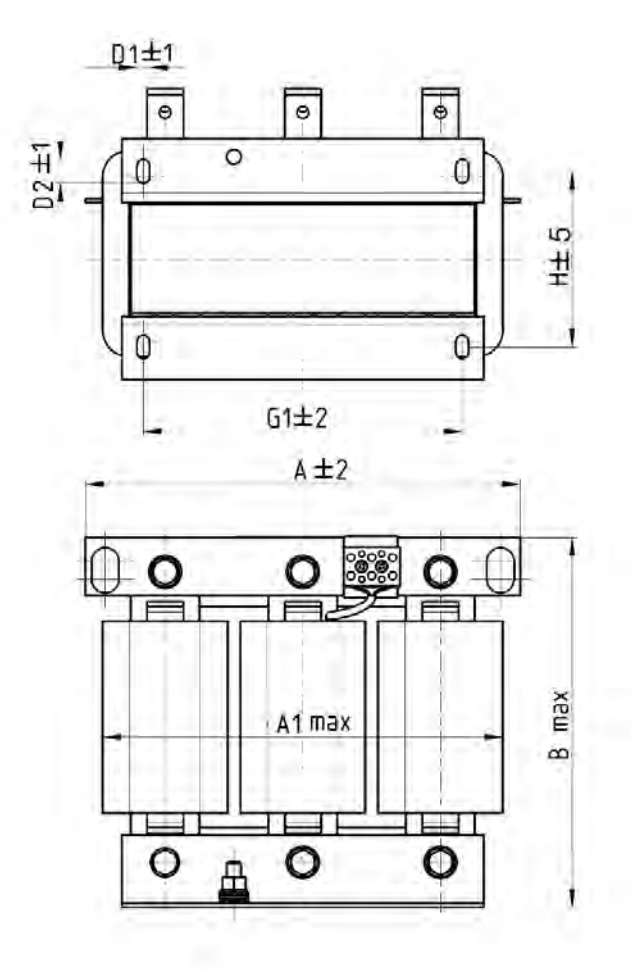

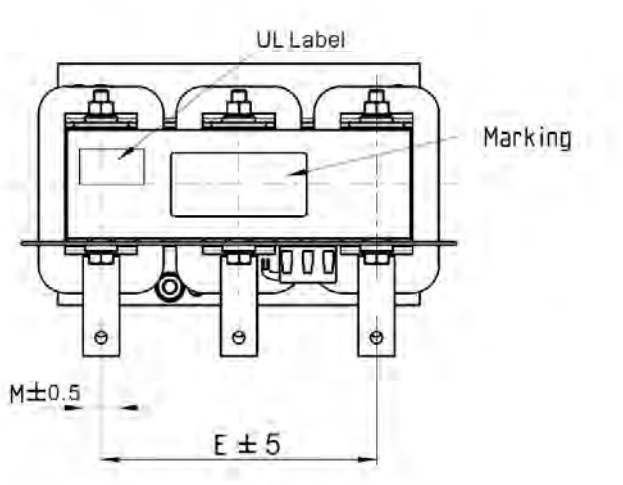

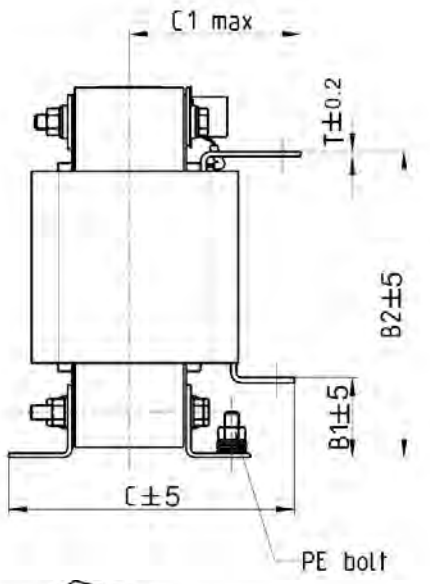

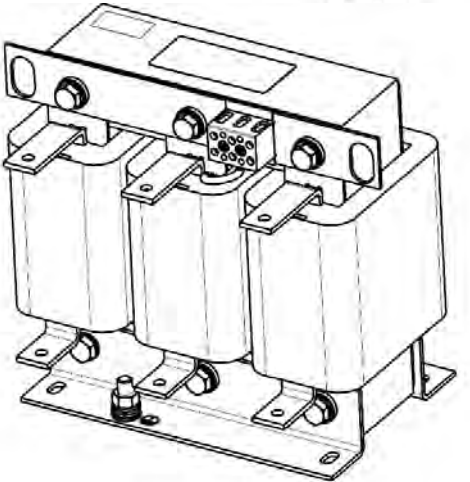

Unit: mm

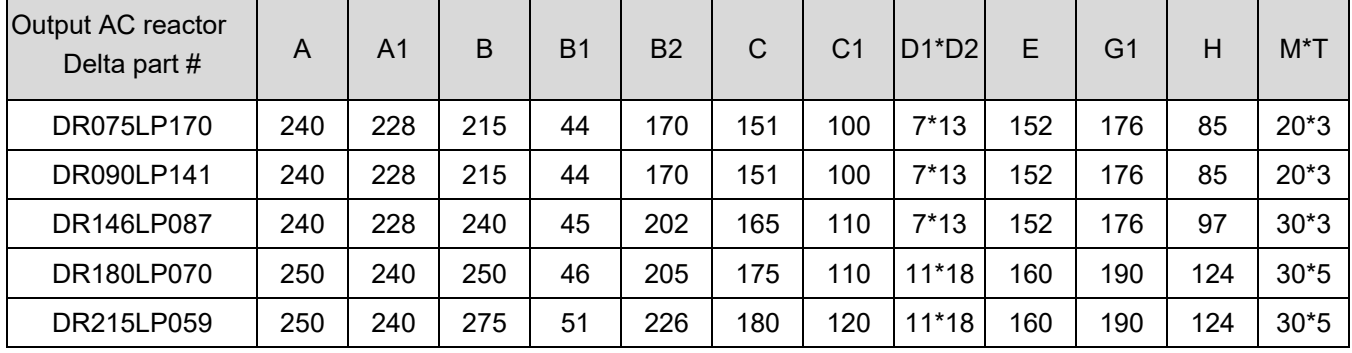

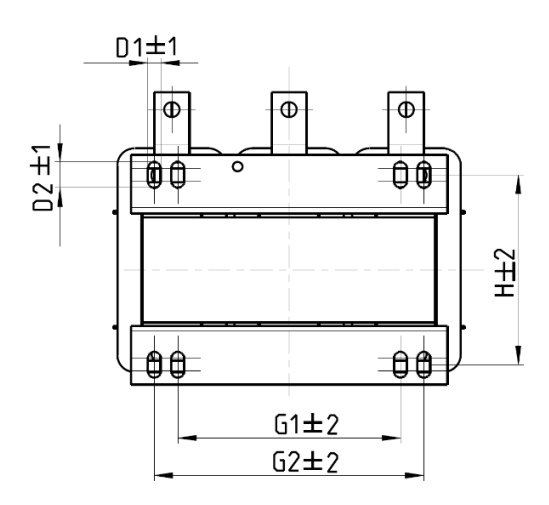

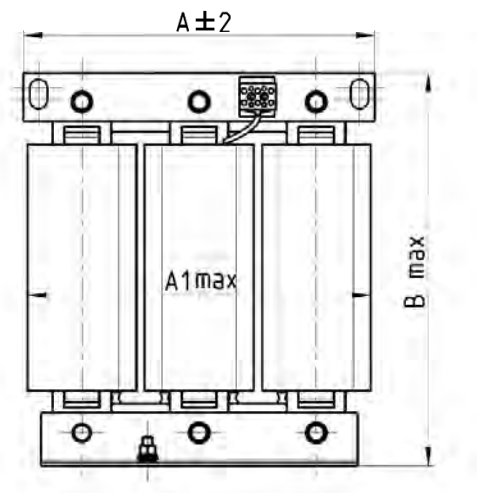

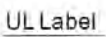

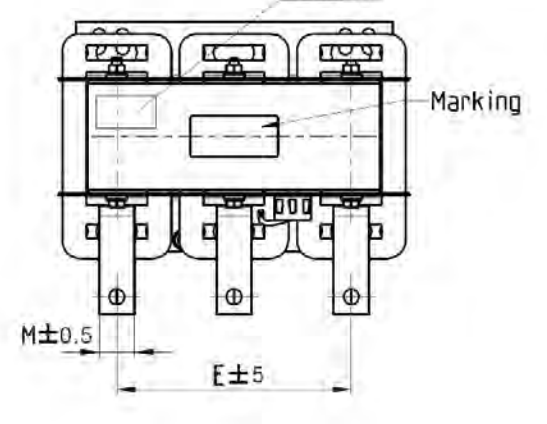

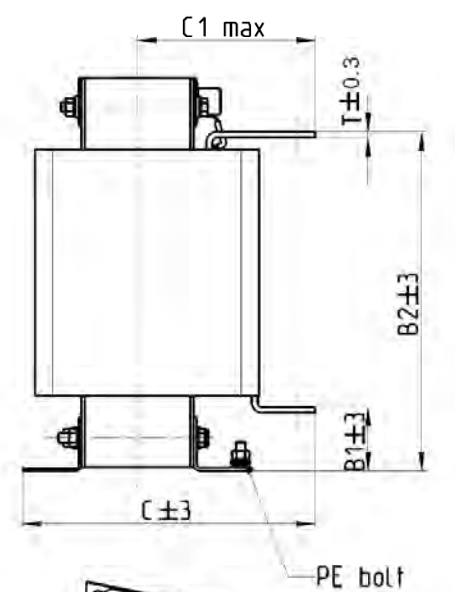

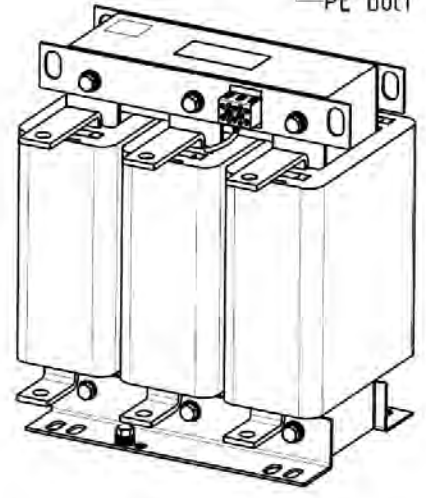

Unit: mm

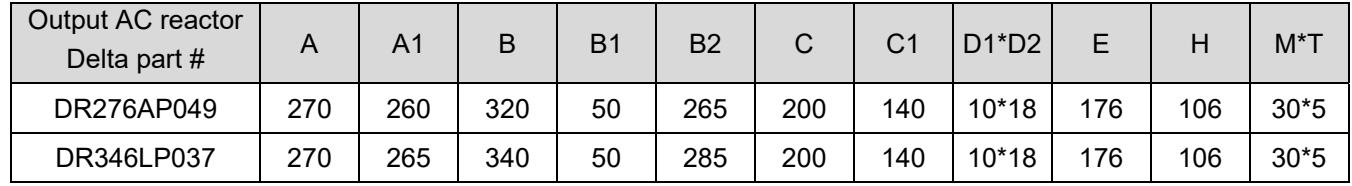

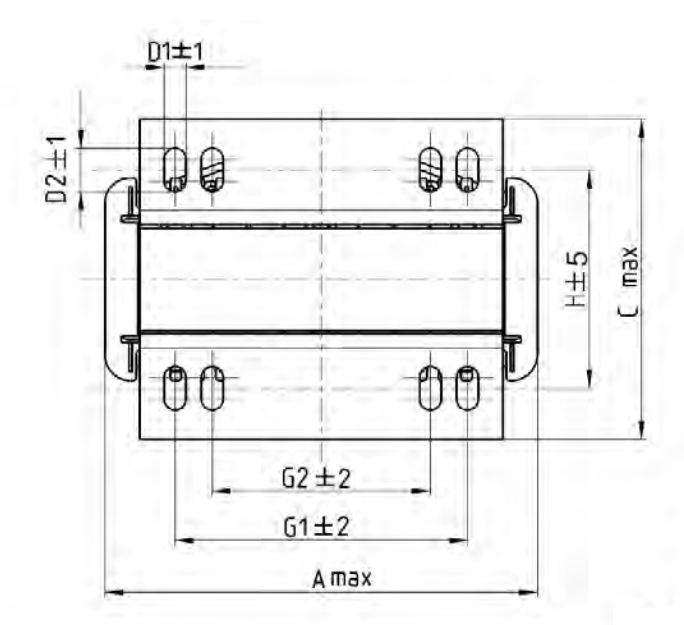

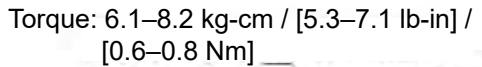

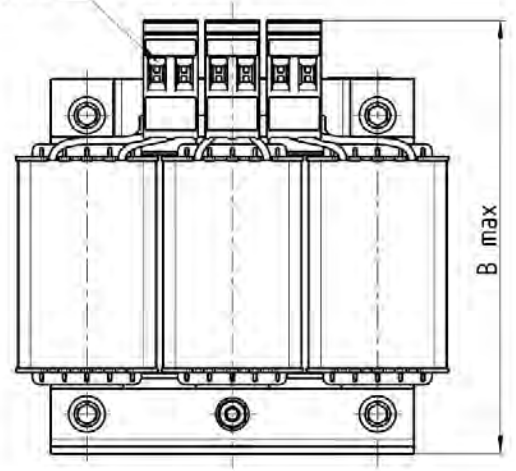

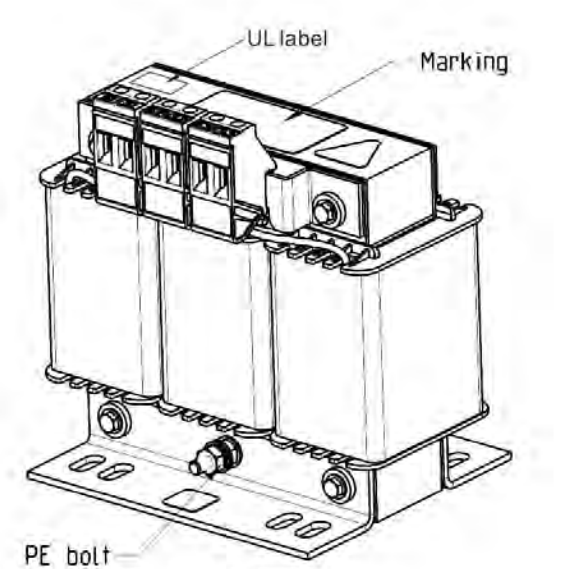

Torque: 10.2–12.2 kg-cm / [8.9–10.6 lb-in] /

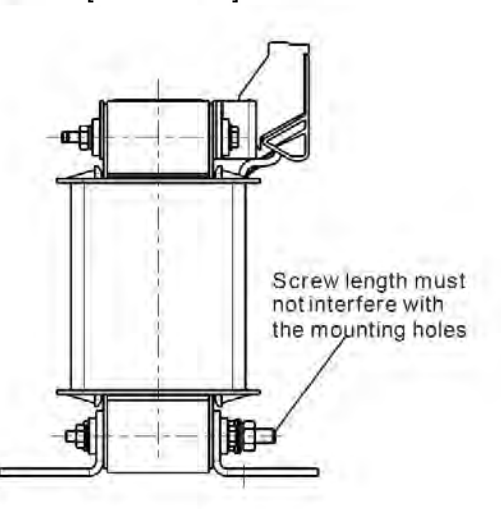

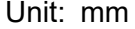

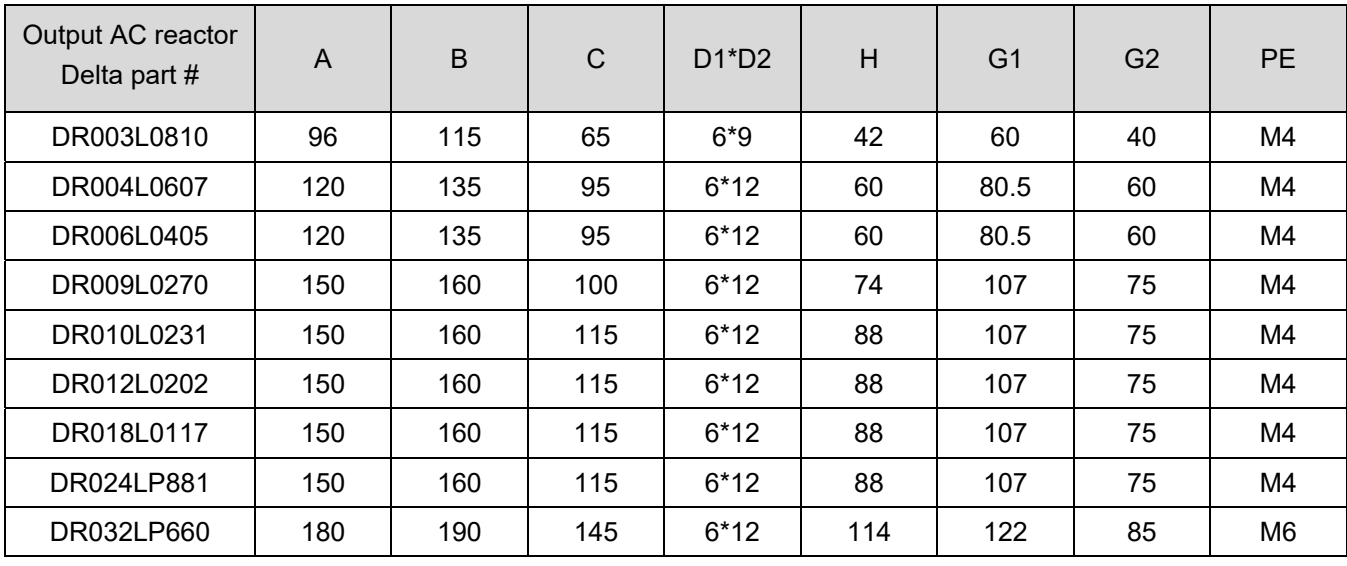

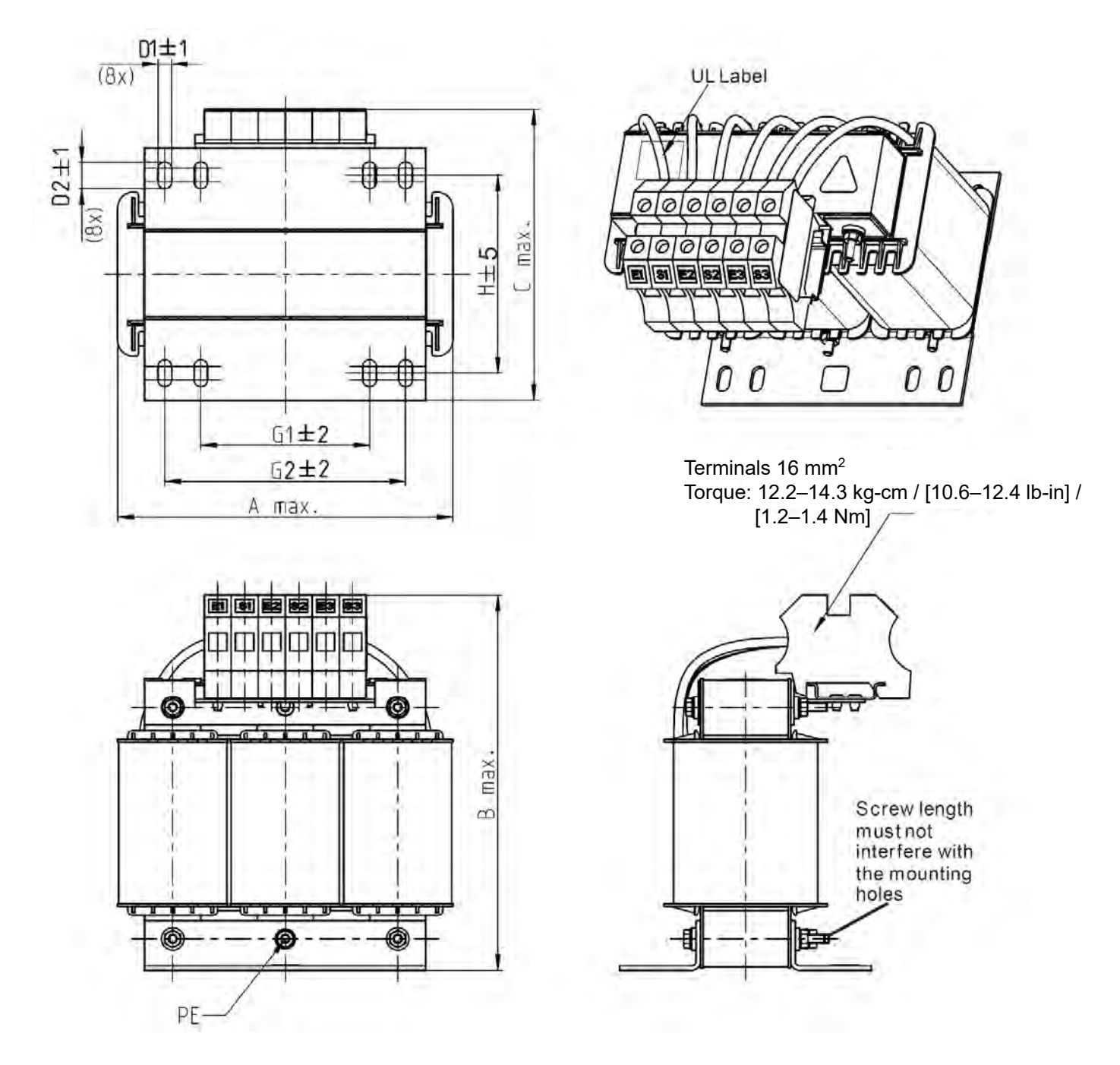

Unit: mm

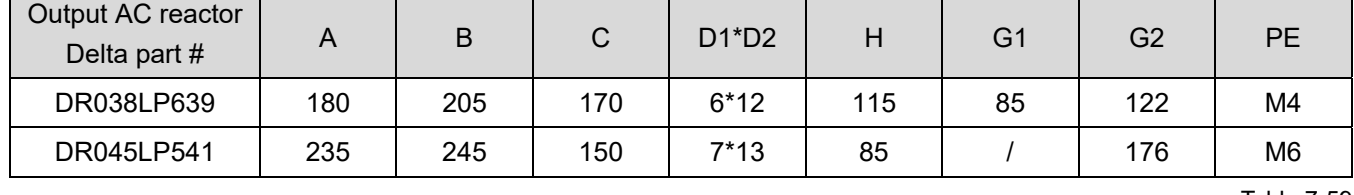

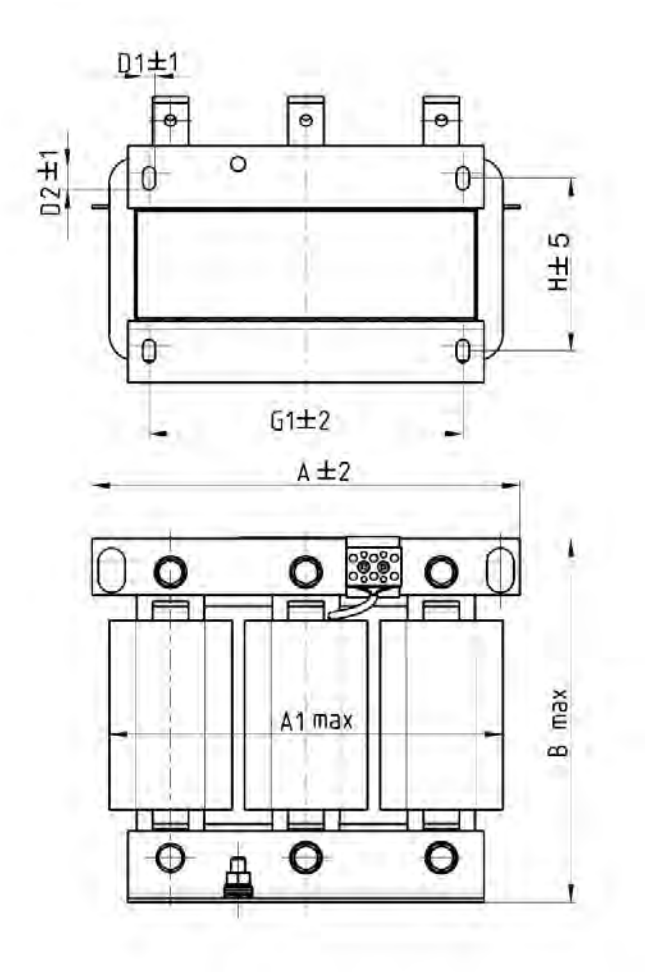

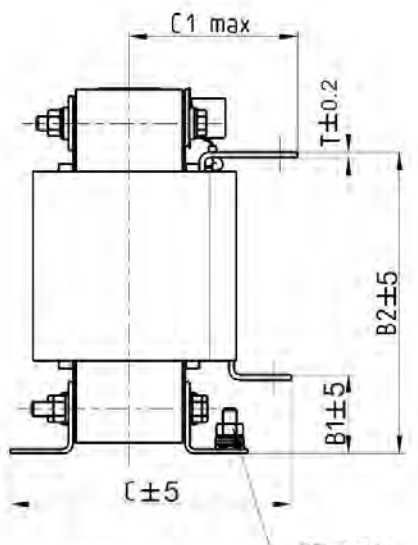

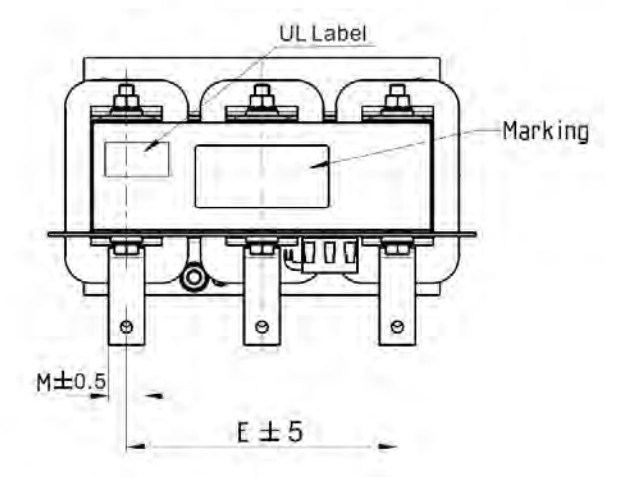

PE bolt

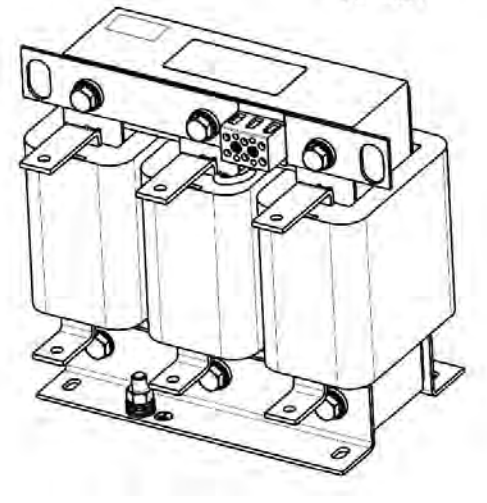

Unit: mm

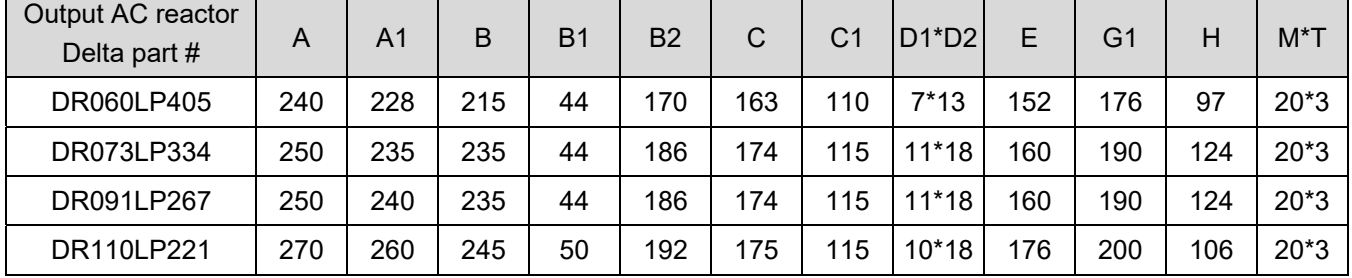

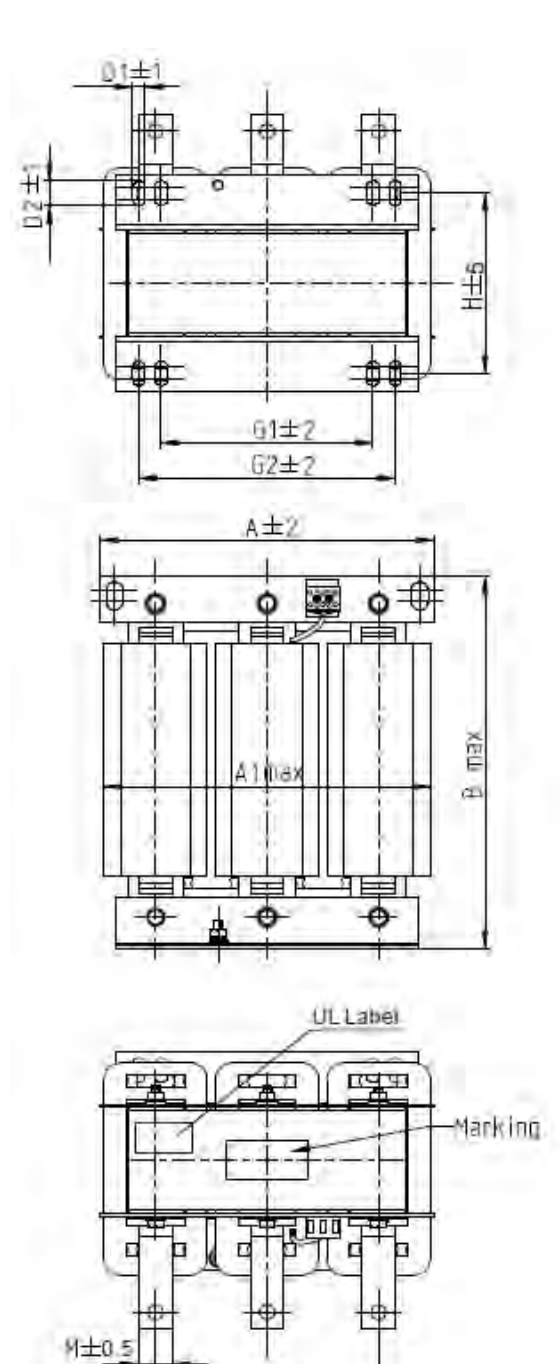

 $E \pm 5$ 

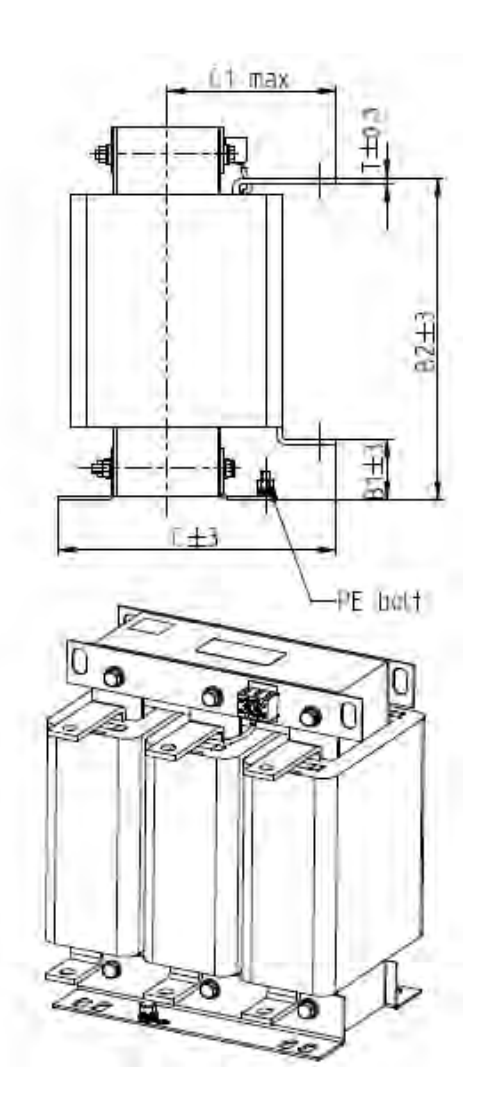

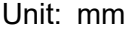

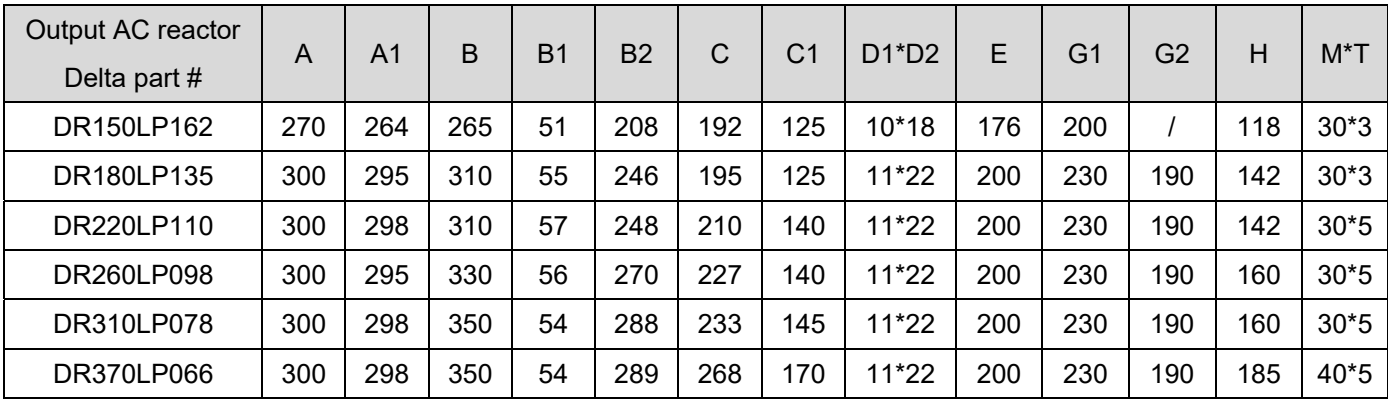

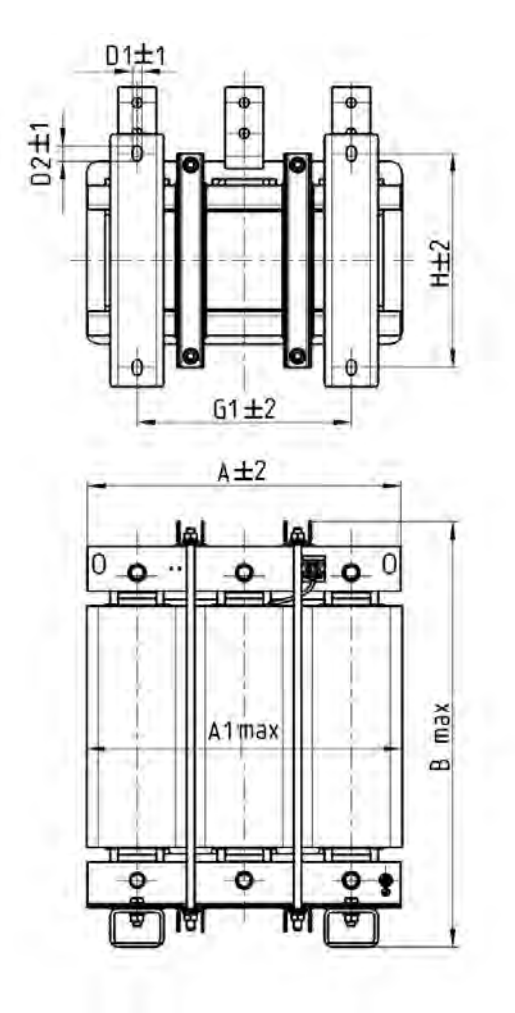

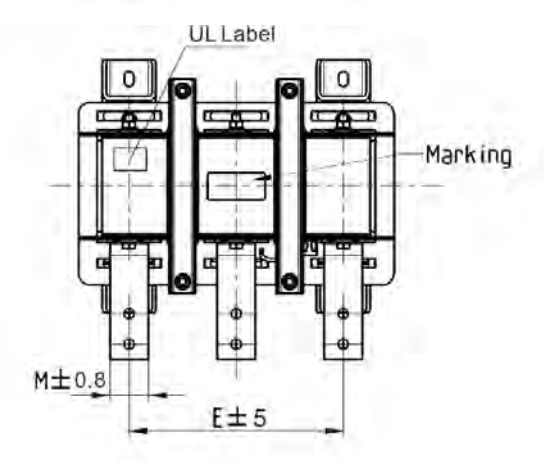

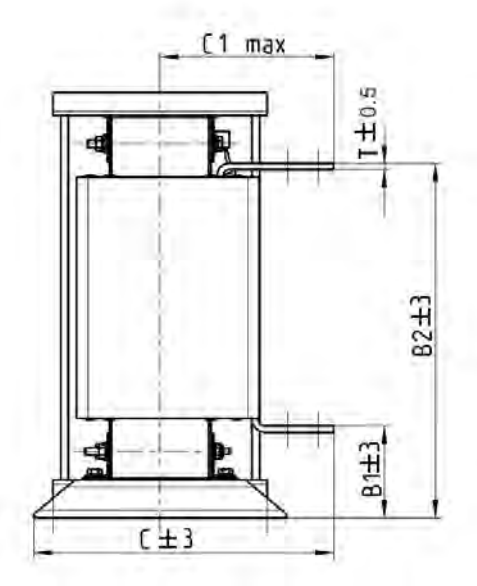

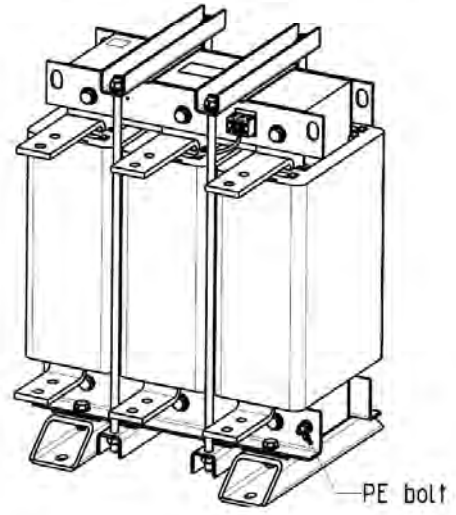

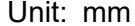

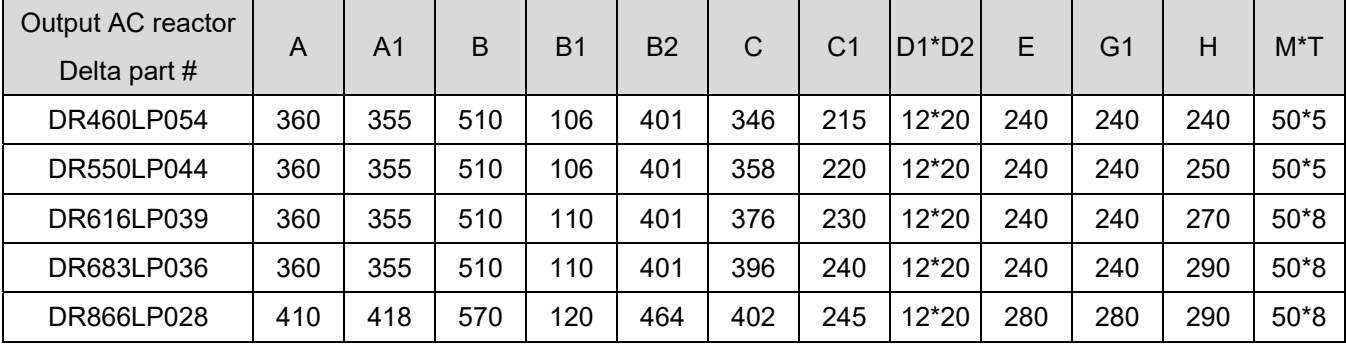

### **Motor Cable Length**

1. Consequence of leakage current on the motor

If the cable length is too long, the stray capacitance between cables increase and may cause leakage current. In this case, It activates the over-current protection, increases leakage current, or may affect the current display. The worst case is that it may damage the AC motor drive. If more than one motor is connected to one AC motor drive, the total wiring length should be the sum of the wiring length from AC motor drive to each motor.

For the 460V series AC motor drive, when you install an overload thermal relay between the drive and the motor to protect the motor from overheating, the connecting cable must be shorter than 50 m; however, an overload thermal relay malfunction may still occur. To prevent the malfunction, install an output reactor (optional) to the drive or lower the carrier frequency setting (see Pr.00-17 Carrier Frequency).

### 2. Consequence of the surge voltage on the motor

When a motor is driven by a PWM-type AC motor drive, the motor terminals experience surge voltages (dv/dt) due to power transistor conversion of AC motor drive. When the motor cable is very long (especially for the 460V series), surge voltages (dv/dt) may damage the motor insulation and bearing. To prevent this, follow these rules:

- a. Use a motor with enhanced insulation.
- b. Reduce the cable length between the AC motor drive and motor to suggested values.
- c. Connect an output reactor (optional) to the output terminals of the AC motor drive

Refer to the following tables for the suggested motor shielded cable length. Use a motor with a rated voltage  $\leq 500$  V<sub>AC</sub> and insulation level  $\geq 1.35$  kV in accordance with IEC 60034-17.

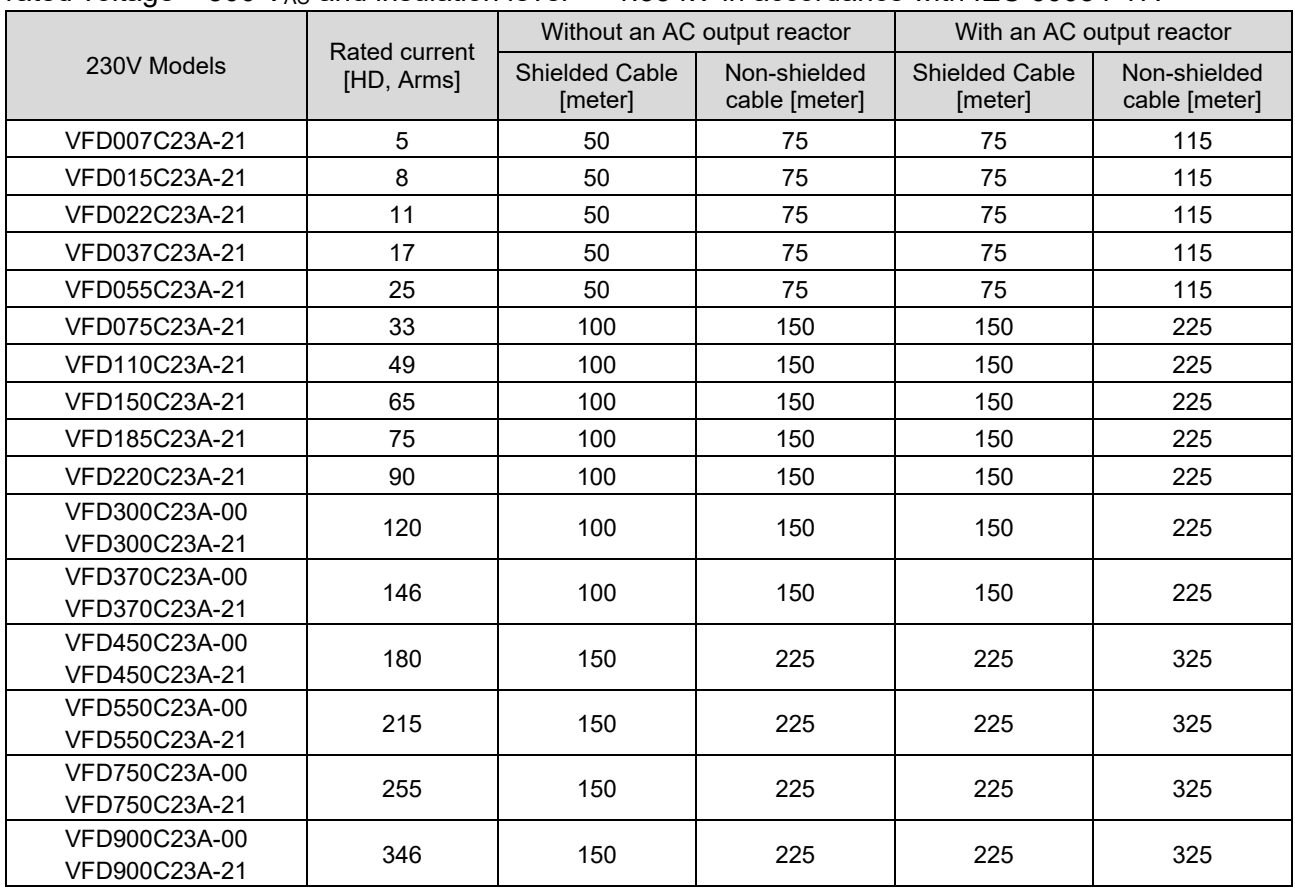

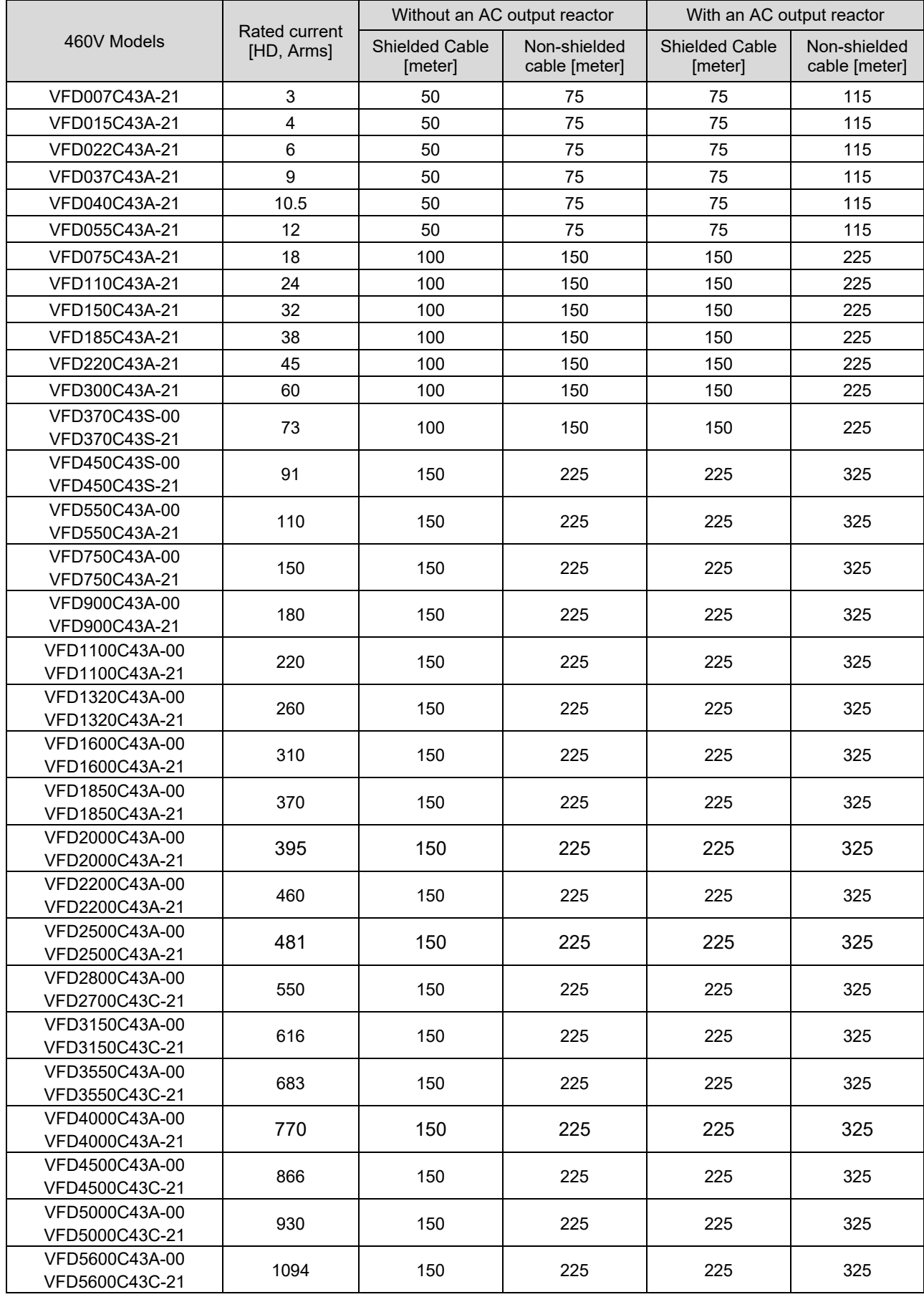

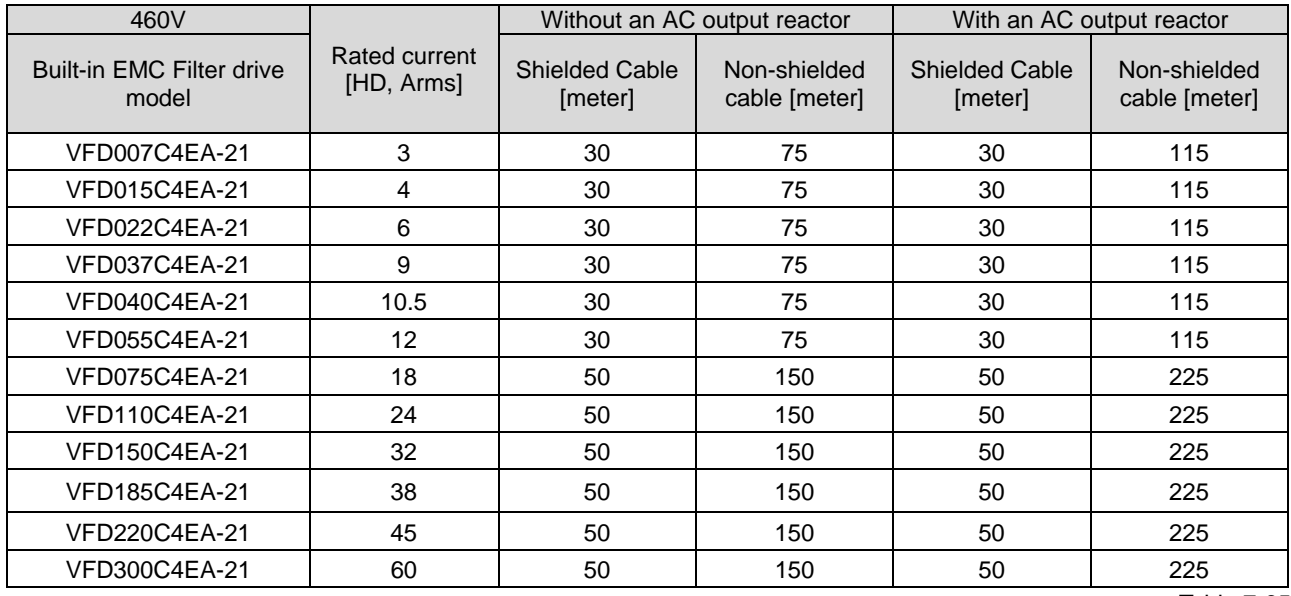

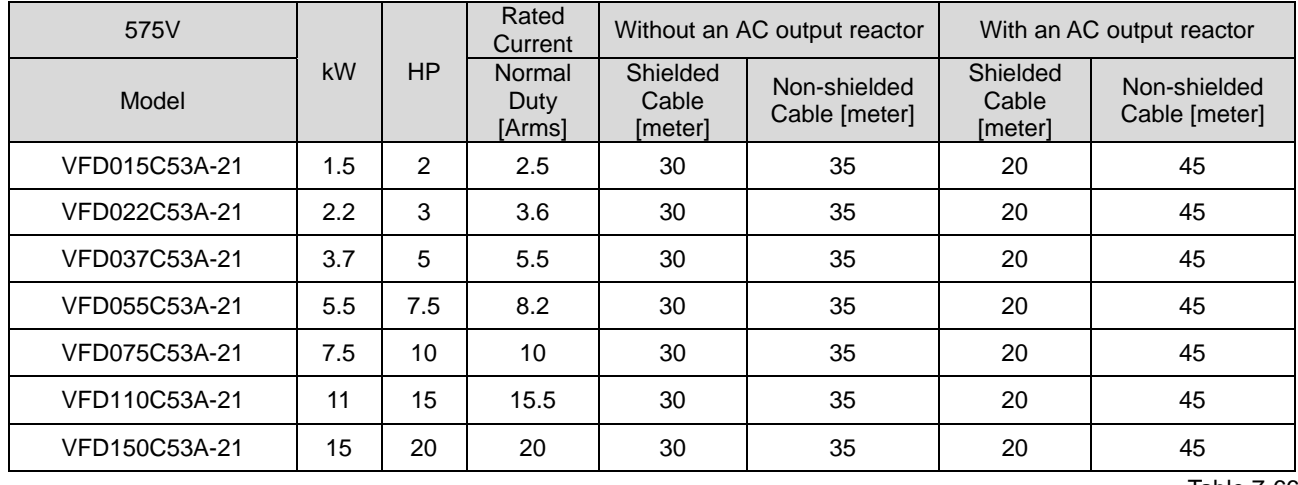

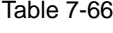

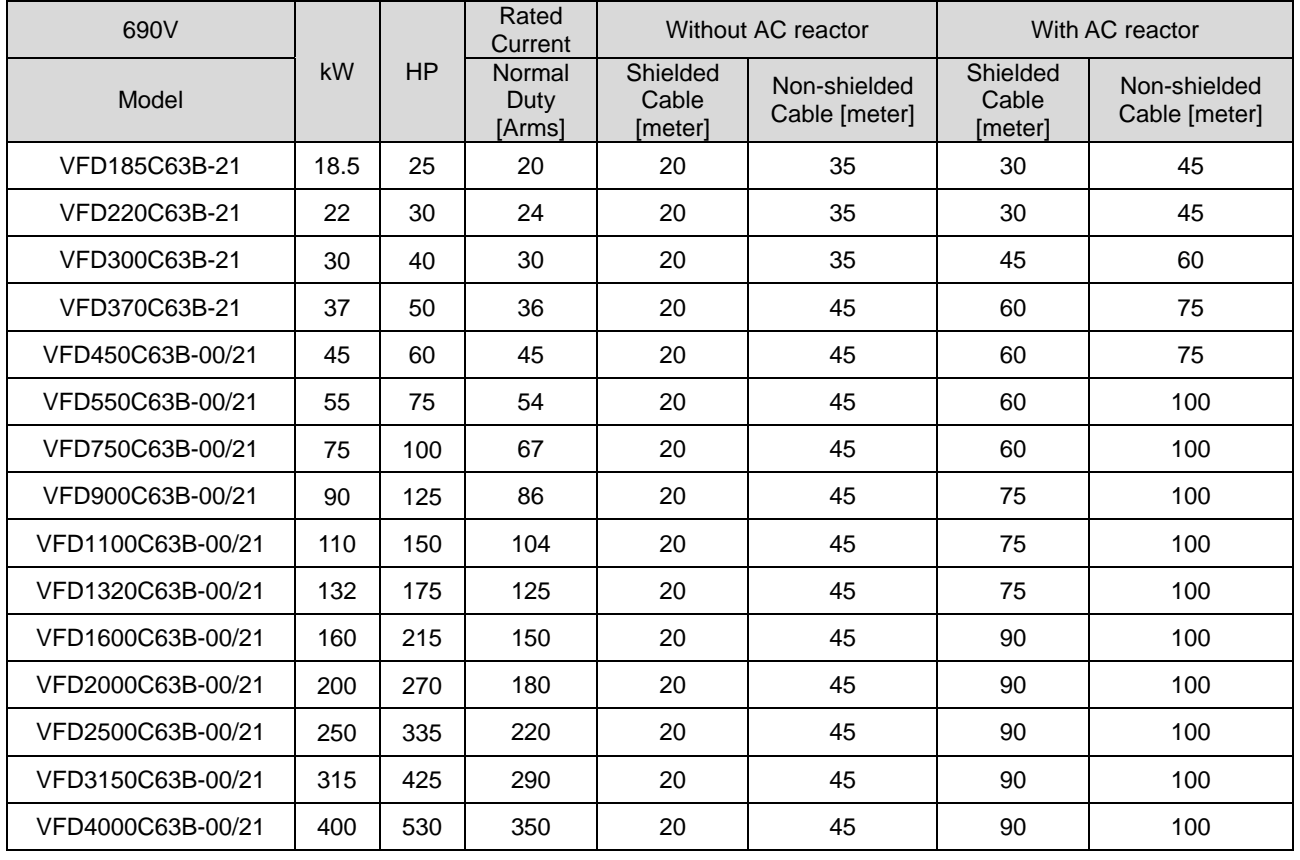

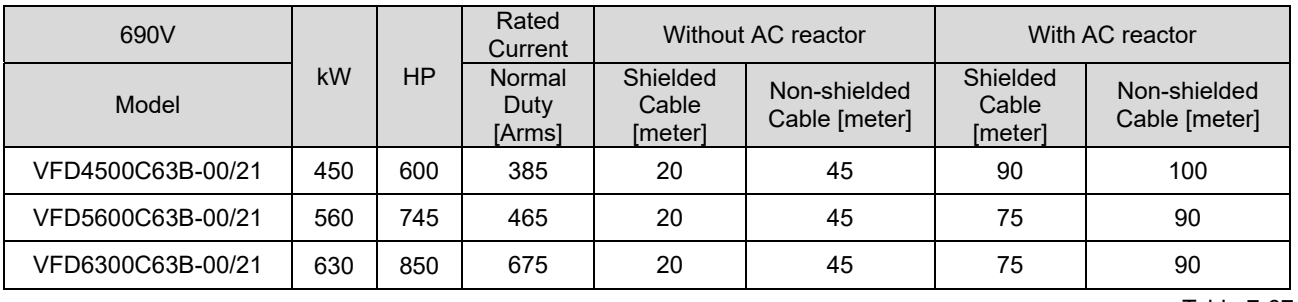

Table 7-67

\* The table above is the suggested cable length of EMC built-in models operating under surge voltage influencing. To pass the noise emission and Electromagnetic interference certification, the cable length should follow chapter 7-7 instruction.

\* 690V output motor cable length needs to comply with IEC 60034-25

Requirements on insulation level of Curve B motor

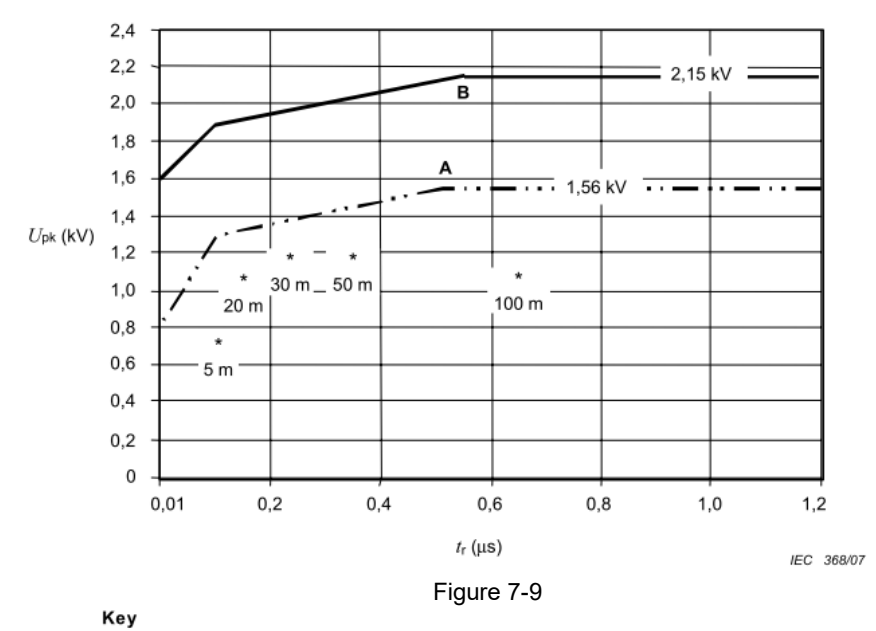

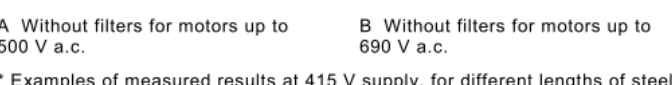

armoured cable

Figure 14 – Limiting curves of impulse voltage  $U_{\rm pk}$ , measured between two motor phase terminals, as a function of the peak rise time  $t_r$ 

The  $t_r$  is defined as:

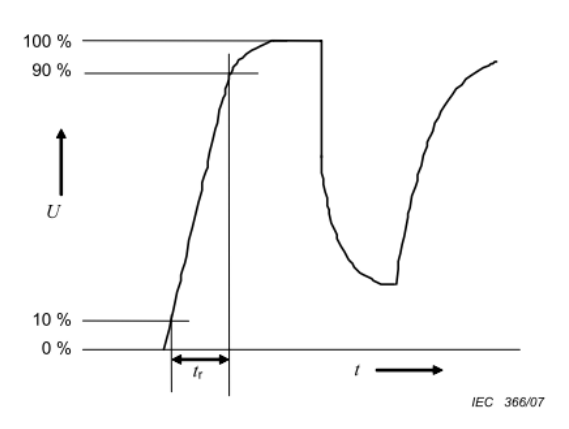

Figure 7-10

### Sine-wave filter

When there is longer cable length connected between the motor drive and the motor, the damping leads to high frequency resonator, and makes impedance matching poor to enlarge the voltage reflection. This phenomenon will generate twice-input voltage in the motor side, which will easily make motor voltage overshoot to damage insulation.

To prevent this, installing sine-wave filter can transform PWM output voltage to smooth and low-ripple sine-wave, and motor cable length can be longer than 1000 meters.

### **Installation**

Install a Sine-wave filter in series between the three output phases U V W and the motor, as shown in the figure below:

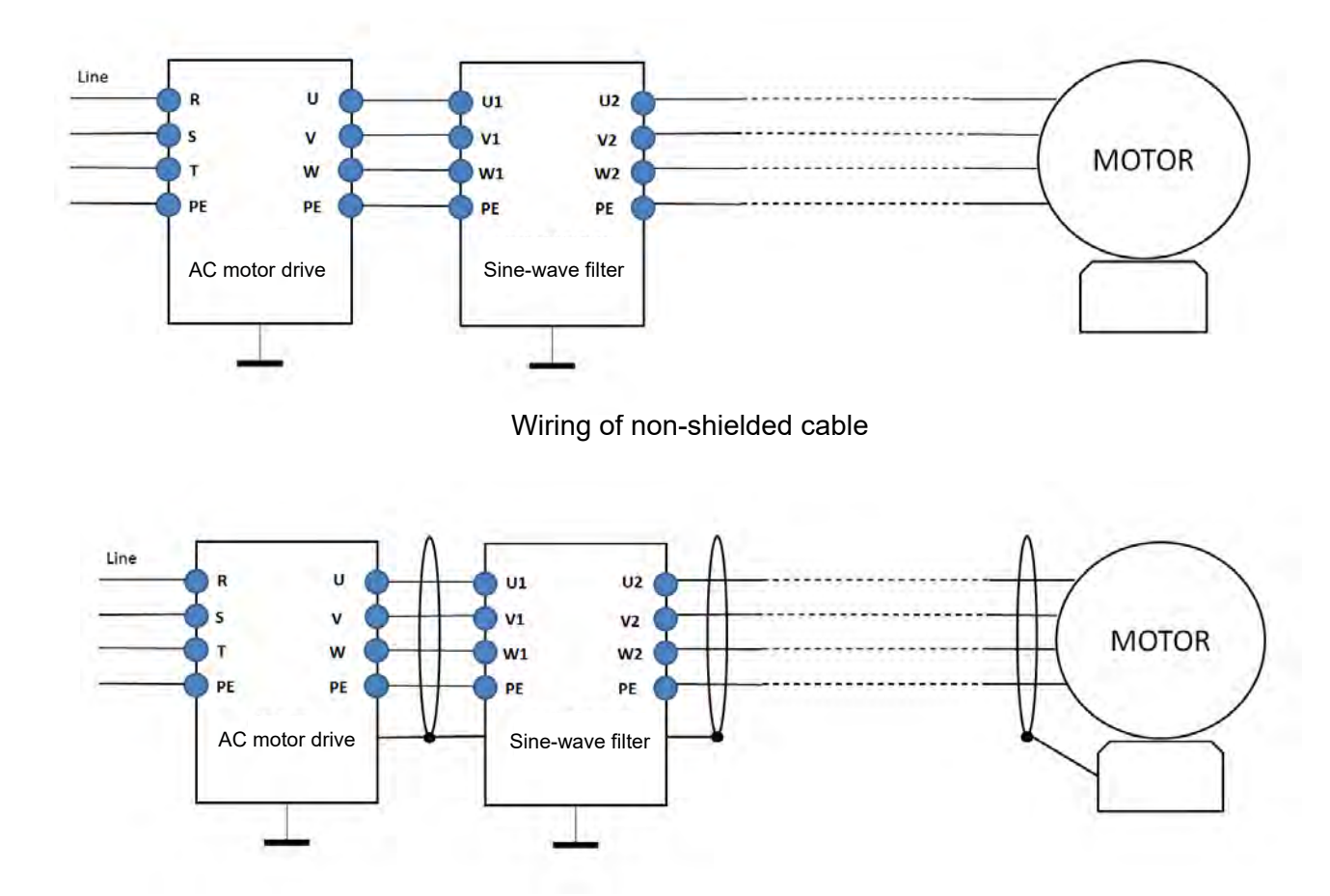

Wiring of shielded cable

# **Applicable Sine-wave Filters:**

200V–230V, 50/60 Hz

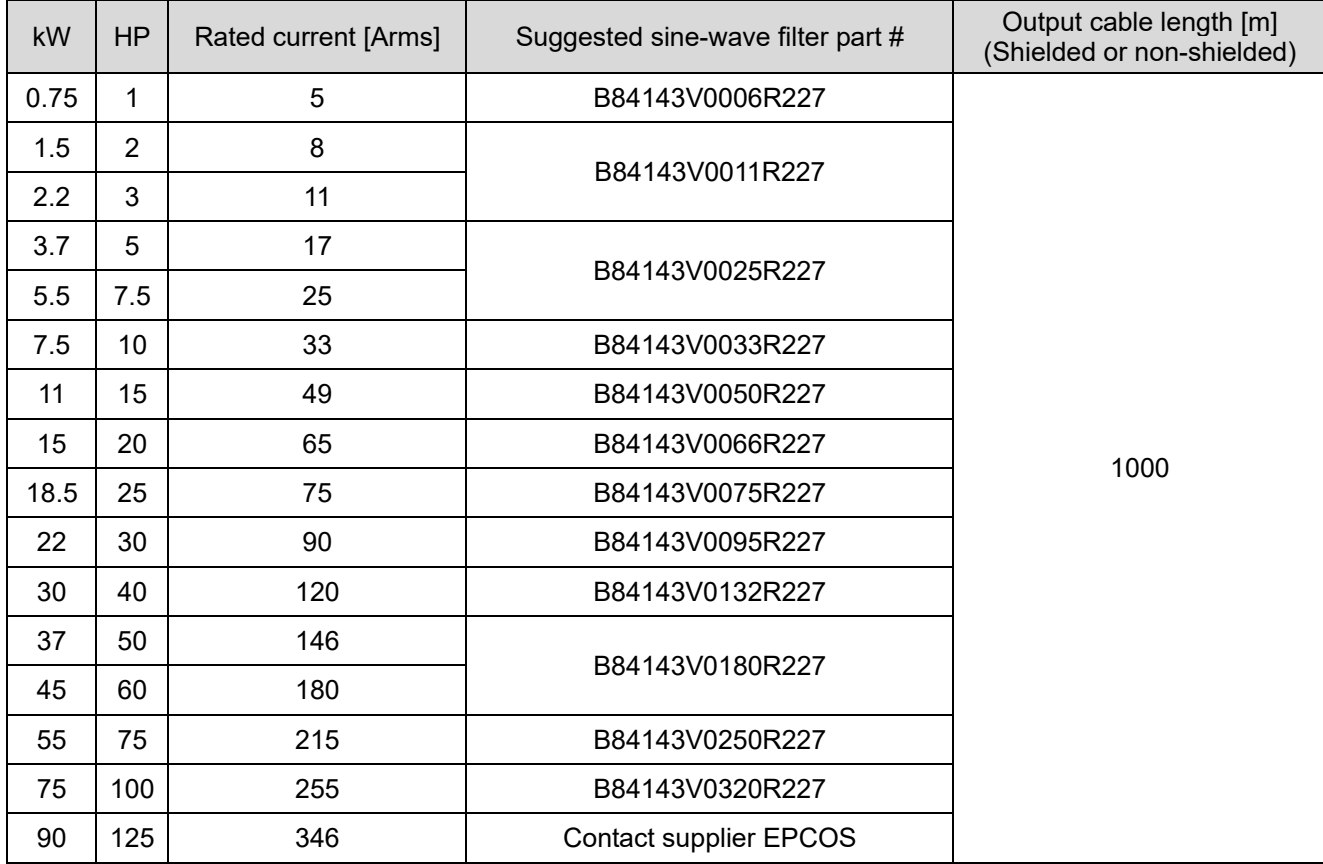

380V–460V, 50/60 Hz

| kW   | <b>HP</b>      | Rated current [Arms] | Suggested sine-wave filter part # | Output cable length [m]<br>(Shielded or non-shielded) |
|------|----------------|----------------------|-----------------------------------|-------------------------------------------------------|
| 0.75 | 1              | 3                    | B84143V0004R227                   |                                                       |
| 1.5  | $\overline{2}$ | $\overline{4}$       |                                   |                                                       |
| 2.2  | 3              | 6                    | B84143V0006R227                   |                                                       |
| 3.7  | 5              | 9                    | B84143V0011R227                   |                                                       |
| 4    | 5              | 10.5                 |                                   |                                                       |
| 5.5  | 7.5            | 12                   | B84143V0016R227                   |                                                       |
| 7.5  | 10             | 18                   | B84143V0025R227                   |                                                       |
| 11   | 15             | 24                   |                                   |                                                       |
| 15   | 20             | 32                   | B84143V0033R227                   | 1000                                                  |
| 18.5 | 25             | 38                   | B84143V0050R227                   |                                                       |
| 22   | 30             | 45                   |                                   |                                                       |
| 30   | 40             | 60                   | B84143V0066R227                   |                                                       |
| 37   | 50             | 73                   | B84143V0075R227                   |                                                       |
| 45   | 60             | 91                   | B84143V0095R227                   |                                                       |
| 55   | 75             | 110                  | B84143V0132R227                   |                                                       |
| 75   | 100            | 150                  | B84143V0180R227                   |                                                       |
| 90   | 125            | 180                  |                                   |                                                       |
| 110  | 150            | 220                  | B84143V0250R227                   |                                                       |

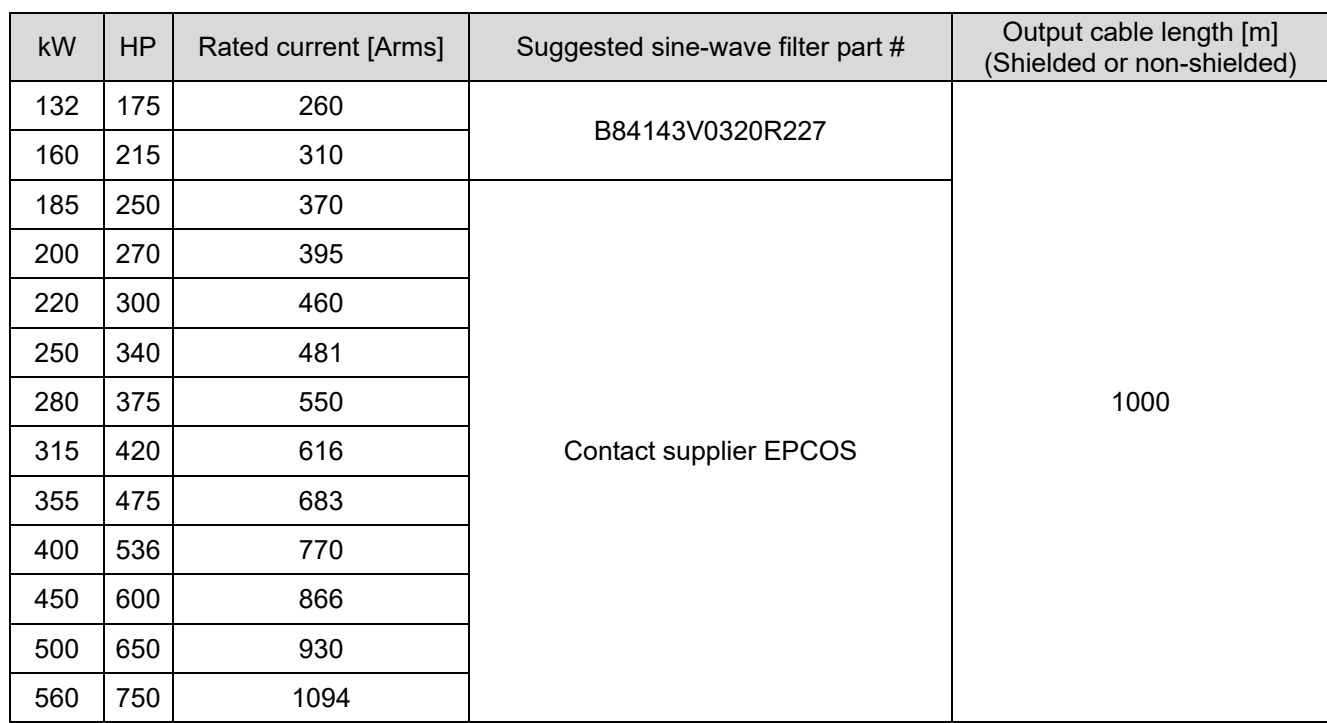

Table 7-69

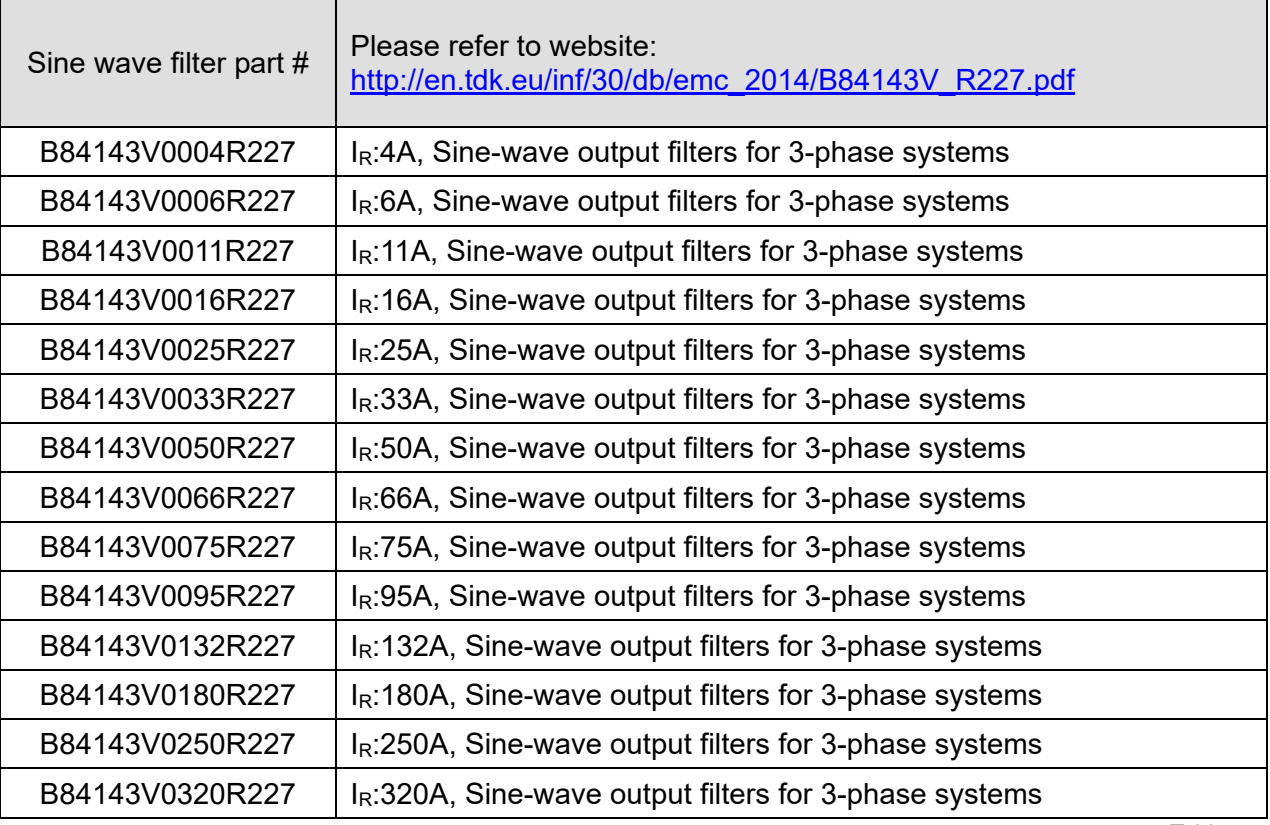

# **7-5 Zero Phase Reactors**

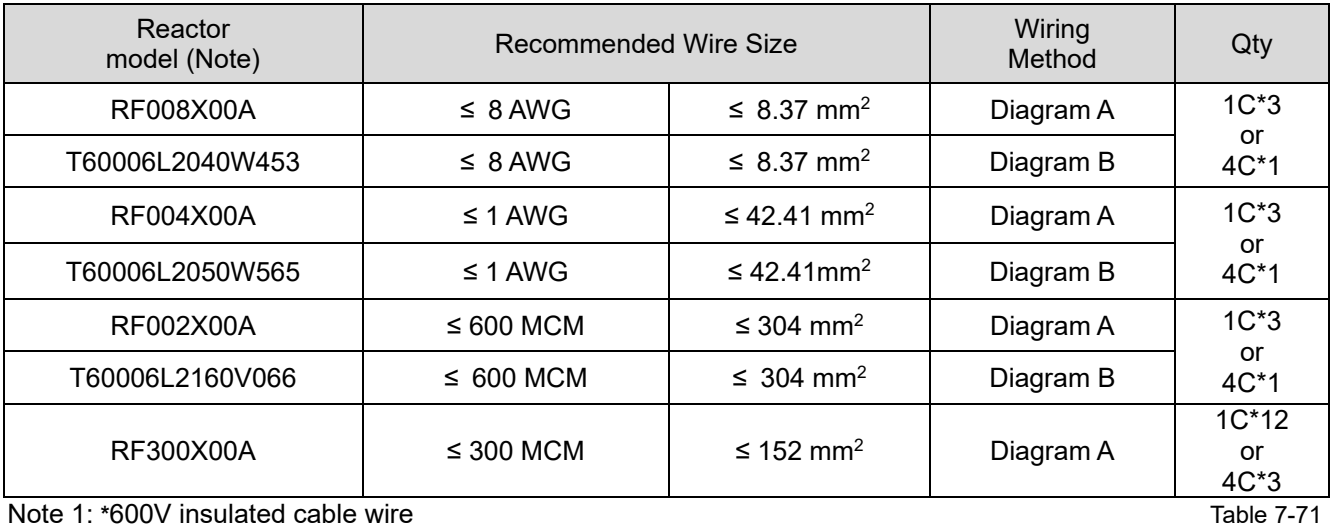

Note 1: **\***600V insulated cable wire

Note 2: Above table only considers the motor wire size

Note 3: For max. wiring quantity, refer to Chapter 5 Main Circuit Terminal.

### Diagram A

Put all wires through at least one core without winding.

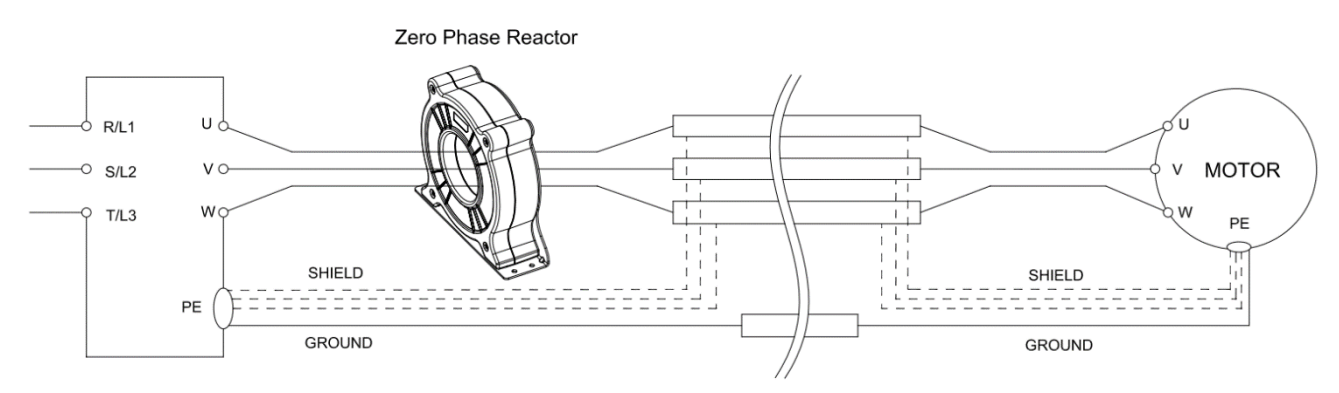

### Diagram B

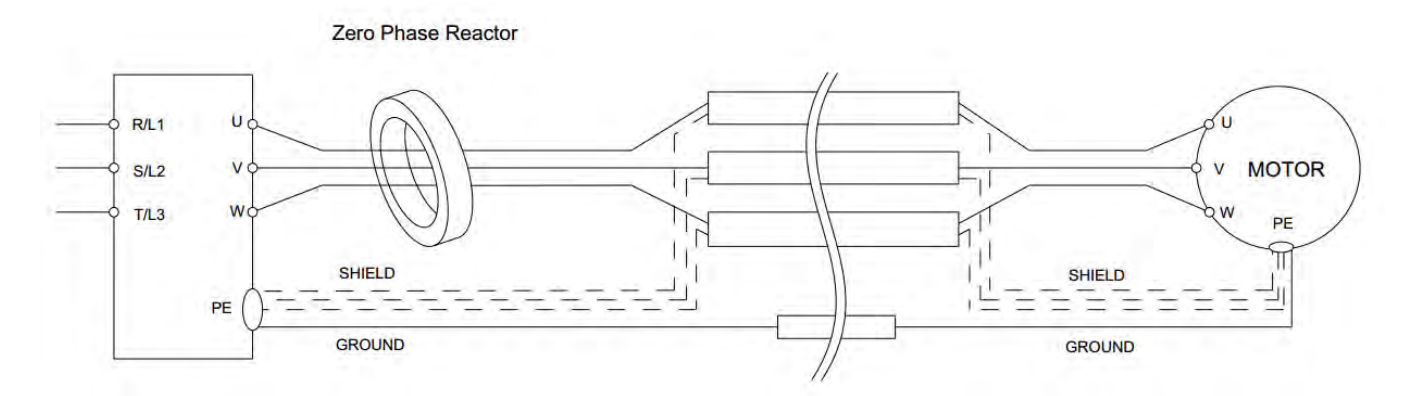

### Diagram C

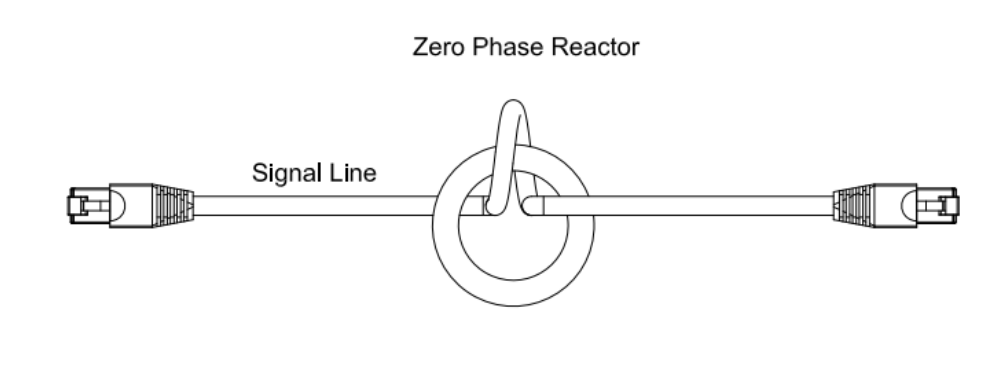

Zero Phase Reactor

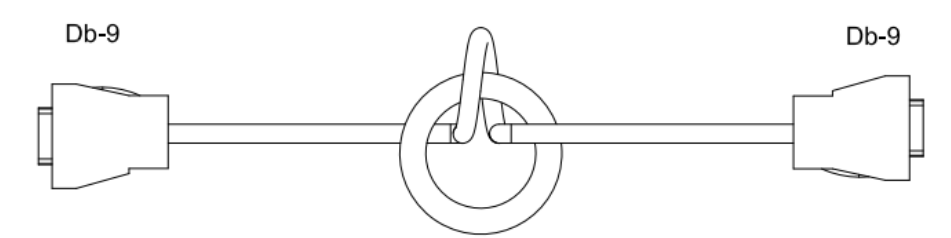

### Diagram E

Diagram D

Zero Phase Reactor

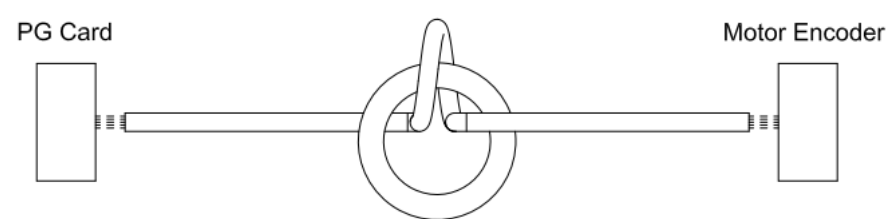

- **Note 1:** The table above gives approximate wire size for the zero phase reactors but the selection is ultimately governed by the type and diameter of cable fitted, i.e. the cable must fit through the center hole of zero phase reactors.
- **Note 2:** Only the phase conductors should pass through, not the earth core or screen.
- **Note 3:** For the zero phase reactor used for signal cables, it is recommended to install near to the driver and well fixed, as to prevent vibration and pulling of the cable.

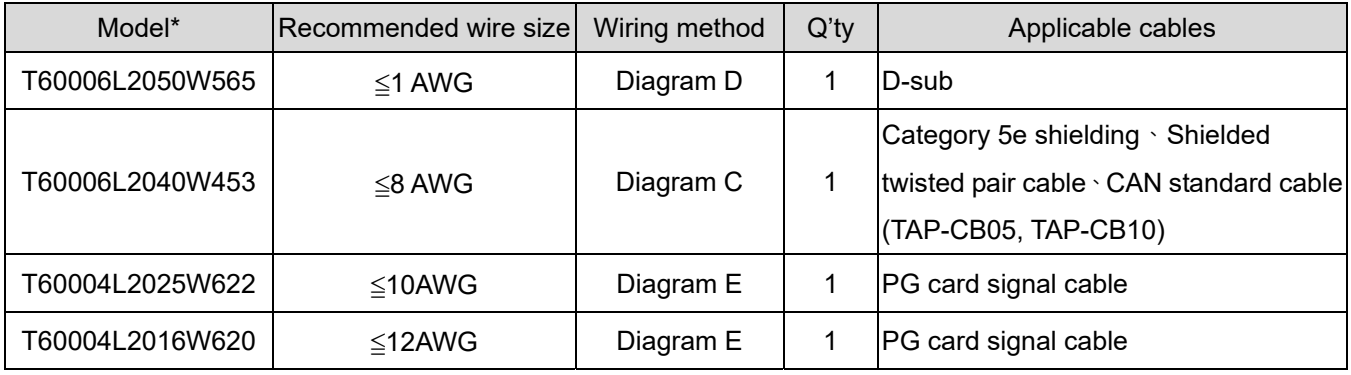

- Note 1: \*The table above is for reference only, please choose the zero phase reactor based on the actual wire size that you are using.
- Note 2: Some of the cables are recommended to choose bigger zero phase reactor due to its corresponded mechanical size.

Recommended max. motor wire size of zero phase reactor (included LUG width and temp. tolerance of motor cable)

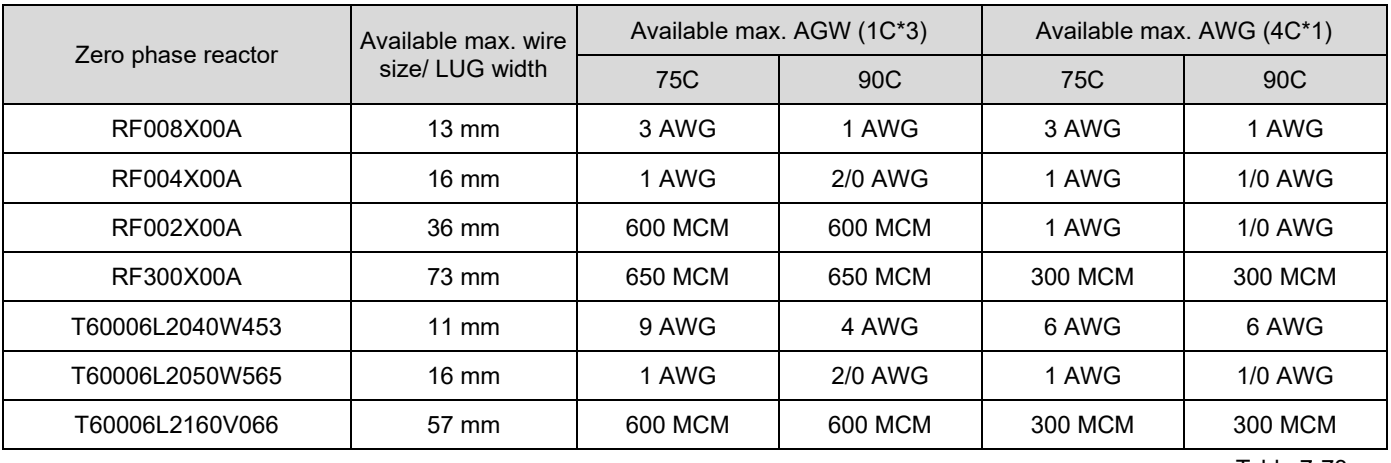

Table 7-73

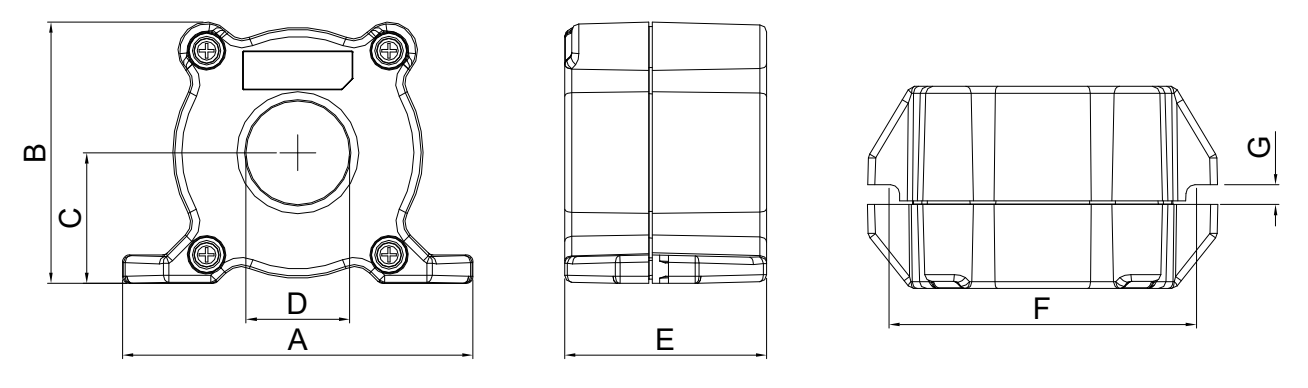

Unit: mm [inch]

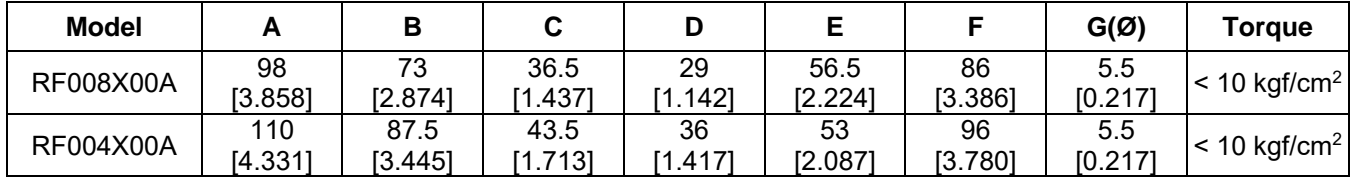

Table 7-74

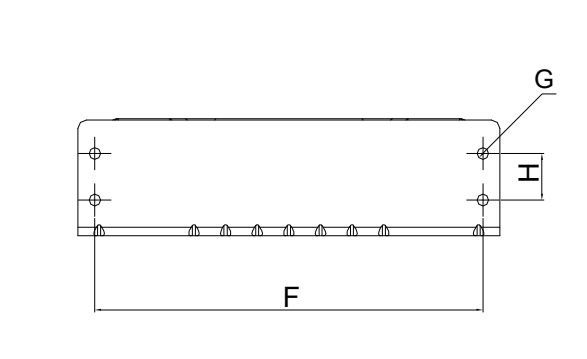

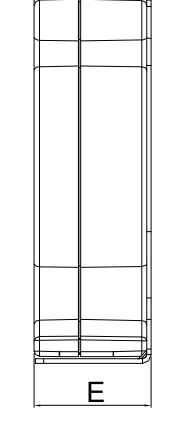

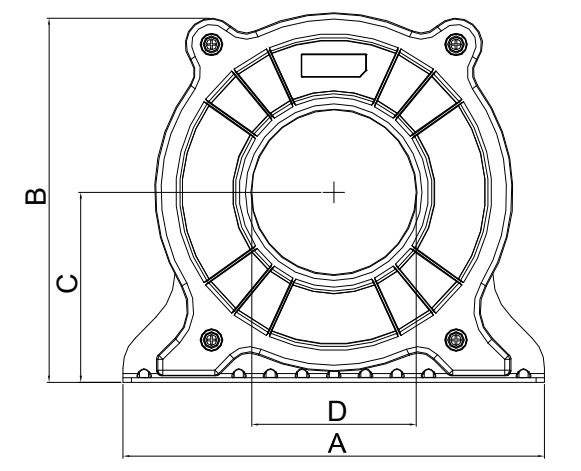

Unit: mm [inch]

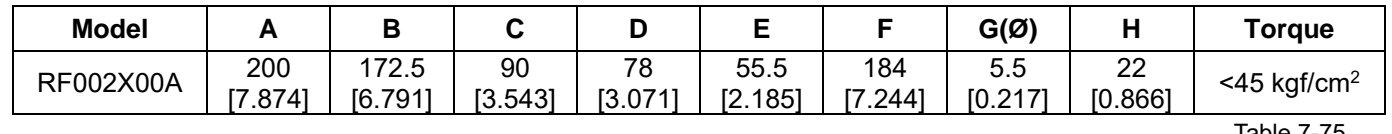

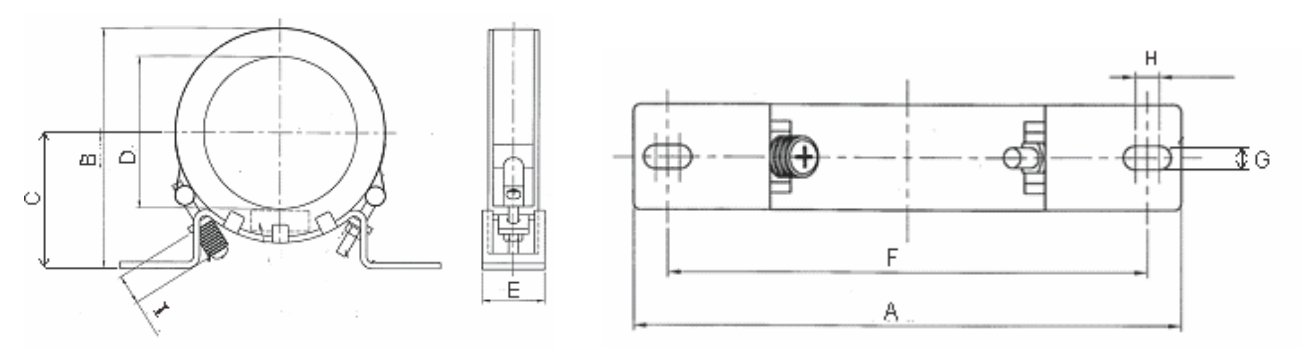

Unit: mm [inch]

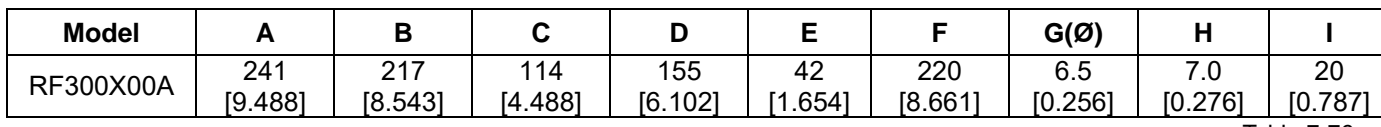

Table 7-76

## **Magnetic Ring**

Model number: T60006-L2040-W453

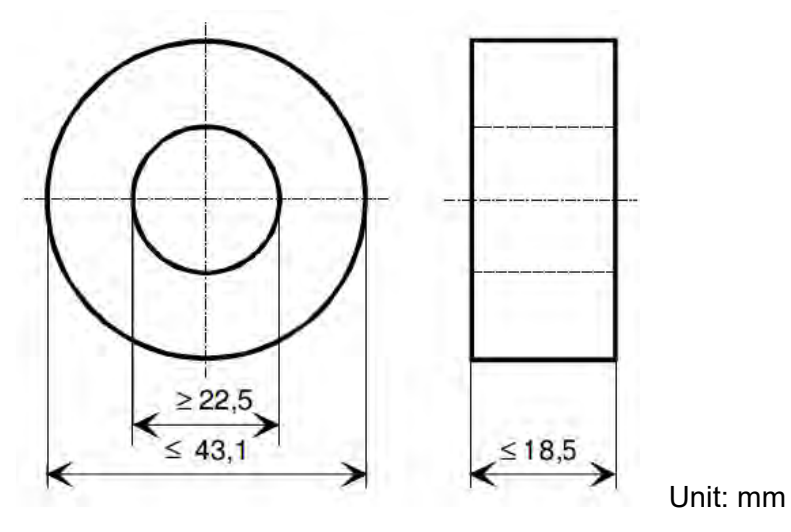

### Model number: T60006-L2050-W565

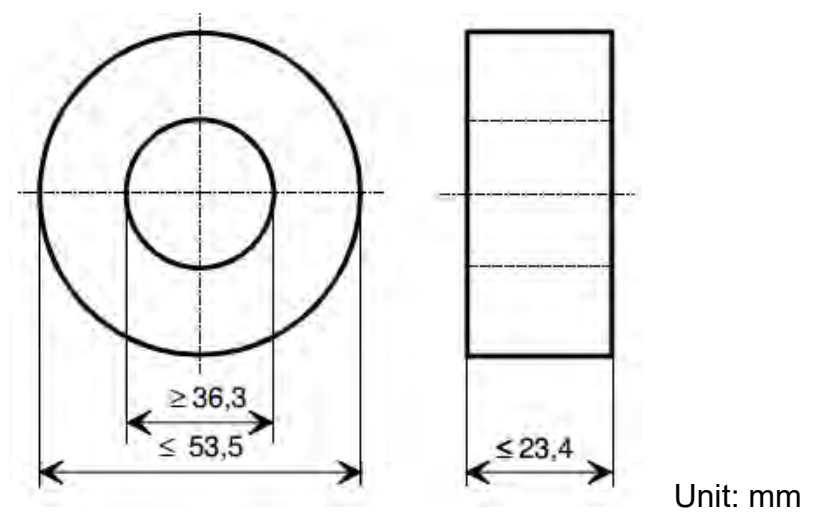

#### Model number: T60006-L2160-V066

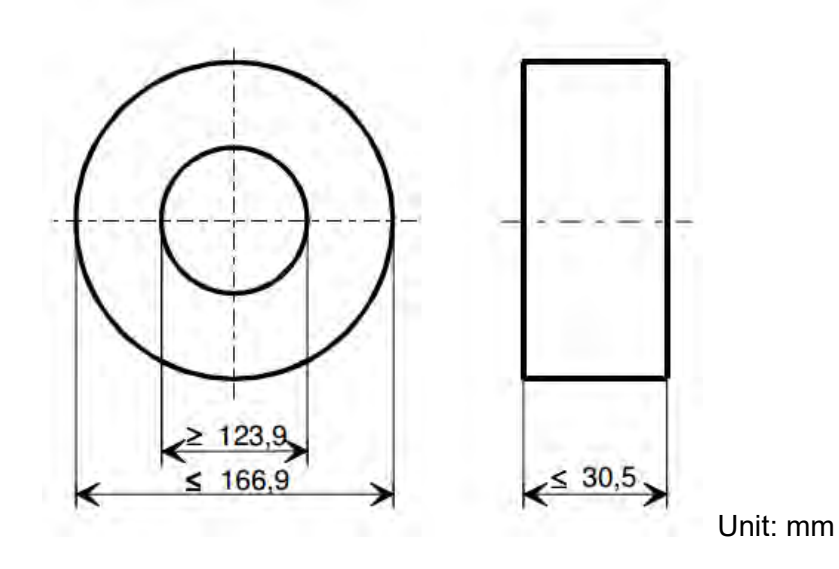

Model number: T60004-L2016-W620

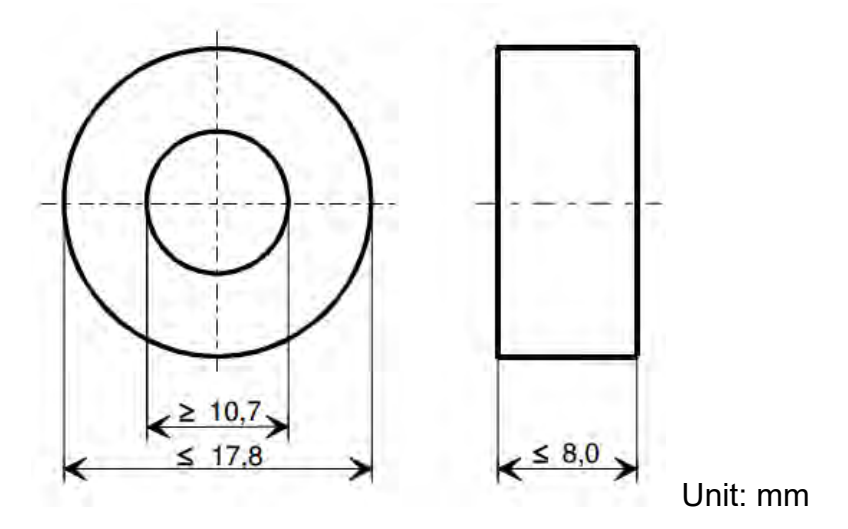

Model number: T60004-L2025-W622

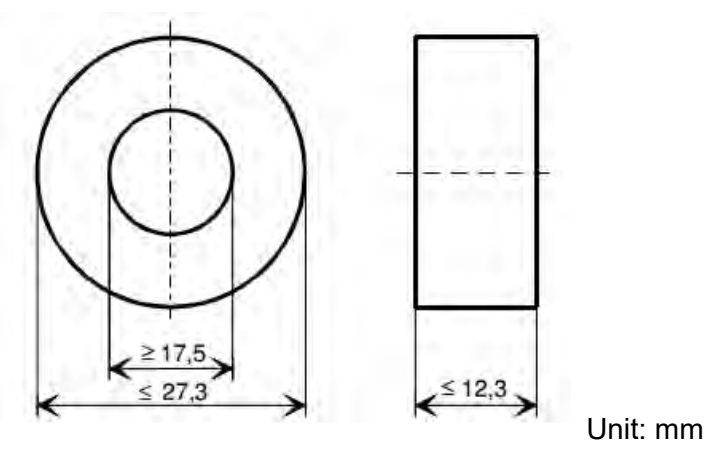

# **7-6 EMC Filter**

Following table is the external EMC filter of C2000 Plus series, user can choose corresponding zero phase reactor and suitable shielded cable length in accord to required noise emission and electromagnetic interference level to have the best configuration to suppress the electromagnetic interference. When the application does not consider RE and only needs CE to comply with C2 or C1, there is no need to install zero phase reactor in input side.

### 230V models

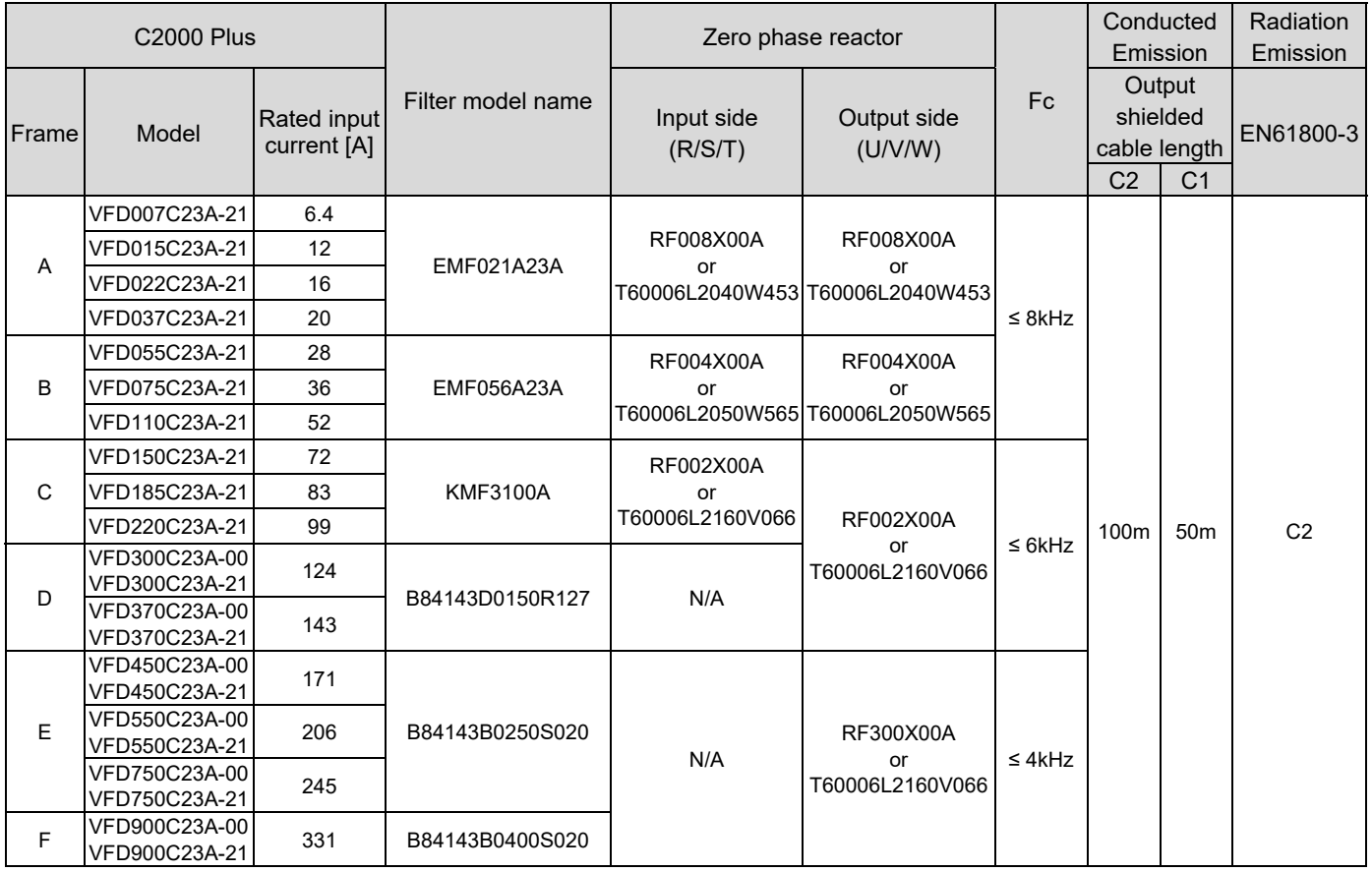

### 460V models

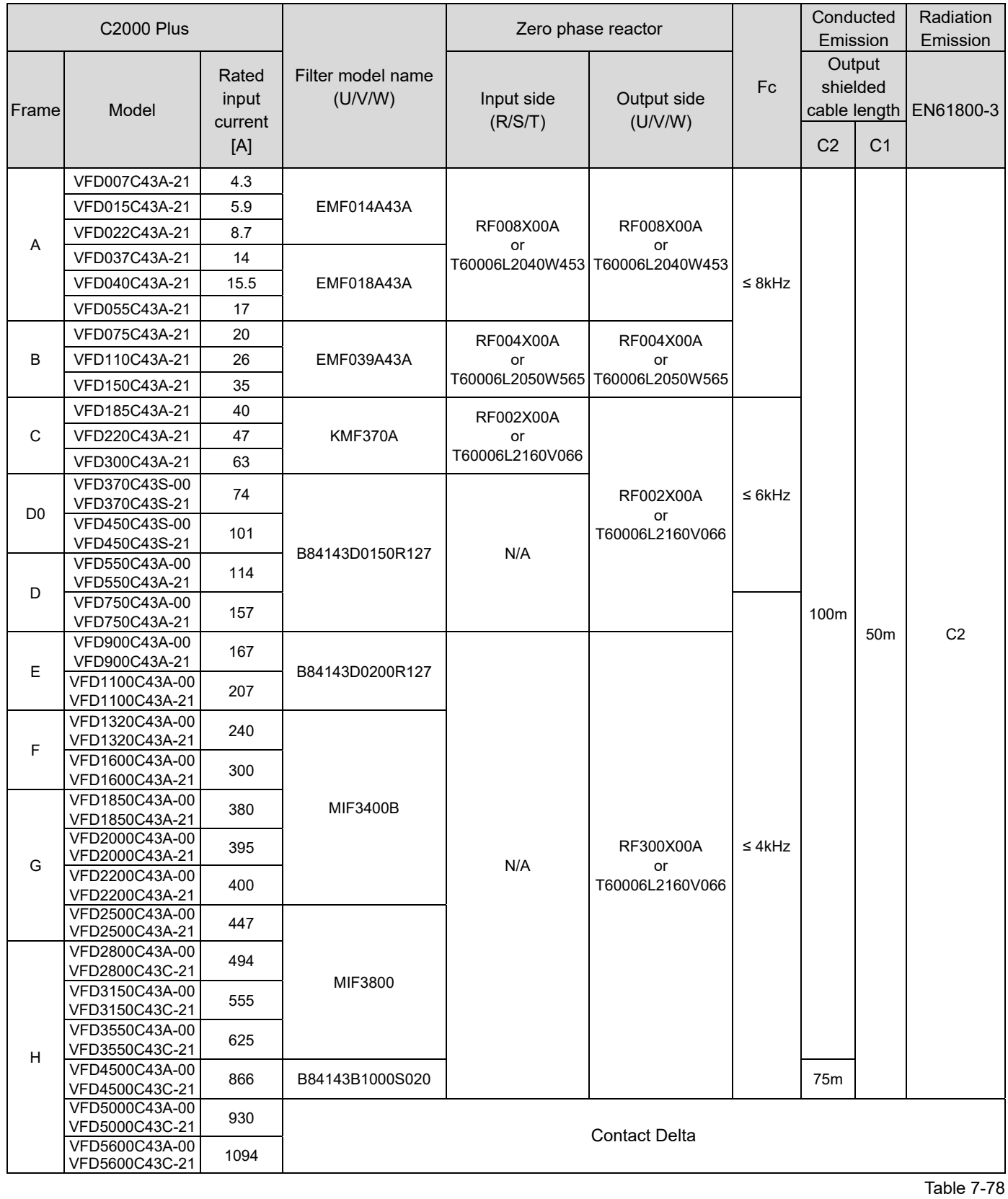

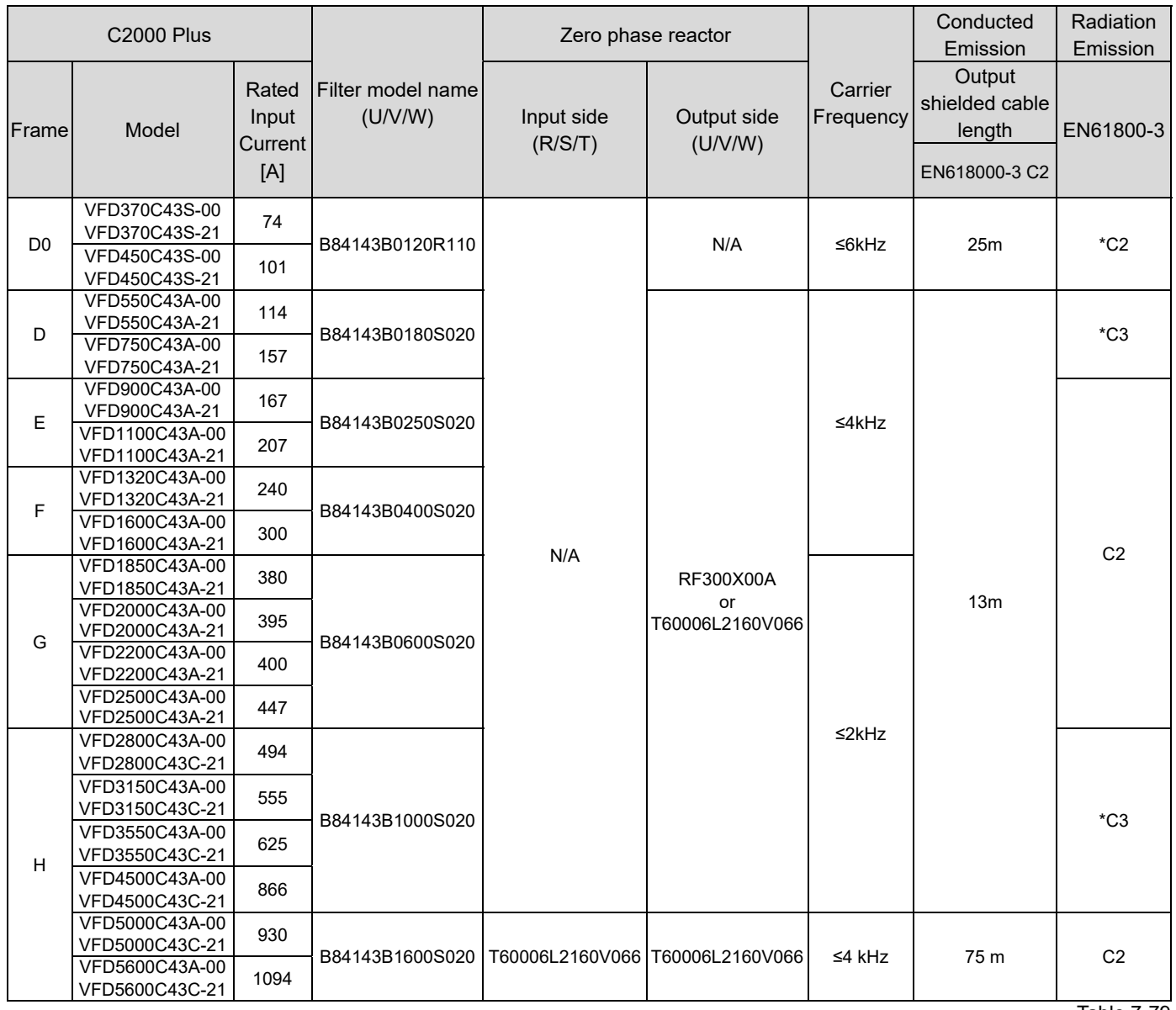

**\***For Radiated Emission, the drive needs to be placed inside a cabinet. Table 7-79

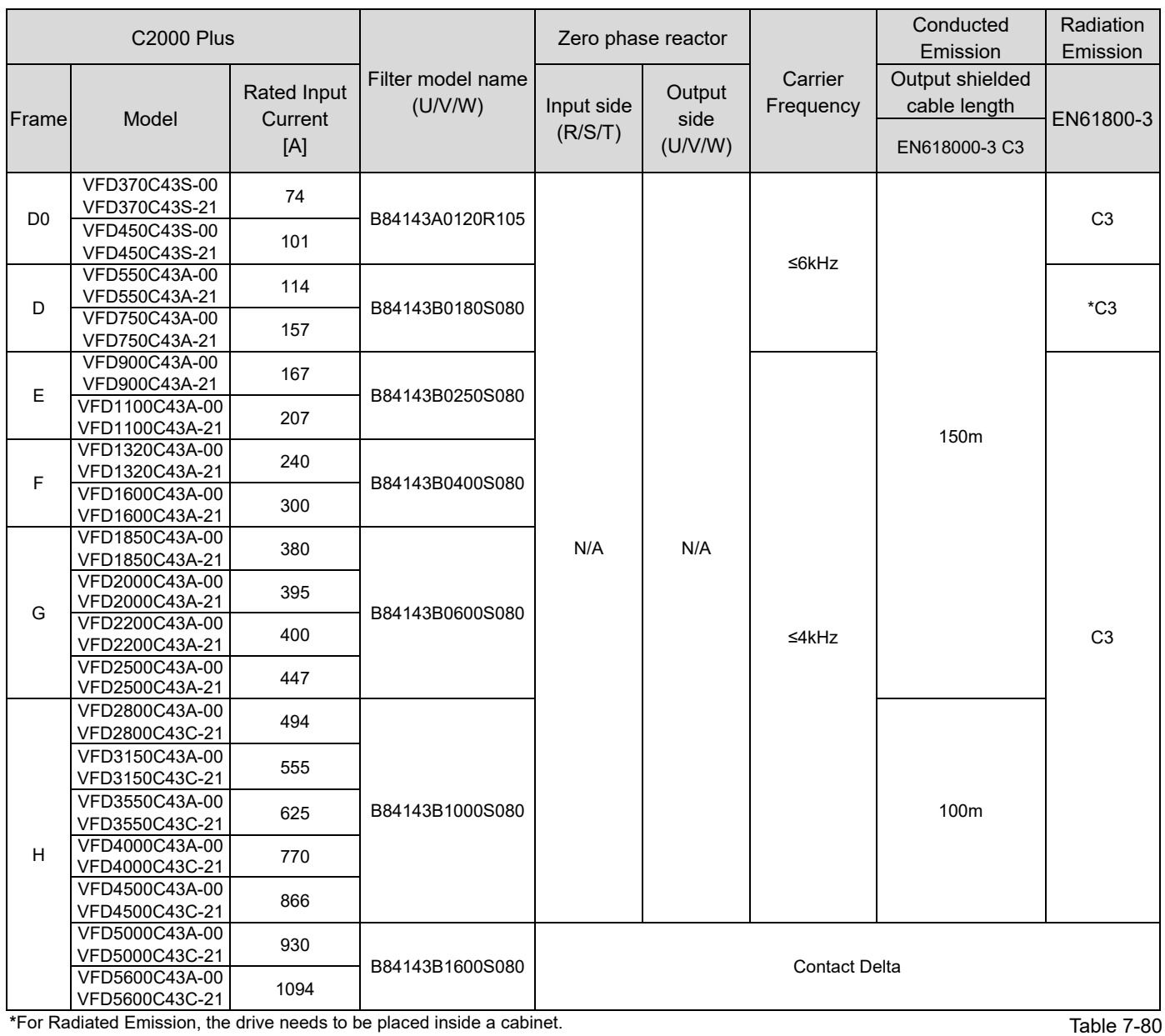
# 690V models

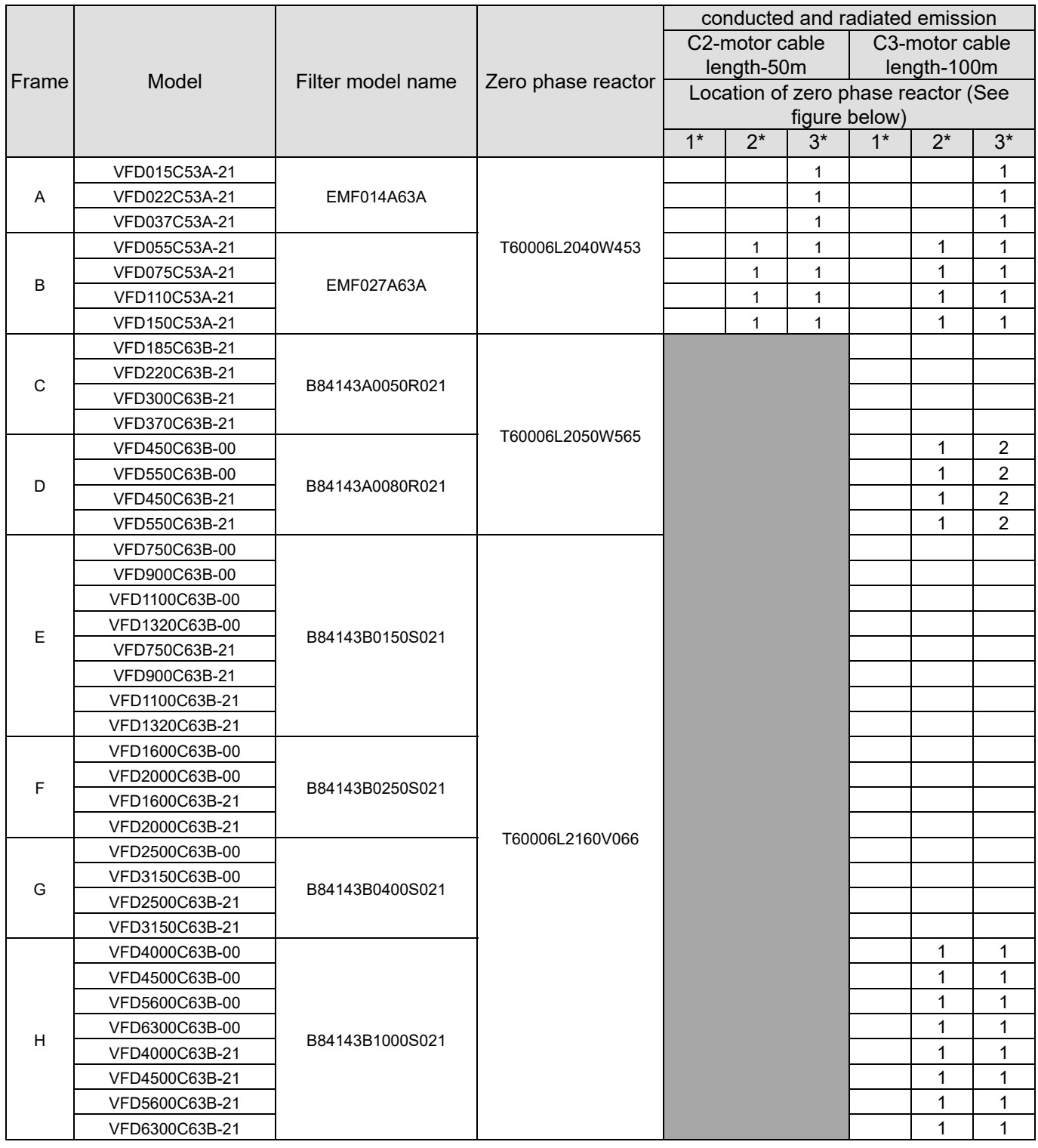

※ The number represents quantity of zero phase reactor, all the motor cable are shielded cables. Table 7-81

**Zero phase reactor installation position diagram:** 

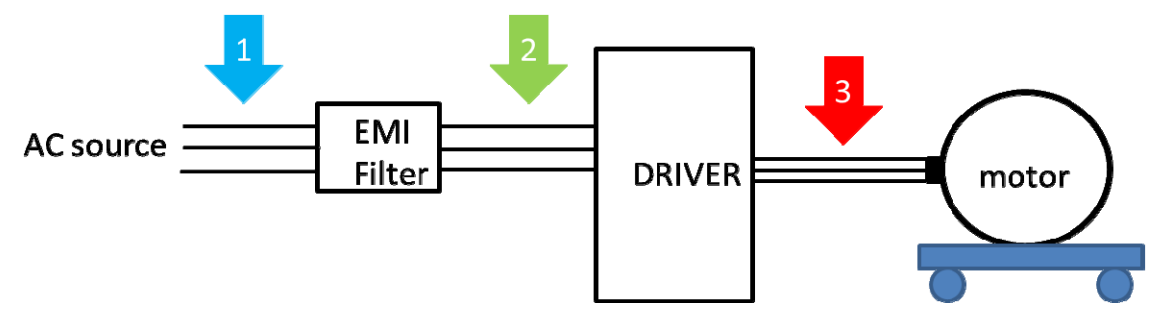

\*1 Install at the cable between the power supply and the EMC filter

\*2 Install at the cable between the EMC filter and the drive

\*3 Install at the cable between the drive and the motor

### EMC Filter Dimension

# Model name: EMF021A23A, EMF014A43A

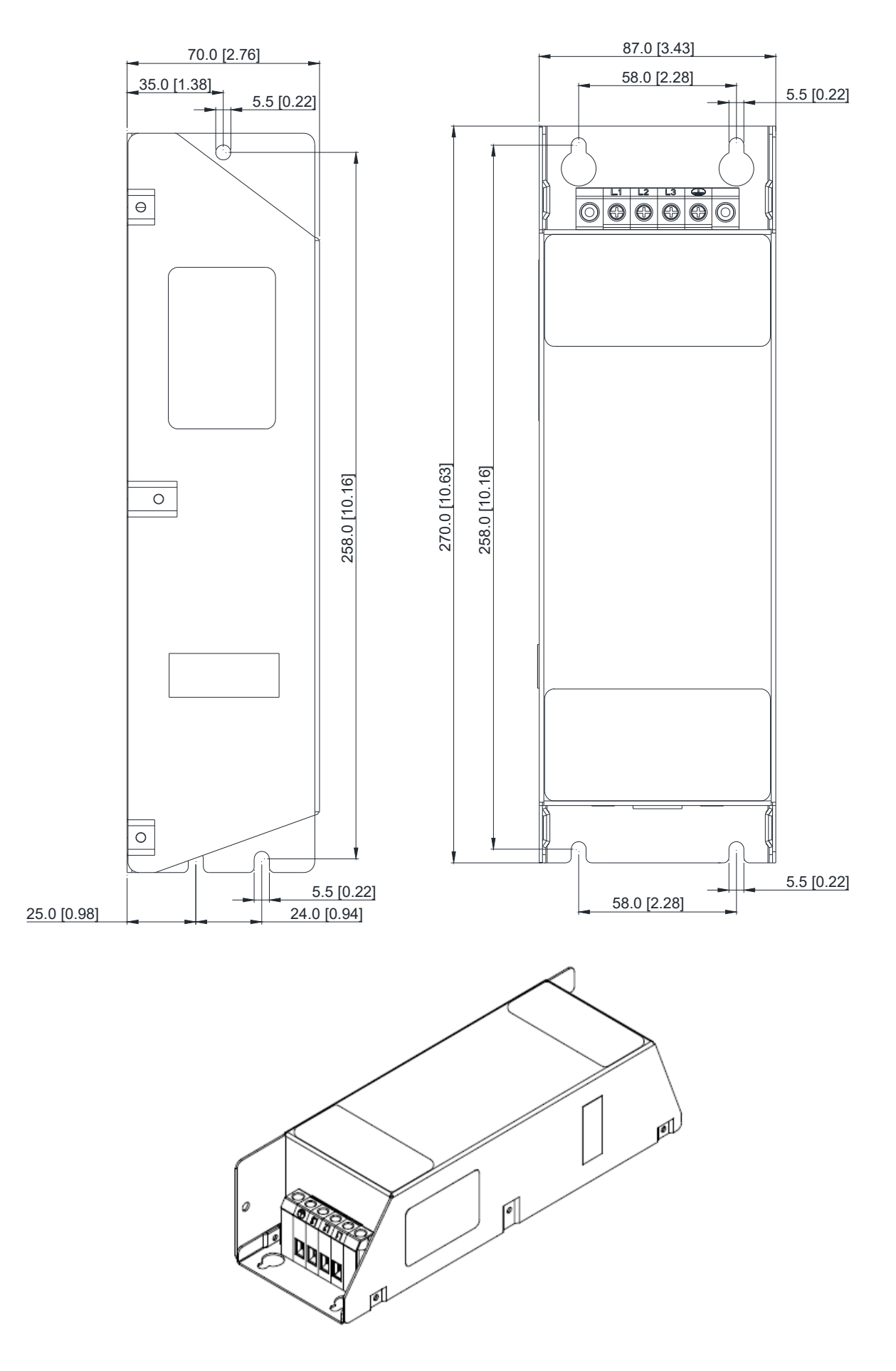

### Model name: EMF018A43A, EMF014A63A, EMF027A63A

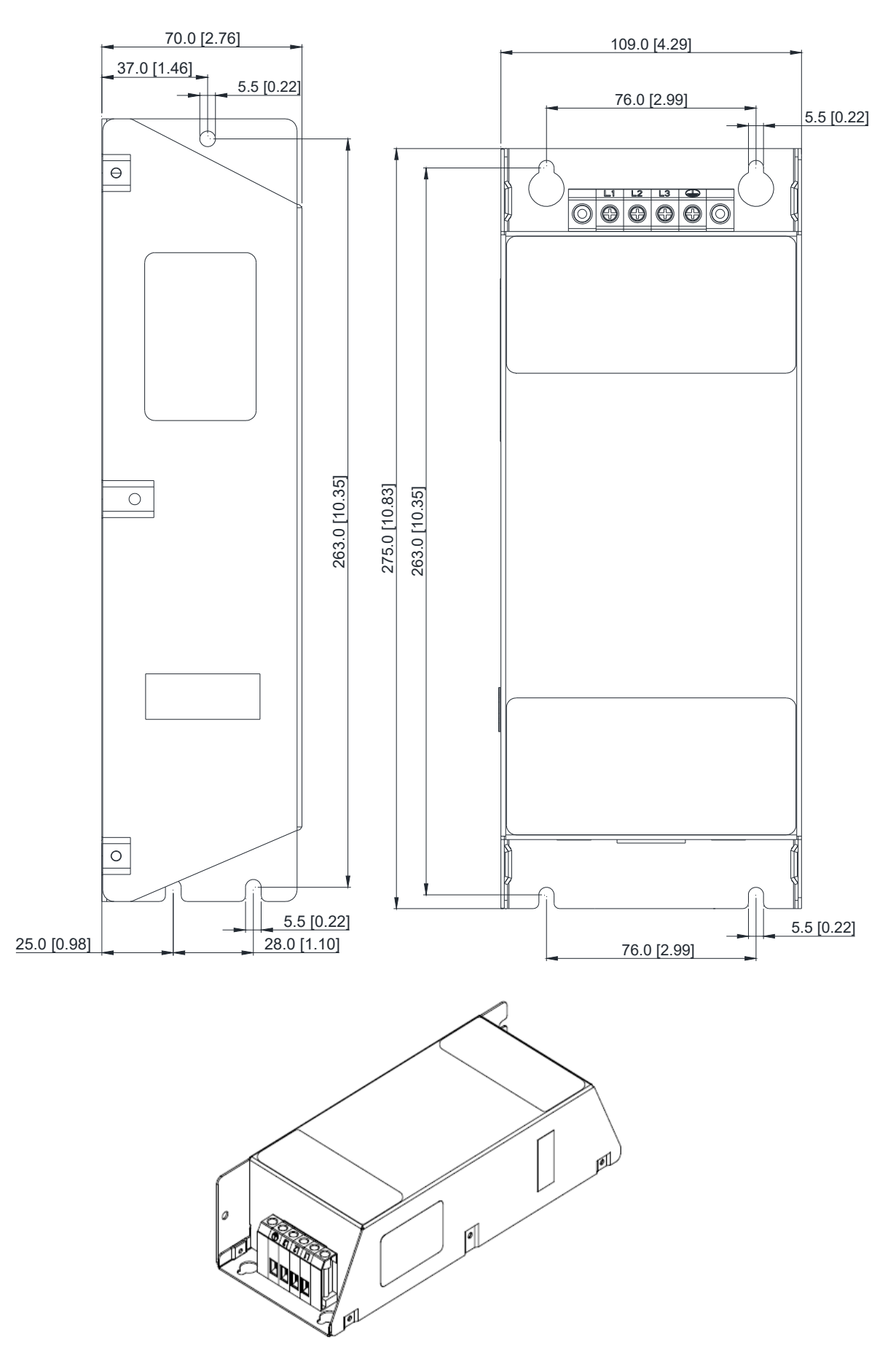

# Model name: EMF056A23A, EMF039A43A

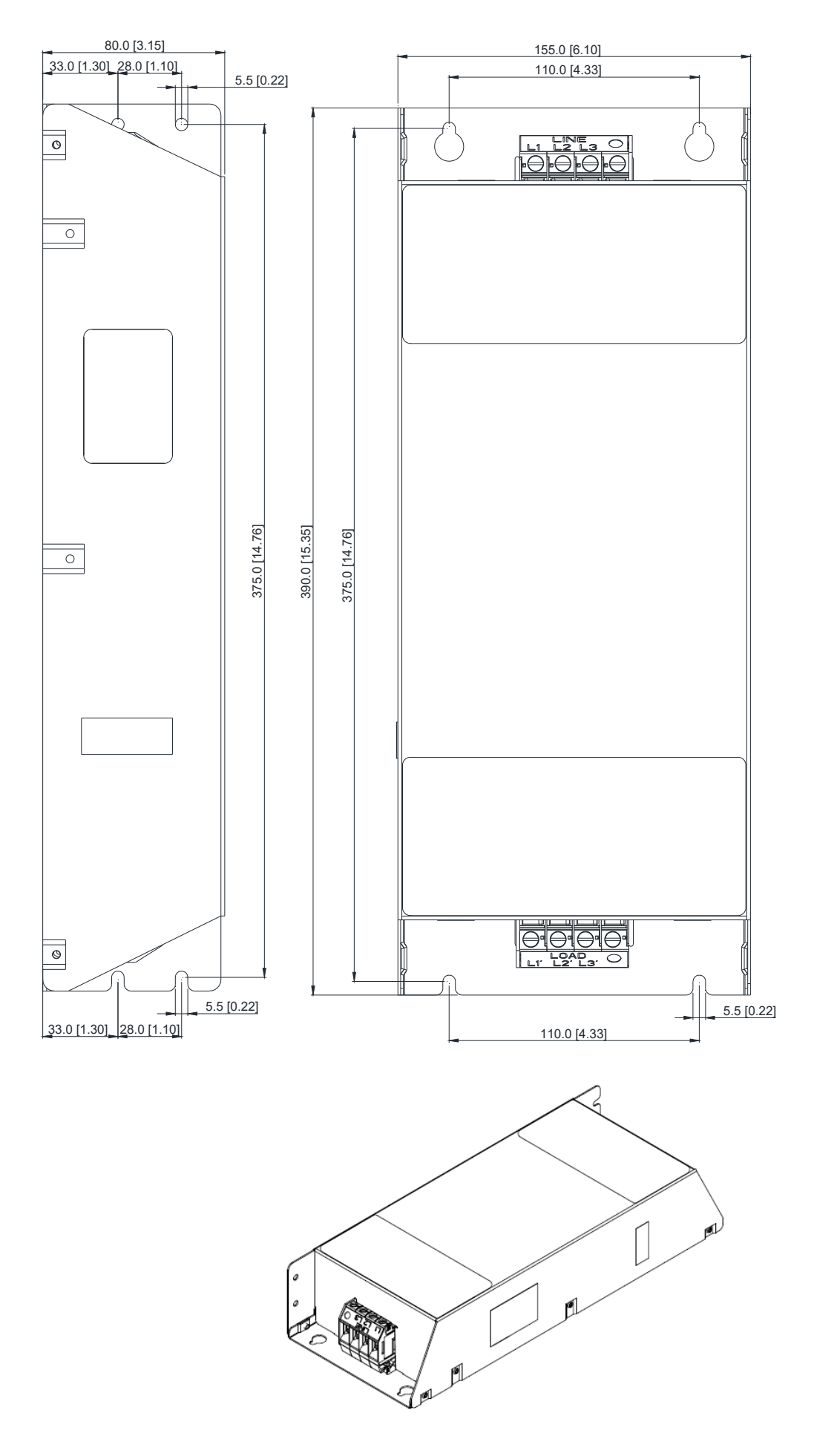

Unit: mm

Torque: 40.8~45.9 kg-cm /

 [35.4~39.8 lb-in.] / [4.0~4.5 Nm]

 $PE<sub>o</sub>$ 

€Œ

LINE

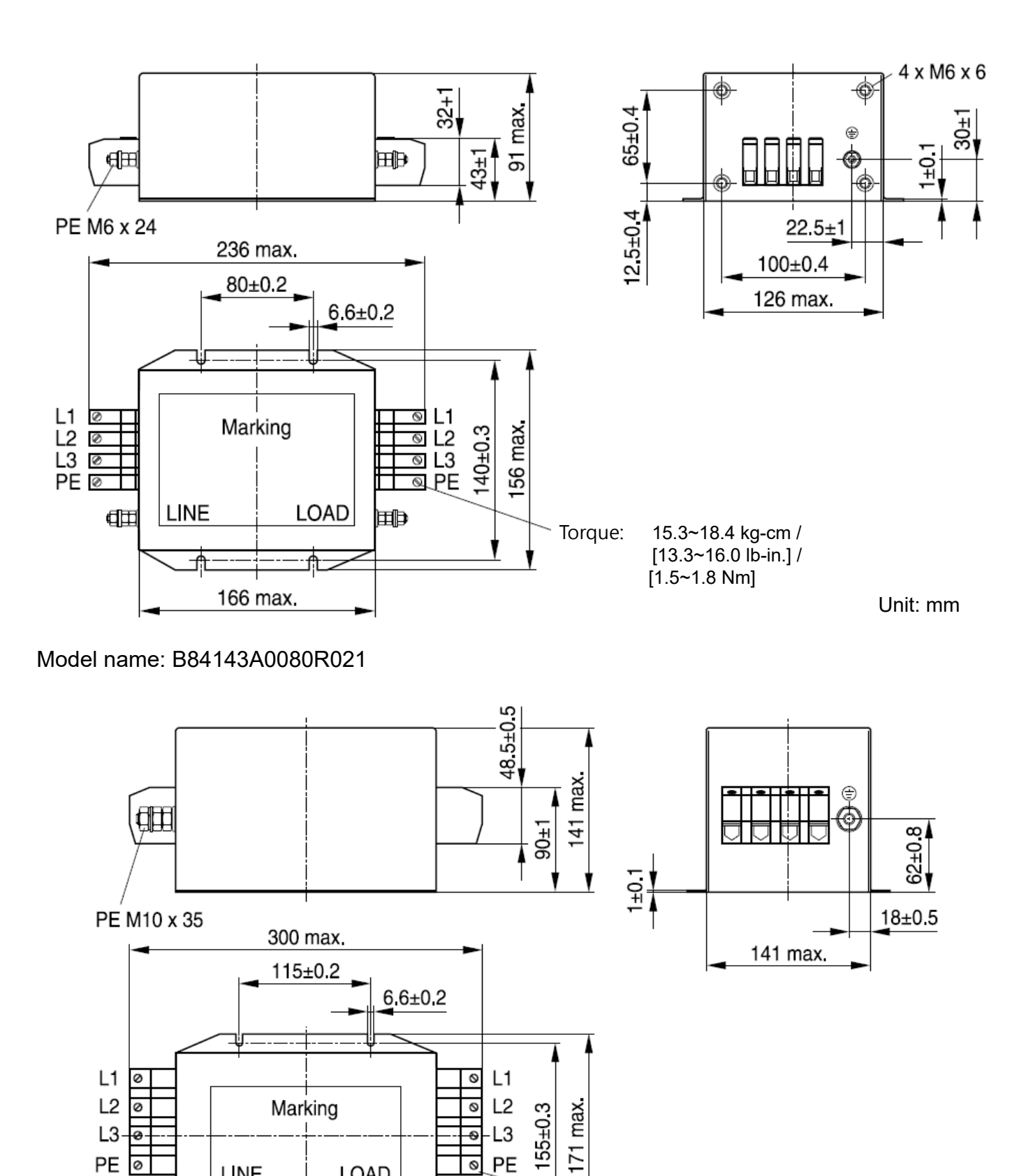

PE

 $\circ$ 

**LOAD** 

221 max.

Model name: B84143A0120R105

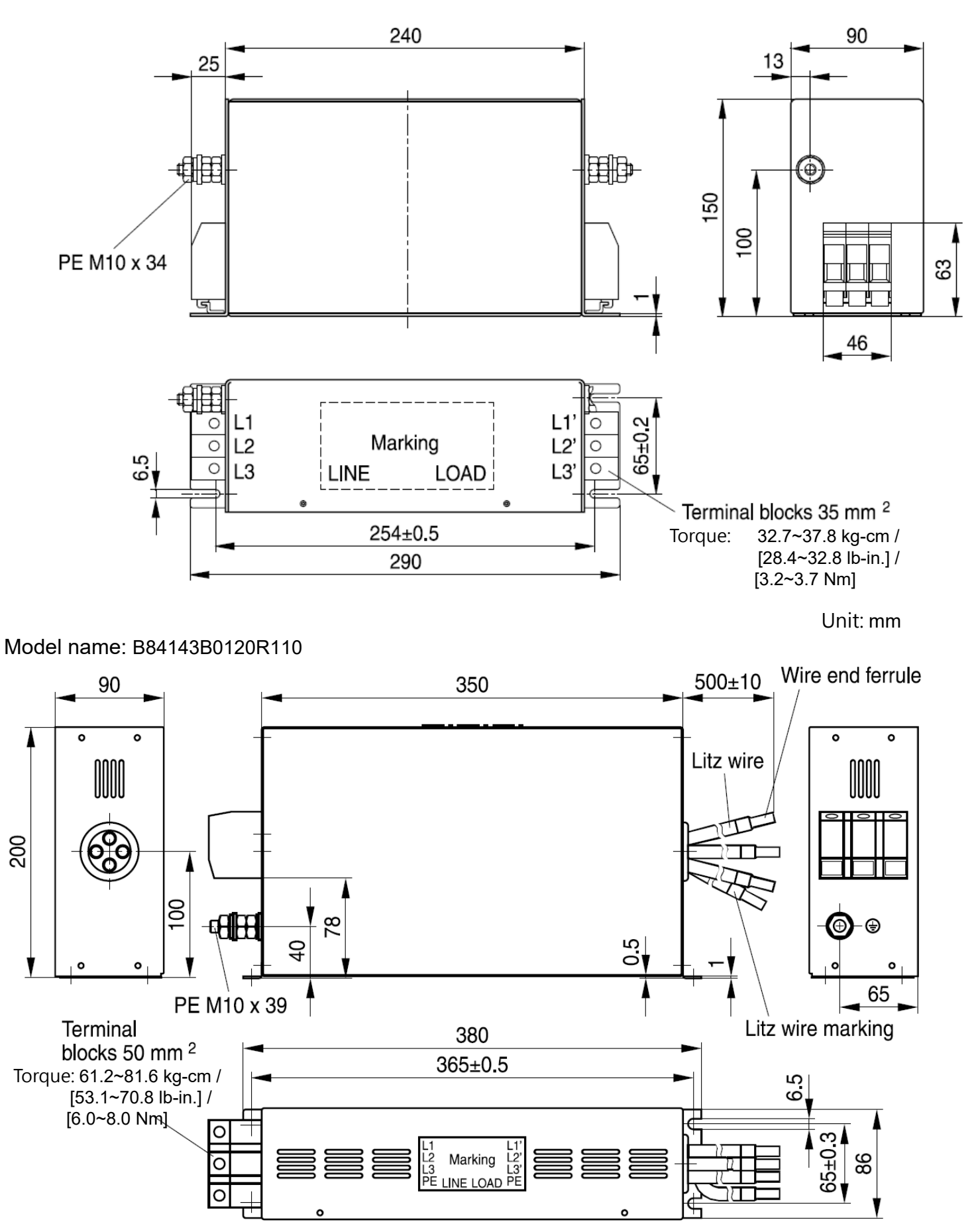

Unit: mm

## Model name: B84143B0150S021, B8414B0180S020

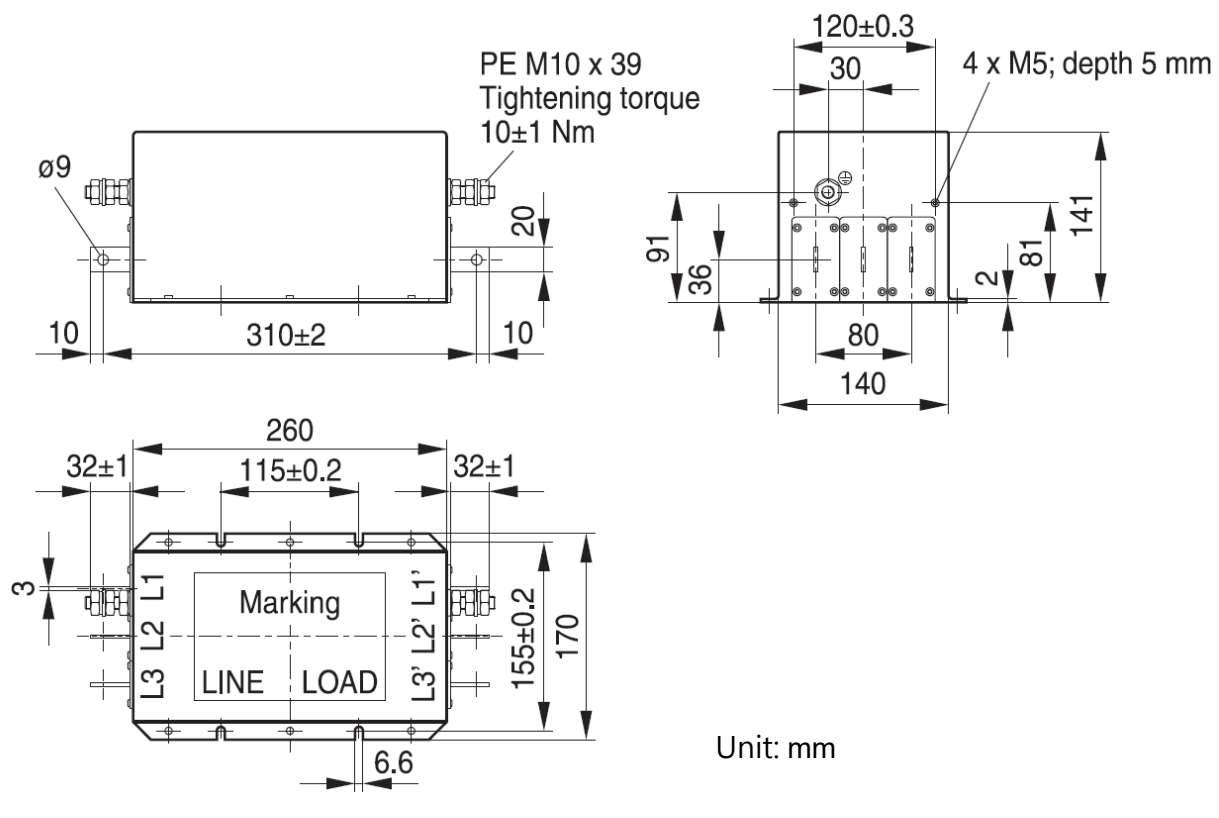

#### Model name: B84143B0180S080, B84143B0250S080

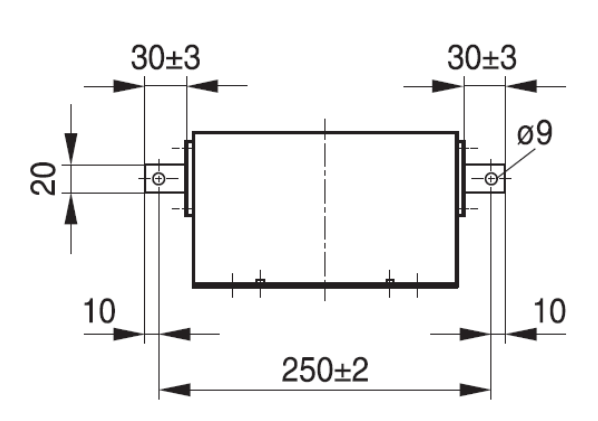

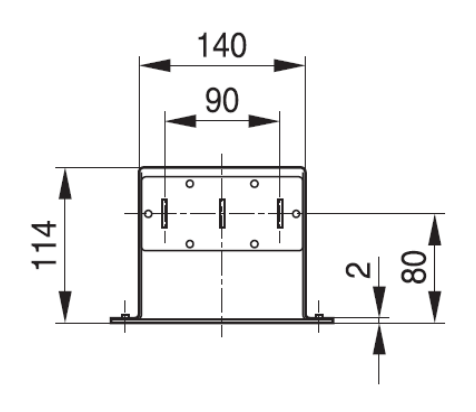

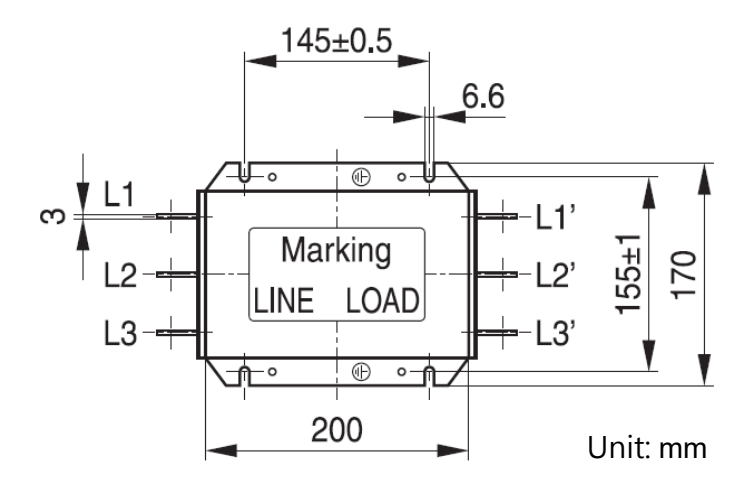

Model name: B84143B0250S020, B84143B0250S021

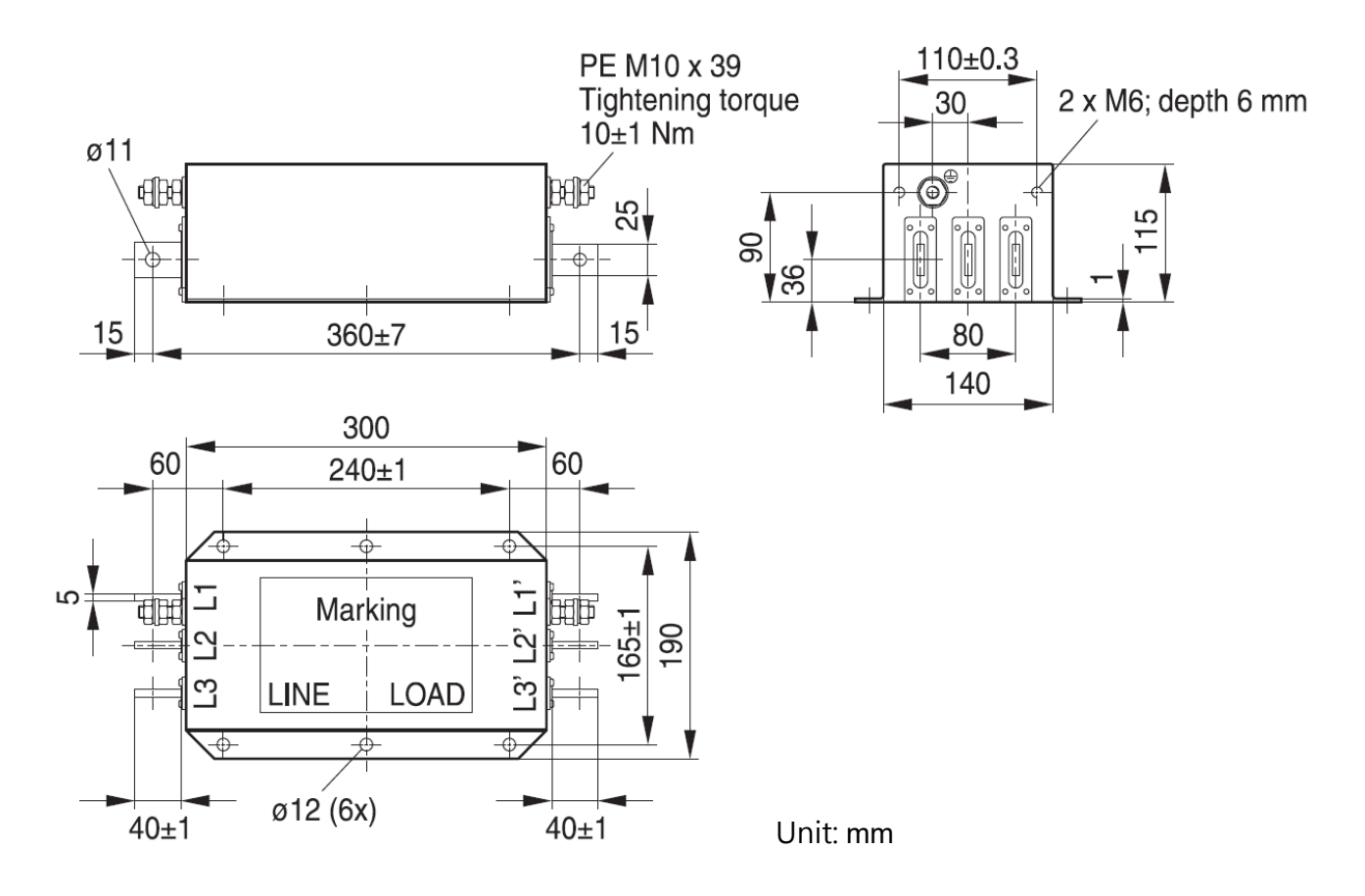

Model name: B84143B0400S020、B84143B0400S021

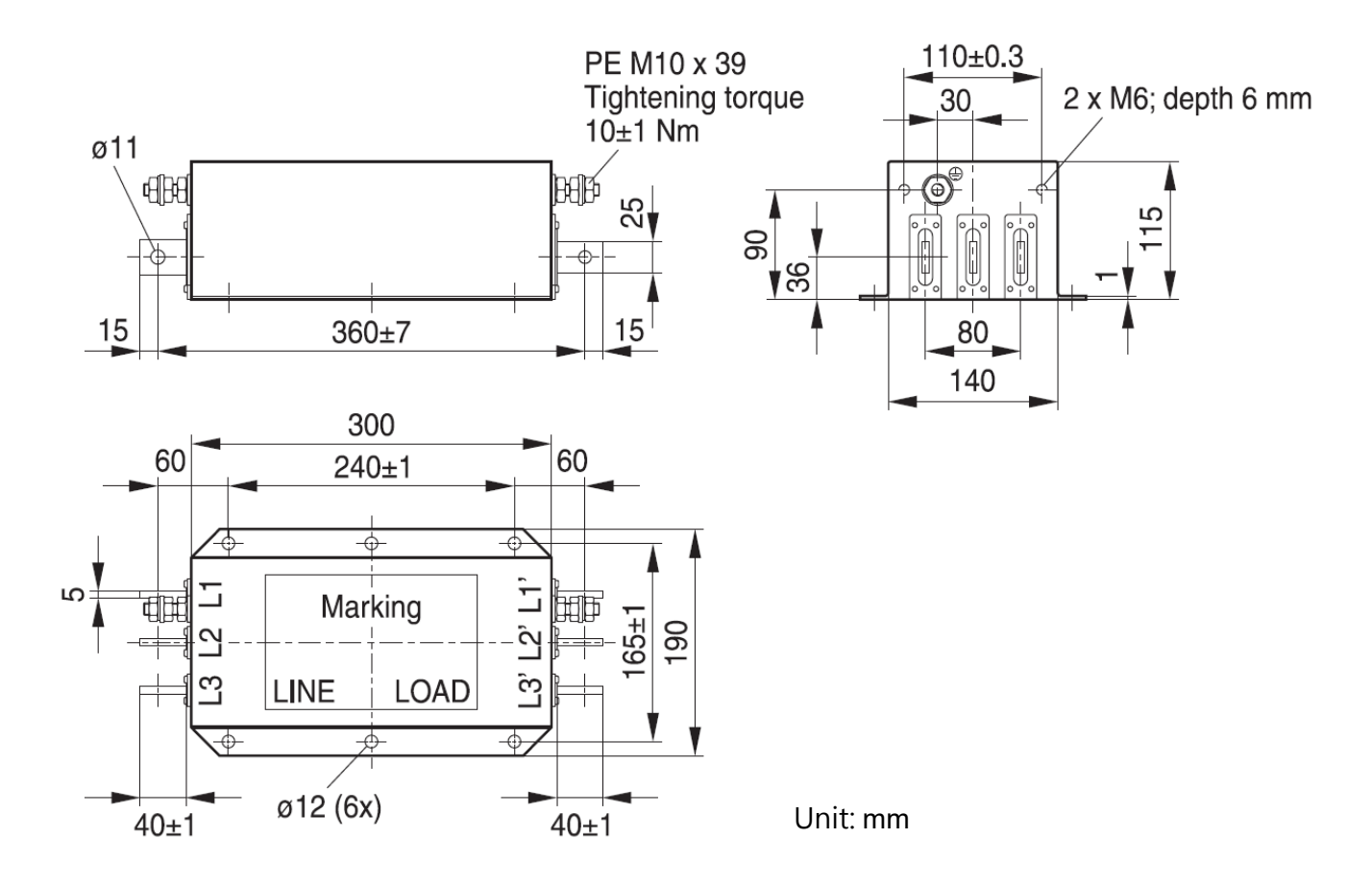

#### Model name: B84143B0400S080

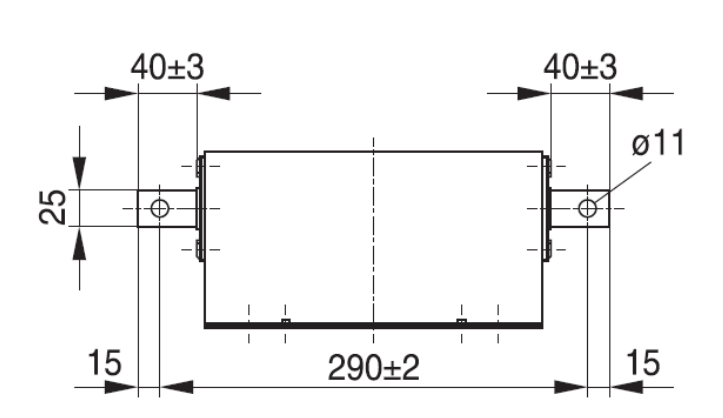

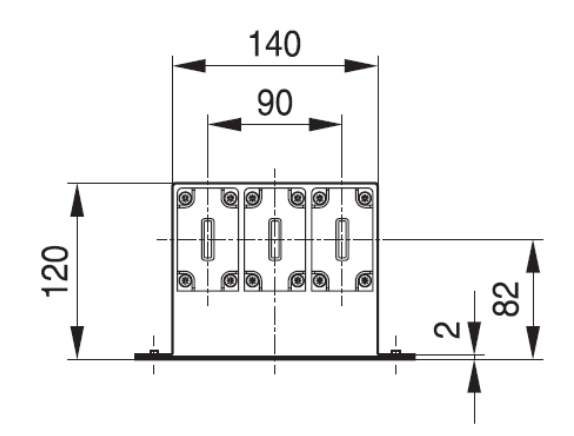

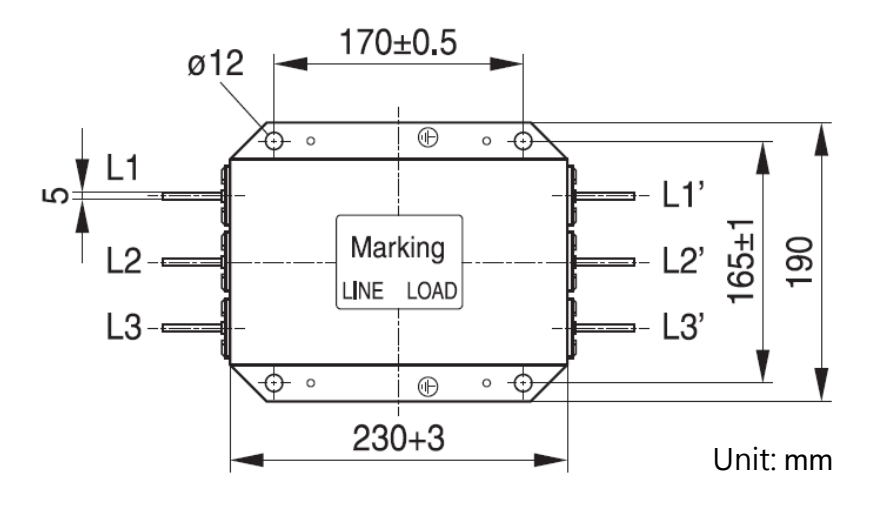

## Model name: B84143B0600S020

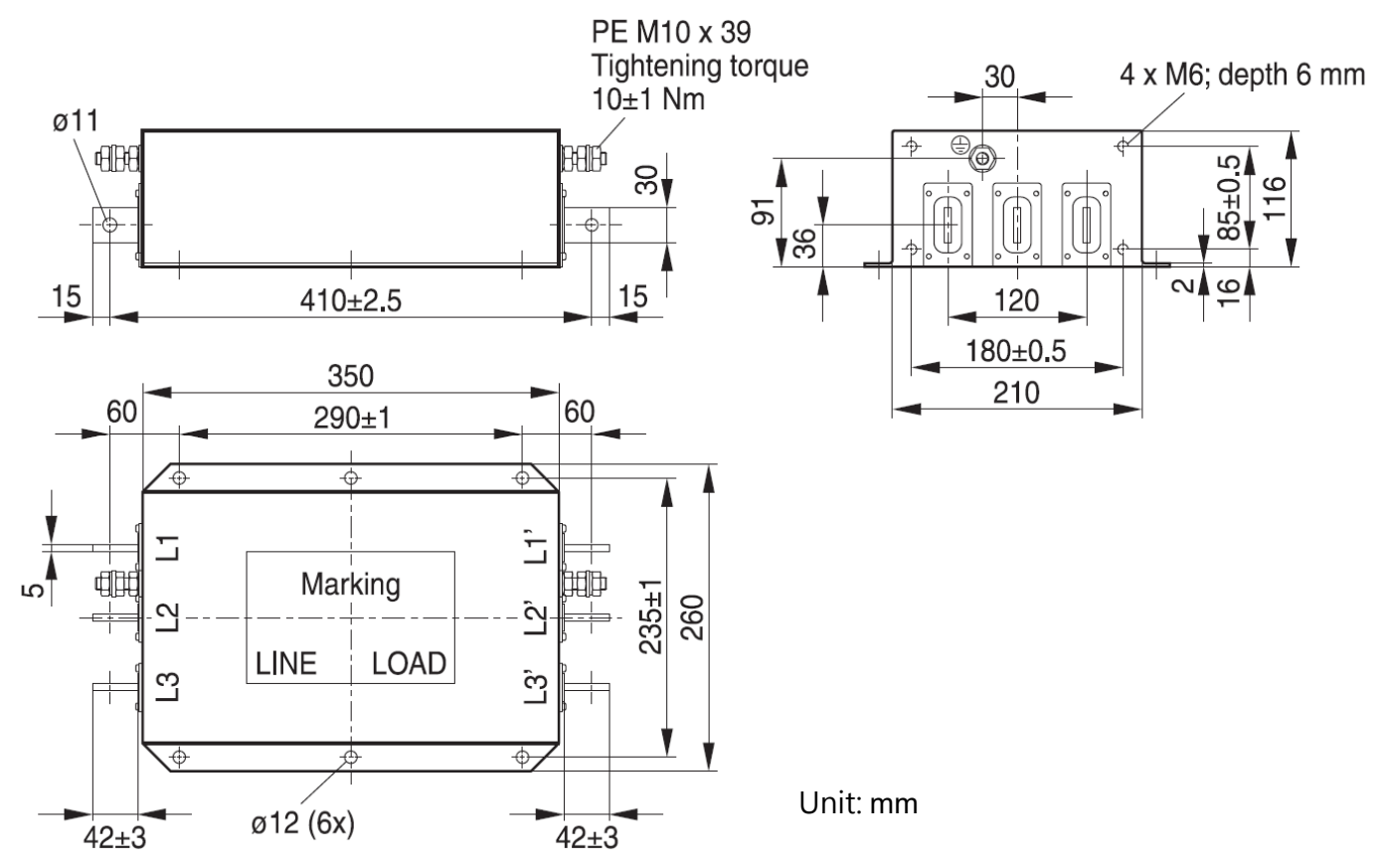

Model name: B84143B0600S080

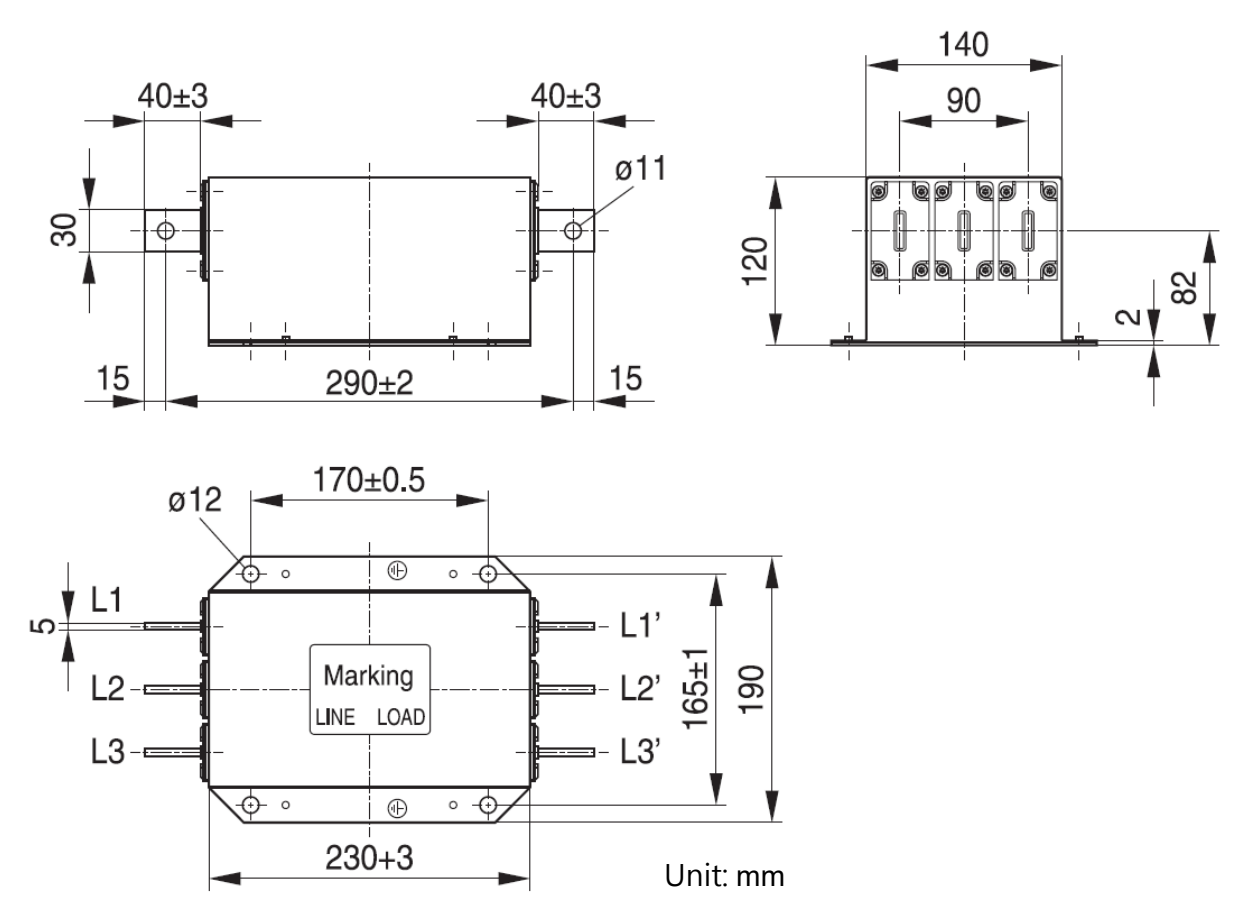

# Model name:B84143B1000S020, B84143B1000S021

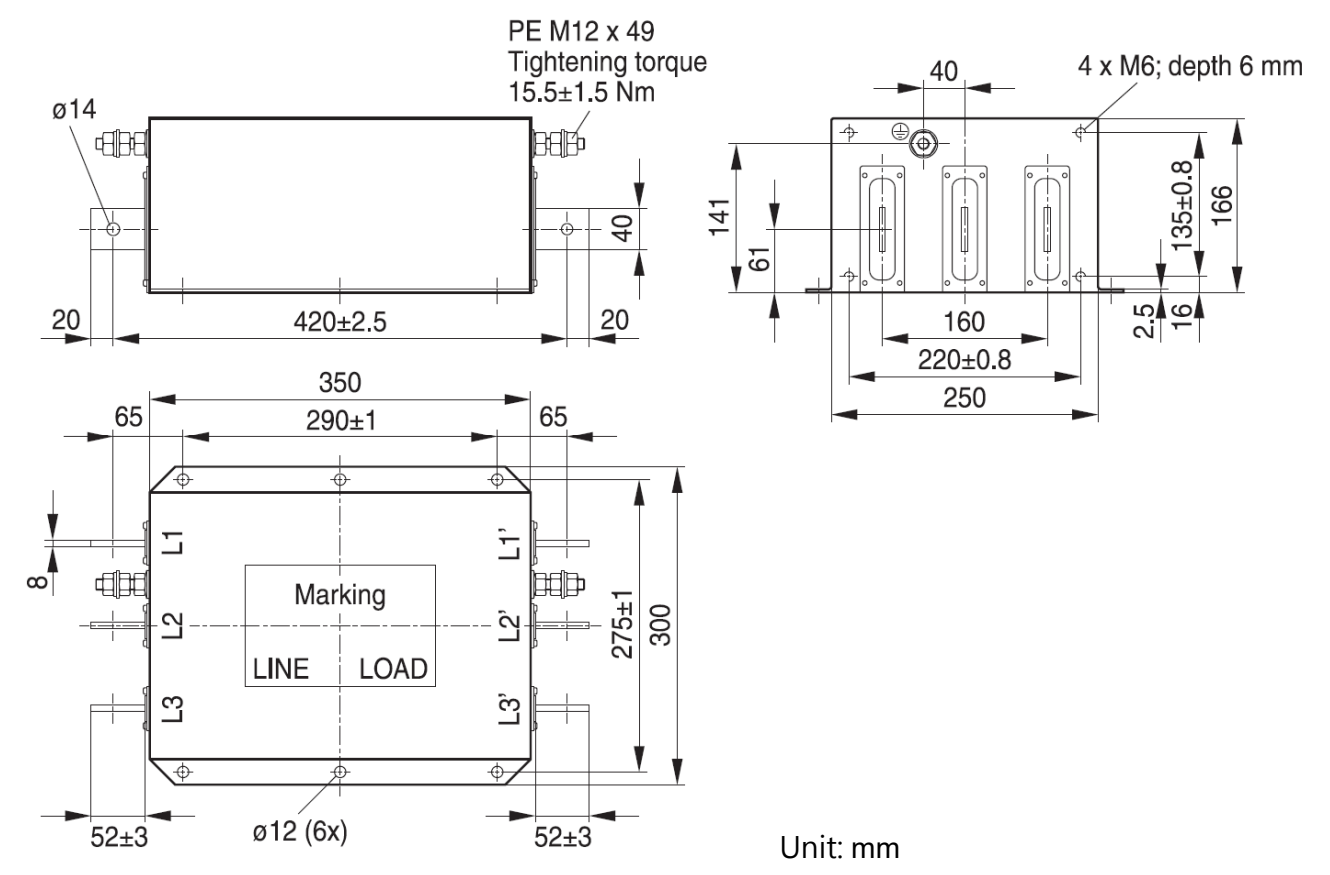

# **PLC1.ir**

#### Model name: B84143B1000S080

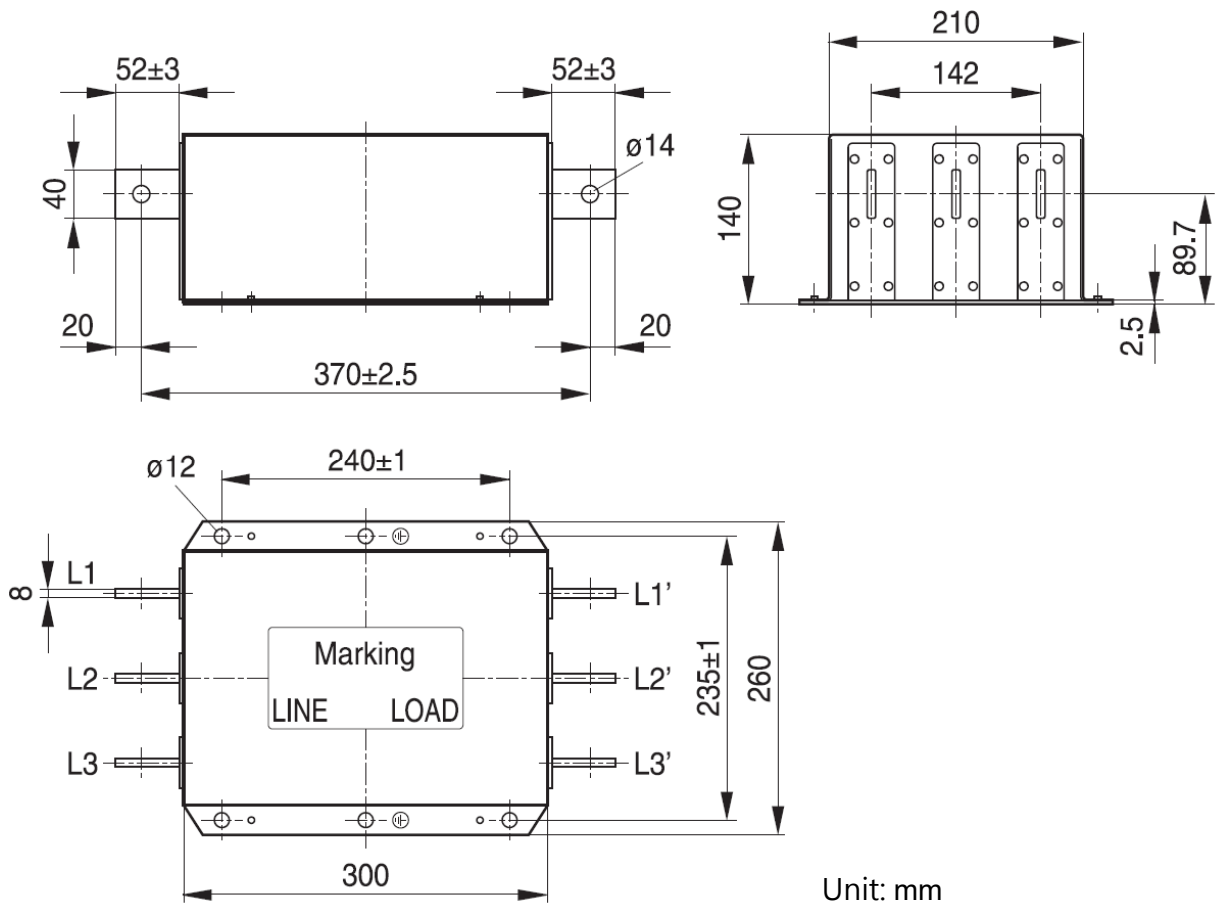

# Model name: B84143B1600S020

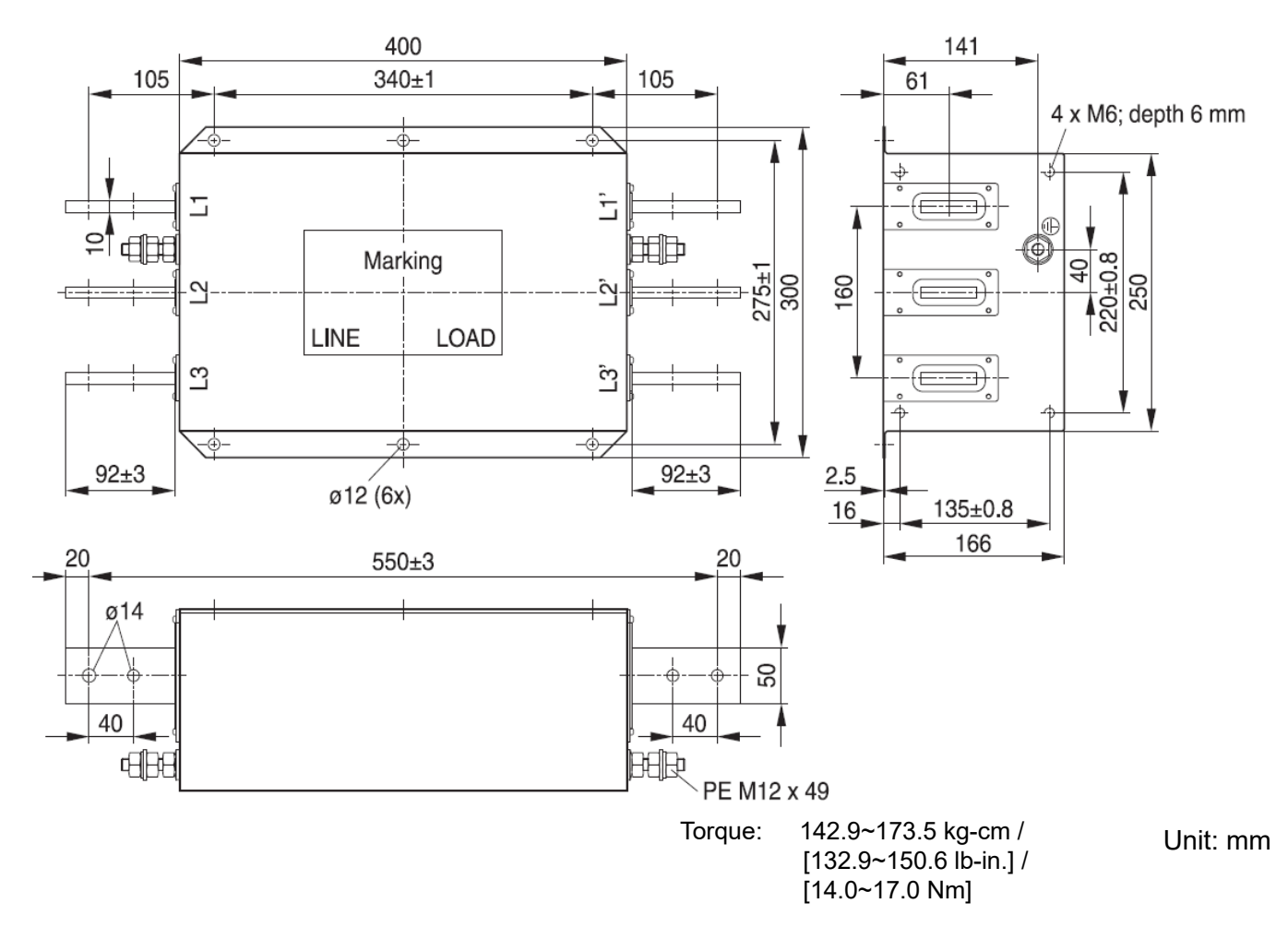

Model name: B84143B1600S080

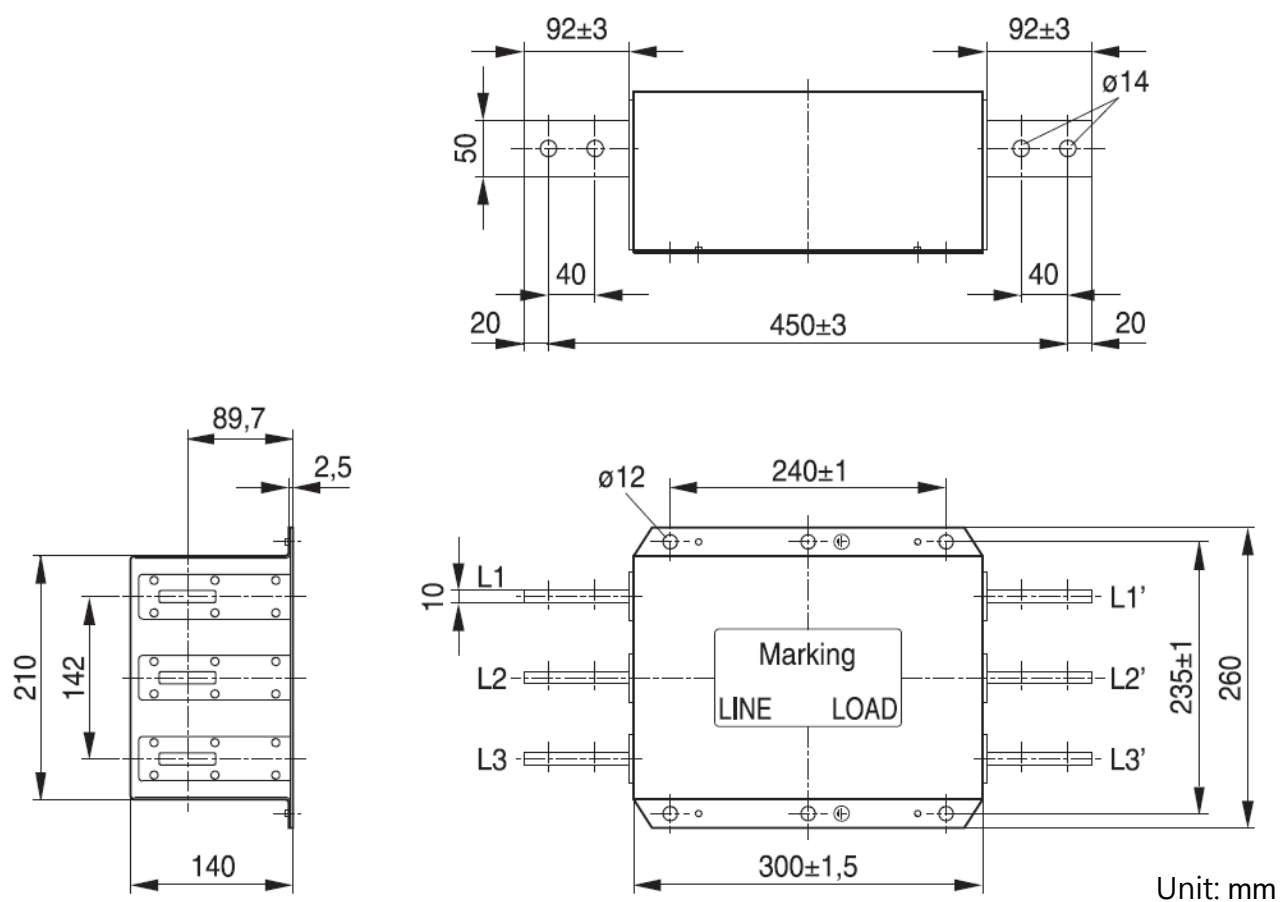

# Model name: B84143D0150R127

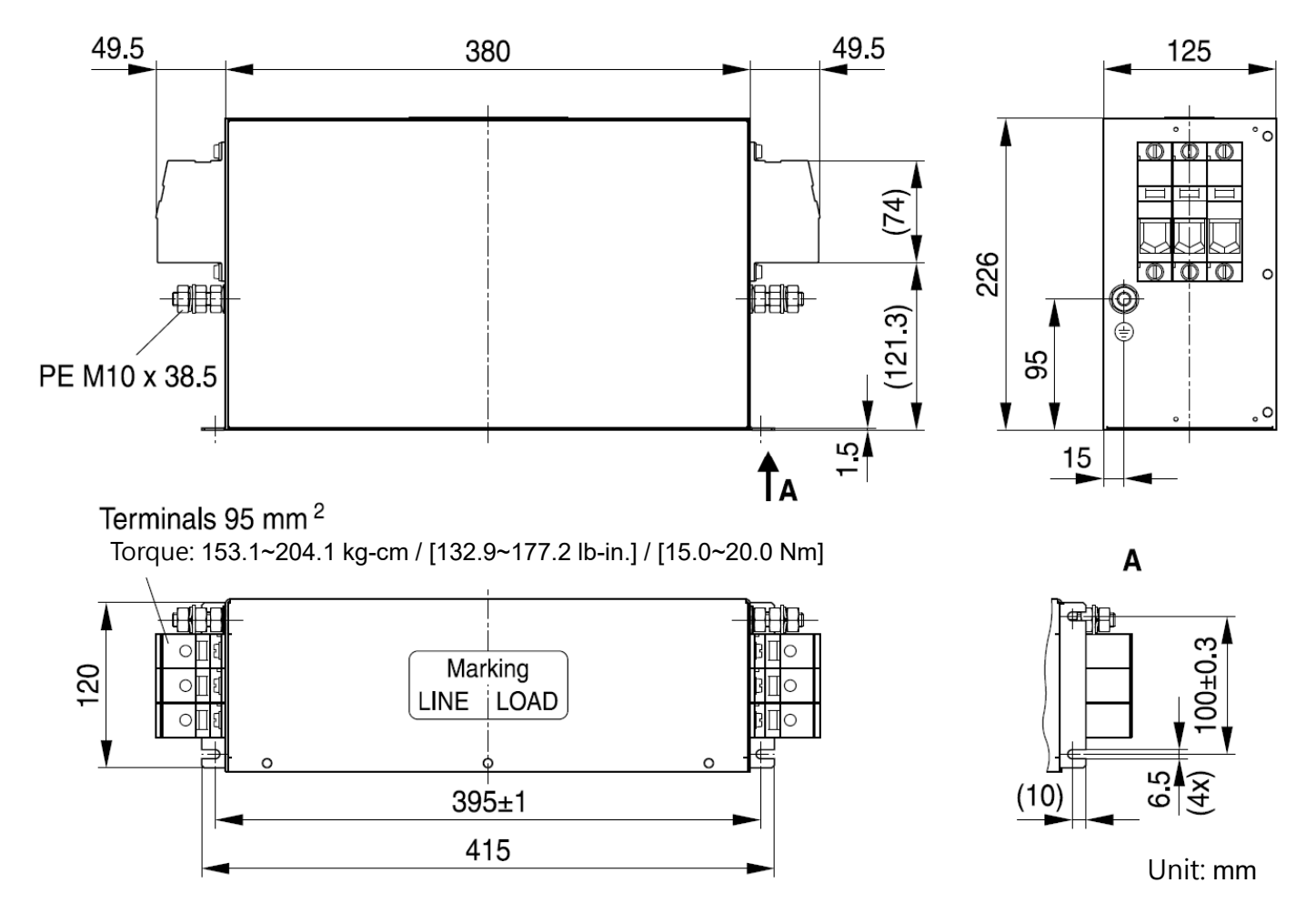

## Model name: B84143D0200R127

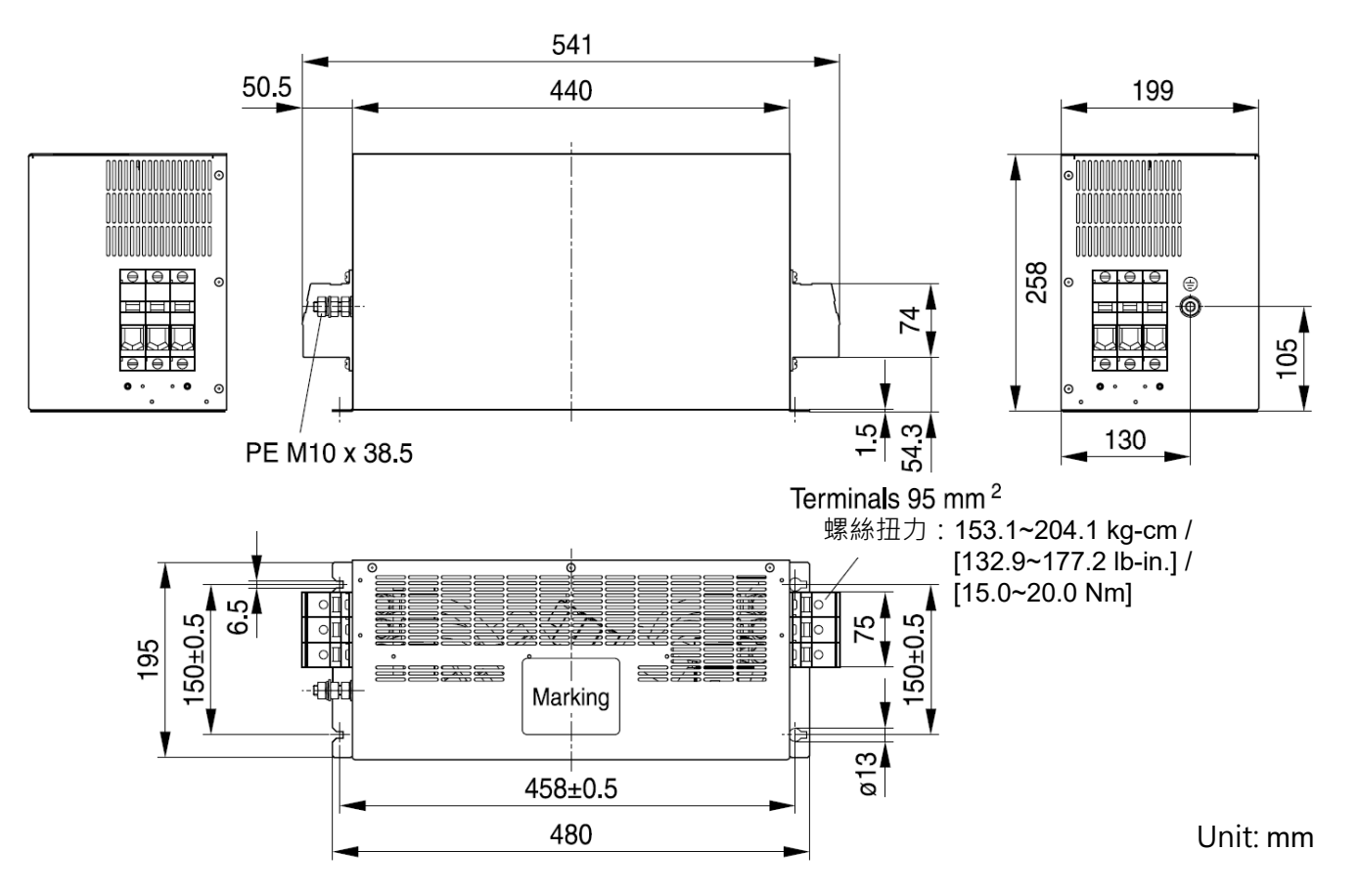

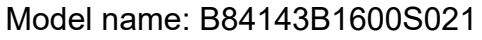

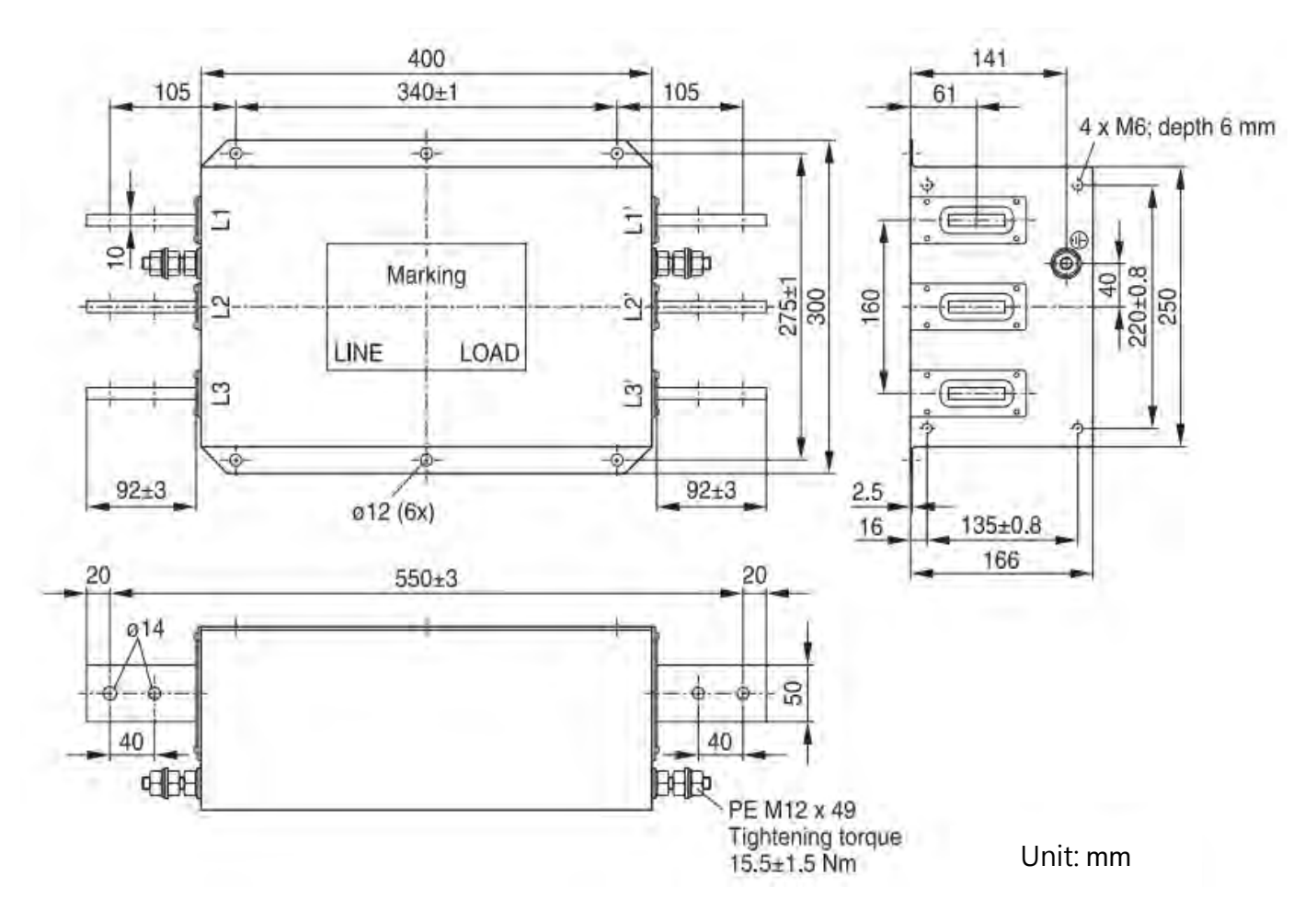

# Model name: KMF370A

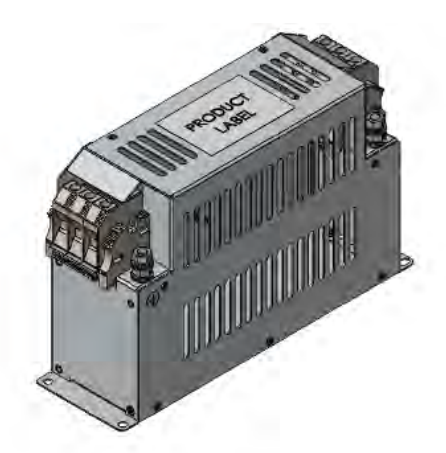

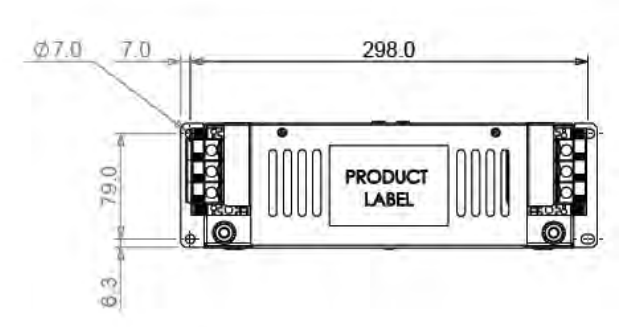

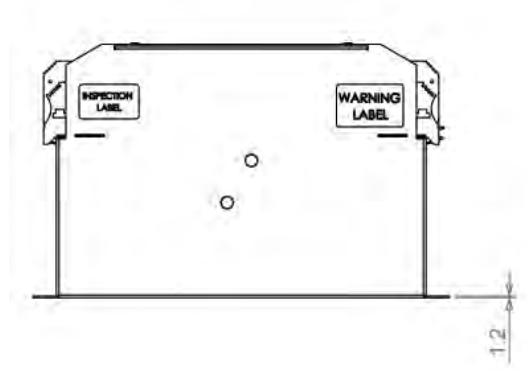

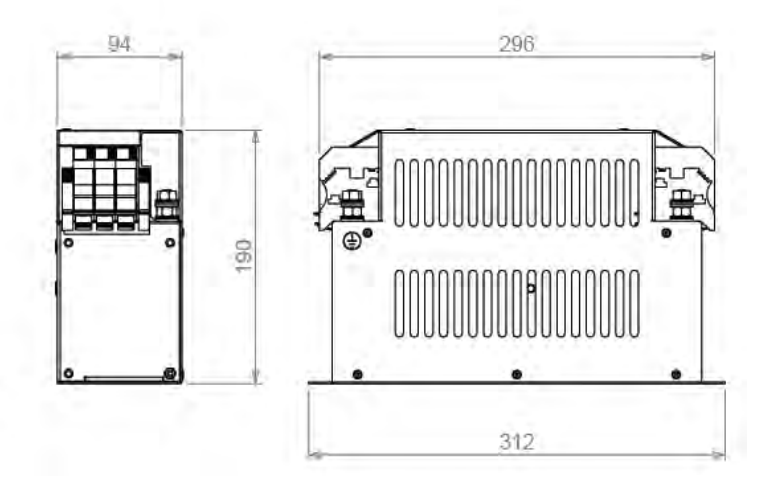

Model name: KMF3100A

SPECTION<br>LAMB

 $\circ$  $\circ$ 

WARNING<br>LABEL

 $1.2$ 

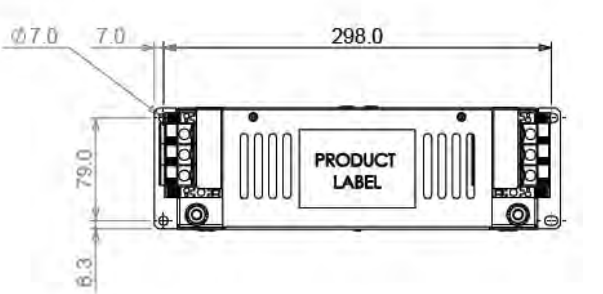

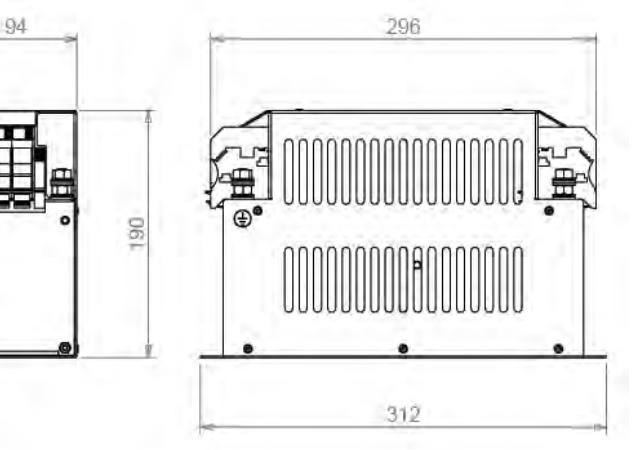

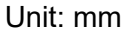

Unit: mm

The table below is the maximum shielded cable length for drive models with built-in EMC filters. You can choose the corresponding shielded cable length according to the required noise emission and electromagnetic interference class.

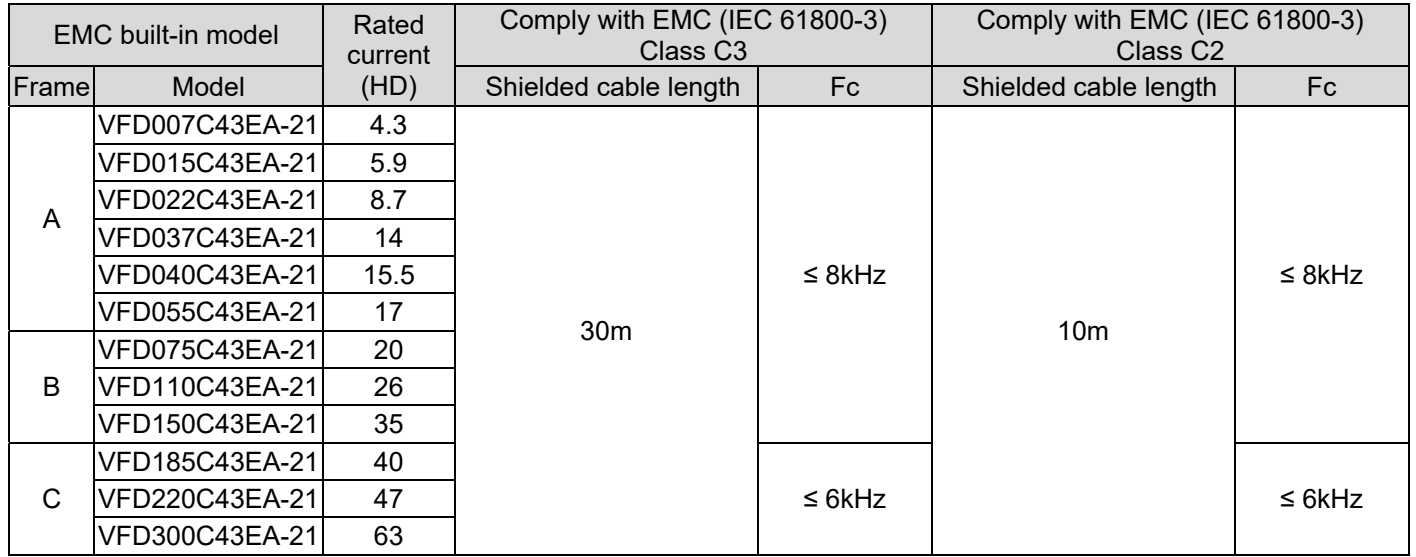

Table 7-82

\* Shielded cable length of Frame A should be no longer than 30m and Frame B, C no longer than 50m to prevent cable length from being too long, which may cause built-in EMC filter malfunction due to overheat resulting from leakage current and larger wires parasitic capacitance.

# **EMC Filter Installation**

All electrical equipment, including AC motor drives, will generate high frequency/ low frequency noise and will interfere with peripheral equipment by radiation or conduction when in operation. By using an EMC filter with correct installation, much interference can be eliminated. It is recommended to use DELTA EMC filter to have the best interference elimination performance.

We assure that it can comply with following rules when AC motor drive and EMC filter are installed and wired according to user manual:

- 1. EN61000-6-4
- 2. EN61800-3: 1996
- 3. EN55011 (1991) Class A Group 1

# **General precaution**

To ensure EMC filter can maximize the effect of suppressing the interference of AC motor drive, the installation and wiring of AC motor drive should follow the user manual. In addition, be sure to observe the following precautions:

- 1. EMC filter and AC motor drive should be installed on the same metal plate.
- 2. Please install AC motor drive on footprint EMC filter or install EMC filter as close as possible to the AC motor drive.
- 3. Please wire as short as possible.
- 4. Metal plate should be grounded.
- 5. The cover of EMC filter and AC motor drive or grounding should be fixed on the metal plate and the contact area should be as large as possible.

## **Choose suitable motor cable and precautions**

Improper installation and choice of motor cable will affect the performance of EMC filter. Be sure to observe the following precautions when selecting motor cable.

- 6. Use the cable with shielding (double shielding is the best).
- 7. The shielding on both ends of the motor cable should be grounded with the minimum length and maximum contact area.
- 8. Remove any paint on metal saddle for good ground contact with the plate and shielding.

Remove any paint on metal saddle for good ground contact with the plate and shielding. saddle  $\frac{1}{\sqrt{1-\frac{1}{\sqrt{1-\frac{1}{\$ 

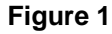

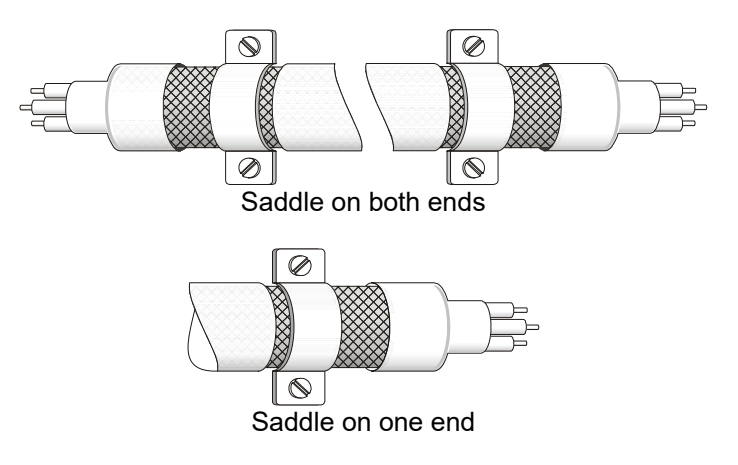

**Figure 2** 

# **Capacitor Filter** (Applicable to 230V/ 460V models)

Capacitor Filter is a simple filter accessory, installed to provide simple filtering and eliminating interference.

#### **Installation**

Installed on the input side, connect each cable on terminal R, S, T and PE. As shown in the figure below. (Please do NOT install the capacitor filter on the output side.)

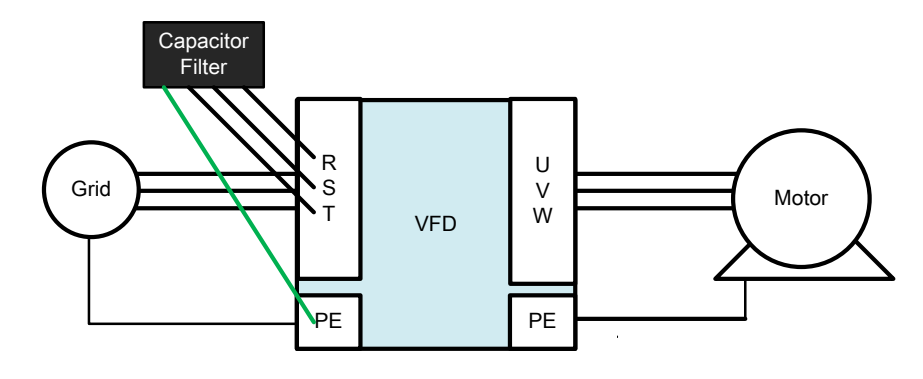

#### **Model / Specification**

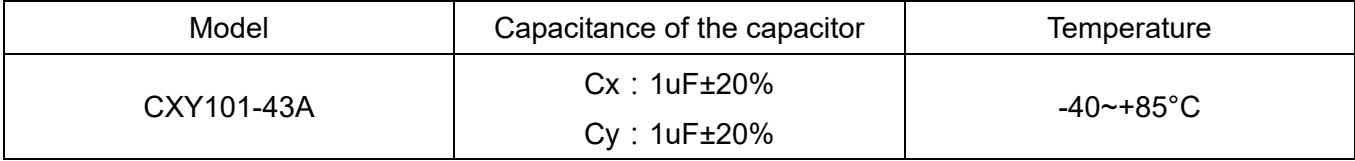

Unit: mm [inch]

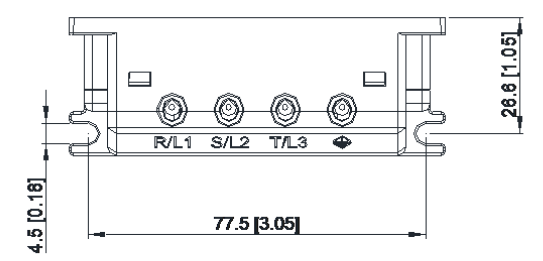

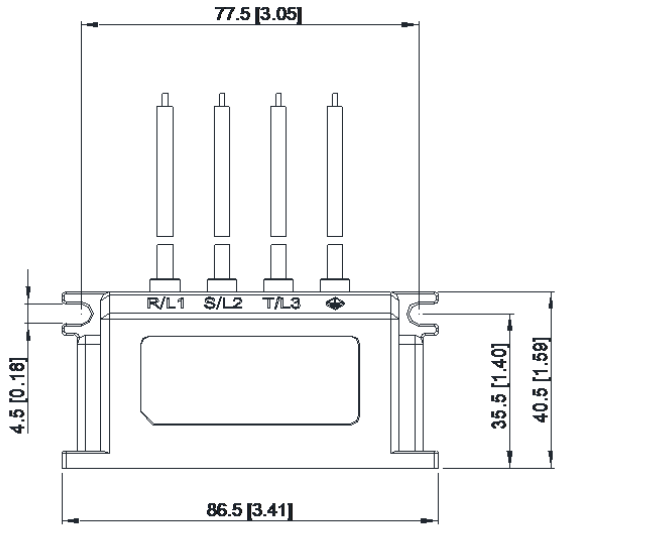

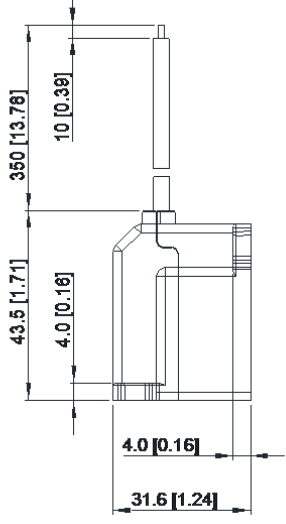

# **7-7 Panel Mounting (MKC-KPPK)**

For MKC-KPPK model, user can choose wall mounting or embedded mounting, protection level is IP66.

Applicable to the digital keypads (KPC-CC01 & KPC-CE01)

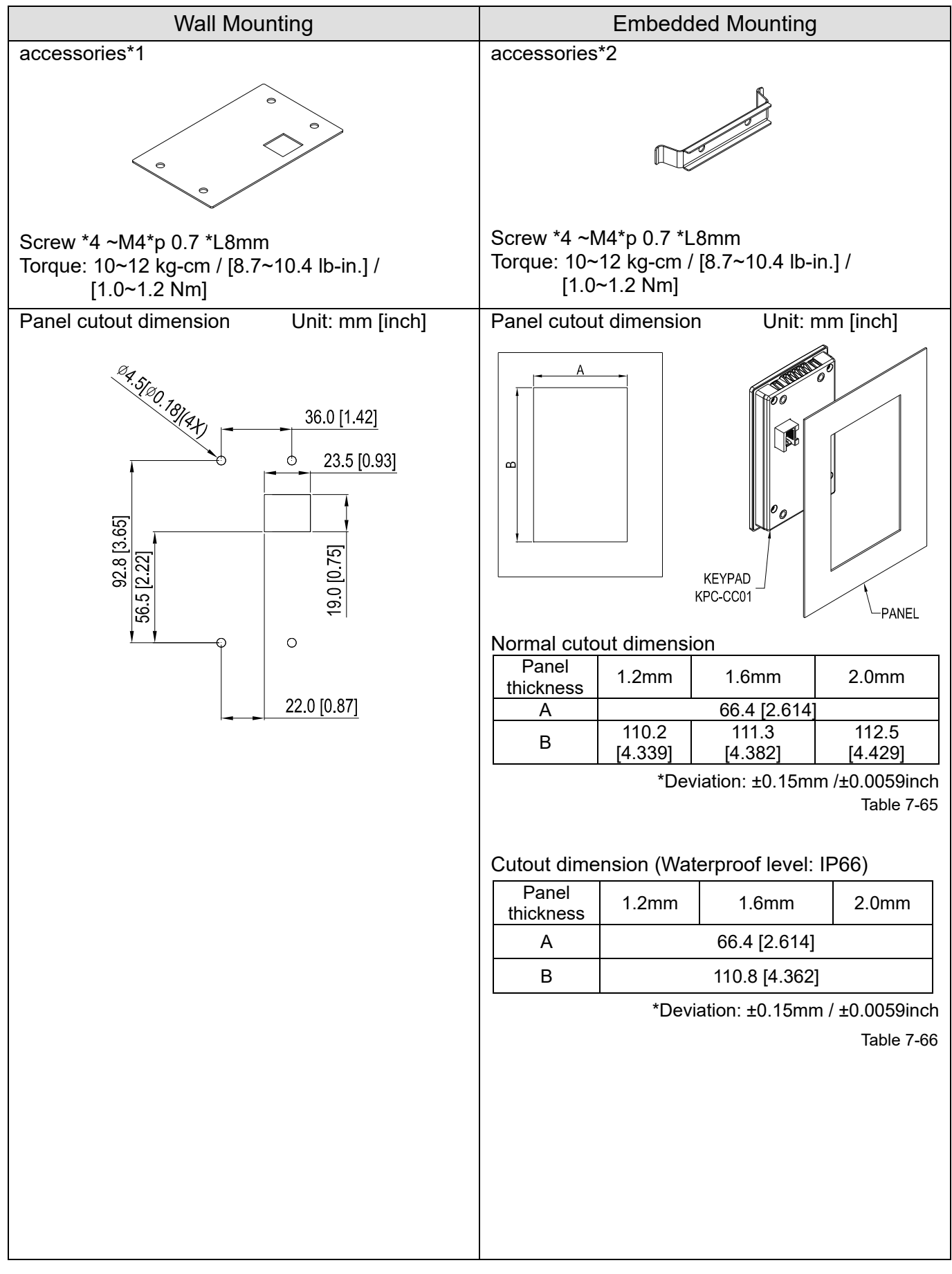

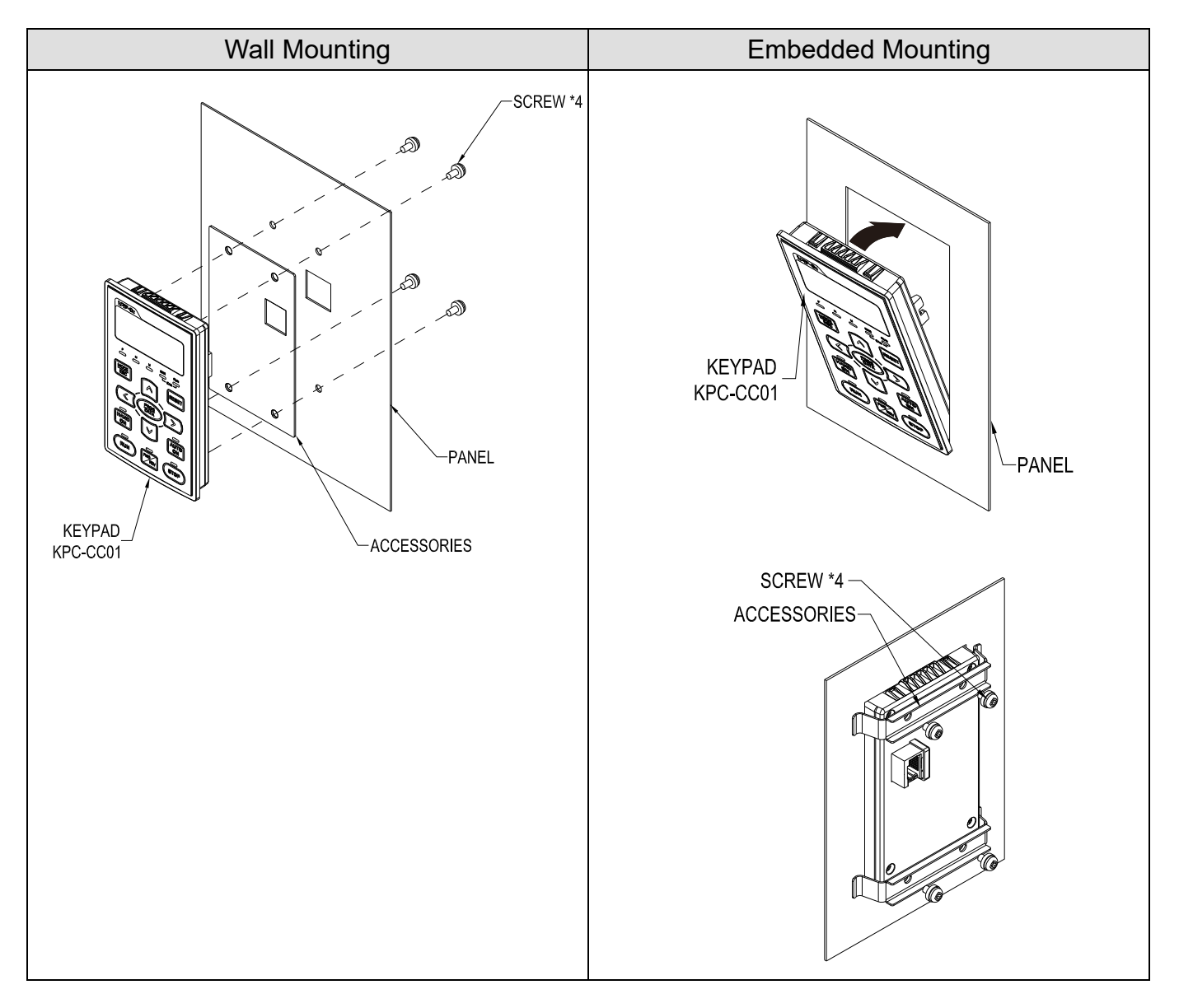

# **7-8 Conduit Box Kit**

# Appearance

Conduit box kit is optional for VFDXXXCXXA-00 (Frame D and above) and VFDXXXC43S-00, the protection will be IP20/ NEMA1/ UL TYPE1 after installation.

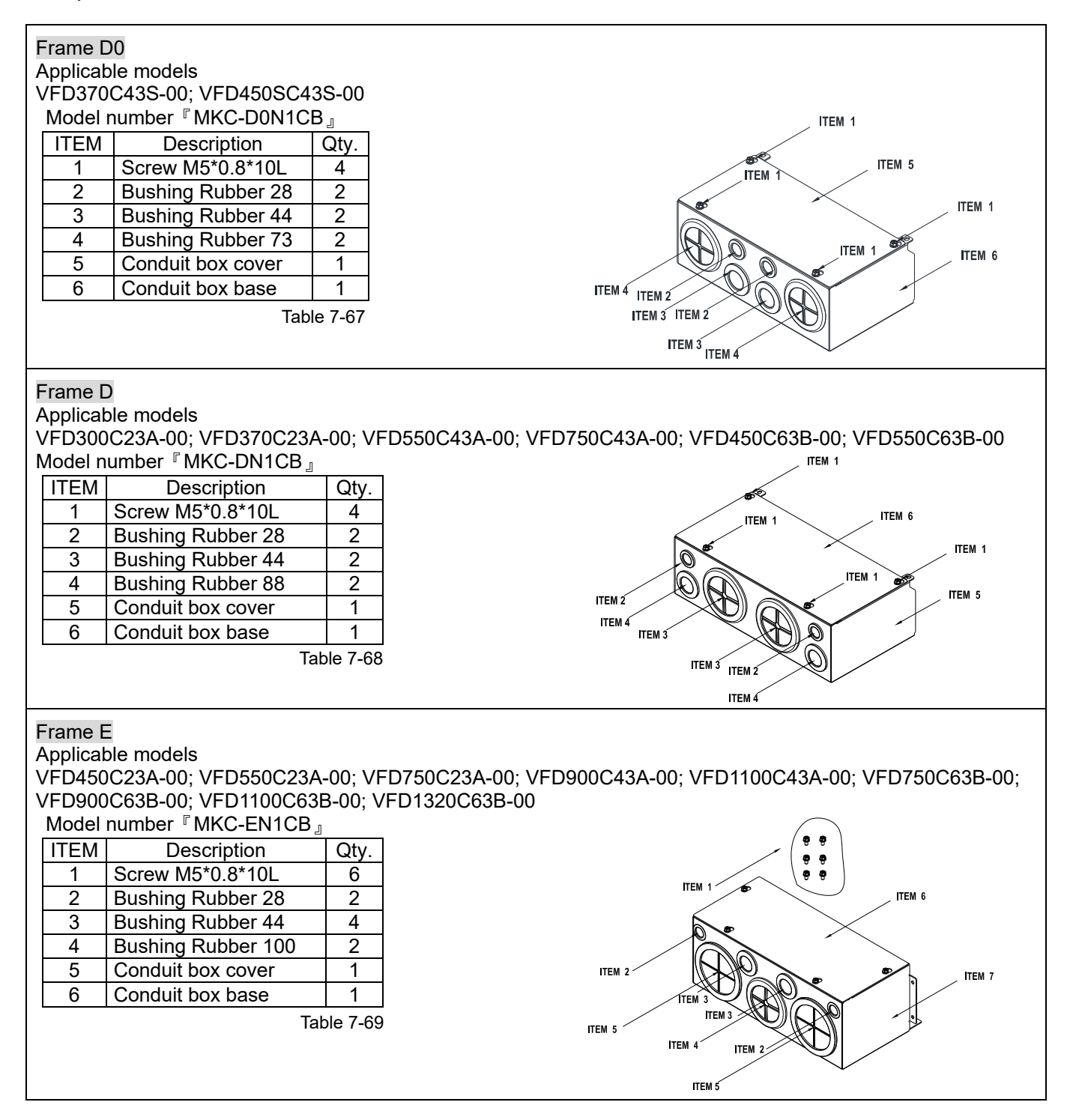

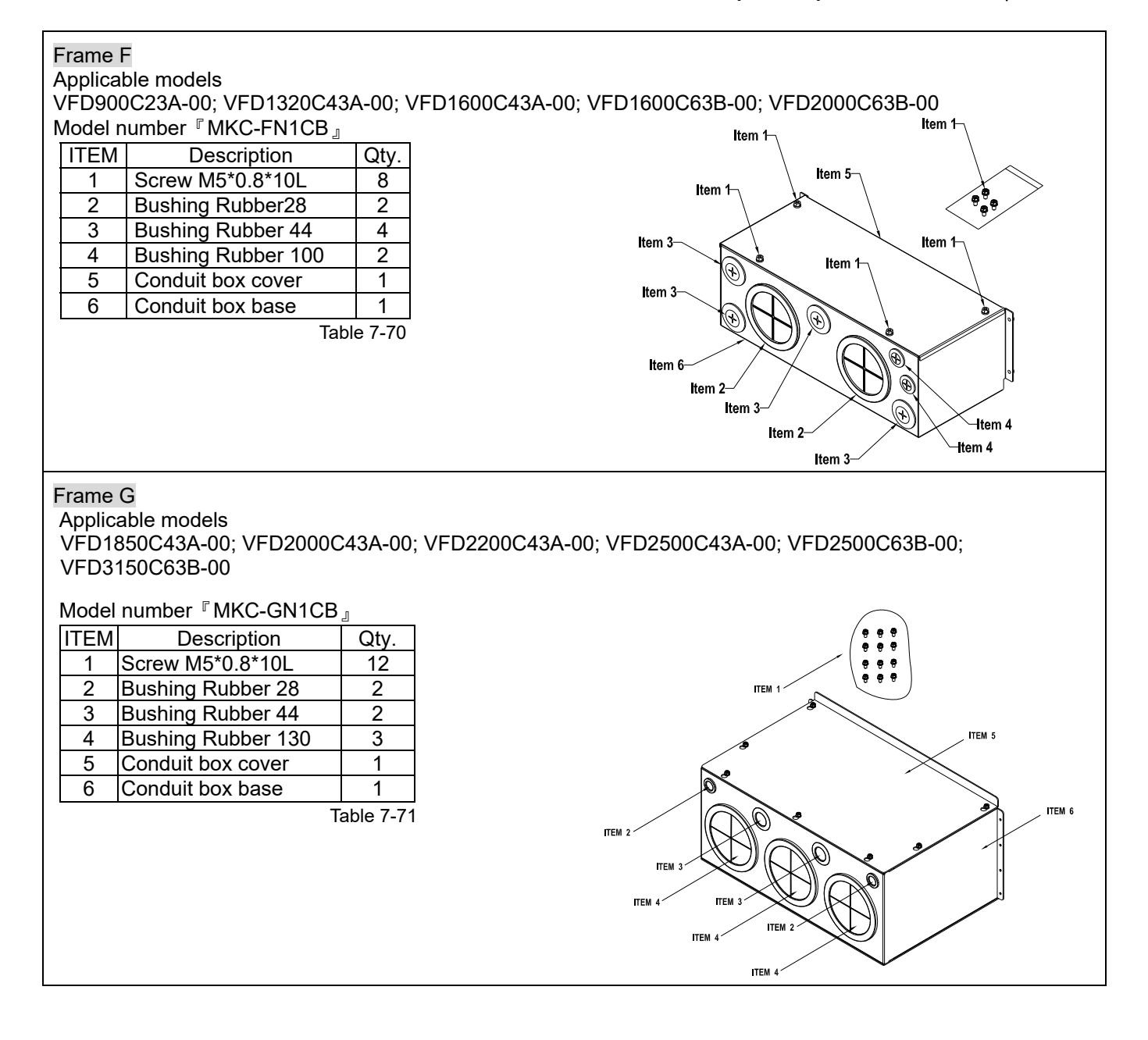

#### Frame H Applicable models VFD2800C43A-00; VFD3150C43A-00; VFD3550C43A-00; VFD4000C43A-00; VFD4500C43A-00; VFD5000C43A-00; VFD5600C43A-00

Model number『MKC-HN1CB』

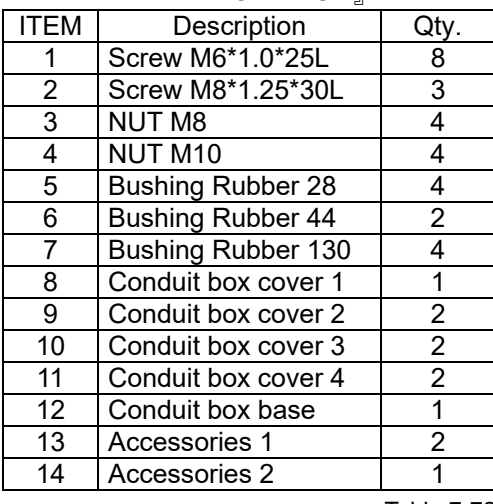

Table 7-72

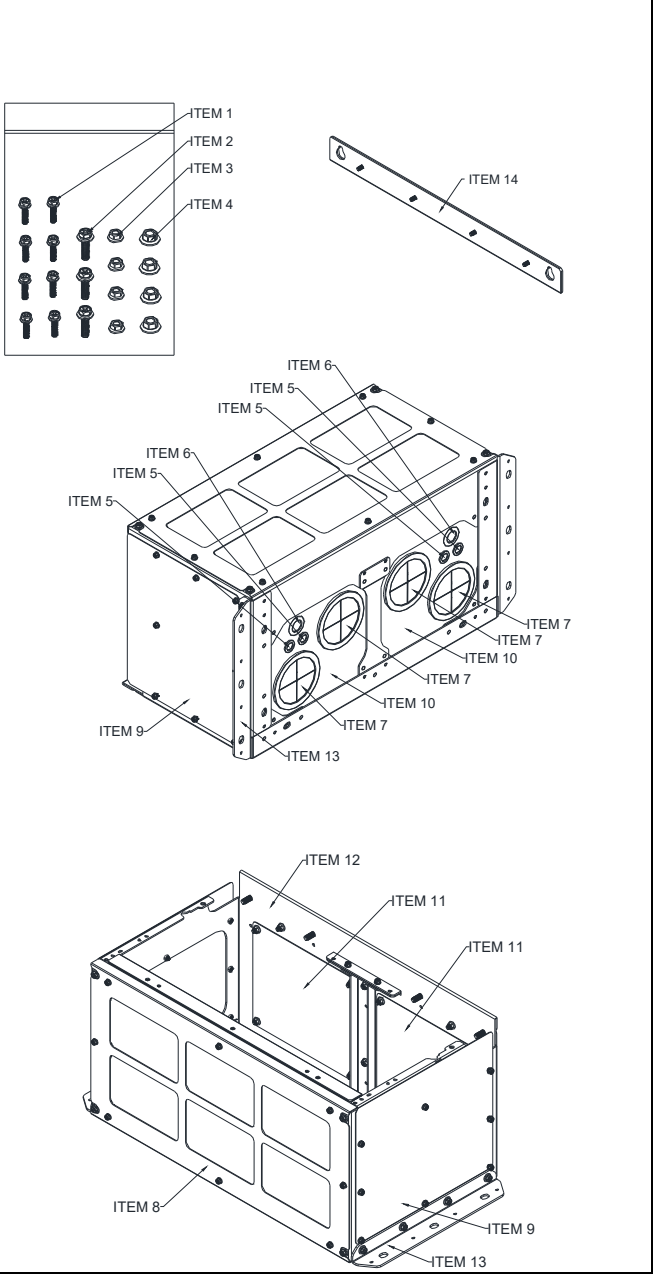

# ■ Conduit Box Installation

## **Frame D0**

1. Loosen the cover screws and press the tabs on each side of the cover to remove the cover, as shown in the following figure.

Screw torque: 12~15 kg-cm / [10.4~13 Ib-in.] / [1.2~1.5 Nm]

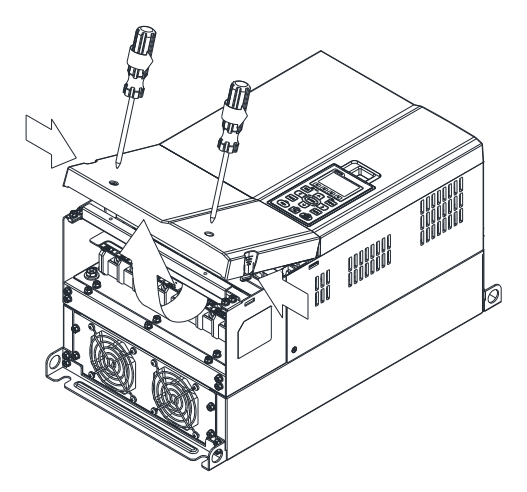

2. Remove the 5 screws shown in the following figure. Screw torque: 24~26 kg-cm / [20.8~22.6 Ib-in.] / [2.4~2.5 Nm]

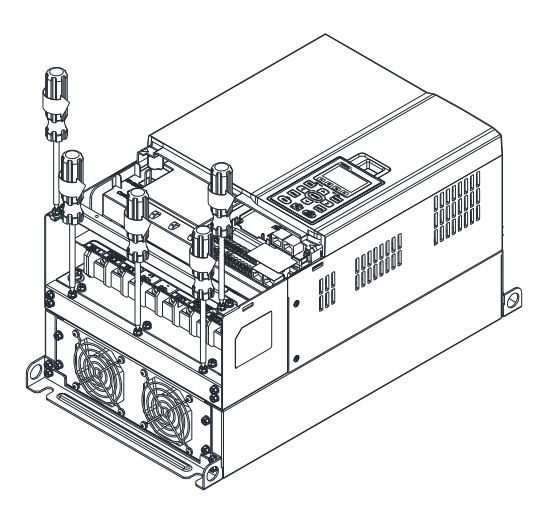

3. Install the conduit box by fasten the 5 screws shown in the following figure. Screw torque: 24~26 kg-cm / [20.8~22.6 Ib-in.] / [2.4~2.5 Nm]

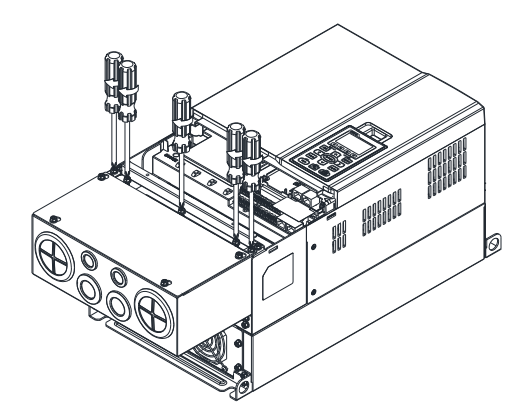

4. Fasten the 2 screws shown in the following figure. Screw torque: 12~15 kg-cm / [10.4~13 Ib-in.] / [1.2~1.5 Nm]

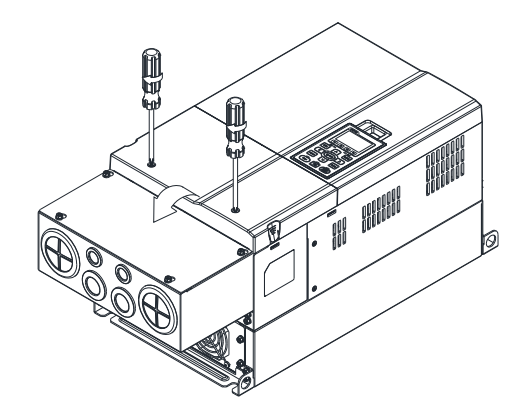

## **Frame D**

1. Loosen the cover screws and press the tabs on each side of the cover to remove the cover, as shown in the following figure.

Screw torque: 12~15 kg-cm / [10.4~13 Ib-in.] / [1.2~1.5 Nm]

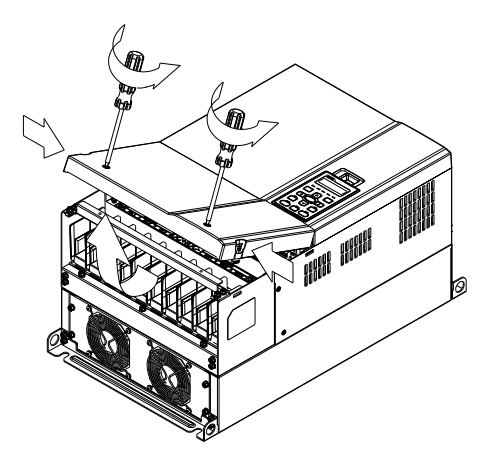

2. Remove the 5 screws shown in the following figure. Screw torque: 24~26 kg-cm / [20.8~22.6 Ib-in.] / [2.4~2.5 Nm]

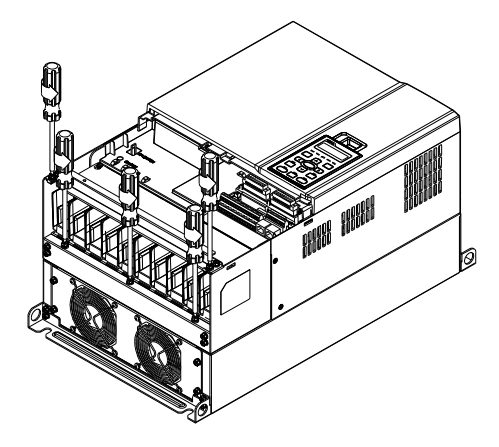

3. Install the conduit box by fasten the 5 screws shown in the following figure. Screw torque: 24~26 kg-cm / [20.8~22.6 Ib-in.] / [2.4~2.5 Nm]

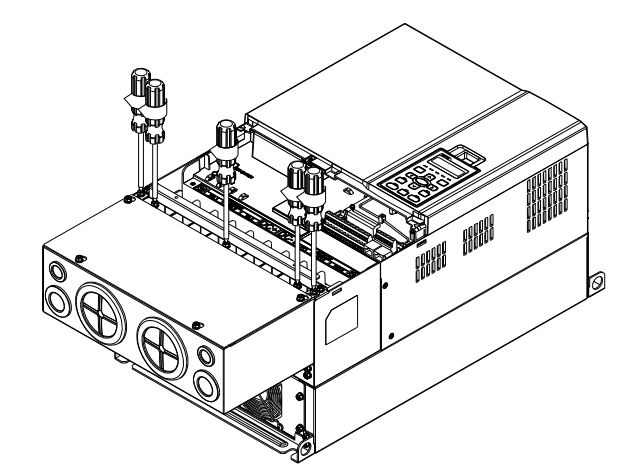

4. Fasten the 2 screws shown in the following figure. Screw torque: 12~15 kg-cm / [10.4~13 Ib-in.] / [1.2~1.5 Nm]

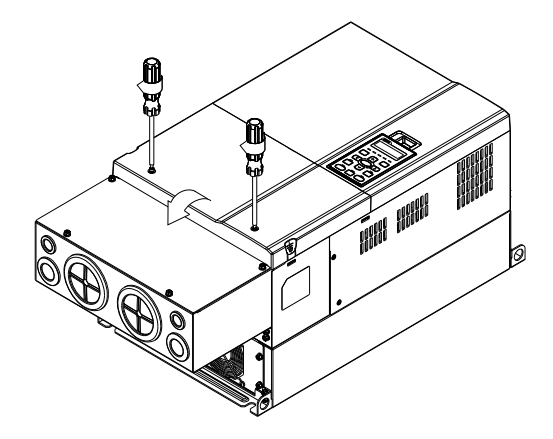

# **Frame E**

1. Loosen the 4 cover screws and lift the cover; Screw torque: 12~15 kg-cm / [10.4~13 Ib-in.] / [1.2~1.5 Nm]

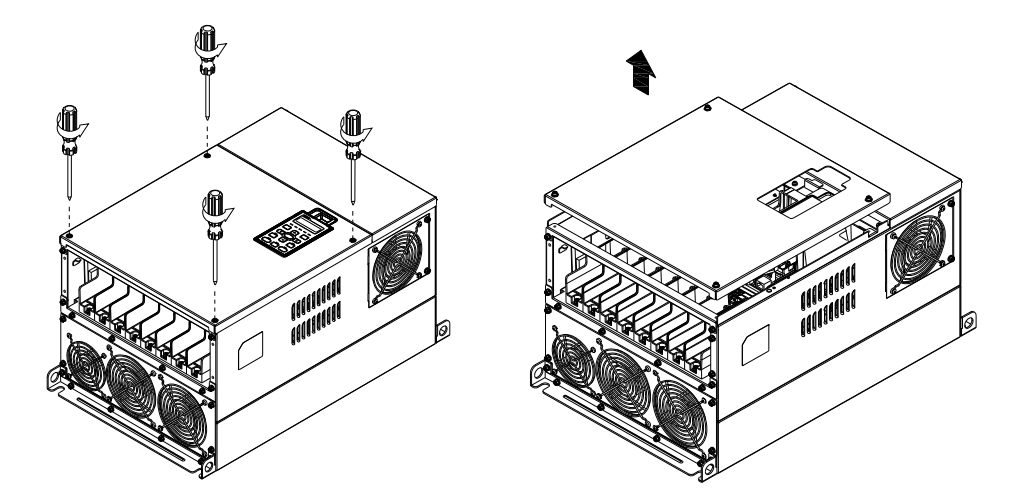

2. Fasten the 6 screws shown in the following figure and place the cover back to the original position. Screw torque: 24~26 kg-cm / [20.8~22.6 Ib-in.] / [2.4~2.5 Nm]

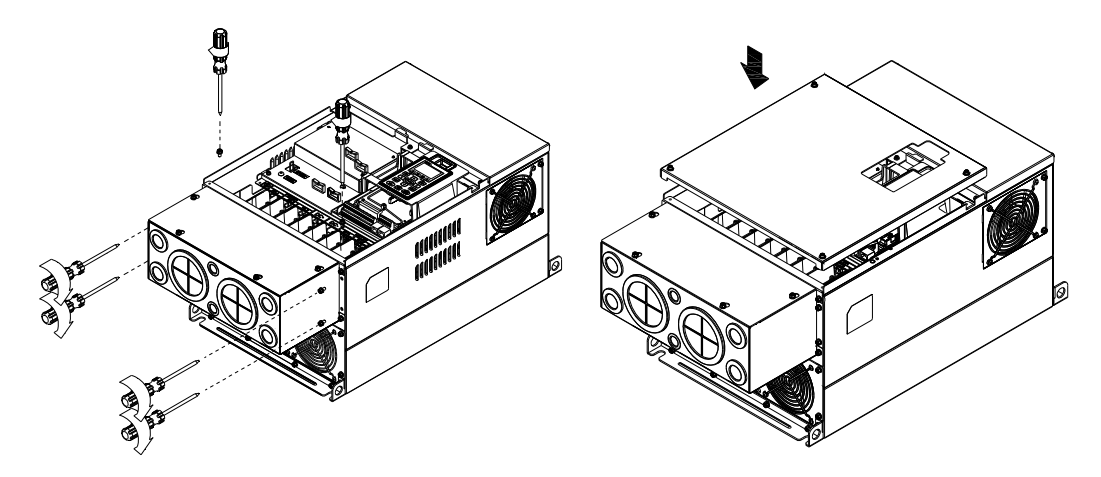

3. Fasten the 4 screws shown in the following figure. Screw torque: 12~15 kg-cm / [10.4~13 Ib-in.] / [1.2~1.5 Nm]

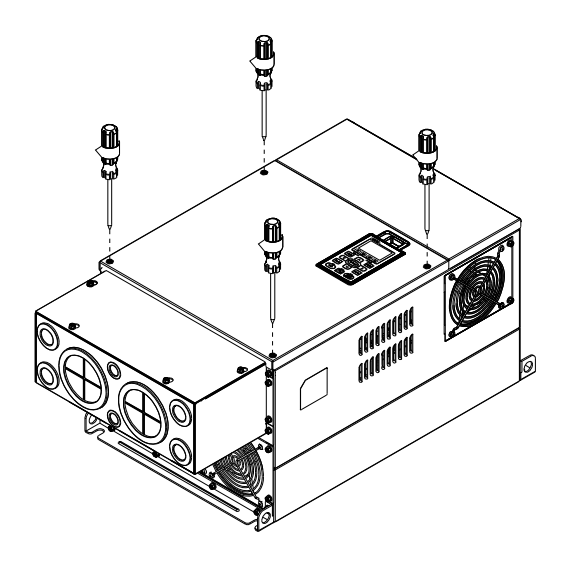

#### **Frame F**

1. Loosen the cover screws and press the tabs on each side of the cover to remove the cover, as shown in the following figure.

Screw torque: 12~15 kg-cm / [10.4~13 Ib-in.] / [1.2~1.5 Nm]

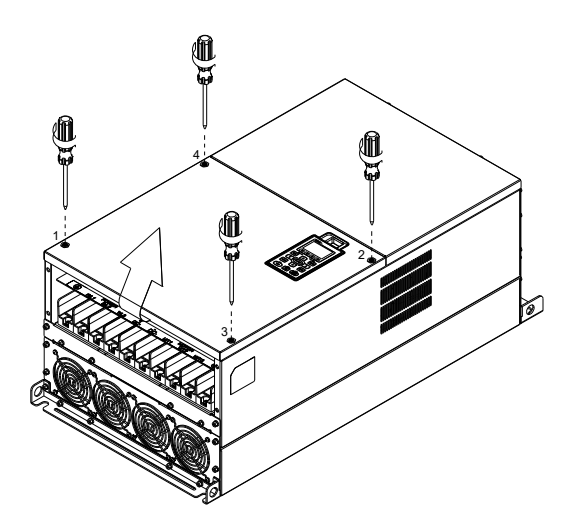

2. Install the conduit box by fastens the 4 screws, as shown in the following figure. Screw torque: 24~26 kg-cm / [20.8~22.6 Ib-in.] / [2.4~2.5 Nm]

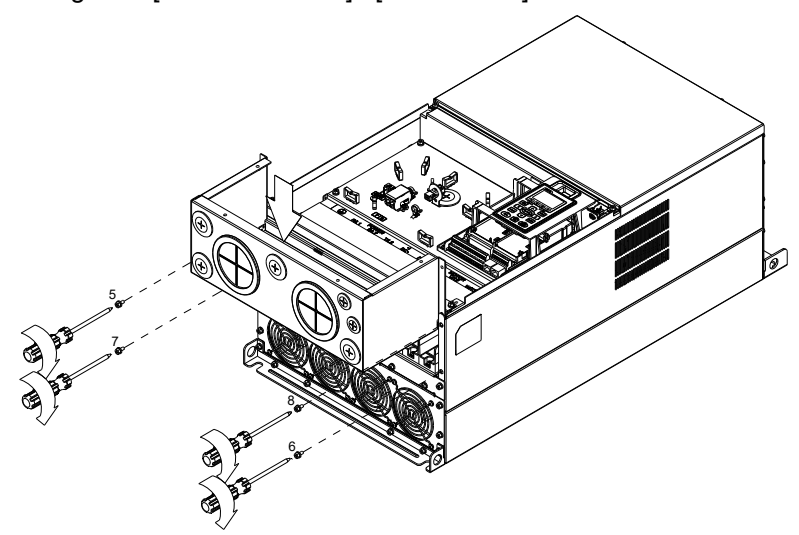

3. Install the conduit box by fasten all the screws shown in the following figure Screw 9~12 torque: 12~15 kg-cm / [10.4~13 Ib-in.] / [1.2~1.5 Nm] Screw 13~16 torque: 24~26 kg-cm / [20.8~22.6 Ib-in.] / [2.4~2.5 Nm]

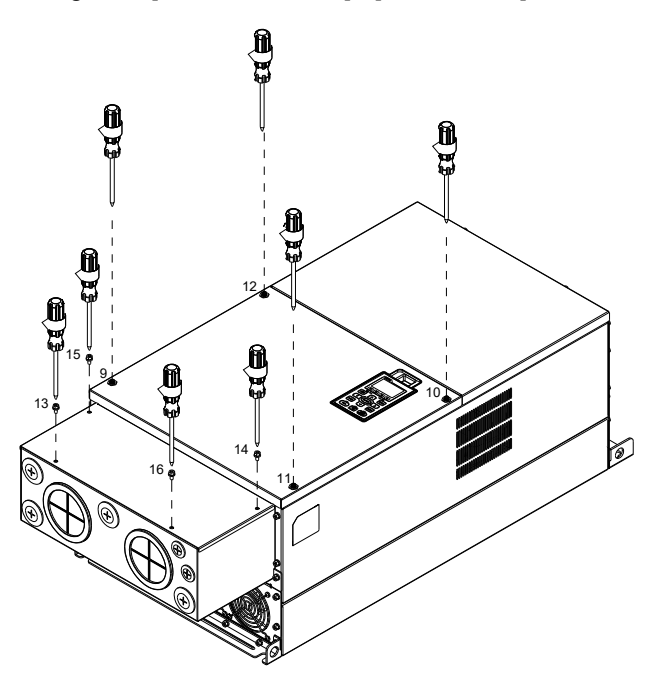

#### **Frame G**

- 1. On the conduit box, loosen 7 of the cover screws and remove the cover
- Screw torque: 24~26 kg-cm / [20.8~22.6 Ib-in.] / [2.4~2.5 Nm]
- 2. On the drive, loosen 4 of the cover screws and press the tabs on each side of the cover to remove the cover, as shown in the following figure.

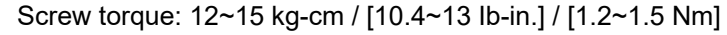

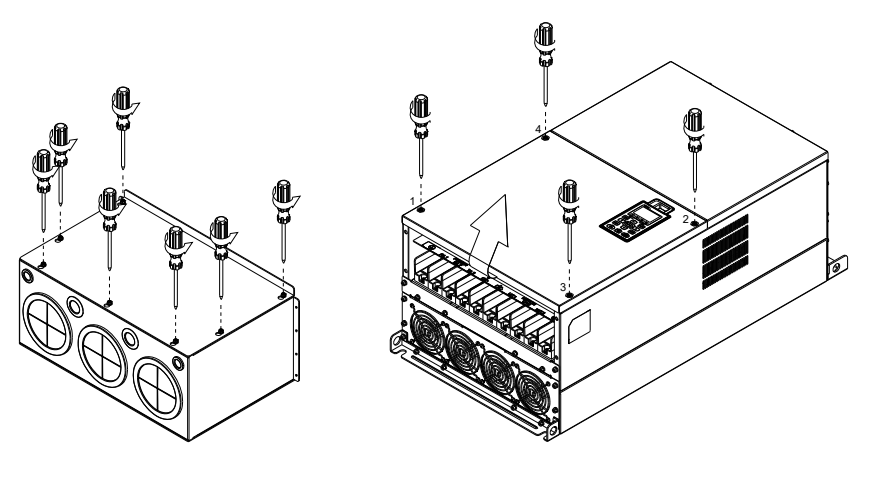

3. Remove the top cover and loosen the screws. M5 Screw torque: 24~26 kg-cm / [20.8~22.6 Ib-in.] / [2.4~2.5 Nm] M8 Screw torque: 100~120 kg-cm / [86.7~104.1 Ib-in.] / [9.8~11.8 Nm]

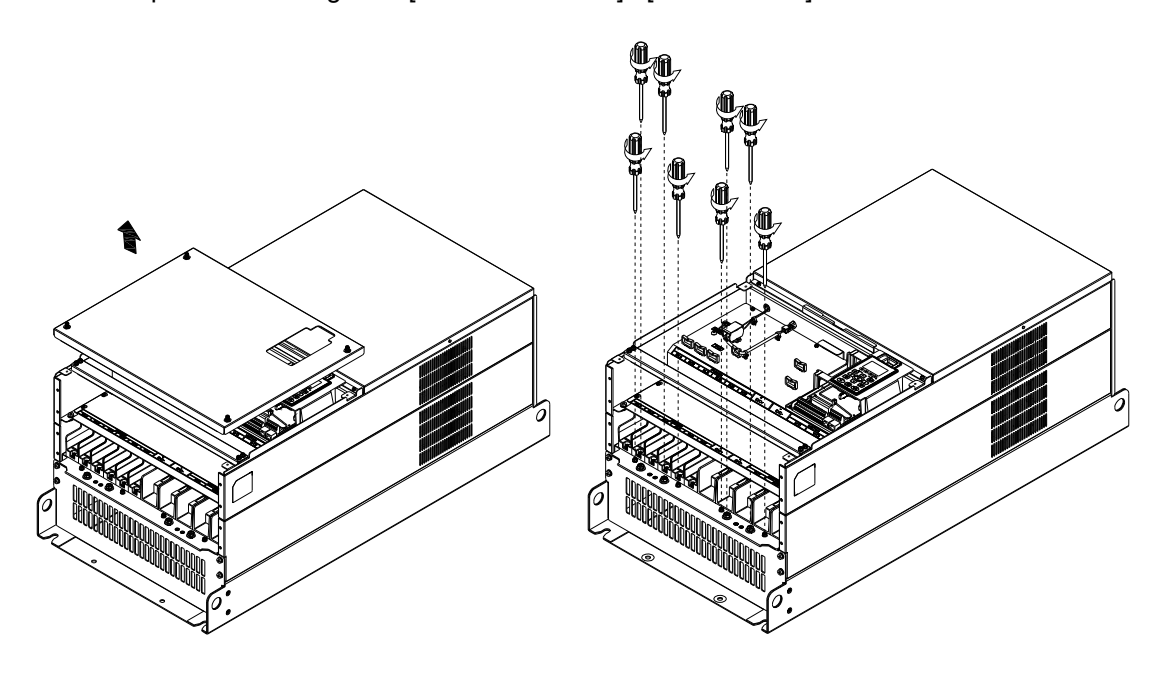

4. Install the conduit box by fastening all the screws shown in the following figure. M5 Screw torque: 24~26 kg-cm / [20.8~22.6 Ib-in.] / [2.4~2.5 Nm] M8 Screw torque: 100~120 kg-cm / [86.7~104.1 Ib-in.] / [9.8~11.8 Nm]

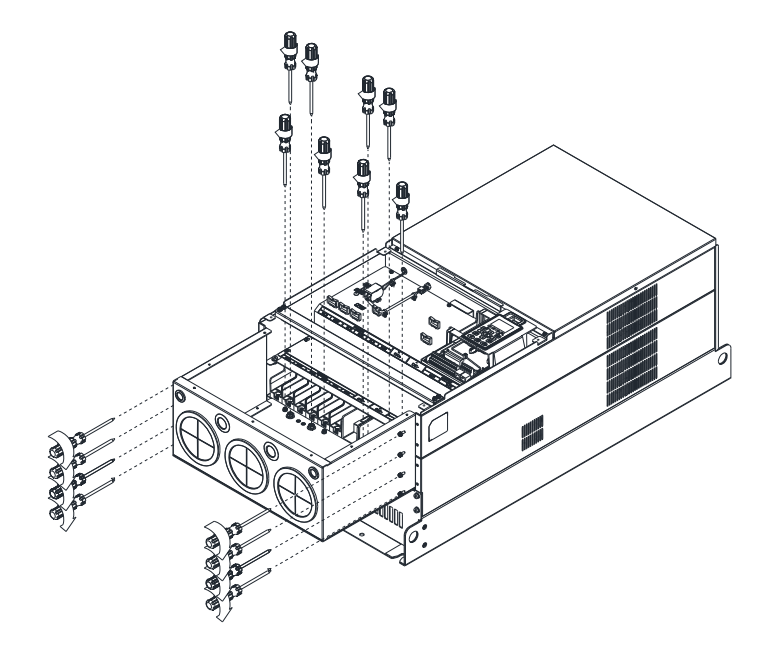

5. Fasten all the screws. Screw torque: 24~26 kg-cm / [20.8~22.6 Ib-in.] / [2.4~2.5 Nm]

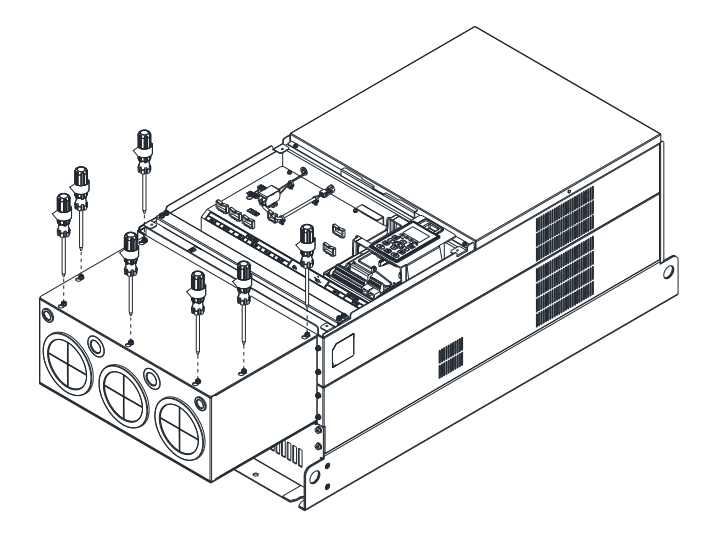

6. Place the cover back to the top and fasten the screws (as shown in the figure). Screw torque: 12~15 kg-cm / [10.4~13 Ib-in.] / [1.2~1.5 Nm]

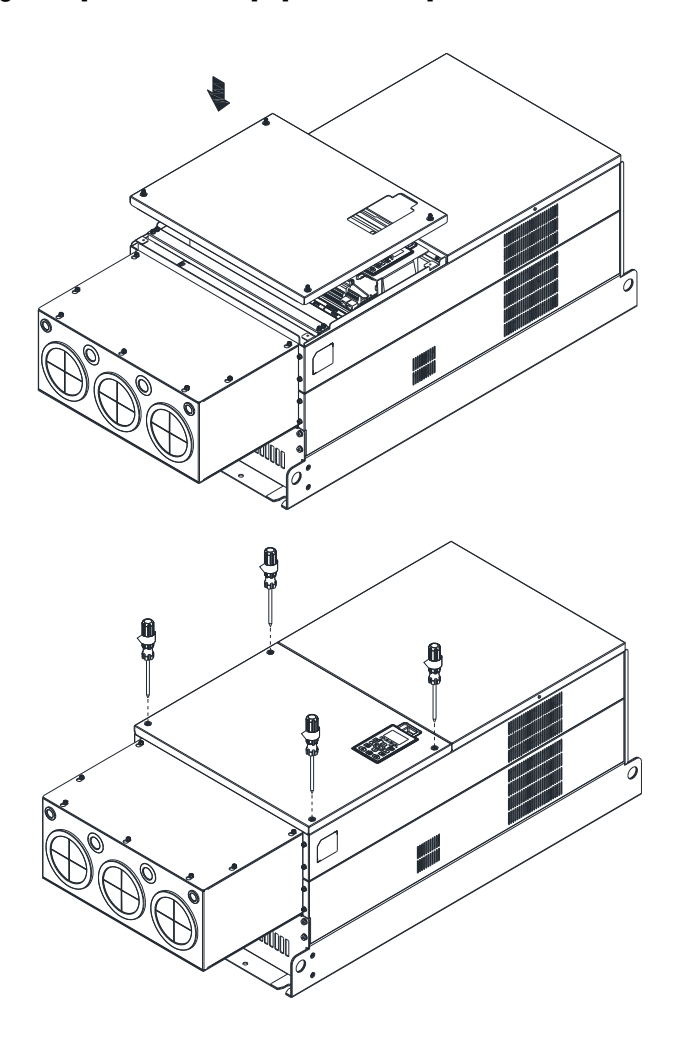

#### **Frame H**

Assembly for Frame H3 (Conduit Box)

1. Loosen the 3 screws and remove the cover of conduit box H3 as preparation.

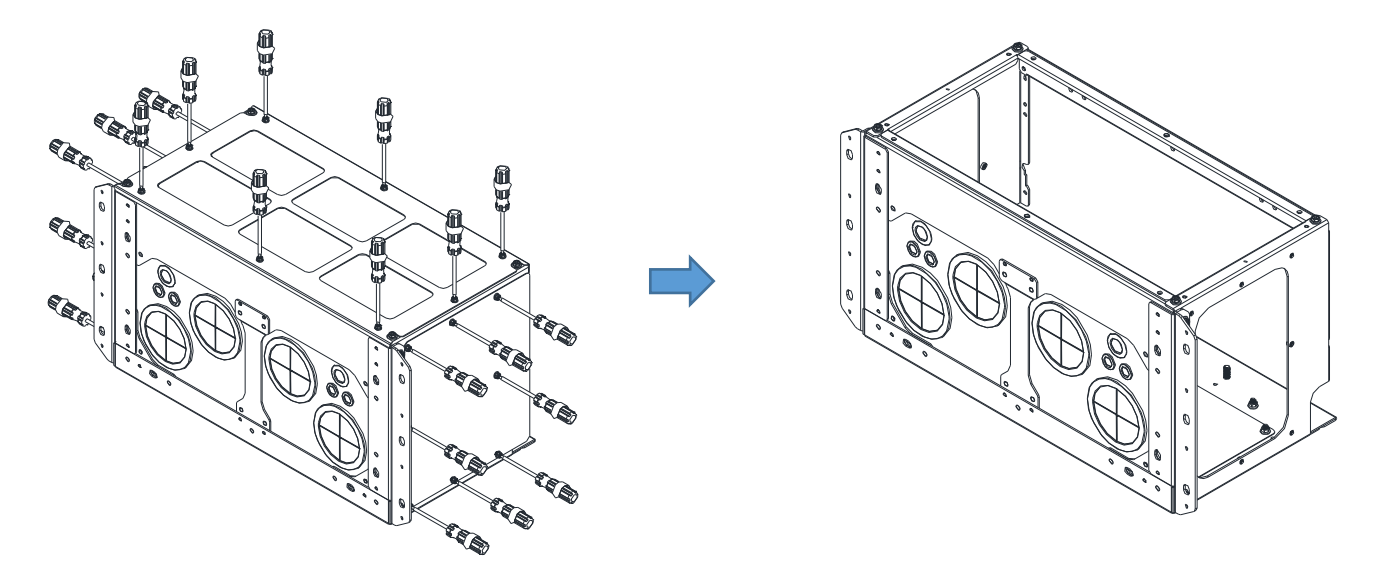

2. Loosen the screws as below figure shown.

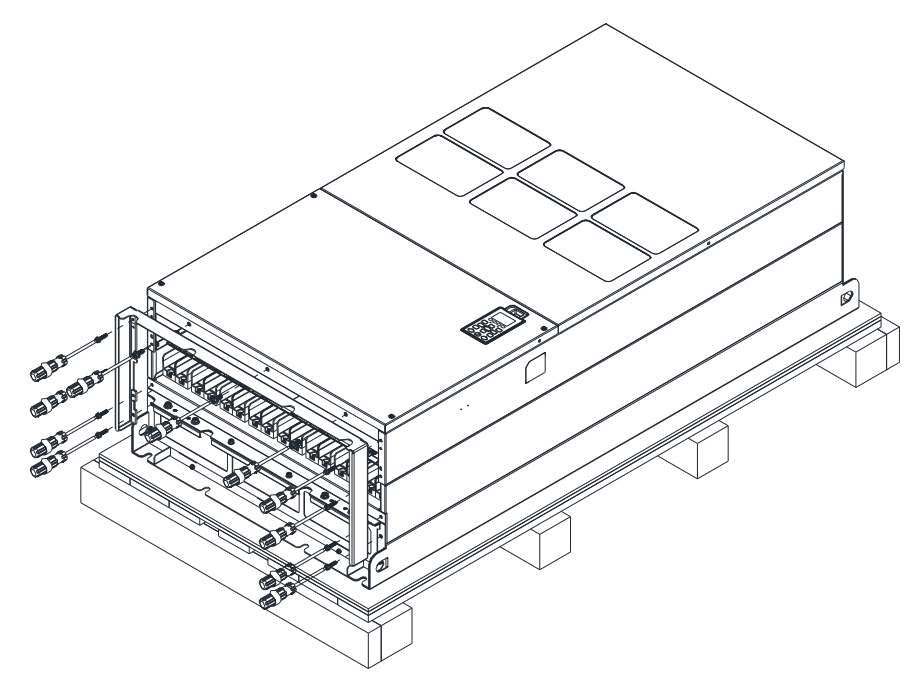

3. Fasten the M6 screws to locations shown in the following figure. Screw Torque: 35~45 kg-cm / [30.3~39 Ib-in.] / [3.4~4.4 Nm]

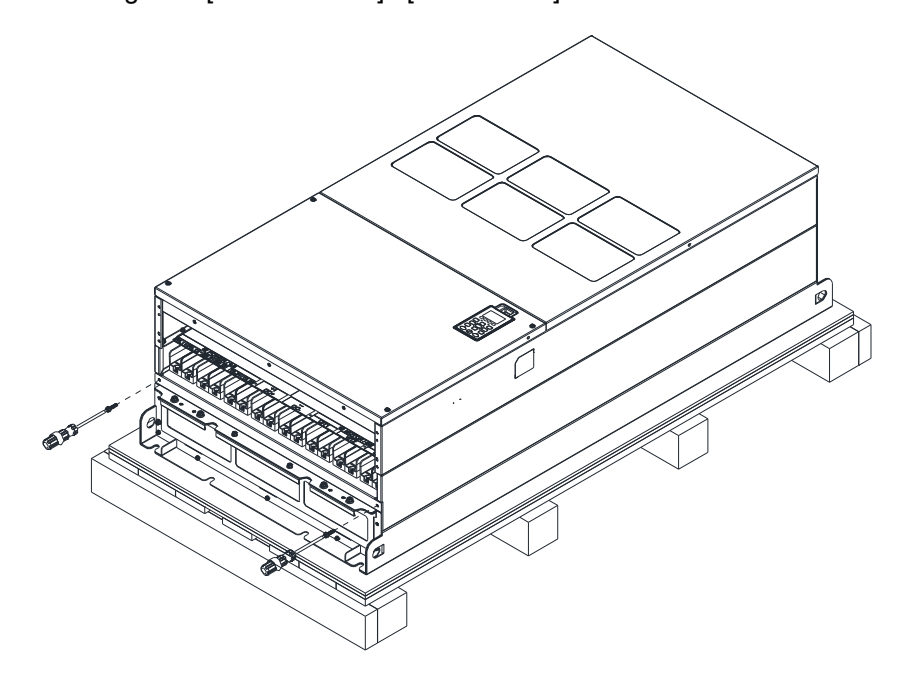

4. Install the conduit box by fasten all the screws shown in the following figure. Screw 1~6: M6 screw torque: 55~65 kg-cm / [47.7~56.4 Ib-in] / [5.4~6.4 Nm] Screw 7~9: M8 screw torque: 100~110 kg-cm / [86.7~95.4 Ib-in] / [9.8~10.8 Nm] Screw 10~13: M10 screw torque: 250~300 kg-cm / [216.9~260.3 Ib-in] / [24.5~29.4 Nm] Screw 14~17: M8 screw torque: 100~110 kg-cm / [86.7~95.4 Ib-in] / [9.8~10.8 Nm]

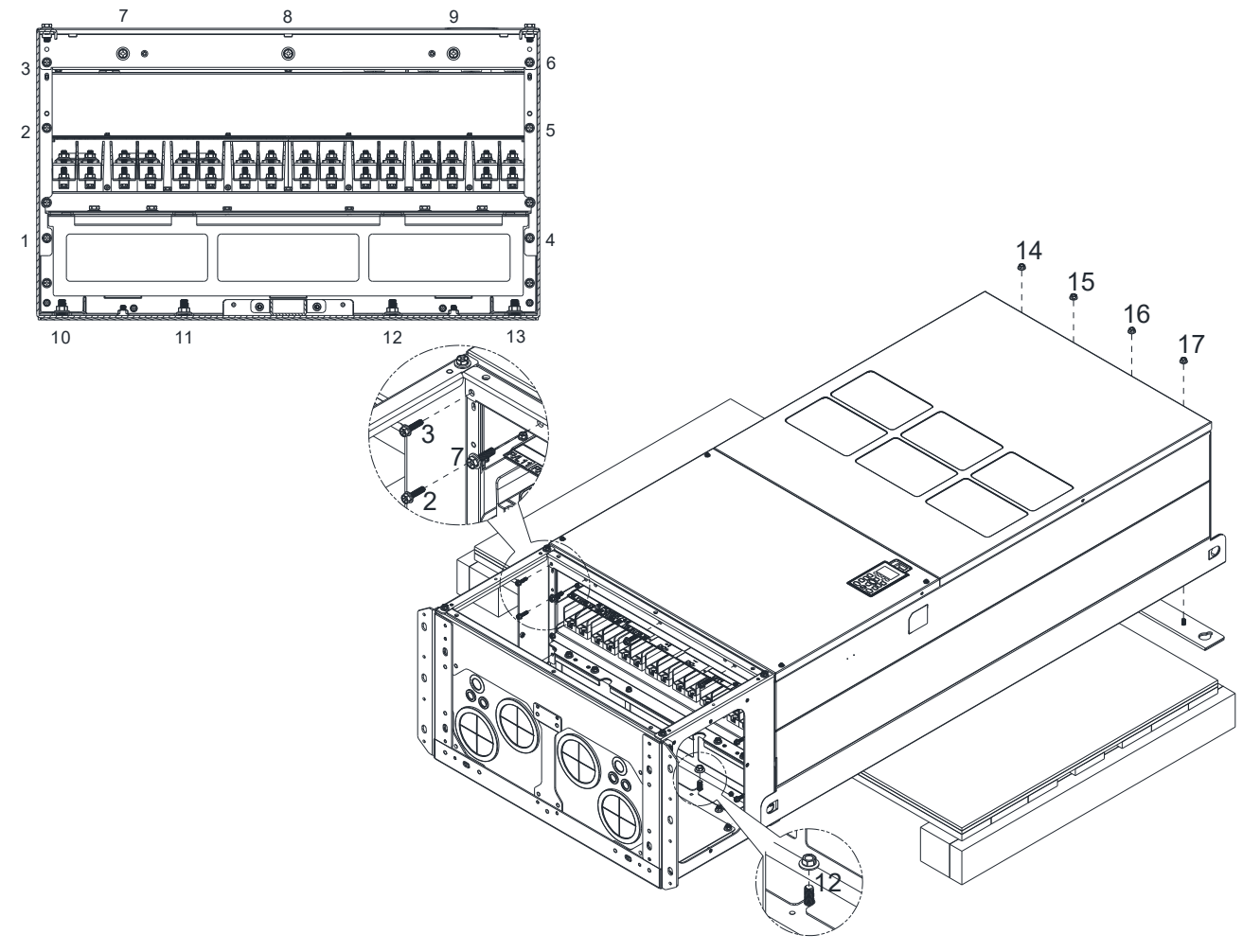

5. Fasten the 3 covers and screws, which were loosen from step 1, to the original location. Screw Torque: 35~45 kg-cm / [30.3~39 Ib-in.] / [3.4~4.4 Nm]

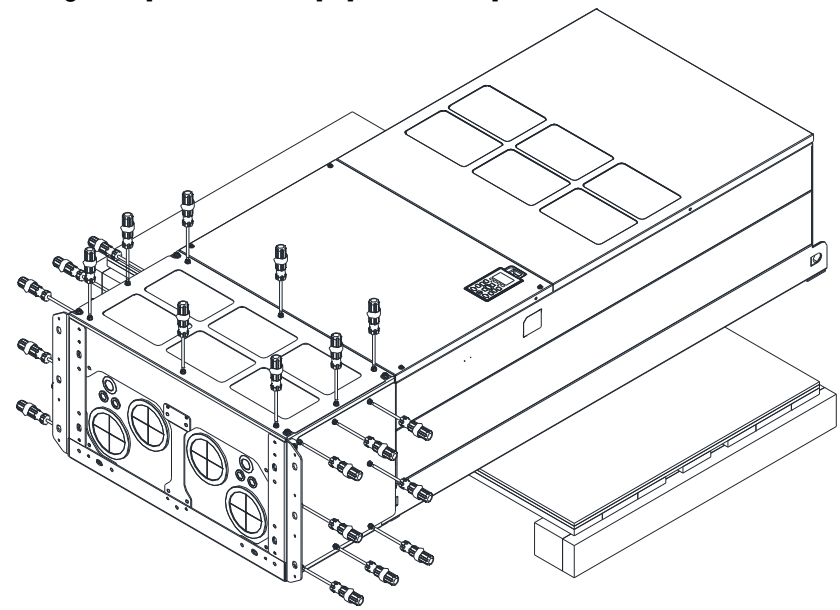

6. Installation complete.

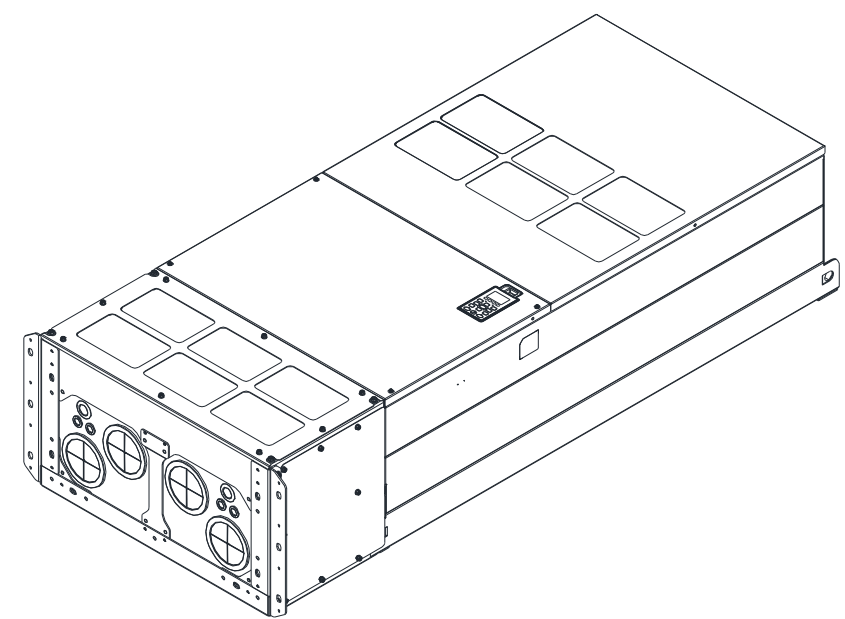

Assembly for Frame H2 (Straight Stand)

1. Loosen the 3 screws and remove the cover of conduit box.

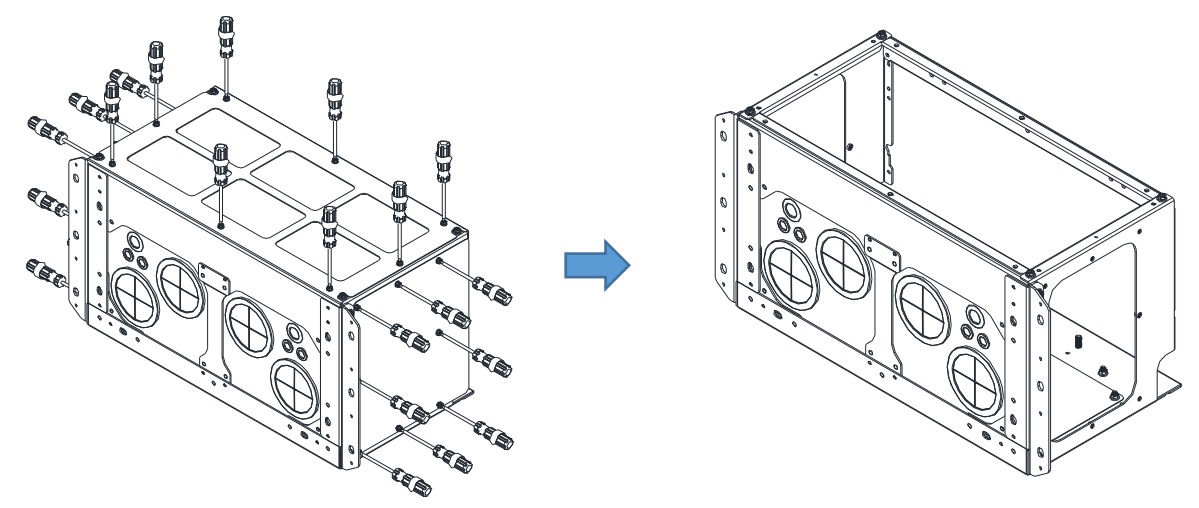

2. Remove the 4 covers of conduit box, and fasten the loosen screws back to the original location. Screw Torque: 100~110 kg-cm / [86.7~95.4 Ib-in] / [9.8~10.8 Nm]

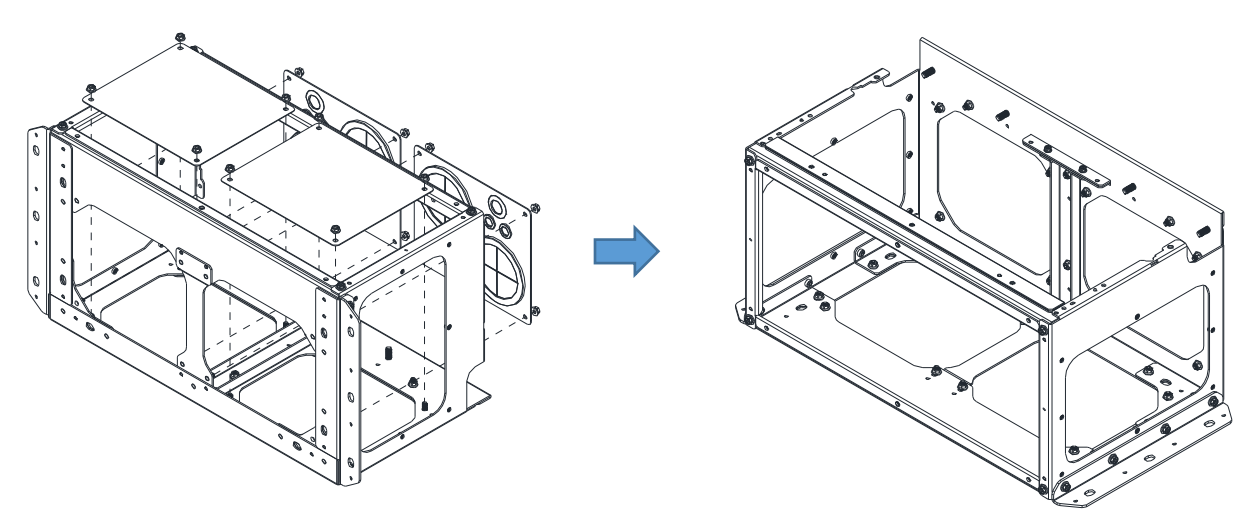

3. Remove the parts and screws as below figure shown.

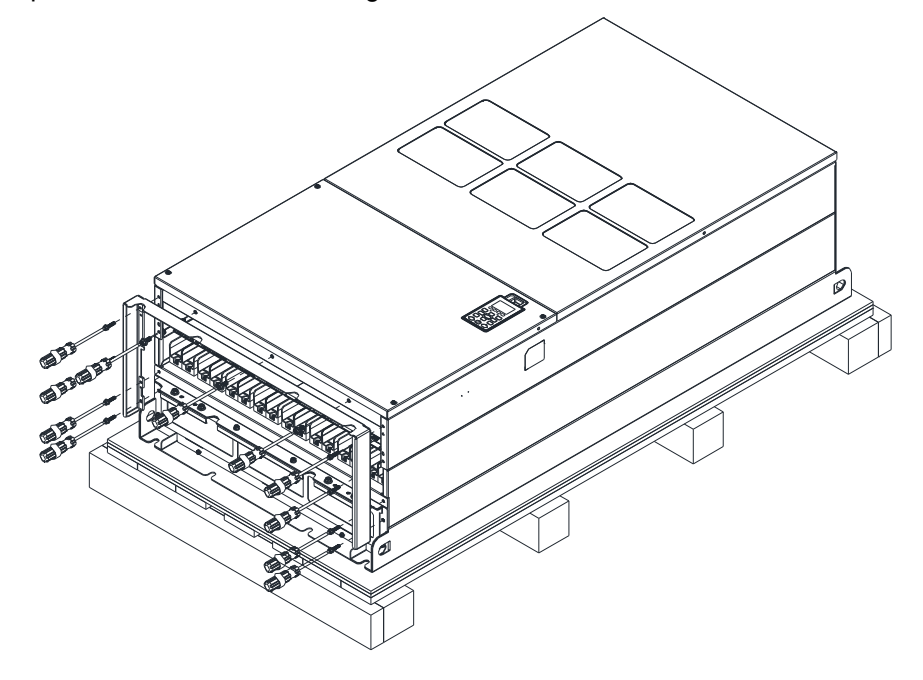

4. Fasten the M6 screws to locations shown in below figure. Screw Torque: 35~45 kg-cm / [30.3~39 Ib-in.] / [3.4~4.4 Nm]

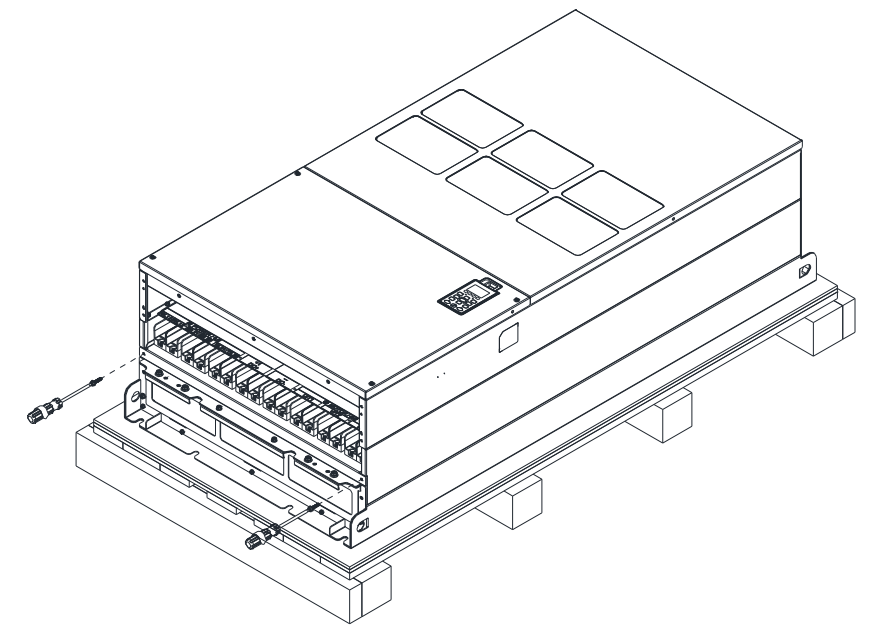

5. Install conduit box and accessories by fasten all the screws shown in the following figure.

Screw 1~6: M6 screw torque: 55~65 kg-cm / [47.7~56.4 Ib-in] / [5.4~6.4 Nm] Screw 7~9: M8 screw torque: 100~110 kg-cm / [86.7~95.4 Ib-in] / [9.8~10.8 Nm] Screw 10~13: M10 screw torque: 250~300 kg-cm / [216.9~260.3 Ib-in] / [24.5~29.4 Nm] Screw 14~17: M8 screw torque: 100~110 kg-cm / [86.7~95.4 Ib-in] / [9.8~10.8 Nm]

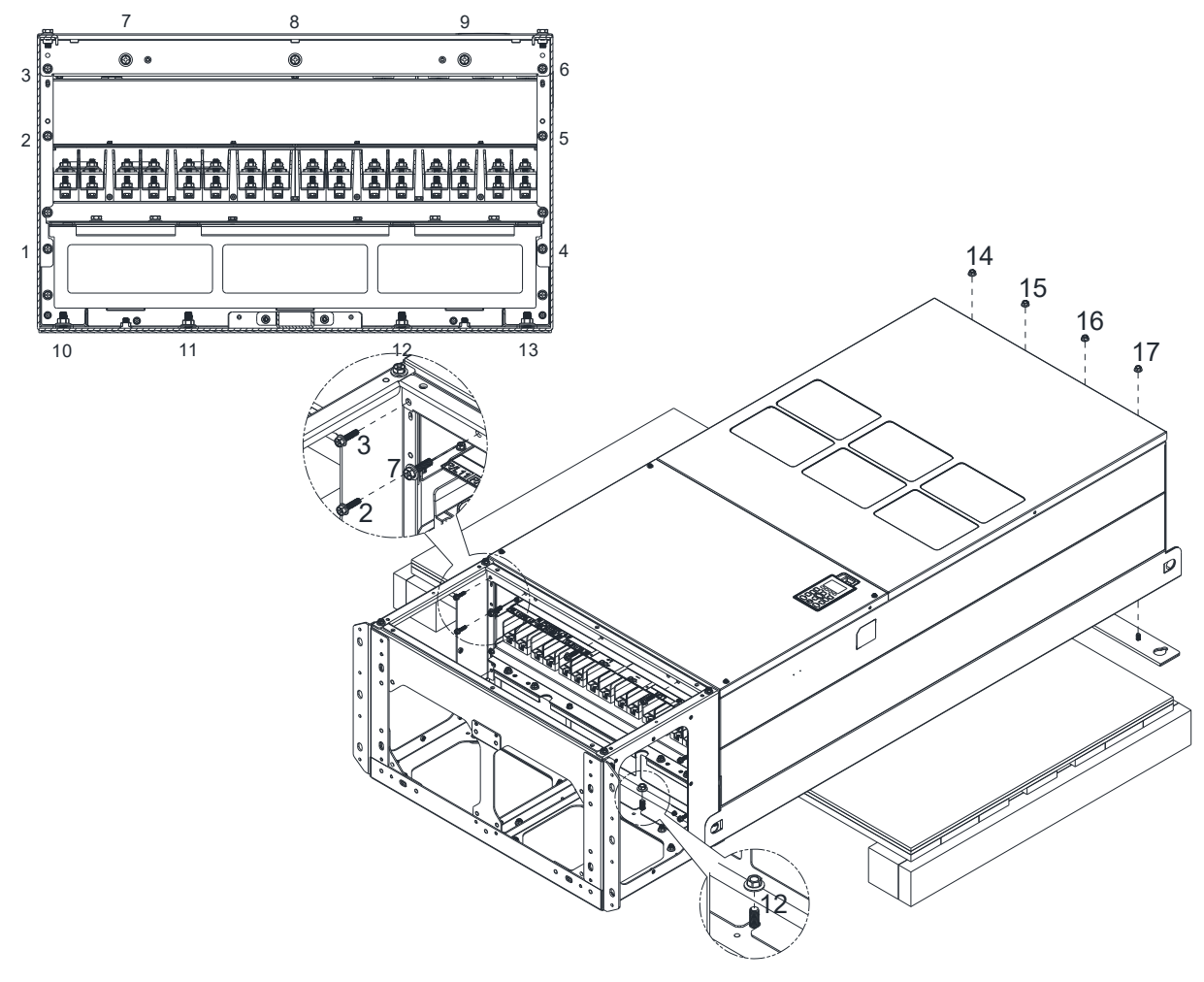
6. Installation complete.

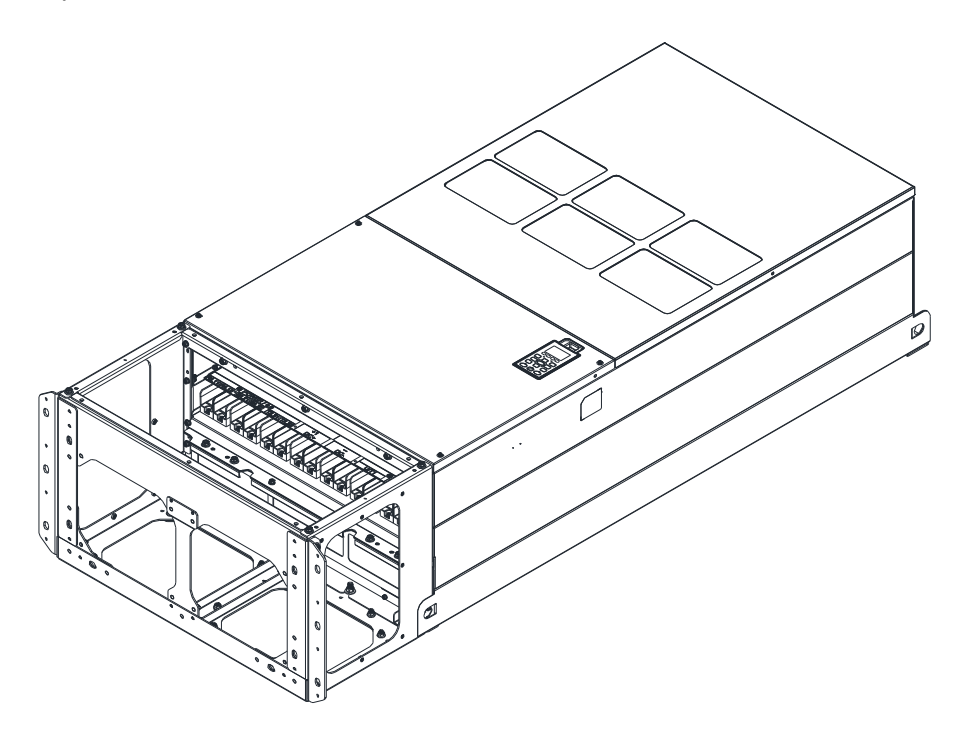

# **7-9 Fan Kit**

# Appearance

NOTE: The fan does not support hot swap function. For replacement, turn the power off before replacing the fan.

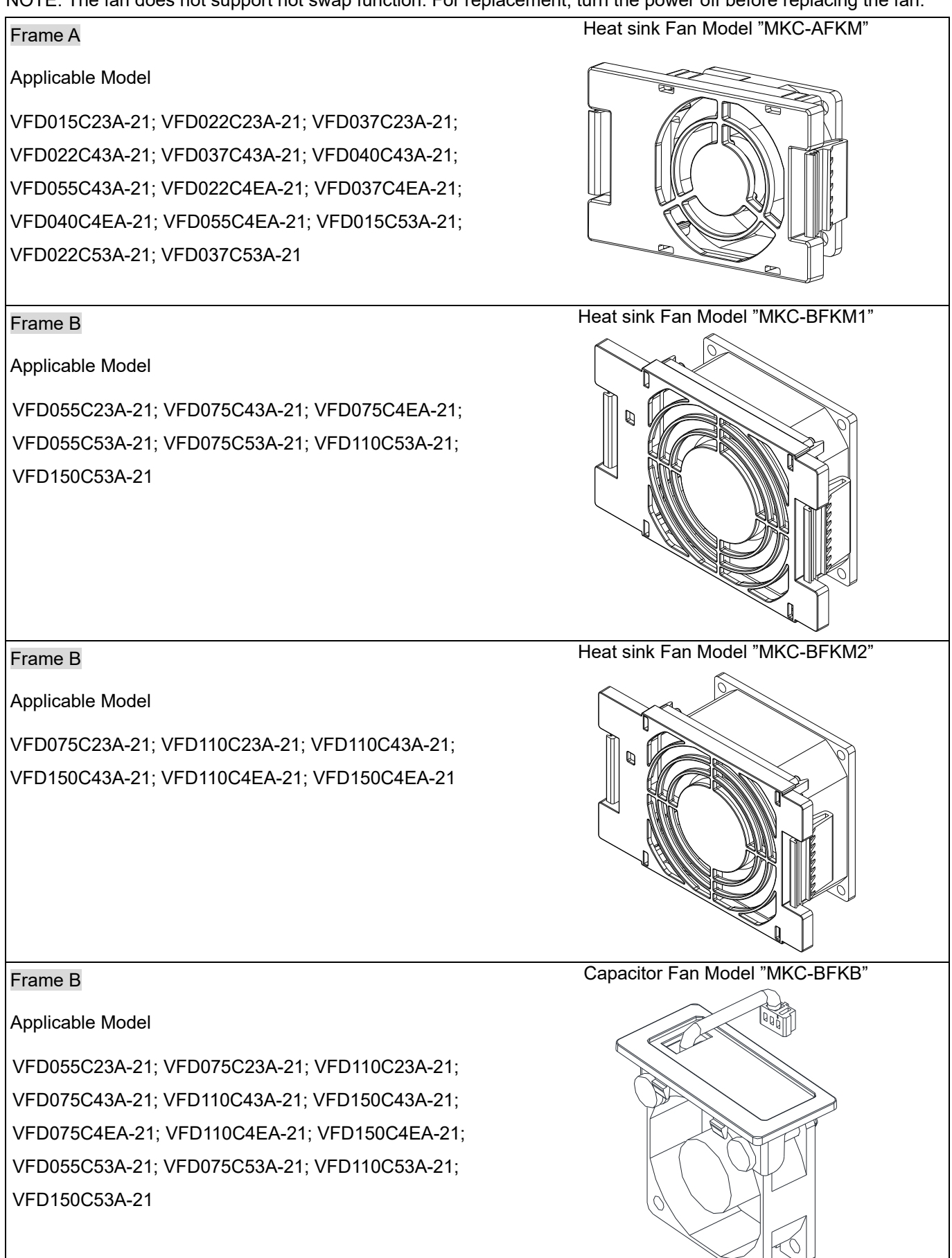

### **Chapter 7 Optional Accessories | C2000 Plus**

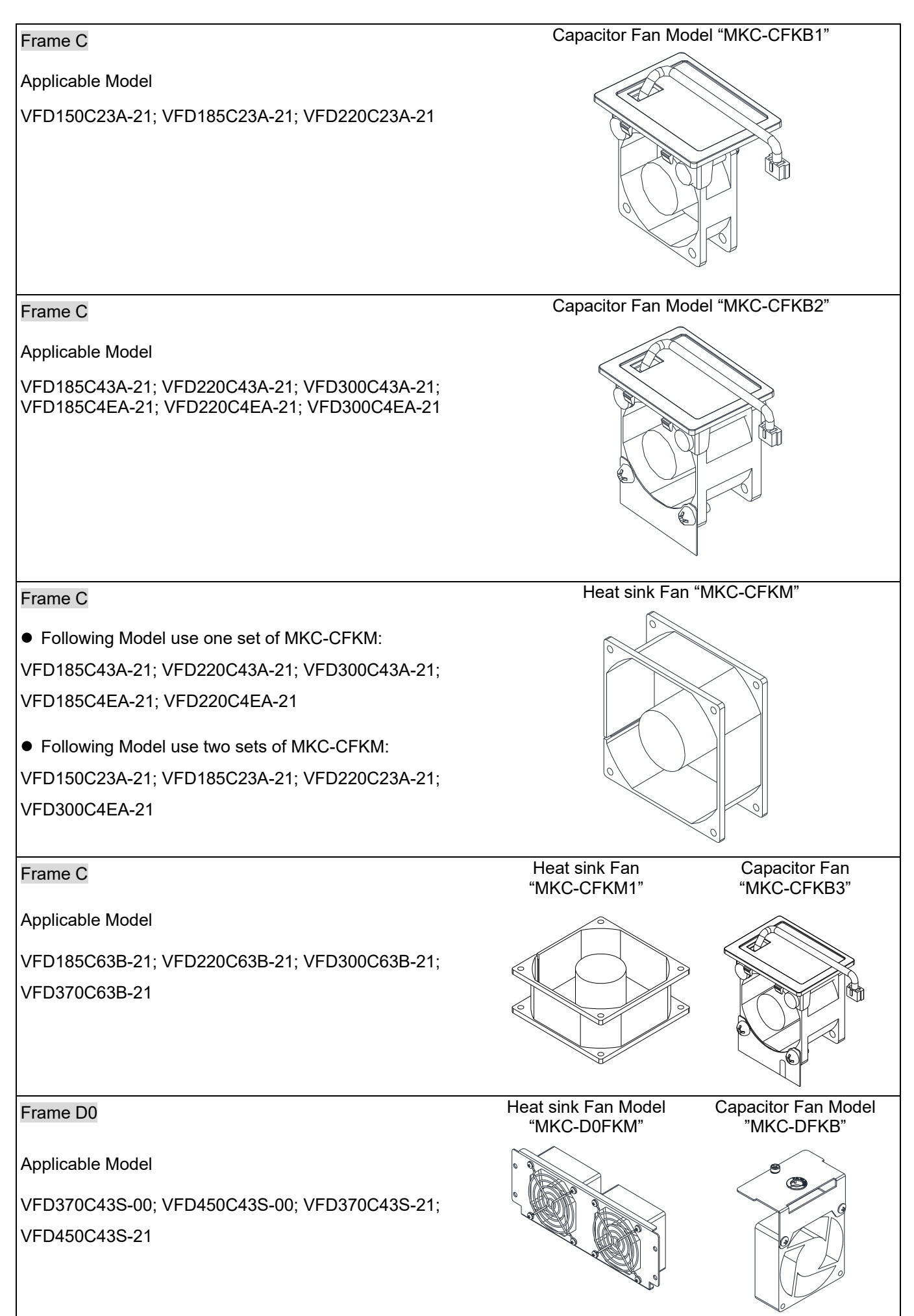

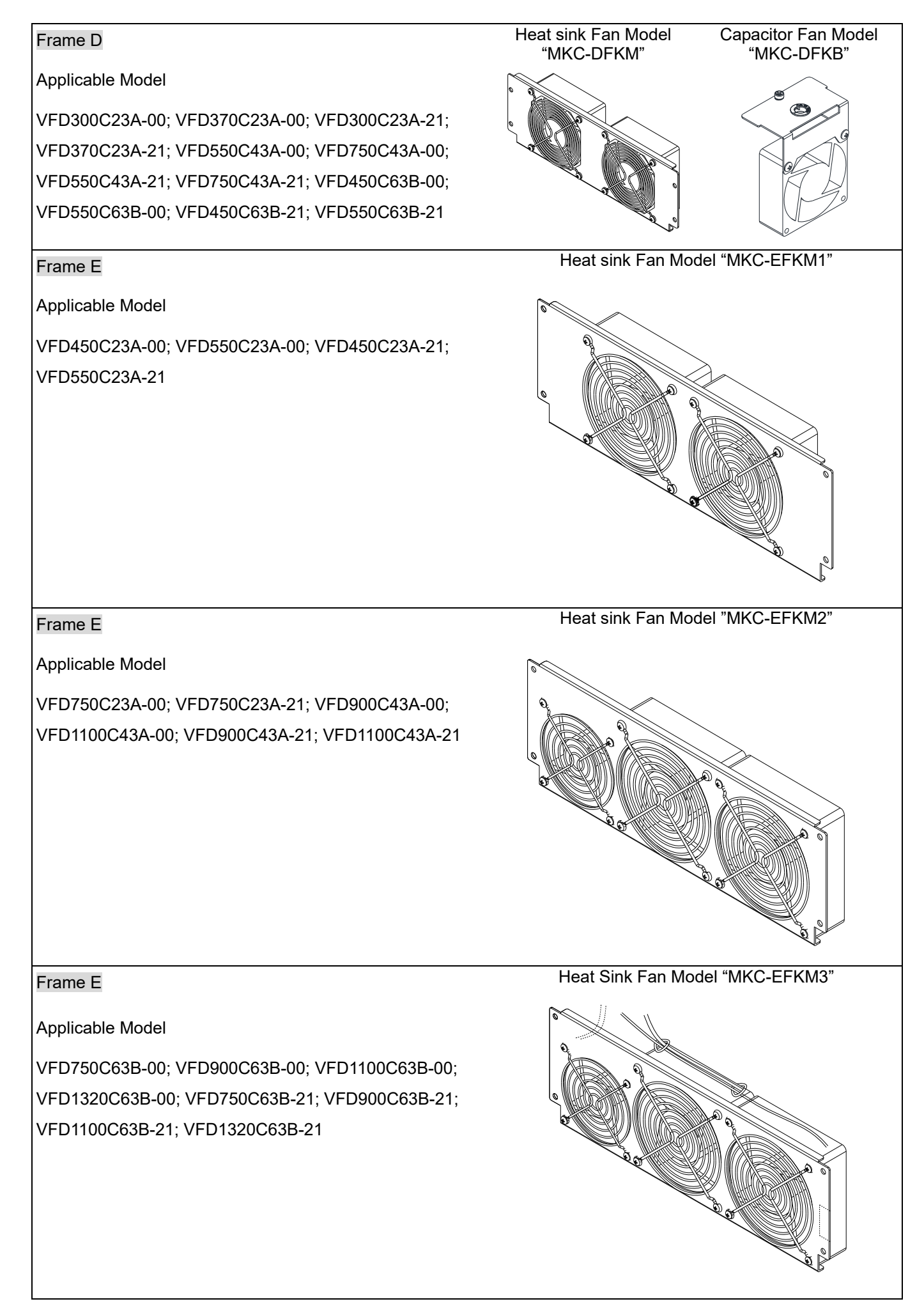

### **Chapter 7 Optional Accessories | C2000 Plus**

### Frame E

## Applicable Model

VFD450C23A-00; VFD550C23A-00; VFD750C23A-00; VFD450C23A-21; VFD550C23A-21; VFD750C23A-21; VFD900C43A-00; VFD1100C43A-00; VFD900C43A-21; VFD1100C43A-21; VFD750C63B-00; VFD900C63B-00; VFD1100C63B-00; VFD1320C63B-00; VFD750C63B-21; VFD900C63B-21; VFD1100C63B-21; VFD1320C63B-21

# Frame F

Applicable Model

VFD900C23A-00; VFD900C23A-21; VFD1320C43A-00; VFD1600C43A-00; VFD1320C43A-21; VFD1600C43A-21; VFD1600C63B-00; VFD2000C63B-00; VFD1600C63B-21; VFD2000C63B-21

### Frame F

Applicable Model

VFD900C23A-00; VFD900C23A-21; VFD1320C43A-00; VFD1600C43A-00; VFD1320C43A-21; VFD1600C43A-21; VFD1600C63B-00; VFD2000C63B-00; VFD1600C63B-21; VFD2000C63B-21

### Frame G

### Applicable Model

VFD1850C43A-00; VFD2000C43A-00; VFD2200C43A-00; VFD2500C43A-00; VFD1850C43A-21; VFD2000C43A-21; VFD2200C43A-21; VFD2500C43A-21; VFD2500C63B-00; VFD3150C63B-00; VFD2500C63B-21; VFD3150C63B-21

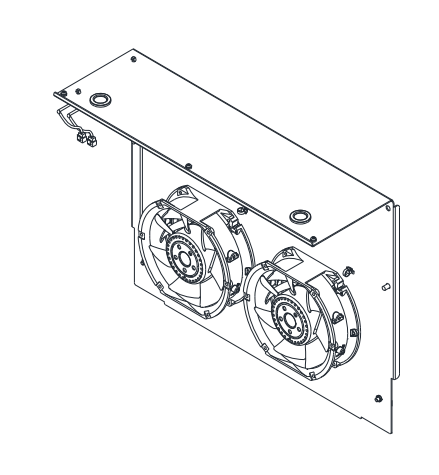

Heat sink Fan Model "MKC-GFKM"

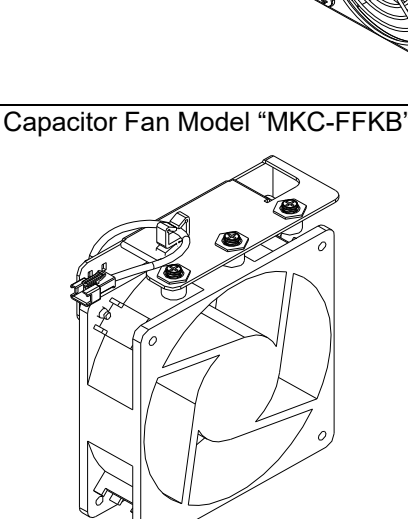

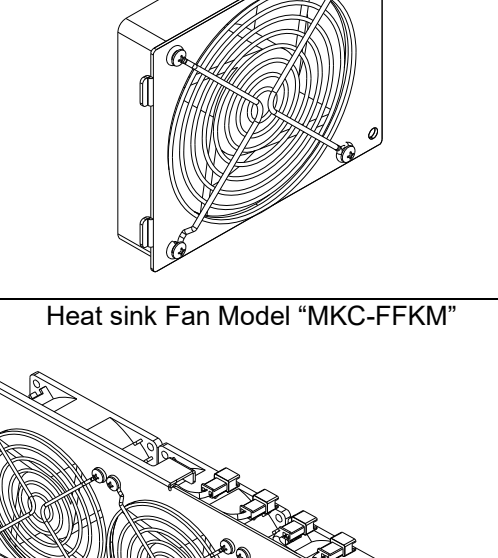

# Capacitor Fan Model "MKC-EFKB"

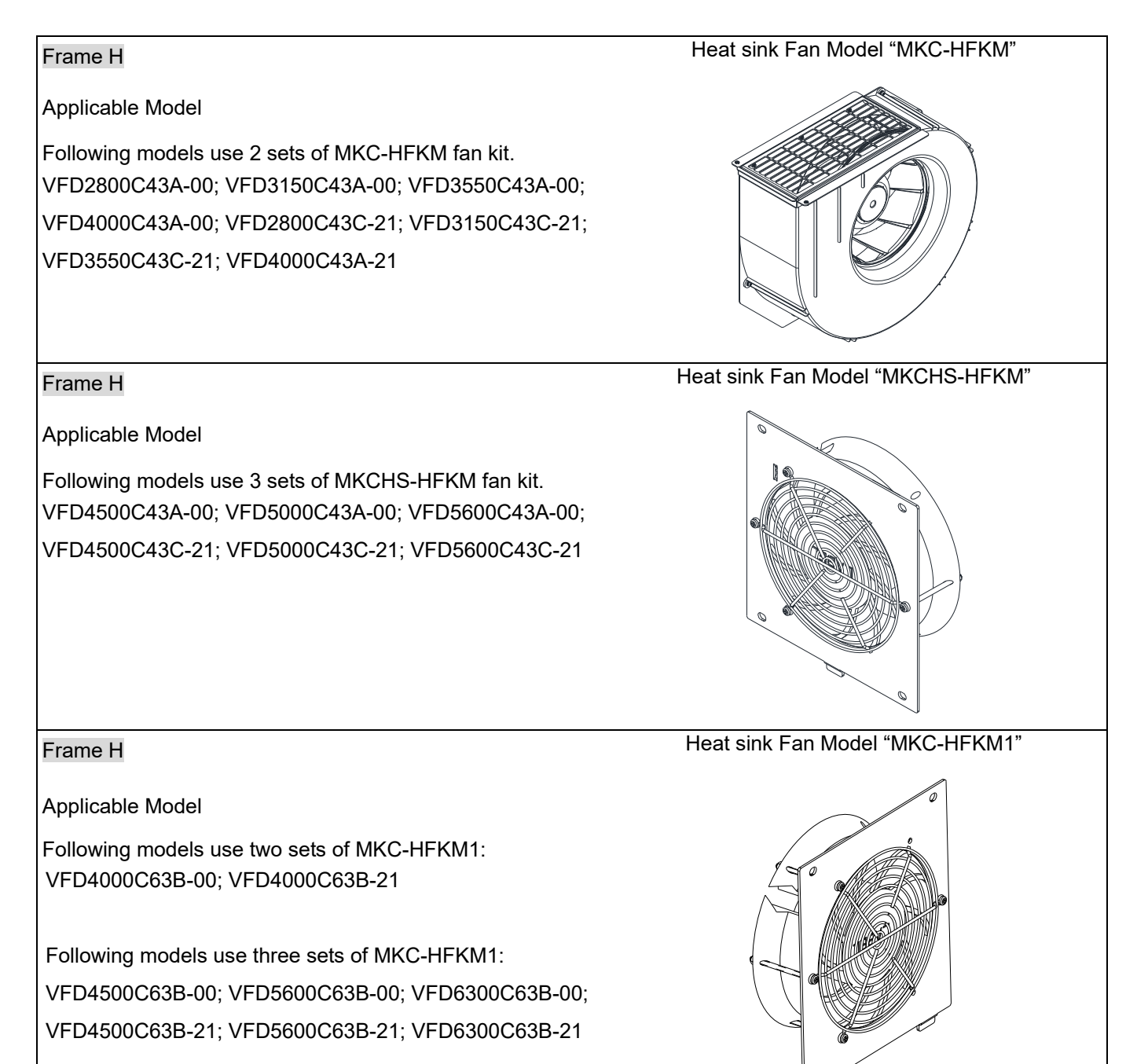

Fan Removal

# Frame A

Model "MKC-AFKM" : Heat Sink Fan

Applicable model

VFD015C23A-21; VFD022C23A-21; VFD037C23A-21; VFD022C43A-21; VFD037C43A-21; VFD040C43A-21; VFD055C43A-21; VFD022C4EA-21; VFD037C4EA-21; VFD040C4EA-21; VFD055C4EA-21; VFD015C53A-21; VFD037C53A-21

- 1. Refer to Figure 1, press the tabs on both side of the 2. Disconnect the power terminal before removing the fan to successfully remove the fan.
	- fan. (As shown below.)

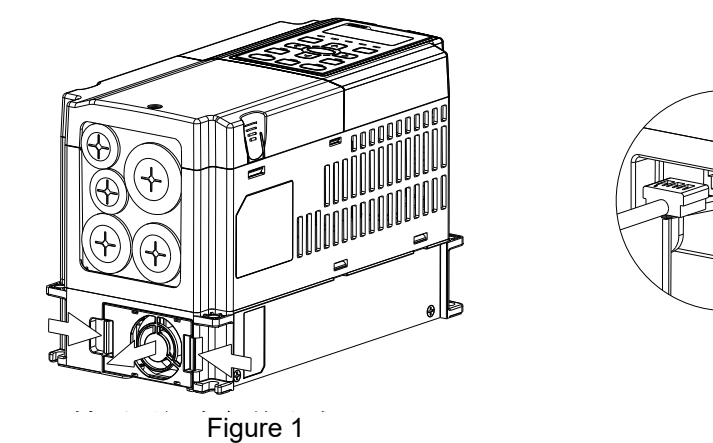

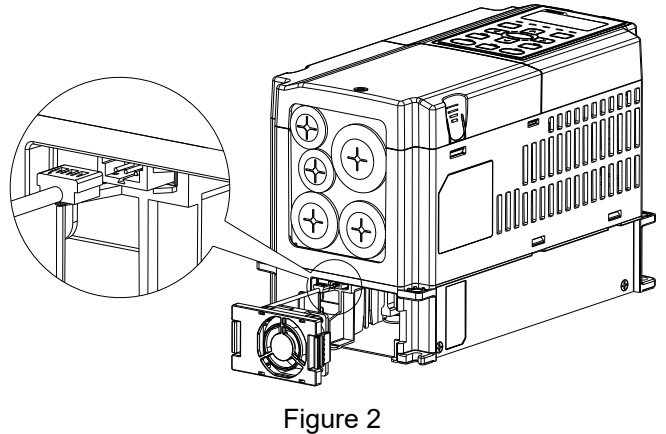

### Frame B

Model "MKC-BFKM1" Heat Sink Fan

Applicable model

VFD055C23A-21; VFD075C43A-21; VFD075C4EA-21; VFD055C53A-21; VFD075C53A-21; VFD110C53A-21; VFD150C53A-21

- 1. Refer to Figure 1, press the tab on both side of the fan to successfully remove the fan.
- 2. Disconnect the power terminal before removing the fan. (As shown below.)

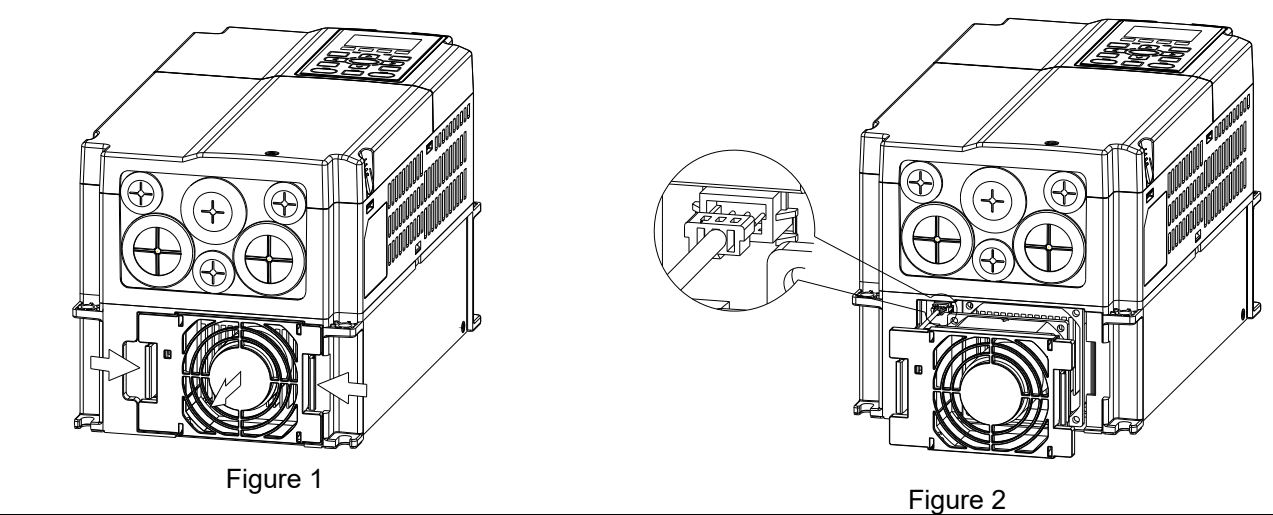

### Frame B

Model "MKC-BFKM2" Heat Sink Fan

### Applicable model

VFD075C23A-21; VFD110C23A-21; VFD110C43A-21; VFD150C43A-21; VFD110C4EA-21; VFD150C4EA-21

1. Refer to Figure 1, press the tab on both side of the fan 2. Disconnect the power terminal before removing the to successfully remove the fan. fan. (As shown below.)

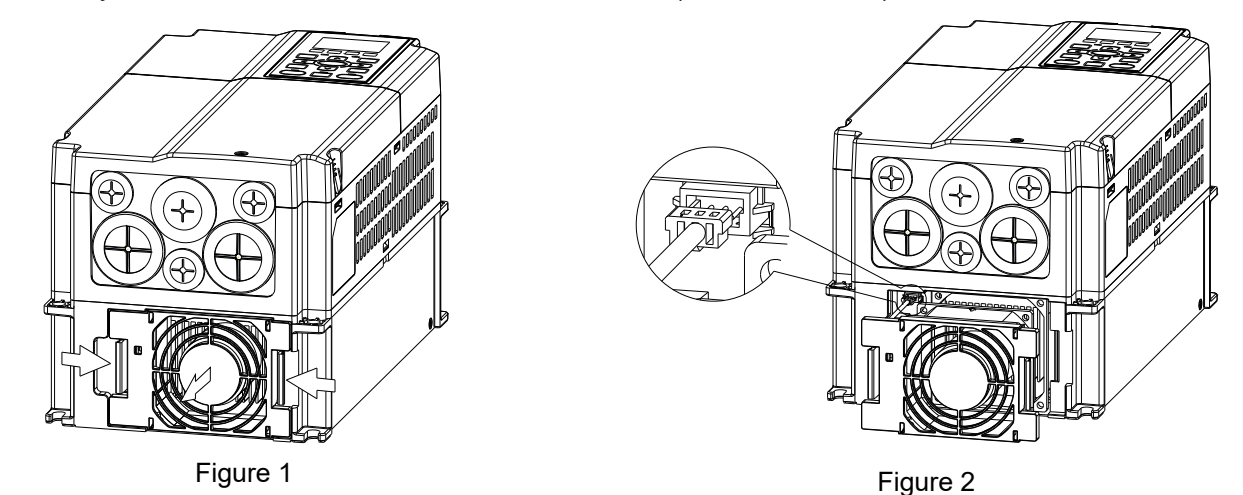

Frame B

Model "MKC-BFKB" Capacitor Fan

### Applicable model

VFD055C23A-21; VFD075C23A-21; VFD110C23A-21; VFD075C43A-21; VFD110C43A-21; VFD150C43A-21; VFD075C4EA-21; VFD110C4EA-21; VFD150C4EA-21; VFD055C53A-21; VFD075C53A-21; VFD110C53A-21; VFD150C53A-21

Disconnect fan power and pull out the fan by using a flat-head screwdriver. (As shown in the larger picture)

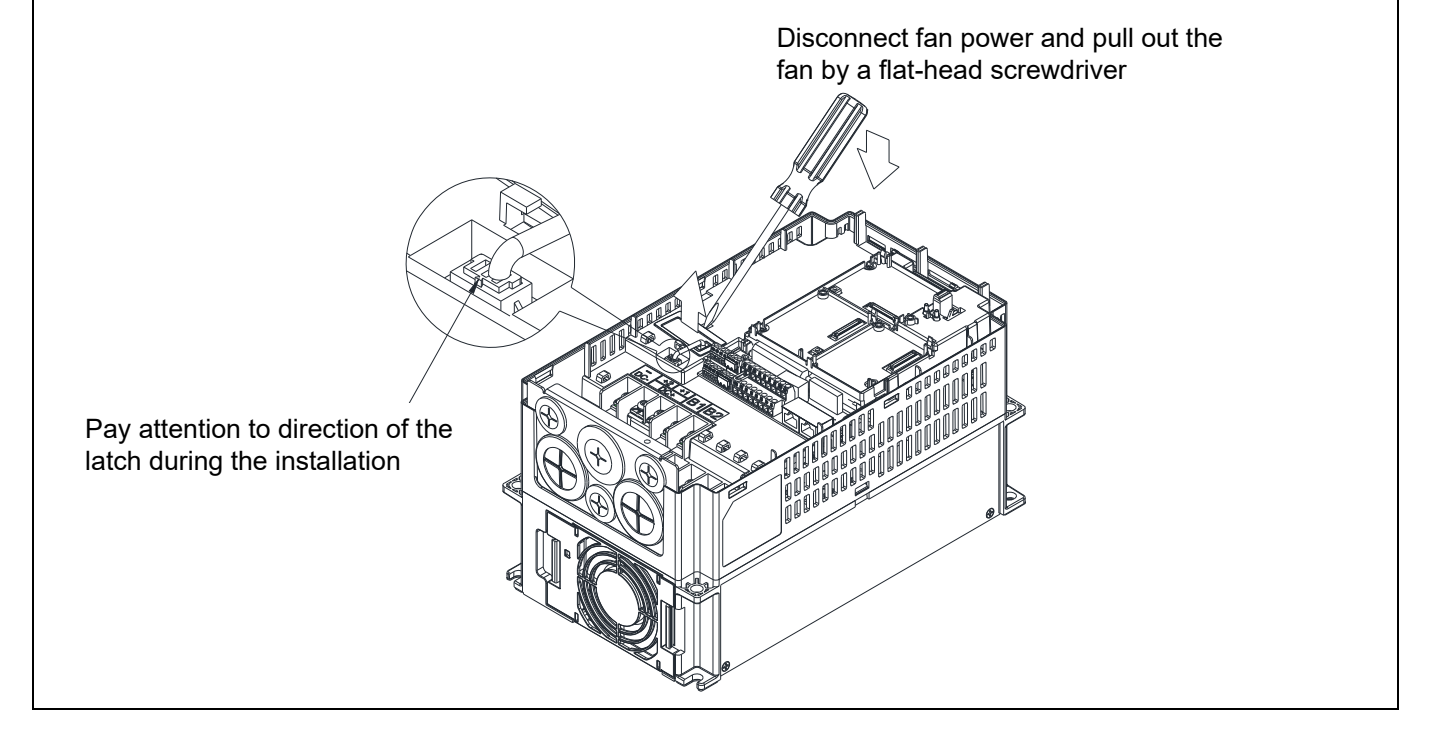

Frame C

Model "MKC-CFKM / MKC-CFKM1" Heat Sink Fan

Applicable model

Single fan kit applicable models (only fan kit 1 is required to be installed):

VFD185C43A-21; VFD220C43A-21; VFD300C43A-21; VFD185C4EA-21; VFD220C4EA-21; VFD185C63B-21; VFD220C63B-21; VFD300C63B-21; VFD370C63B-21

- Duo fan kit applicable models (both fan kit 1 and 2 are required to be installed):
- VFD150C23A-21; VFD185C23A-21; VFD220C23A-21; VFD300C4EA-21
- 1. (As shown Figure 1) Before removing the fan, remove the cover by using a slotted screwdriver.

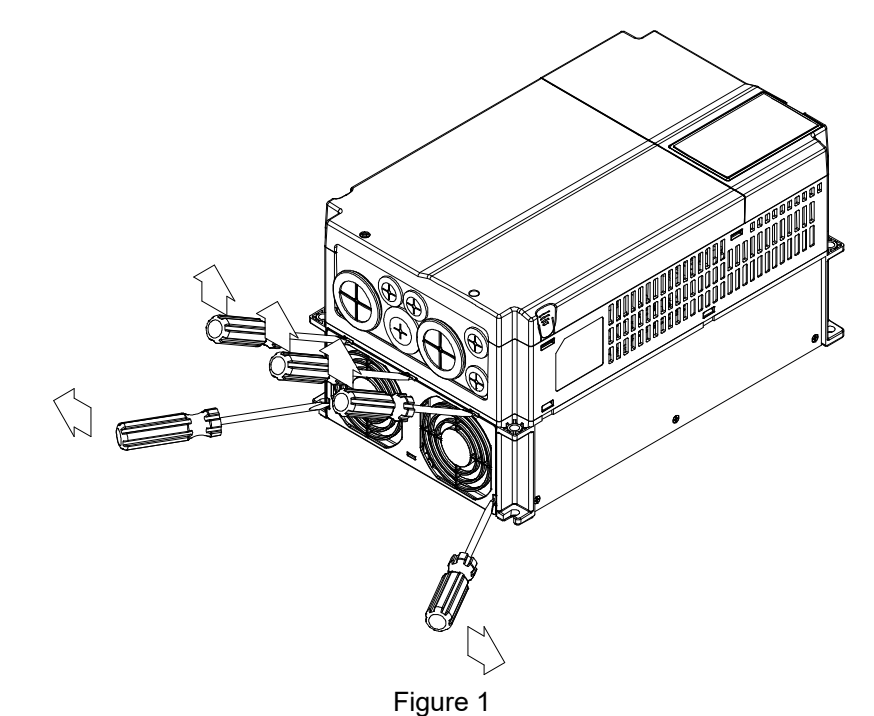

2. (As shown in Figure 2), remove the power connector, loosen the screw and remove the fan kit. When installing the fan kit, have the label on the fan kit facing inside of the motor drive. Screw's torque force: 10–12 kg-cm / [8.7–10.4 lb-in.] / [1.0–1.2 Nm]

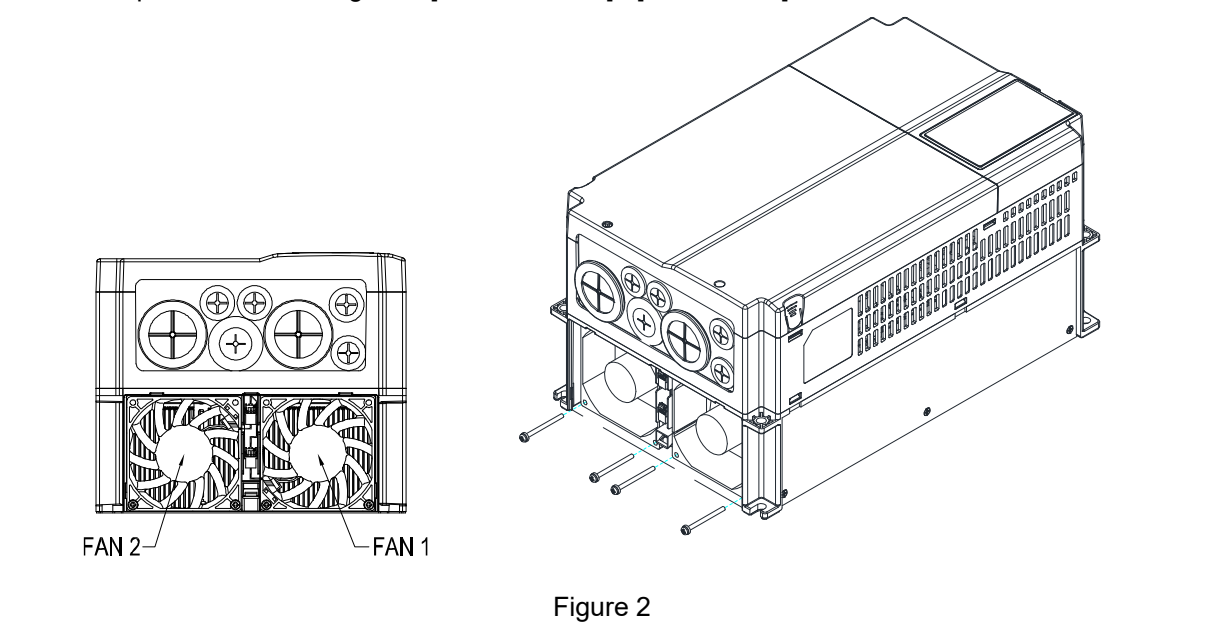

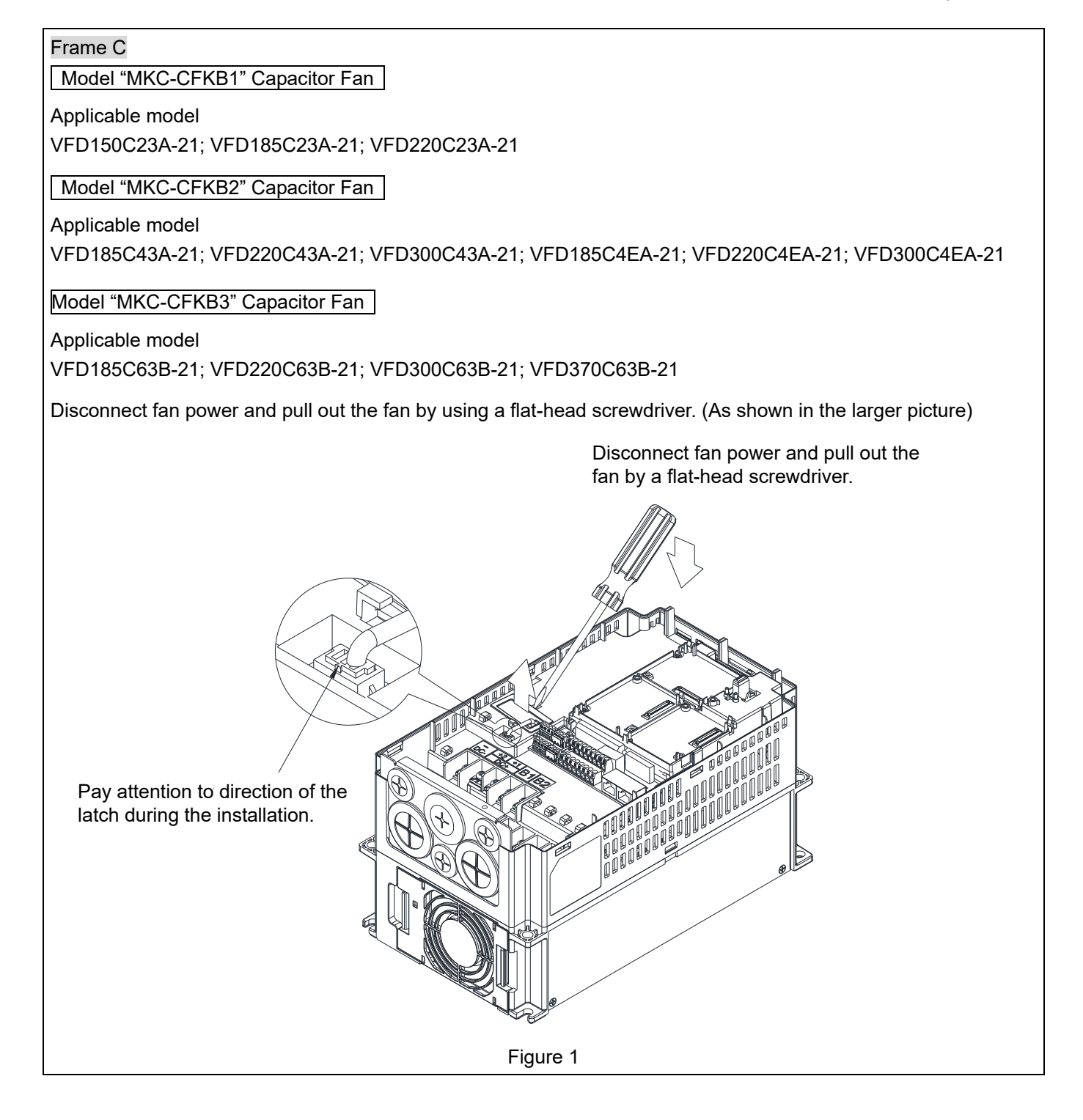

### Frame D0

Model "MKC-DFKB" Capacitor Fan

### Applicable model

VFD370C43S-00; VFD450C43S-00; VFD370C43S-21; VFD450C43S-21

1. Loosen screw 1 and screw 2, press the tab on the right and left to remove the cover, follow the direction the arrows indicate. Press on top of digital keypad to properly remove it. Screw 1, 2 Torque: 12–15 kg-cm / [10.4–13 lb-in.] / [1.2–1.5 Nm]

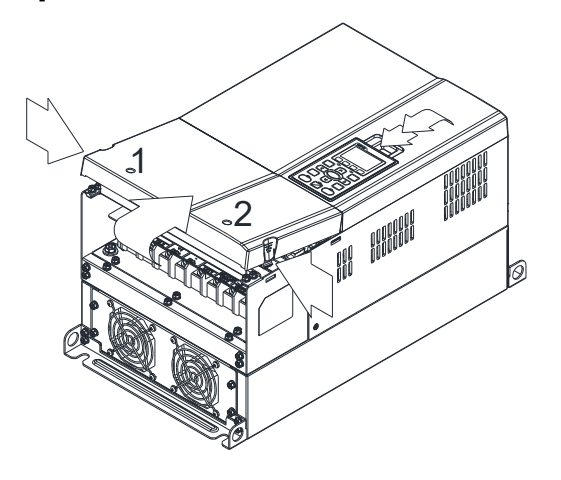

2. (Figure 2) Loosen screw 3, press the tab on the right and the left to remove the cover. Screw 3 Torque: 6–8 kg-cm / [5.2–6.9 lb-in.] / [0.6–0.8 Nm]

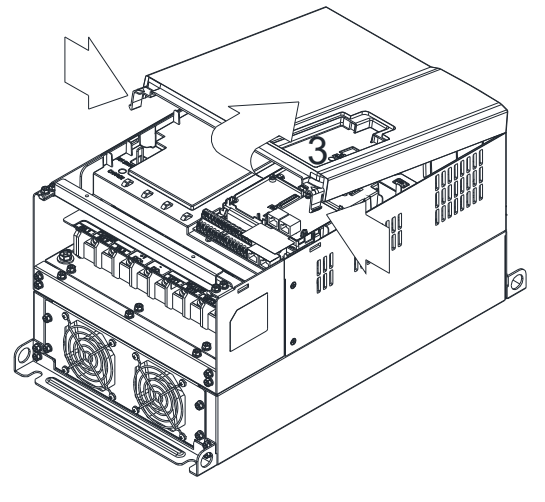

Figure 2

Figure 1

3. Loosen screw 4 (figure 3) and disconnect fan power and pull out the fan. (As shown in the enlarged picture 3) Screw 4 Torque: 10–12 kg-cm / [8.7–10.4 lb-in.] / [1.0–1.2 Nm]

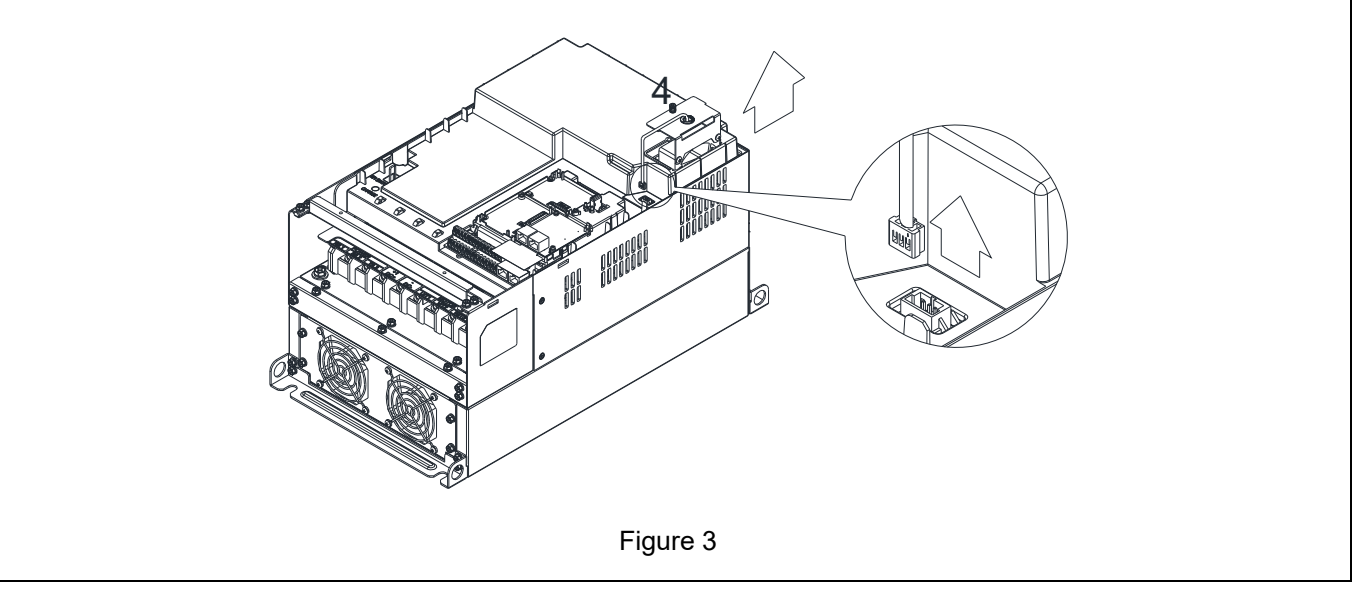

Frame D0

Model "MKC-D0FKM" Heat Sink Fan

Applicable model

VFD370C43S-00; VFD450C43S-00; VFD370C43S-21; VFD450C43S-21

- 1. Loosen the screw and remove the fan kit. Screw torque: 24–26 kg-cm / [20.8–22.6 lb-in. / [2.4–2.5 Nm]
- 2. (As shown Figure 1) Before pulling out the fan, make sure the fan power is disconnected.

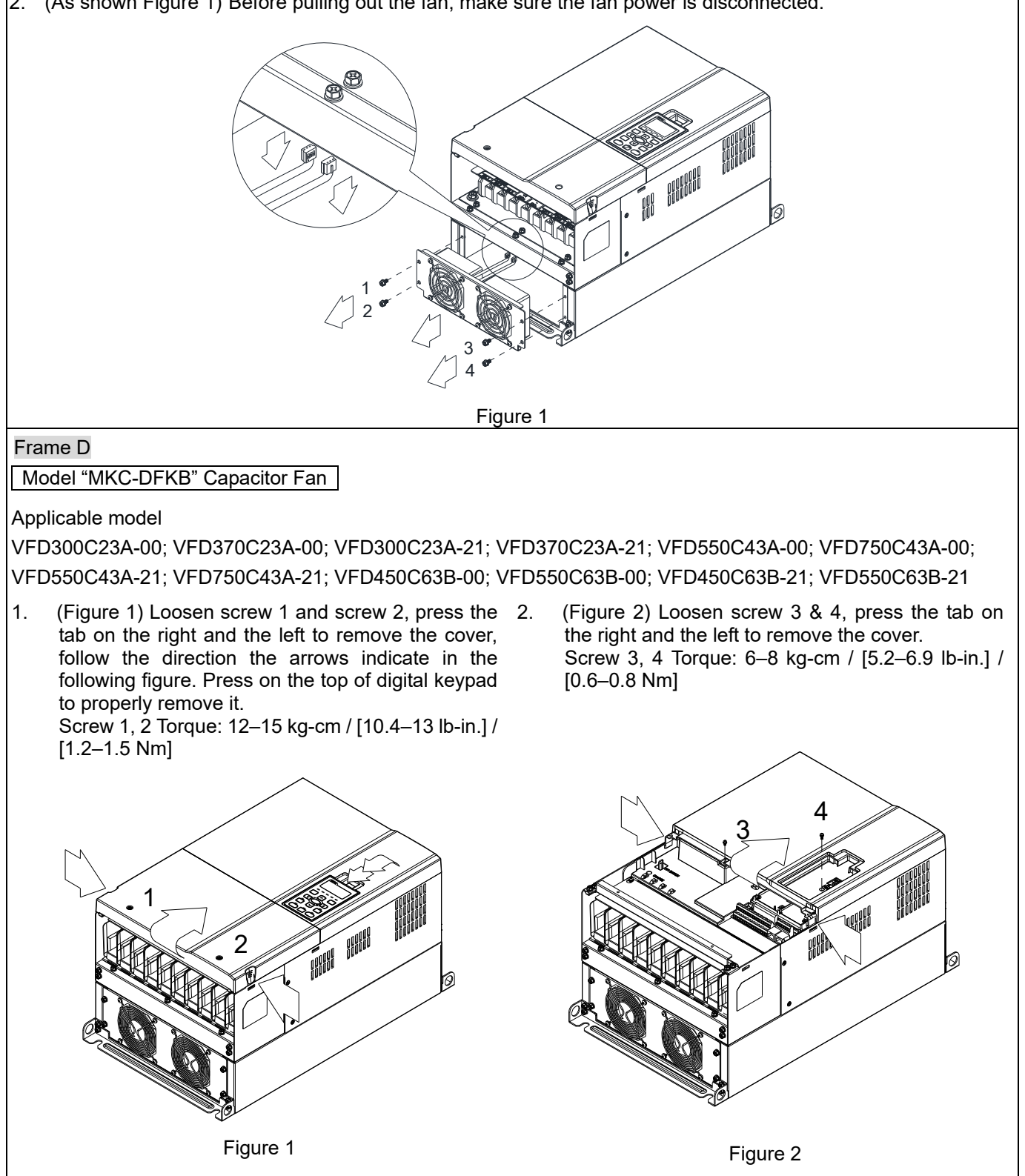

#### **Chapter 7 Optional Accessories | C2000 Plus**

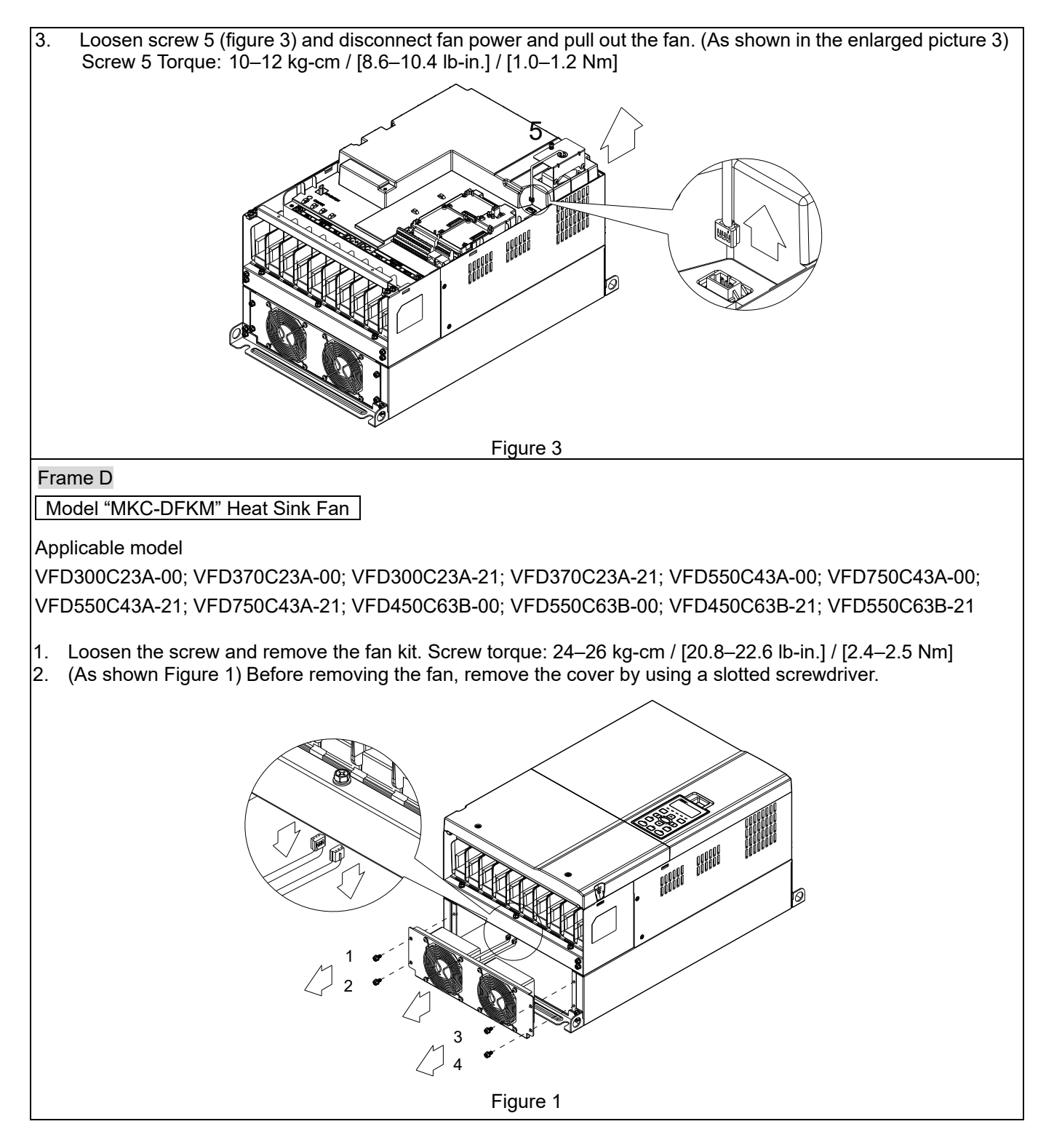

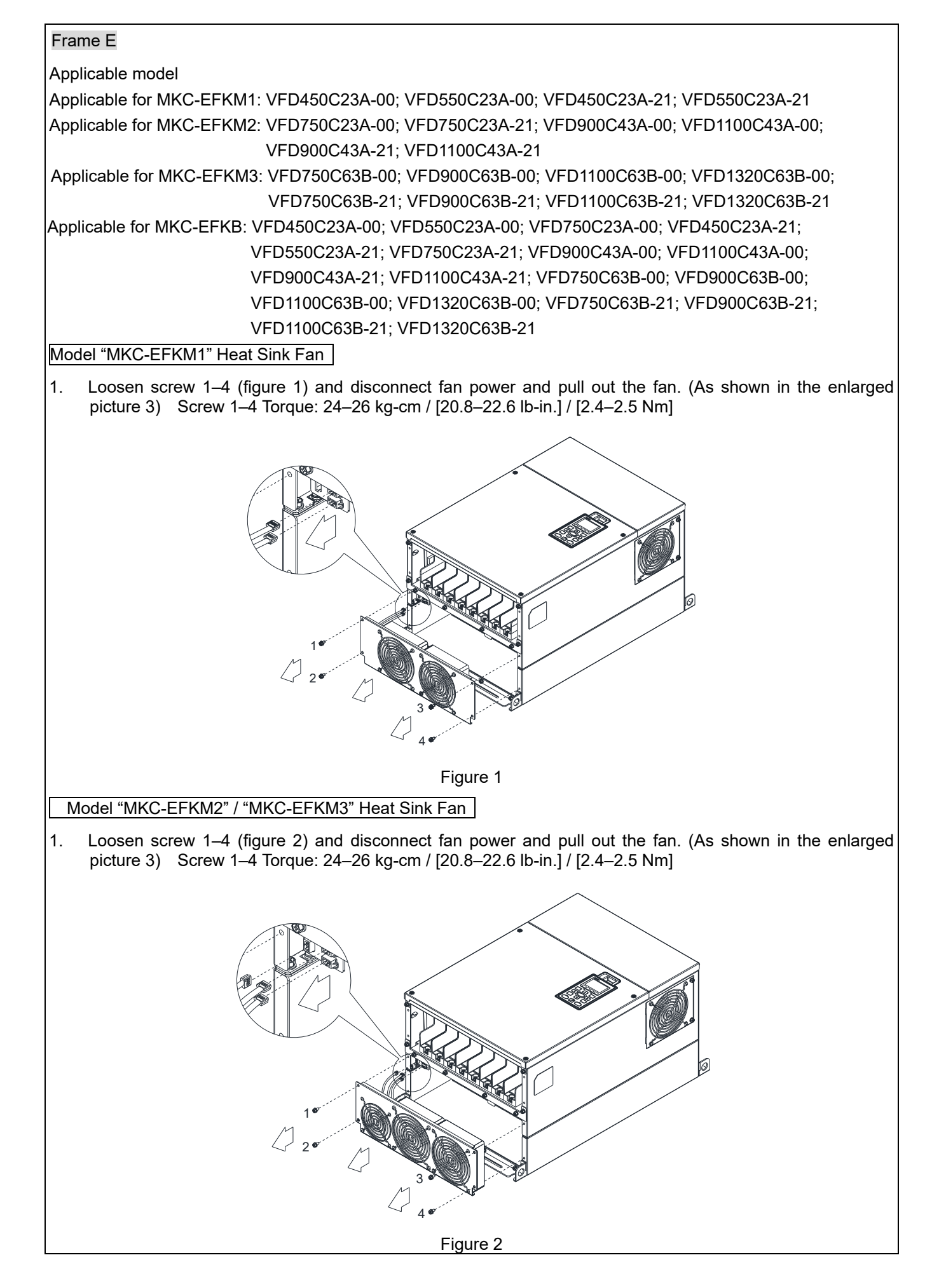

# Model "MKC-EFKB" Capacitor Fan 1. Loosen screw 1–2 (figure 3) and disconnect fan power and pull out the fan. (As shown in the enlarged picture 3) Screw 1–2 Torque: 24–26 kg-cm / [20.8–22.6 lb-in.] / [2.4–2.5 Nm] Figure 3 Frame F Applicable model VFD900C23A-00; VFD900C23A-21; VFD1320C43A-00; VFD1600C43A-00; VFD1320C43A-21; VFD1600C43A-21; VFD1600C63B-00; VFD2000C63B-00; VFD1600C63B-21; VFD2000C63B-21 Fan model "MKC-FFKM" Heat Sink Fan Loosen the screws and plug out the power of fan before removing (figure 1). Screw torque: 24–26 kg-cm / [20.8–22.6 Ib-in.] / [2.4–2.5 Nm] 1 4 3 2 Figure 1 1 2

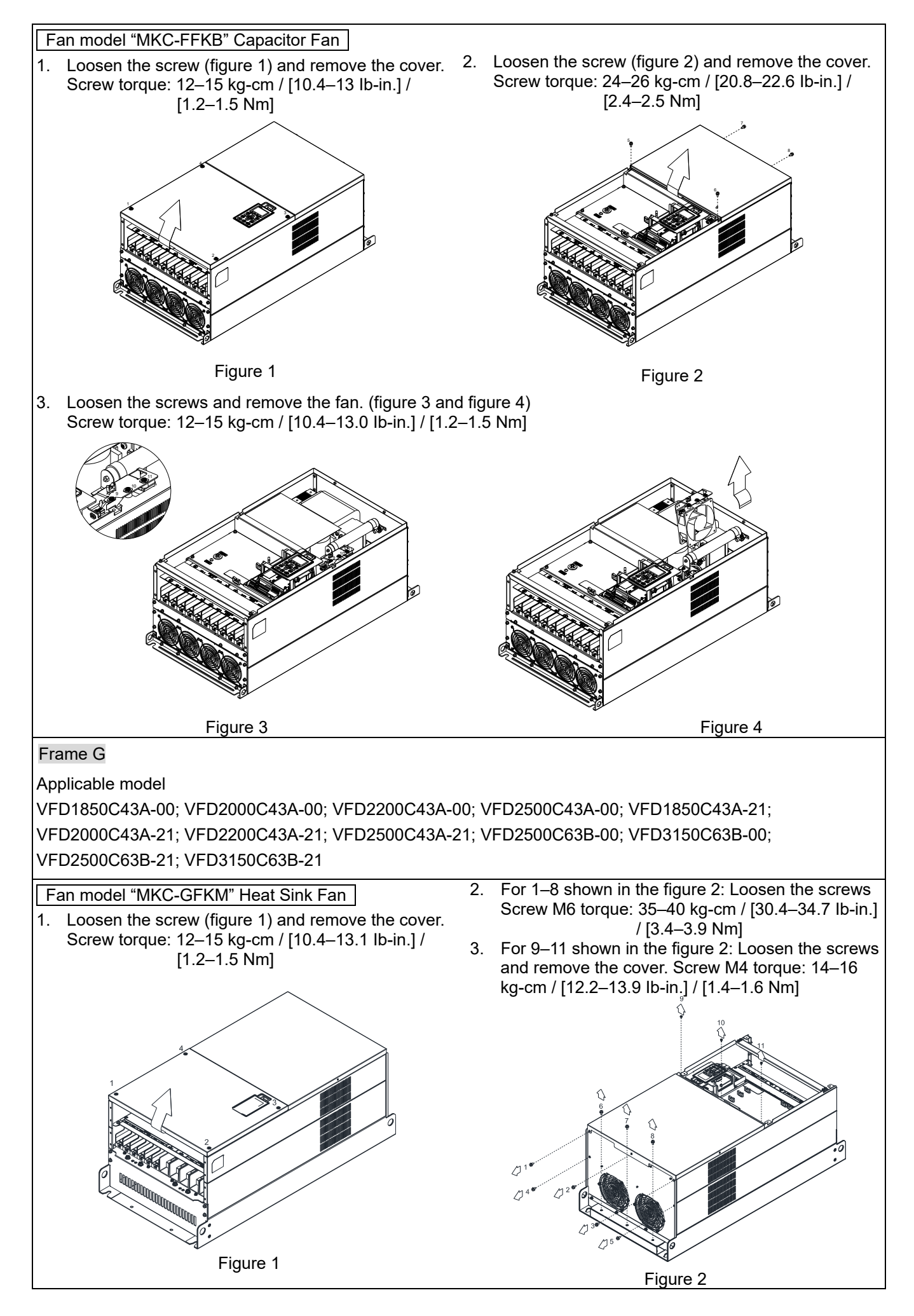

### **Chapter 7 Optional Accessories | C2000 Plus**

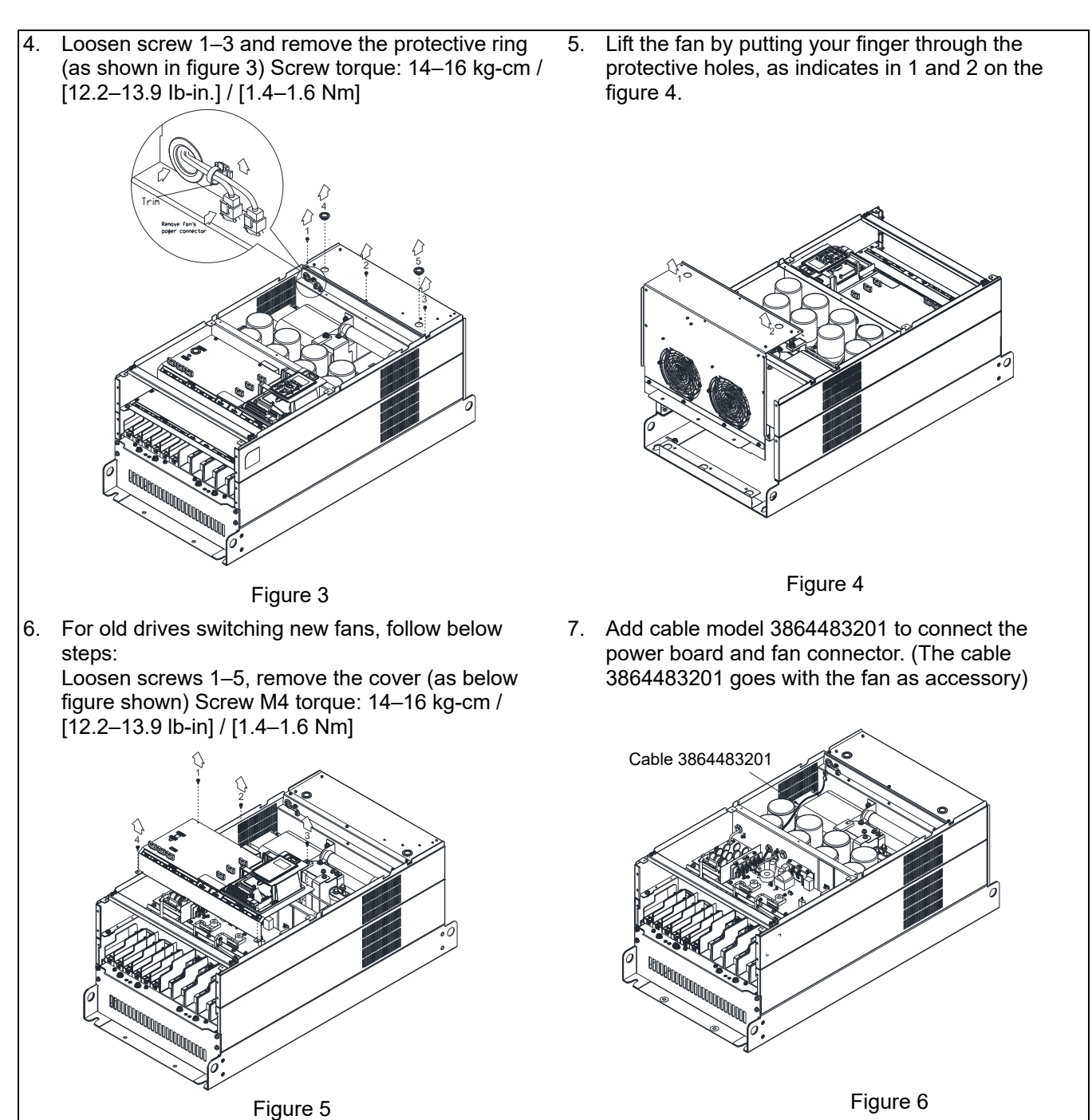

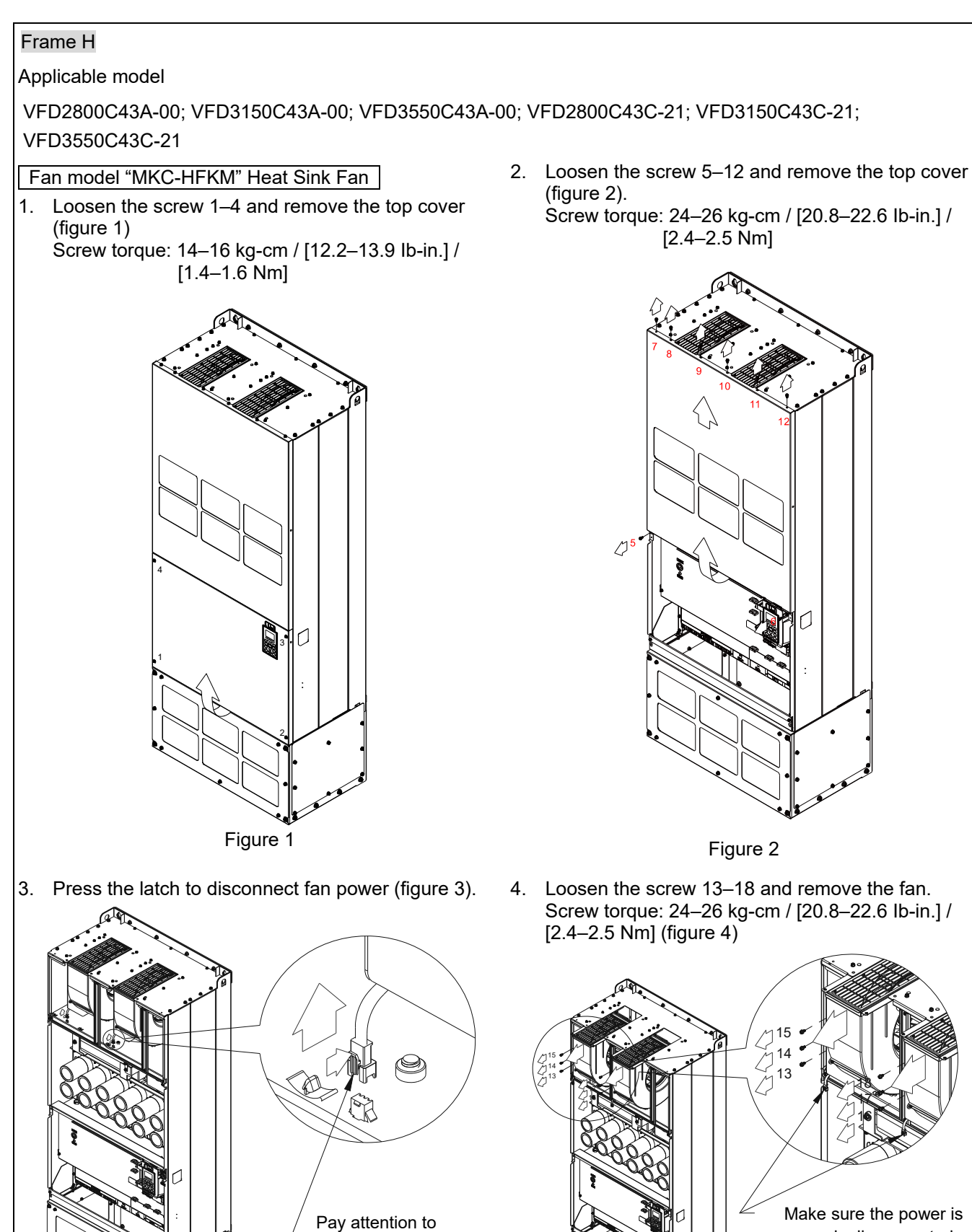

Make sure the power is properly disconnected before removal.

Figure 3

direction of the latch during the installation

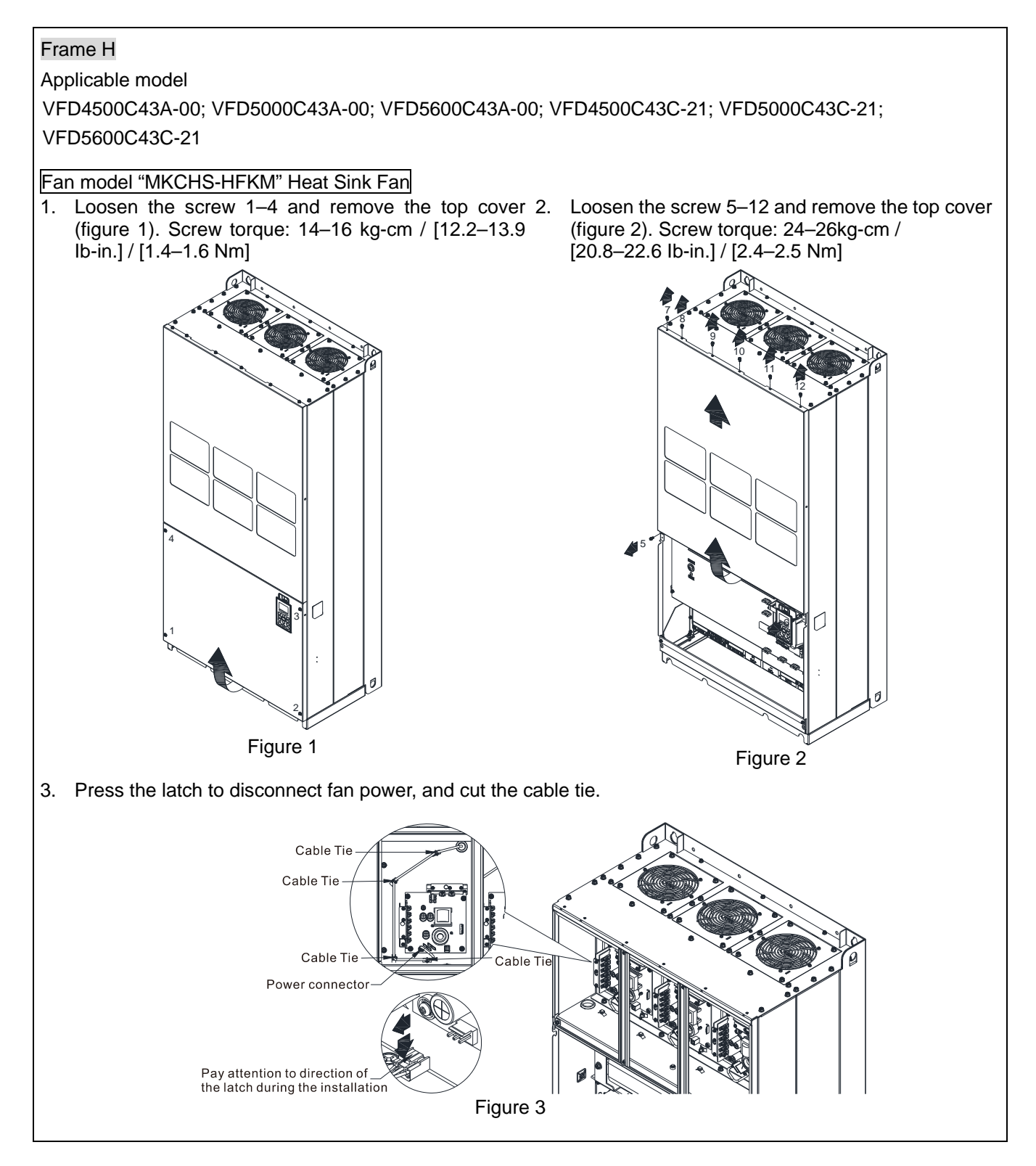

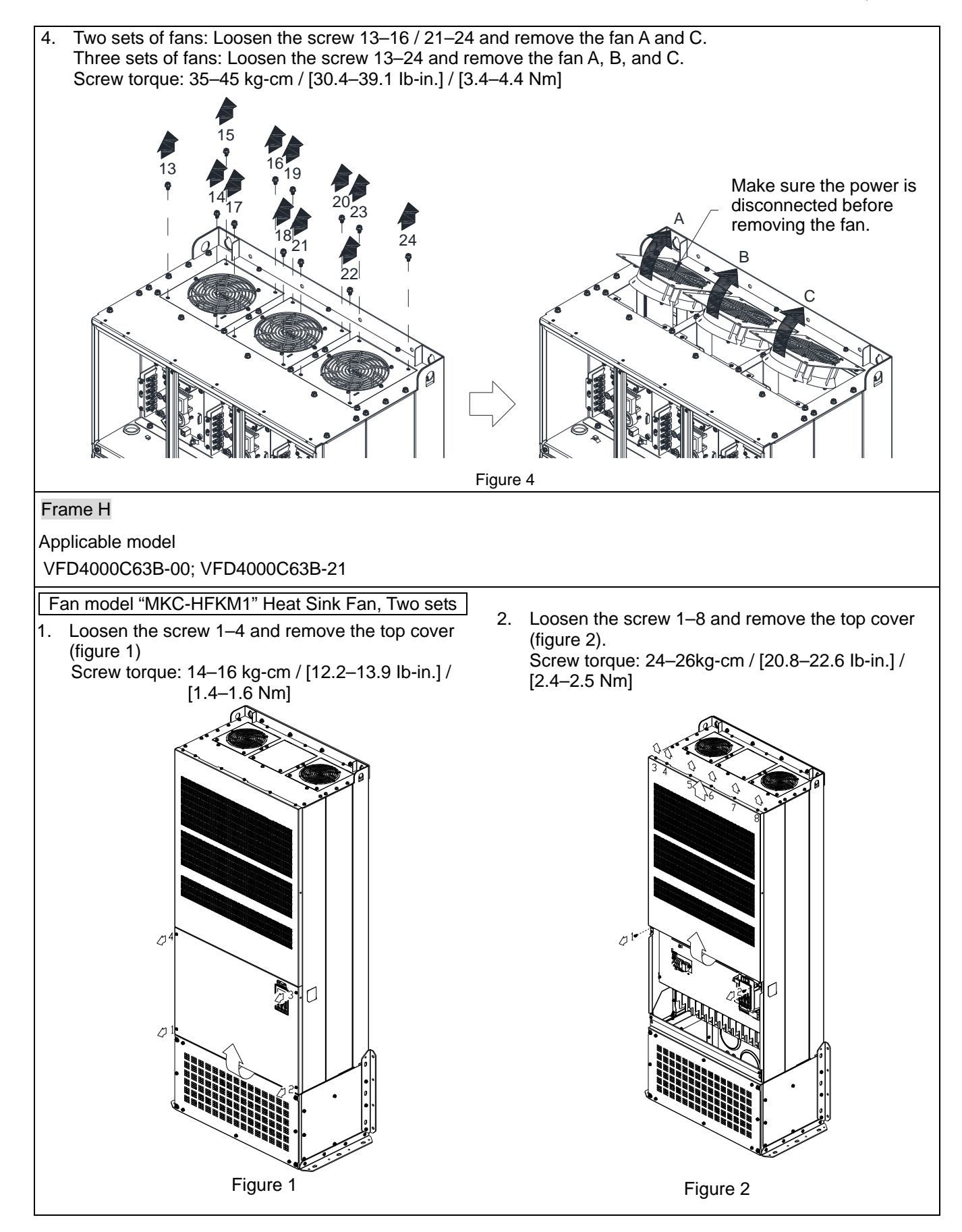

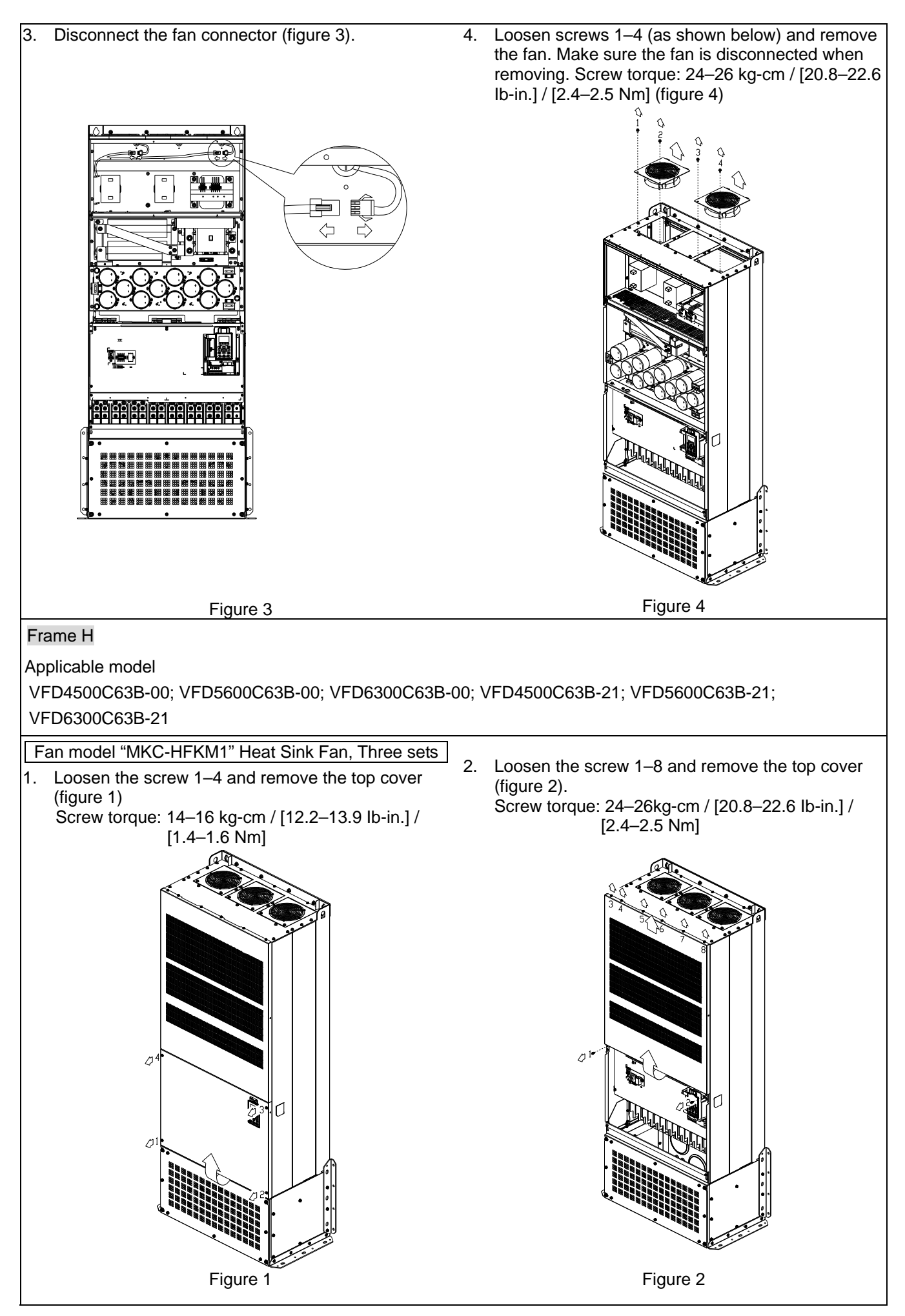

# **Chapter 7 Optional Accessories | C2000 Plus**

- 3. Disconnect the fan connector (figure 3).
- 4. Loosen screws 1–6 (as shown below) and remove the fan. Make sure the fan is disconnected when removing. Screw torque: 24–26 kg-cm / [20.8–22.6 Ib-in.] / [2.4–2.5 Nm] (figure 4)

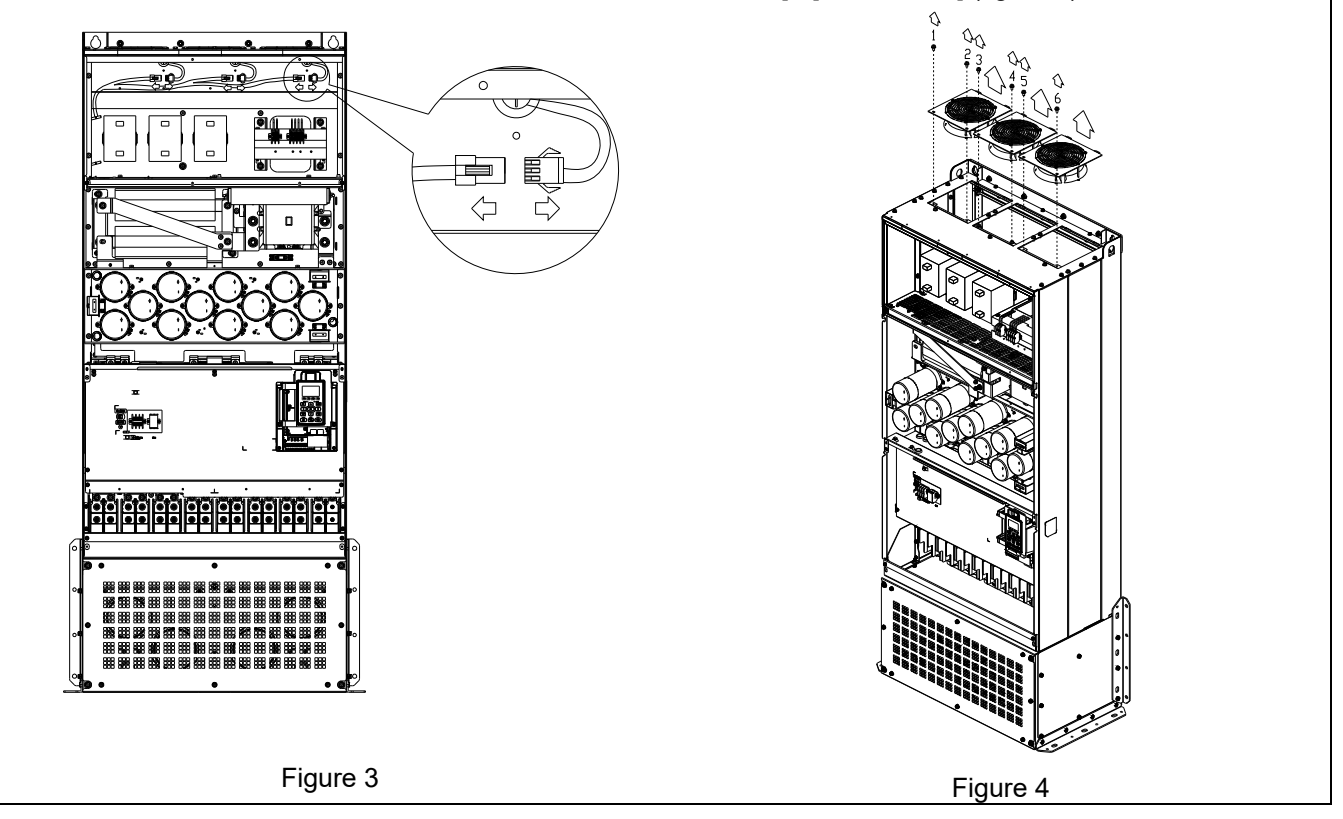

# **7-10 Flange Mounting Kit**

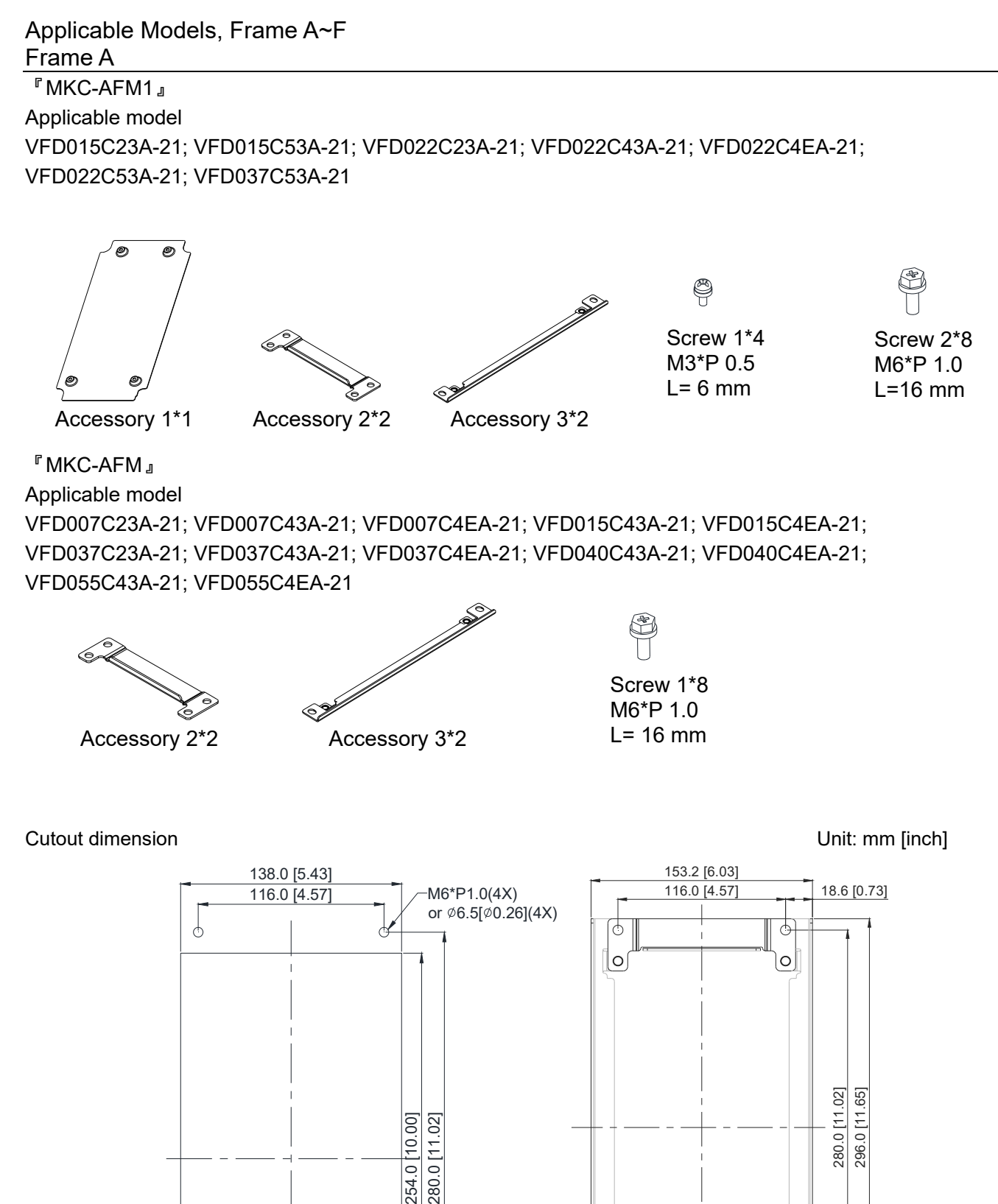

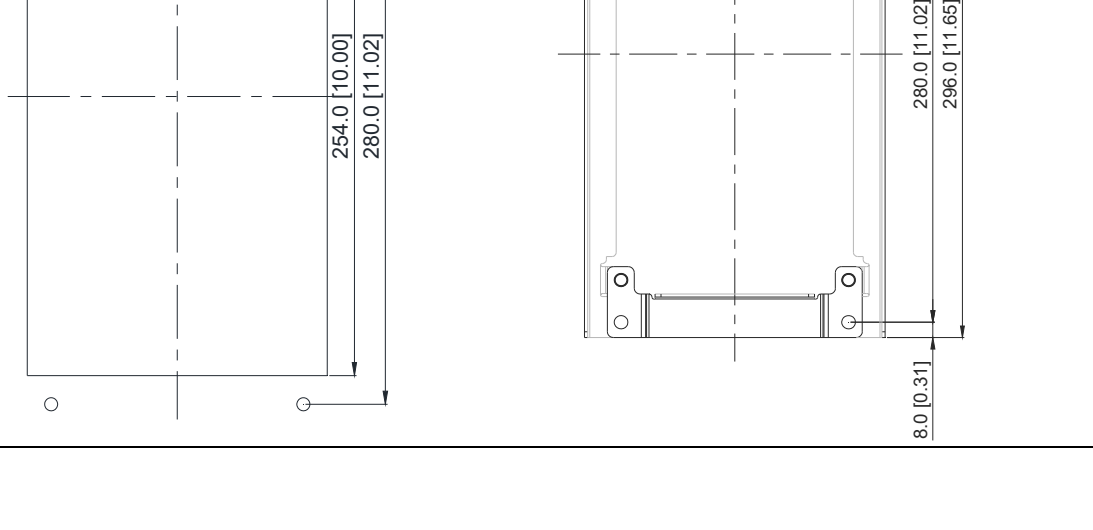

### **『MKC-AFM1』Installation**

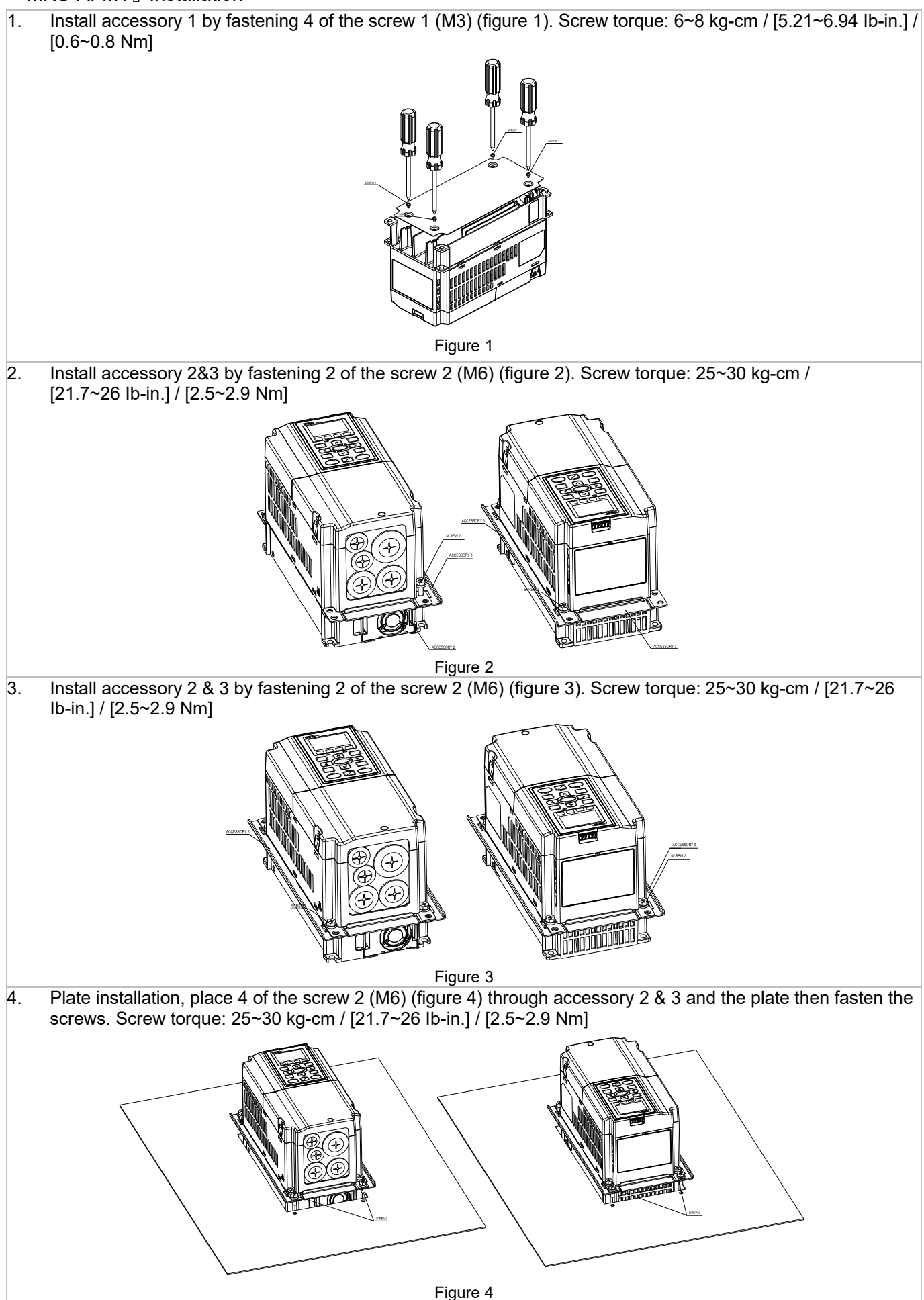

### 『MKC-AFM』 Installation

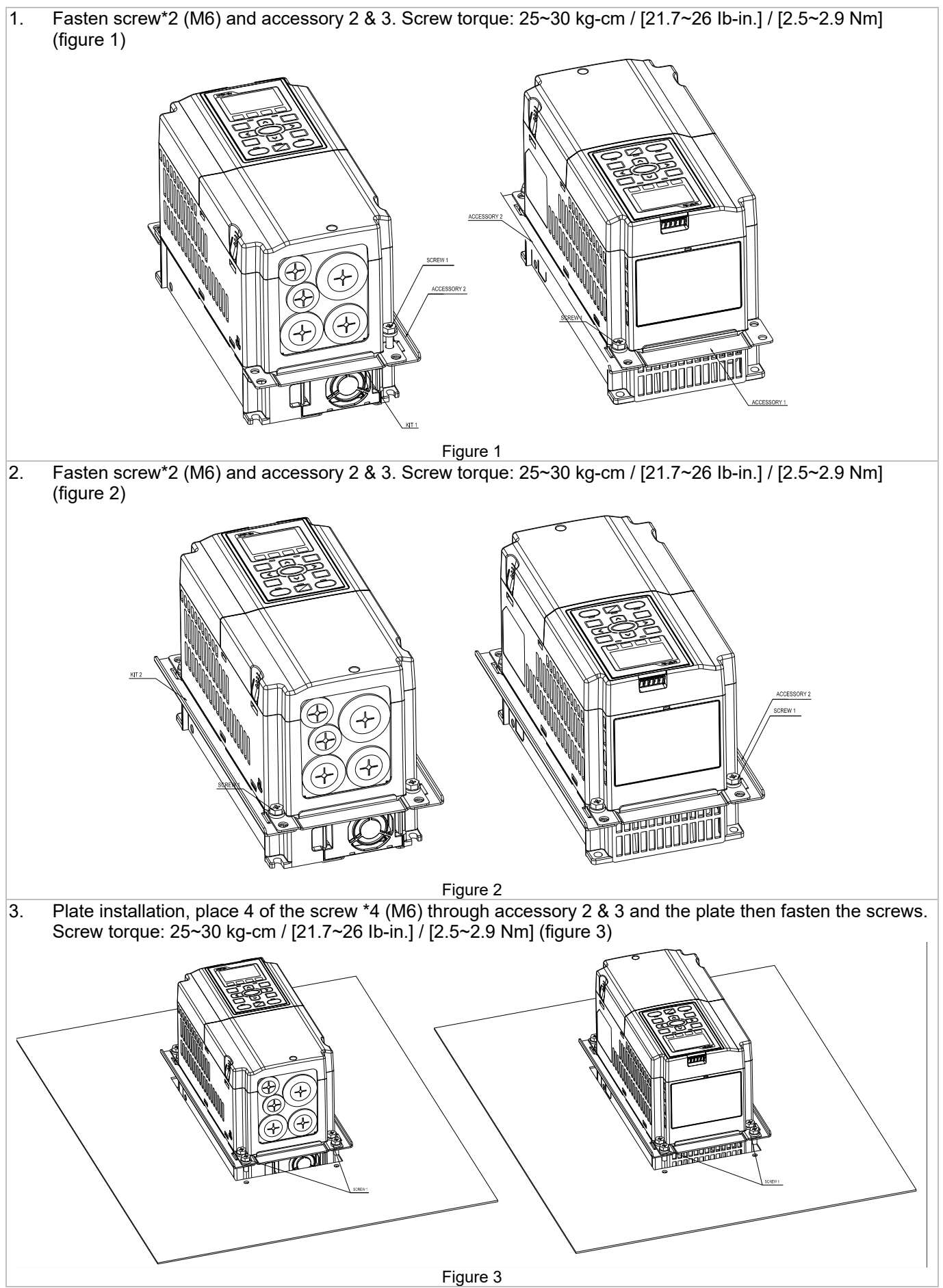

Frame B

『MKC-BFM』 Applicable model VFD055C23A-21; VFD055C53A-21; VFD075C23A-21; VFD075C43A-21; VFD075C4EA-21; VFD075C53A-21; VFD110C23A-21; VFD110C43A-21; VFD110C4EA-21; VFD110C53A-21; VFD150C43A-21; VFD150C4EA-21; VFD150C53A-21

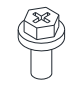

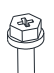

Accessory 1\*2 Accessory 2\*2

螺絲 1\*4 M8\*P 1.25

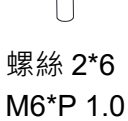

**Cutout dimension** Unit: mm [inch]

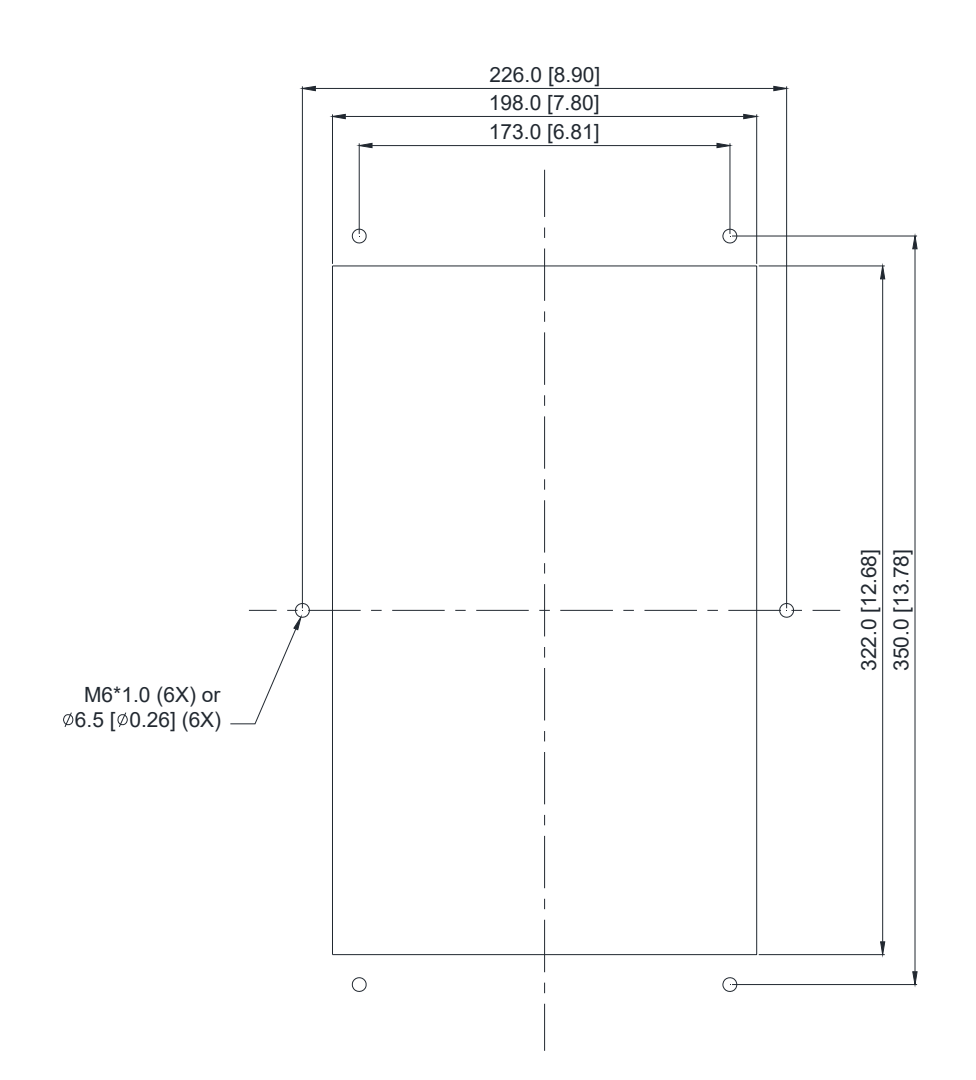

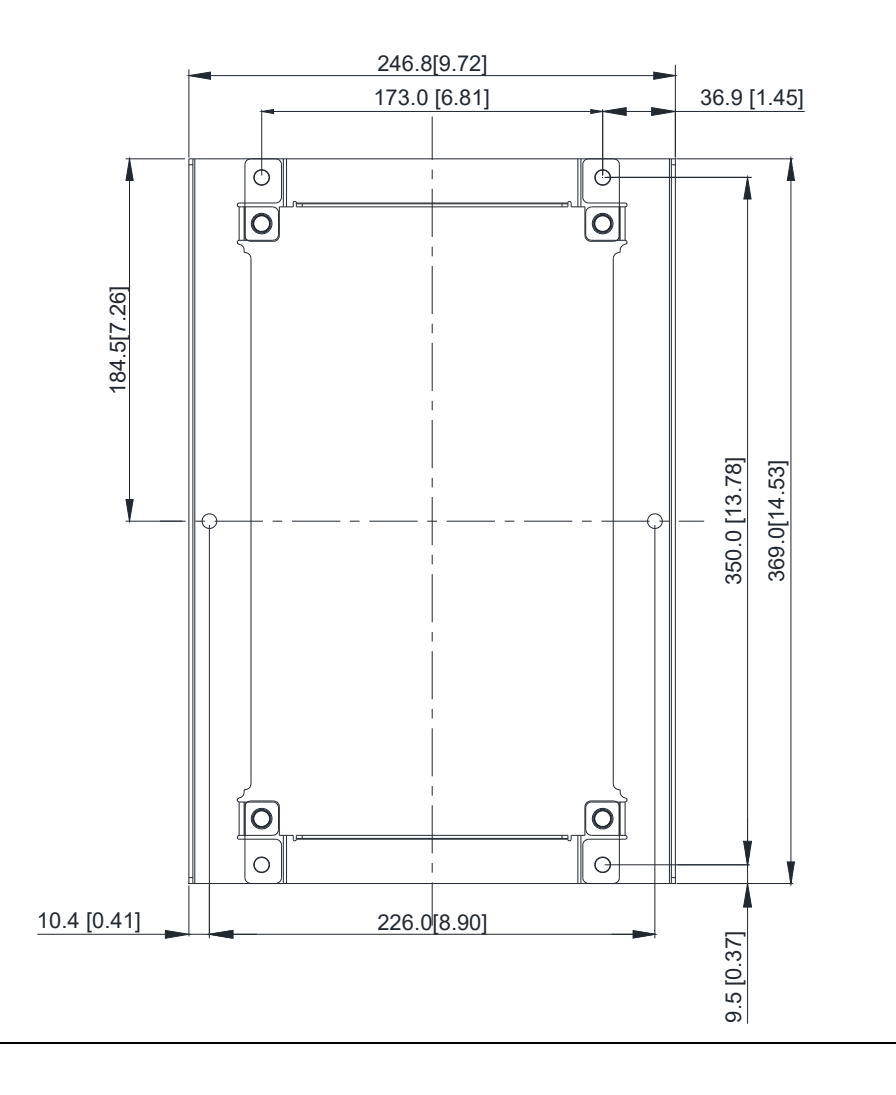

## **『MKC-BFM』Installation**

1. Install accessory 1& 2 by fastening 4 of the screw 1 (M8). Screw torque: 40~45 kg-cm / [34.7~39.0 Ib-in.] / [3.9~4.4 Nm] (As shown in the following figure)

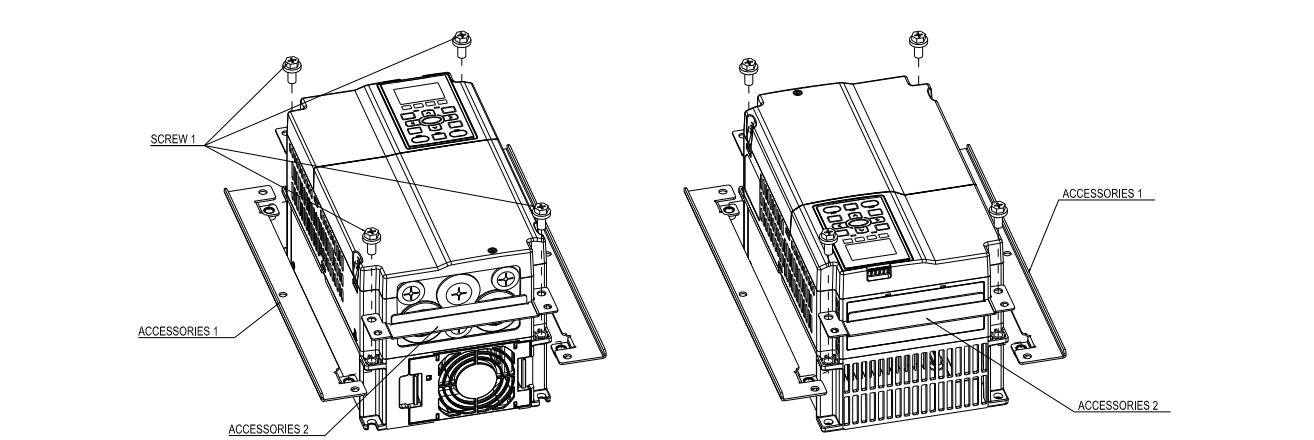

2. Plate installation, place 6 of the screw 2 (M6) through accessory 1 & 2 and the plate then fasten the screws. Screw torque: 25~30 kg-cm / [21.7~26 Ib-in.] / [2.5~2.9 Nm] (As shown in the following figure)

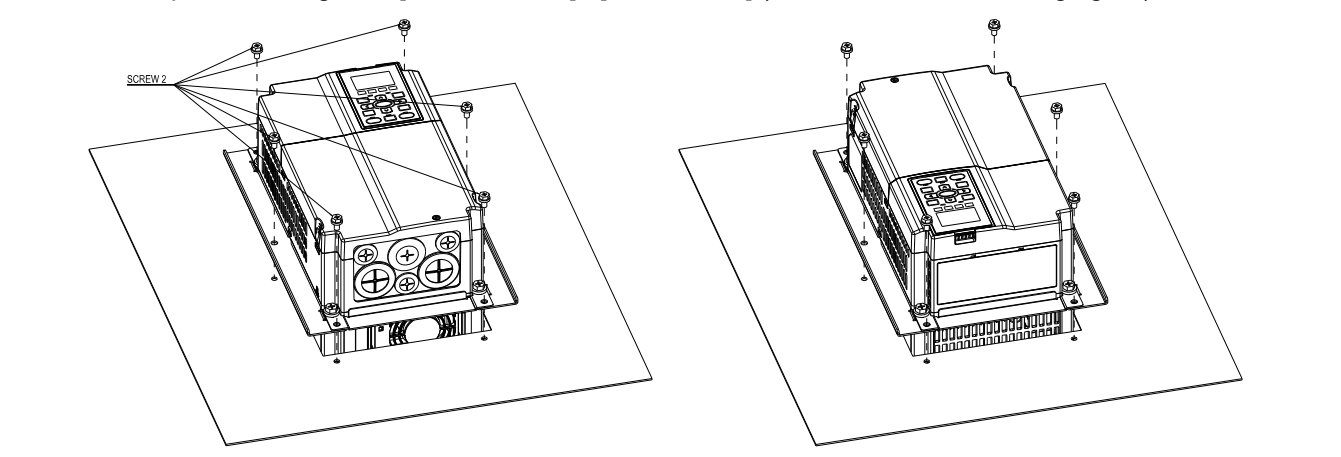

Frame C

**『MKC-CFM』** Applicable model VFD150C23A-21; VFD185C23A-21; VFD185C43A-21; VFD185C4EA-21; VFD185C63B-21; VFD220C23A-21; VFD220C43A-21; VFD220C4EA-21; VFD220C63B-21; VFD300C43A-21; VFD300C4EA-21; VFD300C63B-21; VFD370C63B-21

Accessory 1\*2 Accessory 2\*2

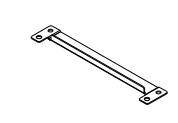

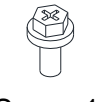

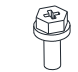

Screw 1\*4 M8\*P 1.25

Screw 2\*8 M6\*P 1.0

**Cutout dimension** Unit: mm [inch]

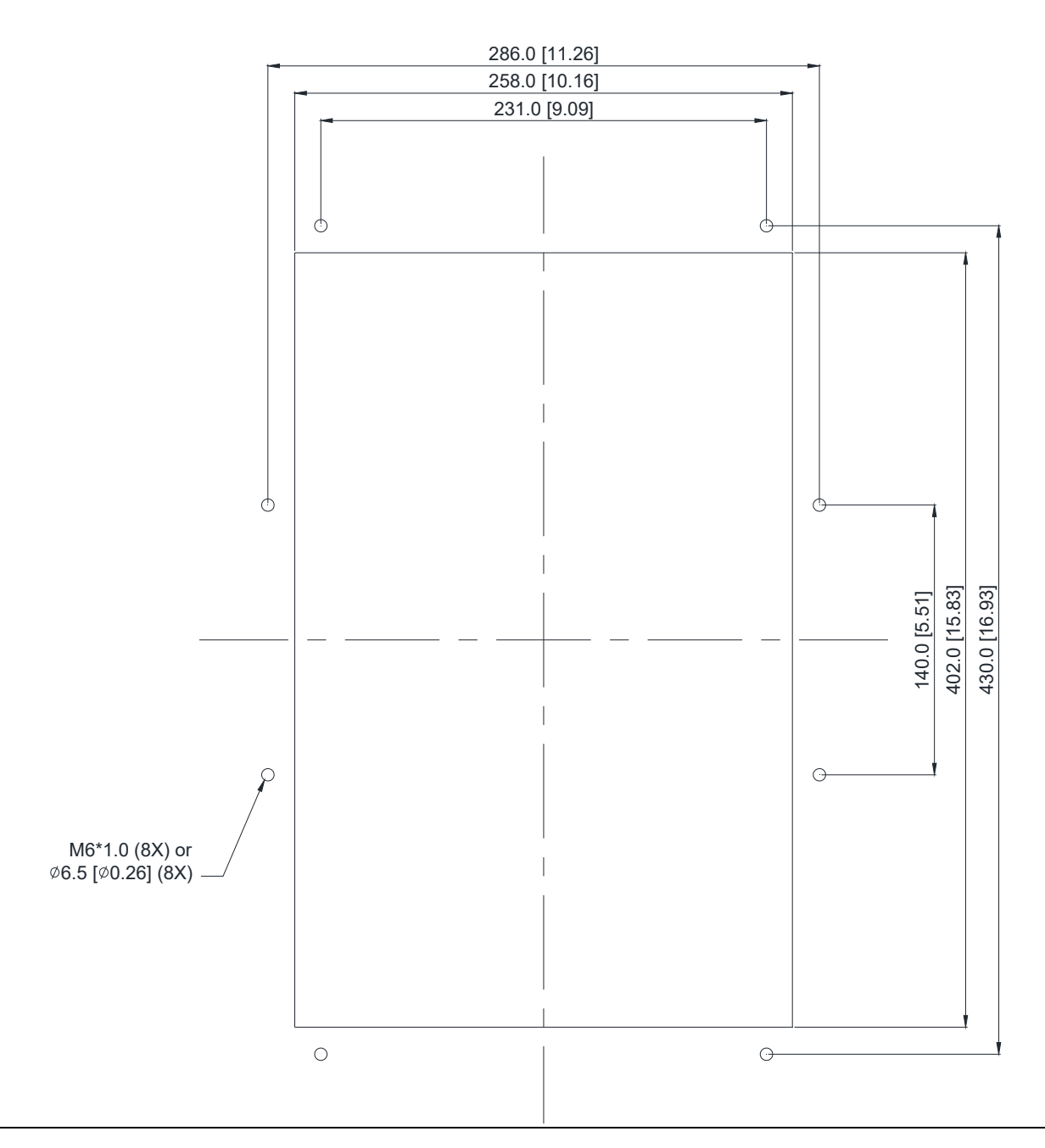

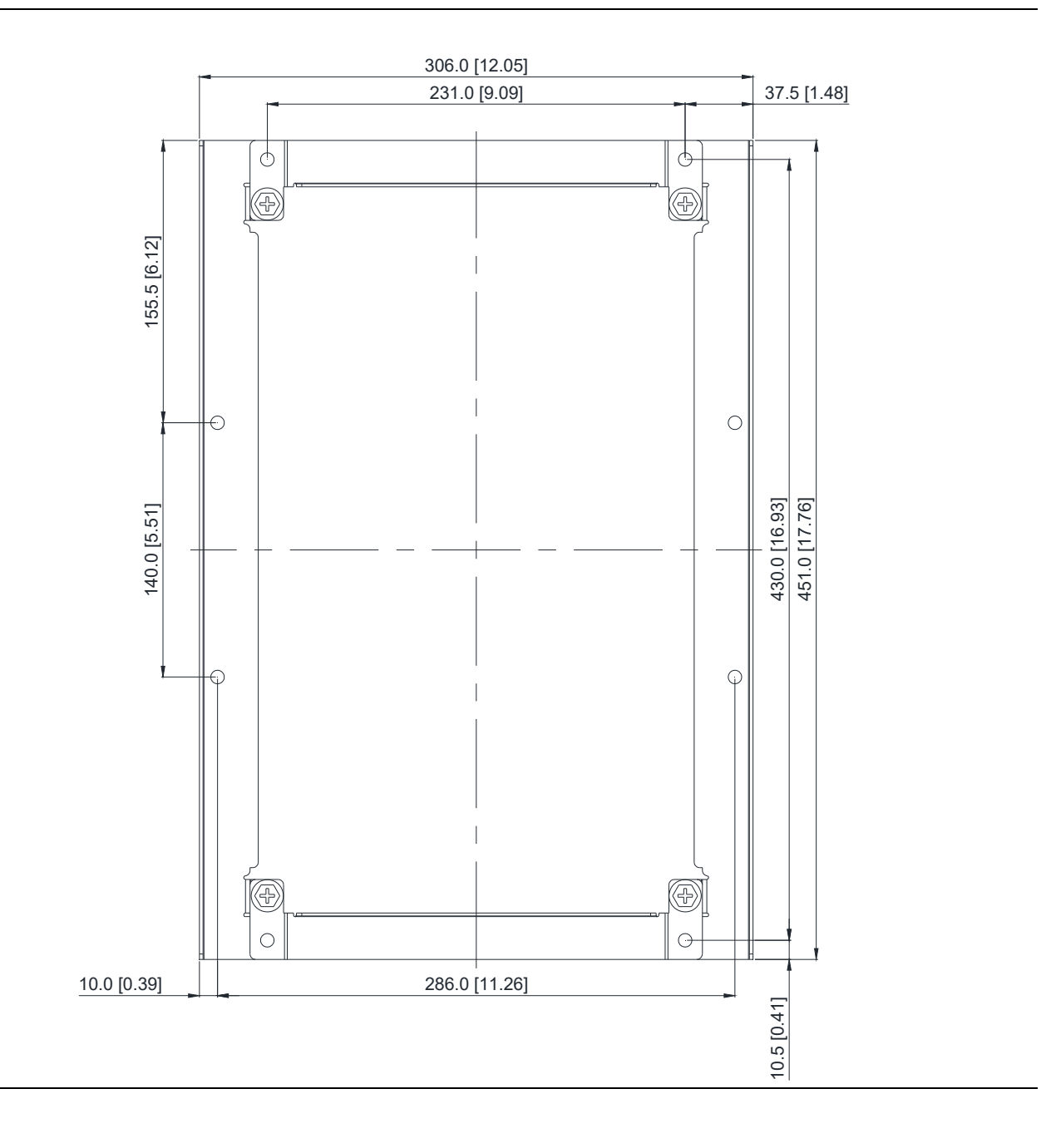

# **『MKC-CFM』Installation**

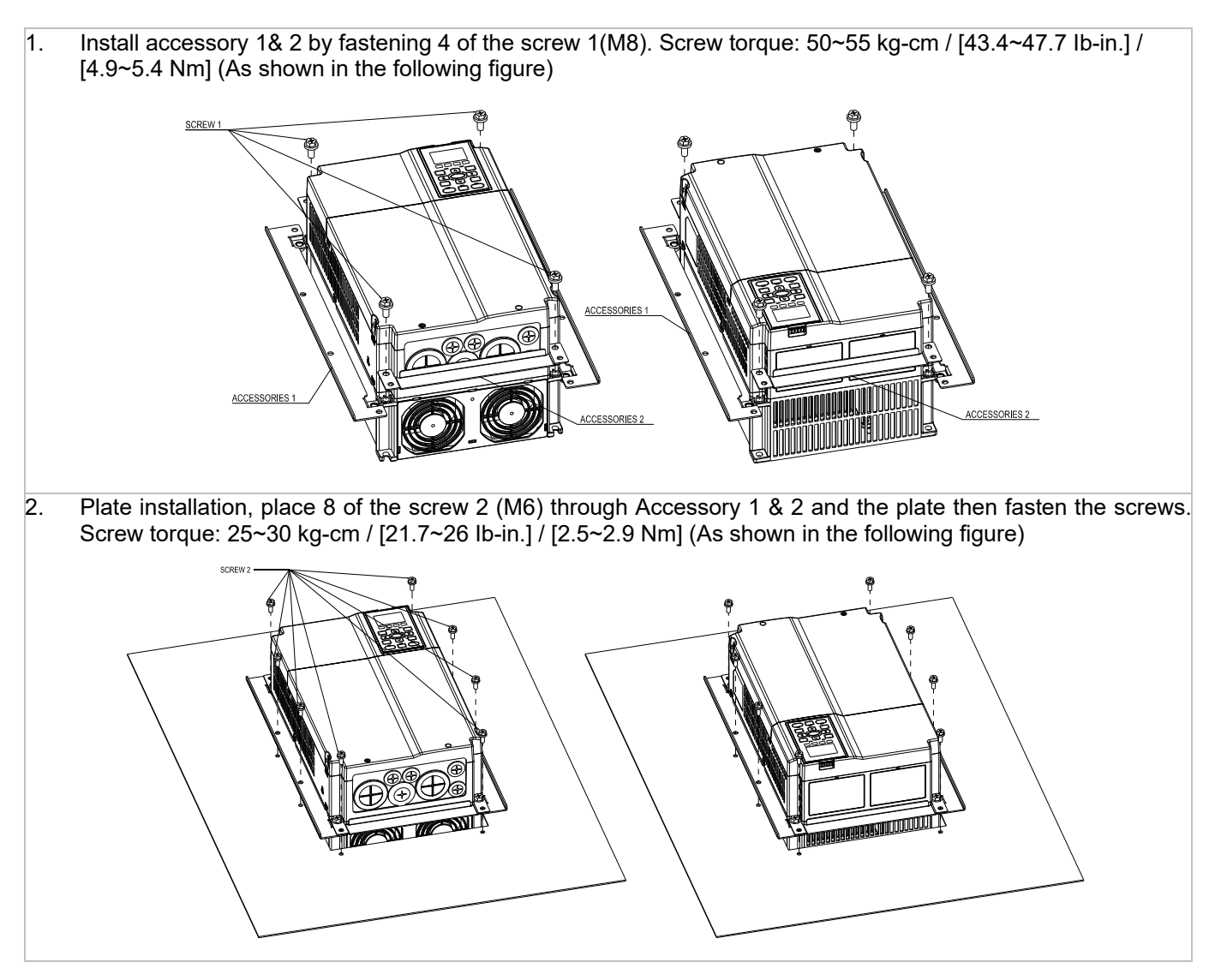

# Frame D0

# Applicable model VFD370C43S-00; VFD370C43S-21; VFD450C43S-00; VFD450C43S-21

# **Cutout dimension** Unit: mm [inch]

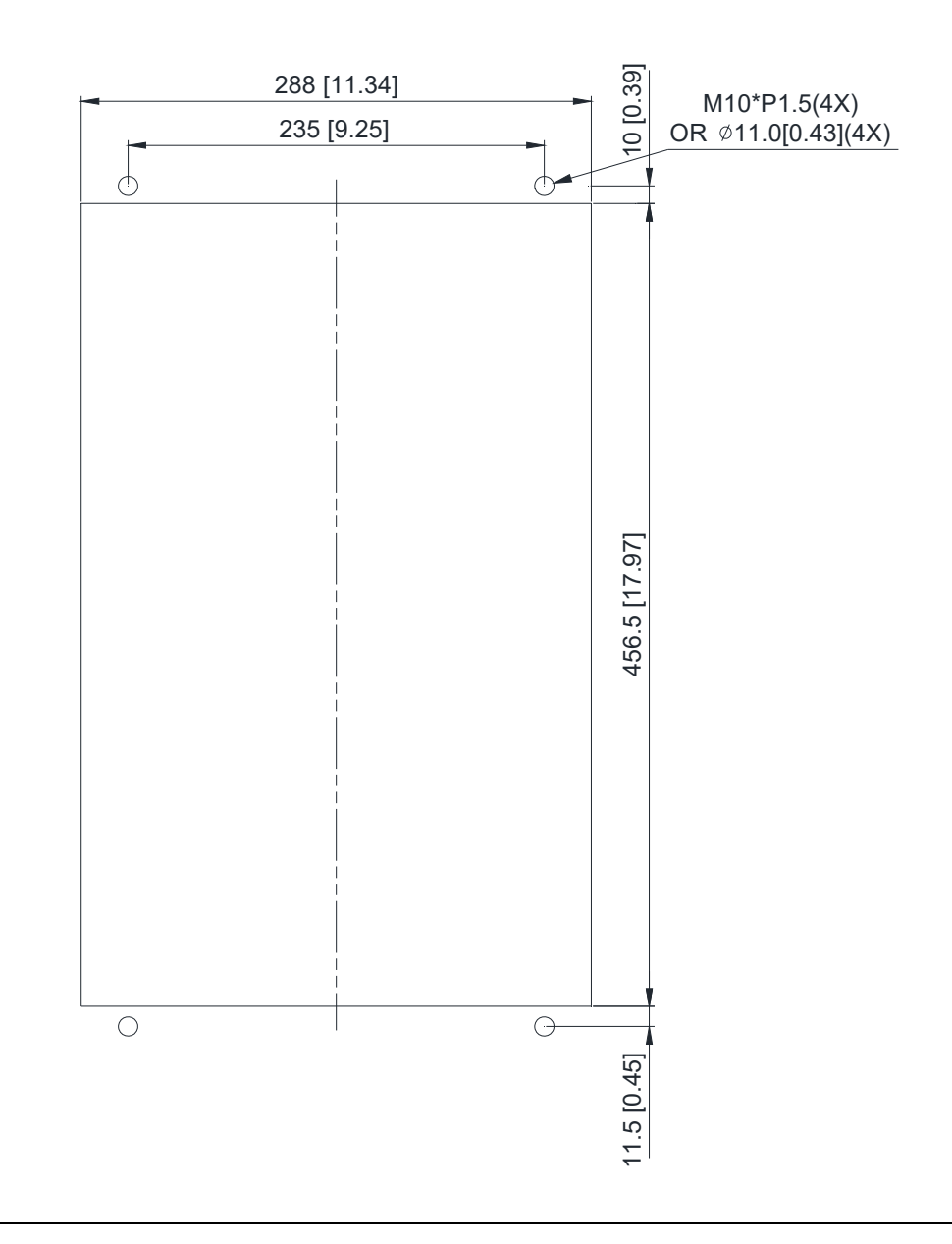

Frame D

Applicable model VFD300C23A-00; VFD300C23A-21; VFD370C23A-00; VFD370C23A-21; VFD450C63B-00; VFD450C63B-21; VFD550C43A-00; VFD550C43A-21; VFD550C63B-00; VFD550C63B-21; VFD750C43A-00; VFD750C43A-21

Cutout dimension **Culture Culture Culture Culture Culture** Unit: mm [inch]

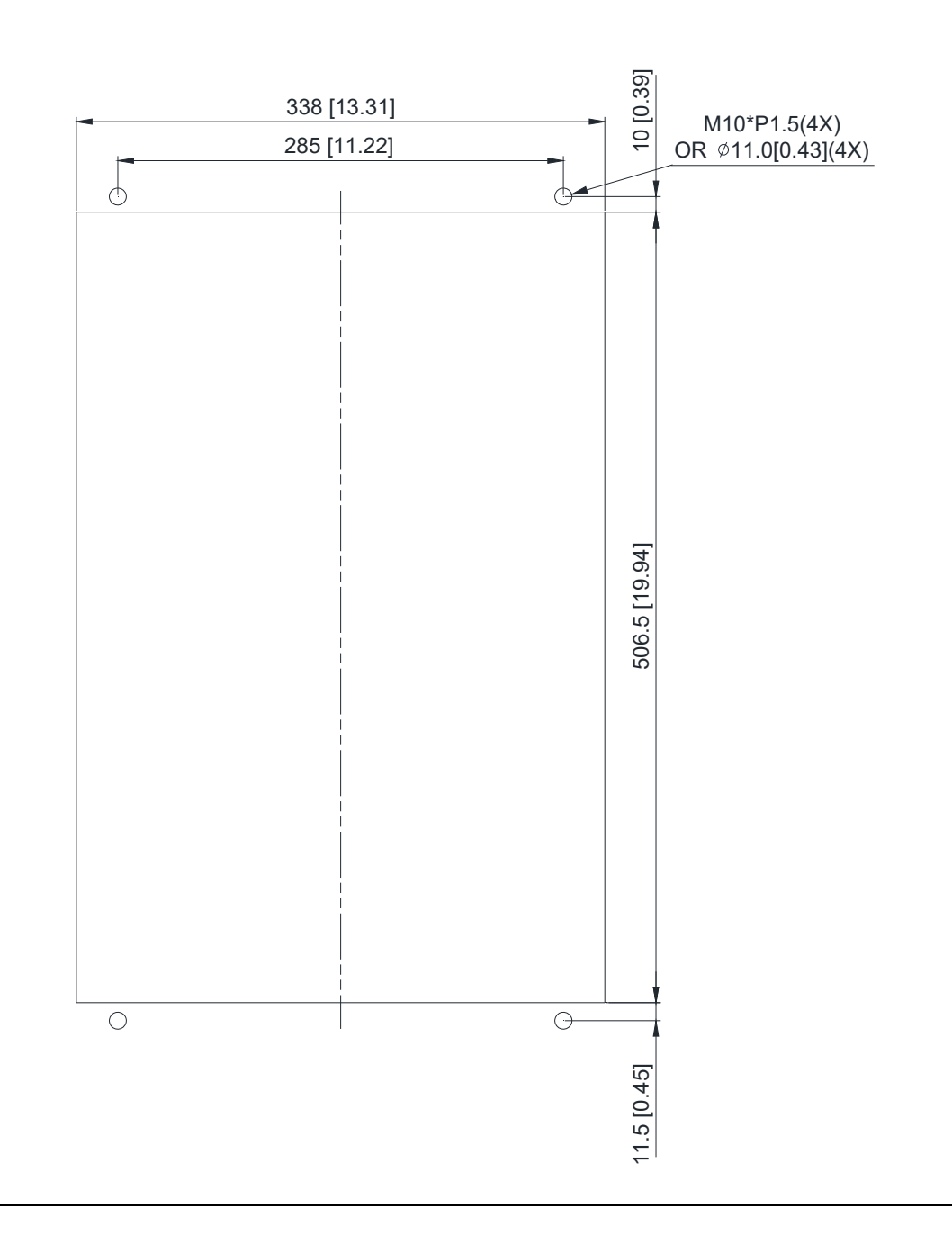

# Frame E

Applicable model VFD450C23A-00; VFD450C23A-21; VFD550C23A-00; VFD550C23A-21; VFD750C23A-00; VFD750C23A-21; VFD750C63B-00; VFD750C63B-21; VFD900C43A-00; VFD900C43A-21; VFD900C63B-00; VFD900C63B-21; VFD1100C43A-00; VFD1100C43A-21; VFD1100C63B-00; VFD1100C63B-21; VFD1320C63B-00; VFD1320C63B-21

Cutout dimension **Cutout dimension Unit:** mm [inch]

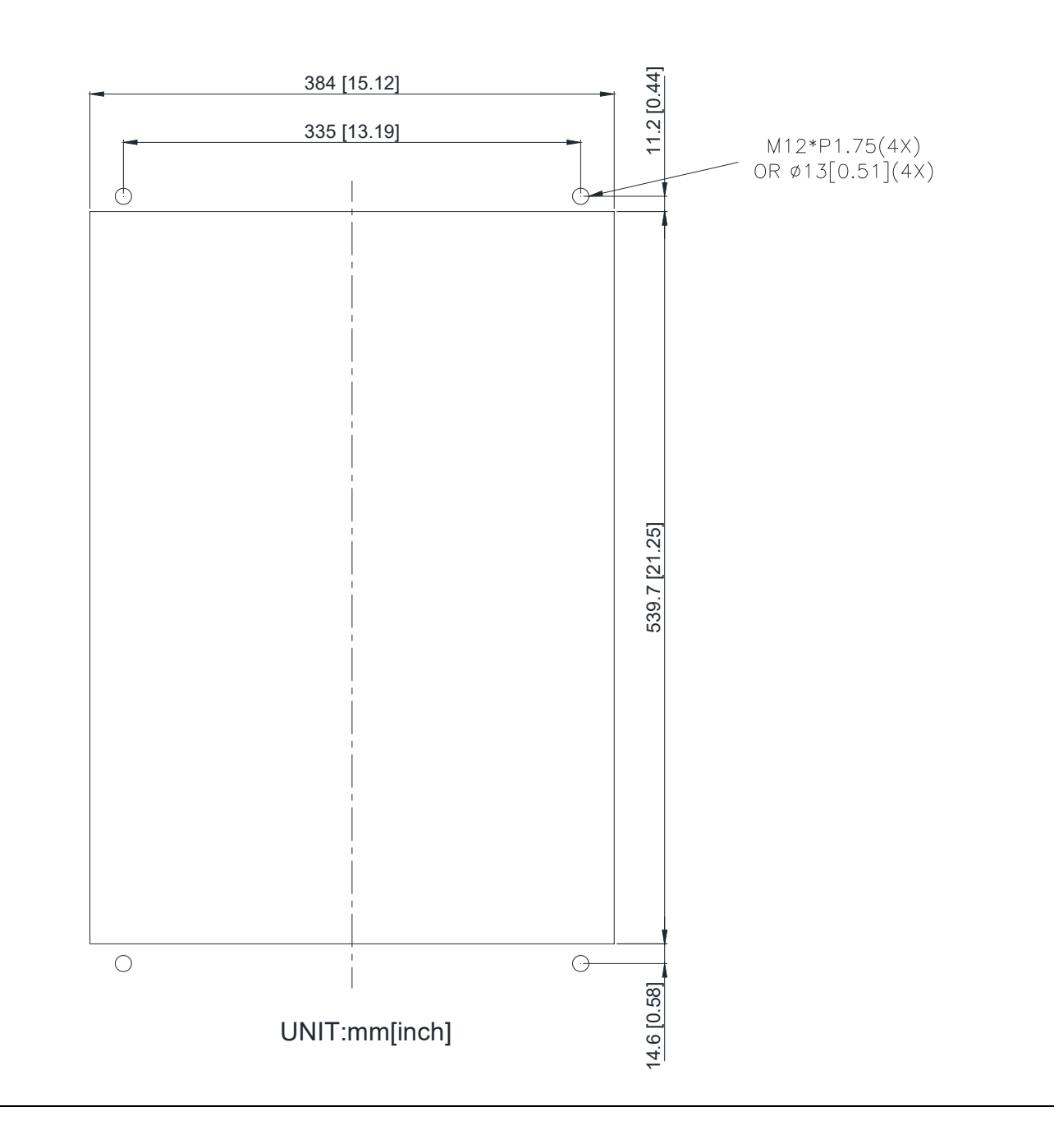

# Frame D0 & D & E

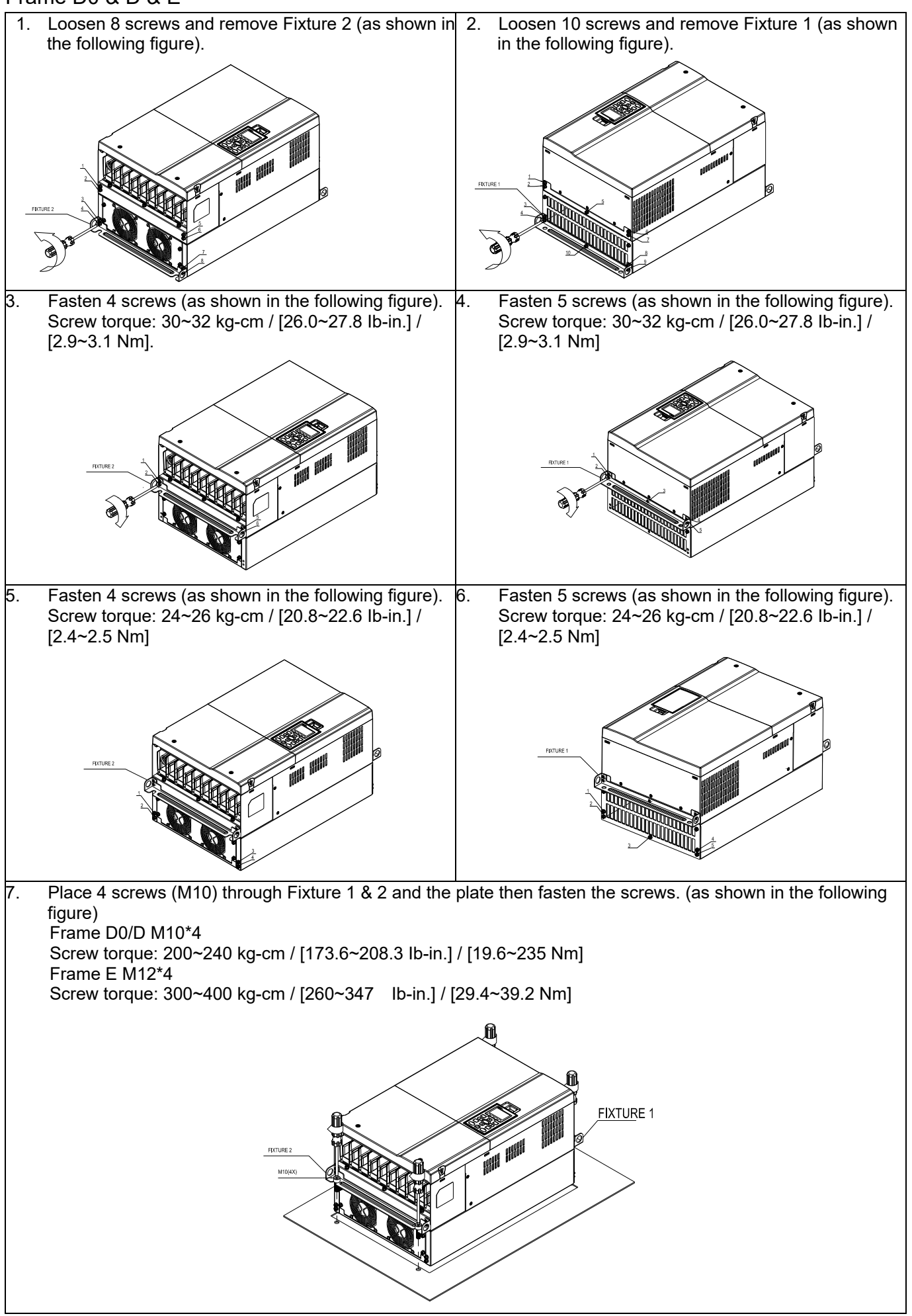

### Frame F

### Applicable model

VFD900C23A-00; VFD900C23A-21; VFD1320C43A-00; VFD1320C43A-21; VFD1600C43A-00; VFD1600C43A-21; VFD1600C63B-00; VFD1600C63B-21; VFD2000C63B-00; VFD2000C63B-21

# **Cutout dimension** Unit: mm [inch]

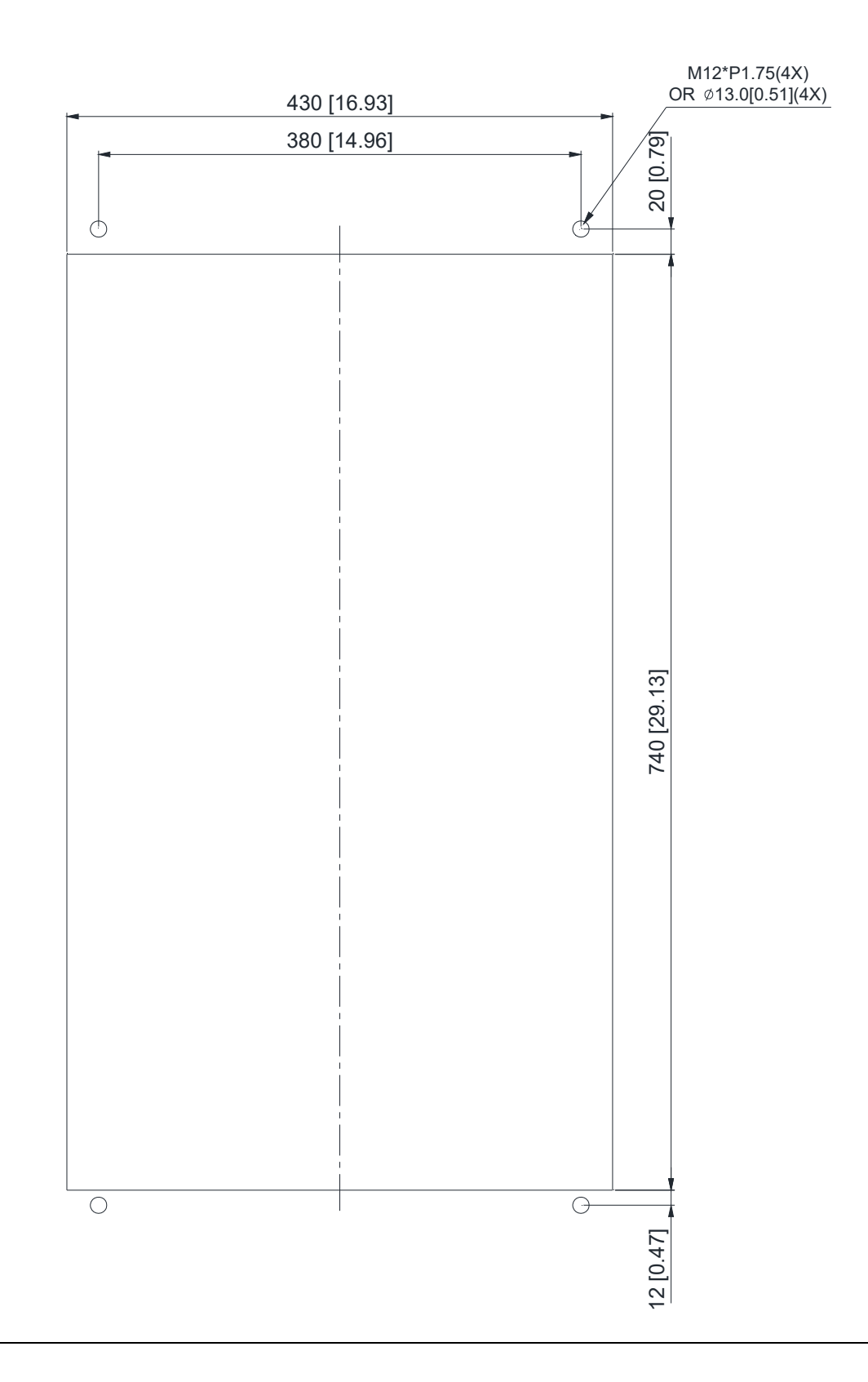
#### Frame F

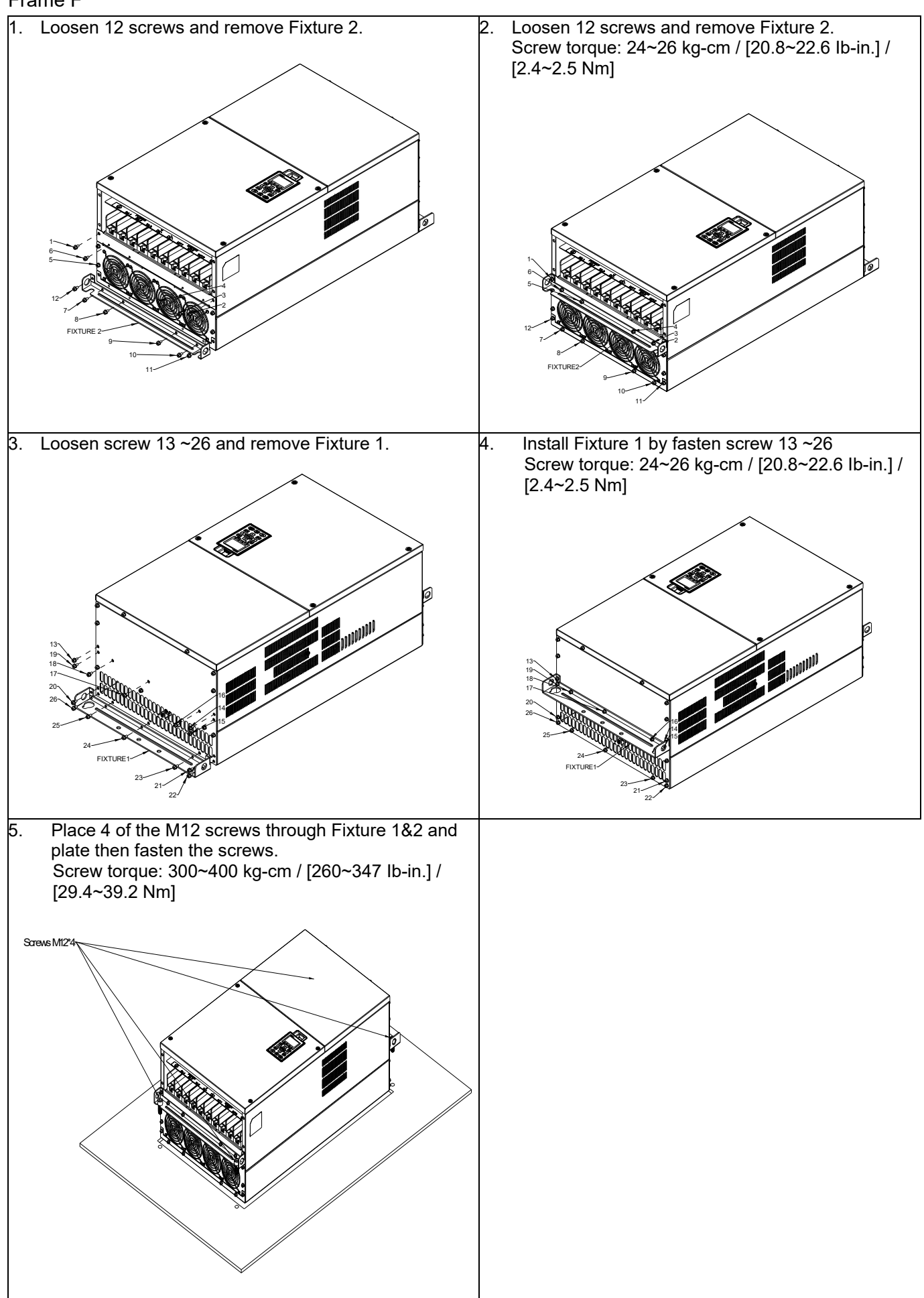

#### **7-11 Power Terminal Kit**

#### 『MKC-PTCG』

Applicable models: VFD1850C43A-00; VFD2200C43A-00

(MKC-PTCG is optional for the models above. 12 pulse becomes 6 pulse when the installation is done.)

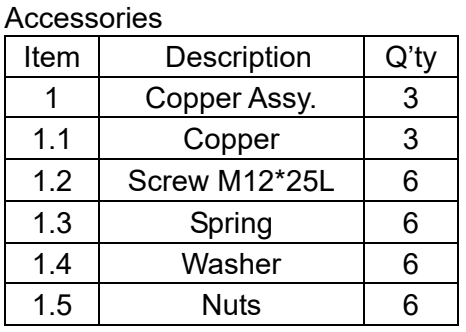

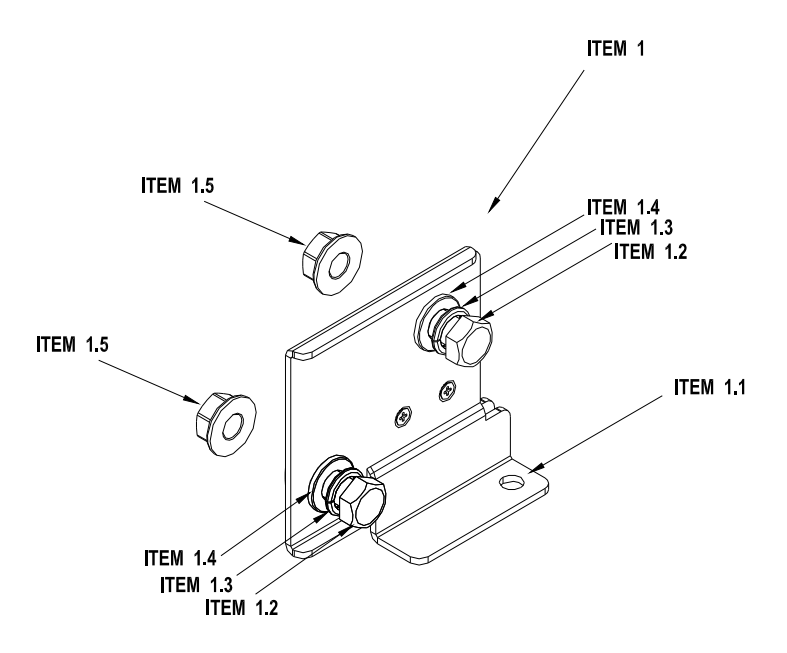

Diagram of power terminal connection M12 torque: 408 kg-cm / [354.1 lb-in] / [39.98 Nm]

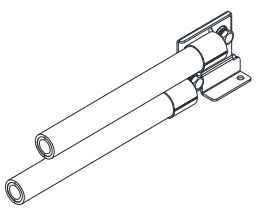

#### **『MKC-PTCG』Installation**

1. Loosen the 4 screws on the cover, as shown in the following figure. Screw Torque: 12~15 kg-cm / [10.4~13 lb-in] / [1.2~1.5 Nm]

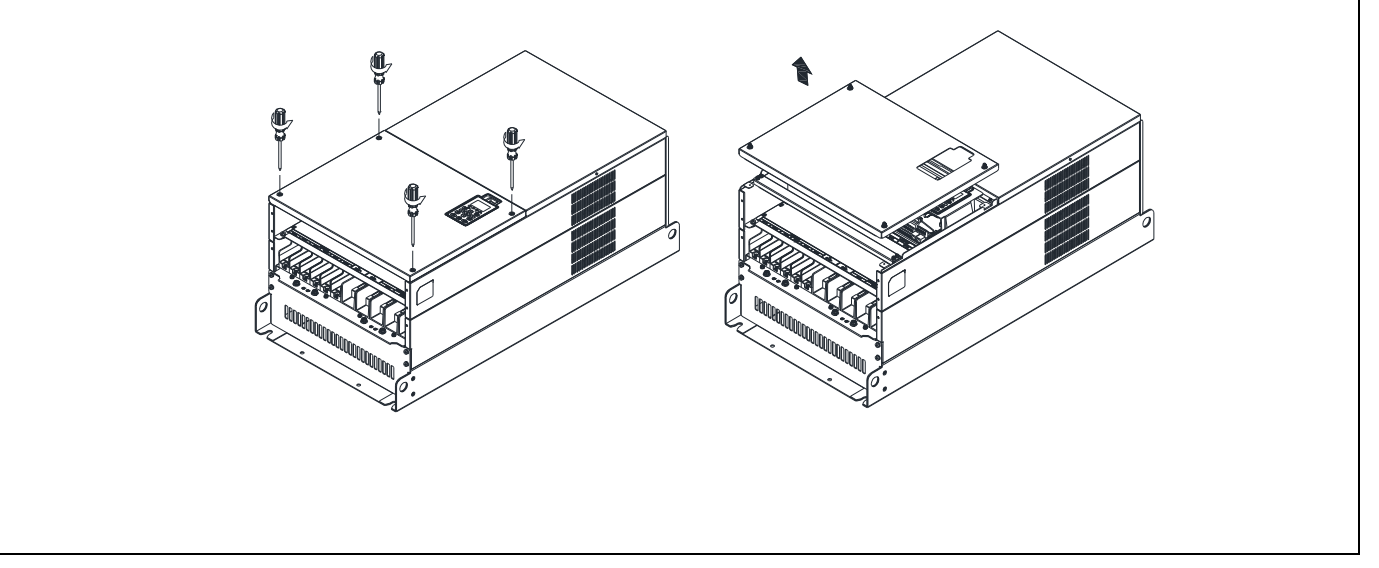

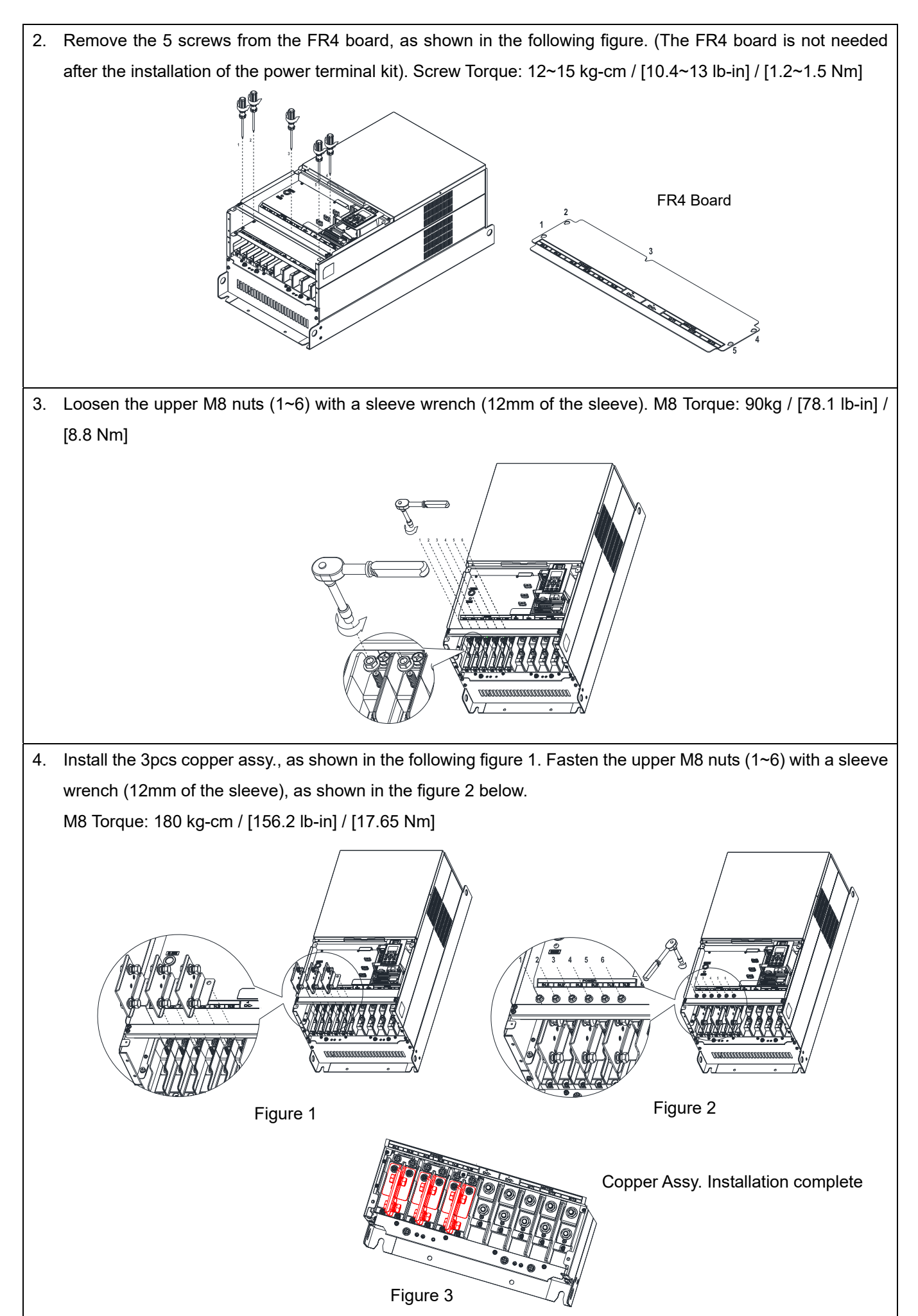

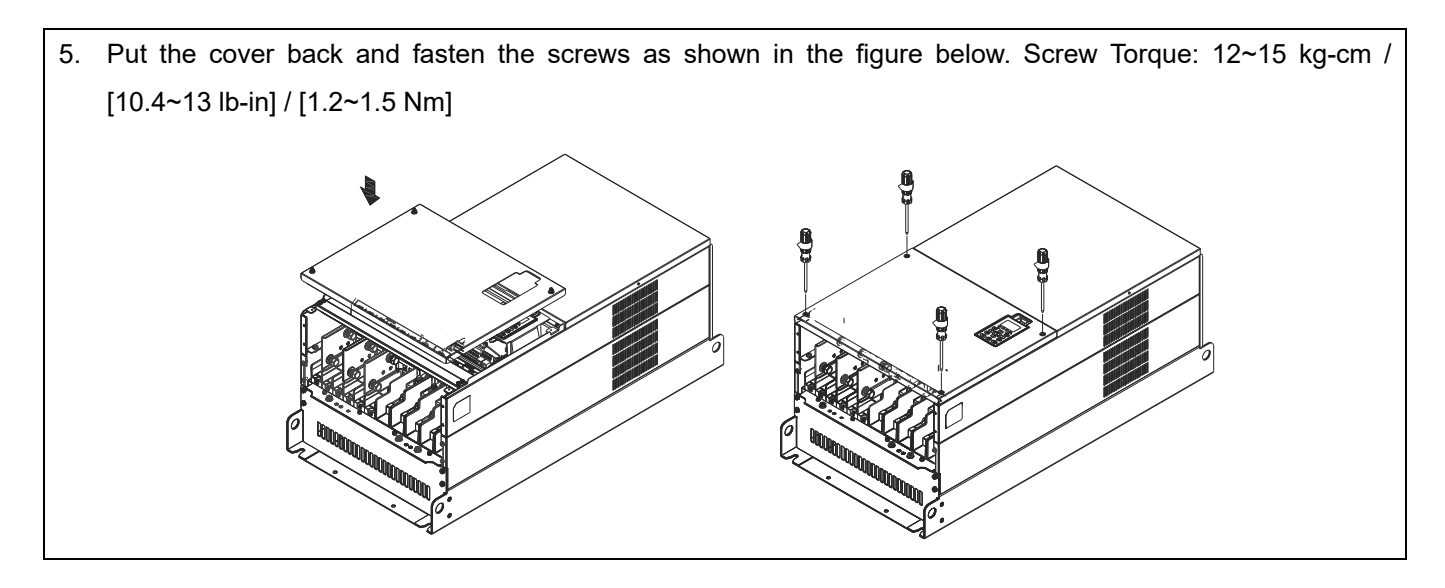

#### **7-12 USB/RS-485 Communication Interface IFD6530**

#### Warning 八

- *Please thoroughly read this instruction sheet before installation and putting it into use.*
- *The content of this instruction sheet and the driver file may be revised without prior notice.*

*Please consult our distributors or download the most updated instruction/ driver version at http://www.delta.com.tw/product/em/control/cm/control\_cm\_main.asp* 

#### **1. Introduction**

IFD6530 is a convenient RS485-to-USB converter, which does not require external power-supply and complex setting process. It supports baud rate from 75 to 115.2Kbps and auto switching direction of data transmission. In addition, it adopts RJ-45 in RS485 connector for users to wire conveniently. And its tiny dimension, handy use of plug-and-play and hot-swap provide more conveniences for connecting all DELTA IABG products to your PC.

Applicable Models: All DELTA IABG products.

#### (Application & Dimension)

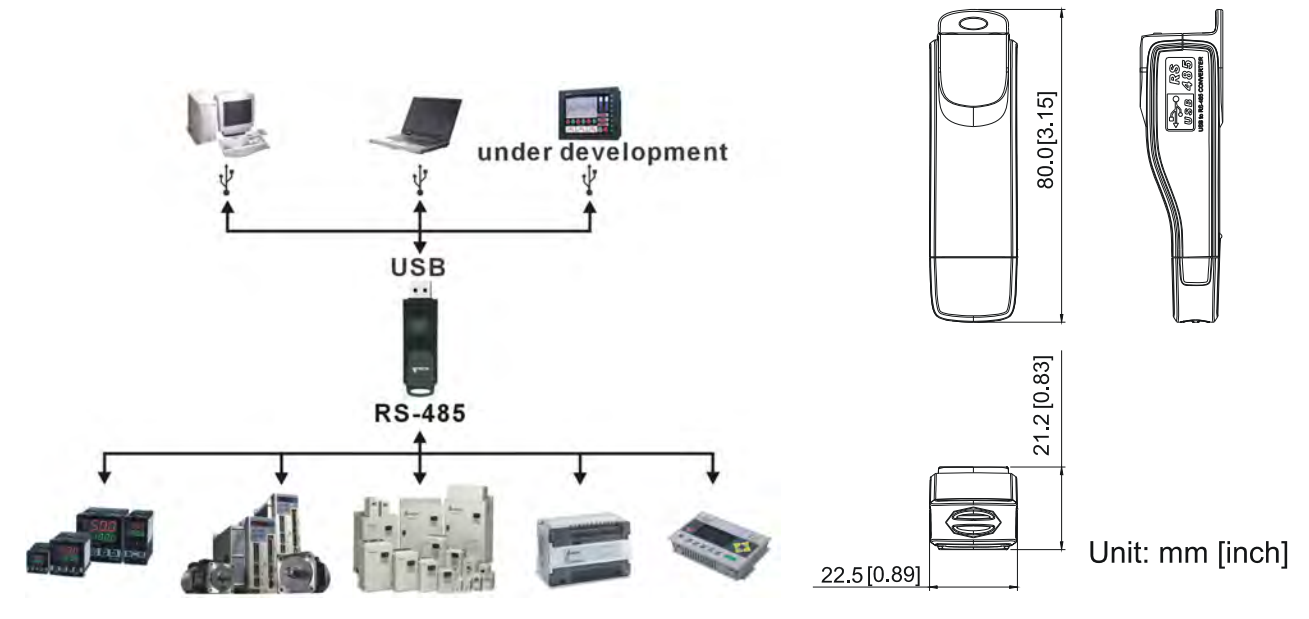

#### **2. Specifications**

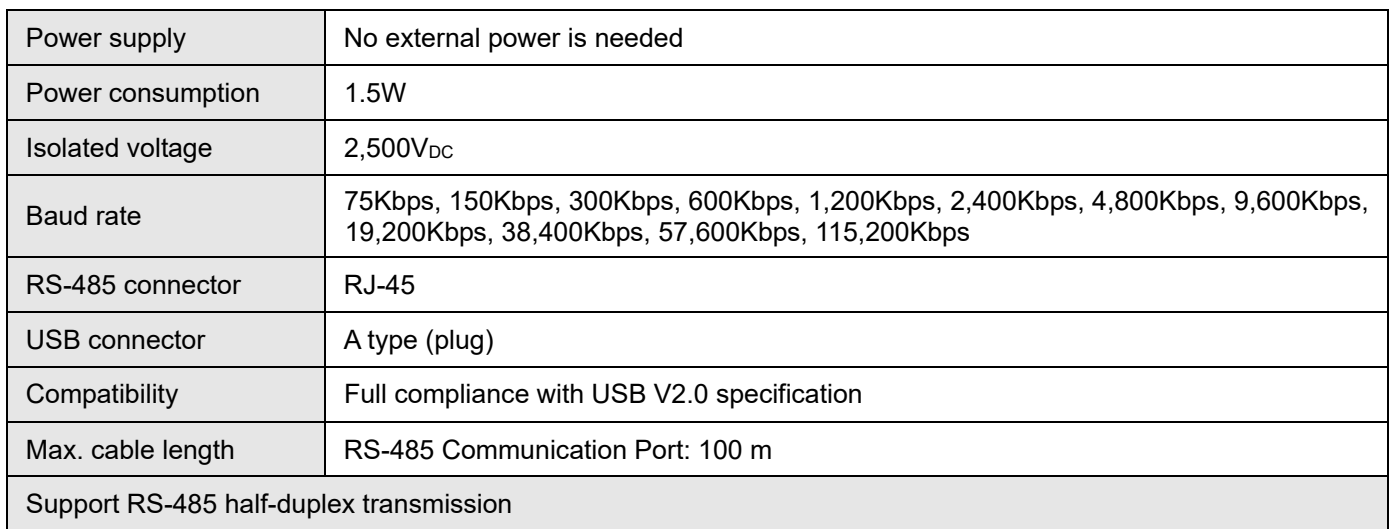

**RJ-45** 

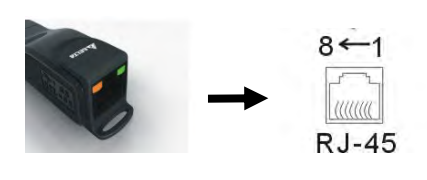

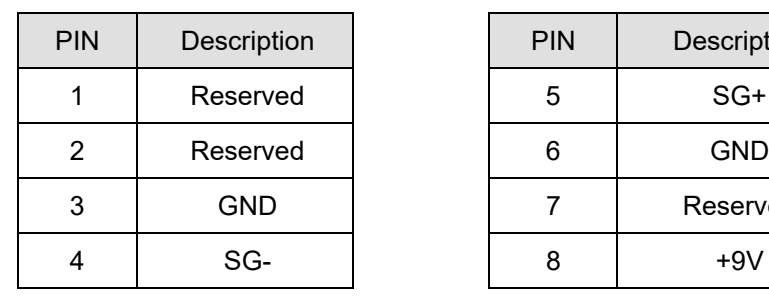

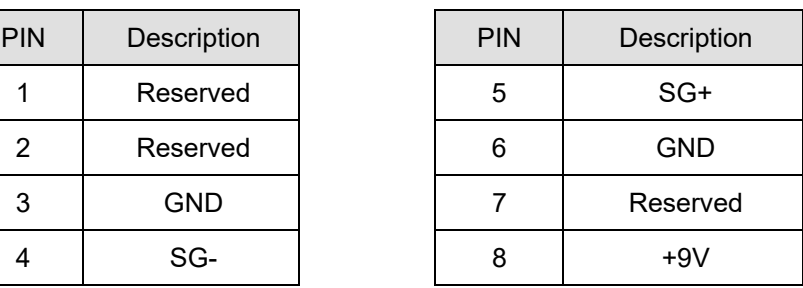

#### **3. Preparations before Driver Installation**

Please extract the driver file (IFD6530 Drivers.exe) by following steps.

You could find driver file (IFD6530\_Drivers.exe) in the CD supplied with IFD6530.

**Note:** DO NOT connect IFD6530 to PC before extracting the driver file.

#### **STEP 1** STEP 2

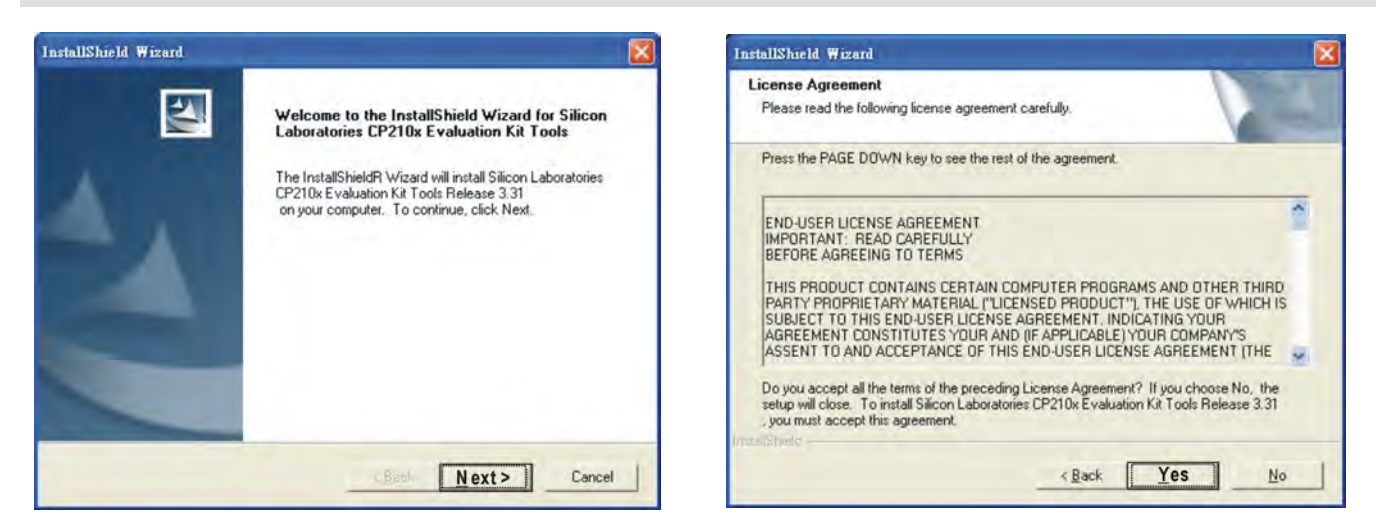

#### **STEP 3** STEP 4

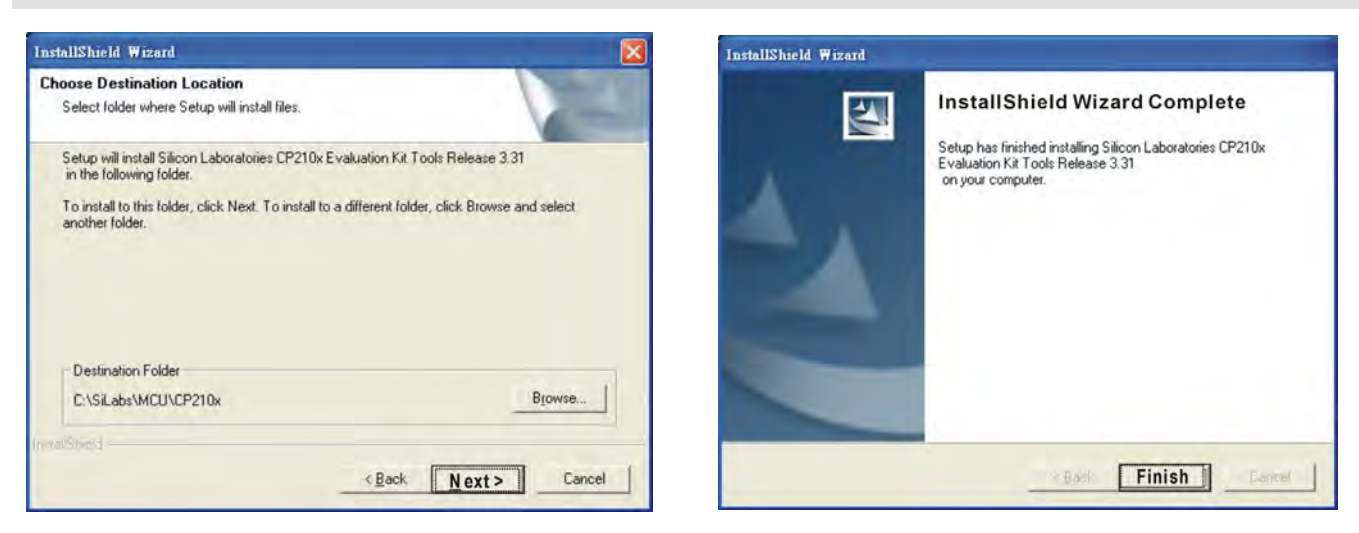

#### **STEP 5**

You should have a folder marked SiLabs under drive C. c:\ SiLabs

#### **Chapter 7 Optional Accessories | C2000 Plus**

#### **4. Driver Installation**

After connecting IFD6530 to PC, please install driver by following steps.

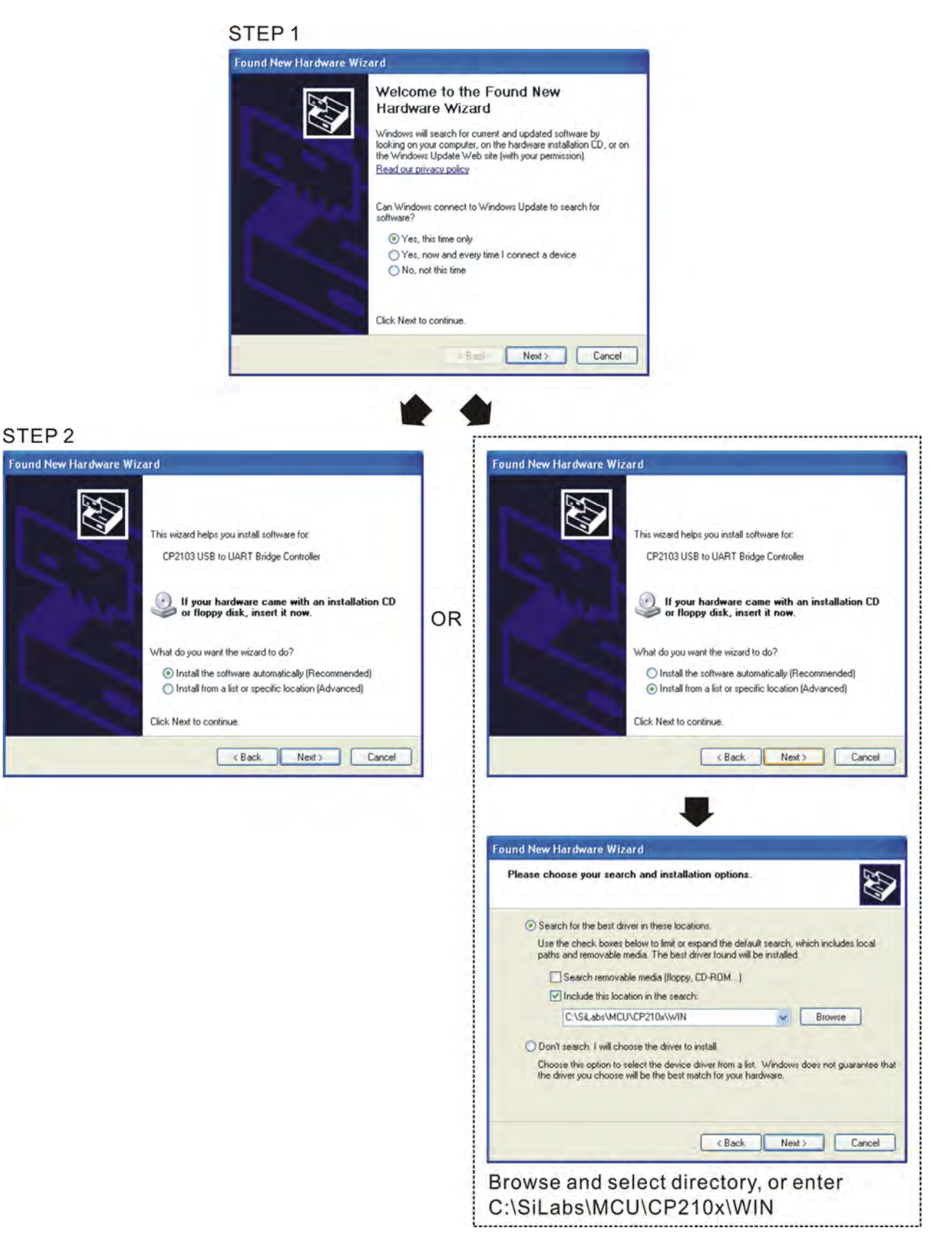

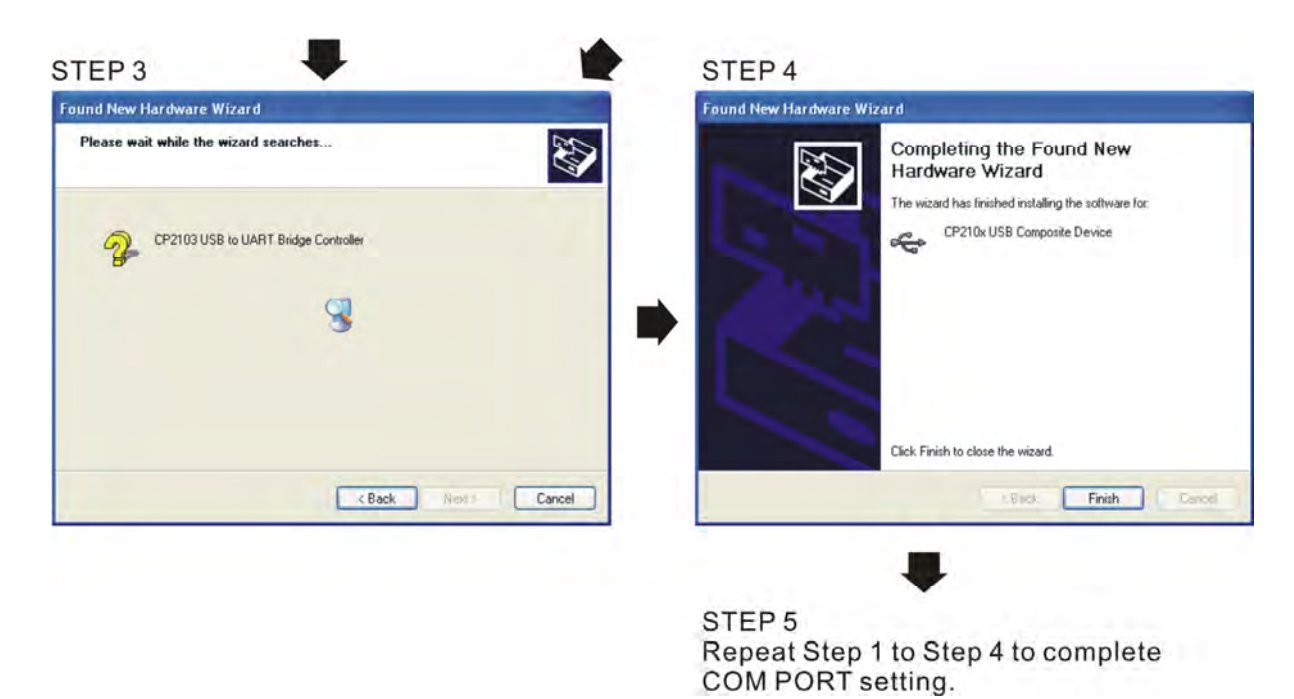

#### **5. LED Display**

- 1. Steady Green LED ON: power is ON.
- 2. Blinking orange LED: data is transmitting.

[This page intentionally left blank]

## *Chapter 8 Option Cards*

## 8-1 Option Card Installation 8-2 EMC-D42A -- Extension card for 4-point digital input/ 2-point digital input 8-3 EMC-D611A -- Extension card for 6-point digital input (110VAC input voltage) 8-4 EMC-R6AA -- Relay output extension card (6-point N.O. output contact) 8-5 EMC-BPS01 -- +24V power card 8-6 EMC-A22A -- Extension card for 2-point analog input/ 2-point analog output 8-7 EMC-PG01L / EMC-PG02L -- PG card (Line driver) 8-8 **EMC-PG01O / EMC-PG02O** -- PG card (Open collector) 8-9 EMC-PG01U / EMC-PG02U -- PG card (ABZ Incremental encoder signal/ UVW Hall position signal input) 8-10 EMC-PG01R -- PG card (Resolver) 8-11 EMC-PG01H -- PG card (Resolver) 8-12 CMC-PD01 -- Communication card, PROFIBUS DP 8-13 CMC-DN01 -- Communication card, DeviceNet 8-14 CMC-EIP01 -- Communication card, EtherNet/IP 8-15 CMC-EC01 -- Communication card, EtherCAT 8-16 CMC-PN01 -- Communication card, PROFINET 8-17 EMC-COP01 -- Communication card, CANopen 8-18 Delta Standard Fieldbus Cables

#### **Chapter 8 Option Cards | C2000 Plus**

- The option cards in this chapter are optional accessories. Select the applicable option cards for your motor drive, or contact your local distributor for suggestions. The option cards can significantly improve the efficiency of the motor drive.
- To prevent damage to the motor drive during installation, remove the digital keypad and the cover before wiring.
- The option cards do not support hot swapping. Power off the motor drive before you install or remove the option cards.

#### **8-1 Option Card Installation**

# 8-1-1 Remove the top cover Frame A–C Screw Torque: 8–10 kg-cm / [6.9–8.7 lb-in.] / [0.8–1.0 Nm] Frame D0 Screw Torque: 8–10 kg-cm / [6.9–8.7 lb-in.] / [0.8–1.0 Nm] Frame D Screw Torque: 8–10 kg-cm / [6.9–8.7 lb-in.] / [0.8–1.0 Nm]

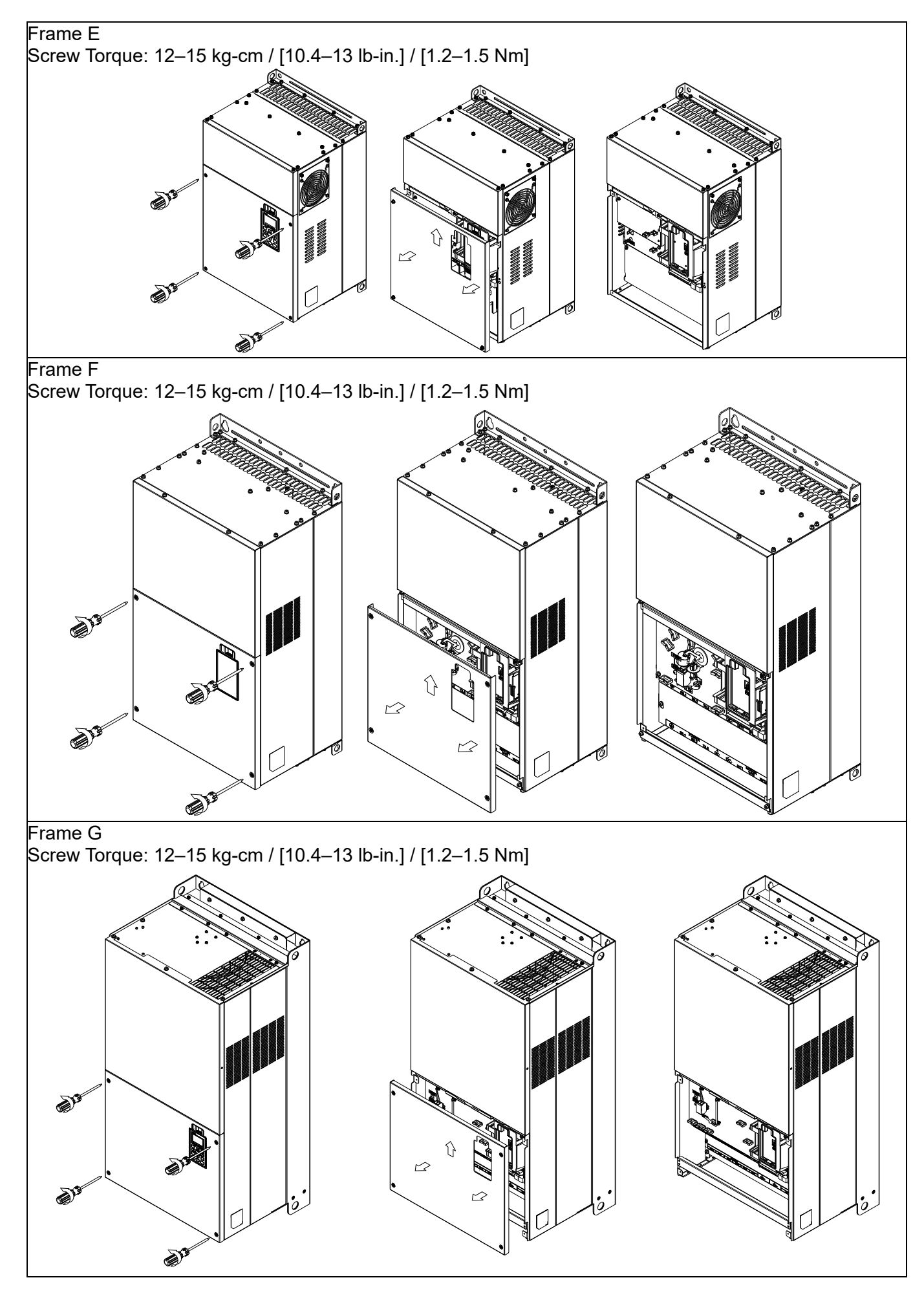

#### **Chapter 8 Option Cards | C2000 Plus**

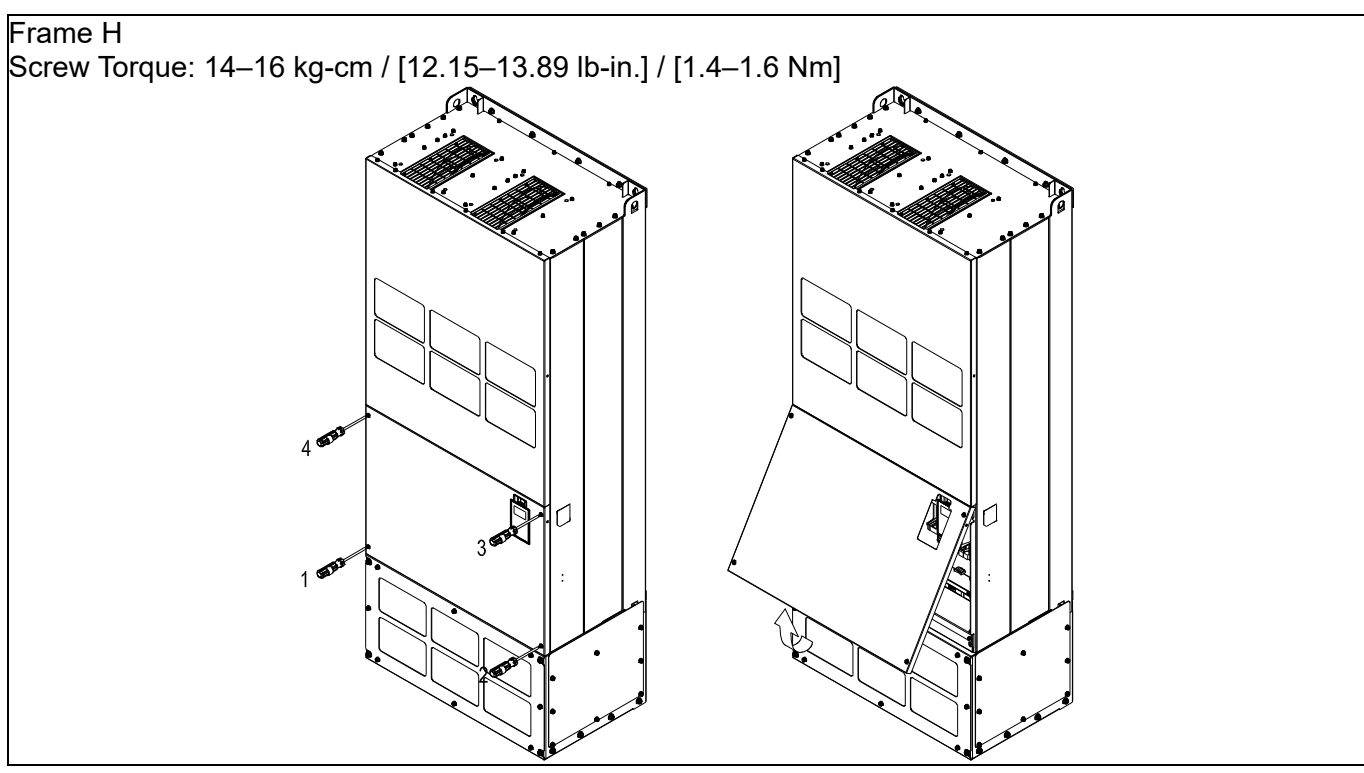

8-1-2 Option Card Installation Location

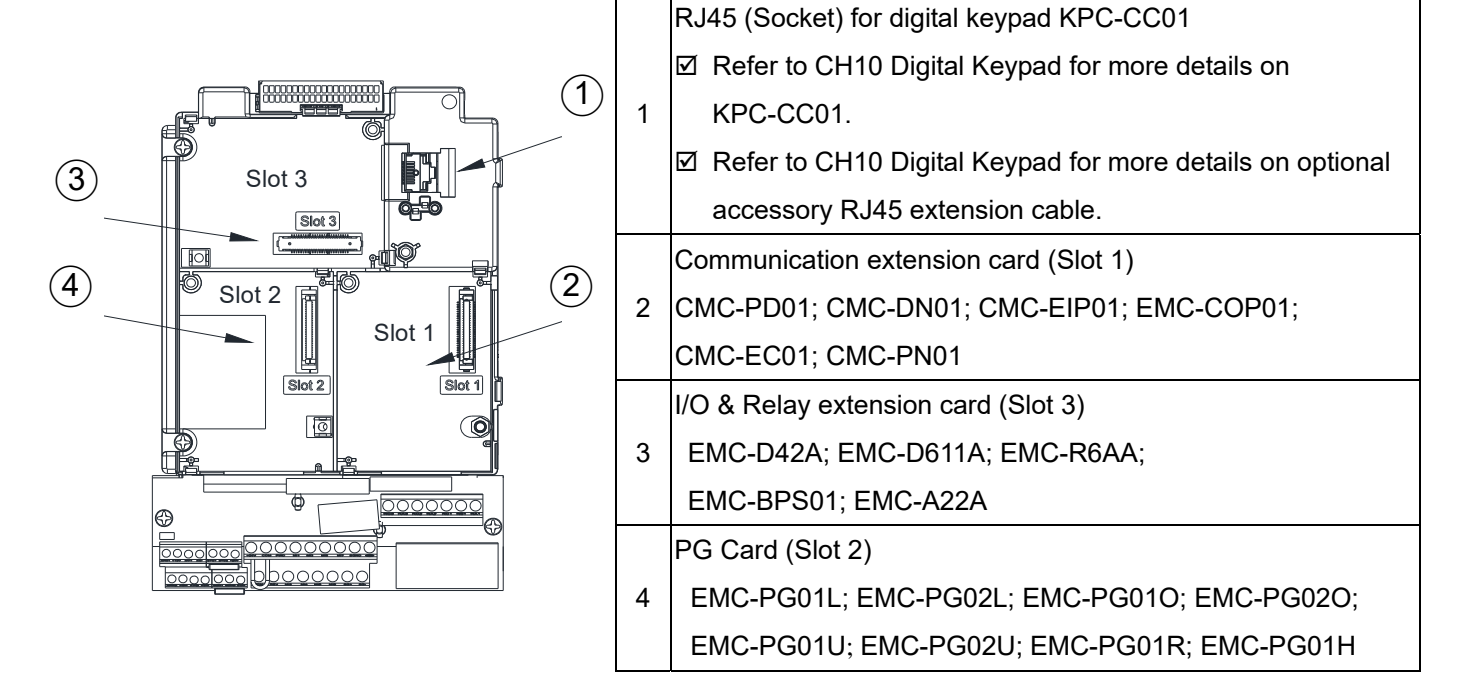

#### Screws Specification for option card terminals:

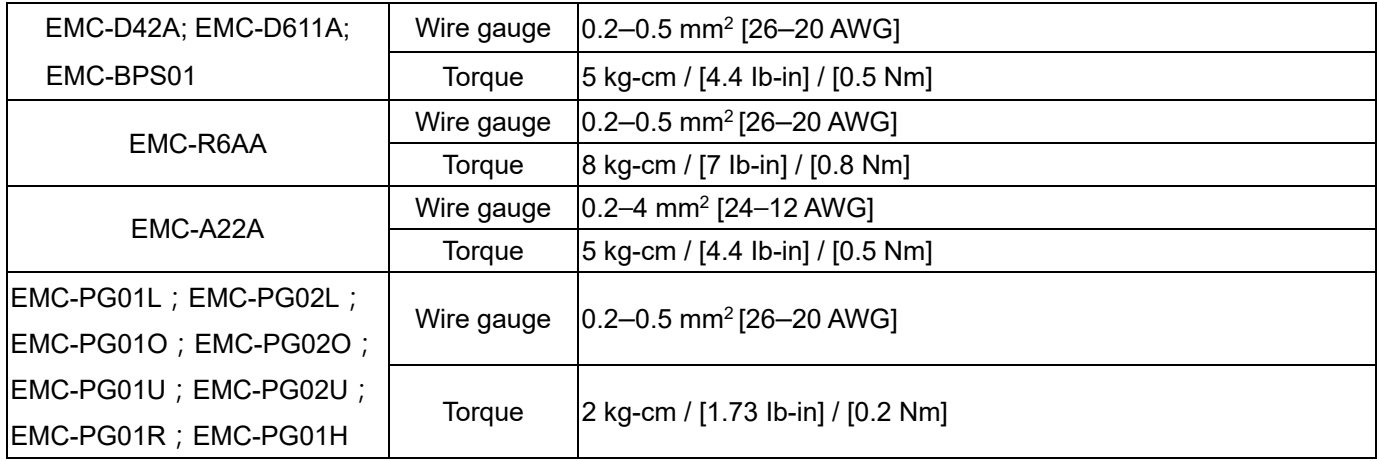

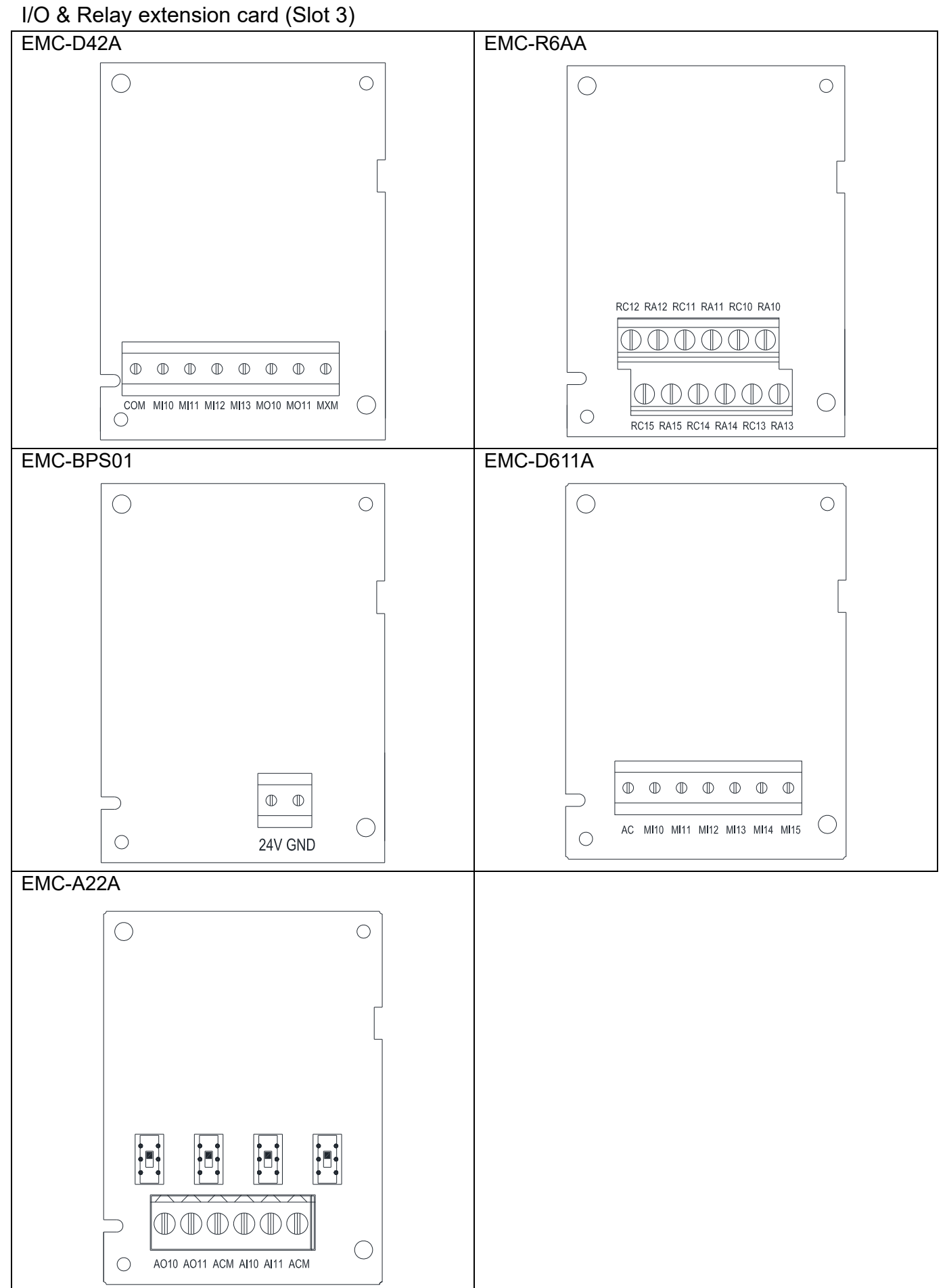

#### PG card (Slot 2)

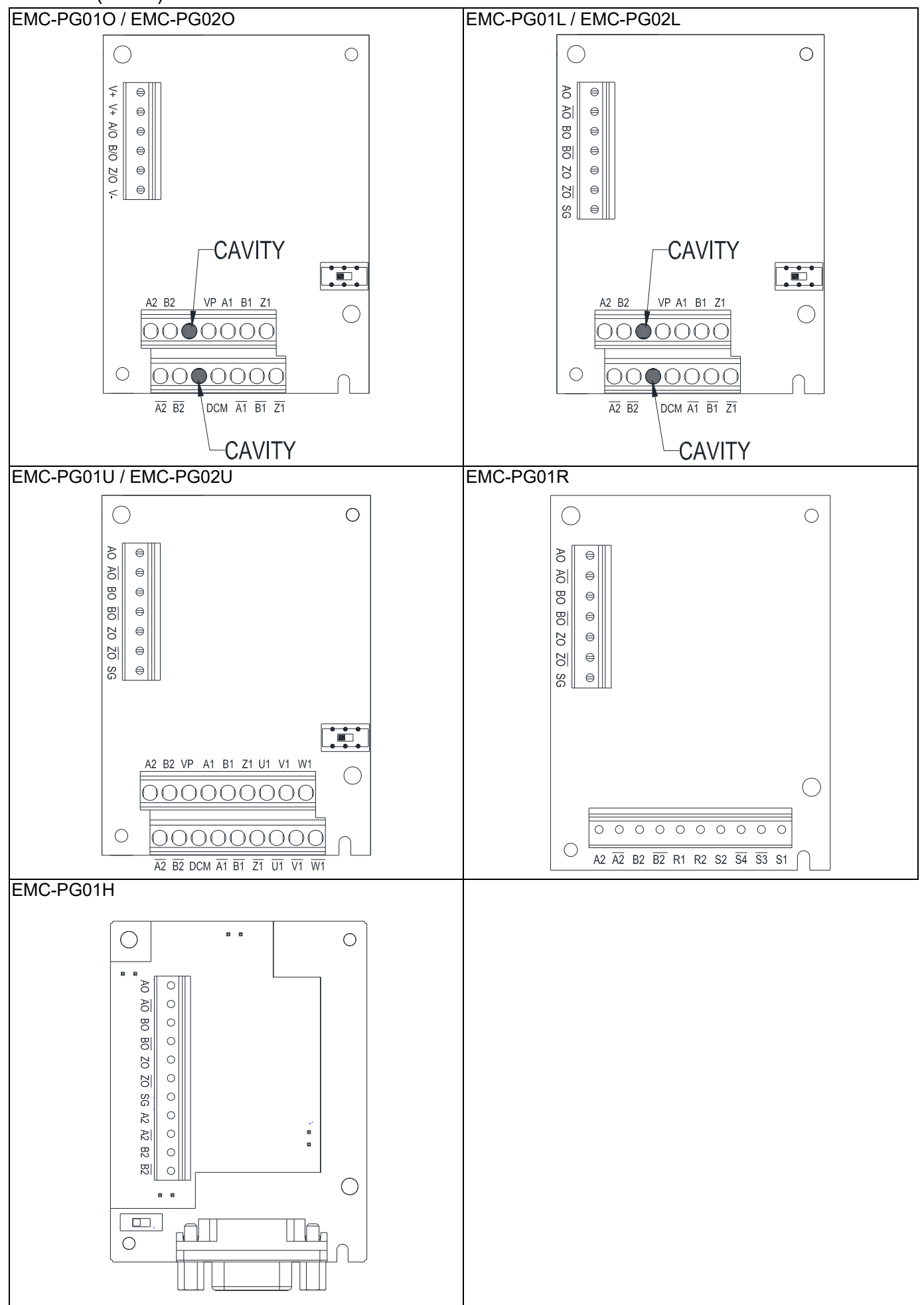

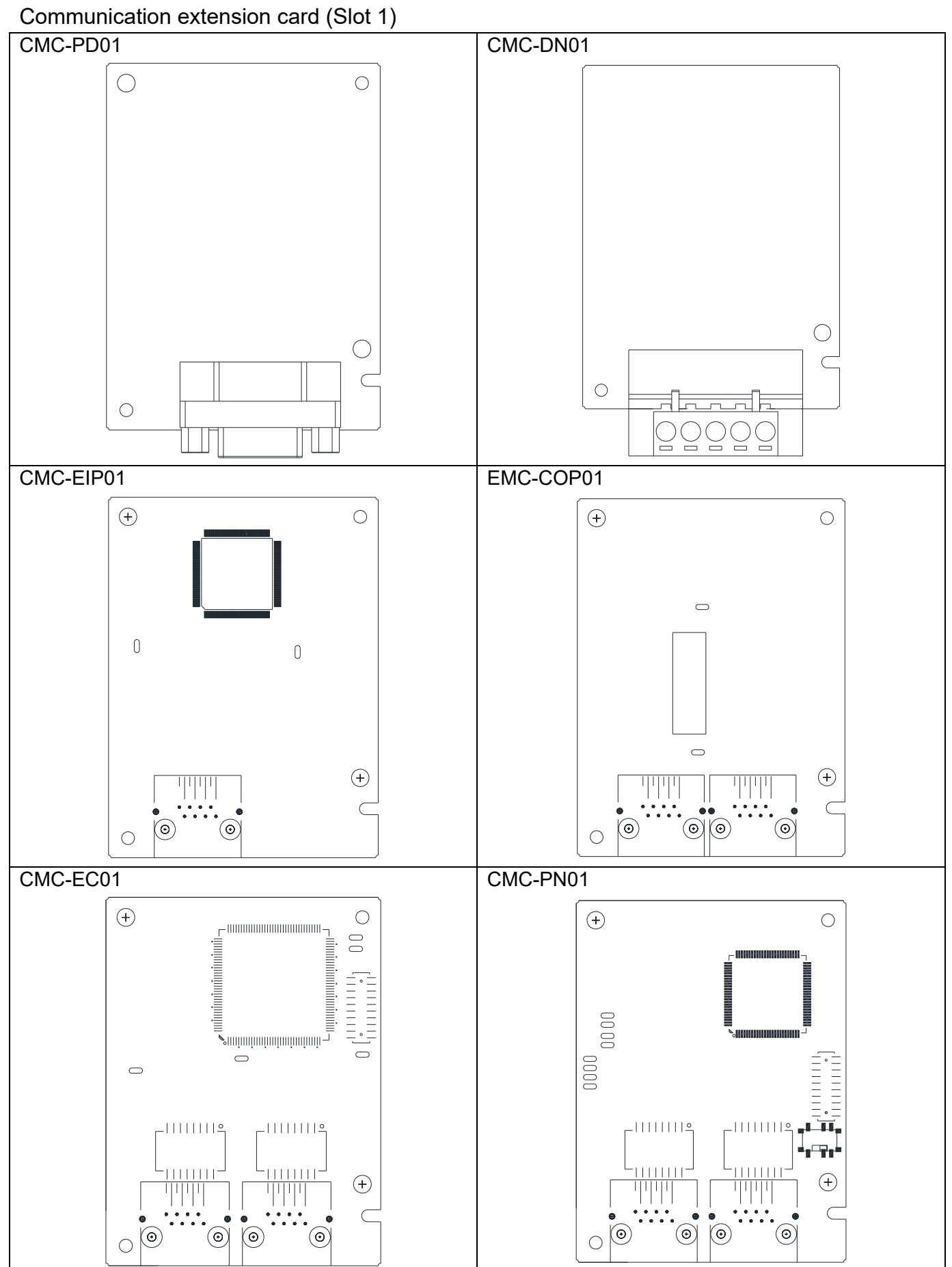

#### 8-1-3 Installation and Disconnection of Extension Card

#### 8-1-3-1 Installation

Communication card: EMC-COP01, CMC-EIP01, CMC-DN01, CMC-PD01, CMC-EC01, CMC-PN01

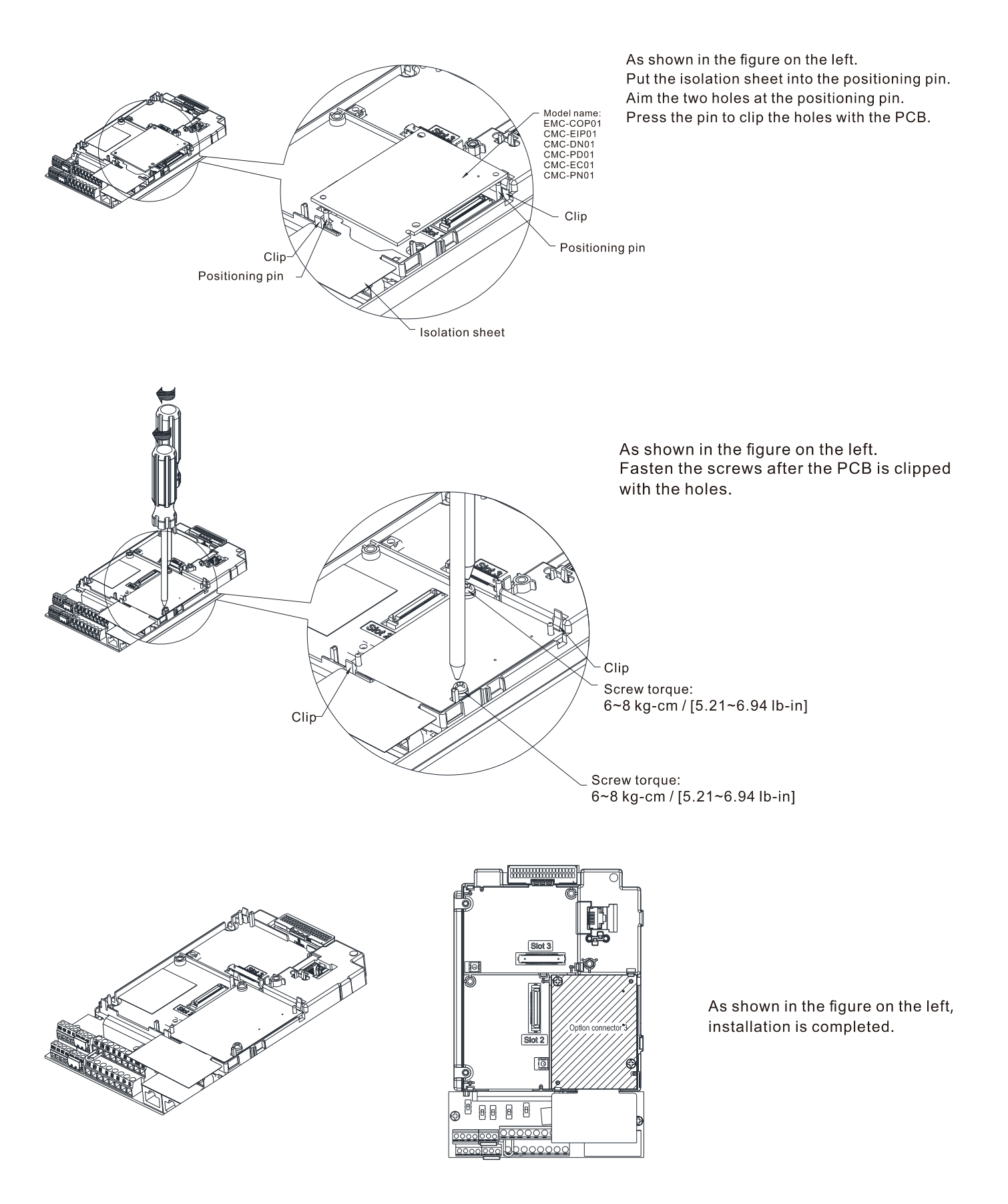

#### I/O & Relay Card: EMC-D42A, EMC-D611A, EMC-R6AA, EMC-BPS01, EMC-A22A

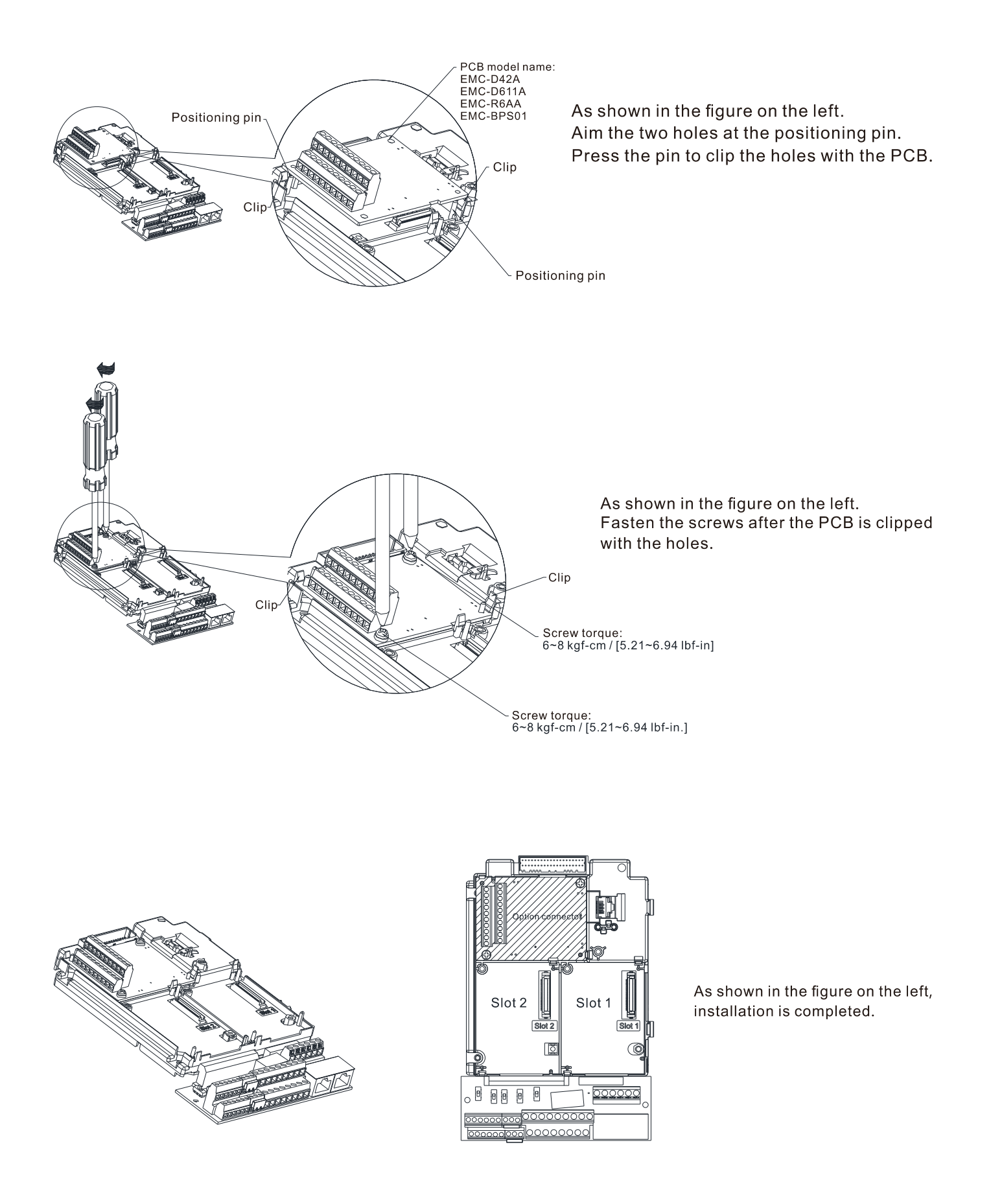

PG Card: EMC-PG01O / EMC-PG02O, EMC-PG01L / EMC-PG02L, EMC-PG01U / EMC-PG02U, EMC-PG01R, EMC-PG01H

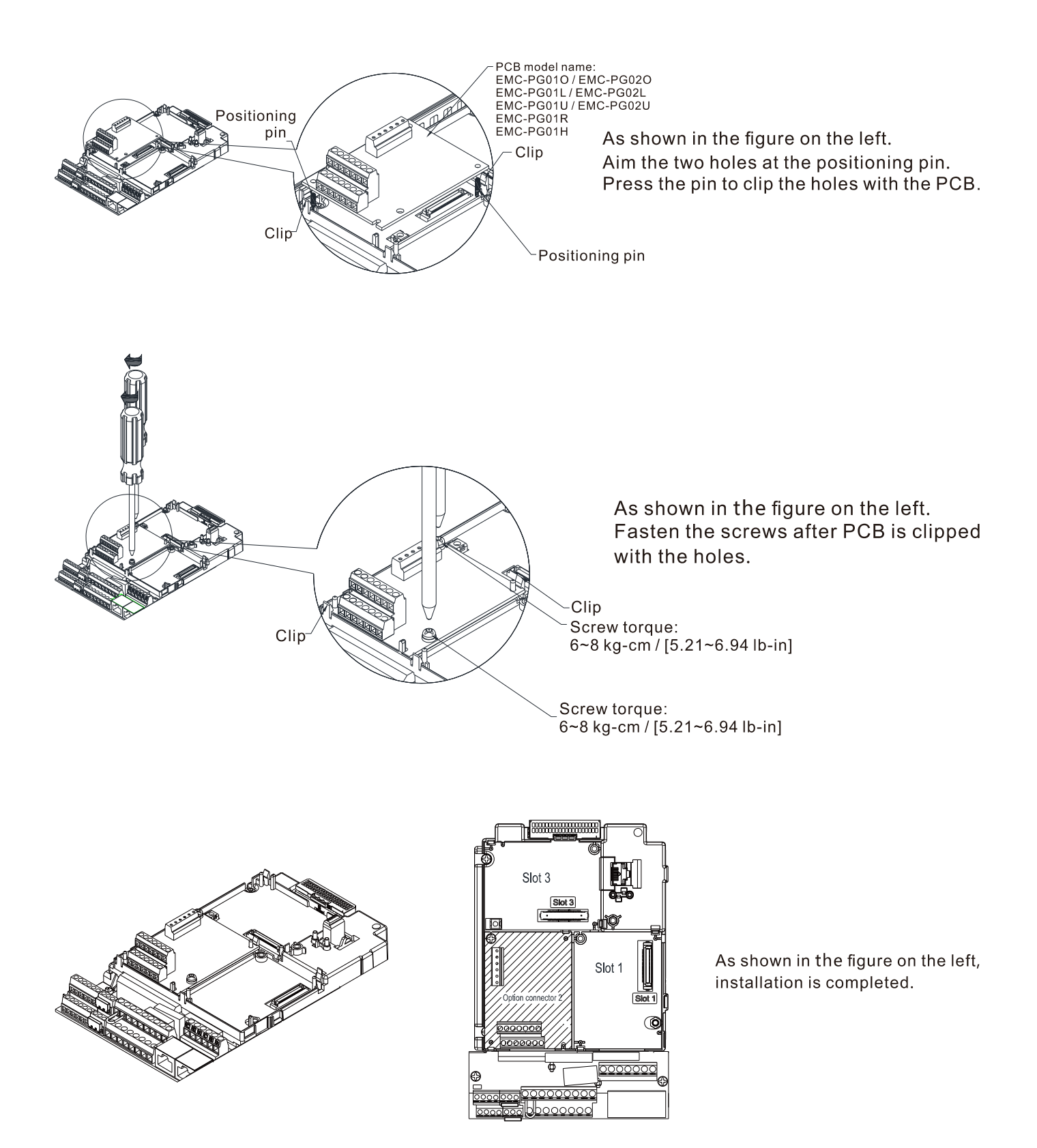

**PLC1.ir**

#### 8-1-3-2 Disconnecting the extension card

Communication card: EMC-COP01, CMC-EIP01, CMC-DN01, CMC-PD01, CMC-EC01, CMC-PN01

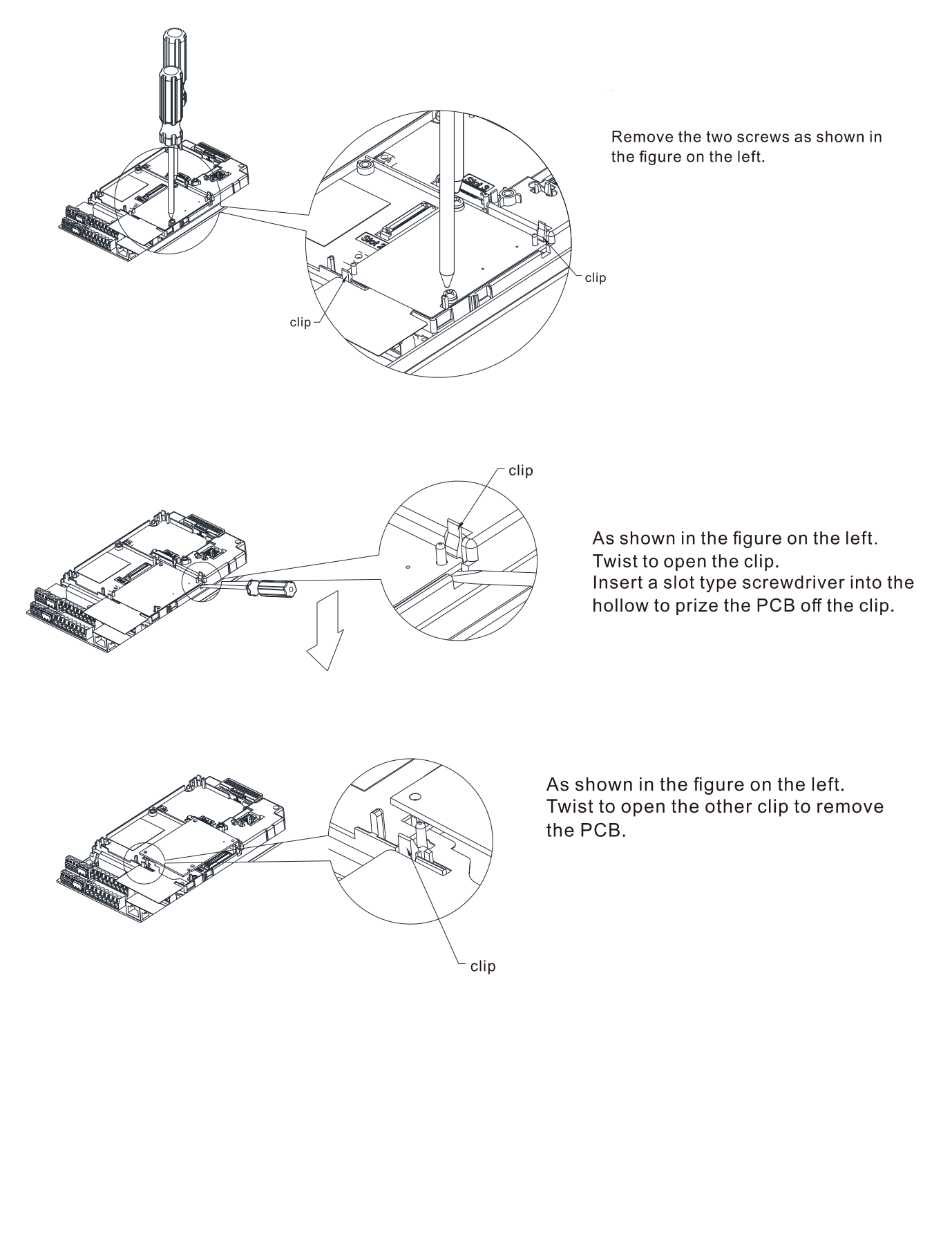

#### **Chapter 8 Option Cards | C2000 Plus**

I/O & Relay card: EMC-D42A, EMC-D611A, EMC-R6AA, EMC-BPS01, EMC-A22A

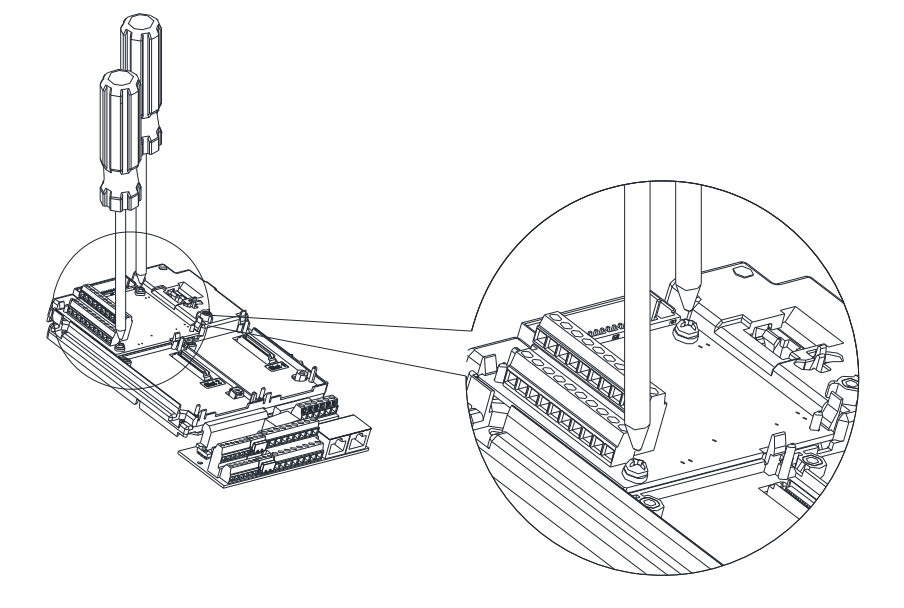

Remove the two screws as shown in the figure on the left.

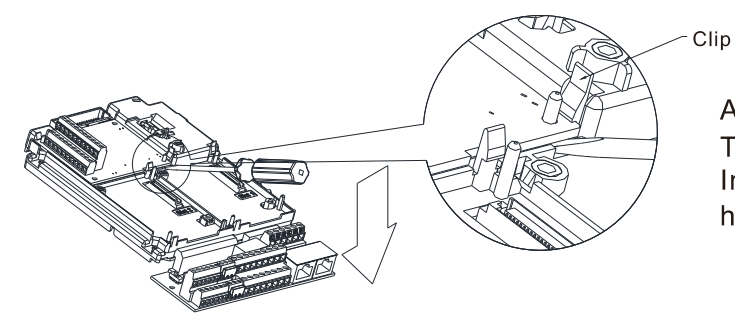

As shown in the figure on the left. Twist to open the clip. Insert a slot type screwdriver into the hollow to prize the PCB off the clip.

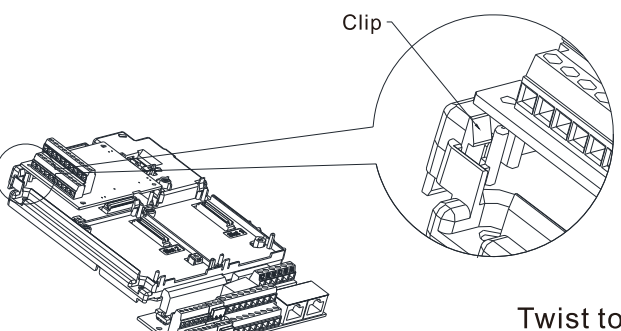

Twist to open the other clip to remove the PCB, as shown in the figure on the left.

#### PG card: EMC-PG01O / EMC-PG02O, EMC-PG01L / EMC-PG02L, EMC-PG01U / EMC-PG02U, EMC-PG01R, EMC-PG01H

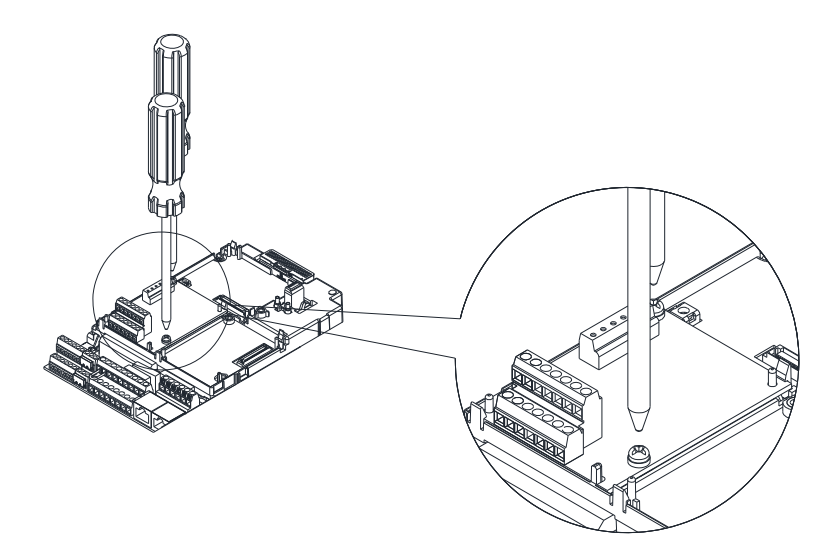

Remove the two screws as shown in the figure on the left.

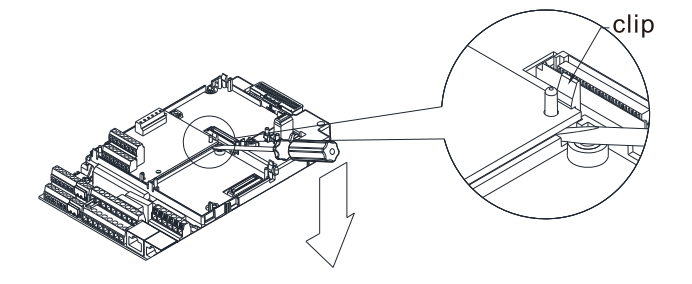

As shown in the figure on the left. Twist to open the clip. Insert a slot type screwdriver into the hollow to prize the PCB off the clip.

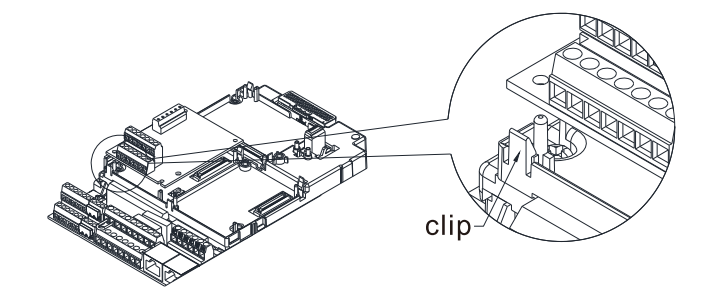

As shown in the figure on the left. Twist to open the other clip to remove the PCB.

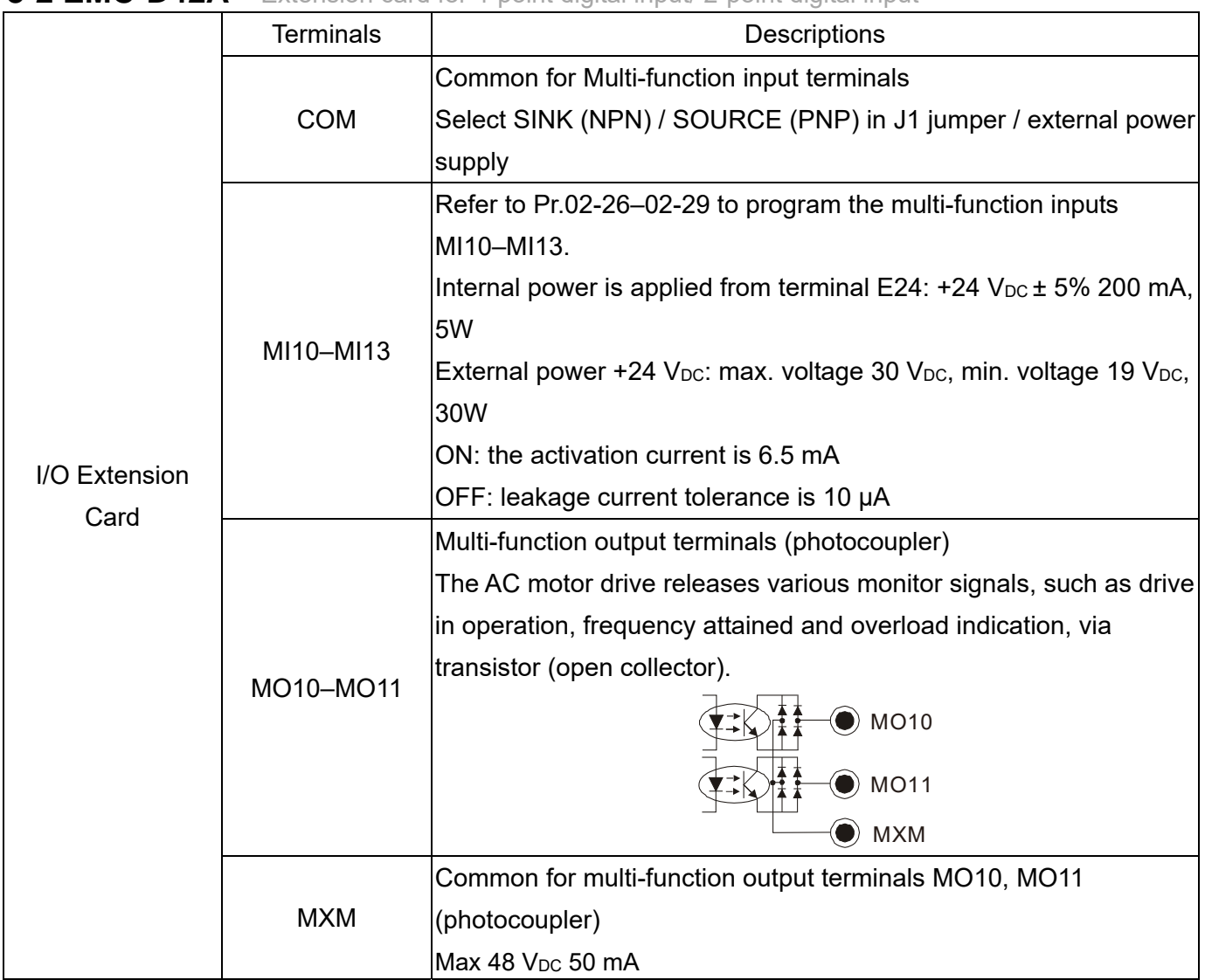

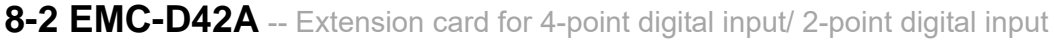

### 8-3 EMC-D611A -- Extension card for 6-point digital input (110V<sub>AC</sub> input voltage)

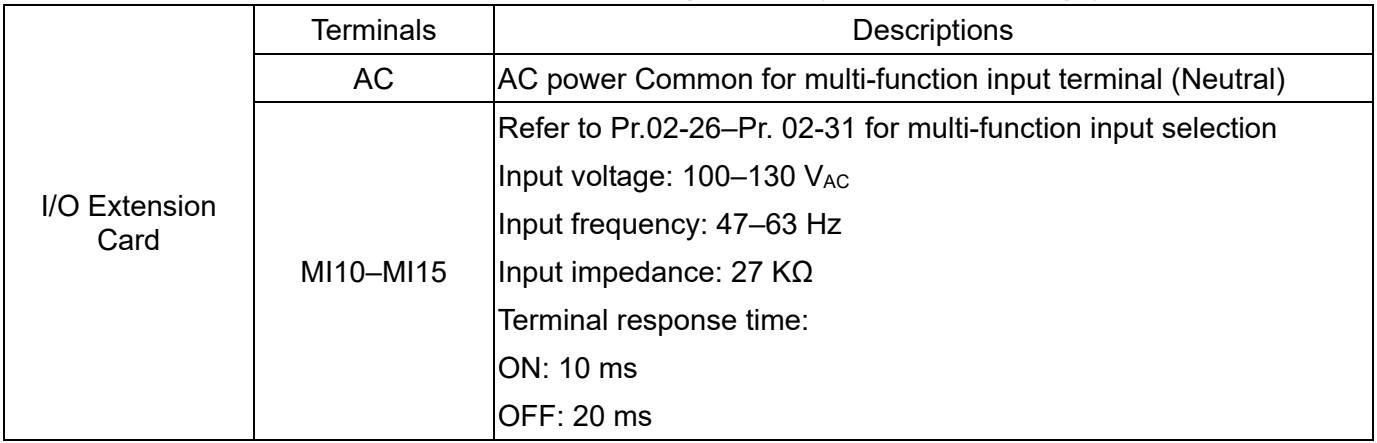

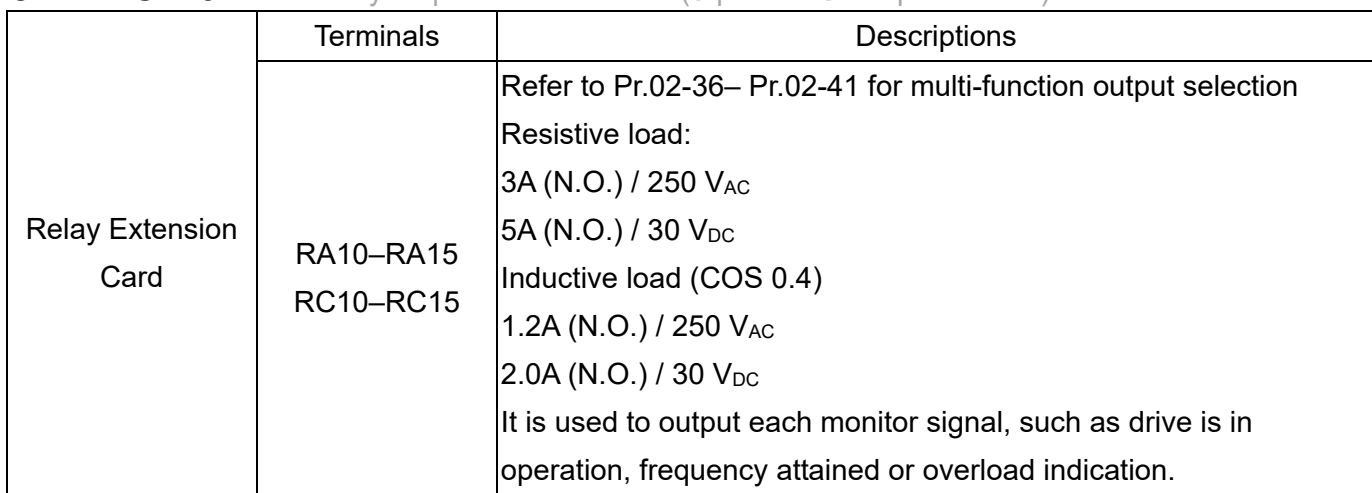

#### 8-4 EMC-R6AA -- Relay output extension card (6-point N.O. output contact)

#### **8-5 EMC-BPS01** -- +24V power card

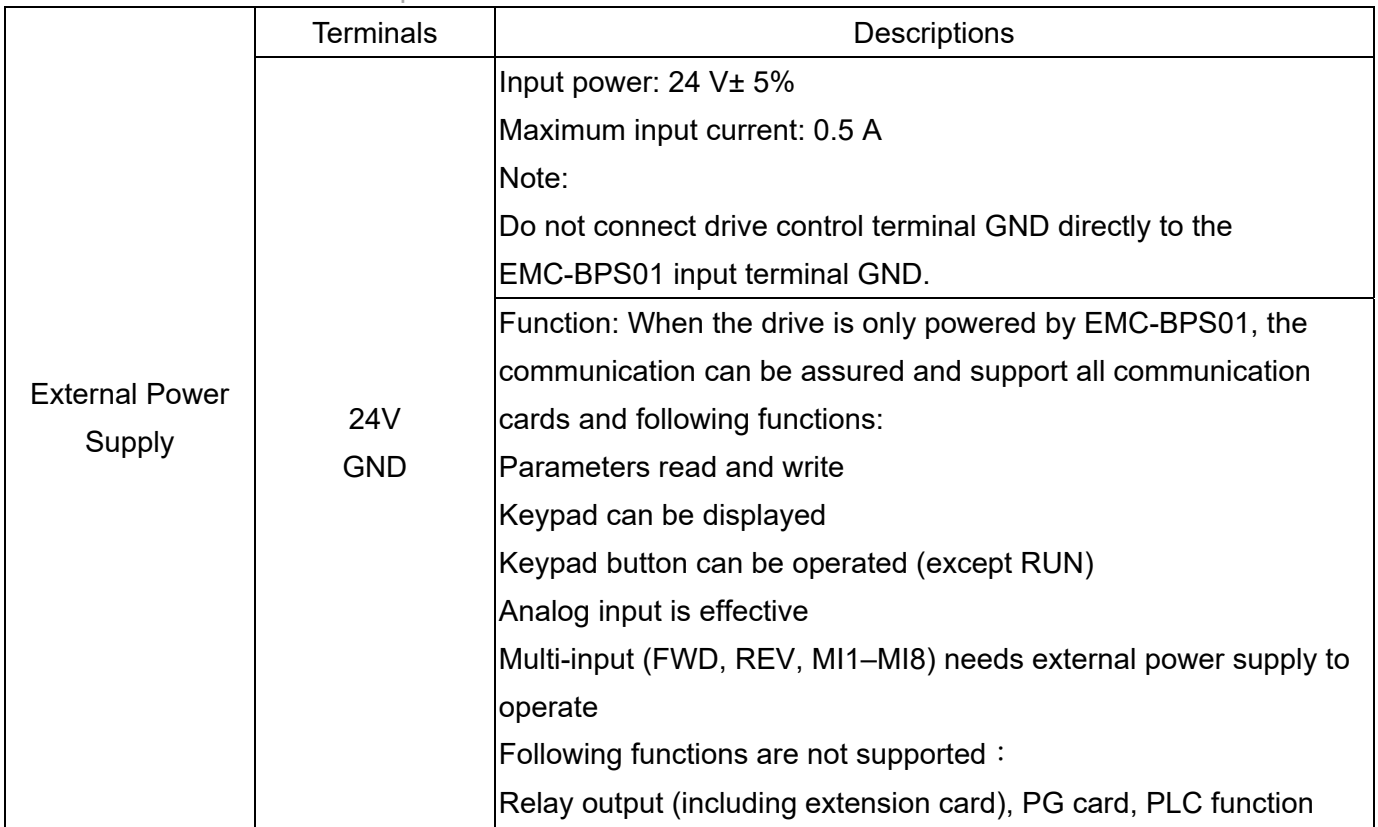

**8-6 EMC-A22A** -- Extension card for 2-point analog input/ 2-point analog output

#### 8-6-1 Product File

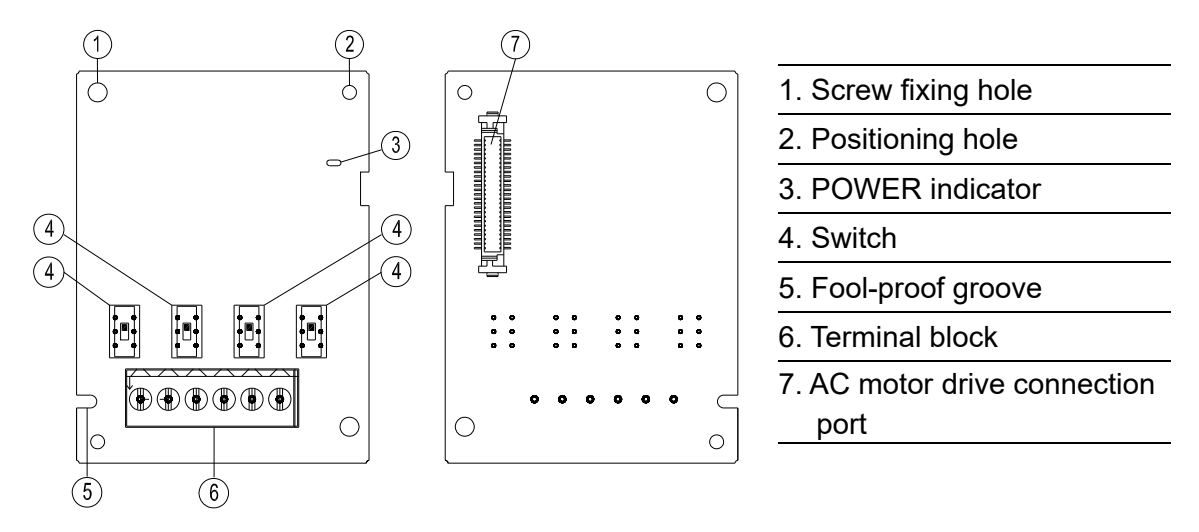

#### 8-6-2 Terminal Specification

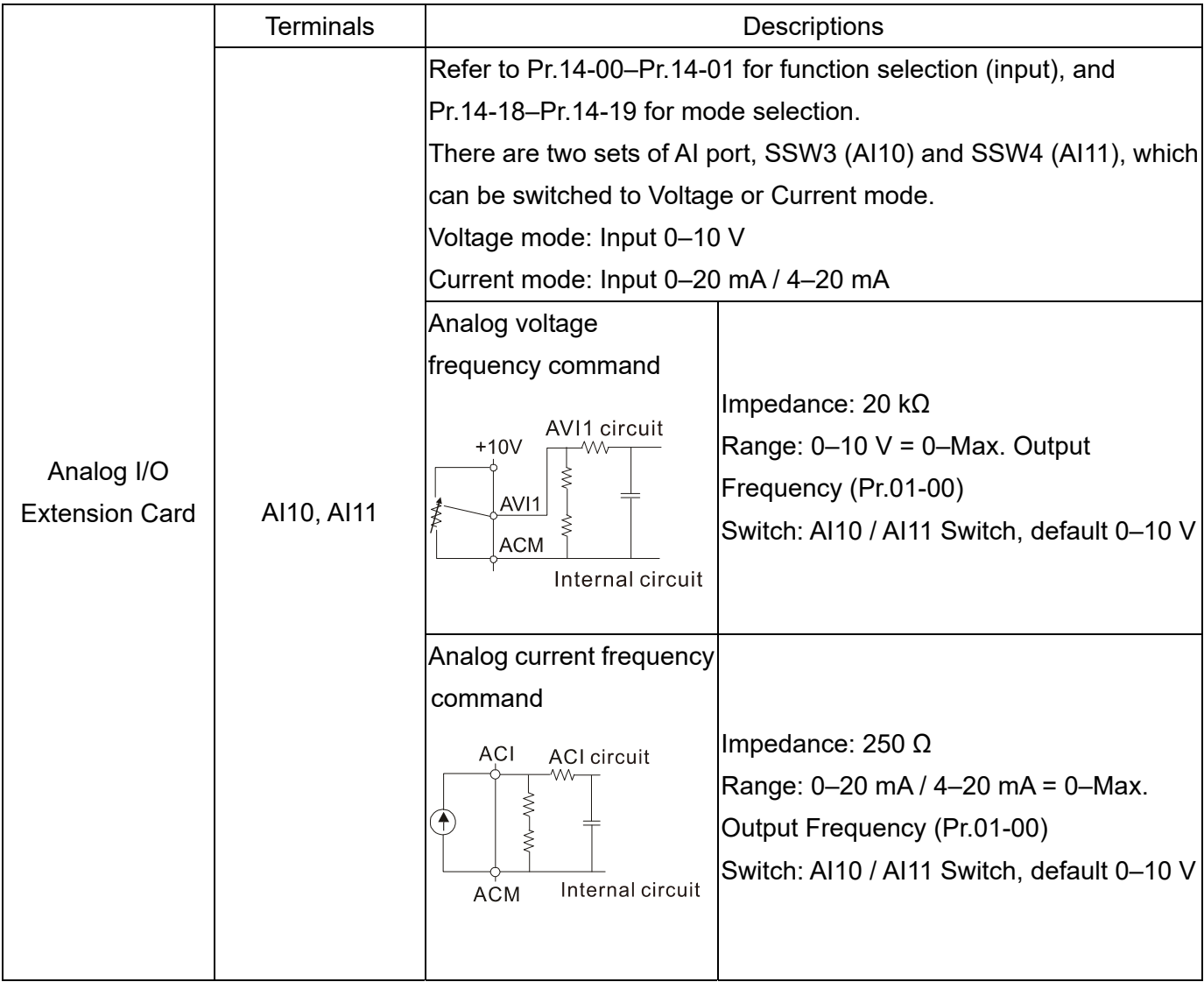

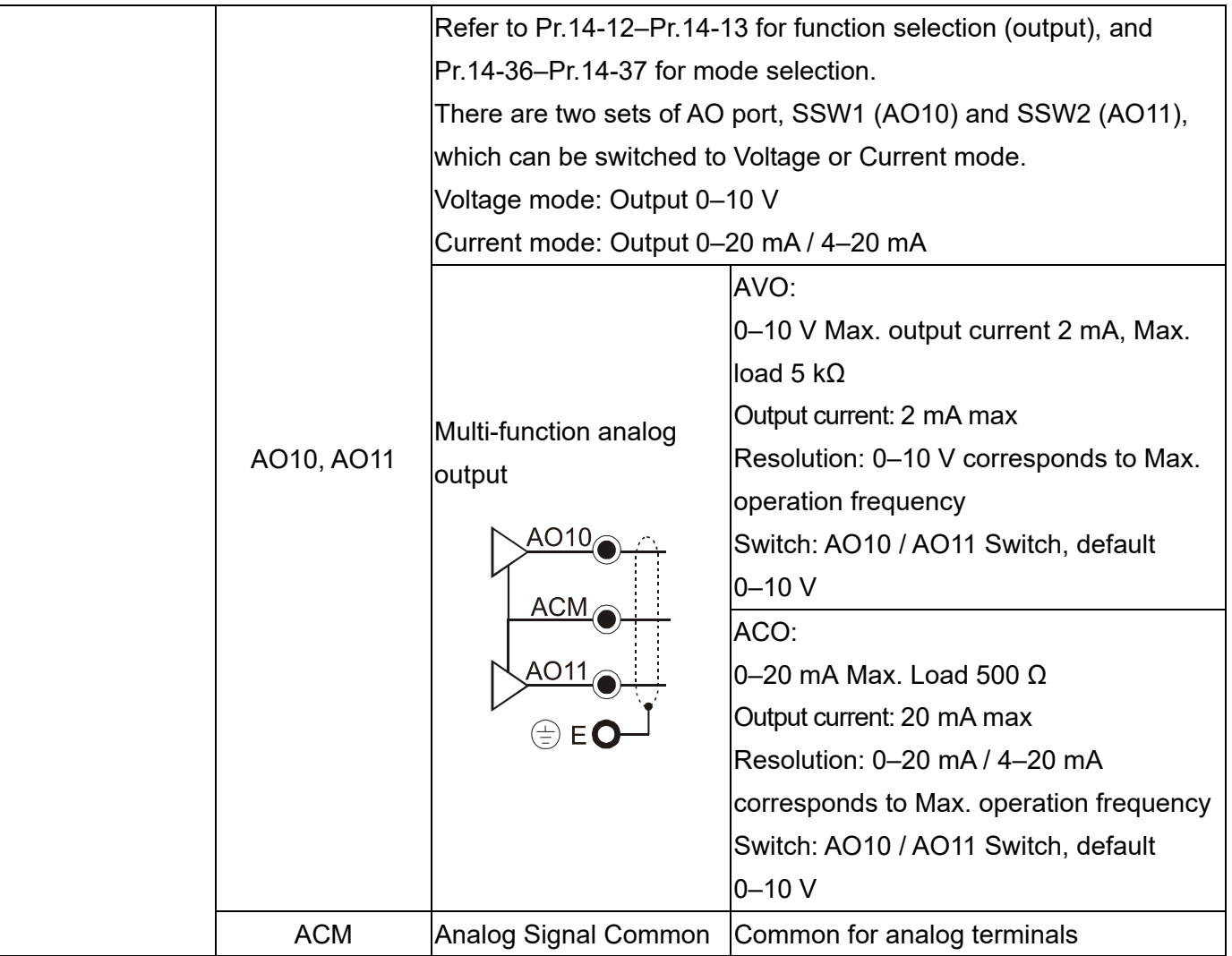

#### 8-7 **EMC-PG01L / EMC-PG02L** -- PG card (Line driver)

#### 8-7-1 Terminal description

Set by Pr.10-00–10-02, Pr.10-16–10-18

| <b>Terminals</b> |                     | Descriptions                                                        |
|------------------|---------------------|---------------------------------------------------------------------|
| PG1              | <b>VP</b>           | Output voltage for power: +5 V / +12 V $\pm$ 5% (use FSW3 to switch |
|                  |                     | $+5V / +12 V$                                                       |
|                  |                     | Max. output current: 200 mA                                         |
|                  | <b>DCM</b>          | Common for power and signal                                         |
|                  |                     | Encoder input signal (Line Driver or Open Collector)                |
|                  | A1, /A1,            | Open Collector input voltage: +5 - +24V (Note 1)                    |
|                  | B1, /B1,            | It can be single-phase or two-phase input.                          |
|                  | Z1,/Z1              | EMC-PG01L: Max. input frequency: 300 kHz                            |
|                  |                     | EMC-PG02L: Max. input frequency: 30 kHz (Note 2)                    |
| PG <sub>2</sub>  |                     | Pulse Input signal (Line Driver or Open Collector)                  |
|                  | A2, /A2,<br>B2, /B2 | Open Collector input voltage: +5 - +24V (Note1)                     |
|                  |                     | It can be single-phase or two-phase input.                          |
|                  |                     | EMC-PG01L: Max. input frequency: 300 kHz                            |
|                  |                     | EMC-PG02L: Max. input frequency: 30 kHz (Note 2)                    |
| PG OUT           |                     | PG Card Output signals. It has division frequency function: 1-255   |
|                  |                     | times                                                               |
|                  | AO, /AO,            | Max. output voltage for Line driver: 5 V <sub>DC</sub>              |
|                  | BO, /BO,            | Max. output current: 15 mA                                          |
|                  | ZO, /ZO,            | EMC-PG01L Max. output frequency: 300 kHz                            |
|                  | SG                  | EMC-PG02L Max. output frequency: 30 kHz                             |
|                  |                     | SG is the GND of PG card. It is also the GND of position machine    |
|                  |                     | or PLC to make the output signal to be the common pivot point.      |

Note 1: Open Collector application, input current 5–15 mA to each set then each set needs one pull-up resistor. If input voltage of open collector is 24 V, the power of encoder needs to be connected externally. Please refer to diagram 2 of PG1.

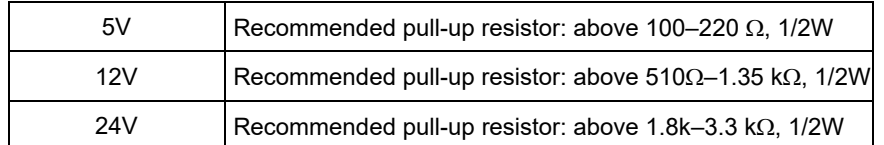

Note 2: If the required bandwidth is not over 30 kHz at the application, it is recommended to use EMC-PG02O/L (bandwidth 30 kHz) to avoid interference.

PG1 card wiring diagram (the image 1 and 2 below are wiring diagrams of Open Collector encoder)

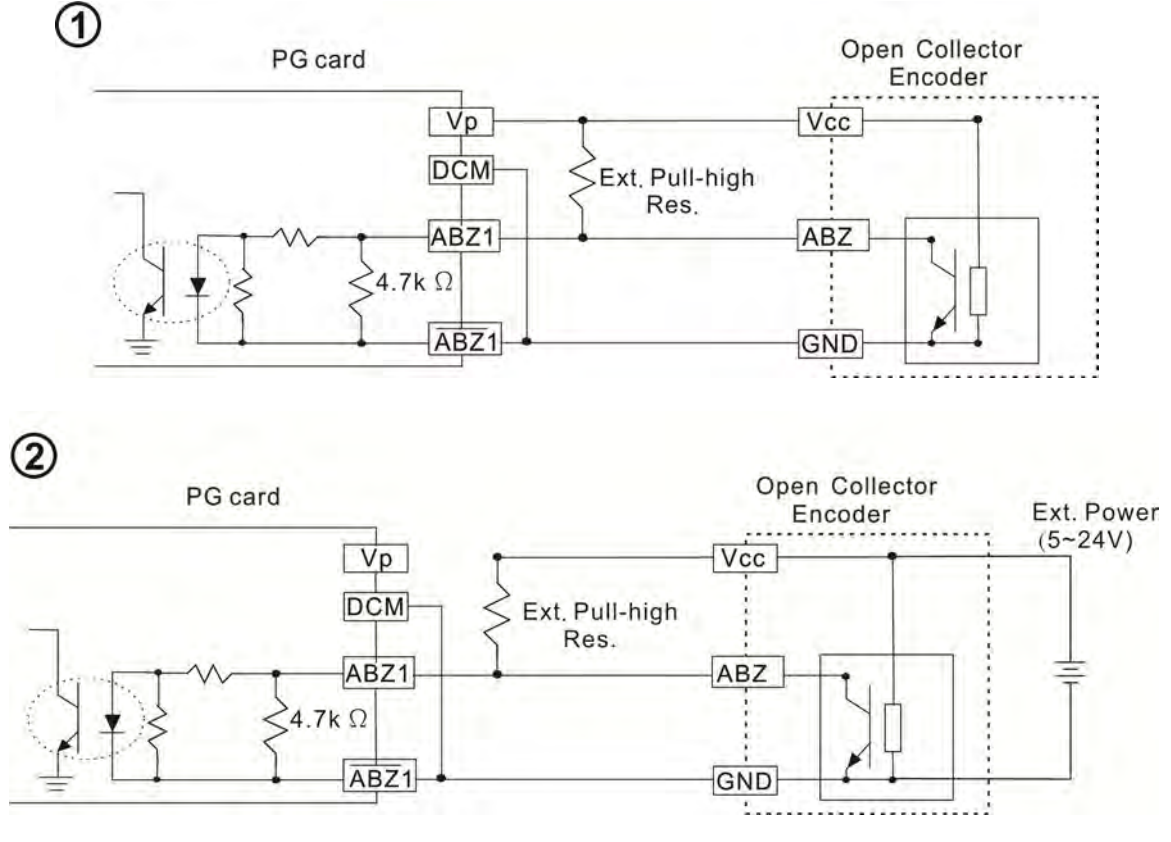

PG2 Wiring Diagram

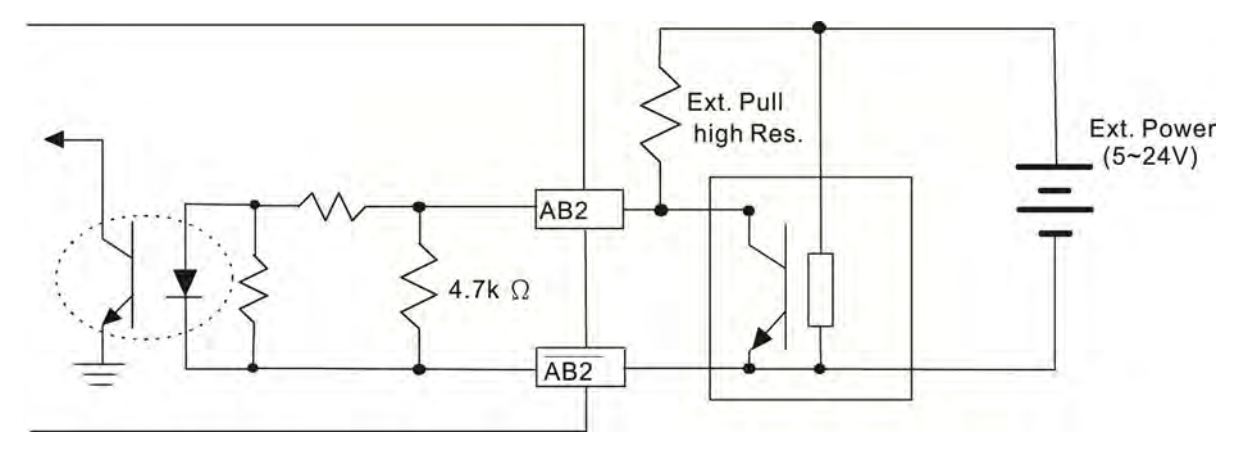

- 8-7-2 EMC-PG01L / EMC-PG02L Wiring Diagram
	- Use a shielded cable to prevent interference. Do not run control wires parallel to any high voltage AC power line (200 VAC and above).
	- $\boxtimes$  Recommended wire size: 0.2–0.75 mm<sup>2</sup> [24–18 AWG].
	- Cable length: Single-phase input, less than 30m / two-phase input, less than 100 m

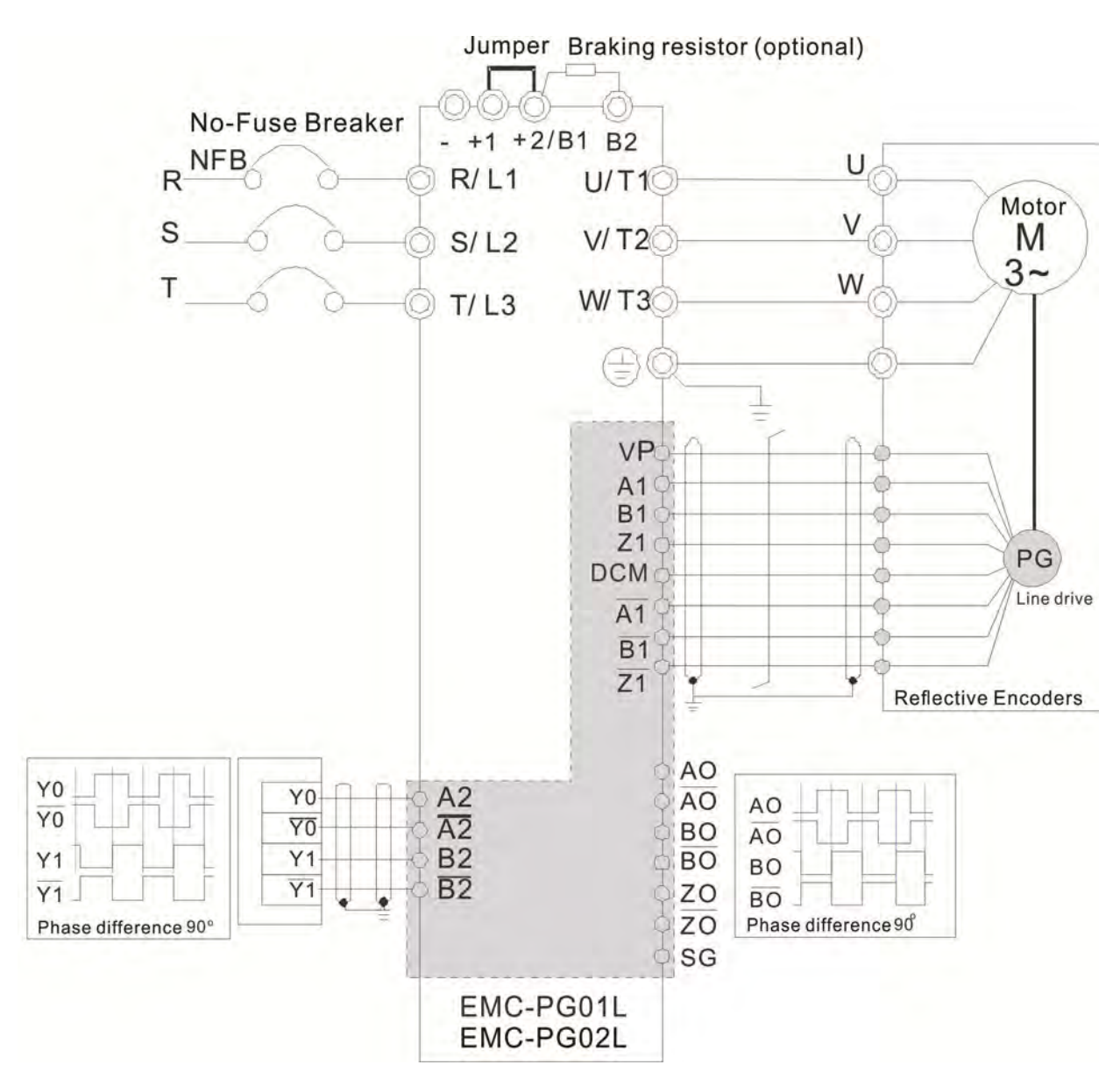

#### **8-8 EMC-PG01O / EMC-PG02O** -- PG card (Open collector)

#### 8-8-1 Terminal descriptions

Set by Pr.10-00–10-02, Pr.10-16–10-18

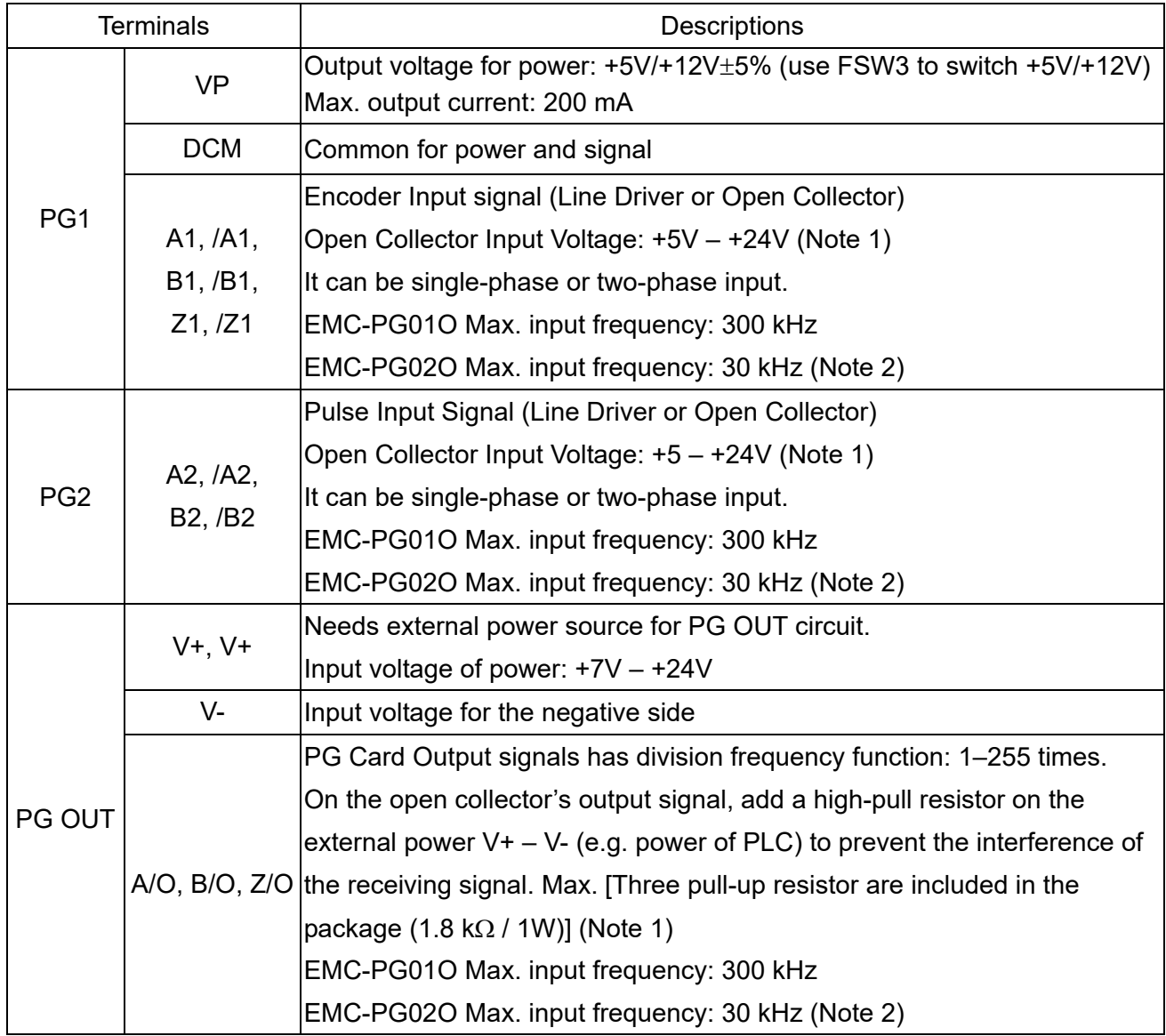

Note 1: Open Collector application, input current 5–15mA to each set then each set needs one pull-up resistor. If input voltage of open collector is 24V, the power of encoder needs to be connected externally.

Please refer to diagram 2 of PG1.

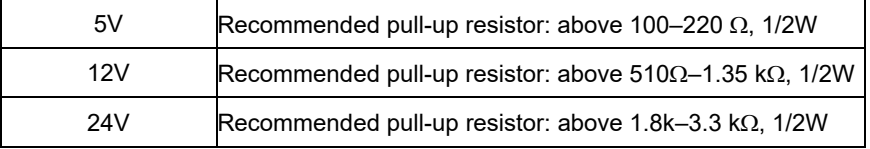

Note 2: If the required bandwidth is not over 30 kHz at the application, it is recommended to use EMC-PG02O/L (bandwidth 30 kHz) to avoid interference.

PG1 card wiring diagram (the image 1 and 2 below are wiring diagrams of Open Collector encoder)

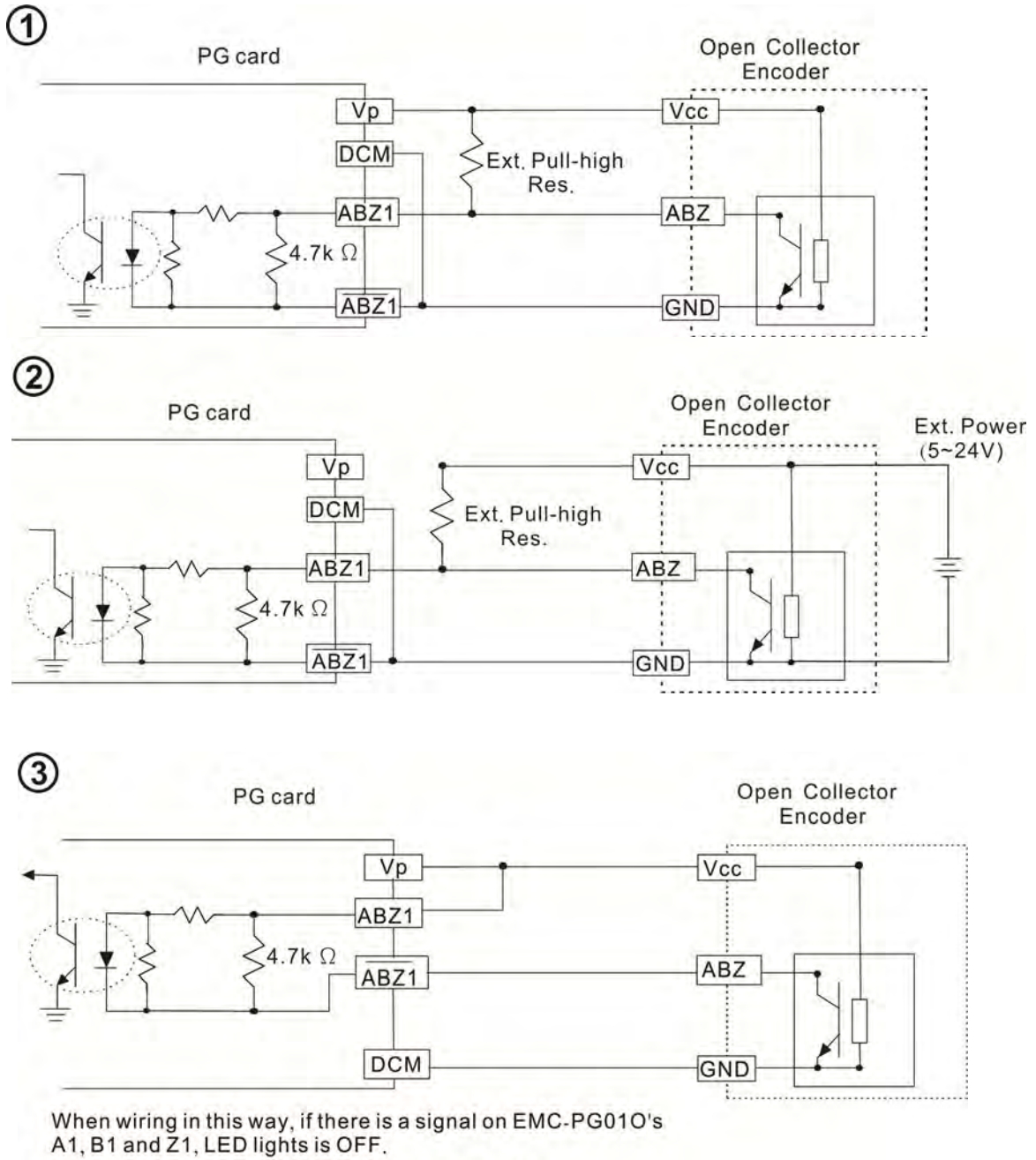

If A1, B1 and Z1 have no signals, LED lights is ON.

#### PG2 Wiring Diagram

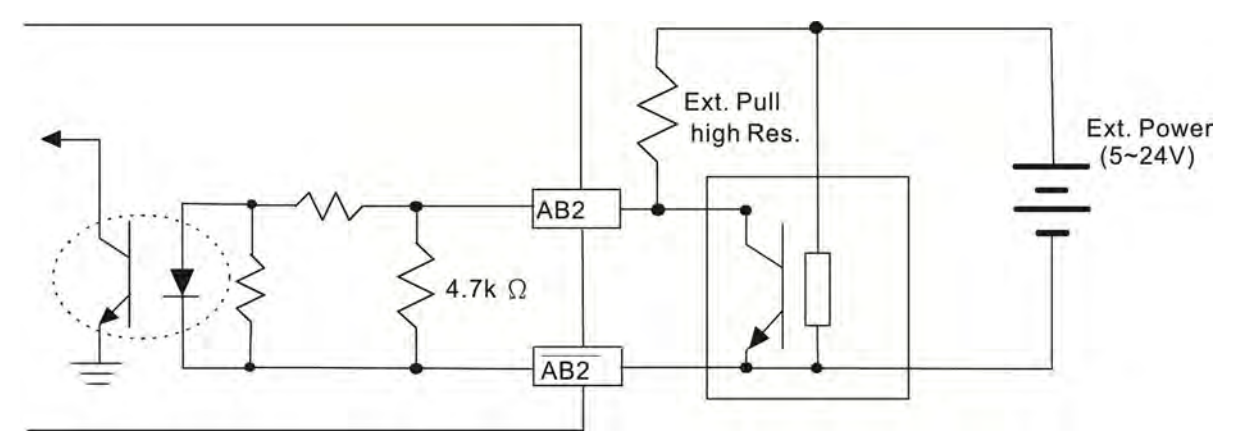

- 8-8-2 EMC-PG01O / EMC-PG02O Wiring Diagram
	- Use a shielded cable to prevent interference. Do not run control wires parallel to any high voltage AC power line (200 VAC and above).
	- $\boxtimes$  Recommended wire size 0.2–0.75 mm<sup>2</sup> [24–18 AWG].
	- Cable length: Single-phase input, less than 30m / two-phase input, less than 100 m

Jumper Braking resistor (optional)

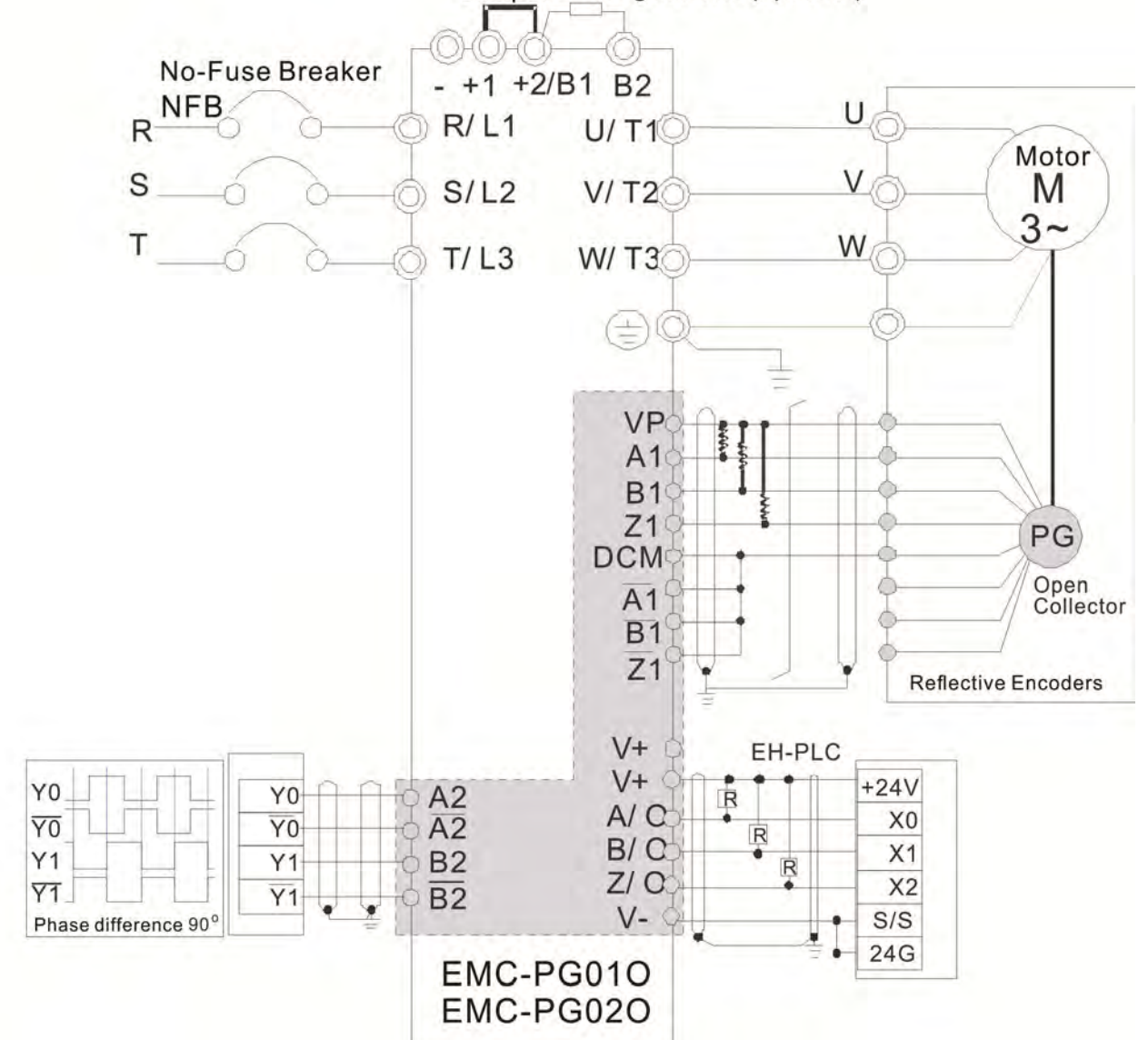

#### **8-9 EMC-PG01U / EMC-PG02U**

-- PG card (ABZ Incremental encoder signal/ UVW Hall position signal input)

- 1. FSW1 S: Standard UVW Output Encoder; D: Delta Encoder
- 2. When using the Delta Encoder, wait for at least 250 ms after powering up to receive signals from UVW. If a running command is received before UVW signals finish, a PGF5 error message will be given. So wait for 250 ms before sending a running command.
- 3. EMC-PG02U has encoder disconnection detection function.

#### 8-9-1 Terminal descriptions

#### Set by Pr.10-00–10-02, Pr.10-16–10-18

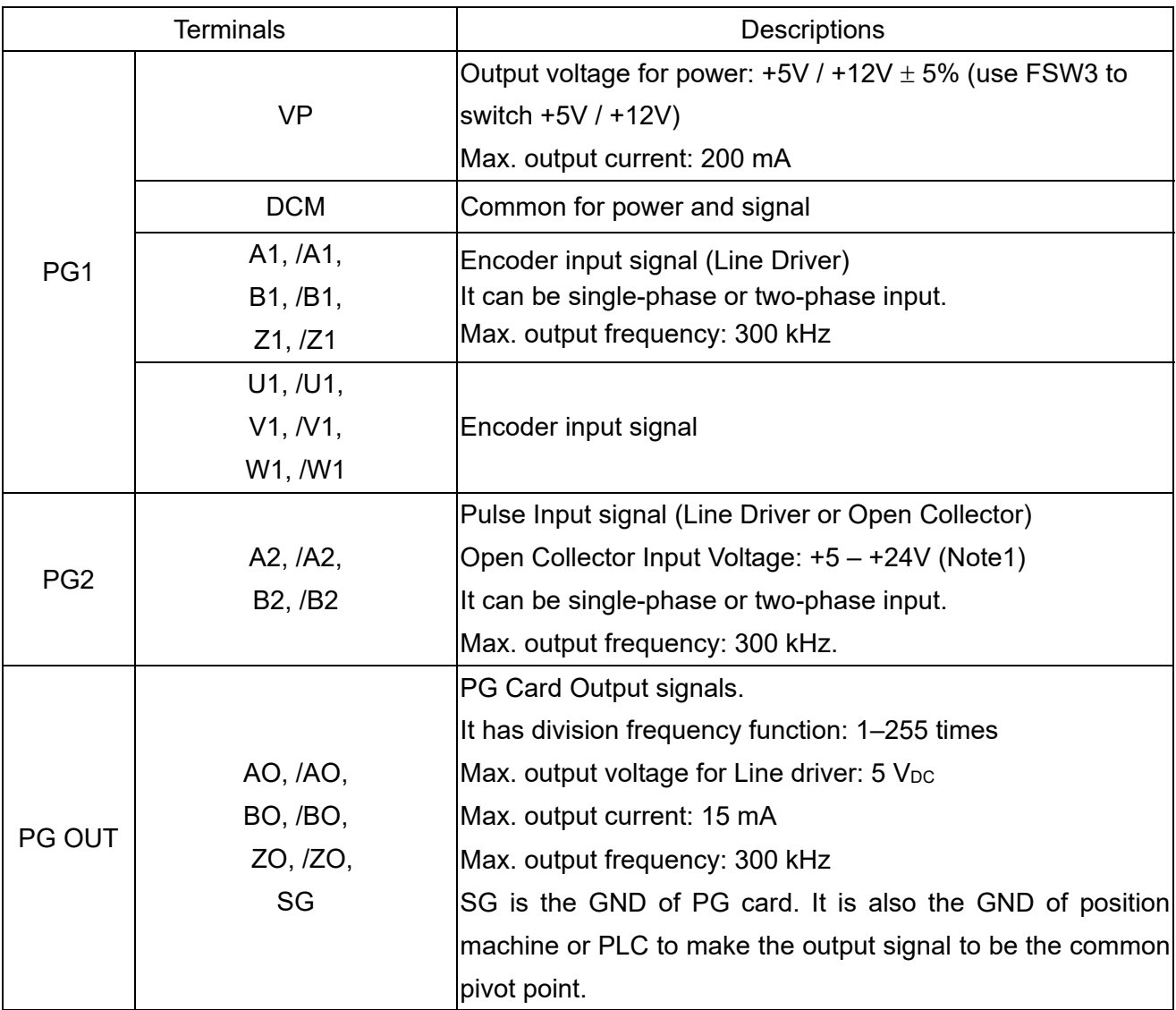

Note 1: Open Collector application, input current 5–15 mA to each set then each set needs one pull-up resistor.

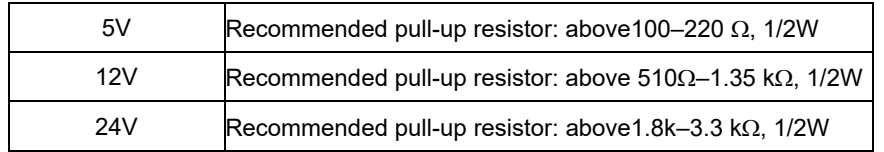

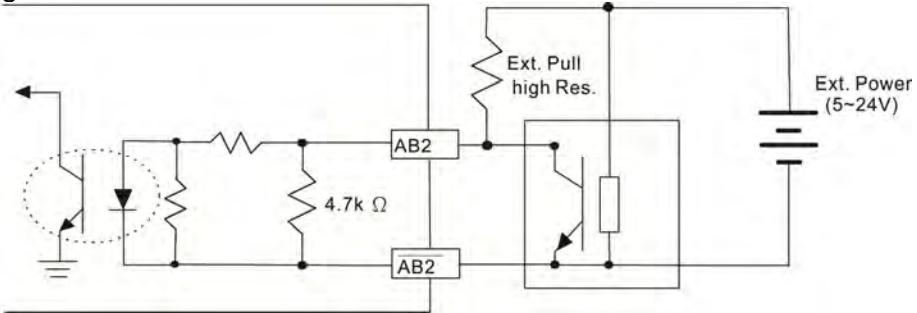

#### 8-9-2 EMC-PG01U / EMC-PG02U Wiring Diagram

- Use a shielded cable to prevent interference. Do not run control wires parallel to any high voltage AC power line (200 VAC and above).
- $\boxtimes$  Recommended wire size 0.2–0.75 mm<sup>2</sup> [24–18 AWG].
- Cable length: Single-phase input, less than 30 m / two-phase input, less than 100 m

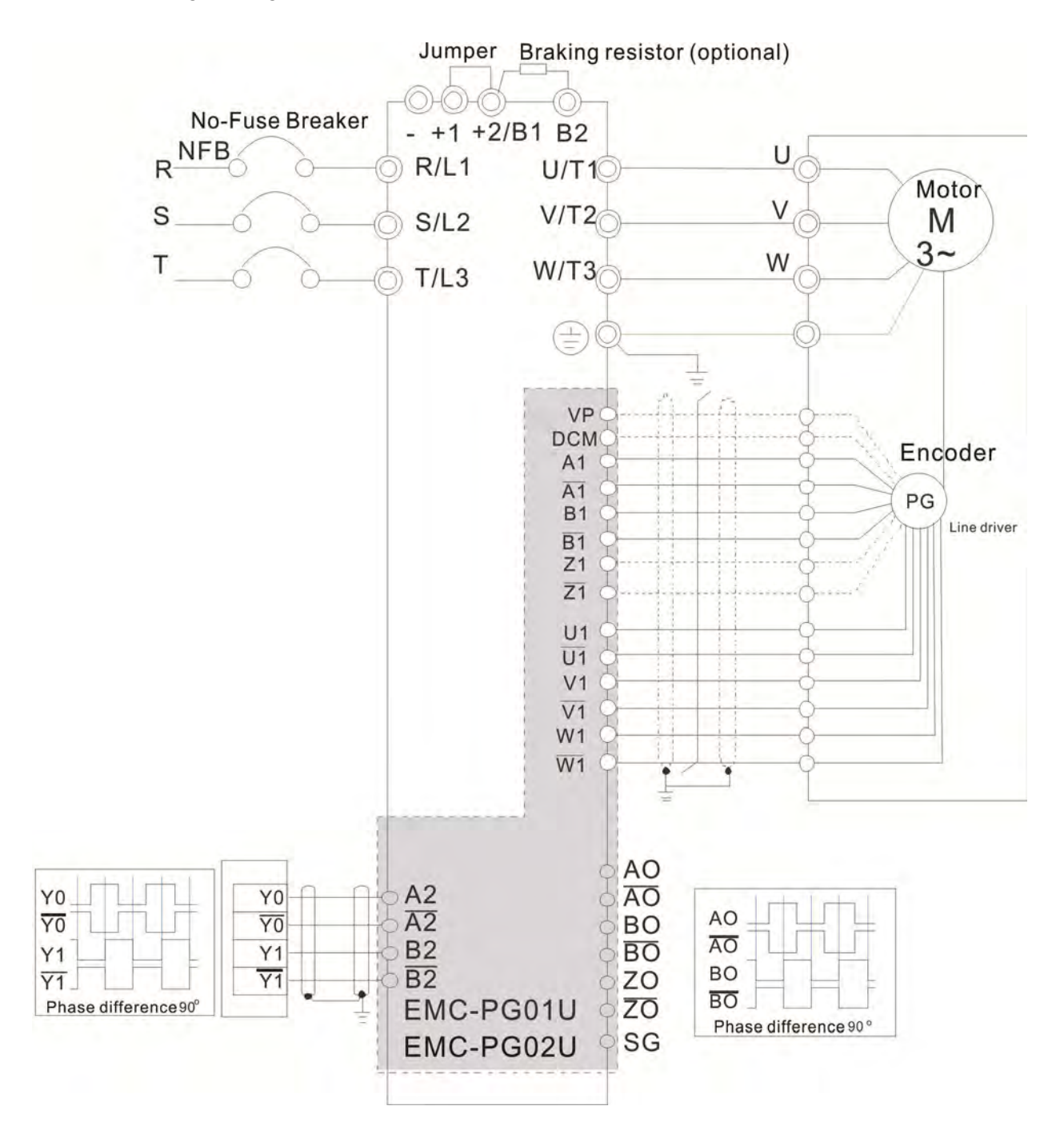

#### **8-10 EMC-PG01R** -- PG card (Resolver)

#### 8-10-1 Terminal Descriptions

Set by Pr.10-00–10-02 and Pr.10-30 Resolver. (Pr.10-00=3, Pr.10-01=1024)

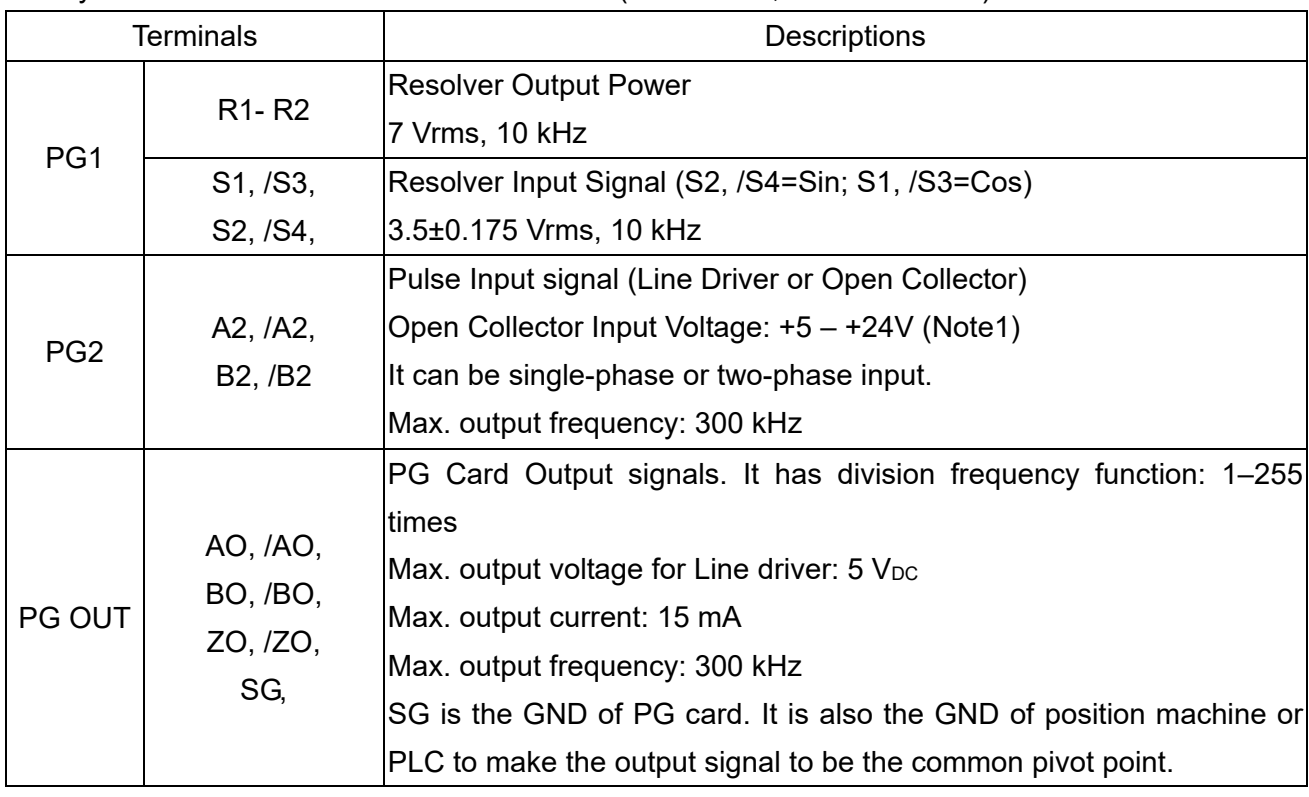

Note 1: Open Collector application, input current 5–15 mA to each set then each set needs one pull-up resistor.

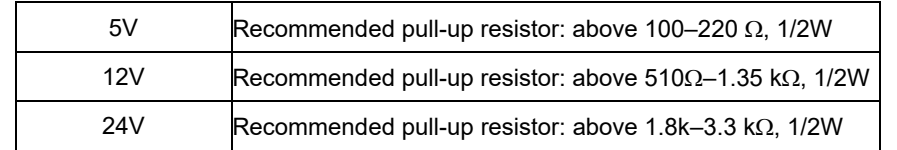

#### PG2 Wiring Diagram

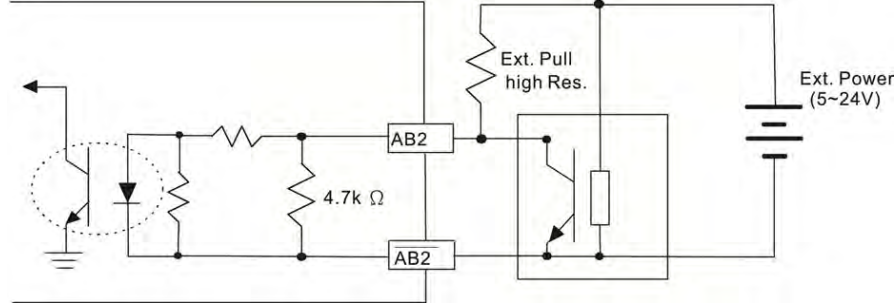

- DOS (Degradation of Signal): If the amplitude of the sine wave input of the S1-/S3/ S2-/S4 is lower than or higher than the encoder IC's specification, a red light will be on. The possible reasons which
	- cause this problem are the following.<br>1. The turns ratio of the resolver 1. The turns ratio of the resolver encoder is not 1:0.5 which makes the sine wave input of the S1-/S3/S2-/S4 not equal to 3.5±0.175 Vrms.
	- 2. While motor is running, motor creates common mode noise which makes accumulated voltage to be more than 3.5±0.175 Vrms
- LOT (Loss of Tracking): Compare the angle of S1-/S3/S2-/S4 sine wave input to the R1-R2 cosine wave. If their difference is more than 5 degree, a red light will be on. Here are the possible reasons why that happens:
	- 1. The output frequency of the PG card is incorrect.
	- 2. The specification of Resolver's encoder is not 10 kHz
	- 3. The motor creates common mode noise while it is running. That causes a big difference, while the motor is rotating, between main winding's cosine wave angle and the sine wave angle of second and third windings.
## 8-10-2 EMC-PG01R Wiring Diagram

- $\boxtimes$  Use a shielded cable to prevent interference. Do not run control wires parallel to any high voltage AC power line (200 VAC and above).
- $\boxtimes$  Recommended wire size 0.2–0.75 mm<sup>2</sup> [24–18 AWG].
- Cable length: PG1 input, less than 30m; PG2 single-phase input, less than 30 m / two-phase input, less than 100 m

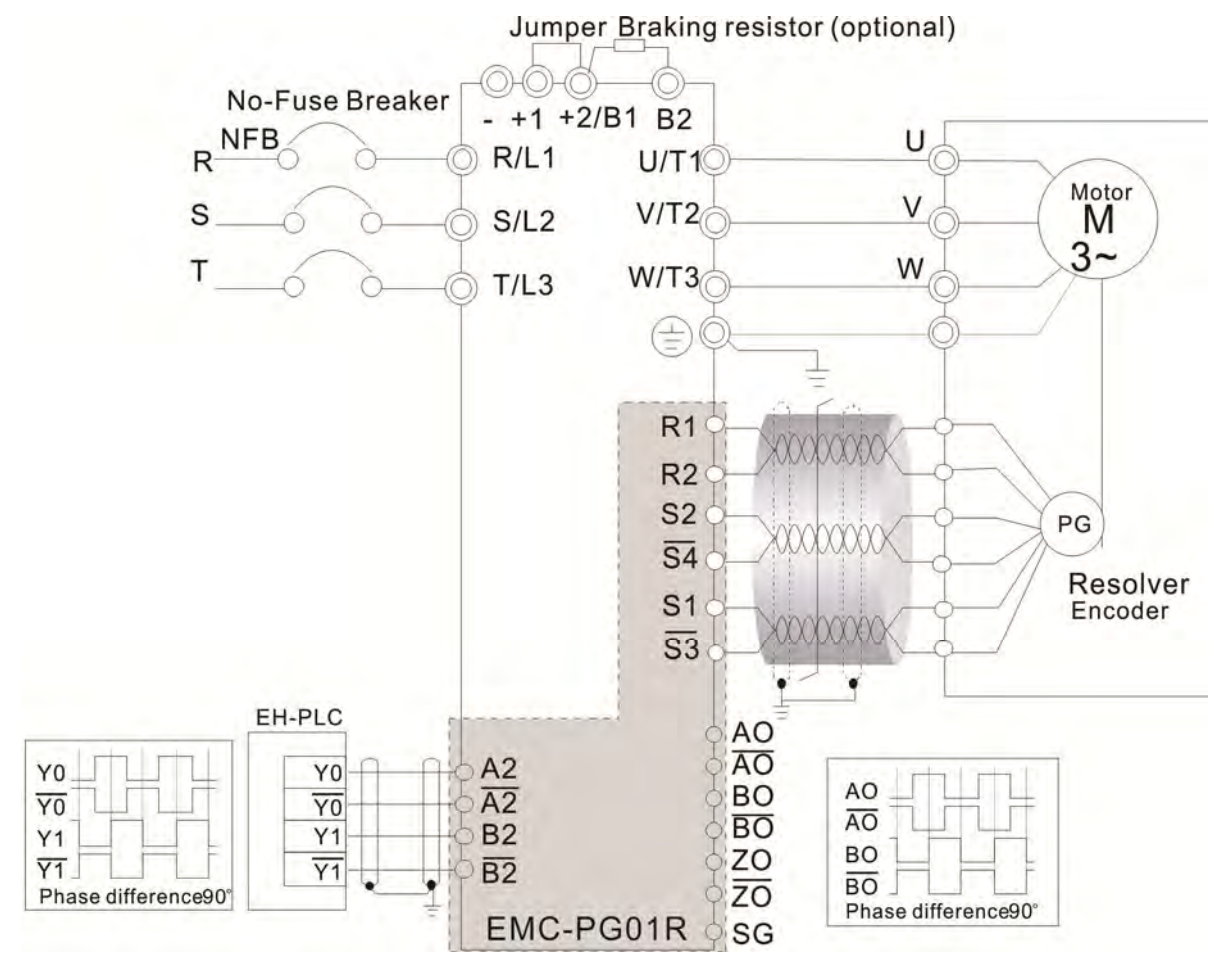

# **8-11 EMC-PG01H** – PG card (Resolver)

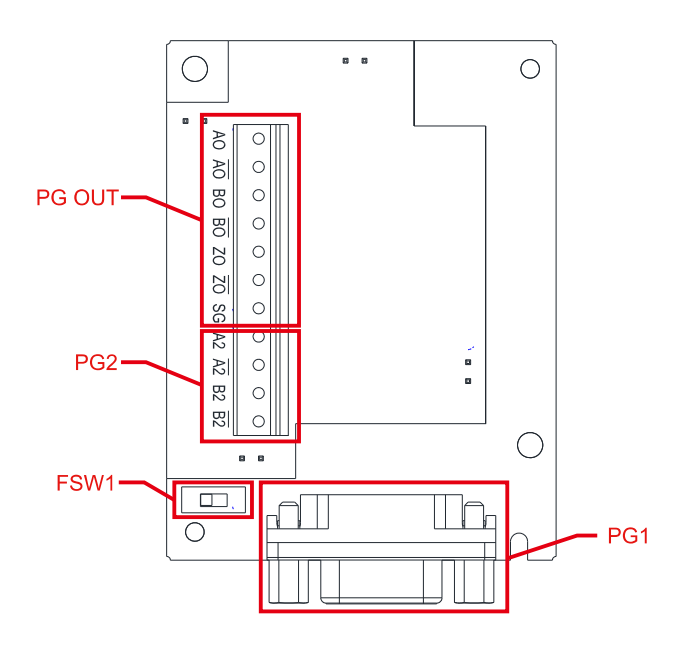

- 1. The PG1 at input side is SinCos signal of 1 Vpp, and the bandwidth is 600 kHz.
- 2. The principle of operation for a SinCos encoder is similar to a square-wave encoder, but use SinCos signal instead.
- 3. The pulse unit of SinCos encoder is ppr, 1024 ppr means 1024 SinCos signals per revolution with single phase.

# 8-11-1 Terminal Descriptions

Set by Pr.10-00–10-03 and Pr.10-16–10-18.

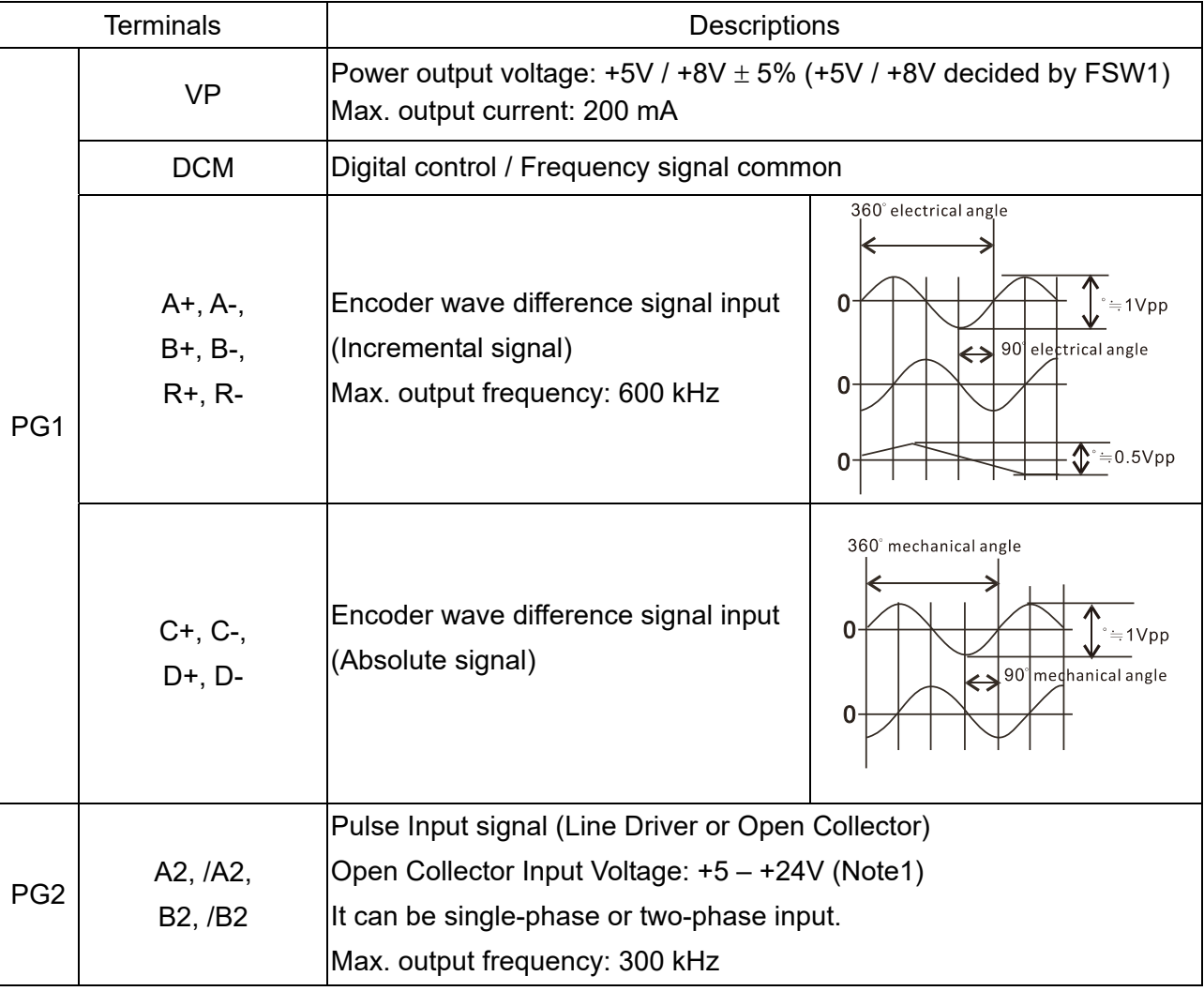

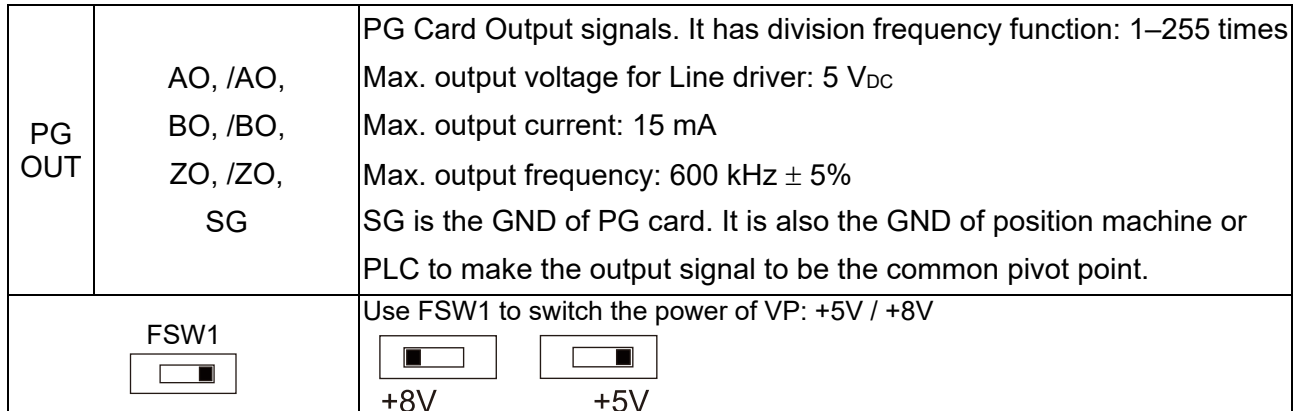

Note 1: Open Collector application, input current 5–15 mA to each set then each set needs one pull-up resistor. If input voltage of open collector is 24V, the power of encoder needs to be connected externally. Please refer to diagram 2 of PG2.

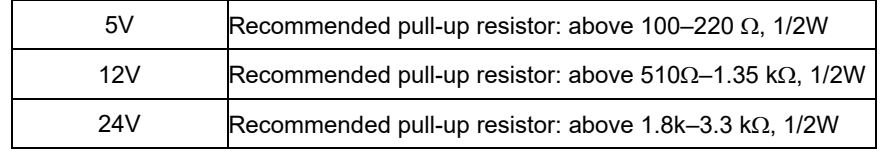

PG1 Terminal descriptions (15pin D-SUB female connector)

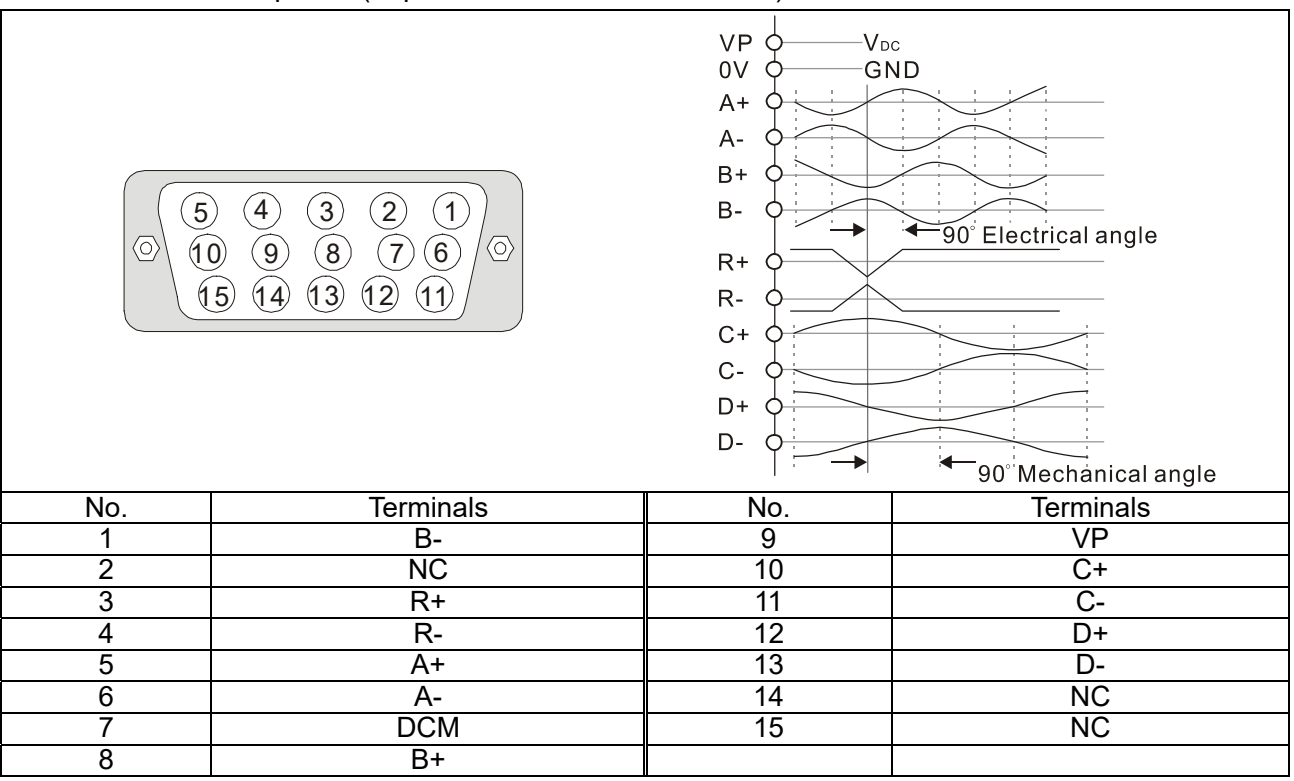

PG2 wiring diagram

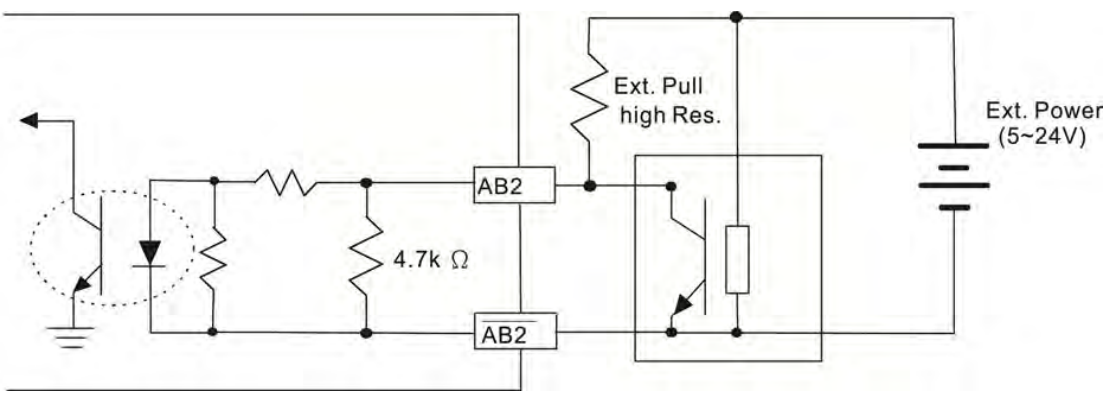

# **PLC1.ir**

#### **8-11-2 EMC-PG01H Wiring Diagram**

- Use a shielded cable to prevent interference. Do not run control wires parallel to any high voltage AC power line (200 V<sub>AC</sub> and above).
- $\boxtimes$  Recommended wire size 0.2–0.75 mm<sup>2</sup> [24–18 AWG].
- Cable length: PG1 input, less than 10 m; PG2 single-phase input, less than 30 m / two-phase input, less than 100 m

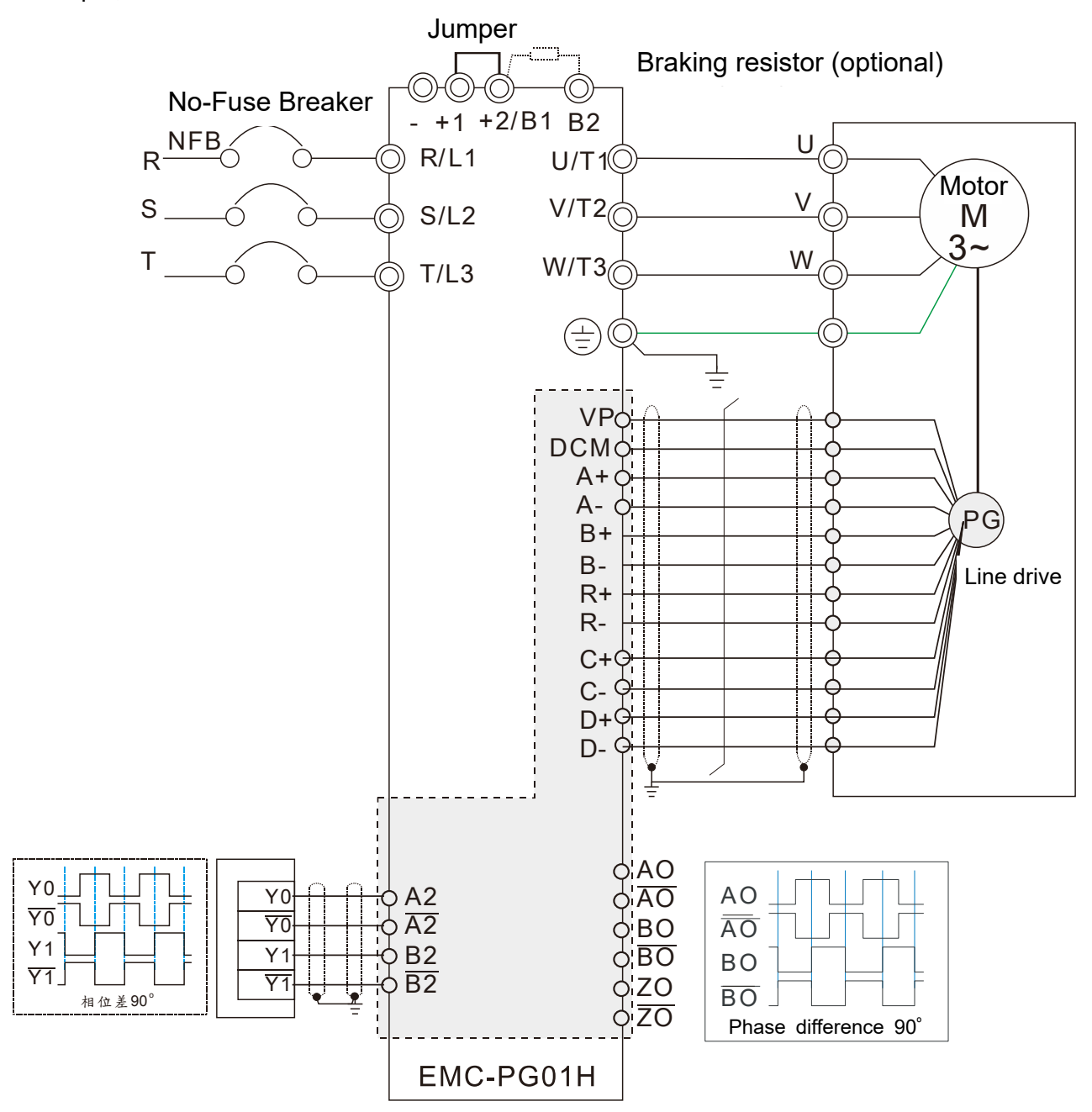

# 8-12 CMC-PD01 -- Communication card, PROFIBUS DP

#### 8-12-1 Features

- 1. Supports PZD control data exchange.
- 2. Supports PKW access AC motor drive parameters.
- 3. Supports user diagnosis function.
- 4. Auto-detects baud rates; supports a Max. 12 Mbps.

## 8-12-2 Product Profile

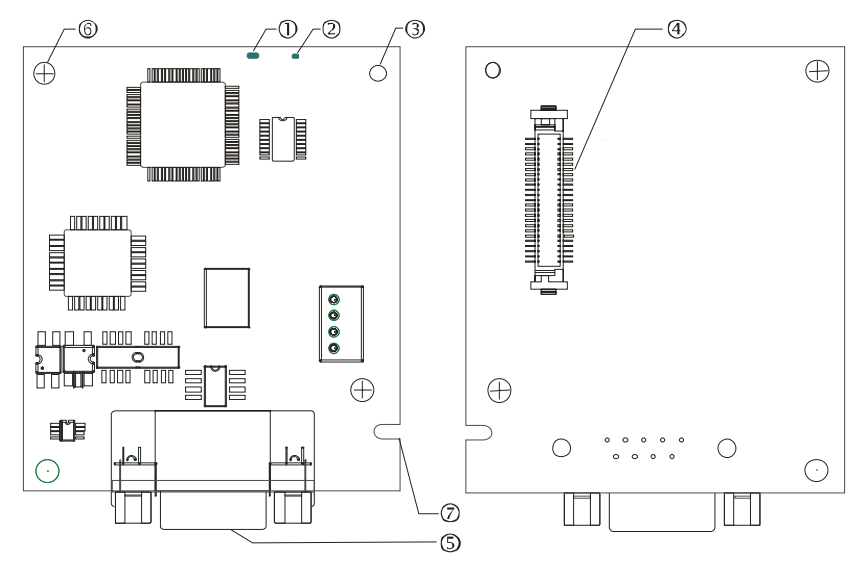

1. NET indicator 2. POWER indicator 3. Positioning hole 4. AC motor drive connection port 5. PROFIBUS DP connection port 6. Screw fixing hole 7. Fool-proof groove

#### 8-12-3 Specifications

#### PROFIBUS DP Connector

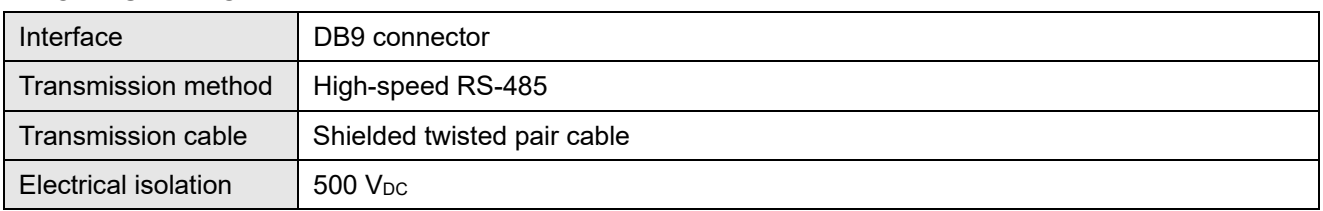

#### Communication

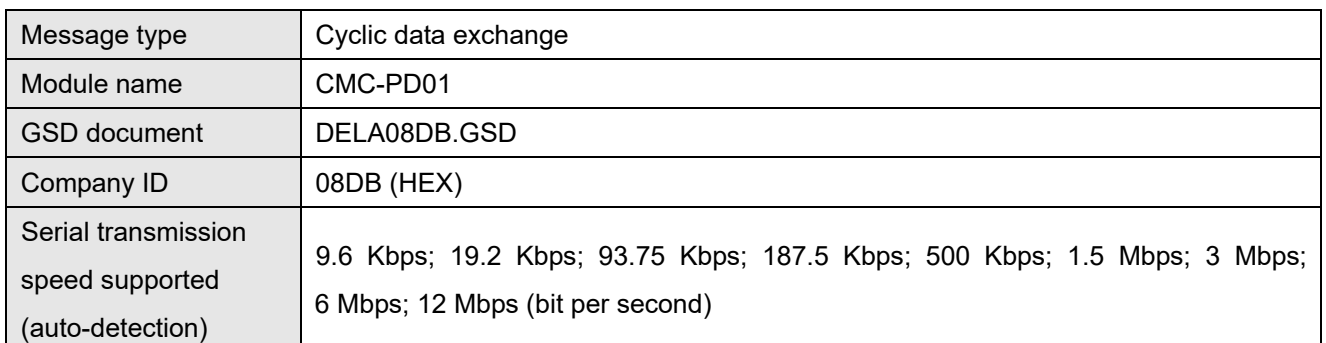

#### Electrical Specification

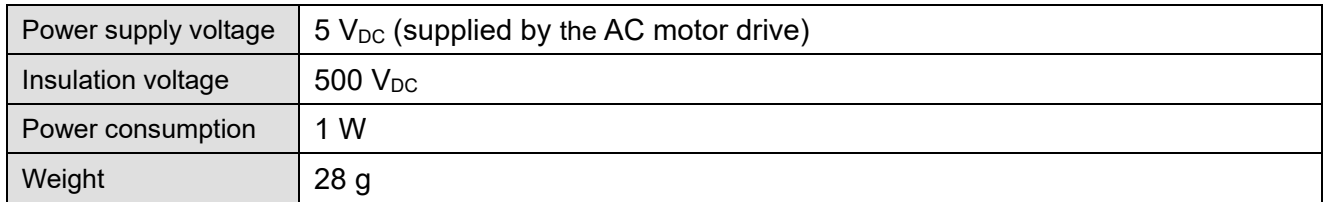

## Environment

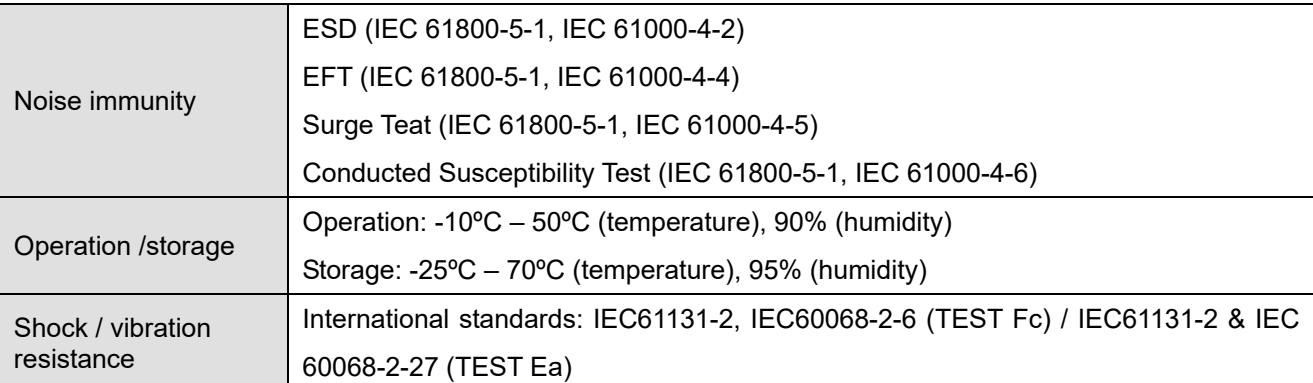

#### 8-12-4 Installation

## PROFIBUS DP Connector

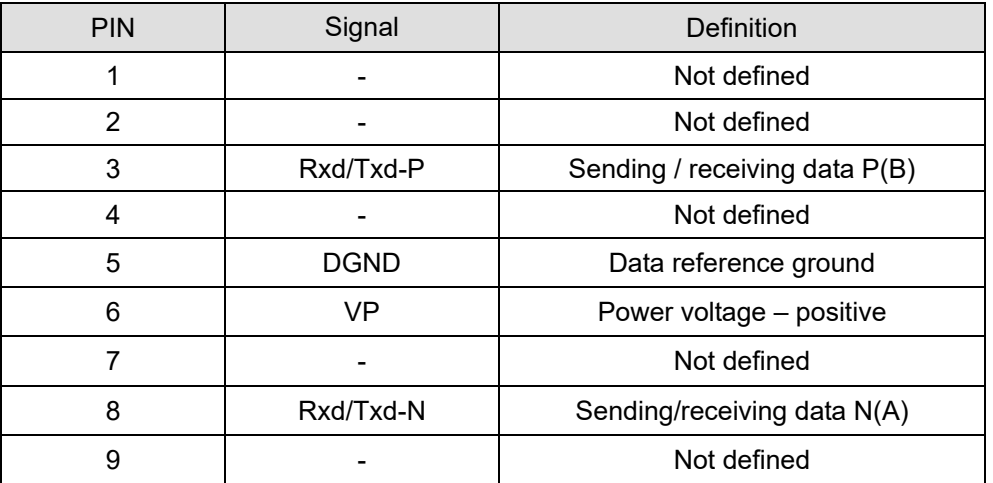

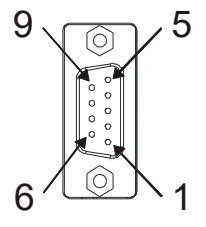

## 8-12-5 LED Indicator & Troubleshooting

 There are 2 LED indicators on CMC-PD01: POWER LED and NET LED. POWER LED displays the status of the working power. NET LED displays the connection status of the communication.

#### POWER LED

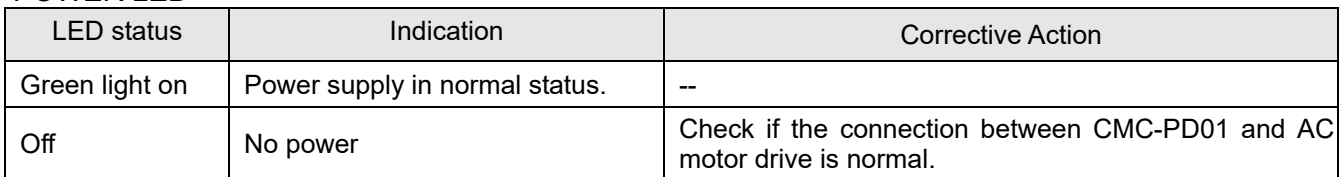

#### NET LED

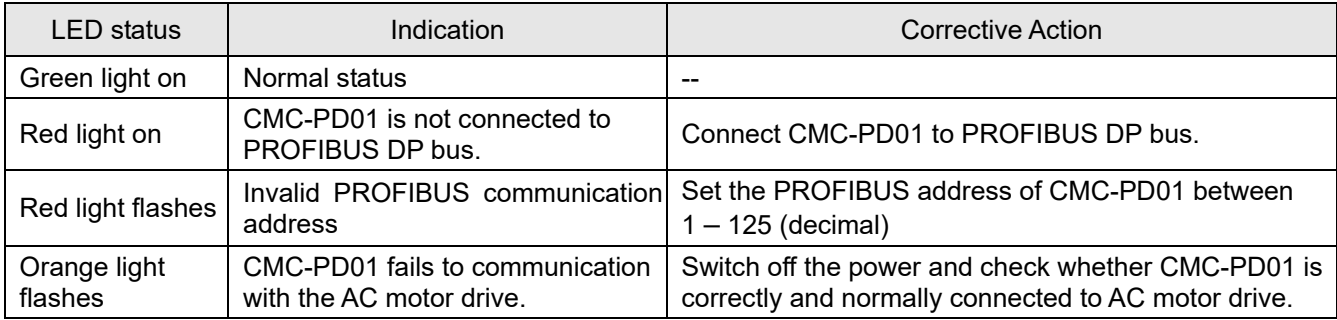

# **8-13 CMC-DN01** -- Communication card, DeviceNet

#### 8-13-1 Functions

- 1. Based on the high-speed communication interface of Delta HSSP protocol, able to conduct immediate control to AC motor drive.
- 2. Supports Group 2 only connection and polling I/O data exchange.
- 3. For I/O mapping, supports Max. 32 words of input and 32 words of output.
- 4. Supports EDS file configuration in DeviceNet configuration software.
- 5. Supports all baud rates on DeviceNet bus: 125 Kbps, 250 Kbps, 500 Kbps and extendable serial transmission speed mode.
- 6. Node address and serial transmission speed can be set up on AC motor drive.
- 7. Power supplied from AC motor drive.

#### **8-13-2 Product Profile**

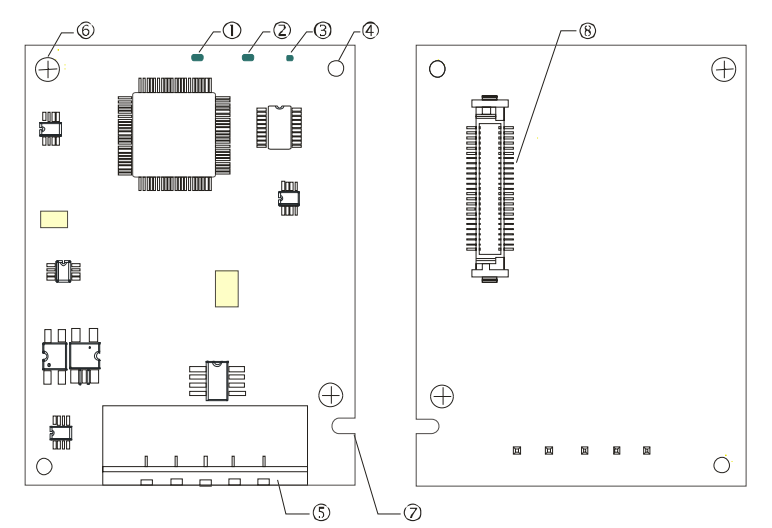

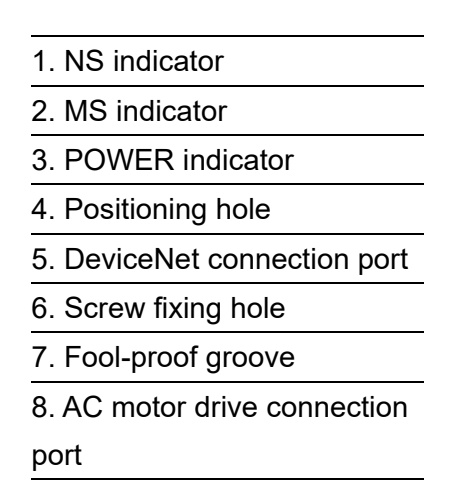

#### 8-13-3 Specifications

#### DeviceNet Connector

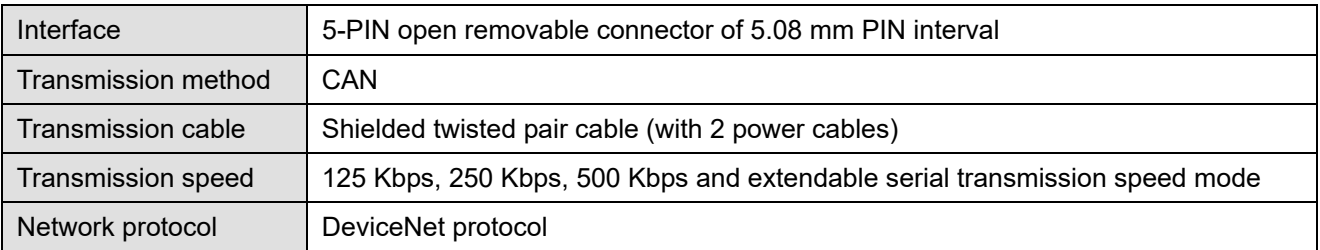

#### AC Motor Drive Connection Port

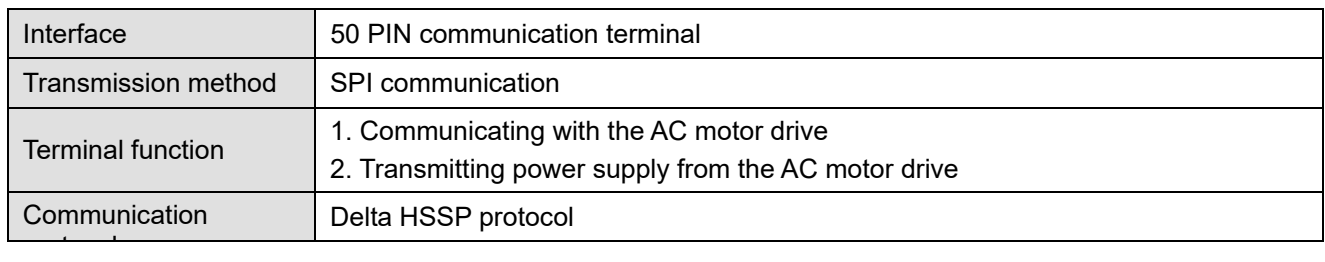

#### Electrical Specification

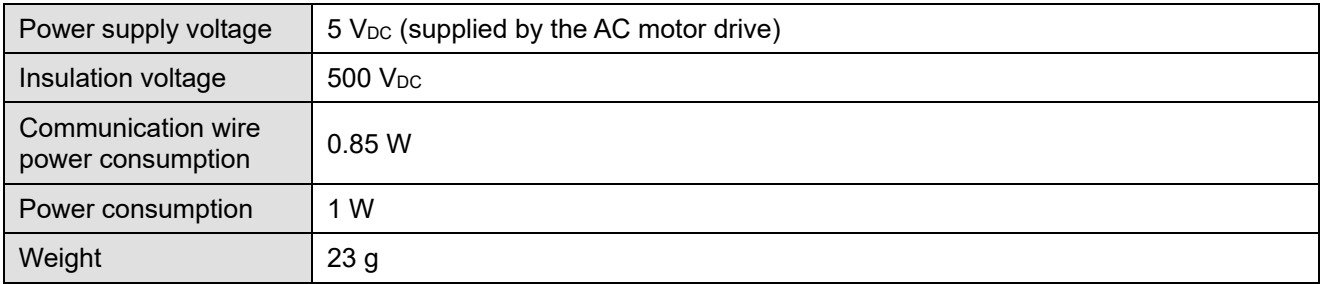

#### Environment

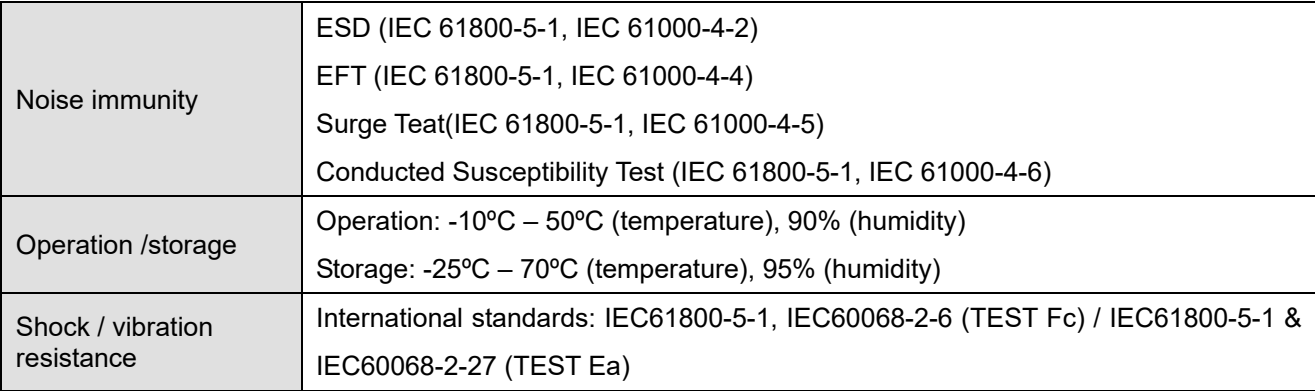

#### 8-13-4 Installation

## DeviceNet Connector

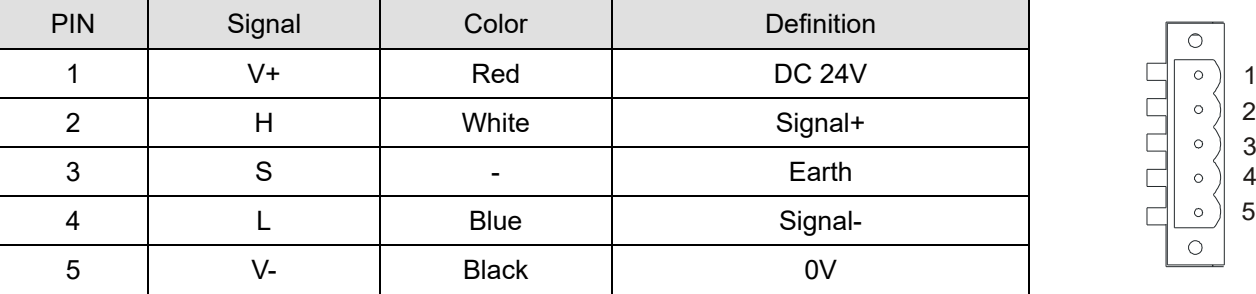

# 8-13-5 LED Indicator & Troubleshooting

 There are three LED indicators on the CMC-DN01. POWER LED displays the status of power supply. MS LED and NS LED are dual-color LED, displaying the connection status of the communication and error messages.

#### POWER LED

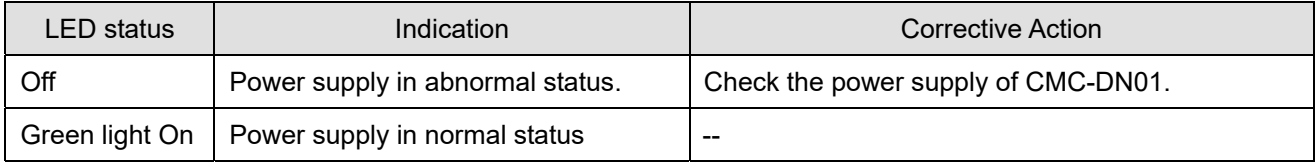

# NS LED

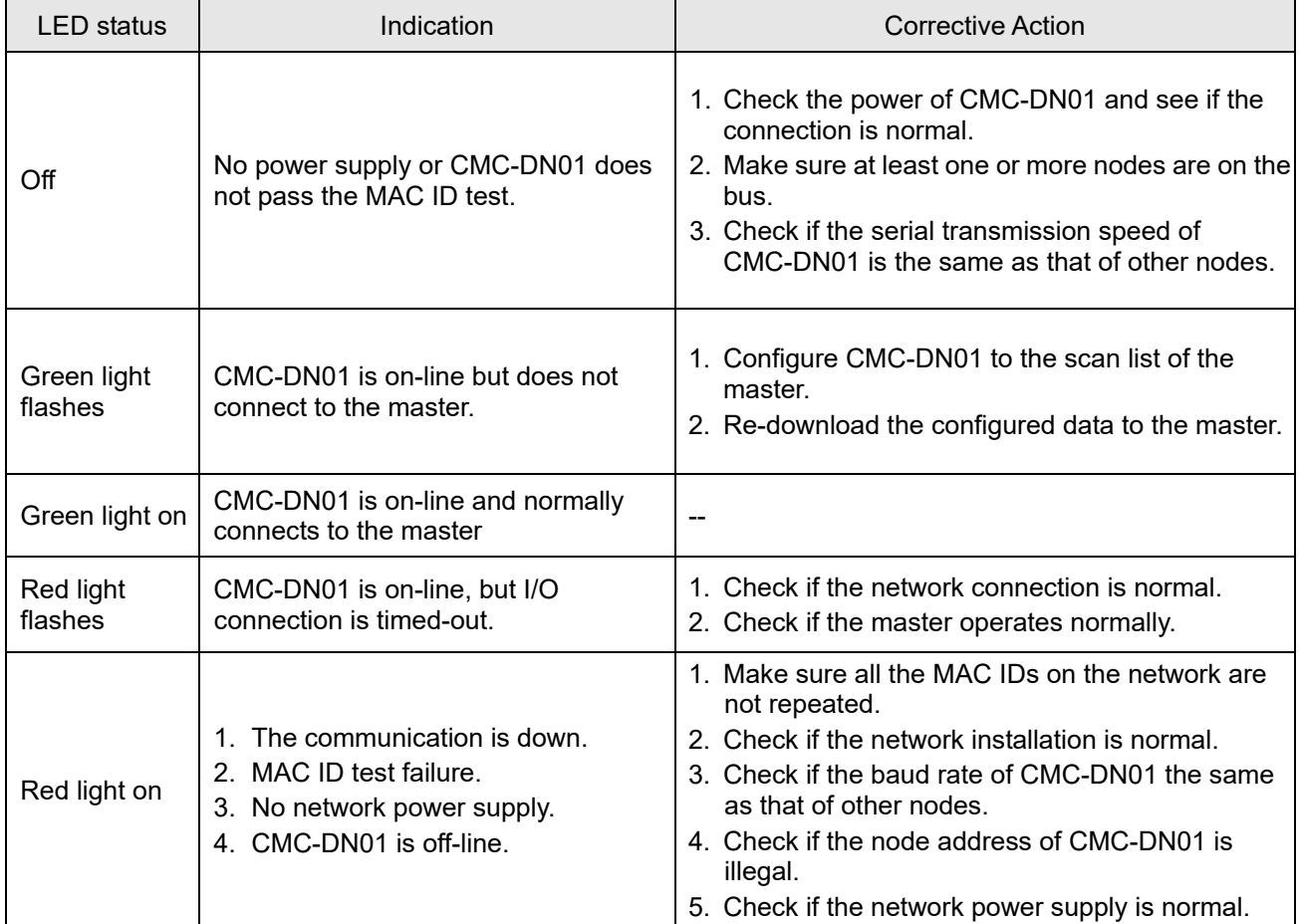

#### MS LED

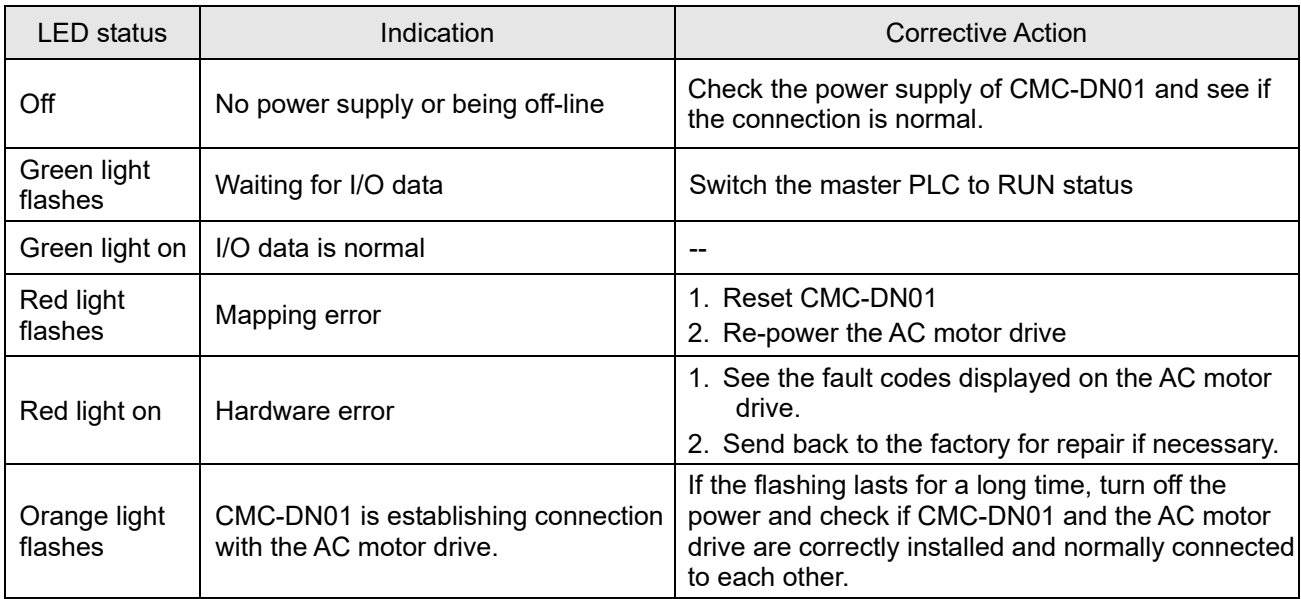

# 8-14 CMC-EIP01 -- Communication card, EtherNet/IP

# 8-14-1 Features

- 1. Supports Modbus TCP and Ethernet/IP protocol
- 2. User-defined corresponding parameters (use with EIP V.1.06)
- 3. IP filter simple firewall function
- 4. MDI/MDI-X auto-detect
- 5. Baud rate: 10/100Mbps auto-detect

# 8-14-2 Product Profile

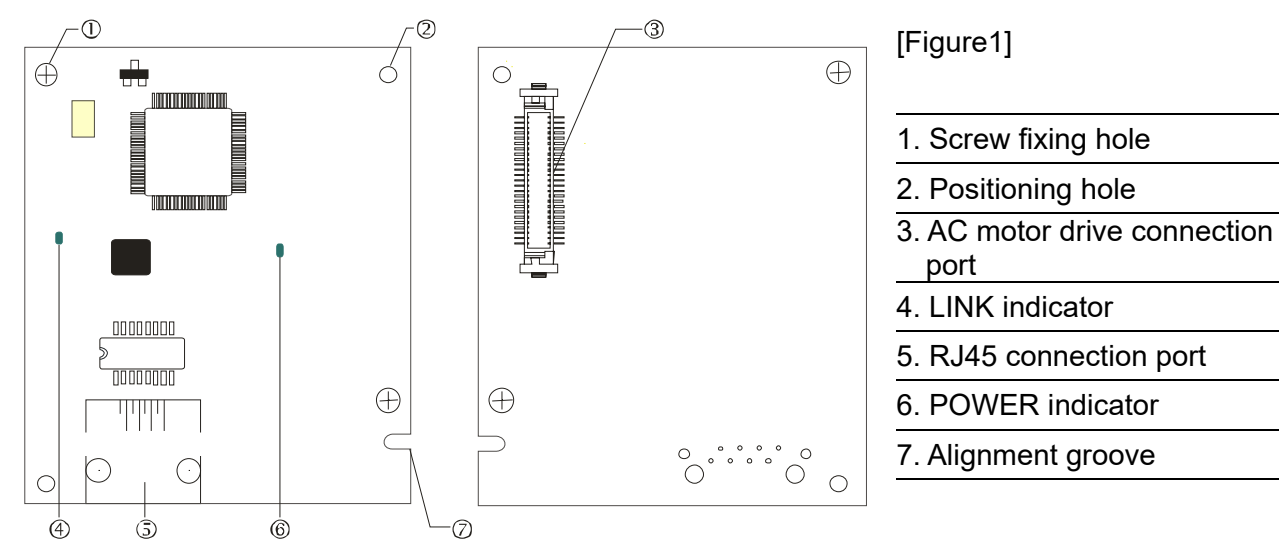

## 8-14-3 Specifications

## Network Interface

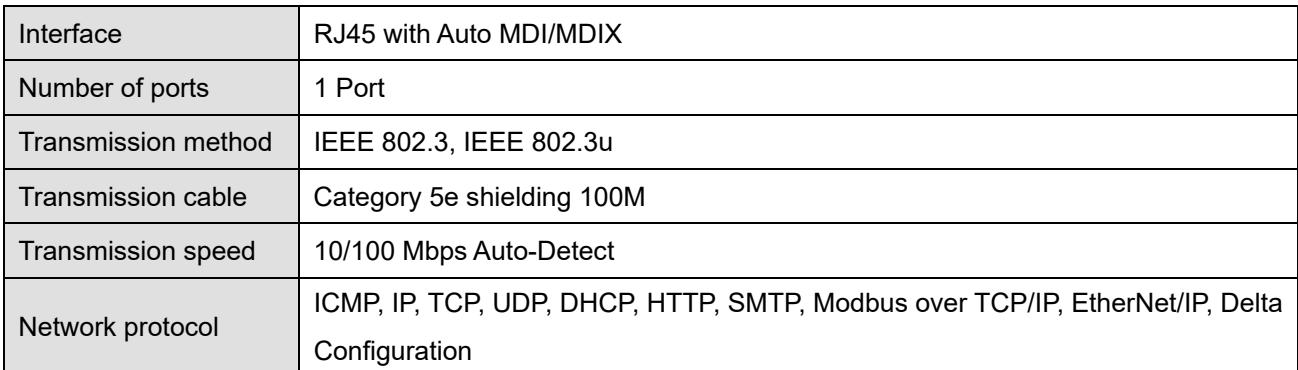

## Electrical Specification

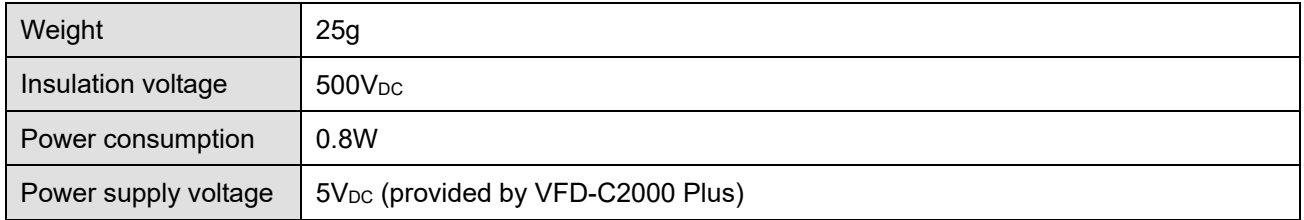

#### Environment

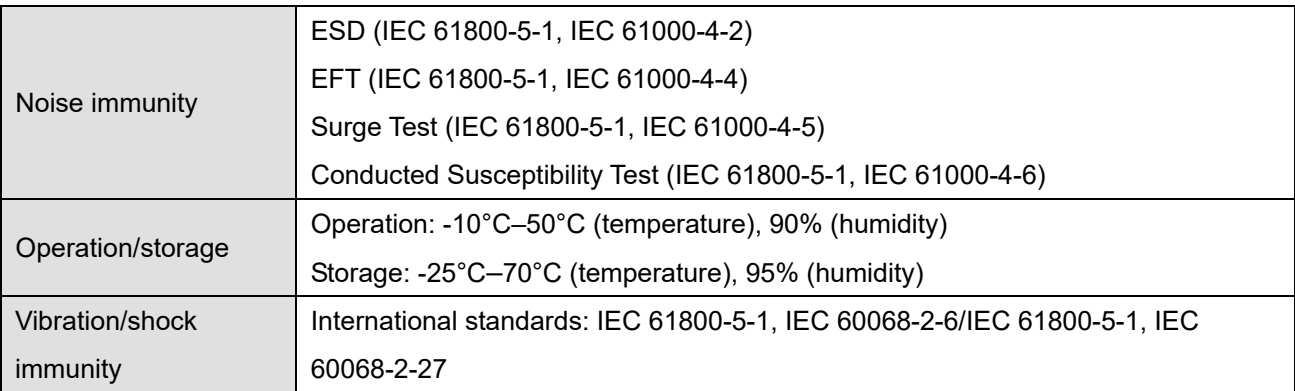

#### 8-14-4 Installation

Connecting CMC-EIP01 to Network

- 1. Turn off the power of the drive.
- 2. Open the cover of the AC motor drive.
- 3. Connect a CAT-5e network cable to the RJ45 port on the CMC-EIP01 (See Figure 2).

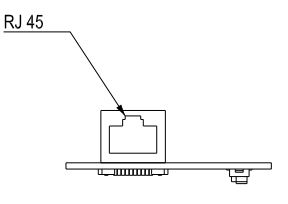

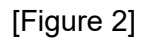

## RJ45 PIN Definition

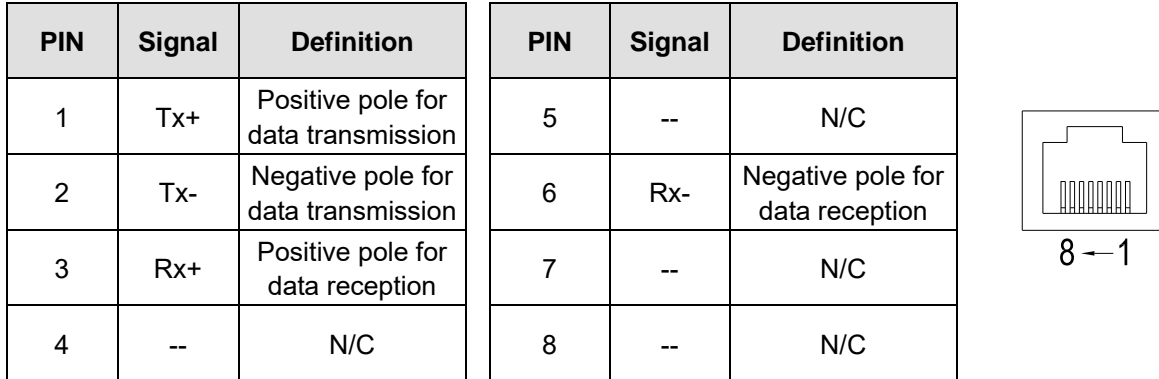

## 8-14-5 C2000 Plus Communication Parameter Settings for Connecting to Ethernet

 When the C2000 Plus is connected to an Ethernet network, please set up the communication parameters for it according to the table below. The Ethernet master is only able to reads and writes the frequency words and control word of C2000 Plus after the communication parameters are set.

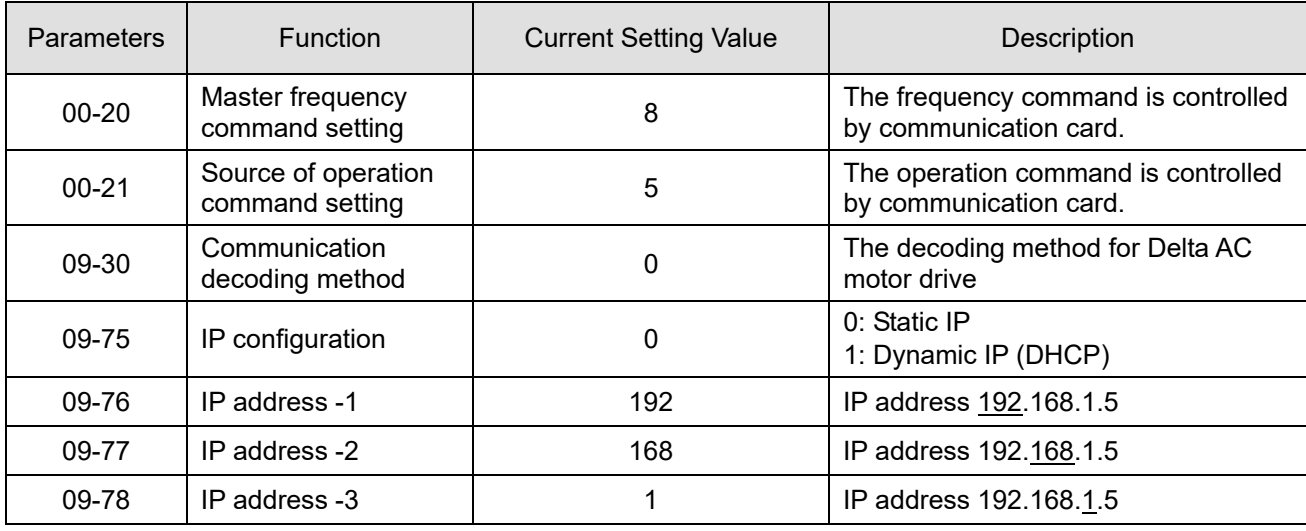

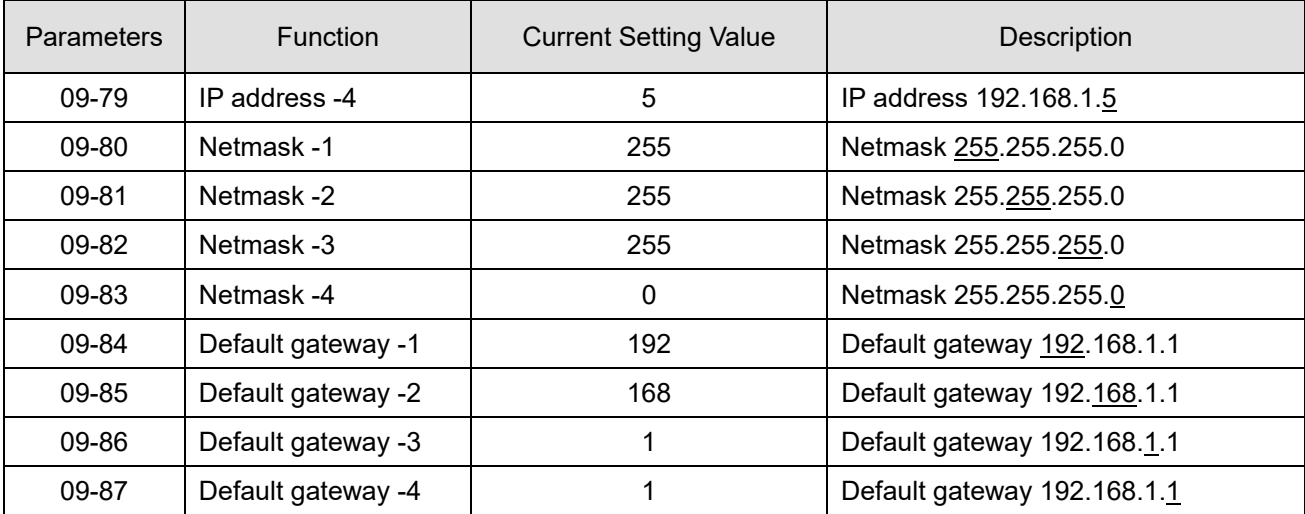

# 8-14-6 LED Indicator & Troubleshooting

 There are two LED indicators on the CMC-EIP01. The POWER LED displays the status of power supply, and the LINK LED displays the connection status of the communication.

#### LED Indicators

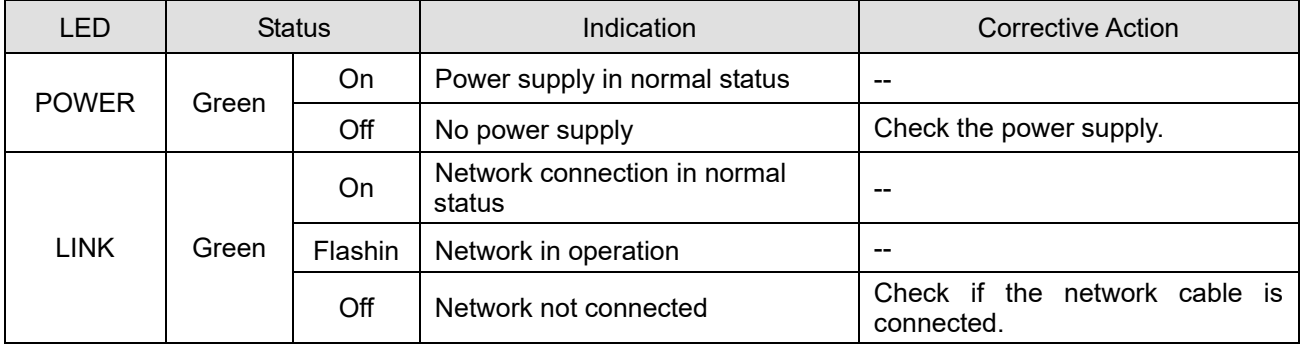

# Troubleshooting

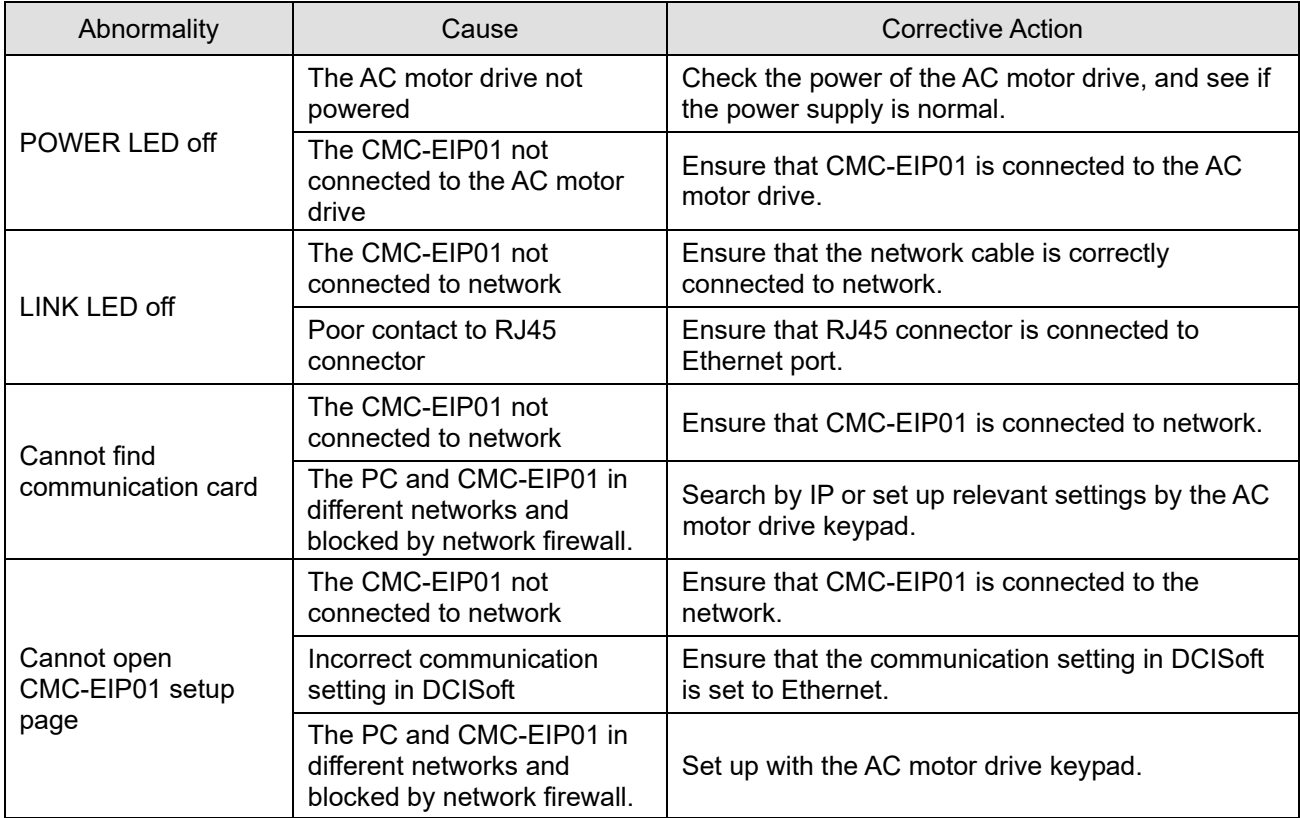

# **Chapter 8 Option Cards | C2000 Plus**

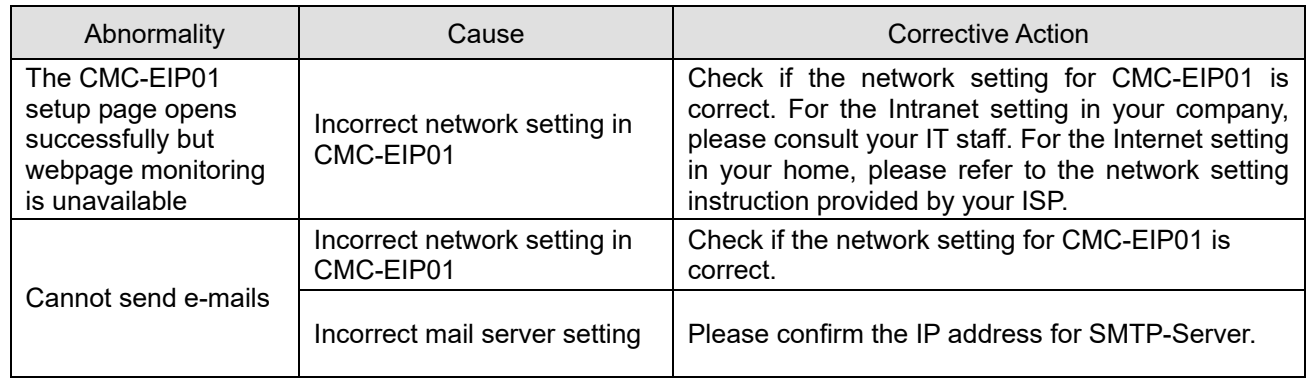

# **8-15 CMC-EC01** -- Communication card, EtherCAT

## 8-15-1 Features

The EtherCAT of C2000 Plus currently provides standard control mode of CiA402 Velocity (Index 6060=2), but it is non-synchronous control mode. There is no need to turn on the DC (Distribute Clock) function when operating. However, if the DC function is required for using with synchronous products (e.g. ASDA-A2), the CMC-EC01 can still be used normally under this circumstances. The C2000 Plus supports the EtherCAT function with firmware version 3.05 and above. Please be attention to the firmware you use.

## 8-15-2 Product Profile

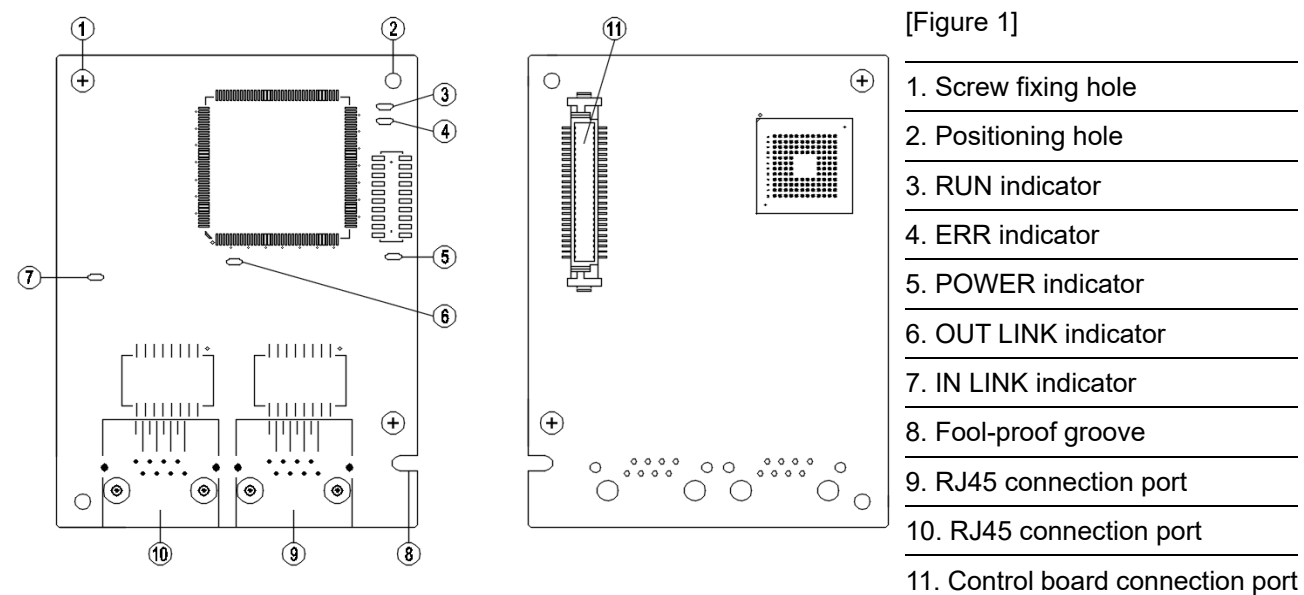

## 8-15-3 **Specifications**

#### Network Interface

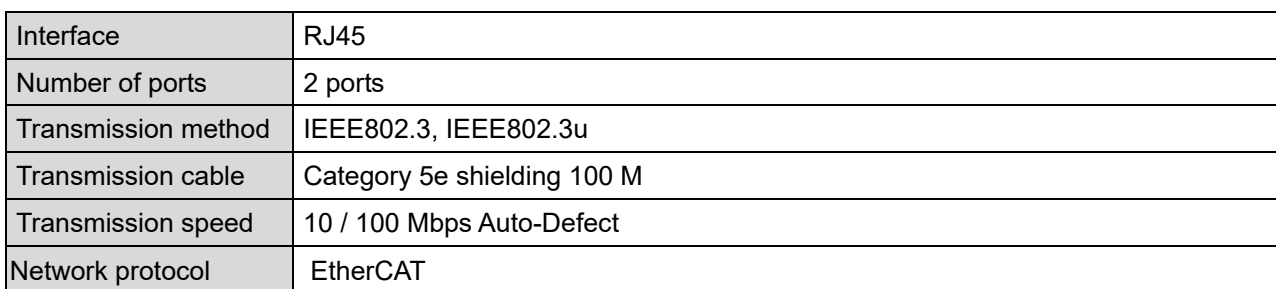

#### Electrical Specification

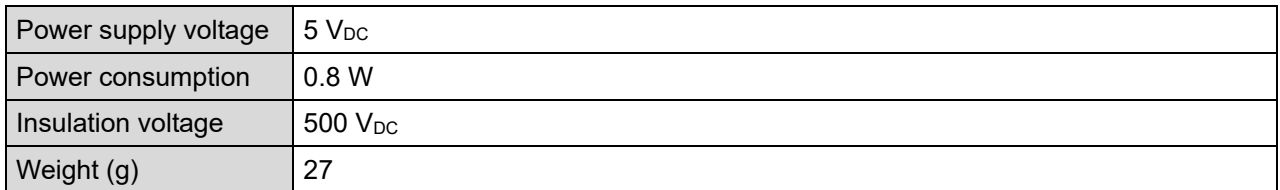

# Environment

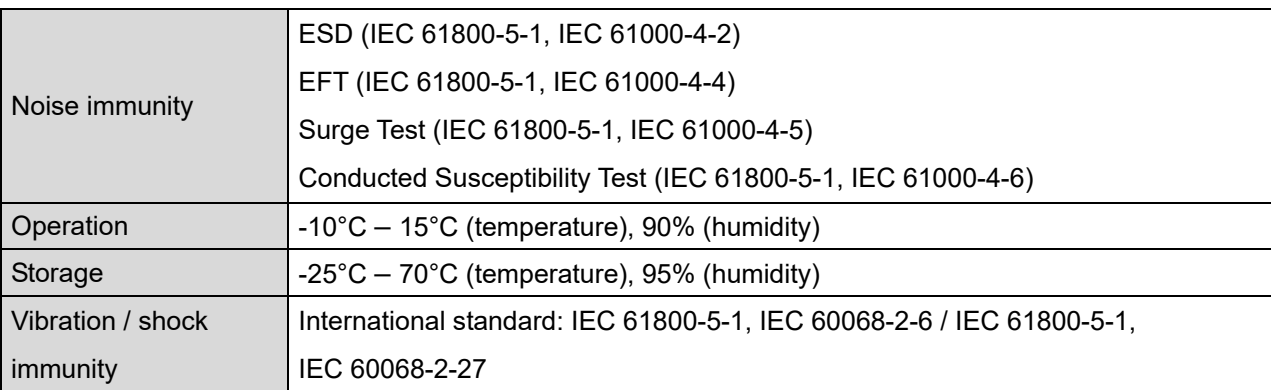

## 8-15-4 RJ45 PIN Definition

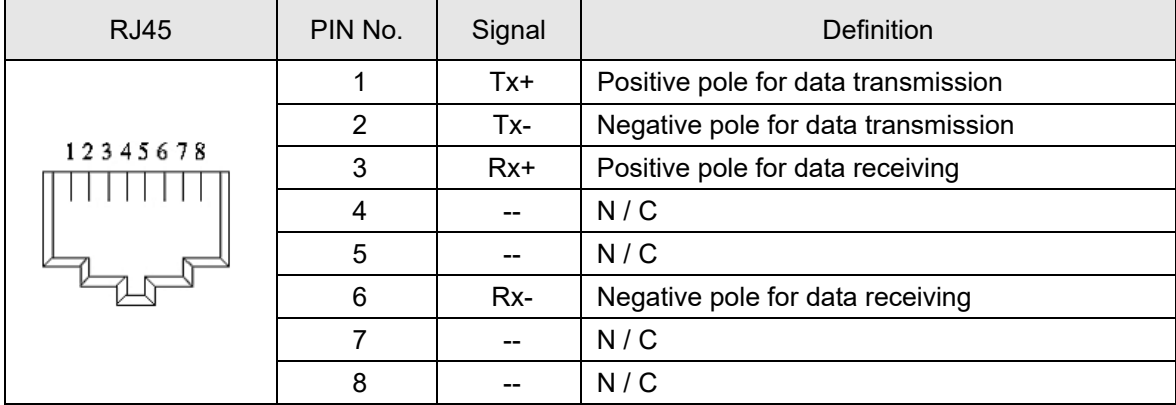

# 8-15-5 Communication Parameters for C2000 Plus Connected to EtherCAT

When operating C2000 Plus via CMC-EC01, please set the control and operation command as controlled by communication card. When C2000 Plus is connected to EtherCAT network, please set up the communication parameters according to the table below.

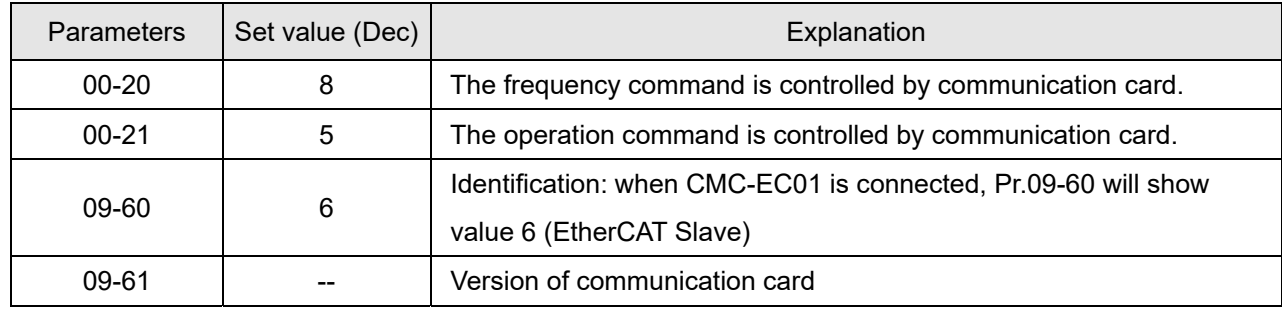

# 8-15-6 LED Indicator

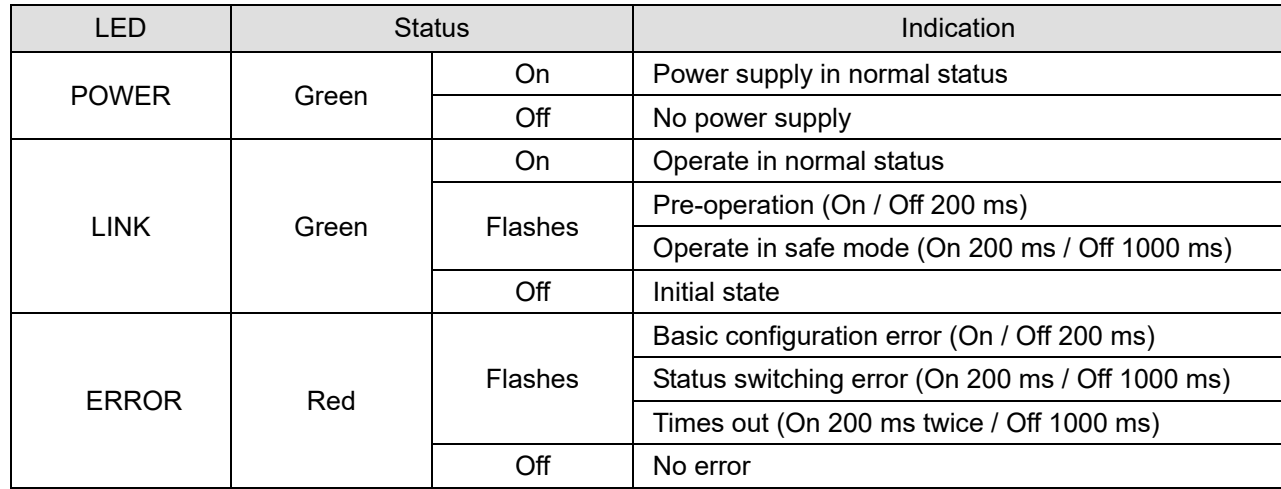

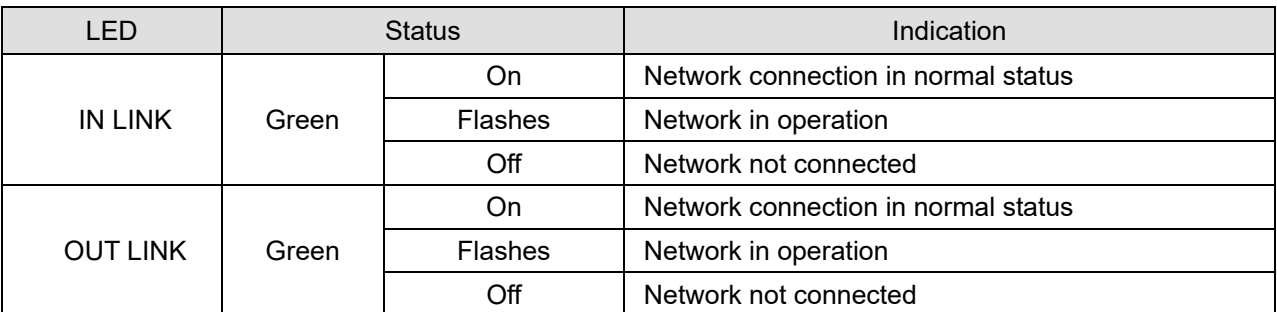

## 8-15-7 Network Connection

Because the packet delivery of EtherCAT has directional characteristics, the connection must be correct. The designed delivery direction of CMC-EC01 is left for IN / right for ON, the correct wiring is as below shown:

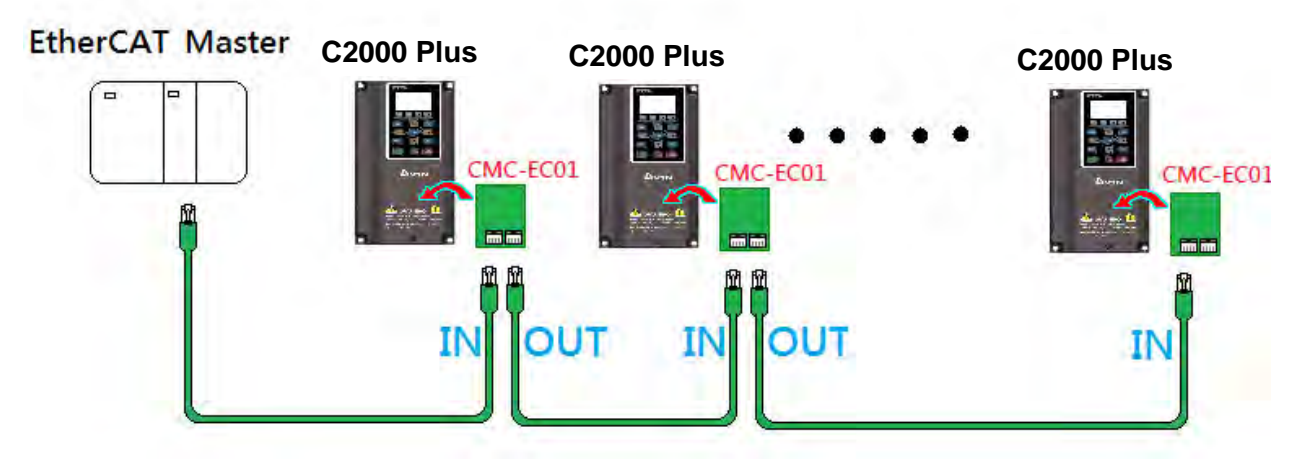

When the hardware is installed and power on, check for the display. The current set value of Pr.09-60 will be 6, and shows "EtherCAT" on the display. If the above information does not show on the display, check the version of C2000 Plus (V3.05 and above) and the connection of the card.

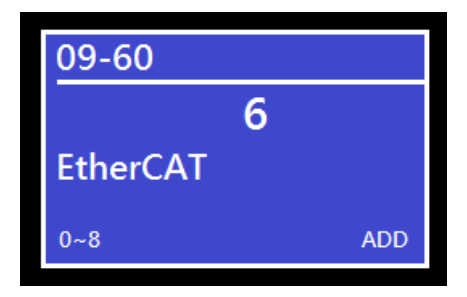

# **8-16 CMC-PN01** -- Communication card, PROFINET

# 8-16-1 Features

CMC-PN01 connects C2000 Plus drive to PROFINET to exchange data with the host controller easily. This simple network solution saves cost and time for connection and installation of factory automation. Moreover, its components are compatible with suppliers'.

By installing CMC-PN01 in C2000 Plus through the main PROFINET device, you can:

- 1. Control the drive through PROFINET
- 2. Modify the drive's parameters through PROFINET
- 3. Monitor the drive's status through PROFINET.

## 8-16-2 Product profile

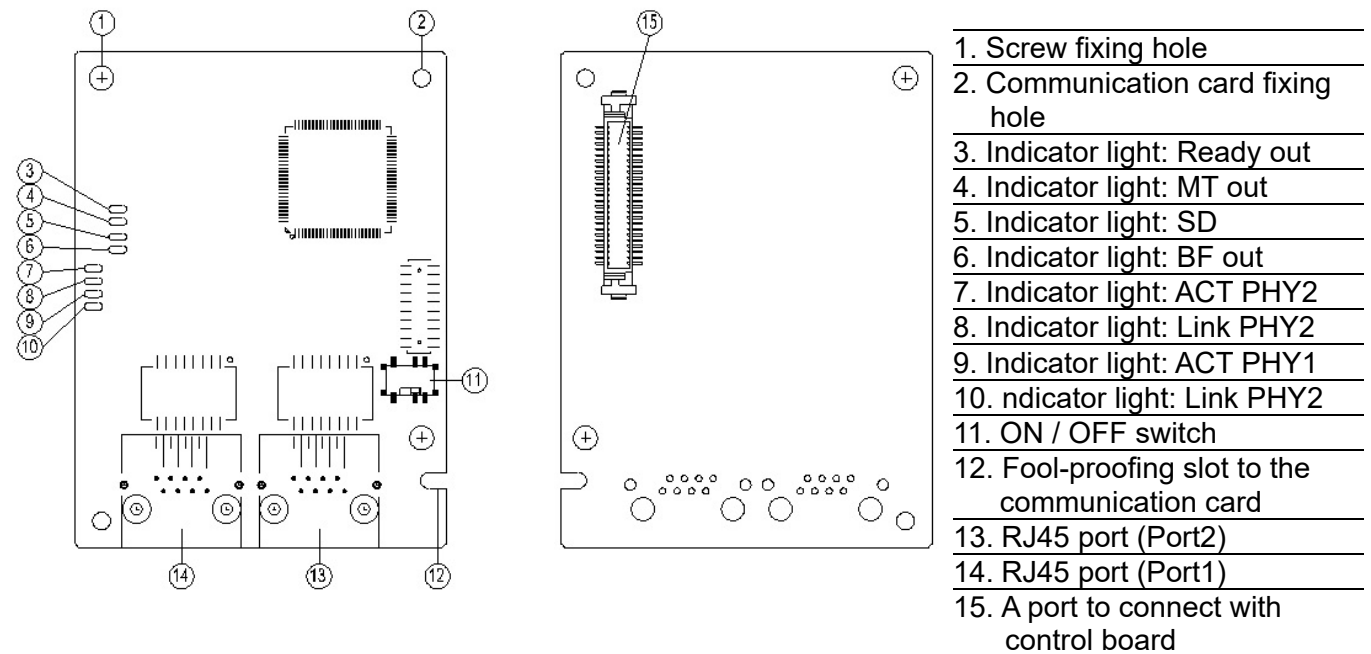

## Label with MAC address

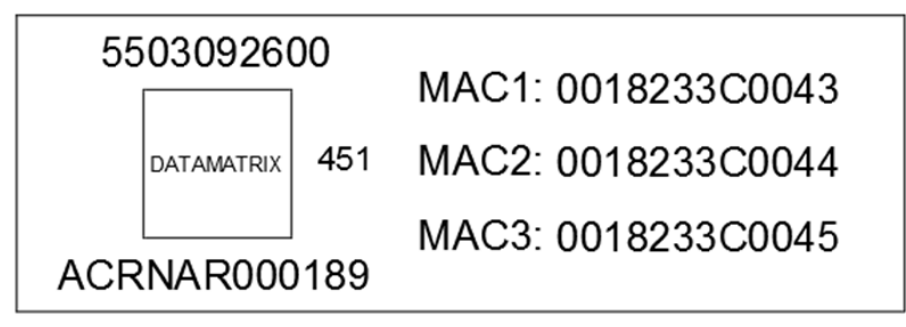

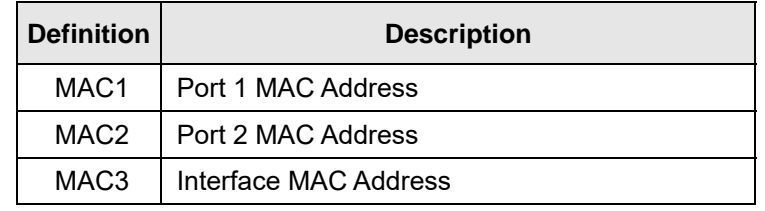

## 8-16-3 Specifications

#### Network interface

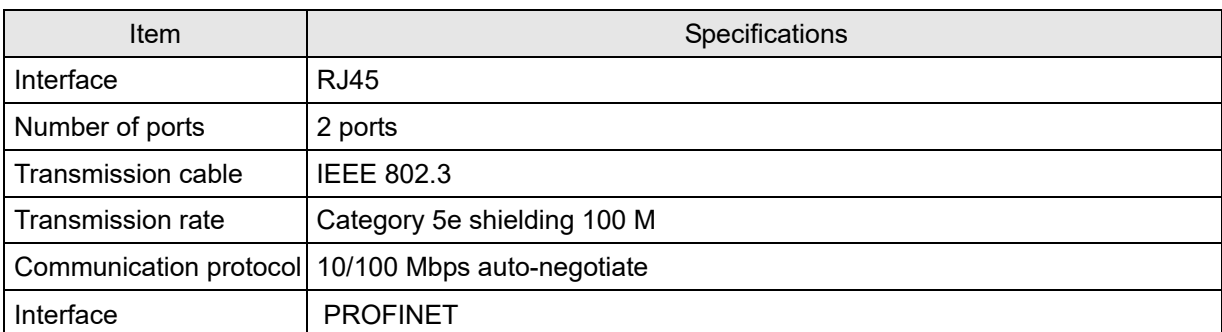

## Electrical specification

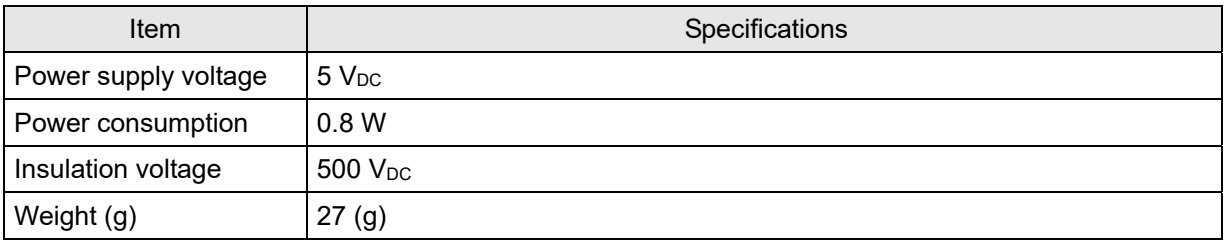

## Environmental conditions

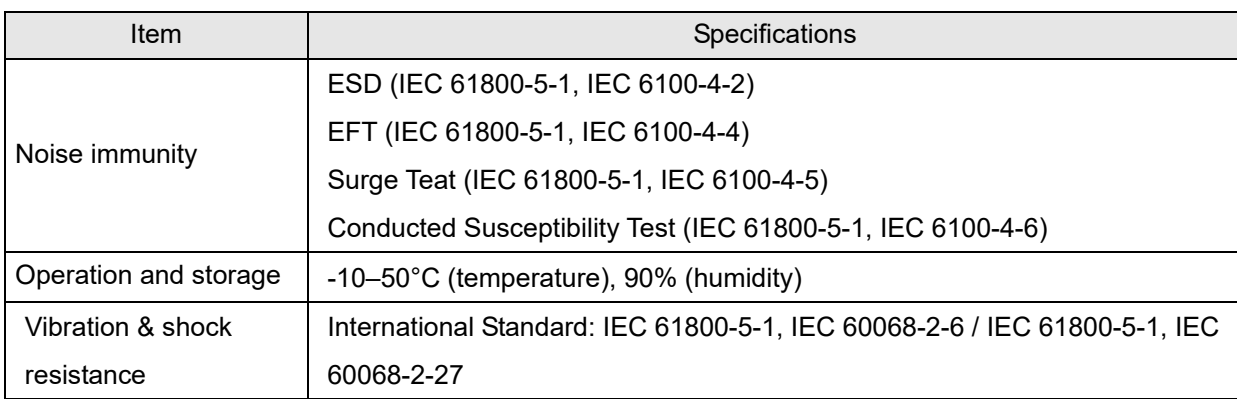

# 8-16-4 Definition of PINs in RJ45 port

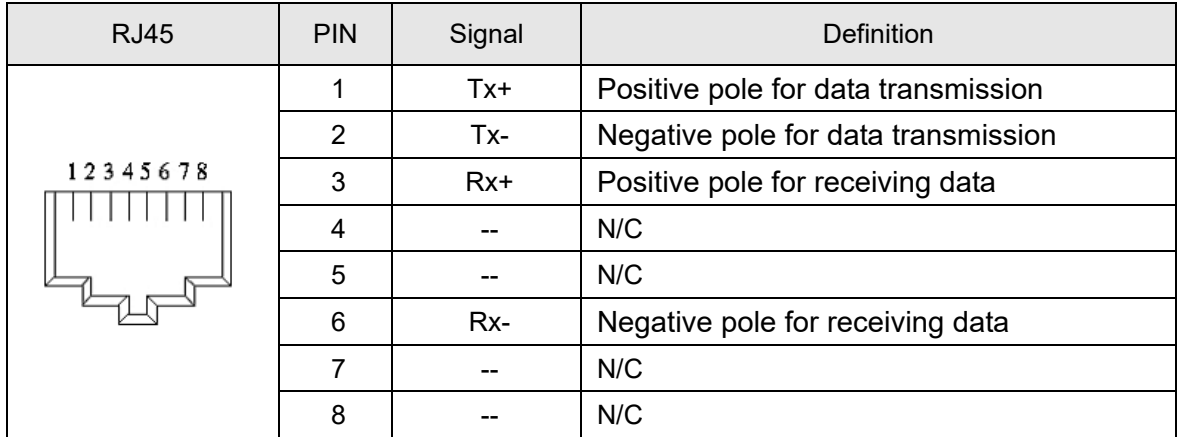

#### **Chapter 8 Option Cards | C2000 Plus**

8-16-5 To set the communication parameters when C2000 Plus connects with PROFINET

When you operate C2000 Plus through CMC-PN01, set up the communication card as the source of C2000 Plus controls and settings. You need to use the keypad to configure the following parameter addresses to the corresponding values:

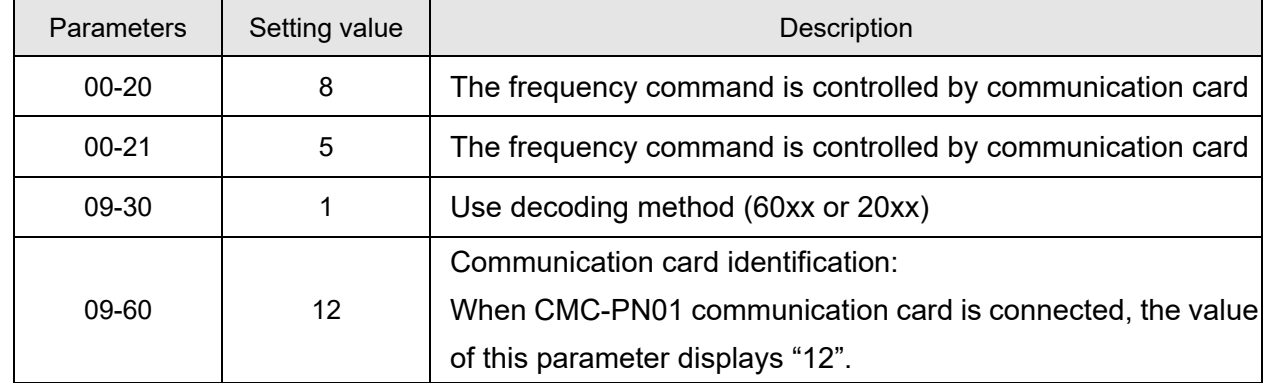

## 8-16-6 LED indicator introduction

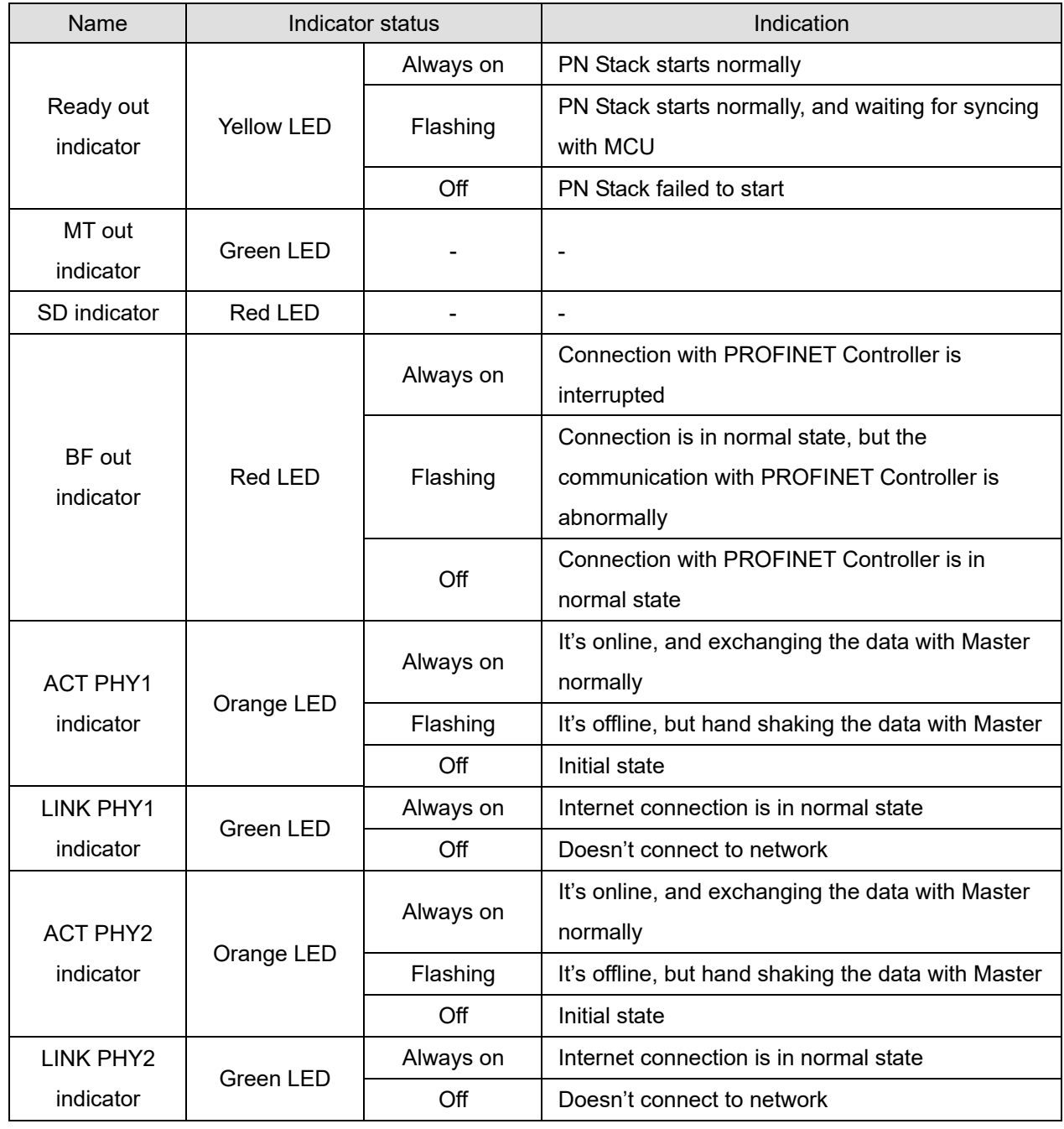

#### 8-16-7 Network connection

The wiring of CMC-PN01 shows as follows:

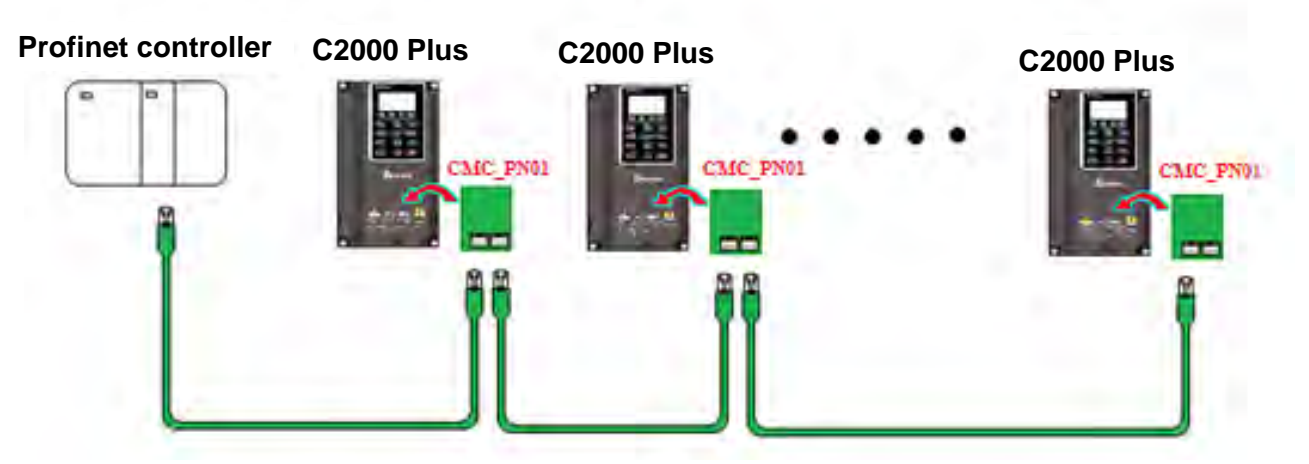

When the installation is finished, supply electricity to the drive. The Pr.09-60 of the drive should be able to display "PROFINET" with a current value of 12. If not, make sure your version of the drive is correct (C2000 Plus needs V3.05 or later versions) and the communication card is correctly connected.

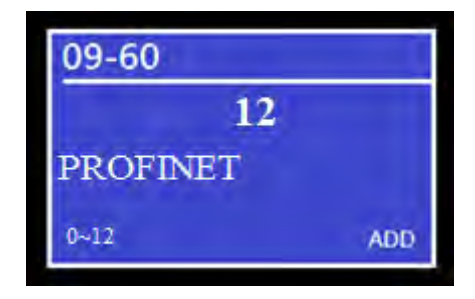

# 8-17 EMC-COP01 -- Communication card, CANopen

# 8-17-1 Terminating Resistor Position

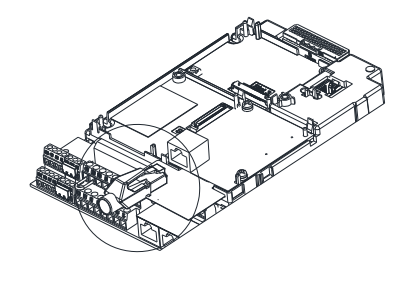

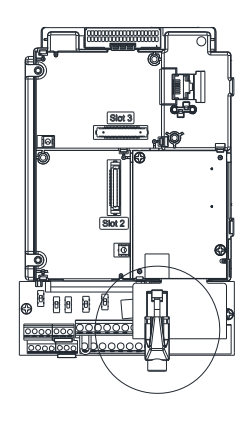

8-17-2 RJ45 Pin Definition

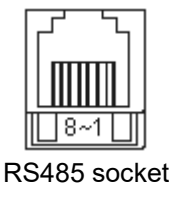

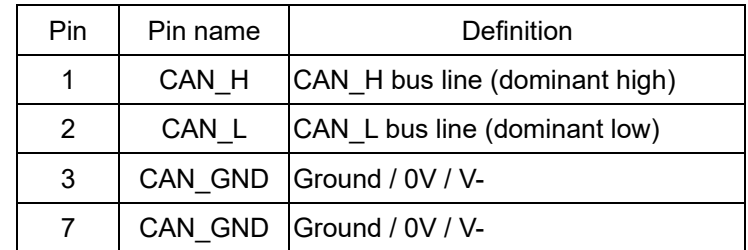

# 8-17-3 Specifications

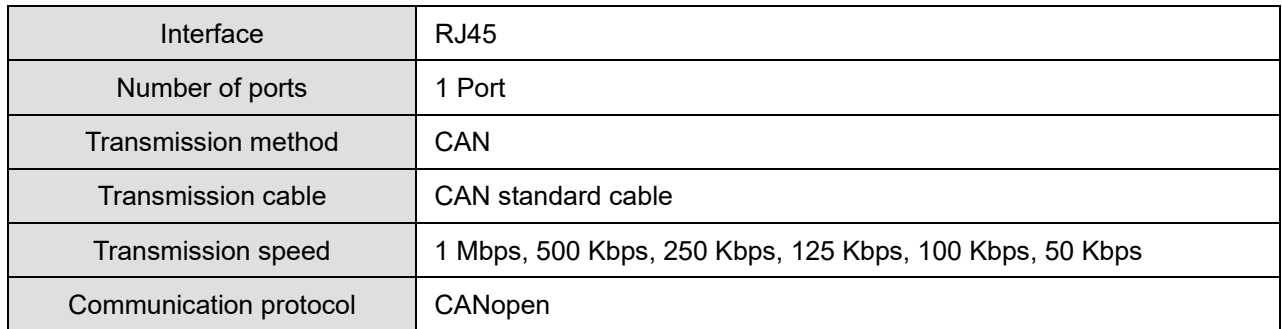

# **8-18 Delta Standard Fieldbus Cables**

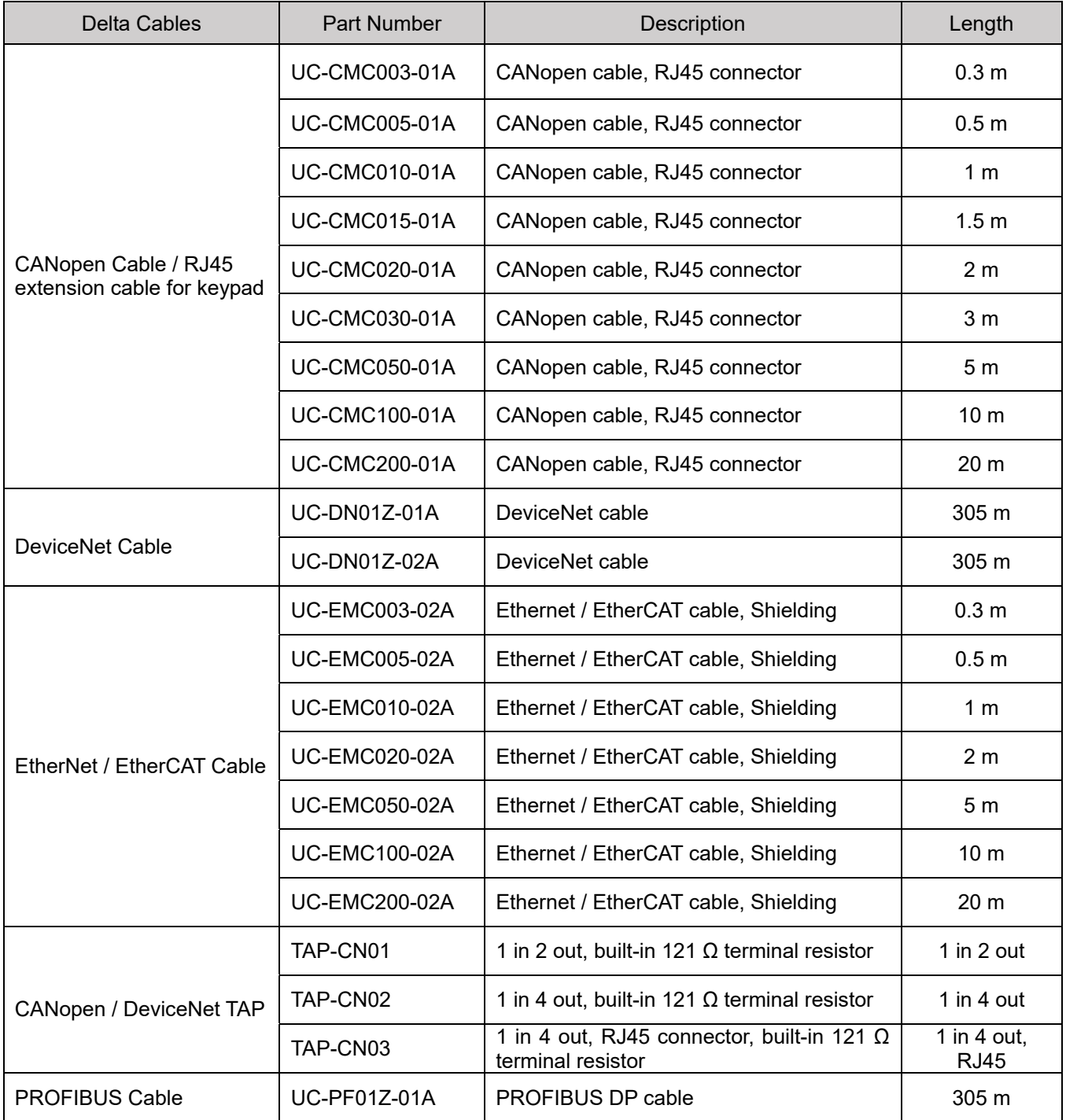

[This page intentionally left blank]

# *Chapter 9 Specification*

- 9-1 230V Models
- 9-2 460V Models
- 9-3 575V Models
- 9-4 690V Models
- 9-5 Environment for Operation, Storage and Transportation
- 9-6 Specification for Operation Temperature and Protection Level
- 9-7 Derating Curve
- 9-8 Efficiency Curve

# **9-1 230V Models**

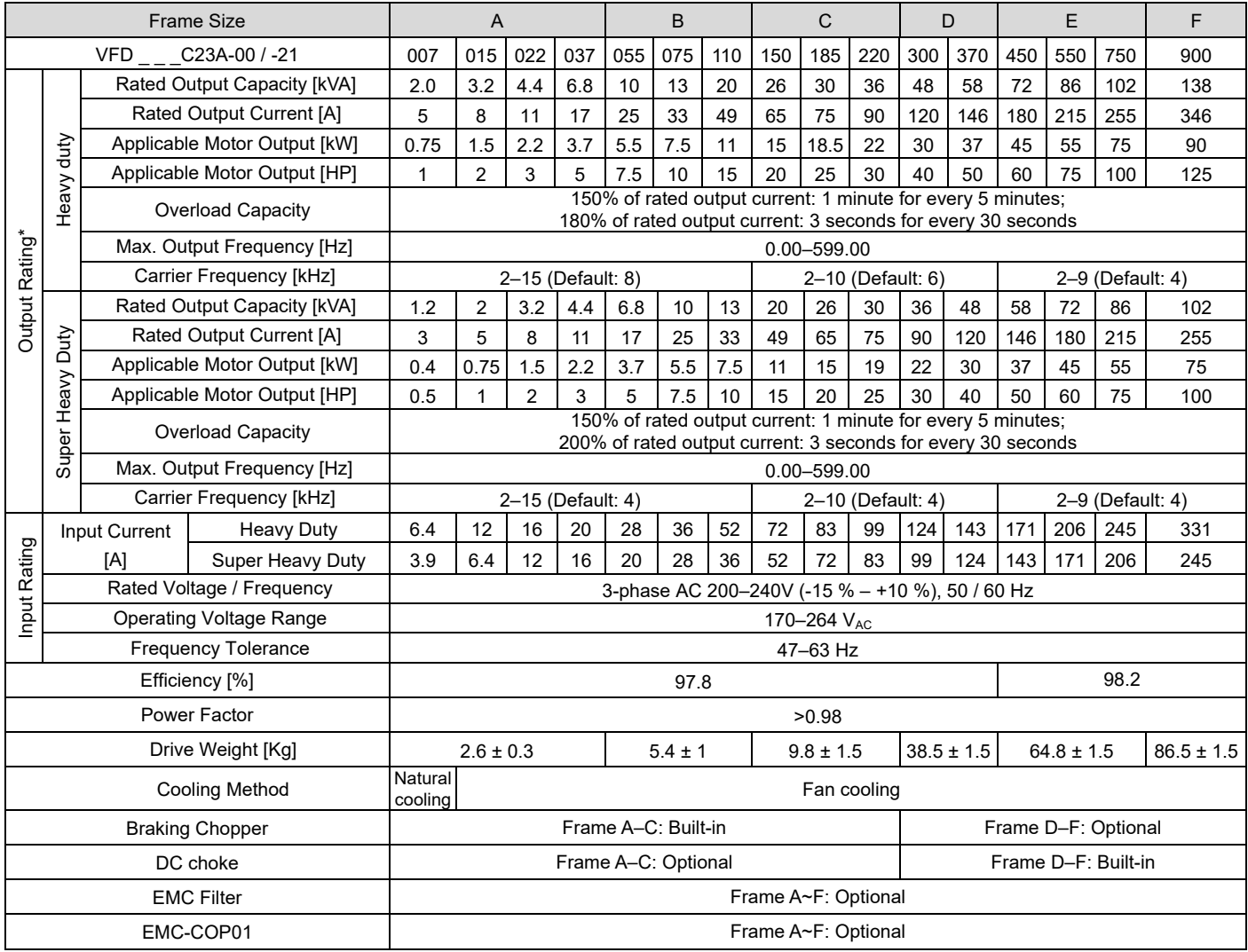

Table 9-1

# **NOTE**

- 1. \* : The default is heavy duty mode.
- 2. The carrier frequency is default. Increasing the carrier frequency requires a reduction in current. Refer to Section 9-7 Derating Curve for details.
- 3. The AC motor drive should operate in derating current when its control method is set to FOC Sensorless, TQC+PG, TQC sensorless. PM+PG, PM sensorless Refer to Pr.06-55 for more information.
- 4. The rated input current will be affected by not only power transformer and the connection of the reactors on input side, but also fluctuates with the impedance of power side.

# **9-2 460V Models**

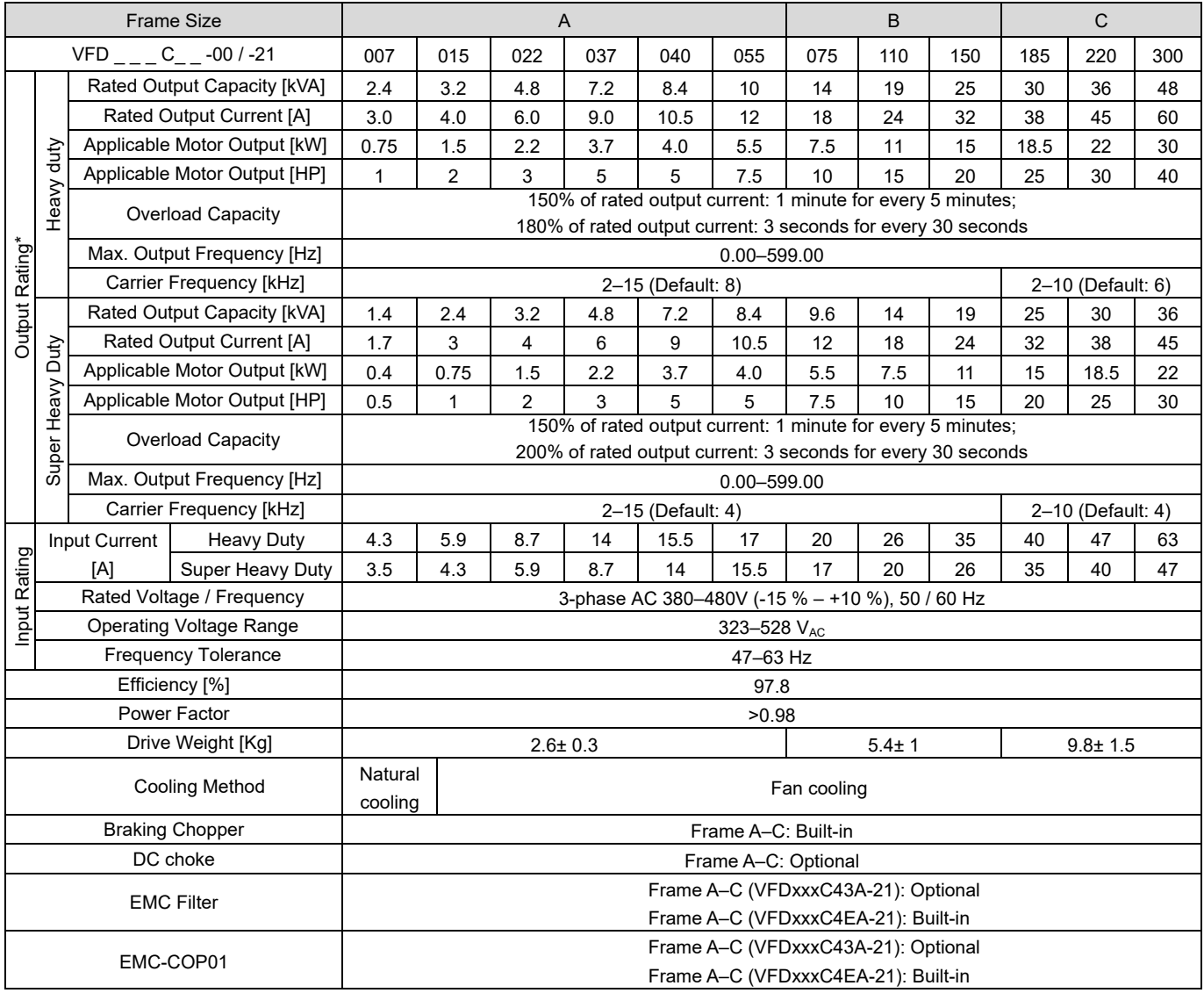

Table 9-2

# **NOTE**

1. \* : The factory setting is heavy duty mode.

- 2. The carrier frequency is default. Increasing the carrier frequency requires a reduction in current. Refer to Section 9-7 Derating Curve for details.
- 3. The AC motor drive should operate in derating current when its control method is set to FOC Sensorless, TQC+PG, TQC sensorless. PM+PG, PM sensorless. Refer to Pr. 06-55 for more information.
- 4. The rated input current will be affected by not only power transformer and the connection of the reactors on input side, but also fluctuates with the impedance of power side.

#### **Chapter 9 Specification C2000 Plus**

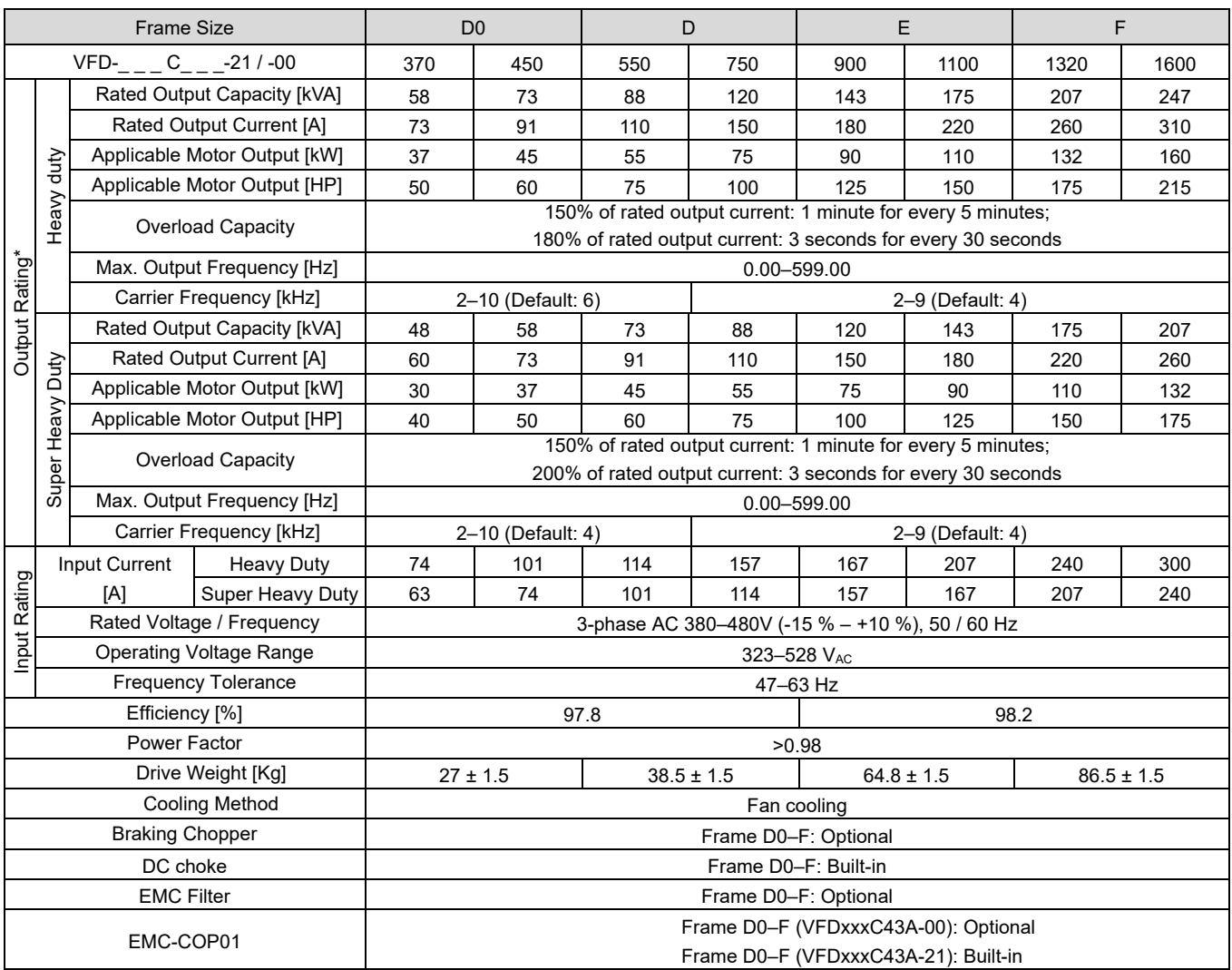

Table 9-3

# **NOTE**

- 1. \* : The factory setting is heavy duty mode.
- 2. The carrier frequency is default. Increasing the carrier frequency requires a reduction in current. Refer to Section 9-7 Derating Curve for details.
- 3. The AC motor drive should operate in derating current when its control method is set to FOC Sensorless, TQC+PG, TQC sensorless. PM+PG, PM sensorless Please refer to Pr. 06-55 for more information.
- 4. The rated input current will be affected by not only power transformer and the connection of the reactors on input side, but also fluctuates with the impedance of power side.

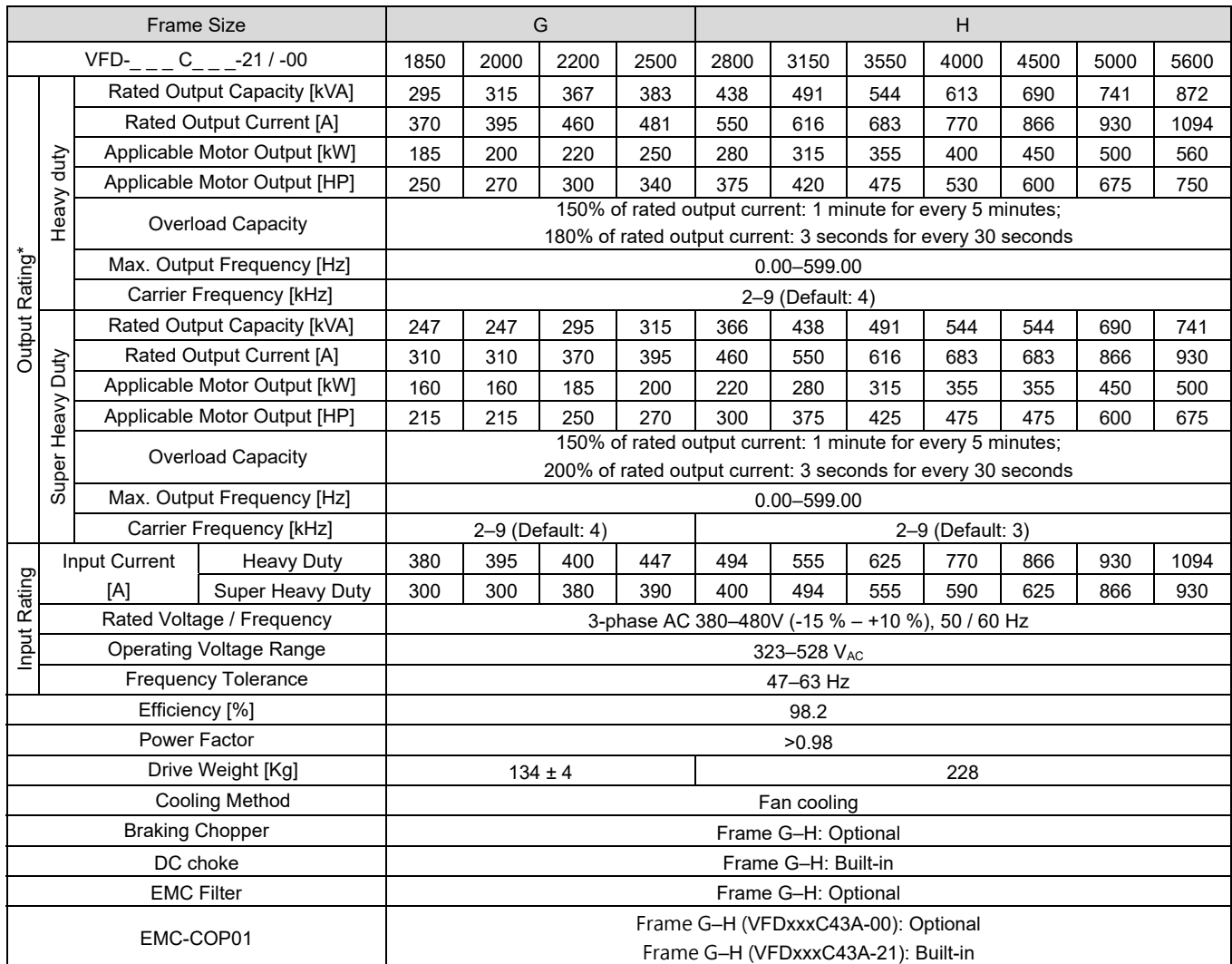

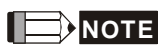

- 1. \* : The factory setting is heavy duty mode.
- 2. The carrier frequency is default. Increasing the carrier frequency requires a reduction in current. Refer to Section 9-7 Derating Curve for details.
- 3. The AC motor drive should operate in derating current when its control method is set to FOC Sensorless, TQC+PG, TQC sensorless. PM+PG, PM sensorless Please refer to Pr. 06-55 for more information.
- 4. The rated input current will be affected by not only power transformer and the connection of the reactors on input side, but also fluctuates with the impedance of power side.
- 5. Model VFD4500C43x-xx, VFD5000C43x-xx, VFD5600C43x-xx do not have UL certification.

# **9-3 575V Models**

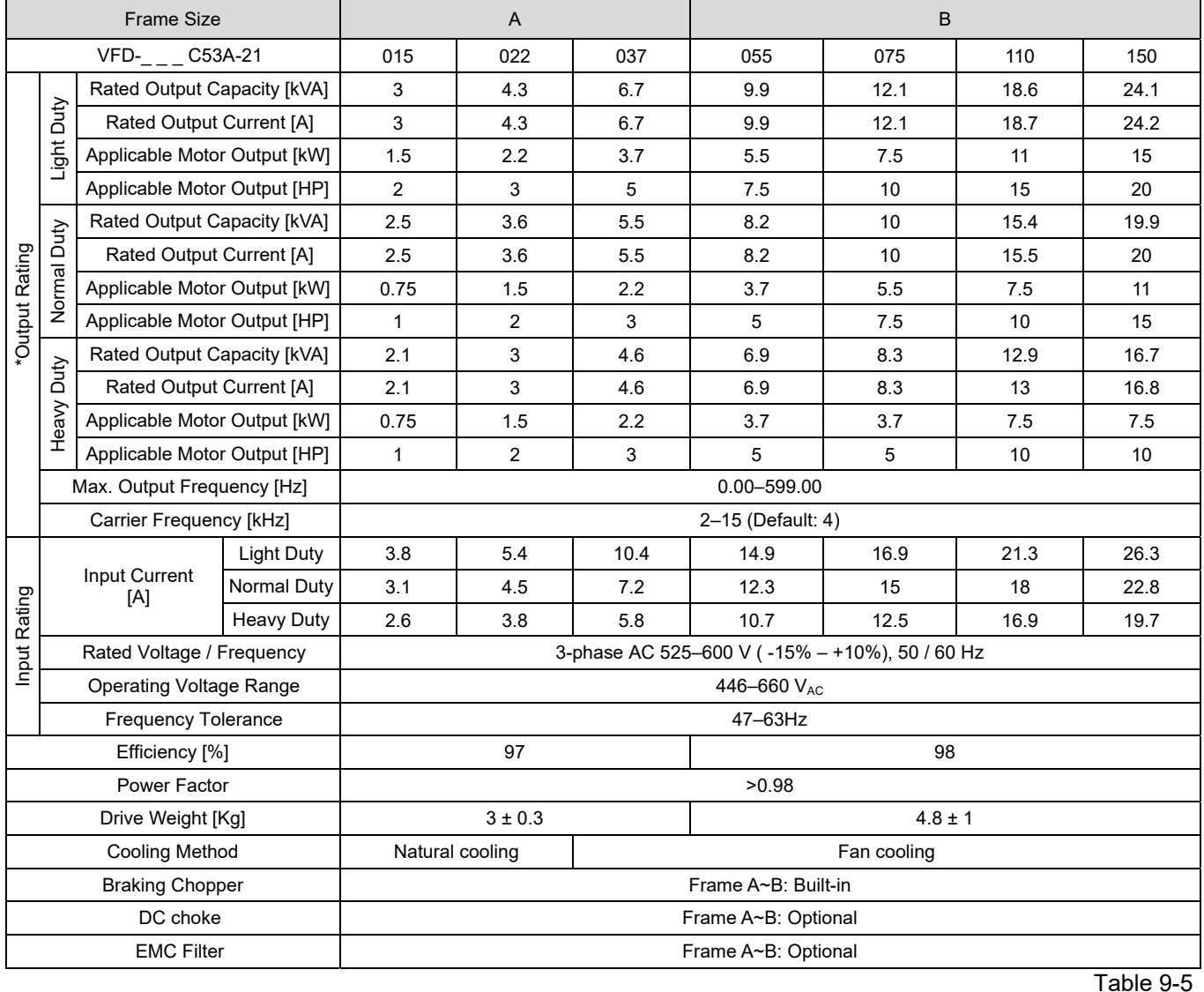

# **NOTE**

\* Pr.00-16; available duty modes: Light Duty (LD), Normal Duty (ND) and Heavy Duty (HD); default setting is LD mode

# **9-4 690V Models**

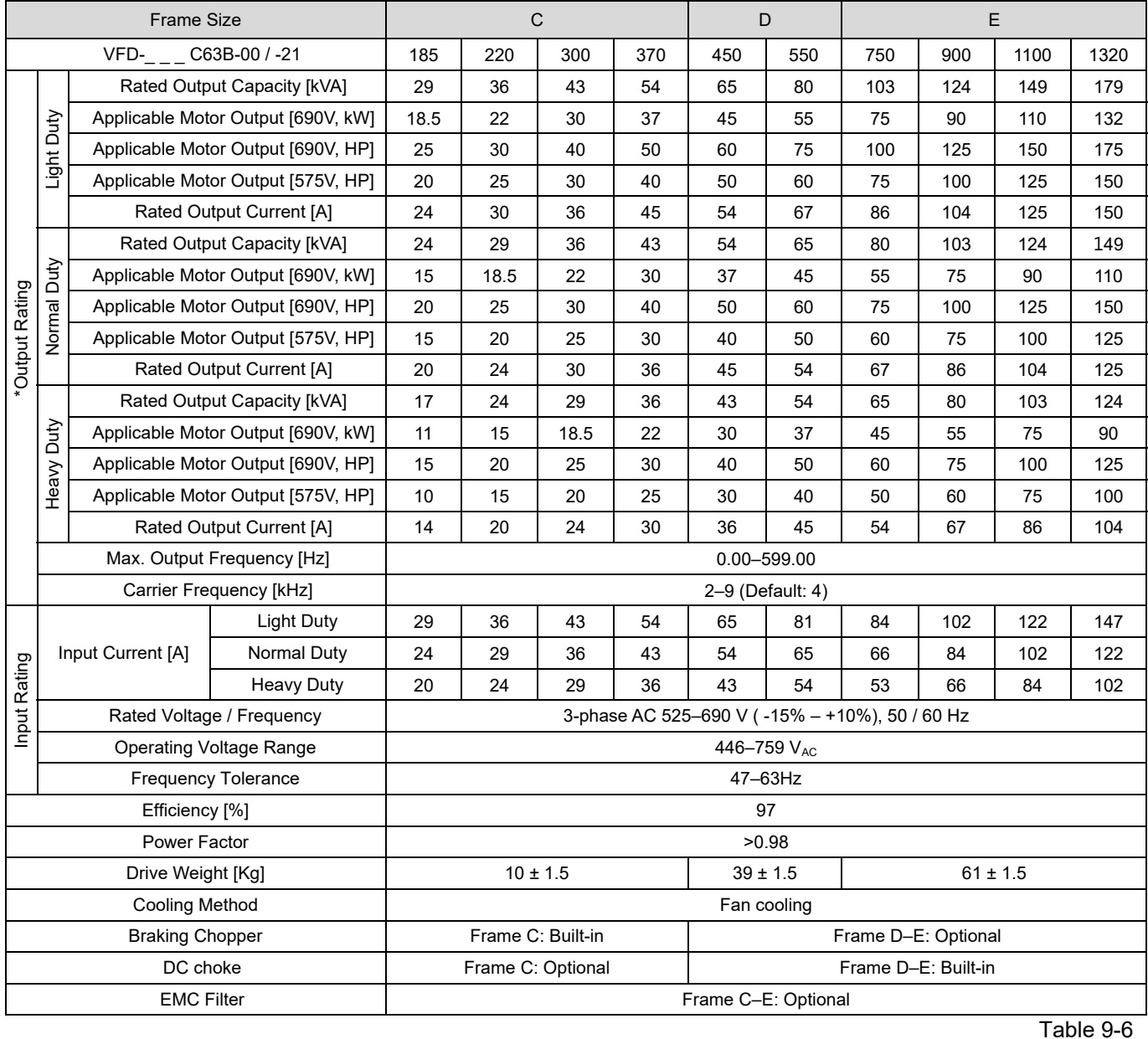

# **NOTE**

\* Pr.00-16; available duty modes: Light Duty (LD), Normal Duty (ND) and Heavy Duty (HD); default setting is LD mode

# **Chapter 9 Specification C2000 Plus**

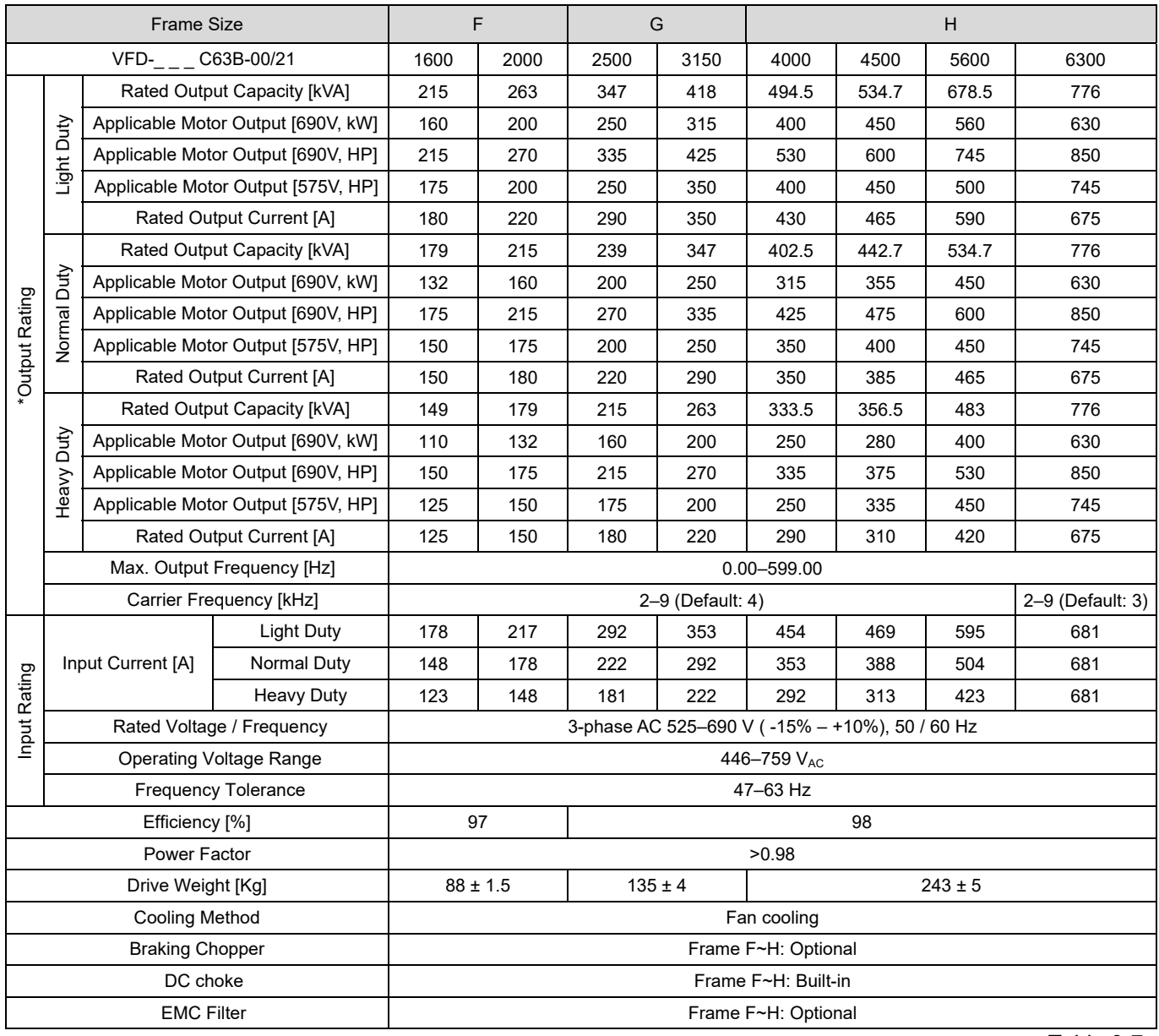

# **NOTE**

Table 9-7

\* Pr.00-16; available duty modes: Light Duty (LD), Normal Duty (ND) and Heavy Duty (HD); default setting is LD mode

# **General Specifications**

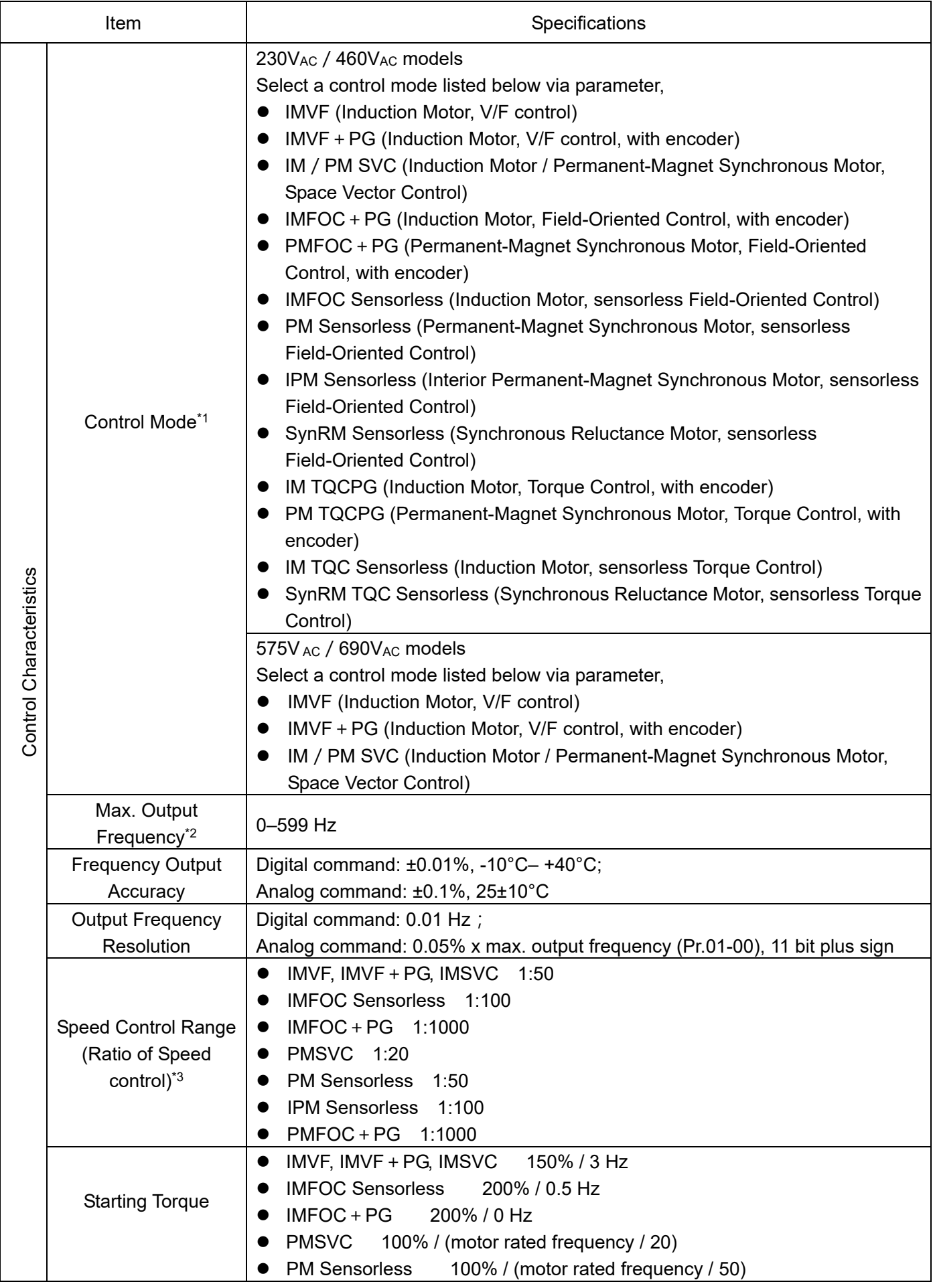

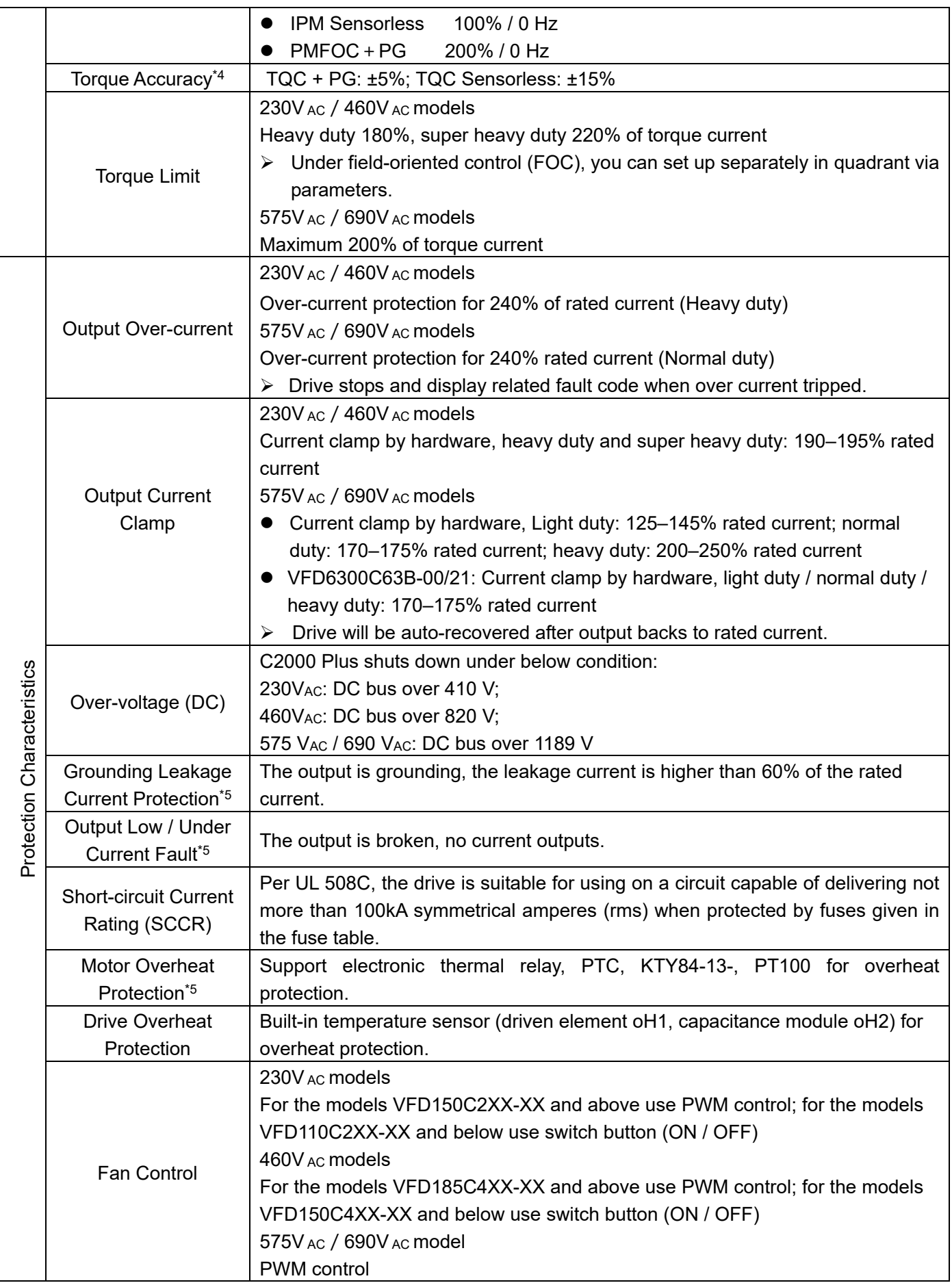

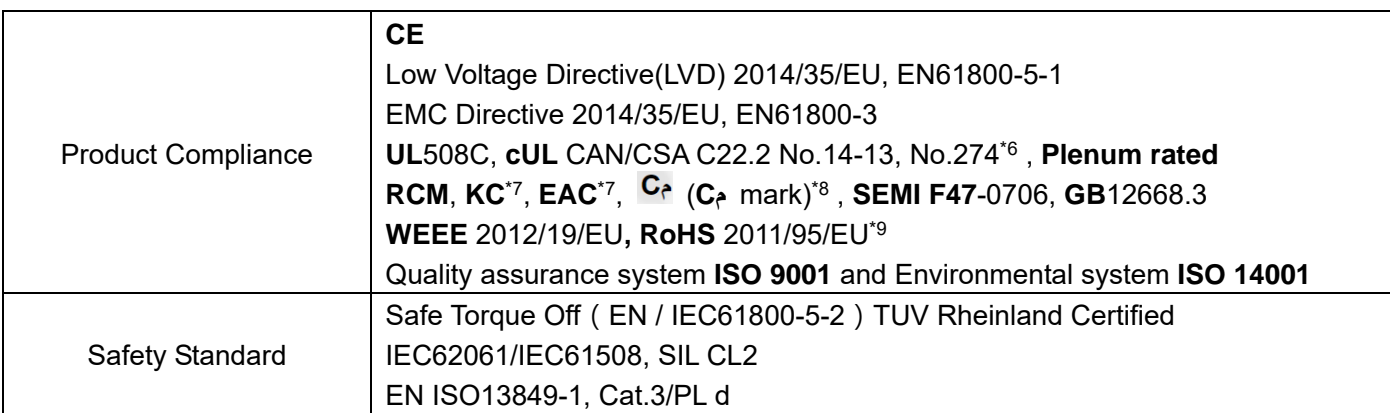

# **NOTE**

- \*1: 230V AC/460V AC models: support synchronous reluctance control mode after the firmware V3.06; 575V Ac / 690V Ac models: support field-oriented control (FOC) mode after the firmware V2.06.
- \*2: The setting range of the maximum output frequency varies from carrier and control modes. Refer to Pr.01-00 and Pr.06-55 for more information.
- \*3: Based on heavy duty, and the speed control range varies from environment, application conditions, types of motor and encoder.
- \*4: Defined under torque control (TQC) mode.
- \*5: The protection level can adjust via parameters.
- \*6: VFD4500C43x-xx, VFD5000C43x-xx, VFD5600C43x-xx do not have UL certification.
- $*7$ : Only for 230V AC / 460V AC models.
- \*8: Mandatory conformity mark in Morocco.
- \*9: In the process of applying for RoHS 2015/863/EU.

# **9-5 Environment for Operation, Storage and Transportation**

DO NOT expose the AC motor drive in the bad environment, such as dust, direct sunlight, corrosive / inflammable gasses, humidity, liquid and vibration environment. The salt in the air must be less than 0.01mg / cm<sup>2</sup> every year.

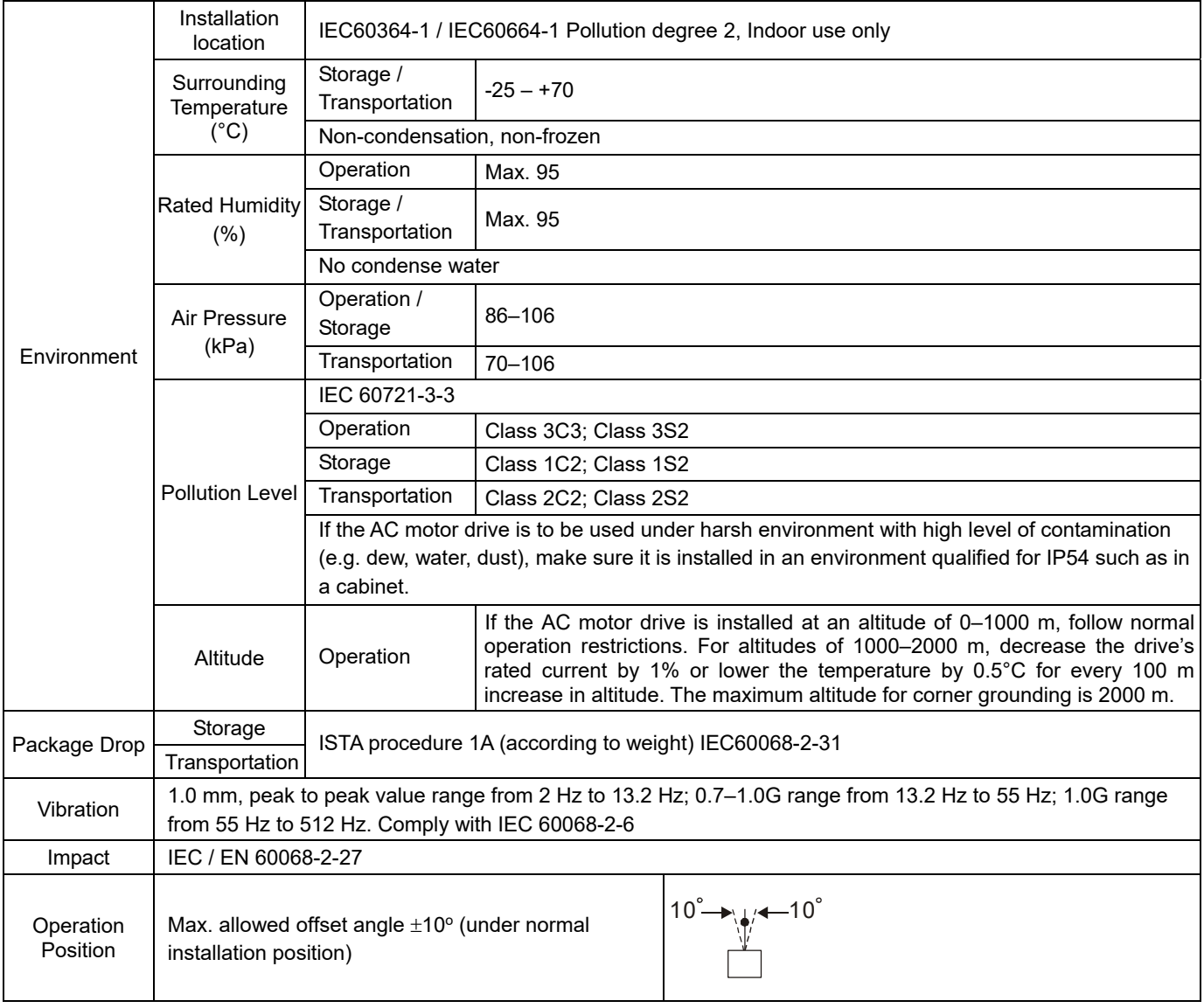

# **9-6 Specification for Operation Temperature and Protection Level**

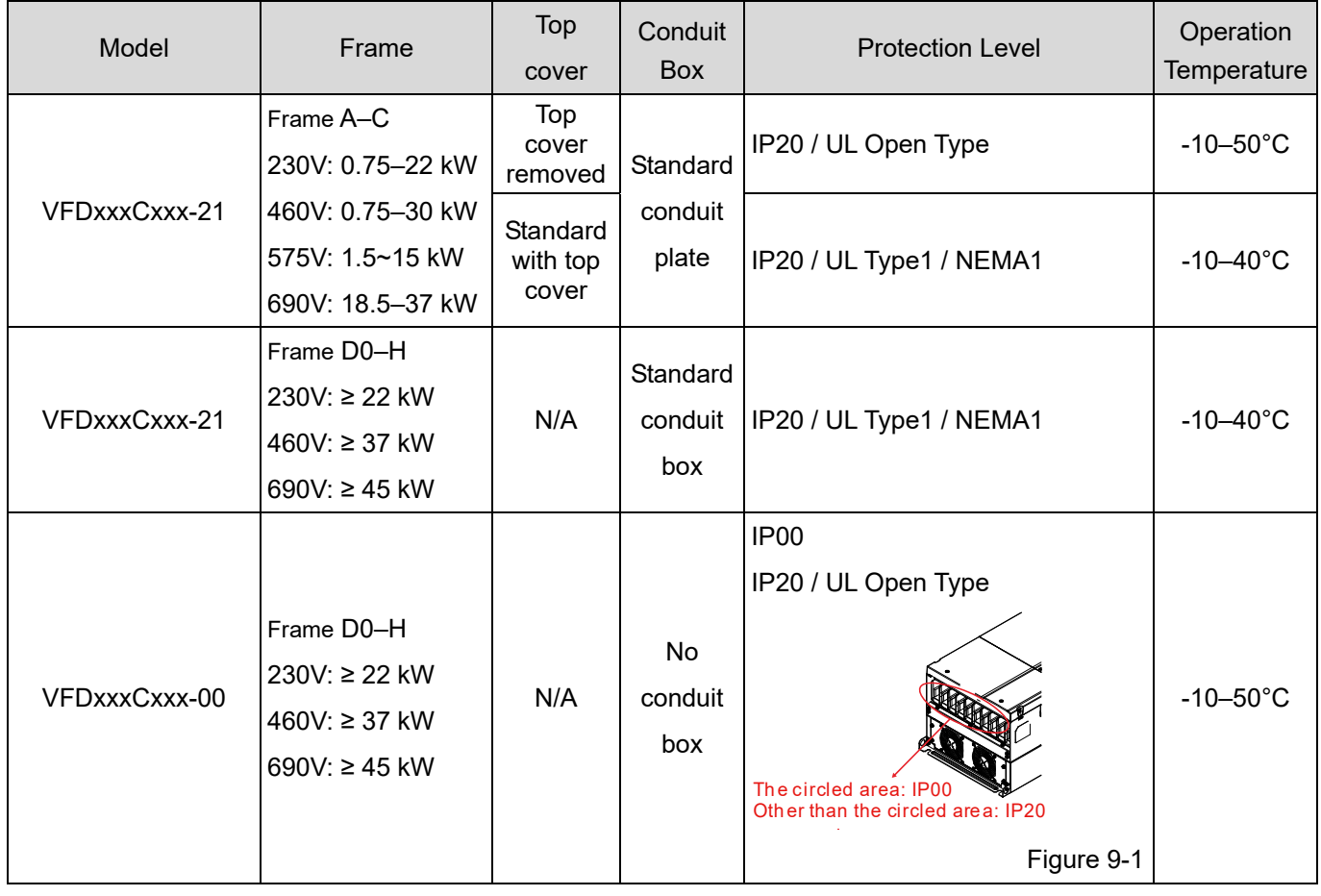
### **9-7 Derating Curve**

- $\boxtimes$  For more information on calculation for derating curve, refer to Pr.06-55.
- $\boxtimes$  When choosing the correct model, consider factors such as ambient temperature, altitude, carrier frequency, control mode, and so on. That is,

Actual rated current for application  $(A)$  = Rated output current  $(A)$  x Ambient temp. rated derating  $(\%)$ x Altitude rated derating (%) x [Normal / Advanced control] carrier frequency rated derating (%)

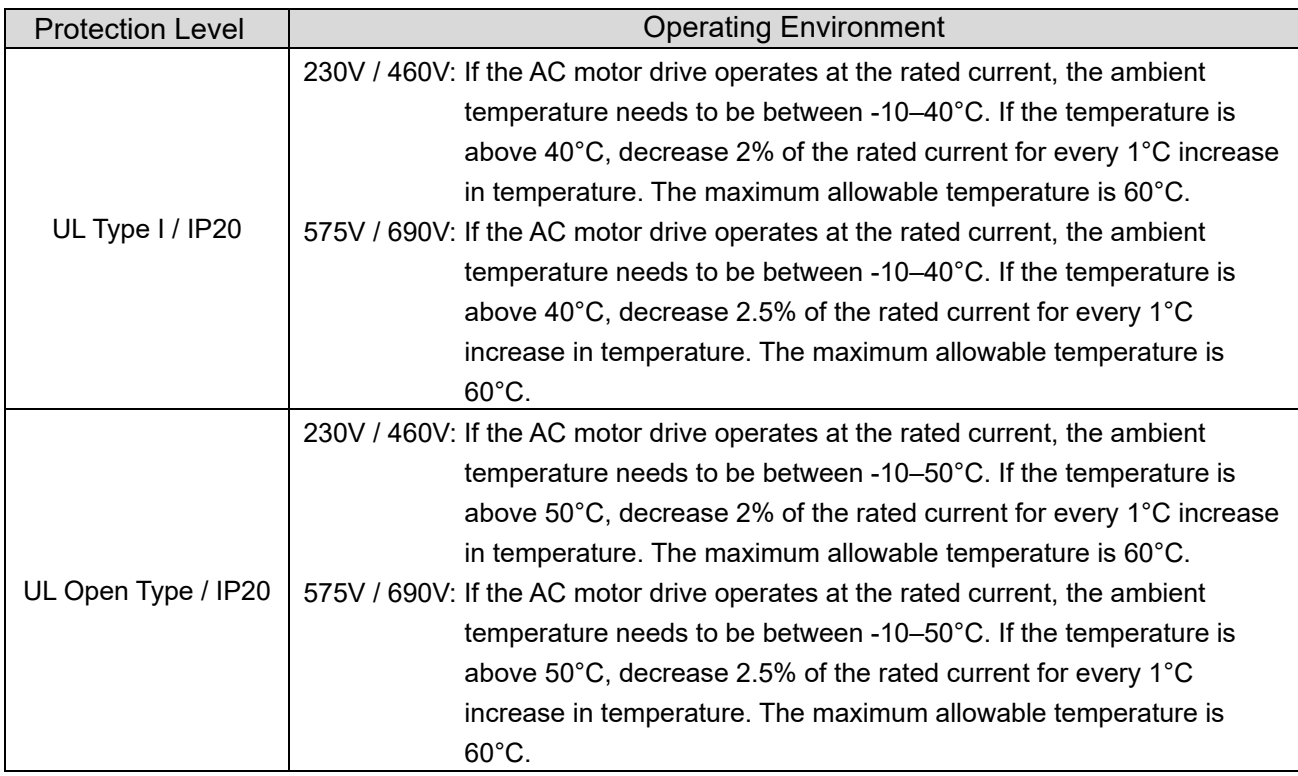

Table 9-11

### Ambient Temperature Derating Curve

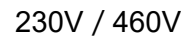

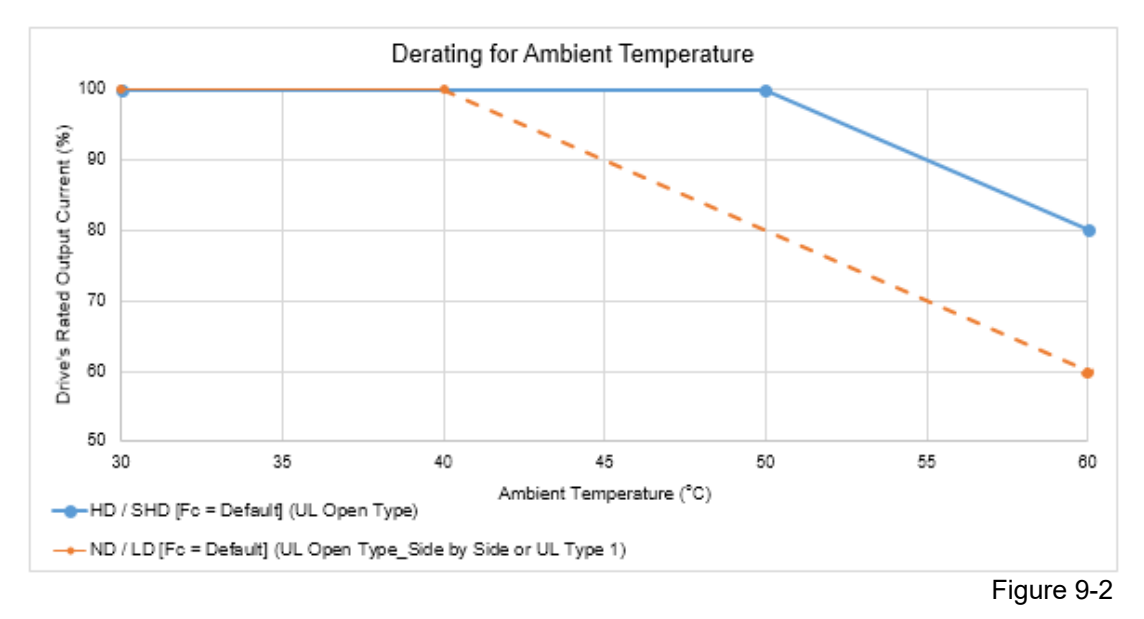

UL Open Type:

The rated output current derating (%) in normal duty / light duty / heavy duty when carrier frequency is the default value:

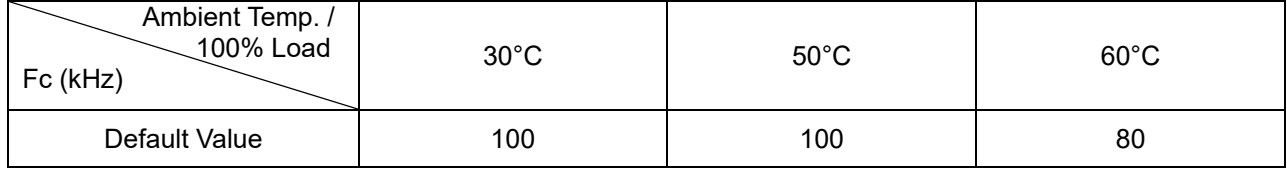

Table 9-12

#### UL Open Type\_Side by Side or UL Type 1:

The rated output current derating (%) in normal duty / light duty when carrier frequency is the default value:

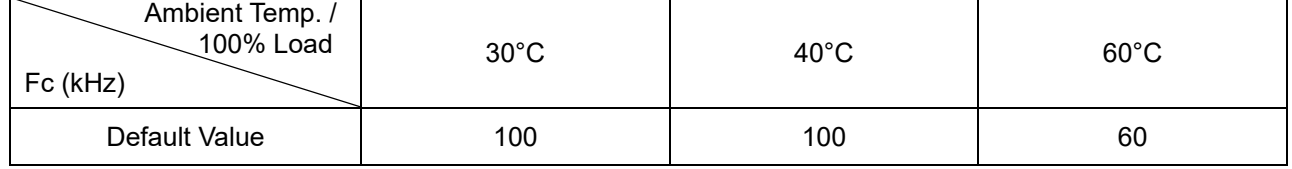

Table 9-13

### 575V/690V

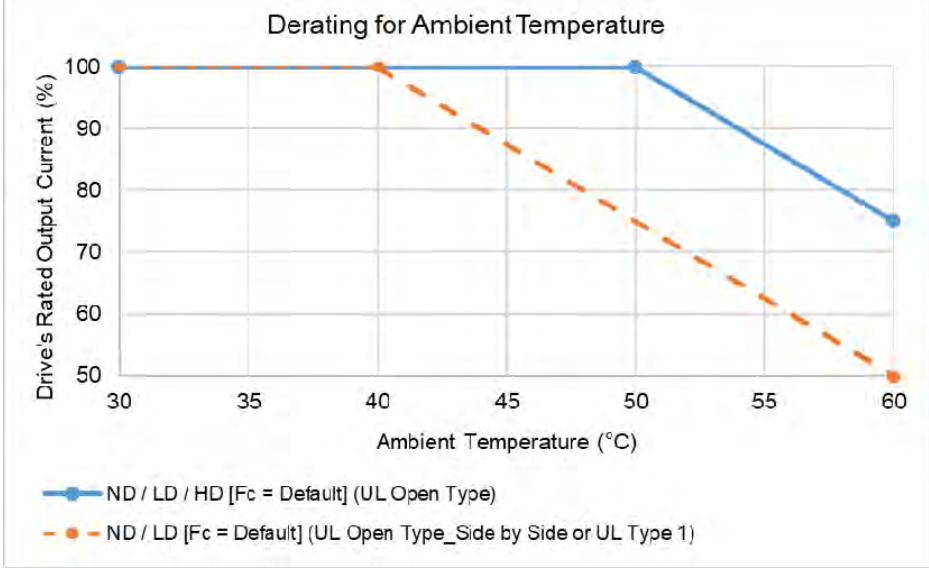

Figure 9-3

#### UL Open Type:

The rated output current derating (%) in normal duty / light duty / heavy duty when carrier frequency is the default value:

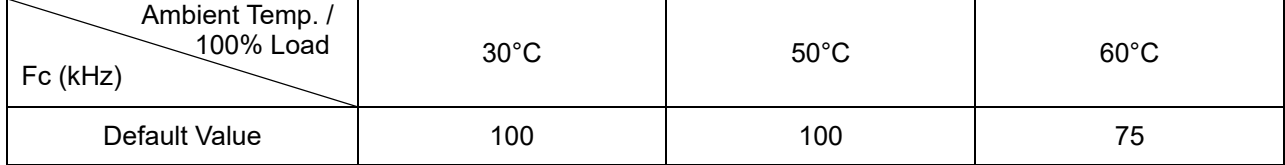

Table 9-14

#### UL Open Type Side by Side or UL Type 1:

The rated output current derating (%) in normal duty / light duty when carrier frequency is the default value:

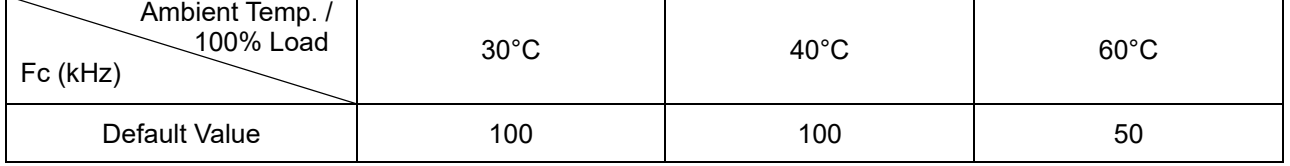

### Altitude Derating Curve

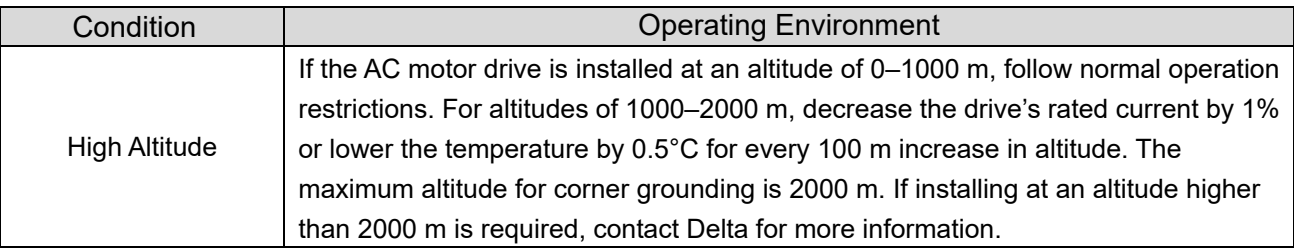

Table 9-16

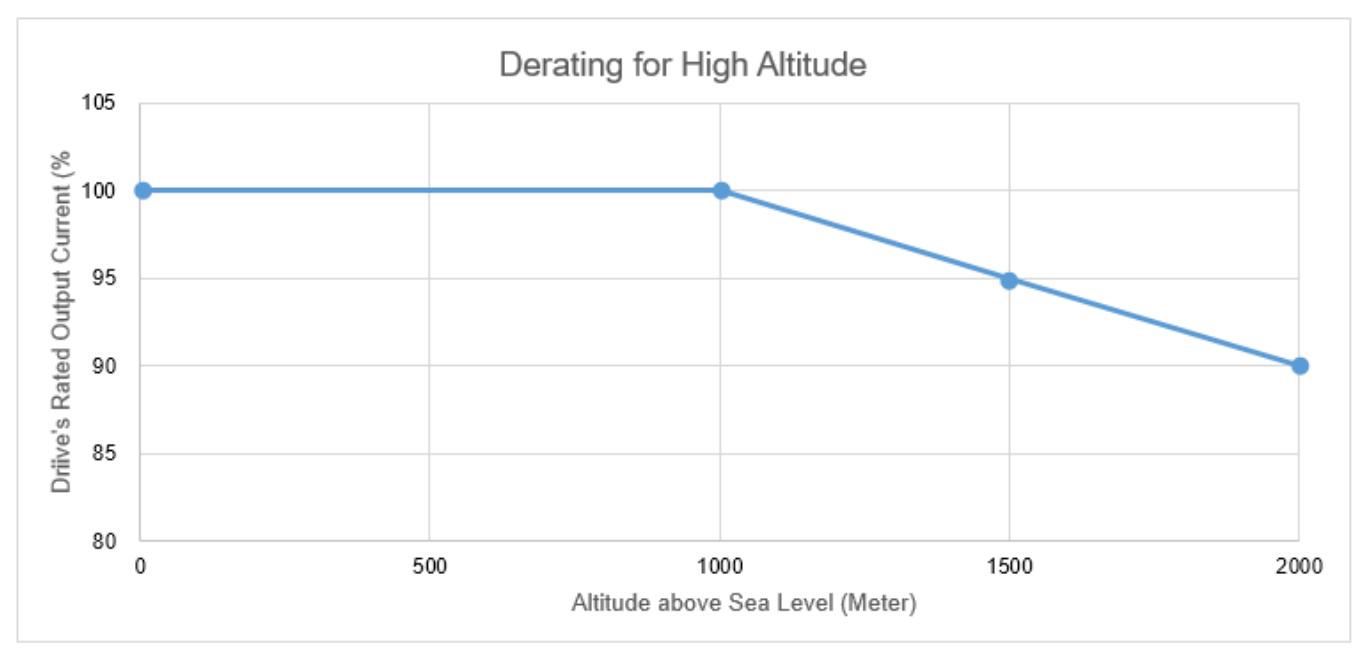

Figure 9-4

#### The rated output current derating (%) for different altitudes above sea level:

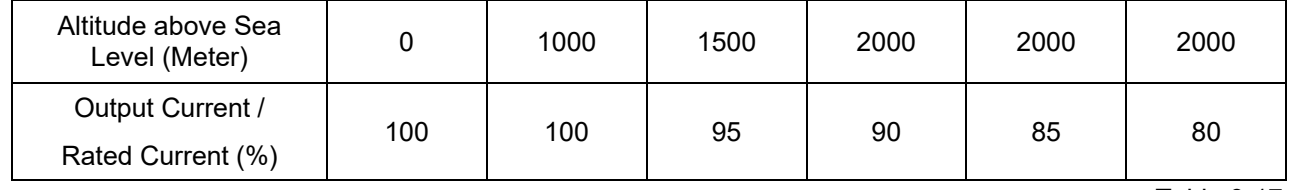

### Carrier Frequency Derating Curve

● 230V / 460V Normal Control

 $Pr.00-11 = 0$  (IMVF)

- $= 1$  (IMVFPG)
- $= 2$  (IM SVC, Pr.05-33  $= 0$ )
- = 3 (IMFOCPG)

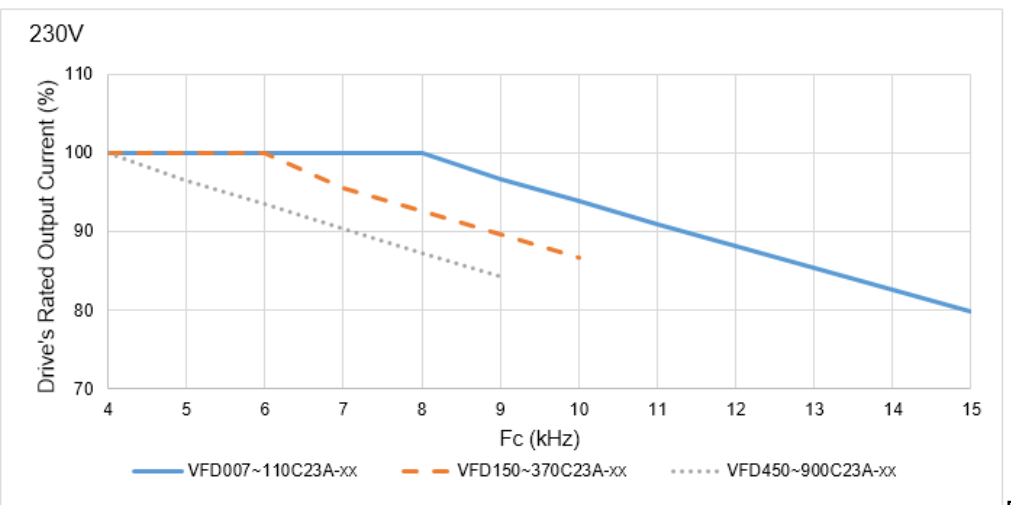

Figure 9-5

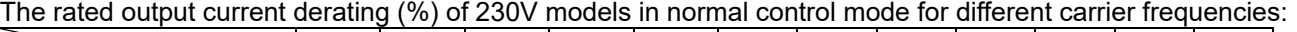

| Fc (kHz)<br>Model No. | Δ   | 5   | 6   |     | 8   | 9  | 10 | 11             | 12 | 13     | 14             | 15 |
|-----------------------|-----|-----|-----|-----|-----|----|----|----------------|----|--------|----------------|----|
| VFD007~110C23A-xx     | 100 | 100 | 100 | 100 | 100 | 97 | 94 | 91             | 88 | 85     | 83             | 80 |
| VFD150~370C23A-xx     | 100 | 100 | 100 | 96  | 93  | 90 | 87 | $\blacksquare$ | -  | $\sim$ | $\blacksquare$ |    |
| VFD450~900C23A-xx     | 100 | 97  | 93  | 90  | 87  | 84 |    | -              | -  |        | -              |    |

Table 9-18

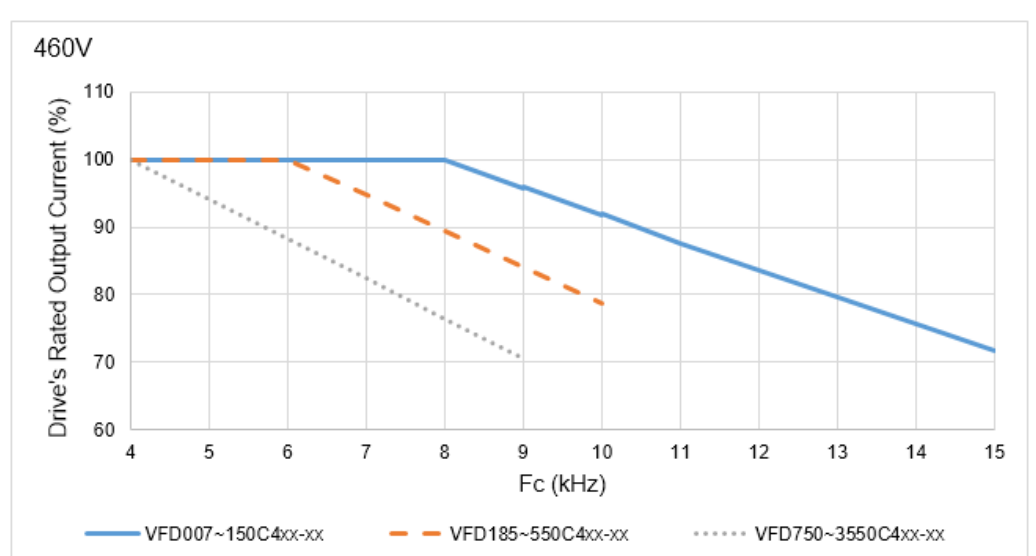

**Figure 9-6 Figure 9-6** 

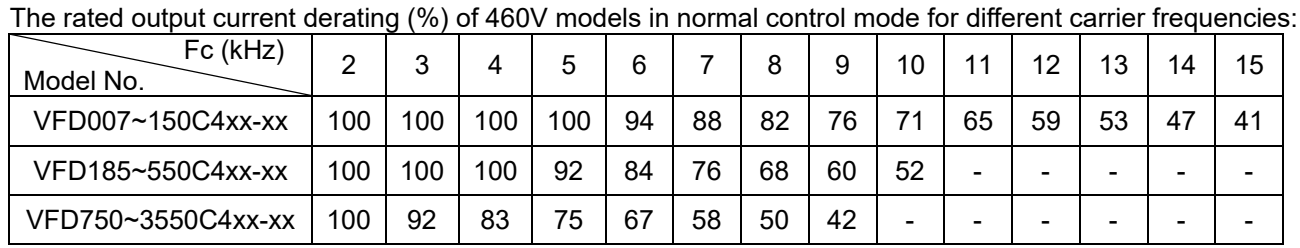

● 230V / 460V Advanced Control

Pr.00-11 = 2 (PM SVC, Pr.05-33 = 1, 2)

- $= 4$  (PMFOCPG)
- = 5 (IMFOC Sensorless)
- = 6 (PM Sensorless)
- = 7 (IPM Sensorless)

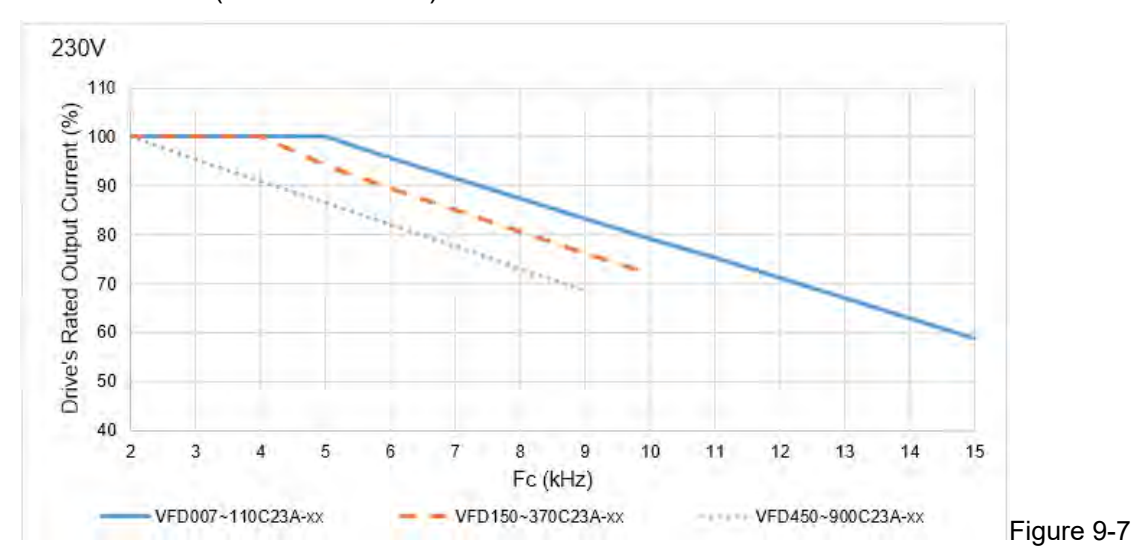

The rated output current derating (%) of 230V models in advanced control mode for different carrier frequencies:

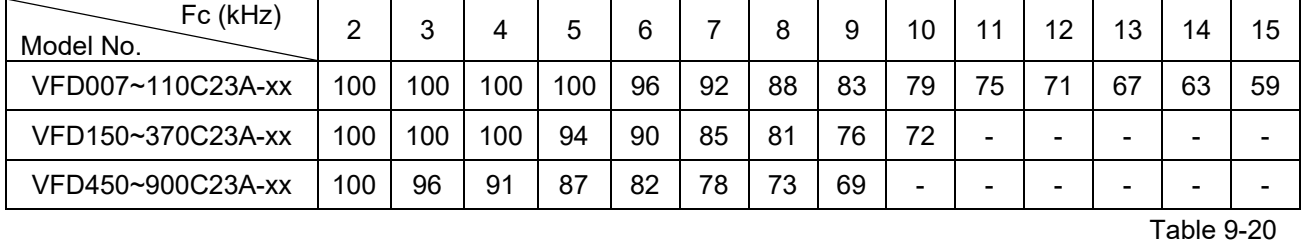

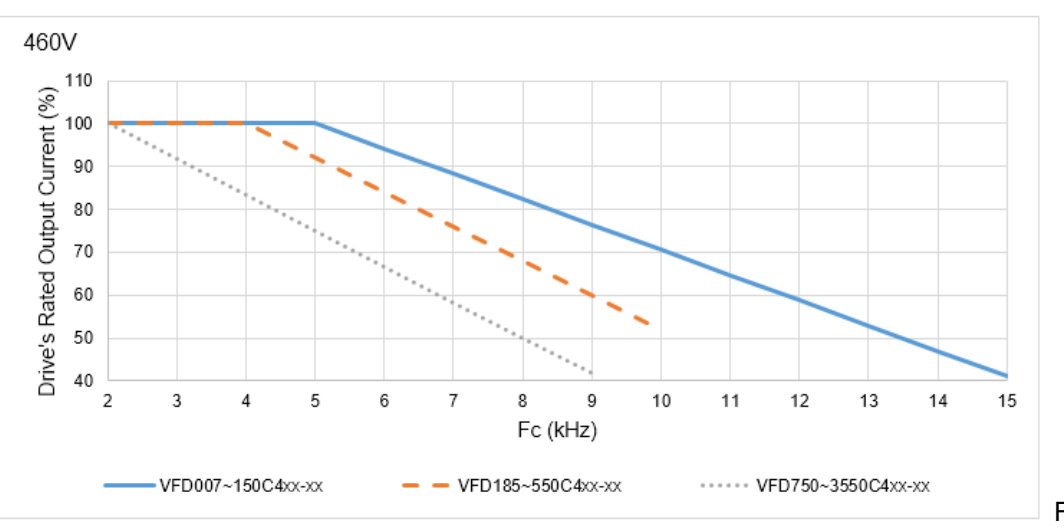

Figure 9-8

The rated output current derating (%) of 460V models in advanced control mode for different carrier frequencies:

| Fc (kHz)<br>Model No. | っ   |     |     |     | 6  |    |    | 9  | 10 | 11 | 12 | 13 | 14 | 15 |
|-----------------------|-----|-----|-----|-----|----|----|----|----|----|----|----|----|----|----|
| VFD007~150C4xx-xx     | 100 | 100 | 100 | 100 | 94 | 88 | 82 | 76 | 71 | 65 | 59 | 53 |    | 41 |
| VFD185~550C4xx-xx     | 100 | 100 | 100 | 92  | 84 | 76 | 68 | 60 | 52 | -  | -  | -  | -  |    |
| VFD750~3550C4xx-xx    | 100 | 92  | 83  | 75  | 67 | 58 | 50 | 42 | -  | -  | -  |    |    |    |

- 575V/690V
	- Pr.00-16 = 2, light duty:

 $Pr.00-11 = 0$  (IMVF)

- $= 1$  (IMVFPG)
- $= 2$  (IM SVC, Pr.05-33  $= 0$ )
- = 3 (IMFOCPG)

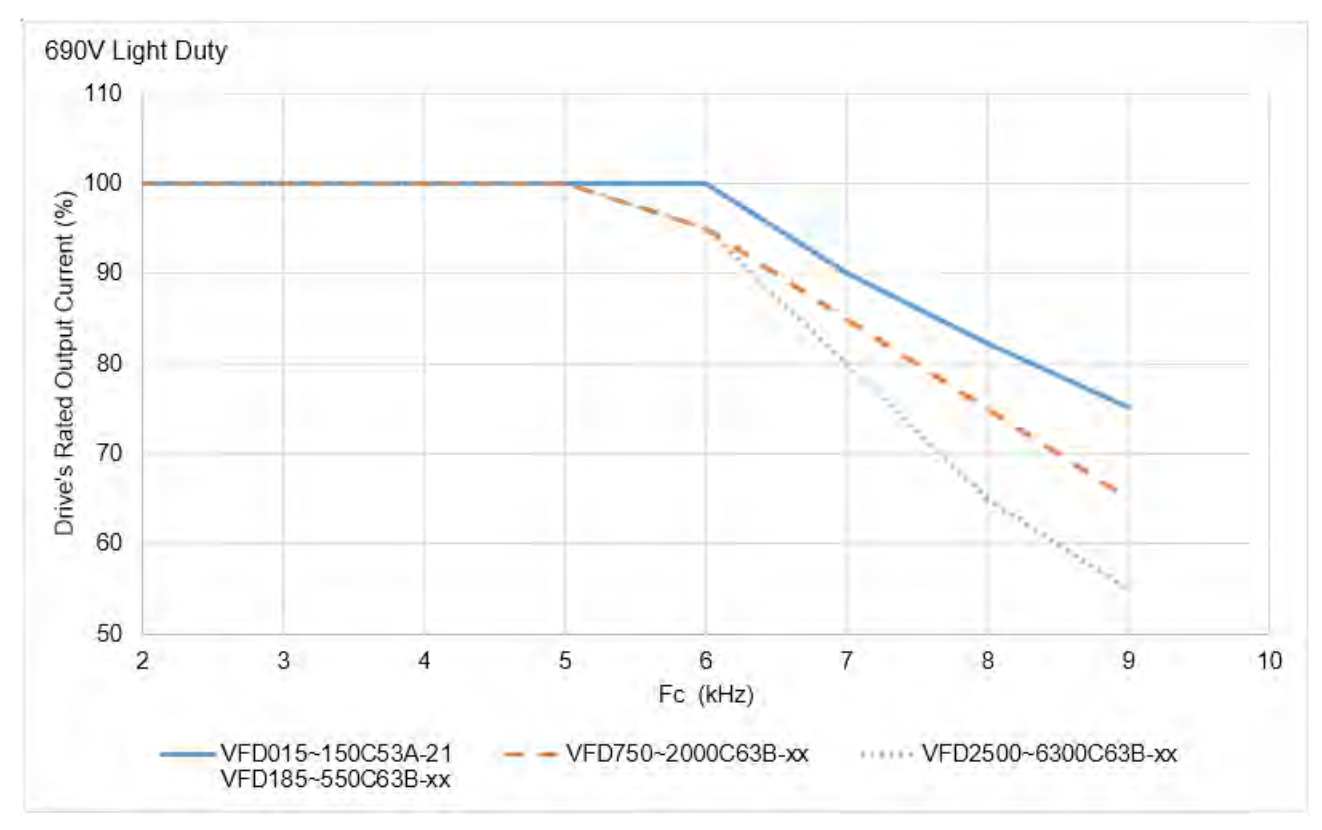

Figure 9-9

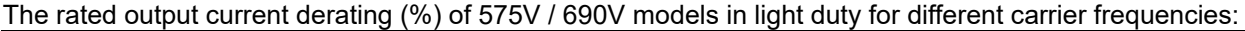

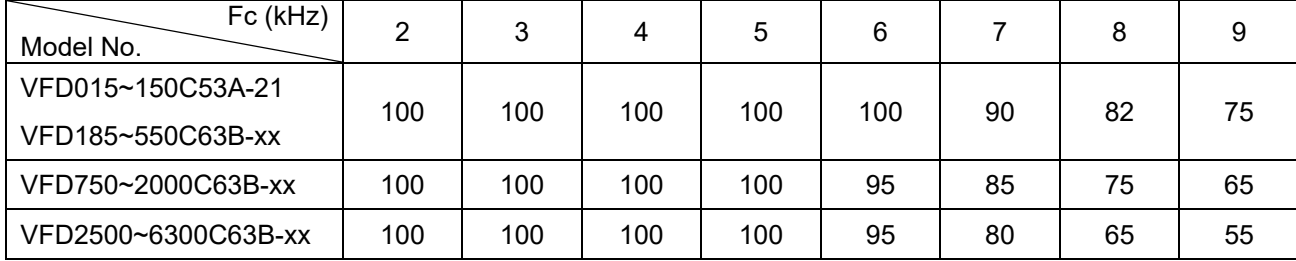

Pr.00-16 = 0, normal duty:  $Pr.00-11 = 0$  (IMVF)  $= 1$  (IMVFPG)  $= 2$  (IM SVC, Pr.05-33  $= 0$ )

= 3 (IMFOCPG)

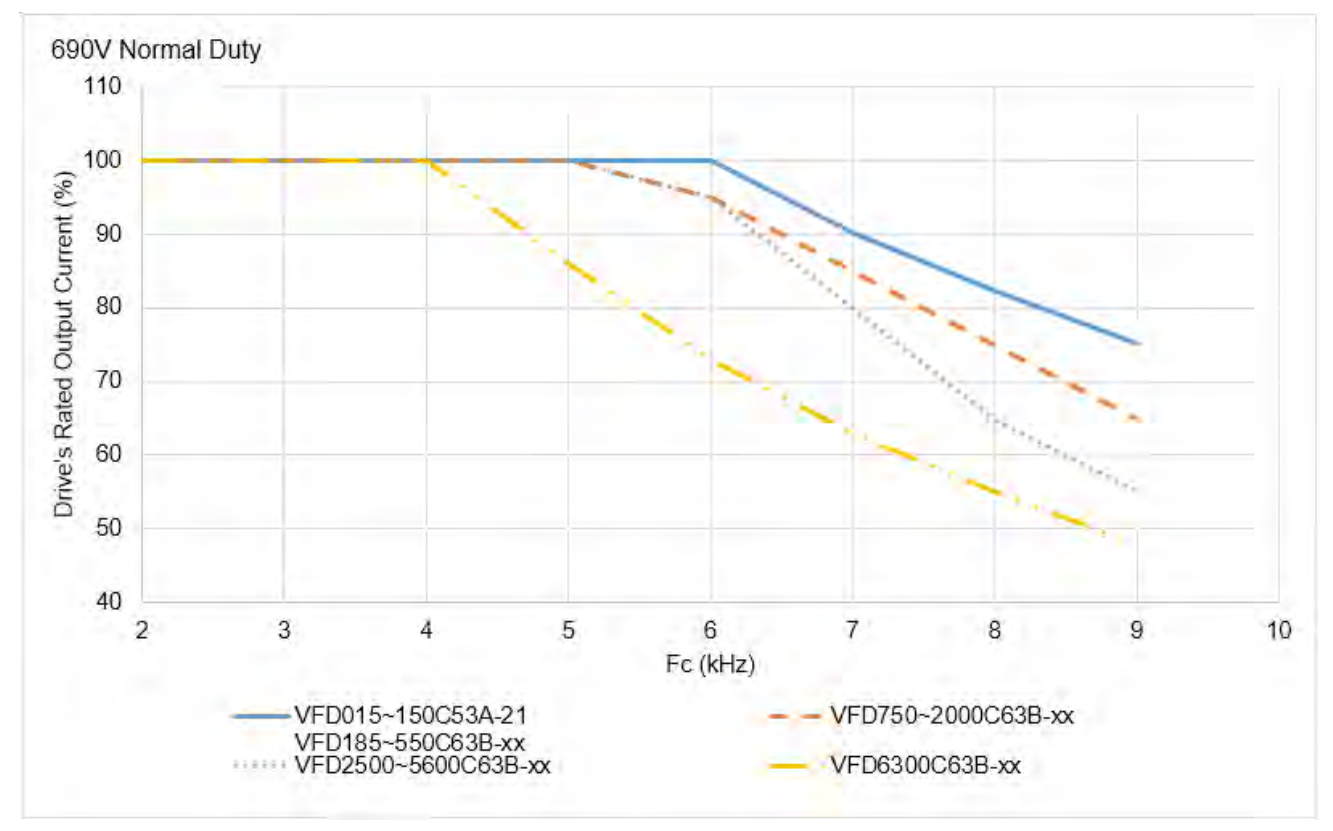

Figure 9-10

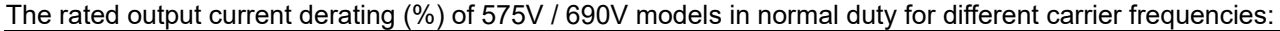

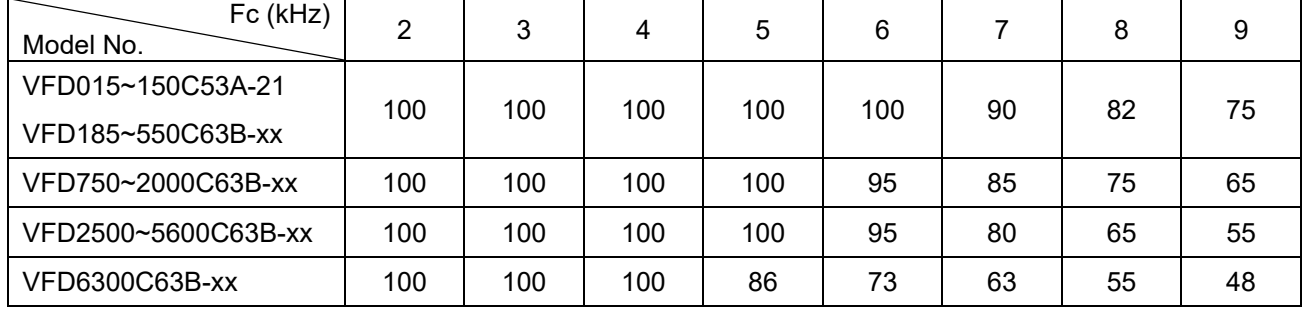

Pr.00-16 = 1, heavy duty:

 $Pr.00-11 = 0$  (IMVF)

- $= 1$  (IMVFPG)
- $= 2$  (IM SVC, Pr.05-33  $= 0$ )
- = 3 (IMFOCPG)

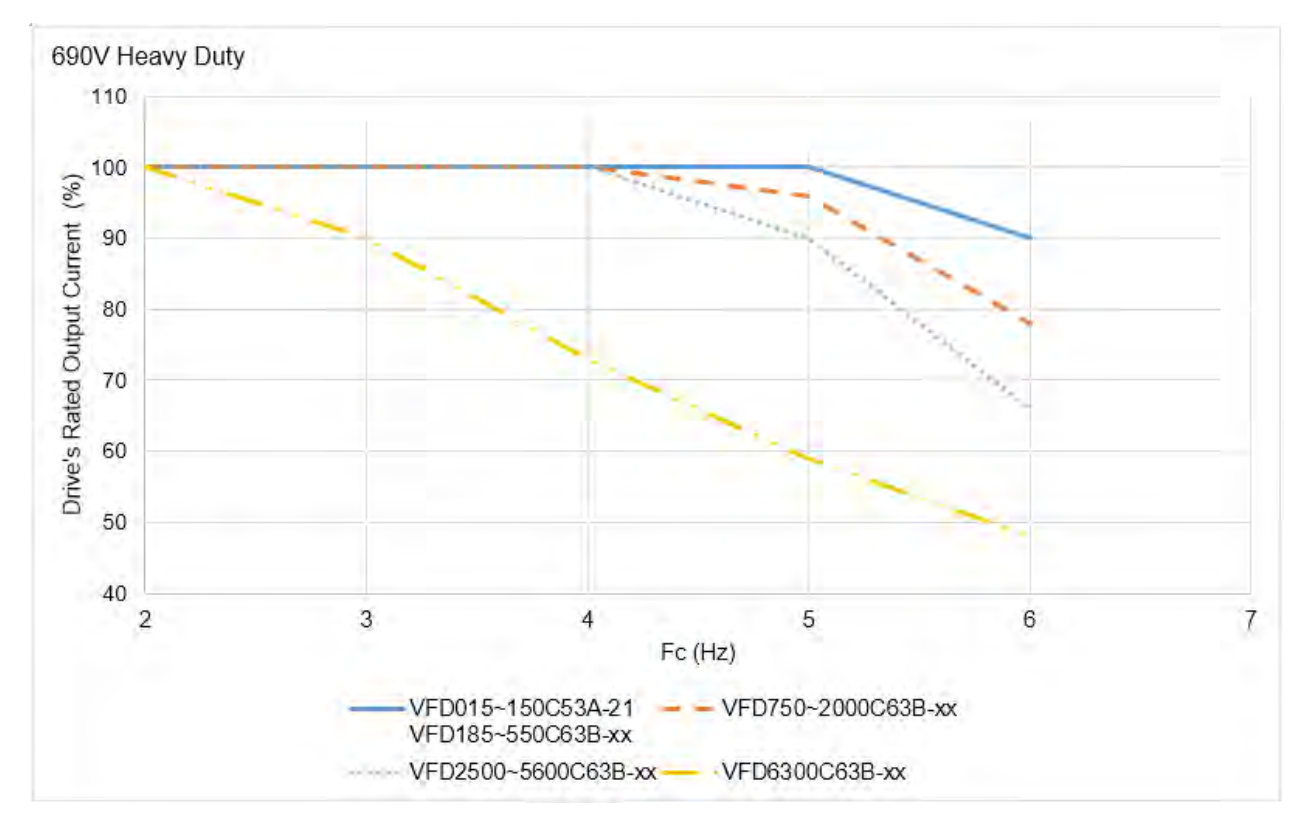

### Figure 9-11

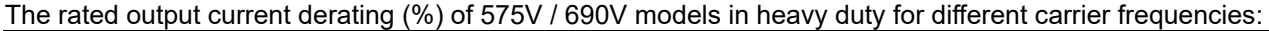

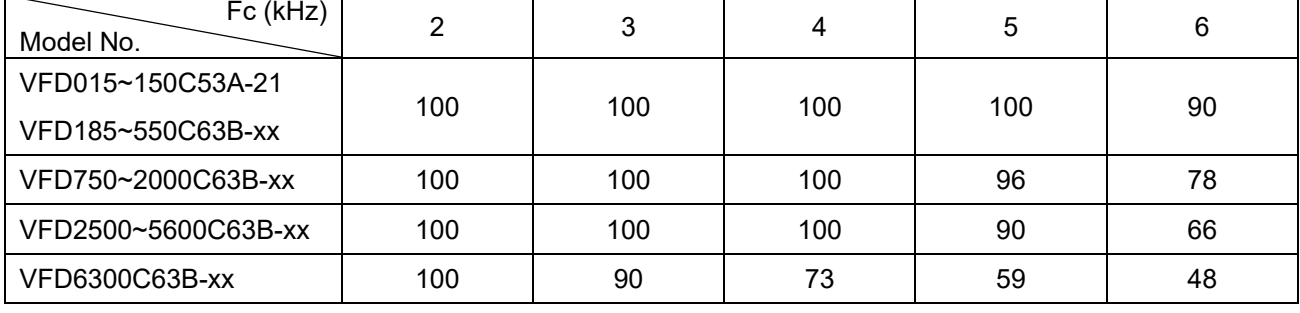

### **9-8 Efficiency Curve**

 $\bullet$  Models: VFD007~370C23A-xx VFD007~750C4xx-xx 100.0% 97.5% 95.0%  $E$ fficiency $(%)$ 92.5% 90.0% 87.5% 85.0% VFD007~370C23A-xx 82.5% VFD007~750C4xx-xx 80.0% 0% 20% 40% 80% 100% 120% 60% % Speed FULL LOAD  $-25\%$  LOAD × -75% LOAD  $-50\%$  LOAD  $-$ 

### Efficiency (%) under different loads:

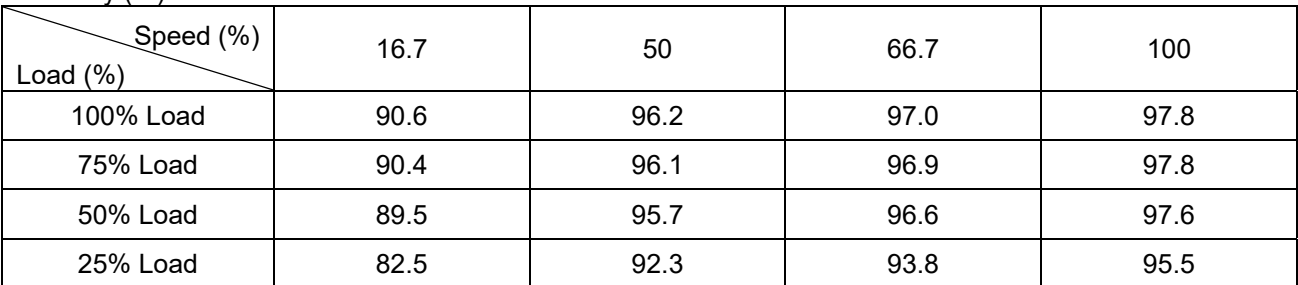

 $\bullet$  Models:

VFD450~900C23A-xx

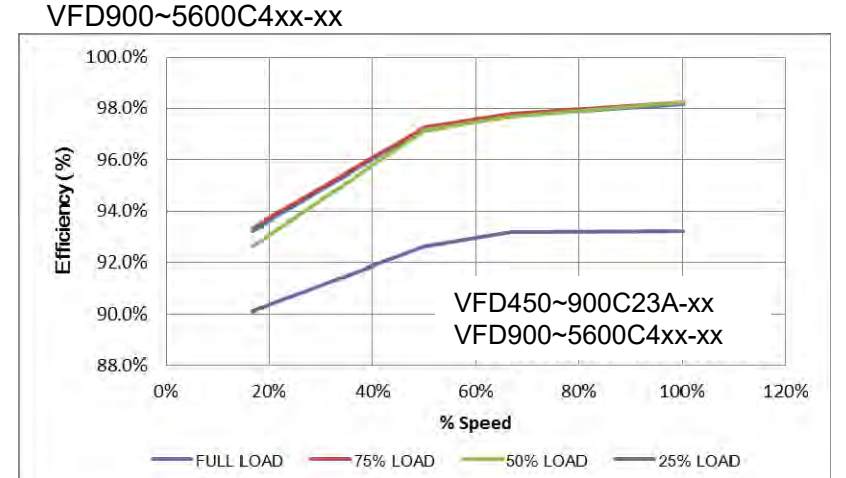

Figure 9-13

Figure 9-12

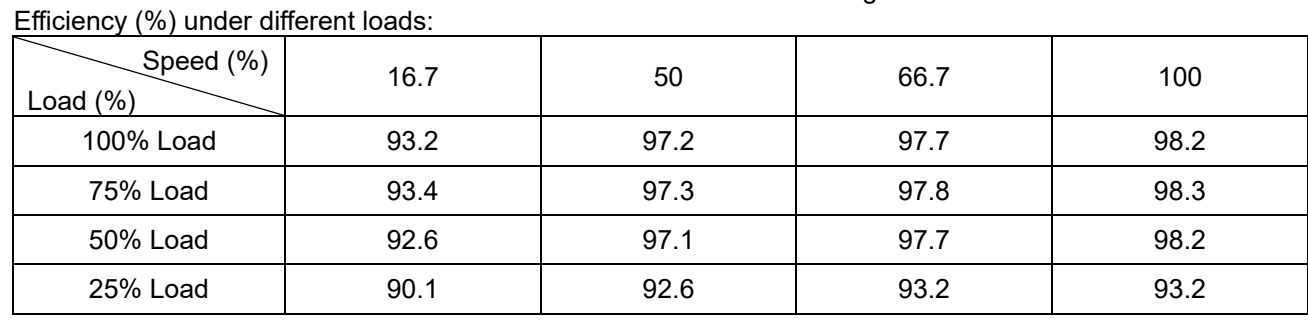

Table 9-26

 $\bullet$  Models: VFD055~150C53A-21 VFD2500~4500C63B-xx

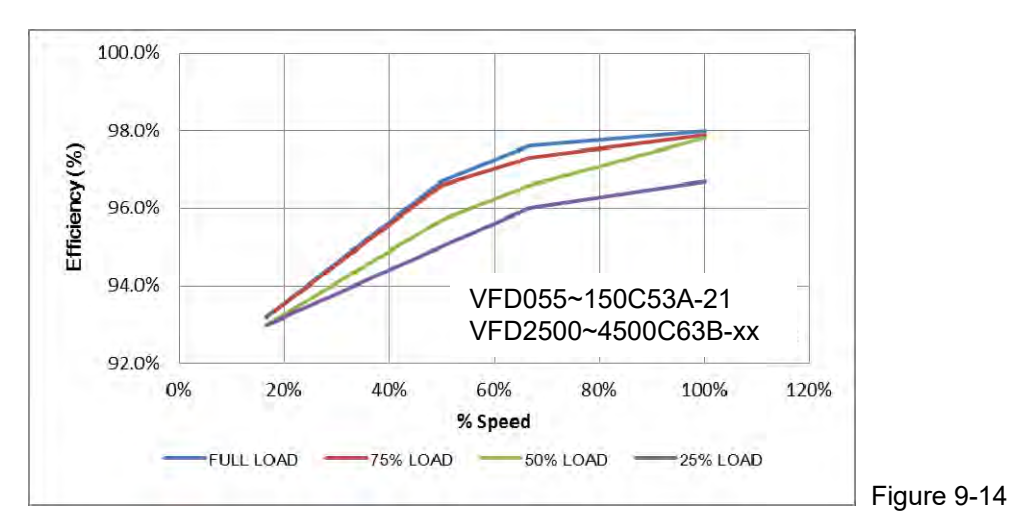

### Efficiency (%) under different loads:

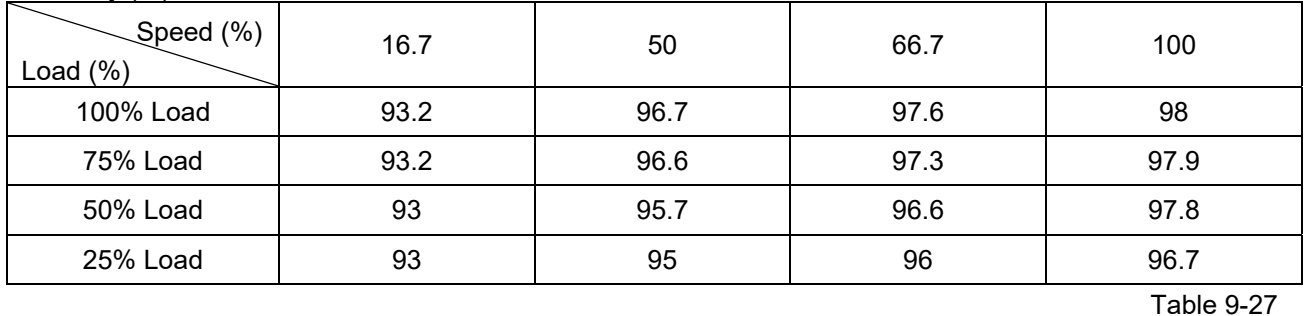

### $\bullet$  Models:

VFD015~037C53A-21 VFD185~2000C63B-xx

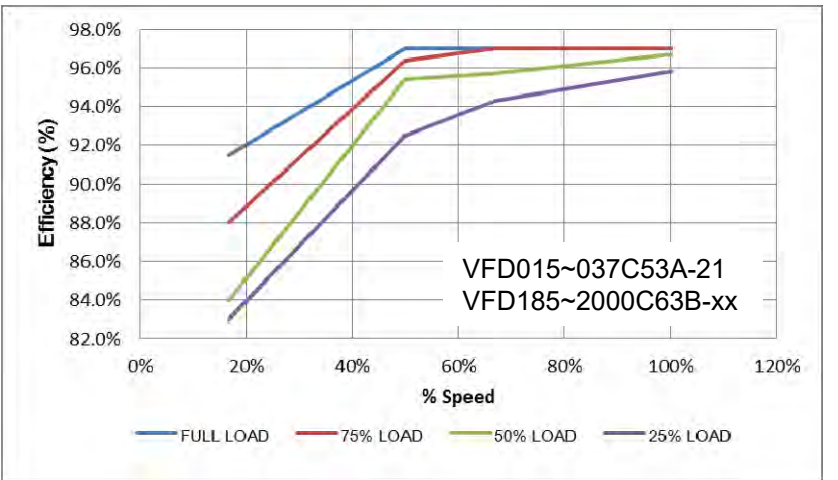

#### Figure 9-15

### Efficiency (%) under different loads:

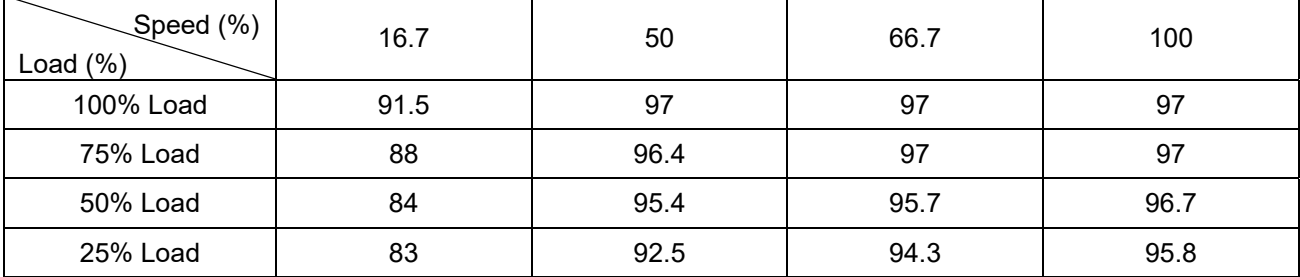

[This page intentionally left blank]

# *Chapter 10 Digital Keypad*

- 10-1 Descriptions of Digital Keypad
- 10-2 Function of Digital Keypad KPC-CC01
- 10-3 TPEditor Installation Instruction
- 10-4 Fault Code Description of Digital Keypad KPC-CC01
- 10-5 Unsupported Functions when using TPEditor on KPC-CC01 Keypad

### **10-1 Descriptions of Digital Keypad**

### **KPC-CC01**

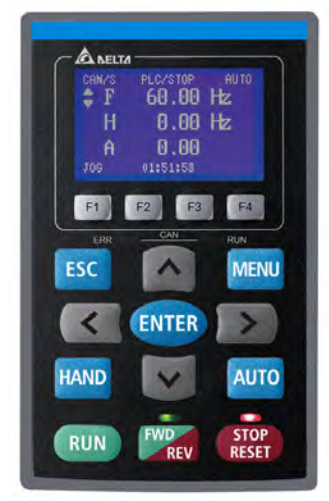

Communication Interface RJ45 (socket), RS-485 interface

Communication protocol: RTU19200, 8, N, 2

Installation Method

- 1. The embedded type can be installed flat on the surface of the control box. The front cover is waterproof.
- 2. Buy a MKC-KPPK model for wall mounting or embedded mounting. Its protection level is IP66.
- 3. The maximum RJ45 extension lead is 5 m (16ft).
- 4. This keypad can only be used on Delta's motor drive C2000 series, CH2000 and CP2000 series.

### Keypad Function Description

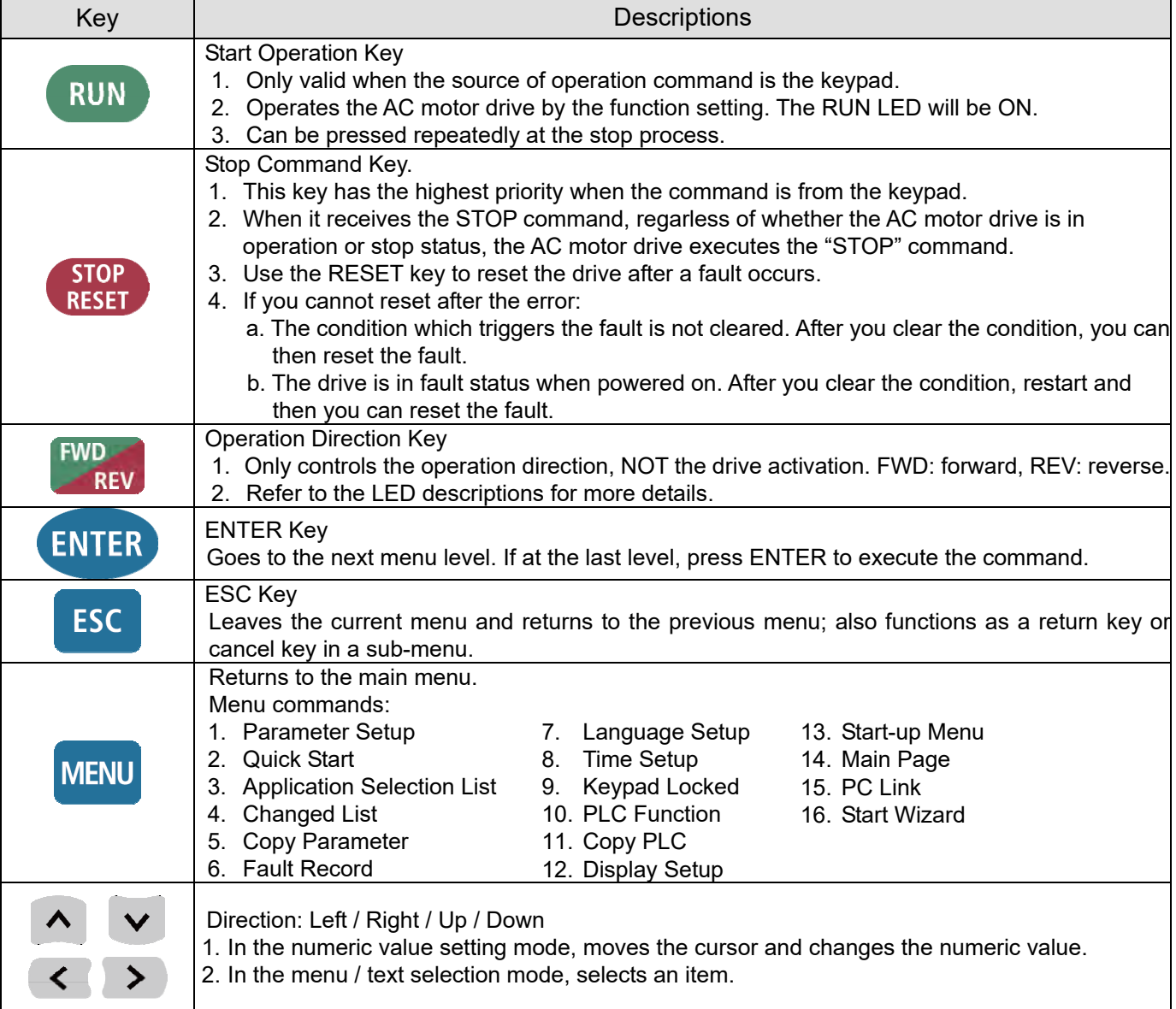

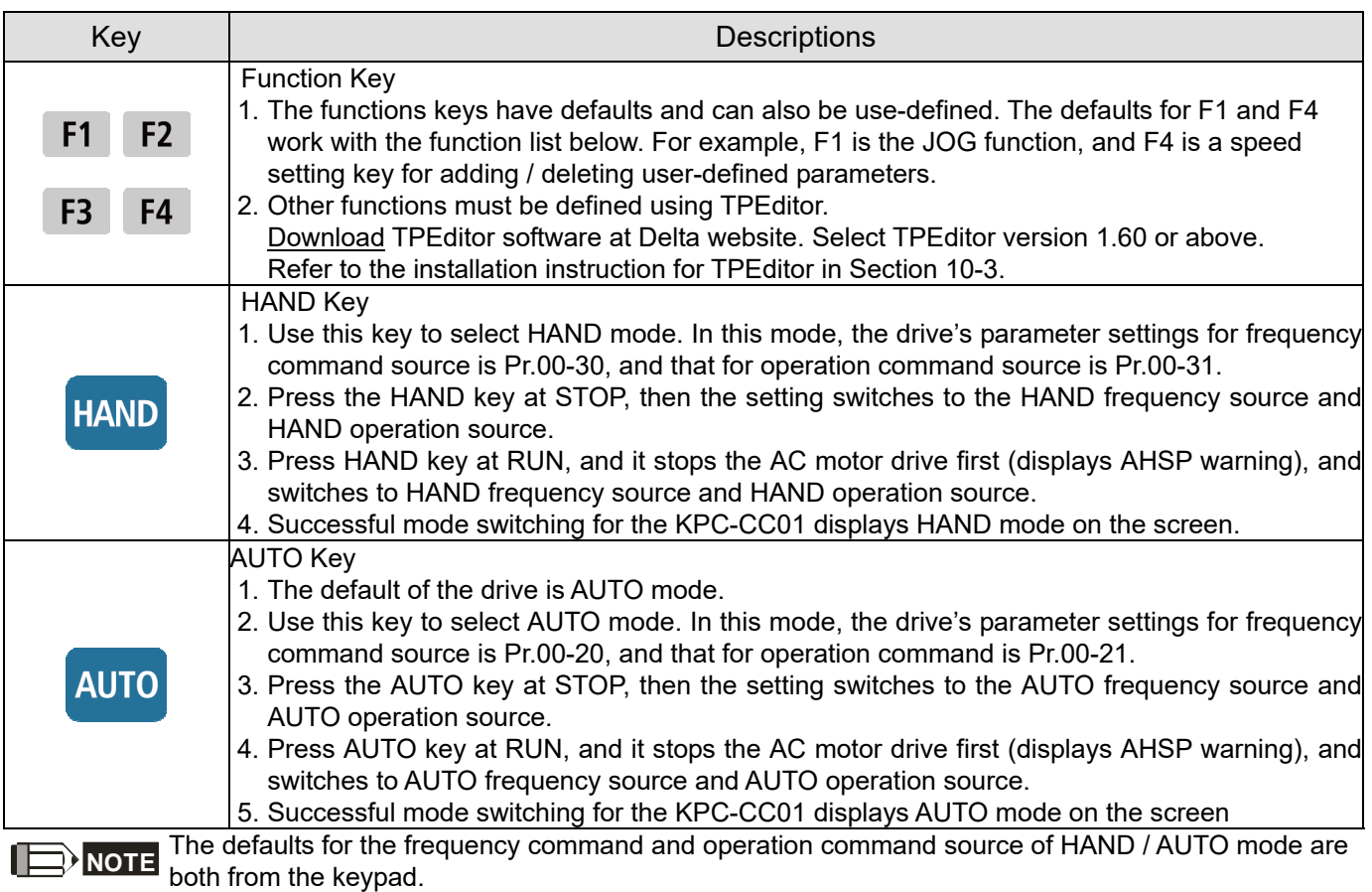

## LED Functions Descriptions

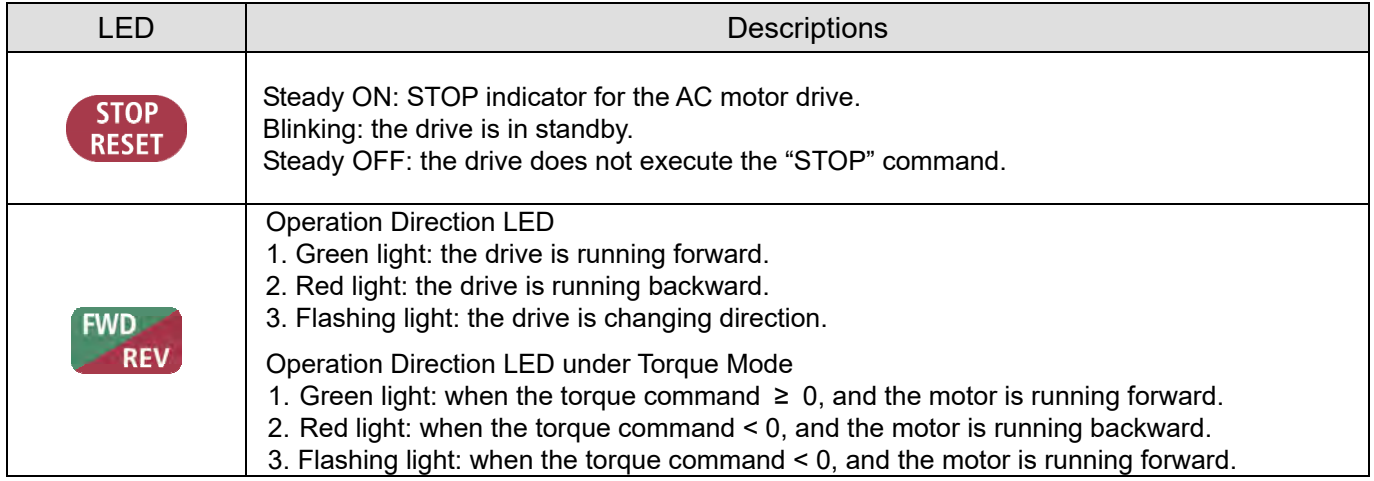

### **Chapter 10 Digital Keypad** | C2000 Plus

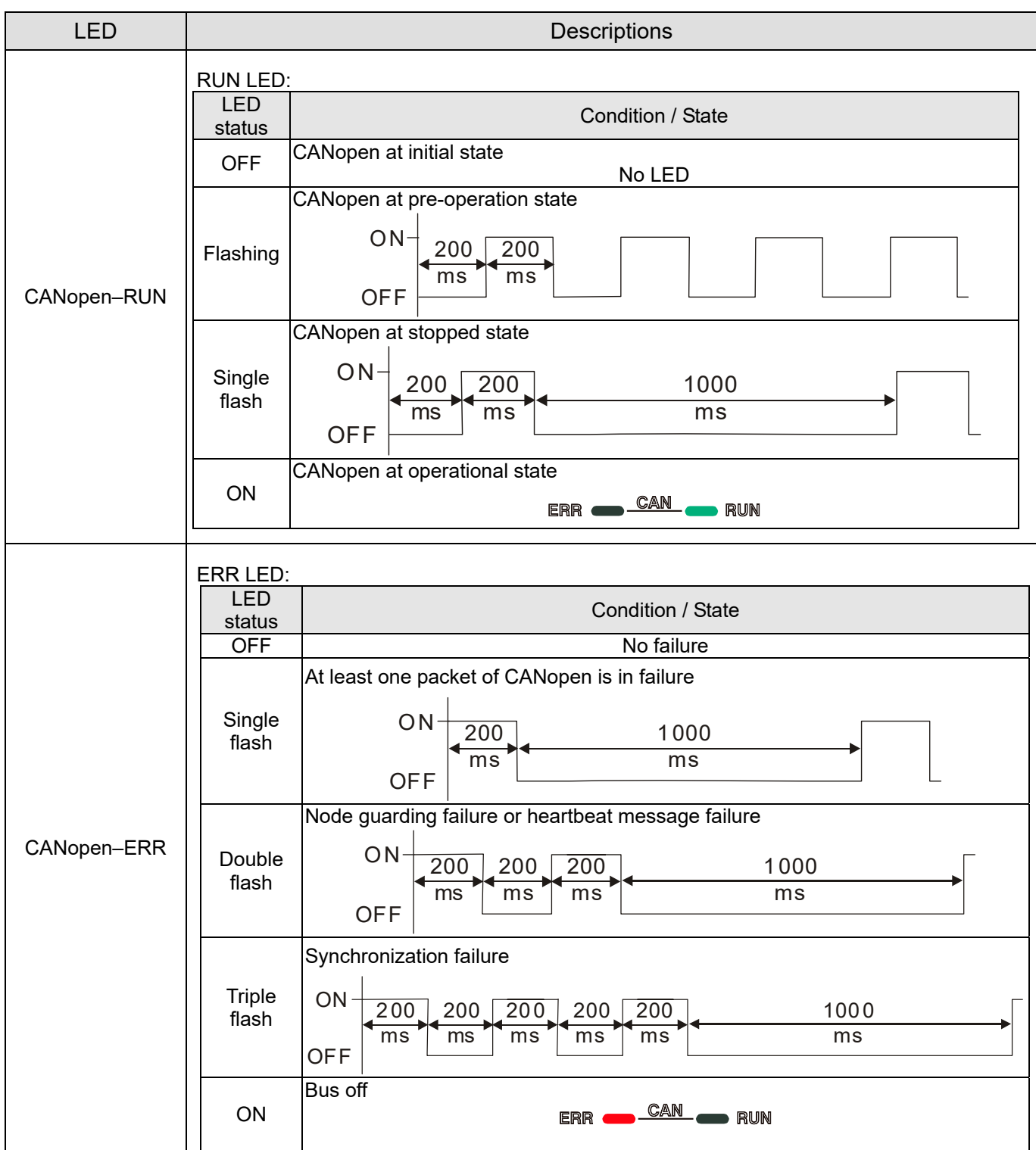

## **10-2 Function of Digital Keypad KPC-CC01**

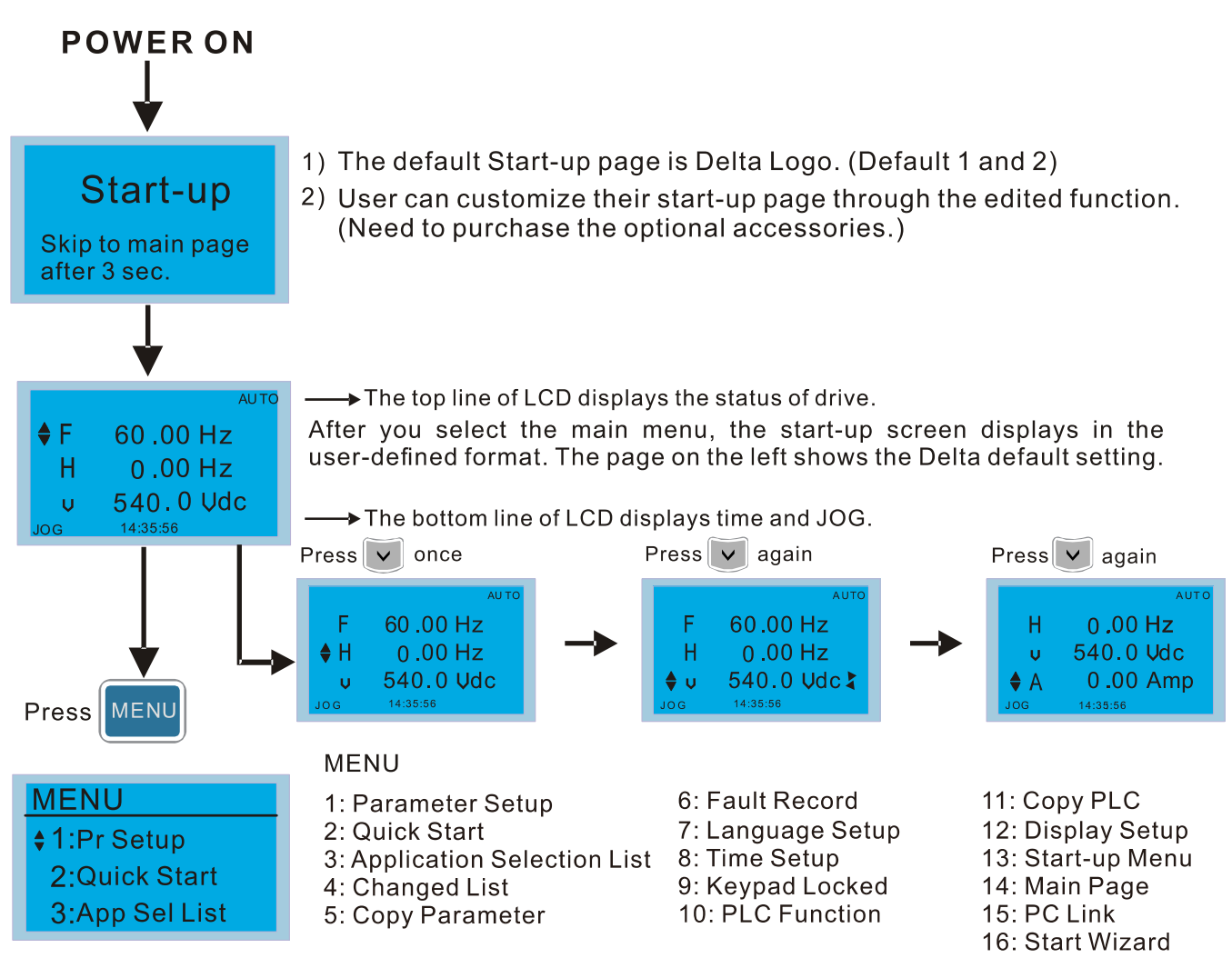

### **NOTE**

- 1. Start-up screen can only display pictures, not animation.
- 2. When powered ON, it displays the start-up screen then the main screen. The main screen displays Delta's default setting F/H/A/U. You can set the display order with Pr.00-03 (Start-up display). When you select the U screen, use the left / right keys to switch between the items, and set the display order for the U screen with Pr.00-04 (User display).

### **Display Icon**

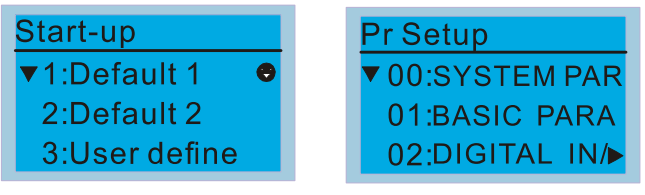

- $\bullet$  : present setting
- ▼: Scroll down the page for more options

for more options Press

show complete sentence  $Press(<|>|$  for complete information

### **Display item**

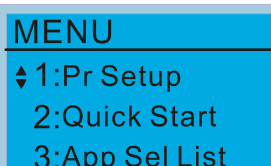

### MENU

- 1: Parameter Setup
- 2: Quick Start
- 3: Application Selection List 8: Time Setup
- 4: Changed List
- 5: Copy Parameter
- 6: Fault Record 7: Language Setup 9: Keypad Locked
- 10: PLC Function
- 15: PC Link 16: Start Wizard

14: Main Page

11: Copy PLC

12: Display Setup

13: Start-up Menu

1. Parameter Setup

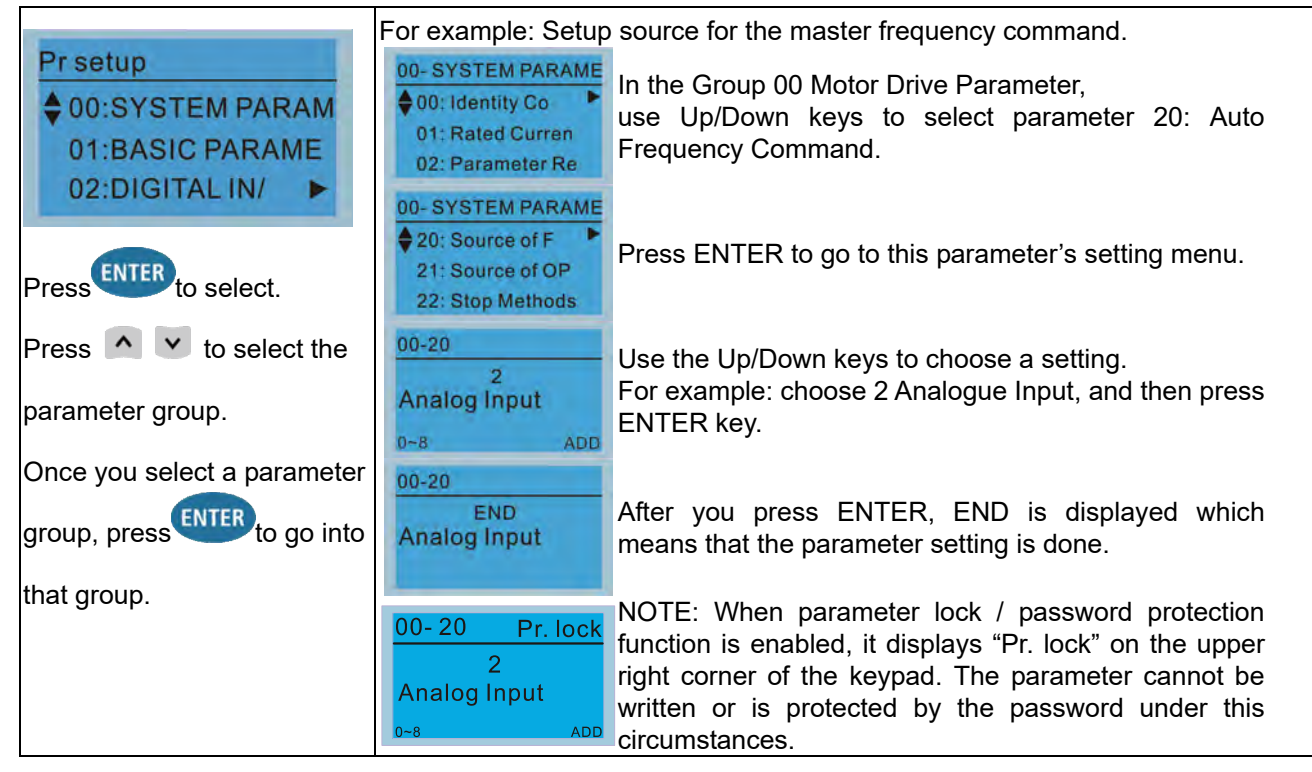

2. Quick Start

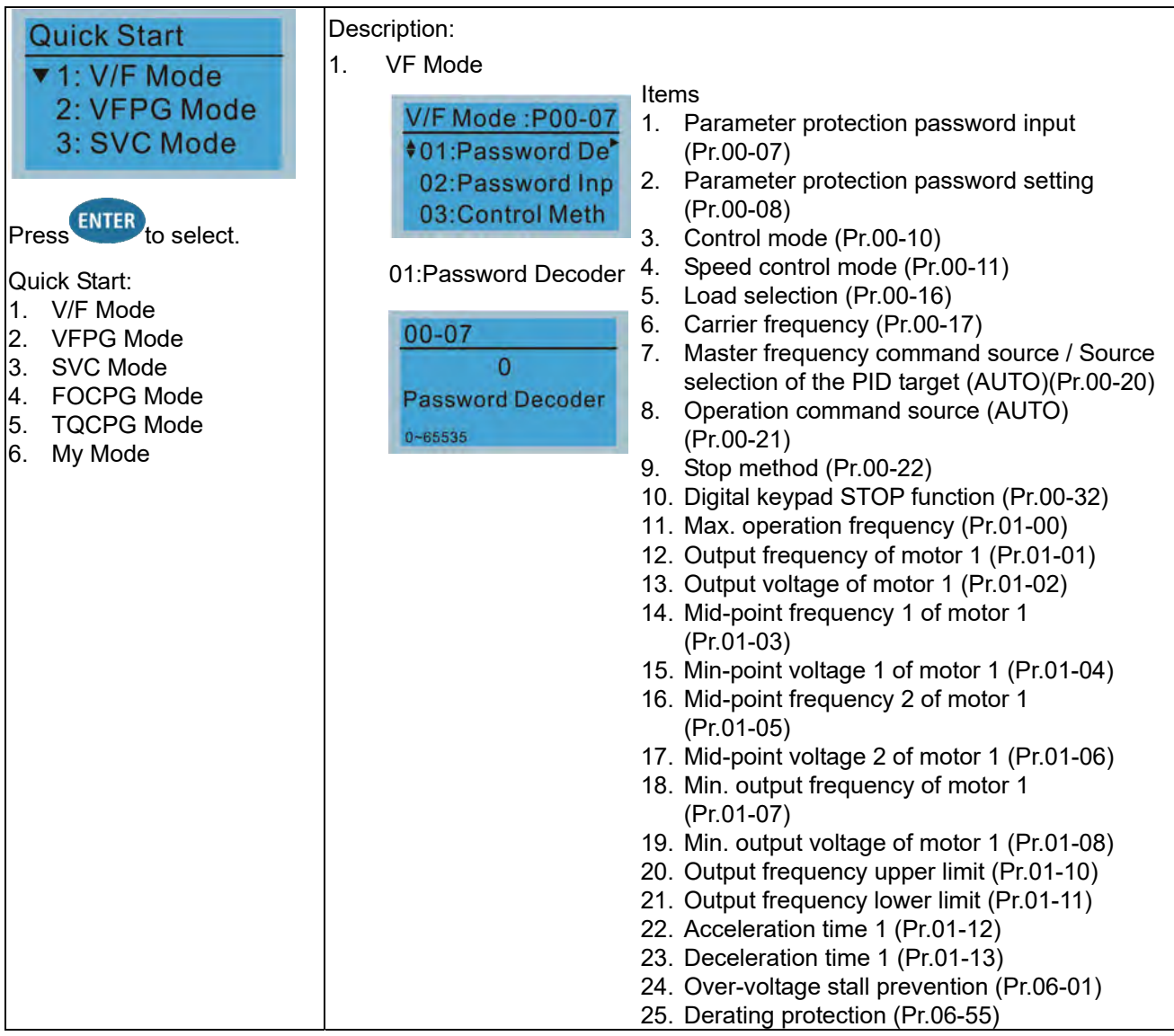

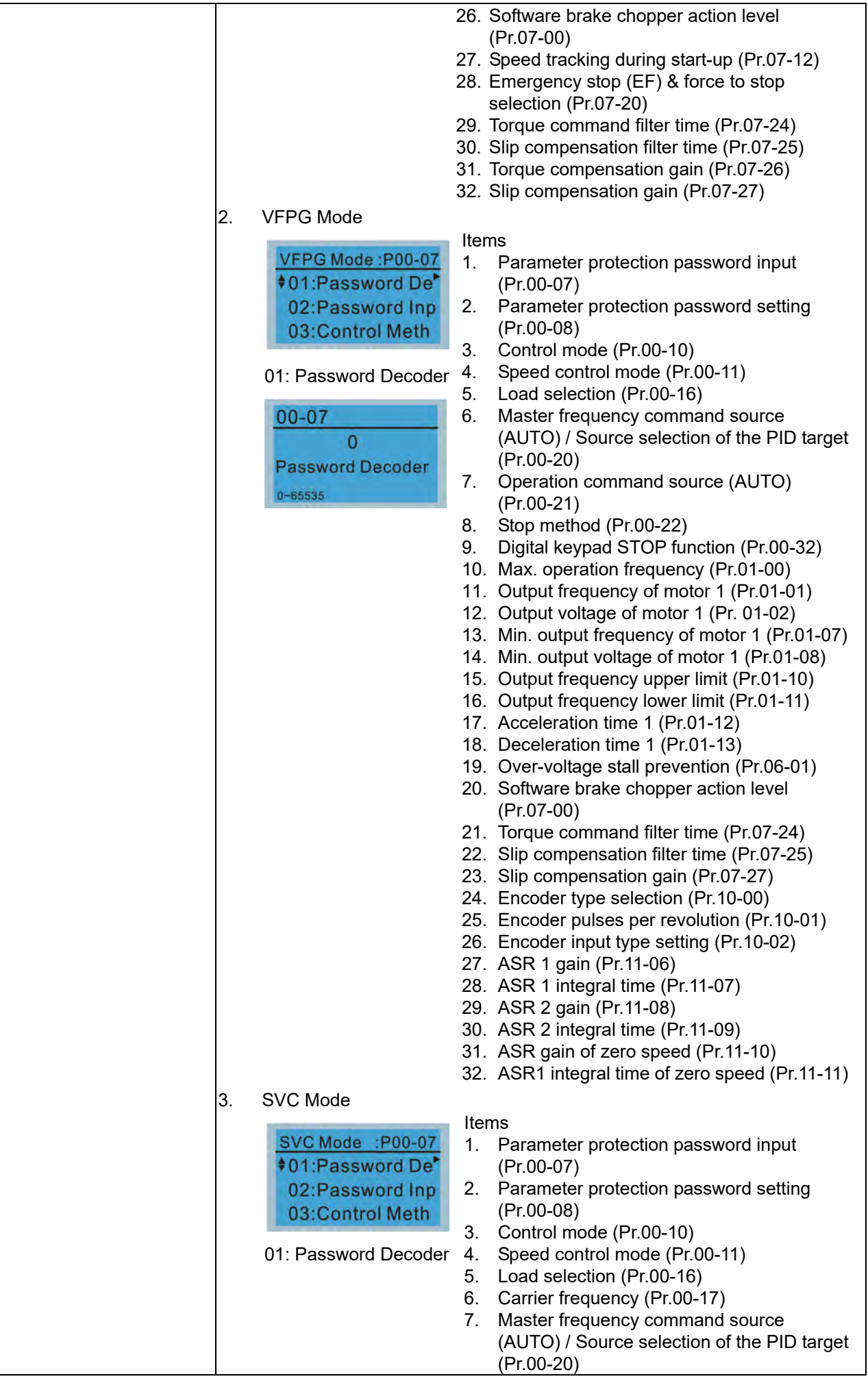

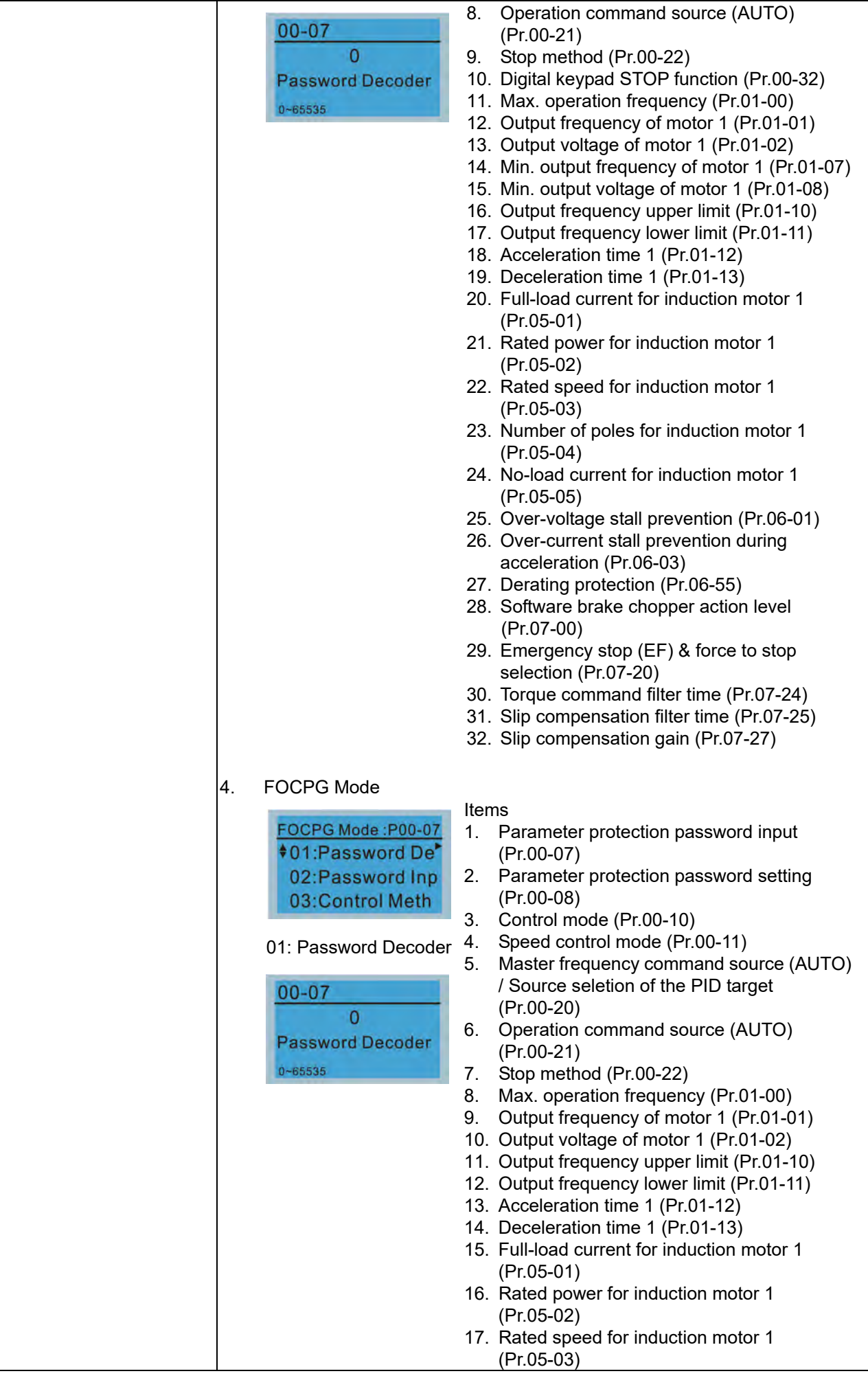

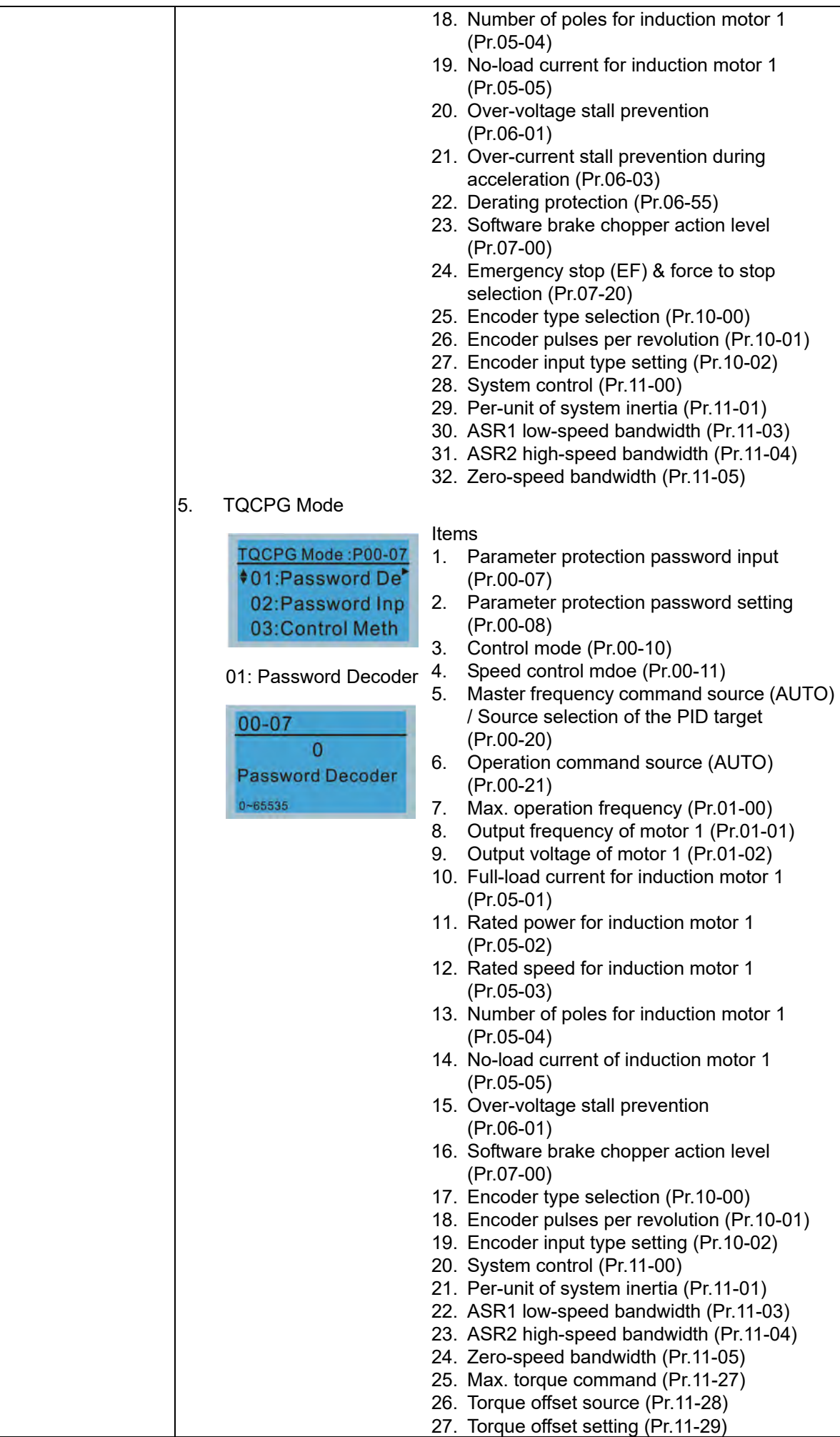

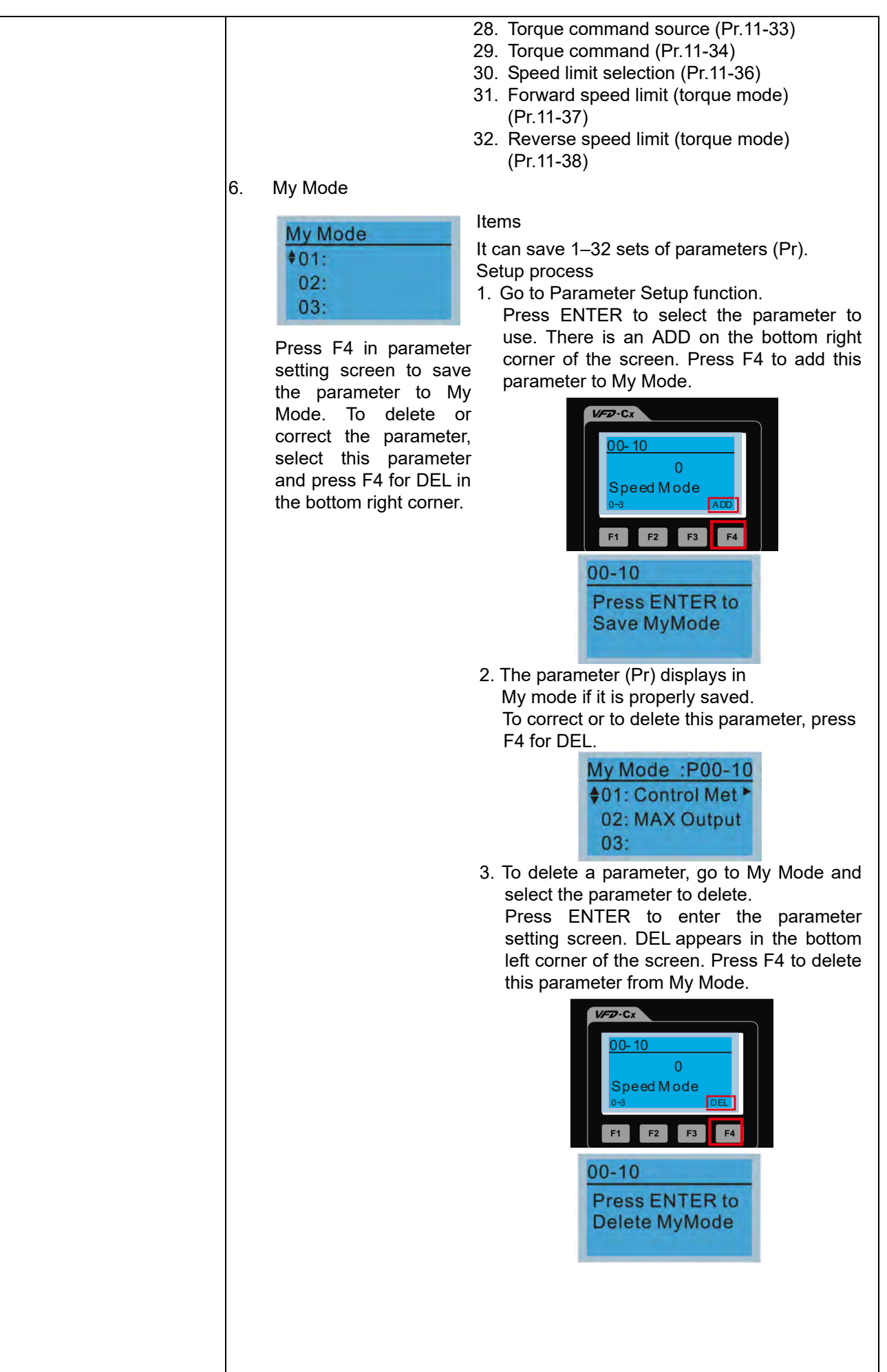

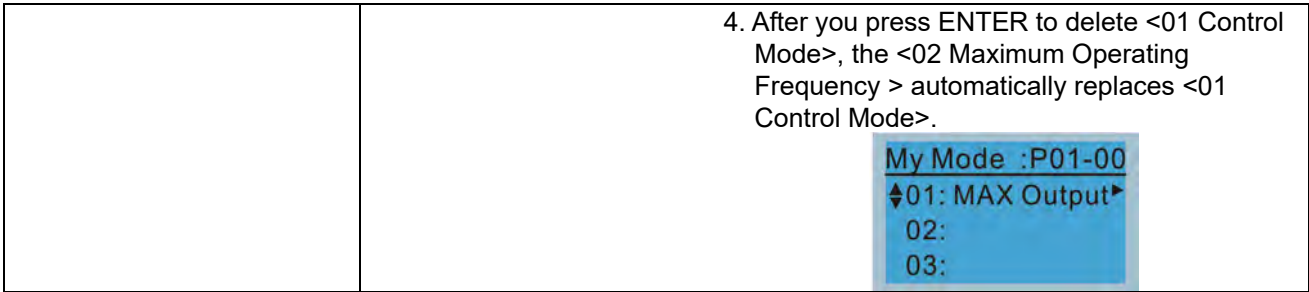

### 3. Application Selection List

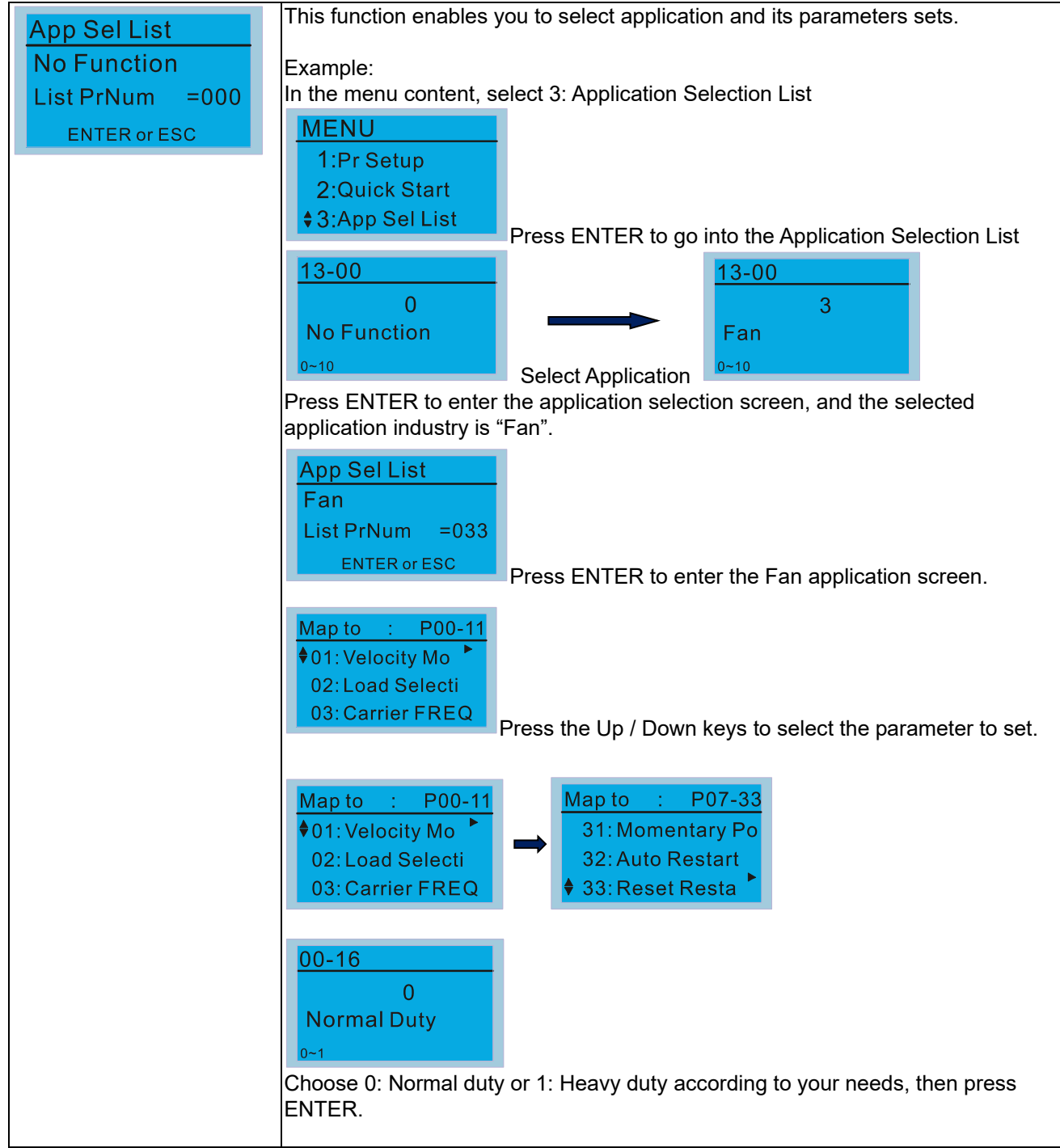

#### **Chapter 10 Digital Keypad** | C2000 Plus

4. Changed List

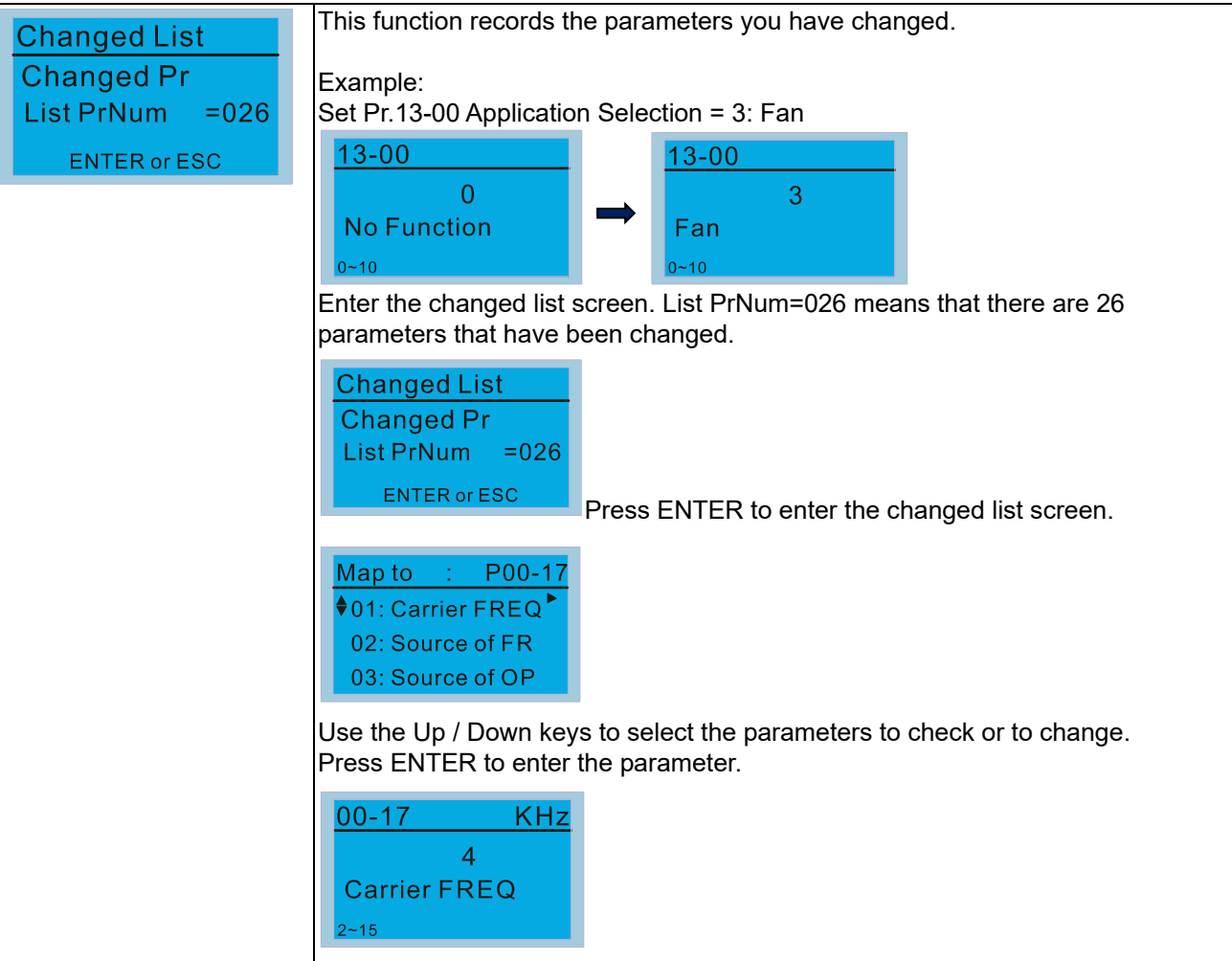

### 5. Copy Parameter

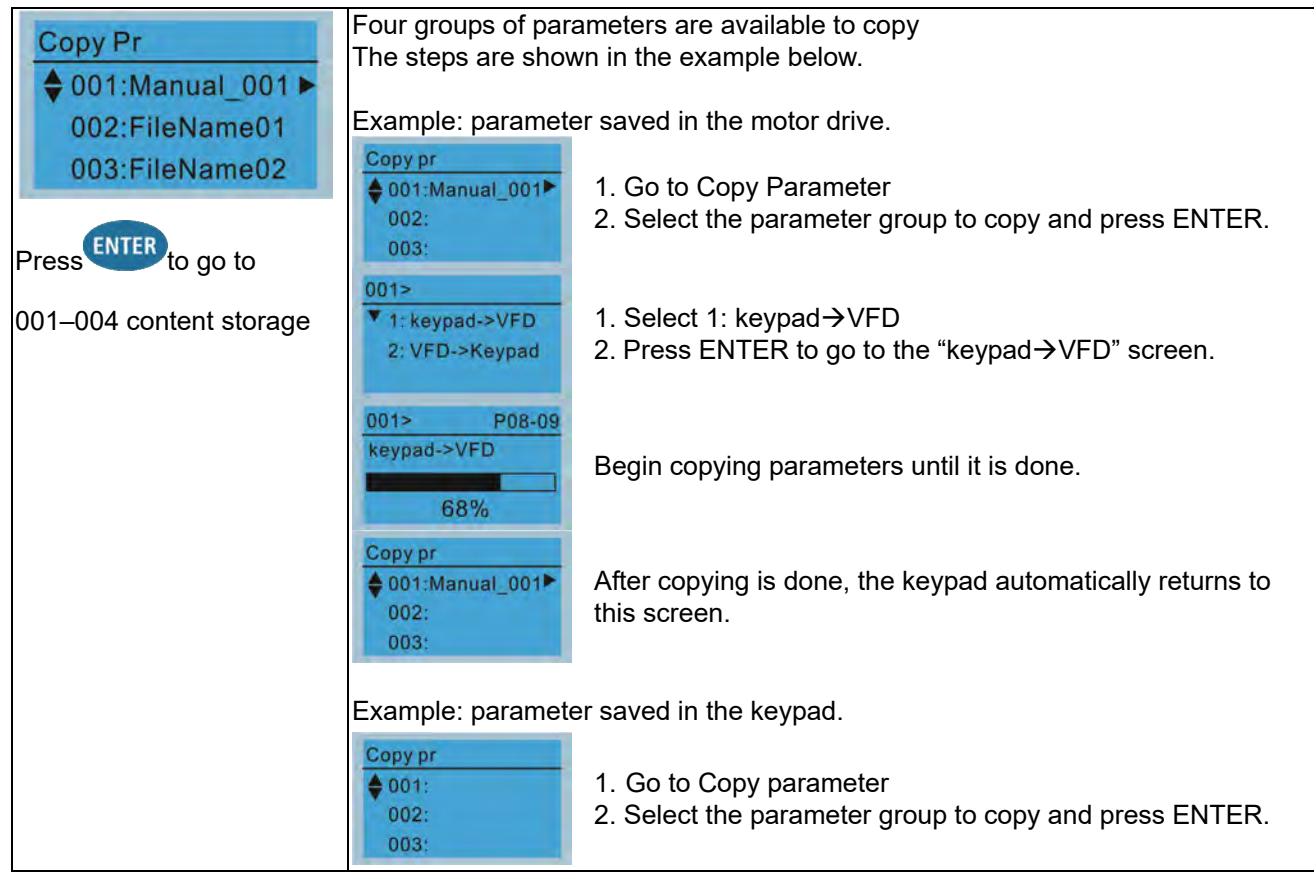

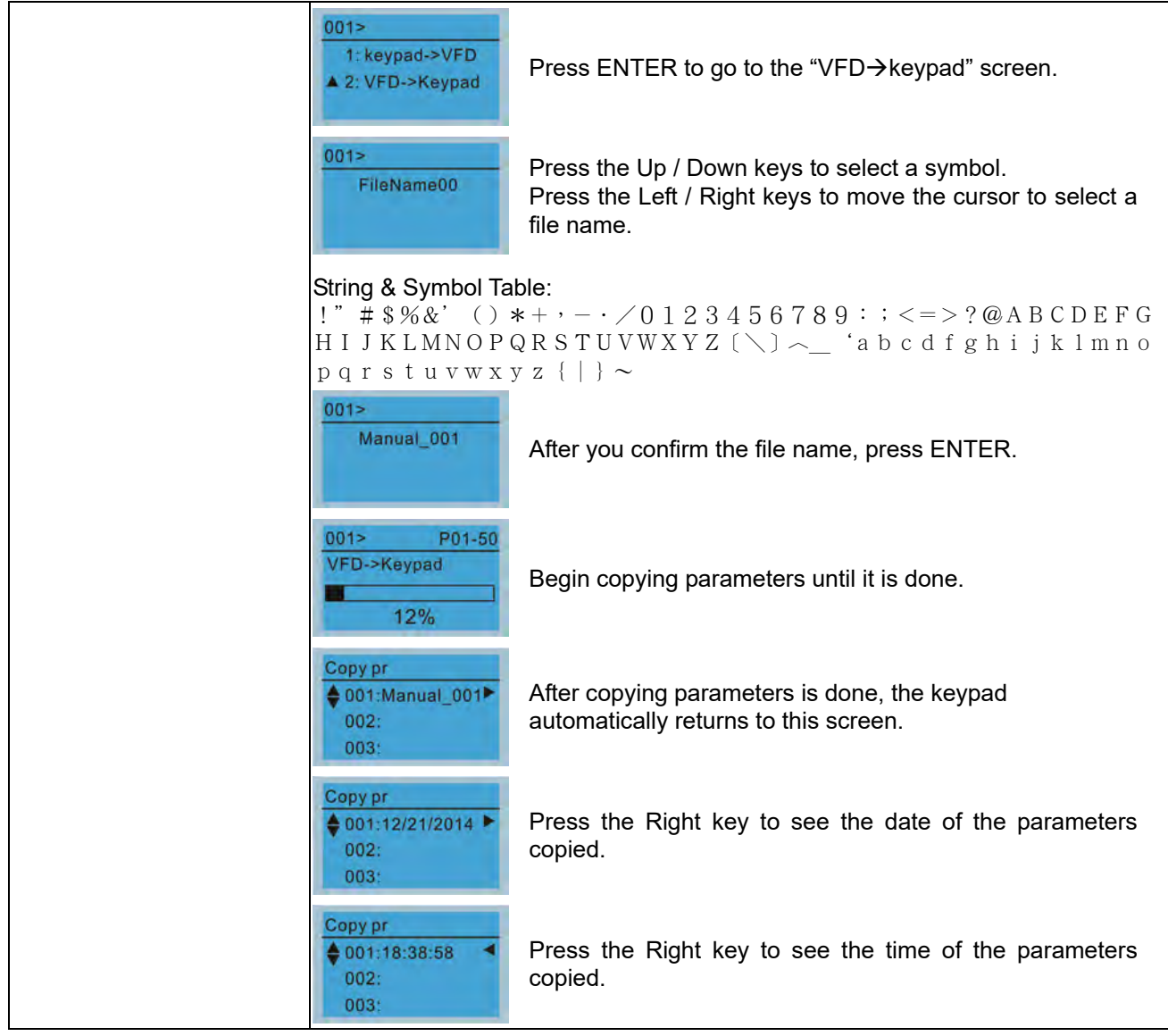

### 6. Fault Record

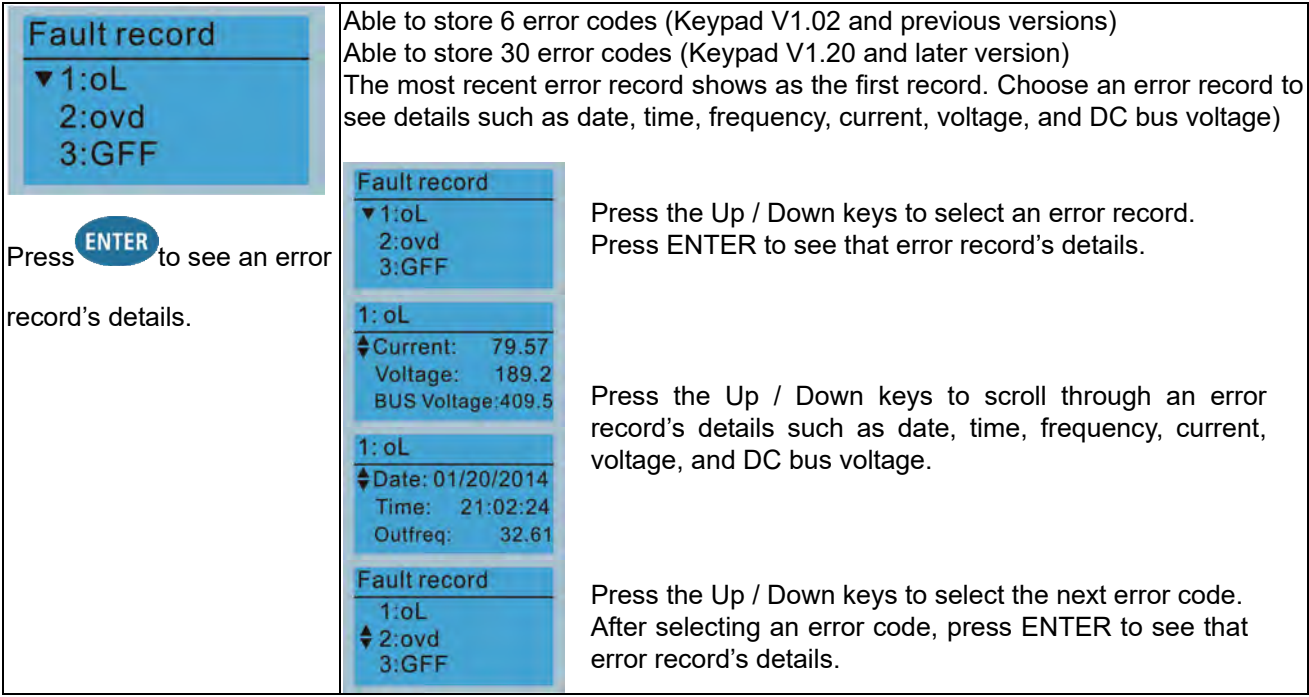

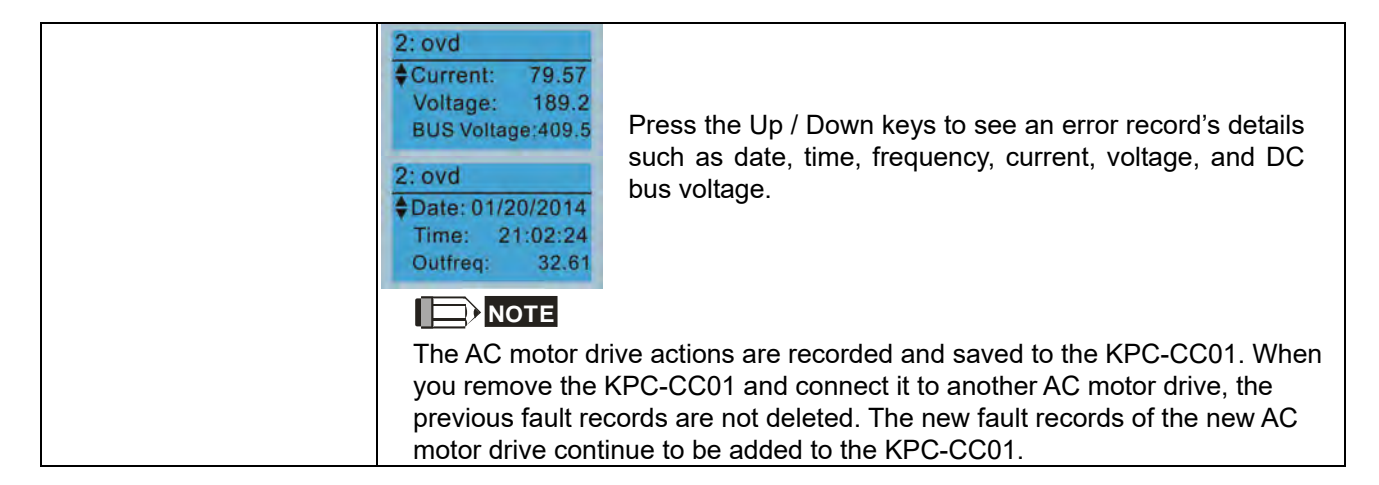

### 7. Language Setup

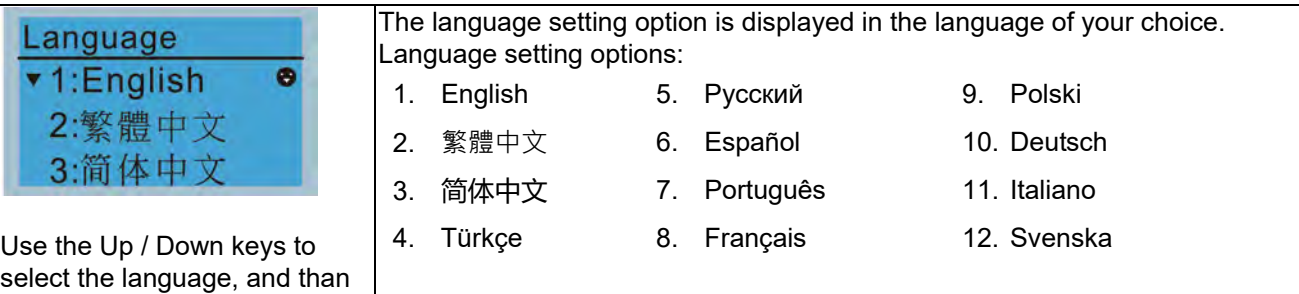

### 8. Time Setup

press ENTER.

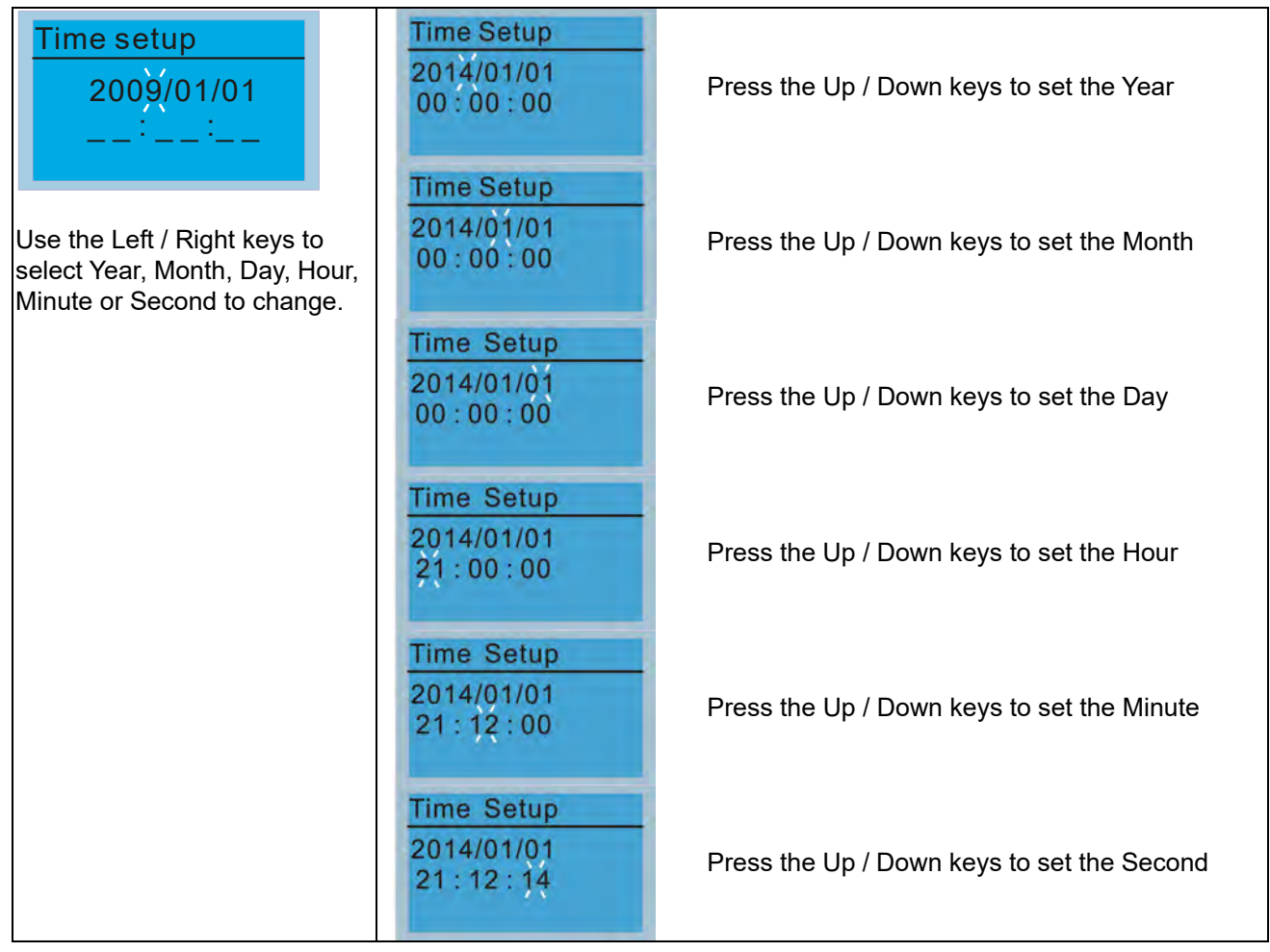

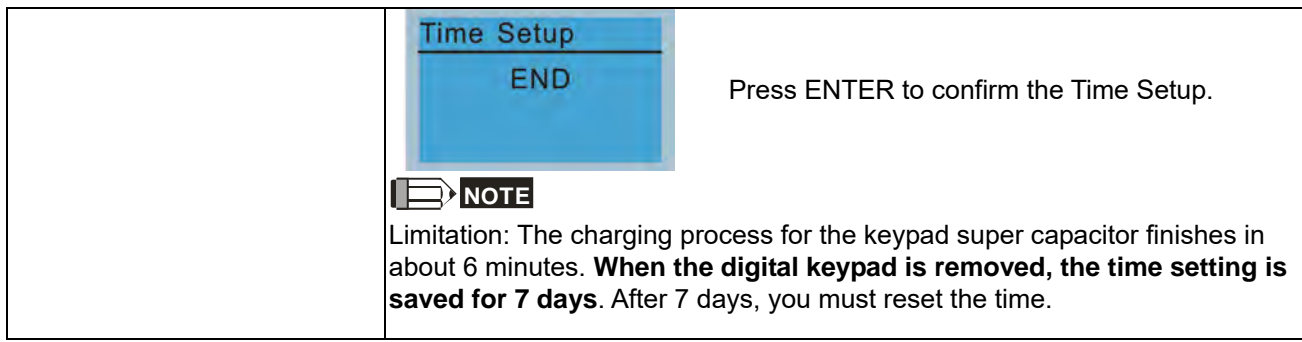

### 9. Keypad Locked

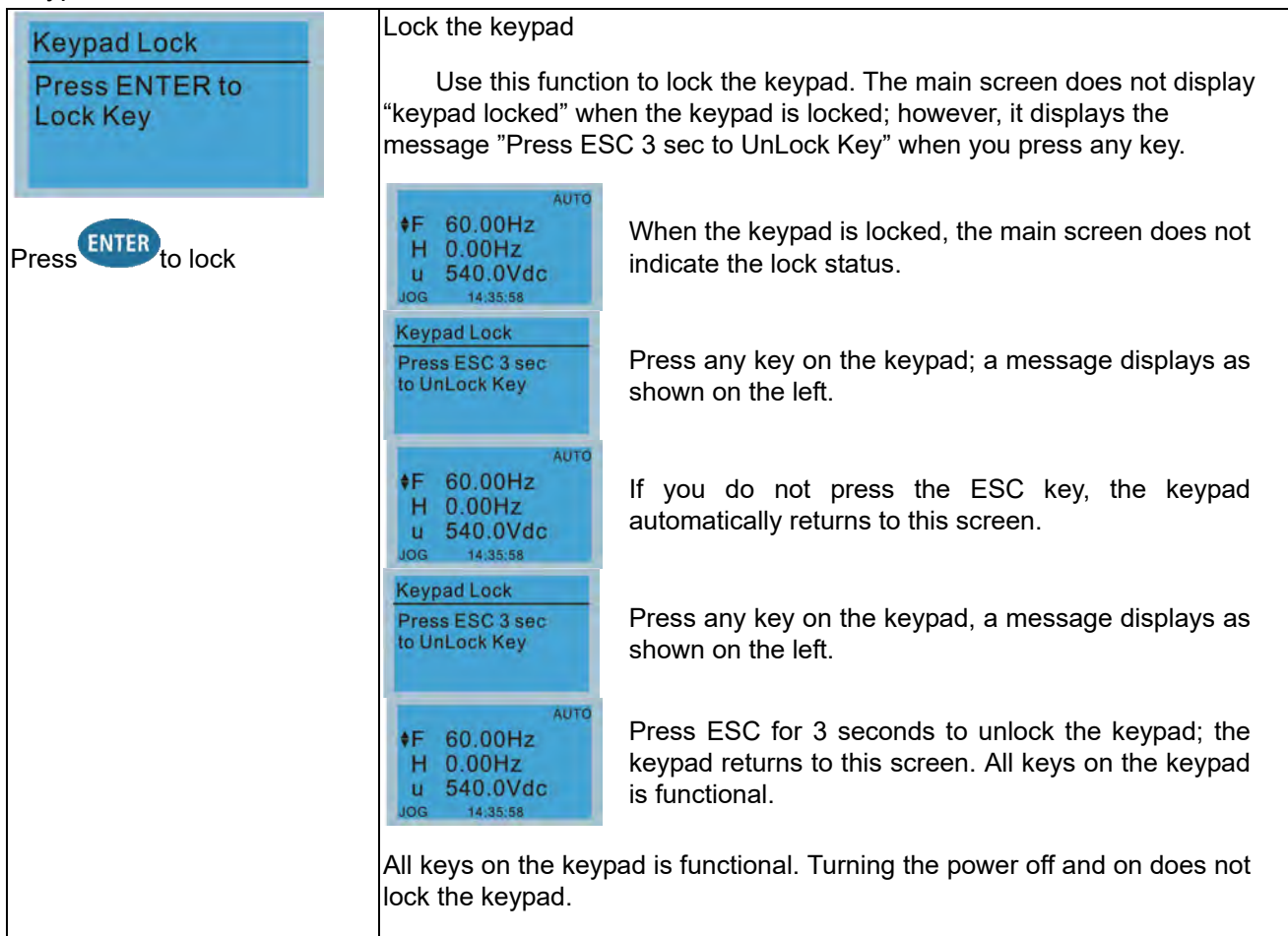

### 10. PLC Function

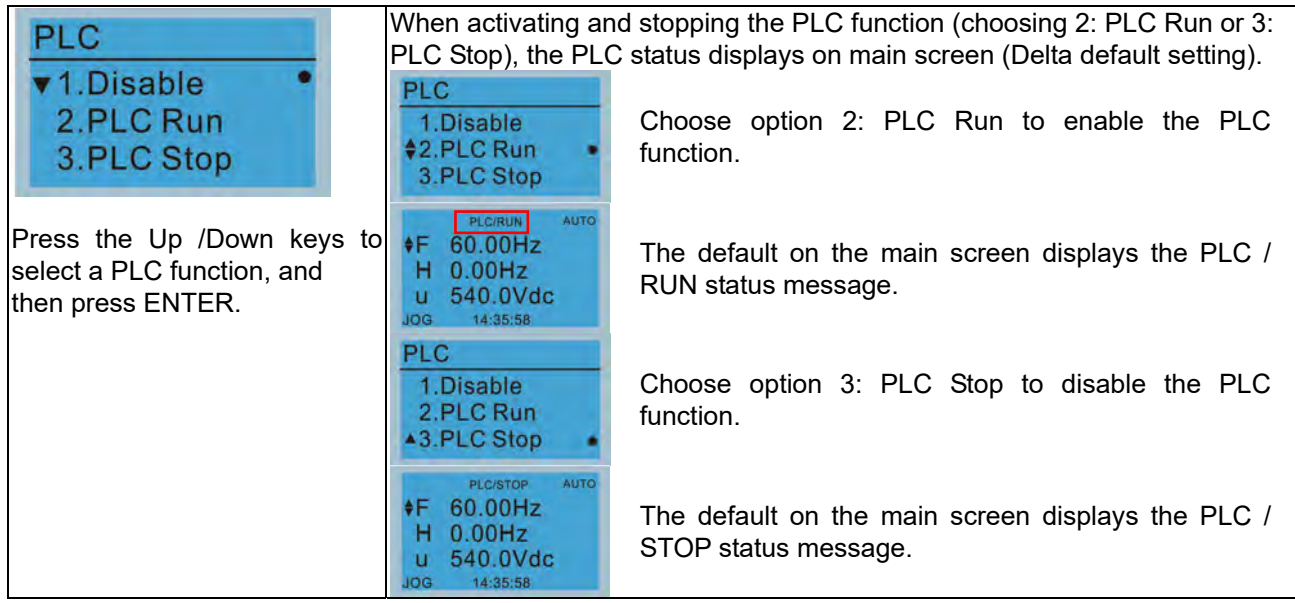

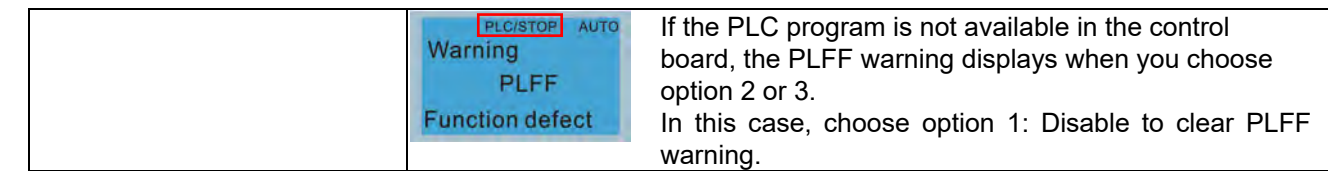

### 11. Copy PLC

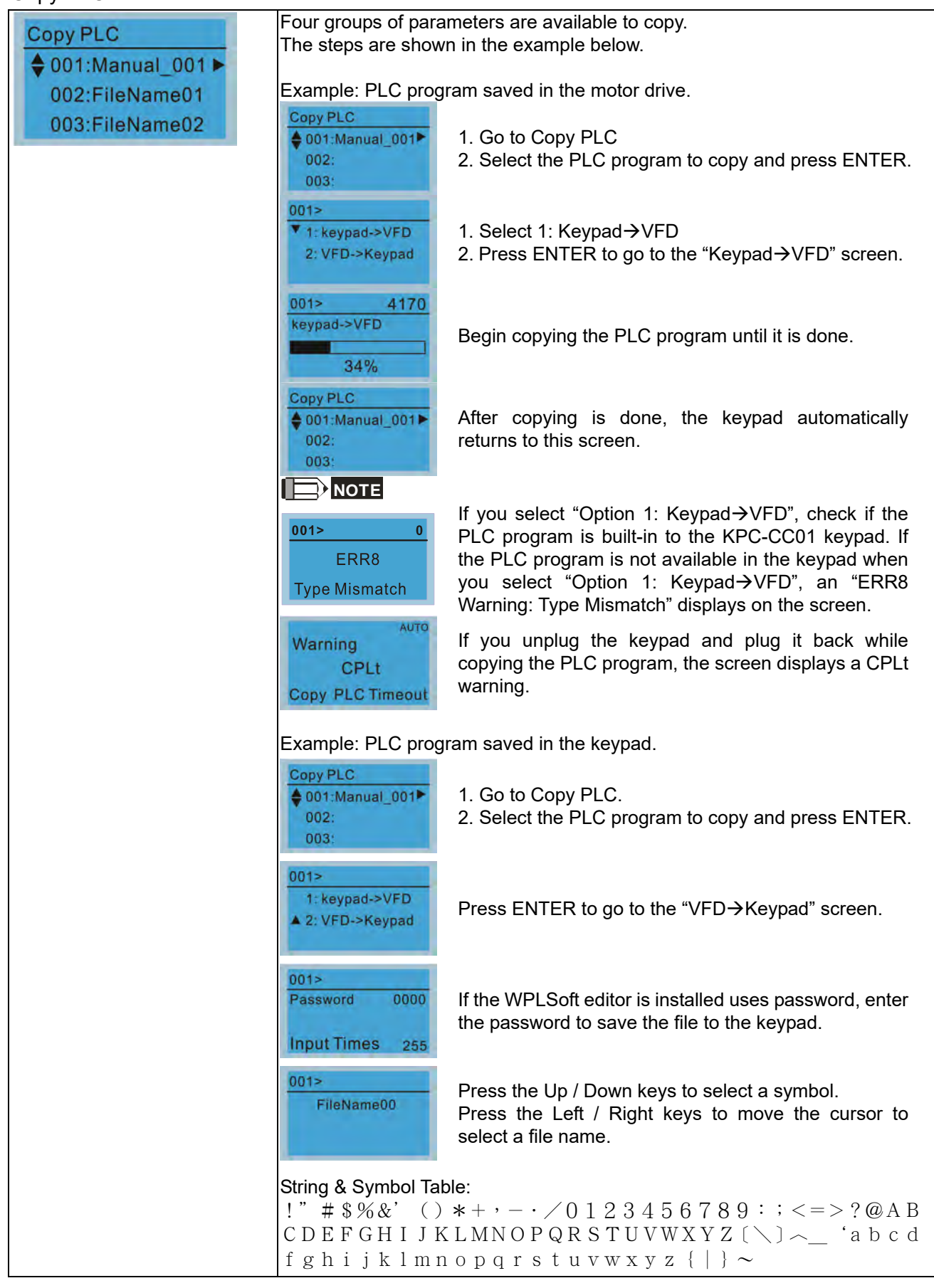

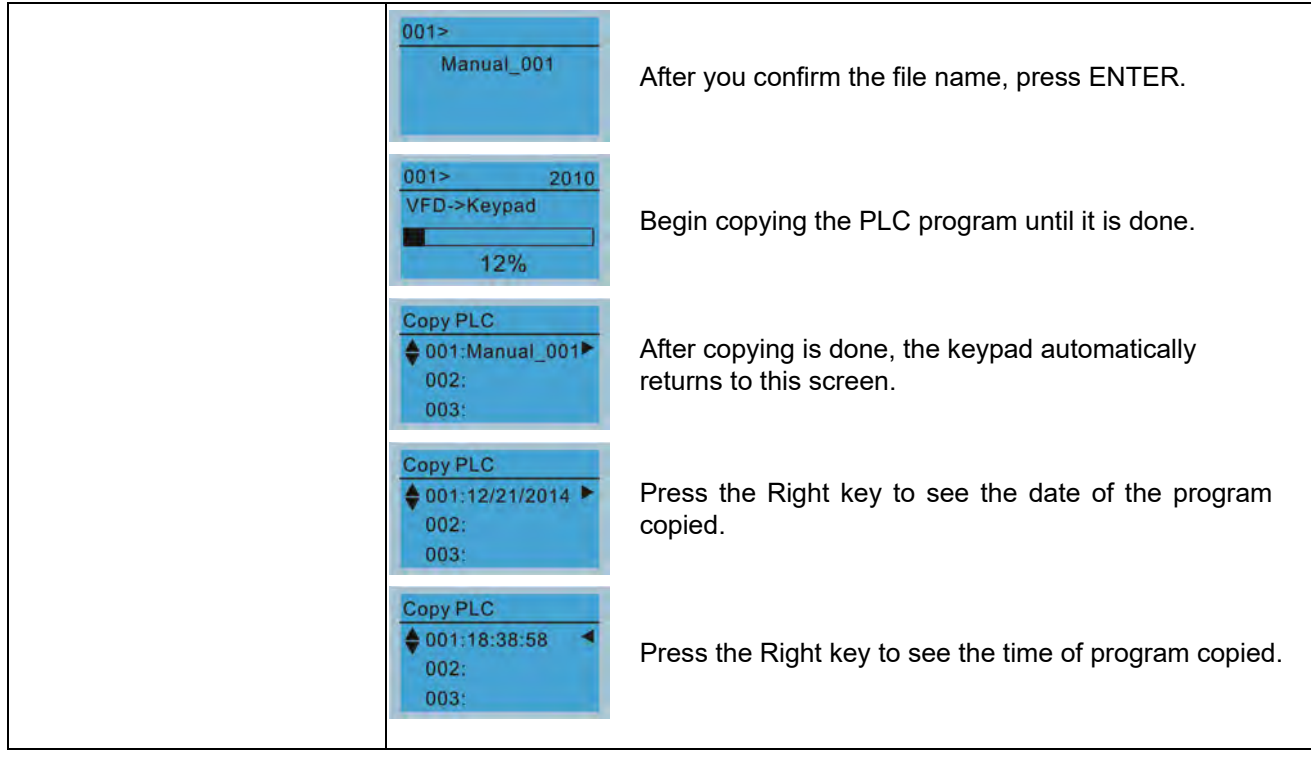

### 12. Display setup

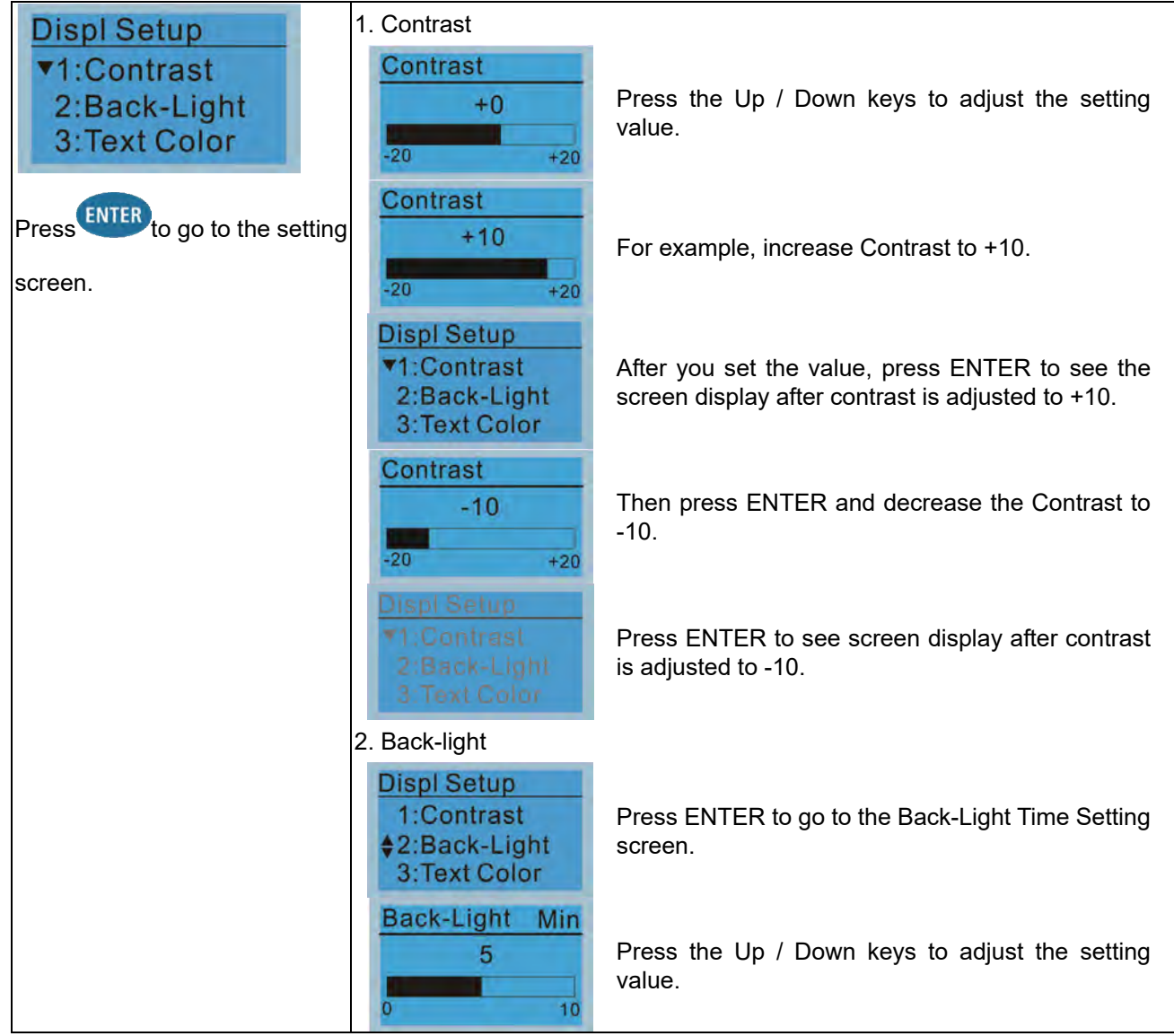

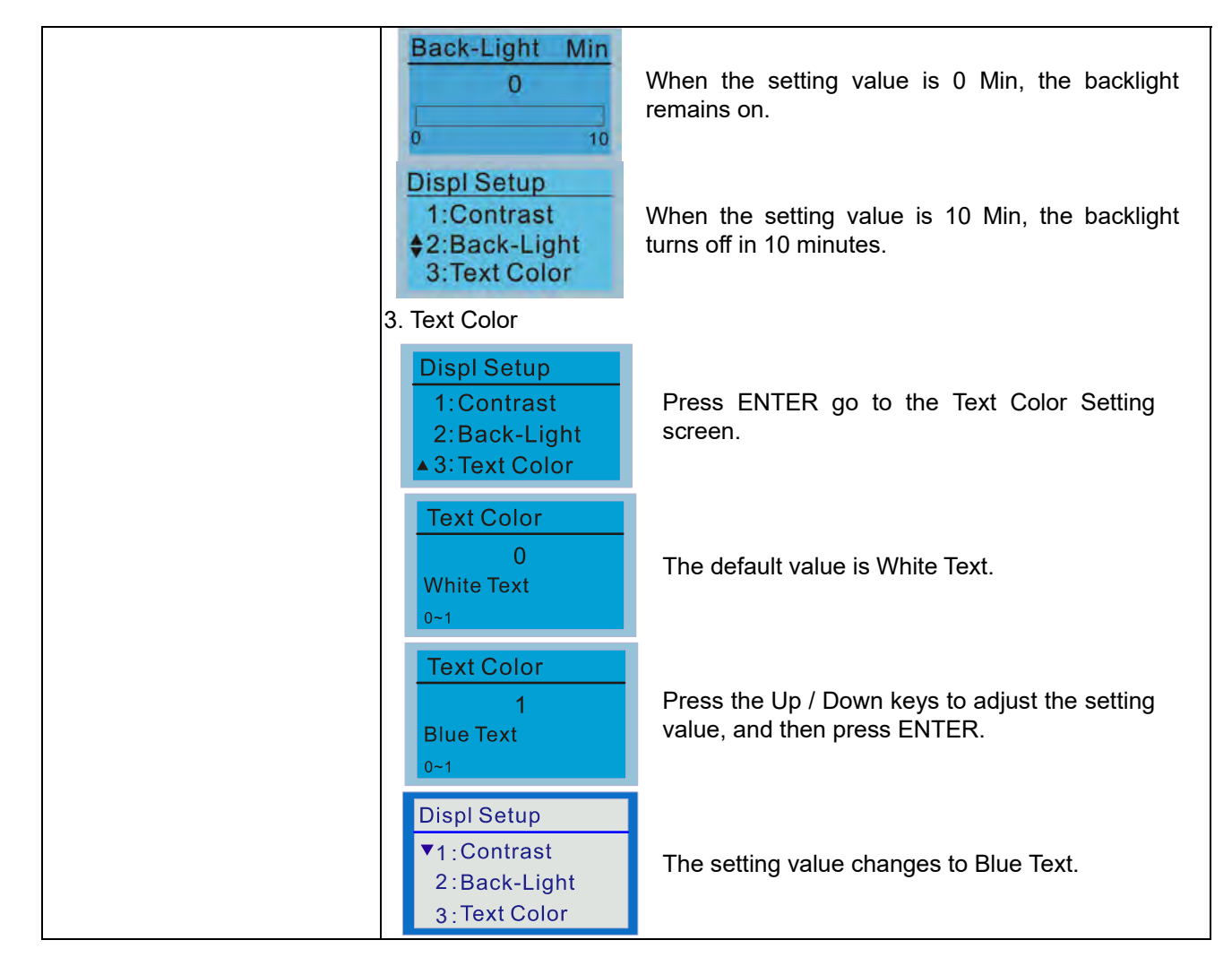

### 13. Start-up

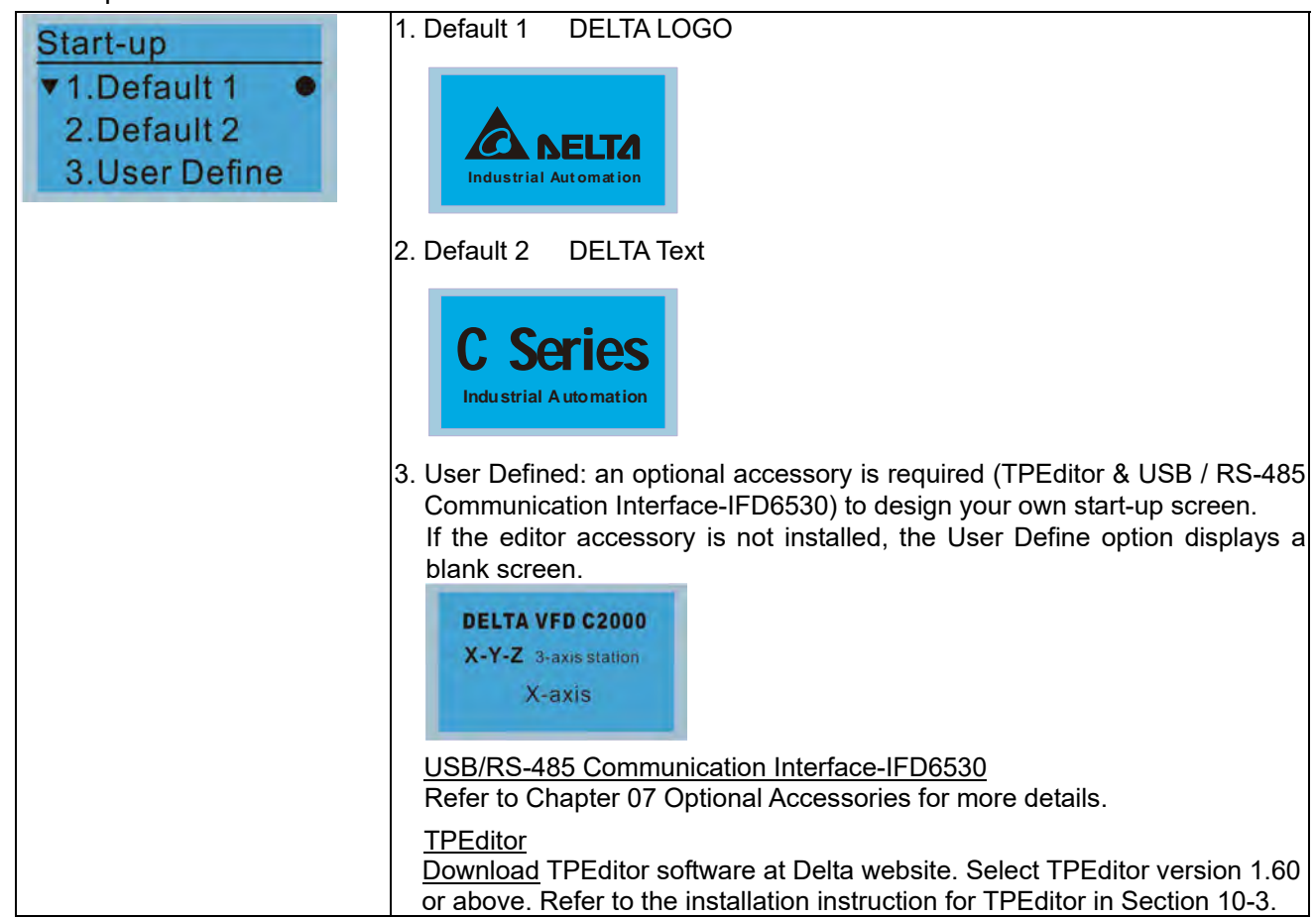

### 14. Main page

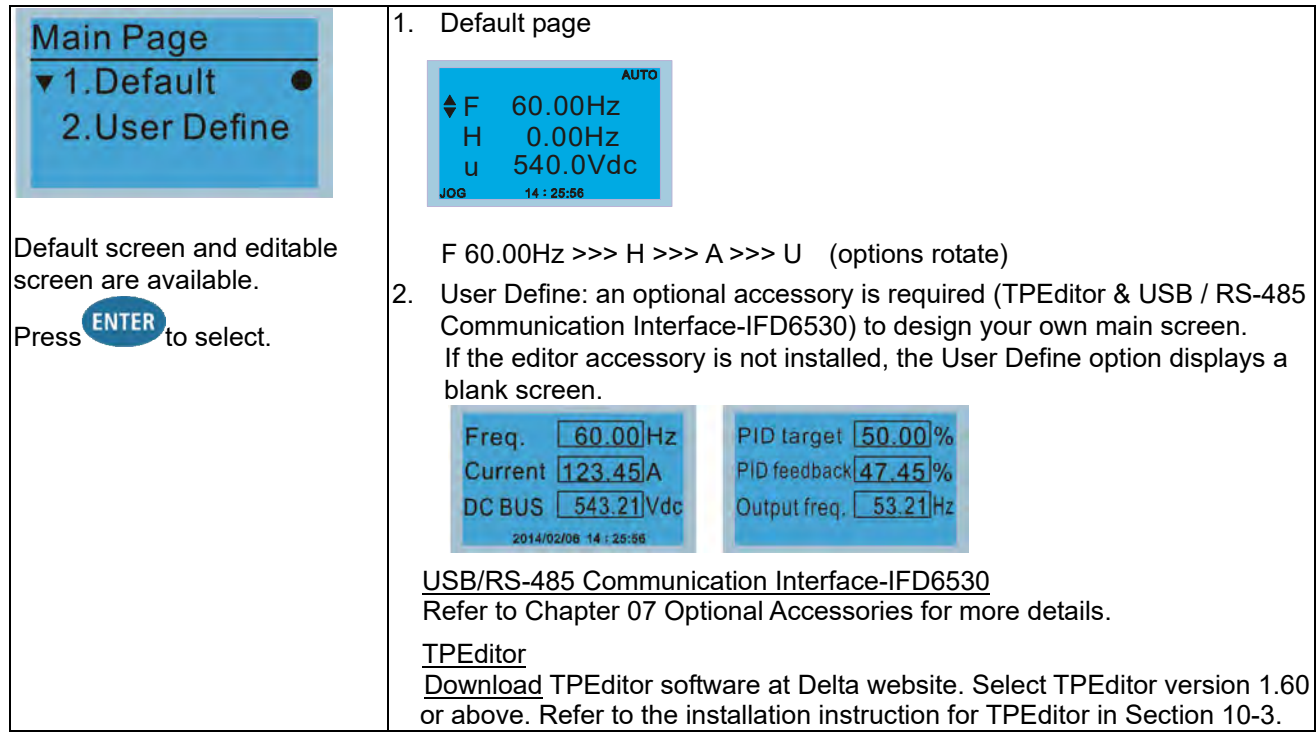

### 15. PC Link

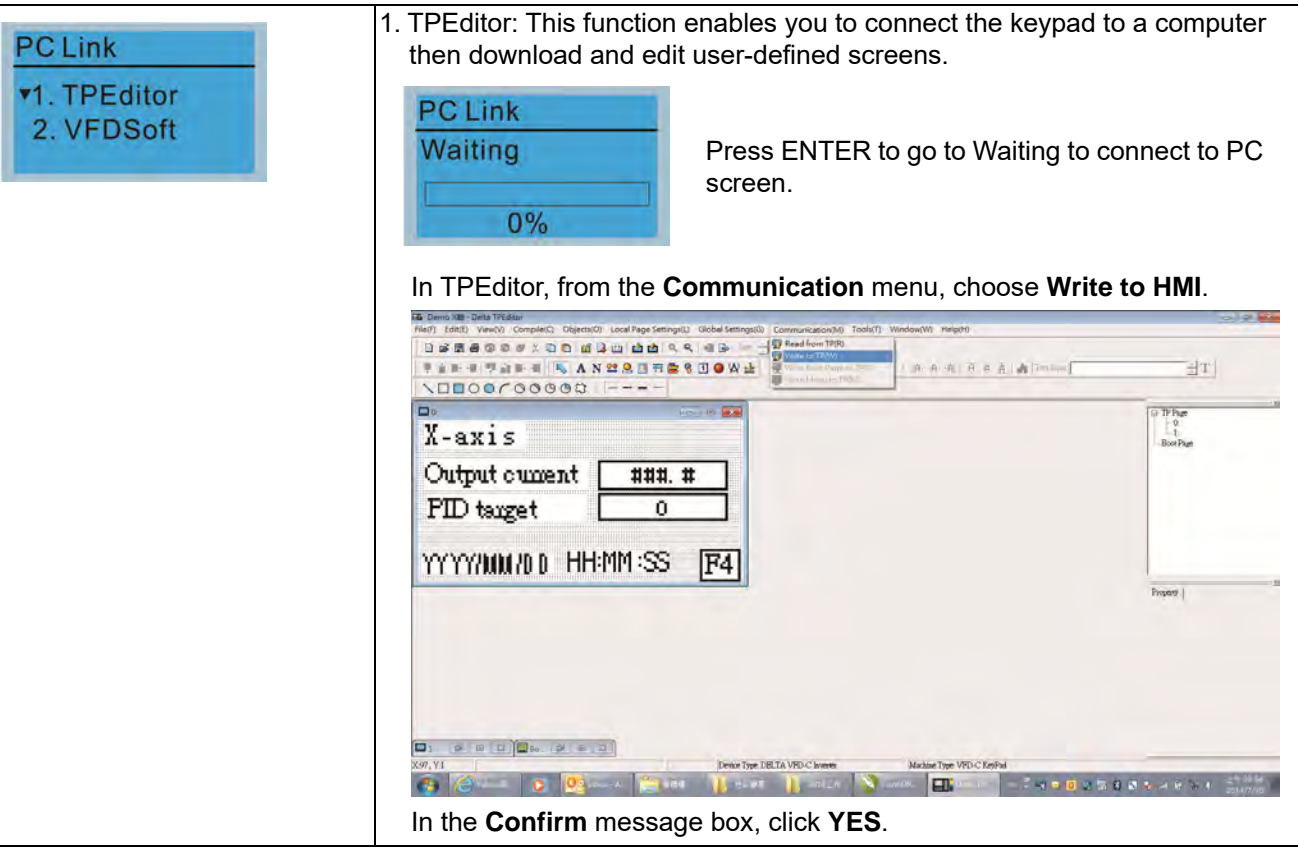

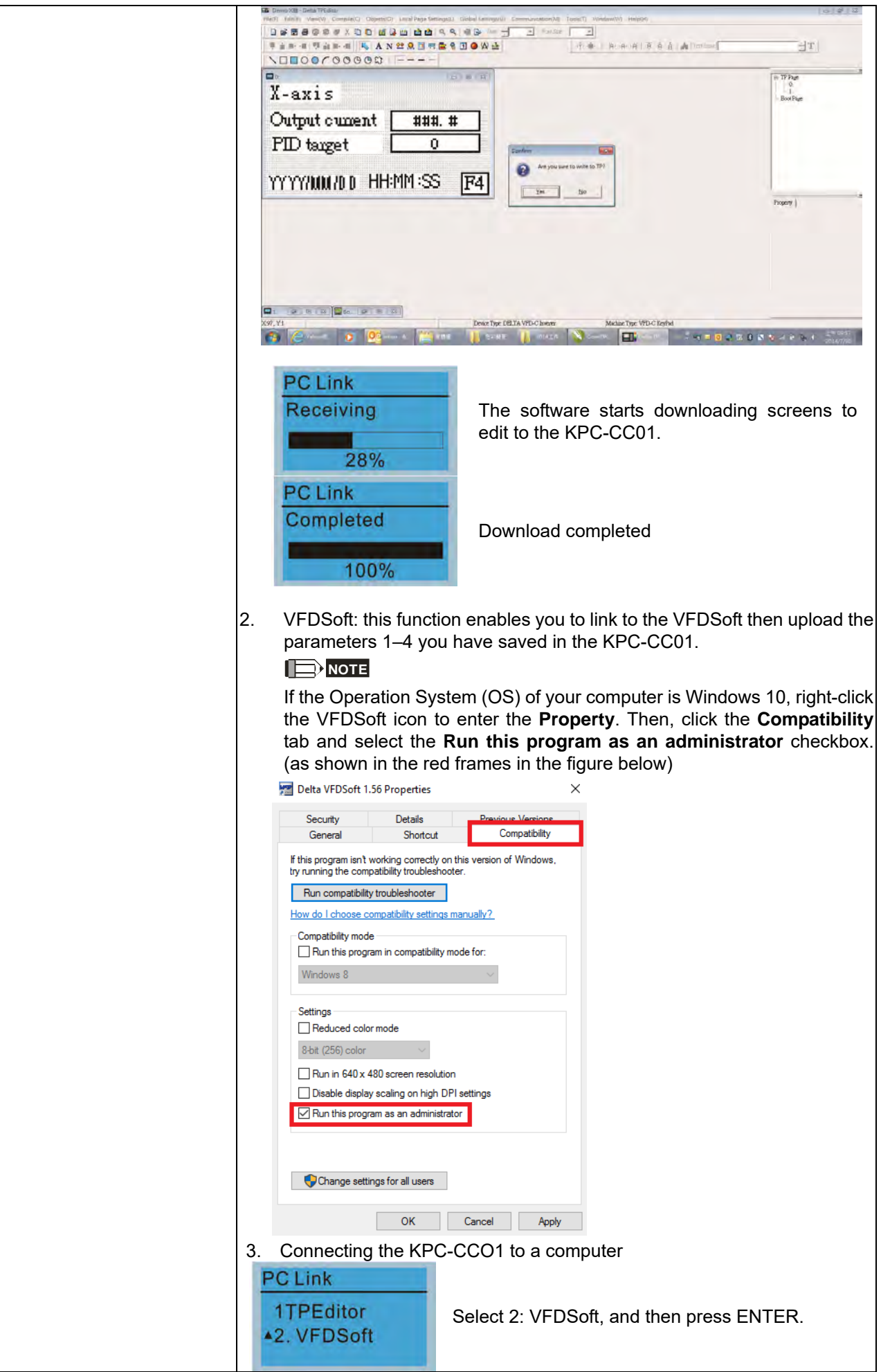

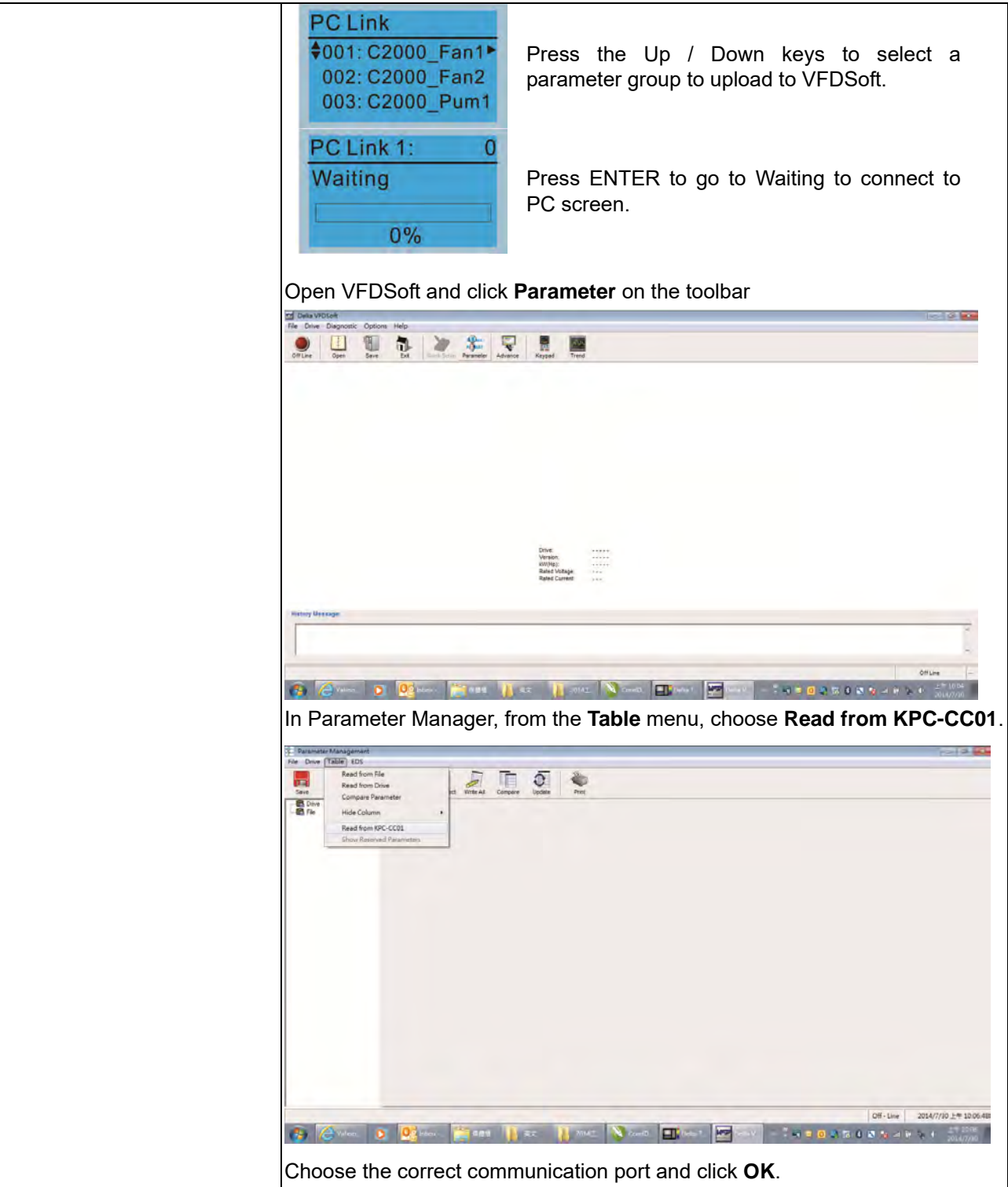

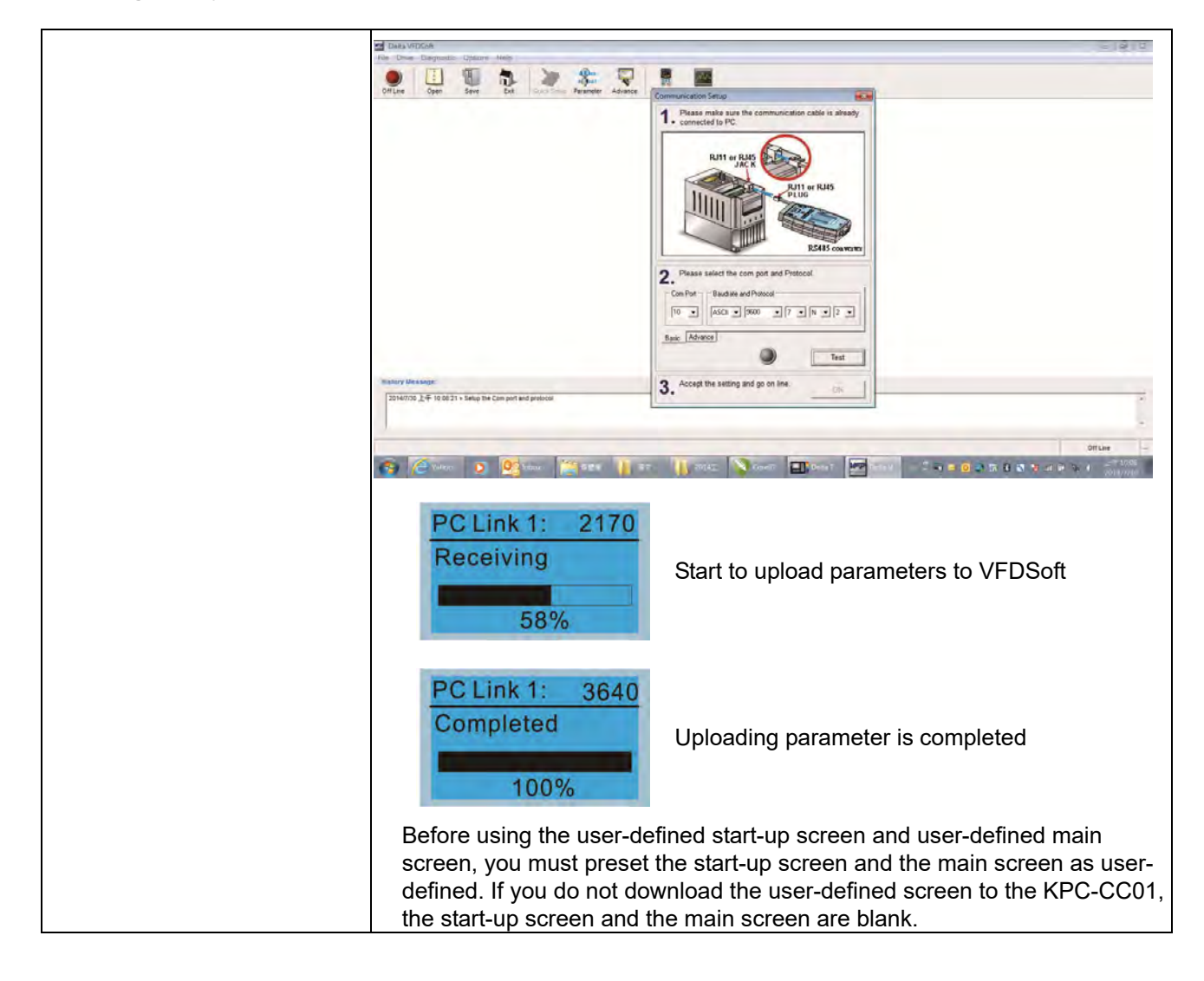

- 16. Start Wizard (applicable for C2000 Plus firmware V3.05 and above)
	- 16.1 New drive start-up setting process

When a new drive is powered on, it directly enters the Start Wizard. There are three modes in the start-up setting process: Start Wizard, Exit Wizard and Test Mode.

(1) Start Wizard:

- In Start Wizard, you can set drive's parameters such as Calendar, Maximum operation frequency and Maximum voltage…; refer to Table 1 for setting items and orders.
- The drive exits Start Wizard when you finish the complete setting process, and will not enter this process when rebooting the power.

(2) Exit Wizard:

 Exit the Start Wizard mode. The drive does not go to Start Wizard when rebooting the power.

(3) Test Mode:

- This function is hidden to avoid misuse. Refer to the following flow chart to enter Test Mode.
- When the drive is in Test mode, it temporarily disables the Start Wizard and Exit Wizard mode.
- The Test Mode is designed for distributors / suppliers / clients to manage and operate the drive before shipping it out.
- If you enter Test Mode without exiting the Start Wizard process, the drive will begin with the new drive start-up process upon next power on.

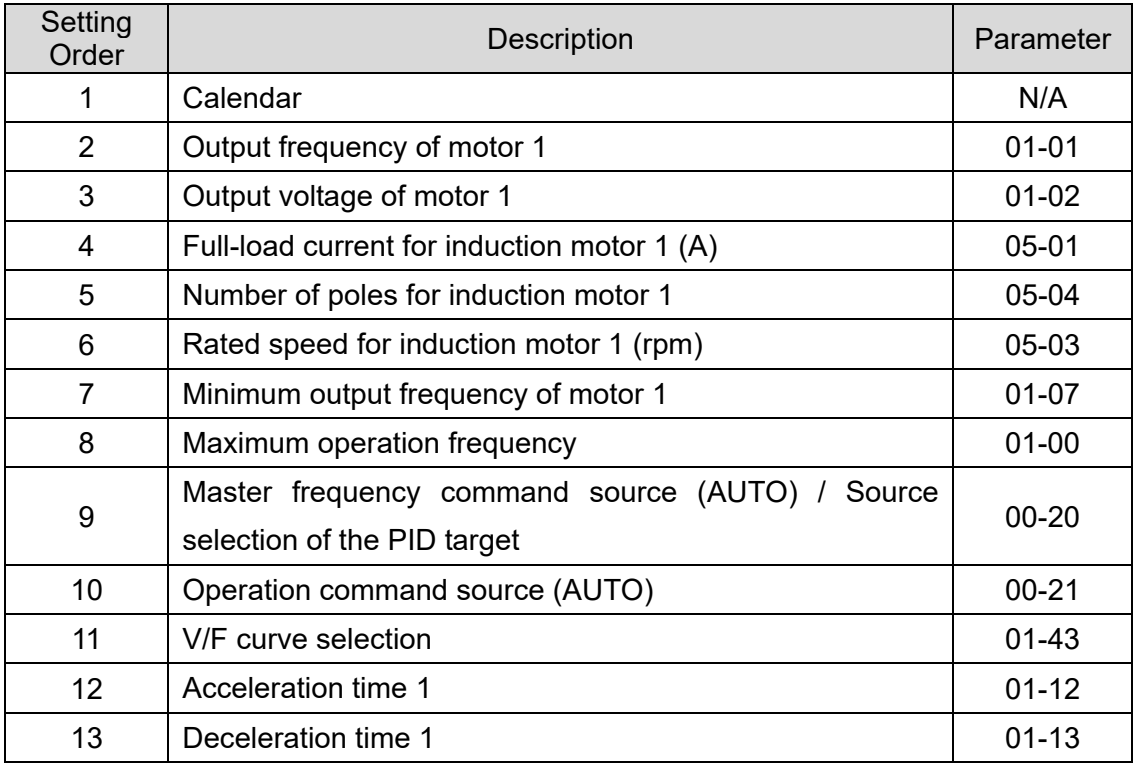

Table 1: Start Wizard setting items

Flow chart for the above setting process:

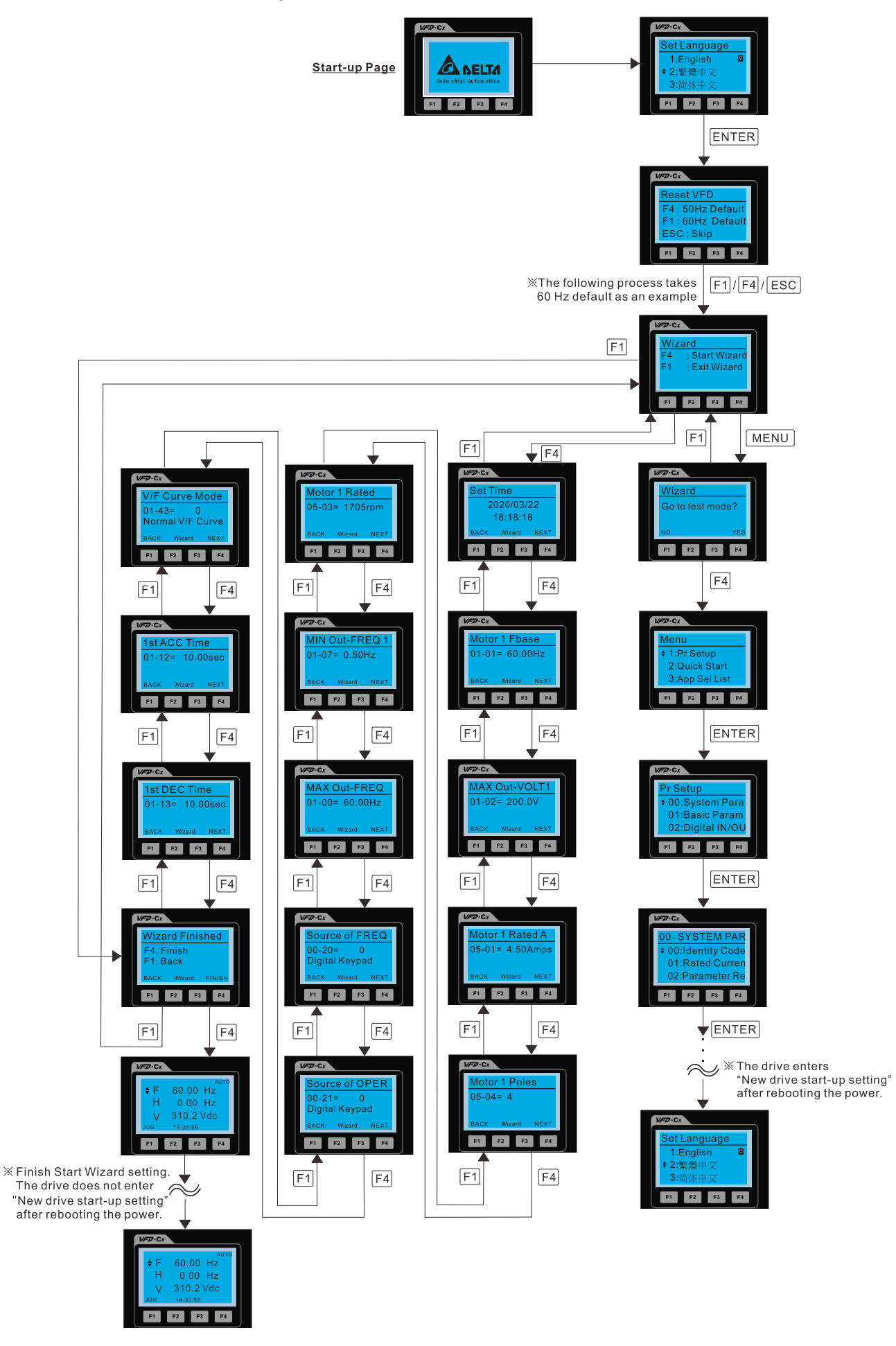

#### 16.2 Re-start Start Wizard

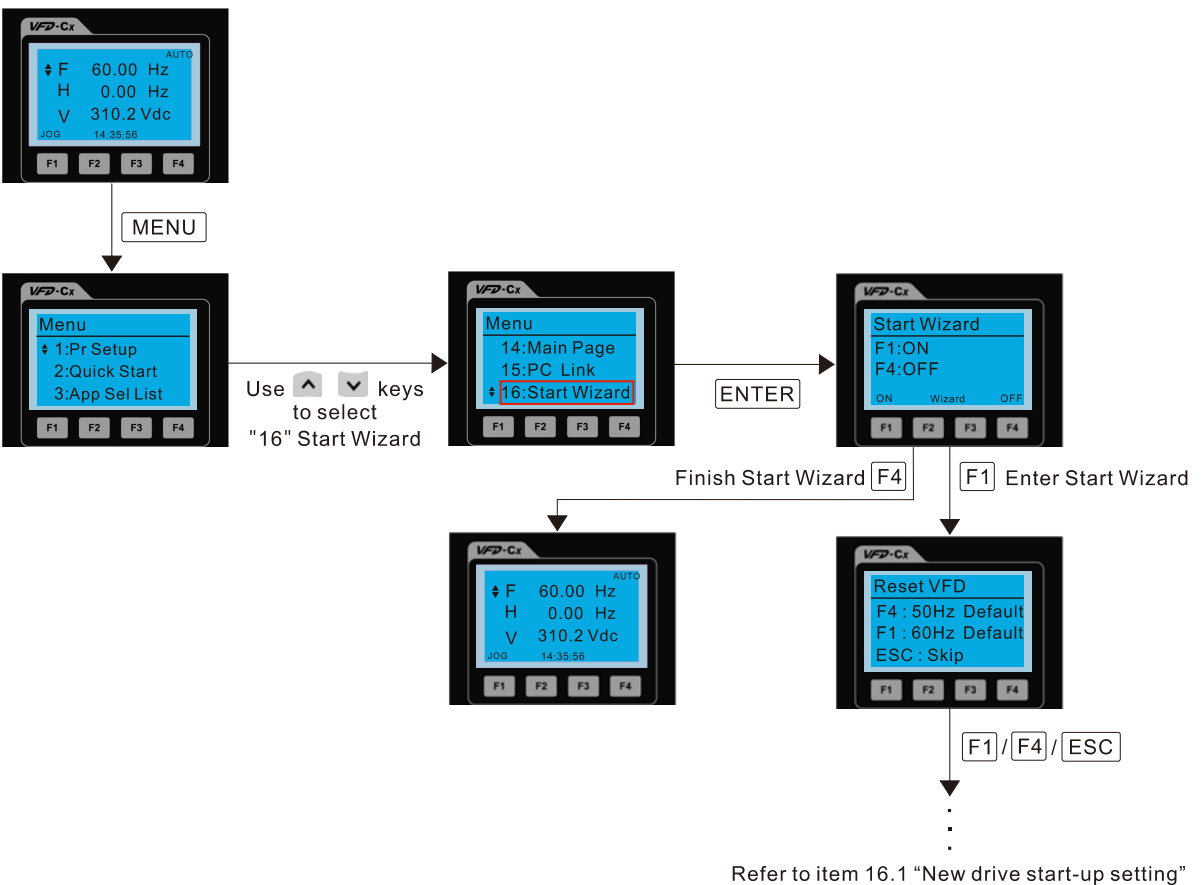

for further setting procedure

NOTE: The "16: Start Wizard" on the menu is to set whether the screen shows start wizard when powering on the drive.
## **Other displays**

When a fault occurs, the screen display shows the fault or warning:

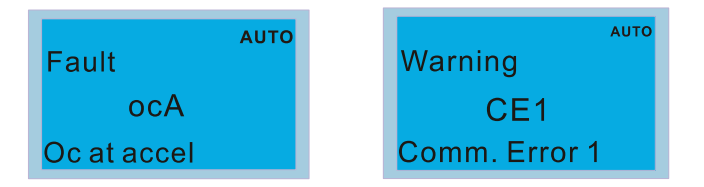

- 1. Press the STOP / RESET key to reset the fault code. If there is no response, contact your local distributor or return the unit to the factory. To view the fault DC bus voltage, output current and output voltage, press MENU and then choose 6: Fault Record.
- 2. After resetting, if the screen returns to the main page and shows no fault after you press ESC, the fault is cleared.
- 3. When the fault or warning message appears, the LED backlight blinks until you clear the fault or warning.

## **Optional accessory: RJ45 Extension Lead for Digital Keypad**

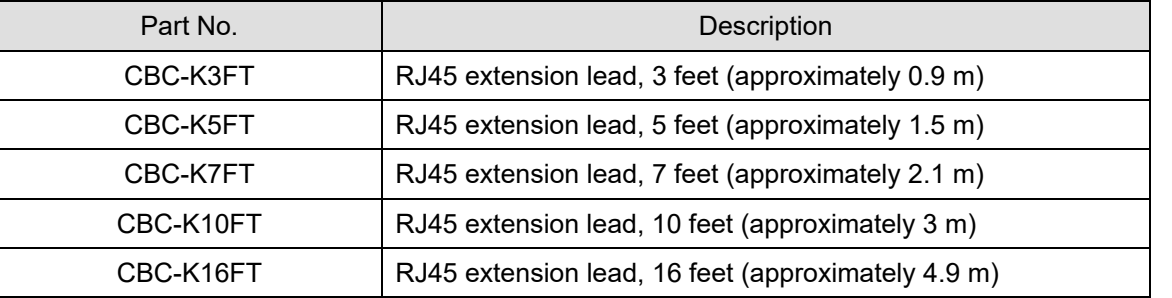

Note: When you need communication cables, buy non-shielded, 24 AWG, four-wire twisted pair, 100 ohms communication cables.

## **10-3 TPEditor Installation Instruction**

TPEditor can edit up to 256 HMI (Human-Machine Interface) pages with a total storage capacity of 256 KB. Each page can include 50 normal objects and 10 communication objects.

- 1) TPEditor: Setup & Basic Functions
	- 1. Run TPEditor version 1.60 or above by double-clicking the program icon.

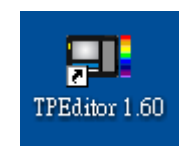

2. On the **File** menu, click **New**. In the New project dialog box, for **Set Device Type**, select **DELTA VFD-C Inverter**. For **TP Type**, select **VFD-C KeyPad**. For **File Name**, enter TPE0 and then click **OK**.

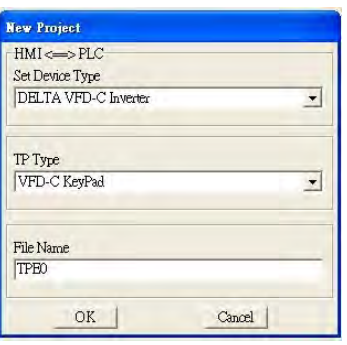

3. The editor displays the Design window. On the **Edit** menu, click **Add a New Page**. You can also right-click on the TP page in the upper right corner of the Design window and click **Add** to add one more page(s) to edit.

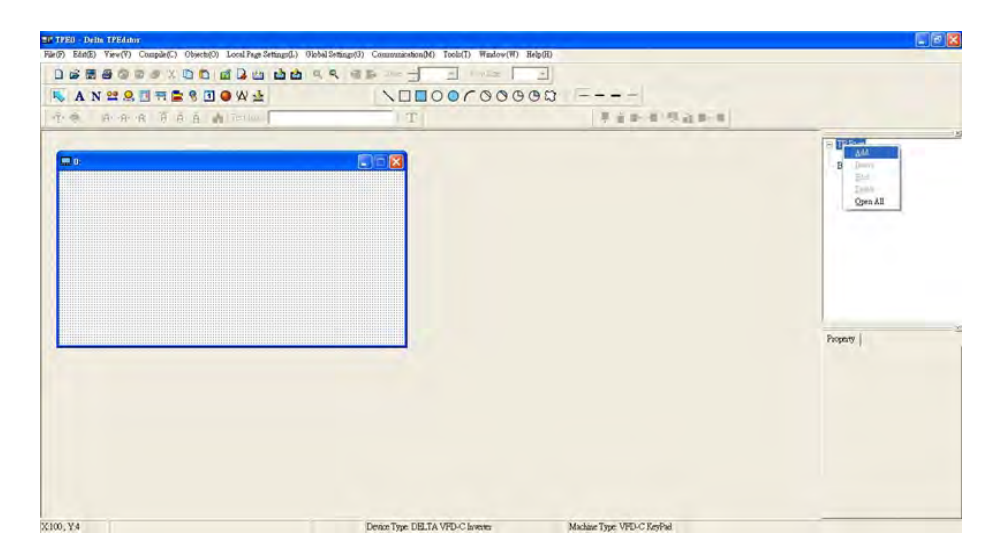

4. Edit the start-up screen.

5. Add static text. Open a blank page (step 3), then on the toolbar click  $\|\mathbf{A}\|$ . Double-click the blank page to

display the **Static Text Setting** dialog box, and then enter the static text.

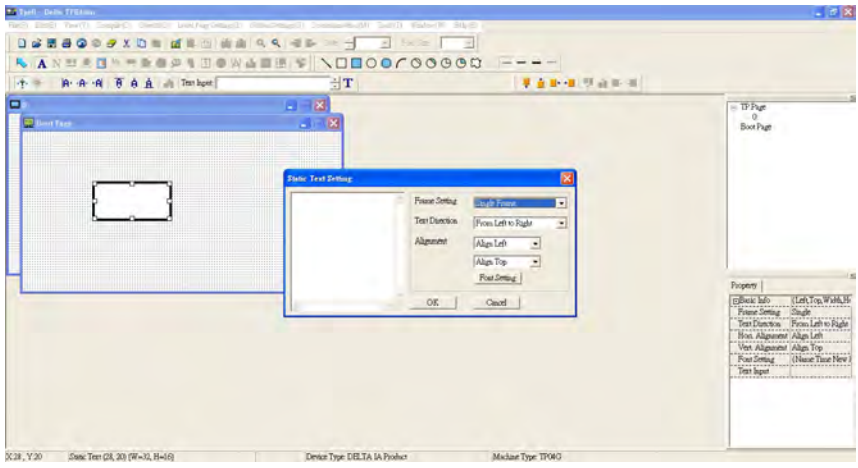

6. Add a static bitmap. Open a blank page (step 3), then on the toolbar, click **D**. Double-click the blank page to display the **Static Bitmap Setting** dialog box where you can choose the bitmap.

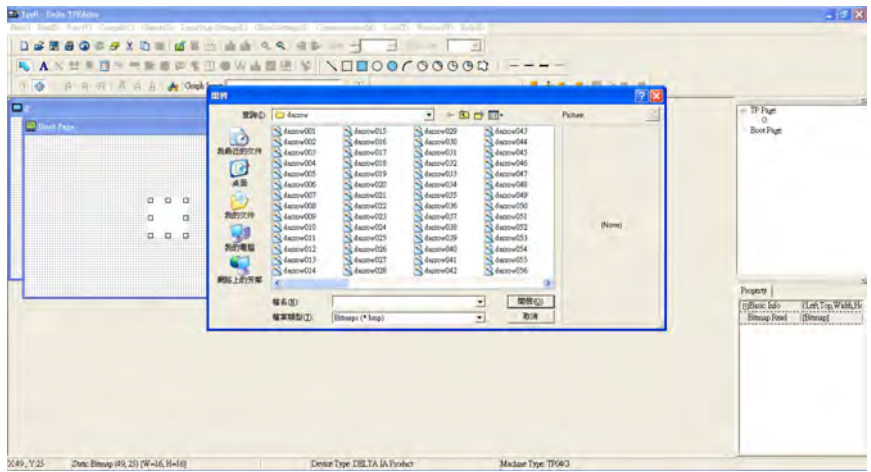

You can only use images in the BMP format. Click the image and then click Open to show the image in the page.

- 7. Add a geometric bitmap. There are 11 kinds of geometric bitmaps to choose. Open a new blank page (step 3), then on the toolbar click the geometric bitmap icon that you need  $\Box \Box \Box \odot \odot \cap \odot \odot \oplus \boxtimes \bot$ In the page, drag the geometric bitmap and enlarge it to the size that you need.
- 8. When you finish editing the start-up screen, on the **Communication** menu, click **Input User Defined Keypad Starting Screen.**

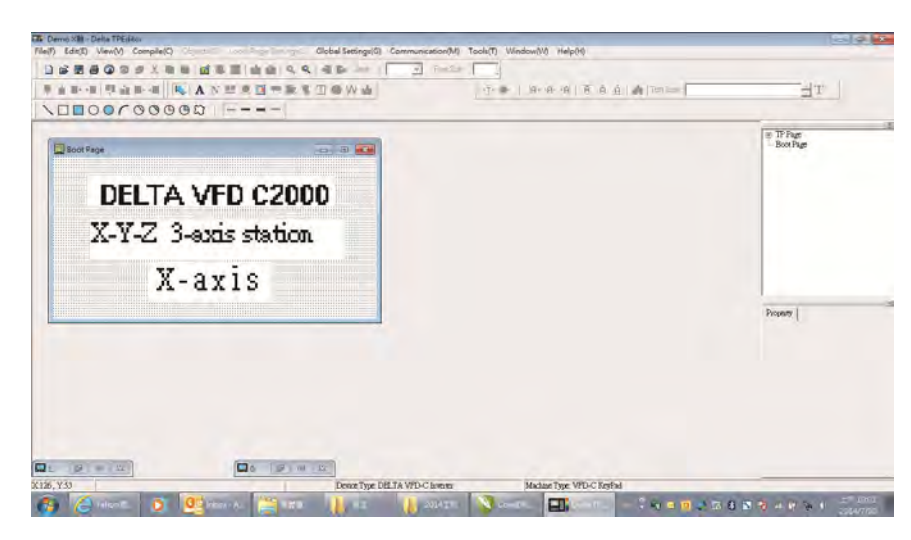

- 9. Download the new setting: On the **Tool** menu, click **Communication**. Set up the communication port and speed for the IFD6530. There are three speeds available: 9600 bps, 19200 bps, and 38400 bps.
- 10. On the **Communication** menu, click **Input User Defined Keypad Starting Screen**.

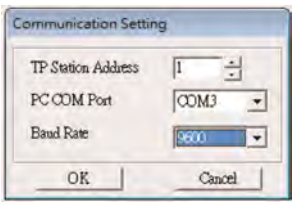

11. The Editor displays a message asking you to confirm the new setting. Before you click **OK**, on the keypad, go to MENU, select PC LINK, press ENTER and then wait for few seconds. Then click **YES** in the confirmation dialog box to start downloading.

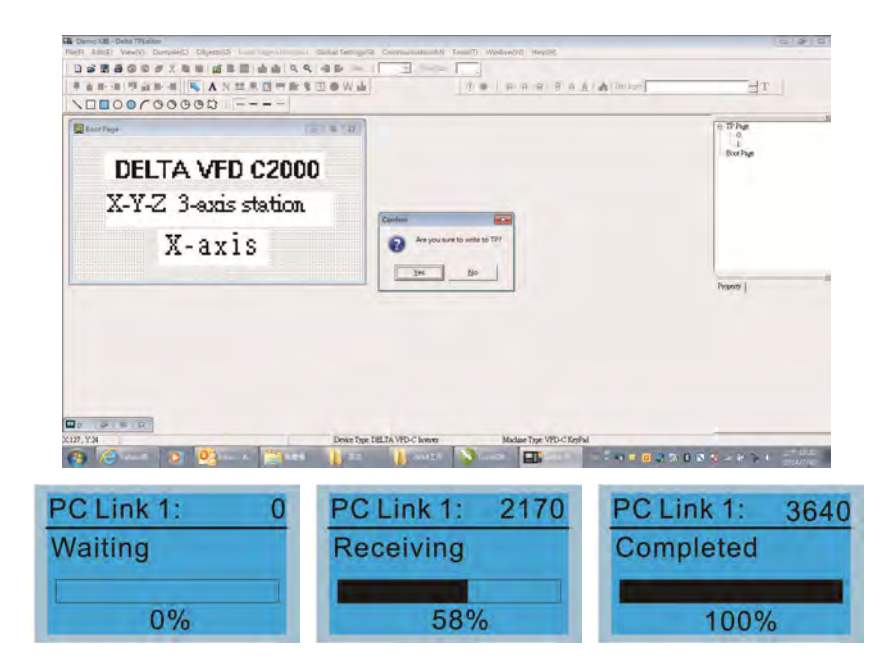

#### **Chapter 10 Digital Keypad** | C2000 Plus

- 2) Edit the Main Page and Download to the Keypad
	- 1. In the Editor, add a page to edit. On the **Edit** menu, click **Add a New Page**. You can also right-click on the TP page in the upper right corner of the Design window and click **Add** to add one more pages to edit. This keypad currently supports up to 256 pages.

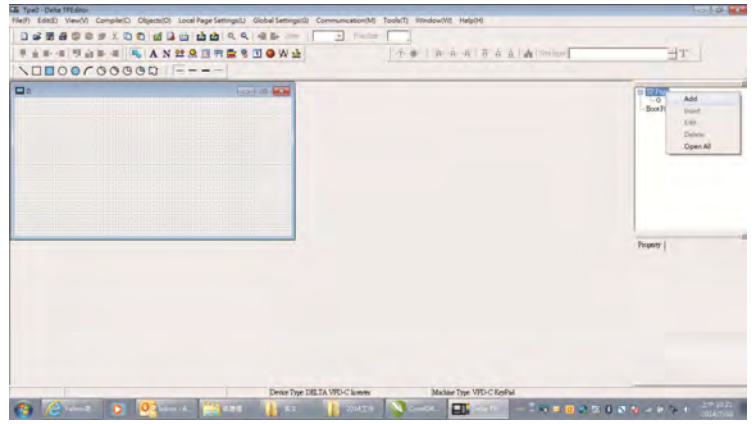

2. In the bottom right-hand corner of the Editor, click the page number to edit, or on the **View** menu, click **HMI Page** to start editing the main page. As shown in the picture above, the following objects are available. From left to right they are: Static Text, ASCII Display, Static Bitmap, Scale, Bar Graph, Button, Clock Display, Multi-state bit map, Units, Numeric Input, the 11 geometric bitmaps, and lines of different widths. Use the same steps to add Static Text, Static Bitmap, and geometric bitmaps as for the start-up page.

# ANDRESDOWLAVOOOCOOOXIF---

3. Add a numeric/ASCII display. On the toolbar, click the **Numeric/ASCII** button. In the page, double-click the object to specify the **Refer Device**, **Frame Setting**, **Font Setting** and **Alignment**.

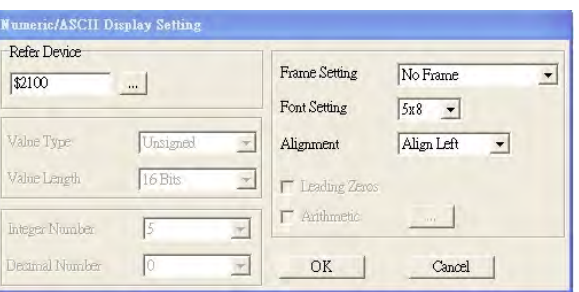

Click **[…]**. In the **Refer Device** dialog box, choose the VFD communication port that you need. If you want to read the output frequency (H), set the **Absolute Addr.** to 2202. For other values, refer to the ACMD Modbus Comm Address List (see Pr.09-04 in Chapter 12 Group 09 Communication Parameters).

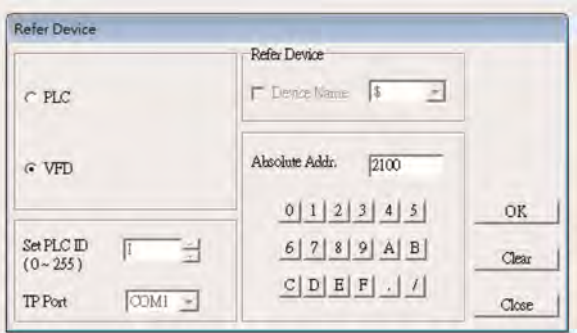

4. Scale Setting. On the toolbar, click the add a scale. You can also edit the Scale Setting in the Property Window on the right-hand side of your computer screen.

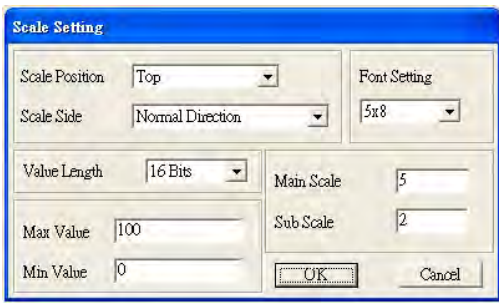

- a. **Scale Position**: specifies where to place the scale.
- b. **Scale Side**: specifies whether the scale is numbered from smaller numbers to larger numbers or from larger to smaller.
- c. **Font Setting**: specifies the font.
- d. **Value Length**: specifies 16 bits or 32 bits.
- e. **Main Scale & Sub-Scale**: divides the whole scale into equal parts; enter the numbers for the main scale and sub-scale.
- f. **Max Value & Min Value**: specifies the numbers on the two ends of the scale. They can be negative numbers, but the maximum and minimum values are limited by the **Value Length** setting. For example, when **Value Length** is **hexadecimal** (**16 bits**), the maximum and the minimum value cannot be entered as -40000.

Clicking **OK** creates a scale as in the picture below.

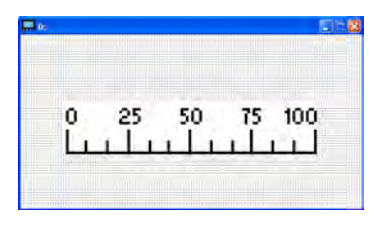

5. Bar Graph setting. On the toolbar, click  $\Box$  to add a bar graph.

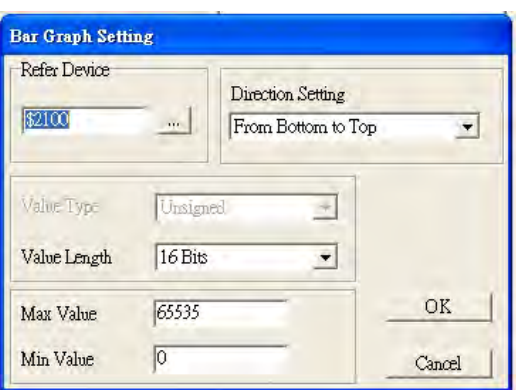

- a. **Refer Device**: specifies the VFD communication port.
- b. **Direction Setting**: specifies the direction: **From Bottom to Top**, **From Top to Bottom**, **From Left to Right** or **From Right to Left**.
- c. **Max Value** and **Min Value**: specifies the maximum value and minimum value. A value smaller than or equal to the minimum value causes the bar graph to be blank (0). A value is bigger or equal to the maximum value causes the bar graph is full (100%). A value between the minimum and maximum values causes the bar graph to be filled proportionally.
- 6. Button  $\frac{16}{15}$  : on the toolbar, click  $\frac{16}{15}$ . Currently this function only allows the keypad to switch pages; other functions are not yet available (including text input and insert image). In the blank page, double-click to open the Button Setting dialog box.

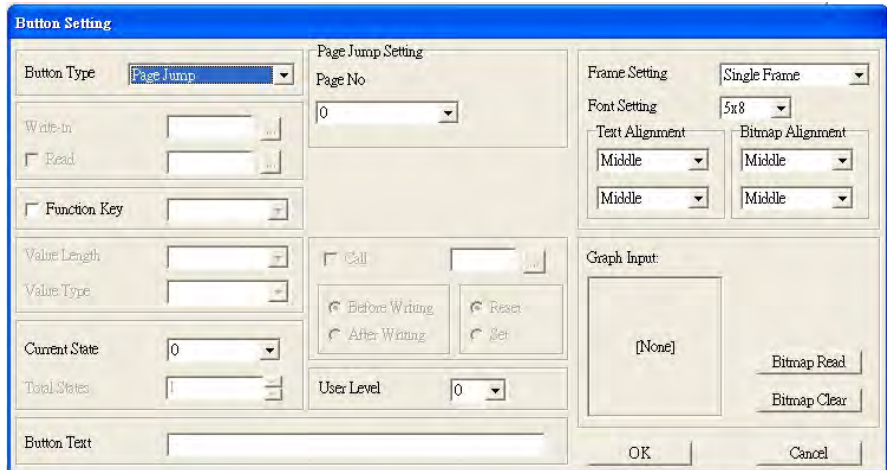

**Button Type**: specifies the button's functions.

**Page Jump** and **Constant Setting** are the only functions currently supported.

- **A. Page Jump Setting**
- **Page Jump Setting**: in the **Button Type** list, choose **Page Jump** to show the **Page Jump Setting**.
- **Function Key**: specifies the functions for the following keys on the KPC-CC01 keypad: F1, F2, F3, F4, Up, Down, Left and Right. Note that the Up and Down keys are locked by TPEditor. You cannot program these two keys. If you want to program Up and Down keys, on the **Tool** menu, click **Function Key Setting**, and then click **Re-Define Up/Down Key**.

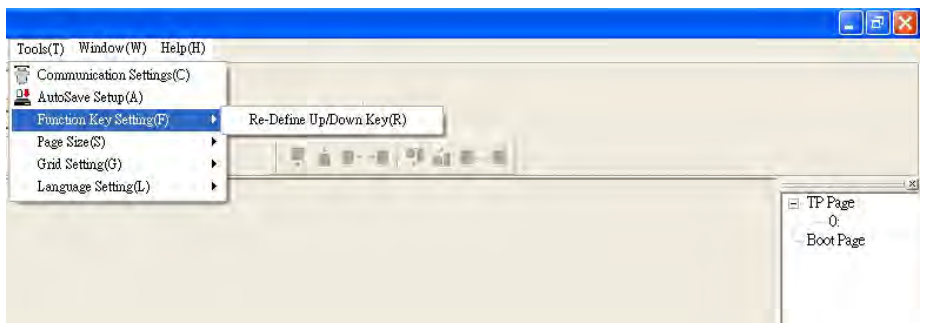

 **Button Text**: specifies the text that appears on a button. For example, when you enter Next Page for the button text, that text appears on the button.

#### **B. Constant setting**

This function specifies the memory address' values for the VFD or PLC. When you press the **Function Key**, it writes a value to the memory address specified by the value for **Constant Setting**. You can use this function to initialize a variable.

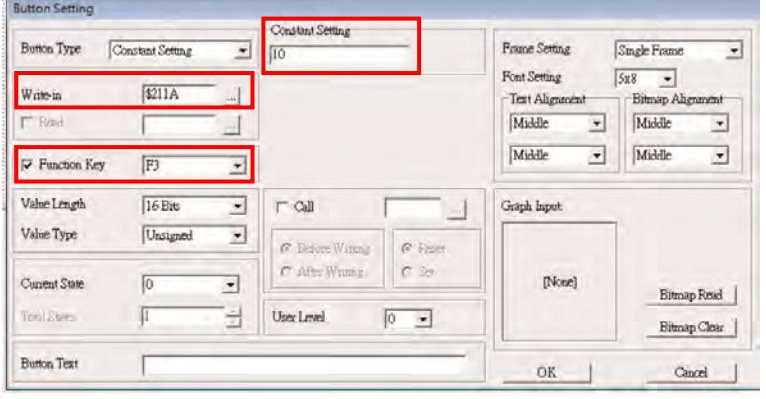

7. **Clock Display Setting**: on the toolbar, click **1**. You can display the time, day, or date on the keypad. Open a new page and click once in that window to add a clock display.

Choose to display **Time**, **Day**, or **Date** on the keypad. To adjust time, go to #8 on the keypad's menu. You can also specify the **Frame Setting**, **Font Setting**, and **Alignment**.

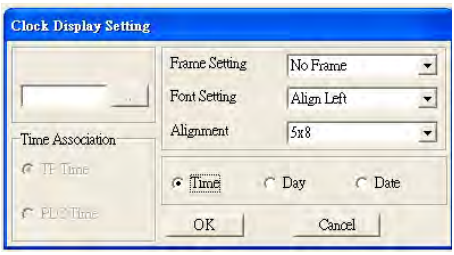

8. Multi-state bitmap: on the toolbar, click **D**. Open a new page and click once in that window to add a Multi-state bitmap. This object reads a bit's property value from the PLC. It defines the image or text that appears when this bit is 0 or 1. Set the initial status (**Current State**) to be 0 or 1 to define the displayed image or text.

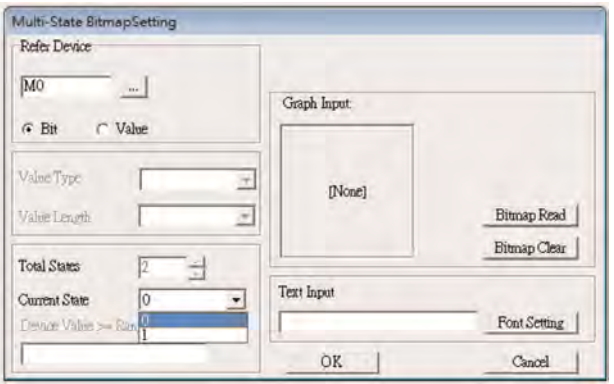

9. Unit Measurement: on the toolbar, click  $\mathcal{R}$ 

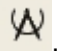

Open a new blank page, and double-click on that window to display the **Units Setting** dialog box. Choose the Metrology Type and the Unit Name. For Metrology, the choices are Length, Square Measure, Volume/Solid Measure, Weight, Speed, Time, and Temperature. The unit name changes automatically when you change metrology type.

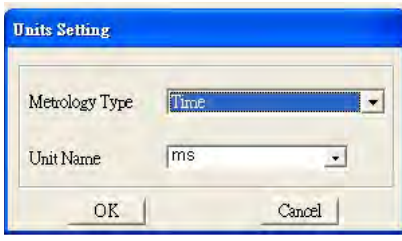

 $\mathbf{E}$ 10. Numeric Input Setting: on the toolbar, click

> This object enables you to provide parameters or communication ports (0x22xx) and to input numbers. Open a new file and double click on that window to display the **Numeric Input Setting** dialog box.

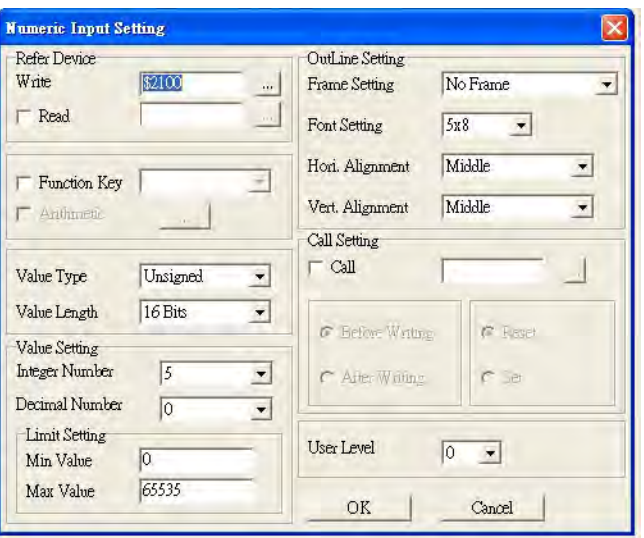

- a. **Refer Device**: specifies the **Write** and the **Read** values. Enter the numbers to display and the corresponding parameter and communication port numbers. For example, enter 012C to Read and Write Parameter Pr.01-44.
- b. **OutLine Setting**: specifies the **Frame Setting**, **Font Setting**, **Hori. Alignment**, and **Vert. Alignment** for the outline.
- c. **Function Key**: specifies the function key to program on the keypad in the **Function Key** box. The corresponding key on the keypad starts to blink. Press ENTER to confirm the setting.
- d. **Value Type** and **Value Length**: specify the range of the **Min Value** and **Max Value** for the **Limit Setting**. Note that the corresponding supporting values for MS300 must be 16 bits. 32-bit values are not supported.
- e. **Value Setting**: automatically set by the keypad itself.
- f. **Limit Setting**: specifies the range for the numeric input here.

For example, if you set **Function Key** to **F1**, **Min Value** to 0 and **Max Value** to 4, when you press F1 on the keypad, then you can press Up/Down on the keypad to increase or decrease the value. Press ENTER on the keypad to confirm your setting. You can also view the parameter table 01-44 to verify if you correctly entered the value.

11. Download TP Page: Press Up / Down on the keypad to select #13 PC Link.

Then press ENTER on the keypad. The screen displays "Waiting". In TPEditor, choose a page that you have created, and then on the **Communication** menu click **Write to TP** to start downloading the page to the keypad.

When you see "Completed" on the keypad screen, the download is finished. You can then press ESC on the keypad to go back to the menu screen.

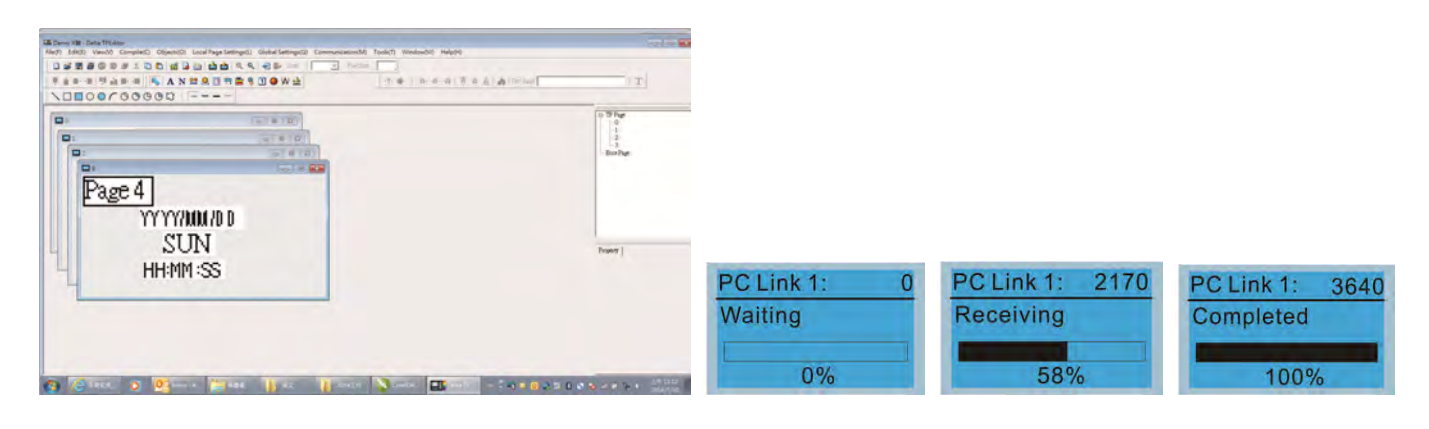

## **10-4 Digital Keypad KPC-CC01 Fault Codes and Descriptions**

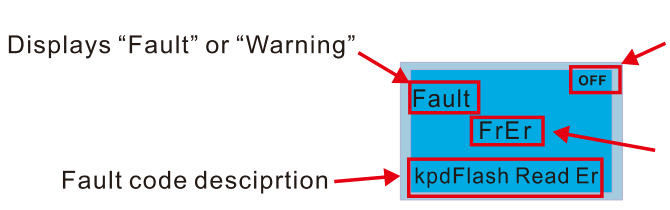

Status indicator for information on main screen.<br>"OFF" displays on the keypad if the keypad cannot read the control board status, otherwise it displays HAND/AUTO. The default value of control board is AUTO.

Fault code

## **Fault Codes**

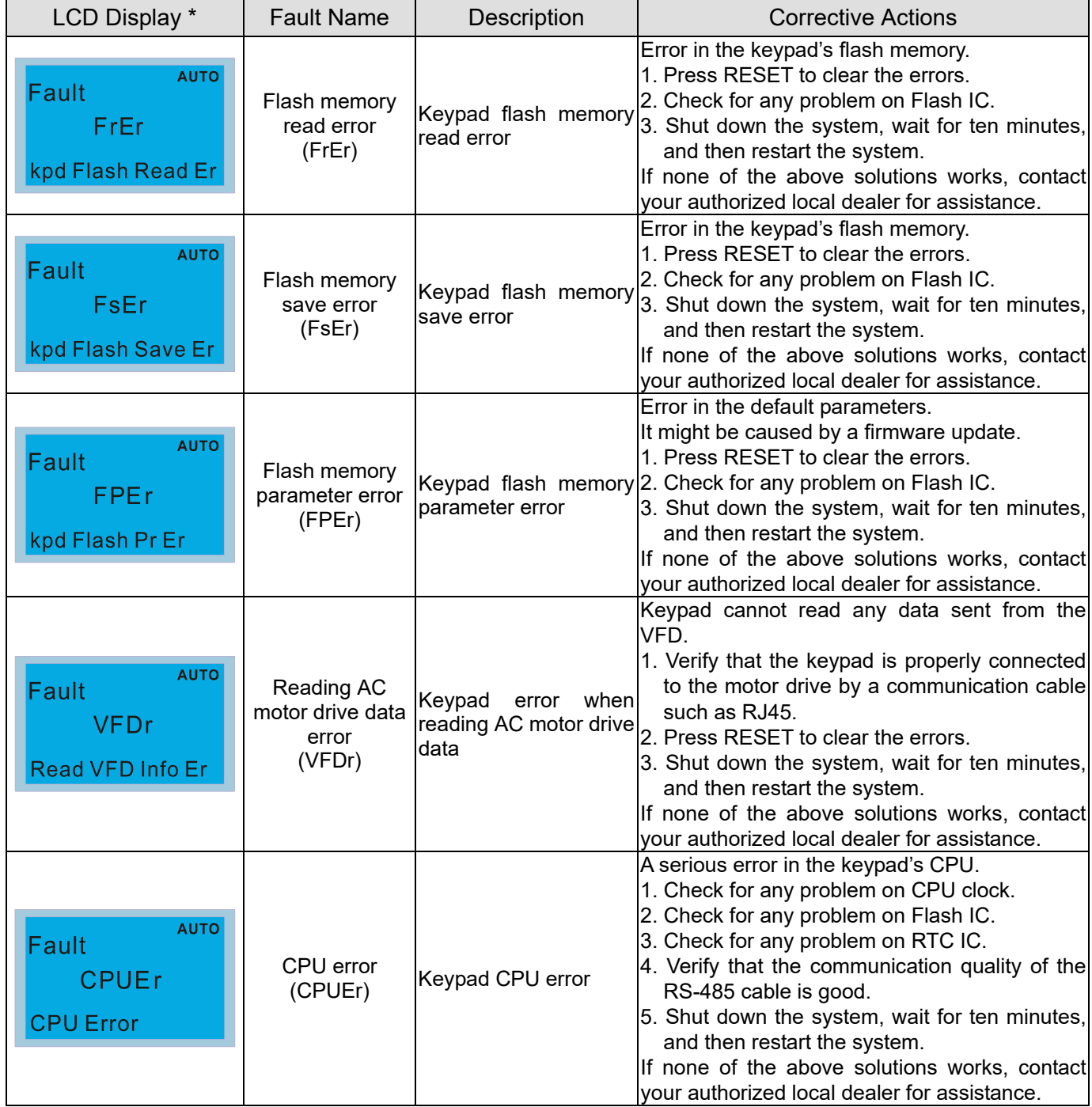

## **Warning Codes**

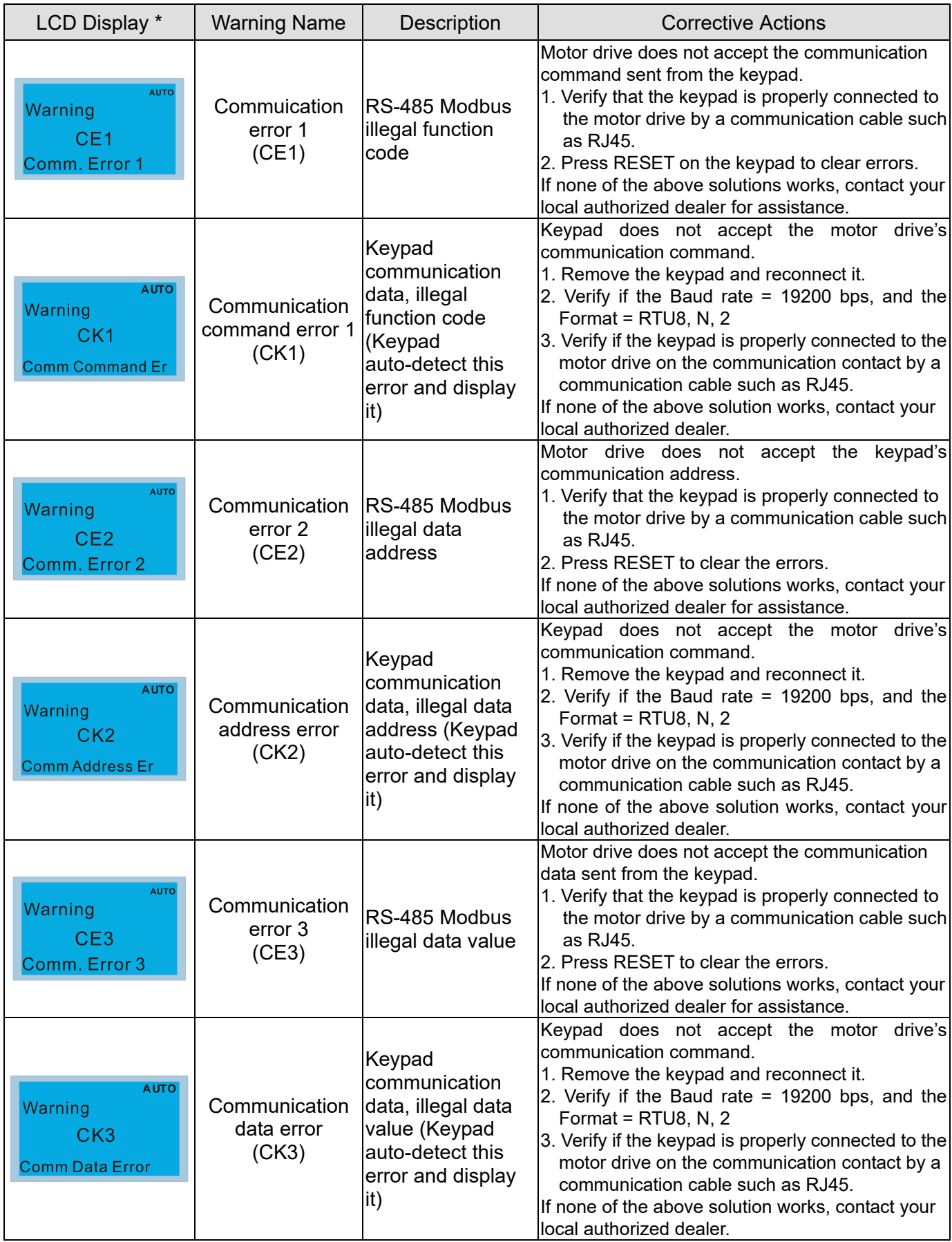

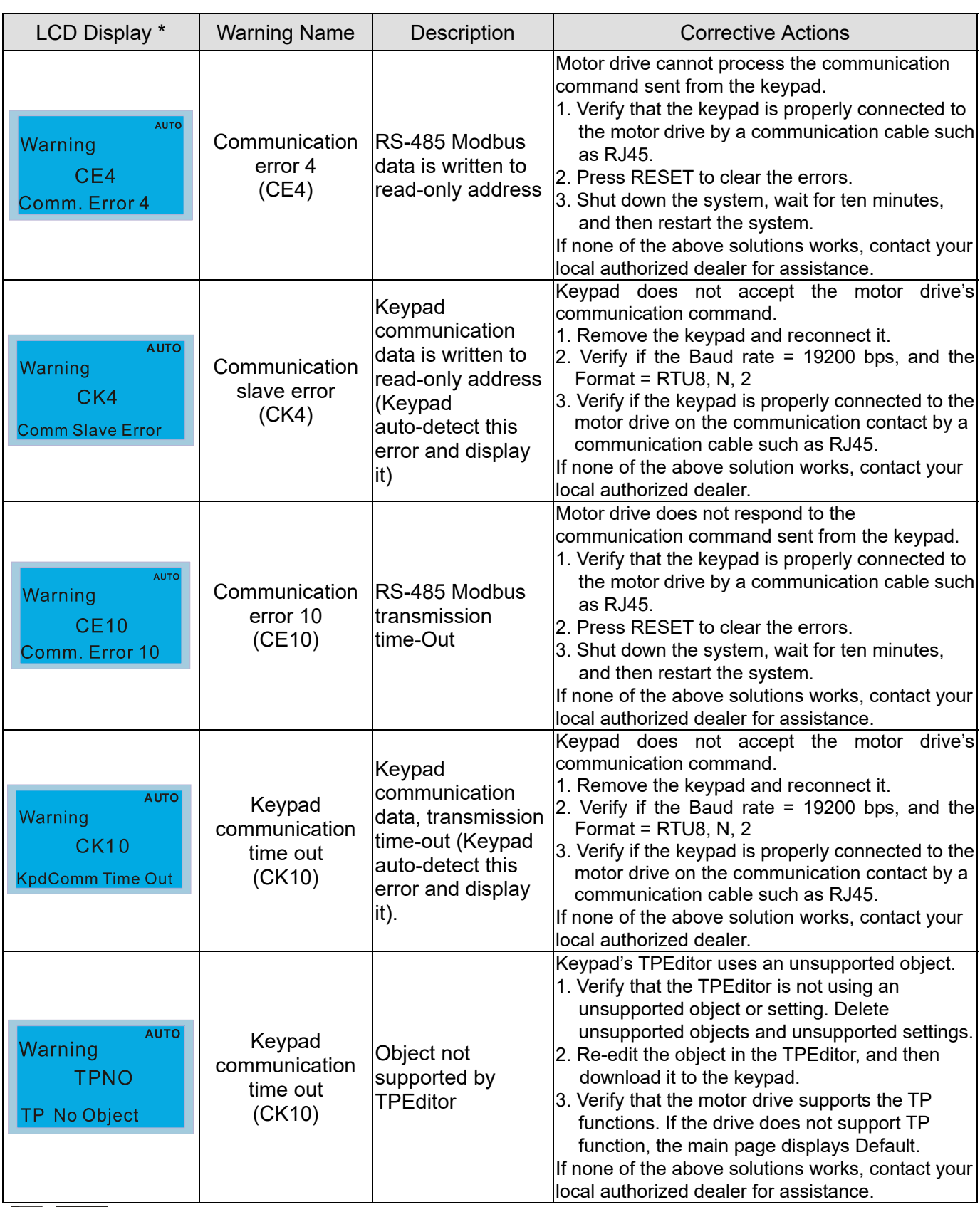

**NOTE** The warning code CExx only occurs when the communication problem is between the drive and the keypad. It has nothing to do with the drive and other devices. Note the warning code description to find the cause of the error if CExx appears.

## **File Copy Setting Fault Description:**

These faults occur when KPC-CC01 cannot perform the command after clicking the ENTER key in the copy function.

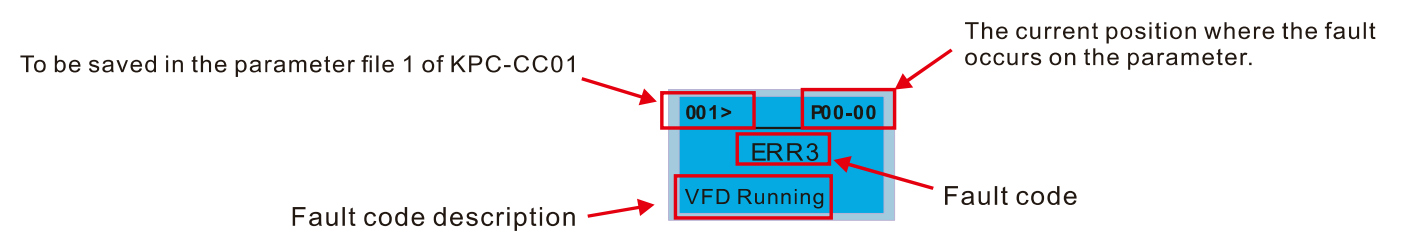

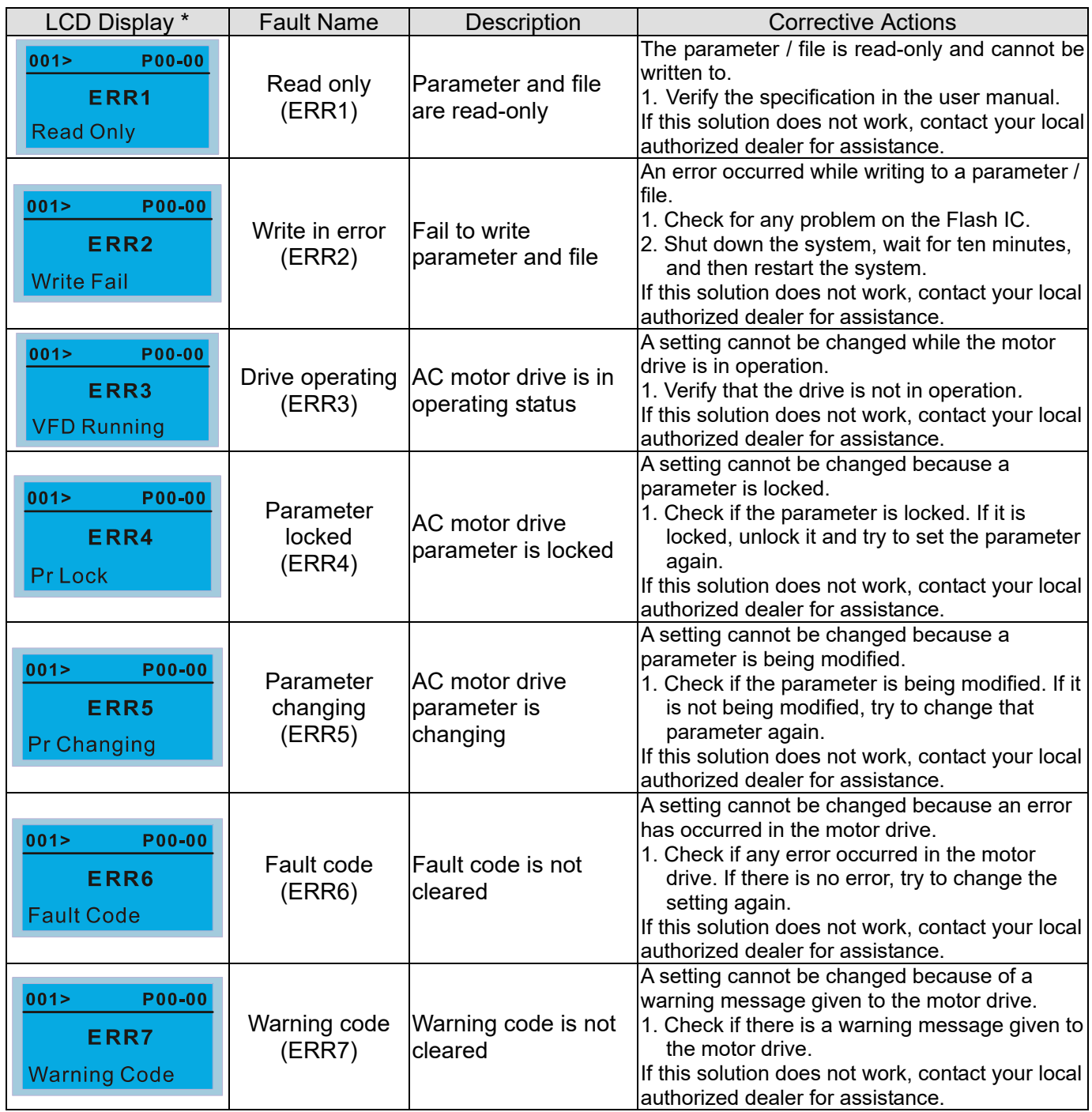

### **Chapter 10 Digital Keypad** | C2000 Plus

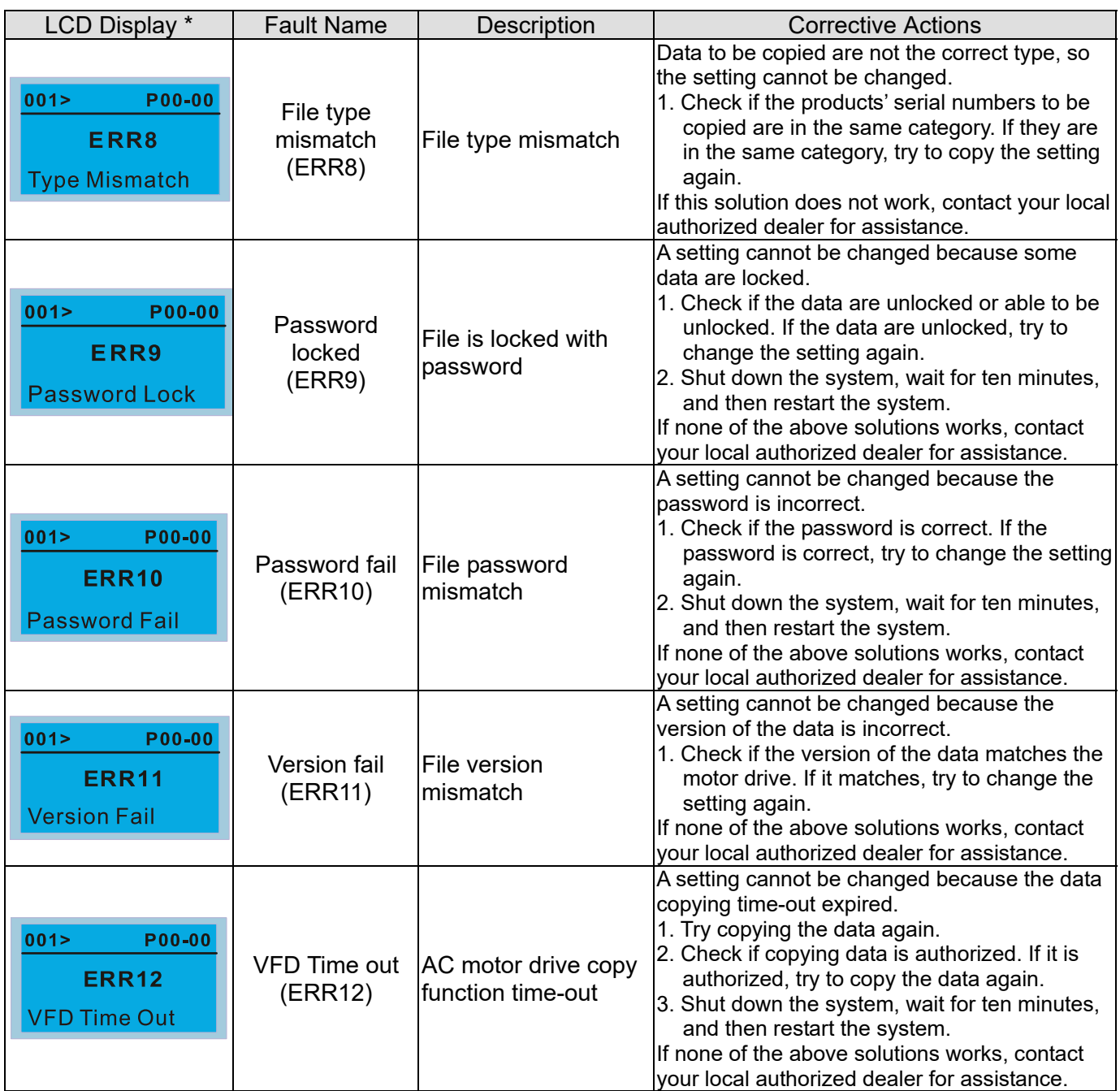

※ The content in this section only applies to the KPC-CC01 keypad V1.01 and later versions.

## **10-5 Unsupported Functions when using TPEditor with the KPC-CC01**

1. **Local Page Setting** and **Global Setting** functions are not supported.

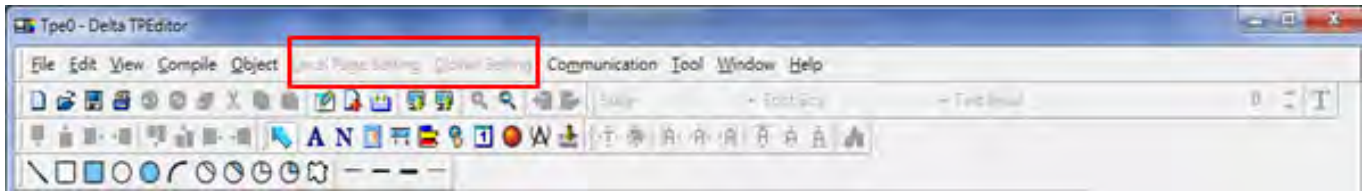

2. In the **Communication** menu, **Read from TP** function is not supported.

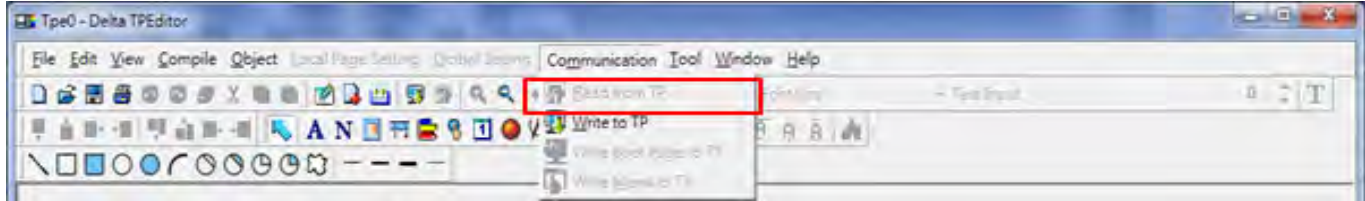

3. In the **RTC Display Setting**, you cannot change the **Refer Device**.

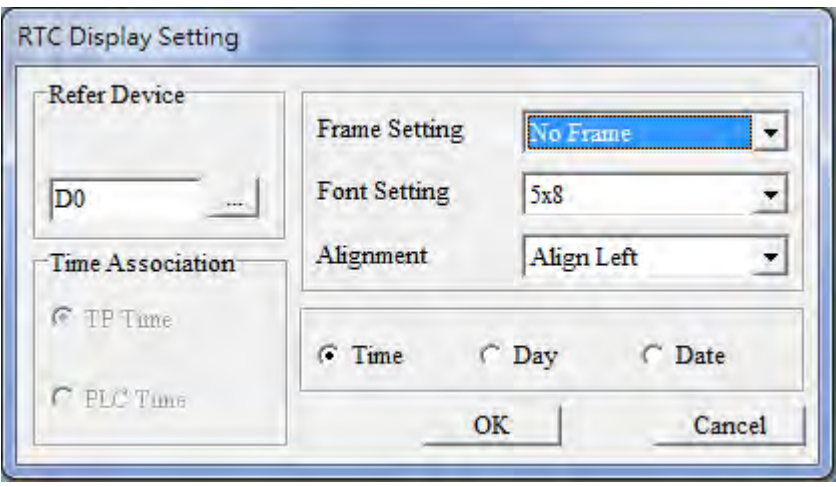

[This page intentionally left blank]

# *Chapter 11 Summary of Parameter Settings*

This chapter provides a summary of parameter (Pr.) setting ranges and defaults. You can set, change, and reset parameters through the digital keypad.

## **NOTE**

- 1)  $\mathcal{N}$ : You can set this parameter during operation
- 2) The following are abbreviations for different types of motors:
	- IM: Induction motor
	- PM: Permanent magnet synchronous AC motor
	- IPM: Interior permanent magnet synchronous AC motor
	- SPM: Surface permanent magnet synchronous AC motor
	- SynRM: Synchronous reluctance motor

## **00 Drive Parameters**

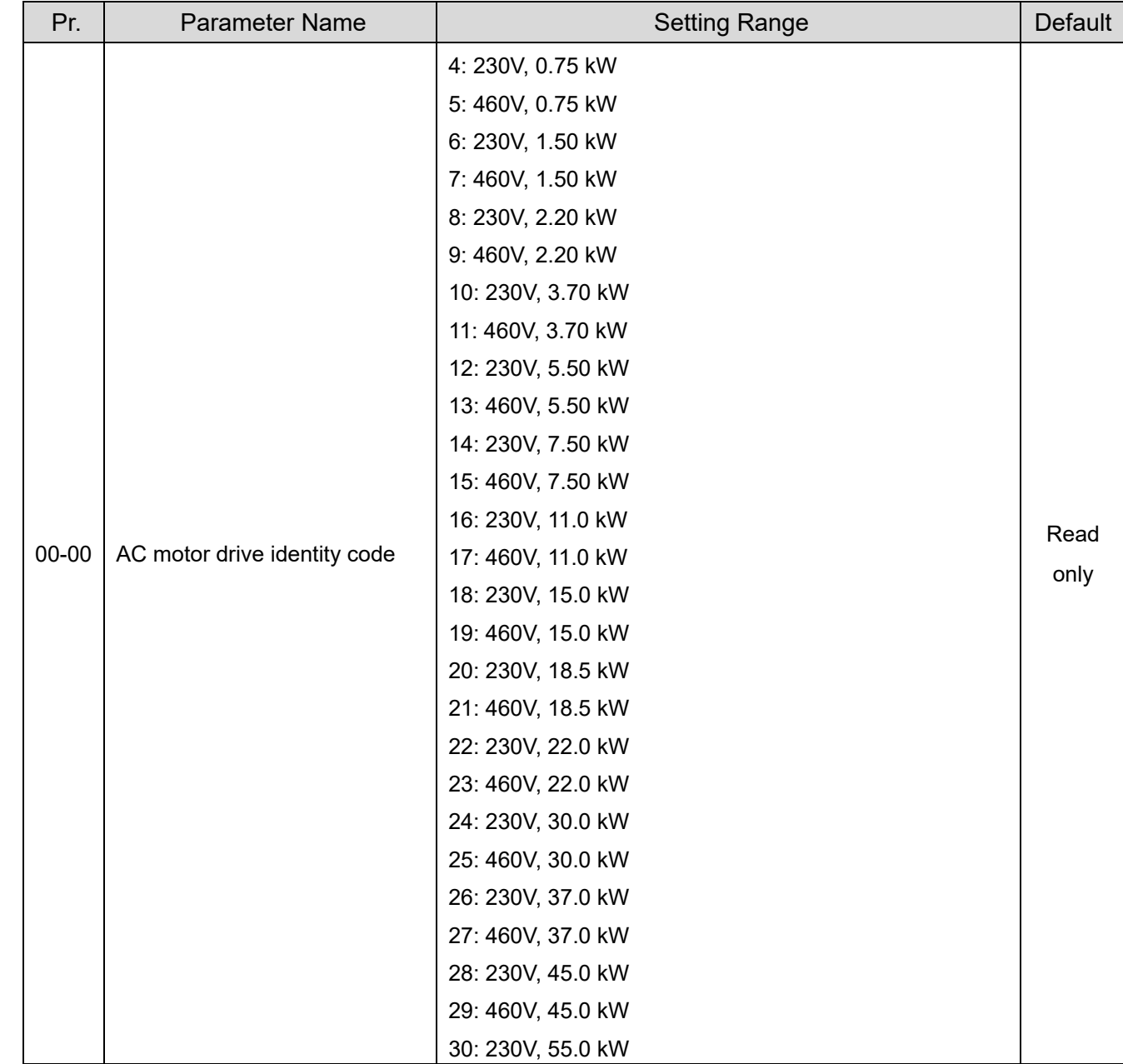

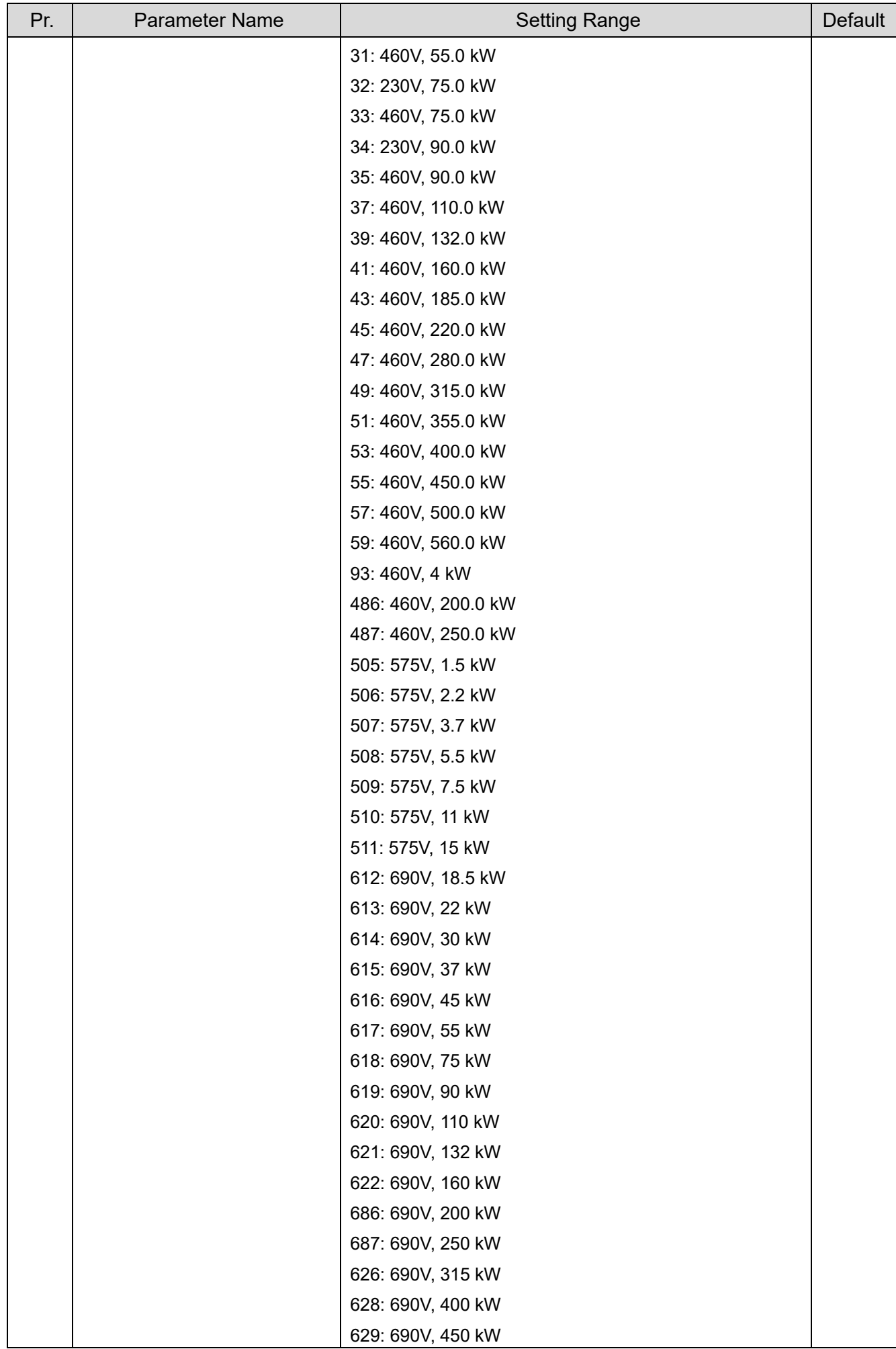

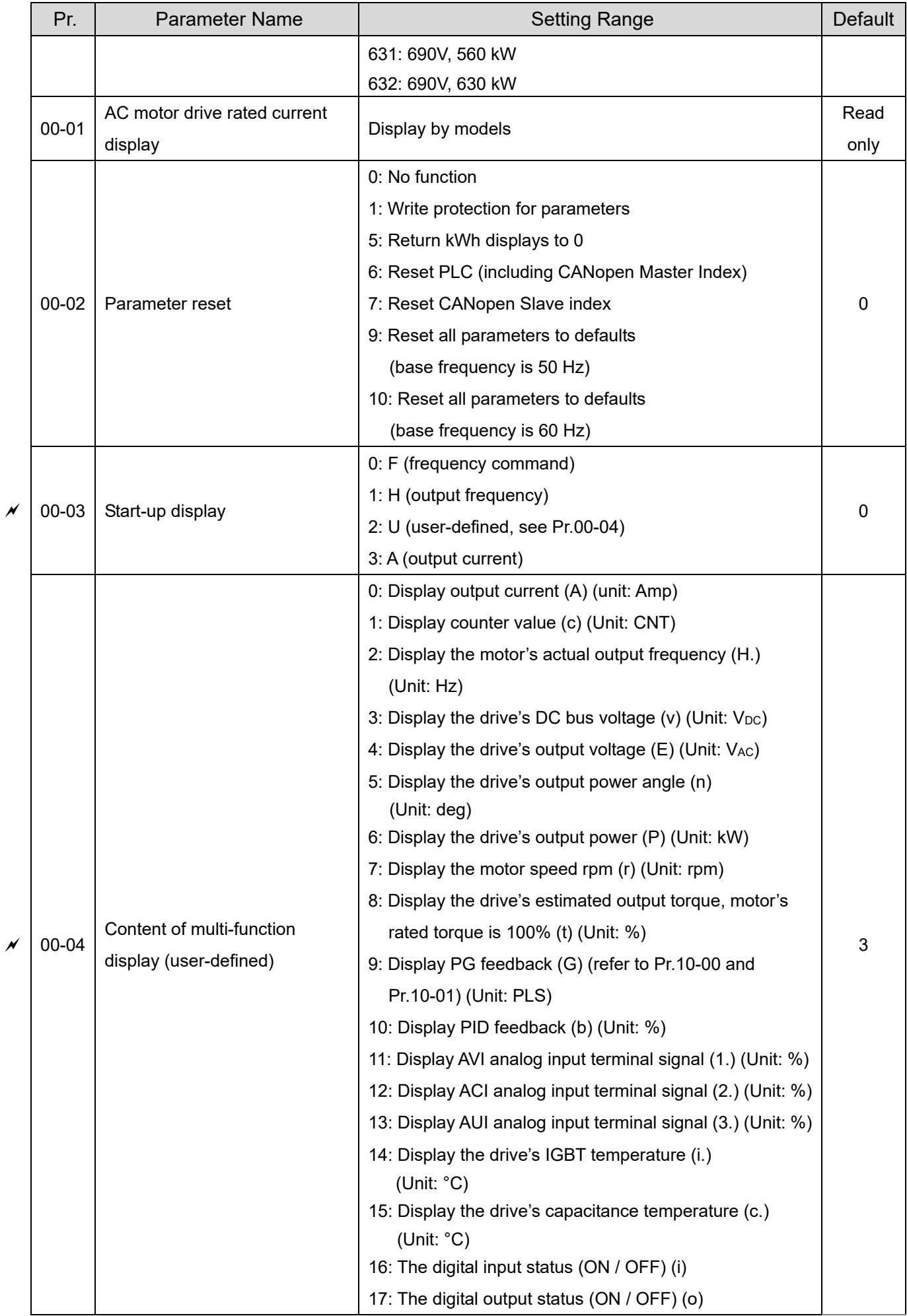

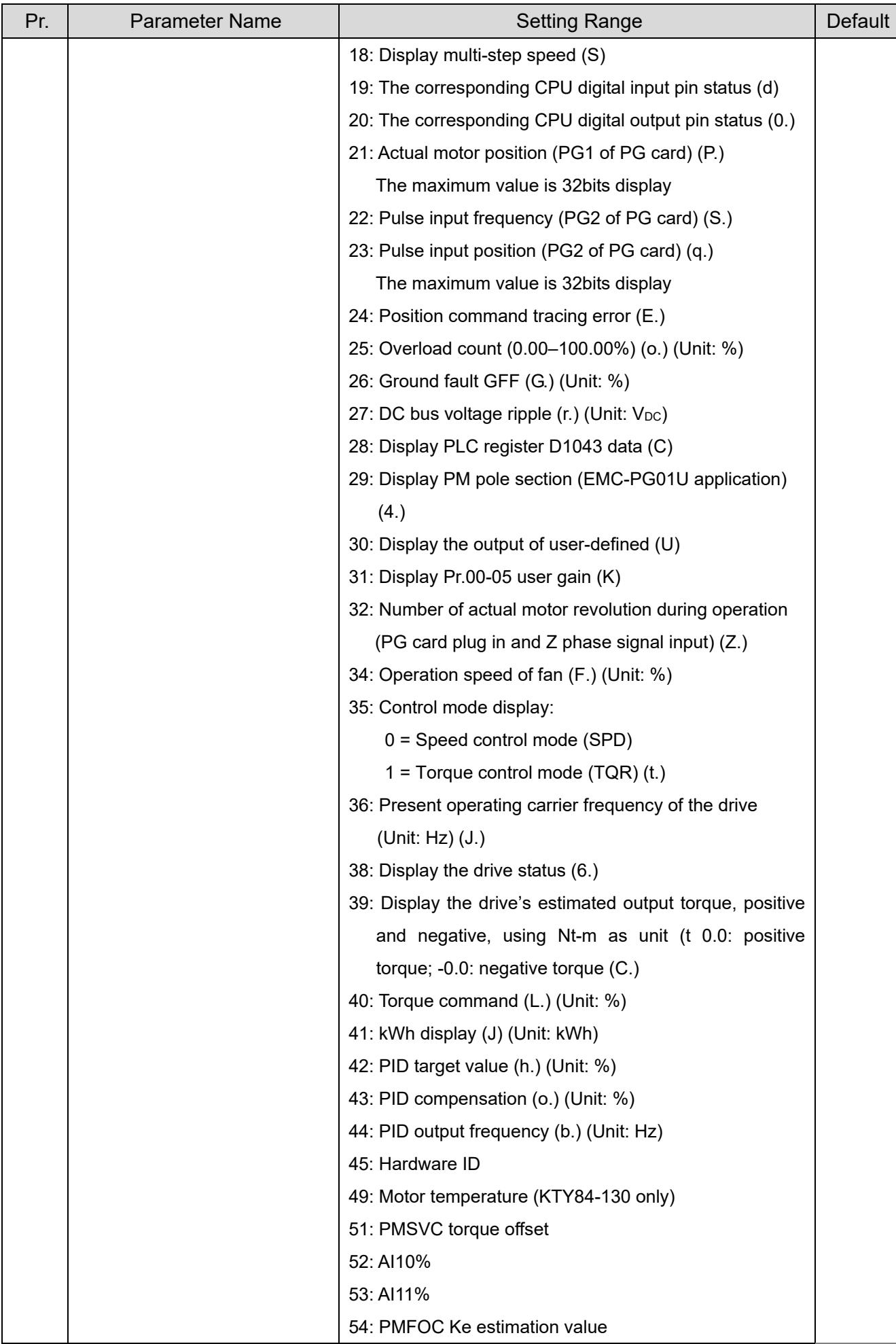

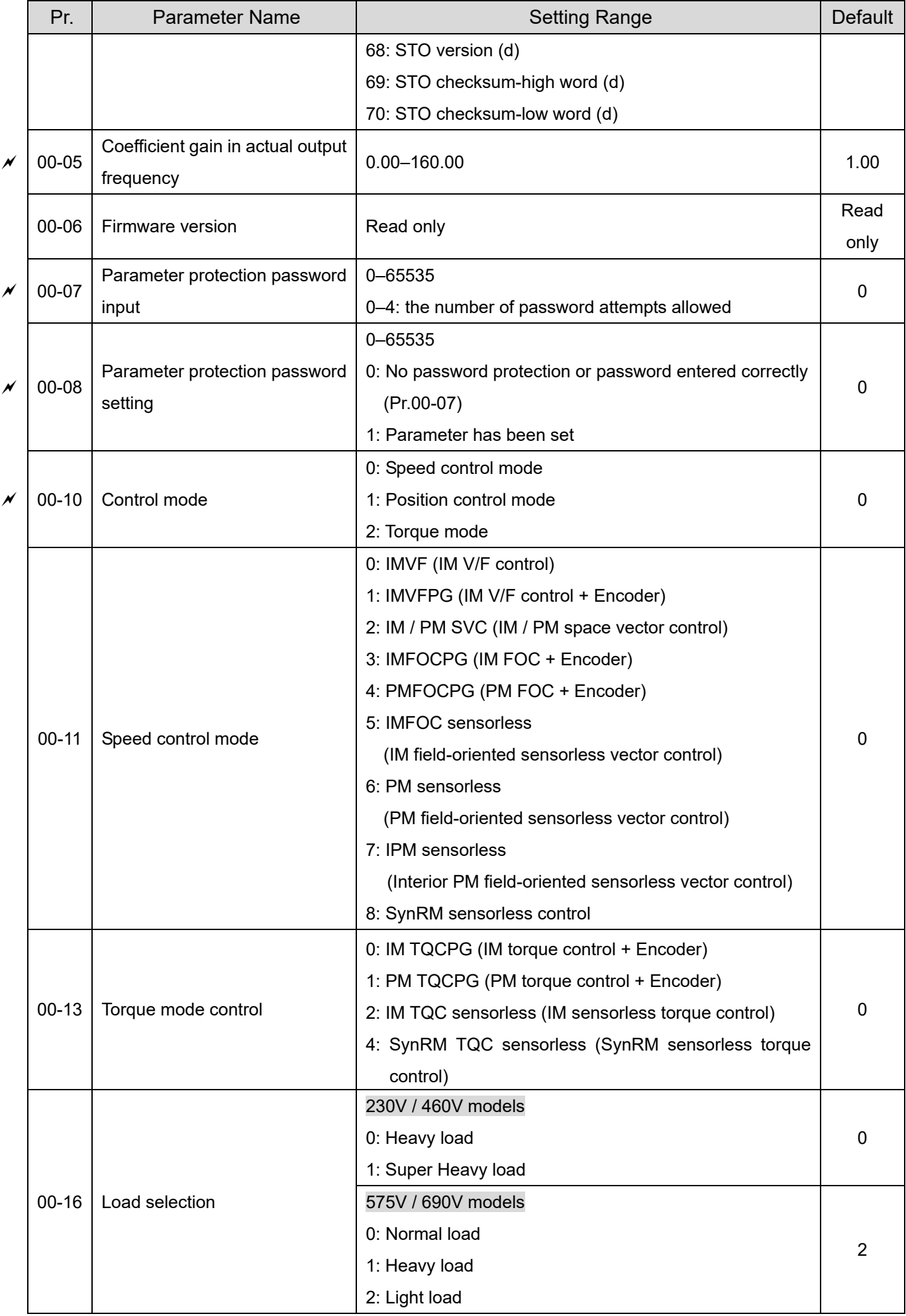

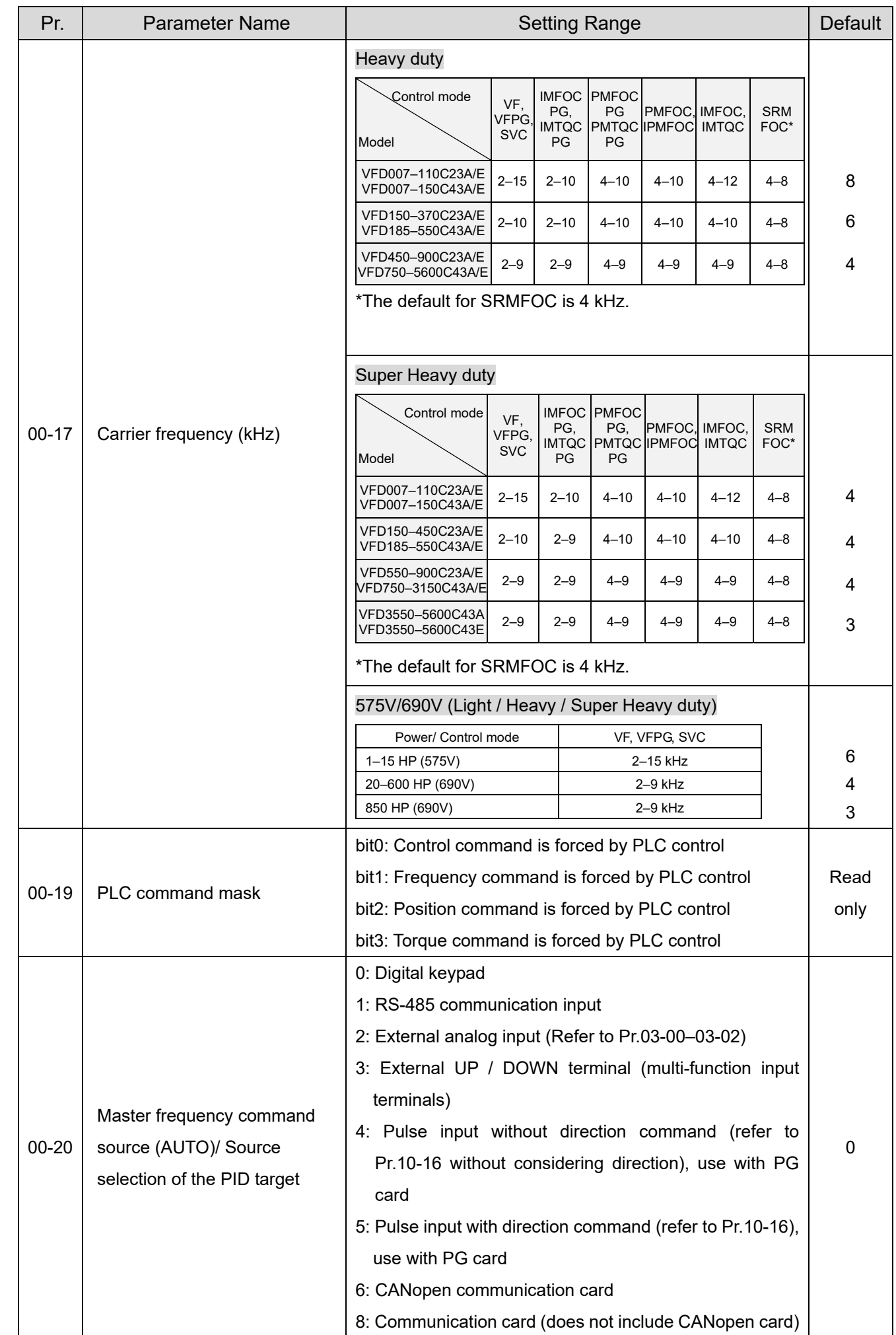

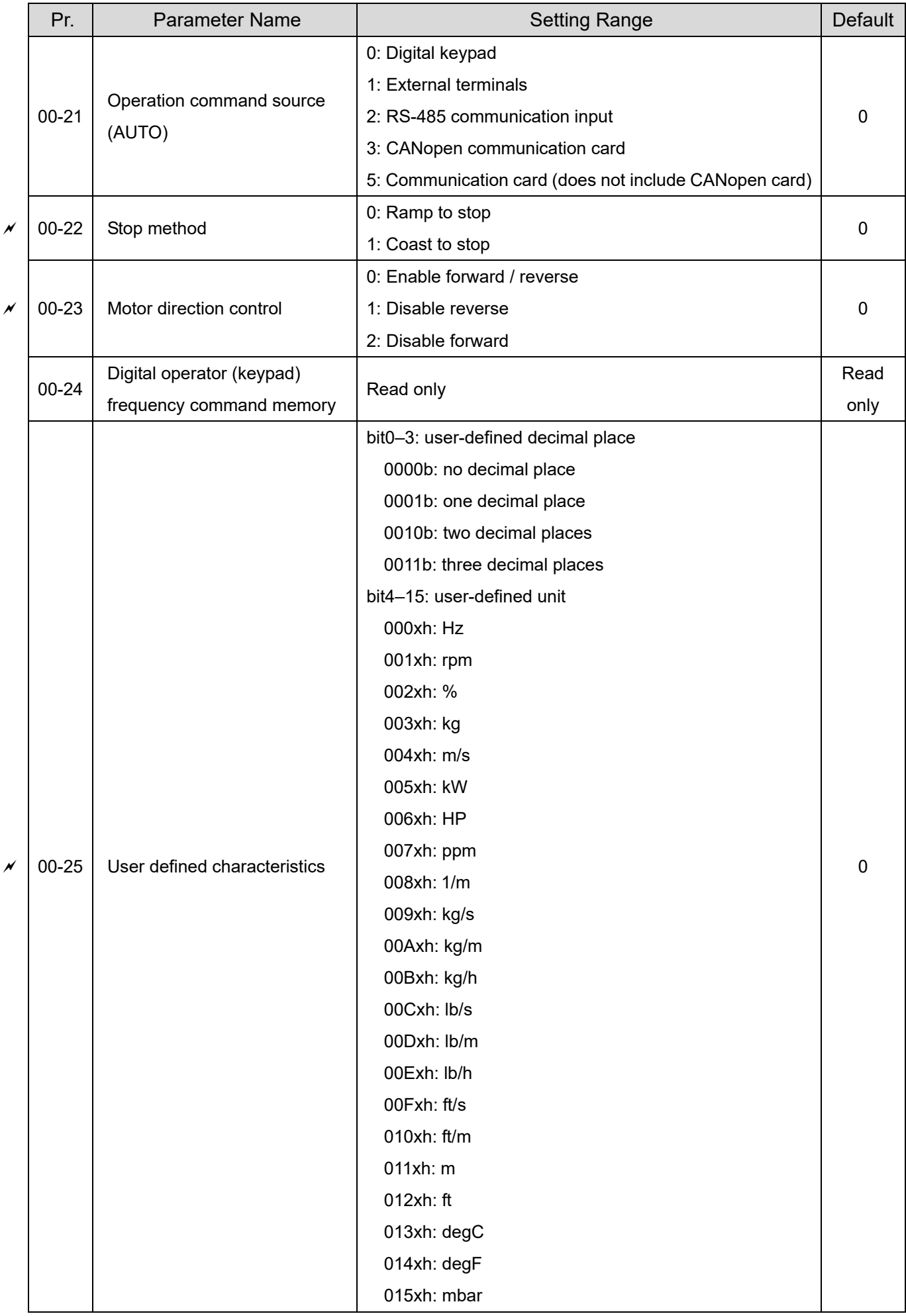

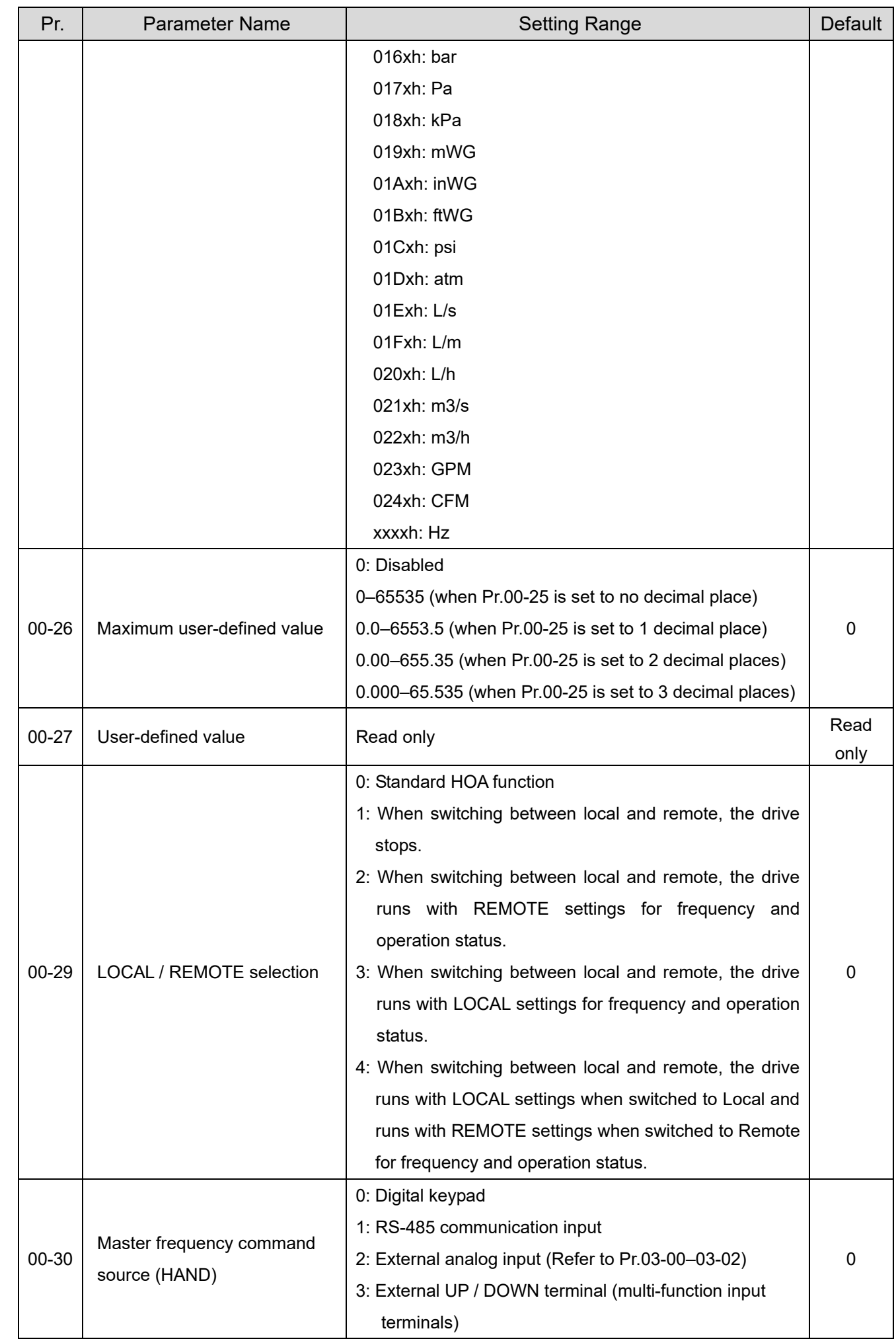

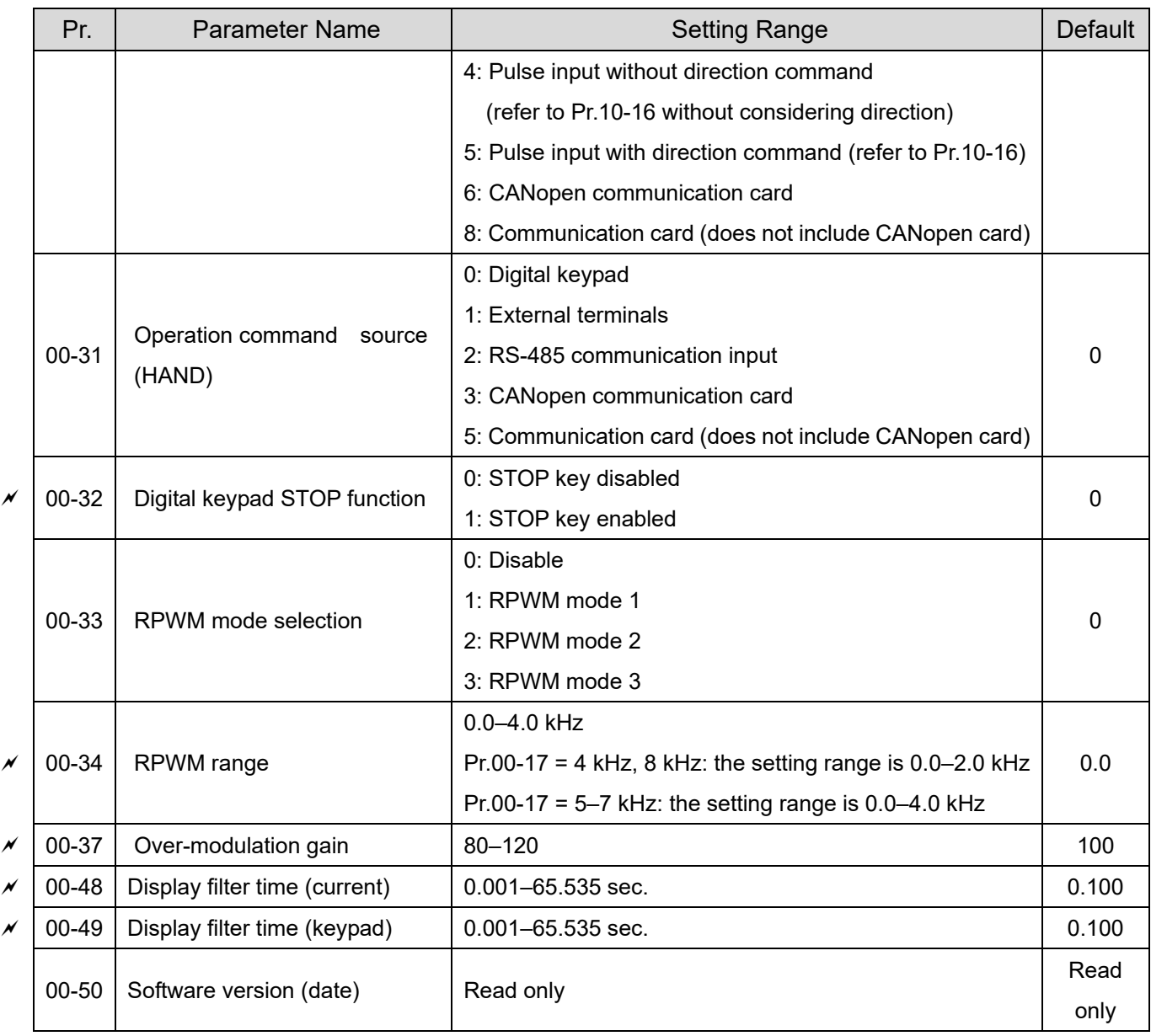

## **01 Basic Parameters**

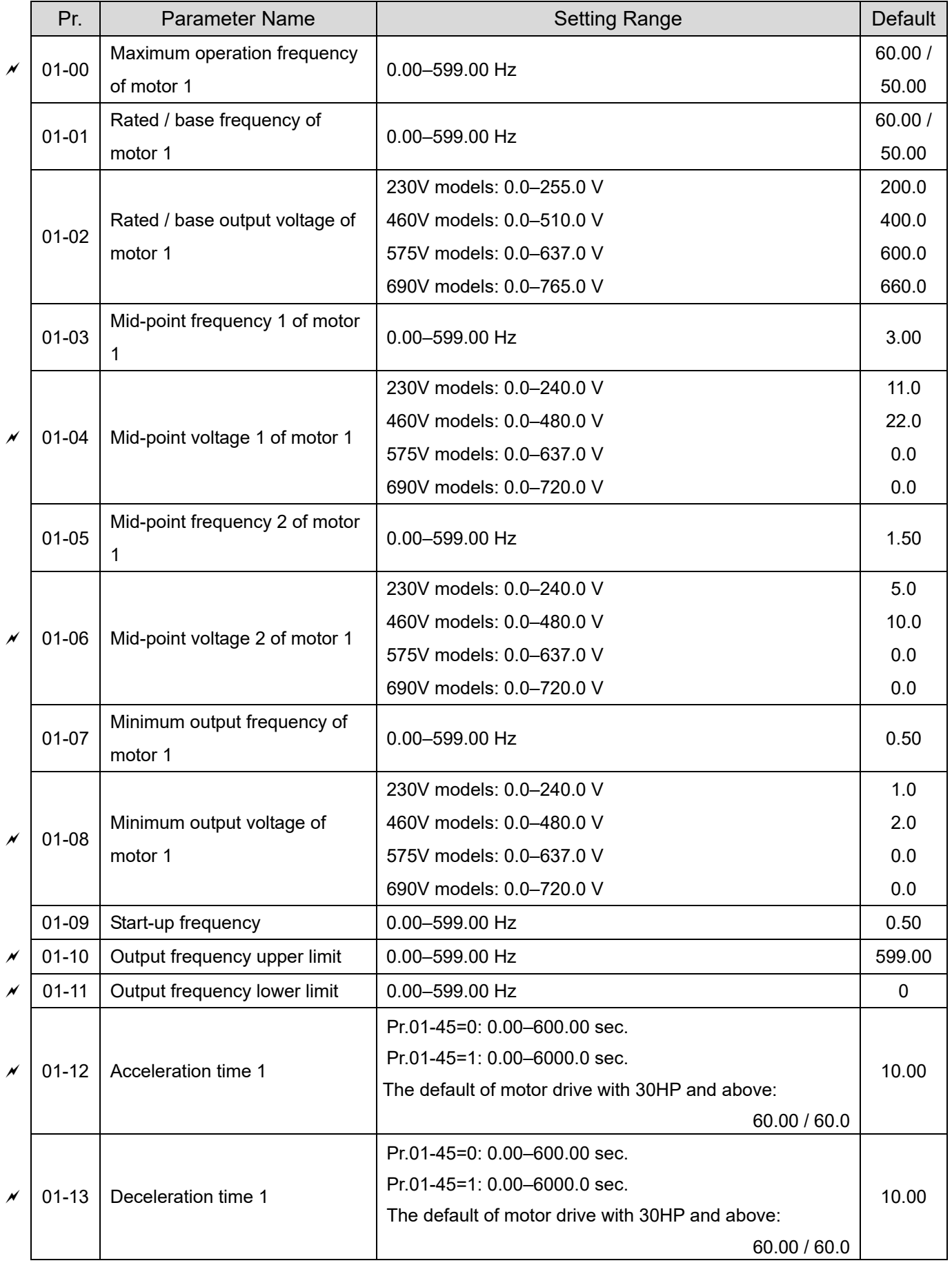

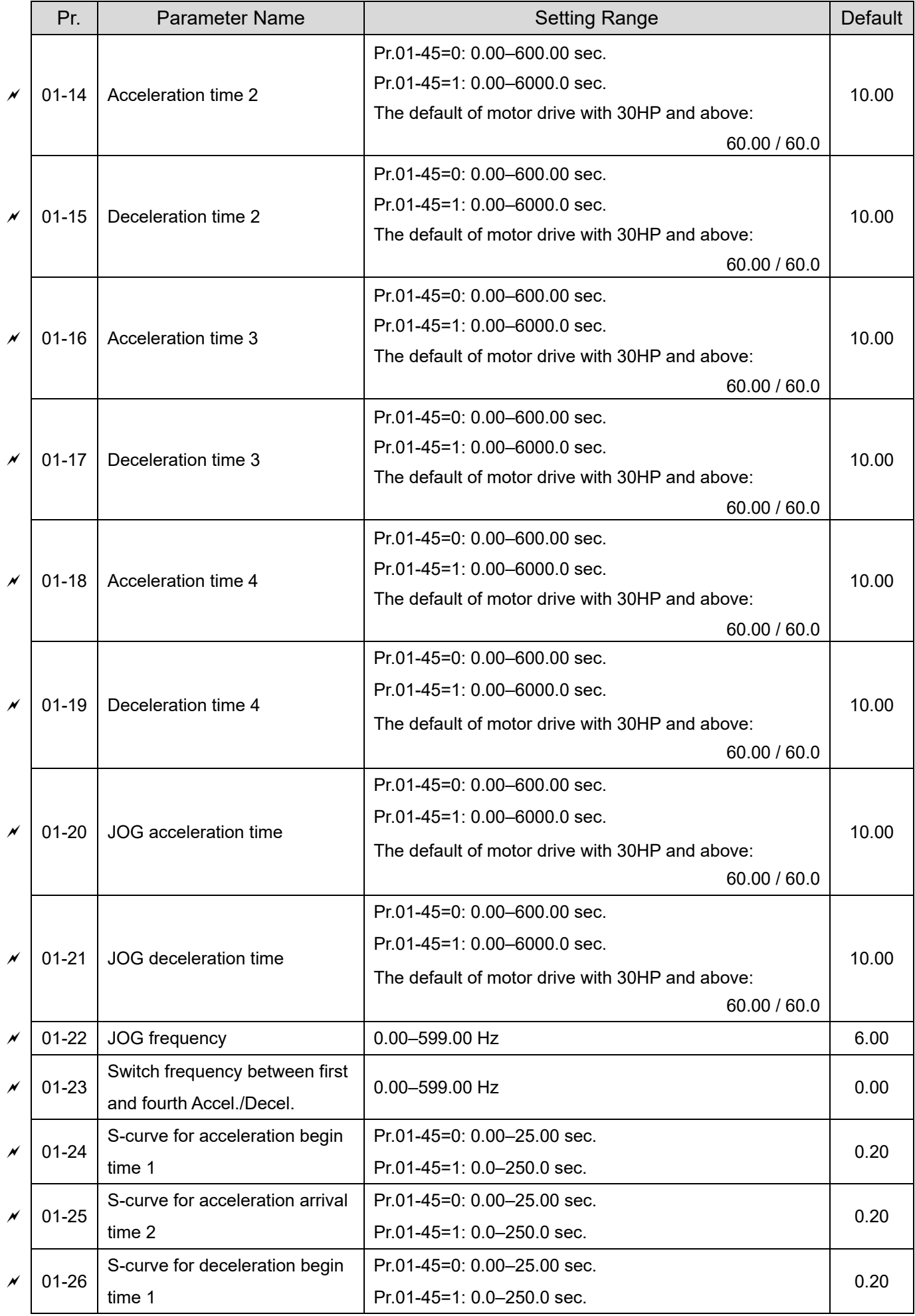

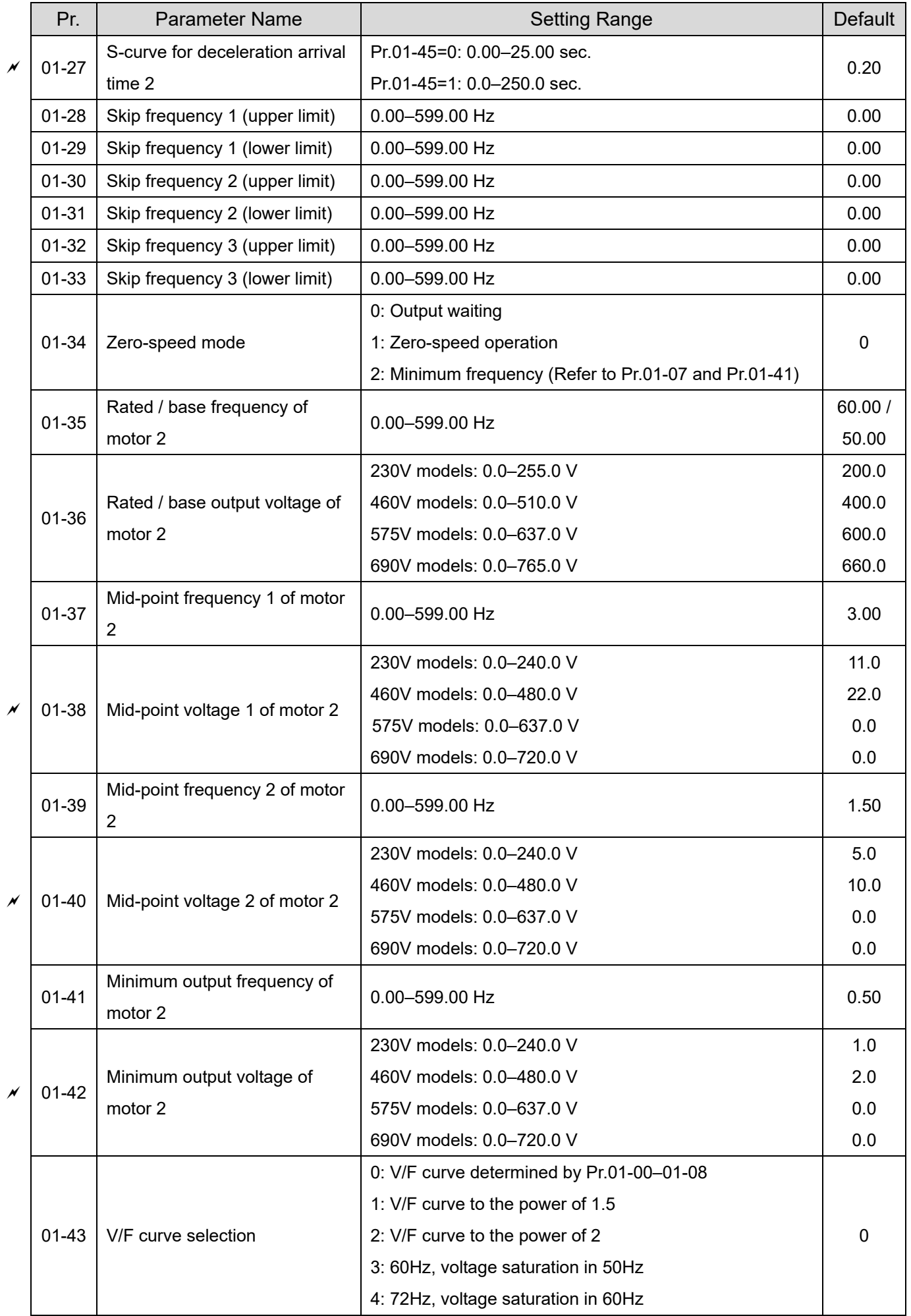

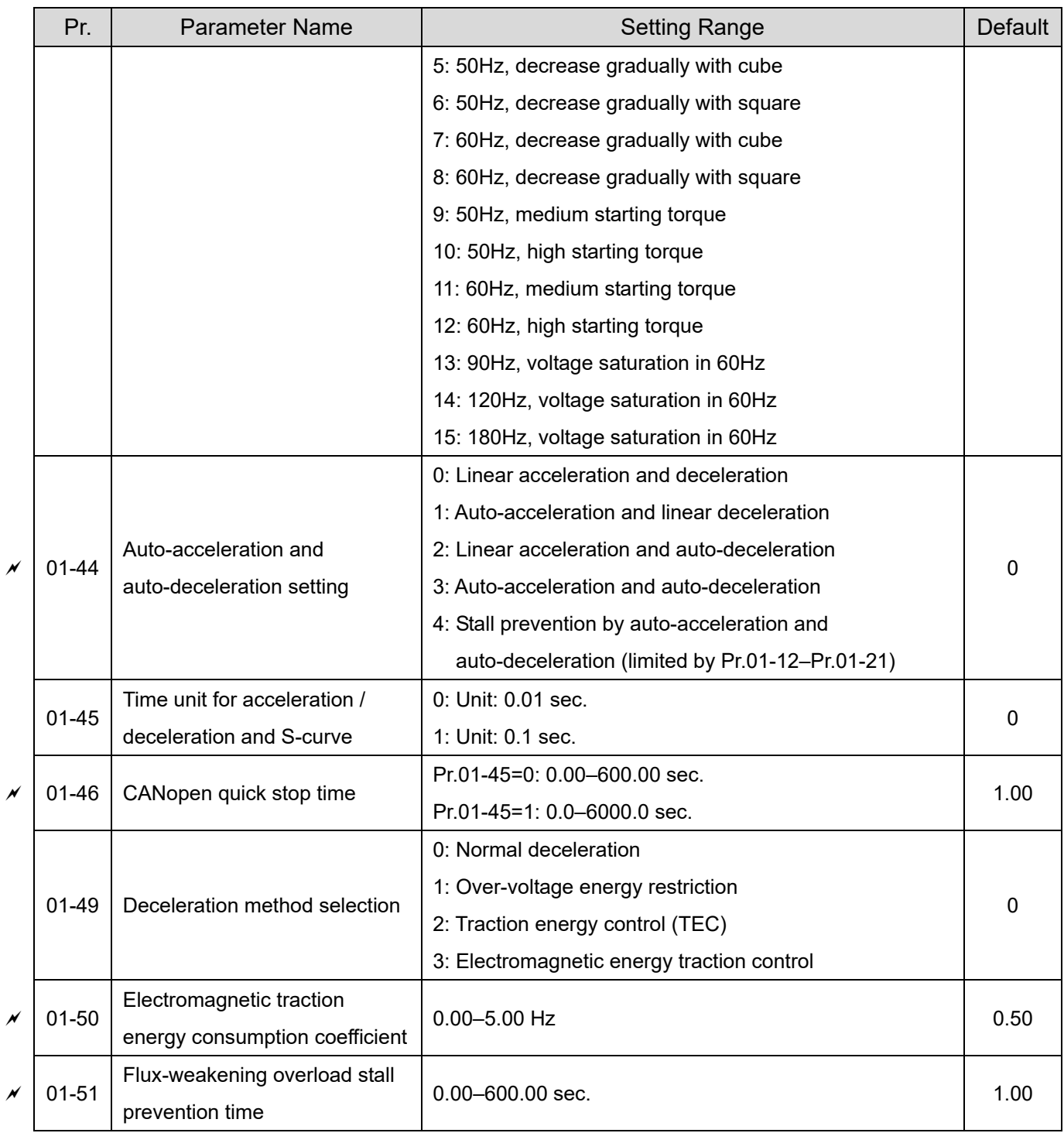

# **02 Digital Input / Output Parameters**

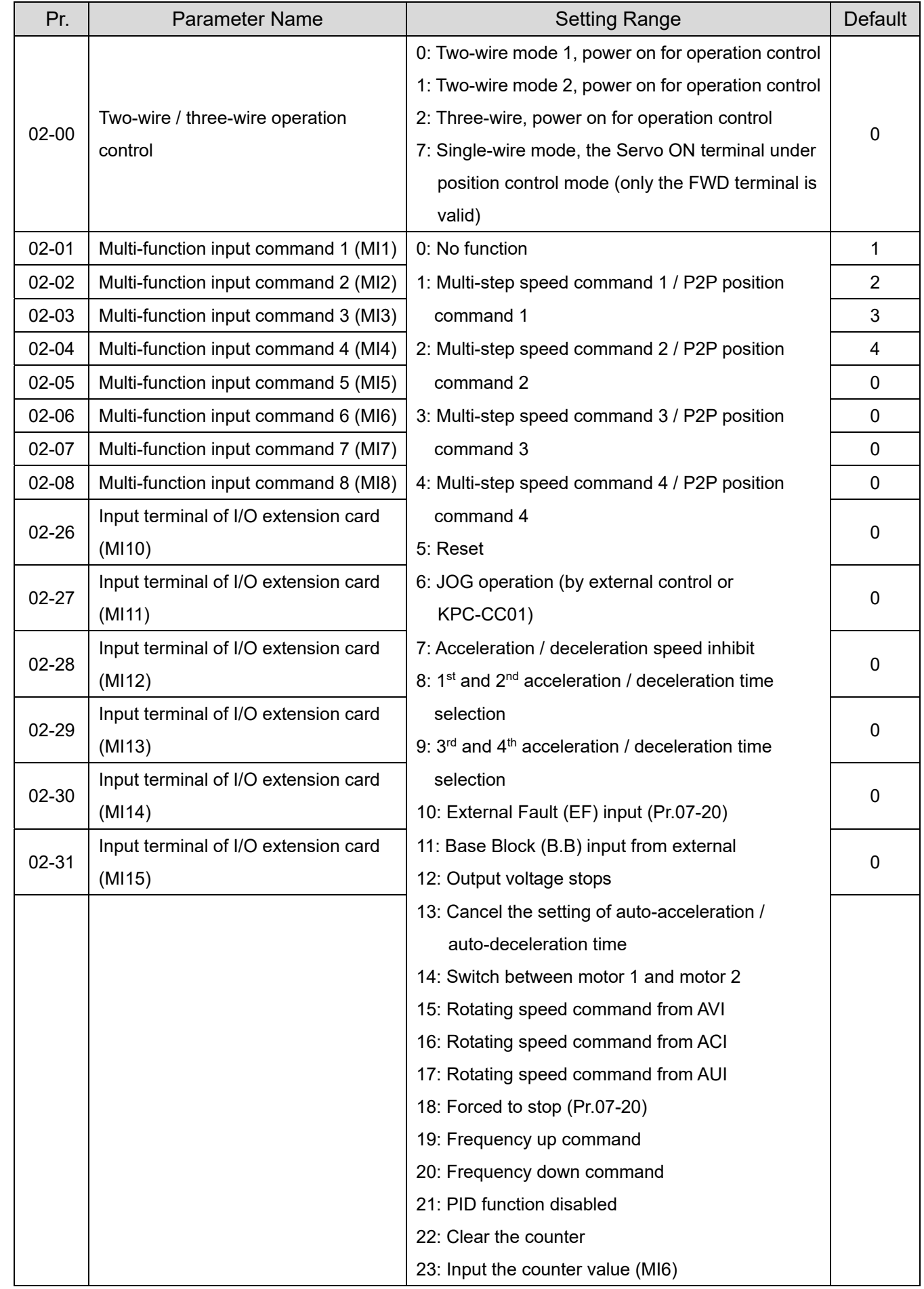

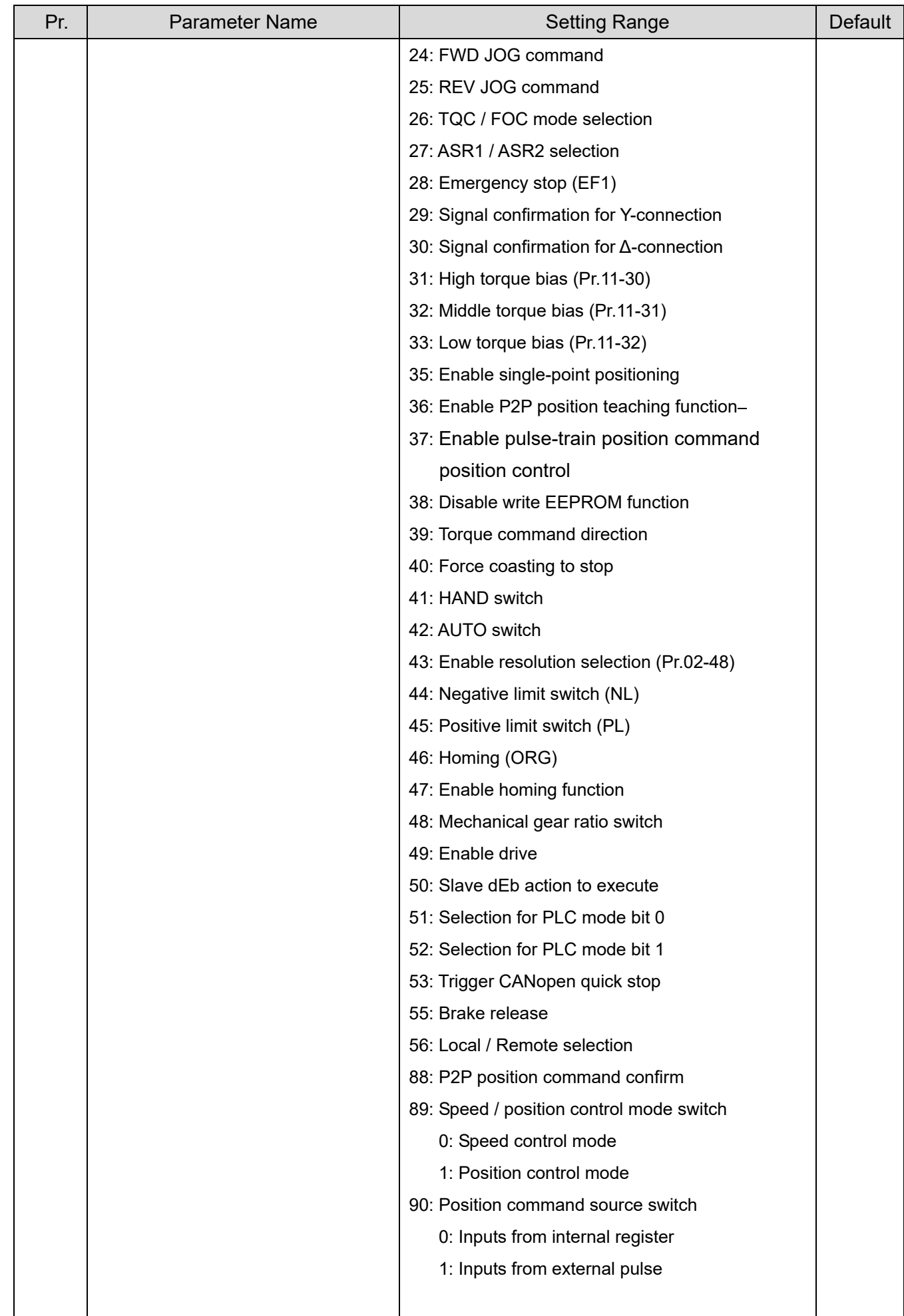

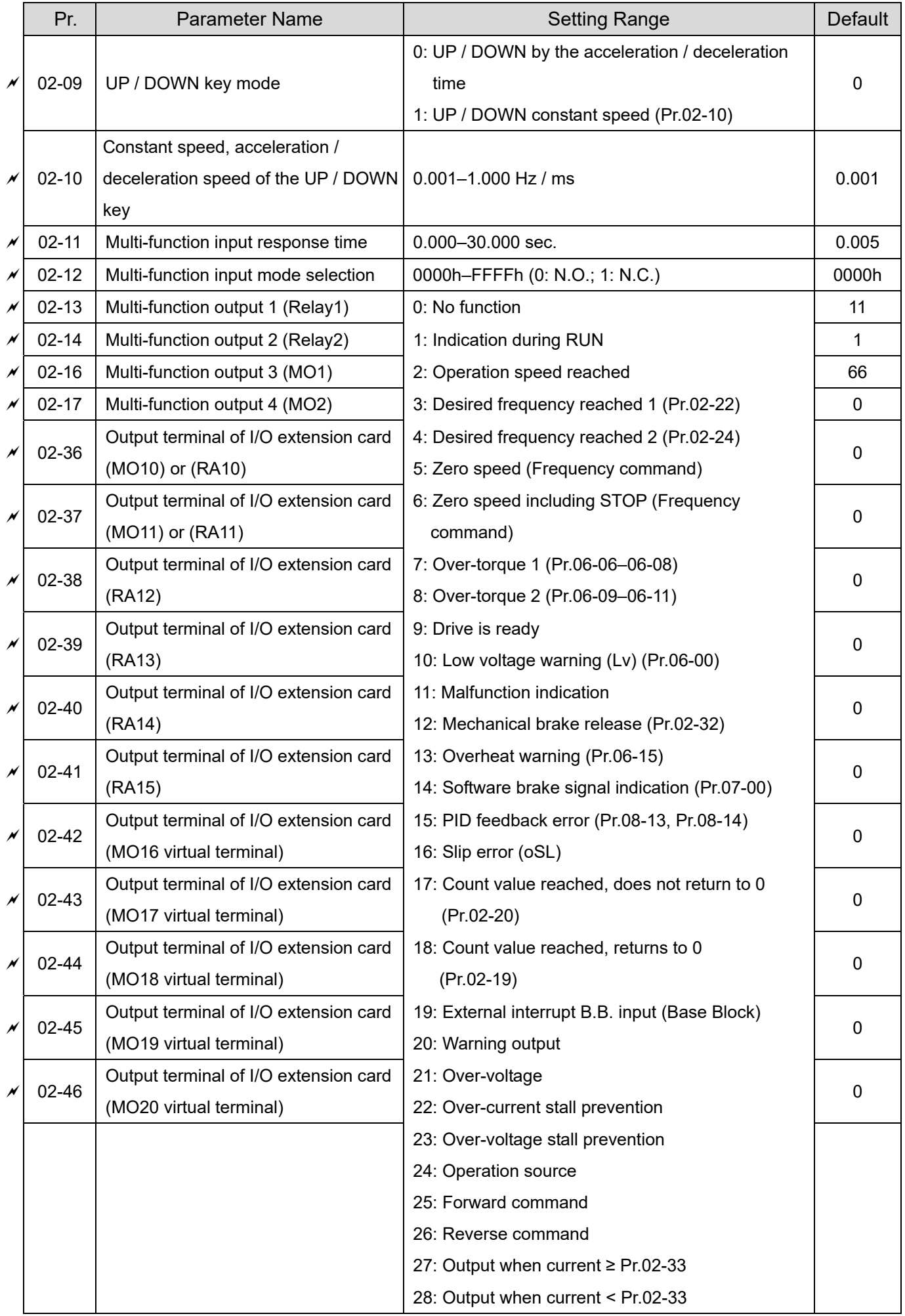

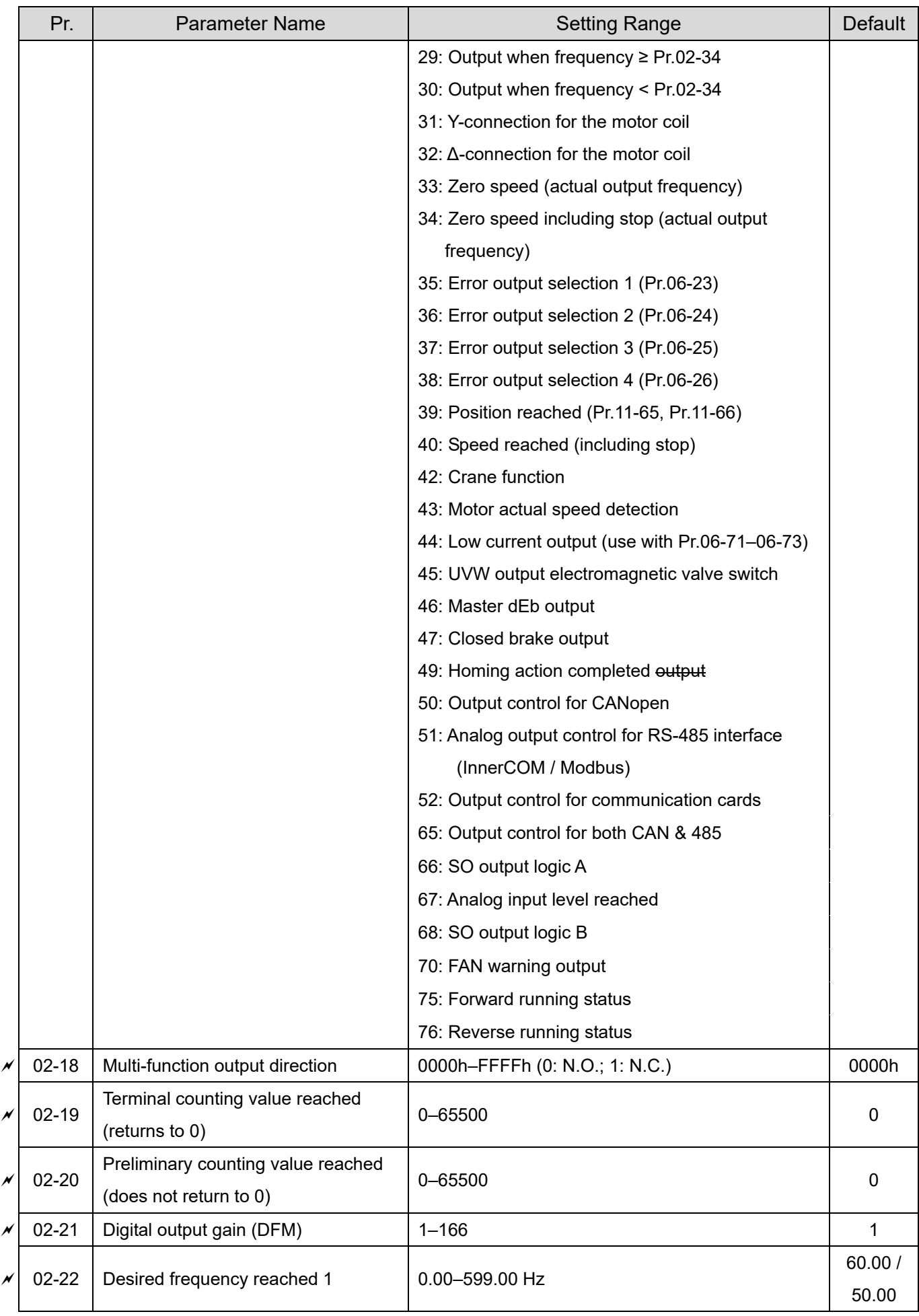

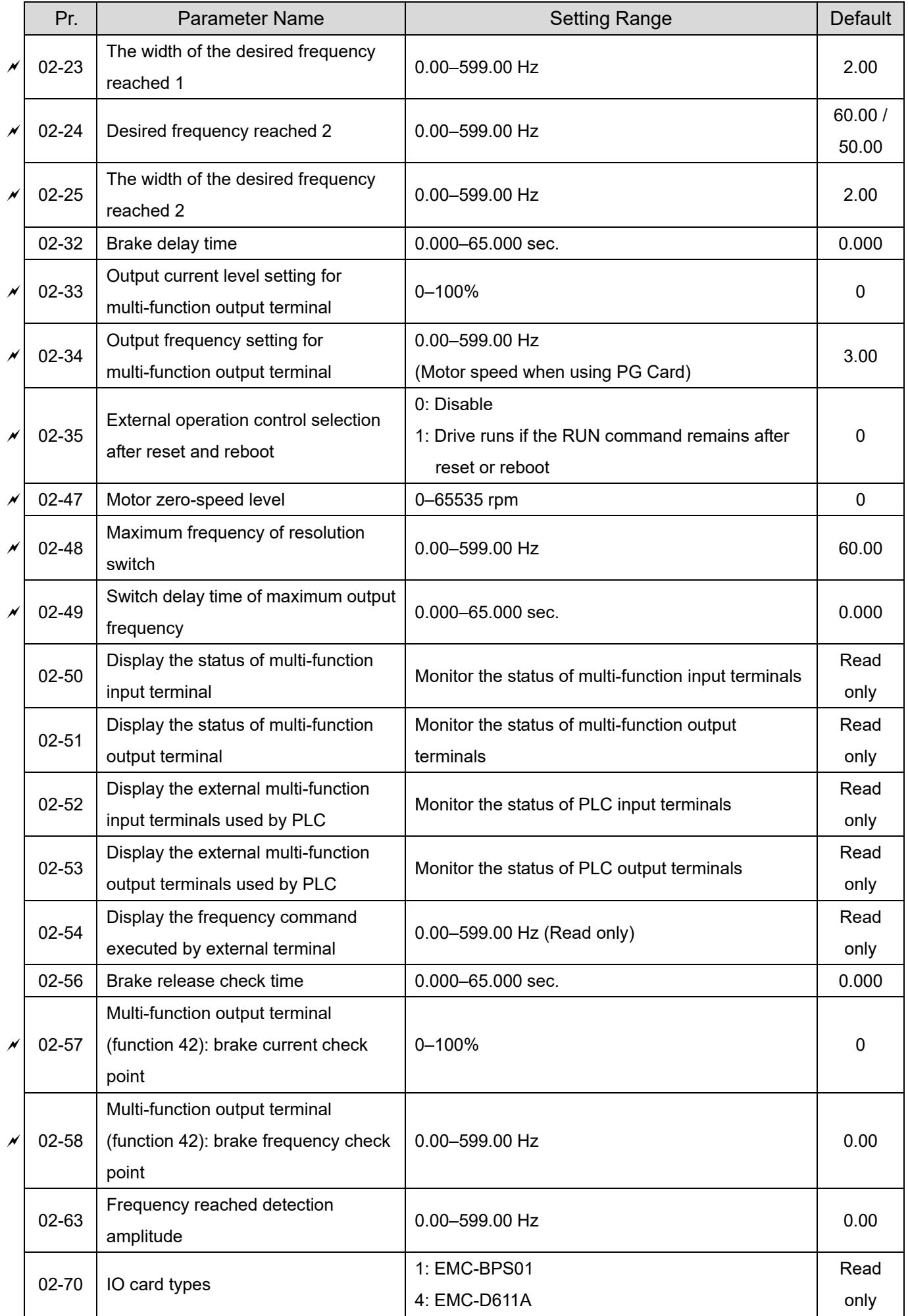

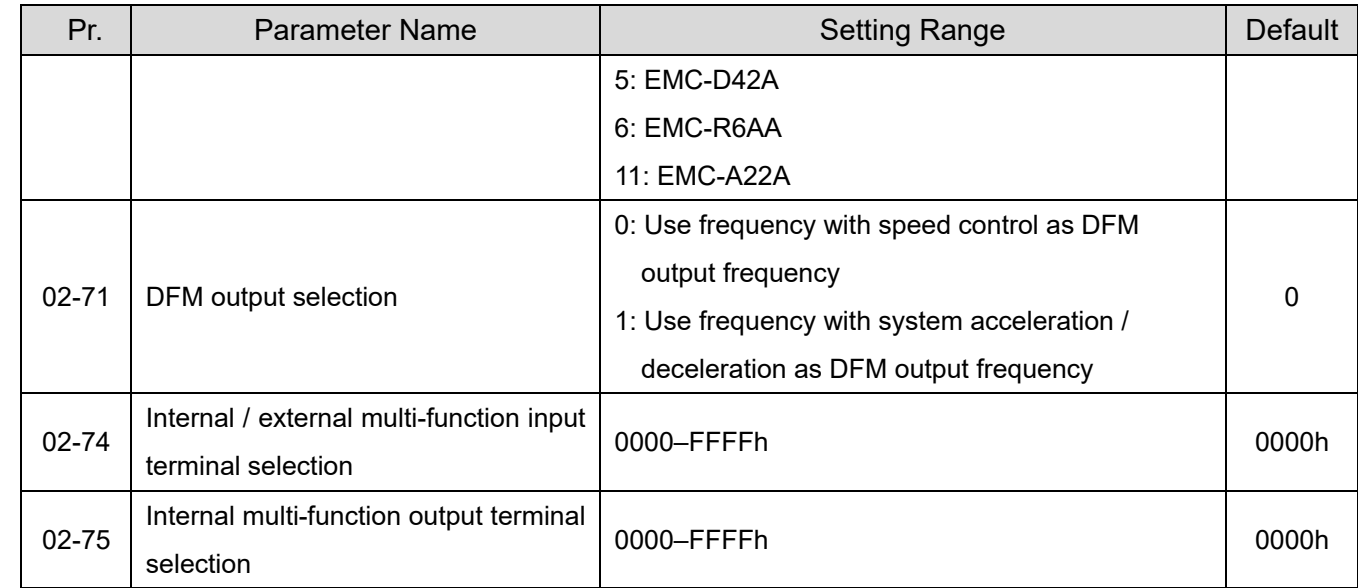
# **03 Analog Input / Output Parameters**

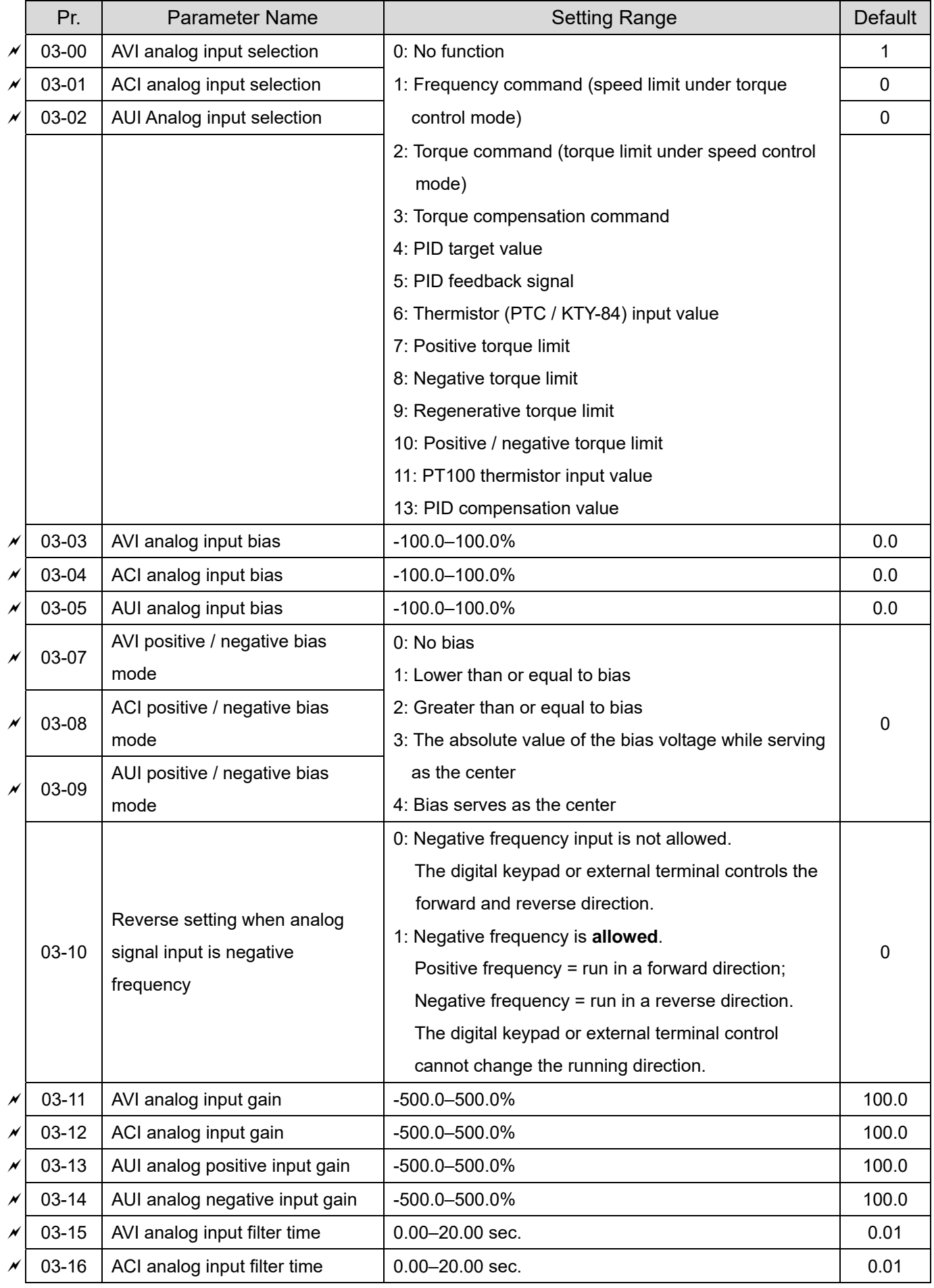

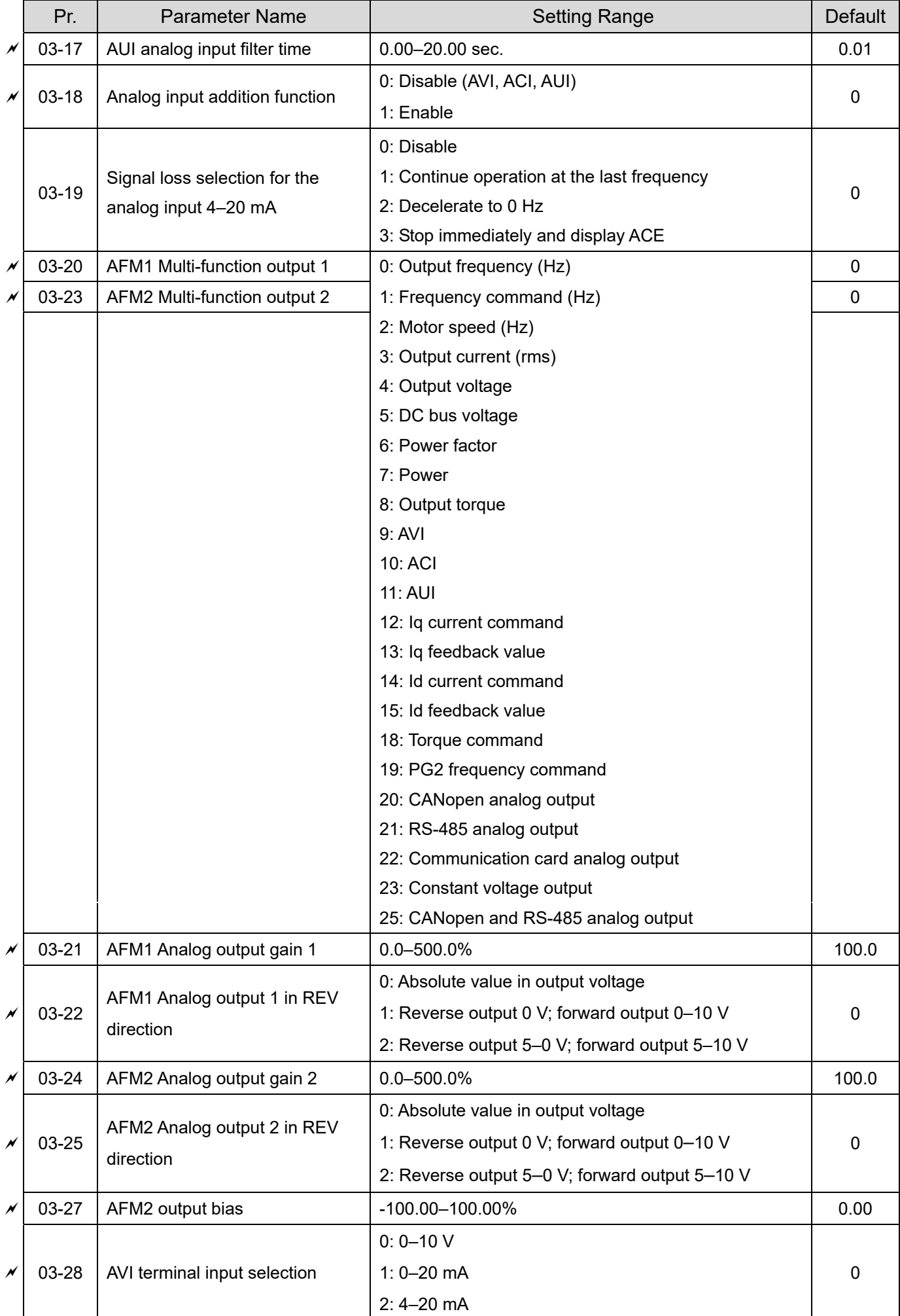

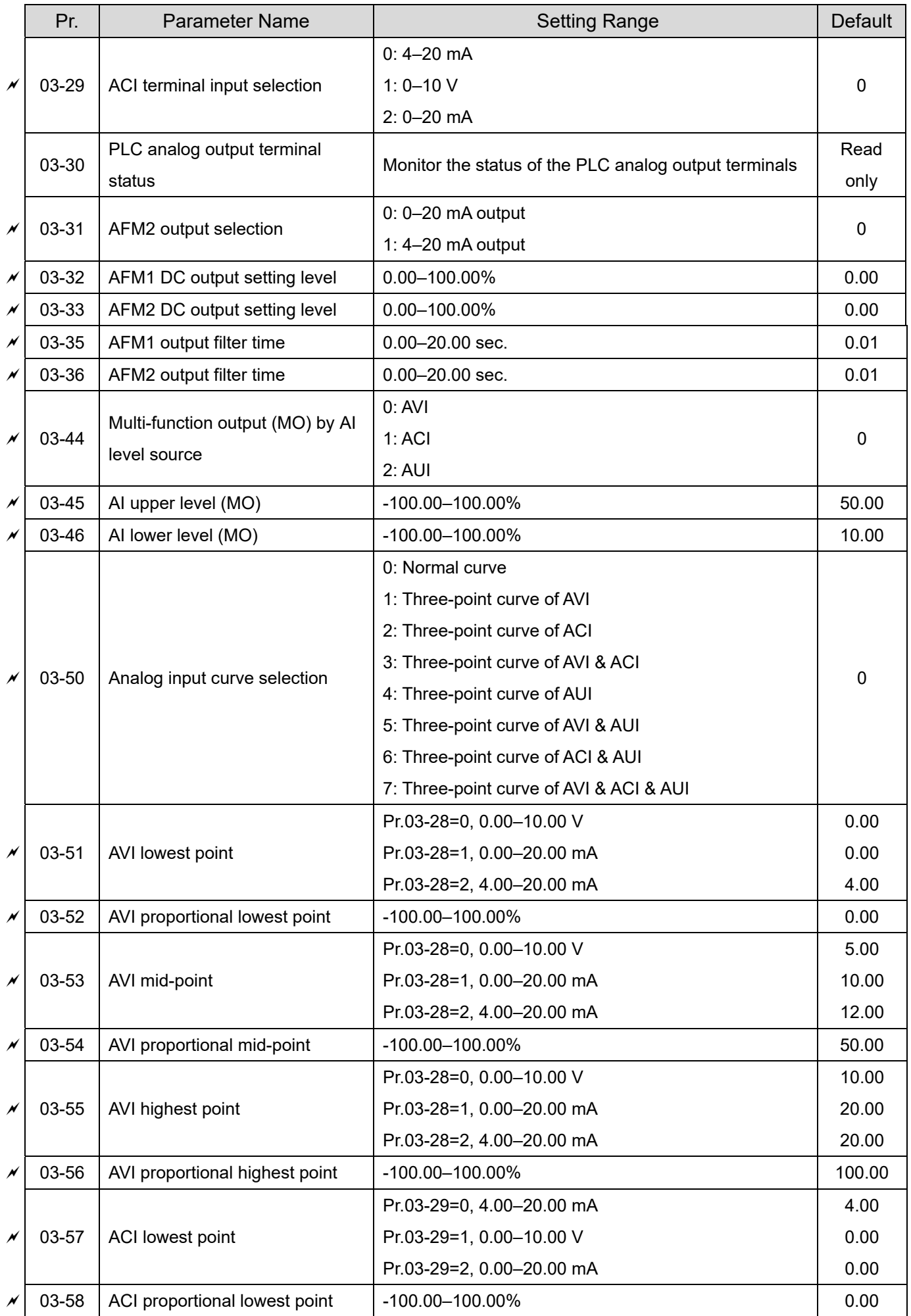

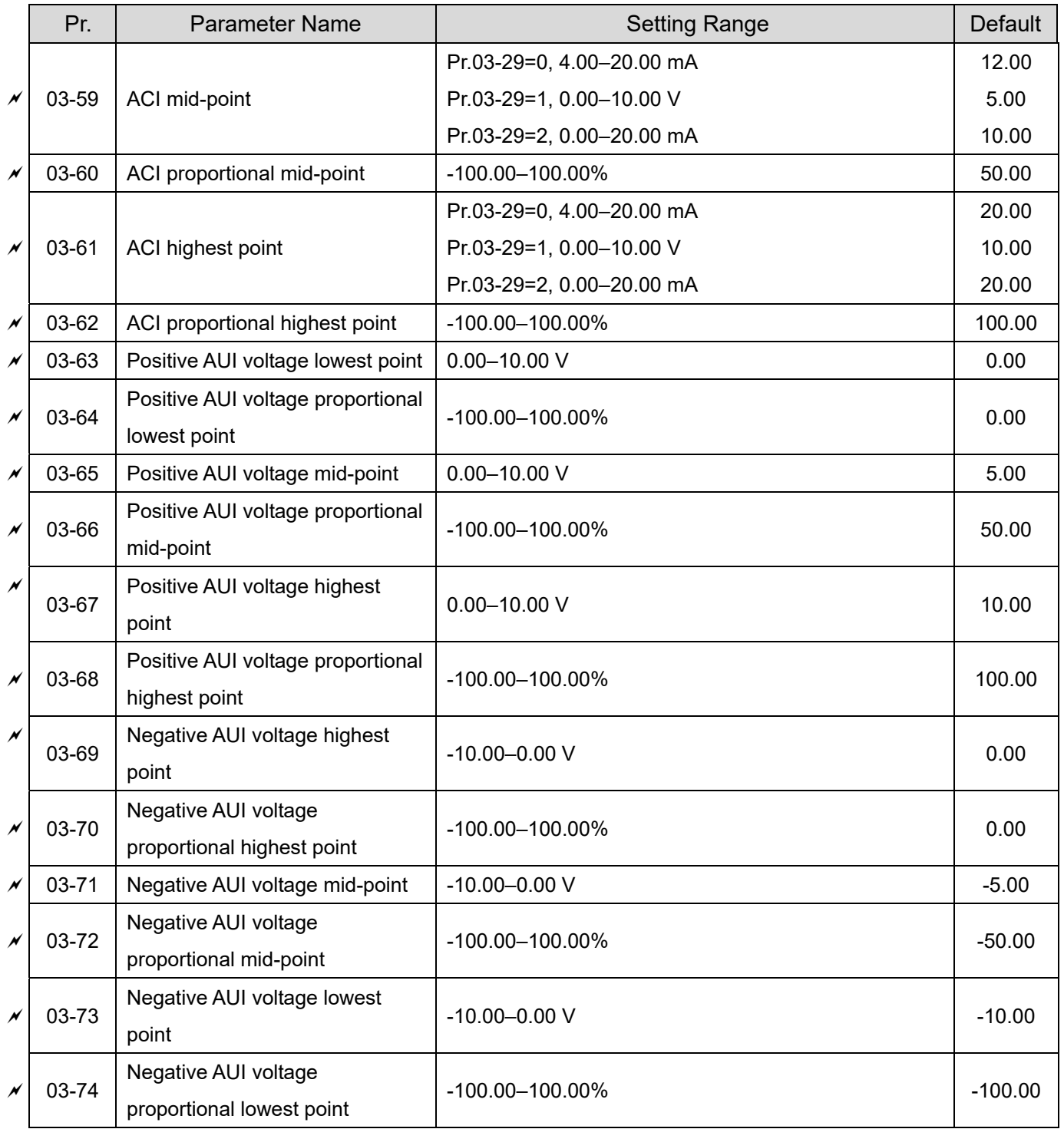

# **04 Multi-step Speed Parameters**

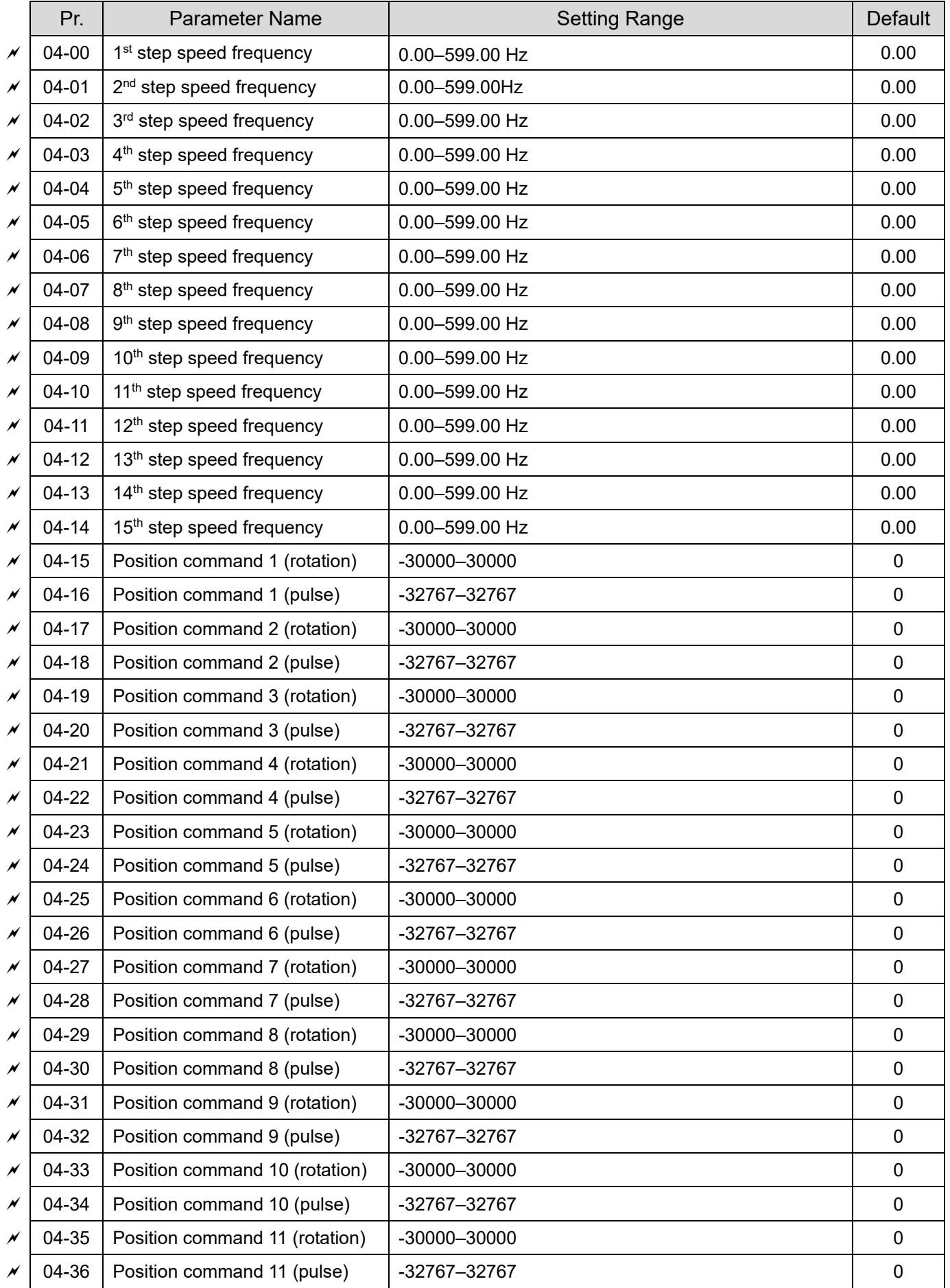

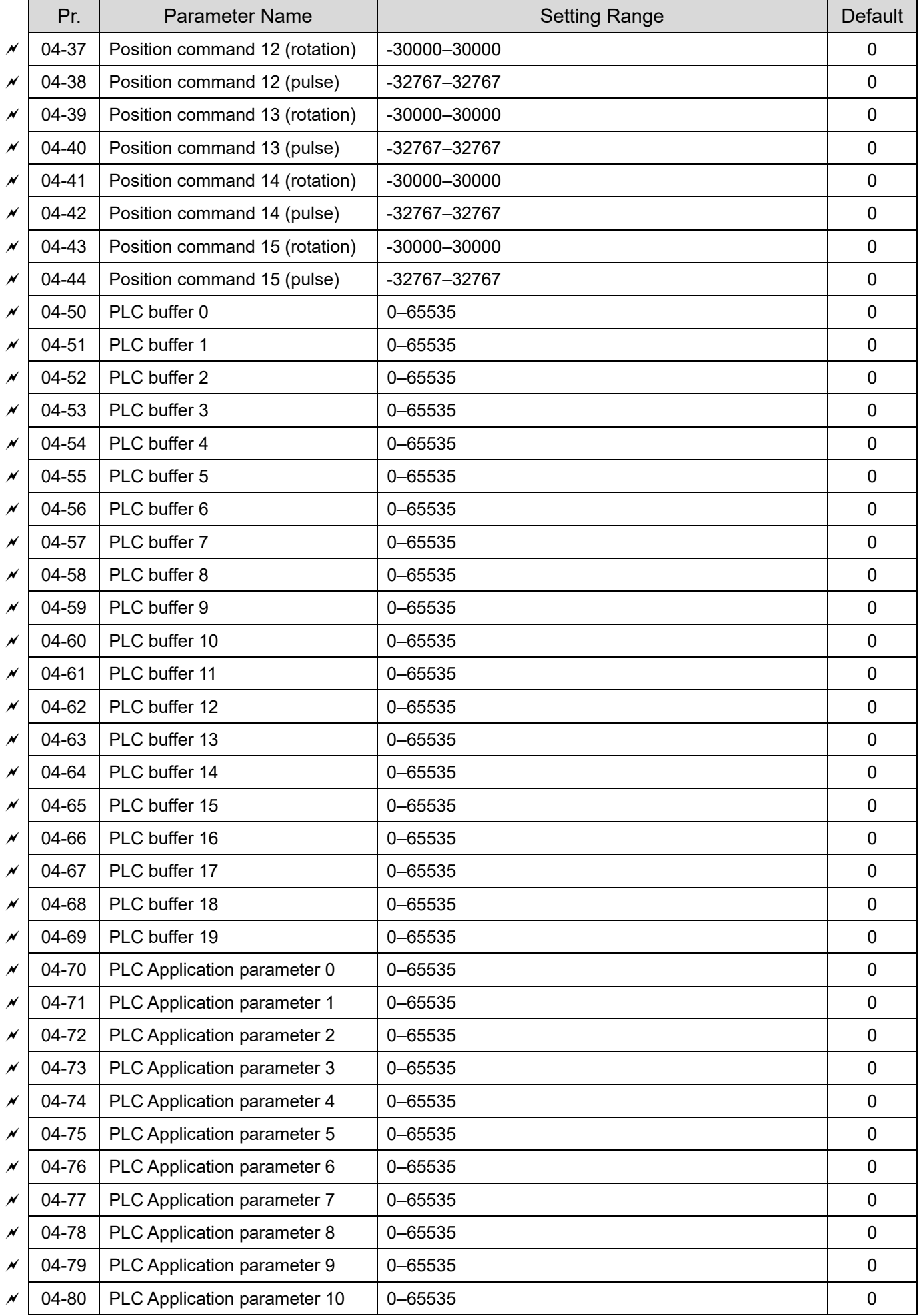

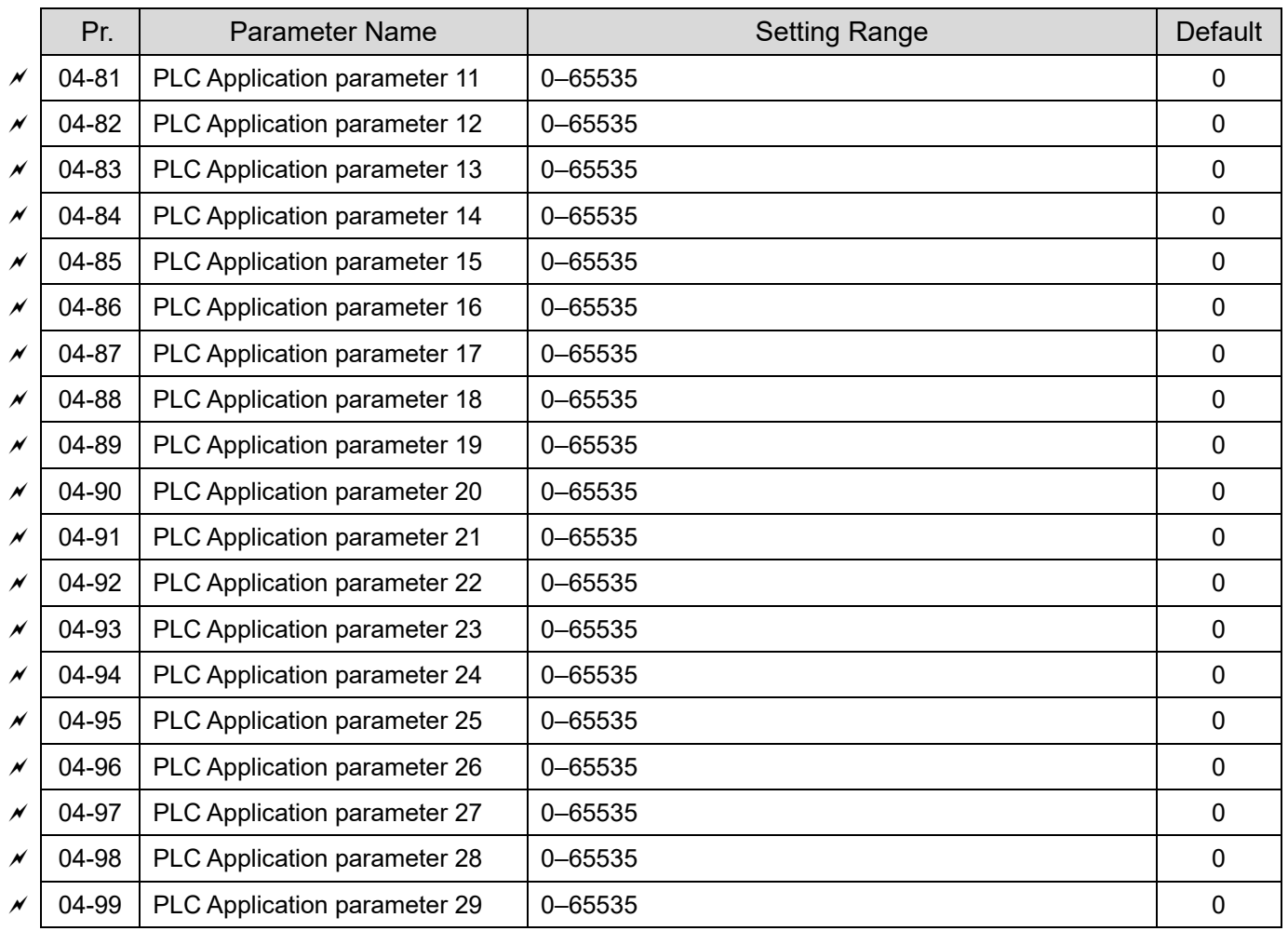

## **05 Motor Parameters**

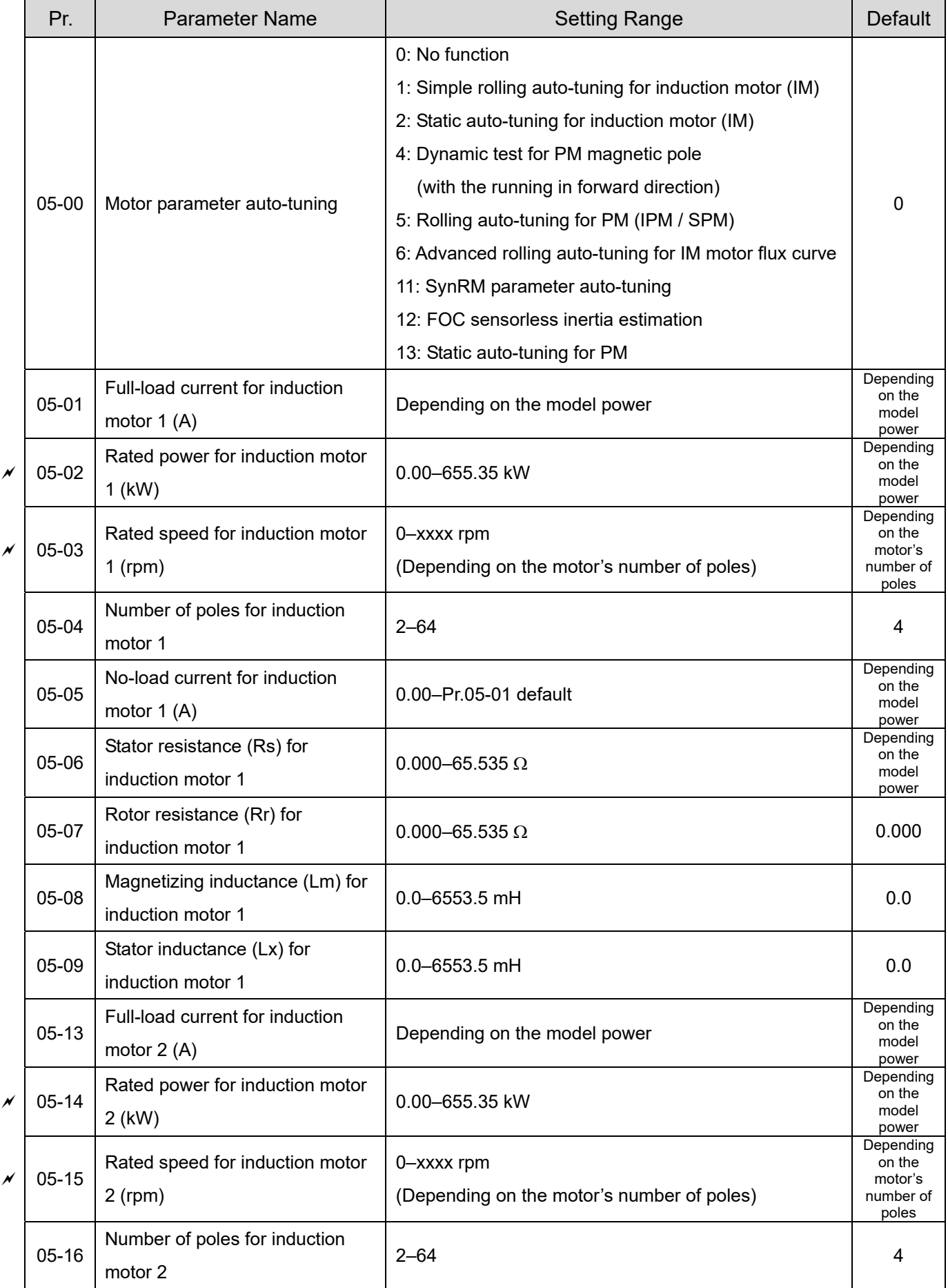

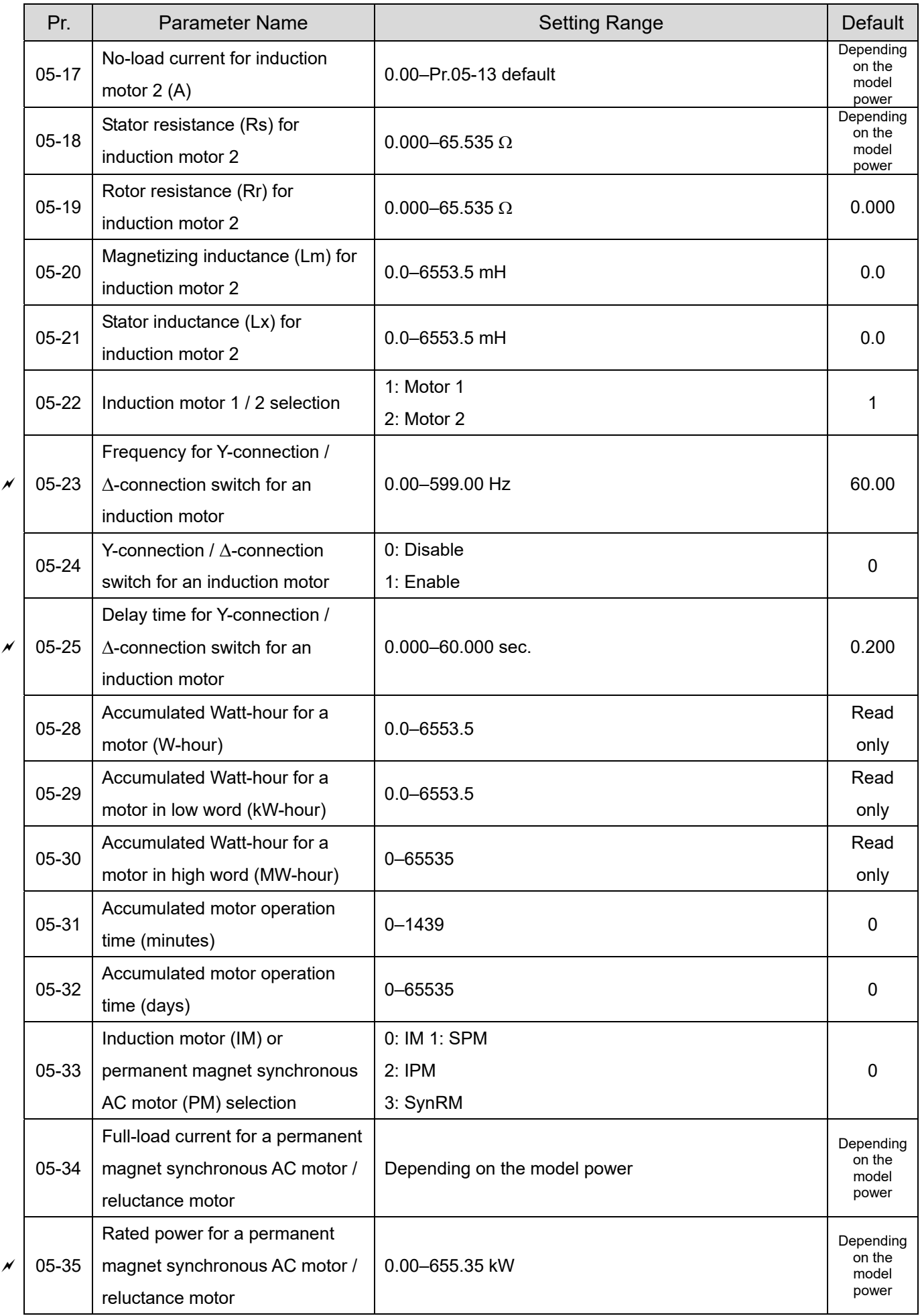

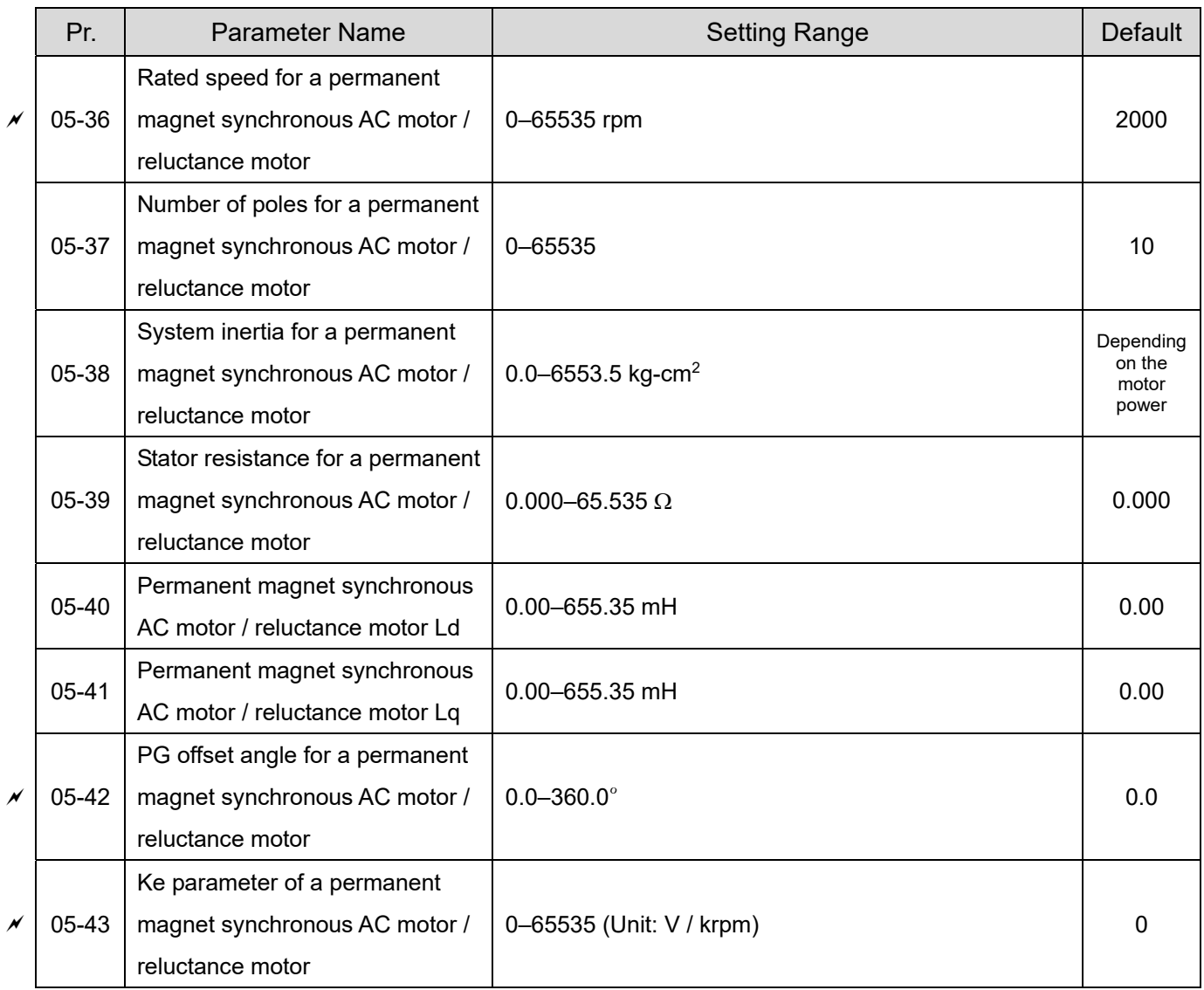

# **06 Protection Parameters**

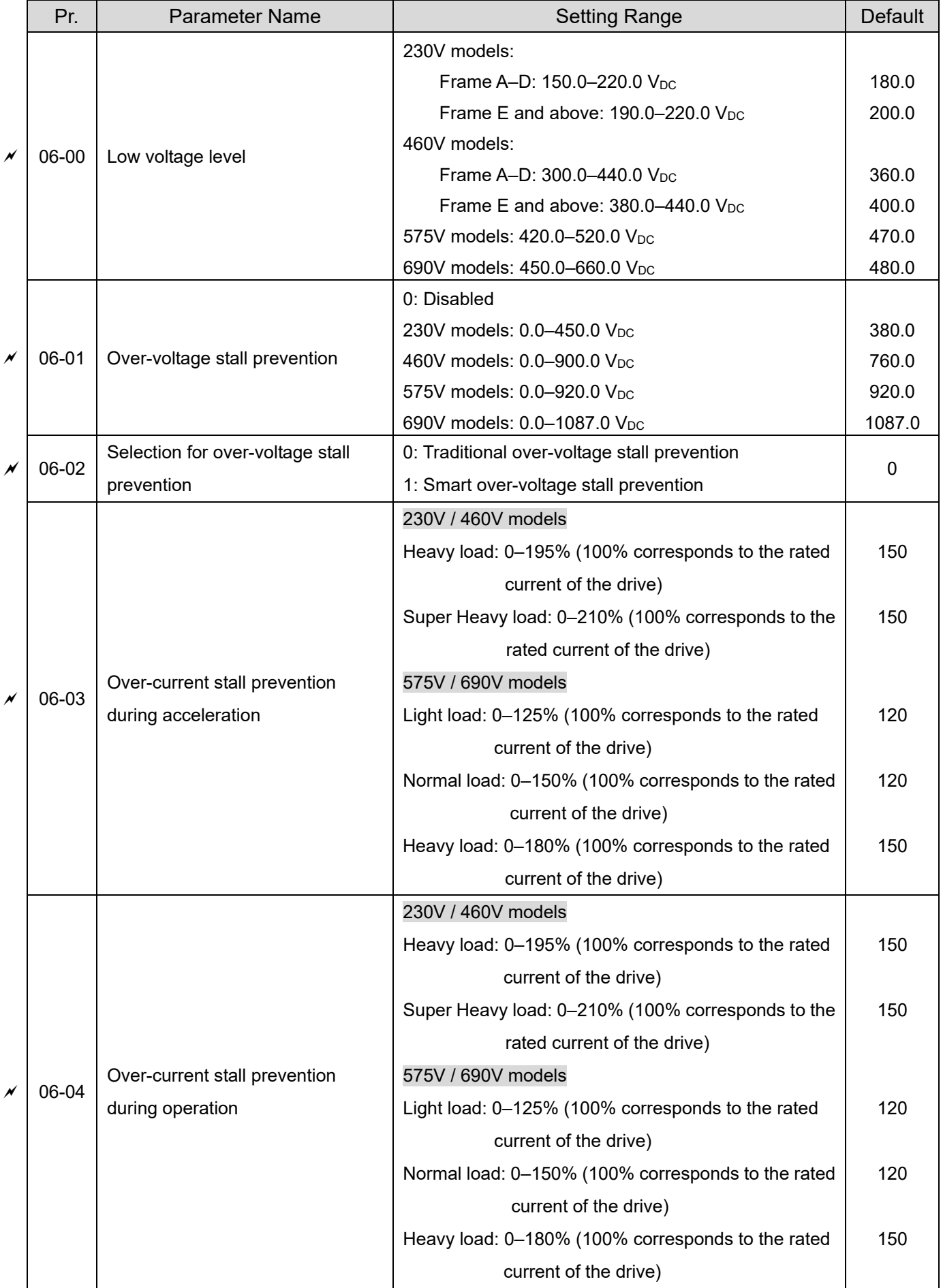

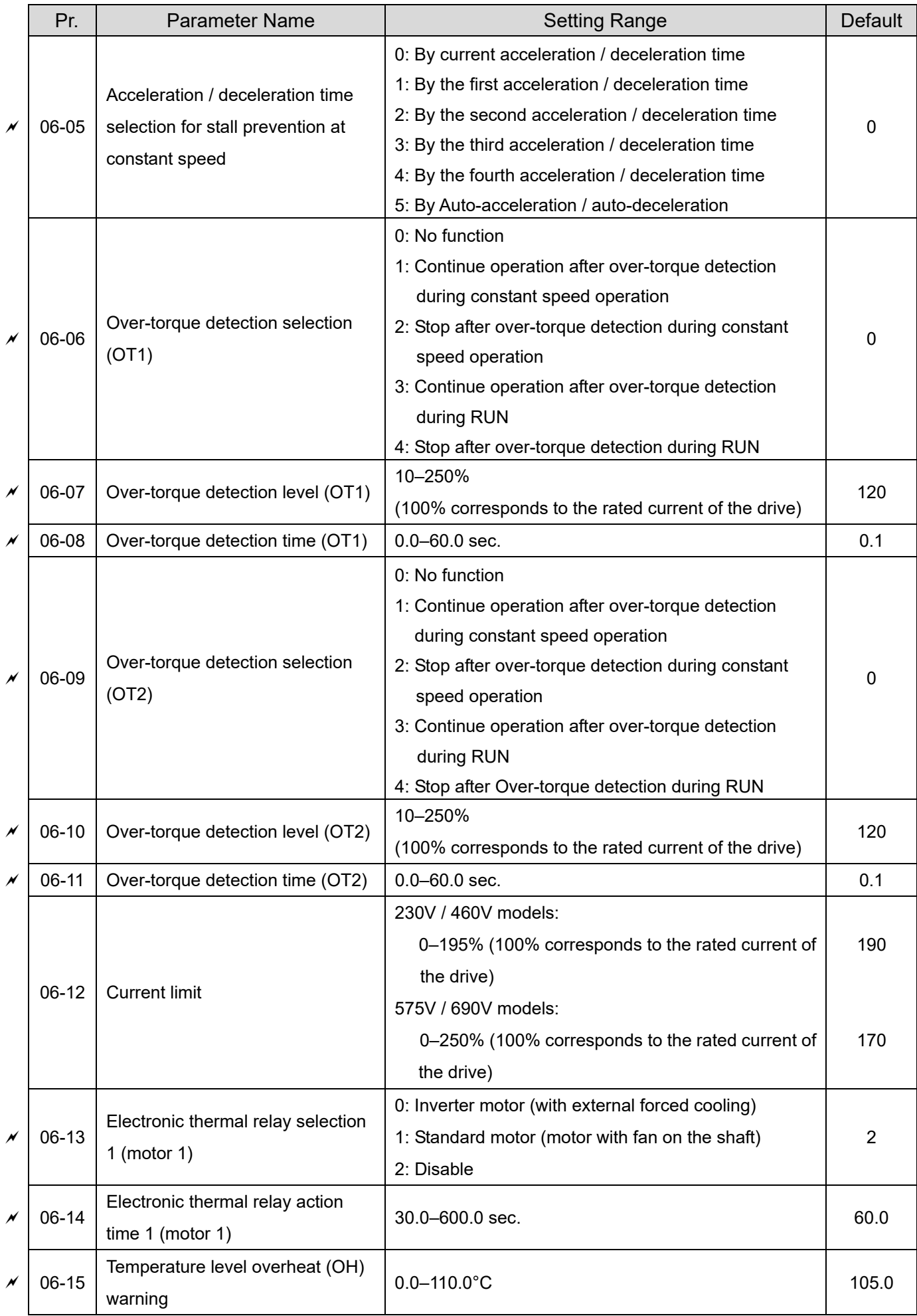

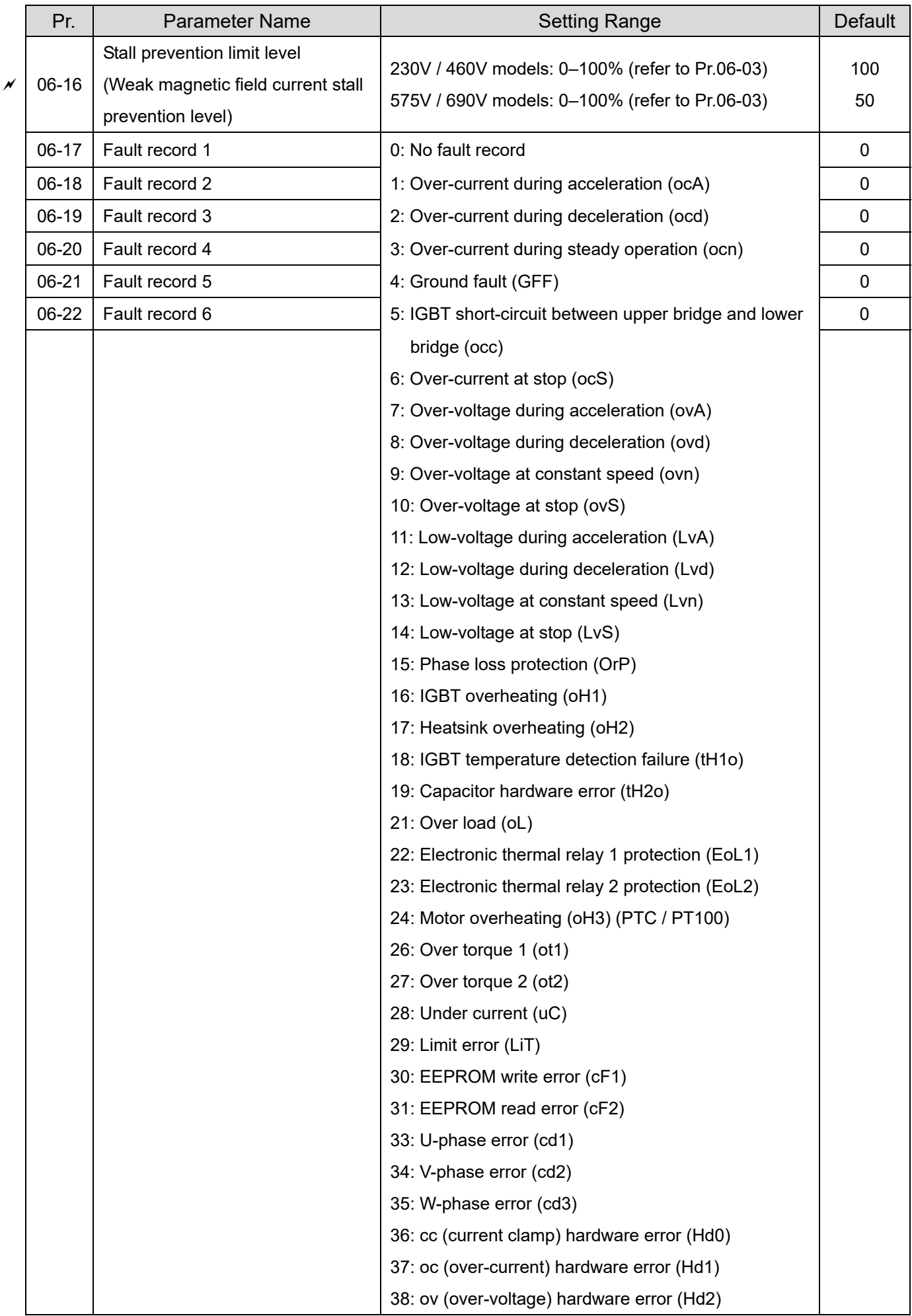

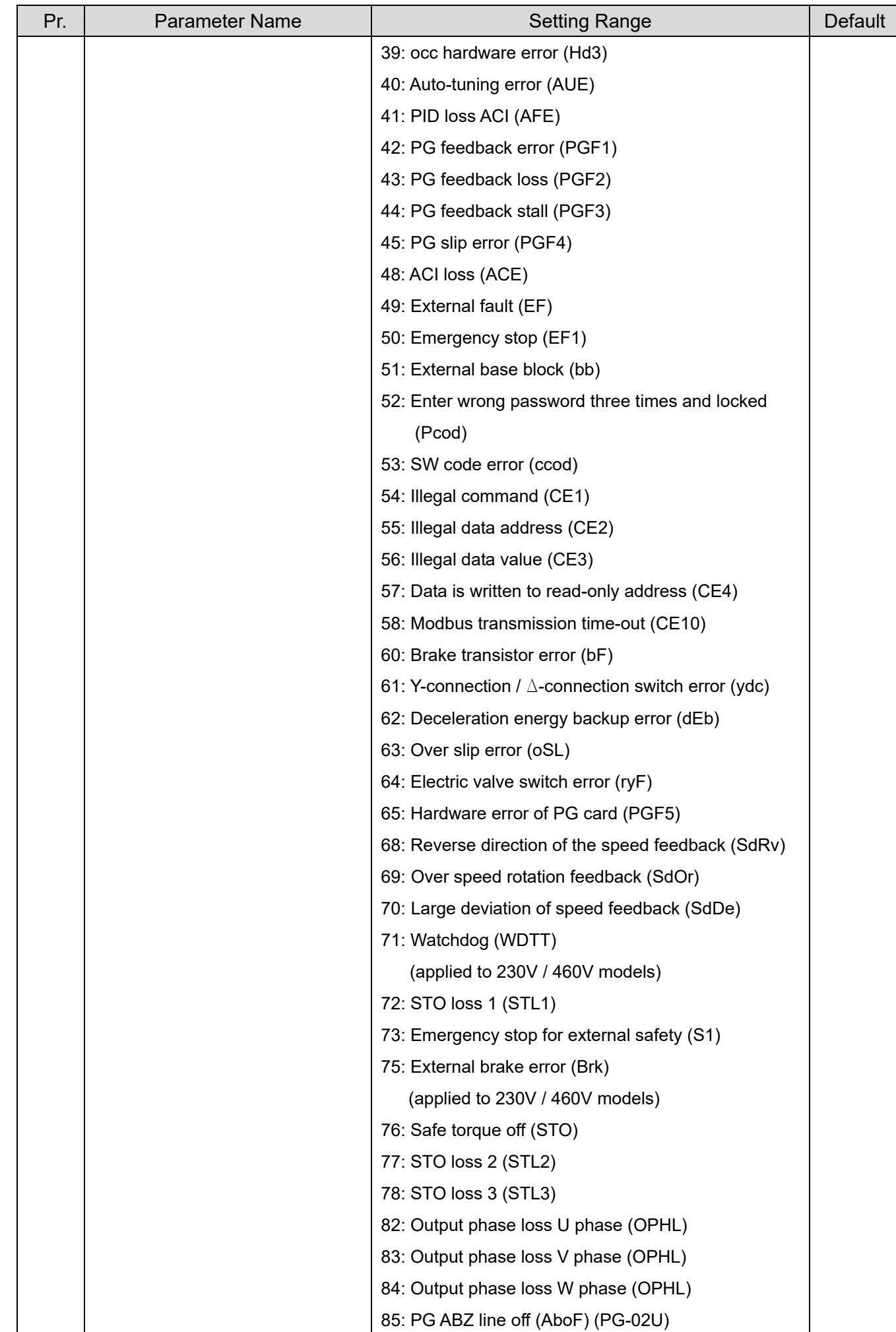

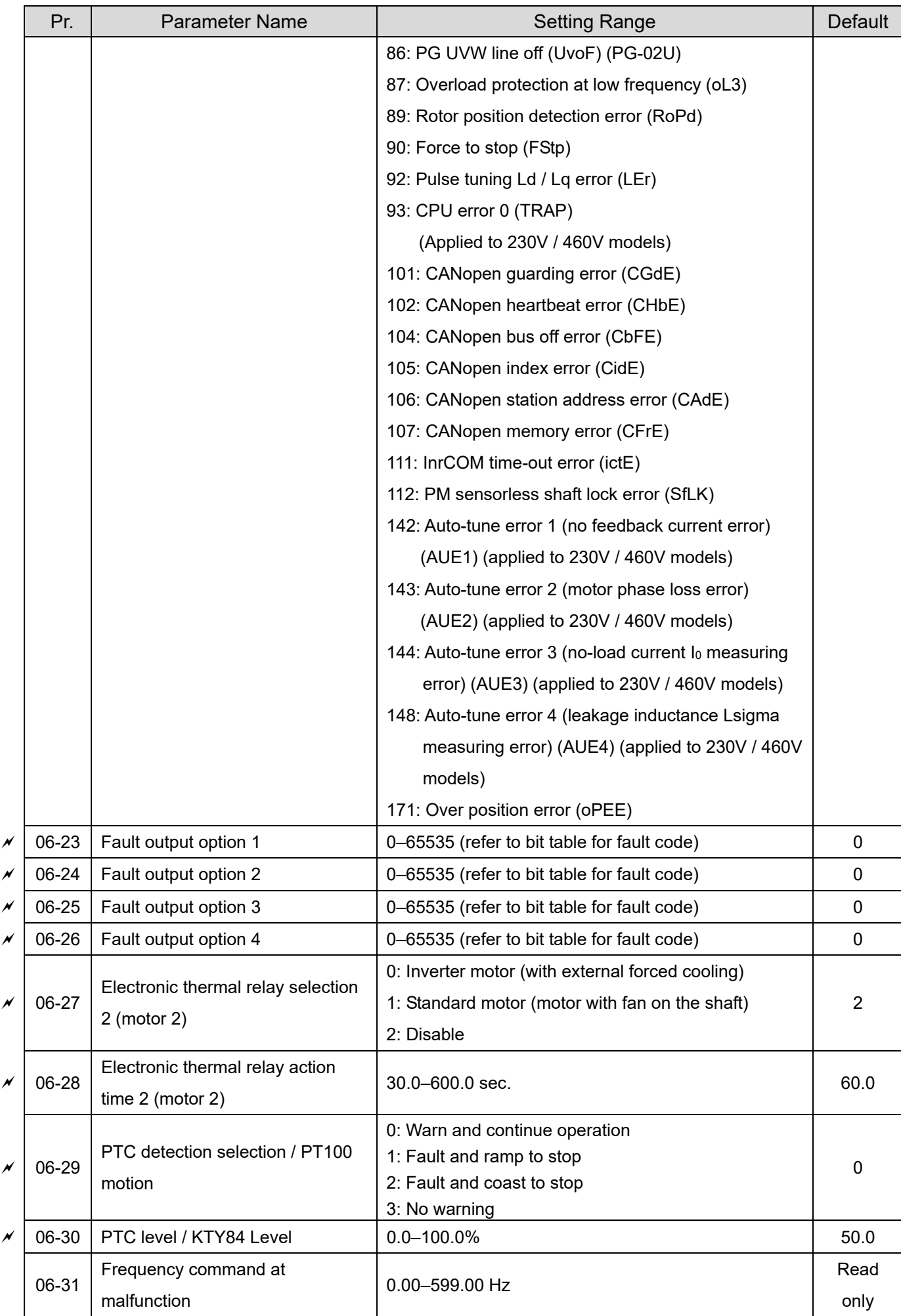

# **PLC1.ir**

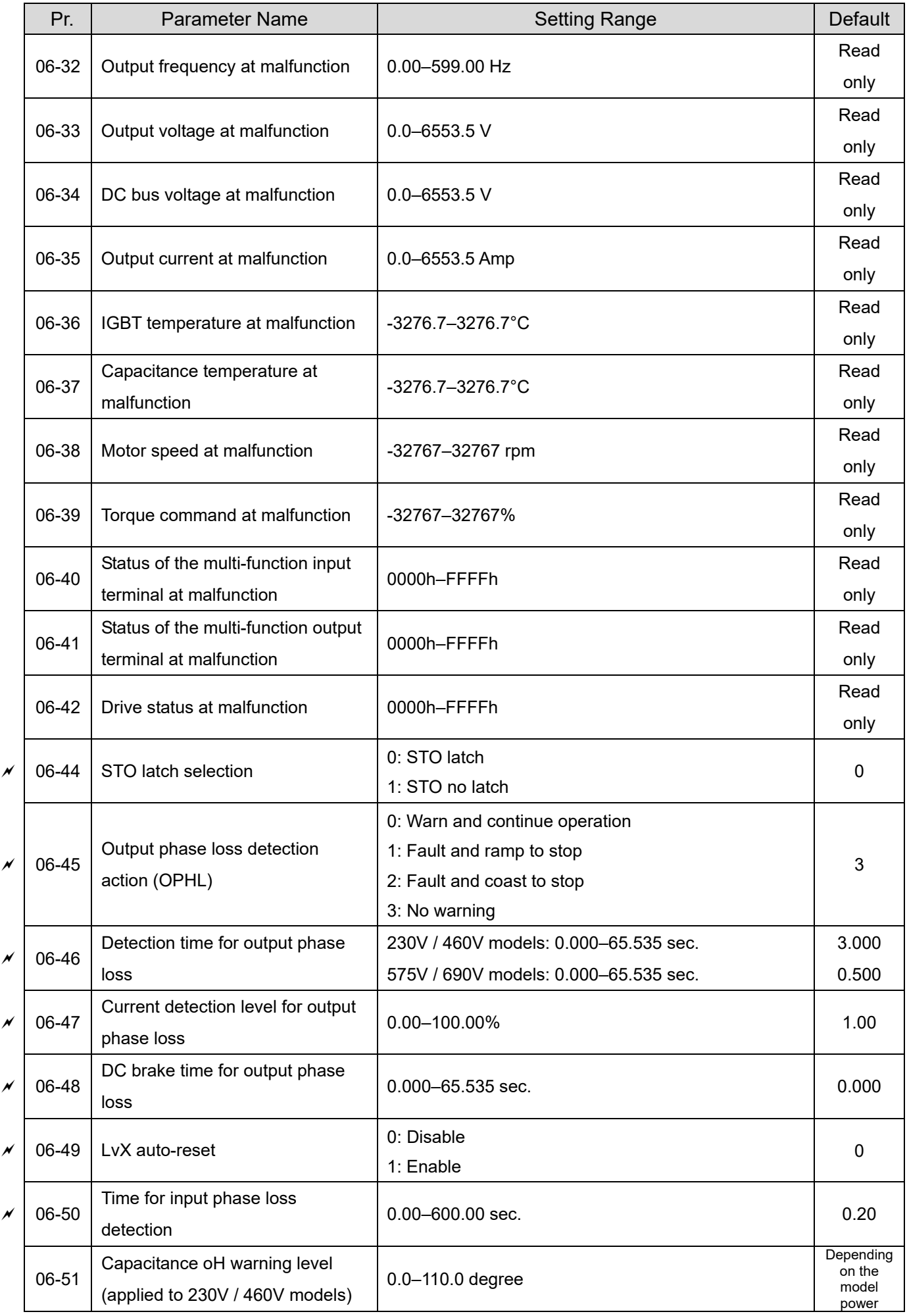

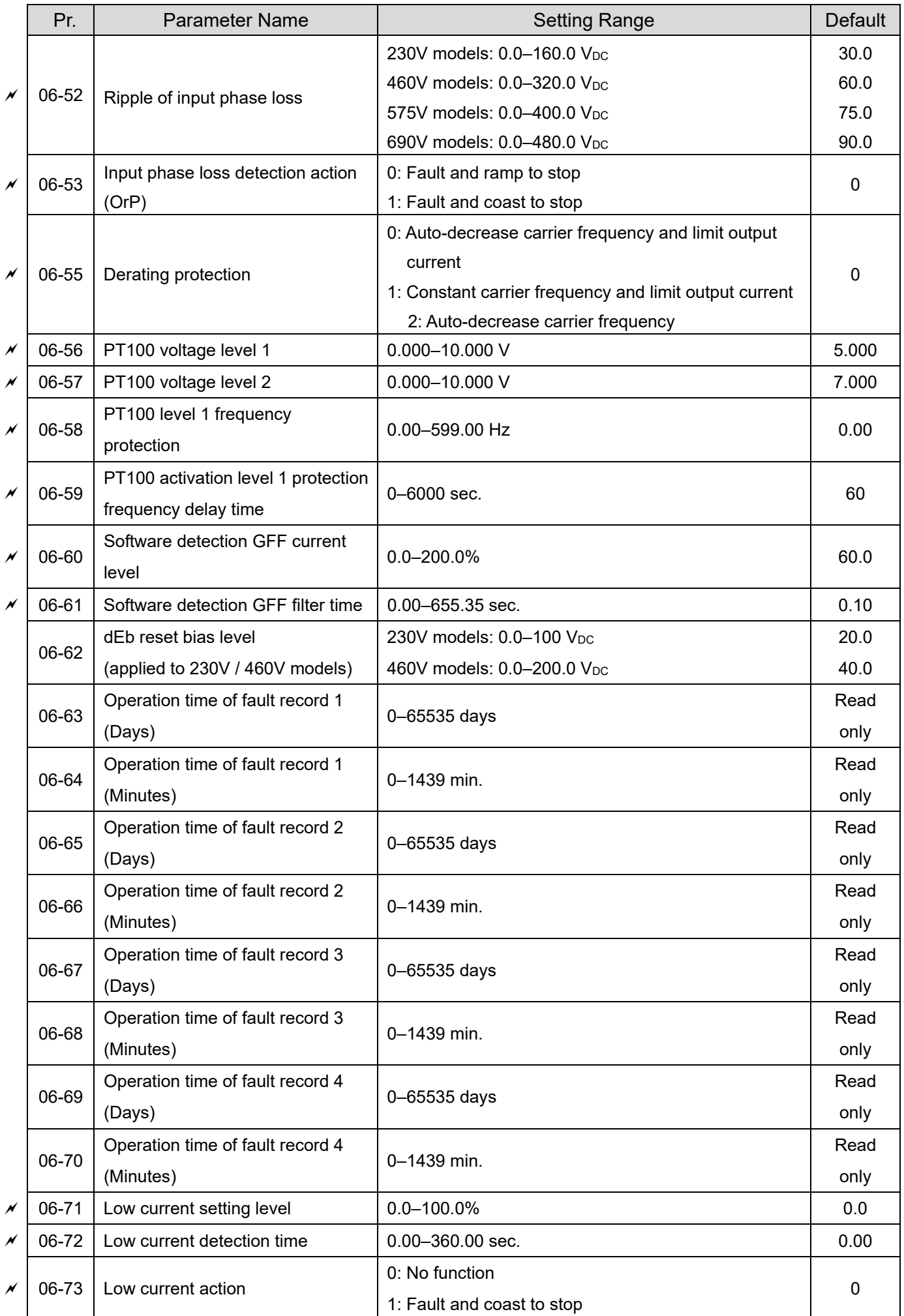

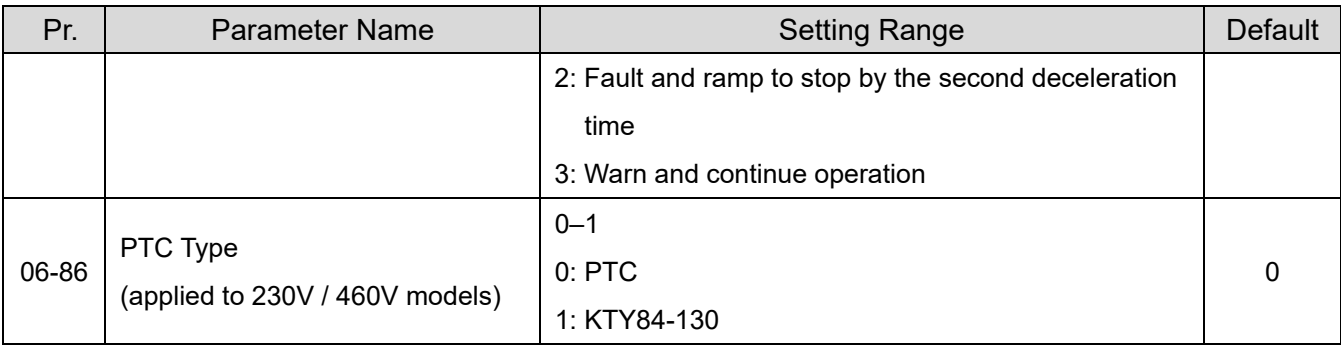

# **07 Special Parameters**

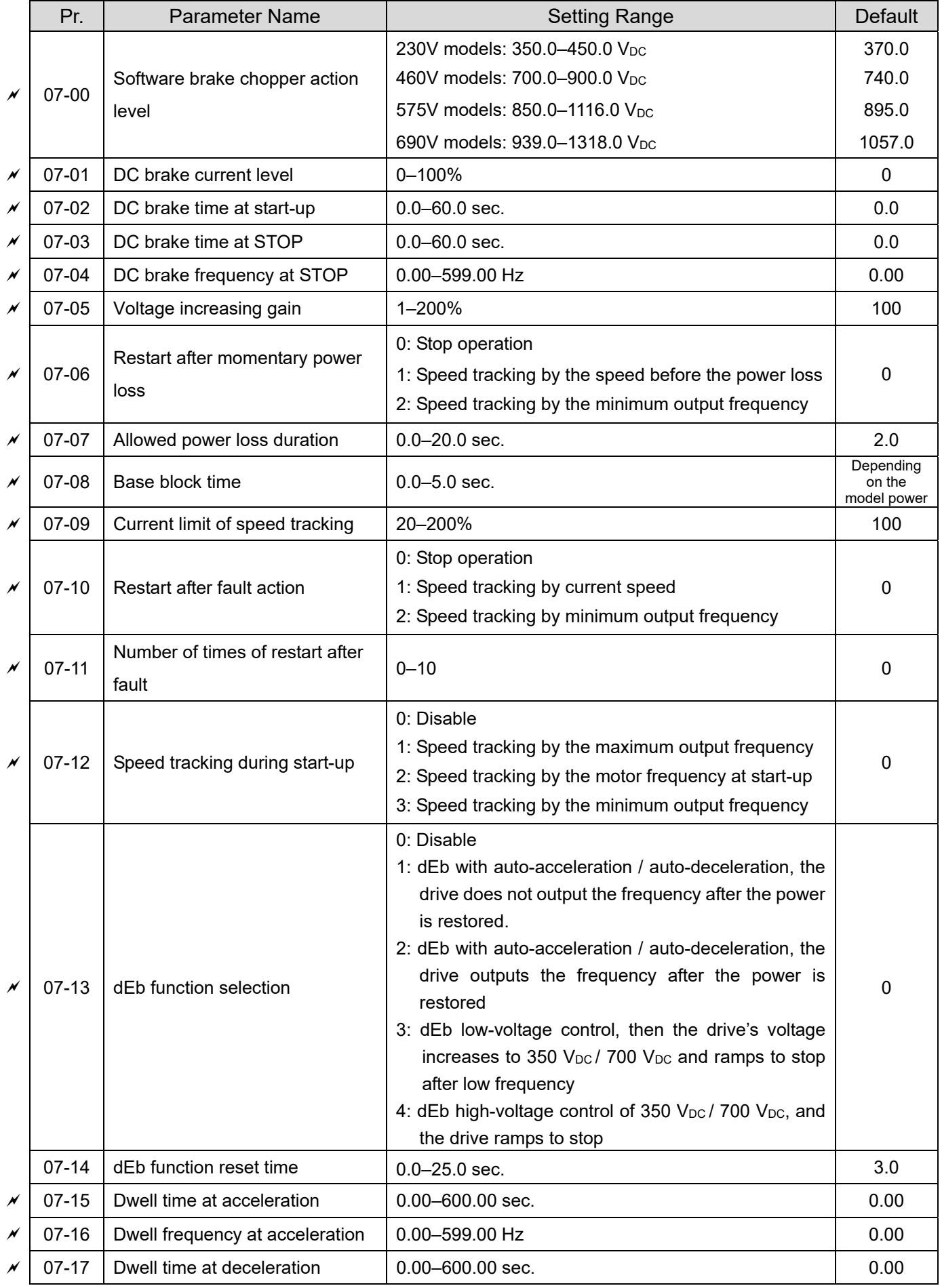

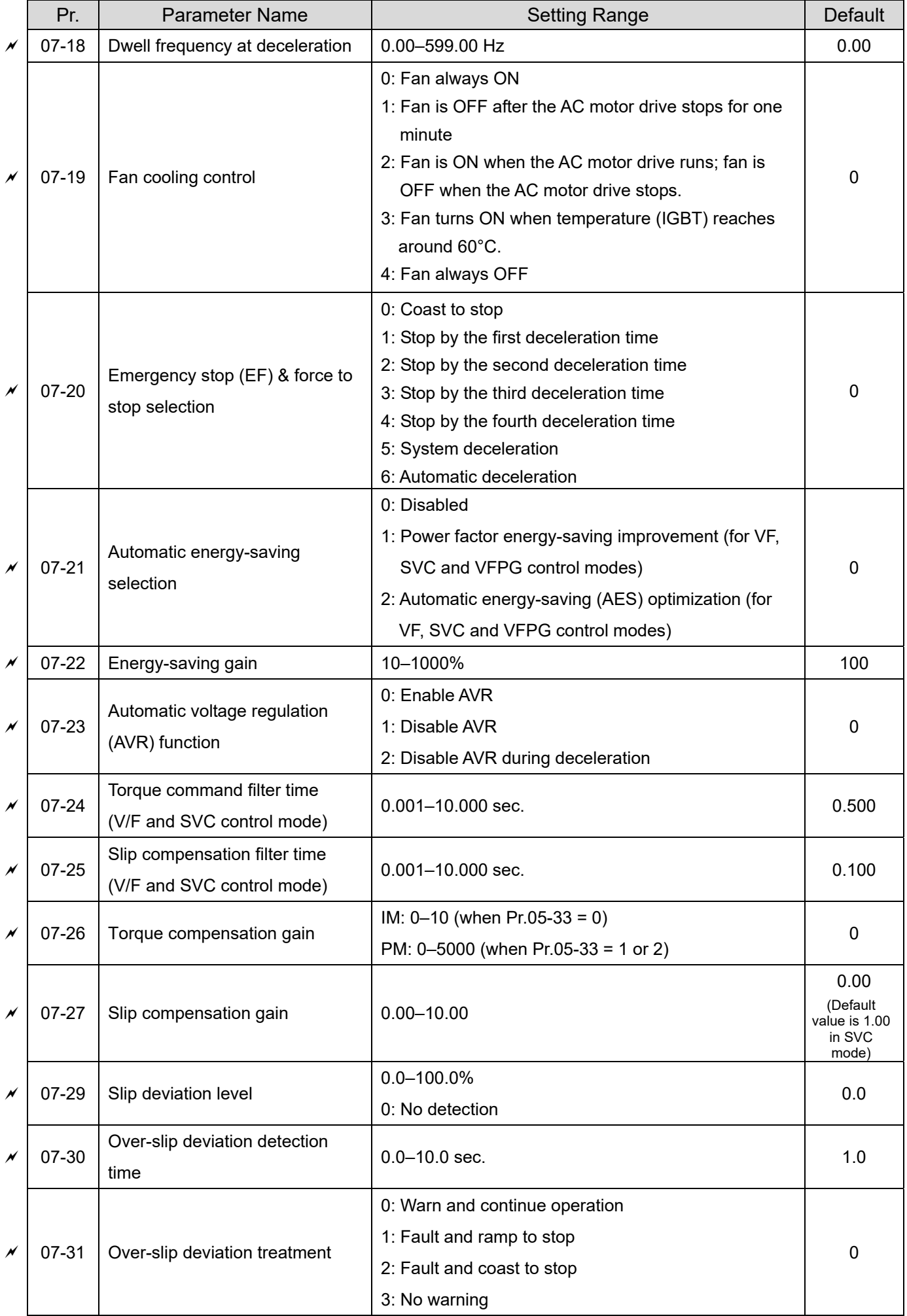

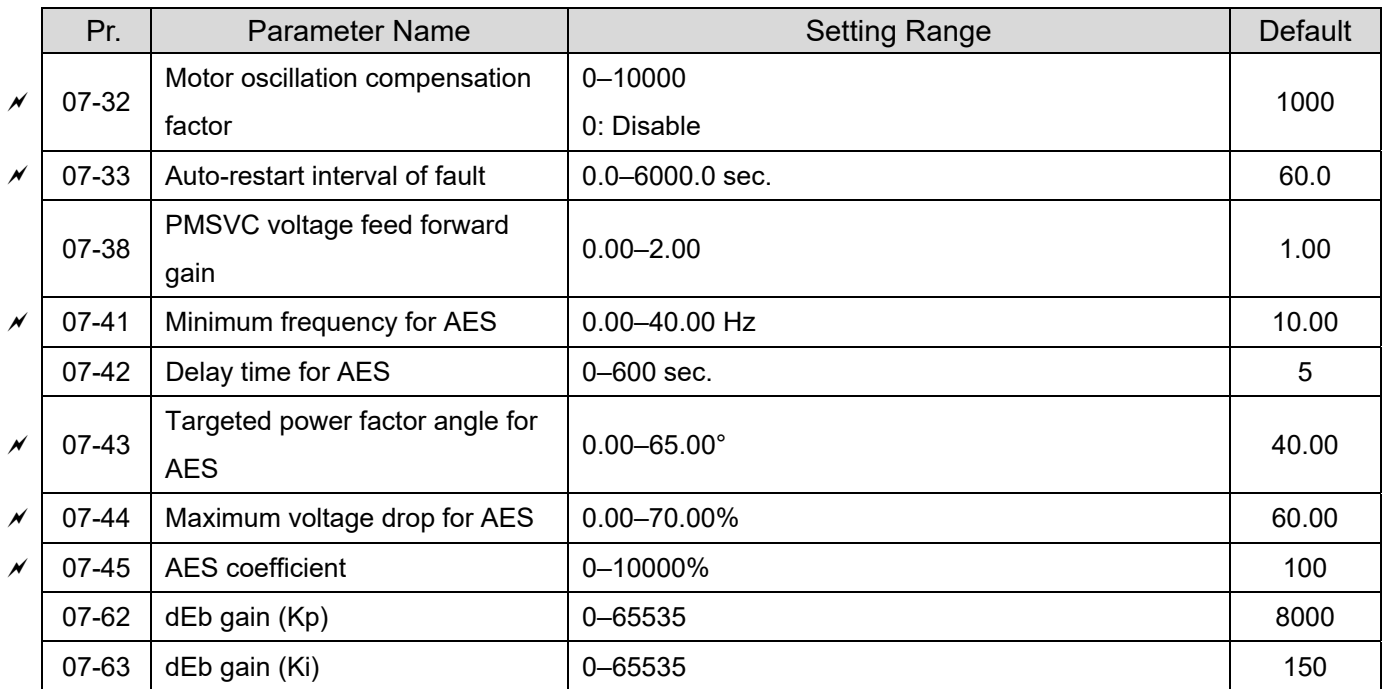

# **08 High-function PID Parameters**

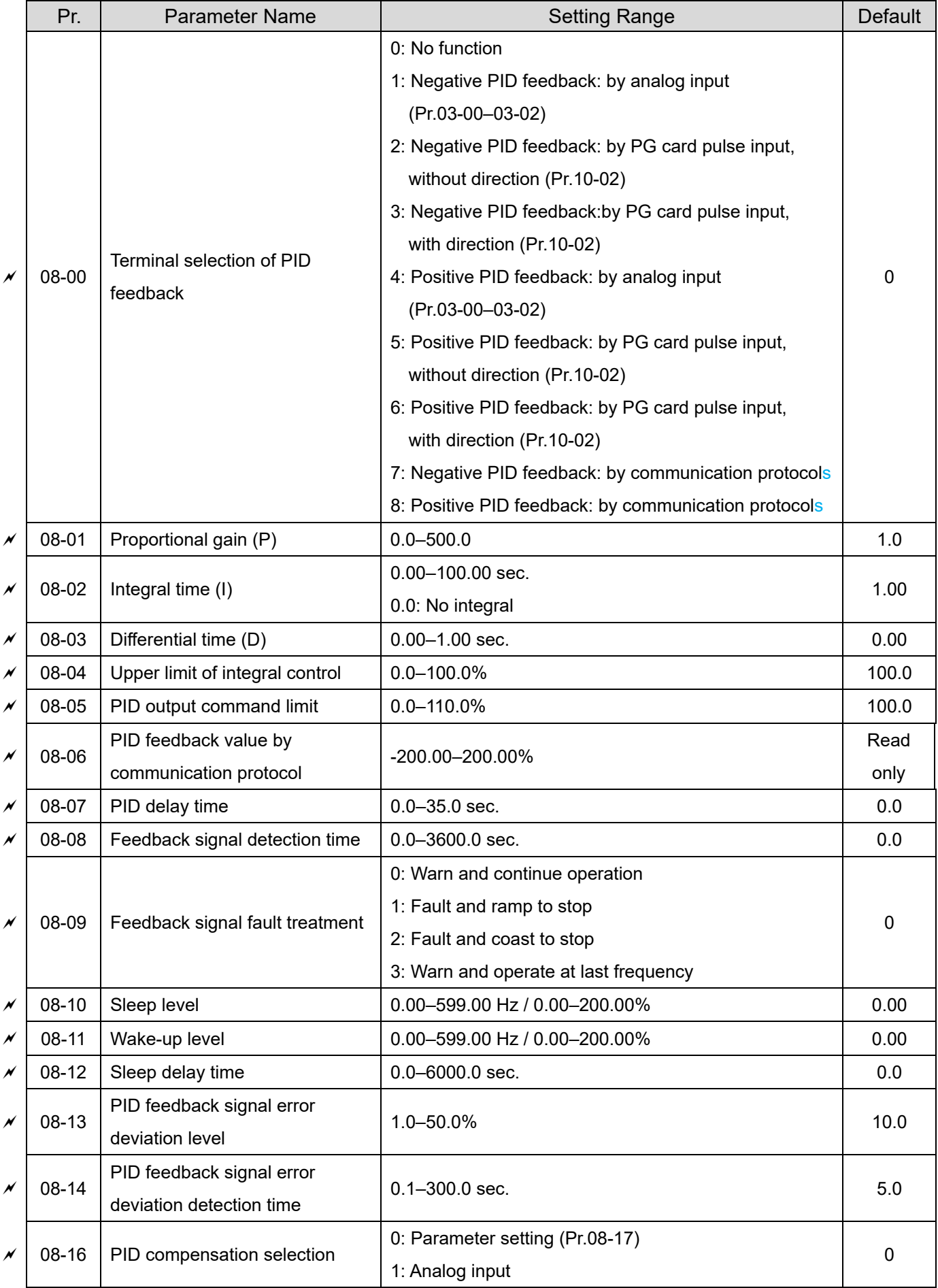

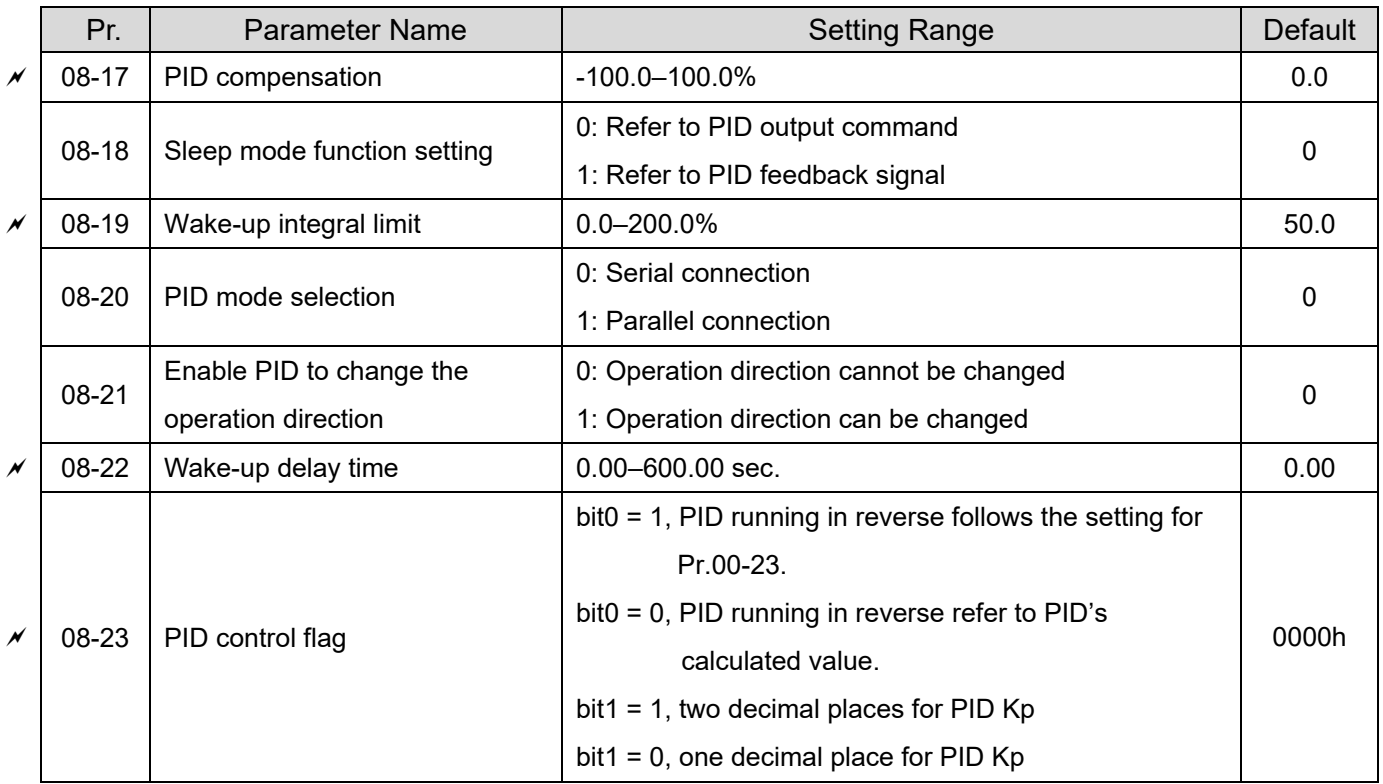

## Pr. | Parameter Name | Setting Range | Default  $\chi$  | 09-00 | Communication address  $\vert$  1–254  $\vert$  1–100  $\vert$  1 09-01 | COM1 transmission speed  $4.8-115.2$  Kbps  $\vert$  9.6  $\chi$  | 09-02 | COM1 transmission fault treatment 0: Warn and continue operation 1: Fault and ramp to stop 2: Fault and coast to stop 3: No warning, no fault and continue operation 3  $\vert \times \vert$  09-03 COM1 time-out detection  $\vert$  0.0–100.0 sec.  $\vert$  0.0  $\times$  09-04 COM1 communication protocol 1 : 7, N, 2 (ASCII) 2 : 7, E, 1 (ASCII) 3 : 7, O, 1 (ASCII) 4 : 7, E, 2 (ASCII) 5 : 7, O, 2 (ASCII) 6 : 8, N, 1 (ASCII) 7 : 8, N, 2 (ASCII) 8 : 8, E, 1 (ASCII) 9 : 8, O, 1 (ASCII) 10 : 8, E, 2 (ASCII) 11 : 8, O, 2 (ASCII) 12: 8, N, 1 (RTU) 13: 8, N, 2 (RTU) 14: 8, E, 1 (RTU) 15: 8, O, 1 (RTU) 16: 8, E, 2 (RTU) 17: 8, O, 2 (RTU) 1  $\nu$  | 09-09 | Communication response delay time  $\vert$  0.0–200.0 ms  $\vert$  2.0 09-10 Communication main frequency 0.00–599.00 Hz 60.00  $\vert \times \vert$  09-11 | Block transfer 1  $\vert$  0000–FFFFFh  $\vert$  0000h 09-12 Block transfer 2 0000–FFFFFh 0000-FFFFFh 0000h 09-13 Block transfer 3 0000–FFFFFh 0000-FFFFFh 00000h  $\vert \times \vert$  09-14 | Block transfer 4  $\vert$  0000–FFFFFh  $\vert$  0000h 09-15 Block transfer 5 0000 - 0000-FFFFFh 0000 - 0000h  $\vert \times \vert$  09-16 | Block transfer 6  $\vert$  0000–FFFFFh  $\vert$  0000h 09-17 | Block transfer 7 | 0000-FFFFFh | 0000-FFFFFh | 0000-FFFFFh | 0000-09-18 Block transfer 8 0000–FFFFFh 00000-FFFFFh 0000h  $\vert \times \vert$  09-19 | Block transfer 9  $\vert$  0000–FFFFFh  $\vert$  0000h 09-20 Block transfer 10 0000–FFFFh 0000h  $\nu$  | 09-21 | Block transfer 11  $\mu$  | 0000–FFFFFh  $\mu$  | 0000h 09-22 Block transfer 12 **Details 19** 0000–FFFFh **10000** block transfer 12

## **09 Communication Parameters**

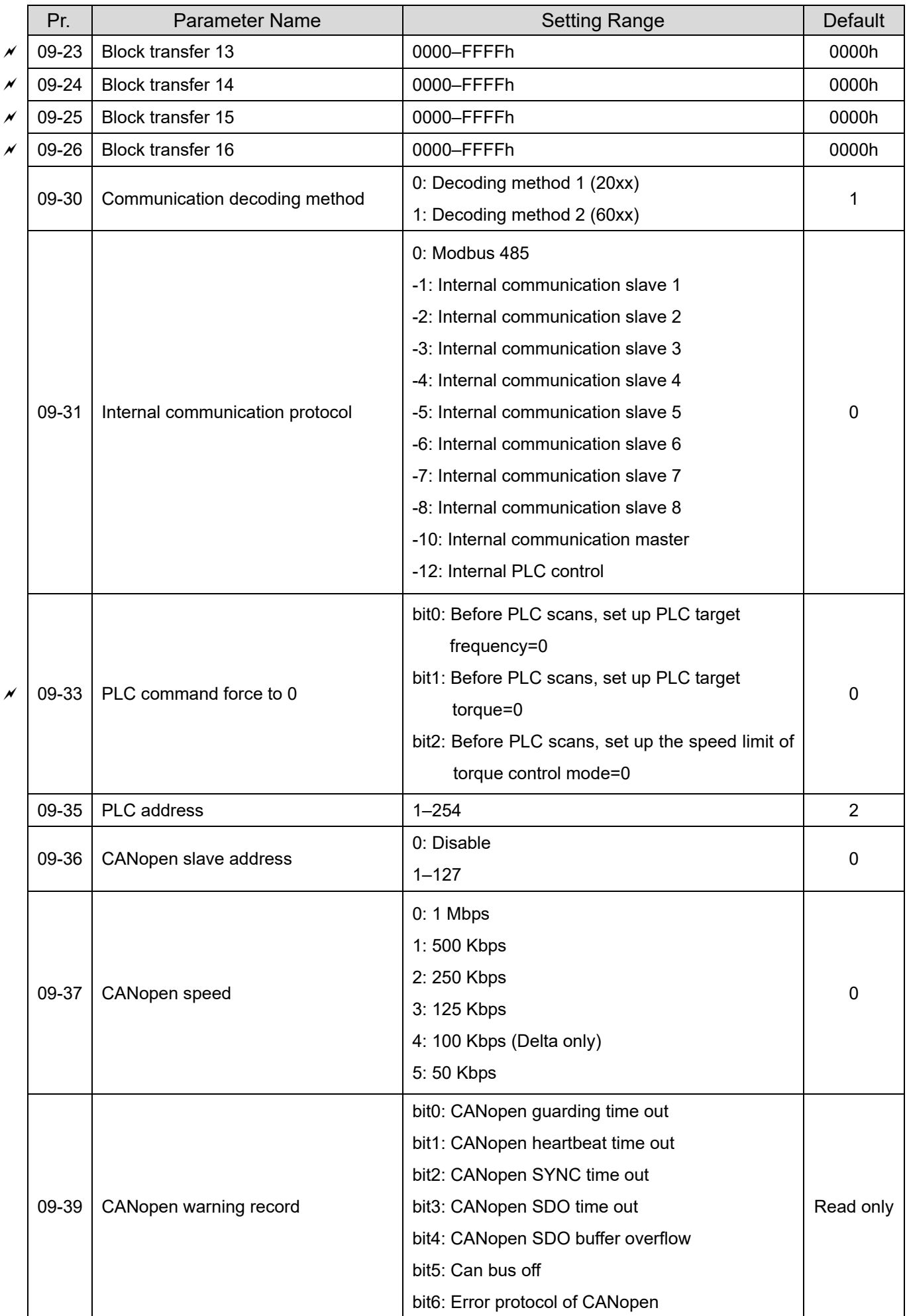

# **PLC1.ir**

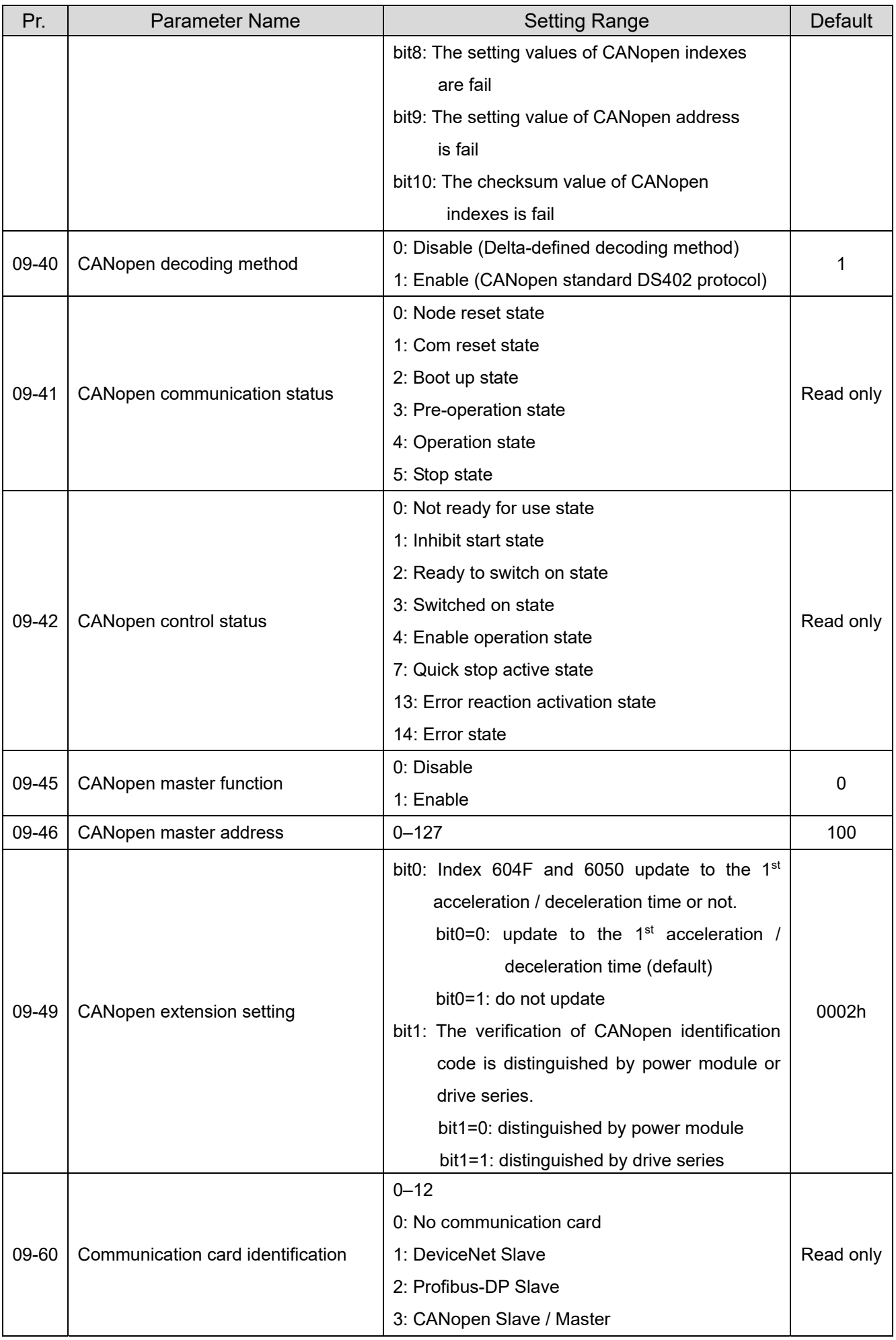

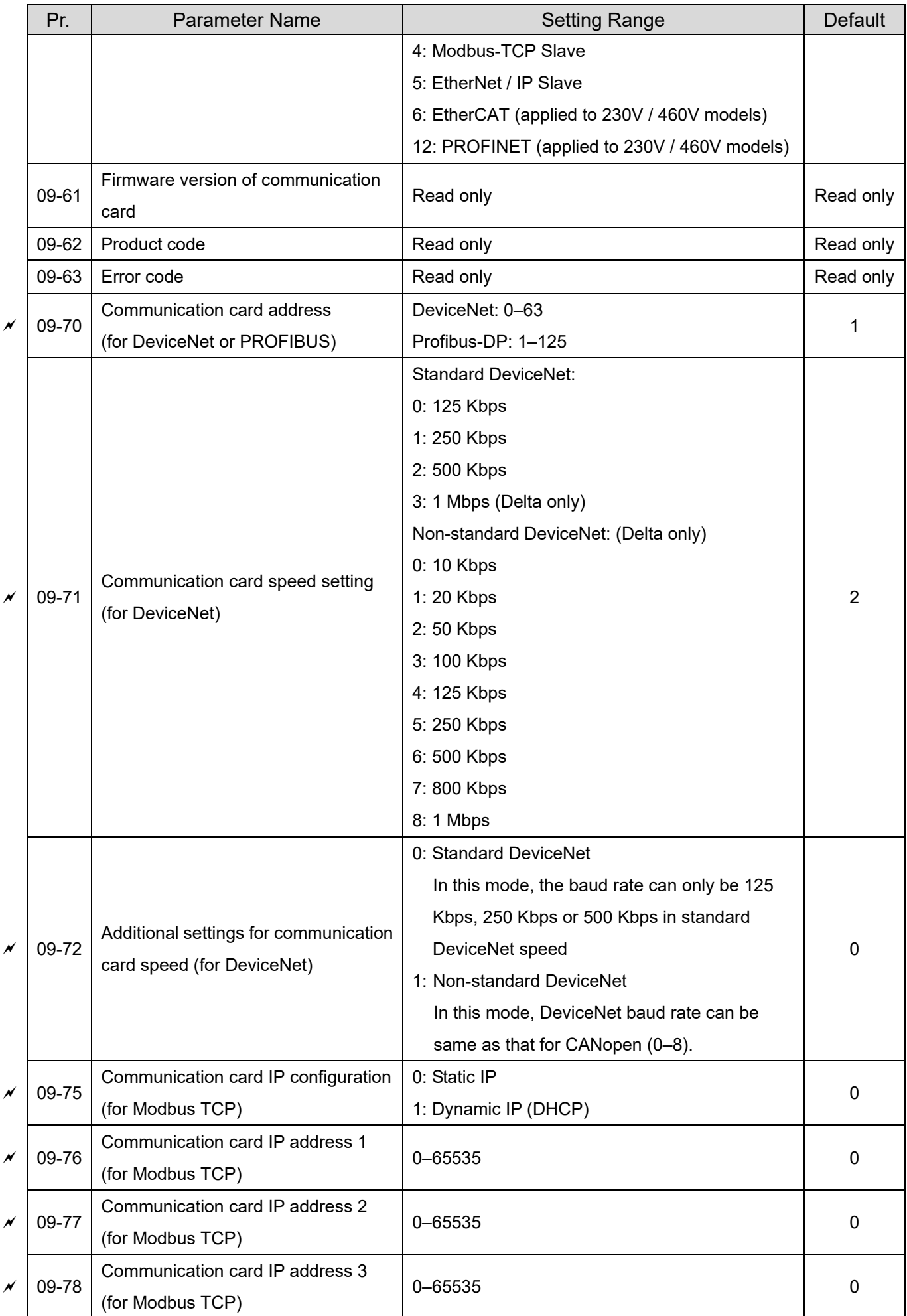

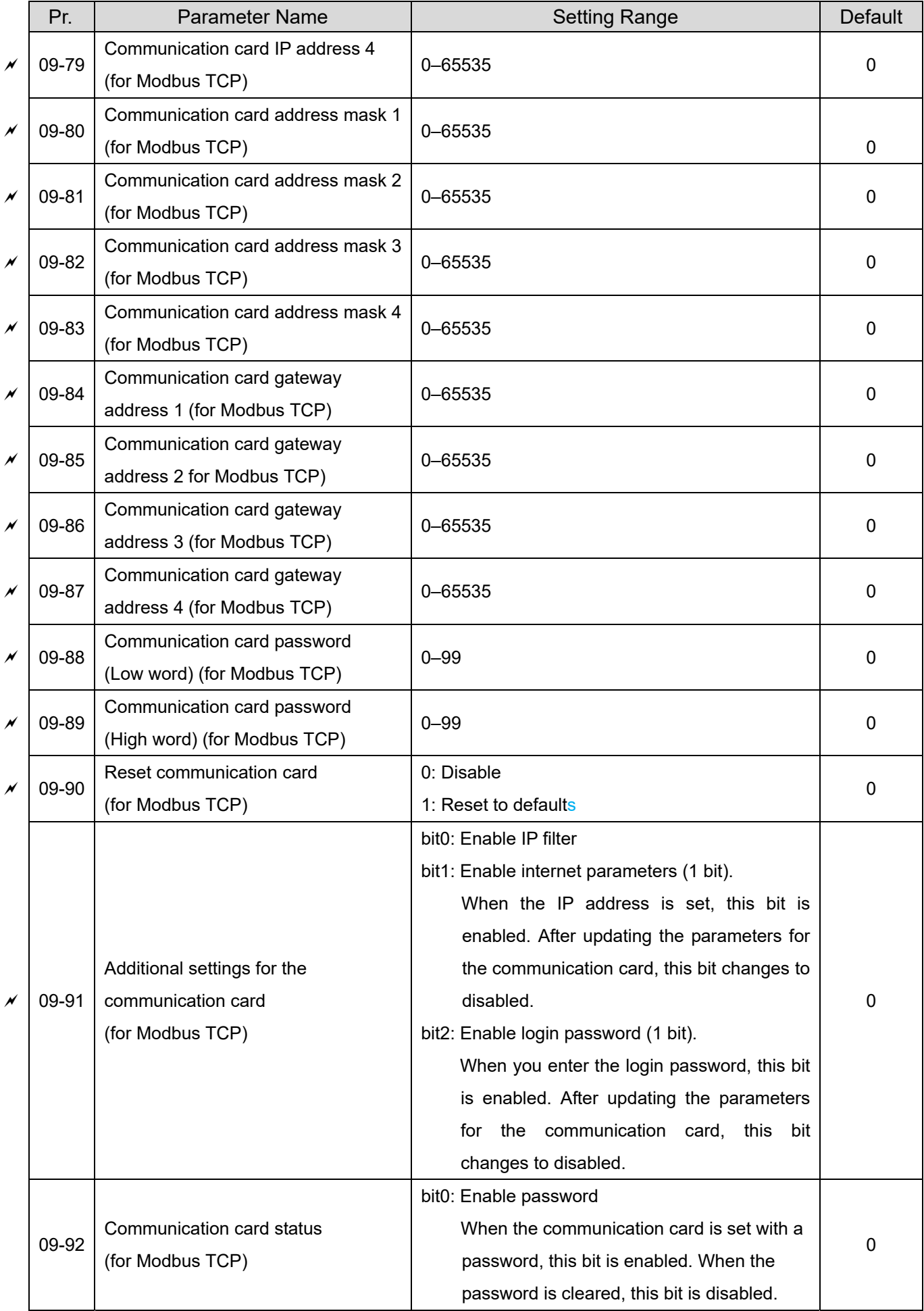

# **10 Feedback Control Parameters**

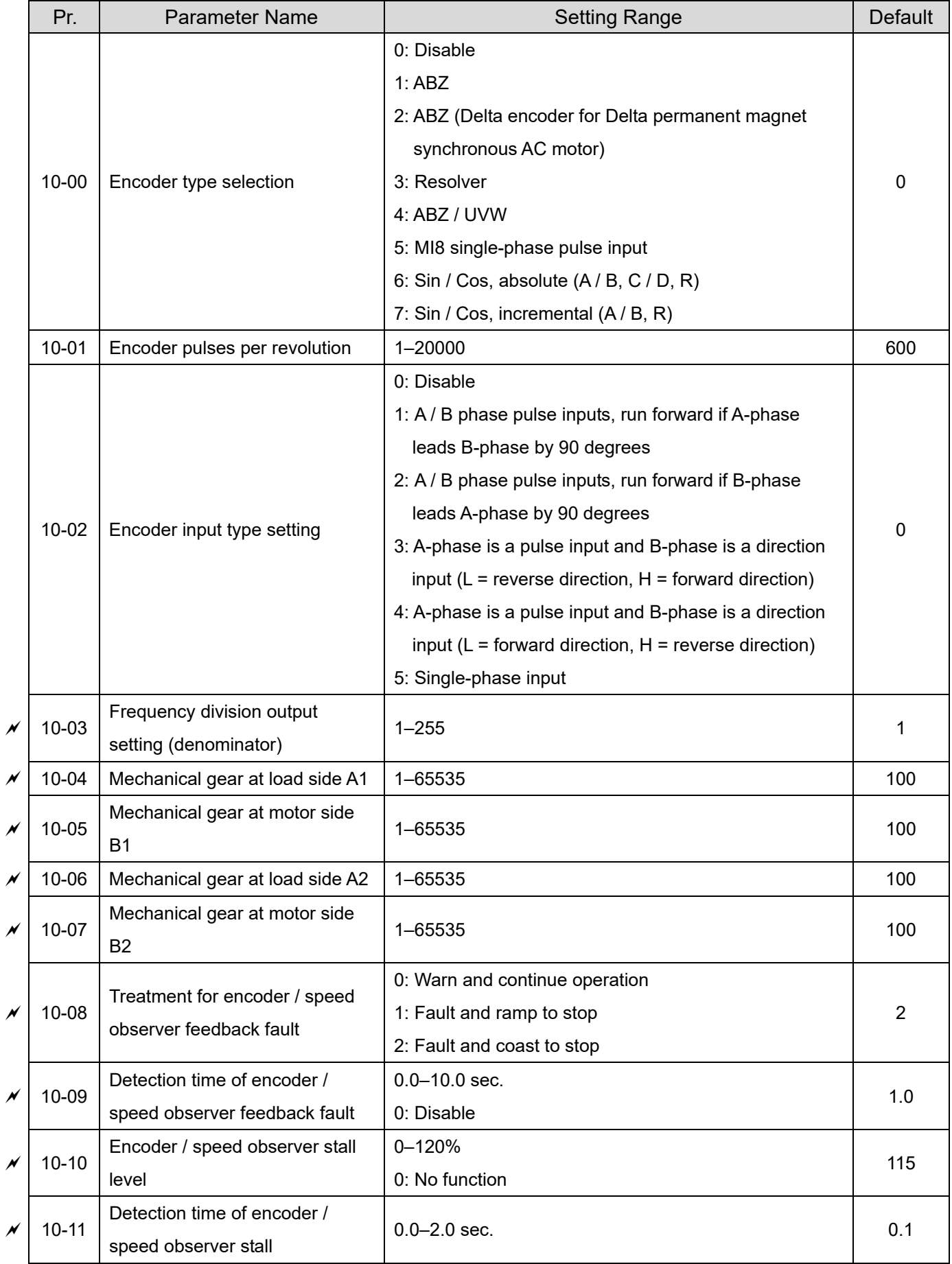

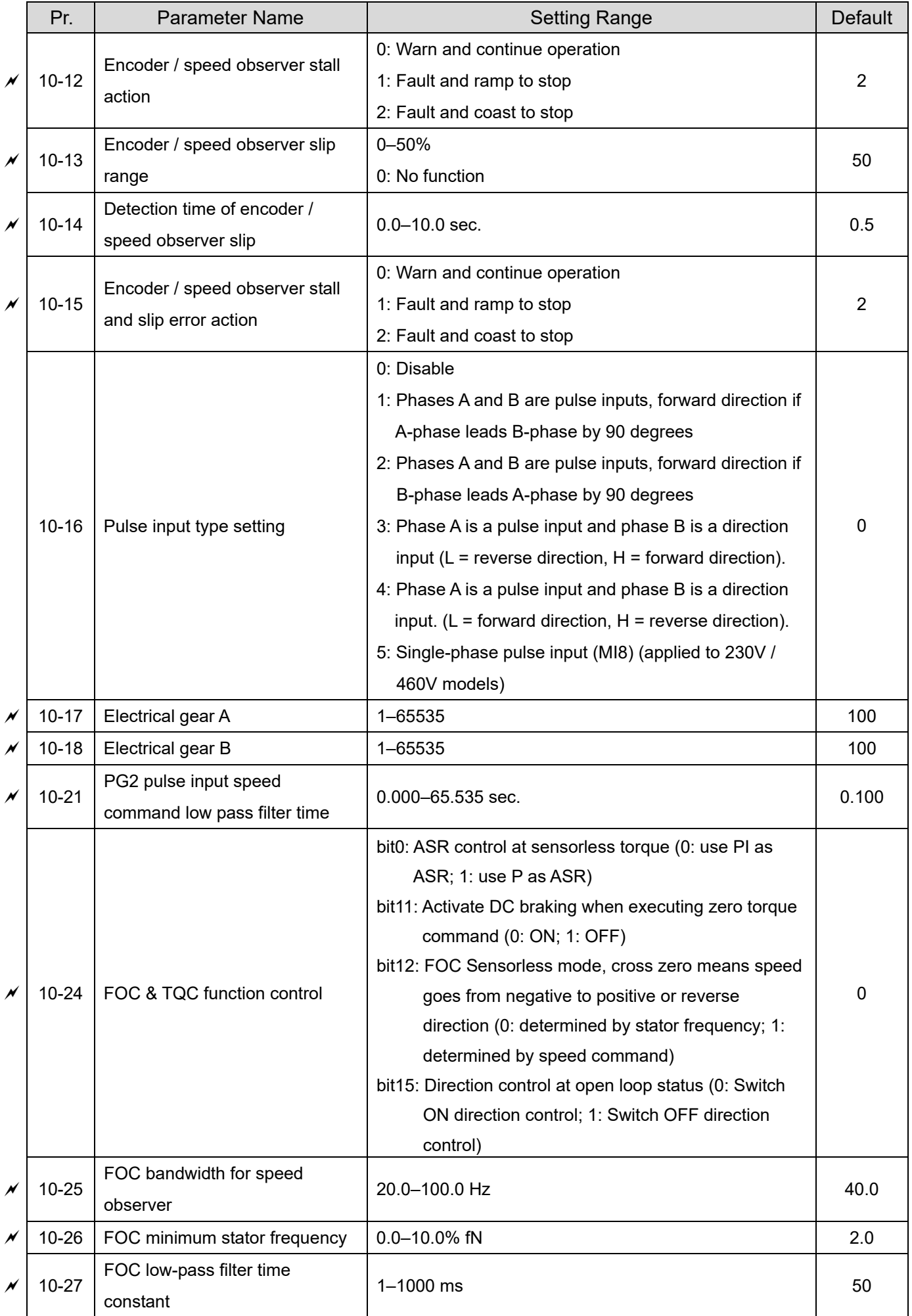

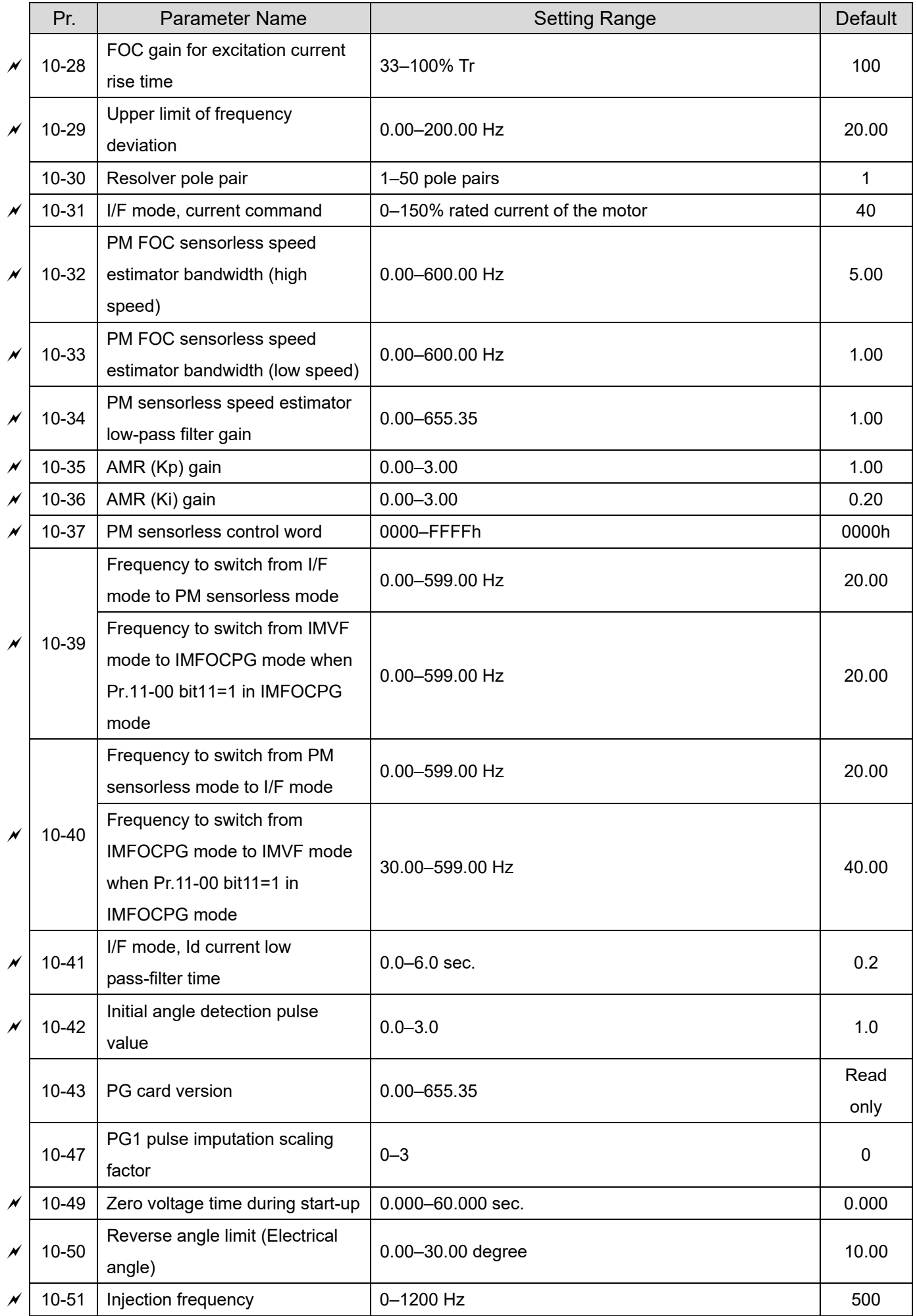

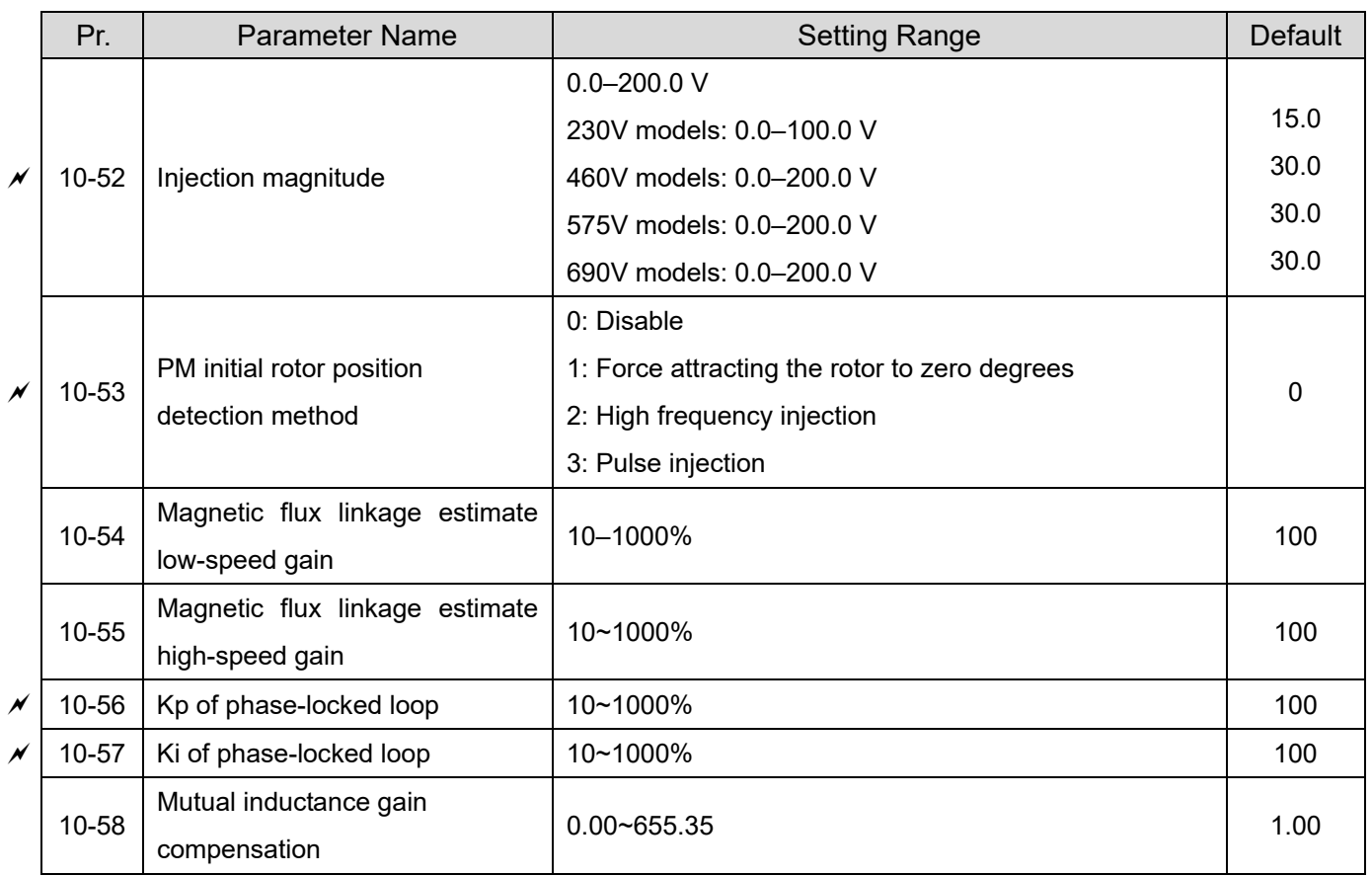

# **11 Advanced Parameters**

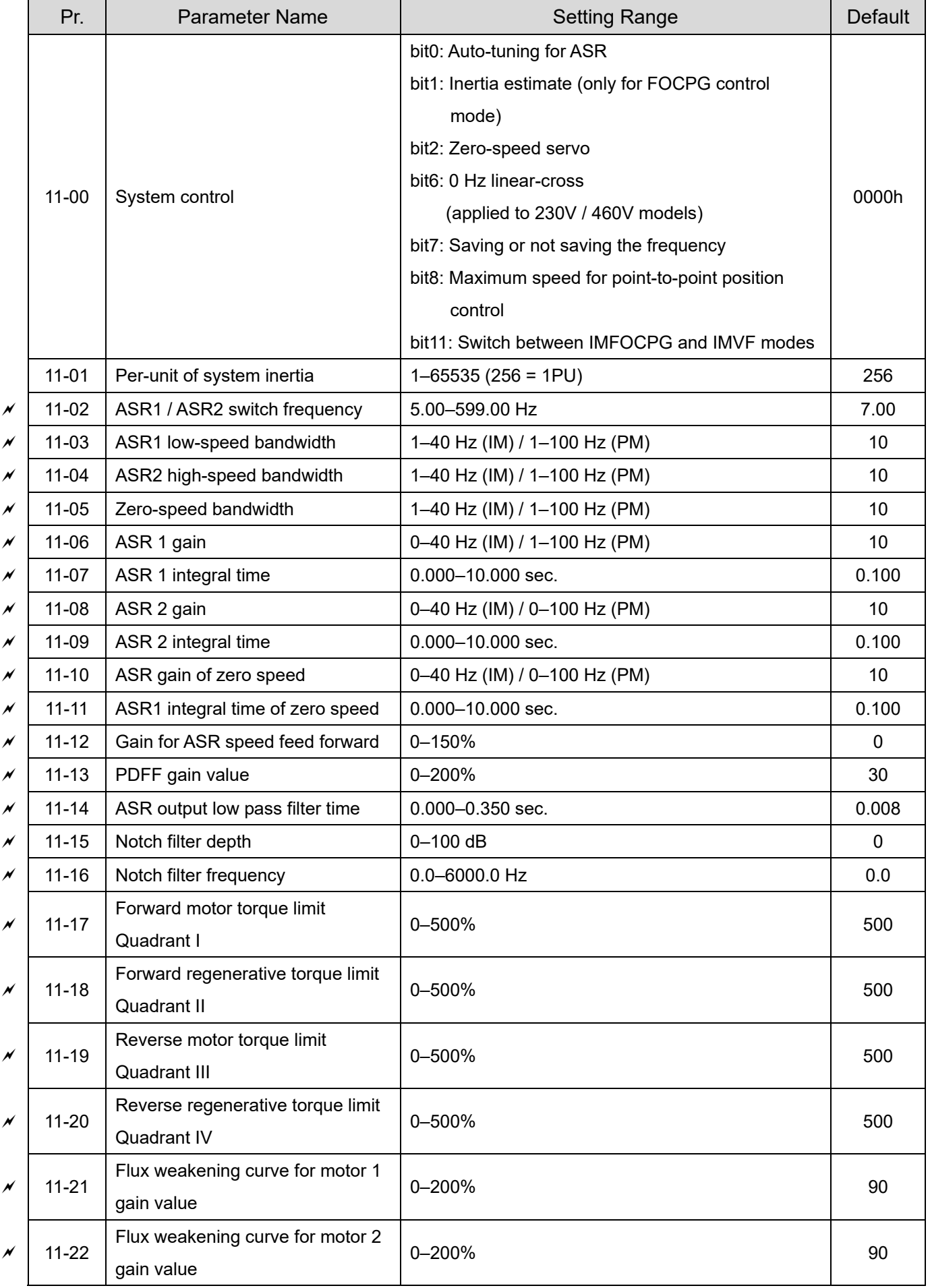

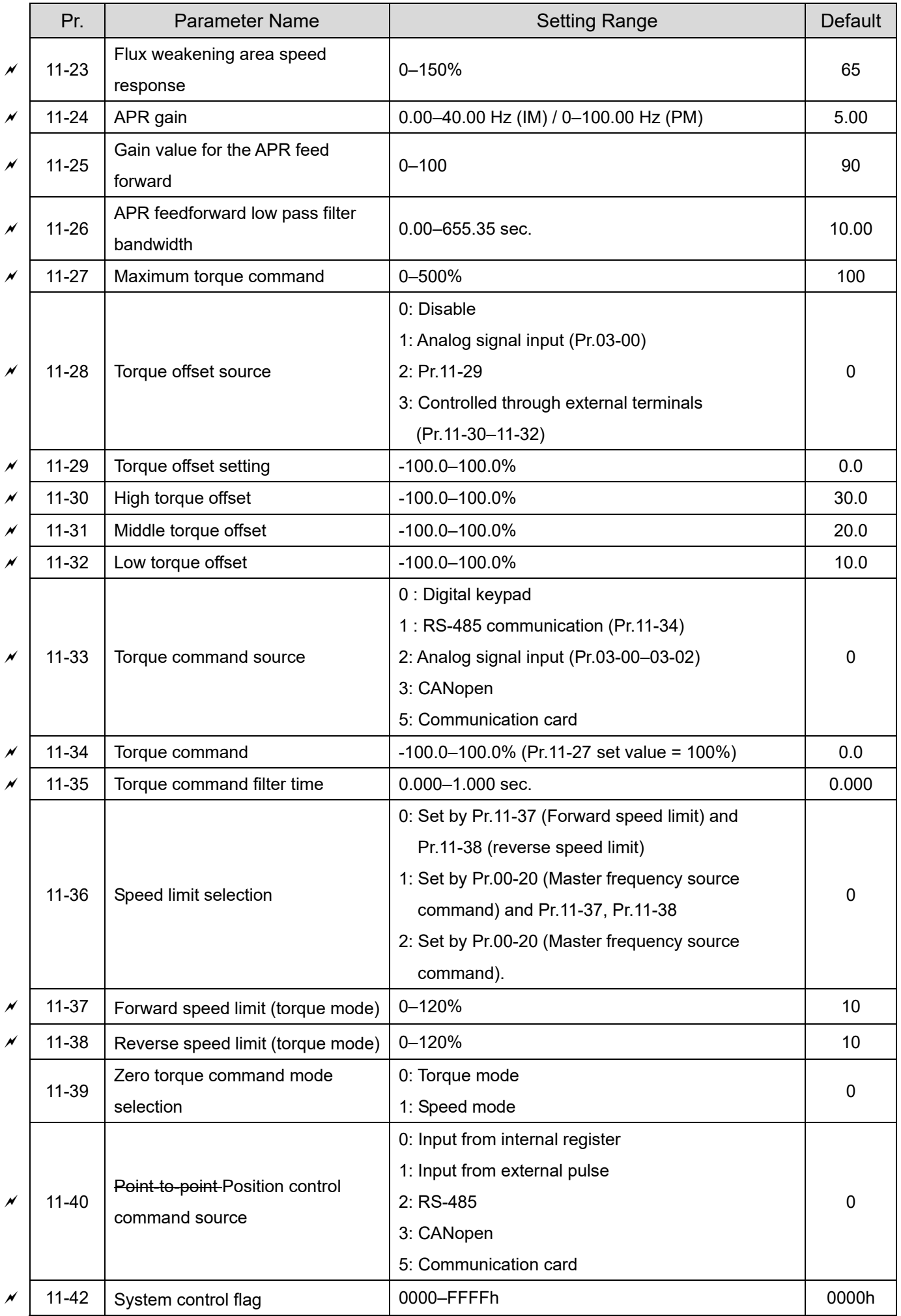

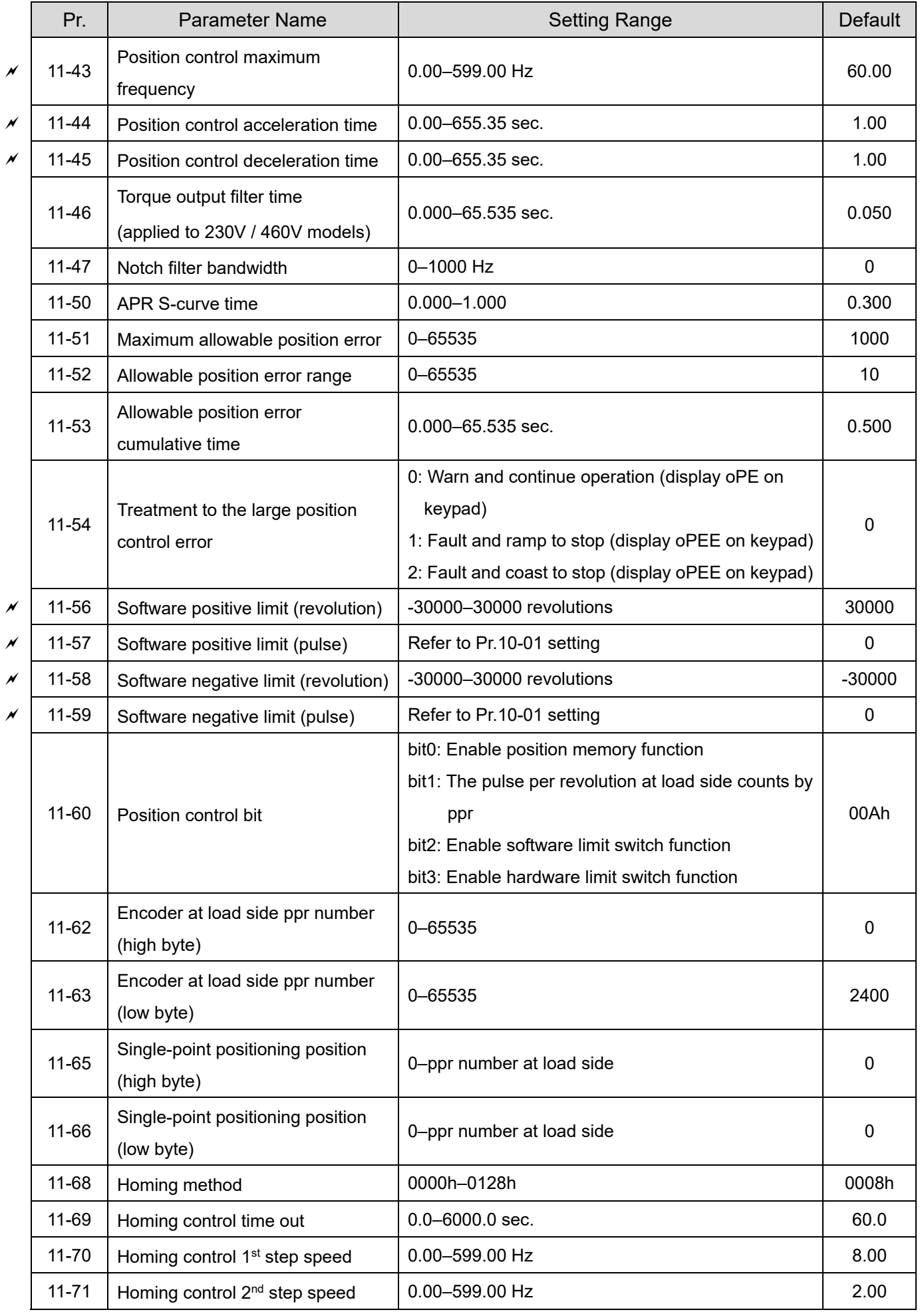

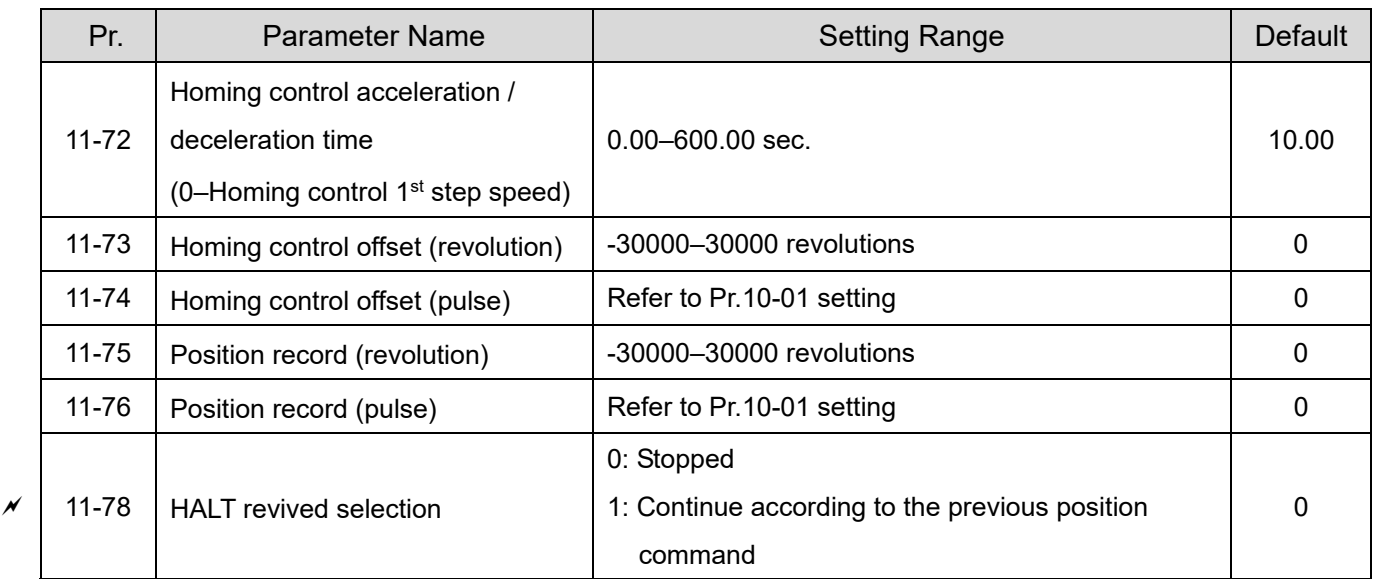

11-55
# **13 Application Parameters by Industry (applied to 230V / 460V models)**

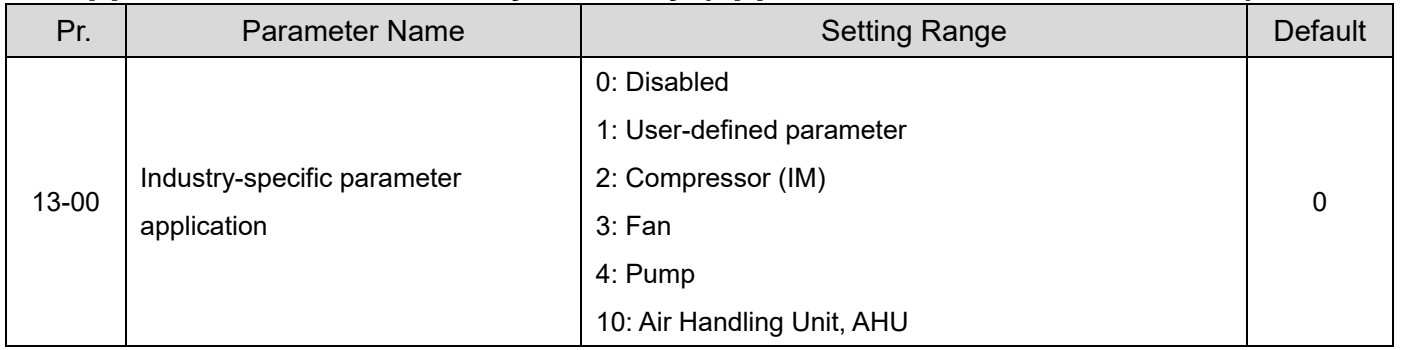

## **14 Extension Card Parameter**

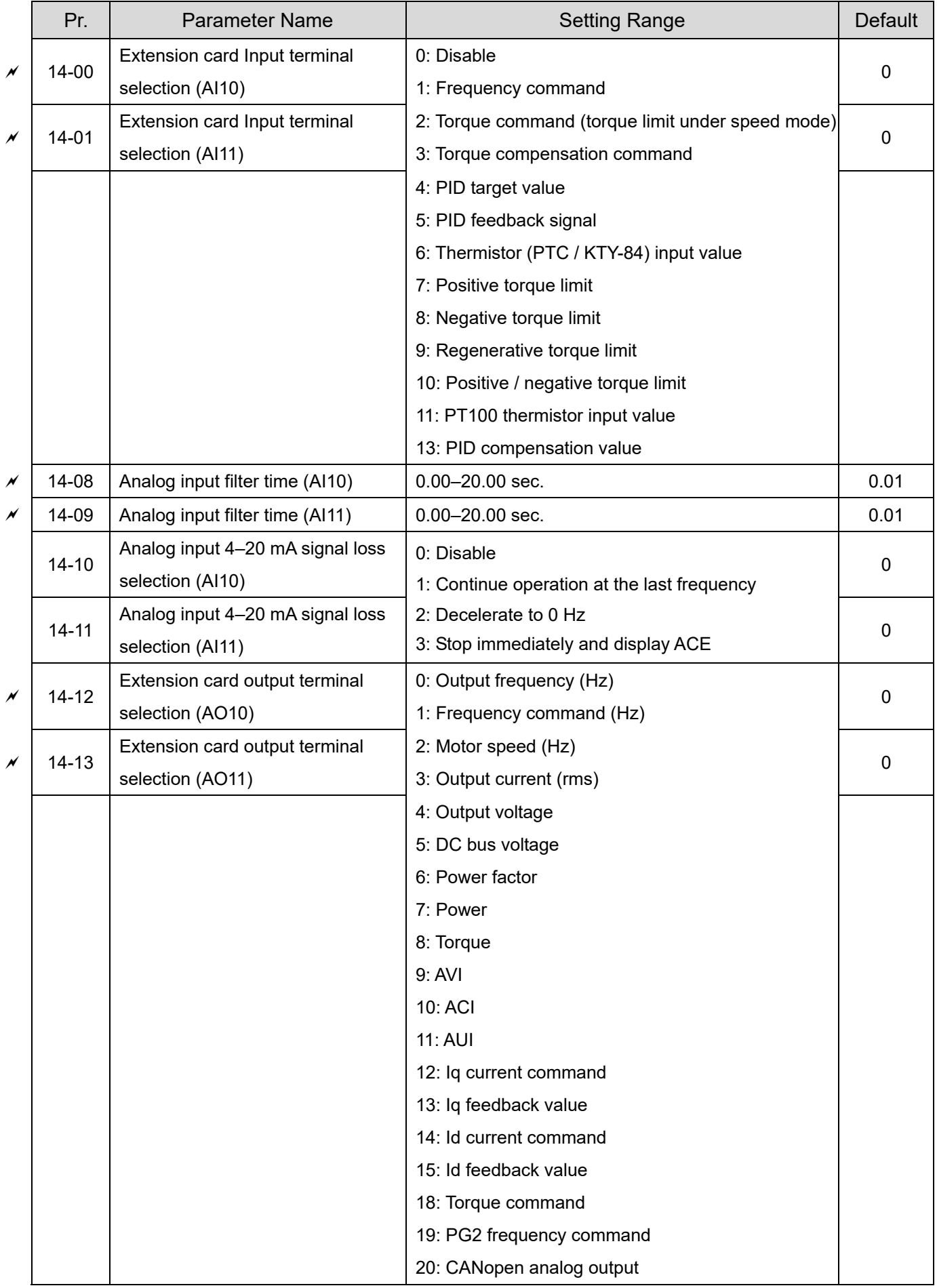

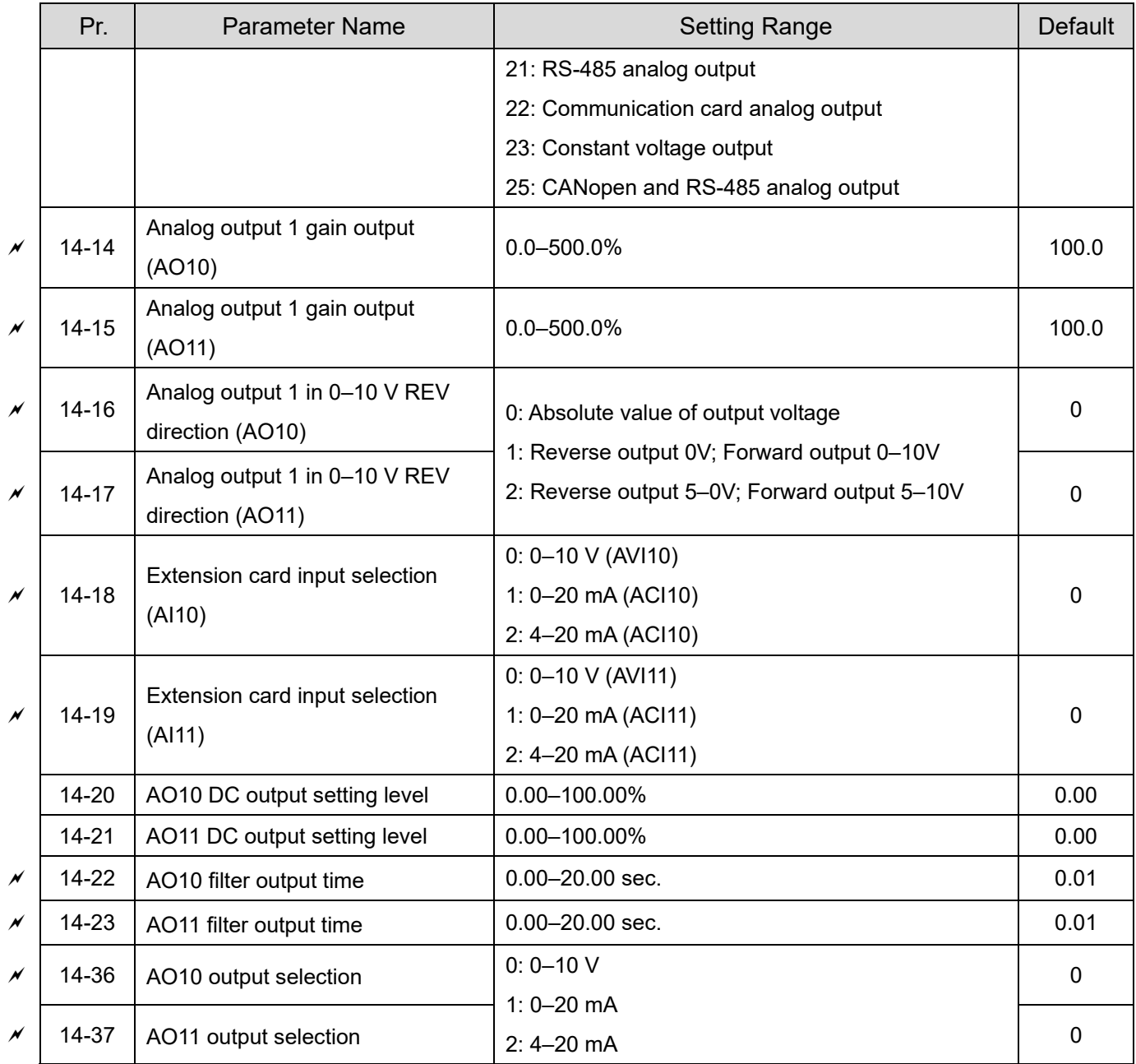

# *Chapter 12 Descriptions of Parameter Settings*

# **12-1 Descriptions of Parameter Settings 00 Drive Parameters**

 $\mathscr N$  You can set this parameter during operation.

**AC Motor Drive Identity Code** 

Default: Read only

Settings Read Only

 $\mathbb{R} B$  -  $B$  . **AC Motor Drive Rated Current Display** 

Default: Read only

Settings Read Only

**Q Pr.00-00 displays the AC motor drive identity code. Use the following specification table to check** if Pr.00-01 setting is the rated current of the AC motor drive. Pr.00-01 corresponds to the identity code of the AC motor drive (Pr.00-00).

 $\Box$  The default is the rated current for heavy duty. Set Pr.00-16 = 1 to display the rated current for super heavy duty.

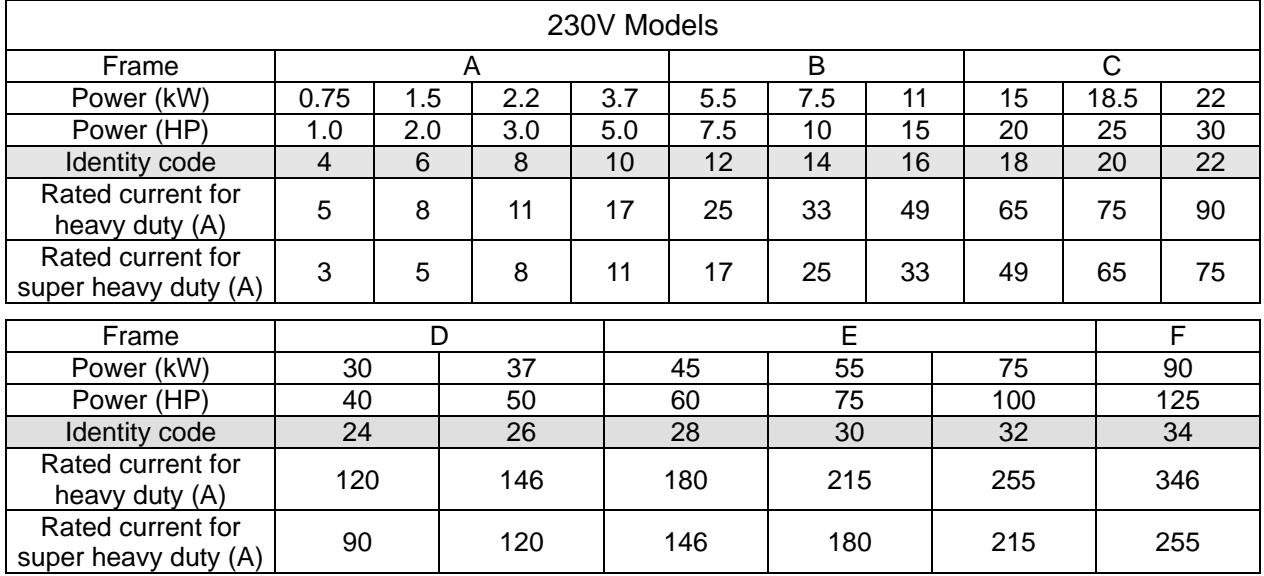

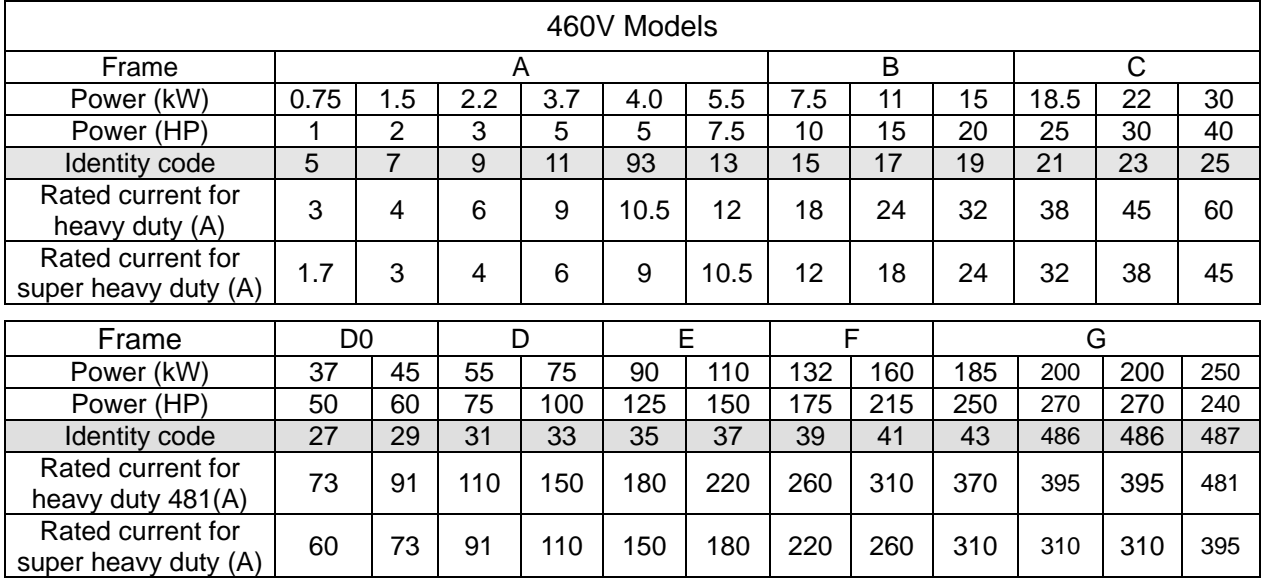

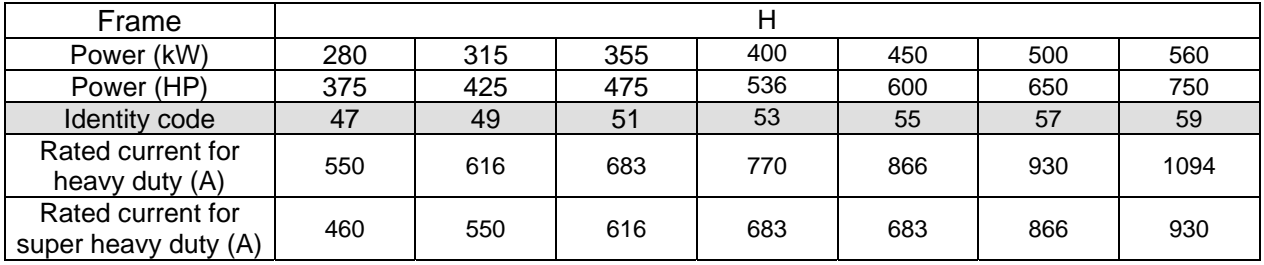

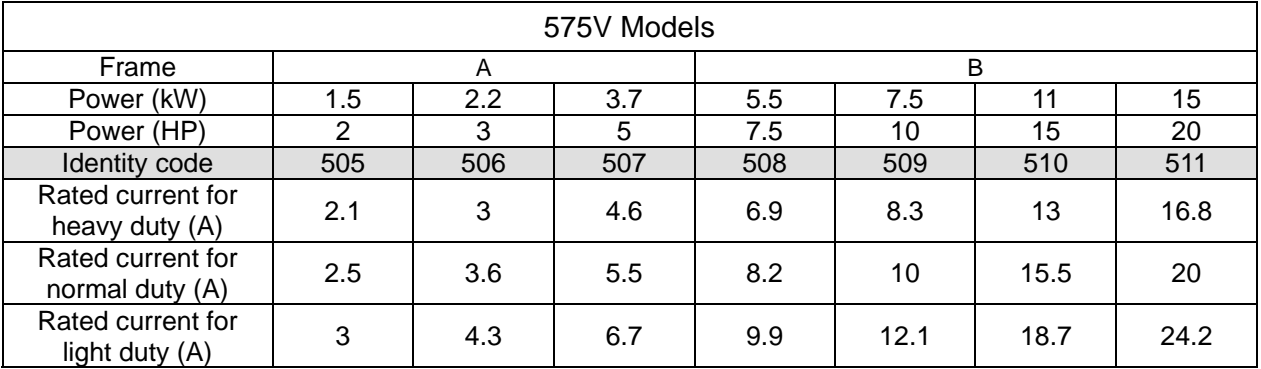

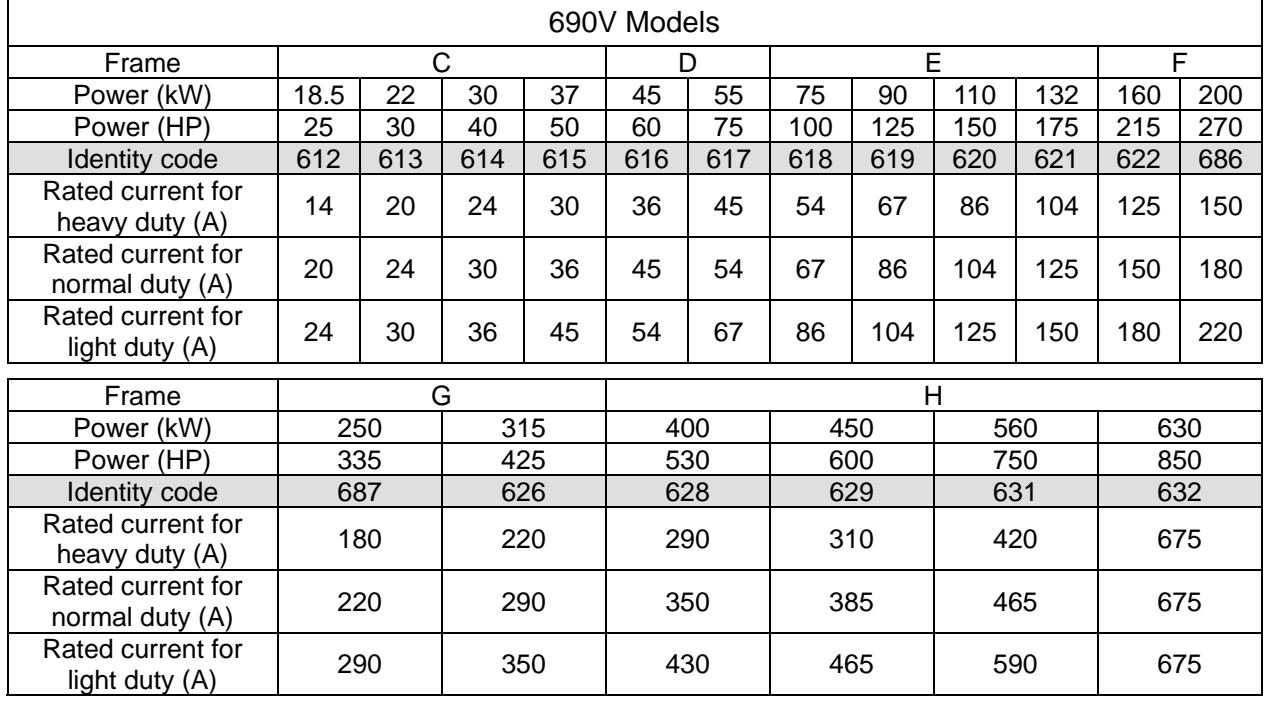

### **BB-B2** Parameter Reset

Default: 0

Settings 0: No Function

- 1: Write protection for parameters
- 5: Return kWh displays to 0
- 6: Reset PLC (including CANopen Master Index)
- 7: Reset CANopen Slave Index
- 9: Reset all parameters to defaults (base frequency is 50 Hz)
- 10: Reset all parameters to defaults (base frequency is 60 Hz)
- 1: All parameters are read only except Pr.00-02, Pr.00-07 and Pr.00-08. Set Pr.00-02 to 0 before changing other parameter settings.
- $\Box$  5: You can return the kWh displayed value to 0 even during drive operation. For example, you can set Pr.05-26–Pr.05-30 to 0.
- 6: Clear the internal PLC program (includes the related settings of PLC internal CANopen master)
- **42.** 7: Reset the related settings of CANopen slave.
- **4** 9 or 10: Reset all parameters to defaults. If you have set a password (Pr.00-08), unlock the password (Pr.00-07) to clear the password you have set before you reset all parameters.
- $\Box$  For settings of 6, 7, 9, 10, you must reboot the motor drive after you finish the setting.

### **Start-up Display**

Default: 0

Settings 0: F (Frequency command)

- 1: H (Output frequency)
- 2: U (User defined, see Pr.00-04)
- 3: A (Output current)
- **E.** Determines the start-up display page after power is applied to the drive. The user-defined contents display according to the Pr.00-04 settings.

**HH-H-Content of Multi-function Display (User-defined)** 

Default: 3

Settings 0: Display output current (A) (Unit: Amp)

- 1: Display counter value (c) (Unit: CNT)
- 2: Display the motor's actual output frequency (H.) (Unit: Hz)
- 3: Display the drive's DC bus voltage (v) (Unit:  $V_{DC}$ )
- 4: Display the drive's output voltage  $(E)$  (Unit:  $V_{AC}$ )
- 5: Display the drive's output power angle (n) (Unit: deg)
- 6: Display the drive's output power (P) (Unit: kW)
- 7: Display the motor speed rpm (r) (Unit: rpm)
- 8: Display the drive's estimated output torque, motor's rated torque is 100% (t) (Unit: %)
- 9: Display PG feedback (G) (refer to Pr.10-00 and Pr.10-01) (Unit: PLS)
- 10: Display PID feedback (b) (Unit: %)
- 11: Display AVI analog input terminal signal (1.) (Unit: %)
- 12: Display ACI analog input terminal signal (2.) (Unit: %)
- 13: Display AUI analog input terminal signal (3.) (Unit: %)
- 14: Display the drive's IGBT temperature (i.) (Unit: °C)
- 15: Display the drive's capacitance temperature (c.) (Unit: °C)
- 16: The digital input status (ON / OFF) (i)
- 17: The digital output status (ON / OFF) (o)
- 18: Display multi-step speed (S)
- 19: The corresponding CPU digital input pin status (d)
- 20: The corresponding CPU digital output pin status (0.)
- 21: Actual motor position (PG1 of PG card) (P.) The maximum value is 32bits display
- 22: Pulse input frequency (PG2 of PG card) (S.)
- 23: Pulse input position (PG2 of PG card) (q.) The maximum value is 32bits display
- 24: Position command tracing error (E.)
- 25: Overload counting (0.00–100.00%) (o.) (Unit: %)
- 26: Ground fault GFF (G.) (Unit: %)
- 27: DC bus voltage ripple  $(r.)$  (Unit:  $V_{DC}$ )
- 28: Display PLC register D1043 data (C)
- 29: Display PM pole section (EMC-PG01U application) (4.)
- 30: Display the output of User-defined (U)
- 31: Display Pr.00-05 user Gain (K)
- 32: Number of actual motor revolution during operation (PG card plug in and Z phase signal input) (Z.)
- 34: Operation speed of fan (F.) (Unit: %)
- 35: Control Mode display:
	- 0= Speed control mode (SPD)
	- 1= Torque control mode (TQR) (t.)
- 36: Present operating carrier frequency of the drive (J.) (Unit: Hz)
- 38: Display the drive status (6.)
- 39: Display the drive's estimated output torque, positive and negative, using Nt-m as unit (t 0.0: positive torque; -0.0: negative torque) (C.)
- 40: Torque command (L.) (Unit: %)
- 41: kWh display (J) (Unit: kWh)
- 42: PID target value (h.) (Unit: %)
- 43: PID compensation (o.) (Unit: %)
- 44: PID output frequency (b.) (Unit: Hz)
- 45: Hardware ID
- 49: Motor temperature (KTY84-130 only)
- 51: PMSVC torque offset
- 52: AI10%
- 53: AI11%
- 54: PMFOC Ke estimation value
- 68: STO version (d)
- 69: STO checksum-high word (d)
- 70: STO checksum-low word (d)

### **Explanation 1**

- When Pr.10-01 is set to 1000 and Pr.10-02 is set to 1, 2, the displayed range for PG feedback is between 0–4000.
- When Pr.10-01 is set to 1000 and Pr.10-02 is set to 3, 4, 5, the displayed range for PG feedback is between 0–1000.
- Home position: If it has Z phase, Z phase will be regarded as home position. Otherwise, home position will be the encoder start up position.

### **Explanation 2**

 $\bullet$  It can also display negative values when setting analog input bias (Pr.03-03-03-10).

Example: Assume that AVI input voltage is 0 V, Pr.03-03 is 10.0% and Pr.03-07 is 4 (Bias serves as the center).

### **Explanation 3**

Example: If REV, MI1 and MI6 are ON, the following table shows the status of the terminals.

Normally opened contact (N.O.), 0: OFF, 1: ON

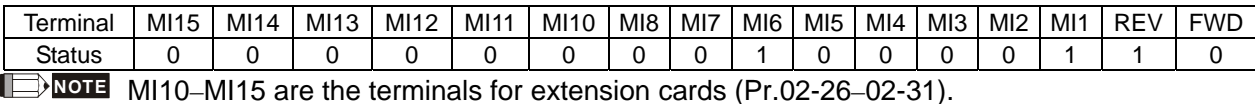

- $\bullet$  The value is 0000 0000 1000 0110 in binary and 0086H in HEX. When Pr.00-04 is set to 16 or 19, the u page on the keypad displays 0086H.
- The setting value 16 is ON / OFF status of digital input according to Pr.02-12 setting, and the setting value 19 is the corresponding CPU pin ON / OFF status of the digital input.
- The FWD / REV action and MI1 (which is set to three-wire) are not affected by Pr.02-12.
- You can set 16 to monitor the digital input ON / OFF status, and then set 19 to check if the circuit is normal.

### **Explanation 4**

Assume that RY1: Pr.02-13 is set to 9 (Drive is ready). After the drive is powered on, if there is no other abnormal status, the contact is ON. The display status is shown below.

Normally opened contact (N.O.)

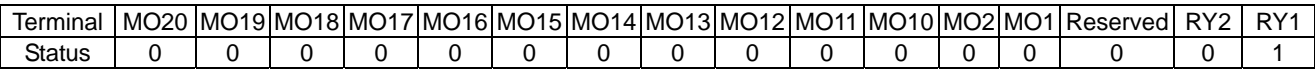

- If Pr.00-04 is set to 17 or 20, it displays in hexadecimal "0001h" with LED u page is ON in the keypad.
- The setting value 17 is ON / OFF status of digital output according to Pr.02-18 setting, and the setting value 19 is the corresponding CPU pin ON / OFF status of the digital output.
- You can set 17 to monitor the digital output ON / OFF status, and then set 20 to check if the circuit is normal.

### **Explanation 5**

Setting value 8: 100% means the motor rated torque.

Motor rated torque = (Motor rated power x 60 /  $2\pi$ ) / Motor rated speed

### **Explanation 6**

Setting value 25: when displayed value reaches 100.00%, the drive shows "oL" as an overload warning.

### **Explanation 7**

Setting value 38

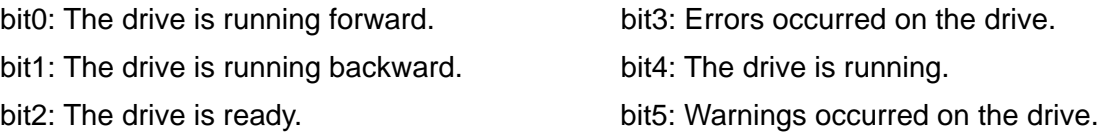

### Coefficient Gain in Actual Output Frequency

Default: 0

Settings 0.00–160.00

 $\Box$  Sets the user-defined unit coefficient gain. Set Pr.00-04 = 31 to display the calculation result on the screen (calculation = output frequency  $\times$  Pr.00-05).

 **Firmware Version** 

Default: Read only

**Parameter Protection Password Input** 

Default: 0

Settings 0–65535

Settings Read only

Display 0–4 (the number of password attempts allowed)

- This parameter allows you to enter your password (which is set in Pr.00-08) to unlock the parameter protection and to make changes to the parameter.
- $\Box$  To avoid problems in the future, be sure to write down the password after you set this parameter.
- C Pr.00-07 and Pr.00-08 are used to prevent personnel from setting other parameters by accident.
- **If you forget the password, clear the password setting by input 9999 and press the ENTER key.** then enter 9999 again and press ENTER within 10 seconds. After decoding, all the settings return to default.
- When setting is under password protection, all the parameters read 0, except Pr.00-08.

### **Parameter Protection Password Setting**

Default: 0

### Settings 0–65535

- 0: No password protection or password entered correctly (Pr.00-07)
- 1: Password has been set
- $\Box$  This parameter is for setting the password protection. Password can be set directly the first time. After you set the password, the value of Pr.00-08 is 1, which means password protection is activated. At this time, if you want to change any of the parameter settings, you must enter the correct password in Pr.00-07 to deactivate the password temporarily, and this would make Pr.00-08 become 0. After you finish setting the parameters, reboot the motor drive and the password is activated again.
- **Entering the correct password in Pr.00-07 only temporarily deactivates the password. To** permanently deactivate password protection, set Pr.00-08 to 0 manually. Otherwise, password protection is always reactivated after you reboot the motor drive.
- **Exage The keypad copy function works normally only when the password protection is deactivated** (temporarily or permanently), and password set in Pr.00-08 cannot be copied to the keypad. So when copying parameters from the keypad to the motor drive, set the password manually again in the motor drive to activate password protection.

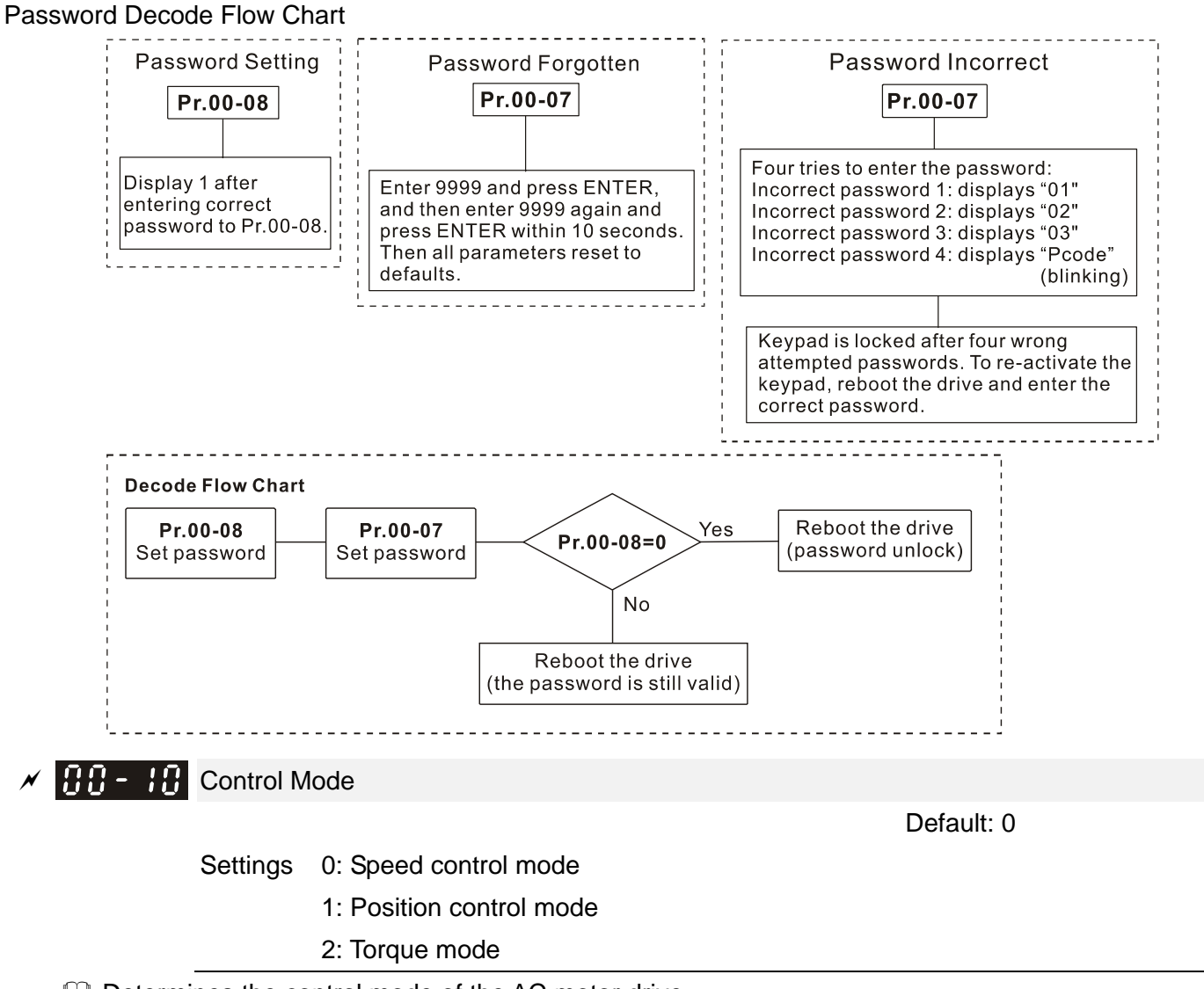

- La Determines the control mode of the AC motor drive.
- Synchronous reluctance motor only supports speed control mode and torque mode.
- The position control function is currently only available for IMFOCPG and PMFOCPG control modes.

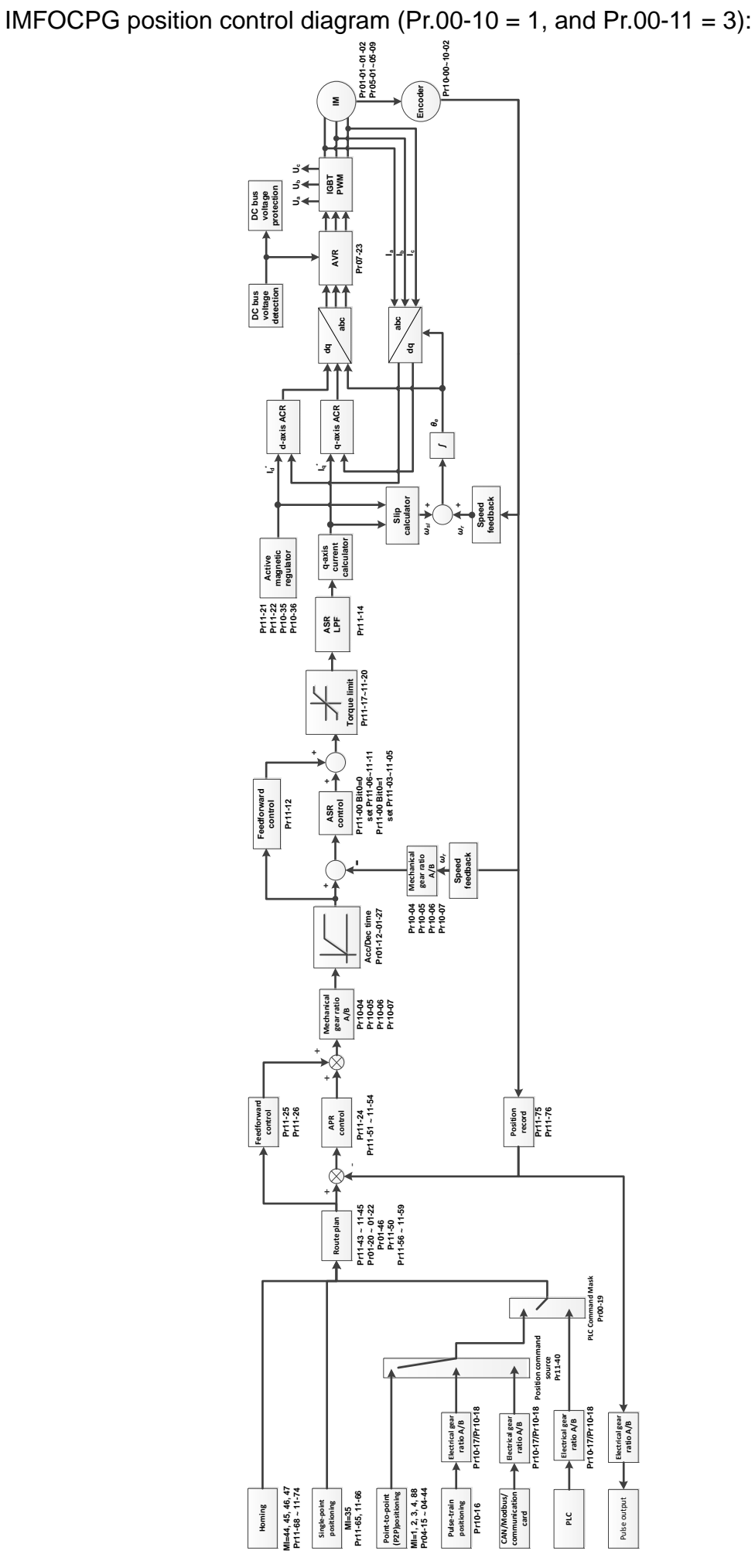

PMFOCPG position control diagram (Pr.00-10 = 1, and Pr.00-11 = 4):

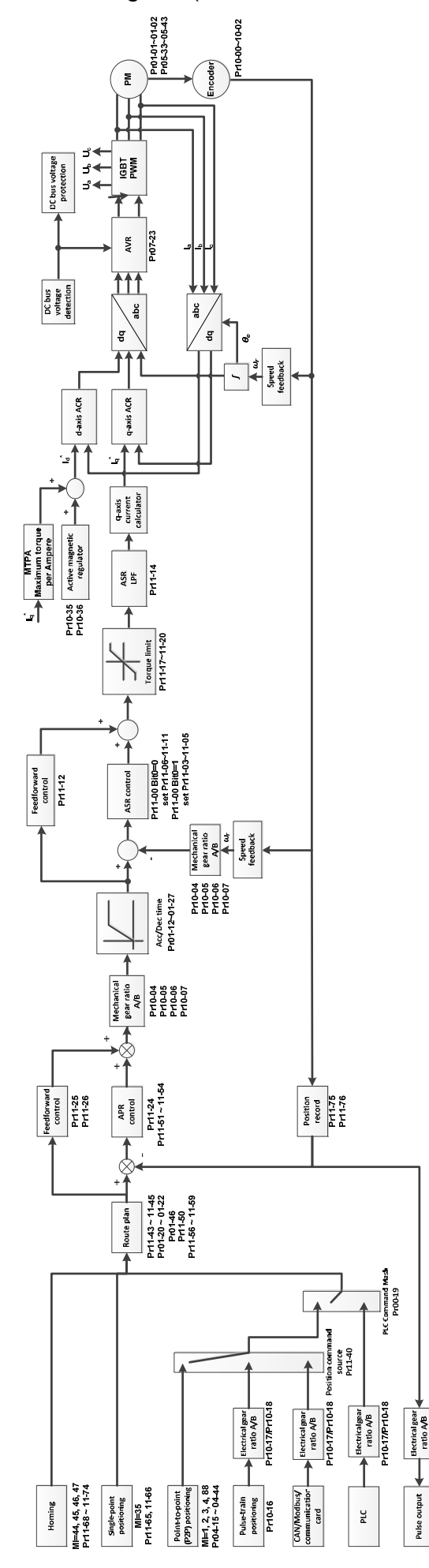

Position control diagram:

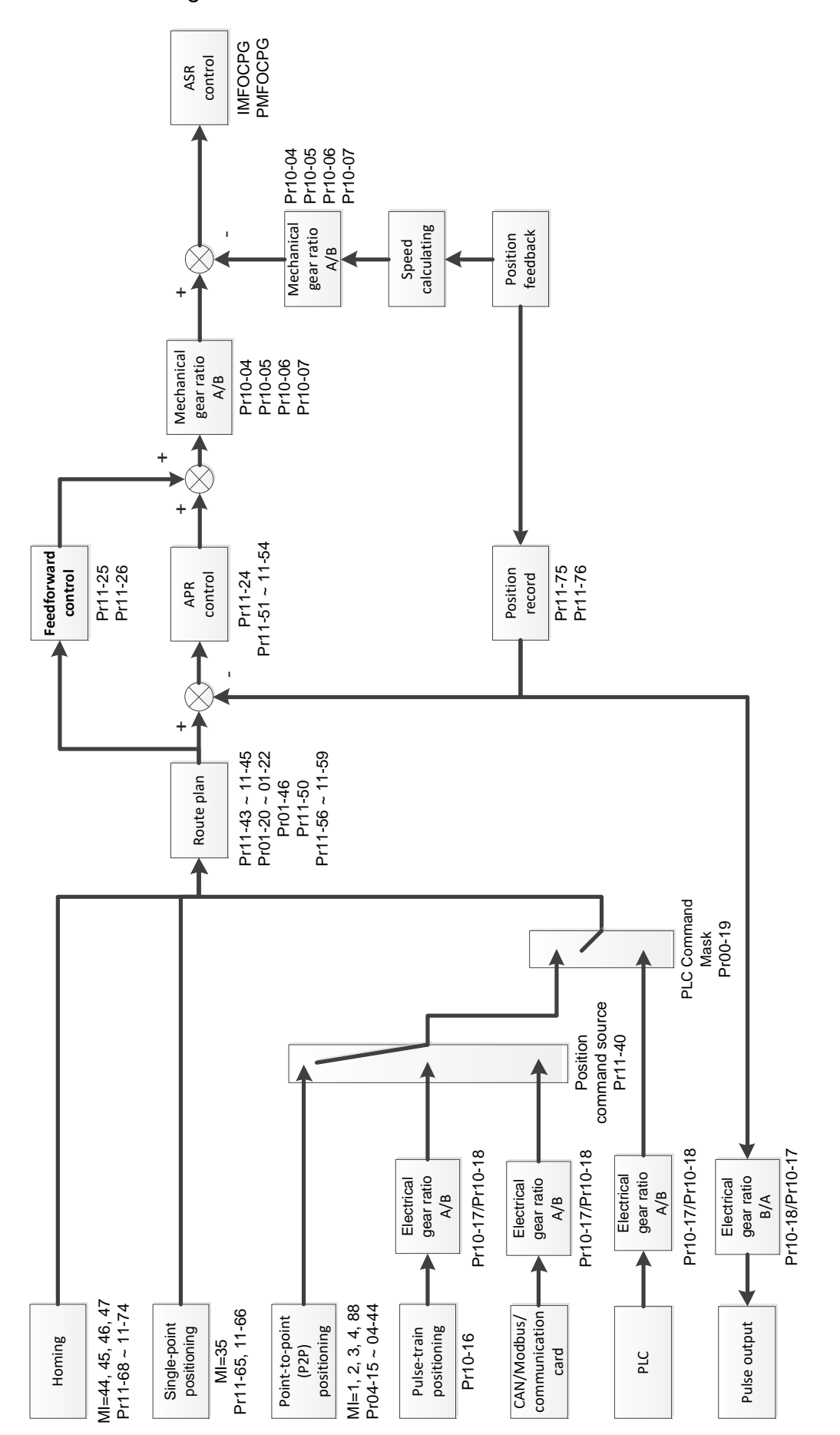

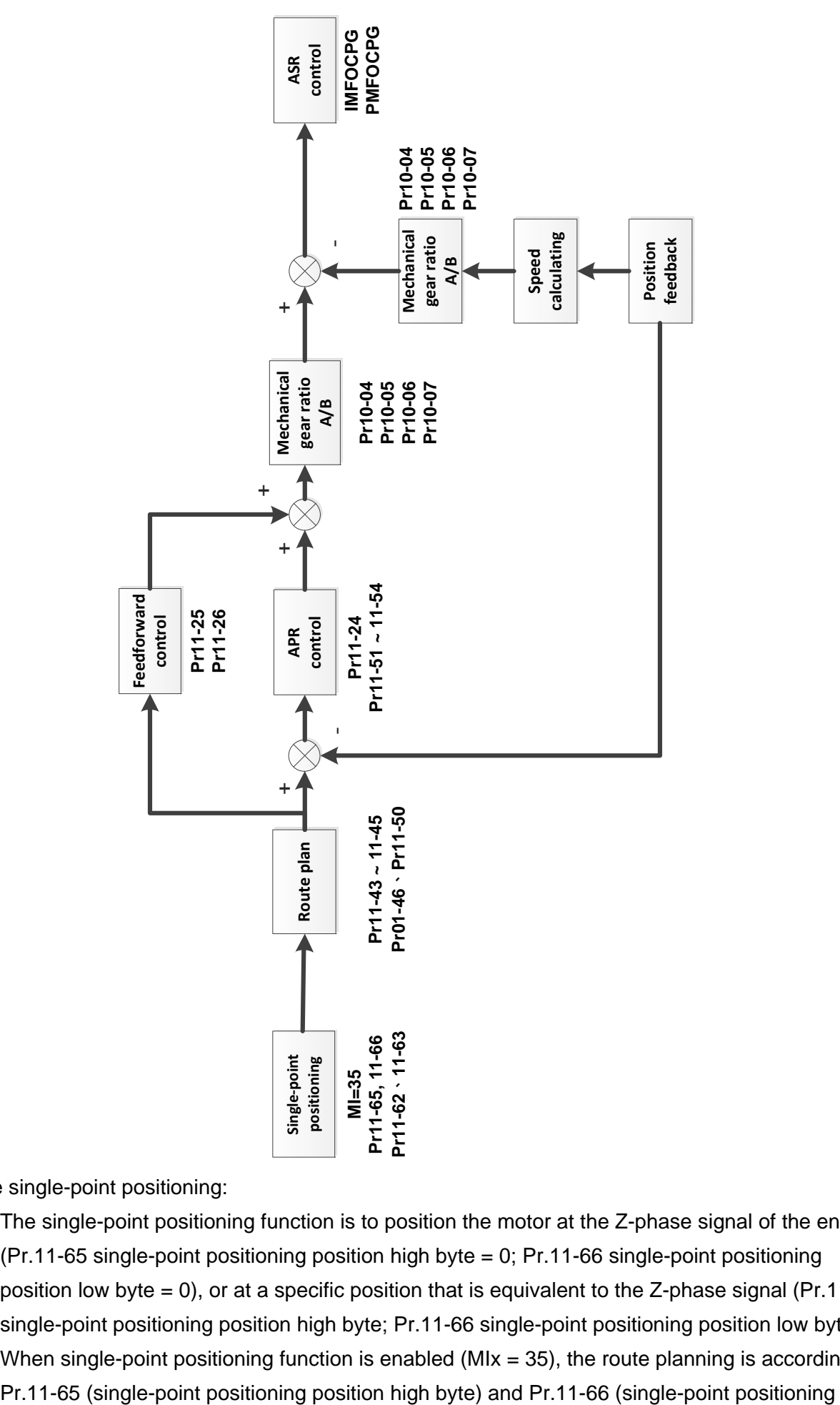

The single-point positioning:

- $\Box$  The single-point positioning function is to position the motor at the Z-phase signal of the encoder (Pr.11-65 single-point positioning position high byte = 0; Pr.11-66 single-point positioning position low byte = 0), or at a specific position that is equivalent to the Z-phase signal (Pr.11-65 single-point positioning position high byte; Pr.11-66 single-point positioning position low byte).
- $\Box$  When single-point positioning function is enabled (MIx = 35), the route planning is according to

position low byte) position settings, Pr.11-43 (maximum frequency for position control), Pr.11-44 (acceleration time for position control), and Pr.11-45 (deceleration time for position control), then the planned position command is provided to the APR position controller.

- When using the single-point positioning function, consider the mechanical gear ratio and encoder installation positions (use semi-closed loop control method when the encoder is installed at the motor side or load side; use fully-closed loop control method when the encoder is installed at the motor side and the Z-phase signal comes from the load side)
- In the process of homing, single-point positioning function and point-to-point (hereafter "P2P") position command input are not available; in the process of single-point positioning, homing control function and P2P position command input are not available.

Pulse-train positioning control diagram:

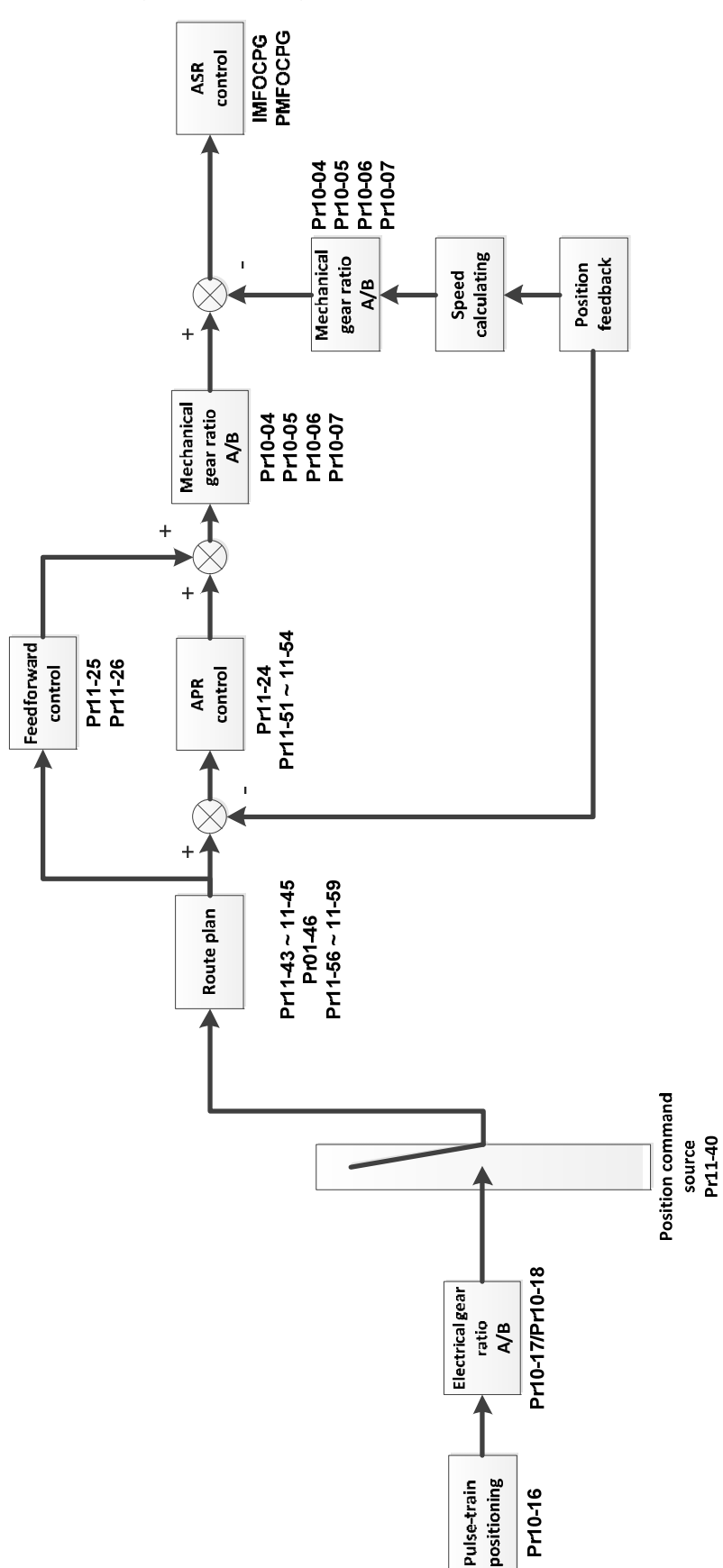

Pulse-train positioning position control:

- The pulse-train positioning position control uses the pulse-train command as the position command for position control.
- The pulse-train command can be either an open-collector signal or a differential signal.

- $\Box$  Choose either of the following three methods to enable the pulse-train positioning position control function:
	- 1. Set the control mode to position control mode (Pr.00-10= 1), set the external pulse-train as the position control command source  $(Pr.11-40 = 1)$ , or set and activate the multi-function input terminal to position command source switch ( $M1x = 90$ ).
	- 2. Set and activate the multi-function input terminal to speed/position mode switch (MIx = 89), set the external pulse-train as the position control command source (Pr.11-40 = 1), or set and activate the multi-function input terminal to position command source switch (MIx =  $90$ ).
	- 3. Set and activate the multi-function input terminal to enable pulse-train command position control (MIx  $=$  37).
- When the encoder feedback position has reached the reference position command, the motor remains at the current reference position command.
- $\Box$  The motor runs according to the accumulated number of pulses given by the controller during the drive's operation. The motor is invalid and cannot be driven by the external pulse-trains given by the controller when the drive stops.
- $\Box$  The external pulse-trains given by the controller calculate the electrical gear ratio (B / A) before performing the position control.
- $\Box$  Only four types of pulse-train command inputs are available:
	- 1. Pr.10-16 = 1: Phase A and B are pulse-train inputs, running forward if the A-phase leads the B-phase by 90 degrees.
	- 2. Pr.10-16 = 2: Phase A and B are pulse-train inputs, running forward if the B-phase leads the A-phase by 90 degrees
	- 3. Pr.10-16 = 3: Phase A is a pulse-train input and phase B is a direction input

 $(L = reverse direction, H = forward direction)$ 

4. Pr.10-16 = 4: Phase A is a pulse-train input and phase B is a direction input

 $(L =$  forward direction,  $H =$  reverse direction)

Homing position control diagram:

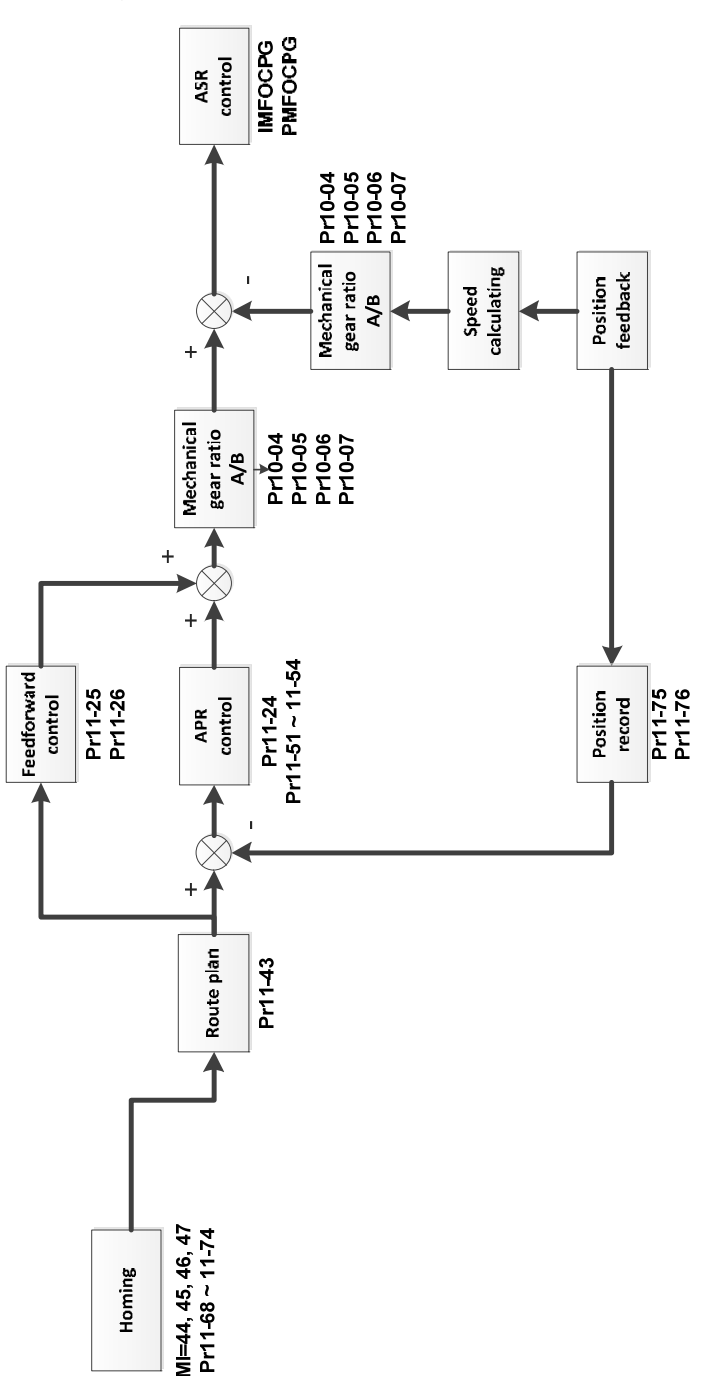

Homing position control:

- $\Box$  The homing position control function determines the reference point of the motor moving coordinate system. If you use the incremental encoder, the coordinate system origin is the position where the drive is powered on. Use the homing positioning function to ensure that whenever you perform a task the reference point is in the same position.
- When you set and activate the multi-function input terminal to enable the homing function (MIx = 47) under the position control mode, the homing position control function is enabled.
- In the process of homing positioning, single-point positioning function and multi-step speed command input are not available. Only when the homing positioning or single-point positioning process is finished, the multi-step speed command is available.
- Once the homing is finished after setting the multi-function output terminal to homing completed  $(MOx = 49)$ , this terminal remains ON.

Point-to-point positioning control diagram:

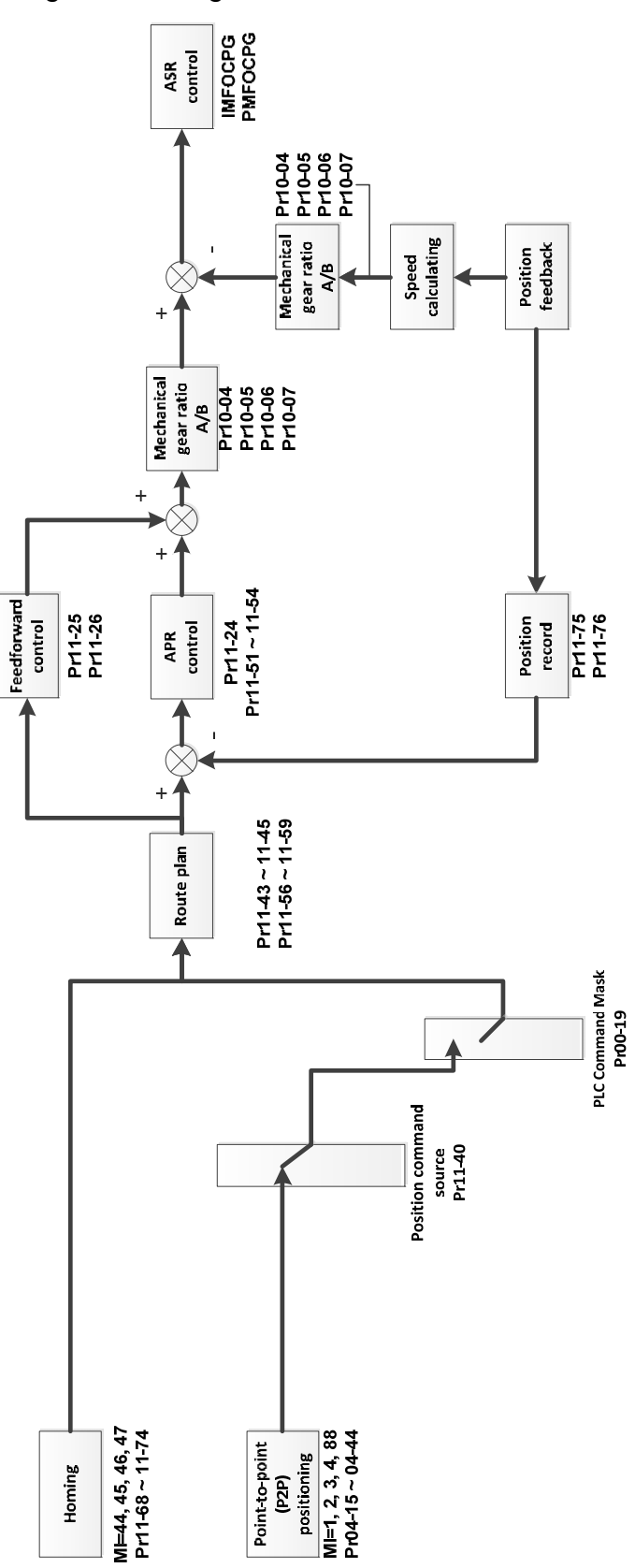

Point-to-point (P2P) positioning position control:

The P2P position control is a positioning function that controls the motor operation from one position to another. This function controls the positioning position according to the encoder feedback signals, and determines the positioning position through the multi-function input terminals. A maximum of four multi-function input terminals can be used at the same time to switch between 15 positions.

# **PLC1.ir**

- When the encoder feedback position has reached the reference position command, the motor remains at the current reference position command.
- **Example P2P positioning position control function is an absolute position control, and its reference** point is the origin obtained after homing. Thus homing must be done before performing the P2P positioning position control function.
- **Example 15** The speed of the P2P positioning position control function is based on Pr.11-43 (Maximum Frequency for Position Control); the acceleration and deceleration time is based on Pr.11-44 and Pr.11-45.
- When you set and activate the multi-function input terminal to P2P position command confirmation (MIx = 88), the motor moves to a certain position (take position 1 as an example). At this time, switch the P2P position to 2 and activate MIx = 88 terminal again. Then, the motor does not move to position 1 but moves to position 2.

### $\left| \begin{array}{cc} 0 & 0 \\ 0 & 1 \end{array} \right|$  Speed Control Mode

Default: 0

Settings 0: IMVF (IM V/F control)

- 1: IMVFPG (IM V/F control+ Encoder)
- 2: IM / PM SVC (IM / PM space vector control)
- 3: IMFOCPG (IM FOC + Encoder)
- 4: PMFOCPG (PM FOC + Encoder)
- 5: IMFOC Sensorless (IM FOC sensorless)
- 6: PM Sensorless (PM FOC sensorless)
- 7: IPM Sensorless (Interior PM FOC sensorless)
- 8: SynRM Sensorless Control (SynRM FOC sensorless)
- Determines the control method of the AC motor drive:
	- 0: IM V/F control, you can set the proportion of V/F as required and control multiple motors simultaneously.
	- 1: IM V/F control + Encoder, you can use optional PG card with encoder for the closed-loop speed control.
	- 2: IM/PM space vector control, gets the optimal control by auto-tuning the motor parameters.
	- 3: IM FOC + encoder, not only can increase torque, but also can increase the accuracy of the speed control (1:1000).
	- 4: PM FOC + Encoder, not only can increase torque, but also can increase the accuracy of the speed control (1:1000).
	- 5: IM FOC sensorless, IM field oriented sensorless vector control
	- 6: PM FOC sensorless, PM field oriented sensorless vector control
	- 7: Interior PM FOC sensorless, Interior PM field oriented sensorless vector control
- There are more detailed explanation of motor adjustment procedure in section 12-2

 $\Box$  When Pr.00-10 = 0, and you set Pr.00-11 to 0, the V/F control diagram is as follows.

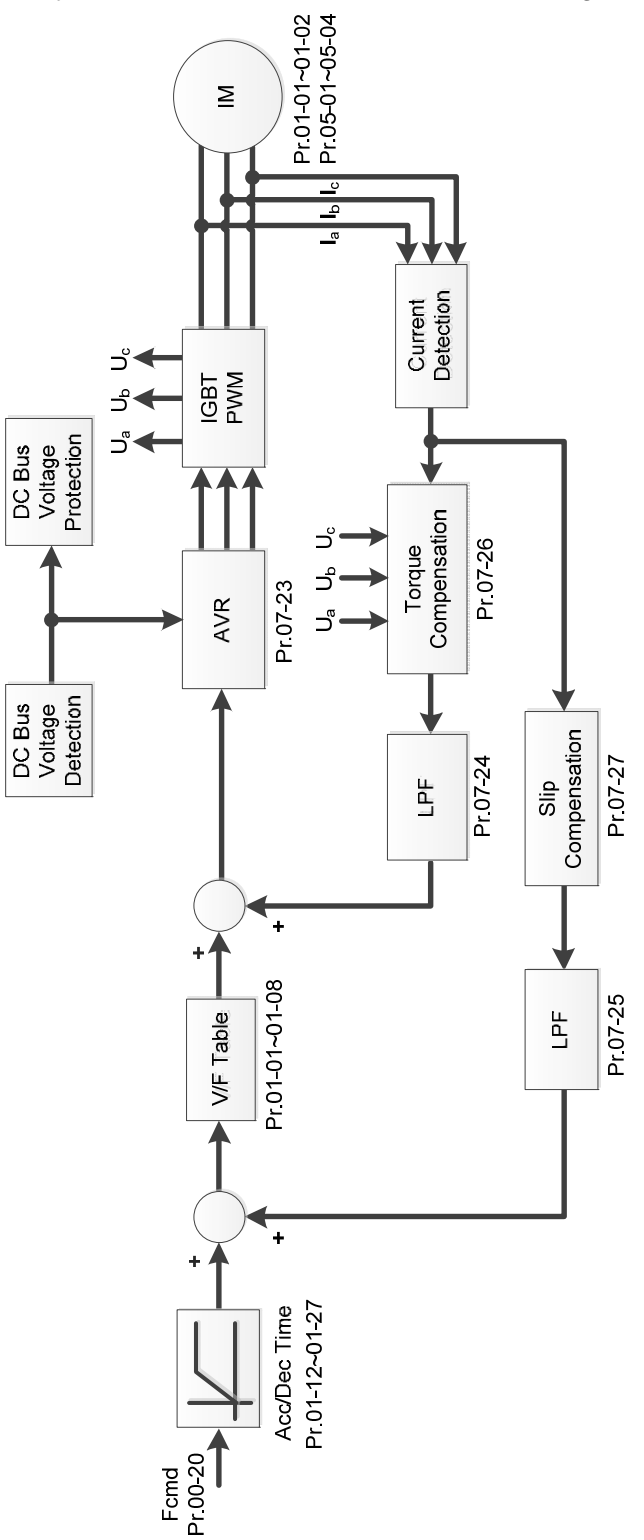

 $\Box$  When Pr.00-10 = 0, and you set Pr.00-11 to 1, the V/F control + encoder diagram is as follows.

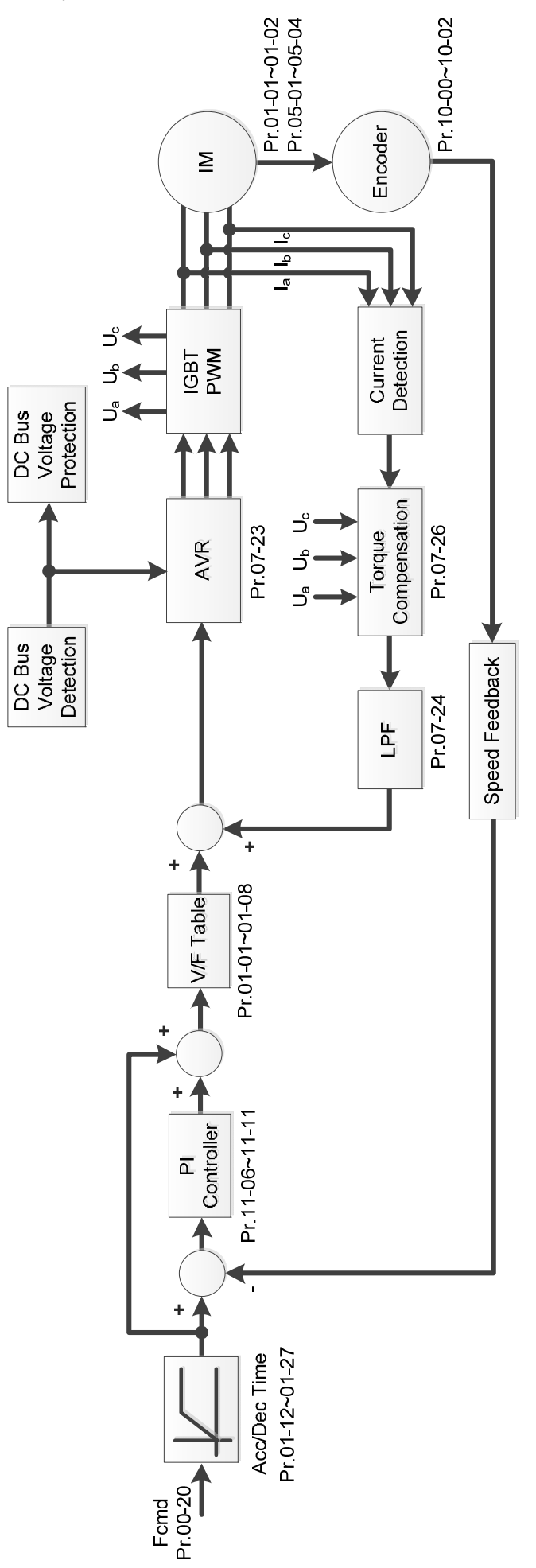

 $\Box$  When Pr.00-10 = 0, and you set Pr.00-11 to 2, the space vector control diagram is as follows: IM Space Vector Control (IMSVC):

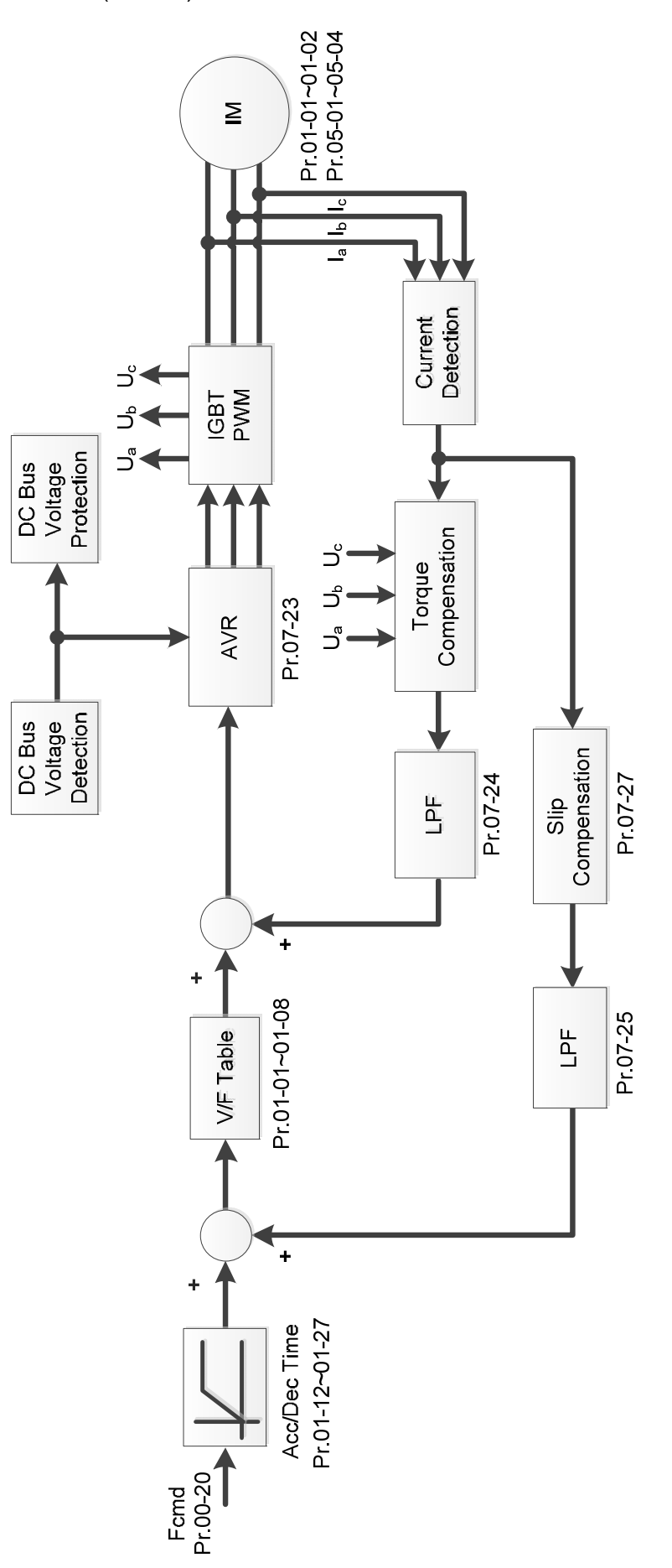

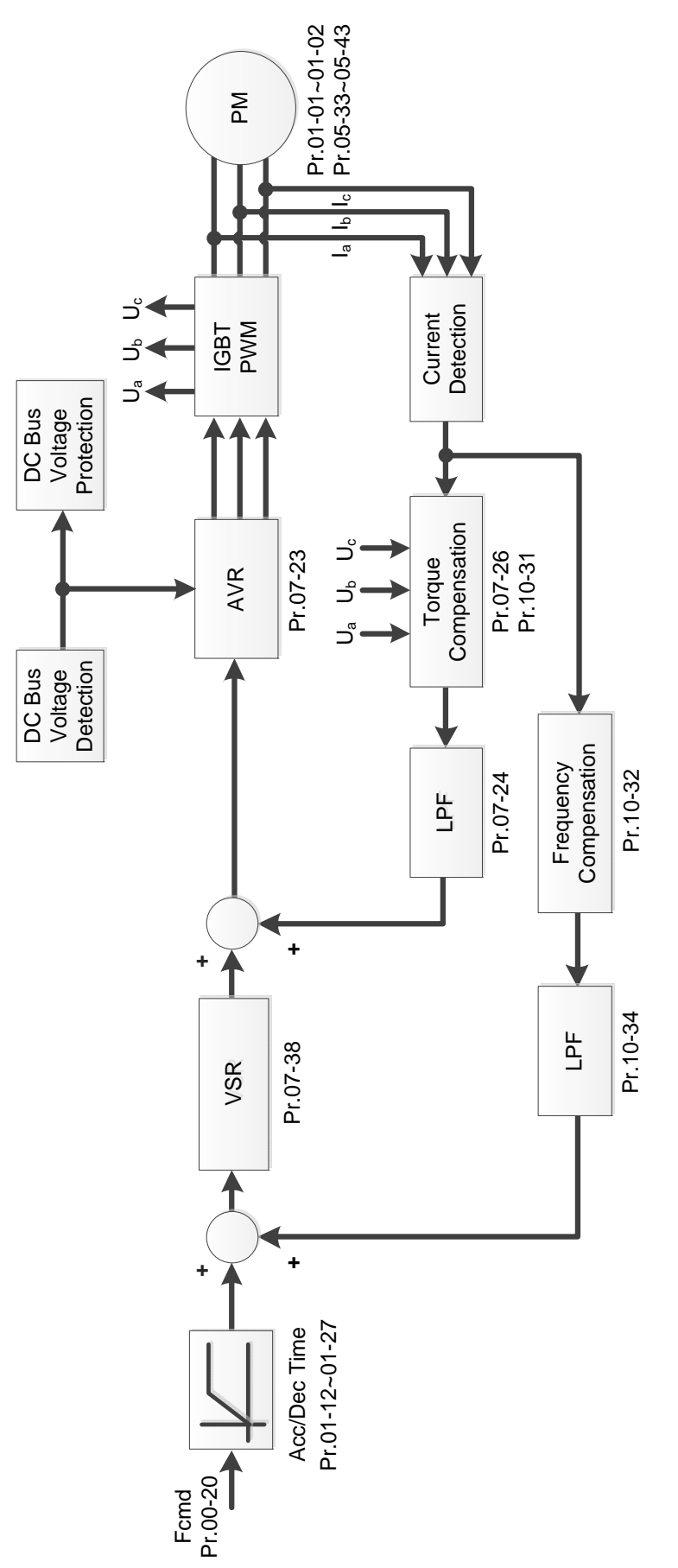

 $\Box$  When Pr.00-10 = 0, and you set Pr.00-11 to 3, the IM FOCPG control diagram is as follows:

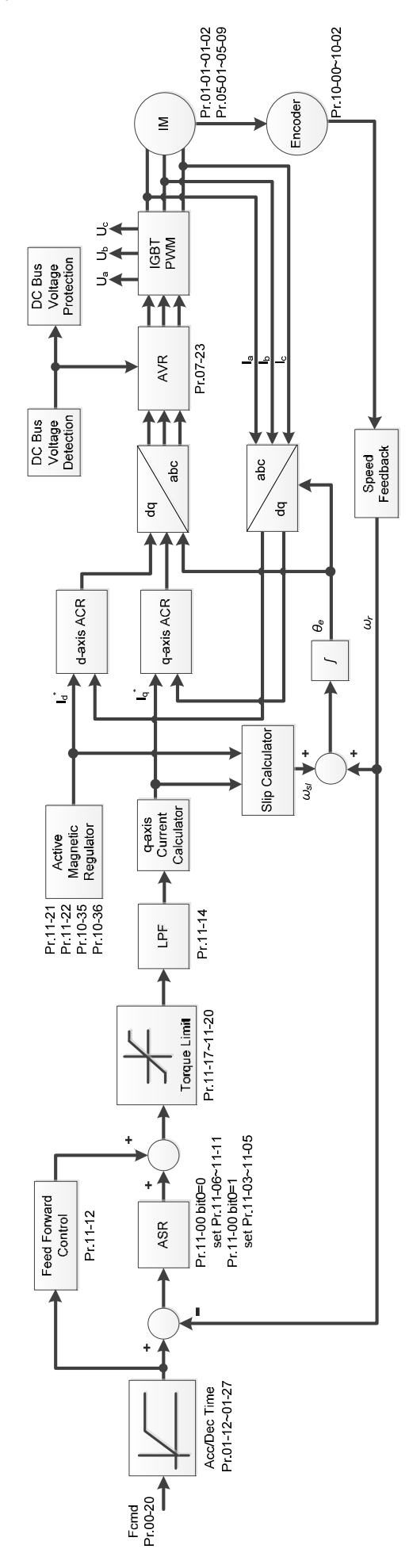

 $\Box$  When Pr.00-10 = 0, and you set Pr.00-11 to 4, the PM FOCPG control diagram is as follows:

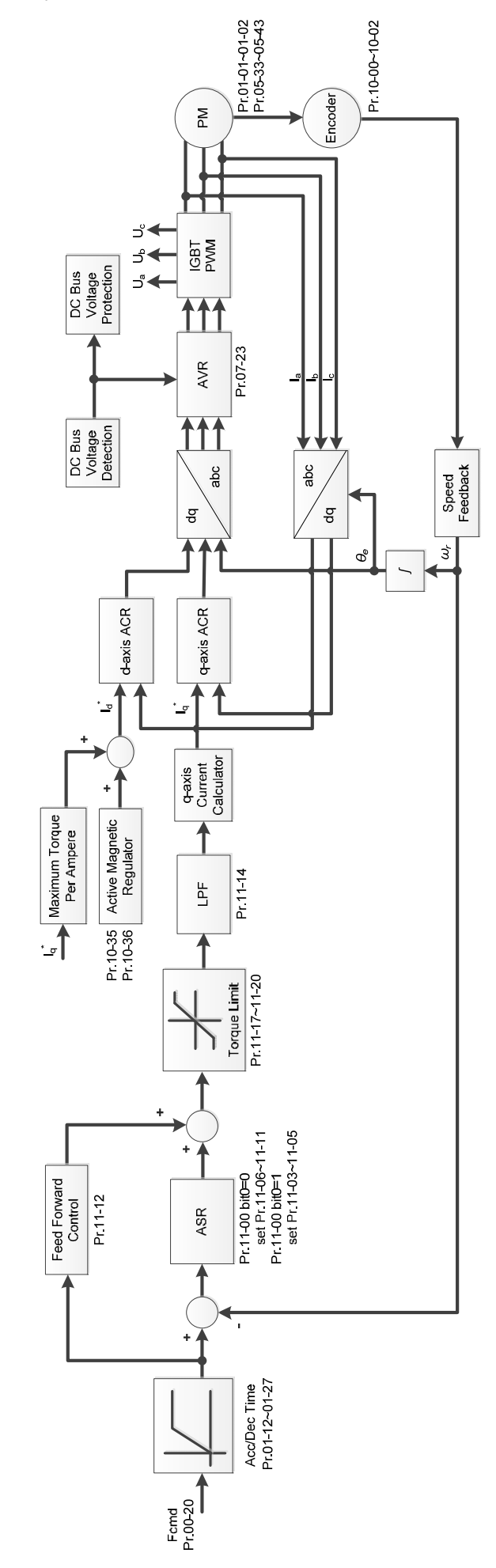

 $\Box$  When Pr.00-10 = 0, and you set Pr.00-11 to 5, IMFOC Sensorless control diagram is as follows:

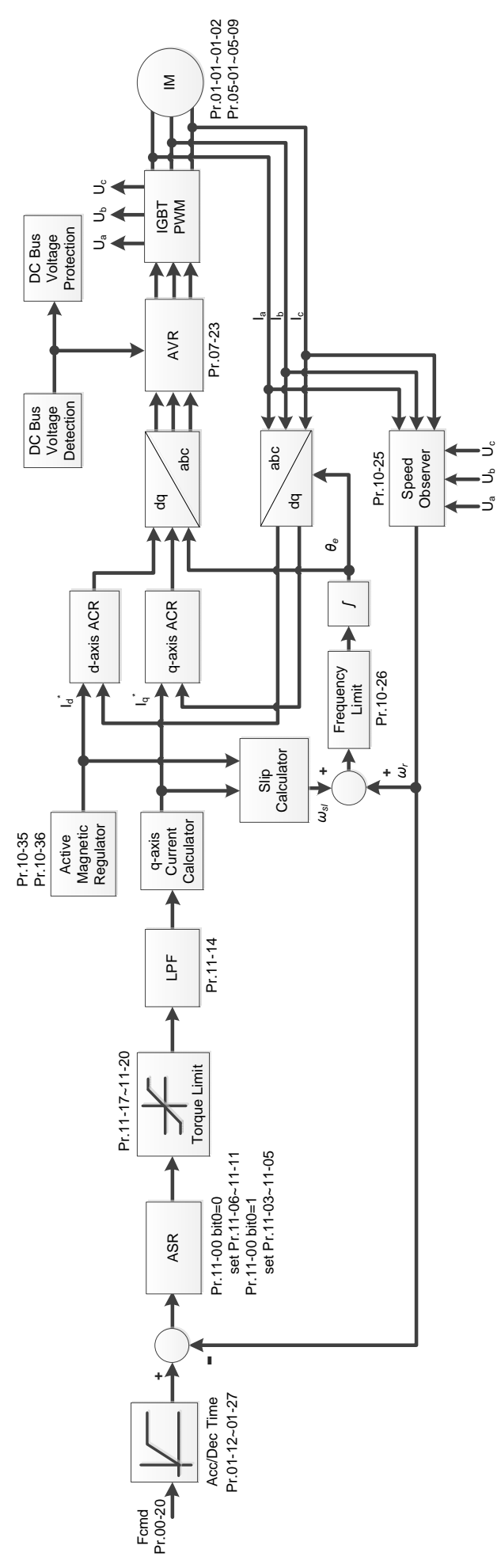

 $\Box$  When Pr.00-10 = 0, and you set Pr.00-11 to 6, PM FOC Sensorless control diagram is as follows:

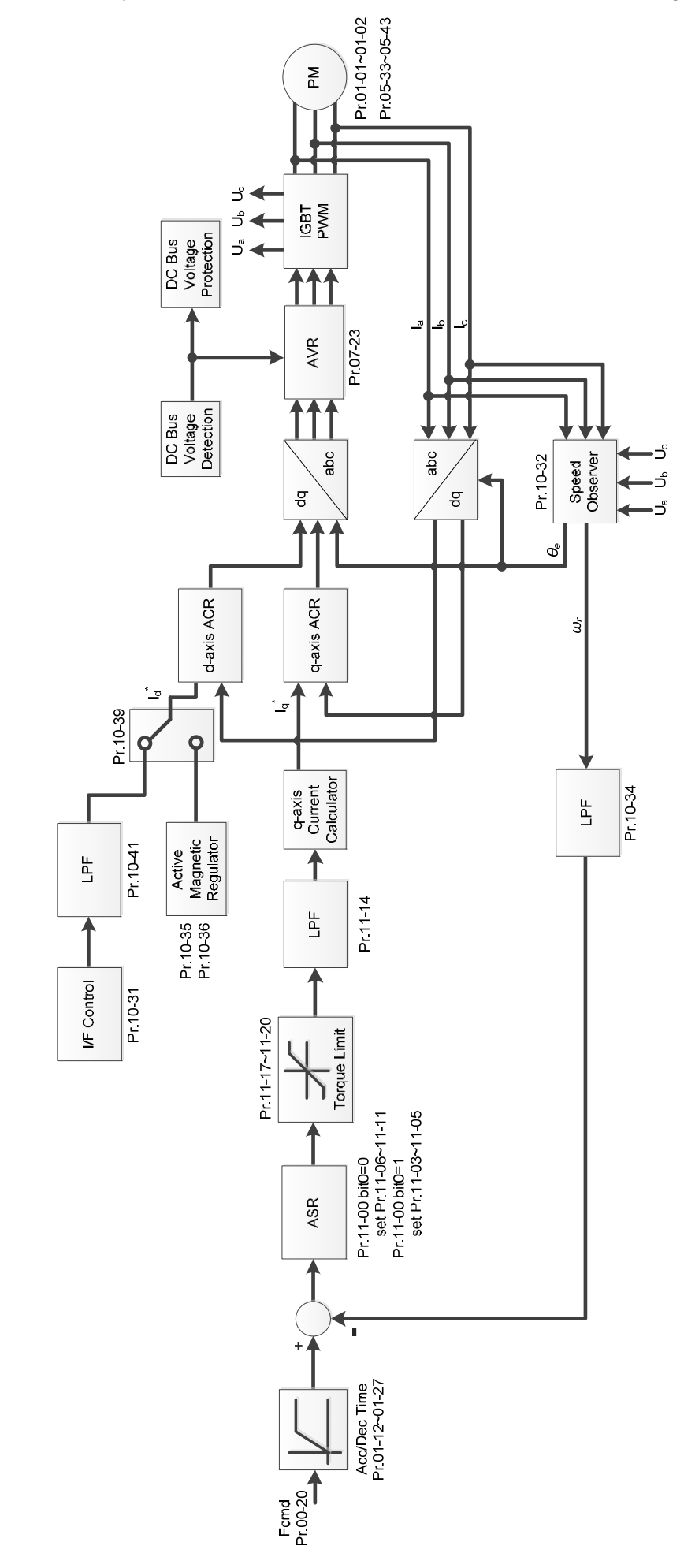

 $\Box$  When Pr.00-10 = 0, and you set Pr.00-11 to 7, IPM FOC sensorless control diagram is as follows:

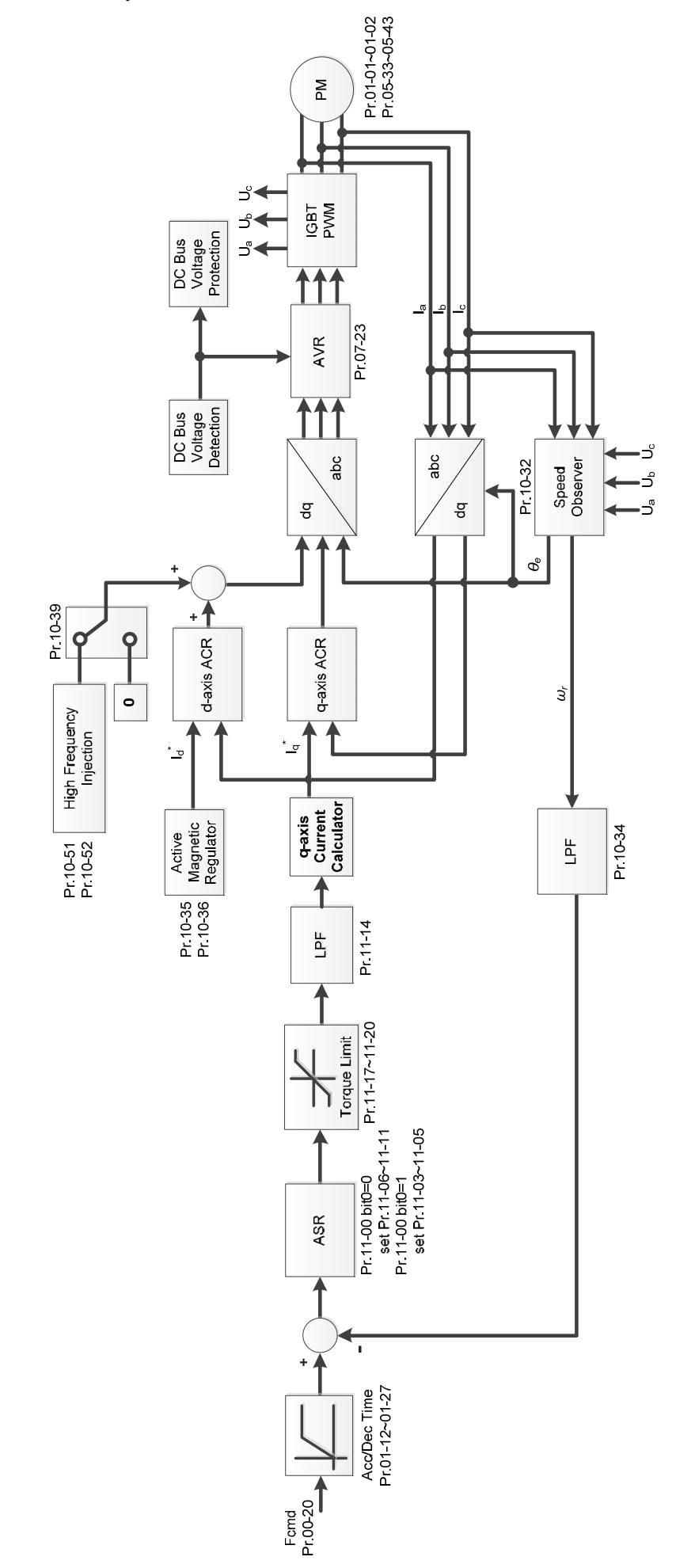

### **PLC1.ir**

 $\Box$  When Pr.00-10 = 0, and you set Pr.00-11 to 8, SynRM sensorless control diagram is as follows:

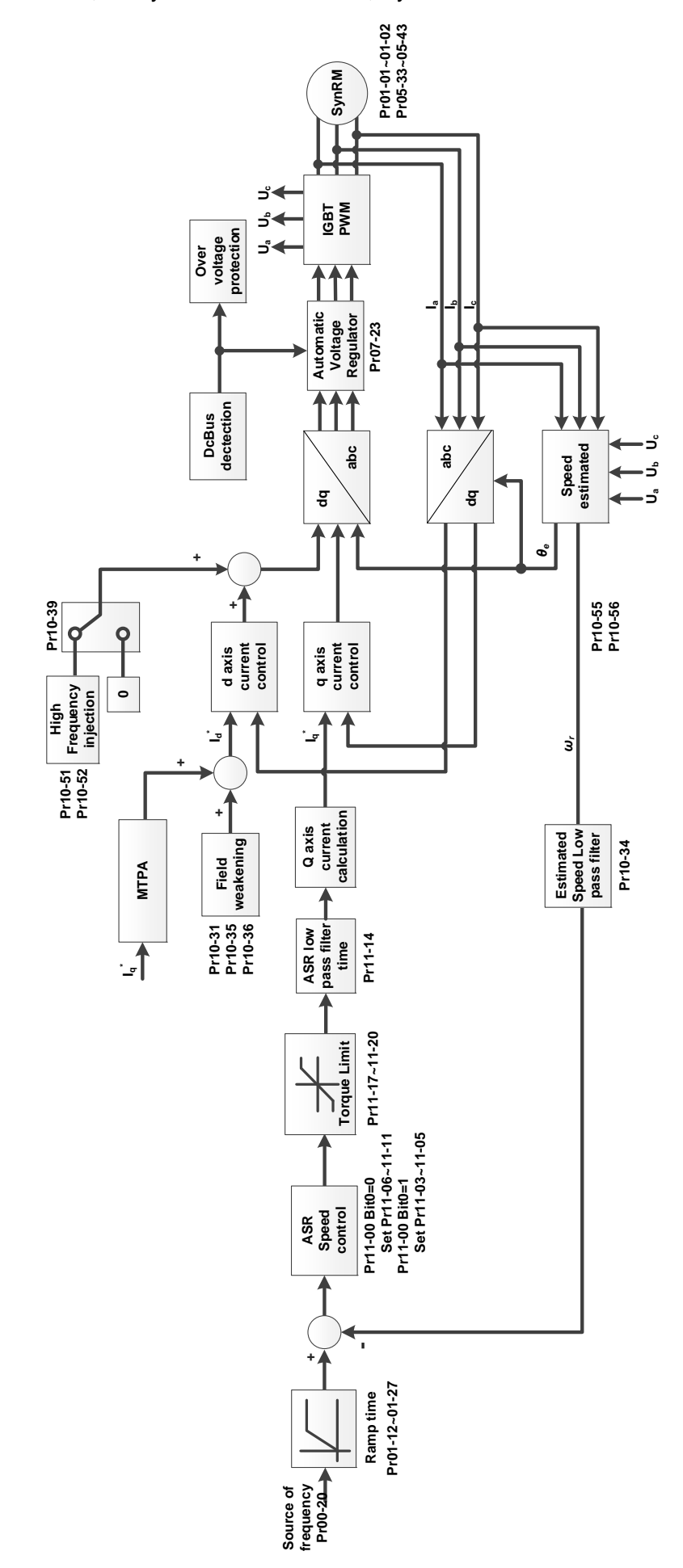

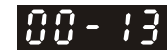

**Control of Torque Mode** 

Default: 0

Settings 0: IM TQCPG (IM Torque control + Encoder)

1: PM TQCPG (PM Torque control + Encoder)

2: IM TQC Sensorless (IM Sensorless torque control)

4: SynRM TQC Sensorless (SynRM Sensorless torque control)

**E** See the following pages for more information.

 $\Box$  Pr.00-13 = 0, IM TQCPG control diagram is as follows:

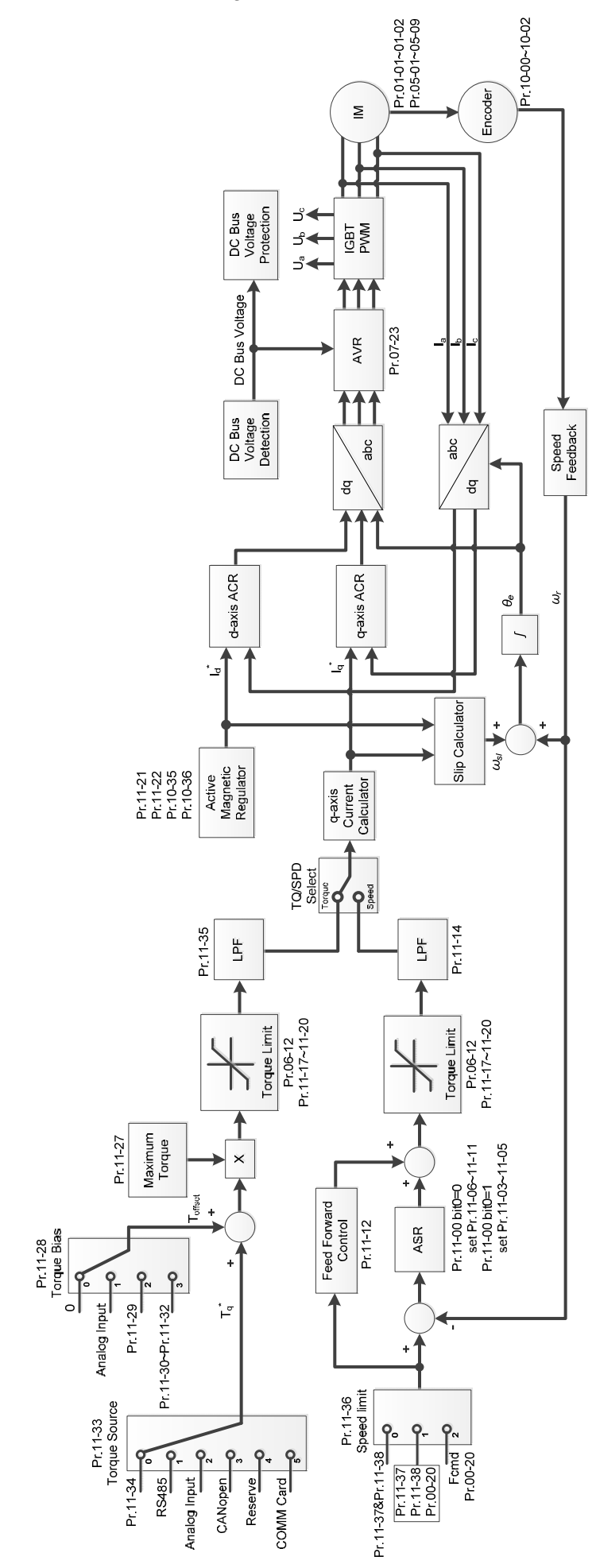

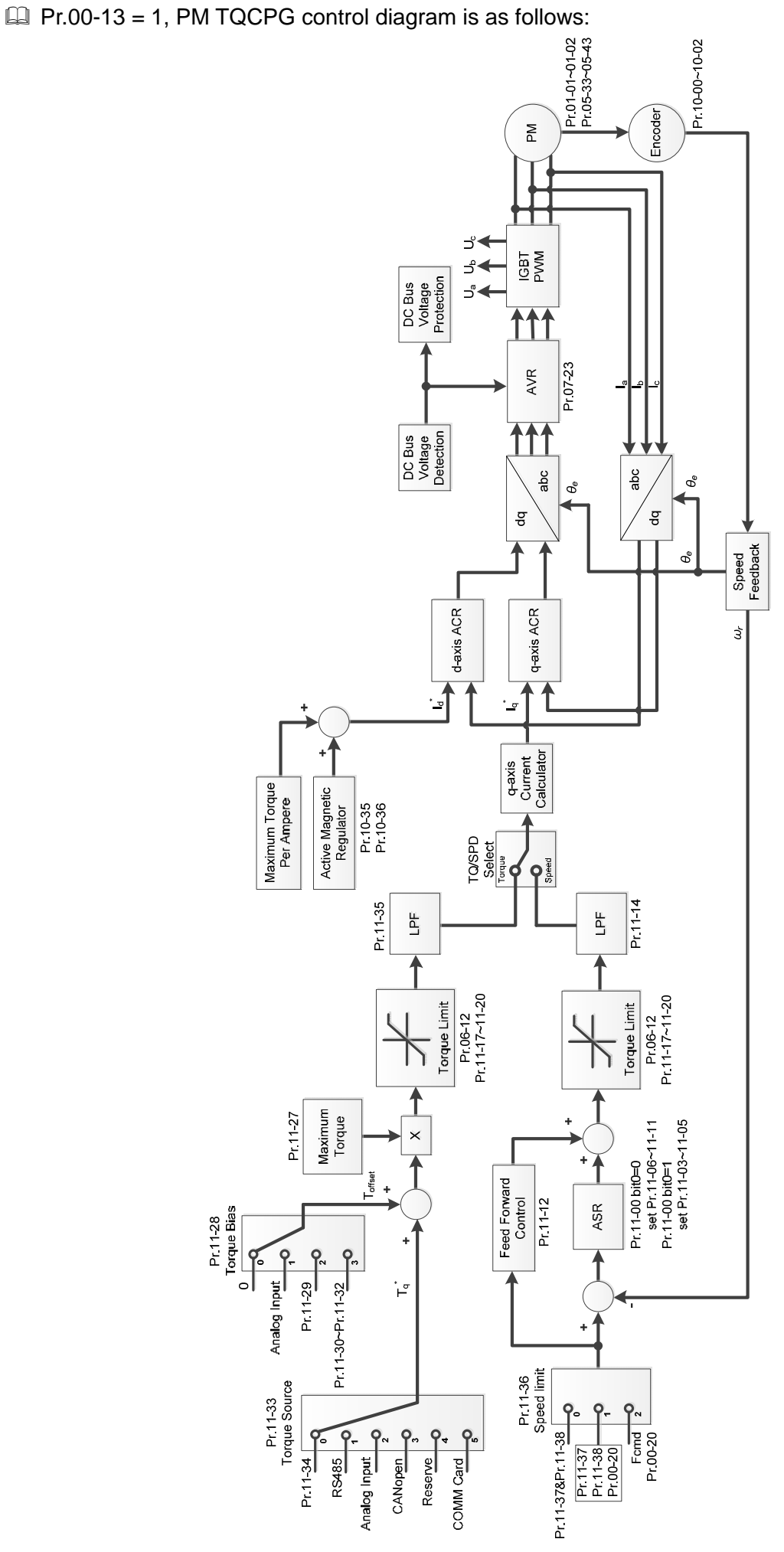

 $\Box$  Pr.00-13 = 2, IM TQC Sensorless control diagram is as follows:

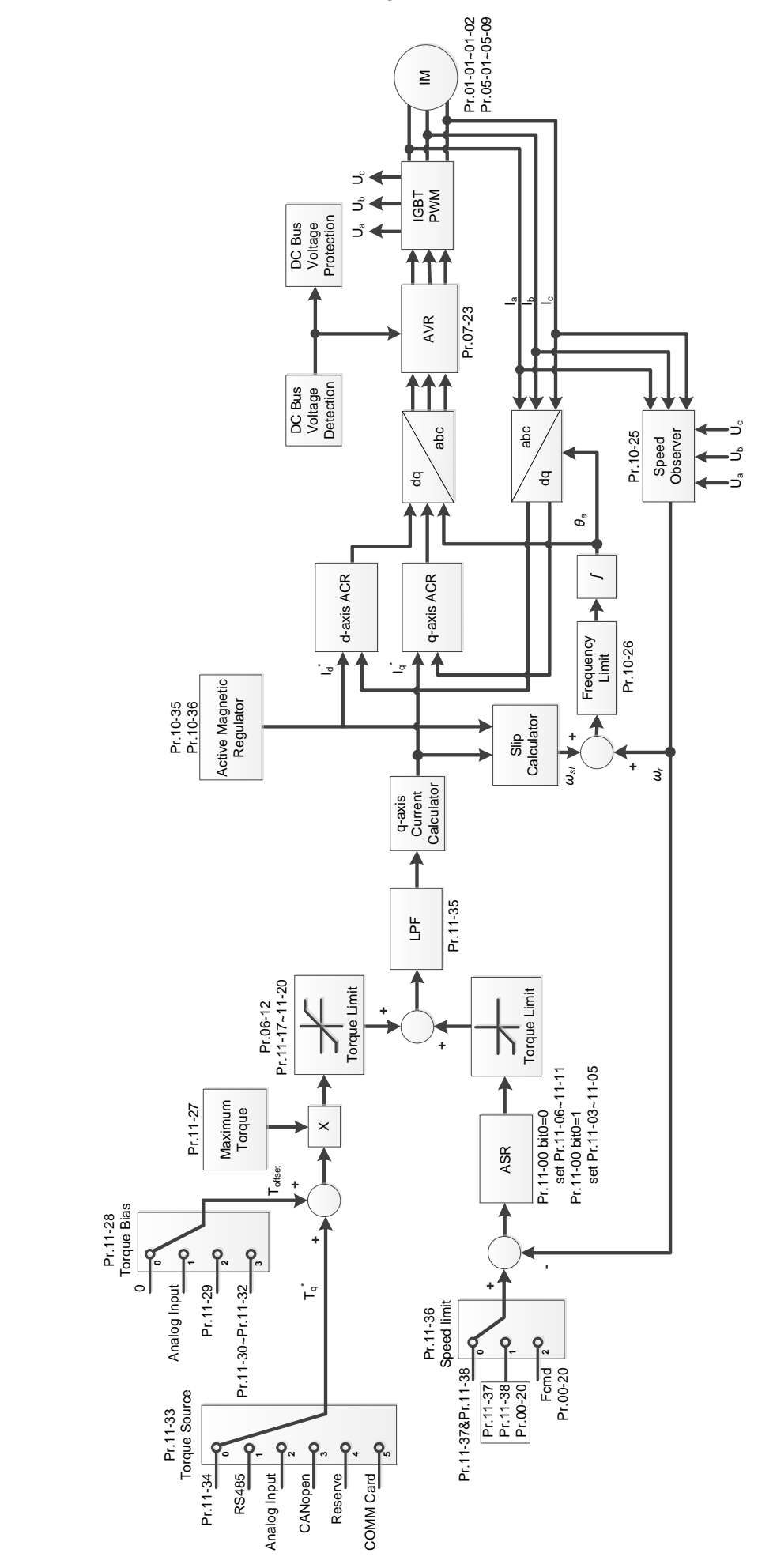

 Pr.00-13 = 4, SynRM TQC Sensorless control diagram is as follows; refer to Section 12-2 for SynRM auto-tuning procedure, follow those steps to adjust speed control mode, and then set Pr.00-13 = 4 to be sensorless torque control.

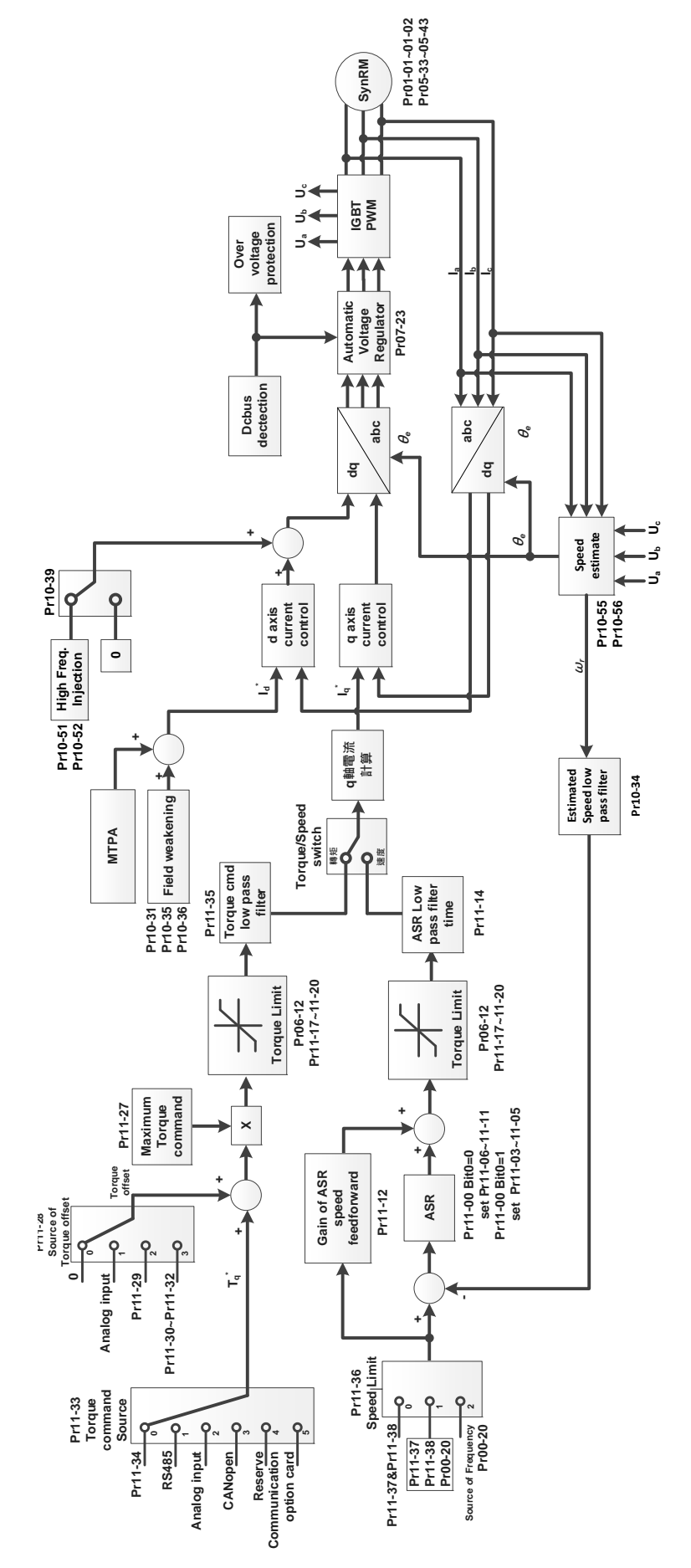

### **Load Selection**

Default of 230V / 460V models: 0

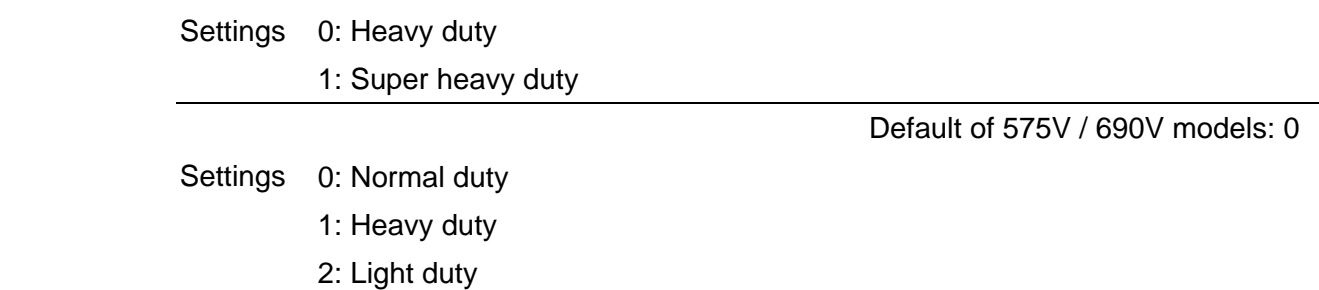

230V / 460V models

- Heavy duty: over-load ability is 180% rated output current in 3 seconds every 30 seconds. (150% rated output current in 1 minute every 5 minutes). Refer to Pr.00-17 for the setting of carrier frequency. Refer to Chapter 9 Specifications or Pr.00-01 for the rated current.
- Cull Super heavy duty: over-load ability is 200% rated output current in 3 seconds every 30 seconds. (150% rated output current in 1 minute every 5 minutes). Refer to Pr.00-17 for the setting of carrier frequency. Refer to Chapter 9 Specifications or Pr.00-01 for the rated current.
- Pr.00-01 varies with the setting value for Pr.00-16. The default value and maximum for Pr.06-03 and Pr.06-04 also vary with 100% rated current.
- 575V / 690V models
- Normal duty: over-load ability is 160% rated output current in 3 seconds. (120% rated output current in 1 minute). Refer to Pr.00-17 for the setting of carrier frequency. Refer to Chapter 9 Specifications or Pr.00-01 for the rated current.
- E Heavy duty: over-load ability is 180% rated output current in 3 seconds. (150% rated output current in 1 minute). Refer to Pr.00-17 for the setting of carrier frequency. Refer to Chapter 9 Specifications or Pr.00-01 for the rated current.
- Light duty: over-load ability is 120% rated output current in 1 minute. Refer to Pr.00-17 for the setting of carrier frequency and refer to Chapter 9 Specifications or Pr.00-01 for the rated current.
- Pr.00-01 varies with the setting value for Pr.00-16. The default value and maximum for Pr.06-03 and Pr.06-04 also vary with 100% rated current.

**Carrier Frequency** 

Default: Table below

Settings 2–15 kHz

**Example 1** This parameter determines the PWM carrier frequency for the AC motor drive.

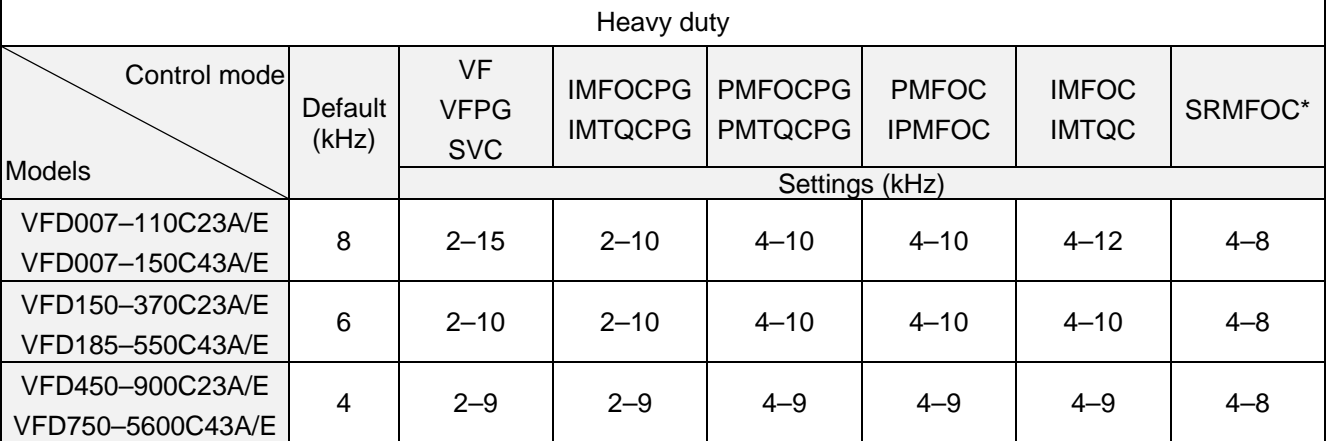
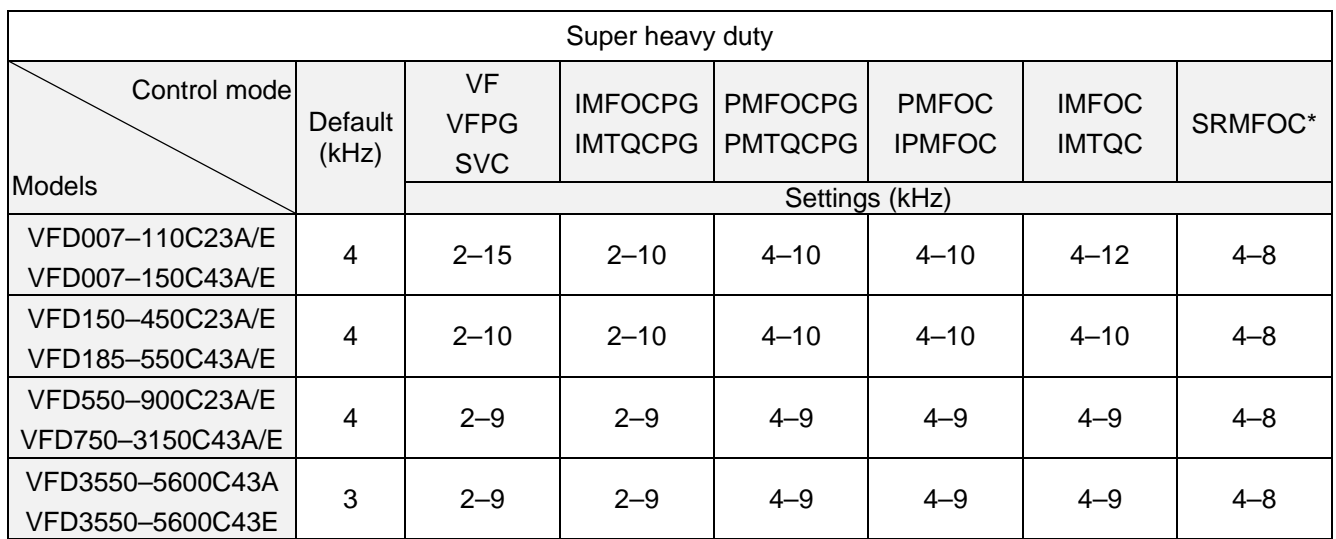

\*SRMFOC mode: the default is 4 kHz.

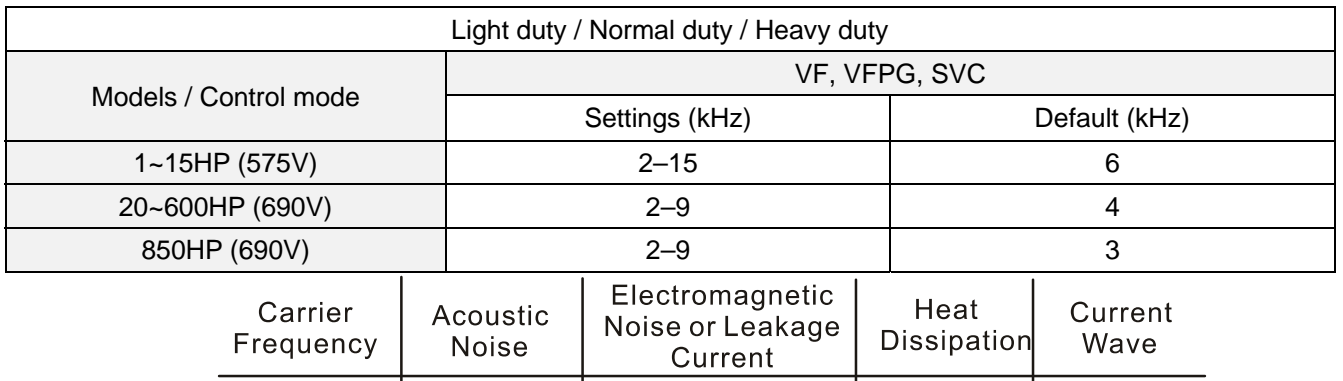

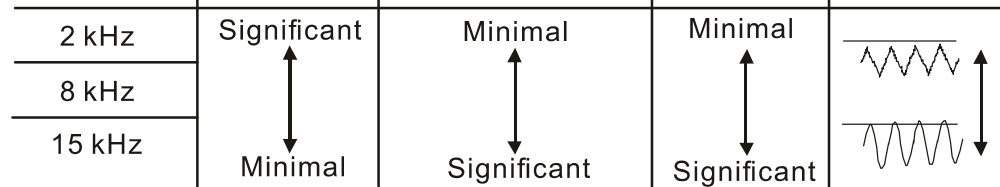

- E From the table, you see that the PWM carrier frequency has significant influences on the electromagnetic noise, the AC motor drive heat dissipation, and the motor acoustic noise. Therefore, if the surrounding noise is greater than the motor noise, lower the carrier frequency is good to reduce the temperature rise. Although it is quiet operation in the higher carrier frequency, the entire wiring and interference resistance should be considerate.
- $\Box$  When Pr.00-11 = 8 (SynRM sensorless control), the maximum carrier frequency is 8 kHz.
- When the carrier frequency is higher than the factory setting, it needs to protect by decreasing the carrier frequency. See Pr.06-55 for the related setting and details.

# $\begin{array}{|c|c|c|c|c|}\n\hline\n\text{BB} & - & \text{BB} & \text{PLC } \text{Command Mask}\n\hline\n\end{array}$

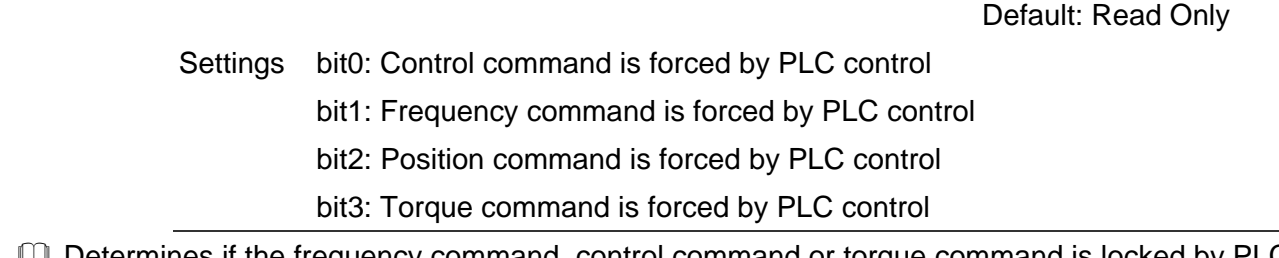

E Determines if the frequency command, control command or torque command is locked by PLC.

Master Frequency Command Source (AUTO) / Source Selection of the PID Target

Default: 0

### Settings 0: Digital keypad

- 1: RS-485 communication input
- 2: External analog input (Refer to Pr.03-00–Pr.03-02)
- 3: External UP / DOWN terminal (multi-function input terminals)
- 4: Pulse input without direction command (Refer to Pr.10-16 without considering direction), use with PG card
- 5: Pulse input with direction command (Refer to Pr.10-16 ), use with PG card
- 6: CANopen communication card
- 8: Communication card (does not include CANopen card)
- **EXP** Determines the master frequency source in the AUTO mode.
- Pr.00-20 and Pr.00-21 are for the settings of frequency source and operation source in AUTO mode. Pr.00-30 and Pr.00-31 are for the settings of frequency source and operation source in HAND mode. You can switch the AUTO / HAND mode with the keypad KPC-CC01 (optional) or the multi-function input terminal (MI) to set the master frequency source.
- **Example 1** The default for the frequency source or operation source is for AUTO mode. It returns to AUTO mode whenever cycle the power. If you use a multi-function input terminal to switch between AUTO and HAND mode, the highest priority is the multi-function input terminal. When the external terminal is OFF, the drive does not accept any operation signal and cannot execute JOG.
- $\Box$  The pulse of Pr.00-20 = 4 (Pulse input without direction command) is input by PG or MI8.

 $\mathbf{R} \cdot \mathbf{P}$  / Operation Command Source (AUTO)

Default: 0

Settings 0: Digital keypad

- 1: External terminals
- 2: RS-485 communication input
- 3: CANopen communication card
- 5: Communication card (does not include CANopen card)
- **EX** Determines the operation frequency source in the AUTO mode.
- When you control the operation command by the keypad KPC-CC01, keys RUN, STOP and JOG (F1) are valid.
- $\times$   $\overline{BB}$   $\overline{P}$  Stop Method

Default: 0

Settings 0: Ramp to stop

1: Coast to stop

**E.** Determines how the motor is stopped when the motor receives the STOP command.

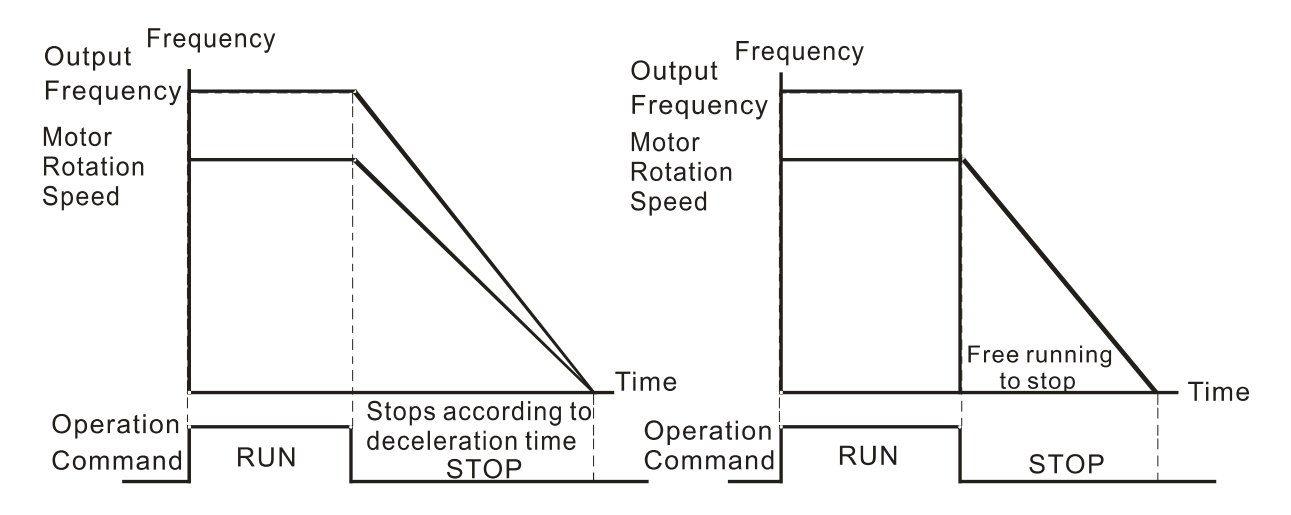

Ramp to Stop and Coast to Stop

- 1. **Ramp to stop:** the AC motor drive decelerates to 0 or the minimum output frequency (Pr.01-07) according to the set deceleration time, and then to stop.
- 2. **Coast to stop:** the AC motor drive stops output immediately, and the motor coasts to stop according to the load inertia.
	- $\boxtimes$  Use "ramp to stop" for the safety of personnel, or to prevent material from being wasted in applications where the motor must stop immediately after the drive stops. You must set the deceleration time accordingly.
	- $\boxtimes$  If idling is allowed, or the load inertia is large, use "coast to stop". For example, blowers, punching machines and pumps

## $M$  **HH**  $-$  Motor Direction Control

Default: 0

Settings 0: Enable forward / reverse

- 1: Disable reverse
- 2: Disable forward
- E Enable the motor to run in the forward and reverse direction. You can use it to prevent a motor from running in a direction that would cause injury or damage to the equipment, especially when only one running direction is allowed for the motor load.

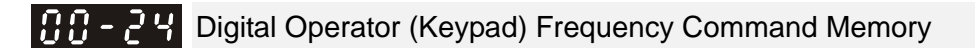

Default: Read only

## Settings Read only

 $\Box$  If the keypad is the frequency command source, when Lv or Fault occurs, the parameter stores the current frequency command.

# $\times$  HH - 25 User-Defined Characteristics

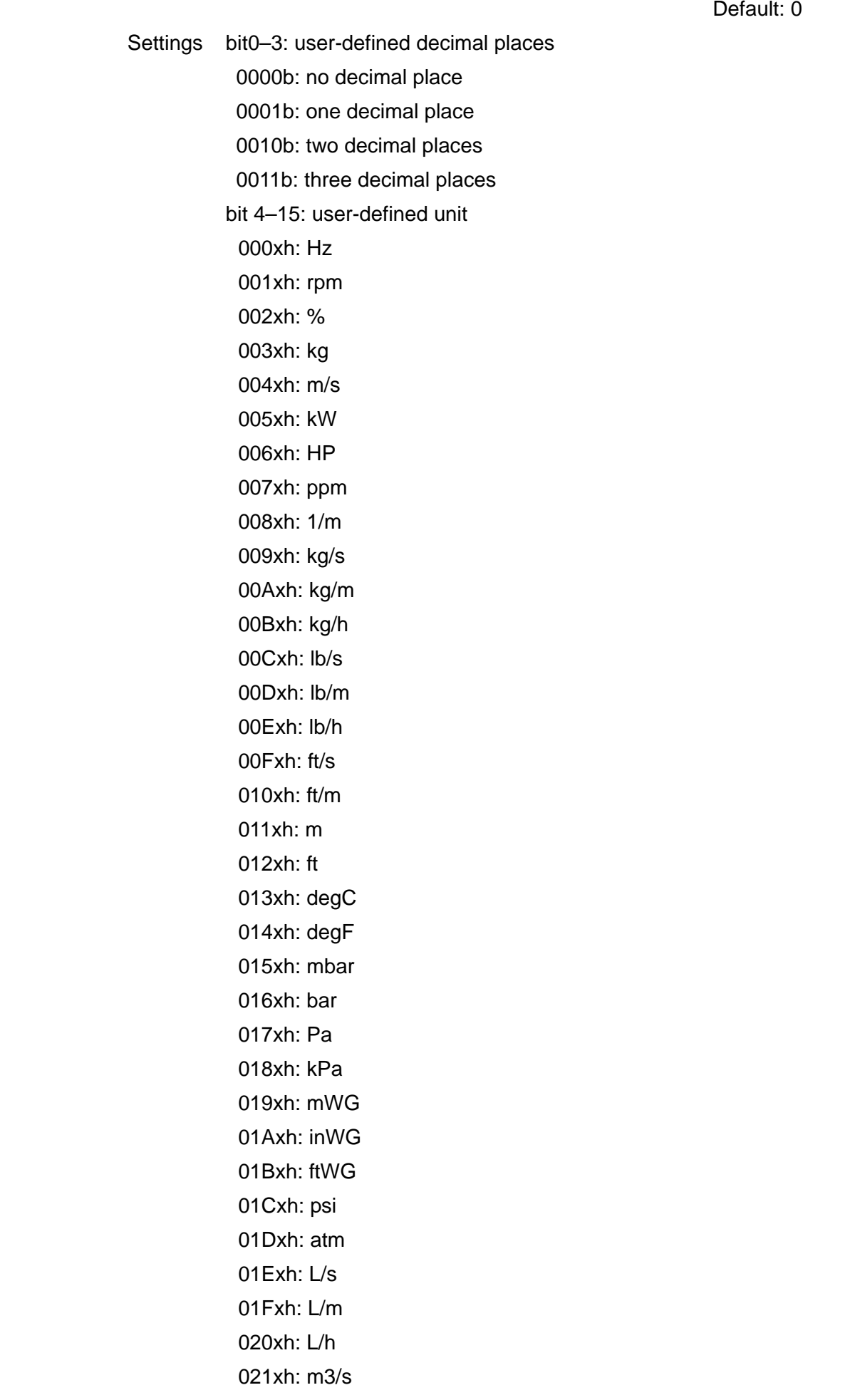

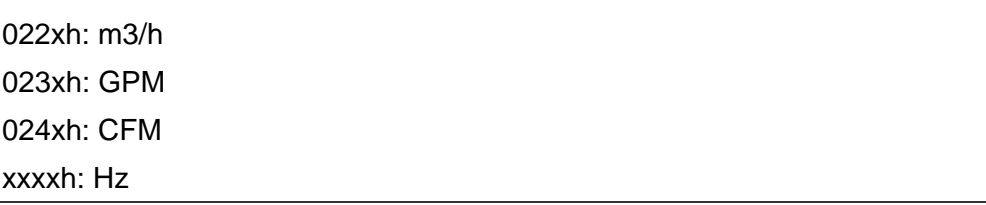

**a** bit 0–3:

The displayed units for the control frequency F page and user-defined (Pr.00-04 = d10, PID feedback) and the displayed number of decimal places for Pr.00-26 (supports up to three decimal places).

## **a** bit 4–15:

The displayed units for the control frequency F page, user-defined (Pr.00-04 = d10, PID feedback) and Pr.00-26.

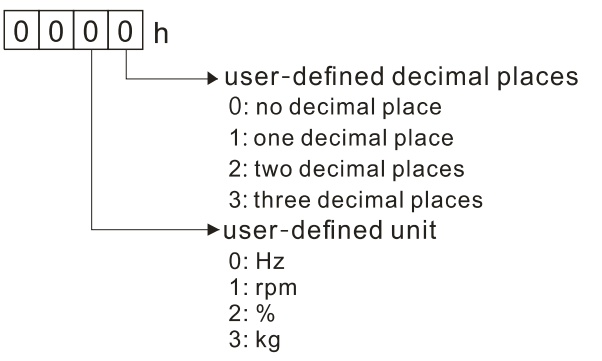

**HH - 25** Maximum User-Defined Value

Default: 0

## Settings 0: Disable

0–65535 (when Pr.00-25 is set to no decimal place)

0.0–6553.5 (when Pr.00-25 is set to 1 decimal place)

0.00–655.35 (when Pr.00-25 is set to 2 decimal places)

0.000–65.535 (when Pr.00-25 is set to 3 decimal places)

 When Pr.00-26 is NOT set to 0, the user-defined value is enabled. After selecting the displayed unit and number of decimal places with Pr.00-25, the setting value of Pr.00-26 corresponds to Pr.01-00 (drive's maximum operating frequency), and then the motor operation frequency has a linear relationship with the displayed value on the digital keypad.

Example:

When the frequency set in Pr.01-00 = 60.00Hz, the maximum user-defined value for Pr.00-26 is 100.0%. This also means Pr.00-25 is set at 0021h to select % as the unit.

### **NOTE**

Set Pr.00-25 before using Pr.00-26. After you finish setting, when Pr.00-26 is not 0, the displayed unit on the keypad shows correctly according to Pr.00-25 settings.

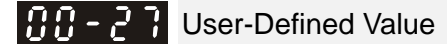

Default: Read only

Settings Read only

Competer Pr.00-27 displays the user-defined value when Pr.00-26 is not set to 0.

**Exagger The user-defined function is valid only when Pr.00-20 (frequency source) is set to digital keypad** or RS-485 communication.

## LOCAL / REMOTE Selection

Default: 0

### Settings 0: Standard HOA function

- 1: When switching between local and remote, the drive stops
- 2: When switching between local and remote, the drive runs with REMOTE settings for frequency and operation status
- 3: When switching between local and remote, the drive runs with LOCAL settings for frequency and operation status
- 4: When switching between local and remote, the drive runs with LOCAL setting when switched to Local and runs with REMOTE settings when switched to Remote for frequency and operation status.
- The default of Pr.00-29 is 0, that is, the standard (Hand-Off-Auto) function. Set the AUTO frequency and operation source with Pr.00-20 and Pr.00-21. Set the HAND frequency and operation source with Pr.00-30 and Pr.00-31. Select or switch AUTO / HAND mode by using the digital keypad (KPC-CC01) or setting the multi-function input terminal MIx = 41, 42.
- $\Box$  When you set the external terminal (MI) to 41 and 42 (AUTO / HAND mode), Pr.00-29 = 1,2,3,4 are disabled. The external terminal has the highest command priority, and Pr.00-29 functions in standard HOA mode.
- If Pr.00-29 is not set to 0, the Local / Remote function is enabled, and the top right corner of digital keypad KPC-CC01 (optional) displays LOC or REM (the display is available when KPC-CC01 is installed with firmware version higher than version 1.021). Set the LOCAL frequency and operation source with Pr.00-20 and Pr.00-21. Set the REMOTE frequency and operation source with Pr.00-30 and Pr.00-31. Select or switch LOC / REM mode with the digital keypad KPC-CC01 (optional) or set the multi-function input terminal MIx = 56. The AUTO key of the digital keypad is for the REMOTE function, and HAND key is for the LOCAL function.
- When you set the external terminal (MI) to 56 for LOC / REM mode selection, if you set Pr.00-29 to 0, then the external terminal function is disabled.
- When you set the external terminal (MI) to 56 for LOC / REM mode selection, if Pr.00-29 is not set to 0, then AUTO / HAND keys are disabled. In this case, the external terminal has the highest command priority.

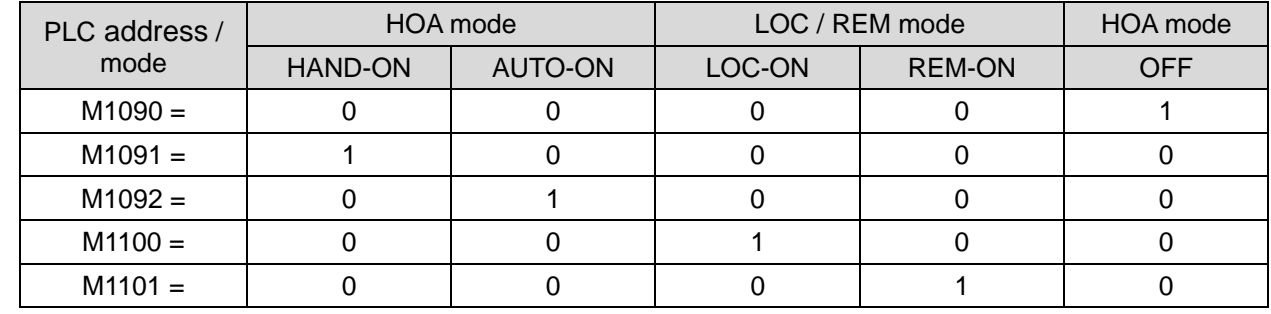

**Example 2** The comparison between the setting of each mode and the PLC address:

**MARK 2-7 Master Frequency Command Source (HAND)**  Default: 0 Settings 0: Digital keypad 1: RS-485 communication input 2: External analog input (refer to Pr.03-00–Pr.03-02 ) 3: External UP/DOWN terminal (multi-function input terminals) 4: Pulse input without direction command (refer to Pr.10-16 without considering direction) 5: Pulse input with direction command (refer to Pr.10-16) 6: CANopen communication card 8: Communication card (does not include CANopen card) **E** Determines the master frequency source in HAND mode. **AA - 7 H** Operation Command Source (HAND)

Settings 0: Digital keypad

- 1: External terminals
- 2: RS-485 communication input
- 3: CANopen communication card
- 5: Communication card (does not include CANopen card)
- **Exagger Set the source of the master frequency in HAND mode.**
- Pr.00-20 and Pr.00-21 are for the settings of frequency source and operation source in AUTO mode. Pr.00-30 and Pr.00-31 are for the settings of frequency source and operation source in HAND mode. You can switch the AUTO / HAND mode with the keypad KPC-CC01 (optional) or the multi-function input terminal (MI) to set the master frequency source.
- **Example 1** The default for the frequency source or operation source is for AUTO mode. It returns to AUTO mode whenever cycle the power. If you use a multi-function input terminal to switch between AUTO and HAND mode, the highest priority is the multi-function input terminal. When the external terminal is OFF, the drive does not accept any operation signal and cannot execute JOG.

 $\sqrt{H - 3}$  Digital Keypad STOP Function Default: 0

Settings 0: STOP key disabled

1: STOP key enabled

 $\Box$  Valid when the operation command source is not the digital keypad (Pr.00-21  $\neq$  0). When  $Pr.00-21 = 0$ , the STOP key on the digital keypad is not affected by the parameter.

 $X$   $H = 3$  RPWM Mode Selection

 Settings 0: Disabled 1: RPWM mode 1

2: RPWM mode 2

3: RPWM mode 3

Default: 0

Default: 0

**Q Different control modes for Pr.00-33:** 

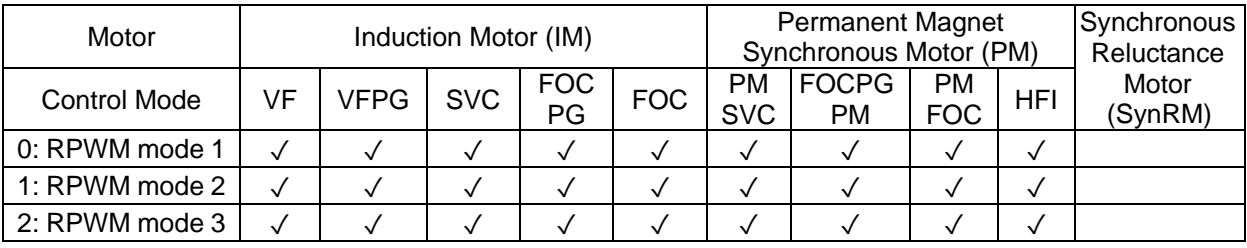

 $\Box$  When the RPWM function is enabled, the drive randomly distributes the carrier frequency based on actual Pr.00-17 carrier frequency settings.

- **Example 2** The RPWM function can be applied to all control modes.
- Conce the RPWM function is enabled, particularly high frequency audio noise is reduced, and the audio frequency produced by the running motor also changes (usually from a higher to lower).
- **Example RPWM** modes are provided for different applications. Each mode corresponds to different frequency distribution, electromagnetic noise distribution, and audio frequency.
- **Example 3** The settings for Pr.00-17 (Carrier Frequency) vary with enabling or disabling RPWM. When the RPWM function is enabled, the default setting value for Pr.00-17 is according to the table below.

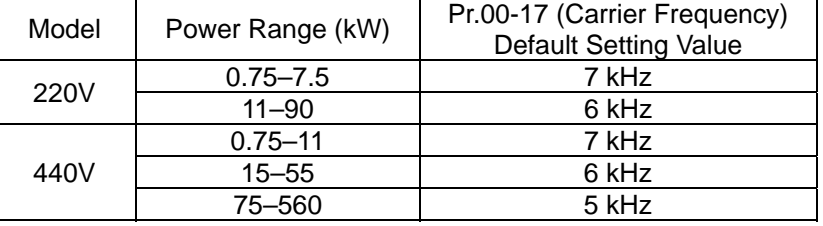

# $\times$   $\overline{R}$   $\overline{R}$  -  $\overline{R}$   $\overline{R}$  RPWM Range

Default: 0.0

Settings 0.0–4.0 kHz

- $\Box$  When the RPWM function is enabled, the minimum carrier frequency setting for Pr.00-17 is 3 kHz, and the maximum is 9 kHz.
- $\Box$  Pr.00-34 is valid only when the RPWM function is enabled (Pr.00-33  $\neq$  0).
- $\Box$  When the RPWM function is enabled and Pr.00-17 is set to 4 or 8 kHz, the setting range for Pr.00-34 is 0.0–2.0 kHz (±1 kHz).
- **Example:**

When Pr.00-17 = 4 kHz, Pr.00-33 is enabled (= 1, 2, or 3), Pr.00-34 = 2.0 kHz, then the carrier frequency outputs on the basis of 4 kHz, and the random frequency distribution tolerance is  $\pm 1$ kHz, that is, the carrier frequency randomly fluctuates from 3 kHz to 5 kHz.

When Pr.00-17 = 4 or 8 kHz, the maximum setting for Pr.00-34 is 2.0 kHz ( $\pm$ 1 kHz). The carrier frequency fluctuation range is according to the diagram below.

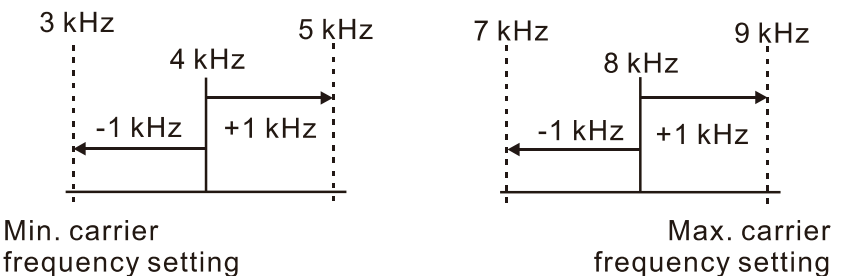

When Pr.00-17 = 5, 6, or 7kHz, the maximum setting for Pr.00-34 is 4.0 kHz ( $\pm$ 2 kHz). The carrier frequency fluctuation range is according to the diagram below.

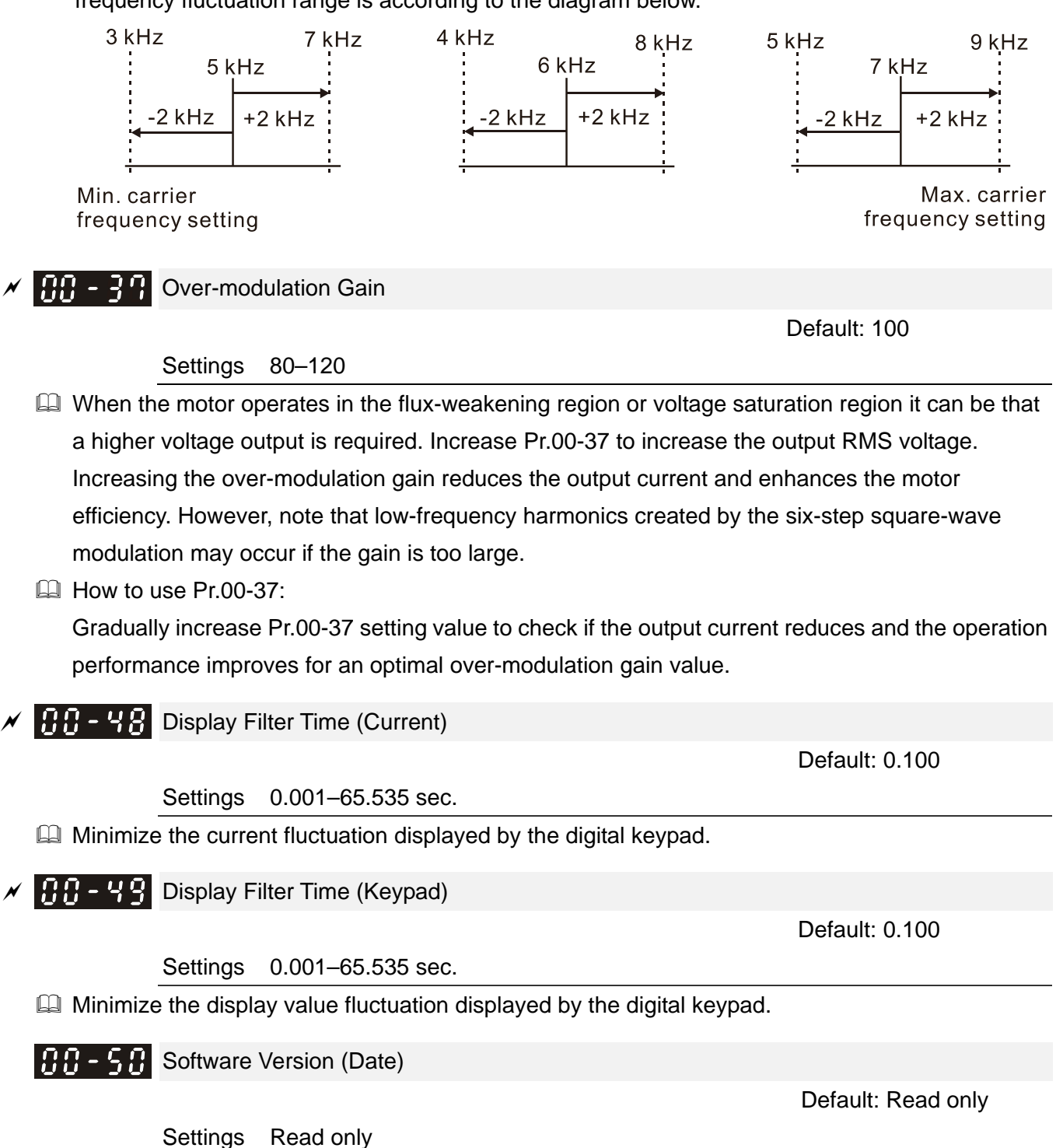

Displays the current drive software version by date.

# **01 Basic Parameters**

 $\mathcal X$  You can set this parameter during operation.

**MARK - MARK** Maximum Operation Frequency of Motor 1

Default: 60.00 / 50.00

Settings 00.00–599.00 Hz

- **Exager Determines the AC motor drive's maximum operation frequency range. All the AC motor drive** frequency command sources (analog inputs 0–10 V, 4–20 mA, 0–20 mA, ±10 V) are scaled to correspond to the output frequency range.
- There is different setting lower limit for each control mode, refer to the following table for setting range of each model:

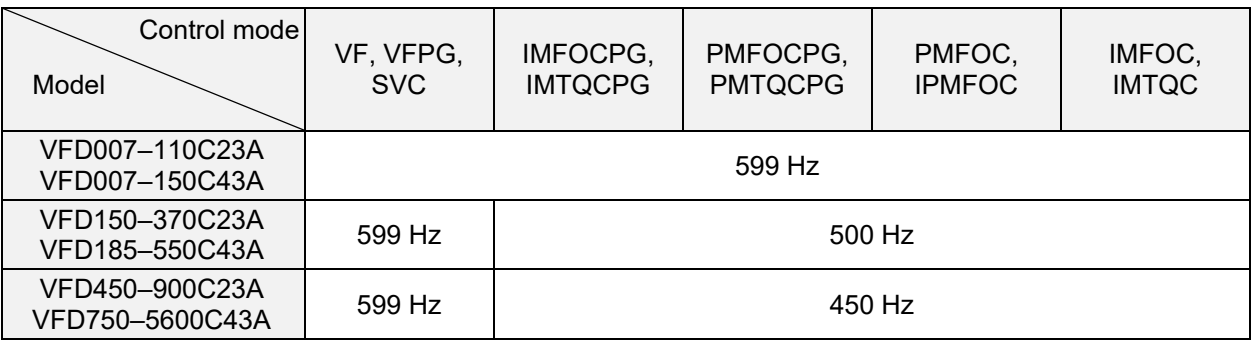

$$
\frac{10! \div 0!}{1 \div 3!}
$$
 Rated / Base Frequency of Motor 1  

$$
\frac{10! \div 3!}{1 \div 3!}
$$
 Rated / Base Frequency of Motor 2

Default: 60.00 / 50.00

Settings 0.00–599.00 Hz

**Example 1** Set this parameter according to the motor's rated frequency on the motor nameplate. If the motor's rated frequency is 60 Hz, set this parameter to 60. If the motor's rated frequency is 50 Hz, set this parameter to 50.

$$
\frac{0.1 - 0.2}{0.1 - 36}
$$
Re

ated / Base Output Voltage of Motor 1 ated / Base Output Voltage of Motor 2

 Default: 200.0 / 400.0 / 600.0 / 660.0

> Settings 230V models: 0.0–255.0 V 460V models: 0.0–510.0 V 575V models: 0.0–637.0 V 690V models: 0.0–765.0 V

- Set this parameter according to the rated voltage on the motor nameplate. If the motor's rated voltage is 220 V, set this parameter to 220.0. If the motor's rated voltage is 200 V, set this parameter to 200.0.
- $\Box$  There are many motor types in the market and the power system for each country is also different. The economical and convenient solution is to install an AC motor drive. Then there is no problem using the motor with different voltage and frequency inputs, and the motor drive can improve the original motor characteristics and useful life.

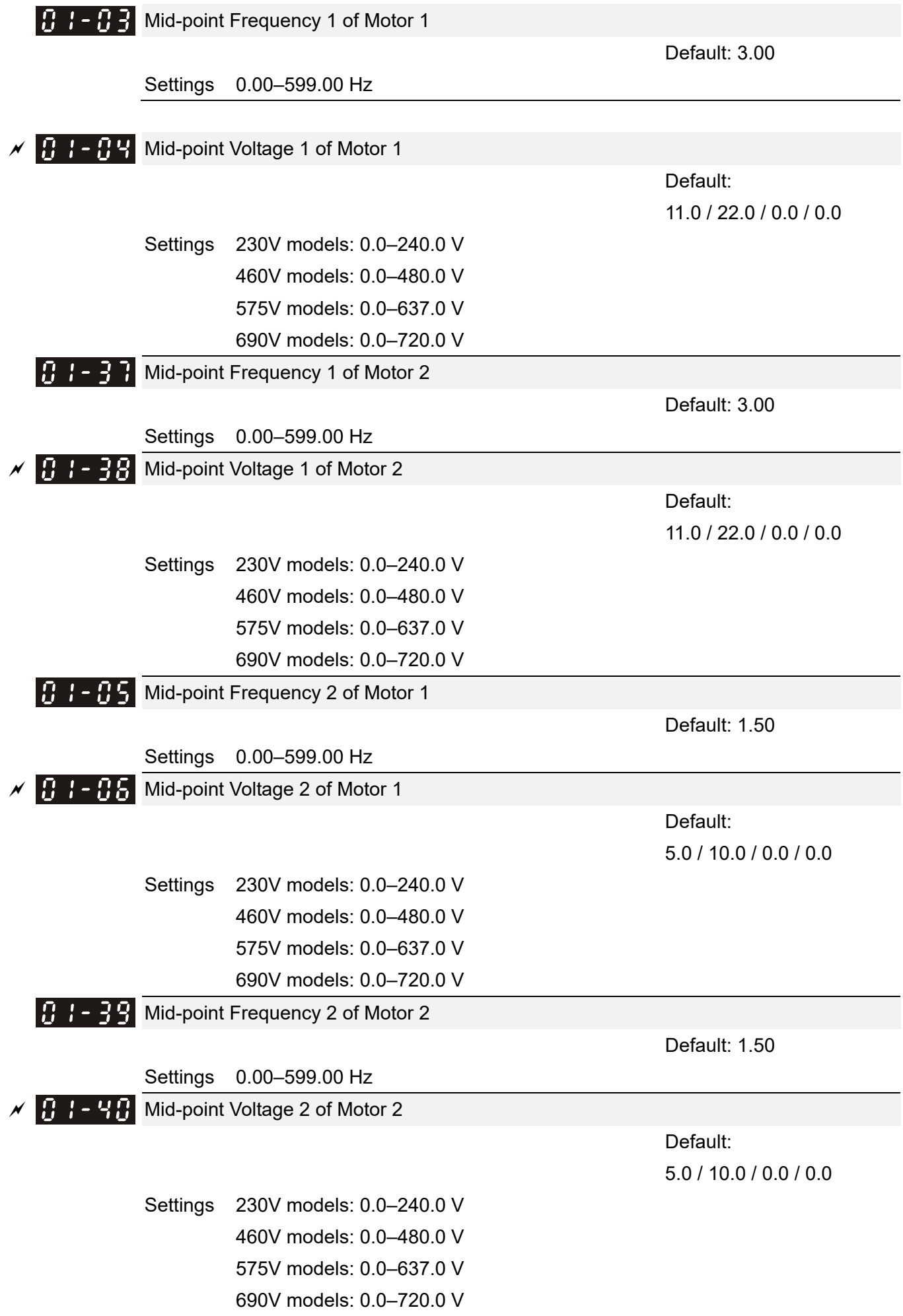

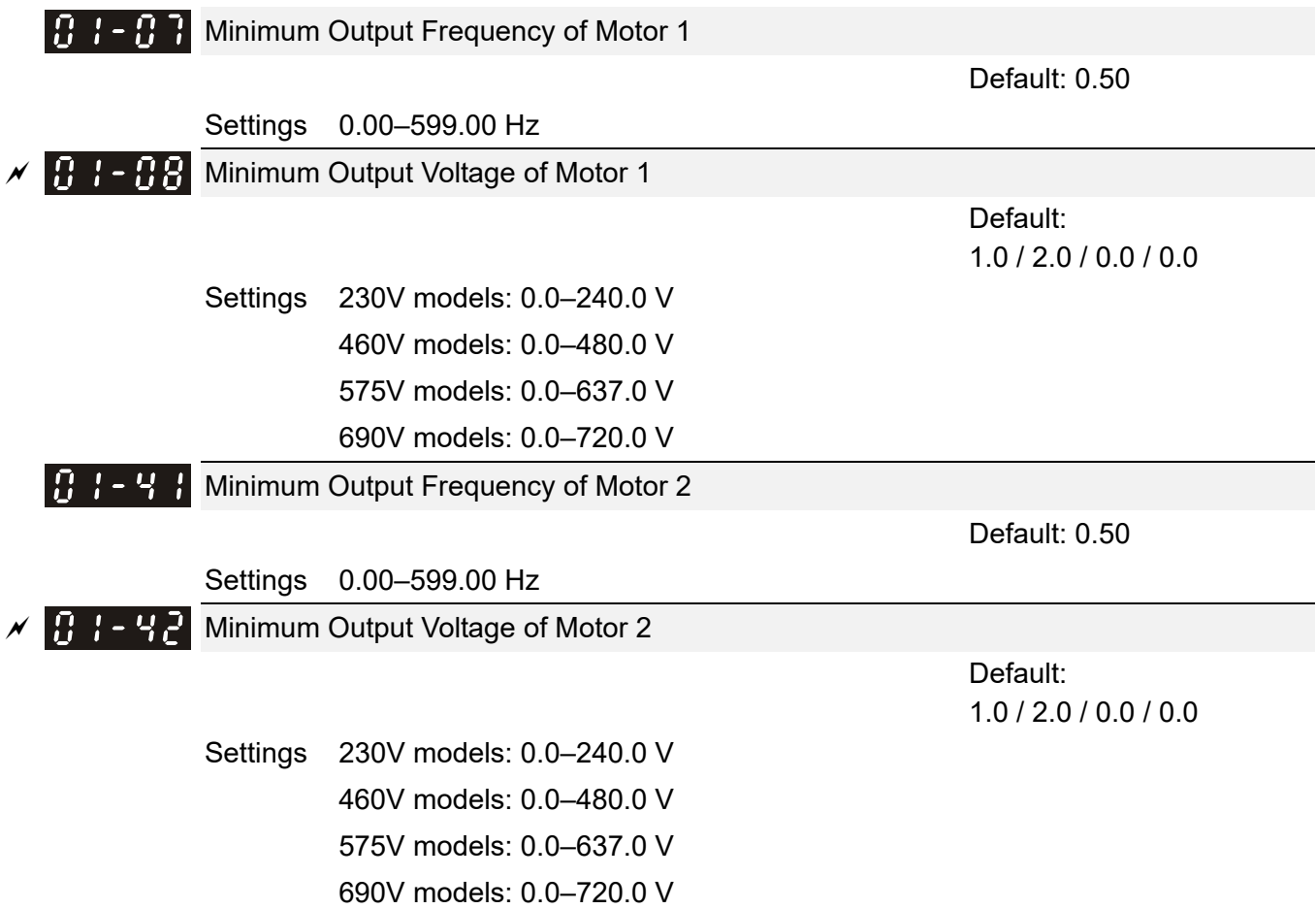

 You usually set the V/F curve according to the motor's allowable loading characteristics. Pay special attention to the motor's heat dissipation, dynamic balance, and bearing lubrication when the loading characteristics exceed the loading limit of the motor.

- **Example 15 There is no limit for the voltage setting, but a high voltage at a low frequency may cause motor** damage, overheating, and trigger the stall prevention or the over-current protection; therefore, use low voltage at low frequency to prevent motor damage or drive error.
- $\Box$  Pr.01-35 to Pr.01-42 is the V/F curve for motor 2. When setting the multi-function input terminals [Pr.02-01–02-08 and Pr.02-26–Pr.02-31 (extension card)] to 14, the AC motor drive acts with the second V/F curve.
- The diagram below shows the V/F curve for motor 1. You can use the same V/F curve for motor 2.

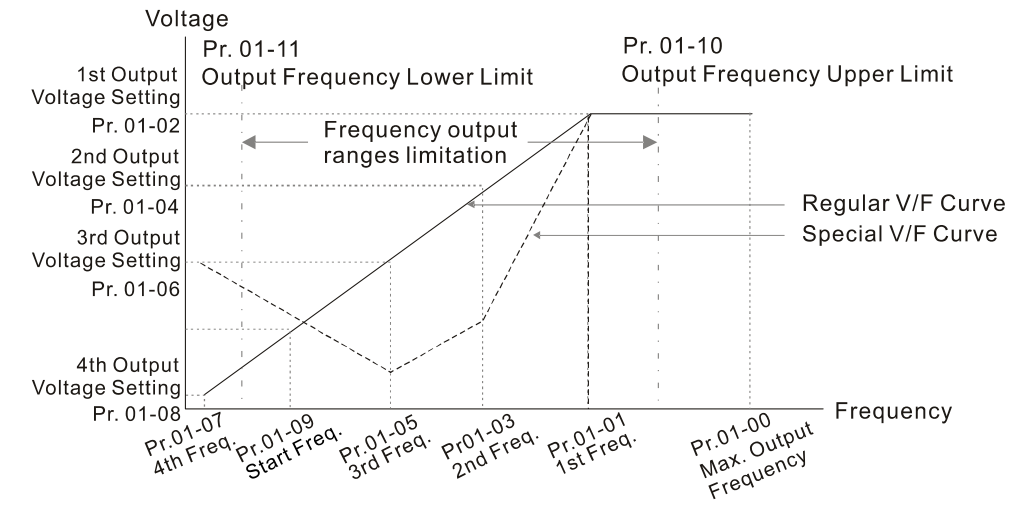

V/F Curve and The Related Parameters

- Common settings for the V/F curve:
	- (1) General purpose

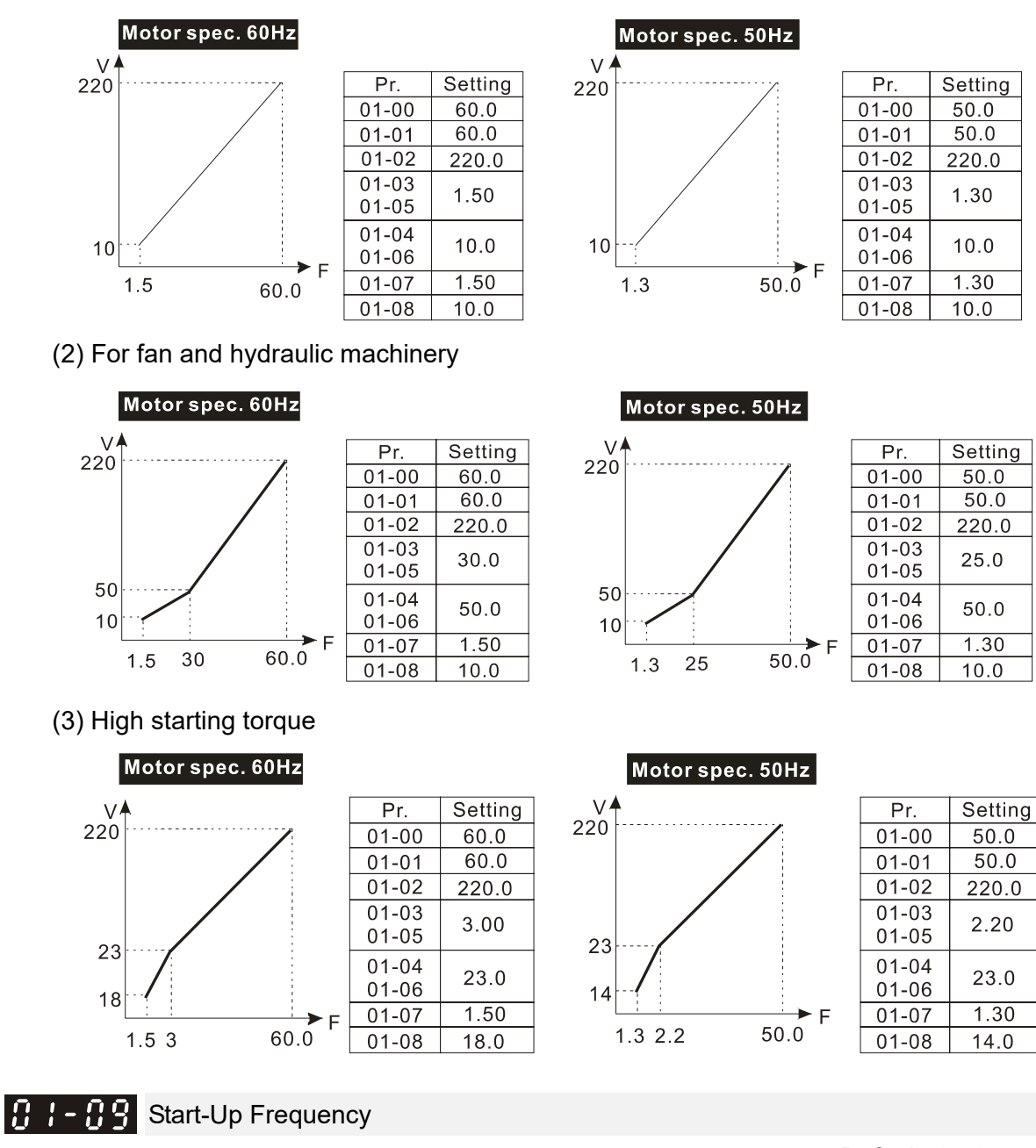

### Settings 0.00–599.00 Hz

Default: 0.50

 $\Box$  When the starting frequency is larger than the minimum output frequency, the drive's frequency output starts when the starting frequency reaches the F command. Refer to the following diagram for details.

Fcmd: frequency command

Fstart: start-up frequency (Pr.01-09)

fstart: actual start-up frequency of the drive

Fmin: 4th output frequency setting (Pr.01-07 / Pr.01-41)

Flow: output frequency lower limit (Pr.01-11)

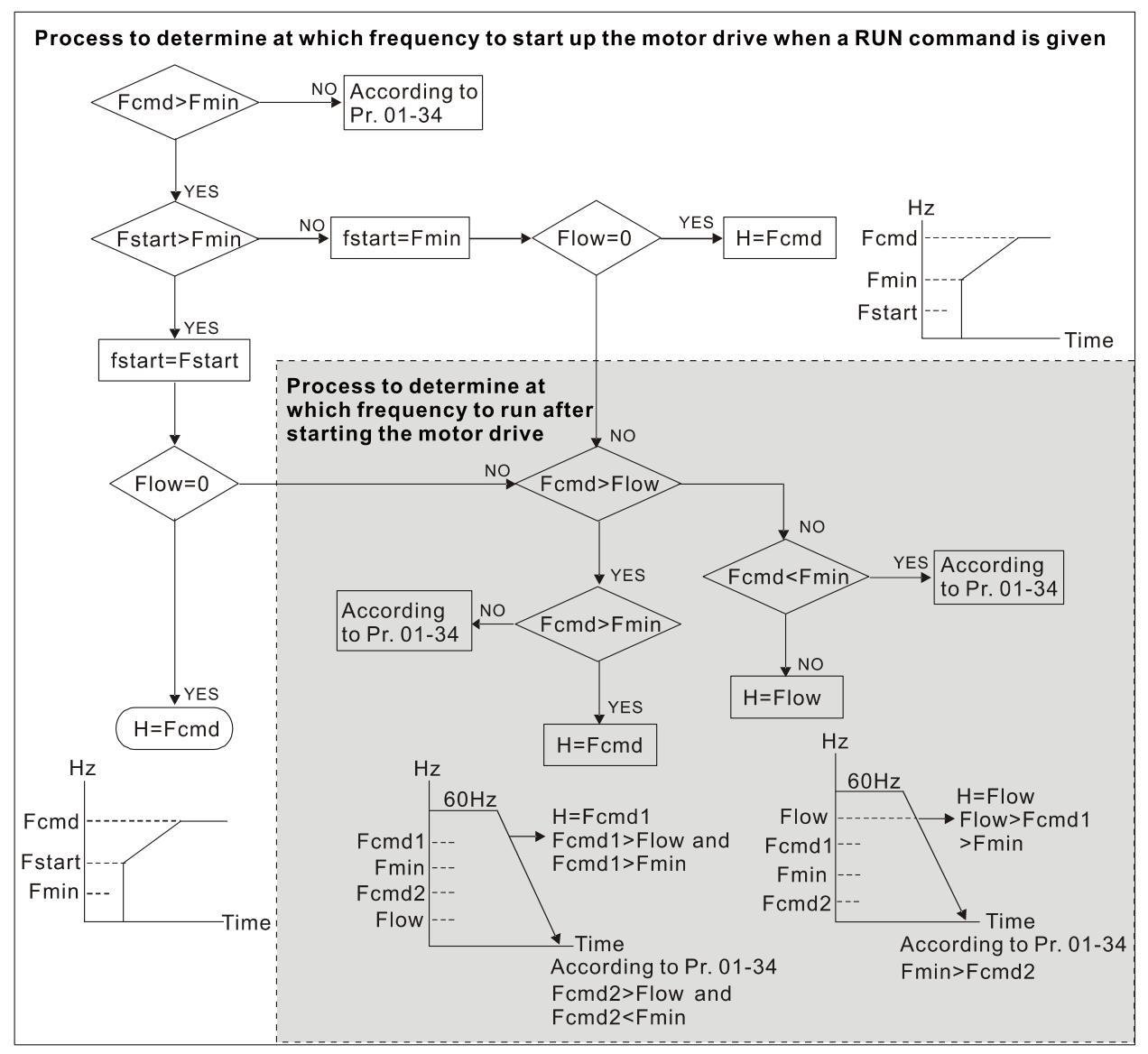

When Fcmd > Fmin and Fcmd < Fstart:

If Flow < Fcmd, the drive runs directly by Fcmd.

If Flow ≥ Fcmd, the drive runs with Fcmd, and then rises to Flow according to acceleration time.

 $\Box$  The drive's output frequency goes directly to 0 when decelerating to Fmin.

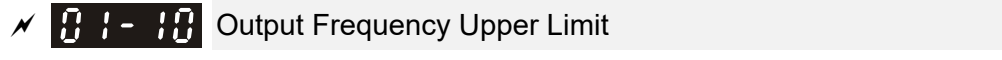

Default: 599.00

#### Settings 0.00–599.00 Hz

 $\prod$   $\left\{ \right.$  -  $\left\{ \right\}$  Output Frequency Lower Limit

Default: 0.00

#### Settings 0.00–599.00 Hz

- $\Box$  If the output frequency setting is higher than the upper limit (Pr.01-10), the drive runs with the upper limit frequency. If the output frequency setting is lower than the lower limit (Pr.01-11) but higher than the minimum output frequency (Pr.01-07), the drive runs with the lower limit frequency. Set the upper limit frequency  $>$  the lower limit frequency (Pr.01-10 setting value must be  $>$ Pr.01-11 setting value).
- $\Box$  If the slip compensation function (Pr.07-27) is enabled for the drive, the drive's output frequency may exceed the Frequency command.

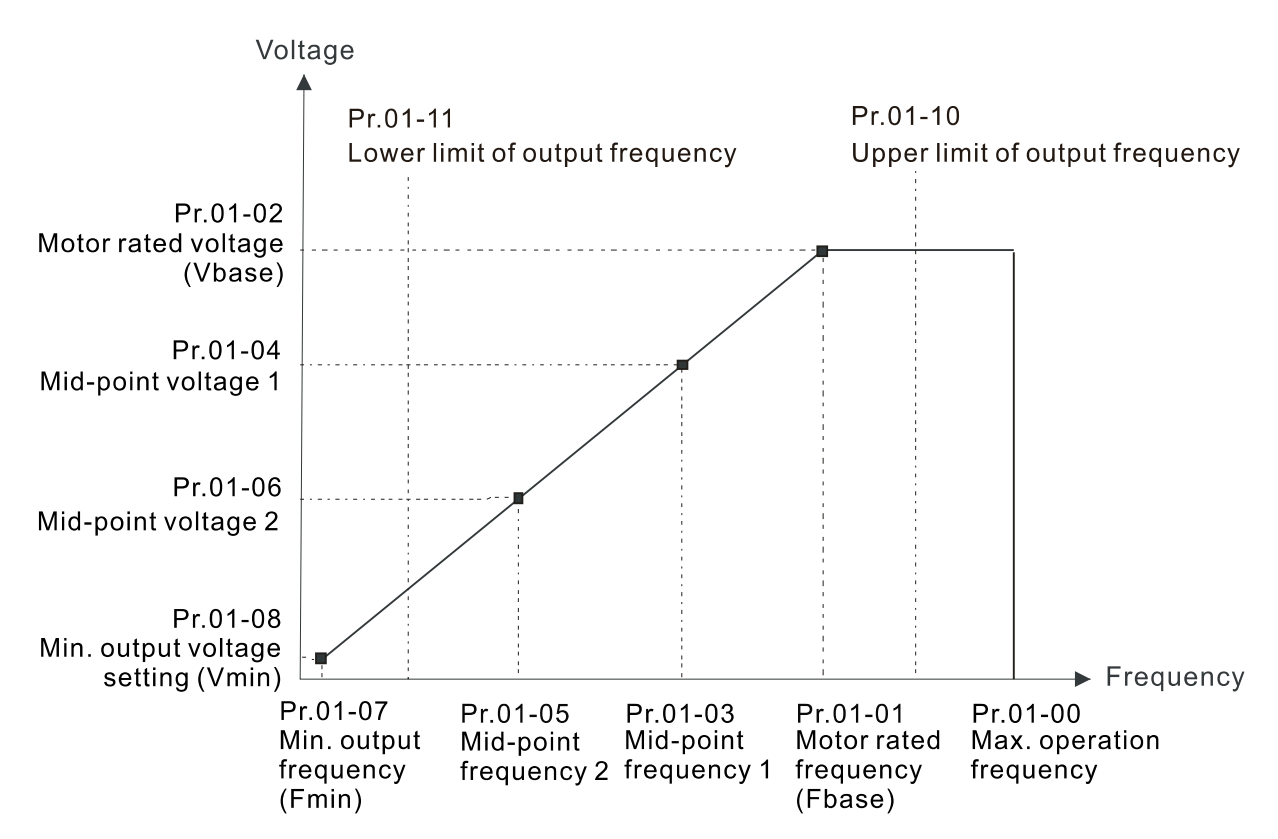

- When the drive starts, it operates according to the V/F curve and accelerates from the minimum output frequency (Pr.01-07) to the setting frequency. It is not limited by the lower output frequency settings.
- **E** Use the frequency upper and lower limit settings to prevent operator misuse, overheating caused by the motor's operating at a too low frequency, or mechanical wear due to a too high operation frequency.
- $\Box$  If the frequency upper limit setting is 50 Hz and the frequency setting is 60 Hz, the maximum operation frequency is 50 Hz.
- **If the frequency lower limit setting is 10 Hz and the minimum operation frequency setting** (Pr.01-07) is 1.5 Hz, then the drive operates at 10 Hz when the Frequency command is higher than Pr.01-07 but lower than 10 Hz. If the Frequency command is lower than Pr.01-07, the drive is in ready status without output.

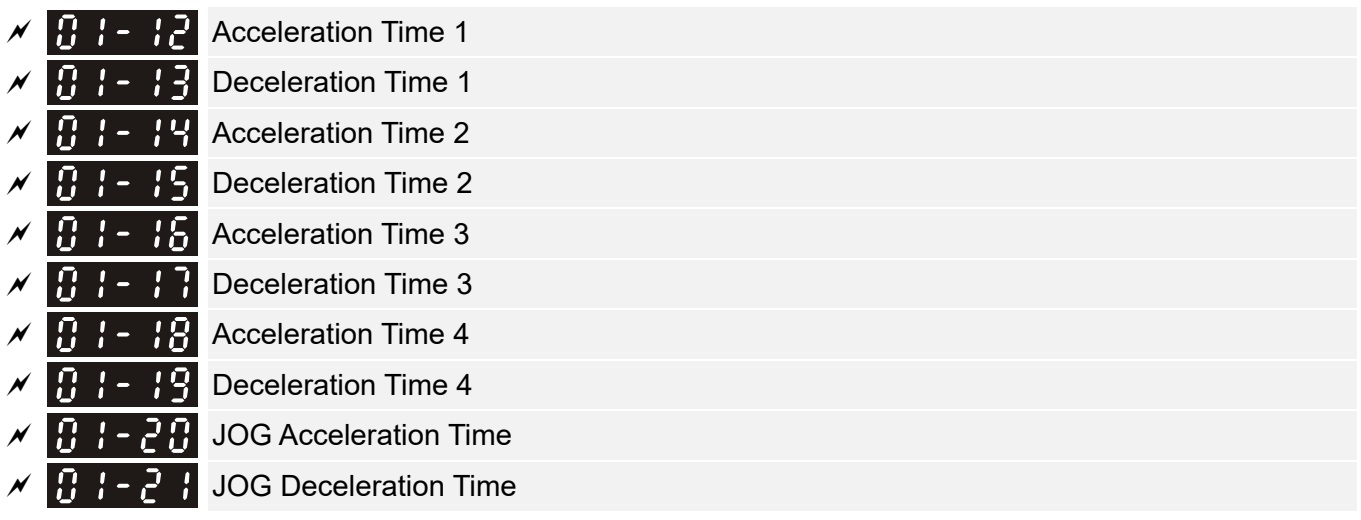

 Default: 10.00 The default of motor drive with 30HP and above: 60.00 / 60.0

Settings Pr.01-45=0: 0.00–600.00 seconds

Pr.01-45=1: 0.00–6000.0 seconds

- The acceleration time determines the time required for the AC motor drive to ramp from 0.00 Hz to the maximum operation frequency (Pr.01-00). The deceleration time determines the time required for the AC motor drive to decelerate from the maximum operation frequency (Pr.01-00) down to 0.00 Hz.
- **Example 20 The acceleration and deceleration time are invalid when using Pr.01-44 Auto-acceleration and** Auto-deceleration Setting.
- $\Box$  Select the Acceleration / Deceleration time 1, 2, 3, 4 with the multi-function input terminals settings. The defaults are Acceleration Time 1 and Deceleration Time 1.
- With the enabled torque limits and stall prevention functions, the actual acceleration and deceleration time are longer than the above action time.
- Note that setting the acceleration and deceleration time too short may trigger the drive's protection function (Pr.06-03 Over-current Stall Prevention during Acceleration or Pr.06-01 Over-voltage Stall Prevention), and the actual acceleration and deceleration time are longer than this setting.
- **A** Note that setting the acceleration time too short may cause motor damage or trigger drive protection due to over-current during the drive's acceleration.
- **EX** Note that setting the deceleration time too short may cause motor damage or trigger drive protection due to over-current during the drive's deceleration or over-voltage.
- Use suitable brake resistor (refer to Chapter 07 Optional Accessories) to decelerate in a short time and prevent over-voltage.
- When you enable Pr.01-24–Pr.01-27 (S-curve acceleration and deceleration begin and arrival time), the actual acceleration and deceleration time are longer than the setting.

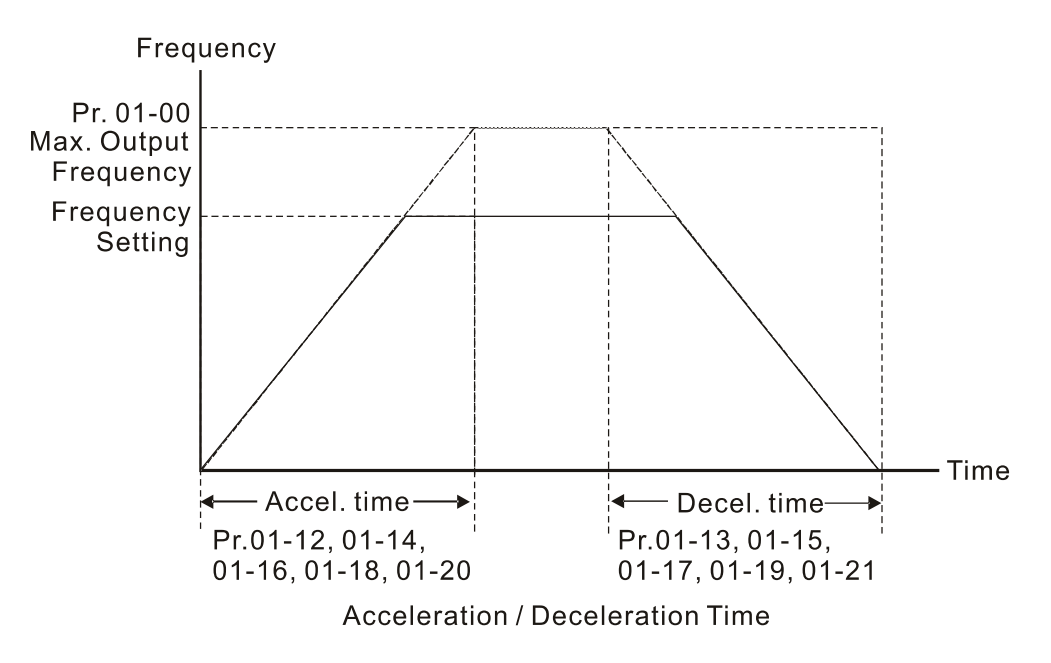

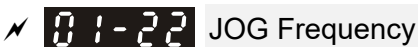

Settings 0.00–599.00 Hz

Default: 6.00

**Example 20** You can use both the external terminal JOG and F1 key on the optional keypad KPC-CC01 to set the JOG function. When the JOG command is ON, the AC motor drive accelerates from 0 Hz to the JOG frequency (Pr.01-22). When the JOG command is OFF, the AC motor drive decelerates from the JOG frequency to stop. The JOG acceleration and deceleration time (Pr.01-20, Pr.01-21) are the time to accelerate from 0.00 Hz to JOG frequency (Pr.01-22).

You cannot execute the JOG command when the AC motor drive is running. When the JOG command is executing, other operation commands are invalid.

## **B H F Switch Frequency between First and Fourth Accel. / Decel.**

Default: 0.00

Settings 0.00–599.00 Hz

- **This function does not require the external terminal switching function; it switches the** acceleration and deceleration time automatically according to the Pr.01-23 setting. If you set the external terminal, the external terminal has priority over Pr.01-23.
- **E** Use this parameter to set the switch frequency between acceleration and deceleration slope. The First / Fourth Accel. / Decel. slope is calculated by the Max. Operation Frequency (Pr.01-00) / acceleration / deceleration time.

Example: When the Max. Operation Frequency (Pr.01-00) = 80 Hz, and Switch Frequency between First and Fourth Accel. / Decel. (Pr.01-23) = 40 Hz:

- a. If Acceleration Time 1 (Pr.01-02) = 10 sec., Acceleration Time 4 (Pr.01-18) = 6 sec., then the acceleration time is 3 sec. for 0–40 Hz and 5 sec. for 40–80 Hz.
- b. If Deceleration Time 1 (Pr.01-13) = 8 sec., Deceleration Time 4 (Pr.01-19) = 2 sec., then the deceleration time is 4 sec. for 80–40 Hz and 1 sec. for 40–0 Hz.

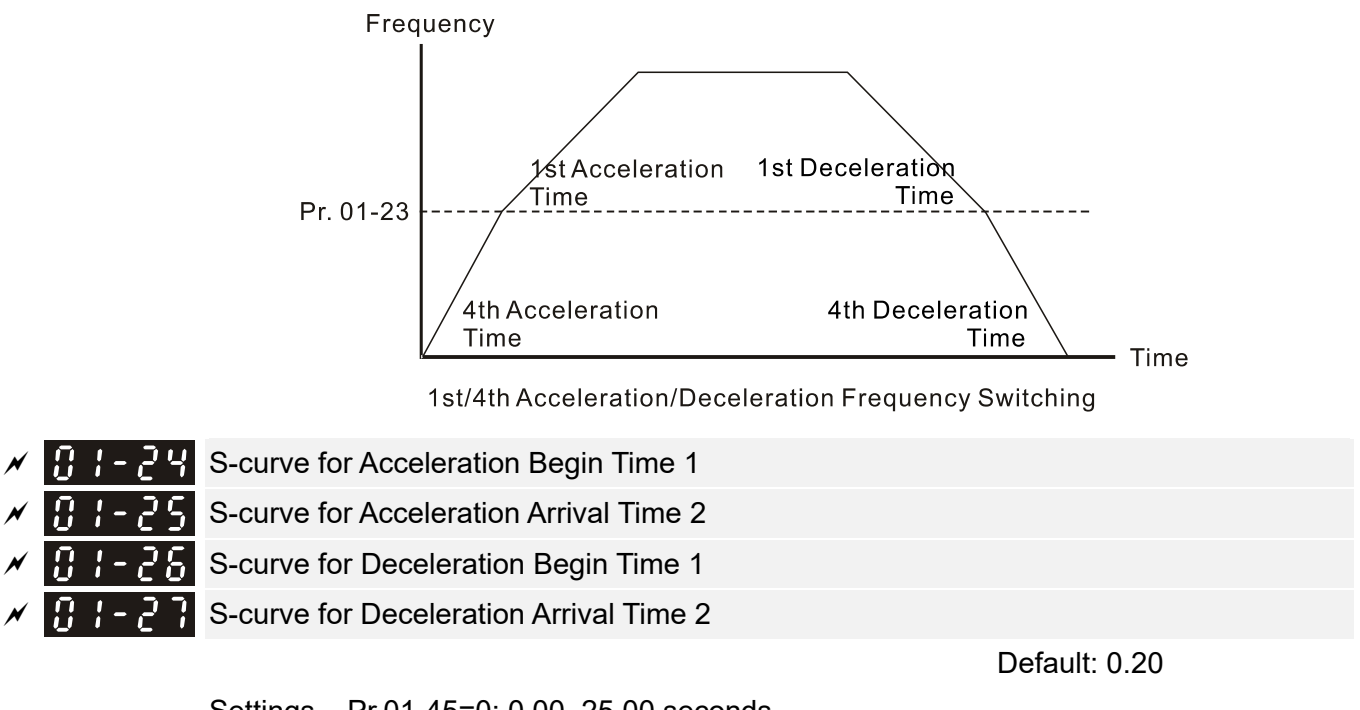

 Settings Pr.01-45=0: 0.00–25.00 seconds Pr.01-45=1: 0.00–250.0 seconds

- Using an S-curve gives the smoothest transition between speed changes. The acceleration and deceleration curve adjusts the acceleration and deceleration S-curve. When enabled, the drive produces a different acceleration and deceleration curve according to the acceleration and deceleration time.
- $\Box$  The S-curve function is invalid when you set the acceleration and deceleration time to 0.
- $\Box$  When Pr.01-12, Pr.01-14, Pr.01-16, Pr.01-18  $\geq$  Pr.01-24 and Pr.01-25, the actual acceleration time = Pr.01-12, Pr.01-14, Pr.01-16, Pr.01-18 + (Pr.01-24 + Pr.01-25) / 2.
- $\Box$  When Pr.01-13, Pr.01-15, Pr.01-17, Pr.01-19  $\geq$  Pr.01-26 and Pr.01-27,
- the actual deceleration time = Pr.01-13, Pr.01-15, Pr.01-17, Pr.01-19 + (Pr.01-26 + Pr.01-27) / 2 Frequency

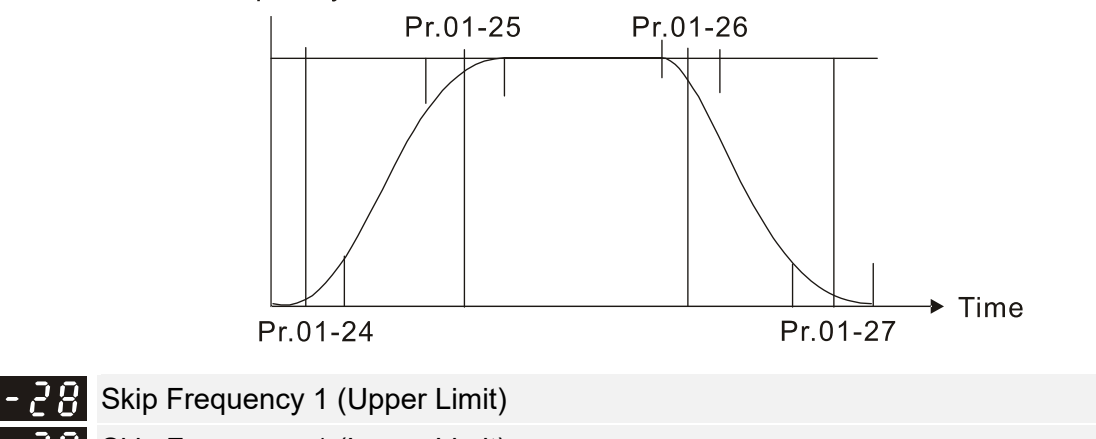

Skip Frequency 1 (Lower Limit) **FH** Skip Frequency 2 (Upper Limit) Skip Frequency 2 (Lower Limit) Skip Frequency 3 (Upper Limit) Skip Frequency 3 (Lower Limit) Default: 0.00

Settings 0.00~599.00 Hz

- **Exagger Sets the AC motor drive's skip frequency. The drive's frequency setting skips these frequency** ranges. However, the frequency output is continuous. There are no limits for these six parameters and you can combine them. Pr.01-28 does not need to be greater than Pr.01-29; Pr.01-30 does not need to be greater than Pr.01-31; Pr.01-32 does not need to be greater than Pr.01-33. You can set Pr.01-28–01-33 as you required. There is no size distinction among these six parameters.
- $\Box$  These parameters set the skip frequency ranges for the AC motor drive. You can use this function to avoid frequencies that cause mechanical resonance. The skip frequencies are useful when a motor has resonance vibration at a specific frequency bandwidth. Skipping this frequency avoids the vibration. There are three frequency skip zones available.
- $\Box$  You can set the Frequency command (F) within the range of skip frequencies. Then the output frequency (H) is limited to the lower limit of skip frequency ranges.
- **E During acceleration and deceleration, the output frequency still passes through the skip** frequency ranges.

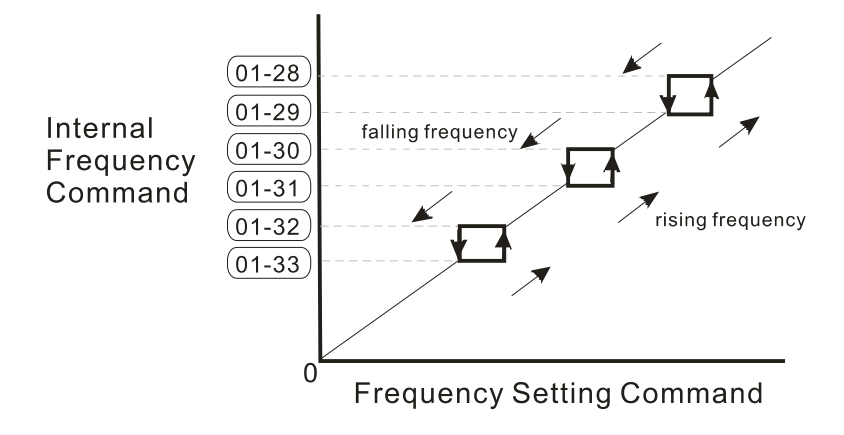

## $\frac{1}{2}$   $\frac{1}{2}$   $\frac{1}{2}$  Zero-speed Mode

Default: 0

Settings 0: Output waiting

1: Zero-speed operation

2: Minimum frequency (Refer to Pr.01-07 and Pr.01-41)

- When the drive's Frequency command is lower than Fmin (Pr.01-07 or Pr.01-41), the drive operates according to this parameter.
- **Q** 0: the AC motor drive is in waiting mode without voltage output from terminals U, V, W.
- 1: the drive executes the DC brake by Vmin (Pr.01-08 and Pr.01-42) in V/F, FOC sensorless, and SVC modes. And it executes zero-speed operation in VFPG and FOCPG mode.
- $\Box$  2: the AC motor drive runs using Fmin (Pr.01-07, Pr.01-41) and Vmin (Pr.01-08, Pr.01-42) in V/F, VFPG, SVC, FOC sensorless and FOCPG modes.

**In V/F, VFPG, SVC and FOC sensorless modes:** 

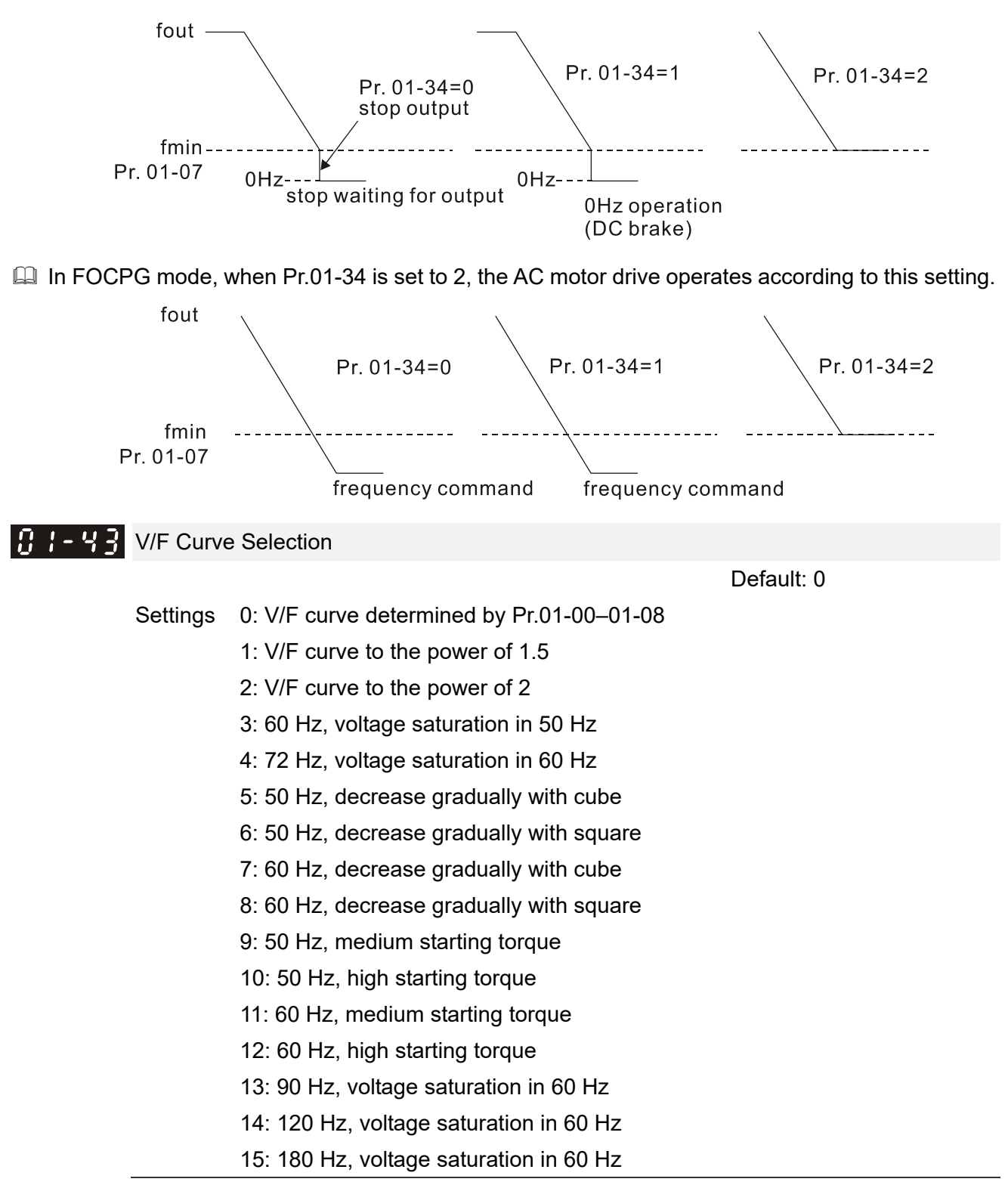

- When setting to 0, refer to Pr.01-01-01-08 for the motor 1 V/F curve. For motor 2, refer to Pr.01-35–01-42.
- $\Box$  When setting to 1 or 2, the second and third voltage frequency settings are invalid.
- $\Box$  If the load of the motor is a variable torque load (torque is in direct proportion to the rotating speed, such as the load of a fan or a pump), the load torque is low at low rotating speed. You can decrease the input voltage appropriately to make the magnetic field of the input current smaller and reduce flux loss and iron loss for the motor to increase efficiency.
- $\Box$  When you set the V/F curve to high power, it has lower torque at low frequency, and the drive is

not suitable for rapid acceleration and deceleration. Do NOT use this parameter for rapid acceleration and deceleration.

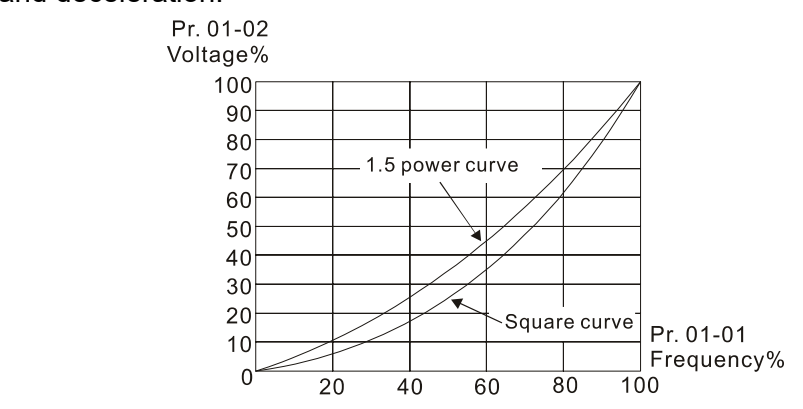

 $\nearrow$   $\overline{H}$  - 44 Auto-acceleration and Auto-deceleration Setting

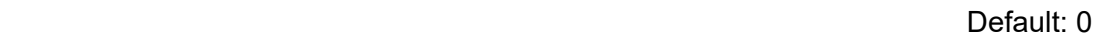

- Settings 0: Linear acceleration and linear deceleration
	- 1: Auto-acceleration and linear deceleration
	- 2: Linear acceleration and auto-deceleration
	- 3: Auto-acceleration and auto-deceleration
	- 4: Stall prevention by auto-acceleration and auto-deceleration
		- (limited by Pr.01-12 to Pr.01-21)
- 0 (linear acceleration and linear deceleration): the drive accelerates and decelerates according to the setting for Pr.01-12–01-19.
- **4** 1 or 2 (auto / linear acceleration and auto / linear deceleration): the drive auto-tunes the acceleration and deceleration to effectively reduce the mechanical vibration during the load start-up and stop and make the auto-tuning process more easier. It does not stall during acceleration and does not need a brake resistor during deceleration to stop. It can also improve operation efficiency and save energy.
- **43** (auto-acceleration and auto-deceleration–decelerating by the actual load): the drive auto-detects the load torque and automatically accelerates from the fastest acceleration time and smoothest start-up current to the setting frequency. During deceleration, the drive automatically determines the loaded regenerative energy to steadily and smoothly stop the motor in the fastest deceleration time.
- $\Box$  4 (stall prevention by auto-acceleration and deceleration–reference to the acceleration and deceleration time settings): if the acceleration and deceleration time are within a reasonable range, the actual acceleration and deceleration time refer to Pr.01-12–01-19 settings. If the acceleration and deceleration time are too short, the actual acceleration and deceleration time are greater than the acceleration and deceleration time settings.

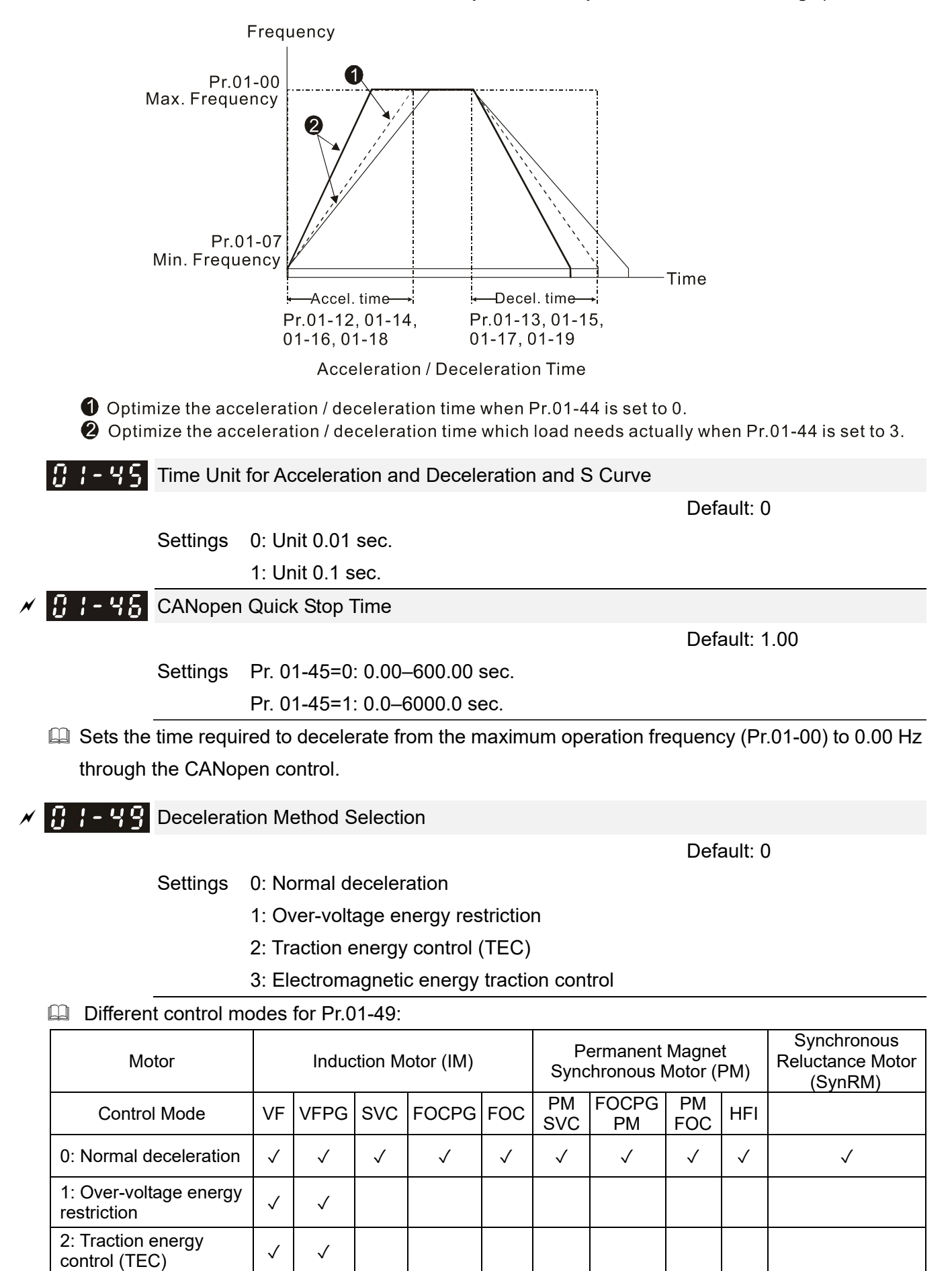

3: Electromagnetic

o. Electromagnetic<br>energy traction control  $\vert \sqrt{\vert} \sqrt{\vert}$  | | | √

- $\Box$  0: The drive decelerates or stops based on the original deceleration time settings. Use this setting when brake resistors are used.
- 1: During deceleration, the drive controls the motor according to Pr.06-01 (Over-voltage Stall Prevention) setting and the regenerative DC bus voltage. When the regenerative DC bus voltage reaches 95% of Pr.06-01, the controller is enabled. If Pr.06-01=0, the drive controls on the basis of the working voltage and regenerative DC bus voltage instead. When using this method, the drive decelerates according to the deceleration time setting. However, the actual deceleration time is equal to or larger than the deceleration setting time.
- **2:** During deceleration, the drive controls the motor according Pr.06-01 (Over-voltage Stall Prevention) setting and the regenerative DC bus voltage. When the regenerative DC bus voltage reaches 95% of Pr.06-01, the drive dynamically adjusts the output frequency and output voltage to consume the regenerative energy. Use this method when the deceleration time that is set to fulfill the system requirement for application triggers over-voltage.
- $\Box$  3: During operation (acceleration / steady speed / deceleration), the drive adjusts the output voltage according to the amount of regenerative energy and consumes the regenerative energy timely to reduce the risk of over-voltage. Moreover, you can also use Pr.01-50 (Electromagnetic Traction Energy Consumption Coefficient) to adjust the drive's output voltage strength.
- $\Box$  If you use the electromagnetic energy traction control (Pr.01-49=3) during linear deceleration (no triggering of over-voltage stall prevention), you can enhance the output current by increasing the output voltage ( $V_{out}$ ) to further suppress the regenerative DC bus voltage that is prompt to rise. Using this function with Pr.06-02=1 (Smart Over-voltage Stall Prevention) can achieve a smoother and faster deceleration.

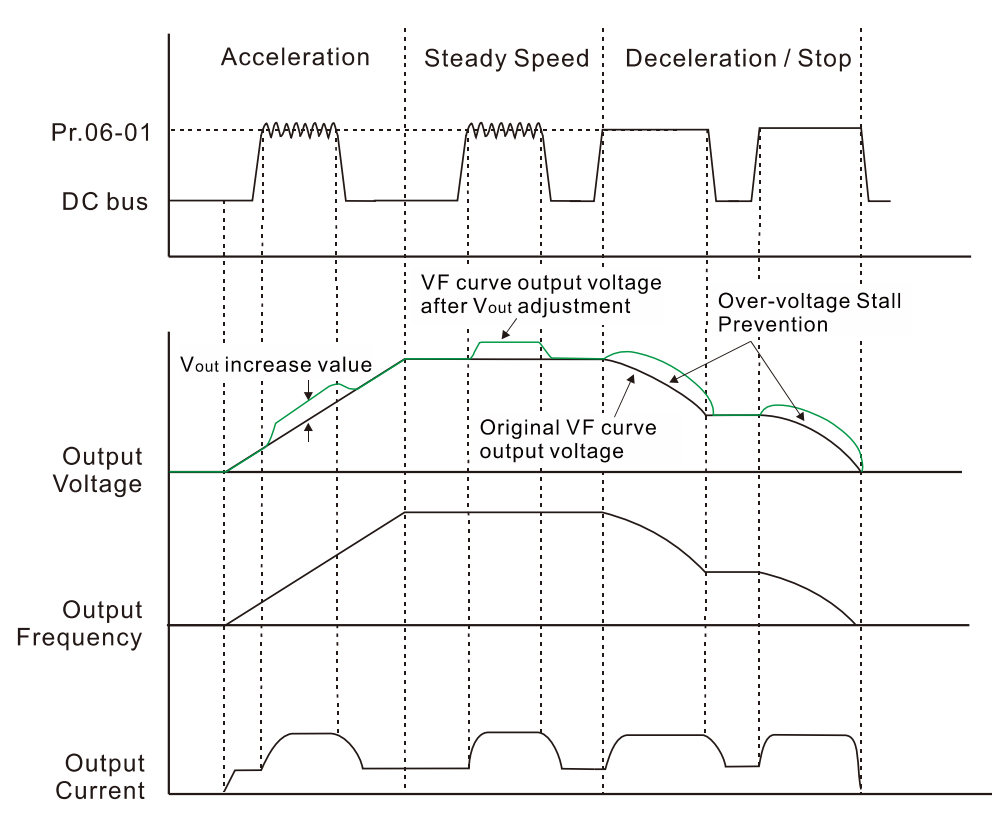

- $\Box$  Electromagnetic energy traction control activates in the following three conditions:
	- 1. Activates when DC bus is larger than the over-voltage stall prevention level (Pr.06-01) during acceleration and deactivates once Pr.06-01 is disabled.

# **PLC1.ir**

- 2. Activates when DC bus is larger than the over-voltage stall prevention level (Pr.06-01) during steady operation and deactivates once Pr.06-01 is disabled.
- 3. Activates during deceleration (including stop) and deactivates once acceleration occurs or deceleration is stopped.
- When Pr.01-49=3, Pr.06-02=1 (Smart Over-voltage Stall Prevention) is automatically set to increase the stability during deceleration.
- **E** Related parameters: Pr.12-08, Pr.12-09, Pr.12-10

 $\mathbf{B}$  -  $\mathbf{B}$  Deviation Value of TEC Action Level

Default: 15.0

Settings 0.0–120.0 V

When the regenerative energy restriction is set as Traction Energy Control (TEC) (Pr.01-49 = 2), and the DC bus reaches the over-voltage stall prevention (Pr.06-01) minus the deviation value of TEC action level (Pr.12-08), the regenerative energy restriction activates. Use Pr.12-08 to control the action level of this function.

**Deviation Value of TEC Stop** 

Default: 15.0

Settings 0.0–120.0 V

 $\mathbb{Q}$  When the regenerative energy restriction activates, and the DC bus reaches the start-up level minus the deviation value of TEC stop (Pr.12-09), the regenerative energy restriction stops. Use Pr.12-09 to control the stop level of this function.

 $T^2 - T^2$  TEC Voltage Compensation Filter Time

Default: 1.000

Settings 0.000–65.535 sec.

 $\Box$  Adjust the output voltage filter time of the regenerative energy restriction.

 $\mathbf{F}$   $\mathbf{F}$  Electromagnetic Traction Energy Consumption Coefficient

Default: 0.50

Settings 0.00–5.00 Hz

- During acceleration / steady speed / deceleration, the drive will dynamically adjust the output voltage based on the DC bus voltage level in order to prevent the drive from tripping on over-voltage. The output voltage is adjusted based on this parameter setting.
- **Example 20 The drive's output current and the efficiency of regenerative energy consumption increase when** Pr.01-50 is increased. When Pr.01-50 is decreased, also the drive's output current and the efficiency of regenerative energy consumption will decrease.
- When setting Pr.01-50, pay attention to the drive's output current. The drive's output current must be lower than 80% of the motor's rated current to prevent the motor from overheating.

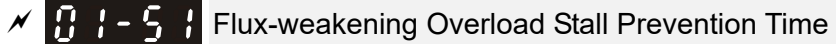

Default: 1.00

Settings 0.00–600.00 sec.

- The parameter is valid only when the speed control mode is SynRM sensorless control (Pr.00-11=8).
- When the motor drive operates in flux-weakening region and the load of the motor driven by the motor drive suddenly increases, and cause the motor to slow down, you can adjust the parameter if the speed of motor oscillates or OC error occurs.

# **02 Digital Input / Output Parameter**

 $\mathscr N$  You can set this parameter during operation.

**H<sub>2</sub>** - H<sub>1</sub></sub> Two-wire / Three-wire Operation Control

Default: 0

Settings 0: Two-wire mode 1, power on for operation control

- 1: Two-wire mode 2, power on for operation control
- 2: Three-wire, power on for operation control
- 7: Single-wire mode, the Servo ON terminal under position control mode (only the FWD terminal is valid)
- This parameter sets the configuration of the terminals (Pr.00-21=1 or Pr.00-31=1) which control the operation. There are four different control modes listed in the following table.

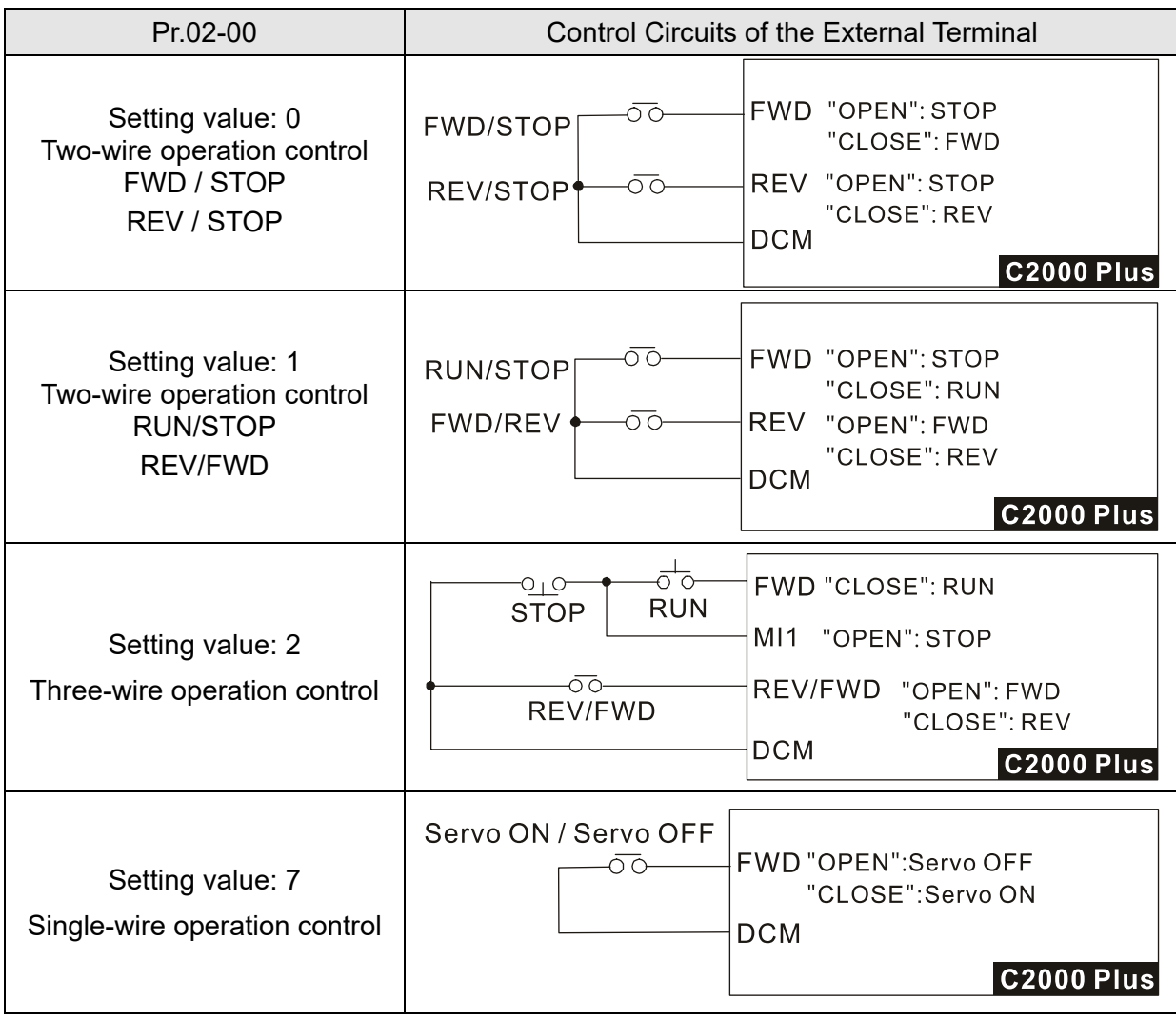

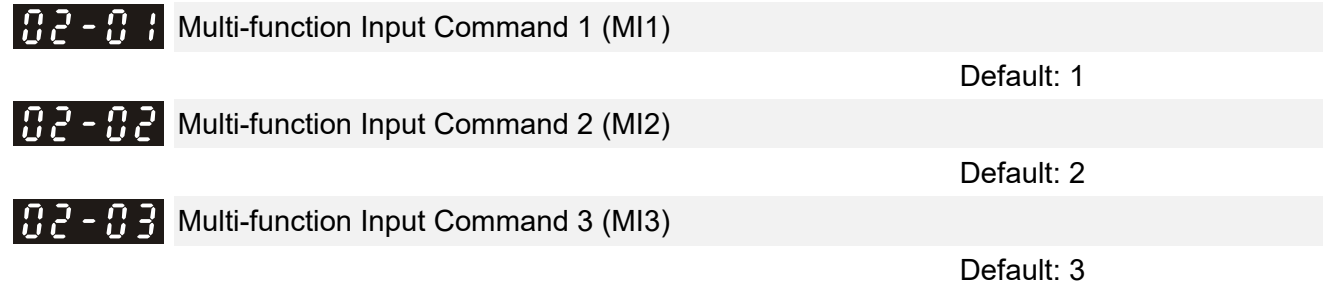

 $\mathbb{R}^3$  -  $\mathbb{R}^4$  Multi-function Input Command 4 (MI4) Default: 4  $H - H$  Multi-function Input Command 5 (MI5)  $B\bar{P}$  -  $B\bar{B}$  . Multi-function Input Command 6 (MI6) **Multi-function Input Command 7 (MI7)**  $P - H$  Multi-function Input Command 8 (MI8)  $P - P$  Input terminal of I/O extension card (MI10) Input terminal of I/O extension card (MI11)  $P - P$  Input terminal of I/O extension card (MI12)  $P - P$  Input terminal of I/O extension card (MI13)  $\mathbf{F} - \mathbf{F}$  Input terminal of I/O extension card (MI14) Input terminal of I/O extension card (MI15)

Default: 0

### **Settings**

- 0: No function
- 1: Multi-step speed command 1 / P2P position command 1
- 2: Multi-step speed command 2 / P2P position command 2
- 3: Multi-step speed command 3 / P2P position command 3
- 4: Multi-step speed command 4 / P2P position command 4
- 5: Reset
- 6: JOG operation [by external control or KPC-CC01 (optional)]
- 7: Acceleration / deceleration speed inhibit
- 8: 1st, 2nd acceleration / deceleration time selection
- 9: 3rd, 4th acceleration / deceleration time selection
- 10: External Fault (EF) input (Pr.07-20)
- 11: Base Block (B.B) input from external
- 12: Output voltage stops
- 13: Cancel the setting of auto-acceleration / auto-deceleration time
- 14: Switch between motor 1 and motor 2
- 15: Rotating speed command from AVI
- 16: Rotating speed command from ACI
- 17: Rotating speed command from AUI
- 18: Forced to stop (Pr.07-20)
- 19: Frequency up command
- 20: Frequency down command
- 21: PID function disabled
- 22: Clear the counter
- 23: Input the counter value (MI6)
- 24: FWD JOG command
- 25: REV JOG command
- 26: TQC / FOC mode selection
- 27: ASR1 / ASR2 selection
- 28: Emergency stop (EF1)
- 29: Signal confirmation for Y-connection
- 30: Signal confirmation for  $\Delta$ -connection
- 31: High torque bias (Pr.11-30)
- 32: Middle torque bias (Pr.11-31)
- 33: Low torque bias (Pr.11-32)
- 35: Enable single-point positioning
- 36: Enable P2P position teaching function
- 37: Enable pulse-train position command position control
- 38: Disable write EEPROM function
- 39: Torque command direction
- 40: Force coasting to stop
- 41: HAND switch
- 42: AUTO switch
- 43: Enable resolution selection (Pr.02-48)
- 44: Negative limit switch (NL)
- 45: Positive limit switch (PL)
- 46: Homing (ORG)
- 47: Enable homing function
- 48: Mechanical gear ratio switch
- 49: Enable drive
- 50: Slave dEb action to execute
- 51: Selection for PLC mode bit 0
- 52: Selection for PLC mode bit 1
- 53: Trigger CANopen quick stop
- 55: Brake release
- 56: Local / Remote Selection
- 88: P2P position confirm
- 89: Speed / position control mode switch
	- 0: Speed control mode
	- 1: Position control mode
- 90: Position command source switch
	- 0: Inputs from internal register
	- 1: Inputs from external pulse
- This parameter selects the functions for each multi-function terminal.
- Pr.02-26–Pr.02-31 are entity input terminals only when extension cards are installed; otherwise, these are virtual terminals. For example, when using the multi-function extension card EMC-D42A, Pr.02-26–Pr.02-29 are defined as the corresponded parameters for MI10–MI13. In this case, Pr.02-30–Pr.02-31 are virtual terminals.
- Cum When Pr.02-12 is defined as virtual terminal, use digital keypad KPC-CC01 or communication method to change its status (0: ON; 1: OFF) of bit 8–15.

If Pr.02-00 is set to three-wire operation control, terminal MI1 is for the STOP contact. The function set previously for this terminal is automatically invalid.

## Summary of function settings

Take the normally opened contact (N.O.) for example, ON: contact is closed, OFF: contact is open

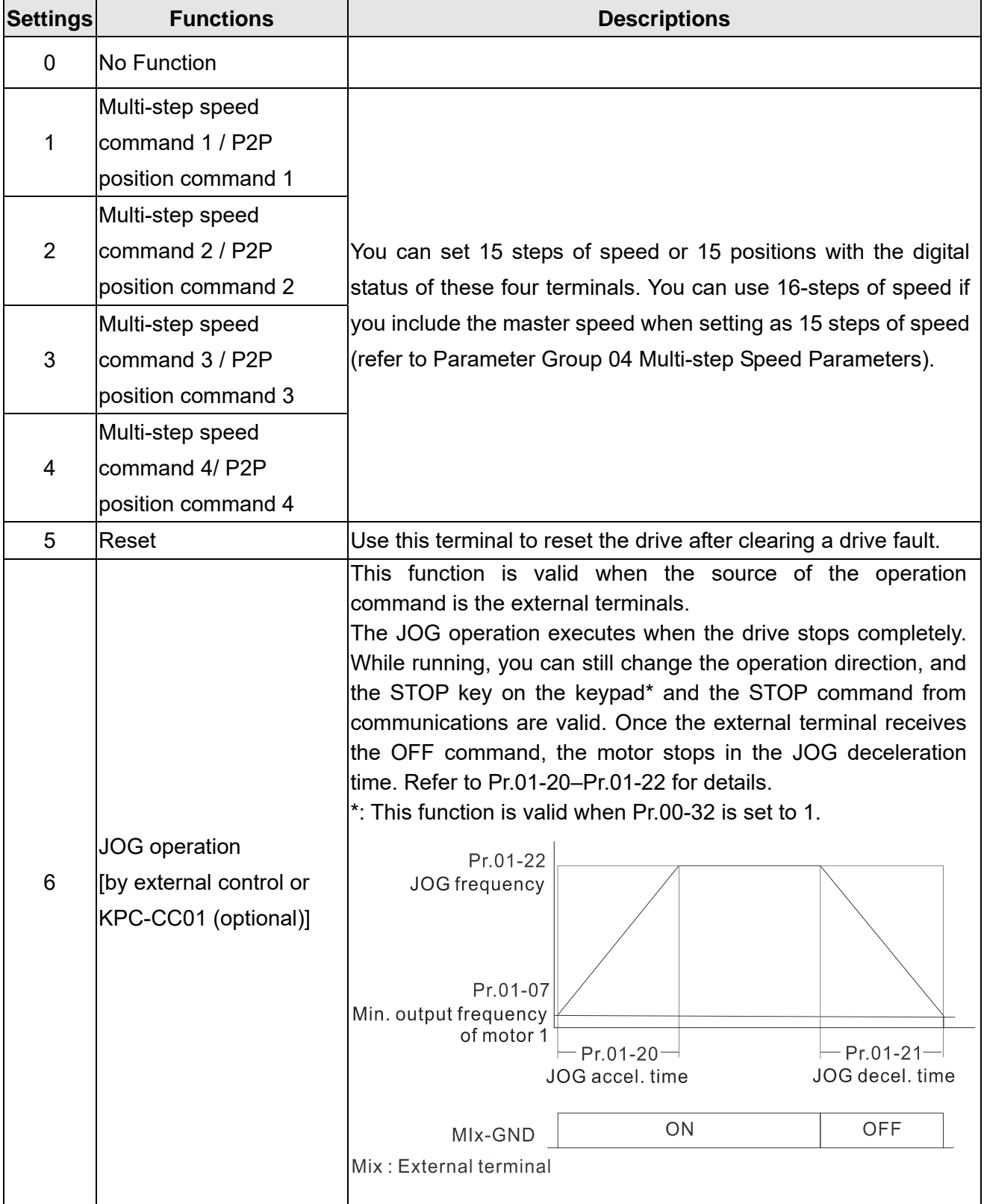

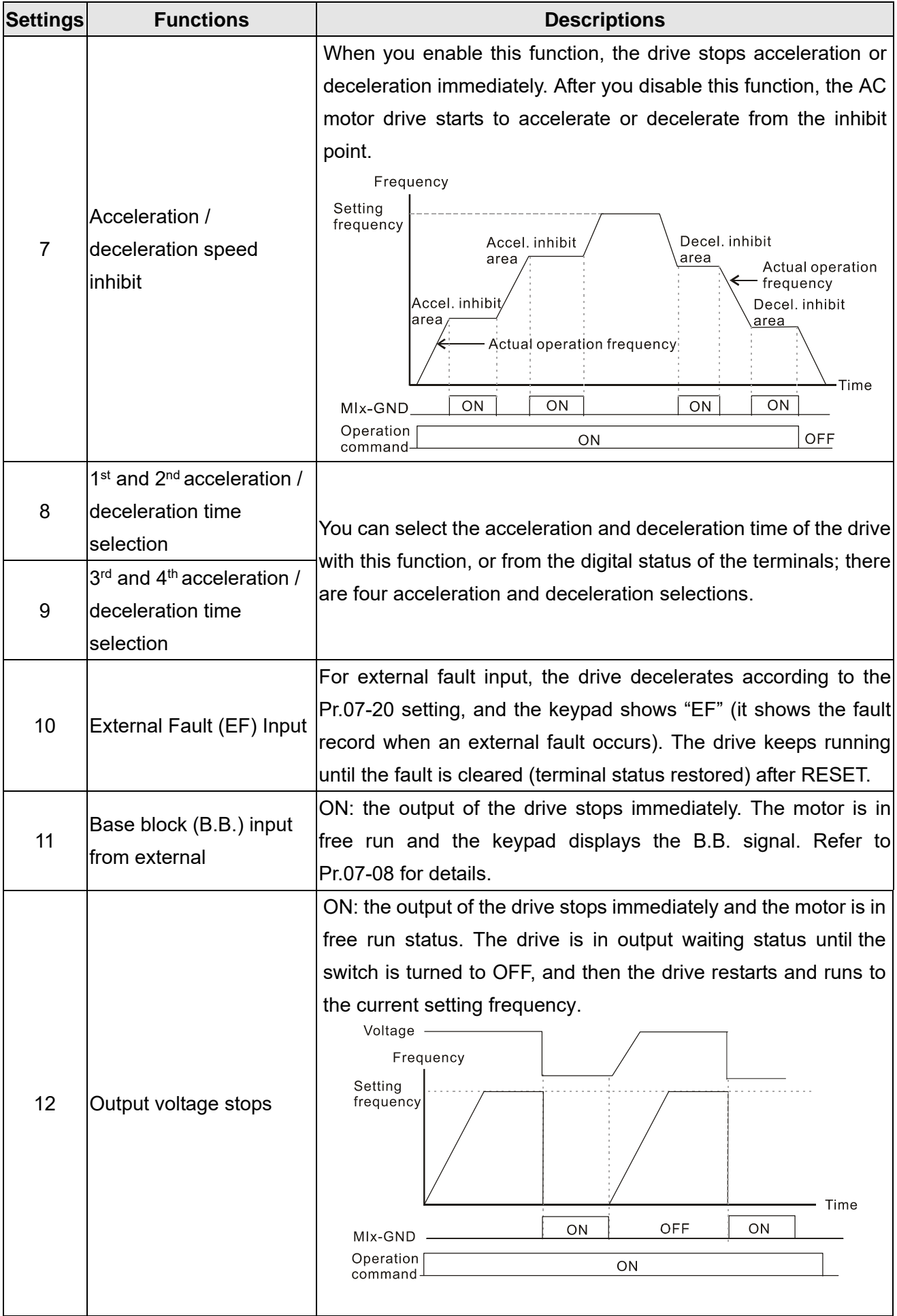

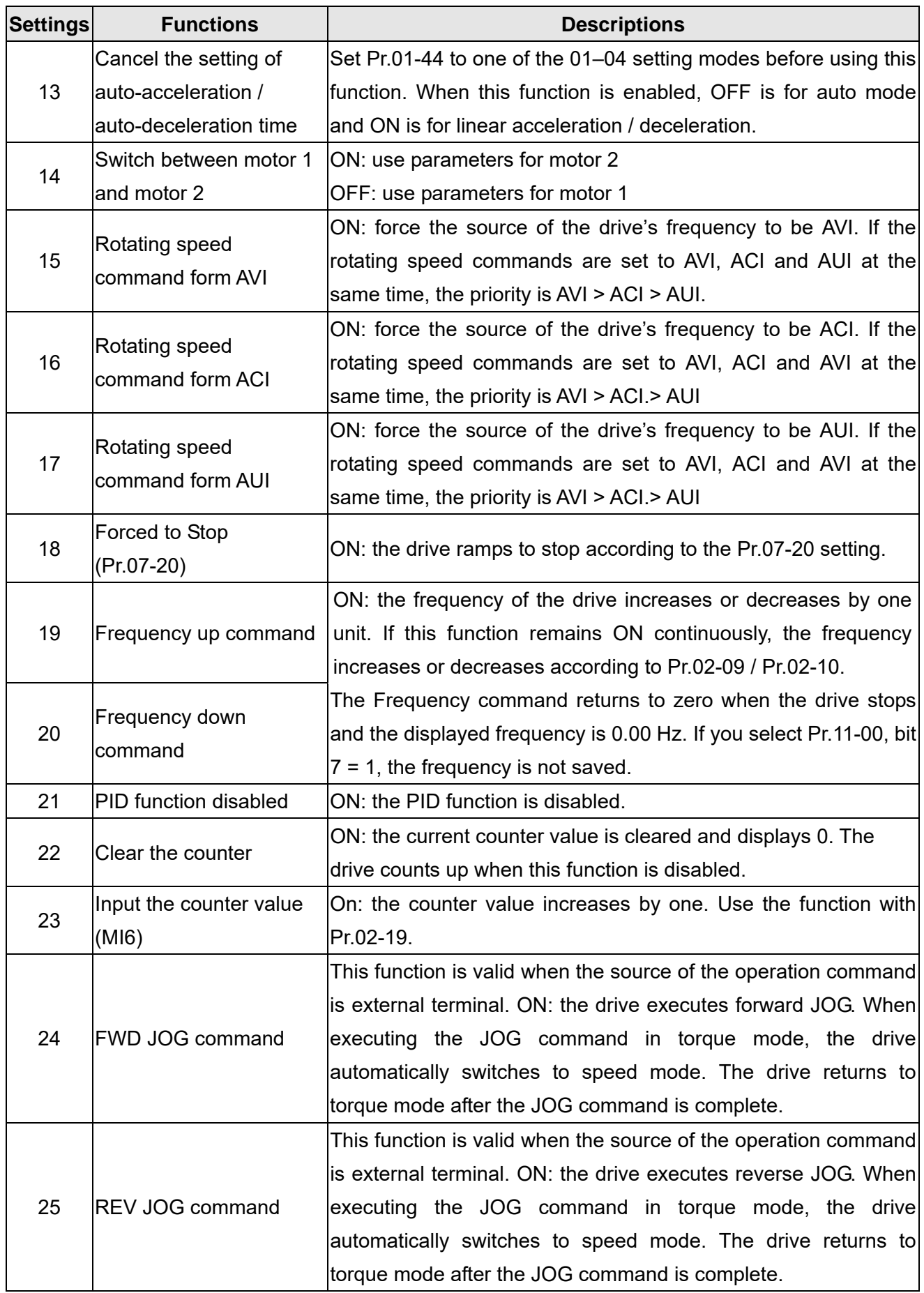

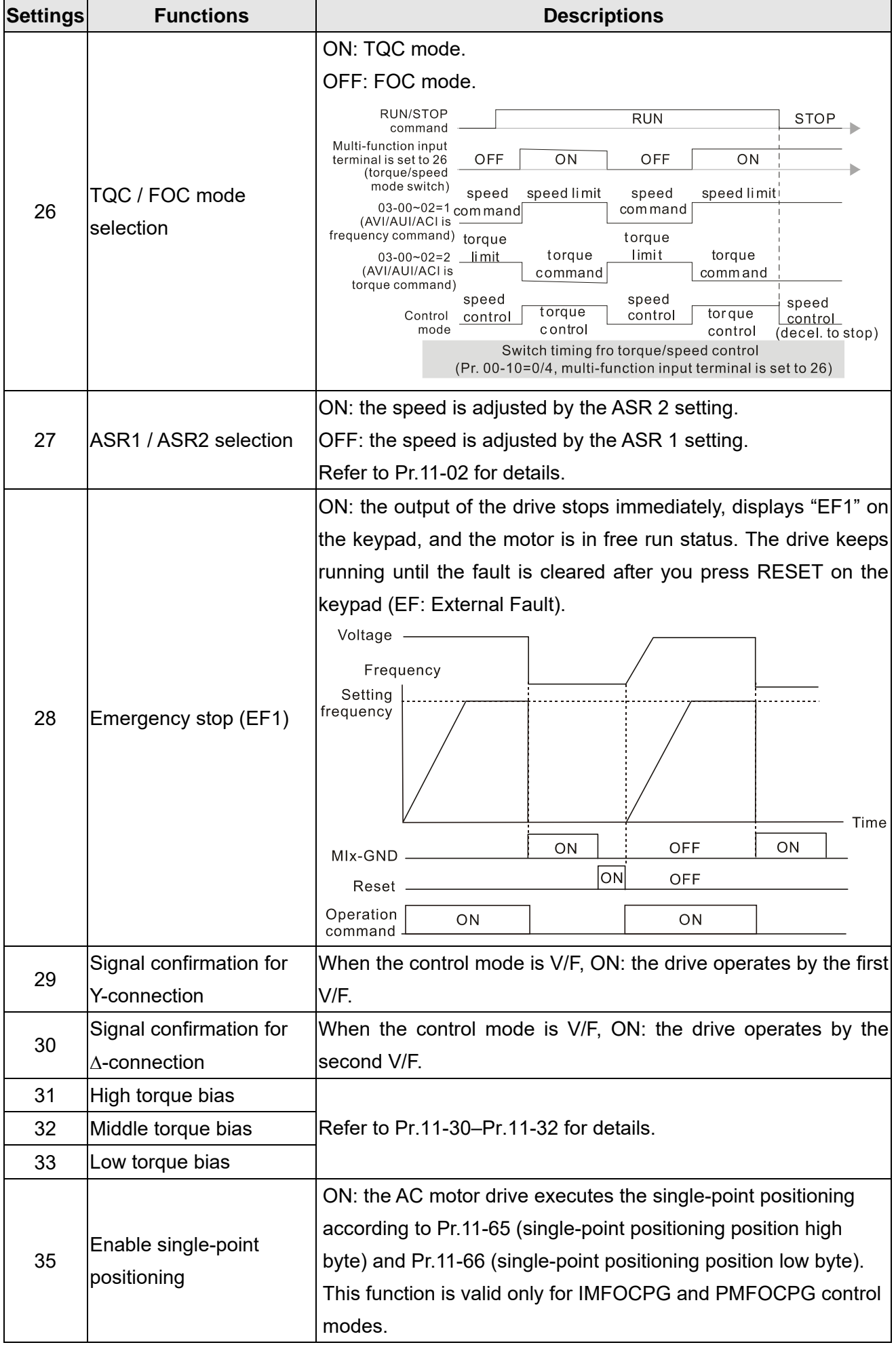

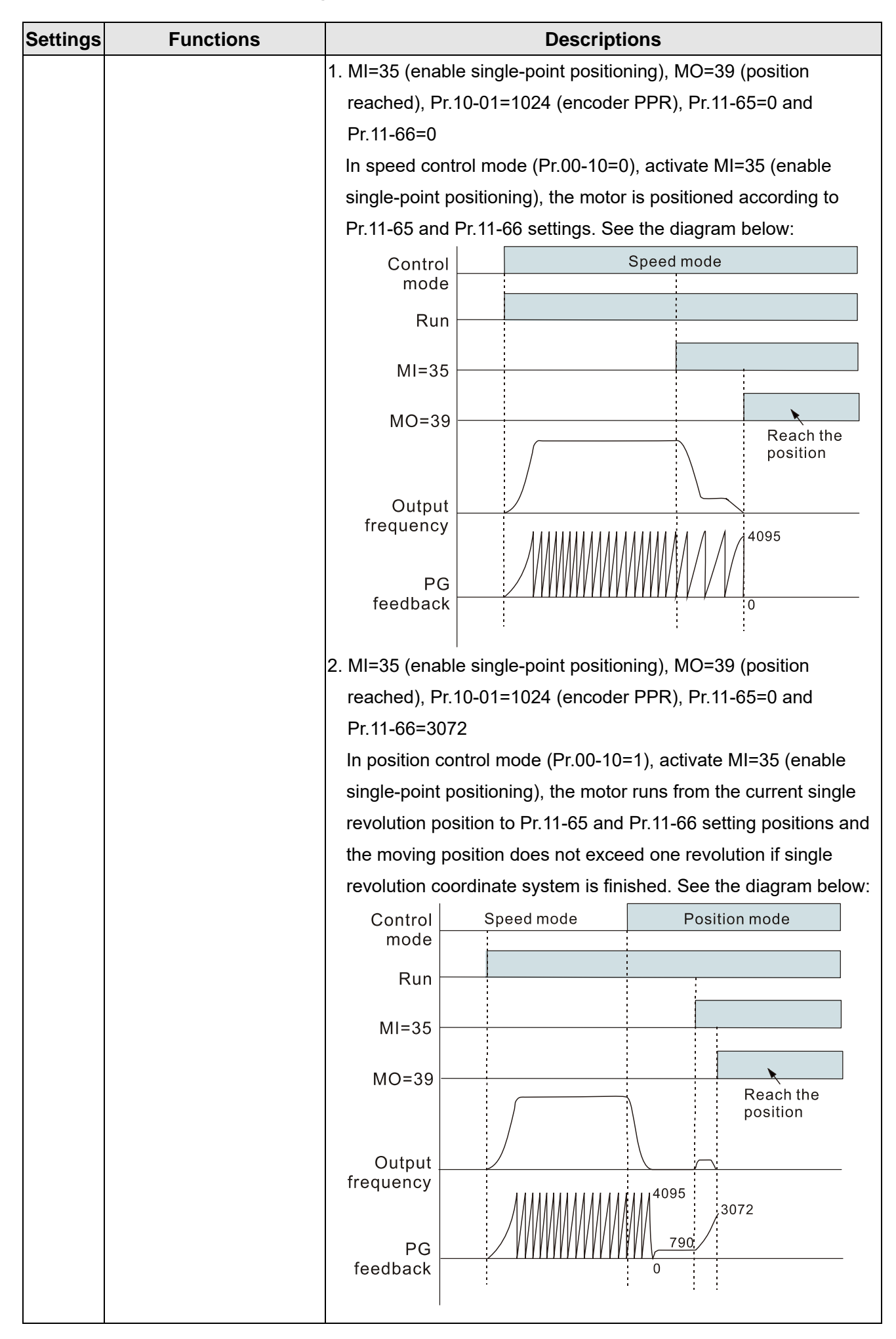

# **PLC1.ir**

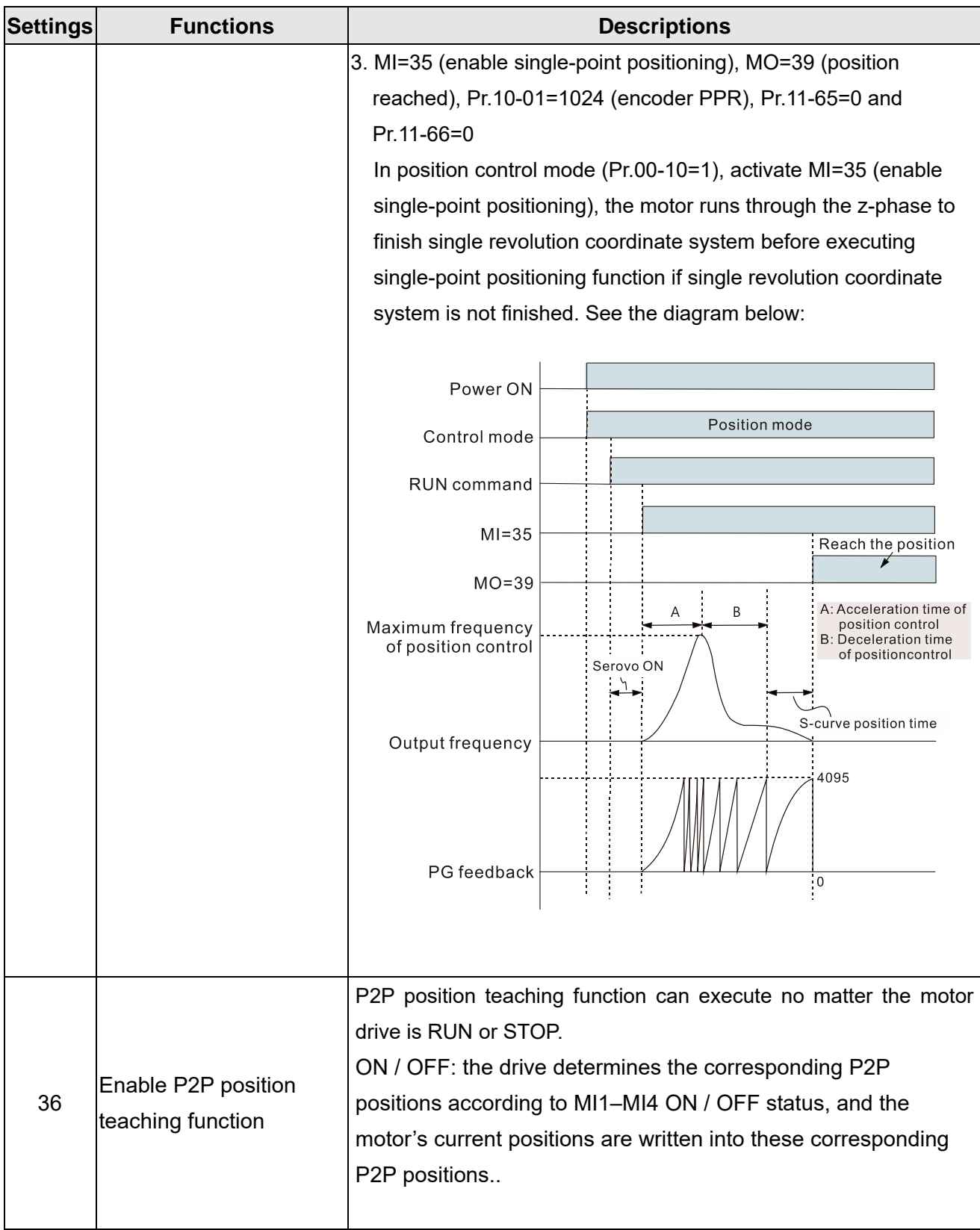

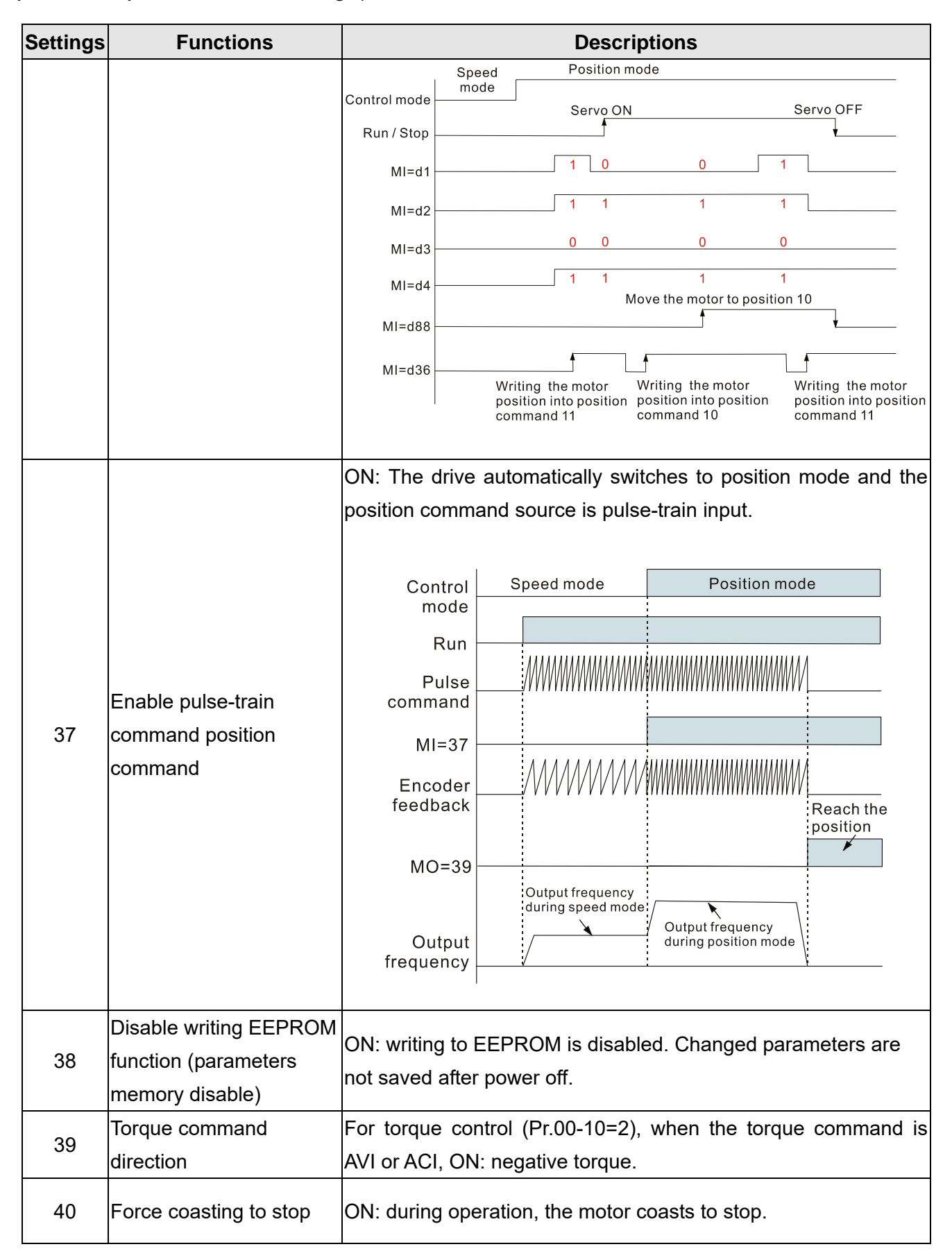

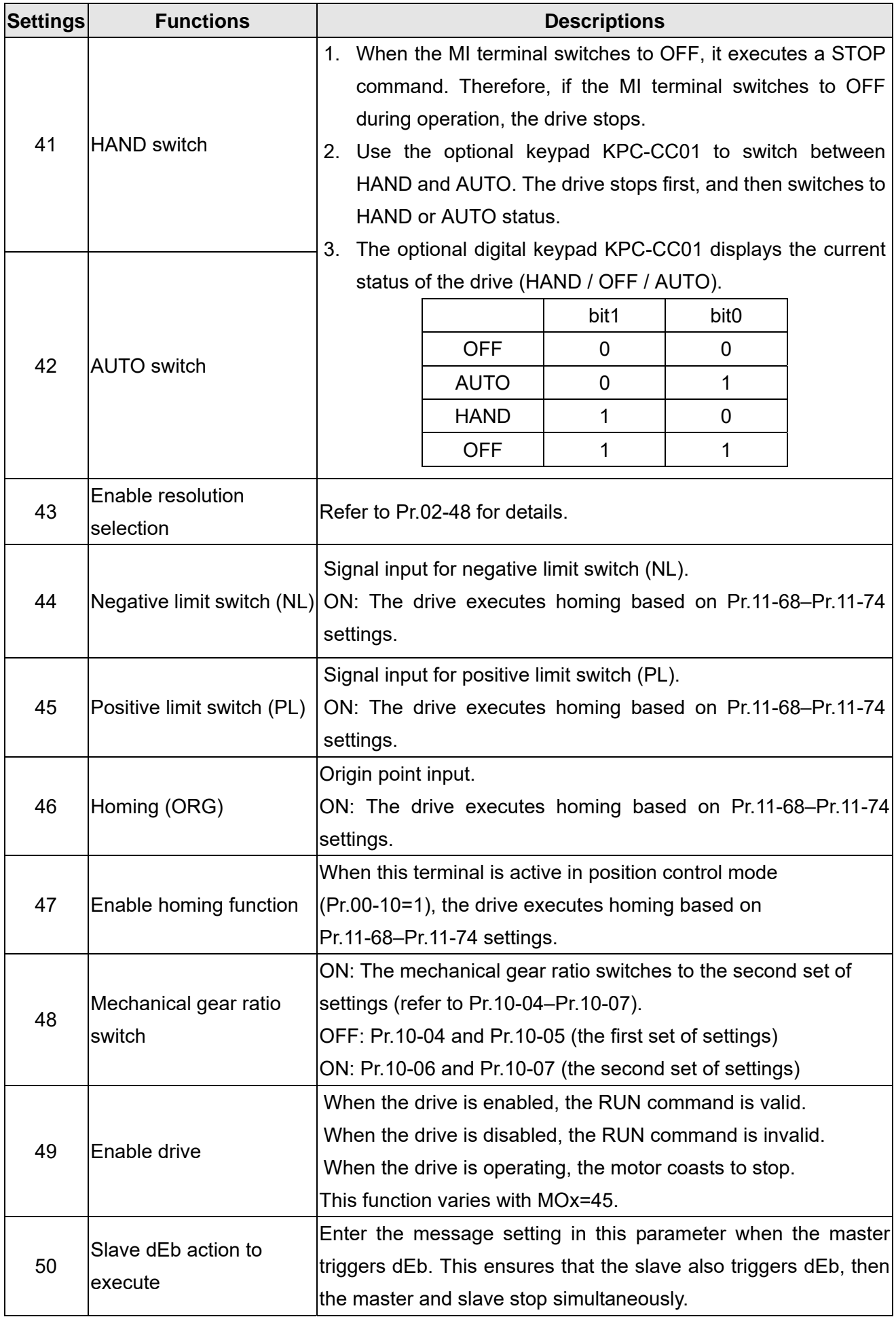
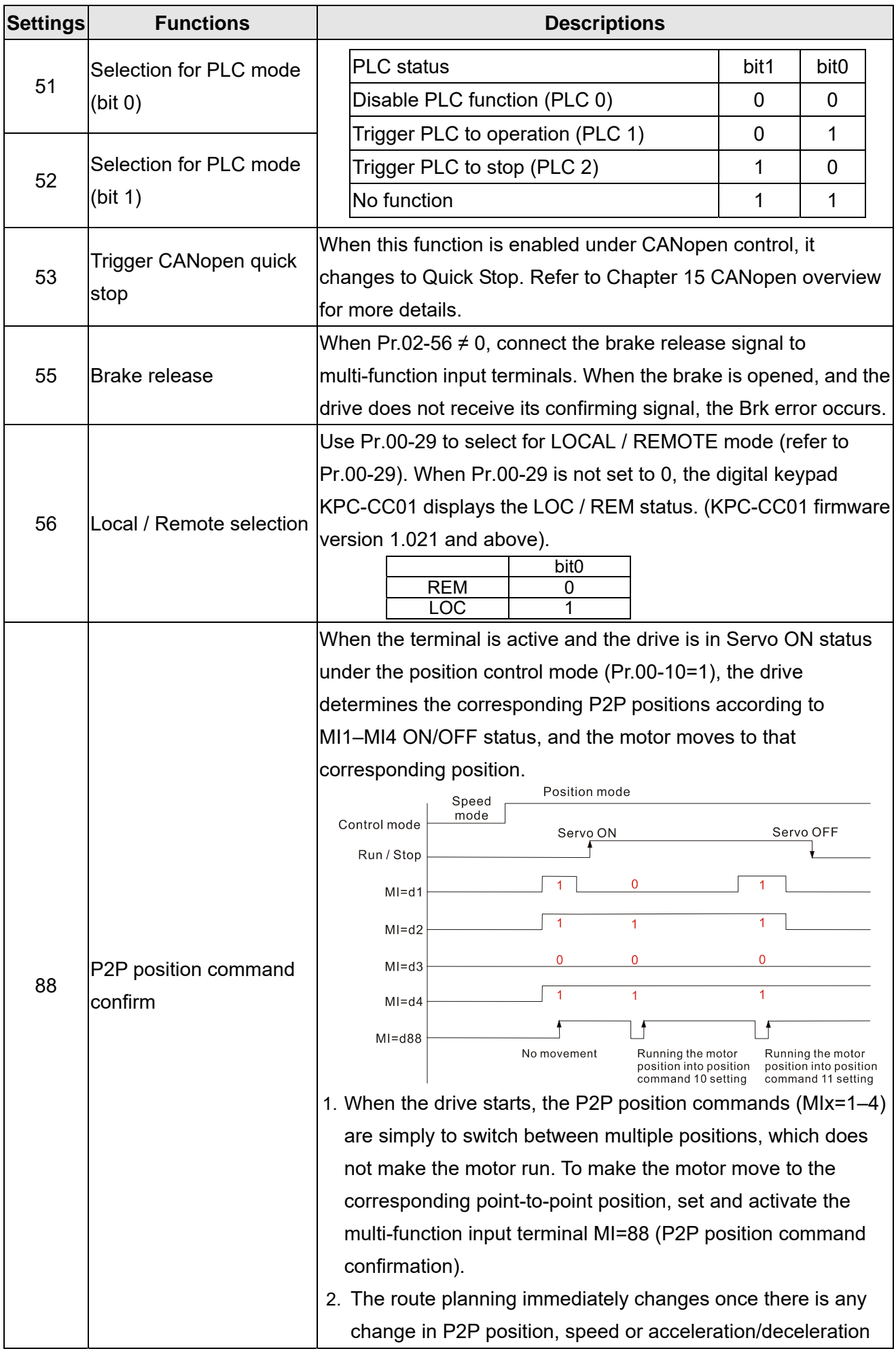

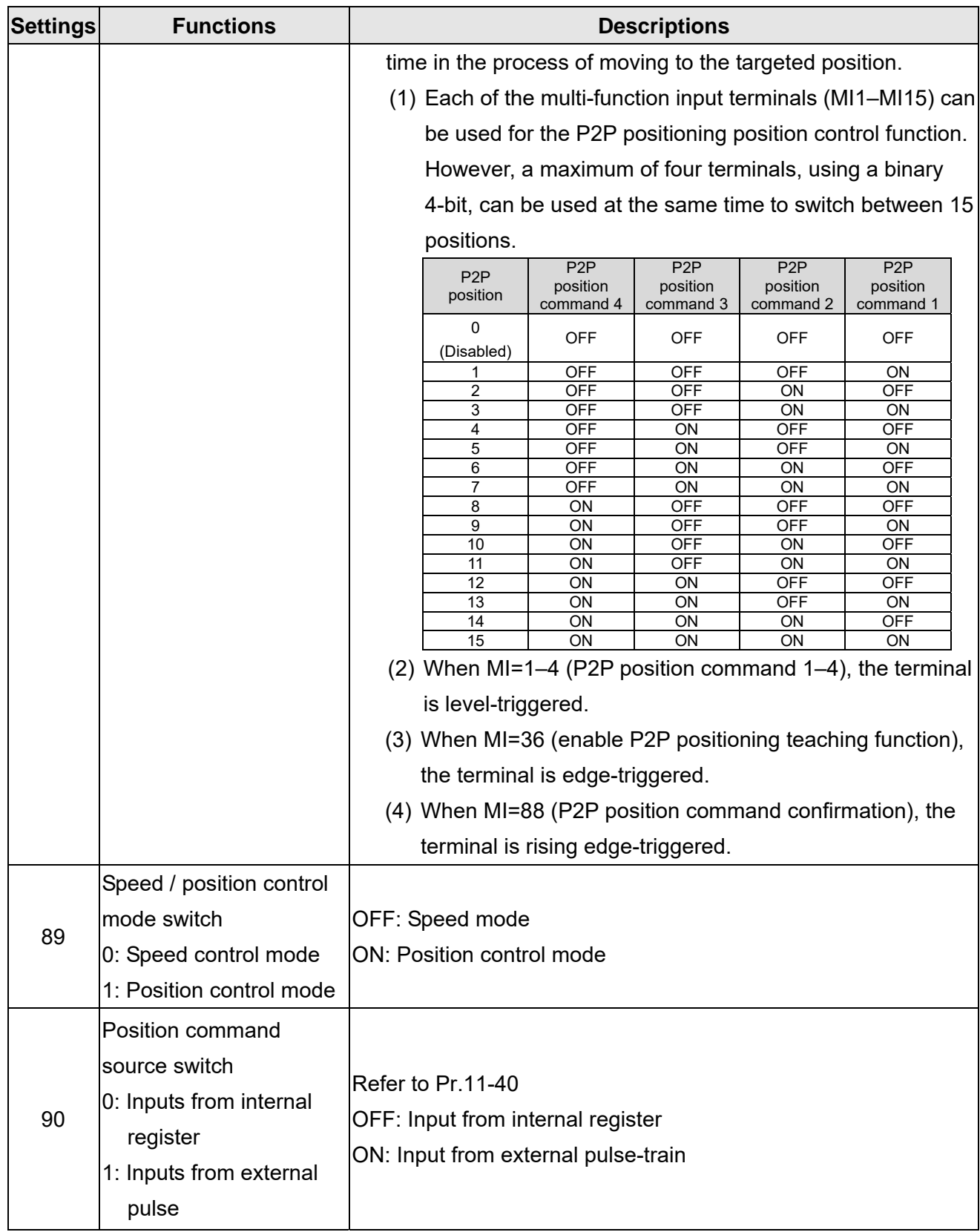

# $\times$   $\theta$   $\theta$  -  $\theta$   $\theta$  UP / DOWN Key Mode

Default: 0

Settings 0: UP / DOWN by the acceleration / deceleration time

1: UP / DOWN constant speed (Pr.02-10)

### **R.P.** Constant speed, Acceleration / Deceleration Speed of the UP/ DOWN Key

Default: 0.001

Settings 0.001~1.000 Hz/ms

- Use when the multi-function input terminals are set to 19, 20 (Frequency UP / DOWN command). The frequency increases or decreases according to Pr.02-09 and Pr.02-10.
- $\Box$  When Pr.11-00 bit 7=1, the frequency is not saved. The Frequency command returns to zero when the drive stops, and the displayed frequency is 0.00 Hz. At this time, increasing or decreasing the Frequency command (F) by using the UP or DOWN key is valid only when the drive is running.
- $\Box$  When Pr.02-09 is set to 0:

The increasing or decreasing Frequency command (F) operates according to the setting for acceleration or deceleration time (refer to Pr.01-12–01-19).

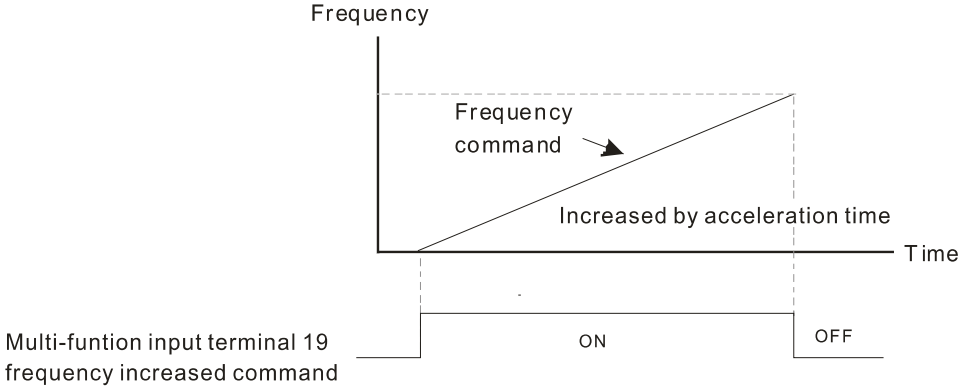

When Pr.02-09 is set to 1:

The increasing or decreasing Frequency command (F) operates according to the setting of Pr.02-10 (0.01–1.00 Hz/ms).

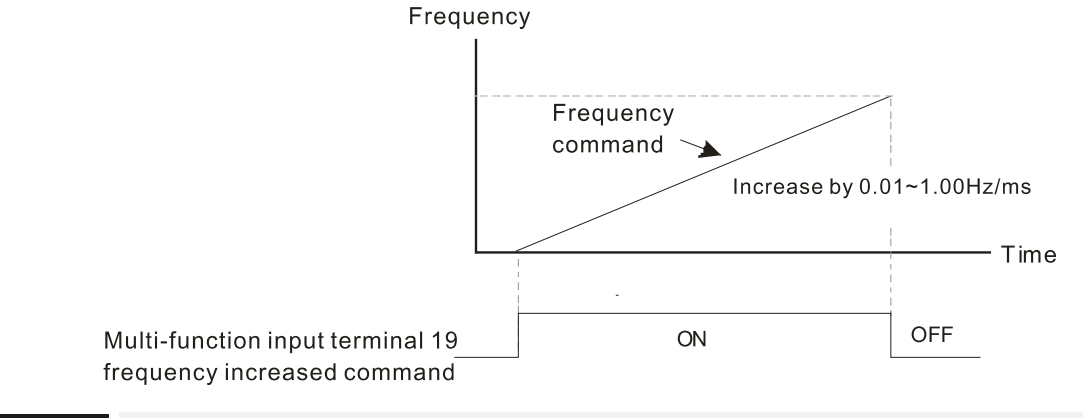

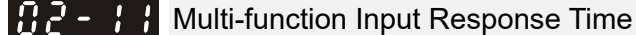

Default: 0.005

Settings 0.000~30.000 sec.

- $\Box$  Use this parameter to set the response time of the digital input terminals FWD, REV, and MI1–MI8.
- **Exagger This function is to delay and confirm the digital input terminal signal. The time for delay is also the** time for confirmation. The confirmation prevents interference that could cause error in the input to the digital terminals. But in the meanwhile, it delays the response time though confirmation improves accuracy.
- When using MI8 as encoder pulse feedback input, this parameter is be referred.

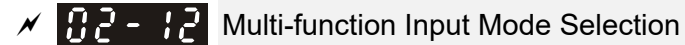

Default: 0000h

Settings 0000h~FFFFh (0: N.O. ; 1: N.C.)

- The parameter setting is in hexadecimal.
- This parameter sets the status of the multi-function input signal (0: normally open; 1: normally closed) and it is not affected by the status of SINK / SOURCE.
- bit2–bit15 correspond to MI1–MI14
- **Example 1** The default for bit 0 (MI1) is FWD terminal, and the default for bit 1 (MI2) is REV terminal. You cannot use this parameter to change the input mode when Pr.02-00  $\neq$  0.
- **Example 10 You can change the terminal ON / OFF status through communications.** For example: MI1 is set to 1 (multi-step speed command 1) and MI2 is set to 2 (multi-step speed command 2). Then the forward + second step speed command =  $1001<sub>2</sub> = 9<sub>10</sub>$ . As long as  $Pr.02-12 = 9$  is set through communications, there is no need to wire any multi-function terminal to run forward with the second step speed.  $\vert$ bit15 $\vert$ bit14 $\vert$ bit13 $\vert$ bit12 $\vert$ bit11 $\vert$ bit10 $\vert$  bit9  $\vert$  bit8  $\vert$  bit6  $\vert$  bit5  $\vert$  bit4  $\vert$  bit3  $\vert$  bit2  $\vert$  bit1  $\vert$  bit0

|MI14|MI13|MI12|MI11|MI10| MI9 | MI8 | MI7 | MI6 | MI5 | MI4 | MI3 | MI2 | MI1

 Use Pr.11-42 bit 1 to select whether FWD / REV terminal is controlled by Pr.02-12 bit 0 and bit 1.

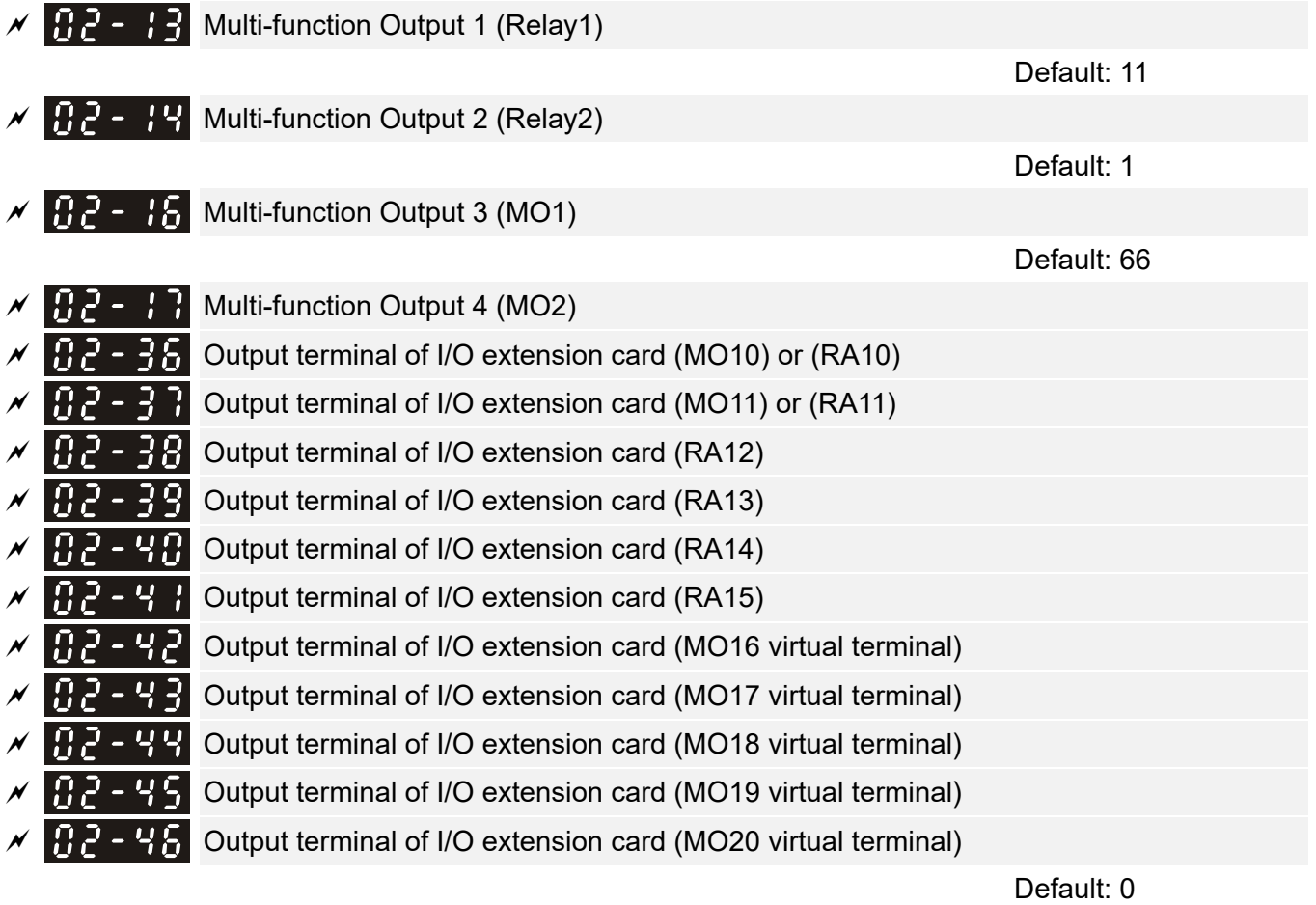

**Settings** 0: No function

1: Indication during RUN

- 2: Operation speed reached
- 3: Desired frequency reached 1 (Pr.02-22)
- 4: Desired frequency reached 2 (Pr.02-24)
- 5: Zero speed (Frequency command)
- 6: Zero speed including STOP (Frequency command)
- 7: Over-torque 1 (Pr.06-06–06-08)
- 8: Over-torque 2 (Pr.06-09–06-11)
- 9: Drive is ready
- 10: Low voltage warning (Lv) (Pr.06-00)
- 11: Malfunction indication
- 12: Mechanical brake release (Pr.02-32)
- 13: Overheat warning (Pr.06-15)
- 14: Software brake signal indication (Pr.07-00)
- 15: PID feedback error (Pr.08-13, Pr.08-14)
- 16: Slip error (oSL)
- 17: Count value reached, does not return to 0 (Pr.02-20)
- 18: Count value reached, returns to 0 (Pr.02-19)
- 19: External interrupt B.B. input (Base Block)
- 20: Warning output
- 21: Over-voltage
- 22: Over-current stall prevention
- 23: Over-voltage stall prevention
- 24: Operation source
- 25: Forward command
- 26: Reverse command
- 27: Output when current ≥ Pr.02-33
- 28: Output when current < Pr.02-33
- 29: Output when frequency ≥ Pr.02-34
- 30: Output when frequency < Pr.02-34
- 31: Y-connection for the motor coil
- 32: Δ-connection for the motor coil
- 33: Zero speed (actual output frequency)
- 34: Zero speed including stop (actual output frequency)
- 35: Error output selection 1 (Pr.06-23)
- 36: Error output selection 2 (Pr.06-24)
- 37: Error output selection 3 (Pr.06-25)
- 38: Error output selection 4 (Pr.06-26)
- 39: Position reached (Pr.11-65, Pr.11-66)
- 40: Speed reached (including Stop)
- 42: Crane function
- 43: Motor actual speed detection
- 44: Low current output (use with Pr.06-71–Pr.06-73)
- 45: UVW output electromagnetic valve switch
- 46: Master dEb output
- 47: Closed brake output
- 49: Homing action complete output
- 50: Output control for CANopen
- 51: Analog output control for RS-485 (InnerCOM / Modbus)
- 52: Output control for communication cards
- 65: Output control for both CAN & 485
- 66: SO output logic A
- 67: Analog input level reached
- 68: SO output logic B
- 70: FAN warning detection output
- 75: Forward running status
- 76: Reverse running status
- Use this parameter to set the function of multi-function terminals.
- Pr.02-36–Pr.02-41 requires additional extension cards to display the parameters, the choices of optional cards are EMC-D42A and EMC-R6AA.
- The optional card EMC-D42A provides two output terminals, use with Pr.02-36–Pr.02-37.
- The optional card EMC-R6AA provides six output terminals, use with Pr.02-36–Pr.02-41.

Summary of function settings

Take the normally open contact (N.O.) for example, ON: contact is closed, OFF: contact is open

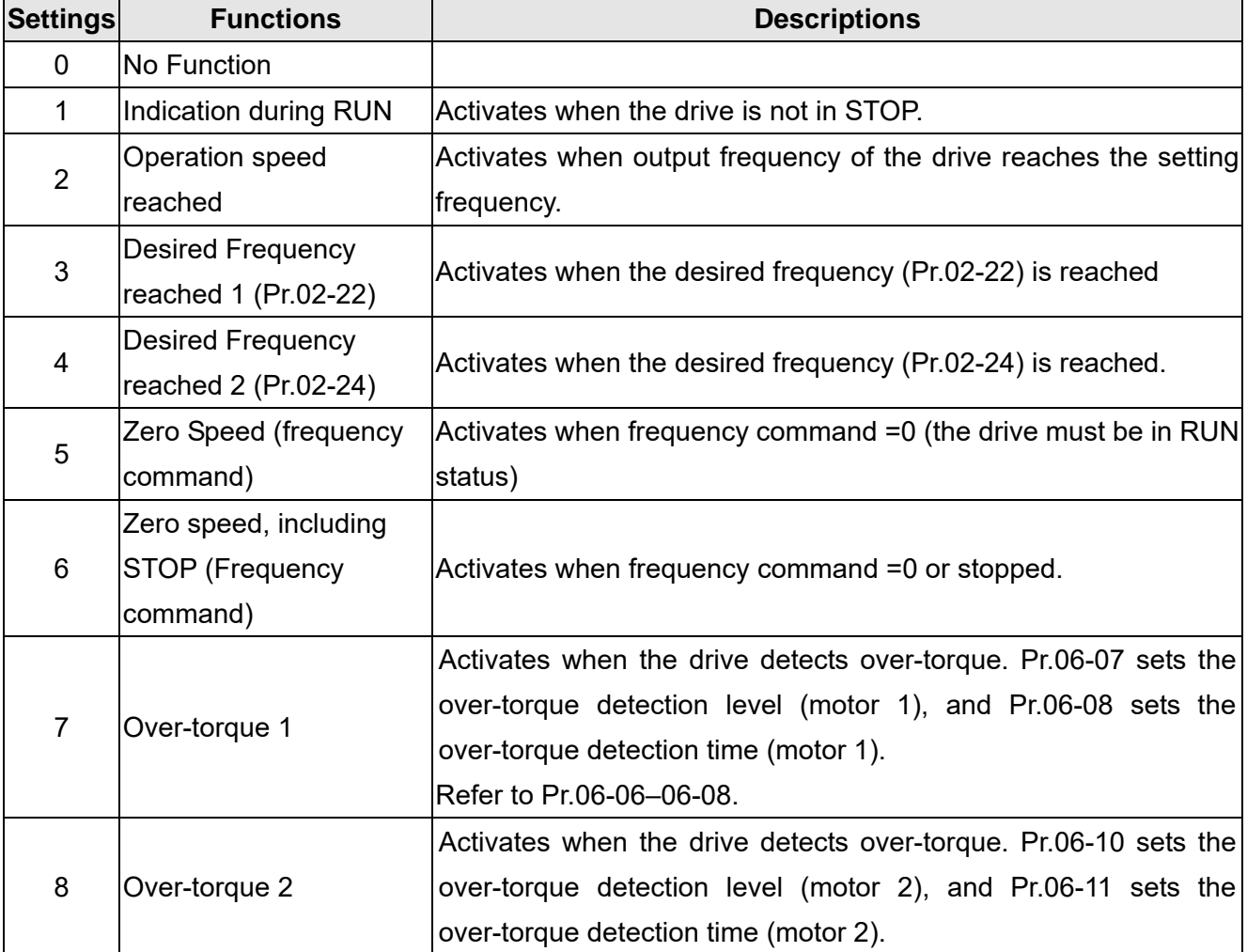

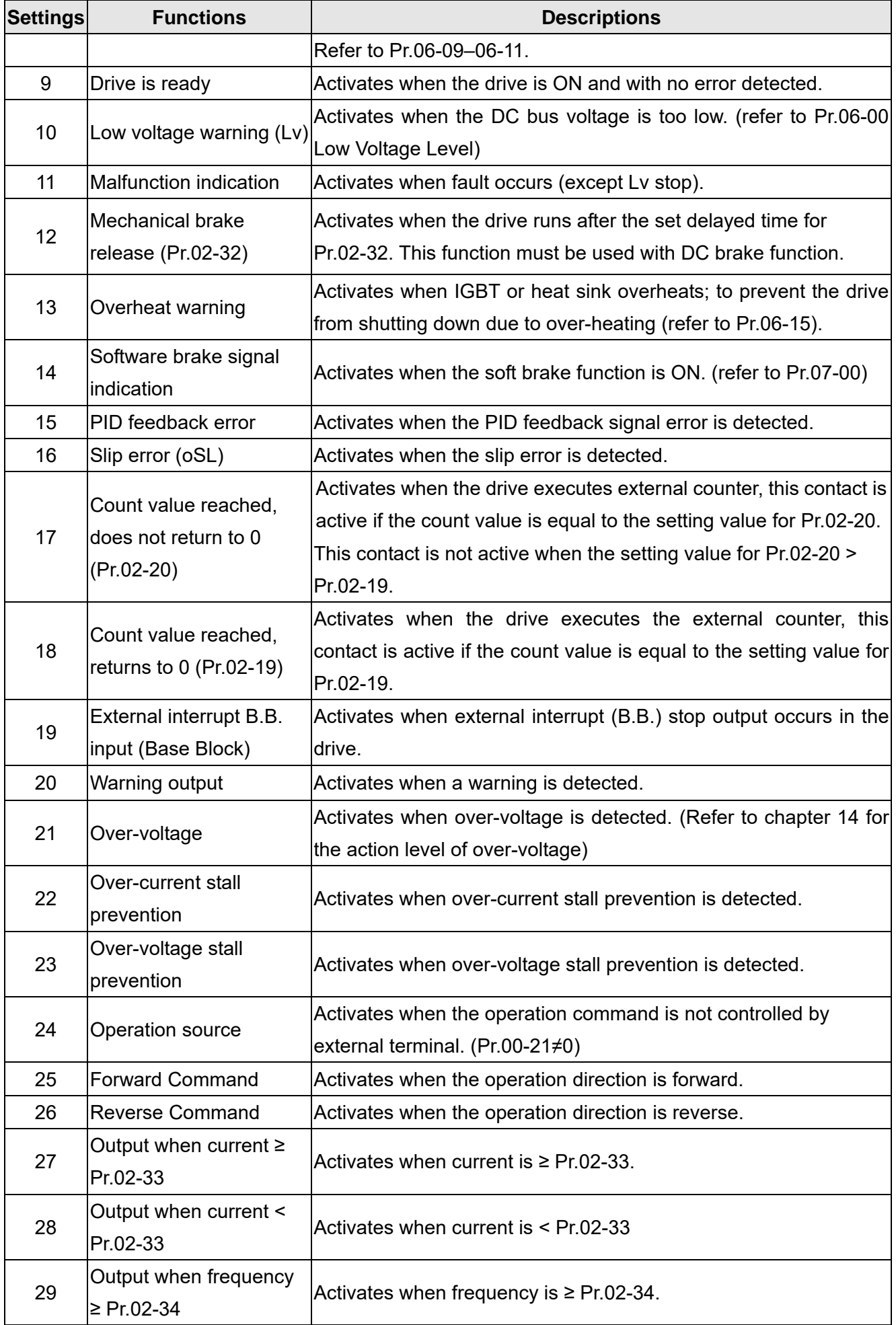

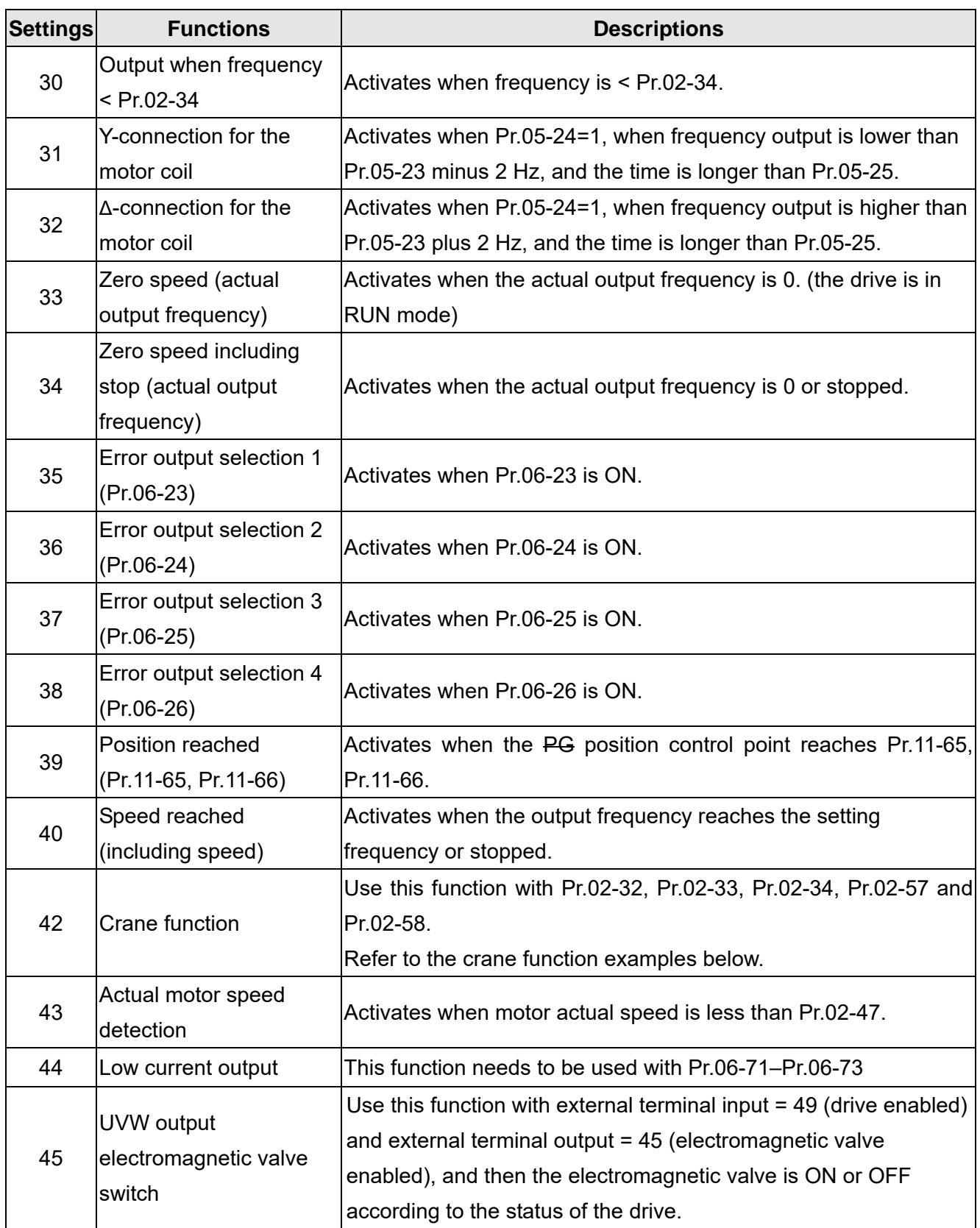

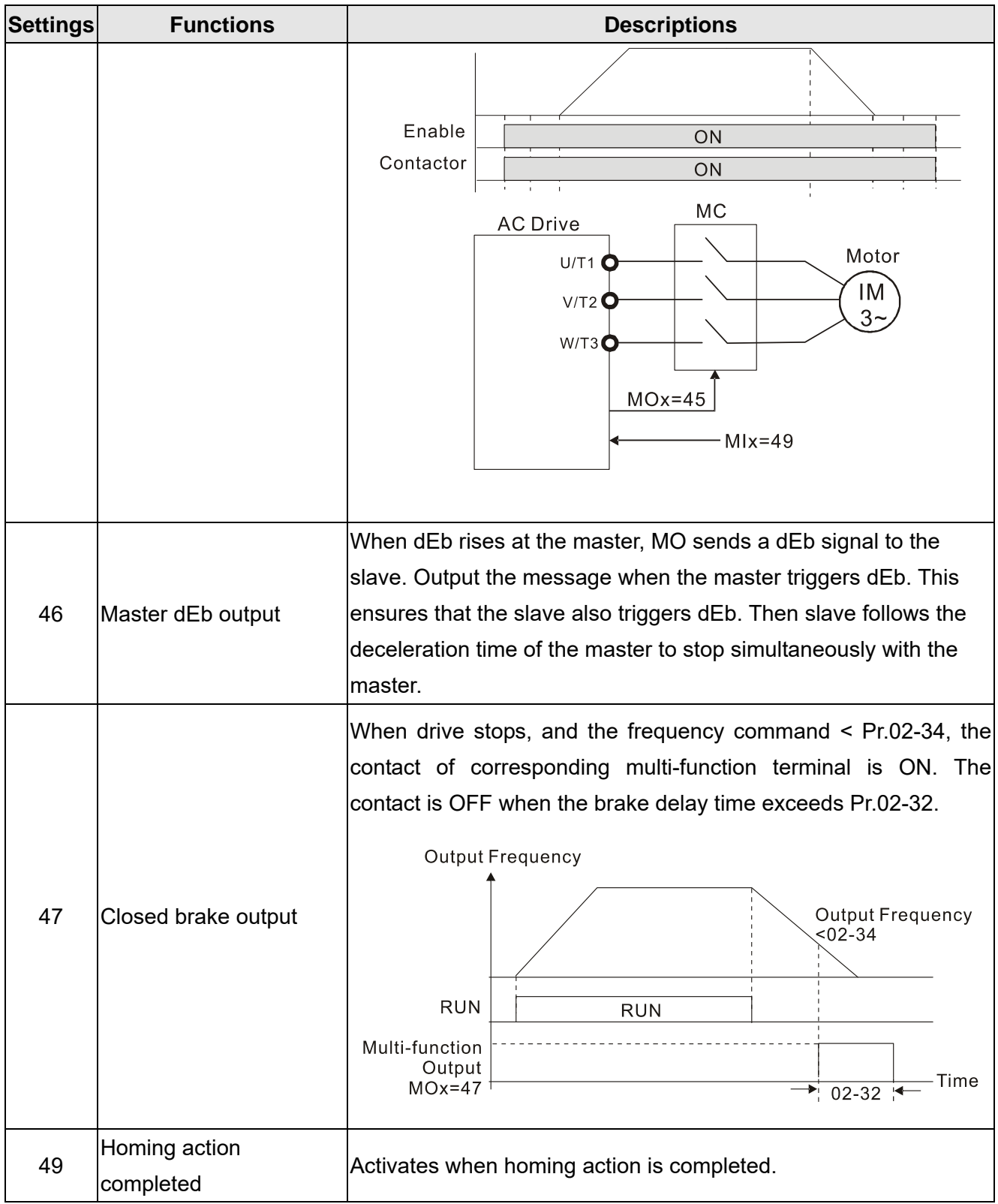

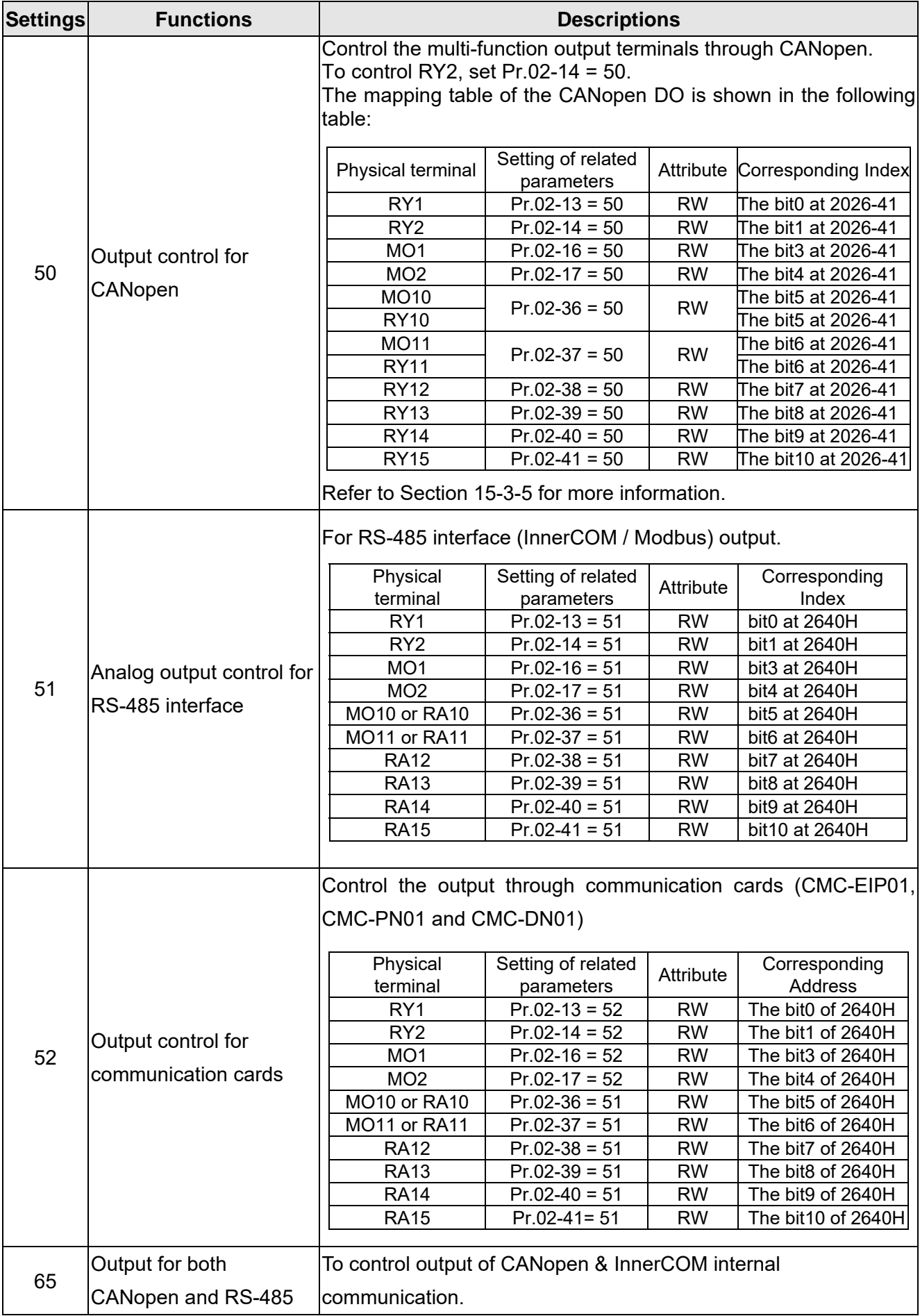

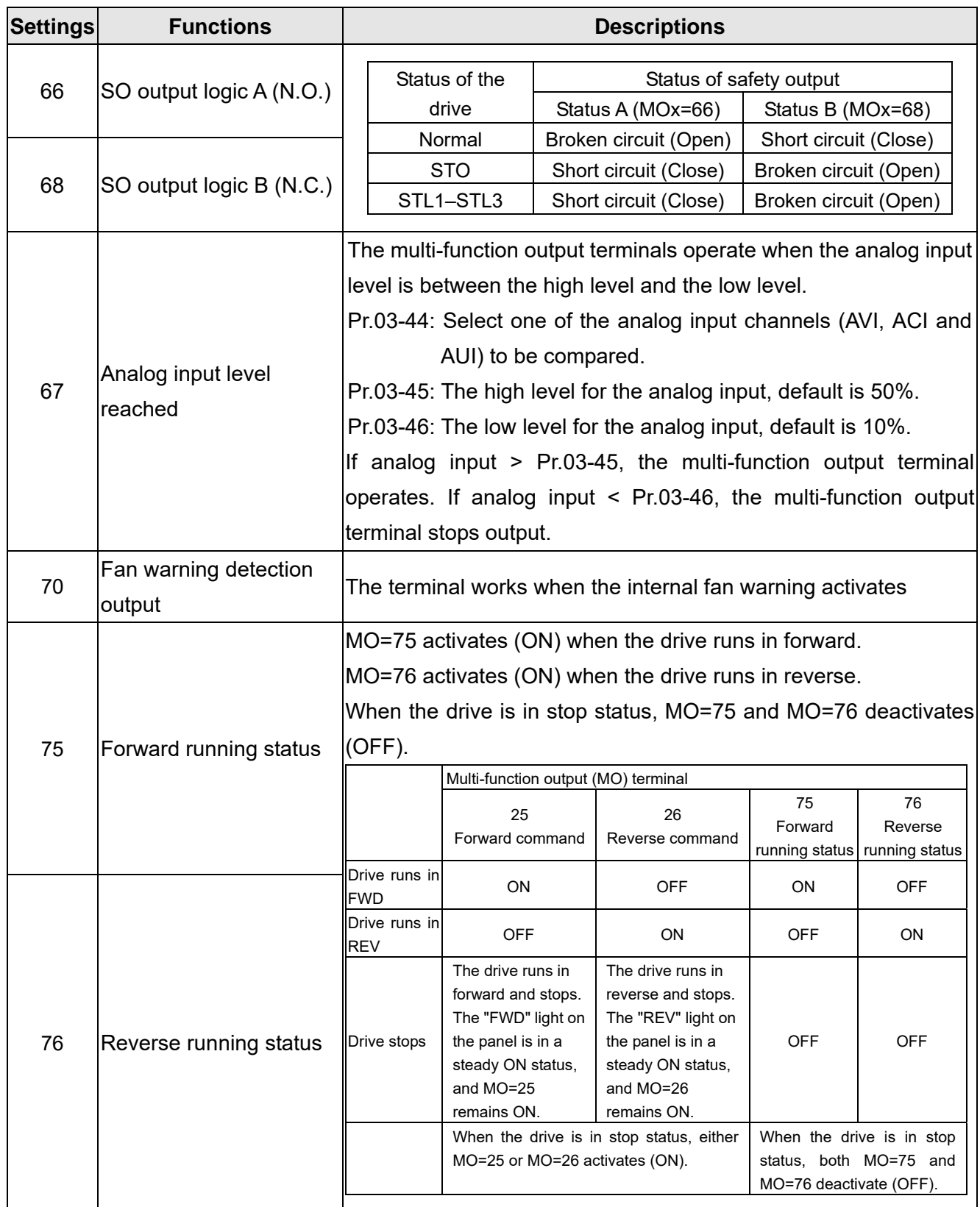

#### Example: Crane Application

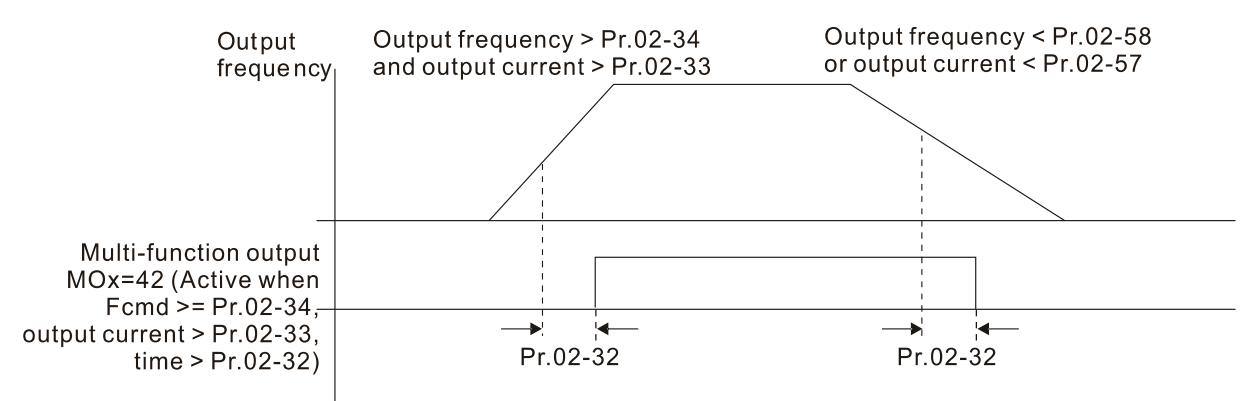

It is recommended to be used with Dwell function as shown in the following:

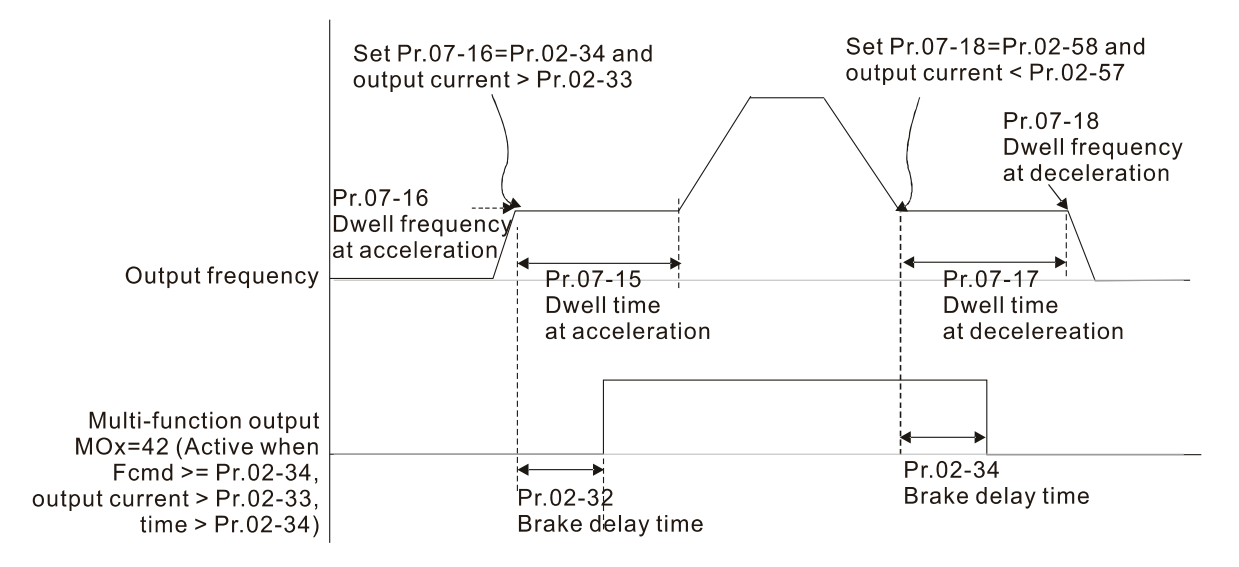

- When using the crane application and MOx = 42, Pr.02-34 must be larger than Pr.02-58; Pr.02-33 must be larger than Pr.02-57.
- Add Remote IO function to directly control drive's AO / DO and read current AI / DI status through the standard Modbus, the corresponding indexes of 26xx are as following:

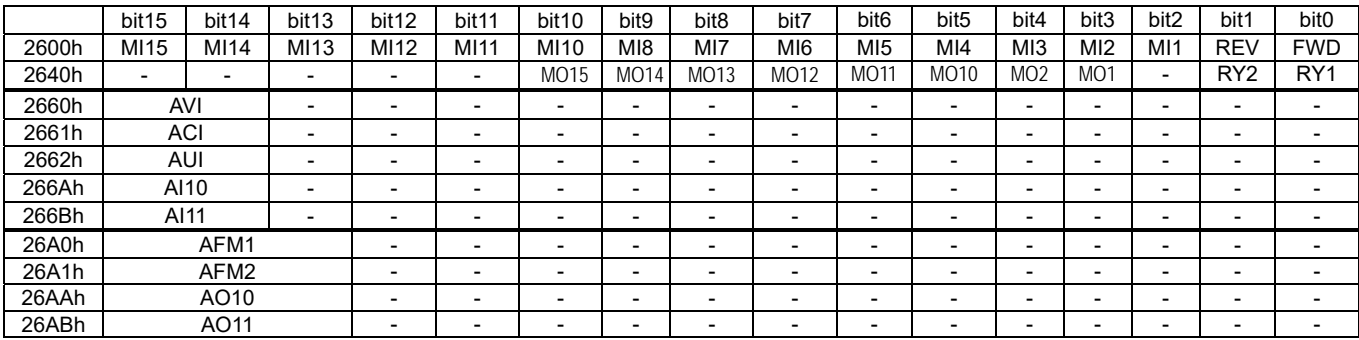

In addition, the AI and DI value can be read directly, while DO and AO must be controlled by Modbus under corresponding parameter function. The related parameter definition is as following:

DO

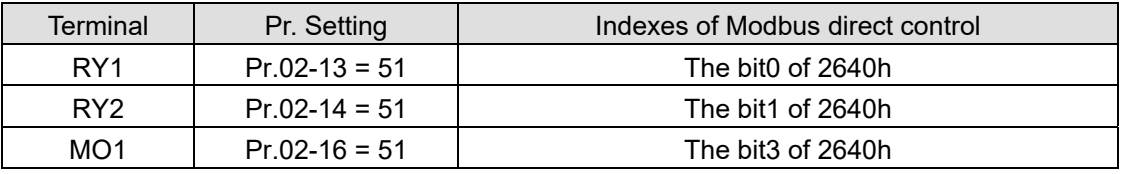

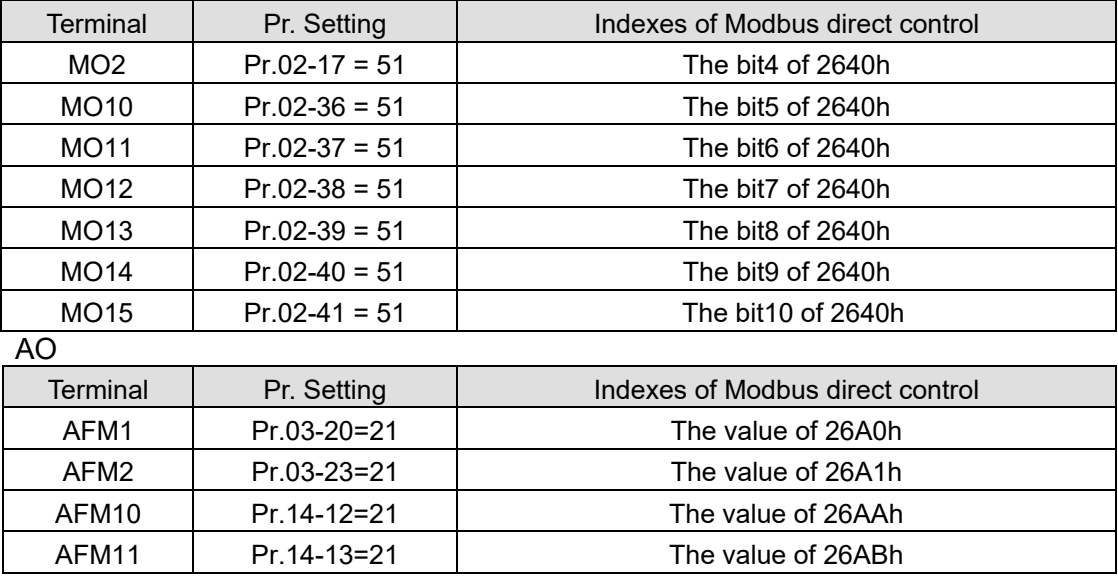

## $M$   $R$   $R$  Multi-function Output Setting

Default: 0000h

## Settings 0000h–FFFFh (0: N.O. ; 1:N.C.)

- **E This parameter is in hexadecimal.**
- $\Box$  This parameter is set by a bit. If a bit is 1, the corresponding multi-function output acts in an opposite way.

Example: Assume Pr.02-13=1 (indication when the drive is operating). If the output is positive, the bit is set to 0, and the Relay is ON when the drive runs and is OFF when the drive stops. On the contrary, if the output is negative, and the bit is set to 1, then the Relay is OFF when the drive runs and is ON when the drive stops.

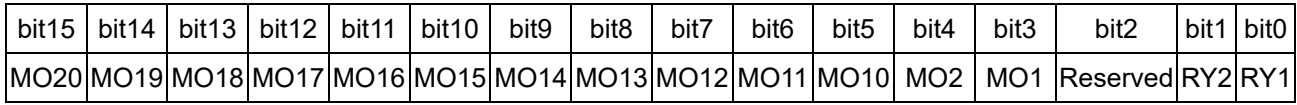

 $\sqrt{112 - 12}$  Terminal Counting Value Reached (returns to 0)

Default: 0

#### Settings 0–65500

 $\Box$  You can set the input point for the counter using the multi-function terminal MI6 as a trigger terminal (set Pr.02-06 to 23). When counting is completed, the specified multi-function output terminal is activated (Pr.02-13, Pr.02-14, Pr.02-36, Pr.02-37 are set to 18). Pr.02-19 cannot be set to 0 at this time.

Example: When the displayed value is c5555, the drive count is 5,555 times. If the displayed value is c5555•, the actual count value is 55,550-55,559.

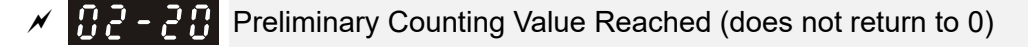

Default: 0

## Settings 0–65500

**E** When the counter value counts from 1 to reach this value, the corresponding multi-function output terminal is activated (Pr.02-13, Pr.02-14, Pr.02-36, Pr.02-37 are set to 17). You can use this parameter as the end of counting to make the drive run from the low speed to stop.

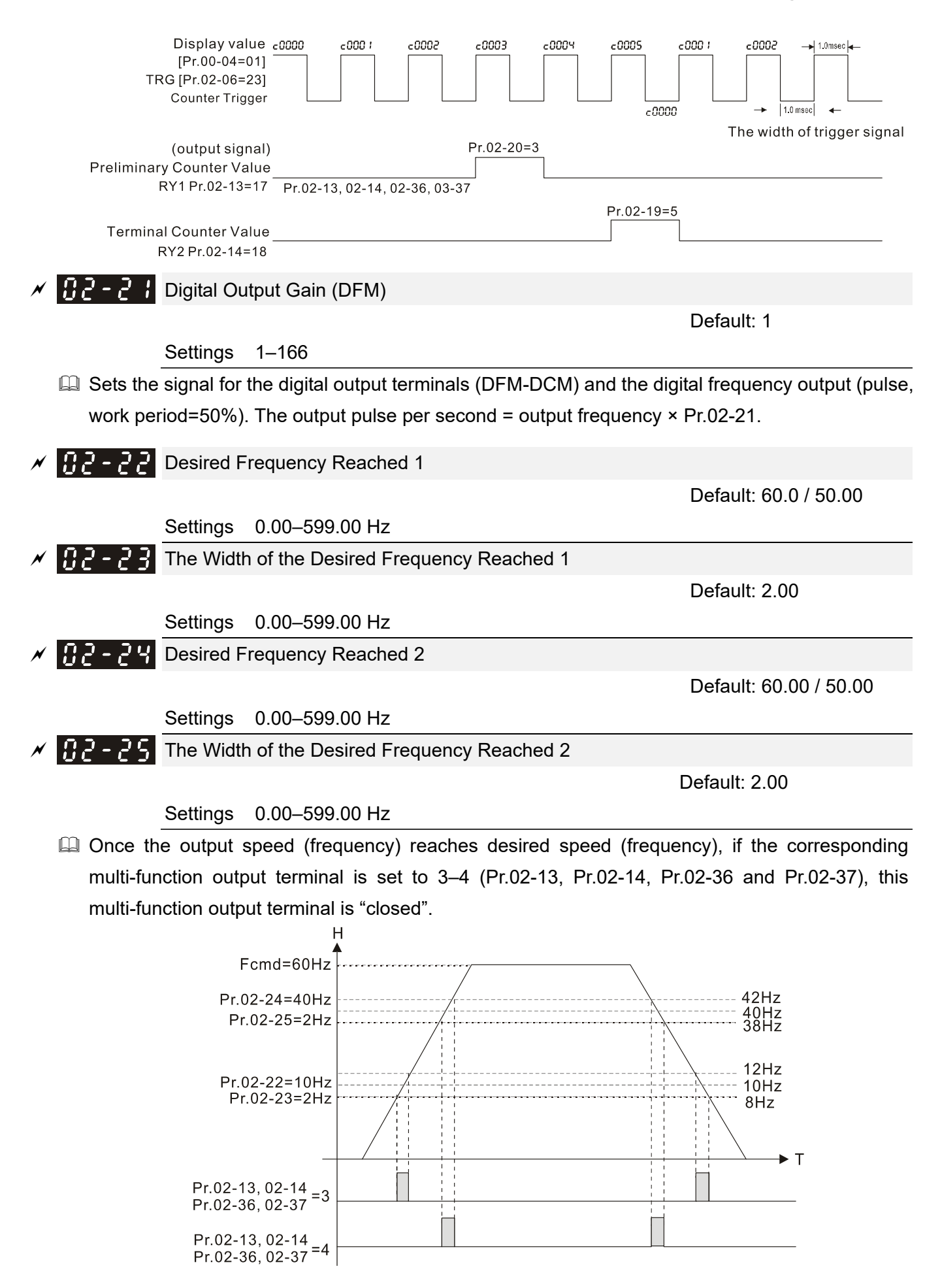

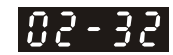

Brake Delay Time

Default: 0.000

Settings 0.000–65.000 sec.

 When the AC motor drive runs after the setting delay time of Pr.02-32, the corresponding multi-function output terminal (12: mechanical brake release) is "closed". This function must be used with DC brake.

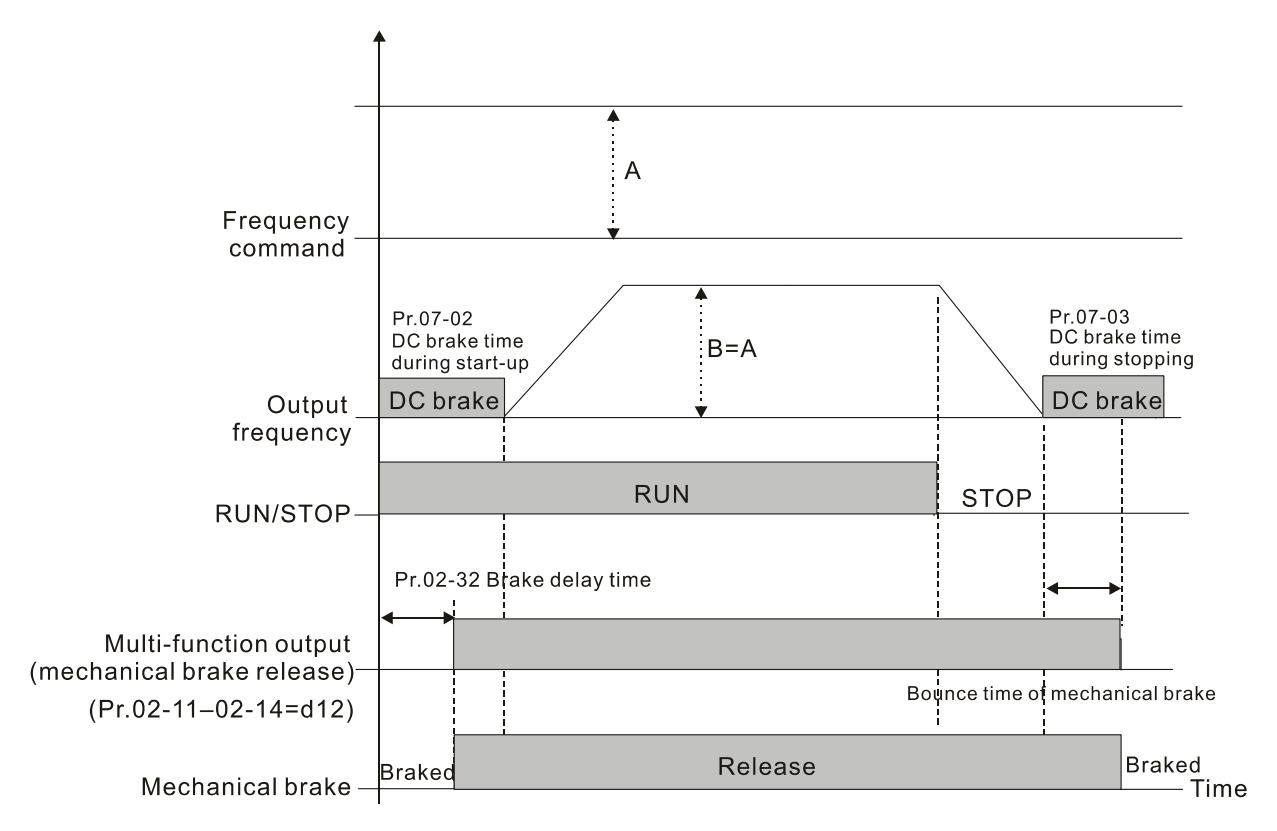

**E** This parameter is invalid if it is used without DC brake. Refer to the following operation timing.

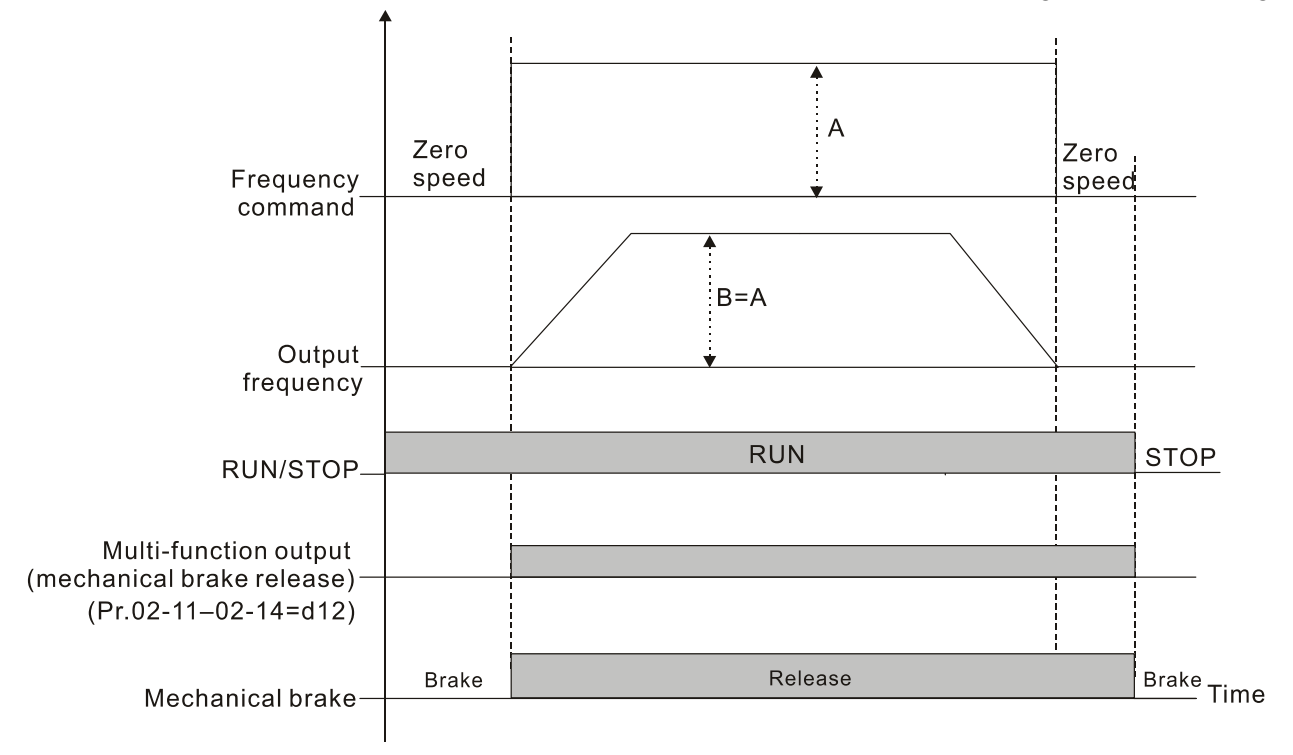

 $\left[\begin{matrix} 1 & -1 \\ 1 & -1 \end{matrix}\right]$  Output Current Level Setting for Multi-function Output Terminals

Default: 0

Settings 0–100%

- When the drive outputs current higher than or equal to Pr.02-33 ( $\geq$  Pr.02-33), the multi-function output parameters active (Pr.02-13, Pr.02-14, Pr.02-16, and Pr.02-17 are set to 27).
- $\Box$  When the drive outputs current lower than Pr.02-33 (< Pr.02-33), the multi-function output parameters active (Pr.02-13, Pr.02-14, Pr.02-16, and Pr.02-17 are set to 28).

**THE FREE Output Frequency Setting for Multi-function Output Terminals** 

Default: 3.00

Settings 0.00–599.00 Hz (Motor speed when using PG)

- $\Box$  When the drive outputs frequency higher than or equal to Pr.02-34 (actual output frequency H ≥ Pr.02-34), the multi-function terminals activate (Pr.02-13, Pr.02-14, Pr.02-16 and Pr.02-17 are set to 29).
- $\Box$  When the drive outputs frequency lower than Pr.02-34 (actual output frequency H < Pr.02-34), the multi-function terminals activate (Pr.02-13, Pr.02-14, Pr.02-16 and Pr.02-17 are set to 30).

**EXTER EXTERNAL OPERATION CONTROL Selection after Reset and Reboot** 

Default: 0

Settings 0: Disable

1: Drive runs if the RUN command remains after reset or re-boot

- Setting 1: **The drive automatically executes the RUN command under the following circumstances, pay extra attention on this.**
- Status 1: After the drive is **powered on** and **the external terminal for RUN stays ON**, the drive runs.
- **Example 2: After clearing a fault once a fault is detected and the external terminal for RUN stays** ON, you can run the drive by pressing the RESET key.
- $\sqrt{12 4}$  Motor Zero-speed Level

Default: 0

Settings 0–65535 rpm

- $\Box$  Use this parameter with the multi-function output terminals (set to 43). The motor needs to install encoder to feedback the actual rotating speed and use with PG card.
- Use this parameter to set the level of motor at zero-speed. When the speed is lower than this setting, the corresponding multi-function output terminal that is set to 43 is ON (default), as shown below:

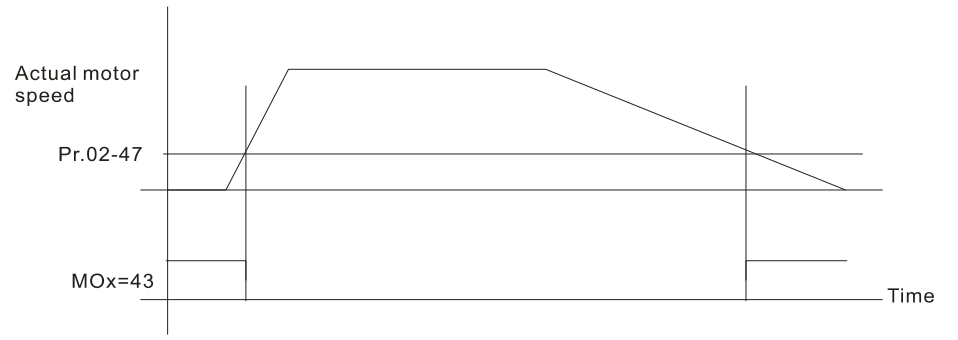

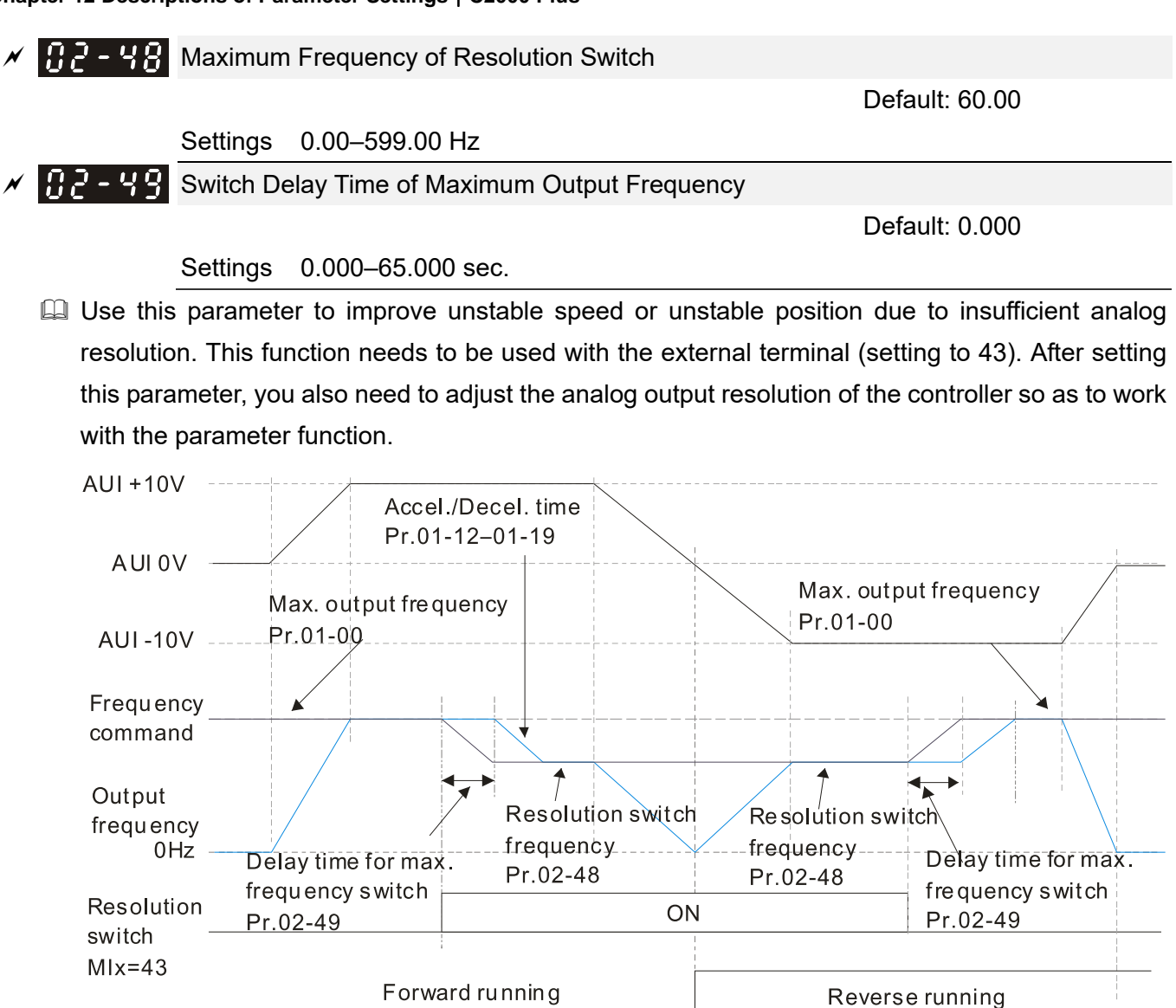

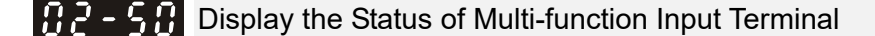

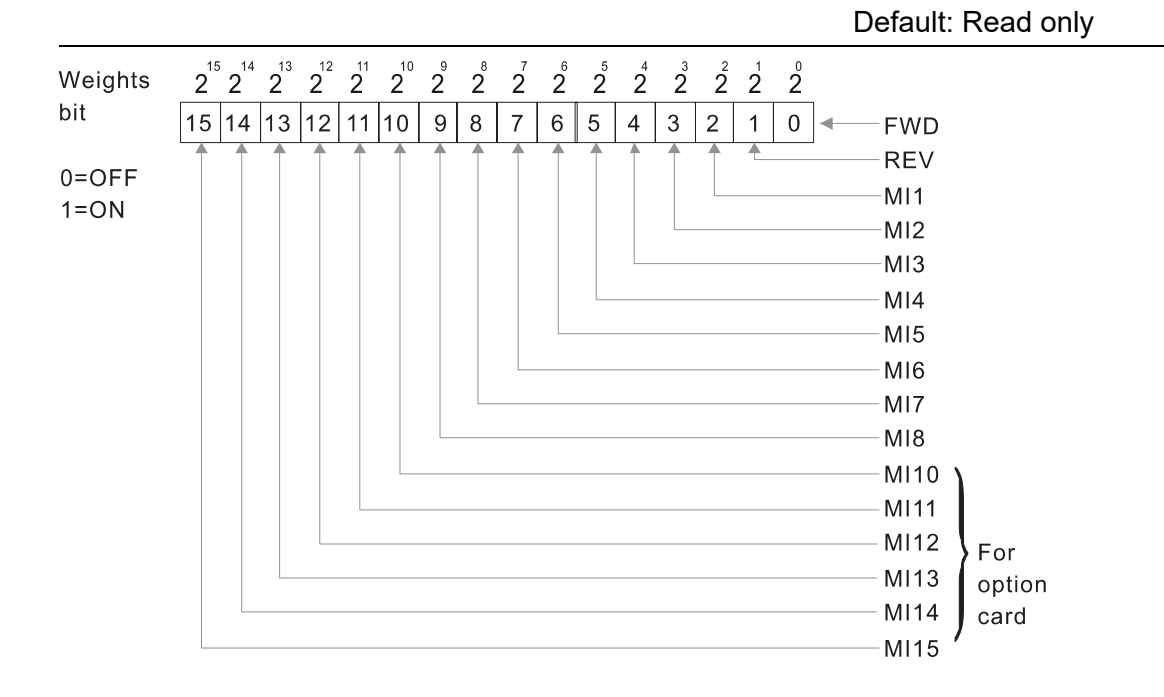

**PLC1.ir**

## Example:

When Pr.02-50 displays 0034h (hex) (that is, the value is 110100 (binary), it means that MI1, MI3 and MI4 are ON.

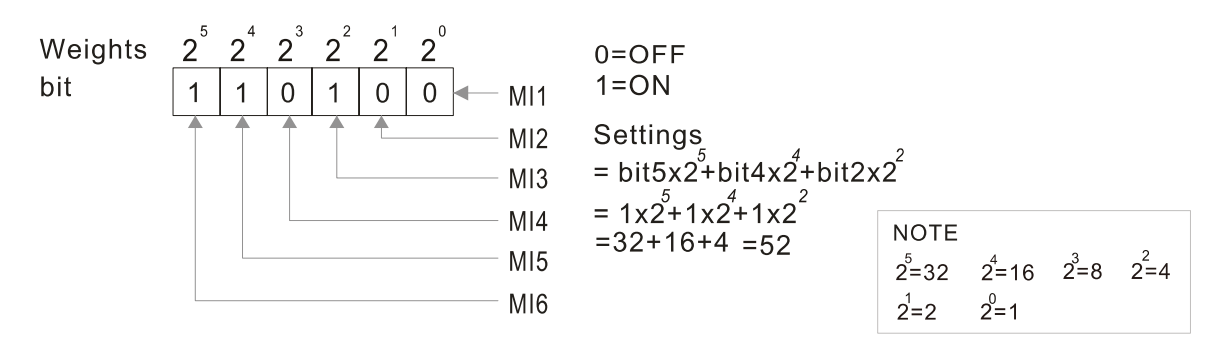

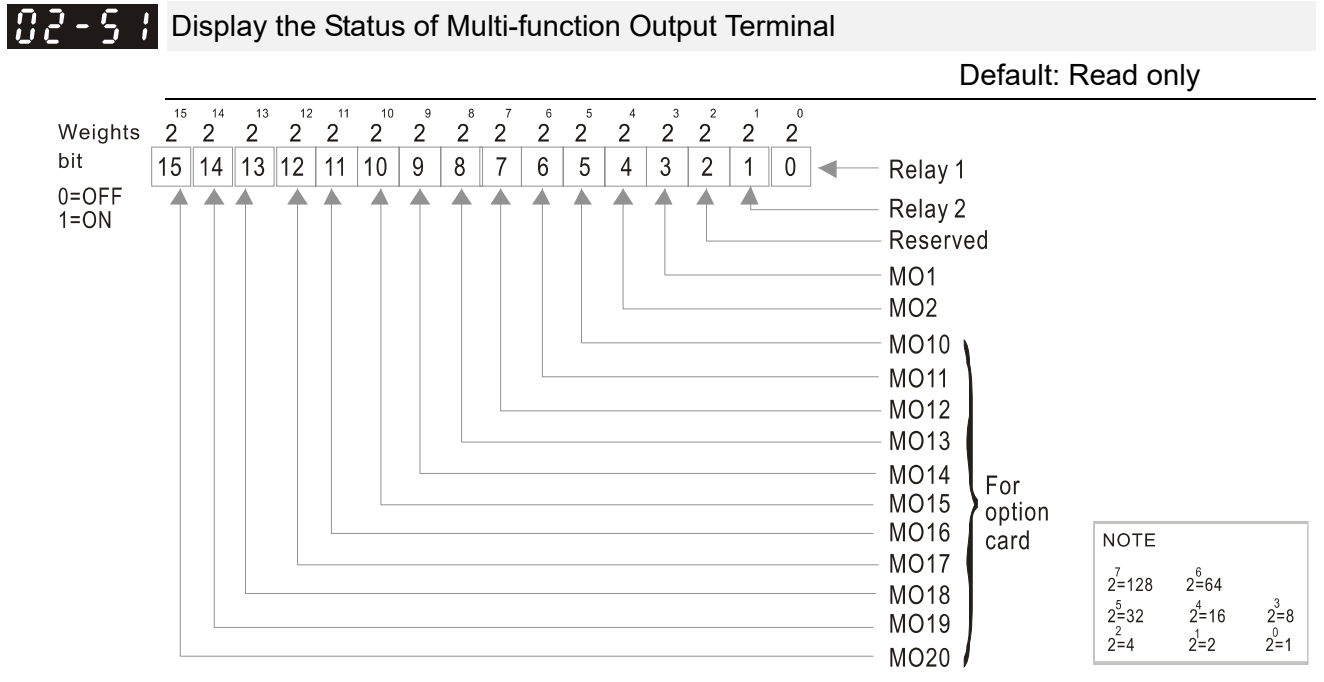

Example:

When Pr.02-51 displays 0023h (hex) (that is, the value is 100011 (binary)), it means that RY1, RY2, and MO1 are ON.

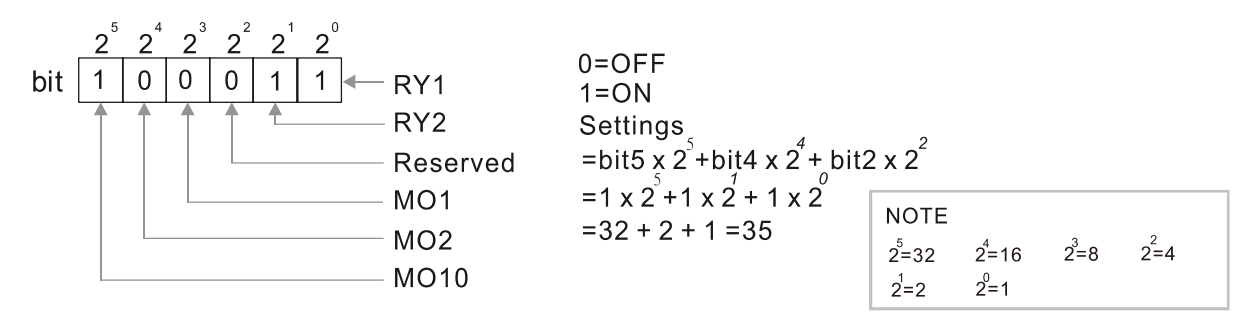

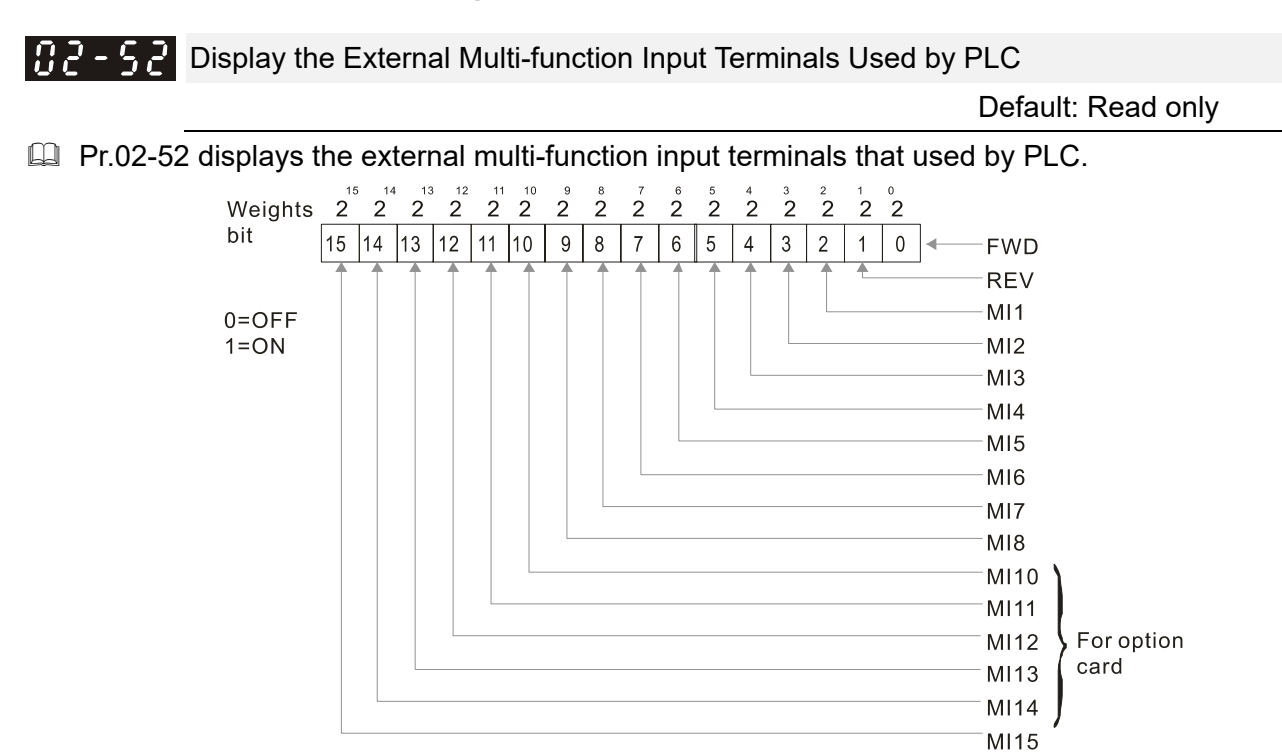

Example:

When Pr.02-52 displays 0034h (hex) (that is, the value is 110100 (binary)), it means that MI1, MI3 and MI4 are used by PLC.

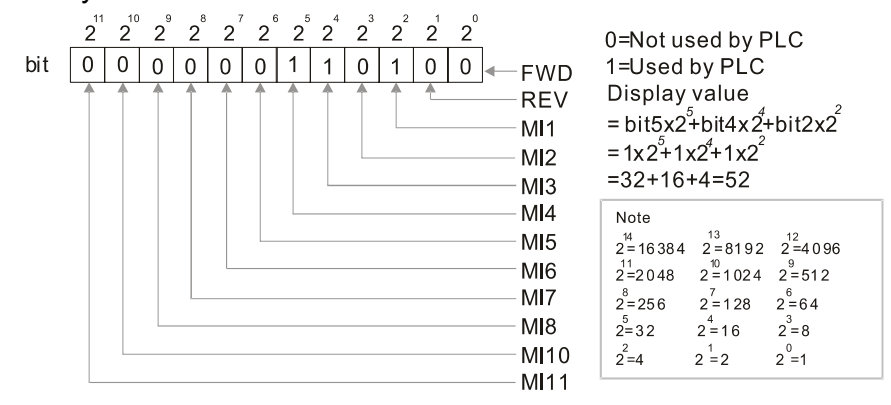

**Display the External Multi-function Output Terminals Used by PLC** 

Default: Read only

**E Pr. 02-53 displays the external multi-function output terminal that used by PLC.** 

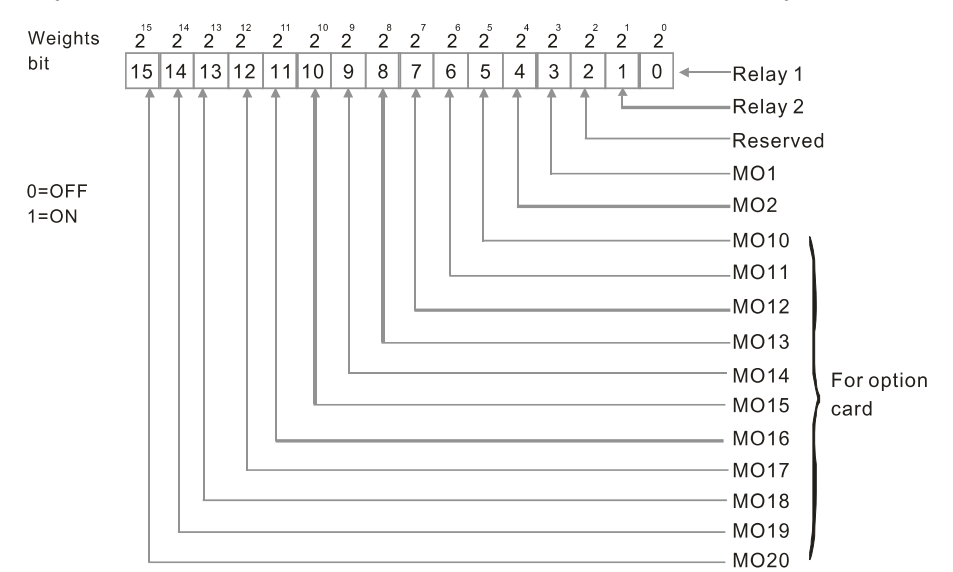

## **Example:**

When Pr.02-53 displays 0003h (hex) (that is, the value is 0011 (binary)), it means that RY1 and RY2 are used by PLC.

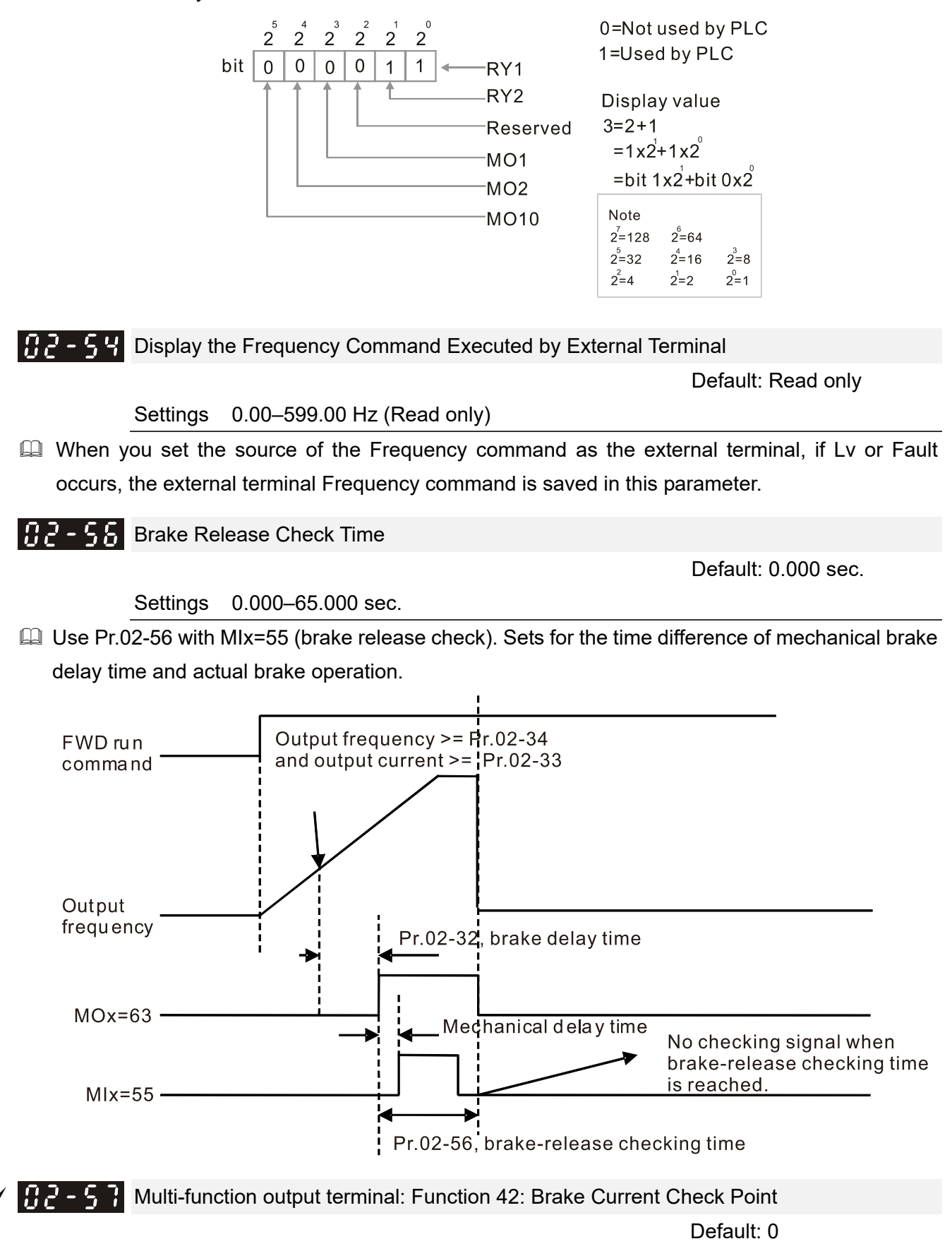

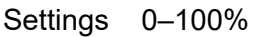

 $M$   $\overline{H}$   $\overline{P}$  -  $\overline{P}$  Multi-function output terminal (Function 42) : Brake Frequency Check Point Default: 0.00

Settings 0.00–599.00 Hz

- $\Box$  Pr.02-32, Pr.02-33, Pr.02-34, Pr.02-57 and Pr.02-58 can be applied on setting up cranes. (Choose crane action #42 to set up multi-function output Pr.02-13, Pr.02-14, Pr.02-16 and Pr.02-17)
- $\Box$  When the drive outputs current higher than the setting for Pr.02-33 Pivot Point of the Current ( $\geq$ Pr.02-33), and outputs frequency higher than the setting for Pr.02-34 Pivot Point of the Frequency ( $\geq$  Pr.02-34), multi-function output Pr.02-13, Pr.02-14, Pr.02-16 and Pr.02-17 are set to 42 after the delay time setting for Pr.02-32.
- When the Pivot Point of the Current 's setting Pr.02-57≠0 and when the output current of the drive is lower than the setting for Pr.02-57 (< Pr.02-57), or the output frequency is lower than the setting for Pr.02-58 (< Pr.02-58), disable the setting #42 of the multi-function output Pr.02-13, Pr.02-14, Pr.02-16 and Pr.02-17
- $\Box$  When Pr.02-57 = 0, the output current is lower than the setting for Pr.02-33 Pivot Point of the current (< Pr.02-33), or the output frequency is lower than the setting for Pr.02-58 (< Pr.02-58), disable the setting of #42 of the multi-function output Pr.02-13, Pr.02-14, Pr.02-16 and Pr.02-17.
- When using crane application, and MOx=42, Pr.02-34 must be larger than Pr.02-58; and Pr.02-33 must be larger than Pr.02-57.

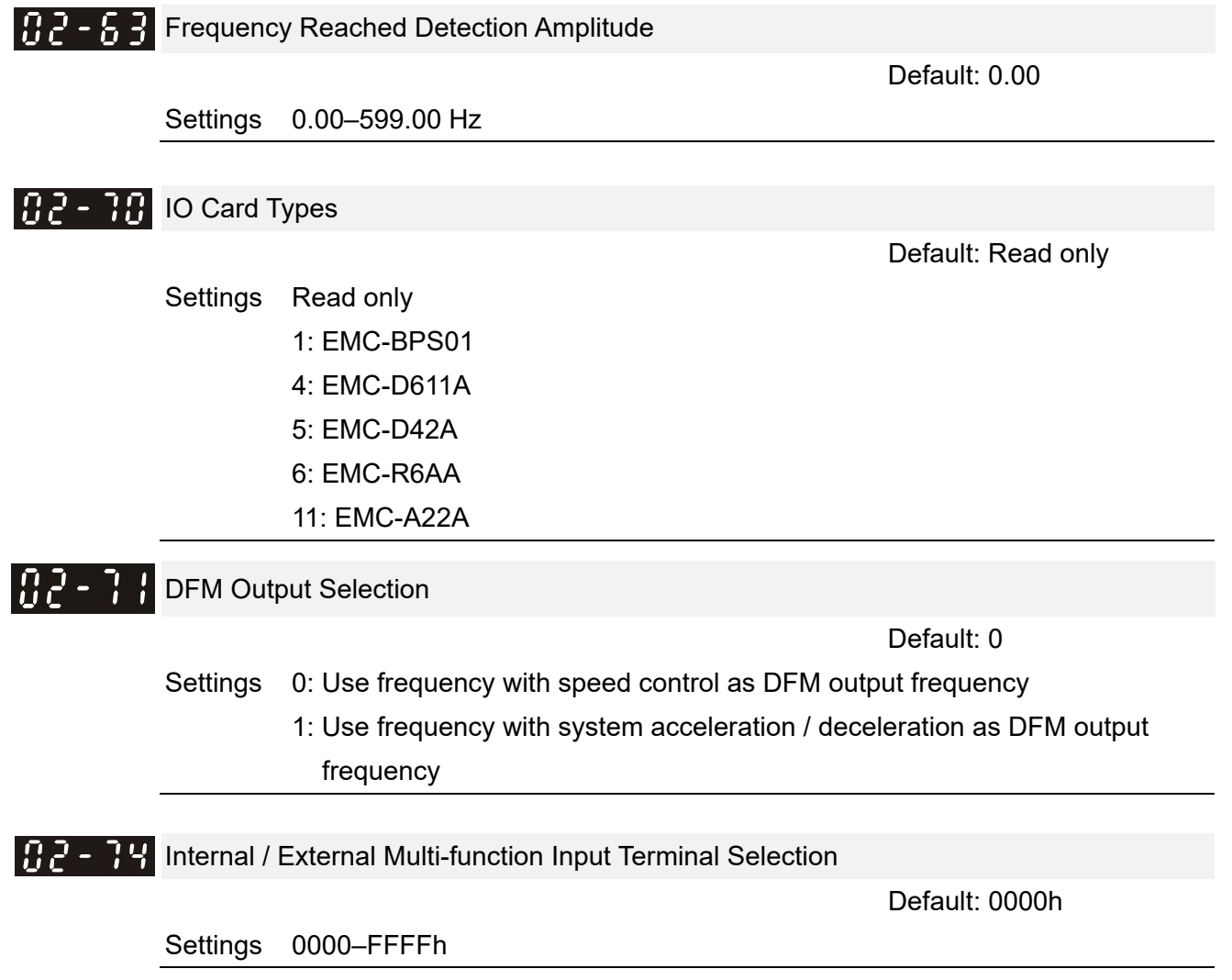

Default: 0000h

- Selects the terminals MI1–MI15 to be internal terminals or external terminals. When the MIx is set as internal terminal, the corresponding external terminal function is disabled.
- **Q** To activate internal terminals via Pr.02-75 setting.

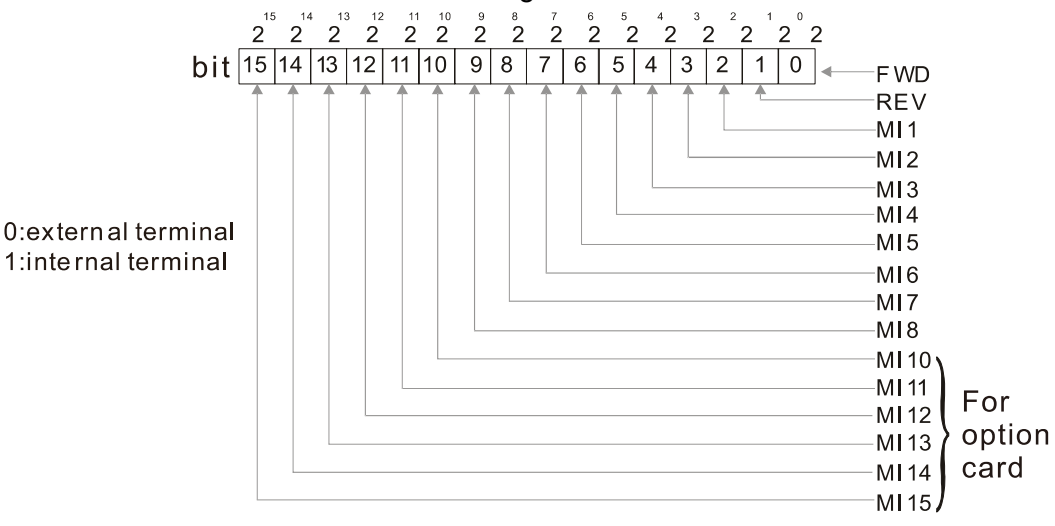

- **Example 3** Setting method: convert the binary 12bit number to hexadecimal number for input.
- Example: if the MI1, MI3, MI4 are virtual terminals, Pr.02-74=34h.

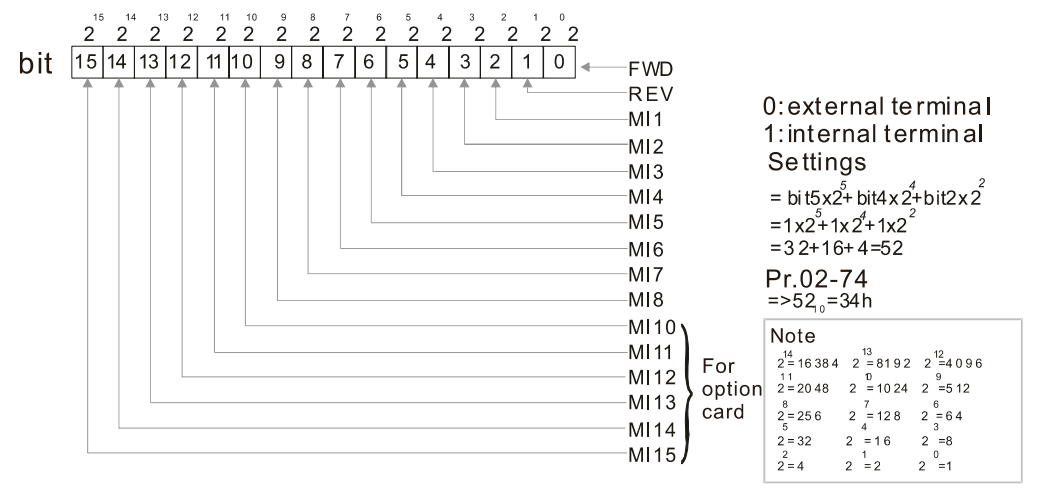

 $M$   $H^2 - 75$  Internal Multi-function Output Terminal Selection

Settings 0000–FFFFh

**Example 15** Sets the internal terminal action (ON / OFF) through digital keypad, communication or PLC.

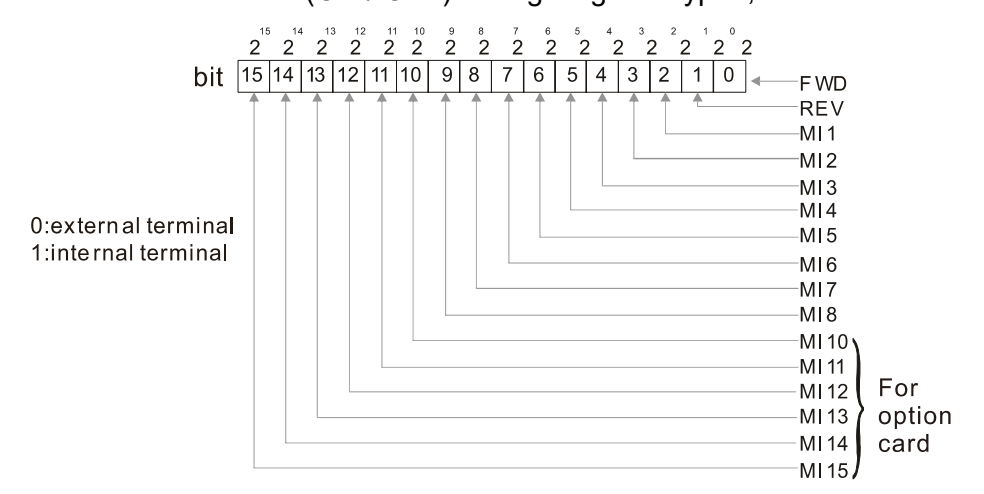

Example: Set Pr.02-75=34h to activate MI1, MI3 and MI4.

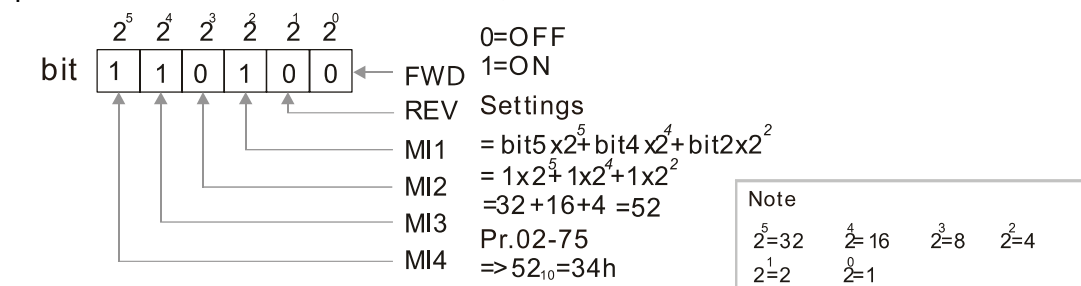

- **Example 20 The Local / Remote options on the digital keypad have the lowest priority.**
- When the PLC uses the entity DI, the corresponded function of original DI can still be triggered through virtual terminals.
- **Pr.02-74 and Pr.02-75 can both be changed during RUN.**
- **Pr.02-74 and Pr.02-75 are saved after power off.**
- $\Box$  You can choose N.O. (Pr.02-12 bit = 0) or N.C. (Pr.02-12 bit = 1) through the Pr.02-12 MI mode to trigger the virtual terminals.

# **03 Analog Input / Output Parameter**

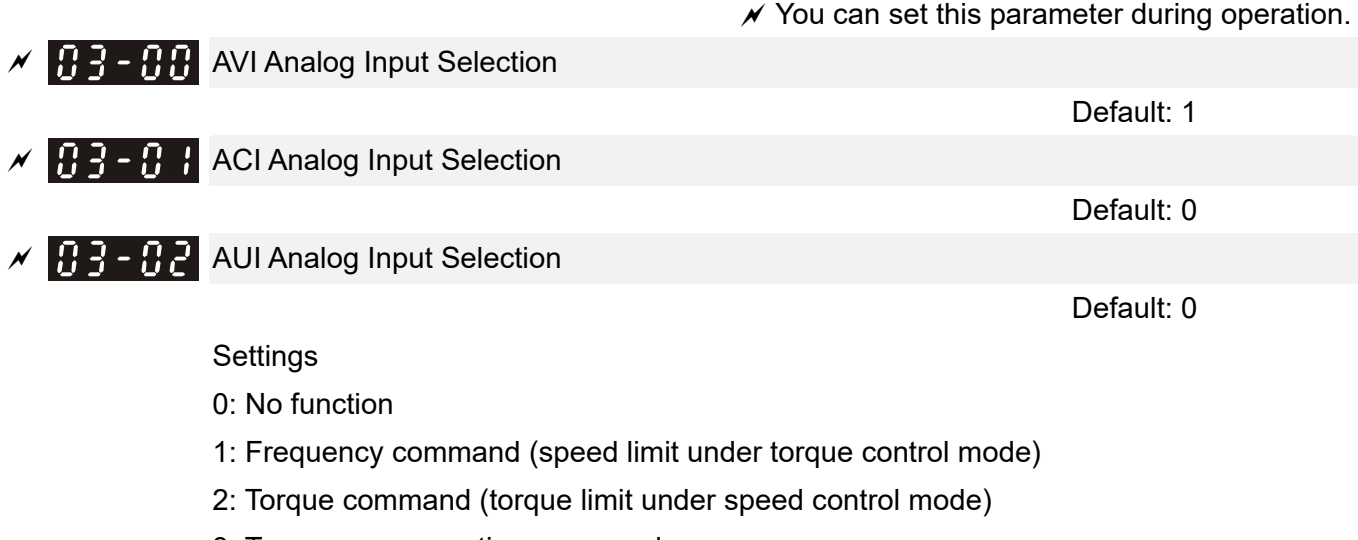

- 3: Torque compensation command
- 4: PID target value
- 5: PID feedback signal
- 6: Thermistor (PTC / KTY-84) input value
- 7: Positive torque limit
- 8: Negative torque limit
- 9: Regenerative torque limit
- 10: Positive / negative torque limit
- 11: PT100 thermistor input value
- 13: PID compensation value
- When you use analog input as the PID reference target input, you must set Pr.00-20 to 2 (external analog input).

Setting method 1: Pr.03-00–03-02 set 1 as PID reference target input.

Setting method 2: Pr.03-00–03-02 set 4 as PID reference target input.

If the setting value 1 and setting value 4 exist at the same time, the AVI input has highest priority to become the PID reference target input value.

- When you use analog input as the PID compensation value, you must set Pr.08-16 to 1 (source of PID compensation value is analog input). You can see the compensation value with Pr.08-17.
- $\Box$  When using the Frequency command or TQC speed limit, the corresponding value for 0- $\pm$ 10 V / 4–20 mA is 0–maximum operation frequency (Pr.01-00).
- $\Box$  When using the torque command or torque limit, the corresponding value for 0- $\pm$ 10 V / 4-20 mA is 0–maximum output torque (Pr. 11-27).
- $\Box$  When using the torque compensation, the corresponding value for 0- $\pm$ 10 V / 4-20m A is 0-the motor's rated torque.
- The analog input AVI / ACI (use with Switch terminal to switch SW2 to 0–10V) supports KTY84. The AUI does not support this function.
- When you use KTY84, you can only choose either AVI or ACI at the same time. The AVI is prior to ACI.
- If the settings for Pr.03-00-Pr.03-02 are the same, the AVI input has highest priority.

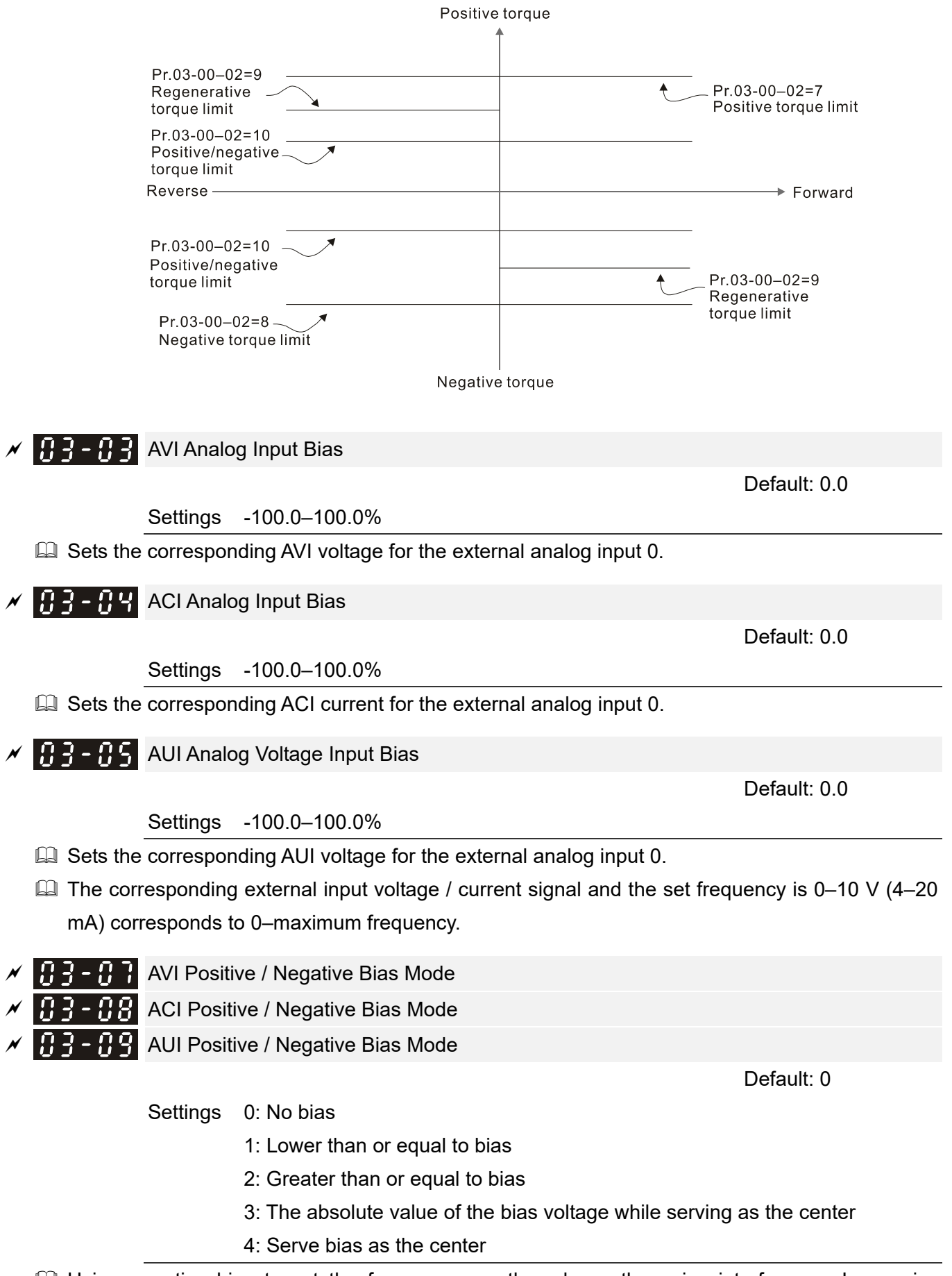

**E** Using negative bias to set the frequency greatly reduces the noise interference. In a noisy environment, do NOT use signals less than 1 V to set the drive's operation frequency.

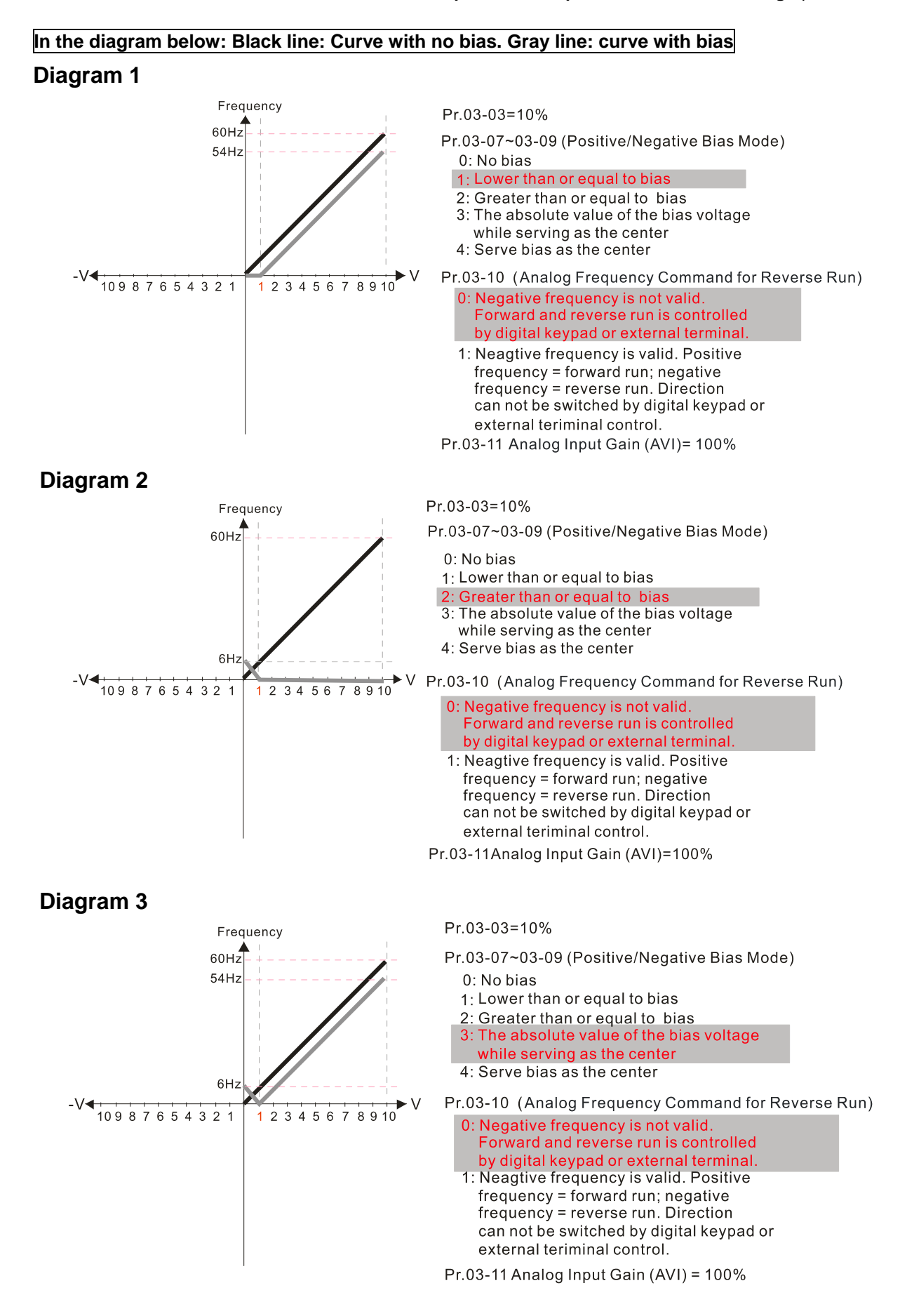

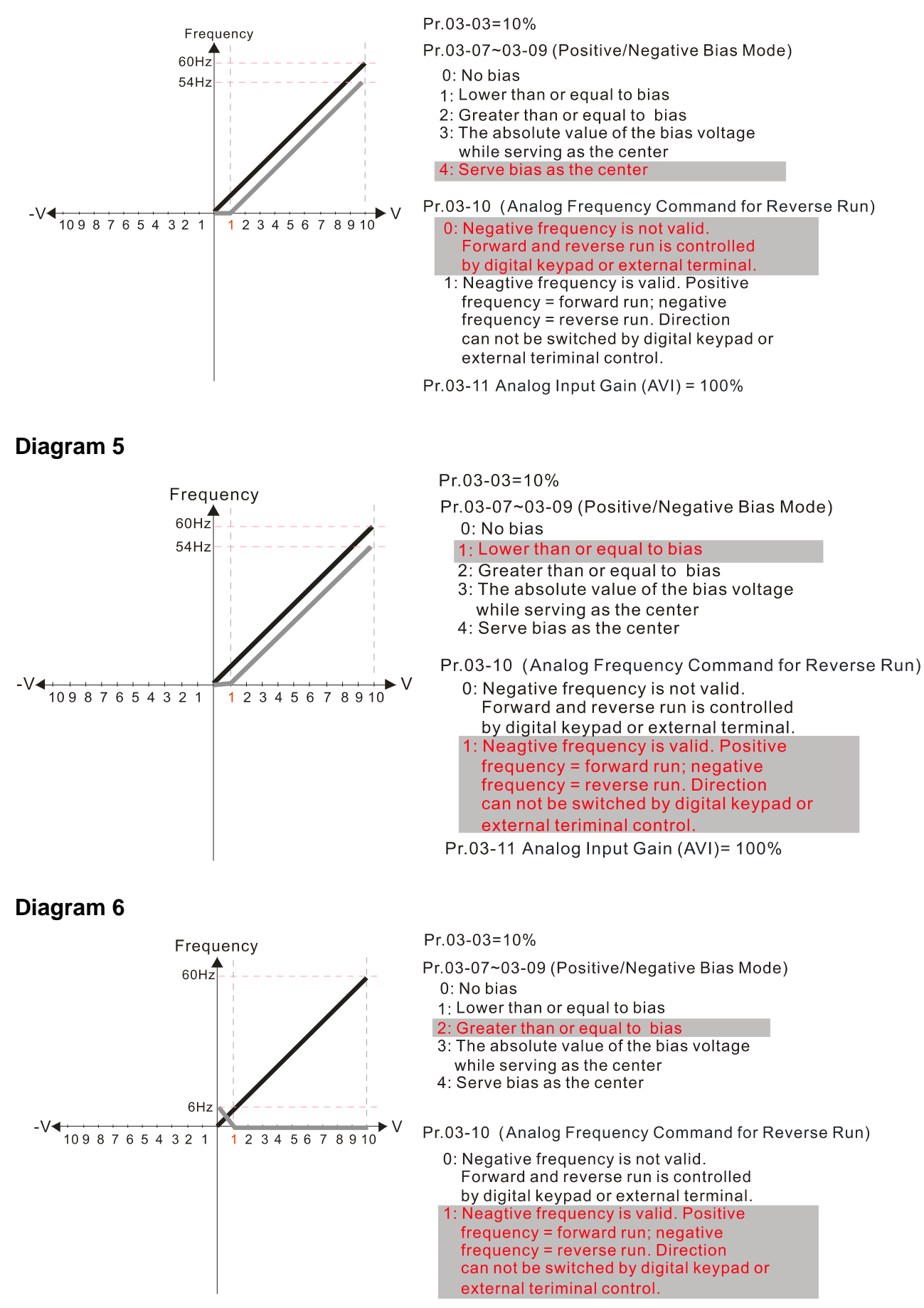

Pr.03-11Analog Input Gain (AVI)= 100%

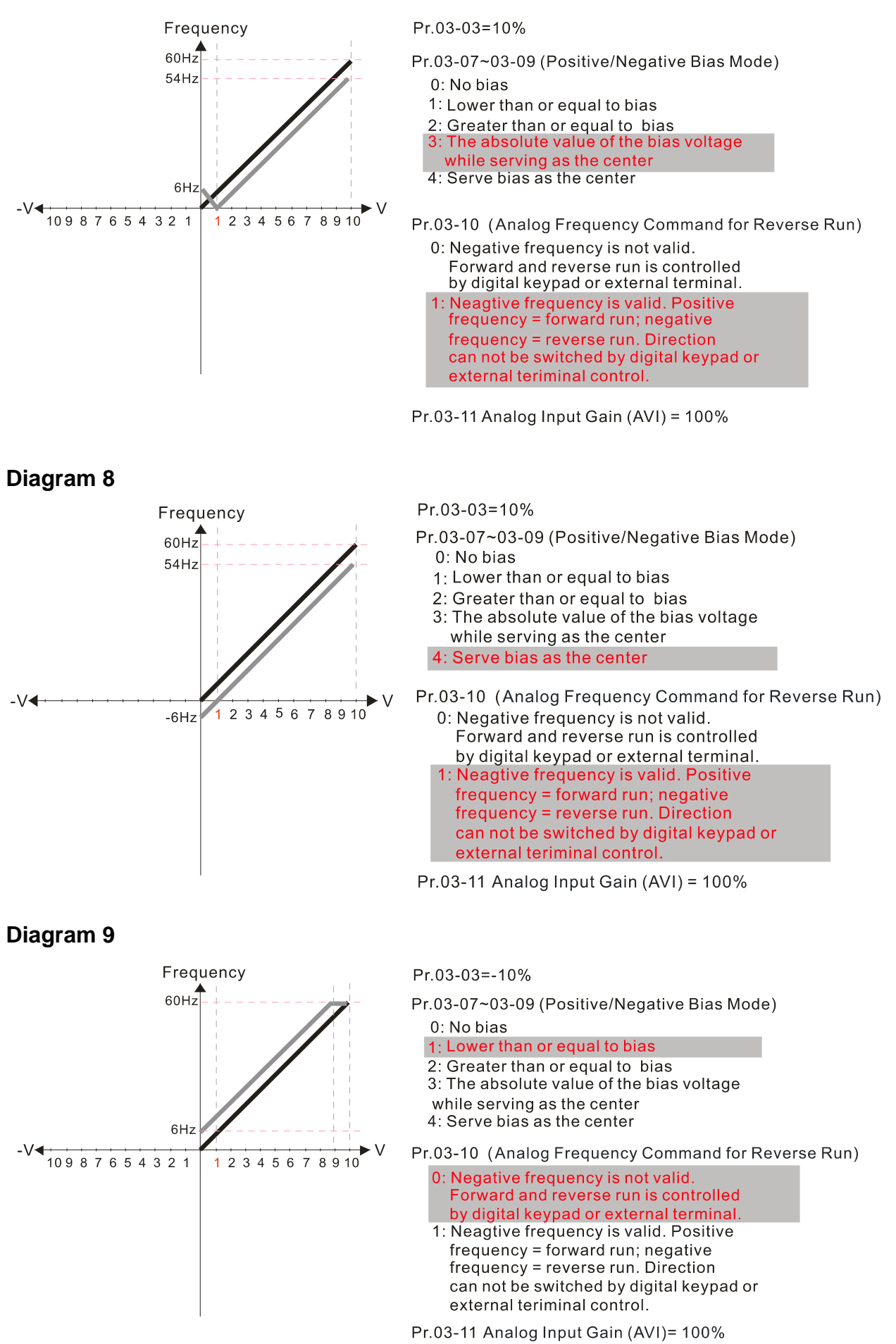

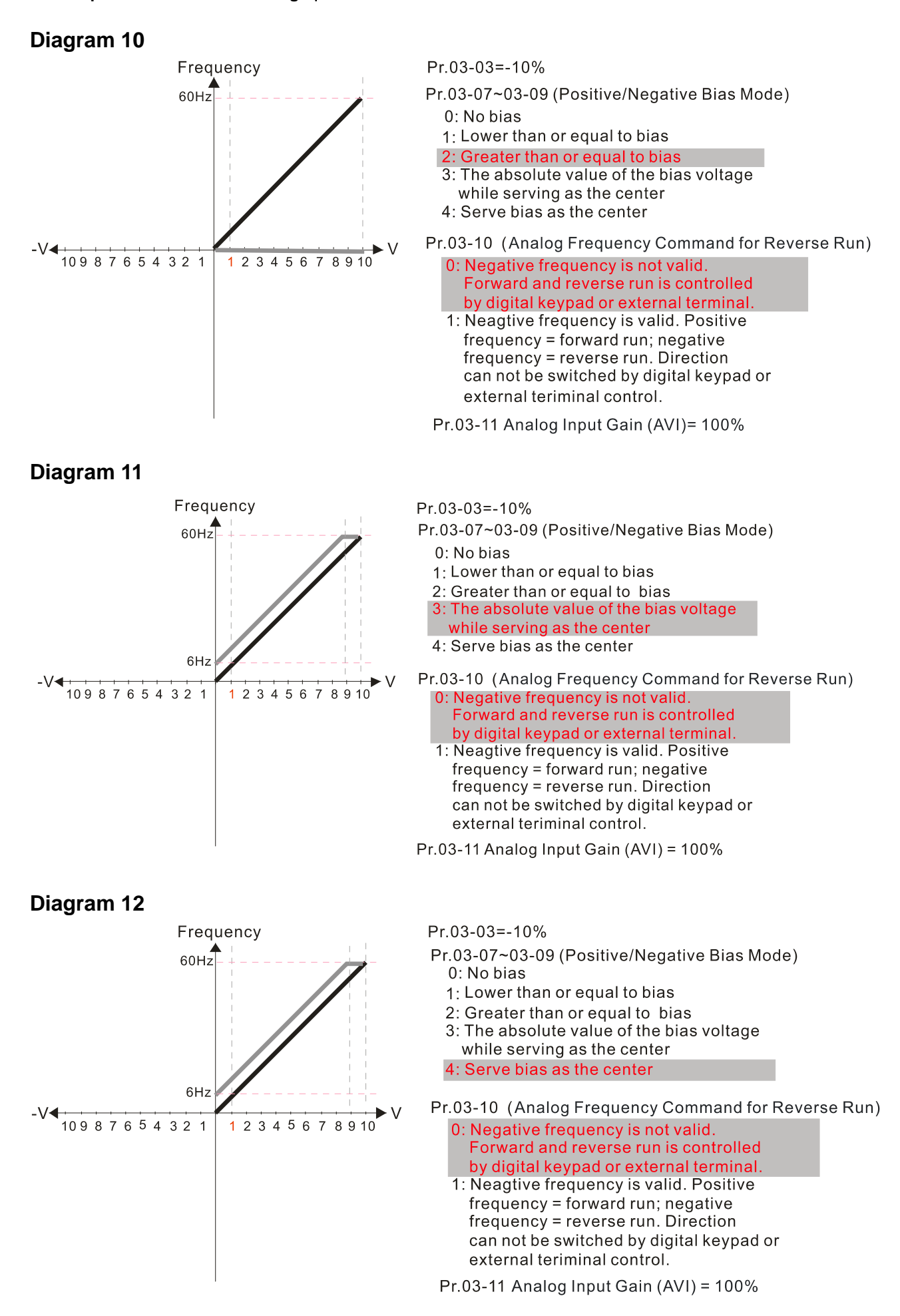

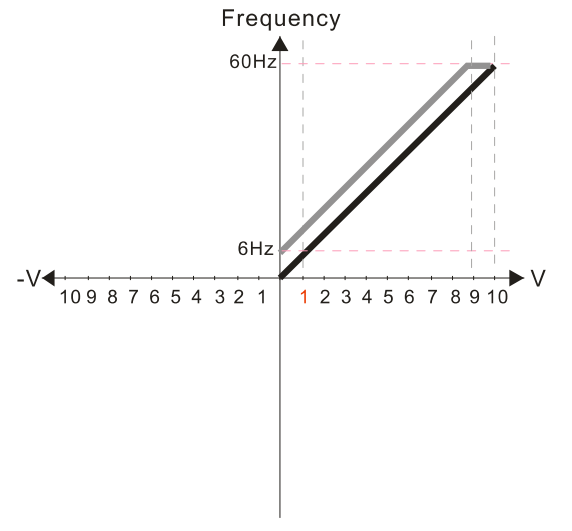

 $Pr.03-03=-10%$ 

- Pr.03-07~03-09 (Positive/Negative Bias Mode) 0: No bias
	- 1: Lower than or equal to bias
	- 2: Greater than or equal to bias
	- 3: The absolute value of the bias voltage
	- while serving as the center
	- 4: Serve bias as the center

Pr.03-10 (Analog Frequency Command for Reverse Run)

- 0: Negative frequency is not valid. Forward and reverse run is controlled by digital keypad or external terminal. 1: Neagtive frequency is valid. Positive  $frequency = forward run; negative$
- frequency = reverse run. Direction can not be switched by digital keypad or external teriminal control.

Pr.03-11 Analog Input Gain (AVI)= 100%

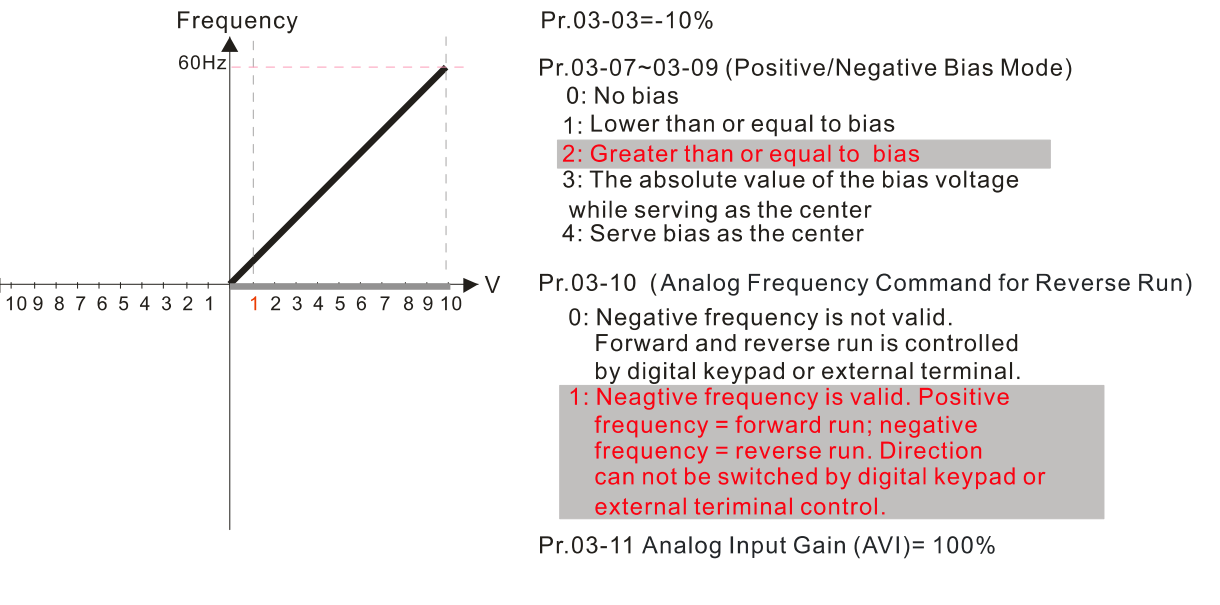

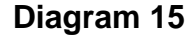

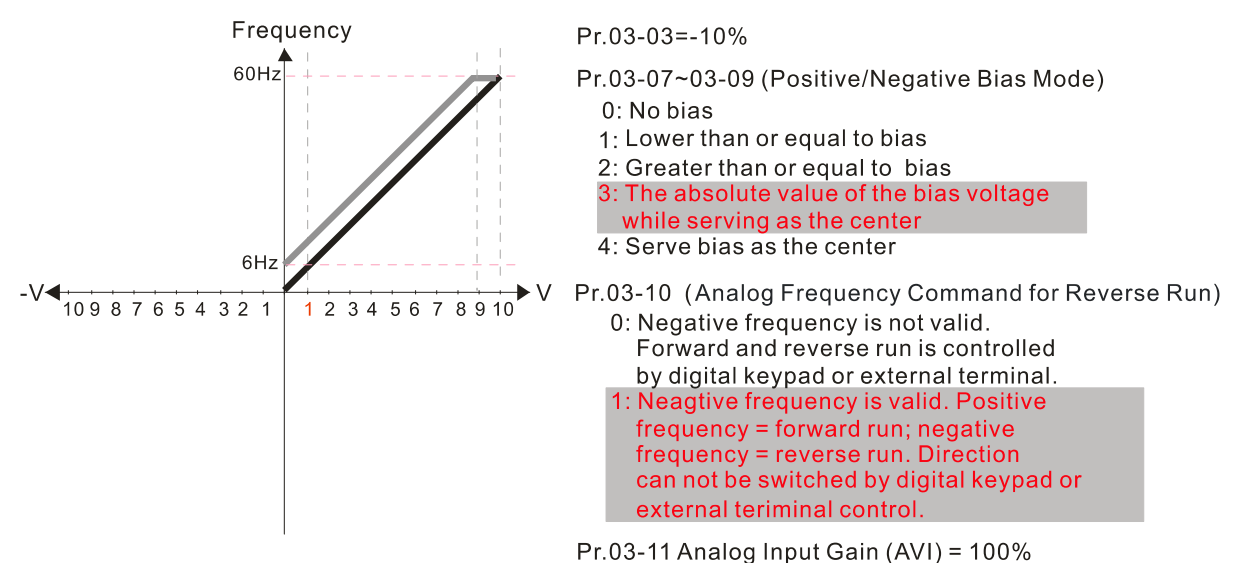

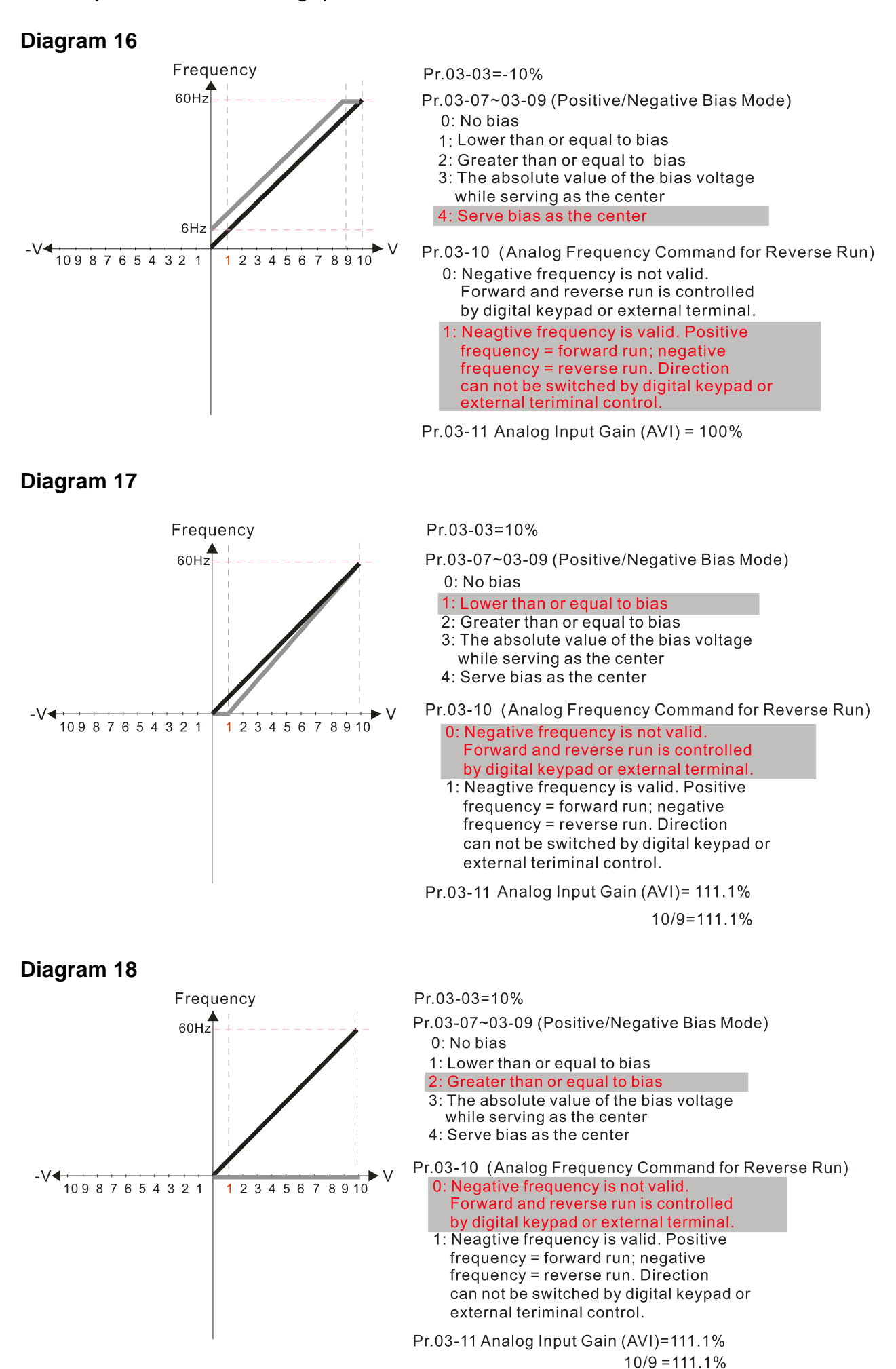

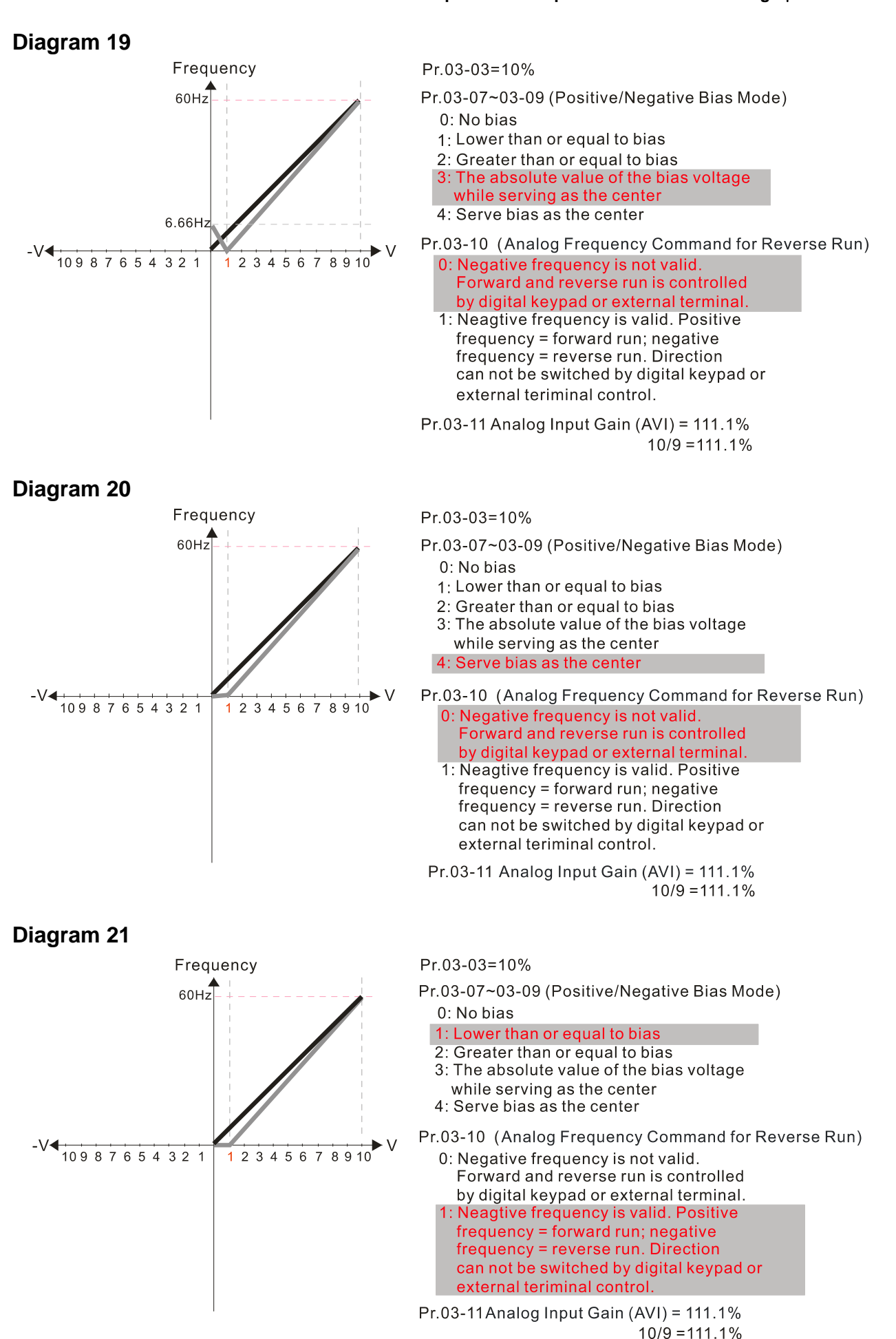

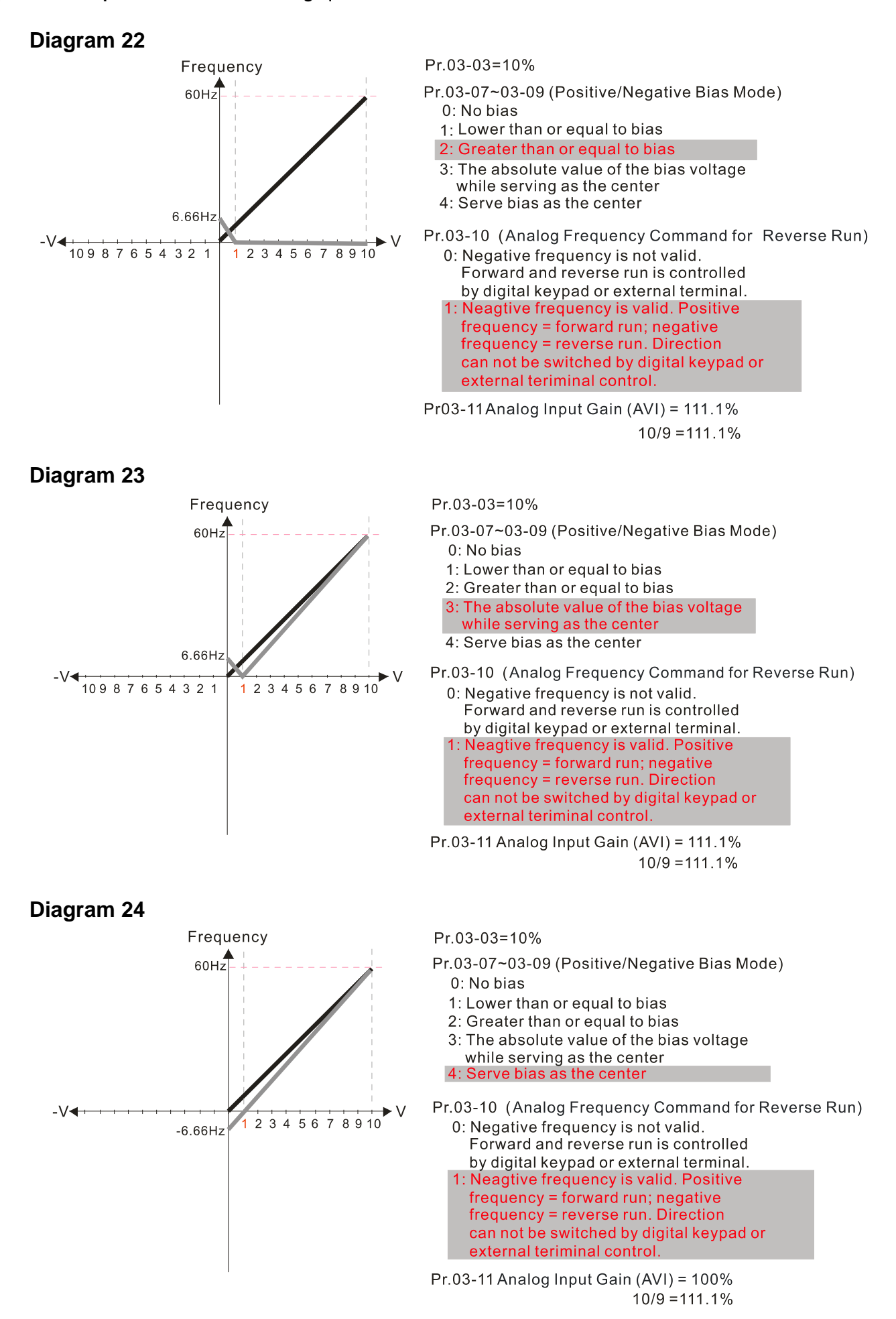

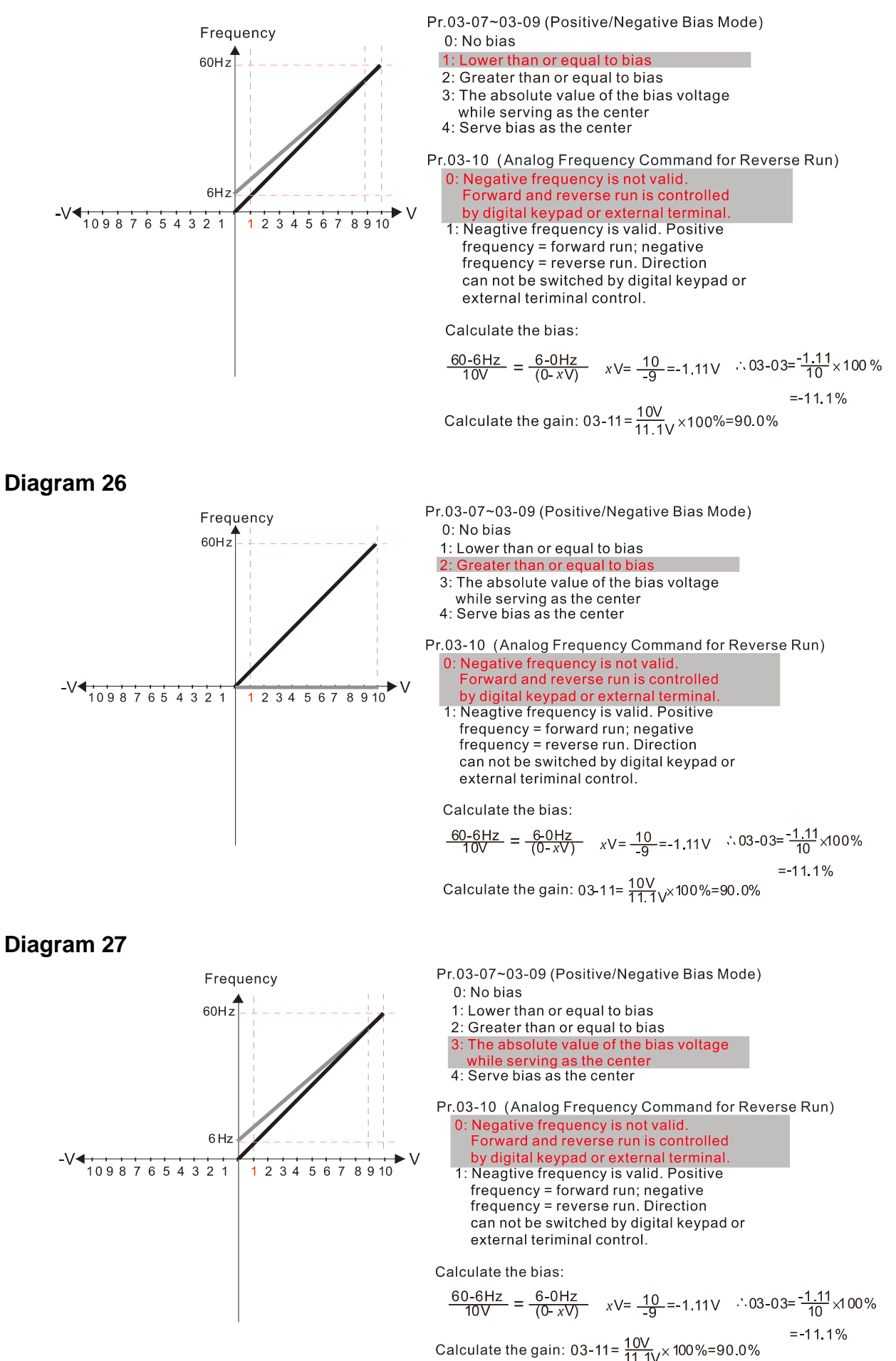

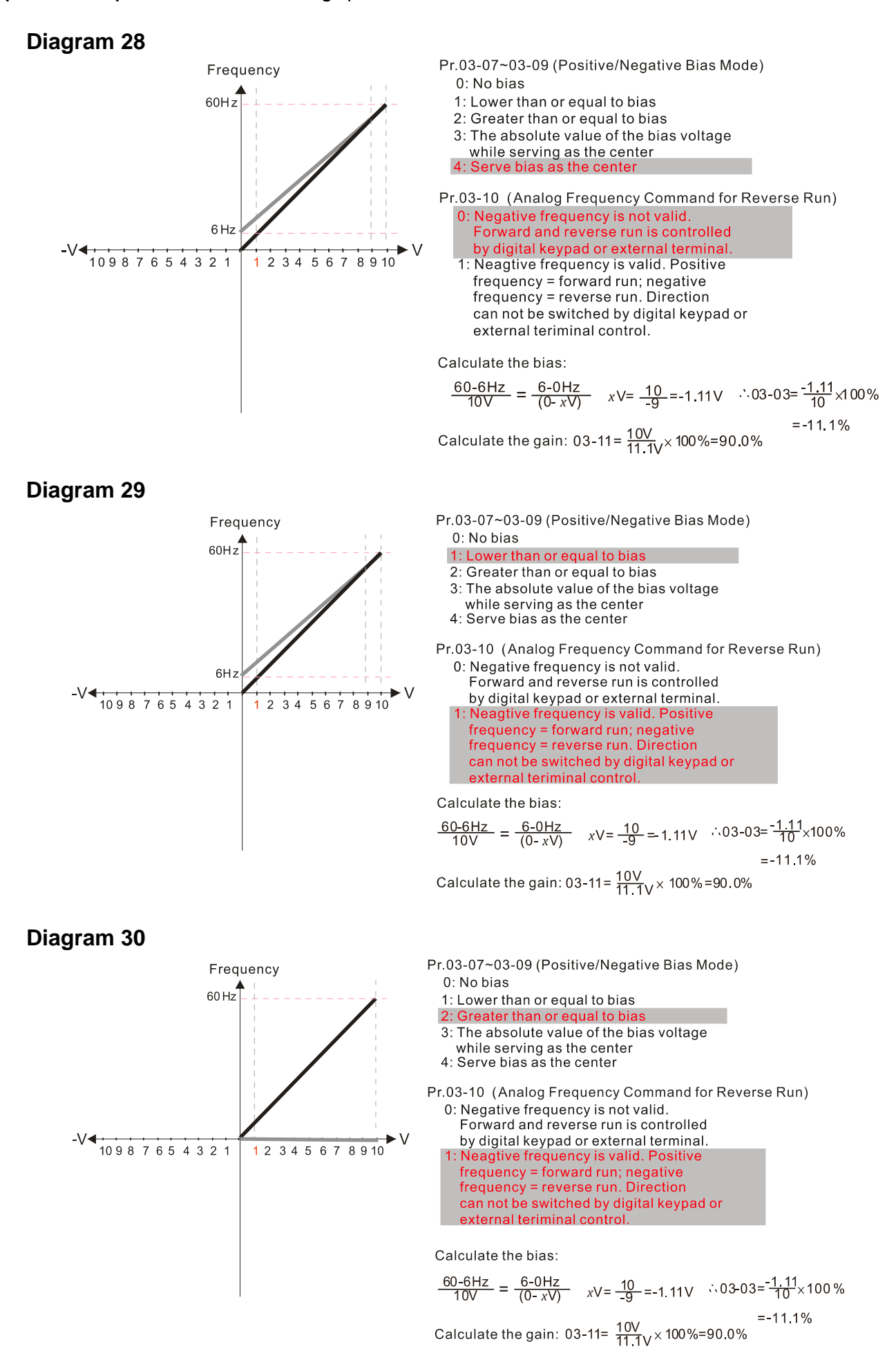

12.1-03-12

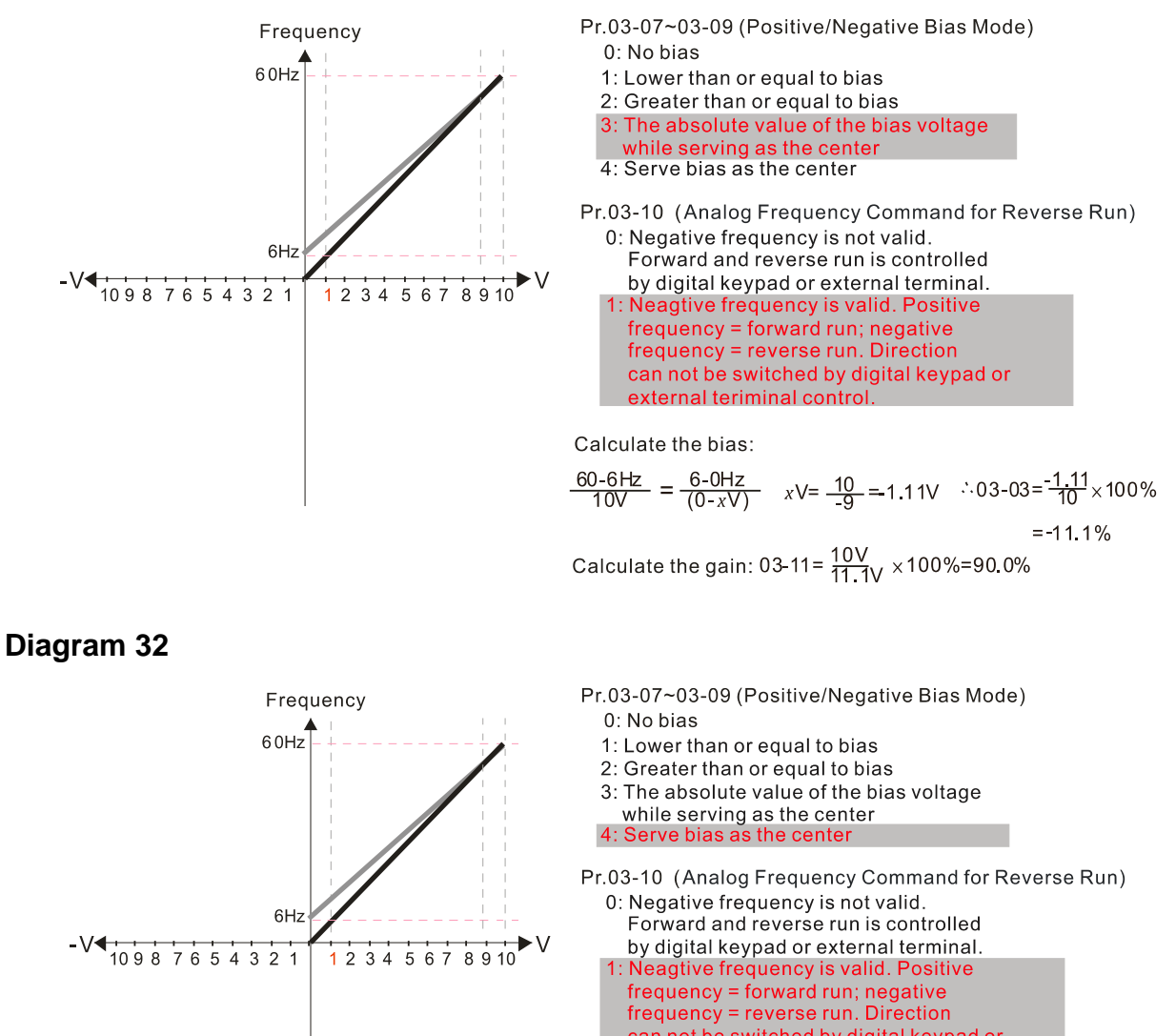

can not be switched by digital keypad or external teriminal control

Calculate the bias:

$$
\frac{60-6\text{Hz}}{10\text{V}} = \frac{6-0\text{Hz}}{(0-x\text{V})} \quad x\text{V} = \frac{10}{-9} = 1.11\text{V} \quad \therefore 03-03 = \frac{1.11}{10} \times 100\% = 11.1\%
$$
  
Calculate the gain: 03-11 =  $\frac{10\text{V}}{11.1}\times 100\% = 90.0\%$ 

**Diagram 33**

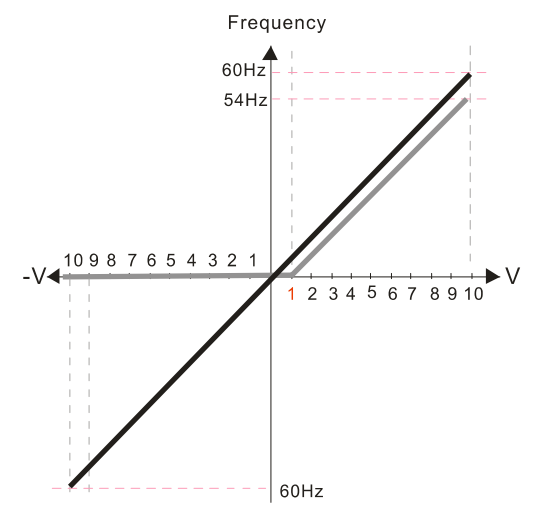

Pr.00-21=0 (Digital keypad control and run in FWD direction) Pr.03-05 Analog Positive Voltage Input Bias (AUI) = 10% Pr.03-07~03-09 (Positive/Negative Bias Mode)

- 0: No bias
- 1: Lower than or equal to bias
- 2: Greater than or equal to bias
- 3: The absolute value of the bias voltage
- while serving as the center<br>4: Serve bias as the center
- Pr.03-13 Analog Positive Input Gain (AUI) = 100% Pr.03-14 Analog Positive Input Gain (AUI) = 100%
## **Diagram 34**

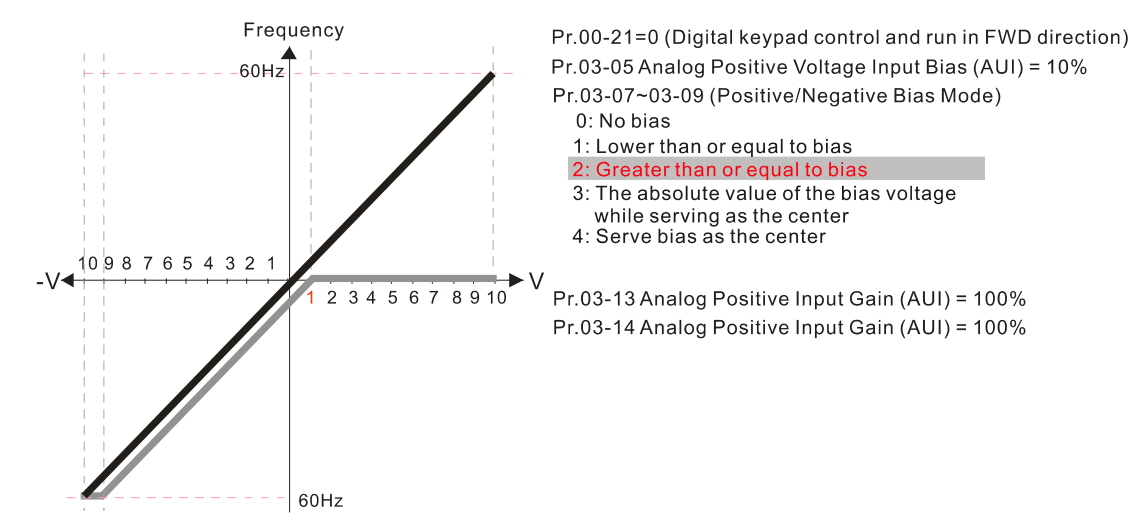

**Diagram 35**

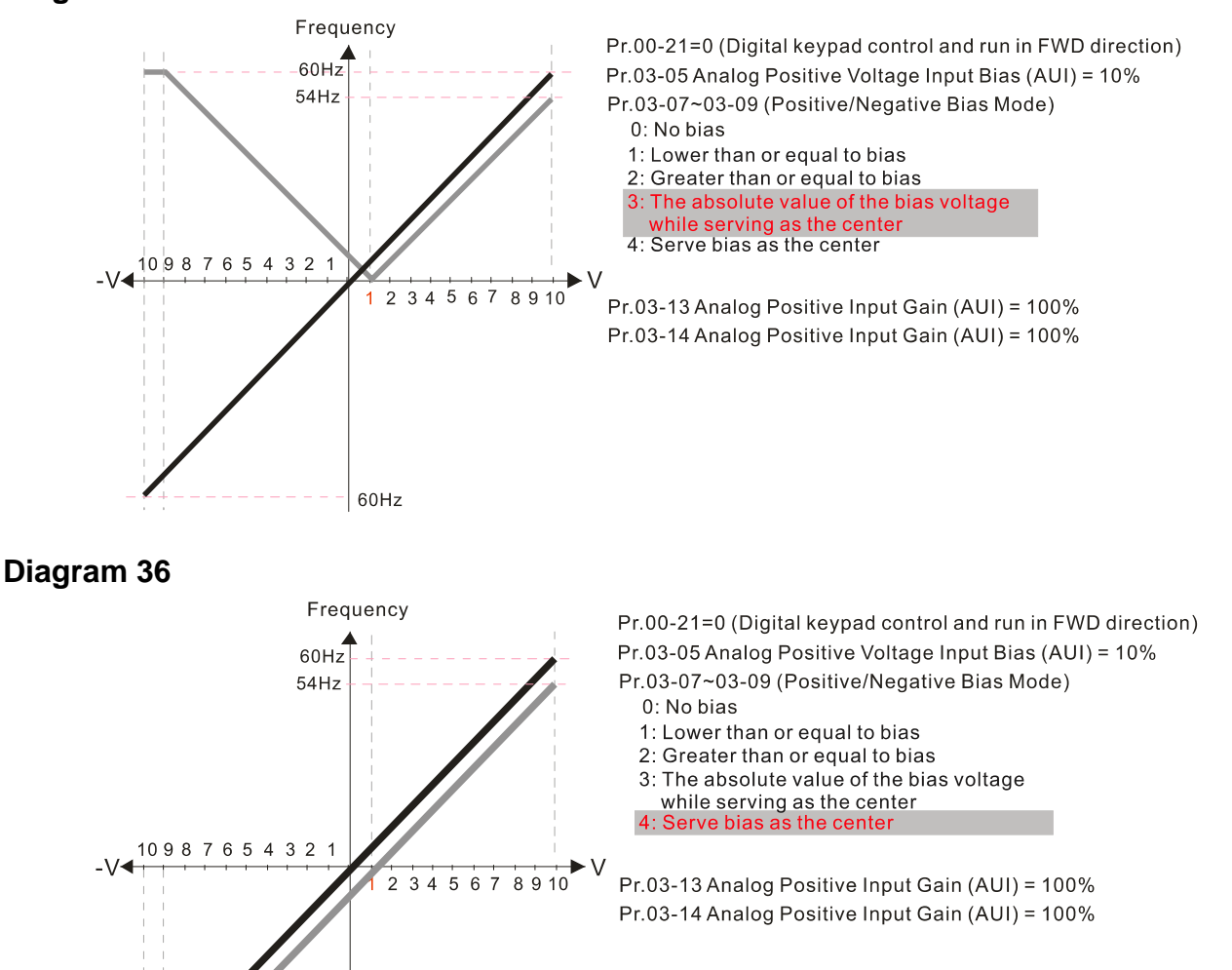

60Hz

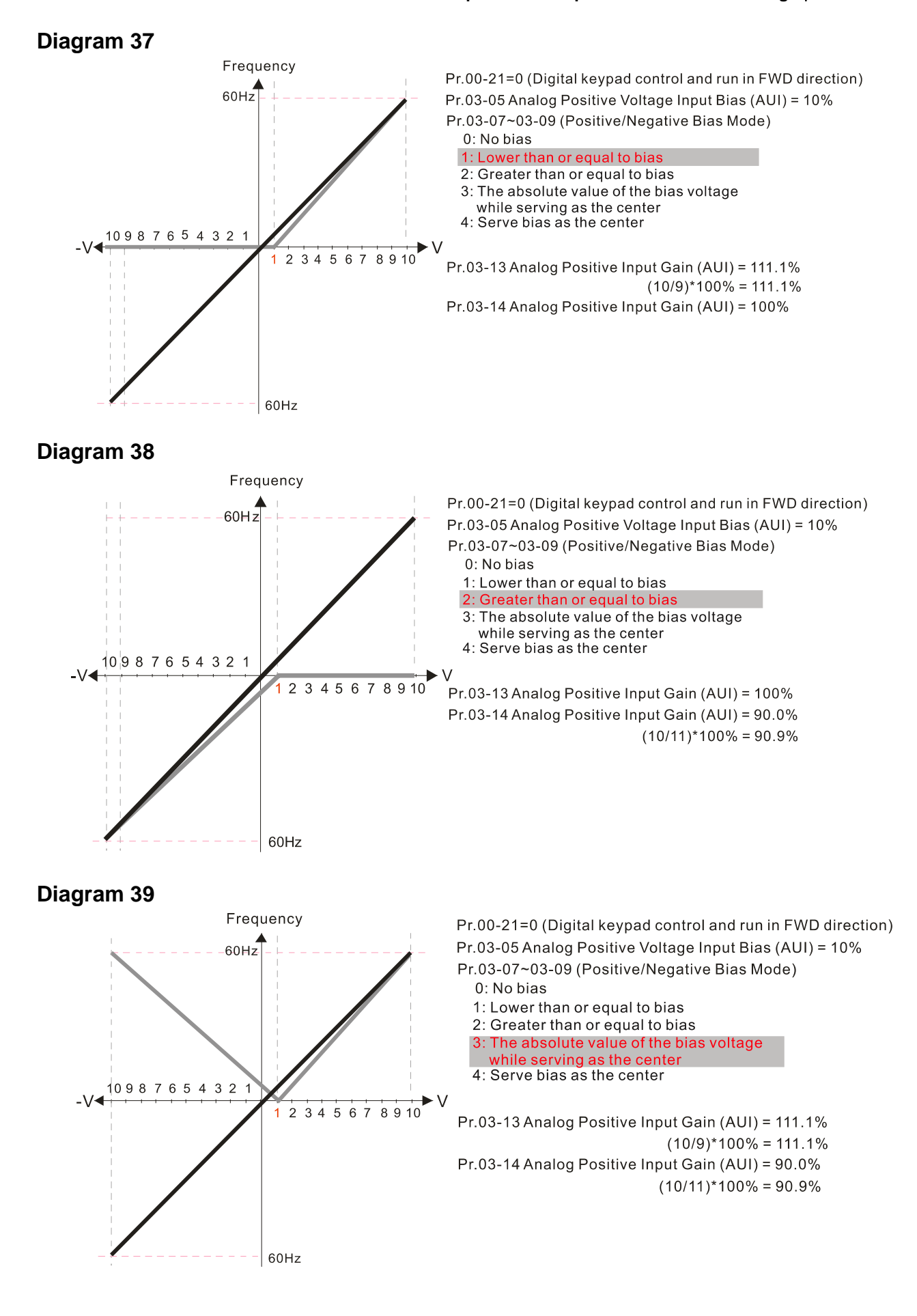

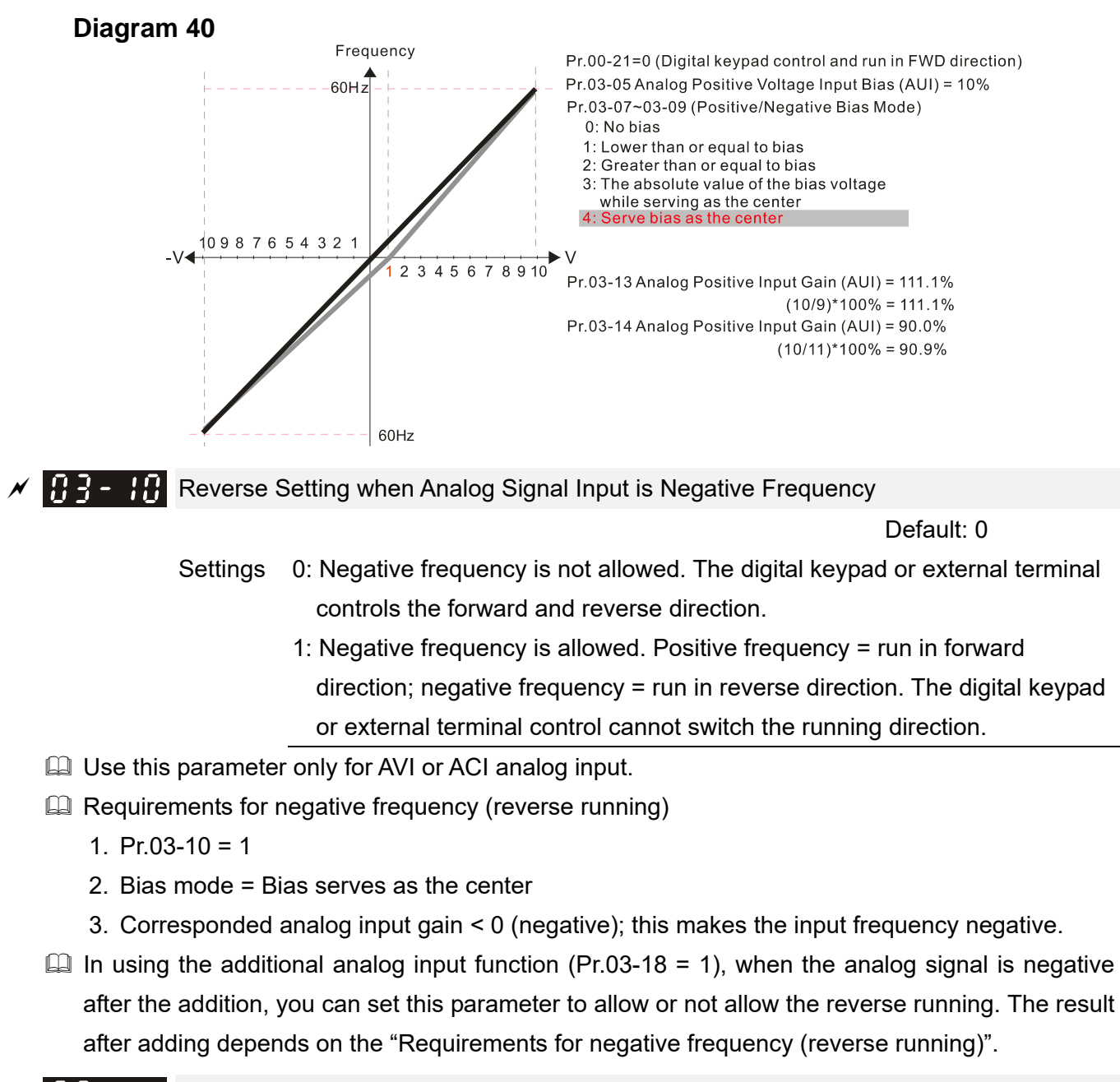

- $\mathbf{H}$   $\mathbf{A}$   $\mathbf{H}$  AVI Analog Input Gain
- **AP** ACI Analog Input Gain
- AUI Analog Positive Input Gain
	- **AUI Analog Negative Input Gain**

Default: 100.0

Settings -500.0–500.0%

 Pr.03-03–Pr.03-14 are used when the Frequency command source is the analog voltage or current signal.

- $\mathcal{N}$   $\mathbf{H}$   $\mathbf{A}$   $\mathbf{H}$  AVI Analog Input Filter Time
	- $\overline{A}$  ACI Analog Input Filter Time
	- **AUI Analog Input Filter Time**

Default: 0.01

Settings 0.00–20.00 sec.

Analog signals, such as those entering AVI, ACI and AUI, are commonly affected by interference

that affects the stability of the analog control. Use the Input Noise Filter to create a more stable system.

 $\Box$  When the time constant setting is too large, the control is stable but the control response is slow. When the time constant setting is too small, the control response is faster but the control may be unstable. For optimal setting, adjust the setting based on the control stability or the control response.

### $\mathcal{M}$   $\mathbf{H}$   $\mathbf{A}$  -  $\mathbf{H}$  Analog Input Addition Function

Default: 0

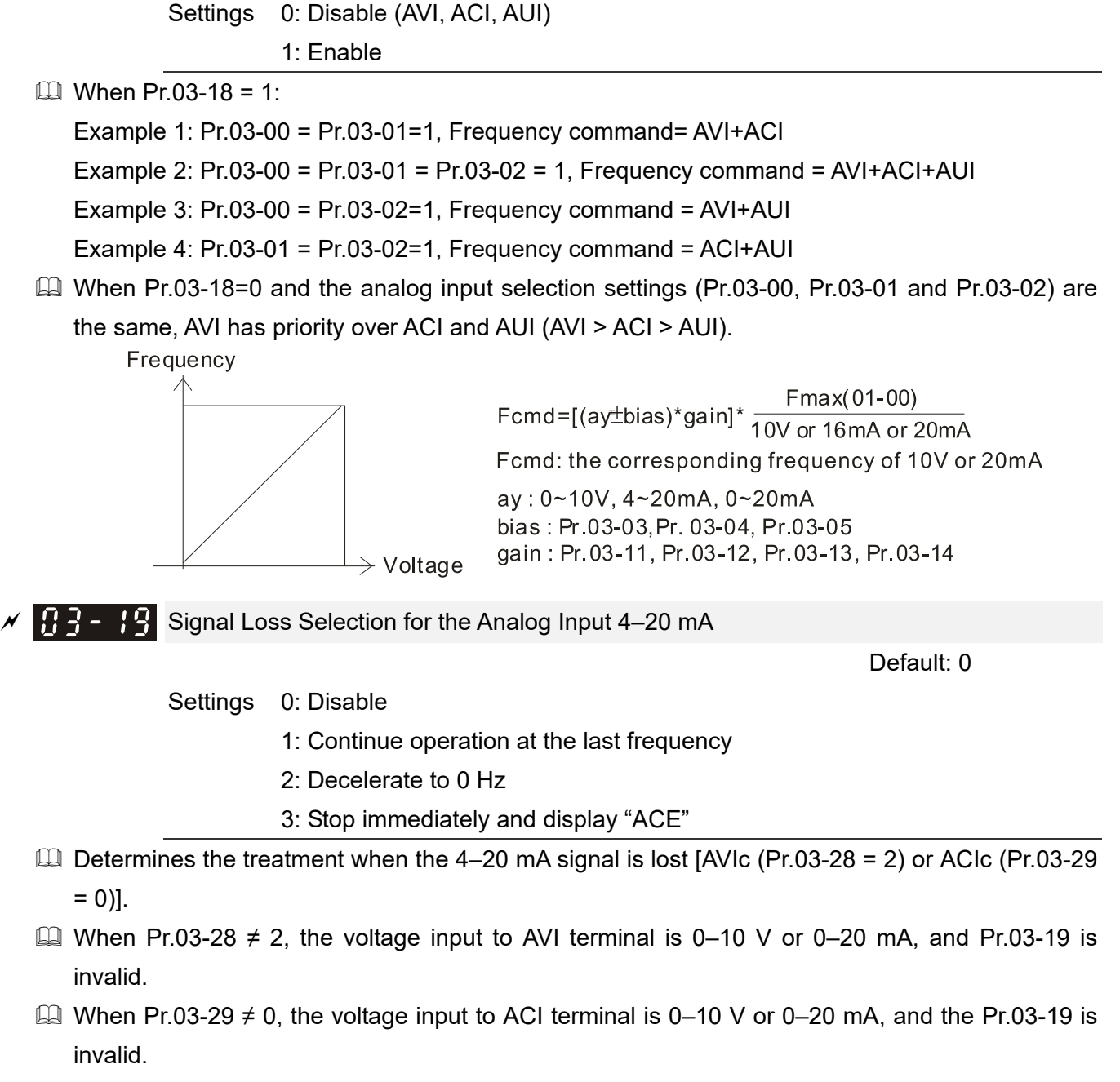

- When the setting is 1 or 2, the keypad displays the warning code "ANL". It keeps blinking until the ACI signal is recovered.
- $\Box$  When the drive stops, the condition that causes the warning does not exist, so the warning automatically disappears.

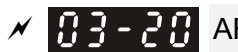

 $\overline{A}$   $\overline{B}$  -  $\overline{C}$  AFM1 Multi-function Output 1

# $\times$   $\left[\frac{1}{2}\right]$   $\left[\frac{1}{2}\right]$  AFM2 Multi-function Output 2

 Default: 0 Default: 0

Settings 0–25

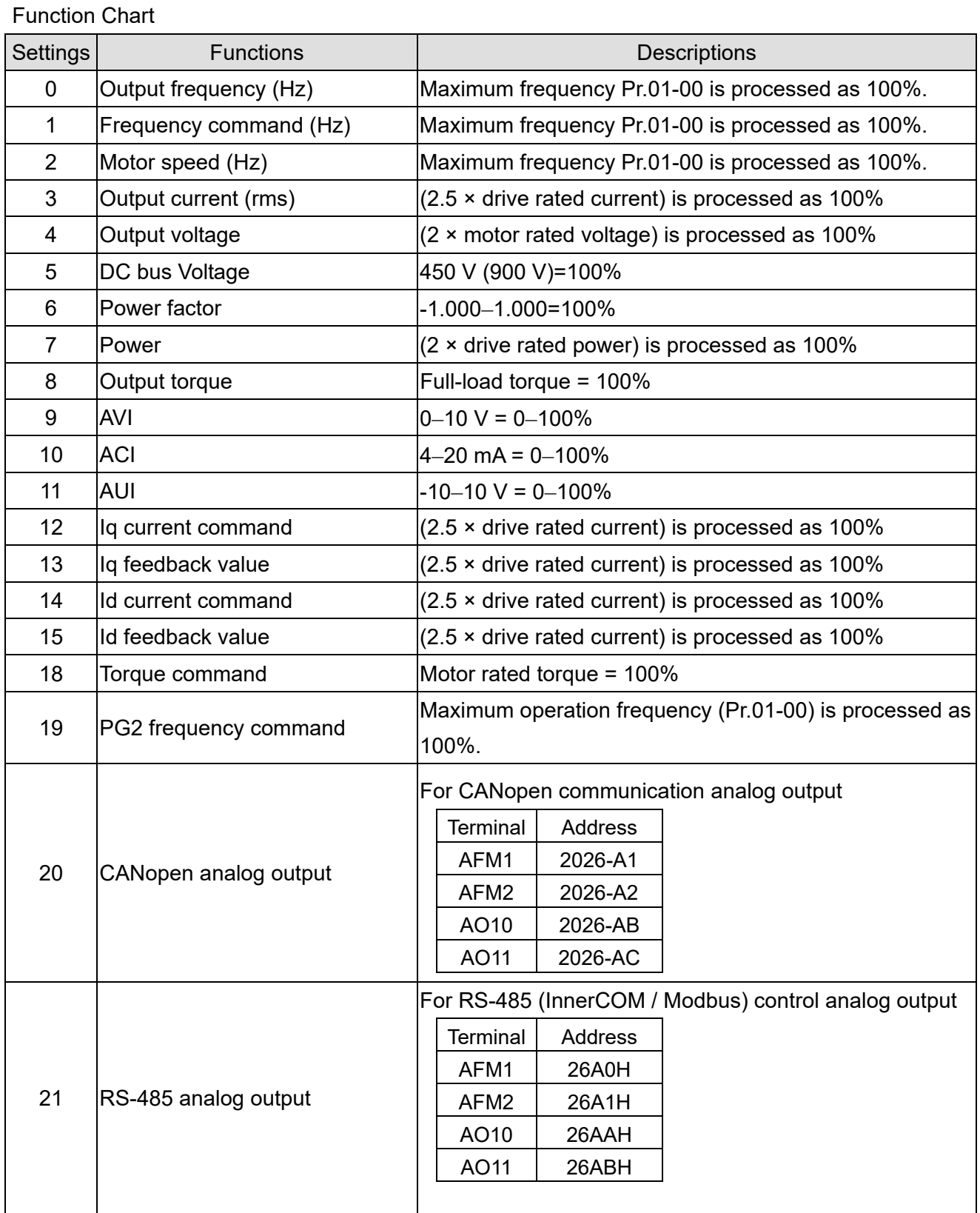

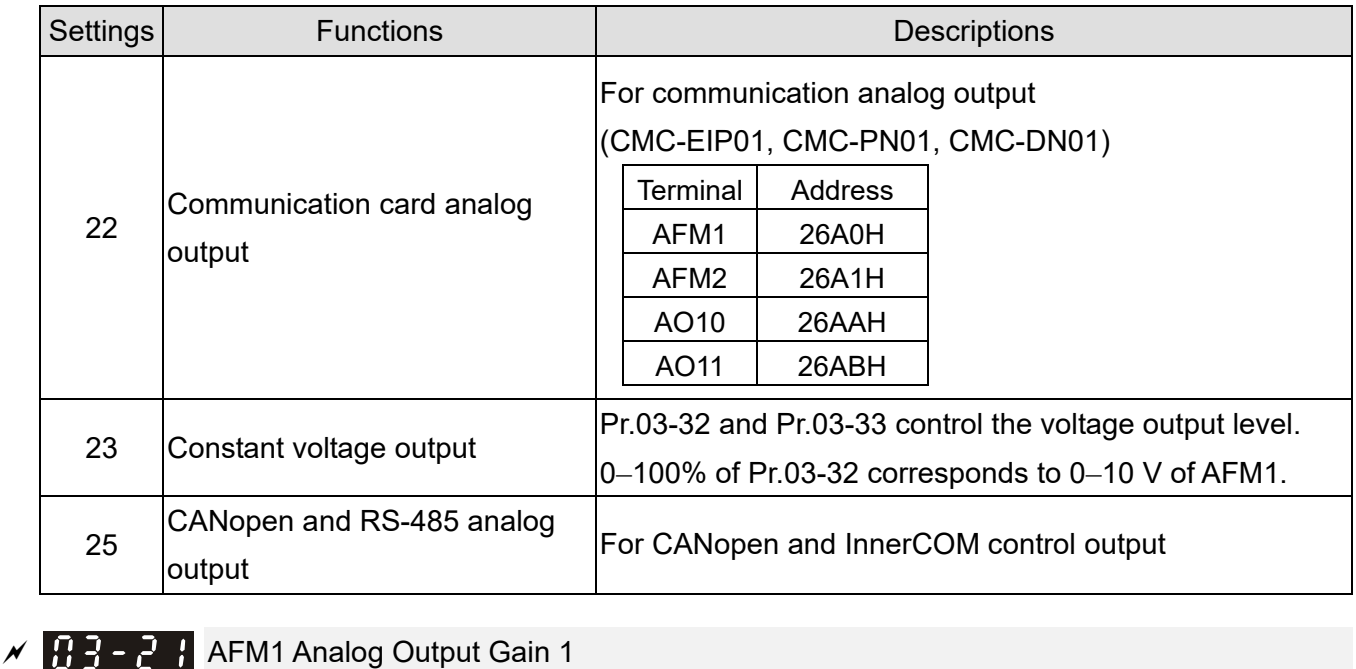

Default: 100.0

 $\begin{bmatrix} 1 & 2 \\ 1 & -1 \end{bmatrix}$  4 AFM2 Analog Output Gain 2

```
 Default: 100.0
```
Settings 0.0–500.0%

La Adjusts the voltage level outputted to the analog meter from the analog signal (Pr.03-20) output terminal AFM of the drive.

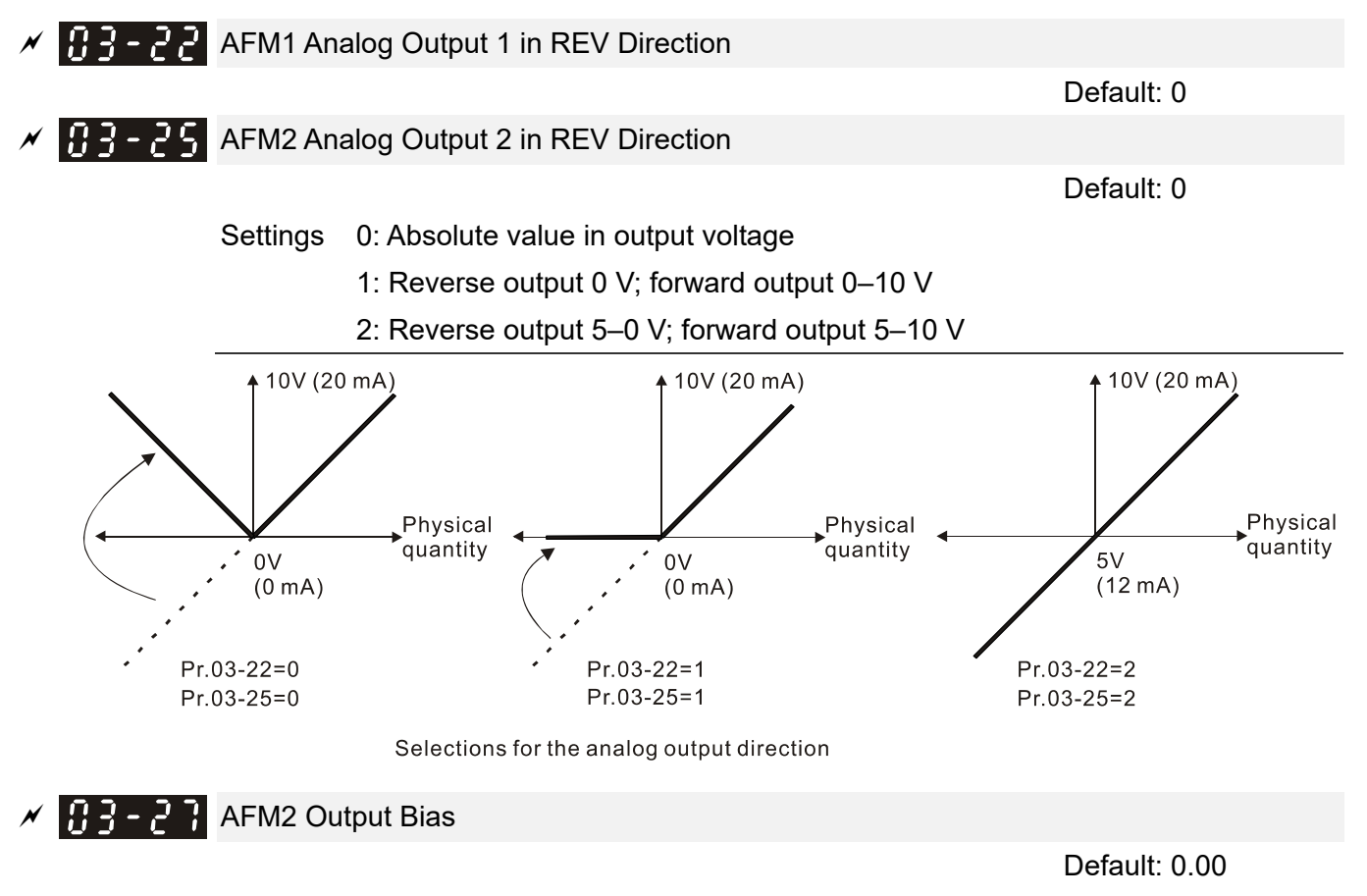

Settings -100.00–100.00%

 $\Box$  Example 1, AFM2 0-10 V is set to the output frequency, the output equation is: 10 V × (output frequency / Pr.01-00) × Pr.03-24 + 10 V × Pr.03-27

- $\Box$  Example 2, AFM2 0–20 mA is set to the output frequency, the output equation is: 20 mA × (output frequency / Pr.01-00) × Pr.03-24 + 20 mA × Pr.03-27
- $\Box$  Example 3, AFM2 4-20 mA is set to the output frequency, the output equation is: 4 mA + 16 mA × (output frequency / Pr.01-00) × Pr.03-24 + 16 mA × Pr.03-27
- $\Box$  This parameter sets the corresponding voltage of the analog output 0.

 $\mathcal{N}$   $\mathbf{H}$   $\mathbf{P}$  -  $\mathbf{P}$  AVI Terminal Input Selection Default: 0 Settings 0: 0–10 V 1: 0–20 mA 2: 4–20 mA  $\left| \mathbf{A} \right|$   $\rightarrow$   $\left| \mathbf{A} \right|$  ACI Terminal Input Selection Default: 0 Settings 0: 4–20 mA  $1: 0 - 10$  V

 When you change the input mode, verify that the external terminal switch (SW3, SW4) corresponds to the setting for Pr.03-28–Pr.03-29.

When you change the setting, proportion to the corresponding AVI and ACI will change to default.

PLC Analog Output Terminal Status

2: 0–20 mA

Default: Read only

Settings Monitor the status of the PLC analog output terminals

 $\Box$  Pr.03-30 displays the external multi-function output terminal that used by PLC.

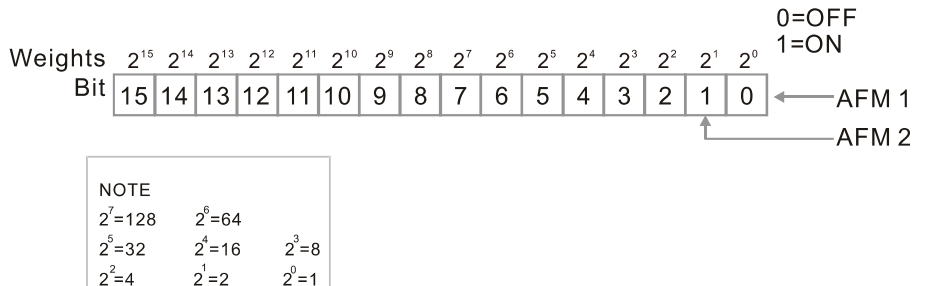

**E** For Example:

When Pr.03-30 displays 0002h (hex), it means that AFM2 is used by PLC.

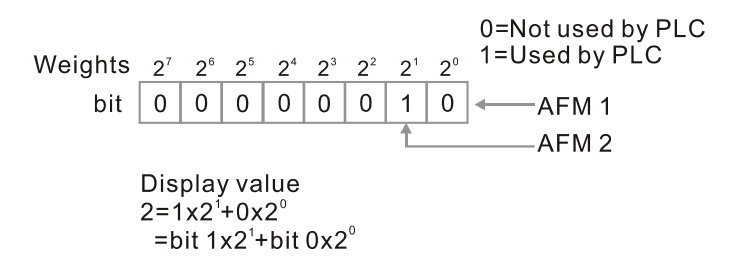

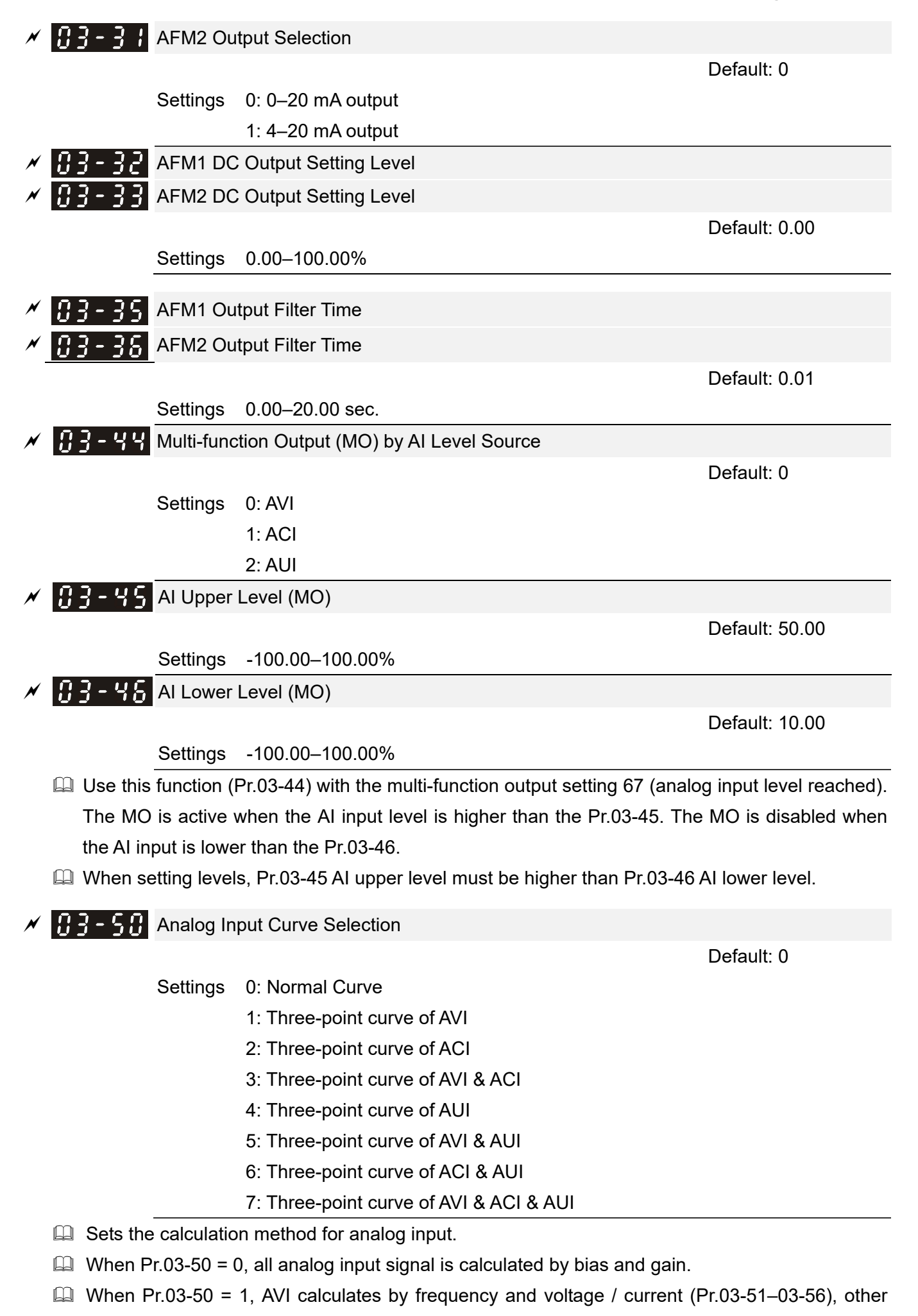

analog input signal calculates by bias and gain.

- $\Box$  When Pr.03-50 = 2, ACI consulates by frequency and voltage / current (Pr.03-57–03-62), other analog input signal calculates by bias and gain.
- When Pr.03-50 = 3, AVI and ACI calculate by frequency and voltage/ current (Pr.03-51–03-62), other analog input signal calculates by bias and gain.
- When Pr.03-50 = 4, AVI calculates by frequency and voltage / current (Pr.03-63-03-74), other analog input signal calculates by bias and gain.
- $\Box$  When Pr.03-50 = 5, AVI and AUI calculate by frequency and voltage / current (Pr.03-51-03-56 and 03-63–03-74), other analog input signal calculates by bias and gain.
- When Pr.03-50 = 6, ACI and AVI calculate by frequency and voltage / current (Pr.03-57–03-74), other analog input signal calculates by bias and gain.
- $\Box$  When Pr.03-50 = 7, all analog input signal calculate by frequency and voltage / current (Pr.03-51–03-74).

 $\overline{H}$   $\overline{3}$  -  $\overline{5}$   $\overline{1}$  AVI Lowest Point Default: 0.00 / 0.00 / 4.00 Settings Pr.03-28 = 0, 0.00–10.00 V Pr.03-28 = 1, 0.00–20.00 mA Pr.03-28 = 2, 4.00–20.00 mA  $\mathcal{N}$  **P**<sub>2</sub> - 5<sub>2</sub> AVI Proportional Lowest Point Default: 0.00 Settings -100.00–100.00%  $R - 5$   $\rightarrow$  AVI Mid-Point Default: 5.00 / 10.00 / 12.00 Settings Pr.03-28 = 0, 0.00–10.00 V Pr.03-28 = 1, 0.00–20.00 mA Pr.03-28 = 2, 4.00–20.00 mA  $\mathcal{N}$   $\mathbb{R}$   $\mathbb{R}$  -  $\mathbb{S}$   $\mathbb{R}$  AVI Proportional Mid-Point Default: 50.00 Settings -100.00–100.00%  $\mathcal{N}$  **H**  $\mathcal{F}$  -  $\mathcal{F}$  AVI Highest Point Default: 10.00 / 20.00 / 20.00 Settings Pr.03-28 = 0, 0.00–10.00 V Pr.03-28 = 1, 0.00–20.00 mA Pr.03-28 = 2, 4.00–20.00 mA  $\mathcal{N}$  **H**  $\mathbb{F}$  -  $\mathbb{F}$  AVI Proportional Highest Point Default: 100.00 Settings -100.00–100.00%

When Pr.03-28 = 0, the AVI setting is 0–10 V and the unit is in voltage (V).

When Pr.03-28  $\neq$  0, the AVI setting is 0–20 mA or 4–20 mA and the unit is in current (mA).

- $\Box$  When you set the analog input AVI to frequency command, 100% corresponds to Fmax (Pr.01-00) Maximum Operation Frequency).
- $\Box$  The requirement for these three parameters (Pr.03-51, Pr.03-53 and Pr.03-55) is Pr.03-51 < Pr.03-53 < Pr.03-55. The values for three proportional points (Pr.03-52, Pr.03-54 and Pr.03-56) have no limits. Values between two points are calculated by a linear equation. The ACI and AUI are same as AVI.
- **Exage The output percentage 0% when the AVI input value is lower than the lowest point setting.** Example: Pr.03-51 = 1 V; Pr.03-52 = 10%. The output is 0 % when AVI input is lower than 1V. If the AVI input varies between 1V and 1.1V, the drive's output frequency is between 0% and 10%.

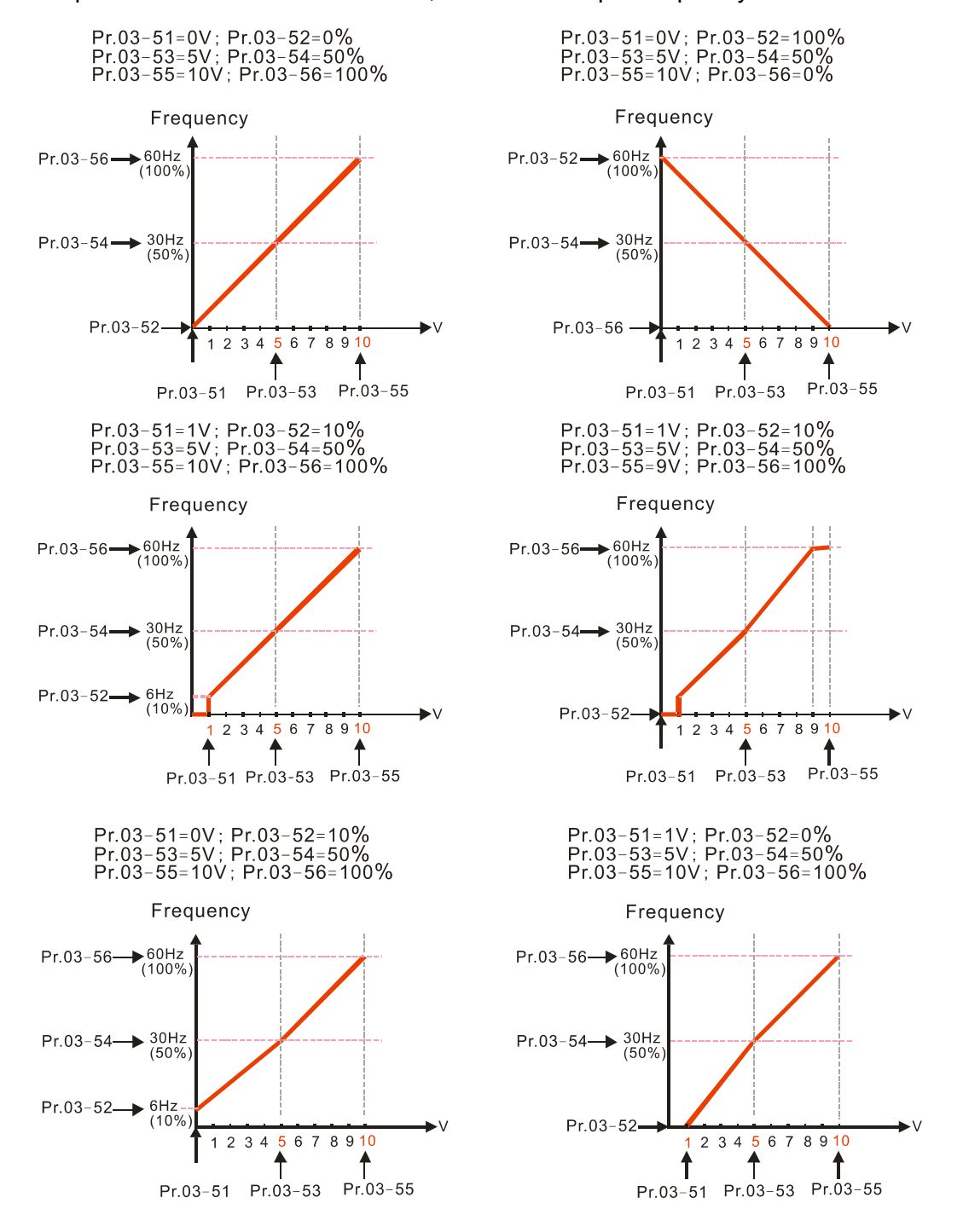

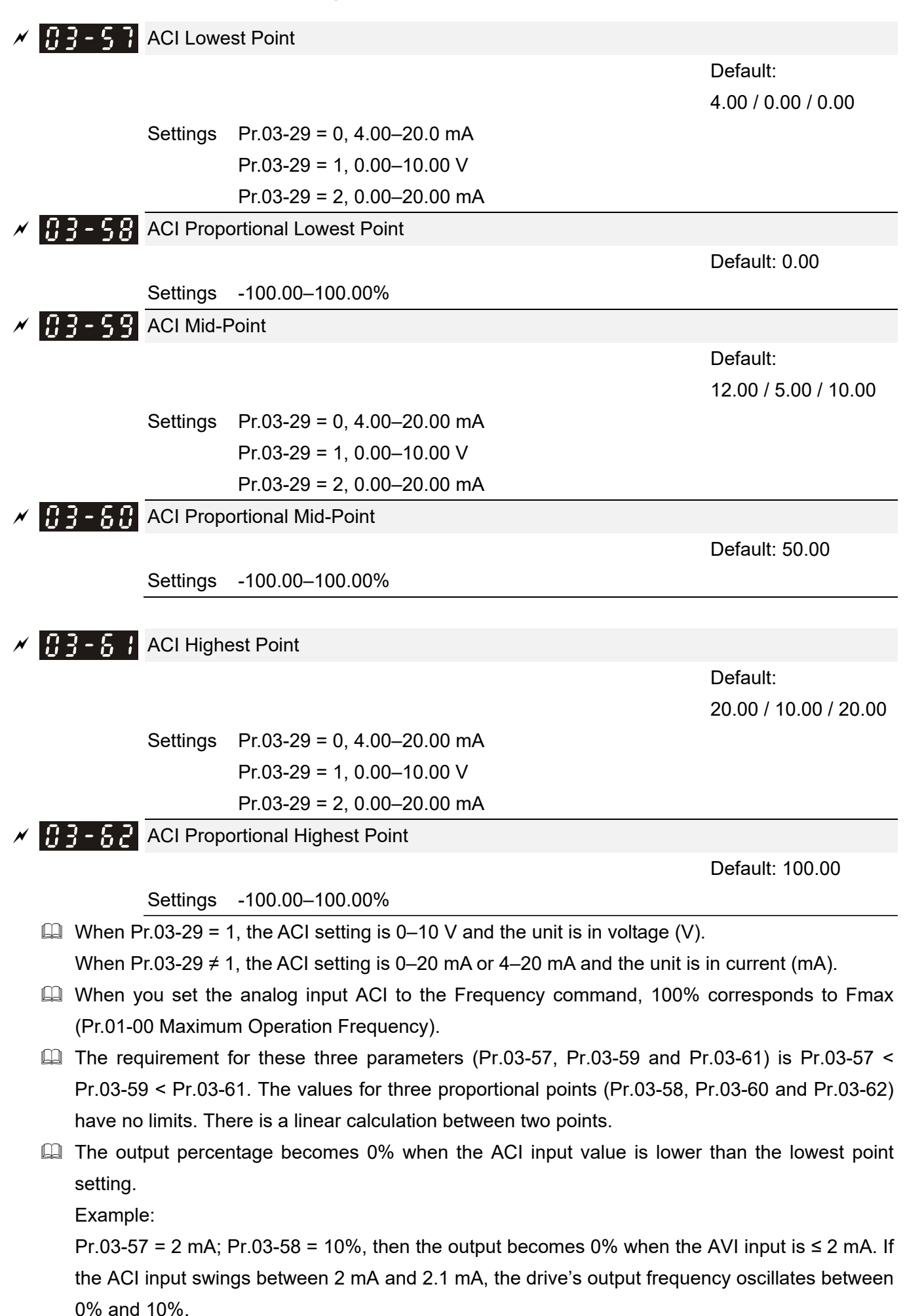

## **PLC1.ir**

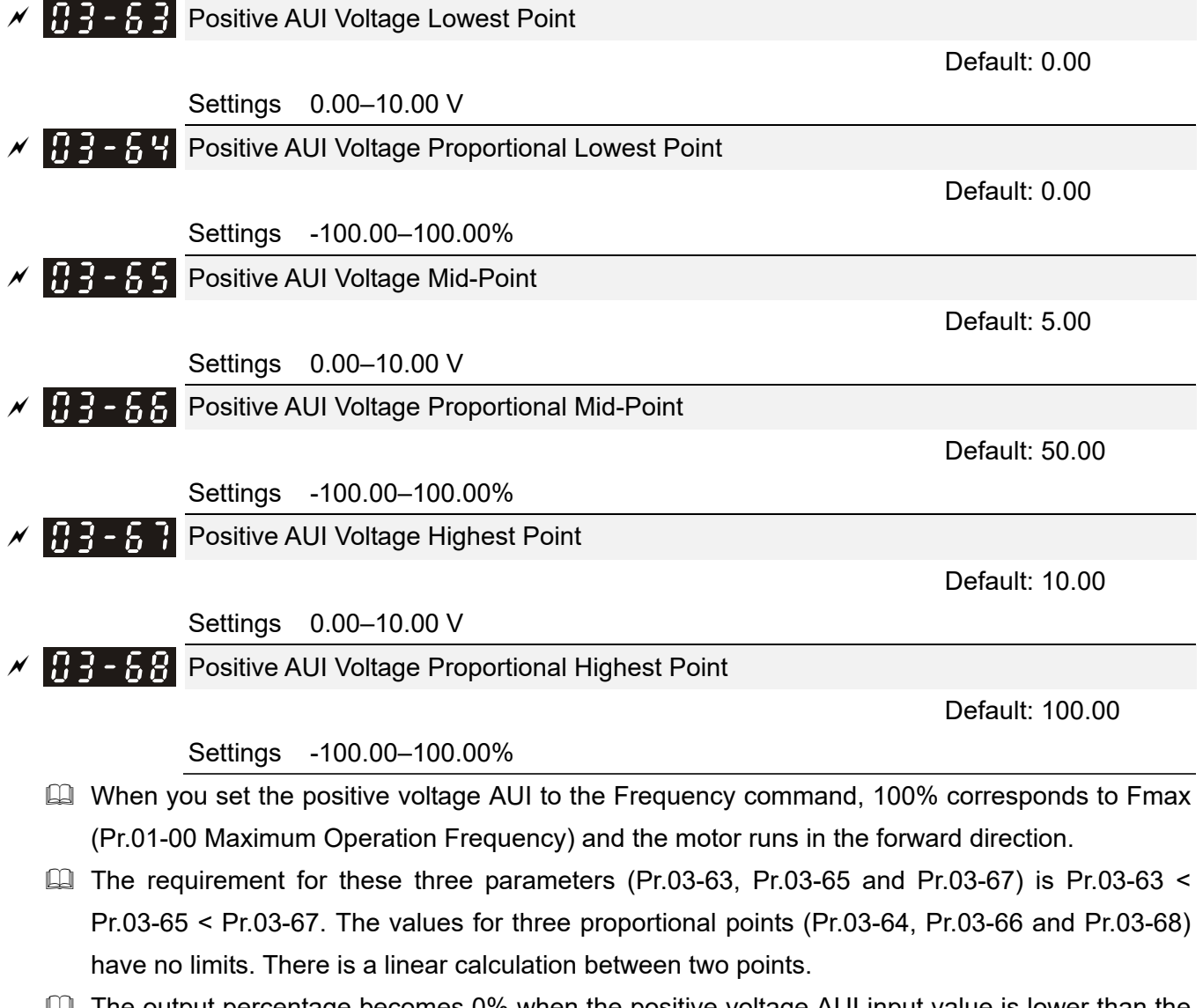

 $\Box$  The output percentage becomes 0% when the positive voltage AUI input value is lower than the lowest point setting.

For example:

If Pr.03-63 = 1 V; Pr.03-64 = 10%, then the output becomes 0% when the AUI input is  $\leq 1$ V. If the AUI input swings between 1V and 1.1V, the drive's output frequency oscillates between 0% and 10%.

 $\Box$  Use Pr.03-51~03-68 to set the open circuit corresponding function of analog input value and max. operation frequency (Pr.01-00), as shown in the figure below:

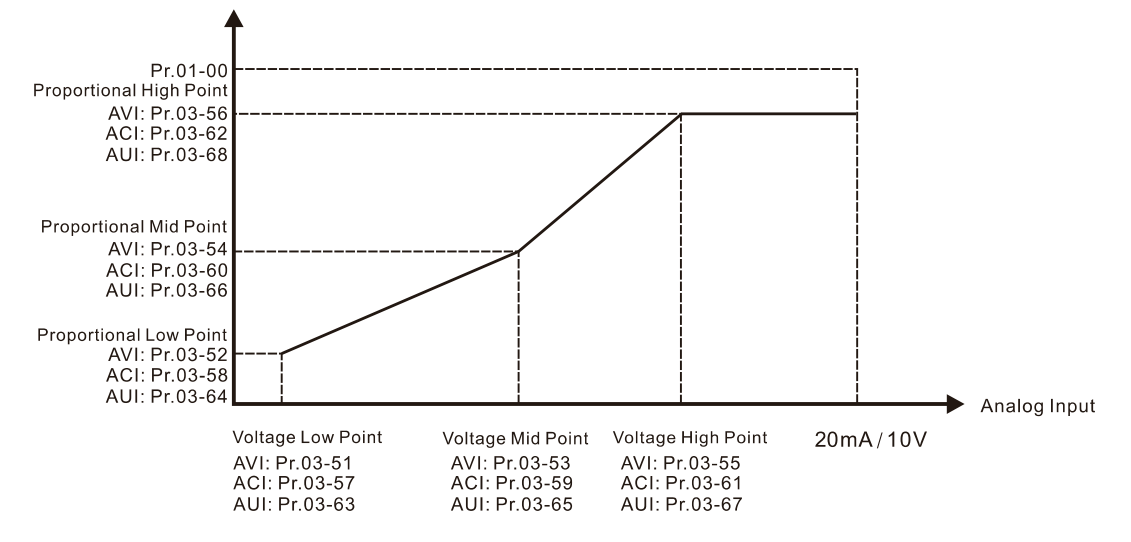

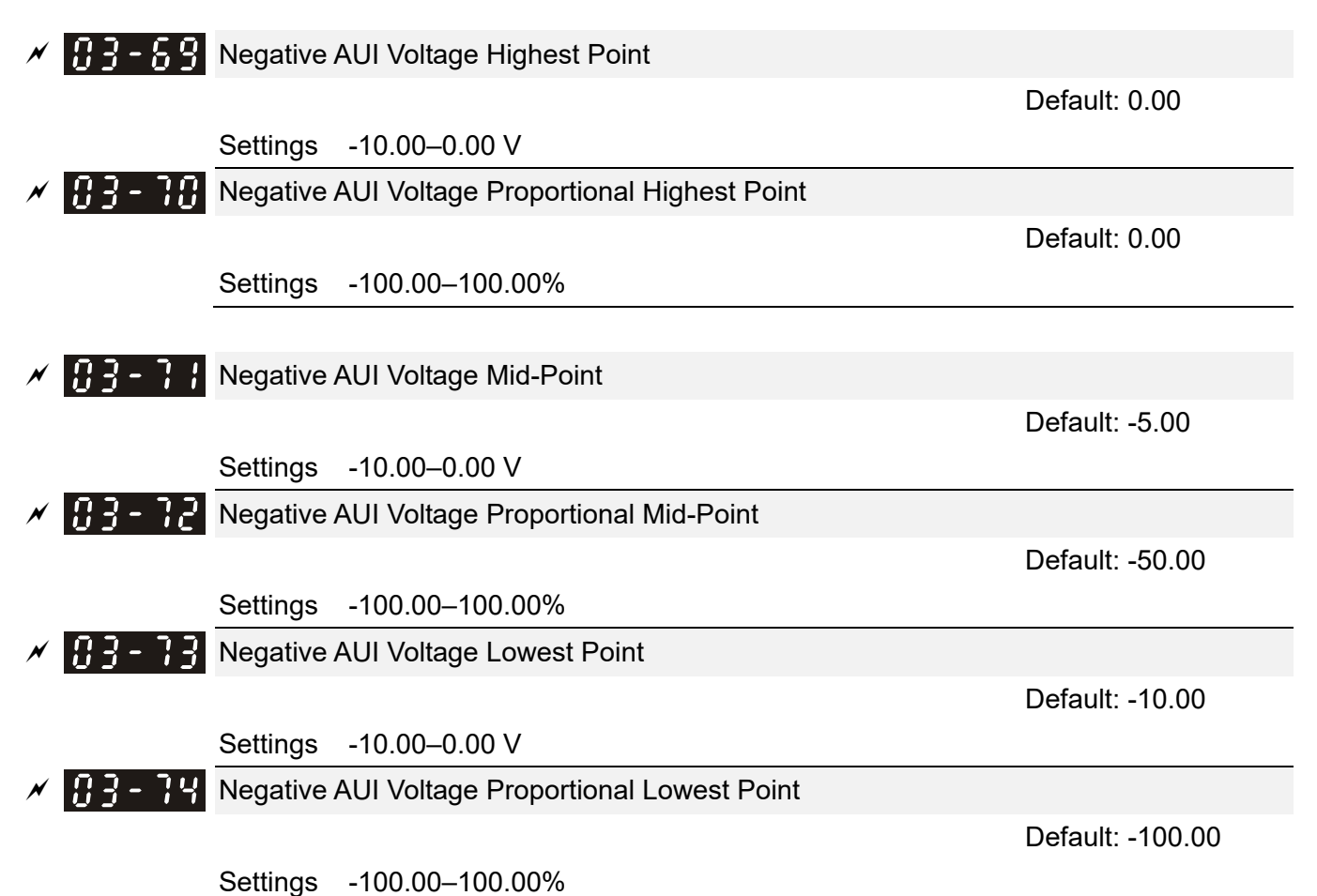

 When you set the negative voltage AUI to the Frequency command, -100% corresponds to Fmax (Pr.01-00 Maximum Operation Frequency) and the motor runs in the reverse direction.

- $\Box$  The requirement for these three parameters (Pr.03-69, Pr.03-71 and Pr.03-73) is Pr.03-69 < Pr.03-71 < Pr.03-73. The values for three proportional points (Pr.03-70, Pr.03-72 and Pr.03-74) have not limits. There is a linear calculation between two points.
- $\Box$  The output percentage becomes 0% when the negative AUI input value is lower than the lowest point setting.

For example:

If Pr.03-69 = -1 V; Pr.03-70 = 10%, then the output becomes 0% when the AUI input is  $\ge$  -1V. If the AUI input swings] between -1 V and -1.1 V, the drive's output frequency oscillates between 0% and 10%.

You can set this parameter during operation.

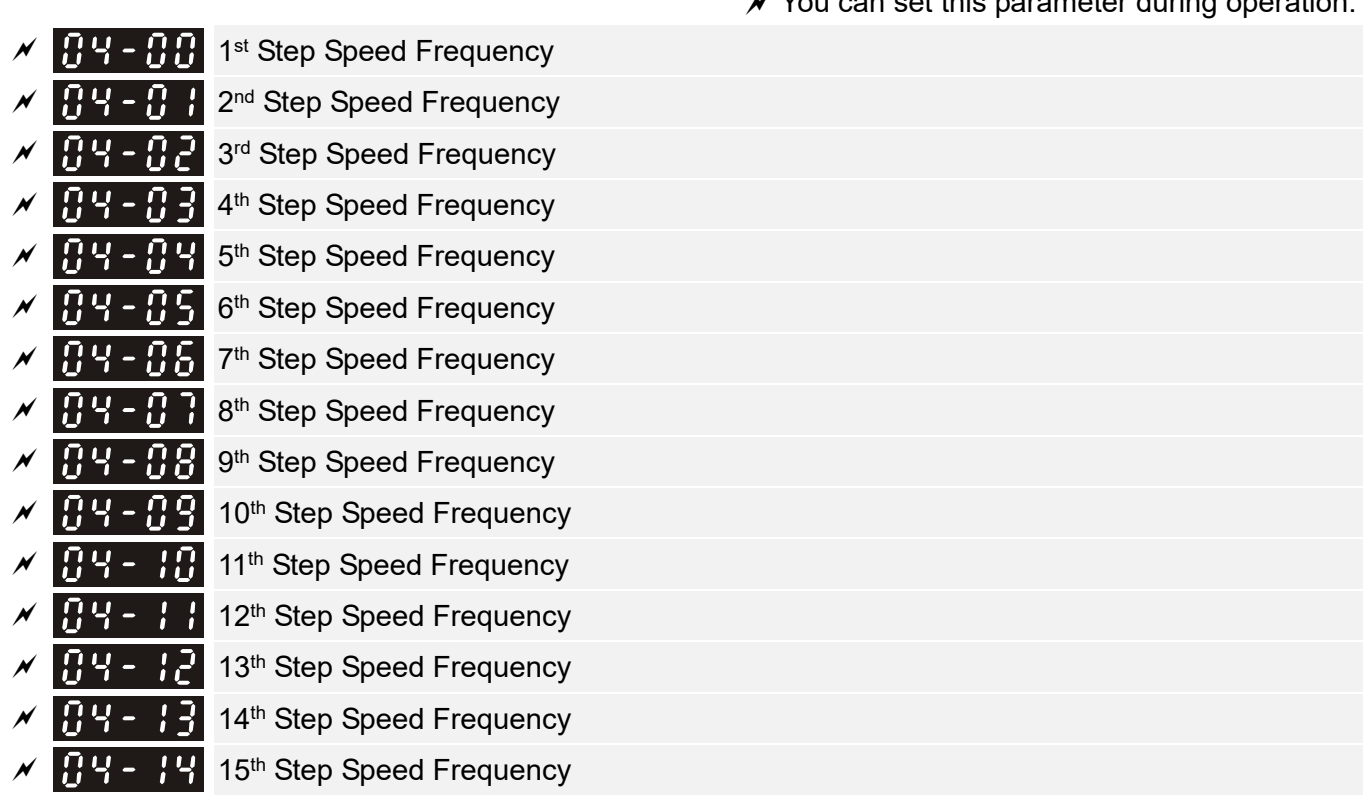

# **04 Multi-step Speed Parameters**

Default: 0.00

Settings 0.00–599.00 Hz

- Use the multi-function input terminals (refer to settings 1–4 of Pr.02-01–02-08 and Pr.02-26– 02-31 Multi-function Input Command) to select the multi-step speed command (the maximum is 15<sup>th</sup> step speed). Pr.04-00 to Pr.04-14 set the multi-step speed (frequency) as shown in the following diagram.
- $\Box$  The external terminal / digital keypad / communication controls the RUN and STOP commands with Pr.00-21.
- You can set each multi-step speed between 0.00–599.00 Hz during operation.
- **Explanation for the timing diagram of the multi-step speed and external terminals** The related parameter settings are:
	- 1. Pr.04-00–Pr.04-14: sets the  $1<sup>st</sup>$ –15<sup>th</sup> multi-step speed (to set the frequency of each step speed)
	- 2. Pr.02-01–Pr.02-08 and Pr.02-26–Pr.02-31: sets the multi-function input terminals (multi-step speed command 1–4)
- **E Related parameters:** 
	- Pr.01-22 JOG Frequency
	- Pr.02-01 Multi-function Input Command 1 (MI1)
	- Pr.02-02 Multi-function Input Command 2 (MI2)
	- Pr.02-03 Multi-function Input Command 3 (MI3)
	- Pr.02-04 Multi-function Input Command 4 (MI4)

#### **Chapter 12 Descriptions of Parameter Settings | C2000 Plus**

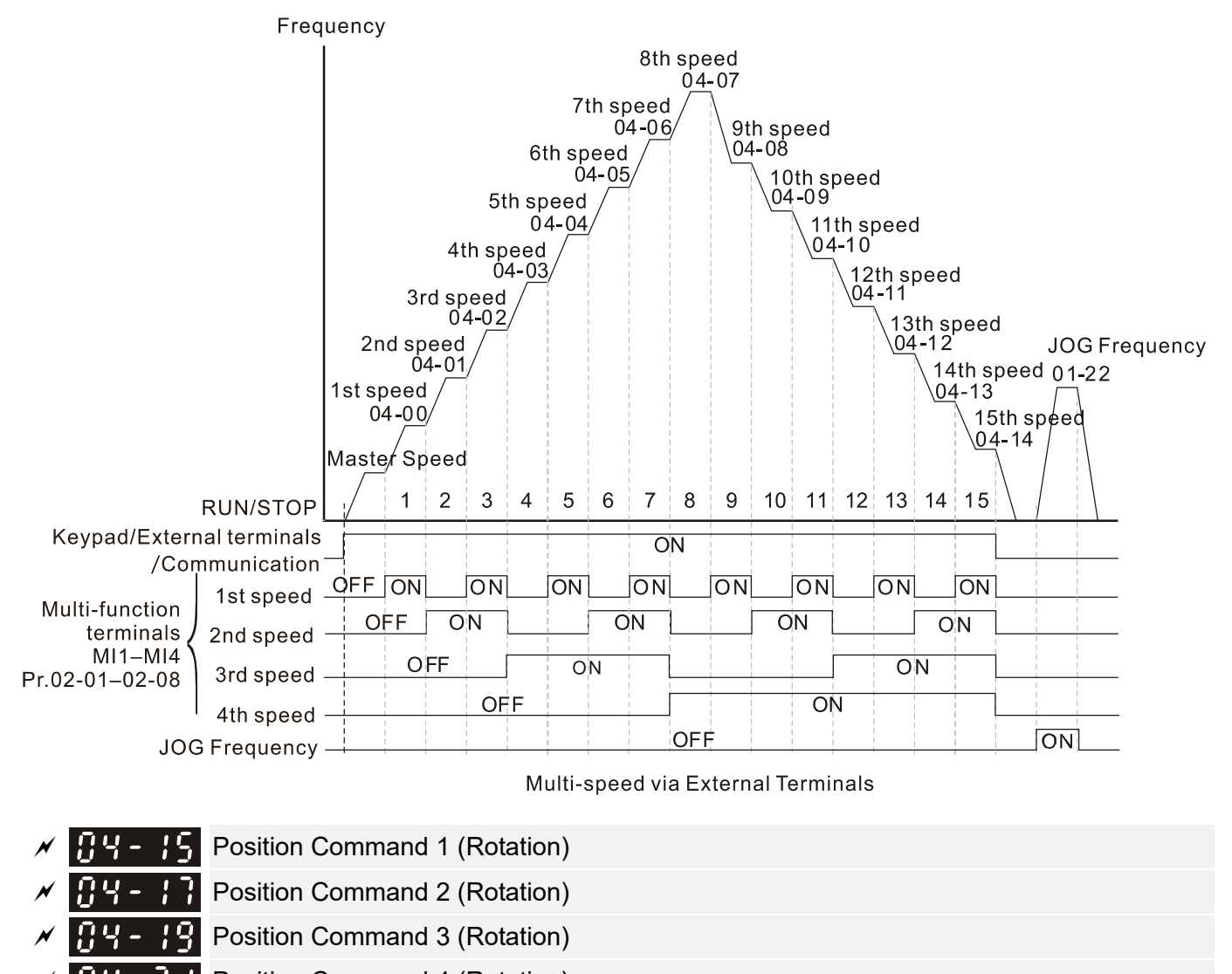

- Position Command 4 (Rotation)
- $\mathcal{P}$  **Position Command 5 (Rotation)**
- Position Command 6 (Rotation)
- Position Command 7 (Rotation)
- $\mathcal{P}$  **Position Command 8 (Rotation)**
- $\mathcal{P}$  **Position Command 9 (Rotation)**
- $\mathcal{P}$   $\mathbf{H}$   $\mathbf{V}$   $\mathbf{H}$  Position Command 10 (Rotation)
- $\mathcal{N}$   $\mathbf{H}$   $\mathbf{V}$   $\mathbf{F}$  Position Command 11 (Rotation)
- $\mathcal{P}$  H $\mathcal{P}$   $\mathcal{P}$  Position Command 12 (Rotation)
- Position Command 13 (Rotation)
- Position Command 14 (Rotation)
	- Position Command 15 (Rotation)

Default: 0

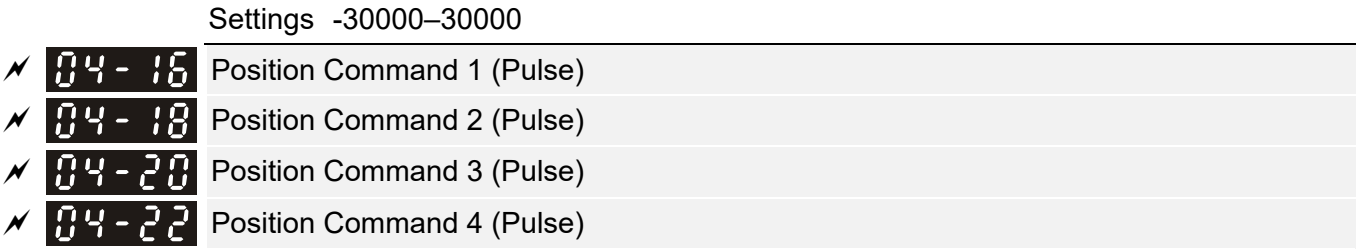

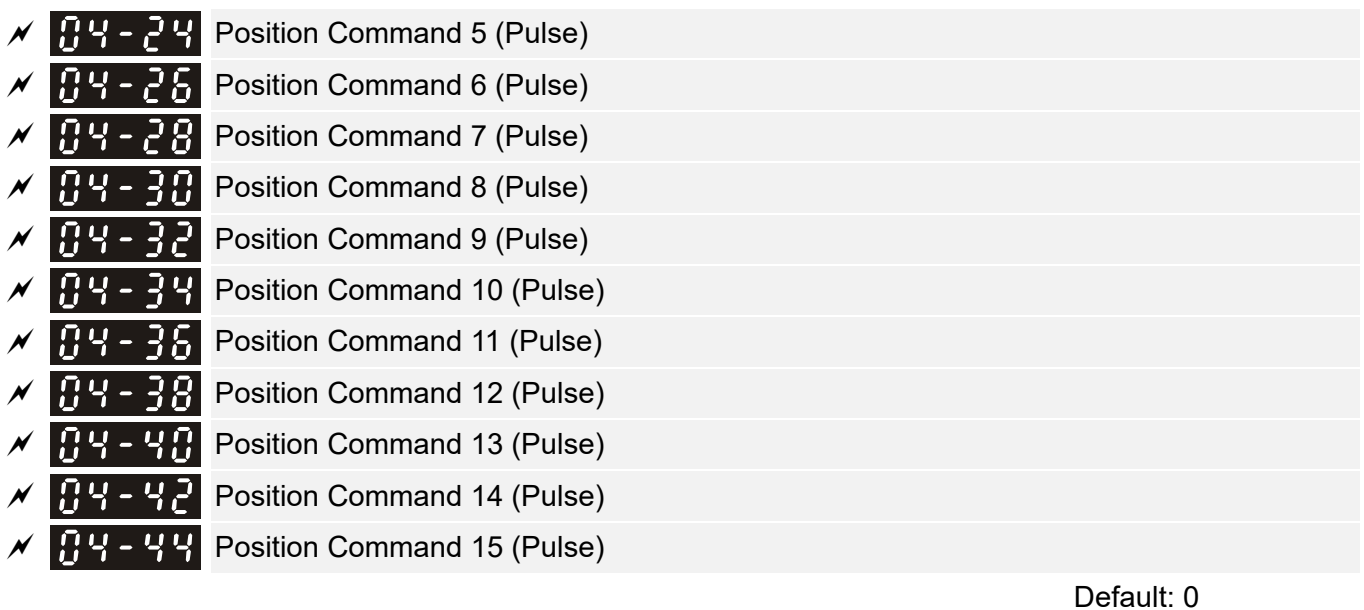

Settings -32767–32767

Switch the target position through external terminal, that is, set the multi-function input commands MI1 to MI4 (Pr.02-01 = 1, Pr.02-02 = 2, Pr.02-03 = 3, and Pr.02-04 = 4), and determine the P2P target position using the multi-step speed.

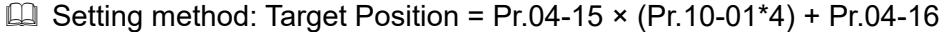

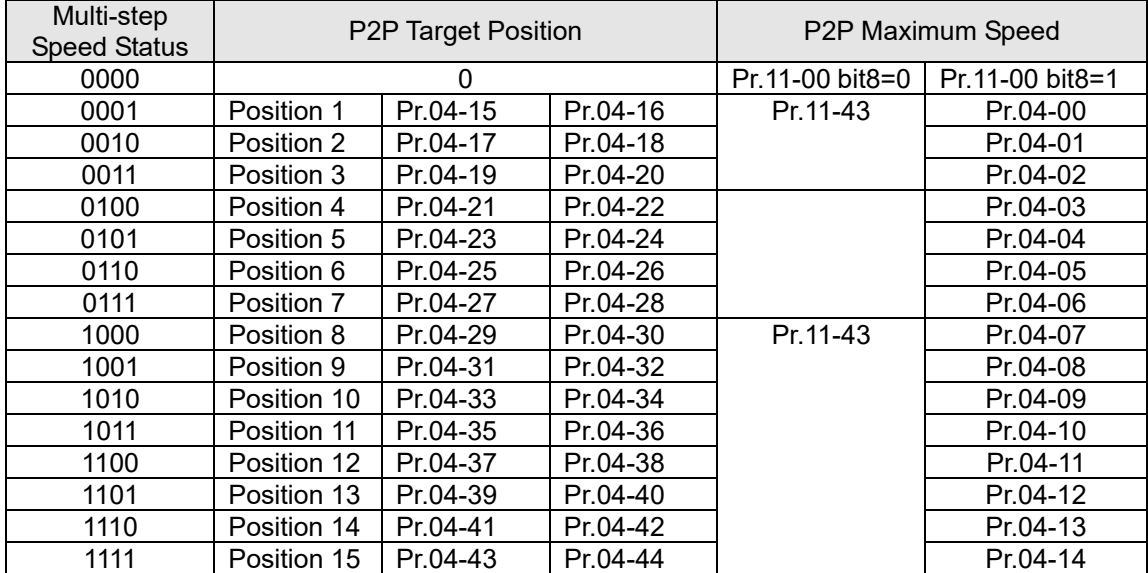

 $\mathcal{P}$   $\mathbf{B}$  4 - 5  $\mathbf{B}$  PLC Buffer 0  $\mathcal{P}$   $\{P\}$   $\mathcal{P}$   $\{P\}$  PLC Buffer 1  $\chi$   $\left[\right]$   $\left[\right]$   $\mathcal{P}$   $\{P\}$  PLC Buffer 3  $\mathcal{N}$   $\left[\right]$   $\left[\right]$   $\left[\$  $\chi$   $\left[\right]$   $\left[\right]$   $\sqrt{94-55}$  PLC Buffer 6  $\mathcal{N}$  **R** 4 - 5 H PLC Buffer 7  $\chi$   $\left[\right]$   $\left[\right]$   $\times$   $\left[\frac{1}{2}$  PLC Buffer 9

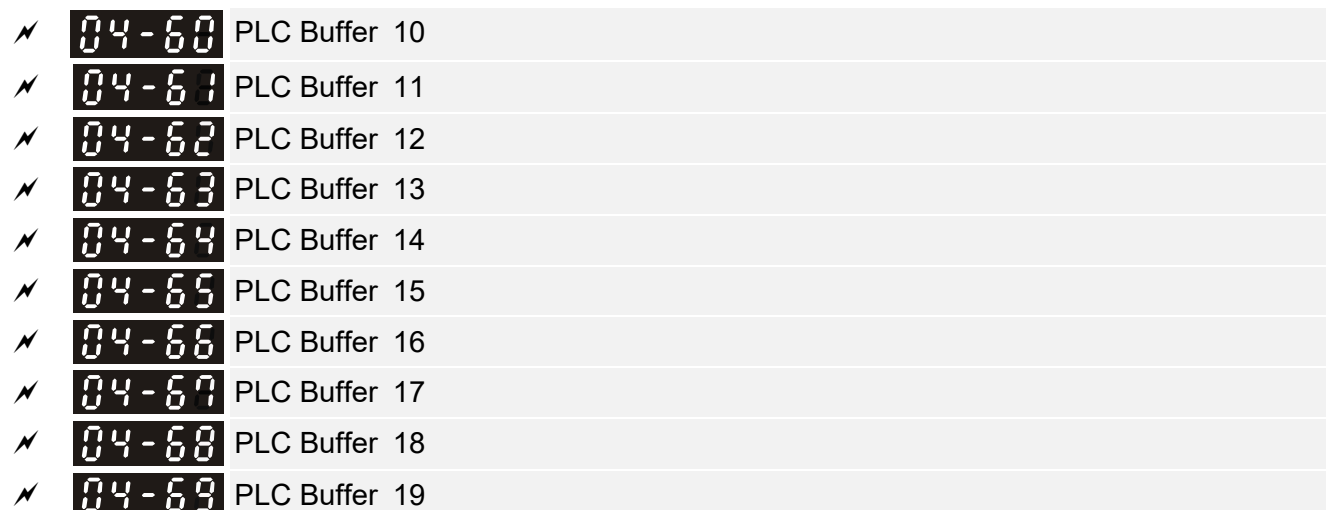

Settings 0–65535

Default: 0

You can combine the PLC buffer with the built-in PLC function for a variety of applications.

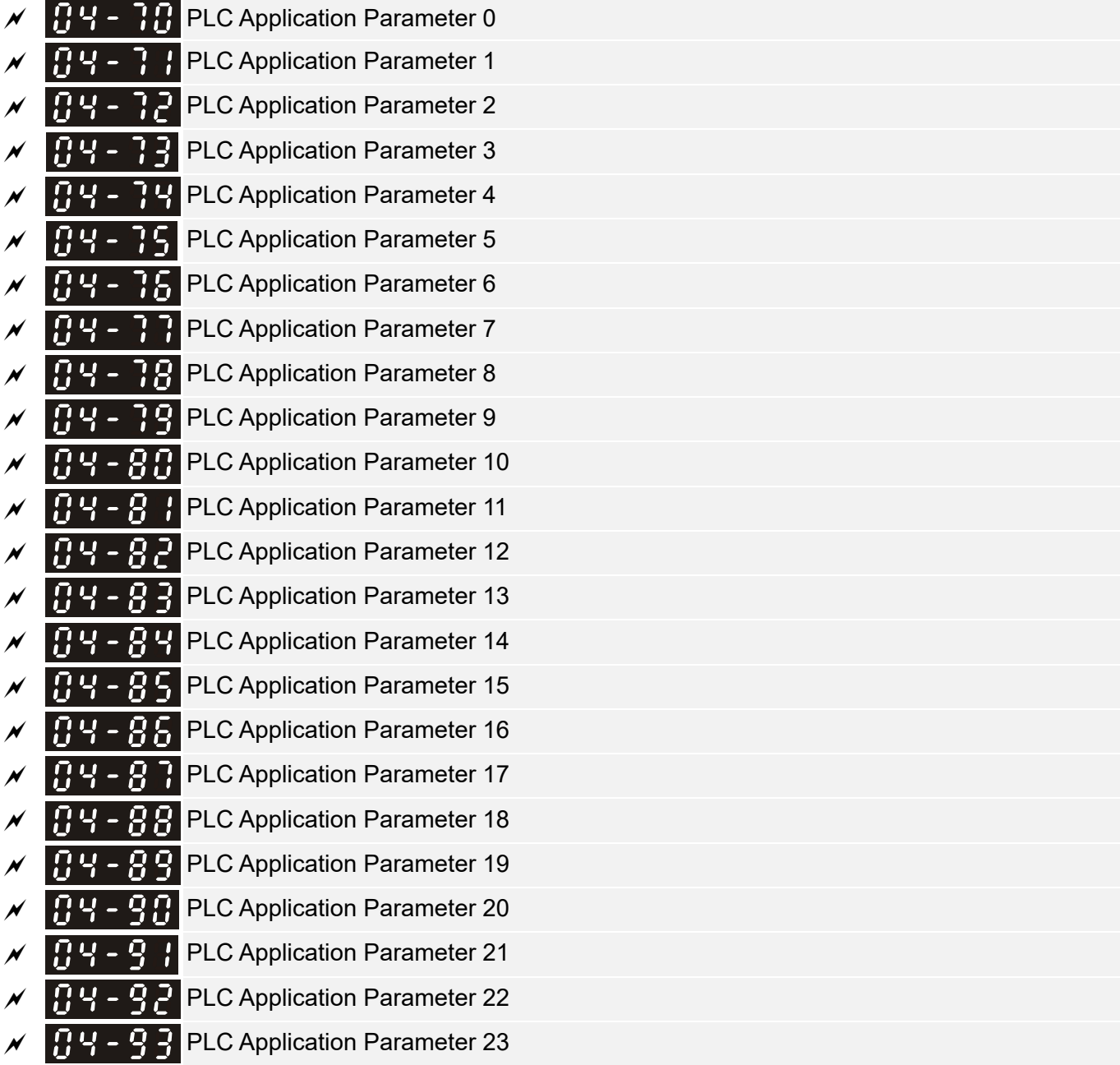

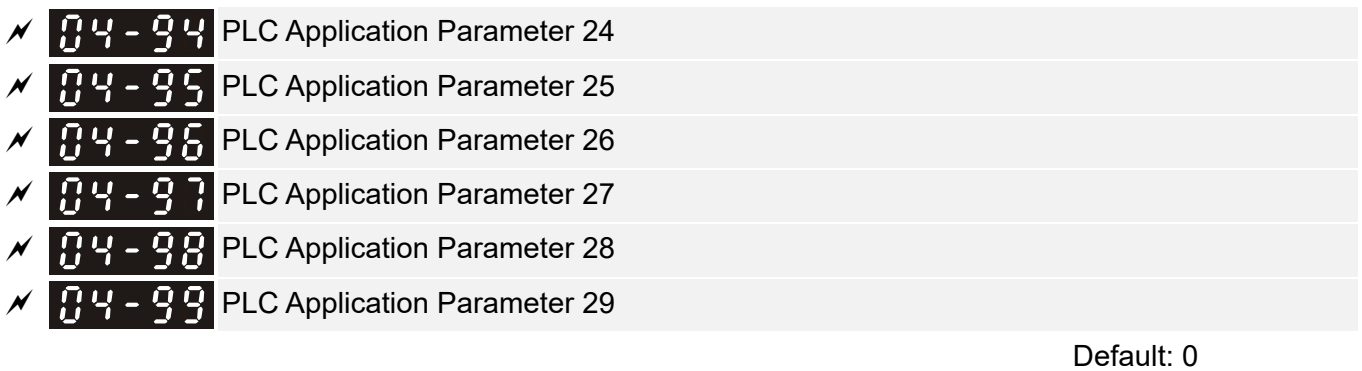

Settings 0–65535

 Pr.04-70–Pr.04-99 are user-defined parameters. You can combine these 30 PLC Application Parameters with the PLC programming for a variety of applications.

## **05 Motor Parameters**

 $\mathcal N$  You can set this parameter during operation.

The following are abbreviations for different types of motors:

- IM: Induction motor
- PM: Permanent magnet synchronous AC motor
- IPM: Interior permanent magnet synchronous AC motor
- SPM: Surface permanent magnet synchronous AC motor
- SynRM: Synchronous reluctance motor

#### $\mathbf{H}$  –  $\mathbf{H}$  Motor Parameter Auto-Tuning

Settings 0: No function

- 1: Simple rolling auto-tuning for induction motor (IM)
- 2: Static auto-tuning for induction motor
- 4: Dynamic test for PM magnetic pole (with the running in forward direction)
- 5: Rolling auto-tuning for PM (IPM / SPM)
- 6: Advanced rolling auto-tuning for IM flux curve
- 11: SynRM parameter auto-tuning
- 12: FOC Sensorless inertia estimation
- 13: Static auto-tuning for PM

E Refer to Section 12-2 "Adjustment and Application" for more details of motor adjustment process.

 $\mathbf{H}$   $\mathbf{F}$   $\mathbf{F}$   $\mathbf{H}$  Full-load Current for Induction Motor 1 (A)

 Default: Depending on the model power

Settings Depending on the model power

- $\Box$  Sets this value according to the rated current of the motor as indicated on the motor nameplate.
- **E** The default is 90% of the drive's rated current.

Example: The rated current for a 7.5 HP (5.5 kW) is 25 A. The default is 22.5 A.

The setting range is between 40%–120% of the rated current.

 $(25 \times 40\% = 10 \text{ A} \text{ and } 25 \times 120\% = 30 \text{ A})$ 

 $\mathbf{R}$  –  $\mathbf{R}$  Rated Power for Induction Motor 1 (kW)

 Default: Depending on the model power

Settings 0.00–655.35 kW

**Example 3 Sets the rated power for motor 1. The default is the drive's power value.** 

 $R<sub>1</sub>$  -  $R<sub>2</sub>$  Rated Speed for Induction Motor 1 (rpm)

 Default: Depending on the motor's number of

poles

Settings 0–xxxx rpm (Depending on the motor's number of poles)

Default: 0

- $\Box$  Sets the rated speed for the motor as indicated on the motor nameplate.
- **Pr.01-01 and Pr.05-04 determine the maximum rotor speed for IM.** For example: Pr.01-01=20 Hz, Pr.05-04=2, according to the equation 120 x 20 Hz /  $2 = 1200$  rpm

and take integers. Due to the slip of the IM, the maximum setting value for Pr.05-03 is 1199 rpm  $(1200$  rpm  $- 1)$ .

Number of Poles for Induction Motor 1

Default: 4

Settings 2–64

 $\Box$  Sets the number poles for the motor (must be an even number).

 Set up Pr.01-01 and Pr.05-03 before setting up Pr.05-04 to make sure the motor operates normally. Pr.01-01 and Pr.05-03 determine the maximum set up number poles for the IM.

For example: Pr.01-01 = 20 Hz and Pr.05-03 = 39 rpm, according to the equation 120 x 20 Hz / 39 rpm = 61.5 and take even number, the number of poles is 60. Therefore, Pr.05-04 can be set to the maximum of 60 poles.

 $\mathbb{R} \subseteq \mathbb{R}$  No-load Current for Induction Motor 1 (A)

 Default: Depending on the model power

Settings 0.00–Pr.05-01 default

**Example 110 kW and above, default setting is 20% of motor rated current.** 

**H<sub>3</sub>** - H<sub>2</sub> Stator Resistance (Rs) for Induction Motor 1

 Default: Depending on the model power

Settings 0.000–65.535 Ω

Rotor Resistance (Rr) for Induction Motor 1

Settings 0.000–65.535 Ω

Magnetizing Inductance (Lm) for Induction Motor 1 Stator Inductance (Lx) for Induction Motor 1

Default: 0.0

Default: 0.000

Settings 0.0–6553.5 mH

 $\mathbf{H}\mathbf{S}$  -  $\mathbf{F}$  Full-load Current for Induction Motor 2 (A)

 Default: Depending on the model power

Settings Depending on the model power

**Exager** Set this value according to the rated current of the motor as indicated on the motor nameplate. The default 90% of the drive's rated current.

Example: The rated current for a 7.5 HP (5.5 kW) motor is 25 A. The default is 22.5 A.

The setting range is between 40 %–120 % of rated current.

 $25 \times 40 \% = 10 A$  and  $25 \times 120 \% = 30 A$ 

 $R<sub>1</sub>$   $\sim$   $R<sub>2</sub>$  Rated Power for Induction Motor 2 (kW)

 Default: Depending on the model power

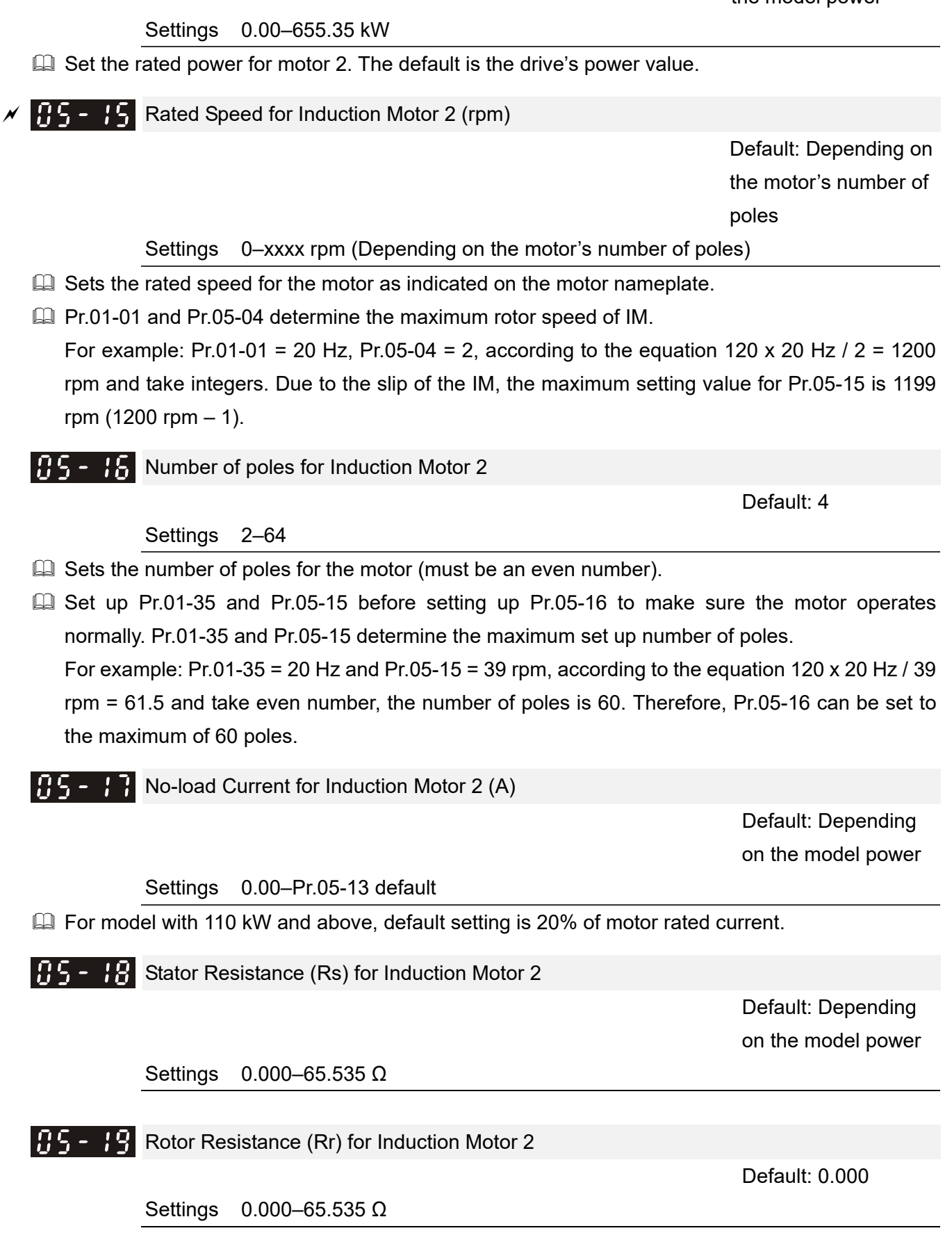

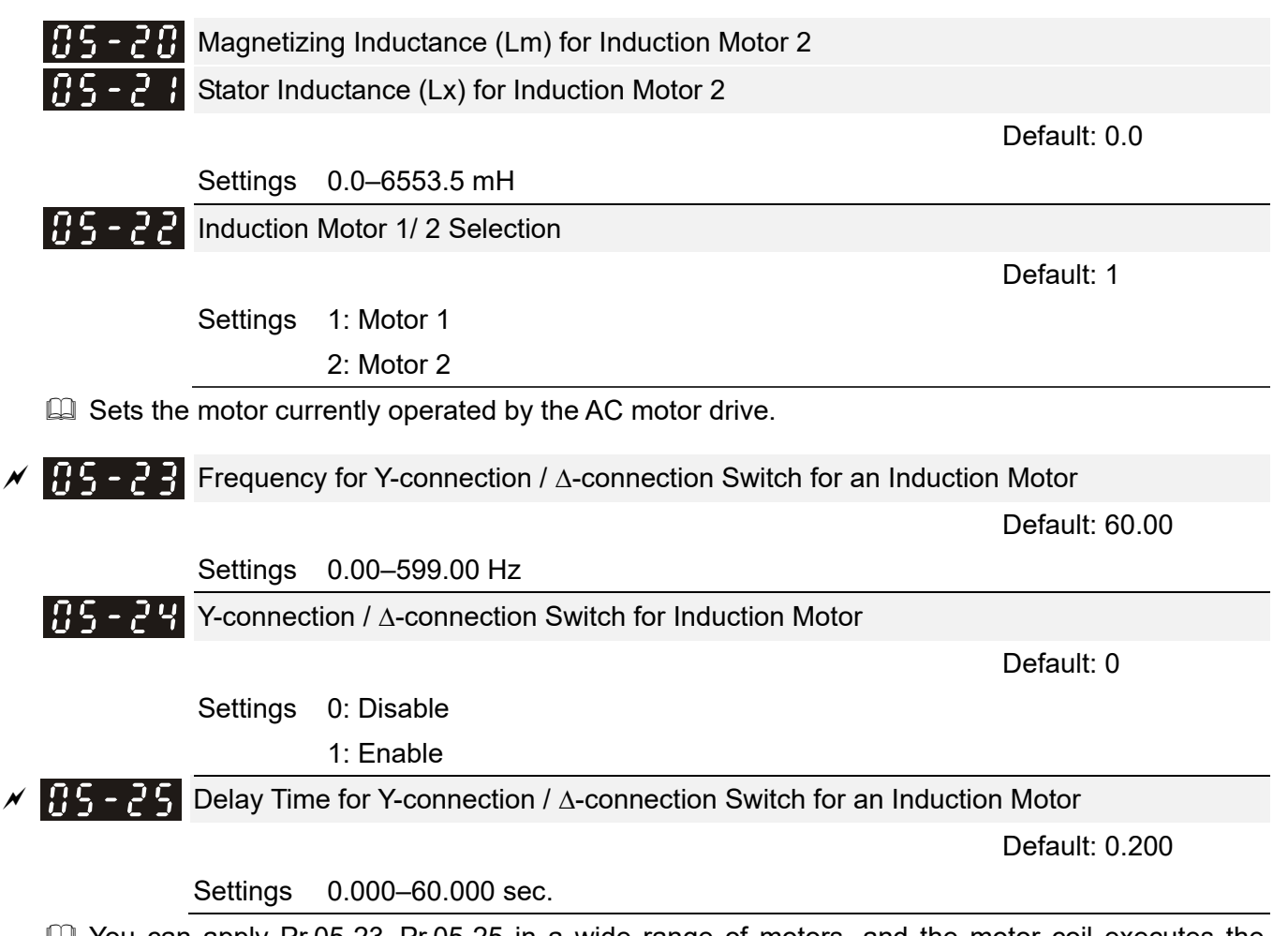

- You can apply Pr.05-23–Pr.05-25 in a wide range of motors, and the motor coil executes the Y-connection /  $\Delta$ -connection switch as required. The wide range motors are related to the motor design. In general, the motor has higher torque with low speed Y-connection, and has higher speed with high speed  $\Delta$ -connection).
- $\Box$  Pr.05-24 enables and disables the switch of Y-connection /  $\Delta$ -connection.
- $\Box$  When you set Pr.05-24 as 1, the drive uses the Pr.05-23 setting and current motor frequency, and switches the current motor to Y-connection or  $\Delta$ -connection. You can switch the relevant motor parameter settings simultaneously.
- $\Box$  Pr.05-25 sets the switch delay time of Y-connection /  $\Delta$ -connection.
- $\Box$  When the output frequency reaches Y-connection /  $\Delta$ -connection switch frequency, the drive delays according to Pr.05-25 before activating the multi-function output terminals.

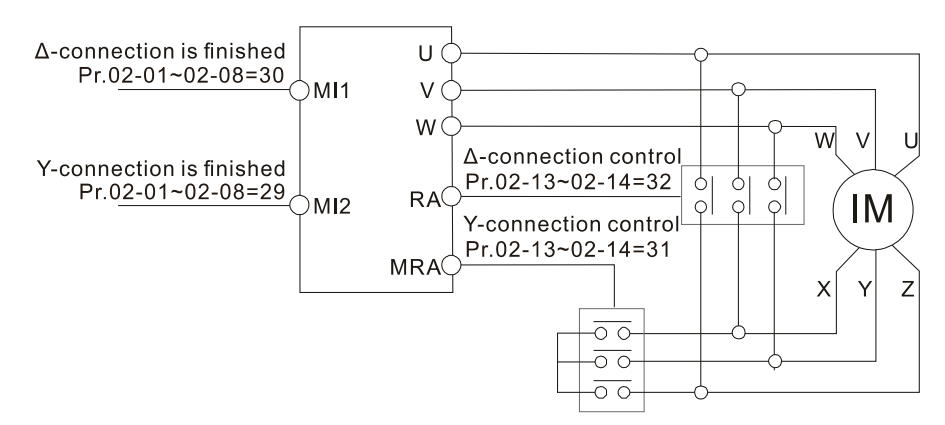

Y-Δ connection switch: can be used for wide range motor Y-connection for low speed: higher torque can be used for rigid tapping Δ-connection for high speed: higher torque can be used for high-speed drilling

#### **Chapter 12 Descriptions of Parameter Settings | C2000 Plus**

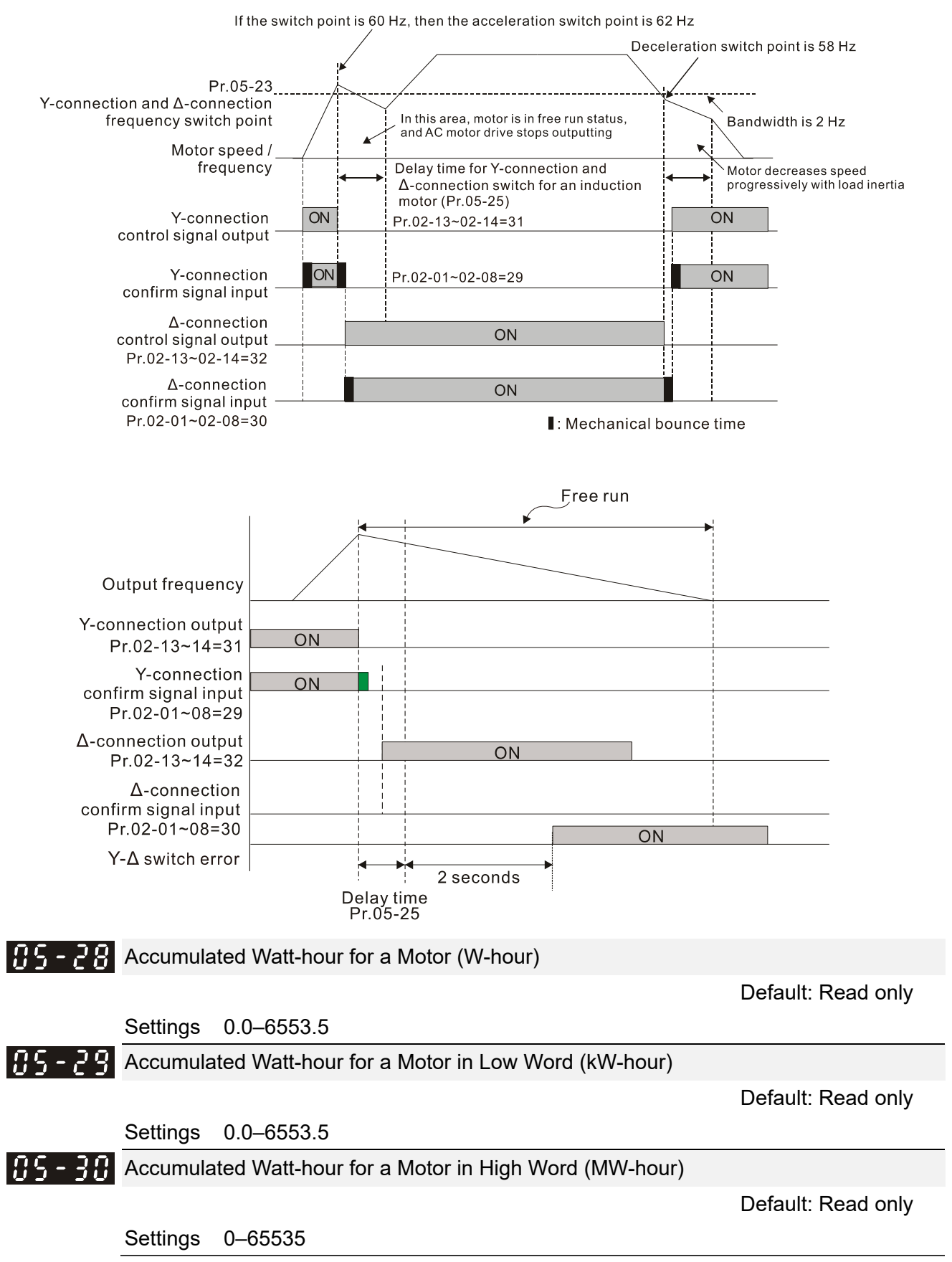

- $\Box$  Pr.05-28–05-30 records the amount of power consumed by the motors. The accumulation begins when the drive is activated and the record is saved when the drive stops or turns OFF. The amount of consumed watts continues to accumulate when the drive is activated again. To clear the accumulation, set Pr.00-02 as 5 to return the accumulation record to 0.
- $\Box$  The accumulated total watts of the motor per hour = Pr.05-30 × 1000000 + Pr.05-29 × 1000 + Pr.05-28 Wh

Example: When Pr.05-30 = 76 MWh and Pr.05-29 = 150 kWh, Pr.05-28 = 400 Wh (or 0.4 kWh), the accumulated total kilowatts of the motor per hour =  $76 \times 1000000 + 150 \times 1000 + 40 =$ 76150400 Wh = 76150.4 kWh

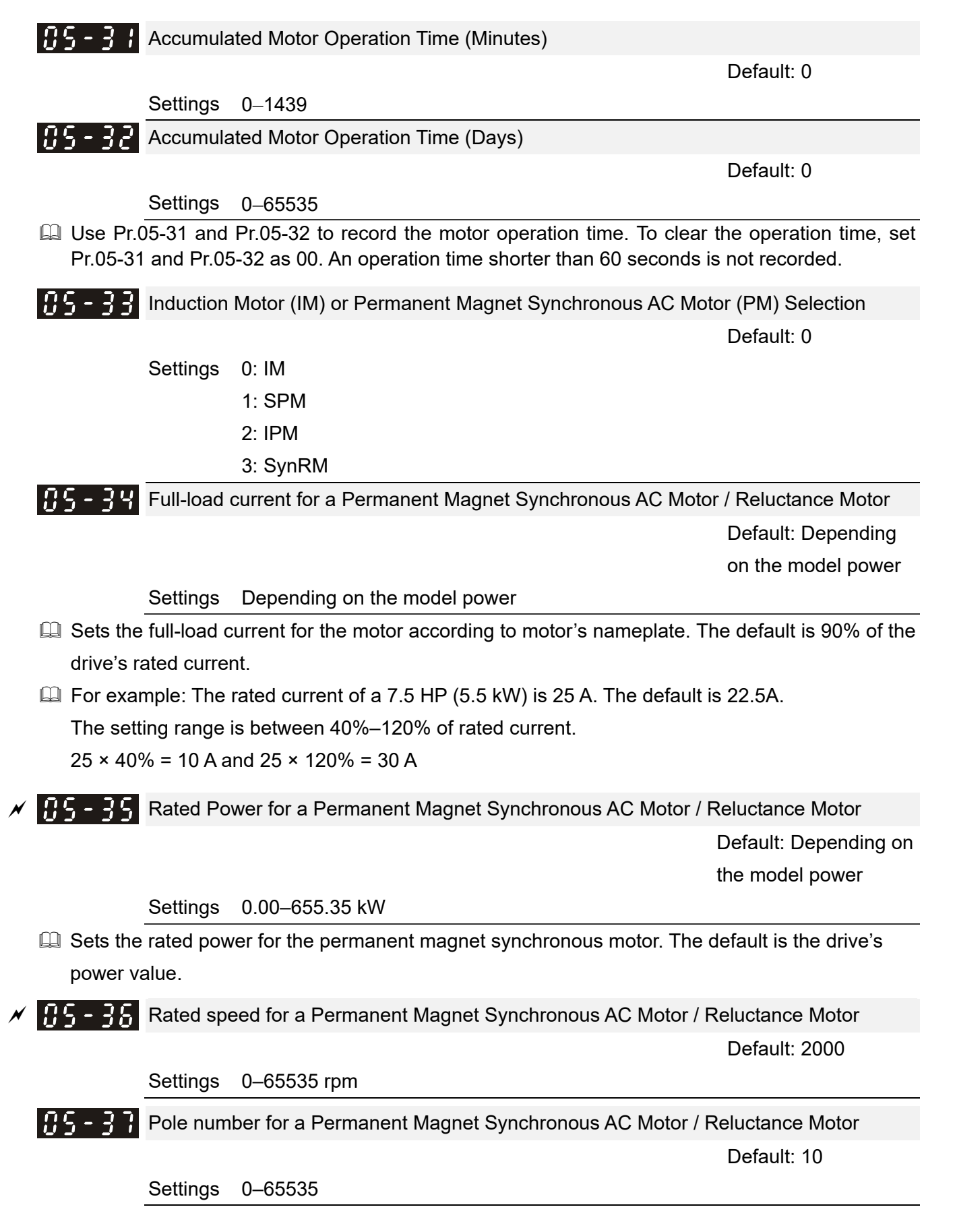

**E Default values are as below:** 

System Inertia for a Permanent Magnet Synchronous AC Motor / Reluctance Motor

 Default: Depending on the motor power

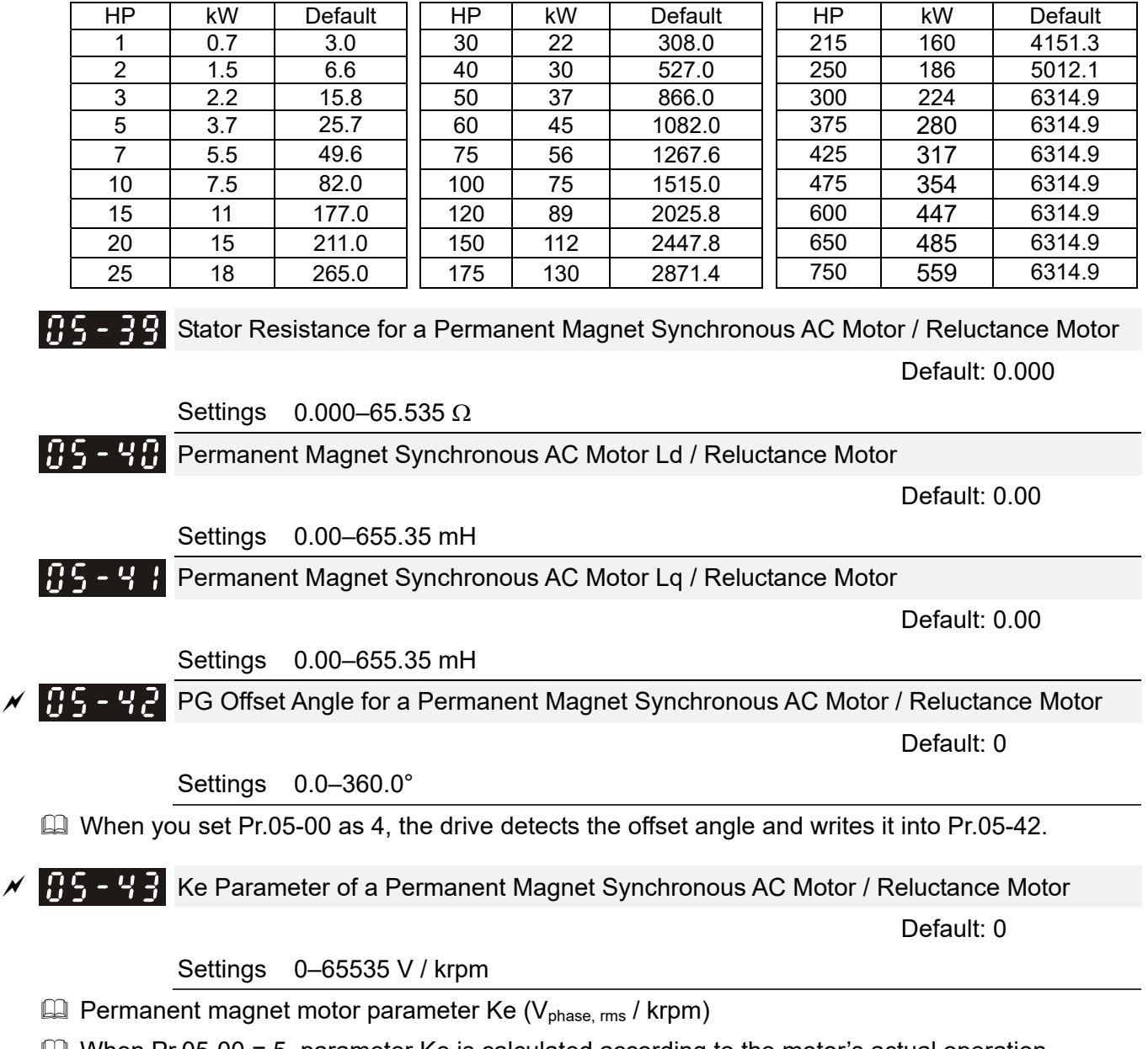

### Settings 0.0–6553.5 kg-cm2

 $\Box$  When Pr.05-00 = 5, parameter Ke is calculated according to the motor's actual operation.

 $\Box$  When Pr.05-00 = 13, parameter Ke is automatically calculated according to the motor power, current and rotor speed.

## **06 Protection Parameters**

 $\mathcal Y$  You can set this parameter during operation.

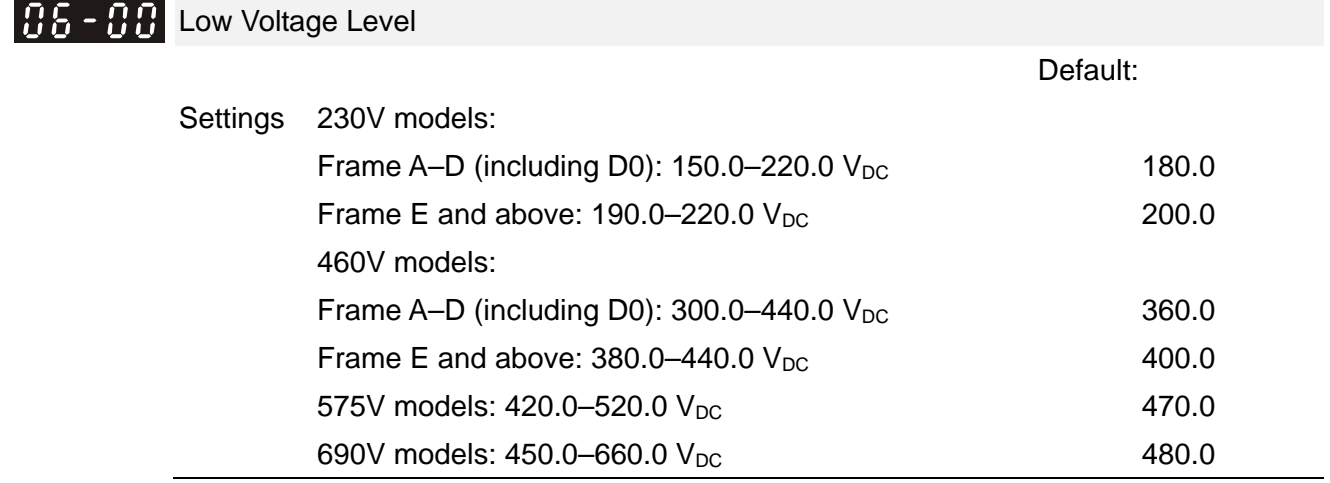

**Exages Sets the Low Voltage (Lv) level. When the DC bus voltage is lower than Pr.06-00, a Lv fault is** triggered, and the drive stops output and the motor coasts to a stop.

- $\Box$  If the Lv fault is triggered during operation, the drive stops output and the motor coasts to a stop. There are three Lv faults: LvA (Lv during acceleration), Lvd (Lv during deceleration), and Lvn (Lv in constant speed) that are triggered according to the status of acceleration or deceleration. You must press RESET to clear the Lv fault. The drive automatically restarts if you set to restart after momentary power loss (refer to Pr.07-06 Restart after Momentary Power Loss and Pr.07-07 Allowed Power Loss Duration for details).
- $\Box$  If the Lv fault is triggered when the drive is in STOP status, the drive displays LvS (Lv during stop), which is not recorded, and the drive restarts automatically when the input voltage is higher than Pr.06-00 + Lv return level (as listed below).

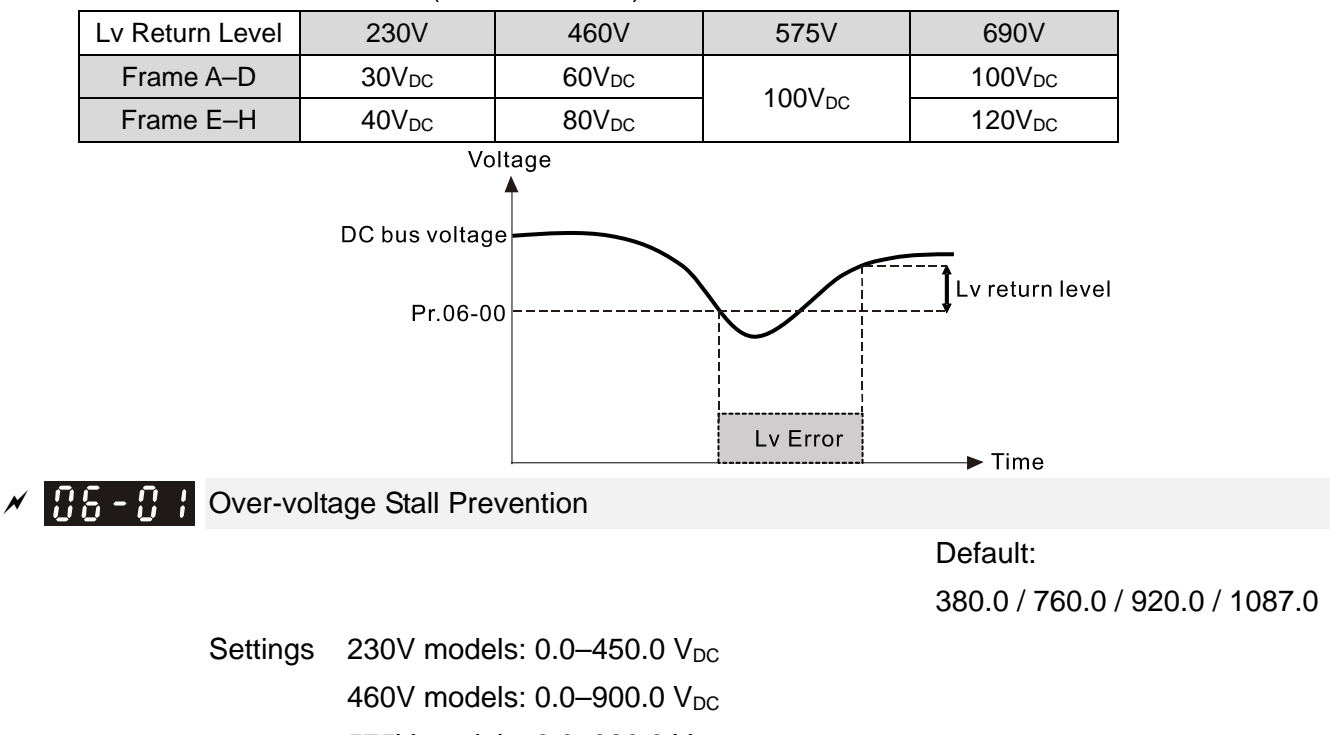

575V models: 0.0-920.0 V<sub>DC</sub>

690V models: 0.0-1087.0 V<sub>DC</sub>

0: Disabled

#### **Chapter 12 Descriptions of Parameter Settings | C2000 Plus**

- **Consetting Pr.06-01 to 0.0 disables the over-voltage stall prevention function (connected with braking** unit or brake resistor). Use this setting when braking units or brake resistors are connected to the drive.
- $\Box$  Setting Pr.06-01 to a value > 0.0 enables the over-voltage stall prevention. This setting refers to the power supply system and loading. If the setting is too low, then over-voltage stall prevention is easily activated, which may increase the deceleration time.
- **EE** Related parameters:
	- Pr.01-13, Pr.01-15, Pr.01-17, Pr.01-19 Deceleration Time 1–4
	- Pr.02-13–Pr.02-14 Multiple-function Output (Relay 1 and Relay 2)
	- Pr.02-16–Pr.02-17 Multiple-function output (MO1 and MO2)
	- Pr.06-02 Selection for Over-voltage Stall Prevention.
- **HA-HA Selection for Over-voltage Stall Prevention**

Default: 0

 Settings 0: Traditional over-voltage stall prevention 1: Smart over-voltage stall prevention

- Use this function when you are unsure about the load inertia. When stopping under normal load, the over-voltage does not occur during deceleration and meet the deceleration time setting. Sometimes it may not stop due to over-voltage during decelerating to STOP when the load regenerative inertia increases. In this case, the AC motor drive extends the deceleration time automatically until the drive stops.
- $\Box$  When you set Pr.06-02 to 0, during deceleration the motor exceeds the synchronous speed due to load inertia. In this case, the motor becomes an electrical generator. The DC bus voltage may exceed its maximum allowable value due to motor regeneration in some situations, such as motor's loading inertia being too high or drive's deceleration time being set too short. When you enable traditional over-voltage stall prevention and the DC bus voltage detected is too high, the drive stops decelerating (output frequency remains unchanged) until the DC bus voltage drops below the setting value.

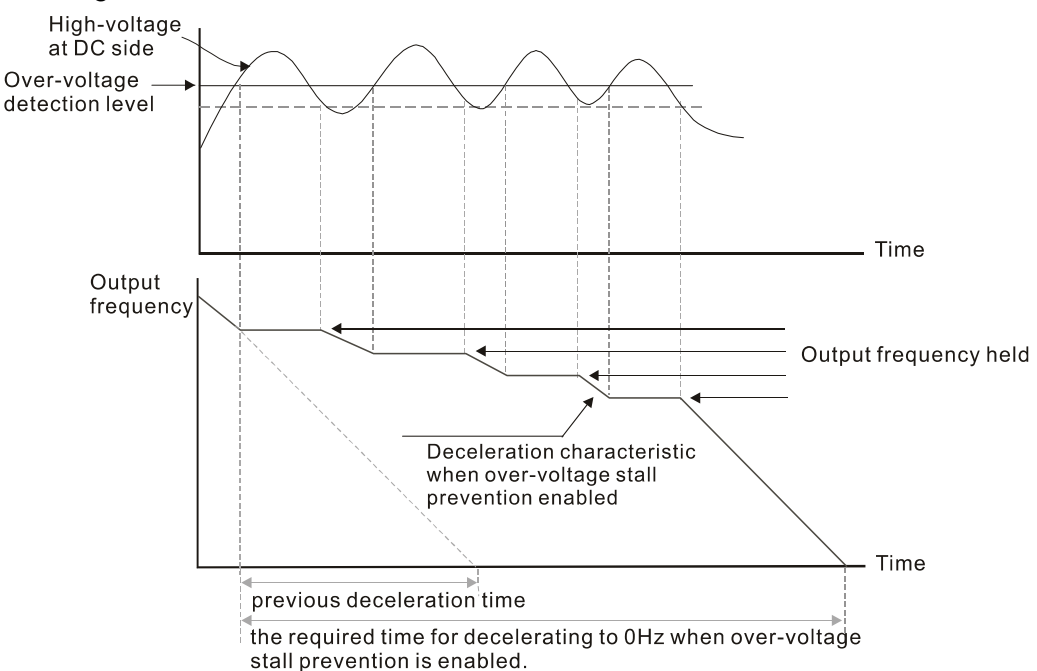

When you set Pr.06-02 to 1, to use smart over-voltage stall prevention during deceleration, the drive maintains the DC bus voltage when decelerating and prevents the drive from ov.

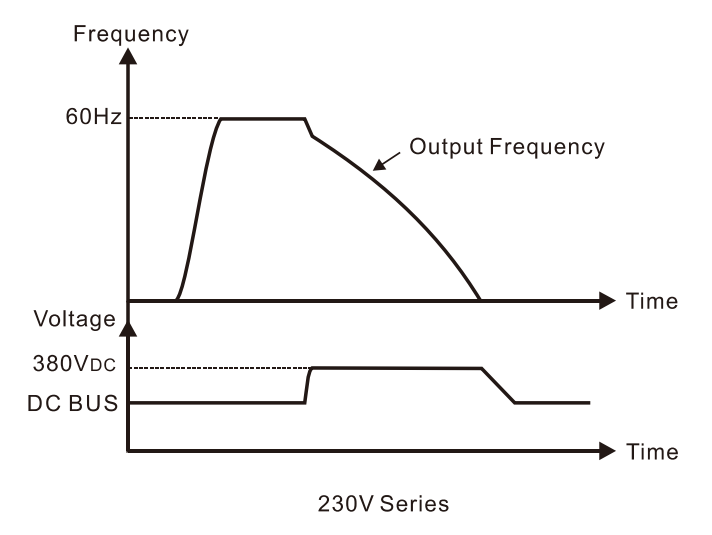

- **E** When you enable the over-voltage stall prevention, the drive's deceleration time is longer than the setting.
- **If you encounter any problem with the deceleration time, refer to the following guides for** troubleshooting.
	- 1. Increase the deceleration time to a proper value.
	- 2. Install a brake resistor (refer to Section 7-1 Brake Resistors and Brake Units Used in AC motor Drives for details) to dissipate the electrical energy that is regenerated from the motor.
- **E Related parameters:** 
	- Pr.01-13, Pr.01-15, Pr.01-17, Pr.01-19 Deceleration Time 1–4
	- Pr.02-13–Pr.02-14 Multiple-function Output (Relay 1 and Relay 2)
	- Pr.02-16–Pr.02-17 Multiple-function Output (MO1 and MO2)
	- Pr.06-01 Over-voltage Stall Prevention.

## **HE-H-** Over-current Stall Prevention during Acceleration

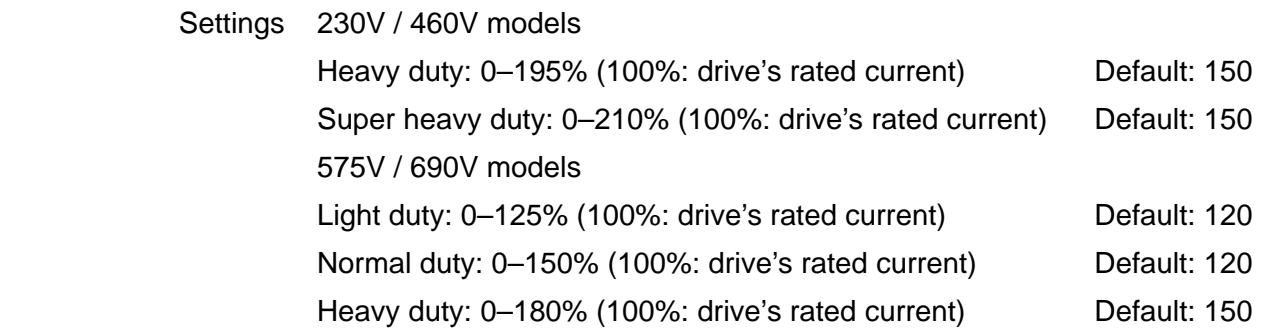

- 100% corresponds to the rated current of the drive (Pr.00-01).
- **Exage This parameter only works in VF, VFPG, and SVC control mode.**
- The default for Pr.06-03 and Pr.06-04 is 150%, and the maximum value is 200%. If the DC voltage is higher than the 700  $V_{DC}$  (460V models) or 350  $V_{DC}$  (230V models), the maximum value for Pr.06-03 and Pr.06-04 is 180%.
- $\Box$  If the motor load is too large or the drive's acceleration time is too short, the output current of the drive may be too high during acceleration, and it may cause motor damage or trigger the drive's

#### **Chapter 12 Descriptions of Parameter Settings | C2000 Plus**

protection functions (oL or oc). Use this parameter to prevent these situations.

**Q.** During acceleration, the output current of the drive may increase abruptly and exceed the setting value of Pr.06-03. In this case, the drive stops accelerating and keeps the output frequency constant, and then continues to accelerate until the output current decreases.

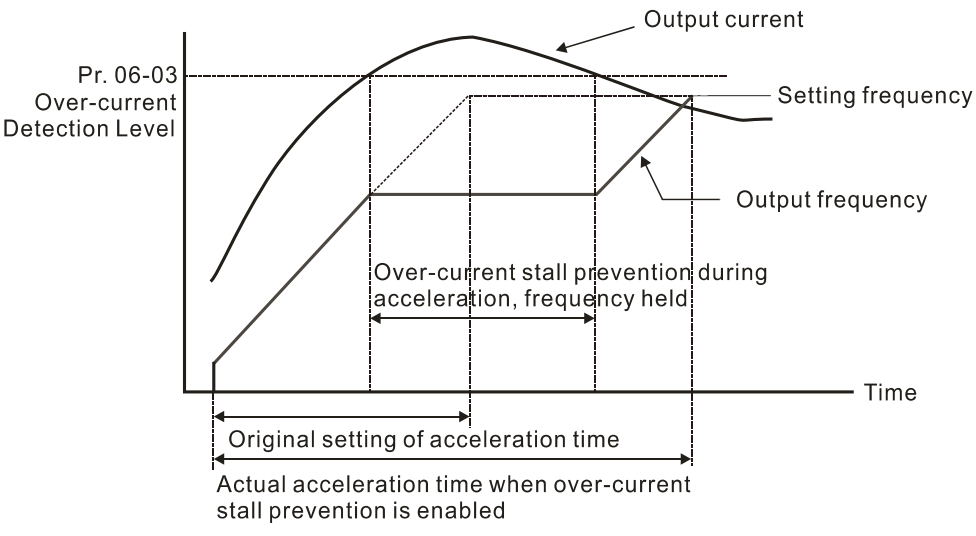

E Refer to Pr.06-16 for more details of stall level in flux weakening region. The protection curve is as follows:

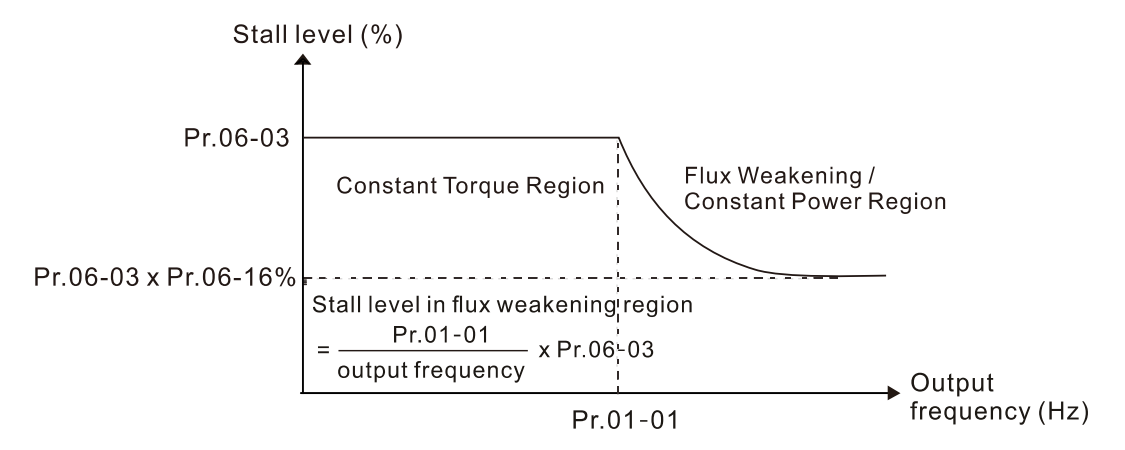

- When you enable the over-current stall prevention, the drive's acceleration time is longer than the setting.
- When the over-current stall prevention occurs because the motor capacity is too small or operates in the default, decrease the Pr.06-03 setting value.
- If you encounter any problem with the acceleration time, refer to the following guides for troubleshooting.
	- 1. Increase the acceleration time to a proper value.
	- 2. Set Pr.01-44 Auto Acceleration and Auto-Deceleration Setting to 1, 3 or 4 (auto-acceleration).
	- 3. Related parameters:
		- Pr.01-12, Pr.01-14, Pr.01-16, Pr.01-18 Acceleration Time 1-4
		- **•** Pr.01-44 Auto Acceleration and Auto-Deceleration Setting
		- Pr.02-13–02-14 Multi-function Output 1 (Relay 1 and Relay 2)
		- Pr.02-16–02-17 Multi-function Output (MO1 and MO2)

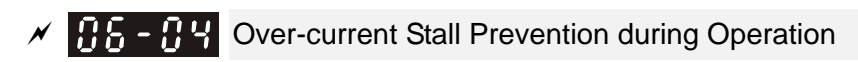

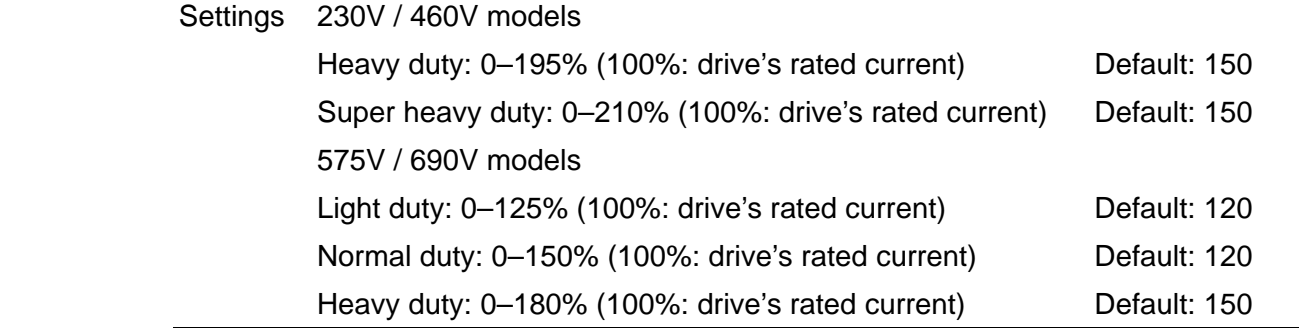

- 100% corresponds to the rated current of the drive (Pr.00-01).
- **Exage This parameter only works in VF, VFPG, and SVC control modes.**
- **E** This is a protection for the drive to decrease output frequency automatically when the motor over-loads abruptly during constant motor operation.
- If the output current exceeds the setting value for Pr.06-04 when the drive is operating, the drive decelerates according to the Pr.06-05 setting to prevent the motor from stalling. The lower limit for the over-current stall prevention is determined by the maximum value among 0.5 Hz, Pr.01-07 and Pr.01-11.
- $\Box$  If the output current is lower than the setting value for Pr.06-04, the drive accelerates (according to Pr.06-05) again to the setting frequency.

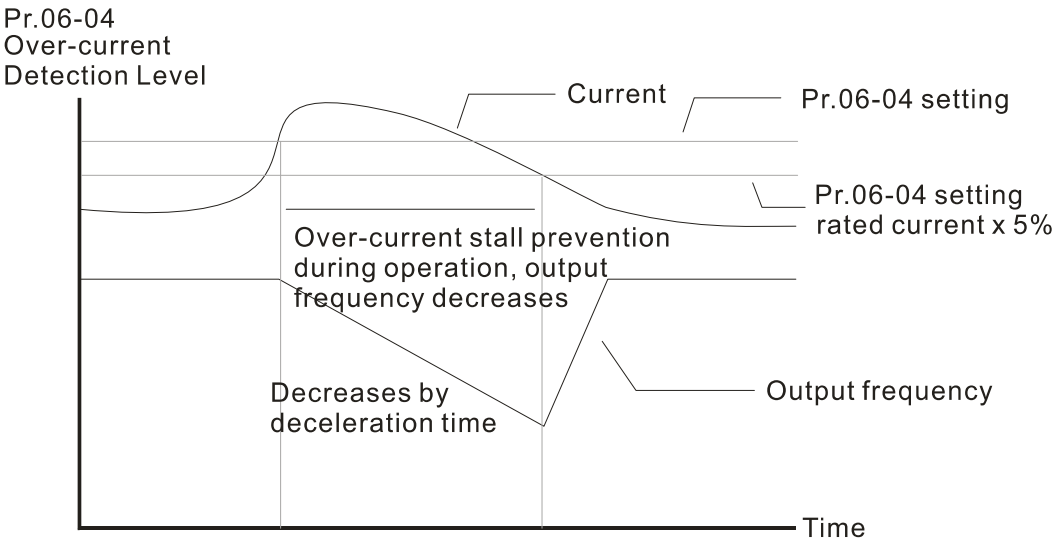

Over-current stall prevention during operation

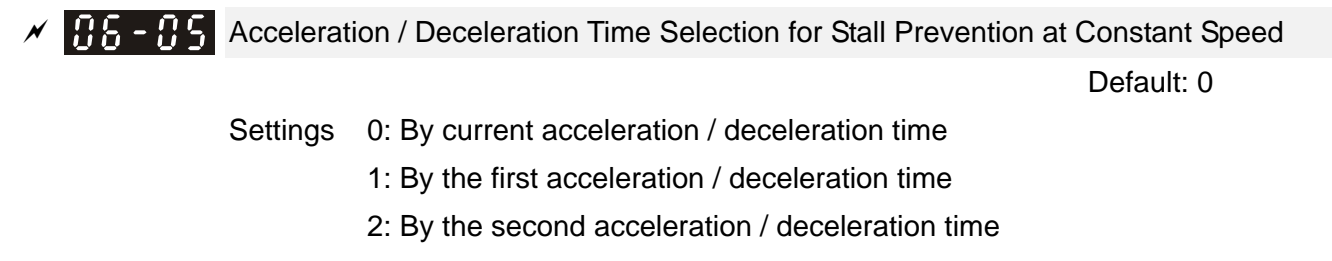

- 3: By the third acceleration / deceleration time
- 4: By the fourth acceleration / deceleration time
- 5: By auto-acceleration / auto-deceleration
- **Example 13 Sets the acceleration / deceleration time selection when stall prevention occurs at constant** speed.

the setting of Pr.06-06 and Pr.06-09.

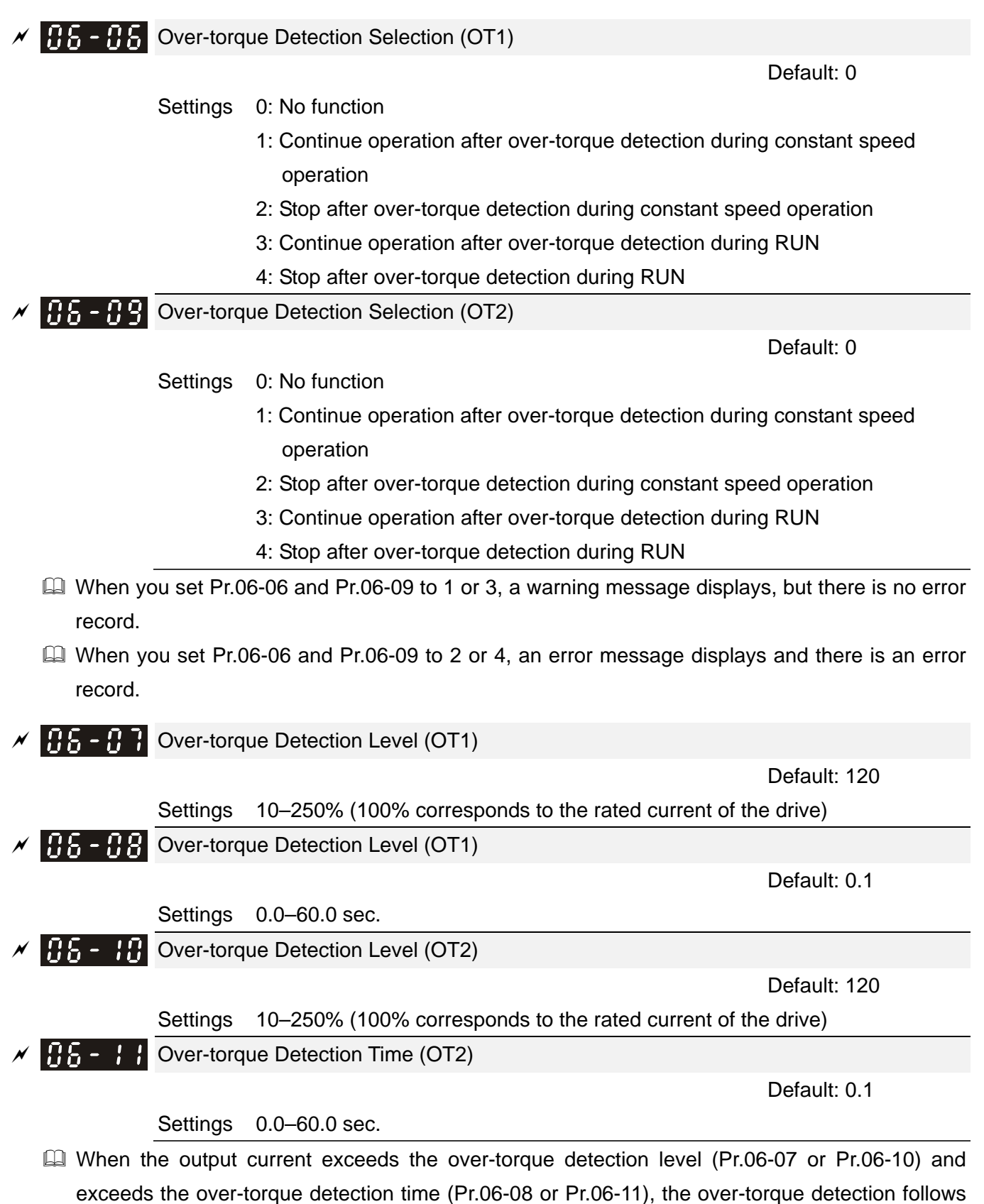

When you set Pr.06-06 or Pr.06-09 to 1 or 3, an ot1 / ot2 warning displays while the drive keeps running after over-torque detection. The warning remains on until the output current is smaller than 5% of the over-torque detection level.

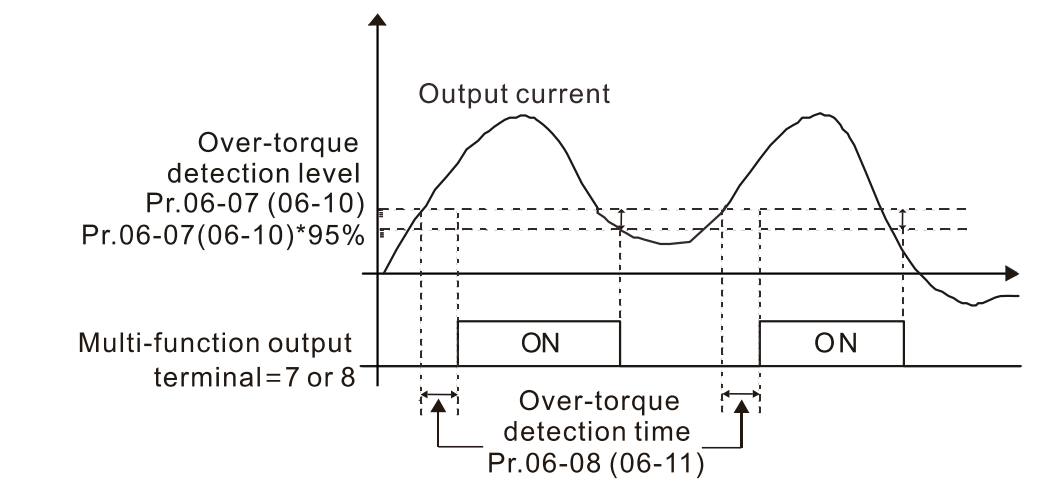

When you set Pr.06-06 or Pr.06-09 to 2 or 4, an ot1 / ot2 warning displays and the drive stops running after over-torque detection. The drive does not run until you manually reset it.

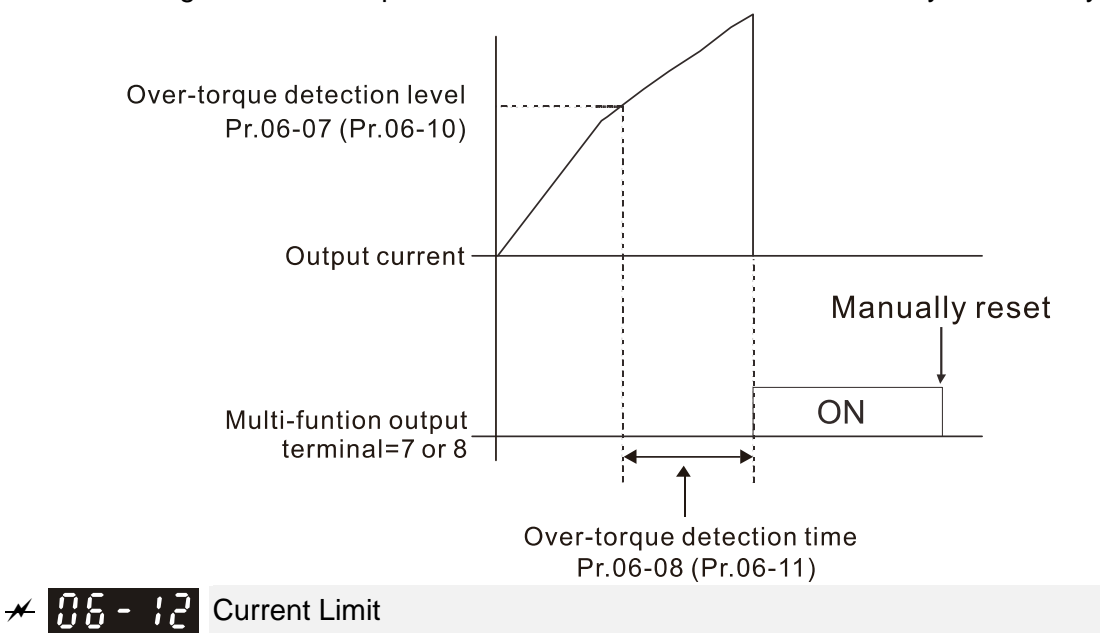

Settings 230V / 460V models

 0–195% (100% corresponds to the rated current of the drive) Default: 190 575V / 690V models

0–250% (100% corresponds to the rated current of the drive) Default: 170

- 230V / 460V models: 100% corresponds to the rated current of the drive, refer to Pr.00-01 for details.
- 575V / 690V models: 100% corresponds to the rated current of the drive (Pr.00-01).
- Sets the maximum output current of the drive. Use Pr.11-17–Pr.11-20 to set the drive's output current limit. When setting the control mode as VF, SVC or VFPG, if the output frequency of the drive reaches this current limit, the output frequency decreases automatically. It works like the current stall prevention.
- **Electronic Thermal Relay Selection (Motor 1)** 
	- Electronic Thermal Relay Selection (Motor 2)

Default: 2

- Settings 0: Inverter motor (with external forced cooling)
	- 1: Standard motor (motor with fan on the shaft)
	- 2: Disable
- Prevents self-cooled motor from overheating under low speed. Use an electronic thermal relay to limit the drive's output power.
- **Example 1** Setting the parameter to 0 is suitable for an inverter motor (motor fan using an independent power supply). For this kind of motor, there is no significant correlation between cooling capacity and motor speed. Therefore, the action of electronic thermal relays remains stable in low speed to ensure the load capability of the motor in low speed.
- Setting the parameter to 1 is suitable for standard motor (motor fan is fixed on the rotor shaft). For this kind of motor, the cooling capacity is lower in low speed; therefore, the action of an electronic thermal relay reduces the action time to ensure the life of motor.
- When the power is cycled frequently, if the power is switched OFF, the electronic thermal relay protection is reset; therefore even setting the parameter to 0 or 1 may not protect the motor well. If there are several motors connected to one drive, install an electronic thermal relay in each motor.
- Electronic Thermal Relay Action Time 1 (Motor 1)  $\mathbb{R}$   $\mathbb{R}$  -  $\mathbb{R}$  Electronic Thermal Relay Action Time 2 (Motor 2)

Default: 60.0

## Settings 30.0–600.0 sec.

- Set the parameter to 150% of motor rated current and use with the setting of Pr.06-14 and Pr.06-28 to prevent motor damage due to overheating. When it reaches the setting, the drive displays "EoL1 / EoL2", and the motor coasts to stop.
- $\Box$  Use this parameter to set the action time of the electronic thermal relay. It works based on the  $I<sup>2</sup>$ t characteristic curve of electronic thermal relay, the output frequency and current of the drive, and the operation time to prevent the motor from overheating.

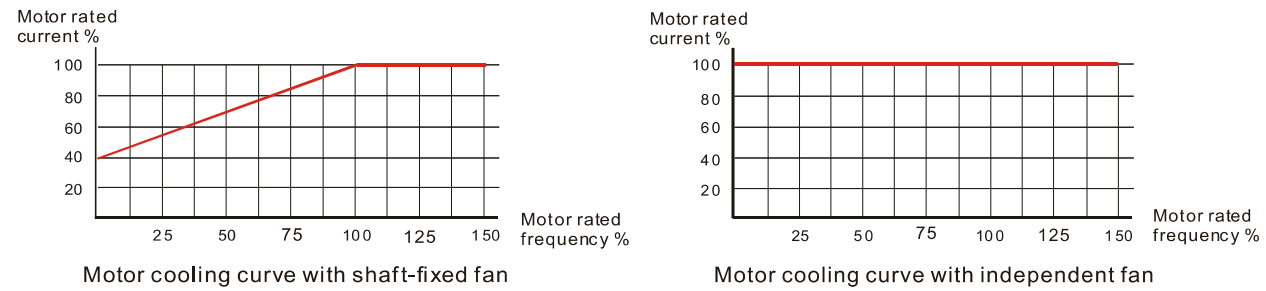

- **E** The action of electronic thermal relay depends on the setting for Pr.06-13 and Pr.06-27.
	- 1. Pr.06-13 or Pr.06-27 is set to 0 (using inverter motor):

When the output current of motor drive is higher than 150% of the motor rated current (refer to the motor rated current % corresponded to the motor rated frequency in the motor cooling curve with independent fan), motor drive starts to count the time. The electronic thermal relay acts when the accumulated time exceeds Pr.06-14 or Pr.06-28.

2. Pr.06-13 or Pr.06-27 is set to 1 (using standard motor):

When the output current of the drive is higher than 150% of the motor rated current (refer to the motor rated current % corresponded to the motor rated frequency in the motor cooling curve with shaft-fixed fan), the drive starts to count the time. The electronic thermal relay acts when the accumulated time exceeds Pr.06-14 or Pr.06-28.

- 3. If the motor's rated current (Pr.05-01) is not set, then set 90% of the drive's rated current (Pr.00-01) as the default value of this parameter.
- **Example 20** The actual electronic thermal relay action time adjusts according to the drive output current (shown as the motor loading rate %). The action time is short when the current is high, and the action time is long when the current is low. Refer to the following diagram: (The motor cooling curve with shaft-fixed fan and motor cooling curve with independent fan  $F = 50$  Hz are the same one.)

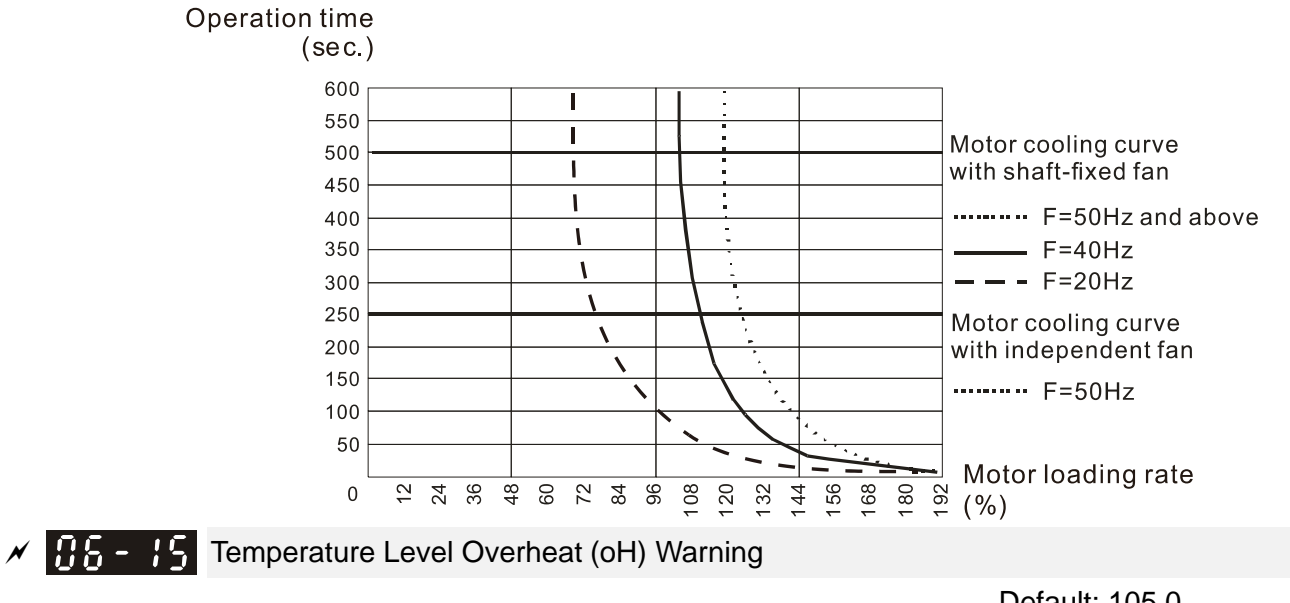

### Settings 0.0–110.0ºC

Default: 105.0

- $\Box$  If Pr.06-15 is set to 110°C, when the temperature reaches 110°C, the drive stops with an IGBT over-heat fault.
- **Example Frame C and above, when IGBT temperature is above Pr.06-15 minus 15°C, the cooling fan** enhances performance to 100%; however, when IGBT temperature is below 35ºC of Pr.06-15 and the temperature of CAP is below 10ºC of capacitor oH warning level (Pr.06-51), the cooling fan resets. The temperature 35ºC is the criterion if Pr.06-15 is set below 35ºC.
- $\overline{X}$   $\overline{Y}$   $\overline{Y}$  Stall Prevention Limit Level (Weak Magnetic Field Current Stall Prevention Level) Default of 230V / 460V models: 100

Default of 575V / 690V models: 50

### Settings 0–100% (Refer to Pr.06-03)

- $\Box$  Sets the over-current stall prevention level when the motor's operation frequency is larger than Pr.01-01 (base frequency). This parameter only works during acceleration.
- $\Box$  Example: Pr.06-03 = 150%, Pr.06-04 = 100% and Pr.06-16 = 80%, when the operation frequency is larger than Pr.01-01, the lowest over-current stall prevention level during acceleration is: Pr.06-03  $\times$  Pr.06-16 = 150  $\times$  80% = 120%. (Refer to Pr.06-03 diagram for the protection curve.)

#### **Chapter 12 Descriptions of Parameter Settings | C2000 Plus**

Call Pr.06-16 is invalid when the over-current stall prevention activates according to Pr.06-04 at constant speed.

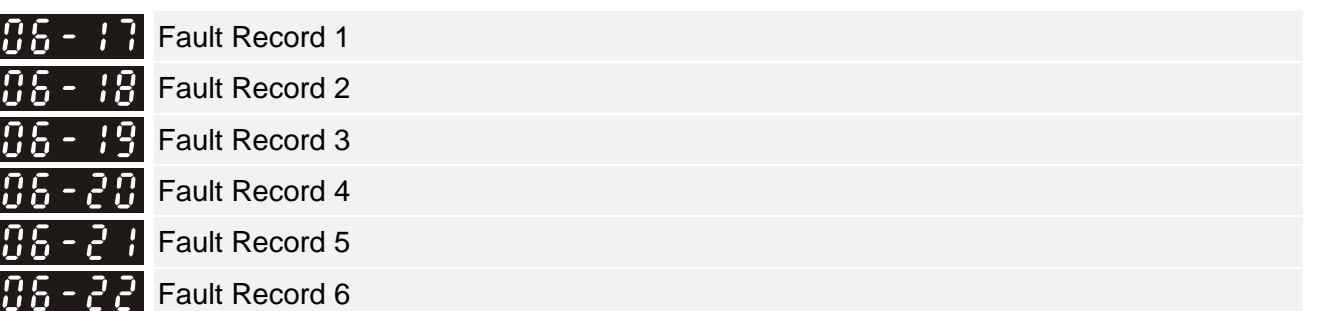

**Settings** 

- 0: No fault record
- 1: Over-current during acceleration (ocA)
- 2: Over-current during deceleration (ocd)
- 3: Over-current during steady operation (ocn)
- 4: Ground fault (GFF)
- 5: IGBT short circuit between upper bridge and lower bridge (occ)
- 6: Over-current at stop (ocS)
- 7: Over-voltage during acceleration (ovA)
- 8: Over-voltage during deceleration (ovd)
- 9: Over-voltage at constant speed (ovn)
- 10: Over-voltage at stop (ovS)
- 11: Low-voltage during acceleration (LvA)
- 12: Low-voltage during deceleration (Lvd)
- 13: Low-voltage at constant speed (Lvn)
- 14: Low-voltage at stop (LvS)
- 15: Phase loss protection (OrP)
- 16: IGBT overheating (oH1)
- 17: Heatsink overheating (oH2)
- 18: IGBT temperature detection failure (tH1o)
- 19: Capacitor hardware error (tH2o )
- 21: Over load (oL)
- 22: Electronic thermal relay 1 protection (EoL1)
- 23: Electronic thermal relay 2 protection (EoL2)
- 24: Motor overheating (oH3) (PTC / PT100)
- 26: Over torque 1 (ot1)
- 27: Over torque 2 (ot2)
- 28: Under current (uC)
- 29: Limit error (LiT)
- 30: EEPROM write error (cF1)
- 31: EEPROM read error (cF2)
- 33: U-phase error (cd1)
- 34: V-phase error (cd2)
- 35: W-phase error (cd3)
- 36: cc (current clamp) hardware error (Hd0)
- 37: oc (over-current) hardware error (Hd1)
- 38: ov (over-voltage) hardware error (Hd2)
- 39: occ hardware error (Hd3)
- 40: Auto-tuning error (AUE)
- 41: PID loss ACI (AFE)
- 42: PG feedback error (PGF1)
- 43: PG feedback loss (PGF2)
- 44: PG feedback stall (PGF3)
- 45: PG slip error (PGF4)
- 48: ACI loss (ACE)
- 49: External fault (EF)
- 50: Emergency stop (EF1)
- 51: External base block (bb)
- 52: Enter wrong password three times and locked (Pcod)
- 53: SW code error (ccod)
- 54: Illegal command (CE1)
- 55: Illegal data address (CE2)
- 56: Illegal data value (CE3)
- 57: Data is written to read-only address (CE4)
- 58: Modbus transmission time-out (CE10)
- 60: Brake transistor error (bF)
- 61: Y-connection / ∆-connection switch error (ydc)
- 62: Deceleration energy backup error (dEb)
- 63: Over slip error (oSL)
- 64: Electric valve switch error (ryF)
- 65: Hardware error of PG card (PGF5)
- 68: Reverse direction of the speed feedback (SdRv)
- 69: Over speed rotation feedback (SdOr)
- 70: Large deviation of speed feedback (SdDe)
- 71: Watchdog (WDTT) (applied to 230V / 460V models)
- 72: STO Loss 1 (STL1)
- 73: Emergency stop for external safety (S1)
- 75: External brake error (applied to 230V / 460V models)
- 76: Safe torque off (STO)
- 77: STO Loss 2 (STL2)
- 78: STO Loss 3 (STL3)
- 82: Output phase loss U phase (OPHL)
- 83: Output phase loss V phase (OPHL)
- 84: Output phase loss W phase (OPHL)
- 85: PG ABZ line off (AboF) (PG-02U)
- 86: PG UVW line off (UvoF) (PG-02U)
- 87: Overload protection at low frequency (oL3)
- 89: Rotor position detection error (RoPd)
- 90: Forced to stop (FStp)
- 92: Pulse tuning Ld / Lq error (LEr)
- 93: CPU error 0 (TRAP) (applied to 230V / 460V models)
- 101: CANopen guarding error (CGdE)
- 102: CANopen heartbeat error (CHbE)
- 104: CANopen bus off error (CbFE)
- 105: CANopen index error (CidE)
- 106: CANopen station address error (CAdE)
- 107: CANopen memory error (CFrE)
- 111: InrCOM time-out error (ictE)
- 112: PM sensorless shaft lock error (SfLK)
- 142: Auto-tune error 1 (no feedback current error) (AUE1) (applied to 230V / 460V models)
- 143: Auto-tune error 2 (motor phase loss error) (AUE2) (applied to 230V / 460V models)
- 144: Auto-tune error 3 (no-load current  $I_0$  measuring error) (AUE3) (applied to 230V / 460V)

 148: Auto-tune error 4 (leakage inductance Lsigma measuring error) (AUE4) (applied to 230V / 460V models)

- 171: Over position error (oPEE)
- The parameters record when the fault occurs and forces a stop.
- When low-voltage at stop fault (LvS) occurs, the fault is not recorded. When low-voltage during operation faults (LvA, Lvd, Lvn) occur, the faults are recorded.
- When dEb function is valid and enabled, the drive executes dEb and records fault code 62 to Pr.06-17–Pr.06-22 simultaneously.
- $\sqrt{H_0 2}$  Fault Output Option 1
- $\sqrt{6.5}$   $7.4$  Fault Output Option 2
- $\times$  **Fault Output Option 3** 
	- $\begin{bmatrix} 1 & 1 \\ 1 & 1 \end{bmatrix}$  Fault Output Option 4

Default: 0

# Settings 0–65535 sec. (refer to bit table for fault code)

 Use these parameters with multi-function output terminal (set Pr.06-23–Pr.06-26 to 35–38) for the specific requirement. When the fault occurs, the corresponding terminals are activated. Convert the binary value to decimal value before you enter the value for Pr.06-23–Pr.06-26.

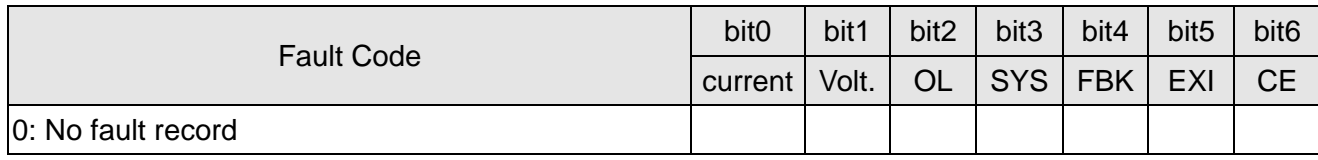

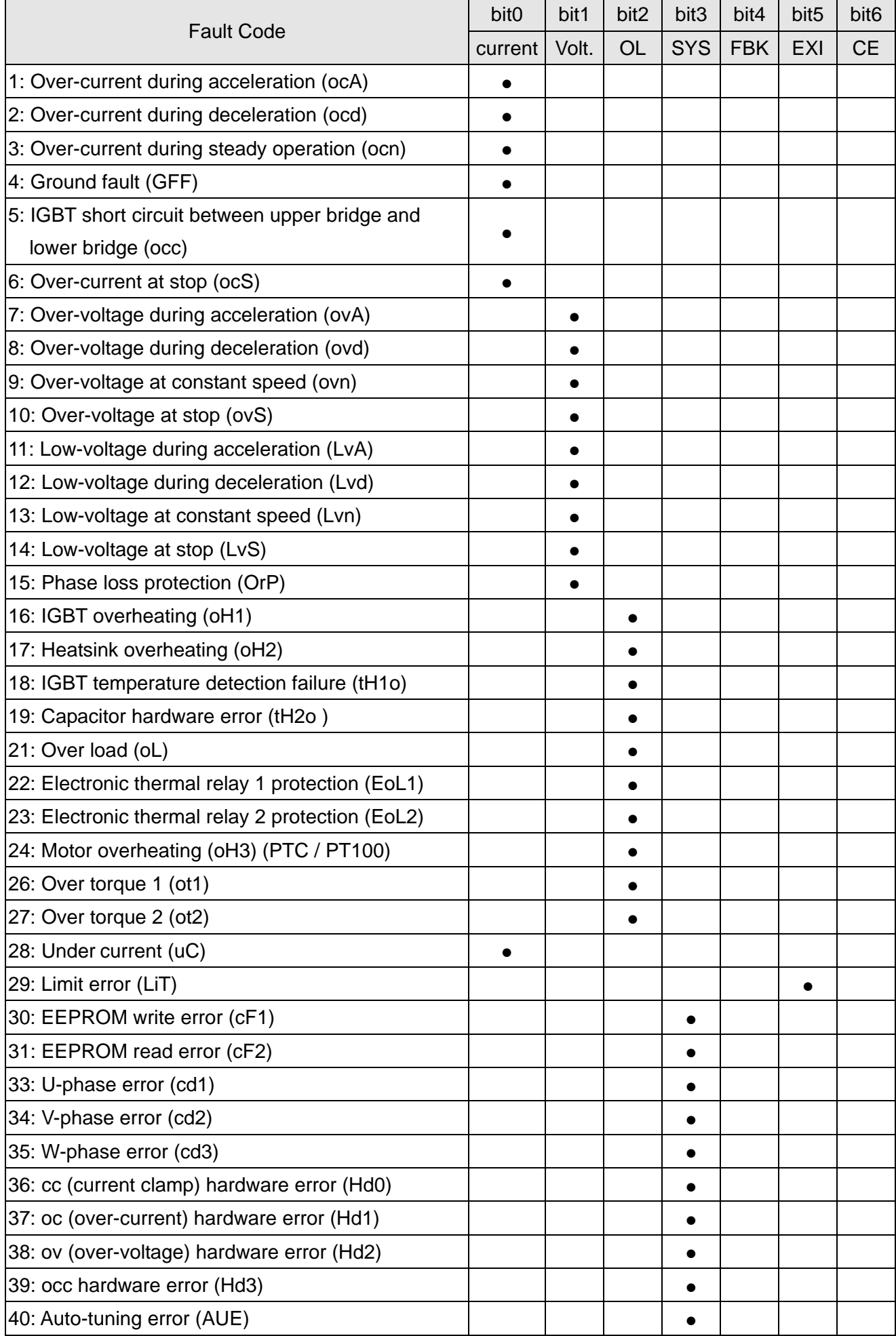

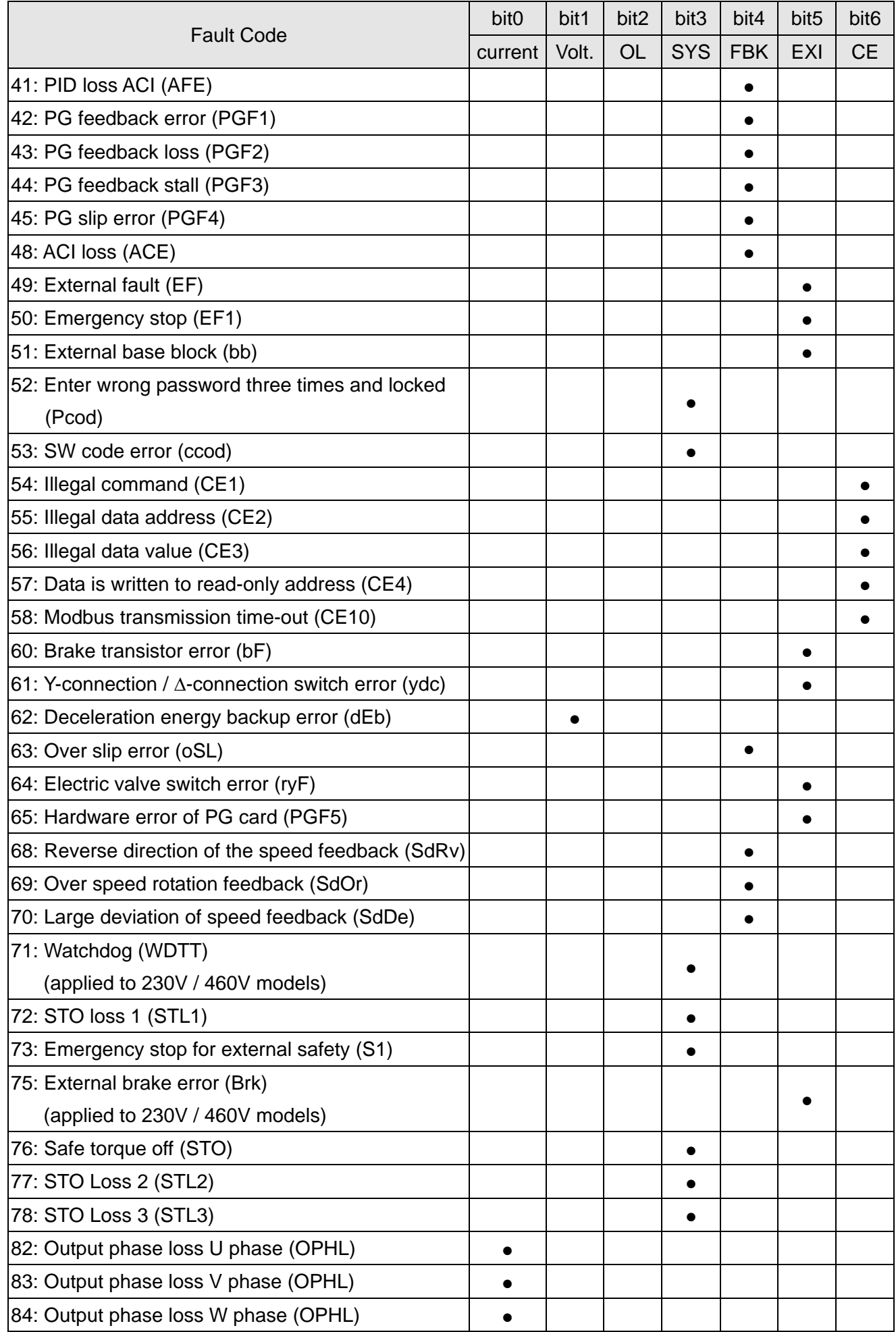

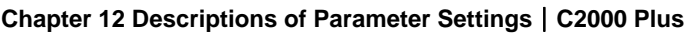

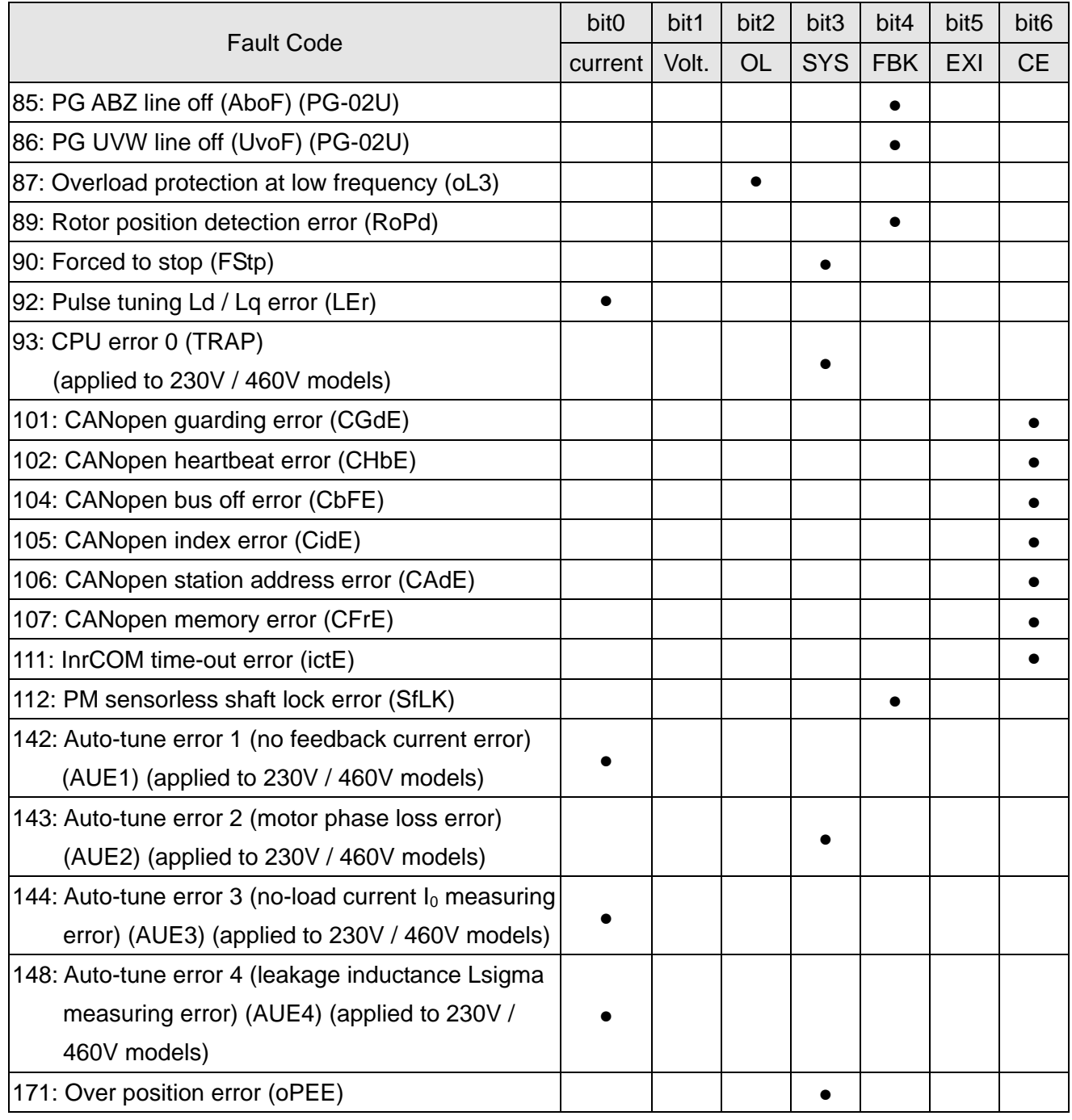

 $\times$   $\left| \frac{1}{6} \right|$  PTC Detection Selection / PT100 Motion

Default: 0

Settings 0: Warn and continue operation

- 1: Fault and ramp to stop
- 2: Fault and coast to stop
- 3: No warning

Sets the operation mode of a drive after detecting PTC / PT100 / KTY84.

 $\times$  **PFC** - **PFC** Level / KTY84 Level

Settings 0.0–100.0 %

Default: 50.0

 When Pr.06-86=0, the setting range is 0.0–100.0, with unit %, and the default is 50.0%. When Pr.06-86=1, the setting range is 0.0–150.0, with unit ºC, and the default is 125.0ºC

- Sets AVI/ACI/AUI analog input function Pr.03-00–03-02 to 6 [thermistor (PTC) input value].
- **Example 7 The AUI terminal does not support KTY84-130.**
- Use this to set the PTC / KTY84 level, the corresponding value for 100% is the analog input maximum value.
- When Pr.06-86 is set as KTY84, Pr.06-30 setting range and the unit changes automatically.

 $\begin{array}{c} \n\text{R5 - 3} \\
\end{array}$  Frequency Command at Malfunction

Default: Read only

Settings 0.00–599.00 Hz

- When a malfunction occurs, check the current frequency command. If it happens again, it overwrites the previous record.
- $\begin{array}{cc} \begin{array}{ccc} \uparrow & \downarrow \\ \hline \end{array} & \begin{array}{cc} \downarrow & \downarrow \\ \end{array} & \begin{array}{cc} \downarrow & \downarrow \\ \end{array} \end{array}$  Output Frequency at Malfunction

Default: Read only

Default: Read only

Default: Read only

Settings 0.00–599.00 Hz

When a malfunction occurs, check the current output frequency. If it happens again, it overwrites the previous record.

 $\sqrt{115}$  -  $\sqrt{7}$  Output Voltage at Malfunction

Settings 0.0–6553.5 V

When a malfunction occurs, check the current output voltage. If it happens again, it overwrites the previous record.

 $\overline{BB}$  -  $\overline{3}$   $\overline{9}$  DC bus Voltage at Malfunction

Settings 0.0–6553.5 V

When a malfunction occurs, check the current DC bus voltage. If it happens again, it overwrites the previous record.

 $\overline{H}$   $\overline{F}$  -  $\overline{F}$  Output Current at Malfunction

Default: Read only

Settings 0.0–6553.5 Amp

When a malfunction occurs, check the current output current. If it happens again, it overwrites the previous record.

 $\sqrt{16}$  -  $\sqrt{2}$  IGBT Temperature at Malfunction

Default: Read only

Settings -3276.7–3276.7ºC

 When a malfunction occurs, check the current IGBT temperature. If it happens again, it overwrites the previous record.

195 - 3 **A** Capacitance Temperature at Malfunction

Settings -3276.7–3276.7ºC

Default: Read only

When a malfunction occurs, check the current capacitance temperature. If it happens again, it overwrites the previous record.

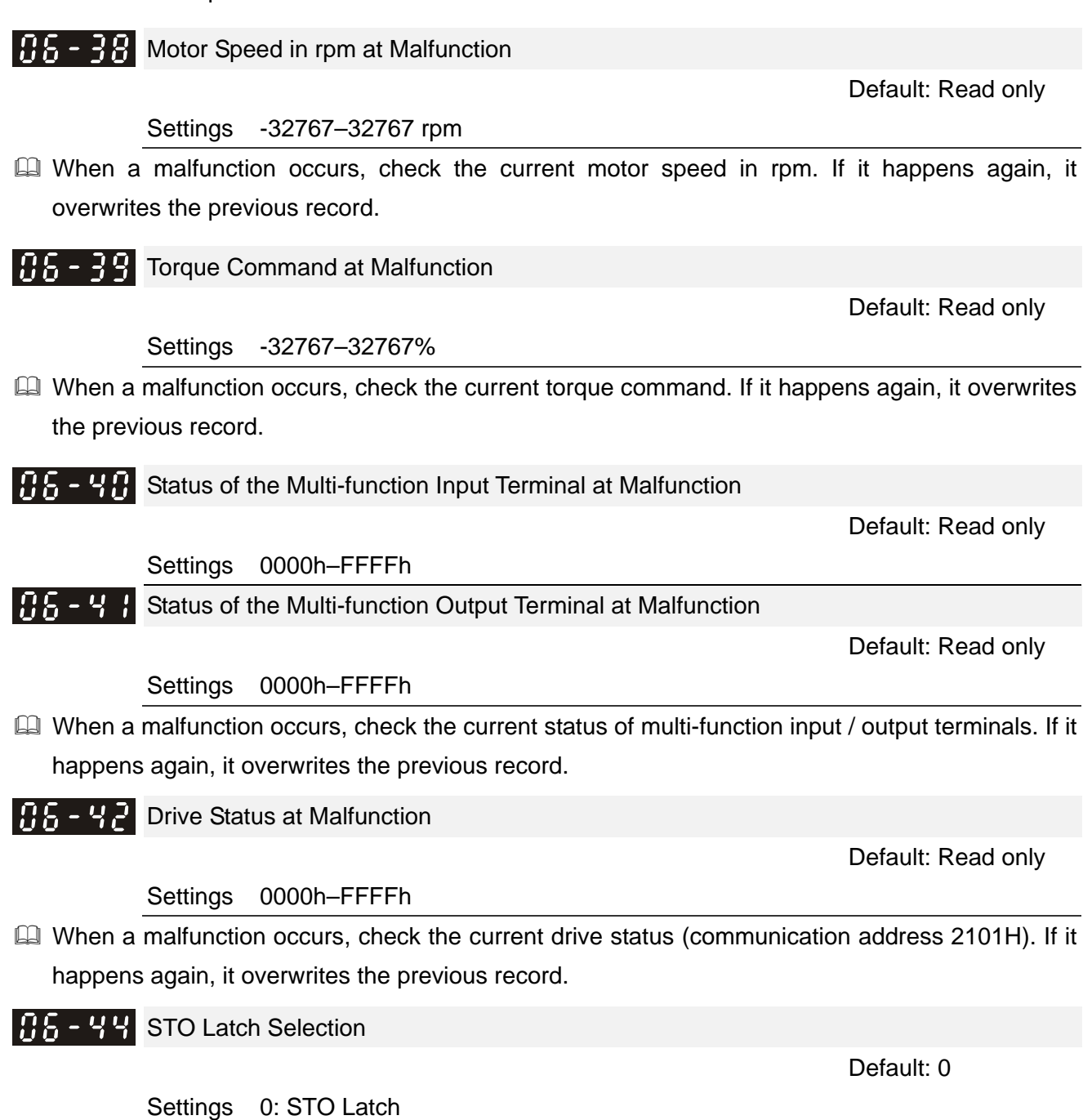

1: STO No latch

- **■** Pr.06-44=0: STO Alarm Latch. After you clear the cause of the STO Alarm, use a Reset command to clear the STO Alarm.
- Pr.06-44=1: STO Alarm no Latch. After you clear the cause of the STO Alarm, the STO Alarm clears automatically.
- All of STL1–STL3 errors are "Alarm Latch" mode (in STL1–STL3 mode, the Pr.06-44 function is not available).

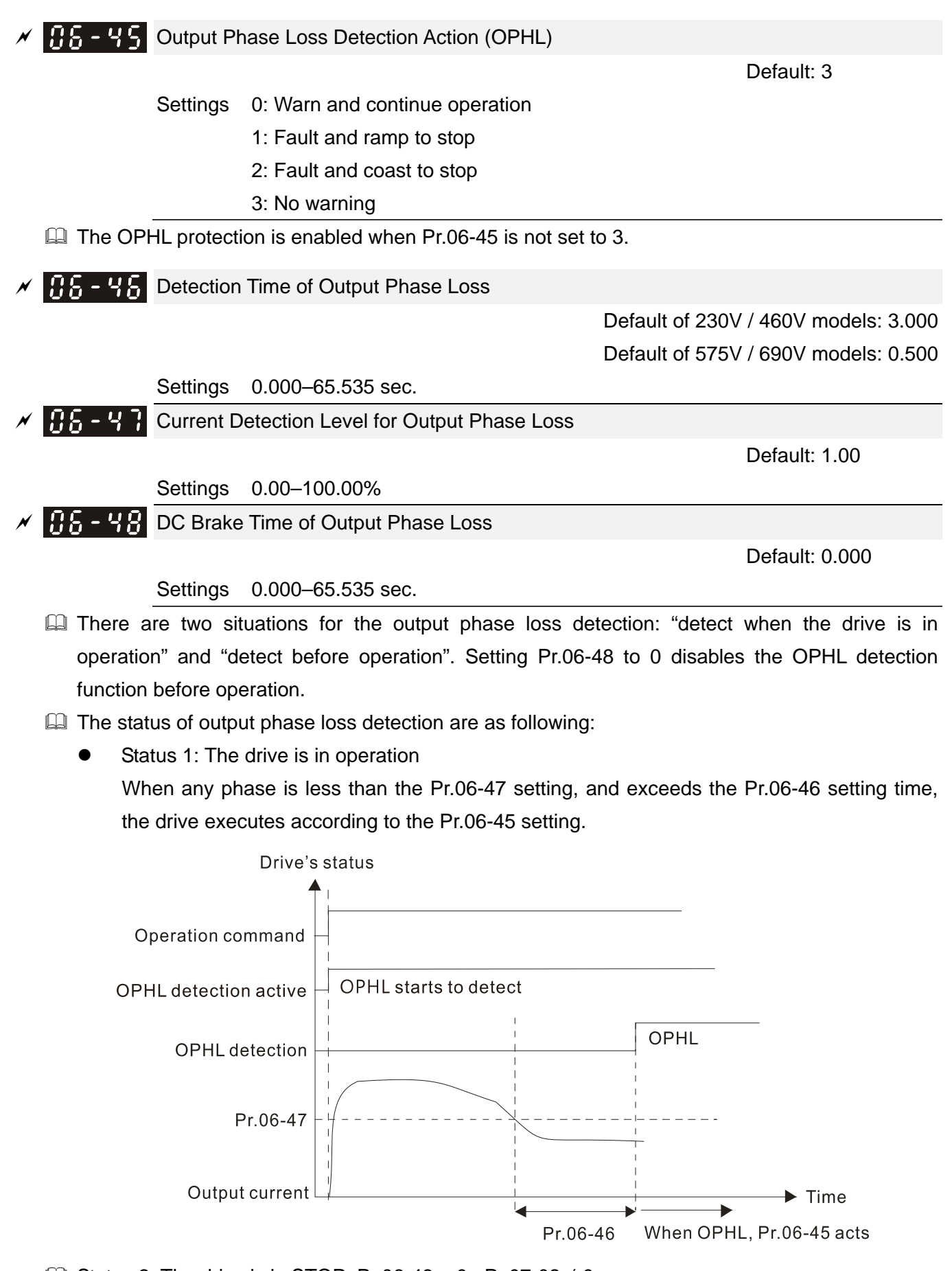

 $\Box$  Status 2: The drive is in STOP; Pr.06-48 = 0; Pr.07-02  $\neq$  0

After the drive starts, the DC brake operates according to Pr.07-01 and Pr.07-02. During this period, OPHL detection is not active. After the DC brake action is completed, the drive starts to run, and enables the OPHL protection as mentioned above for status 1.

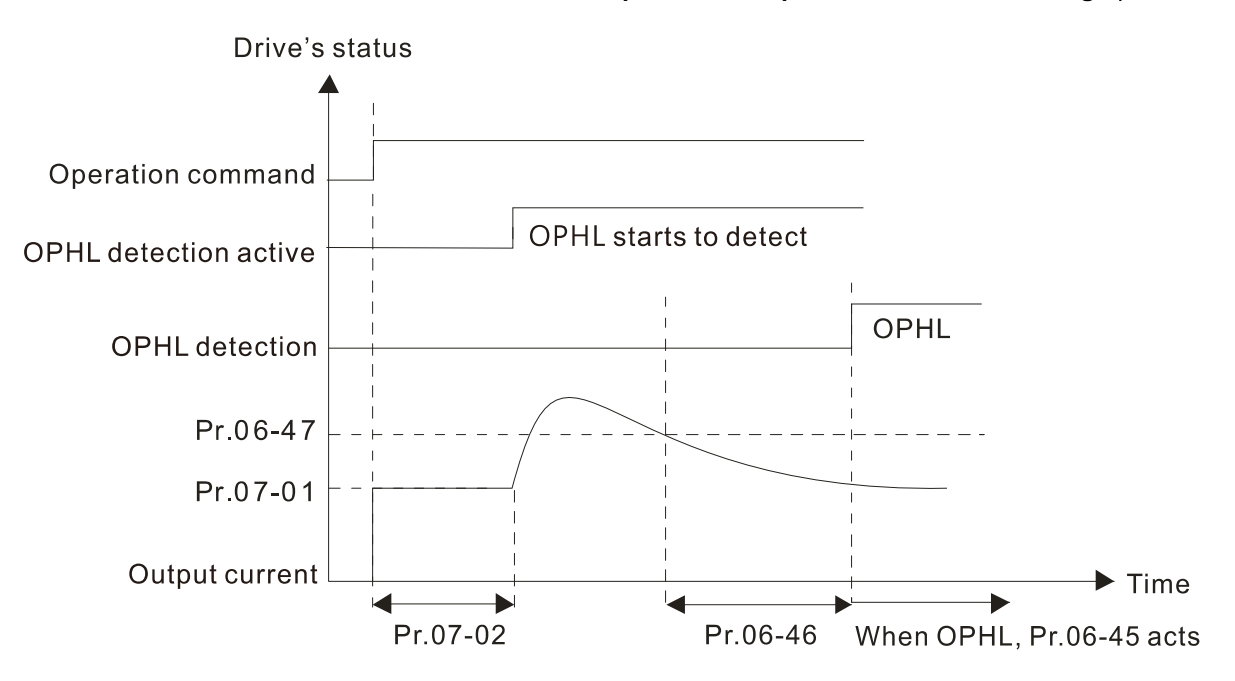

 $\Box$  Status 3: The drive is in STOP; Pr.06-48  $\neq$  0; Pr.07-02  $\neq$  0

When the drive starts, it executes Pr.06-48 first, and then executes Pr.07-02 (DC brake). The DC brake current level in this state includes two parts: one is 20 times the Pr.06-47 setting value in Pr.06-48 setting time; the other is the Pr.07-02 setting value in Pr.07-01 setting time. The total DC brake time  $T = Pr.06 - 48 + Pr.07 - 02$ .

Status 3-1: Pr.06-48  $\neq$  0, Pr.07-02  $\neq$  0 (No OPHL detected before operation)

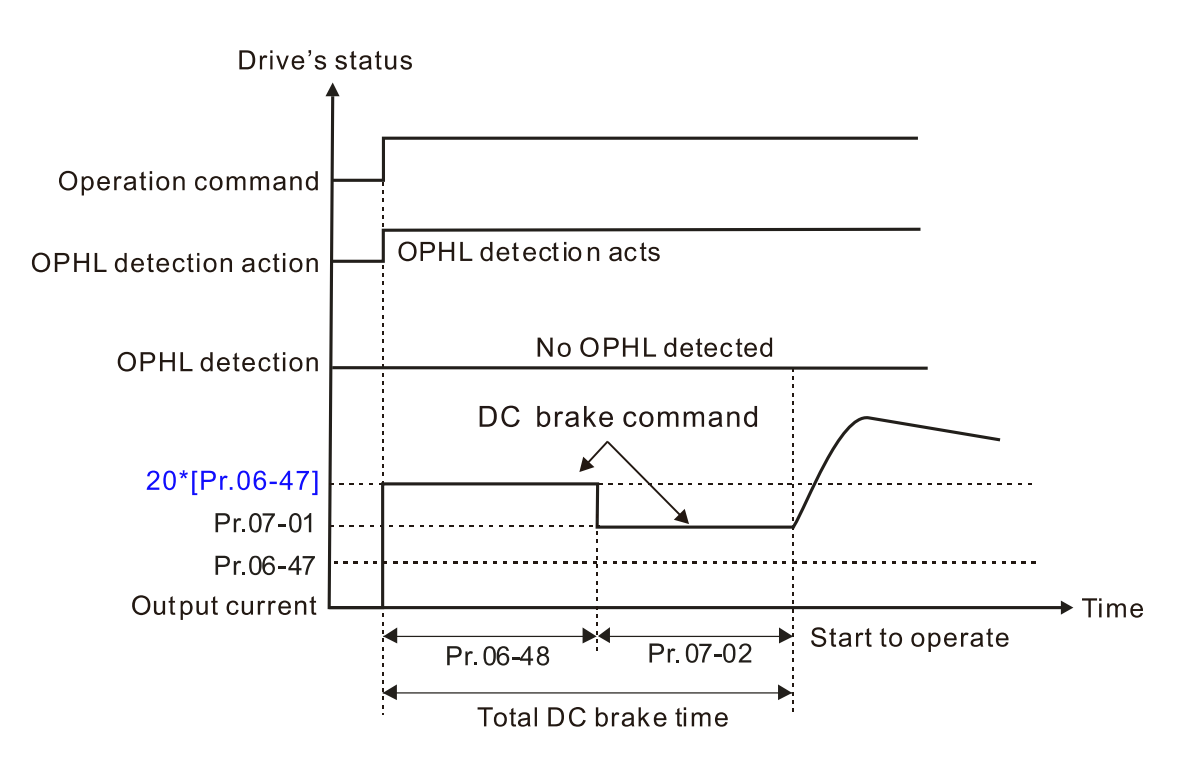

Status 3-2: Pr.06-48≠0, Pr.07-20≠0 (OPHL detected before operation)

In this period, if an OPHL occurs within the time for Pr.06-48, the drive executes the Pr.06-45 setting after the drive starts counting for half the time of Pr.06-48.

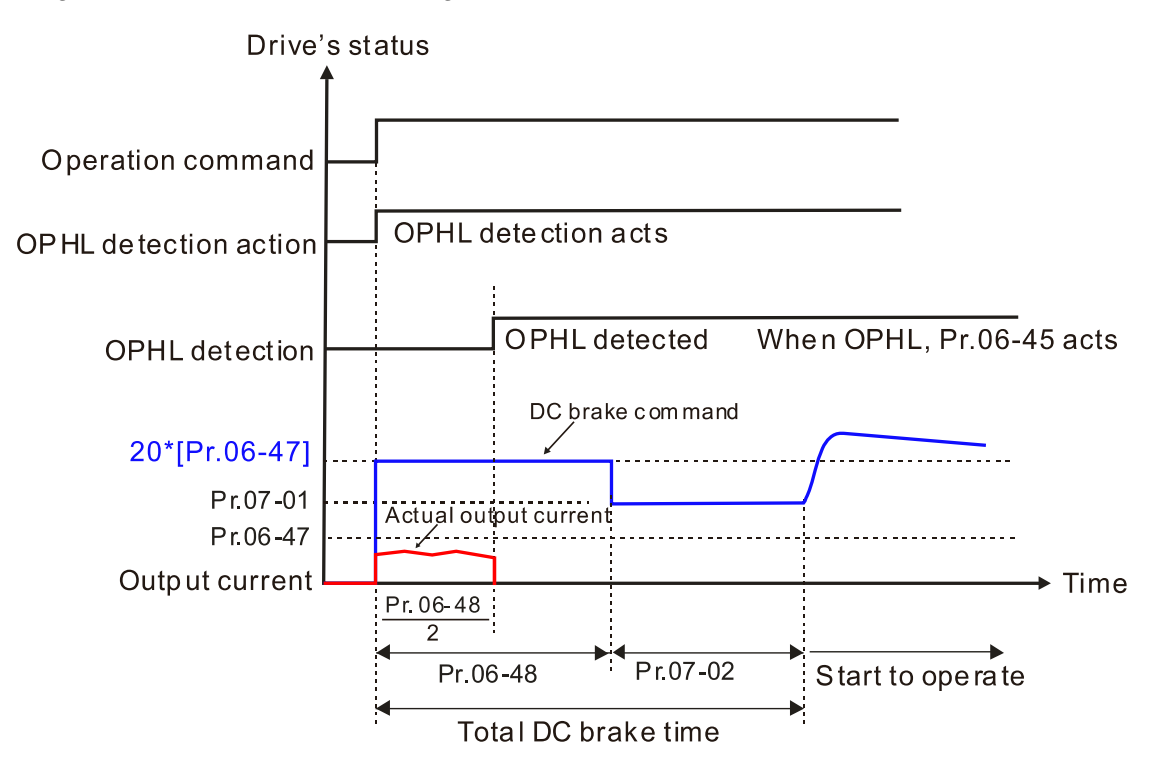

 $\Box$  Status 4: The drive is in STOP; Pr.06-48  $\neq$  0; Pr.07-02 = 0 When the drive starts, it executes Pr.06-48 as the DC brake. The DC brake current level is 20 times the Pr.06-47 setting value.

Status 4-1: Pr.06-48  $\neq$  0, Pr.07-02 = 0 (No OPHL detected before operation)

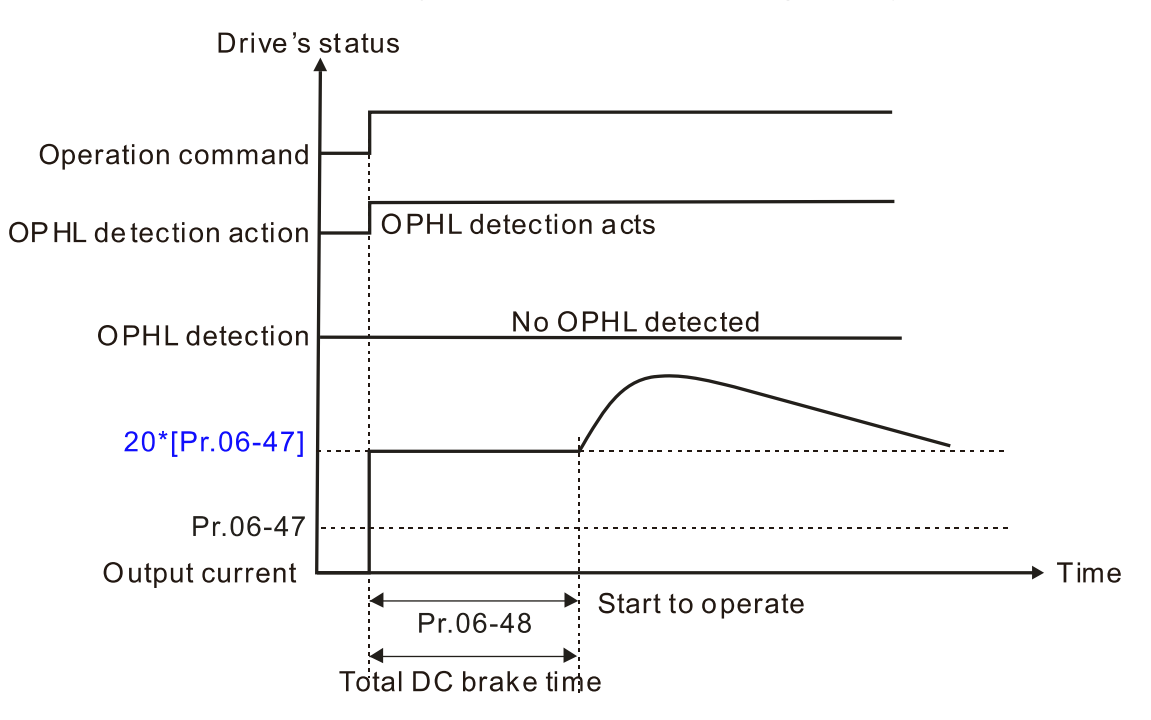

Status 4-2: Pr.06-48  $\neq$  0, Pr.07-02 = 0 (OPHL detected before operation)

In this period, if an OPHL occurs within the time for Pr.06-48, the drive executes the Pr.06-45 setting after the drive starts counting for half the time of Pr.06-48.

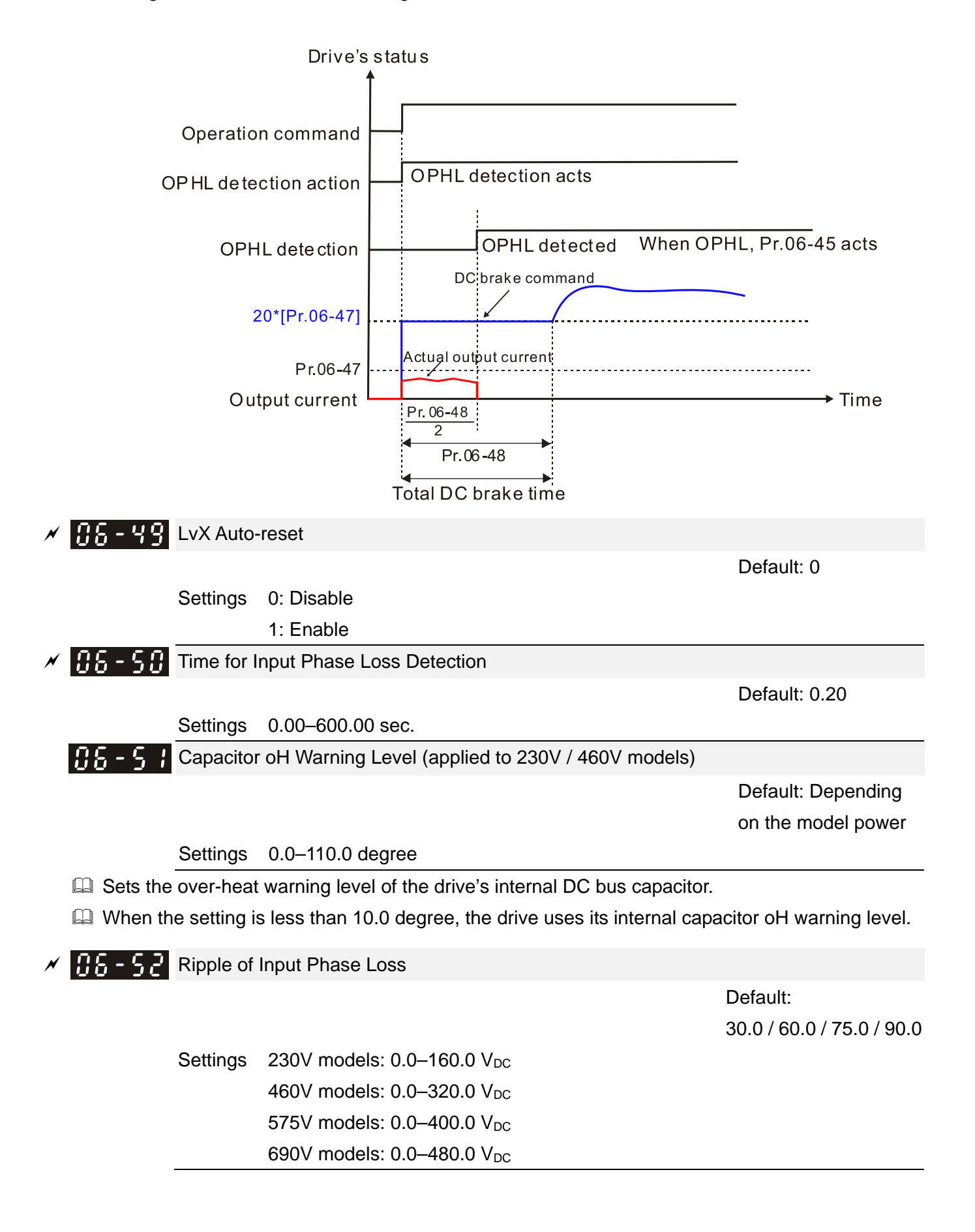

**AB-53** Detected Input Phase Loss (OrP) Action

Default: 0

 Settings 0: Fault and ramp to stop 1: Fault and coast to stop

- When the drive detects the DC bus ripple exceeds the setting for Pr.06-52, and lasts for the time of Pr.06-50 plus 30 seconds, the drive executes the input phase loss protection according to Pr.06-53.
- During the time of Pr.06-50 plus 30 seconds, if the DC bus ripple drops lower than the setting for Pr.06-52, the Orp protection recalculates.

# $\times$  H<sub>1</sub>,  $\div$  5 Derating Protection

Default: 0

Settings 0: Auto-decrease carrier frequency and limit output current

- 1: Constant carrier frequency and limit output current
- 2: Auto-decrease carrier frequency
- Refer to Pr.00-01 (Maximum Operation Frequency) for allowable maximum output frequency in each control mode.
- The corresponded carrier frequency lower limit under each control mode:
	- VF, SVC, VFPG, and PM Sensorless: Maximum operation frequency (Pr.01-00) × 10 minimum sampling point limit.
	- FOCPG, IMFOC Sensorless, and IPM Sensorless: Maximum operation frequency (Pr.01-00) × 20 minimum sampling point limit.
	- Example: Maximum operation frequency (Pr.01-00) is 400 Hz, the minimum sampling point limit of VF, SVC, VFPG, and PM Sensorless is 4 kHz (=400 Hz  $\times$  10). The minimum sampling point limit of FOCPG, IMFOC Sensorless, and IPM Sensorless is 8kHz (=400 Hz × 20).
- **Example 7 Dealth Francisc** Ambient Temperature, Altitude and Carrier Frequency for the derating ratio.
- **E Setting 0:** 
	- $\bullet$  Actual over-current stall prevention level = derating ratio  $\times$  over-current stall prevention level (Pr.06-03 and 06-04)
	- Rated current derating level: derating ratio × rated current (Pr.00-01)
	- When the operating point is greater than the derating curve, the carrier frequency (Fc) output by the drive decreases automatically according to the ambient temperature, overload output current and overload time.
	- Applicable conditions: If overloads are not frequent, and the concern is only about the carrier frequency operating with the rated current for a long time, and changes to the carrier wave due to short overload are acceptable, set to 0.
	- Take VFD007C43A-21 Heavy Duty for example: ambient temperature 50ºC, UL Open Type, and independent installation. When the carrier frequency is set to 15 kHz, it corresponds to 72% of the derating ratio. When the output current is higher than this value, it automatically decreases the carrier frequency according to the ambient temperature, output current and overload time (for example: set Pr.06-03 to 200%). At this time, the over-current stall

prevention level is  $144\%$  (=72%  $\times$  200%) of the rated current (Pr.00-01).

**Q** Setting 1:

- Actual over-current stall prevention level = derating ratio  $\times$  over-current stall prevention level (Pr.06-03 and 06-04)
- When the operating point is greater than the derating curve, the carrier frequency (Fc) output by the drive is fixed to the default value.
- Applicable conditions: Select this mode if the change of carrier frequency and motor noise caused by ambient temperature and frequent overload are not acceptable. Refer to Pr.00-17.
- Take VFD007C43A-21 Heavy Duty for example: ambient temperature 50ºC, UL Open Type, and independent installation. When the carrier frequency is set to 15 kHz, it corresponds to 72% of the derating ratio. When the output current is higher than this value, the carrier frequency unchanged. However, if the overload continues for a long time, the oH1 fault (IGBT overheating) or oL fault (the drive overload) will be triggered due to the IGBT temperature rise, and the drive will eventually stop.

**E Setting 2:** 

- Actual over-current stall prevention level = over-current stall prevention level (Pr.06-03 and 06-04)
- Rated current derating level: derating ratio x rated current (Pr.00-01)
- The protection method and action are set to 0, the carrier frequency (Fc) output by the drive decreases automatically according to the ambient temperature, overload output current and overload time, but does not change the over-current stall prevention level limit. The overload capacity is 180% rated current (Pr.00-01) in heavy duty and 200% rated current (Pr.00-01) in super heavy duty.
- Applicable conditions: It can provide a higher starting output current than  $Pr.06-55 = 0$ when the carrier frequency (Pr.00-17) setting is greater than the default.
- Take VFD007C43A-21 Heavy Duty for example: ambient temperature 50ºC, UL Open Type, and independent installation. When the carrier frequency is set to 15 kHz, it corresponds to 72% of the derating ratio. When the output current is higher than this value, the carrier frequency (Fc) output by the drive decreases automatically according to the ambient temperature, overload output current and overload time. If Pr.06-03 is 200%, the over-current stall prevention level is 200% of the rated current (Pr.00-01).
- The ambient temperature 60ºC corresponds to 72% × 80% of the rated output current.
- Use with the settings for Pr.00-16 and Pr.00-17.
- **Example 1** The ambient temperature also affects the derating; refer to Section 9-7 "Ambient Temperature Derating Curve". Take VFD007C43A-21 Heavy Duty for example: ambient temperature 50ºC, UL Open Type, and independent installation. When the carrier frequency is set to 15 kHz, it corresponds to 72% of the rated output current. If the ambient temperature is 60ºC, it corresponds to 57.6% (=72%  $\times$  100% - (60-50)  $\times$  2%) of the rated output current.

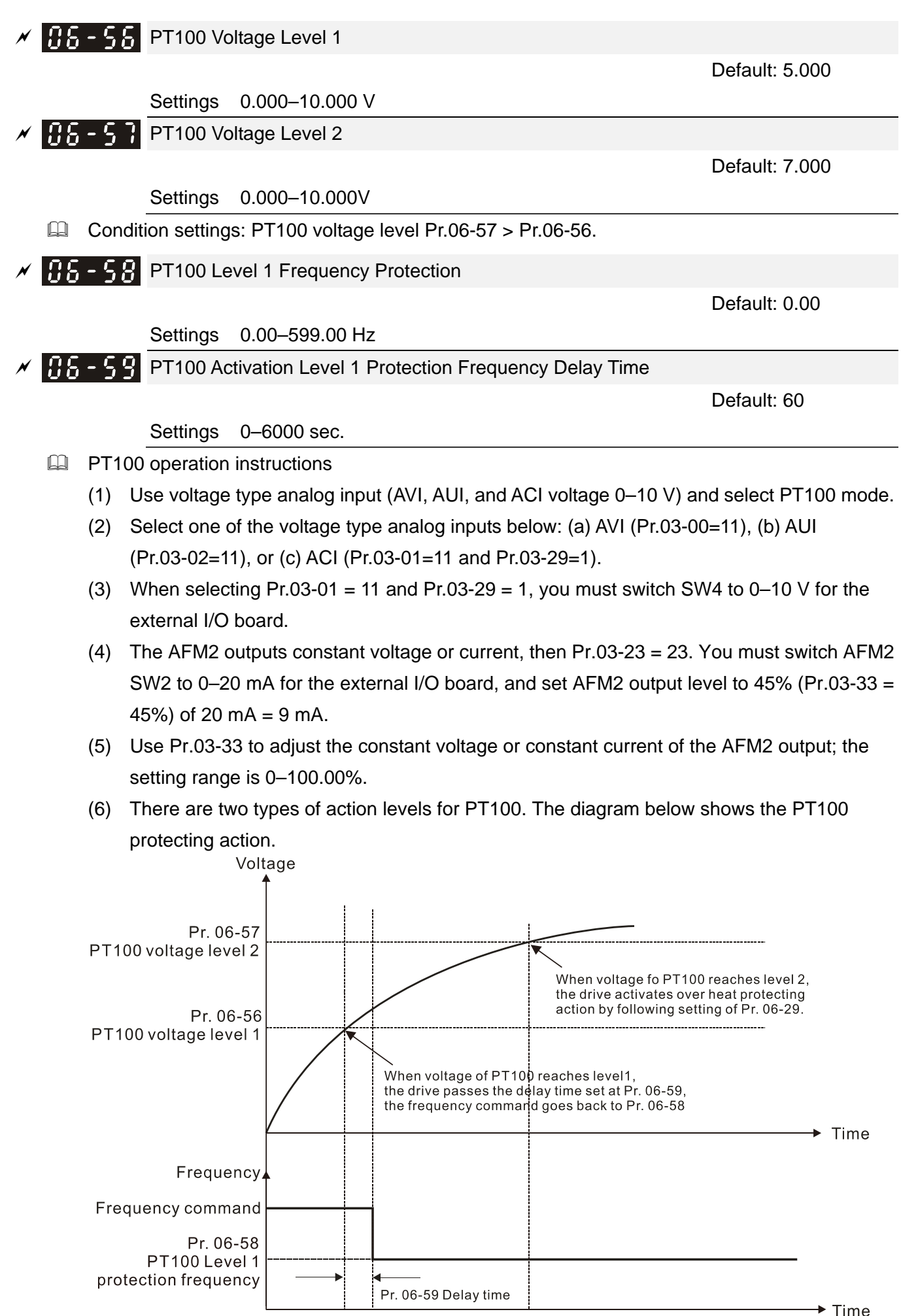

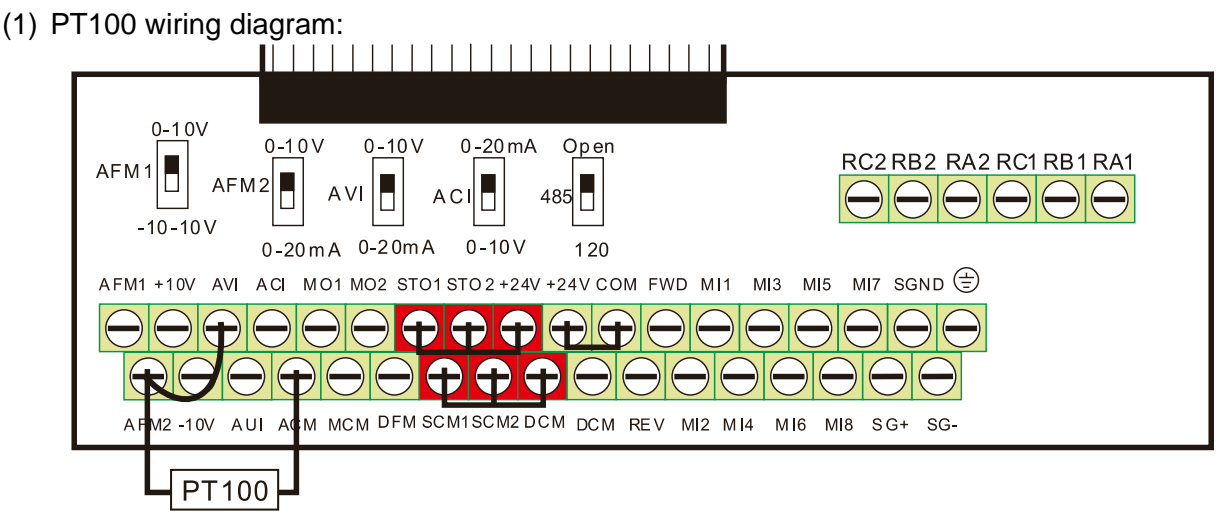

Figure 1

 $\Box$  When Pr.06-58 = 0.00 Hz, PT100 function is disabled.

#### Case:

When using PT100, if the motor temperature is higher than 135ºC (275°F), the drive starts to count the delay time for auto-deceleration (Pr.06-59). The drive decreases the motor frequency to the setting for Pr.06-58 when it reaches the delay time count value. The drive operates at the frequency set for Pr.06-58 until the motor temperature is lower than 135°C (275°F). If the motor temperature is higher than 150°C (302°F), the drive automatically decelerates to STOP and displays the warning "oH3".

Set up process:

- 1. Switch AFM2 to 0–20 mA on the I/O control terminal block. (Refer to Figure 1, PT100 wiring diagram)
- 2. Wiring (Refer to Figure 1, PT100 wiring diagram): Connect external terminal AFM2 to "+" Connect external terminal ACM to "-" Connect external terminals AFM2 and AVI to "short circuit "
- 3. Set Pr.03-00 = 11, Pr.03-23 = 23 or Pr.03-33 = 45% (9 mA)
- 4. Refer to the RTD temperature and resistance comparison table Temperature = 135°C, resistance = 151.71  $\Omega$ ; input current: 9 mA, voltage: about 1.37  $V_{DC}$ Temperature = 150°C, resistance = 157.33  $\Omega$ ; input current: 9 mA, voltage: about 1.42 V<sub>DC</sub>
- 5. When the RTD temperature > 135ºC, the drive decelerates to the specified operation frequency automatically. Then, Pr.06-56 = 1.37 V and Pr.06-58 = 10 Hz. (When Pr.06-58 = 0, it disables the specified operation frequency.)
- 6. When the RTD temperature > 150ºC, the drive outputs a fault, decelerates to STOP, and displays the warning "oH3". Then, Pr.06-57 = 1.42 V and Pr.06-29 = 1 (fault and ramp to stop).

**HA - AH** Software Detection GFF Current Level

Default: 60.0

Settings 0.0–200.0%

 $\sqrt{35}$  -  $\sqrt{3}$  Software Detection GFF Filter Time

Default: 0.10

Settings 0.00–655.35 sec.

- When the drive detects that the unbalanced three-phase output current is higher than the setting for Pr.06-60, GFF protection activates. The drive then stops output.
- $\mathcal{A}$   $\mathbf{H}$   $\mathbf{S}$   $\mathbf{G}$   $\mathbf{F}$  dEb Reset Bias Level (applied to 230V / 460V models)

Default: 20.0 / 40.0

Settings  $230V$  models:  $0.0-100.0 V_{DC}$ 460V models: 0.0-200.0 V<sub>DC</sub>

 $\Box$  Prevents action vibration caused by dEb action level = reset level. dEb active level + Pr.06-62 = dEb reset bias level.

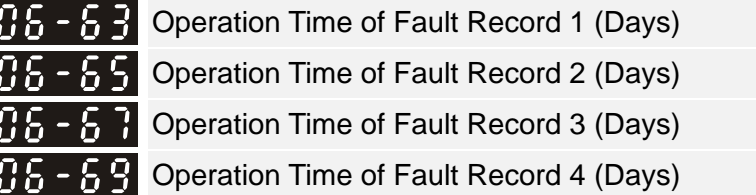

Default: Read only

#### Settings 0–65535 days

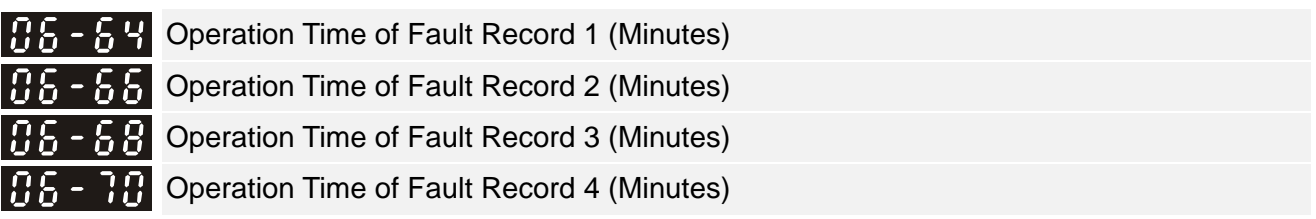

Default: Read only

#### Settings 0–1439 min.

 If there is any malfunctions when the drive operates, Pr.06-17–Pr.06-22 record the malfunctions, and Pr.06-63–Pr.06-70 record the operation time for four sequential malfunctions. Check if there is any problem with the drive according to the interval of the recorded fault. Example:

The first error: ocA occurs after motor drive operates for 1000 minutes.

The second error: ocd occurs after another 1000 minutes.

The third error: ocn occurs after another 1000 minutes.

The fourth error: ocA occurs after another 1000 minutes.

The fifth error: ocd occurs after another 1000 minutes.

The sixth error: ocn occurs after another 1000 minutes.

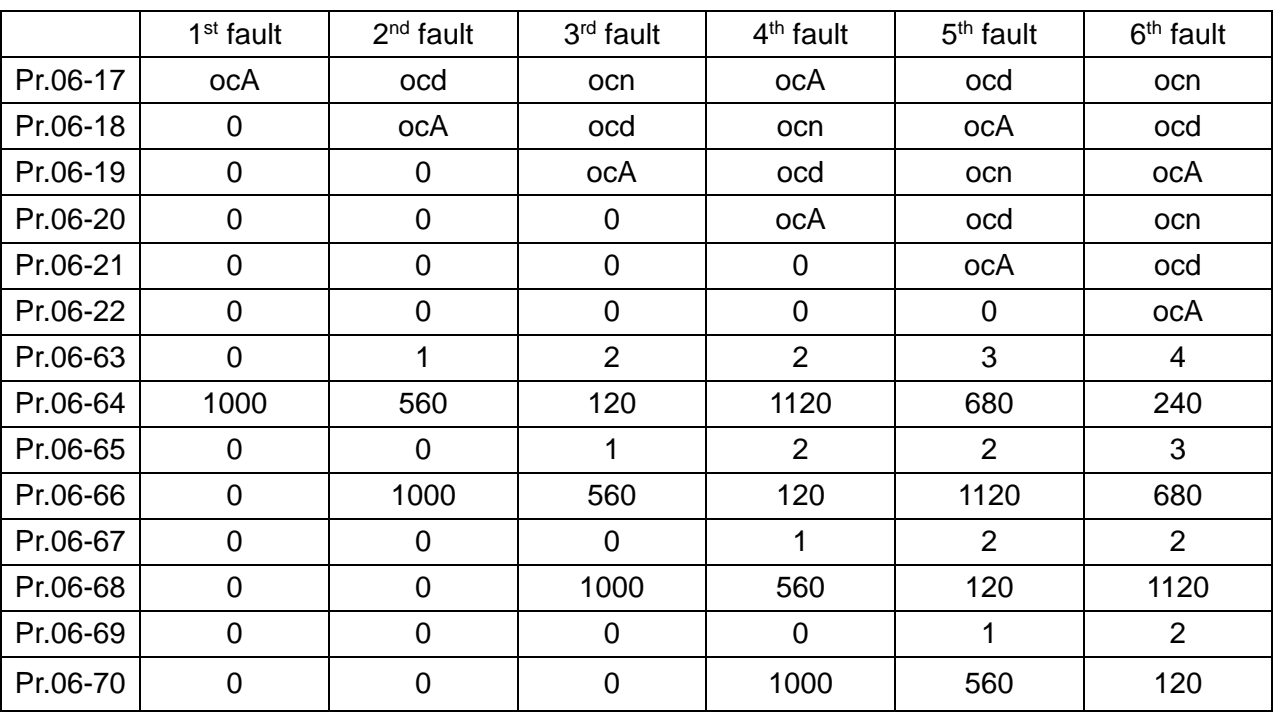

Then Pr.06-17–06-22 and Pr.06-63–06-70 are recorded as follows:

※By examining the time record, you can see that that the last fault (Pr.06-17) happened after the drive ran for 4 days and 240 minutes.

# $\overline{M}$   $\overline{H}$   $\overline{G}$  -  $\overline{H}$  Low Current Setting Level

Default: 0.0

Default: 0.00

 Settings 0.0–100.0%  $\times$  **HA-12** Low Current Detection Time

Settings 0.00–360.00 sec.

 $\times$  **H**  $\overline{6}$  - **H**  $\overline{3}$  Low Current Action

Settings 0: No function

1: Fault and coast to stop

2: Fault and ramp to stop by the 2nd deceleration time

3: Warn and continue operation

Default: 0

- **Exager The drive operates according to the setting for Pr.06-73 when the output current is lower than the** setting for Pr.06-71 and when the time of the low current exceeds the detection time for Pr.06-72. Use this parameter with the multi-function output terminal  $=$  44 (low current output).
- **E** The low current detection function does not execute when the drive is in sleep or standby status.
- **E Sets Pr.06-71 low current level according to the drive's rated current, the equation is Pr.00-01** (drive's rated current) x Pr.06-71 (low current setting level)% = low current detection level (A). The drive changes the setting for Pr.00-01 (rated current) according to the setting for Pr.00-16 (load selection).

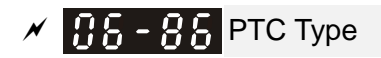

Default: 0

# Settings 0: PTC

1: KTY84-130

When using KTY84-130, a divider resistance (2 kΩ , power > 1/4W, ±0.1%) is needed.

**EQ Wiring diagram is as below:** 

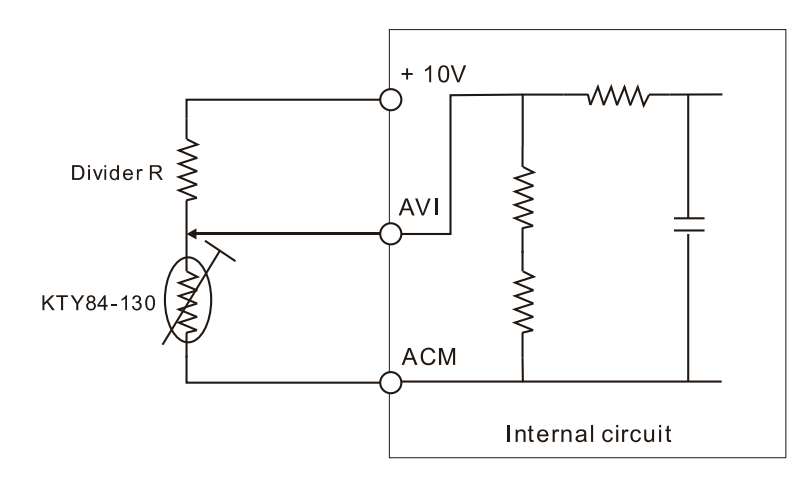

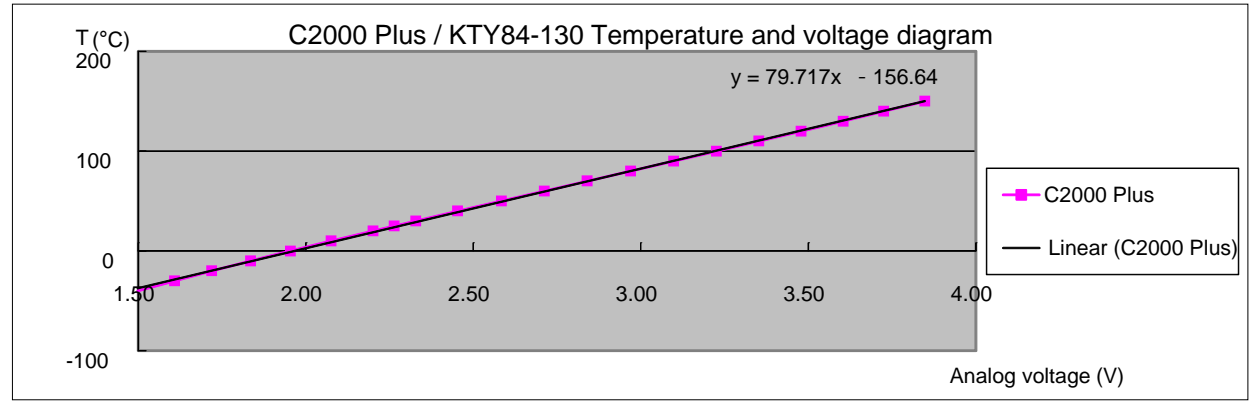

- When the temperature exceeds the setting level, an oH3 error occurs to the drive. Reset conditions: when the temperature is below the trigger level -5ºC, the oH3 error is cleared.
- When the KTY is not connected, or the KTY is burned, the calculated temperature is beyond -40–150ºC, the temperature is displayed as its lower limit (-40ºC) or upper limit (150ºC) without additional error information. At this time, the drive still trips up the oH3 error, check if the installation is correct.
- When the temperature detection warning occurs to the KTY-84, select the action according to Pr.06-29.

# **07 Special Parameters**

 $\mathcal N$  You can set this parameter during operation.

The following are abbreviations for different types of motors:

- IM: Induction motor
- PM: Permanent magnet synchronous AC motor
- IPM: Interior permanent magnet synchronous AC motor
- SPM: Surface permanent magnet synchronous AC motor
- SynRM: Synchronous reluctance motor

**H H** - **HH** Software Brake Chopper Action Level

 Default: 370.0 / 740.0 / 895.0 / 1057.0

> Settings  $230V$  models:  $350.0-450.0 V<sub>DC</sub>$ 460V models: 700.0-900.0 V<sub>DC</sub> 575V models: 850.0-1116.0 V<sub>DC</sub> 690V models: 939.0-1318.0 V<sub>DC</sub>

**Example 15 Sets the DC bus voltage at which the brake chopper is activated. Choose a suitable brake** resistor to achieve the best deceleration. Refer to Chapter 7 Optional Accessories for information about brake resistors.

Comport This parameter is only valid for the models below 30kW of 460 models and 22kW of 230 models.

#### $\left[\begin{matrix} 1 & 1 \end{matrix}\right]$   $\left[\begin{matrix} 1 & 1 \end{matrix}\right]$  DC Brake Current Level

Default: 0

#### Settings 0–100%

- 100% corresponds to the rated current of the drive (Pr.00-01).
- **Exages Sets the level of the DC brake current output to the motor at start-up and stop. It is recommended** that you start with a low DC brake current level and then increase until you reach the proper holding torque. However, the DC brake current cannot exceed the motor's rated current to prevent the motor from burnout. DO NOT use the DC brake for mechanical retention, otherwise injury or accident may occur.
- $\Box$  The PM has the magnetic field itself, using the DC brake may possibly cause the motor run in a reverse direction, therefore, it is not recommended to use DC brake for PM.
- $\mathbf{R}$   $\mathbf{R}$   $\mathbf{R}$   $\mathbf{P}$  DC Brake Time at Start-up

Default: 0.0

#### Settings 0.0–60.0 sec.

 $\Box$  The motor may continue rotating after the drive stops output due to external forces or the inertia of the motor itself. If you use the drive with the motor rotating, it may cause motor damage or trigger drive protection due to over-current. This parameter outputs DC current, generating torque to force the motor stop to get a stable start before motor operation. This parameter determines the duration of the DC brake current output to the motor when the drive starts up. Setting this parameter to 0.0 disables the DC brake at start-up.

- **Example PM** has the magnetic field itself, using the DC brake may possibly cause the motor run in a reverse direction, therefore, it is not recommended to use DC brake for PM. Use Pr.10-49 zero voltage command to force the motor decelerate or to stop.
- $\left[\begin{matrix} 1 & 1 \end{matrix}\right]$   $\left[\begin{matrix} 1 & 1 \end{matrix}\right]$  DC Brake Time at STOP

Default: 0.0

#### Settings 0.0–60.0 sec.

- **Example 1** The motor may continue rotating after the drive stops output due to external forces or the inertia of the motor itself. This parameter outputs DC current, generating torque to force the drive stop after the drive stops output to make sure that the motor stops.
- This parameter determines the duration of the DC brake current output to the motor when braking. To enable the DC brake at STOP, you must set Pr.00-22 (Stop Method) to 0 (ramp to stop). Set this parameter to 0.0 to disable the DC brake at stop .
- Related parameters: Pr.00-22 Stop Method, Pr.07-04 DC Brake Frequency at STOP.
- $\left| \mathbf{R} \right|$   $\left| \mathbf{R} \right|$  DC Brake Frequency at STOP

Default: 0.00

#### Settings 0.00–599.00 Hz

 $\Box$  Determines the start frequency of the DC brake before the drive ramps to stop. When this setting is less than Pr.01-09 (Start-up Frequency), the start frequency for the DC brake begins at the minimum frequency.

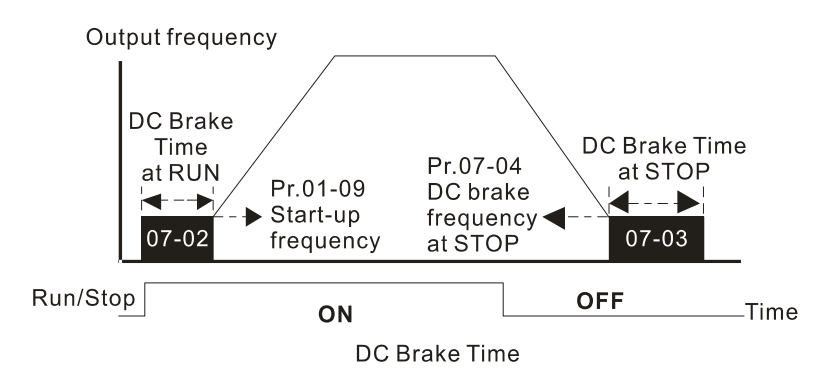

- $\Box$  Use the DC brake before running the motor when the load is movable at stop, such as with fans and pumps. The motor is in free running status and in unknown rotation direction before the drive starts up. Execute the DC brake before you start the motor.
- $\Box$  Use the DC Brake at STOP when you need to brake the motor quickly or to control the positioning, such as with cranes or cutting machines.

# $R$   $R$  -  $R$  5 Voltage Increasing Gain

Default: 100

#### Settings 1–200%

When using speed tracking, adjust Pr.07-05 to slow down the increasing voltage gain if there are errors such as oL or oc; however, the speed tracking time will be longer.

**R R** - **R Restart after Momentary Power Loss** 

Default: 0

Settings 0: Stop operation

- 1: Speed tracking by speed before the power loss
- 2: Speed tracking by minimum output frequency
- **E Determines the operation mode when the drive restarts from a momentary power loss.**
- **Exage The power system connected to the drive may power off momentarily due to many reasons. This** function allows the drive to keep outputting voltages after the drive is repowered and does not cause the drive to stop.
- **Com** Setting 1: Frequency tracking begins before momentary power loss and accelerates to the master Frequency command after the drive output frequency and motor rotator speed are synchronous. Use this setting when there is a lot of inertia with little resistance on the motor load. For example, in equipment with a large inertia flywheel, there is NO need to wait until the flywheel stops completely after a restart to execute the operation command; therefore, it saves time.
- **Example 2:** Frequency tracking starts from the minimum output frequency and accelerates to the master Frequency command after the drive output frequency and motor rotator speed are synchronous. Use this setting when there is little inertia and large resistance.
- **In PG** control mode, the AC motor drive executes the speed tracking function automatically according to the PG speed when this setting is NOT set to 0.
- **Example This function is only valid when the RUN command is enabled.**

# $\left[\begin{matrix} 1 & 1 \ 1 & 1 \end{matrix}\right]$  Allowed Power Loss Duration

Default: 2.0

#### Settings 0.0–20.0 sec.

- **EX** Determines the maximum time of allowable power loss. If the duration of a power loss exceeds this parameter setting, the AC motor drive stops output after the power recovers.
- $□$  Pr.07-06 is valid when the maximum allowable power loss time is ≤ 20 seconds and the AC motor drive displays "Lv". If the AC motor drive is powered off due to overload, even if the maximum allowable power loss time is  $\leq$  20 seconds, Pr.07-06 is invalid after the power recovers.

# $\mathbf{B}$   $\mathbf{B}$  -  $\mathbf{B}$  Base block Time

 Default: Depending on the model power

#### Settings 0.0–5.0 sec.

- Combination momentary power loss is detected, the AC motor drive blocks its output and then waits for a specified period of time (determined by Pr.07-08, called Base Block Time) before resuming operation. Set this parameter to the time that allows the residual voltage at the output side to decrease to 0 V before activating the drive again.
- $\Box$  This parameter is not only for the B.B. time, but also is the re-start delay time after free run.
- **Example RUN** command during a free run operation is memorized, and runs or stops with the last frequency command after the delay time.

- This delay time is only applicable in "Re-start after coast to stop" status, and does not limit ramp to stop. The coast to stop can be caused by various control command source, or by errors.
- **Example 15 Index** Following table is the recommended setting for re-start delay time of each model power. You must set Pr.07-08 according to this table (the default of each model power is based on this table as well).

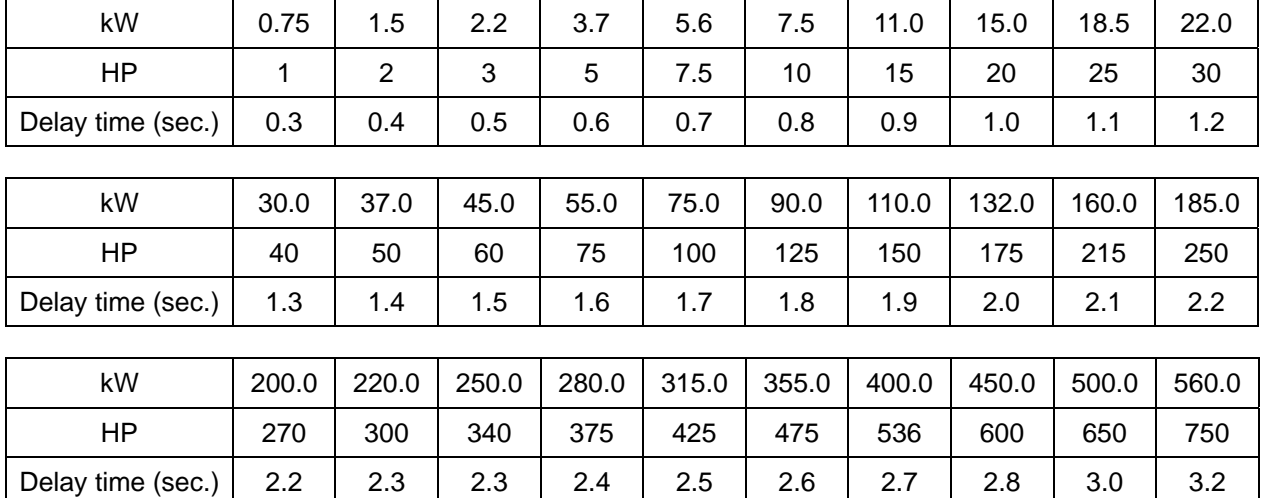

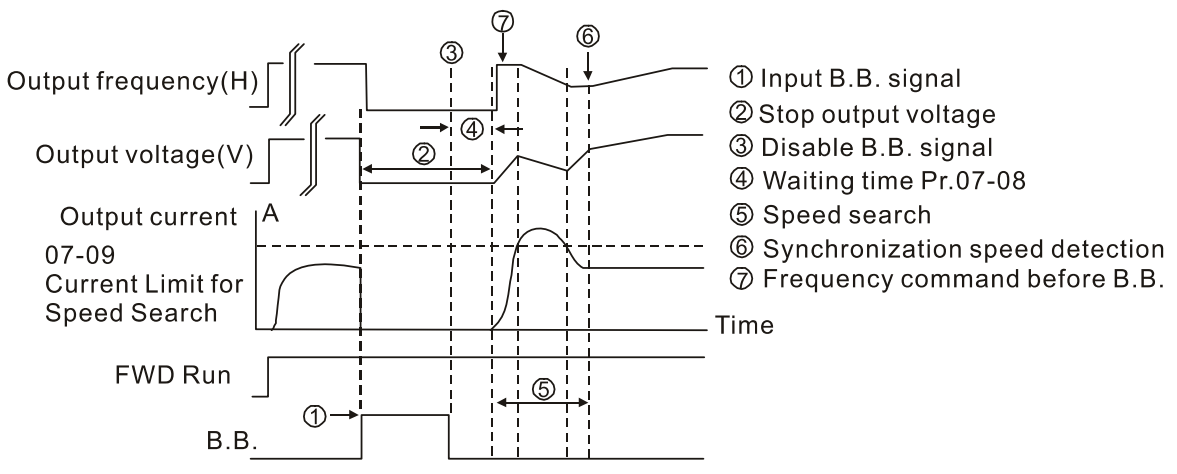

B.B. Search with last output frequency downward timing chart

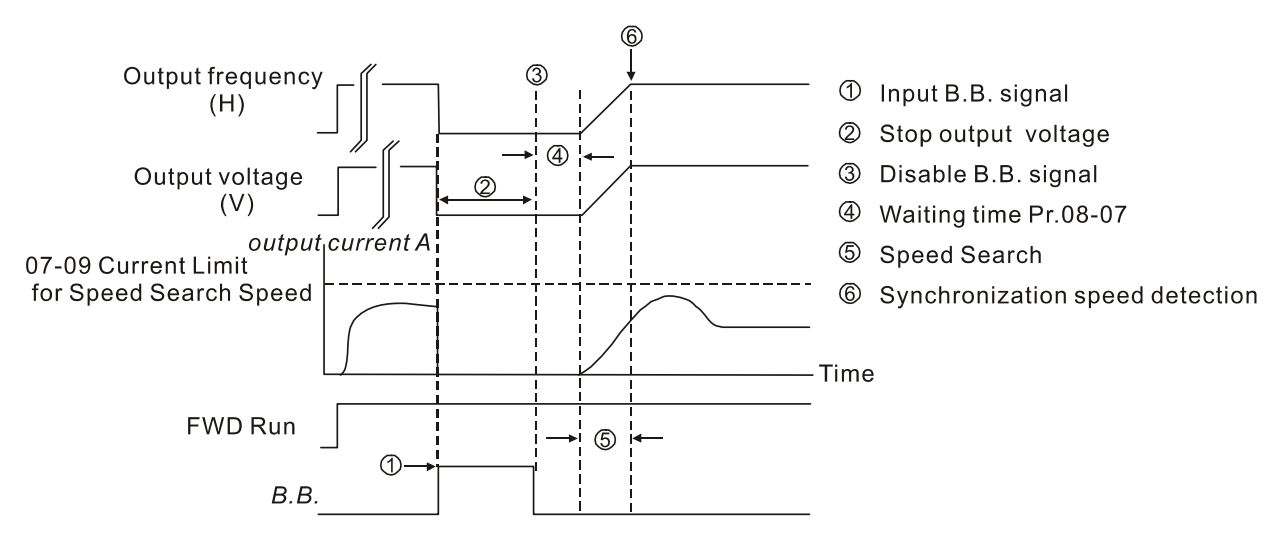

B.B. Search with minimum output frequency upward timing chart

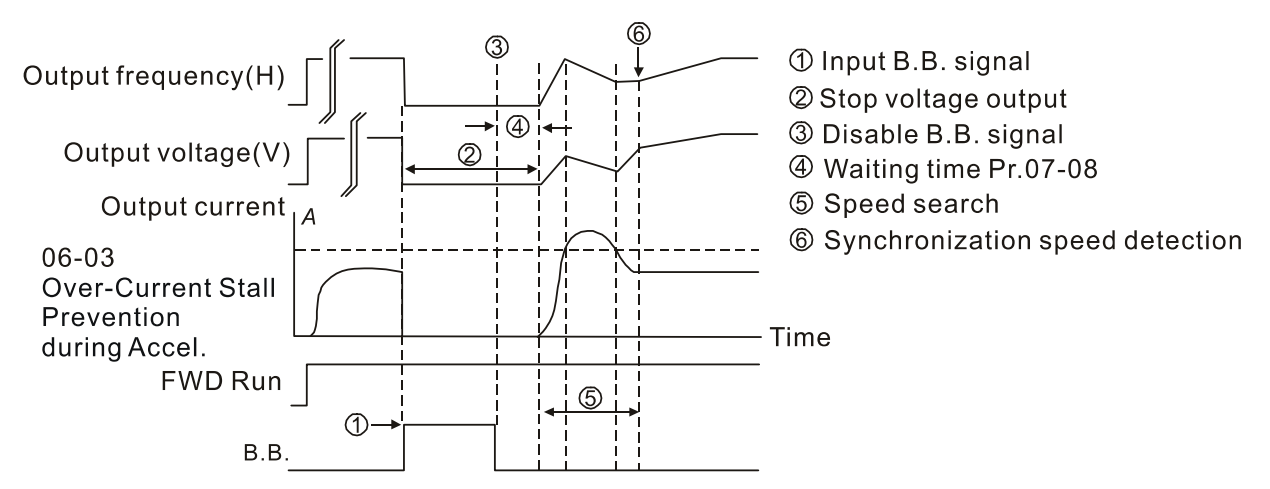

B.B. Search with minimum output frequency upward timing chart

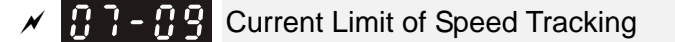

Default: 100

Settings 20–200%

- 230V / 460V models: 100% corresponds to the heavy duty rated current of the drive, refer to Pr.00-01 for details.
- $\Box$  575V / 690V models: 100% corresponds to the rated current of the drive (Pr.00-01).
- **E** The AC motor drive executes speed tracking only when the output current is greater than the value set in Pr.07-09.
- **E** The maximum current for speed tracking affects the synchronous time. The larger the parameter setting is, the faster the synchronization occurs. However, if the parameter setting is too large, the overload protection function may be activated.

# $\overline{M}$  **R** - **Restart after Fault Action**

Settings 0: Stop operation

1: Speed tracking by current speed

Default: 0

- 2: Speed tracking by minimum output frequency
- **In PG** control mode, the AC motor drive executes the speed tracking function automatically according to the PG speed when this setting is NOT set to 0.
- E Faults include: bb, oc, ov and occ. To restart after oc, ov and occ, you can NOT set Pr.07-11 to 0.
- $\left[\begin{matrix} 1 & 1 \\ 1 & 1 \end{matrix}\right]$  Number of Times of Restart after Fault

Default: 0

#### Settings 0–10

- $\Box$  After fault (oc, ov and occ) occurs, the AC motor drive can reset and restart automatically up to 10 times. If Pr.07-11 is set to 0, the drive resets or restarts automatically after faults occur. The drive starts according to the Pr.07-10 setting after restarting after fault.
- $\Box$  If the number of faults exceeds the Pr.07-11 setting, the drive does not reset and restart until you press "RESET" manually and execute the operation command again.

 $\left| \mathbf{B} \right|$  -  $\left| \mathbf{B} \right|$  Speed Tracking during Start-up

Default: 0

- Settings 0: Disable
	- 1: Speed tracking by the maximum output frequency
	- 2: Speed tracking by the motor frequency at start-up
	- 3: Speed tracking by the minimum output frequency
- $\Box$  When using SynRM, only Pr.07-12 = 3 (speed tracking by the minimum output frequency) is enabled.
- **E Speed tracking is suitable for punch, fans and other large inertia loads. For example, a** mechanical punch usually has a large inertia flywheel, and the general stop method is coast to stop. If it needs to be restarted again, the flywheel may take 2–5 minutes or longer to stop. This parameter setting allows you to start the flywheel operating again without waiting until the flywheel stops completely. If you can use the speed feedback function (PG + Encoder), this speed tracking function will be faster and more accurate. Set Pr.07-09 as the tartget of the output current (the maximum current of speed tracking).
- In PG control mode, the AC motor drive executes the speed tracking function automatically according to the PG speed when this setting is NOT set to 0.
- When using PM, Pr.07-12  $\neq$  0, the speed tracking function is enabled. When Pr.07-12 = 1, 2 or 3, the output frequency converts to the actual rotor speed from zero-speed.

Default: 0

 $\mathcal{M}$   $\mathbb{H}$   $\mathbb{R}$  -  $\mathbb{H}$  dEb Function Selection

Settings 0: Disable

- 1: dEb with auto-acceleration / auto-deceleration, the drive does not output the frequency after the power is restored.
- 2: dEb with auto acceleration / auto-deceleration, the drive outputs the frequency after the power is restored.
- 3: dEb low-voltage control, then the drive's voltage increase to  $350V<sub>DC</sub>$  $700V<sub>DC</sub>$  and ramps to stop after low frequency
- 4: dEb high-voltage control of  $350V_{DC}$  /  $700V_{DC}$ , and the drive ramps to stop
- **Quare depth (Deceleration Energy Backup) lets the motor decelerate to stop when momentary power loss** occurs. When the power loss is instantaneous, use this function to let the motor decelerate to zero speed. If the power recovers at this time, the drive restarts the motor after the dEb return time.
- Ly return level: Default value depends on the drive power model Models for frame A, B, C, D0,  $D = Pr.06-00 + 60 \frac{\nu}{30}$  (230V models) Models for frame E and above =  $Pr.06-00 + 80 \frac{\text{V}}{\text{40}}$  (230V models)
- $\Box$  Lv level: Default = Pr.06-00
- $\Box$  During dEb operation, other protection such as ryF, ov, oc, occ and EF may interrupt it, and these error codes are recorded.
- **Example 3TOP** (RESET) command does not work during the dEb auto-deceleration, and the drive continues decelerating to stop. To make the drive coast to stop immediately, use another function (EF) instead.
- **Example B.B.** function does not work when executing dEb. The B.B. function is enabled after the dEb function finishes.
- $\Box$  Even though the Lv warning does not display during dEb operation, if the DC bus voltage is lower than the Ly level,  $MOx = 10$  (Low voltage warning) still operates.
- $\Box$  The following explains the dEb action:

When the DC voltage drops below the dEb setting level, the dEb function starts to work (soft start relay remains closed), and the drive executes auto-deceleration.

 Situation 1: Momentary power loss, or too low and unstable power voltage, or power supply sliding down because of sudden heavy load.

Pr.07-13=1, "dEb active, DC bus voltage returns, output frequency does not return" and power recovers.

When the power recovers and DC bus voltage exceeds the dEb return level, the drive linearly decelerates to 0 Hz and stops. The keypad displays the "dEb" warning until you manually reset it, so you can see the reason for the stop.

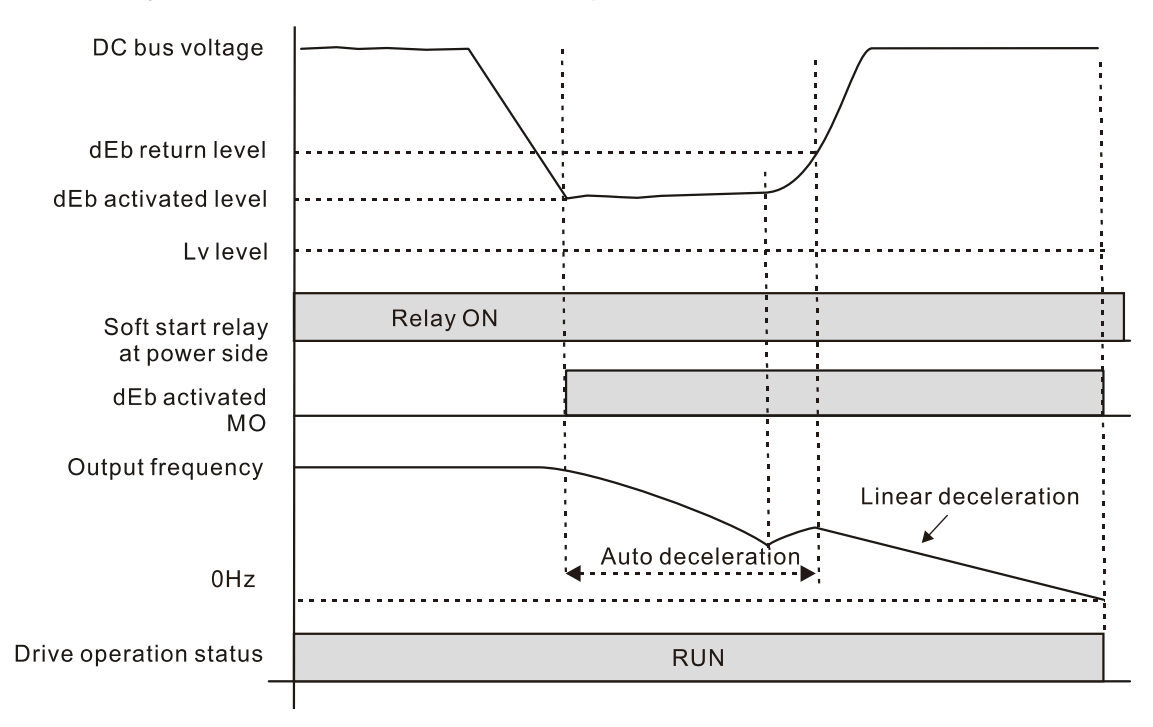

 Situation 2: Momentary power loss, or too low and unstable power voltage, or power supply sliding down because of sudden heavy load.

Pr.07-13=2 "dEb active, DC bus voltage returns, output frequency returns" and power recovers.

During the dEb deceleration (includes 0 Hz run), if the power recovers to a voltage higher than  $dEb$  return level, the drive maintains the frequency for the set time of Pr.07-14 (default = 3 sec.) and then accelerates again. The "dEb" warning on the keypad is automatically cleared.

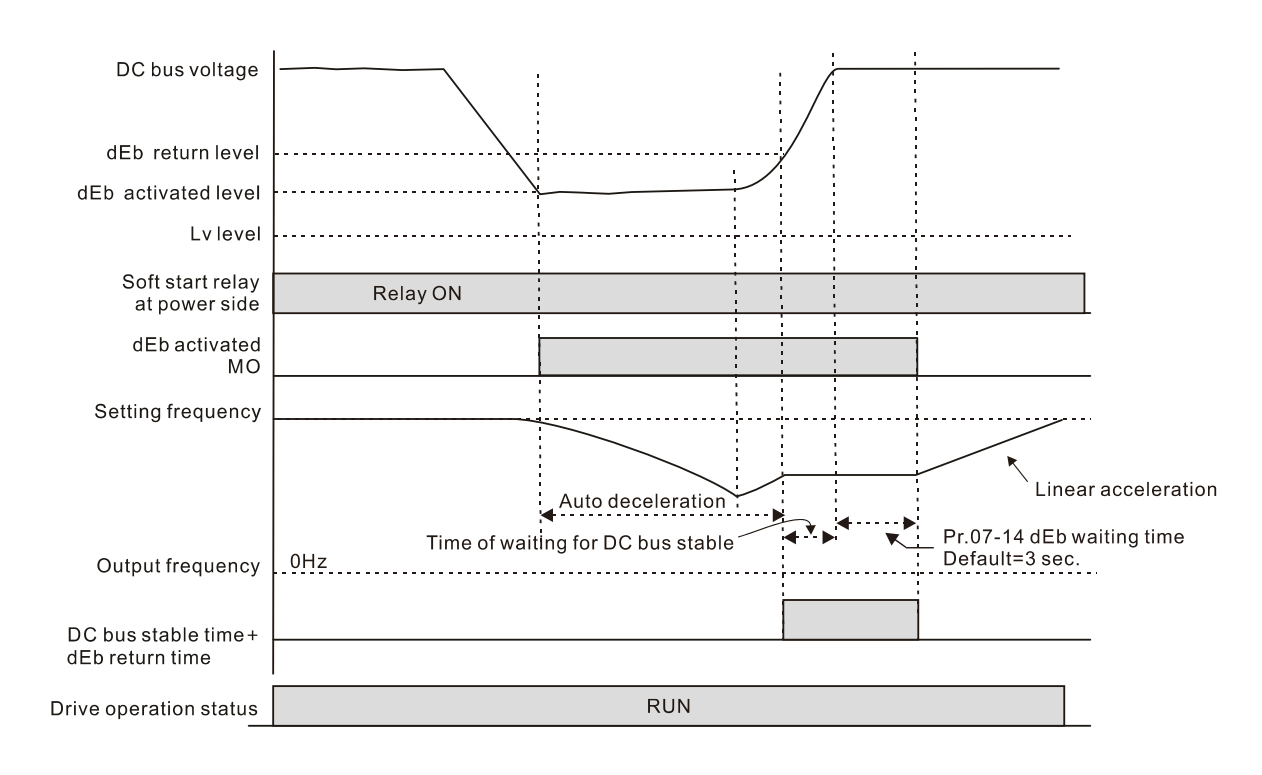

● Situation 3: Unexpected power shut down or power loss

Pr.07-13=1 "dEb active, DC bus voltage returns, the output frequency does not return" and the power does not recover.

The keypad displays the "dEb" warning and the drive stops after decelerating to the lowest operating frequency. When the DC bus voltage is lower than the Lv level, the drive disconnects the soft start relay until the power completely runs out.

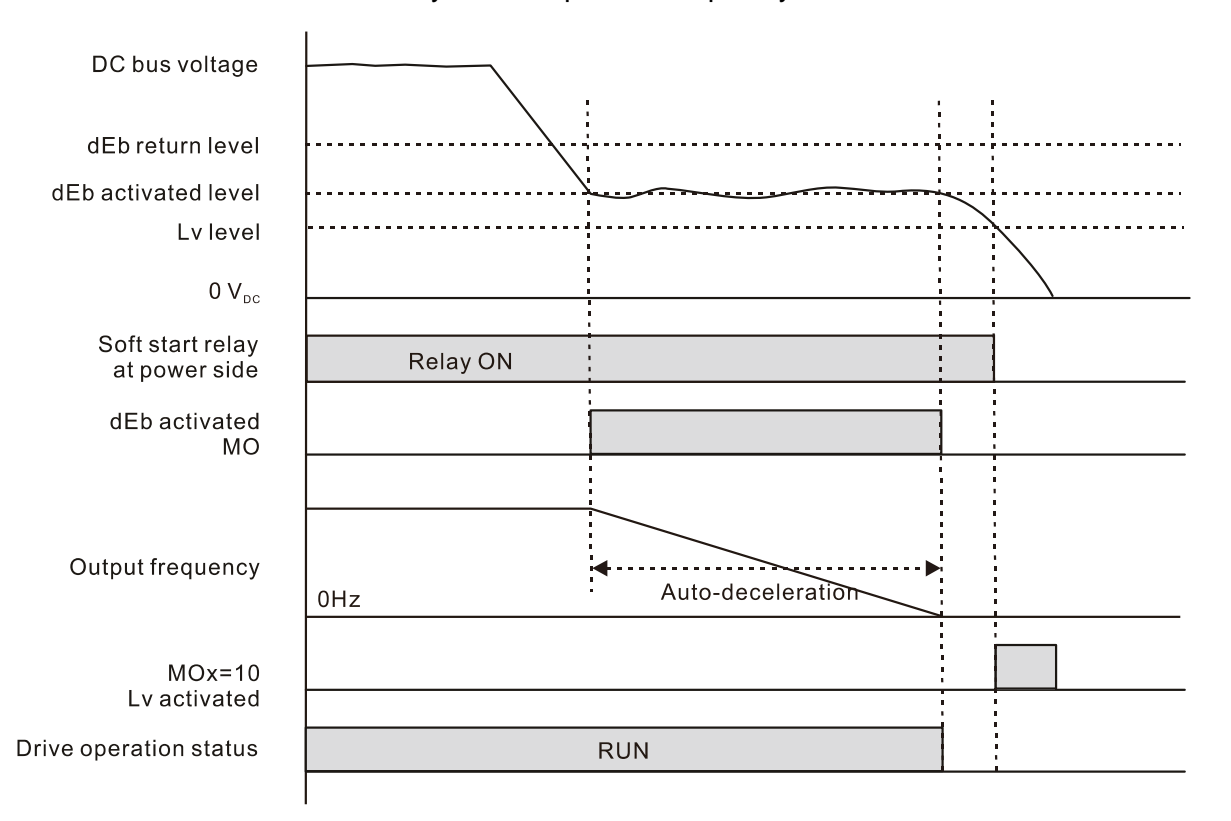

#### ● Situation 4:

Pr.07-13=2 "dEb active, DC bus voltage returns, the output frequency returns" and power does not recover.

The drive decelerates to 0 Hz. The DC bus voltage continues to decrease until the voltage is lower than the Lv level, and then the drive disconnects the soft start relay. The keypad displays "dEb" warning until the drive completely runs out of power.

● Situation 5:

Pr.07-13=2 "dEb low voltage control, when the speed is lower than 1/4 rated motor speed, DC bus voltage rises to  $350V_{DC}$  / 700 $V_{DC}$ , the drive ramps to stop.

The drive decelerates to 0 Hz. The DC bus voltage continues to decrease until the voltage is lower than the Lv level, and then the drive disconnects the soft start relay. The soft start relay closes again after the power recovers and the DC bus voltage is higher than the Lv return level. When the DC bus voltage is higher than the dEb return level, the drive maintains the frequency for the set time of Pr.07-14 (default  $=$  3 sec.) and starts to accelerate linearly, and the dEb warning on the keypad is automatically cleared.

● Situation 6:

Pr.07-13=4, dEb high-voltage control

When dEb occurs, the DC bus voltage control level rises to  $350V_{DC}$  /  $700V_{DC}$  to ramp to stop. Even though the power recovers and the frequency does not return, dEb activates until the motor decelerates to 0Hz.

- (1) When dEb activates, it sends dEb warning. When the output frequency reaches 0Hz, the operation status is STOP and disables the dEb function, the dEb warning continues.
- (2) If power does not recover, the DC bus voltage drops until reaches the Lv level, the drive LvS error occurs (keypad displays LvS error that covers the dEb display), the Soft Start Relay will be OFF.

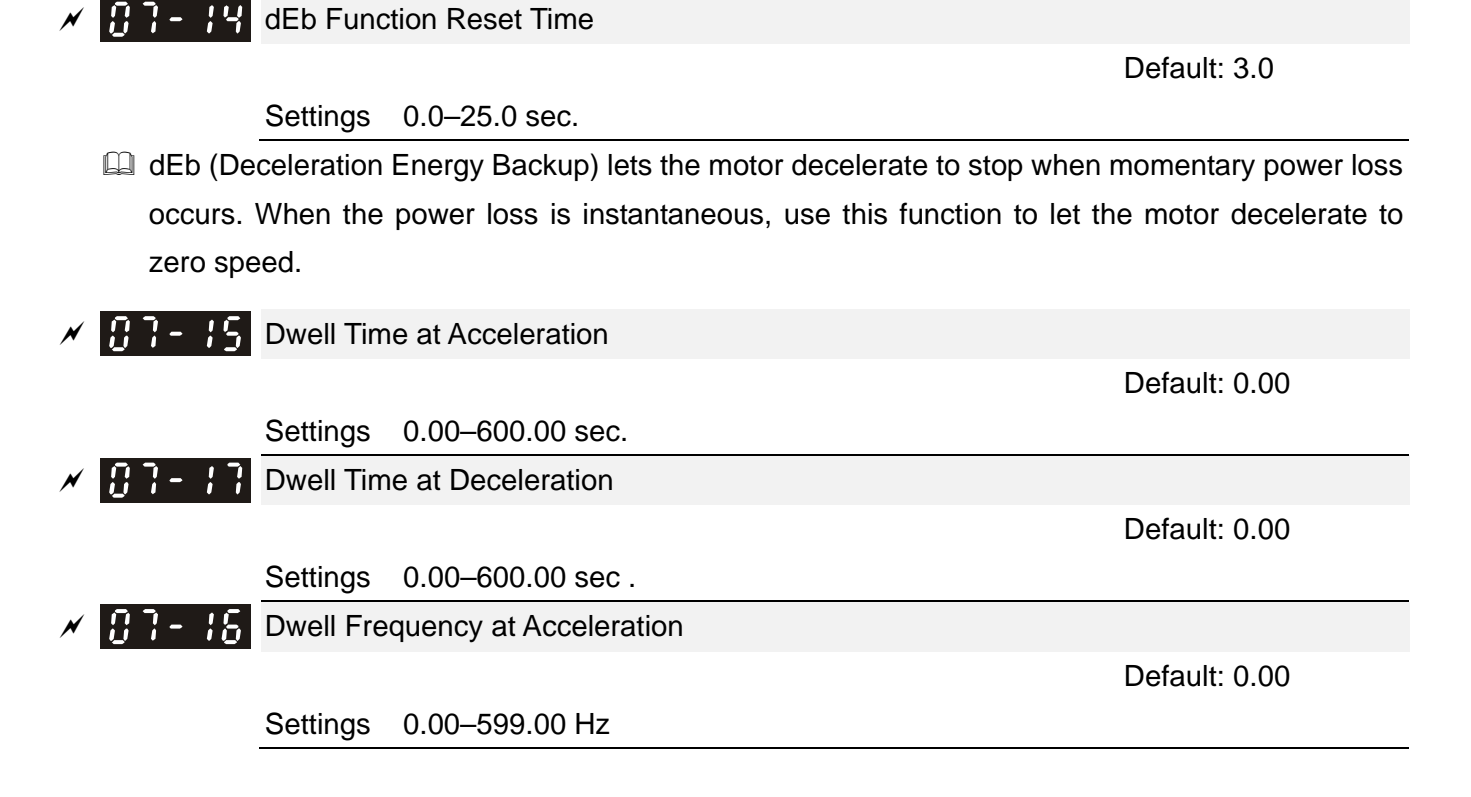

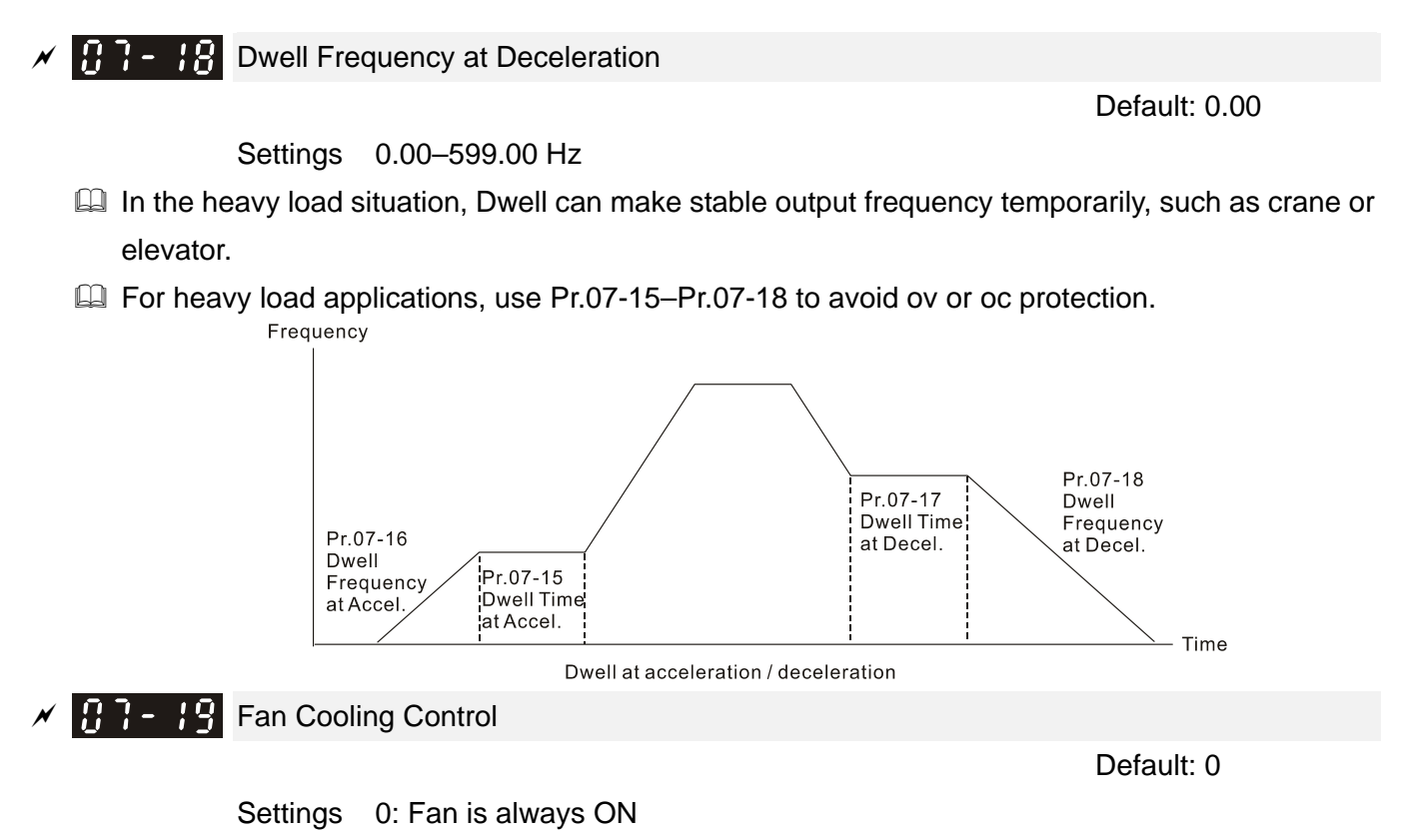

- 1: Fan is OFF after AC motor drive stops for one minute
- 2: Fan is ON when the AC motor drive runs; fan is OFF when the AC motor drive stops
- 3: Fan turns ON when temperature (IGBT) reaches around 60°C
- 4: Fan is always OFF
- Use this parameter to control the fan.
- $\Box$  0: Fan runs immediately when the drive power is turned ON.
- 1: Fan runs when the AC motor drive runs. One minute after the AC motor drive stops, the fan is OFF.
- $\Box$  2: Fan runs when the AC motor drive runs and stops immediately when AC motor drive stops.
- $\Box$  3: Fan is ON when IGBT or capacitance temperature is  $> 60^{\circ}$ C Fan is OFF when IGBT and capacitance temperature are both  $< 40^{\circ}$ C, and the drive stops running
- 4: Fan is always OFF
- The control parameters for the applicable fan of each frame are as below:

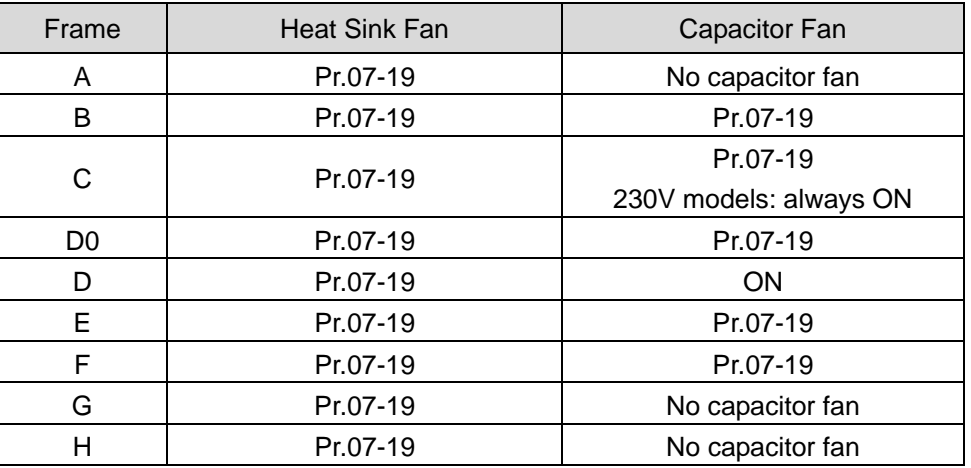

# **Emergency Stop (EF) & Force to Stop Selection**

Default: 0

- Settings 0: Coast to stop
	- 1: Stop by the first deceleration time
	- 2: Stop by the second deceleration time
	- 3: Stop by the third deceleration time
	- 4: Stop by the fourth deceleration time
	- 5: System deceleration
	- 6: Automatic deceleration

When the multi-function input terminal setting is set to 10 (EF input) or 18 (force to stop) and the terminal contact is ON, the drive stops according to the setting of this parameter.

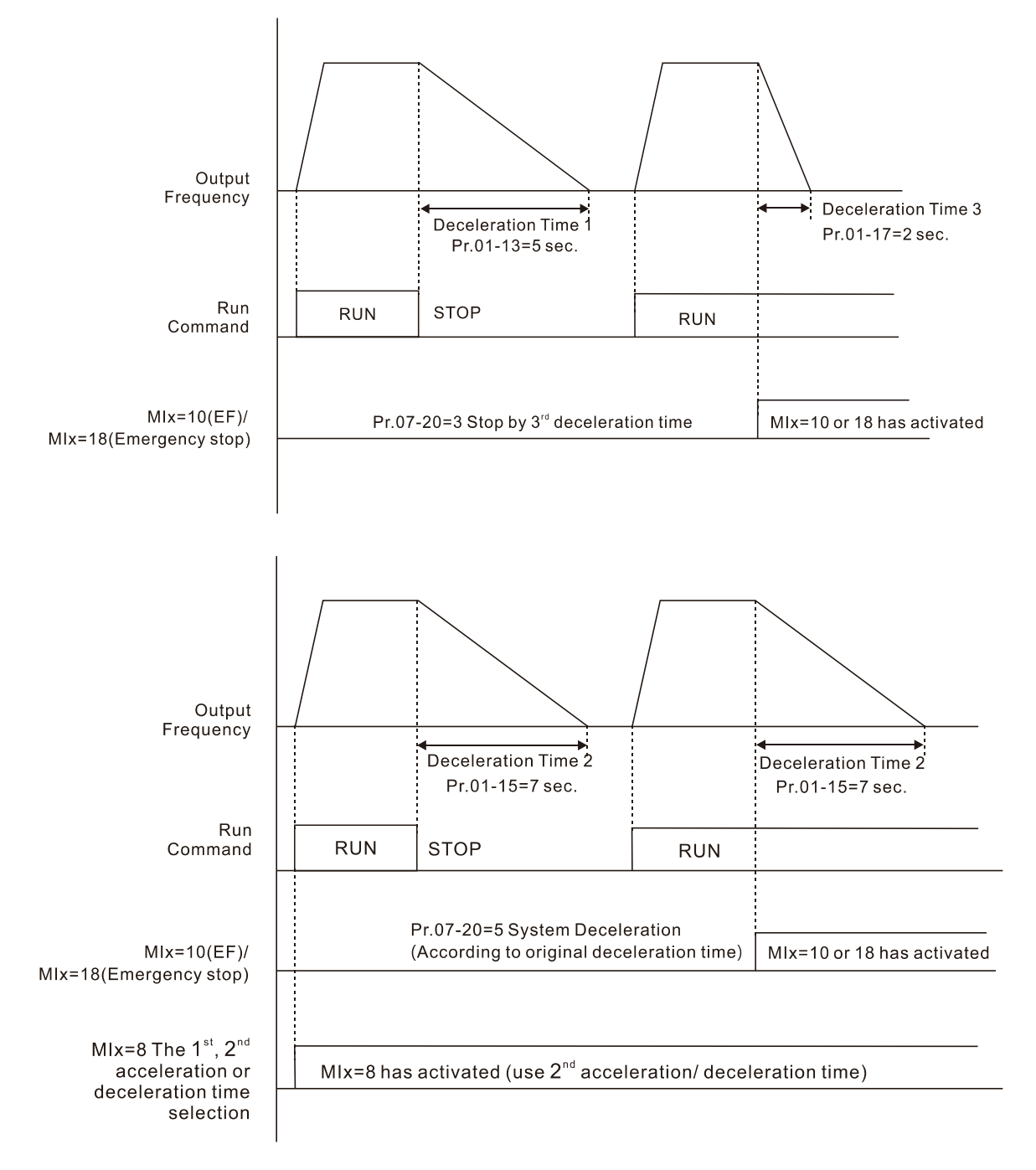

**ALT - PLA** Automatic Energy-saving (AES) Selection

#### Default: 0

#### Settings 0: Disabled

- 1: Power factor energy-saving improvement (for VF, SVC, VFPG control modes)
- 2: Automatic energy-saving optimization (for VF, SVC, VFPG control modes)

#### Different control modes for Pr.07-21:

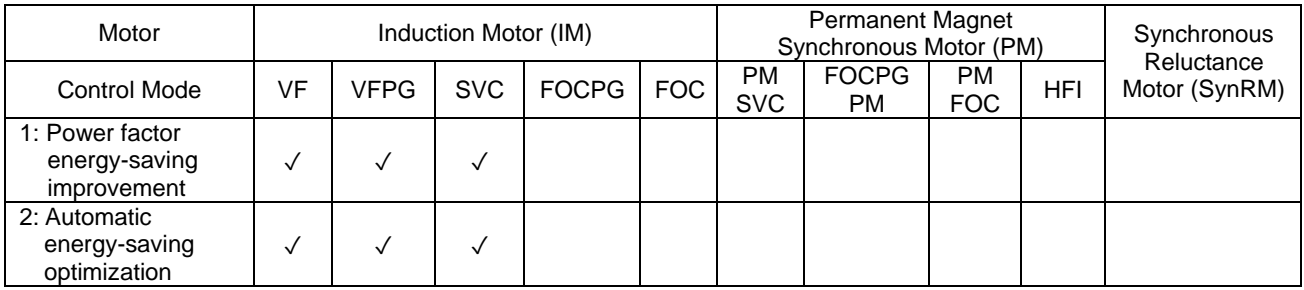

Power factor energy-saving improvement (Pr.07-21=1):

- When the automatic energy-saving function is enabled, the drive runs with full-voltage during acceleration and deceleration, and runs with the optimal voltage that is automatically calculated by the load power during constant operation. It is not recommended to use this function for applications that require frequent load changes or when the load is close to full-load during operation.
- The prerequisites for valid power factor energy-saving improvement (Pr.07-21=1) are:
	- A. Power factor angle is larger than Pr.07-43 (Targeted Power Factor Angle for AES)
	- B. Output frequency is larger than Pr.07-41 (Minimum Frequency for AES)
	- C. The drive is in a steady-state output frequency status
	- D. Time for steady-state output frequency is larger than Pr.07-42 (Delay Time for AES)
	- E. Output current is smaller than or equal to 90% of the drive's rated current
- The prerequisites for invalid power factor energy-saving improvement (Pr.07-21=1) are:
	- 1. A changing output frequency
	- 2. Output current is larger than 90% of the drive's rated current

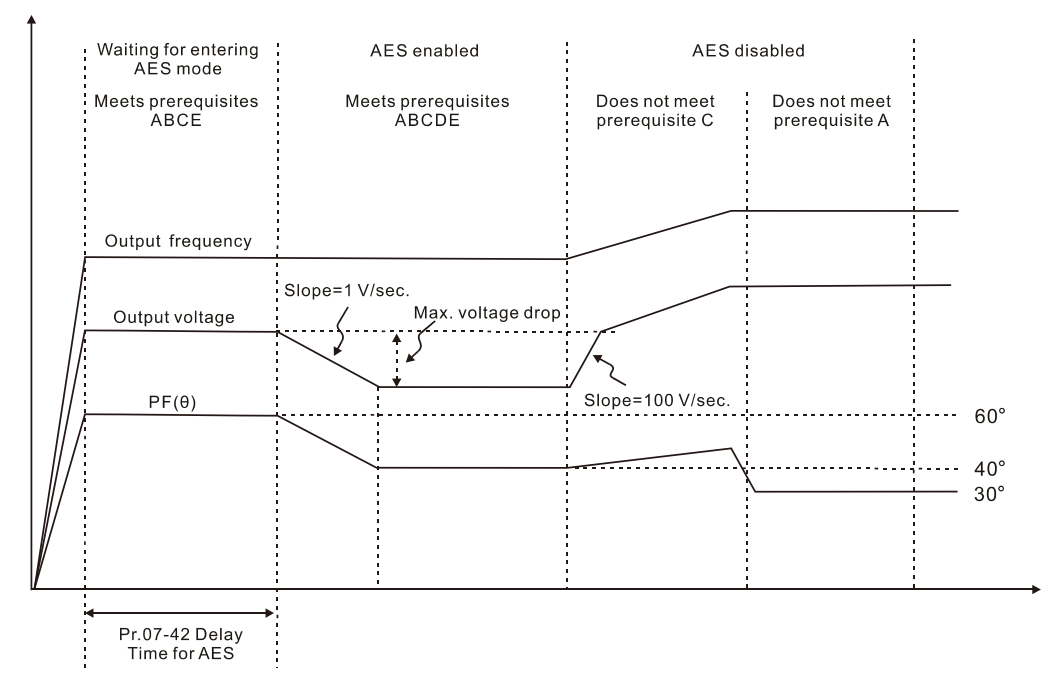

- Automatic energy-saving optimization (Pr.07-21=2):
	- Controls the output voltage to minimize the motor's losses for optimal energy-saving. The motor's losses are calculated by motor parameter auto-tuning and energy-saving coefficient.
	- Automatic energy-saving optimization control is according to the block diagram below:

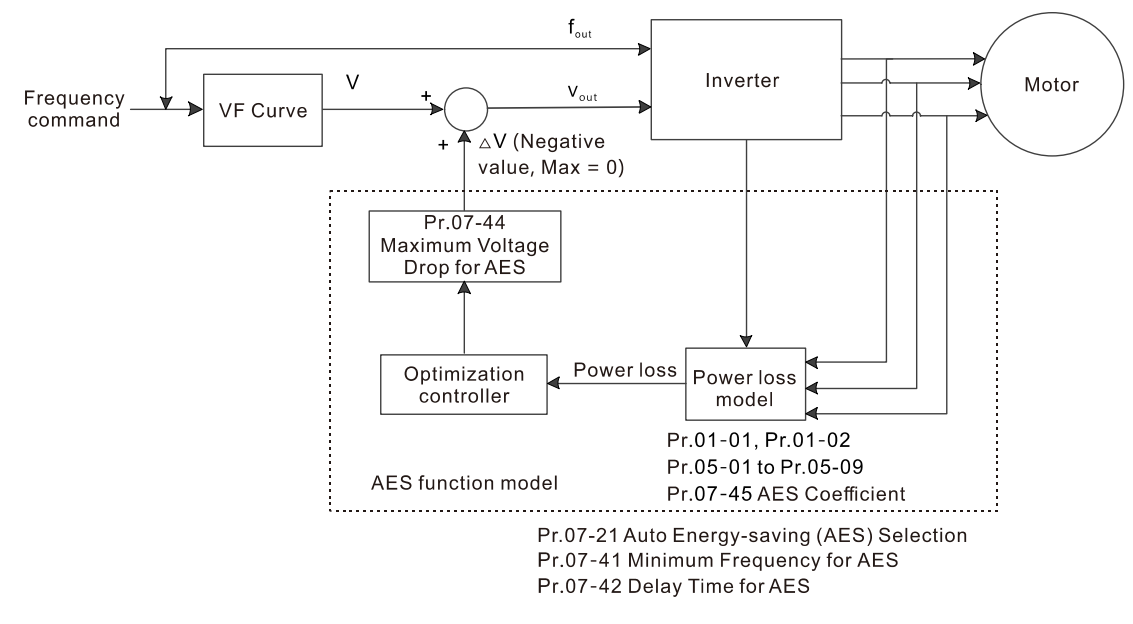

- The prerequisites for valid automatic energy-saving optimization (Pr.07-21=2) are:
	- A. Output frequency is larger than Pr.07-41 (Minimum Frequency for AES)
	- B. The drive is in a steady-state output frequency status
	- C. Time for steady-state output frequency is larger than Pr.07-42 (Delay Time for AES)
- The prerequisites for invalid automatic energy-saving optimization (Pr.07-21=2) are:
	- 1. A changing output frequency
	- 2. The loss model automatically determines the voltage drops when the drive is in normal and heavy duty. If there is no more voltage that can be adjusted, that is, the voltage drop is already optimized, AES is invalid.

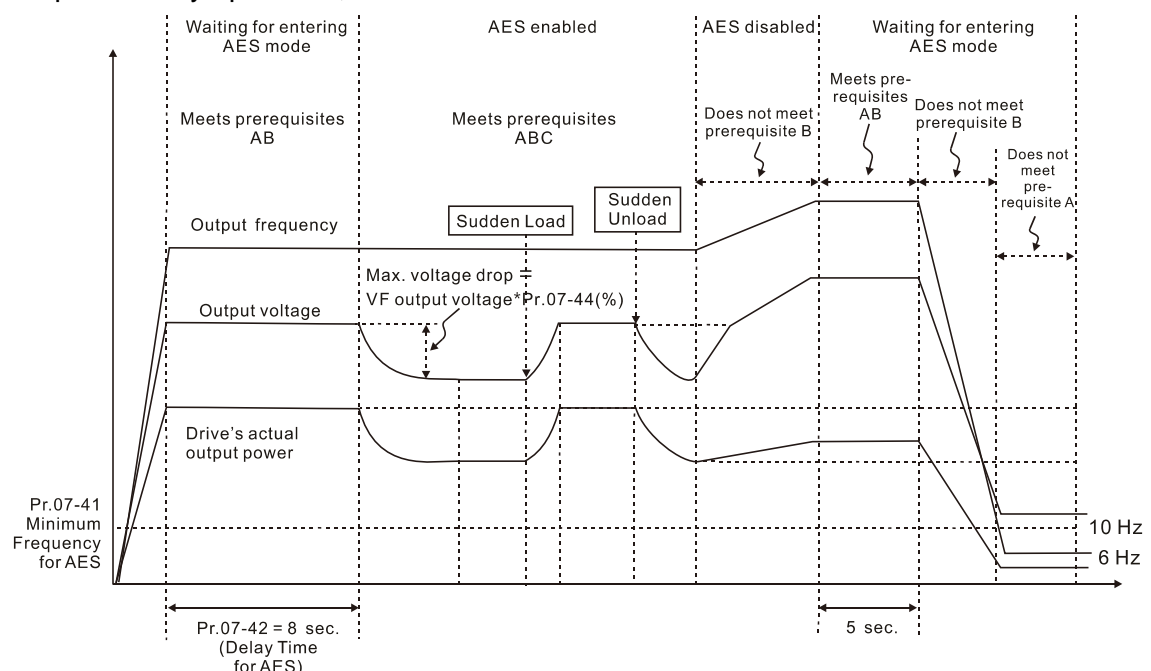

 $\Box$  The energy-saving function is invalid during the drive's acceleration and deceleration. To make it valid, the prerequisites need to be verified again.

 $\left| \begin{array}{cc} P & P & P \end{array} \right|$  Energy-saving Gain

Default: 100

Settings 10–1000%

- $\Box$  When Pr.07-21 is set to 1, use this parameter to adjust the energy-saving gain. The default is 100%. If the result is not satisfactory, adjust it by decreasing the setting value. If the motor oscillates, then increase the setting value.
- $\Box$  In certain applications such as high speed spindles, the temperature rise in the motor is a major concern. When the motor is not in working state, reduce the motor current to a lower level. Reduce this parameter setting to meet this requirement.
- $\mathcal{N}$   $\mathbf{H}$   $\mathbf{H}$   $\mathbf{L}$   $\mathbf{H}$  Automatic Voltage Regulation (AVR) Function

Default: 0

Settings 0: Enable AVR

1: Disable AVR

2: Disable AVR during deceleration

- $\Box$  The rated voltage of the motor is usually 200–240 V<sub>AC</sub> (380–480 V<sub>AC</sub>), 60 Hz / 50 Hz and the input voltage of the AC motor drive may vary between 170–264  $V_{AC}$  (323–528  $V_{AC}$ ), 50 Hz / 60 Hz. Therefore, when the AC motor drive is used without the AVR function, the output voltage is the same as the input voltage. When the motor runs at the voltage exceeding 12–20% of the rated voltage, it causes higher temperature, damaged insulation, and unstable torque output, which result in losses due to shorter motor lifetime.
- The AVR function automatically regulates the output voltage of the AC motor drive to the motor's rated voltage when the input voltage exceeds the motor's rated voltage. For example, if the V/F curve is set at 200  $V_{AC}$  / 50 Hz and the input voltage is at 200–264  $V_{AC}$ , then the drive automatically reduces the output voltage to the motor to a maximum of 200  $V_{AC}$  / 50 Hz. If the input voltage is at 170–200  $V_{AC}$ , the output voltage to motor is in direct proportion to the input voltage.
- **Q 0:** When the AVR function is enabled, the drive calculates the output voltage according to the actual DC bus voltage. The output voltage does NOT change when the DC bus voltage changes.
- 1: When the AVR function is disabled, the drive calculates the output voltage according to the actual DC bus voltage. The output voltage changes with the DC bus voltage, and may cause insufficient current, over-current or oscillation.
- 2: The drive disables the AVR function only during deceleration to stop, and at this time, you can accelerate the braking to achieve the same result .
- When the motor ramps to stop, disable the AVR function to shorten the deceleration time. Then, use with the auto-acceleration and auto-deceleration functions to make the motor's deceleration more stable and quicker.
- **EX When the control mode is set as FOCPG or TQCPG, it is recommended to set this parameter to 0** (enable AVR).

 $\mathbb{F}$   $\mathbb{F}$   $\rightarrow$   $\mathbb{F}$  Torque Command Filter Time (V/F and SVC Control Mode)

Default: 0.500

#### Settings 0.001–10.000 sec.

When the time constant setting is too large, the control is stable but the control response is slow. When the time constant setting is too small, the control response is faster but the control may be unstable. For optimal setting, adjust the setting based on the control stability or the control response.

 $\mathbb{R}$   $\mathbb{R}$   $\sim$   $\mathbb{R}$  Slip Compensation Filter Time (V/F and SVC Control Mode)

Default: 0.100

Settings 0.001–10.000 sec.

- Change the compensation response time with Pr.07-24 and Pr.07-25.
- $\Box$  If you set Pr.07-24 and Pr.07-25 to 10 seconds, the compensation response time is the slowest; however, the system may be unstable if you set the time too short.

**B 7 - 26** Torque Compensation Gain

Default: 0

Settings IM: 0–10 (when Pr.05-33 = 0)

PM: 0–5000 (when Pr.05-33 = 1 or 2)

- **EQ Only applicable in IMVF and PMSVC control modes.**
- **E** With a large motor load, a part of the drive output voltage is absorbed by the stator winding resistor; therefore, the air gap magnetic field is insufficient. This causes insufficient voltage at motor induction and results in excessive output current but insufficient output torque. Auto-torque compensation can automatically adjust the output voltage according to the load and keep the air gap magnetic fields stable to get the optimal operation
- **In the V/F control, the voltage decreases in direct proportion with decreasing frequency. The** torque decreases at low speed because of a decreasing AC impedance and an unchanged DC resistance. The auto-torque compensation function increases the output voltage at low frequency to get a higher starting torque.
- **E** When the compensation gain is set too large, it may cause motor over-flux and result in a too large output current of the drive, motor overheating or trigger the drive's protection function.
- **Exager** This parameter affects the output current when the drive runs. But the effect is smaller at the low-speed area.
- **Exage Set this parameter higher when the no-load current is too large, but the motor may vibrate if the** setting is too high. If the motor vibrates when operating, reduce the setting.
- $\mathbb{R}$   $\rightarrow$   $\rightarrow$   $\rightarrow$   $\rightarrow$  Slip Compensation Gain

 Default: 0.00 (1.00 in SVC mode)

#### Settings 0.00–10.00

Call Only applicable in IMVF and IMSVC control modes.

**Example 1** The induction motor needs constant slip to produce electromagnetic torque. It can be ignored at higher motor speeds, such as rated speed or 2–3% of slip.

- However, during the drive operation, the slip and the synchronous frequency are in reverse proportion to produce the same electromagnetic torque. The slip is larger with the reduction of synchronous frequency. Moreover, the motor may stop when the synchronous frequency decreases to a specific value. Therefore, the slip seriously affects the motor speed accuracy at low speed.
- $\Box$  In another situation, when you use an induction motor with the drive, the slip increases when the load increases. It also affects the motor speed accuracy.
- Use this parameter to set the compensation frequency, and reduce the slip to maintain the synchronous speed when the motor runs at the rated current in order to improve the accuracy of the drive. When the drive output current is higher than Pr.05-05 (No-load Current for Induction Motor 1 (A)), the drive compensates the frequency according to this parameter.
- This parameter is set to 1.00 automatically when Pr.00-11 (Speed Control Mode) is changed from V/F mode to vector mode. Otherwise, it is automatically set to 0.00. Apply the slip compensation after load and acceleration. Increase the compensation value from small to large gradually; add the output frequency to the [motor rated slip  $\times$  Pr.07-27 (Slip Compensation Gain)] when the motor is at the rated load. If the actual speed ratio is slower than expected, increase the parameter setting value; otherwise, decrease the setting value.

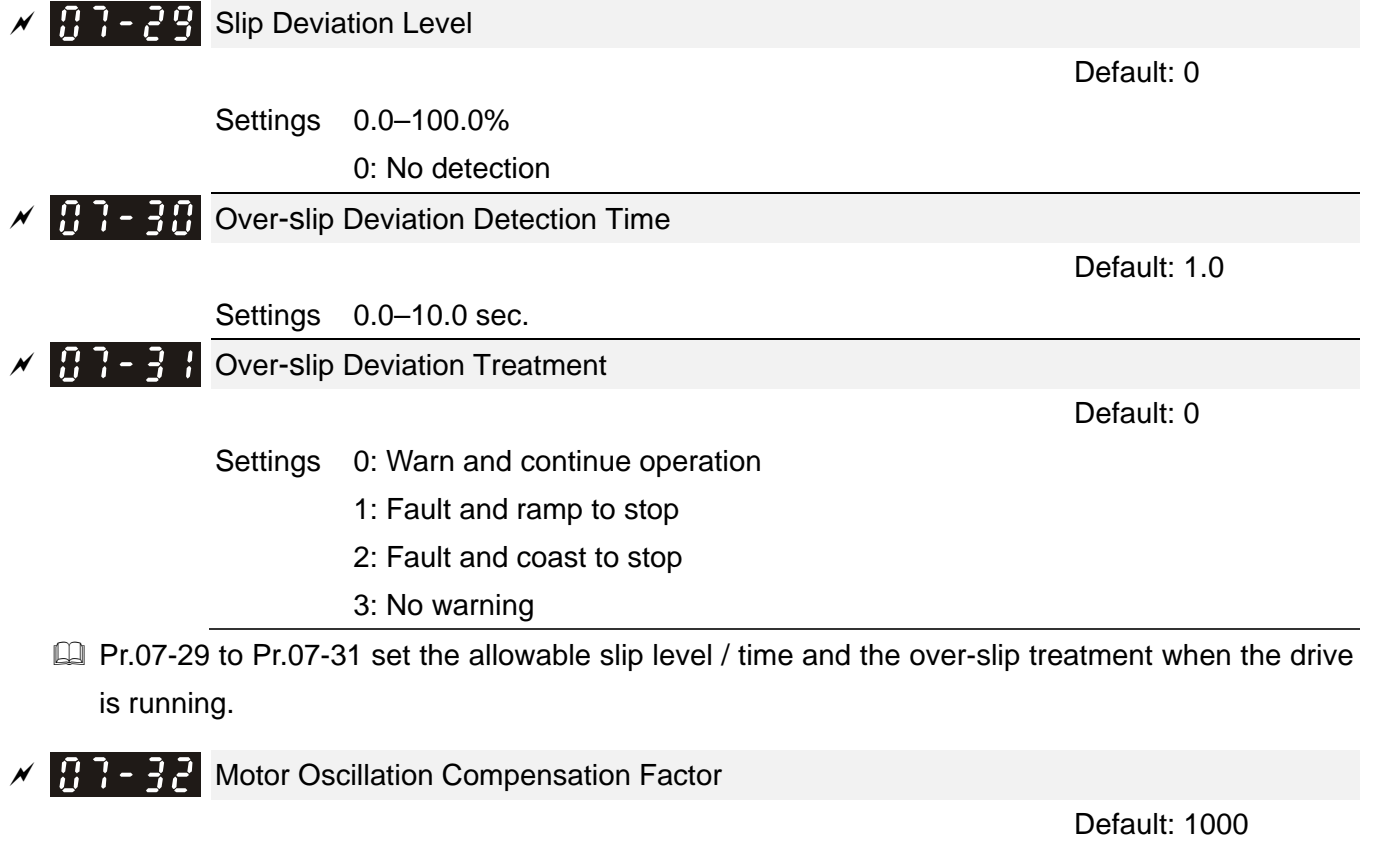

Settings 0–10000

0: Disable

 $\Box$  If there are current wave motions which cause severe motor oscillation in some specific area, setting this parameter can effectively improve this situation. (When running with high frequency or PG, set this parameter to 0. When the current wave motion occurs in low frequency and high power, increase the value for Pr.07-32.)

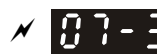

Default: 60.0

Settings 0.0–6000.0 sec.

 $\Box$  When a reset / restart occurs after a fault, the drive uses Pr.07-33 as a timer and starts counting the numbers of faults within this time period. Within this period, if the number of faults does not exceed the setting for Pr.07-11, the counting clears and starts from 0 when the next fault occurs.

**P.P. - 38** PMSVC Voltage Feed Forward Gain

Default: 1.00

Settings 0.00–2.00

- Adjusts the PMSVC voltage feedback forward gain, and to meet the demand of rapid feedback application.
- $\Box$  Pr.07-38 = 1.00 means forward feedback = Ke x motor rotor speed
- E Refer to Section 12-2 "PMSVC adjustment" for details.

 $\left| \mathbf{H} \right|$  -  $\mathbf{H}$   $\mathbf{H}$  Minimum Frequency for AES

Default: 10.00

# Settings 0.00–40.00 Hz

- $\Box$  The drive's output frequency must be larger than Pr.07-41 to make the drive determine whether to run in a steady-state output frequency.
- $\Box$  In general, larger power and voltage can give more energy-savings; lower power and voltage produce less energy-savings. However, too low power and voltage are not suitable for low-speed operation because it needs a larger starting current. Pr.07-41 is the parameter that limits the minimum frequency when AES is enabled (Pr.07-41 to Pr.01-00 is the frequency range – from minimum to maximum – that you can use for the AES function).

 $\overline{M}$   $\overline{H}$   $\overline{I}$  -  $\overline{Y}$  Delay Time for AES

Default: 5

Settings 0–600 sec.

 $\Box$  When the drive runs in a steady-state output frequency, and exceeds Pr.07-42 setting time, the drive enters the energy-saving mode.

 $\mathcal{N}$   $\left[\mathbf{H}\right]$  -  $\mathbf{H}\left[\mathbf{H}\right]$  Targeted Power Factor Angle for AES

Default: 40.00

Settings 0.00–65.00°

- Use this function when Pr.07-21 = 1. If the power factor angle is larger than Pr.07-43, the drive continuously adjusts the energy-saving until it is smaller than Pr.07-43.
- Pr.07-43 is the angle θ between active power and reactive power. The smaller COSθ, the lower the reactive power, and the lower the loss.

 $M + 44$  Maximum Voltage Drop for AES

Default: 60.00

Settings 0.00–70.00%

- $\Box$  Defines the maximum allowed voltage drop when the drive is in energy-saving mode.
- The drive has bigger energy-saving efficiency when running in no-load or light-load. But the output voltage drop is not unlimited. Use Pr.07-44 to limit the maximum ratio (%) of the output voltage drop.

Example:

- (1) If Pr.01-01 = 60 Hz, Pr.01-02 = 380  $V_{AC}$ , the frequency command is 60Hz and the actual voltage output is 371.2  $V_{AC}$ , and Pr.07-44 = 60%, then the maximum voltage drop = 380V (the voltage command corresponding to the frequency command in the VF table: 60 Hz corresponds to 380V)  $\times$  60% = 228 V<sub>AC</sub>.
- (2) If the frequency command is 30 Hz, the corresponding voltage is 200  $V_{AC}$  in the VF table, and Pr.07-44 = 60%, then the maximum voltage drop =  $200V \times 60\% = 120 V_{AC}$ .

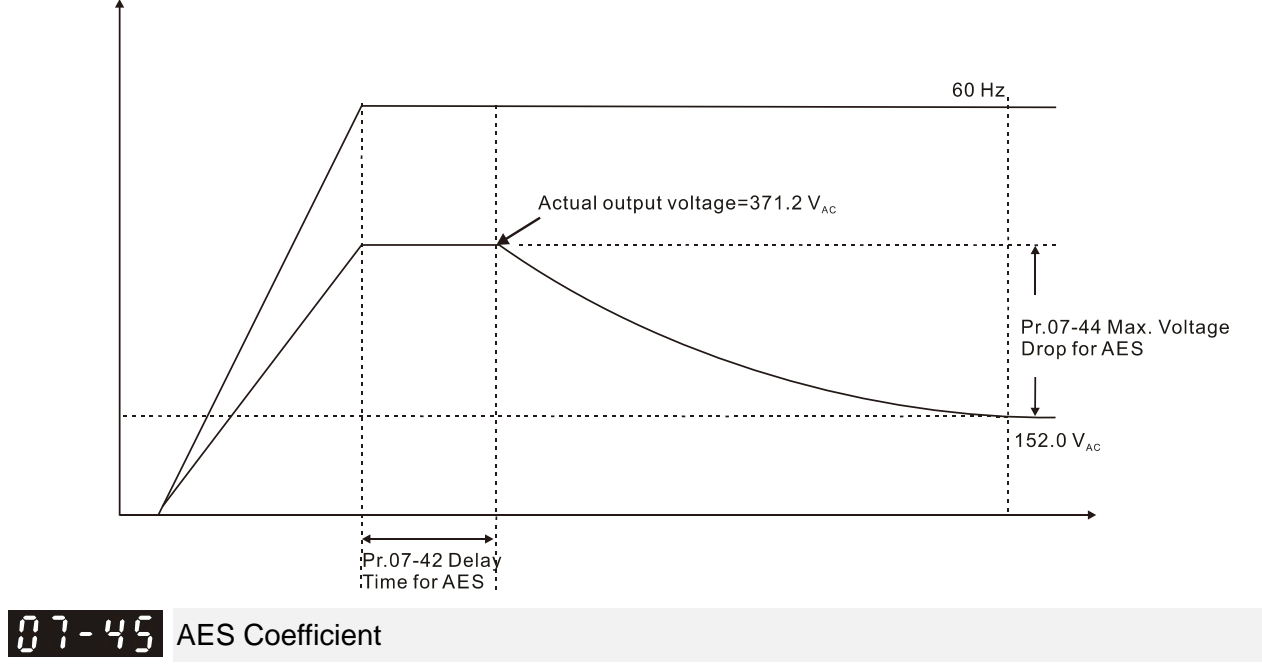

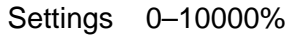

Default: 100

**EX** Defines the motor power loss constant. Default 100% corresponds to the drive's iron loss constant that is calculated by motor parameter auto-tuning or motor nameplate information.

- Pr.07-45 affects the final steady-state output voltage value for the energy-saving control. The larger the Pr.07-45 setting value, the higher the steady-state output voltage (smaller voltage drop). The smaller the Pr.07-45 setting value, the lower the steady-state output voltage (larger voltage drop).
- **Exage See below for the flowchart of AES adjustment with motor parameter auto-tuning** (recommended):

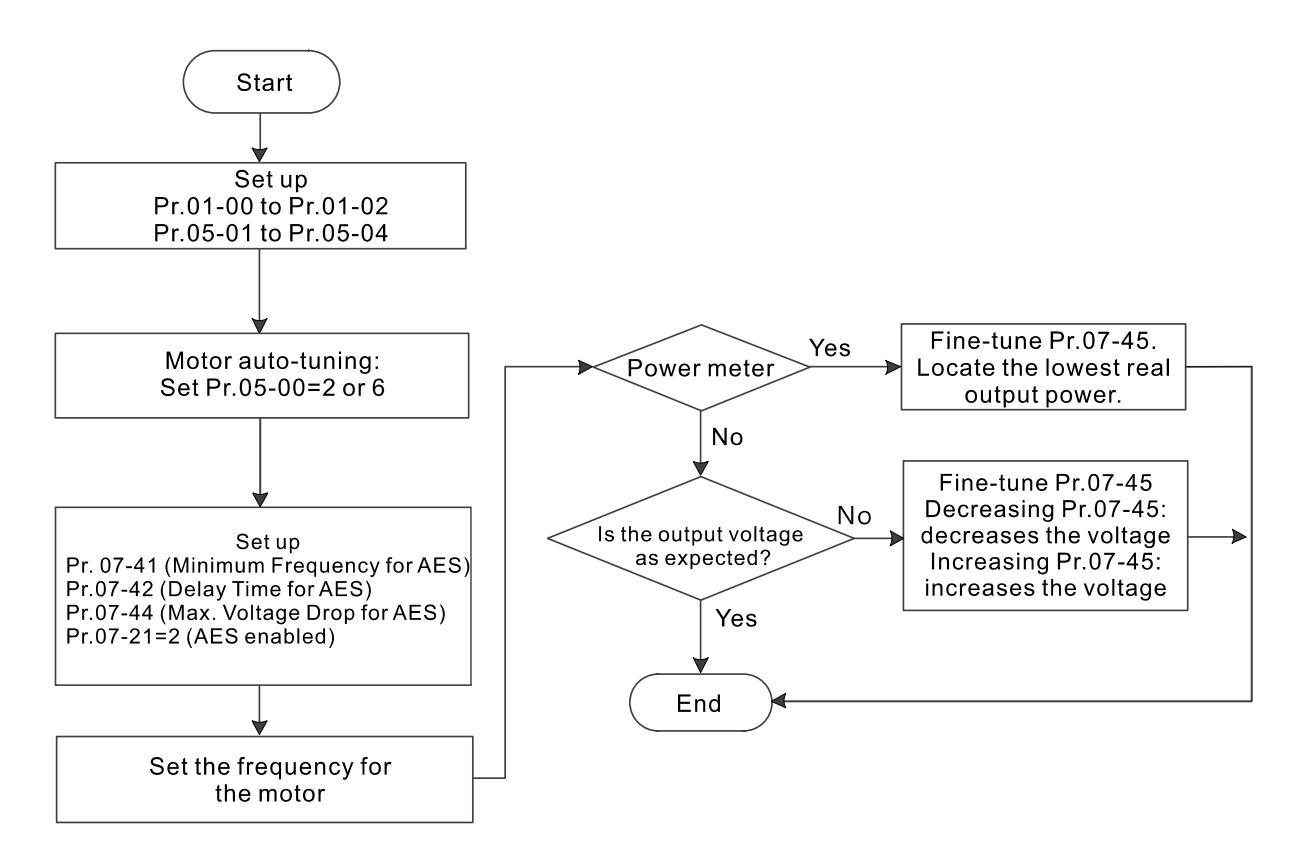

See below for the flowchart of AES adjustment without motor parameter auto-tuning (not recommended):

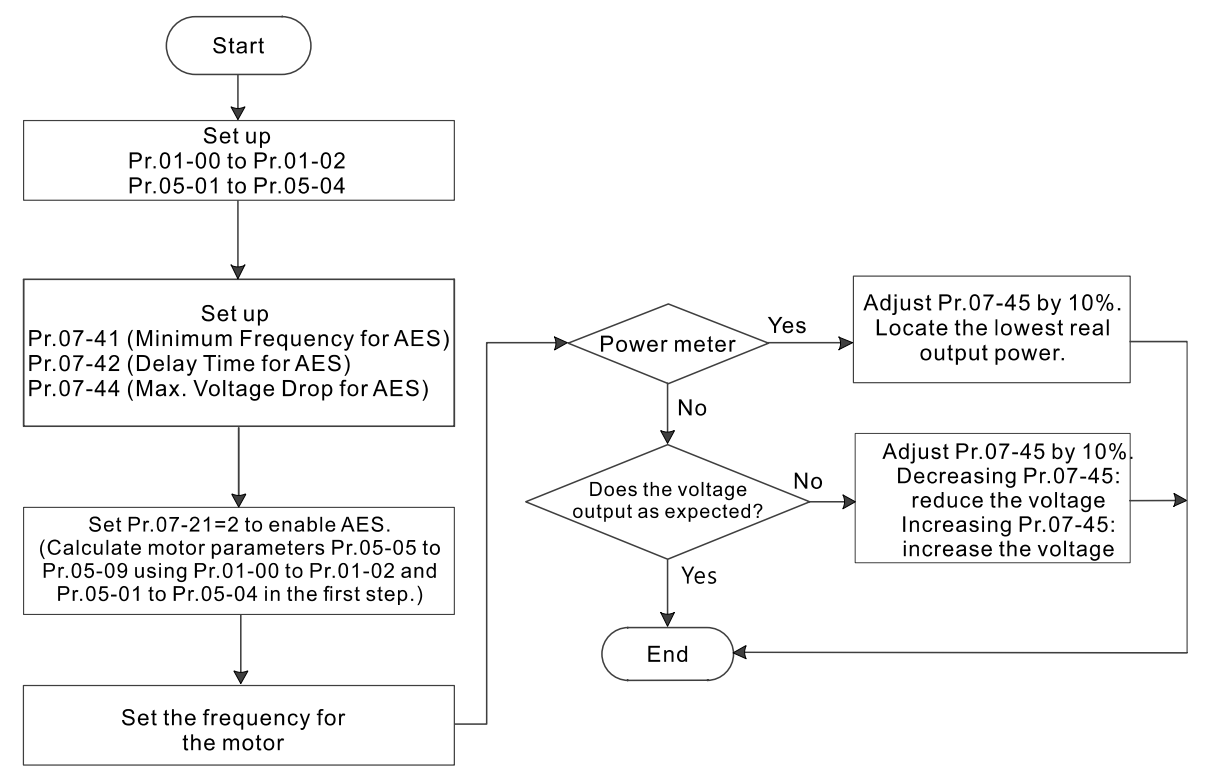
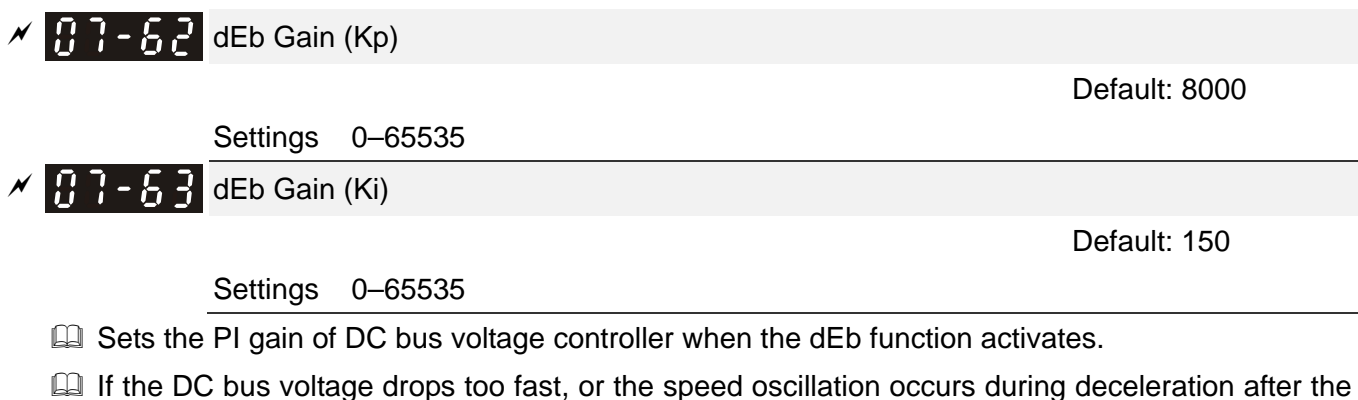

dEb function activates, adjust Pr.07-62 and Pr.07-63. Increase the Kp setting to quicken the control response, but the oscillation may occur if the setting is too large. Use Ki parameter to decrease the steady-state error to zero, and increase the setting to quicken the response speed.

# **08 High-function PID Parameters**

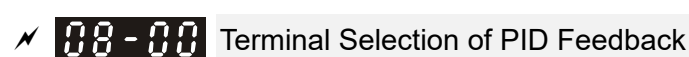

 $\mathcal X$  You can set this parameter during operation.

Default:0

Settings 0: No function

- 1: Negative PID feedback: by analog input (Pr.03-00–03-02)
- 2: Negative PID feedback: by PG card pulse input, without direction (Pr.10-02)
- 3: Negative PID feedback: by PG card pulse input, with direction (Pr.10-02)
- 4: Positive PID feedback: by analog input (Pr.03-00–03-02)
- 5: Positive PID feedback: by PG card pulse input, without direction (Pr.10-02)
- 6: Positive PID feedback: by PG card pulse input, with direction (Pr.10-02)
- 7: Negative PID feedback: by communication protocol
- 8: Positive PID feedback: by communication protocol
- $\Box$  Pr.08-00  $\neq$  0 enables the PID function.
- **E Negative feedback:**

Error = + Target value (set point) – Feedback. Use negative feedback when the detection value increases if the output frequency increases.

**E Positive feedback:** 

Error = - Target value (set point)+ Feedback. Use positive feedback when the detection value decreases if the output frequency increases.

- $\Box$  When Pr.08-00 ≠ 7 or ≠ 8, the input value is disabled. The setting value does not remain when the drive is powered off.
- When Pr.08-00  $\neq$  0, the related applicable parameters include:
	- Pr.00-20 (Master frequency command source (AUTO) / Source selection of the PID target)
	- Pr.03-00-03-02:

When Pr.00-20 = 2 (External analog input), set Pr.03-00–03-02 =4 (PID target value) When Pr.08-00 = 1 or 4, set Pr.03-00–03-02 = 5 (PID feedback signal)

Refer to the following description for details.

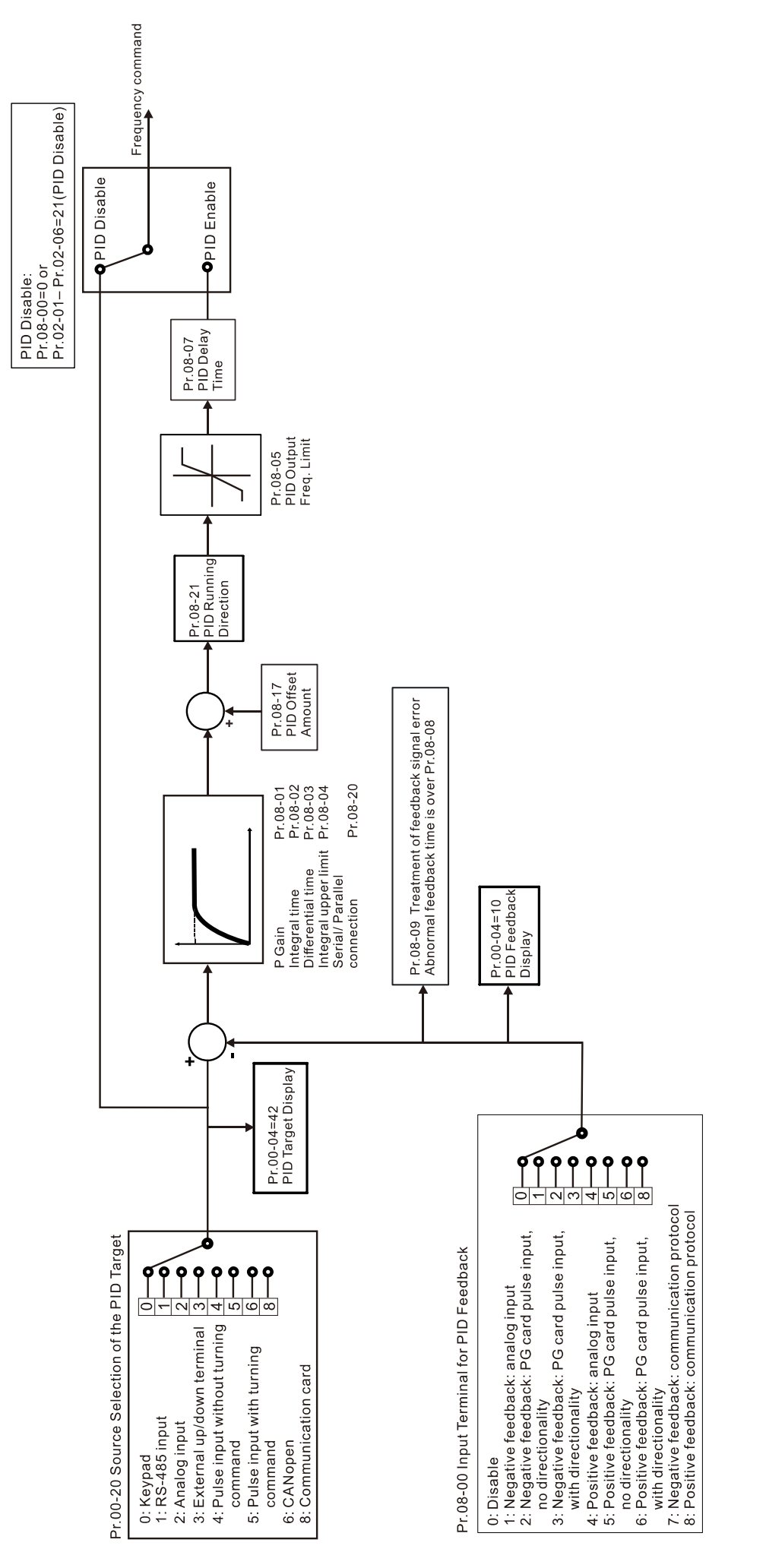

Master Frequency Command Source (AUTO) / Source Selection of the PID Target 188-28

Default: 0

#### Settings 0: Digital keypad

- 1: RS-485 communication input
- 2: External analog input (Refer to Pr.03-00–03-02)
- 3: External UP / DOWN terminal (multi-function input terminals)
- 4: Pulse input without direction command (Pr.10-16 without considering direction), use with PG card
- 5: Pulse input with direction command (refer to Pr.10-16), use with PG card
- 6: CANopen communication card
- 8: Communication card (does not include CANopen card)
- AVI Analog Input Selection
- ACI Analog Input Selection
- $\overline{A}$   $\overline{B}$  AUI Analog Input Selection

Default: 0

 Settings 4: PID target value 5: PID feedback signal

Common applications for PID control:

- E Flow control: Use a flow sensor to feedback the flow data and perform accurate flow control.
- **Example 3** Pressure control: Use a pressure sensor to feedback the pressure data and perform precise pressure control.
- Air volume control: Use an air volume sensor to feedback the air volume data to achieve excellent air volume regulation.
- **Example 7** Temperature control: Use a thermocouple or thermistor to feedback temperature data for comfortable temperature control.
- La Speed control: Use a speed sensor-to feedback motor shaft speed or input another machine speed as a target value for synchronous control.

#### PID control loop:

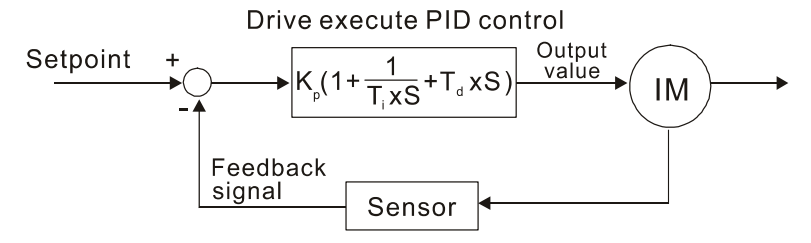

 $K_P$  Proportional Gain (P),  $T_i$  Integral Time (I),  $T_d$  Differential Time (D), S Calculation

#### Concept of PID control

 $\Box$  Proportional gain (P):

The output is proportional to input. With only proportional gain control, there is always a steady-state error.

Adjustment: Turn off the Ti and Td, or remain Ti and Td in constant value, then adjust the proportional gain (P).

Increase: Faster status feedback, but excessive adjustment increases the overshoot.

Decrease: Smaller overshoot, but excessive adjustment slows down the transient response.

 $\Box$  Integral time (I):

The controller output is proportional to the integral of the controller input. When an automatic control system is in a steady state and a steady-state error occurs, the system is called a System with Steady-state Error To eliminate the steady-state error, add an "integral part" to the controller. The integral time controls the relation between integral part and the error. The integral part increases over time even if the error is small. It gradually increases the controller output to eliminate the error until it is zero. This stabilizes the system without a steady-state error by using proportional gain control and integral time control.

Adjustment: The integral time (I) accumulates from the time difference, if the vibration cycle is longer than the setting for integral time, the integration enhances. Increase the integral time (I) to reduce the vibration.

Increase: Reduce the overshoot, excessive adjustment causes worse transient response.

- Decrease: Faster transient response, but the transient time will be longer, and takes more time to achieve the steady state. Excessive adjustment causes larger overshoot.
- $\Box$  Differential control (D):

The controller output is proportional to the differential of the controller input. During elimination of the error, oscillation or instability may occur. Use the differential control to suppress these effects by acting before the error. That is, when the error is near zero, the differential control should be zero. Use proportional gain (P) and differential control (D) to improve the system state during PID adjustment.

Adjustment: When the vibration cycle is shorter and continuous, it means that the differential time setting is too large, and causes excessive output. Decrease the setting of D gain to reduce the vibration. If the D gain is set to 0, adjust the PID control again.

#### Using PID control in a constant pressure pump feedback application:

Set the application's constant pressure value (bar) to be the set point of PID control. The pressure sensor sends the actual value as the PID feedback value. After comparing the PID set point and PID feedback, an error displays. The PID controller calculates the output by using proportional gain (P), integral time (I) and differential time (D) to control the pump. It controls the drive to use a different pump speed and achieves constant pressure control by using a 4–20 mA signal corresponding to 0–10 bar as feedback to the drive.

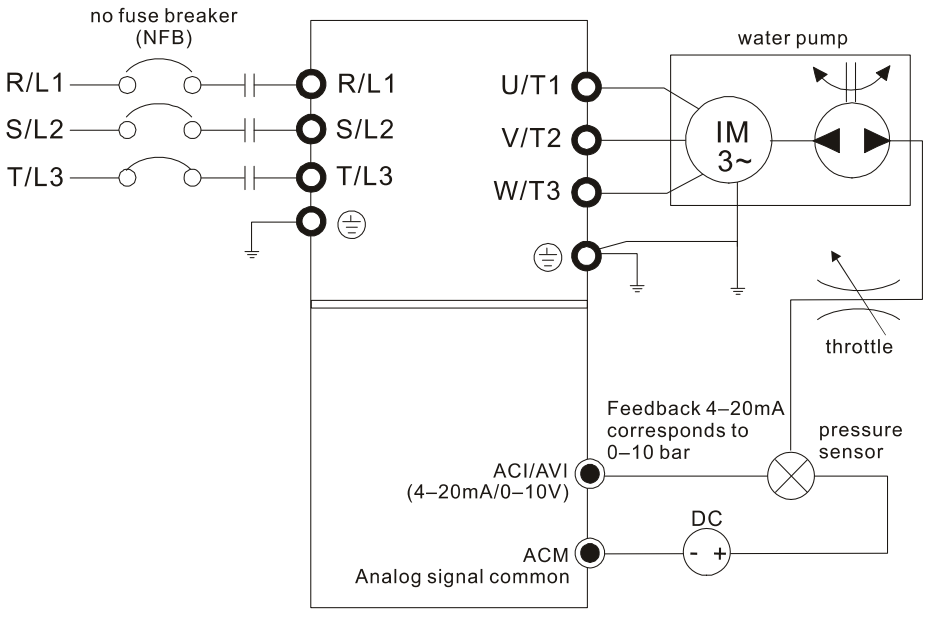

- **Pr.00-04 = 10 (Display PID feedback (b)**  $(\%)$ **).**
- Pr.01-12 Acceleration Time is set according to actual conditions.
- Pr.01-13 Deceleration Time is set according to actual conditions.
- $\blacksquare$  Pr.00-21 = 0, operate through the digital keypad.
- $\blacksquare$  Pr.00-20 = 0, the digital keypad controls the set point.
- Pr.08-00 = 1 (Negative PID feedback from analog input)
- $\blacksquare$  ACI analog input Pr.03-01 = 5, PID feedback signal.
- Pr.08-01–08-03 is set according to actual conditions: If there is no oscillation in the system, increase Pr.08-01 (Proportional Gain (P)) If there is no oscillation in the system, decrease Pr.08-02 (Integral Time (I)) If there is no oscillation in the system, increase Pr.08-03 (Differential Time(D))
- $\Box$  Refer to Pr.08-00 to Pr.08-21 for PID parameter settings.
- $\overline{B}$   $\overline{B}$   $\overline{B}$  + Proportional Gain (P)

Default: 1.0

#### Settings 0.0–500.0

 $\Box$  1.0: Kp gain is 100%; if the setting is 0.5, Kp gain is 50%.

- **Example 15** Sets the proportional gain to determine the deviation response speed. The higher the proportional gain, the faster the response speed. Eliminates the system deviation; usually used to decrease the deviation and get faster response speed, it also reduces the steady-state error. If you set the value too high, overshoot occurs and it may cause system oscillation and instability.
- $\Box$  If you set the other two gains (I and D) to zero, proportional control is the only effective parameter.

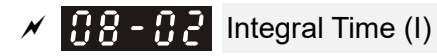

Default: 1.00

 Settings 0.00–100.00 sec. 0.00: No integral

- La Use the integral controller to eliminate the deviation during stable system operation. The integral control does not stop working until the deviation is zero. The integral is affected by the integral time. The smaller the integral time, the stronger integral action. It is helpful to reduce overshoot and oscillation for a stable system. Accordingly, the speed to lower the steady-state deviation decreases. The integral control is often used with the other two controls for the PI controller or PID controller.
- $\Box$  Sets the integral time of the I controller. When the integral time is long, there is a small I controller gain, with slower response and slow external control. When the integral time is short, there is a large I controller gain, with faster response and rapid external control.
- $\Box$  When the integral time is too short, it may cause overshoot or oscillation for the output frequency and system.
- **Example 3 Set Integral Time to 0.00 to disable the I controller.**

## Differential Time (D)

Default: 0.00

#### Settings 0.00–1.00 sec.

- La Use the differential controller to show the system deviation change, as well as to preview the change in the deviation. You can use the differential controller to eliminate the deviation in order to improve the system state. Using a suitable differential time can reduce overshoot and shorten adjustment time; however, the differential operation increases noise interference. Note that a too large differential causes more noise interference. In addition, the differential shows the change and the output is 0 when there is no change. Note that you cannot use the differential control independently. You must use it with the other two controllers for the PD controller or PID controller.
- **Example 15** Sets the D controller gain to determine the deviation change response. Using a suitable differential time reduces the P and I controllers overshoot to decrease the oscillation for a stable system. A differential time that is too long may cause system oscillation.
- $\Box$  The differential controller acts on the change in the deviation and cannot reduce the interference. Do not use this function when there is significant interference.

## $\overline{M}$   $\overline{M}$   $\overline{M}$  Upper Limit of Integral Control

Default: 100.0

Settings 0.0–100.0%

- **Example 1** Defines an upper bound for the integral gain (I) and therefore limits the master frequency. The formula is: Integral upper bound = Maximum Operation Frequency (Pr.01-00) × Pr.08-04 %.
- $\Box$  An excessive integral value causes a slow response due to sudden load changes and may cause motor stall or machine damage. If so, decrease it to a proper value.

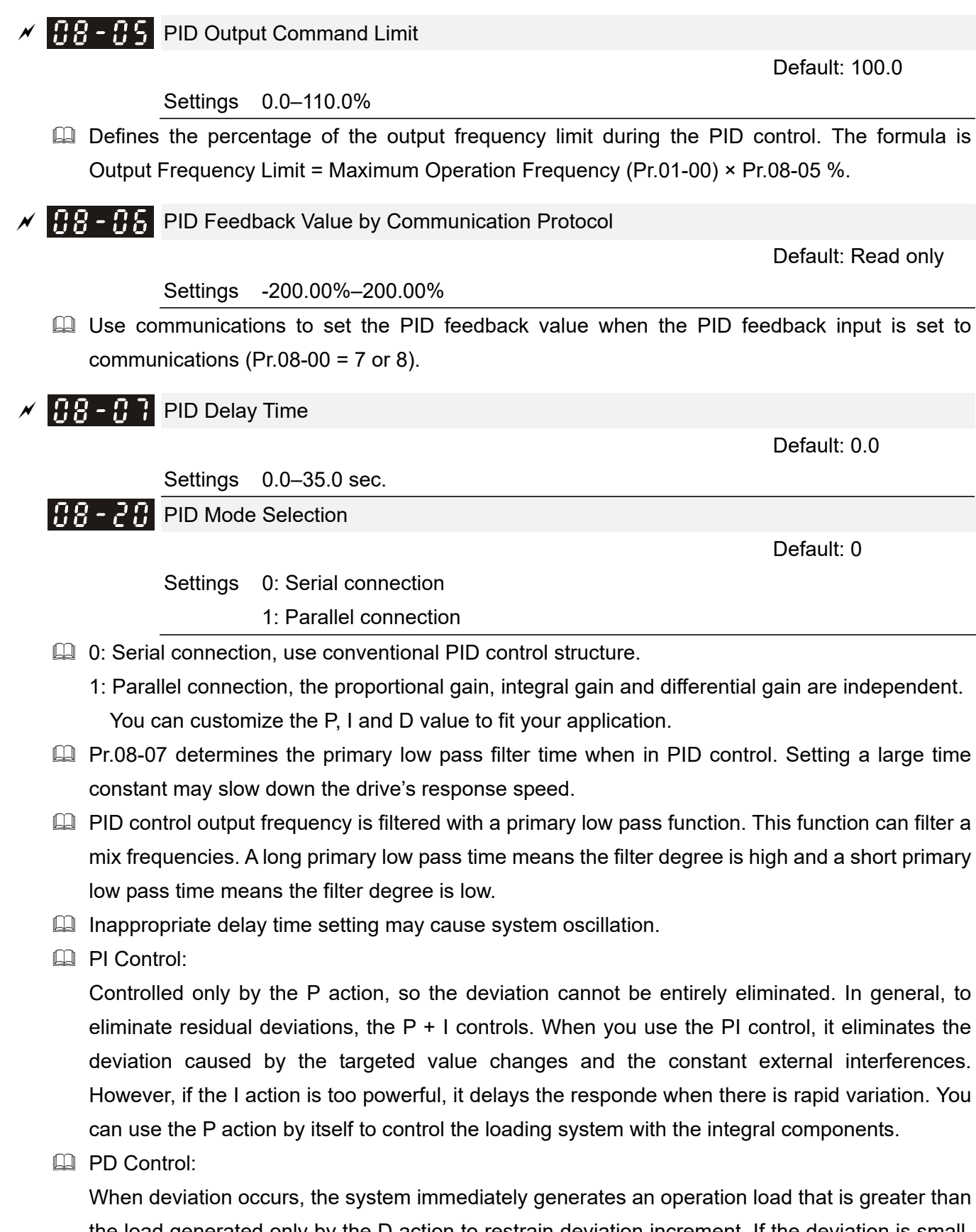

the load generated only by the D action to restrain deviation increment. If the deviation is small, the effectiveness of the P action decreases as well. The control objects include applications with integral component loads, which are controlled by the P action only. Sometimes, if the integral component is functioning, the whole system may oscillate. In this case, use the PD control to reduce the P action's oscillation and stabilize the system. In other words, this control is useful with no brake function's loading over the processes.

#### **PID Control:**

Use the I action to eliminate the deviation and the D action to reduce oscillation; then combine this with the P action for the PID control. Use the PID method for a control process with no deviations, high accuracies and a stable system.

#### Serial Connection

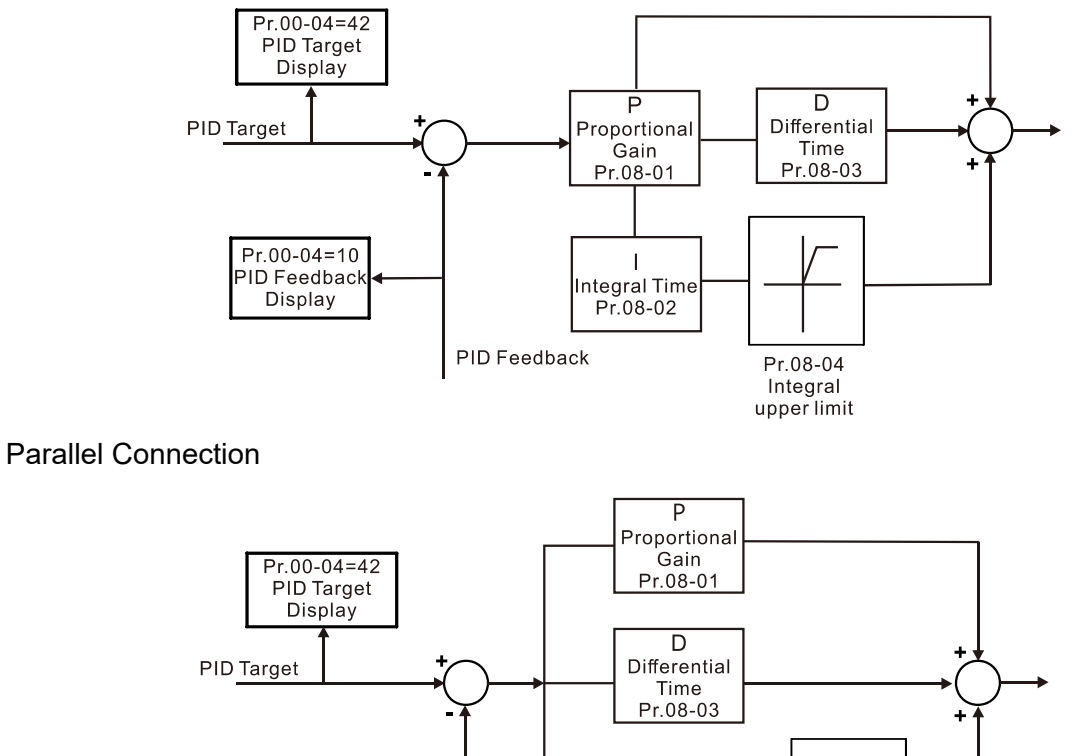

 $\overline{1}$ 

Integral

Time Pr.08-02

Pr.08-04

Integral upper limit

**HA** - HA Feedback Signal Detection Time

Settings 0.0–3600.0 sec.

 $\Box$  Valid only when the feedback signal is ACI (4-20 mA).

 $Pr.00-04=10$ 

PID Feedback

Display

**Exagger This parameter sets the detection time for abnormal PID signal feedback. You can also use it** when the system feedback signal response is extremely slow. (Setting the detection time to 0.0 disables the detection function.)

PID Feedback

# **FREE Feedback Signal Fault Treatment** Default: 0

Settings 0: Warn and continue operation

- 1: Fault and ramp to stop
- 2: Fault and coast to stop
- 3: Warn and operate at last frequency
- $\Box$  Valid only when the feedback signal is ACI (4-20 mA).
- $\Box$  Sets the treatments when the PID feedback signal is abnormal.

Default: 0.0

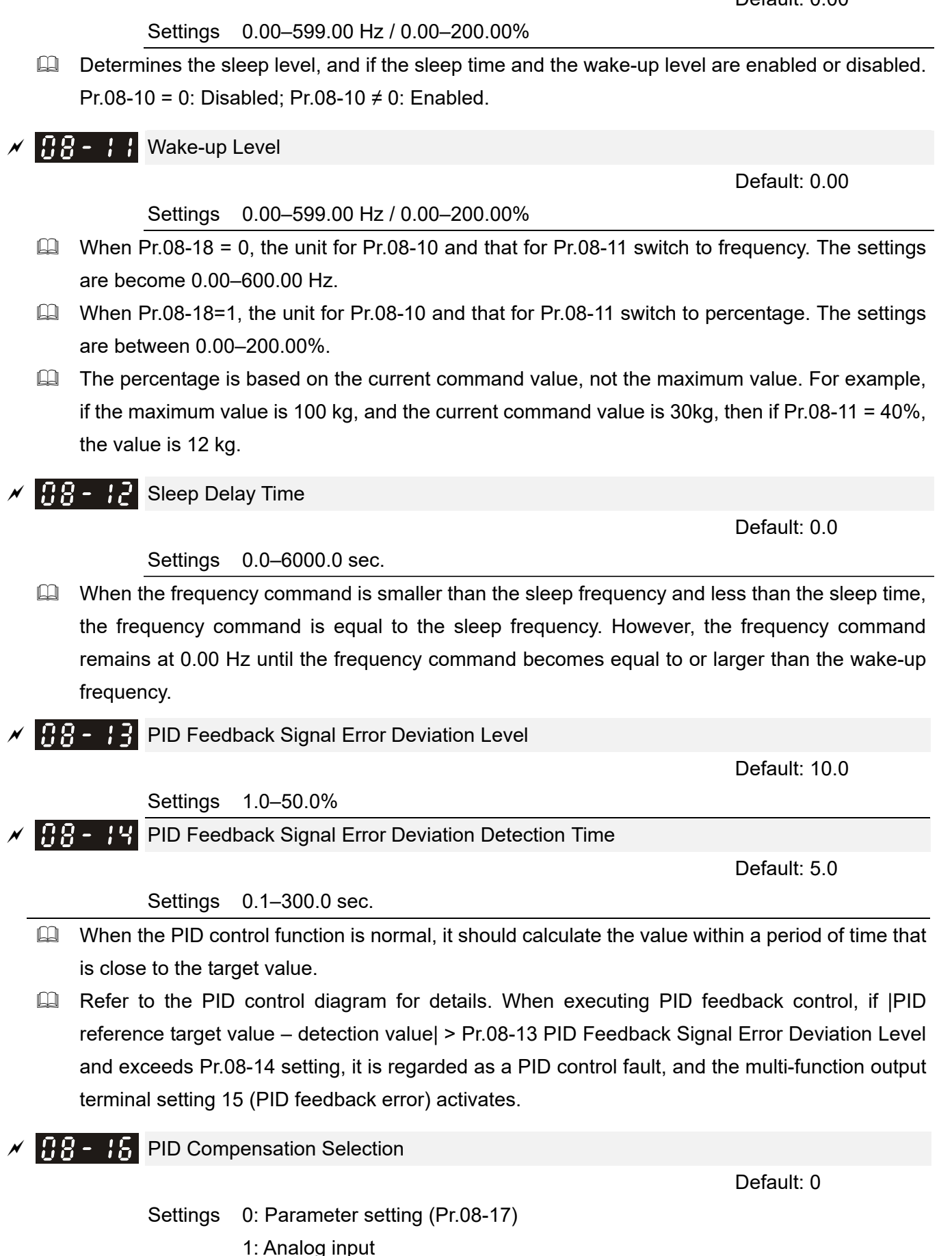

**Quart 0: The setting for Pr.08-17 gives the PID compensation value.** 

Default: 0.00

 $\mathcal{S}$   $\mathbb{R}$   $\mathbb{R}$   $\mathbb{R}$  Sleep Level

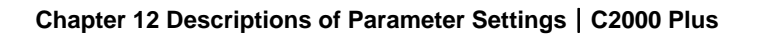

 $\Box$  1: Set the analog input (Pr.03-00-03-02) to 13, then the PID compensation value of analog input is displayed on Pr.08-17. At this time, Pr.08-17 is read only).

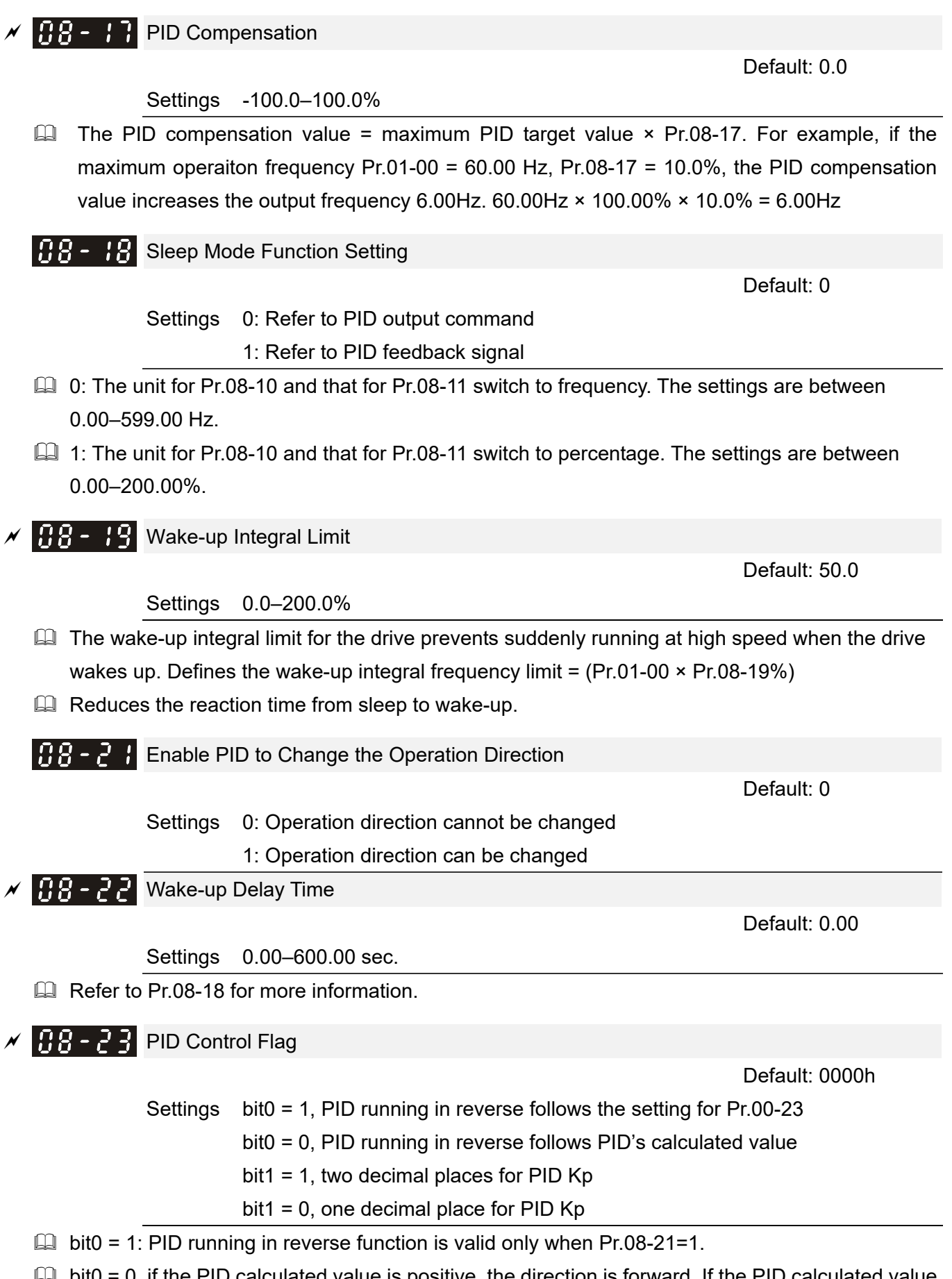

 $\Box$  bit0 = 0, if the PID calculated value is positive, the direction is forward. If the PID calculated value is negative, the direction is reverse.

There are three scenarios for the sleep and wake-up frequency. Refer to following explanations: 1) Frequency Command (PID is not in use, Pr.08-00 = 0. Works only in VF mode)

When the output frequency  $\leq$  the sleep frequency, and the drive reaches the preset sleep time, then the the drive is in sleep mode (0 Hz). When the frequency command reaches the wake-up frequency, the drive starts to count the wake-up delay time. When the drive reaches the wake-up delay time, it starts to catch up to reach the frequency command value by the acceleration time.

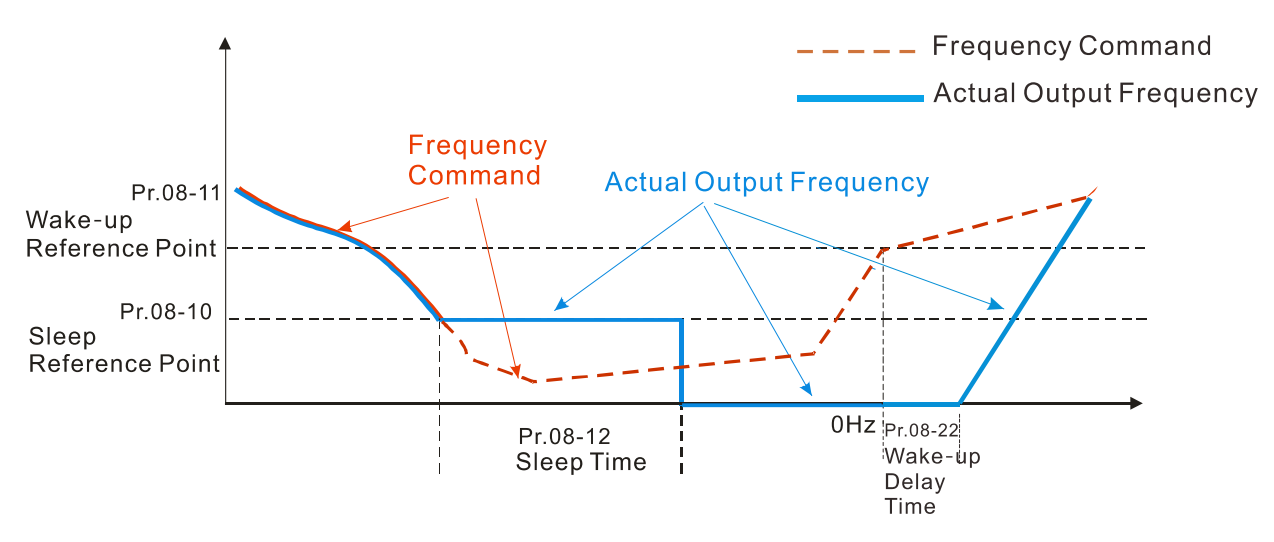

2) Internal PID Calculation Frequency Command (PID is in use, Pr.08-00 ≠ 0 and Pr.08-18=0.)

When the PID calculation Frequency command reaches the sleep frequency, the drive starts to count the sleep time and the output frequency starts to decrease. If the drive exceeds the preset sleep time, then the drive is in sleep mode (0Hz). If the drive does not reach the preset sleep time, it remains at the lower frequency limit (if there is a preset lower limit.), or it remains at the minimum output frequency set at Pr.01-07 and waits until it reaches the sleep time before it going into sleep mode (0Hz). When the PID calculated Frequency command reaches the wake-up frequency, the drive starts to count the wake-up delay time. Once it reaches the wake-up delay time, the drive starts to catch up to reach the PID Frequency command value by the acceleration time.

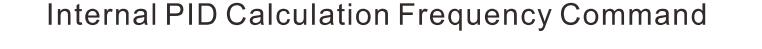

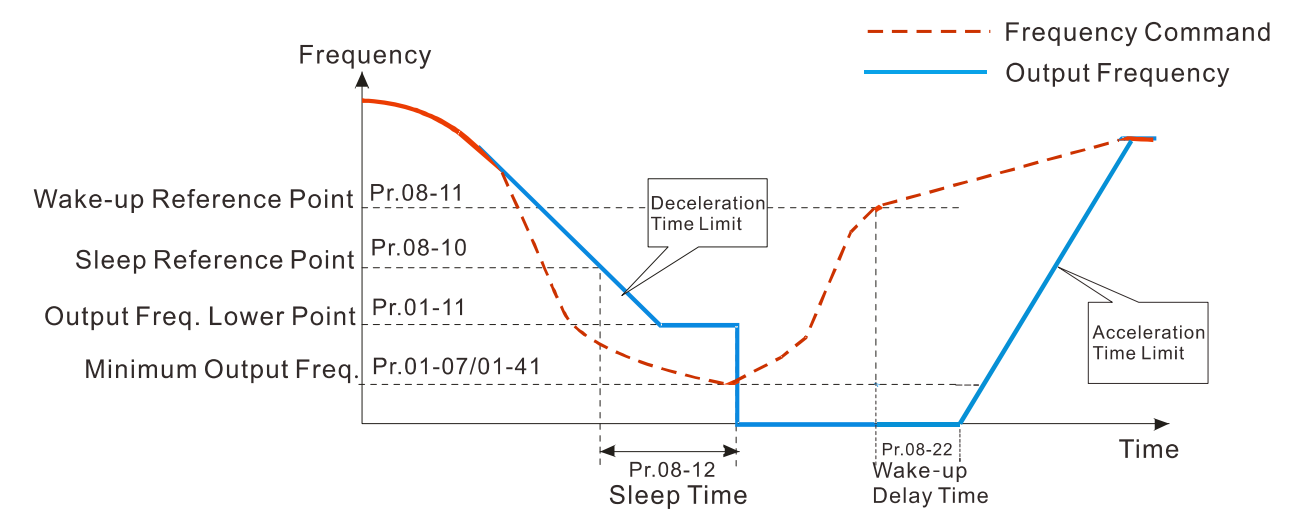

#### 3) PID Feedback Value Rate Percentage (PID is in use, Pr.08-00  $\neq$  0 and Pr.08-18 = 1)

When the PID feedback value reaches the sleep level percentage, the drive starts to count the sleep time and the output frequency starts to decrease. If the drive exceeds the preset sleep time, then the drive is in sleep mode (0 Hz). If the drive does not reach the preset sleep time, it remains at the lower frequency limit (if there is a preset of lower limit.), or it remains at the minimum output frequency set for Pr.01-07 and waits until it reaches the sleep time before going into sleep mode (0 Hz).

When the PID feedback value reaches the wake-up percentage, the drive starts to count the wake-up delay time. Once it reaches the wake-up delay time, the drive starts to catch up to reach the PID Frequency command value by the acceleration time.

Example 01: PID negative feedback

- Pr.08-10 must > Pr.08-11
- 30kg is the reference
- Set the parameter:

 $Pr.03-00 = 5$  (AVI is PID feedback)

Pr.08-00 = 1 (PID negative feedback: AVI

simulation input function select)

Pr.08-10 = 40% (Sleep reference:

 $12kg = 40\%$ \*30kg)

Pr.08-11 = 20% (Wake-up reference:

6kg = 20%\*30kg)

Case 01: If feedback >12kg, frequency decreases. Case 02: If feedback <6kg, frequency increases.

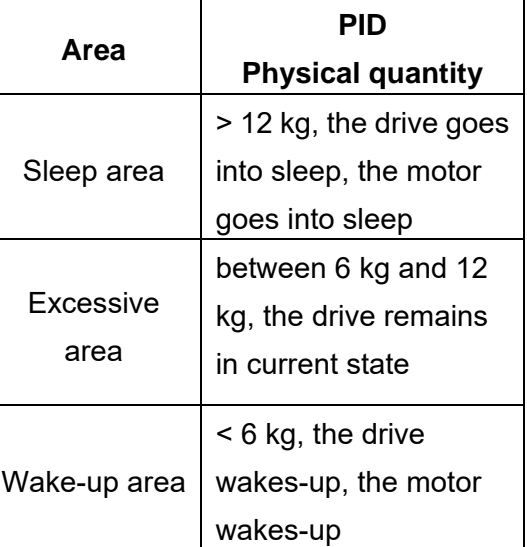

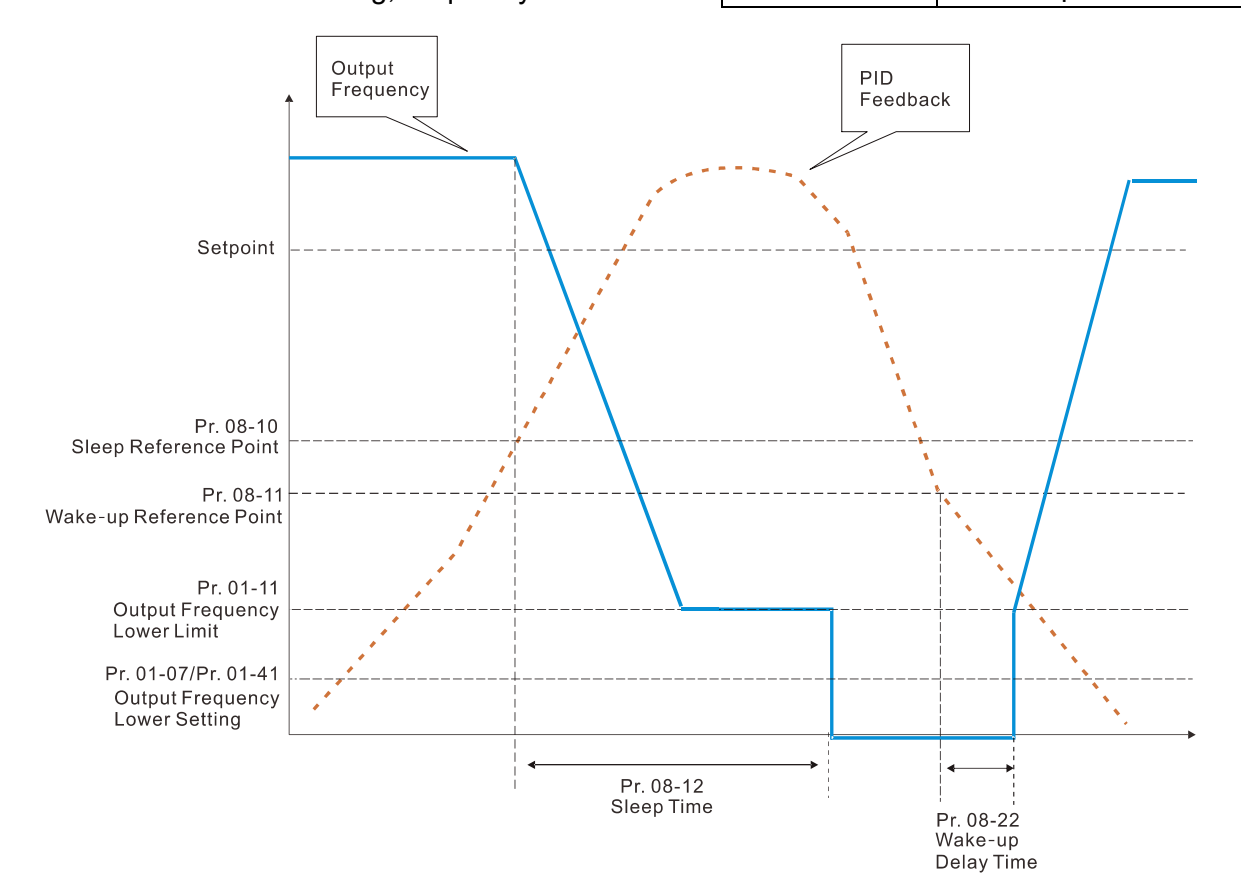

Example 02: PID positive feedback

- Pr.08-10 must < Pr.08-11
- 30kg is the reference
- Set the parameter:
	- $Pr.03-00 = 5$  (AVI is PID feedback)

Pr.08-00 = 4 (PID positive feedback: AVI simulation input function select)

Pr.08-10 = 110% (Sleep reference:

33kg = 110%\*30kg)

Pr.08-11 = 120% (Wake-up reference: 36kg = 120%\*30kg)

Case 01: If feedback <33kg, frequency decreases.

Case 02: If feedback >36kg, frequency increases.

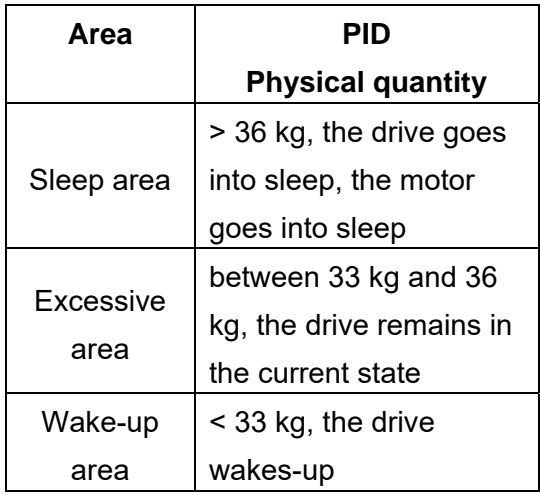

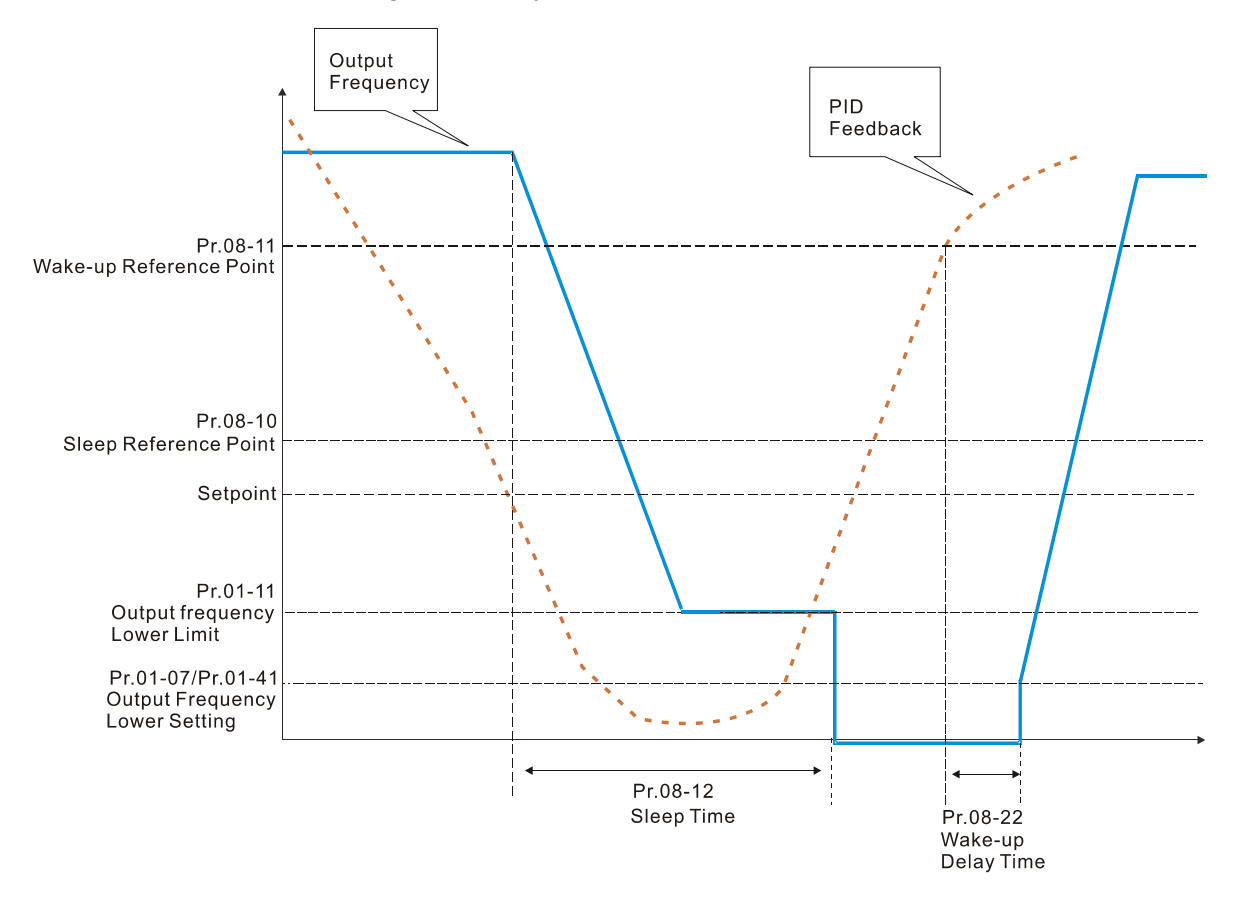

# **09 Communication Parameters**

When using the communication interface, the diagram on the right shows the communication port pin definitions. We recommend that you connect the AC motor drive to your PC by using Delta IFD6530 orIFD6500 as a communication converter.

 $\bf{B}$   $\bf{S}$  -  $\bf{B}$   $\bf{B}$  Communication Address

Settings 1–254

 $\Box$  Sets the communication address for the drive if the AC motor drive is controlled through RS-485 serial communication. The communication address for each AC motor drive must be unique.

 $\begin{bmatrix} \mathbf{G} \mathbf{G} - \mathbf{G} \end{bmatrix}$  / COM1 Transmission Speed

Settings 4.8–115.2 Kbps

- **Example 3 Sets the transmission speed between the computer and the AC motor drive.**
- Options are 4.8 Kbps, 9.6 Kbps, 19.2 Kbps, 38.4 Kbps, 57.6 Kbps, or 115.2 Kbps; otherwise, the transmission speed is set to the default 9.6 Kbps.

 $\left[\begin{array}{ccc} 0 & 0 \\ 0 & 0 \end{array}\right]$  COM1 Transmission Fault Treatment

- Settings 0: Warn and continue operation
	- 1: Fault and ramp to stop
	- 2: Fault and coast to stop
	- 3: No warning, no fault and continue operation
- **Example 1** Determines the treatment when an error is detected that the host controller does not continuously transmit data to the AC motor drive during Modbus communication. The detection time is based on the Pr.09-03 setting.

 $\mathcal{N}$   $\mathbf{R}$   $\mathbf{Q}$  -  $\mathbf{R}$   $\mathbf{Q}$  COM1 Time-out Detection

Settings 0.0–100.0 sec.

**Communication time-out value.** 

 $\left[\begin{array}{ccc} 0 & 0 \\ 0 & 0 \end{array}\right]$  COM1 Communication Protocol

 Settings 1: 7, N, 2 (ASCII) 2: 7, E, 1 (ASCII) 3: 7, O, 1 (ASCII) 4: 7, E, 2 (ASCII)

Default: 1

Default: 9.6

Default: 3

Modbus RS-485 Pin 1, 2, 6: Reserved Pin 3, 7: SGND Pin 4: SG-Pin  $5:SG+$ Pin  $8: +10VS$ 

 $\mathcal N$  You can set this parameter during the operation.

 $R \leftarrow$ 

RS-485

Default: 1

Default: 0.0

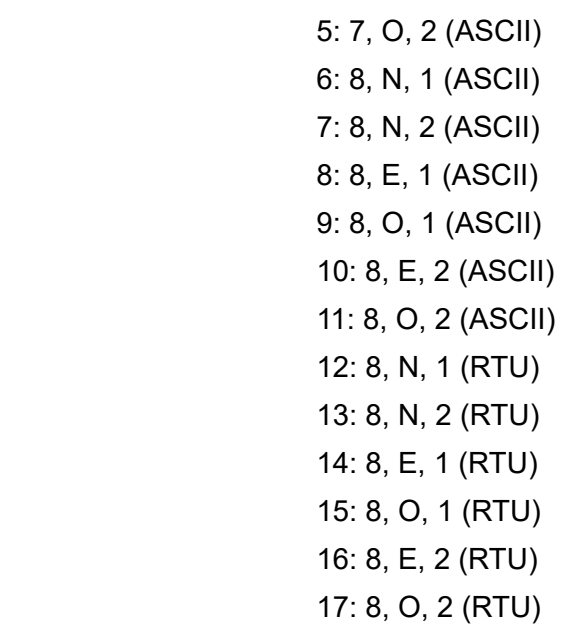

- Control by PC (Computer Link) When using the RS-485 serial communication interface, you must specify each drive's communication address in Pr.09-00. The computer then implements control using the drives' individual addresses.
- Modbus ASCII (American Standard Code for Information Interchange): Each byte of data is the combination of two ASCII characters. For example, one byte of data: 64 Hex, shown as '64' in ASCII, consists of '6' (36Hex) and '4' (34Hex).

## **1. Code Description**

The communication protocol is in hexadecimal, ASCII: "0"…"9", "A"…"F", every hexadecimal value represents an ASCII code. The following table shows some examples.

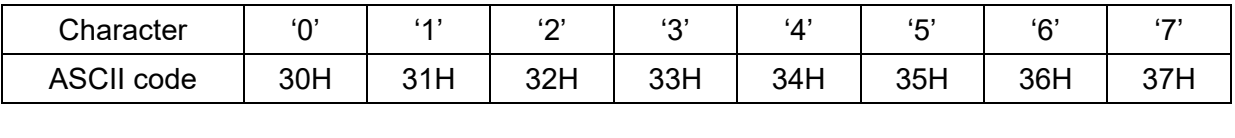

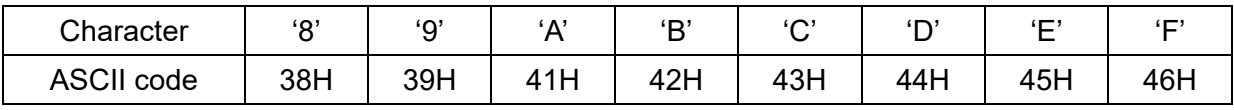

#### **2. Data Format**

10-bit character frame (For ASCII):

(7, N, 2)

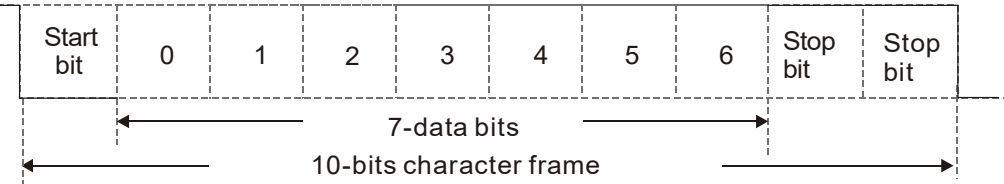

## (7, E, 1)

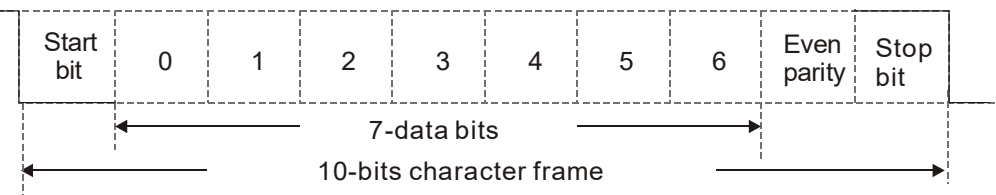

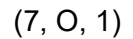

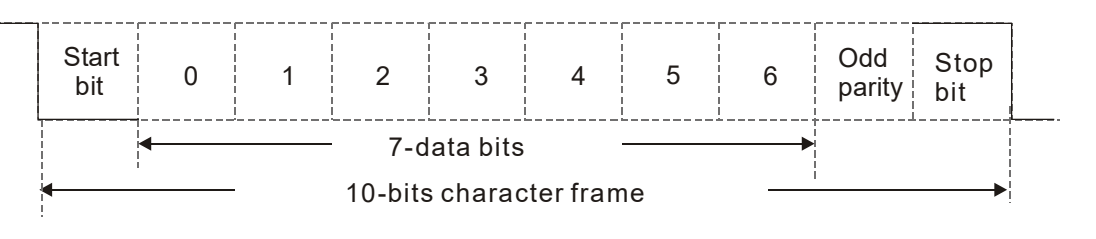

## 11-bit character frame (For RTU):

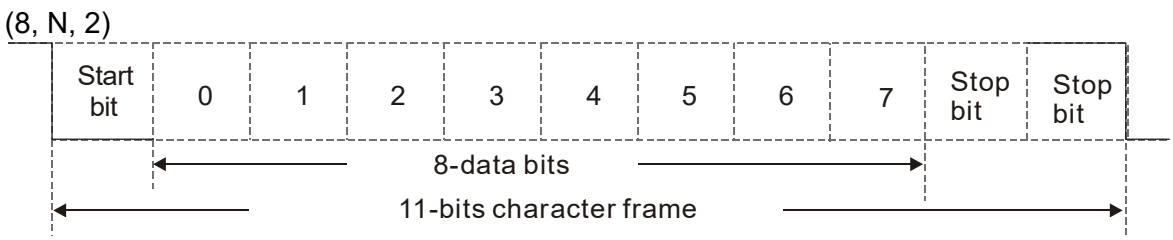

(8, E, 1)

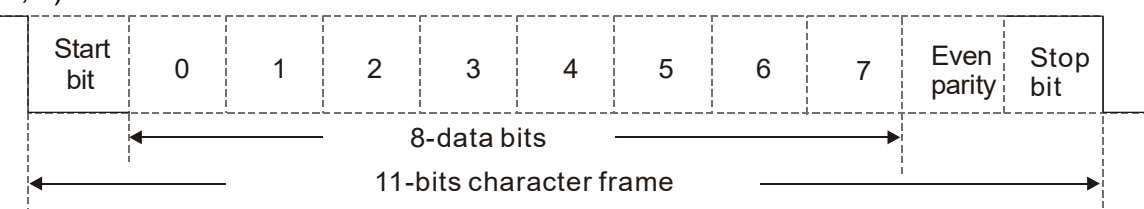

(8, O, 1)

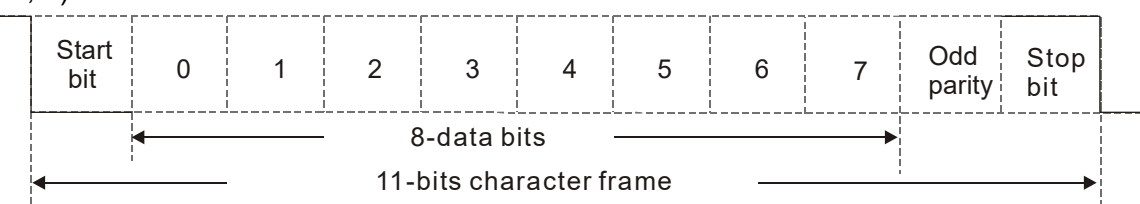

## **3. Communication Protocol**

## **3.1 Communication Data Frame:**

**ASCII** mode:

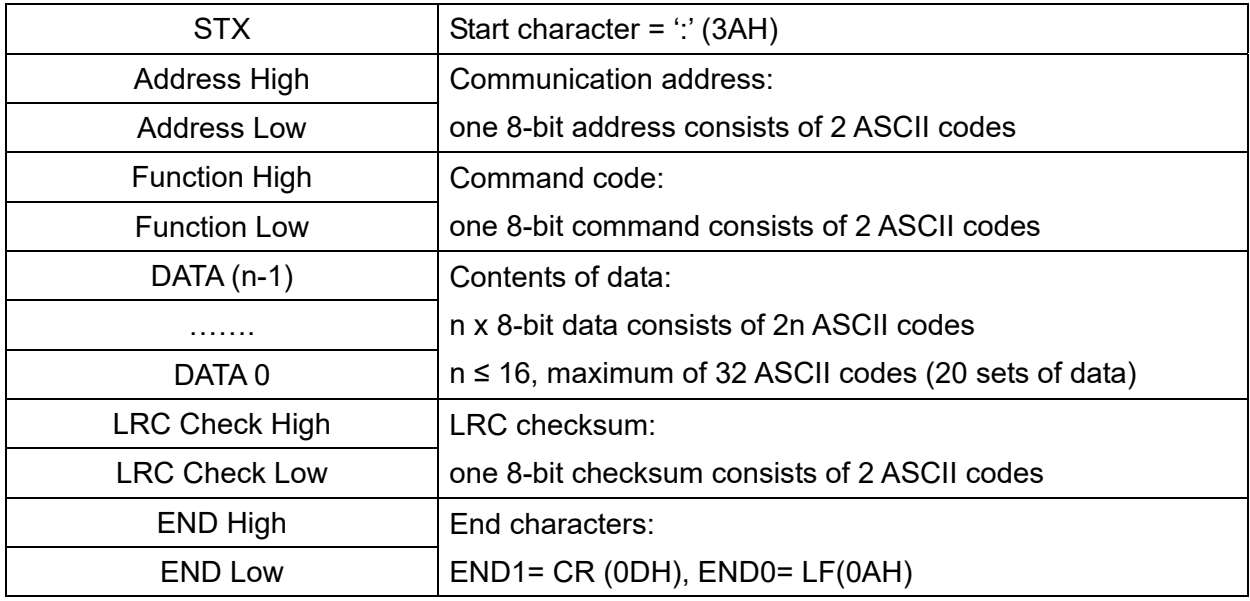

# START **Defined by a silent interval of larger than / equal to 10 ms** Address Communication address: 8-bit binary address Function **Command code: 8-bit binary command**  $\begin{array}{c|c}\n\hline\n\text{DATA (n-1)}\quad\text{Contents of data:}\n\end{array}$ N  $\times$  8-bit data, n  $\leq$  16 DATA 0 CRC Check Low CRC checksum: one 16-bit CRC checksum consists of 2 8-bit binary characters CRC Check High  $END$  Defined by a silent interval of larger than / equal to 10 ms

#### **RTU** mode:

## **3.2 Communication Address (Address)**

00H: broadcast to all AC motor drives

01H: AC motor drive of address 01

0FH: AC motor drive of address 15

10H: AC motor drive of address 16

FEH: AC motor drive of address 254

## **3.3 Function (Function code) and DATA (Data characters)**

(01) 03H: read data from a register

06H: write to a single register

Example: Reading two continuous data from register address 2102H, AMD address is 01H.

#### **ASCII** mode:

:

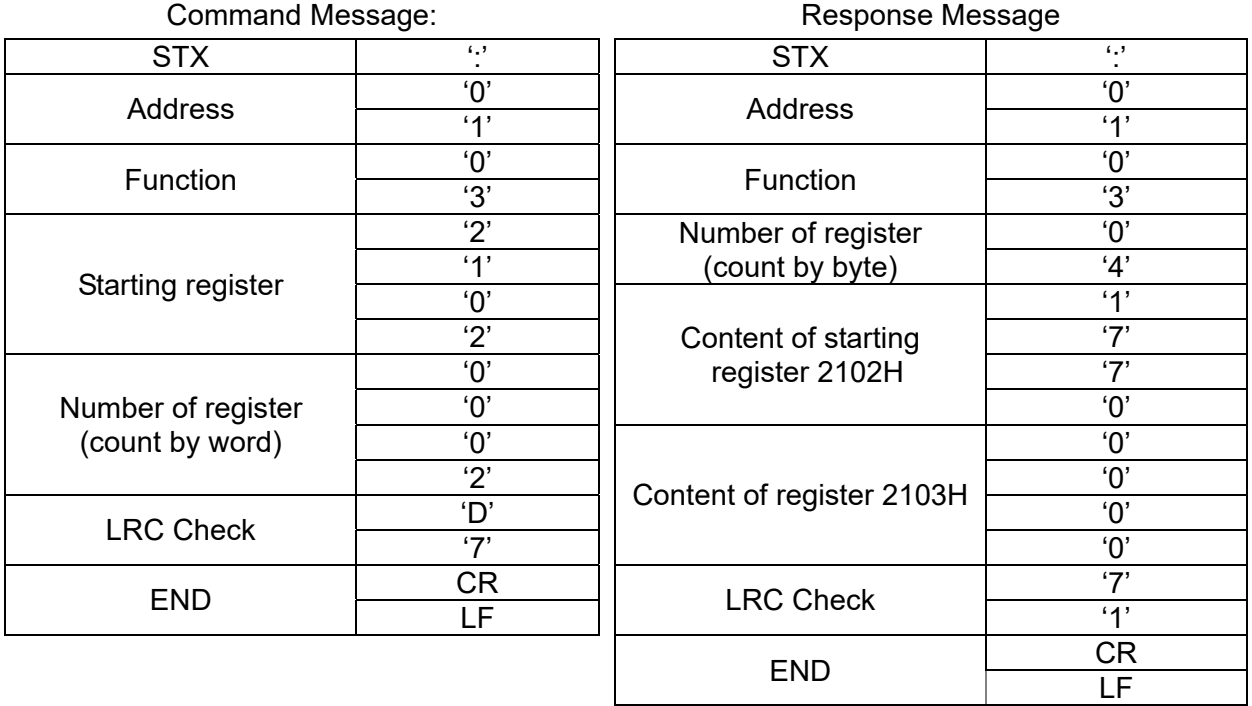

12.1-09-4

## **Chapter 12 Descriptions of Parameter Settings | C2000 Plus**

## **RTU** mode:

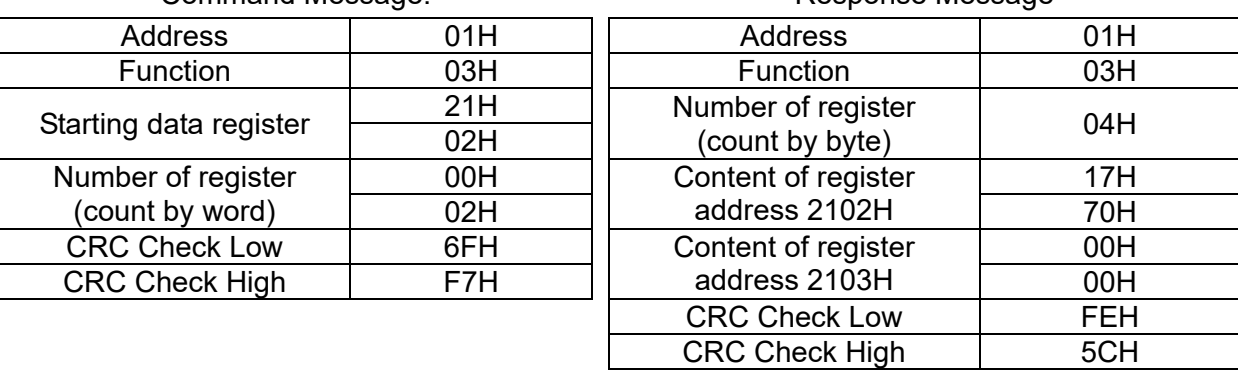

Command Message: Command Message: Response Message

(02) 06H: single write, write single data to a register.

Example: Writing data 6000 (1770H) to register 0100H. AMD address is 01H.

### **ASCII** mode:

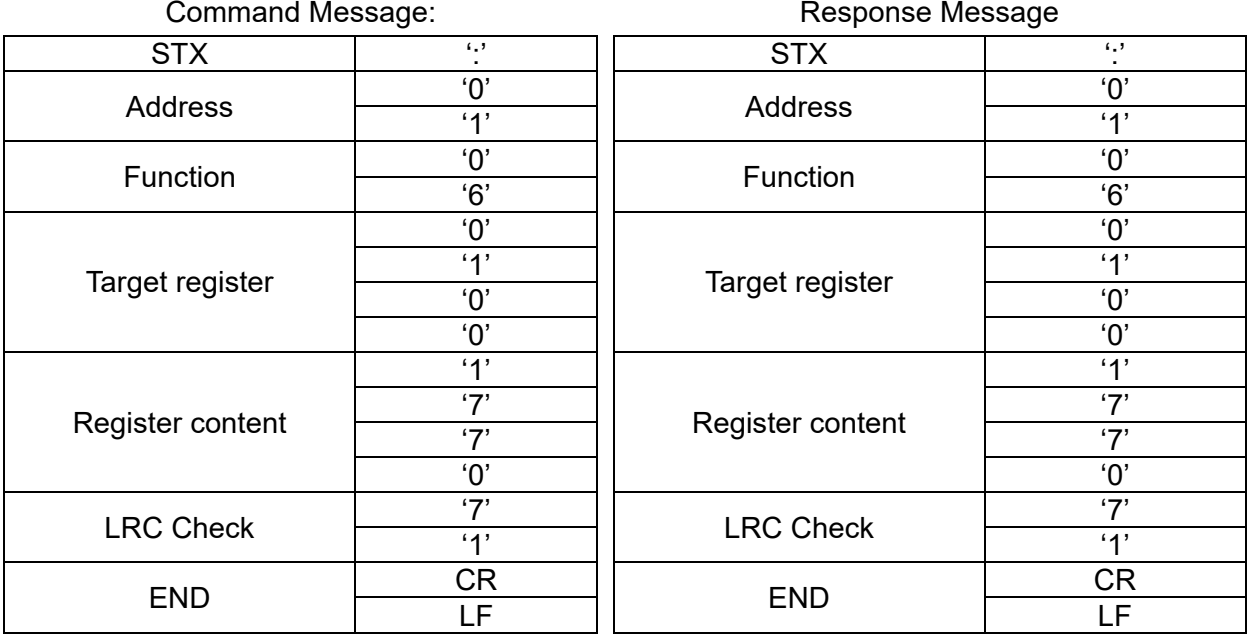

## **RTU** mode:

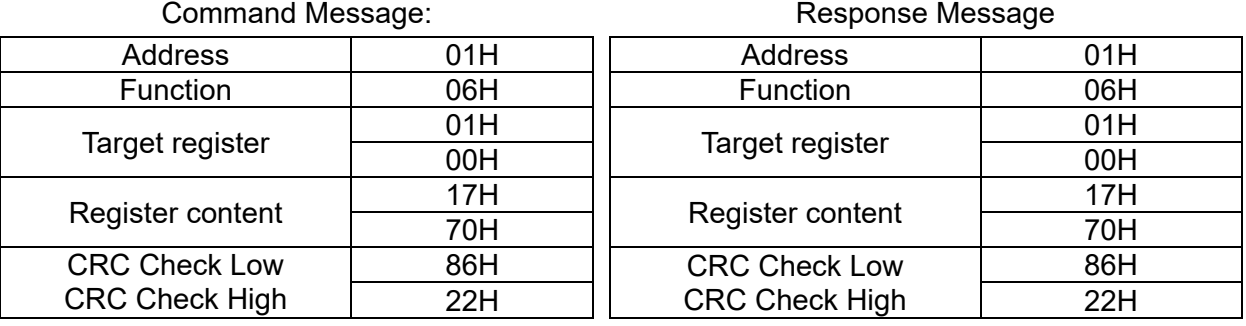

**PLC1.ir**

(03) 10H: write multiple registers (can write at most 20 sets of data simultaneously). Example: Set the multi-step speed of an AC motor drive (address is 01H), Pr.04-00 = 50.00 (1388H), Pr.04-01 = 40.00 (0FA0H).

#### **ASCII** Mode

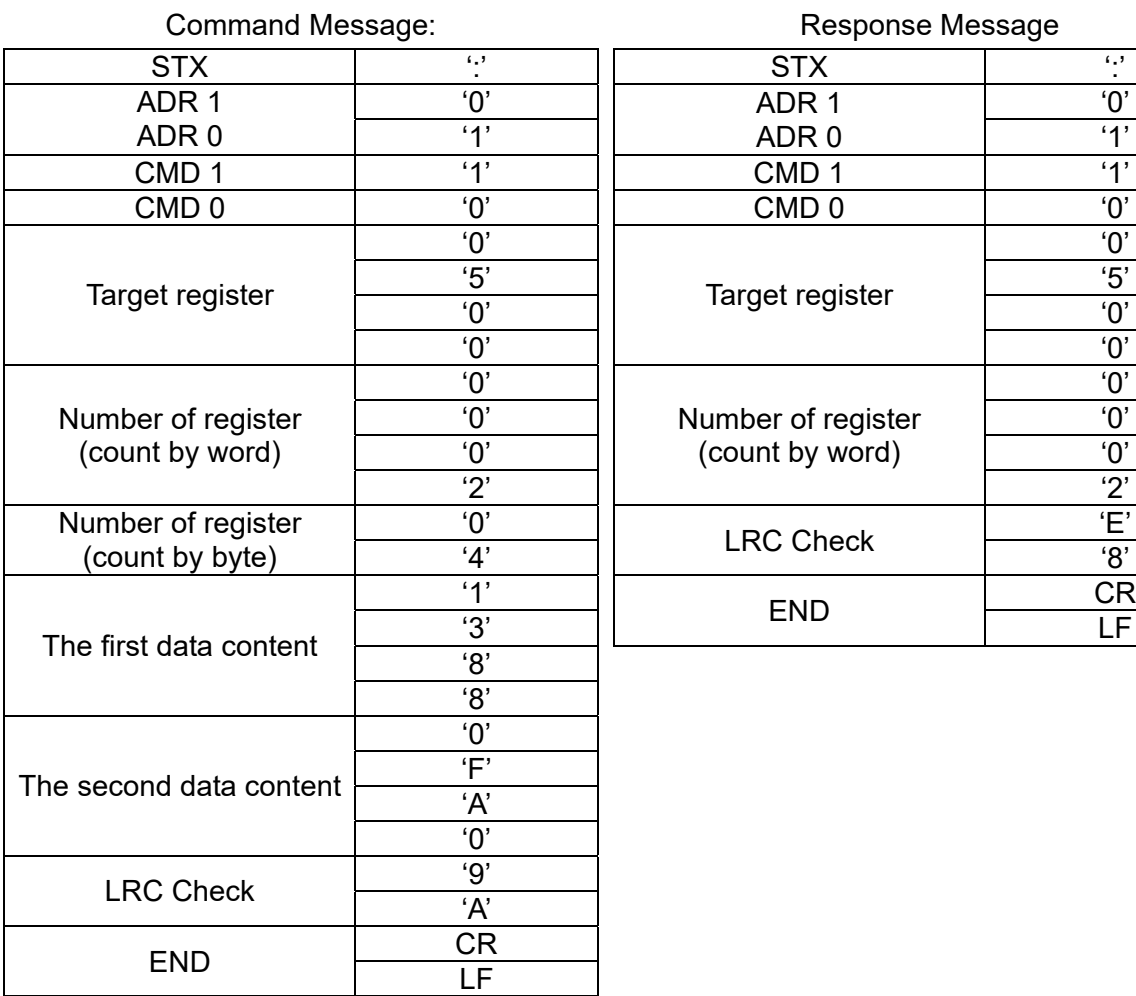

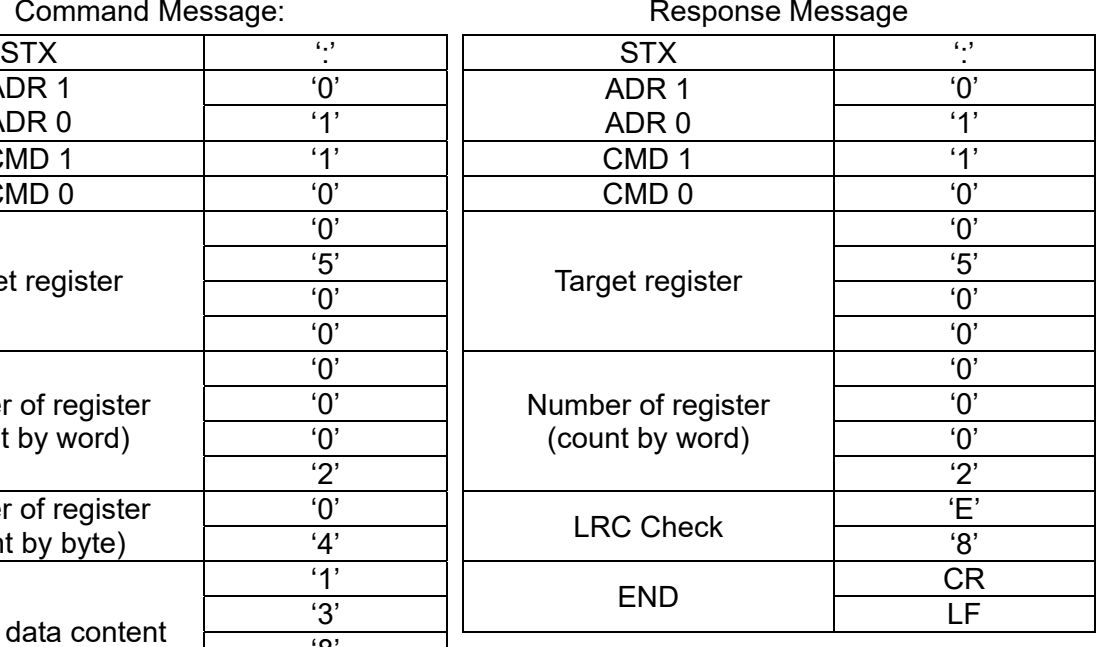

#### **RTU** mode:

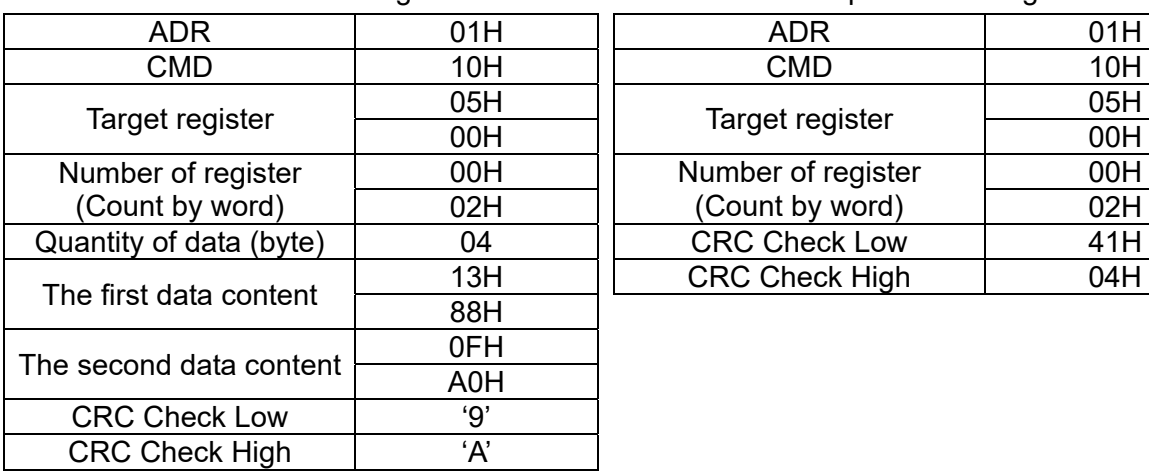

## Command Message: Command Message: Response Message:

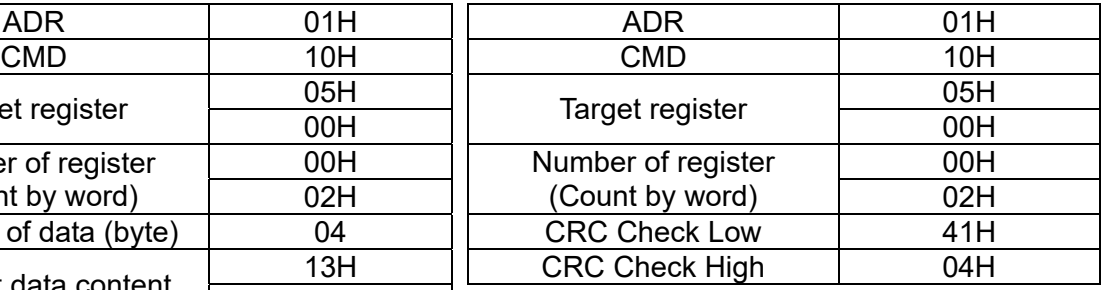

## **3.4 Checksum**

## **(1) ASCII mode (LRC Check):**

LRC (Longitudinal Redundancy Check) is calculated by summing up the values of the bytes from ADR1 to last data character then calculating the hexadecimal representation of the 2's-complement negation of the sum.

Example:

 $01H + 03H + 21H + 02H + 00H + 02H = 29H$ , the 2's-complement negation of 29H is D7H.

## **(2) RTU mode (CRC Check):**

CRC (Cyclical Redundancy Check) is calculated by the following steps:

**Step 1:** Load a 16-bit register (called CRC register) with FFFFh.

- **Step 2:** Exclusive OR the first 8-bit byte of the command message with the low order byte of the 16-bit CRC register, putting the result in the CRC register.
- **Step 3:** Examine the LSB of CRC register.
- **Step 4:** If the LSB of CRC register is 0, shift the CRC register one bit to the right, fill MSB with zero, then repeat step 3. If the LSB of CRC register is 1, shift the CRC register one bit to the right, fill MSB with zero, Exclusive OR the CRC register with the polynomial value A001H, then repeat step 3.
- **Step 5:** Repeat step 3 and 4 until you perform eight shifts. This processes a complete 8-bit byte.
- **Step 6:** Repeat step 2 through 5 for the next 8-bit byte of the command message. Continue doing this until all bytes are processed. The final contents of the CRC register are the CRC value. When transmitting the CRC value in the message, the upper and lower bytes of the CRC value must be swapped, that is, the lower order byte is transmitted first.

The following is an example of CRC generation using C language.

The function takes two arguments:

Unsigned char\* data  $\leftarrow$  a pointer to the message buffer

Unsigned char length  $\leftarrow$  the quantity of bytes in the message buffer

The function returns the CRC value as a type of unsigned integer.

Unsigned int crc\_chk(unsigned char\* data, unsigned char length)

```
{ 
    int j; 
    unsigned int reg_crc=0xffff; 
   while(length--){ 
        reg_crc ^= *data++; 
        for(j=0;j<8;j++){
             if(reg_crc & 0x01){ /* LSB(b0)=1 */ 
                  reg_crc=(reg_crc>>1) ^ 0xa001; 
             }else{ 
                  reg_crc=reg_crc >>1; 
             } 
        } 
    } 
    return reg_crc; // return register CRC
}
```
## **4. Address list**

AC motor drive parameters

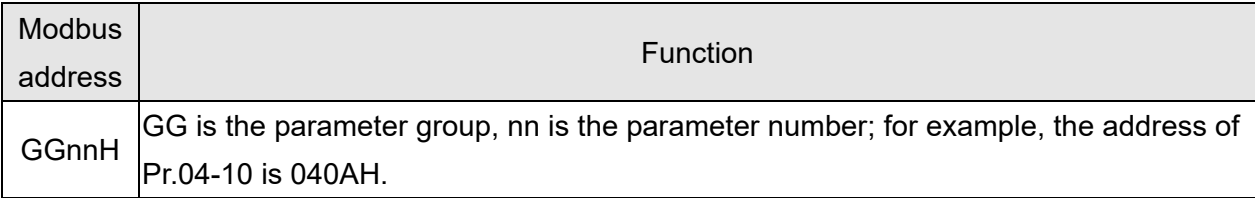

#### Control command (20xx)

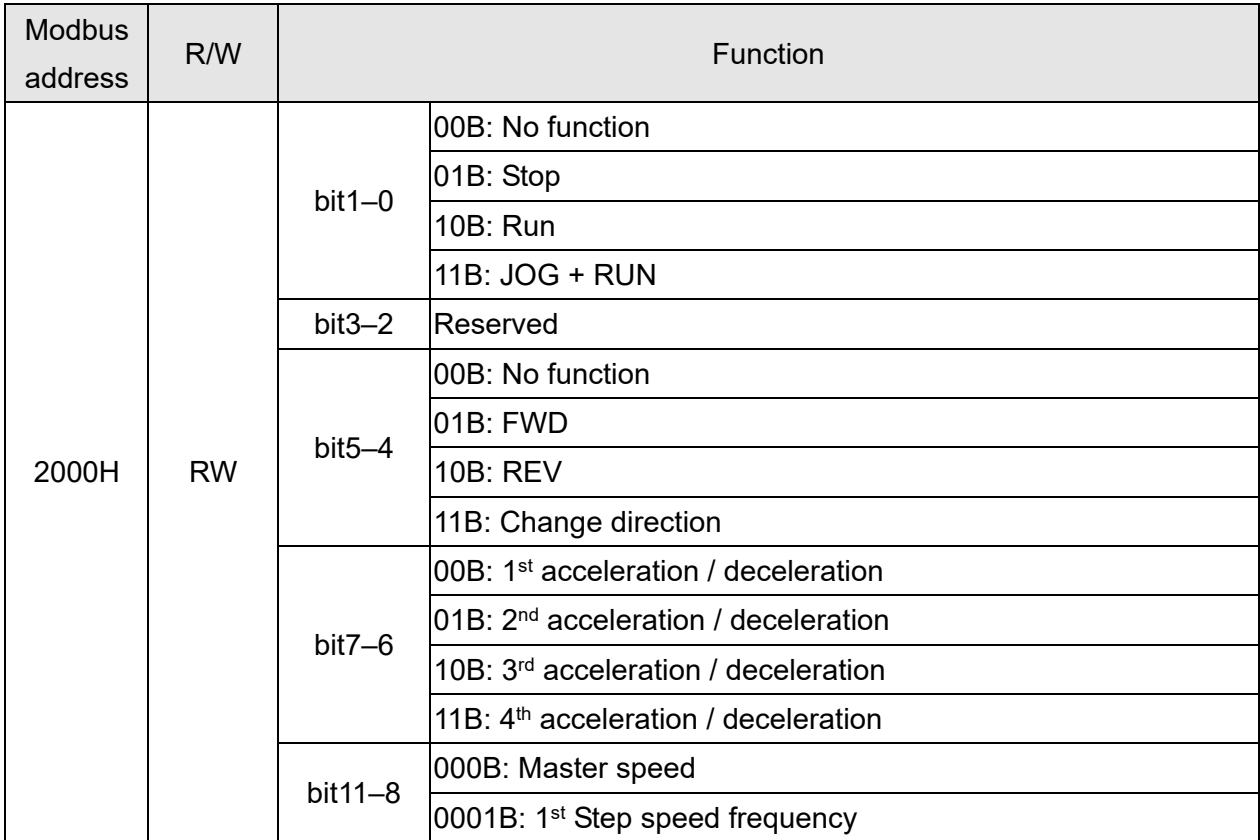

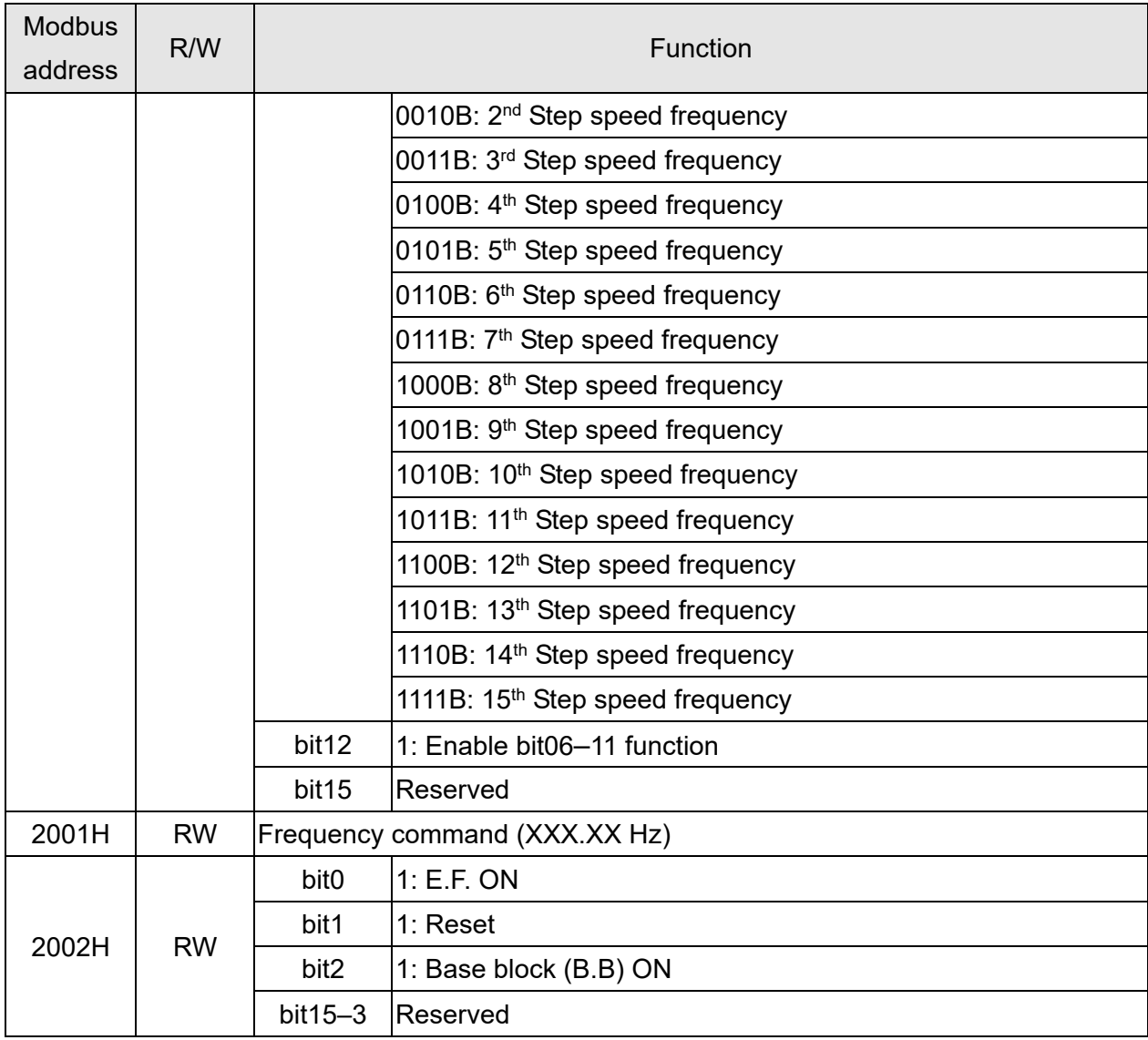

## Status monitor read only (21xx)

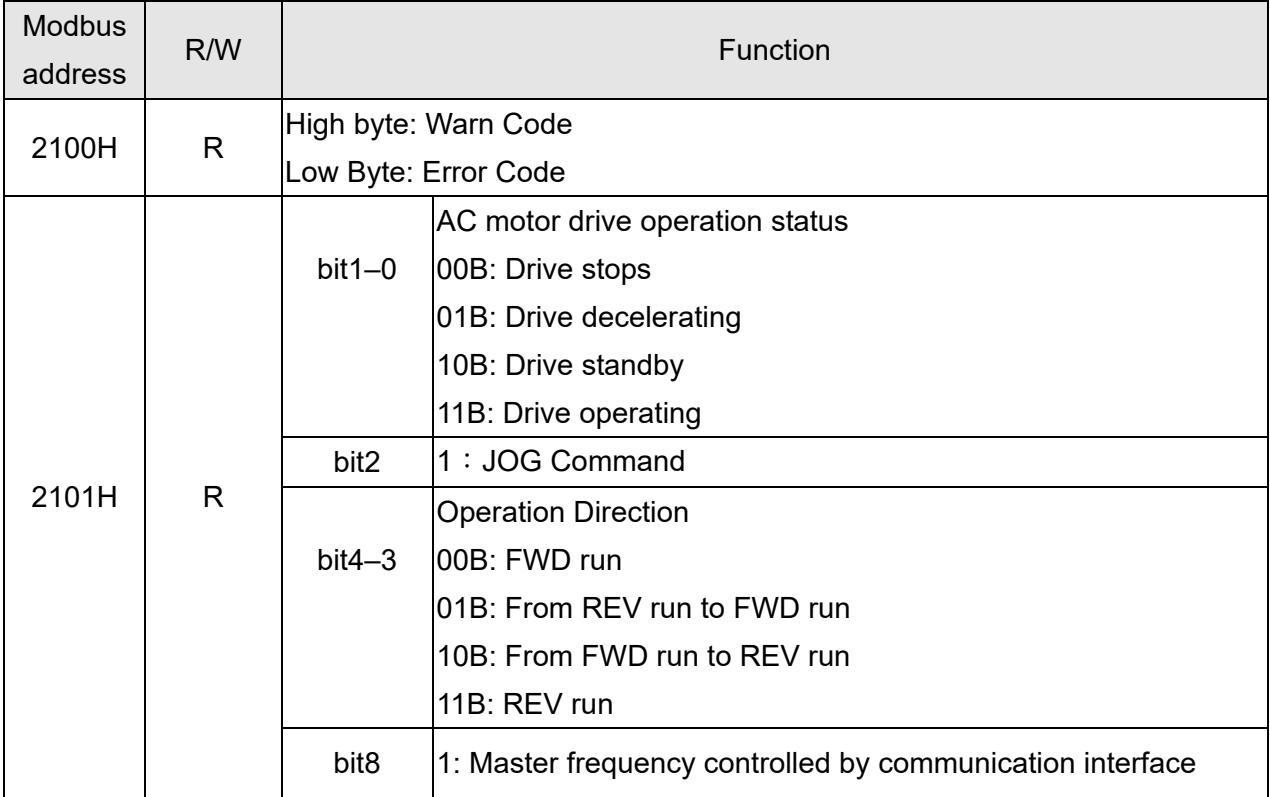

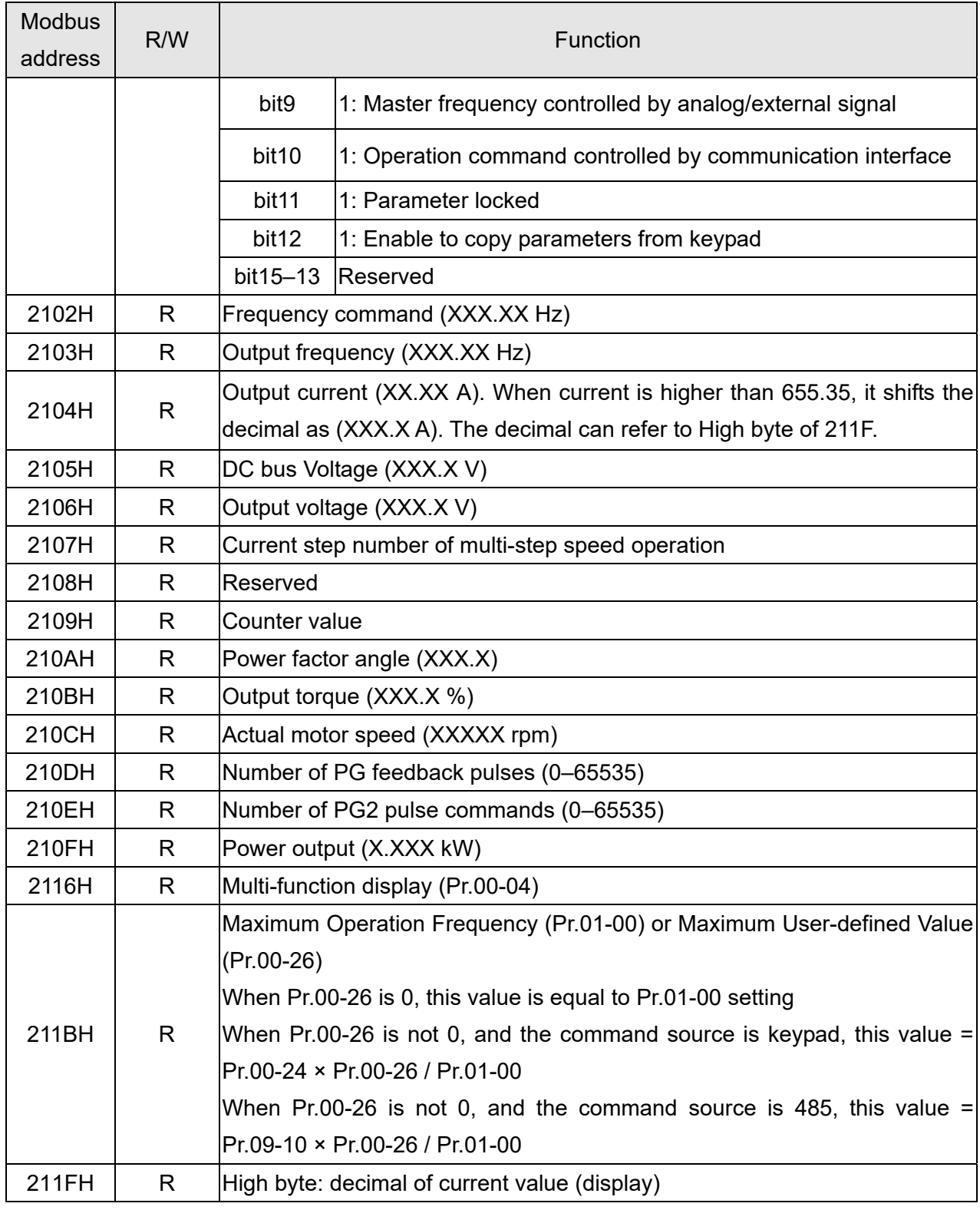

# Status monitor read only (22xx)

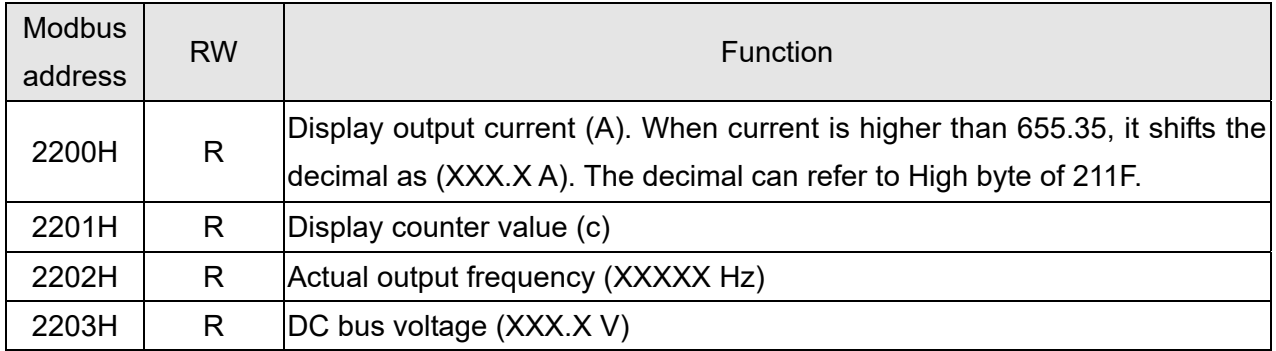

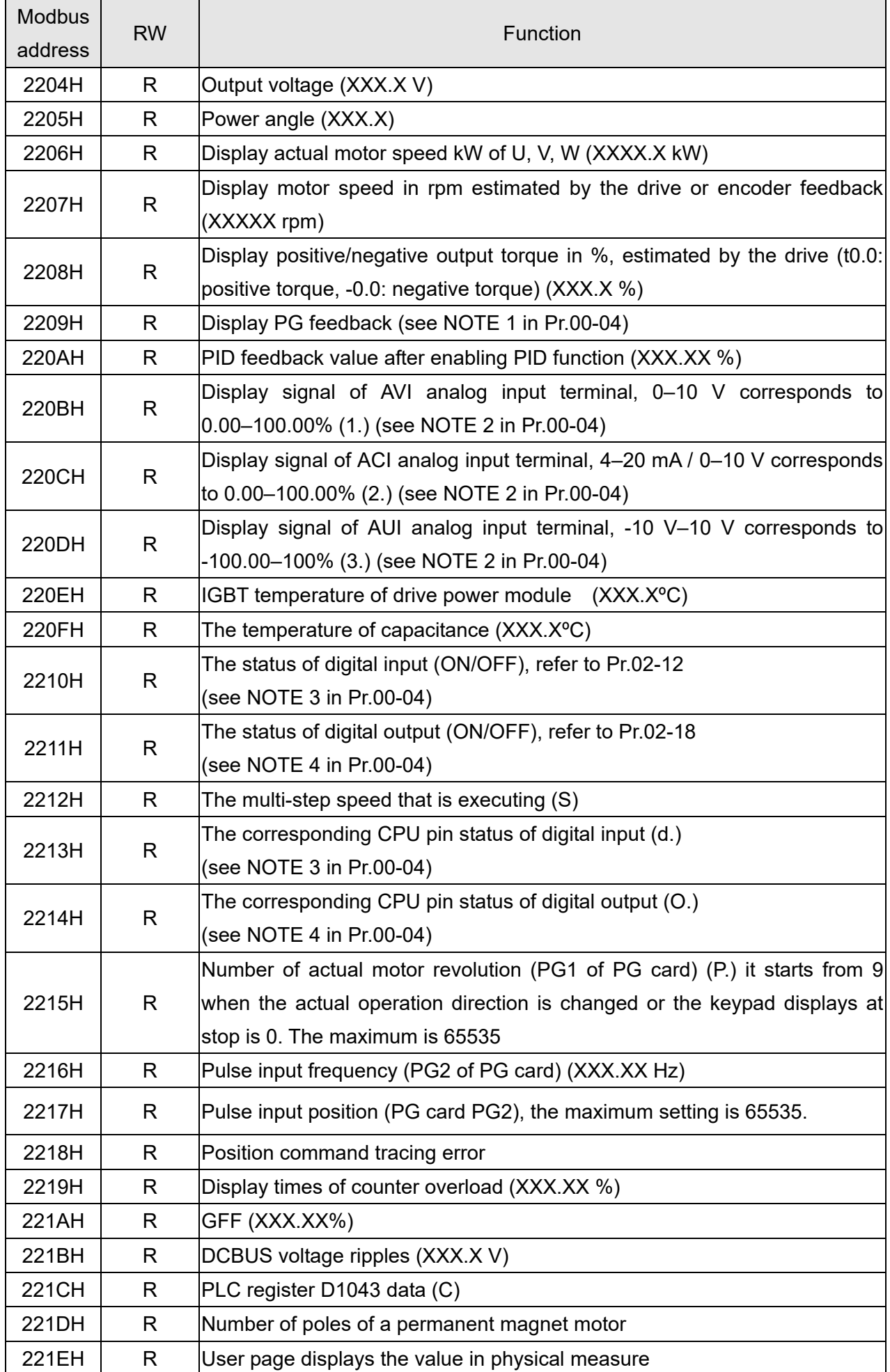

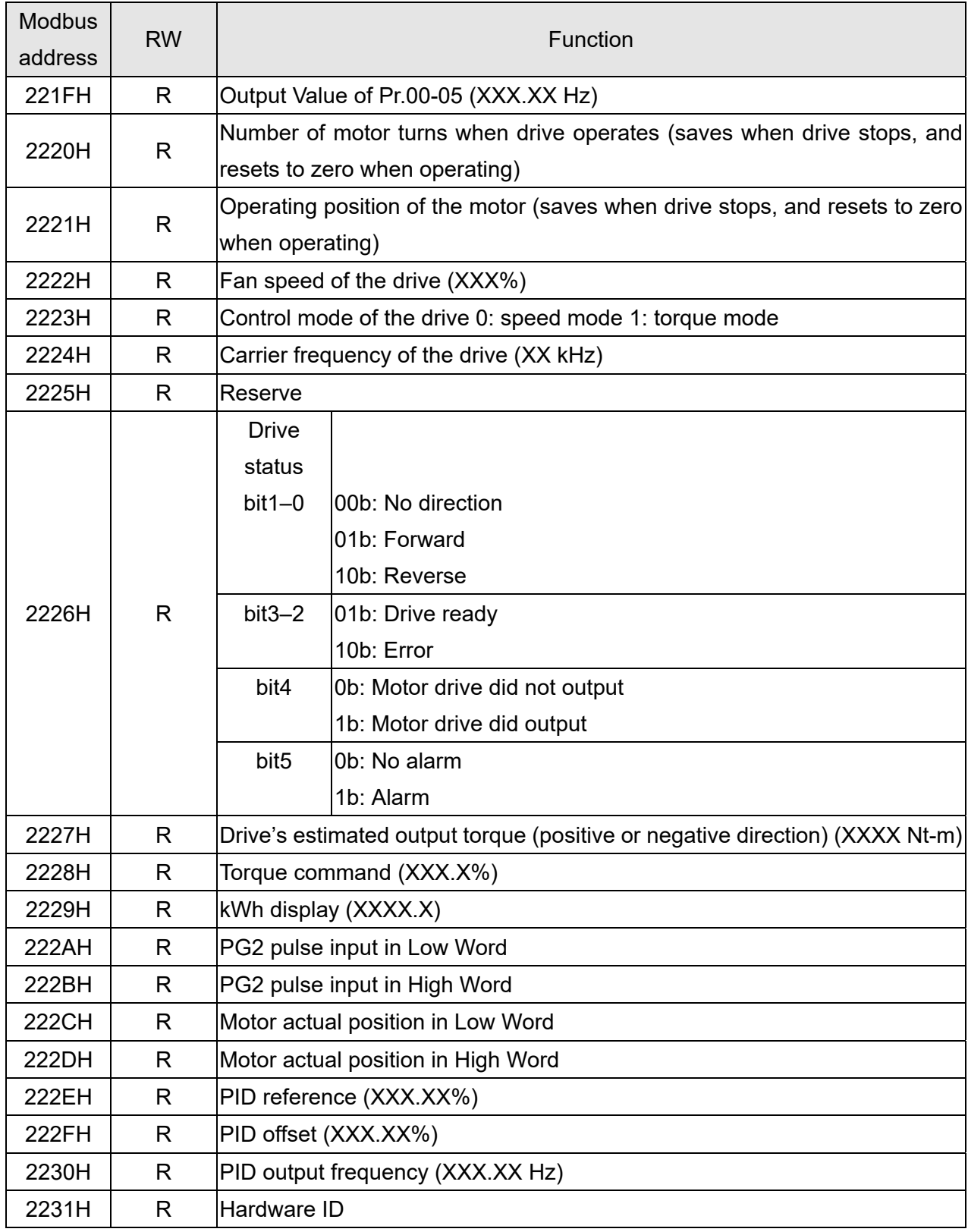

## Remote IO (26xx)

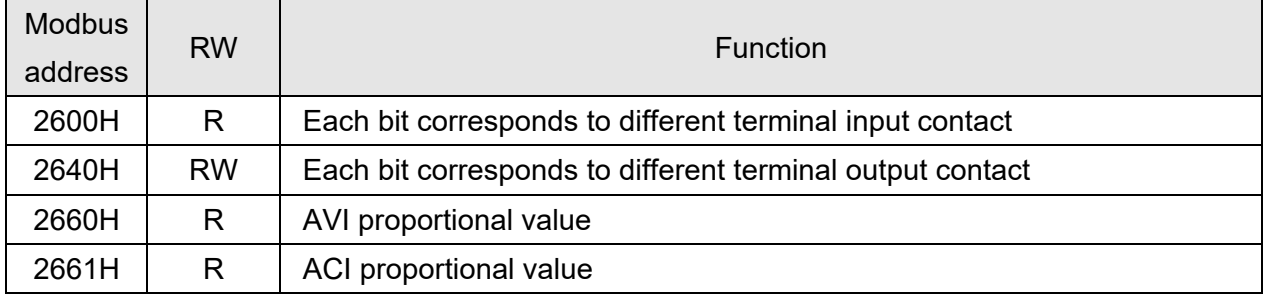

#### **Chapter 12 Descriptions of Parameter Settings | C2000 Plus**

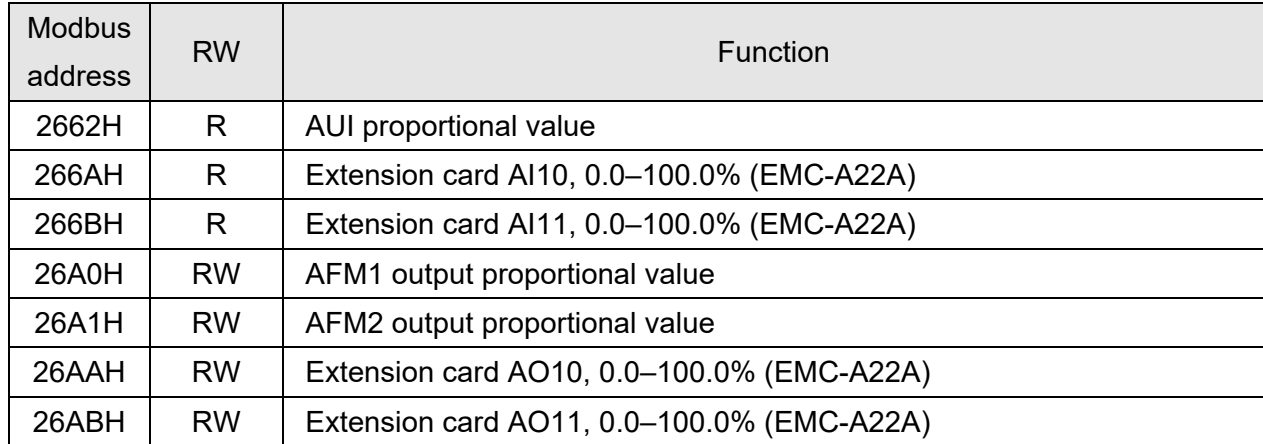

#### **5. Exception response:**

When the drive is using the communication connection, if an error occurs, the drive responds to the error code and sets the highest bit (bit 7) of the command code to 1 (function code AND 80H) then responds to the control system to signal that an error occurred.

If the keypad displays "CE-XX" as a warning message, "XX" is the error code at that time. Refer to the table of error codes for communication error for reference.

Example:

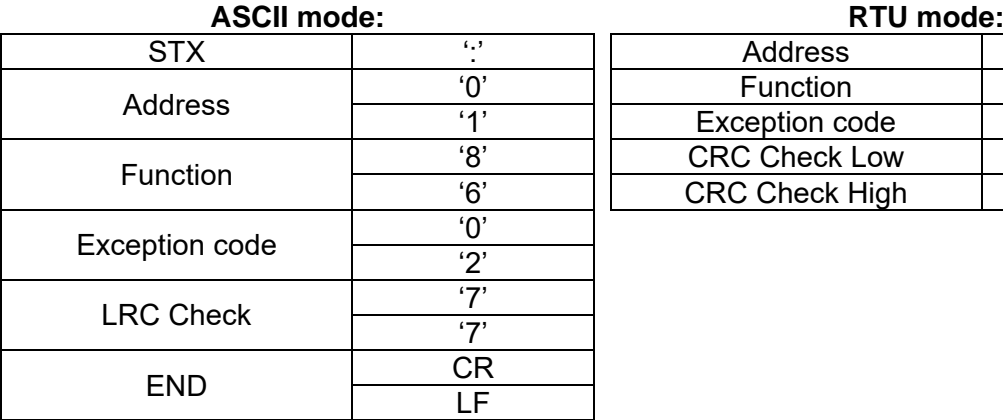

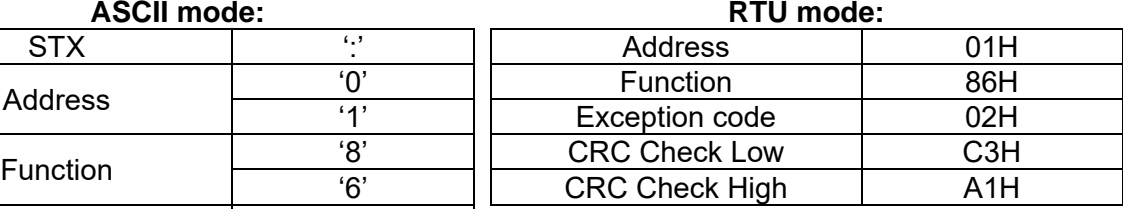

The explanation of exception codes:

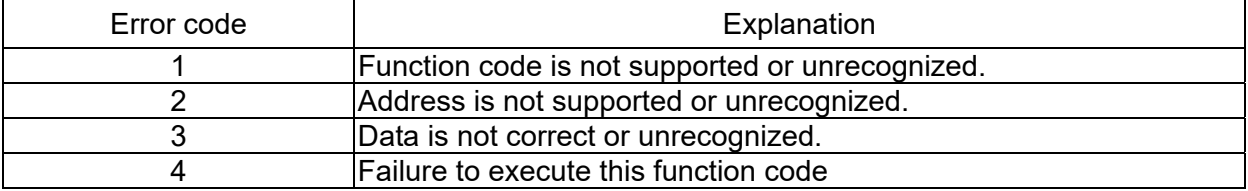

## $\Box$   $\Box$   $\Box$   $\Box$   $\Box$  Communication Response Delay Time

Default: 2.0

#### Settings 0.0–200.0 ms

**In If the host controller does not finish the transmitting/receiving process, you can use this** parameter to set the response delay time after the AC motor drive receives communication command as shown in the following picture.

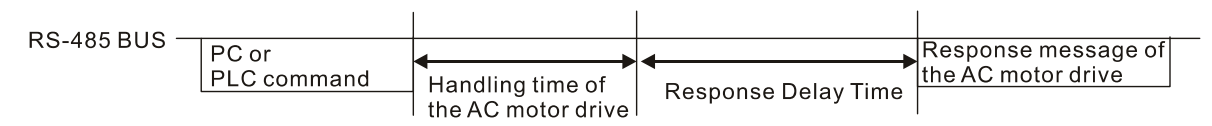

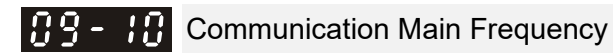

#### Default: 60.00

#### Settings 0.00–599.00 Hz

When you set Pr.00-20 to 1 (RS-485 serial communication input), the AC motor drive saves the last Frequency command into Pr.09-10 when there is abnormal power off or momentary power loss. When power is restored, the AC motor drive operates with the frequency in Pr.09-10 if no new Frequency command input. When a Frequency command of RS-485 changes (the frequency command source must be set as Modbus), this parameter also changes.

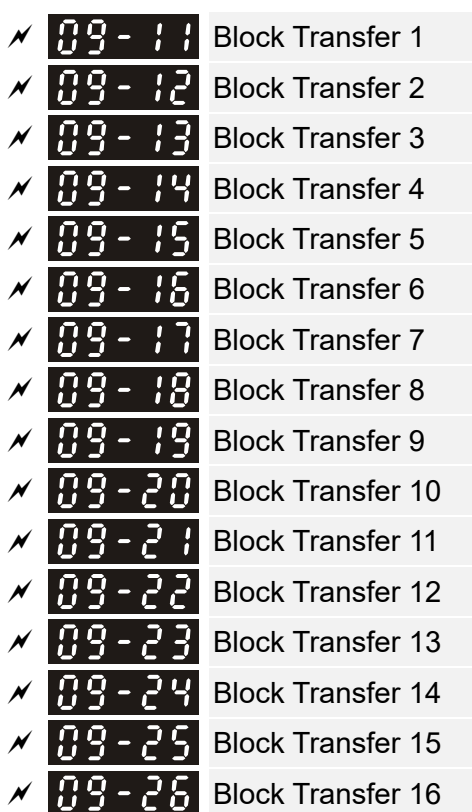

Default: 0000h

Settings 0000–FFFFh

- **Example 19 There is a group of block transfer parameters available in the AC motor drive** (Pr.09-11–Pr.09-26). Using communication code 03H, you can store the parameters (Pr.09-11–Pr.09-26) that you want to read.
- For example: according to the Address List (as shown in the table below), Pr.01-42 is shown as 012A. Set Pr.09-11 to 012Ah (the minimum voltage of Pr.01-42 M2 is 2.0 V), and use Pr.09-11 (communication address 090B) to read the communication parameter, the read value is 2.0.

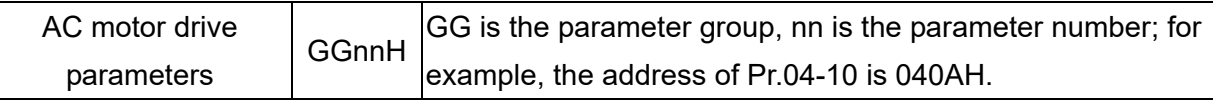

 $\Box$  Mind if the block transfer parameters are read only. If the data is written to read-only parameters from the upper unit, a communication error may occur.

 $\overline{R}$   $\overline{P}$   $\overline{P}$   $\overline{P}$  Communication Decoding Method

Default: 1

## Settings 0: Decoding Method 1 (20xx)

1: Decoding Method 2 (60xx)

### **Example 2 The EtherCAT communication card only supports Decoding Method 2 (60xx).**

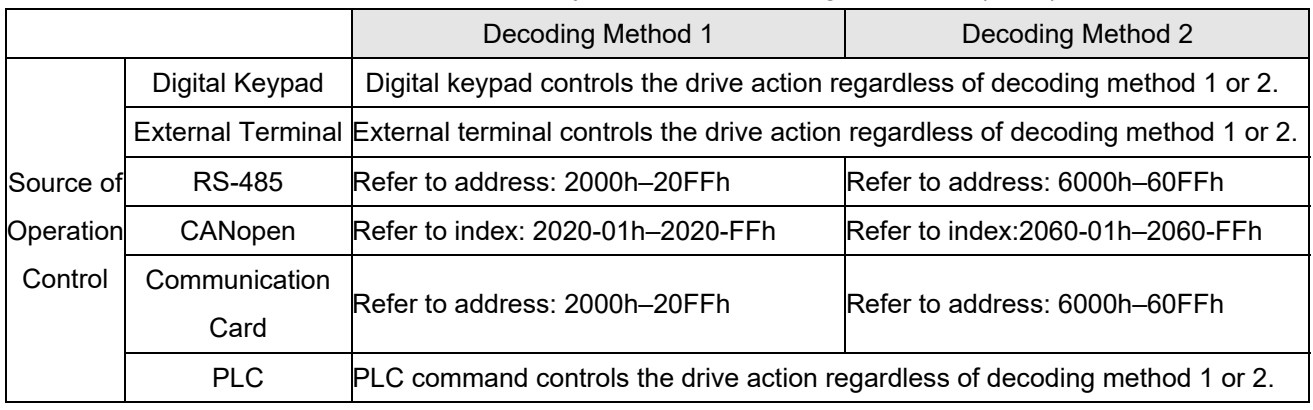

 $\left[\begin{array}{ccc} 1 & 1 \\ 1 & 1 \end{array}\right]$  Internal Communication Protocol

Settings 0: Modbus 485

-1: Internal Communication Slave 1

Default: 0

- -2: Internal Communication Slave 2
- -3: Internal Communication Slave 3
- -4: Internal Communication Slave 4
- -5: Internal Communication Slave 5
- -6: Internal Communication Slave 6
- -7: Internal Communication Slave 7
- -8: Internal Communication Slave 8
- -10: Internal Communication Master
- -12: Internal PLC Control
- When it is defined as internal communication, refer to Section 16-10 for Main Control Terminal of Internal Communication.
- When it is defined as internal PLC control, refer to Section 16-12 for Remote IO control application (using MODRW).

## $\sqrt{pq-2}$  PLC Command Force to 0

Default: 0

Setting bit0: Before PLC scans, set the PLC target frequency = 0

bit1: Before PLC scans, set the PLC target torque = 0

- bit2: Before PLC scans, set the speed limit of torque control mode = 0
- Defines whether the Frequency command or the Speed command must be cleared to zero or not before the PLC starts the next scan.

 $B$ <sup>9</sup> -  $35$  PLC Address

Settings 1–254

Default: 2

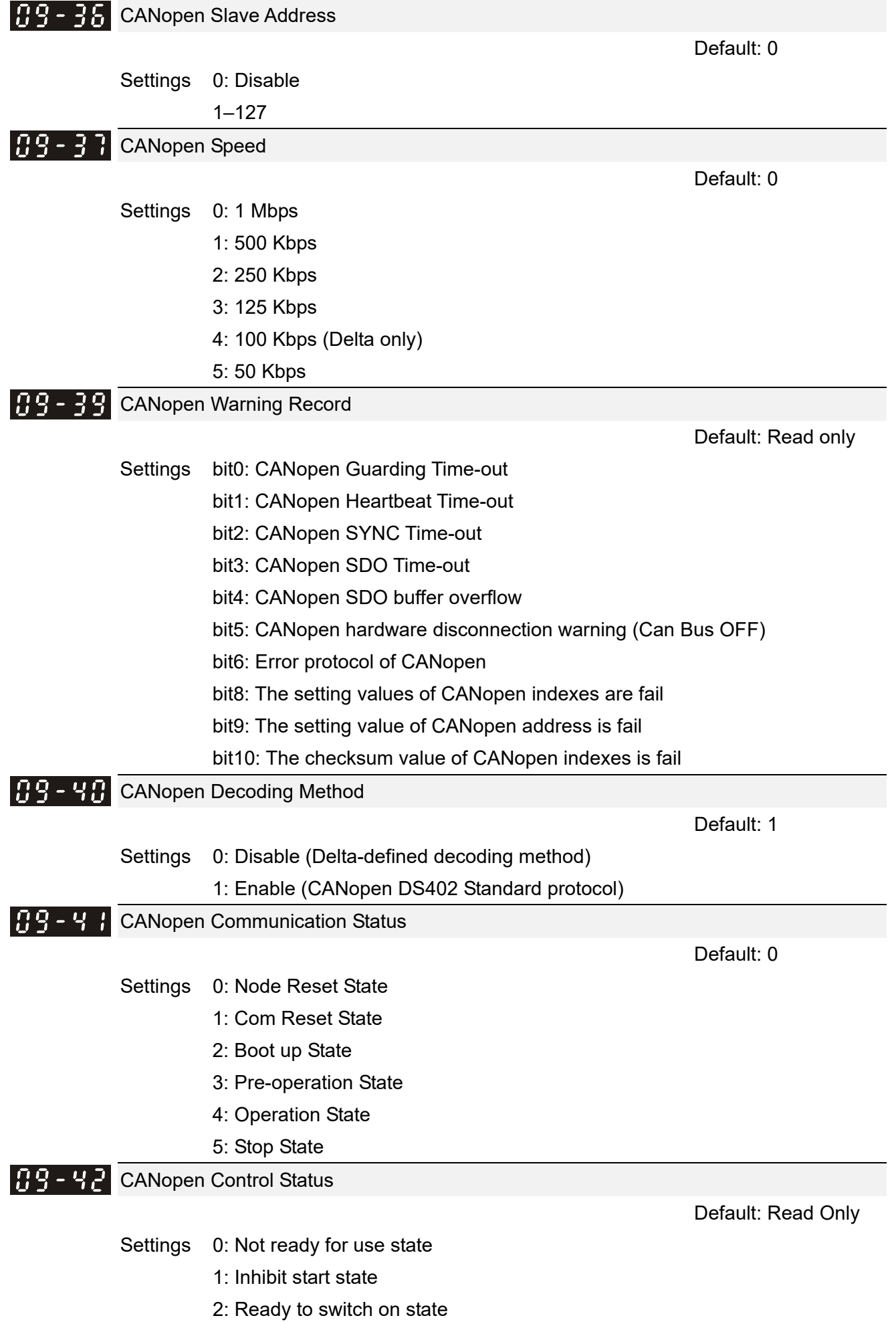

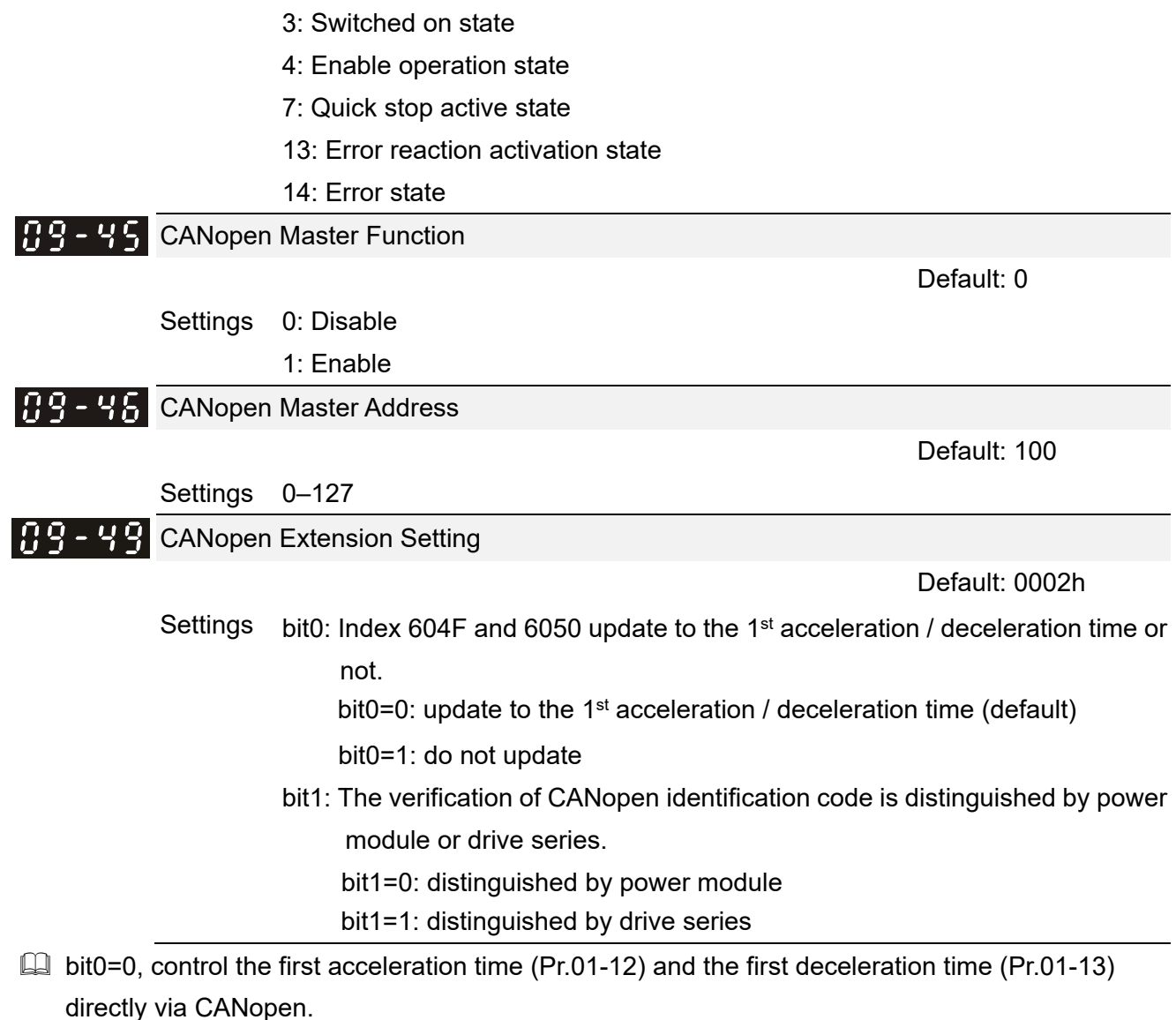

Each series of the drive and each power module of drive have its own EDS file and this is more cumbersome and unmanageable. Therefore, using 09-49 bit1=1 CANopen identification code verification distinguished by drive series and which means the C2000 series requires only 1 EDS file.

**RS-6H** Communication Card Identification

Default: Read only

Settings 0: No communication card

- 1: DeviceNet Slave
- 2: Profibus-DP Slave
- 3: CANopen Slave / Master
- 4: Modbus-TCP Slave
- 5: EtherNet / IP Slave
- 6: EtherCAT (applied to 230V / 460V models)
- 12: PROFINET (applied to 230V / 460V models)

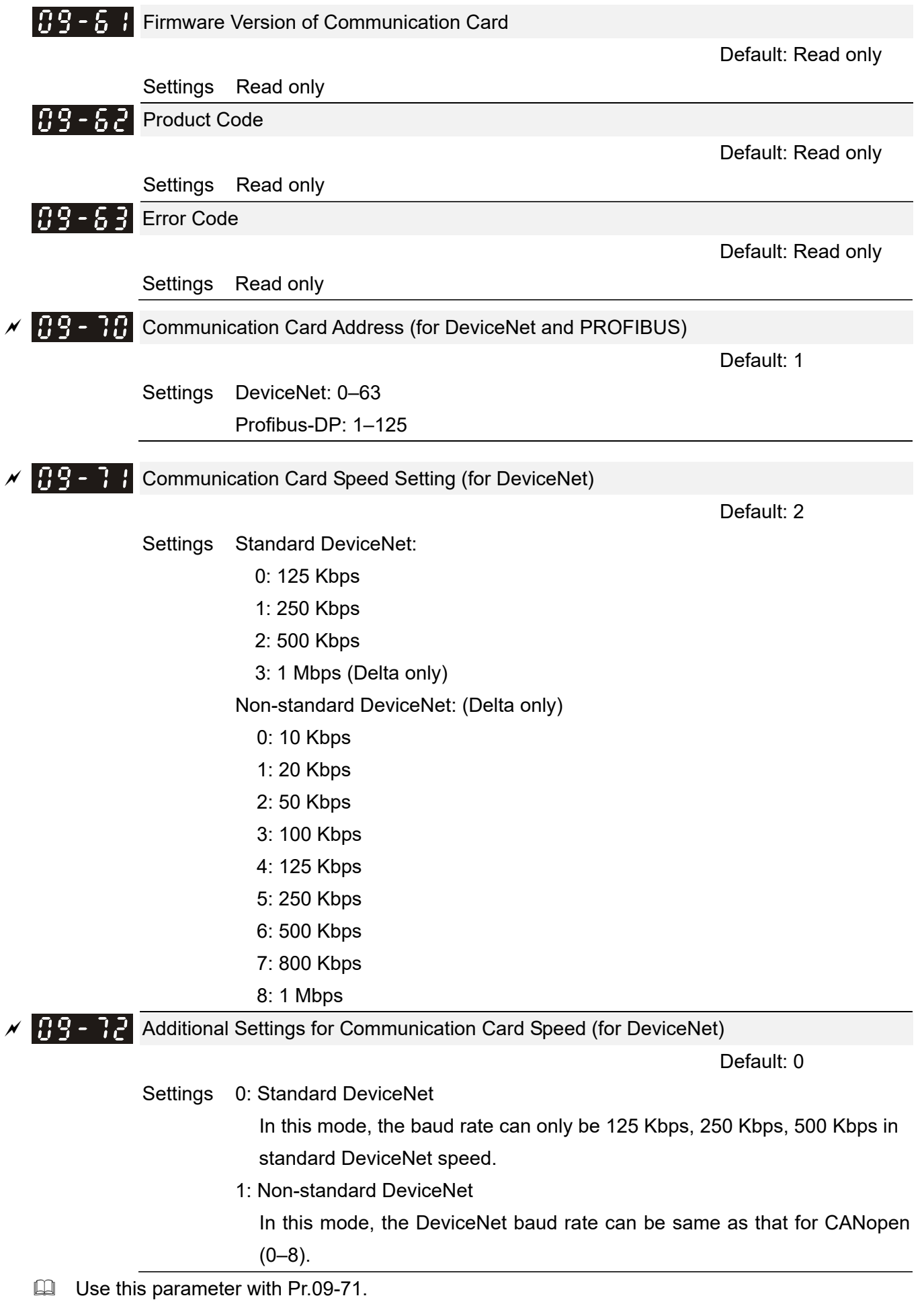

#### **Chapter 12 Descriptions of Parameter Settings | C2000 Plus**

- $\Box$  0: The baud rate can only be set to 125 Kbps, 250 Kbps and 500 Kbps as a standard DeviceNet speed.
- $\Box$  1: The DeviceNet communication rate can be the same as that for CANopen (setting 0–8).

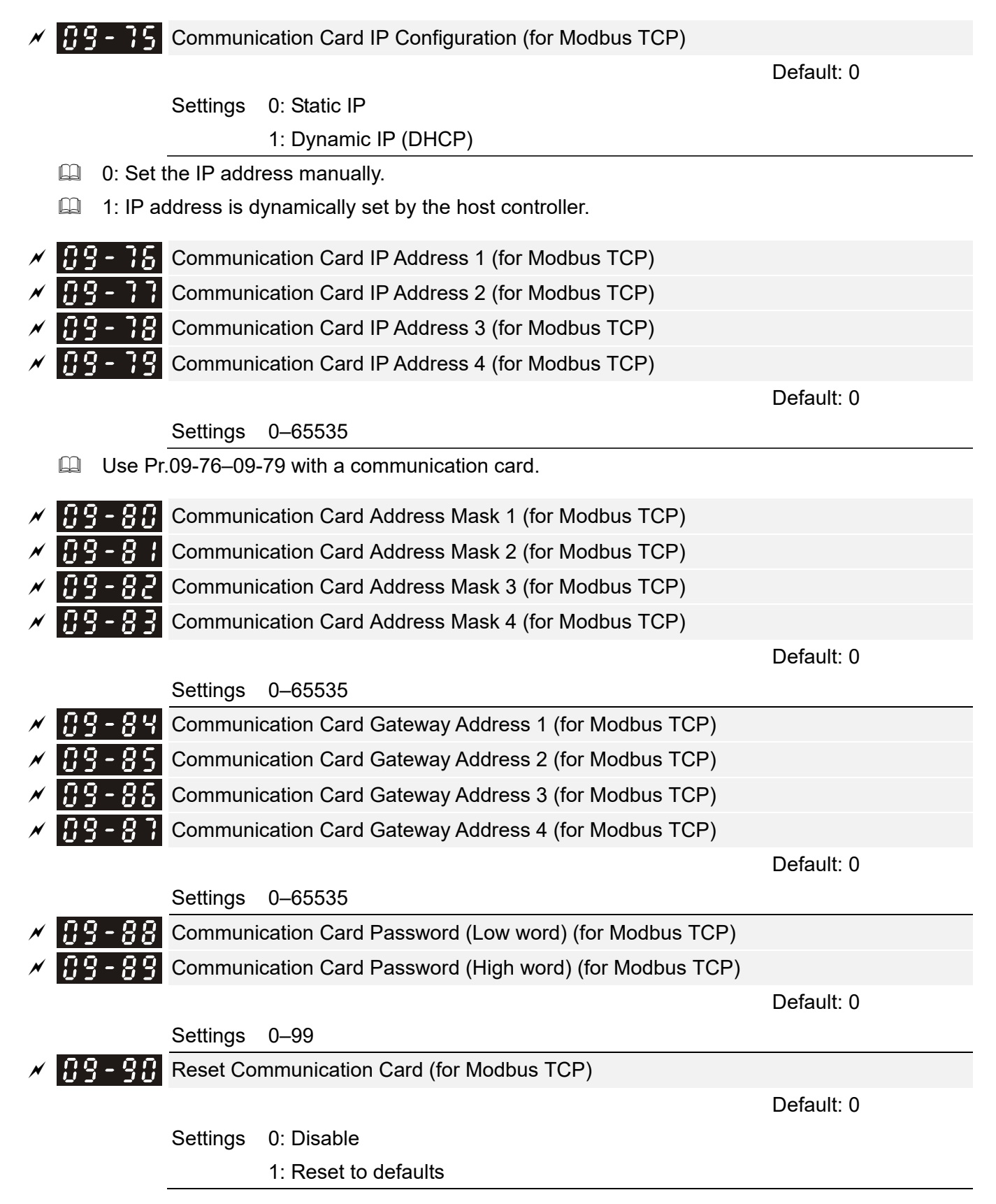

 $\mathbf{A}$   $\mathbf{A}$   $\mathbf{A}$  and Additional Settings for the Communication Card (for Modbus TCP)

 Default: 1 Settings bit0: Enable IP Filter bit1: Enable internet parameters (1bit) When the IP address is set, this bit is enabled. After updating the parameters for the communication card, this bit changes to disabled. bit2: Enable login password (1bit) When you enter the login password, this bit is enabled. After updating the communication card parameters, this bit changes to disable. Communication Card Status (for Modbus TCP) Default: 0 Settings bit0: Enable password When the communication card is set with a password, this bit is enabled. When the password is cleared, this bit is disabled.

# **10 Speed Feedback Control Parameters**

 $\mathcal Y$  You can set this parameter during operation.

In this parameter group, ASR is the abbreviation for Adjust Speed Regulator and PG is the abbreviation for Pulse Generator.

## $\mathbb{R}$  -  $\mathbb{R}$  Encoder Type Selection

Default: 0

- Settings 0: Disabled
	- 1: ABZ
	- 2: ABZ (Delta encoder for Delta permanent magnet synchronous AC motor)
	- 3: Resolver
	- 4: ABZ / UVW
	- 5: MI8 single-phase pulse input
	- 6: Sin / Cos absolute (A / B, C / D, R)
	- 7: Sin / Cos incremental (A / B, R)
- When using PG extension card EMC-PG01L or EMC-PG01O, set Pr.10-00=1. These expansion cards are applicable for induction motor (IM) only.
- When using EMC-PG01U, set Pr.10-00=2 (Delta encoder), and make sure SW1 is switched to D (Delta type). If the setting for Pr.10-00, Pr.10-01 and Pr.10-02 has changed, please turn off the drive's power and reboot to prevent permanent magnetic motor (PM) stall. This mode is recommended to use for PM.
- When using EMC-PG01U, set Pr.10-00=4 (Standard ABZ/UVW Encoder), and make sure SW1 is switched to S (Standard Type). This mode is applicable for both IM and PM.
- When using EMC-PG01R, set Pr.10-00=3, and set Pr.10-01 to 1024 ppr, then set Pr.10-30 after verifying the pole numbers of the resolver.
- When using MI8 single-phase pulse input as frequency command, the Pr.10-02 must set to "5: Single-phase input". The drive calculates the MI8 single-phase pulse input speed when the control modes are VF, VFPG, SVC, IM/PM FOC Sensorless and IM/PM TQC Sensorless. If you use the MI8 single-phase pulse input for speed feedback in closed-loop control, you can only use it in VFPG closed-loop control mode.
- When Pr.10-00=6 or 7, the encoder input type setting  $(Pr.10-02)$  can only be1 or 2.

## $\mathbf{H} \cdot \mathbf{F}$  **Encoder Pulses per Revolution**

Default: 600

#### Settings 1–20000

- $\Box$  This parameter sets the encoder pulses per revolution (ppr). It is a feedback control signal source when using PG. The encoder sets the number of pulses for the motor rotating through one rotation. The A/B phase cycle generates the pulse number.
- **Exager This setting is also the encoder resolution. The speed control is more accurate with higher** resolution.

If you set this parameter incorrectly, it may cause motor stall, drive over-current, or a permanent magnetic pole origin detection error for the PM in closed-loop control. When using the PM, you must perform the magnetic pole origin detection (Pr.05-00 = 4) again if you modify the content of this parameter.

## $H - H$  Encoder Input Type Setting

Default: 0

- Settings 0: Disable
	- 1: A / B phase pulse input, run forward if the A-phase leads the B-phase by 90 degrees.

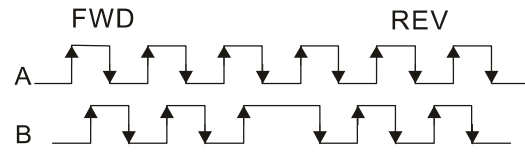

 2: A / B phase pulse input, run forward if the B-phase leads the A-phase by 90 degrees.

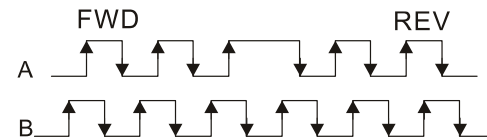

3: A-phase is a pulse input and B-phase is a direction input

 $(L =$  reverse direction,  $H =$  forward direction).

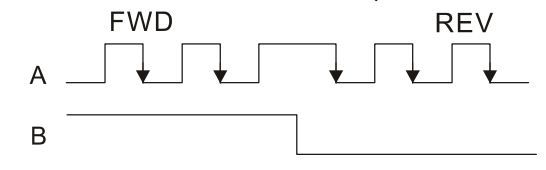

4: A-phase is a pulse input and B-phase is a direction input

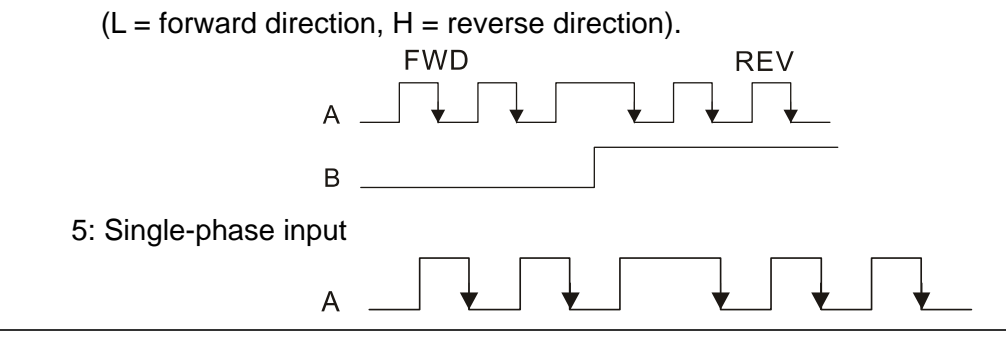

- **Example 2 Position control: the PG2 pulse affects the PG1 pulse tracking position.** 
	- 1. When PG2 is single-pulse, and PG1 is A / B phase pulse, the frequency of position control should be (input pps  $\times$  2) / (PG1 ppr  $\times$  4) at constant speed.
	- 2. When PG2 and PG1 are either single-pulse (or both A / B phase pulse), the frequency of position control should be (input pps  $\times$  2) / (PG1 ppr  $\times$  2) at constant speed.
	- 3. Due to the edge trigger of the pulse input, the input of A / B phase pulse should be read as 4 times of the frequency; and the single-phase input should be read as twice of the frequency. For inputs with the same pps, the single-phase tracking frequency will be half of the double-phase frequency.
- Velocity control: PG2 acts according to the setting for Pr.10-01 (PG1 ppr), and will not be affected by PG1 pulse (single-phase input or A / B phase pulse). When the setting for Pr.10-00, Pr.10-01 and Pr.10-02 are changed, cycle the power of the motor drive.
	- 1. The speed formula is (input ppr) / (PG1 ppr), when PG1 ppt = 2500, PG2 is single-phase input, and the input pps is 1000 (1000 pulse per second), the speed should be  $(1000 / 2500) = 0.40$  Hz.
	- 2. The same pps inputs of A/B phase pulse or single-phase pulse input should get the same frequency command.
- **FREX** Frequency Division Output Setting (Denominator)

Default: 1

Settings 1–255

**Exages Sets the denominator for the frequency division of the PG card feedback and output. When you** set it to 2 with feedback 1024 ppr, PG OUT (pulse output) of PG card is  $1024 / 2 = 512$  ppr.

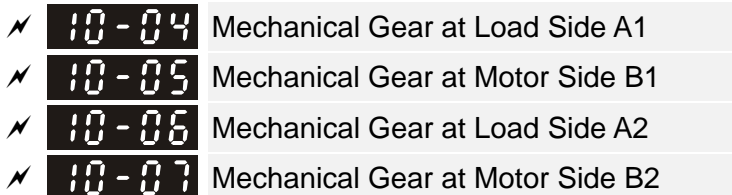

Default: 100

## Settings 1–65535

 Use Pr.10-04–Pr.10-07 with the multi-function input terminal setting 48 to switch to Pr.10-04– Pr.10-05 or Pr.10-06–Pr.10-07, as shown in the diagram below.

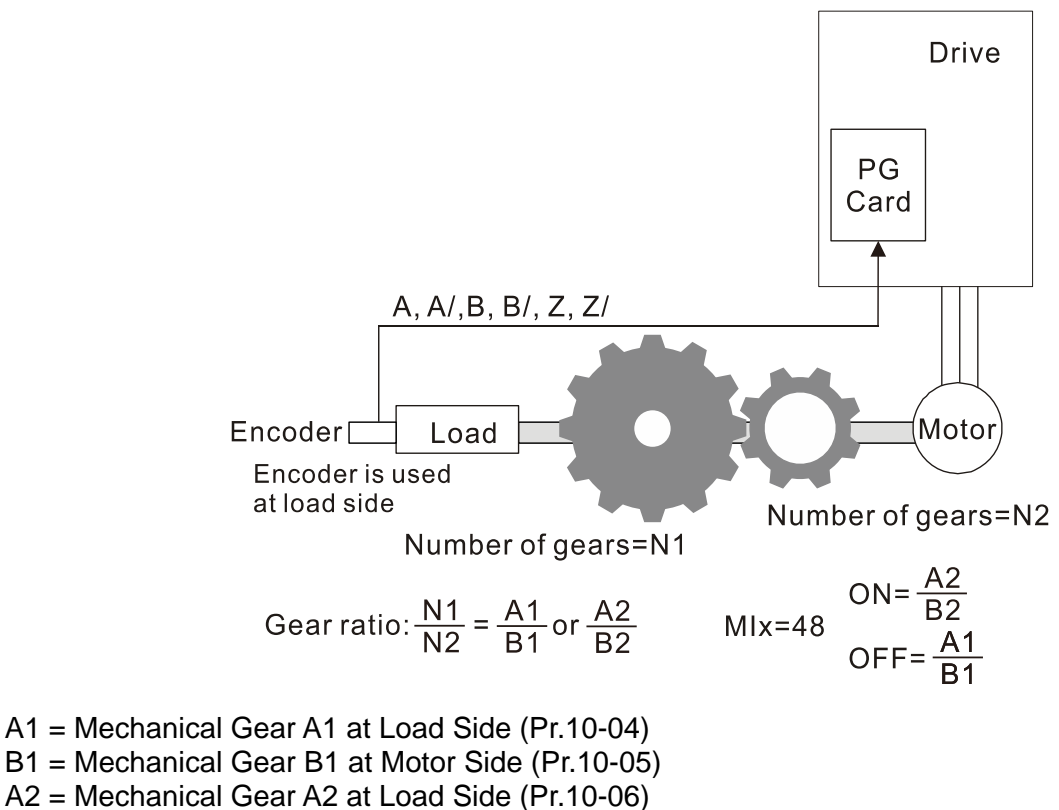

B2 = Mechanical Gear B2 at Motor Side (Pr.10-07)

- When using the single-point positioning function, consider the mechanical gear ratio and encoder installation positions (use semi-closed loop control method when the encoder is installed at the motor side or load side; use fully-closed loop control method when the encoder is installed at the motor side and the Z-phase signal comes from the load side)
- 1. **Semi-closed loop control method: Type A** (Encoder is installed at the motor side)

Since the encoder is installed at the motor side, the drive can only realize the motor placement, not the actual load placement. In this case, motor placement is regarded as load placement. Thus, the mechanical gear ratio is 1:1

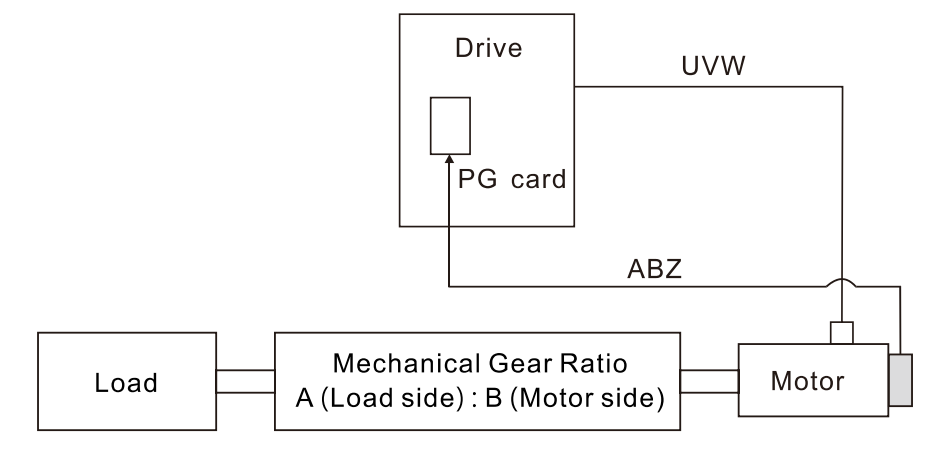

- 2. **Semi-closed loop control method: Type B** (Encoder is installed at the load side) Since the encoder is installed at the load side, the drive can only realize the actual load position movement, not the motor position movement. In this case, you must set the mechanical gear ratio to convert the load position movement to motor position movement
- A mechanical gear ratio error may occur if you use this control method. It is not recommended to use this method because it has a poorer performance in motor driving.

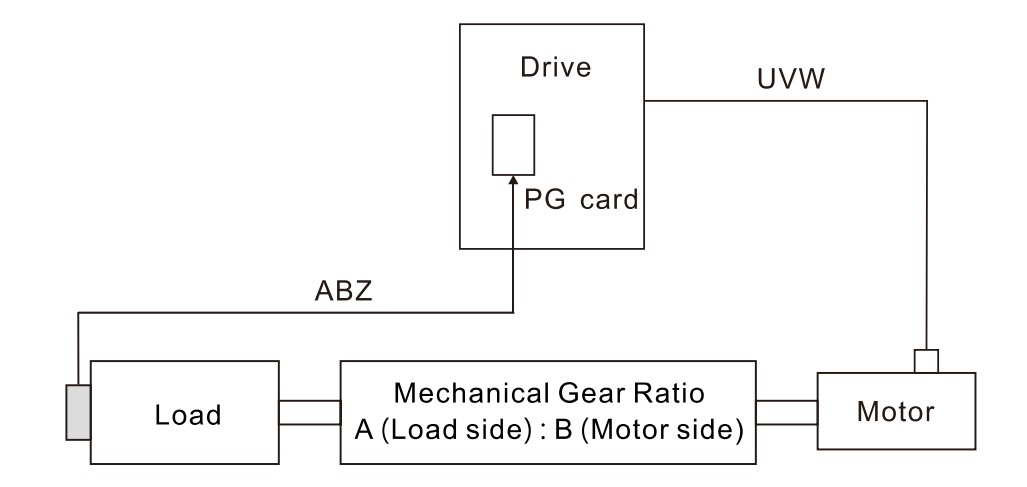

3. **Fully-closed loop control method: Type A** (Encoder is installed at the motor side, and Z-phase signal comes from the load side)

The encoder is installed at the motor side, and the Z-phase signal comes from the load side, so the drive can realize both the motor position movement and actual load position movement. However, because there is only Z-phase signal for the actual position movement, set Pr.11-62 / Pr.11-63 (PPR Number at Load Side High/Low Byte).

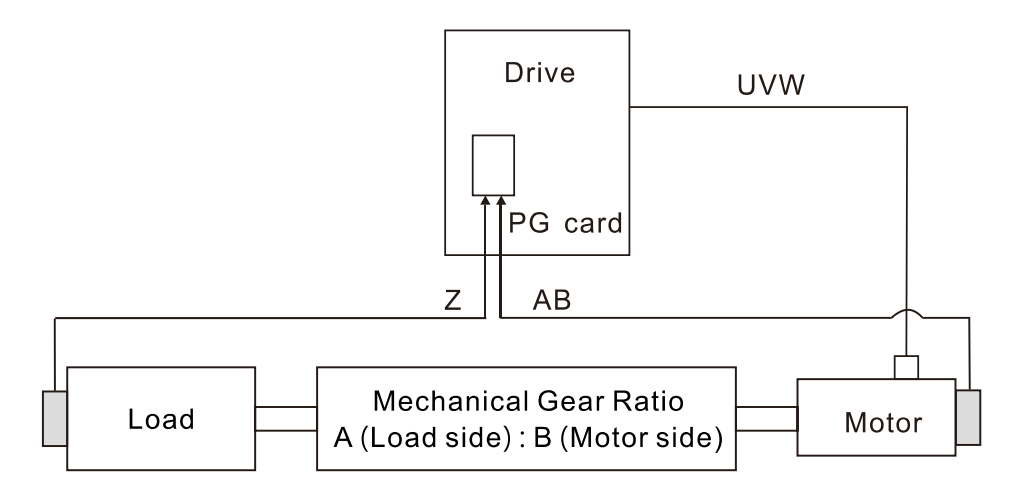

**Example 1:** 

When the encoder is installed at the load side, Pr.10-04=204 (Mechanical Gear A1 at Load Side), and Pr.10-05=34 (Mechanical Gear B1 at Motor Side), then the mechanical gear ratio is A1:B1=204:34=6:1. In this case, set the frequency command =2 Hz, then motor's actual frequency is 12 Hz, and the frequency at the load side is 2 Hz.

**Example 2:** 

Set the encoder PPR=1024, Pr.10-04=20, and Pr.10-05=40. The motor's one revolution is equal to the load's two revolutions after setting the mechanical gear ratio (frequency at the motor side=20 Hz; frequency at the load side=400 Hz).

In this case, if the required speed at the load side is 12000 rpm, and speed at the motor side should be 6000 rpm, then the pulse-train command given by the controller is 102400 pulse/sec.  $[=(1024*6000)/60=102400]$ .

- If you set the mechanical gear ratio incorrectly, overshot may occur.
- **Exager This function is only valid for single-point positioning.**

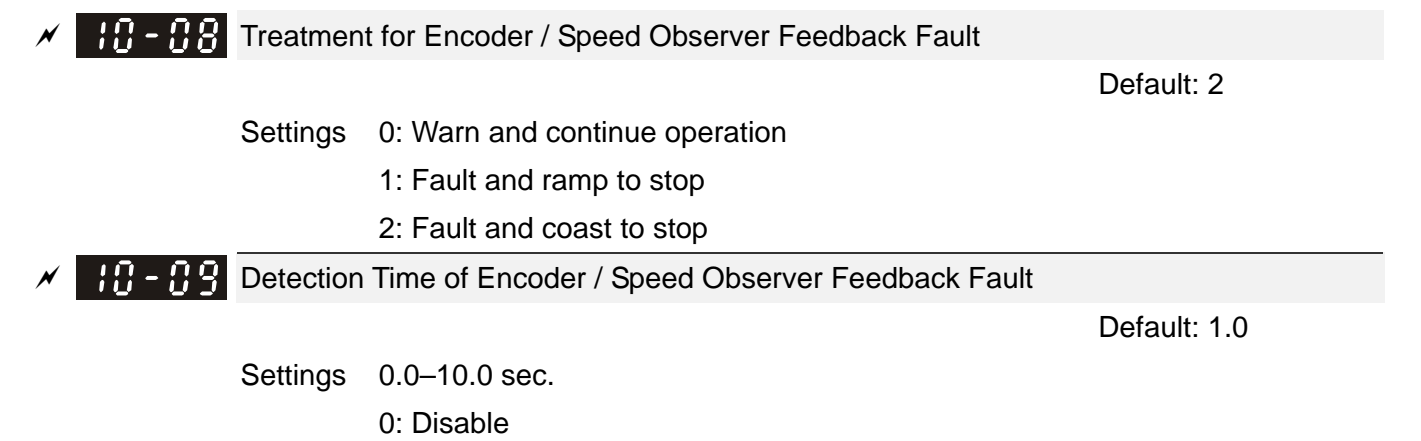

When there is an encoder loss, an encoder signal error, a pulse signal setting error or a signal error, if the duration exceeds the detection time for the encoder feedback fault (Pr.10-09), the

encoder signal error occurs. Refer to Pr.10-08 for encoder feedback fault treatment.

 When the speed controller signal is abnormal or the direction of operation and speed observer are different , if time exceeds the detection time for the encoder feedback fault (Pr.10-09), reverse direction of the speed feedback fault (SdRv, fault no. 68) occurs. Refer to chapter 14 for the troubleshooting.

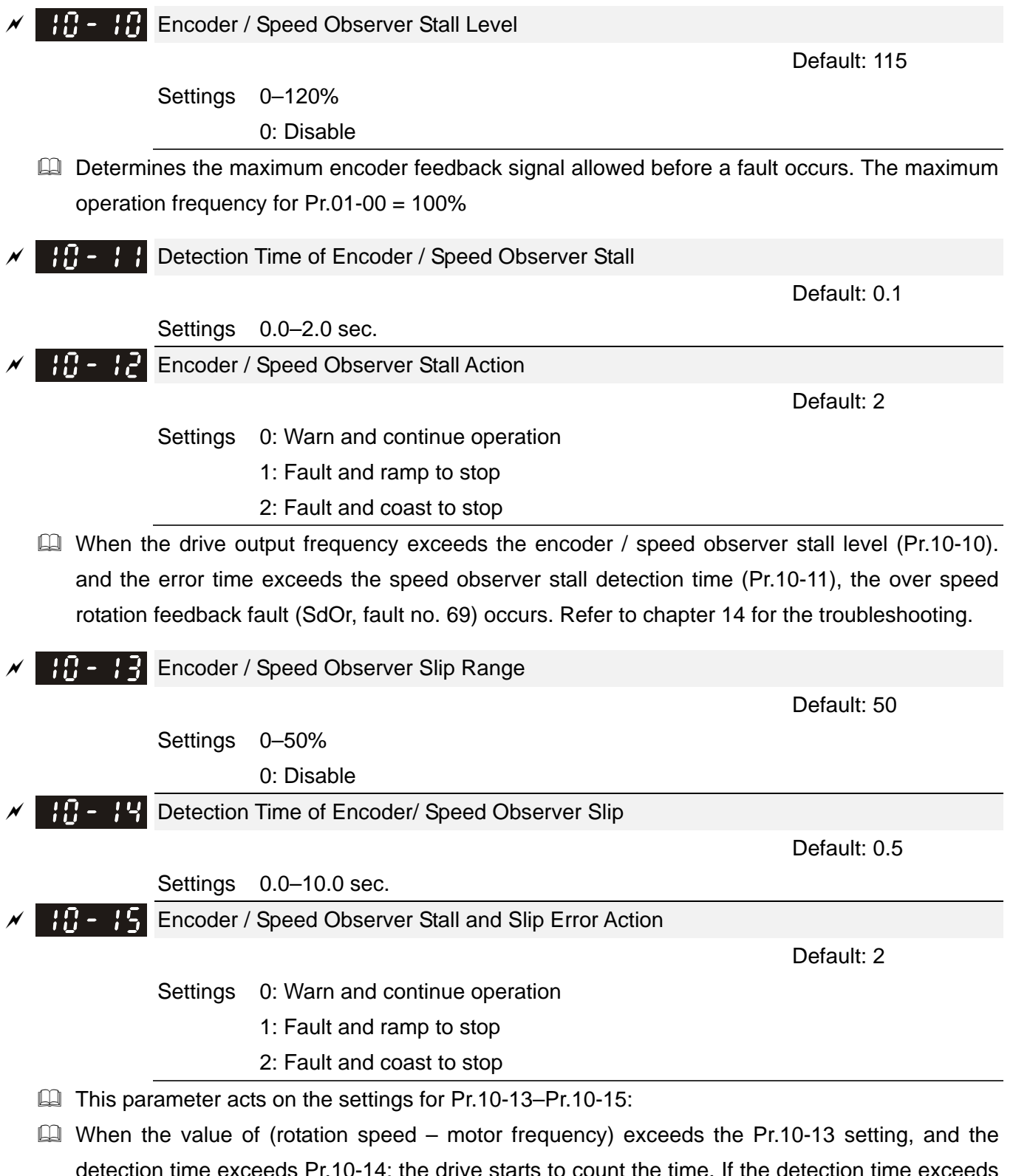

detection time exceeds Pr.10-14; the drive starts to count the time. If the detection time exceeds Pr.10-14, the encoder feedback signal error occurs. Refer to Pr.10-15 for the encoder stall and slip error treatment.

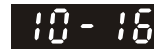

 $\mathbb{R}$  -  $\mathbb{R}$  Pulse Input Type Setting

Default: 0

Settings 0: Disable

 1: A / B phase pulse input, run forward if A-phase leads B-phase by 90 degrees.

> **FWD RFV**

 2: A / B phase pulse input, run forward if B-phase leads A-phase by 90 degrees.

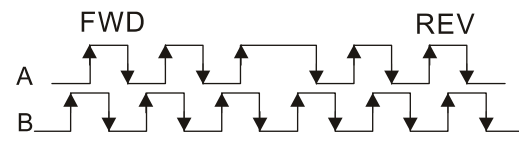

3: A-phase is a pulse input and B-phase is a direction input

 $(L =$  reverse direction,  $H =$  forward direction).

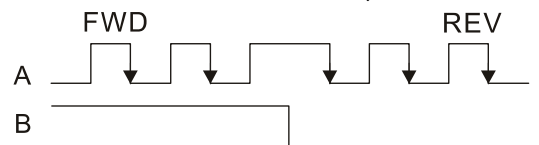

4: A-phase is a pulse input and B-phase is a direction input

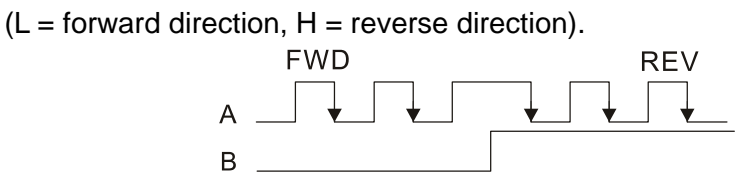

5: MI8 single-phase pulse input (applied to 230V / 460V models)

 $\Box$  When this setting is different from the Pr.10-02 setting and the source of the frequency command is pulse input (Pr.00-20 set to 4 or 5), it causes a four-time frequency problem . Example:

Assume that Pr.10-01=1024, Pr.10-02=1, Pr.10-16=3, Pr.00-20=5, MIx = 37 and ON, then the pulse needed to rotate the motor one revolution is 4096 (1024×4).

- $\Box$  Assume that Pr.10-01=1024, Pr.10-02=1, Pr.10-16=1, Pr.00-20=5, MIx = 37 and ON, the pulse needed to rotate the motor one revolution is 1024 (1024×1).
- **Example 3 Setting procedure of MI8 single-phase pulse input:** Pr.00-20=4, Pulse input without direction command Pr.10-01 set as the ppr number of each rotation. Pr.10-16=5, MI8 single-phase pulse input
- MI8 input and PG2 input could both exist at the same time. But PG card Pr.10-00 and Pr.10-16 cannot be set as MI8 at the same time.

 Electrical Gear A **HA** Electrical Gear B

Settings 1–65535

Default: 100

- **Example 1** The electrical gear ratio is a ratio of the controller to the drive for the motor PPR (Pulses Per Revolution). For example, if the motor PPR of the controller is 10000, and the motor PPR of the drive is 1024, then the electrical gear ratio for the PG card input is 1024/10000, and the electrical gear ratio for the PG card output is 10000/1024.
- $\Box$  Rotation speed=pulse frequency/encoder pulses (Pr.10-01) x Electrical Gear A / Electrical Gear B
- $\Box$  You can set the revolution easily using the electrical gear. When the encoder's resolution is 1024, it means that the motor PPR is 1024. If the electrical gear ratio is 1, the motor encoder PPR is 1024. If the electrical gear ratio is 0.5, the corresponding motor PPR is 1 for every two pulse-train commands.
- If you set the electrical gear ratio incorrectly, overshot may occur.
- Example:
	- $\blacksquare$  Turn the screw with one revolution=51.2 mm,
	- Set Pr.10-01 (Encoder PPR)=1024,
	- Set Pr.10-17 (Electrical gear A)=1024,
	- Set Pr.10-18 (Electrical gear B)=500 (hand wheel specification = 500 PPR),
	- Set Pr.10-04 (Mechanical Gear A1 at Load Side)=20,
	- Pr.10-05 (Mechanical Gear B1 at Motor Side)=40.
	- Then, after setting the electrical gear ratio and mechanical gear ratio, hand wheel's one revolution is equal to the motor's one revolution, and is equal to the load's two revolutions.
	- In this case, 1 revolution at the load side =  $51.2$  mm =  $1/2$  revolution at the motor side =  $512$  $[1024/2]$  pulses =  $1/2$  revolution of the hand wheel = 250  $[500/2]$  pulses. Thus, it can be referred that 1 pulse command movement =  $51.2$  mm  $/$  512 pulses = 0.1 mm/pulse or 1 mm movement for 10 pulses.

If the screw moves 1.024 meters, the required number of pulse-train commands are: Load side:

1.024 meters =  $102.4 \text{ cm} = 1024 \text{ mm}$ 

1024 mm / 51.2 mm = 20 revolutions

20 revolutions at the load side = 10 revolutions at the motor side

1024 pulses  $\times$  10 revolutions = 10240 pulses

As a result, the number of pulse-train commands provided by the controller is 10240 pulses or 10 revolutions for the hand wheel.

## $\mathcal{N}$   $\mathbf{H}$  -  $\mathbf{P}$  PG2 Pulse Input Speed Command Low Pass Filter Time

Default: 0.100

#### Settings 0.000–65.535 sec.

When you set Pr.00-20 to 5 and the multi-function input terminal to 37 (OFF), the system treats the pulse command as a Frequency command. Use this parameter to suppress the speed command jump.

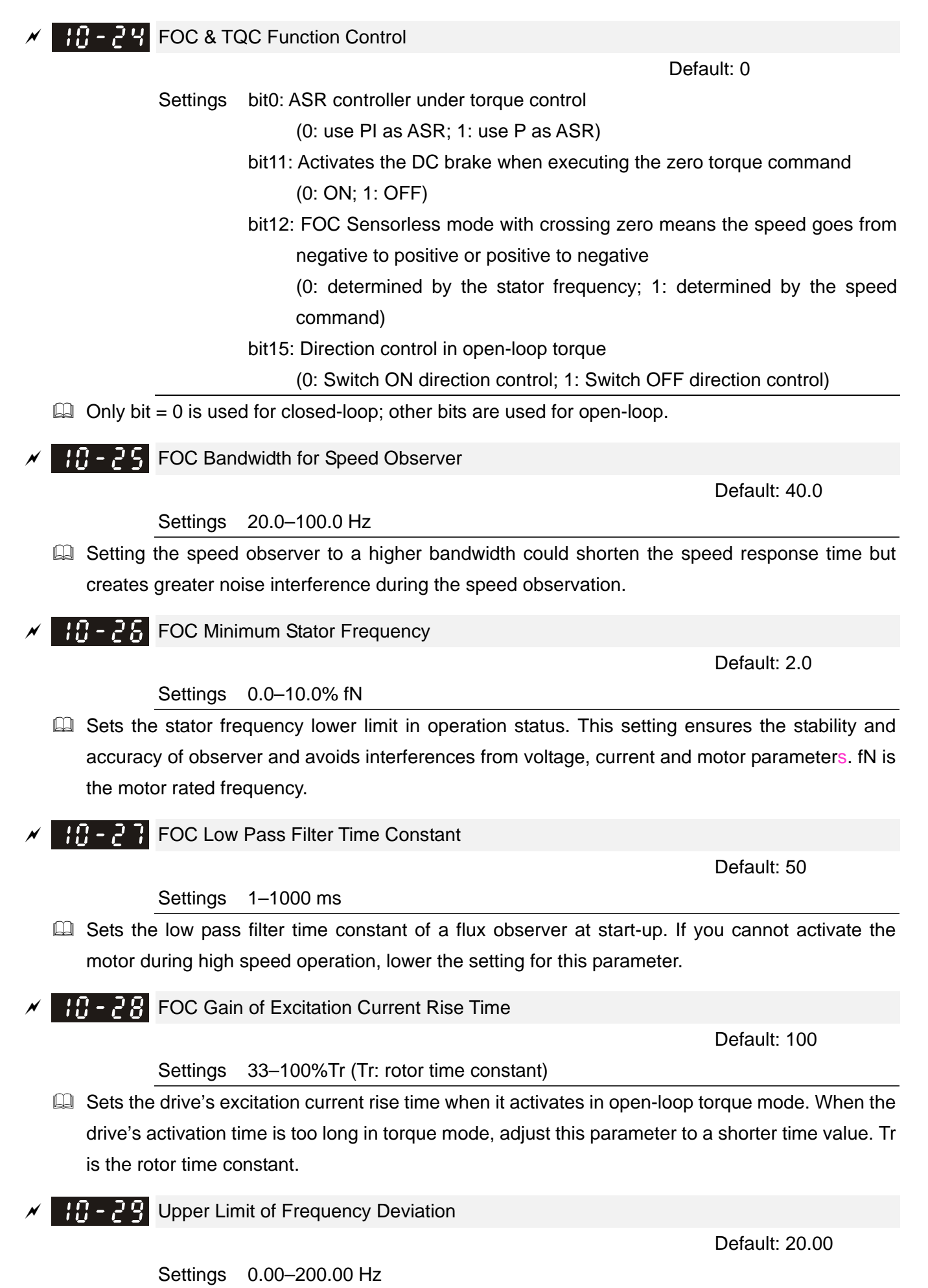

**E. Limits the maximum frequency deviation.** 

- If you set this parameter too high, an abnormal feedback malfunction occurs.
- $\Box$  If the application needs a higher setting for Pr.10-29, note that a higher setting results in larger motor slip, which causes a PG Error (PGF3, PGF4). In this case, you can set Pr.10-10 and Pr.10-13 to 0 to disable PGF3 and PGF4 detection, but you must make sure the PG wiring and application are correct; otherwise, it may lose the instant PG protection. Pr.10-29 setting too high is not commonly done.

 $RR - RR$  Resolver Pole Pair

Default: 1

Settings 1–50

To use the Pr.10-30 function, you must set Pr.10-00=3 (Resolver Encoder) first.

 $\Box$ I/F Mode, Current Command

Default: 40

#### Settings 0–150% rated current of the motor

- **Example 3 Sets the current command for the drive in low speed area (low speed area: frequency command** < Pr.10-39). When the motor stalls on heavy-duty start-up or forward/ reverse with load, increase the parameter value. If the inrush current is too high and causes oc stall, then decrease the parameter value.
- When Pr.00-11=8 (SynRM sensorless), the setting value becomes 15%, and the application extends to high-speed and flux-weakiening regions.
- $\Box$  When Pr.00-11=8 (SynRM sensorless) and the motor drive operates in flux-weakening region, you can adjust the parameter if the rotation speed is restricted and can not increase, causing the controller to lose control.

 $\mathcal{N}$  **PM** FOC Sensorless Speed Estimator Bandwidth (High Speed)

Default: 5.00

#### Settings 0.00–600.00 Hz

- Sets the speed estimator bandwidth. Adjust the parameter to change the stability and the accuracy of the motor speed.
- $\Box$  If there is low frequency vibration (the waveform is similar to sine wave) during the process, then increase the bandwidth. If there is high frequency vibration (the waveform shows extreme vibration and is like a spur), then decrease the bandwidth.

## $\mathcal{N}$  **PM FOC Sensorless Speed Estimator Bandwidth (Low Speed)**

Default: 1.00

### Settings 0.00–600.00 Hz

- $\Box$  This parameter is only valid in SynRM sensorless (Pr.00-11=8) speed mode.
- Increase the setting value improves the loading performance during the start-up and low-speed operation.
- $\Box$  When the motor starts or the rotation speed is lower than I/F switching frequency point (Pr.10-39), you can adjust the parameter if the motor speed has oscillation.
- $\Box$  If Pr.05-33=3 (SynRM), then the unit becmes Pu, and the setting range becomes to 0.01–3.00, the default becomes to 1.00.

**PM** - PM Sensorless Speed Estimator Low-pass Filter Gain

Default: 1.00

Settings 0.00–655.35

- Changes the response speed of the speed estimator.
- $\Box$  If there is low frequency vibration (the waveform is similar to the sine wave) during the process, then increase the gain. If there is high frequency vibration (the waveform shows extreme vibration and is like a spur), then decrease the gain.
- $\Box$  If Pr.05-33=3 (SynRM), then the upper limit becomes 10.00.

## $\mathbf{H} = \mathbf{H} \mathbf{S}$  ARM (Kp) Gain

Settings 0.00–3.00

If Pr.00-11=8 (SynRM sensorless), then the default becomes 0.40.

 $AB - 35$  ARM (Ki) Gain

Default: 0.20

Default: 1.00

Settings 0.00–3.00

- Active Magnetic Regulator Kp / Ki, affects the response of magnetic regulation in the low magnetic area.
- $\Box$  If entering the low magnetic area and the input voltage (or DC bus) plummets (e.g. an unstable power net causes instant insufficient voltage, or a sudden load that makes DC bus drop), which causes the ACR diverge and oc, then increase the gain. If the Id value of a spur creates large noise in high-frequency output current, decrease the gain to reduce the noise. Decrease the gain will slow down the response.
- If Pr.00-11=8 (SynRM sensorless), then the default becomes 2.00.

### $\mathbb{R}^n - \mathbb{R}^n$  PM Sensorless Control Word

Default: 0000h

Settings 0000–FFFFh

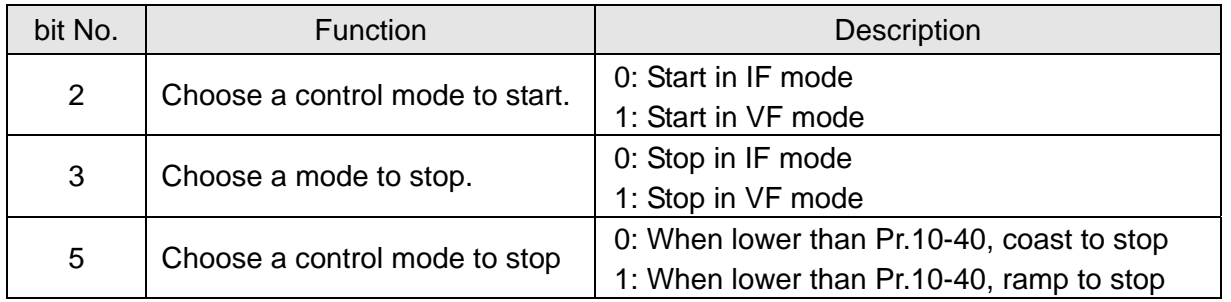

 $\mathbb{F}$  -  $\mathbb{F}$  Frequency to Switch from I/F Mode to PM Sensorless Mode / Frequency to Switch from IMVF Mode to IMFOCPG Mode when Pr.11-00 bit11=1 in IMFOCPG Mode

Default: 20.00 / 20.00

Settings 0.00–599.00 Hz / 0.00–599.00 Hz

**Example 15** Sets the frequency for switching from low frequency to high frequency, and sets the switch point for high and low frequencies of the speed observer.

- $\Box$  If the switch frequency is too low, the motor does not generate enough back-EMF to let the speed oberver measure the right position and speed of the rotor, causing stall and oc when running at the switch frequency.
- $\Box$  If the switch frequency is too high, the active range of I/F is too wide, which generates a larger current without energy saving. (If the current value for Pr.10-31 is too high, the high switch frequency makes the drive continue to output with Pr.10-31 setting value.)
- If Pr.00-11=8 (SynRM sensorless), then the default becomes 10.00 Hz.
- When Pr.11-00 bit11=1, Pr.10-39 is the frequency for switching from IMVF to IMFOCPG control modes.
- Frequency to Switch from PM Sensorless Mode to I/F Mode / Frequency to Switch from IMFOCPG Mode to IMVF Mode when Pr.11-00 bit11=1 in IMFOCPG Mode

Default: 20.00 / 40.00

#### Settings 0.00–599.00 Hz / 30.00–599.00 Hz

- $\Box$  Sets the frequency for switching from high frequency to low frequency, and sets the switch poing for high and low frequencies of the speed observer.
- $\Box$  If the switch frequency is too low, the motor does not generate enough back-EMF to let the speed observer measure the right position and speed of the rotor when running at the switch frequency.
- $\Box$  If the switch frequency is too high, the active range of I/F is too wide, which generates a larger current without energy saving. (If the current value for Pr.10-31 is too high, the high switch frequency makes the drive continue to output with Pr.10-31 setting value).
- When Pr.11-00 bit11=1, Pr.10-40 is the frequency for switching from IMFOCPG to IMVF control modes.

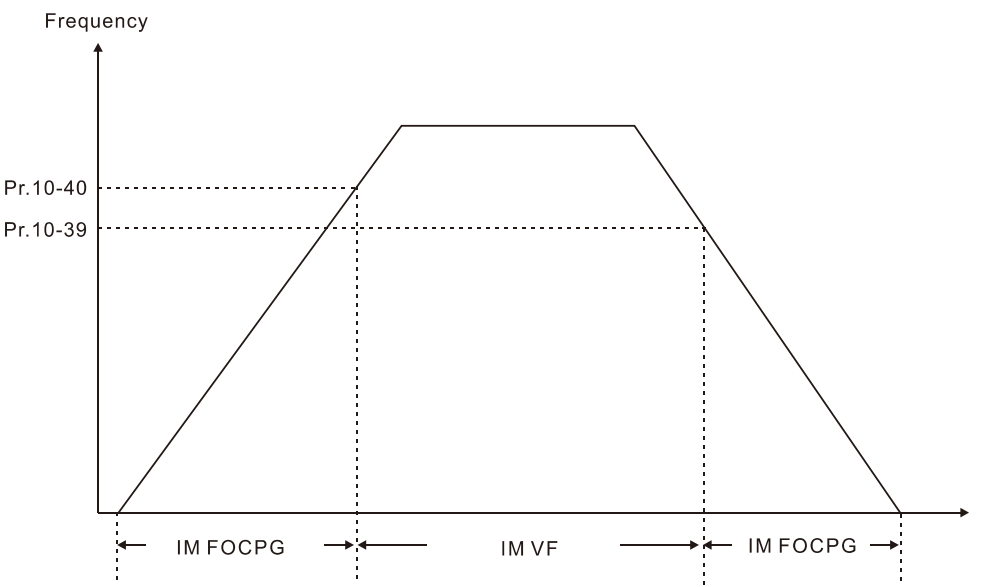

- When Pr.11-00 bit11=1, the default value for Pr.10-40 = Pr.10-39 + 20 Hz.
- When Pr.11-00 bit11=1, Pr.10-40 cannot be lower than  $[Pr.10-39+10 Hz]$ .

For example, if Pr.10-39 = 400 Hz, the minimum setting value allowed for Pr.10-40 is 410 Hz.

 $\Box$  Make sure that you have set Pr.10-39 before setting Pr.10-40 and Pr.10-40 must be larger than Pr.10-39. For applications that require shorter acceleration and deceleration time, it is recommended to set Pr.10-40 15 Hz larger than Pr.10-39.

#### **Chapter 12 Descriptions of Parameter Settings | C2000 Plus**

- $\Box$  Pr.10-40 automatically changes with Pr.10-39 setting value, that is, Pr.10-40 = [Pr.10-39 + 20 Hz]. For example, if Pr.10-39=300 Hz, and Pr.10-40=310 Hz, then Pr.10-40 automatically changes to 420 Hz when Pr.10-39 changes to 400 Hz; Pr.10-40 automatically changes to 320 Hz when Pr.10-39 changes to 300 Hz.
- Cull When using Pr.10-39 and Pr.10-40 as the frequency for switching between IMFOCPG and IMVF control mdoes, set Pr.10-39 and Pr.10-40 within the PG card bandwidth range (300 kHz). For example, if the encoder = 5000 ppr, the PG01L (ABZ) bandwidth = 300 kHz, and the induction motor with two-pole pairs runs in high-speed, then the setting value for Pr.10-40 is lower than 120 Hz  $[= (300 \text{ k} / 5000 \text{ ppr}) \times \text{two-pole pairs}].$
- $\mathbf{H} \cdot \mathbf{V}$  IVF Mode, Id Current Low Pass-Filter Time

Default: 0.2

Settings 0.0–6.0 sec.

- $\Box$  Sets the filter time for Pr.10-31. Smoothly increases the magnetic field to the current command setting value under the I/F mode.
- $\Box$  If you want to slowly increase the size of Id, increase the filter time to avoid a Step phenomenon occurs when starting current output. When decrease the filter time (minimum value is 0), the current rises faster, then a Step phenomenon occurs.
- $\mathbf{H} \cdot \mathbf{V}$  Initial Angle Detection Pulse Value

Default: 1.0

Default: Read only

Settings 0.0–3.0

- **Example 1** The angle detection is fixed to 3: Use the pulse injection method to start. The parameter influences the value of the pulse during the angle detection. The larger the pulse, the higher the accuracy of rotator's position. A larger pulse might cause oc.
- $\Box$  Increase the parameter when the running direction and the command are opposite during start-up. If oc occurs at start-up, then decrease the parameter.
- **E. Refer to Section 12-2 Adjustment & Application for detailed motor adjustment procedure.**

## $\{P\}$  - 4  $\}$  PG Card Version

Settings 0.00–655.35

Corresponding version reference:

PG02U 21.XX PG01U 31.XX PG01O / PG01L 11.XX PG02O / PG02L 14.XX PG01R 41.XX

Default: 0

 $\mathbf{P} \cdot \mathbf{P}$  PG1 Pulse Imputation Scaling Factor

Settings 0: x1  $1: x2$  2: x4 3: x8

- Use Pr.10-47 to set interpolation magnification of the PG1 Sin/Cos signal. After the interpolation is finished, the encoder PPR (Pulses per Revolution) = Pr.10-01  $\times$  2<sup>Pr.10-47</sup>. The larger the interpolation magnification, the more accurate the positioning.
- Example:

When Pr.10-01=128 and Pr.10-47=0, PPR=  $128 \times 20 \times 4$  (four-time frequency) = 1024. When Pr.10-01=128 and Pr.10-47=3, PPR=  $128 \times 23 \times 4$  (four-time frequency) = 8192.

## $X \cup \{0\}$  -  $\cup$   $\cup$  Zero Voltage Time during Start-up

Default: 00.000

#### Settings 00.000–60.000 sec.

- $\Box$  This parameter is valid only when the setting of Pr.07-12 (Speed Tracking during Start-up) = 0.
- $\Box$  When the motor is in static status at start-up, this increases the accuracy when estimating angles. In order to put the motor in static state, set the three-phase drive output to 0 V to the motor. The Pr.10-49 setting time is the length of time when three-phase output at 0 V.
- $\Box$  It is possible that even when you apply this parameter, the motor cannot go into the static state because of inertia or some external force. If the motor does not go into the static state in 0.2 seconds, increase this setting value appropriately.
- $\Box$  If Pr.10-49 is too high, the start-up time is longer. If it is too low, then the braking performance is weak.
- $\mathbb{R} \cdot \mathbb{R}$  Reverse Angle Limit (Electrical Angle)

Default: 10.00

#### Settings 0.00–30.00 degree

- C When the drive is running forward, if a sudden reverse run occurs and the reverse angle exceeds the setting for Pr.10-50, then a ScRv error occurs.
- $\Box$  This parameter is valid only when the setting of Pr.07-28 = 11 (enable textile machine).
- $\Box$  If the estimated tolerance of start-up angle detection is larger, and causes a reverse run of the motor, this parameter can limit the reverse angle.
- La Decrease the parameter setting to prevent large reverse angle. If the tolerance is bigger, then increase the parameter setting. If the load is too large at this moment, it may cause oc.

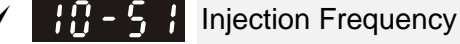

Default: 500

#### Settings 0–1200 Hz

- **Exager** This parameter is a high frequency injection command in IPM sensorless control mode and usually you do not need to adjust it. If a motor's rated frequency (for example, 400Hz) is too close to the frequency setting for this parameter (that is, the Default of 500Hz), it affects the accuracy of the angle detection. Refer to the setting for Pr.01-01 before you adjust this parameter.
- If the setting value for Pr.00-17 is lower than Pr.10-51  $\times$  10, then increase the frequency of the carrier wave.
- $\Box$  Pr.10-51 is valid only when Pr.10-53=2.
- If Pr.00-11=8 (SynRM sensorless), then the default becomes 400 Hz.

#### 12.1-10-14

Injection Magnitude

 Default: 15.0/ 30.0/ 30.0/ 30.0

- Settings 0.0–200.0V 230V models: 0.0–100.0 V 460V models: 0.0–200.0 V 575V models: 0.0–200.0 V 690V models: 0.0–200.0 V
- **Example 7** The parameter is the magnitude command for the high frequency injection signal in IPM Sensorless control mode.
- $\Box$  Increasing the parameter can increase the accuracy of the angle estimation, but the electromagnetic noise might be louder if the setting value is too high.
- **Exager** The system uses this parameter when the motor's parameter is "Auto". This parameter influences the angle estimation accuracy.
- $\Box$  When the ratio of the salient pole (Lq/Ld) is lower, increase Pr.10-52 to make the angle detection more accurate.
- $\Box$  Pr.10-52 is valid only when Pr.10-53=2.
- If Pr.05-33=3 (SynRM), then the unit becomes %, and the setting range becomes 10–50, the default becomes 30.
- **PM F** PM Initial Rotor Position Detection Method

Settings 0: Disable

1: Force attracting the rotor to zero degrees

Default: 0

- 2: High frequency injection
- 3: Pulse injection
- When Pr.00-11=2 (PMSVC) or Pr.00-11=6 (PM Sensorless), for IPM, the setting value is suggested to be 2; for SPM, the setting value is suggested to be 3. You can choose the setting 1 if the result is not good of setting as 2 or 3.
- $M$   $\leftarrow$   $\leftarrow$   $\leftarrow$   $\leftarrow$  Magnetic Flux Linkage Estimate Low-speed Gain

Default: 100

#### Settings 10–1000%

**HH** - 5 4 Magnetic Flux Linkage Estimate High-speed Gain

Default: 100

Settings 10–1000%

- $\Box$  Pr.10-54 is the magnetic linkage estimator gain in which the estimated speed is smaller than 1/5 of motor's rated speed.
- Pr.10-55 is the magnetic linkage estimator gain in which the estimated speed is equal to or larger than 1/5 of motor's rated speed.
- **Example 10.10-54 and Pr.10-55 are valid only when the control mode is PM Sensorless or SynRM** Sensorless under speed mode (Pr.00-11=6 or 8).
- $\Box$  A larger Pr.10-54 setting value helps improve the load capacity at start-up.
- A larger Pr.10-55 setting value helps improve the load capacity in high-speed range and quicken the response to magnetic linkage estimator.
- $\Box$  If speed oscillation occurs in the flux-weakening region, set Pr.10-55 to a smaller value.
- If Pr.05-33=3 (SynRM), then the unit becomes Pu, the setting range becomes 0.1–3.0, and the default becomes 1.0.

## $\mathbb{R} \cdot \mathbb{R}$  Kp of Phase-locked Loop

Default: 100

Settings 10–1000%

- $\Box$  A larger Pr.10-56 setting value helps improve the load capacity in high-speed range and quicken the response to magnetic linkage estimator.
- **E** Decrease the setting value when the speed output frequency has high-frequency oscillation.
- If Pr.05-33=3 (SynRM), then the unit becomes Hz, the setting range becomes 5–50, and the default becomes 30.

 $\left\{\cdot\right\}$  -  $\left\{\cdot\right\}$  Ki of Phase-locked Loop

Settings 10–1000%

 $\Box$  A larger Pr.10-57 setting value helps improve the speed response during the acceleration / deceleration.

 $\mathbf{H} \cdot \mathbf{A}$  Mutual Inductance Gain Compensation

Default: 1.00

Default: 100

#### Settings 0.00–655.35

- This parameter is valid only when SynRM sensorless (Pr.00-11=8).
- Adjust Pr.10-58 setting value to improve the load capacity when the start-up performance of the motor is not good or the speed is slower than the setting of Pr.10-39.

# **11 Advanced Parameters**

 $\mathcal Y$  You can set this parameter during operation.

In this parameter group, ASR stands for Adjust Speed Regulator.

 $H - H$  System Control

Default: 0000h

- Settings bit0: Auto-tuning for ASR bit1: Inertia estimate (only in FOCPG mode) bit2: Zero servo bit6: 0Hz linear-cross (applied to 230V / 460V models) bit7: Save or do not save the frequency bit8: Maximum speed for point-to-point position control bit11: Switch between IMFOCPG and IMVF modes (see Pr.10-39 and Pr.10-40)
- bit0=0: Manual adjustment for ASR gain, Pr.11-06–Pr.11-11 are valid and Pr.11-03–Pr.11-05 are invalid.

bit0=1: Auto-adjustment for ASR gain, the system automatically generates an ASR setting, Pr.11-06–Pr.11-11 are invalid and Pr.11-03–Pr.11-05 are valid.

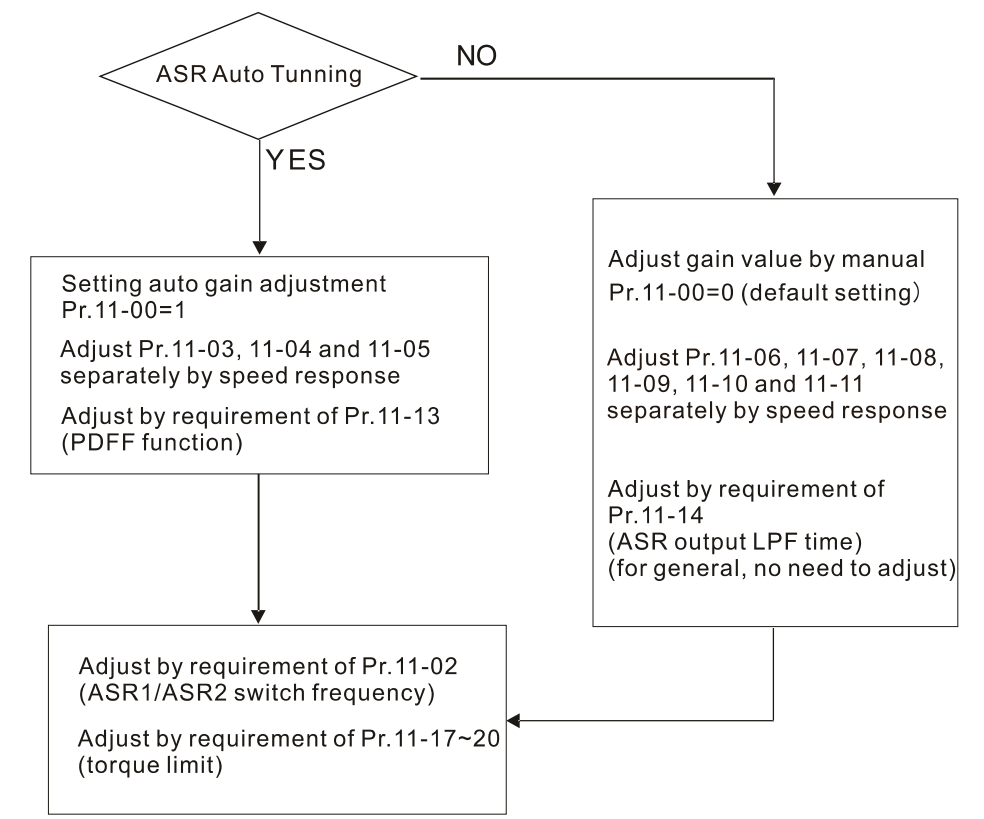

 $\Box$  When the drive needs to keep a certain torque at zero-speed, or it needs a steady frequency output at extreme low speed, increase Pr.11-05 zero-speed bandwidth appropriately. When the speed is in high-speed area, if the output current trembles seriously and makes the drive vibrate, then decrease the high-speed bandwidth. For example:

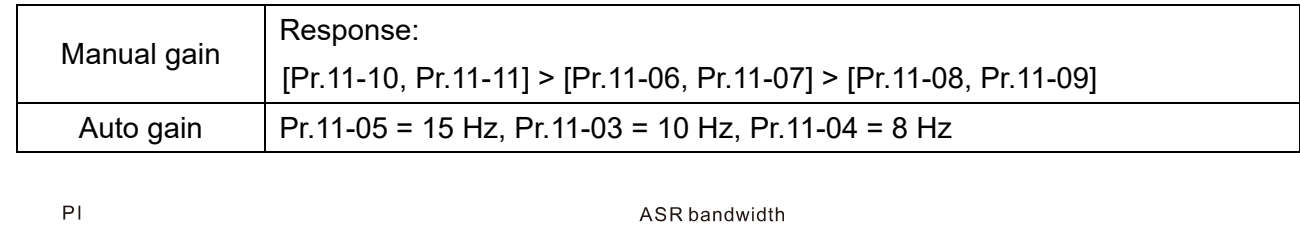

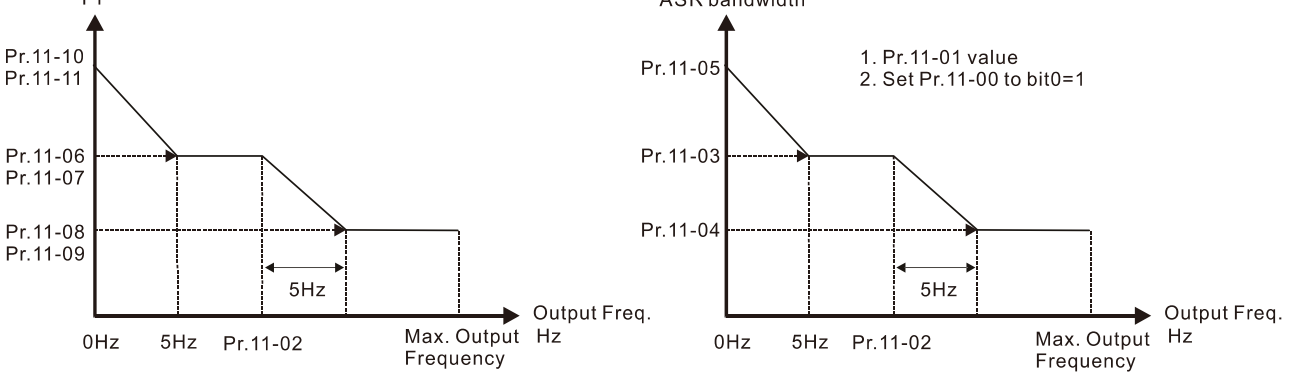

ASR adjustment- manual gain

ASR adjustment- auto gain

 $\Box$  bit1=0: no function.

bit1=1: Inertia estimation function is enabled. bit1 setting would not activate the estimation process, set Pr.05-00=12 to begin FOC/TQC Sensorless inertia estimating.

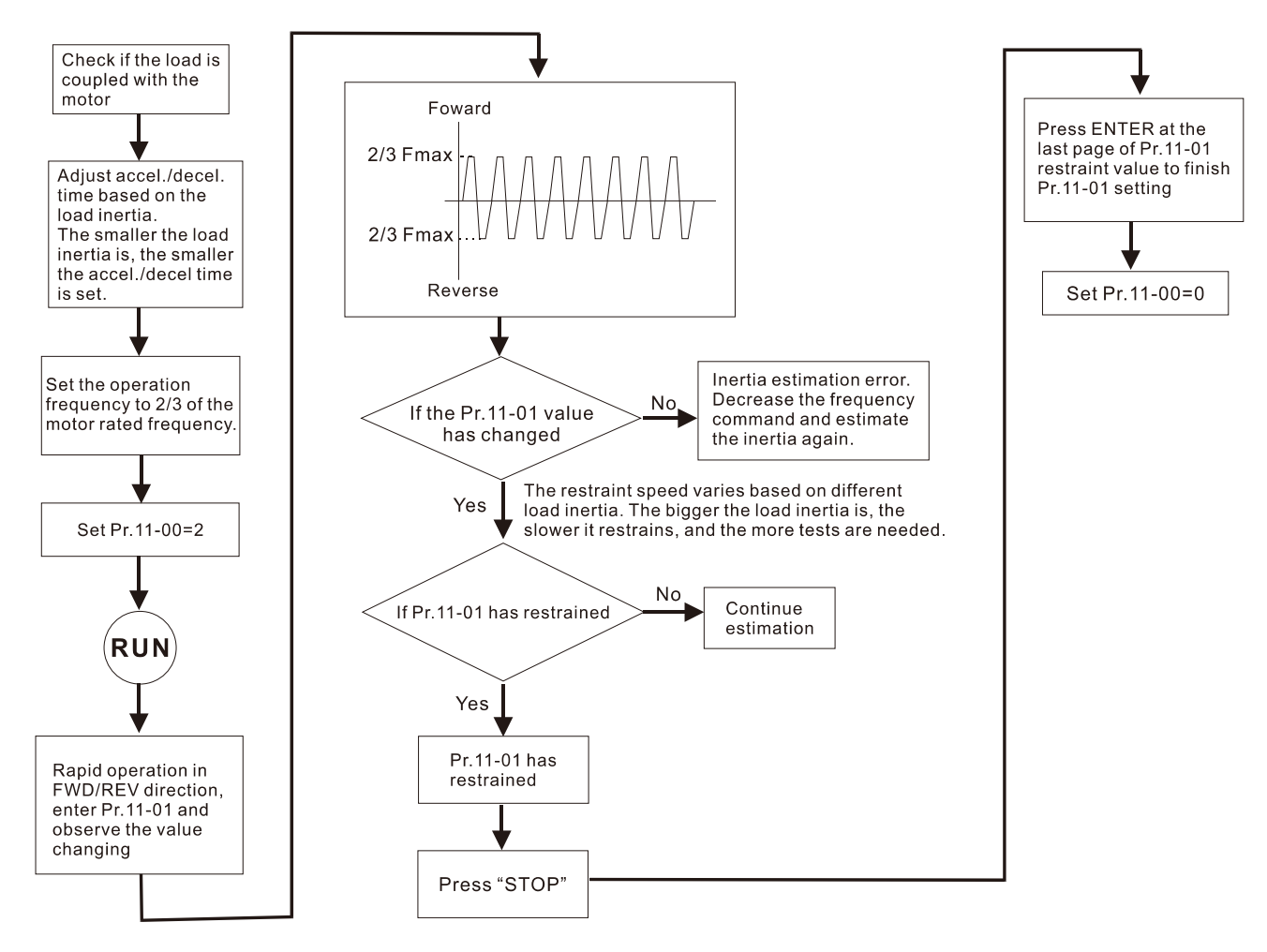

 $\Box$  bit2=0: no function.

bit2=1: when frequency command is less than Fmin (Pr.01-07), it will use the zero-servo function as position control.

#### **Chapter 12 Descriptions of Parameter Settings | C2000 Plus**

 bit6 0Hz linear-cross function: keeps the S-Curve in linear-cross the 0Hz point when the S acceleration/ deceleration curves (Pr.01-24–Pr.01-27) are set, and the forward/ reverse run cross 0Hz.

bit6=1: The S acceleration/ deceleration curves (Pr.01-24–Pr.01-27) do NOT affect the drive starts and stops. Forward / reverse rotation crosses the zero point in linear.

bit6=0: The S acceleration / deceleration curves (Pr.01-24–Pr.01-27) affect the drive starts and stops. Forward / reverse rotation crosses the zero point after the S-Curve.

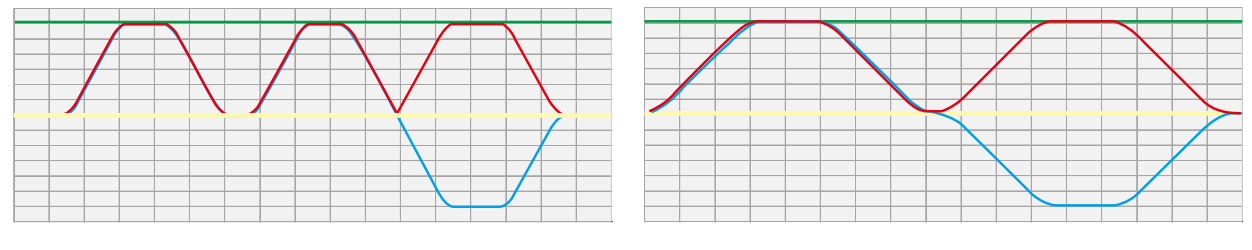

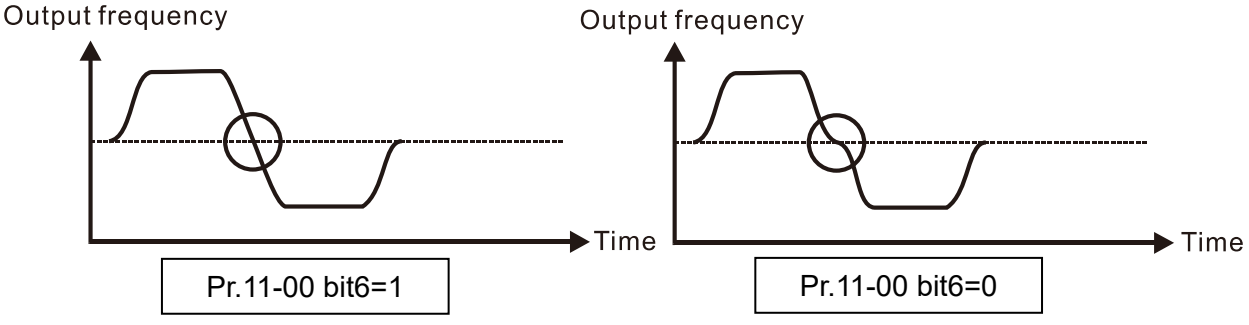

 $\Box$  bit 7=0: Save the frequency before power is OFF. When power is ON again, the saved frequency is displayed.

bit7=1: Do not save the frequency before power is OFF. When power is ON again, 0.00 Hz is the displayed frequency.

- $\Box$  bit8=0: Pr.11-43 sets the maximum speed for point-to-point position control bit8=1: The external multi-speed terminal sets the maximum speed for point-to-point position control. When the external multi-speed terminal is 0, Pr.11-43 sets the maximum speed.
- $\Box$  bit11=1 (0800h): enable the mode-switching function: bit11=0: disable the mode-switching function.
- Comparent The function to switch between IMFOCPG and IMVF is only valid in IM FOCPG control mode.
- **Example 7** The mode-switching function of bit11 is applicable for the high-speed operation region of IMFOCPG or feedback of high ppr. If the speed of the motor is too fast and cause the feedback signal frequency to be higher than the hardware bandwidth of PG card, then you can use Pr.10-39 and Pr.10-40 to switch open-loop IMVF and close-loop IMFOCPG.
- $\mathbf{P} \cdot \mathbf{P}$  Per Unit of System Inertia

Default: 256

### Settings 1–65535 (256=1PU)

- $\Box$  To get the system inertia per unit from Pr.11-01, you need to set Pr.11-00 to bit1 = 1 and execute continuous forward/reverse running.
- When Pr.11-01 = 256, it is 1PU. So if you use a 2HP motor, the 2HP motor inertia is 4.3 kg-cm<sup>2</sup> according to the table below. If Pr.11-01 = 10000 after tuning, the system inertia is (10000 / 256) x 4.3 kg-cm<sup>2</sup>.
- **Perform the operation test with load based on the inertia after tuning. Run the motor in** acceleration, deceleration, and steady speed and observe the values. If values between speed feedback and speed command are close, steady-state error is small and overshoot is less, then this inertia is a better one.
- If the Iq current command from ASR has high-frequency glitch, then decrease the setting. If the response time of sudden loading is too slow, then increase the setting.
- When using torque mode as the control mode, perform the tuning with speed mode first to see if the tuned inertia can work normally. After verifying with speed mode, change the control mode to torque mode.

### Unit of induction motor system inertia is kg-cm<sup>2</sup>:

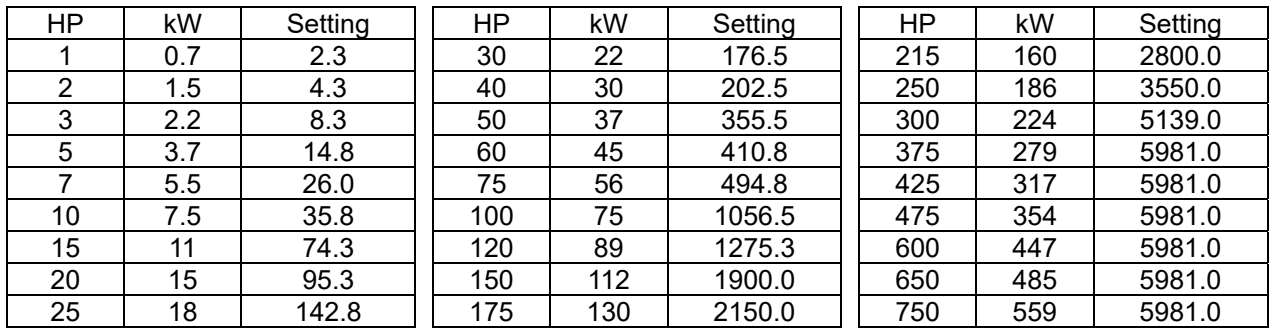

The base value for induction motor system inertia is set by Pr.05-38 and the unit is in kg-cm<sup>2</sup>.

## **H ASR1** / ASR2 Switch Frequency

Default: 7.00

#### Settings 5.00–599.00Hz

- **Example 15 Sets the low-speed and high-speed ASR switching point in the FOC area. Provides flexibility to** meet two needs: in the high-speed region of the estimator switch point it has a high response, and in the low-speed region of the estimator switch point it has a lower response. The recommended switching point is higher than Pr.10-39.
- $\Box$  A low setting does not cover Pr.10-39. If the setting is too high, the high-speed range is too narrow.
- If Pr.00-11=8 (SynRM sensorless), then the default becomes 10.00 Hz.

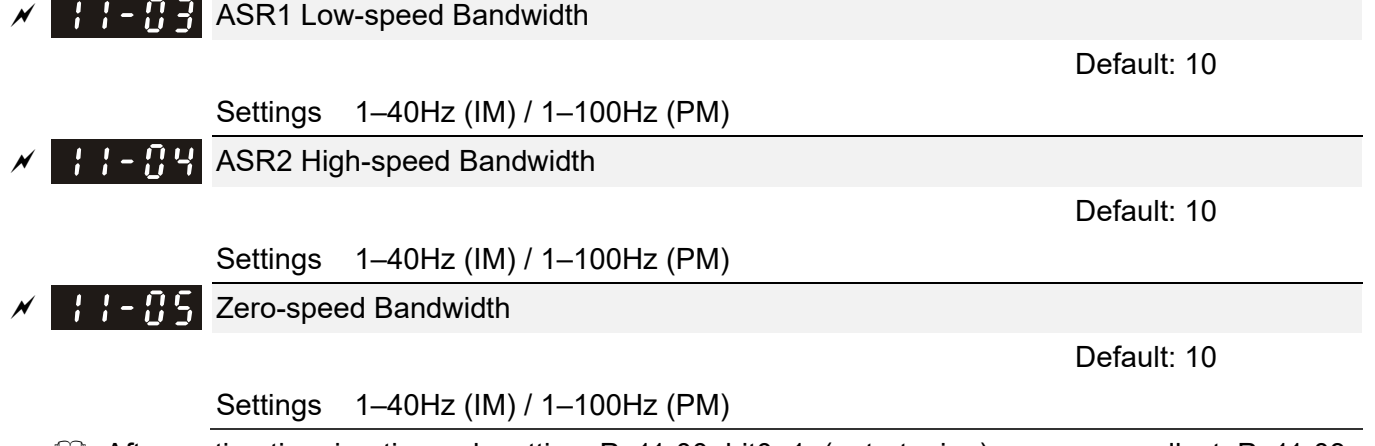

 After estimating inertia and setting Pr.11-00 bit0=1 (auto-tuning), you can adjust Pr.11-03, Pr.11-04 and Pr.11-05 separately by speed response. The larger the setting value, the faster the response. Pr.11-02 is the switch frequency between the low-speed / high-speed bandwidth.

#### **Chapter 12 Descriptions of Parameter Settings | C2000 Plus**

 If Pr.00-11=8 (SynRM sensorless), then the upper limit value becomes 30, and the default becomes 5.

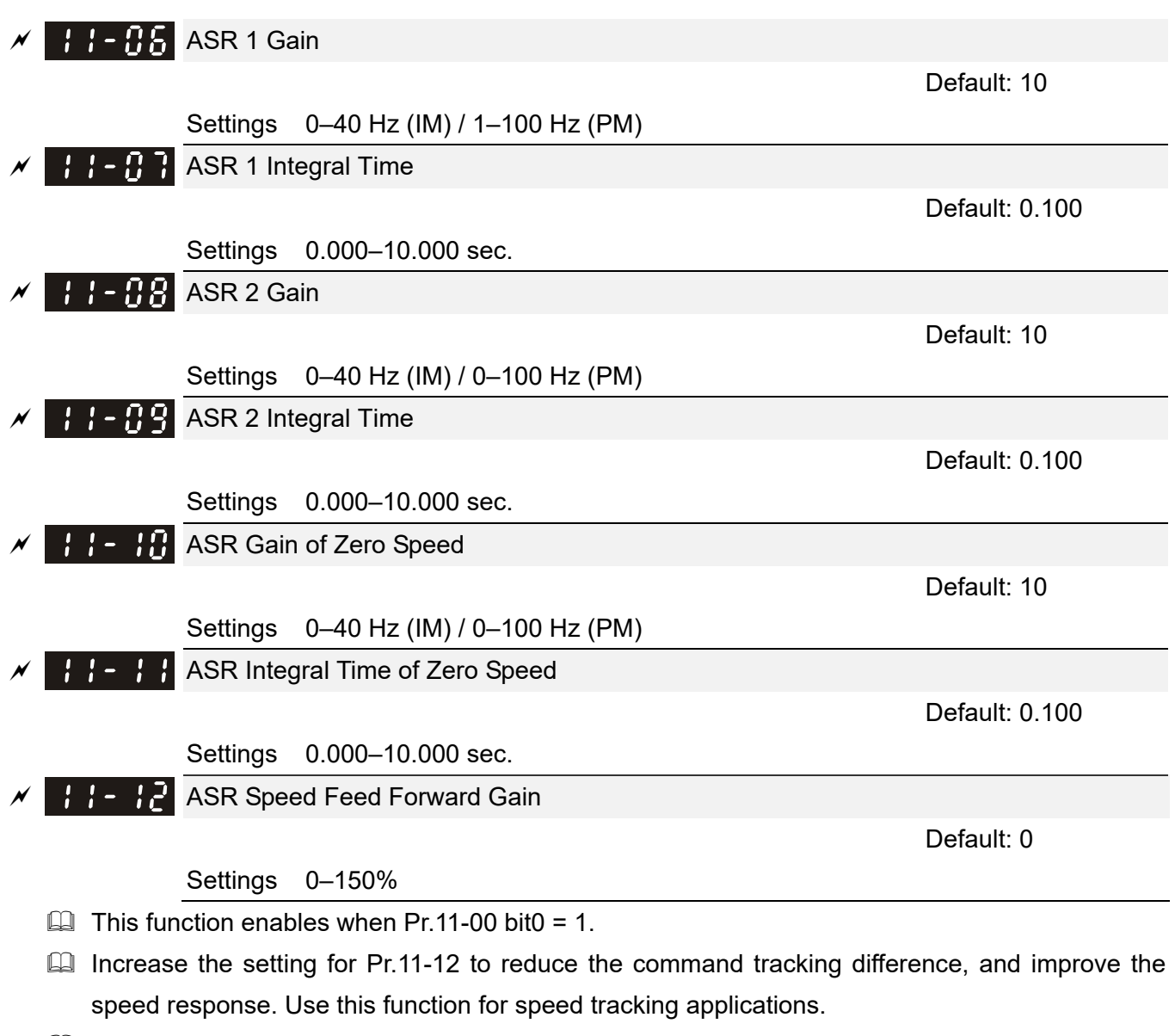

**Exager Set Pr.11-01 correctly to get excellent improvement of the speed response.** 

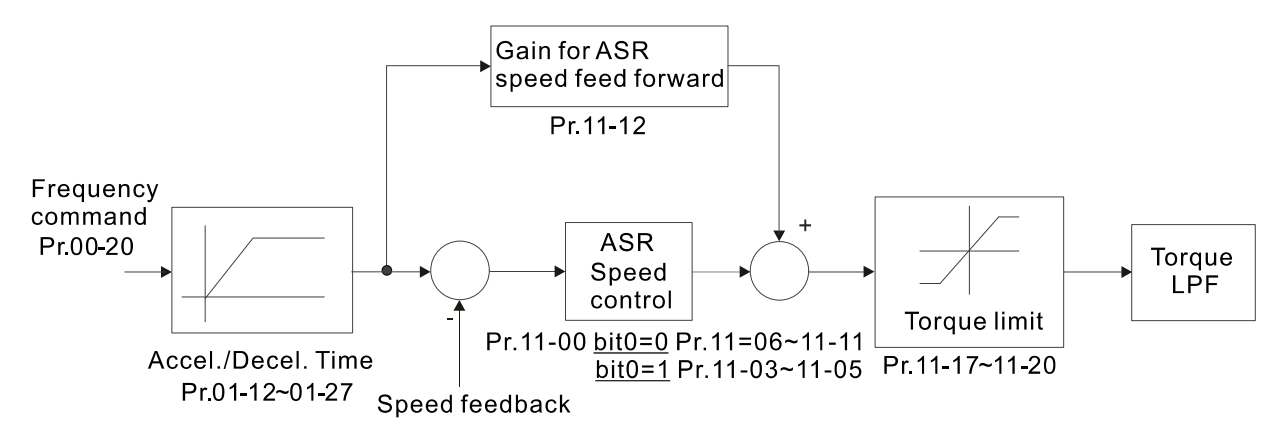

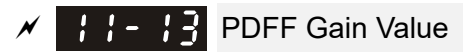

Default: 30

Settings 0–200%

- $\Box$  This parameter is invalid when Pr.05-24 = 1.
- $\Box$  This parameter is valid only when Pr.11-00 bit0 = 1.
- After you estimate and set Pr.11-00 bit0=1 (auto-tuning), use Pr.11-13 to reduce overshoot. However, a shift of the curve may occur earlier. In this case, you can set Pr.11-13 = 0 first, and then increase the setting value to "a condition with best acceleration and without overshoot" when the acceleration time meets your application but overshoot occurs.
- $\Box$  Increasing Pr.11-13 improves the overshoot of speed tracking, but an excessive value may reduce the transient response.
- Increasing Pr.11-13 enhances the system stiffness in high-speed steady state, and reduce the speed transient fluctuation at a sudden loading.
- $\Box$  Ensure that you set Pr.11-01 system inertia correctly to get excellent improvement of the speed response.

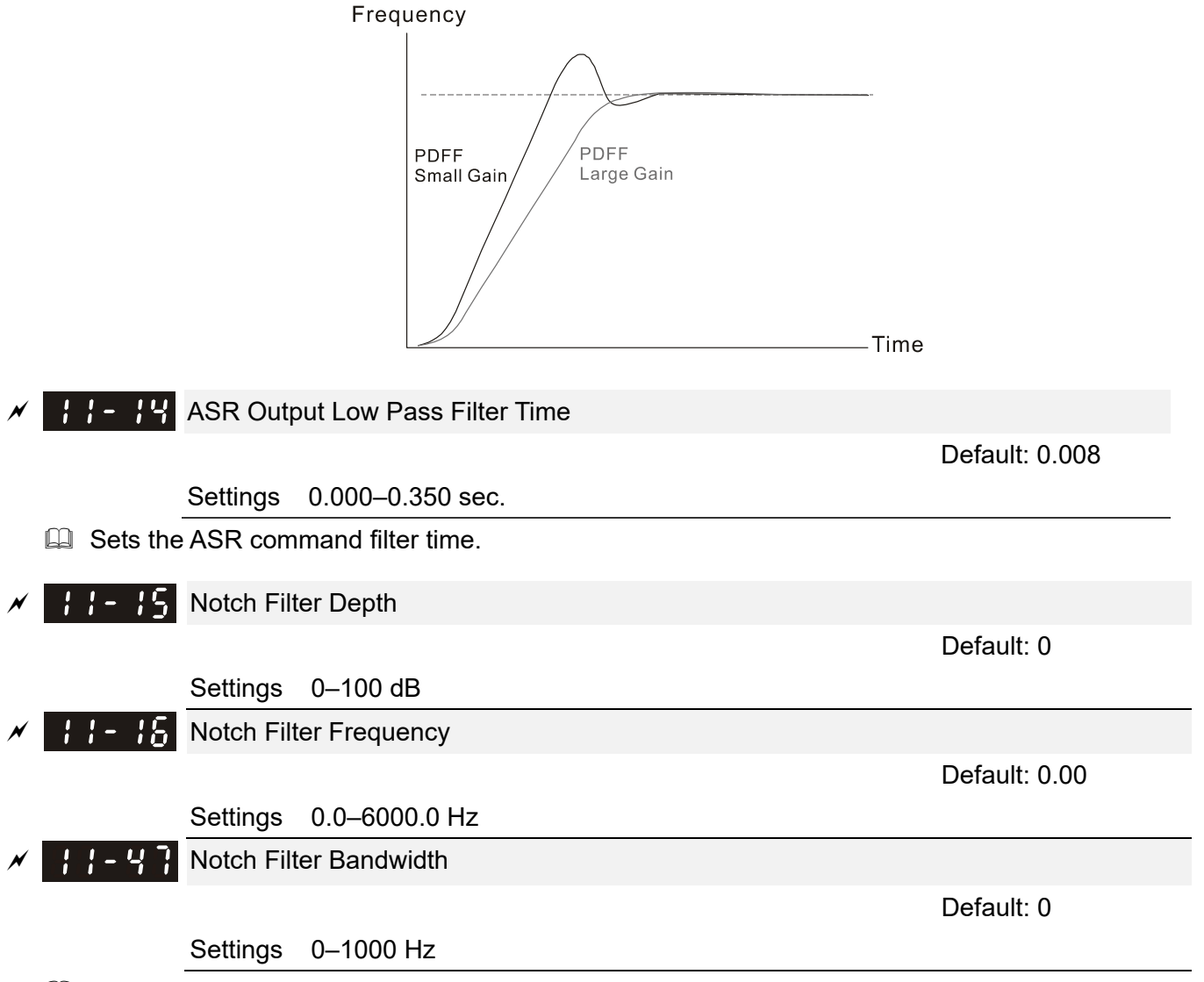

- A notch filter is a filter that attenuates a signal in a specific frequency band.
- $\Box$  The notch filter also slows down the response speed in the frequency band to avoid mechanical resonance.

#### **Chapter 12 Descriptions of Parameter Settings | C2000 Plus**

- $\Box$  The higher the setting value for Pr.11-15, the better the mechanical resonance is suppressed.
- $\Box$  The notch filter frequency should be equal to the mechanical frequency resonance.
- $\mathbb{Q}$  The notch filter bandwidth is the frequency range in which the notch filter is active.

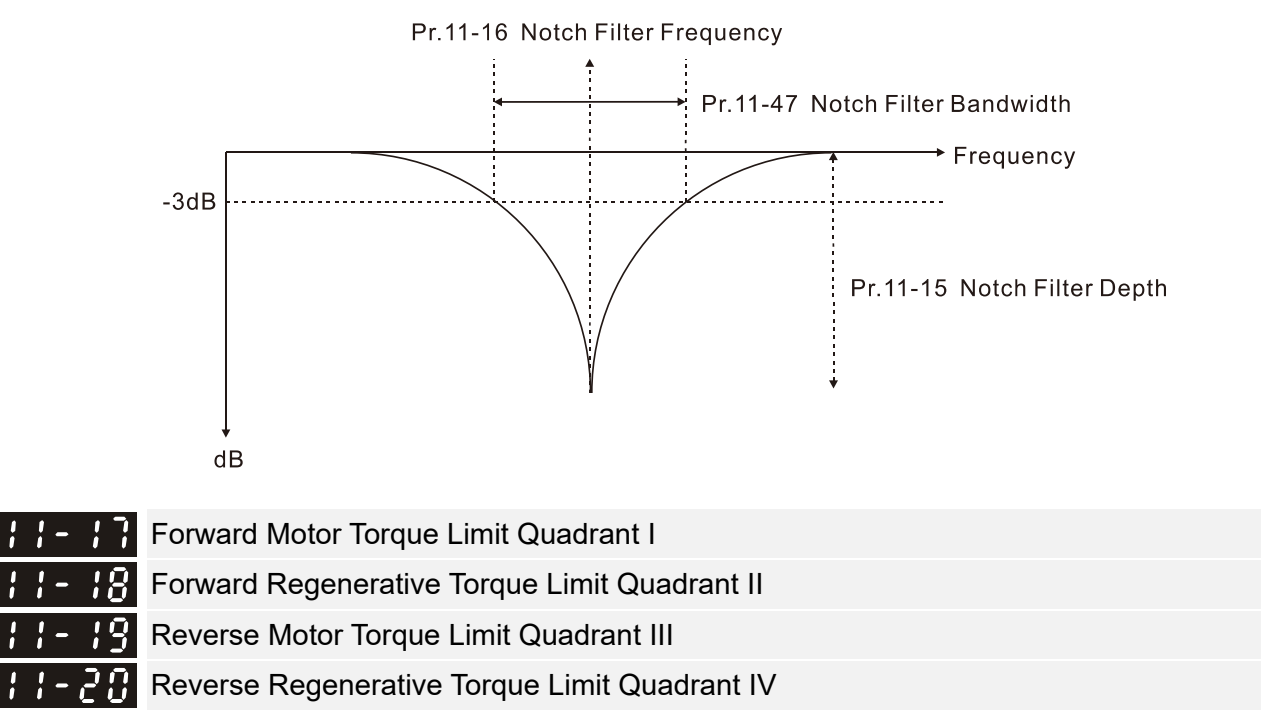

#### Settings 0–500%

**EQ FOCPG & FOC Sensorless mode:** 

The motor rated current = 100%. The settings value for  $Pr.11-17-Pr.11-20$  is compare with Pr.03-00 = 7, 8, 9, 10. The minimum value of the comparison result is the torque limit. The diagram below illustrates the torque limit.

Default: 500

**Q** TQCPG and TQC Sensorless mode:

The function of Pr.11-17–Pr.11-20 is the same as FOC; however, in this case, the torque limit and the torque command executes the output torque limit at the same time. Therefore, the minimum value between Pr.11-17–11-20 and Pr.06-12 becomes the current output torque limit.

U VF. VFPG and SVC mode:

Pr.11-17–Pr.11-20 limit the output current, the percentage base value is the drive's rated current (not the motor's rated current). The minimum value between Pr.11-17–11-20 and Pr.06-12 becomes the current output limit. In acceleration and steady state operation, when the output current reaches the limit, the ocA (over-current during acceleration) protection or over-current stall prevention under steady-state operation acts. The output frequency drops, and recovers when the output current is lower than the limit value.

**Example 7 Refer to Pr.11-34 for calculation equation for the motor rated torque.** 

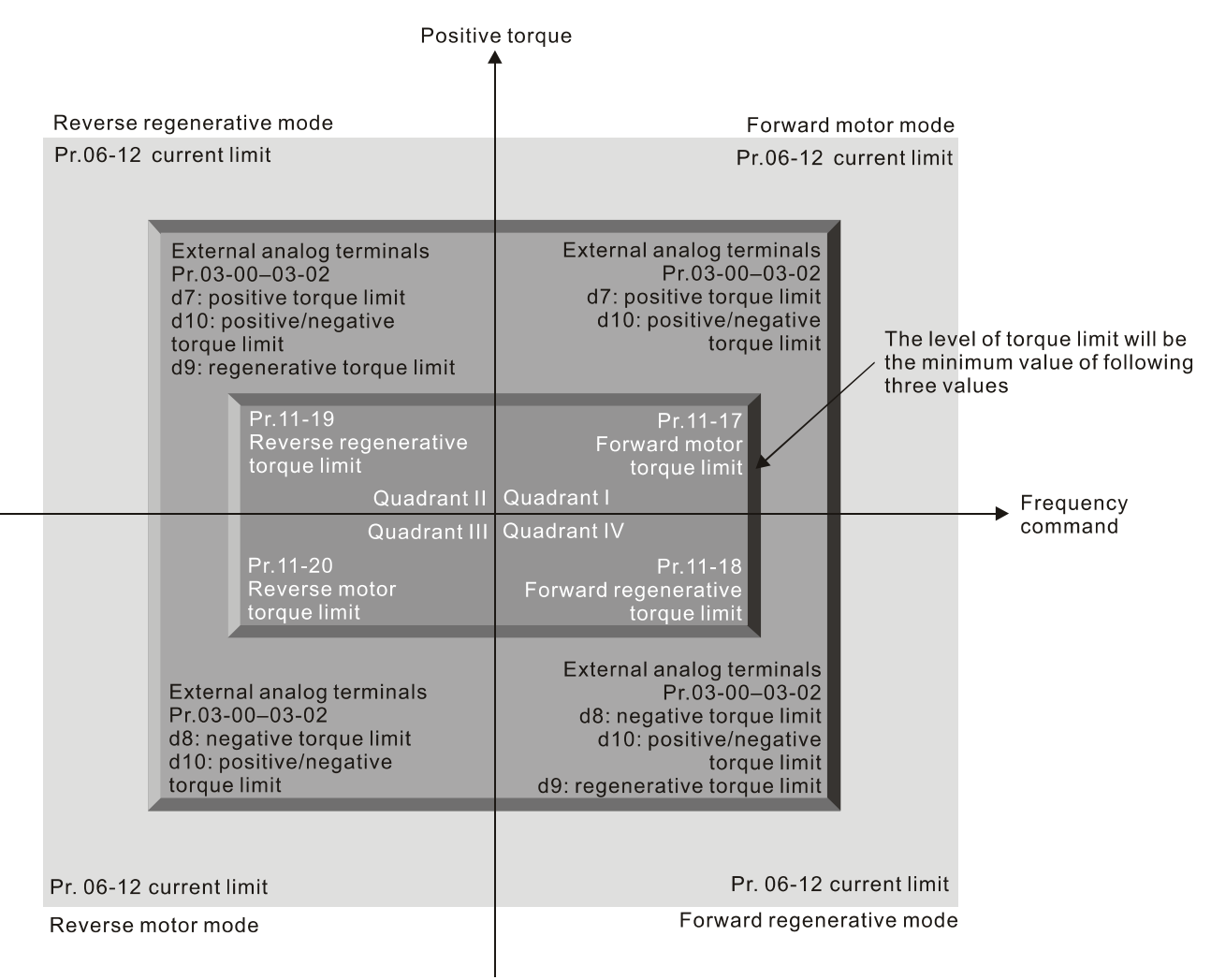

#### Negative torque

- $\Box$  All control mode is based on 100% of the motor rated current except for these four modes: IM: VF, VFPG, SVC / PM: PMSVC modes.
- If Pr.00-11=8 (SynRM sensorless), then the default becomes 200.

FLF - PLI Flux Weakening Curve for Motor 1 Gain Value

Default: 90

## Settings 0–200%

F **F** P Flux Weakening Curve for Motor 2 Gain Value

Default: 90

Settings 0–200%

- Adjusts the output voltage for the flux-weakening curve.
- $\Box$  For the spindle application, use this adjustment method:
	- 1. Run the motor to the highest frequency.
	- 2. Observe the output voltage.
	- 3. Adjust the Pr.11-21 (motor 1) or Pr.11-22 (motor 2) setting to make the output voltage reach the motor rated voltage.
	- 4. The larger the setting value, the greater the output voltage.

#### **Chapter 12 Descriptions of Parameter Settings | C2000 Plus**

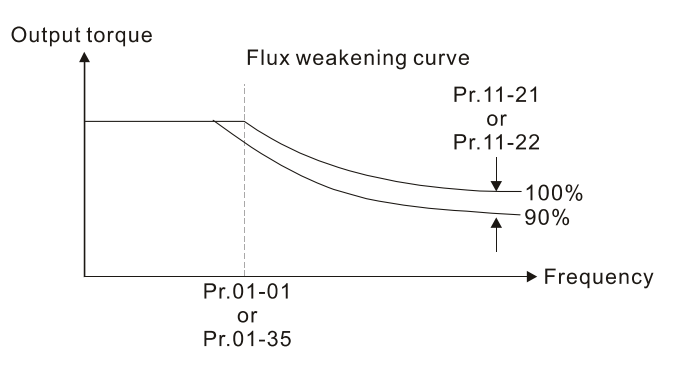

Default: 65

**FLEE FILUX Weakening Area Speed Response** 

Settings 0: Disable

0–150%

- $\Box$  Controls the speed in the flux weakening area. The larger the value, the faster the acceleration/ deceleration. In normal condition, you do not need to adjust this parameter.
- $H P$ <sup>4</sup> APR Gain

Default: 5.00

## Settings 0.00–40.00 (IM) / 0–100.00Hz (PM)

- Defines the Kp gain for the Automatic Position Regulator (APR). The larger the APR proportional gain, the higher the position loop response bandwidth.
- $\Box$  A large APR proportional gain causes a smaller phase margin, further making the motor oscillate back and forth. In this case, decrease the APR proportional gain value until the oscillation stops.
- $\Box$  The smaller the APR proportional gain, the less the motor rigidity when positioning.
- $\Box$  If increasing APR proportional gain does not meet your application even APR proportional gain is much larger than ASR speed bandwidth, adjust ASR speed bandwidth to a suitable value before adjusting APR proportional gain.
- The actual position curve when increasing the APR proportional gain: from A to C(C>B>A). The dotted line is the position command, as shown in the diagram below.

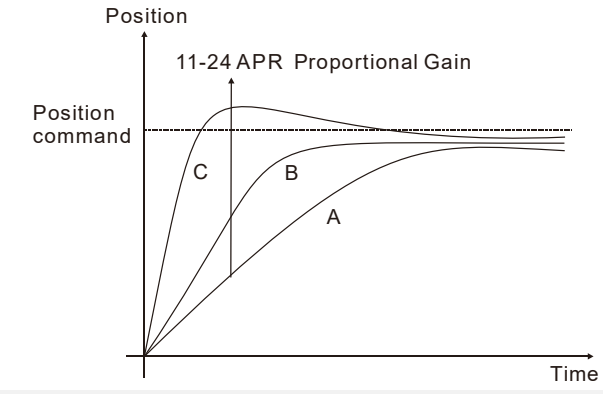

 $\mathbb{F}$   $\mathbb{F}$   $\mathbb{F}$   $\mathbb{F}$  Gain Value for the APR Feed Forward

Default: 90

## Settings 0–100

 $\Box$  Use this parameter to improve the drive's tracking characteristics of position control and reduce the phase lag error. The higher the APR feedforward gain value, the less the pulse-train tracking error, and the faster the position control response. However, setting the APR feedforward gain too high may cause overshoot.

# **PLC1.ir**

- $\Box$  When external torque occurs, for example, if there is a load increase on the platform, too low proportional gain may not be able to meet your application for position tracking error. At this time, increase the APR feedforward gain appropriately to reduce the position dynamic tracking error effectively.
- $\Box$  Switch between the speed mode and position control mode:
	- When you switch from the speed mode to the position control mode, Pr.11-25 is automatically set to 100.
	- When you switch from the position control mode to the speed mode, Pr.11-25 remains at the setting value you have set.

 $\mathcal{N}$   $\mathcal{F}$   $\mathcal{F}$   $\mathcal{F}$  APR Curve Time

 This parameter is the low-pass filter bandwidth for the APR feedforward gain (Pr.11-25). A rapid change of position input command may sometimes cause vibration when using the APR feedforward gain. Increase the low-pass filter bandwidth to reduce vibration.

 $\left\{\right\}$  -  $\left\{P\right\}$  Max. Torque Command

Settings 0–500%

Settings 0.00–655.35 sec.

Determines the upper limit of the torque command (motor rated torque is 100%).

 $H - 2R$  Torque Offset Source

Settings 0: Disable

- 1: Analog signal input (Pr.03-00)
- 2: Pr.11-29
- 3: Controlled through external terminals (Pr.11-30–Pr.11-32)
- $\Box$  Specifies the torque offset source.
- When set to 3 (external terminal control), the torque offset sources are Pr.11-30, Pr.11-31 or Pr.11-32 according to the multi-function input terminal settings 31, 32 or 33. Refer to the following chart:

Normally open (N.O.) contact: ON= contact closed, OFF= contact open

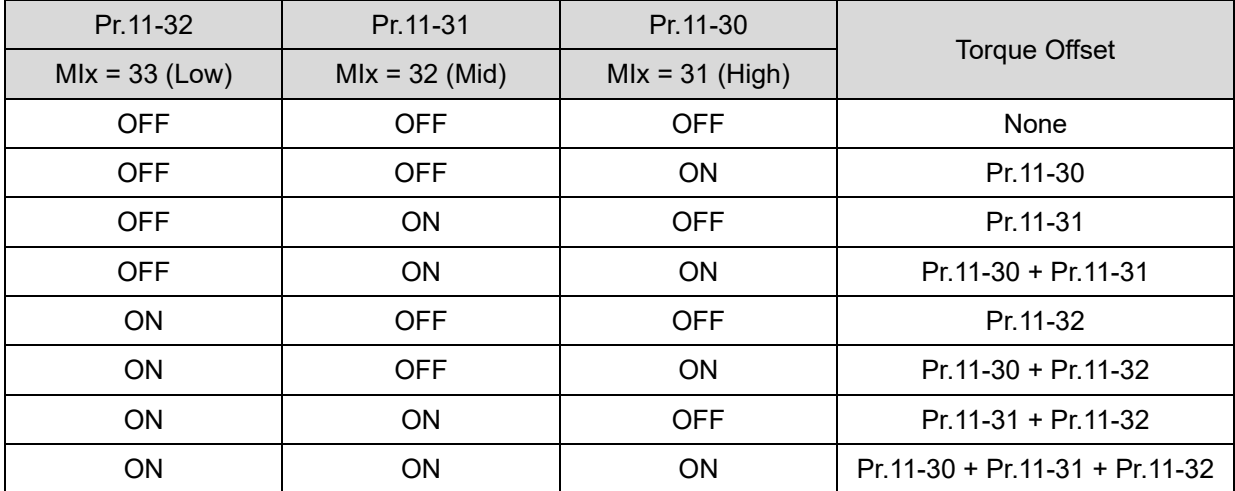

Default: 0

Default: 100

Default: 3.00

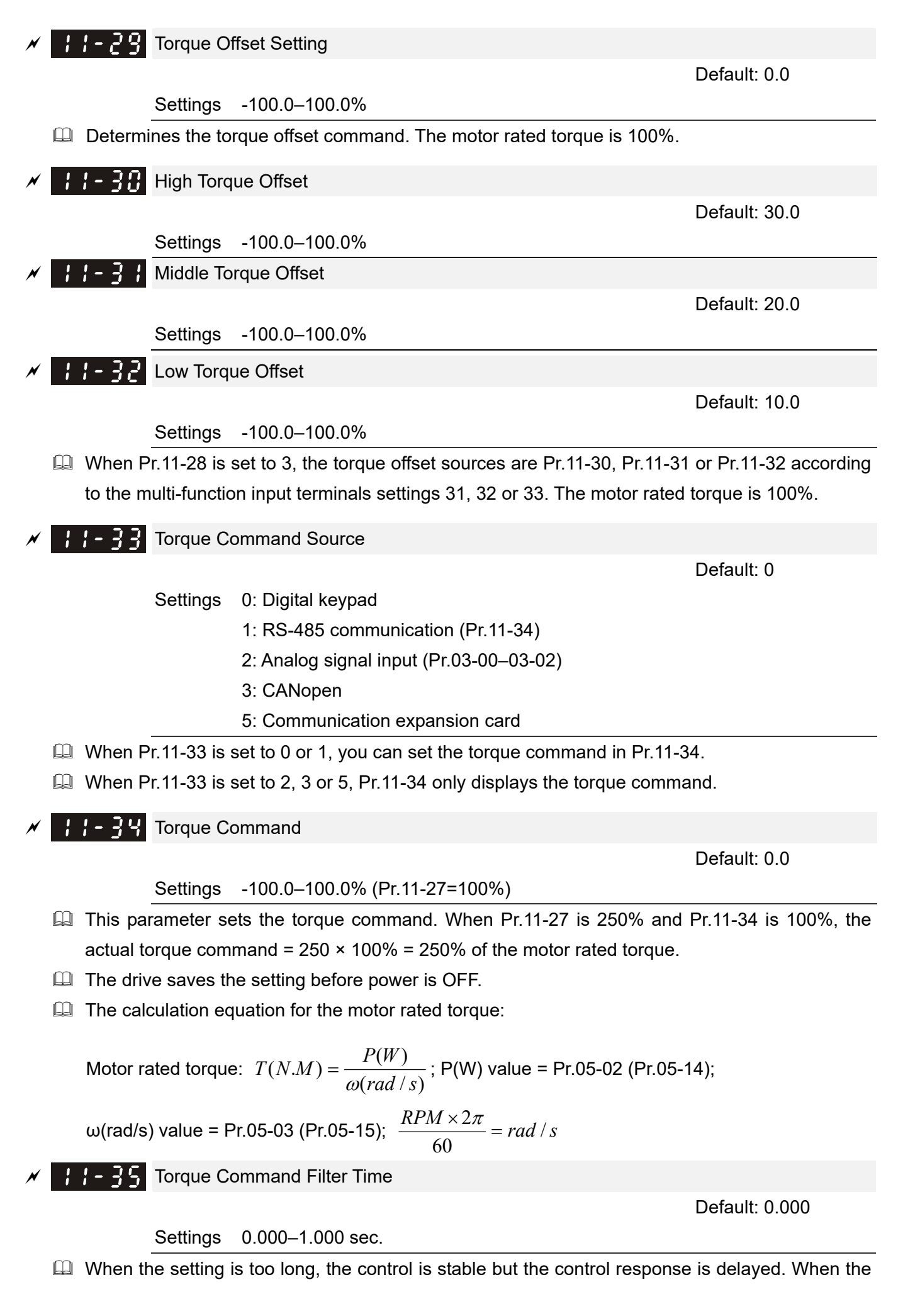

setting is too short, the response is quick but the control may be unstable. Adjust the setting according to your control and response situation.

 $\Box$  If Pr.00-11=8 (SynRM sensorless), then the default becomes 0.050.

## **BR** Speed Limit Selection

Default: 0

- Settings 0: Set by Pr.11-37 (Forward Speed Limit) and Pr.11-38 (Reverse Speed Limit) 1: Set by Pr.00-20 (Source of Master Frequency Command) and Pr.11-37, Pr.11-38
	- 2: Set by Pr.00-20 (Source of Master Frequency Command).
- Speed limit function: when you use the torque control mode, if the torque command is greater than the load, the motor accelerates until the motor speed equals the speed limit. At this time, it switches to speed control mode to stop acceleration.
- $\Box$  Pr. 11-36=1:
	- When the torque command is positive, the forward speed limit is Pr.00-20 and the reverse speed limit is Pr.11-38. When the torque command is negative, the forward speed limit is Pr.11-37 and the reverse speed limit is Pr.00-20.
	- Example:

In an unwinding application, if the torque command direction is different from the motor operating direction, the load drives the motor. In this case, the speed limit must be Pr.11-37 or Pr.11-38. Only in normal applications, when the motor drives the load and the torque command is in the same direction as the speed limit, you can set the speed limit according to Pr.00-20.

 $\Box$  In torque control mode, the F page of keypad displays the present speed limit value. For details on the keypad display, refer to the LED Function Description in Chapter10 "Digital Keypad".

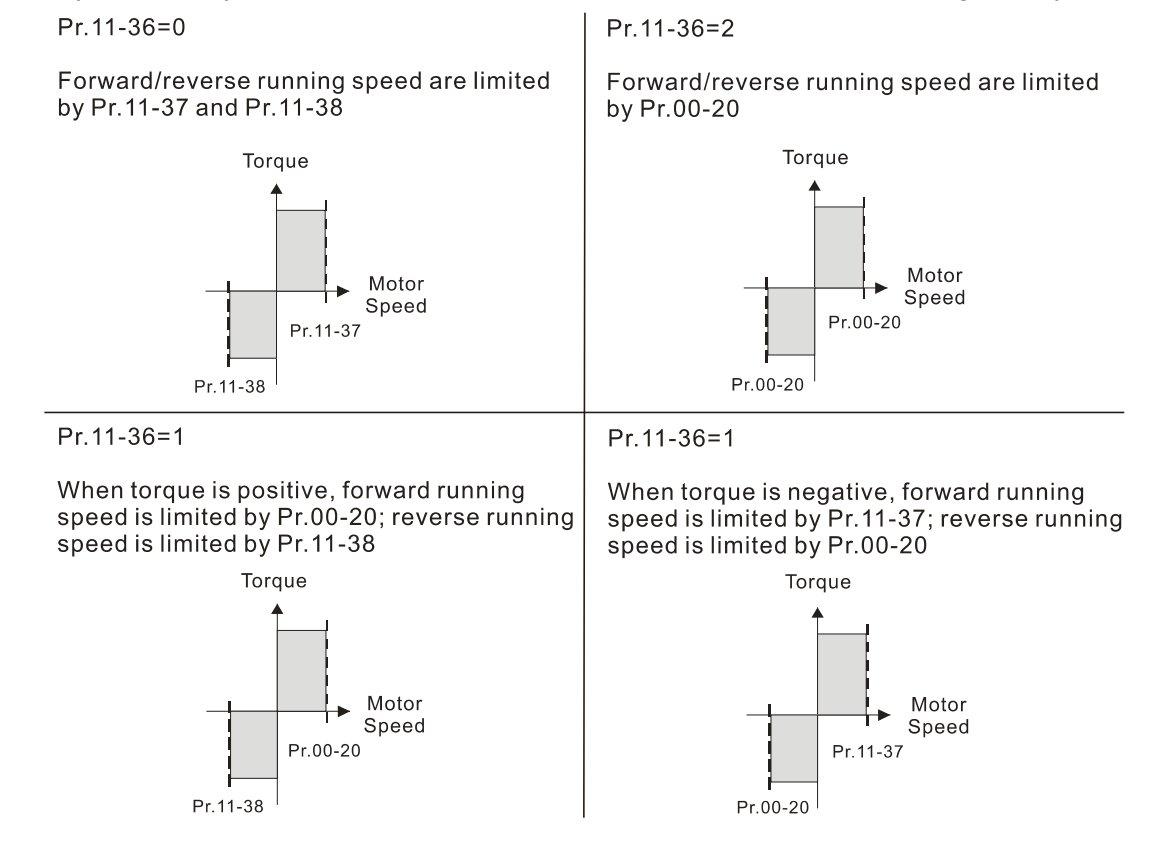

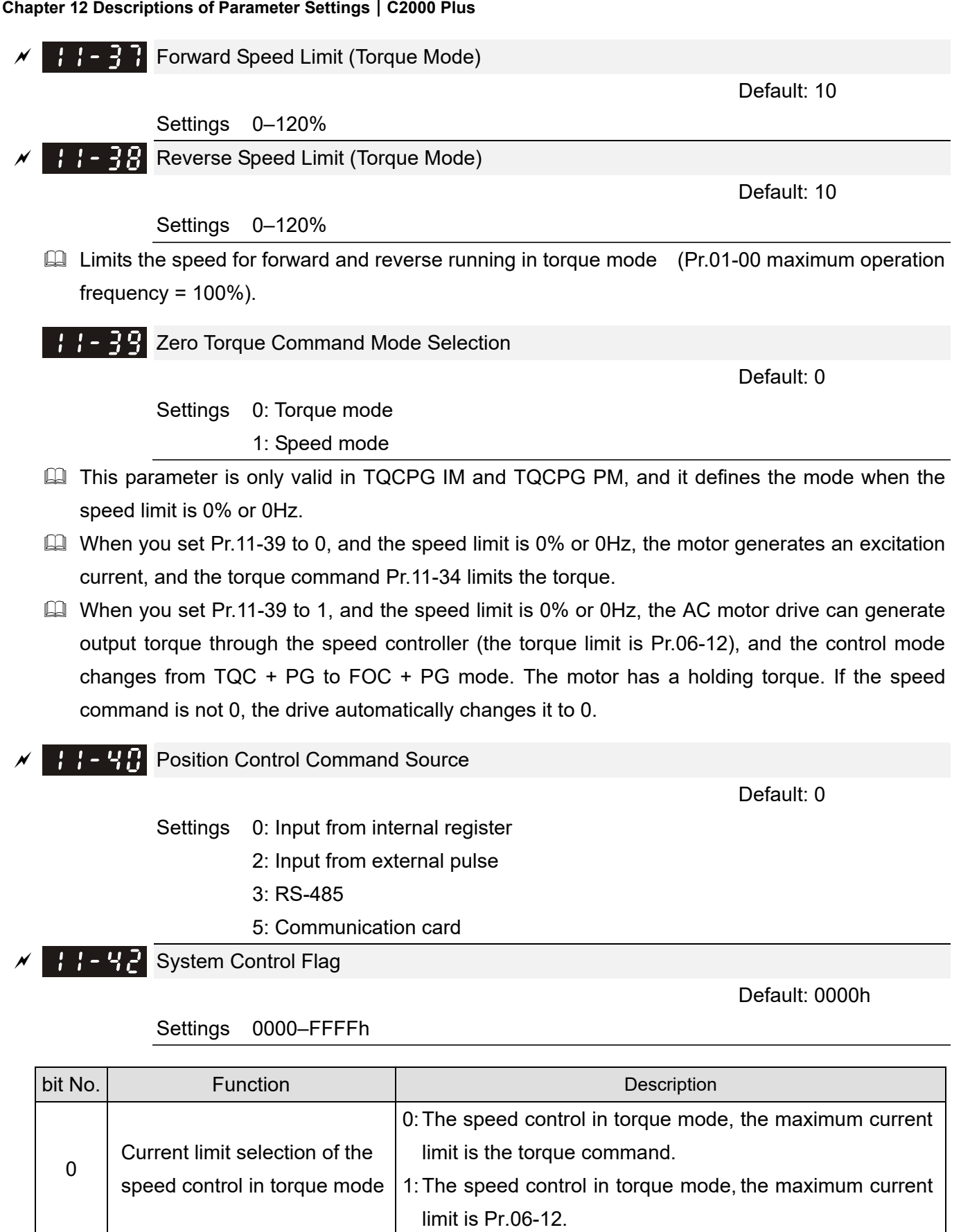

 $P \cdot P$  Position Control Maximum Frequency

Default: 60.00

#### Settings 0.00–599.00 Hz

- $\Box$  Sets the maximum operating frequency when the drive is in position control mode.
- **Also sets the speed limit for pulse-train positioning position control. If the output frequency** reaches the maximum frequency for position control, the system uses the maximum frequency for position control as the operating frequency and slowly executes the remaining pulse-train commands.
- $\Box$  If the multi-function input terminal MI=35 (enable single-point positioning) is enabled under the speed mode, the drive refers to Pr.11-43 settings when executing the single-point positioning. Refer to the diagram below when Pr.11-43 is set to 40 Hz and 10 Hz respectively.

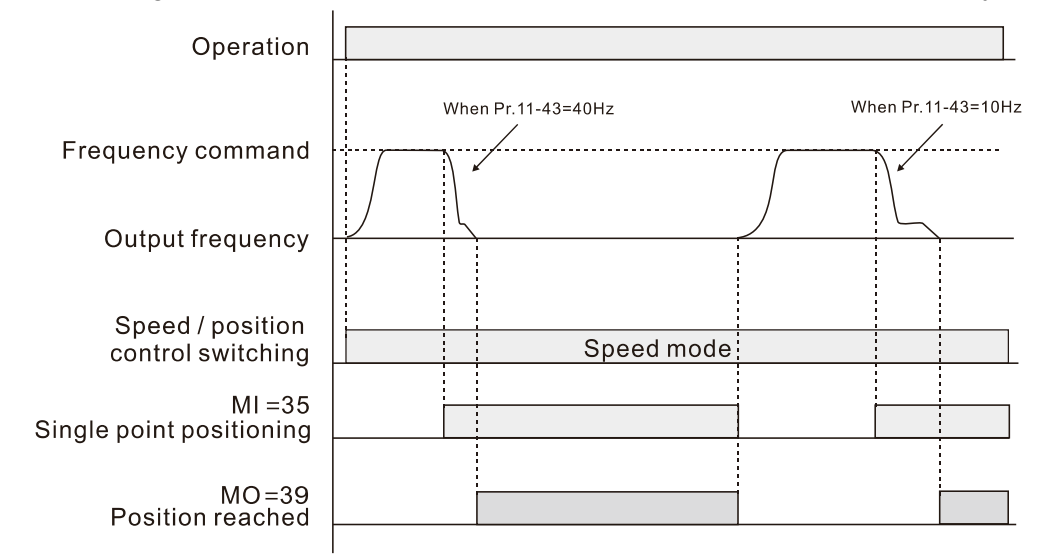

 $\Box$  If the multi-function input terminal MI=89 (position / speed mode switch) is enabled under the speed mode, the drive refers to Pr.11-43 settings when executing the pulse-train positioning position control, as shown in the diagram below.

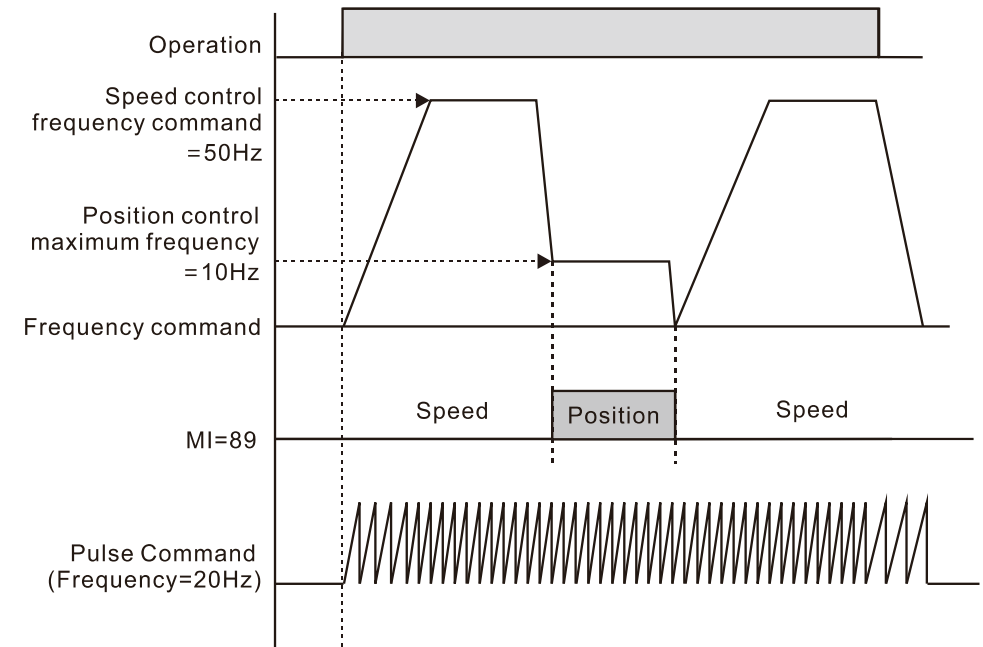

- When executing the homing position control, the last creeping speed refers to Pr.11-43 settings.
- When Pr.11-00 bit8=0 and the drive is in P2P positioning position control mode, the speed for each movement among positions also refers Pr.11-43 settings.

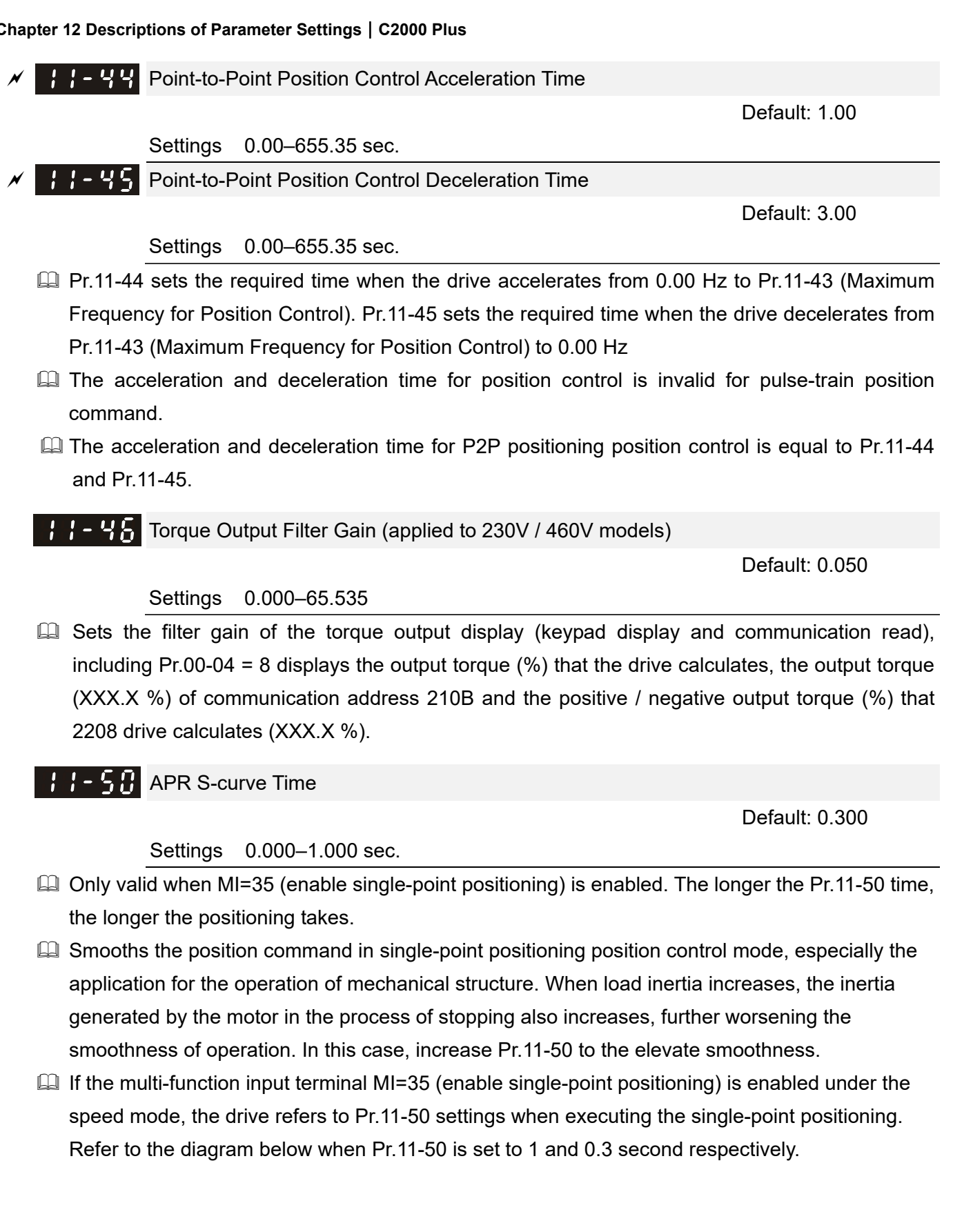

#### **Chapter 12 Descriptions of Parameter Settings | C2000 Plus**

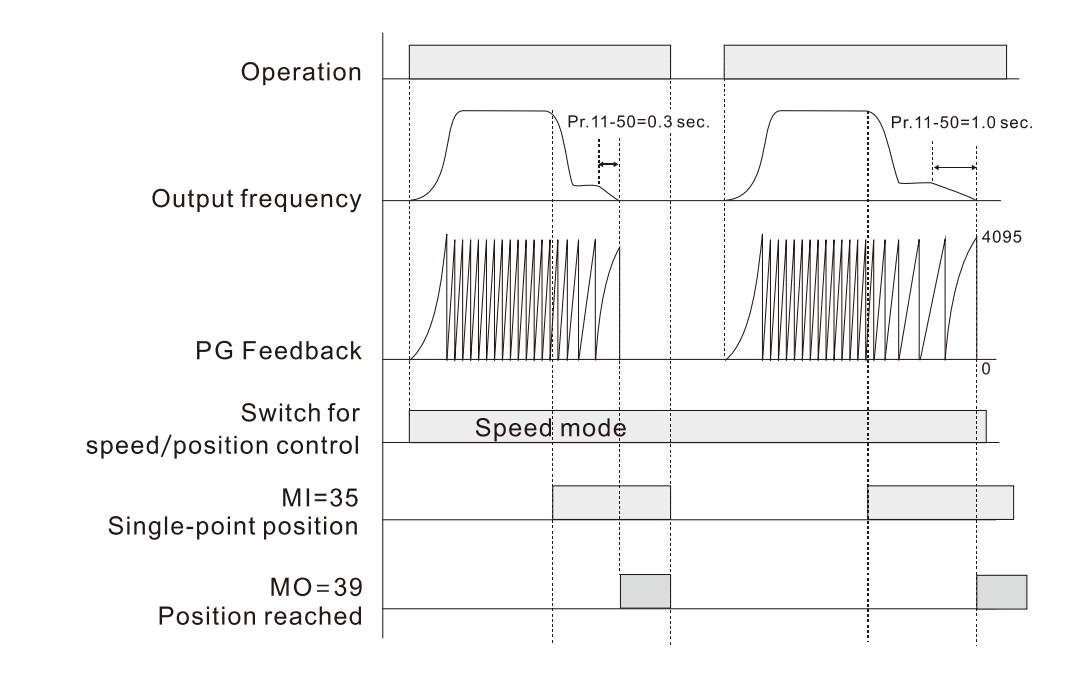

 $11 - 52$ Allowable Position Error Range

Default: 10

Settings 0–65535 pulse

**Allowable Position Error Cumulative Time** 

Default: 0.500

Settings 0.000–65.535 sec.

- When the position error is smaller than or equal to the allowed position error tolerance, and exceeds Pr.11-53 setting time, MO=39 (position reached) outputs.
- $\Box$  If the position error is larger than the allowed position error tolerance, the drive waits until the position error is smaller than or equal to the allowed tolerance and until Pr.11-53 setting time arrives, MO=39 outputs.

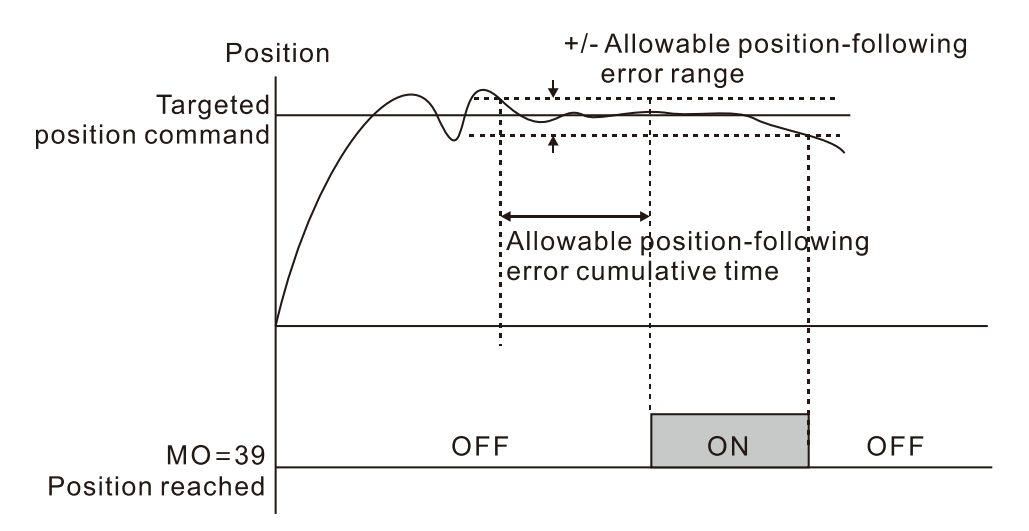

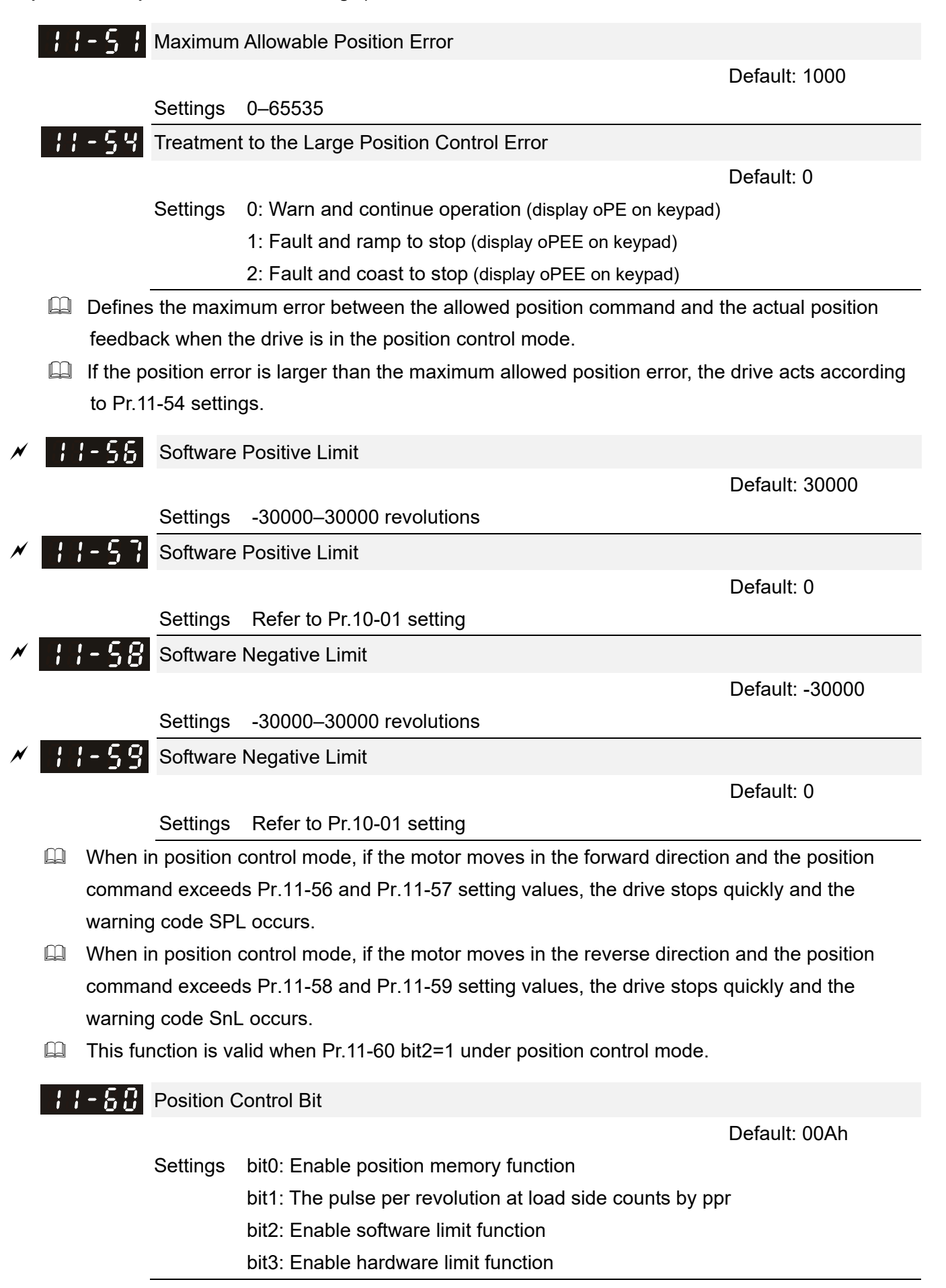

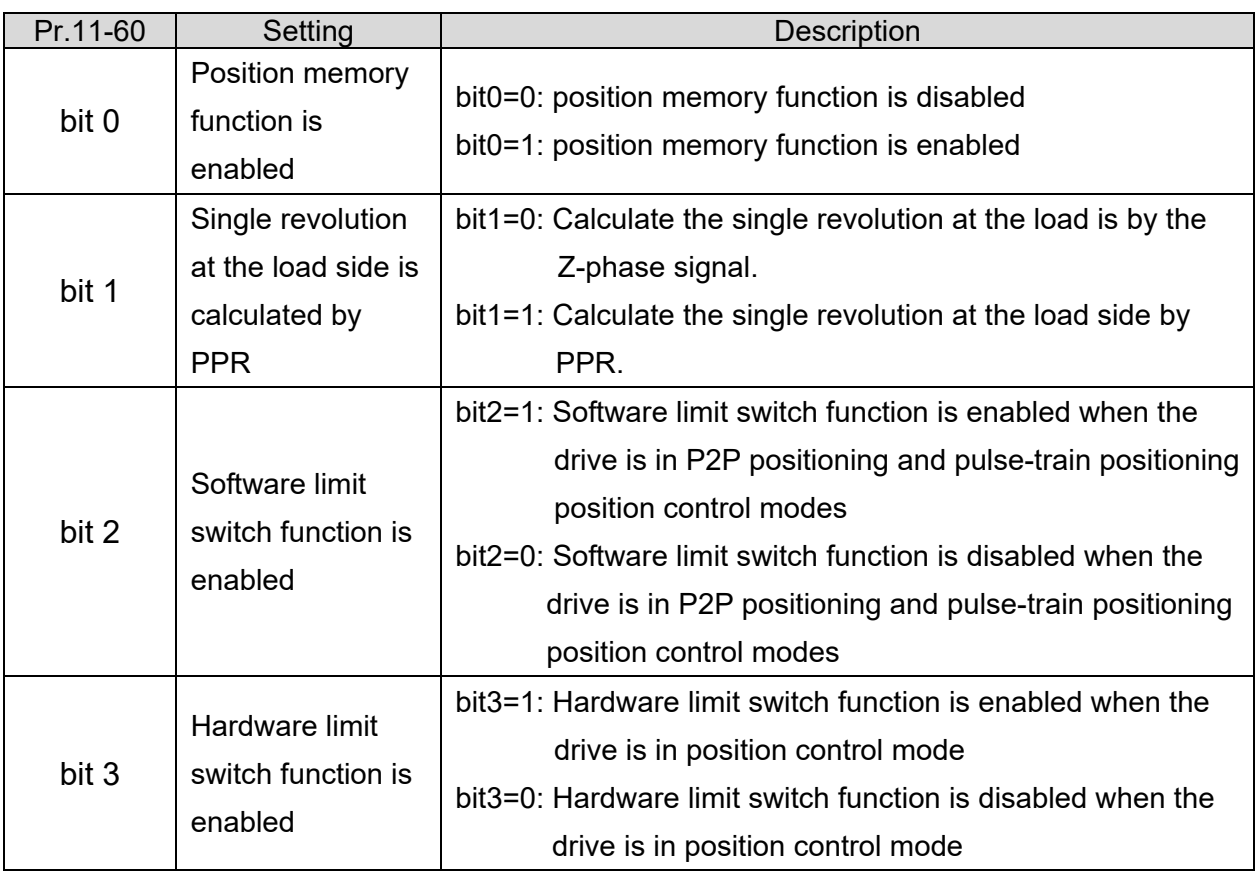

Control modes for Pr.11-60 bit2 and bit3 settings:

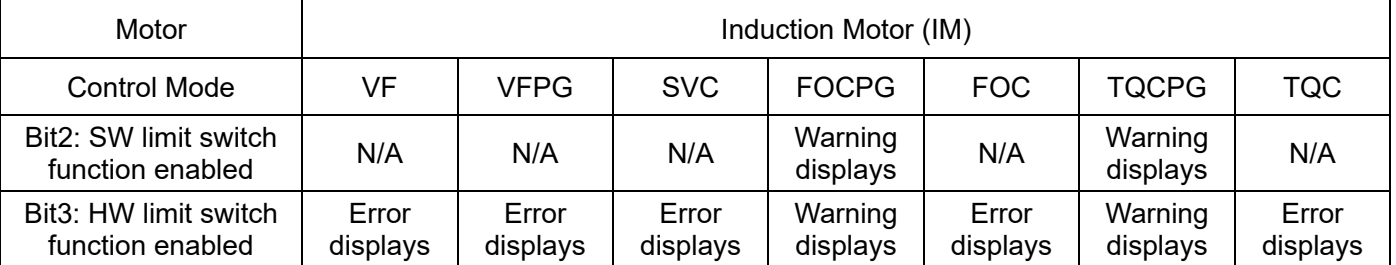

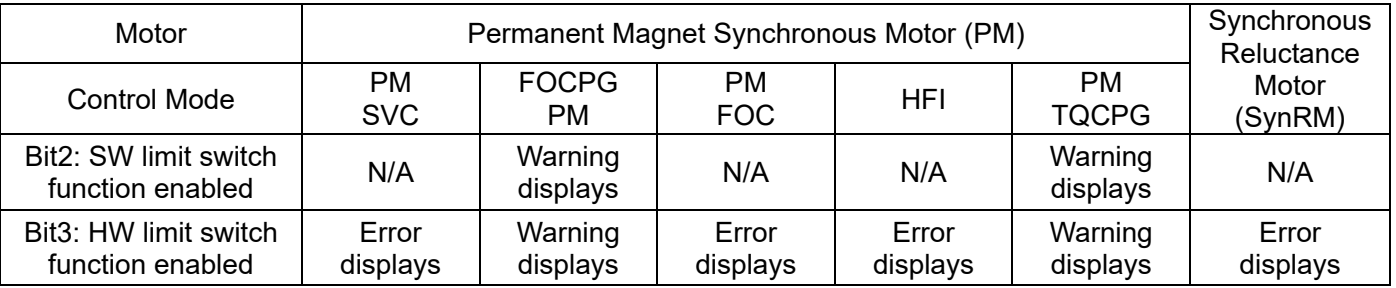

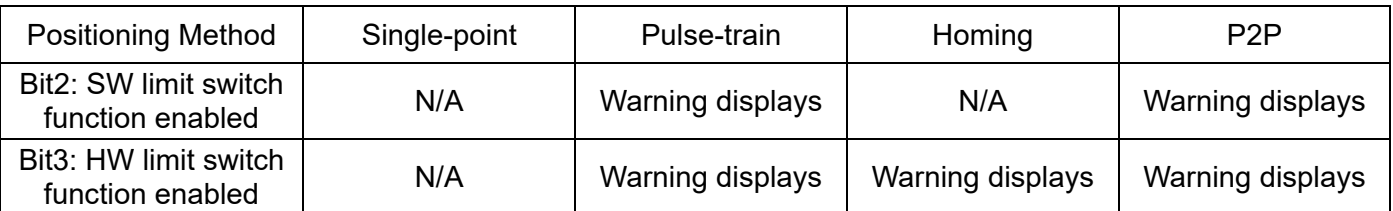

 The position memory function is available for coordinate system that remains at the mechanical origin after the drive's power-off when using incremental encoder

For example, if the motor stops at the absolute position 100000 before power-off, then the motor's initial position remains at 100000 and homing has been completed after the drive is powered on

again. With the position memory function, you do not need to do the homing again. It is time-saving and more efficient.

- $\Box$  The position memory function is valid only when the homing has been completed. Any incomplete homing cannot work with this function.
- **Exaged The position memory function only works with motor that has braking mechanism. If you move the** motor by hands or by other methods when the drive is powered off, the saved origin will be different from the actual origin after power resumes because the drive cannot realize the moving distance during power-off, further causing a risk of collision when executing position commands.
	- $\mathbb{F}$   $\mathbb{F}$   $\mathbb{F}$  Encoder at Load Side ppr Number (high byte) Default: 0  $\left\{\cdot\right\}$  -  $\left\{\cdot\right\}$  Encoder at Load Side ppr Number (low byte)

Default: 0

Settings 0–65535

 $\Box$  When the encoder is installed at the motor side and the Z-phase is installed at the load side, you must set the PPR number at the load side to ensure the actual number of pulses per revolution because the pulse number for single revolution relates to the mechanical gear ratio and encoder PPR.

Example:

Assume that the mechanical gear ratio of the motor side to the load side is 10:1 (motor's 10 revolutions = load's 1 revolution) and Pr.10-01=1024:

- If you are to position at the load side at 0 degree, set Pr.11-62=0 and Pr.11-63=10240  $[=1024 \times 10]$
- If you are to position at the load side at 270 degrees, set Pr.11-65=0 and Pr.11-66=7680  $[-10240 \times 3/4]$ .
- $\Box$  Pr.11-63 and Pr.11-66 change with Pr.10-01 setting values. For example, set Pr.10-01=600, Pr.11-63=2400, and Pr.11-66=0–2399. Then, when you change Pr.10-01 to 1024, Pr.11-63 automatically changes to 4096, and Pr.11-66 setting range changes to 0–4095.

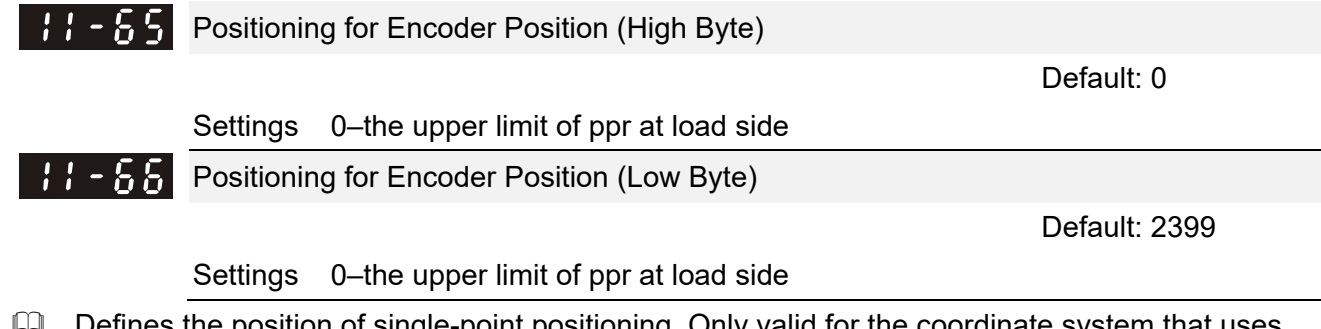

- $\Box$  Defines the position of single-point positioning. Only valid for the coordinate system that uses accumulated single revolution for the motor encoder.
- $\Box$  The coordinate system that uses accumulated single revolution for the motor encoder is established through the Z-phase signal. Without the Z-phase signal, such coordinate system cannot be established normally even though the drive is powered on.
- $\Box$  Needs to use with the multi-function input terminal MI=35 (Enable single-point positioning)
- $\Box$  When the single-point positioning position is set to 0, it is equal to the Z-phase position of the encoder.
- $\Box$  Single-point positioning position = Pr.11-65 × 65535 + Pr.11-66. And the maximum setting value is the number of pulses per revolution at the load side (Pr.11-62 and Pr.11-63).
- When the motor starts and runs at zero speed, and MI=35 (Enable single-point positioning) is active (level-triggered), the motor immediately moves to the single-point positioning position according to the current operation direction, as shown in the diagram below.

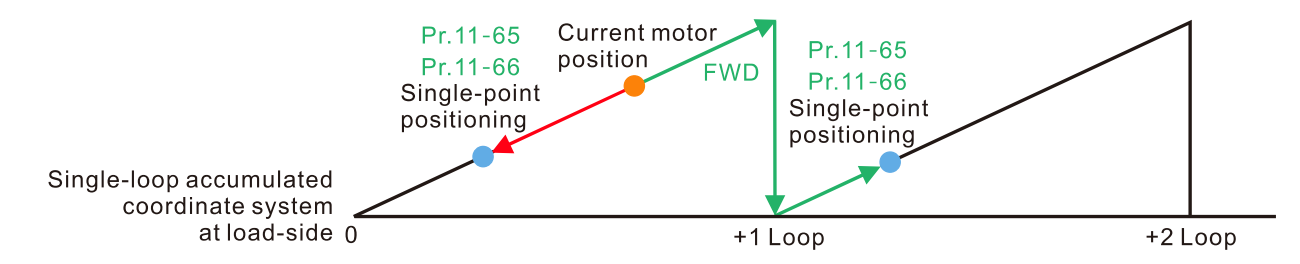

 $\Box$  When the motor starts and runs at constant speed, and MI=35 (Enable single-point positioning) is active (level-triggered), the motor starts to move and stop at the single-point positioning position according to the current speed and operation direction, as shown in the diagram below. The moving number of revolutions depends on the current moving speed.

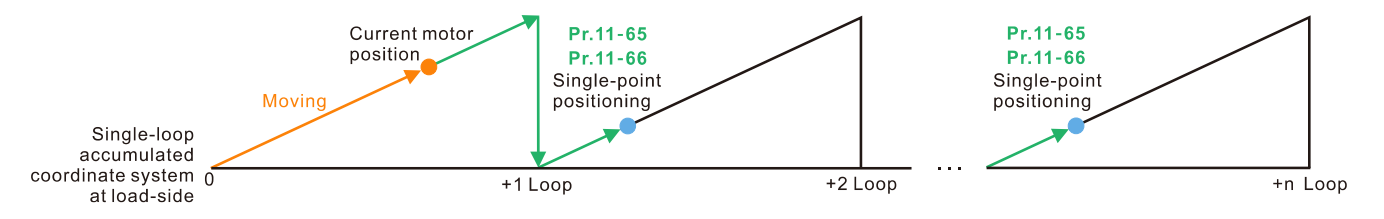

- $\Box$  When executing the single-point positioning, the moving distance will not be larger than one revolution if the drive has finished establishing the single revolution coordinate system.
- $\Box$  In the process of motor's operation and drive's executing single-point positioning, if MI=35 (Enable single-point positioning) is inactive, then the drive's single-point positioning function is disabled. If the drive was in speed mode before executing single-point positioning, the drive starts to accelerate to the operating speed.
- **Example, assume that Pr.11-65=1 and Pr.11-66=64464, then the single-point positioning** position = 130000 [=1  $\times$  65536+64464]. To position at 130000, if the current position of the load is at 0, and the motor PPR is 1024, then the actual number of pulses for the motor is 126 revolutions and 976 pulses [=130000/1024].

#### $11 - 58$ Homing Method

Default: 0008h

### Settings 0000h–0128h

- $\Box$  Used for establishing the coordinate system that uses accumulated multiple revolution for the motor encoder.
- **EQU** How to set Pr.11-68:

Example:

Set Pr.11-68=012h when using homing method 4; set Pr.11-68=116h when using homing method 10.

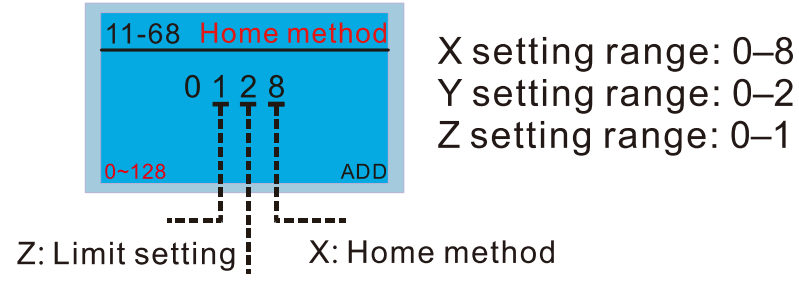

Y: Z-phase signal setting

**Example 3** Setting and description of homing parameter design (XYZ):

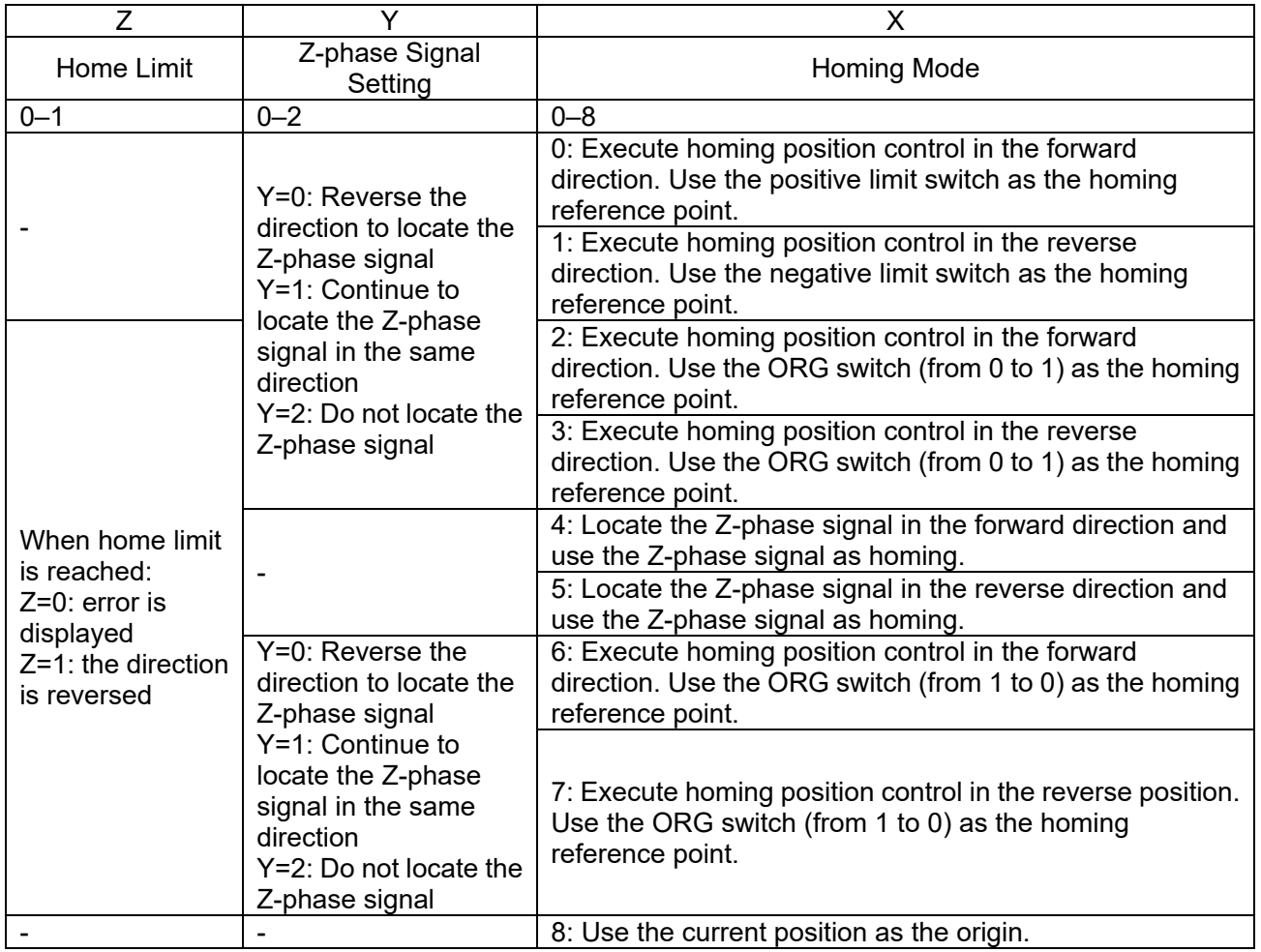

## **NOTE**

Forward direction means running in the clockwise (CW) direction; reverse direction means running in the counterclockwise (CCW) direction.

- You can use Pr.11-43, Pr.11-68–Pr.11-74 and MI=47 (enable the homing function) to execute homing position control.
- The correspondence between XYZ and CiA402 for homing mode selection:

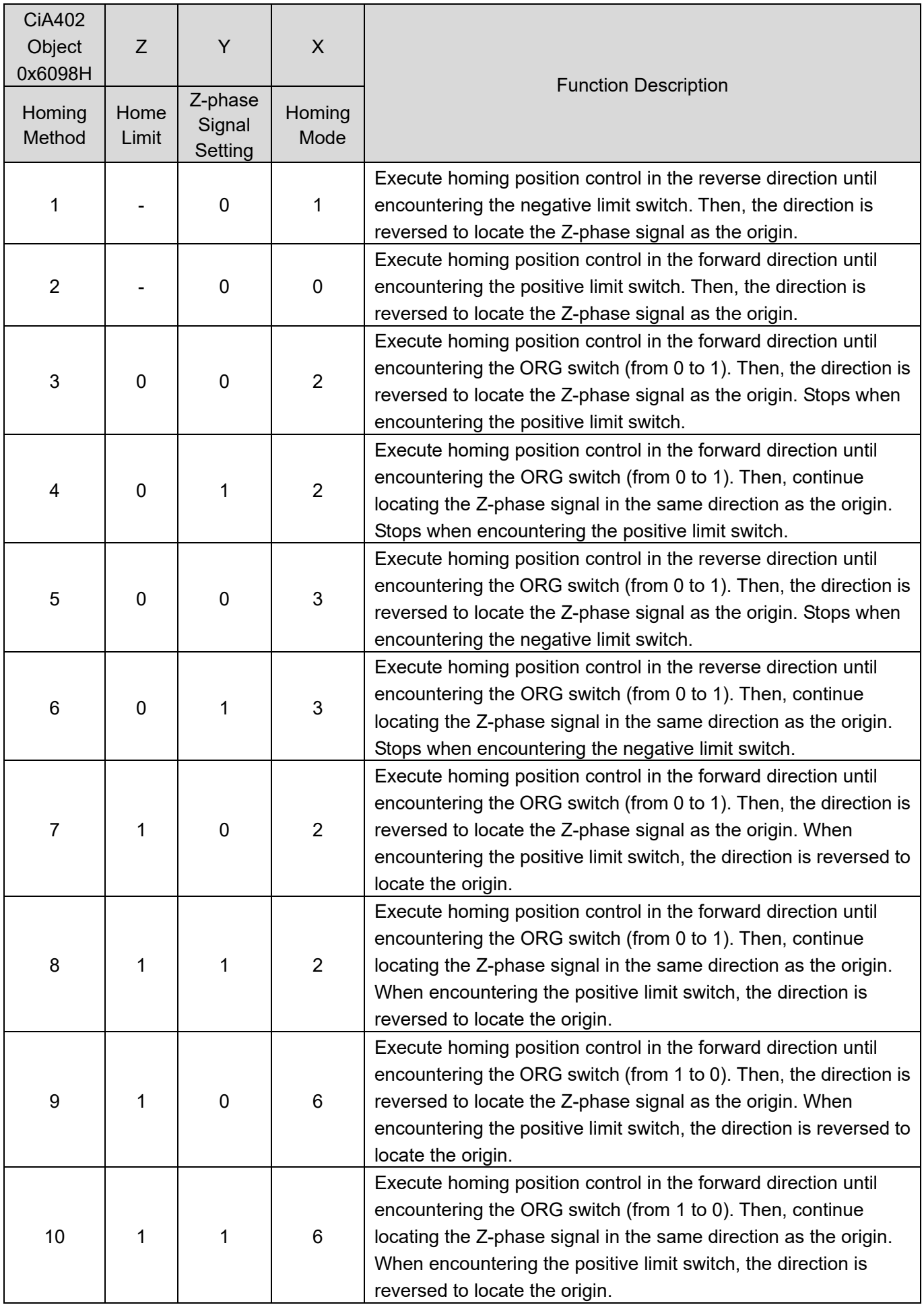
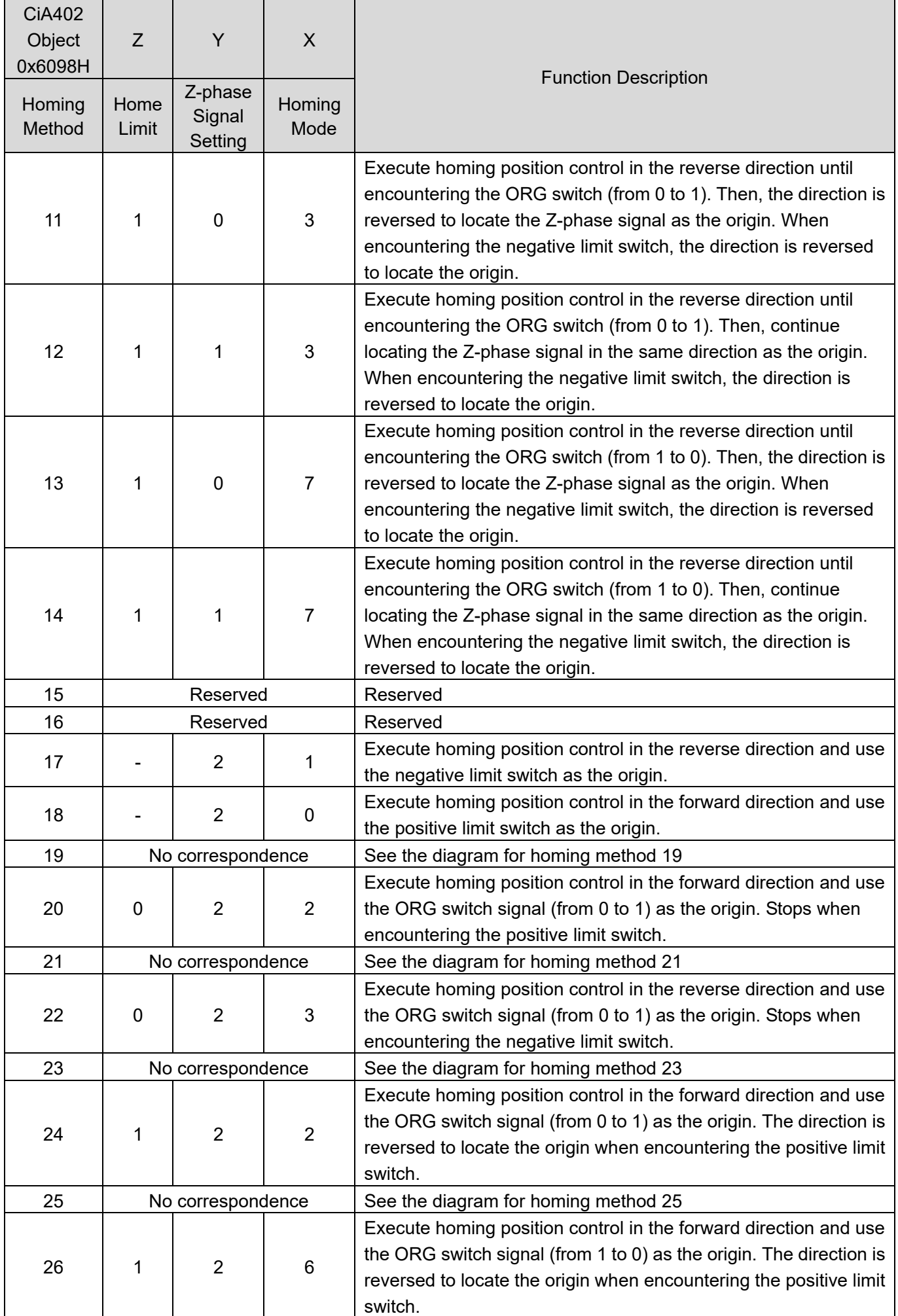

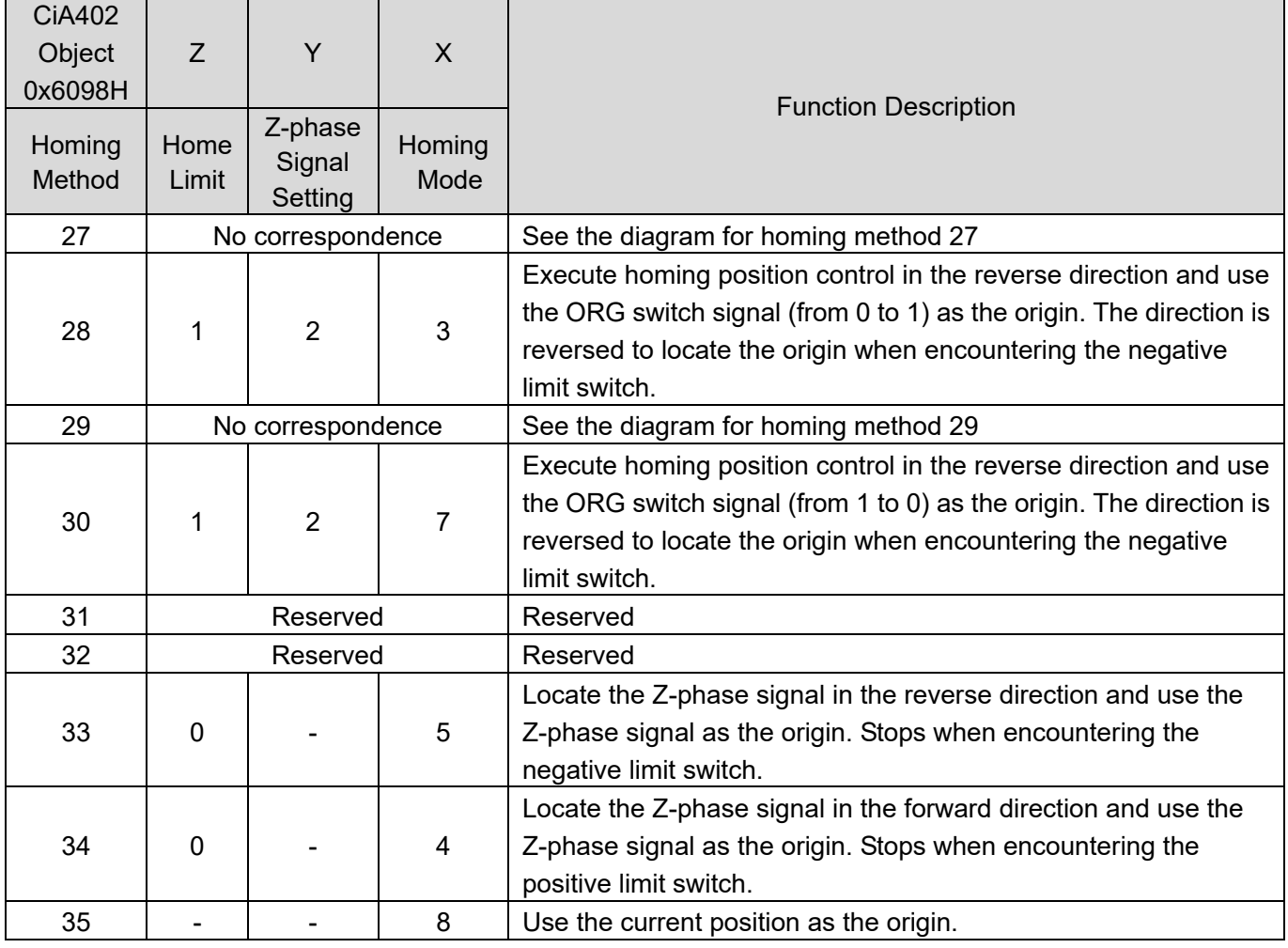

 Homing methods 19, 21, 23, 25, 27, and 29 cannot be set through the digital keypad KPC-CC01. Set them through communications.

Execute homing position control in the forward direction until encountering the positive limit switch. Then, the direction is reversed to locate the Z-phase signal as the origin.

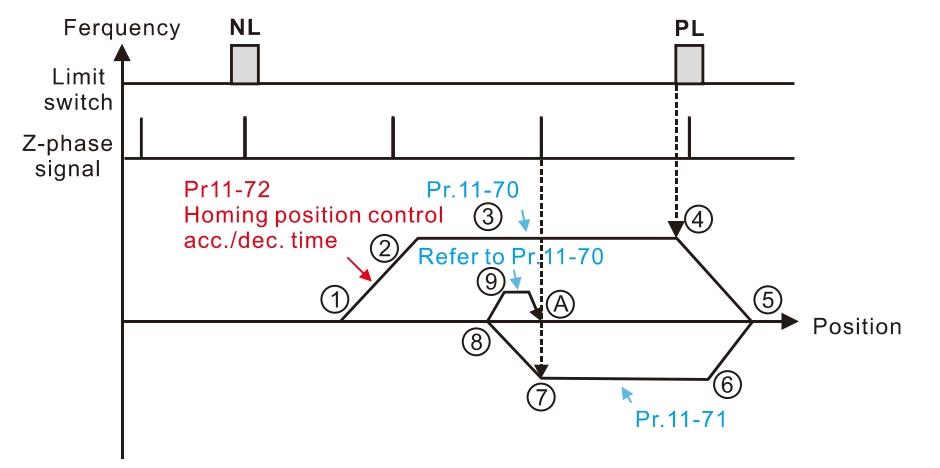

- 10 FWD Run for execute Homing position control function.<br>
2 Accelerate to Pr.11-70 Homing position
- control 1<sup>st</sup> step speed according to<br>Pr.11-72 Homing control acc./dec. time.
- 3 Operating with Pr.11-70 Homing position<br>control 1<sup>st</sup> step speed.
- 4 Deceleration according to Pr.11-72 after
- encountering the rising edge of the PL.<br> **(5)** Decelerate to 0Hz and change operating
- direction. After, accelerate to Pr.11-71<br>Homing control 2<sup>nd</sup> step speed according to Pr 11-72
- **S** Operating with Pr.11-71 Homing control 2<sup>nd</sup> step speed.<br>
(7) Deceleration according to Pr.11-72 after
- 
- encountering the Z-phase signal.<br> **(8)** Decelerate to 0Hz and change operating
- directions for search Z-phase signal.<br>
The Refer to Pr.11-70 Homing position
- control 1<sup>st</sup> step speed and start to execute creep speed.
- A Positioning in Z-phase signal completed.

Execute homing position control in the reverse direction until encountering the negative limit switch. Then, the direction is reversed to locate the Z-phase signal as the origin.

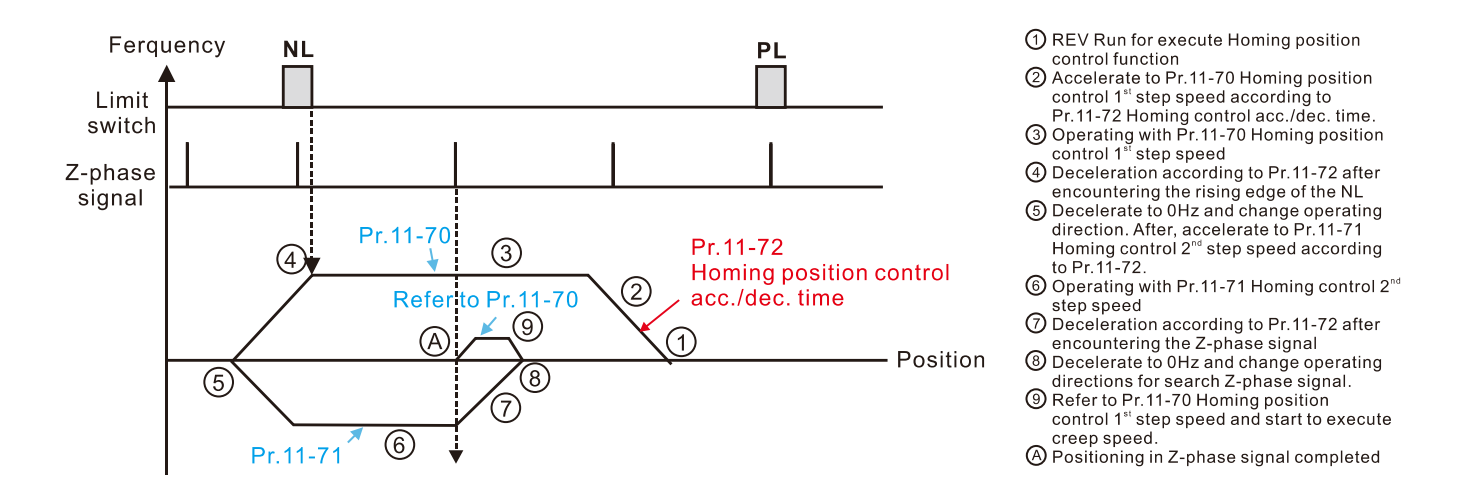

Execute homing position control in the forward direction until encountering the ORG switch (from 0 to 1). Then, the direction is reversed to locate the Z-phase signal as the origin.

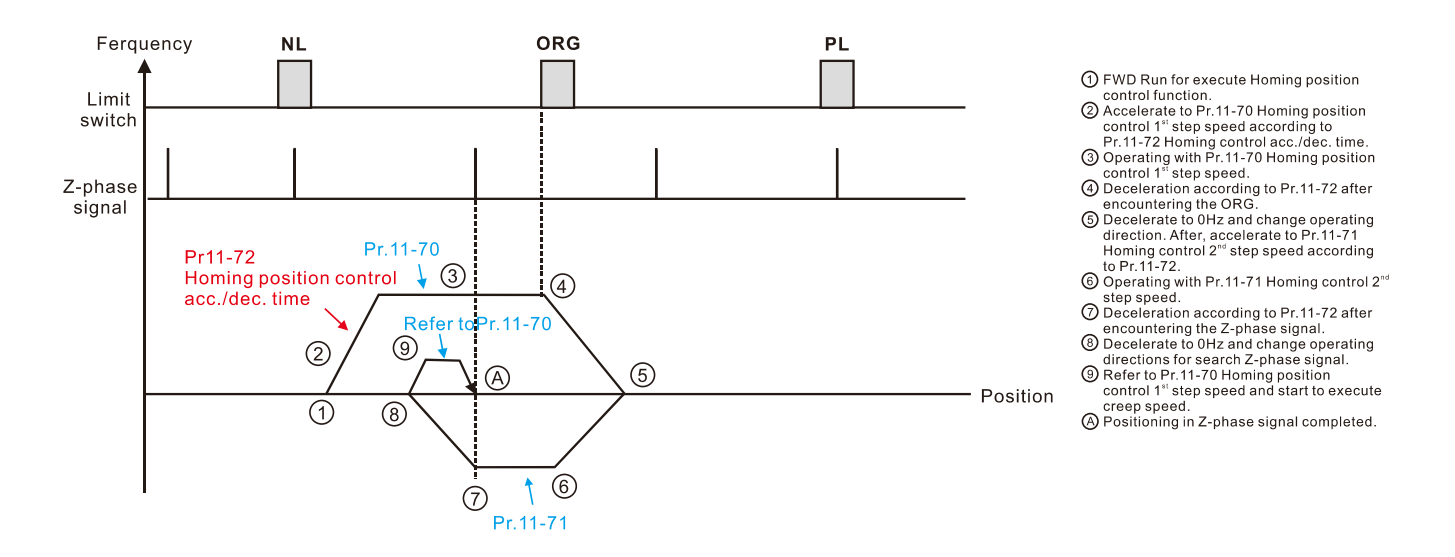

Execute homing position control in the reverse direction until encountering the ORG switch (from 0 to 1). Then, the direction is reversed to locate the Z-phase signal as the origin.

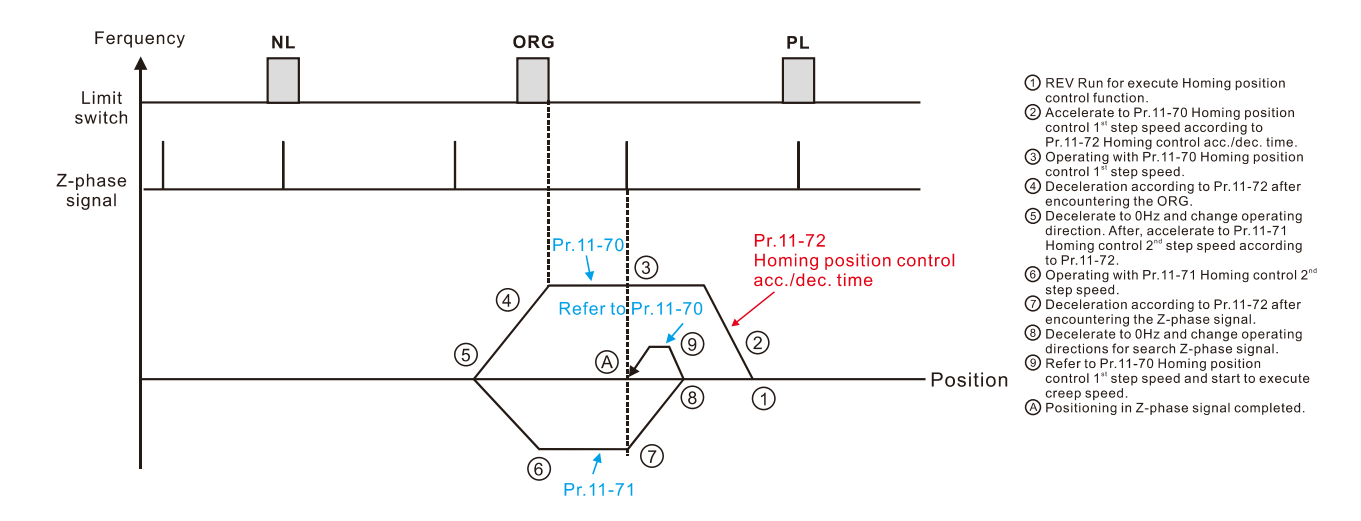

Execute homing position control in the forward direction until encountering the ORG switch (from 0 to 1). Then, continue locating the Z-phase signal in the same direction as the origin.

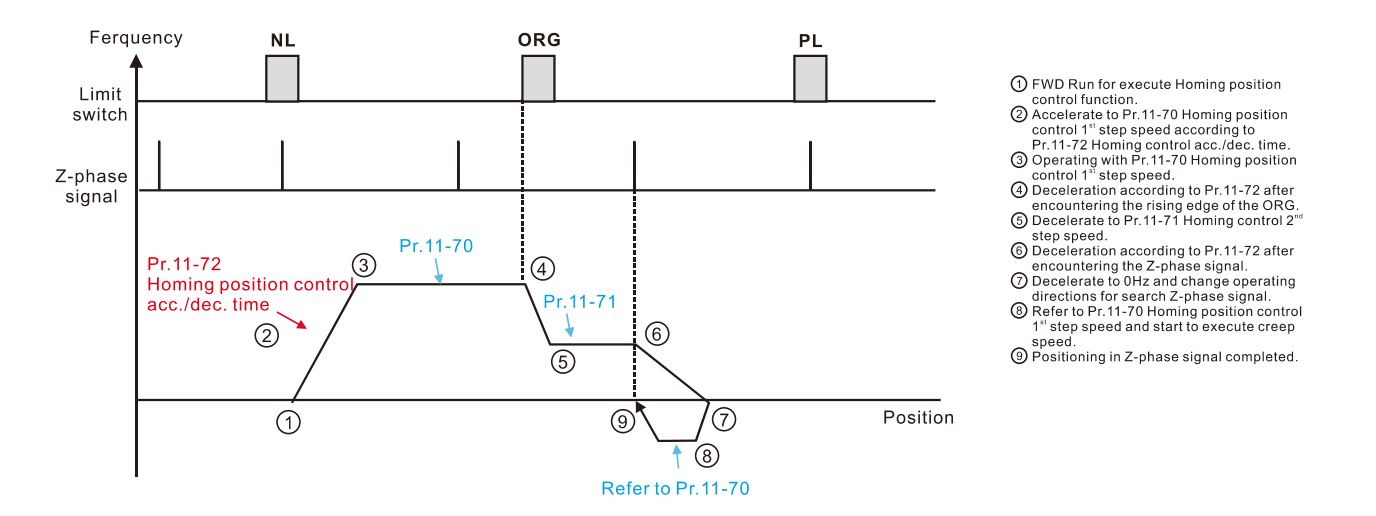

Execute homing position control in the reverse direction until encountering the ORG switch (from 0 to 1). Then, continue locating the Z-phase signal in the same direction as the origin.

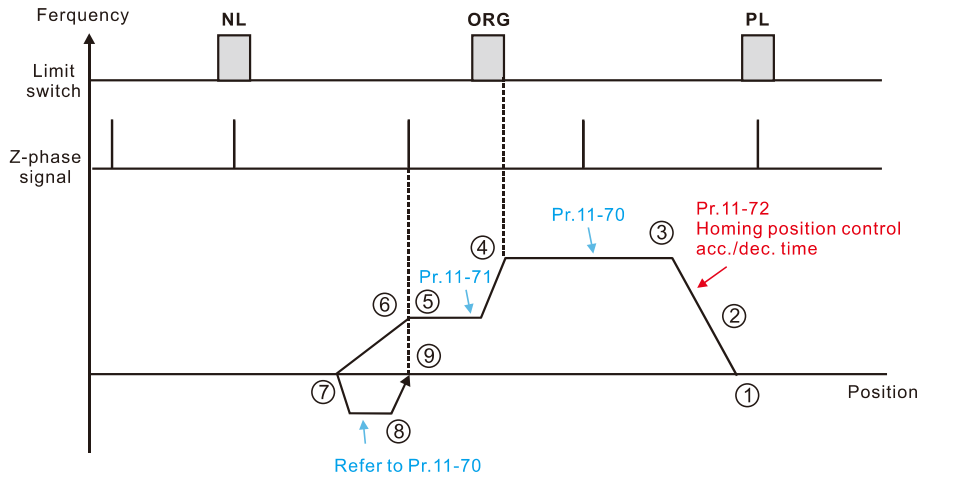

- 
- 
- 
- $\bigodot$  REV Run for execute Homing position<br>  $\bigodot$  Accelerate to Pr.11-70 Homing position<br>  $\bigodot$  Accelerate to Pr.11-70 Homing position<br>
control 1 " step speed according to<br>
Pr.11-72 Homing control acc./dec. time.<br>  $\bigodot$
- encountering the rising edge of the ORG<br>
5 Decelerate to Pr.11-71 Homing control 2<sup>nd</sup> step speed.
- step speed.<br>6) Deceleration according to Pr.11-72 after
- encountering the Z-phase signal<br>
◯ Decelerate to 0Hz and change operating
- directions for search Z-phase signal.<br>
® Refer to Pr.11-70 Homing position
- control 1<sup>\*</sup> step speed and start to execute creep speed
- O Positioning in Z-phase signal completed

Locate the Z-phase signal in the forward direction and use the Z-phase signal as the origin.

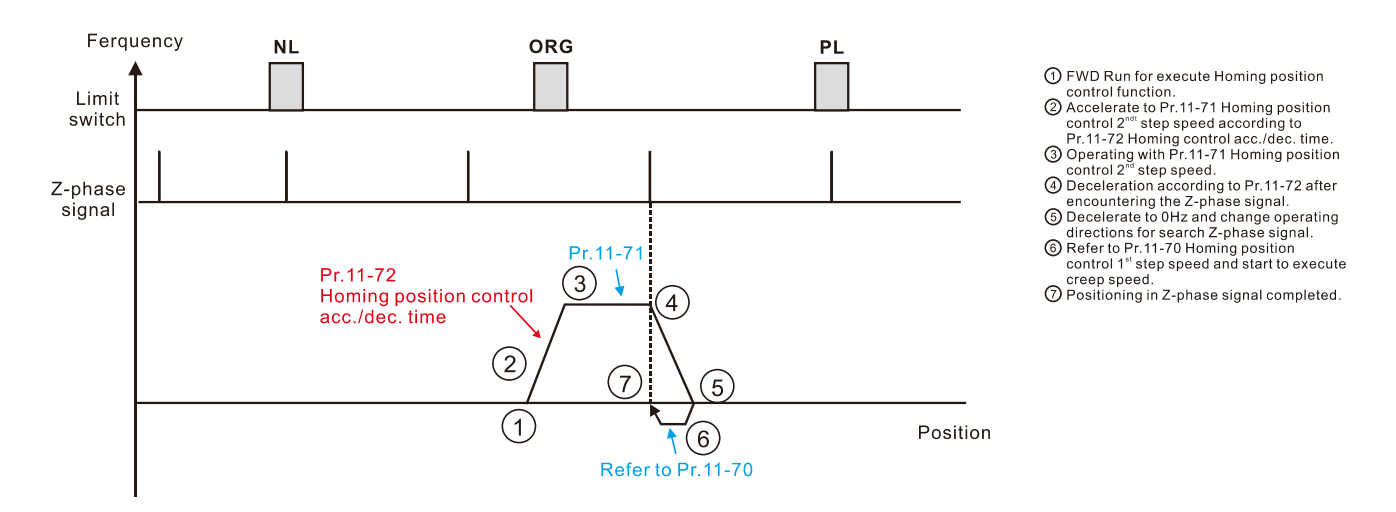

Locate the Z-phase signal in the reverse direction and use the Z-phase signal as the origin.

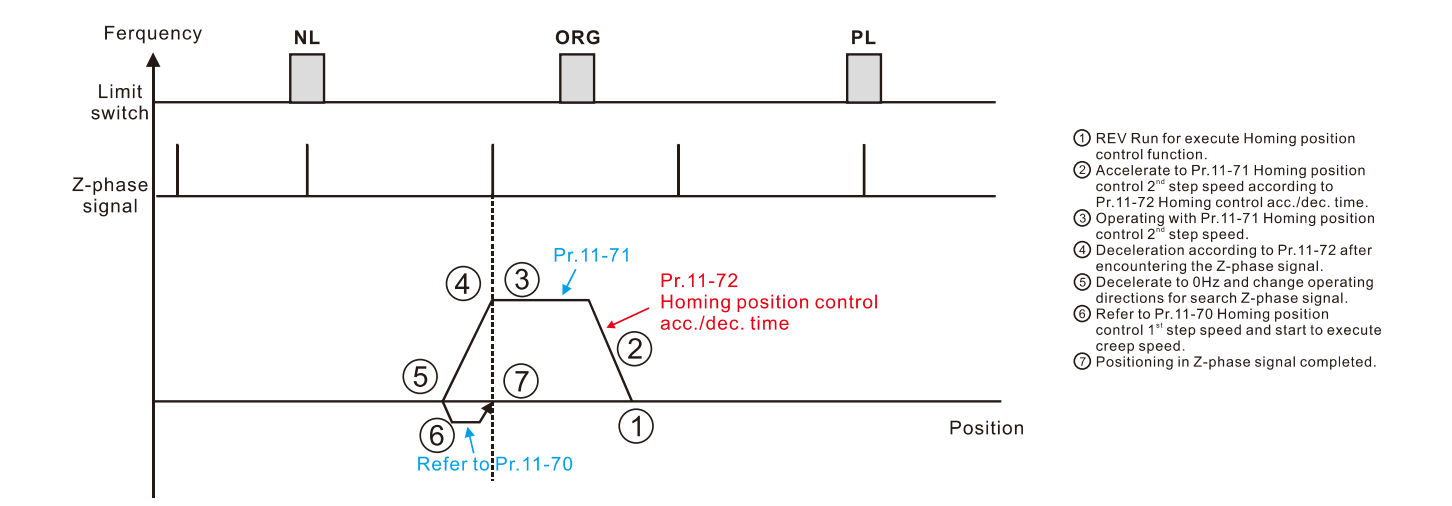

Execute homing position control in the forward direction and use the positive limit switch or the ORG switch as the origin.

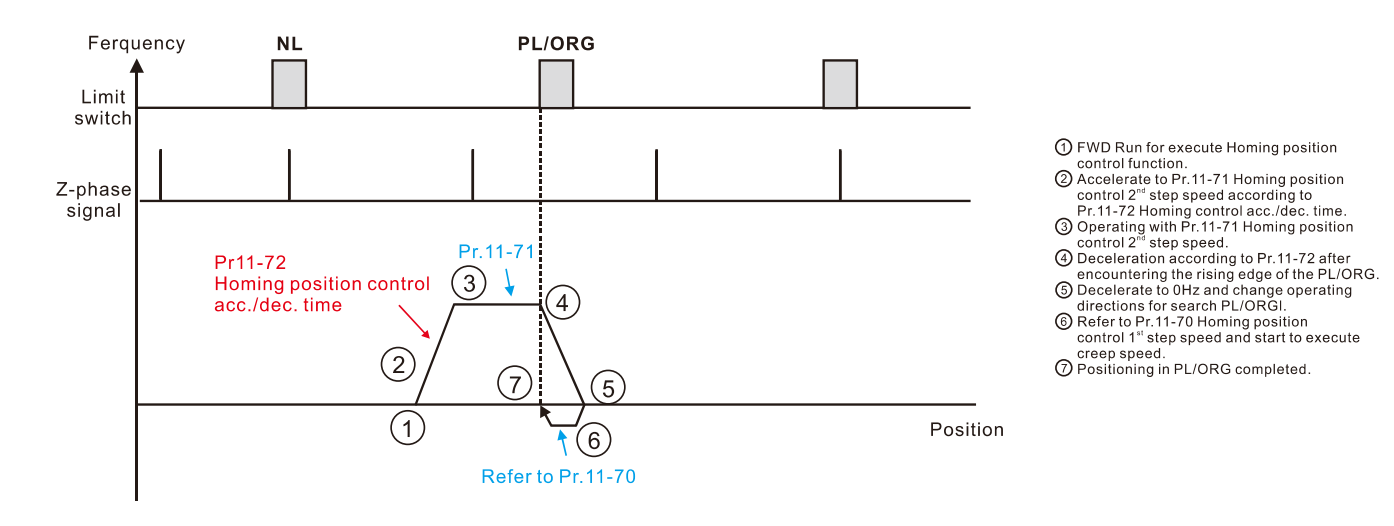

Execute homing position control in the reverse direction and use the negative limit switch or the ORG switch as the origin.

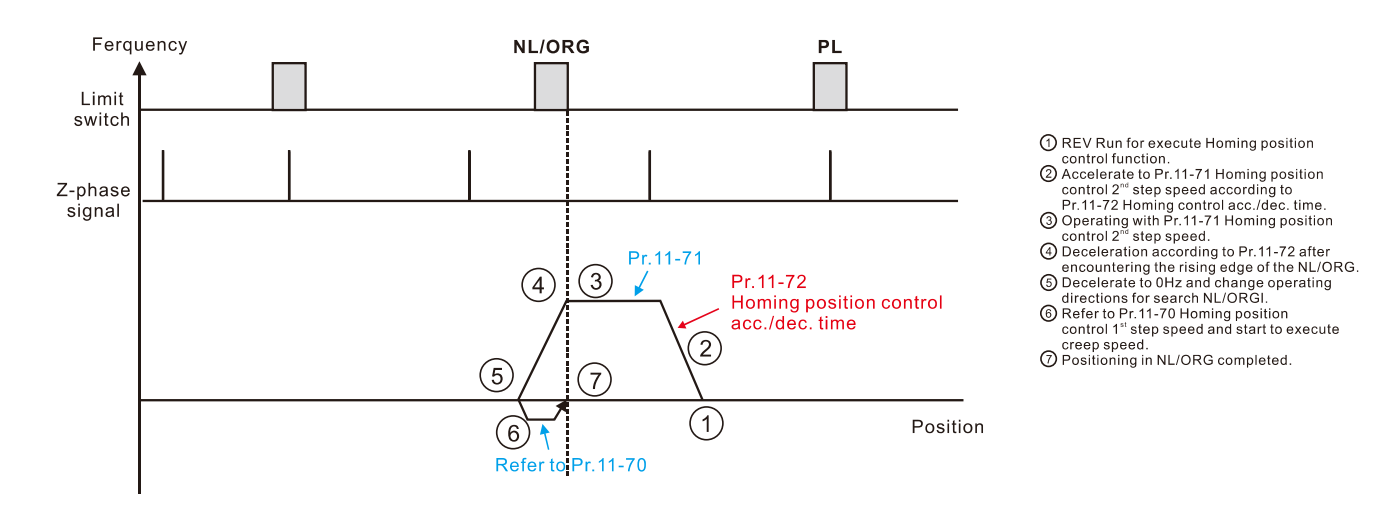

Execute homing position control in the forward direction until encountering the positive limit switch. Then, the direction is reversed to locate the Z-phase signal as the origin.

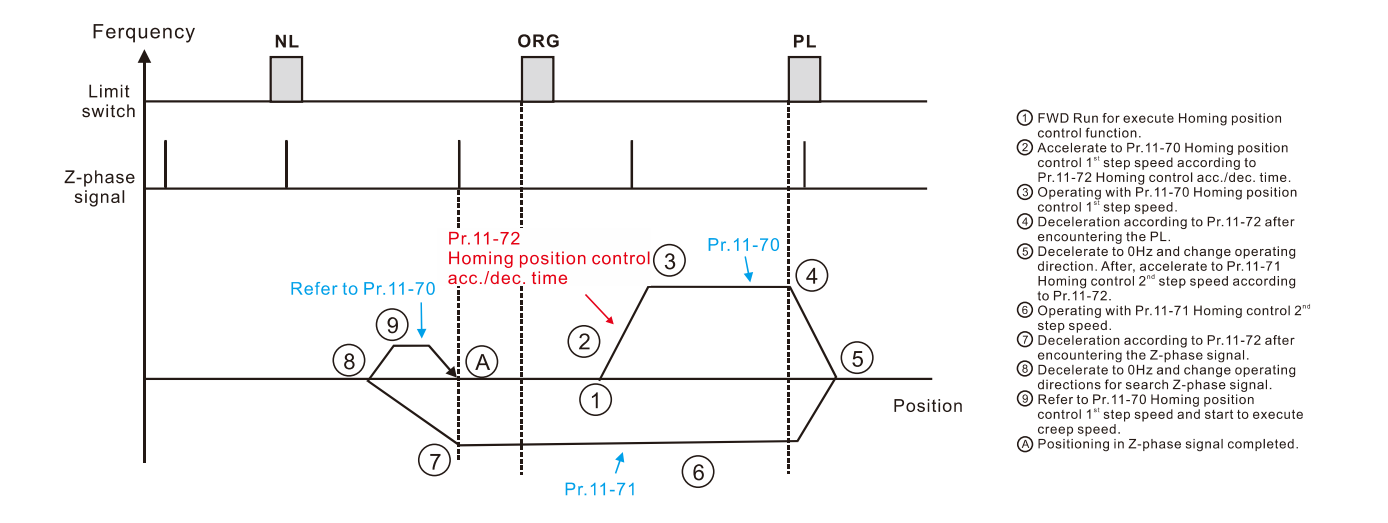

Execute homing position control in the reverse direction until encountering the negative limit switch. Then, the direction is reversed to locate the Z-phase signal as the origin.

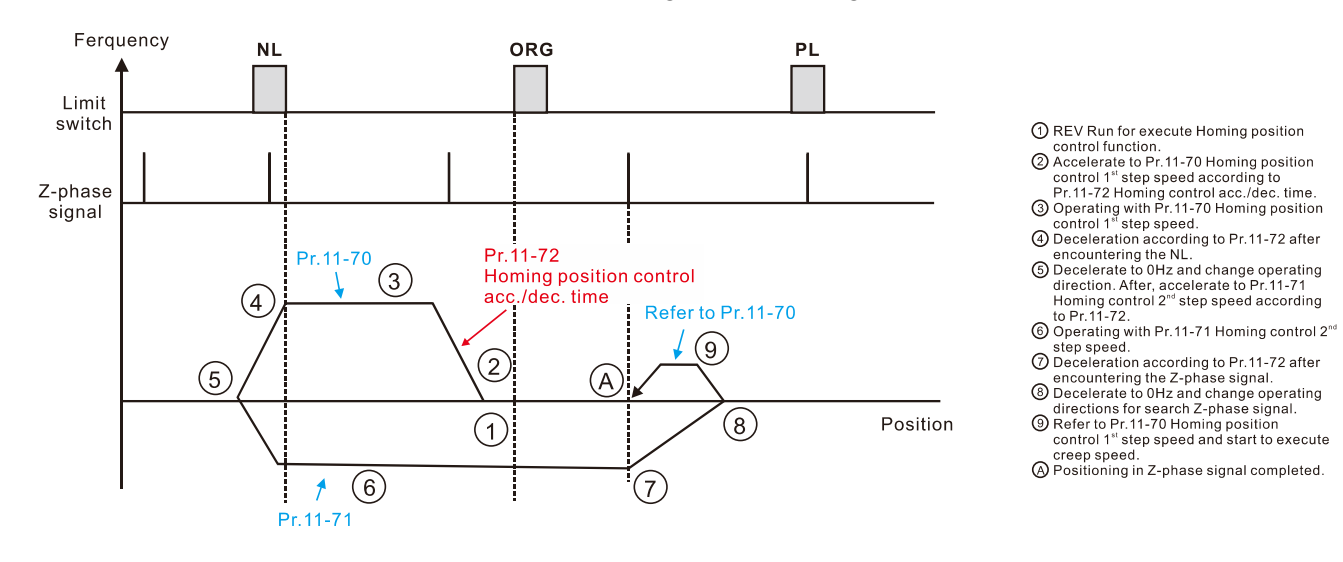

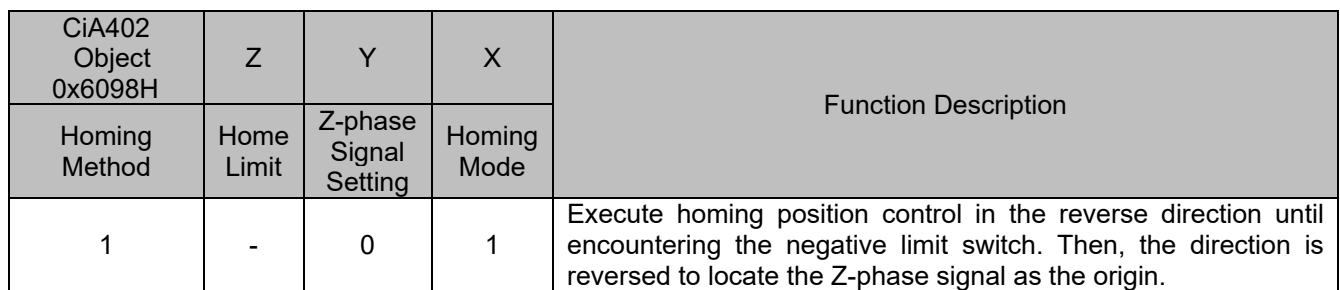

- 1. The initial movement is in the reverse direction.
- 2. When encountering the rising edge of the negative limit switch, the movement direction is reversed and waits for the falling-edge trigger of the negative limit switch.
- 3. Then, the movement locates the Z-phase signal in the forward direction and uses the Z-phase signal as the origin.

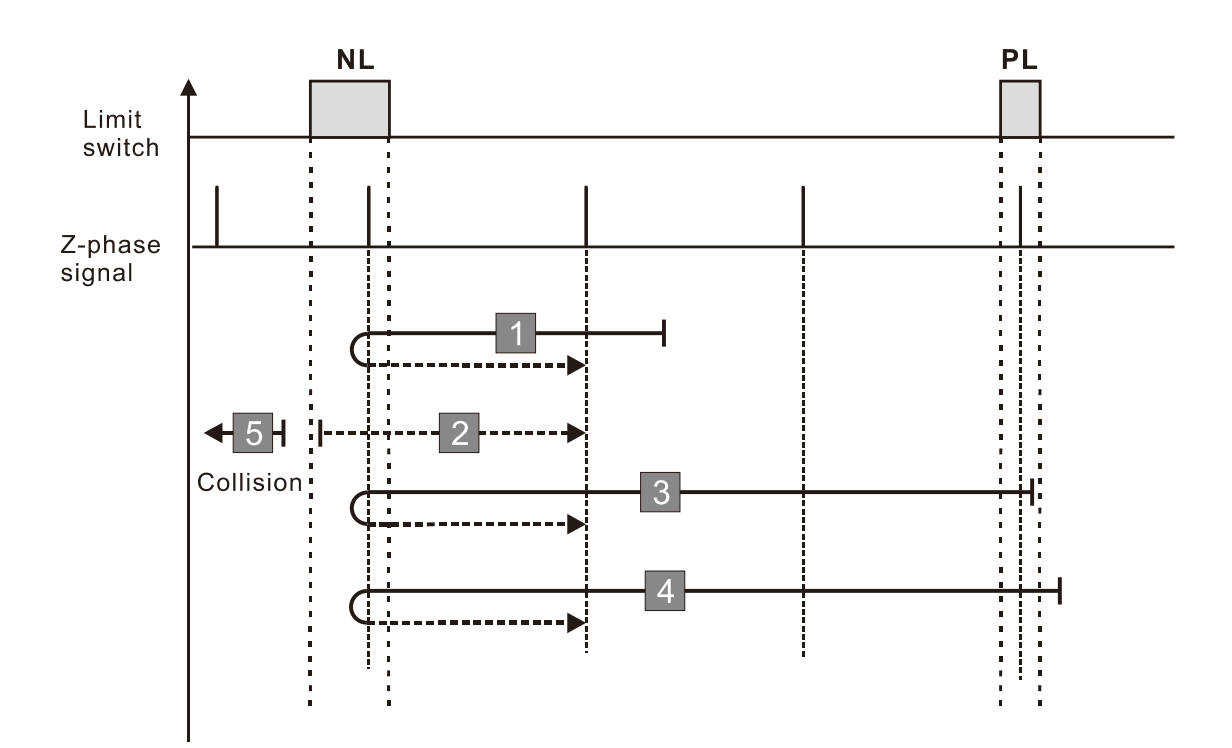

- 1. If the motor moves in the forward direction and encounters the positive limit switch signal, a homing failure occurs.
- 2. If no negative limit switch or Z-phase signal is encountered in the homing process mentioned above, and time-out is triggered, then a homing failure occurs.

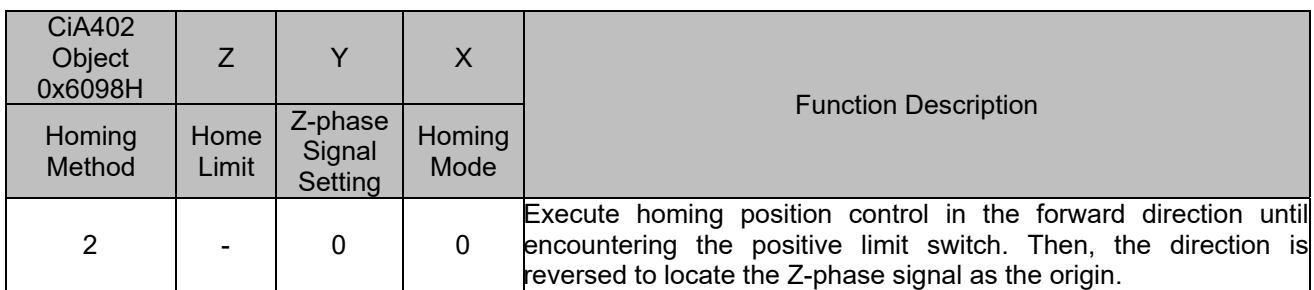

- 1. The initial movement is in the forward direction.
- 2. When encountering the rising edge of the positive limit switch, the movement direction is reversed and waits for the falling-edge trigger of the positive limit switch.
- 3. Then, the movement locates the Z-phase signal in the reverse direction and uses the Z-phase signal as the origin.

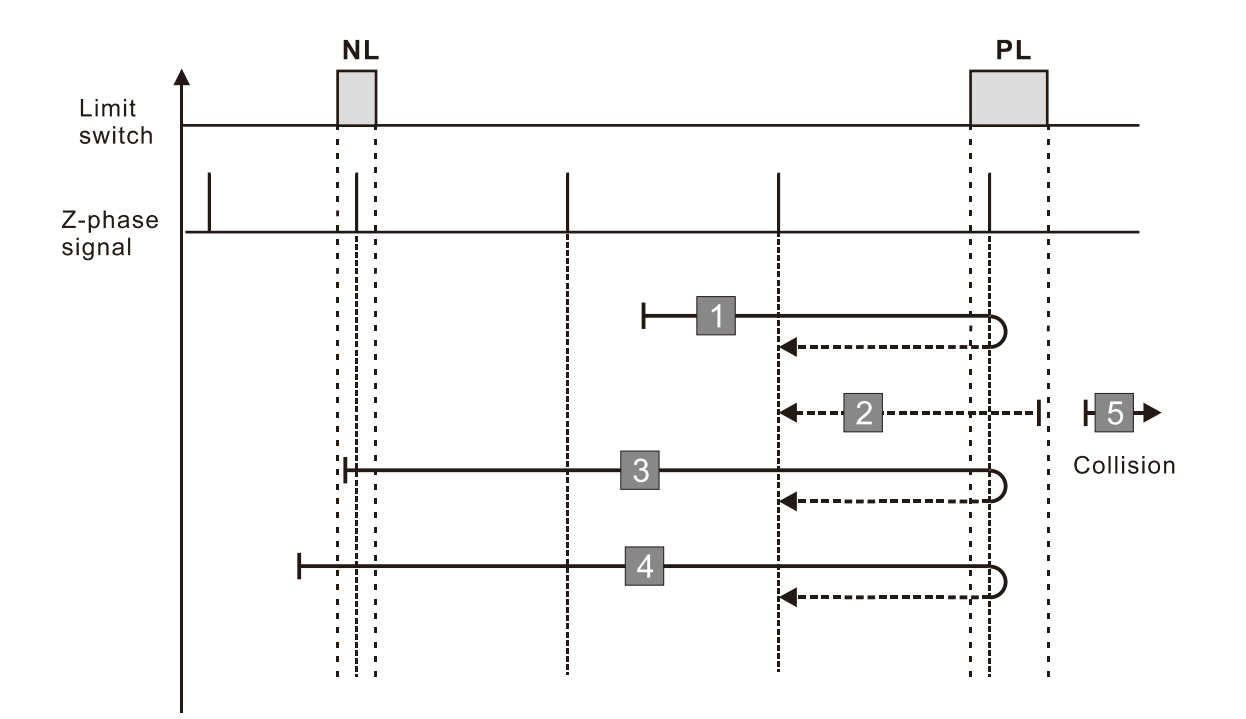

- 1. If the motor moves in the reverse direction and encounters the negative limit switch signal, a homing failure occurs.
- 2. If no positive limit switch or Z-phase signal is encountered in the homing process mentioned above, and time-out is triggered, then a homing failure occurs.

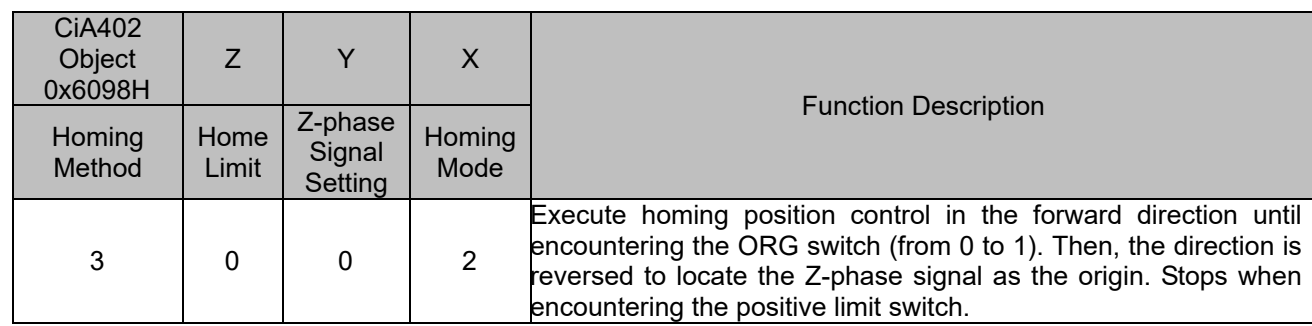

1. The initial movement direction depends on the ORG switch status. The initial movement is in the reverse direction if the ORG switch is active; the initial movement is in the forward direction if the ORG switch is inactive.

- 2. When moving in the forward direction and encountering the rising edge of the ORG switch, the movement direction is reversed and waits for the falling-edge trigger of the ORG switch.
- 3. Then, the movement locates the Z-phase signal in the reverse direction and uses the Z-phase signal as the origin.

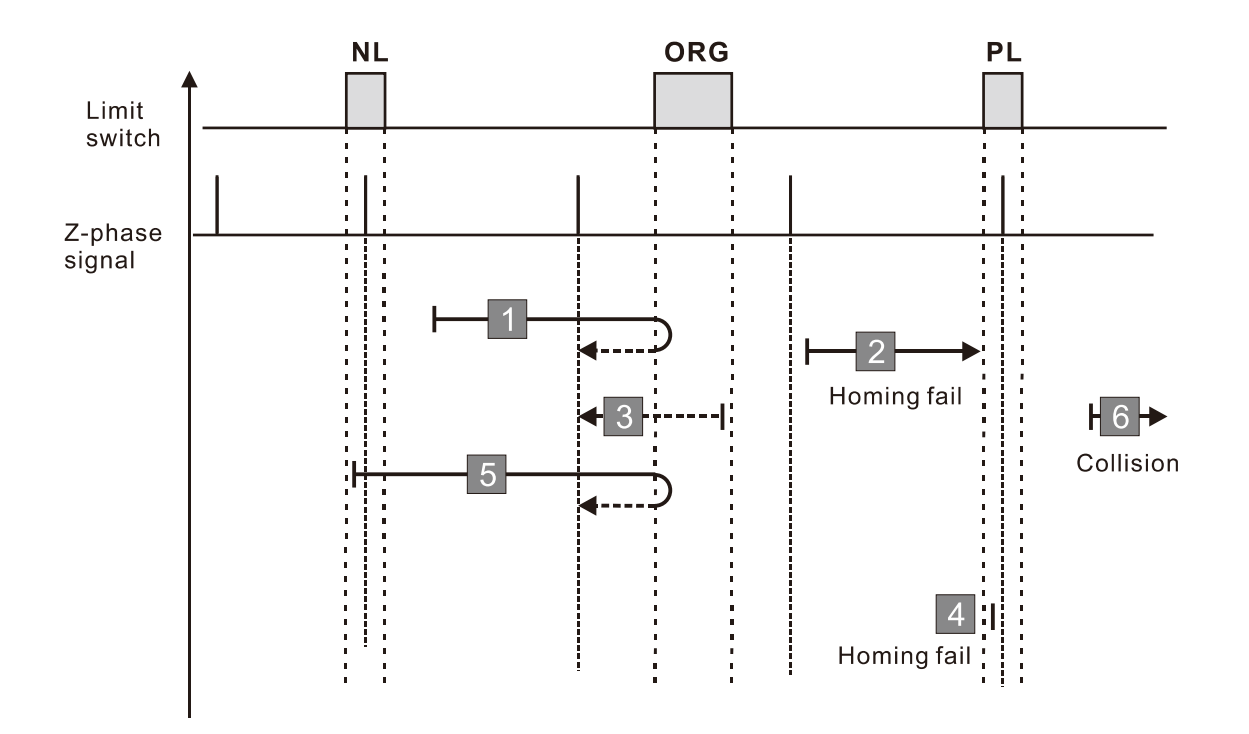

- 1. If the initial motor movement is in the forward direction and no falling edge of the ORG switch is encountered, a homing failure occurs.
- 2. If a positive or negative limit switch signal is encountered in the process of motor movement, a homing failure occurs.
- 3. If no ORG switch or Z-phase signal is encountered in the homing process mentioned above, and time-out is triggered, then a homing failure occurs.

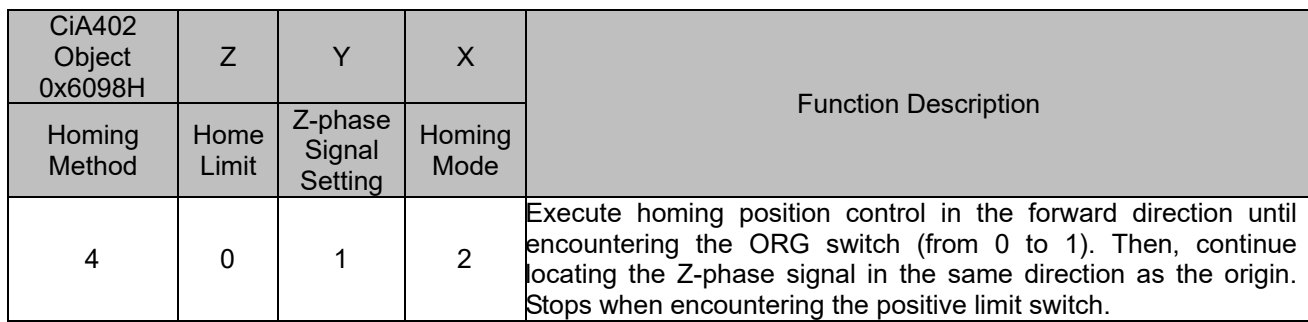

1. The initial movement direction depends on the ORG switch status. The initial movement is in the reverse direction if the ORG switch is active; the initial movement is in the forward direction if the ORG switch is inactive.

- 2. When moving in the reverser direction and encountering the falling edge of the ORG switch, the movement direction is reversed and waits for the rising-edge trigger of the ORG switch.
- 3. Then, the movement locates the Z-phase signal in the forward direction and uses the Z-phase signal as the origin.

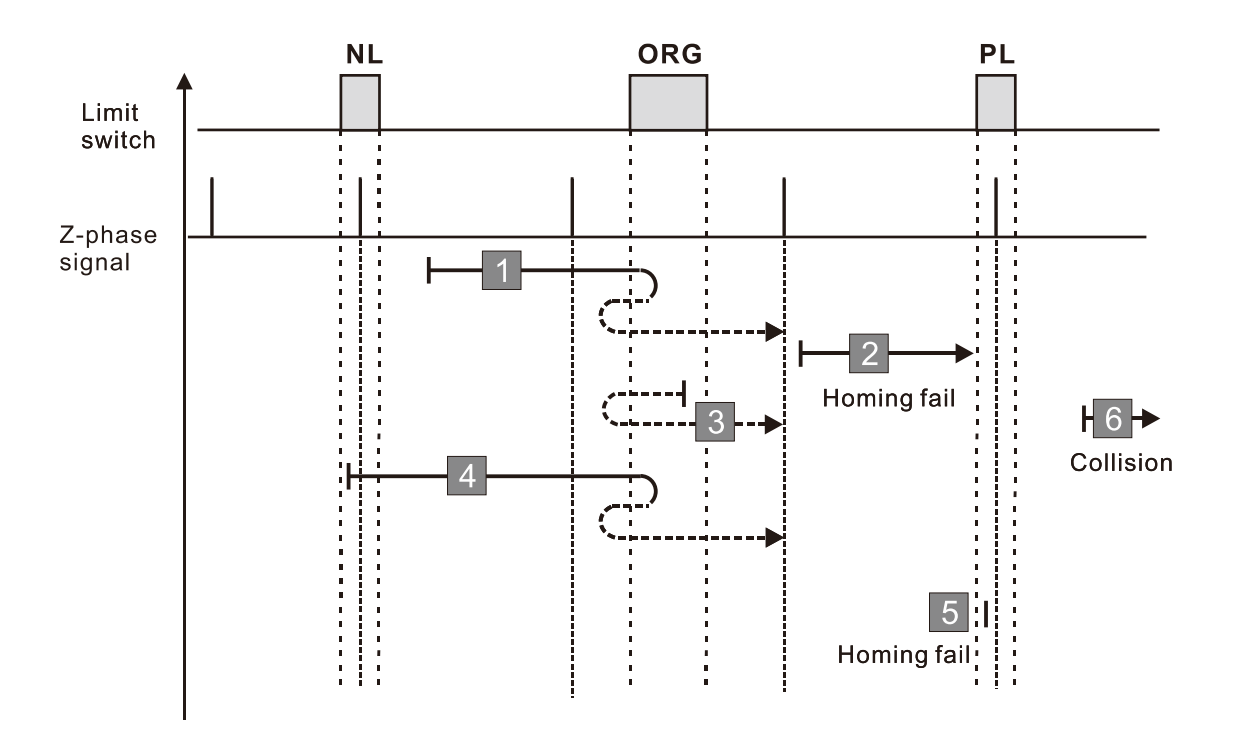

- 1. If the initial motor movement is in the reverse direction and no falling edge of the ORG switch is encountered, a homing failure occurs.
- 2. If a positive or negative limit switch signal is encountered in the process of motor movement, a homing failure occurs.
- 3. If no ORG switch or Z-phase signal is encountered in the homing process mentioned above, and time-out is triggered, then a homing failure occurs.

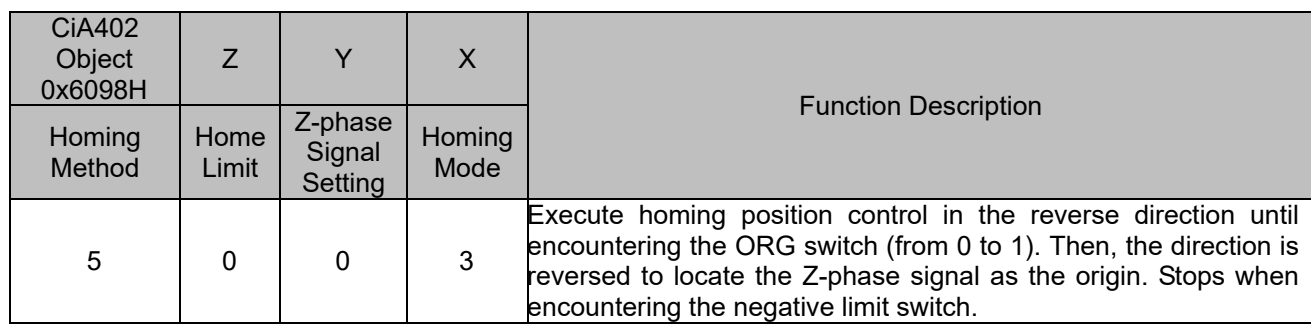

1. The initial movement direction depends on the ORG switch status. The initial movement is in the forward direction if the ORG switch is active; the initial movement is in the reverse direction if the ORG switch is inactive.

- 2. When moving in the reverse direction and encountering the rising edge of the ORG switch, the movement direction is reversed and waits for the falling-edge trigger of the ORG switch.
- 3. Then, the movement locates the Z-phase signal in the forward direction and uses the Z-phase signal as the origin.

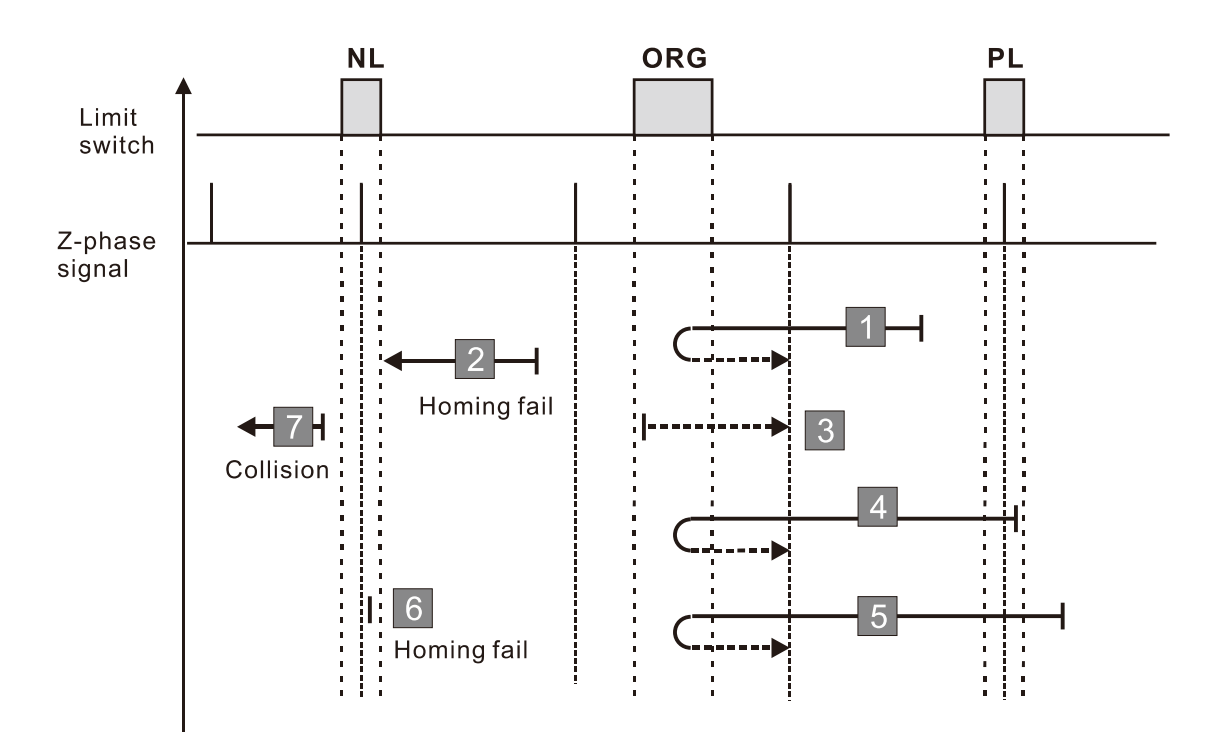

- 1. If the motor starts the movement in the reverse direction and no rising edge of the ORG switch is encountered, a homing failure occurs.
- 2. If a positive or negative limit switch signal is encountered in the process of motor movement, a homing failure occurs.
- 3. If no ORG switch or Z-phase signal is encountered in the homing process mentioned above, and time-out is triggered, then a homing failure occurs.

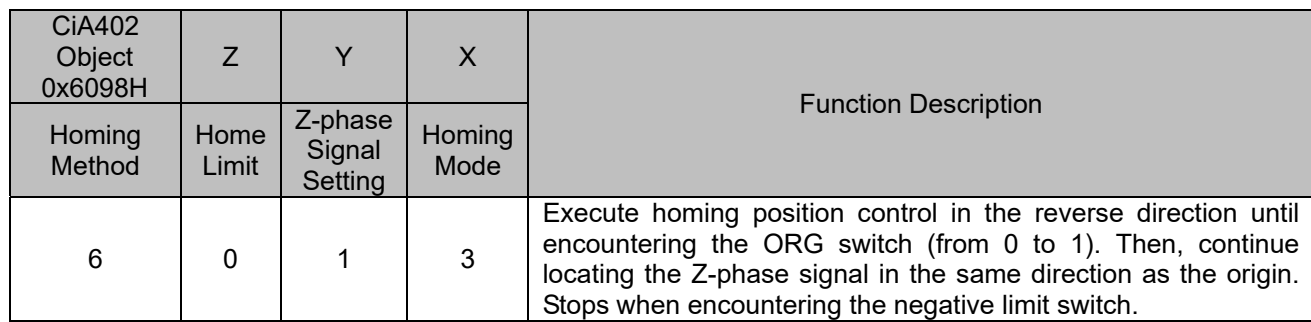

1. The initial movement direction depends on the ORG switch status. The initial movement is in the forward direction if the ORG switch is active; the initial movement is in the reverse direction if the ORG switch is inactive.

- 2. When moving in the forward direction and encountering the falling-edge of the ORG switch, the movement direction is reversed and waits for the rising-edge trigger of the ORG switch.
- 3. Then, the movement locates the Z-phase signal in the reverse direction and uses the Z-phase signal as the origin.

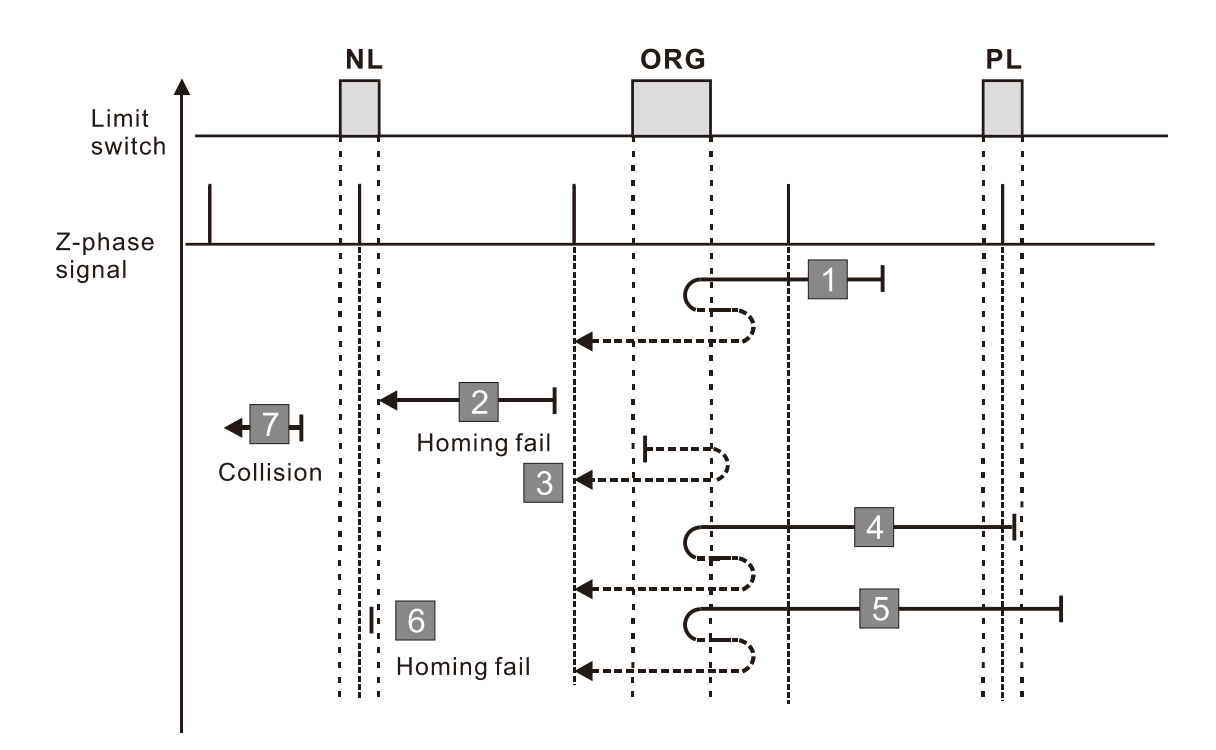

- 1. If the initial motor movement is in the forward direction and no falling edge of the ORG switch is encountered, a homing failure occurs.
- 2. If a positive or negative limit switch signal is encountered in the process of motor movement, a homing failure occurs.
- 3. If no ORG switch or Z-phase signal is encountered in the homing process mentioned above, and time-out is triggered, then a homing failure occurs.

### **Diagram 7**

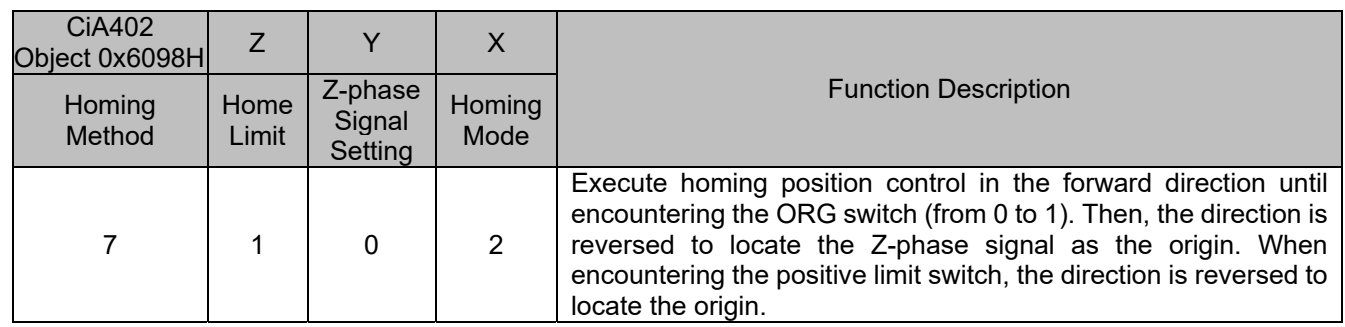

1. The initial movement direction depends on the ORG switch status. The initial movement is in the reverse direction if the ORG switch is active; the initial movement is in the forward direction if the ORG switch is inactive.

- 2. When moving in the forward direction and encountering the positive limit switch, the movement direction is reversed and waits for the falling-edge trigger of the positive limit switch.
- 3. When moving in the forward direction and encountering the rising edge of the ORG switch, the movement direction is reversed and waits for the falling-edge trigger of the ORG switch..
- 4. Then, the movement locates the Z-phase signal in the reverse direction and uses the Z-phase signal as the origin.

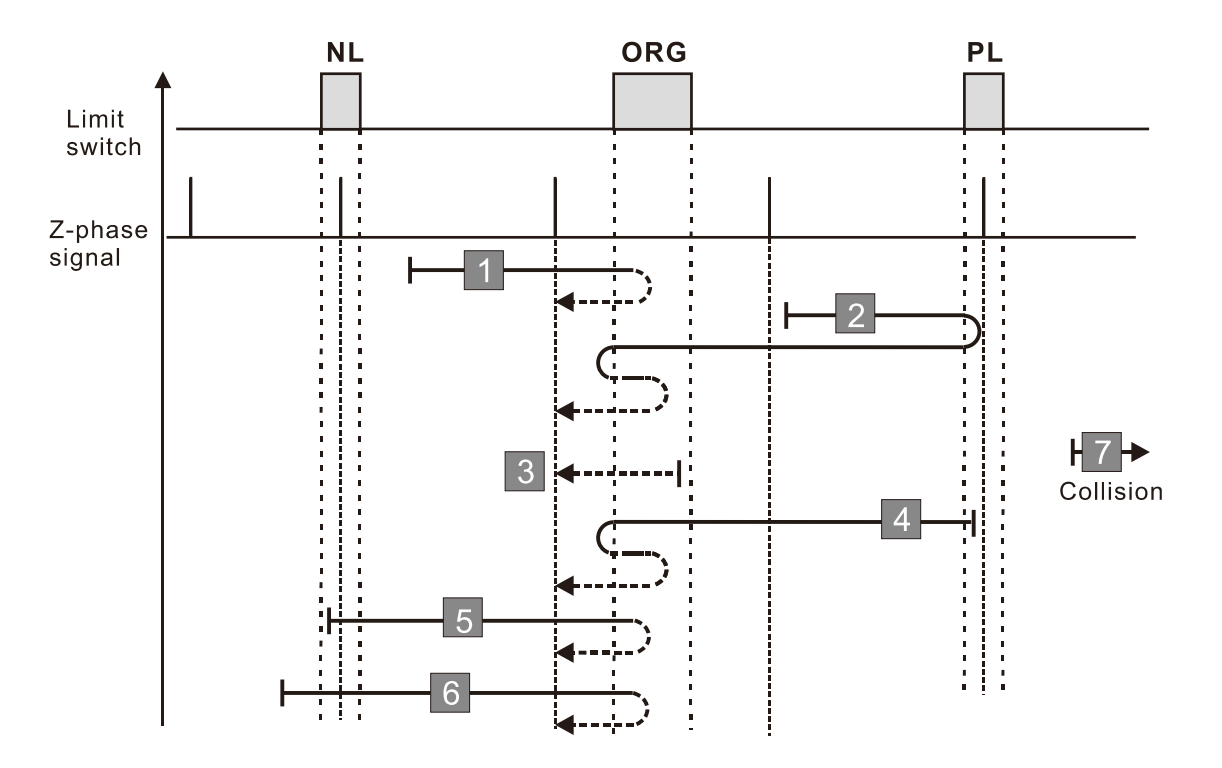

- 1. If a negative limit switch signal is encountered when the motor moves in the reverse direction, a homing failure occurs.
- 2. If no positive limit switch or Z-phase signal is encountered in the homing process mentioned above, and time-out is triggered, then a homing failure occurs.

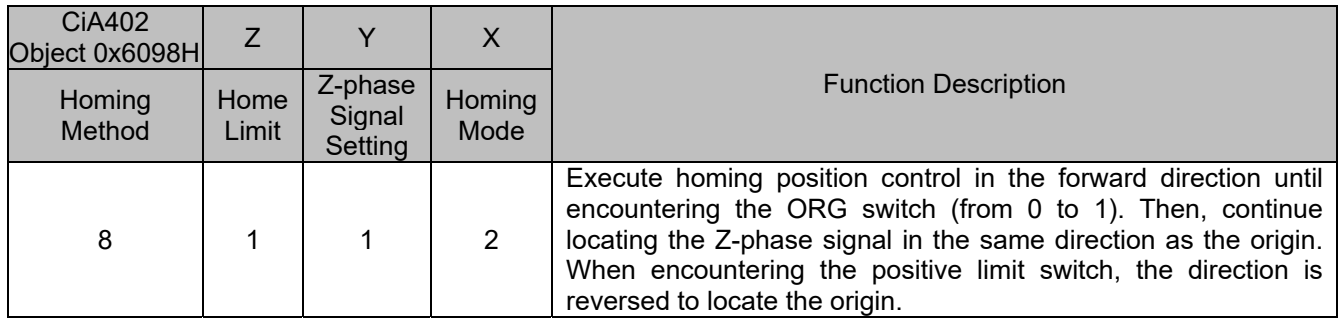

1. The initial movement direction depends on the ORG switch status. The initial movement is in the reverse direction if the ORG switch is active; the initial movement is in the forward direction if the ORG switch is inactive.

- 2. When moving in the forward direction and encountering the positive limit switch, the movement direction is reversed and waits for the falling-edge trigger of the positive limit switch.
- 3. When moving in the reverse direction and encountering the falling edge of the ORG switch, the movement direction is reversed and waits for the rising-edge trigger of the ORG switch..
- 4. Then, the movement locates the Z-phase signal in the forward direction and uses the Z-phase signal as the origin.

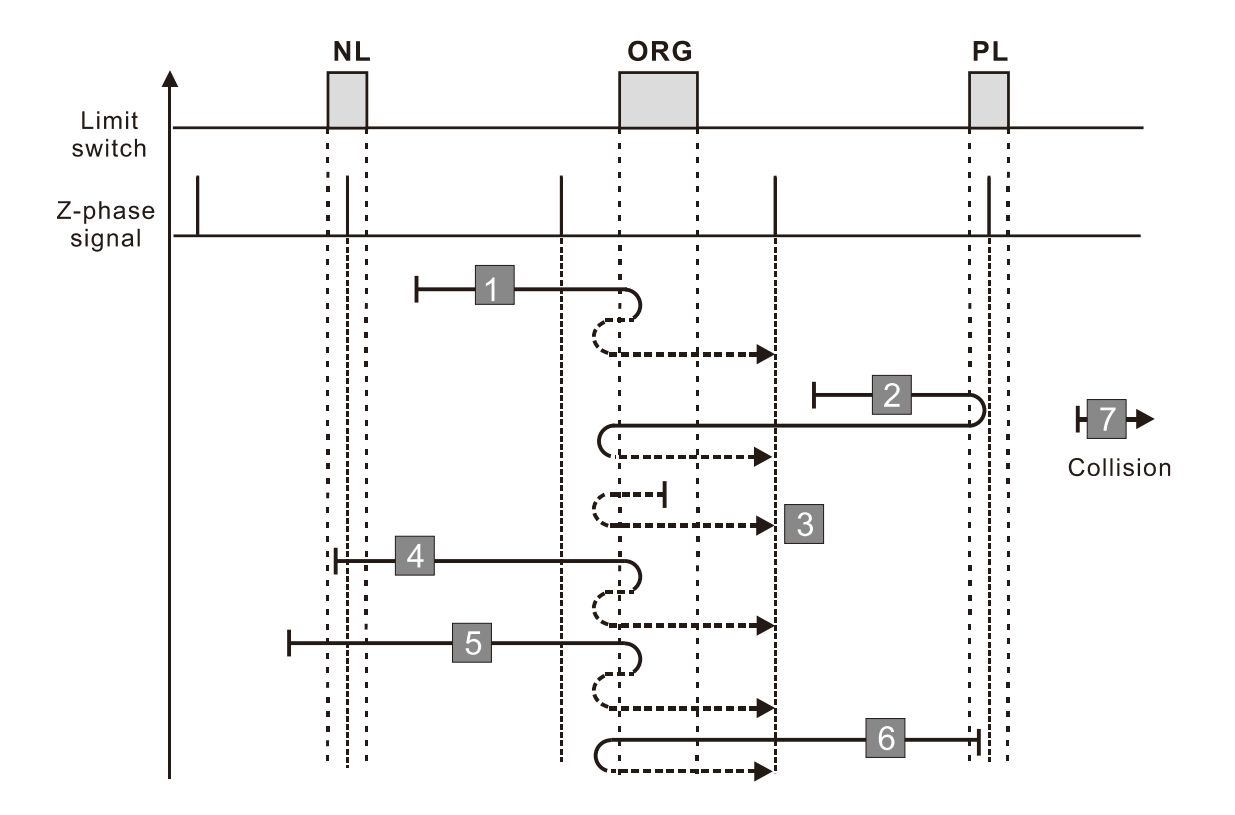

- 1. If a negative limit switch signal is encountered when the motor moves in the reverse direction, a homing failure occurs.
- 2. If no positive limit switch or Z-phase signal is encountered in the homing process mentioned above, and time-out is triggered, then a homing failure occurs.

### **Diagram 9**

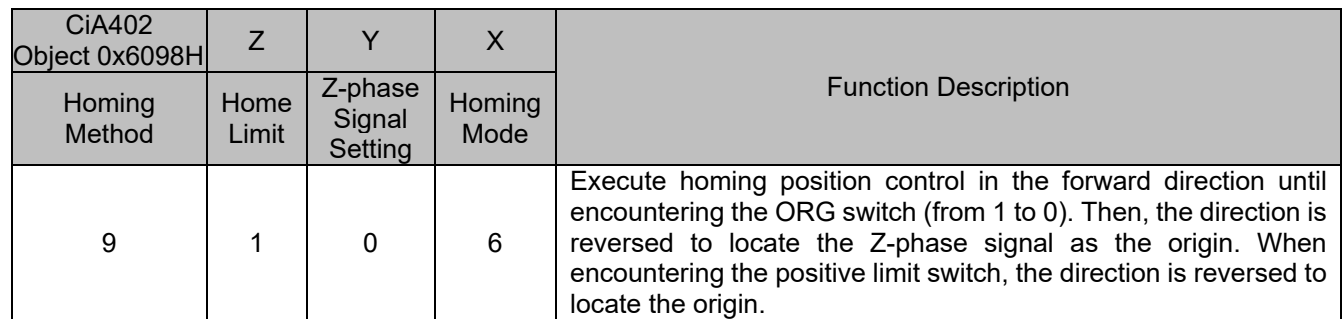

1. The initial movement is in the forward direction.

- 2. When moving in the forward direction and encountering the positive limit switch, the movement direction is reversed and waits for the falling-edge trigger of the positive limit switch.
- 3. When moving in the forward direction and encountering the falling edge of the ORG switch, the movement direction is reversed and waits for the rising-edge trigger of the ORG switch..
- 4. Then, the movement locates the Z-phase signal in the reverse direction and uses the Z-phase signal as the origin.

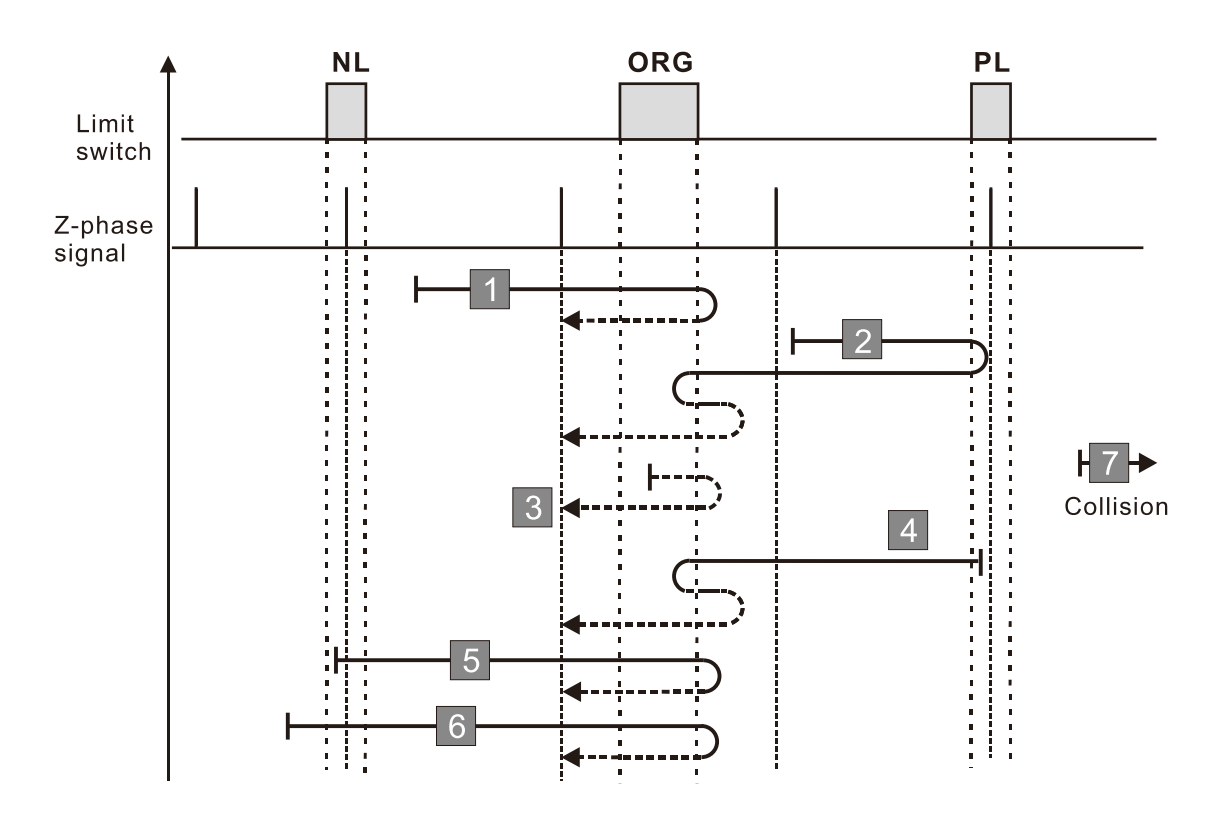

- 1. If a negative limit switch signal is encountered when the motor moves in the reverse direction, a homing failure occurs.
- 2. If no positive limit switch or Z-phase signal is encountered in the homing process mentioned above, and time-out is triggered, then a homing failure occurs.

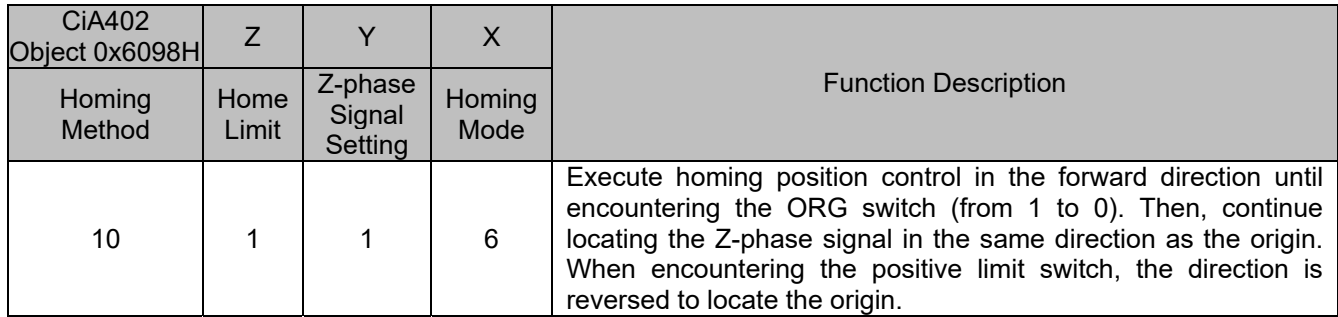

1. The initial movement is in the forward direction.

- 2. When moving in the forward direction and encountering the positive limit switch, the movement direction is reversed and waits for the falling-edge trigger of the positive limit switch.
- 3. When moving in the reverse direction and encountering the rising edge of the ORG switch, the movement direction is reversed and waits for the falling-edge trigger of the ORG switch.
- 4. Then, the movement locates the Z-phase signal in the forward direction and uses the Z-phase signal as the origin.

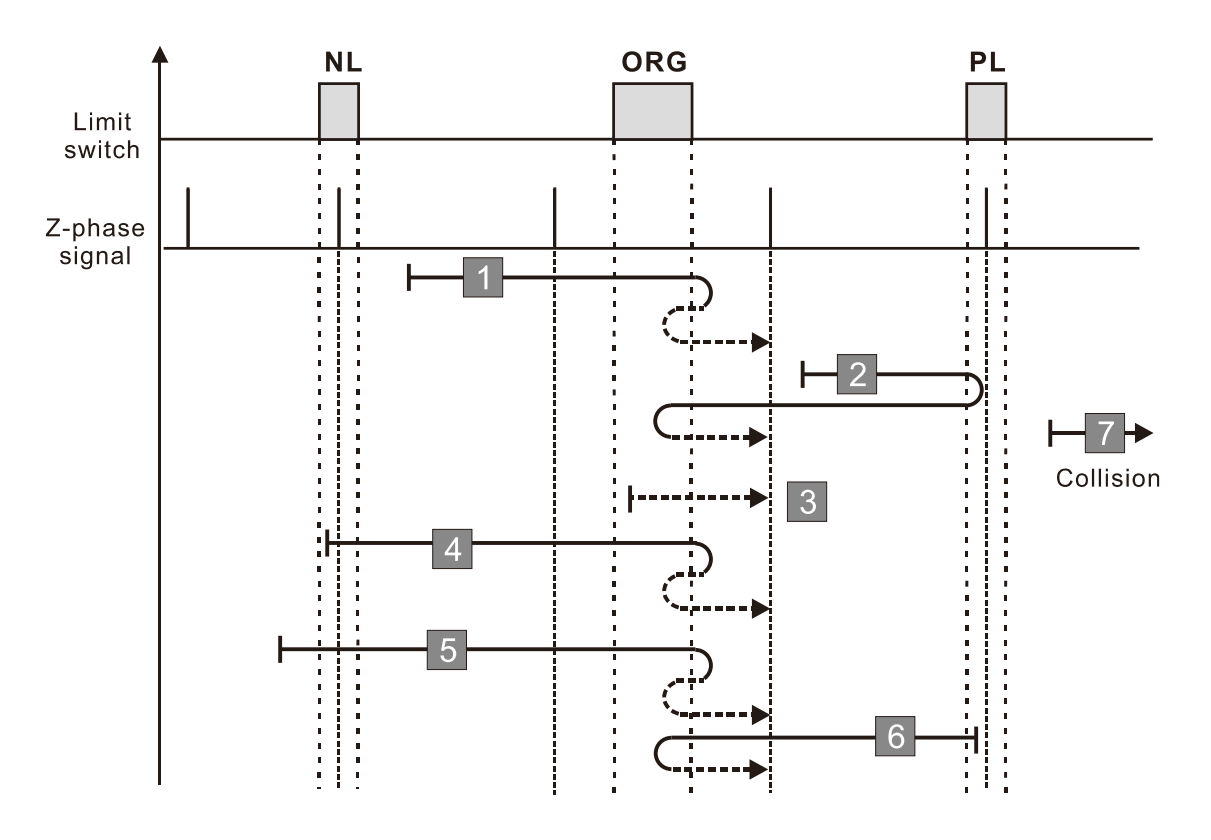

- 1. If a negative limit switch signal is encountered when the motor moves in the reverse direction, a homing failure occurs.
- 2. If no positive limit switch or Z-phase signal is encountered in the homing process mentioned above, and time-out is triggered, then a homing failure occurs.

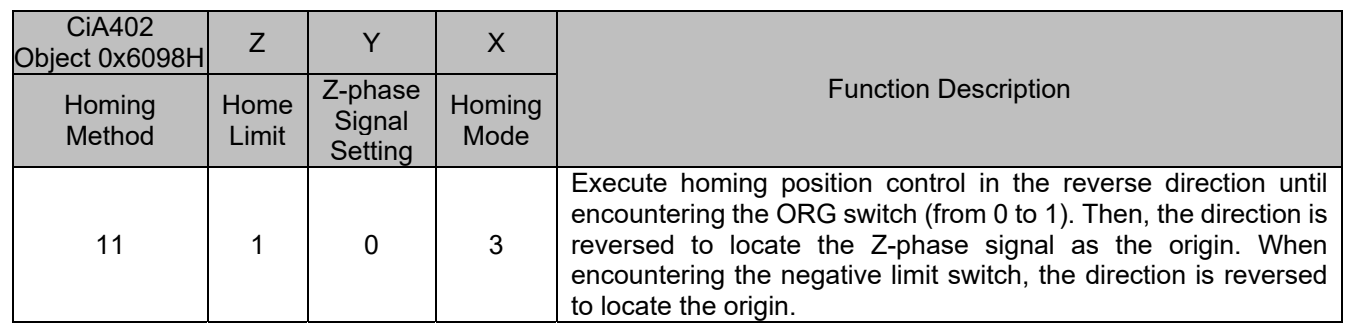

1. The initial movement direction depends on the ORG switch status. The initial movement is in the reverse direction if the ORG switch is active; the initial movement is in the forward direction if the ORG switch is inactive.

- 2. When moving in the reverse direction and encountering the negative limit switch, the movement direction is reversed and waits for the falling-edge trigger of the negative limit switch.
- 3. When moving in the reverse direction and encountering the rising edge of the ORG switch, the movement direction is reversed and waits for the falling-edge trigger of the ORG switch.
- 4. Then, the movement locates the Z-phase signal in the forward direction and uses the Z-phase signal as the origin.

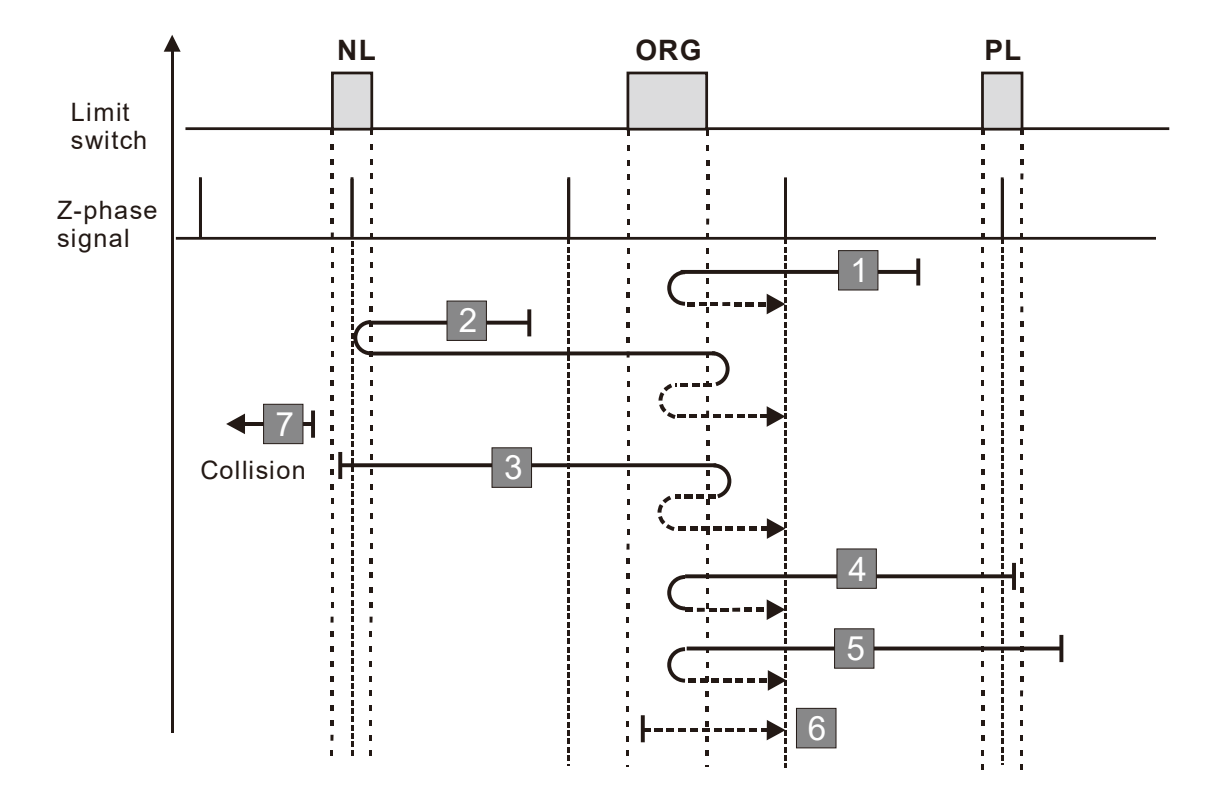

- 1. If a positive limit switch signal is encountered when the motor moves in the forward direction, a homing failure occurs.
- 2. If no negative limit switch or Z-phase signal is encountered in the homing process mentioned above, and time-out is triggered, then a homing failure occurs.

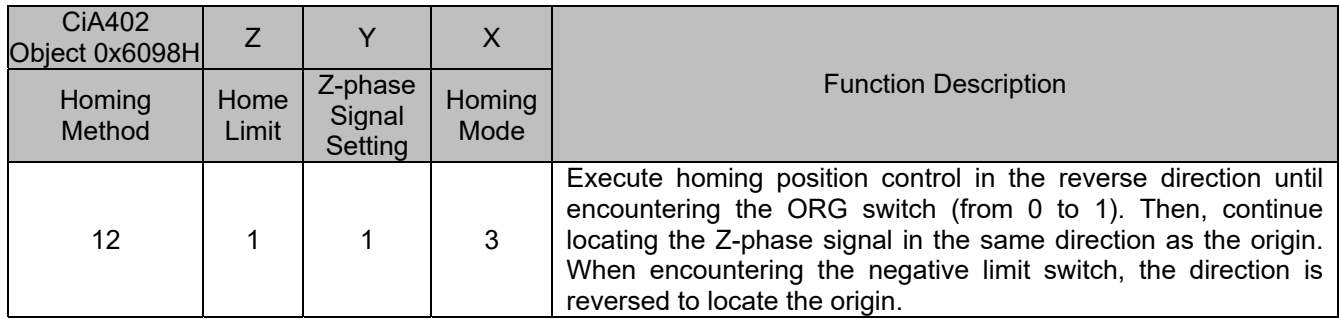

1. The initial movement direction depends on the ORG switch status. The initial movement is in the reverse direction if the ORG switch is active; the initial movement is in the forward direction if the ORG switch is inactive.

- 2. When moving in the reverse direction and encountering the negative limit switch, the movement direction is reversed and waits for the falling-edge trigger of the negative limit switch.
- 3. When moving in the forward direction and encountering the falling edge of the ORG switch, the movement direction is reversed and waits for the rising-edge trigger of the ORG switch.
- 4. Then, the movement locates the Z-phase signal in the reverse direction and uses the Z-phase signal as the origin.

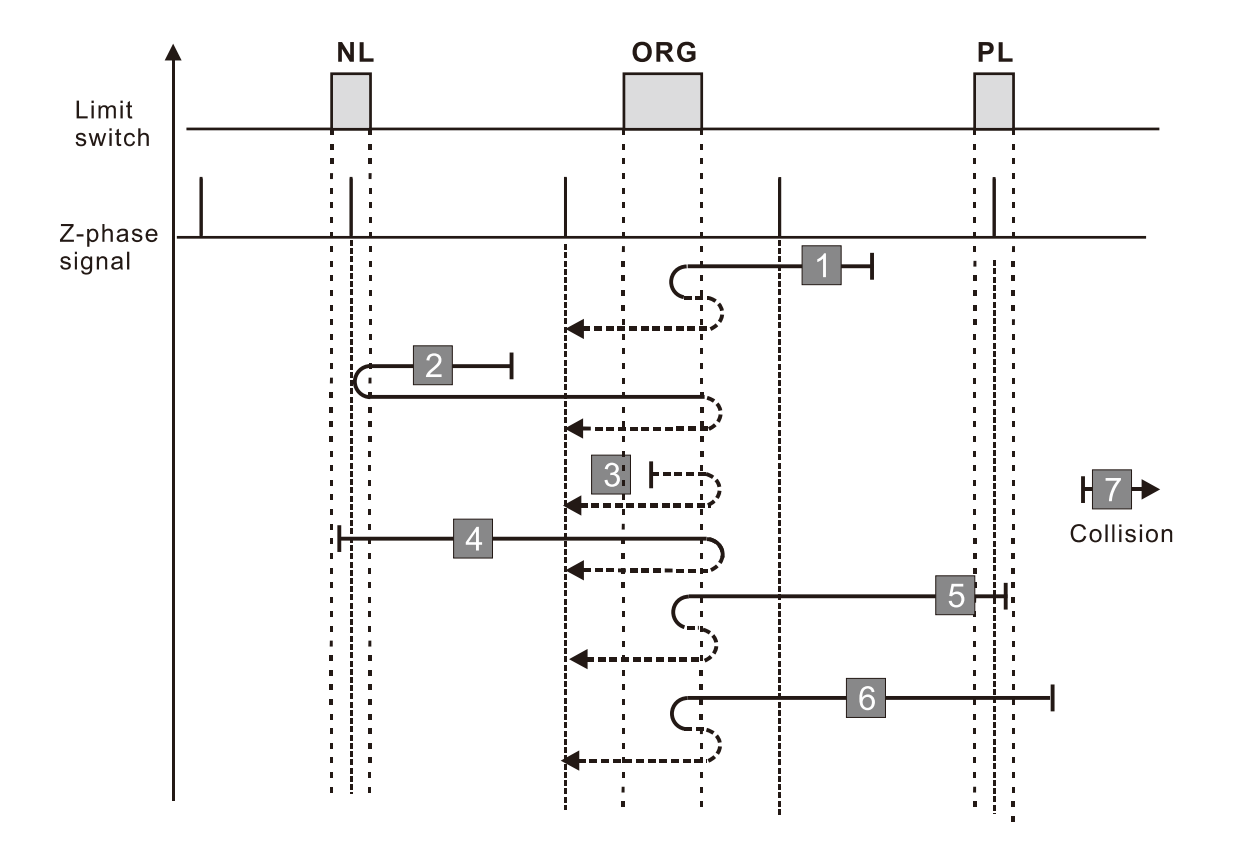

- 1. If a positive limit switch signal is encountered when the motor moves in the forward direction, a homing failure occurs.
- 2. If no negative limit switch or Z-phase signal is encountered in the homing process mentioned above, and time-out is triggered, then a homing failure occurs.

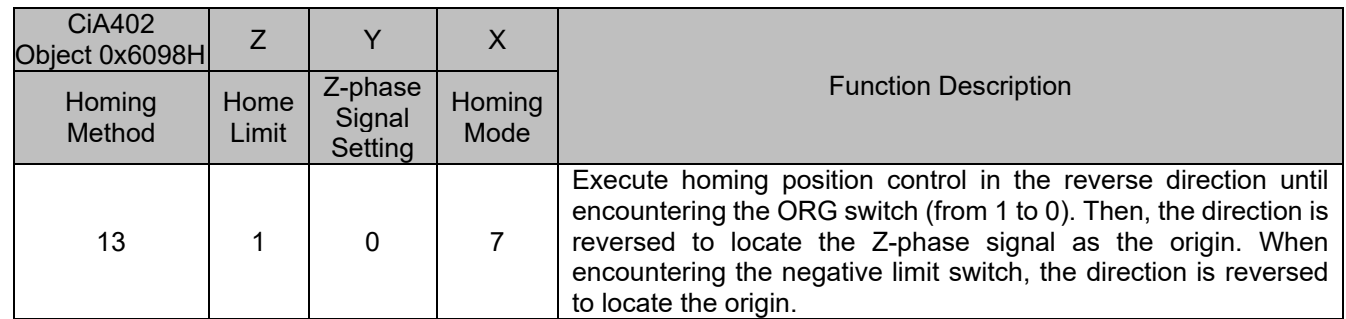

1. The initial movement is in the reverse direction.

- 2. When moving in the reverse direction and encountering the negative limit switch, the movement direction is reversed and waits for the falling-edge trigger of the negative limit switch.
- 3. When moving in the reverse direction and encountering the falling edge of the ORG switch, the movement direction is reversed and waits for the rising-edge trigger of the ORG switch.
- 4. Then, the movement locates the Z-phase signal in the forward direction and uses the Z-phase signal as the origin

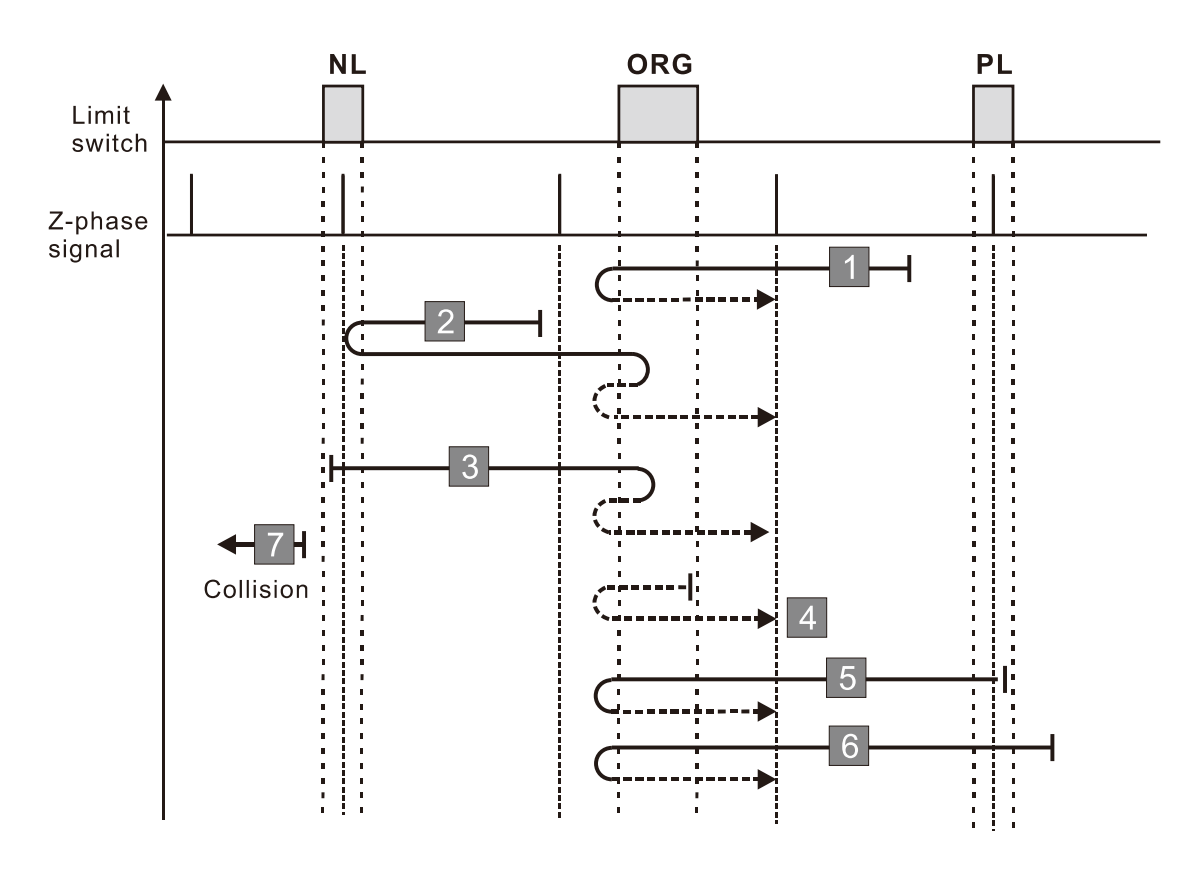

- 1. If a positive limit switch signal is encountered when the motor moves in the forward direction, a homing failure occurs.
- 2. If no negative limit switch or Z-phase signal is encountered in the homing process mentioned above, and time-out is triggered, then a homing failure occurs.

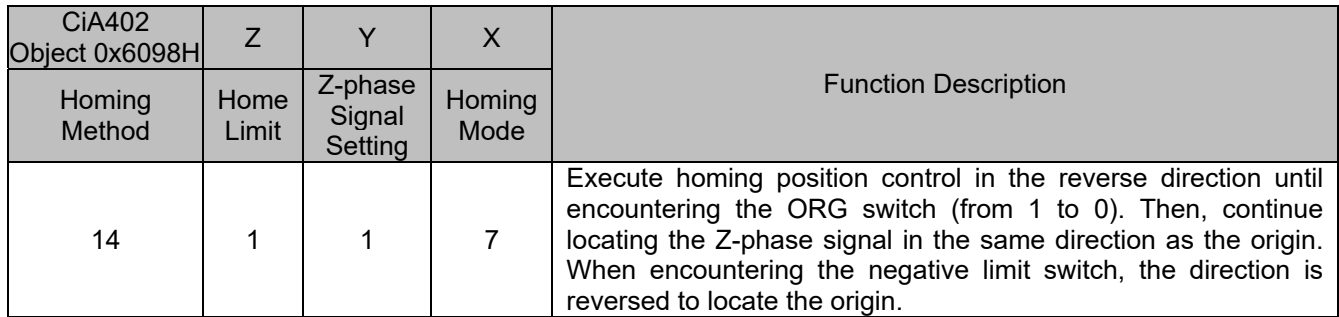

1. The initial movement is in the reverse direction.

- 2. When moving in the reverse direction and encountering the negative limit switch, the movement direction is reversed and waits for the falling-edge trigger of the negative limit switch.
- 3. When moving in the forward direction and encountering the rising edge of the ORG switch, the movement direction is reversed and waits for the falling-edge trigger of the ORG switch.
- 4. Then, the movement locates the Z-phase signal in the reverse direction and uses the Z-phase signal as the origin.

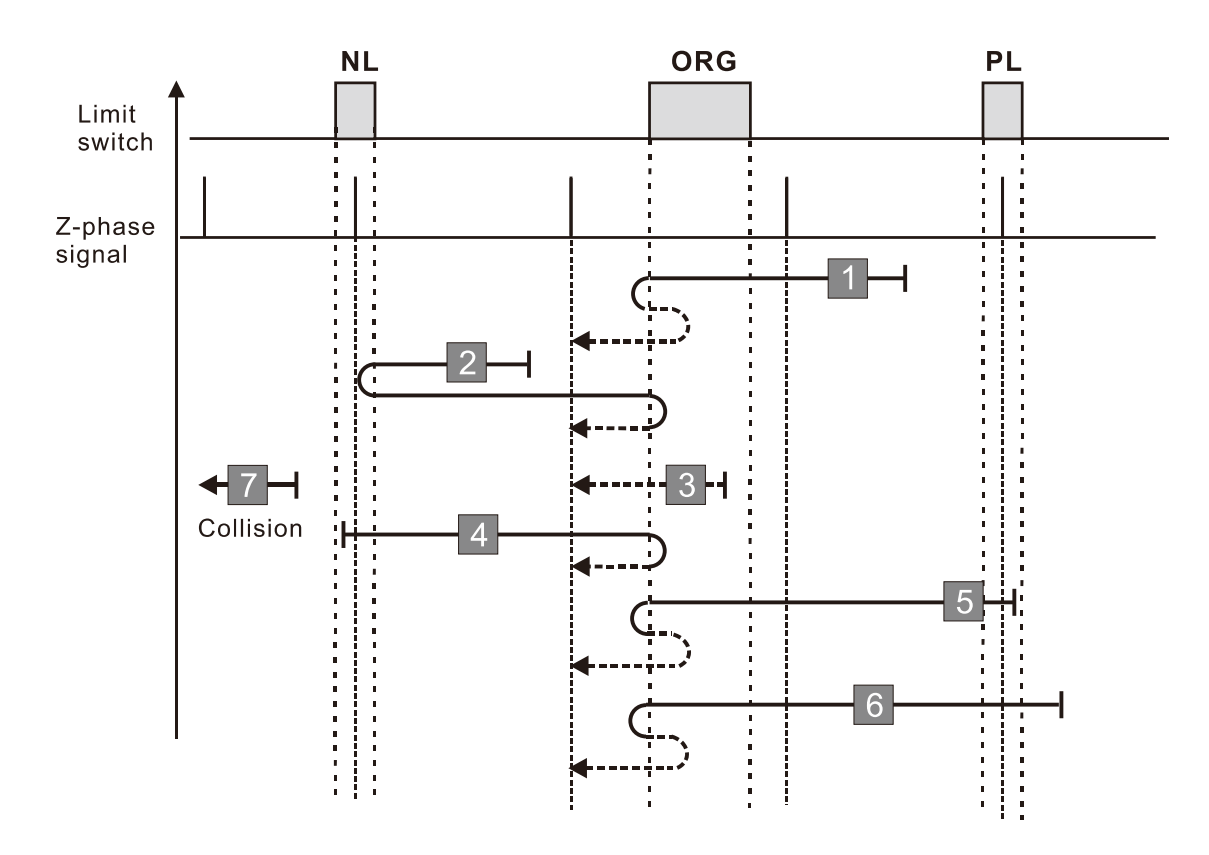

- 1. If a positive limit switch signal is encountered when the motor moves in the forward direction, a homing failure occurs.
- 2. If no negative limit switch or Z-phase signal is encountered in the homing process mentioned above, and time-out is triggered, then a homing failure occurs.

### **Diagram 15**

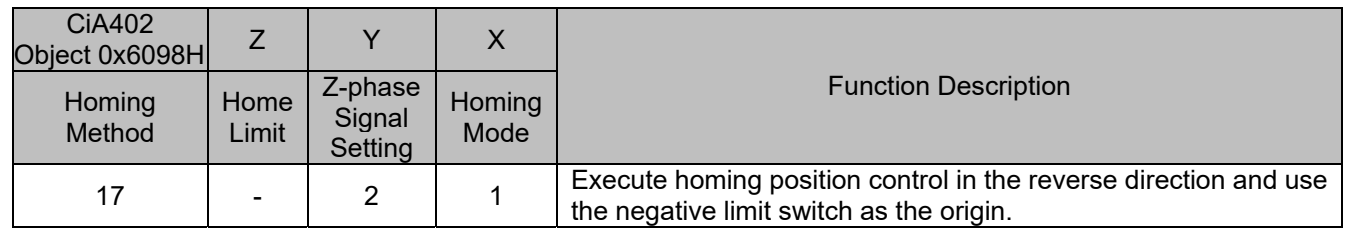

1. The initial movement is in the reverse direction.

2. When encountering the rising edge of the negative limit switch, the movement direction is reversed and waits for the falling-edge trigger of the negative limit switch as the origin.

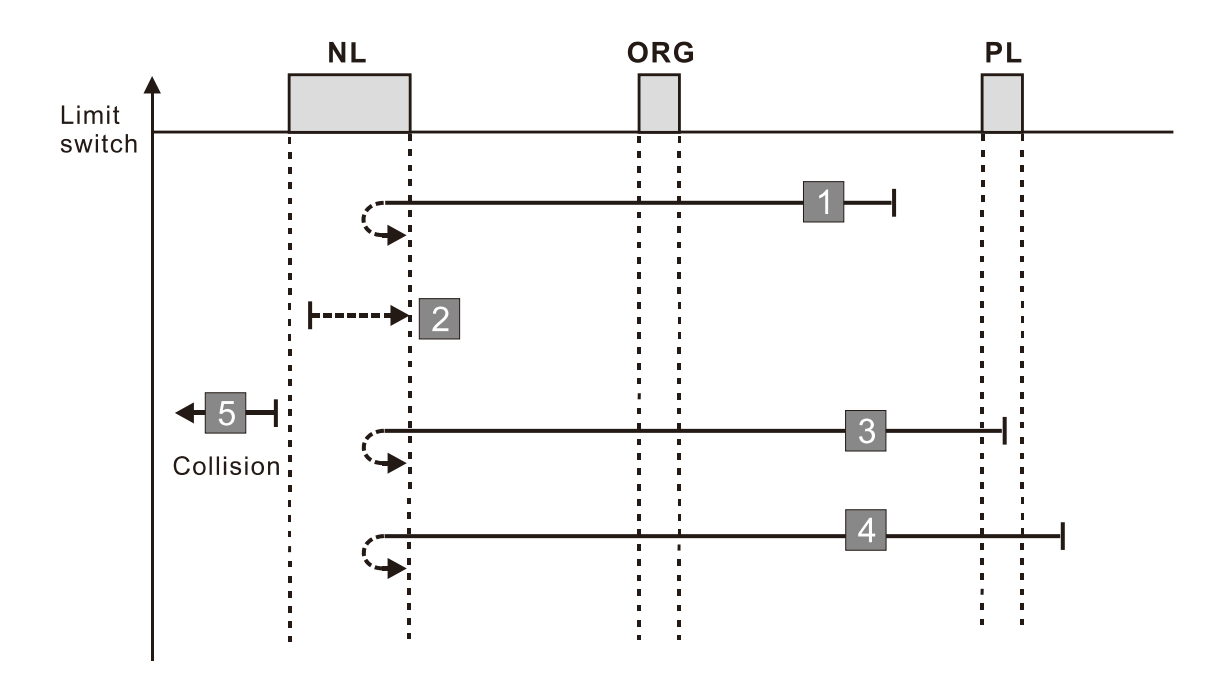

- 1. If a positive limit switch signal is encountered when the motor moves in the forward direction, a homing failure occurs.
- 2. If no negative limit switch signal is encountered in the homing process mentioned above, and time-out is triggered, then a homing failure occurs.

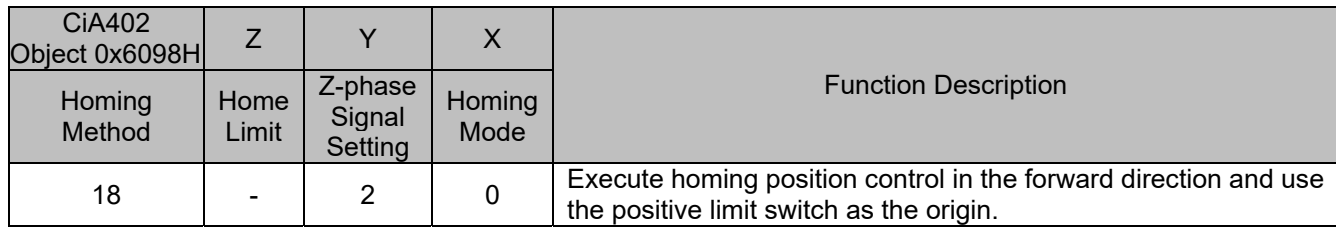

1. The initial movement is in the forward direction.

2. When encountering the rising edge of the positive limit switch, the movement direction is reversed and waits for the falling-edge trigger of the positive limit switch as the origin.

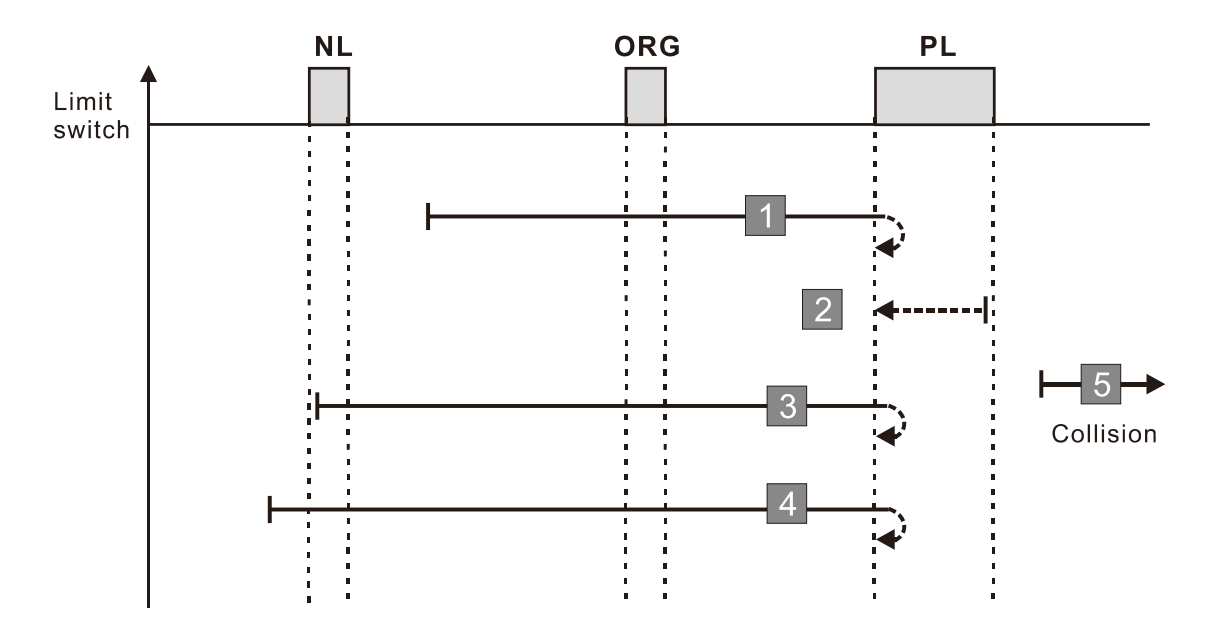

- 1. If a negative limit switch signal is encountered when the motor moves in the reverse direction, a homing failure occurs.
- 2. If no positive limit switch signal is encountered in the homing process mentioned above, and time-out is triggered, then a homing failure occurs.

### **Diagram 17**

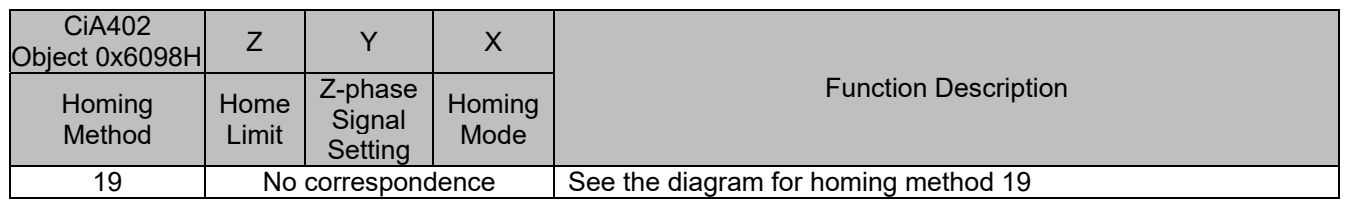

- 1. The initial movement direction depends on the ORG switch status. The initial movement is in the reverse direction if the ORG switch is active; the initial movement is in the forward direction if the ORG switch is inactive.
- 2. When moving in the forward direction and encountering the rising edge of the ORG switch, the movement direction is reversed.
- 3. Then, wait for the falling-edge trigger of the ORG switch as the origin.

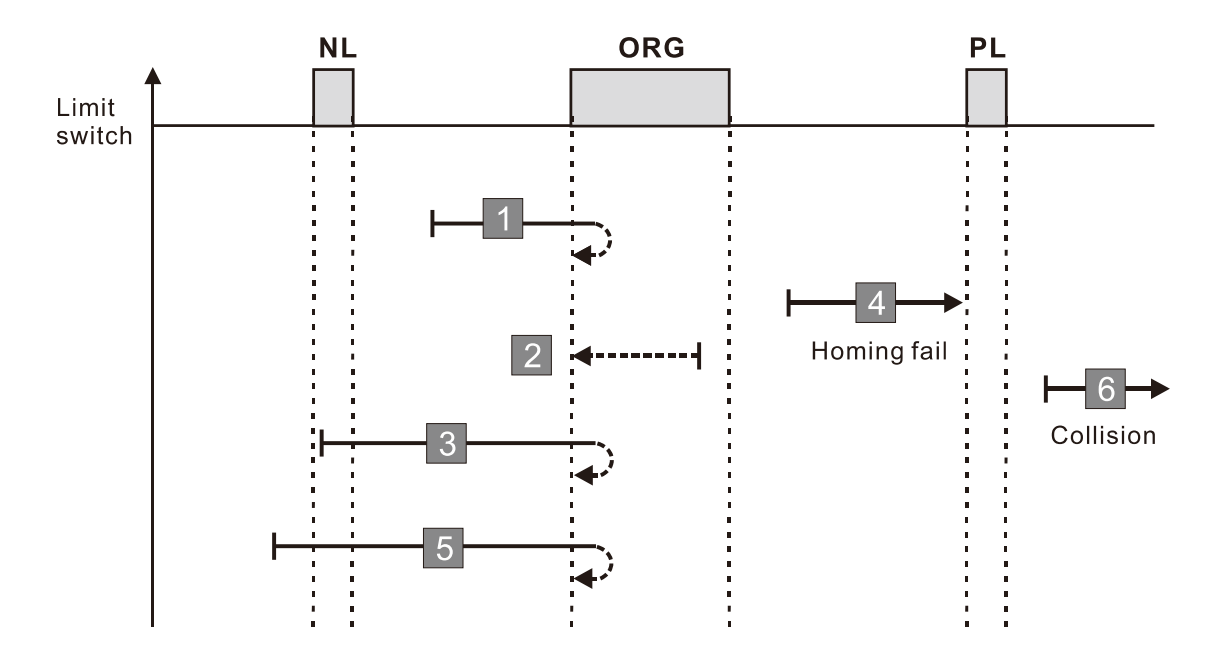

- 1. If the initial motor movement is in the forward direction and no falling edge of the ORG switch is encountered, a homing failure occurs.
- 2. If a positive or negative limit switch signal is encountered in the process of motor movement, a homing failure occurs.
- 3. If no ORG switch signal is encountered in the homing process mentioned above, and time-out is triggered, then a homing failure occurs.

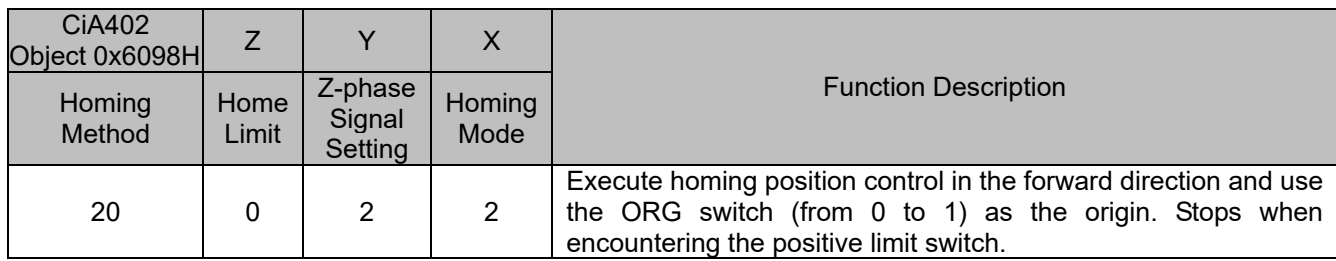

1. The initial movement direction depends on the ORG switch status. The initial movement is in the reverse direction if the ORG switch is active; the initial movement is in the forward direction if the ORG switch is inactive.

- 2. When moving in the reverse direction and encountering the falling edge of the ORG switch, the movement direction is reversed.
- 3. Then, wait for the rising-edge trigger of the ORG switch as the origin.

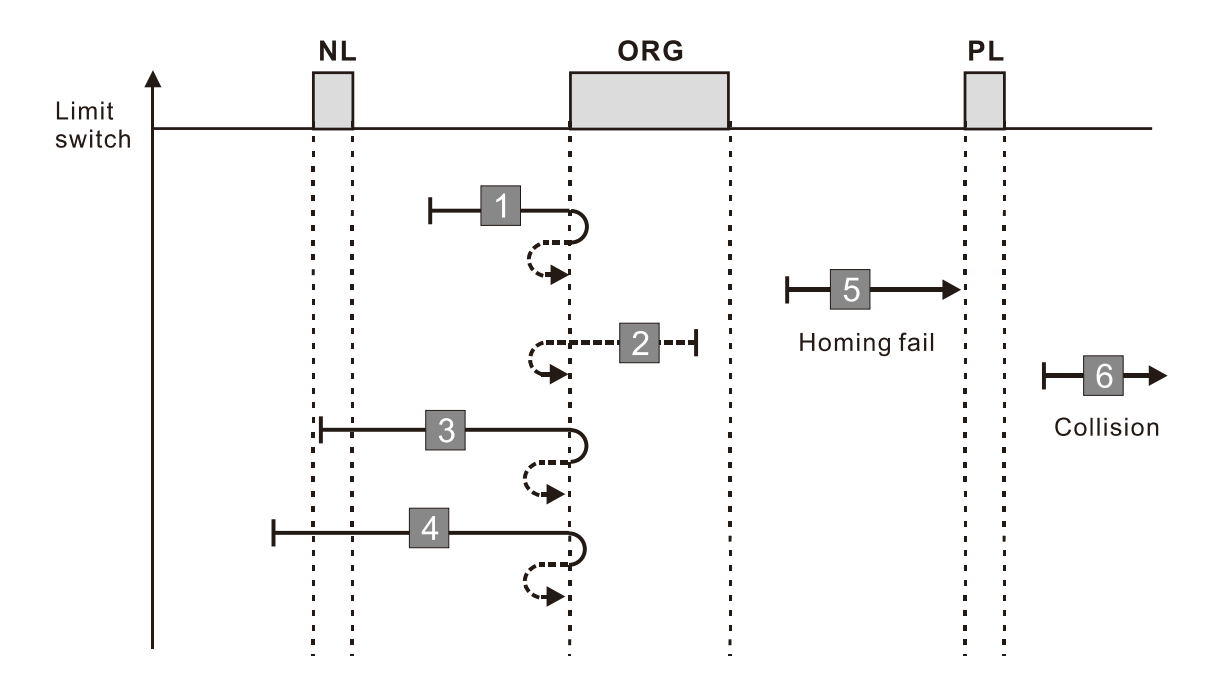

- 1. If the initial motor movement is in the reverse direction and no falling edge of the ORG switch is encountered, a homing failure occurs.
- 2. If a positive or negative limit switch signal is encountered in the process of motor movement, a homing failure occurs.
- 3. If no ORG switch signal is encountered in the homing process mentioned above, and time-out is triggered, then a homing failure occurs.

### **Diagram 19**

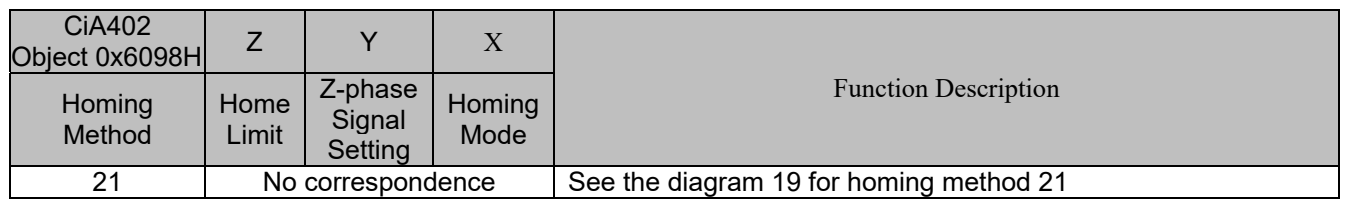

1. The initial movement direction depends on the ORG switch status. The initial movement is in the forward direction if the ORG switch is active; the initial movement is in the reverse direction if the ORG switch is inactive.

- 2. When moving in the reverse direction and encountering the rising edge of the ORG switch, the movement direction is reversed.
- 3. Then, water for the falling-edge trigger of the ORG switch as the origin.

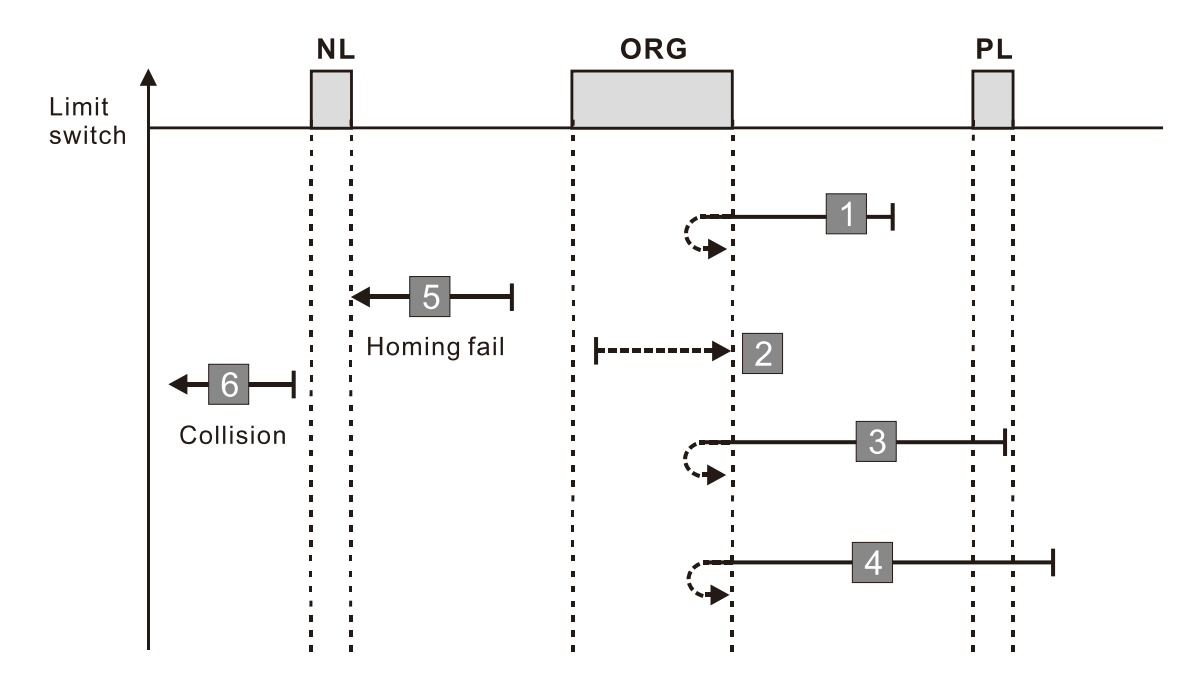

- 1. If the initial motor movement is in the reverse direction and no rising edge of the ORG switch is encountered, a homing failure occurs.
- 2. If a positive or negative limit switch signal is encountered in the process of motor movement, a homing failure occurs.
- 3. If no ORG switch signal is encountered in the homing process mentioned above, and time-out is triggered, then a homing failure occurs.

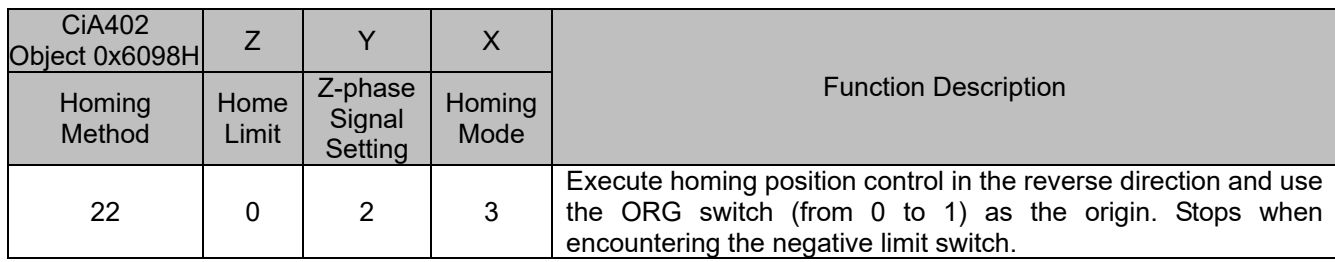

1. The initial movement direction depends on the ORG switch status. The initial movement is in the forward direction if the ORG switch is active; the initial movement is in the reverse direction if the ORG switch is inactive.

- 2. When moving in the forward direction and encountering the falling edge of the ORG switch, the movement direction is reversed.
- 3. Then, wait for the rising-edge trigger of the ORG switch as the origin.

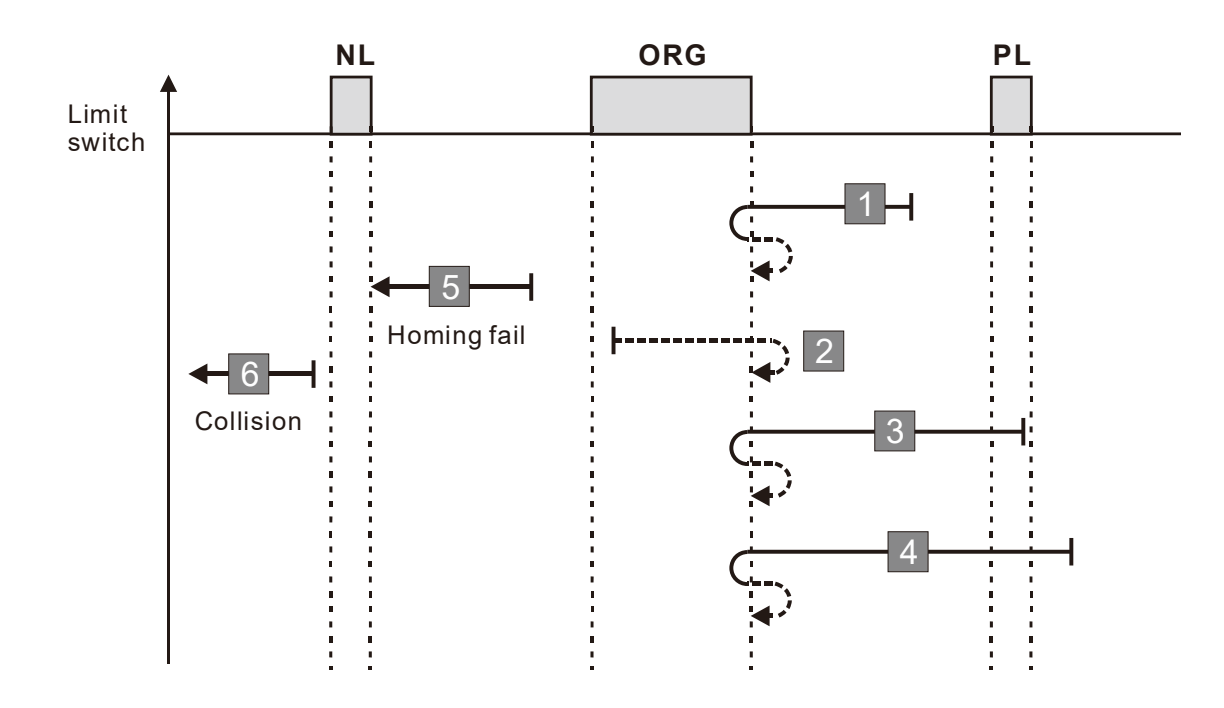

- 1. If the initial motor movement is in the forward direction and no falling edge of the ORG switch is encountered, a homing failure occurs.
- 2. If a positive or negative limit switch signal is encountered in the process of motor movement, a homing failure occurs.
- 3. If no ORG switch signal is encountered in the homing process mentioned above, and time-out is triggered, then a homing failure occurs.

### **Diagram 21**

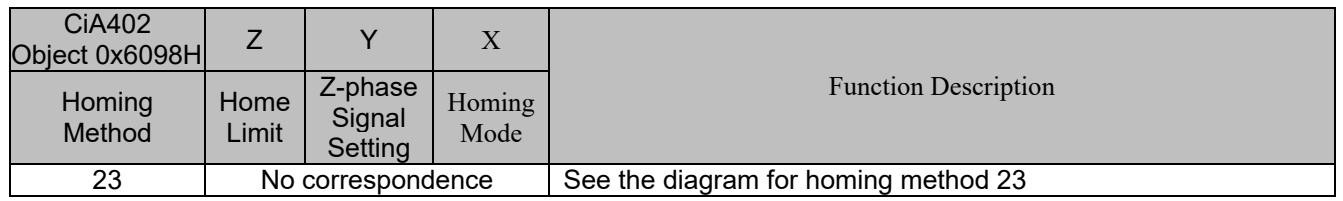

- 1. The initial movement direction depends on the ORG switch status. The initial movement is in the reverse direction if the ORG switch is active; the initial movement is in the forward direction if the ORG switch is inactive.
- 2. When moving in the forward direction and encountering the positive limit switch, the movement direction is reversed and waits for the falling-edge trigger of the positive limit switch.
- 3. When moving in the forward direction and encountering the rising edge of the ORG switch, the movement direction is reversed.
- 4. Then, wait for the falling-edge trigger of the ORG switch as the origin.

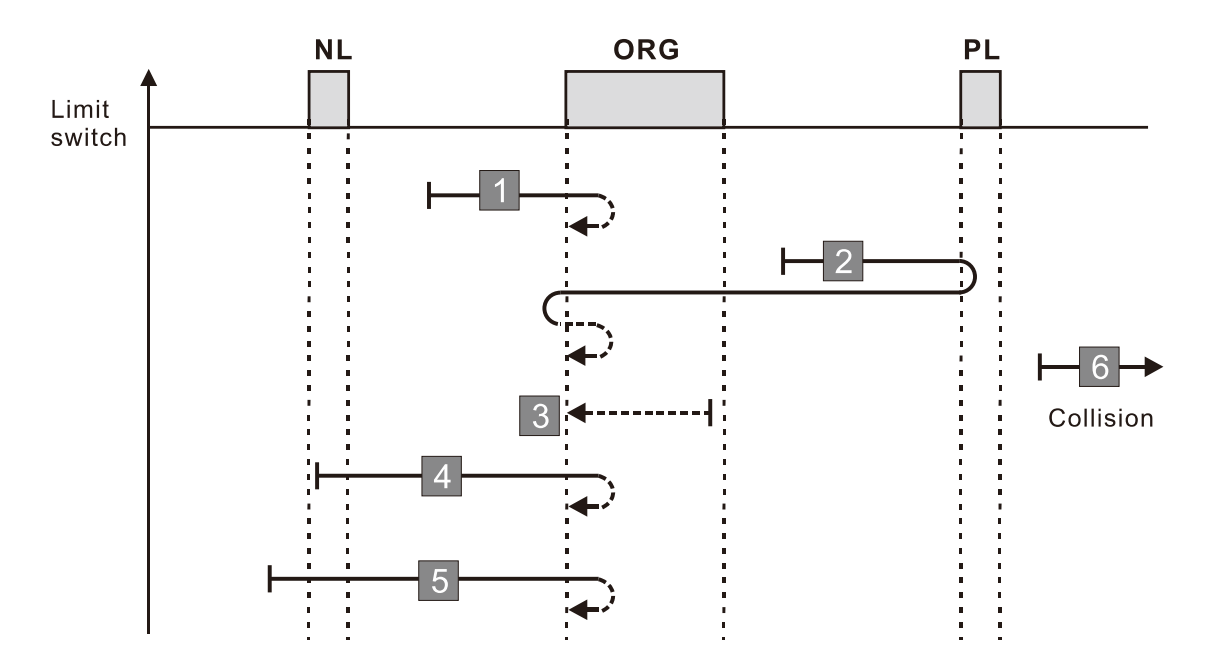

- 1. If a negative limit switch signal is encountered when the motor moves in the reverse direction, a homing failure occurs.
- 2. If no positive limit switch signal is encountered in the homing process mentioned above, and time-out is triggered, then a homing failure occurs.

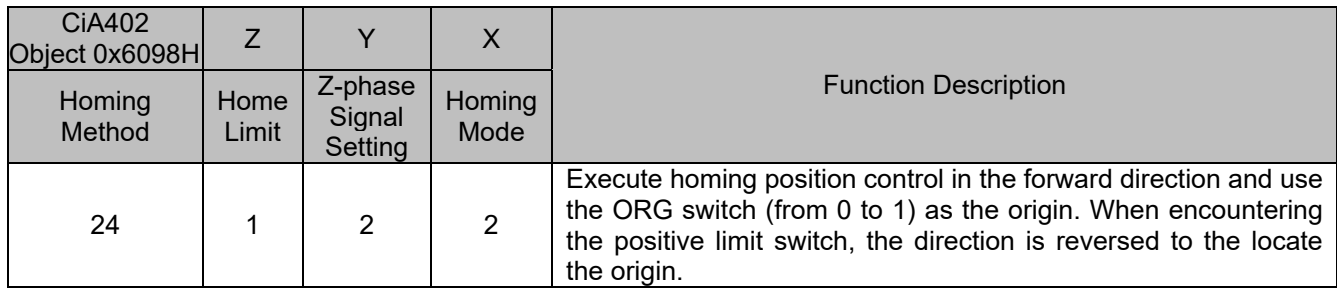

1. The initial movement direction depends on the ORG switch status. The initial movement is in the reverse direction if the ORG switch is active; the initial movement is in the forward direction if the ORG switch is inactive.

- 2. When moving in the forward direction and encountering the positive limit switch, the movement direction is reversed and waits for the falling-edge trigger of the positive limit switch.
- 3. When moving in the reverse direction and encountering the falling edge of the ORG switch, the movement direction is reversed.
- 4. Then, wait for the rising-edge trigger of the ORG switch as the origin.

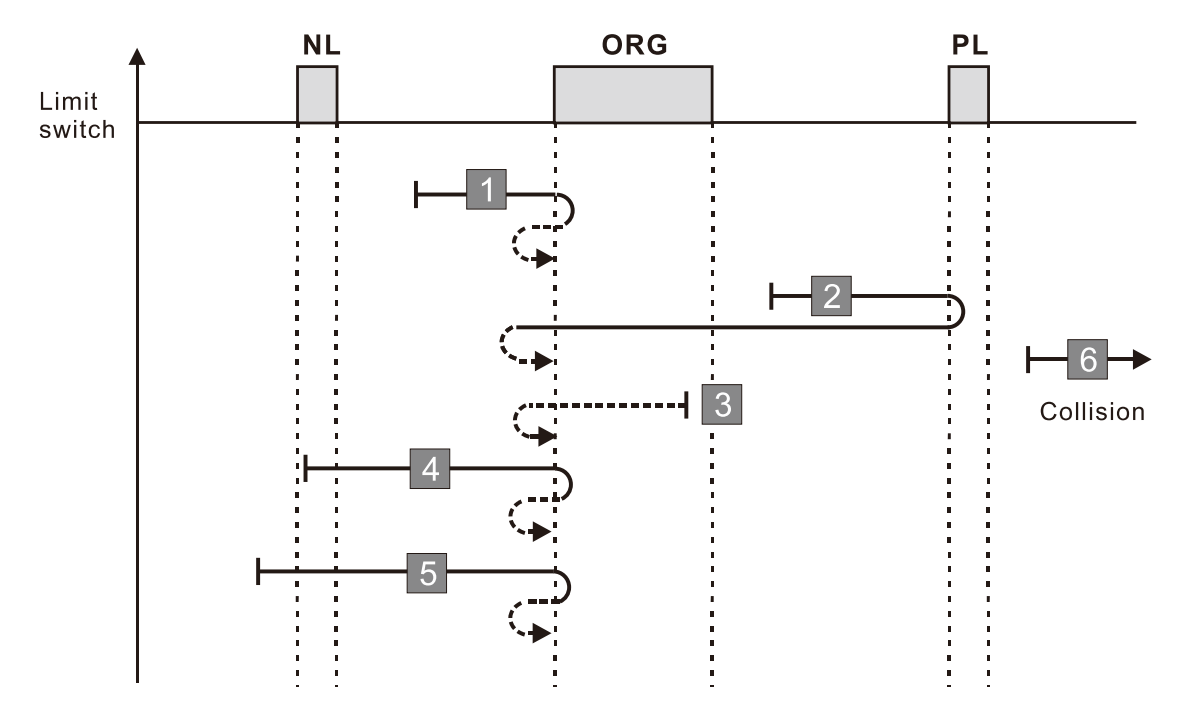

- 1. If a negative limit switch signal is encountered when the motor moves in the reverse direction, a homing failure occurs.
- 2. If no positive limit switch signal is encountered in the homing process mentioned above, and time-out is triggered, then a homing failure occurs.

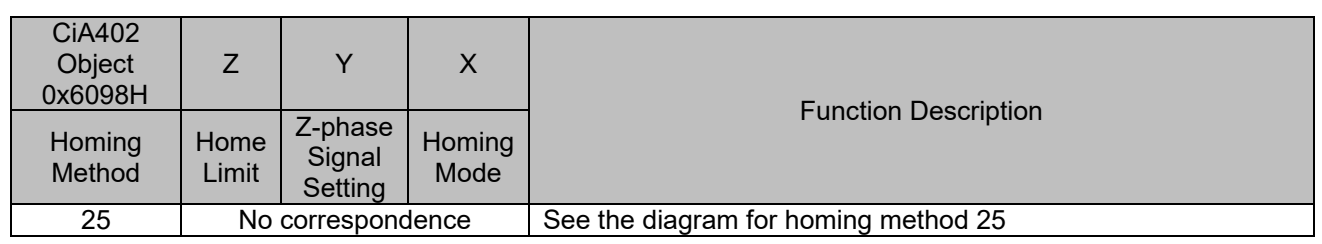

1. The initial movement is in the forward direction.

- 2. When moving in the forward direction and encountering the positive limit switch, the movement direction is reversed and waits for the falling-edge trigger of the positive limit switch.
- 3. When moving in the forward direction and encountering the falling edge of the ORG switch, the movement direction is reversed.
- 4. Then, wait for the rising-edge trigger of the ORG switch as the origin.

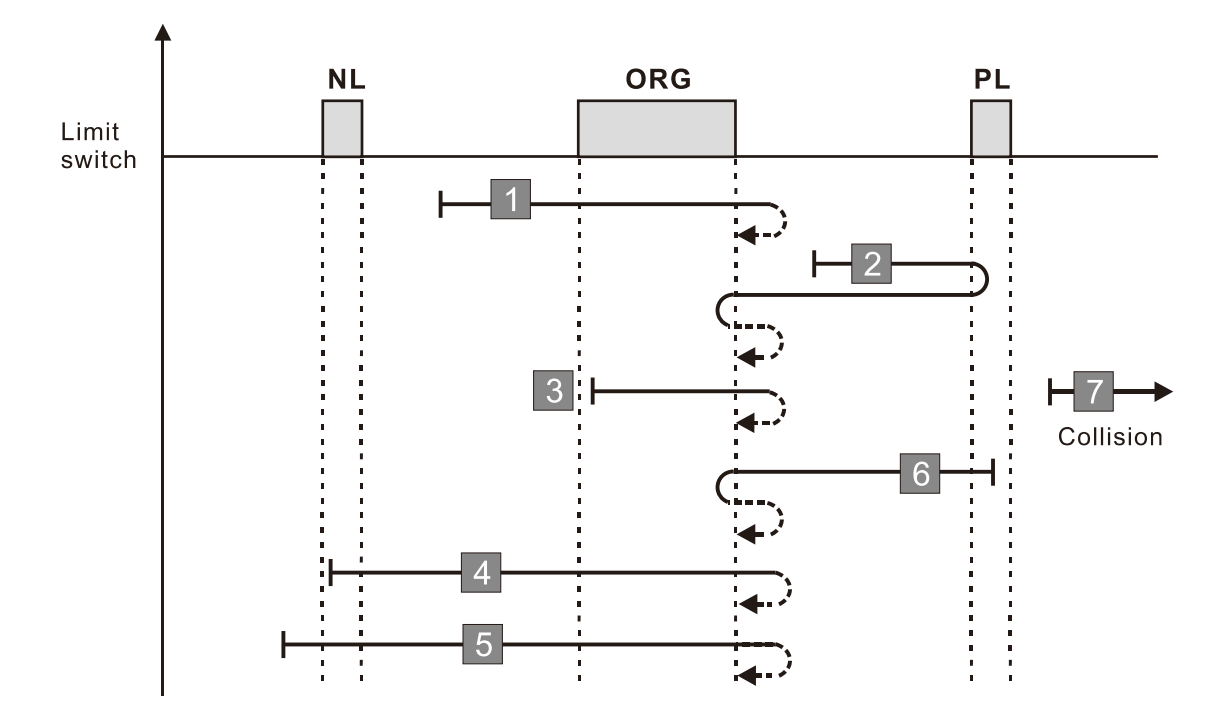

- 1. If a negative limit switch signal is encountered when the motor moves in the reverse direction, a homing failure occurs.
- 2. If no positive limit switch signal is encountered in the homing process mentioned above, and time-out is triggered, then a homing failure occurs.

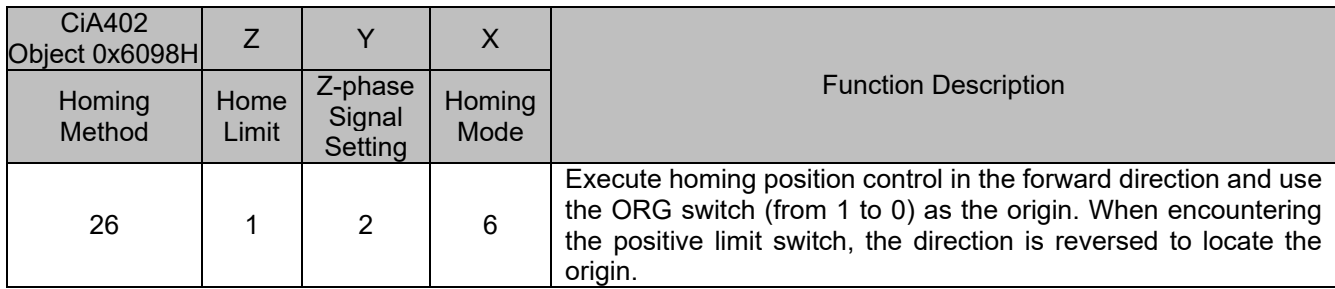

1. The initial movement is in the forward direction.

- 2. When moving the in the forward direction and encountering the positive limit switch, the movement direction is reversed and waits for the falling-edge trigger of the positive limit switch.
- 3. When moving in the reverse direction and encountering the rising edge of the ORG switch, the movement direction is reversed.
- 4. Then, wait for the falling-edge trigger of the ORG switch as the origin.

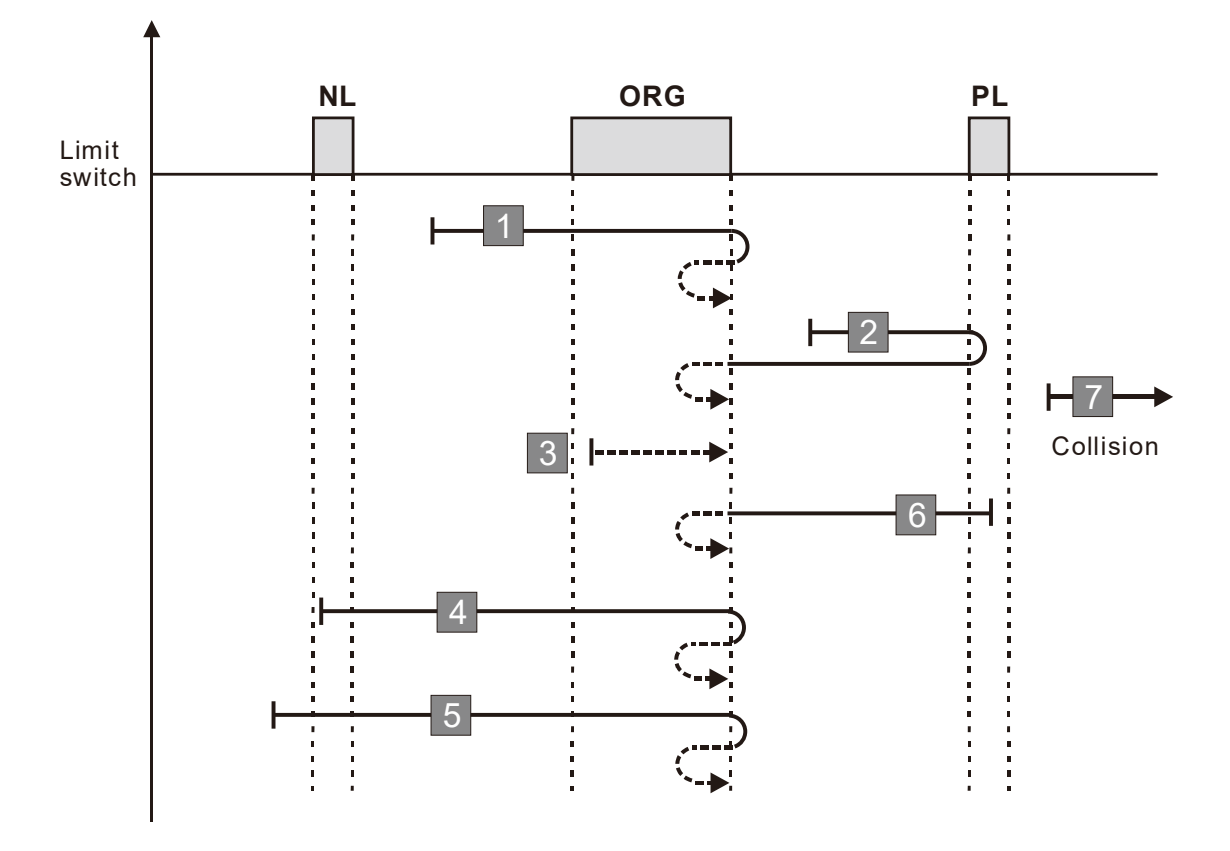

- 1. If a negative limit switch signal is encountered when the motor moves in the reverse direction, a homing failure occurs.
- 2. If no positive limit switch signal is encountered in the homing process mentioned above, and time-out is triggered, then a homing failure occurs.

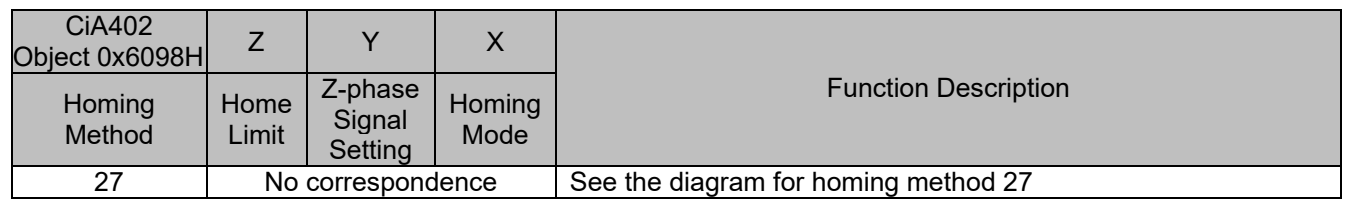

- 1. The initial movement direction depends on the ORG switch status. The initial movement is in the forward direction if the ORG switch is active; the initial movement is in the reverse direction if the ORG switch is inactive.
- 2. When moving in the reverse direction and encountering the negative limit switch, the movement direction is reversed and waits for the falling-edge trigger of the negative limit switch.
- 3. When moving in the reverse direction and encountering the rising edge of the ORG switch, the movement direction is reversed.
- 4. Then, wait for the falling-edge trigger of the ORG switch as the origin.

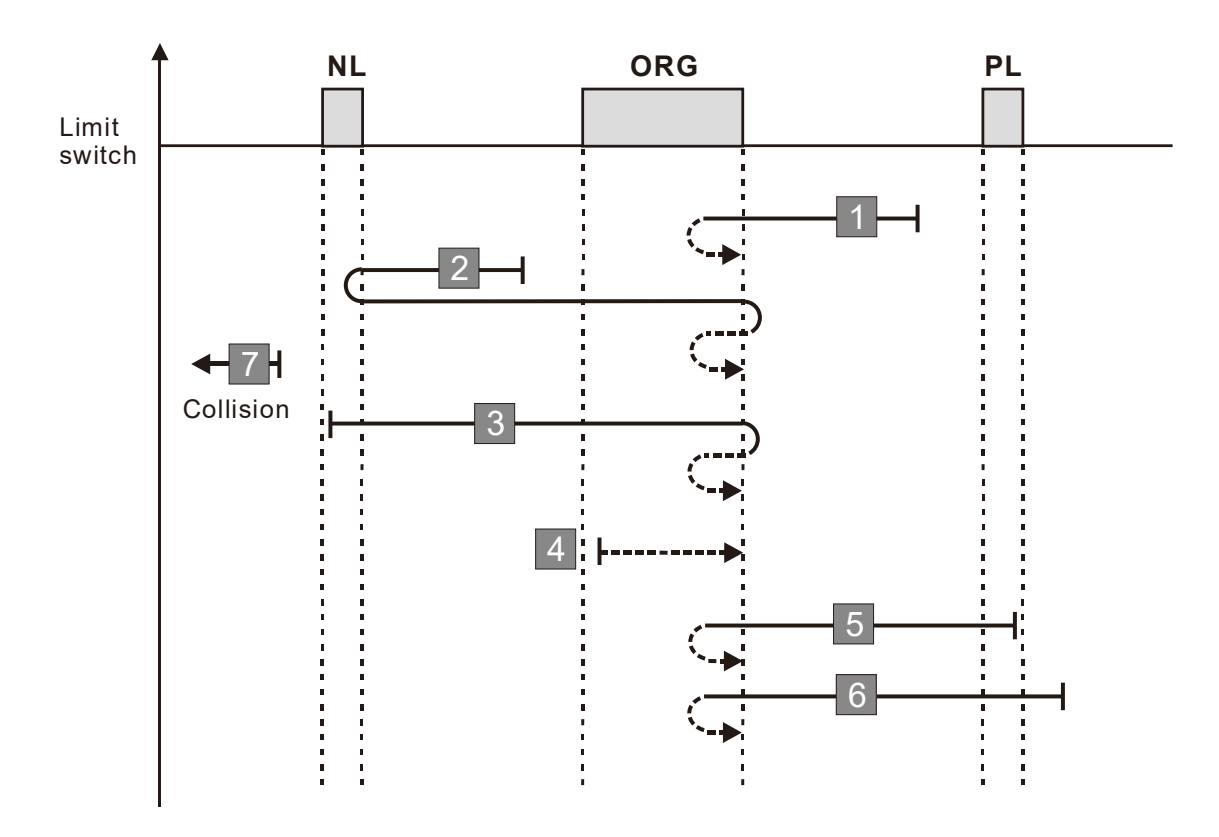

- 1. If a positive limit switch signal is encountered when the motor moves in the forward direction, a homing failure occurs.
- 2. If no negative limit switch signal is encountered in the homing process mentioned above, and time-out is triggered, then a homing failure occurs.

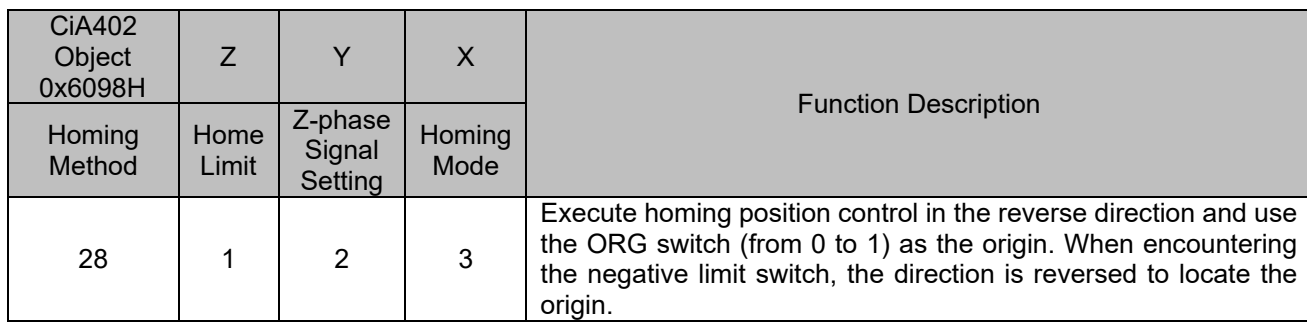

1. The initial movement direction depends on the ORG switch status. The initial movement is in the forward direction if the ORG switch is active; the initial movement is in the reverse direction if the ORG switch is inactive.

- 2. When moving in the reverse direction and encountering the negative limit switch, the movement direction is reversed and waits for the falling-edge trigger of the negative limit switch.
- 3. When moving in the forward direction and encountering the falling edge of the ORG switch, the movement direction is reversed.
- 4. Then, wait for the rising-edge trigger of the ORG switch as the origin.

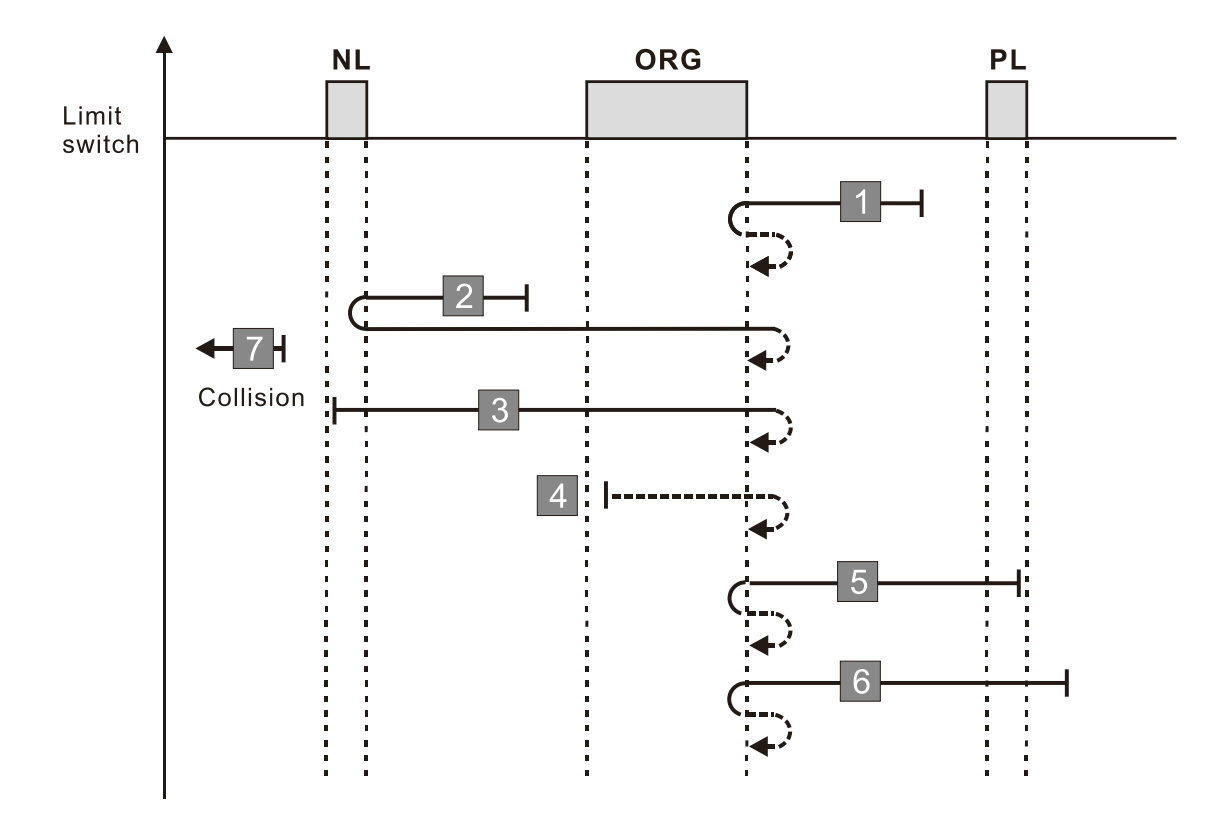

- 1. If a positive limit switch signal is encountered when the motor moves in the forward direction, a homing failure occurs.
- 2. If no negative limit switch signal is encountered in the homing process mentioned above, and time-out is triggered, then a homing failure occurs.

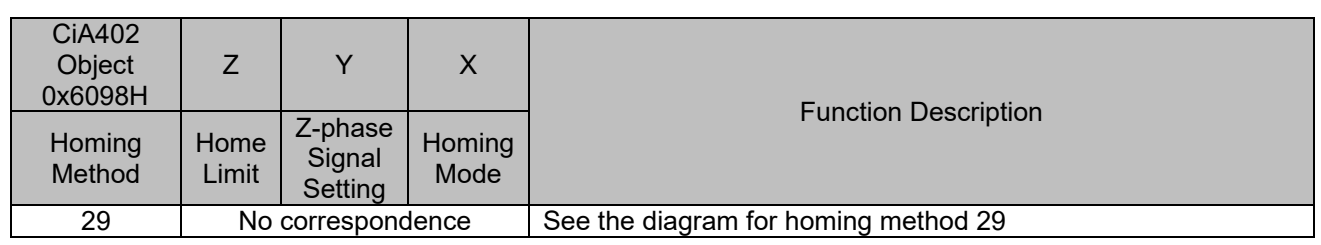

1. The initial movement is in the reverse direction.

- 2. When moving in the reverse direction and encountering the negative limit switch, the movement direction is reversed and waits for the falling-edge trigger of the negative limit switch.
- 3. When moving in the reverse direction and encountering the falling edge of the ORG switch, the movement direction is reversed.
- 4. Then, wait for the rising-edge trigger of the ORG switch as the origin.

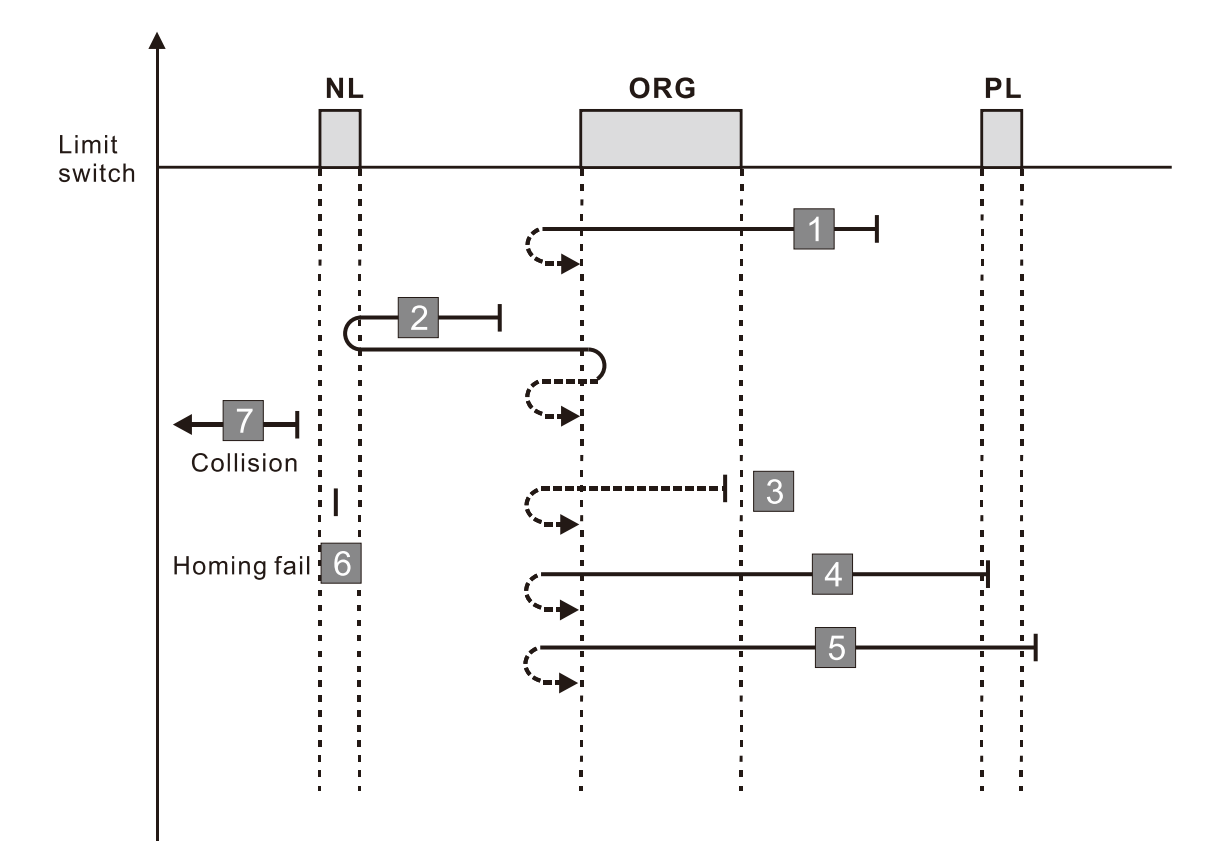

- 1. If a positive limit switch signal is encountered when the motor moves in the forward direction, a homing failure occurs.
- 2. If no negative limit switch signal is encountered in the homing process mentioned above, and time-out is triggered, then a homing failure occurs.

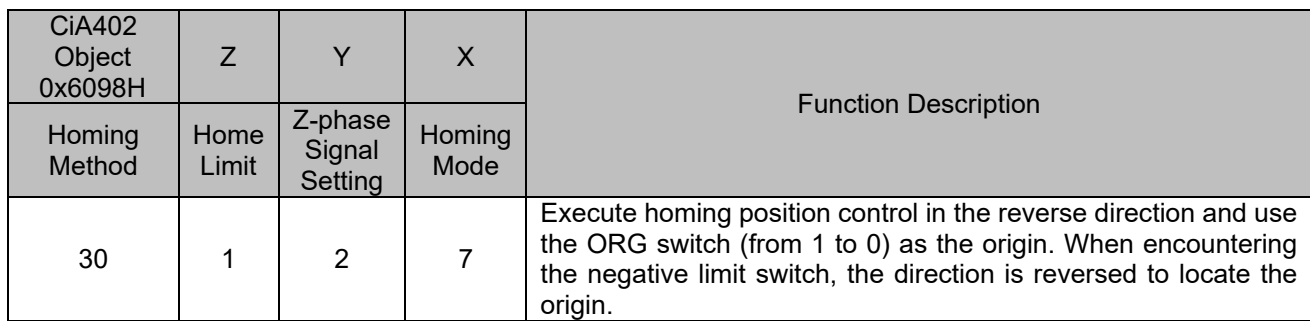

1. The initial movement is in the reverse direction.

- 2. When moving in the reverse direction and encountering the negative limit switch, the movement direction is reversed and waits for the falling-edge trigger of the negative limit switch.
- 3. When moving in the forward direction and encountering the rising edge of the ORG switch, the movement direction is reversed.
- 4. Then, wait for the falling-edge trigger of the ORG switch as the origin.

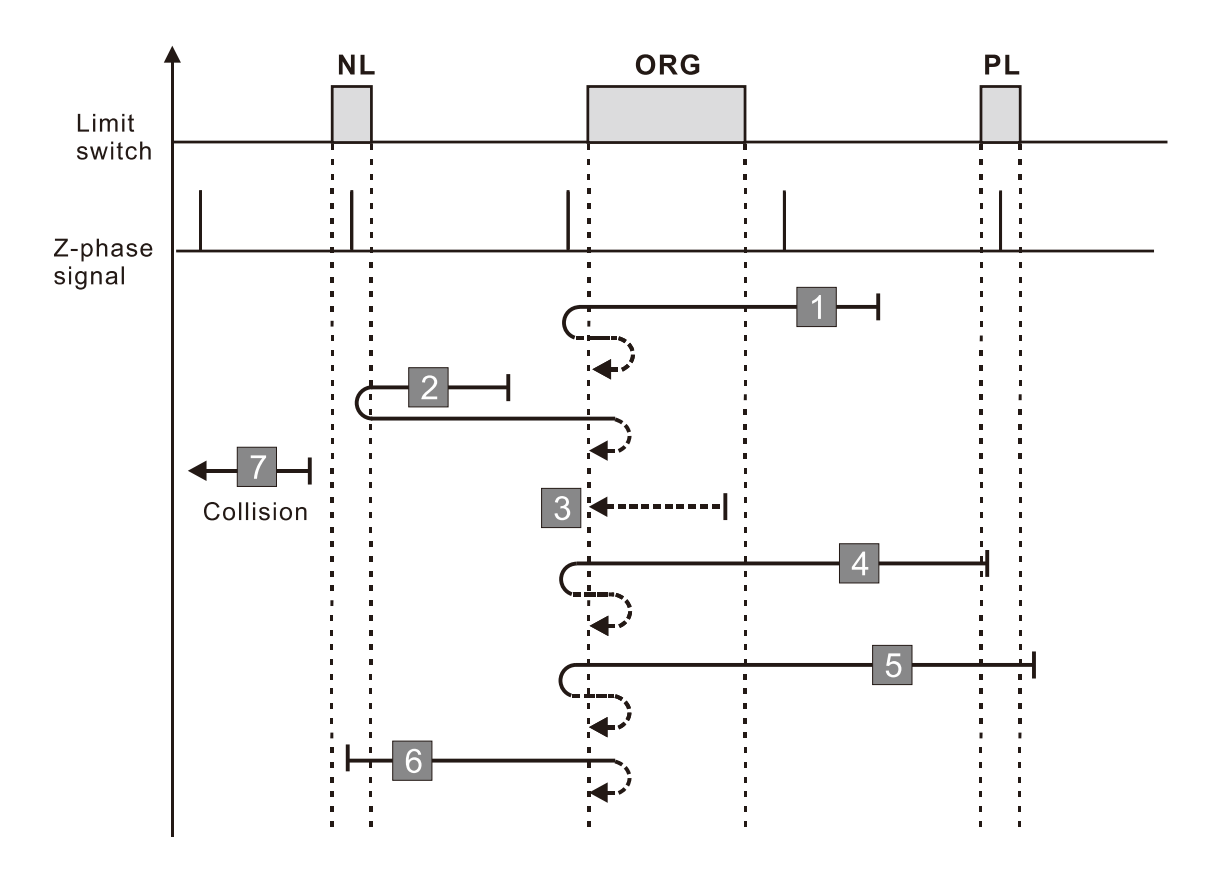

- 1. If a positive limit switch signal is encountered when the motor moves in the forward direction, a homing failure occurs.
- 2. If no negative limit switch signal is encountered in the homing process mentioned above, and time-out is triggered, then a homing failure occurs.

### **Diagram 29**

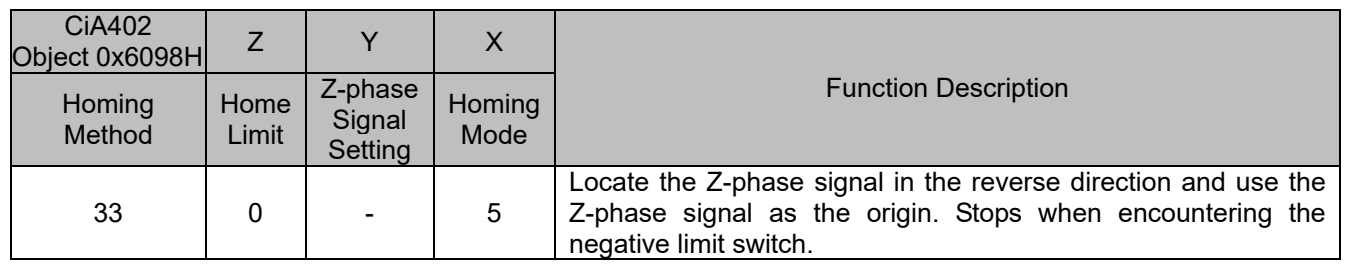

- 1. The initial movement is in the reverse direction.
- 2. Then, the movement locates the Z-phase signal in the reverse direction and uses the Z-phase signal as the origin.

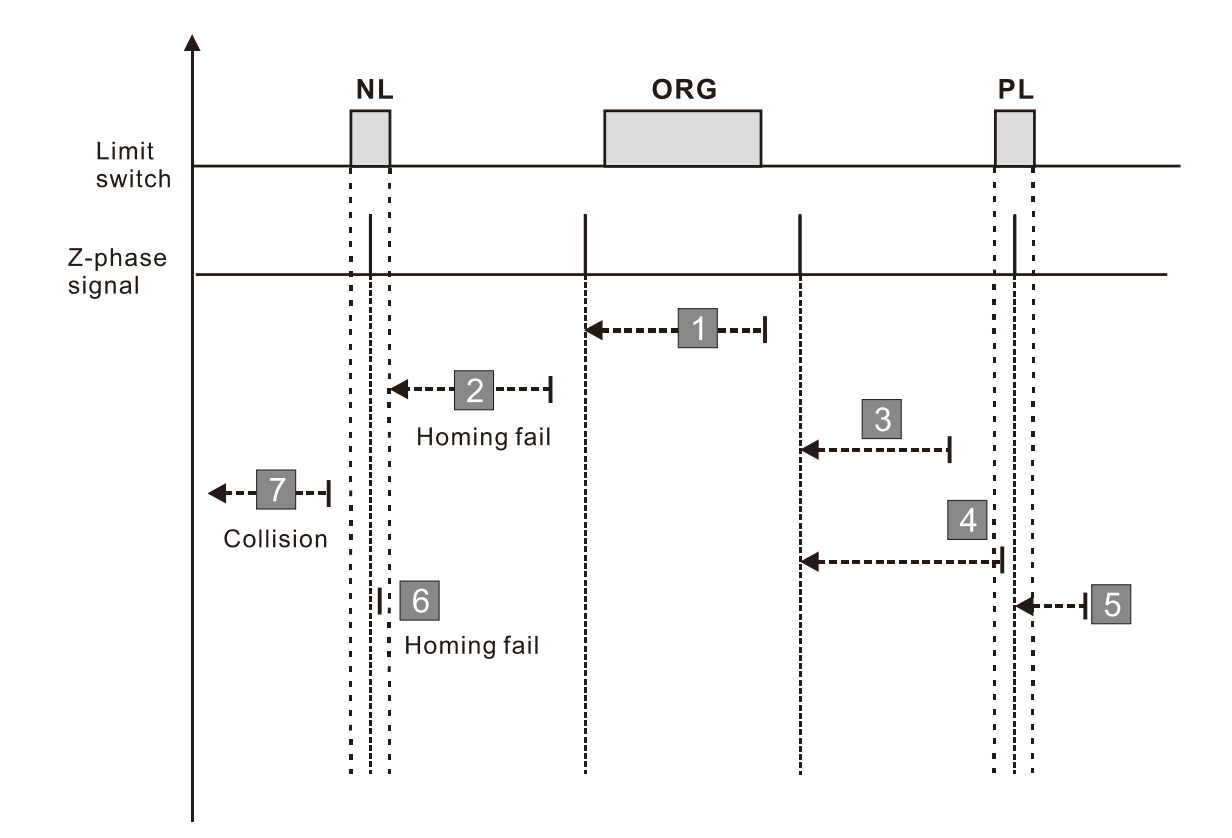

- 1. If a positive or negative limit switch signal is encountered in the process of motor movement, a homing failure occurs.
- 2. If no Z-phase signal is encountered in the homing process mentioned above, and time-out is triggered, then a homing failure occurs.

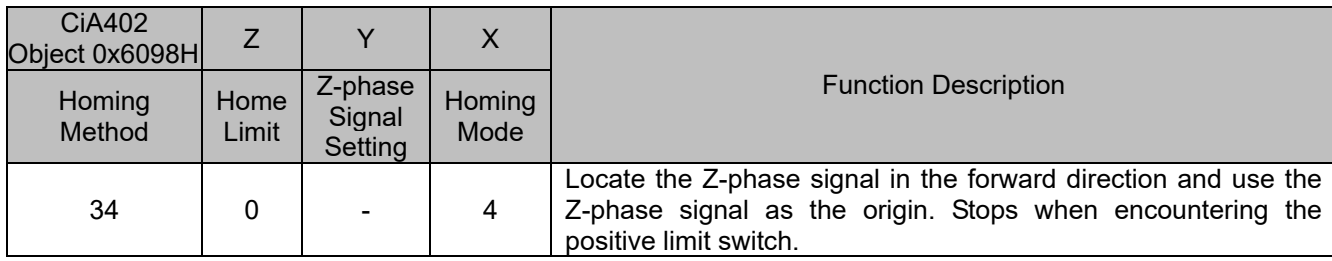

1. The initial movement is in the forward direction.

2. Then, the movement locates the Z-phase signal in the forward direction and uses the Z-phase signal as the origin.

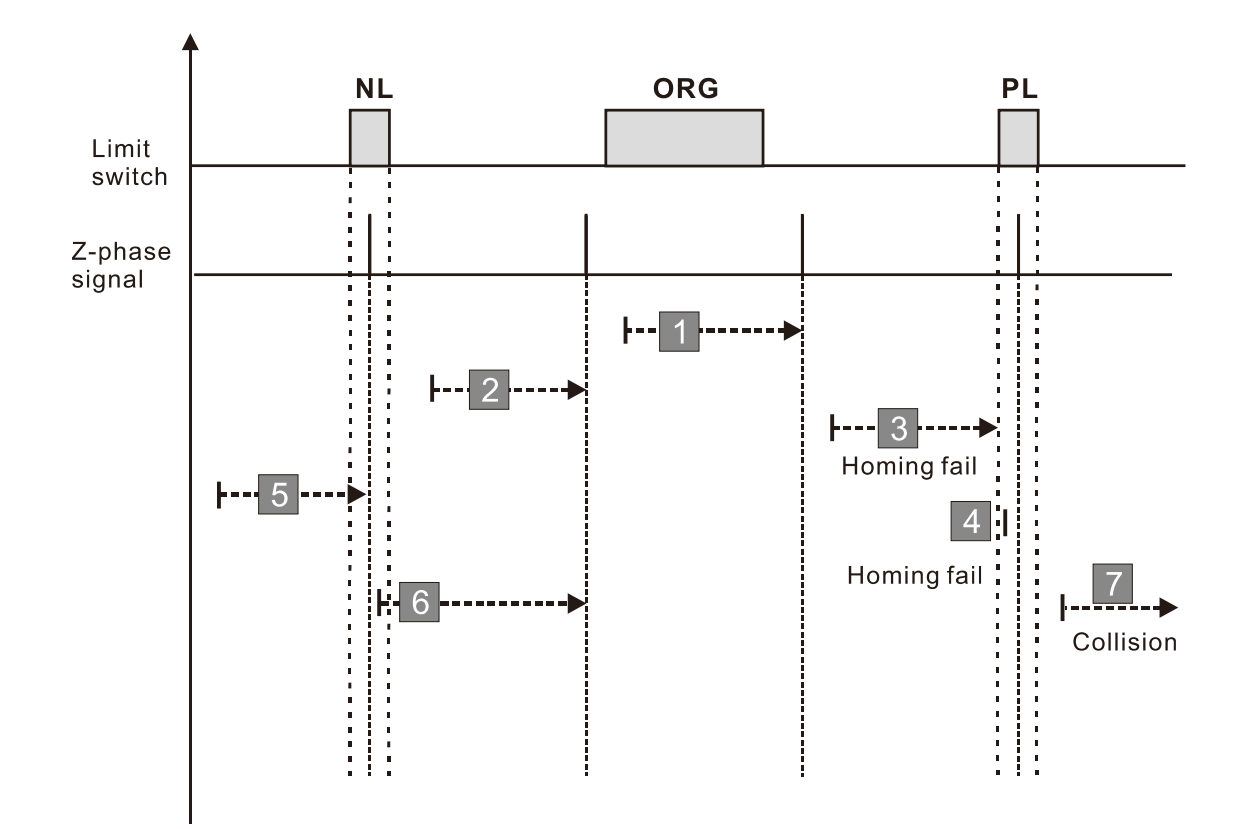

- 1. If a positive or negative limit switch signal is encountered in the process of motor movement, a homing failure occurs.
- 2. If no Z-phase signal is encountered in the homing process mentioned above, and time-out is triggered, then a homing failure occurs.
## **Diagram 31**

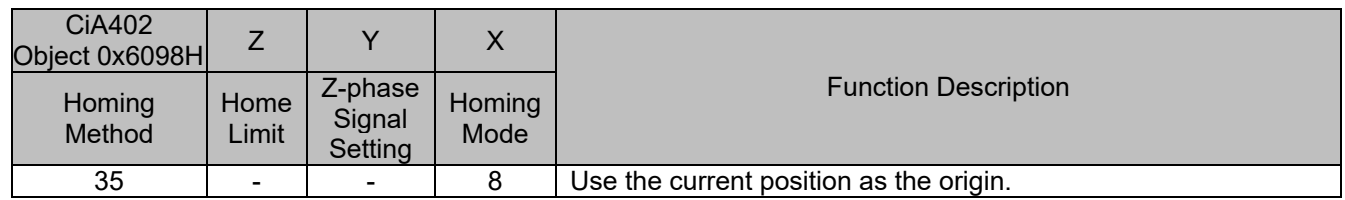

1. The current position is used as the origin (this function is available even when the drive is in stop status).

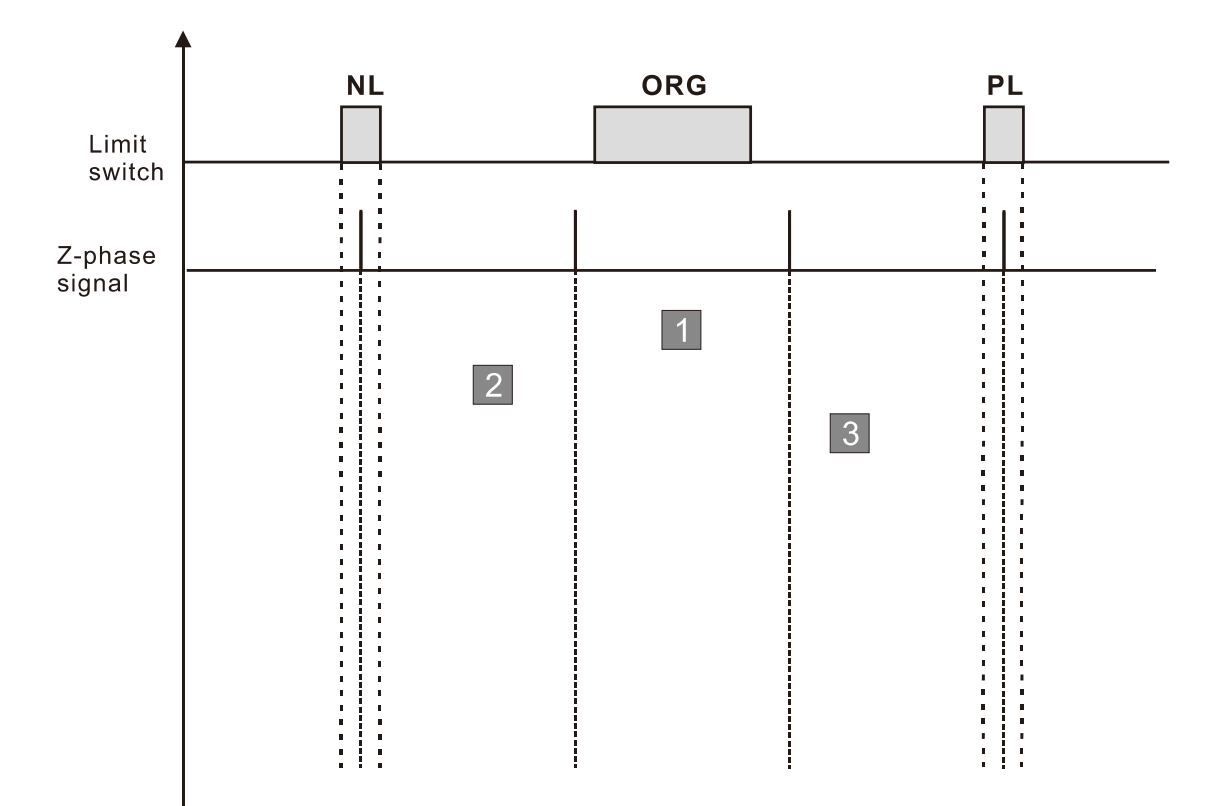

A homing failure occurs when the following condition happen:

1. No homing failure condition occurs.

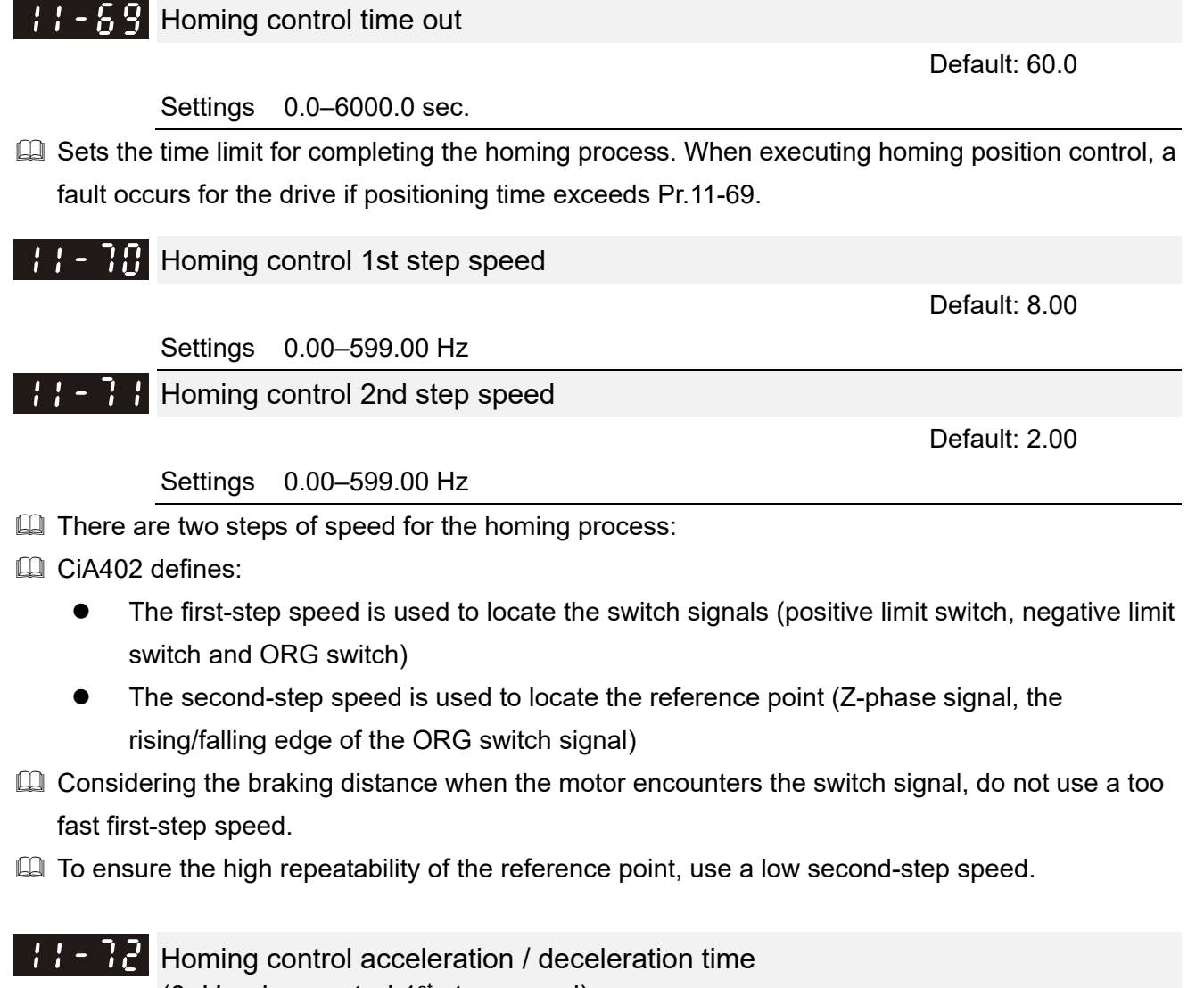

(0–Homing control  $1<sup>st</sup>$  step speed)

Default: 10.00

Settings 0.00–600.00 sec.

- This parameter is the first-step of acceleration/deceleration time from 0 Hz to Pr.11-70 when the homing position control function is enabled.
- Acceleration/deceleration time in the process of homing refers to Pr.11-72 setting value.

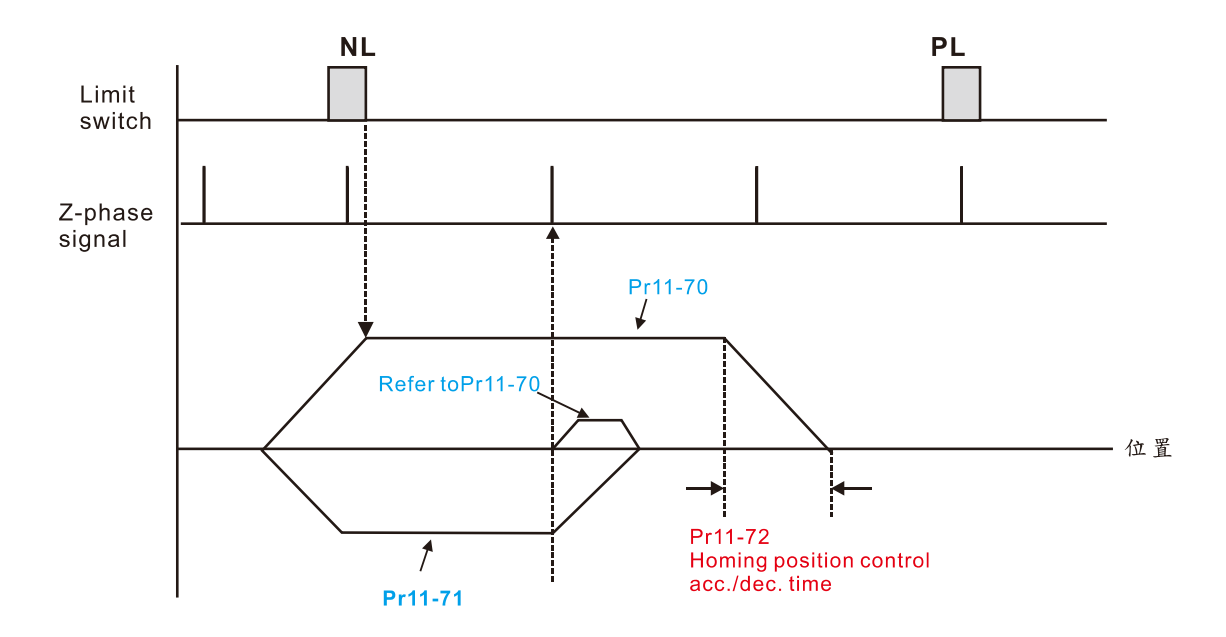

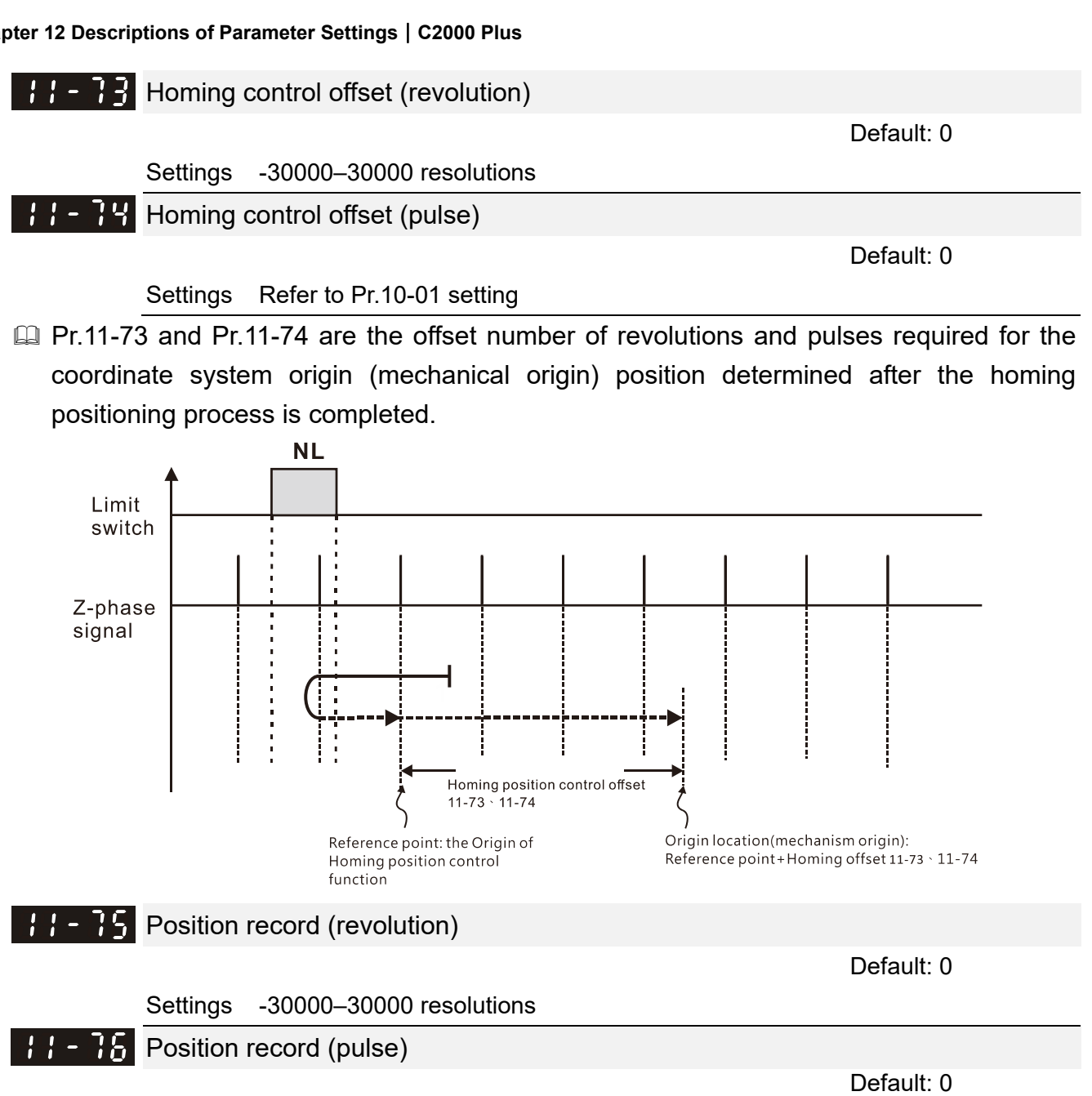

### Settings Refer to Pr.10-01 setting

- The position memory function enables the drive to record the motor's current position and makes the coordinate system remain at the mechanical origin even after the drive's power-off when using incremental encoder. With this function, you do not need to execute the homing positioning again.
- $\Box$  The position memory function is only valid when Pr.11-60 bit0=1 (position memory function is enabled).
- When the drive is powered off, it records the motor's current position in Pr.11-75 and Pr.11-76. After the drive is powered on again, the motor's initial position =  $Pr.11-75 \times PPR$  number + Pr.11-76, and the homing process is regarded as completed.
- If the saved position exceeds the maximum capacity of position memory (Pr.11-75 and Pr.11-76), the warning code POF (position counting overflow) is displayed after the drive is powered on again.

## $\sqrt{H}-\sqrt{3}$  HALT revived selection

Default: 0

Settings 0: Stopped

1: Continue according to the previous positon command

When executing P2P positioning position control through communications: If 6000h bit3=1, the drive stops at zero speed in a Servo ON status according to the

deceleration time for position control.

If 6000h bit3=0, the drive acts according to Pr.11-78 settings:

When Pr.11-78=0, the drive is in complete stop, and Servo ON remains.

When Pr.11-78=1, the drive resumes with previous position command.

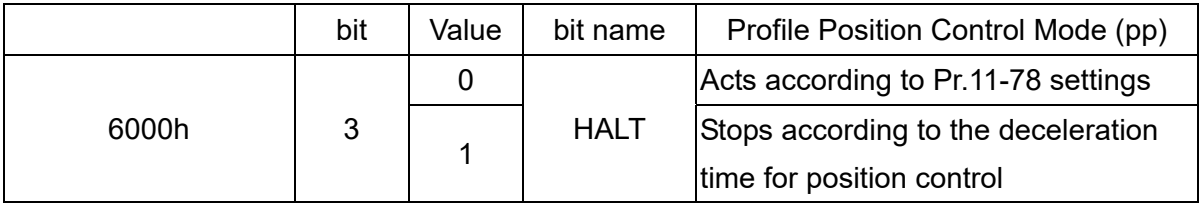

## **13 Application Parameters by Industry (appied to 230V / 460V models)**

 $\overline{\prime}$  This parameter can be set during operation.

 $H - H$  Industry-specific parameter application

Default: 0

- Settings 0: Disabled
	- 1: User-defined Parameter
	- 2: Compressor (IM)
	- 3: Fan
	- 4: Pump
	- 10: Air Handling Unit, AHU
- Note: after you select the macro, some of the default values adjust automatically according to the application selection.
- Group setting 02: Compressor (IM)

The following table lists the relevant compressor application parameters.

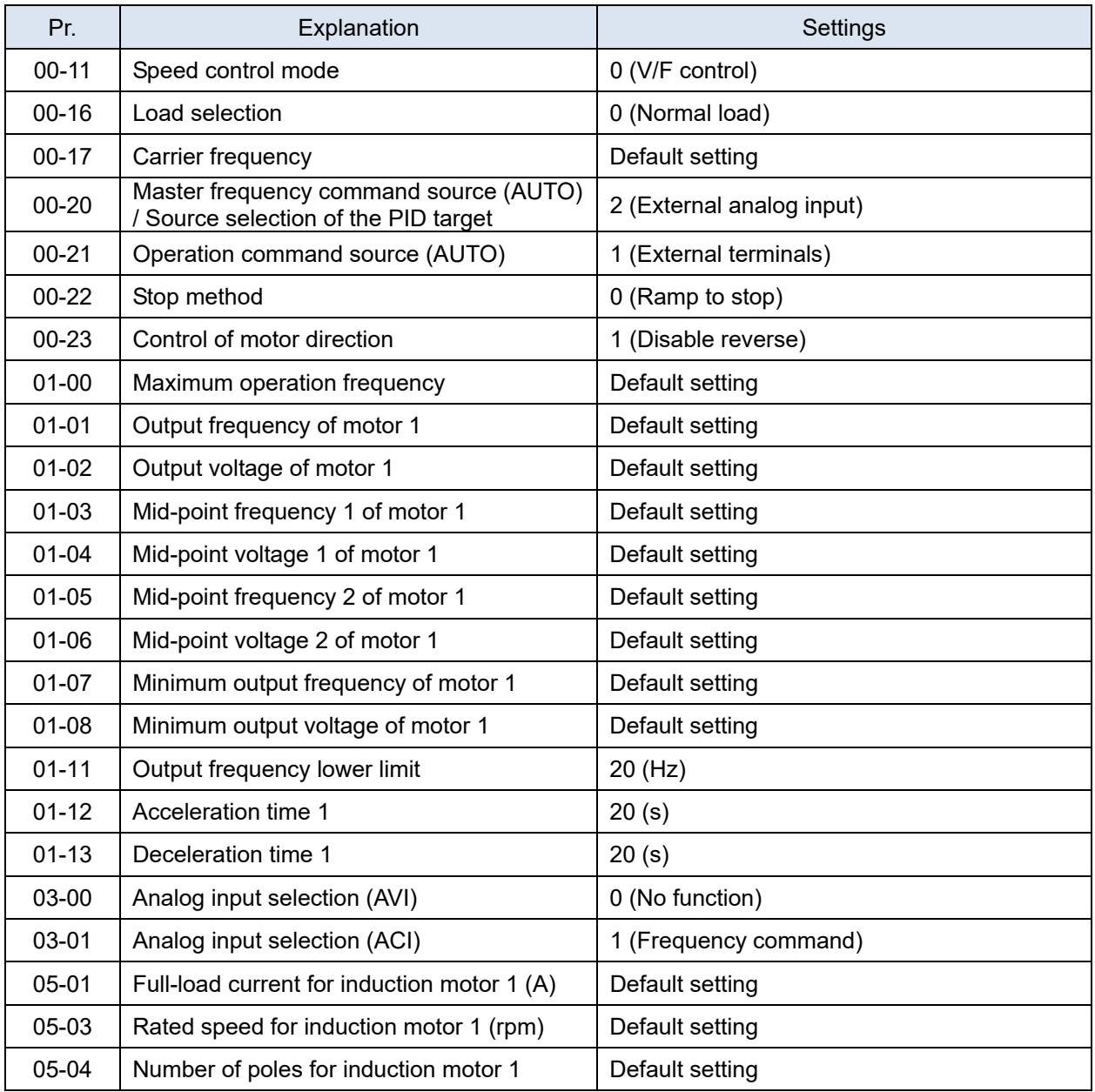

## Group setting 03: Fan

The following table lists the relevant fan setting application parameters.

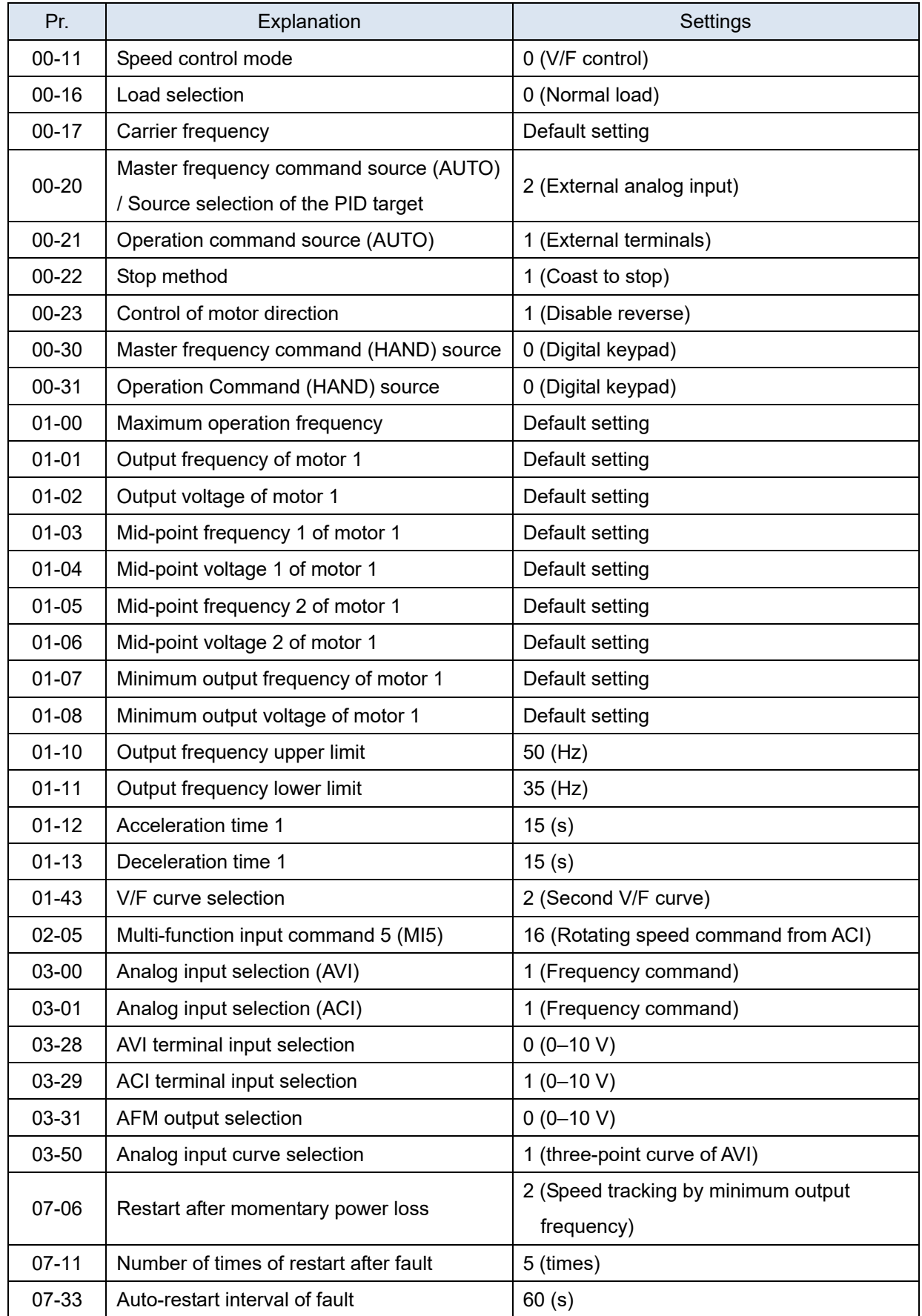

## Group setting 04: Pump

The following table lists the relevant pump setting application parameters.

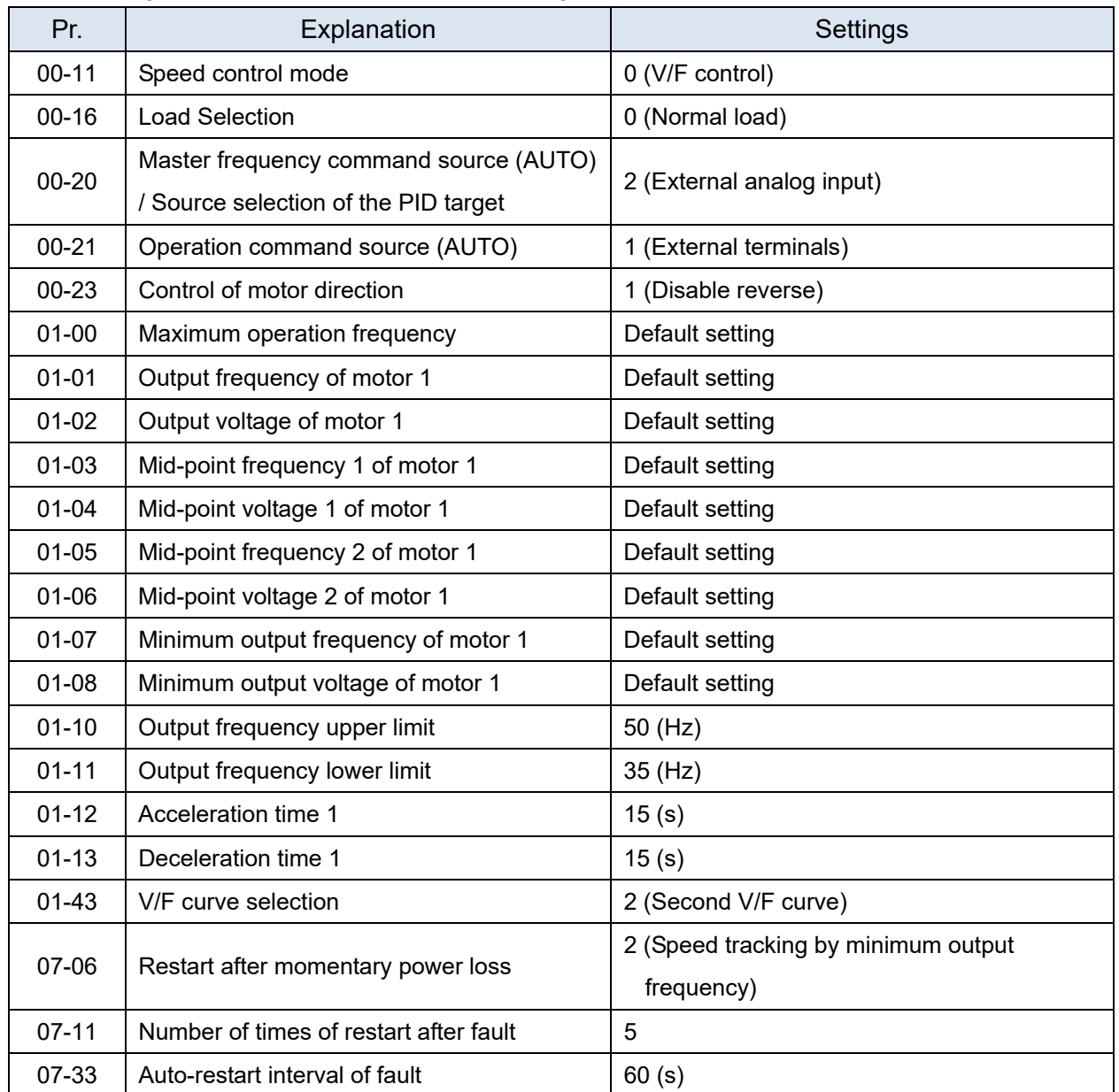

## Group setting 10: Air Handling Unit, AHU

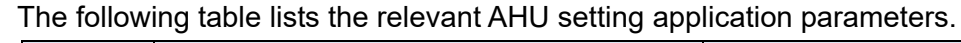

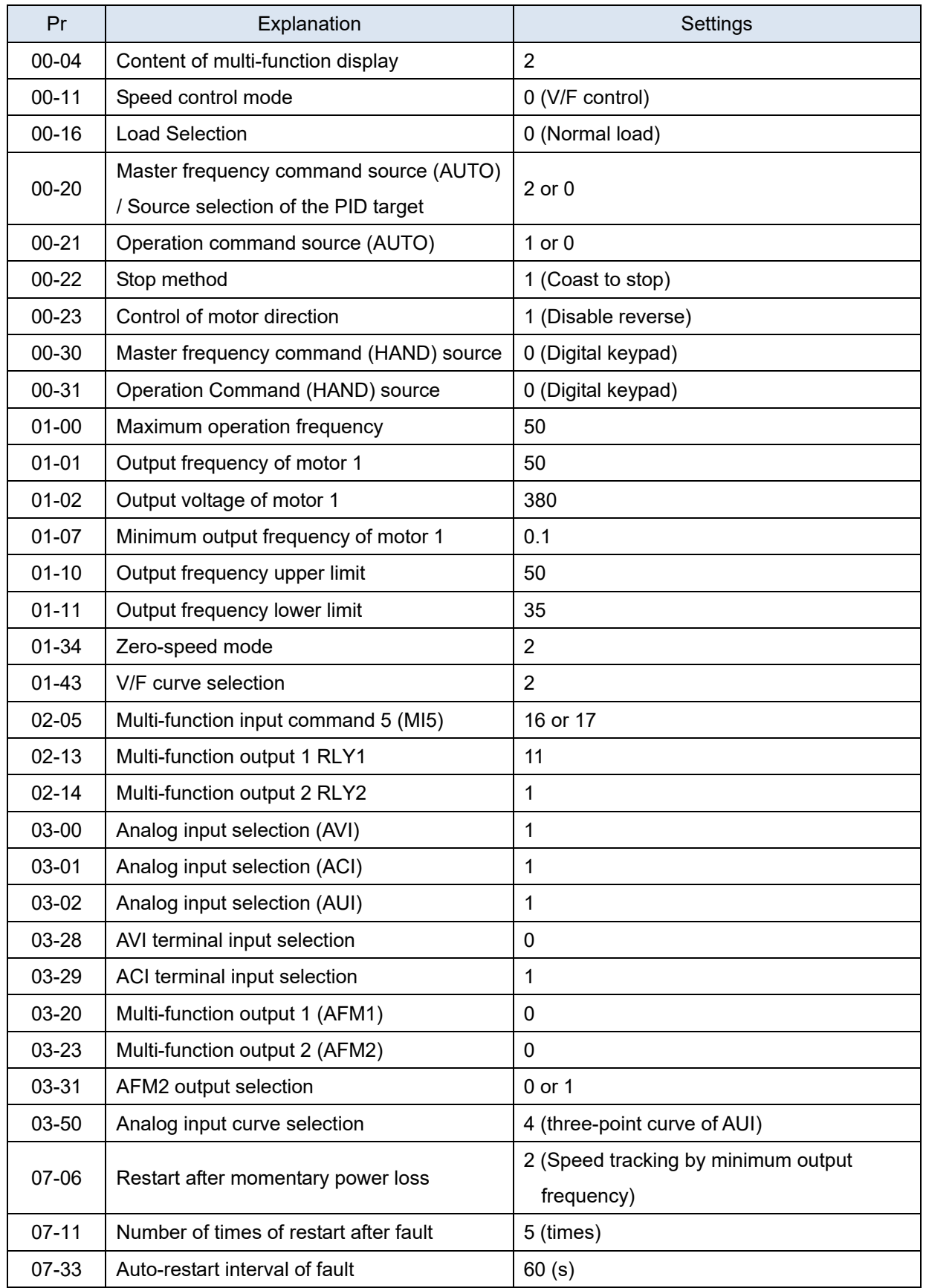

## **14 Extension Card Parameter**

- $\mathcal N$  This parameter can be set during operation.
- Extension Card Input Terminal Selection (AI10) Extension Card Input Terminal Selection (AI11)

Default: 0

- Settings 0: Disable
	- 1: Frequency command
	- 2: Torque command (torque limit under speed mode)
	- 3: Torque compensation command
	- 4: PID target value
	- 5: PID feedback signal
	- 6: Thermistor (PTC / KTY-84) input value
	- 7: Positive torque limit
	- 8: Negative torque limit
	- 9: Regenerative torque limit
	- 10: Positive / negative torque limit
	- 11: PT100 thermistor input value
	- 13: PID compensation value
- If the settings for Pr.03-00–Pr.03-02 are the same, the AI10 input has highest priority.
- Analog Input Filter Time (AI10)
- $\mathbf{H} \cdot \mathbf{H} = \mathbf{H} \cdot \mathbf{H}$  Analog Input Filter Time (AI11)

Default: 0.01

Settings 0.00–20.00 sec.

- **E** Analog signals, such as those entering AI1 and AI2, are commonly affected by interference that affects the stability of the analog control. Use the Input Noise Filter to create a more stable system.
- $\Box$  When the time constant setting is too large, the control is stable but the control response is slow. When the time constant setting is too small, the control response is faster but the control may be unstable. For optimal setting, adjust the setting based on the control stability or the control response.

Analog Input 4–20 mA Signal Loss Selection (AI10) Analog Input 4–20 mA Signal Loss Selection (AI11)

Default: 0

Settings 0: Disable

- 1: Continue operation at the last frequency
- 2: Decelerate to 0Hz
- 3: Stop immediately and display "ACE"
- $\Box$  Determines the treatment when the 4-20 mA signal is lost (Pr.14-18 = 2, Pr.14-19 = 2).
- When Pr.14-18 or Pr.14-19 = 0, the voltage input is 0-10 V; when Pr.14-18 or Pr.14-19 = 1, the voltage input is 4–20 mA, and Pr.14-10 and Pr.14-11 are invalid.
- $\Box$  When the setting is 1 or 2, the keypad displays the warning code "ANL". It keeps blinking until the ACI signal is recovered.
- When the drive stops, the condition that causes the warning does not exist, so the warning automatically disappears.
- **Extension Card Output Terminal Selection (AO10) Extension Card Output Terminal Selection (AO11)**

Default: 0

Settings 0–23

**E** Refer to the function chart below for details setting.

Function Chart

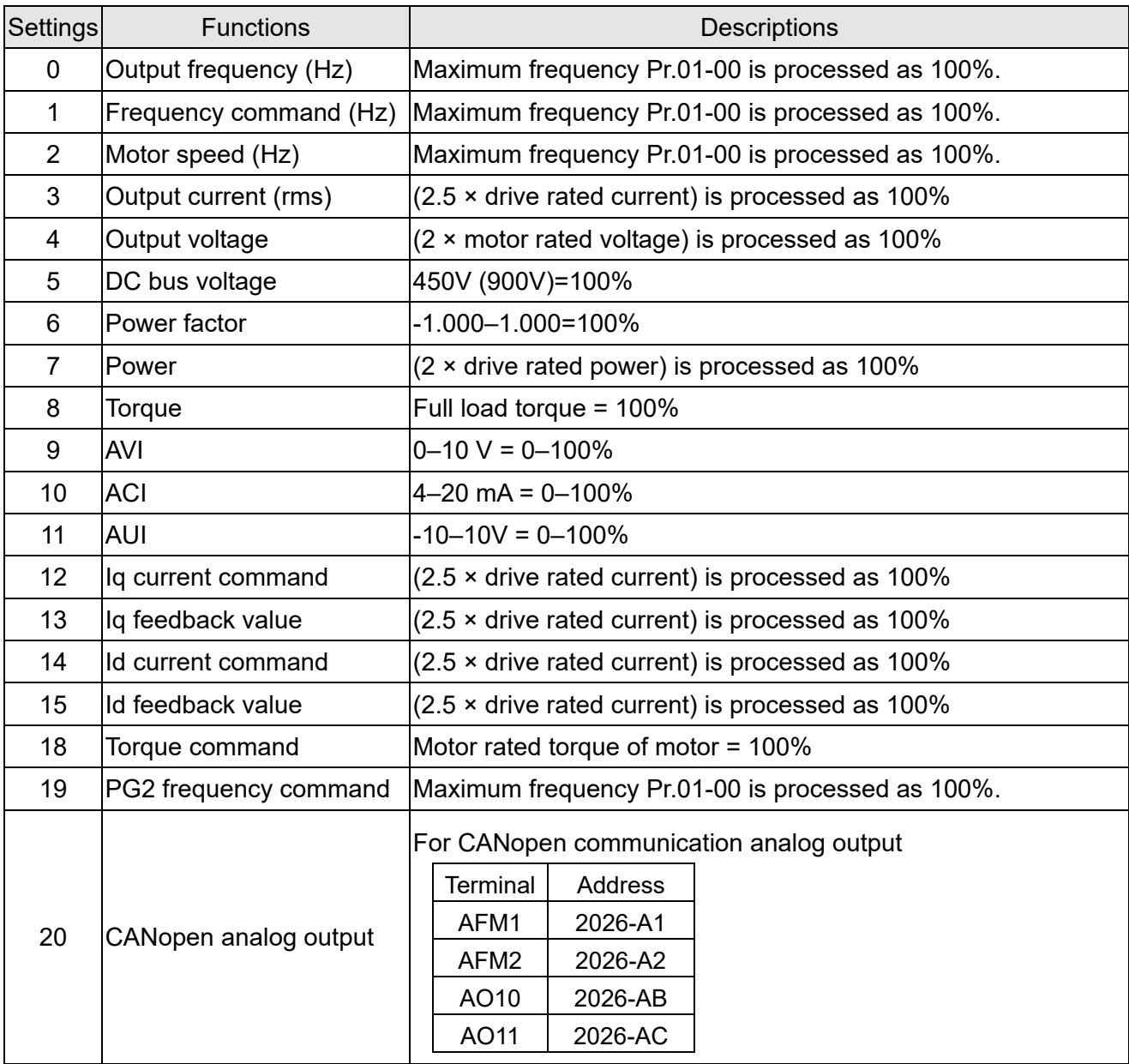

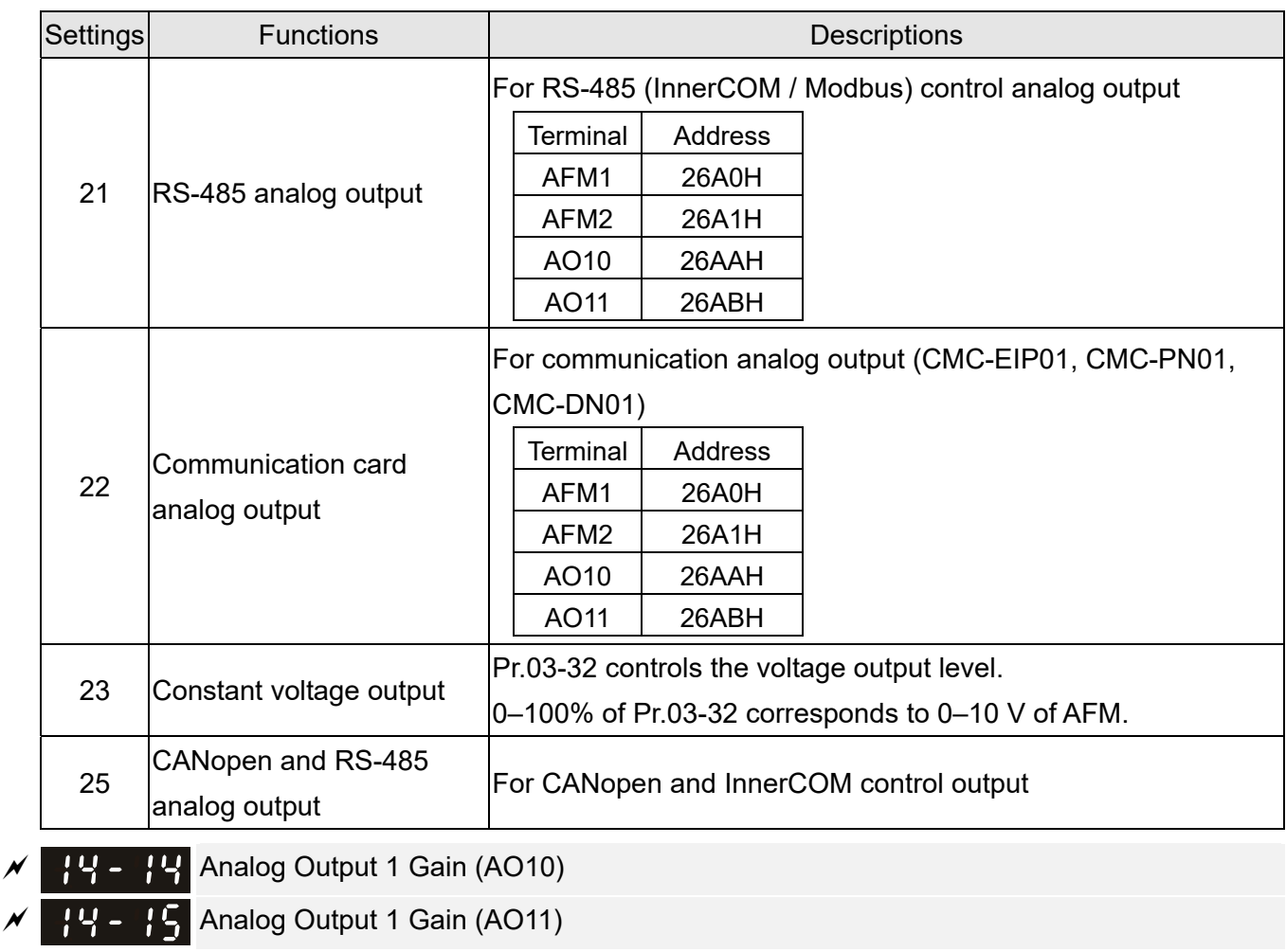

Default: 100.0

Settings 0.0–500.0%

Adjusts the voltage level outputted to the analog meter from the analog signal (Pr.14-12, Pr.14-13) output terminal AFM of the drive.

 Analog Output 1 in REV Direction (AO10) H - H Analog Output 1 in REV Direction (AO11)

Default: 0

Settings 0: Absolute value in output voltage

1: Reverse output 0 V; forward output 0–10 V

2: Reverse output 5–0 V; forward output 5–10 V

 Determines the reverse direction of output voltage when AO10 and AO11 are set as 0–10 V  $(Pr.14-36 = 0, Pr.14-37 = 0).$ 

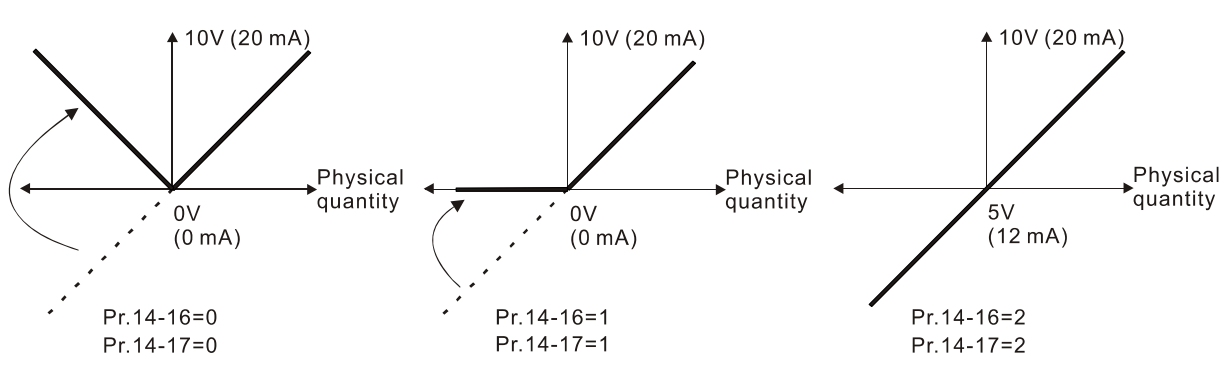

Selections for the analog output direction

## **PLC1.ir**

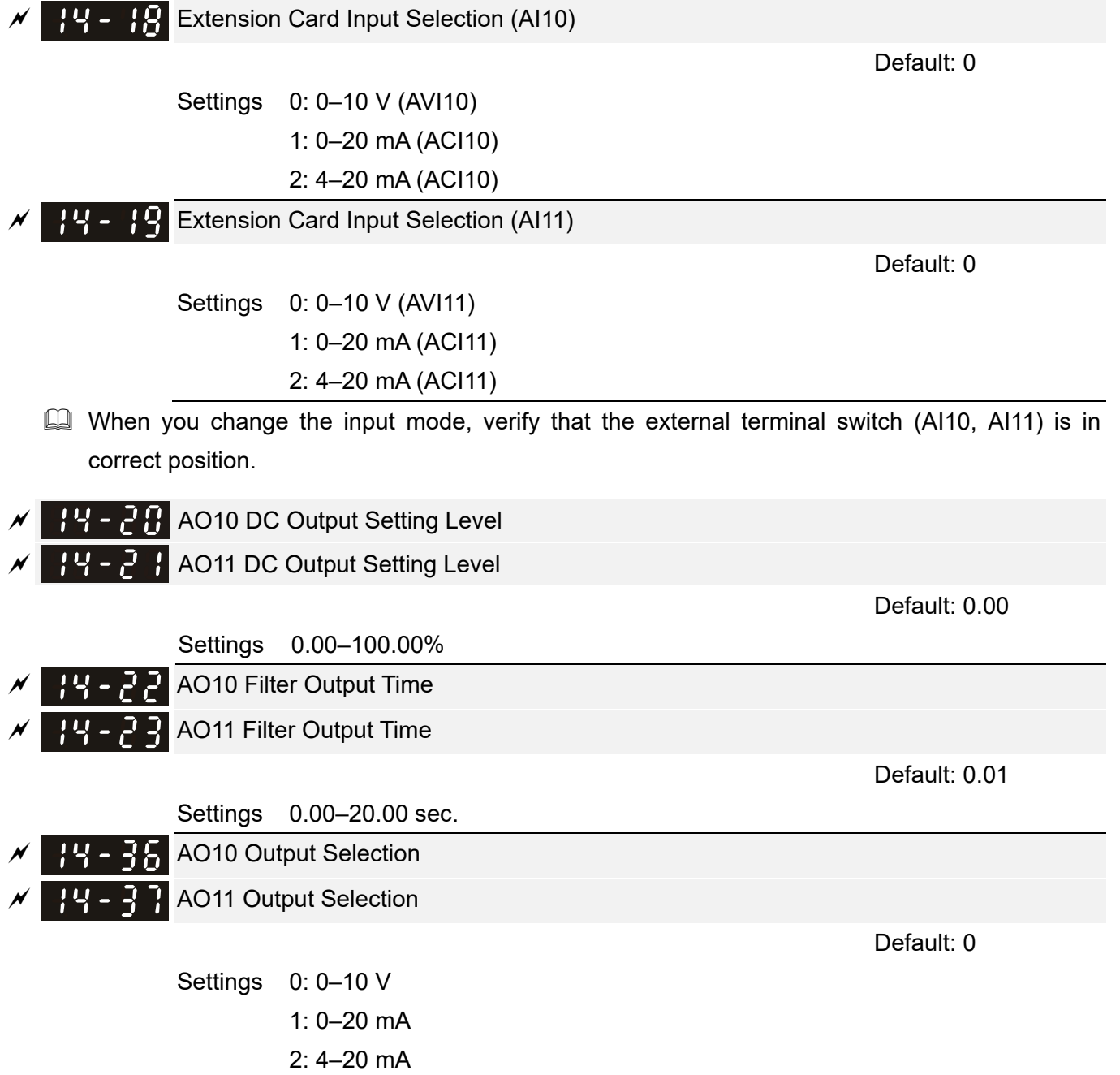

# **12-2 Adjustment & Application**

The followings are abbreviations for different types of motors:

- $\bullet$  IM: Induction motor
- PM: Permanent magnet synchronous AC motor
- IPM: Interior permanent magnet synchronous AC motor
- SPM: Surface permanent magnet synchronous AC motor
- SynRM: Synchronous reluctance motor
- 12-2-1 Permanent-Magnet Synchronous Motor, Space Vector Control Adjustment Procedure (PM SVC, Pr.00-11=2) (applicable for C2000 Plus firmware version after V3.05)
	- Control diagram

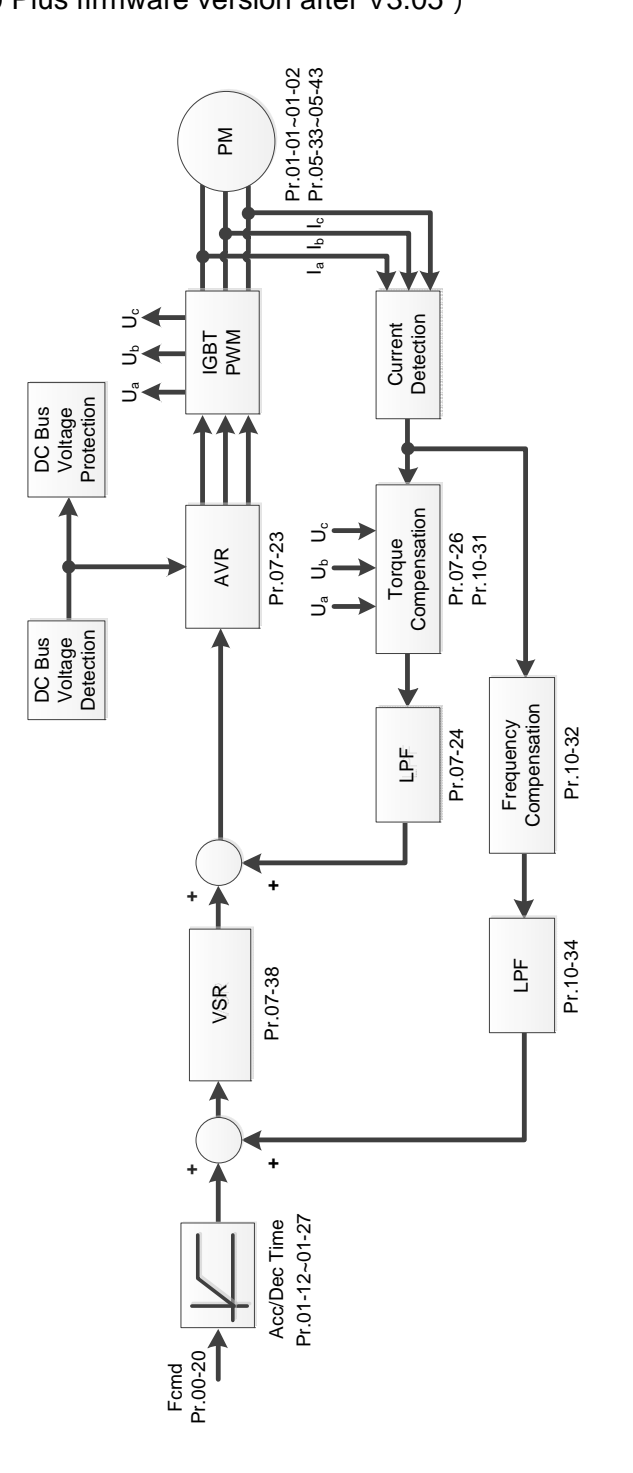

- PM SVC adjustment procedure (The number marked on the procedure corresponds to the number of following adjustment explanations)
	- I. PM SVC motor parameters adjustment flowchart

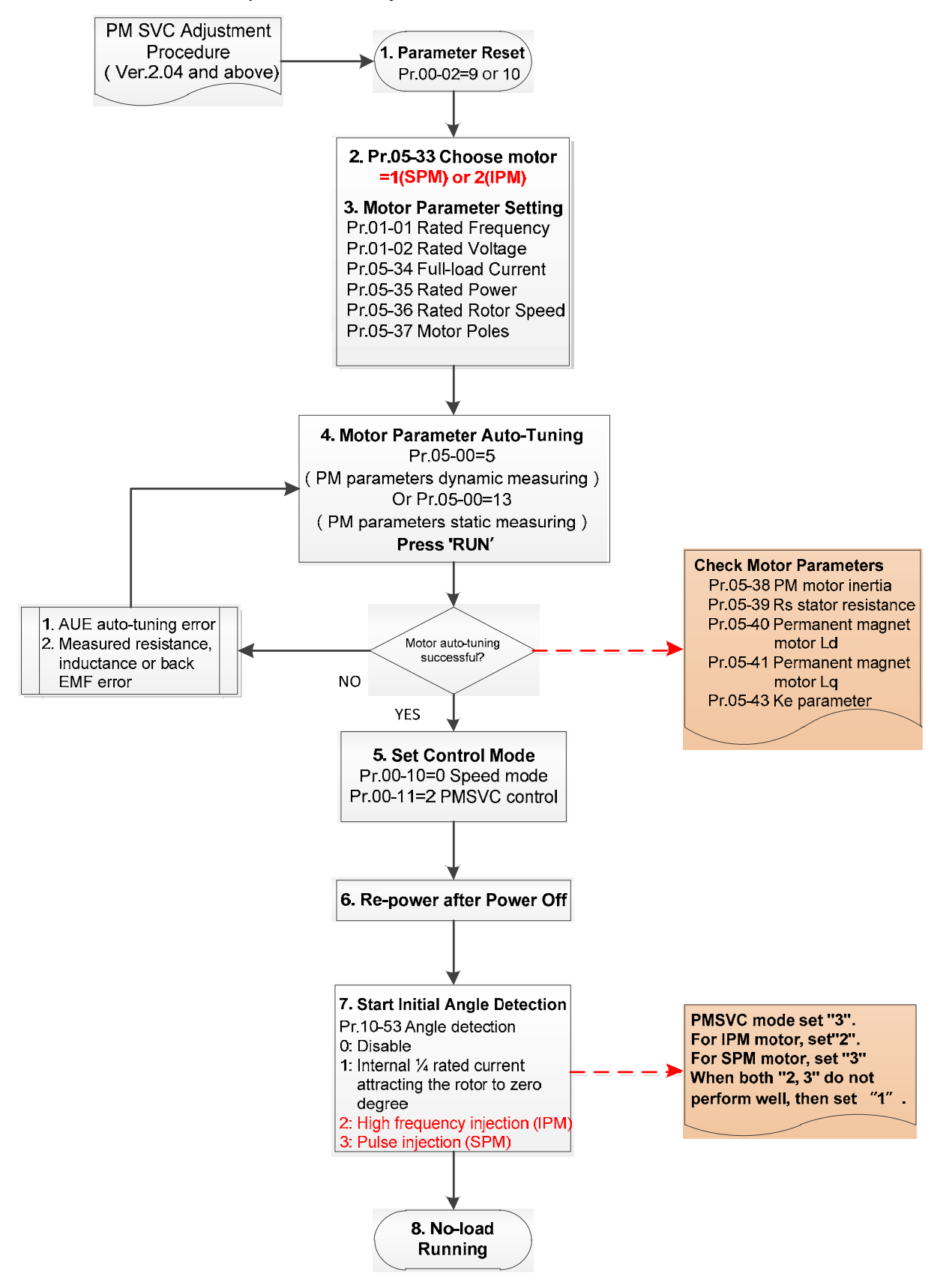

- Basic motor parameters adjustment
	- 1. Parameter reset: Reset Pr.00-02 = 9 (50 Hz) or 10 (60 Hz) to the default value.
	- 2. Select PM motor type:  $Pr.05-33 = 1$  (SPM) or 2 (IPM)
	- 3. Motor nameplate parameter setting:

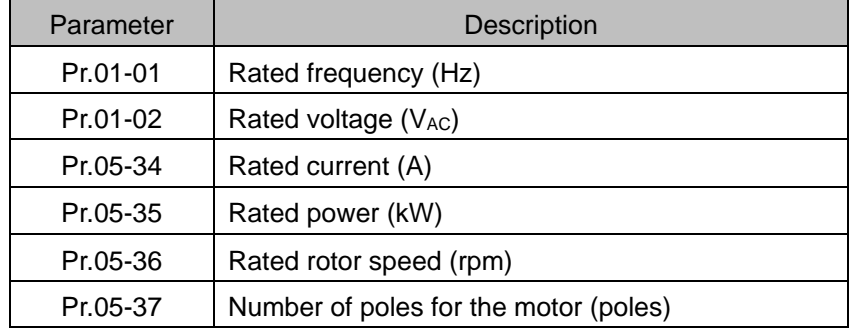

4. PM parameter auto-tuning:

Set Pr.05-00 = 5 (rolling auto-tuning for PM, with no load) or 13 (static auto-tuning for PM) and press RUN key to finish motor auto-tuning, then you will get the following parameters:

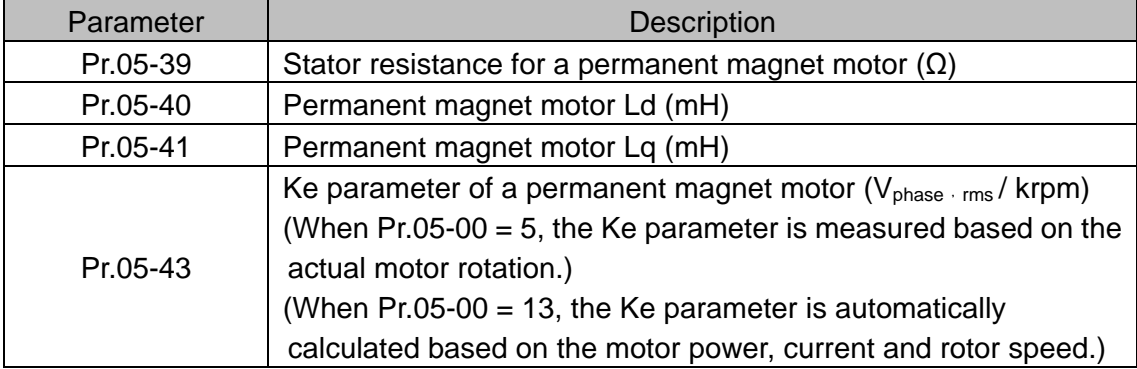

If an auto-tuning error (AUE) occurs, refer to Chapter 14 "Fault Codes and Descriptions" for further treatment.

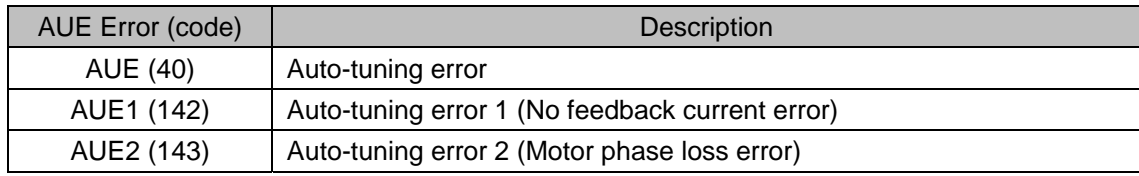

5. Set control mode

Control mode for the drive:  $Pr. 00-10 = 0$ : Speed mode

Control mode for the motor:  $Pr. 00-11 = 2$ : PM SVC mode

- 6. Re-power on after power off.
- 7. Measure the initial magnetic pole angle of PM

Set Pr.10-53 PM initial rotor position detection method

- 0: Disabled
- 1: Using I/F current command (Pr.10-31) to attract the rotor to zero degrees
- 2: High frequency injection
- 3: Pulse injection
- \* For IPM, the setting value is suggested to be 2; for SPM, the setting value is suggested to be 3. You can choose the setting 1 if the result is not good of setting as 2 or 3.

II. PM SVC adjustment flowchart for operation with no load / light load

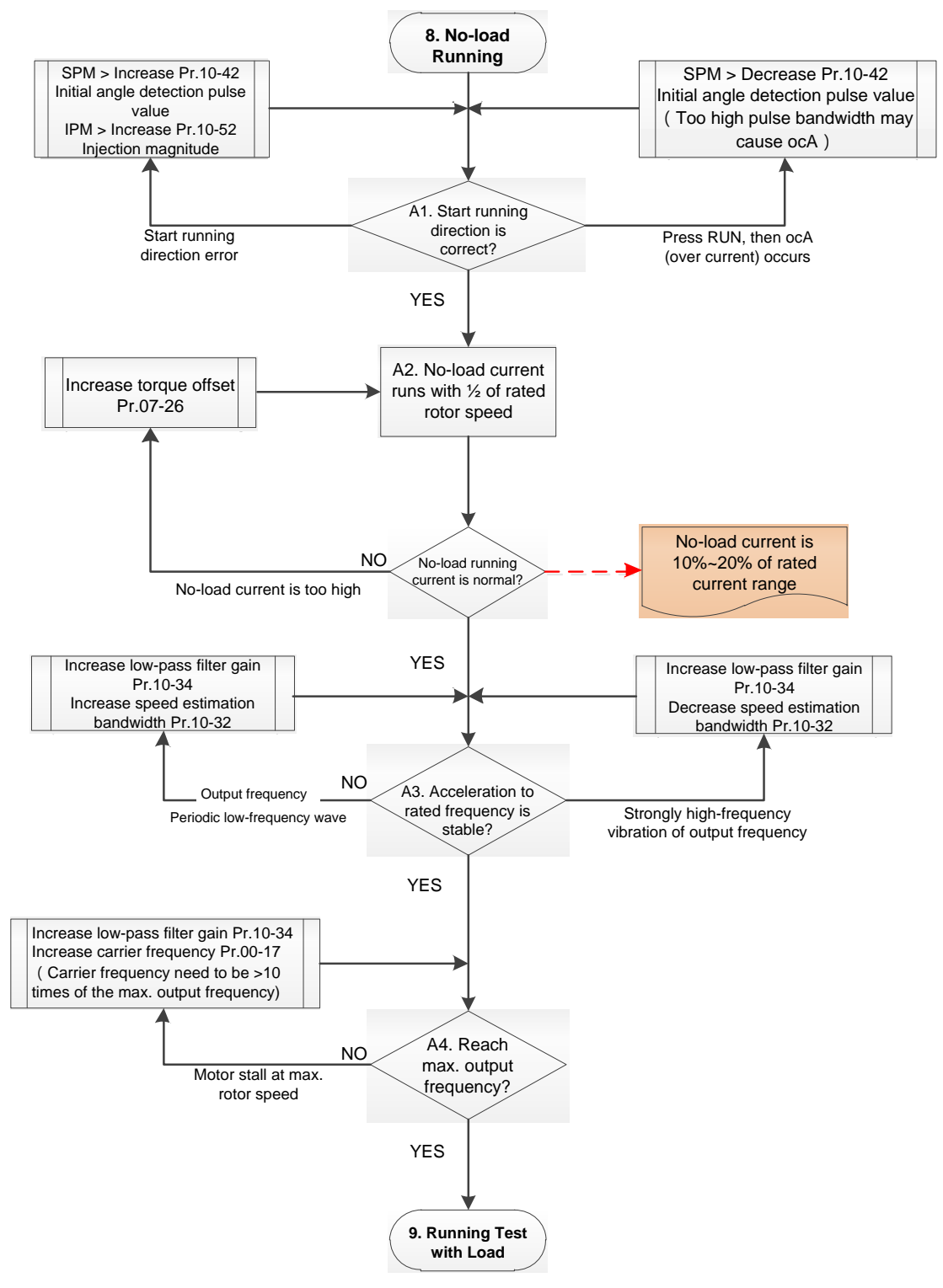

- **Adjustment for operation with light load** 
	- 8. Start the motor without load / with light load and operate to 1/2 of the rated rotor speed A1. Start operation direction:
		- a. If the start operation direction is wrong
			- SPM: increase the current proportion for Pr.10-42 (initial angle detection pulse value) to improve the accuracy of the angle detection.
			- IPM: Increase the voltage for Pr.10-52 (injection magnitude) to improve the accuracy of the angle detection.
		- b. If an ocA error occurs when pressing RUN to start the motor, decrease the current proportion for Pr.10-42 (initial angle detection pulse value).
- A2. Operates the motor in 1/2 of the rated rotor speed, adjust the no-load operating current If the no-load operating current exceeds 20% of the rated current, increase Pr.07-26 (torque compensation gain) and observe the no-load operating current.
- A3. Accelerate to the rated frequency and observe if the motor operates stably.
- a. If the motor output rotor speed presents periodic low-frequency wave, increase Pr.10-34 (PM sensorless speed estimator low-pass filter gain), or increase Pr.10-32 (PM FOC sensorless speed estimator bandwidth).
- b. If the output frequency reflects high frequency vibration, decrease Pr.10-34 or decrease Pr.10-32.
- A4. Accelerate the motor to the maximum rotor speed, and observe if it operates stably. If the motor stalls when accelerating to the maximum rotor speed, then increase Pr.10-34 (PM sensorless speed estimator low-pass filter gain), or increase Pr.00-17 (carrier frequency, you must set the carrier frequency larger than 10 times of the maximum output frequency)

III. PM SVC adjustment flowchart for operation starts with load

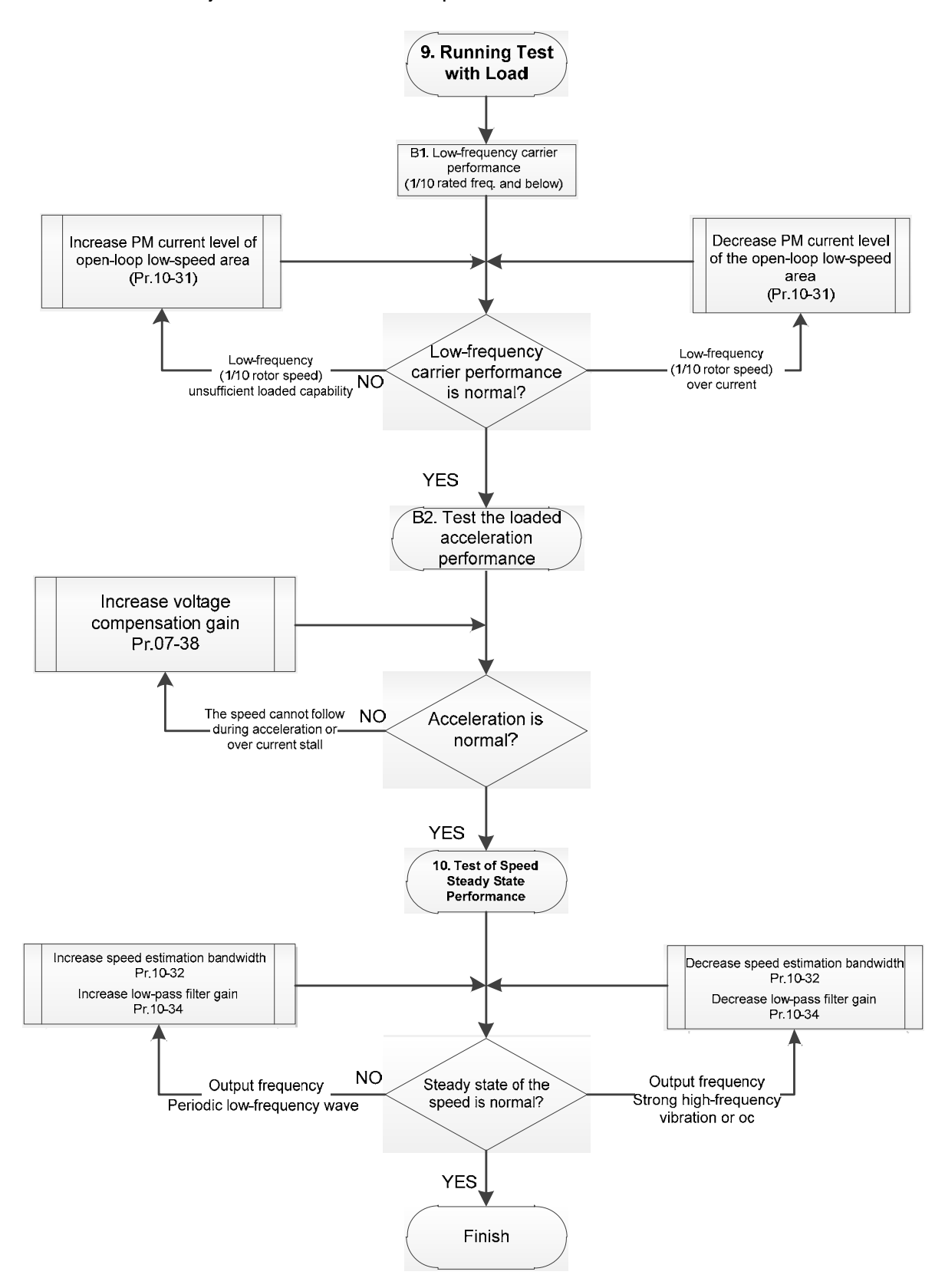

- Adjustment for operation with heavy load
	- 9. Load operating test
		- B1. Low-frequency loading performance is below 1/10 of rated frequency:
			- a. If the low-frequency loading performance is insufficient, or the rotor speed is not smooth, increase Pr.10-31 (current command of I/F mode).
		- b. If the low-frequency current is large, decrease Pr.10-31 (current command of I/F mode).
		- B2. Test the with-load accelerating performance:

When the motor operates in 1/10 of rotor speed and above, if the speed cannot follow the acceleration time during accelerating, or the current stalls, increase Pr.07-38 (PMSVC voltage feedback forward gain).

- 10. Stability test at constant speed operation: the motor operates stably at constant speed
	- a. If the motor output rotor speed presents periodic low-frequency wave, increase Pr.10-34 (PM sensorless speed estimator low-pass filter gain), or increase Pr.10-32 (PM FOC sensorless speed estimator bandwidth).
	- b. If the output frequency reflects high frequency vibration, decrease Pr.10-34 or decrease Pr.10-32.
- PM SVC related parameters

Refer to Section 12-1 Description of Parameter Settings for more details.

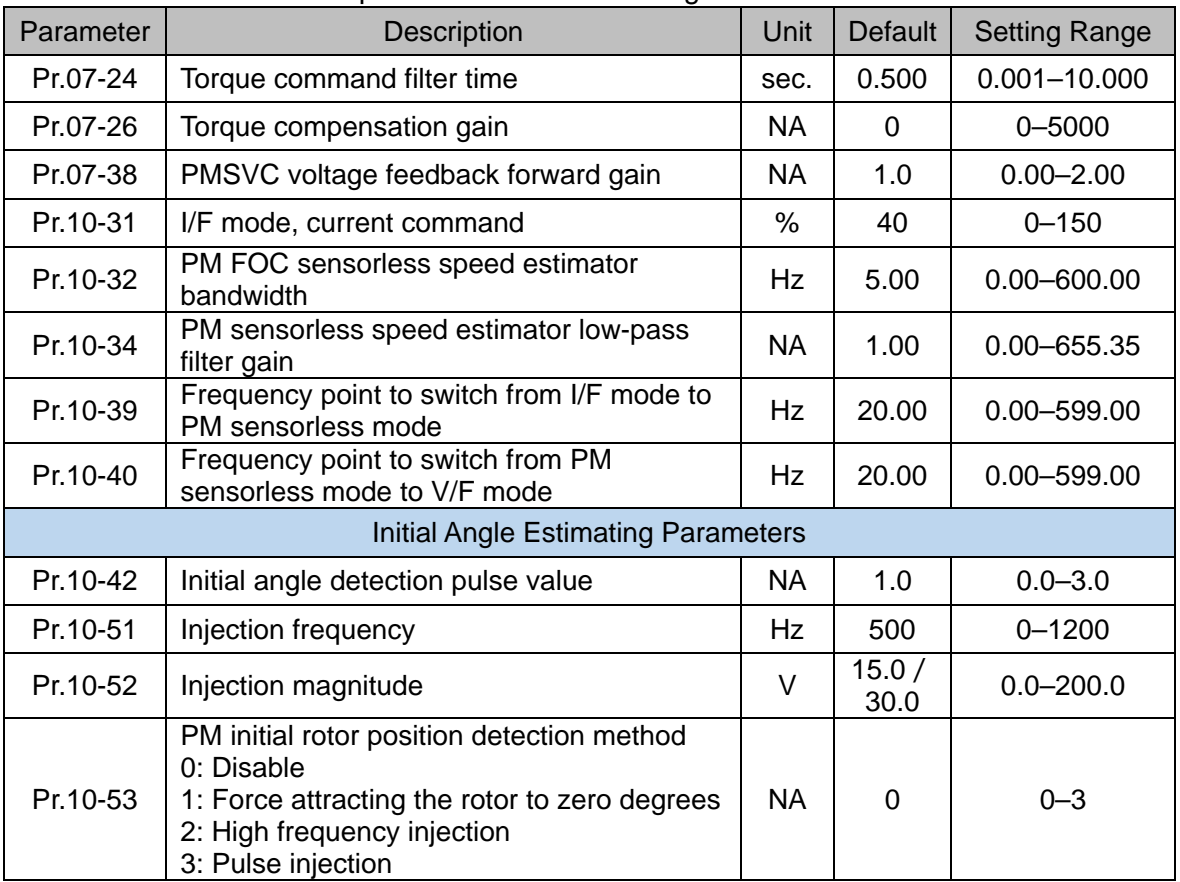

- 12-2-2 Permanent-Magnet Synchronuous Motor, Field-Oriented Control and with Encoder Adjustment Procedure (PM FOCPG, Pr,00-11=4) (applicable for C2000 Plus firmware version after V3.05)
	- Control diagram
		- (A) PM FOCPG control diagram

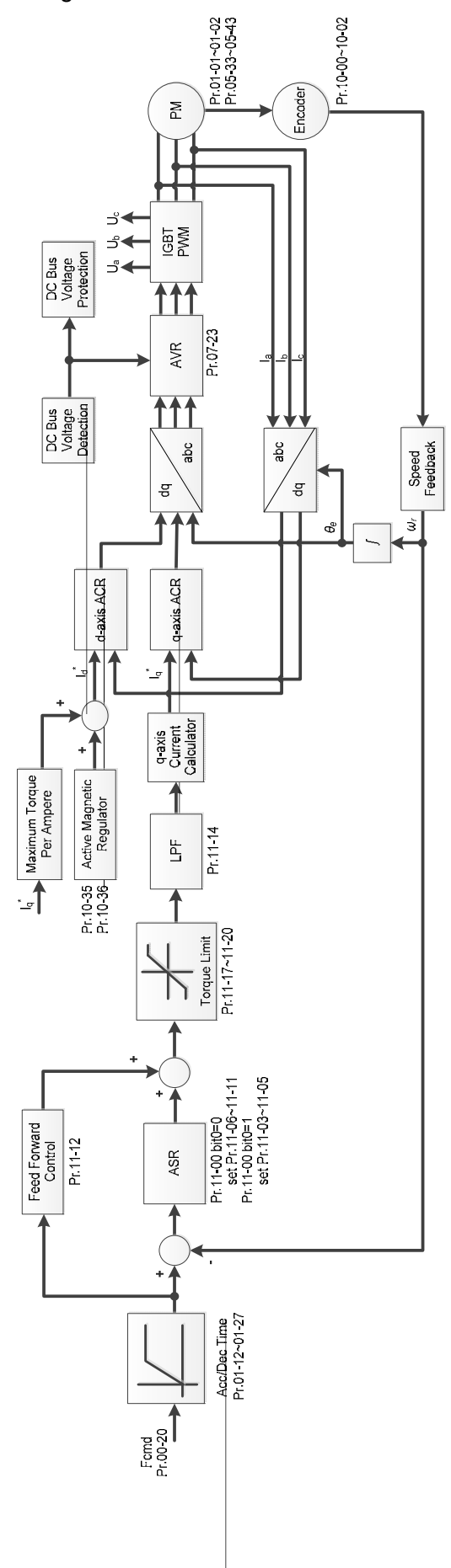

12.2-8

(B) PM TQCPG control diagram

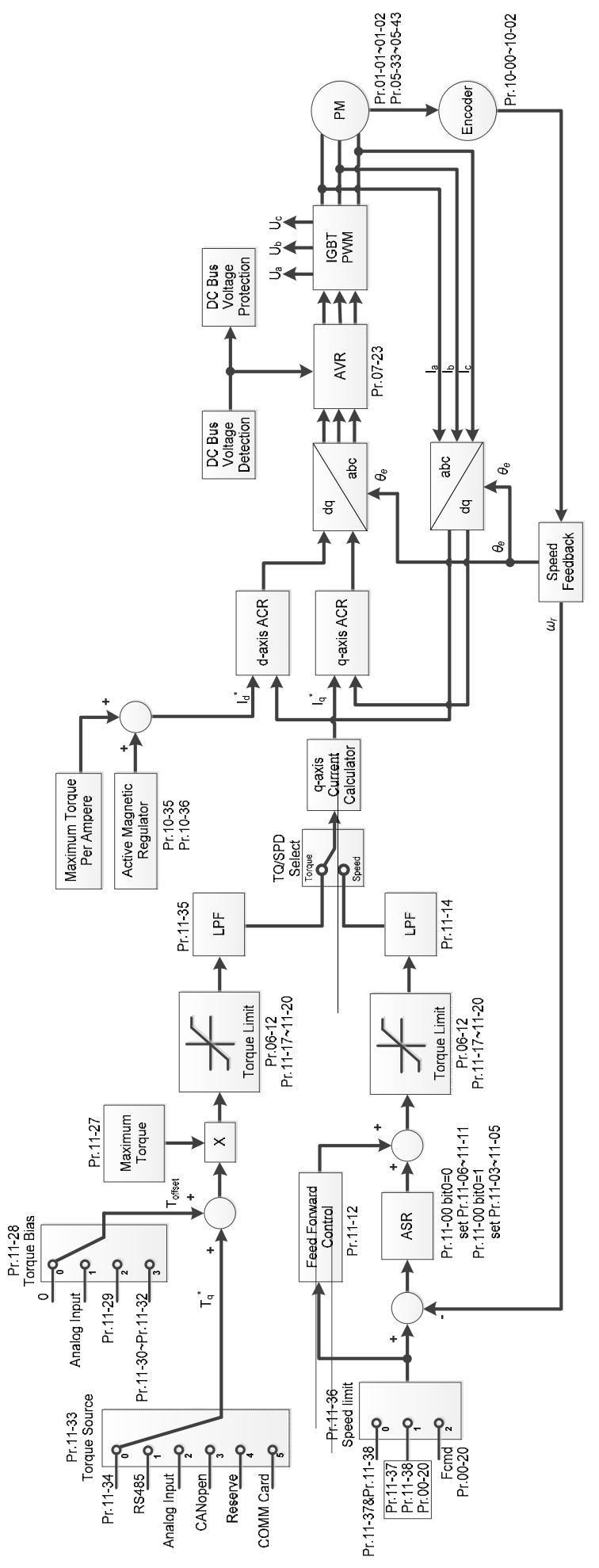

PM FOCPG adjustment procedure

(The number marked on the procedure corresponds to the number of following adjustment explanations)

I. PM FOCPG motor parameters adjustment flowchart

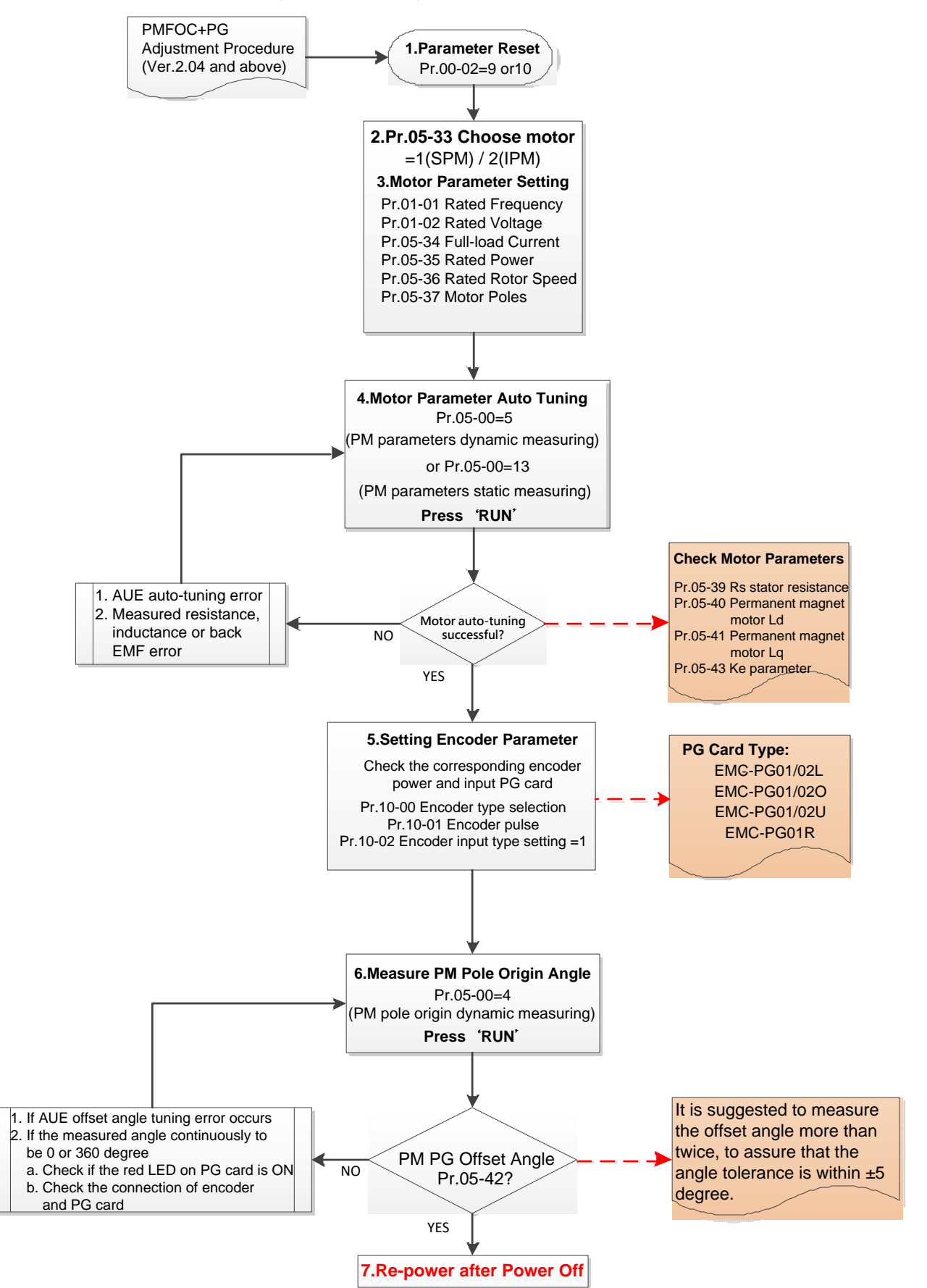

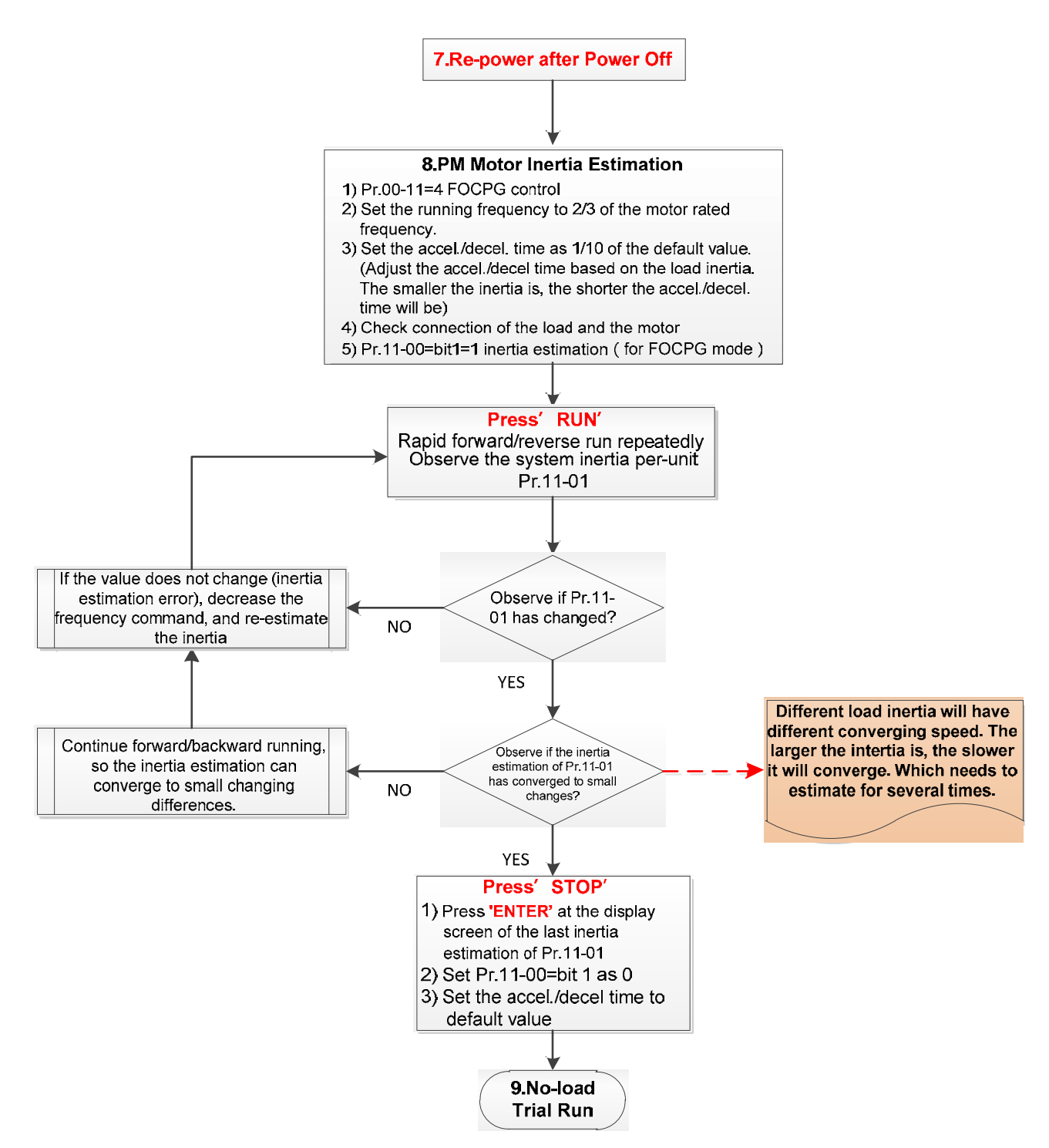

- **E basic motor parameters adjustment** 
	- 1. Parameter reset:

Reset Pr.00-02=9 (50Hz) or 10 (60Hz) to the default value.

- 2. Select IPM motor type: Pr.05-33=1 (SPM) or 2 (IPM)
- 3. Motor nameplate parameter setting:

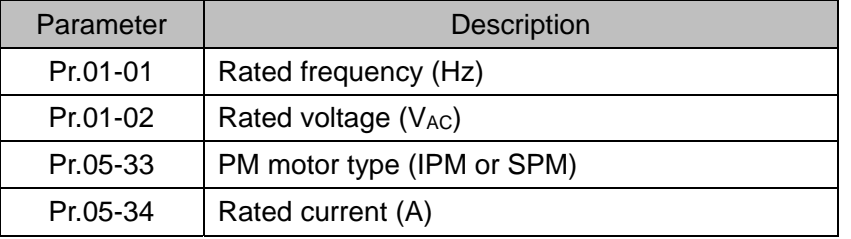

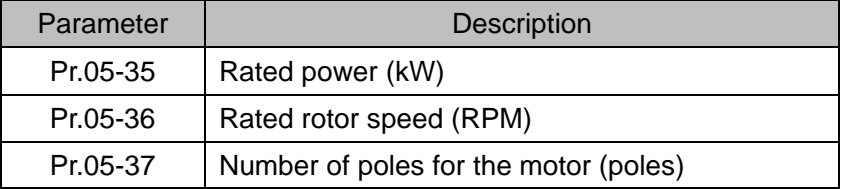

### 4. PM parameter auto-tuning:

Set Pr.05-00 = 5 (rolling auto-tuning for PM, with no load) or 13 (static auto-tuning for PM) and press RUN key to finish motor auto-tuning, then you will get the following parameters:

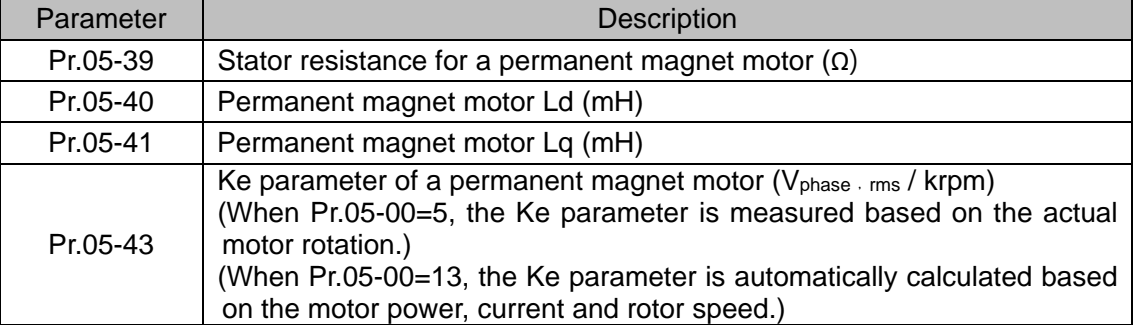

If an auto-tuning error (AUE) occurs, refer to Chapter 14 "Error Codes and Descriptions" for further treatment.

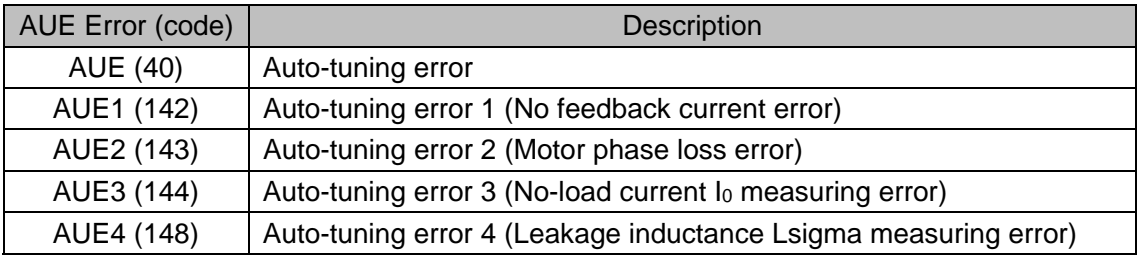

### 5. Set encoder parameter

Check the encoder power and input type, make sure it is used with correct PG card.

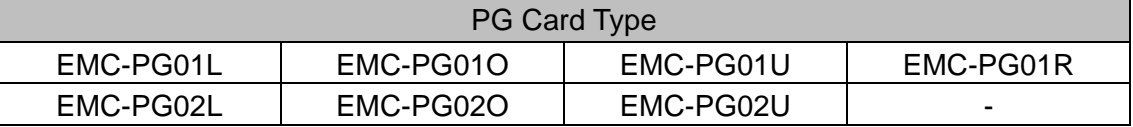

Related parameters:

- (1) Pr. 10-00: Encoder type selection
- (2) Pr. 10-01: Encoder pulses per revolution
- (3) Pr. 10-02: Encoder input type setting = 1 (A-phase and B-phase are pulse inputs, forward direction if A-phase leads B-phase by 90 degrees)
- 6. Measure the initial magnetic pole angle of PM
	- (1) Set Pr.05-00=4 (dynamic test for PM magnetic pole)

(2) Press RUN key to proceed the PM magnetic pole measurement, and to get the offset angle.

Note 1: It is suggested to measure the offset angle more than twice, to make sure the angle tolerance is within ±5 degree.

Note 2: Verify the encoder and PG card are connected in the right order.

- 7. Re-power on after power off.
- 8. Execute inertia estimation for PM
	- $(1)$  Set Pr. 00-11 = 4, PM FOCPG control.
- (2) Set the operation frequency command to 2/3 of the motor's rated frequency.
- (3) Set the acceleration / deceleration time (Pr. 01-12, Pr. 01-13) to 1/10 of the default time. (adjust the acceleration / deceleration time according to the load inertia. The smaller the load inertia, the shorter the acceleration / deceleration time is set).
- (4) Check if the load and the motor is connected.
- (5) Set Pr. 11-00 bit1 = 1, inertia estimate (only in FOCPG mode).
- (6) Press RUN key to proceed the inertia

Quickly run the motor in forward and reverse direction repeatedly, and observe the inertia estimated value of Pr. 11-01 for the keypad.

- a. If the system inertial estimated value of Pr. 11-01 does not change ( = default 256), it means the inertia estimation is wrong. Reduce the frequency command and estimate the inertia again.
- b. If the system inertia estimated value of Pr. 11-01 is still a lot different from the estimated value of FWD/REV operation, continue the estimation in forward / reverse operating direction to restraint the estimated inertia to small difference.
- (7) Press STOP key to obtain the estimated inertia value:
	- a. Press ENTER to confirm the input value at the displayed page of the last estimated inertia value of Pr. 11-01.
	- b. Set Pr.11-01 bit1 = 0, return the control mode to speed mode.
	- c. Set the acceleration / deceleration time (Pr.01-12, 01-13) back to the default value.

II. PM FOC+PG adjustment flowchart for operation without load / with light load

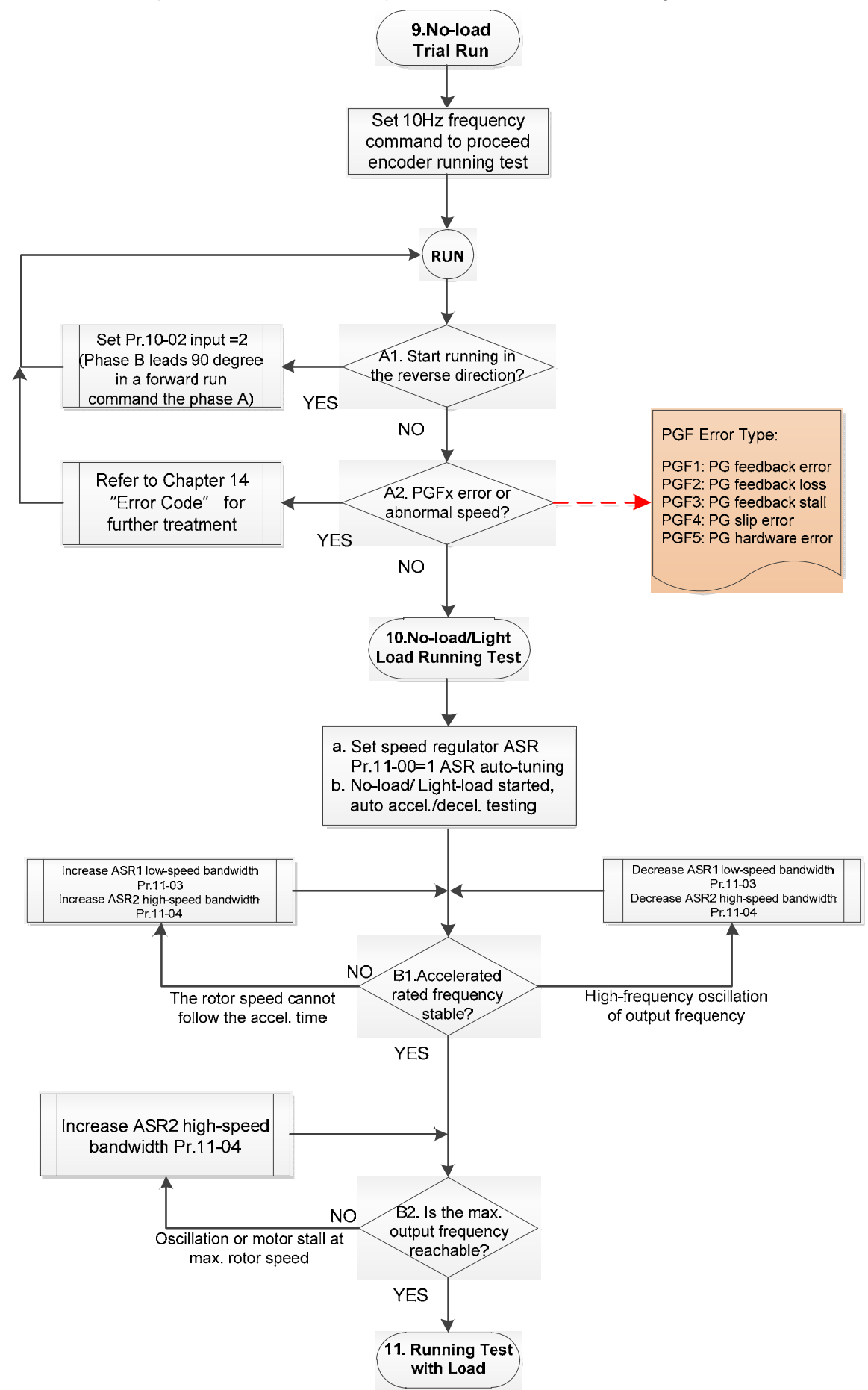

- Adjustment for operation with no load / light load
	- 9. No-load trial run

Set the frequency command to 10 Hz to proceed the encoder running test:

A1. If the motor starts in a reverse direction.

If the motor starts in a reverse direction, set the encoder input type Pr.  $10-02 = 2$  (A-phase and B-phase are pulse inputs, forward direction if B-phase leads A-phase by 90 degrees.)

A2. Observe if a PGFx error is displayed on the keypad, or the motor runs in an abnormal speed.

 If the PGFx error is displayed or the motor runs in an abnormal speed, refer to Chapter 14 "Fault Codes and Descriptions" or the following table for PGFx error type and further treatment.

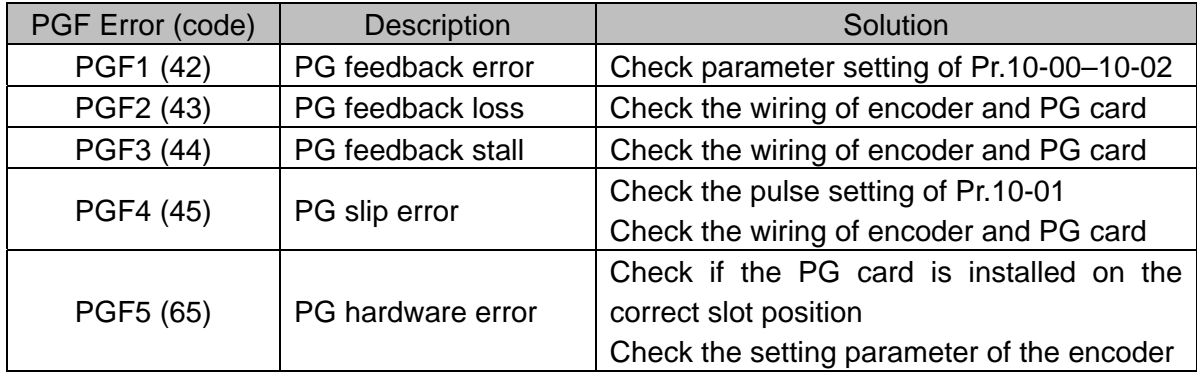

- 10. No-load / light load running test
	- a. Set the speed regulator (ASR) as Pr.11-00=1, and set the ASR gain as auto-tuning.
	- b. Start the motor with no load / light load and proceed acceleration / deceleration test.
	- B1. Accelerate to the rated frequency and observe if the motor runs stably.
		- If the output rotor speed cannot follow the acceleration time, increase Pr.11-04 (ASR2 high-speed bandwidth) or Pr.11-03 (ASR1 low-speed bandwidth).
		- If a high-frequency oscillation occurs in the output frequency, decrease Pr.11-04 (ASR2 high-speed bandwidth) or Pr.11-03 (ASR1 low-speed bandwidth).
	- B2. Accelerate the motor to the maximum frequency and observe if it runs stably. If an oscillation occurs or motor stalls at maximum rotor speed during operation, increase Pr.11-04 (ASR2 high-speed bandwidth) or Pr.00-17 (Carrier frequency).

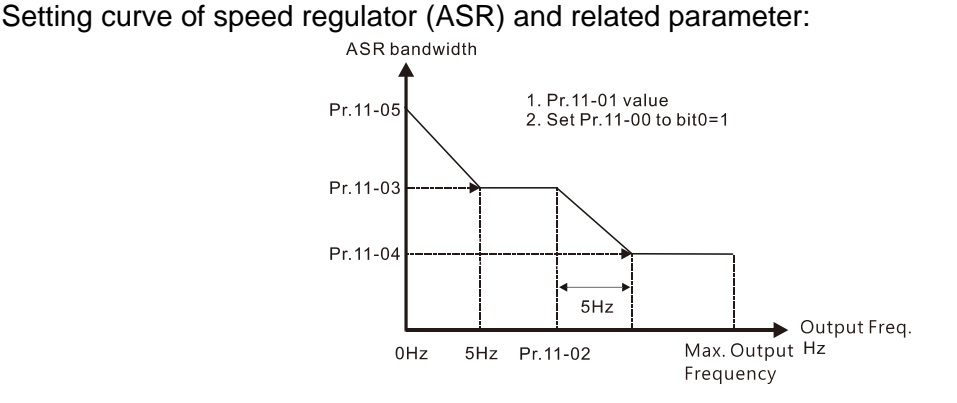

#### ASR adjustment- auto gain

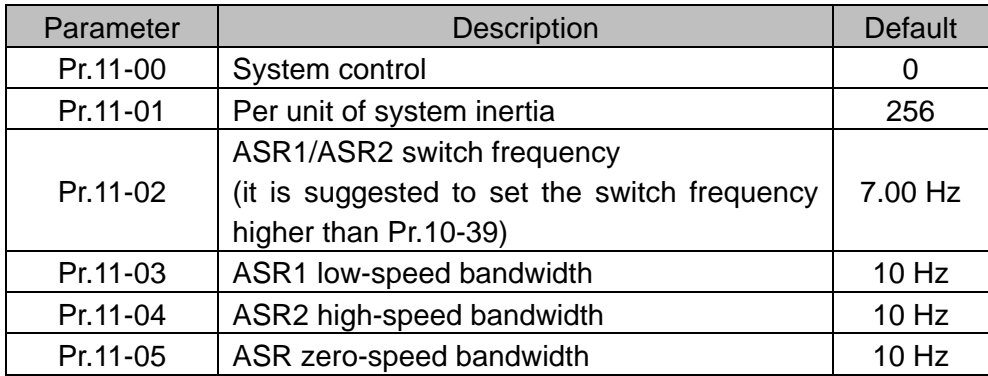

III. PM FOCPG adjustment flowchart for operation starts with load

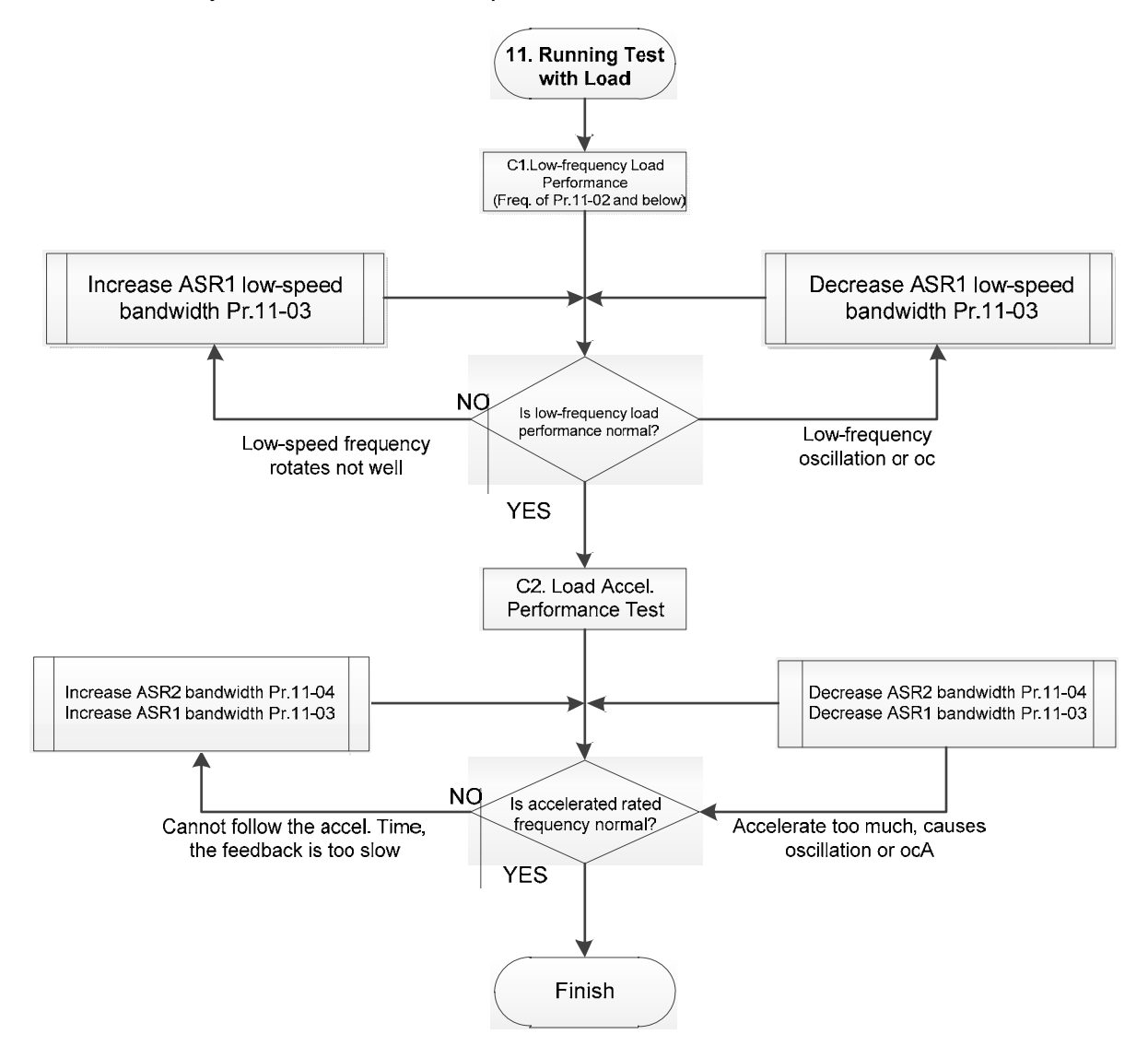

**Adjustment for operation with load** 

- C1. Low-frequency load performance, when the drive operates under ASR1 / ASR2 switch frequency (Pr.11-02):
	- a. If the low-speed frequency cannot start-up with load or the rotor speed is not smooth, increase Pr.11-03 (ASR1 low-speed bandwidth), or increase Pr.11-01 (Per-unit system inertia).
	- b. If an oscillation or over current (oc) error occurs at low-speed frequency, decrease Pr.11- (ASR1 low-speed bandwidth) or decrease Pr.11-01 (Per-unit system inertia).

- C2. With-load accelerating performance testing in heavy-load status, accelerate the motor to the rated rotor speed according to the acceleration time.
	- If the motor rotor speed cannot follow the acceleration time, and the response is too slow, increase Pr.11-04 (ASR2 high-speed bandwidth) and Pr.11-03 (ASR1 low-speed bandwidth); if the response speed is still not enough, increase 10% of the per-unit system inertia for Pr.11-01 each time.
	- If an excessive acceleration causes an oscillation or ocA error, decrease Pr.11-04 (ASR2 high-speed bandwidth) and Pr.11-03 (ASR1 low-speed bandwidth).
- PM FOCPG adjustment parameters

Refer to Section 12-1 "Description of Parameter Settings" for detailed information.

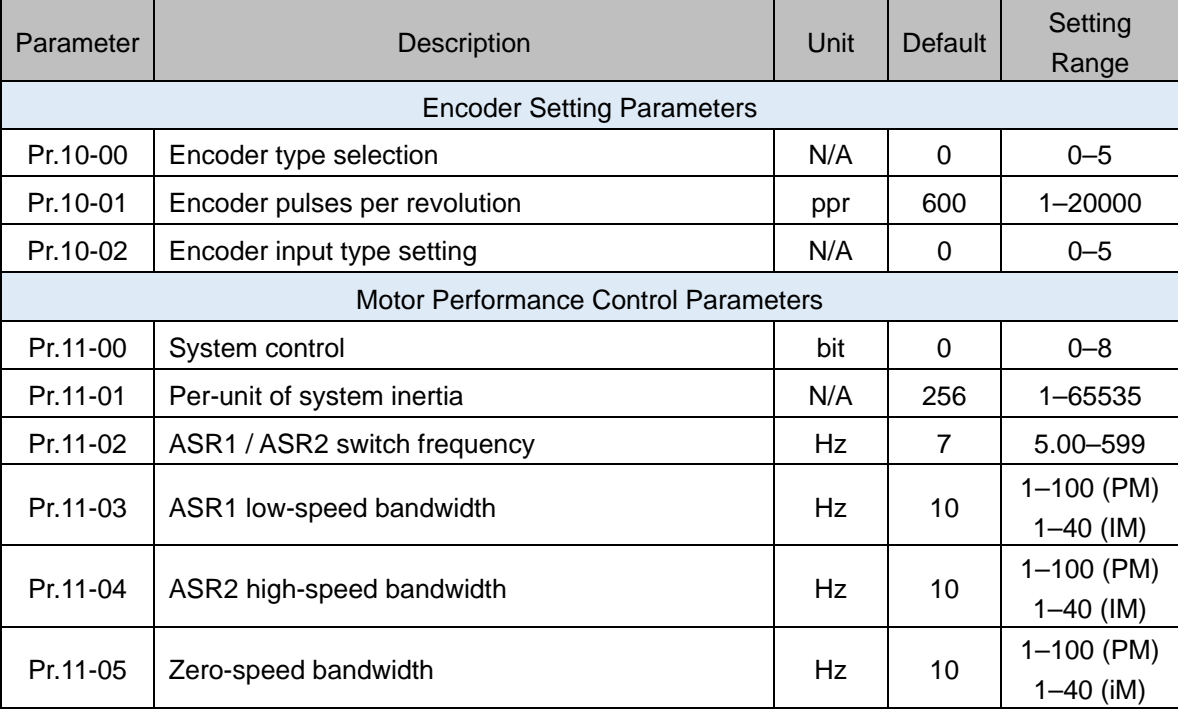

- 12-2-3 Induction Motor, Sensorless Field-Oriented Control Adjustment Procedure (IMFOC Sensorless, Pr.00-11=5)
	- Control diagram

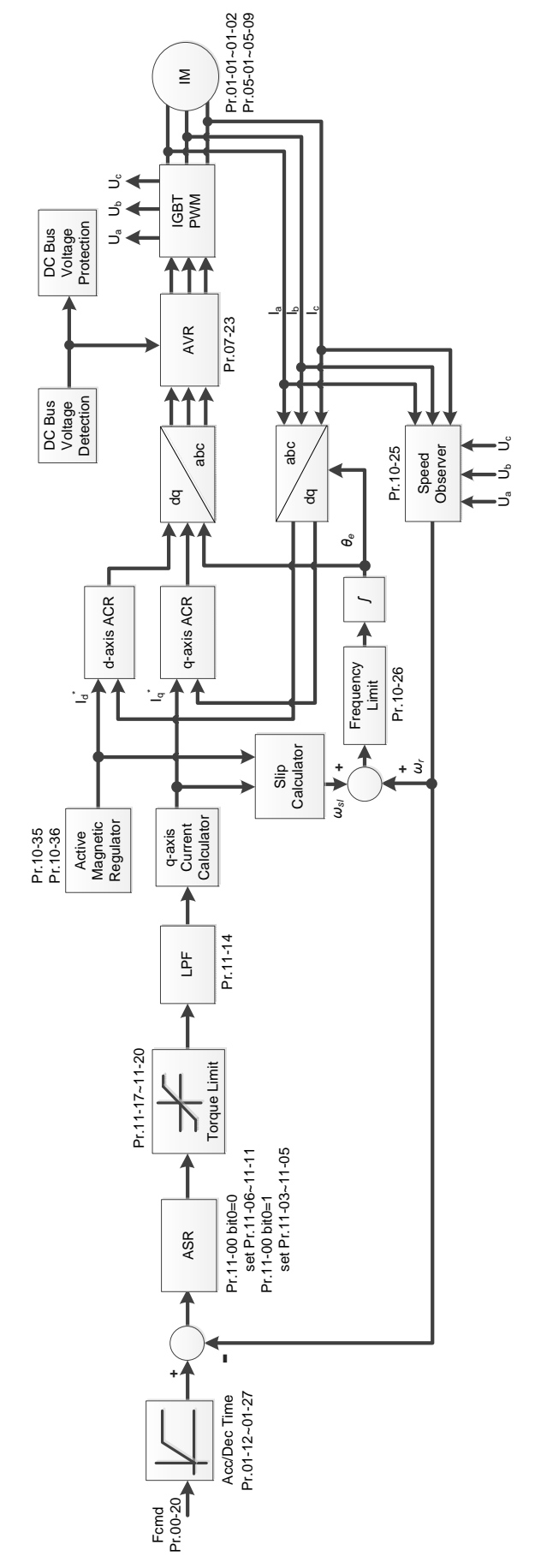

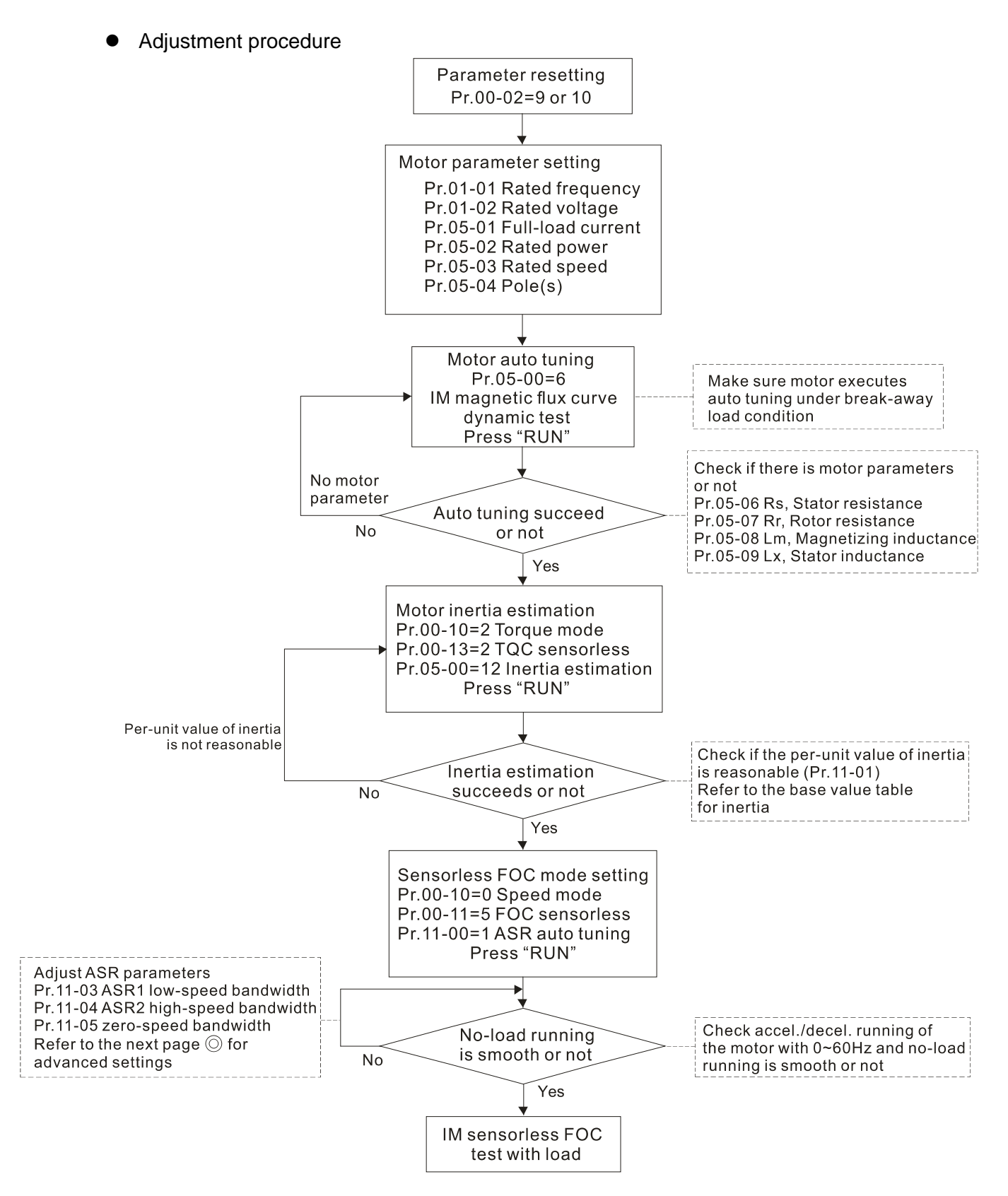

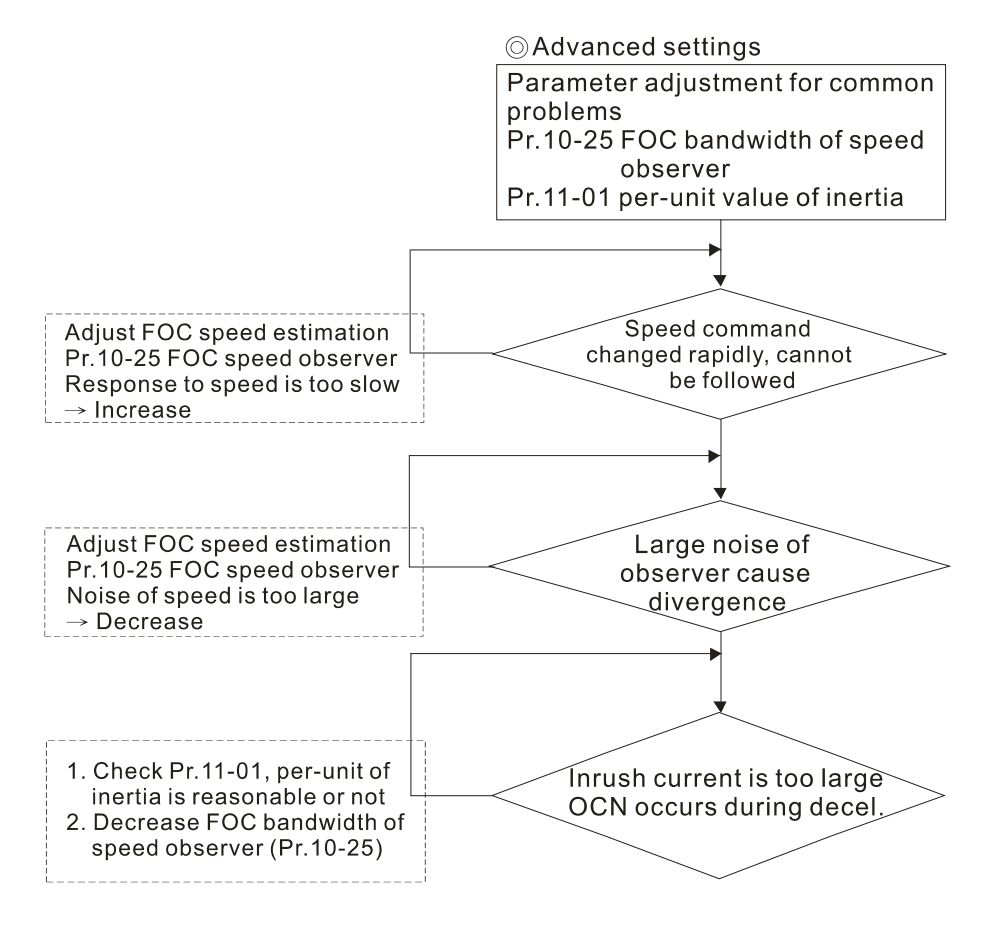

- E Basic motor parameters adjustment
	- 1. Parameter reset:

Reset Pr.00-02 = 9 (50 Hz) or 10 (60 Hz) to the default value.

- 2. Select PM motor type:  $Pr.05-33 = 0$  (IM)
- 3. Motor nameplate parameter setting:

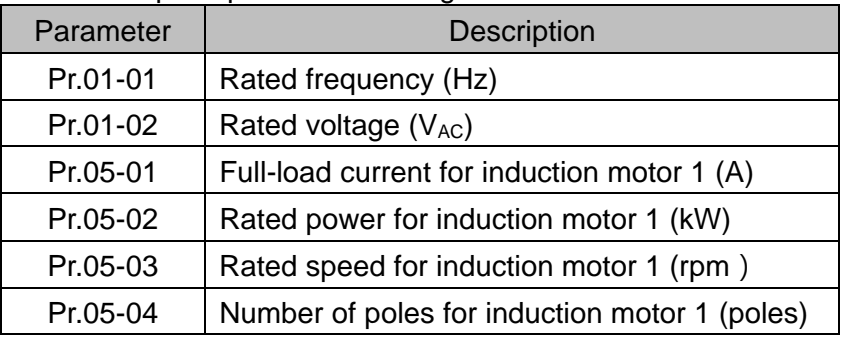

4. Press RUN to start auto-tuning of IM magnetic flux curve dynamic test for Pr.05-00 = 1 or 6 (motor is running). Make sure the motor executes auto-tuning under break-away load condition. Check if there are motor parameters after auto-tuning.

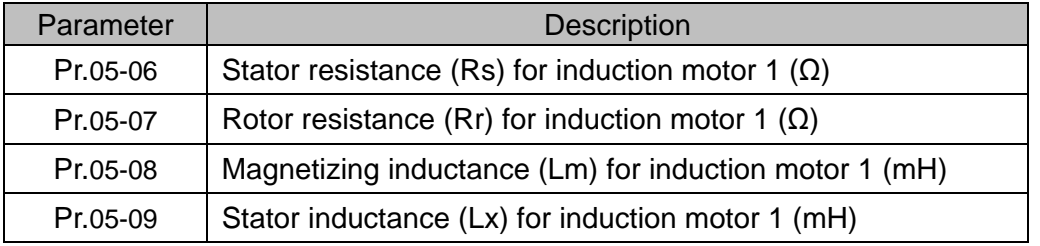

If an auto-tuning error (AUE) occurs, refer to Chapter 14 "Fault Codes and Descriptions" for further treatment.

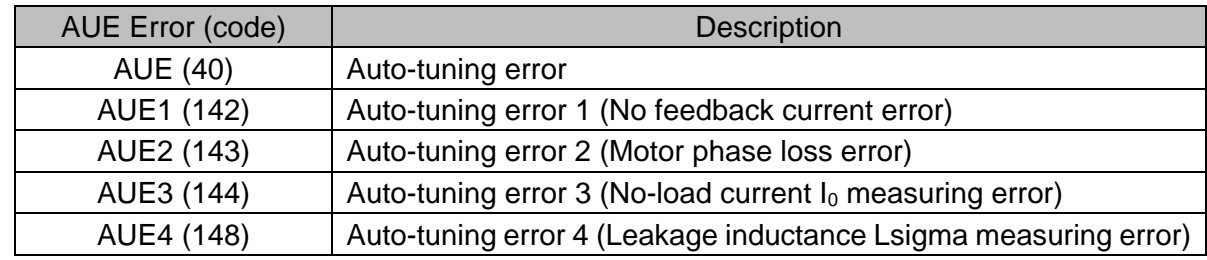

5. Execute inertia estimation for IM (optional), press RUN key to start the process.

Set Pr.00-10=2, torque mode

Set Pr.00-13=2, IM TQC sensorless

Set Pr.05-00=12, FOC sensorless inertia estimation

Check if the estimated value for Pr.11-01 is reasonable (refer to the explanation of Pr.11-00) when the inertia estimation process is finished, the base value table of inertia is as below (unit: kg-cm2).

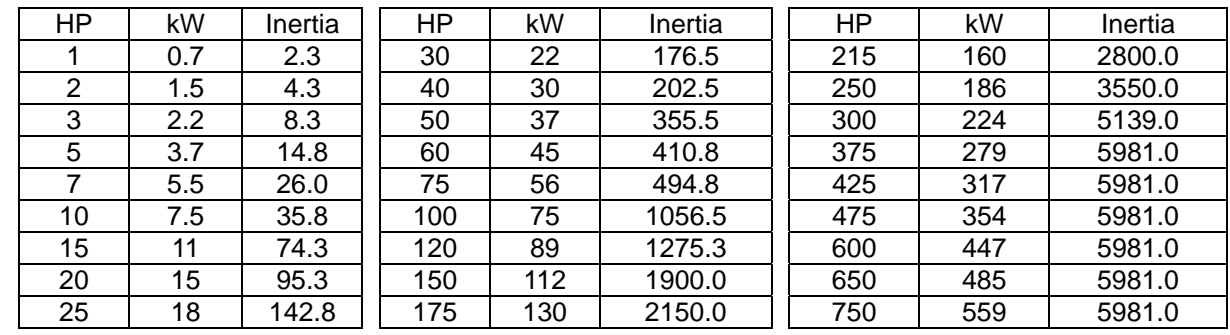

6. Execute IMFOC Sensorless mode, set up the following parameters:

Set Pr.00-10=0, speed mode

Set Pr.00-11=5, IMFOC Sensorless

Set Pr.11-00 bit0 =1, use ASR gain auto-tuning

Press RUN key and start the no load test. Accelerate the motor to the rated speed, and then decelerate to stop, check if the motor runs smoothly.

- $\triangleright$  If the motor runs smoothly, then the setting for IMFOC Sensorless is completed.
- $\triangleright$  If the motor does not run smoothly or fails to start at low frequency, then refer to the following steps for adjustment.
- 7. Select auto-tuning gain (Pr.11-00 bit0=1), adjust ASR parameters according to the speed response. Set Pr.11-00 bit0 =1, use auto-tuning for ASR

Set Pr.11-03 ASR1 low-speed bandwidth (When the acceleration of low-speed cannot follow the acceleration command, increase the low-speed bandwidth)

Set Pr.11-04 ASR2 high-speed bandwidth (When the acceleration in high speed causes vibration or cannot follow the acceleration command, increase high-speed bandwidth)

Set Pr.11-05 Zero-speed bandwidth (If the response of start-up is slow or incapable, increase zero-speed bandwidth)

- $\triangleright$  The bigger the setting value for ASR bandwidth, the faster the response.
- $\triangleright$  The low-speed bandwidth cannot be set too high, or the observer will diverge.

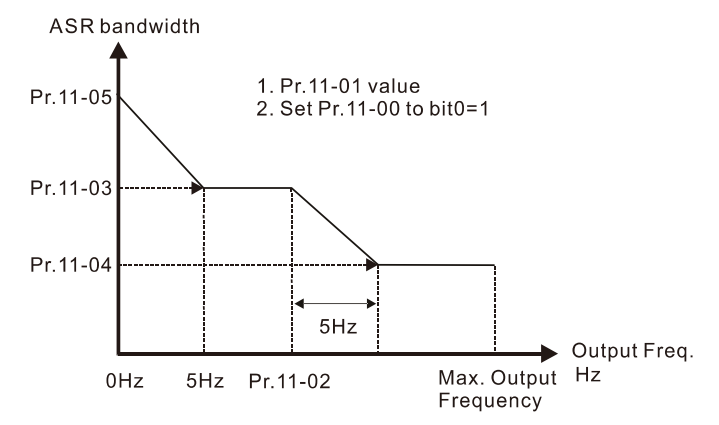

- 8. Adjust the setting of FOC speed observer and per-unit value of inertia (common problems)
	- $\triangleright$  Pr.10-25: Set up FOC bandwidth of speed observer

Situation 1. Speed command changes rapidly, but speed response cannot follow.

(Speed response is too slow→Increase the setting value)

- Situation 2. The noise of the observer is too large, and causes the operation diverged.
	- (Speed noise is too large→Decrease)
- $\triangleright$  Pr.11-01: Set up per unit of system inertia

Situation 1. The inrush current is too high at start-up, and causes an oc error.

Situation 2. An ocn error occurs during RUN or STOP, and the motor runs randomly.

a. Check Pr.11-01 whether the JM per-unit of system inertia is too large.

b. Decrease Pr.10-25 FOC bandwidth for speed observer or Pr.11-05 zero-speed bandwidth.

IMFOC Sensorless adjustment parameters

Refer to Section 12-1 Description of Parameter Settings for more details

| Parameter | <b>Description</b>                                         | Unit      | <b>Default</b>                                       | Settings                                                      |
|-----------|------------------------------------------------------------|-----------|------------------------------------------------------|---------------------------------------------------------------|
| $00 - 11$ | Speed control mode                                         |           | 0                                                    | $0 - 8$                                                       |
| $01 - 01$ | Rated frequency (Hz)                                       | <b>Hz</b> | 60.00 /<br>50.00                                     | $0.00 - 599.00$                                               |
| $01 - 02$ | Rated voltage (VAC)                                        | $\vee$    | Depending<br>on the<br>model<br>power                | Depending on the<br>model power                               |
| $05 - 00$ | Motor parameter auto-tuning                                |           | $\mathbf 0$                                          | $0 - 13$                                                      |
| 05-02     | Rated power for induction motor<br>$1$ (kW)                | kW        | Depending<br>on the<br>model<br>power                | $0.00 - 655.35$                                               |
| 05-03     | Rated speed for induction motor 1<br>(rpm)                 | rpm       | Depending<br>on the<br>motor's<br>number of<br>poles | $0  xxxx$<br>(Depending on the<br>motor's number of<br>poles) |
| 05-04     | Number of poles for induction motor<br>1 (poles)           |           | 4                                                    | $2 - 64$                                                      |
| $05 - 05$ | No-load current for induction<br>motor 1 (A)               |           | Depending<br>on the<br>model<br>power                | 0.00-Pr.05-01 default                                         |
| 05-06     | Stator resistance (Rs) for induction<br>motor 1 $(\Omega)$ | Ω         | Depending<br>on the<br>model<br>power                | $0.000 - 65.535$                                              |

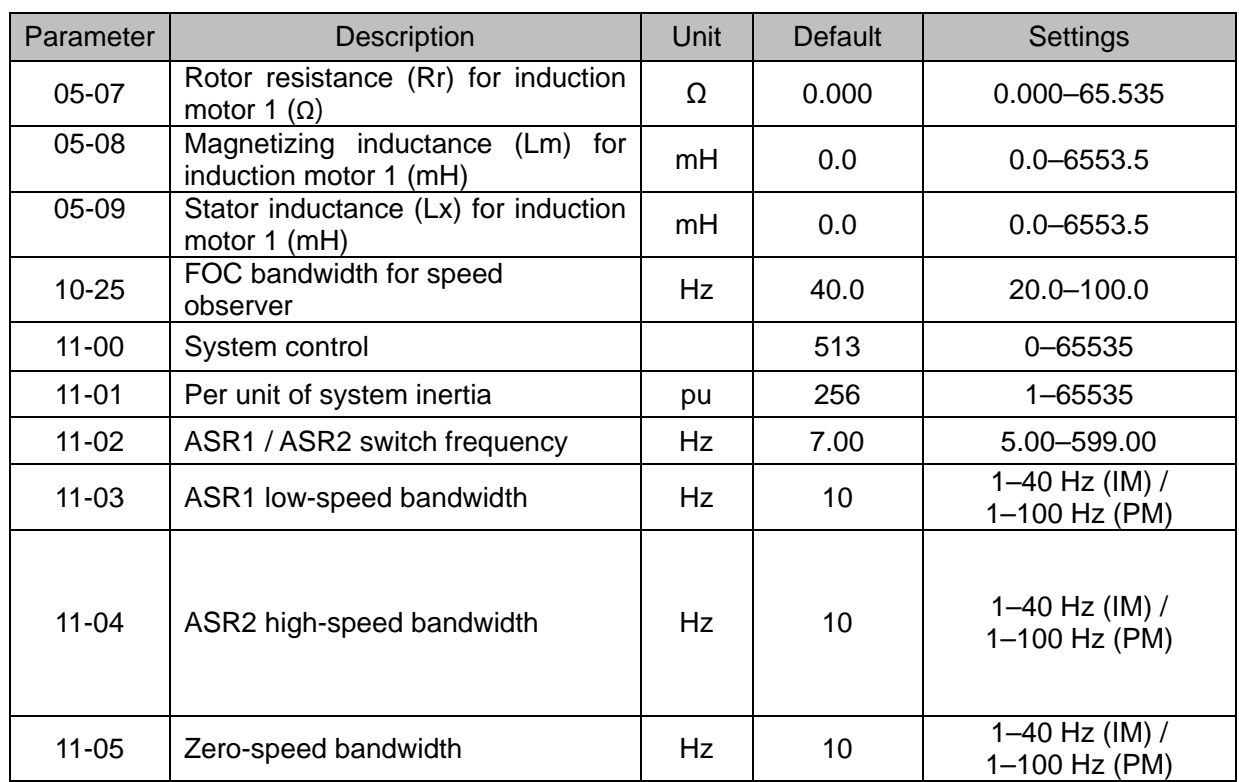

- 12-2-4 Permanent-Magnet Synchrounous, Sensorless Field-Oriented Control Adjustment Procedure (PM Sensorless, Pr.00-11=6) (applicable for C2000 Plus firmware version after V3.05)
	- Control diagram

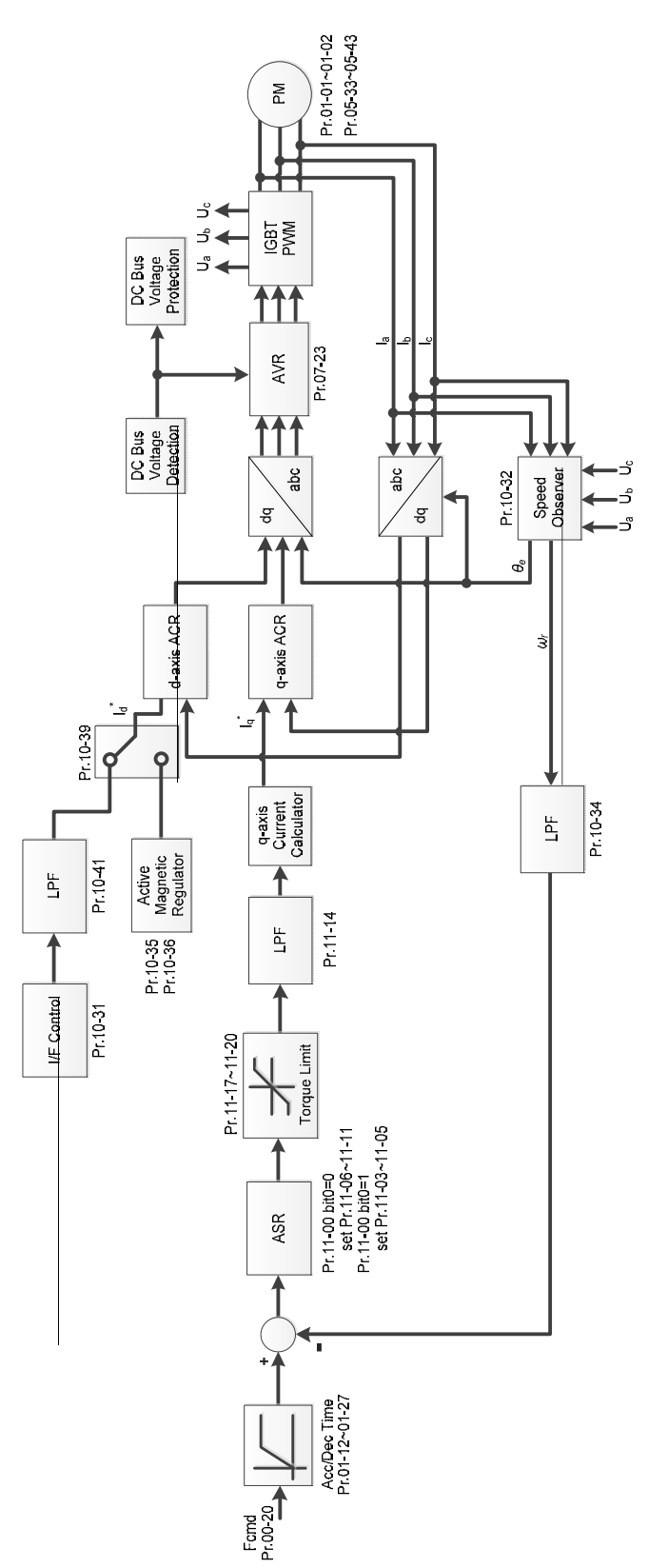

\* PMFOC Sensorless control is the control method dedicated for PM; it uses the high salient pole characteristic of PM to detect positions of NS magnetic poles. By doing this, it calculates the motor's rotor position at low-speed frequency.
- PM Sensorless adjustment procedure (The number marked on the procedure corresponds to the number of following adjustment explanations)
	- I. PM Sensorless motor parameters adjustment flowchart

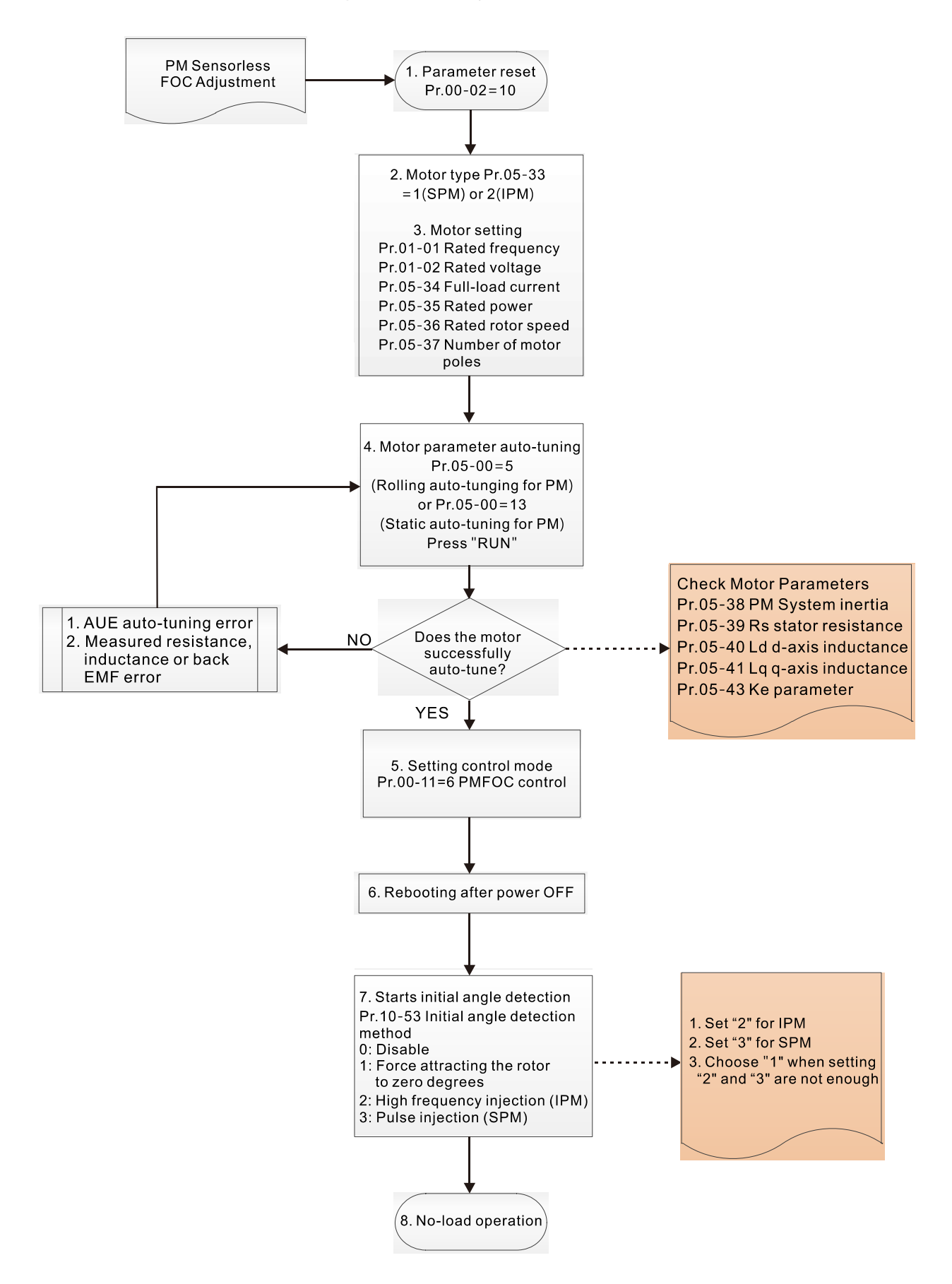

- **EQU** Motor parameters adjustment
	- 1. Parameter reset:

Reset  $Pr.00-02 = 10$  to the default value.

2. Select motor type:

Pr.05-33 = 1 or 2 (SPM or IPM)

3. Motor nameplate parameter setting:

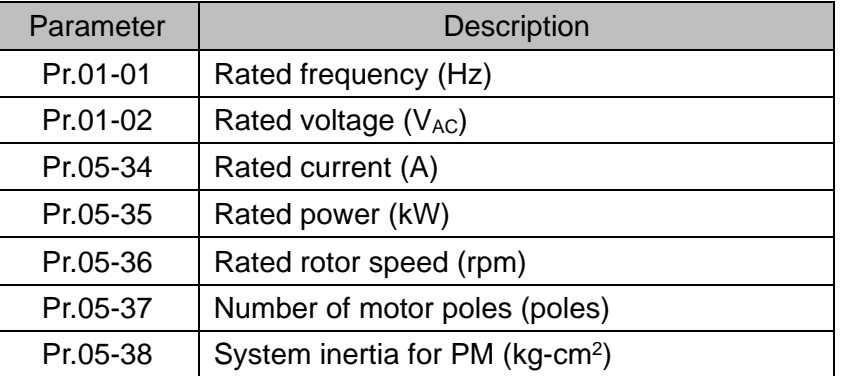

4. PM parameter auto-tuning:

Set Pr.05-00 = 5 (rolling auto-tuning for PM, with no load) or 13 (static auto-tuning for PM) and press RUN key to finish motor auto-tuning, then you will get the following parameters:

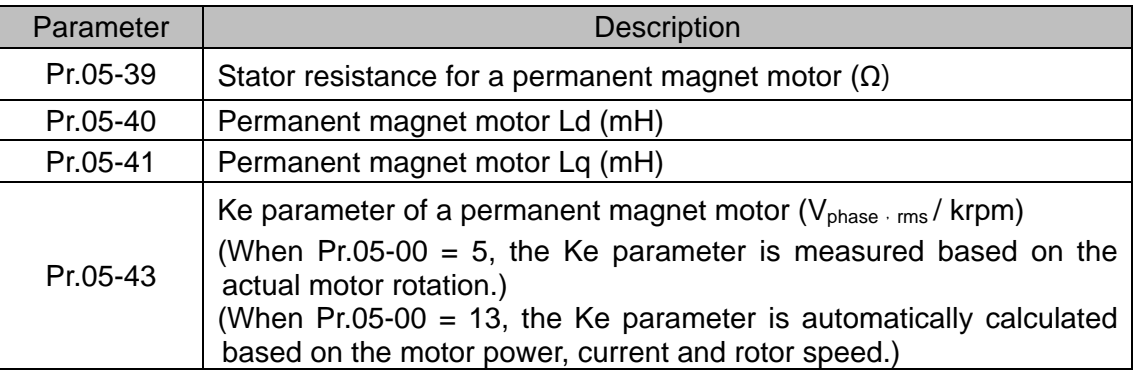

If an auto-tuning error (AUE) occurs, refer to Chapter 14 "Error Codes and Descriptions" for further treatment.

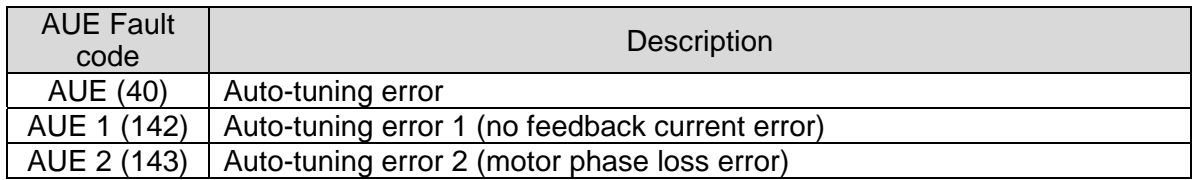

5. Set control mode

Set Pr.00-11 = 6 PM Sensorless FOC control mode

- 6. After auto-tuning, re-power on after power off.
- 7. Measure the initial magnetic pole angle of PM

Set Pr.10-53 PM initial rotor position detection method:

0: Disabled

- 1: Force attracting the rotor to zero degrees
- 2: High frequency injection
- 3: Pulse injection
- \* For IPM, the setting value is suggested to be 2; for SPM, the setting value is suggested to be 3. You can choose the setting 1 if the result is not good of setting as 2 or 3.

II. PM Sensorless adjustment flowchart for operation without load / with light load

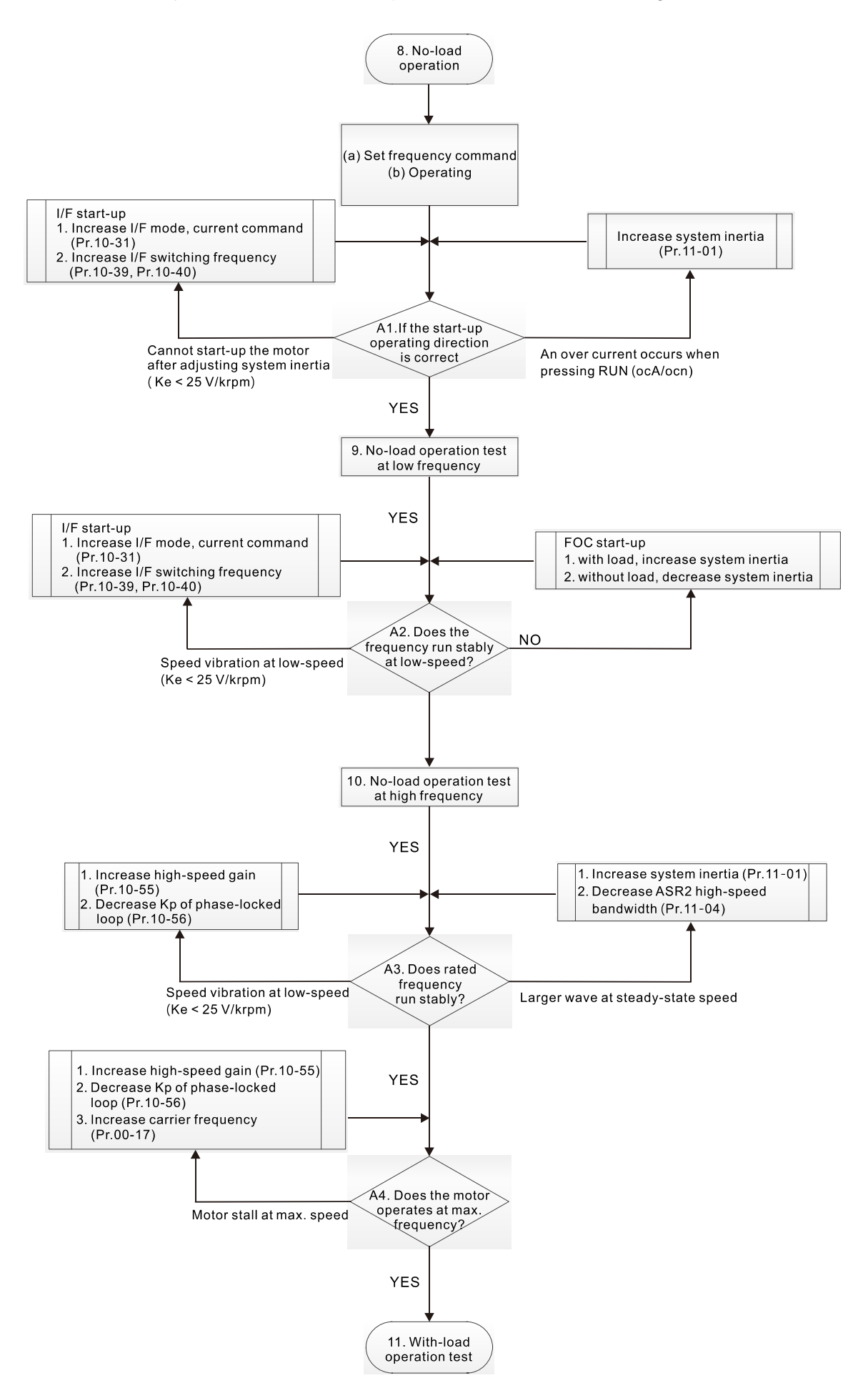

- **Example 20** No-load / light-load operation adjustment
	- 8. Start the motor with no load
		- (a) Set Pr.11-00 = 1 Auto-tuning for ASR
		- (b) Start the motor without load, and operates the motor to 1/2 of rated rotor speed
		- A1. If the start direction is wrong or starting rotation is not smooth (ocA), adjust Pr.11-01 (system inertia). When the Ke parameter (Pr.05-43) is < 25 V, increase Pr.10-31 (I/F mode, current command) or Pr.10-39, Pr.10-40 (switch the frequency from I/F mode to PM Sensorless mode).
		- A2. If the motor starts up with a reverse direction, but operates with a correct direction, adjust Pr.10-52 (injection magnitude) when using High frequency injection to detect the PM initial rotor position (Pr.10-53 = 2); increase Pr.10-42 (initial angle detection pulse value) to improve the accuracy of angle detection when using Pulse injection to detect the PM initial rotor position (Pr.10-53 = 3).
	- 9. Acceleration test with no load / light load
		- A3. Accelerate the motor to the rated frequency, and check if it operates stably.
			- a. If the motor output frequency presents steady state speed wave, increase Pr.11-04 (ASR2 high-speed bandwidth) or Pr.11-01 (per-unit of system inertia).
			- b. If the motor output frequency presents large fluctuations or diverges, increase Pr.10-55 (magnetic flux linkage estimate high-speed gain) or decrease Pr.10-56 (Kp of phaselocked loop).
		- A4. Accelerate the motor to the maximum frequency, and check if it operates stably. If the motor stalls at the maximum operation speed, increase Pr.10-55 (magnetic flux linkage estimate high-speed gain) and Pr.00-17 (carrier frequency), or decrease Pr.10-56 (Kp of phase-locked loop).

Setting curve for speed regulator (ASR) and related parameters:

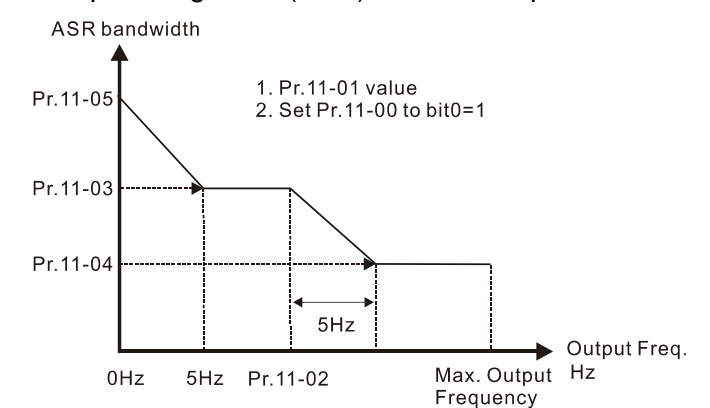

#### ASR adjustment- auto gain

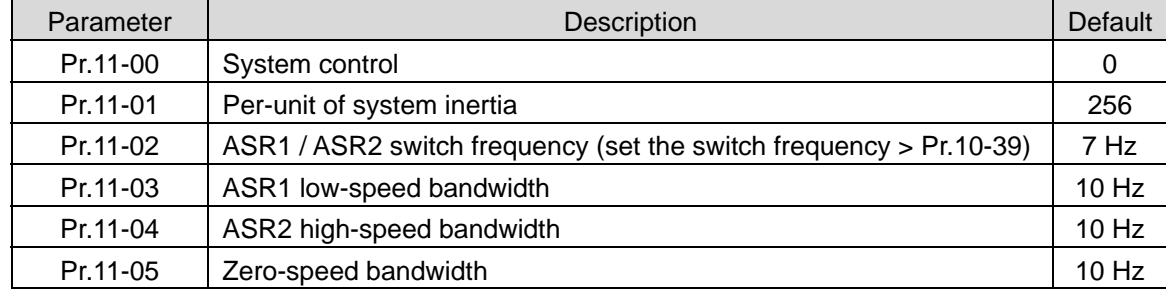

III. PM Sensorless adjustment flowchart for operation starts with load

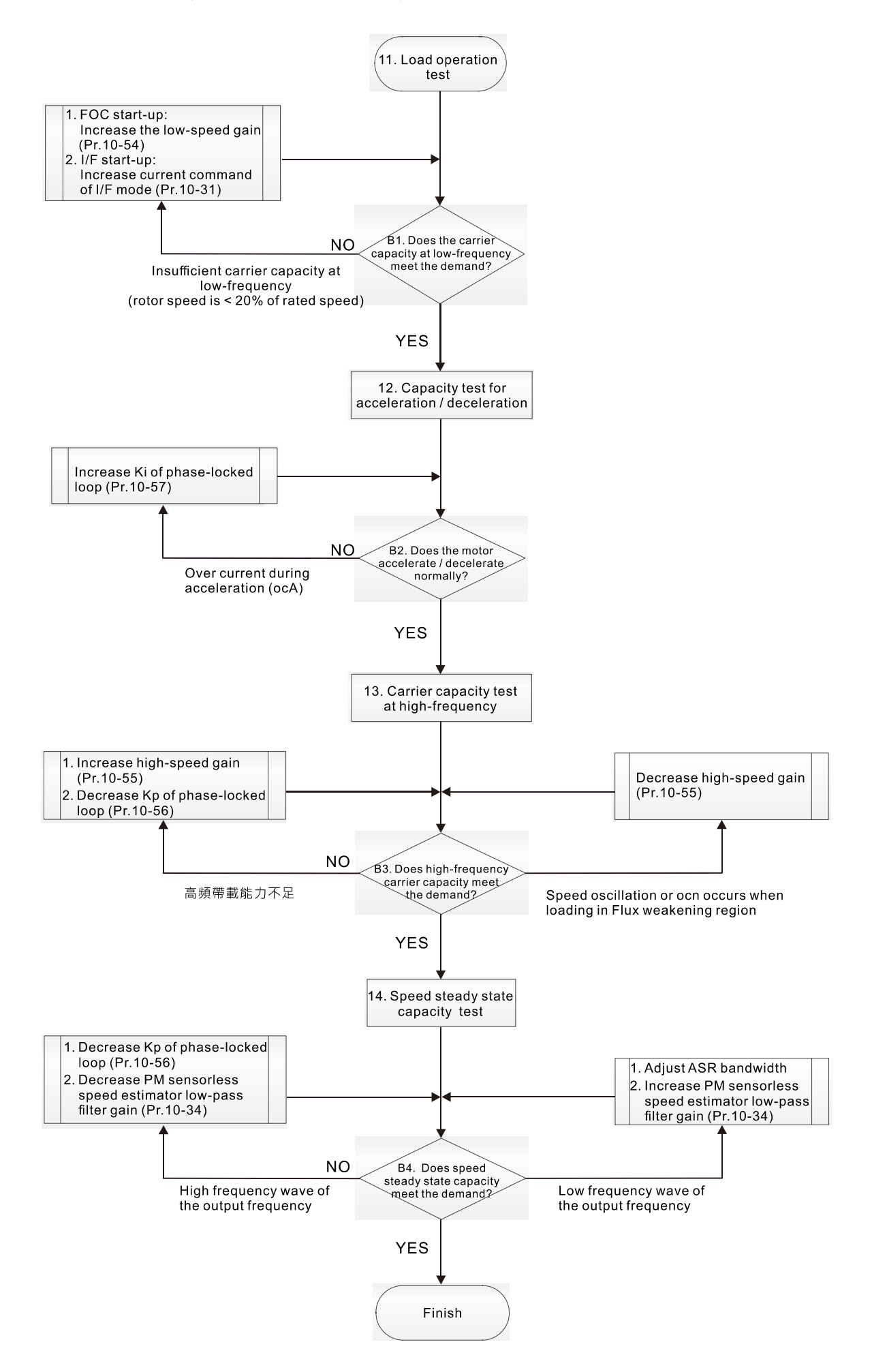

# **PLC1.ir**

- Load operation adjustment and steady state adjustment at constant speed
	- 11. Load operation test
		- B1. Low-frequency carrier capacity test (the output frequency is < 20% of rated speed):
			- a. If the frequency switch from I/F mode to PM Sensorless is zero (Pr.10-39 = 0 Hz), increase Pr.10-54 (magnetic flux linkage estimate low-speed gain).
			- b. If the output frequency is less than Pr.10-39 (frequency to switch from I/F mode to PM Sensorless), increase Pr.10-31 (I/F mode, current command).
		- B2. Carrier capacity test during acceleration

PM Sensorless adjustment parameters

In heavy load operation, accelerate the motor to rated speed according to the acceleration time:

- a. If the motor responds too slowly or an over current occurs during the acceleration, increase Pr.10-57 (Ki phase-locked loop).
- 12. Steady state test at constant speed, check if the motor operates stably at constant speed.
	- a. If the motor's output frequency presents periodic low-frequency wave, increase Pr.10-34 (PM sensorless speed estimator low-pass filter gain), or adjust the ASR parameters.
	- b. If the motor's output frequency presents extreme vibration, decrease Pr.10-34 (PM sensorless speed estimator low-pass filter gain) or Pr.10-56 (Kp phase-locked loop).

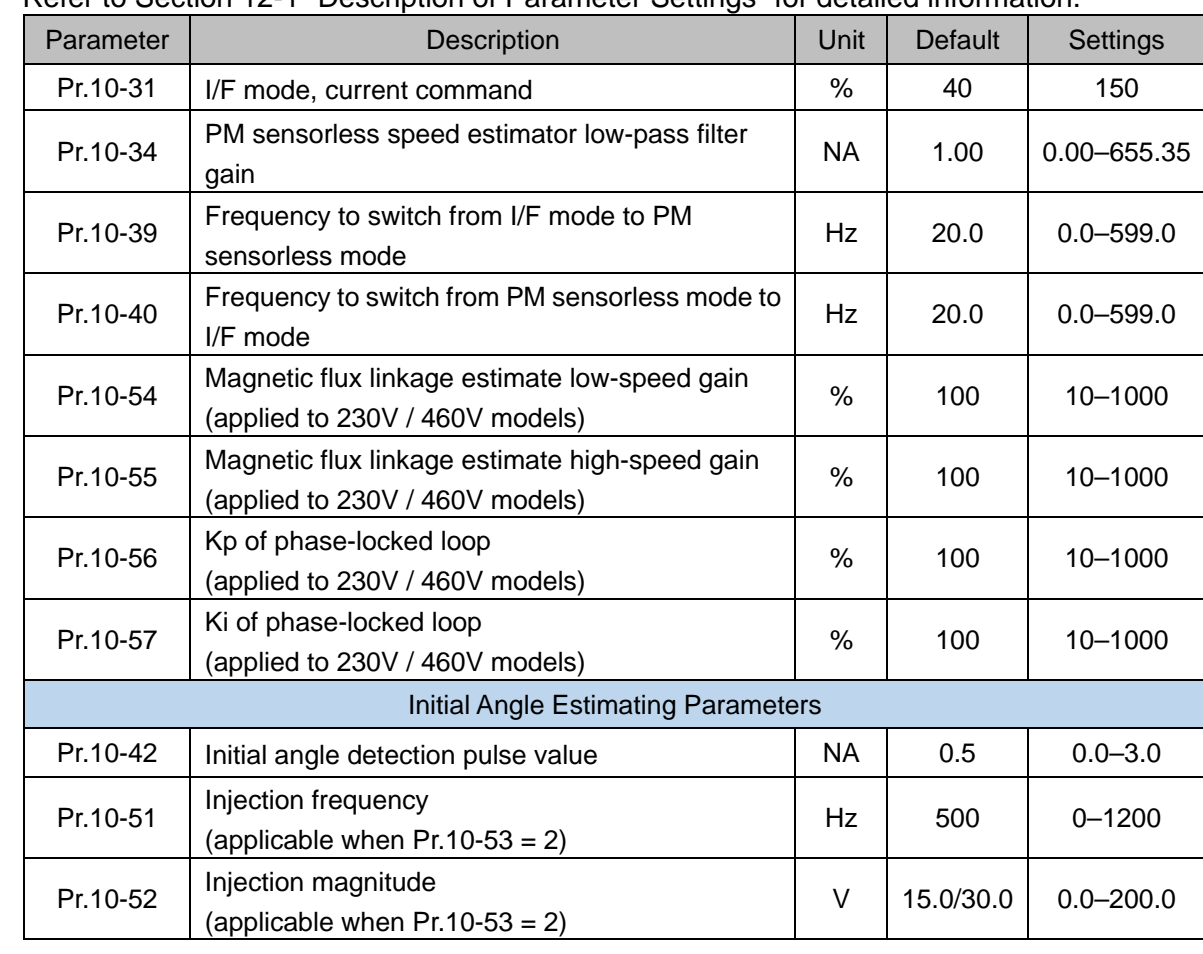

Refer to Section 12-1 "Description of Parameter Settings" for detailed information.

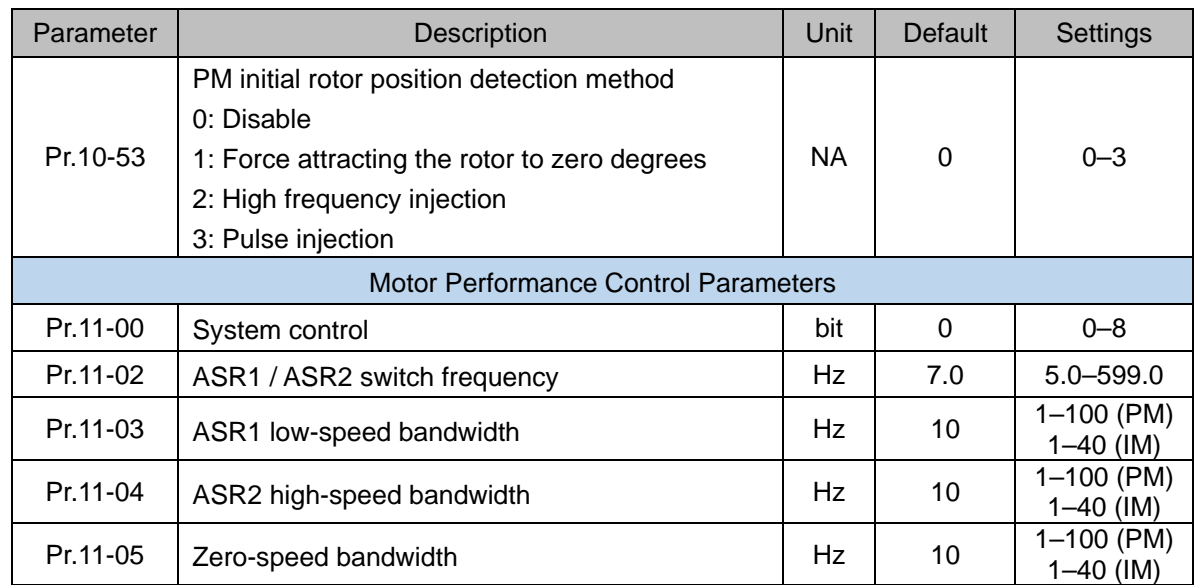

- 12-2-5 Interior Permanent-Magnet Synchrounous, Sensorless Fieled-Oriented Control Adjustment Procedure (IPM Sensorless, Pr.00-11=7) (applicable for C2000 Plus firmware version after V3.05)
	- Control diagram

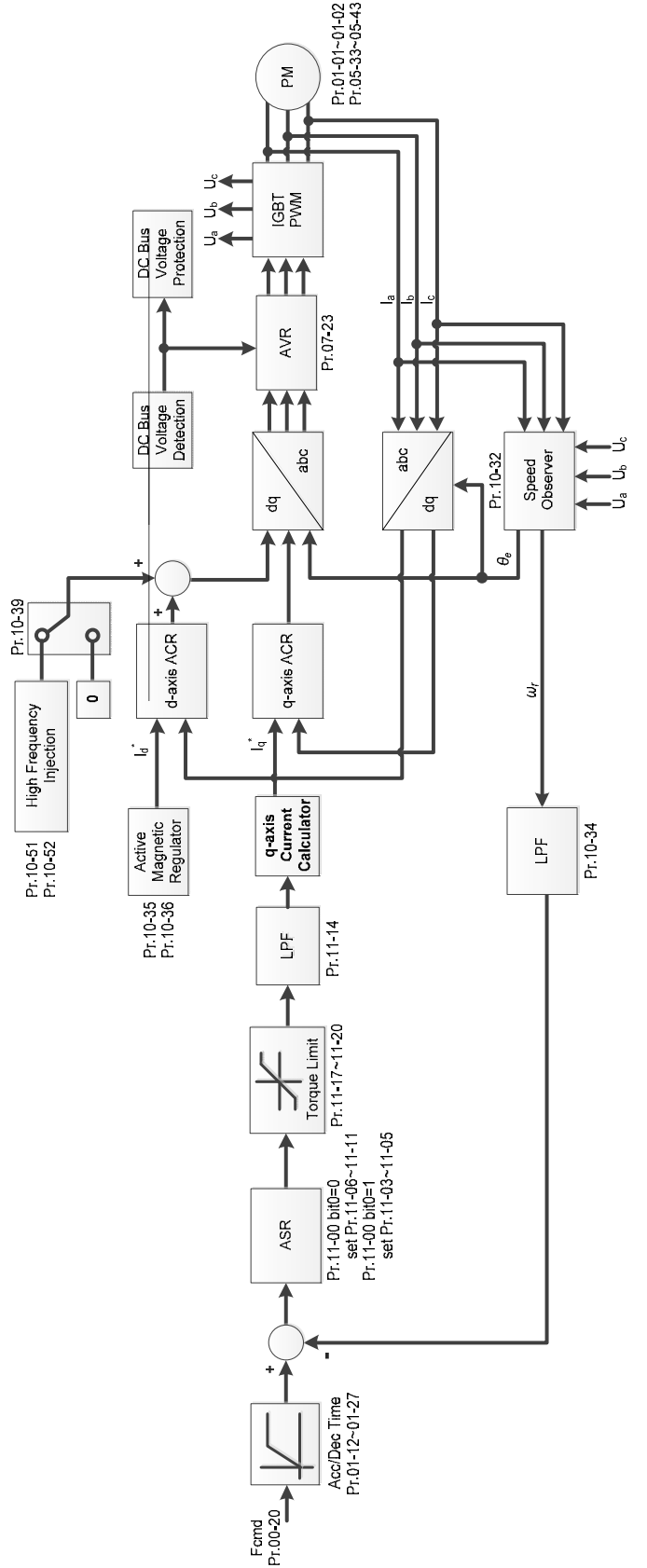

\* IPM Sensorless FOC control is the control method dedicated for IPM, it uses the high salient pole characteristic (Lq > Ld) of IPM to detect the positions of NS magnetic poles. By doing this, it calculates the motor's rotor position at low-speed frequency.

IPM Sensorless adjustment procedure

(The number marked on the procedure corresponds to the number of following adjustment explanations)

I. IPM Sensorless adjustment flowchart

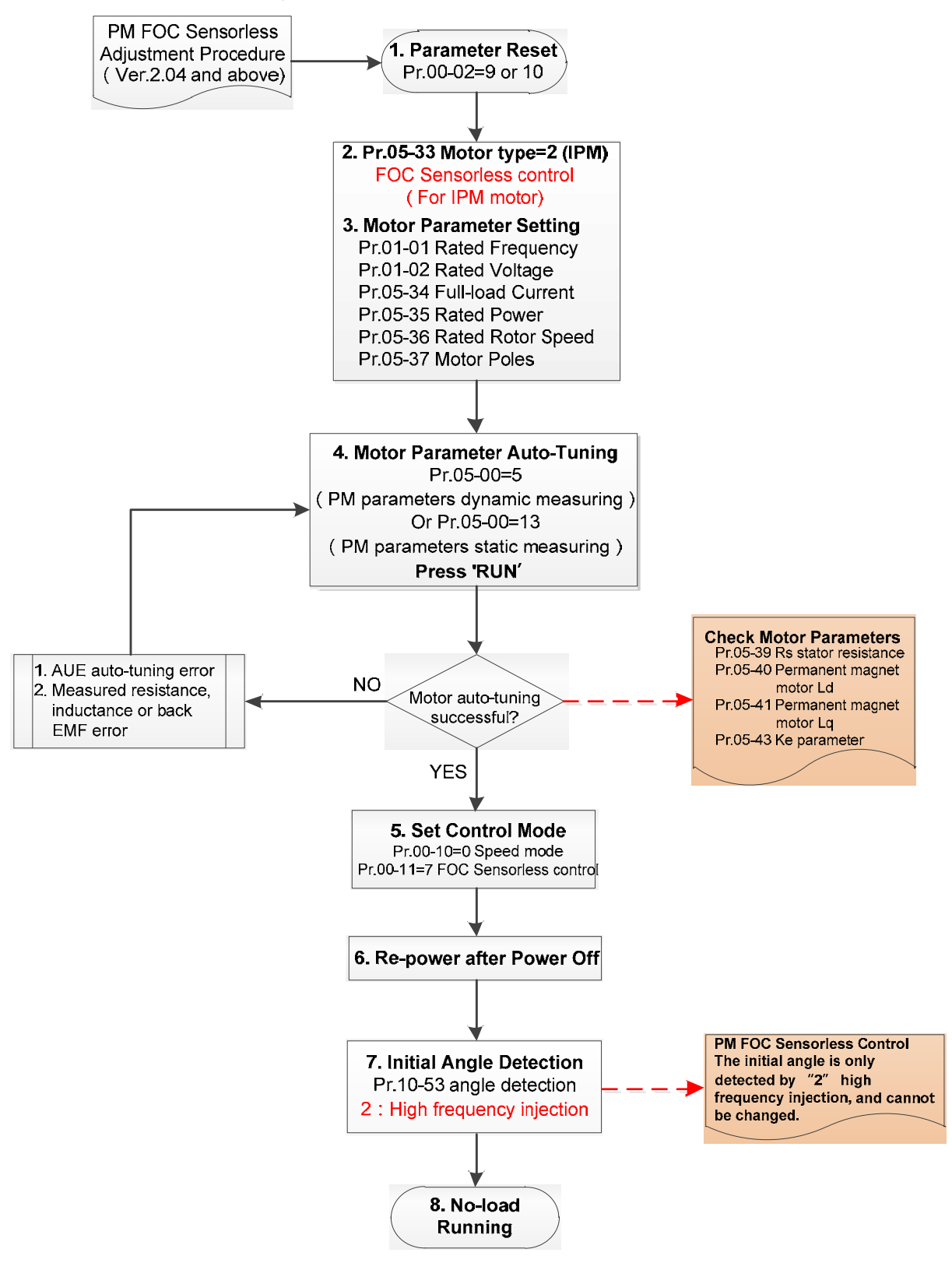

- **Example 3** Basic motor parameters adjustment
	- 1. Parameter reset:

Reset Pr.00-02=9 (50Hz) or 10 (60Hz) to the default value.

2. Select IPM motor type:

Pr.05-33=2 (IPM)

3. Motor nameplate parameter setting:

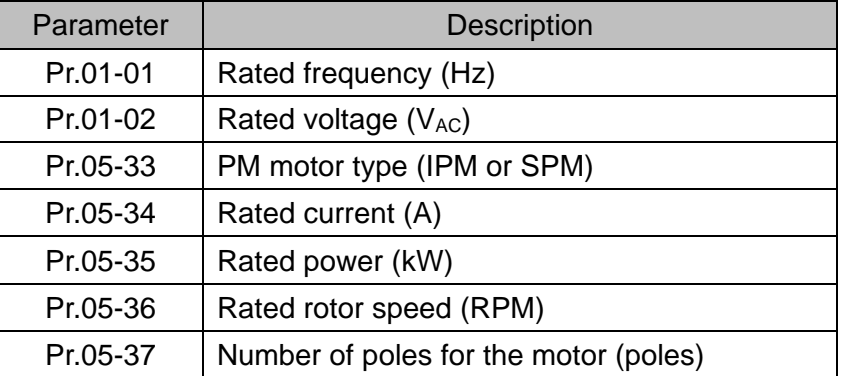

4. PM parameter auto-tuning:

Set Pr.05-00 = 5 (rolling auto-tuning for PM, with no load) or 13 (static auto-tuning for PM) and press RUN key to finish motor auto-tuning, then you will get the following parameters:

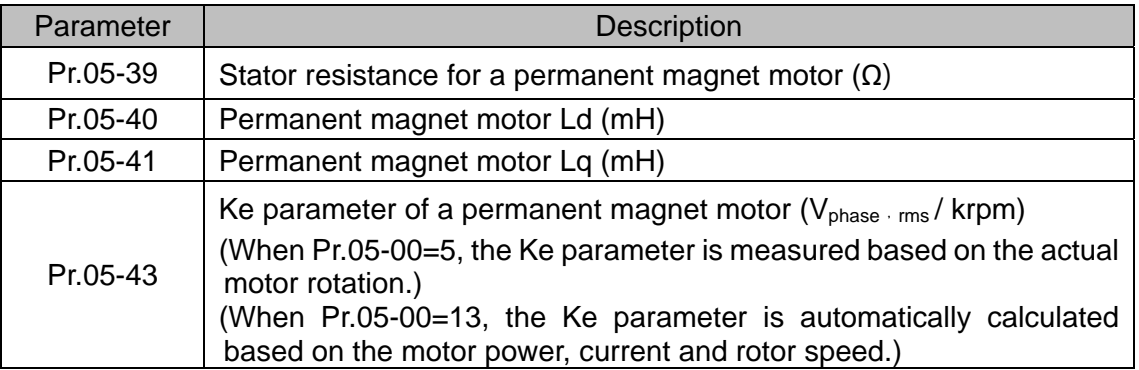

If an auto-tuning error (AUE) occurs, refer to Chapter 14 "Error Codes and Descriptions" for further treatment.

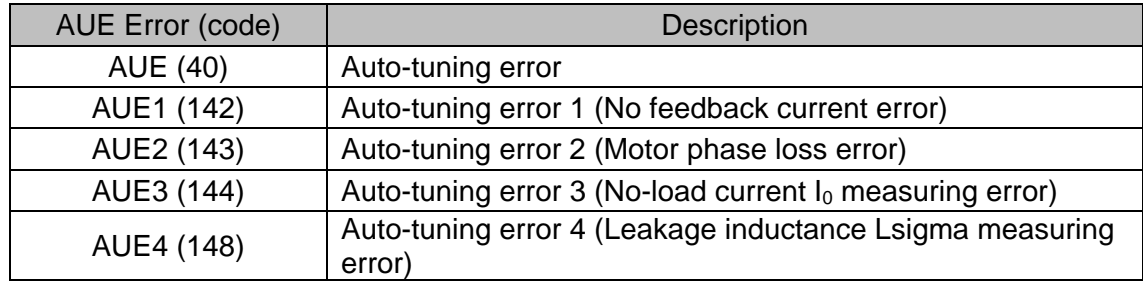

5. Set control mode

Control mode for the drive:  $Pr. 00-10 = 0$ : Speed mode

Control mode for the motor: Pr. 00-11 = 7: Interior PM FOC Sensorless

- 6. After auto-tuning, cycle the power.
- 7. Measure the initial magnetic pole angle of PM When Pr.00-11=7 PM FOC Sensoreless mode, the initial magnetic pole angle detection method is high frequency injection.

II. IPM Sensorless adjustment flowchart for operation without load / with light load

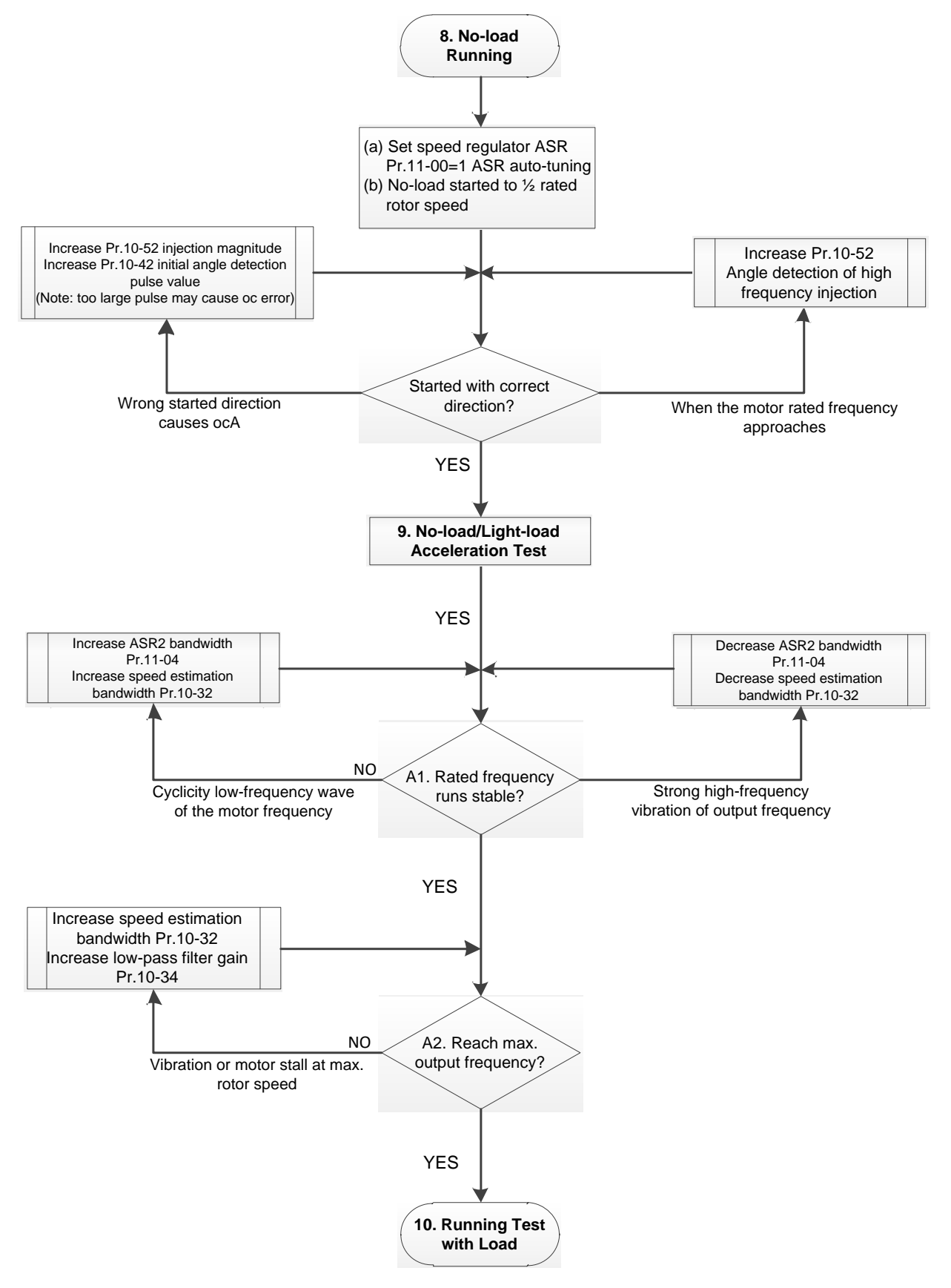

- No-load / light-load operation adjustment
	- 8. Start the motor with no-load
	- (a) Set Pr.11-00 = 1 Auto-tuning for ASR and APR
	- (b) Start the motor without load, and operates the motor to 1/2 of rated rotor speed
	- a. If the start direction is wrong, starting rotation is not smooth (ocA) or the motor salient ratio (Lq / Ld) is low, increase Pr. 10-52 (injection magnitude) and Pr. 10-42 (initial angel detection pulse value) to improve the accuracy of the angle detection.
	- b. If Pr. 10-51 (injection frequency) is close to the rated motor frequency (Pr. 01-01), then increase Pr.10-51 to avoid the angle detection difference caused by motor rated frequency.
	- 9. Acceleration test with no load / light load
		- A1. Accelerate to rated frequency and observe if the motor operates stably.
			- a. If the motor output rotor speed presents periodic low-frequency wave, increase Pr. 11-04 (ASR2 high-speed bandwidth), or increase Pr. 10-32 (PM FOC sensorless speed estimator bandwidth).
			- b. If the output frequency reflects high-frequency vibration, decrease Pr.11-04 or decrease Pr.10-32.
		- A2. Accelerate the motor to the maximum frequency, and observe if it operates stably. If the motor stalls when accelerating to the maximum rotor speed, increase Pr.10-32 (PM FOC sensoress speed estimator bandwidth) and Pr.10-34 (PM sensorless speed estimator low-pass filter gain).

Setting curve for speed regulator (ASR) and related parameters:

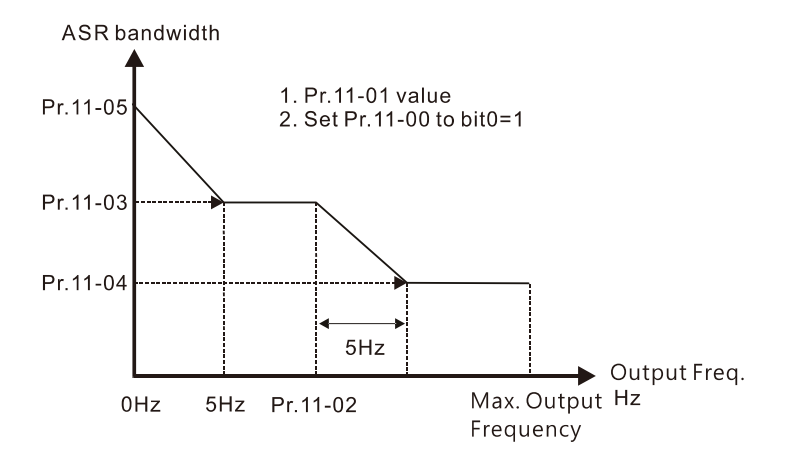

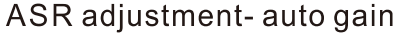

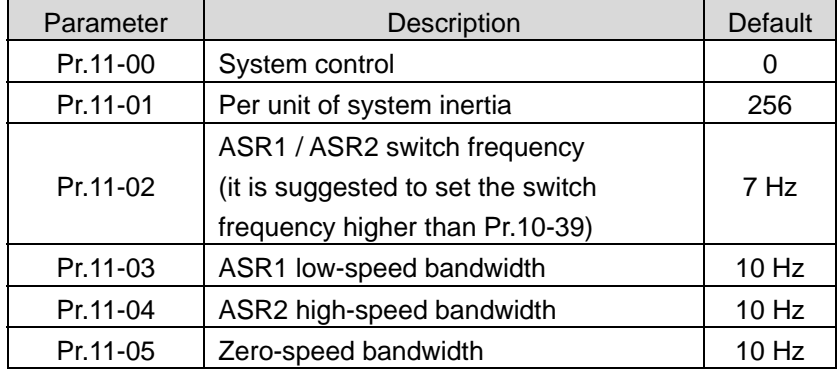

III. IPM Sensorless adjustment flowchart for operation starts with load

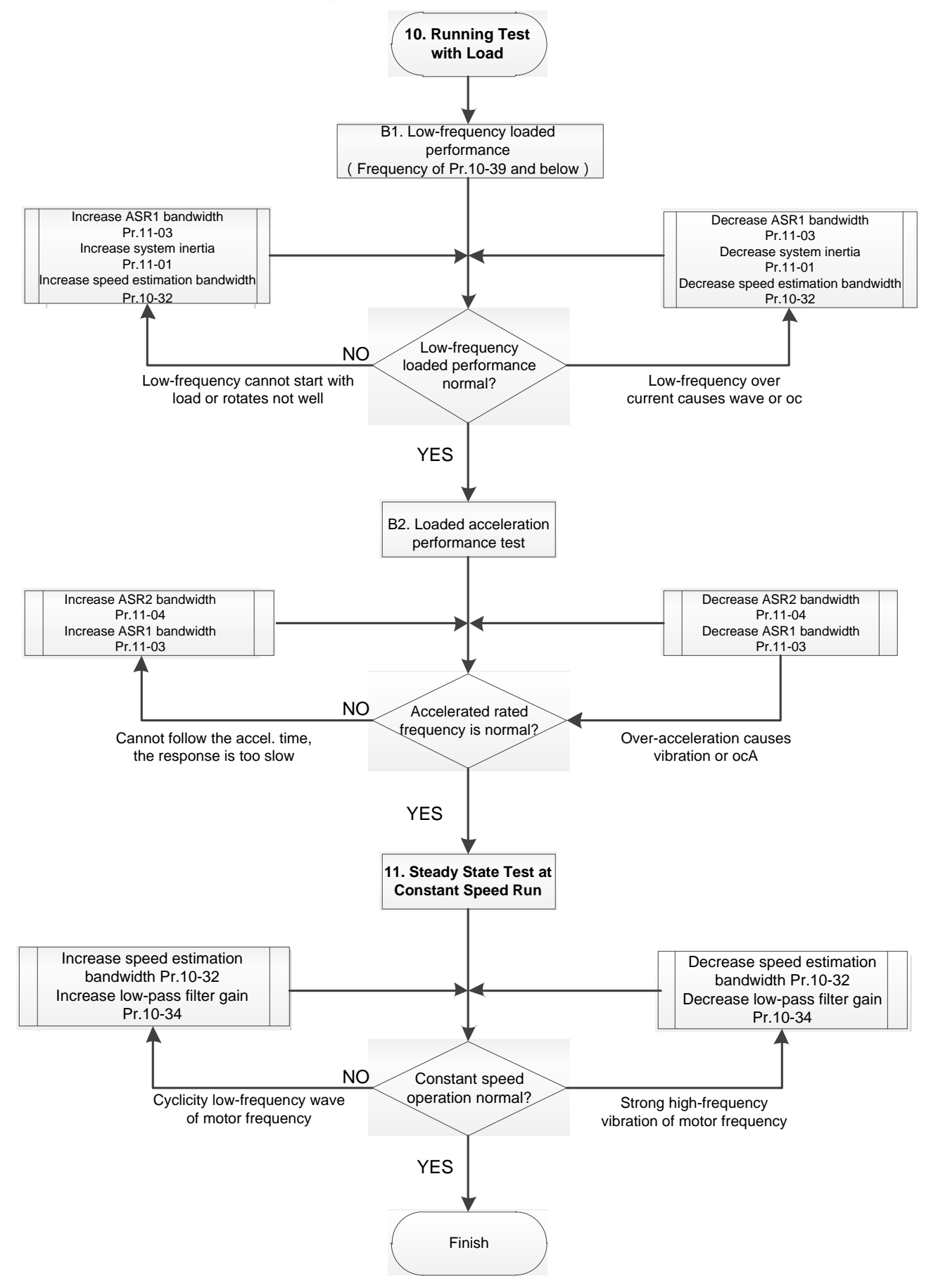

- Load operation adjustment
- 1. Load operating test
	- B1. Low-frequency loading performance, when the switch frequency is below Pr.10-39:
		- a. When the low-frequency cannot start the motor with load, or the rotor speed is not smooth, increase Pr.11-03 (ASR1 low-speed bandwidth) or Pr.11-01 (per-unit of system inertia); if the above adjustment cannot meet the requirement, then increase Pr.10-32 (PM FOC sensorless speed estimator bandwidth).
		- b. When frequency outputs, low-frequency operating current is large or an oc error occurs, decrease Pr.11-03 and Pr.11-01; or decrease Pr.10-32.
	- B2. Acceleration performance test under heavy-load status, accelerate the motor to rated rotor speed according to the acceleration time:
		- a. If the motor cannot follow the acceleration time, and the response is too slow, increase Pr.11-04 (ASR2 high-speed bandwidth) and Pr.11-03 (ASR1 low-speed bandwidth).
		- b. If an excessive acceleration causes vibration or ocA error, decrease Pr.11-04 and Pr.11- 03.
- 2. Stability test at constant speed operation: if the motor operates stably at constant speed
	- b. If the motor output rotor speed presents periodic low-frequency wave, increase Pr. 10-34 (PM sensorless speed estimator low-pass filter gain), or increase Pr. 10-32 (PM FOC sensorless speed estimator bandwidth).
	- c. If the output frequency reflects high-frequency vibration, decrease Pr. 10-34 or decrease Pr. 10-32.
- IPM Sensorless adjustment parameters

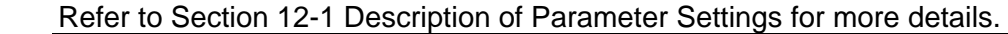

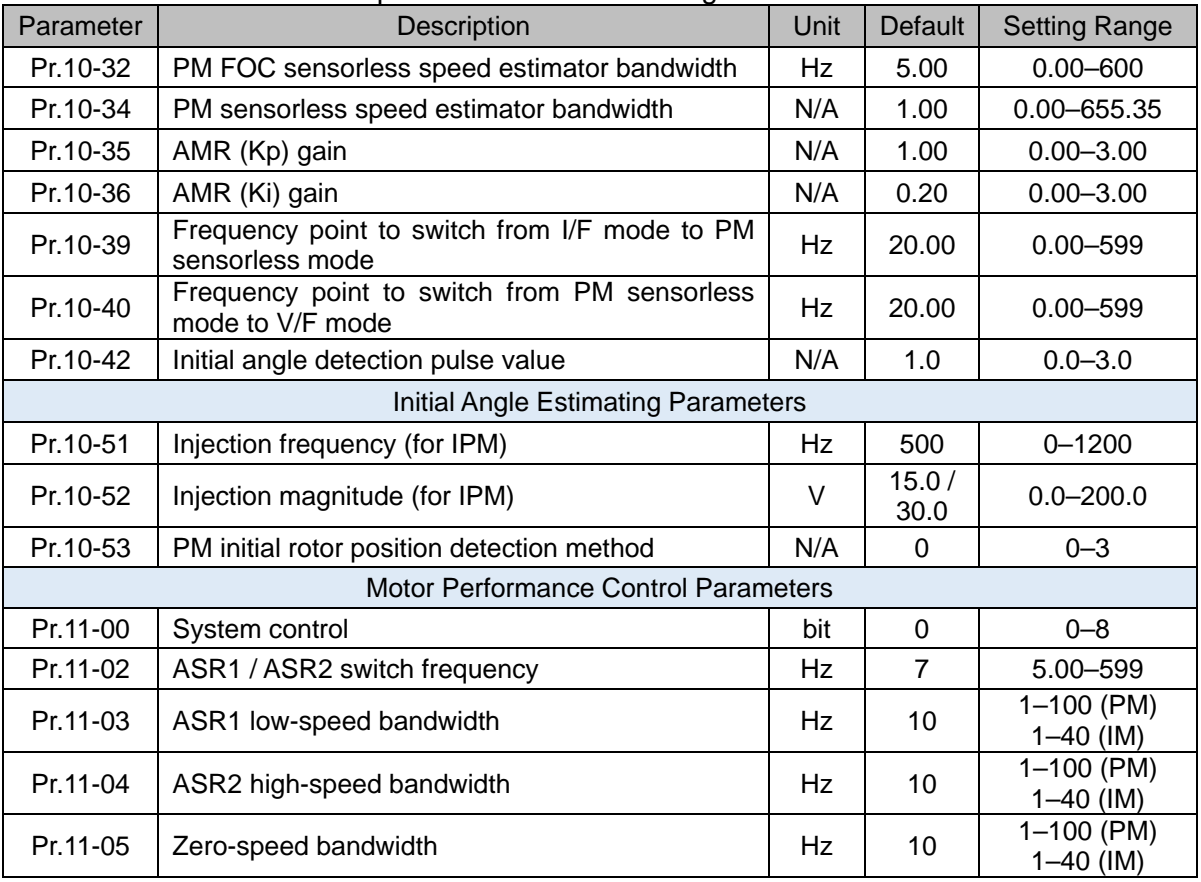

- 12-2-6 Synchronous Reluctance Motor, Sensorless Field-Oriented Control Adjustment Procedure (SynRM Sensorless, Pr.00-11=8) (applicable for C2000 Plus firmware version after V3.06)
	- Control diagram

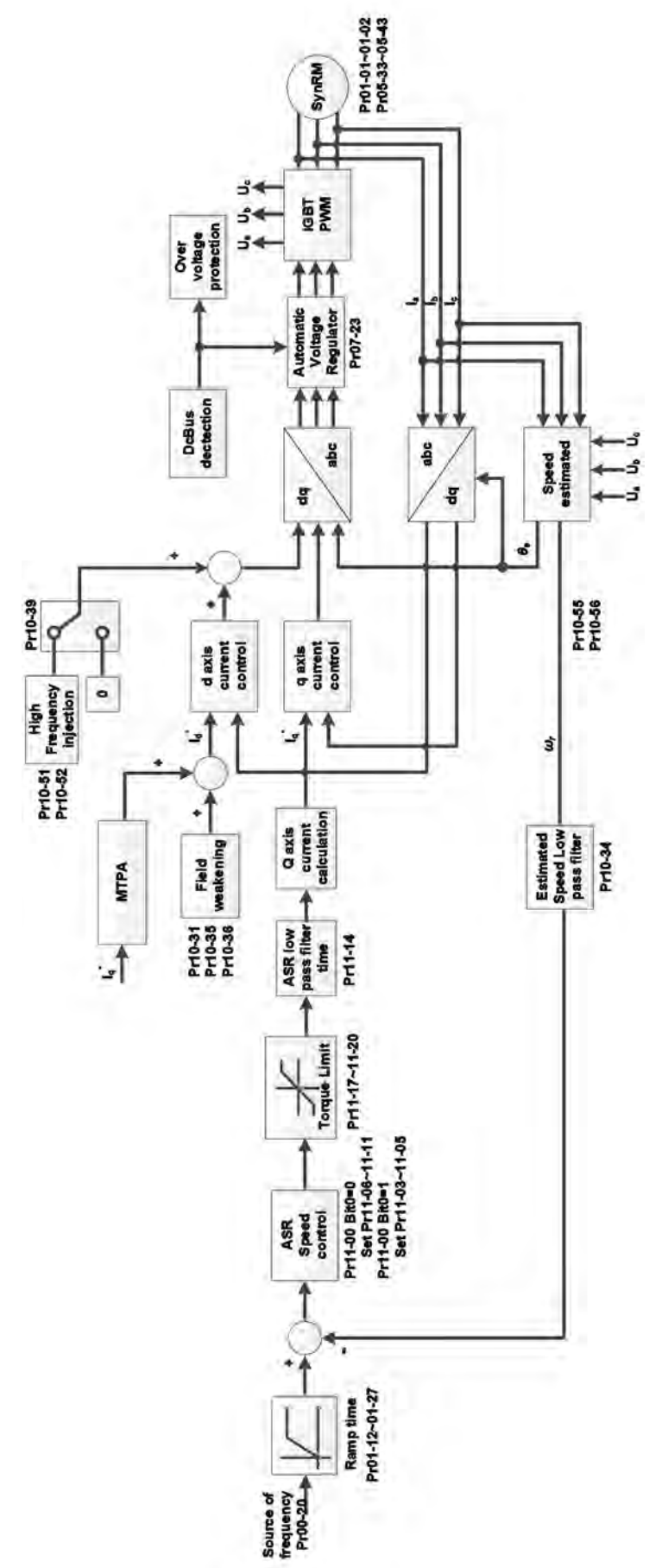

- SynRM Sensorless adjustment procedure (The number marked on the procedure corresponds to the number of following adjustment explanations)
	- I. SynRM Sensorless motor parameters adjustment flowchart

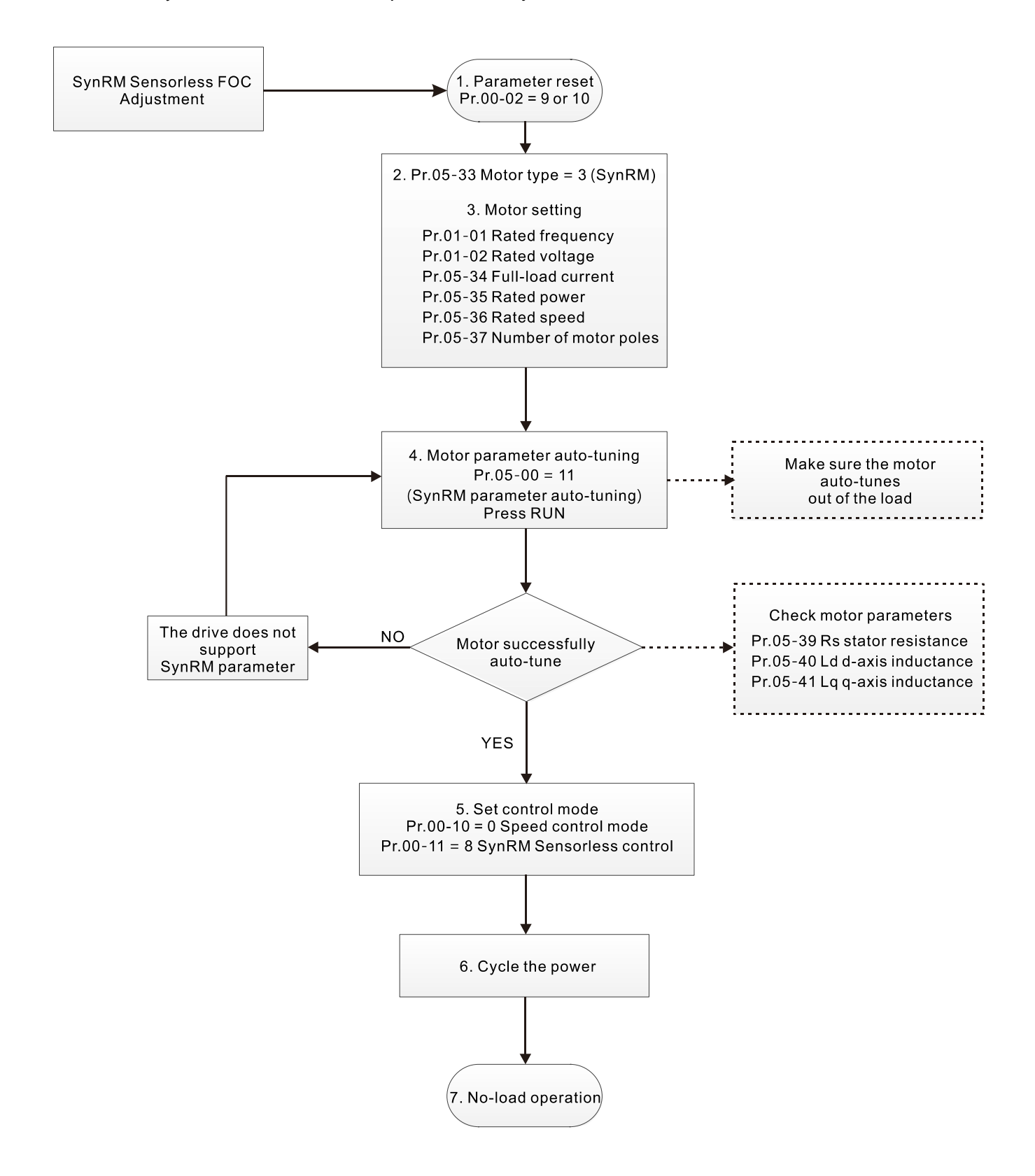

- **E Motor parameters adjustment** 
	- 1. Parameter reset:

Reset Pr.00-02 =  $9$  (50 Hz) or 10 (60 Hz) to the default value

2. Select motor type:

 $Pr.05-33 = 3$  (SynRM)

3. Motor nameplate parameter setting:

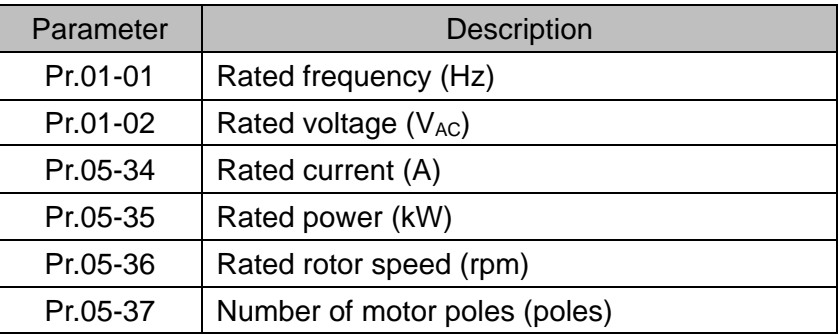

4. Motor parameter auto-tuning:

Set Pr.05-00 = 5 (rolling auto-tuning for PM, with no load) or 13 (static auto-tuning for PM) and press RUN key to finish motor auto-tuning, then you will get the following parameters:

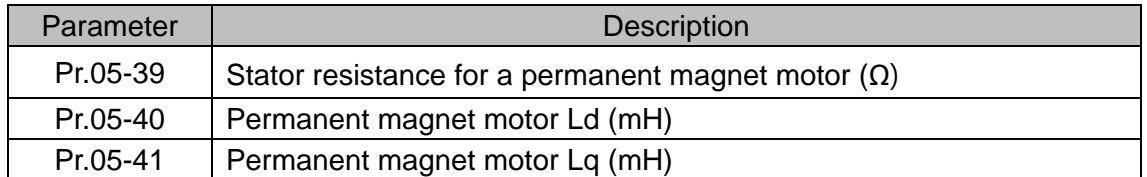

5. Set control mode:

Set Pr.00-10 = 0 (Speed control mode)

Set Pr.00-11 = 8 (SynRM Sensorless)

6. After auto-tuning, cycle the power.

### II. SynRM Sensorless for operation with no load

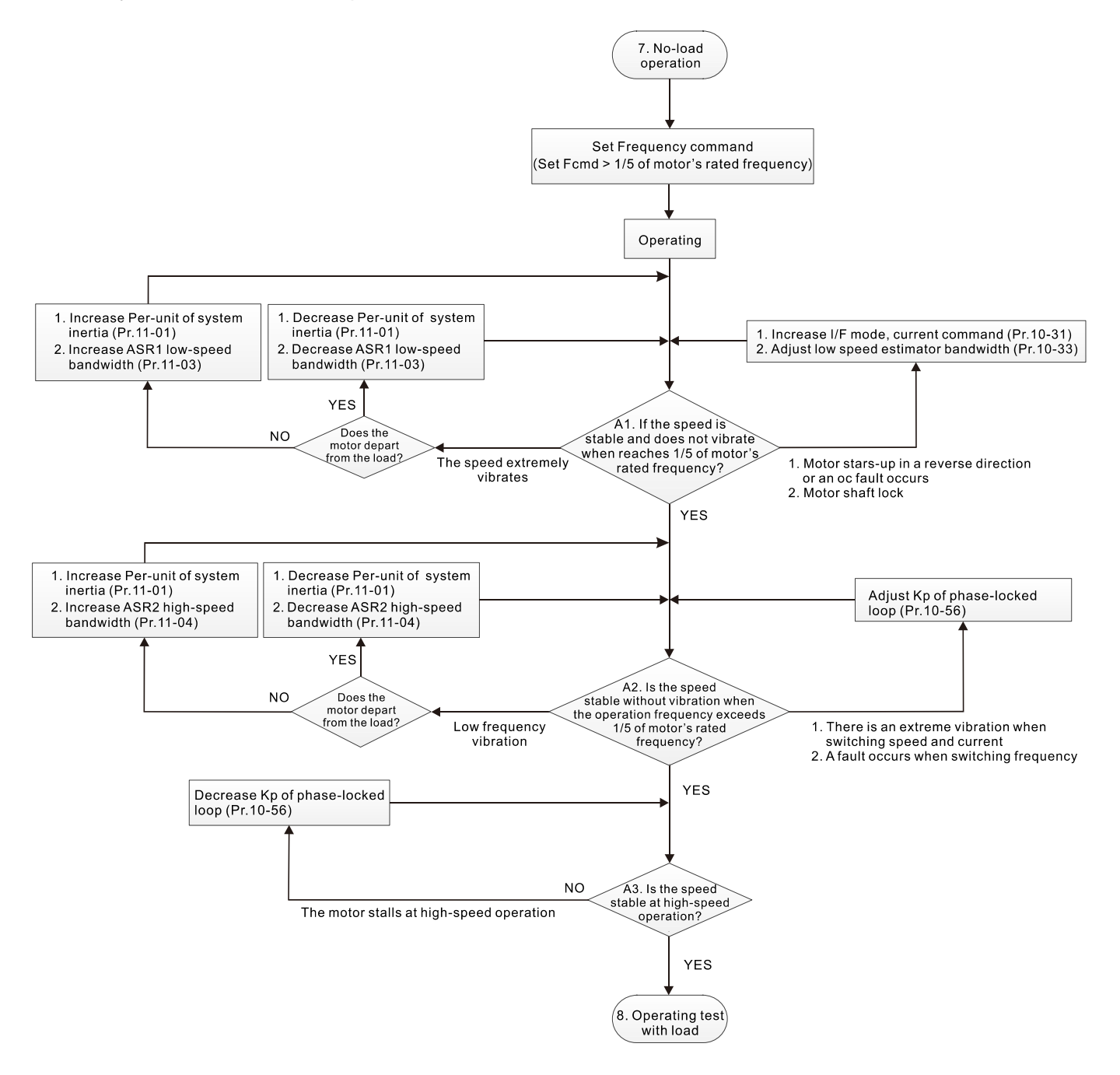

- **E** No-load operation adjustment
	- 7. Start the motor without load
		- A1. Start the motor without load, refer to the following adjustment before the operation frequency reaches 1/5 or motor's rated frequency:
			- a. If the motor starts in a wrong direction, the starting rotation is not smooth (ocA) or there is motor shaft lock, adjust Pr.10-31 (I/F mode, current command) and Pr.10-33 (PM FOC sensorless low-speed estimator bandwidth).
			- b. When there is an extreme vibration of the motor speed, adjust Pr.11-01 (per-unit of system inertia) and Pr.11-03 (ASR1 low-speed bandwidth) depending on whether the motor departs from the load.

Setting curve for speed regulator (ASR) and related parameters:

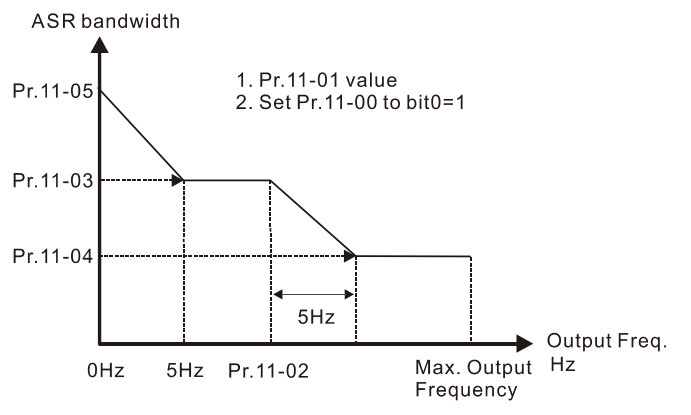

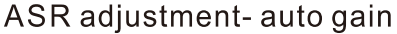

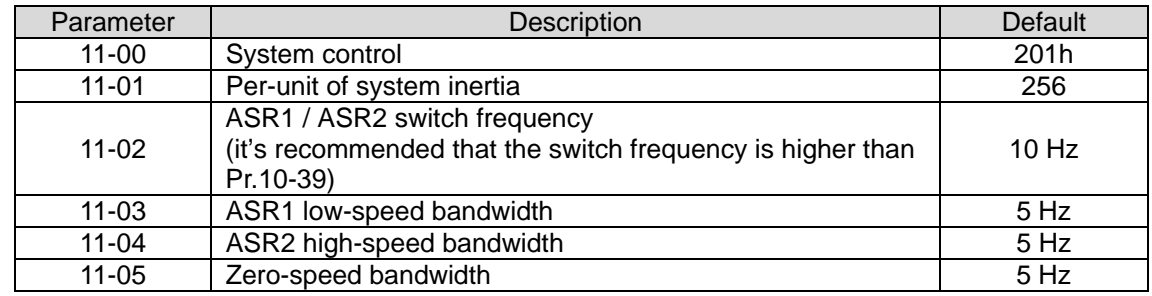

- A2. The operation frequency exceeds the switch frequency for Pr.10-39
	- a. If there is an extreme vibration of speed and current when switching frequency, or a fault occurs during the switching process, adjust Pr.10-56 (Kp of phase-locked loop).
	- b. Both of adjustments for Pr.10-55 (magnetic flux linkage estimate high-speed gain) and Pr.10-56 (Kp of phase-locked loop) affect the performance of the speed estimator. Adjust only Pr.10-56 in no-load operation.
- A3. Observe whether the motor operates stably when accelerates to the maximum frequency If the motor stalls at the maximum operation speed, decrease Pr.10-56 (Kp phase-locked loop)

#### III. SynRM Sensorless adjustment for operation starts with load

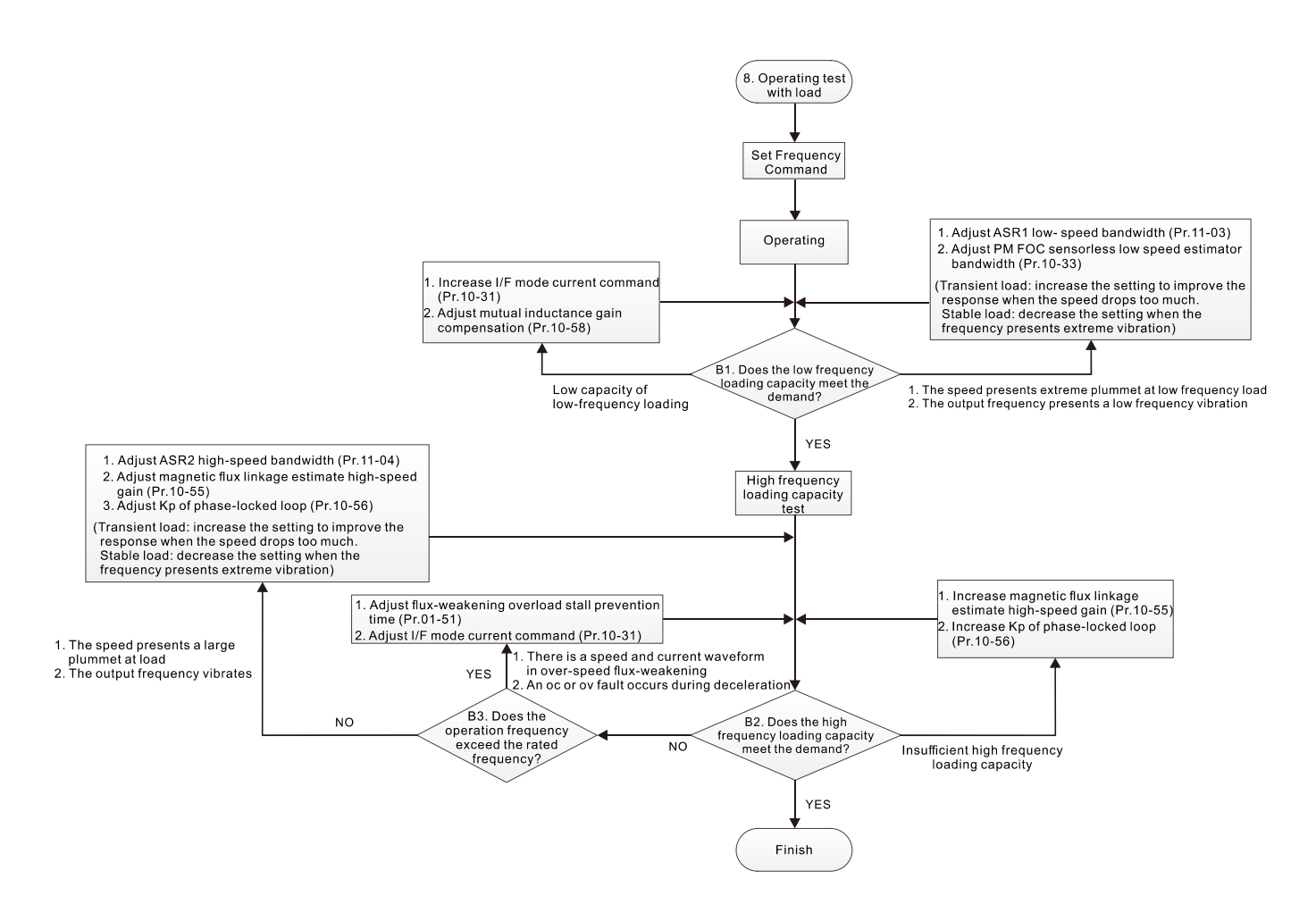

- Load operation adjustment
	- 8. Operation test with load
		- B1. Low-frequency loading capacity test
			- a. If the low-frequency loading performance is low, increase Pr.10-31 (I/F mode, current command) and Pr.10-58 (mutual inductance compensation gain).
		- b. If the low-frequency loading speed presents large plummet, or the output frequency presents low-frequency vibration, adjust Pr.11-03 (ASR1 low-speed bandwidth) and Pr.10-33 (PM FOC sensorless speed estimator bandwidth). Increase the setting to improve the response when the speed drops too much at transient load. Decrease the setting if the frequency presents an extreme vibration at stable load.
		- B2. High frequency loading capacity test
			- a. If the high frequency loading performance is insufficient, increase Pr.10-55 (Magnetic flux linkage estimate high-speed gain) and Pr.10-56 (Kp of phase-locked loop).
			- b. If there is large plummet of loading speed, or the output frequency vibrates, adjust Pr.11- 04 (ASR2 high-speed bandwidth), Pr.10-55 (magnetic flux linkage estimate high-speed gain) and Pr.10-56 (Kp of phase-locked loop). Increase the setting to improve the response when the speed drops too much at transient load. Decrease the setting if the frequency presents an extreme vibration at stable load.
		- B3. Operation frequency exceeds the rated frequency
			- a. When there is a waveform of speed and current in the flux-weakening zone, and an oc or ov fault occurs during the deceleration, adjust Pr.01-51 (flux-weakening overload stall prevention time) and Pr.10-31 (I/F mode current command).

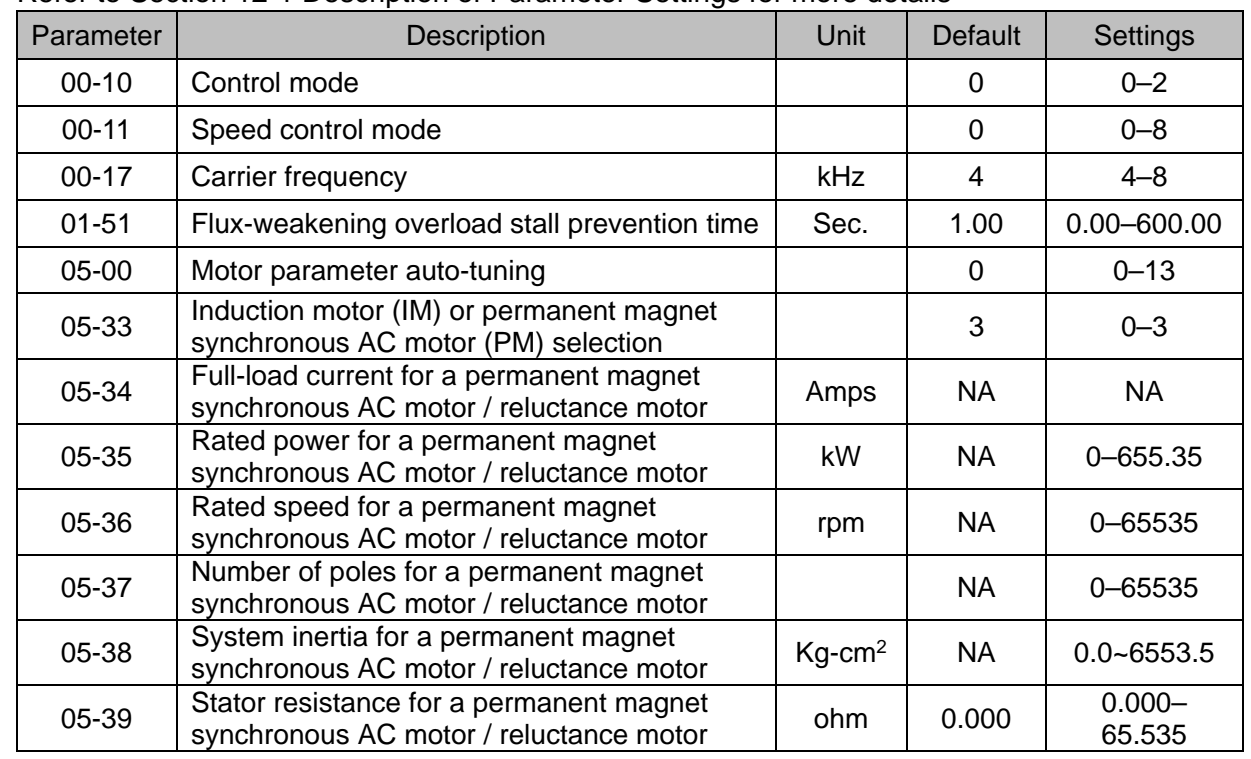

## SynRM Sensorless adjustment parameters

Refer to Section 12-1 Description of Parameter Settings for more details

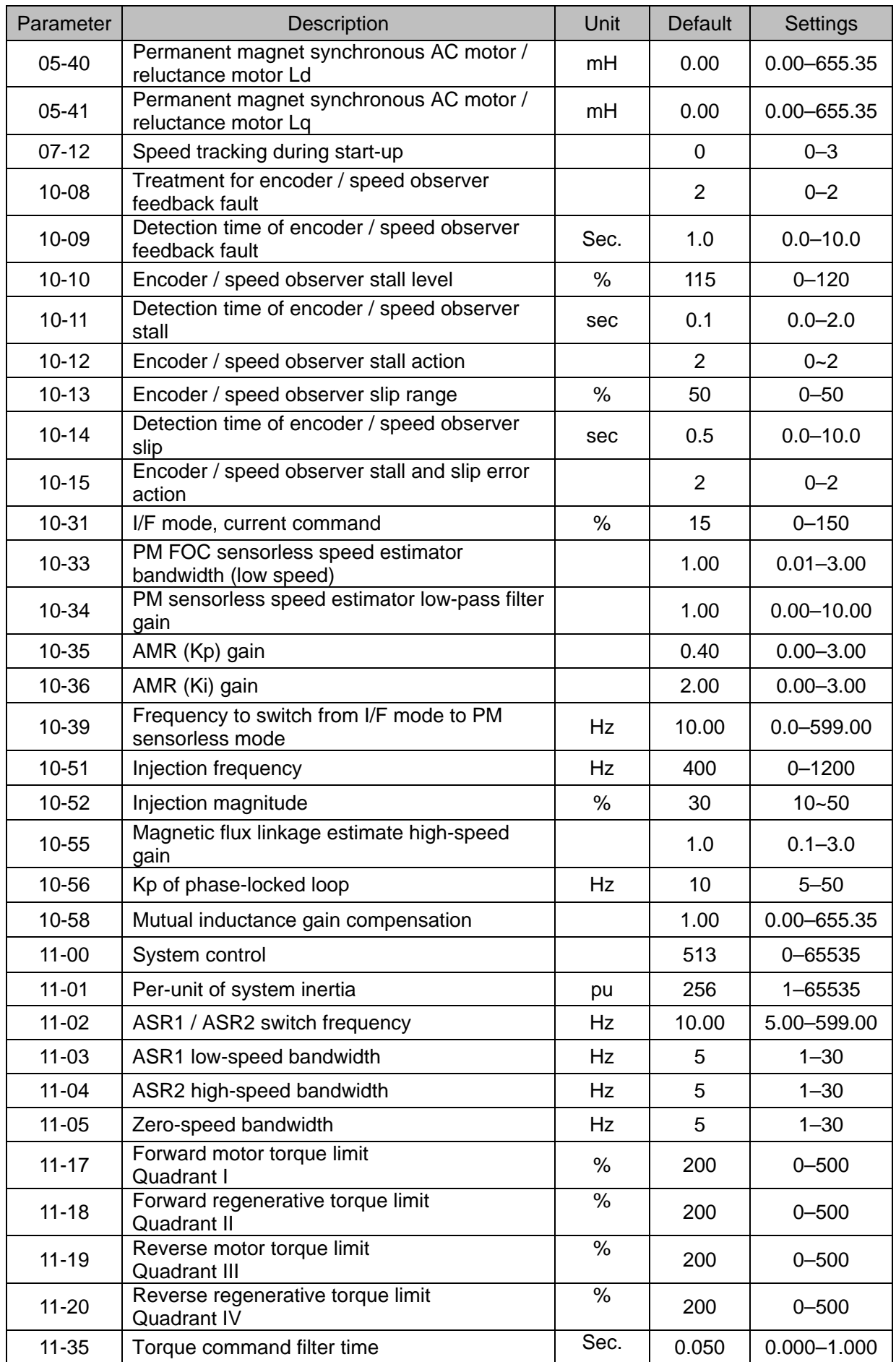

[This page intentionally left blank]

# *Chapter 13 Warning Codes*

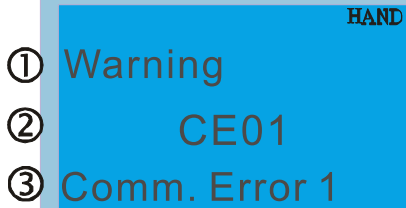

1 Display error signal

- 2 Abbreviate error code
- 3 Display error description

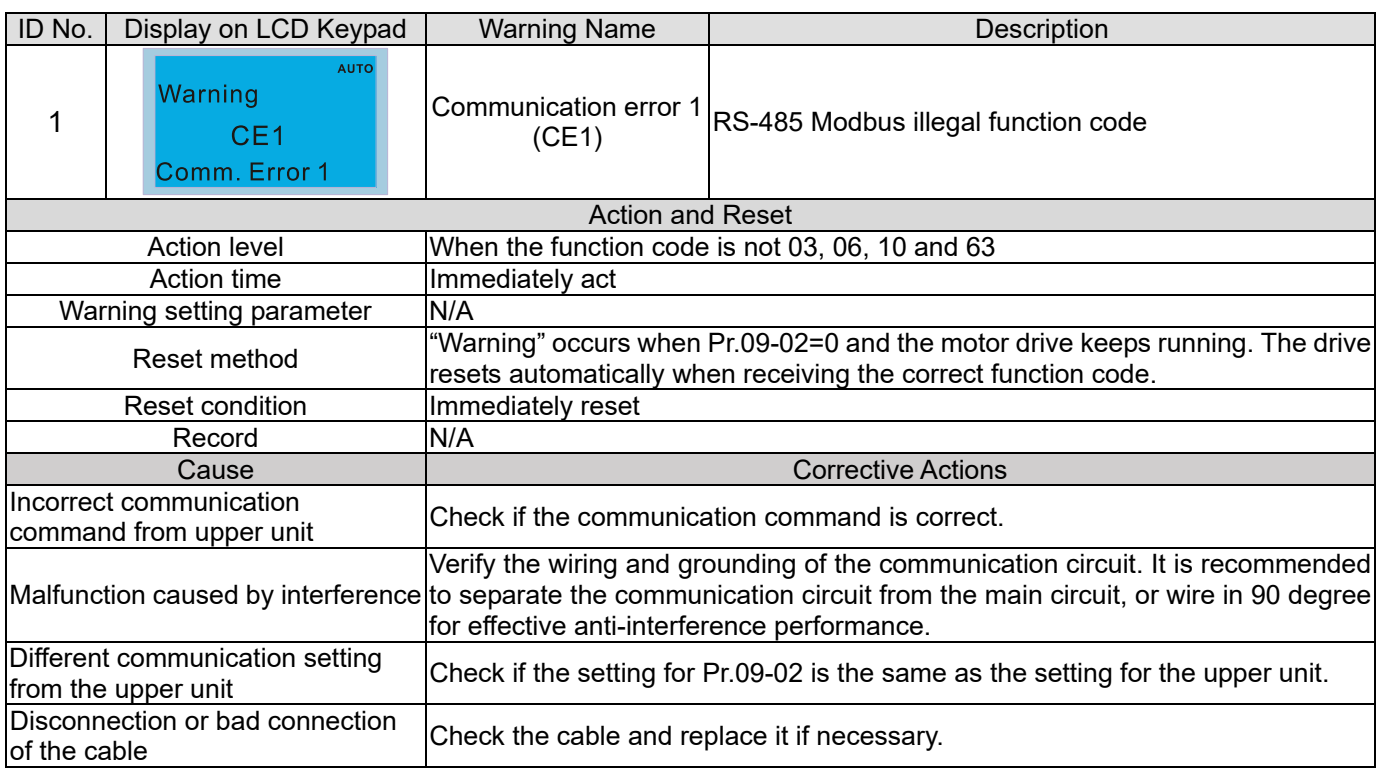

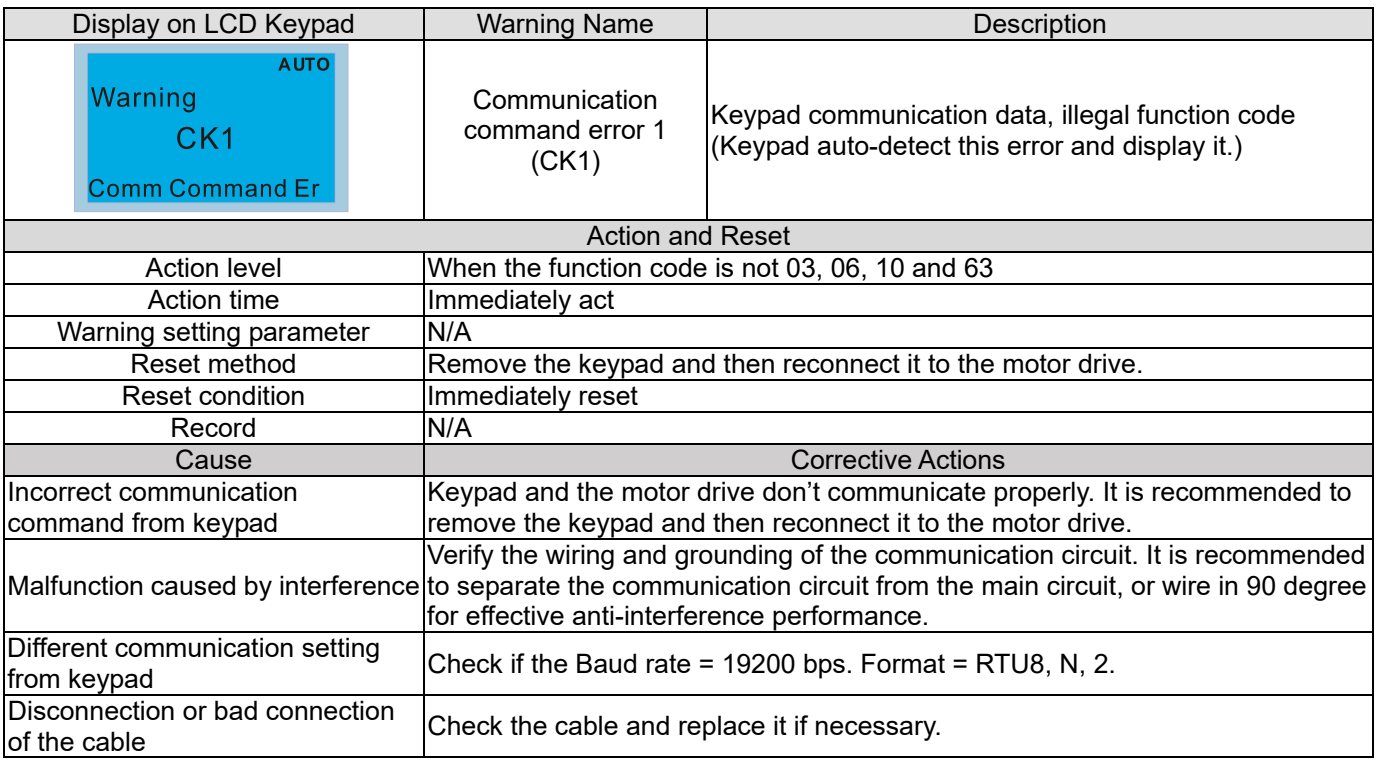

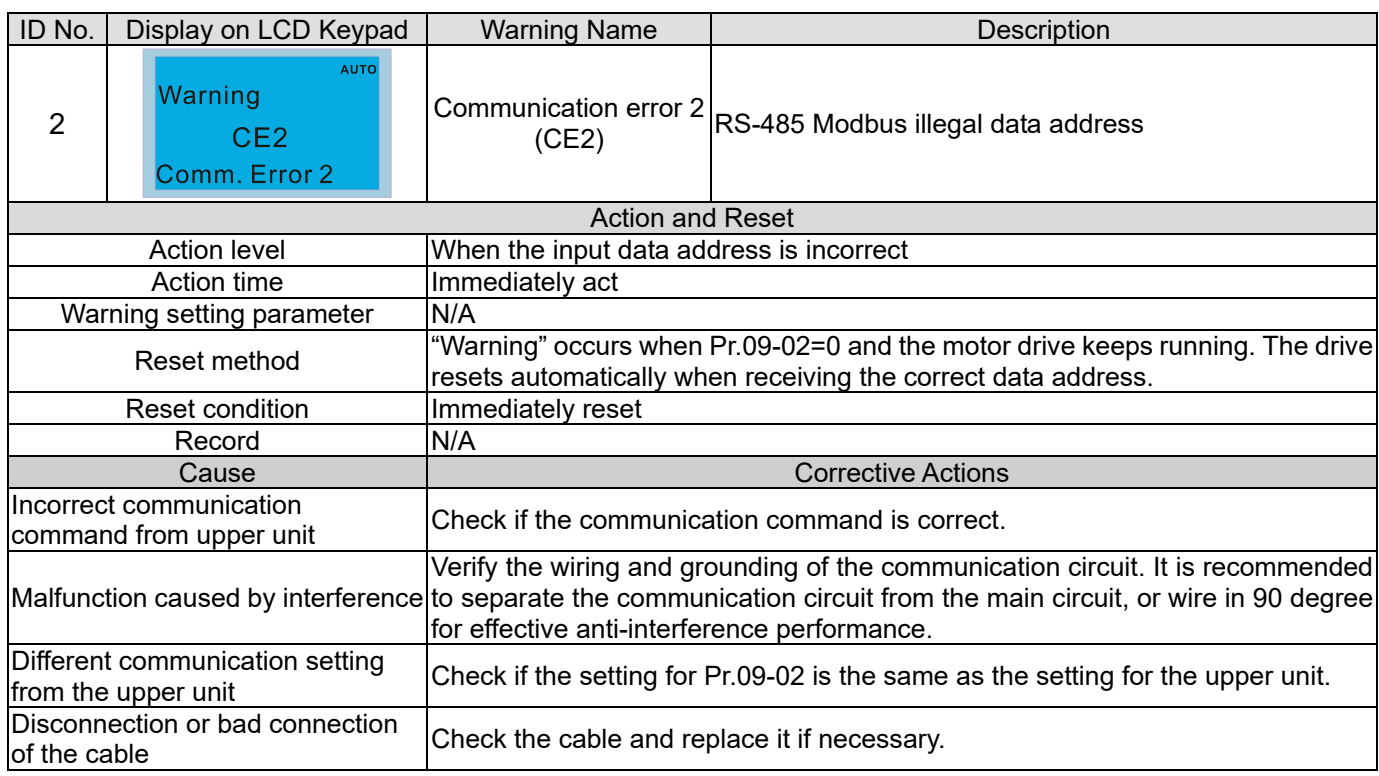

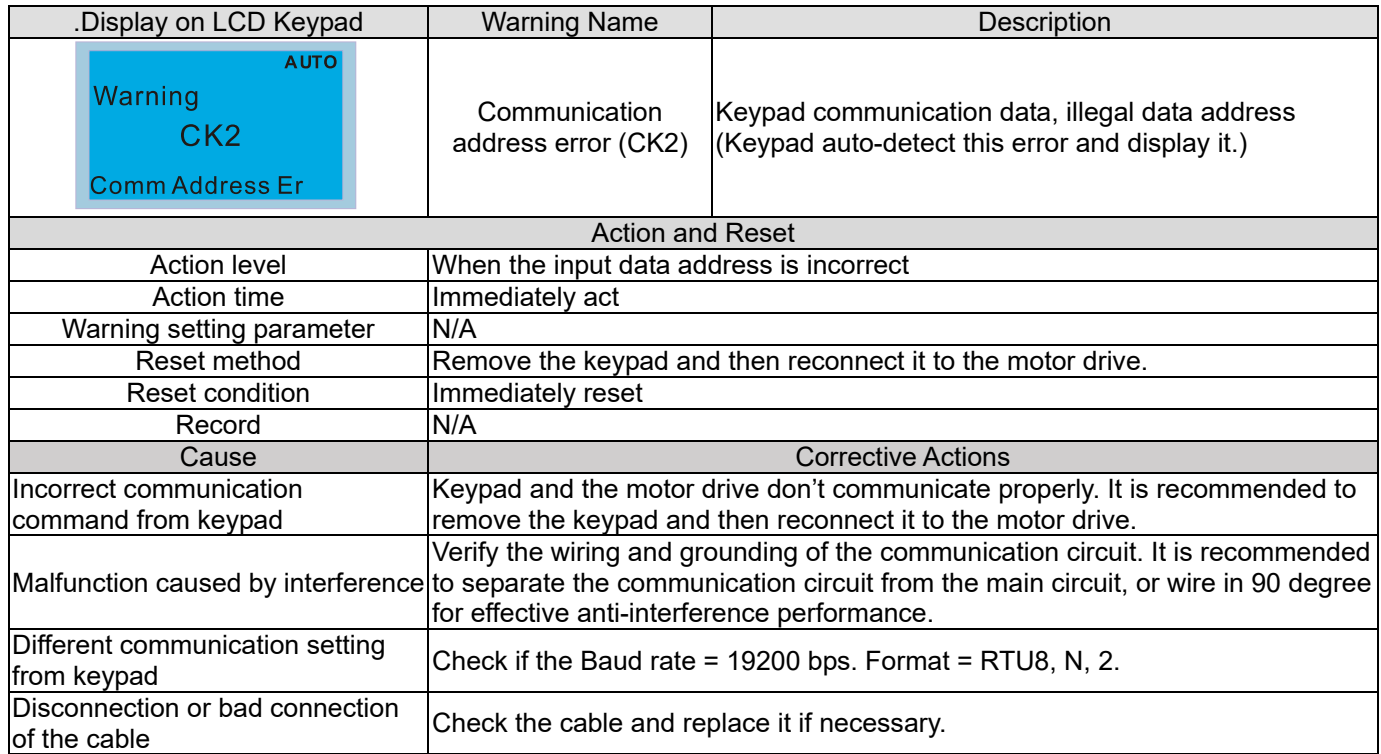

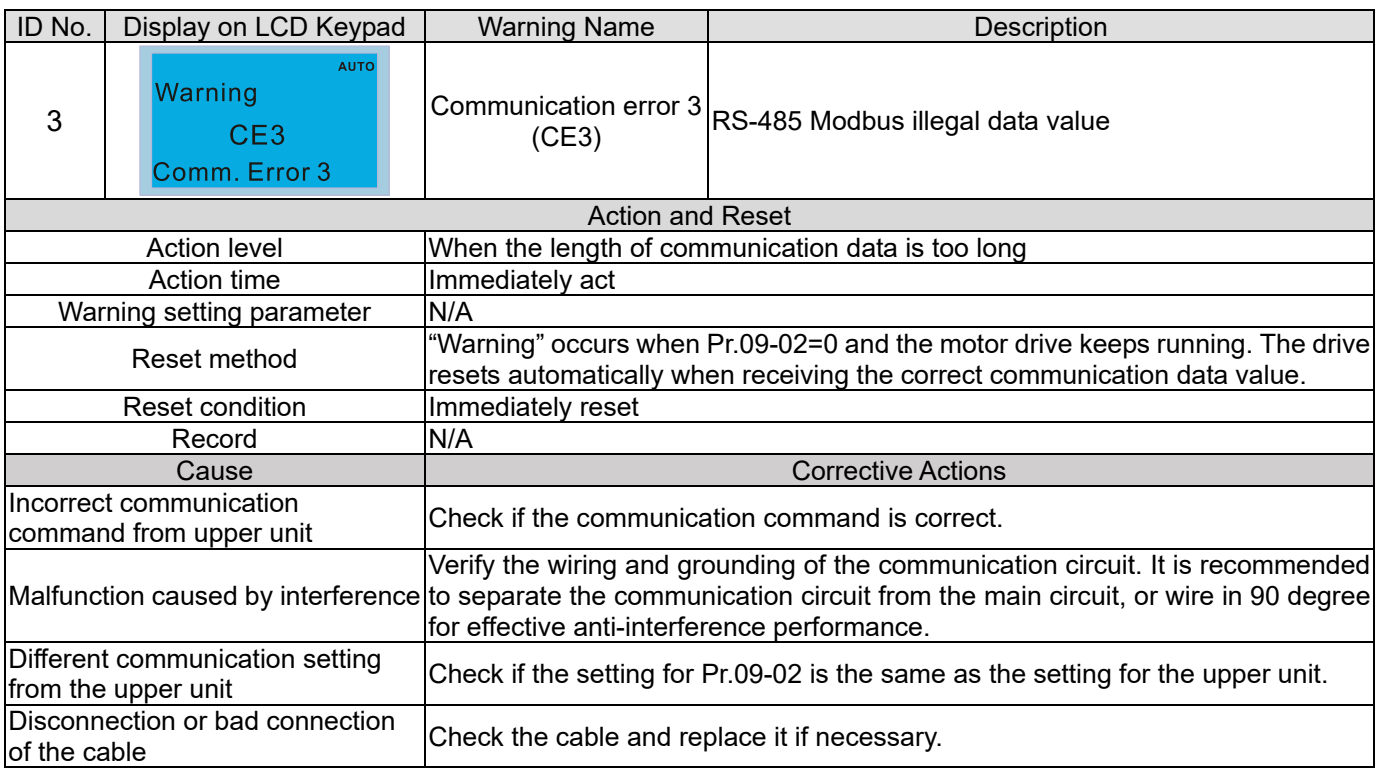

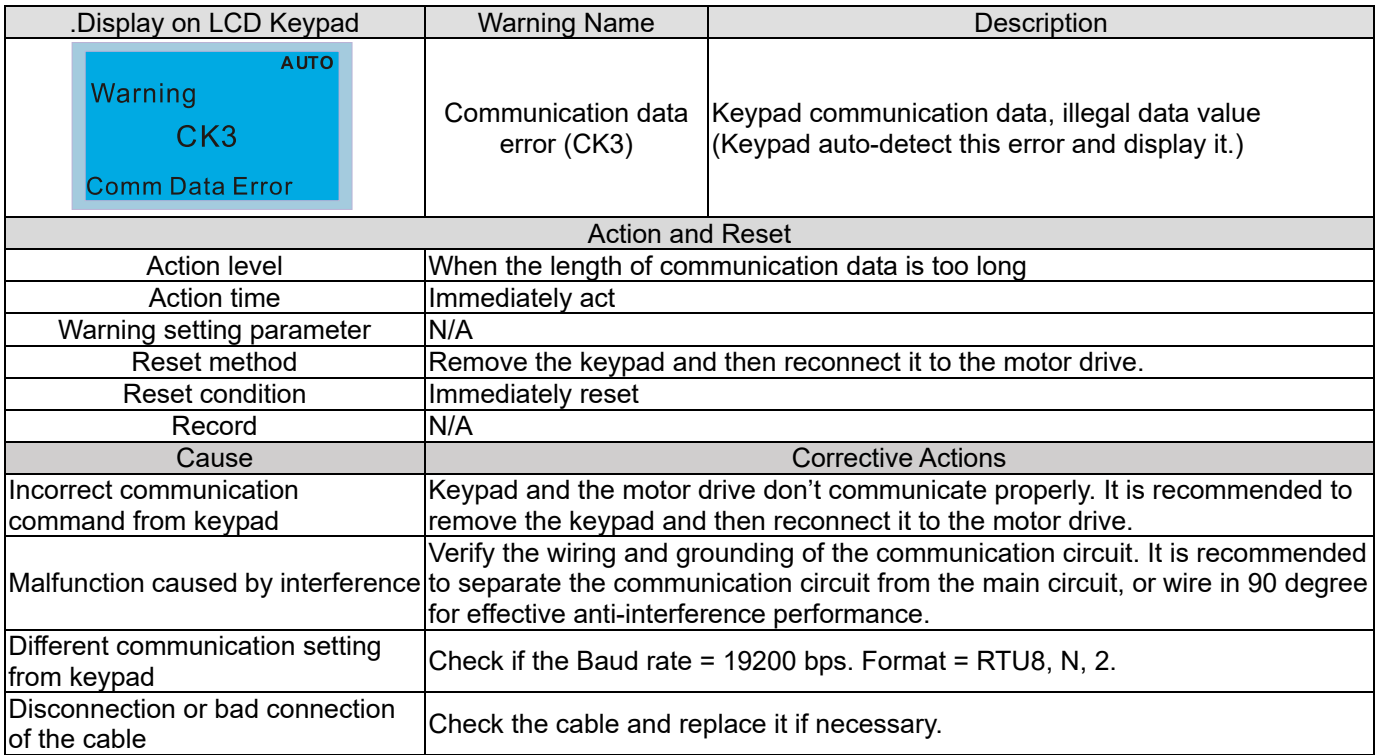

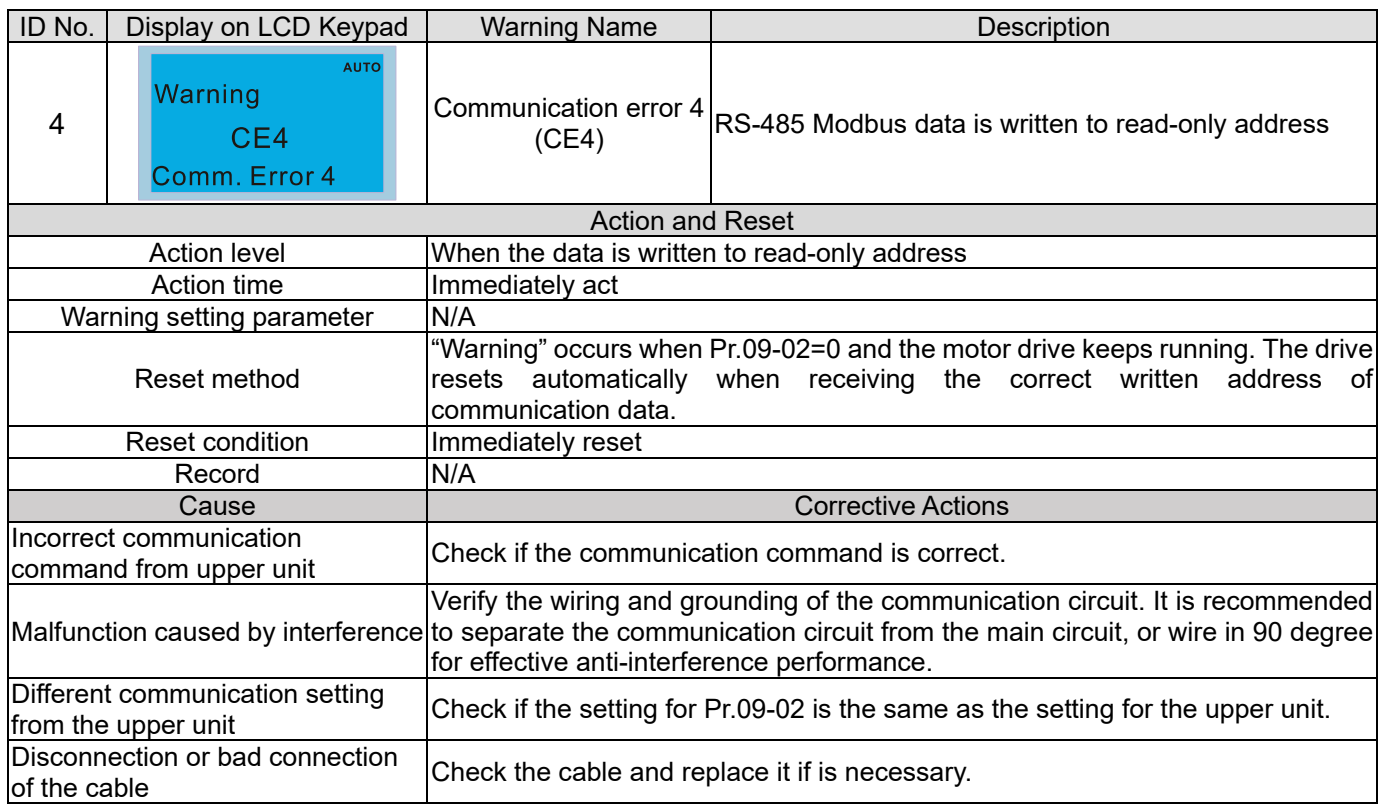

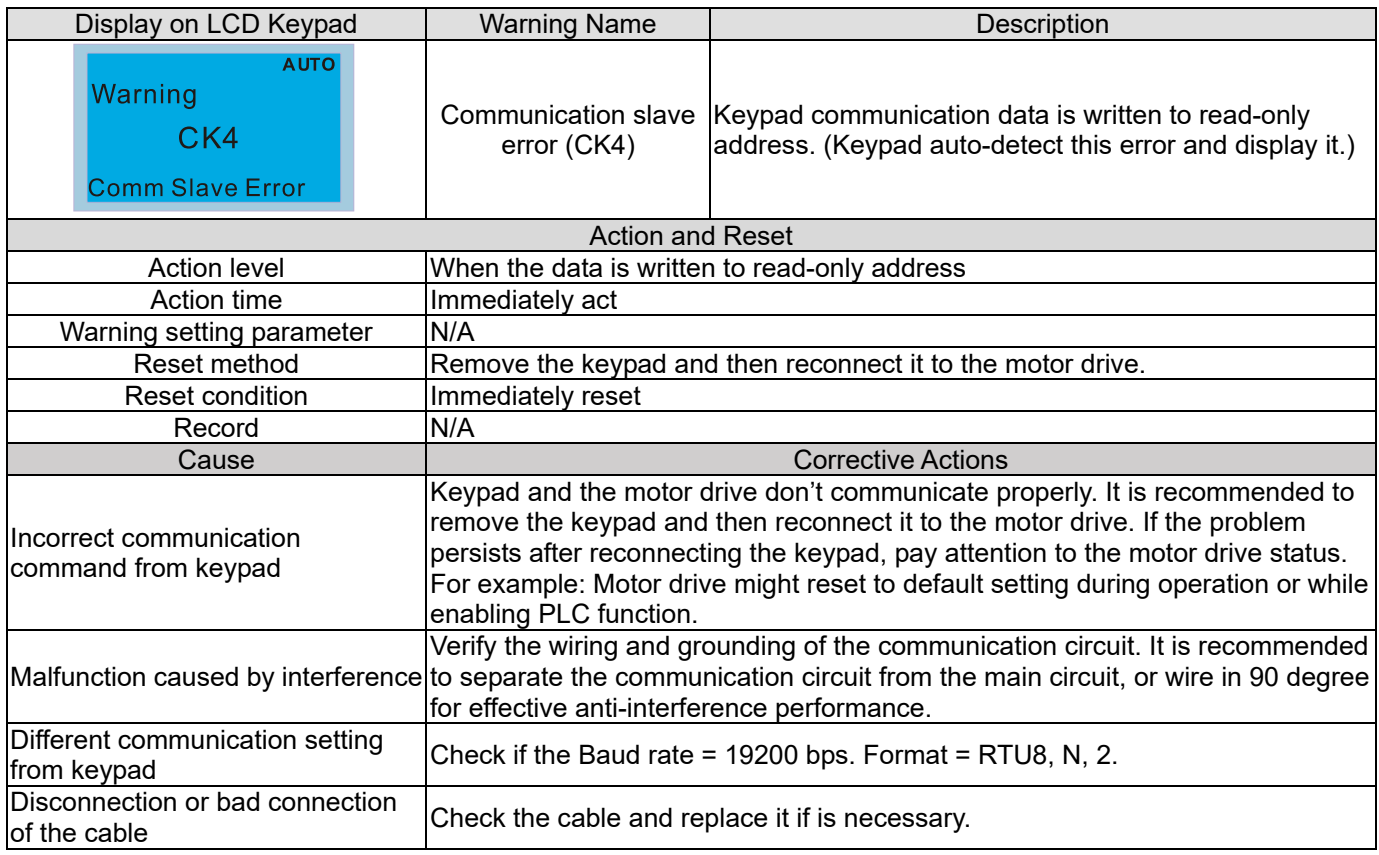

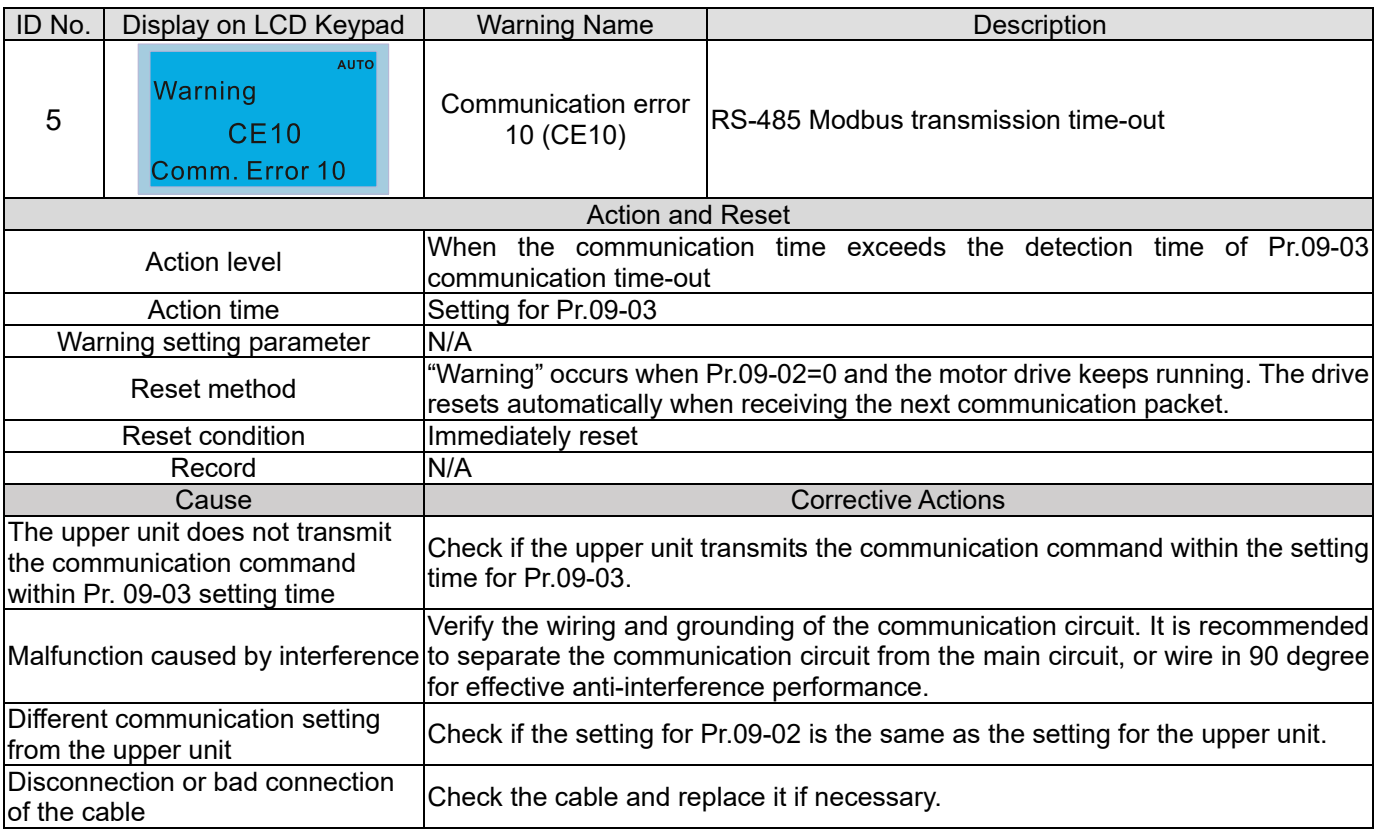

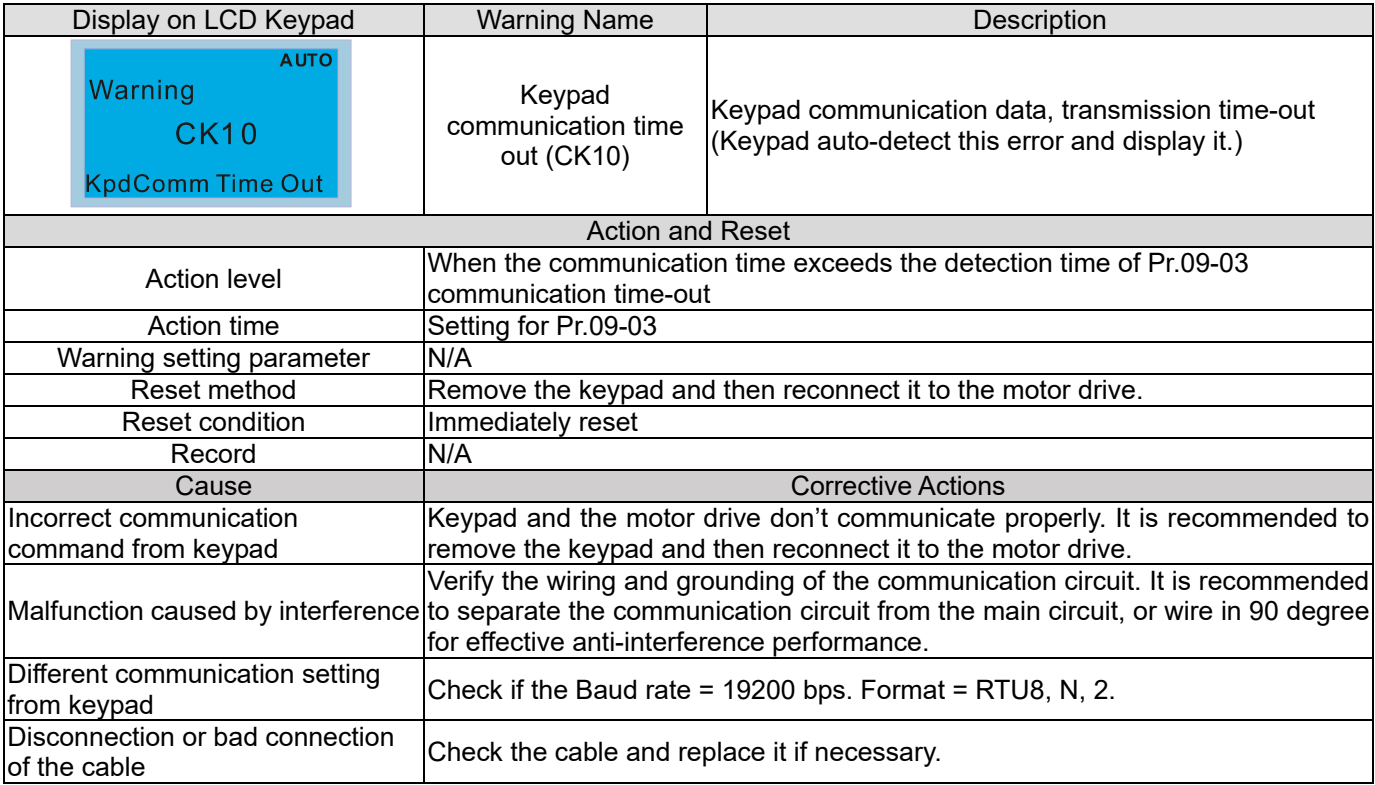

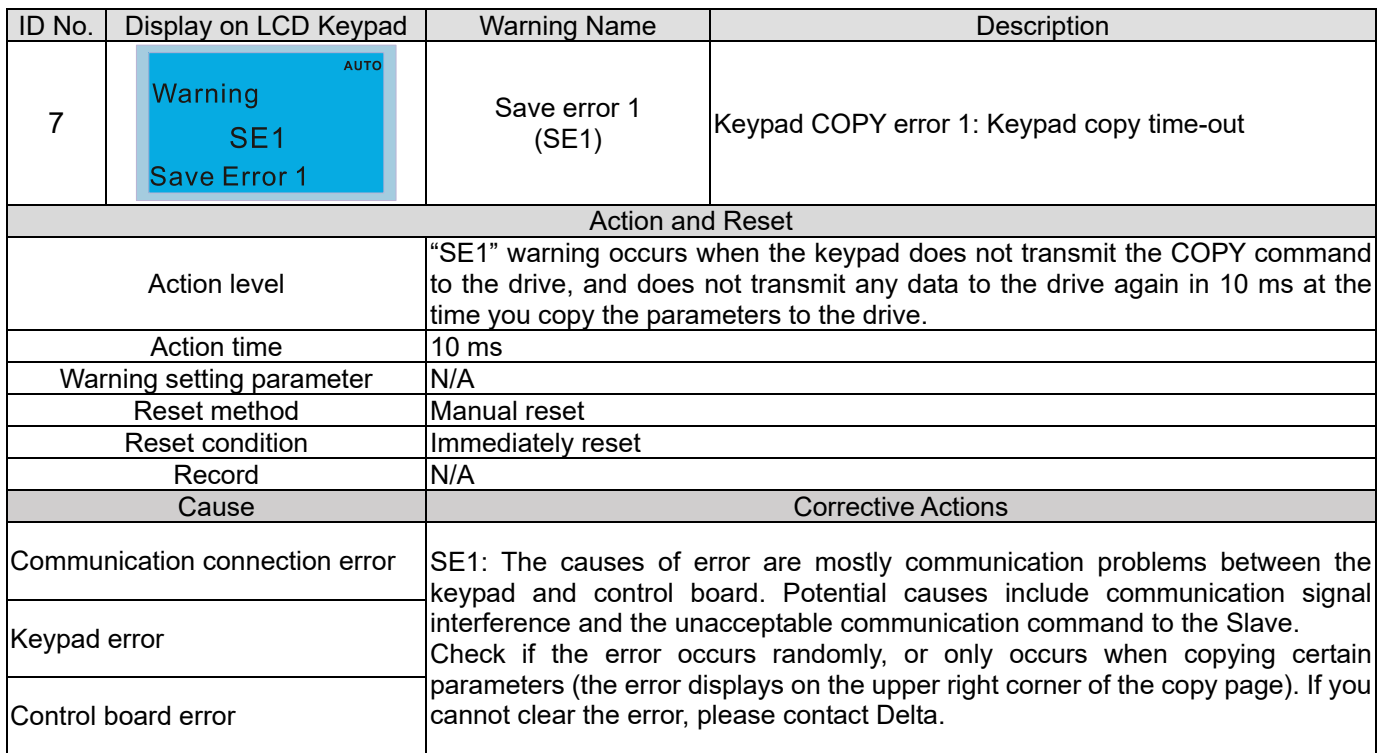

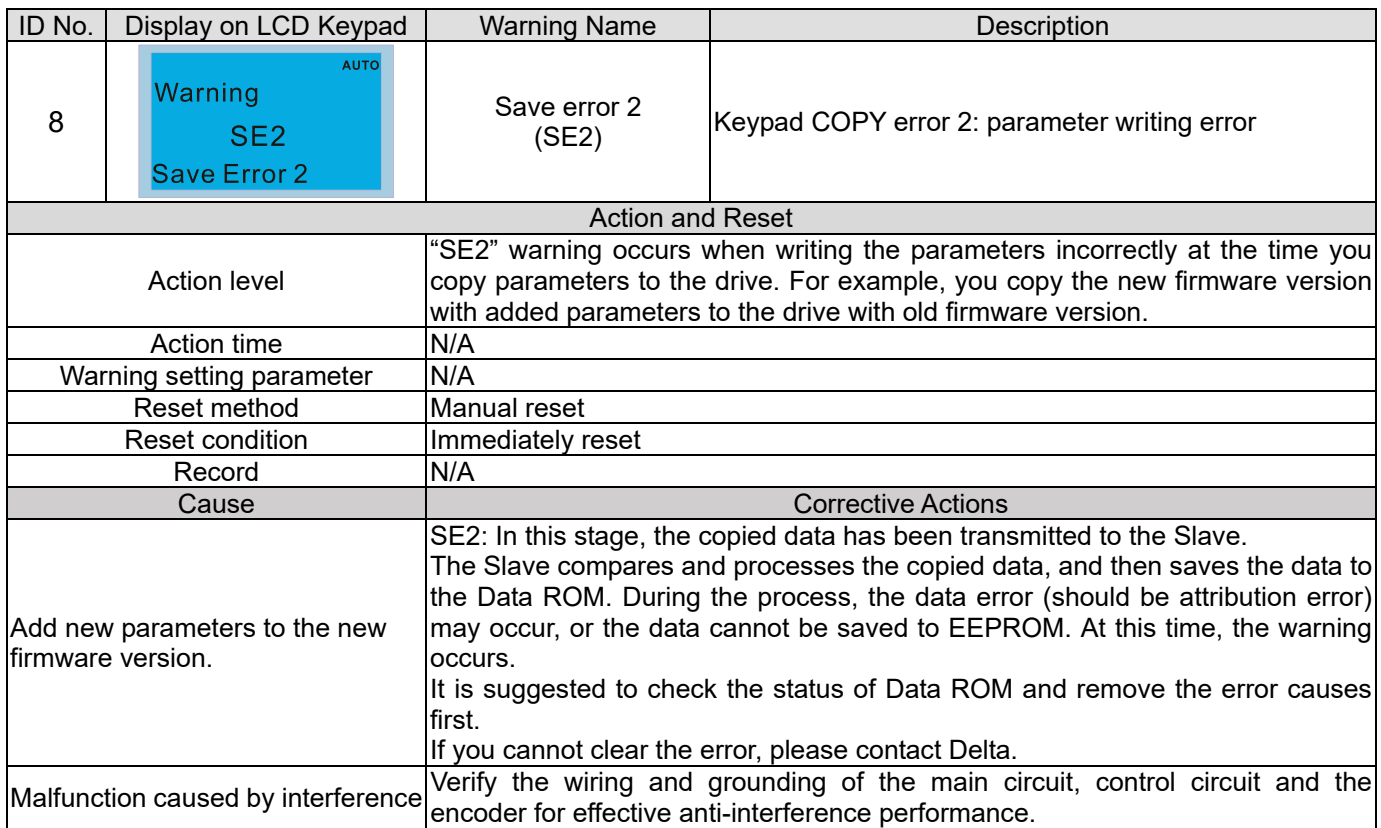

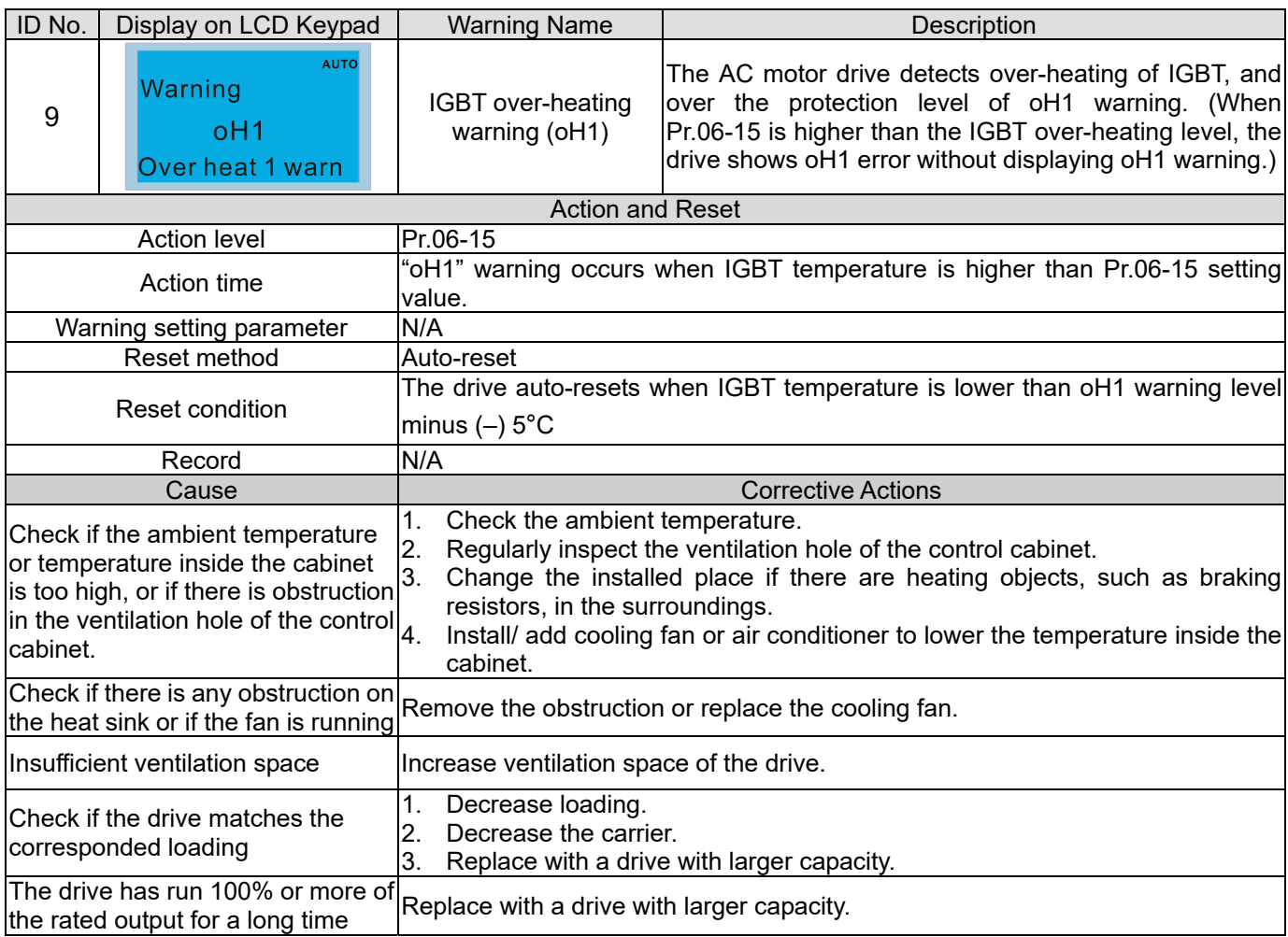

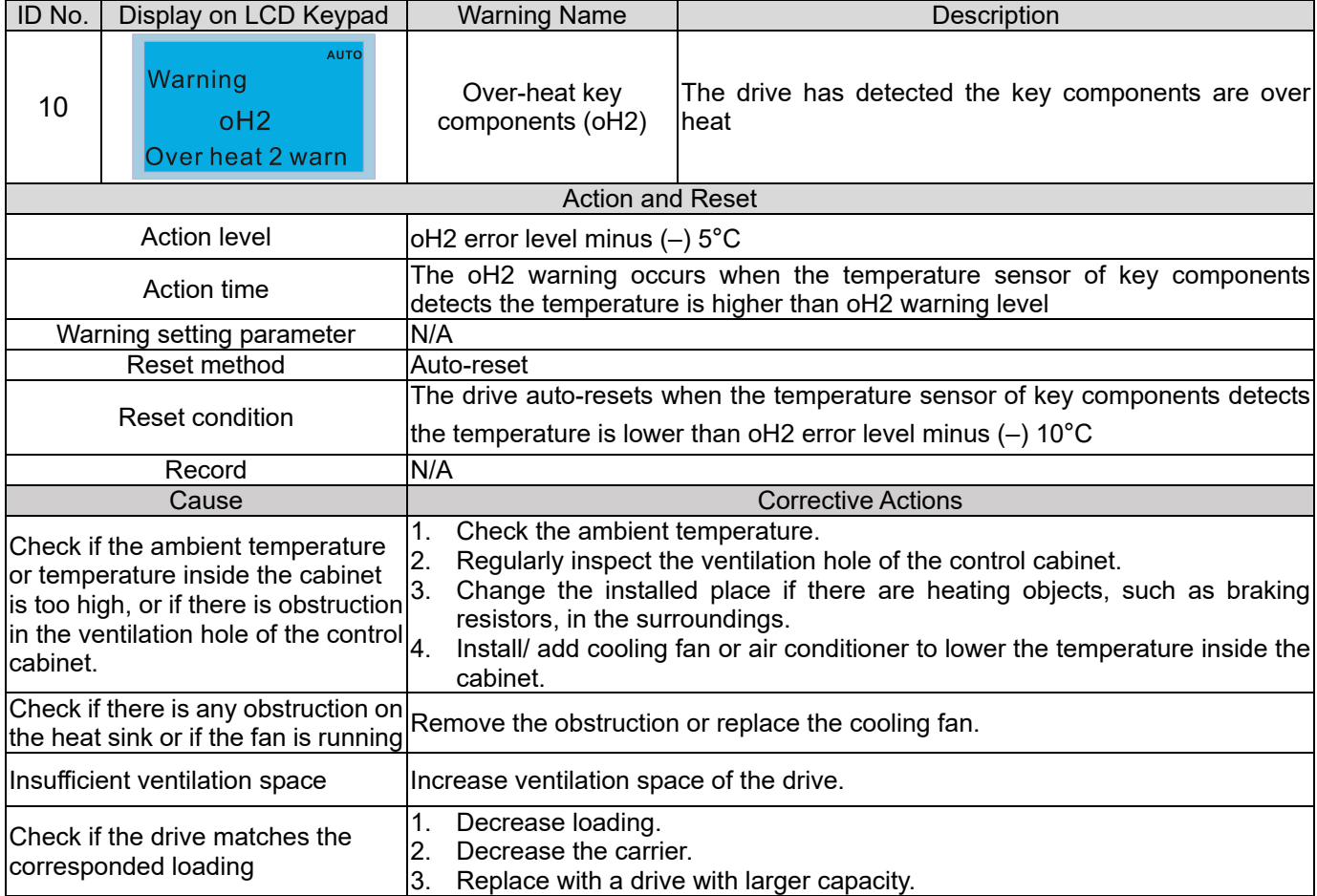

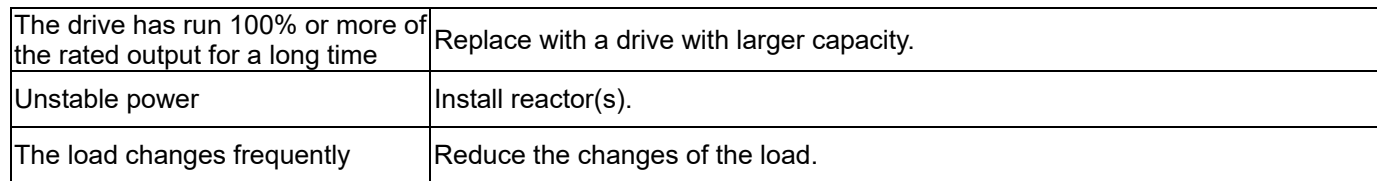

## oH1/ oH2 warning level

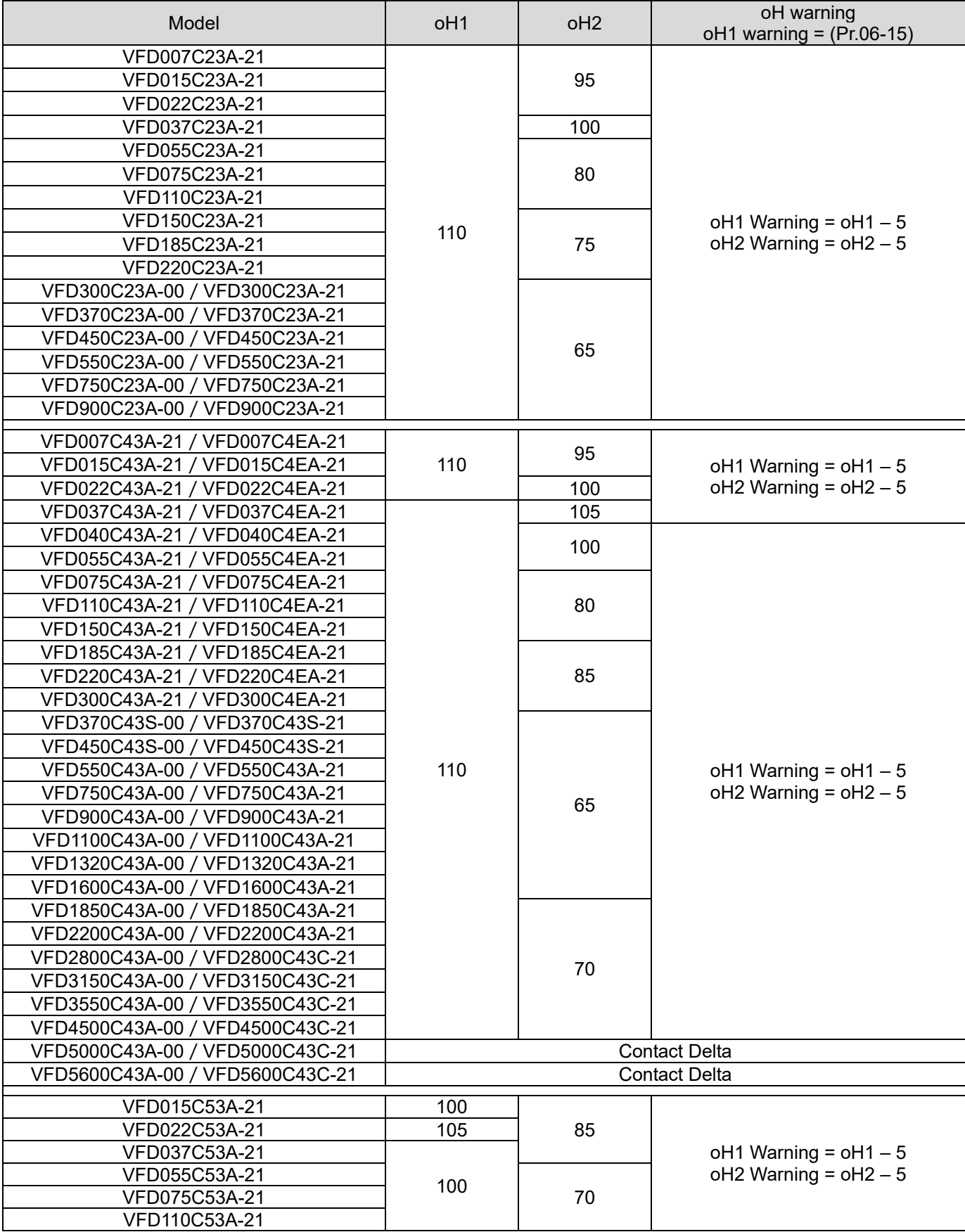

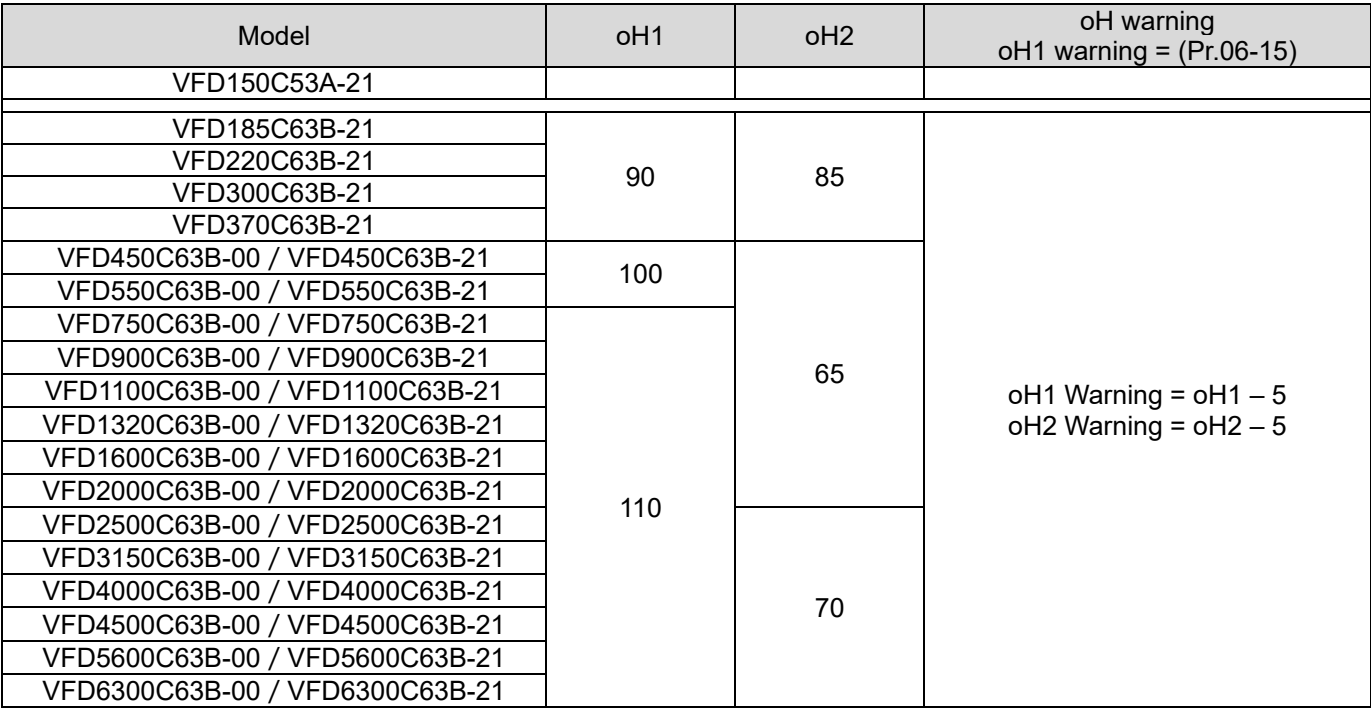

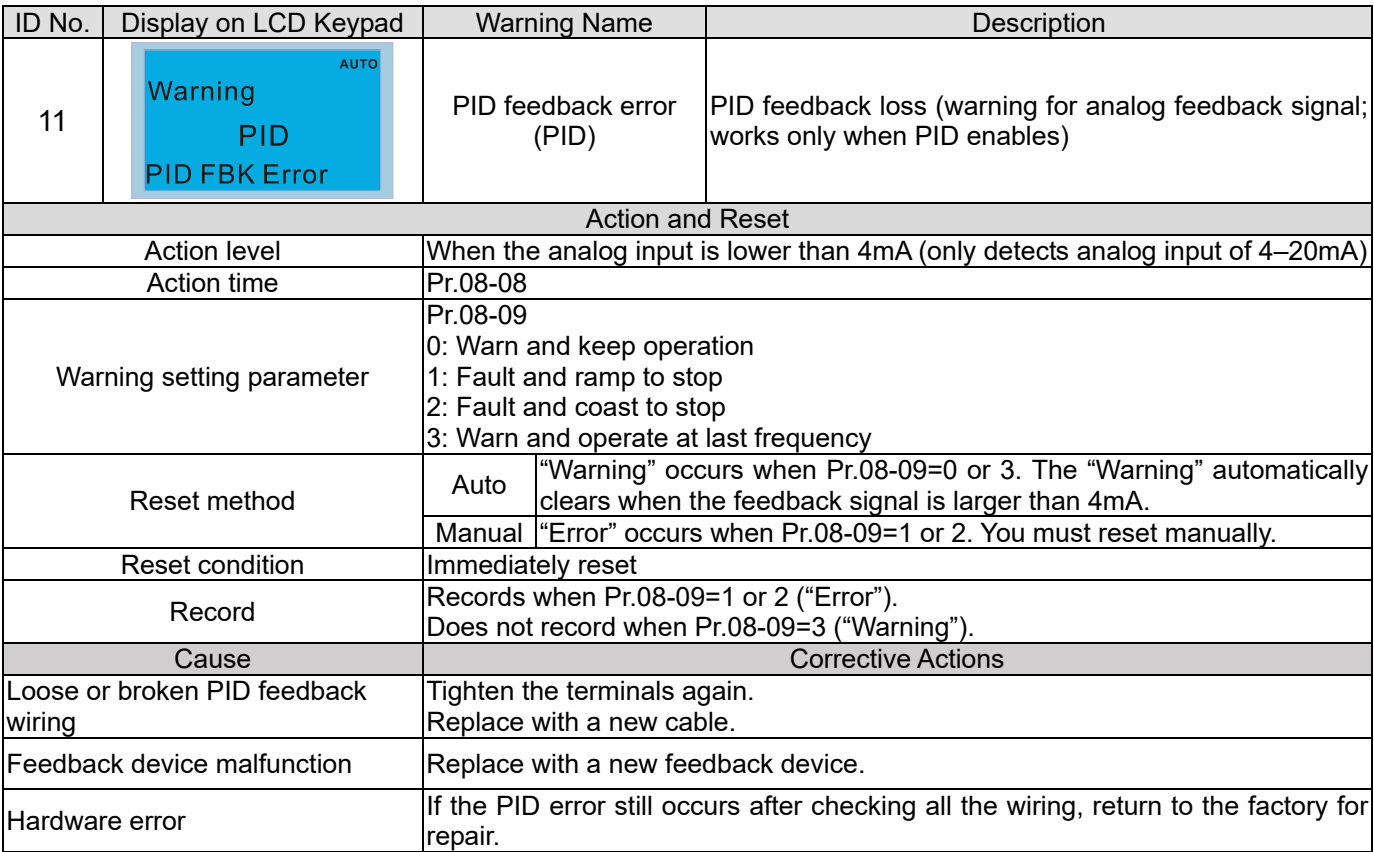

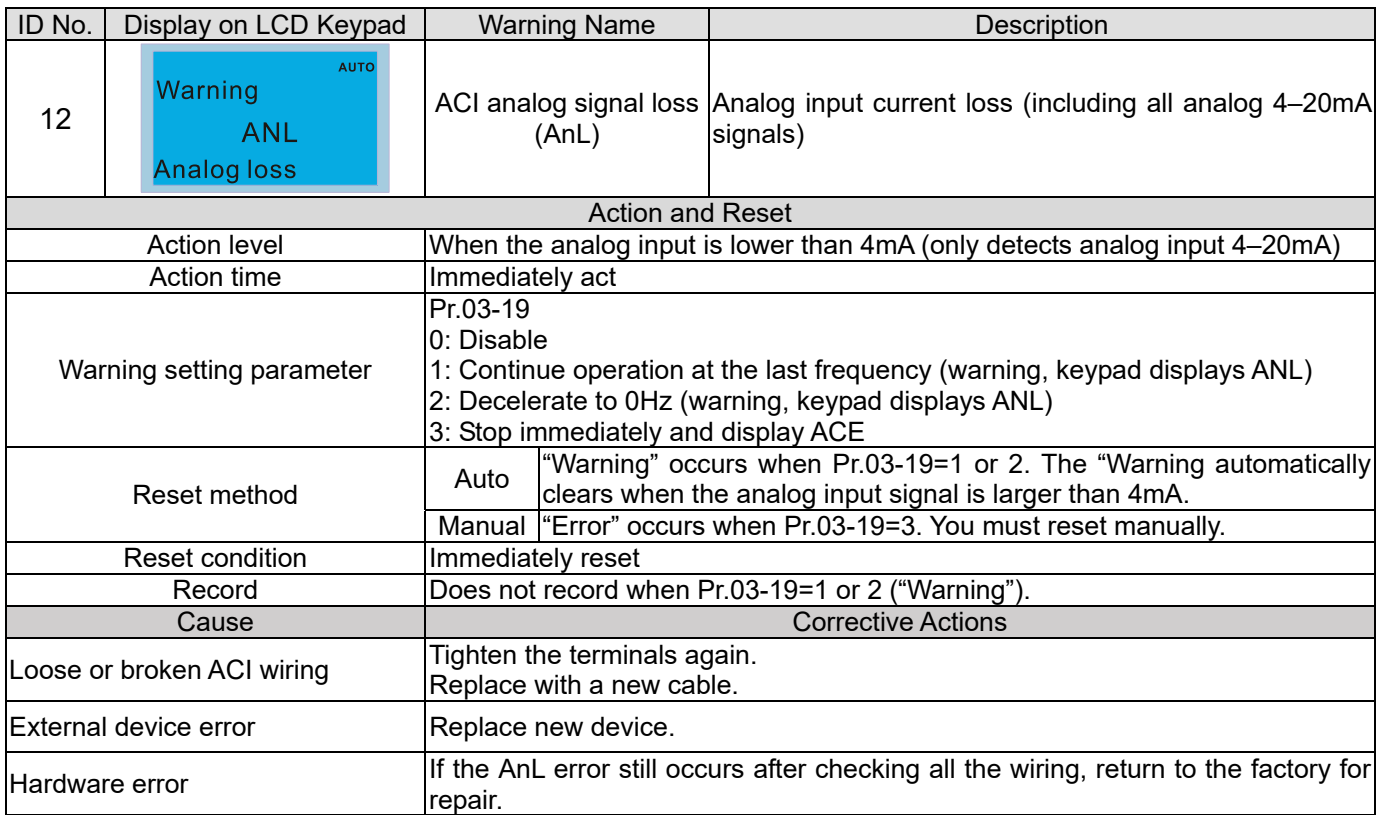

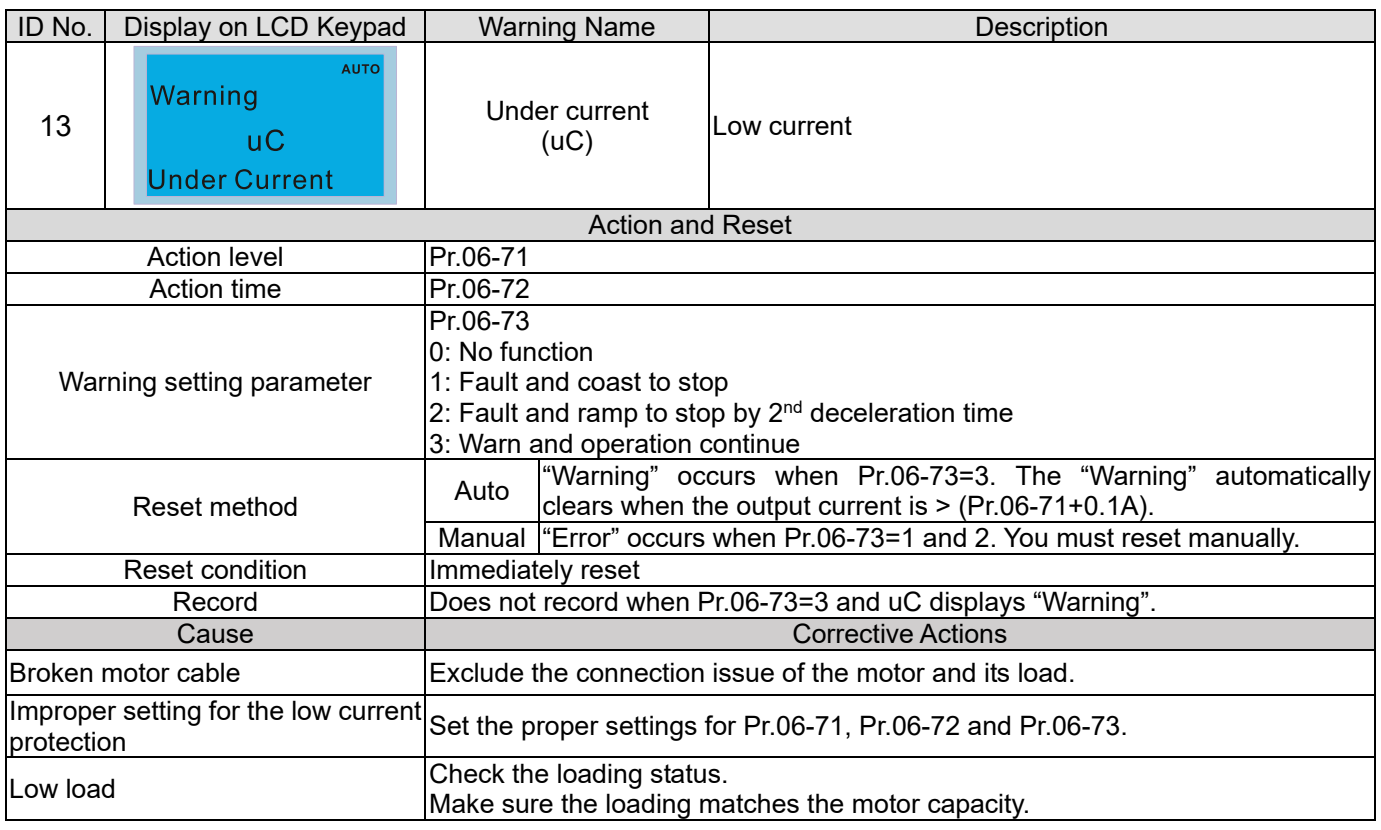

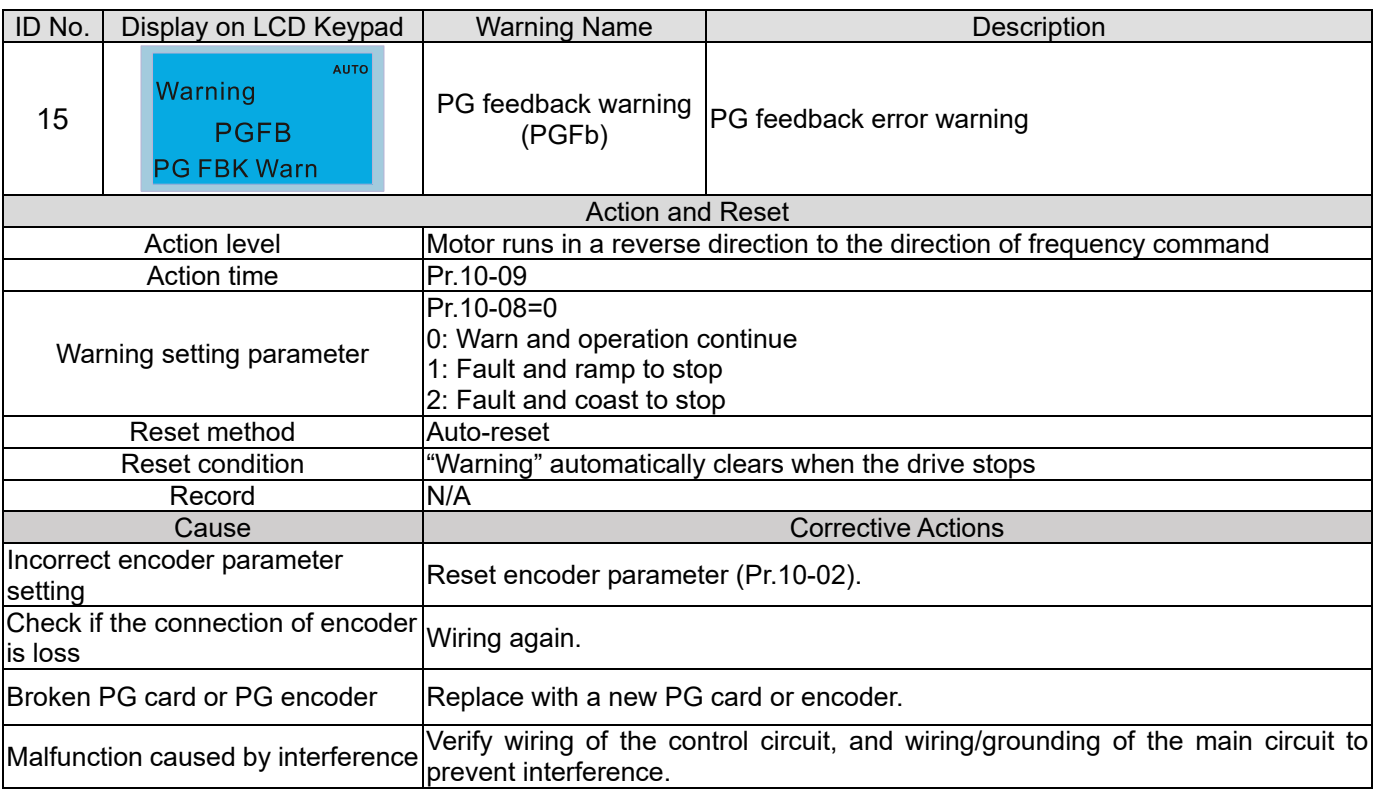

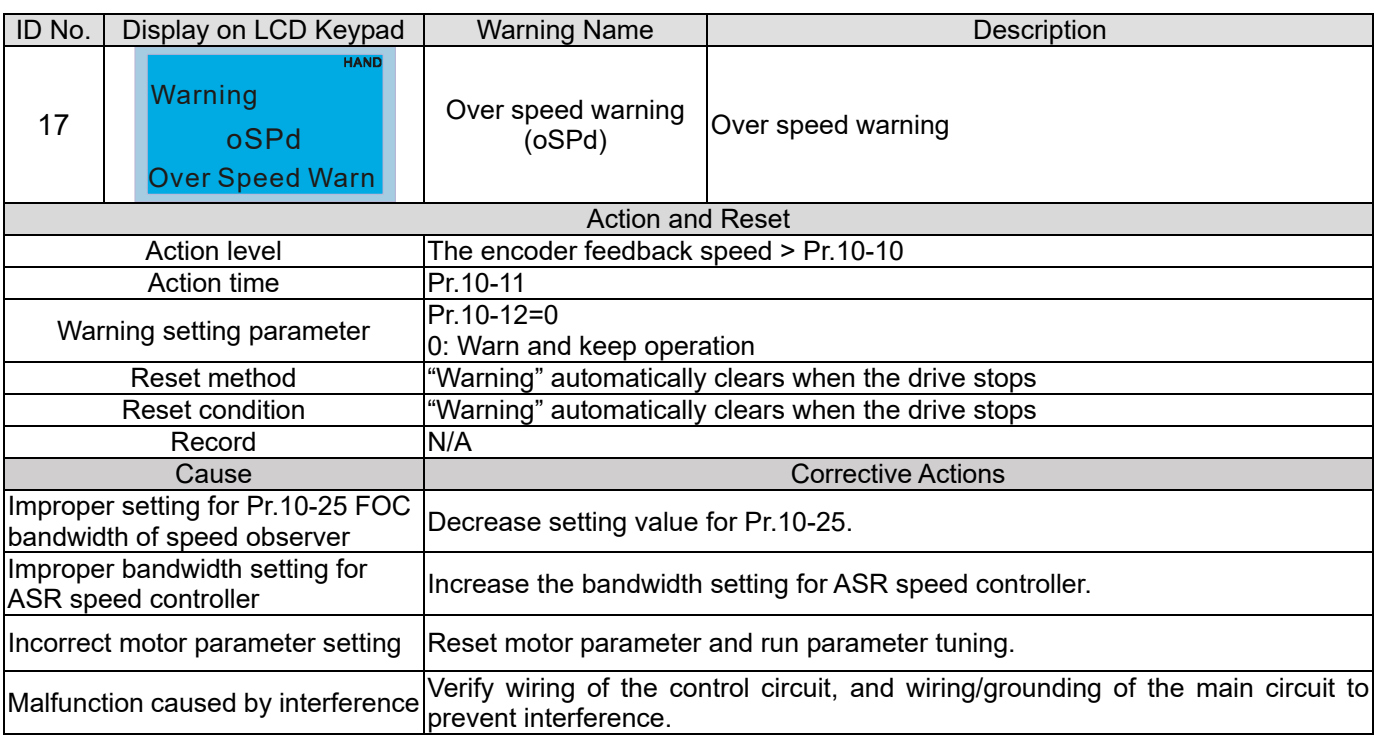

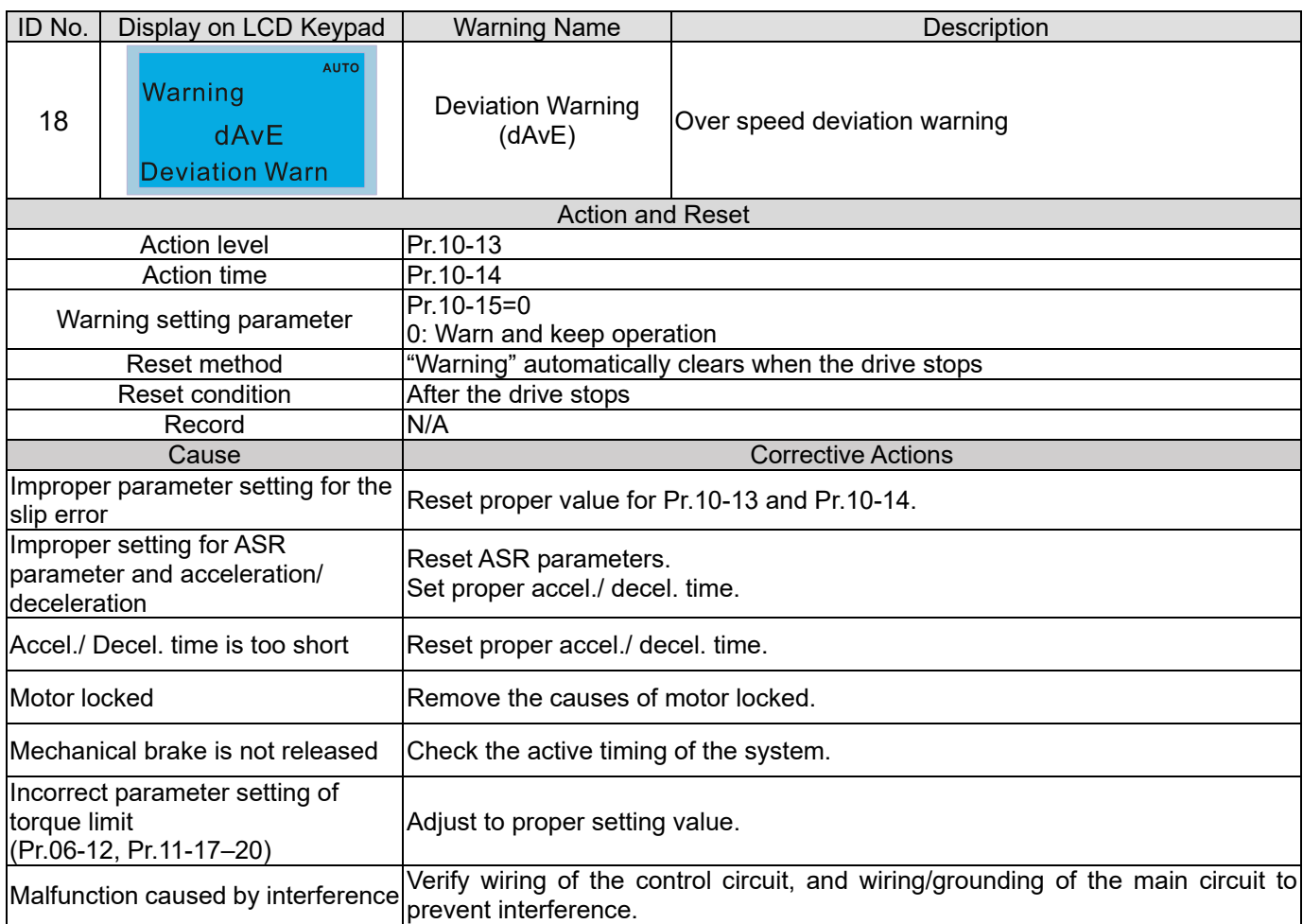

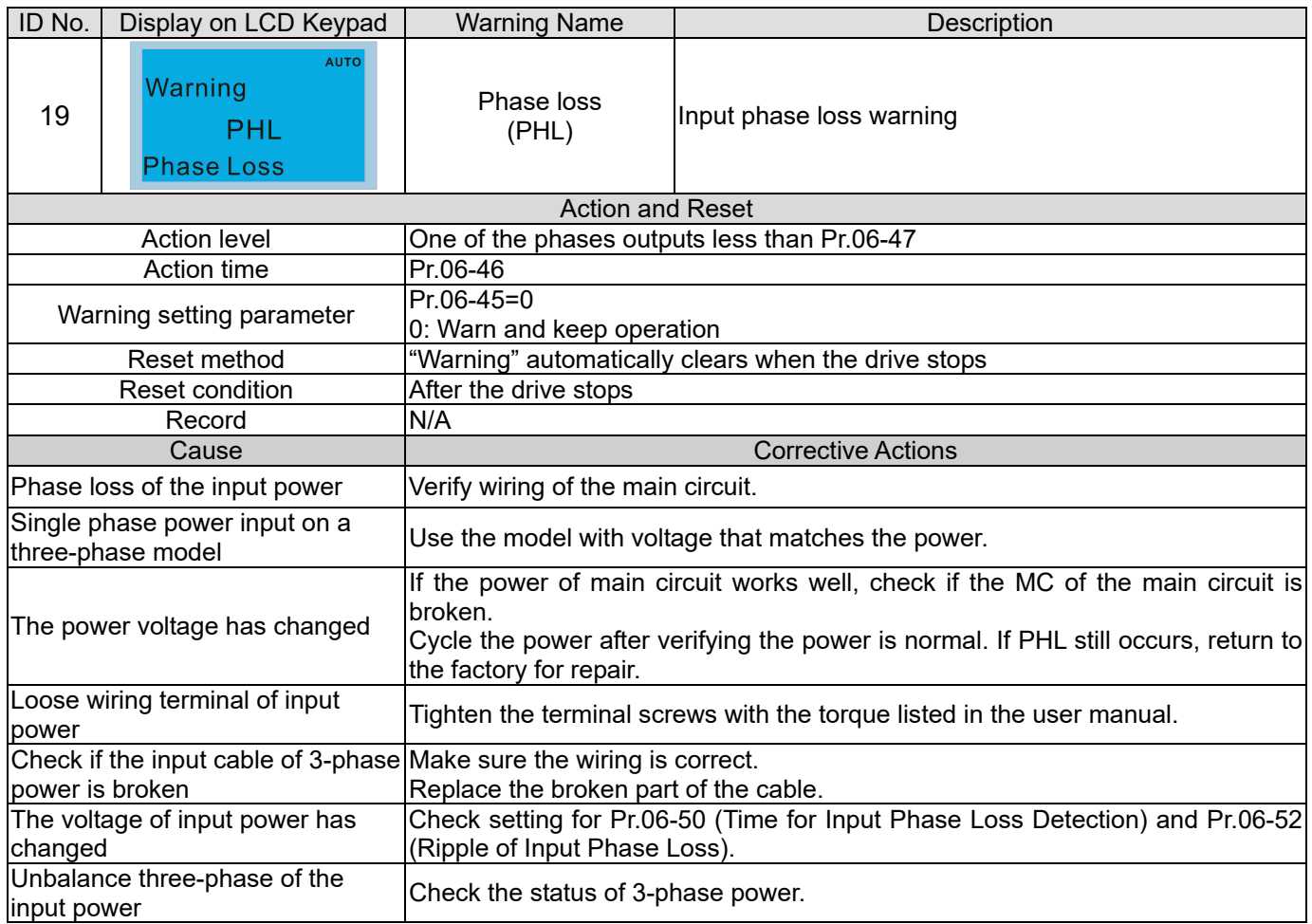

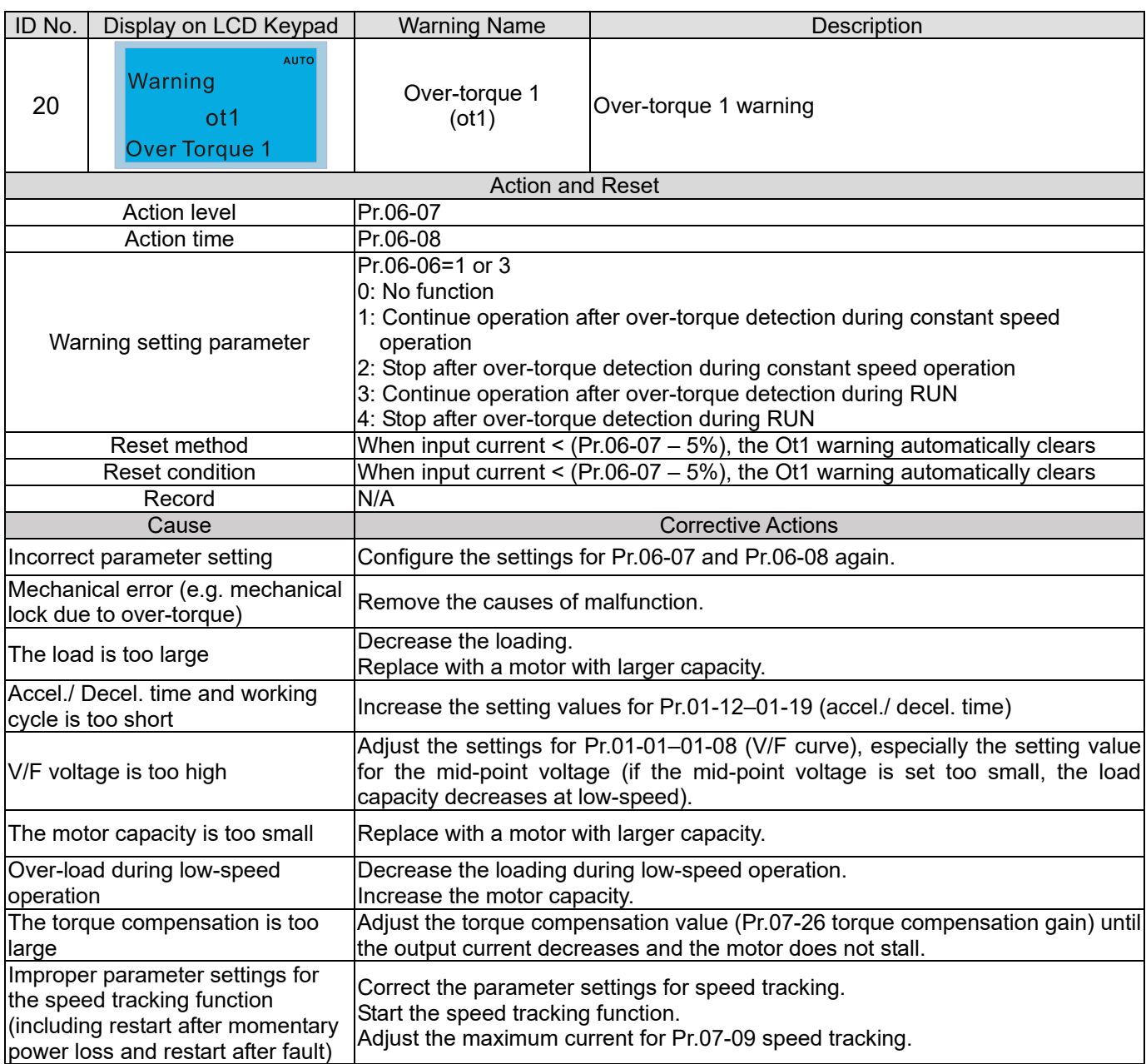
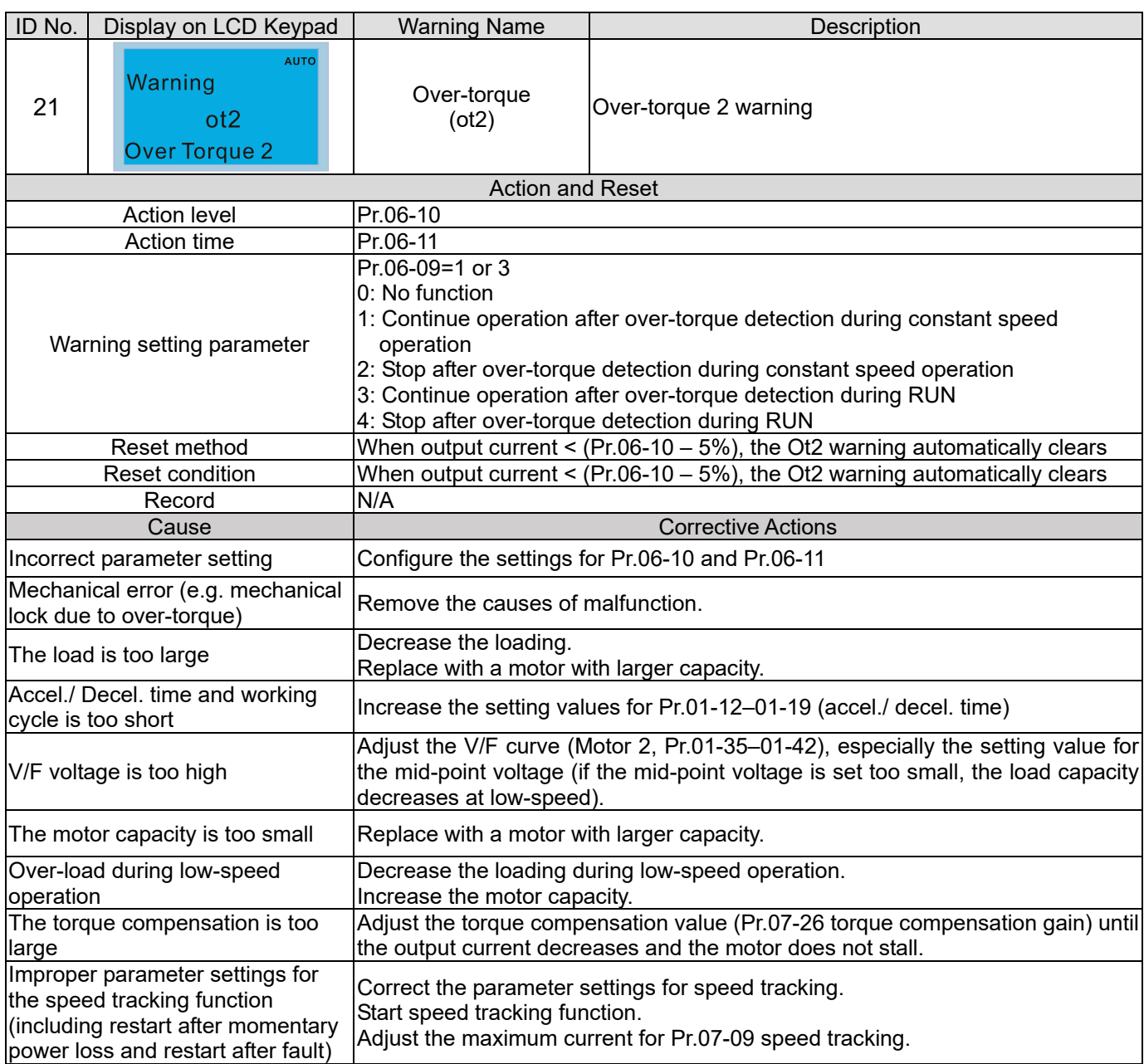

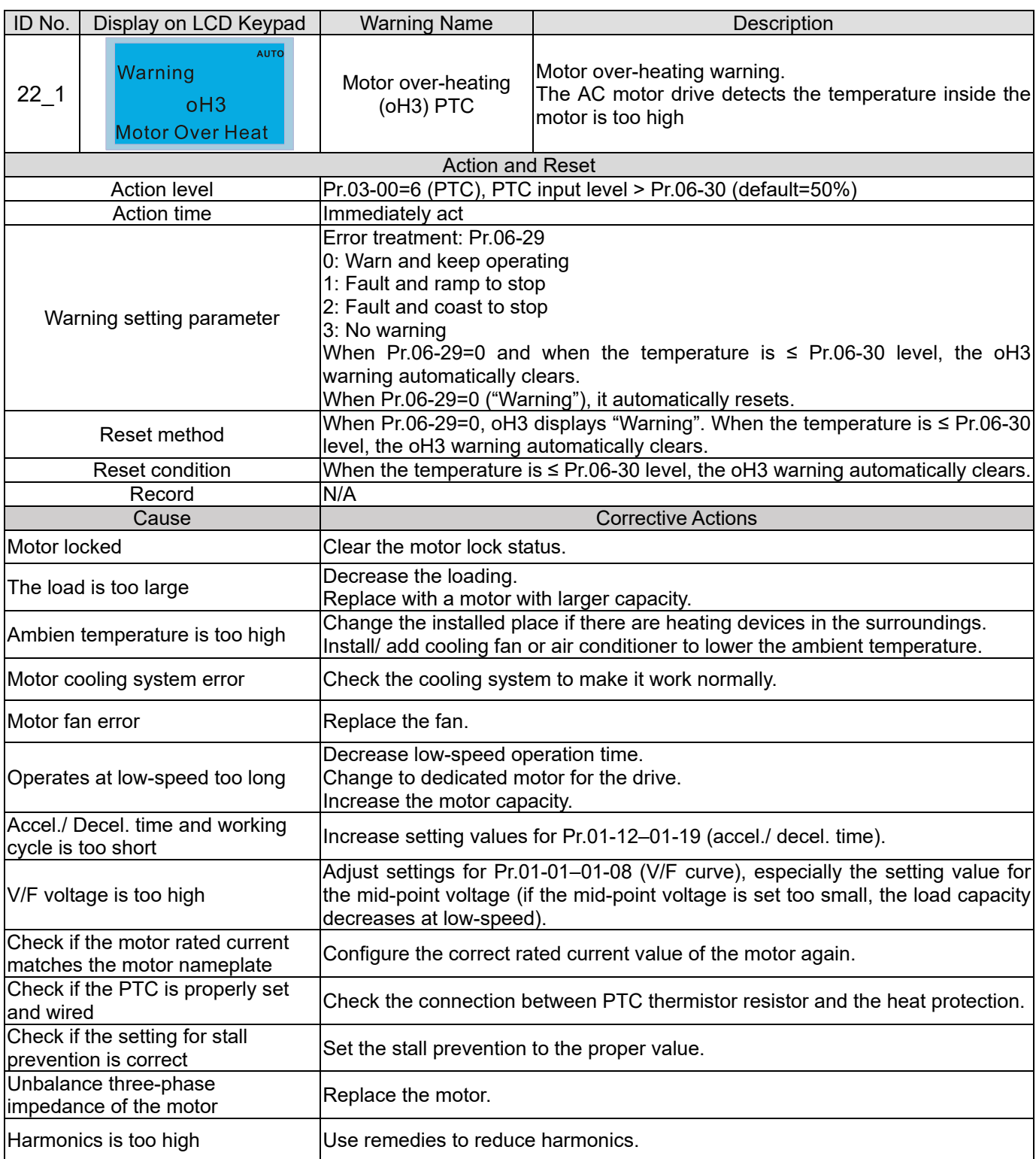

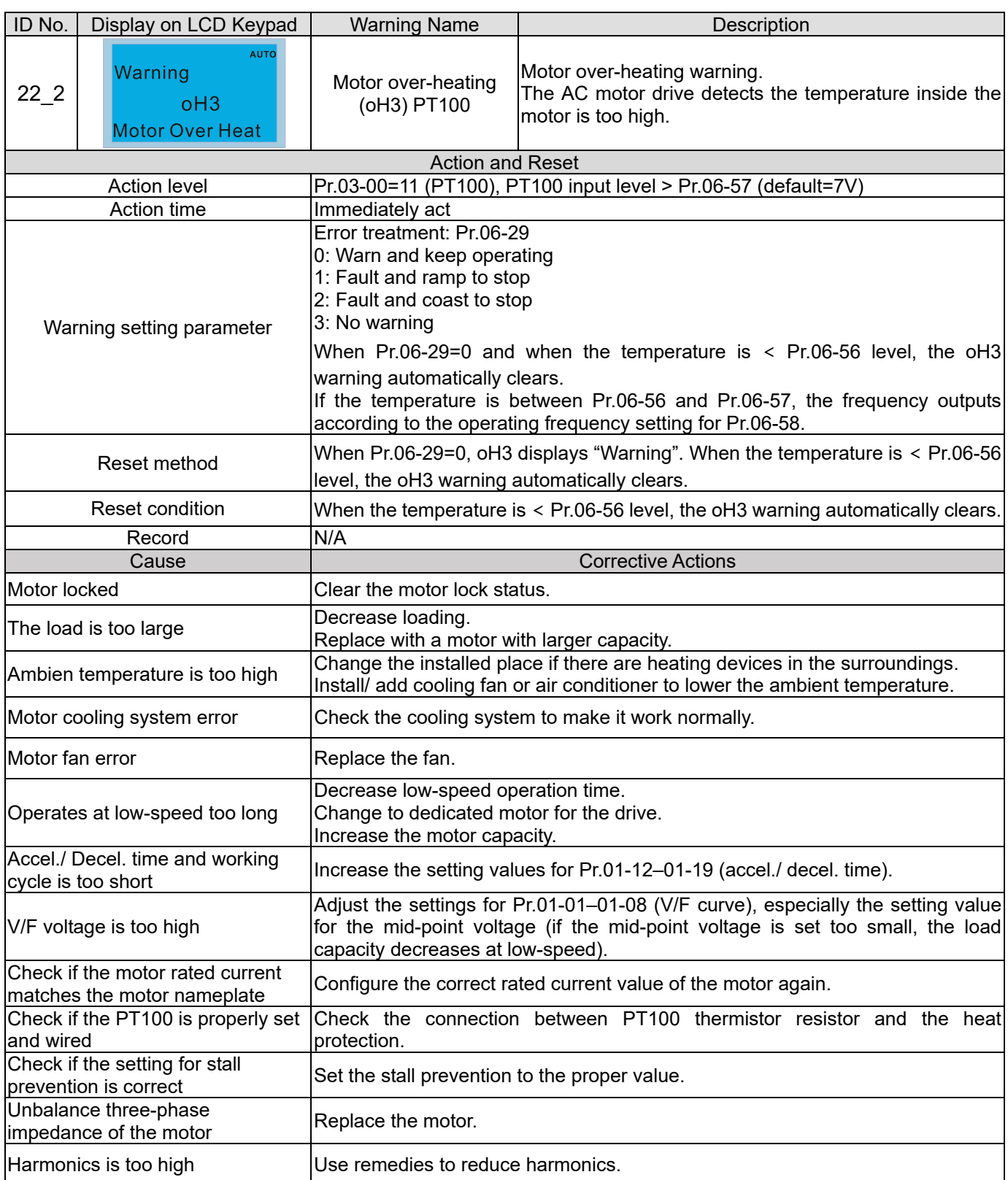

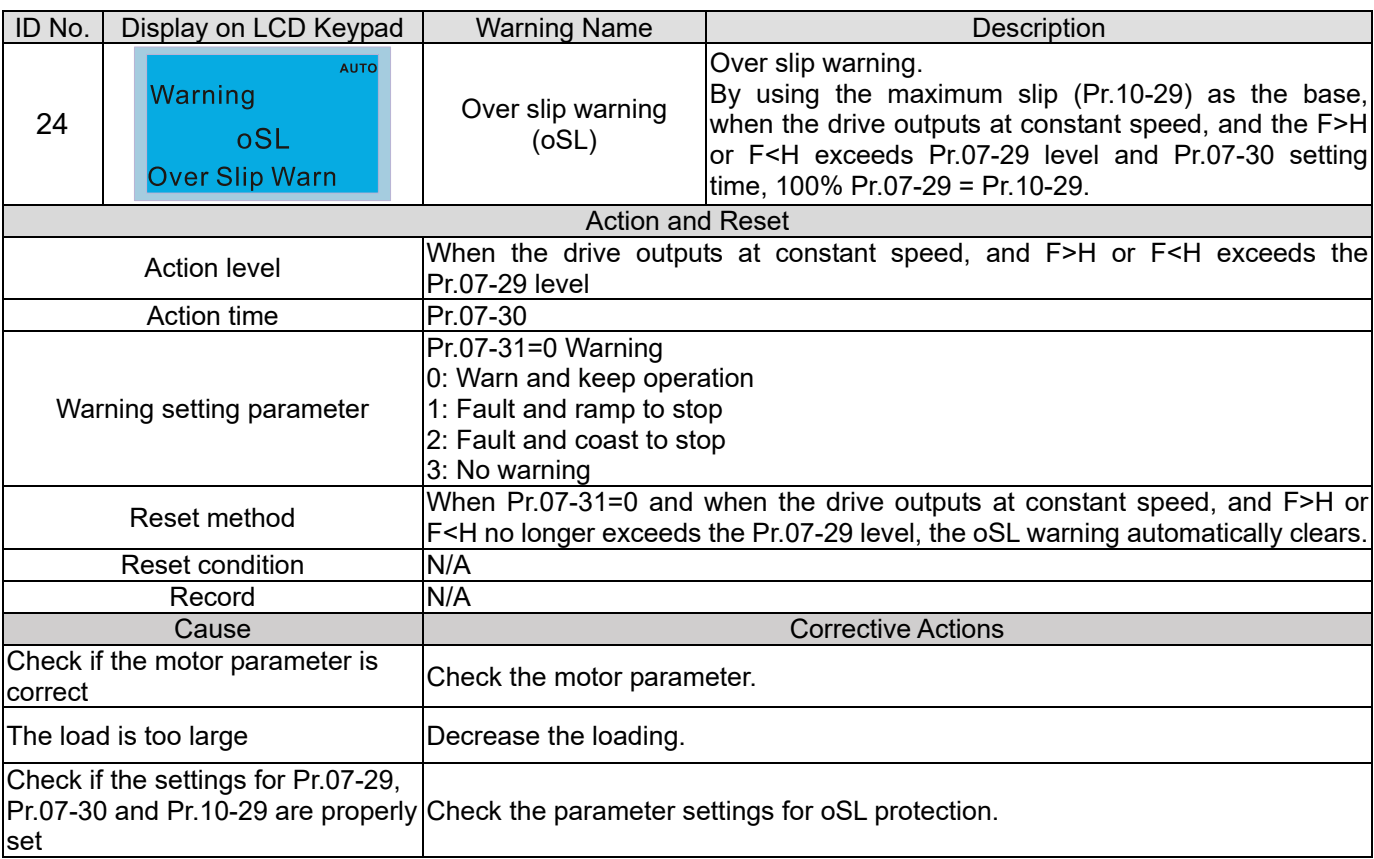

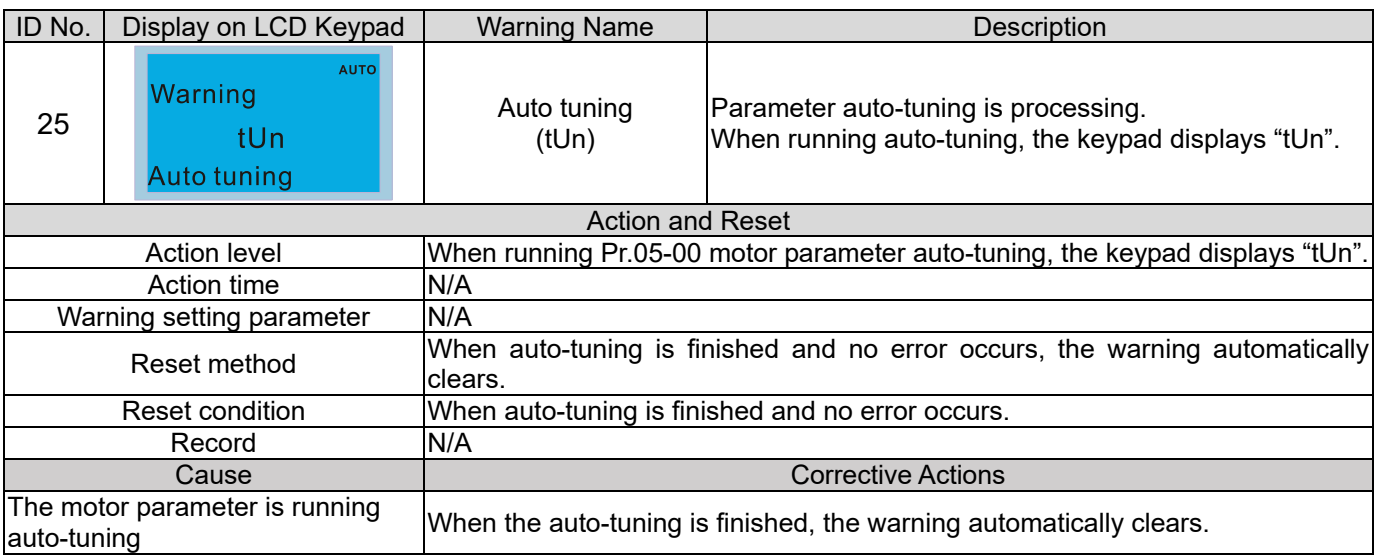

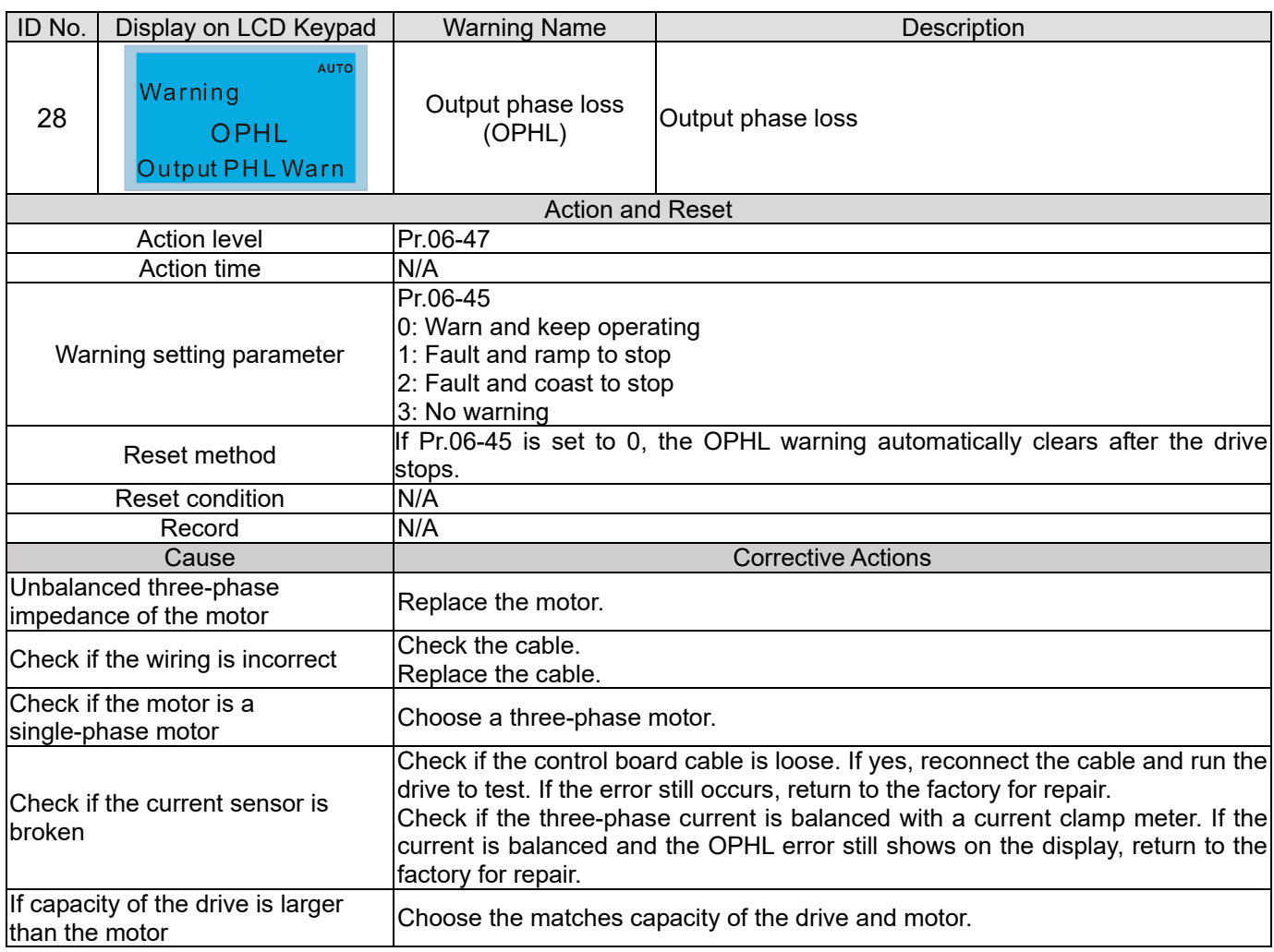

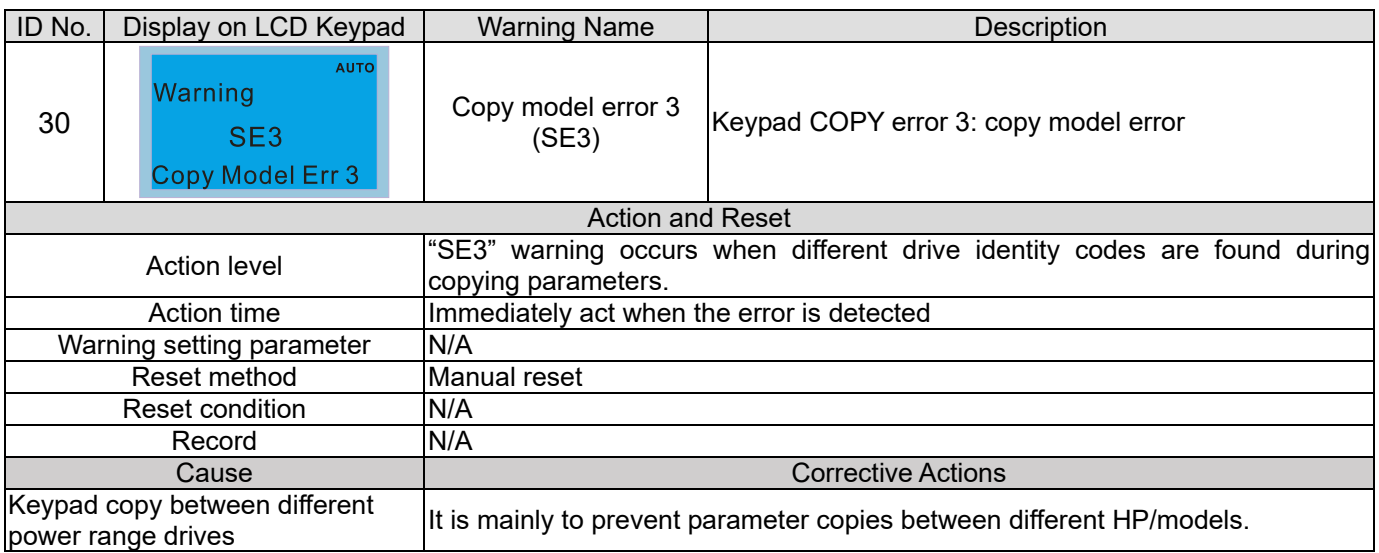

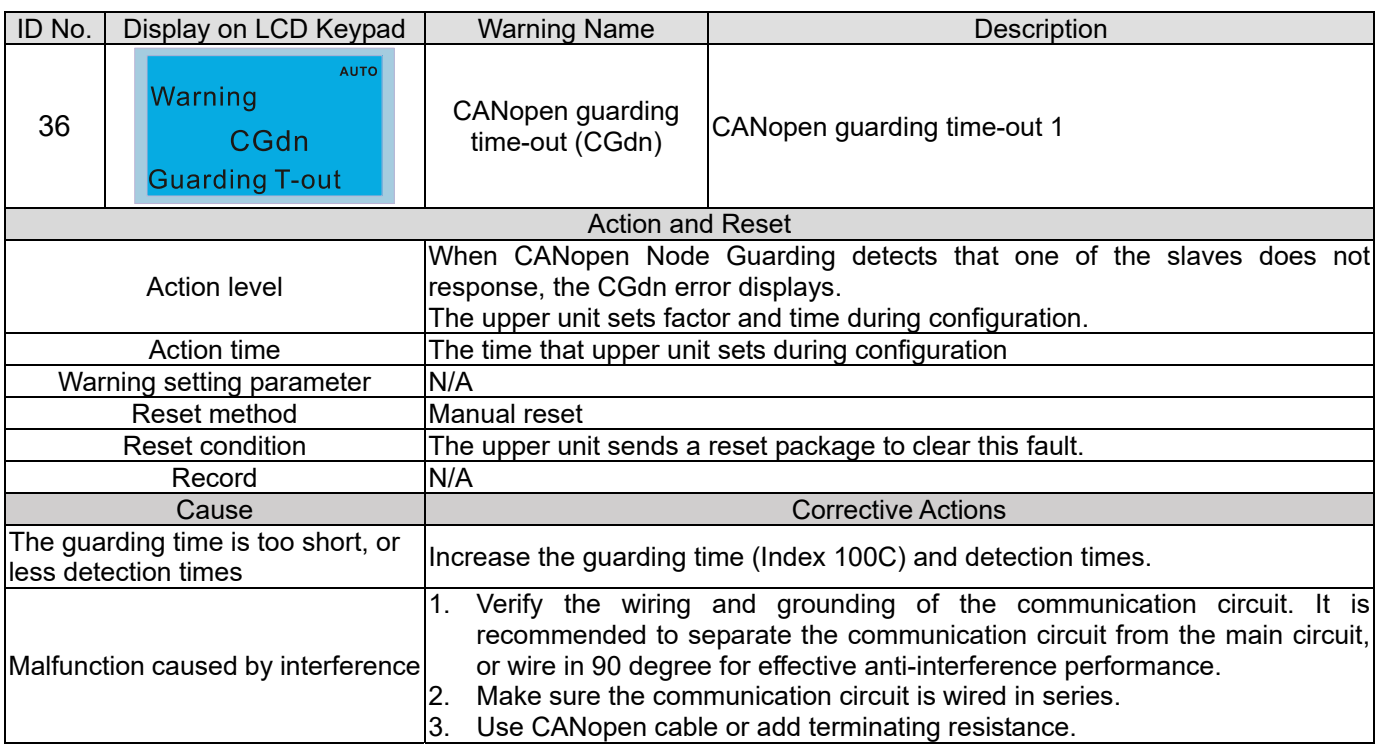

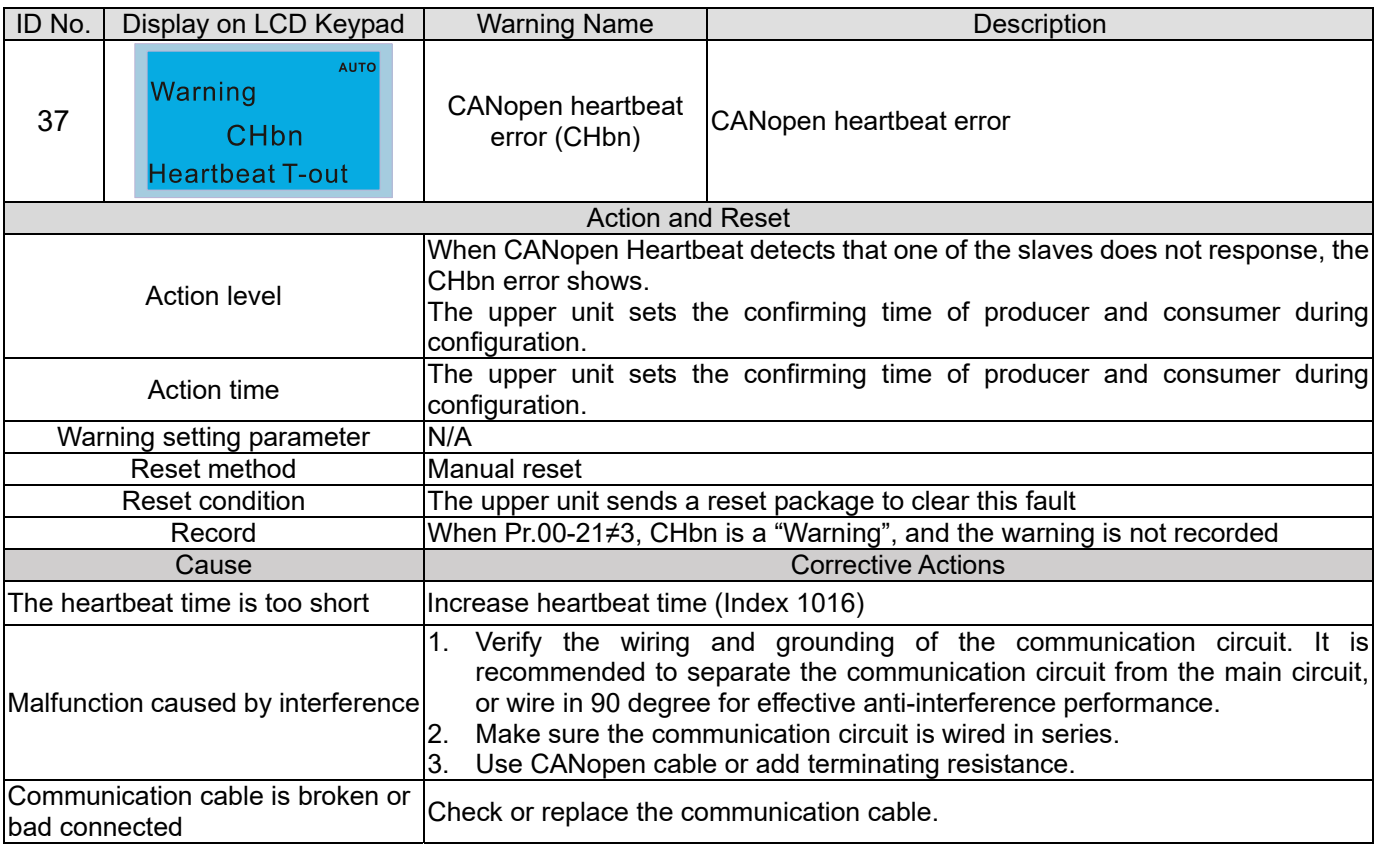

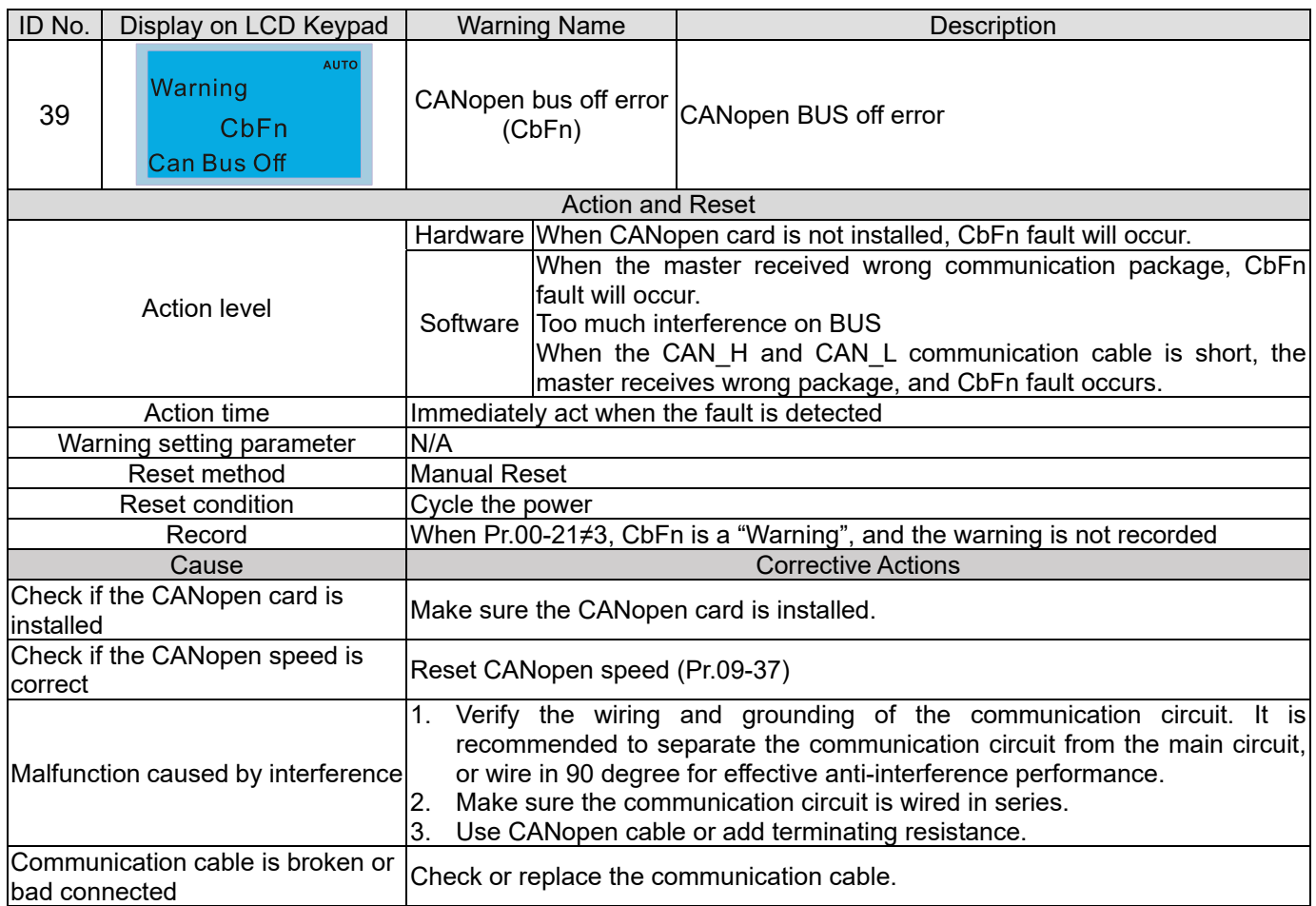

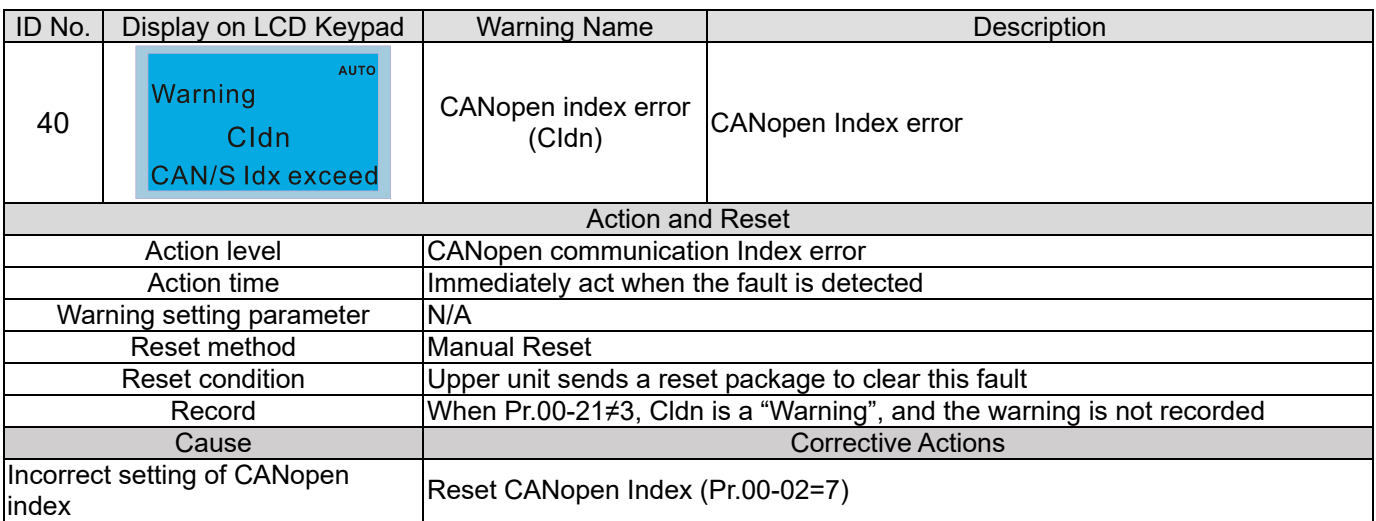

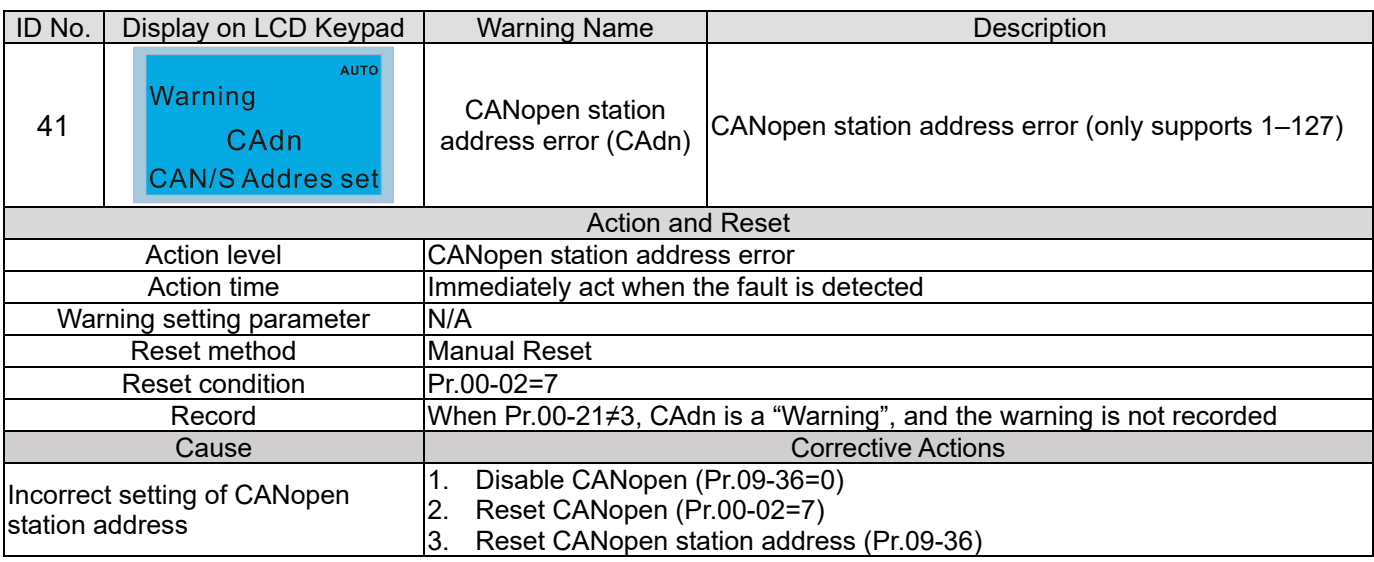

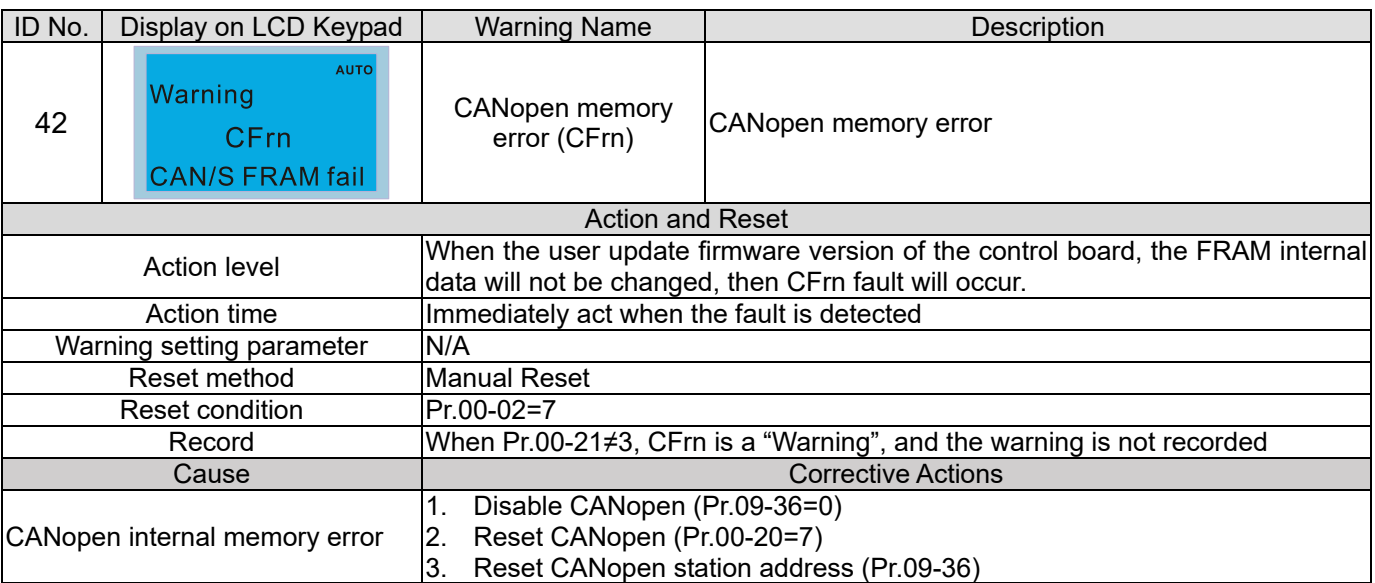

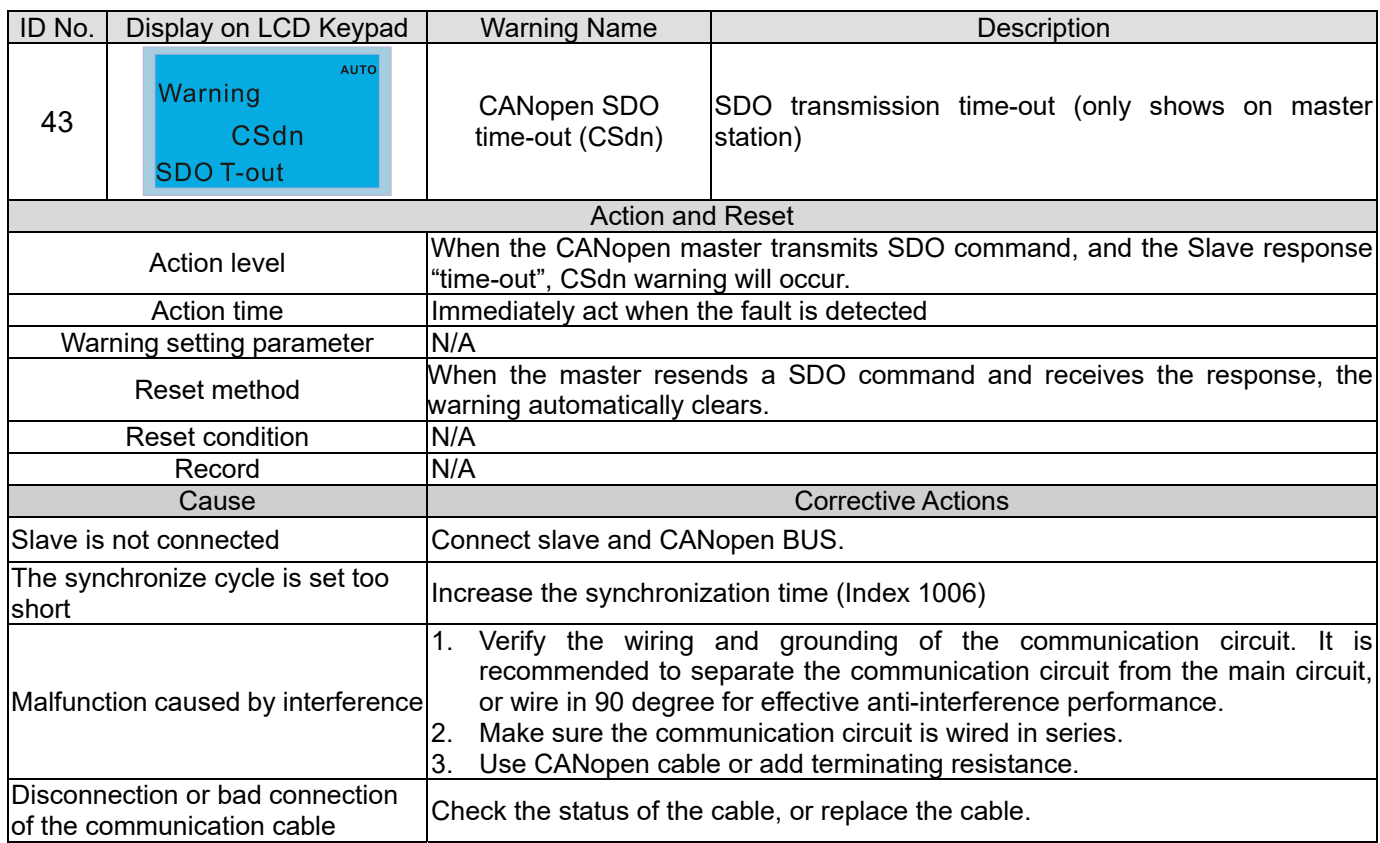

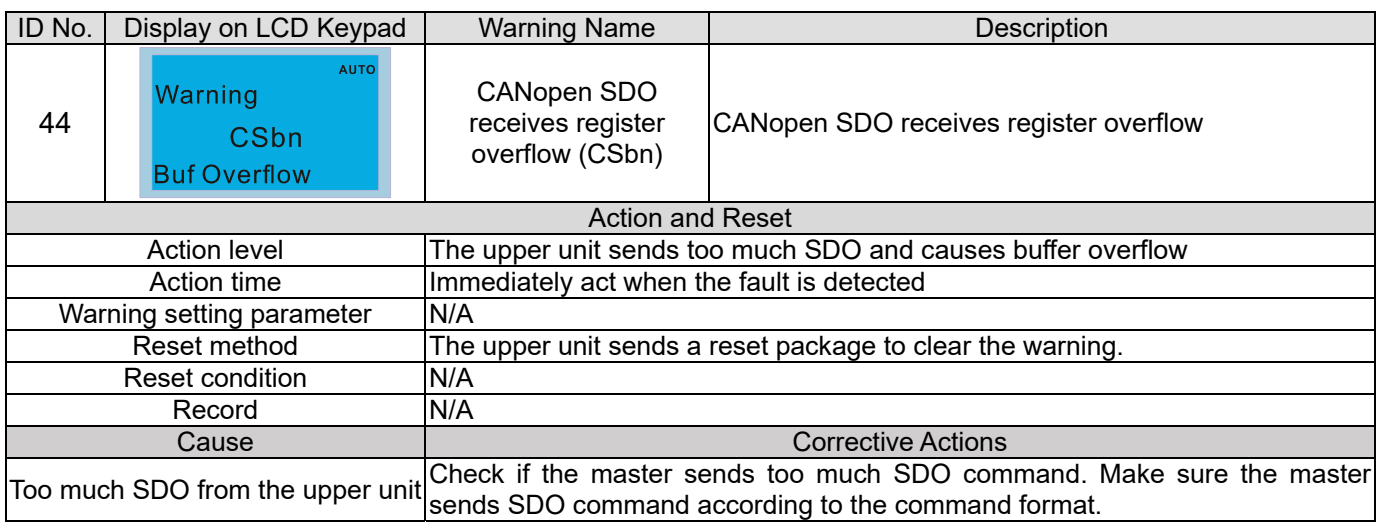

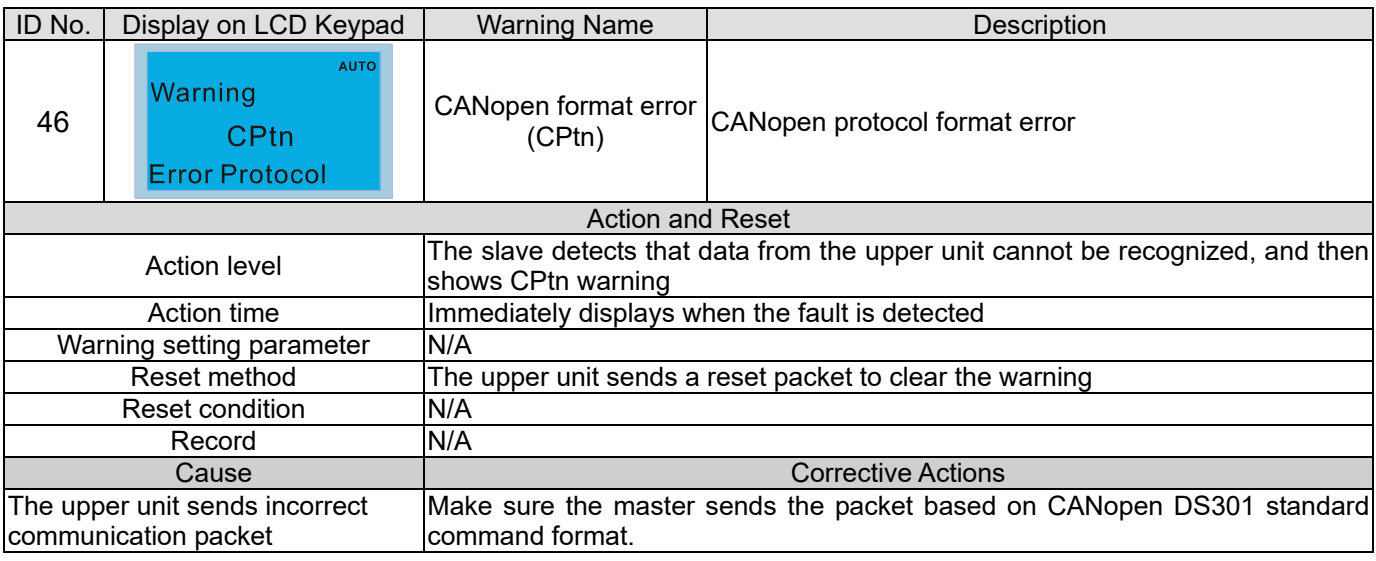

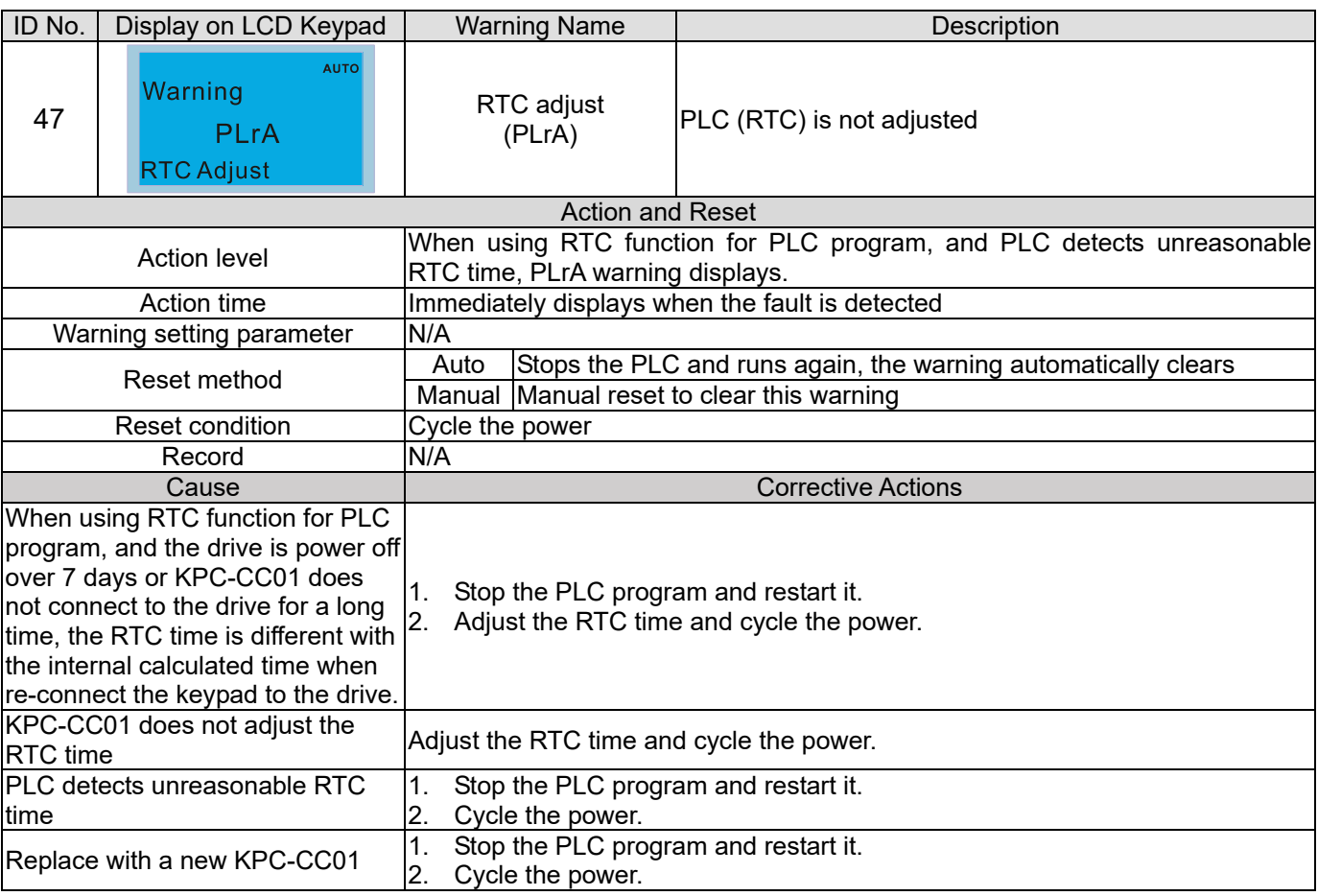

## **Chapter 13 Warning Codes | C2000 Plus**

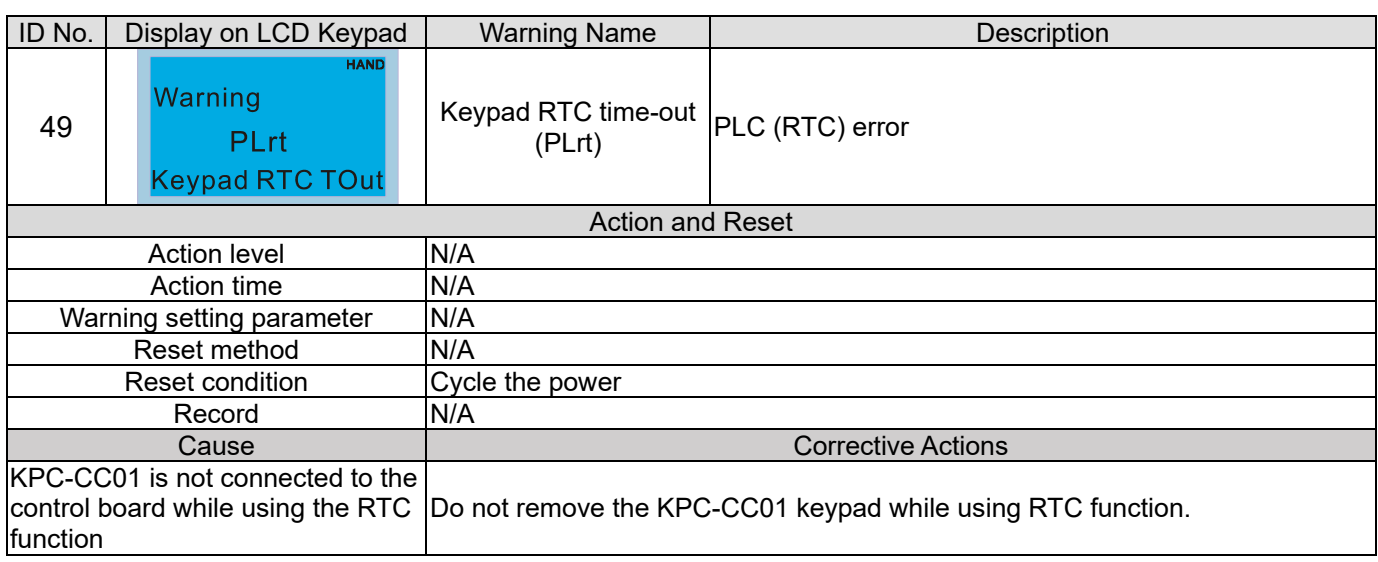

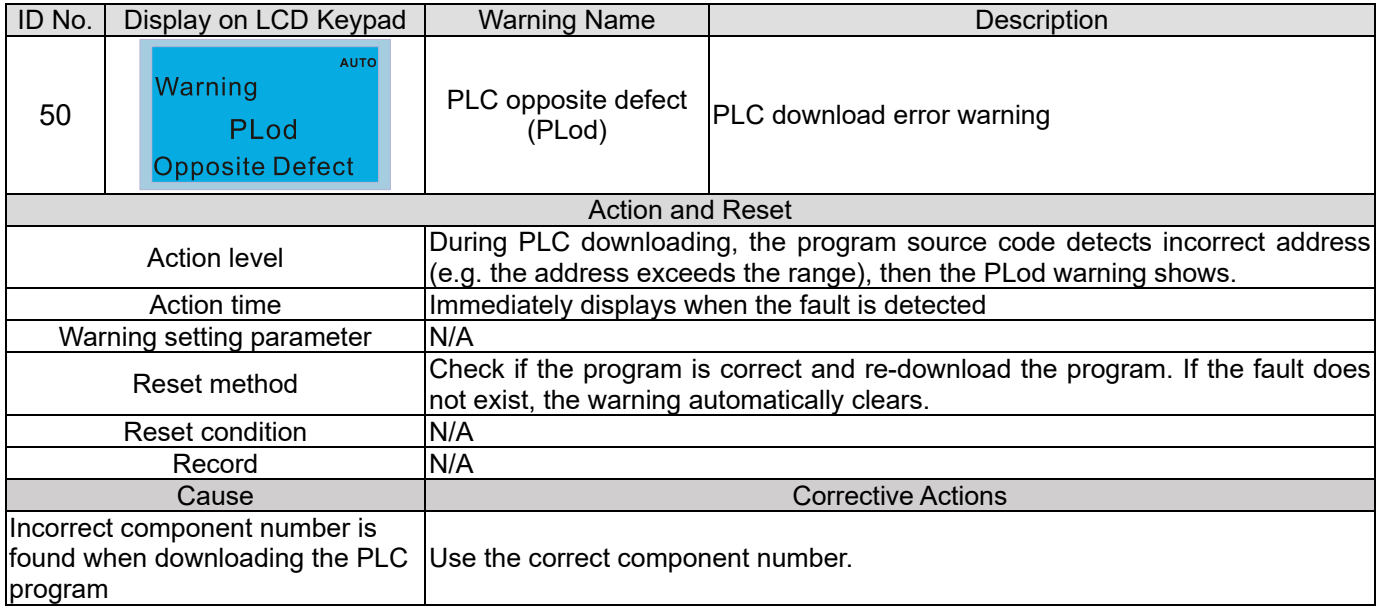

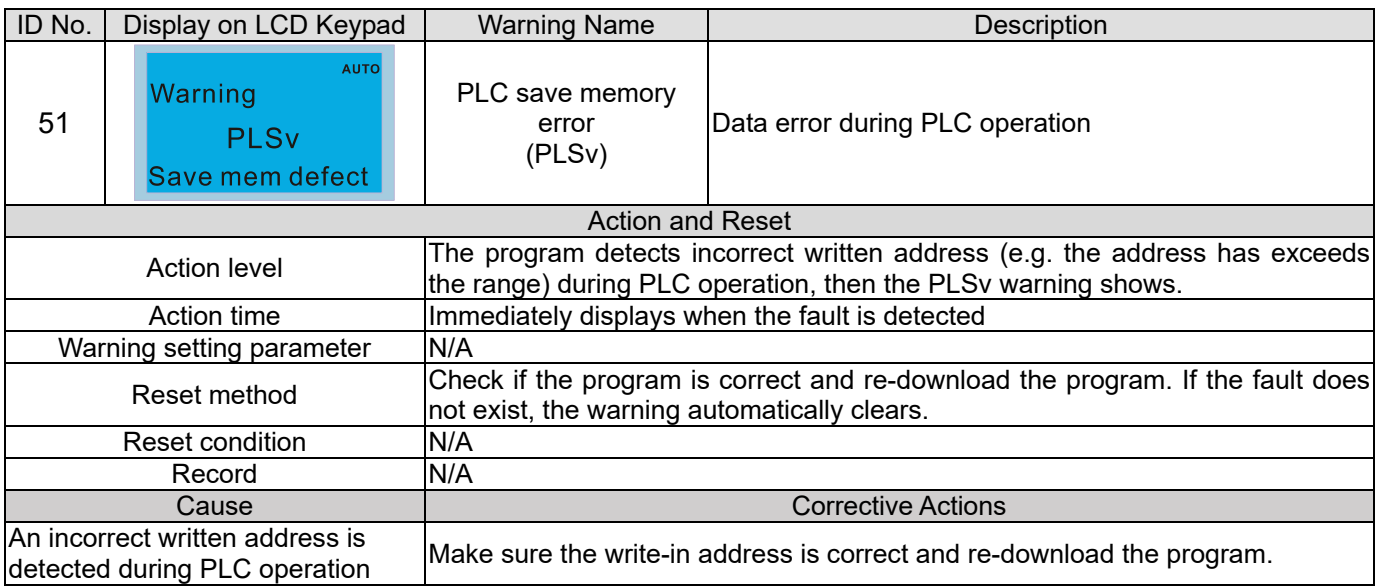

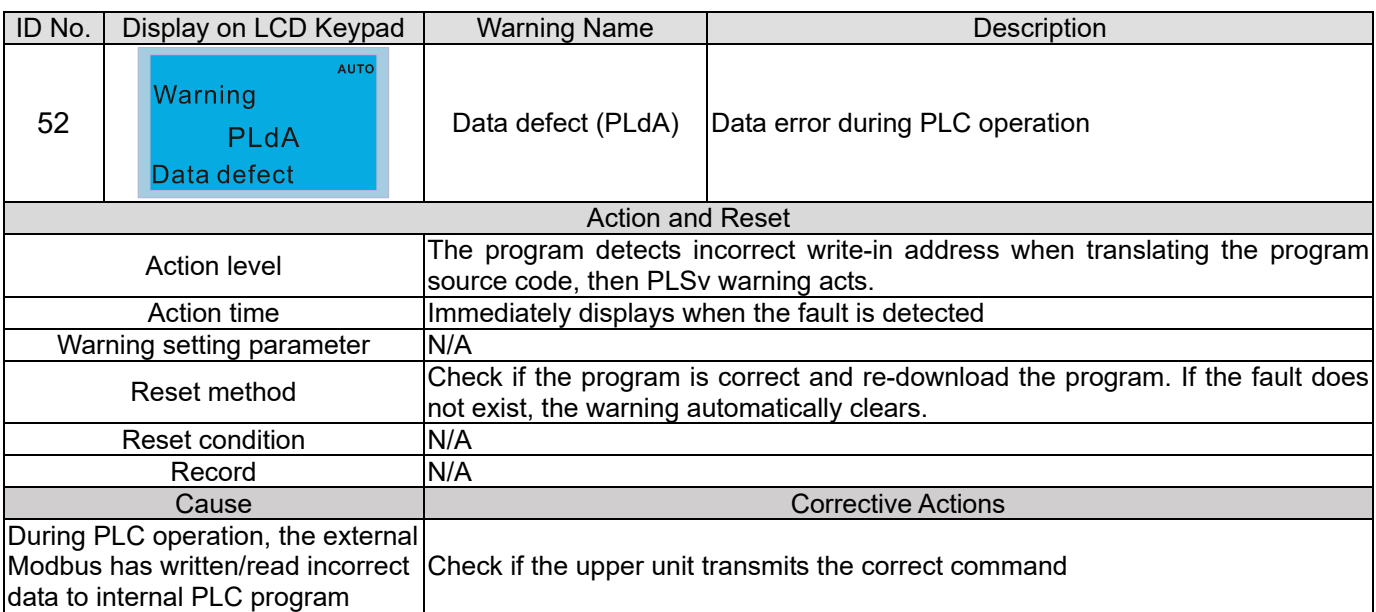

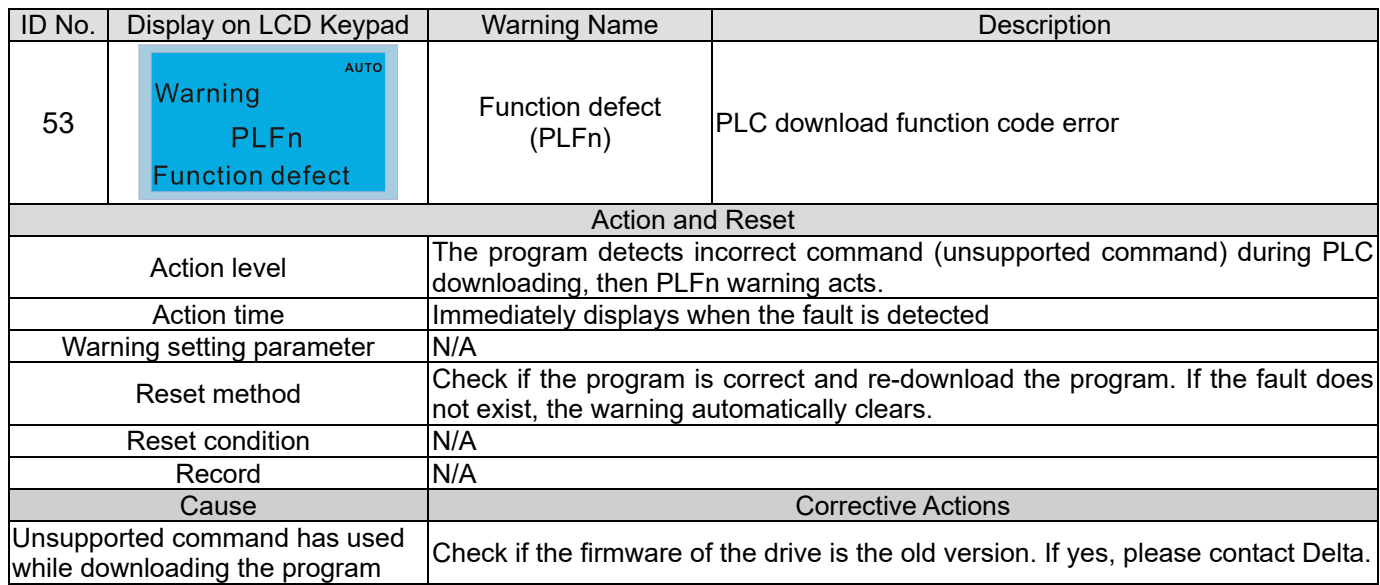

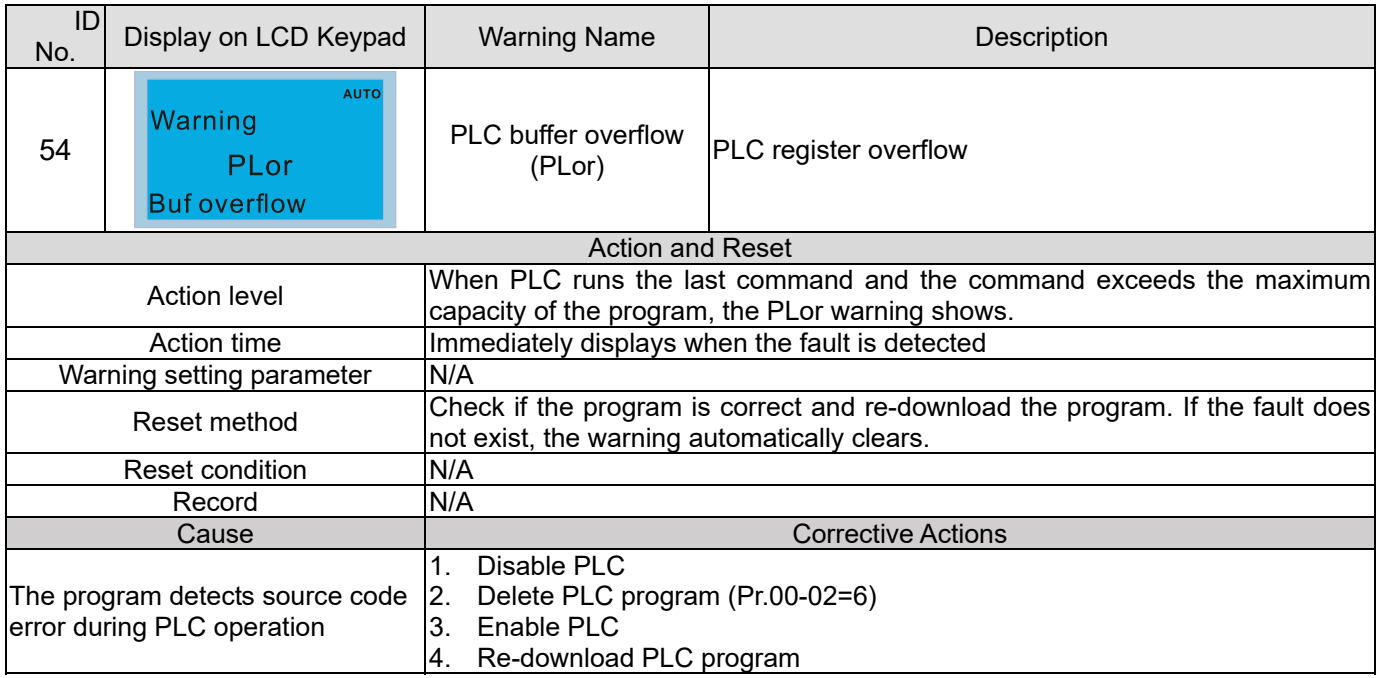

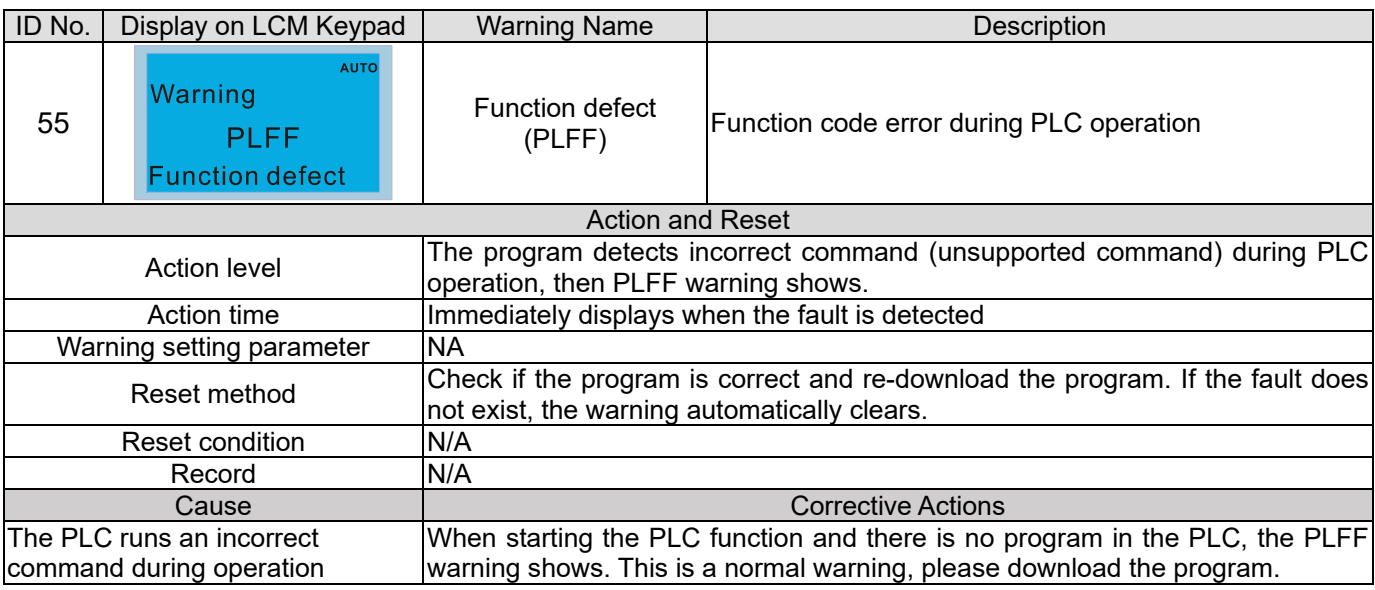

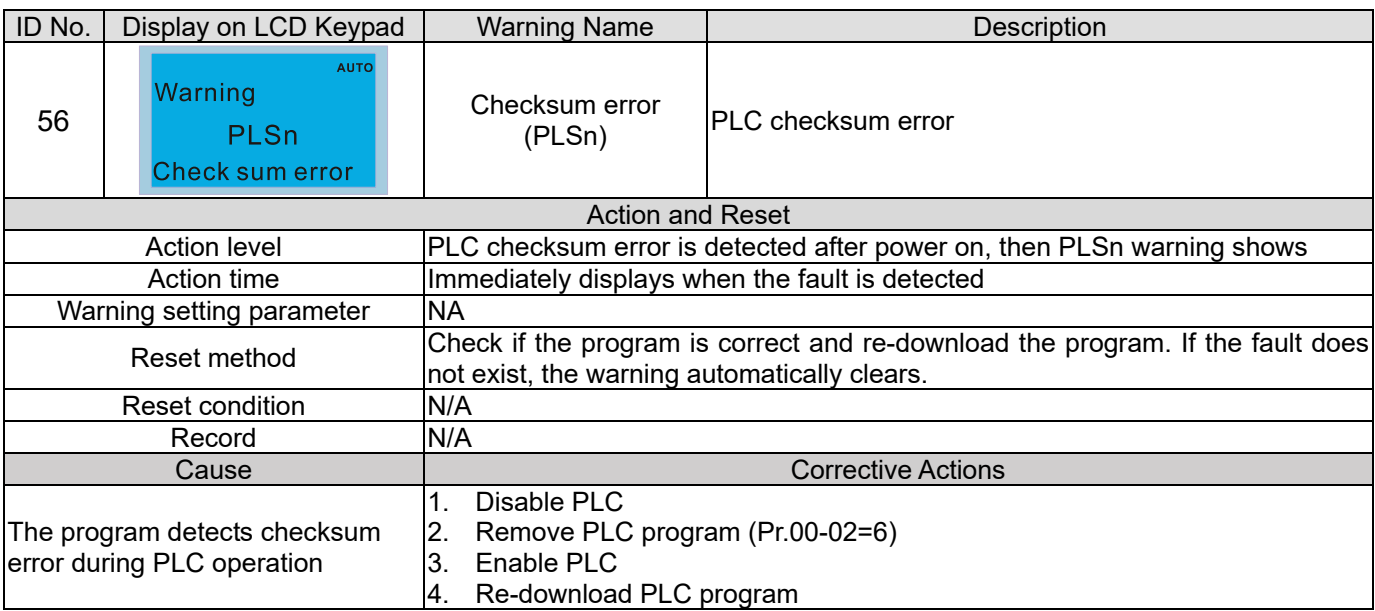

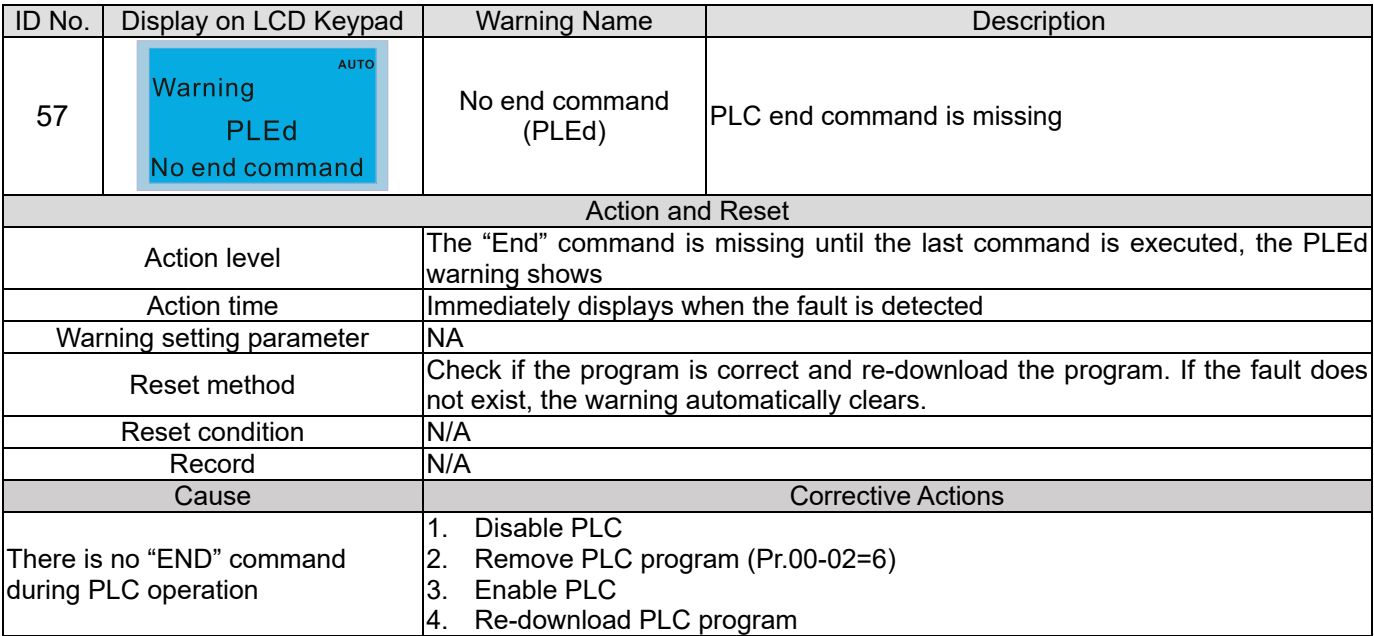

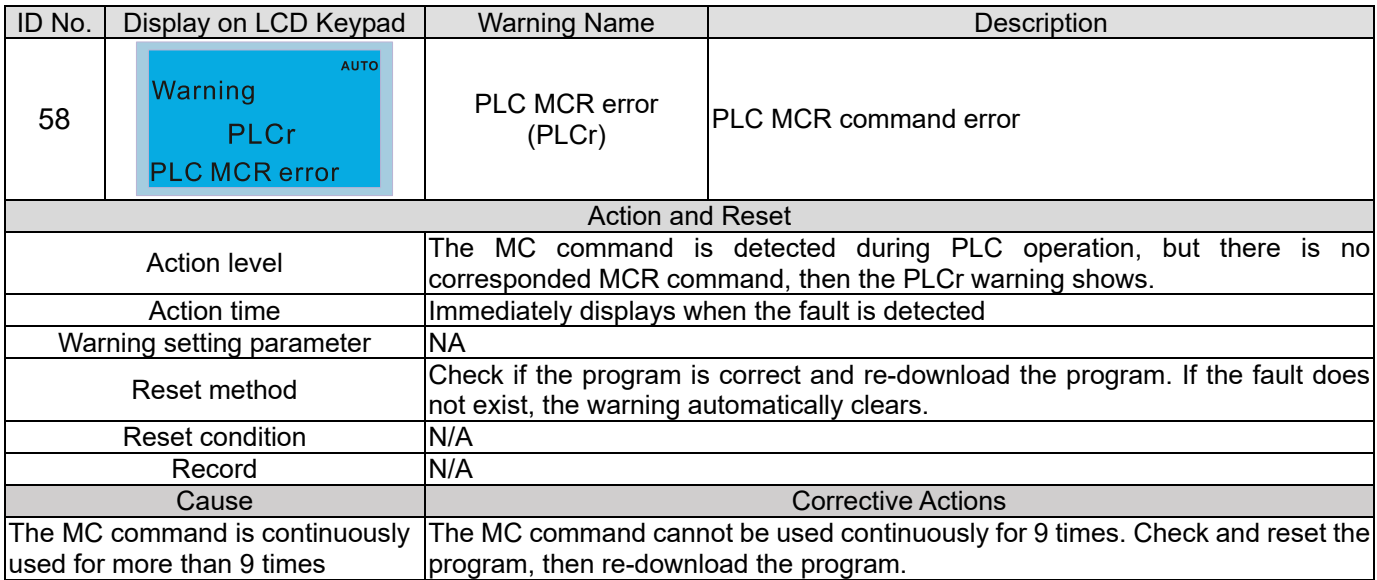

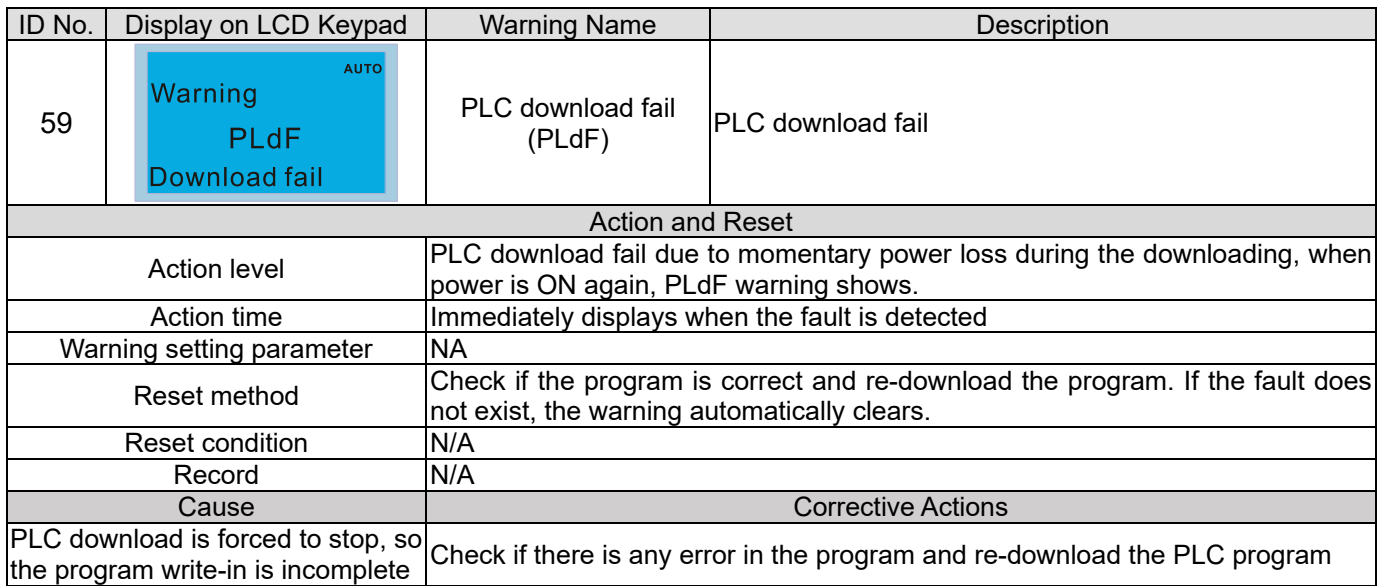

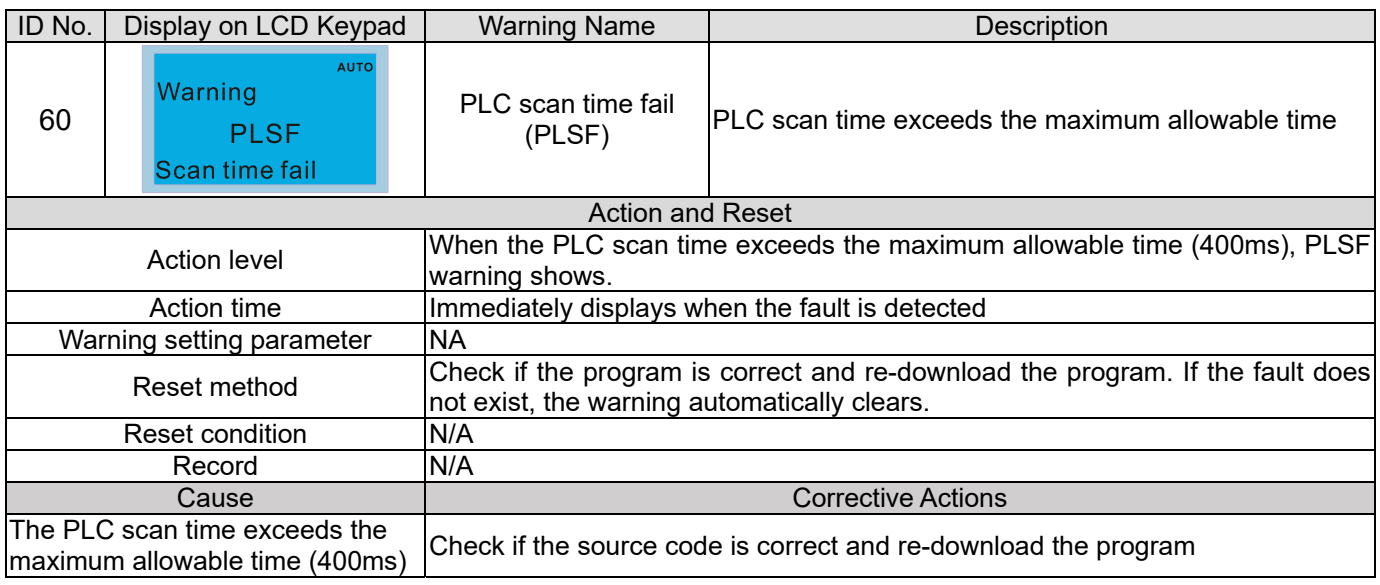

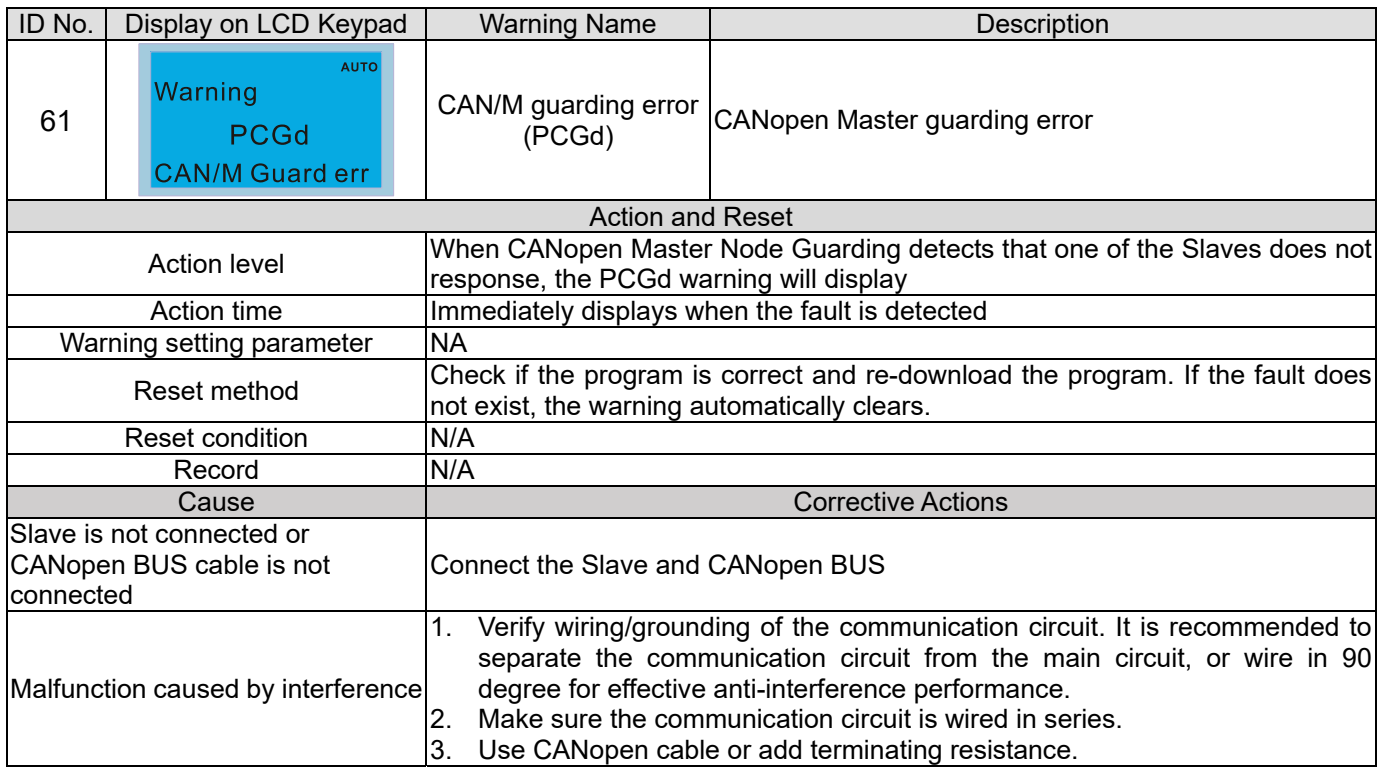

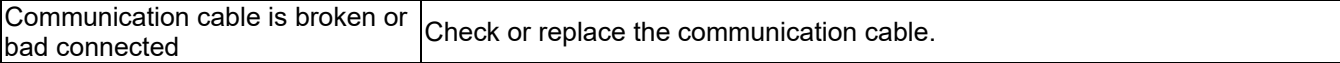

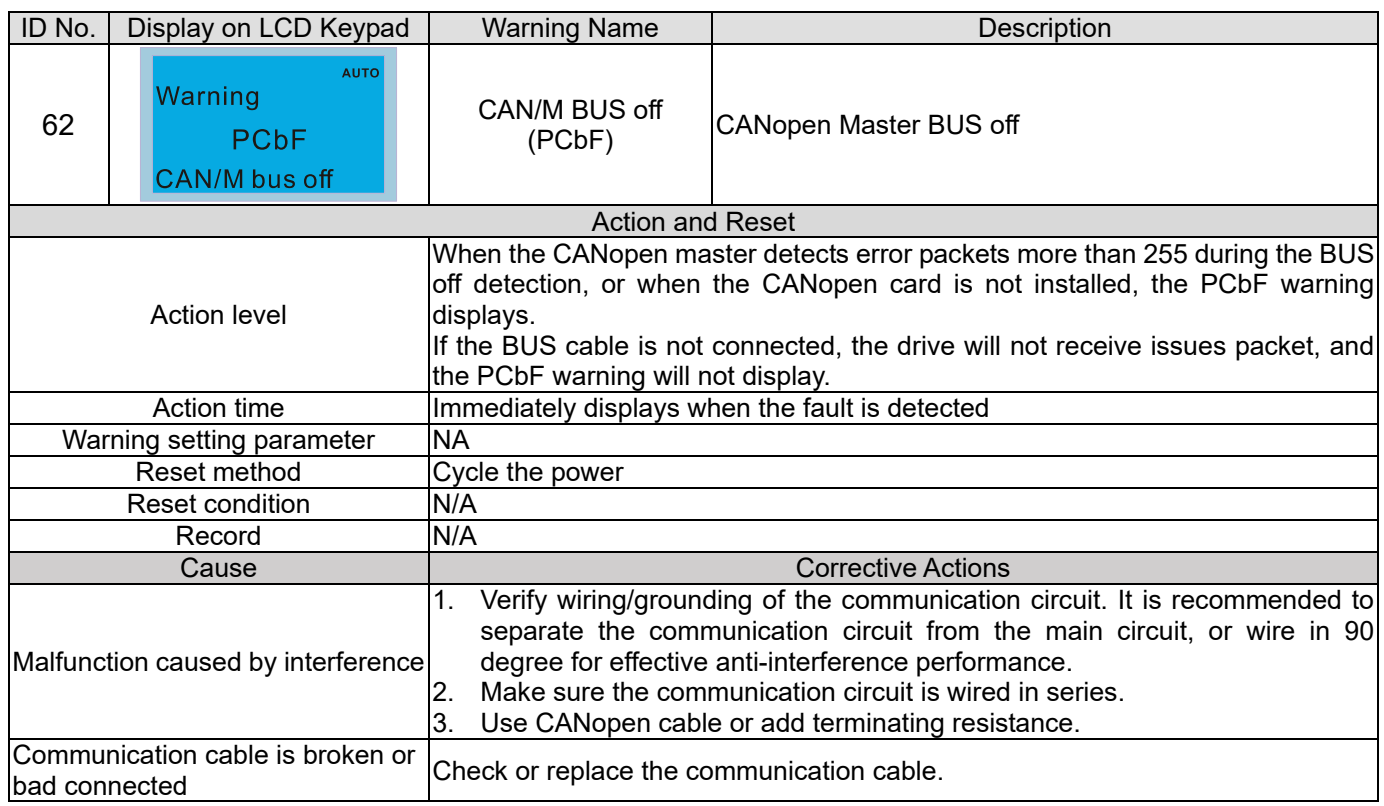

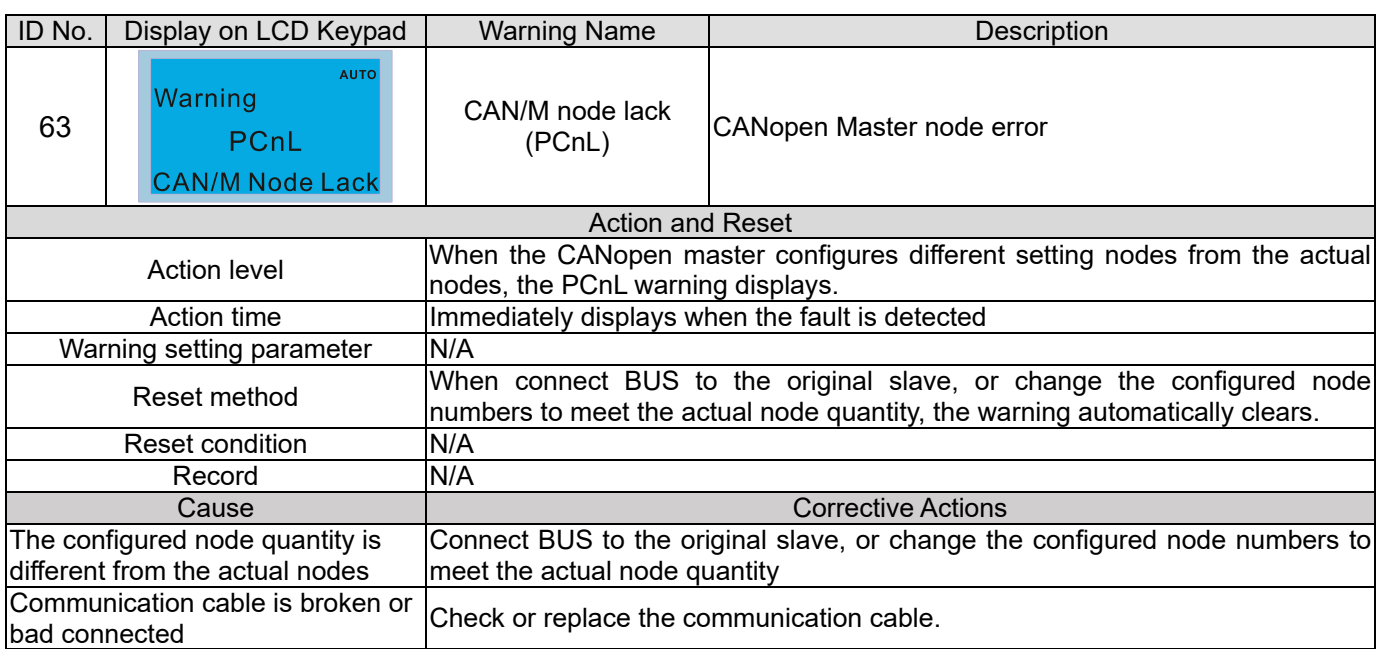

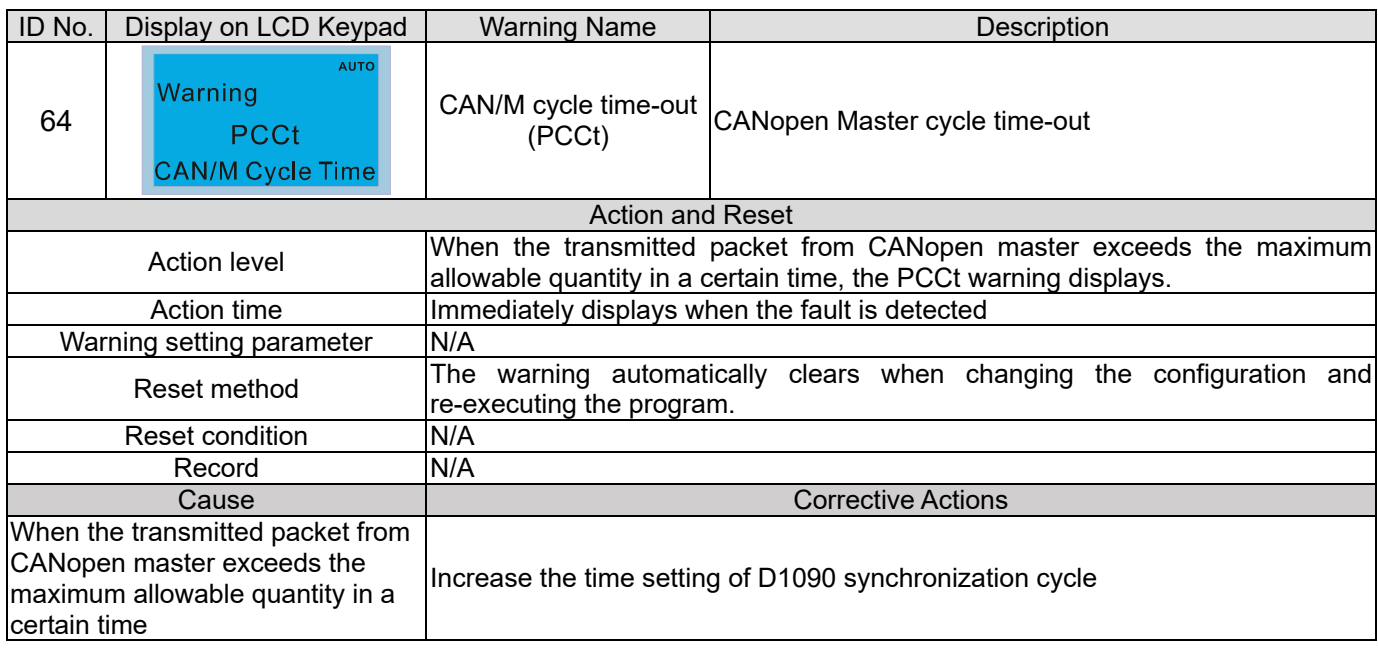

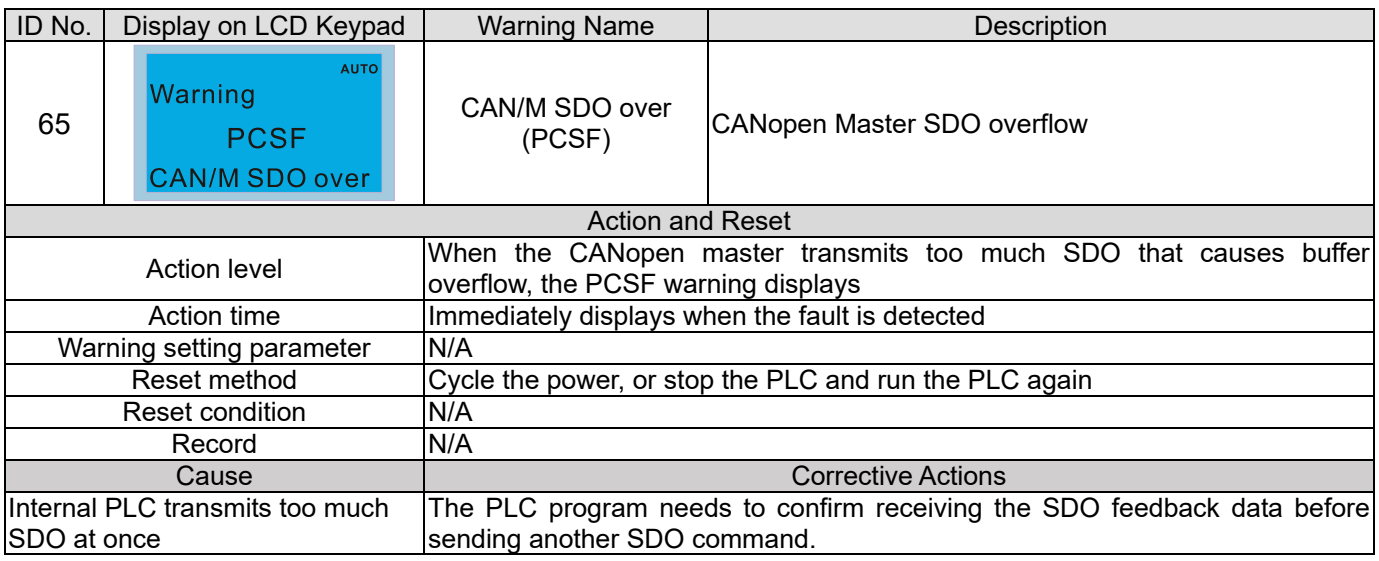

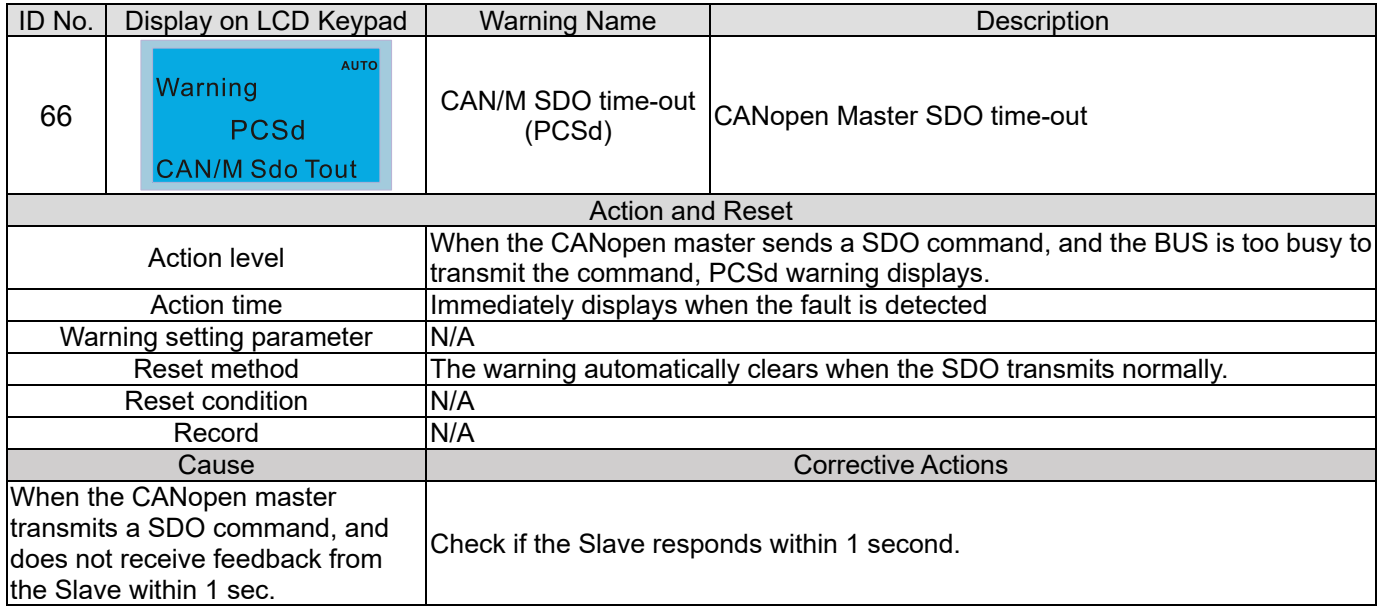

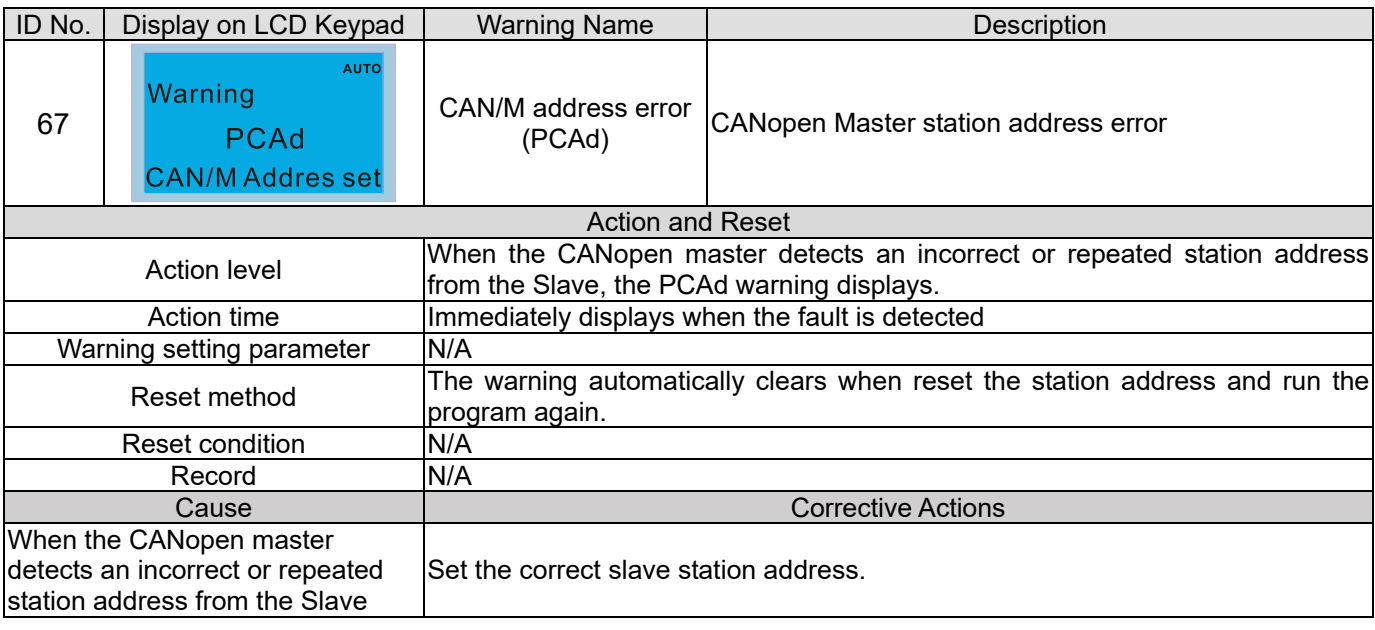

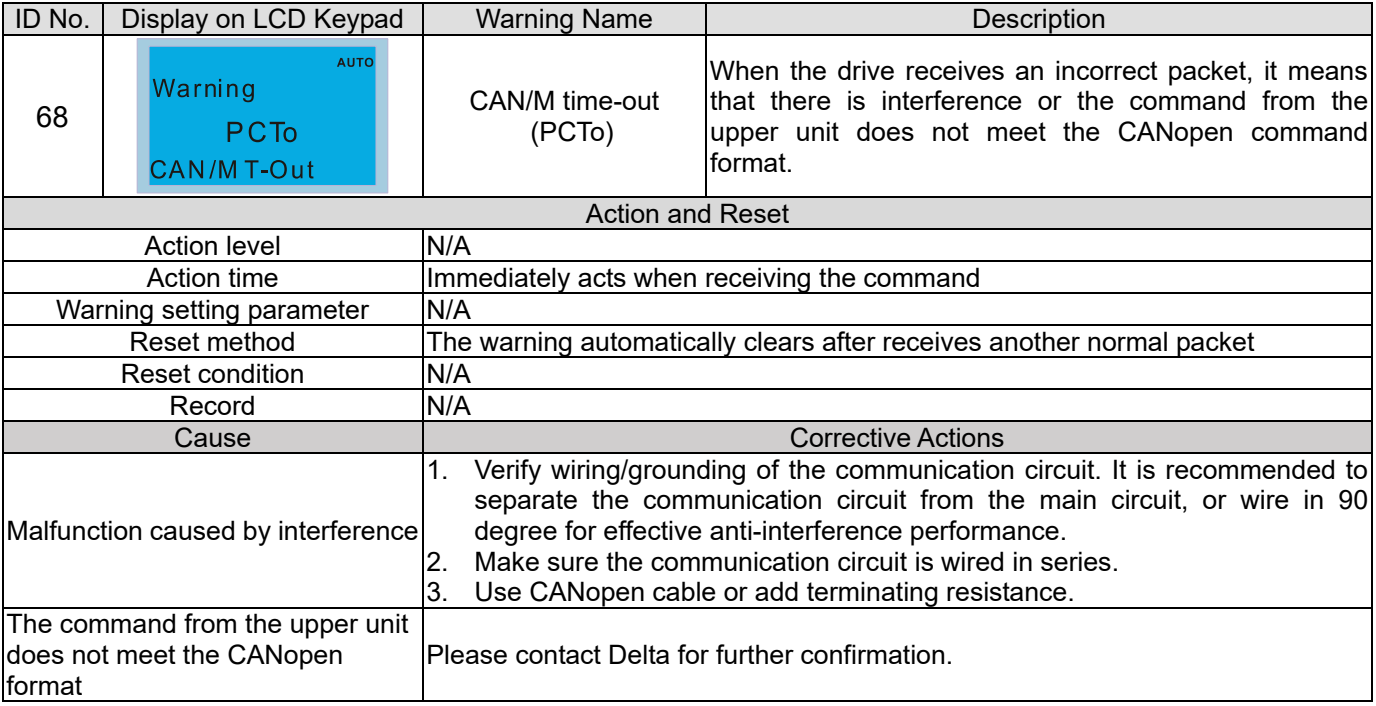

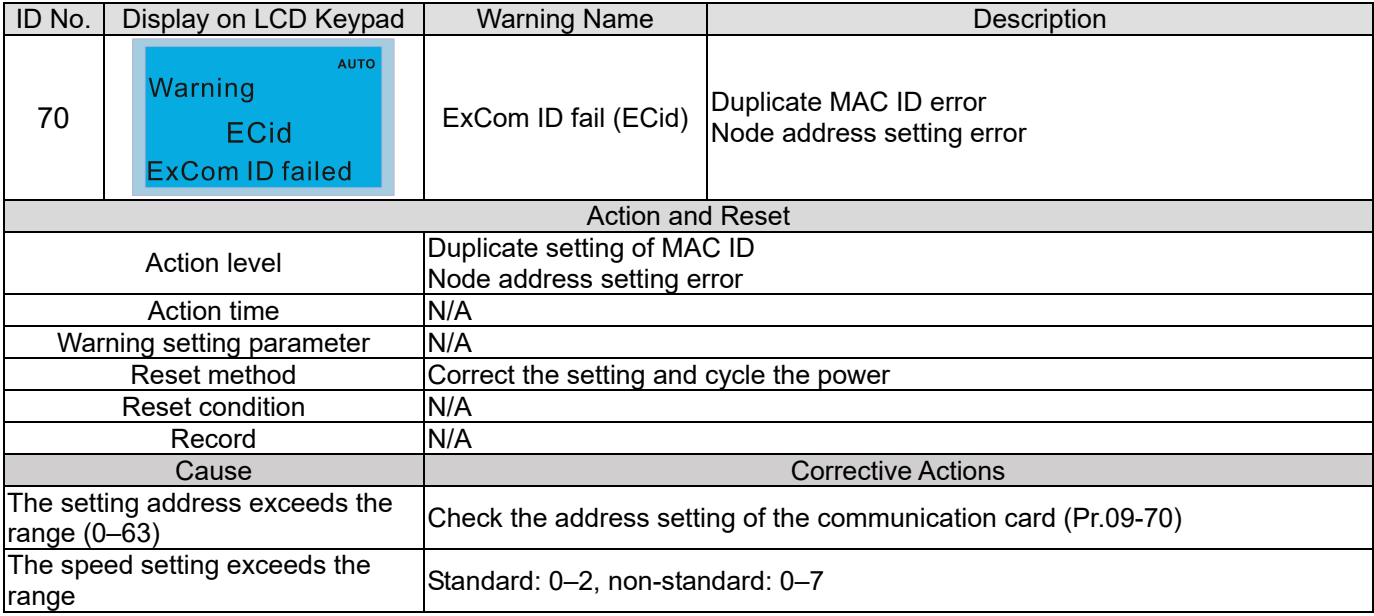

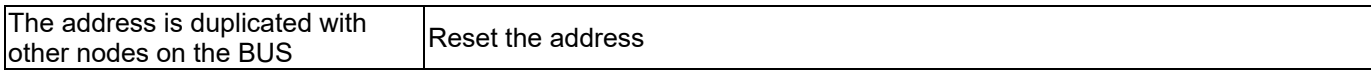

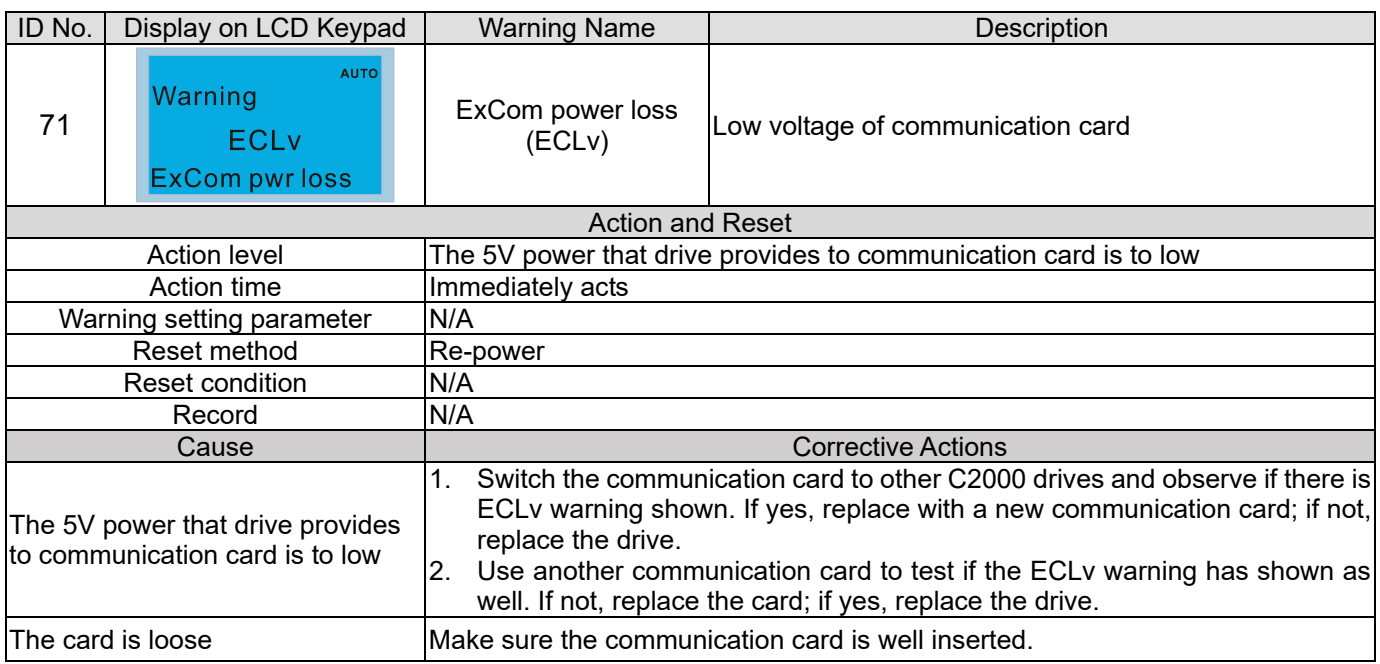

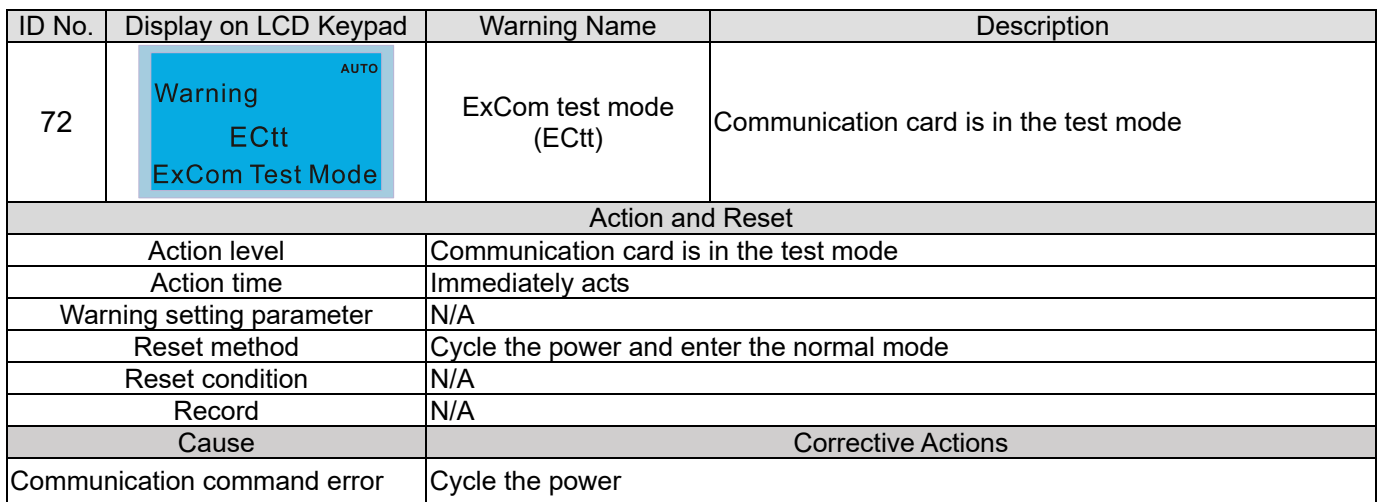

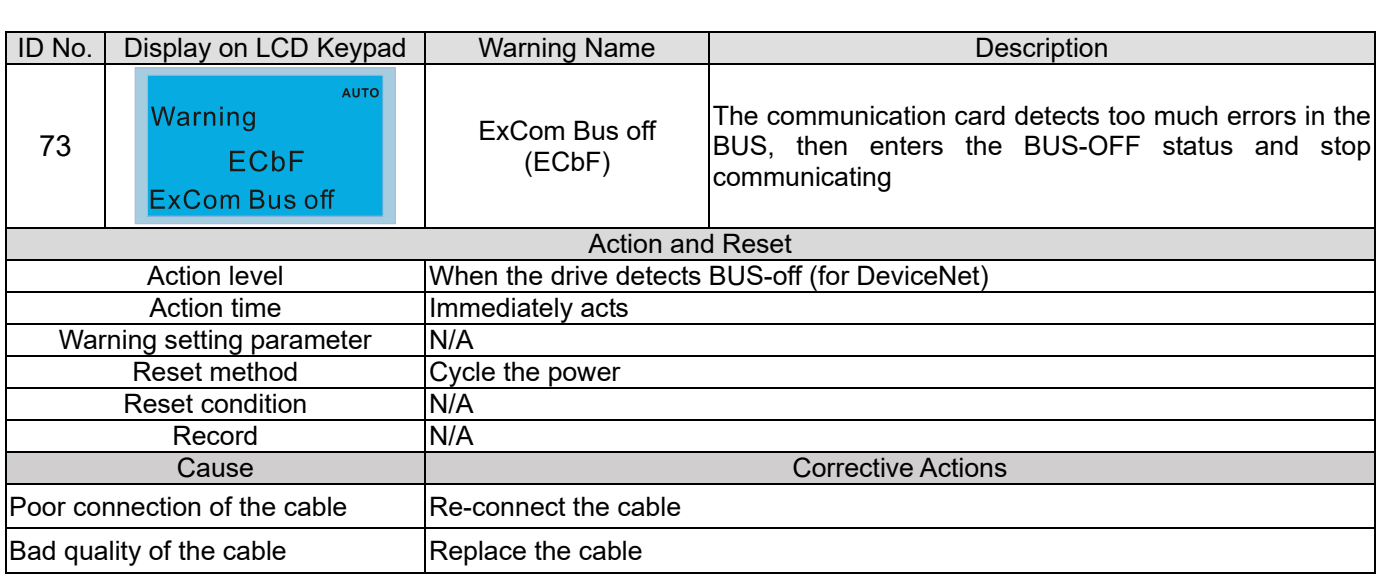

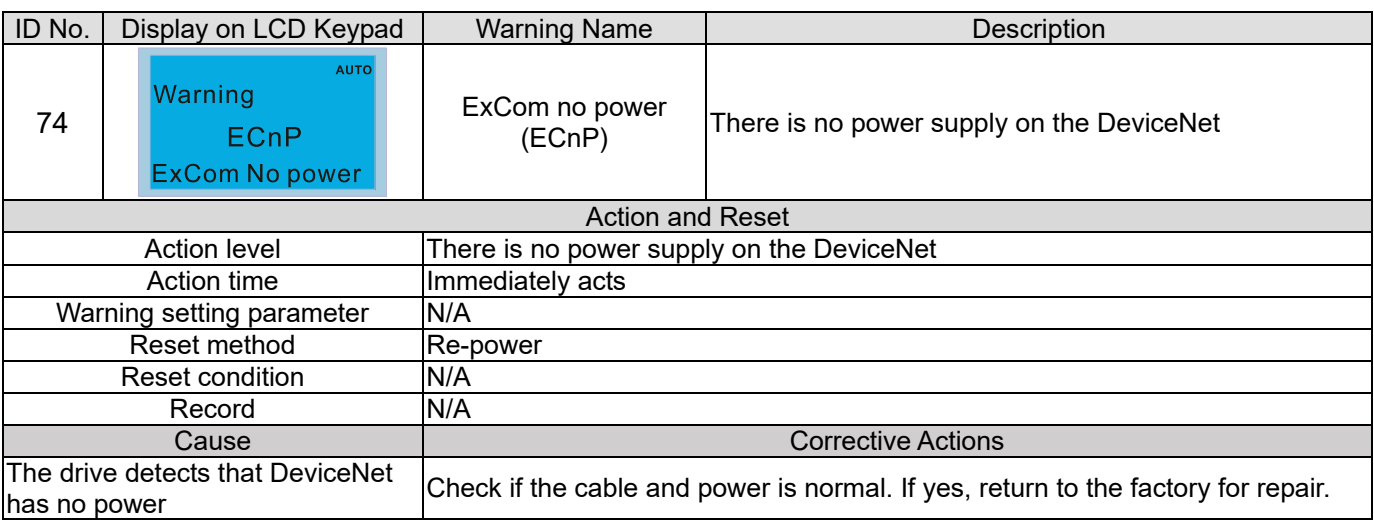

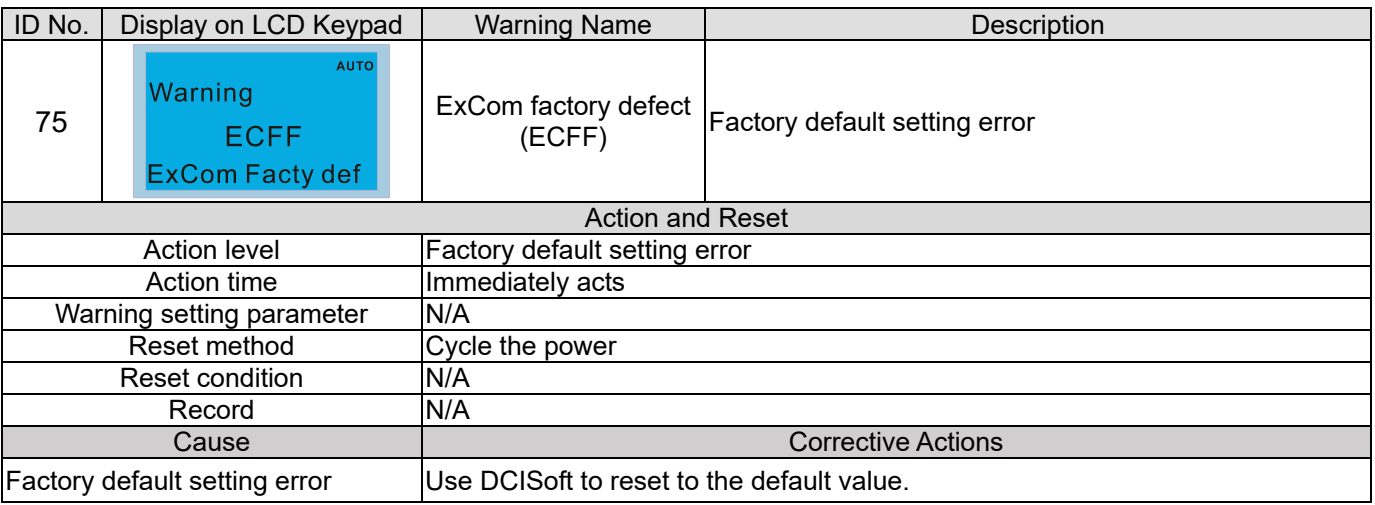

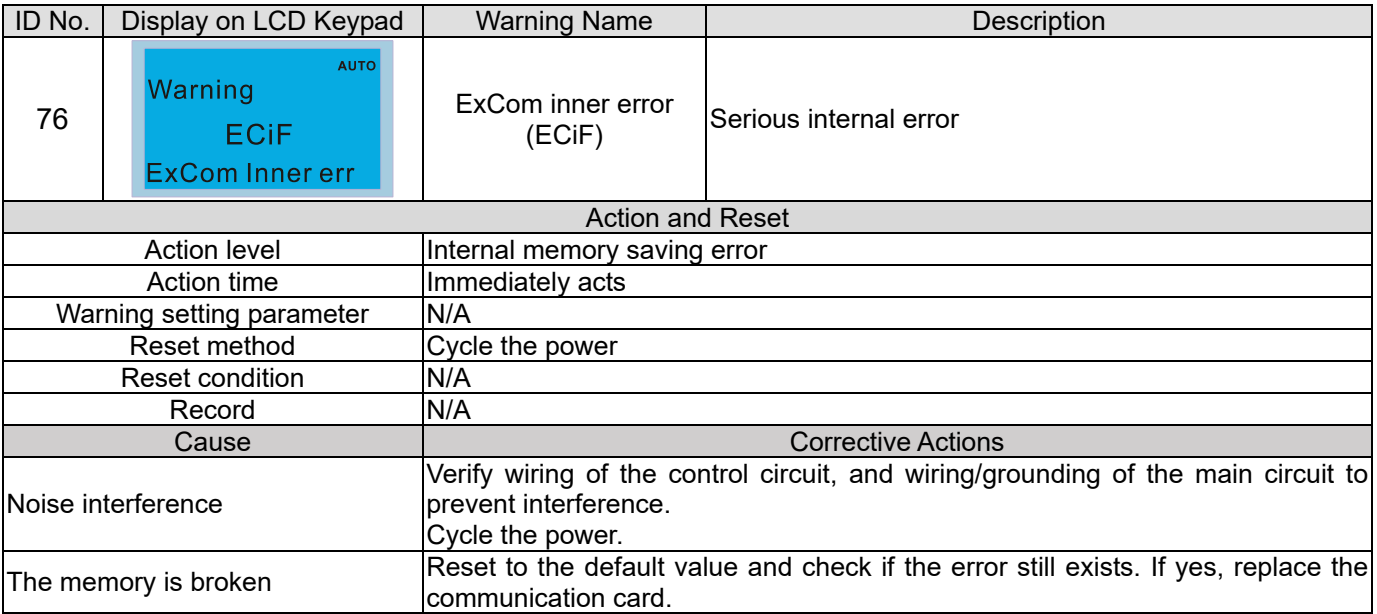

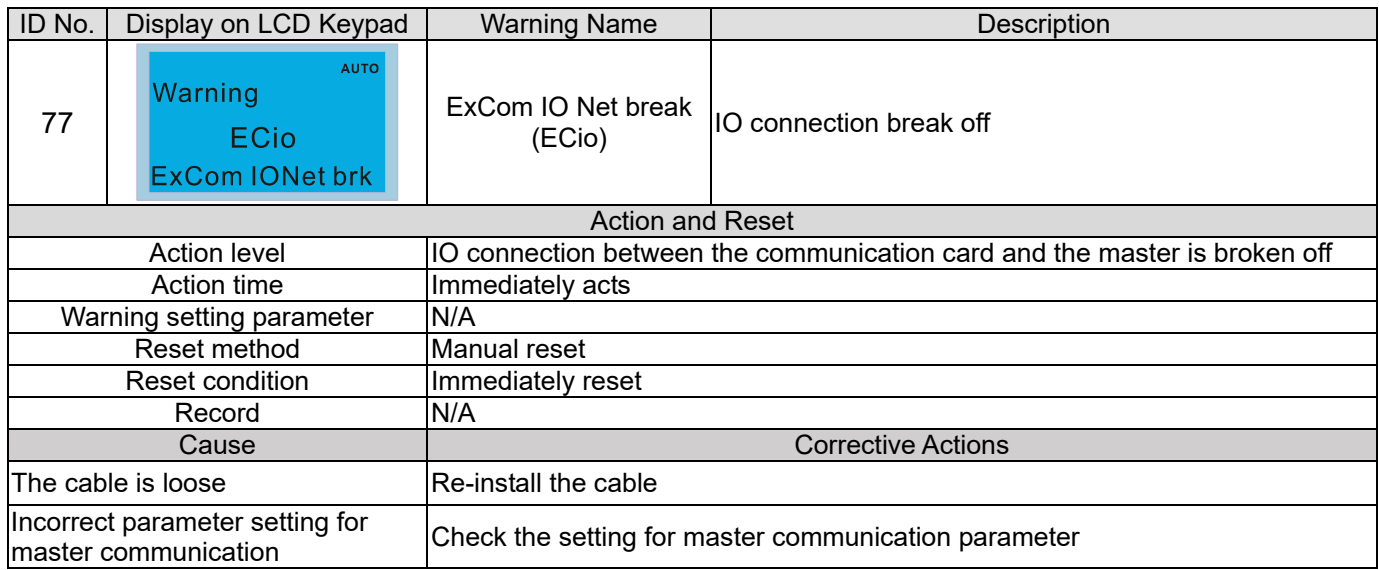

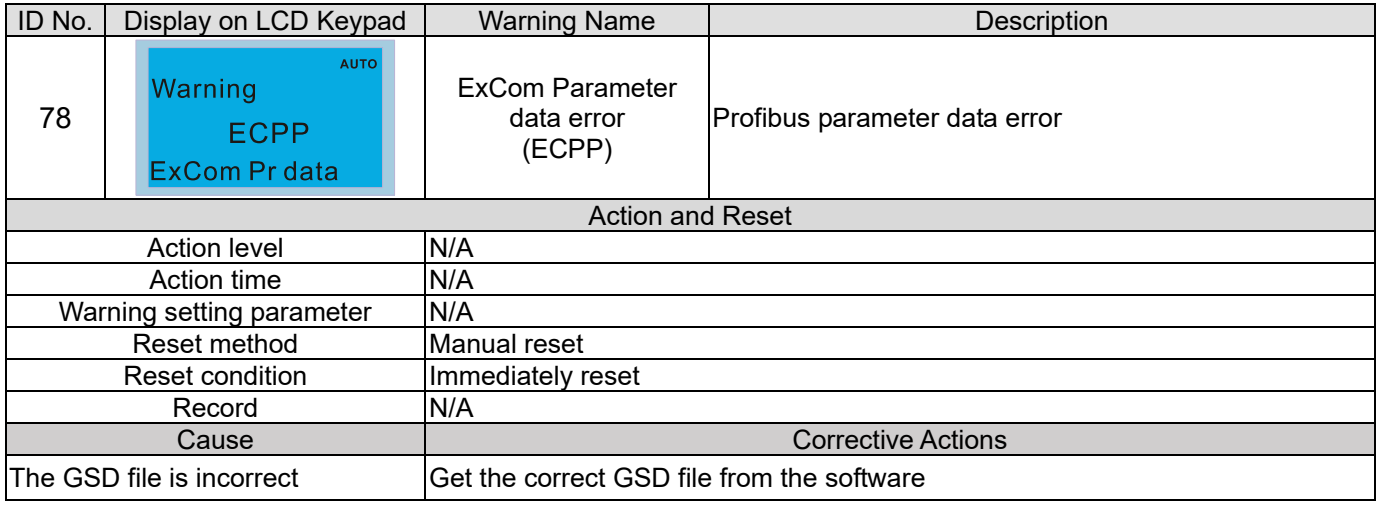

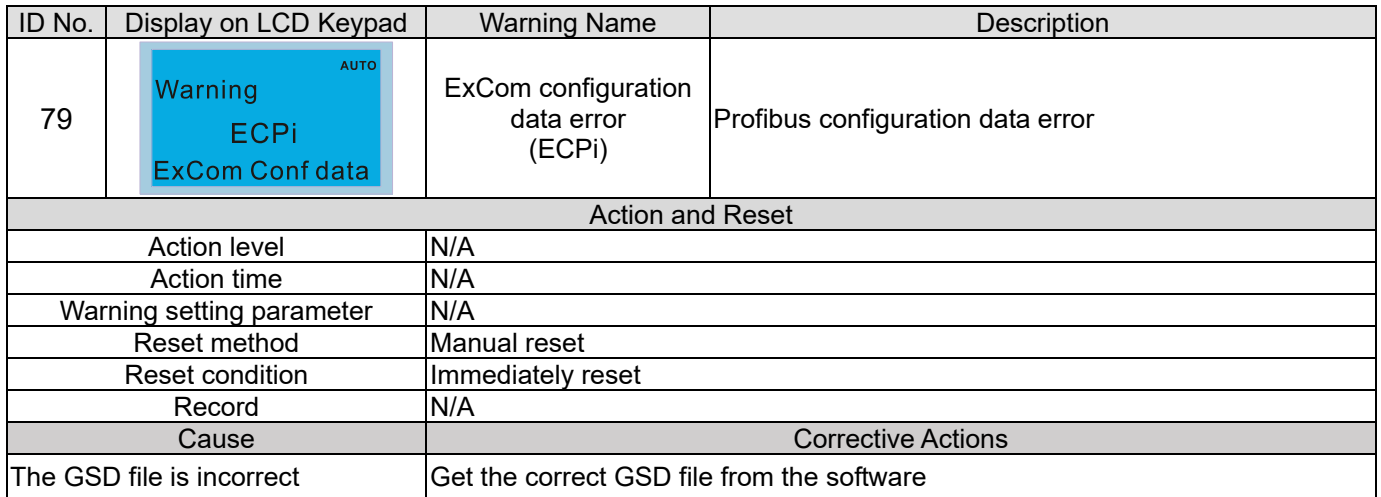

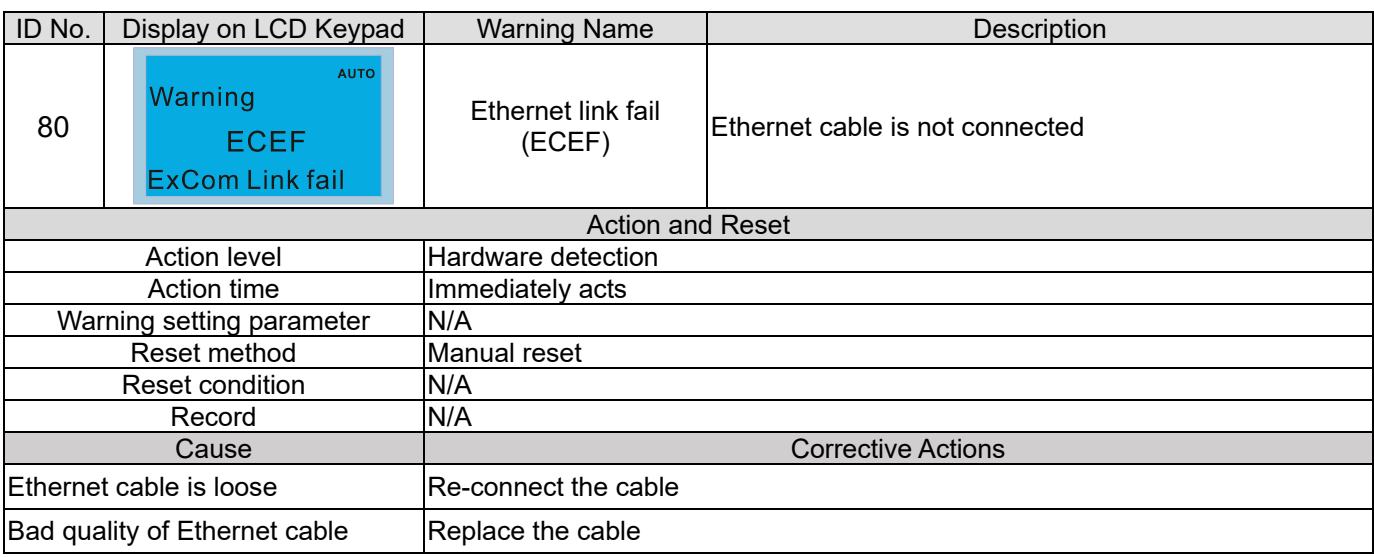

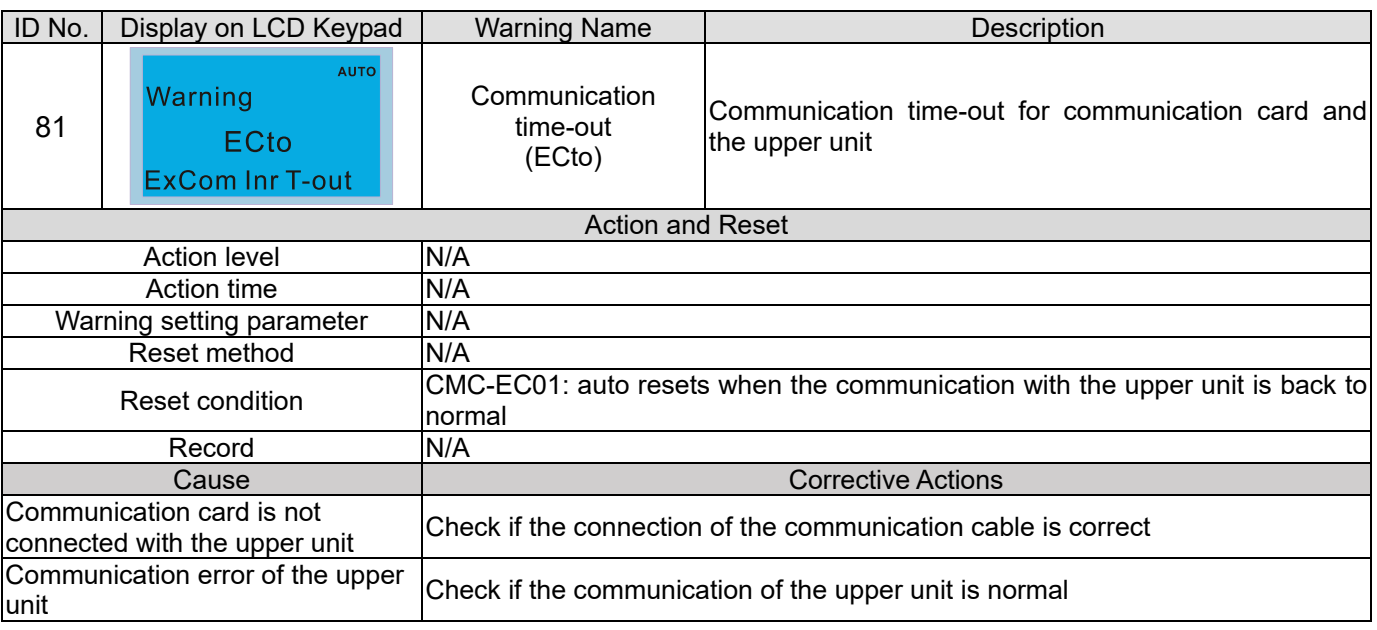

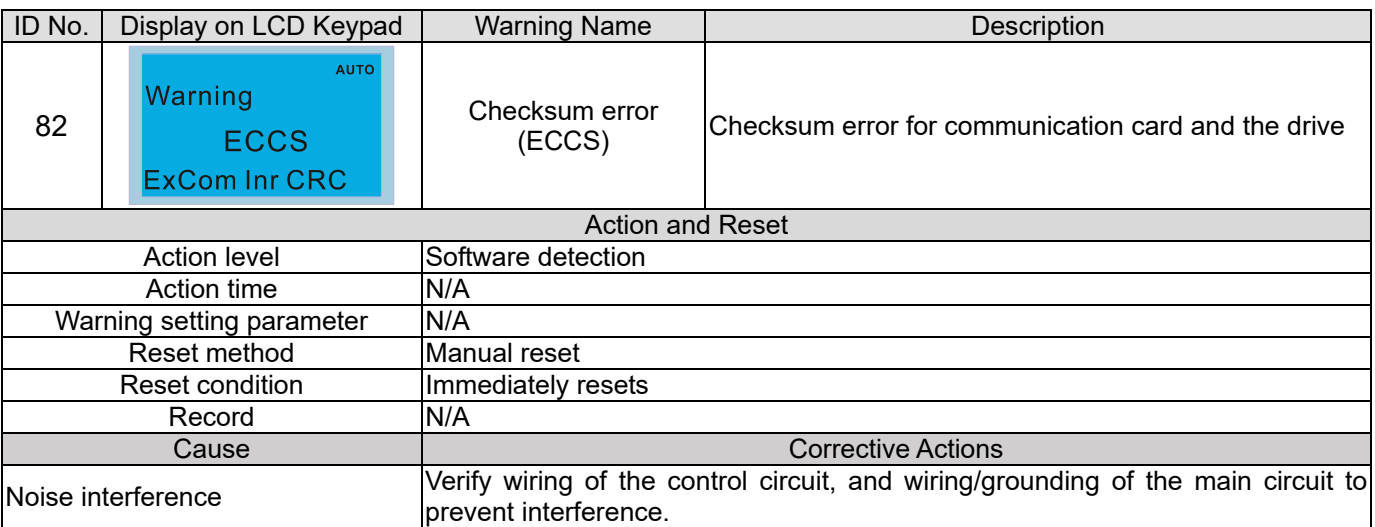

## **Chapter 13 Warning Codes | C2000 Plus**

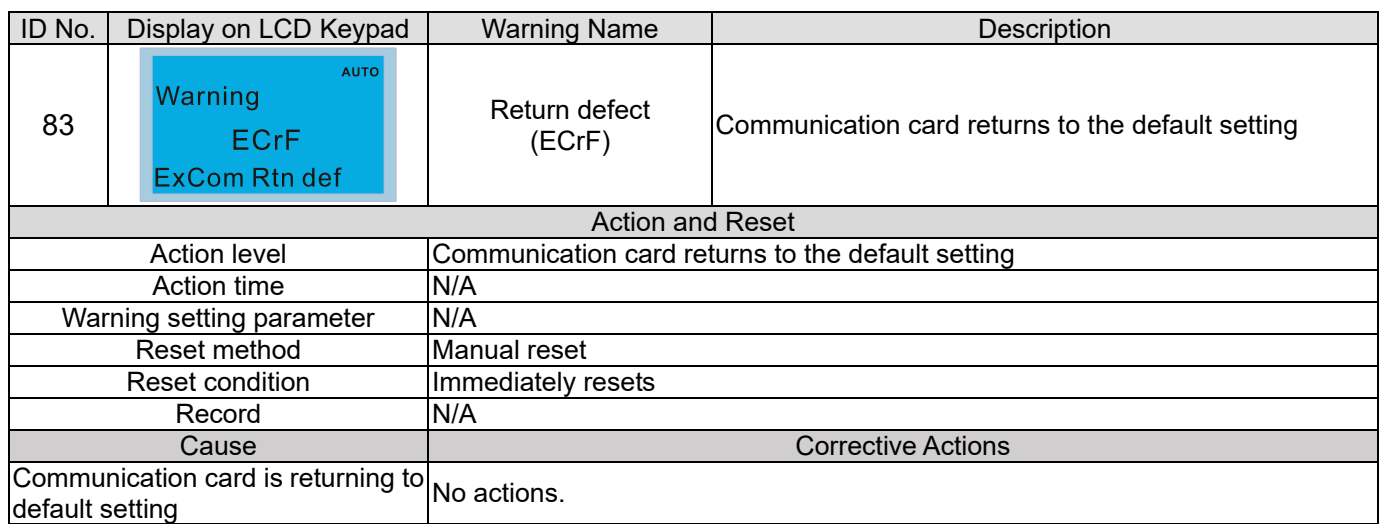

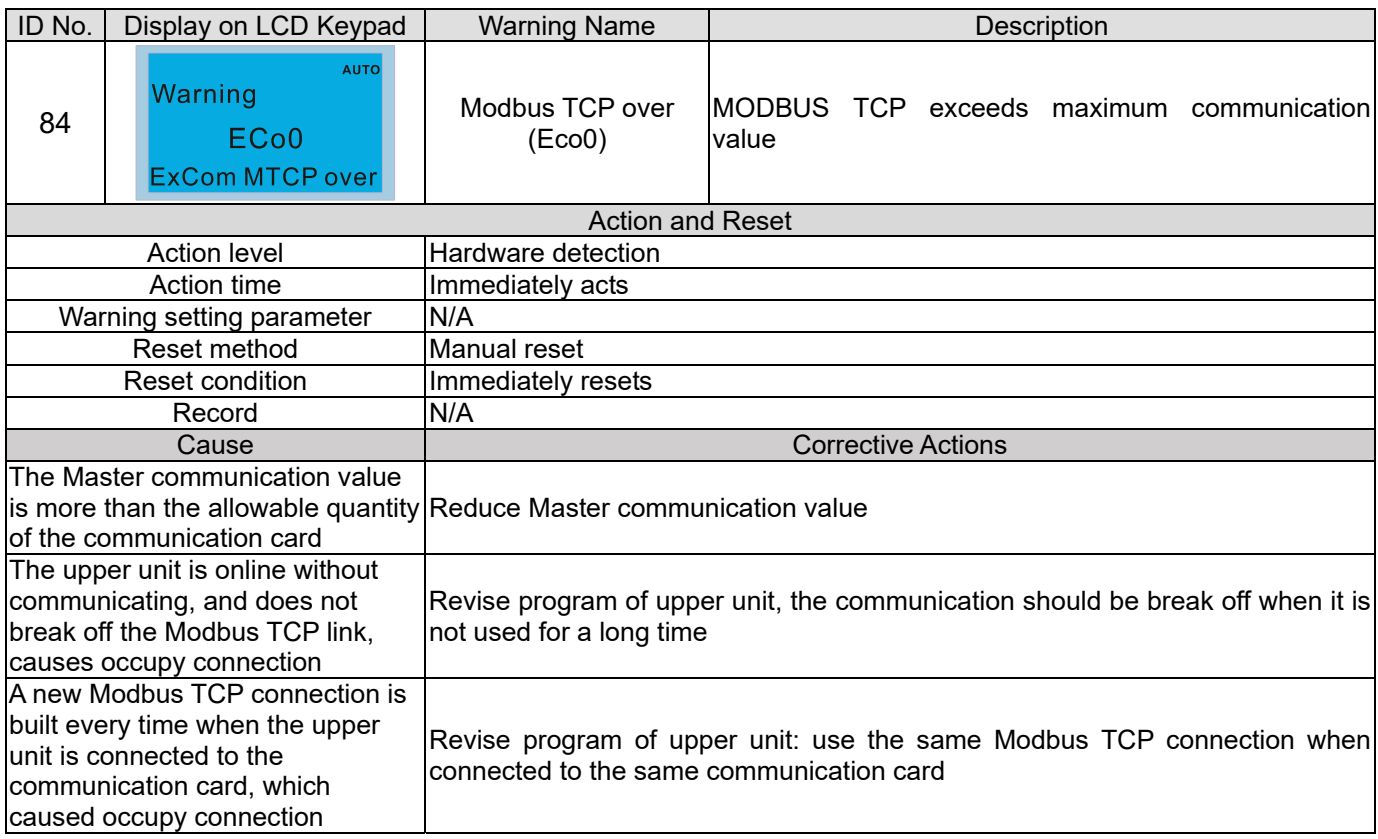

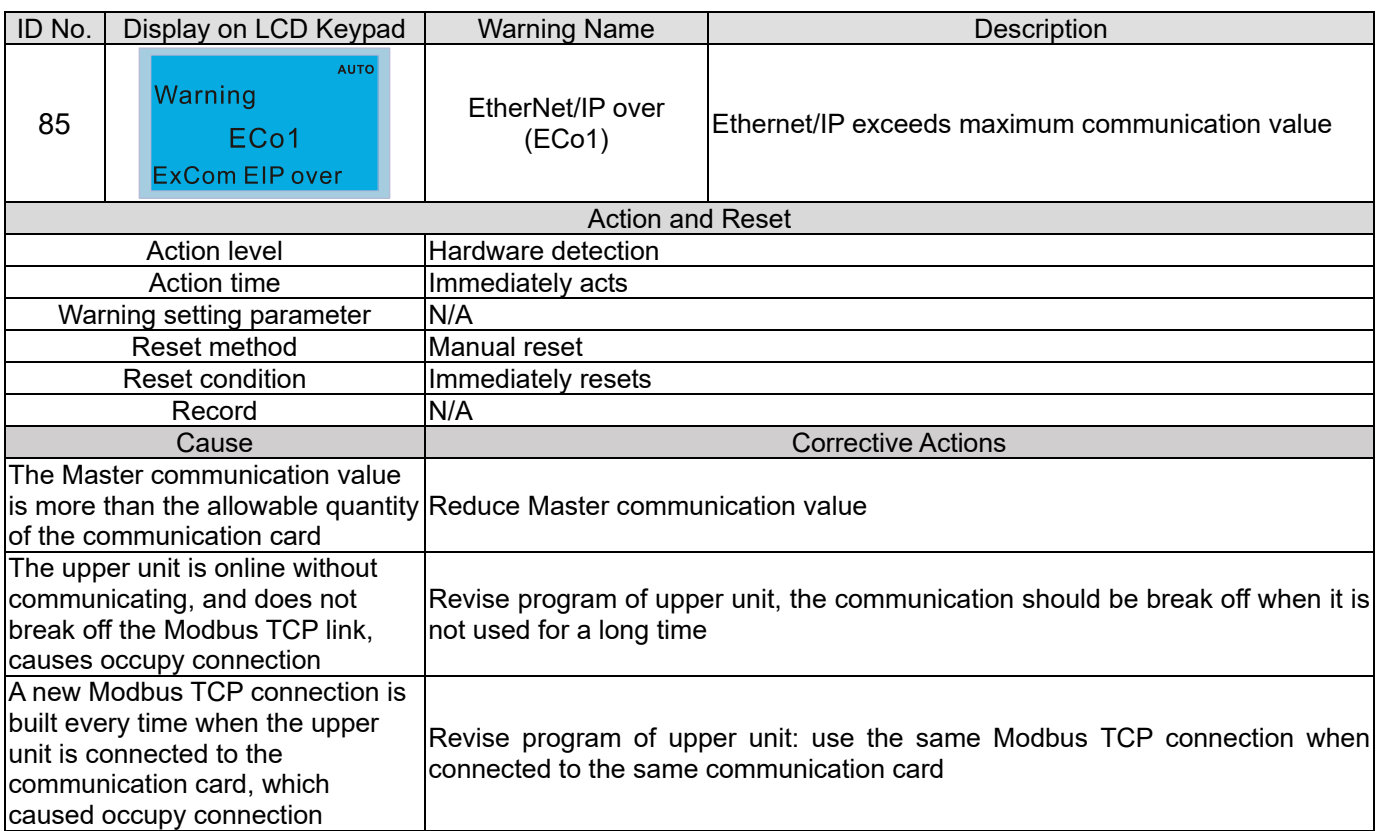

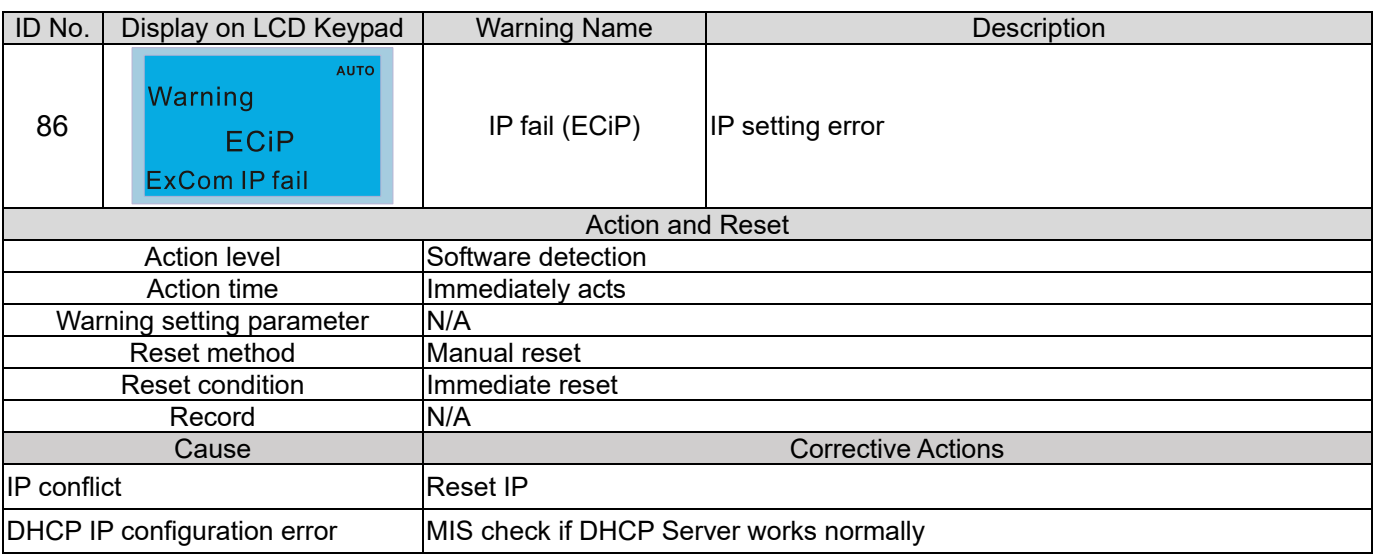

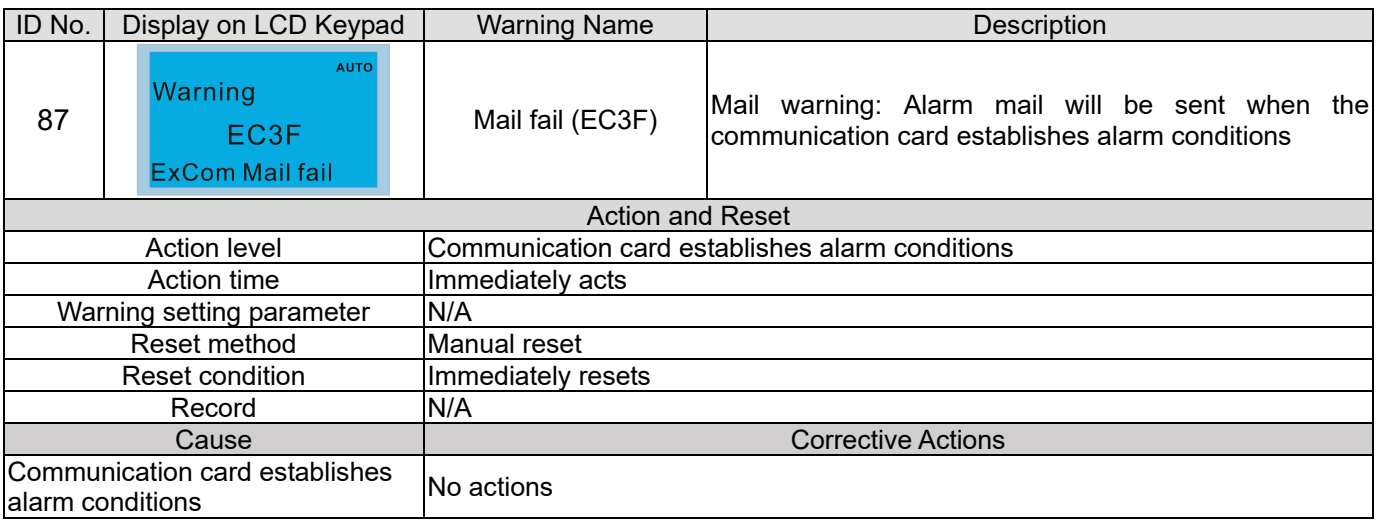

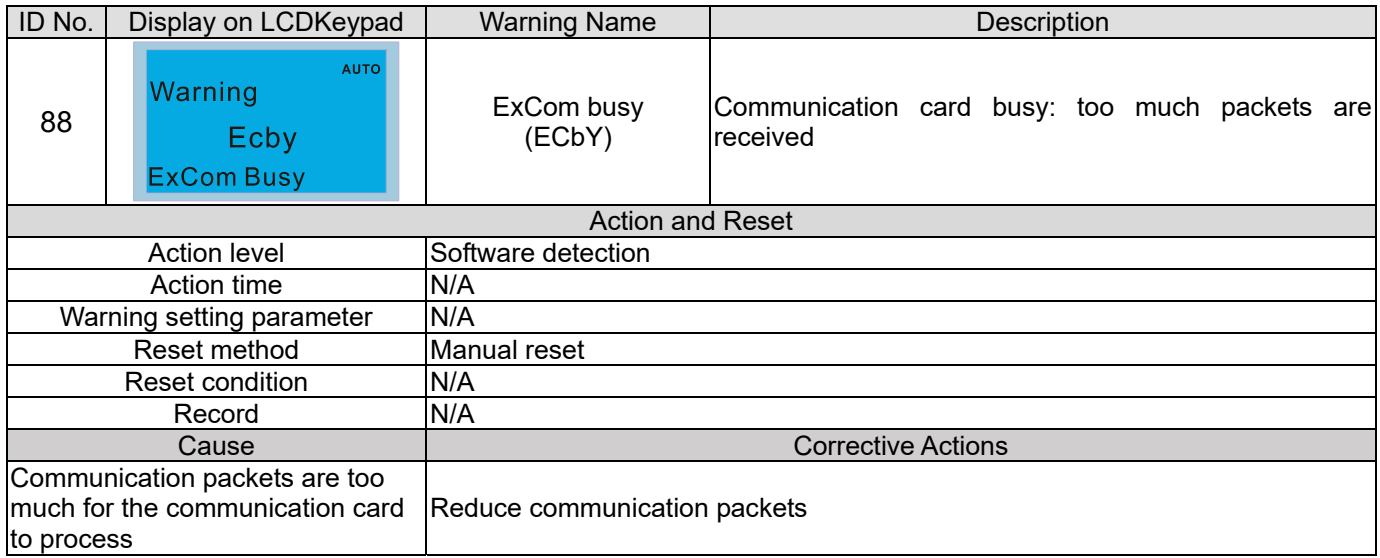

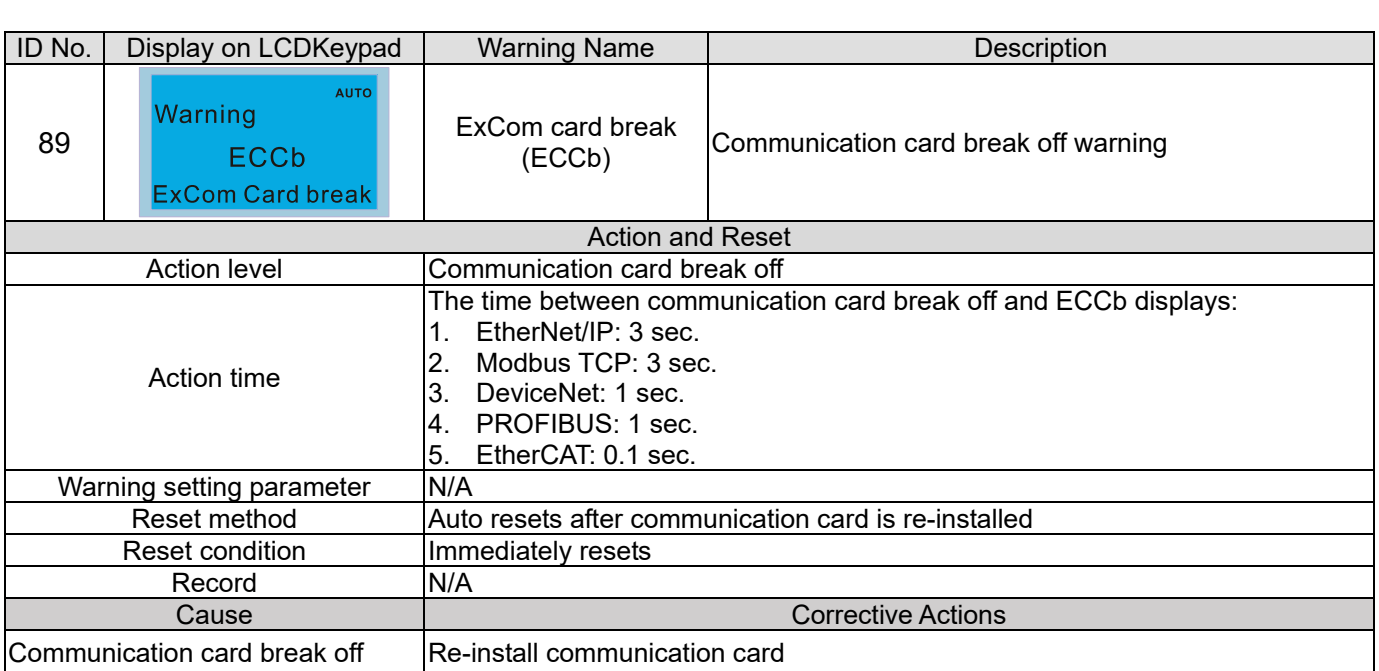

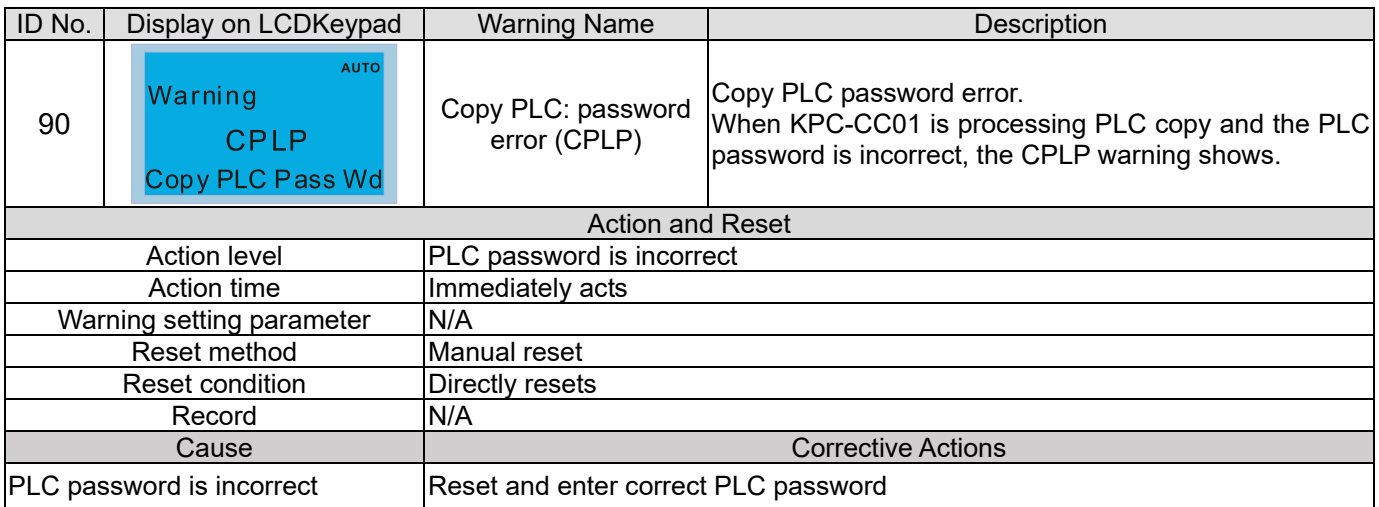

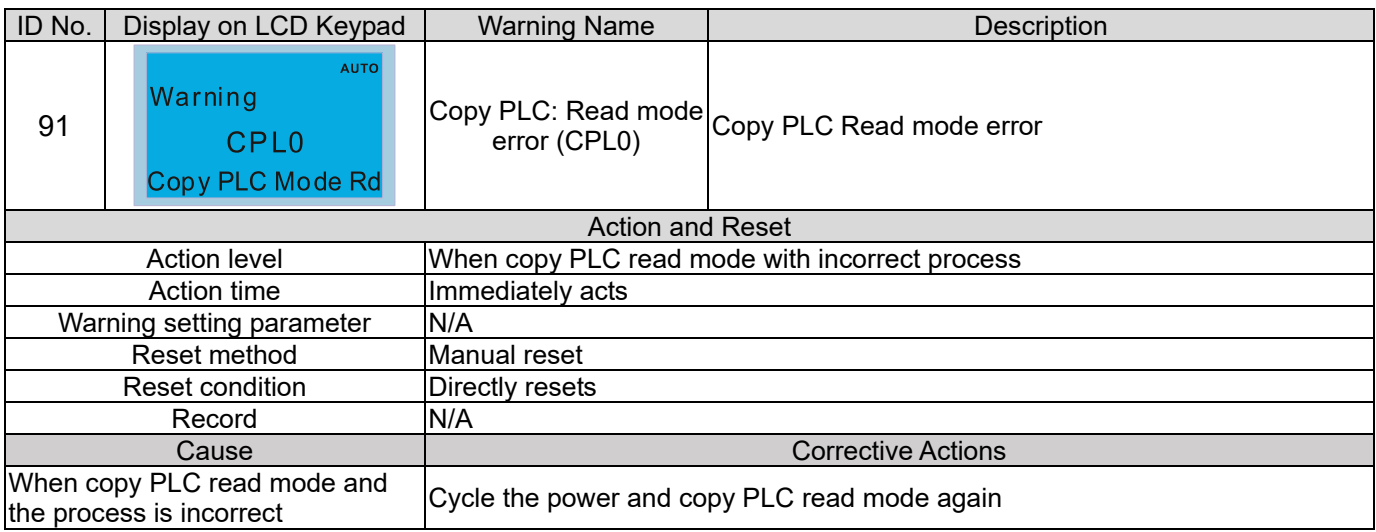

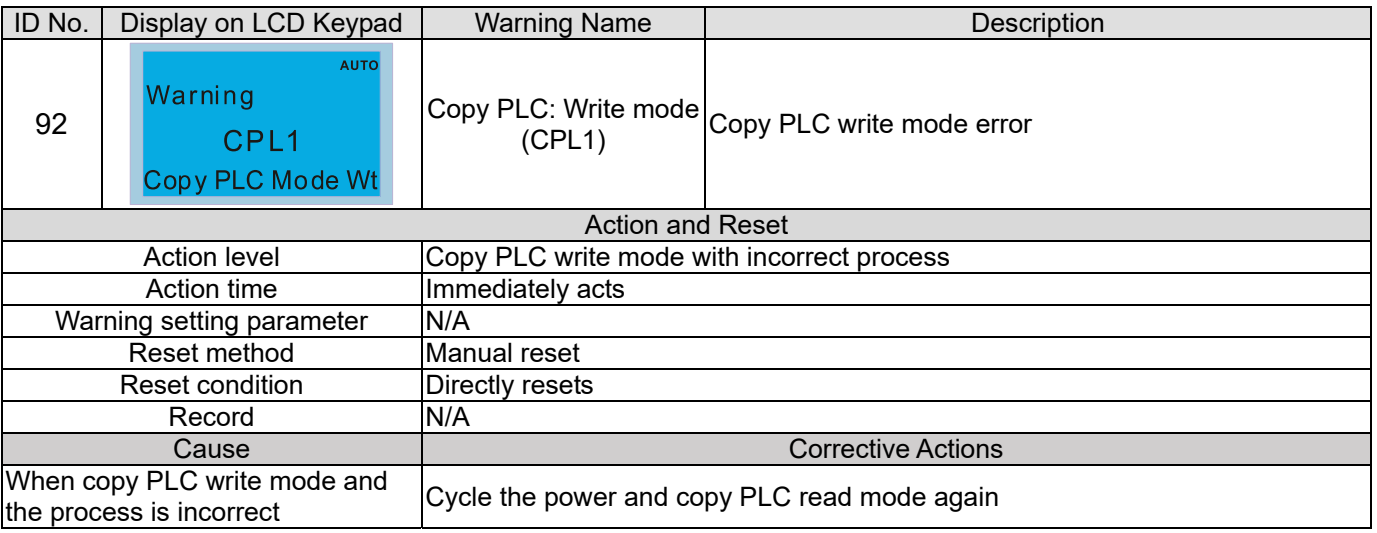

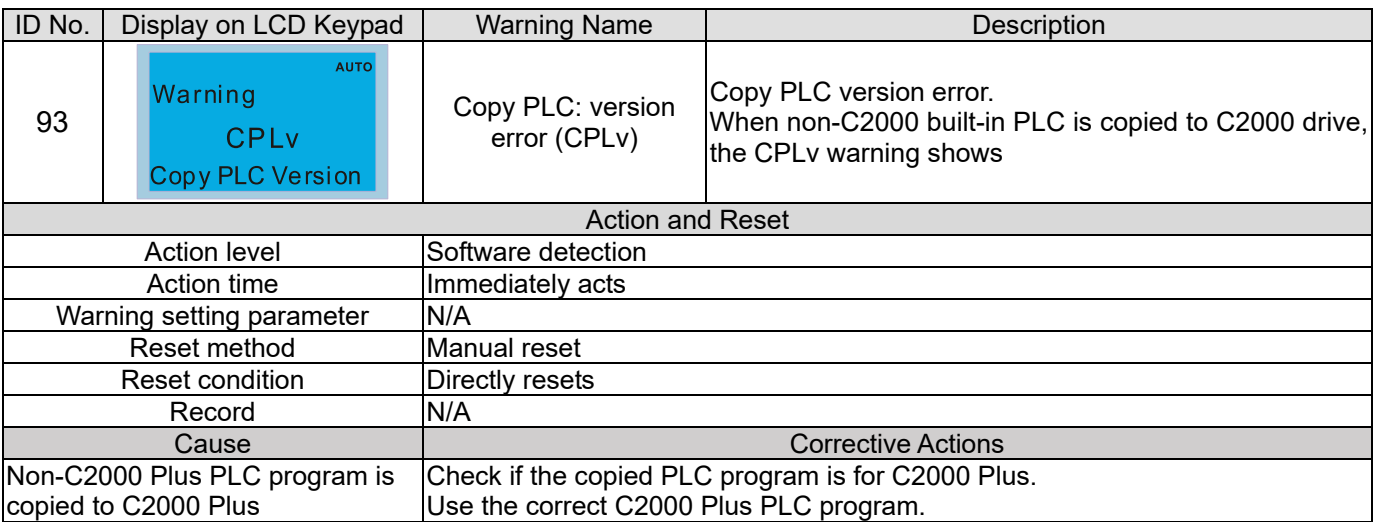

## **Chapter 13 Warning Codes | C2000 Plus**

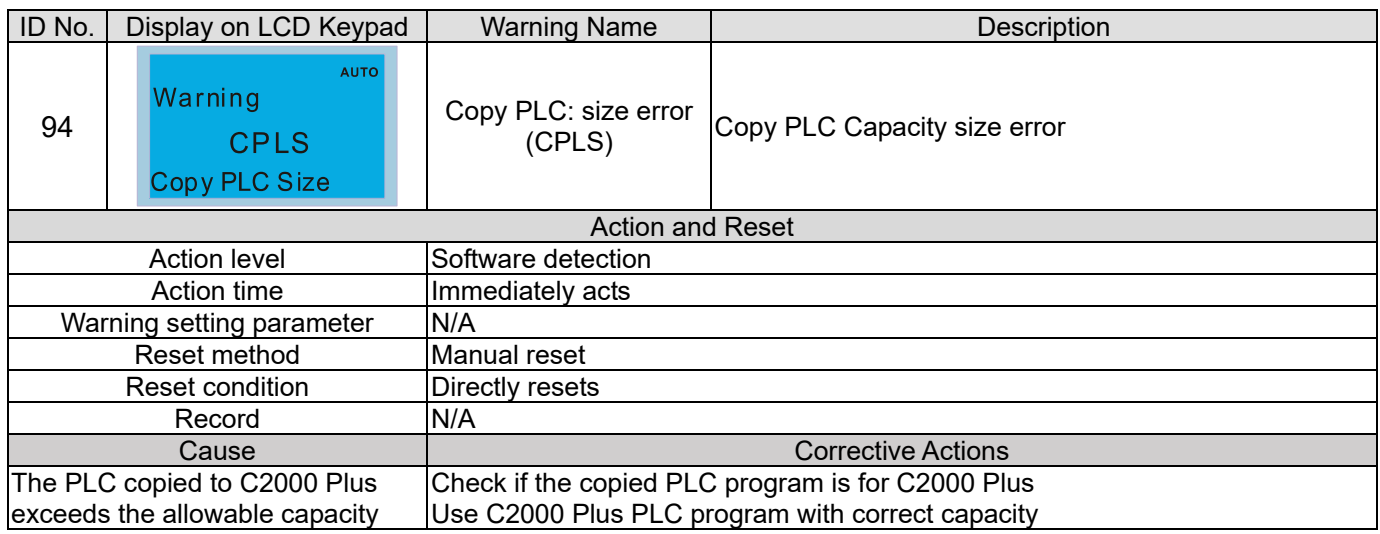

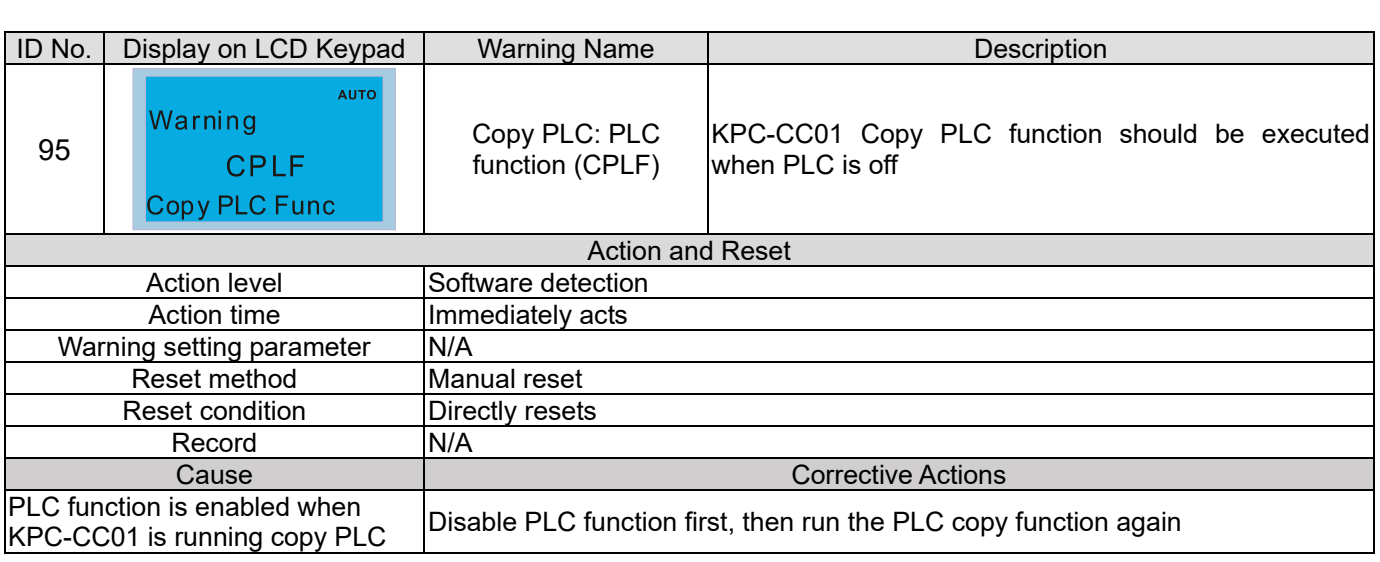

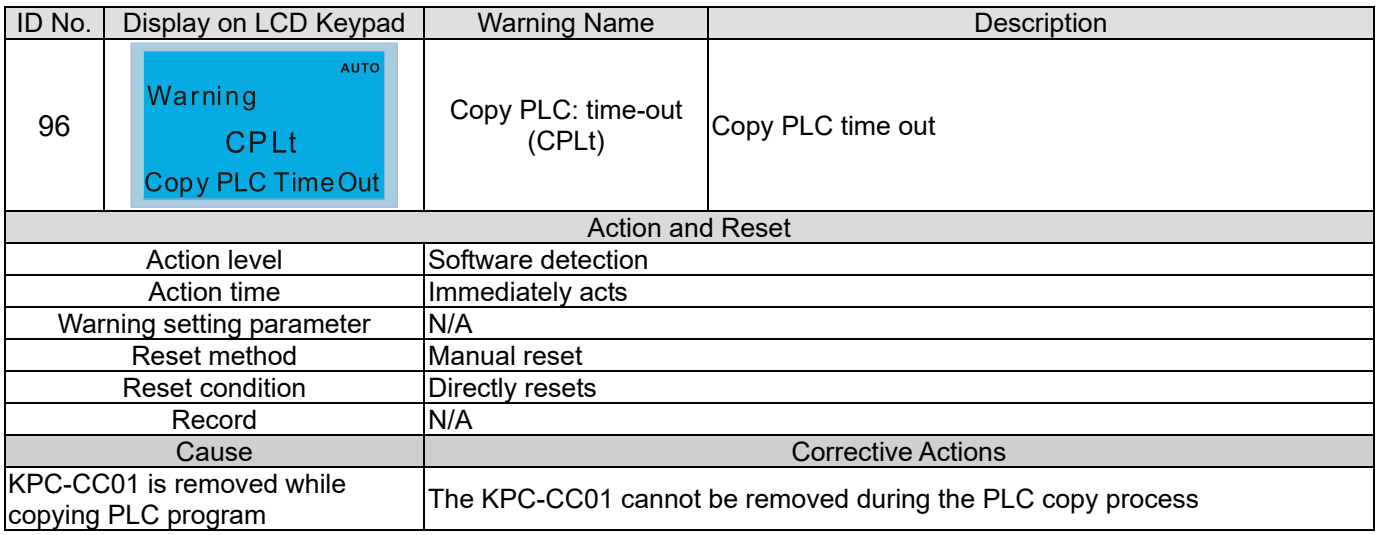

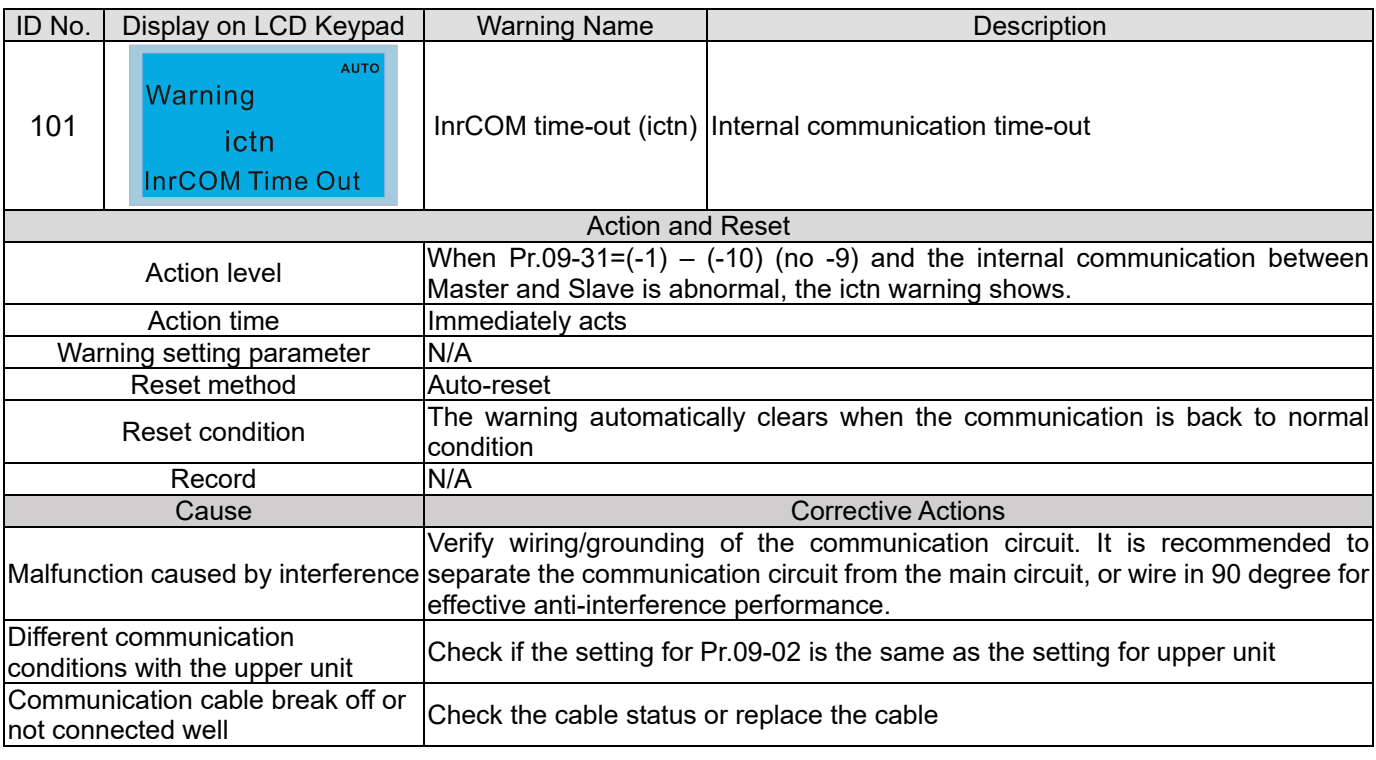

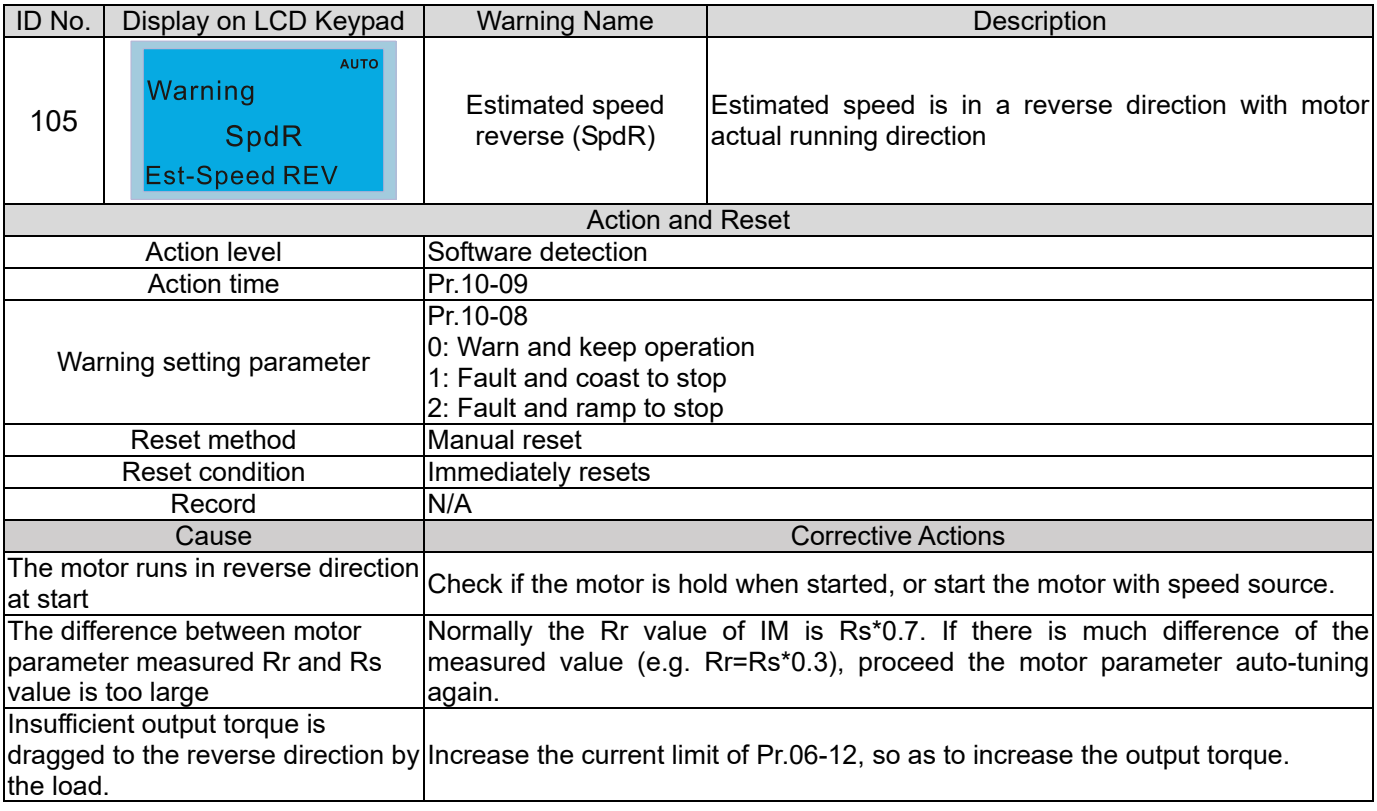

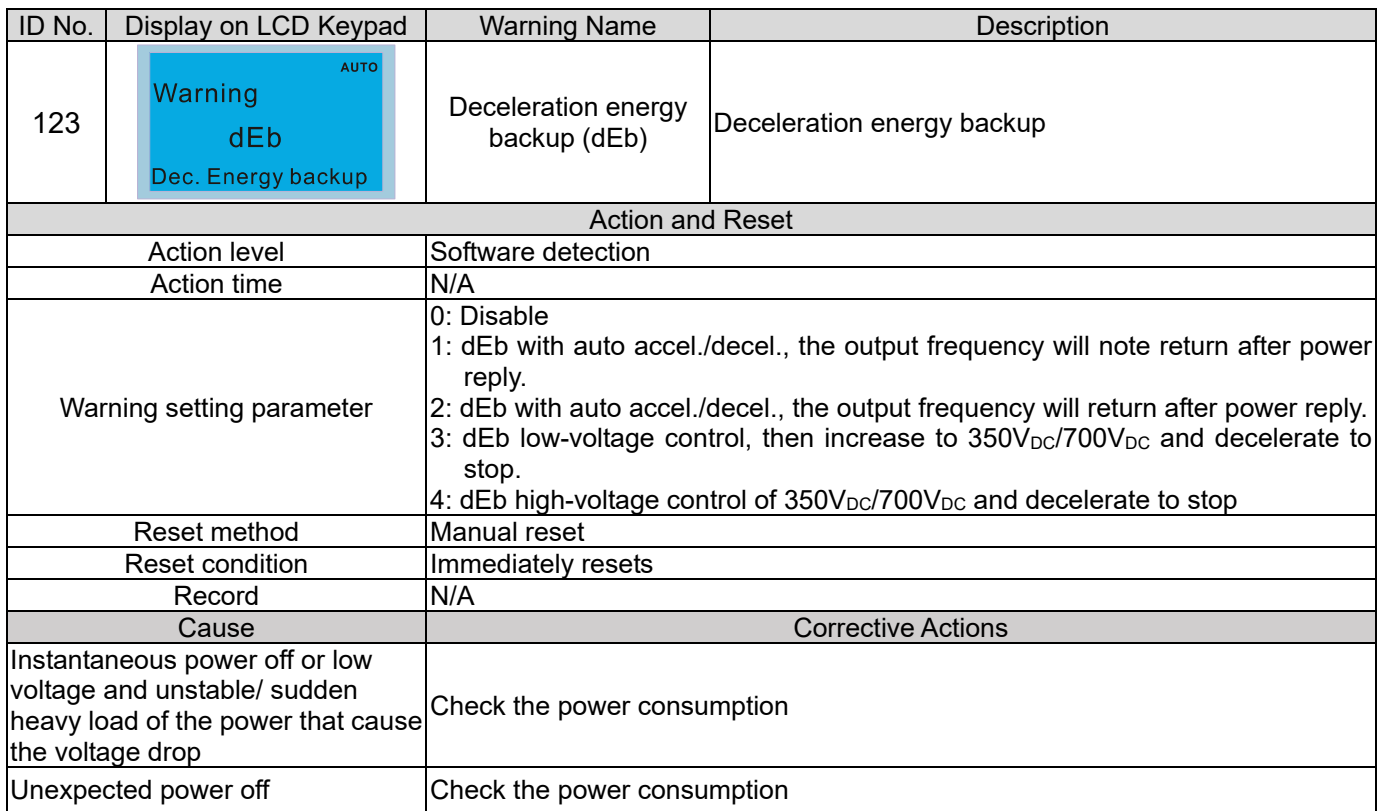

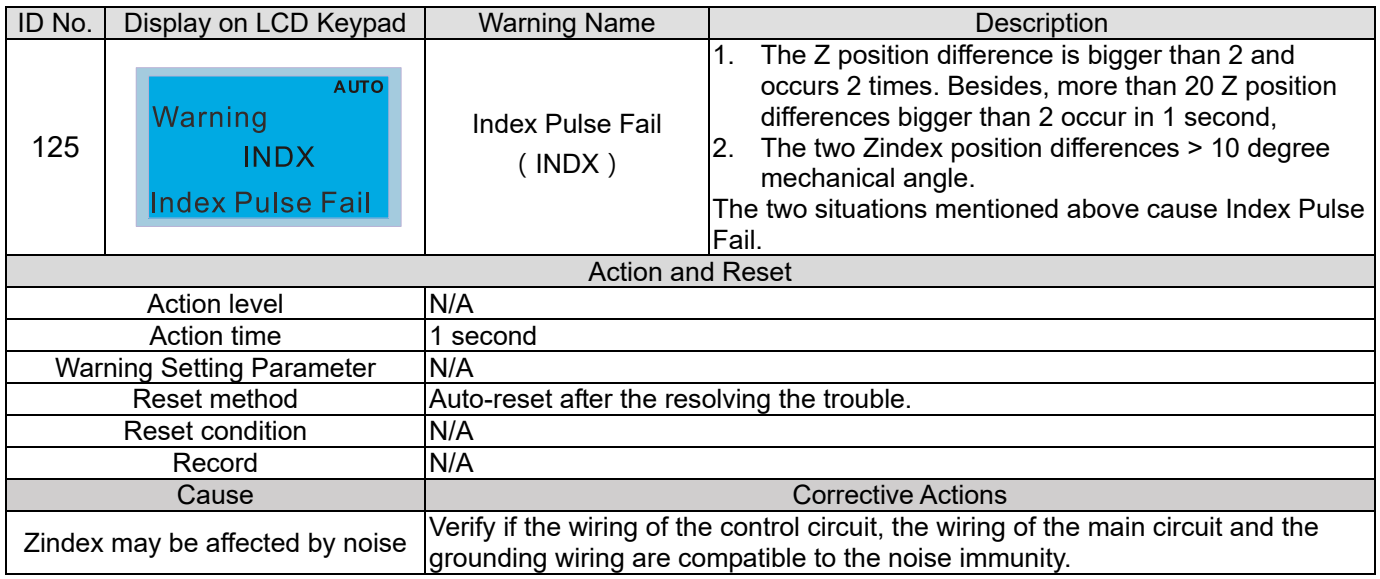

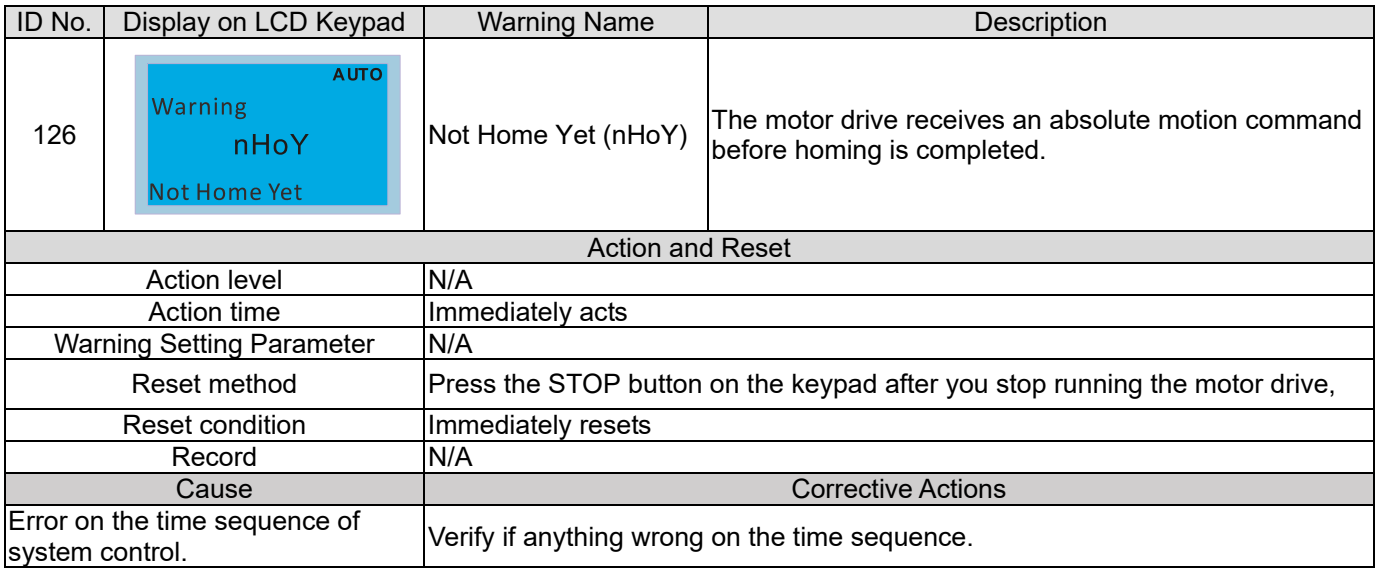

Speed of homing is too slow Verify if the frequency setting of homing is too slow which causes error on the control time sequence of the upper unit.

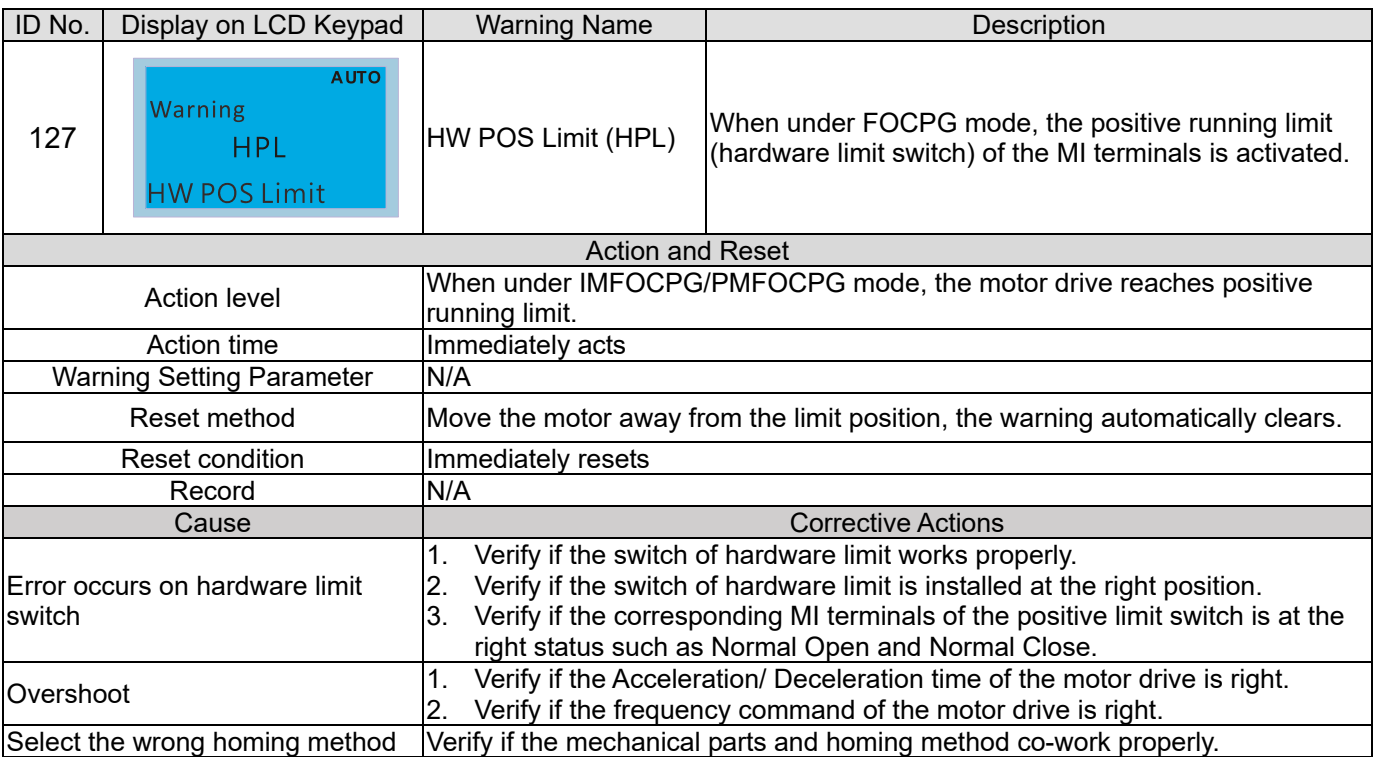

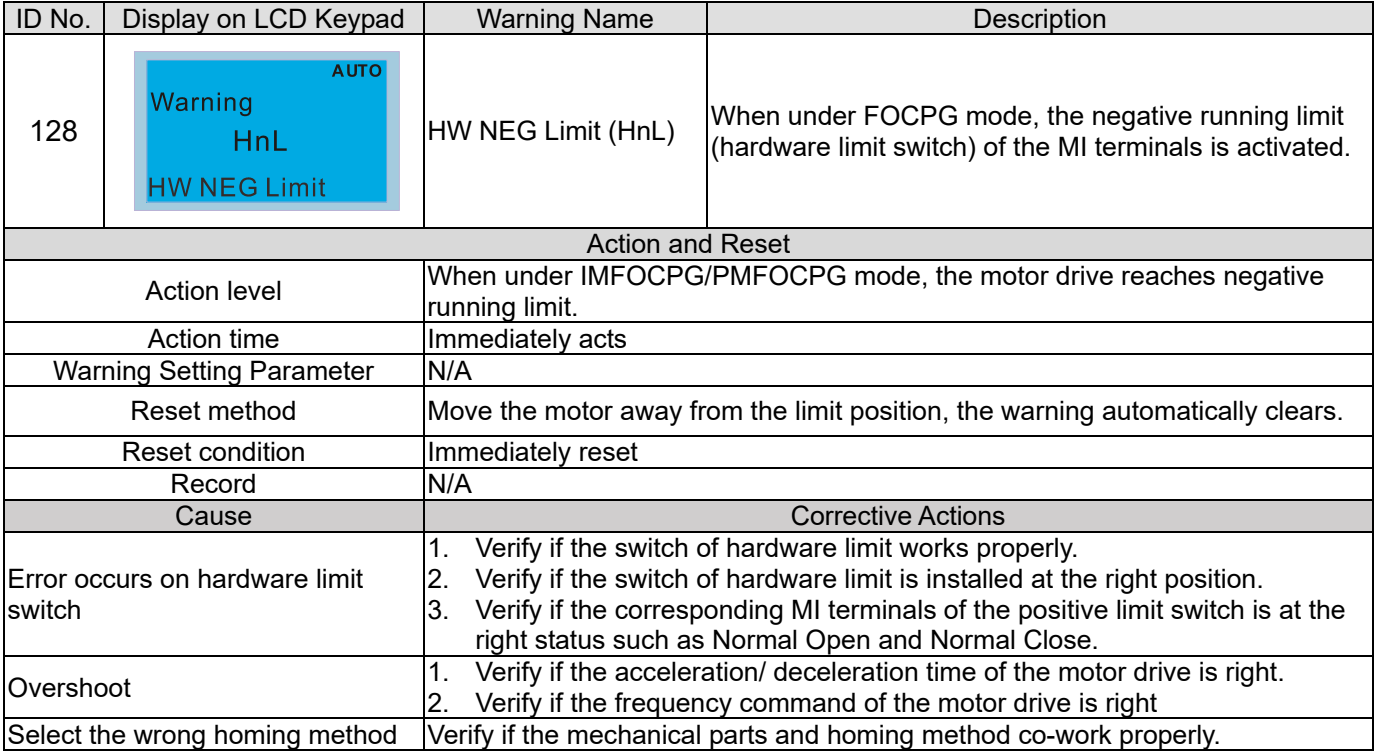

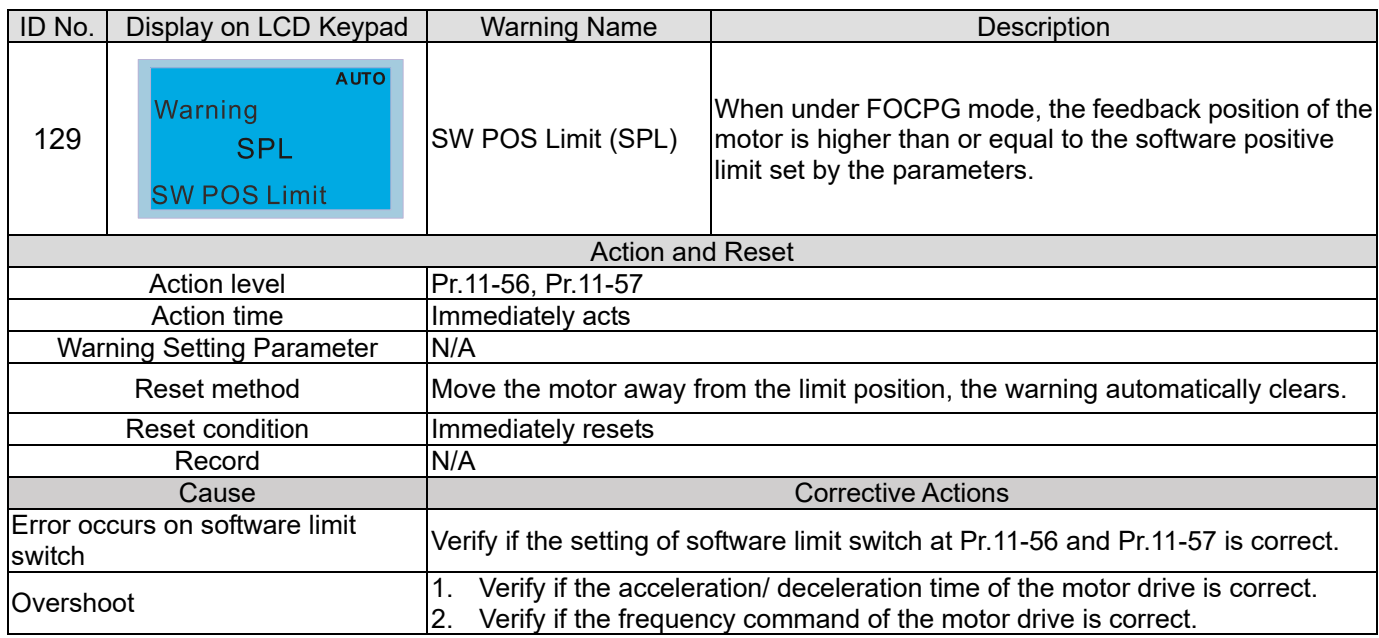

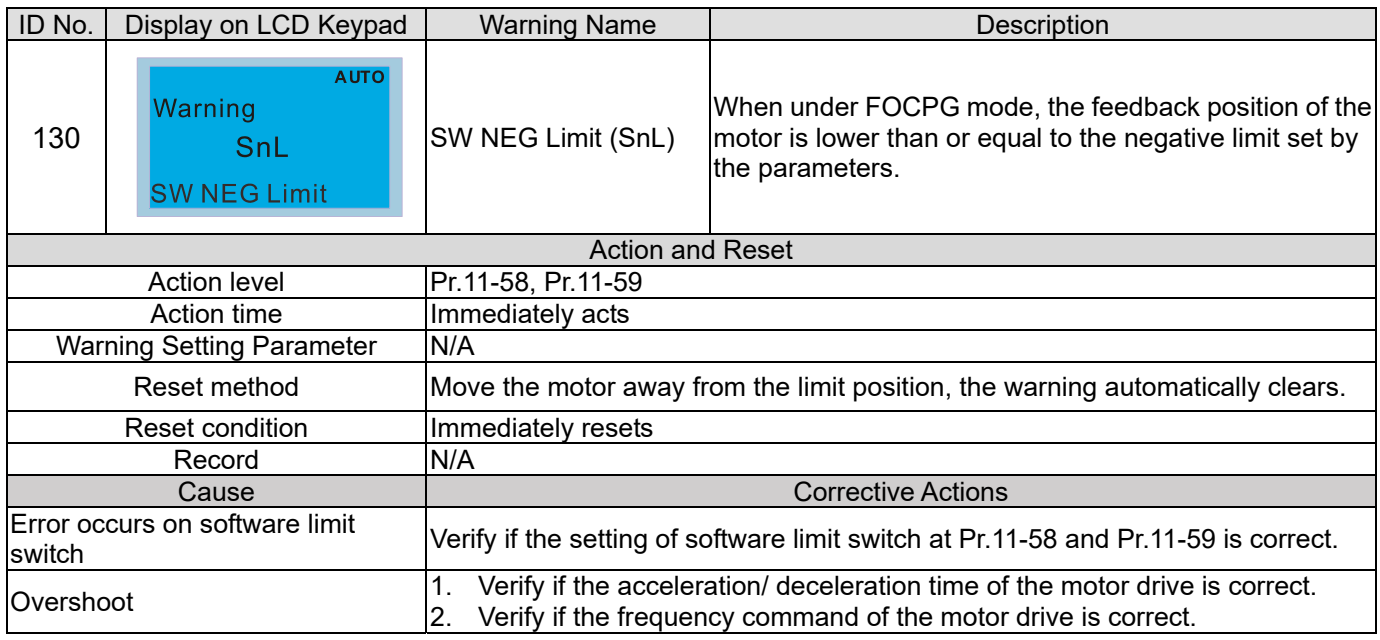

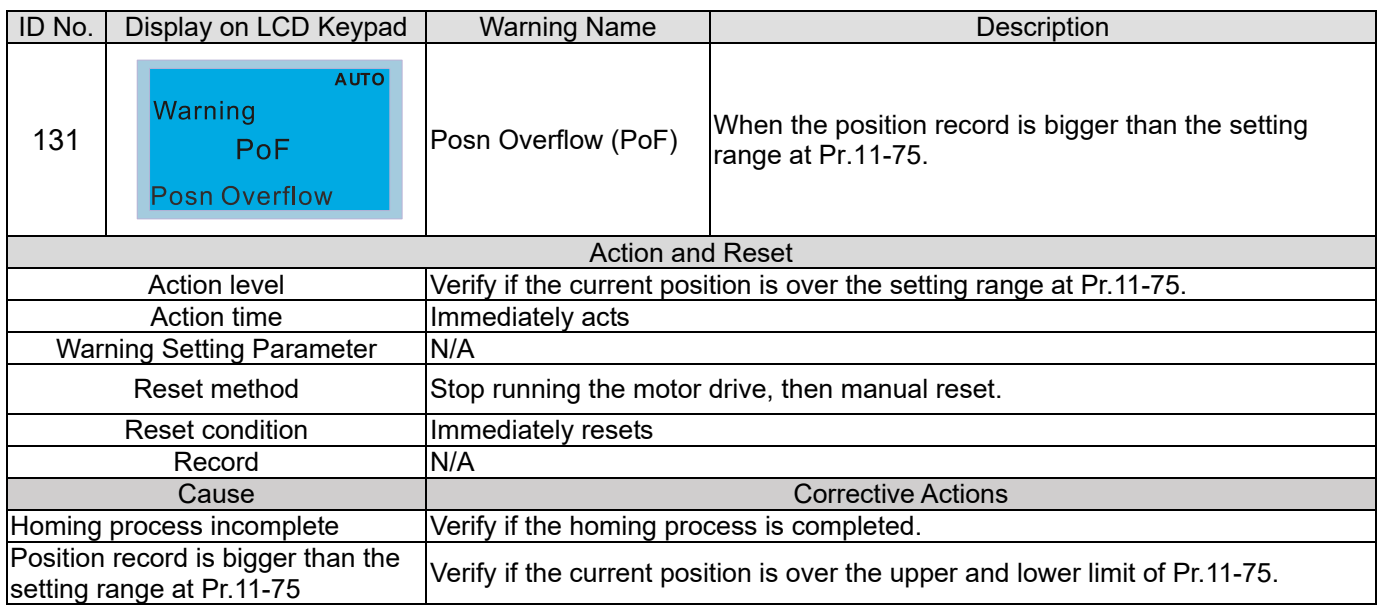

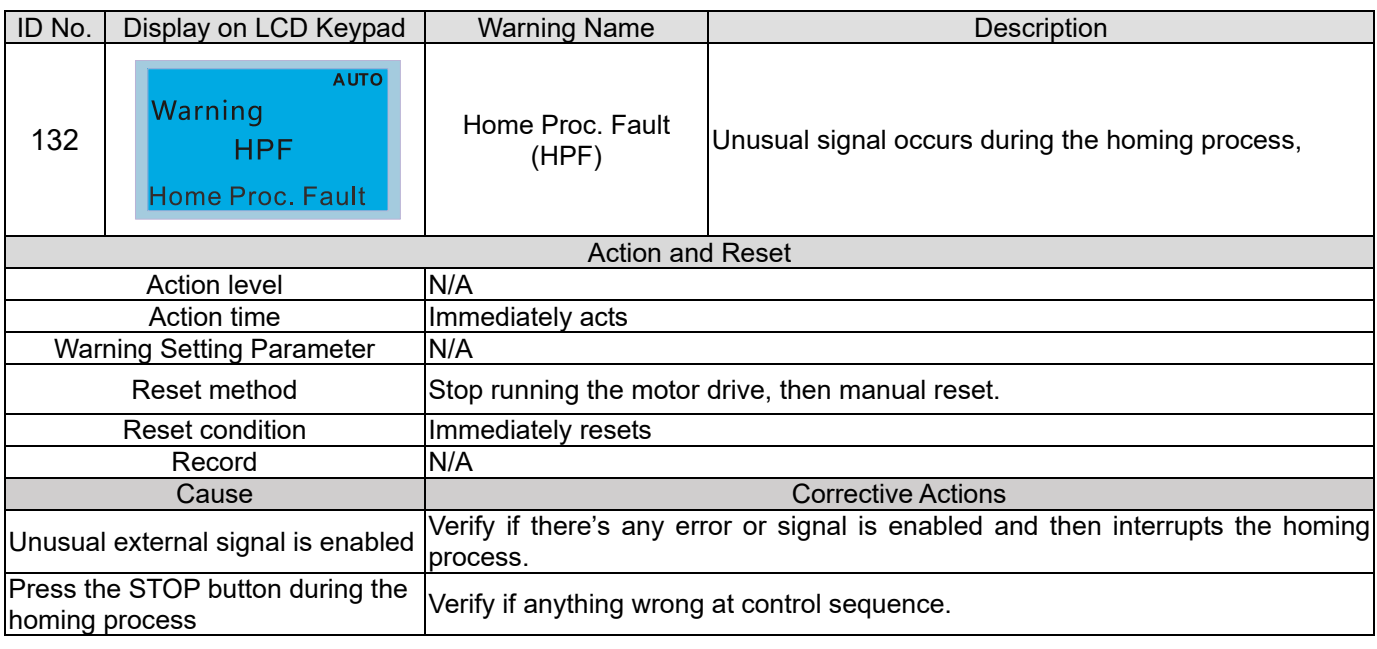

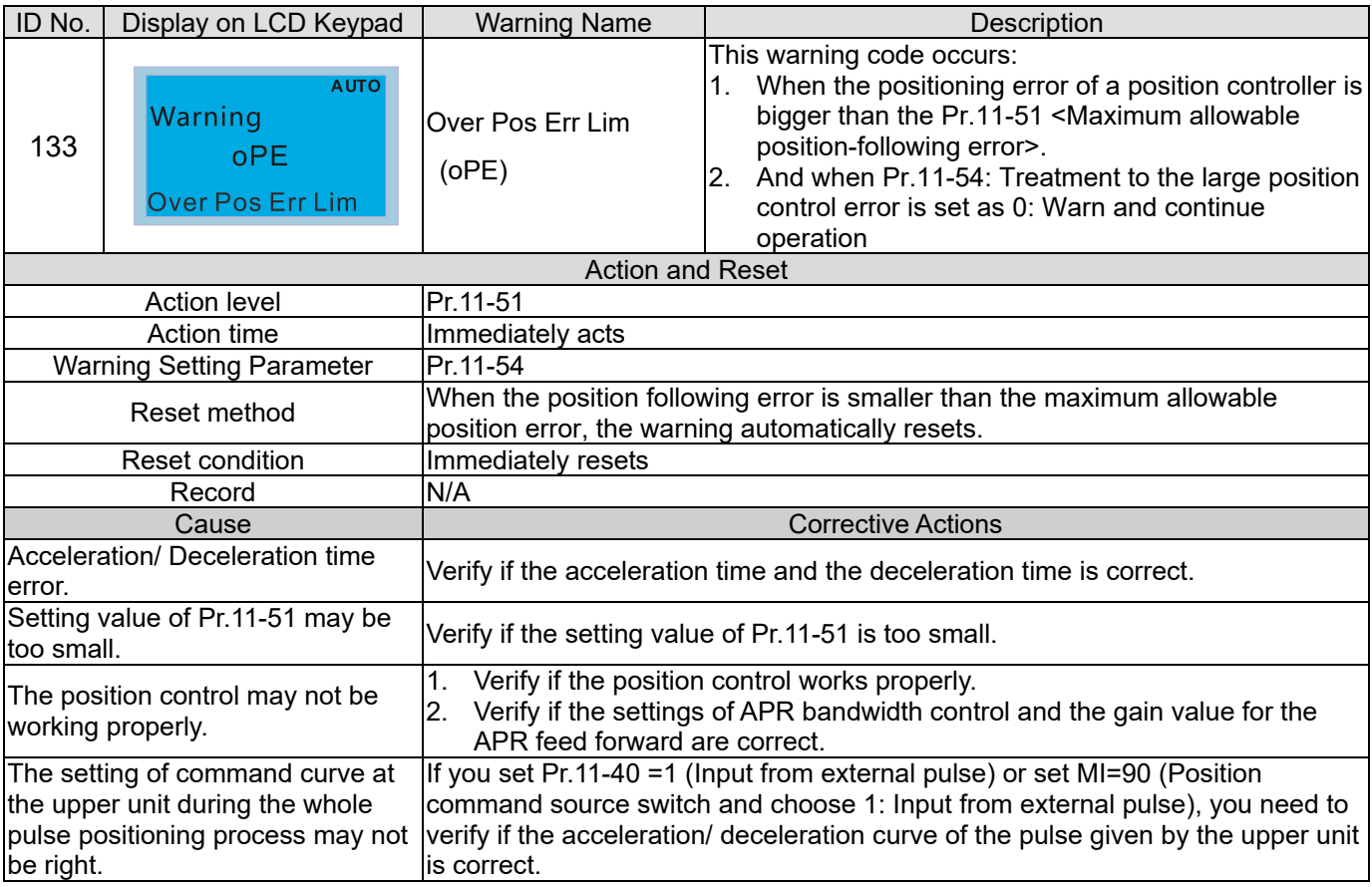

[This page intentionally left blank]

# *Chapter 14 Fault Codes and Descriptions*

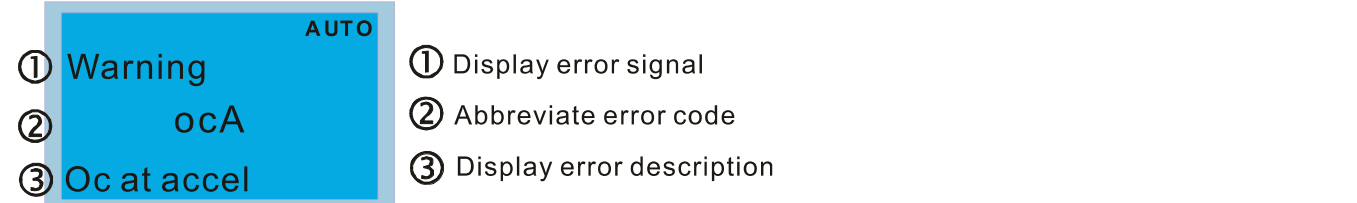

### \* : Refer to setting of Pr.06-17–Pr.06-22.

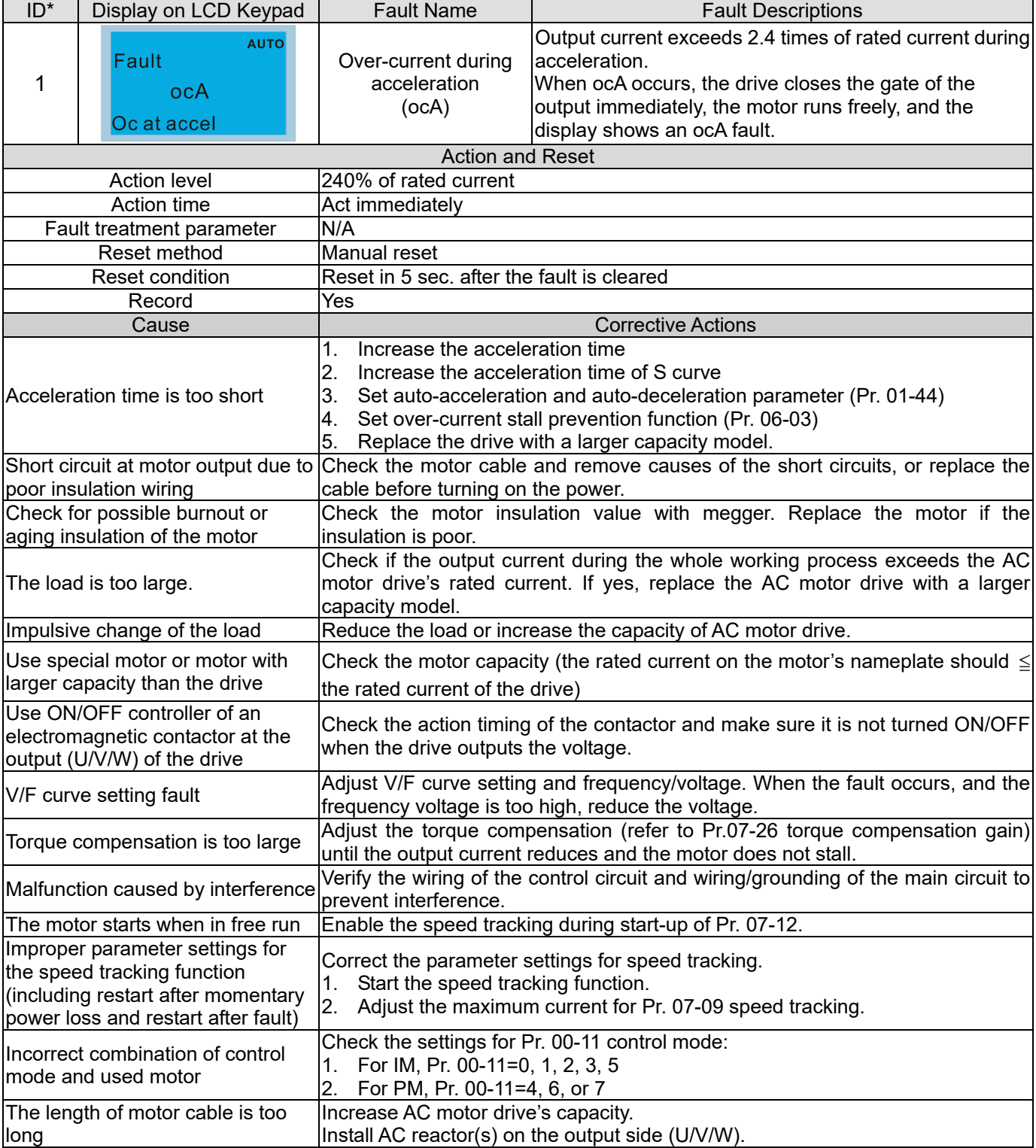

## **Chapter 14 Fault Codes and Descriptions | C2000 Plus**

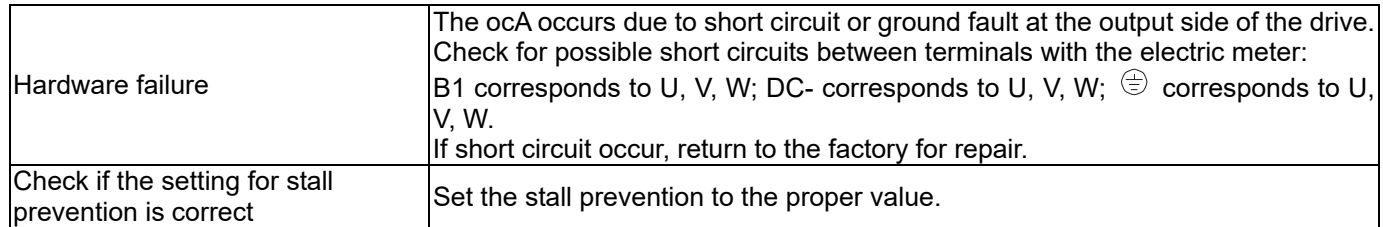

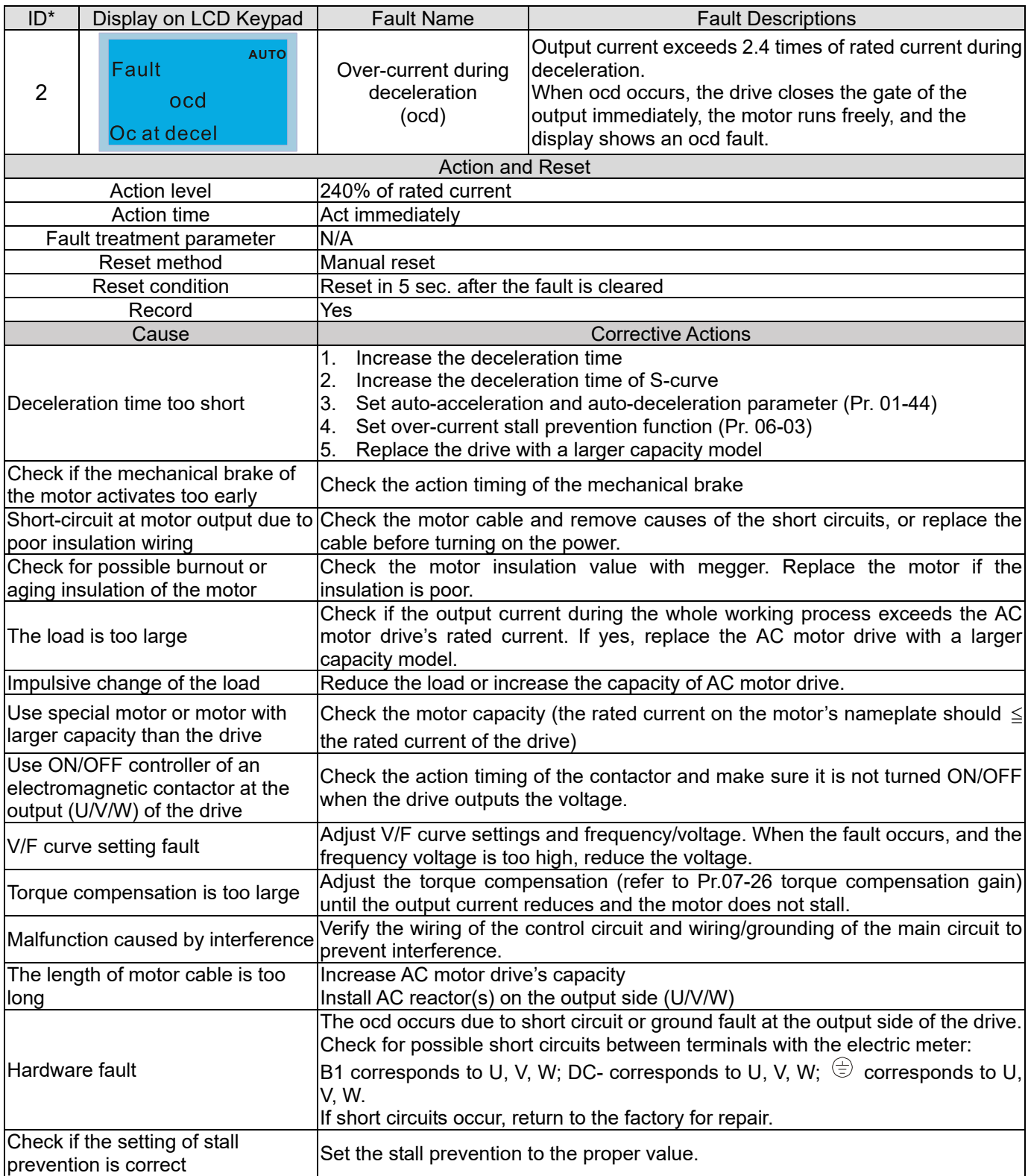
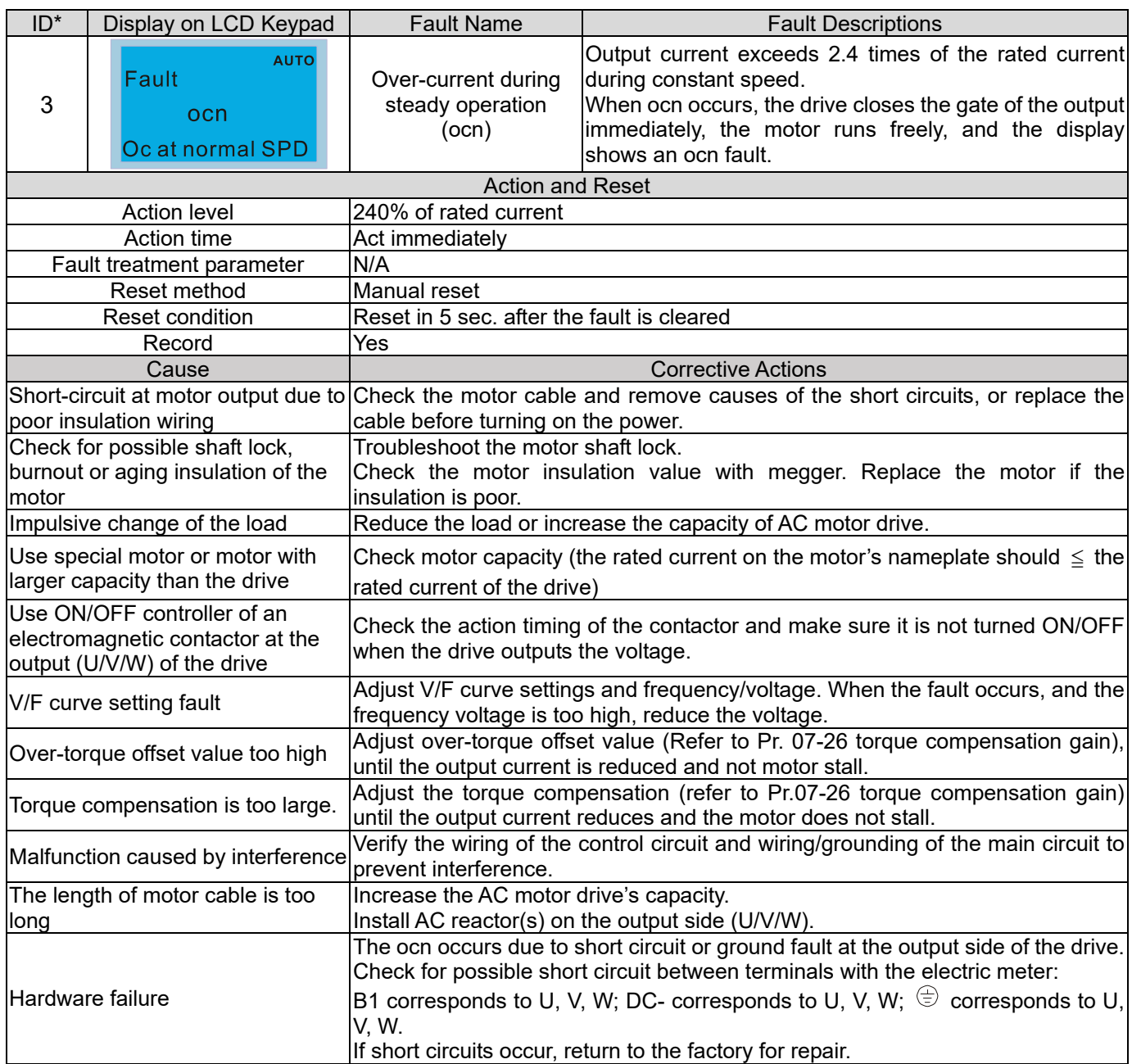

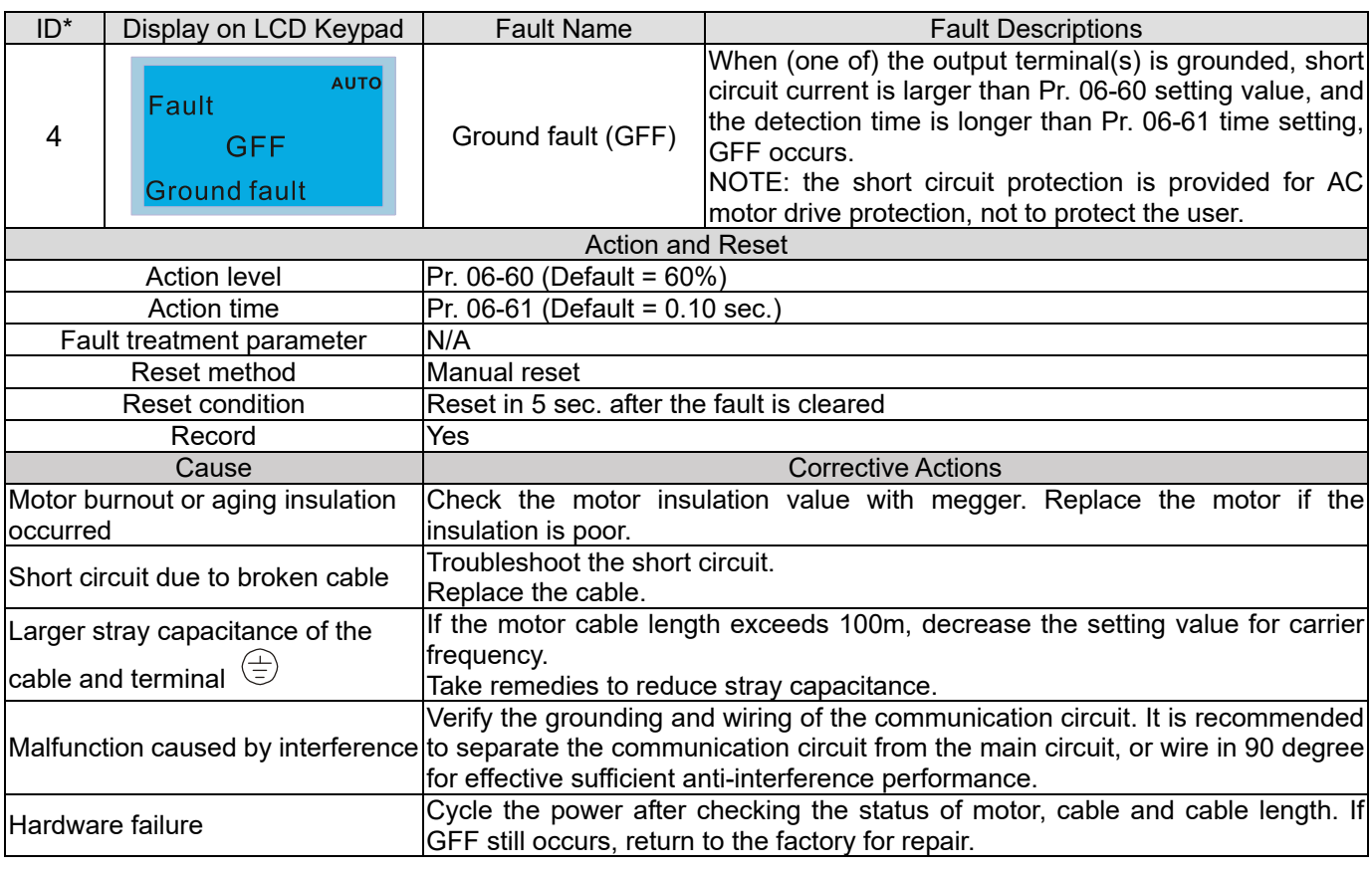

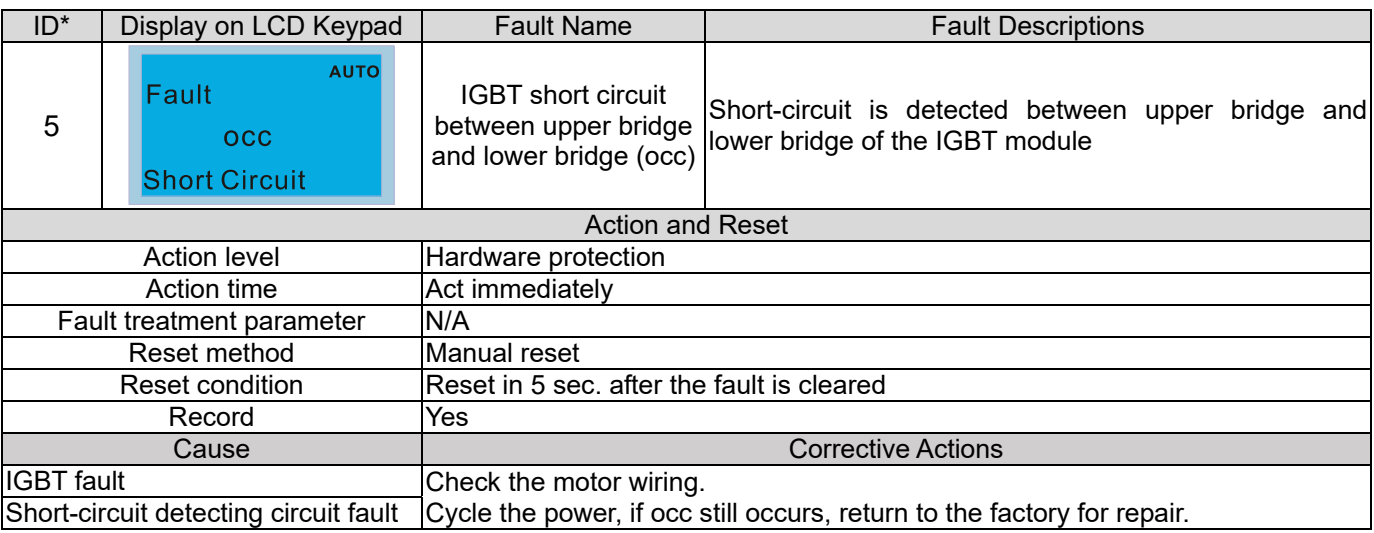

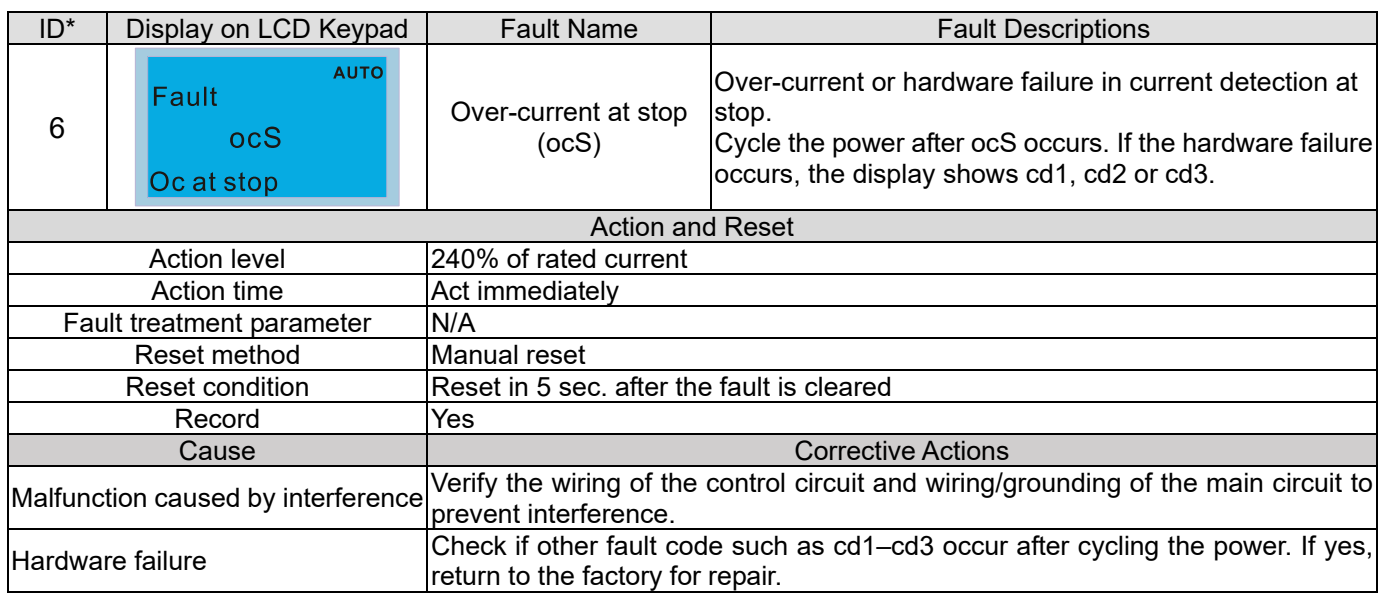

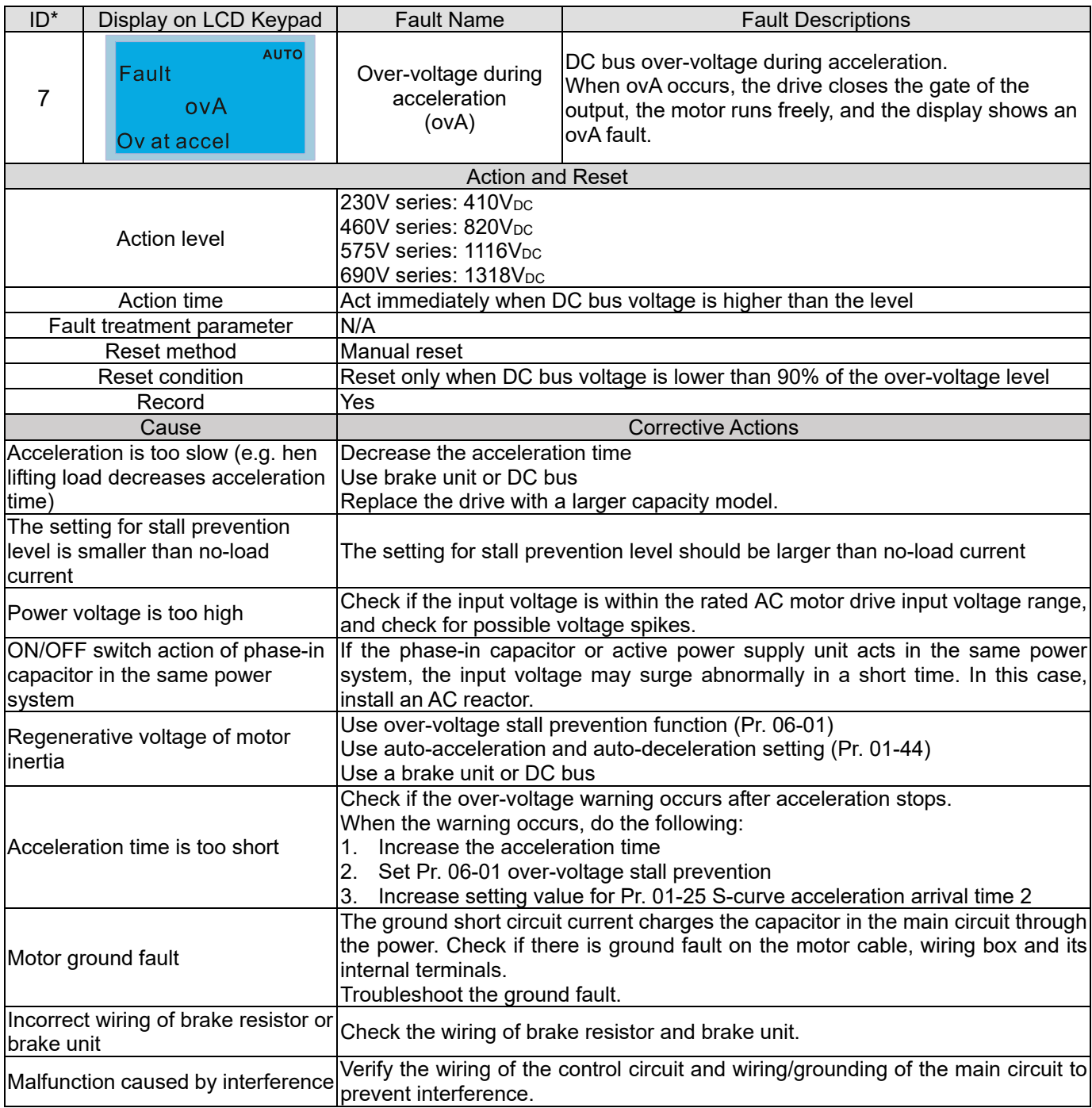

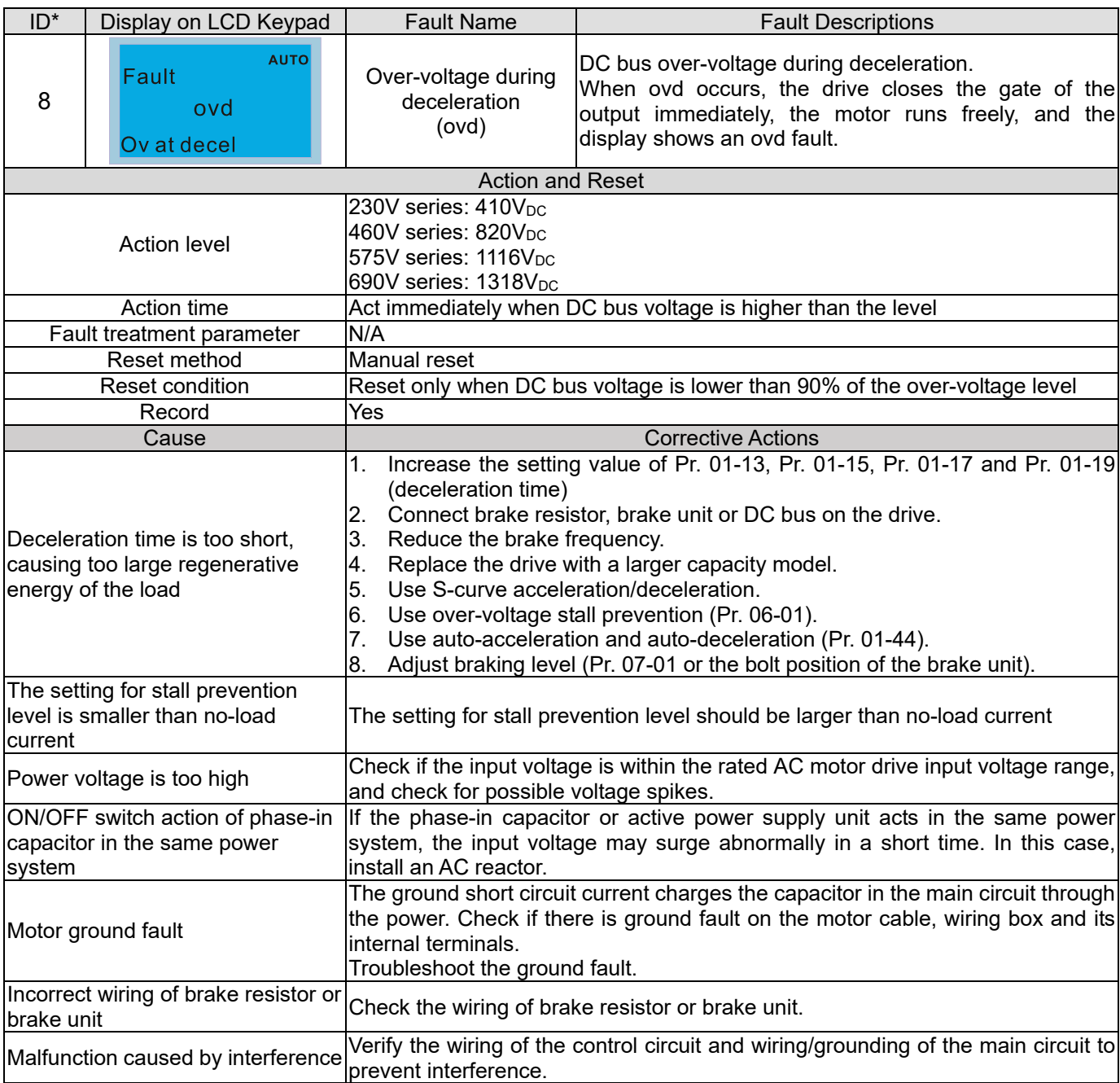

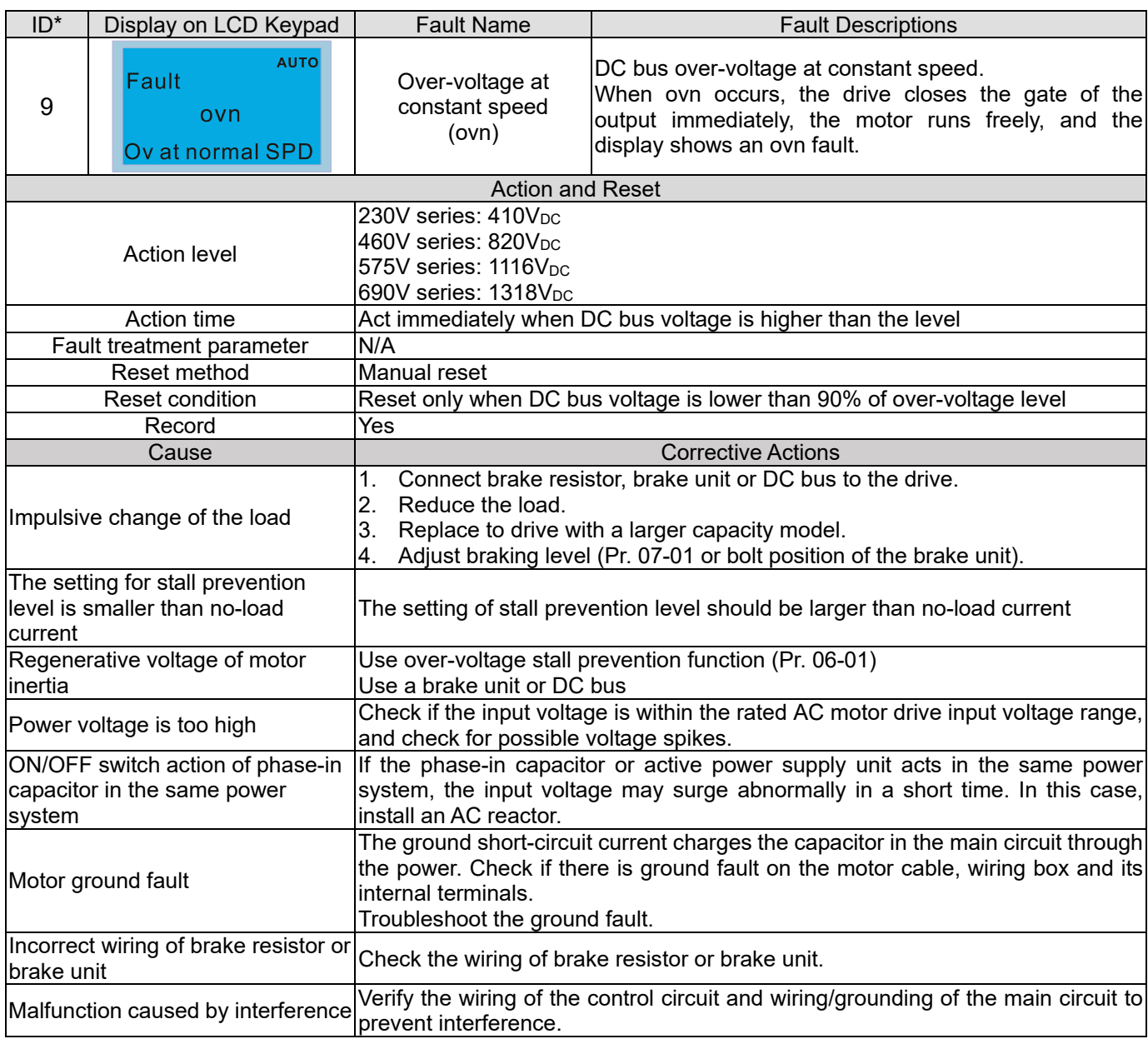

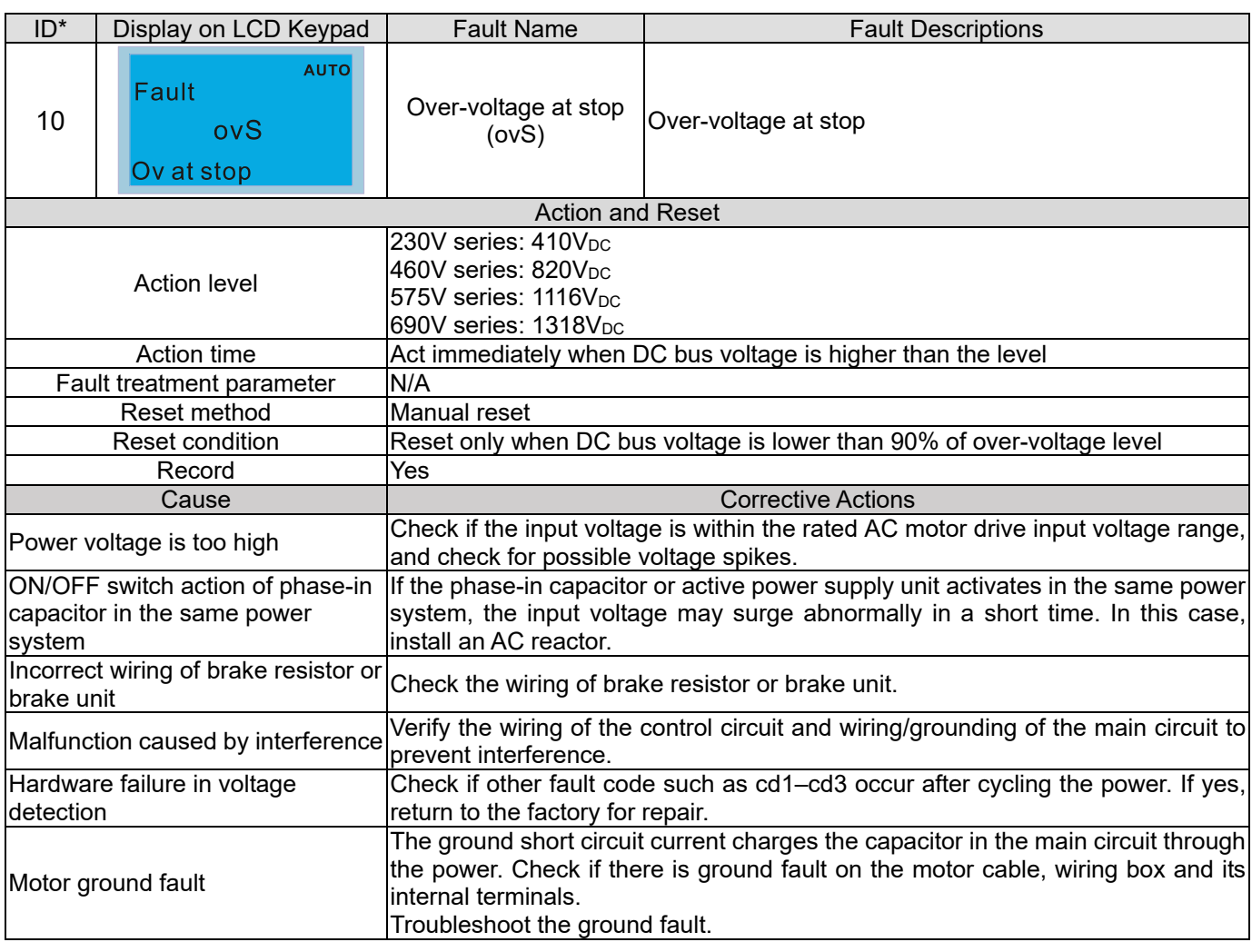

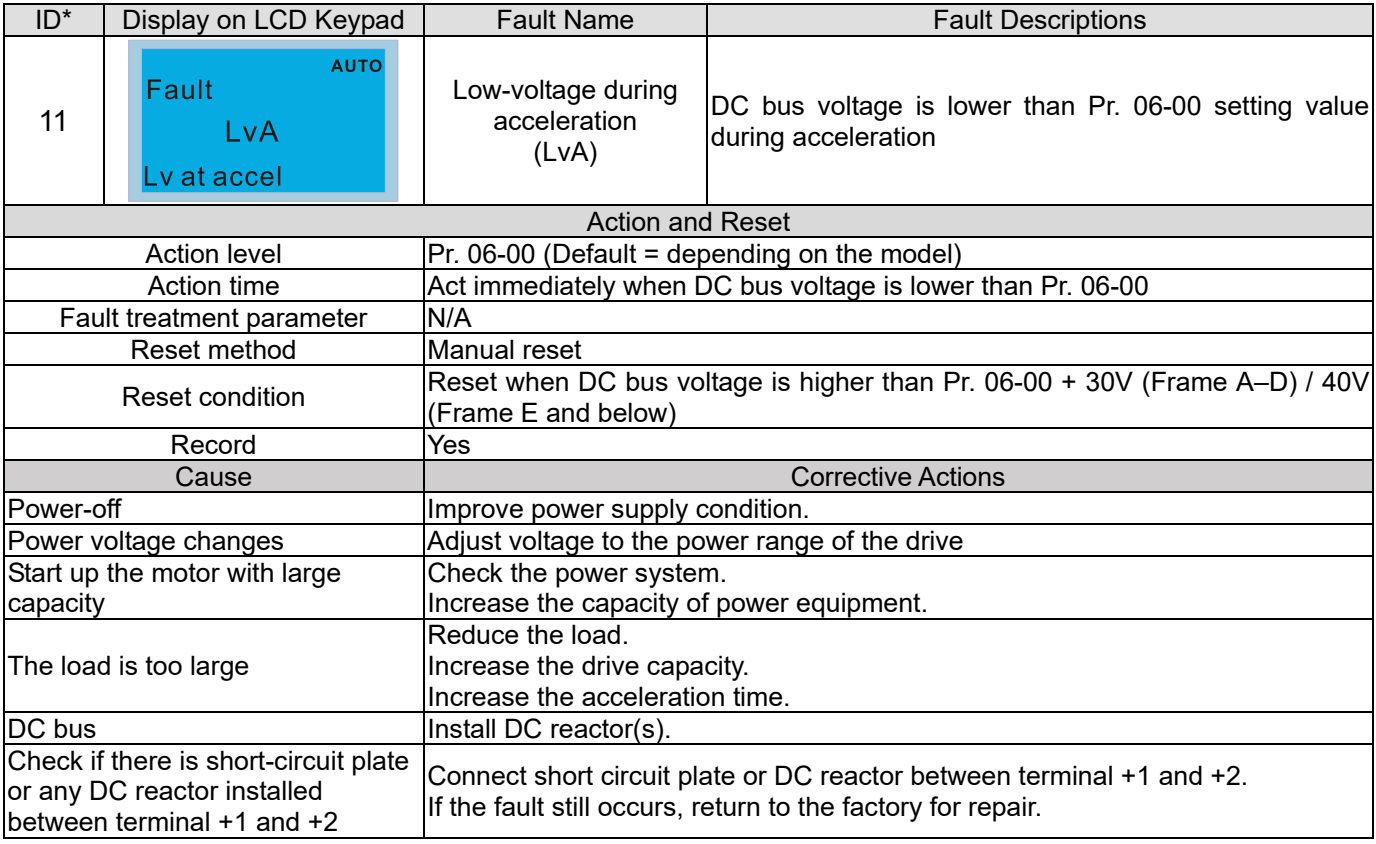

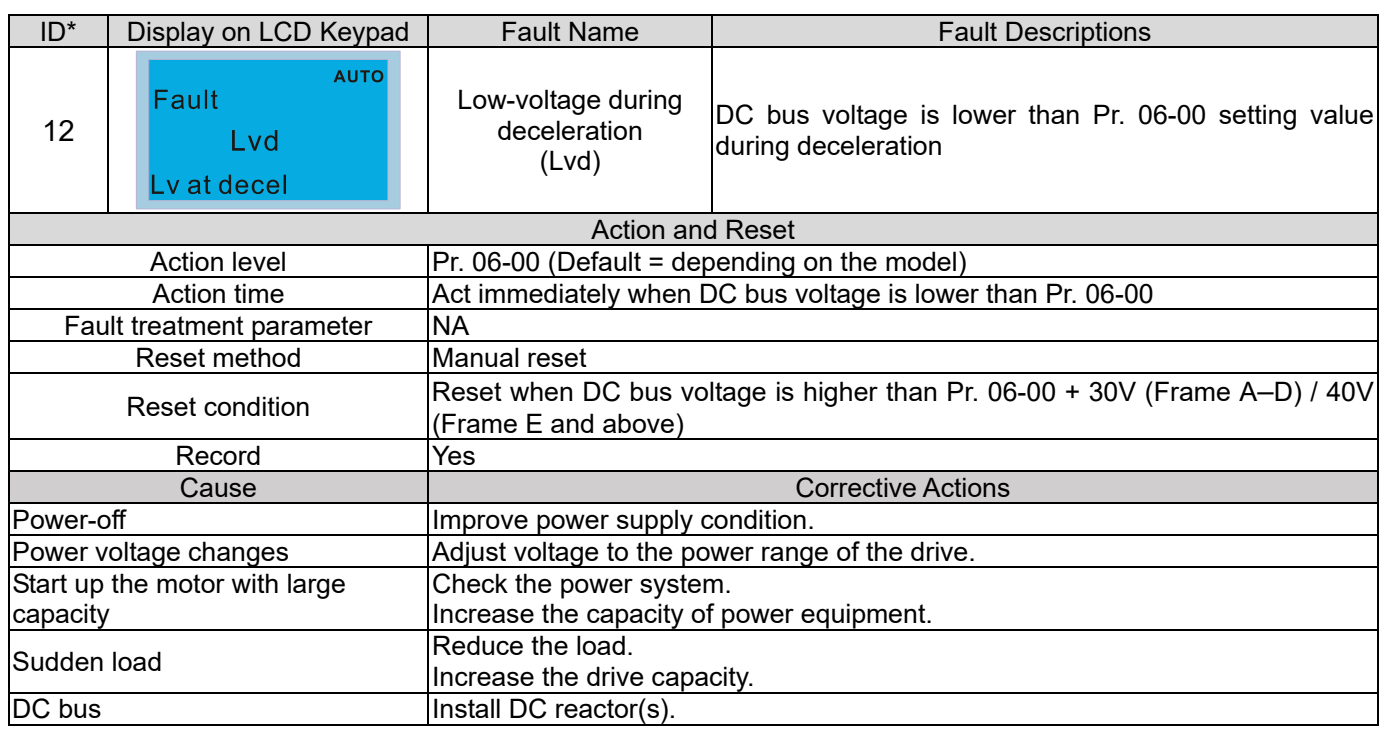

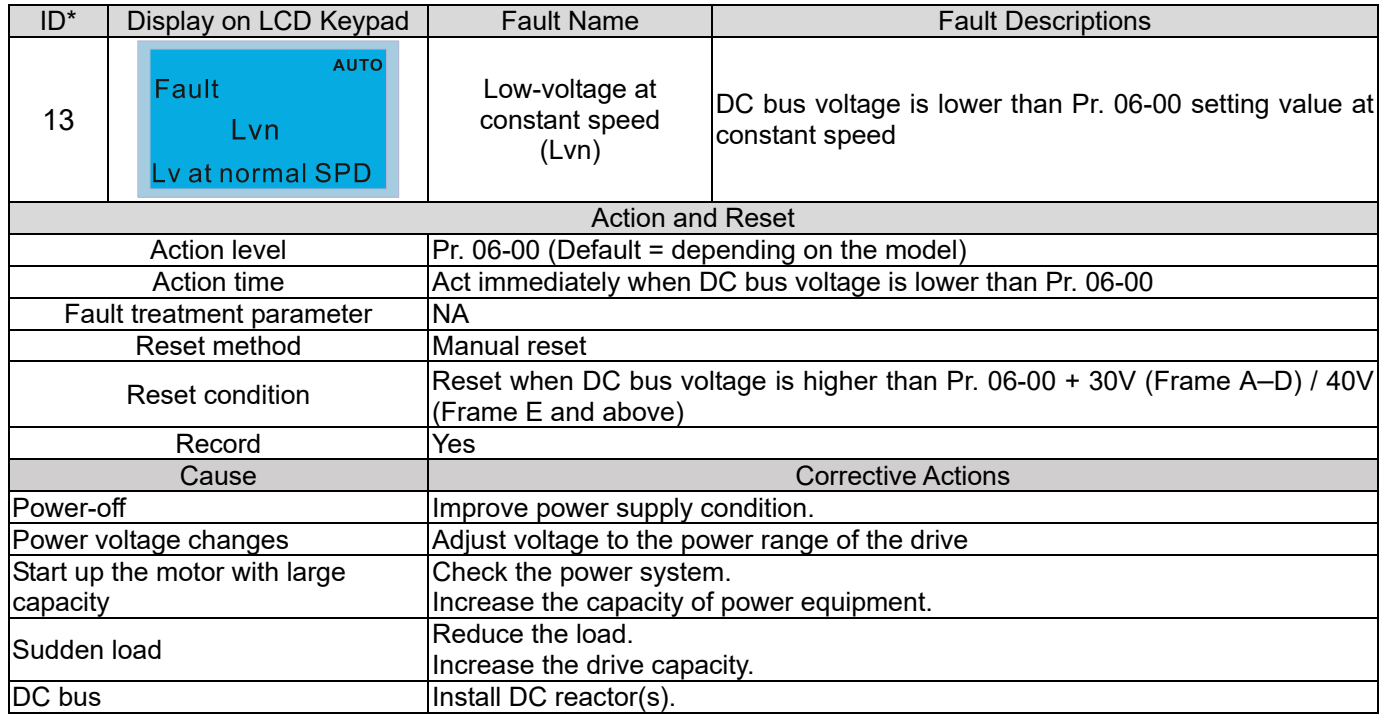

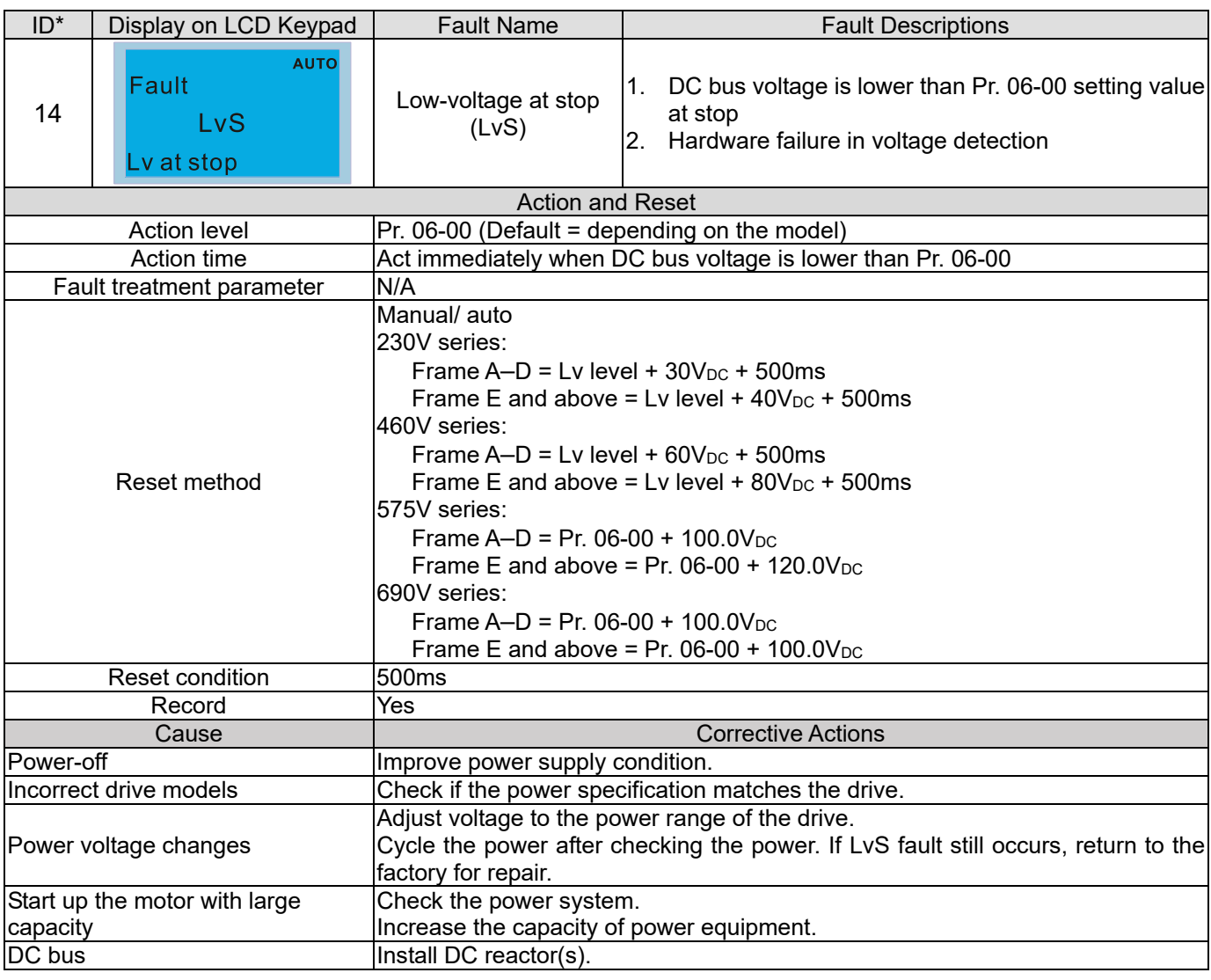

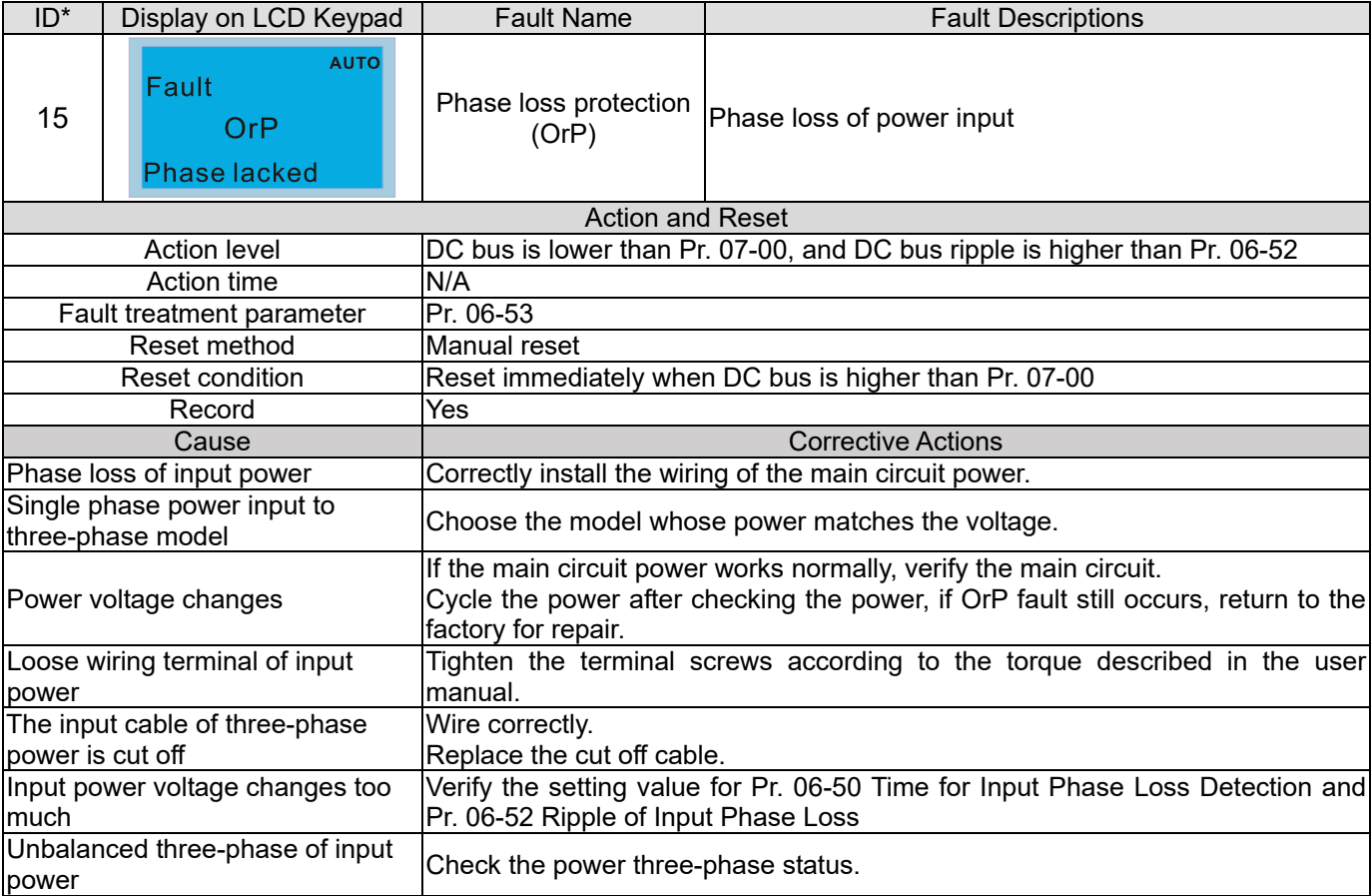

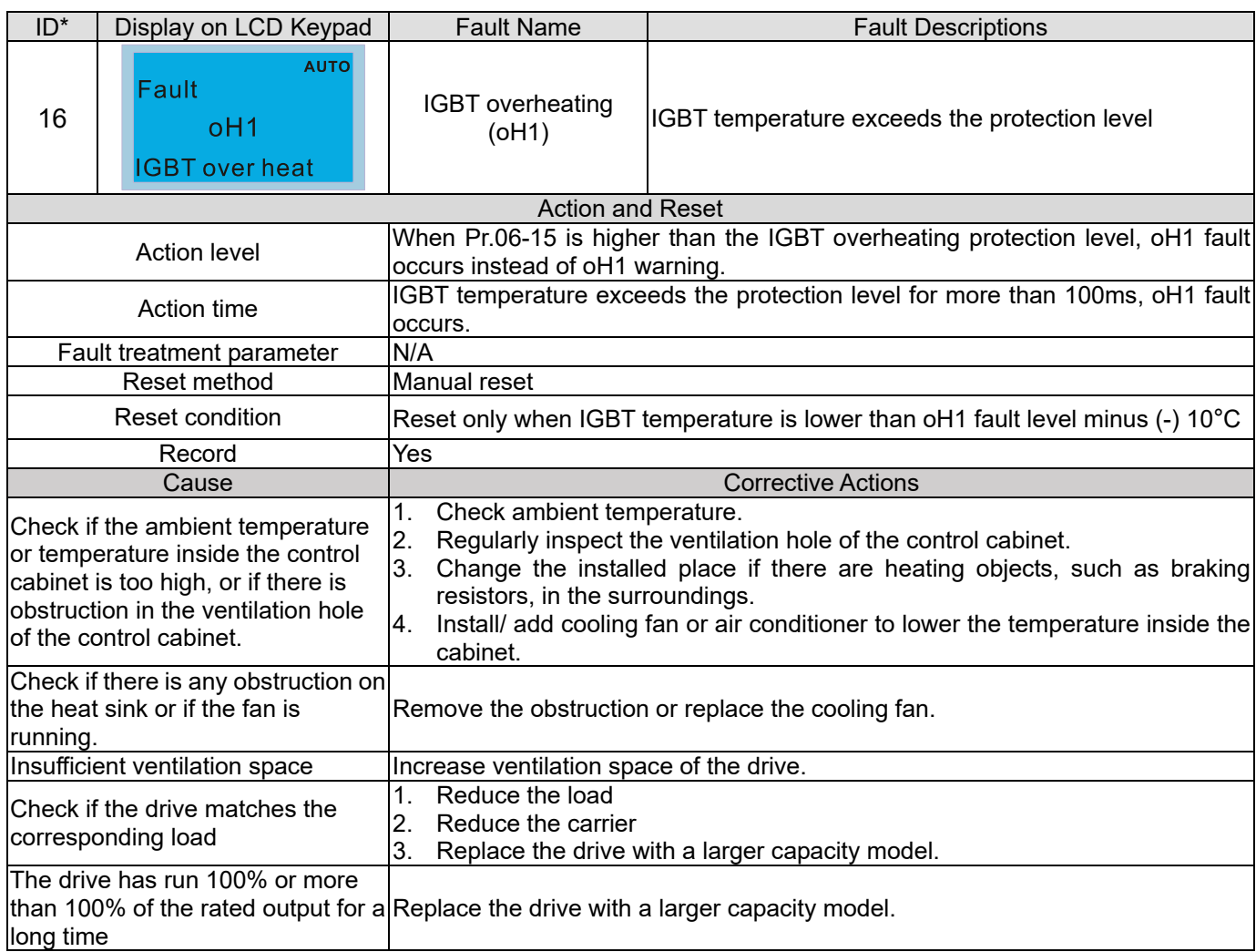

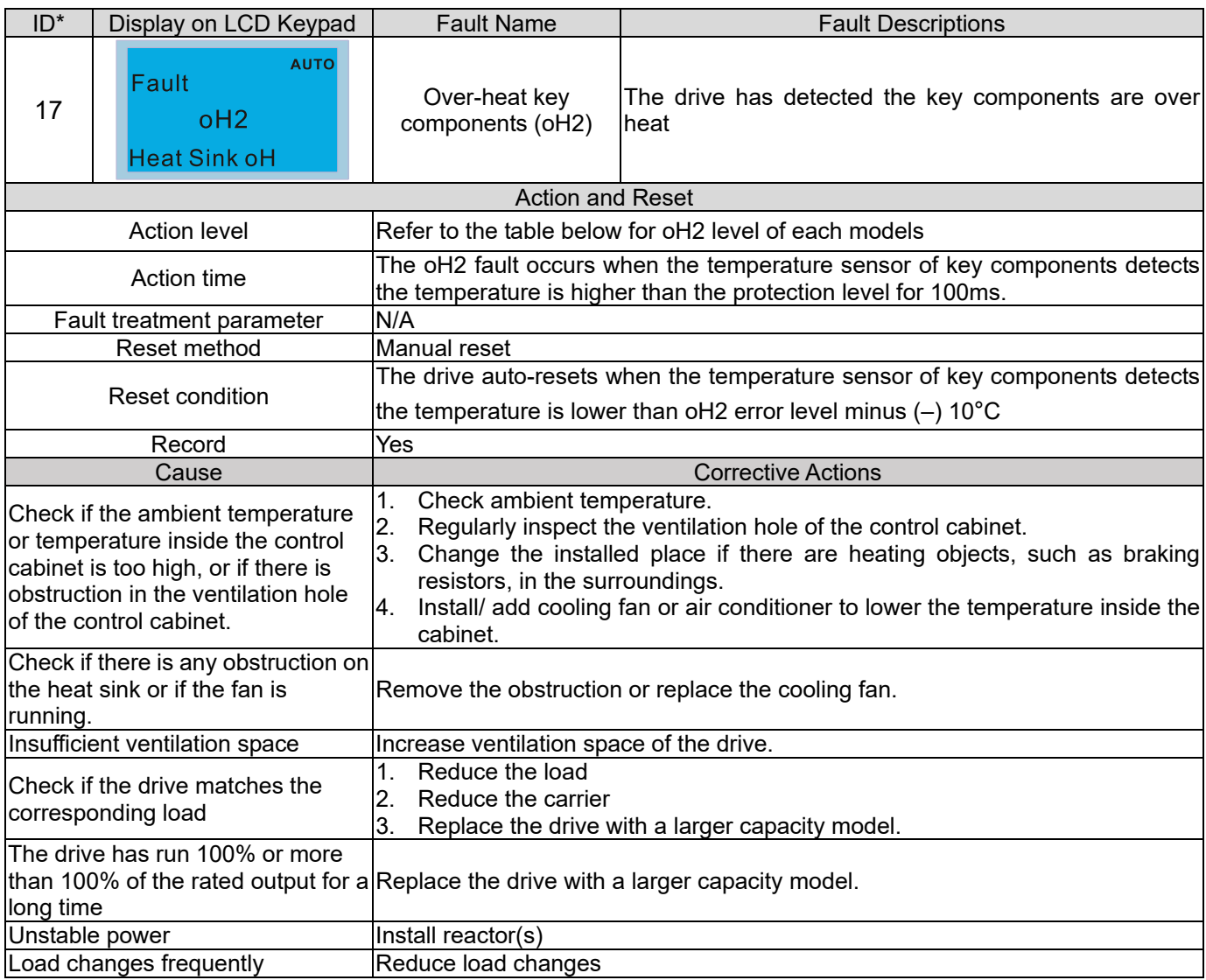

# oH1/ oH2 warning level

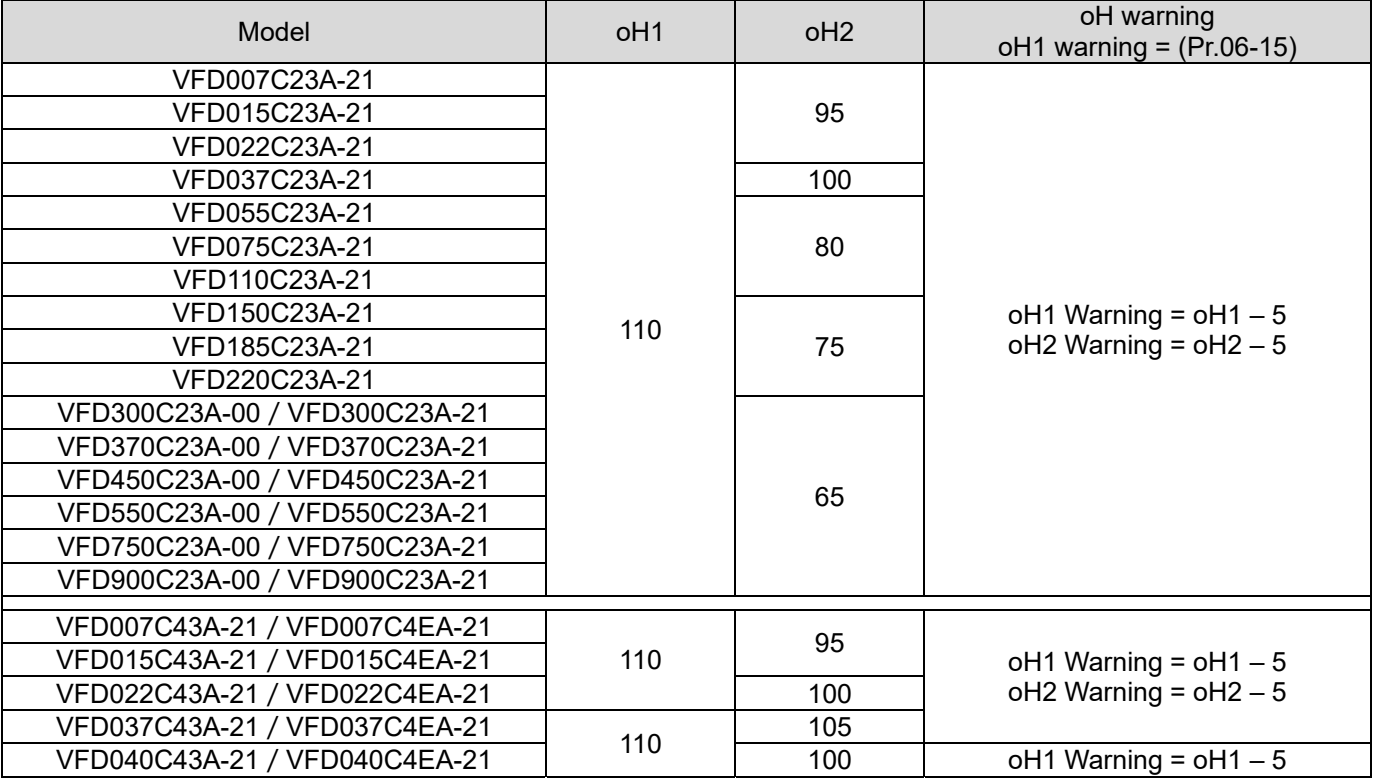

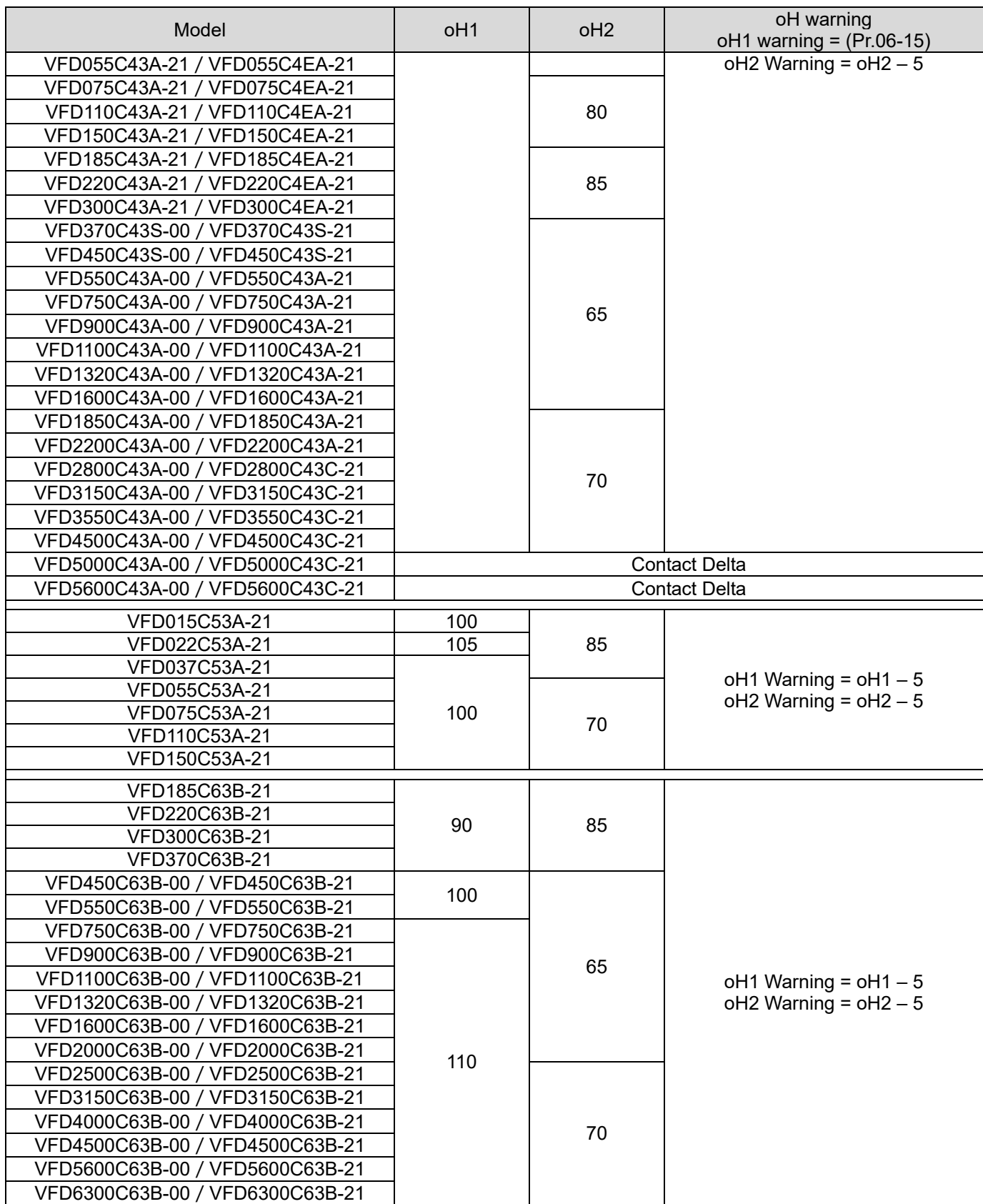

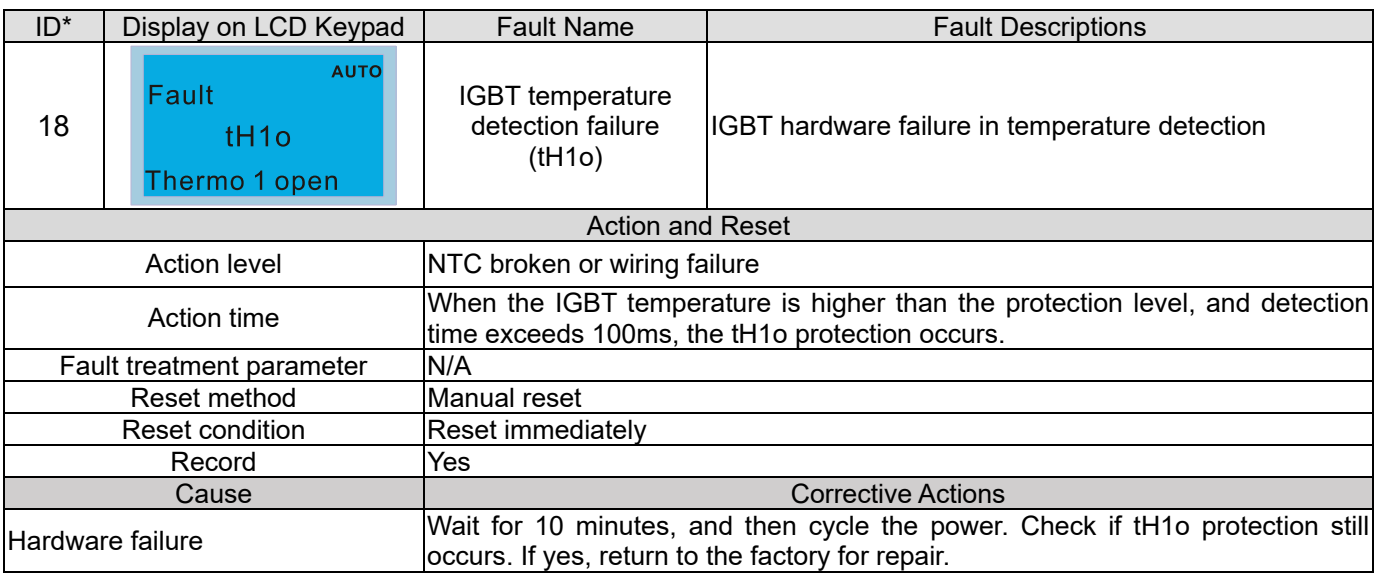

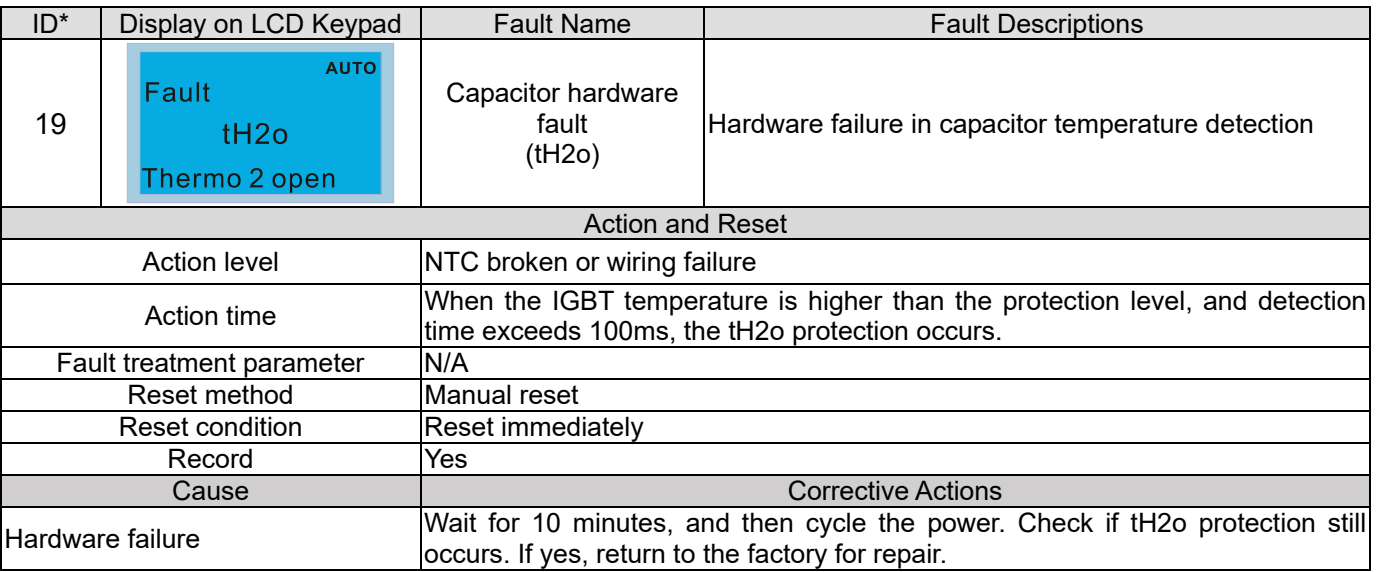

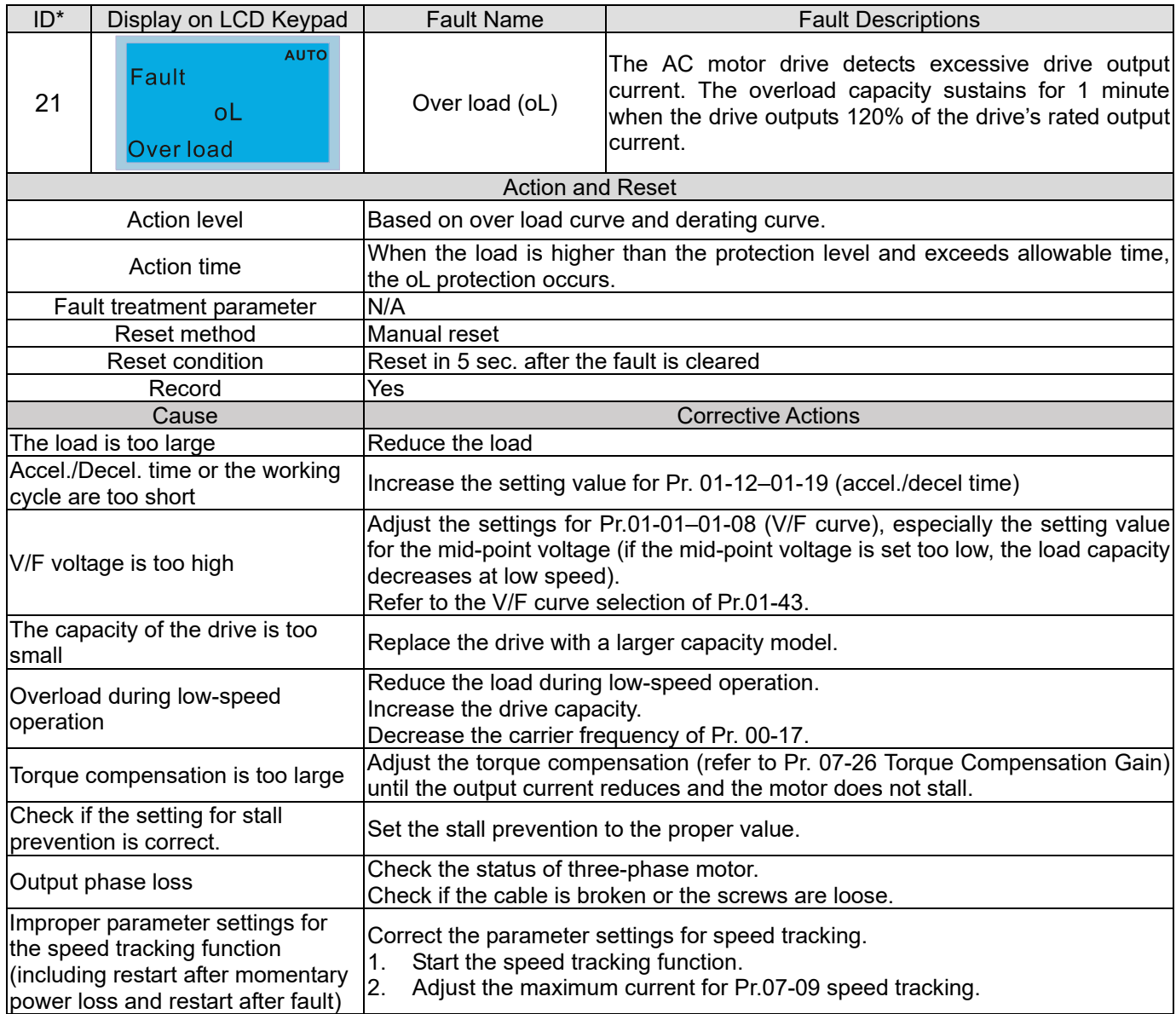

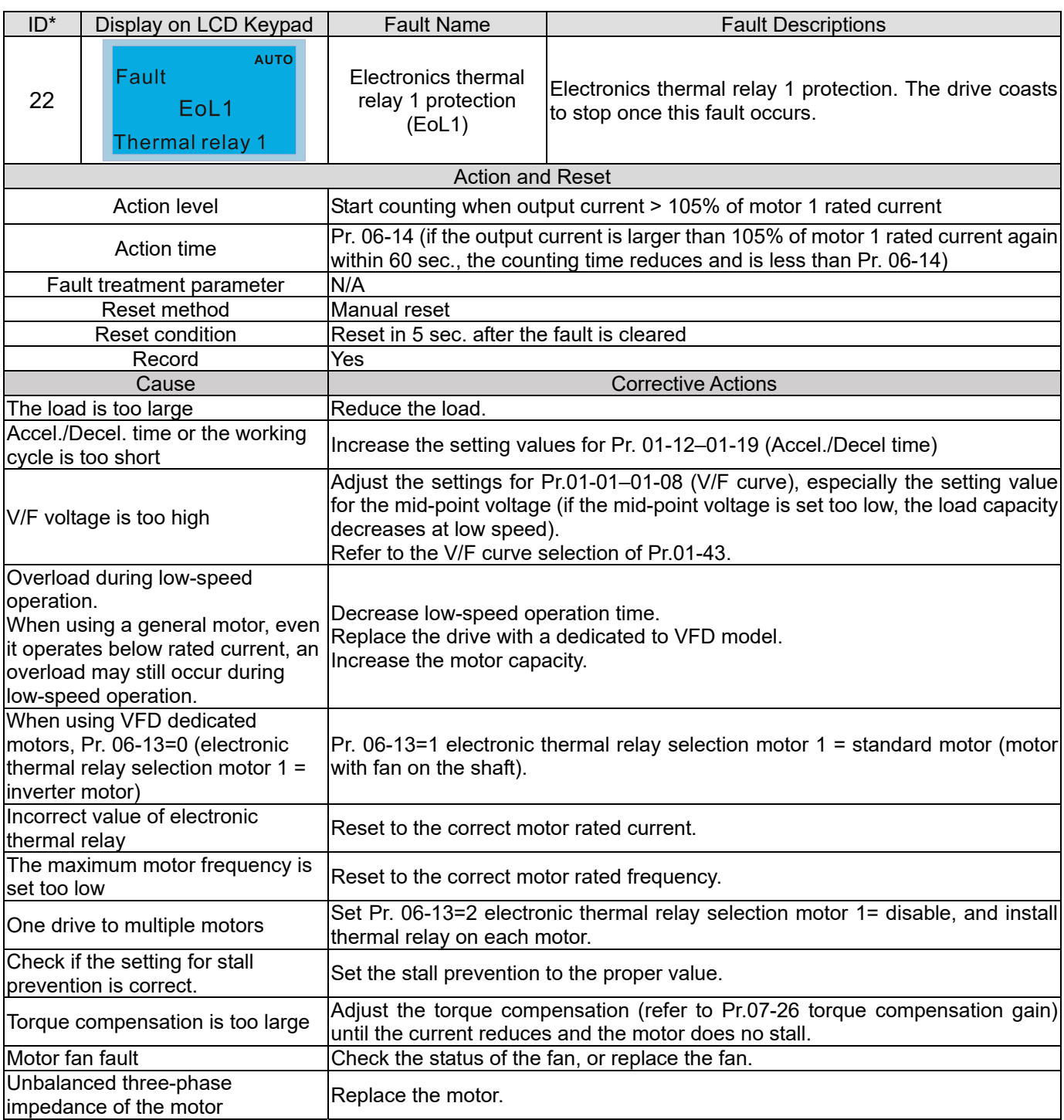

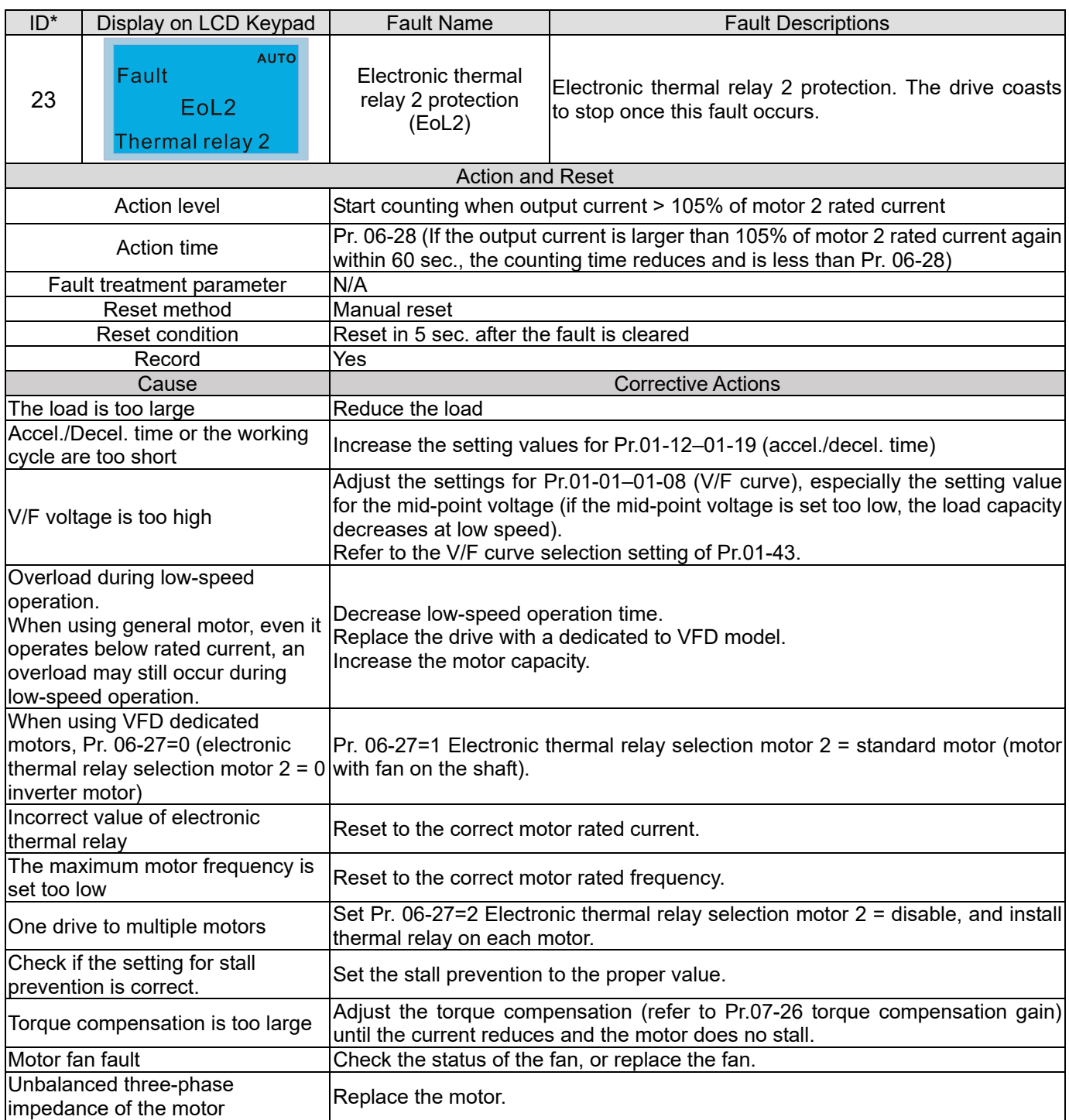

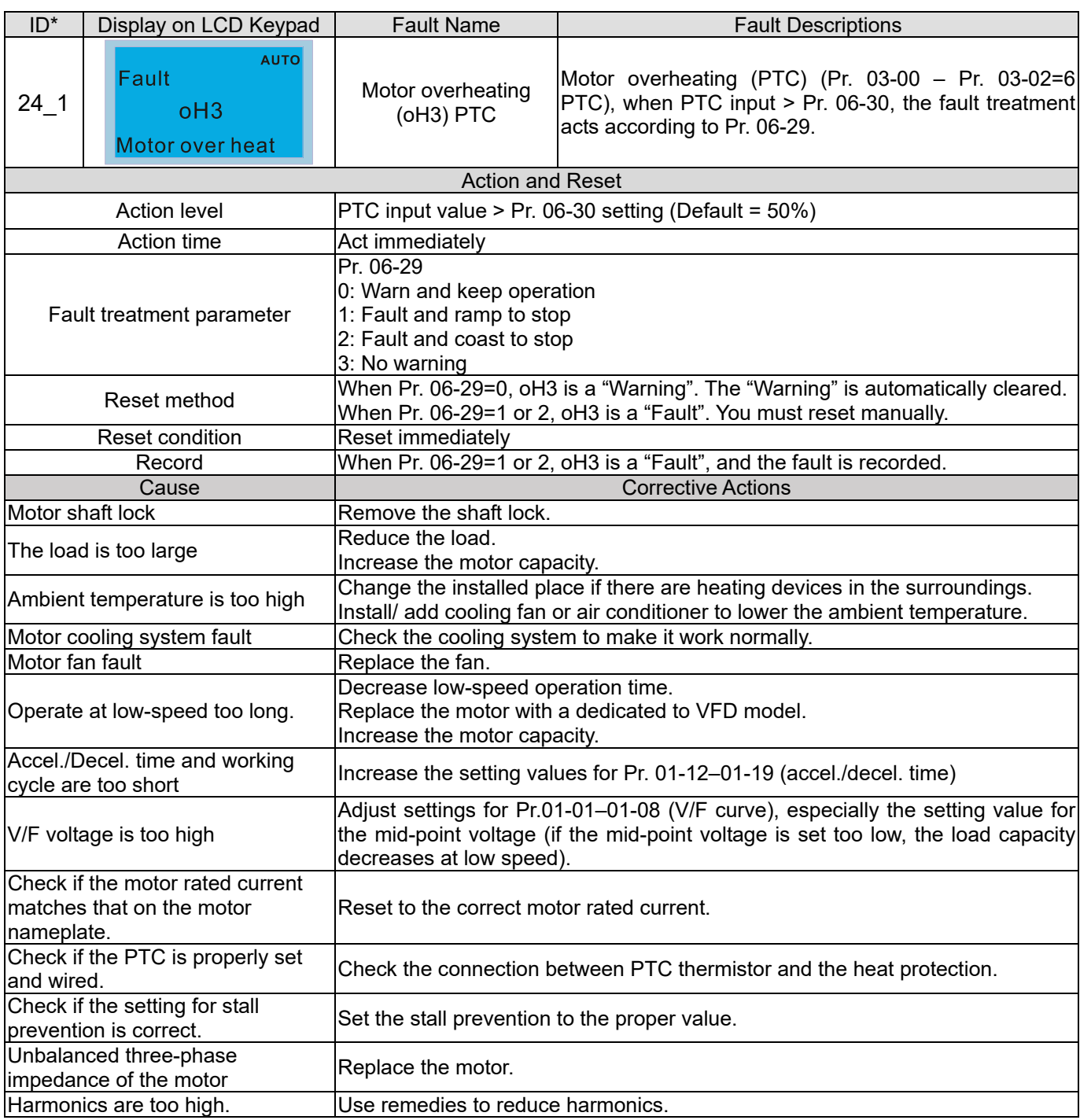

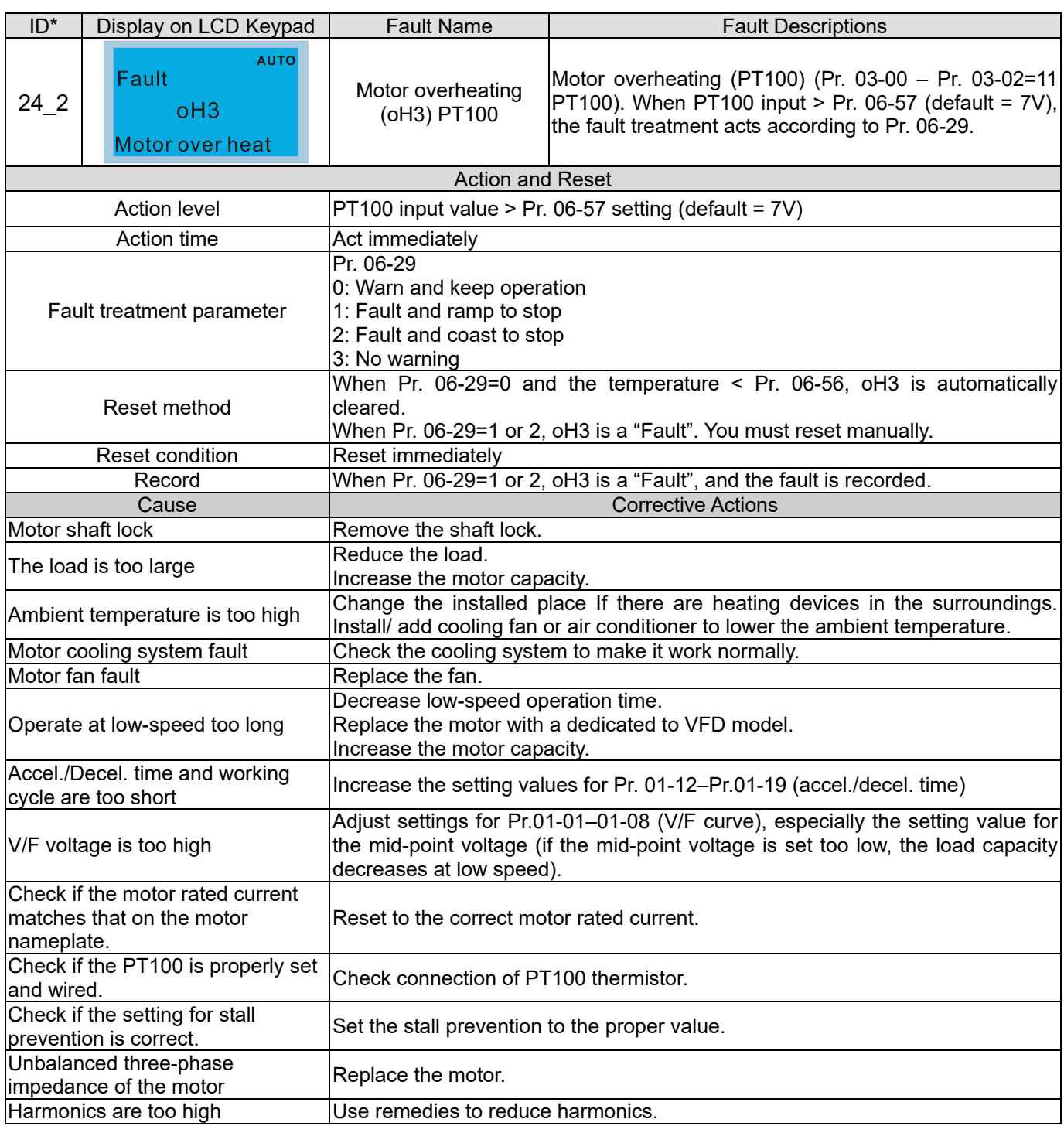

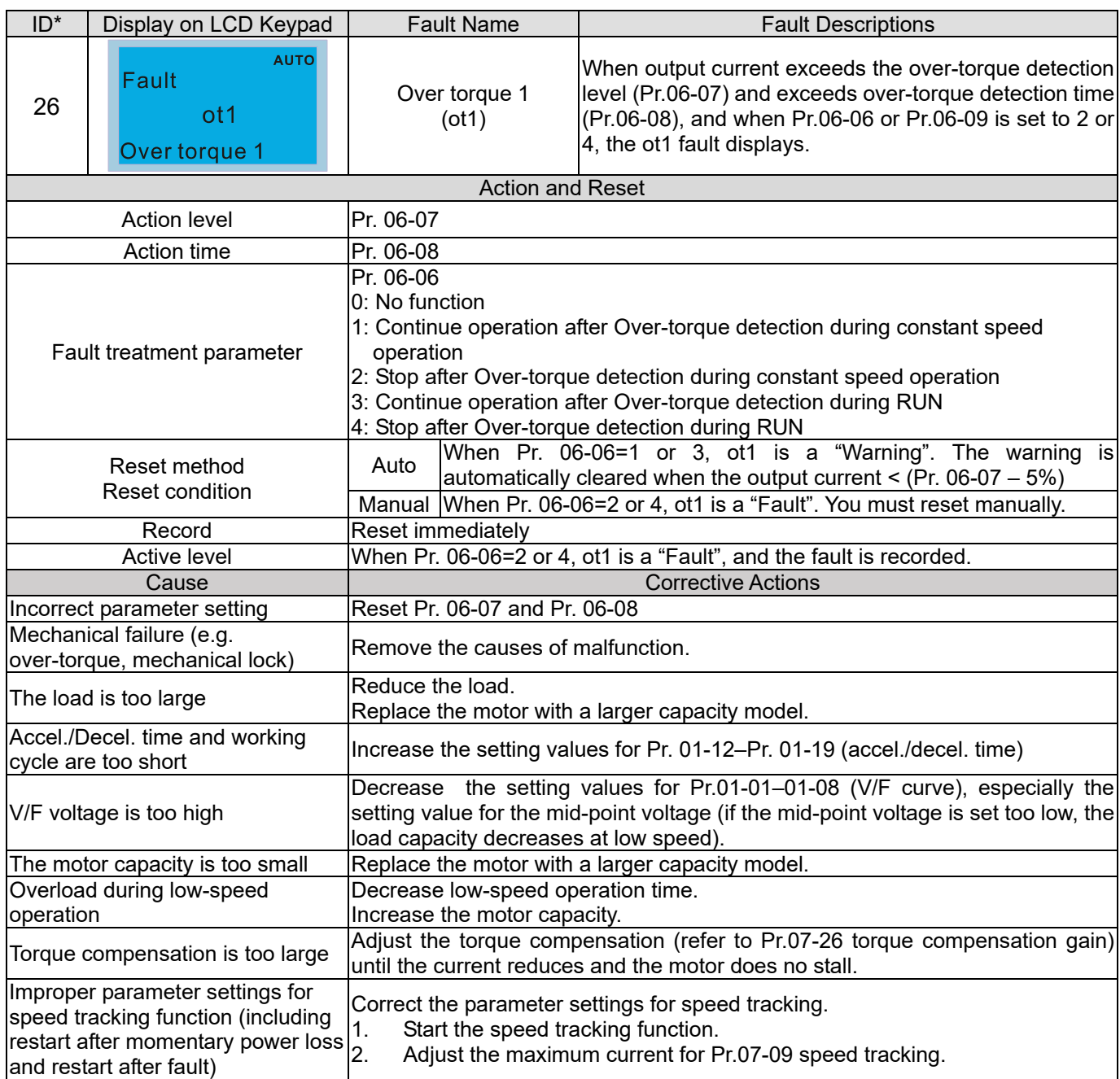

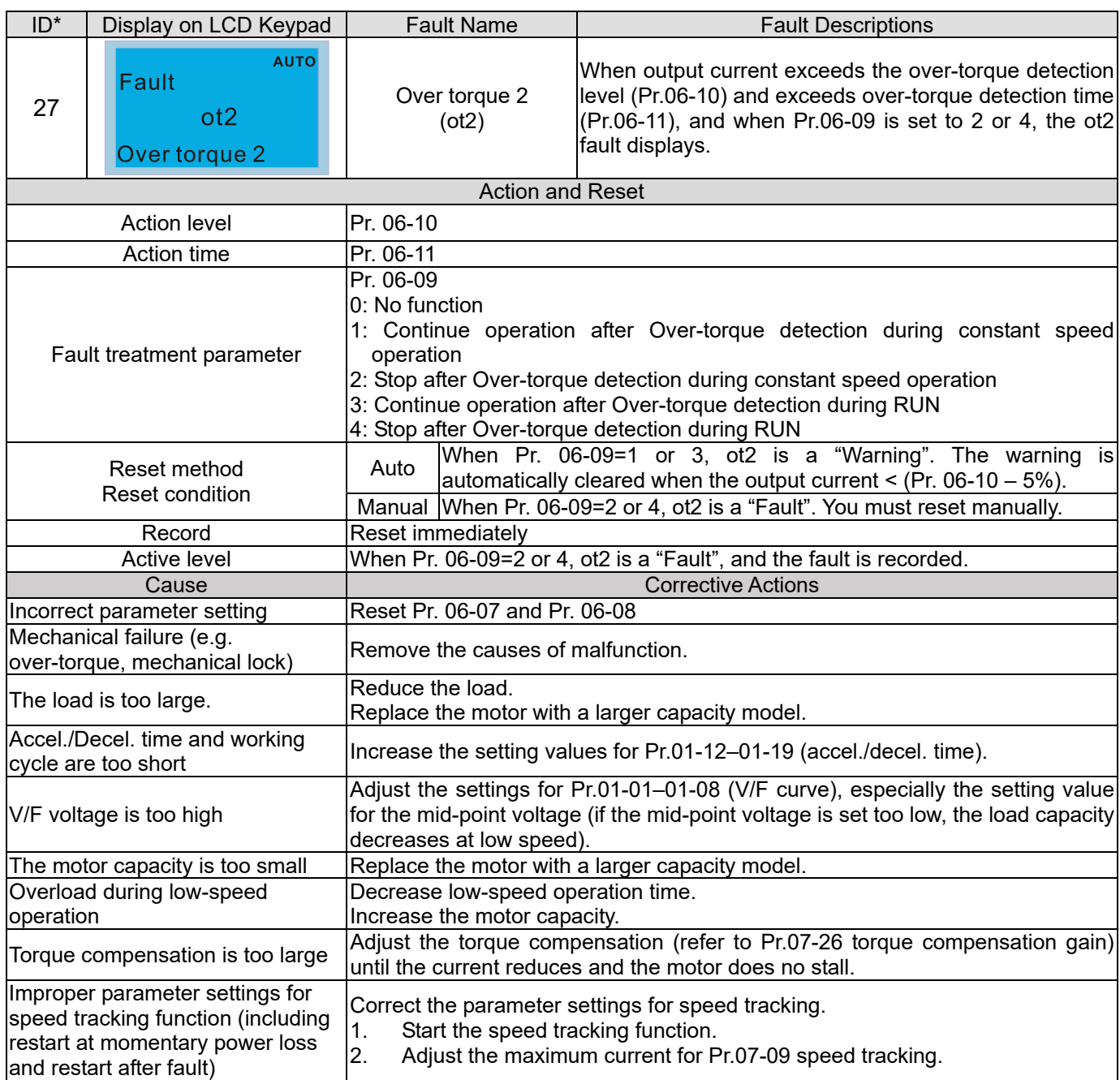

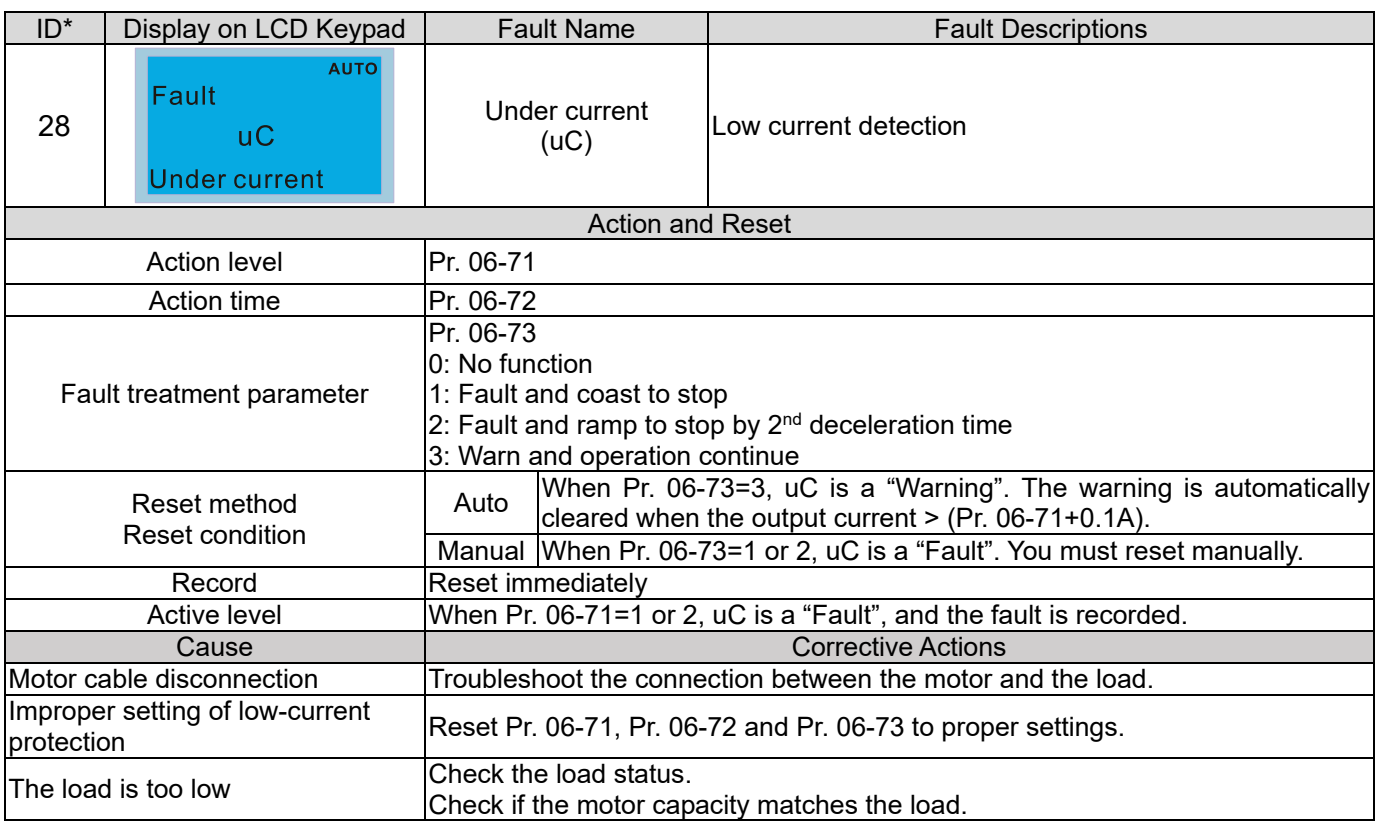

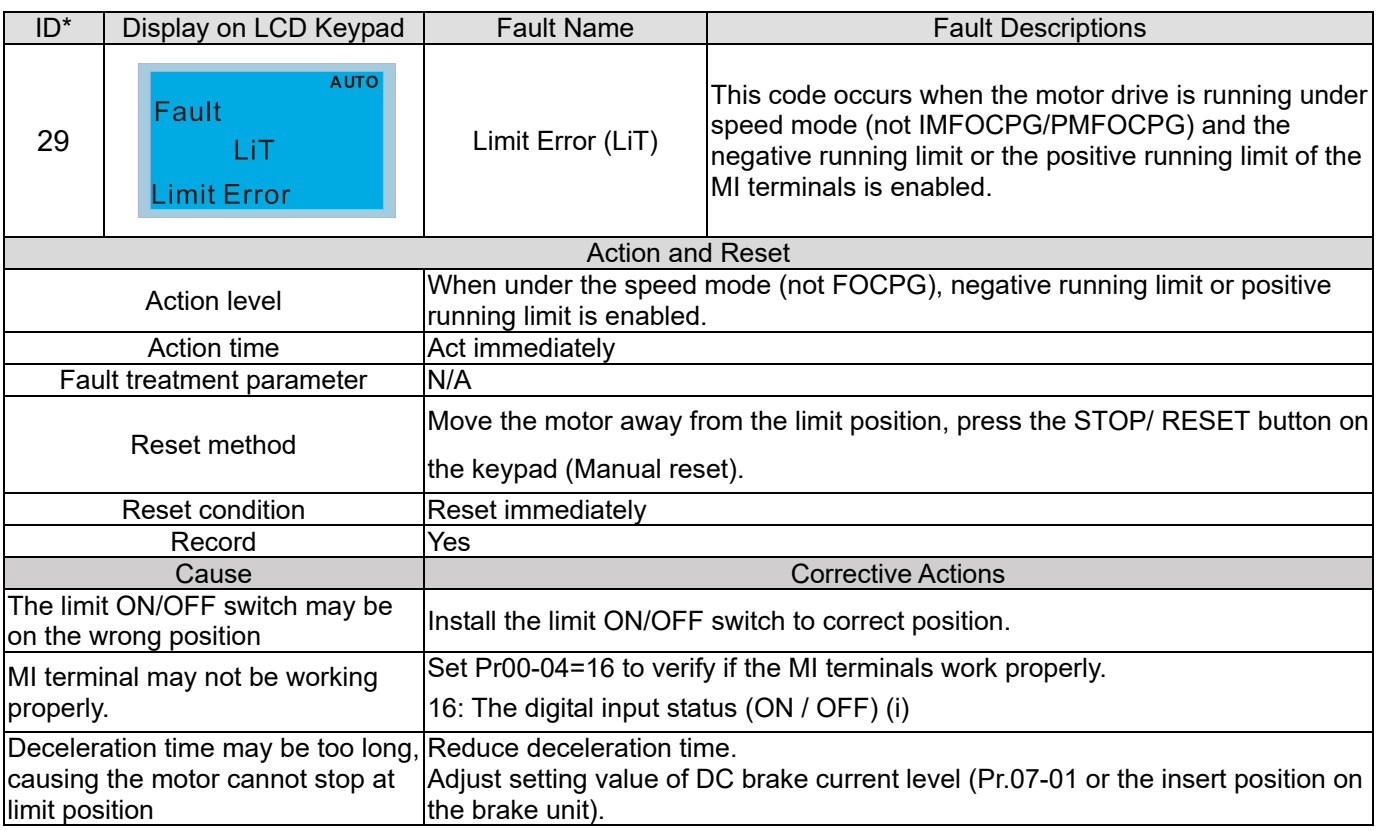

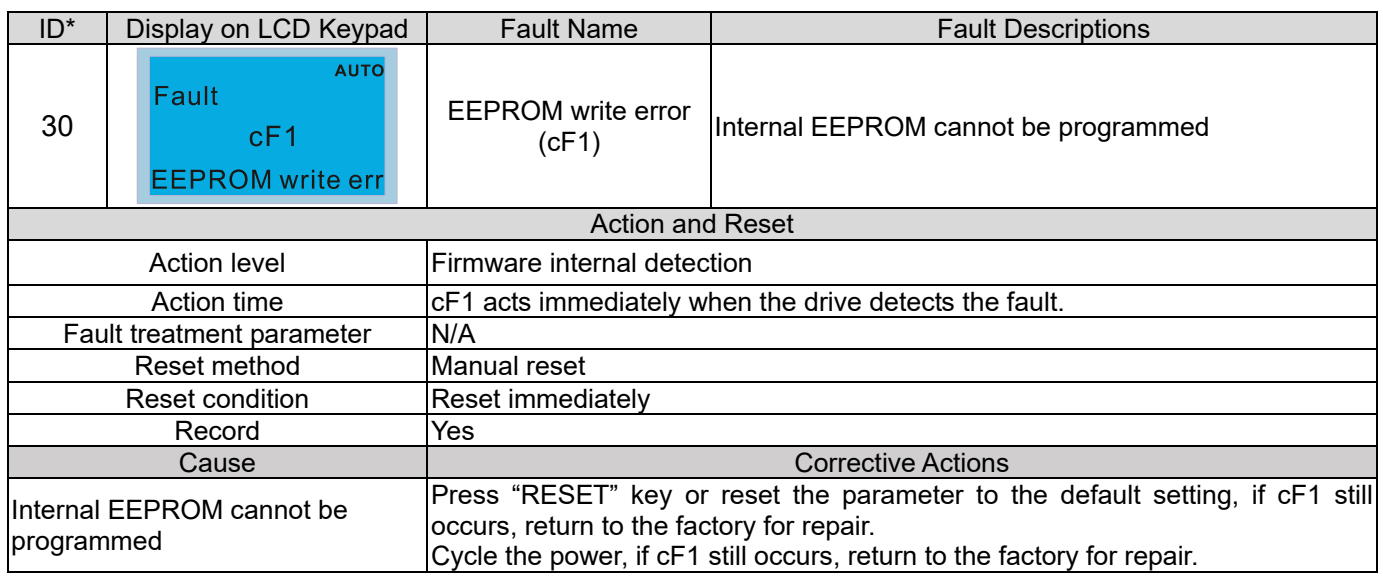

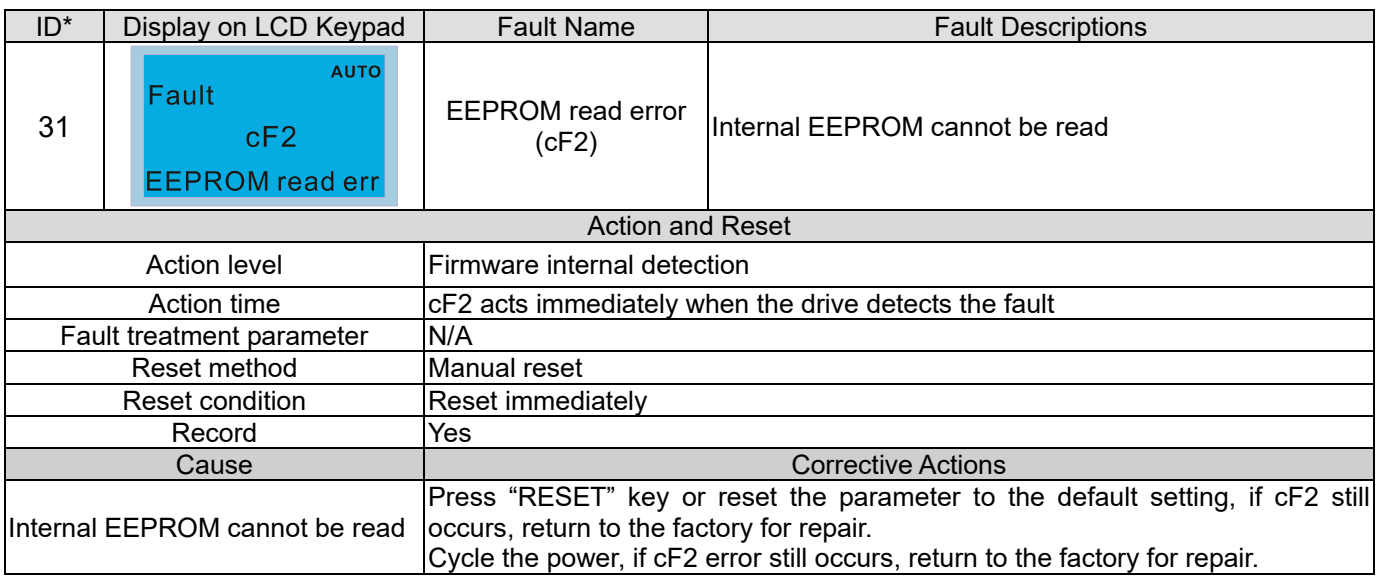

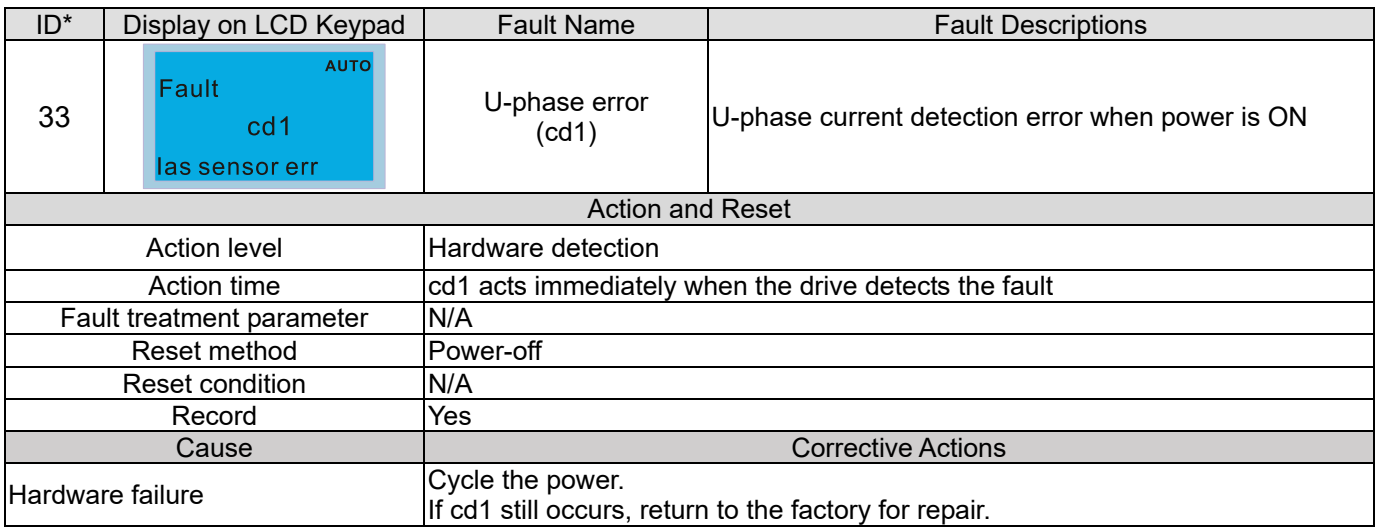

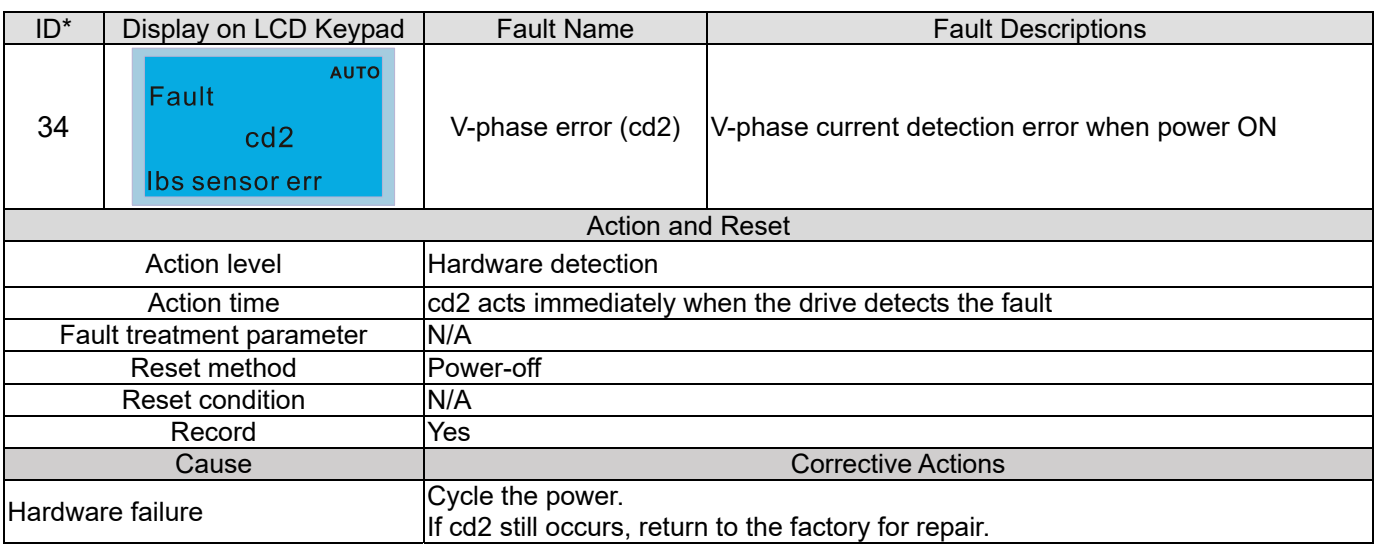

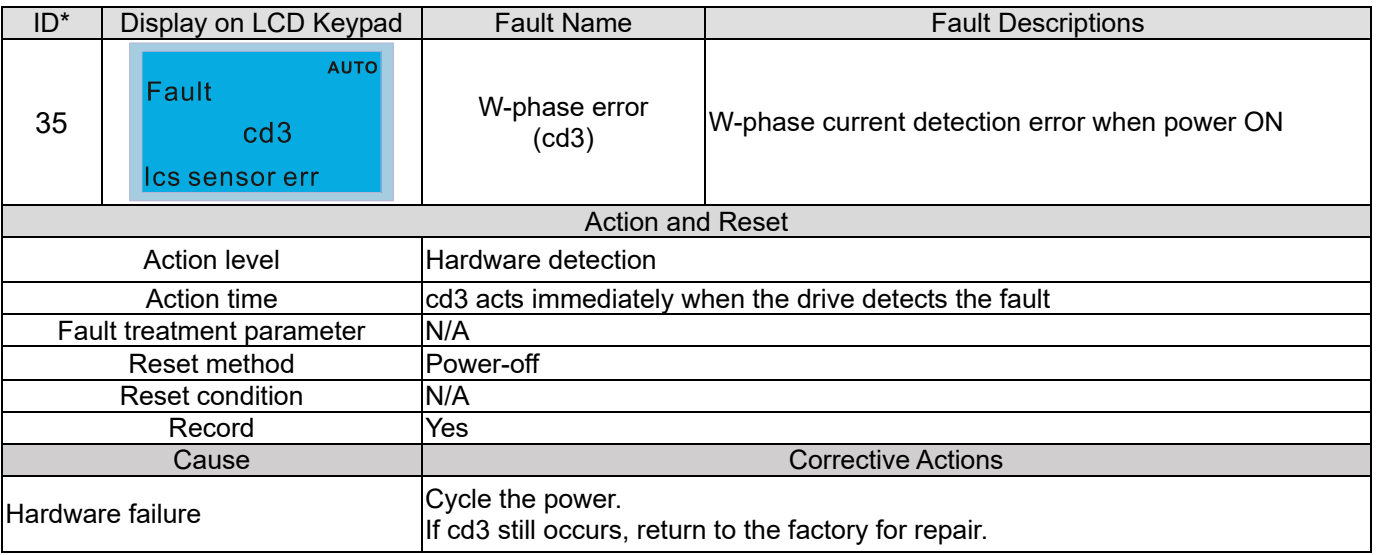

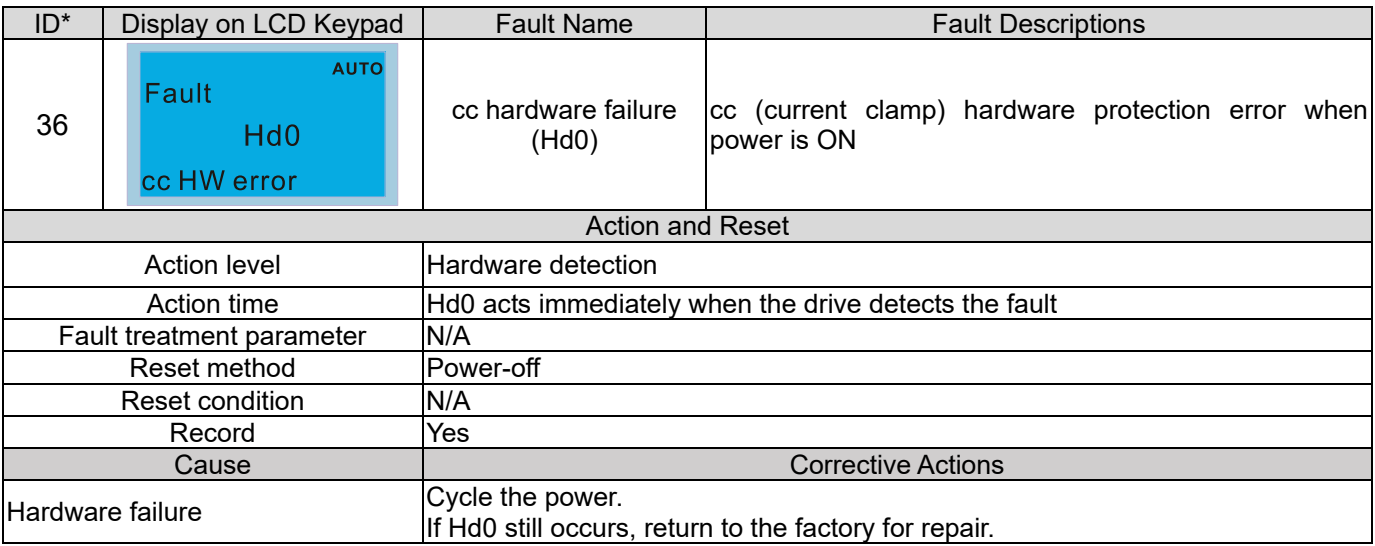

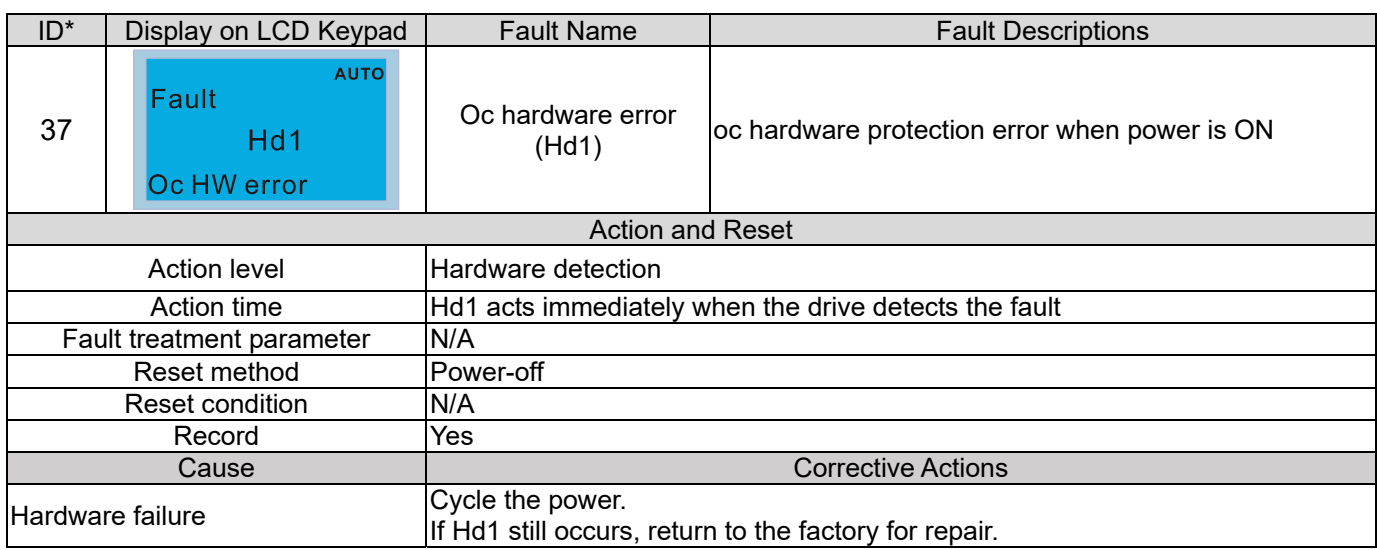

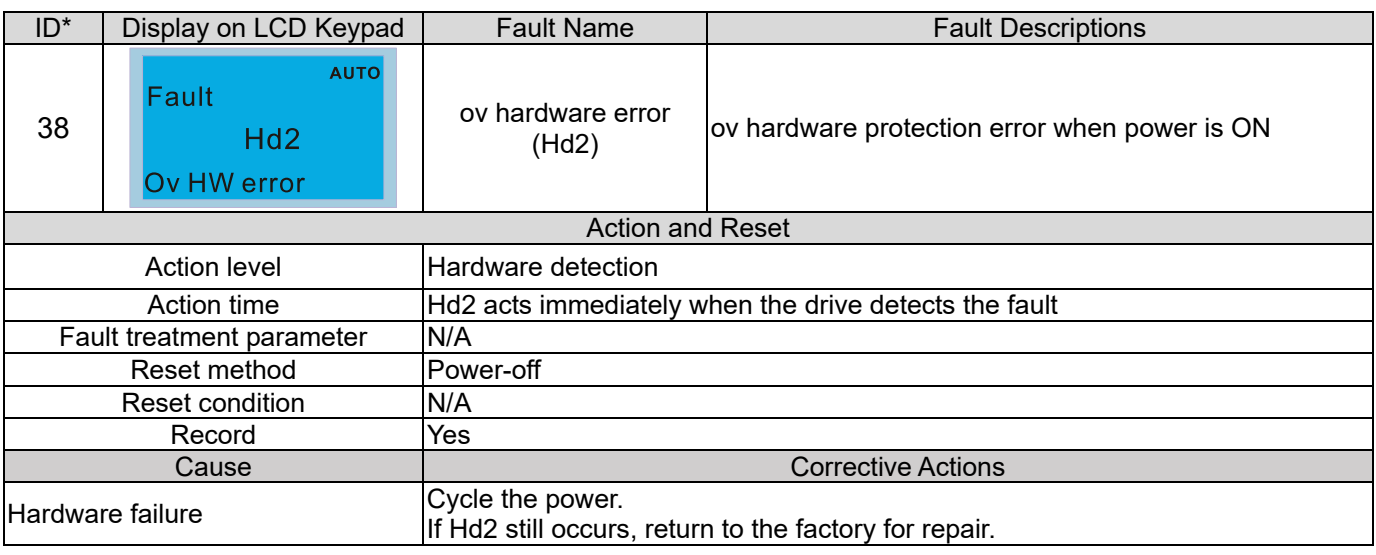

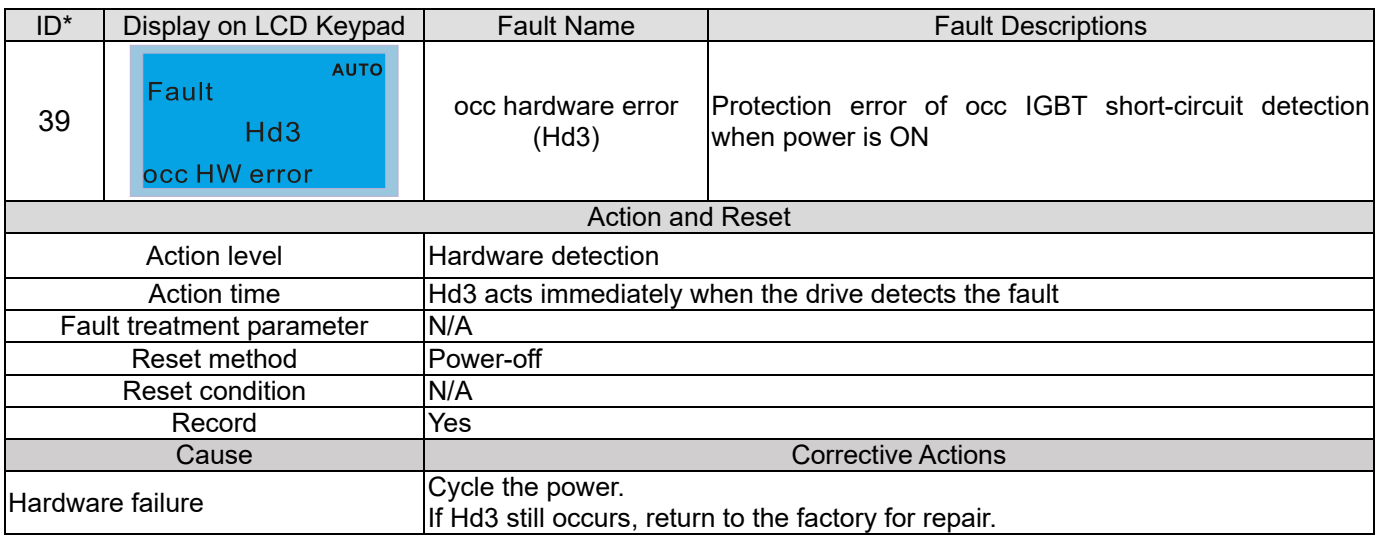

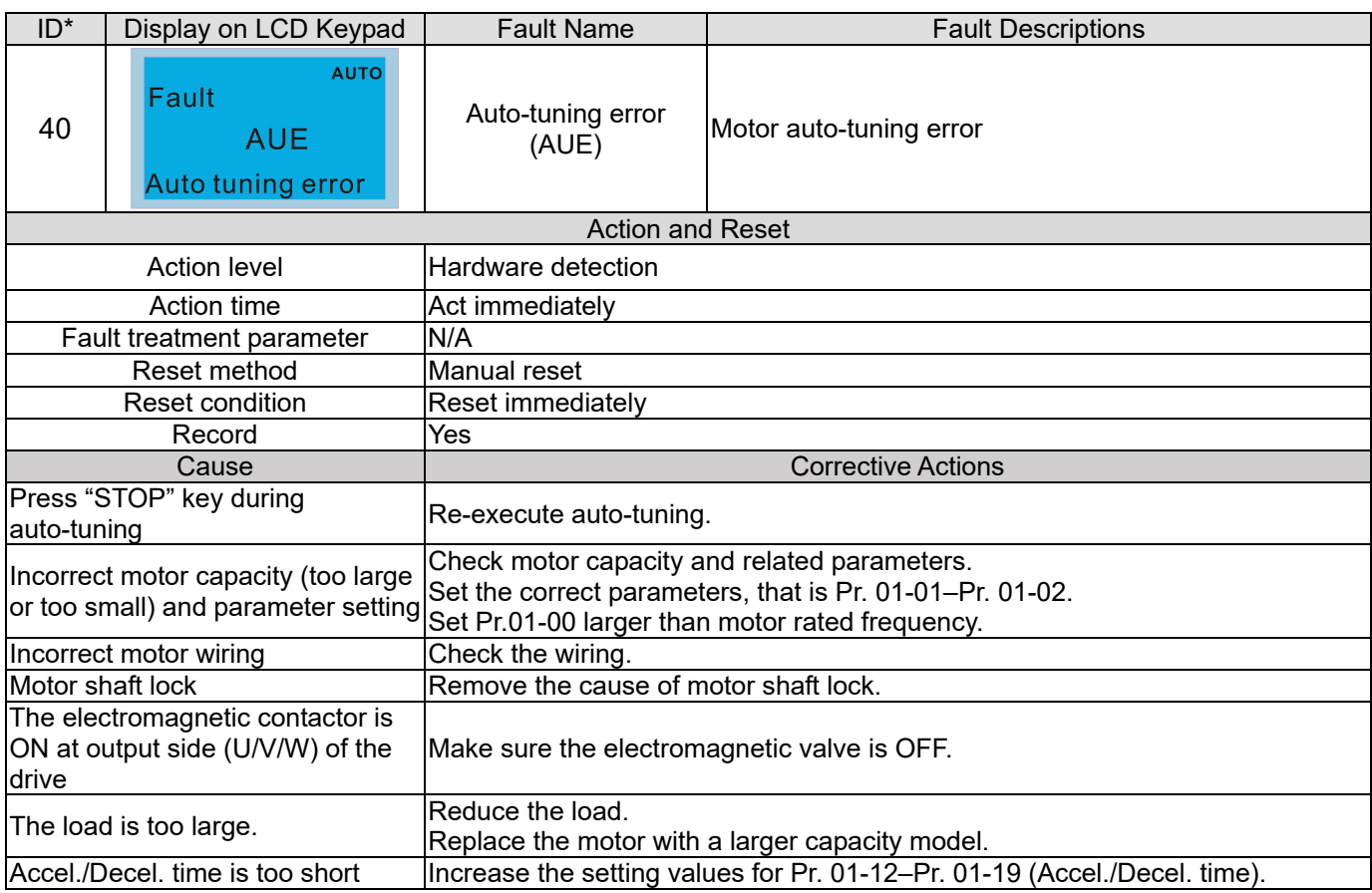

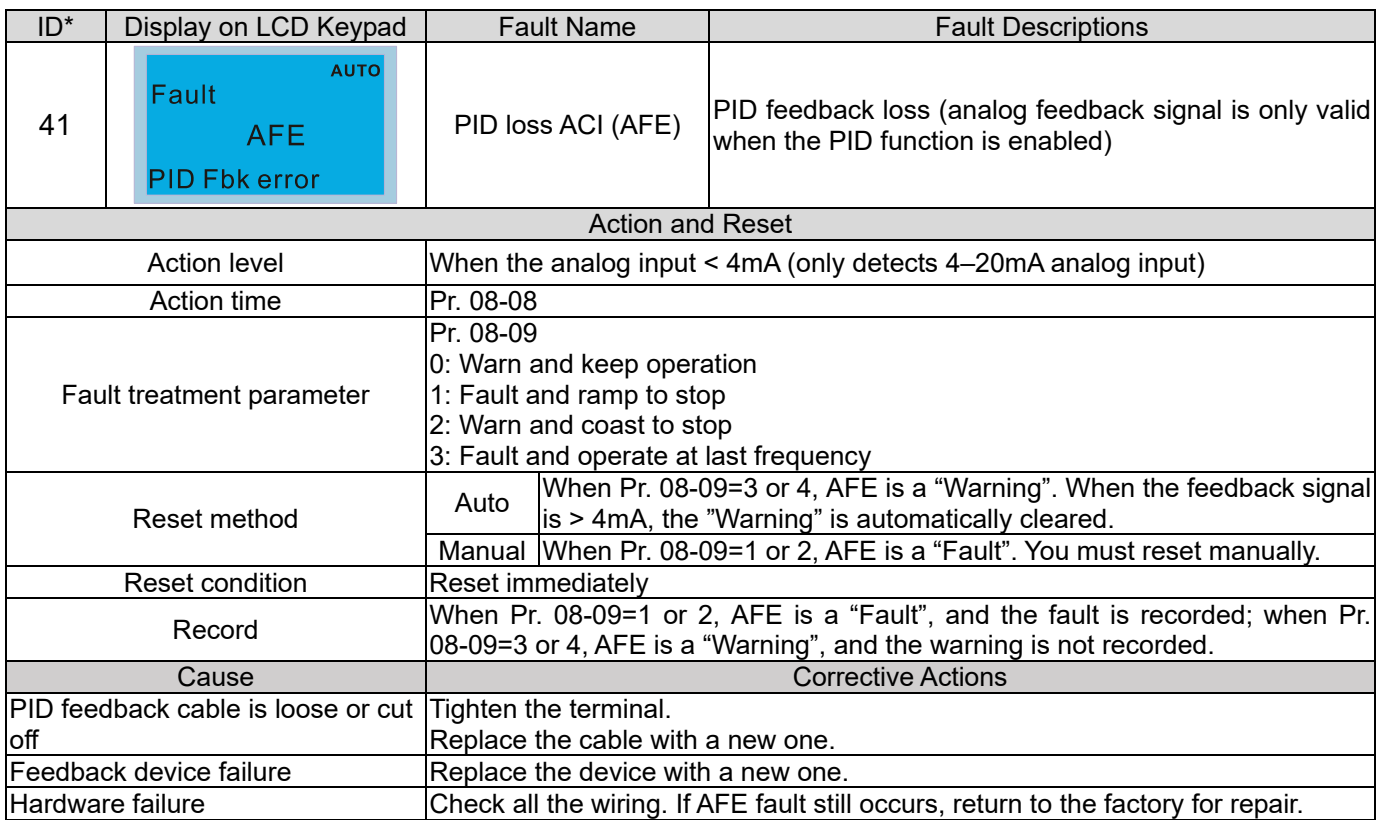

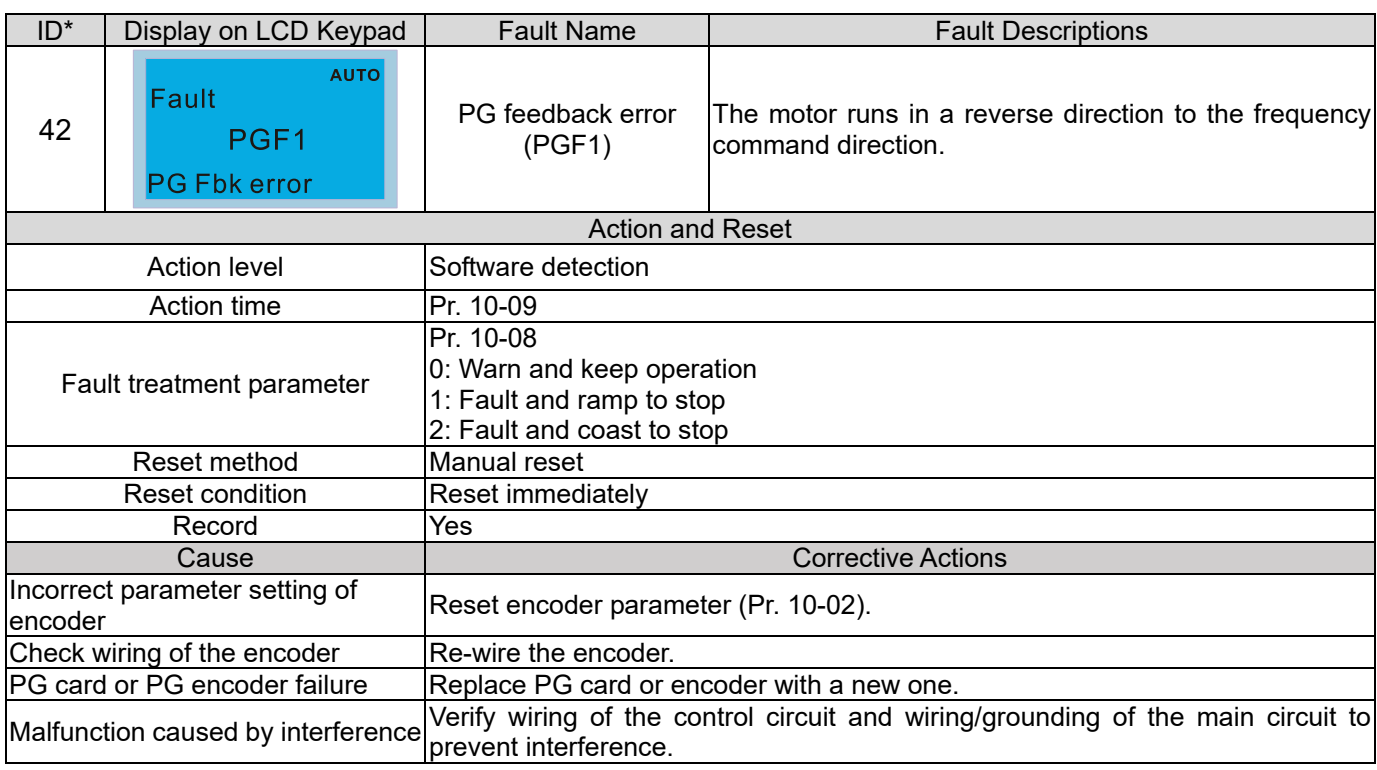

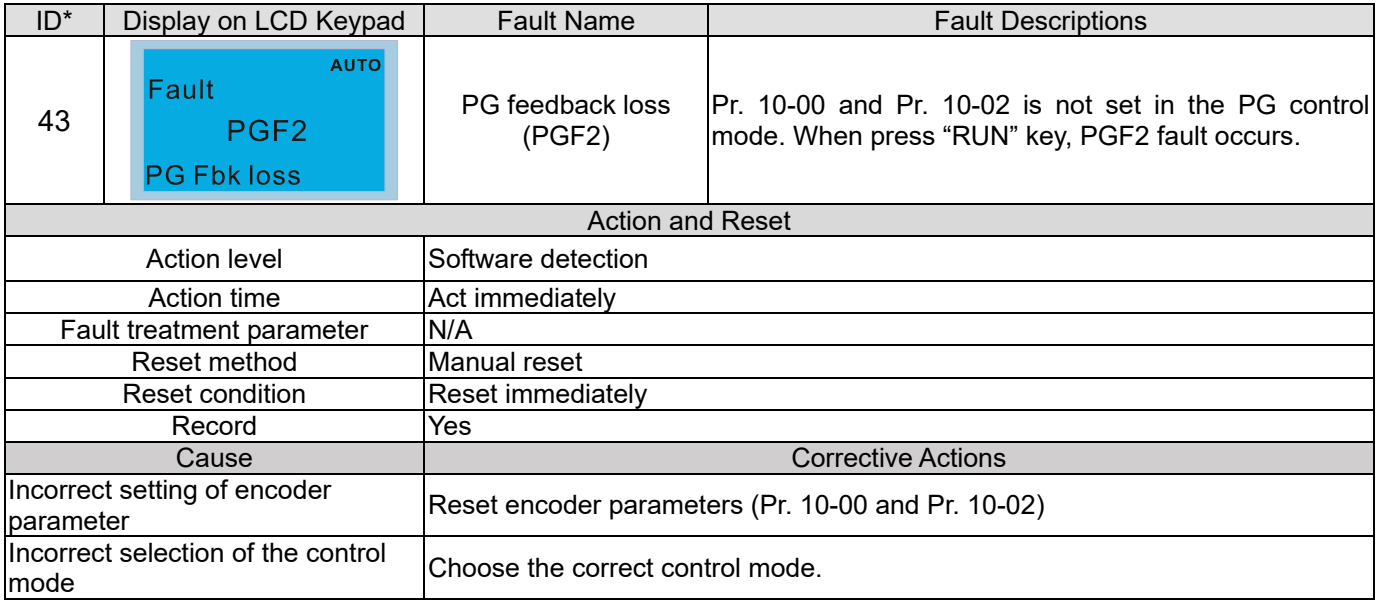

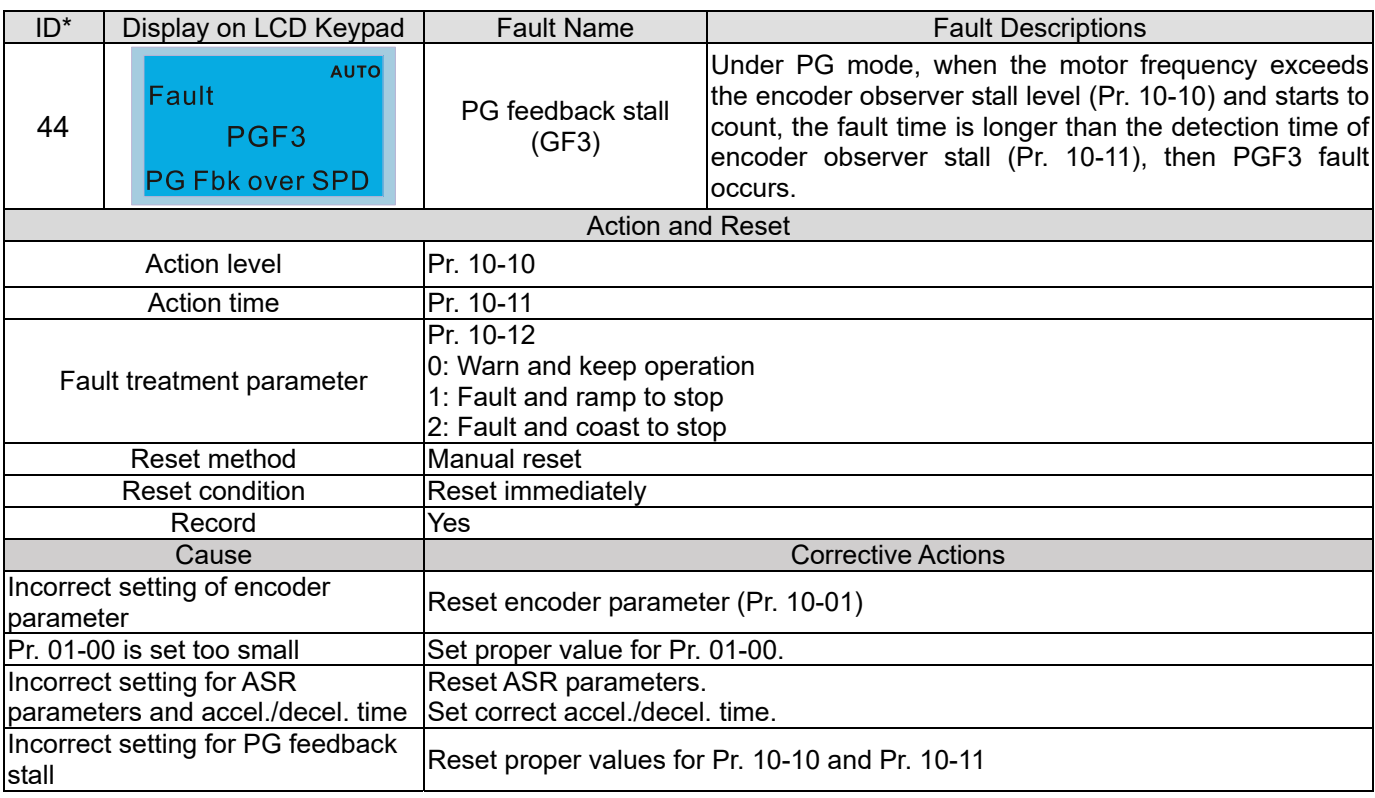

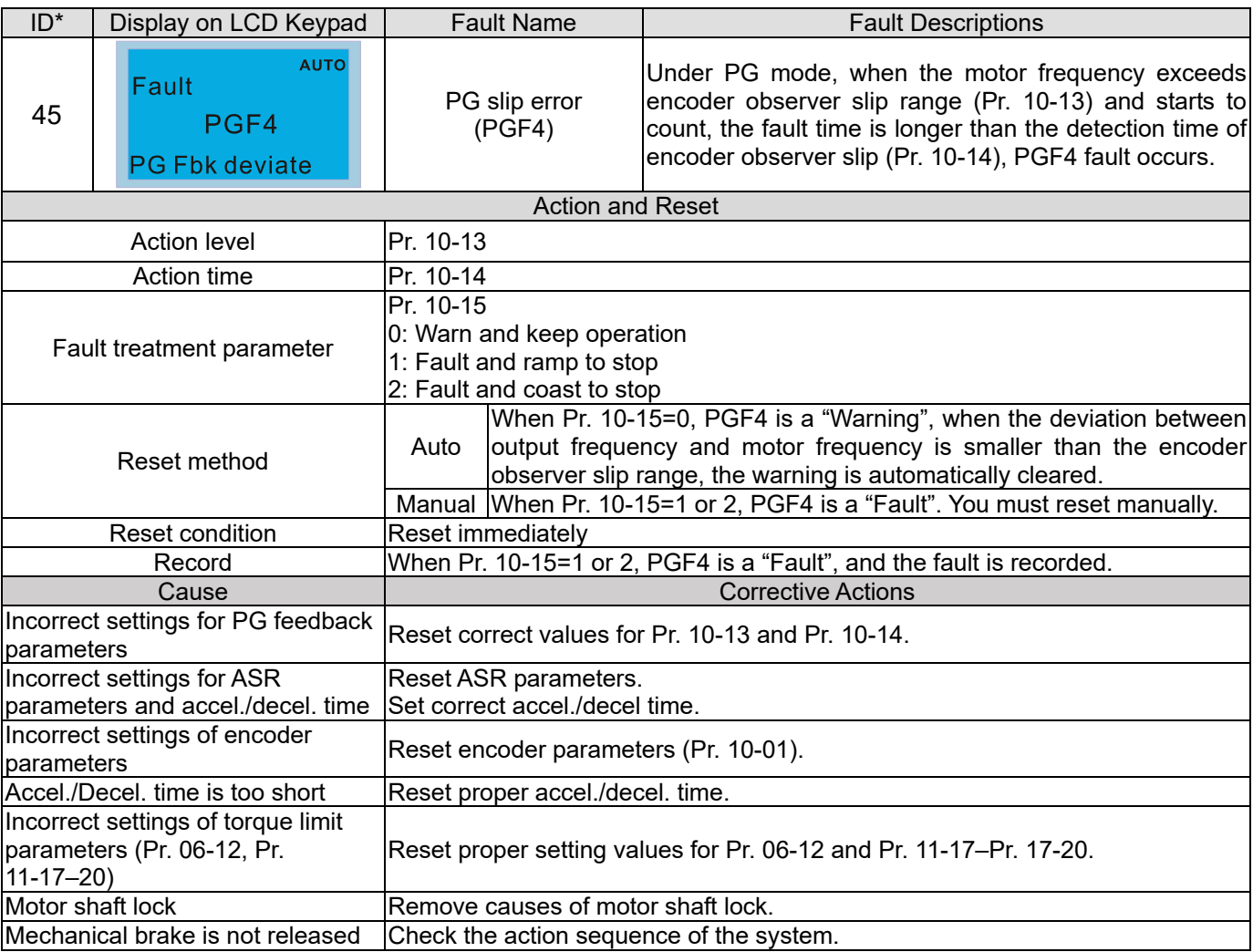

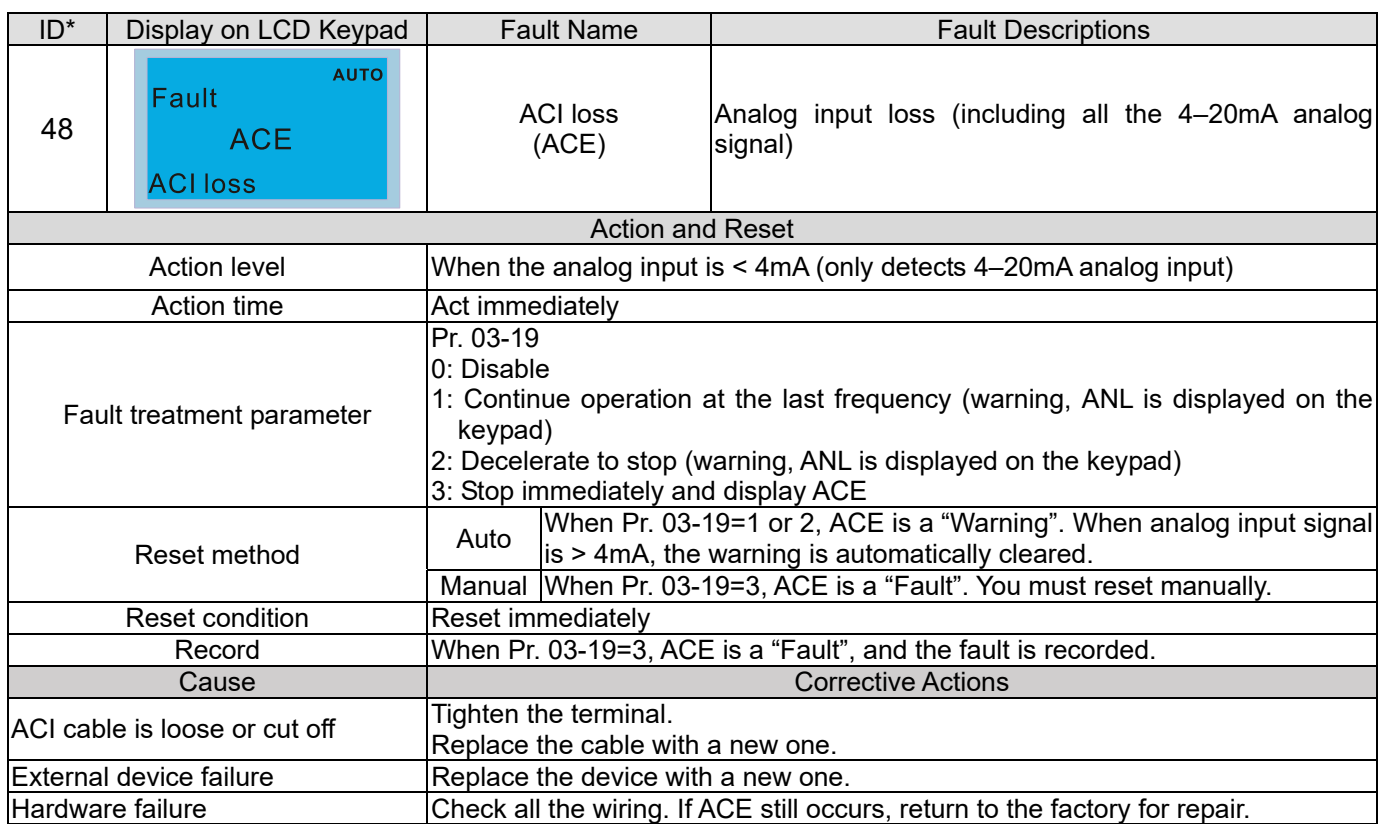

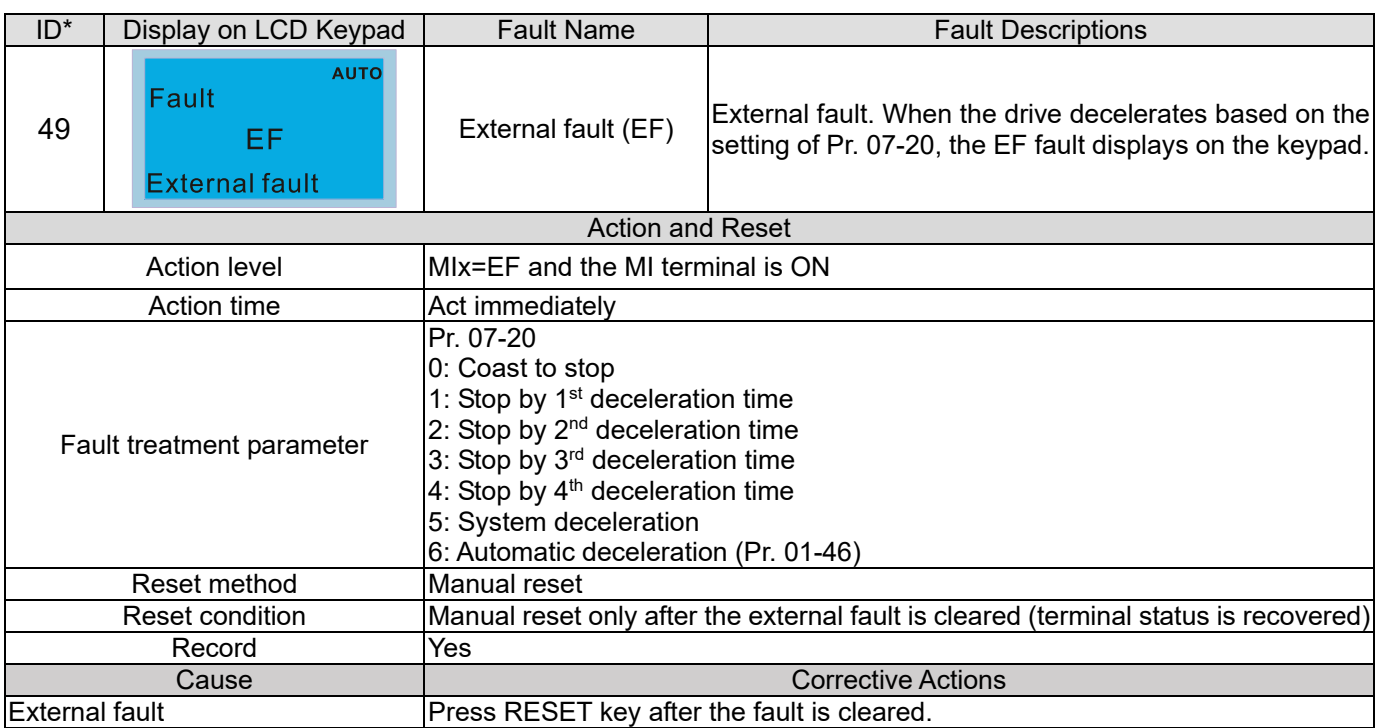

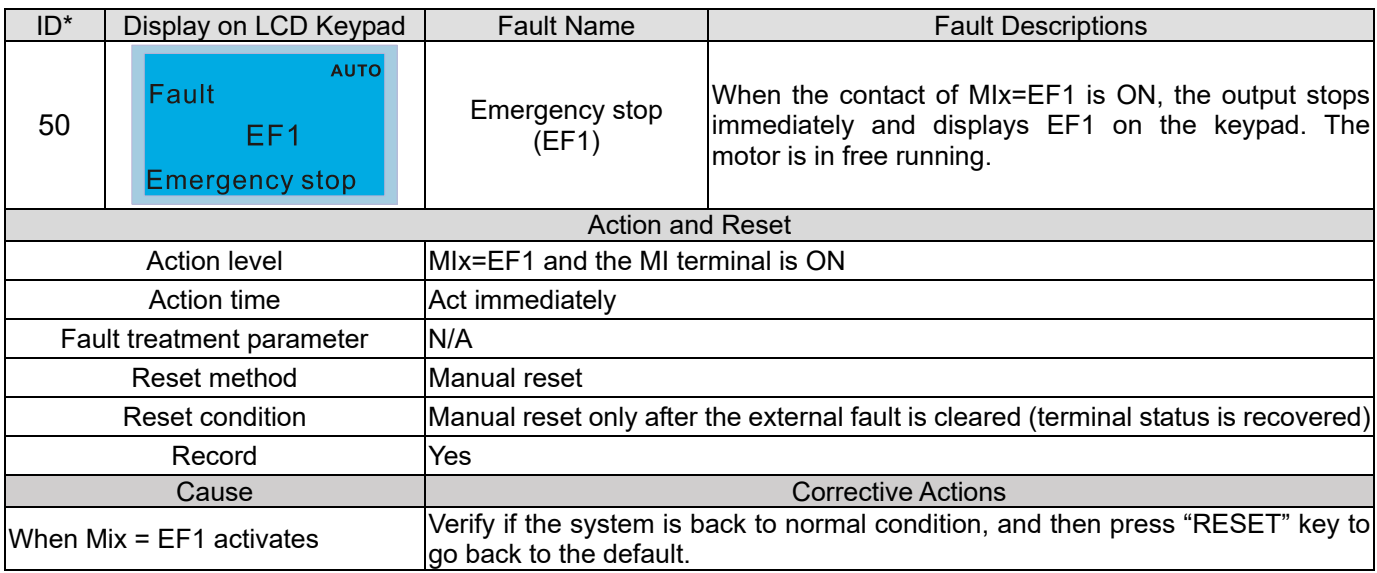

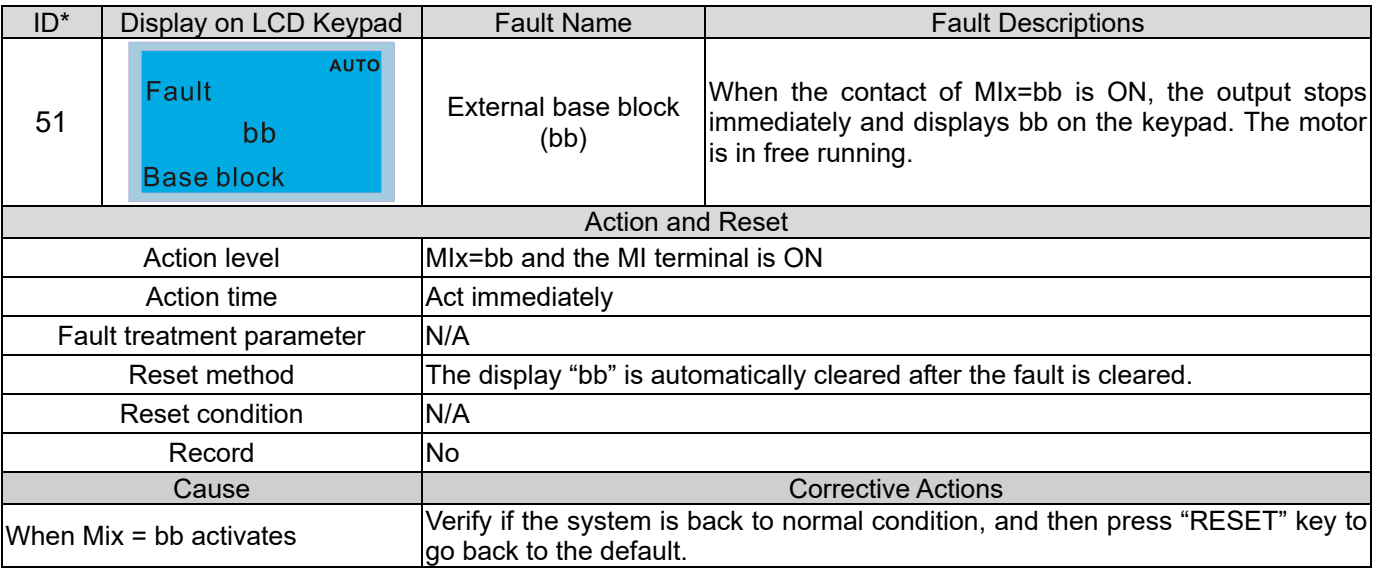

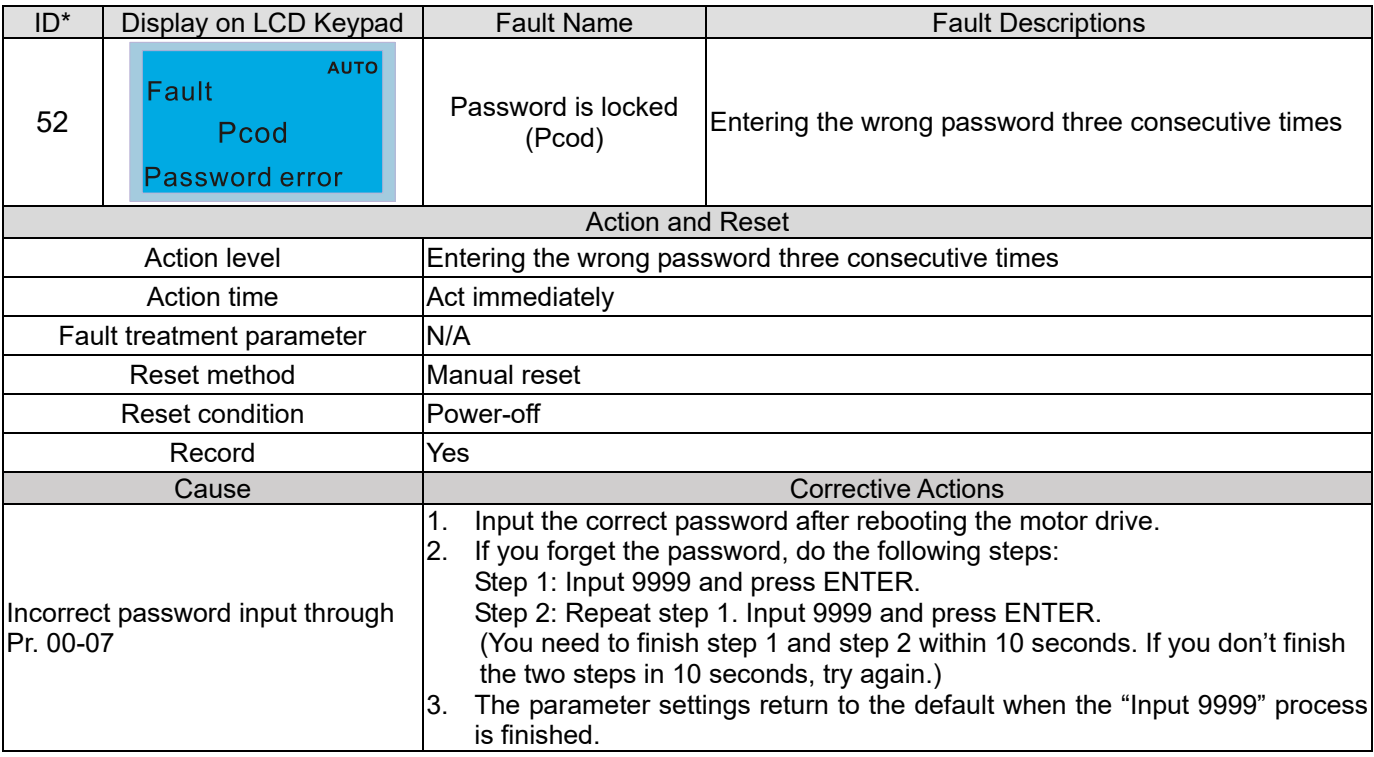

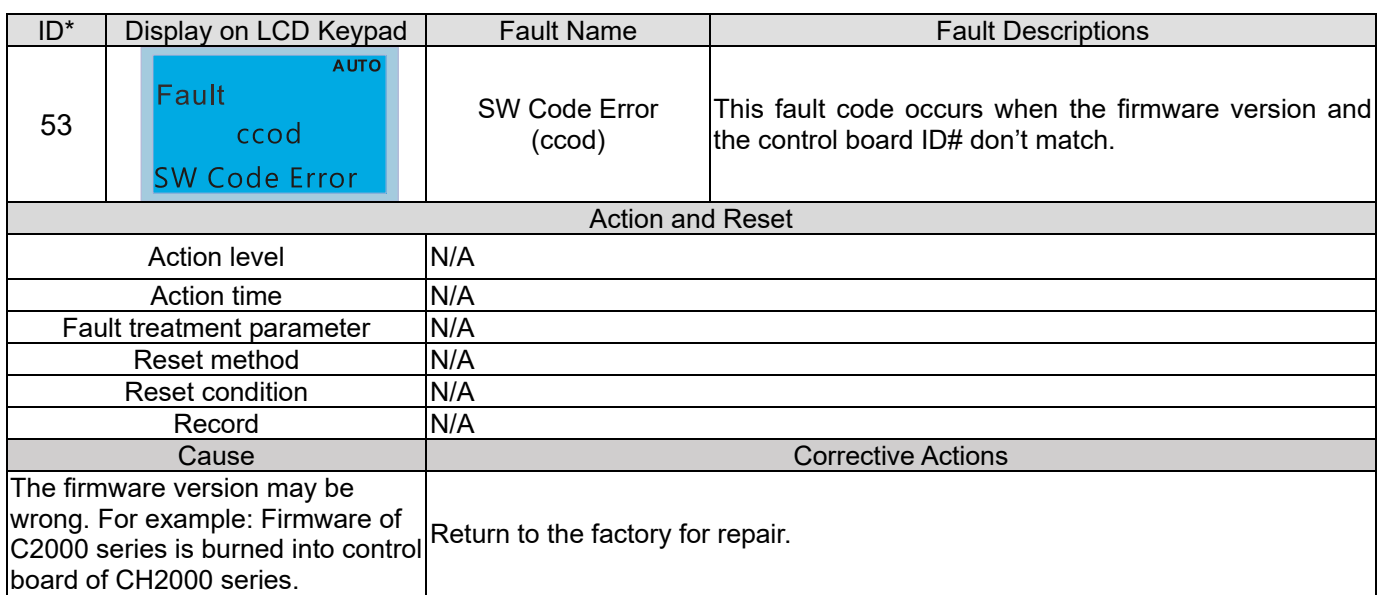

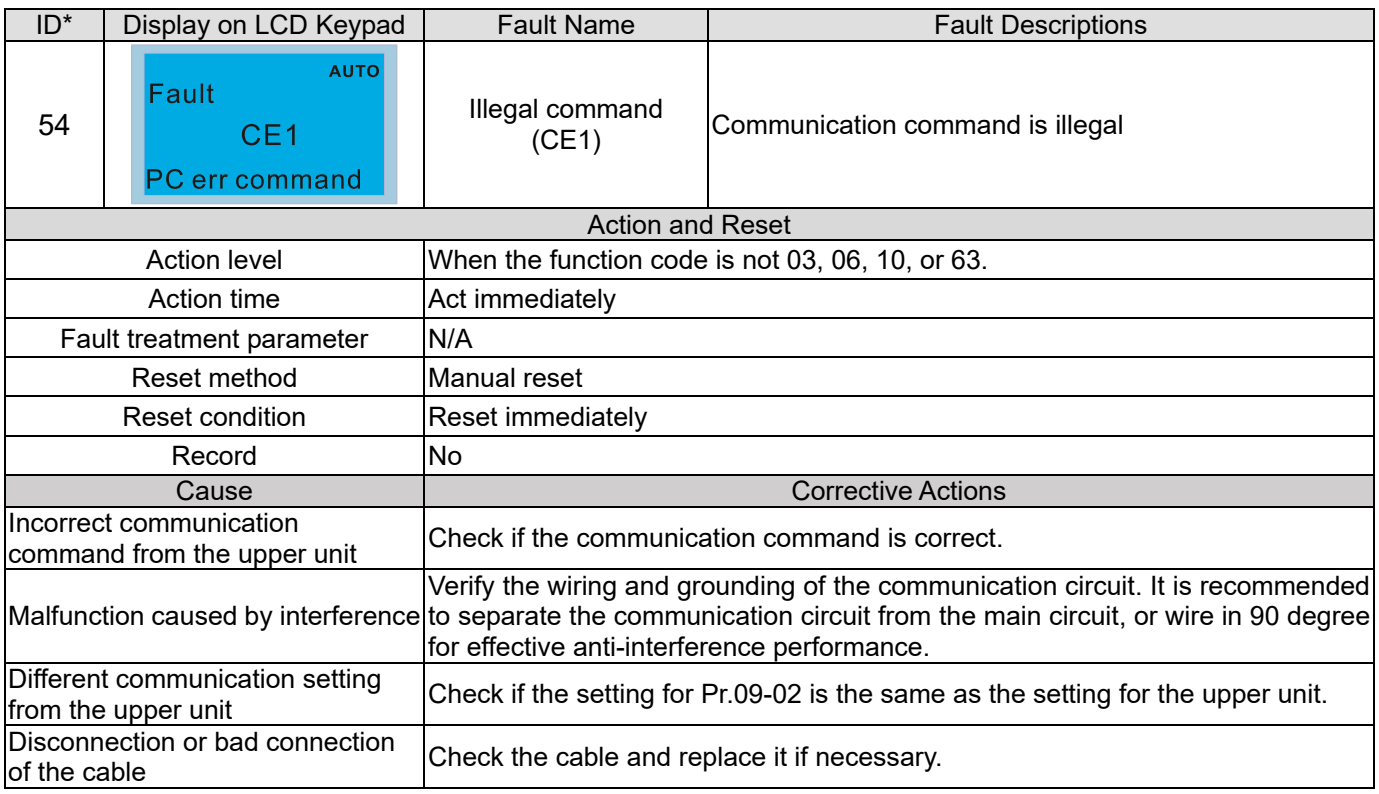

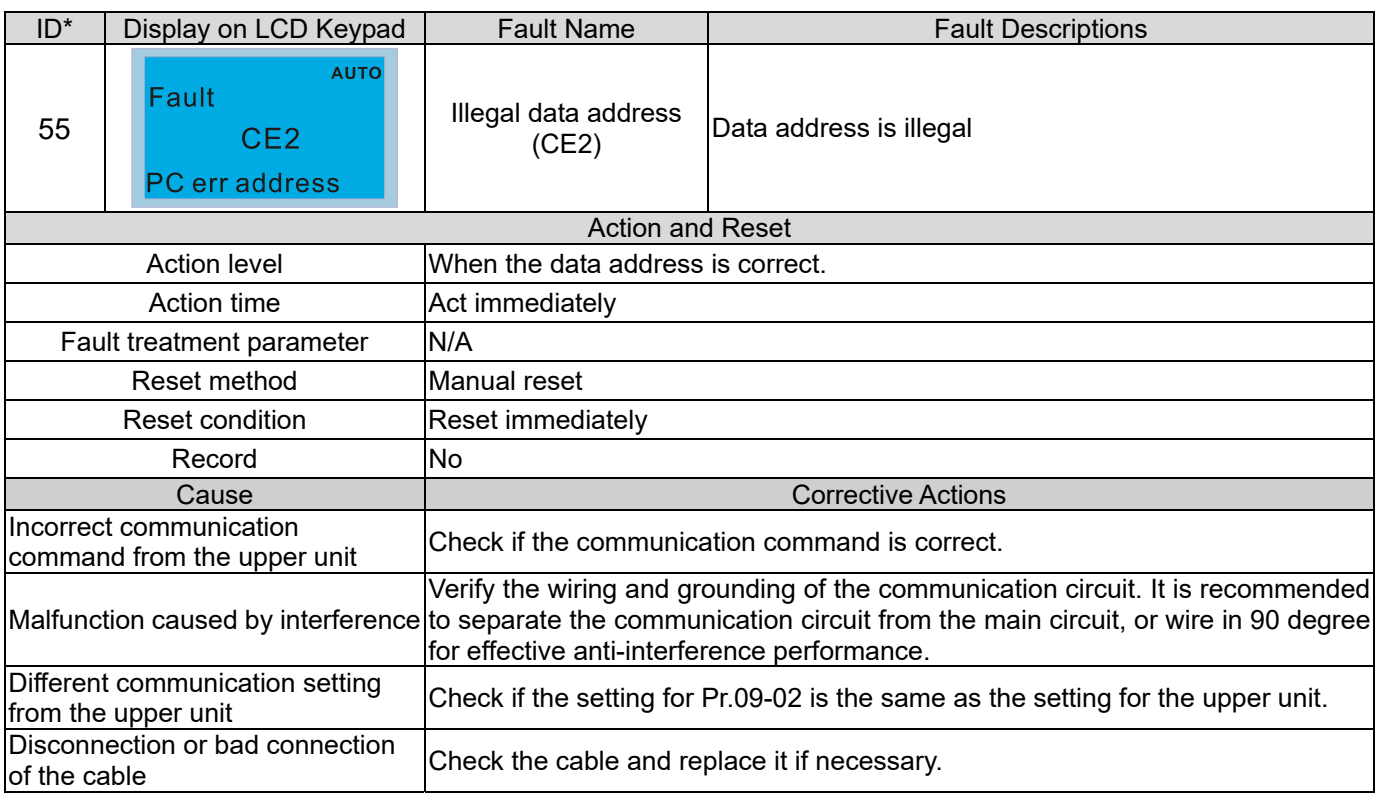

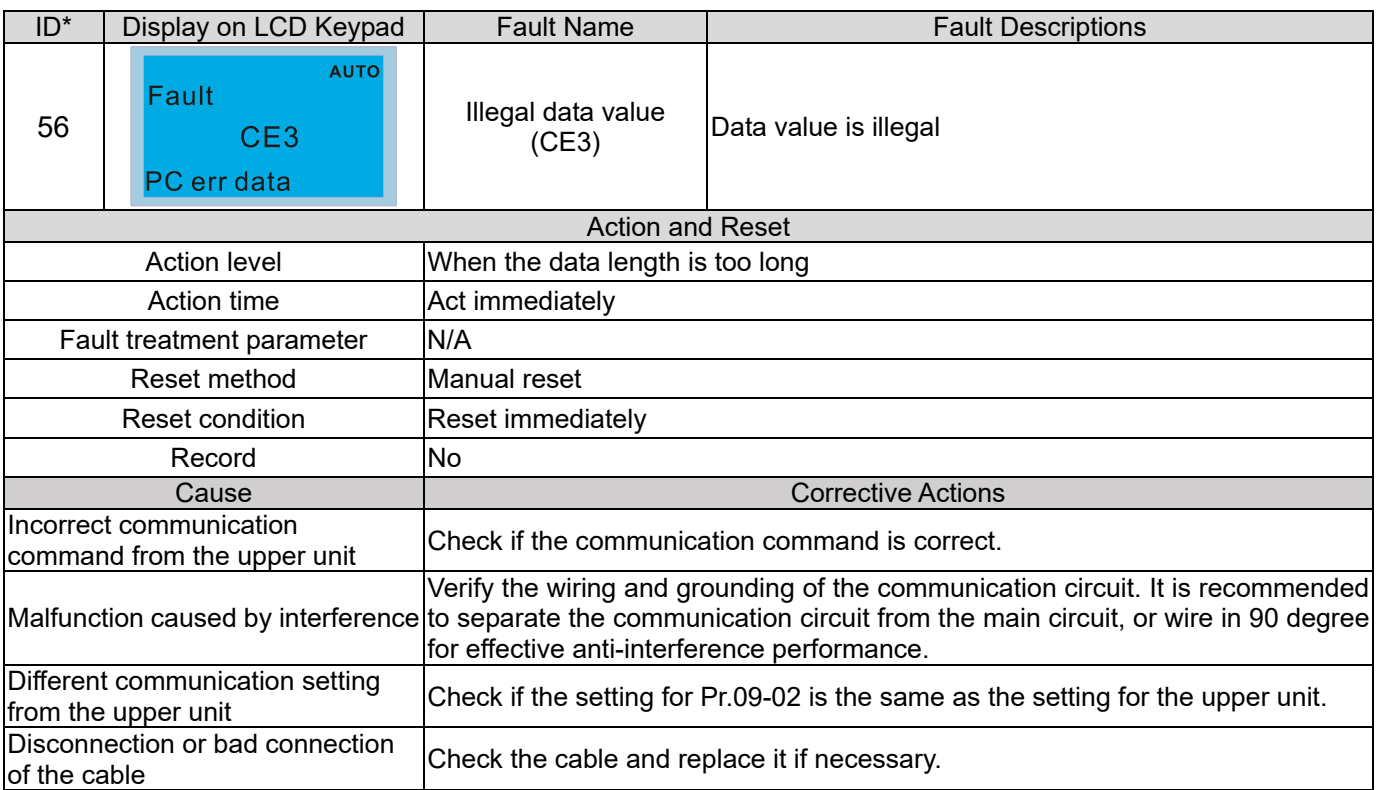

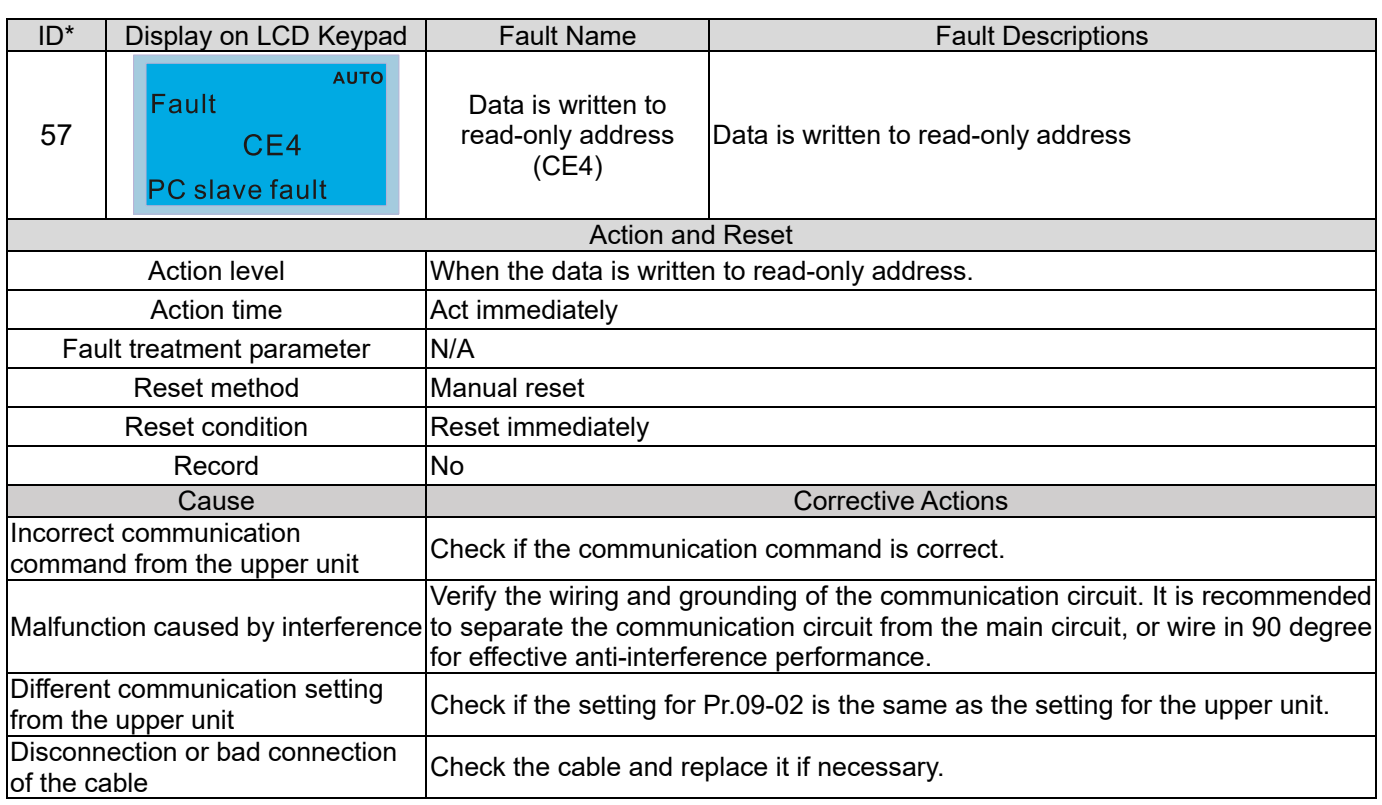

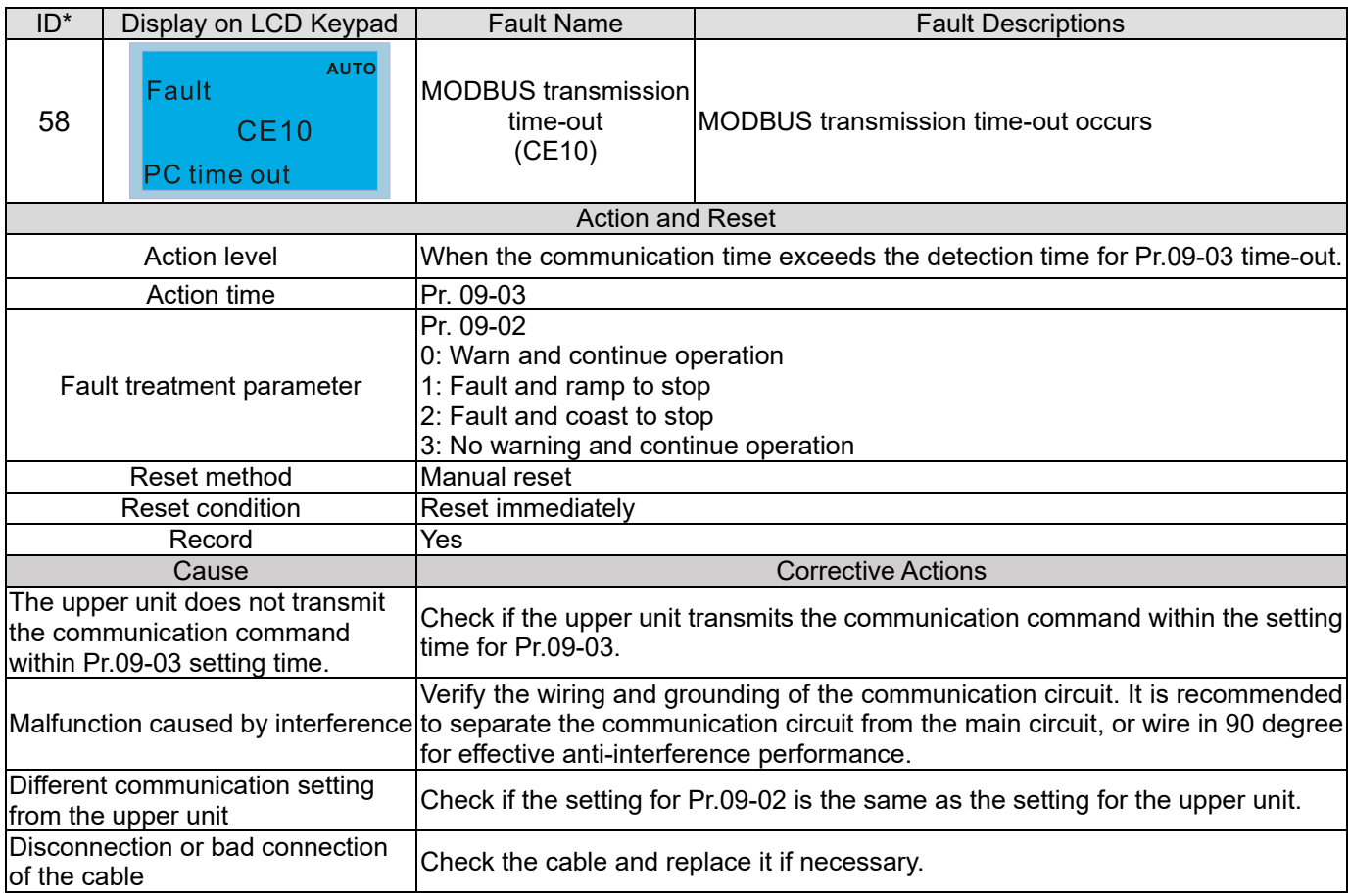

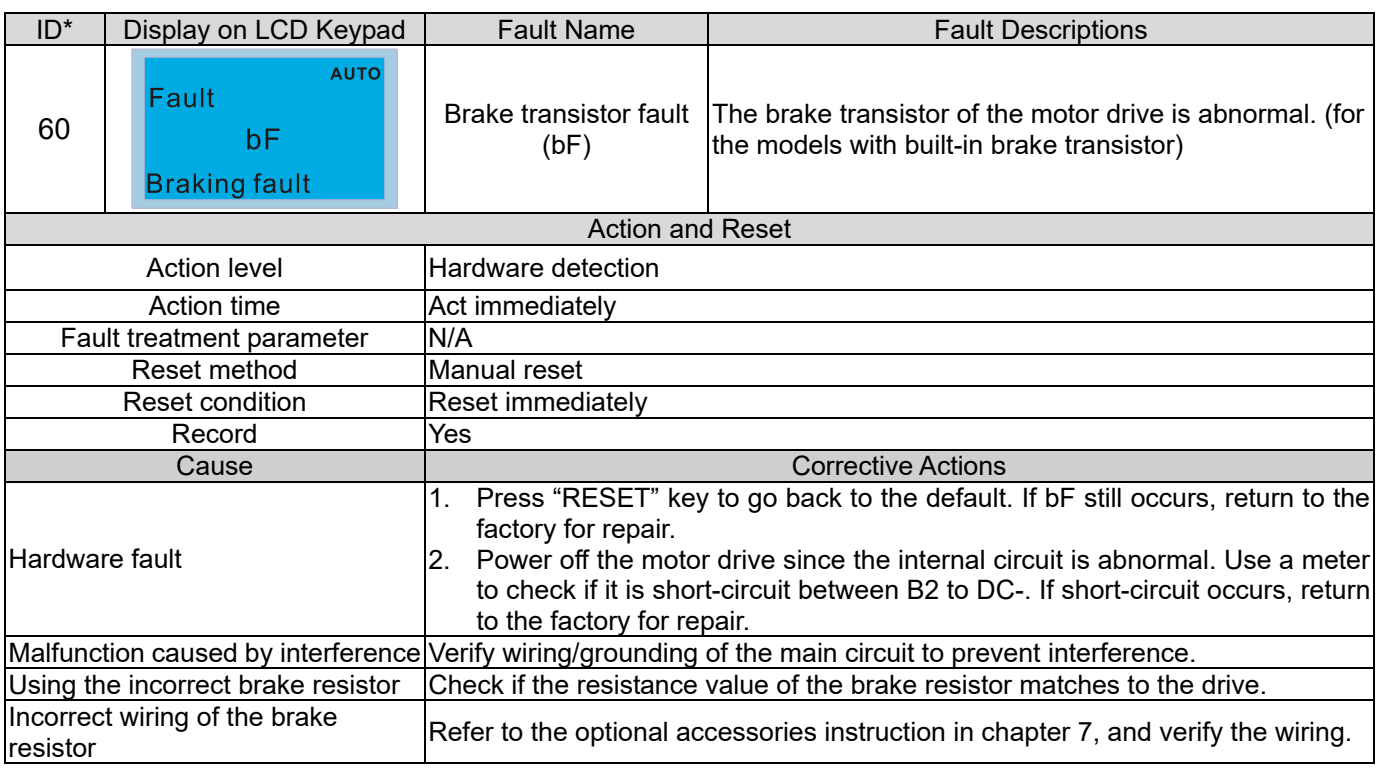

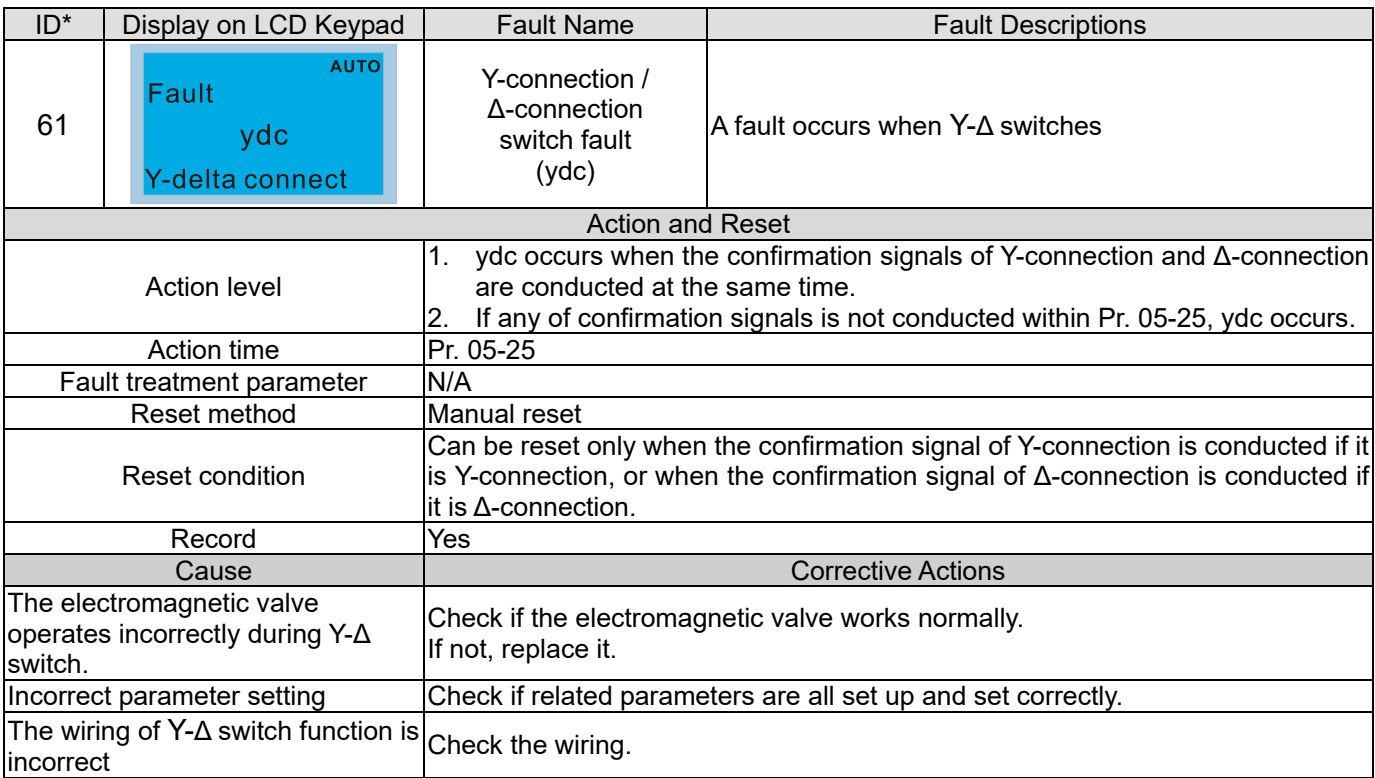

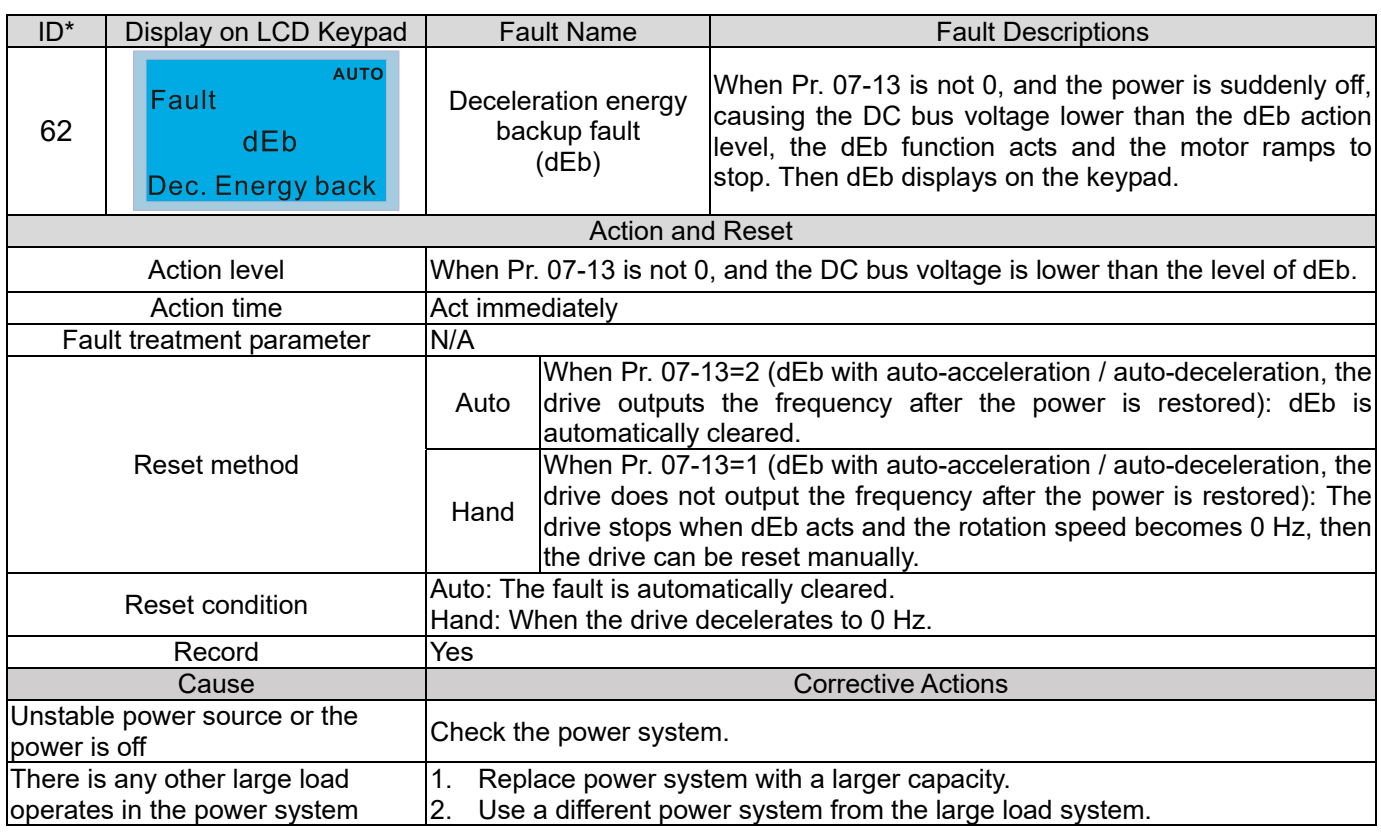

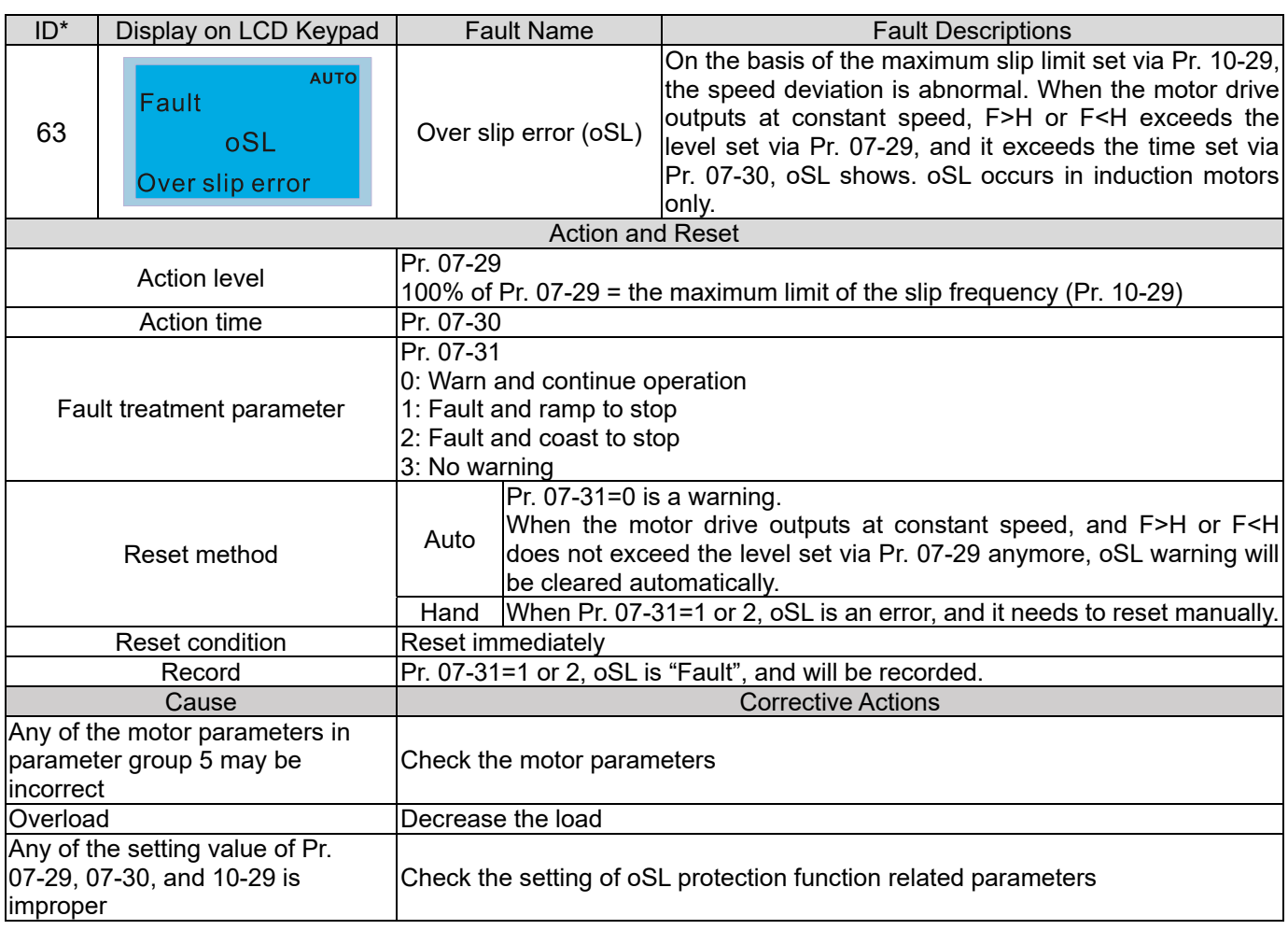

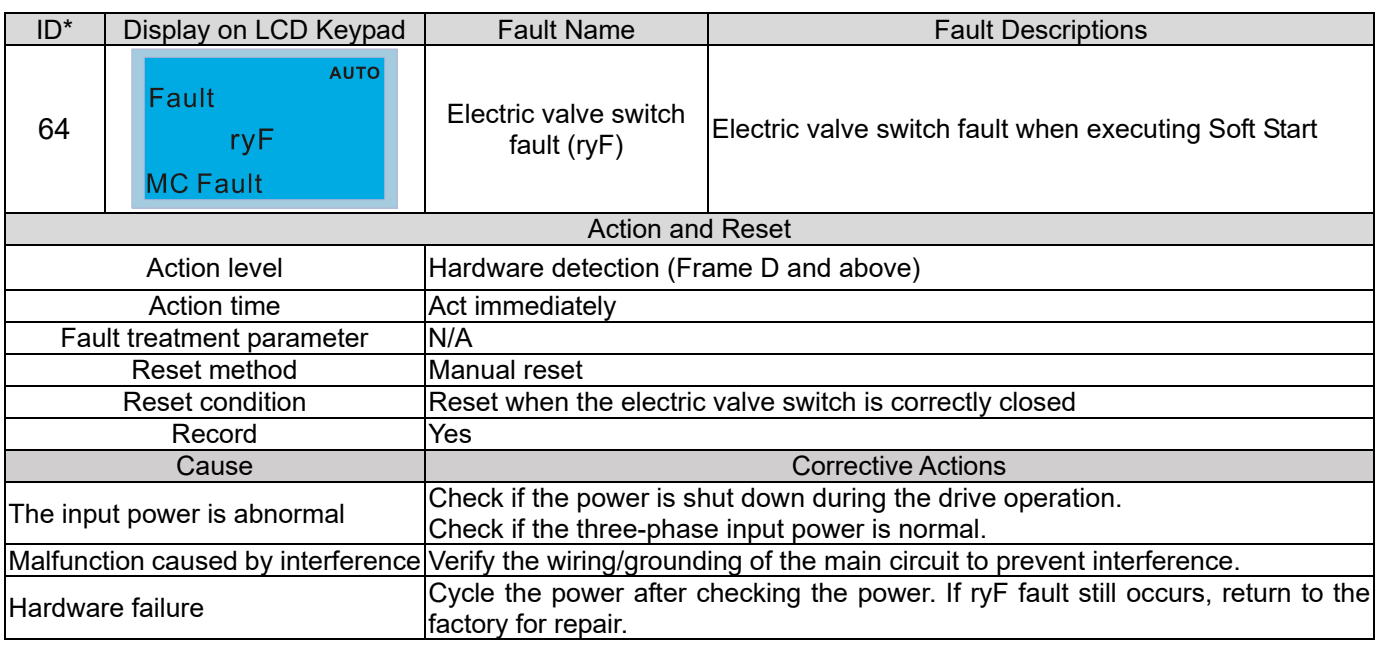

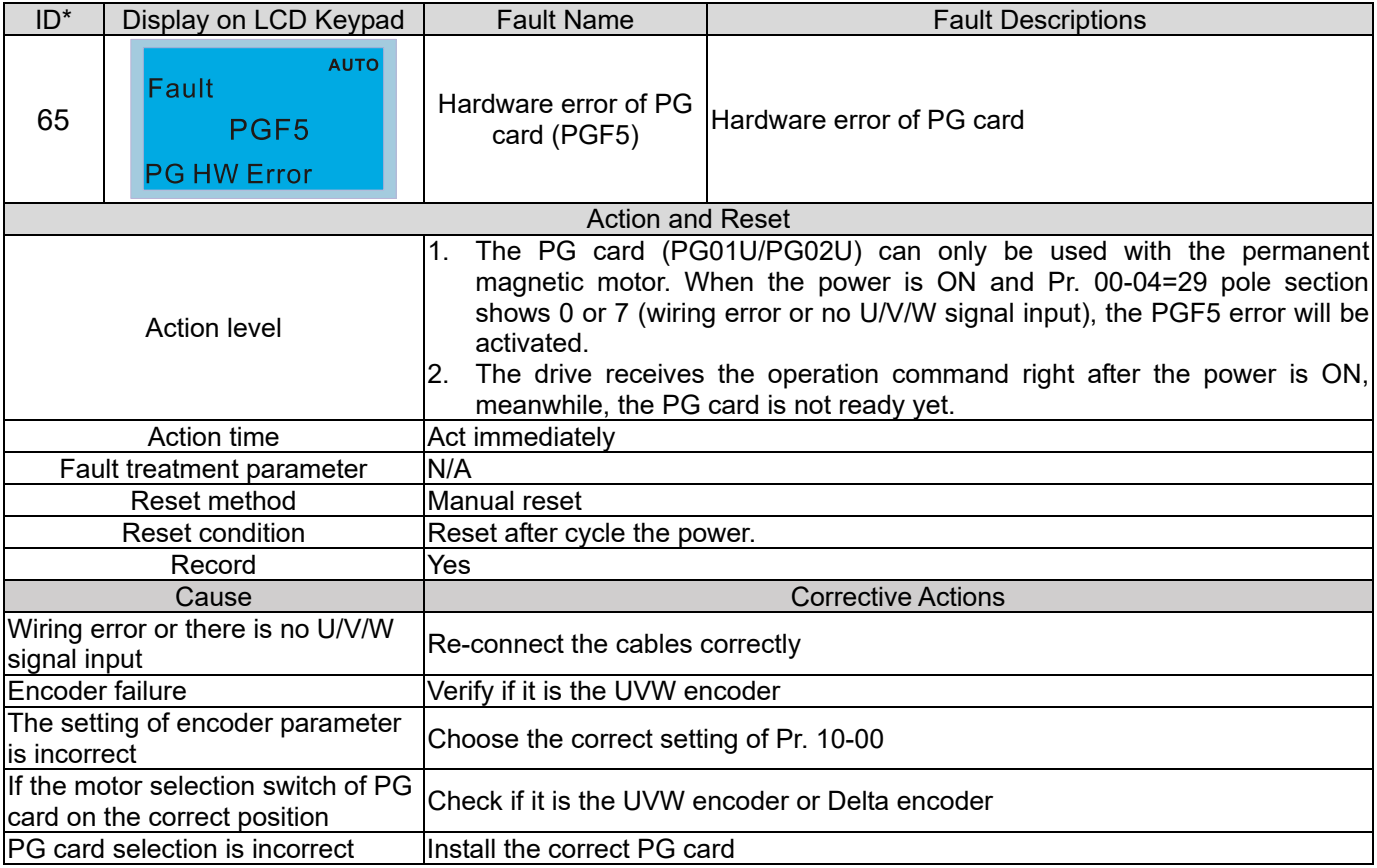

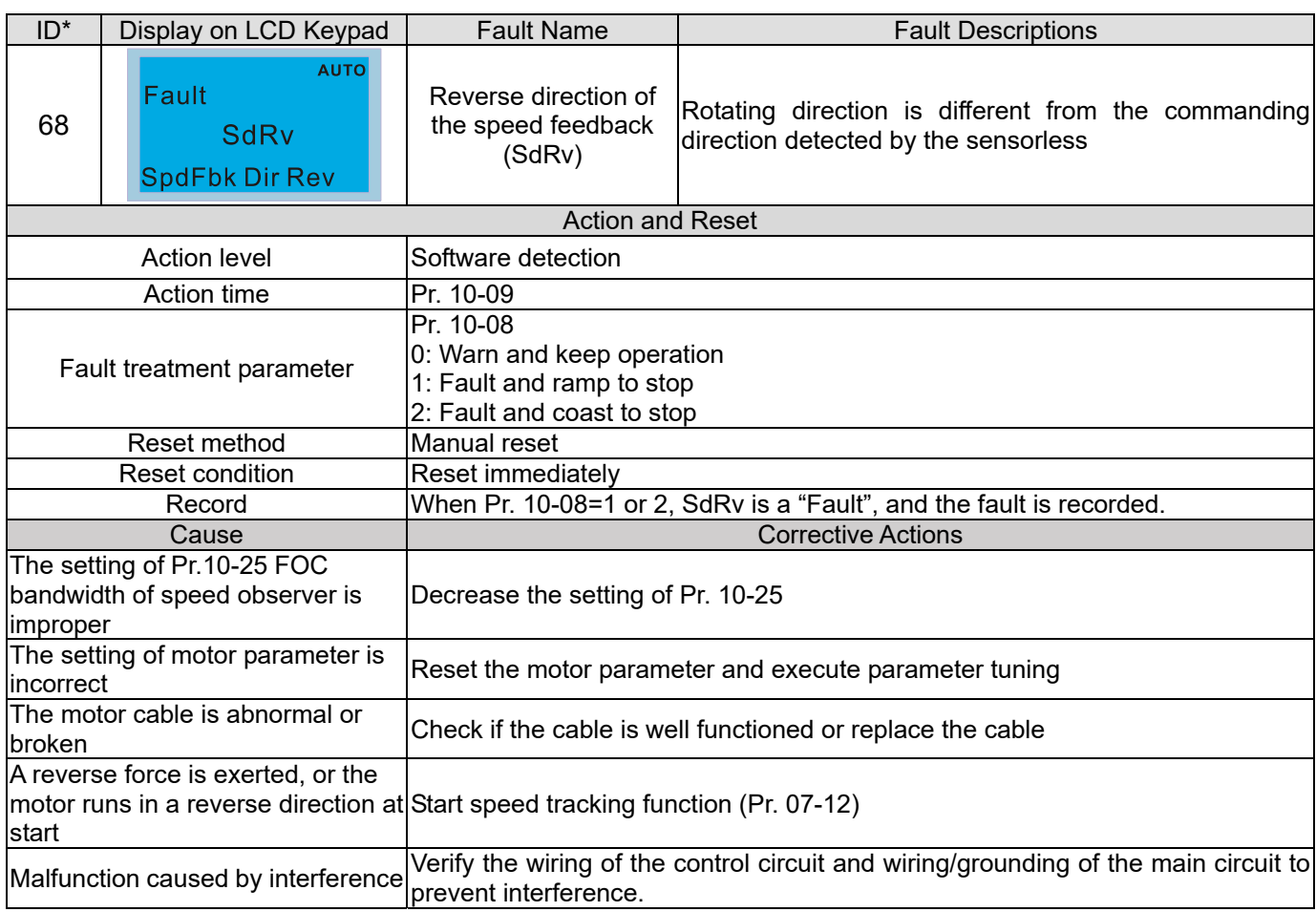

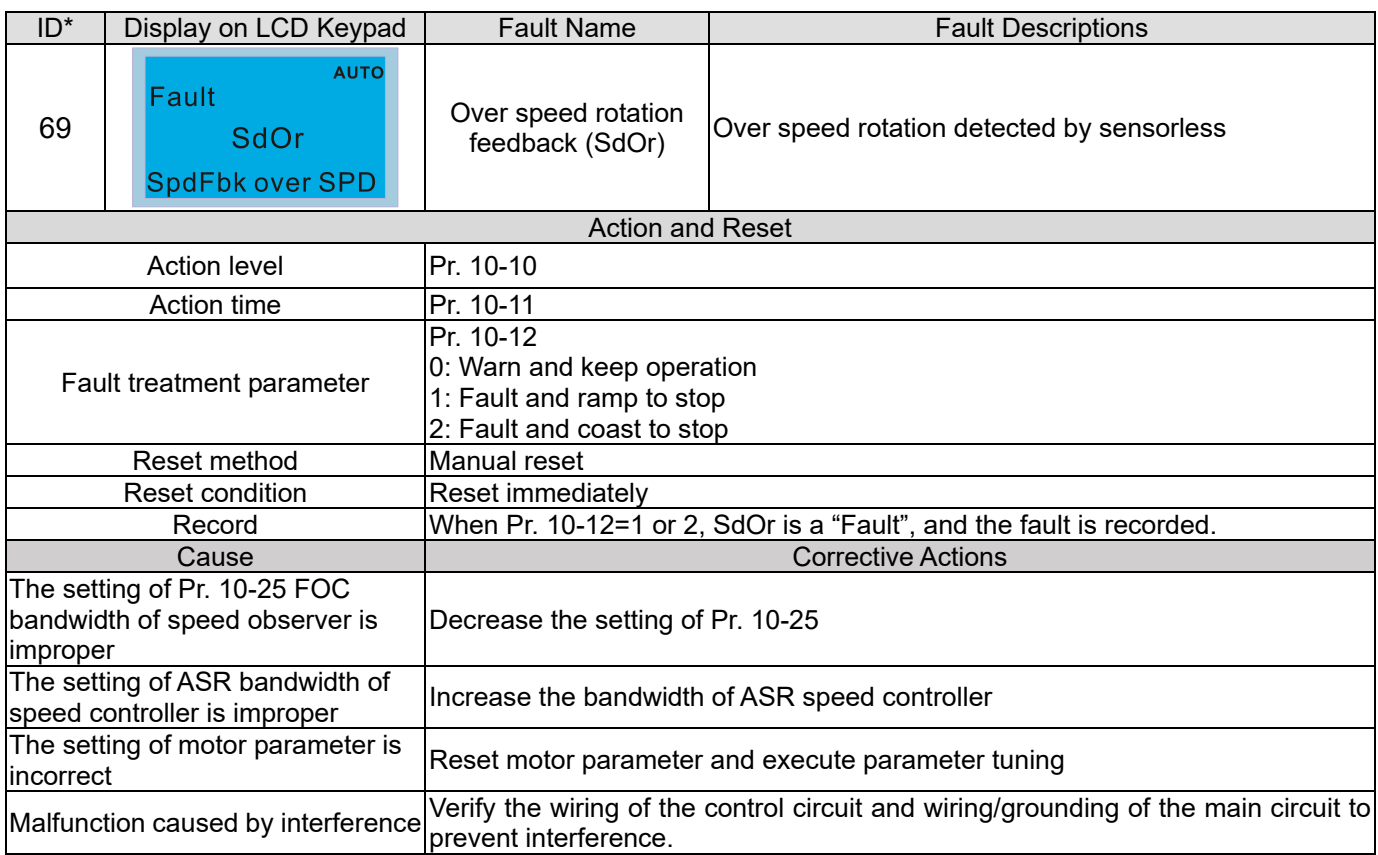

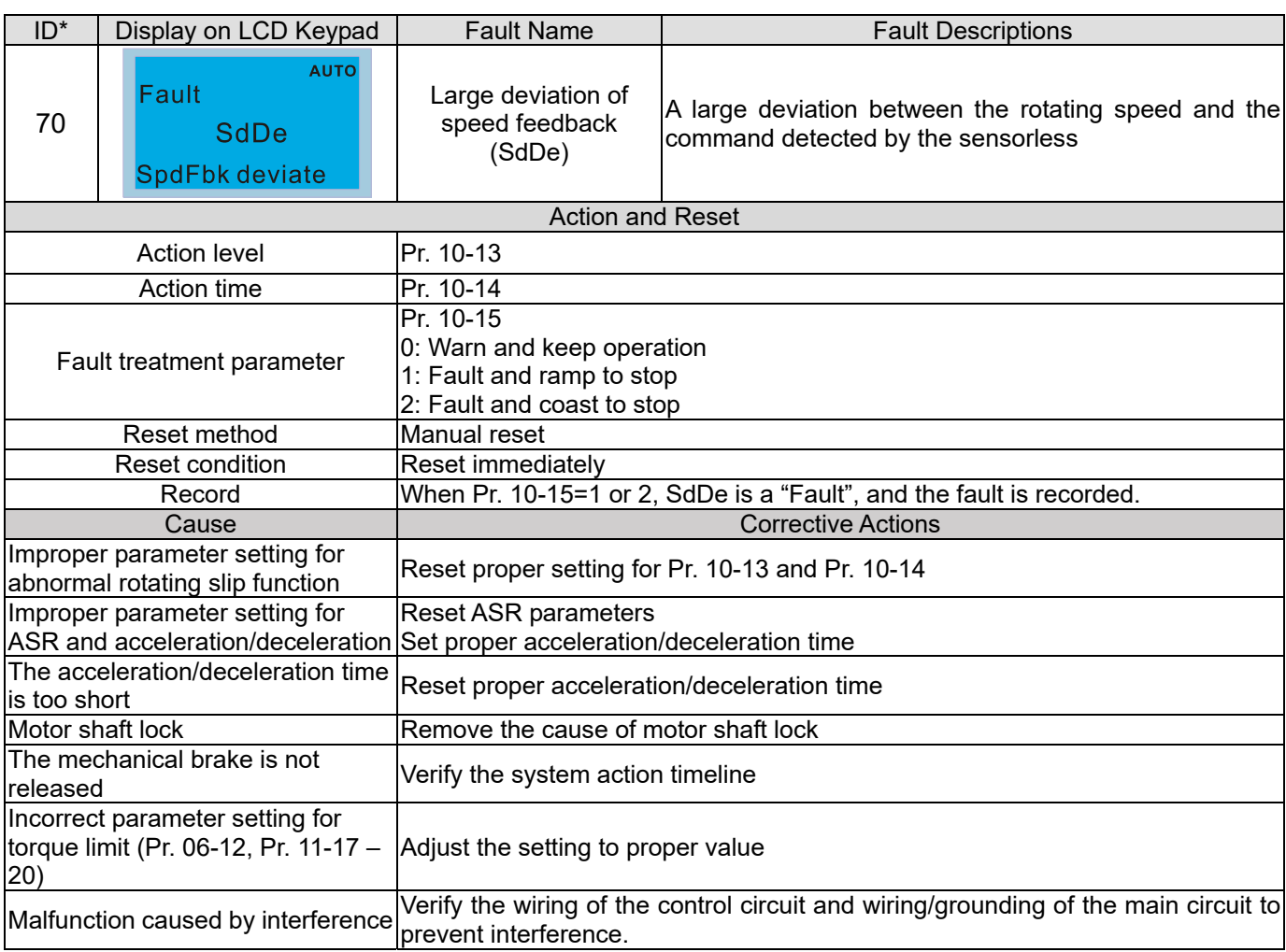

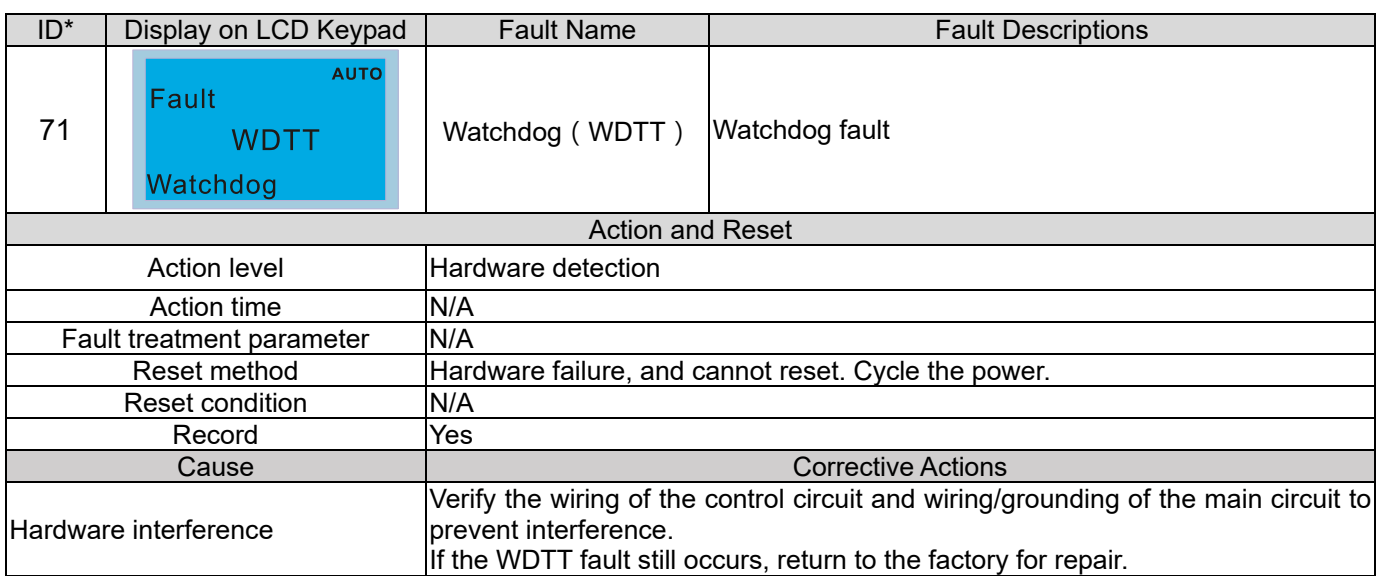
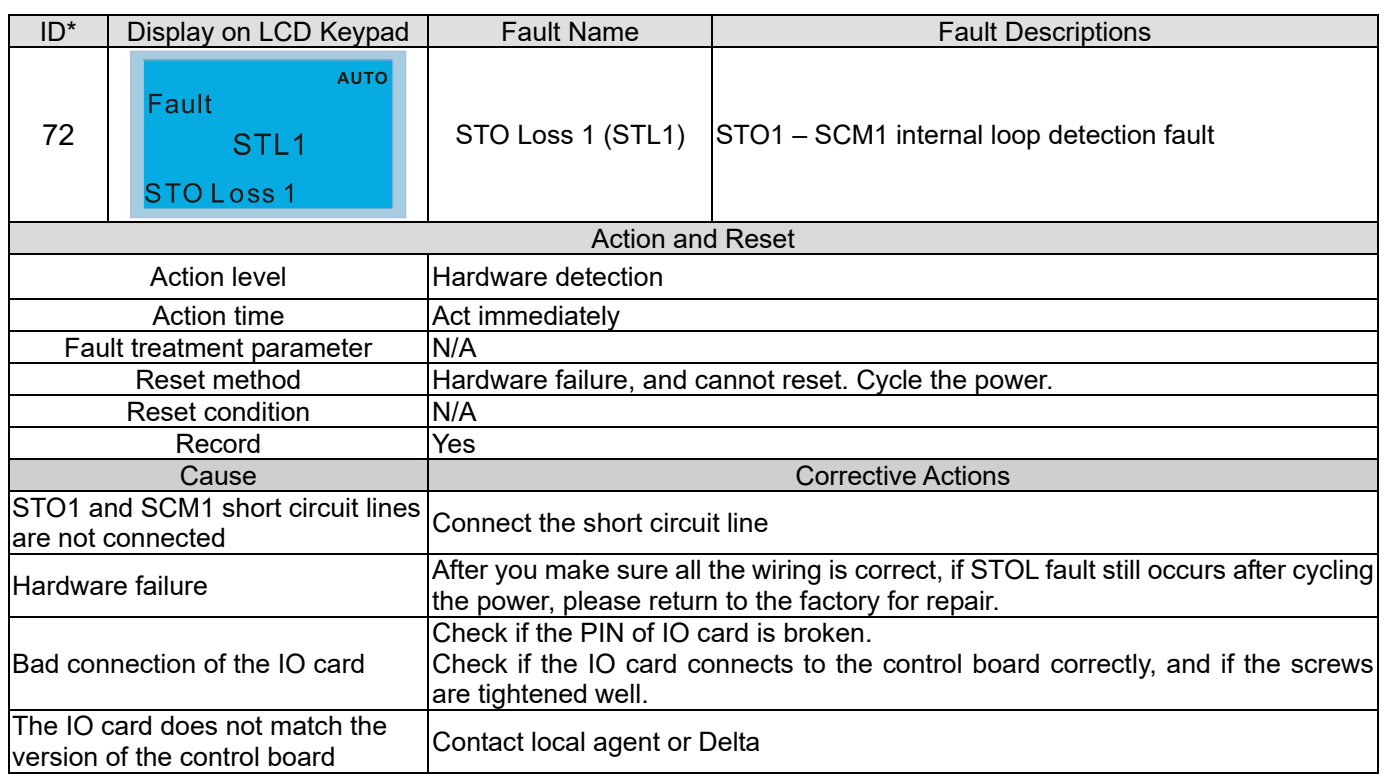

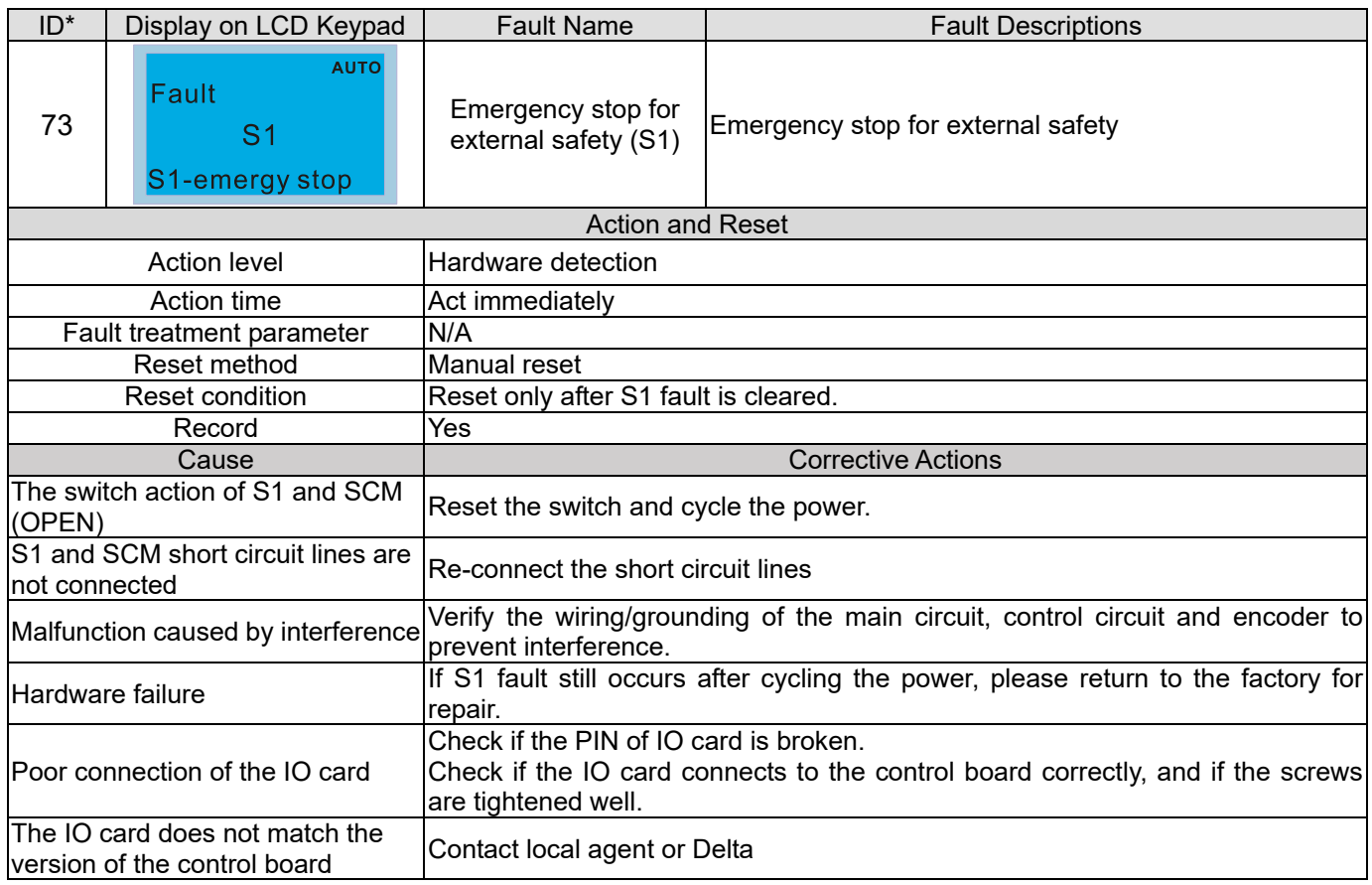

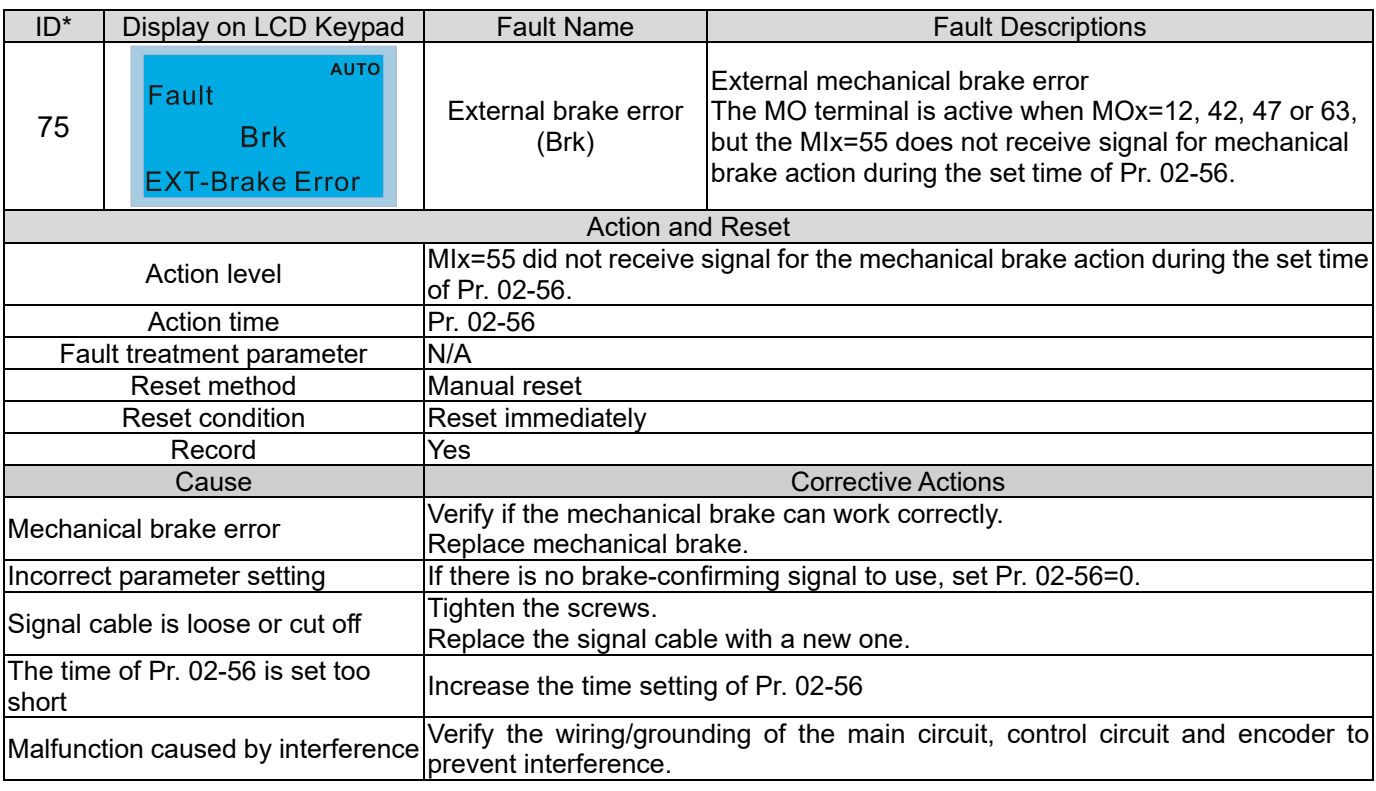

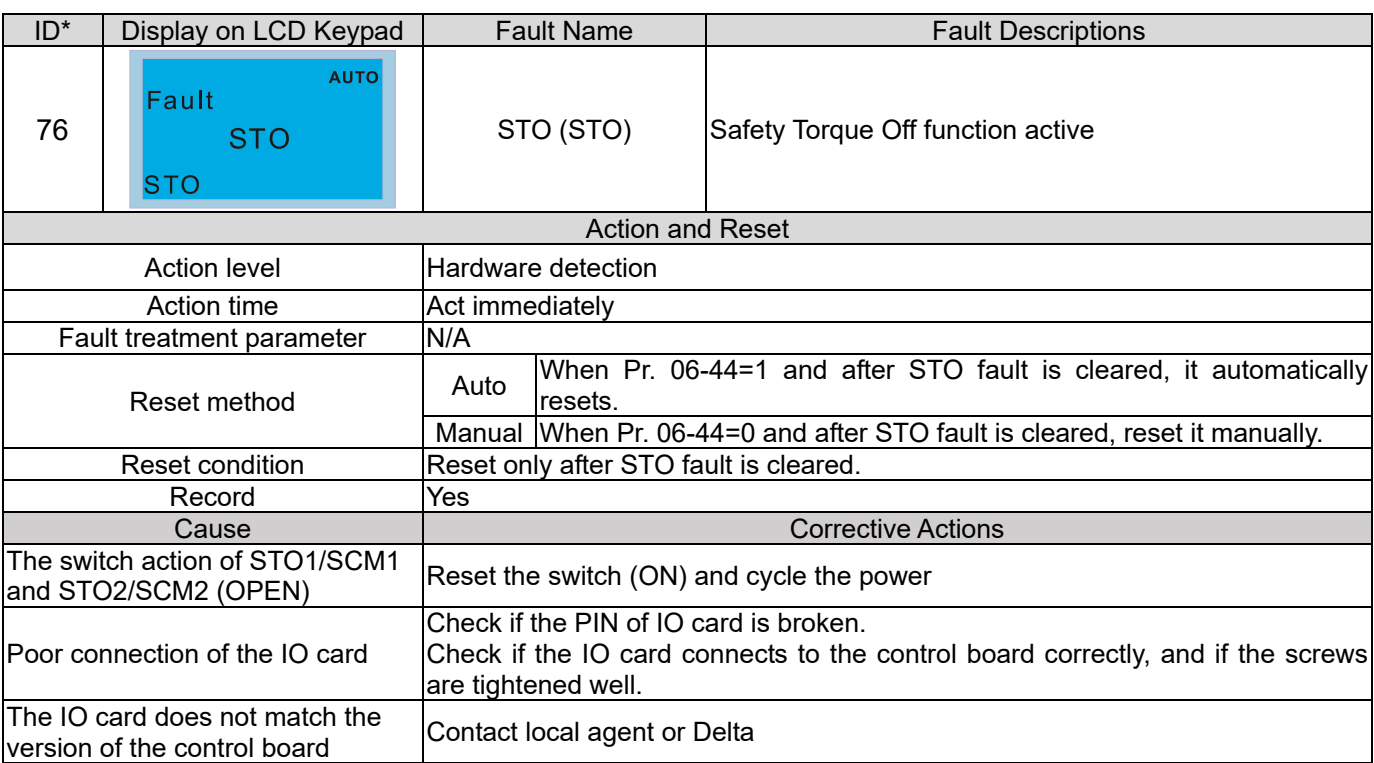

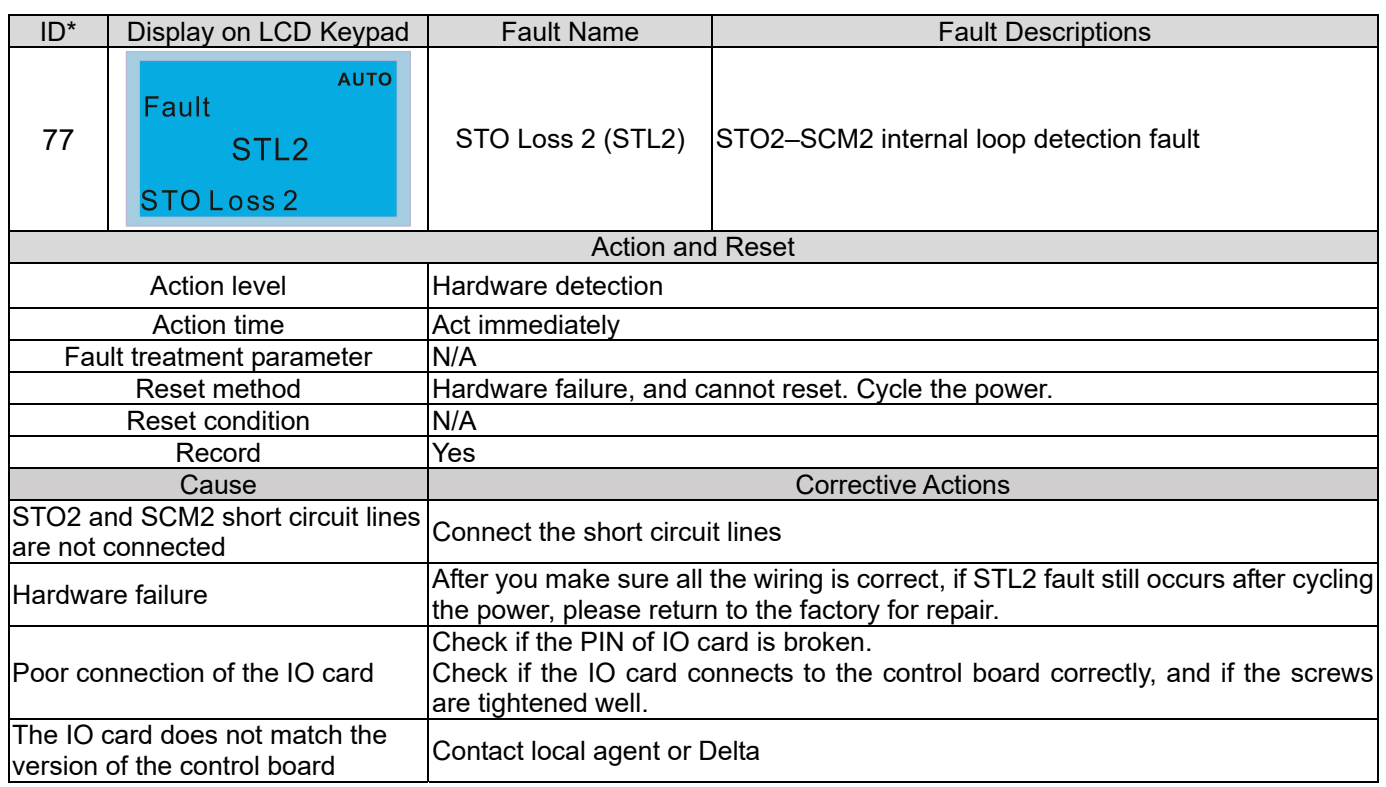

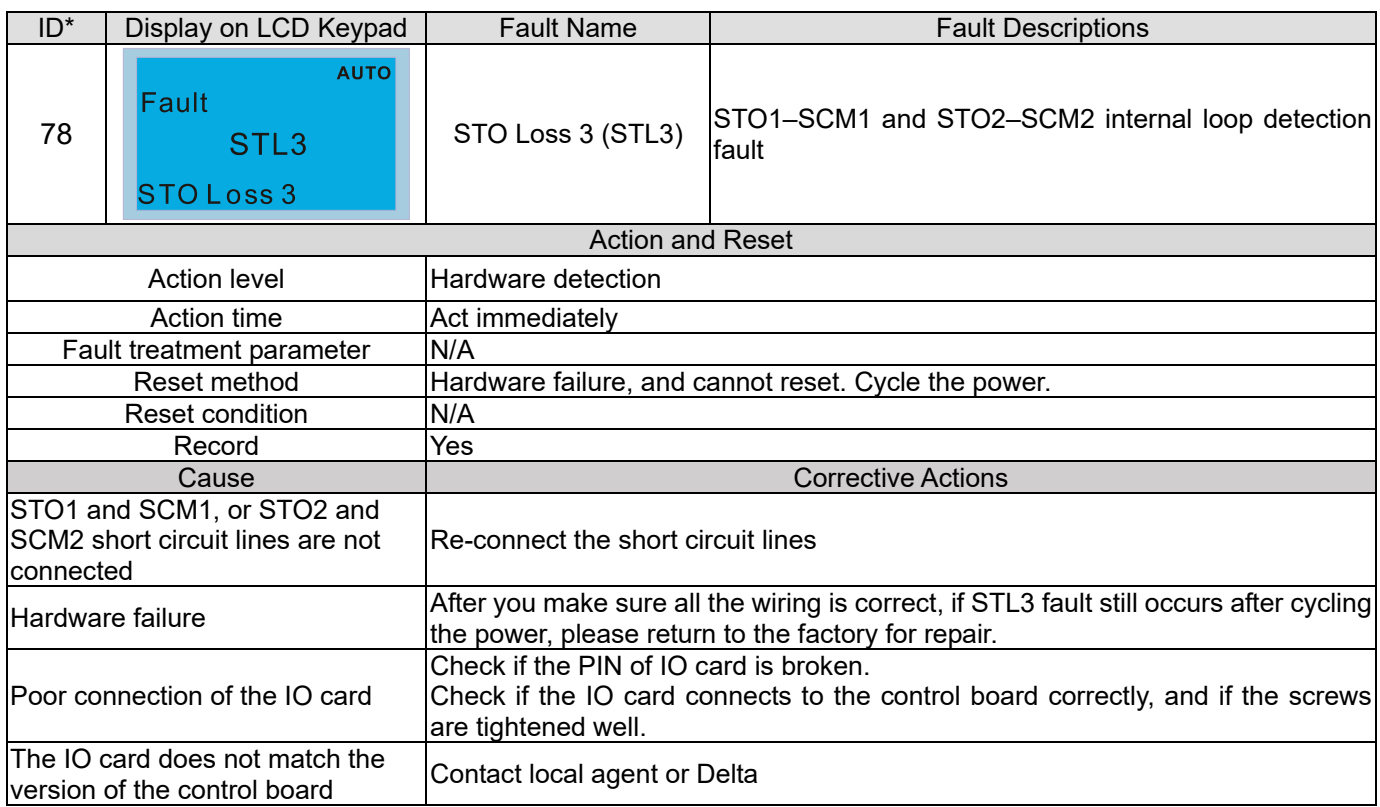

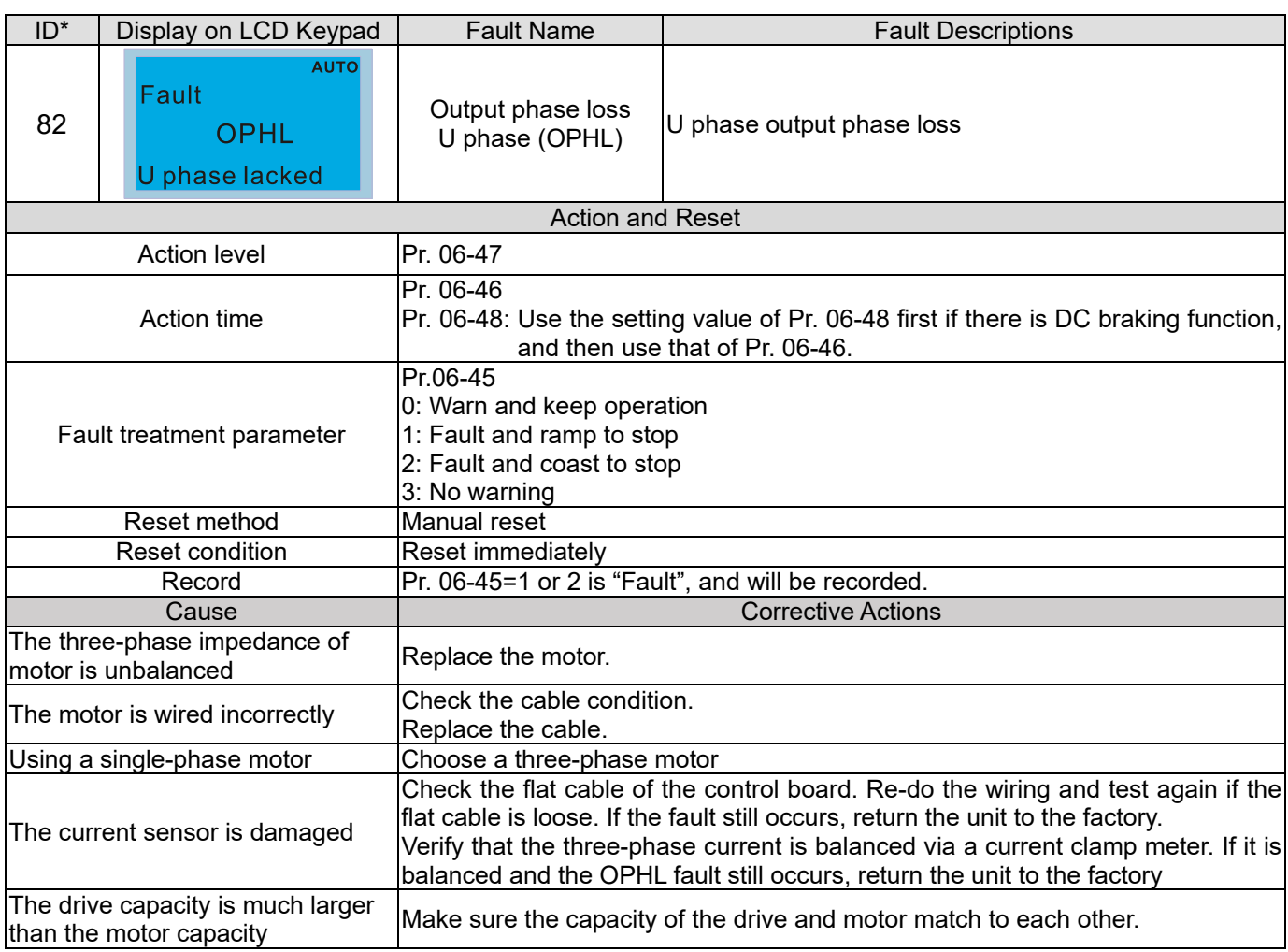

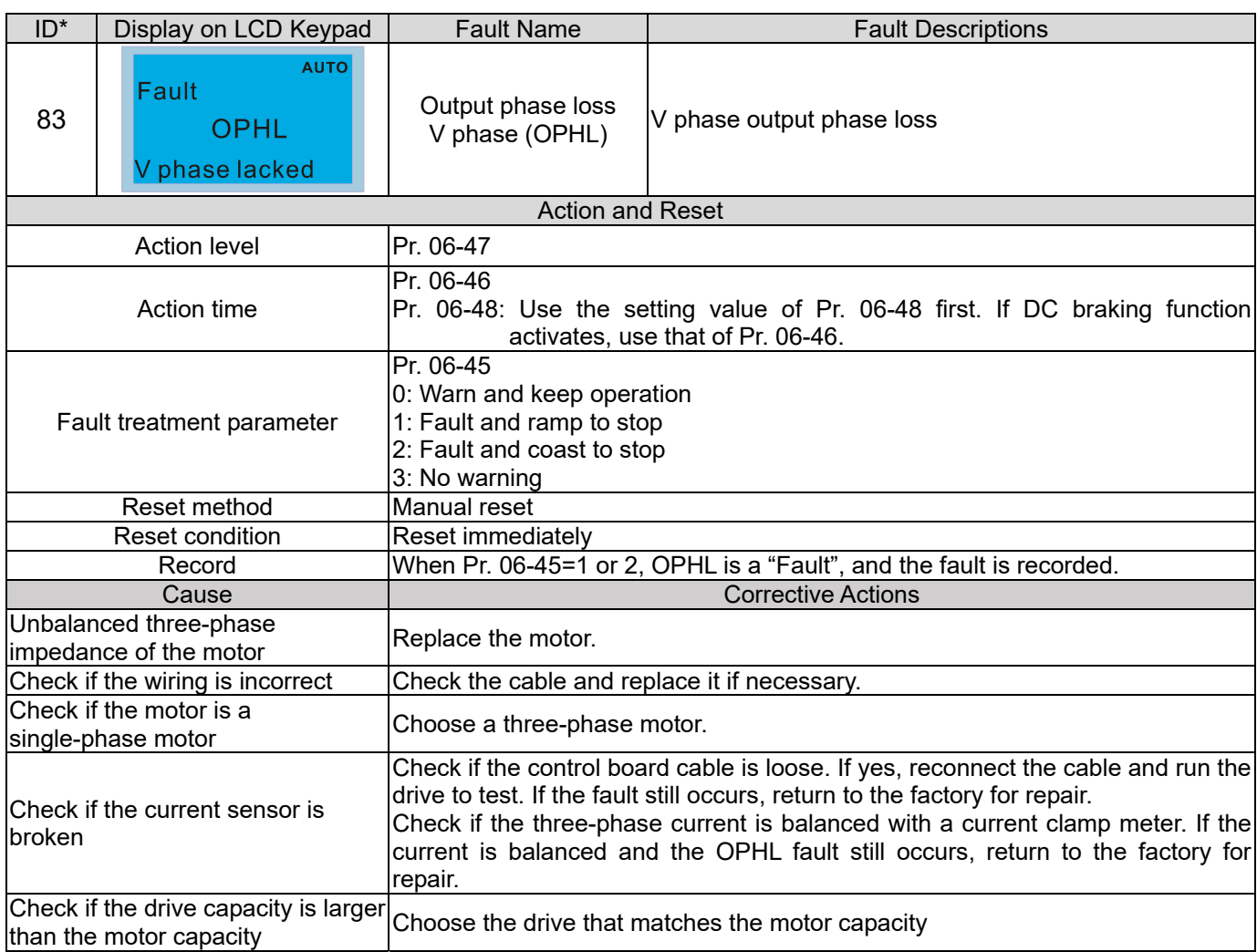

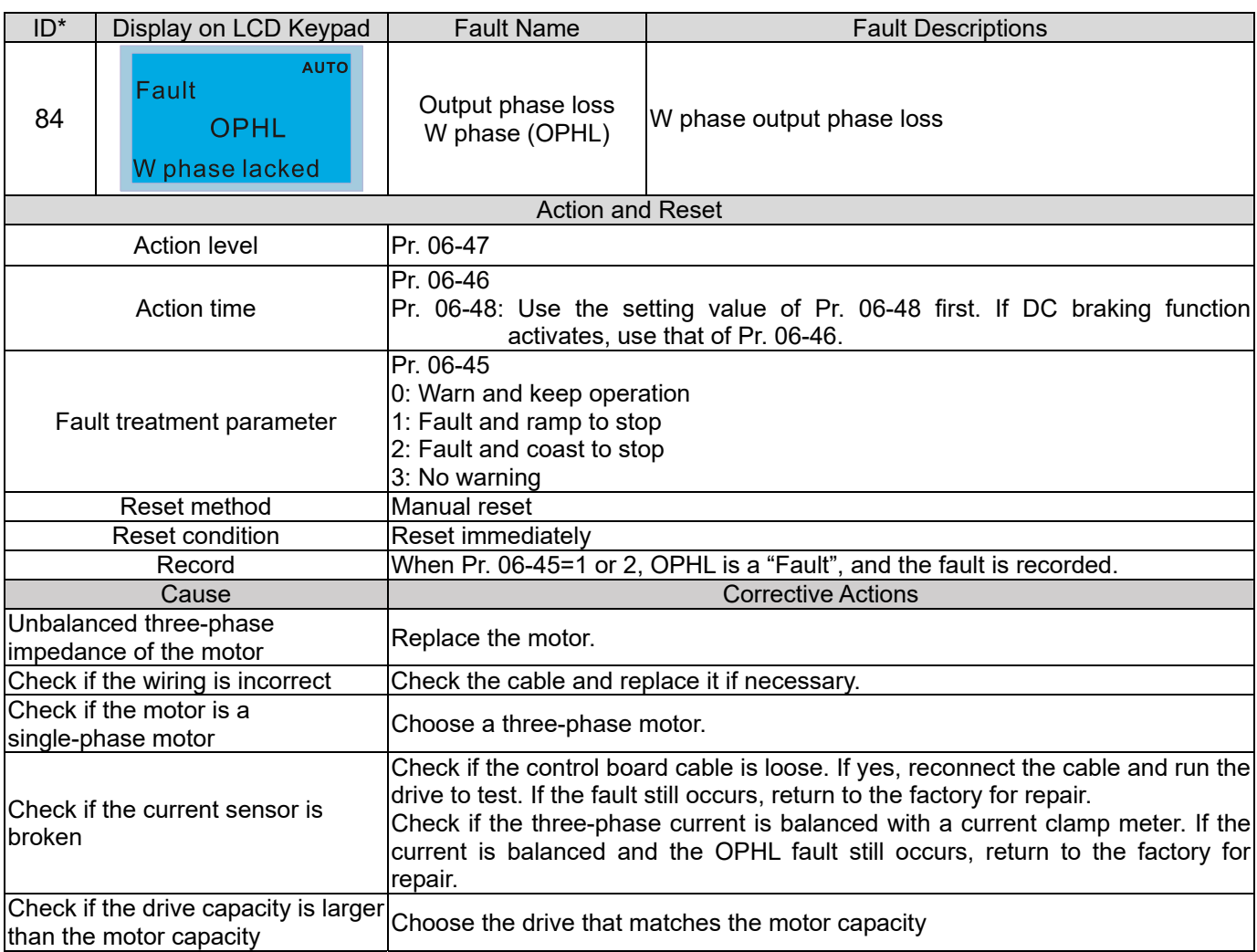

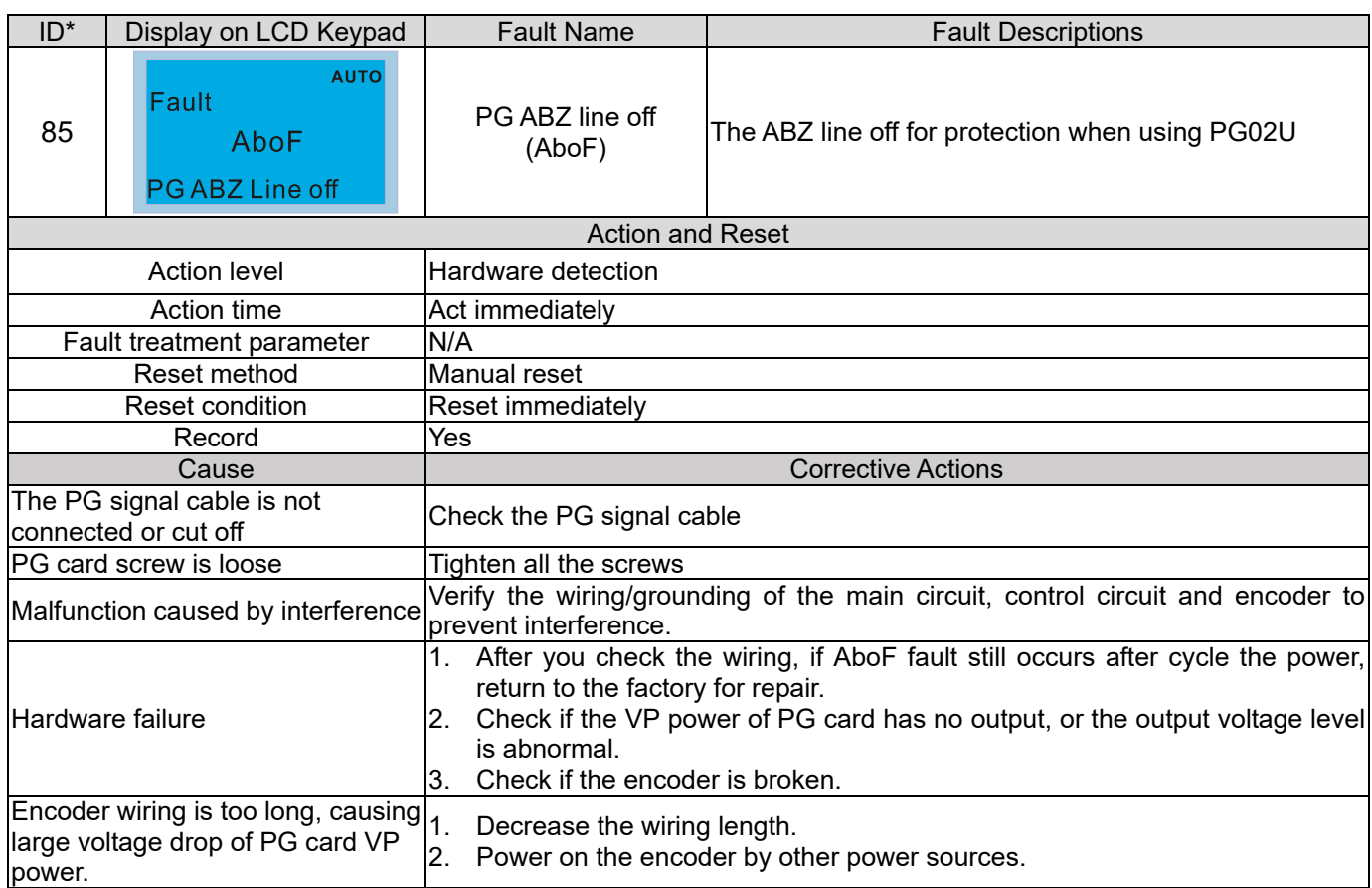

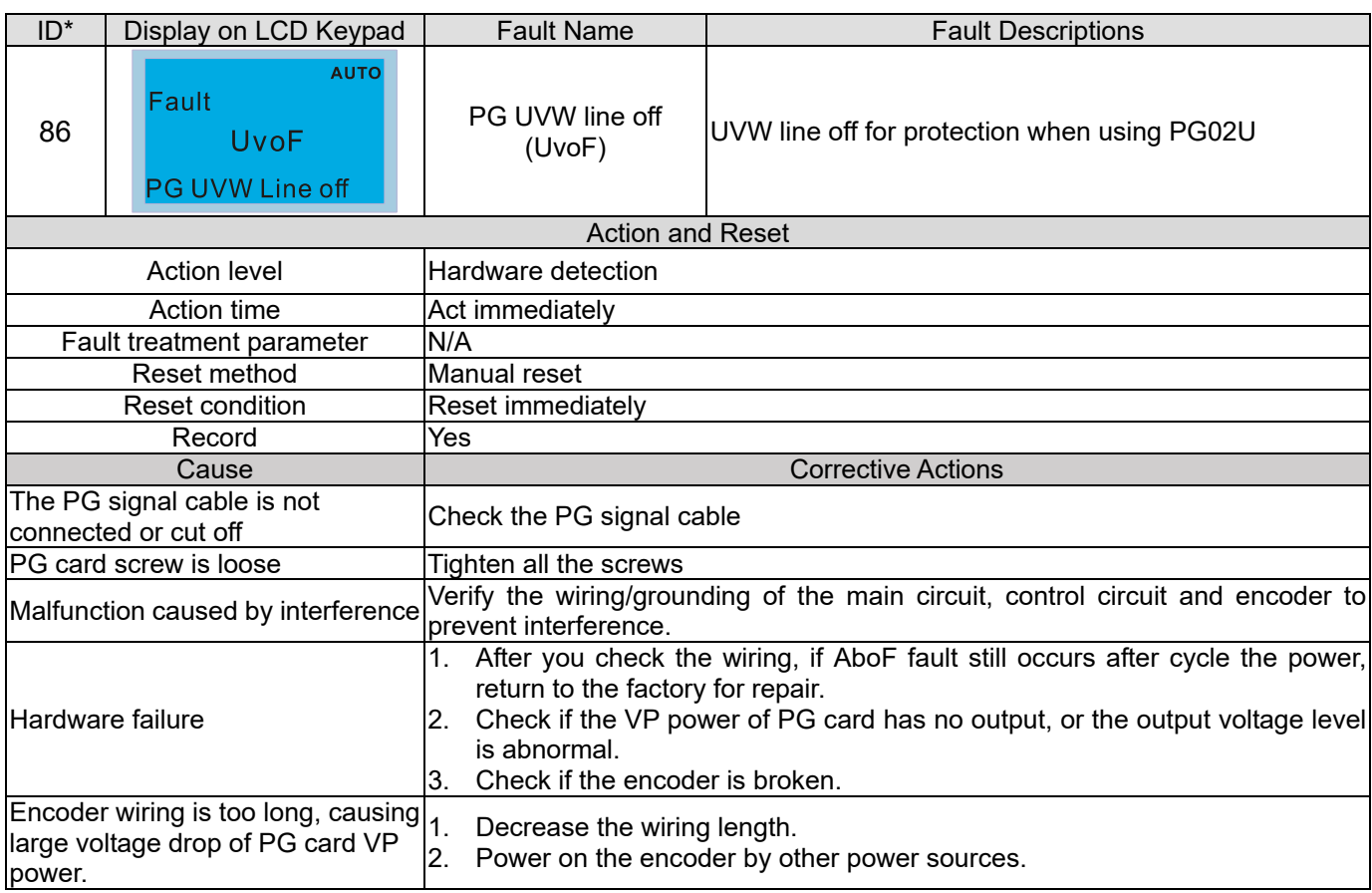

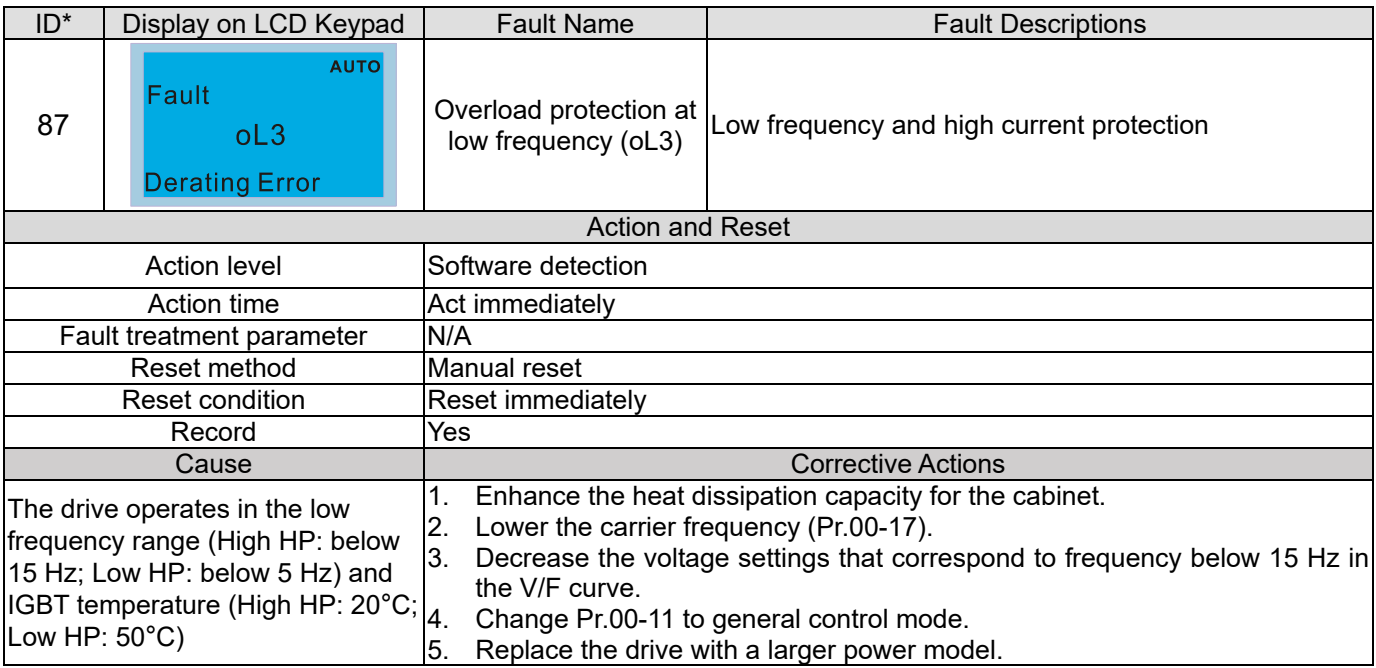

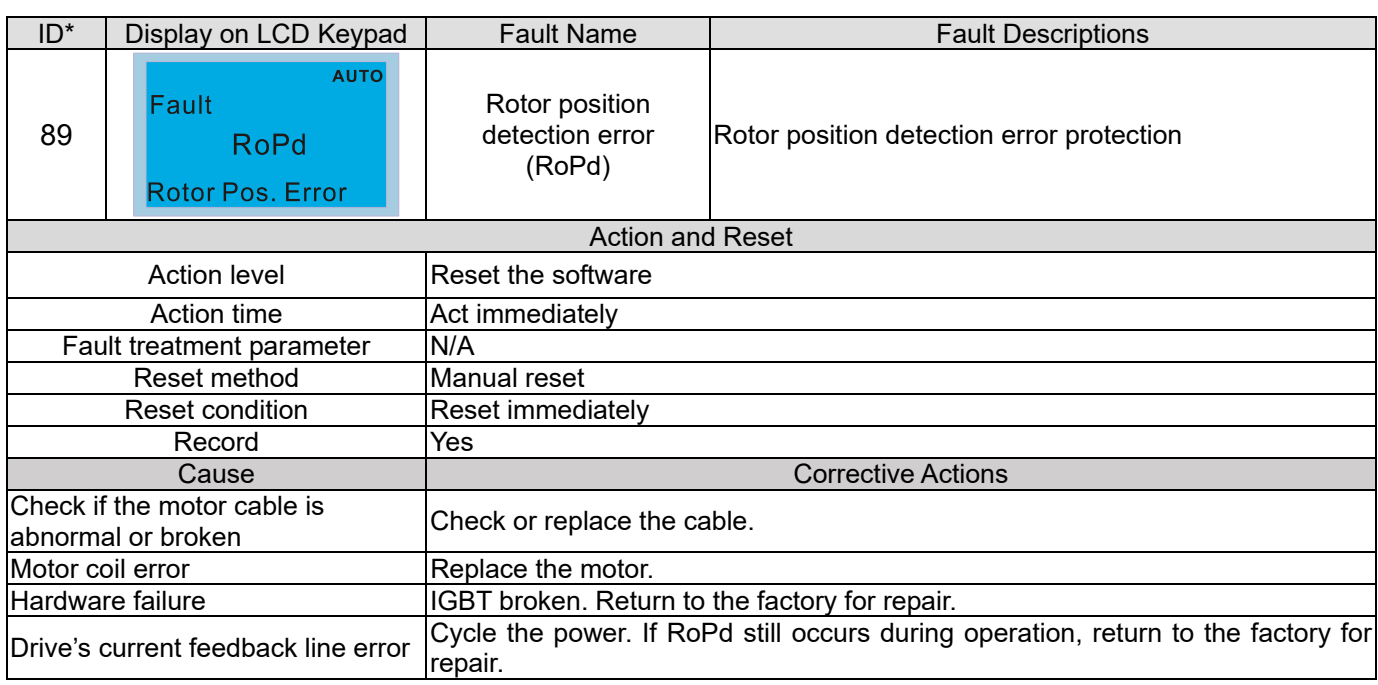

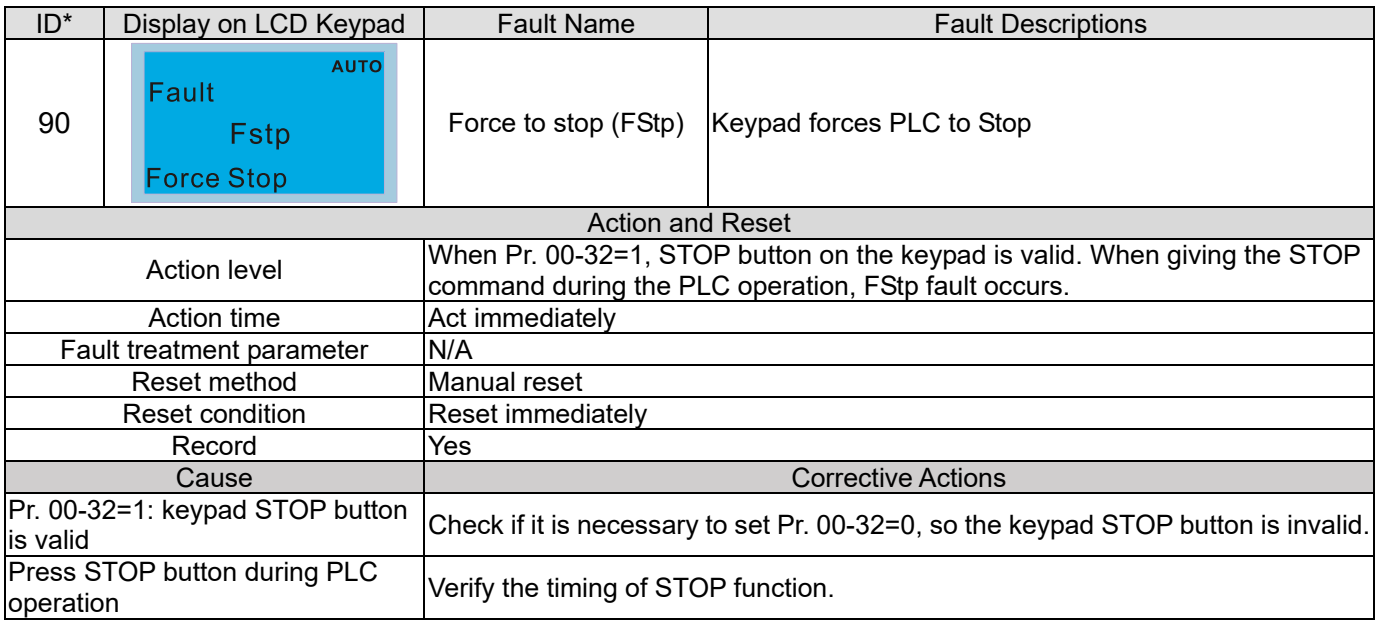

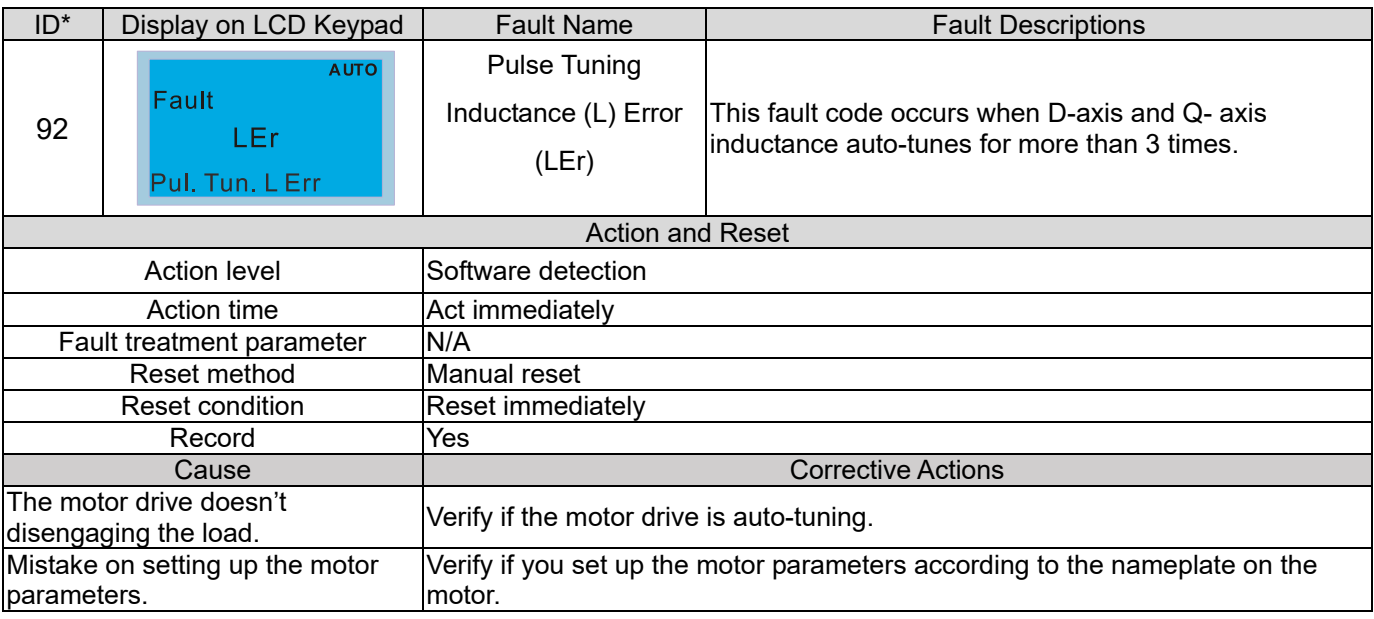

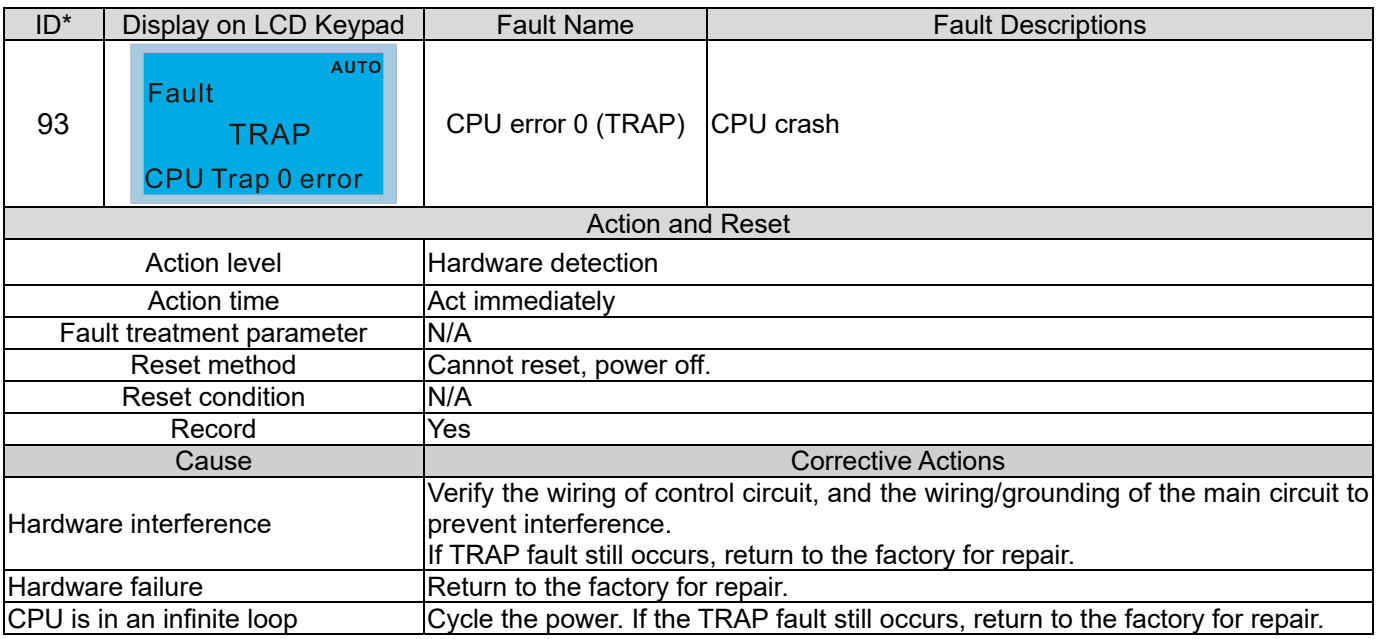

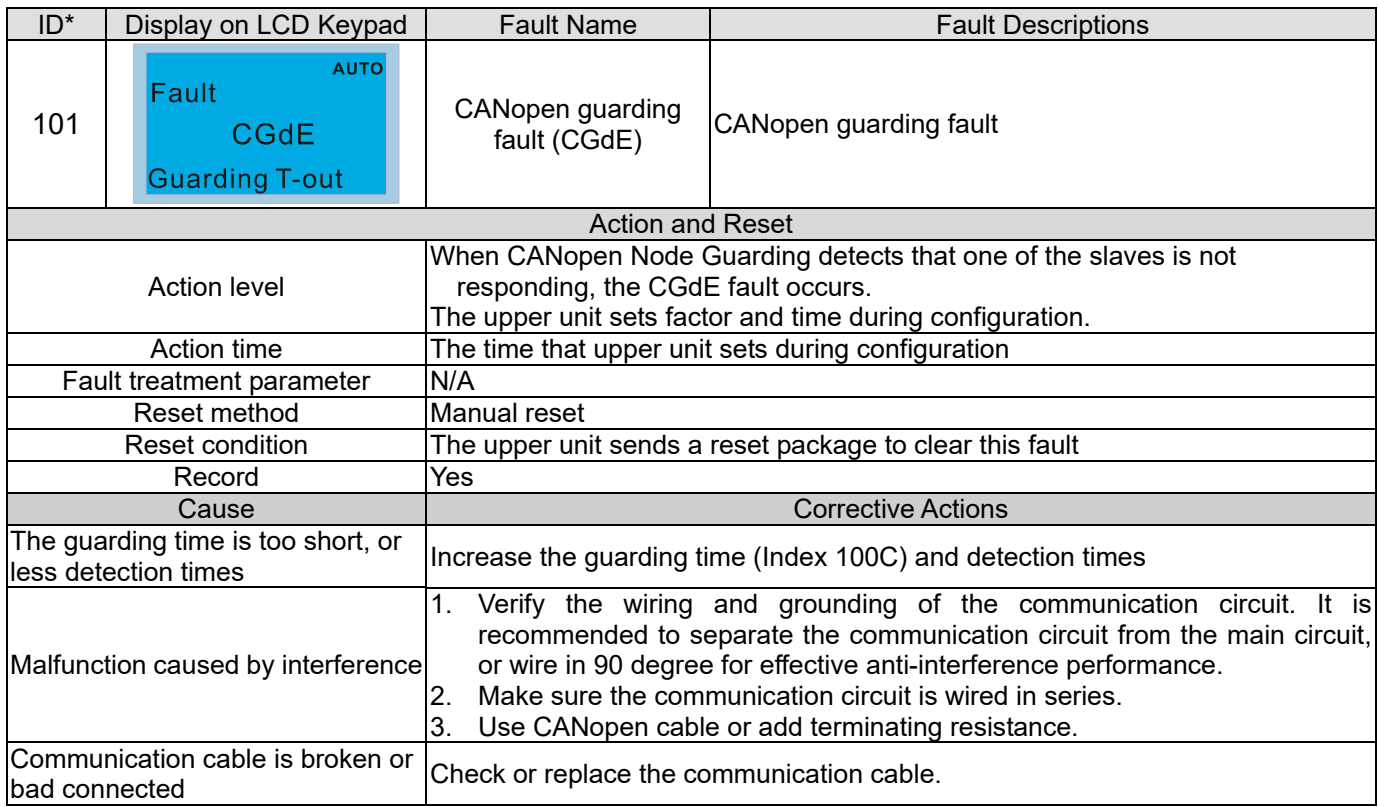

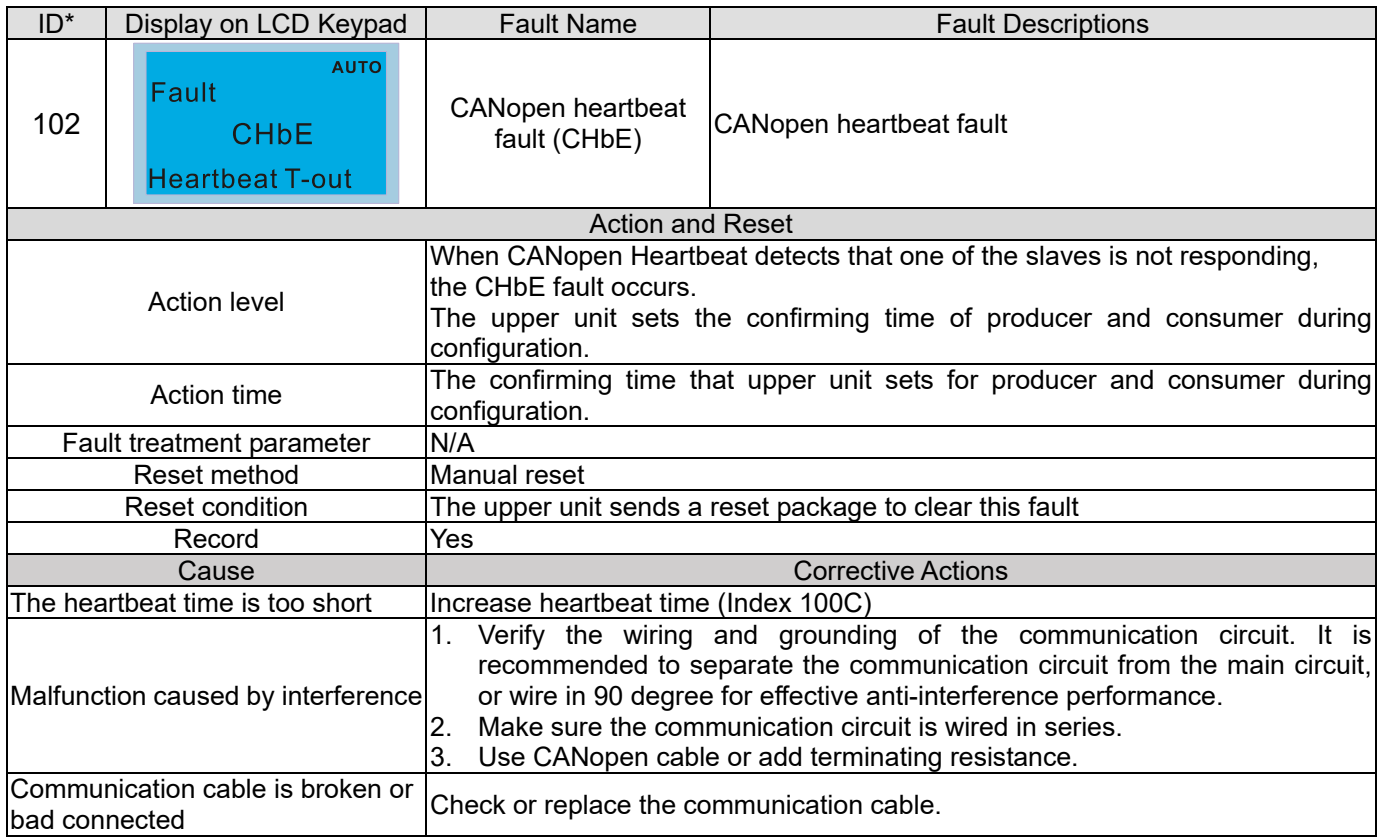

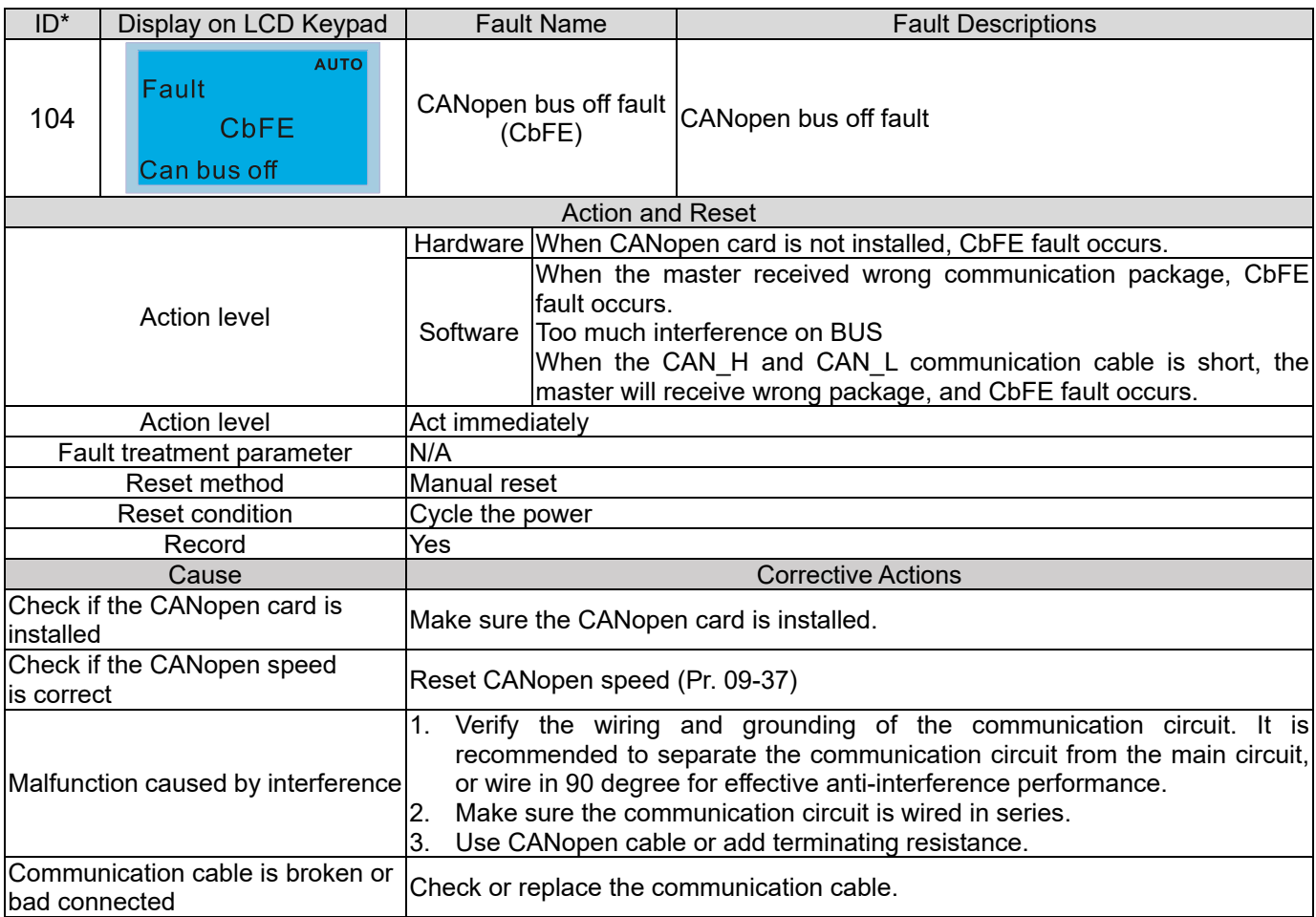

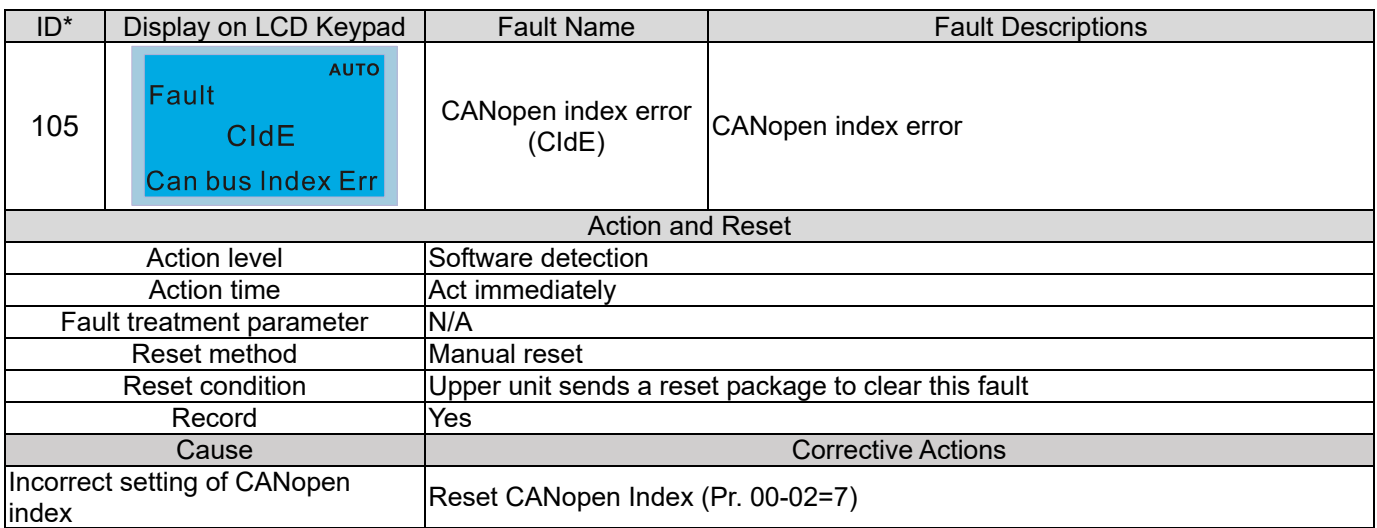

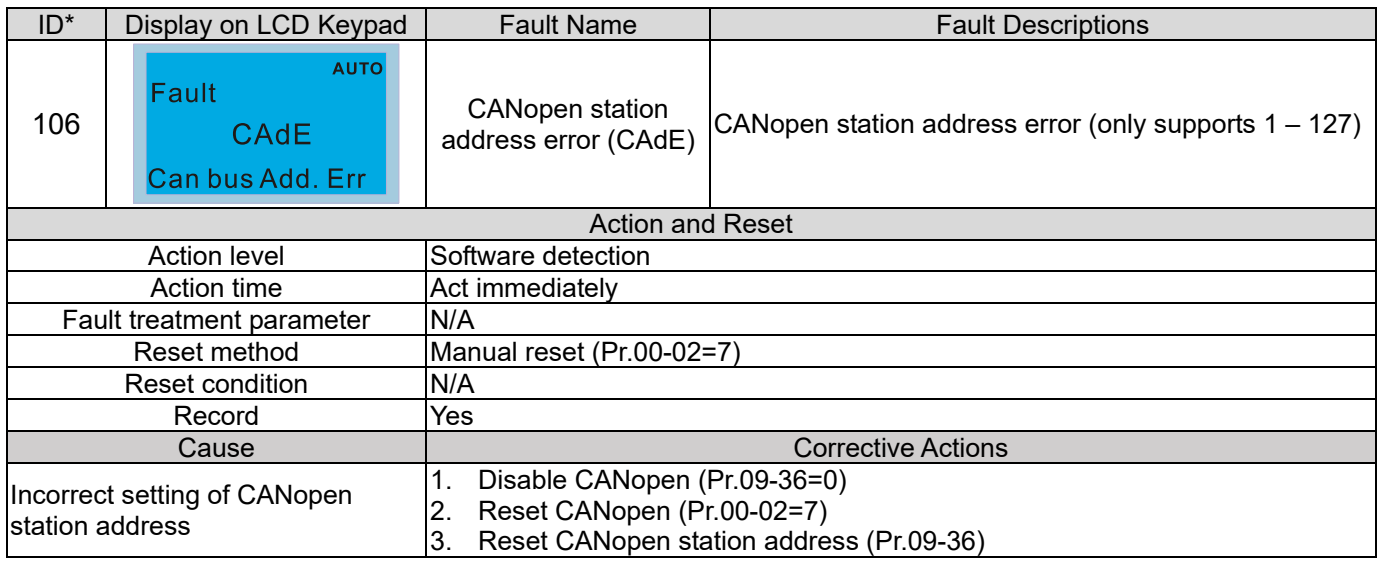

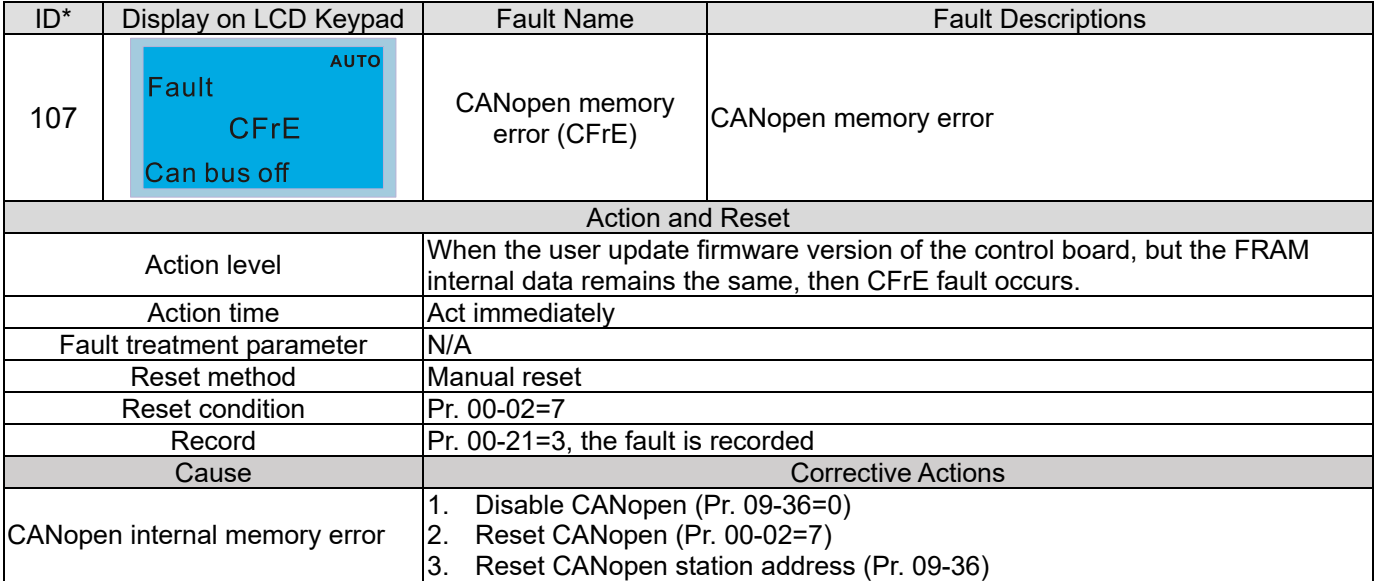

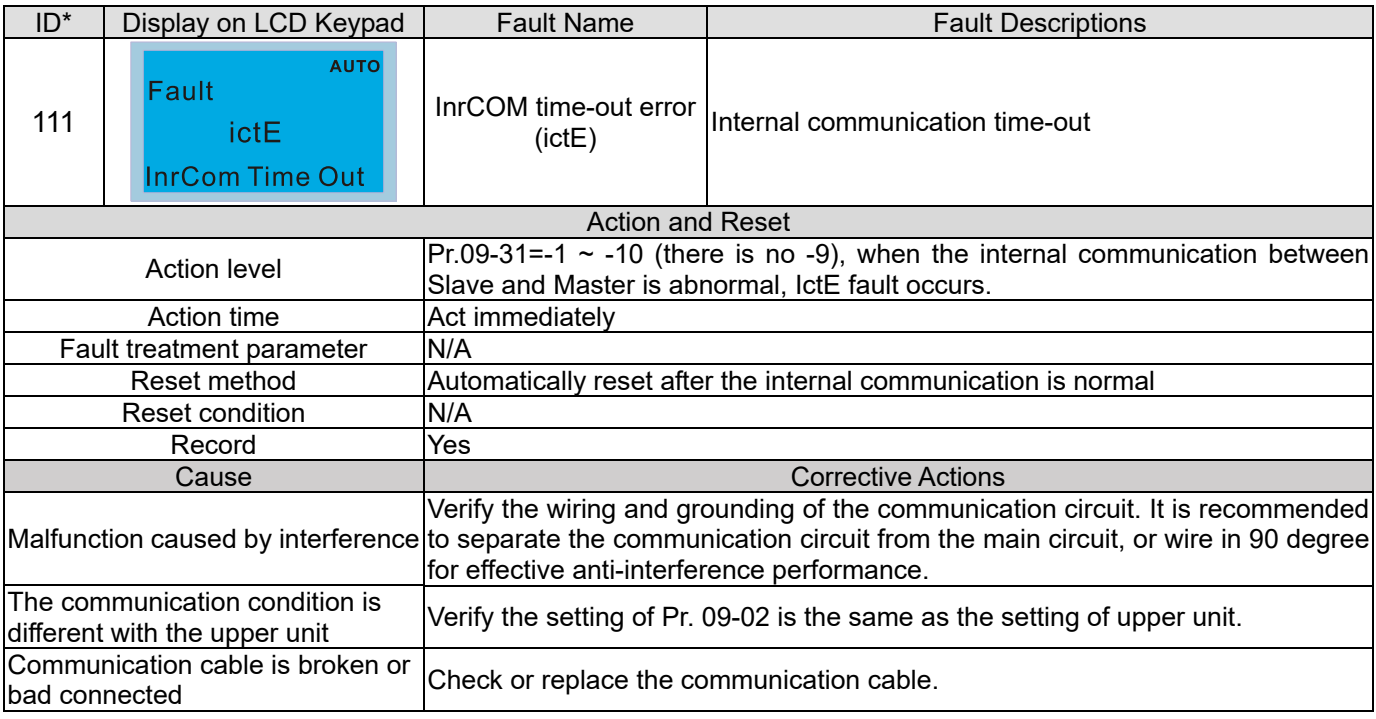

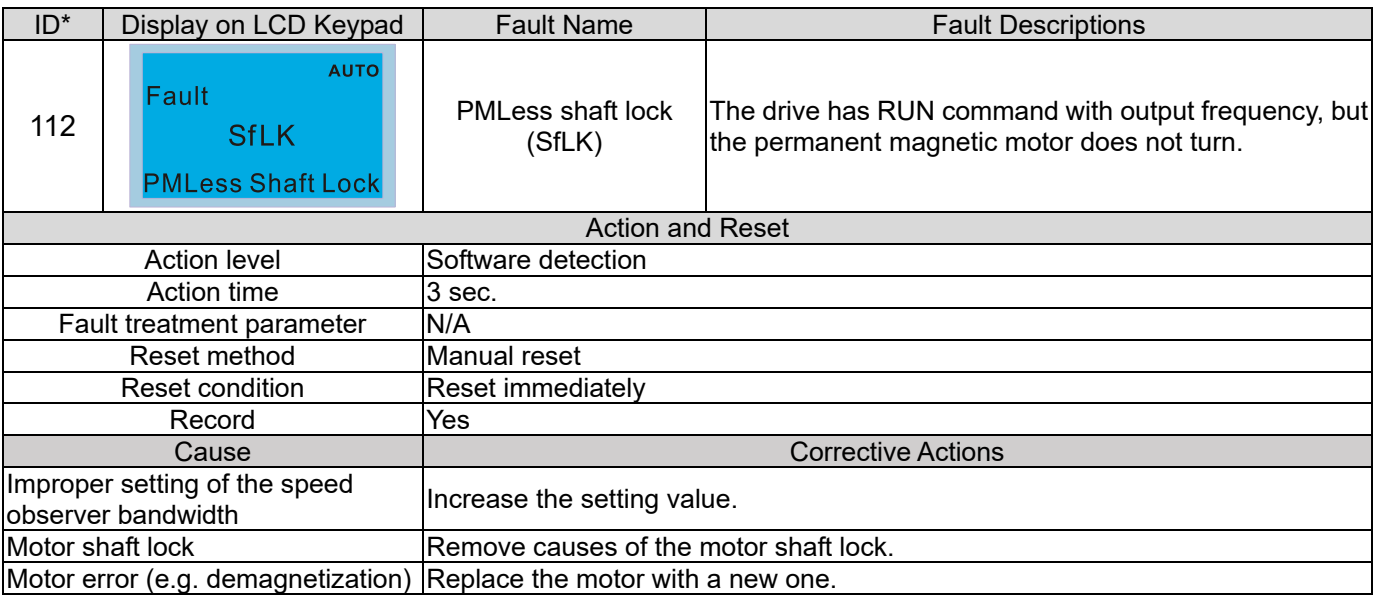

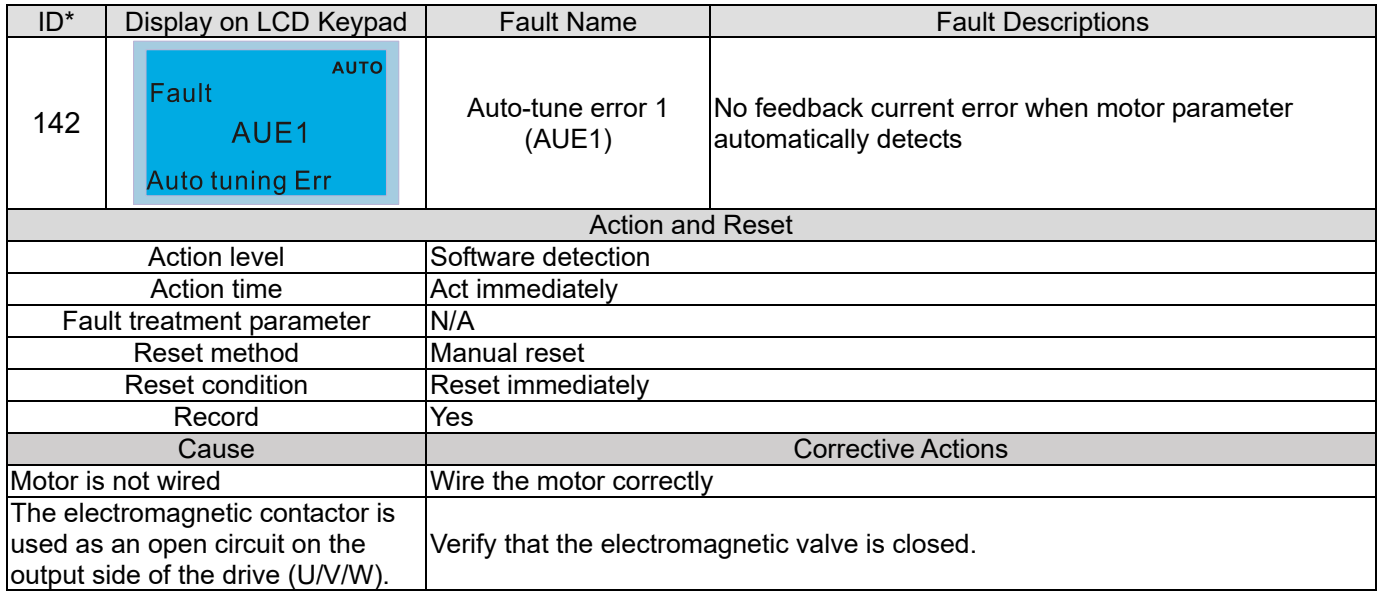

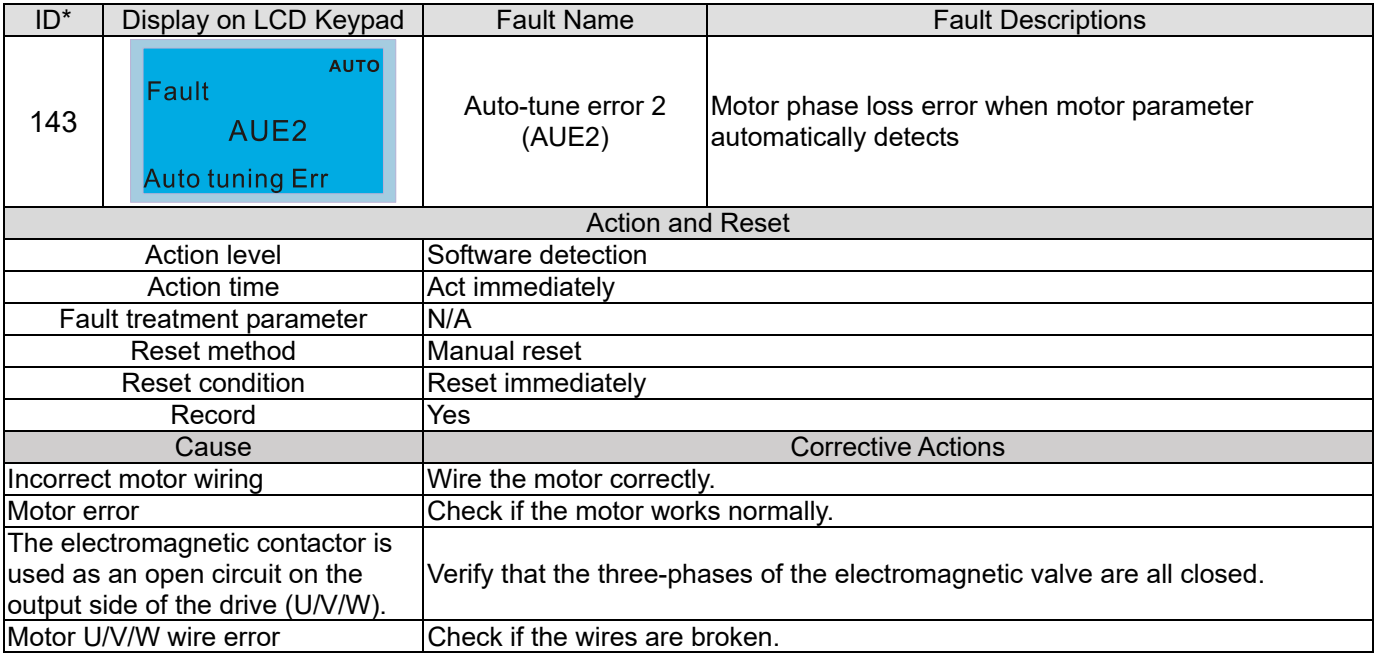

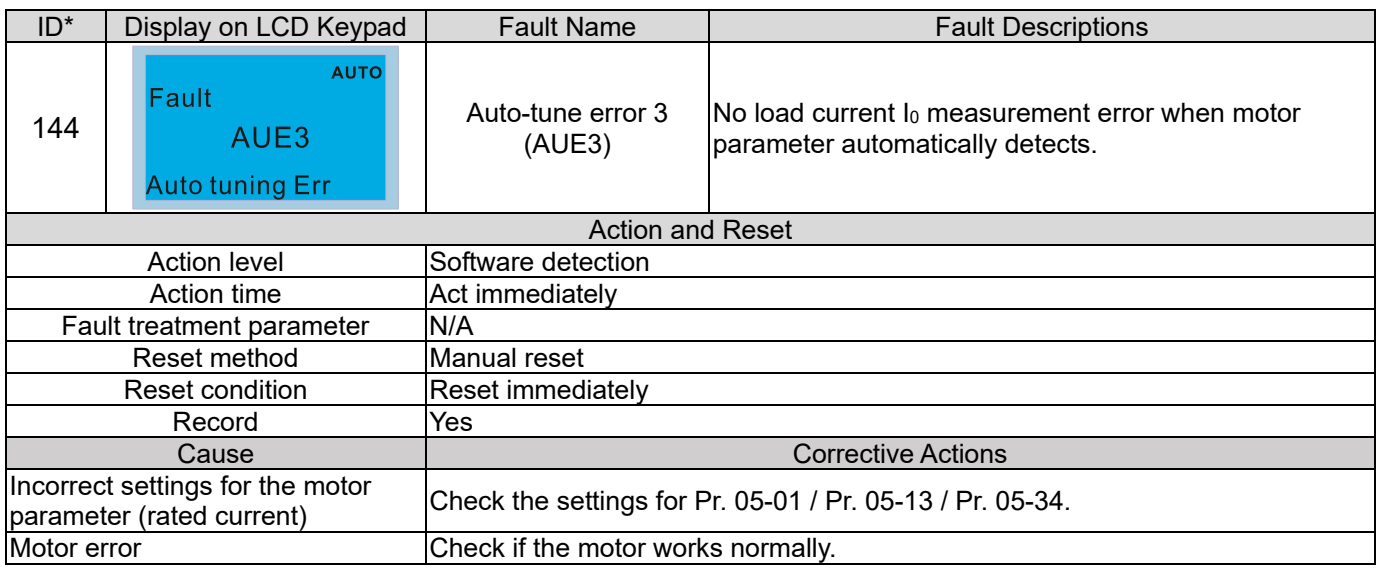

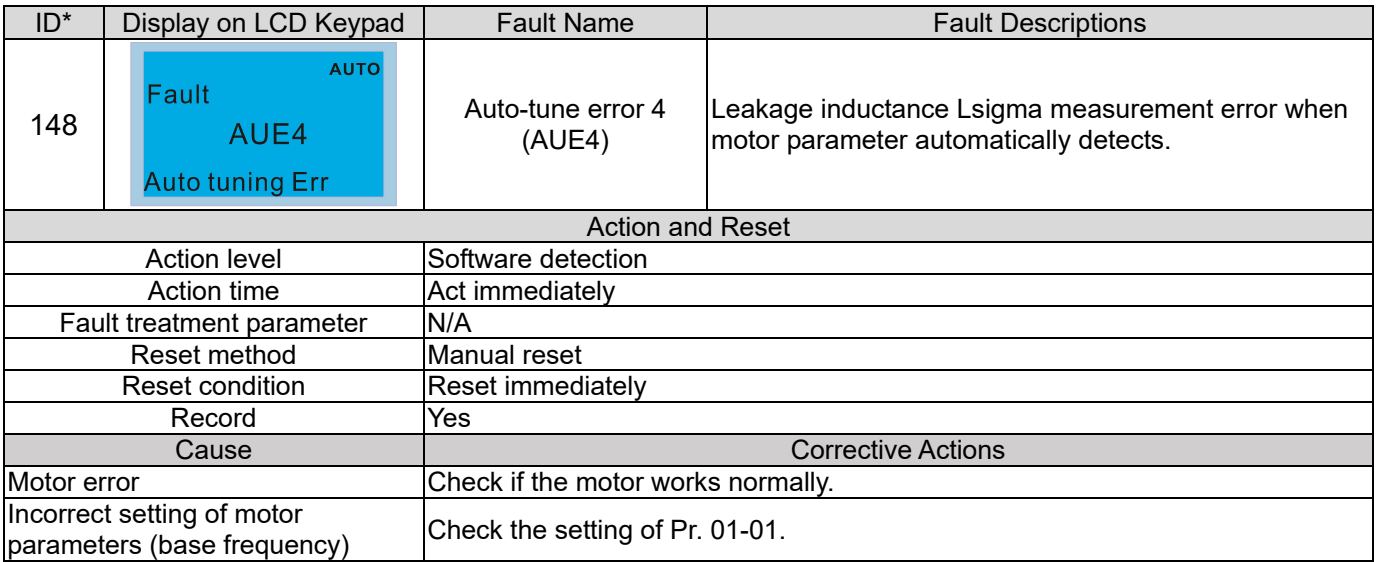

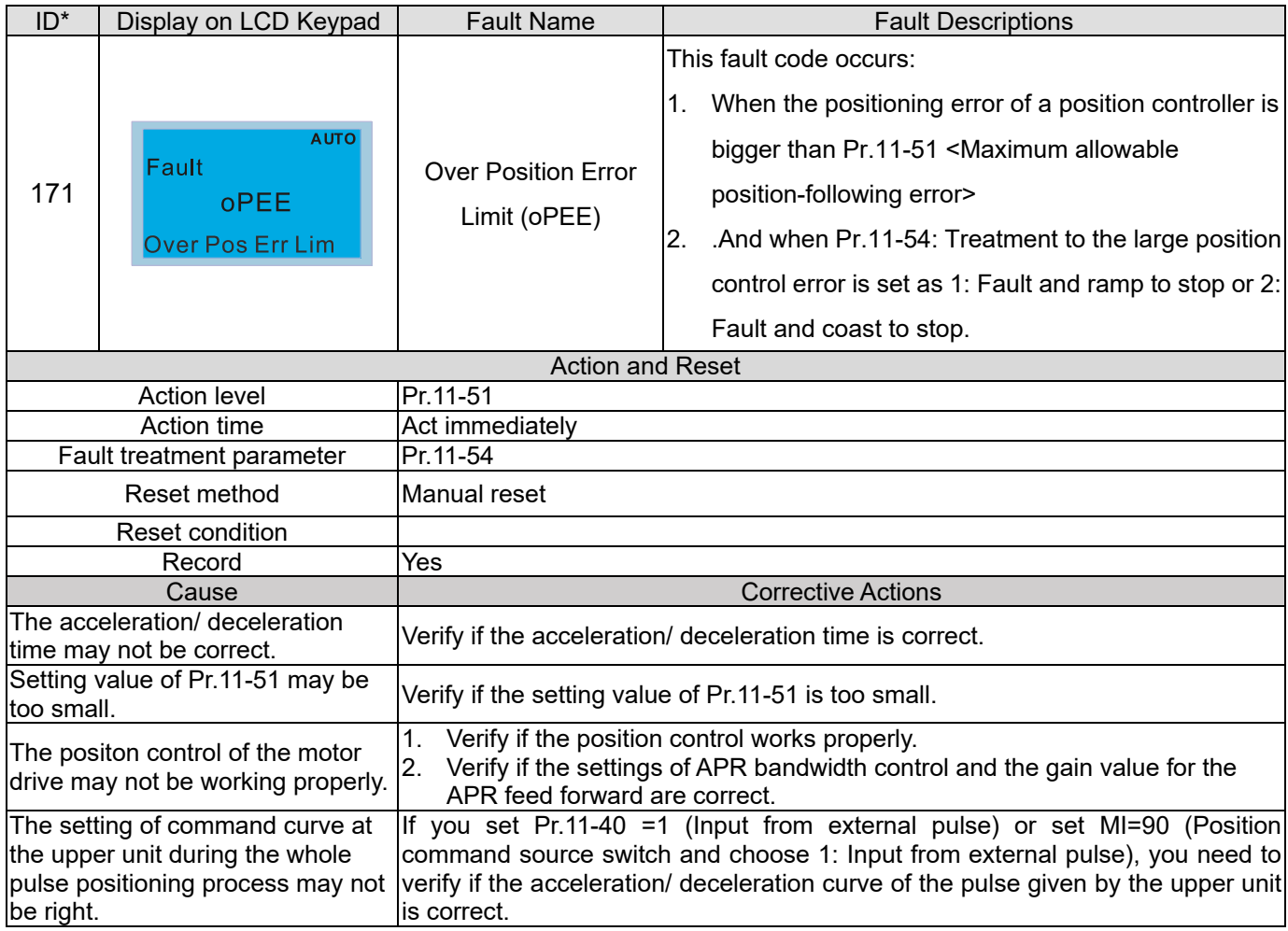

# *Chapter 15 CANopen Overview*

- 15-1 CANopen Overview
- 15-2 Wiring for CANopen
- 15-3 CANopen Communication Interface Description
- 15-4 CANopen Supported Index
- 15-5 CANopen Fault Code
- 15-6 CANopen LED Function

#### **Chapter 15 CANopen Overview | C2000 Plus**

The built-in CANopen function is a kind of remote control. You can control the AC motor drive by using CANopen protocol. CANopen is a CAN-based higher layer protocol that provides standardized communication objects, including real-time data (Process Data Objects, PDO), configuration data (Service Data Objects, SDO), and special functions (Time Stamp, Sync message, and Emergency message). It also has network management data, including Boot-up message, NMT message, and Error Control message. Refer to the CiA website http://www.can-cia.org/ for details. The content of this instruction sheet may be revised without prior notice. Consult our distributors or download the most updated version at http://www.delta.com.tw/industrialautomation

#### **Delta CANopen supporting functions:**

- Supports CAN2.0A Protocol
- Supports CANopen DS301 V4.02
- Supports DS402 V2.0.

#### **Delta CANopen supporting services:**

- **PDO (Process Data Objects): PDO1-PDO4**
- **SDO** (Service Data Objects):
	- Initiate SDO Download;
	- Initiate SDO Upload;

Abort SDO;

You can use the SDO message to configure the slave node and access the Object Dictionary in every node.

- SOP (Special Object Protocol): Support default COB-ID in Predefined Master/Slave Connection Set in DS301 V4.02; Support SYNC service; Support Emergency service.
- NMT (Network Management): Support NMT module control; Support NMT Error control; Support Boot-up.

**Delta CANopen not supporting service:** 

■ Time Stamp service

# **15-1 CANopen Overview**

# **CANopen Protocol**

 CANopen is a CAN-based higher layer protocol, and was designed for motion-oriented machine control networks such as handling systems. Version 4.02 of CANopen (CiA DS301) is standardized as EN50325-4. The CANopen specifications cover the application layer and communication profile (CiA DS301), as well as a framework for programmable devices (CiA DS302), recommendations for cables and connectors (CiA DS303-1), SI units, and prefix representations (CiA DS303-2).

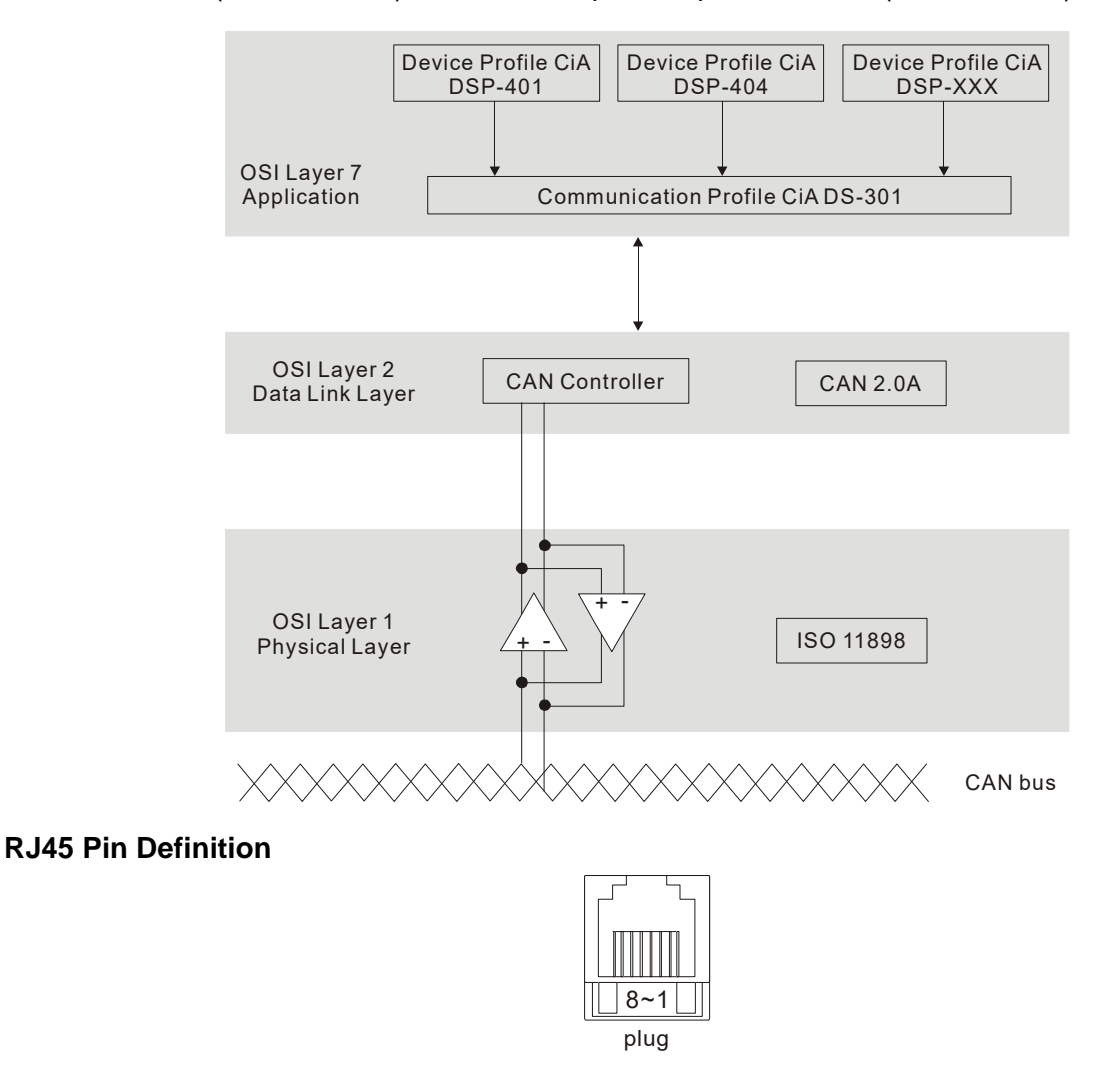

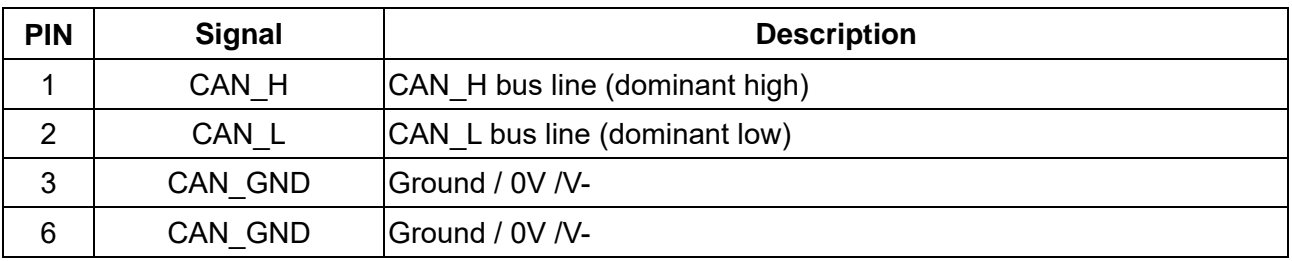

# **CANopen Communication Protocol**

It has services as follows:

- **NMT** (Network Management Object)
- **SDO** (Service Data Objects)
- **PDO** (Process Data Object)
- **EMCY** (Emergency Object)

## **NMT (Network Management Object)**

The Network Management (NMT) follows a Master/Slave structure for executing NMT service. A network has only one NMT master, and the other nodes are slaves. All CANopen nodes have a present NMT state, and the NMT master can control the state of the slave nodes. Following shows the state diagram of a node:

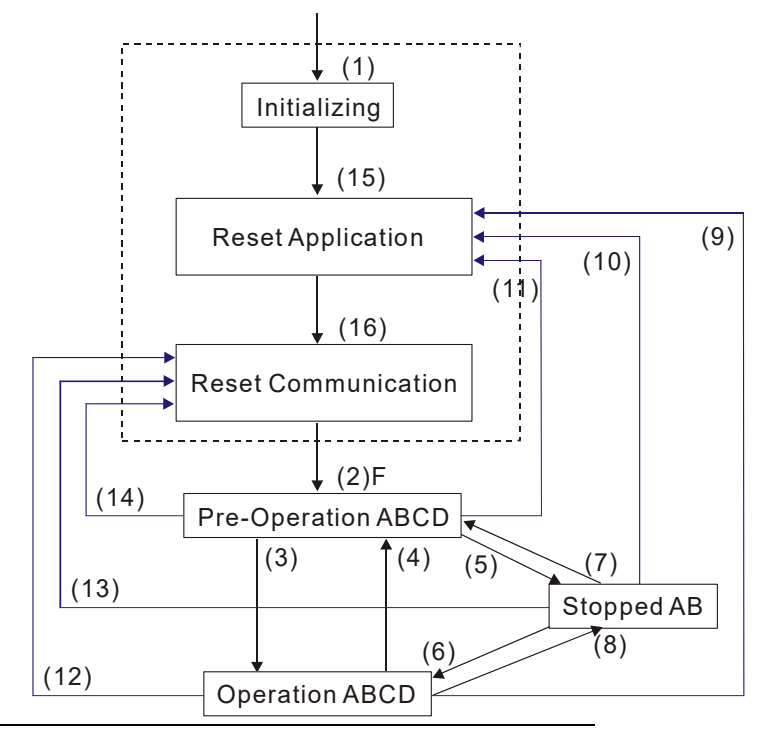

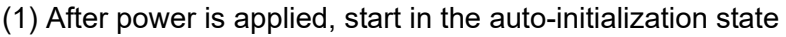

- (2) Automatically enter the pre-operational state
- (3) (6) Start remote node
- (4) (7) Enter the pre-operational state
- (5) (8) Stop remote node
- (9) (10) (11) Reset node
- (12) (13) (14) Reset communication
- (15) Automatically enter the reset application state
- (16) Automatically enter the reset communication state

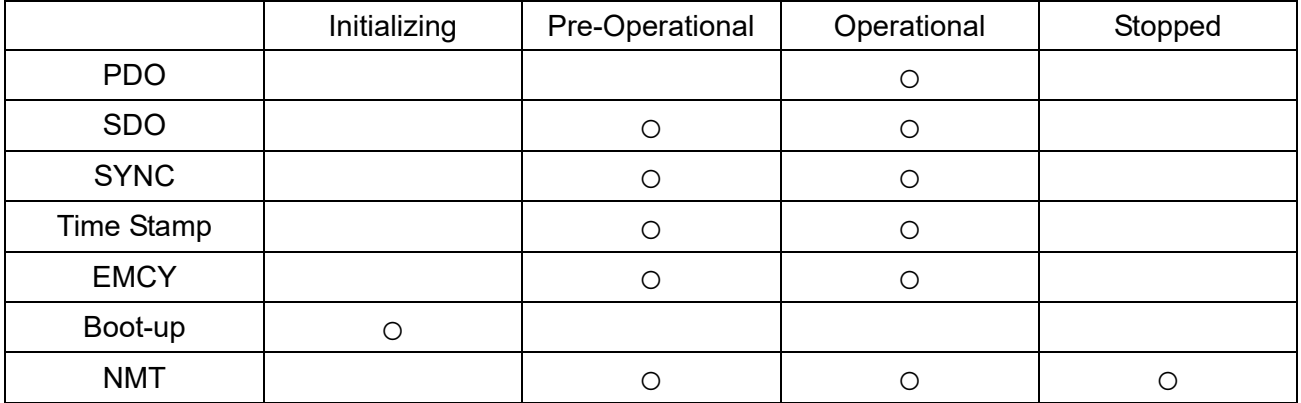

A: NMT

- B: Node Guard
- C: SDO
- D: Emergency
- E: PDO
- F: Boot-up

#### **SDO (Service Data Objects)**

Use SDO to access the Object Dictionary in every CANopen node using the Client/Server model. One SDO has two COB-IDs (request SDO and response SDO) to upload or download data between two nodes. There is no data limit for SDOs to transfer data, but it must transfer data by segment when the data exceeds four bytes with an end signal in the last segment.

The Object Dictionary (OD) is a group of objects in a CANopen node. Every node has an OD in the system, and OD contains all parameters describing the device and its network behavior. The access path in the OD is the index and sub-index; each object has a unique index in the OD, and has a sub-index if necessary.

#### **PDO (Process Data Objects)**

PDO communication can be described by the producer/ consumer model. Each node of the network listens to the messages of the transmission node and distinguishes whether the message has to be processed or not after receiving the message. A PDO can be transmitted from one device to one another device or to many other devices. Every PDO has two PDO services: a TxPDO and an RxPDO. PDOs are transmitted in a non-confirmed mode. All transmission types are listed in the following table:

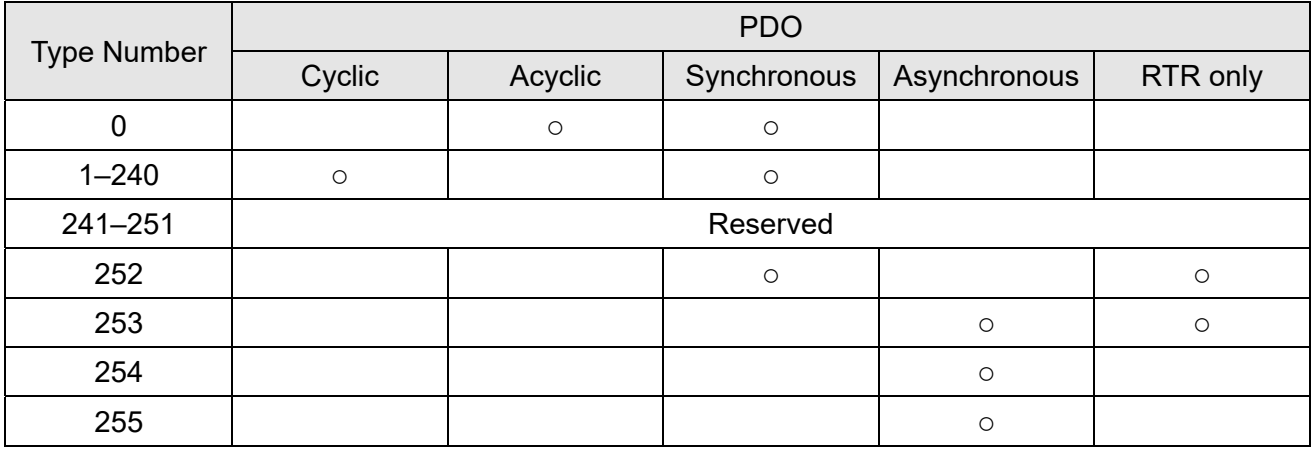

 $\triangleright$  Type number 0 indicates the synchronous aperiodic message between two PDO transmissions.

Type number 1–240 indicates the number of SYNC message between two PDO transmissions.

 $\triangleright$  Type number 252 indicates the data is updated (but not sent) immediately after receiving SYNC.

 $\triangleright$  Type number 253 indicates the data is updated immediately after receiving RTR.

 $\triangleright$  Type number 254: Delta CANopen does not support this transmission format.

 $\triangleright$  Type number 255 indicates the data is an asynchronous aperiodic transmission.

All PDO transmission data must be mapped to index via Object Dictionary.

#### **EMCY (Emergency Object)**

When errors occur inside the hardware, an emergency object is triggered. An emergency object is only sent when an error occurs. As long as there is nothing wrong with the hardware, there is no emergency object warning of an error message.

# **15-2 Wiring for CANopen**

Use an external adapter card EMC-COP01 for CANopen wiring to connect the CANopen to the drive. The link uses a RJ45 cable. You must wire the two farthest ends with 120 Ω terminating resistors as shown in the picture below.

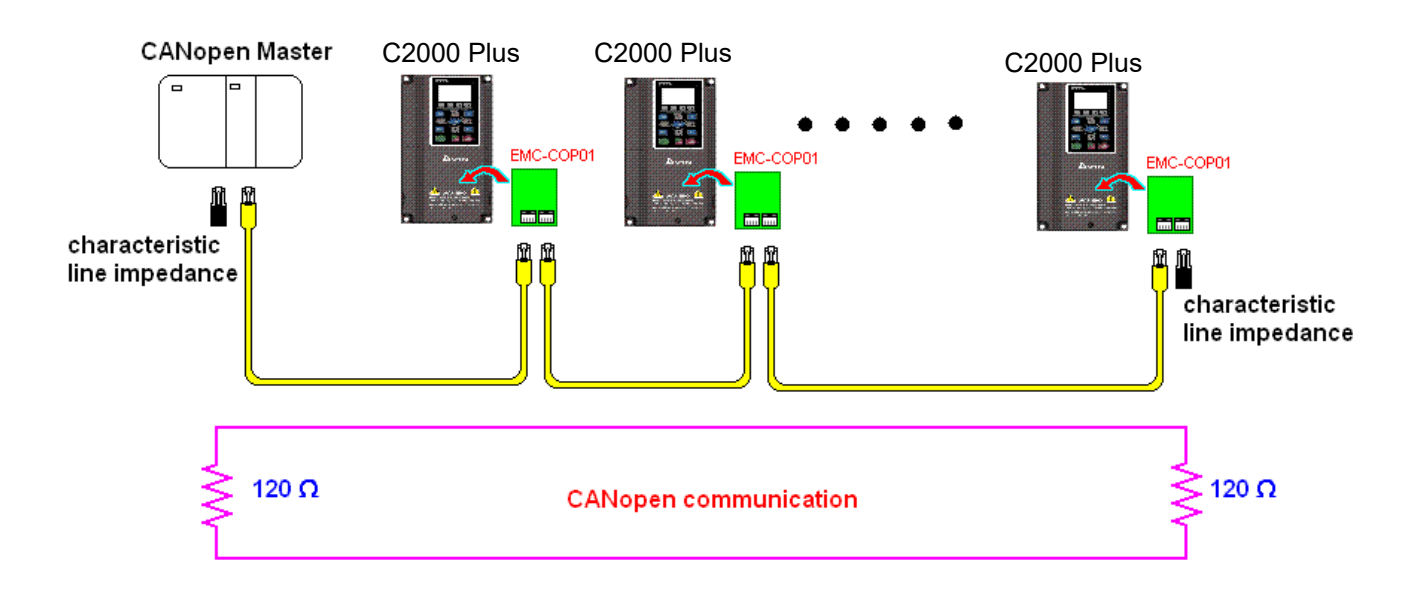

# **15-3 CANopen Communication Interface Descriptions**

## 15-3-1 CANopen Control Mode Selection

There are two control modes for CANopen: the DS402 standard (Pr.09-40 set to 1) is the default, and the Delta's standard setting (Pr.09-40 set to 0). There are two control modes according to Delta's standard. One is the old control mode (Pr.09-30 = 0); this control mode can only control the motor drive under the speed control. The other mode is a new standard (Pr.09-30 = 1); this new control mode allows the motor drive to be controlled under multiple modes. The C2000 Plus currently supports speed, torque, position and home mode. The following table shows the control mode definitions:

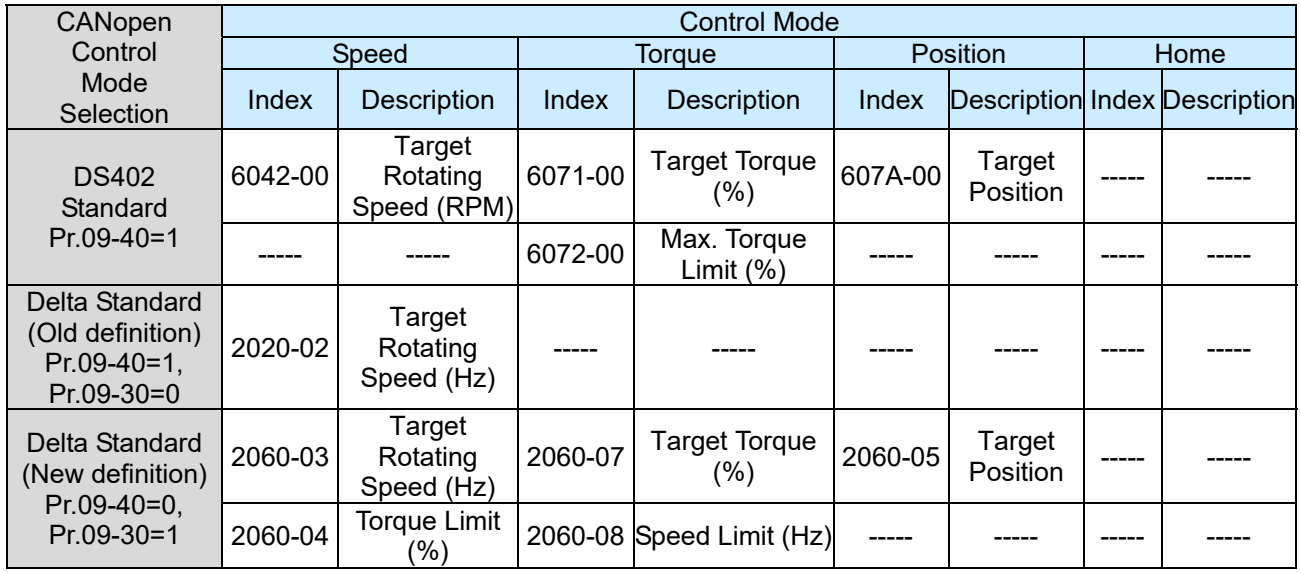

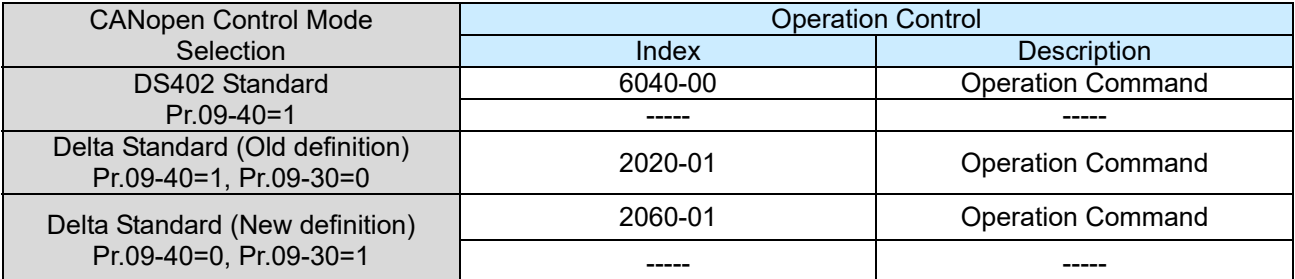

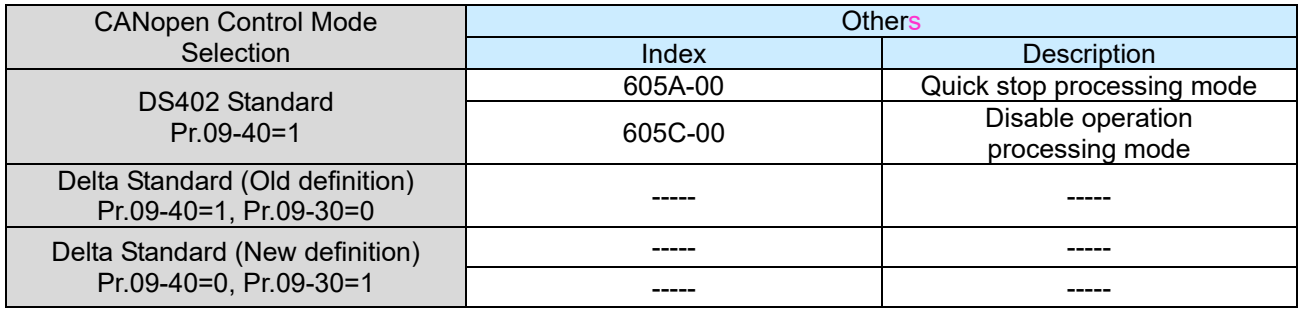

You can use some indices in either DS402 or Delta's standard.

For example:

- 1. Indices that are defined as RO attributes.
- 2. The corresponding index of available parameter groups: (2000-00–200B-XX)
- 3. Acceleration / Deceleration Index: 604F 6050

# 15-3-2 DS402 Standard Control Mode

15-3-2-1 Related settings for an AC motor drive (following the DS402 standard)

If you want to use the DS402 standard to control the motor drive, follow these steps:

- 1. Wire the hardware (refer to Section 15-2 Wiring for CANopen)
- 2. Set the operation source: set Pr.00-21 to 3 for CANopen communication card control. (Run/ stop, forward/ reverse run…etc.)
- 3. Set the frequency source: set Pr.00-20 to 6. Choose the source for the Frequency command from the CANopen setting.
- 4. Set the torque source: set Pr.11-33. Choose the source for the Torque command from the CANopen setting.
- 5. Set the position source: set Pr.11-40. Choose the source for the Position command from the CANopen setting.
- 6. Set DS402 as the control mode: Pr.09-40=1
- 7. Set the CANopen station: set Pr.09-36; the range is between 1–127. When Pr.09-36 = 0, the CANopen slave function is disabled. Note that if an error appears (station address error CAdE or CANopen memory error CFrE) when you finish the station setting, set Pr.00-02 = 7 to reset.
- 8. Set the CANopen baud rate: set Pr.09-37 (CANBUS Baud Rate: 1Mbps(0), 500Kbps(1), 250Kbps(2), 125Kbps(3), 100Kbps(4) and 50Kbps(5))
- 9. Set the multiple input functions to Quick Stop. You can also choose enable or disable; the default setting is disabled. If it is necessary to enable the function, set MI terminal to 53 in one of the following parameters: Pr.02.01–Pr.02.08 or Pr.02.26–Pr.02.31. (Note: This function is available in DS402 only.)
- 15-3-2-2 The status of the motor drive (following the DS402 standard)

According to the DS402 definition, the motor drive is divided into 3 blocks and 9 statuses as described below.

#### **3 blocks**

- 1. Power Disable: without PWM output
- 2. Power Enable: with PWM output
- 3. Fault: One or more errors have occurred.

#### **9 statuses**

- 1. Start: Power On
- 2. Not ready to switch on: the motor drive is initiating.
- 3. Switch On Disable: occurs when the motor drive finishes initiating.
- 4. Ready to Switch On: warming up before running.
- 5. Switch On: the motor drive has the PWM output, but the reference command is not effective.
- 6. Operation Enable: able to control normally.
- 7. Quick Stop Active: when there is a Quick Stop request, stop running the motor drive.
- 8. Fault Reaction Active: the motor drive detects conditions that might trigger error(s).
- 9. Fault: One or more errors have occurred in the motor drive.

When the motor drive turns on and finishes the initiation, it remains in Ready to Switch On status. To control the operation of the motor drive, change to Operation Enable status. To do this, set the control word's bit0–bit3 and bit7 of the Index 6040H and pair with Index Status Word (Status Word 0X6041). The control steps and index definition are described below.

Index 6040

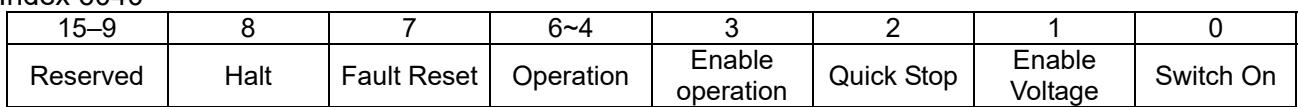

Index 6041

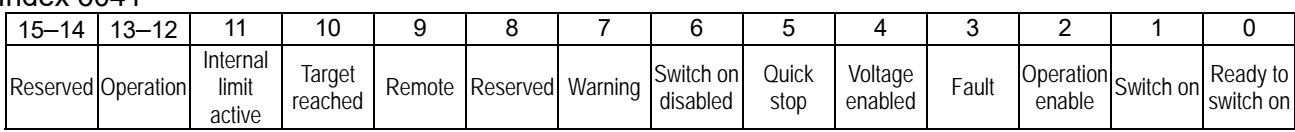

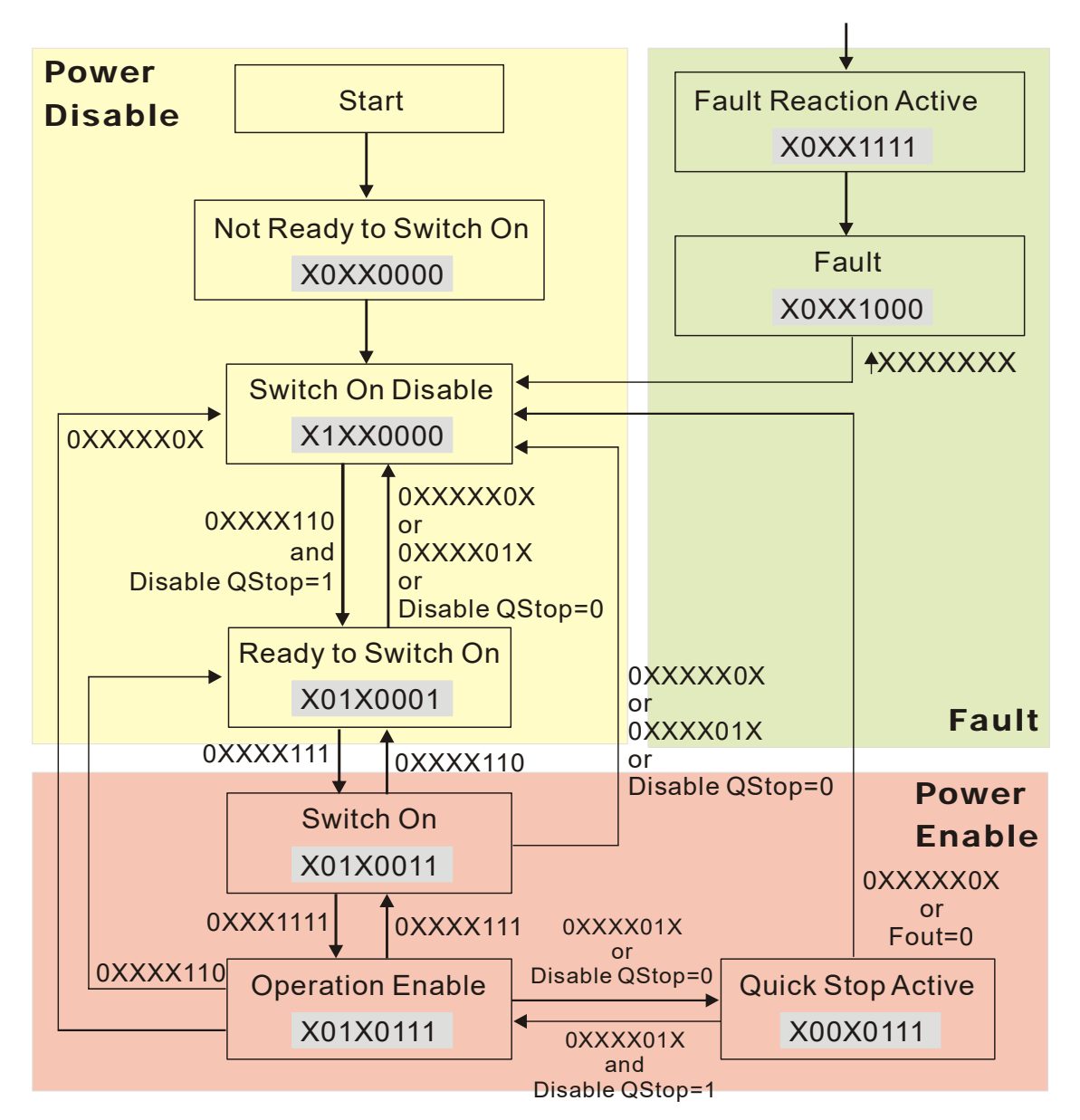

Set command 6040=0xE, and then set another command 6040=0xF. Then you can switch the motor drive to Operation Enable. The Index 605A determines the lines from Operation Enable when the control mode changes from Quick Stop Active. When the setting value is 1–3, both direction lines are active, but when the setting value of 605A is not 1–3, once the motor drive is switched to Quick Stop Active, it is not able to switch back to Operation Enable.)

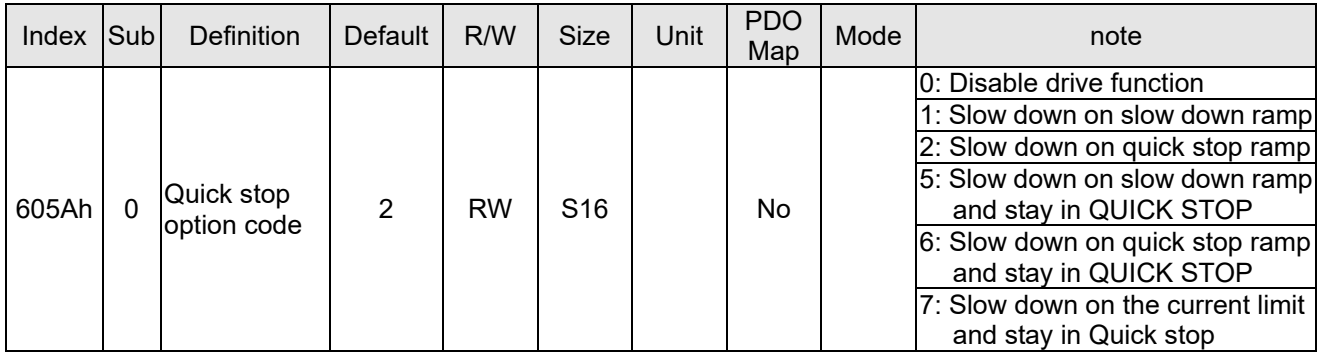

When the control block switches from Power Enable to Power Disable, use 605C to define the stop method.

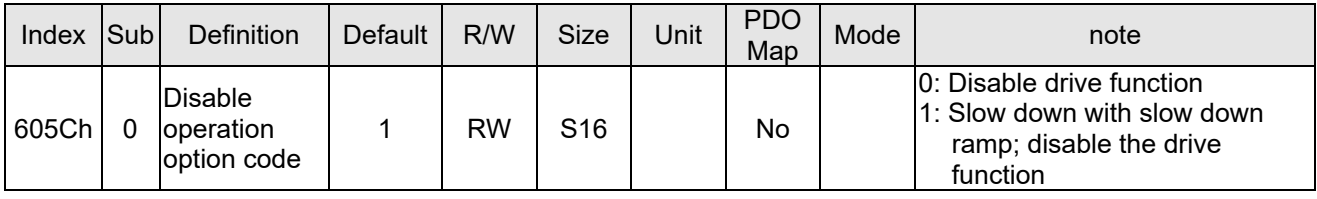

15-3-2-3 Various mode control method (following the DS402 standard)

The control mode of C2000 Plus currently supports speed, torque, position and home control, and are described as below:

#### **Speed mode**

1. Set C2000 Plus to speed control mode: set Index 6060 to 2.

(The Index 6071 is available for torque limit under the speed control mode)

- 2. Switch to Operation Enable mode: set 6040=0xE, and then set 6040 = 0xF.
- 3. Set the target frequency: Set target frequency of 6042. Since the operation unit of 6042 is rpm, a conversion is required:

 $n = f \times \frac{P}{p}$  $n = f \times \frac{120}{p}$  for number of poles of the motor (Pole) n: rotation speed (rpm) (revolutions /minute)

f: rotation frequency (Hz)

For example:

Set 6042H = 1500 (rpm), if the number of poles for the drive is 4 (Pr.05-04 or Pr.05-16), then the motor drive's operation frequency is 1500/(120/4)=50Hz. The 6042 is defined as a signed operation. The plus or minus sign means to rotate clockwise or counter-clockwise

- 4. To set acceleration and deceleration: Use 604F (Acceleration) and 6050 (Deceleration).
- 5. Trigger an ACK signal: in the speed control mode, control the bit 6–4 of Index 6040. It is defined as below:

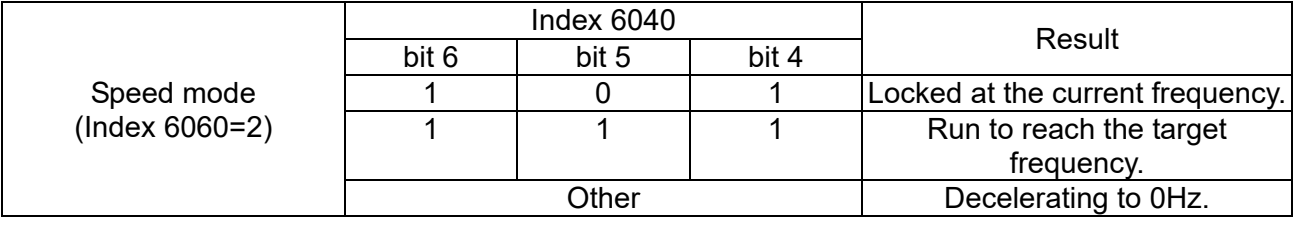

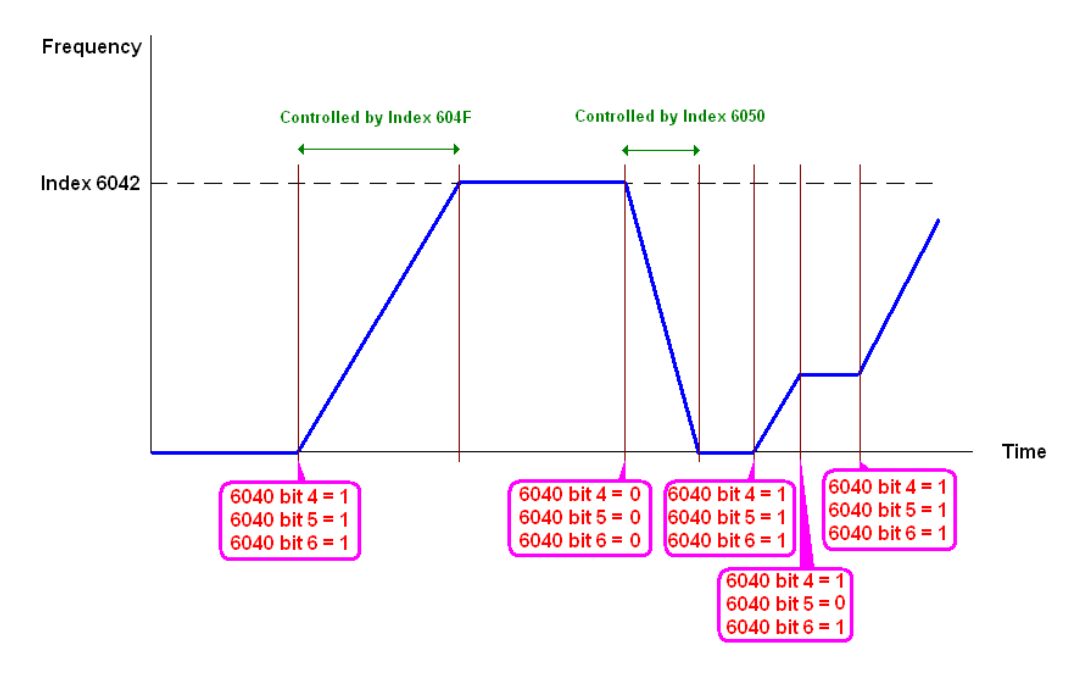

NOTE 01: Read 6043 to get the current rotation speed. (Unit: rpm) NOTE 02: Read bit 10 of 6041 to check if the rotation speed has reached the targeting value. (0: Not reached; 1: Reached)

#### **Torque mode**

1. Set AC motor drive to the torque mode: set Index 6060 = 4.

(The Index 6042 is available for speed limit under the torque control mode)

- 2. Switch to Operation Enable mode: set 6040 = 0xE, and then set 6040 = 0xF.
- 3. To set targeting torque: set 6071 as targeting torque and 6072 as the largest output torque.

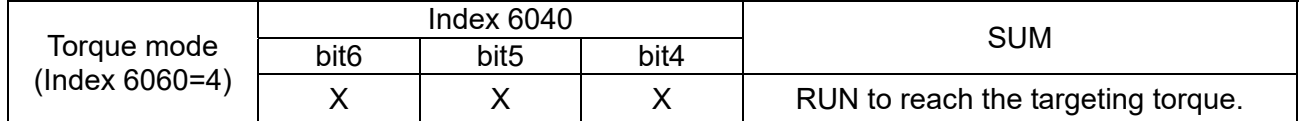

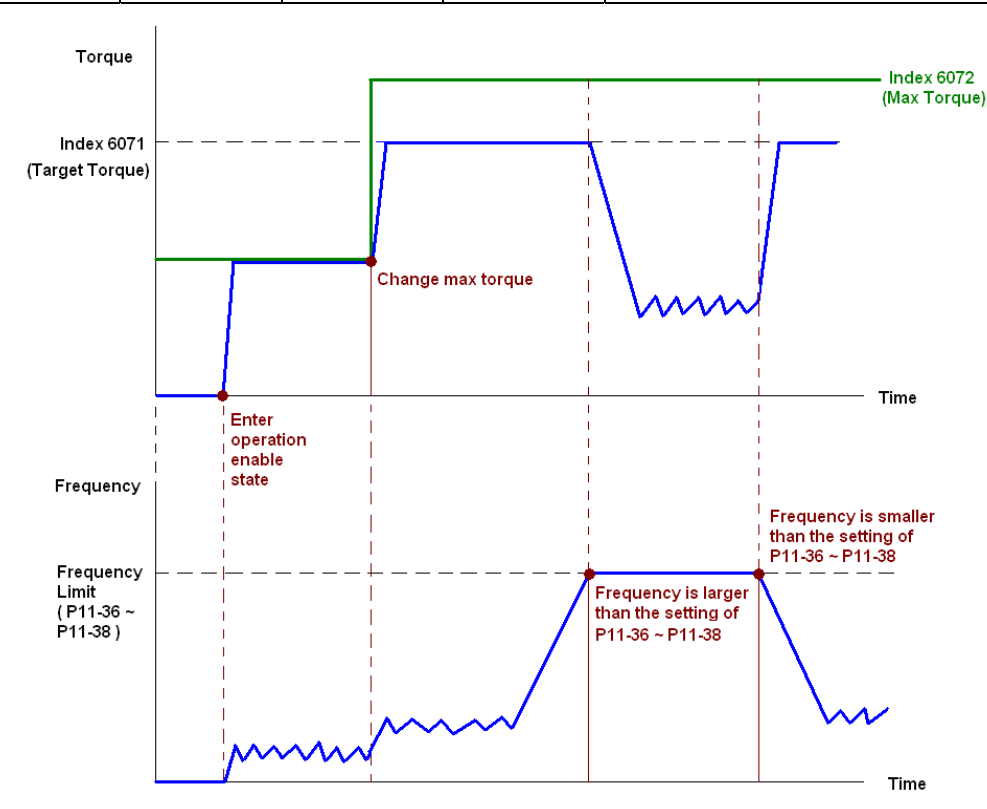

NOTE: The standard DS402 does not regulate the maximum speed limit. Therefore, if the motor drive defines the control mode of DS402, the highest speed will go with the setting of Pr.11-36 to Pr.11-38.

NOTE 01: Read 6077 to get the current torque. (Unit: 0.1%).

NOTE02: Read bit10 of 6041 to find if the torque has reached the targeting value. (0: Not reached; 1: Reached)

#### **Position mode**

- 1. Set the parameter of a trapezium curve to define position control (Pr.11-43 Max. Frequency of Point-to-Point Position Control, Pr.11-44 Accel. Time of Point-to-Point Position Control and Pr.11-45 Decel. Time of Point-to-Point Position Control)
- 2. Set C2000 to position control mode: set Index 6060 = 1.
- 3. Switch to Operation Enable mode: set 6040 = 0xE, and then set 6040 = 0xF.
- 4. Set targeting position: set 607A as the targeting position.
- 5. Trigger an ACK signal: set 6040 = 0x0F, and then set 6040 = 0x1F. (Pulse On).

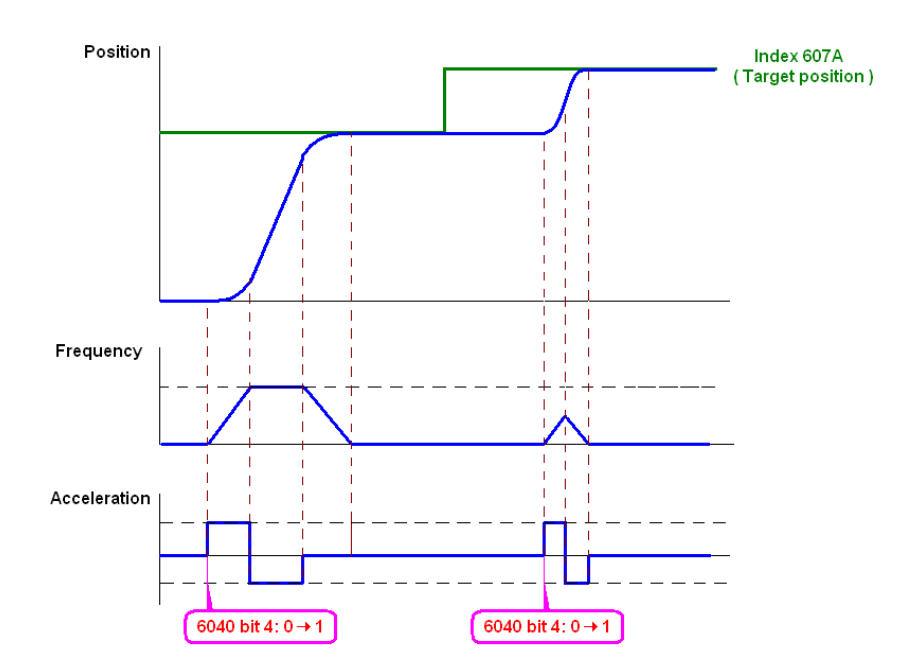

NOTE 01: Read 6064 to get the current position.

- NOTE 02: Read bit10 of 6041 to find if the position reaches the targeting position. (0: Not reached, 1: reached)
- NOTE 03: Read bit11 of 6041 to find if the position is over the limited area. (0: in the limit, 1: over the limit)

#### **Home mode**

- 1. Set Pr.00-12 to choose a home method.
- 2. Set the left and right limits correspond to the position of MI terminal.
- 3. Switch to Home mode: set Index 6060 = 6.
- 4. Switch to Operation Enable mode: set 6040 = 0xE, and then set 6040 = 0xF.
- 5. To trigger an ACK signal: set 6040 = 0x0F, and then set 6040 = 0x1F (Pulse On, and the motor drive will be back to home.)

NOTE 01: Read bit12 of 6041 to find if the home mode is completed. (0: Not reached, 1: reached)

15-3-3 Using the Delta Standard (Old definition, only supports speed mode)

15-3-3-1 Various mode control method (following the Delta old standard)

If you want to use the Delta old standard to control the motor drive, follow these steps:

- 1. Wire the hardware (refer to Section 15-2 Wiring for CANopen).
- 2. Set the operation source: set Pr.00-21 to 3 for CANopen communication card control. (Run/ stop, Forward/ reverse run…., etc.)
- 3. Set the frequency source: set Pr.00-20 to 6. Choose source for the Frequency command from the CANopen setting.
- 4. Set Delta Standard (Old definition, only supports speed mode) as the control mode: Pr.09-40 = 0 and Pr.09-30 =  $0$ .
- 5. Set the CANopen station: set Pr.09-36; the range is among 1–127. When Pr.09-36=0, the CANopen slave function is disabled. Note: If an error appears (station address error CAdE or CANopen memory error CFrE) when you finish the station setting, set Pr.00-02 = 7 to reset.
- 6. Set the CANopen baud rate: set Pr.09-37 (CANBUS Baud Rate: 1Mbps(0), 500Kbps(1), 250Kbps(2), 125Kbps(3), 100Kbps(4) and 50Kbps(5))

15-3-3-2 The control method under speed mode

- 1. Set the target frequency: set 2020-02, the unit is Hz, with 2 decimal places. For example, 1000 is 10.00Hz.
- 2. Operation control: set 2020-01 = 0002H for running, and set 2020-01 = 0001H for stopping.

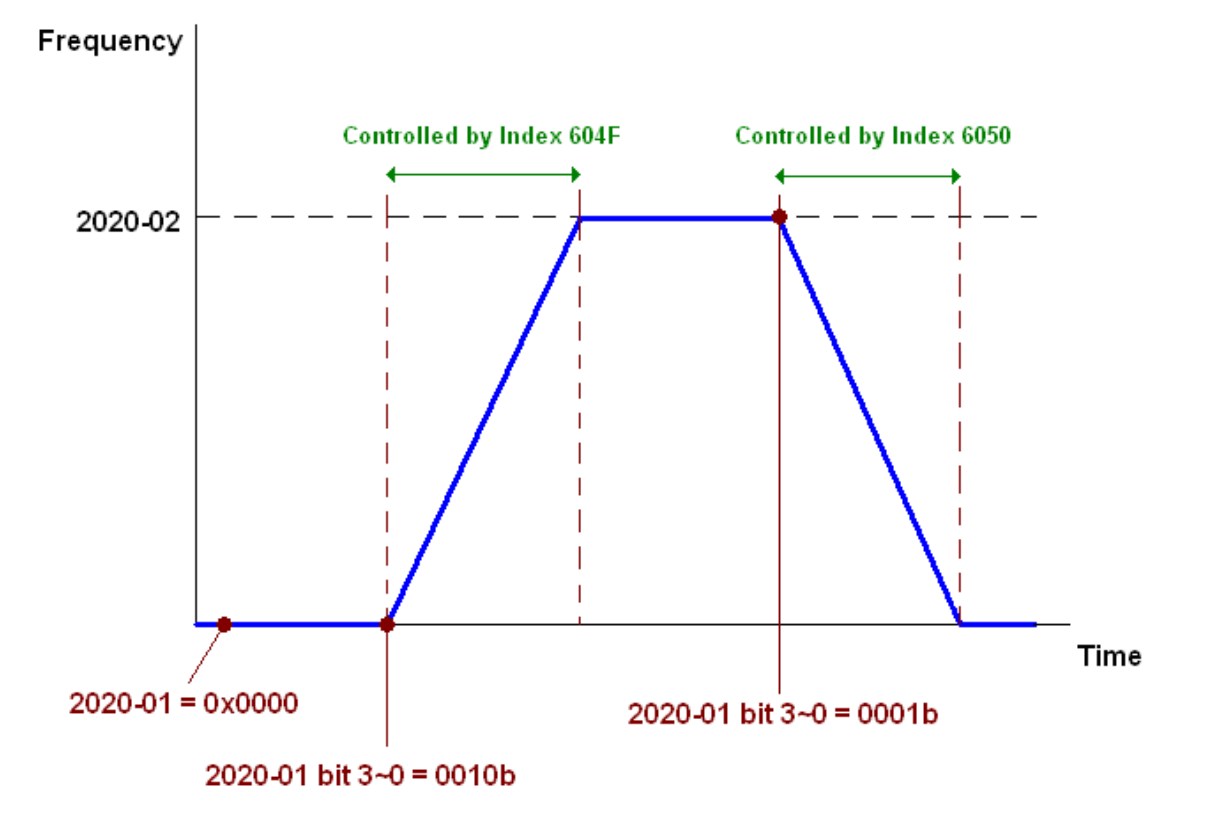

15-3-4 By Using Delta Standard (New Definition)

15-3-4-1 Related settings for an AC motor drive (Delta New Standard)

If you want to use the Delta new standard to control the motor drive, follow these steps:

- 1. Wire the hardware (refer to Section 15-2 Wiring for CANopen).
- 2. Set the operation source: set Pr.00-21 to 3 for CANopen communication card control. (Run/ stop, Forward/ reverse run…., etc.)
- 3. Set the frequency source: set Pr.00-20 to 6. Choose the source of the Frequency Command from CANopen setting.
- 4. Set the torque source: set Pr.11-33. Choose the source of the Torque Command from CANopen setting.)
- 5. Set the position source: set Pr.11-40=3. Choose the source of the Position Command from CANopen setting.)
- 6. Set Delta Standard (New definition) as the control mode: Pr.09-40 = 0 and Pr.09-30 = 0.
- 7. Set the CANopen station: set Pr.09-36; the range is among 1–127. When Pr.09-36=0, the CANopen slave function is disabled. (Note: If an error appears (station address error CAdE or CANopen memory error CFrE) when you finish the station setting, set Pr.00-02 = 7 to reset.
- 8. Set the CANopen baud rate: set Pr.09-37 (CANBUS Baud Rate: 1Mbps(0), 500Kbps(1), 250Kbps(2), 125Kbps(3), 100Kbps(4) and 50Kbps(5))

15-3-4-2 Various mode control method (Delta New Standard)

#### **Speed Mode**

- 1. Set C2000 to speed control mode: set Index6060 = 2.
- 2. 2. Set the target frequency: set 2060-03, unit is Hz, with 2 decimal places. For example, 1000 is 10.00Hz.
- 3. Operation control: set 2060-01 = 008H for Server on, and set 2060-01 = 0081H for running.

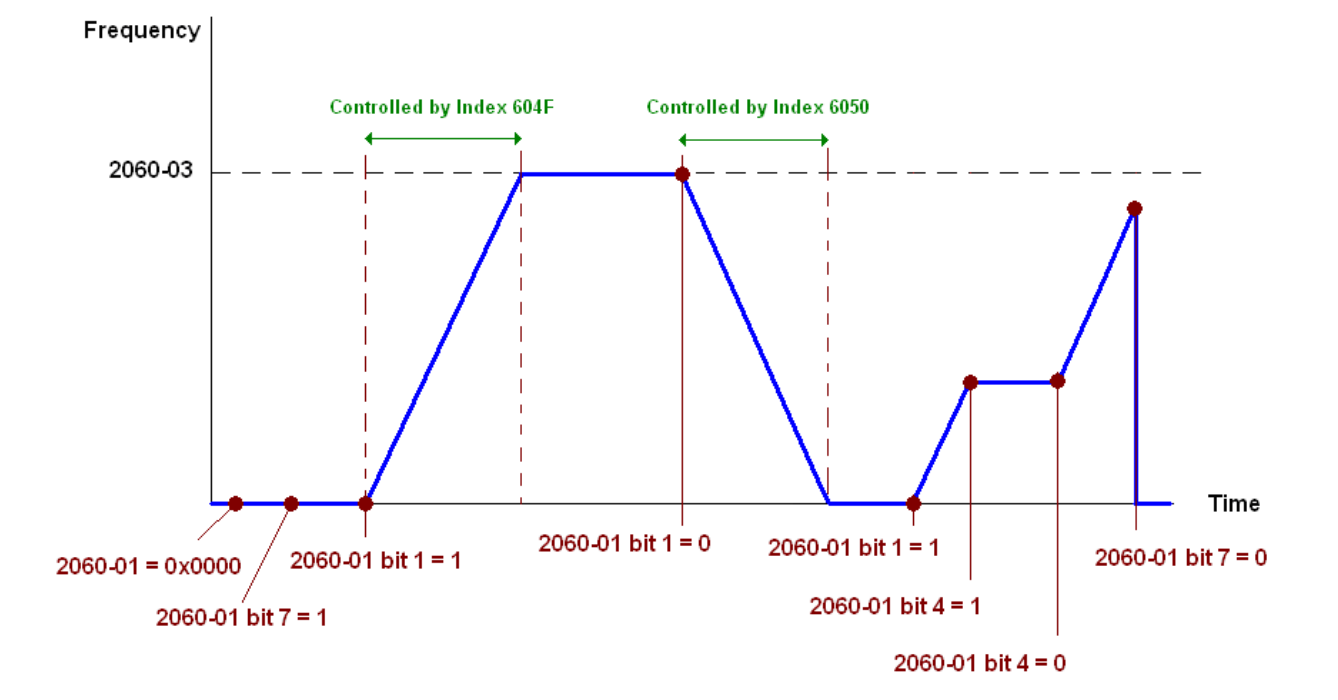

#### **Torque Mode**

- 1. Set C2000 to torque control mode: set Index 6060 = 4.
- 2. Set the target torque: set 2060-07, unit as %, and the value is one decimal place. For example, 100 is 10.0%.
- 3. Operation control: set 2060-01 = 0080H starts excitation, and the drive immediately runs at the target torque.

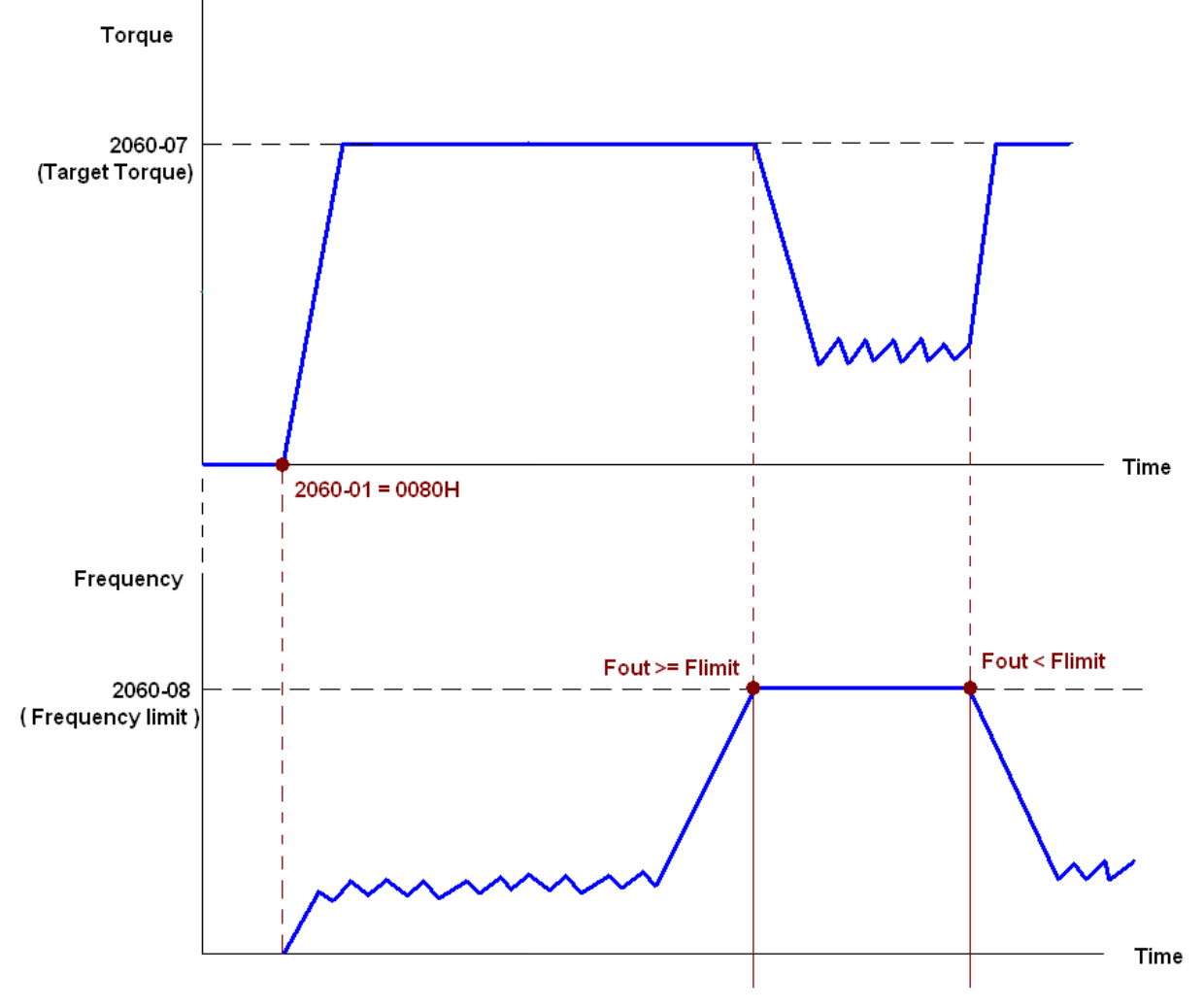

Note01: Read 2061-07 for the current torque (unit is 0.1%).

- Note02: Read bit0 of 2061-01 to find if the torque has reached the set value (0: Not reached, 1: Reached).
- Note 03: If the speed of the drive reaches the speed limit when torque outputs, you may reduce the output torque in order to ensure that the speed stays within the limits.

#### **Position Mode**

- 1. Set the parameter of a trapezium curve to define position control (Pr.11-43 Max. Position Control Frequency), Pr.11-44 Accel. Time of Position Control, Pr.11-45 Decel. Time of Position Control)
- 2. Set C2000 to position control mode, set Index 6060 = 1.
- 3. Set 2060-01 = 0080h, then motor drive starts excitation.
- 4. Set target position: set 2060-05 = target position.
- 5. Set 2060-01 =0081h to trigger the motor drive runs to the target position.
- 6. Repeat step 3 to step 5 to move to another position.

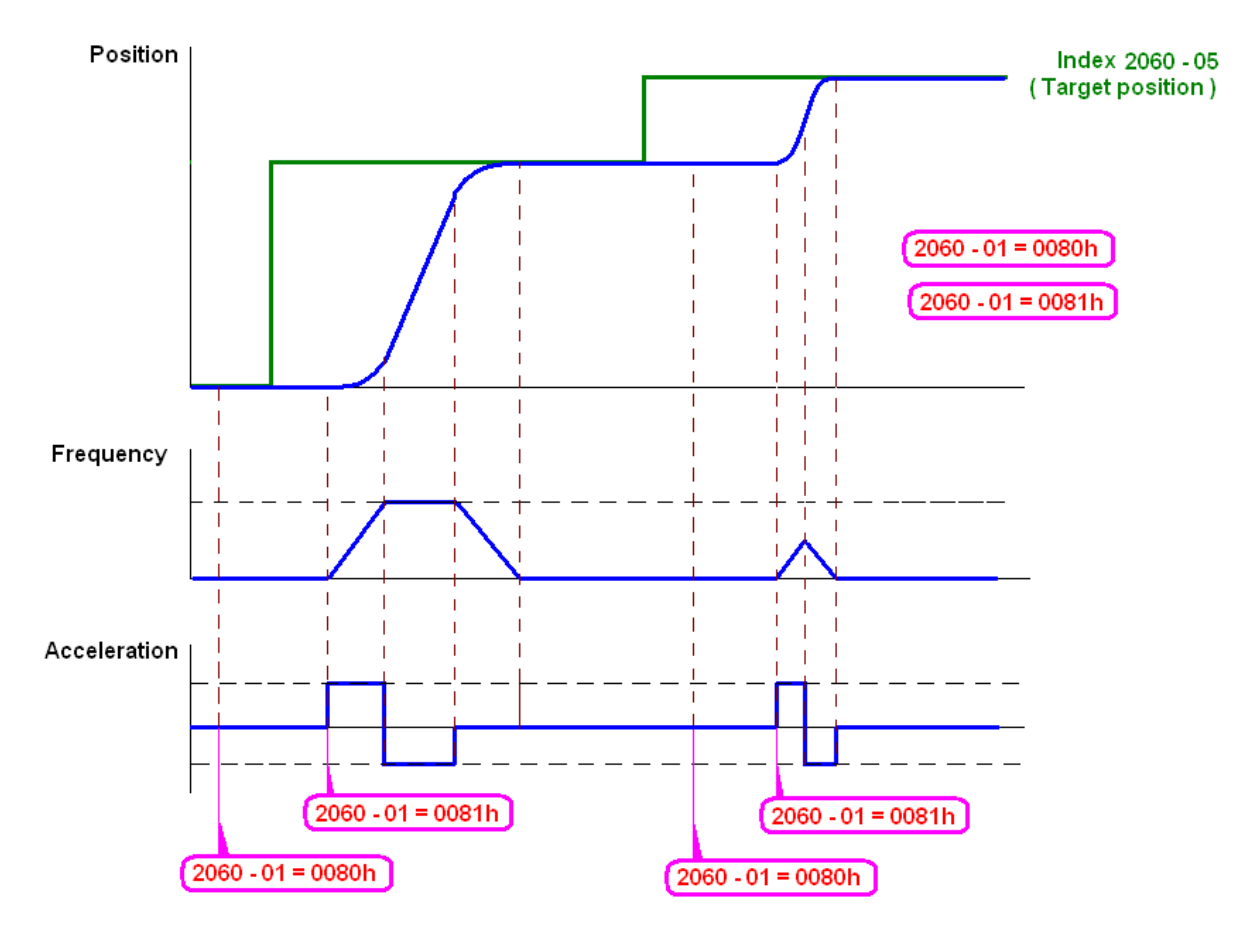

NOTE01: Read 2061-05 to get the current position.

NOTE02: Read bit0 of 2061 to find if the position has reached to the target position. (0: Not reached, 1: Reached).

#### **Home Mode**

- 1. Set Pr.00-12 to choose the method to return home.
- 2. 2. Set the left and right limits correspond to the position of MI terminal.
- 3. 3. Switch to home mode: set Index  $6060 = 6$ .
- 4. 4. Set 2060-01 = 0080h, then the motor drive starts excitation.
- 5. 5. Set the ACK signal: set 2060-01 = 0081h, then the motor drive starts to go back home.

NOTE 01: Read bit12 of 6041 to find if returning home is completed. (0: Not reached, 1: Reached).

## 15-3-5 Control DI / DO / AI / AO through CANopen

DI:

To control the DO and AO of the motor drive through CANopen, follow the steps below:

- 1. Define the DO to be controlled by CANopen. For example, set Pr.02-14 to control RY2.
- 2. Define the AO to be controlled by CANopen. For example, set Pr.03-23 to control AFM2.
- 3. Control the Index mapped by CANopen. To control DO, use control index 2026-41. To control AO, you will need to control 2026-AX. To set RY2 as ON, set bit1 of Index 2026-41 =1, then RY2 outputs 1. To control AFM2 output = 50.00%, set Index 2026-A2 =5000, then AFM2 outputs 50%.

Terminal Related Parameters R/W | Mapping Index FWD == RO 2026-01 bit0 REV | == | RO | 2026-01 bit1 MI1 | == | RO | 2026-01 bit2  $M12$   $=$   $R0$   $=$  2026-01 bit3 MI3 | == | RO | 2026-01 bit4 MI4 | == | RO | 2026-01 bit5  $MIS =$   $=$   $RO$   $=$  2026-01 bit6 MI6 | == | RO | 2026-01 bit7 MI7 | == | RO | 2026-01 bit8 MI8 | == | RO | 2026-01 bit9 MI10 == RO 2026-01 bit10  $M111$  ==  $N111$  RO  $2026-01$  bit11  $M12$  = RO  $M12$  2026-01 bit12 MI13 | == | RO | 2026-01 bit13  $M114$  == RO  $2026-01$  bit14 MI15 == RO 2026-01 bit15

The following table shows the mapping of CANopen DI / DO / AI / AO:

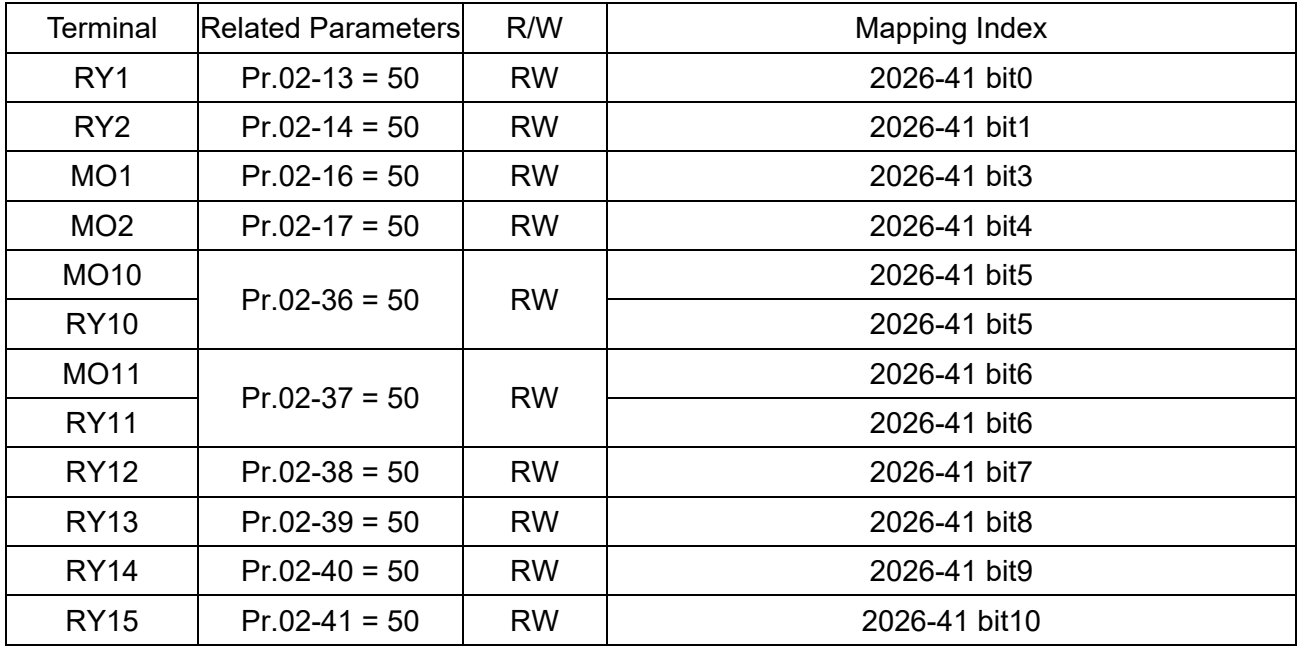

AI:

DO:

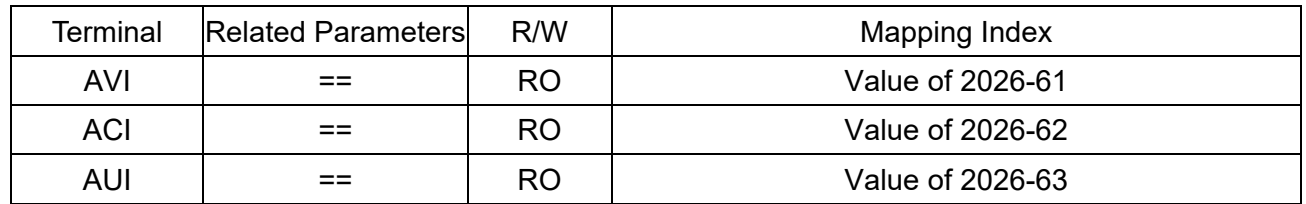

AO:

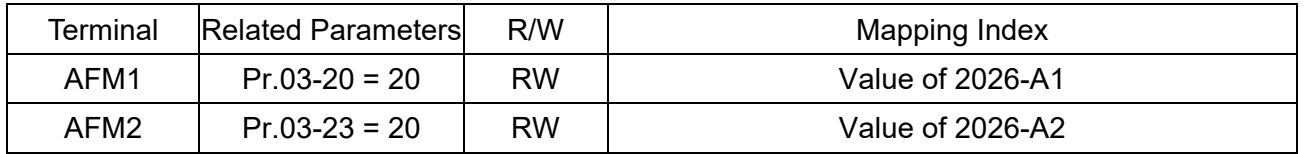

# **15-4 CANopen Supported Index**

C2000 Supported Parameter Index:

The parameter index corresponds as shown in this example:

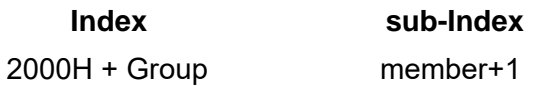

For example:

Pr.10-15 (Encoder Stall and Slip Error Action)

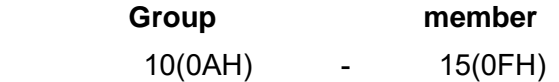

 $Index = 2000H + 0AH = 200A$ 

Sub Index =  $0FH + 1H = 10H$ 

C2000 Supported Control Index:

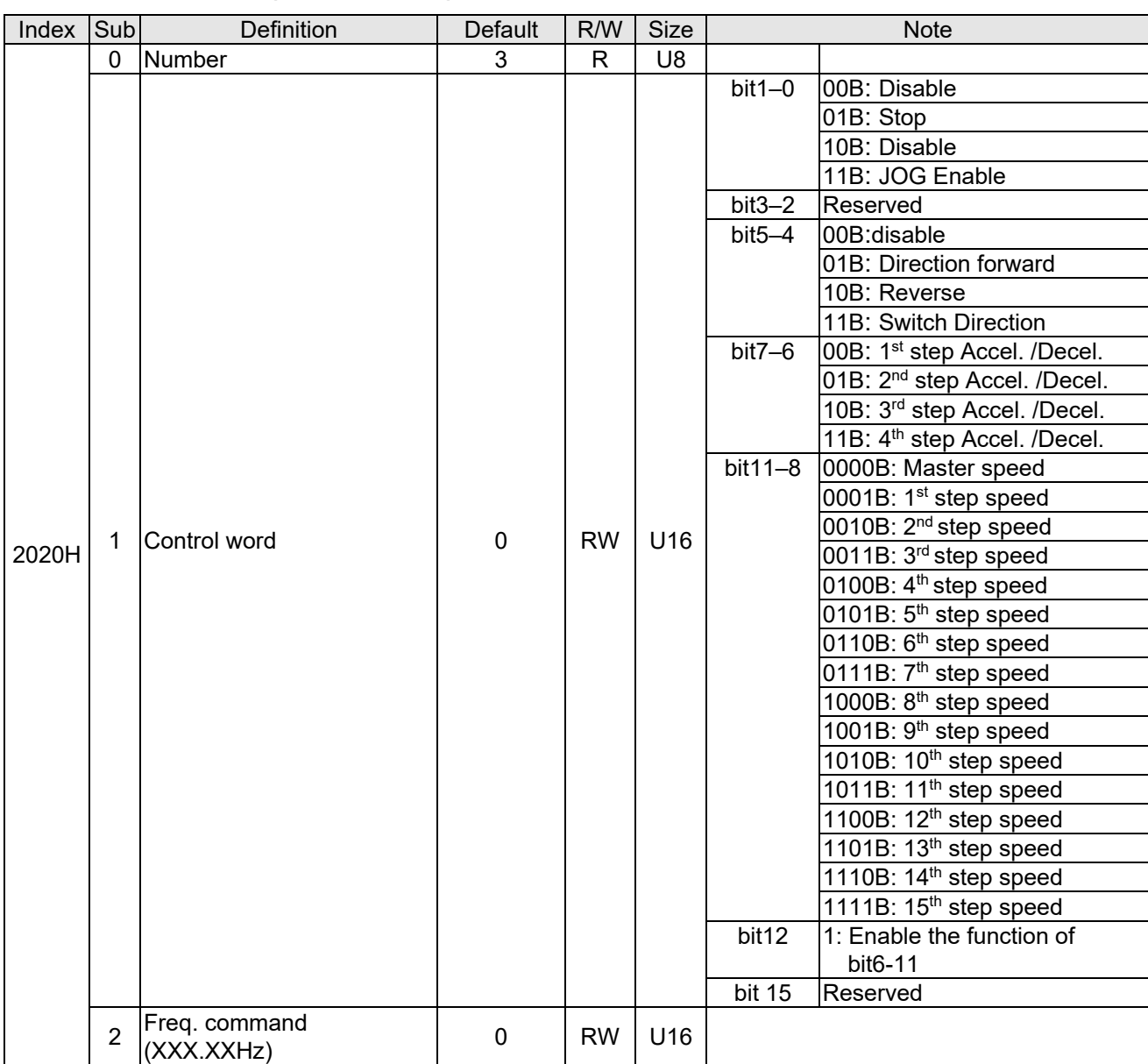

#### **Delta Standard Mode (Old Definition)**
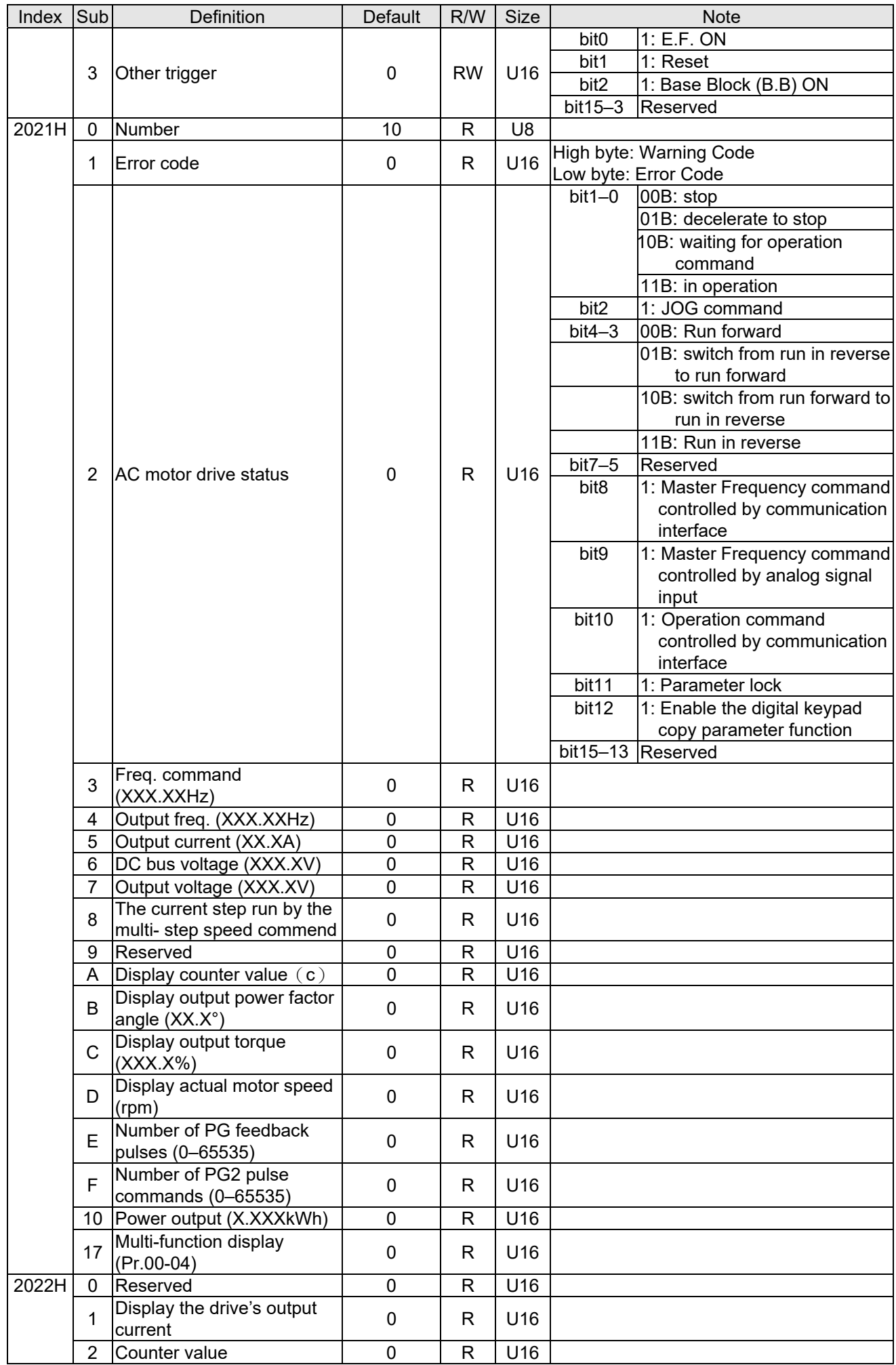

### **PLC1.ir**

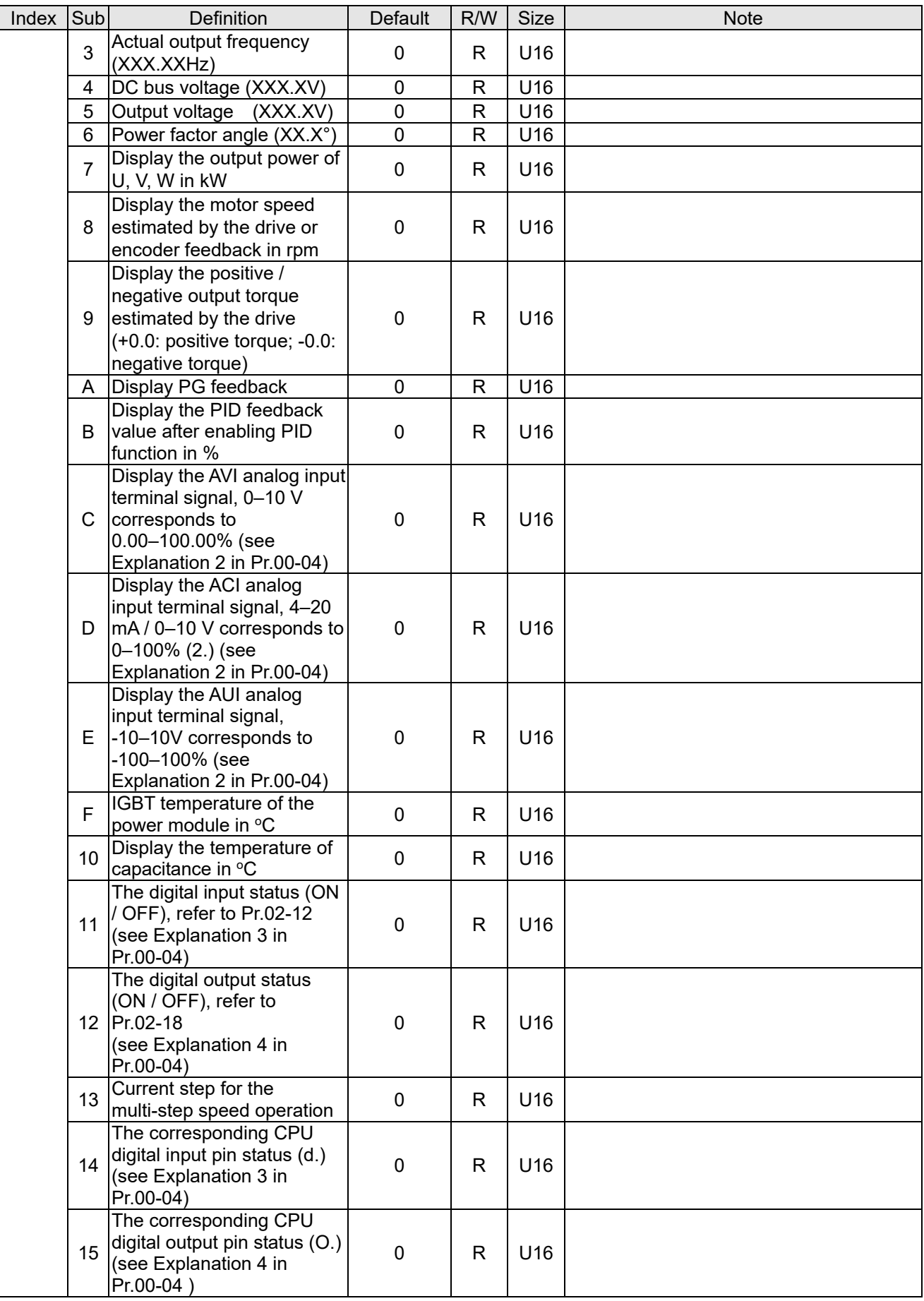

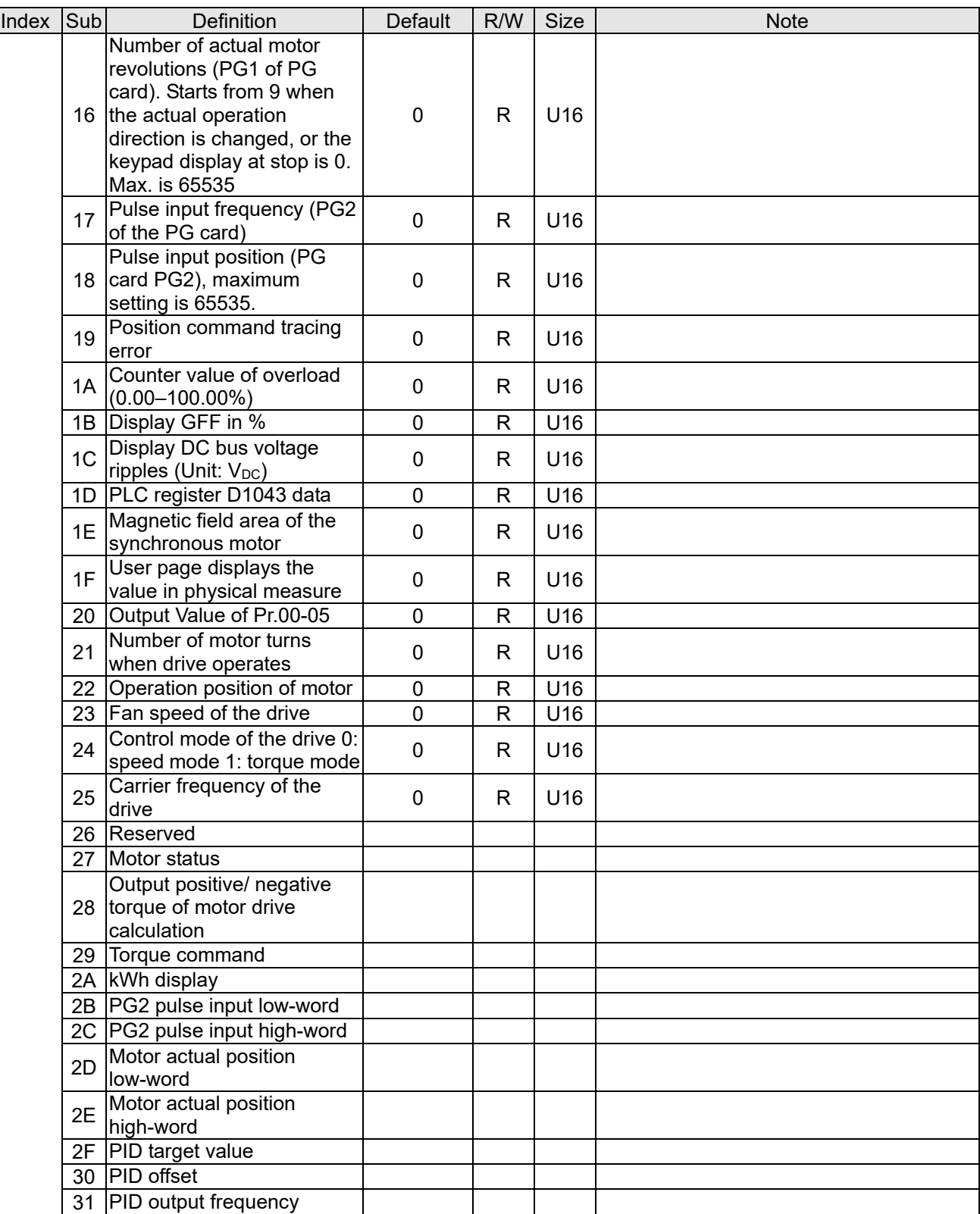

### CANopen Remote IO Mapping

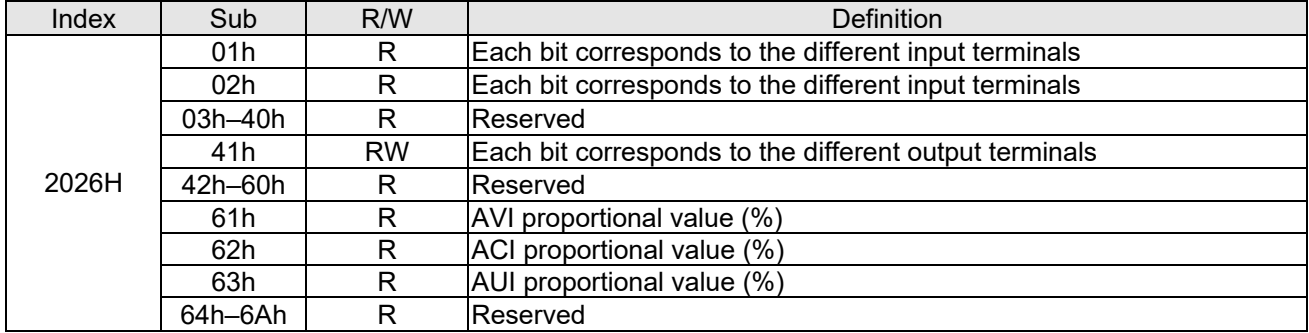

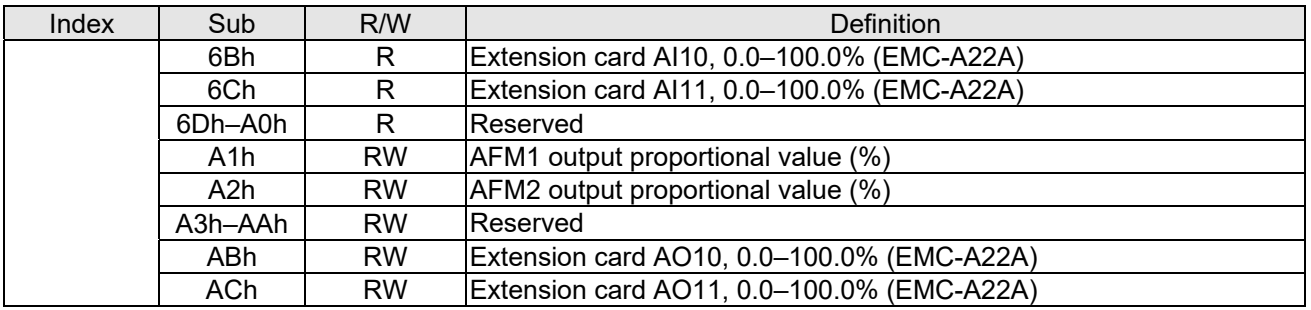

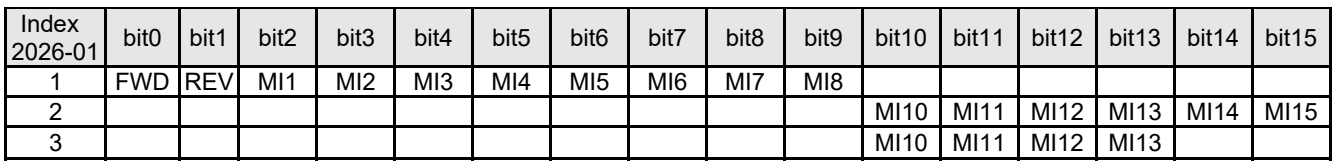

1: Control broad I/O (Standard)

2: Add external card, EMC-D611A

3: Add external card, EMC-D42A

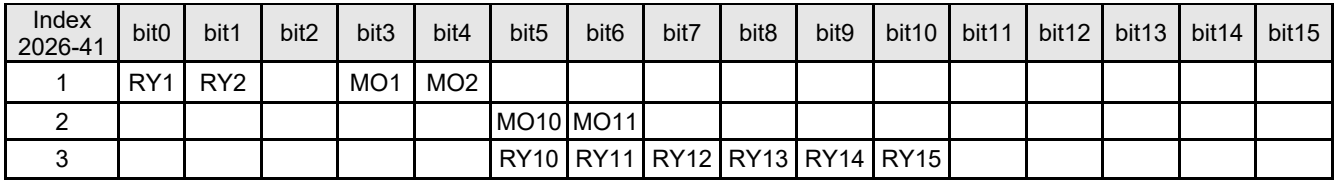

1: Control broad I/O (Standard)

2: Add external card, EMC-D42A

3: Add external card, EMC-R6AA

#### **Delta Standard Mode (New Definition)**

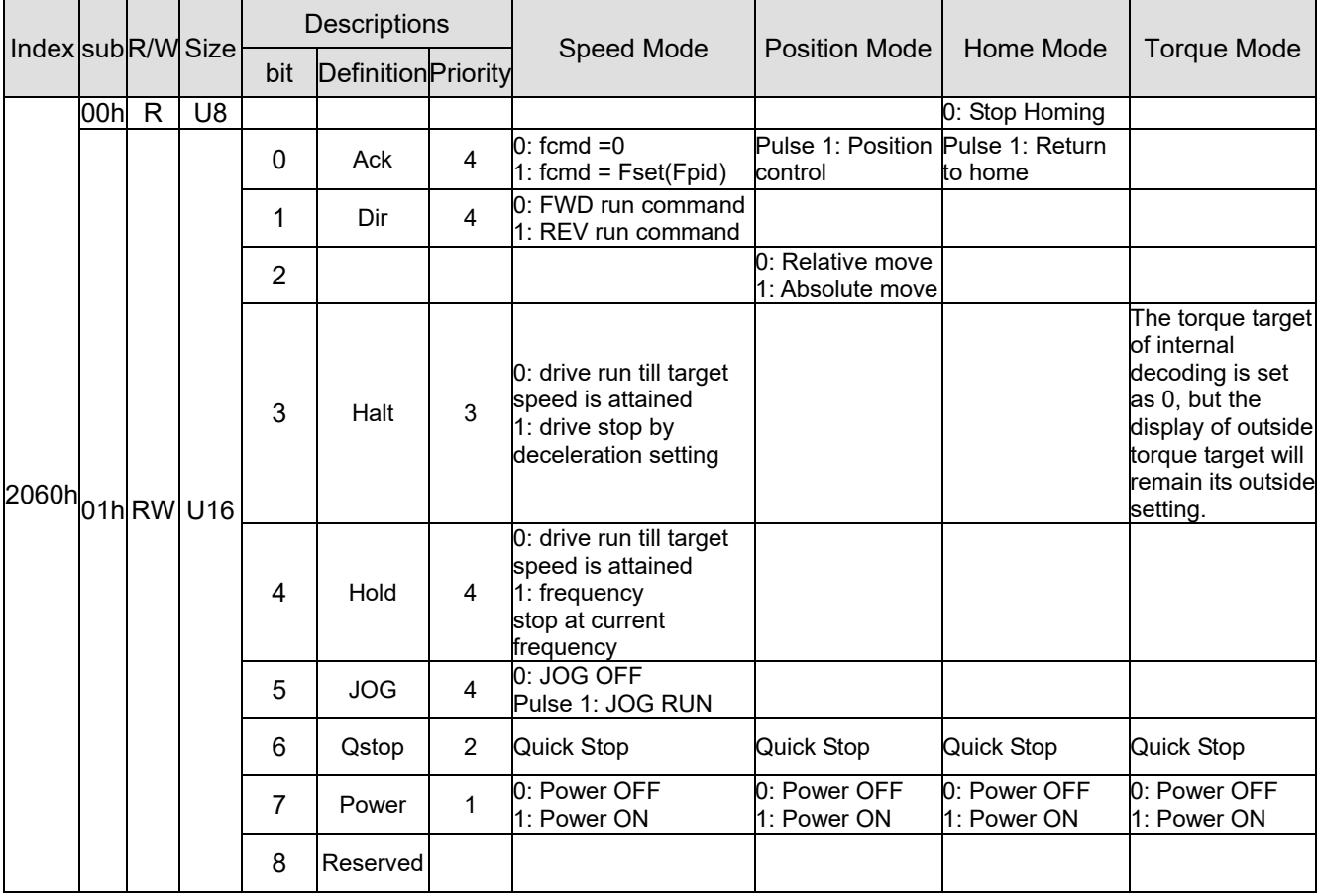

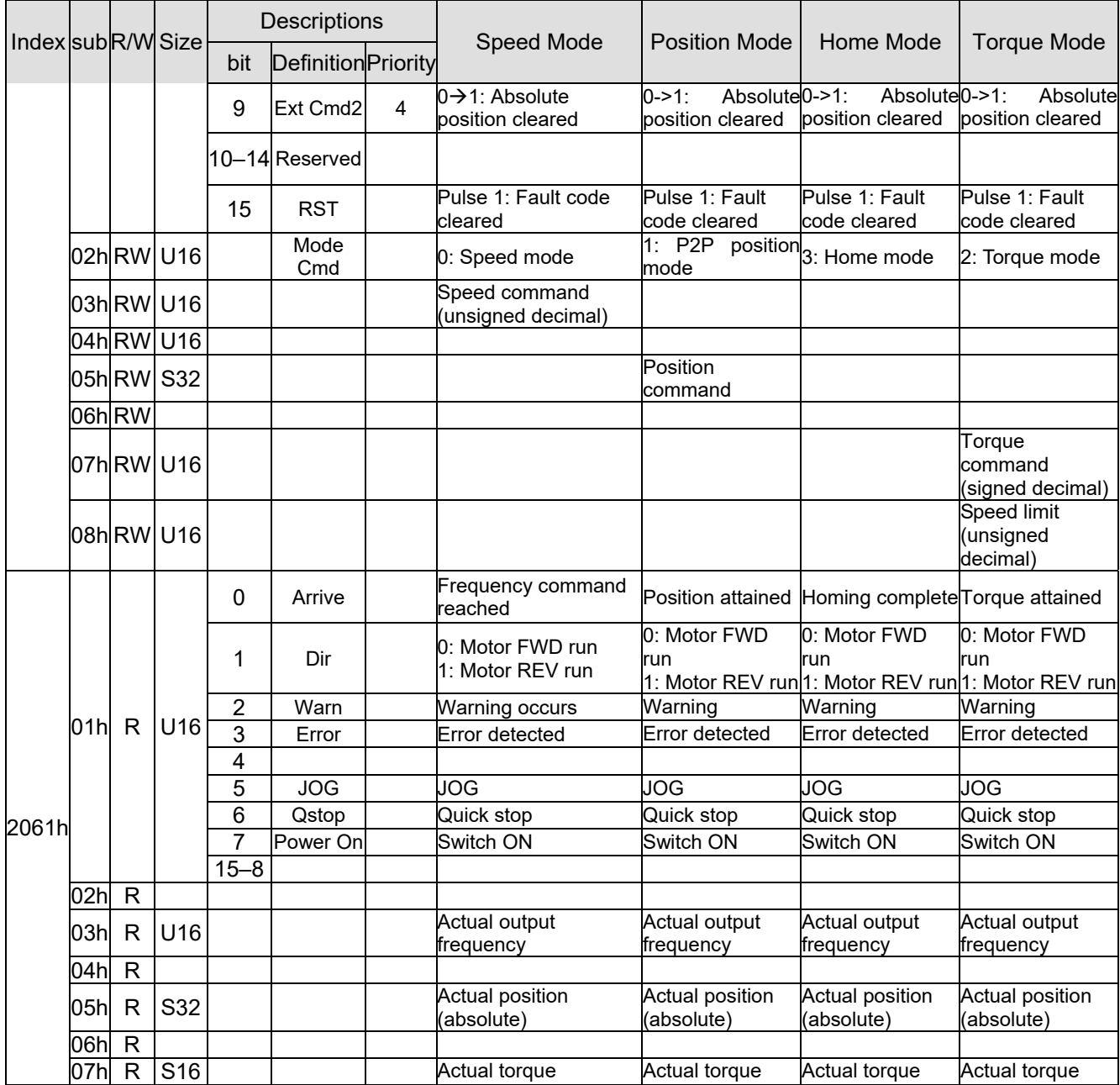

CANopen built-in PLC register D mapping(from D900–D999 mapping to 3000H–3063H)

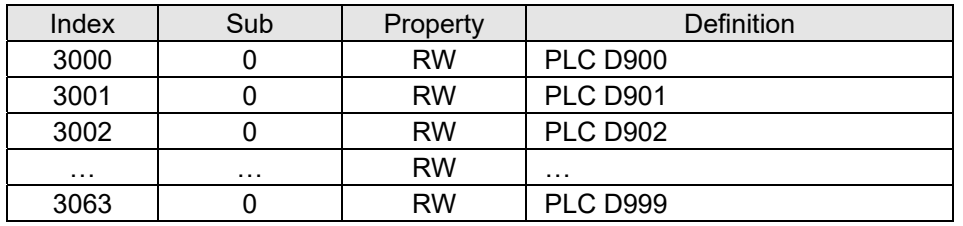

### **DS402 Standard**

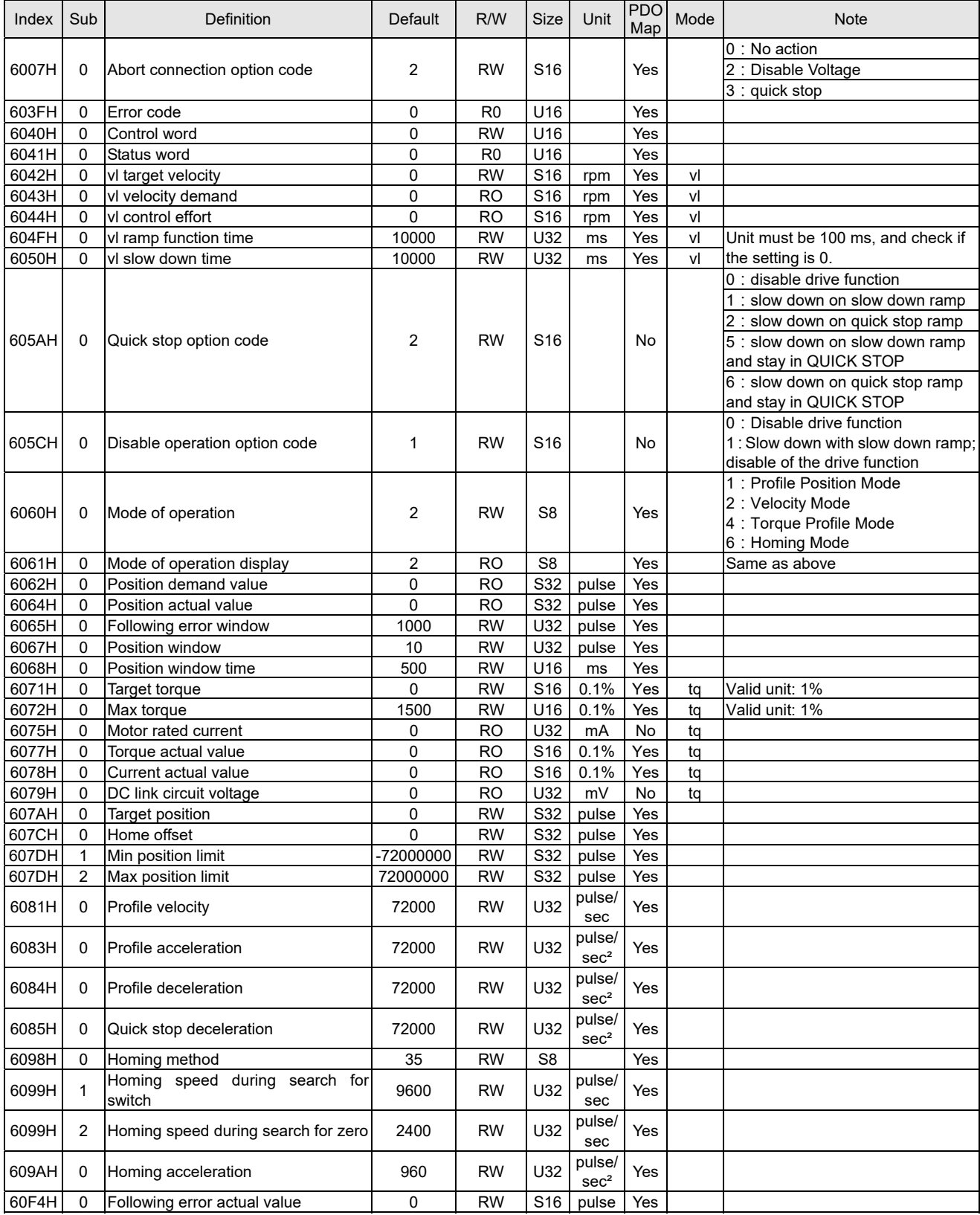

### **15-5 CANopen Fault Code**

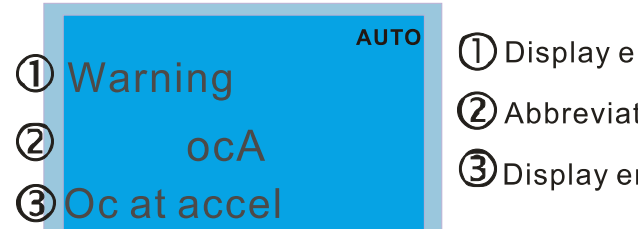

1 Display error signal

2 Abbreviate error code

- **3** Display error description
- Refer to settings for Pr.06-17-Pr.06-22
- Refer to Chapter 14 Fault Codes and Descriptions for detailed descriptions.

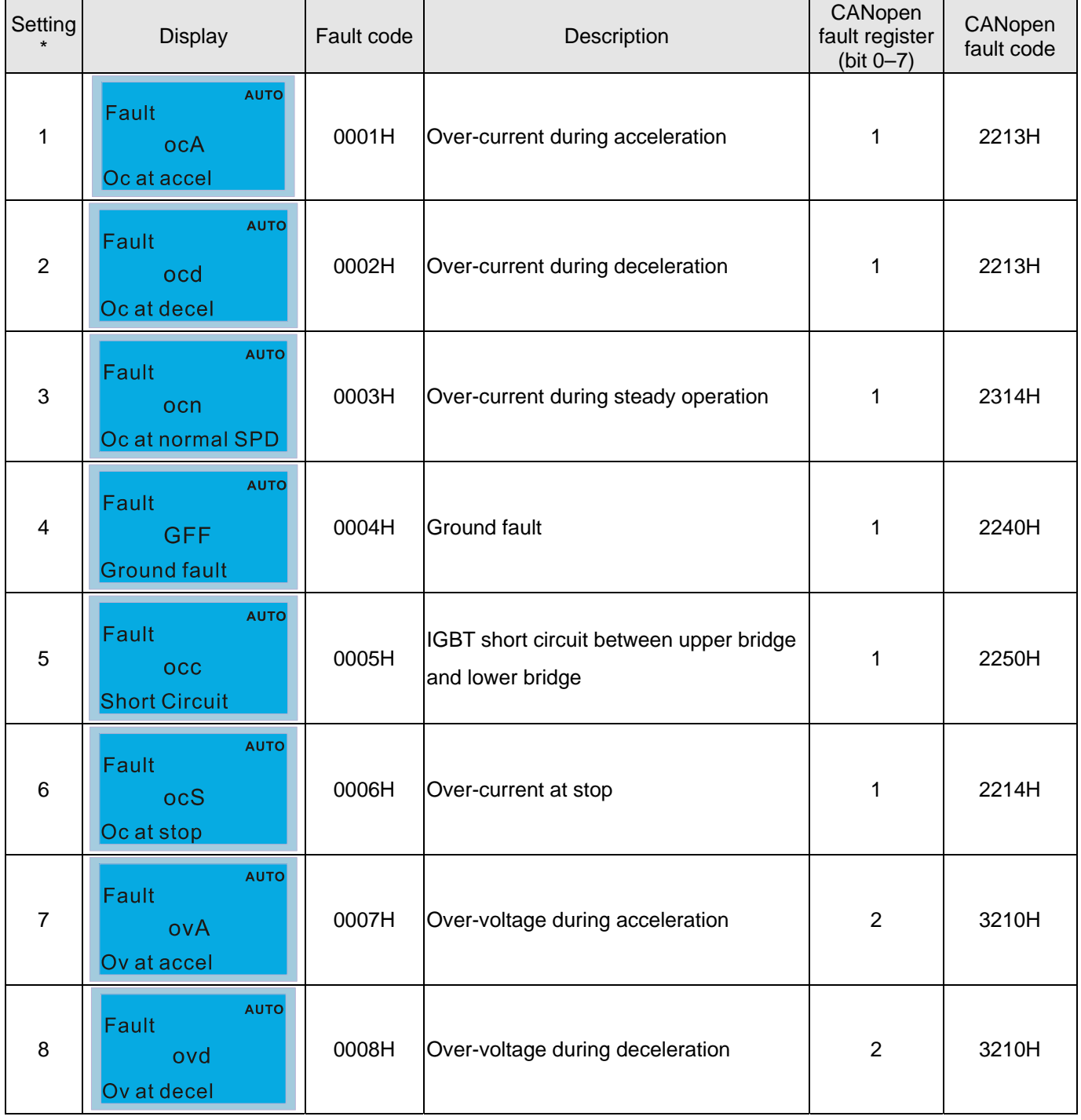

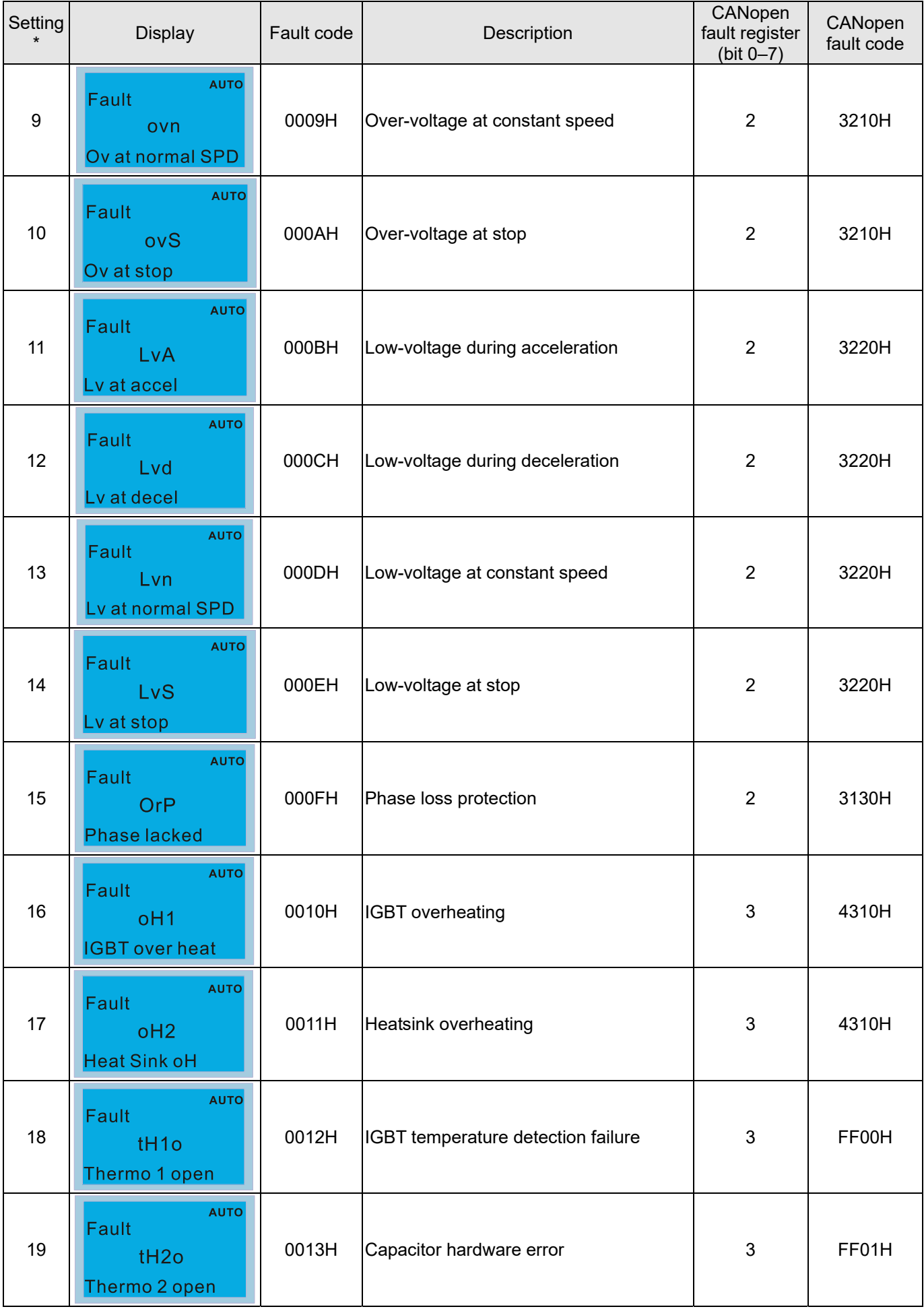

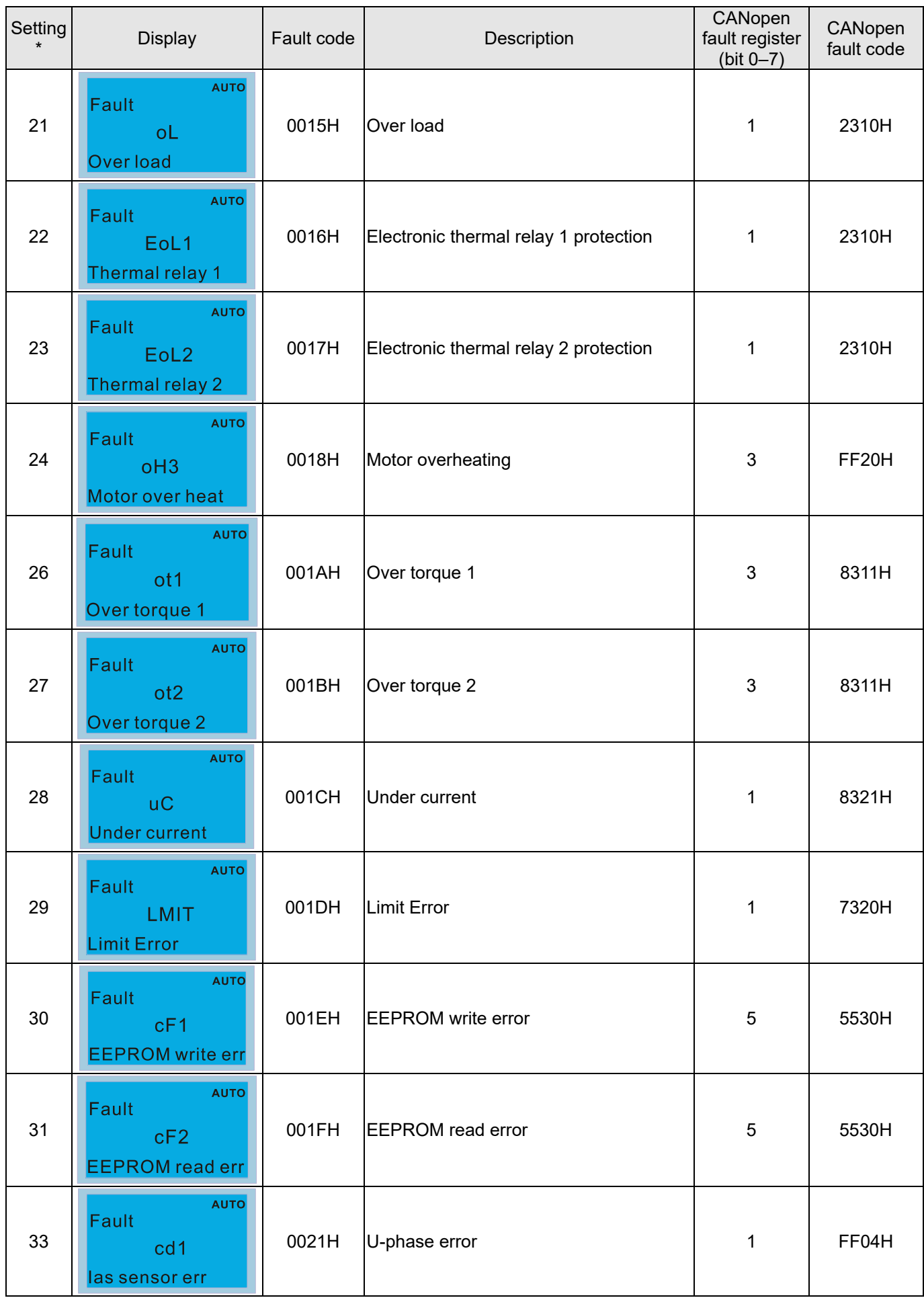

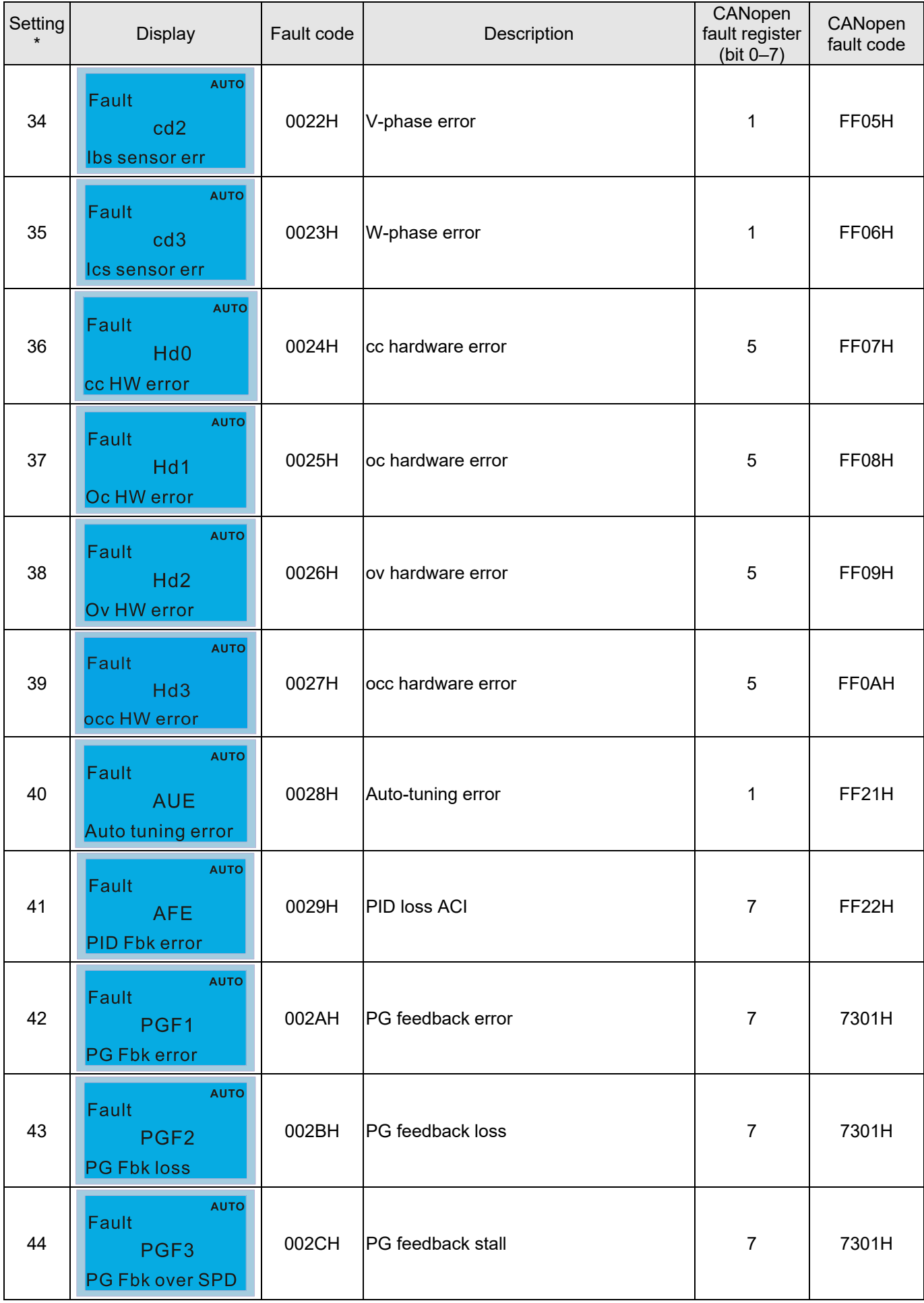

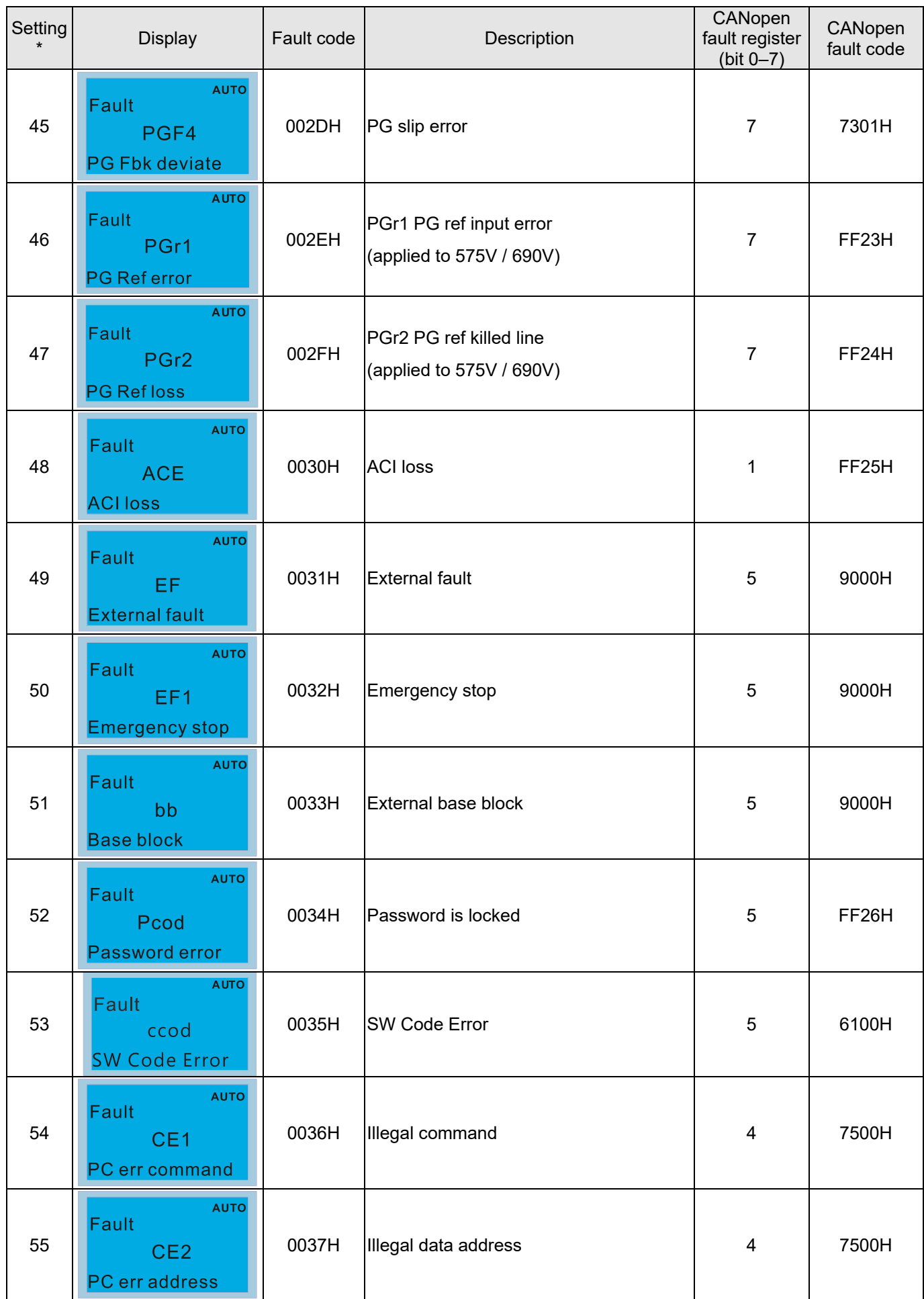

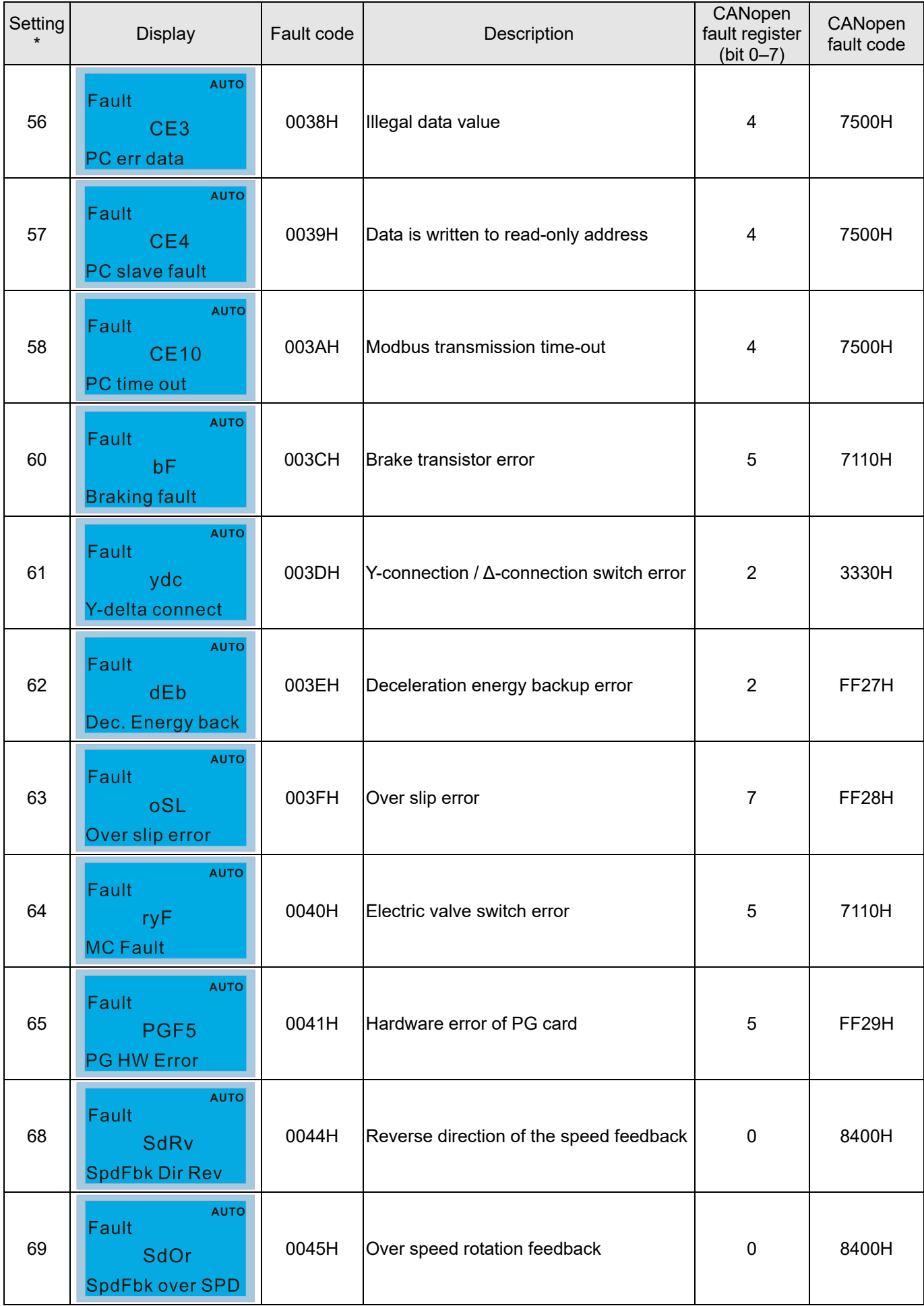

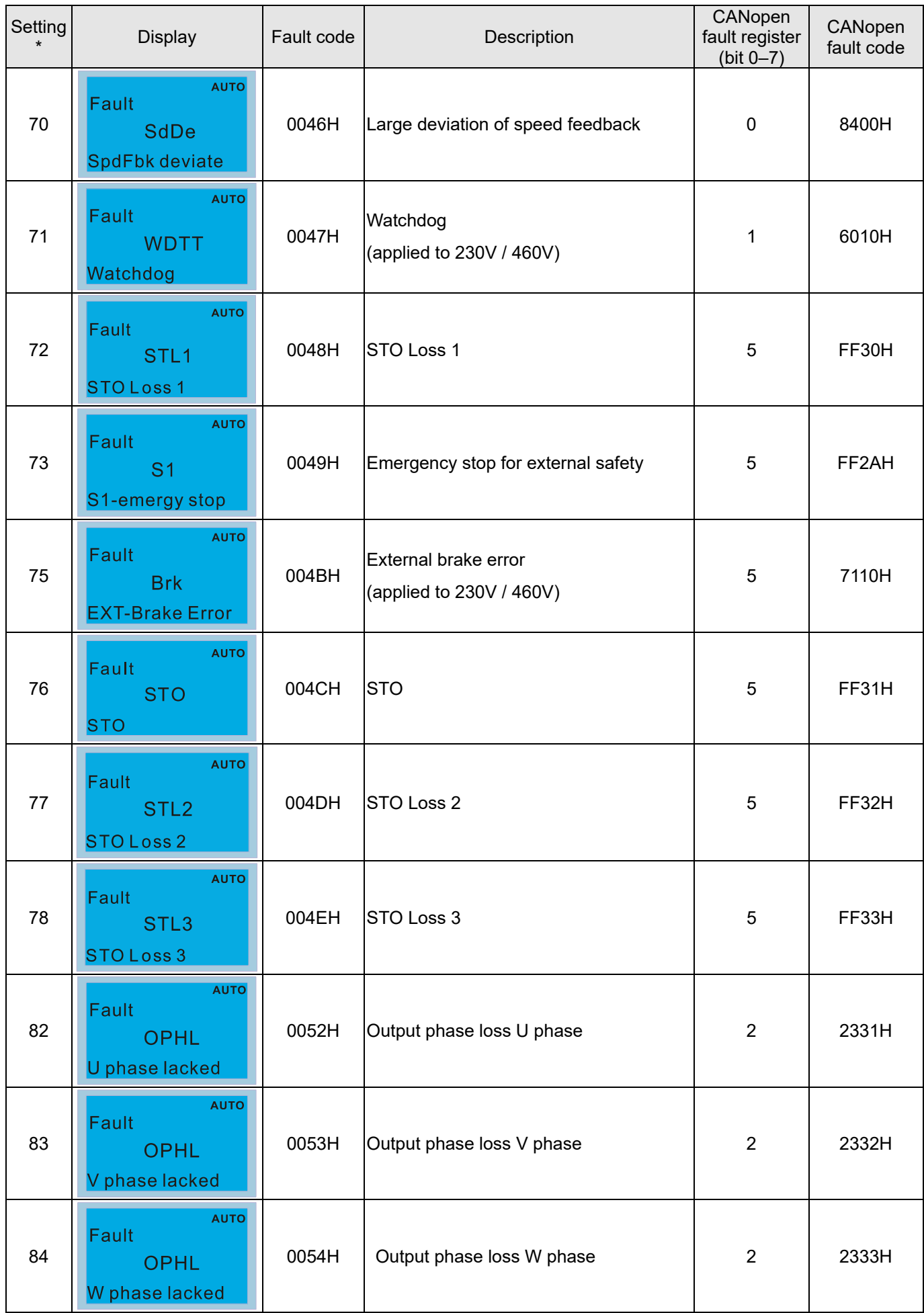

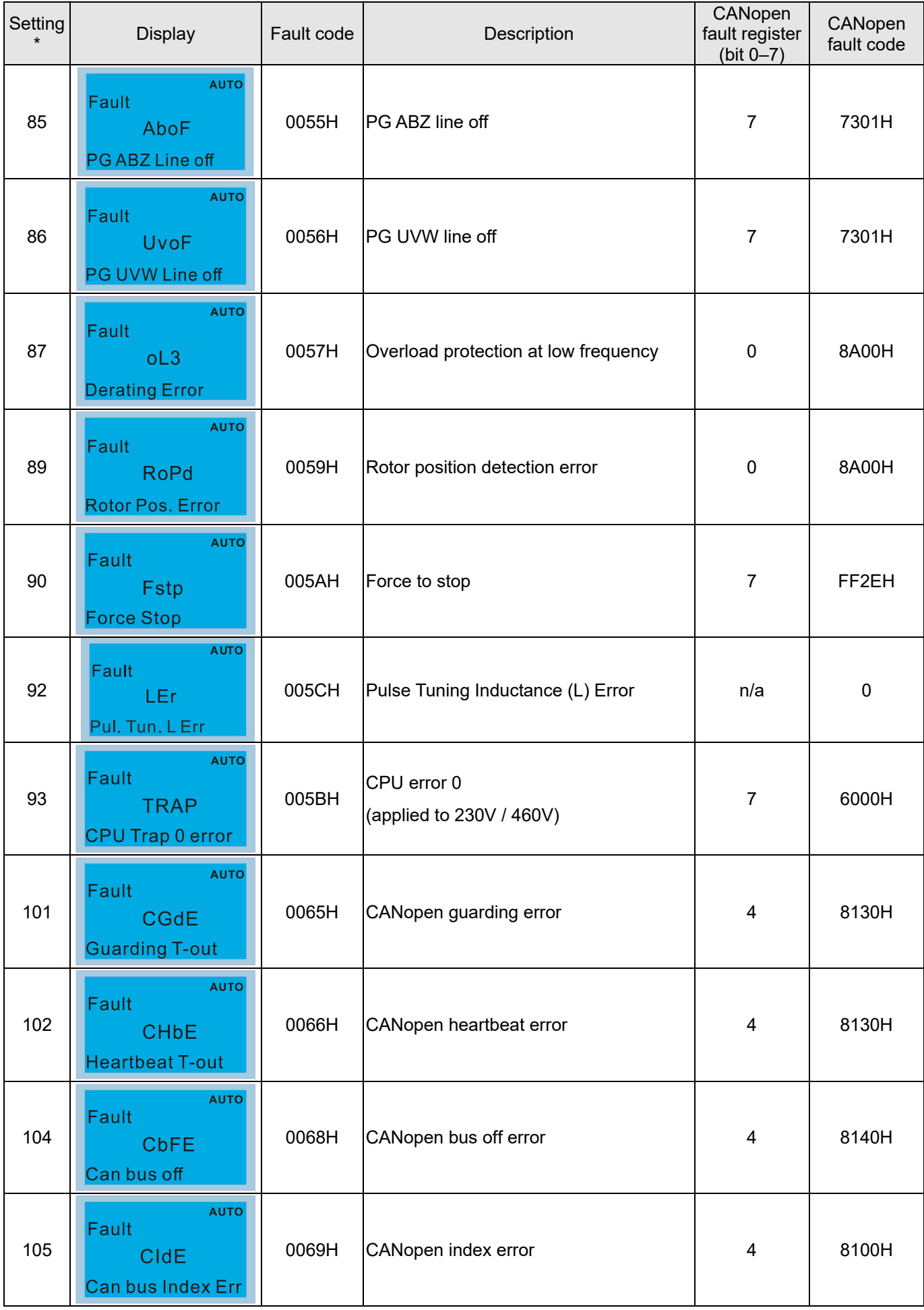

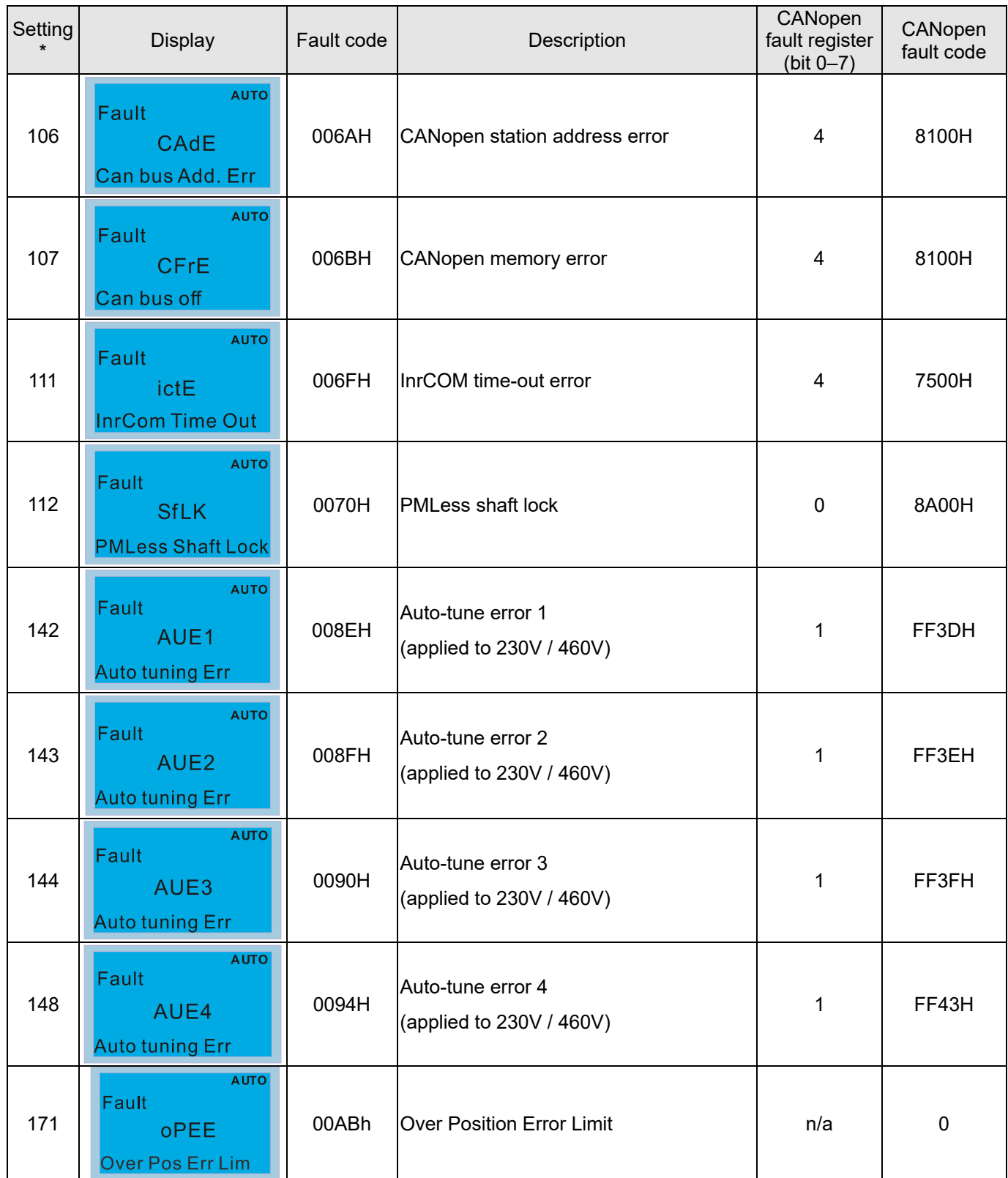

## **15-6 CANopen LED Function**

There are two CANopen flash signs: RUN and ERR.

#### RUN LED:

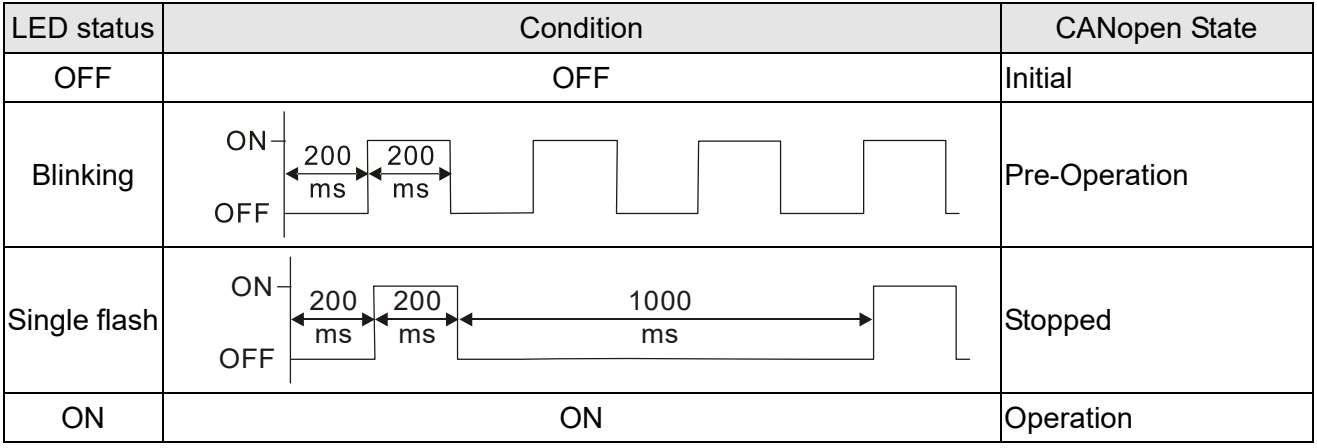

### ERR LED:

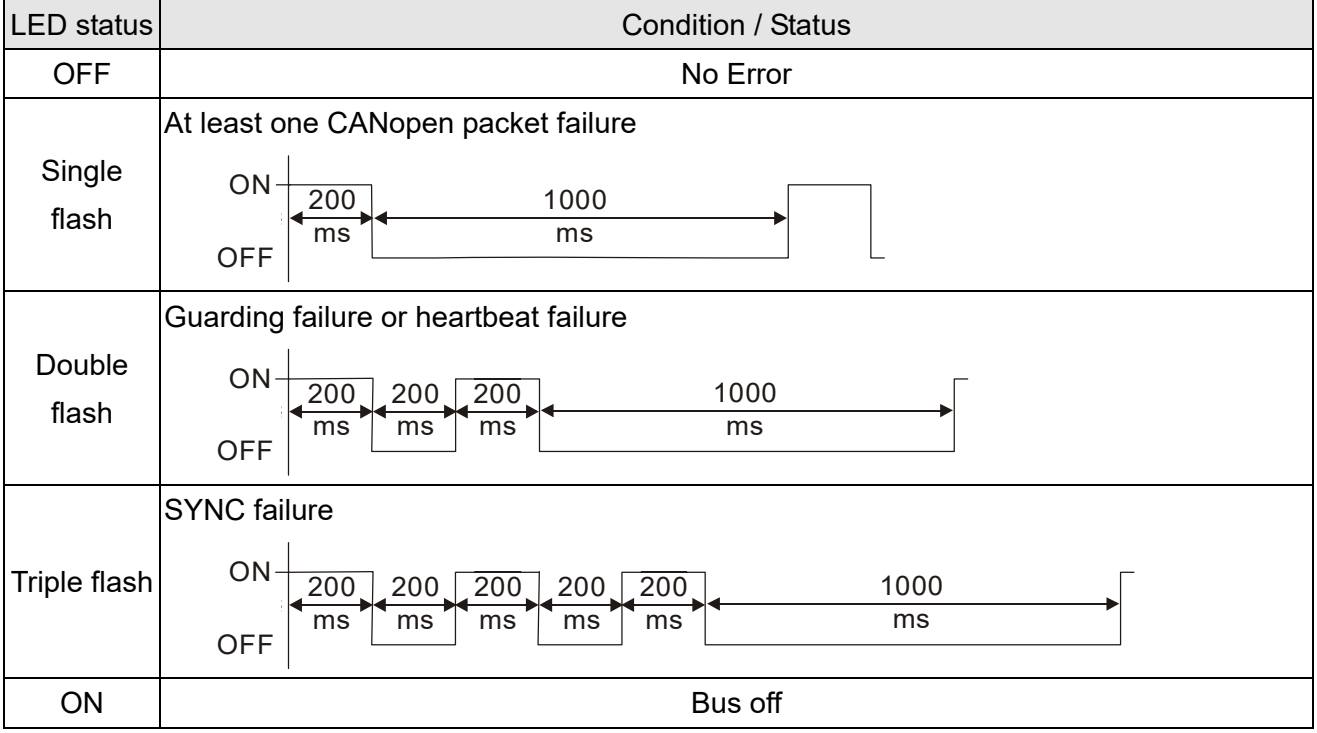

[This page intentionally left blank]

# *Chapter 16 PLC Function Applications*

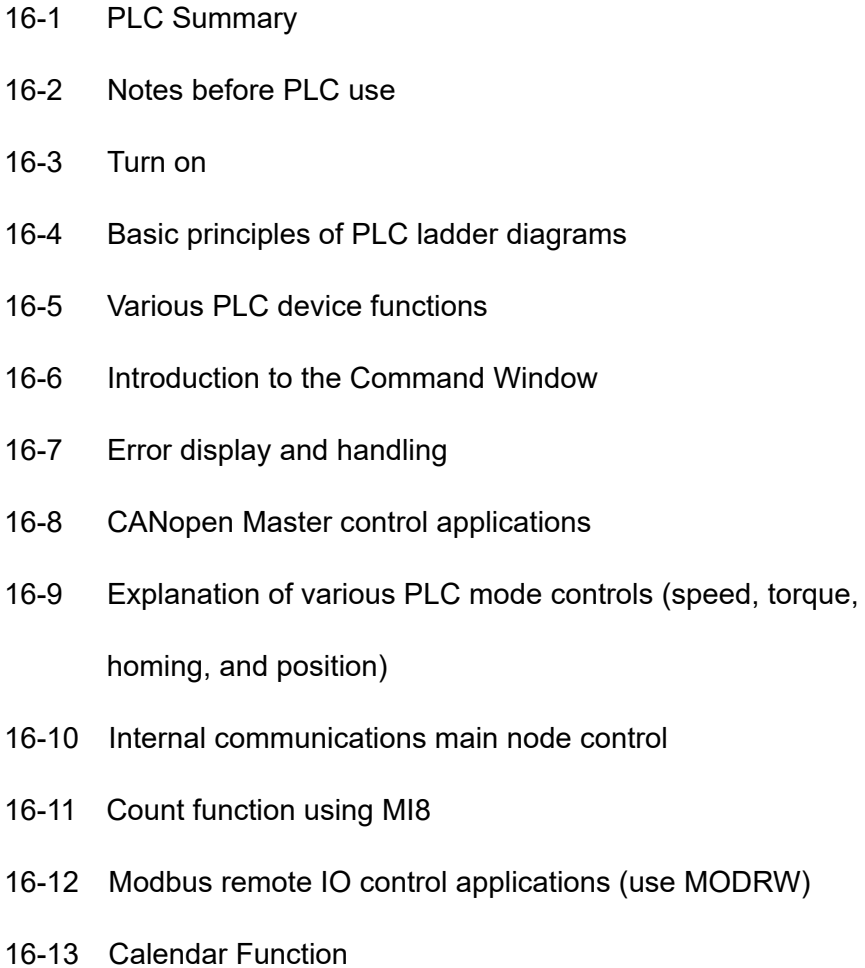

# 16-1 PLC Summary

### 16-1-1 Introduction

The commands provided by the C2000 Plus's built-in PLC functions, including the ladder diagram editing tool WPLSoft, as well as the usage of basic commands and applications commands, chiefly retain the operating methods of Delta's PLC DVP series.

## 16-1-2 WPLSoft ladder diagram editing tool

WPLSoft is Delta's program editing software for the DVP and C2000 Plus programmable controllers in the Windows operating system environment. Apart from general PLC program design general Windows editing functions (such as cut, paste, copy, multiple windows, etc.), WPLSoft also provides many Chinese/ English annotation editing and other convenience functions (such as registry editing, settings, file reading, saving, and contact graphic monitoring and settings, etc.).

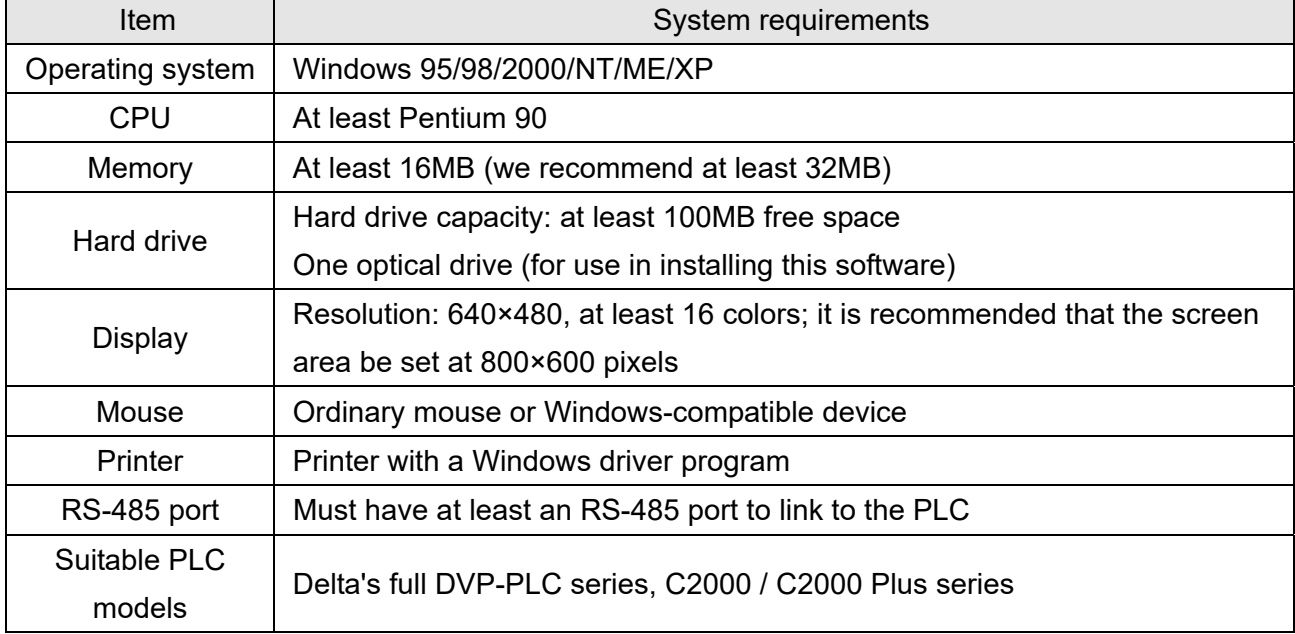

The following basic requirements that need to install WPLSoft editing software:

# 16-2 Notes before PLC use

- 1. The PLC has a preset communications format of 7, N, 2, 9600, with node 2; the PLC node can be changed in Pr. 09-35, but this address may not be the same as the drive's address setting of Pr. 09-00.
- 2. C2000 Plus provides 2 communications serial ports that can be used to download PLC programs (see figure below). Channel 1 has a fixed communications format of 19200, 8, N, 2 RTU.

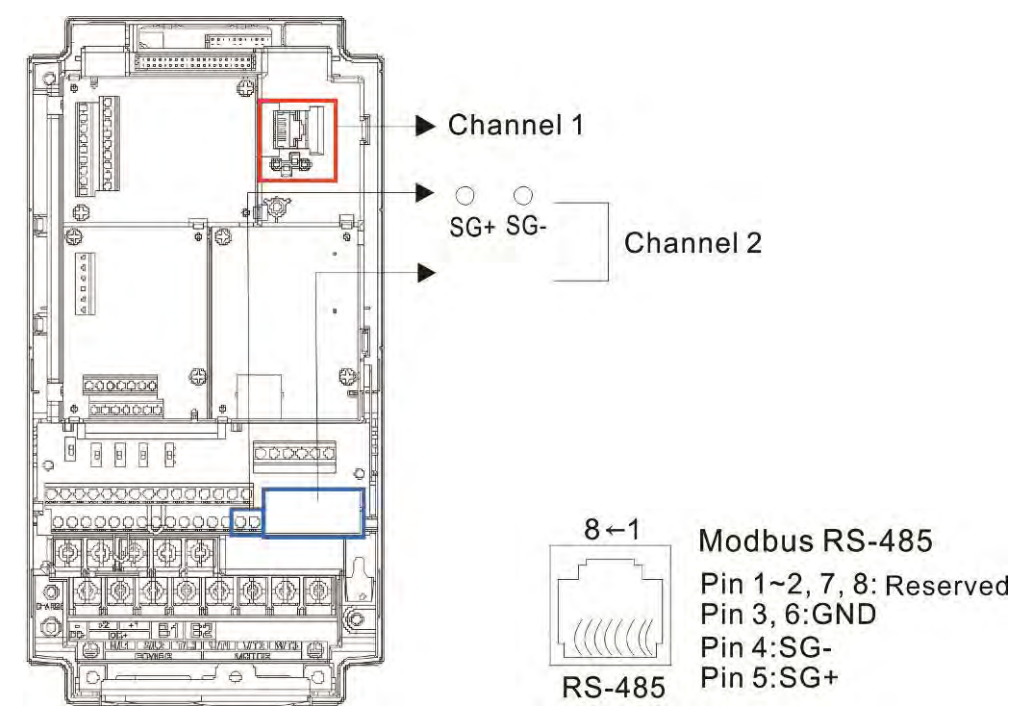

3. The client can simultaneously access data from the converter and internal PLC, which is performed through identification of the node. For instance, if the converter node is 1 and the internal PLC node is 2, then the client command will be

01 (node) 03 (read) 0400 (address) 0001 (1 data item), indicating that it must read the data in converter Pr. 04-00

02 (node) 03 (read) 0400 (address) 0001 (1 data item), indicating that it must read the data in internal PLC X0

- 4. The PLC program will be disabled when uploading/ downloading programs.
- 5. Please note when using WPR commands to write in parameters, values may be modified up to a maximum of 109 times, otherwise a memory write error will occur. The calculation of modifications is based on whether the entered value has been changed. If the entered value is left unchanged, the modifications will not increase afterwards. But if the entered value is different from before, the number of modifications will increase by one.
- 6. When Pr. 00-04 is set as 28, the displayed value will be the value of PLC register D1043 (see figure below):

#### **Chapter 16 PLC Function Applications | C2000 Plus**

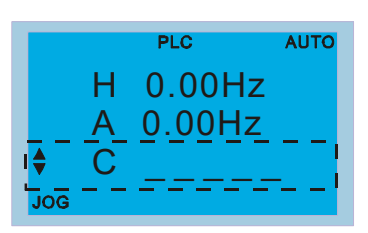

Digital Keypad KPC-CC01 Can display 0–65535

- 7. In the PLC Run and PLC Stop mode, the content 9 and 10 of Pr. 00-02 cannot be set and cannot be reset to the default value.
- 8. The PLC can be reset to the default value when Pr. 00-02 is set as 6.
- 9. The corresponding MI function will be disabled when the PLC writes to input contact X.
- 10. When the PLC controls converter operation, control commands will be entirely controlled by the PLC and will not be affected by the setting of Pr. 00-21.
- 11. When the PLC controls converter frequency commands (FREQ commands), frequency commands will be entirely controlled by the PLC, and will not be affected by the setting of Pr. 00-20 or the Hand ON/OFF configuration.
- 12. When the PLC controls converter frequency (TORQ commands), torque commands will be entirely controlled by the PLC, and will not be affected by the setting of Pr. 11-33 or the Hand ON/OFF configuration.
- 13. When the PLC controls converter frequency (POS commands), position commands will be entirely controlled by the PLC, and will not be affected by the setting of Pr. 11-40 or the Hand ON/OFF configuration.
- 14. When the PLC controls converter operation, if the keypad Stop setting is valid, this will trigger an FStP error and cause stoppage.

# 16-3 Turn on

# 16-3-1 Connect to PC

Start operation of PLC functions in accordance with the following four steps

1. After pressing the Menu key and selecting  $\overline{4}$ : PLC on the KPC-CC01 digital keypad, press the Enter key (see figure below).

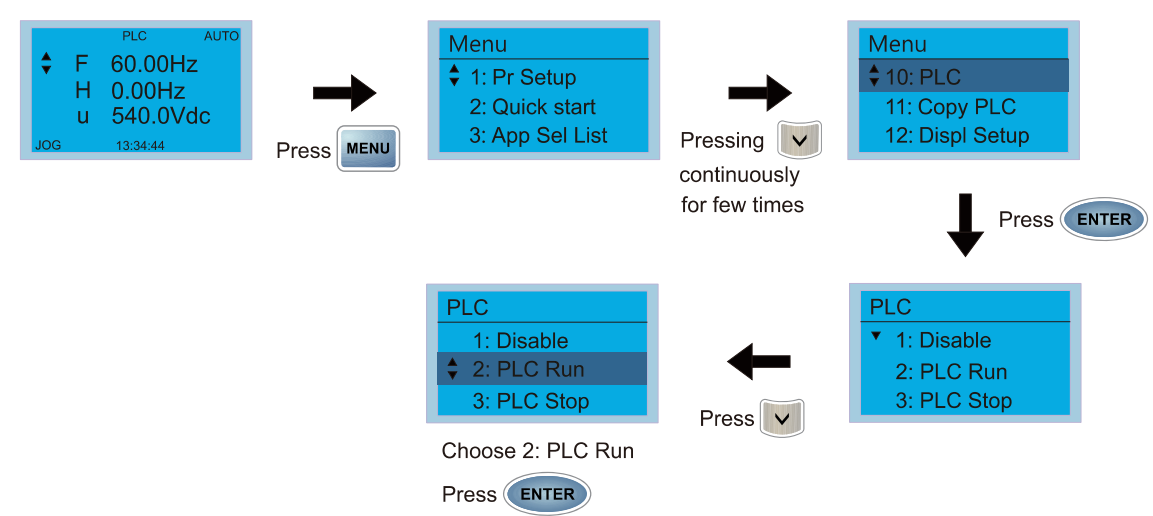

2. Wiring: Connect the drive's RJ45 communications interface to a PC via the RS-485.

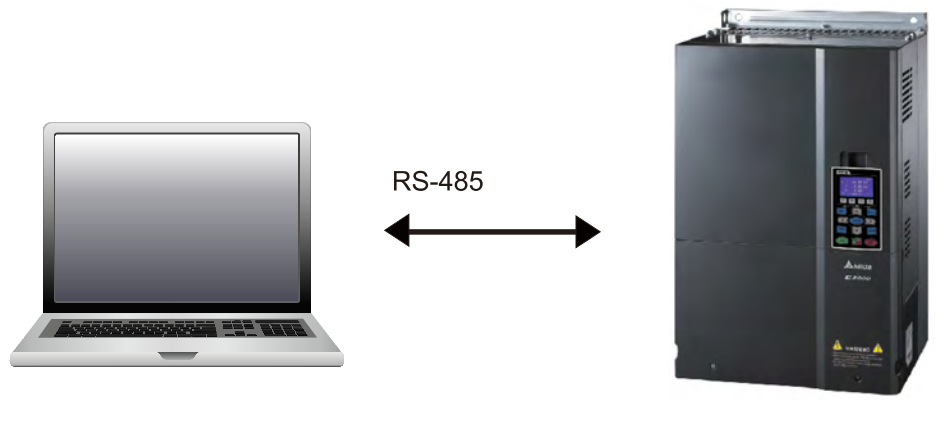

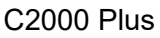

### 3. PLC function usage

- PLC **↓ 1.Disable** 2.PLC Run 3.PLC Stop
- PLC functions are as shown in the figure on the left; select item 2 and implement PLC functions.
- 1: No function (Disable)
- 2: Enable PLC (PLC Run)
- 3: Stop PLC functions (PLC Stop)
- When the external multifunctional input terminals (MI1–MI8) are in PLC Mode select bit0 (51) or PLC Mode select bit1 (52), and the terminal contact is closed or opened, it will compulsorily switch to the PLC mode, and keypad switching will be ineffective. Corresponding actions are as follows:

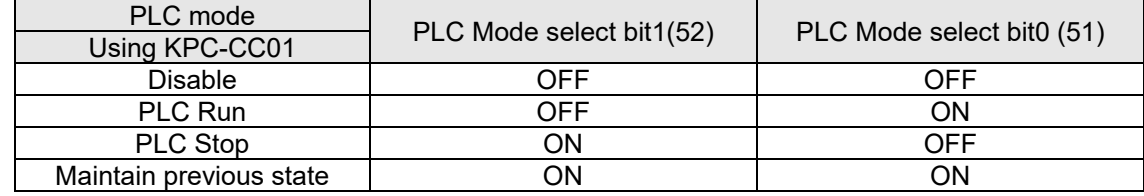

### **NOTE**

- When input/ output terminals (FWD REV MI1–MI8, MI10–15, Relay1, Relay2, RY10–RY15, MO1–MO2, and MO10–MO11) are included in the PLC program, these input/ output terminals will only be used by the PLC. As an example, when the PLC program controls Y0 during PLC operation (PLC1 or PLC2), the corresponding output terminal relay (RA/RB/RC) will operate in accordance with the program. At this time, the multifunctional input/ output terminal setting will be ineffective. Because these terminal functions are already being used by the PLC, the DI/ DO/ AO in use by the PLC can be determined by looking at Pr. 02-52, Pr. 02-53, and Pr. 03-30.
- When the PLC's procedures use special register D1040, the corresponding AO contact AFM1 will be occupied, and AFM2 corresponding to special register D1045 will have the same situation.
- Pr. 03-30 monitors the state of action of the PLC function analog output terminal; bit0 corresponds to the AFM1 action state, and bit1 corresponds to the AFM2 action state.

# 16-3-2 I/O device explanation

### Input devices:

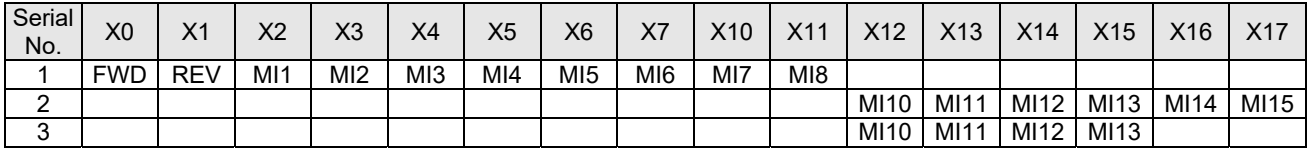

1: Control I/O |

2: Expansion card: EMC-D611A (D1022=4)

### 3: Expansion card: EMC-D42A (D1022=5)

### Output devices:

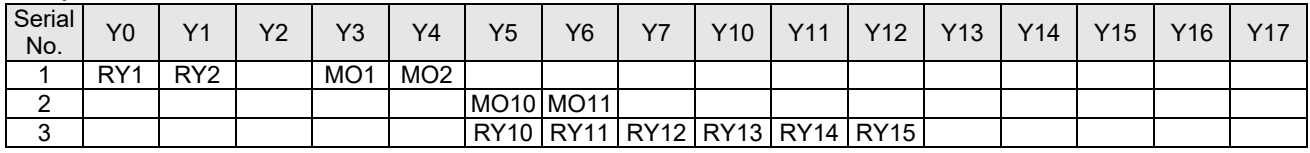

1: Control I/O |

- 2: Expansion card: EMC-D42A (D1022=5)
- 3: Expansion card: EMC-R6AA (D1022=6)

### RY1 / RY2 / RY3

### RY10 / RY11 / RY12 / RY13 / RY14 / RY15

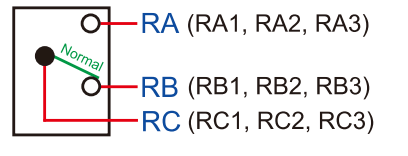

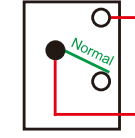

RC (RC10, RC11, RC12, RC13, RC14, RC15)

-RA (RA10, RA11, RA12, RA13, RA14, )

# 16-3-3 Installation WPLSoft

Download and install WPLSoft editing software in Delta's website:

After completing installation, the WPLSoft program will be installed in the designated subfolder "C: \Program Files\Delta Industrial Automation\WPLSoft x.xx".

## 16-3-4 Program writing

Step 1: Click on the WPLSoft icon to start the editing software. (See figure 16-1)

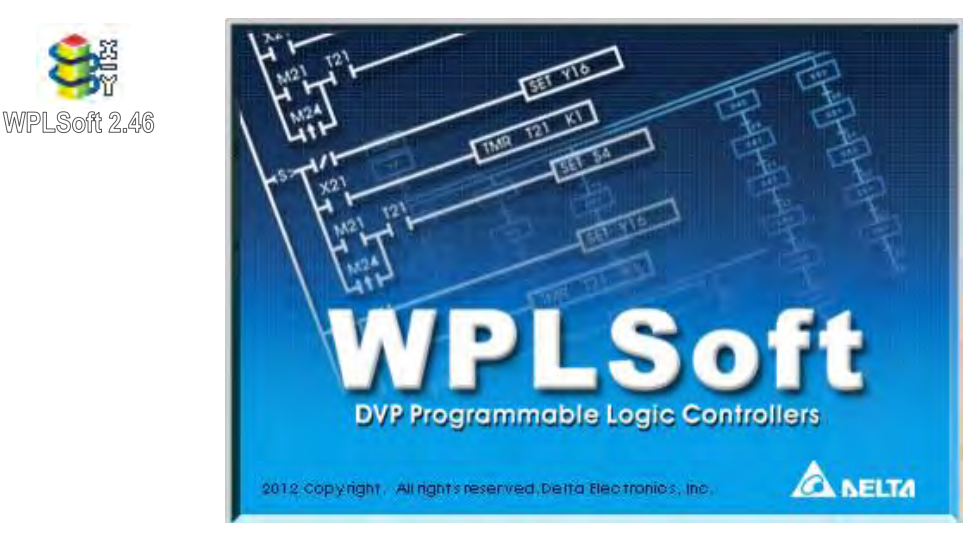

Figure 16-1 (Left: WPLSoft icon; Right: Start WPLSoft)

Step 2: The WPLSoft editing window appears (see figure 16-2 below). When running WPLSoft for the first time, before "New file" has been used, only the "File (F)," "Communications (C)," View (V)," "Options (O)," and "Help (H)" columns will appear on the function toolbar.

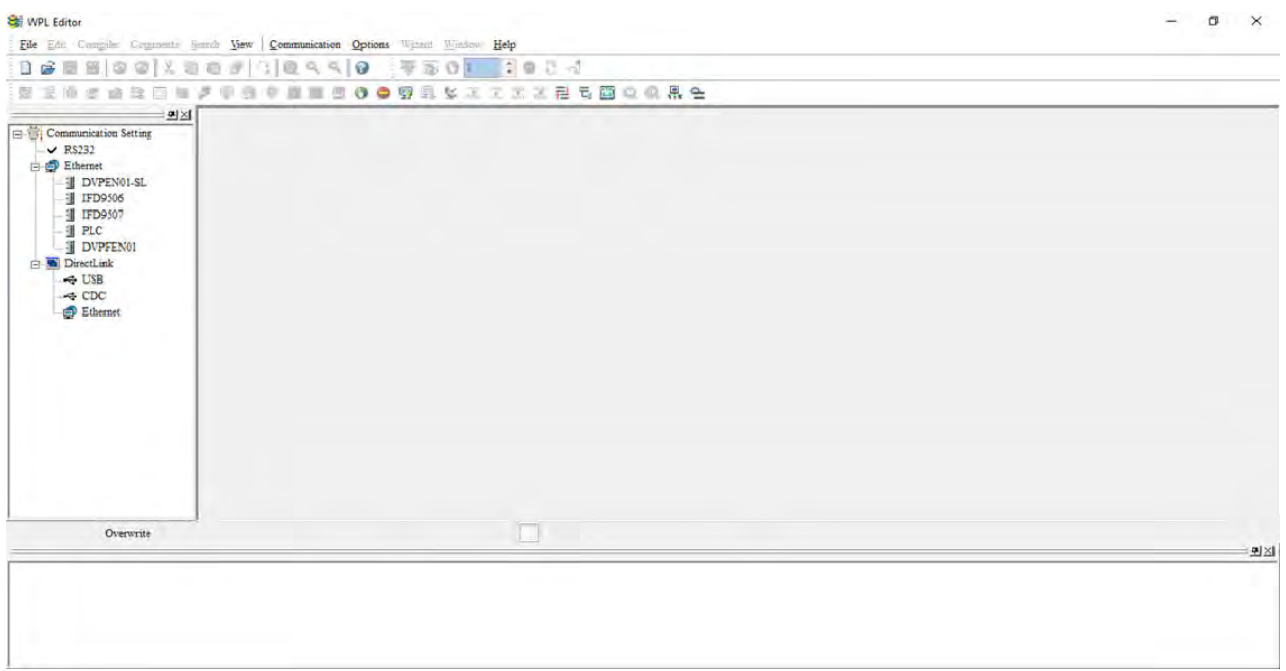

#### Figure 16-2

**ID NOTE** After running WPLSoft for the second time, the last file edited will open and be displayed in the editing window. The following figure 16-3 provides an explanation of the WPLSoft editing software window:

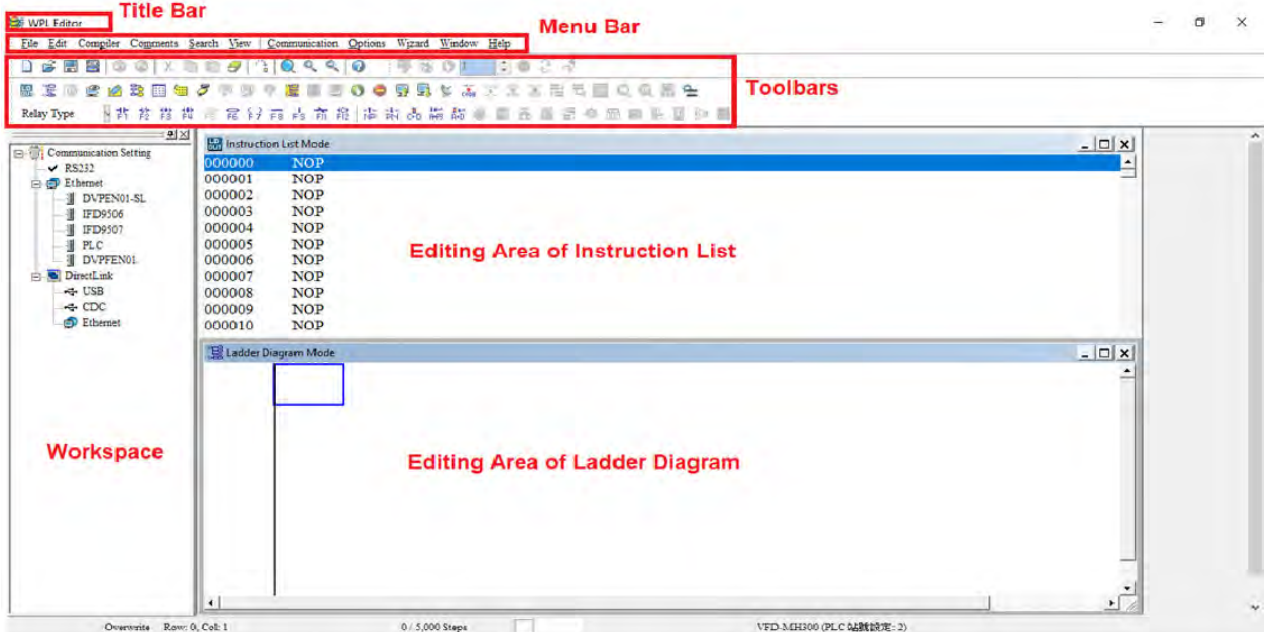

Figure 16-3

Step 3: Click on the  $\boxed{\Box}$  icon on the toolbar: opens new file (Ctrl+N), see figure 16-4 below WPL Editor

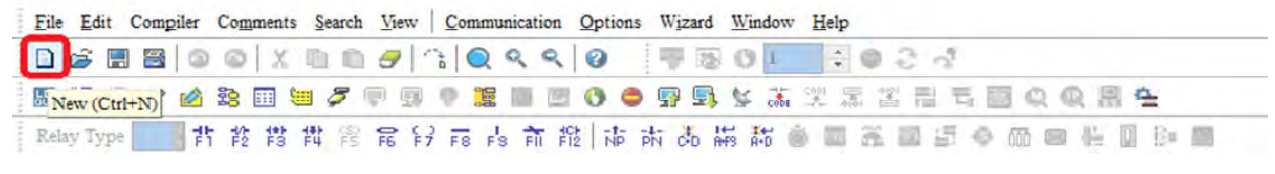

Figure 16-4

**ID** NOTE You can also find "New file (N) (Ctrl+N)" in the "File (F)", as shown in figure 16-5 below. SE WPL Editor

| File Edit Compiler Comments Search View Communication Options Wizard Window Help   |                                |                                                                                                    |
|------------------------------------------------------------------------------------|--------------------------------|----------------------------------------------------------------------------------------------------|
| New                                                                                | $Ctrl + N$                     | $\frac{1}{2}$ $\frac{1}{2}$ $\frac{1}{2}$ $\frac{1}{2}$ $\frac{1}{2}$ $\frac{1}{2}$ $\frac{1}{2}$ $\frac{1}{2}$ $\frac{1}{2}$ $\frac{1}{2}$ |
| Open                                                                               | $Ctrl + O$                     | ●野野な高架面固有画点吸品色                                                                                                    |
| $\begin{array}{ c c }\n\hline\n\text{Save} \\ \hline\n\text{Save A}5\n\end{array}$ | $Ctrl + S$<br>$CtrI + AIt + S$ | 市内国国西南部西西省西南部城市                                                                                                    |

Figure 16-5

Step 4: The "Device settings" window will appear after clicking, see figure 16-6 below. You can now enter the project title and filename, and select the device and communication settings to be used.

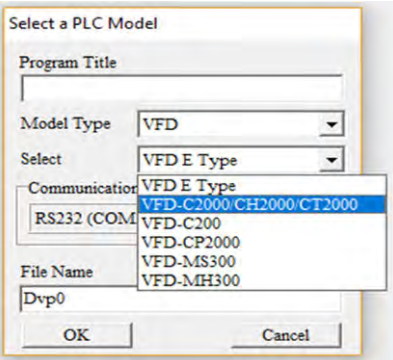

Figure 16-6

Communications settings: Perform settings in accordance with the desired communications method. See figure 16-7 below.

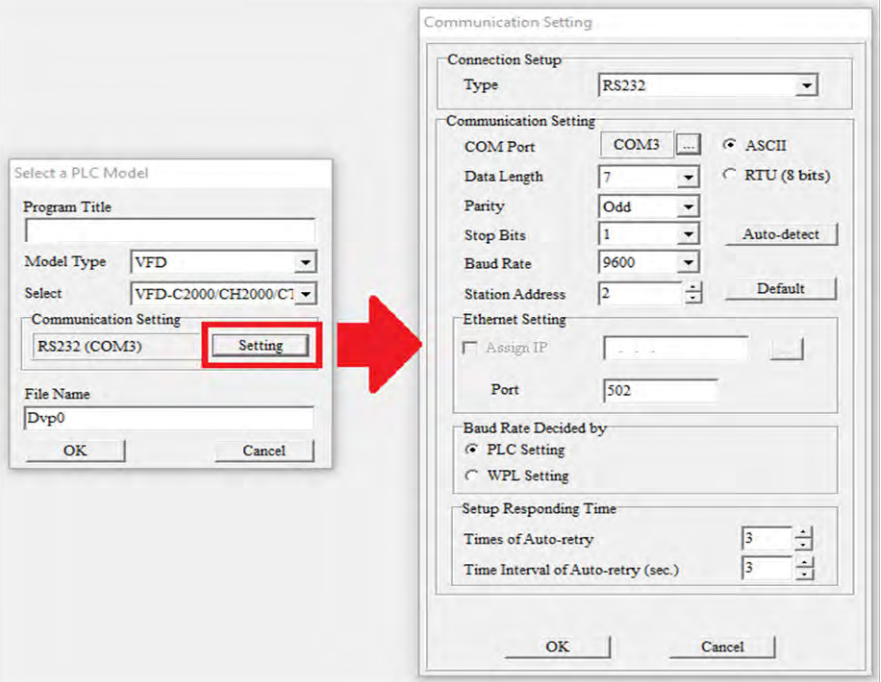

Figure 16-7

Step 5: Press Confirm after completing settings and begin program editing. There are two program editing methods; you can choose whether to perform editing in the command mode or the ladder diagram mode (see figure 16-8 below).

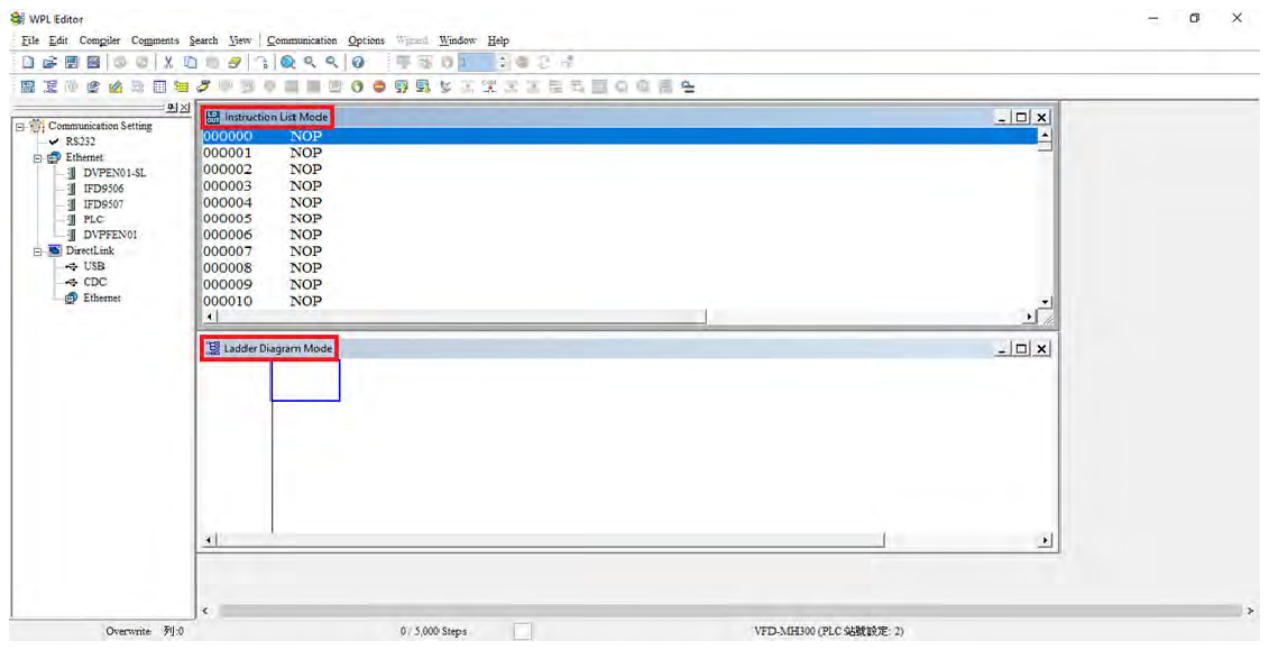

#### Figure 16-8

**NOTE** In ladder diagram mode, you can perform program editing using the buttons on the function icon row (see figure 16-9 below).

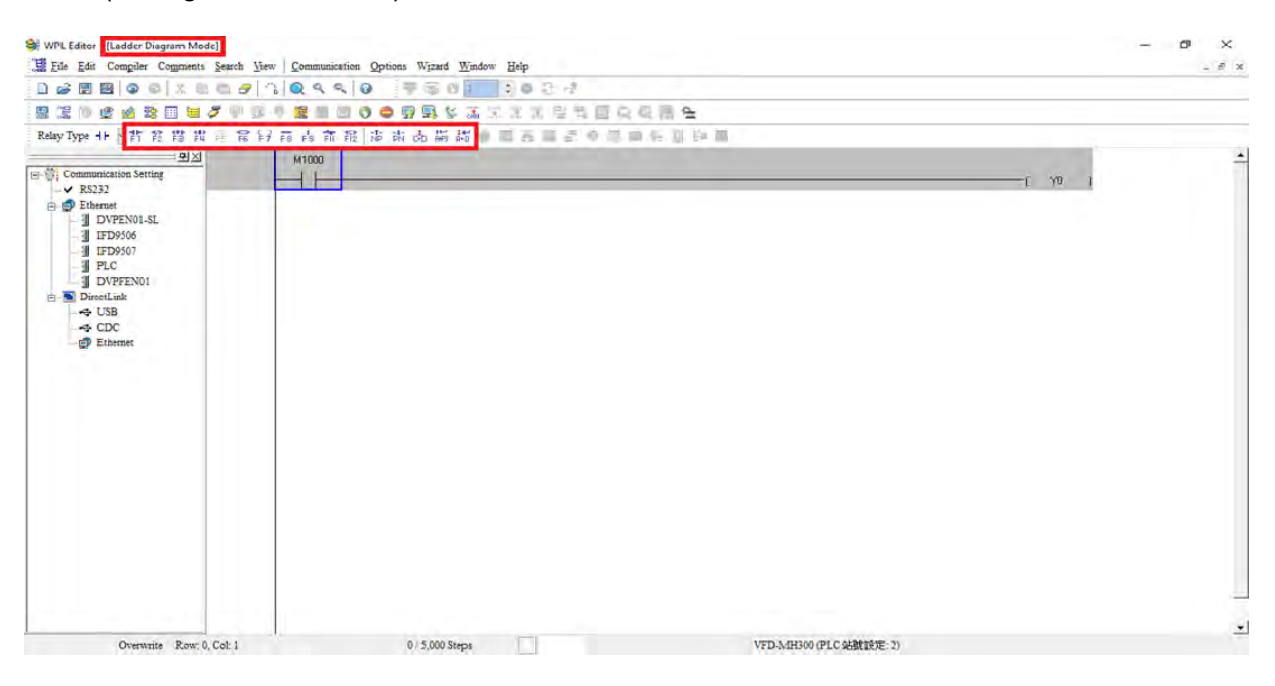

Figure 16-9

#### Basic Operation-Example

Input the ladder diagram as the figure below. The following steps can be operated through the mouse or function key (F1–F12) on the keyboard.

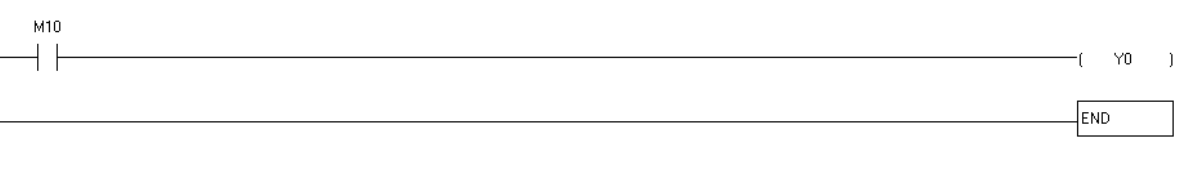

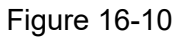

Step 1: The following screen will appear after a new file is established:

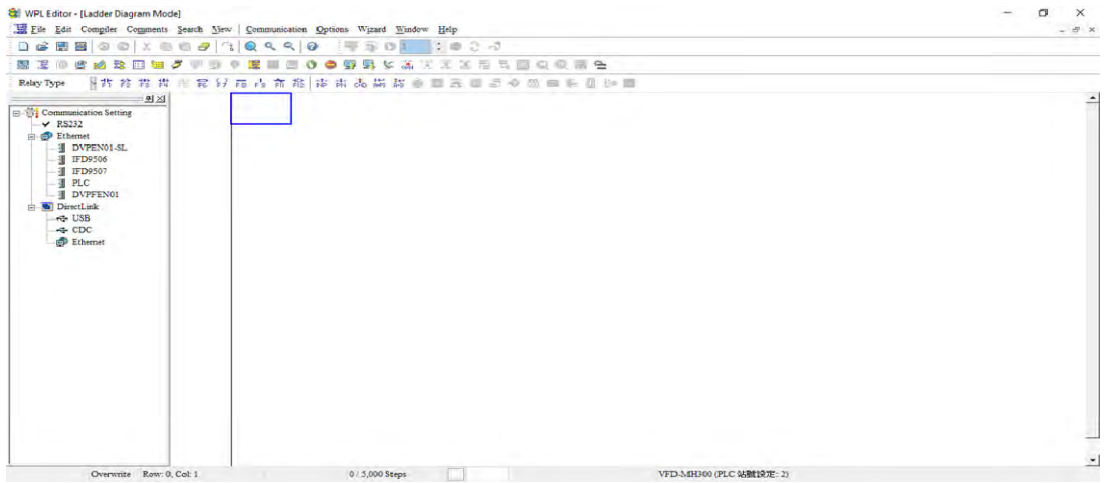

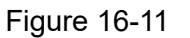

Step 2: Click on the always-open switch icon  $\begin{bmatrix} 1 \\ 1 \end{bmatrix}$  or press the function key F1. After the name of the

input device and the comment dialog box have appeared, the device name (such as "M"), device number (such as "10"), and input comments (such as "auxiliary contact") can be selected; press the OK button when finished (see figure 16-12 and 16-13 below).

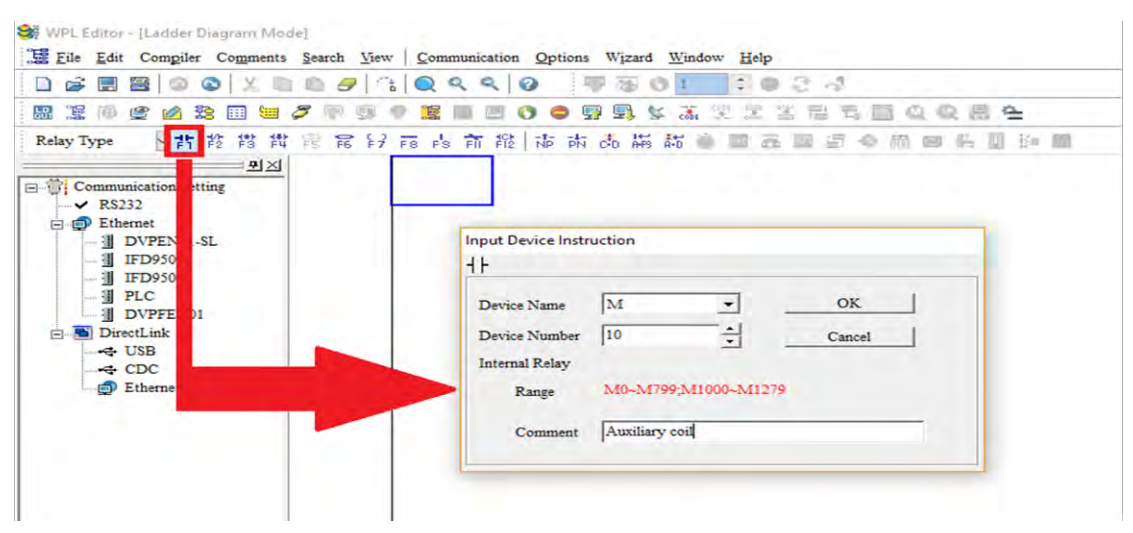

Figure 16-12

b DirectLine<br>
Separate USB<br>
Separate CDC<br>
Contract Ethen

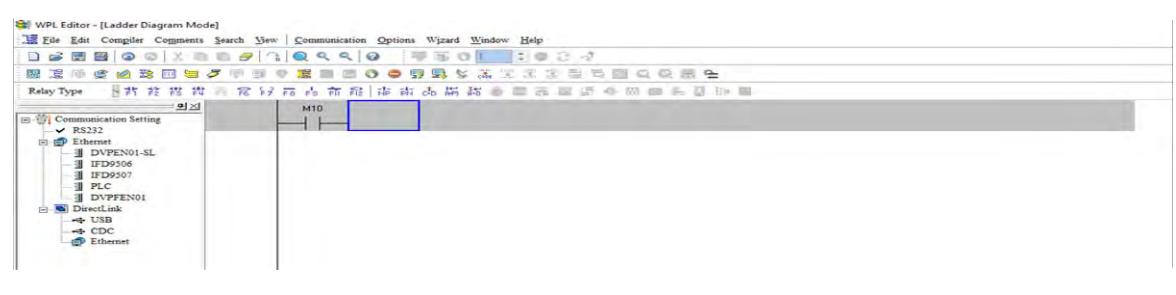

Figure 16-13

Step 3: Click on the output coil icon  $\frac{|\cdot|}{|\cdot|}$  or press function key F7. After the name of the input device

and the comment dialog box have appeared, the device name (such as "Y"), device number (such as "0"), and input comments (such as "output coil") can be selected; press the OK button when finished (see figure 16-14 and 16-15 below).

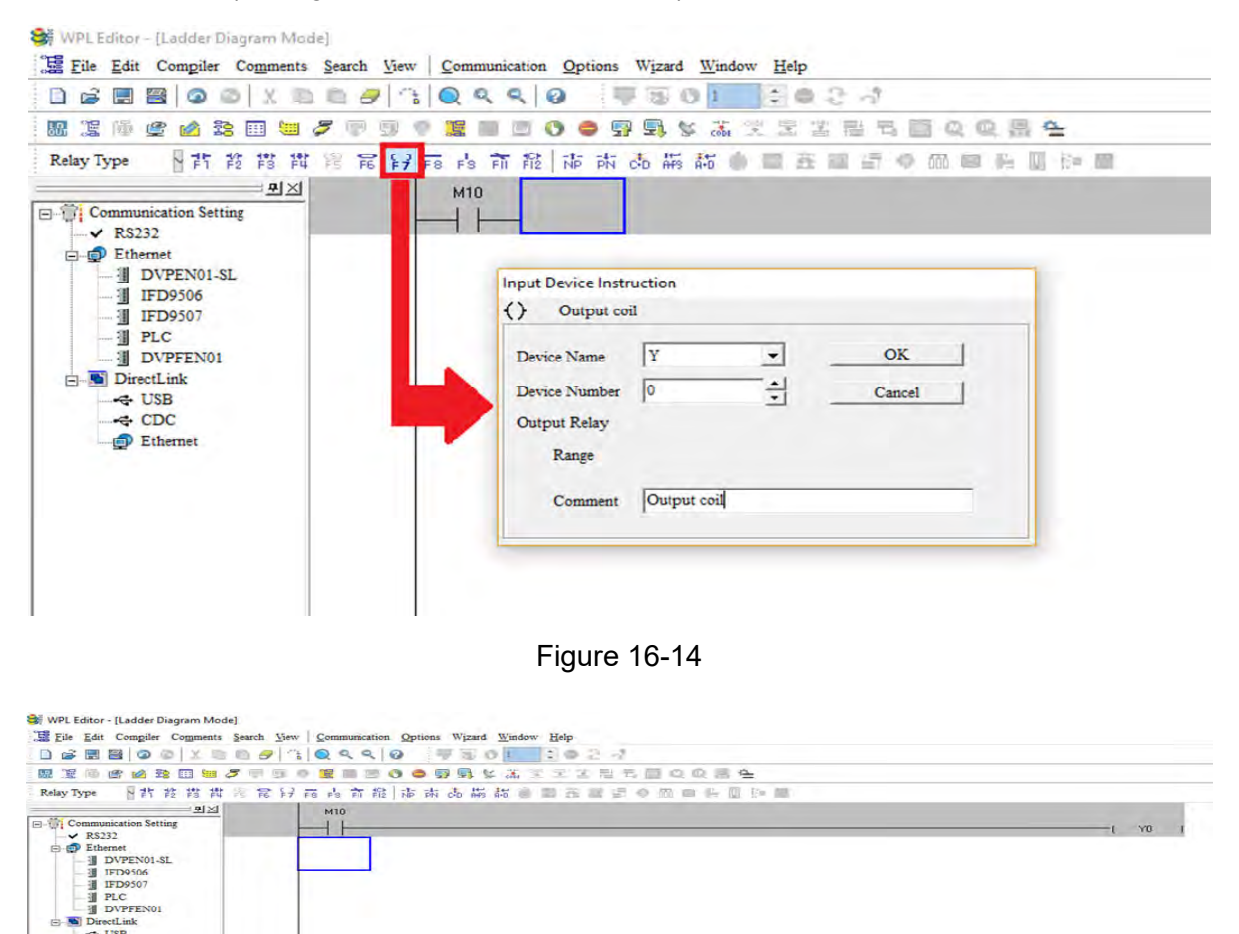

Figure 16-15

Step 4: Press "ENTER" button, when the "Input Instructions" window appears, key in "END" in the field and press the OK button (see figure 16-16 and 16-17 below).

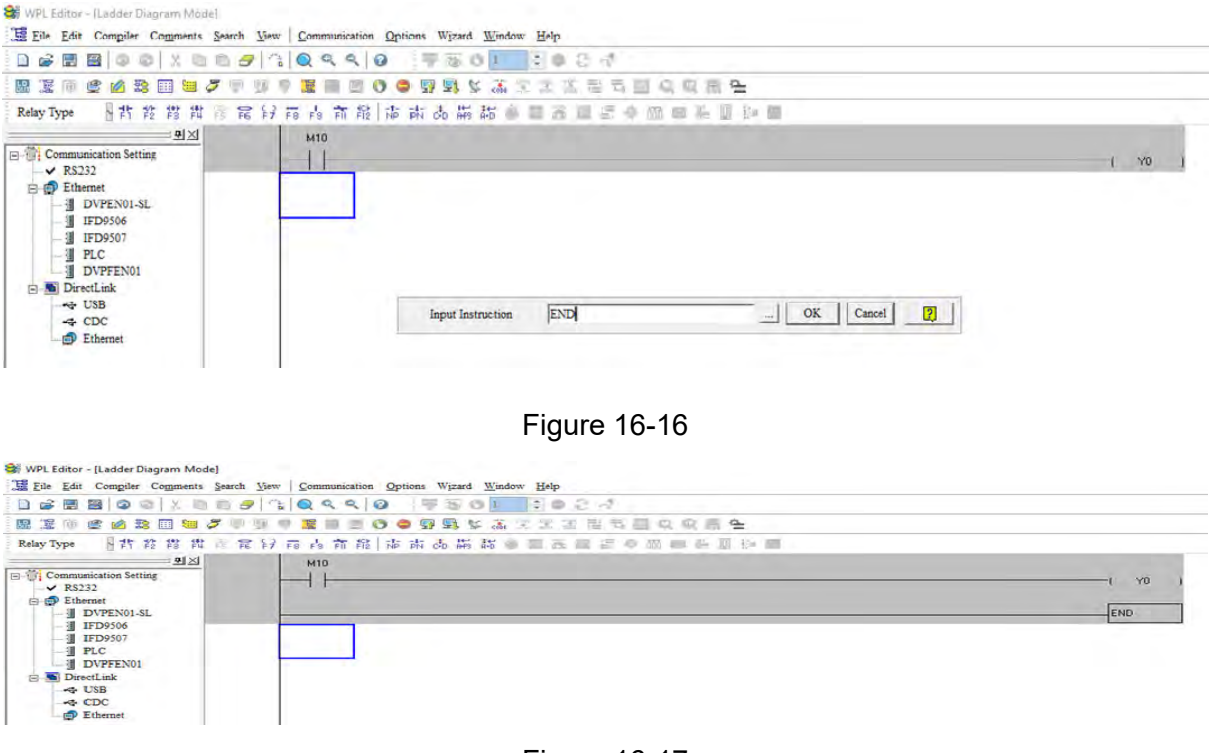

Figure 16-17

Step 5: Click on the  $\frac{1}{\frac{1}{\cosh}}$  "Ladder diagram => Code" icon, which will compile the edited ladder

diagram as a command program. After compiling, the number of steps will appear on the left side of the busbar (see figure 16-18 below).

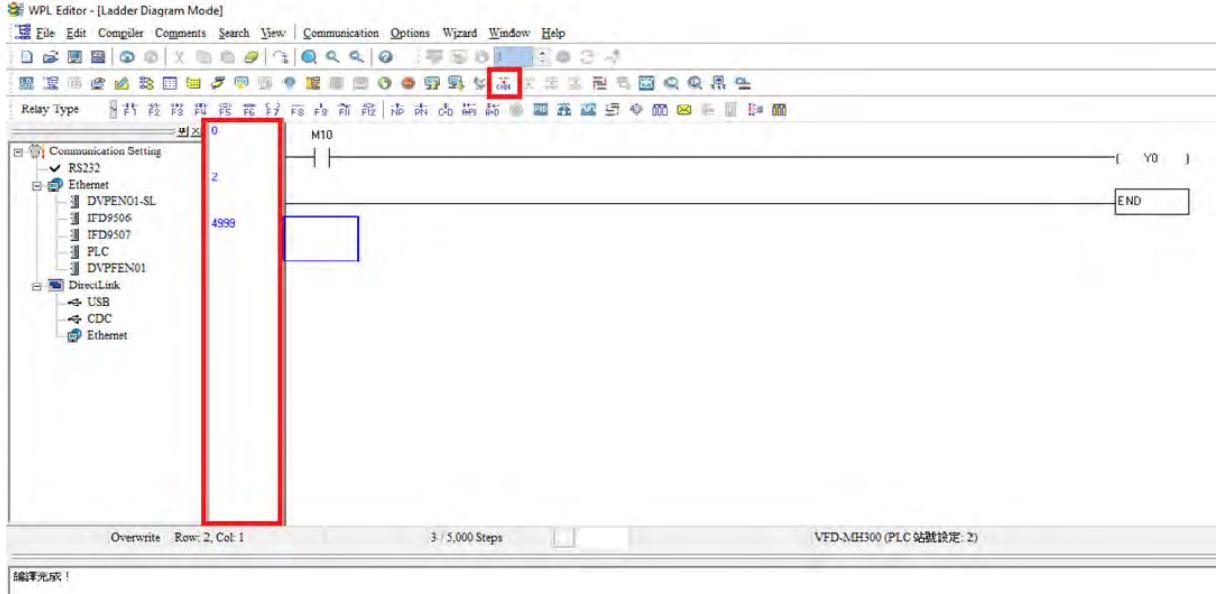

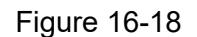

# 16-3-5 Program download

After inputting a program using WPLSoft, select compile . After completing compilation, select

the  $\boxed{\color{blue}1}$  to download a program. WPLSoft will perform program download with the online PLC in the communications format specified in communications settings.

# 16-3-6 Program monitoring

While confirming that the PLC is in the Run mode, after downloading a program, click on  $\boxed{\mathcal{F}}$  in the

communications menu and select start ladder diagram control (see figure below)

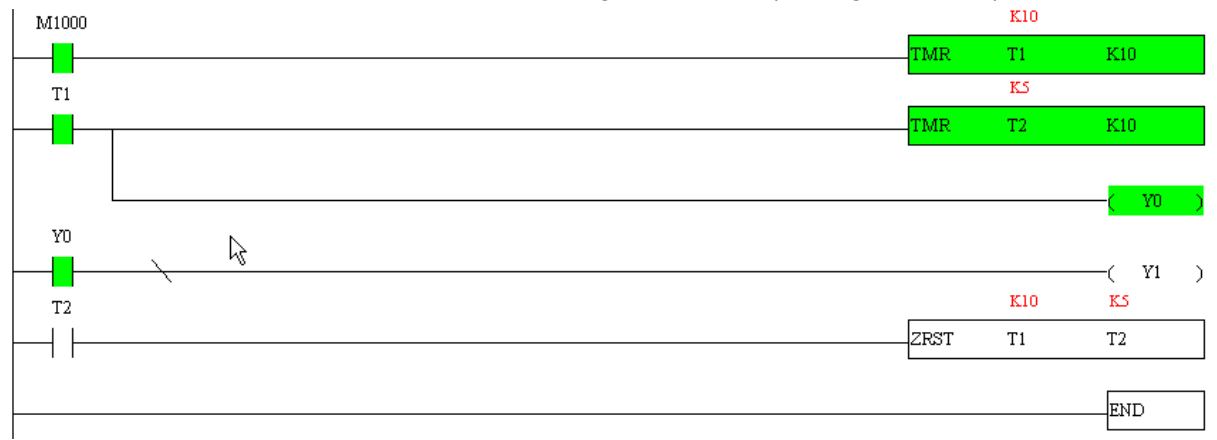

# 16-4 Basic principles of PLC ladder diagrams

16-4-1 Schematic diagram of PLC ladder diagram program scanning

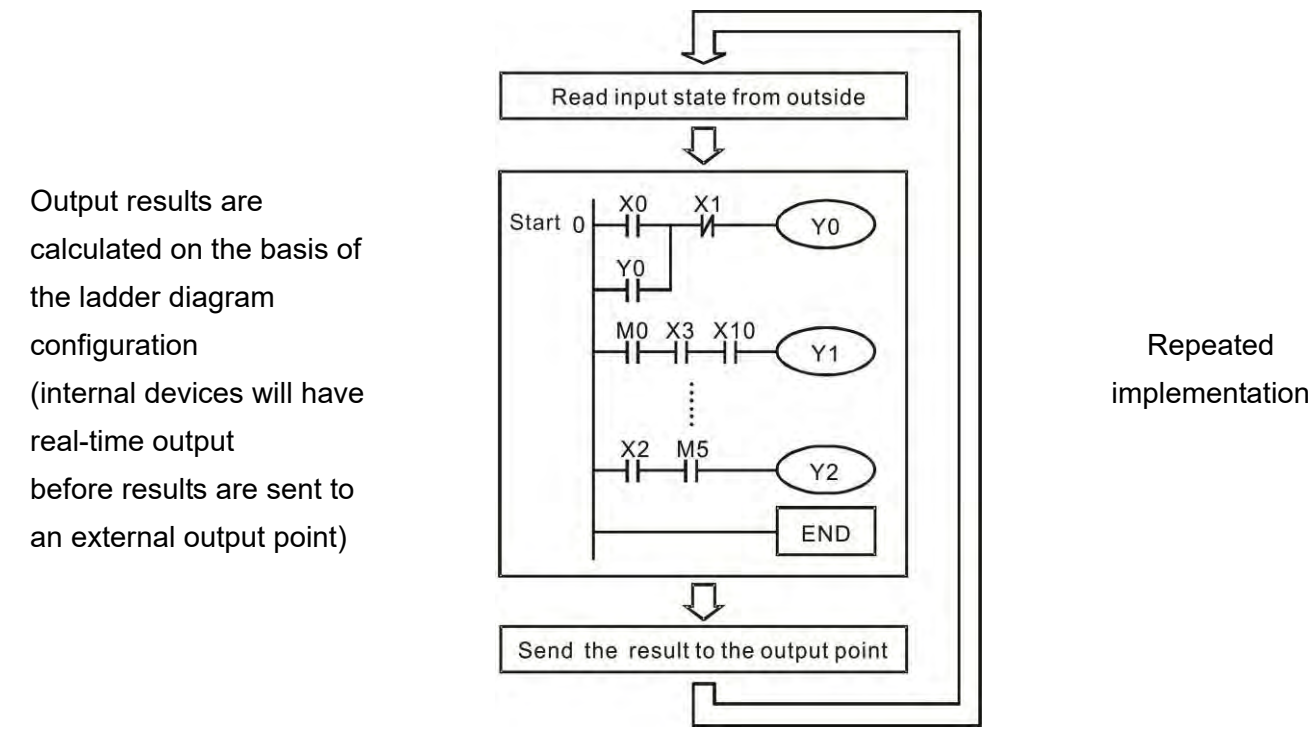

### 16-4-2 Introduction to ladder diagrams

Ladder diagrams comprise a graphic language widely applied in automatic control, and employs common electrical control circuit symbols. After a ladder diagram editor has been used to create a ladder pattern, PLC program designed is completed. The use of a graphic format to control processes is very intuitive, and is readily accepted by personnel who are familiar with electrical control circuit technology. Many of the basic symbols and actions in a ladder diagram comprise commonly seen electrical devices in conventional automatic control power distribution panels, such as buttons, switches, relays, timers, and counters.

Internal PLC devices: The types and quantities of internal PLC devices vary in different brands of products. Although these internal devices use the same names as conventional electrical control circuit elements such as relays, coils, and contacts, a PLC does not actually contain these physical devices, and they instead correspond to basic elements in the PLC's internal memory (bits). For instance, if a bit is 1, this may indicate that a coil is electrified, and if that bit is 0, it will indicate that the coil is not electrified. An N.O. contact (Normal Open, or contact a) can be used to directly read the value of the corresponding bit, and an N.C. contact (Normal Close, or contact b) can be used to obtain the inverse of the bit's value. Multiple relays occupy multiple bits, and 8 bits comprise one byte; two bytes comprise one word, and two words comprise a double word. When multiple relays are processing at the same time (such as addition/ subtraction or displacement, etc.), a byte, word, or double word can be used. Furthermore, a PLC contains two types of internal devices: a timer and a counter. It not only has a coil, but can count time and numerical values. Because of this, when it is necessary to process some numerical values, these values are usually in the form of bytes, words, or double words.

The various internal devices in a PLC all account for a certain quantity of storage units in the PLC's storage area. When these devices are used, the content of the corresponding storage area is read in the form of bits, bytes, or words.

Introduction to the basic internal devices in a PLC

| Device type           | <b>Description of Function</b>                                                                                                    |
|-----------------------|----------------------------------------------------------------------------------------------------|
| Input Relay           | An input relay constitutes the basic unit of storage in a PLC's internal memory<br>corresponding to an external input point (which serves as a terminal connecting<br>with an external input switch and receiving external input signals). It is driven by<br>external input signals, to which it assigns values of 0 or 1. A program design<br>method cannot change the input relay status, and therefore cannot rewrite the<br>corresponding basic units of an input relay, and WPLSoft cannot be used to<br>perform compulsory On/Off actions. A relay's contacts (contacts a and b) can be<br>used an unlimited number of times. An input relay with no input signal must be left<br>idle and cannot be used for some other purpose.         |
|                       | ☑<br>Device indicated as: X0, X1, X7, X10, X11, etc. This device is expressed<br>with the symbol "X", and a device's order is indicated with an octal number.<br>Please refer to Chapter 16-3-2 I/O device explanation for input point<br>numbers.                                                                                                    |
| <b>Output Relay</b>   | An output relay constitutes the basic unit of storage in a PLC's internal memory<br>corresponding to an external output point (which connects with an external load).<br>It may be driven by an input relay contact, a contact on another internal device, or<br>its own contacts. It uses one NO contact to connect with external loads or other<br>contacts, and, like input contacts, can use the contact an unlimited number of<br>times. An output relay with no input signal will be idle, but may be used an internal<br>relay if needed.                                                                                                    |
|                       | Device indicated as: Y0, Y1,Y7, Y10, Y11,etc. This device is expressed<br>☑<br>with the symbol "Y", and a device's order is indicated with an octal number.<br>Please refer to Chapter 16-3-2 I/O device explanation for output point<br>numbers.                                                                                                    |
| <b>Internal Relay</b> | Internal relays have no direct connection with the outside. These relays are<br>auxiliary relays inside a PLC. Their function is the same as that of an auxiliary<br>(central) relay in an electrical control circuit: Each auxiliary relay corresponding to<br>a basic unit of internal storage; they can be driven by input relay contacts, output<br>relay contacts, and the contacts of other internal devices. An internal auxiliary<br>relay's contact can also be used an unlimited number of times. Internal relays<br>have no outputs to outside, and must output via an output point.<br>Device indicated as: M0, M1 to M799, etc. This device is expressed as the<br>☑<br>symbol "M", and its order is expressed as a decimal number. |
| Counter               | A counter is used to perform counting operations. A count setting value (such as<br>the number of pulses to be counted) must be assigned when a counter is used. A<br>counter contains a coil, contact, and a counting storage device. When the coil<br>goes from Off to On, this indicates that the counter has an input pulse, and one is<br>added to its count. There are 16 bits that can be employed by the user.<br>Device indicated as: C0, C1 to C79, etc. This device is expressed as the<br>☑<br>symbol "C", and its order is expressed as a decimal number.                                                                                                    |
| Timer                 | A timer is used to complete control of timing. The timer contains a coil, contact,<br>and a time value register. When the coil is electrified, if the preset time is reached,<br>the contact will be actuated (contact a will close, contact b will open), and the<br>timer's fixed value will be given by the set value. Timer has a regulated clock<br>cycle (timing units: 100 ms). As soon as power to the coil is cut off, the contact will<br>no longer be actuated (contact a will open, contact b will close), and the original<br>timing value will return to zero.<br>Device indicated as: T0, T1 to T159, etc. The device is expressed as the<br>☑<br>symbol "T", and its order is expressed as a decimal number.                     |

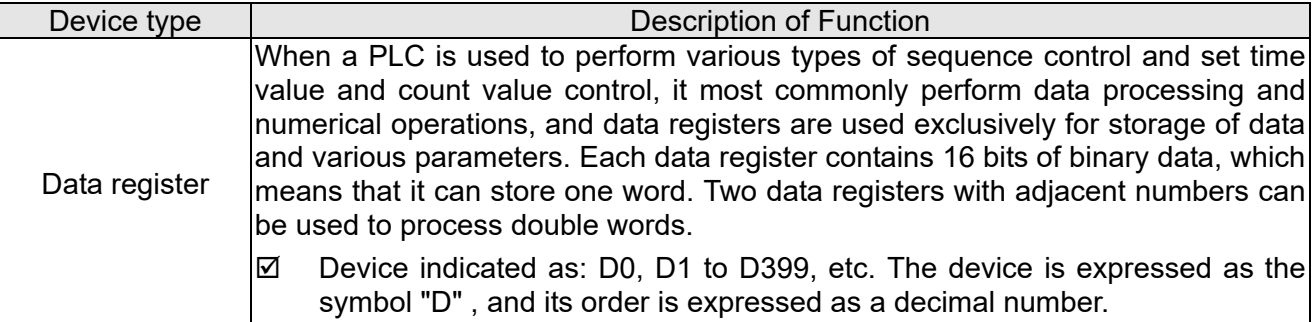

# Ladder diagram images and their explanation

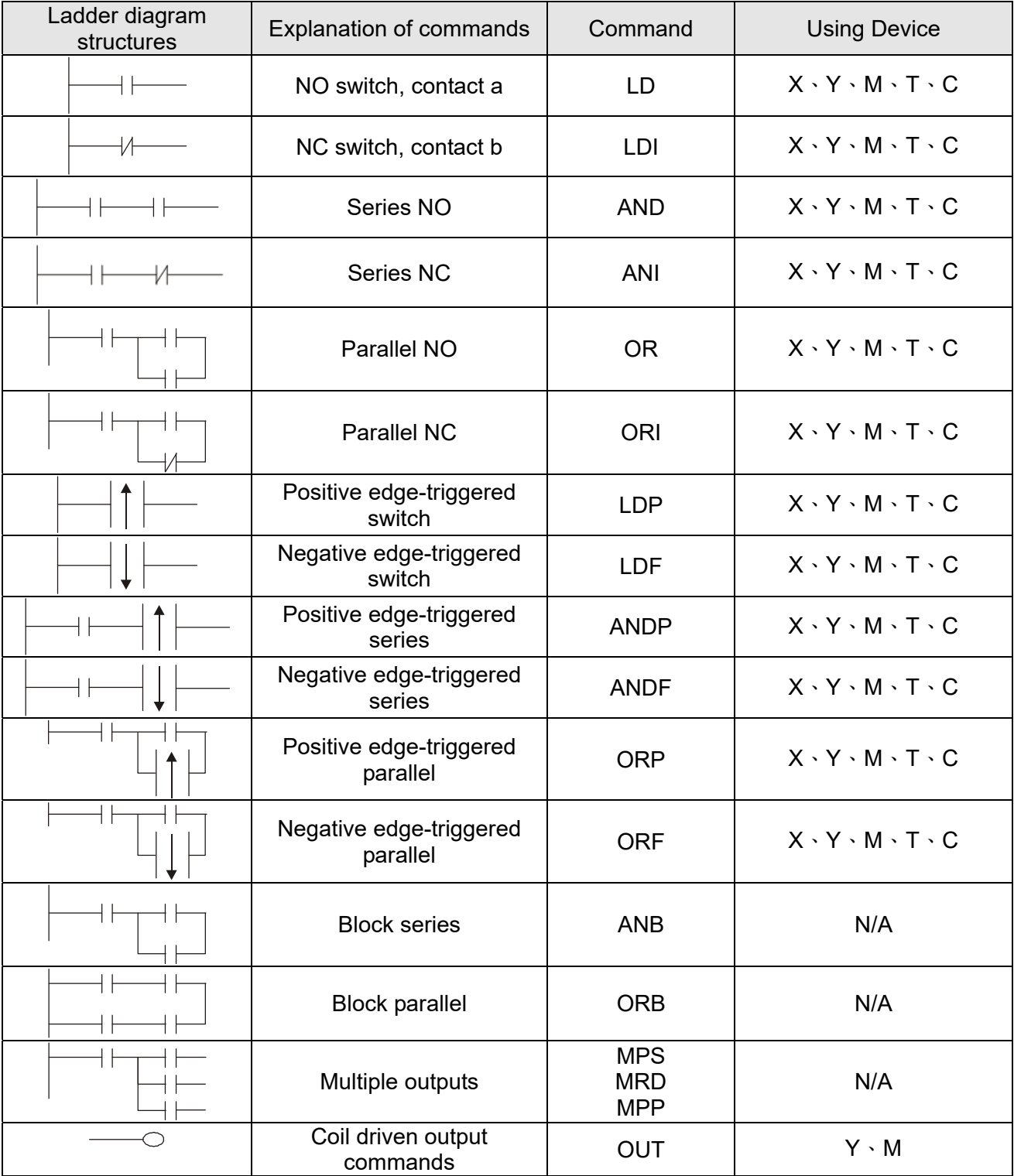

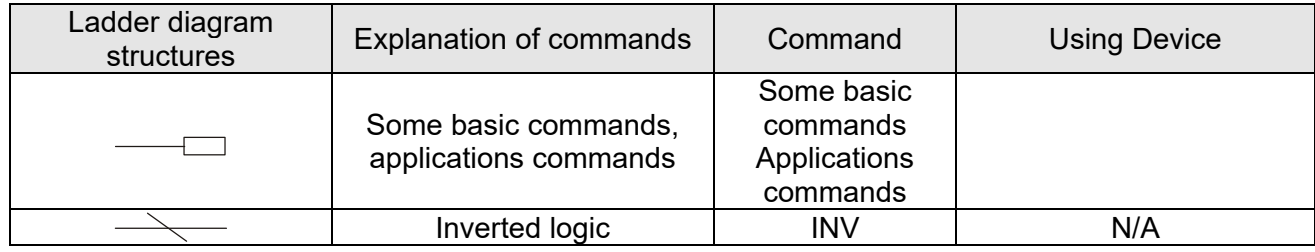

### 16-4-3 Overview of PLC ladder diagram editing

 The program editing method begins from the left busbar and proceeds to the right busbar (the right busbar is omitted when editing using WPLSoft). Continue to the next row after completing each row; there is a maximum of 11 contacts on each row. If this is not sufficient, a continuous line will be generated to indicate the continued connection and more devices can be added. A continuous series of numbers will be generated automatically and identical input points can be used repeatedly. See

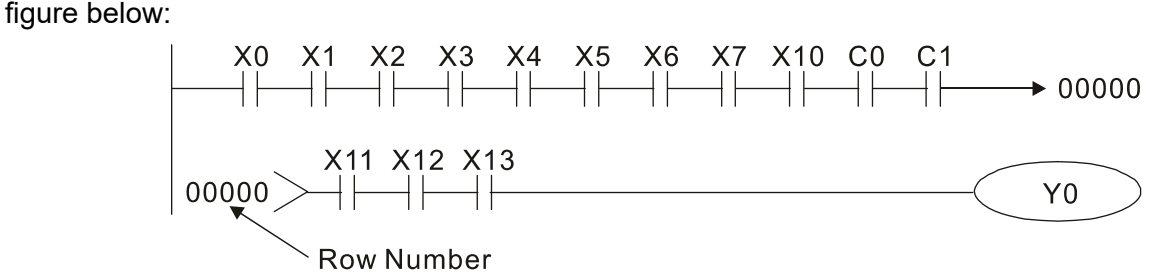

The ladder diagram programming method involves scanning from the upper left corner to the lower right corner. The coils and applications command-computing box are handled in the output, and the ladder diagram is placed on the farthest right. Taking the figure below as an example, we can gradually analyze the procedural sequence of the ladder diagram. The number in the upper right corner gives the sequential order.

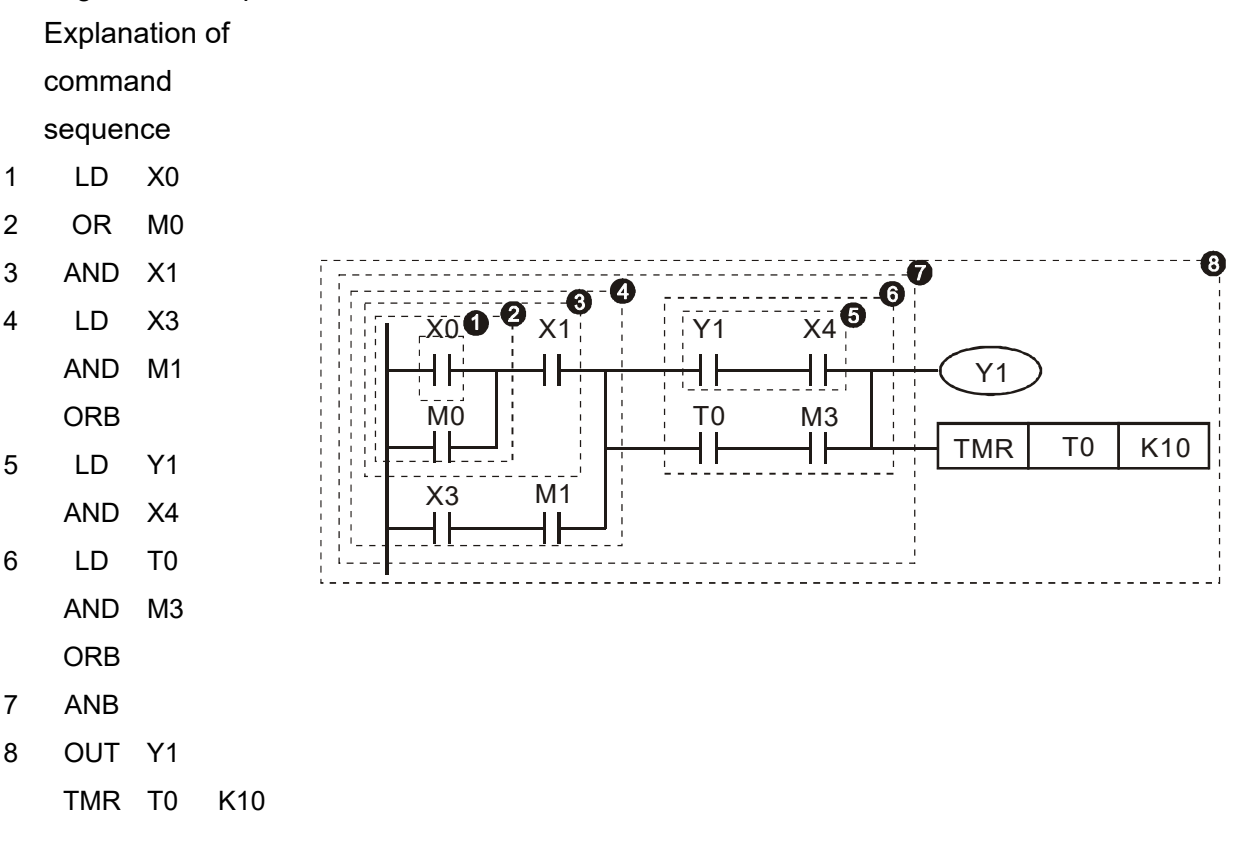

Explanation of basic structure of ladder diagrams

**LD (LDI) command:** An LD or LDI command is given at the start of a block.

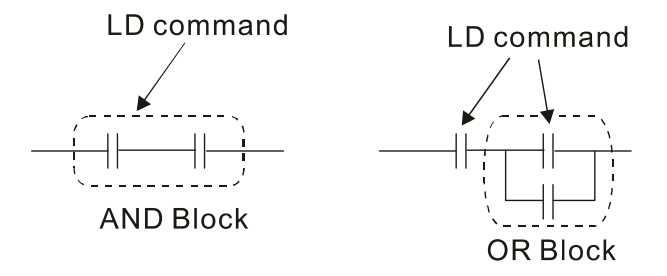

LDP and LDF have this command structure, but there are differences in their action state. LDP, LDF only act at the rising or falling edge of a conducting contact. (see figure below):

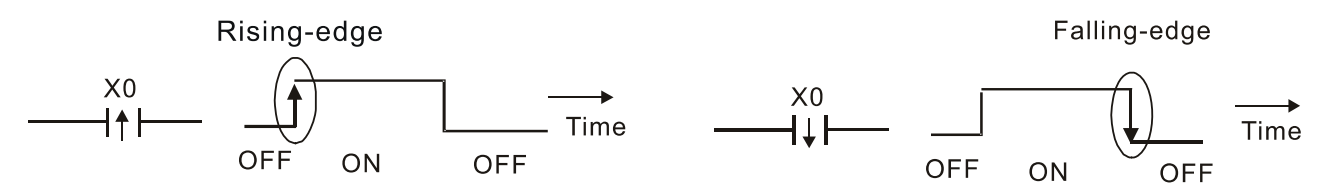

**AND (ANI) command:** A series configuration in which a single device is connected with one device or a block.

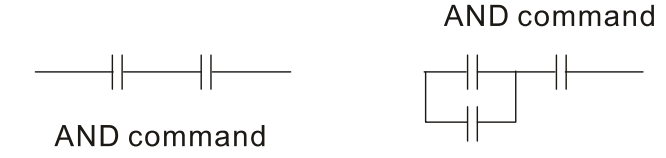

ANDP, ANDF also have structures like this, but their action occurs at the rising and falling edge.

**OR (ORI) command:** A single device is connected with one device or a block.

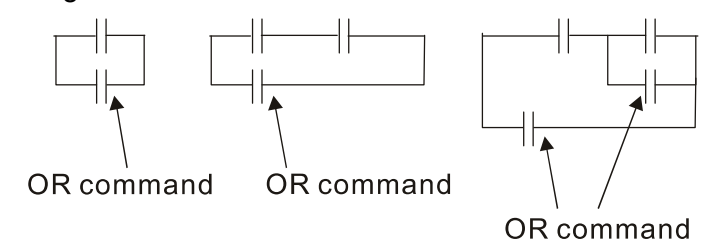

ORP, ORF also have identical structures, but their action occurs at the rising and falling edge.

**ANB command:** A configuration in which one block is in series with one device or block.

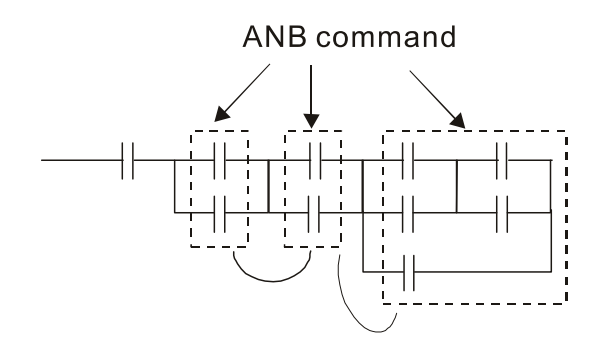
**ORB command:** A configuration in which one block is in parallel with one device or block.

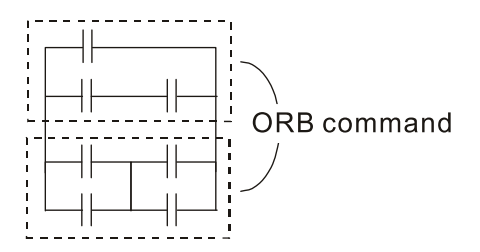

In the case of ANB and ORB operations, if a number of blocks are connected, they should be combined to form a block or network from the top down or from left to right.

**MPS, MRD, MPP commands:** Branching point memory for multiple outputs, enabling multiple, different outputs. The MPS command begins at a branching point, where the so-called branching point refers to the intersection of horizontal and vertical lines. We have to rely on the contact status along a single vertical line to determine whether the next contact can give a memory command. While each contact is basically able to give memory commands, in view of convenience and the PLC's capacity restrictions, this can be omitted from some places when converting a ladder diagram. The structure of the ladder diagram can be used to judge what kinds of contact memory commands are used.

MPS can be distinguished by use of the " $_T$ " symbol; this command can be used consecutively for up to 8 times. The MRD command is read from branching point memory; because logic states along any one vertical line must be the same, in order to continue analysis of other ladder diagrams, the original contact status must be read.

MRD can be distinguished by use of the " $\vdash$ " symbol. The MPP command is read from the starting state of the uppermost branching point, and it is read from the stack (pop); because it is the final command along a vertical line, it indicates that the state of the vertical line can be concluded.

MPP can be distinguished by use of the " $L$ " symbol. Although there should basically be no errors when using the foregoing analytical approach, the compiling program may sometimes omit identical state output, as shown in the following figure:

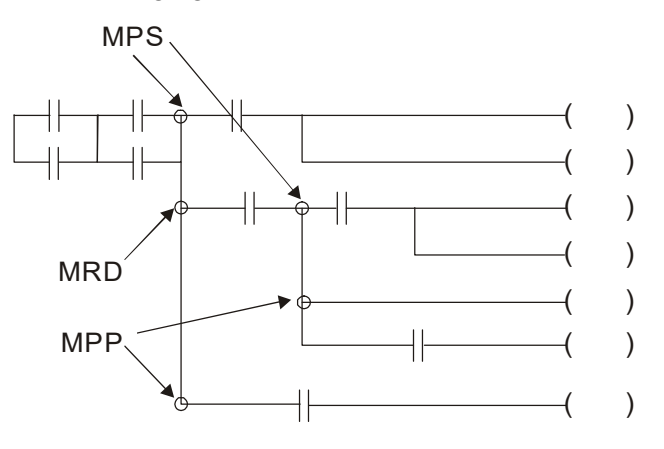

## 16-4-4 Commonly used basic program design examples

### Start, stop, and protection

 Some applications may require a brief close or brief break using the buttons to start and stop equipment. A protective circuit must therefore be designed to maintain continued operation in these situations; this protective circuit may employ one of the following methods:

Example 1: Priority stop protective circuit

When the start NO contact X1=On, and the stop NC contact X2=Off, Y1=On; if X2=On at this time, coil Y1 will no longer be electrified, and this is therefore referred to as priority stop.

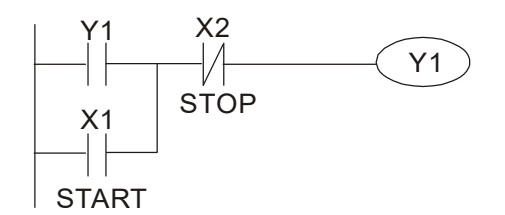

Example 2: Priority start protective circuit

When start NO contact  $X1=On$ , and the stop NC contact  $X2=Off$ ,  $Y1=On$ , and coil Y1 will be electrified and protected. At this time, if X2=On, coil Y1 will still protect the contact and continue to be electrified, and this is therefore priority start.

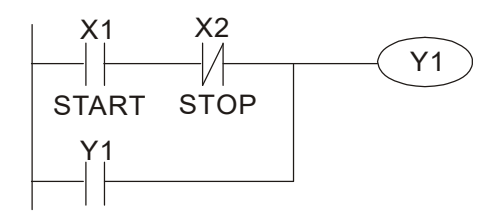

Example 3: Setting (SET) and reset (RST) command protective circuit

The following figure shows a protective circuit composed of RST and SET commands.

Priority stop occurs when the RST command is placed after the SET command. Because the PLC executes programs from the top down, at the end of the program, the state of Y1 will indicate whether coil Y1 is electrified. When X1 and X2 are both actuated, Y1 will lose power, and this is therefore priority stop.

Priority start occurs when the SET command is placed after the RST command. When X1 and X2 are both actuated, Y1 will be electrified, and this is therefore priority start.

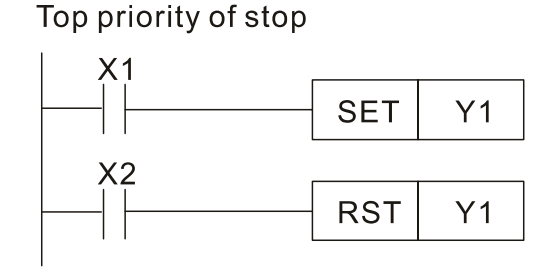

Top priority of start

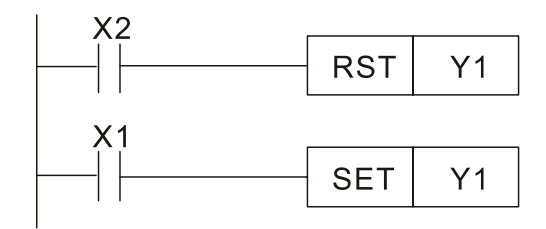

### Commonly used control circuits

Example 4: Conditional control

X1, X3 are respectively start/ stop Y1, and X2 & X4 are respectively start/ stop Y2; all have protective circuits. Because Y1's NO contact is in series with Y2's circuit, it becomes an AND condition for the actuation of Y2. The action of Y1 is therefore a condition for the action of Y2, and Y1 must be actuated before Y2 can be actuated.

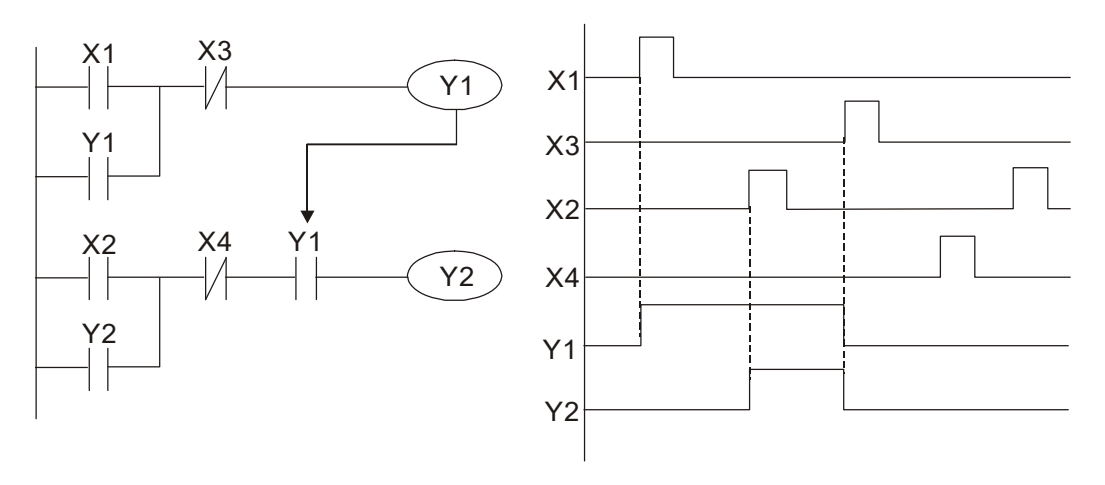

Example 5: Interlocking control

The figure below shows an interlocking control circuit. Depending on which of the start contacts X1, X2 is valid first, the corresponding output Y1 or Y2 will be actuated, and when one is actuated, the other will not be actuated. This implies that Y1 and Y2 cannot be actuated at the same time (interlocking effect). Even if both X1 and X2 are valid at the same time, because the ladder diagram program is scanned from the top down, it is impossible for Y1 and Y2 to be actuated at same time. This ladder diagram assigns priority only to Y1.

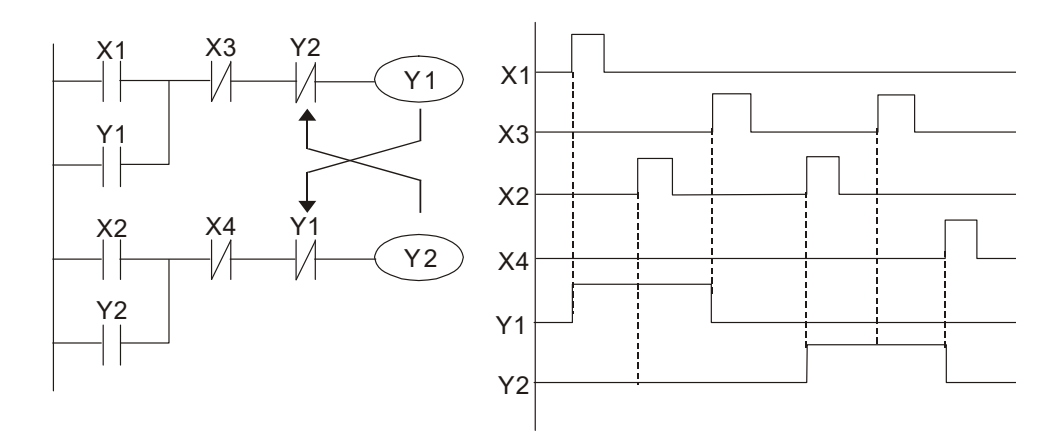

#### Example 6: Sequence control

If the NC contact of Y2 in the interlocking control configuration of example 5 is put in series with the Y1 circuit, so that it is an AND condition for actuation of Y1 (see figure below), not only is Y1 a condition for the actuation of Y2 in this circuit, the actuation of Y2 will also stop the actuation of Y1. This configuration confirms the actuation order of Y1 and Y2.

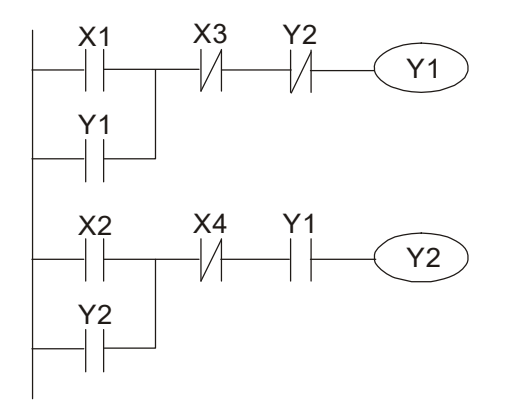

#### Example 7: Oscillating circuit

Oscillating circuit with a period of ΔT+ΔT

The figure below shows a very simple ladder diagram. When starting to scan the Y1 NC contact, because the Y1 coil has lost power, the Y1 NC contact will be closed. When the Y1 coil is then scanned, it will be electrified, and the output will be 1. When the Y1 NC contact is scanned in the scanning cycle, because Y1 coil is electrified, the Y1 NC contact will be opened, the Y1 coil will then lose power, and the output will be 0. Following repeated scanning, the output of Y1 coil will have an oscillating waveform with a period of ΔT (On) +ΔT (Off).

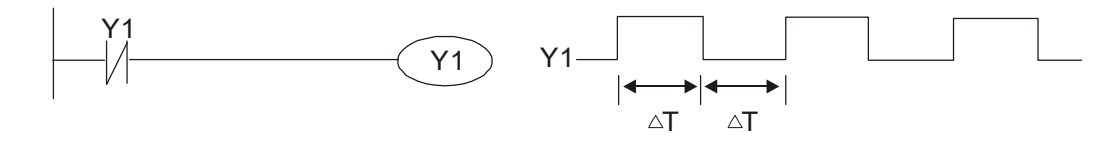

Oscillating circuit with a period of nT+ΔT

The program of the ladder diagram shown below uses timer T0 to control coil Y1's electrified time. After Y1 is electrified, it causes timer T0 to close during the next scanning cycle, which will cause the output from Y1 to have the oscillating waveform shown in the figure below. Here n is the timer's decimal setting value, and T is the clock cycle of the timer.

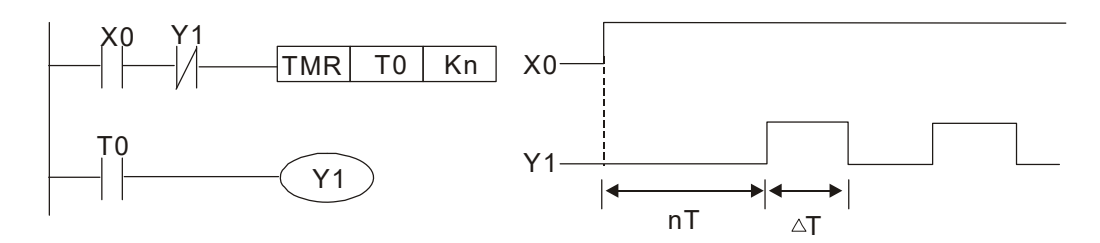

#### Example 8: Flashing circuit

The following figure shows an oscillating circuit of a type commonly used to cause an indicator light to flash or a buzzer to buzz. It uses two timers to control the On and Off time of Y1 coil. Here n1, n2 are the timing set values of T1 and T2, and T is the clock cycle of the timer.

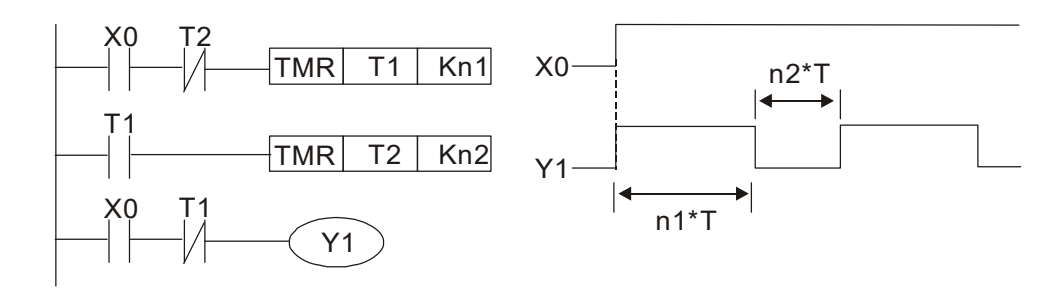

#### Example 9: Triggering circuit

In the figure below, a command consisting of the differential of the rising edge of X0 causes coil M0 to generate a single pulse for ΔT (length of one scanning cycle), and coil Y1 is electrified during this scanning cycle. Coil M0 loses power during the next scanning cycle, and NC contact M0 and NC contact Y1 are both closed. This causes coil Y1 to stay in an electrified state until there is another rising edge in input X0, which again causes the electrification of coil M0 and the start of another scanning cycle, while also causing coil Y1 to lose power, etc. The sequence of these actions can be seen in the figure below. This type of circuit is commonly used to enable one input to perform two actions in alternation. It can be seen from the time sequence in the figure below that when input X0 is a square wave signal with a period of T, the output of coil Y1 will be a square wave signal with a period of 2T.

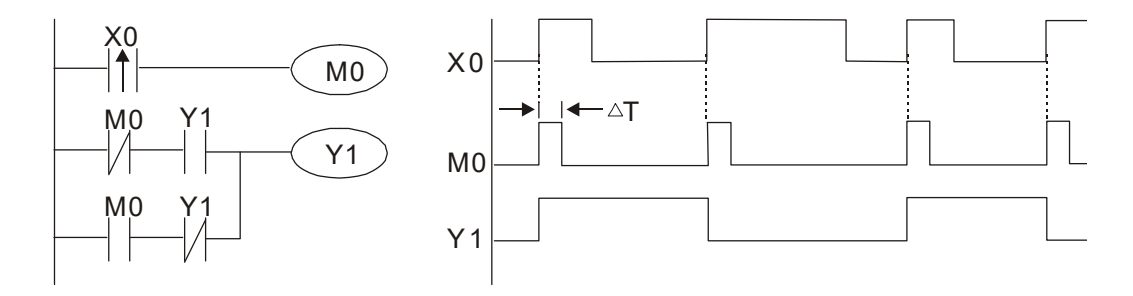

Example 10: Delay circuit

When input X0 is On, because the corresponding NC contact will be Off, the timer T10 will be in no power status, and output coil Y1 will be electrified. T10 will receive power and begin timing only after input X0 is Off, and output coil Y1 will be delayed for 100 sec. (K1000\*0.1 sec. =100 sec.) before losing power; please refer to the sequence of actions in the figure below.

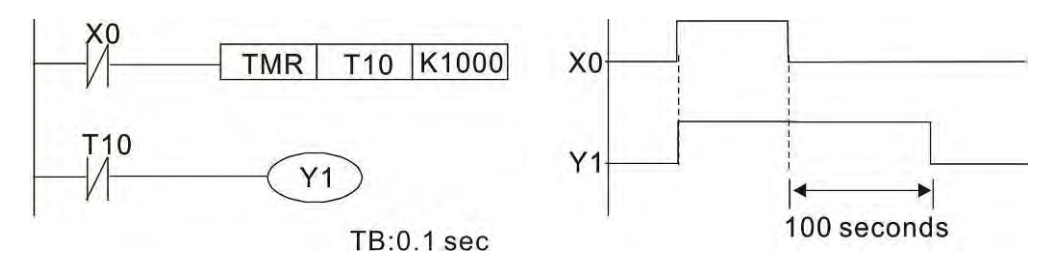

## **PLC1.ir**

Example 11: The open/ close delay circuit is composed of two timers; output Y4 will have a delay whether input X0 is On or Off.

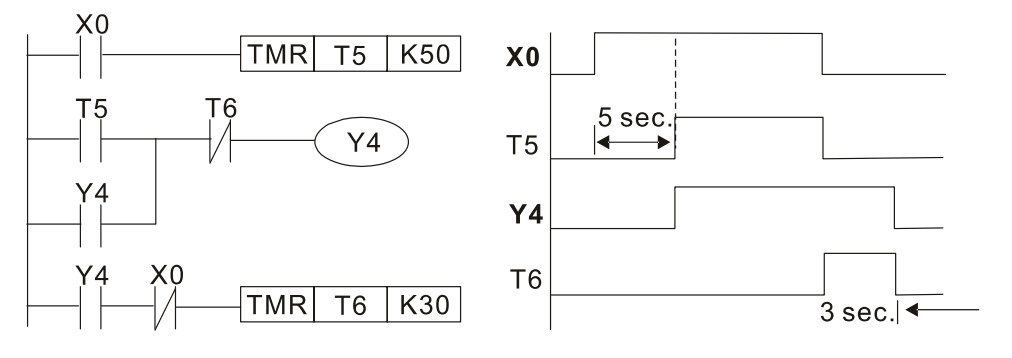

Example 12: Extended timing circuit

In the circuit in the figure on the left, the total delay time from the moment input X0 closes to the time output Y1 is electrified is (n1+n2)\*T, where T is the clock cycle. Timers: T11, T12; clock cycle: T.

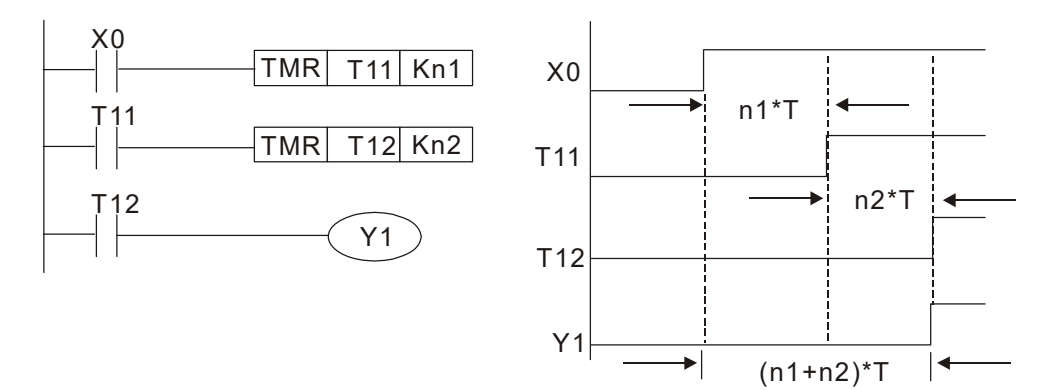

# 16-5 Various PLC device functions

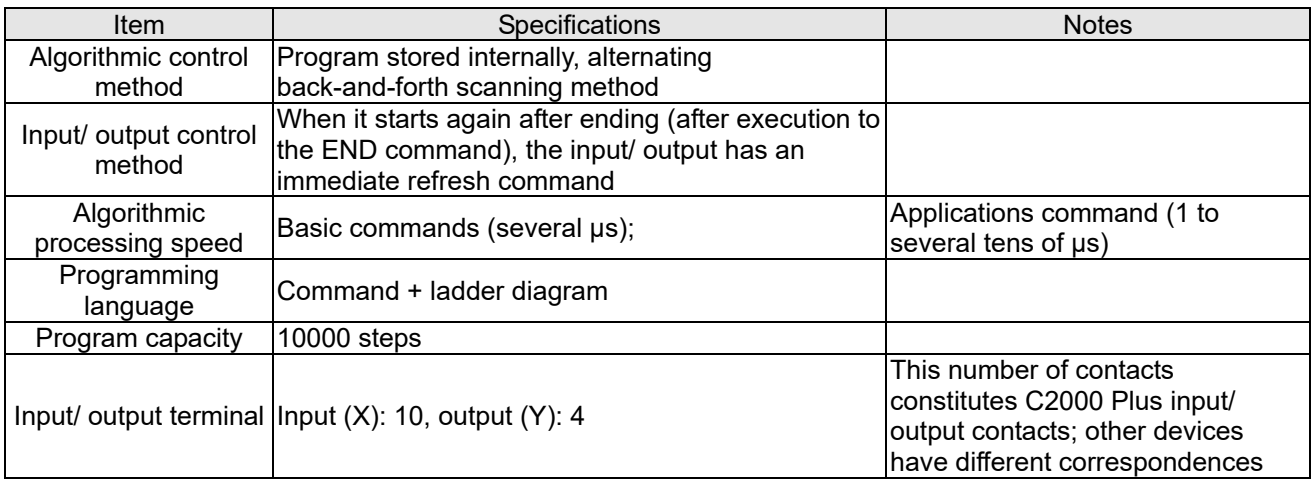

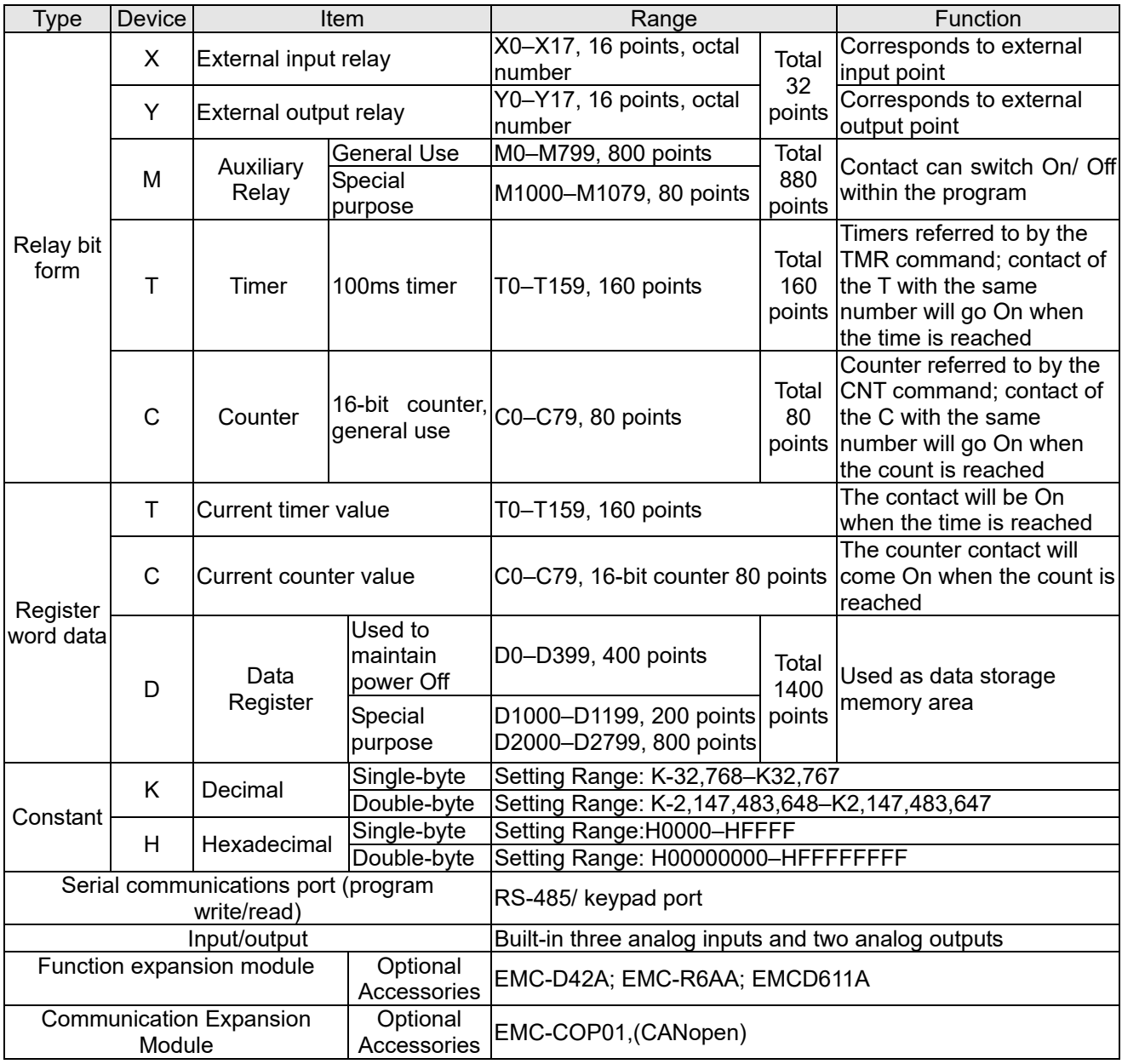

# 16-5-1 Introduction to device functions

## Input/ output contact functions

Input contact X functions: Input contact X is connected with an input device, and reads input signals entering the PLC. The number of times that contact a or b of input contact X is used in the program is not subject to restrictions. The On/ Off state of input contact X will change as the input device switches On and Off; a peripheral device (WPLSoft) cannot be used to force contact X On or Off.

## Output contact Y functions

The job of output contact Y is to send an On/Off signal to drive the load connected with output contact Y. Output contacts consist of two types: relays and transistors. While number of times that contact a or b of each output contact Y is used in the program is not subject to restrictions, it is recommended that the number of output coil Y be used only once in a program, otherwise the right to determine the output state when the PLC performs program scanning will be assigned to the program's final output Y circuit.

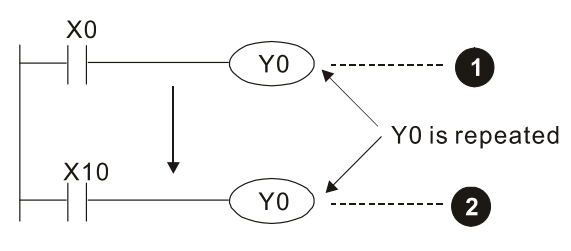

The output of Y0 will be decided by circuit  $\bullet$  , i.e. decided by ON/OFF of X10.

## Numerical value, constant [K]/ [H]

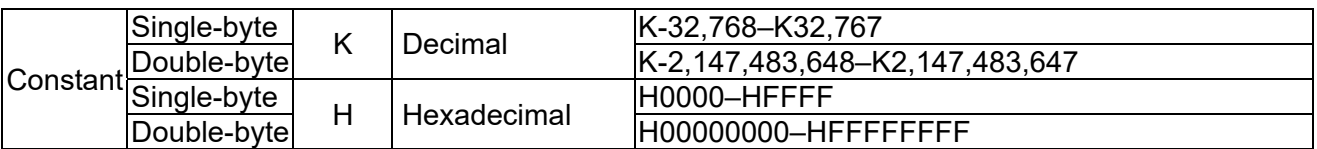

The PLC can use five types of numerical values to implement calculations based on its control tasks; the following is an explanation of the missions and functions of different numerical values. Binary Number, BIN

The PLC's numerical operations and memory employ binary numbers. Binary nibbles and relevant terms are explained as follows:

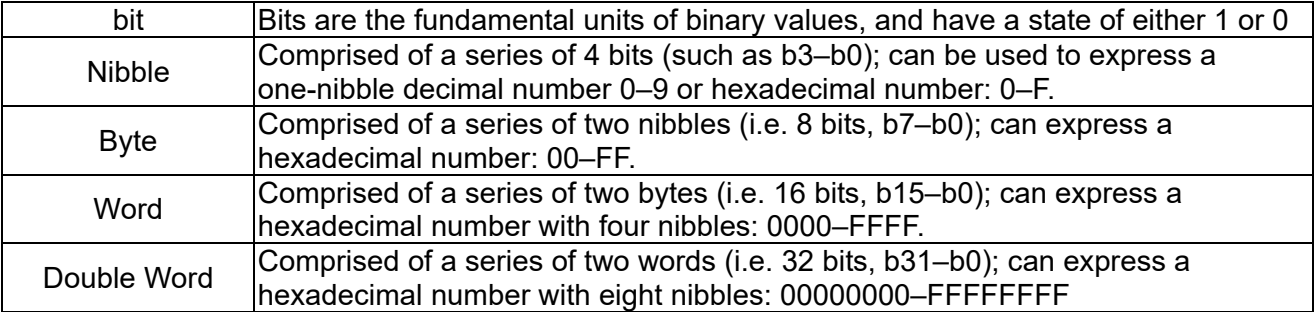

Relationship between bits, digits, nibbles, words, and double words in a binary system (see figure below):

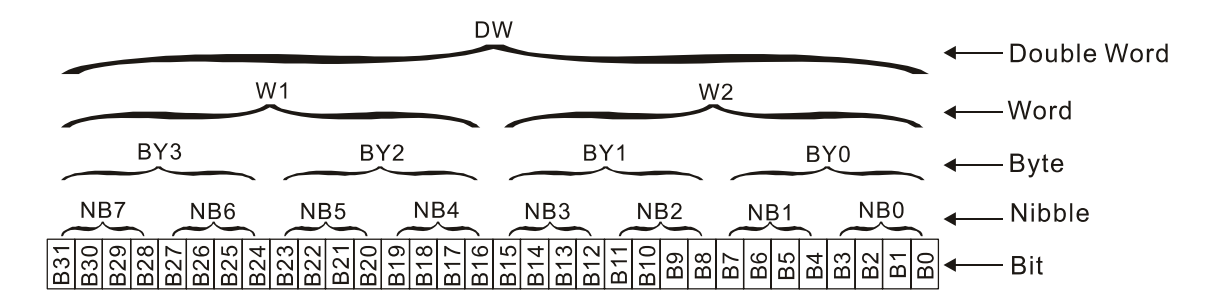

#### Octal Number, OCT

The external input and output terminals of a DVP-PLC are numbered using octal numbers Example: External input: X0–X7, X10–X17...(Device number table); External output:  $Y0-Y7$ ,  $Y10-Y17$ ...(Device number table)

#### Decimal Number, DEC

Decimal numbers are used for the following purposes in a PLC system:

- $\boxtimes$  The setting values of timer T or counter C, such as TMR C0 K50. (K constant)
- $\boxtimes$  The numbers of devices including M, T, C, or D, such as M10 or T30, (device number)
- $\boxtimes$  Used as an operand in an application command, such as MOV K123 D0, (K constant)

#### Binary Code Decimal, BCD

Uses one nibble or 4 bits to express the data in a decimal number; a series of 16 bits can therefore express a decimal number with 4 nibbles. Chiefly used to read the input value of a fingerwheel numerical switch input or output a numerical value to a seven-segment display drive.

#### Hexadecimal Number, HEX

Applications of hexadecimal numbers in a PLC system: Used as operands in application commands, such as MOV H1A2B D0. (H constant)

### Constant K

Decimal numbers are usually prefixed with a "K" in a PLC system, such as K100. This indicates that it is a decimal number with a numerical value of 100.

Exceptions: K can be combined with bit device X, Y, M, or S to produce data in the form of a nibble, byte, word, or double word, such as in the case of K2Y10 or K4M100. Here K1 represents a 4-bit combination, and K2–K4 variously represent 8, 12, and 16-bit combinations.

#### Constant H

Hexadecimal numbers are usually prefixed with the letter "H" in a PLC system, such as in the case of H100, which indicates a hexadecimal number with a numerical value of 100.

## Functions of auxiliary relays

Like an output relay Y, an auxiliary relay M has an output coil and contacts a and b, and the number of times they can be used in a program is unrestricted. Users can use an auxiliary relay M to configure the control circuit, but cannot use it to directly drive an external load. Auxiliary relays have the following two types of characteristics:

Ordinary auxiliary relays: Ordinary auxiliary relays will all revert to the Off state if a power outage occurs while the PLC is running, and will remain in the Off state if power is again turned down.

Special purpose auxiliary relays: Each special purpose auxiliary relay has its own specific use. Do not use any undefined special purpose auxiliary relays.

### Timer functions

Timers take 100 ms as their timing units. When the timing method is an upper time limit, when the current timer value = set value, power will be sent to the output coil. Timer setting values consist of decimal K values, and the data register D can also serve as a setting value.

Actual timer setting time = timing units \* set value

#### Counter features

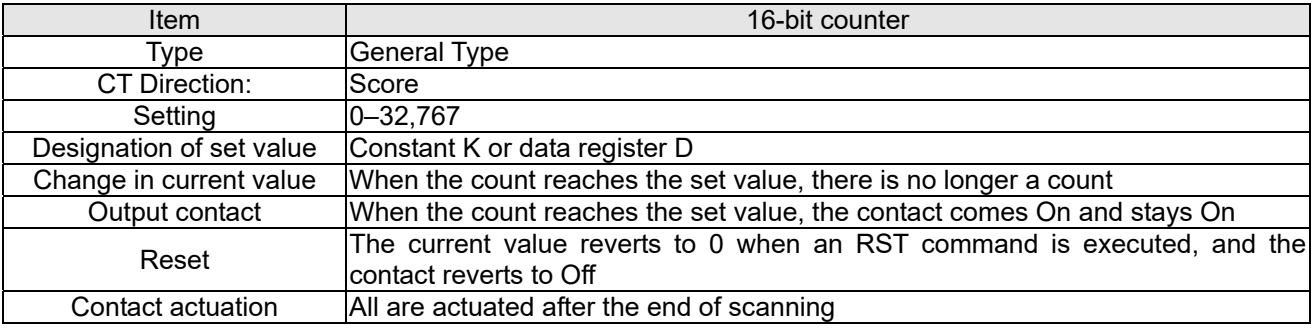

#### Counter functions

When a counter's counting pulse input signal goes Off→On, if the counter's current value is equal to the set value, the output coil will come On. The setting value will be a decimal K values, and the data register D can also serve as a setting value.

16-bit counter C0–C79:

- 16-bit counter setting range: K0–K32,767. (when K0 and K1 are identical, the output contact will immediately be On during the first count.)
- $\boxtimes$  The current counter value will be cleared from an ordinary counter when power is shut off to the PLC.
- $\boxtimes$  If the MOV command or WPLSoft is used to transmit a value greater than the set value to the C0 current value register, when the next X1 goes from Off→On, the C0 counter contact will change to On, and the current value will change to the set value.
- $\boxtimes$  A counter's setting value may be directly set using a constant K or indirectly set using the value in register D (not including special data registers D1000–D1199 or D2000–D2799).
- $\boxtimes$  If the set value employs a constant K, it may only be a positive number; the set value may be either a positive or a negative number if the value in data register D is used. The current counter value will change from 32,767 to -32,768 as the count continues to accumulate.

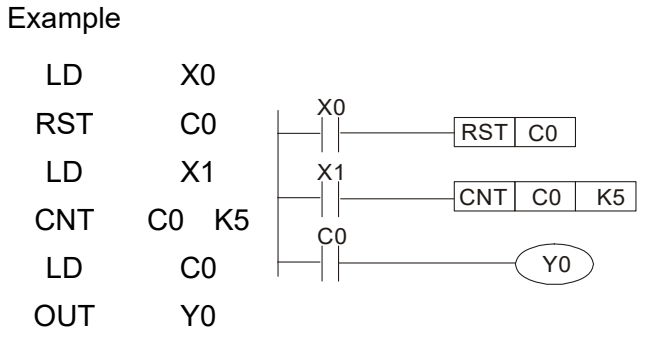

- 1. When X0=On and the RST command is executed, the current value of C0 will revert to 0, and the output contact will revert to Off.
- 2. When X1 changes from Off→On, the current value of the counter will execute an increase (add one).
- 3. When the count of counter C0 reaches the  $4<sub>1</sub>$ set value K5, the contact C0 will come On, and the current value of  $CO=$  set value =K5. Afterwards, signal C0 triggered by X1 cannot be received, and the current value of C0 will remain K5.

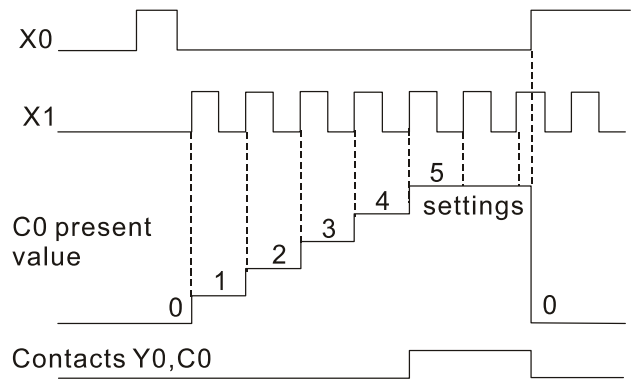

# 16-5-2 Introduction to special relay functions (special M)

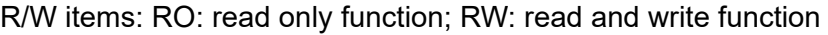

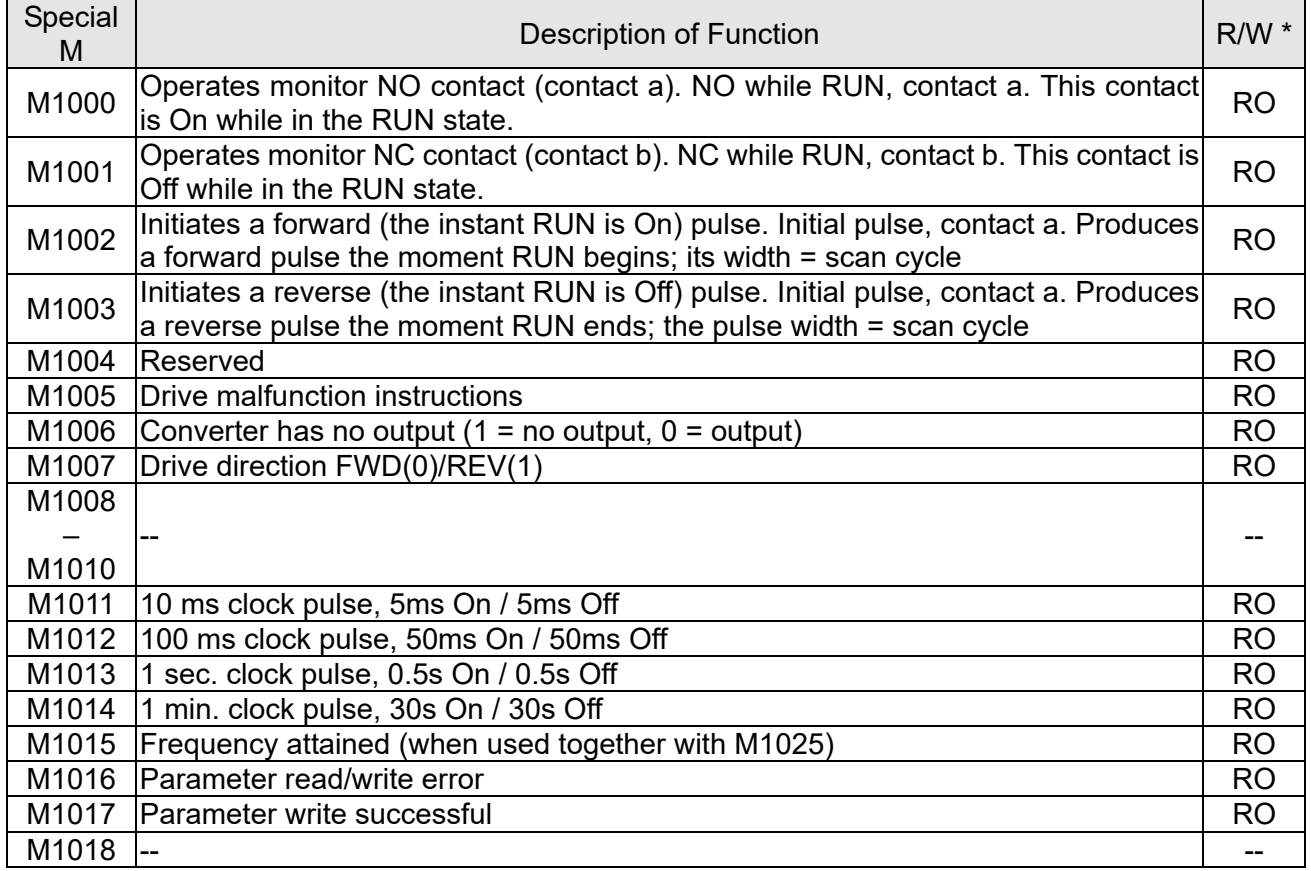

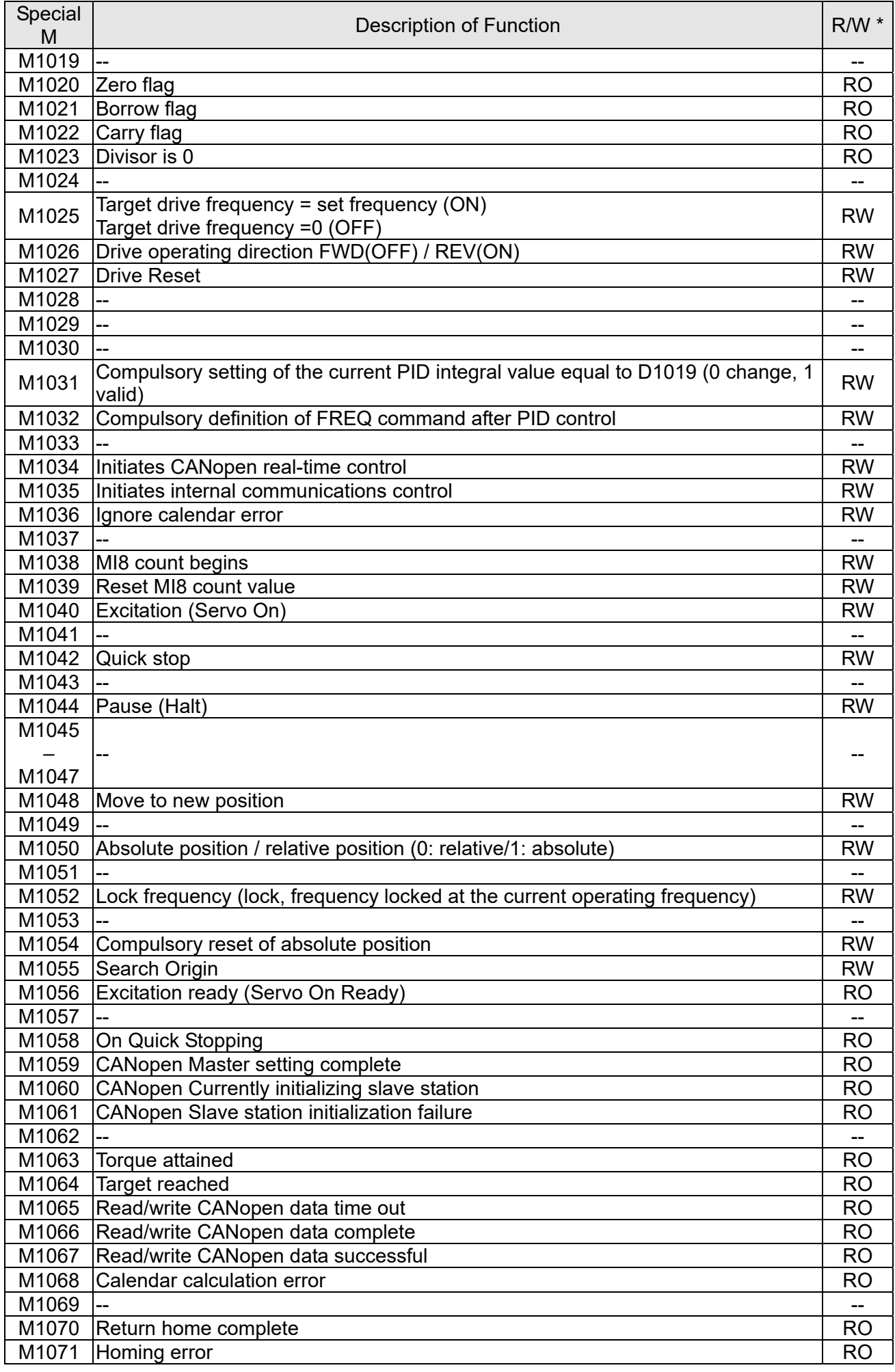

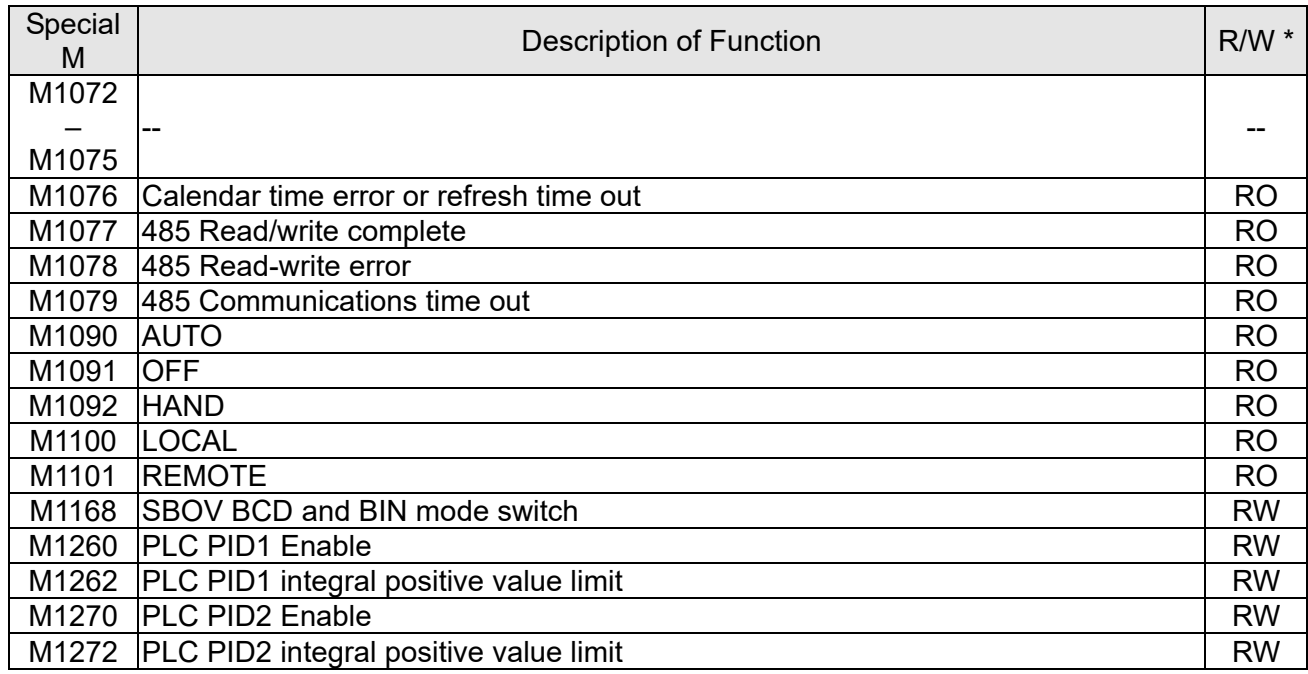

# 16-5-3 Introduction to special register functions (special D)

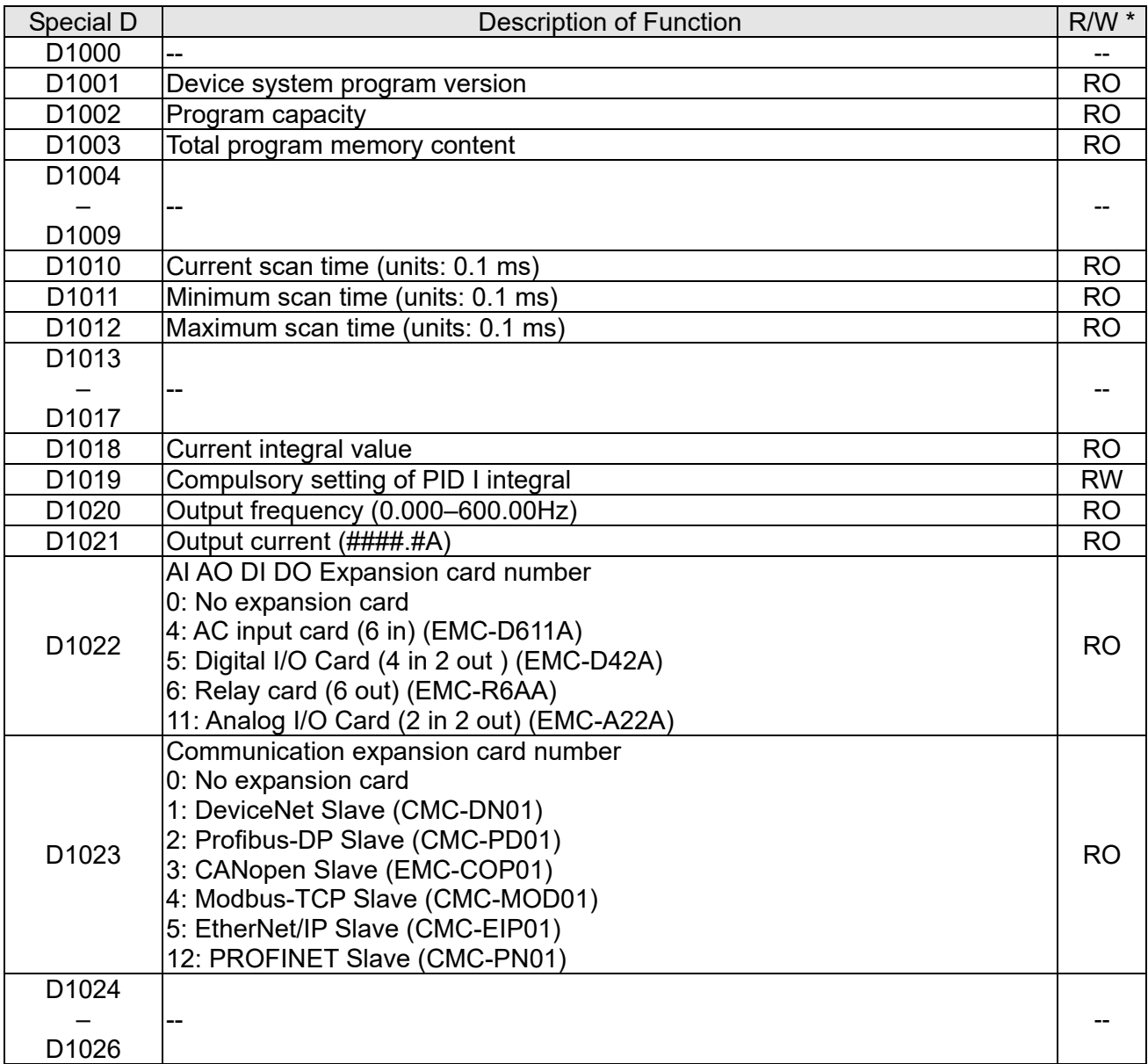

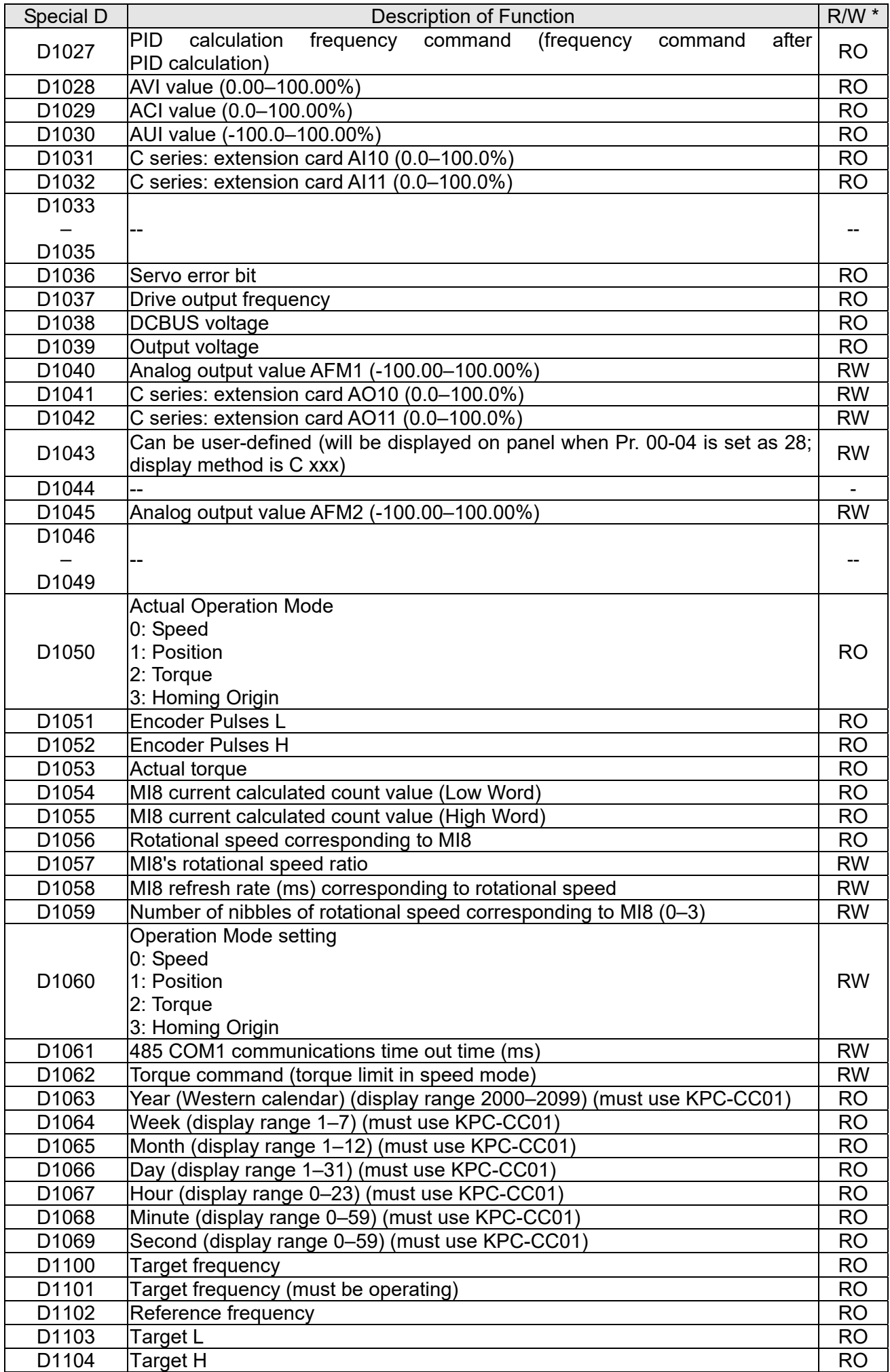

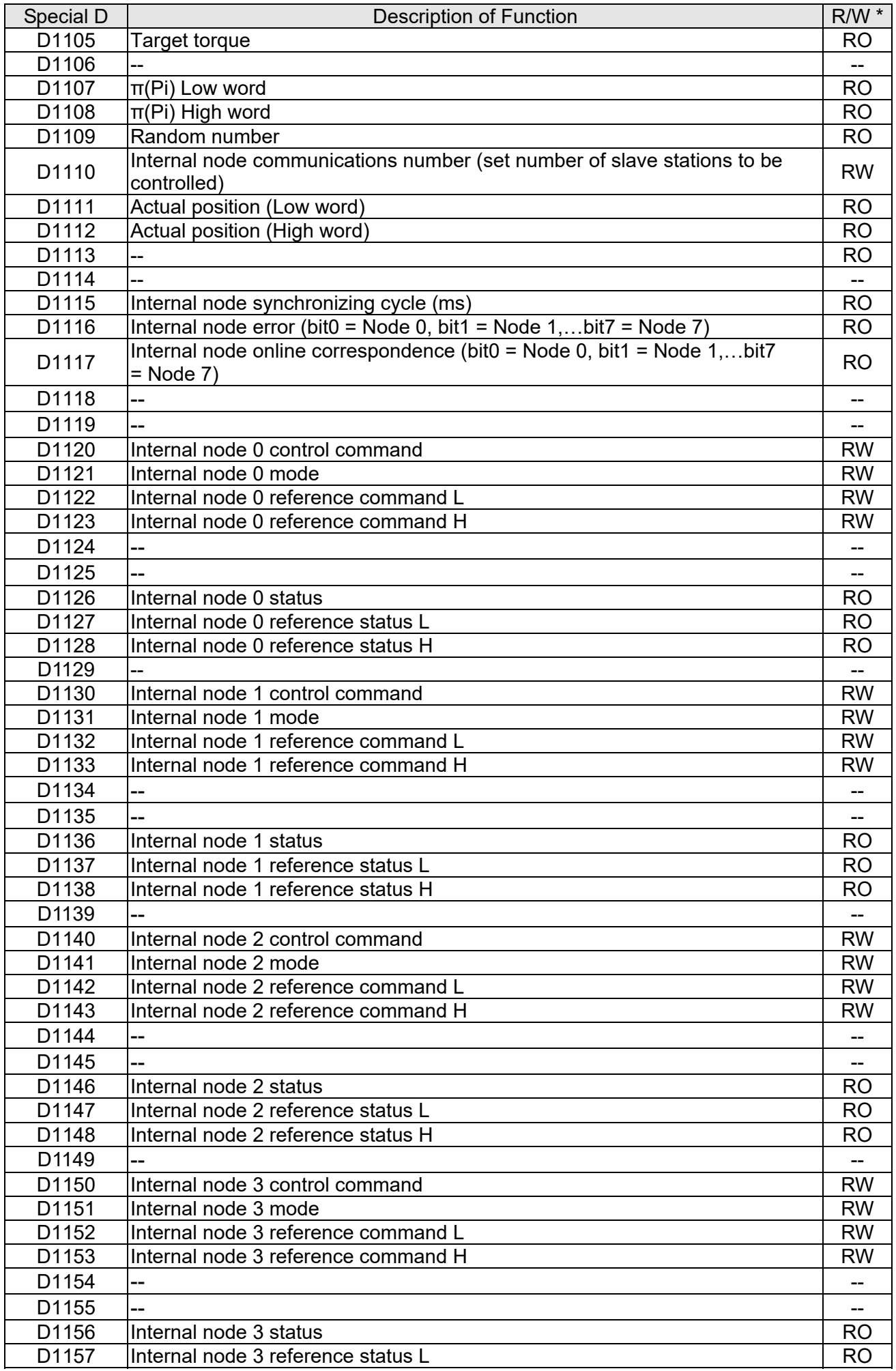

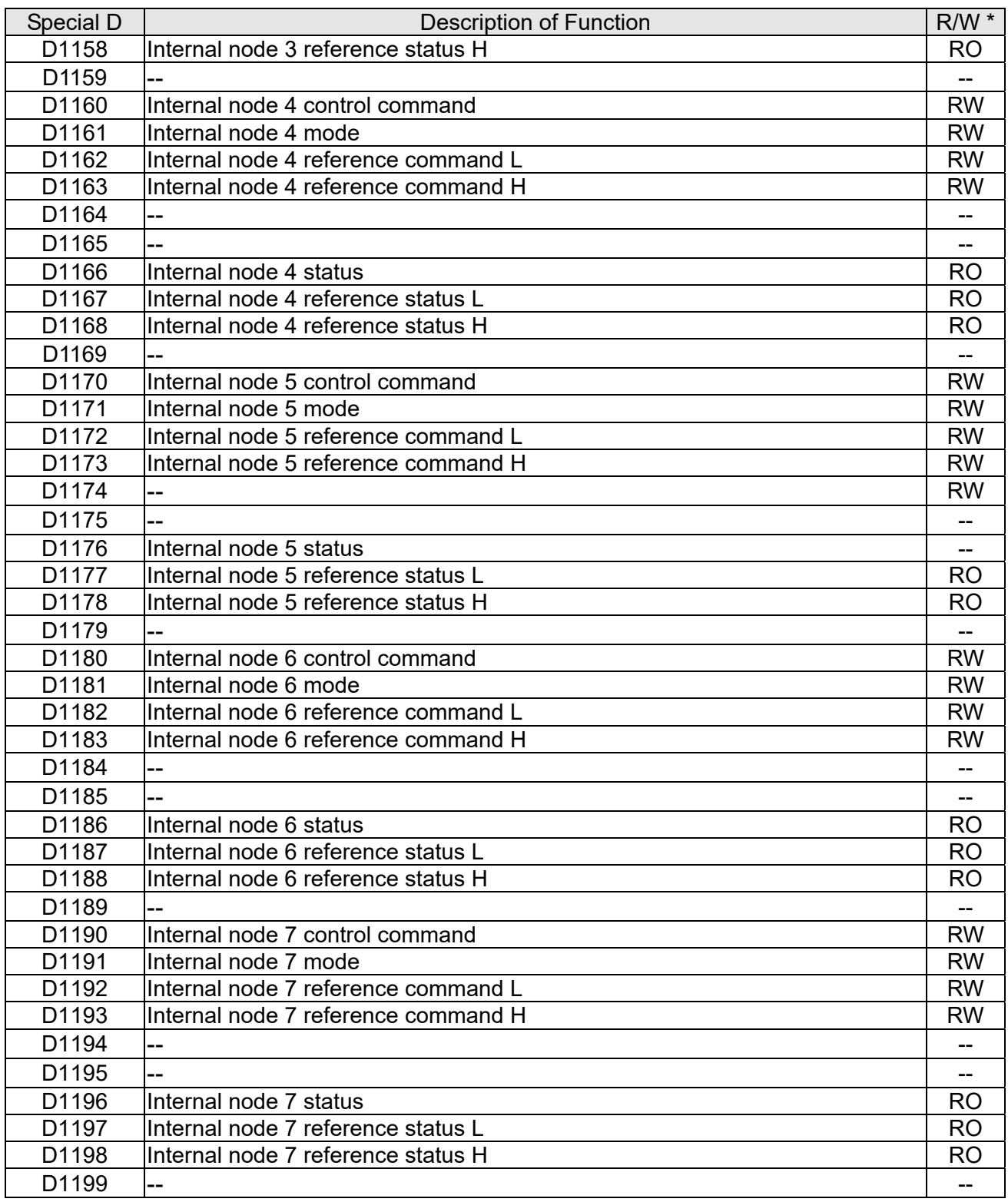

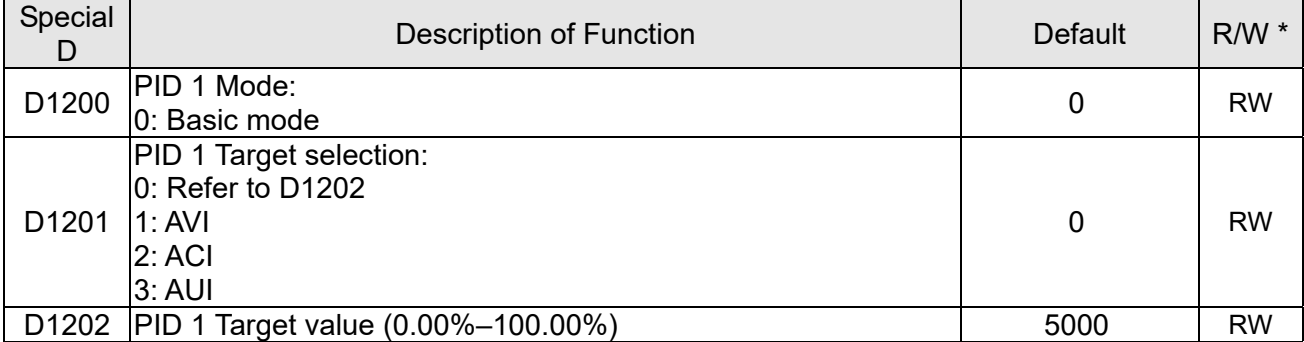

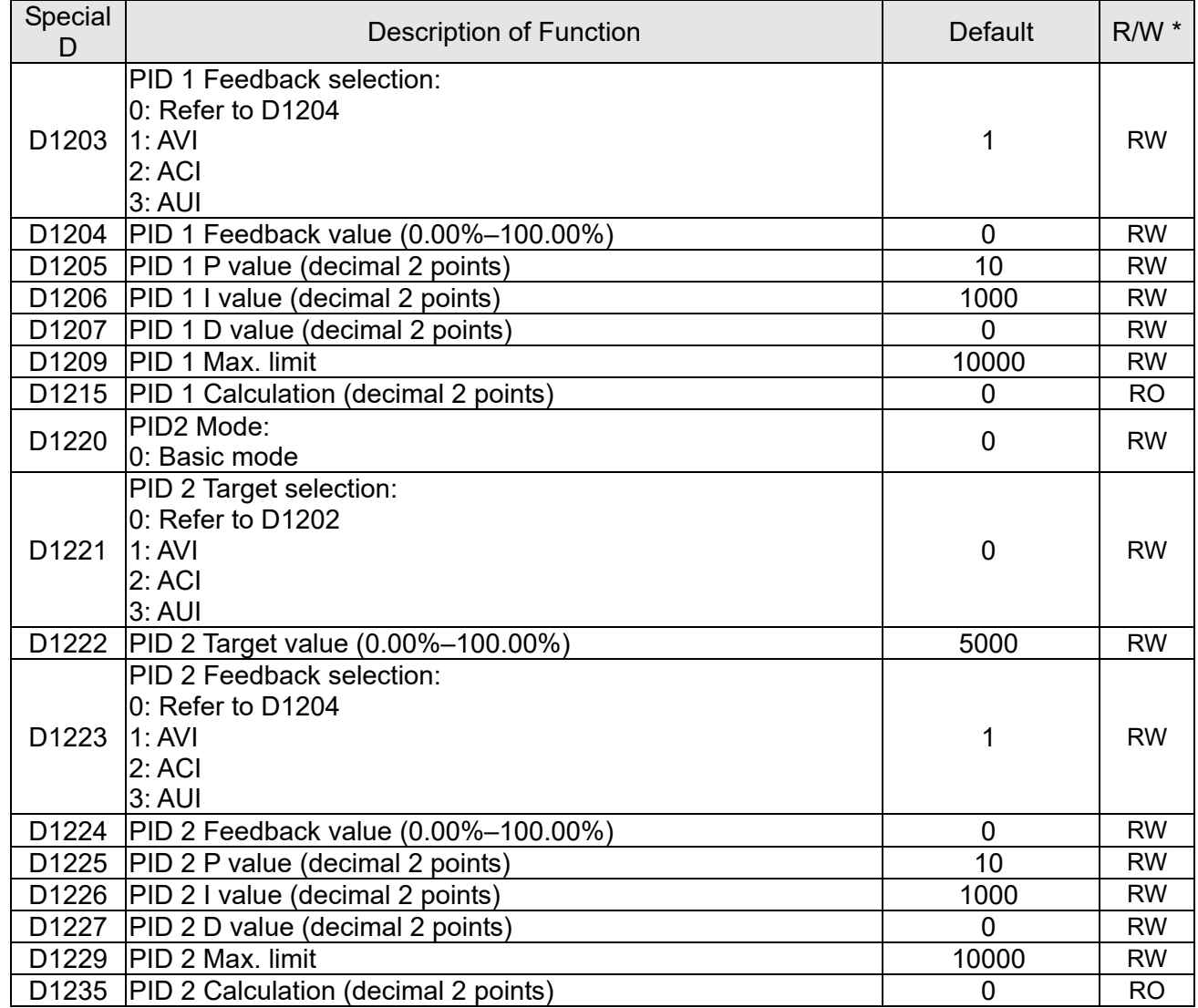

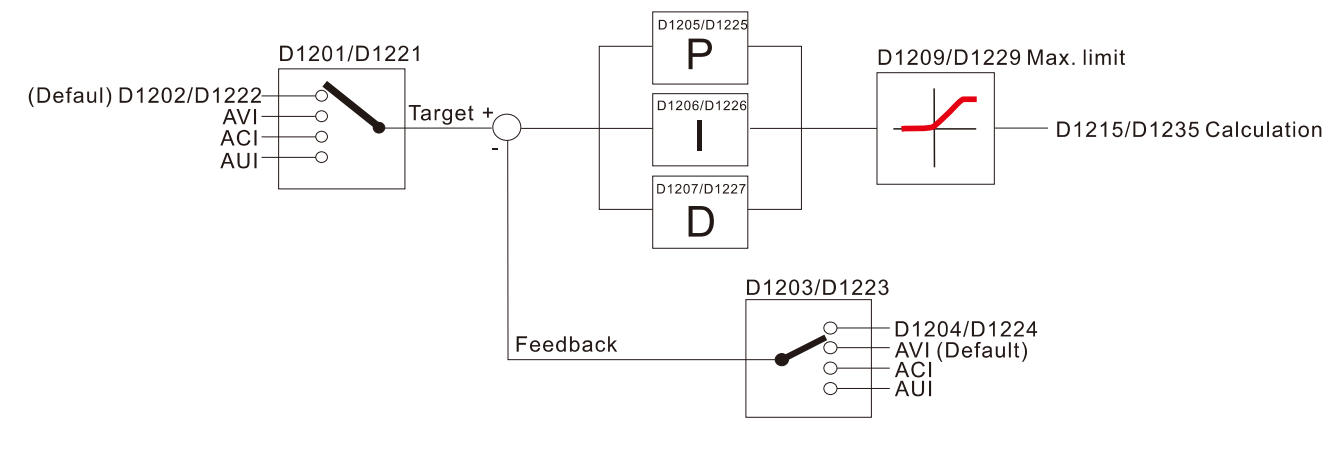

# The following is CANopen Master's special D (Allow writing only when PLC is in STOP state)

### $n = 0 - 7$

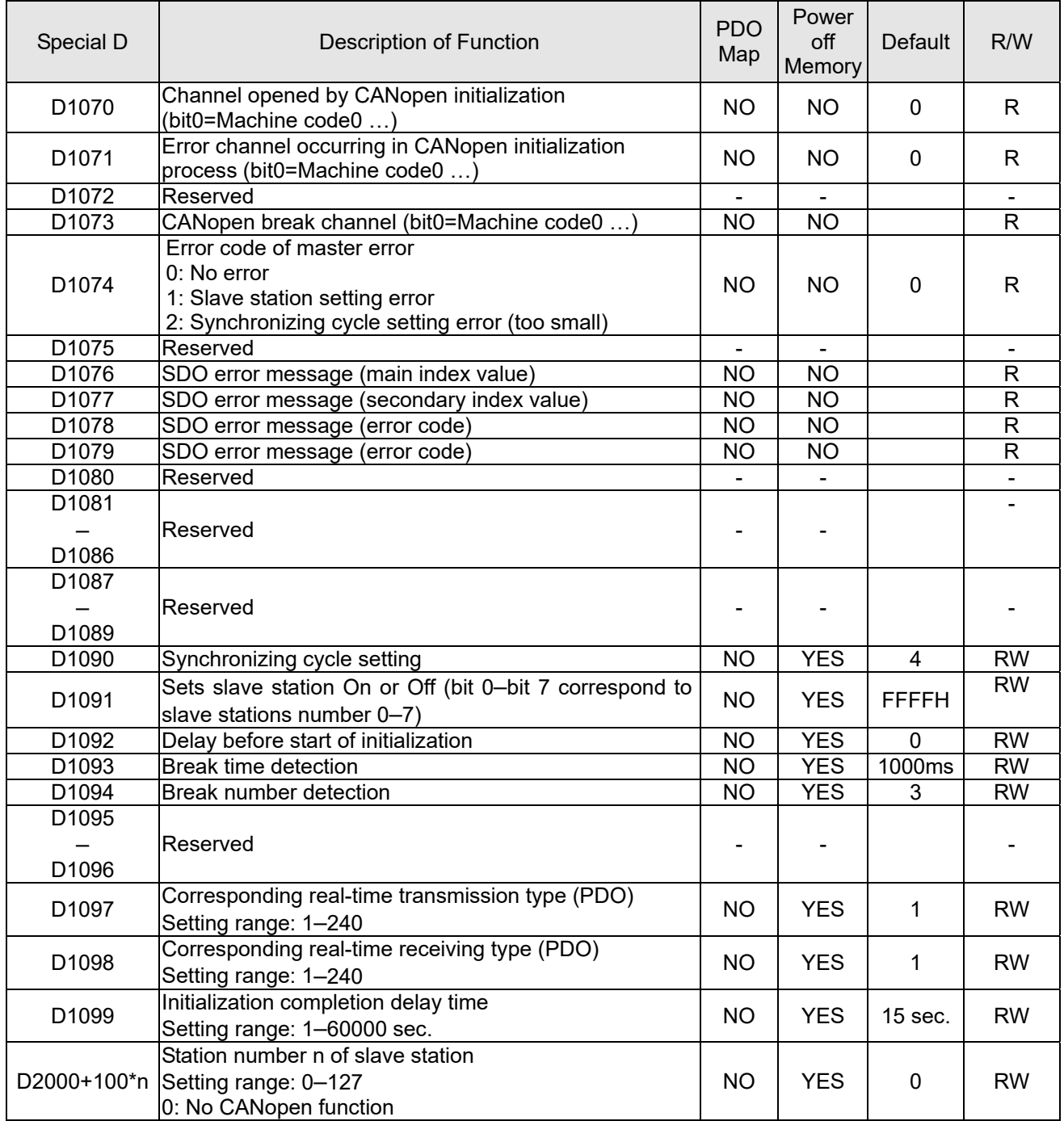

**number**

The C2000 Plus supports 8 slave stations under the CANopen protocol; each slave station occupies 100 special D locations; stations are numbered 1–8, total of 8 stations.

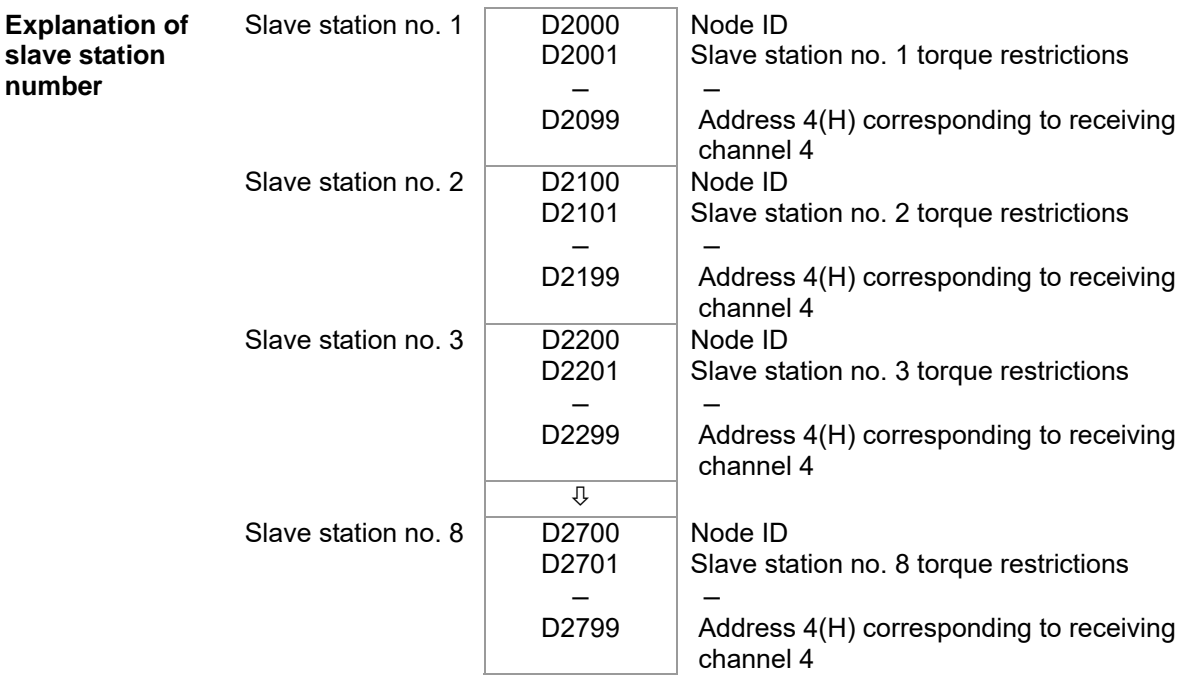

1. The range of n is 0–7

### 2. ●Indicates PDOTX, ▲Indicates PDORX; unmarked special D can be refreshed using the CANFLS command

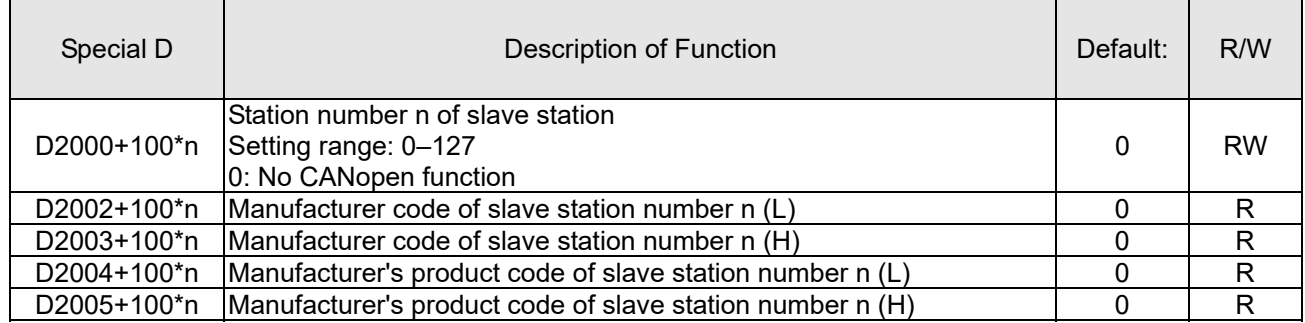

#### Basic definitions

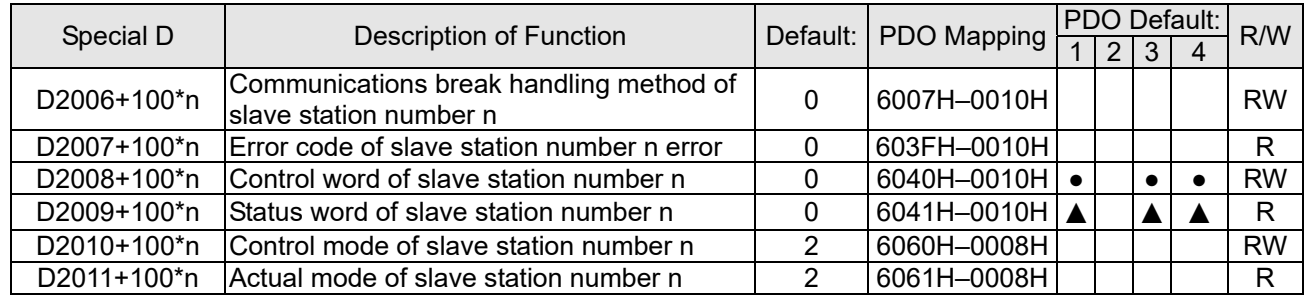

#### Velocity Control

Slave station number n=0–7

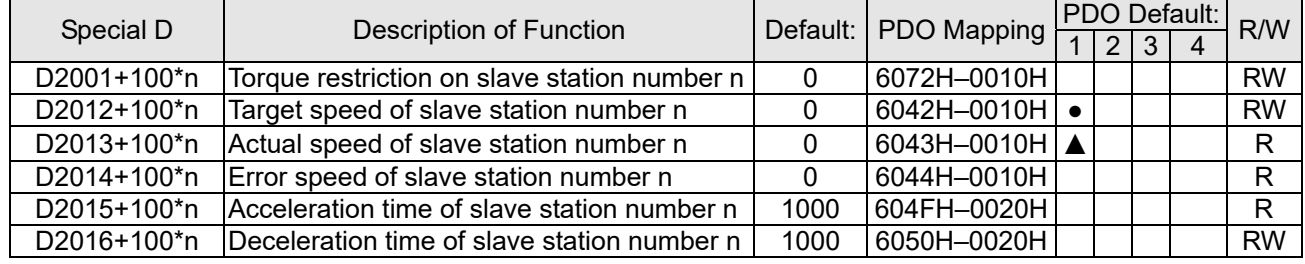

#### Torque control

Slave station number n=0–7

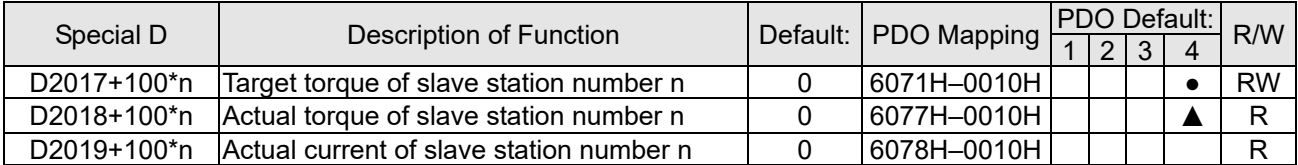

#### Position control

Slave station number n=0–7

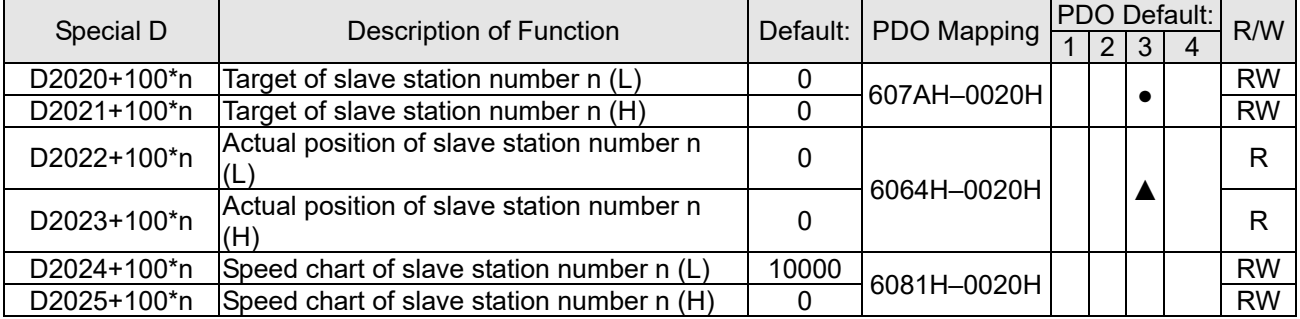

#### 20XXH correspondences: MI MO AI AO

Slave station number n=0–7

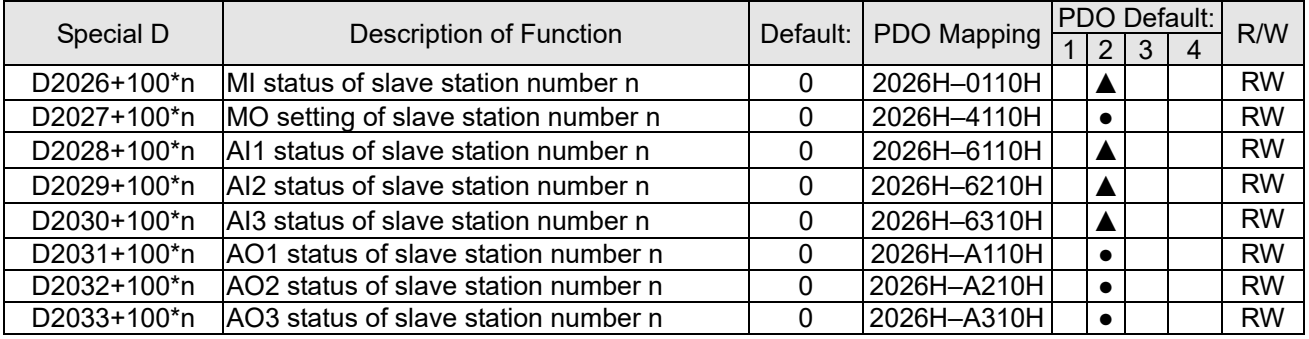

PDO reflection length setting:

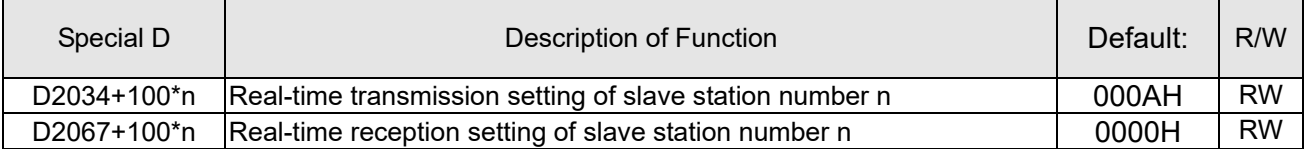

# 16-5-4 PLC Communication address

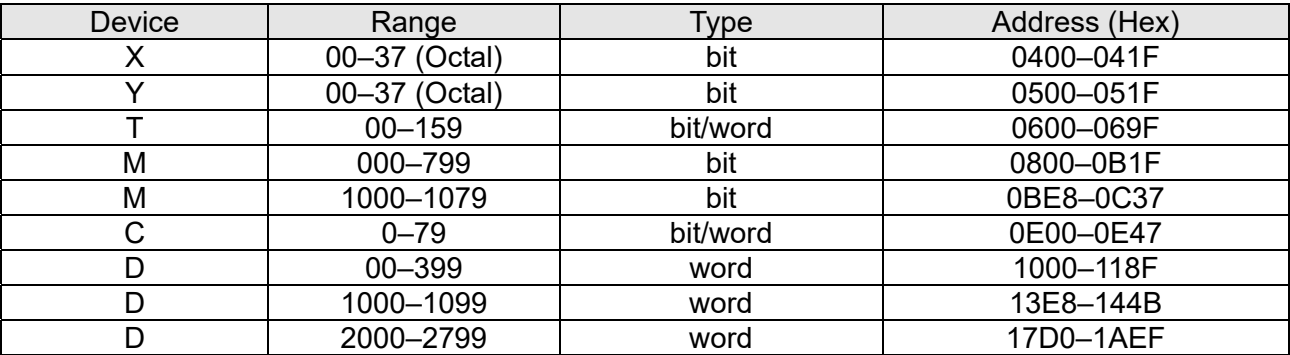

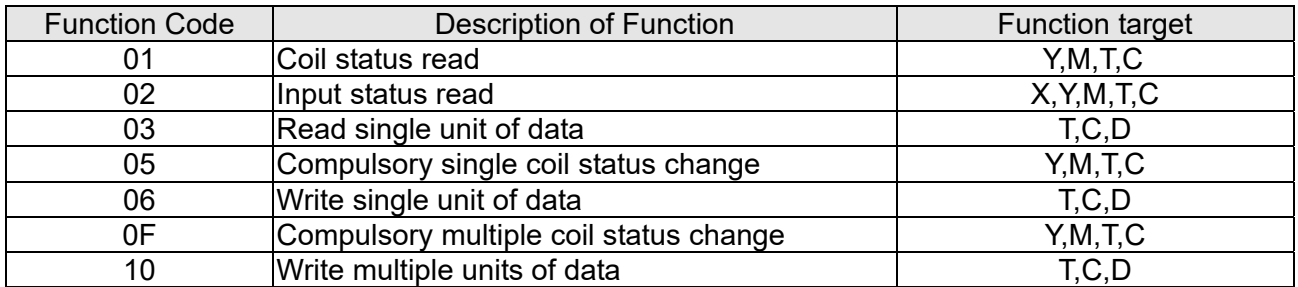

#### Command code that can be used

## **NOTE**

When PLC functions have been activated, the C2000 Plus can match PLC and drive parameters; this method employs different addresses, drives (default station number is 1, PLC sets station number as 2)

# 16-6 Introduction to the Command Window

# 16-6-1 Overview of basic commands

### Ordinary commands

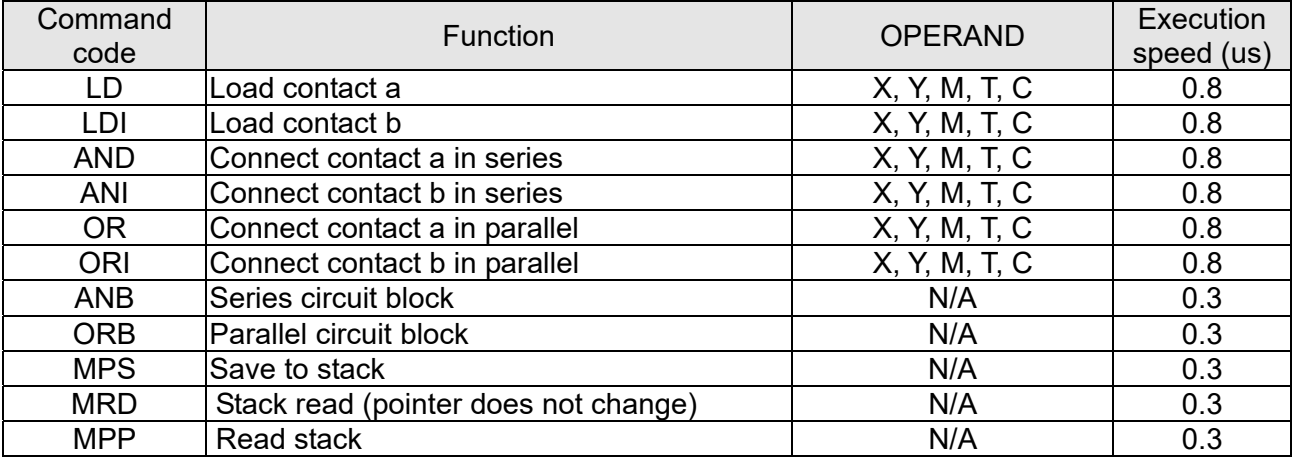

### Output command

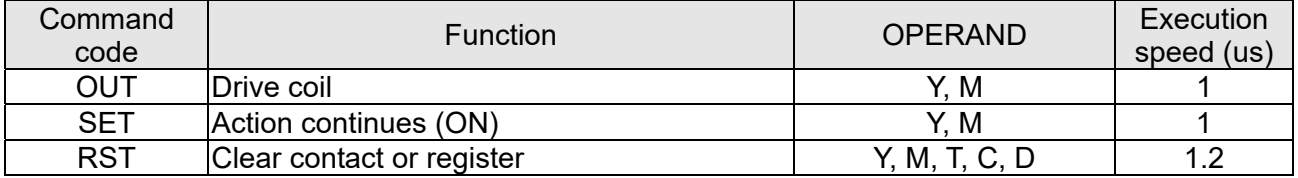

## Timer, counter

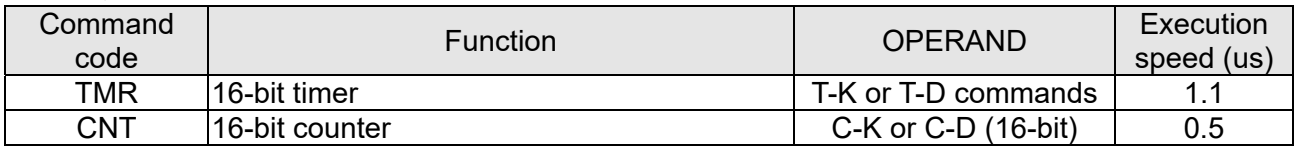

## Main control command

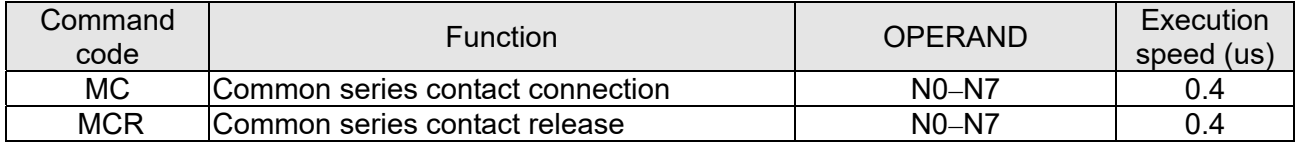

## Contact rising edge / falling edge detection command

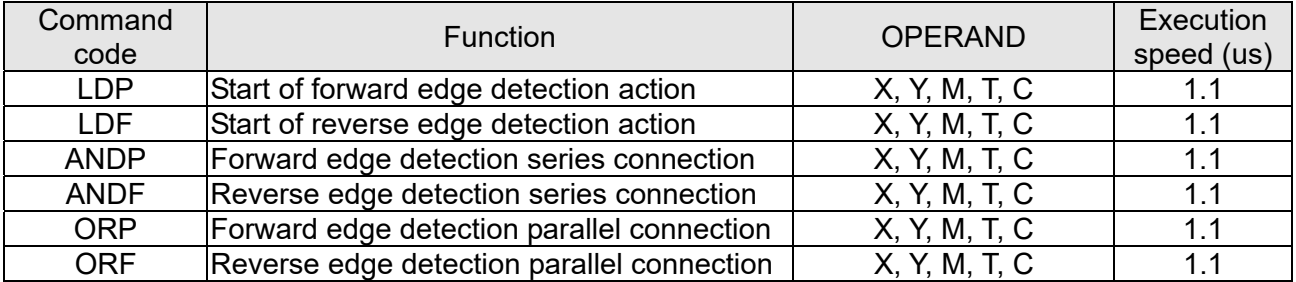

## Upper/lower differential output commands

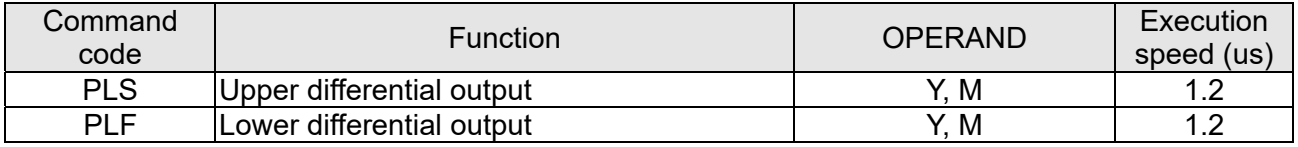

### Stop command

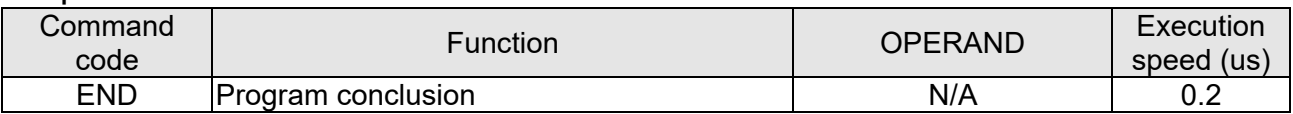

## Other commands

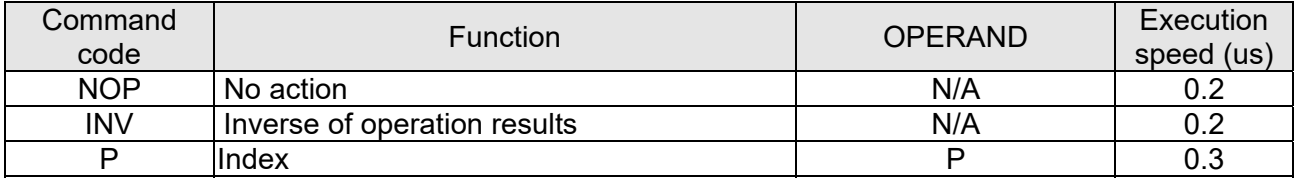

# 16-6-2 Detailed explanation of basic commands

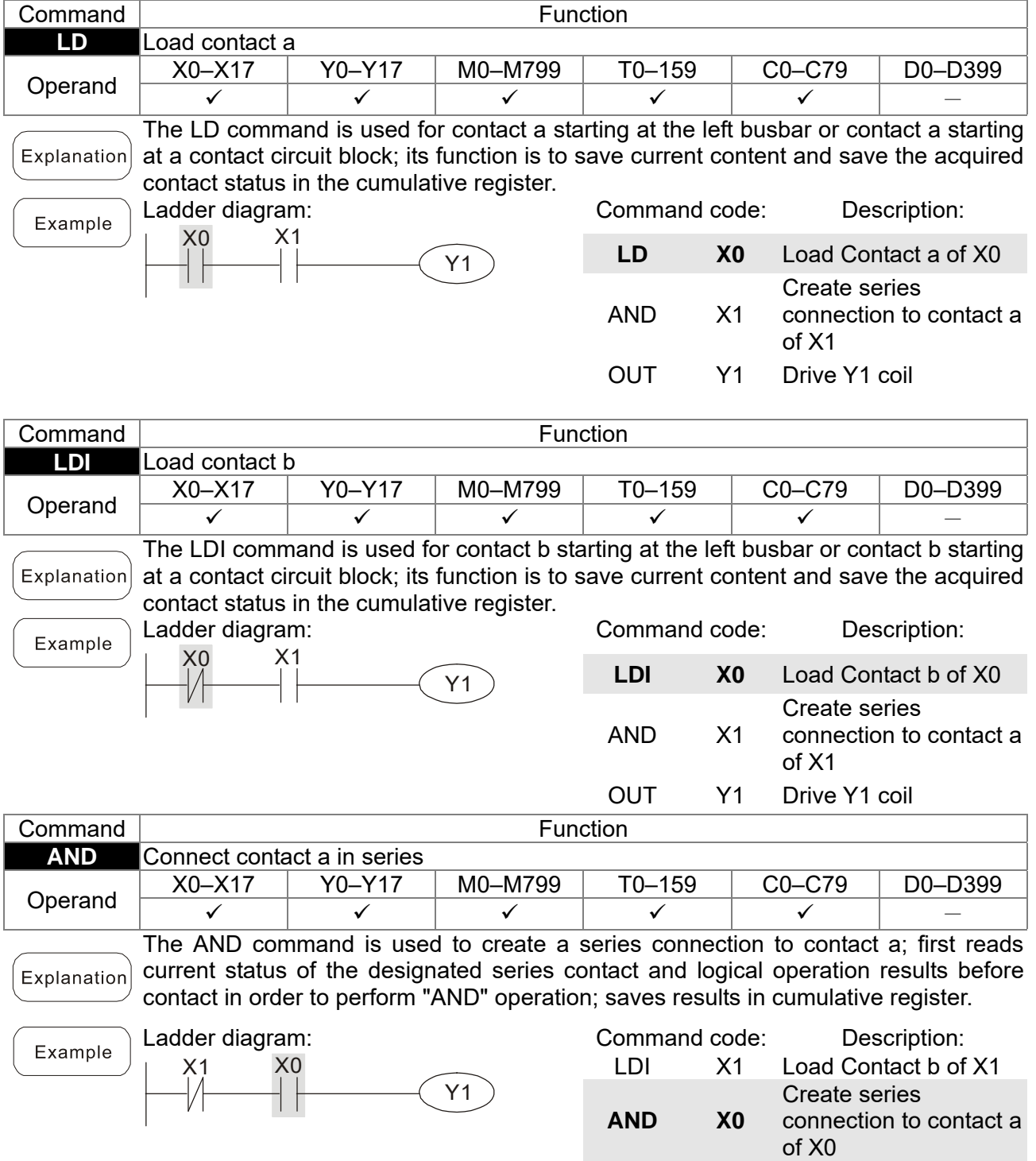

OUT Y1 Drive Y1 coil

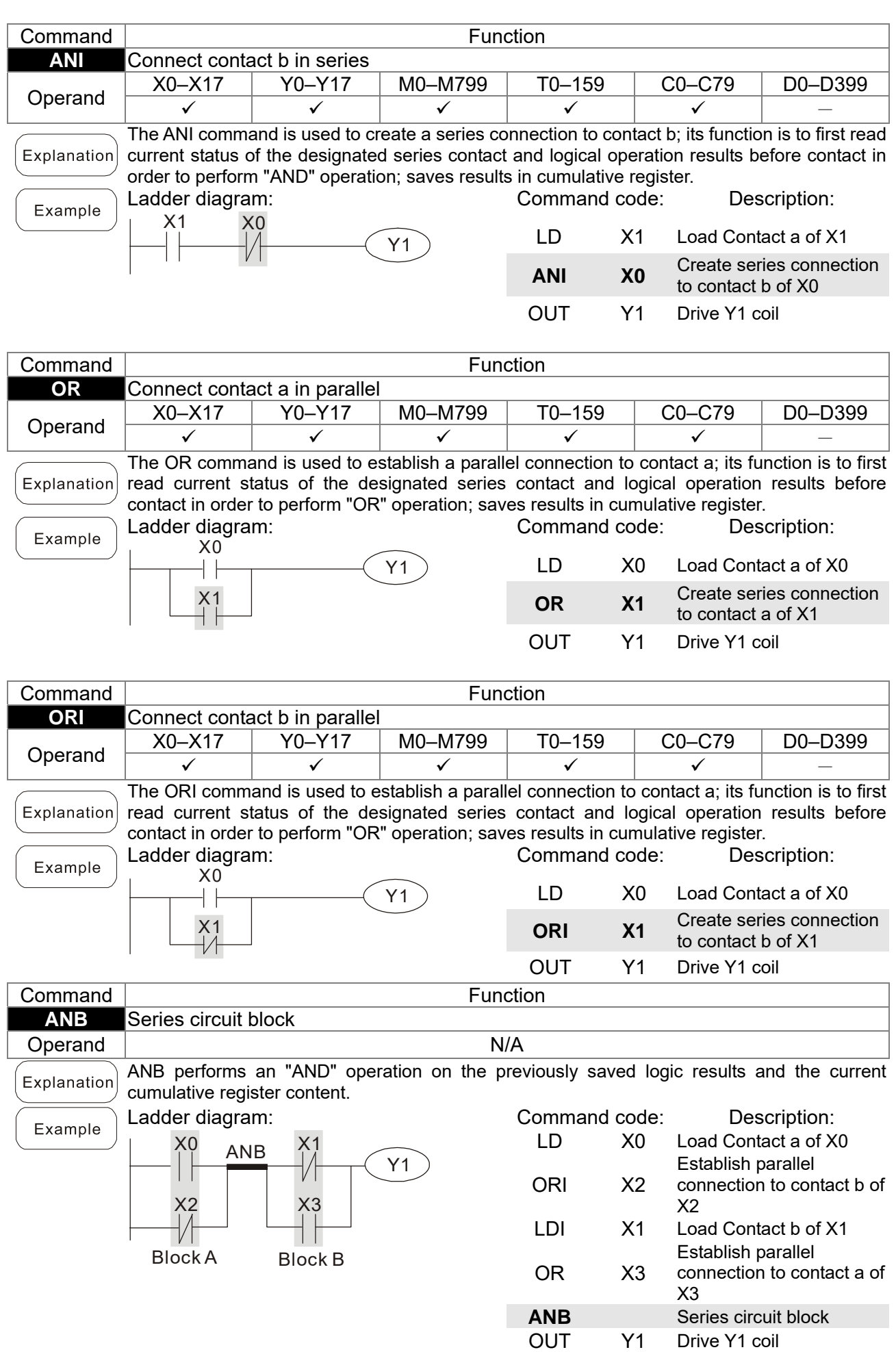

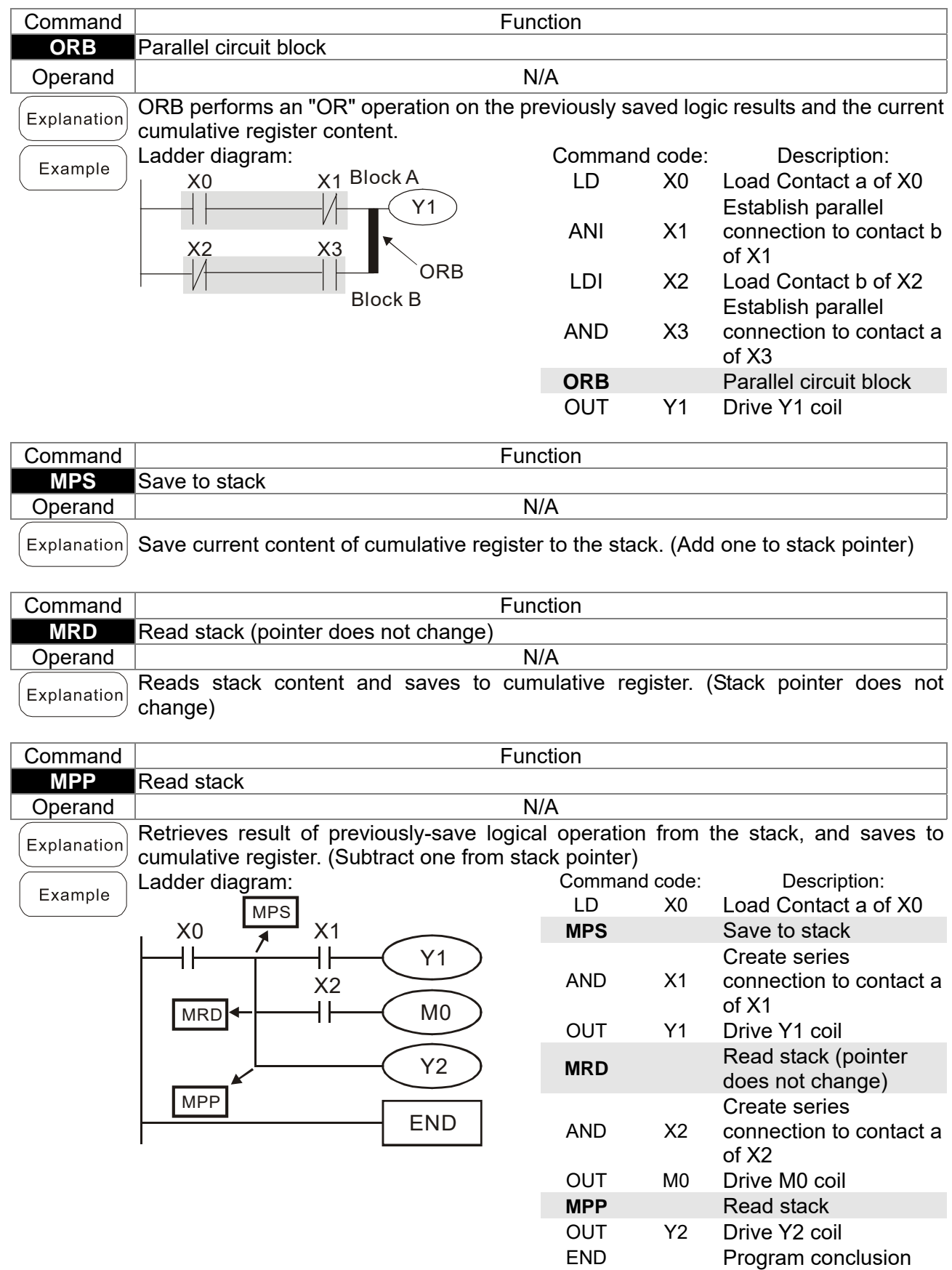

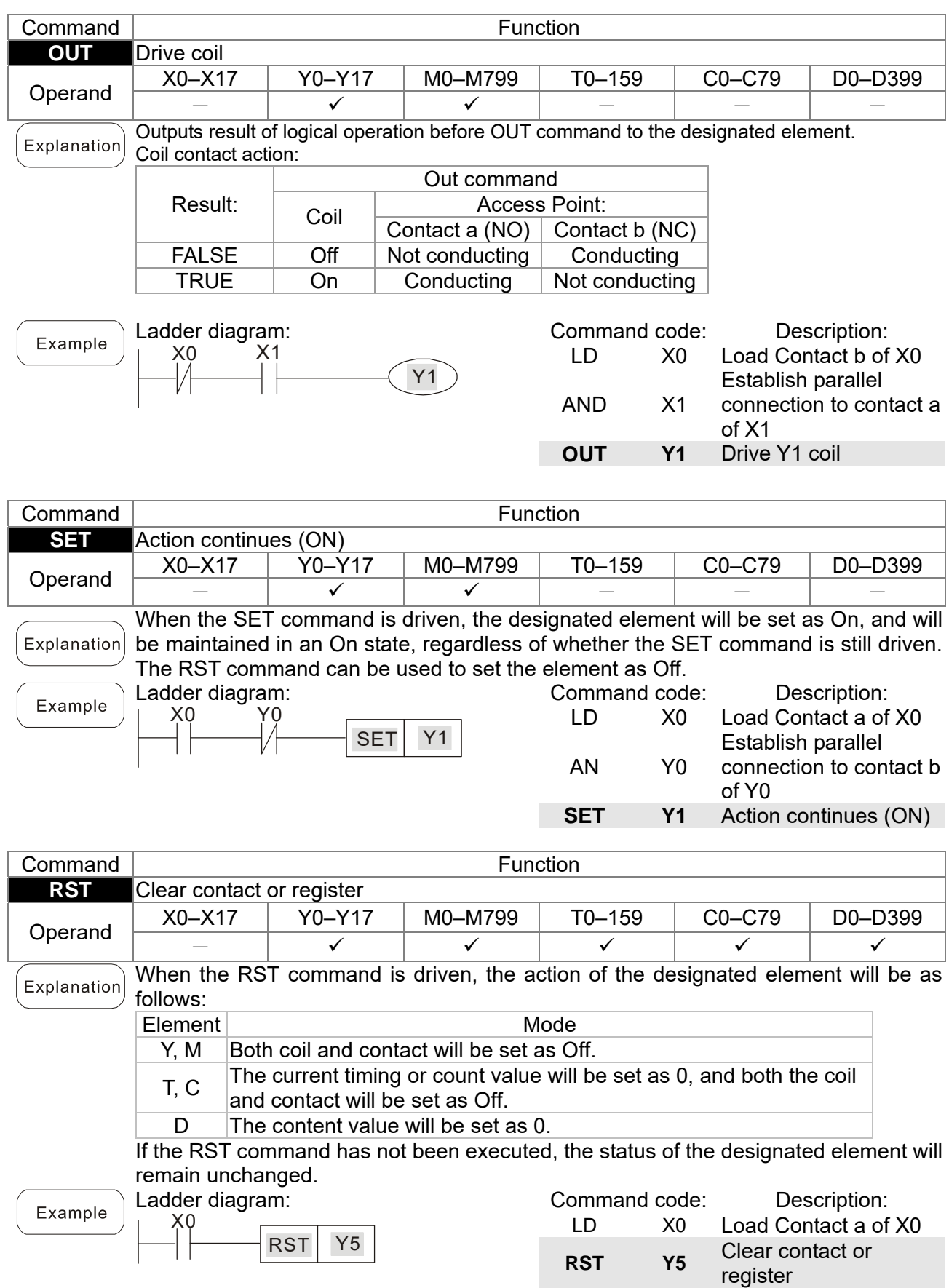

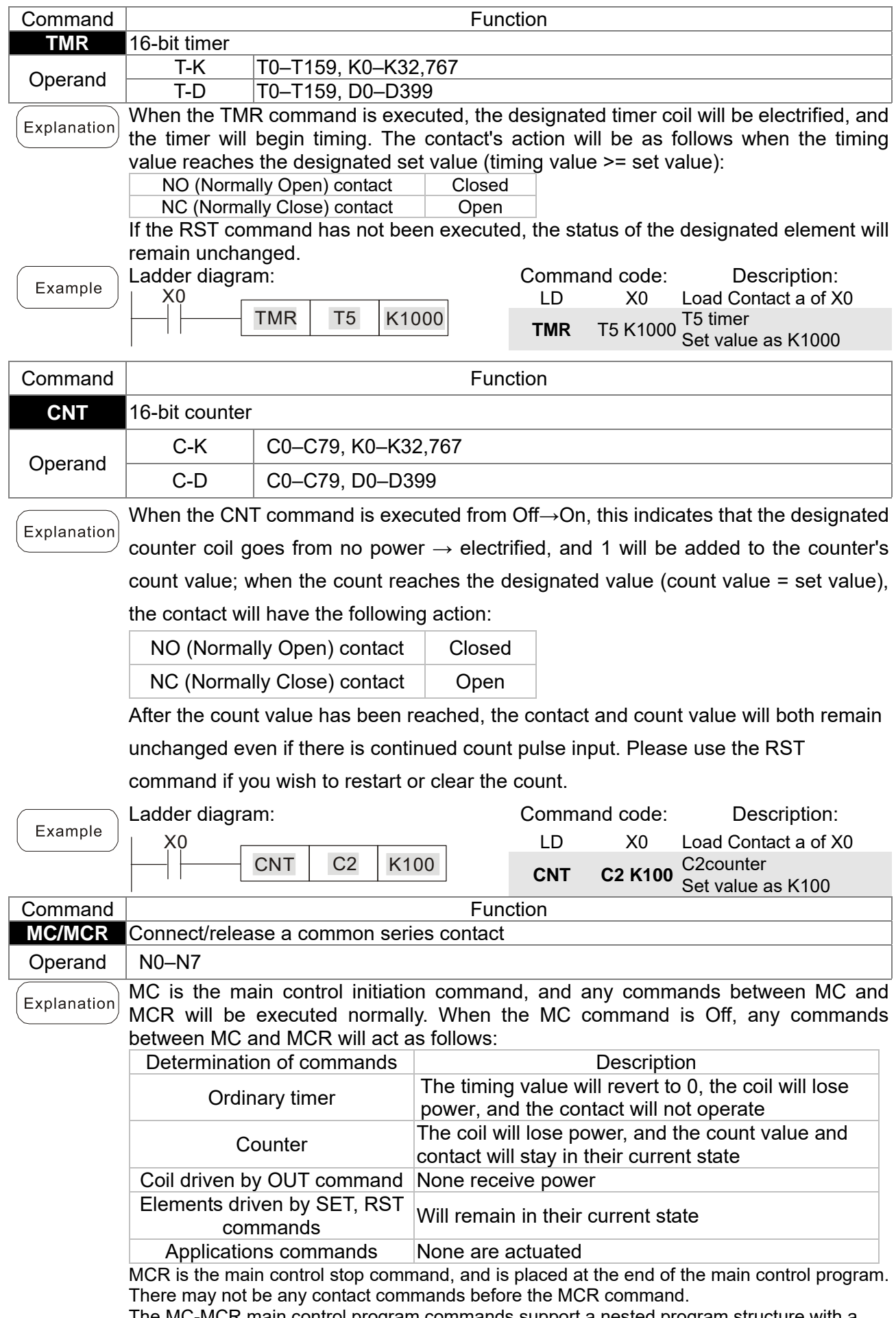

The MC-MCR main control program commands support a nested program structure with a maximum only 8 levels; use in the order N0–N7, please refer to the following program:

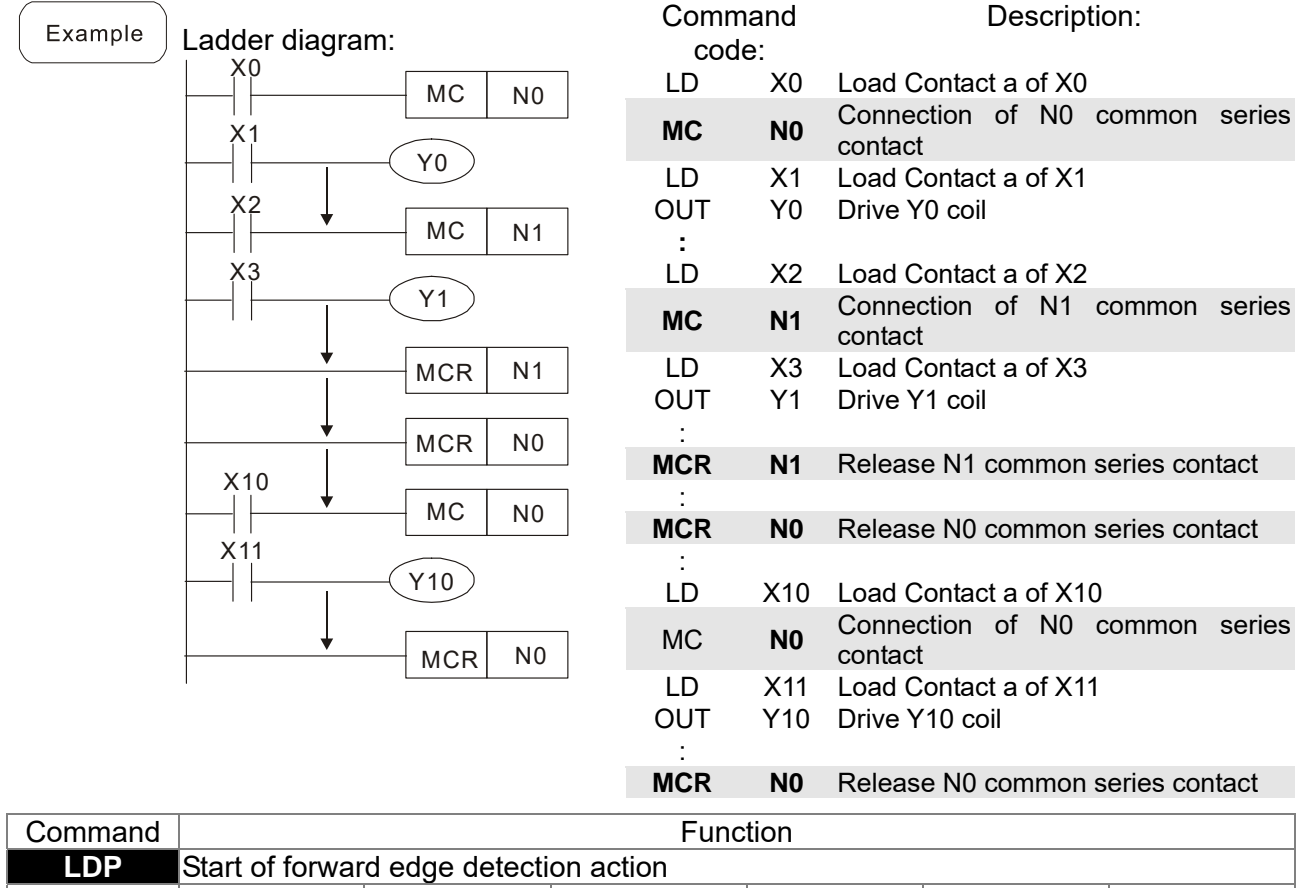

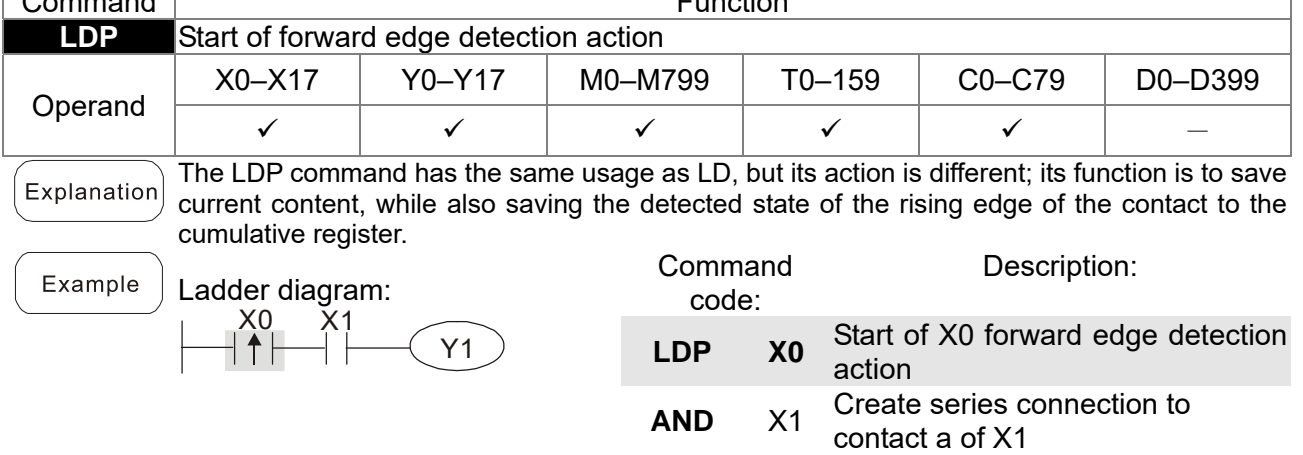

OUT Y1 Drive Y1 coil

of X1

OUT Y1 Drive Y1 coil

Remark

Please refer to the function specifications table for each device in series for the scope of usage of each operand.

A rising edge contact will be TRUE after power is turned on if the rising edge contact is On before power is turned on to the PLC.

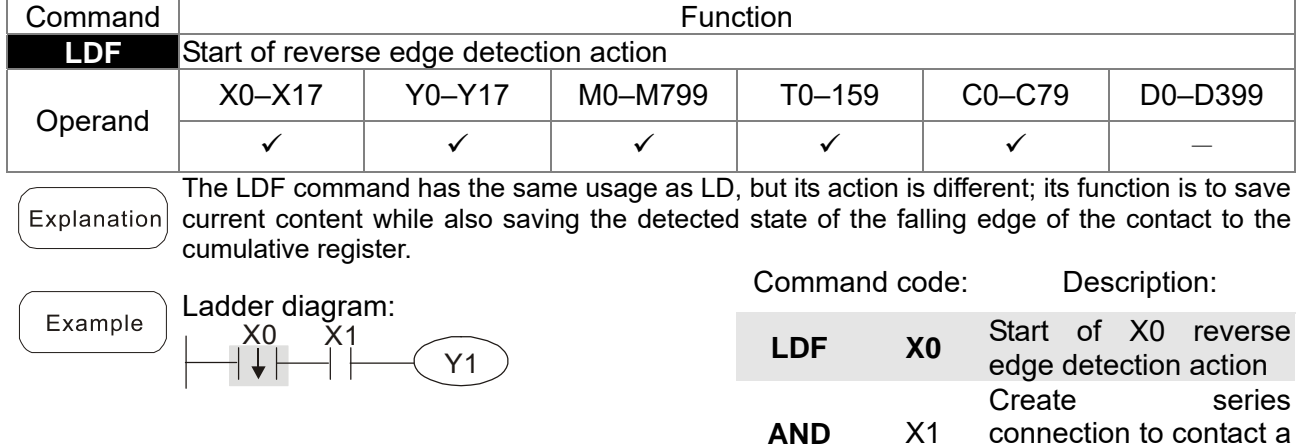

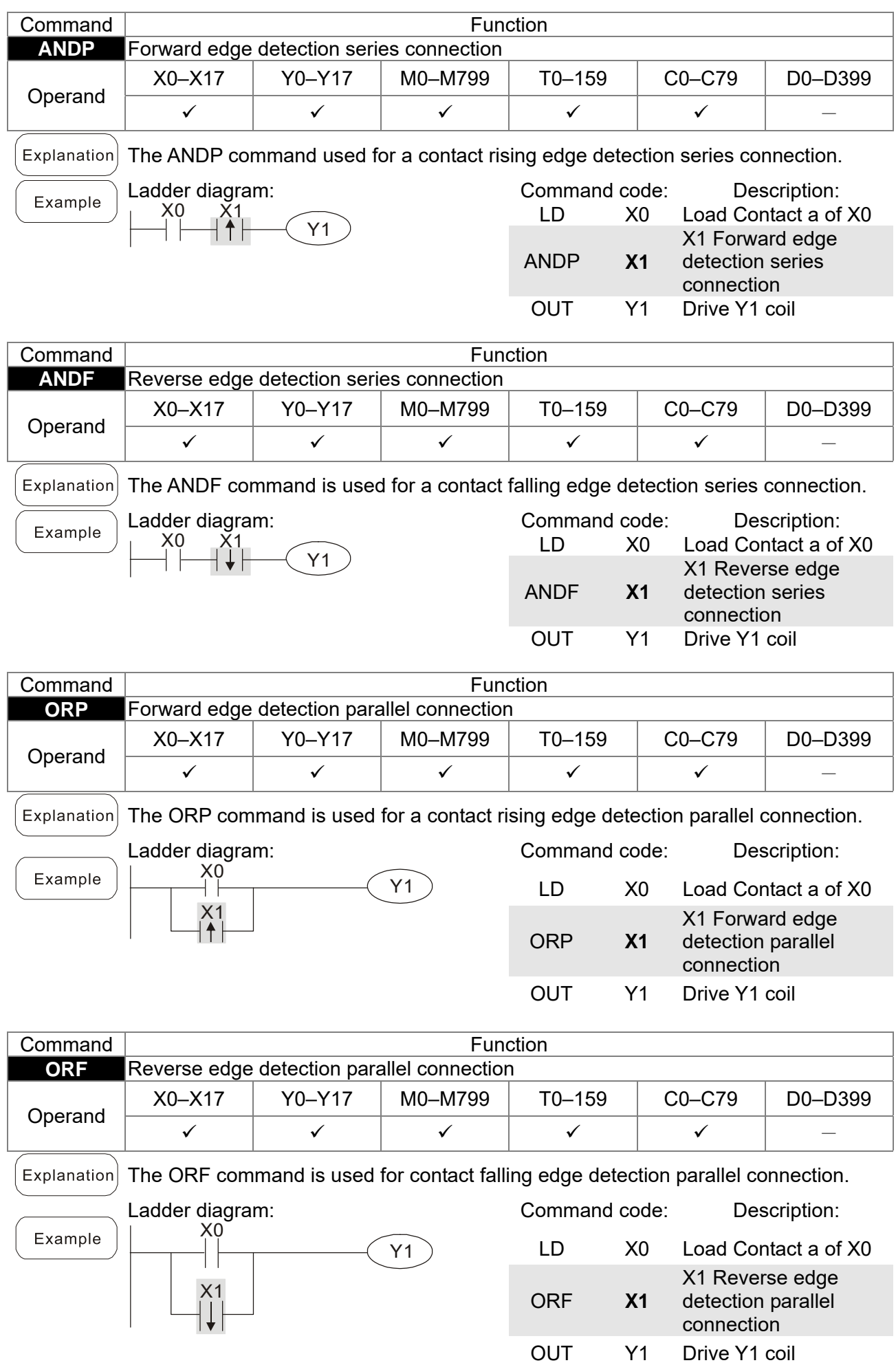

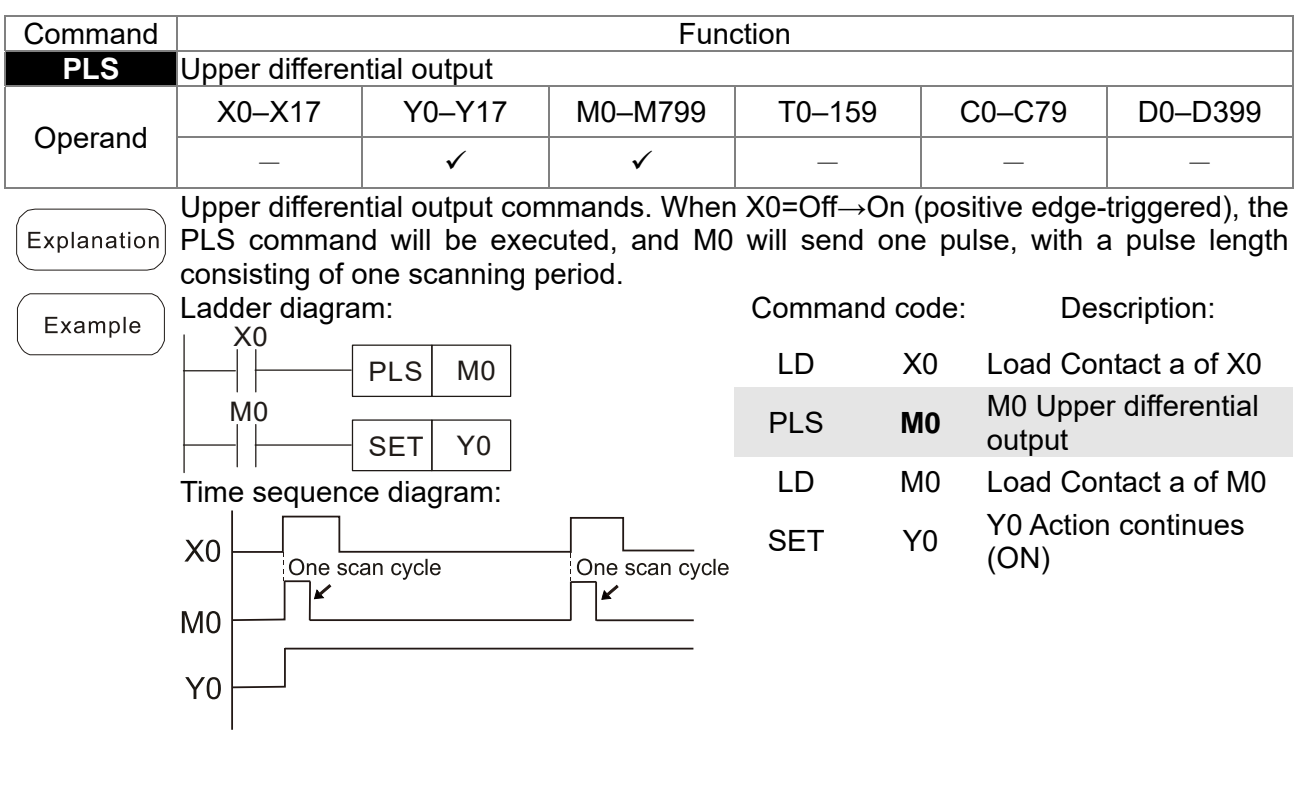

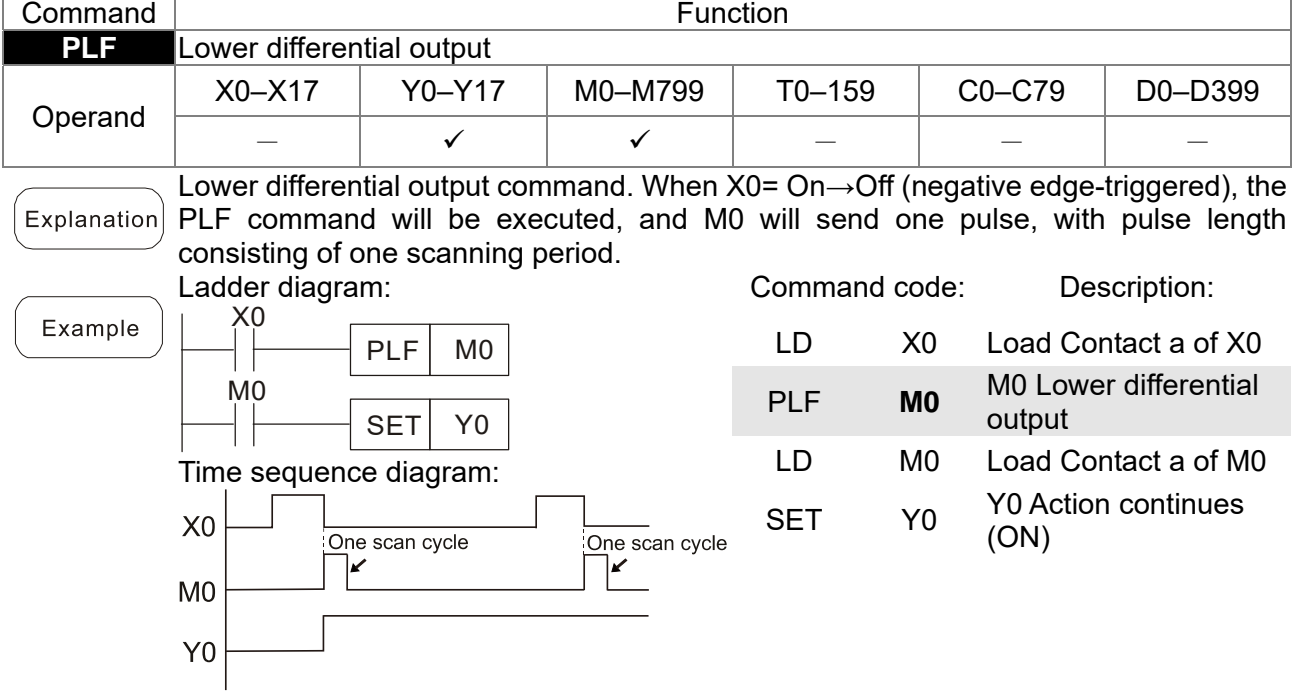

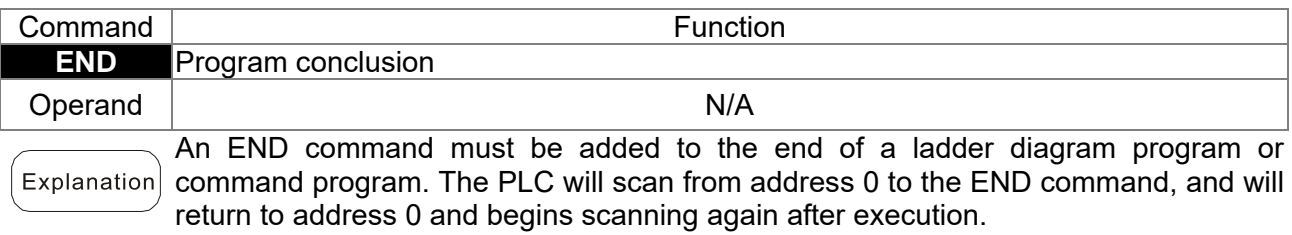

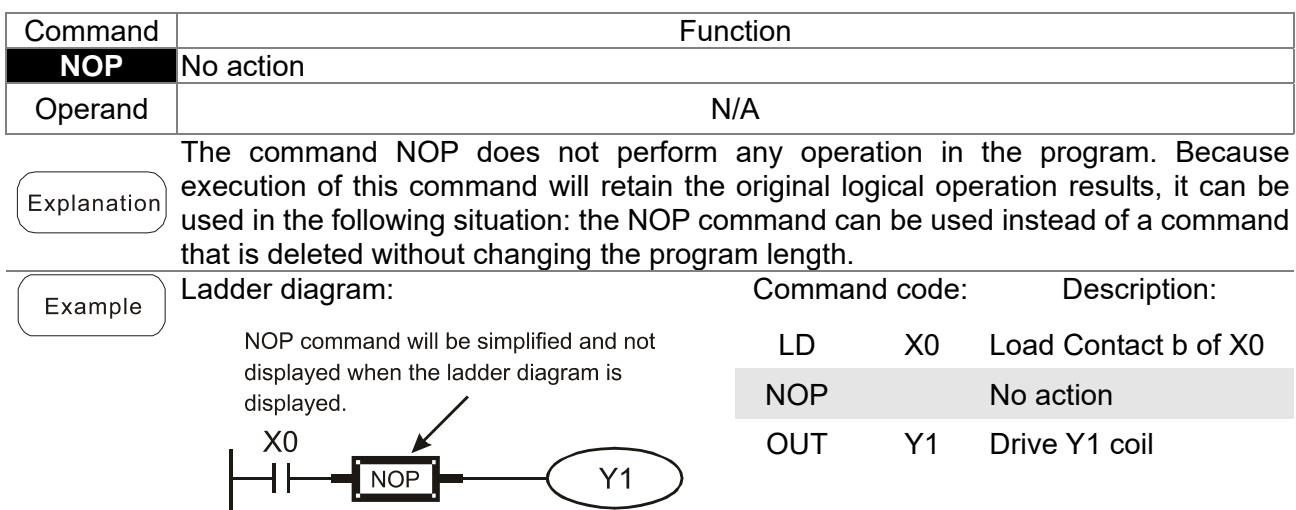

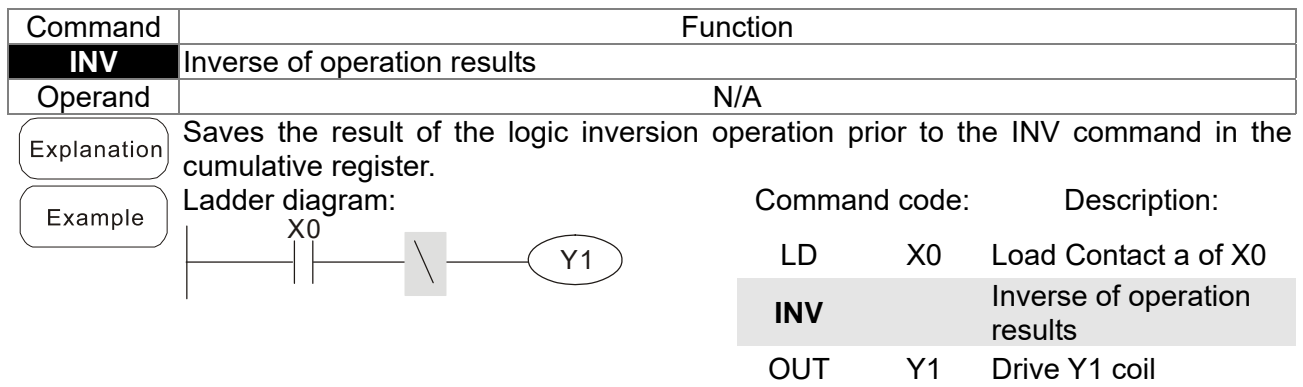

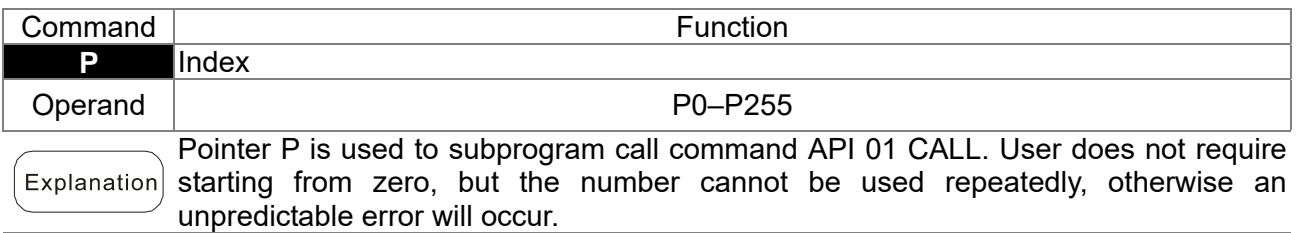

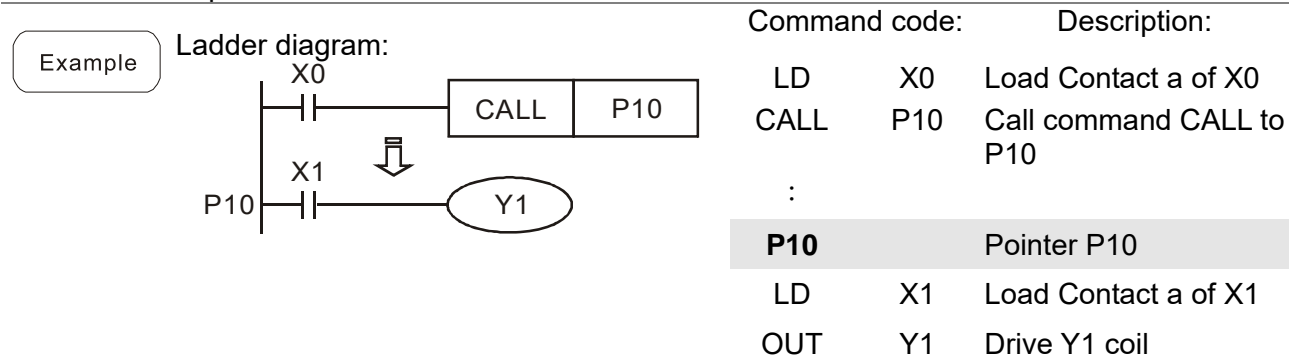

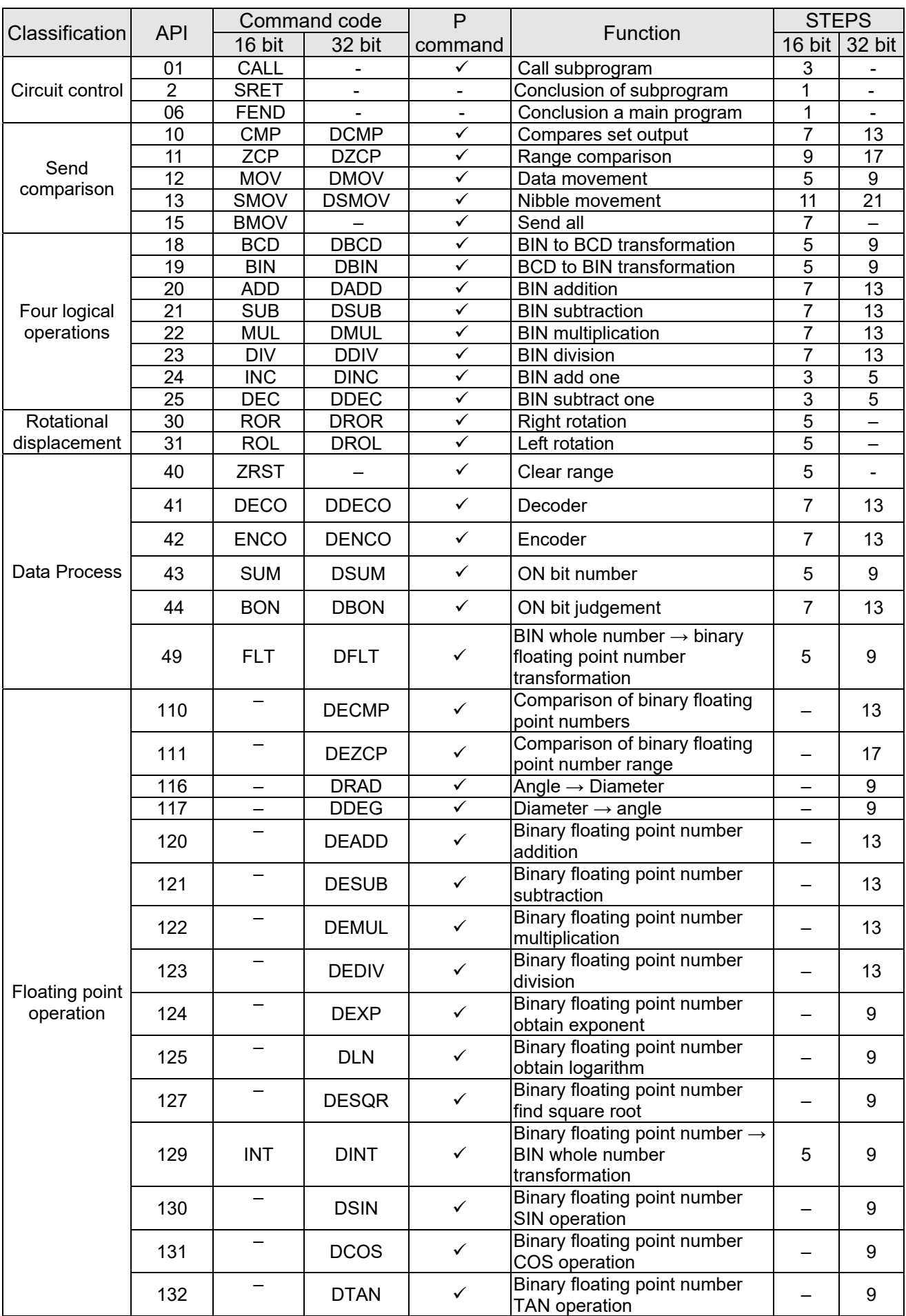

# 16-6-3 Overview of application commands

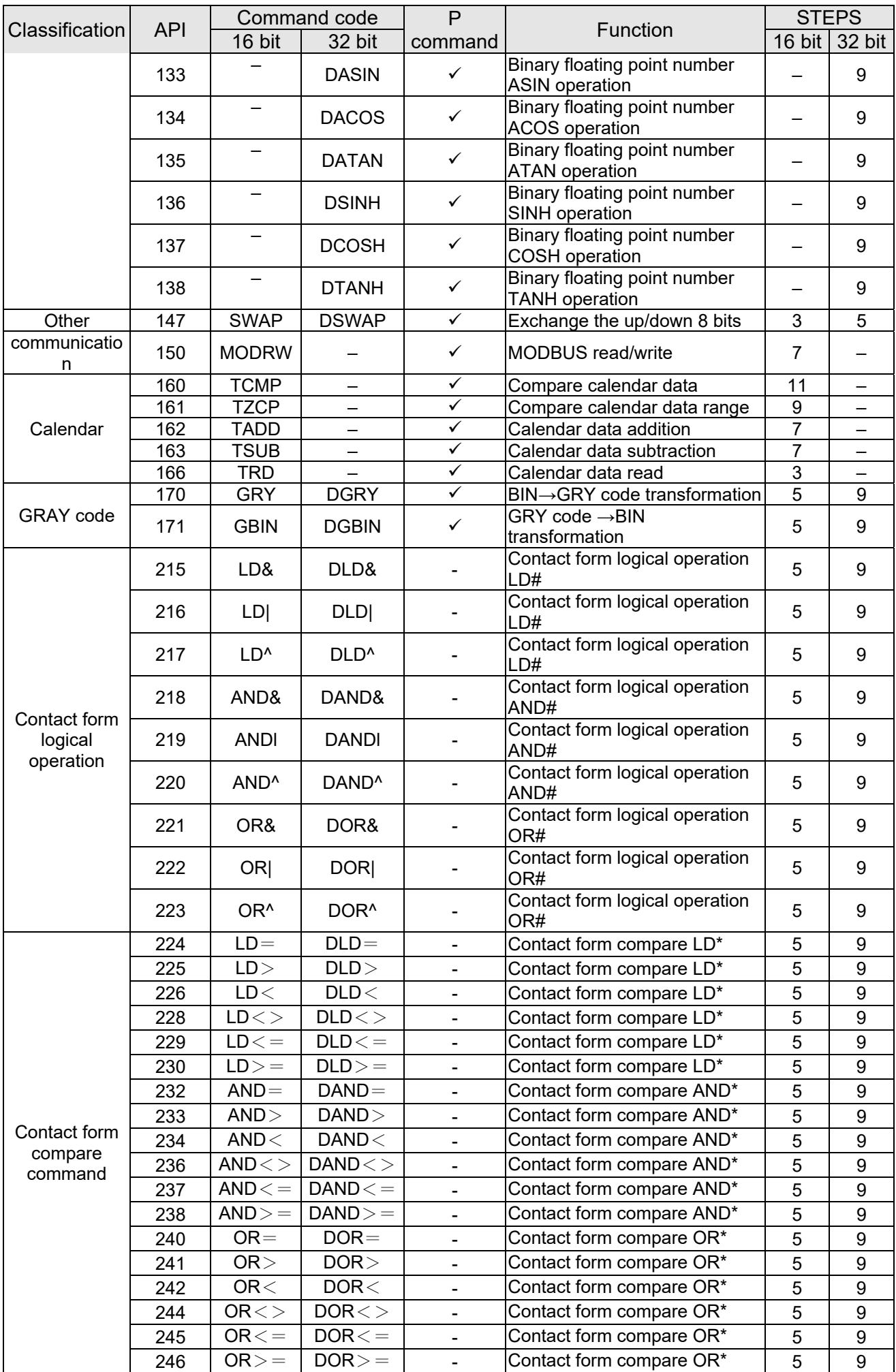

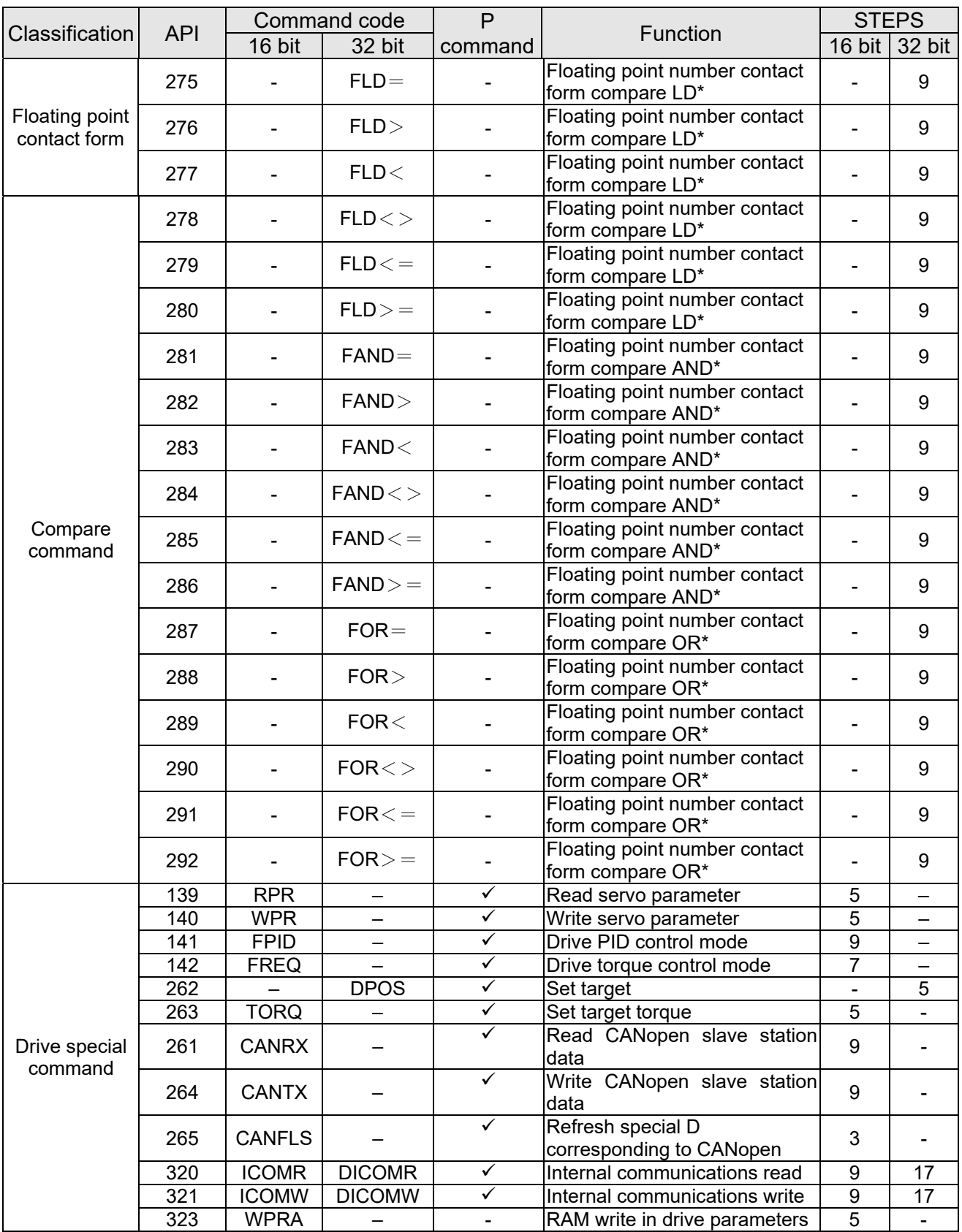

# 16-6-4 Detailed explanation of applications commands

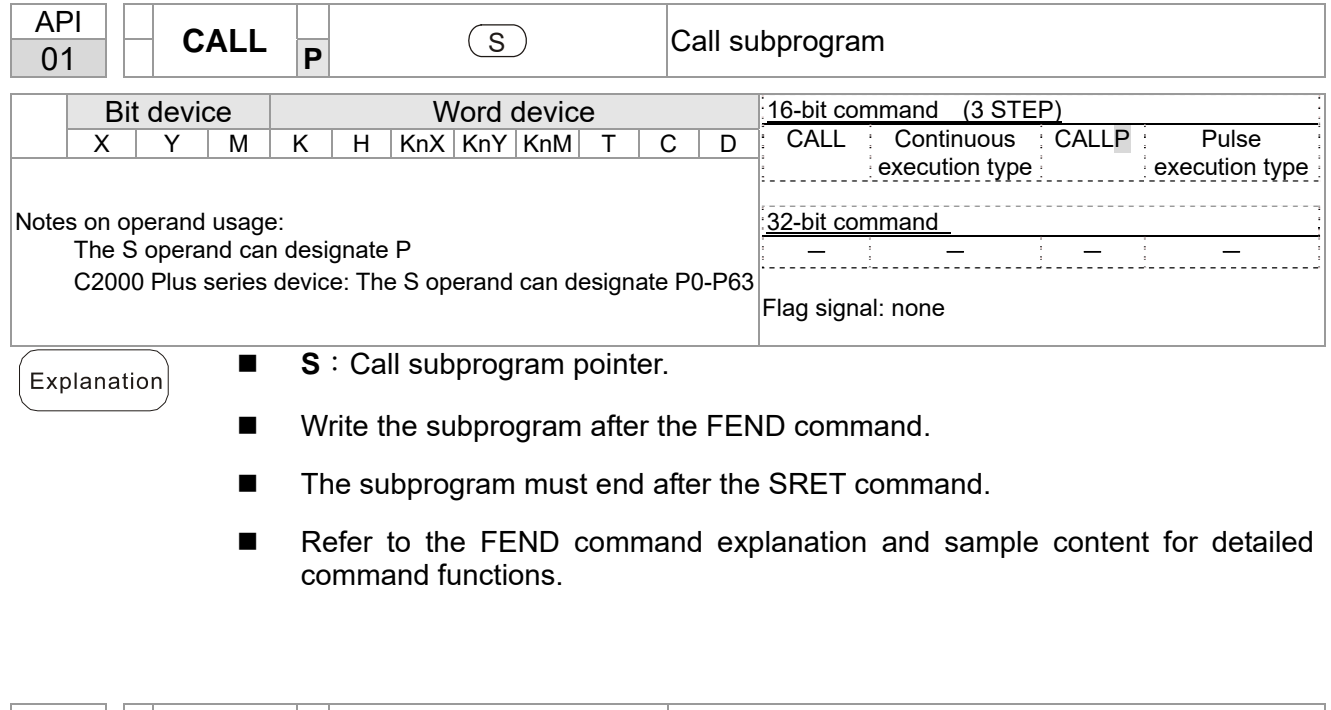

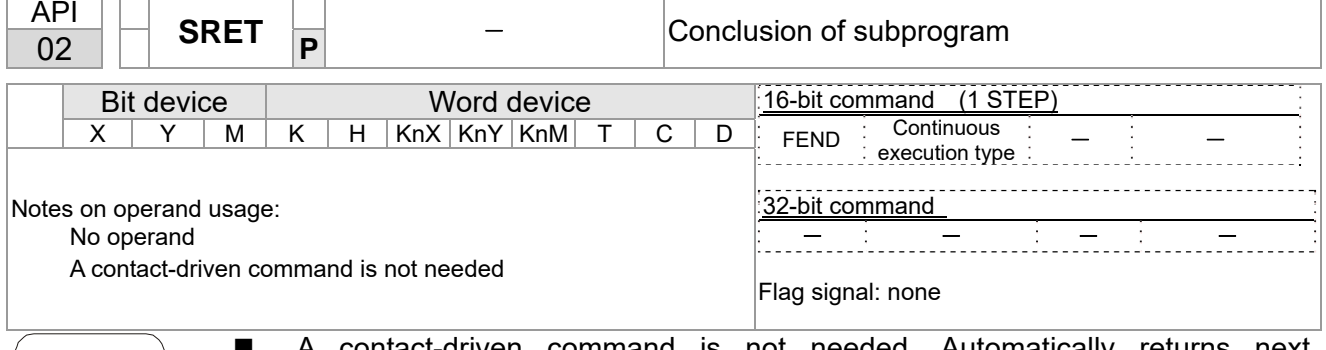

- A contact-driven command is not needed. Automatically returns next command after CALL command
- Indicates end of subprogram. After end of subprogram, SRET returns to main program, and executes next command after the original call subprogram CALL command.
- Refer to the FEND command explanation and sample content for detailed command functions.

Explanation

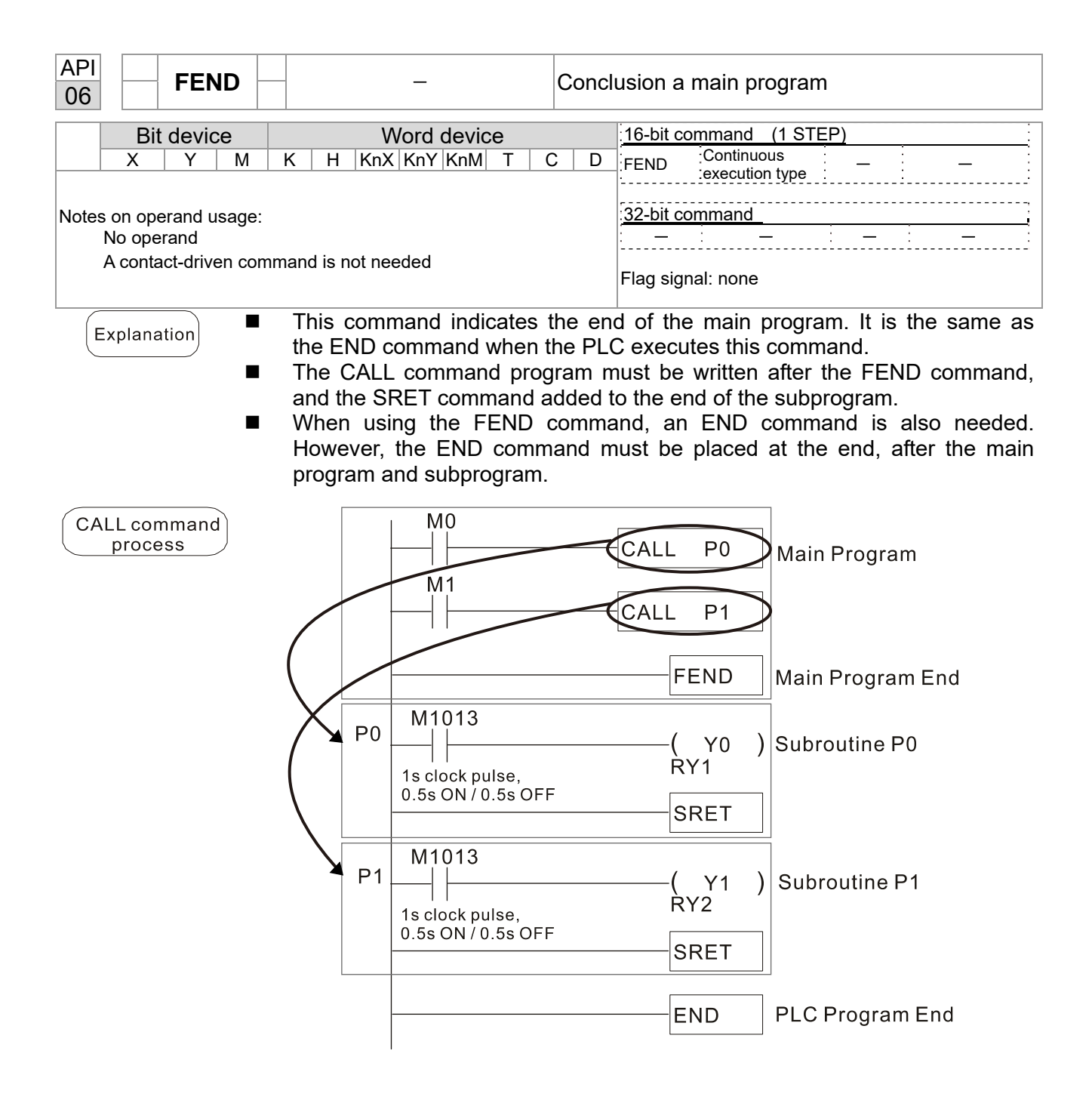
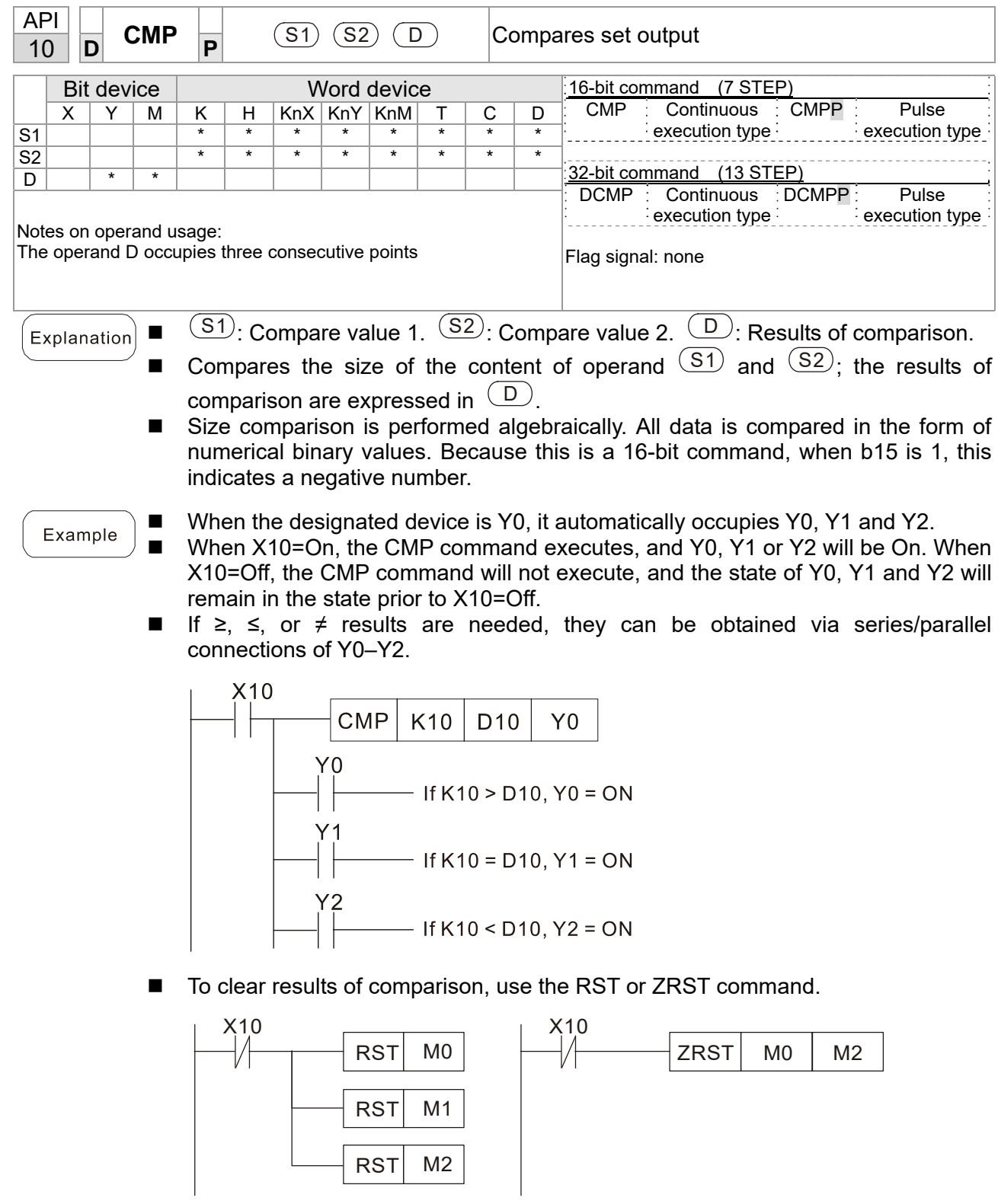

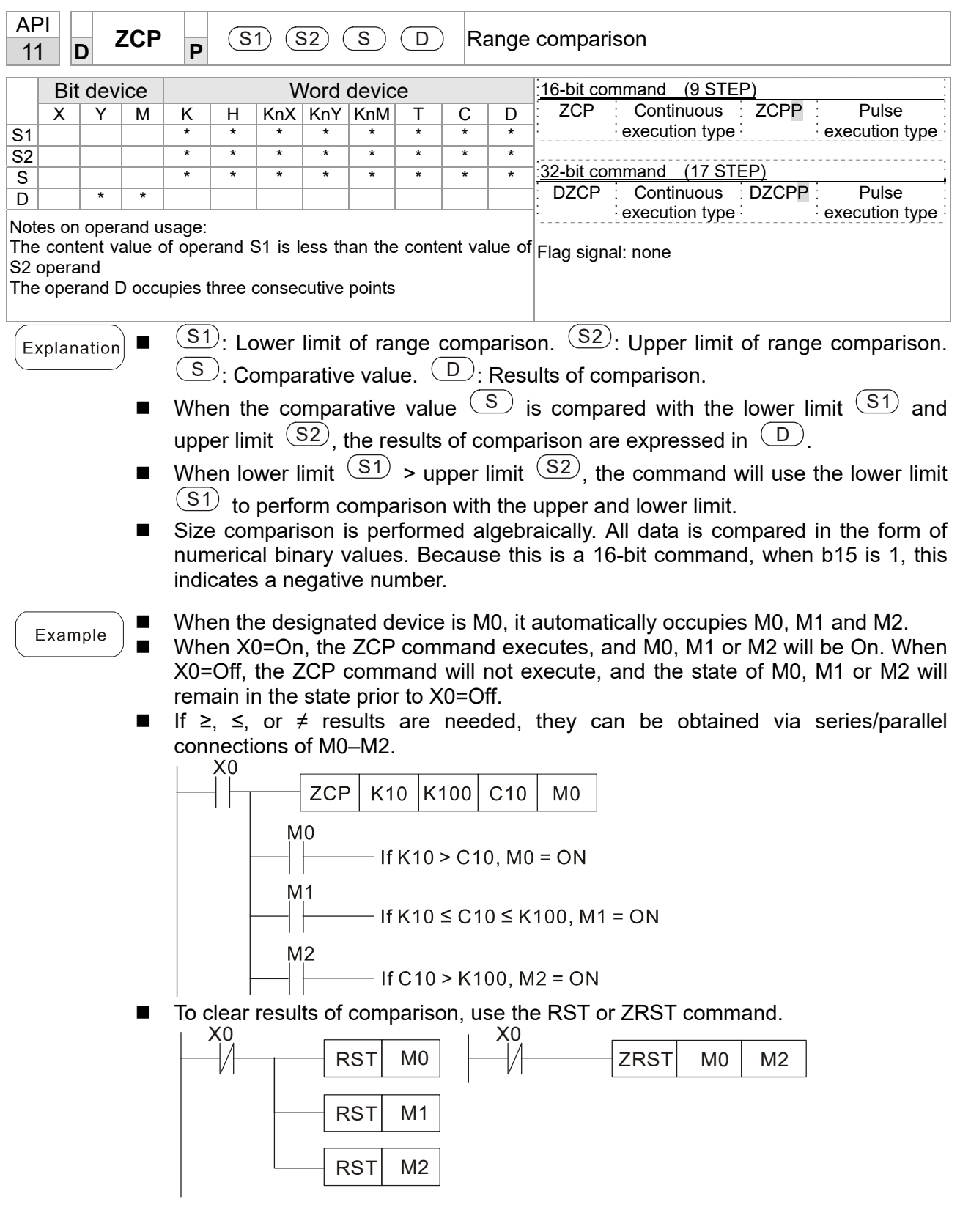

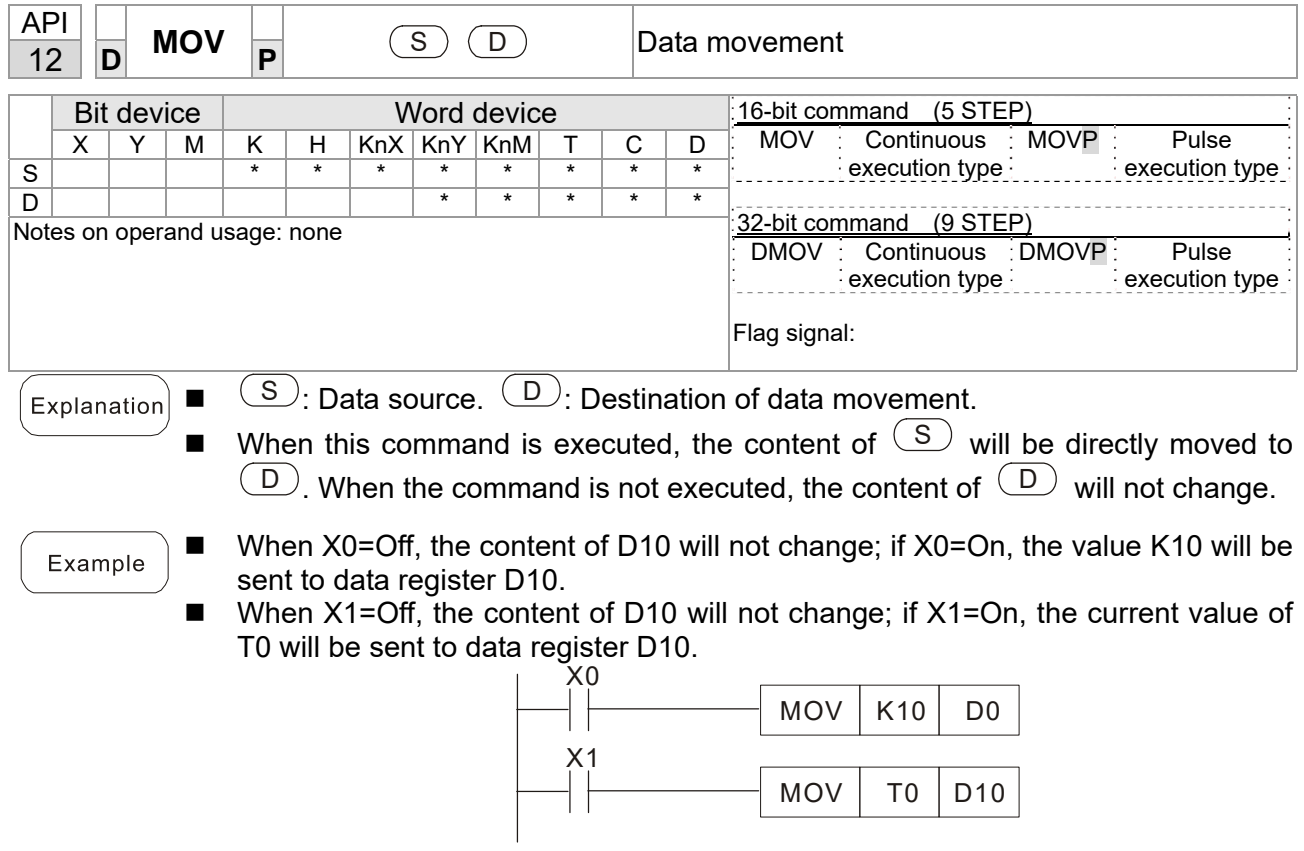

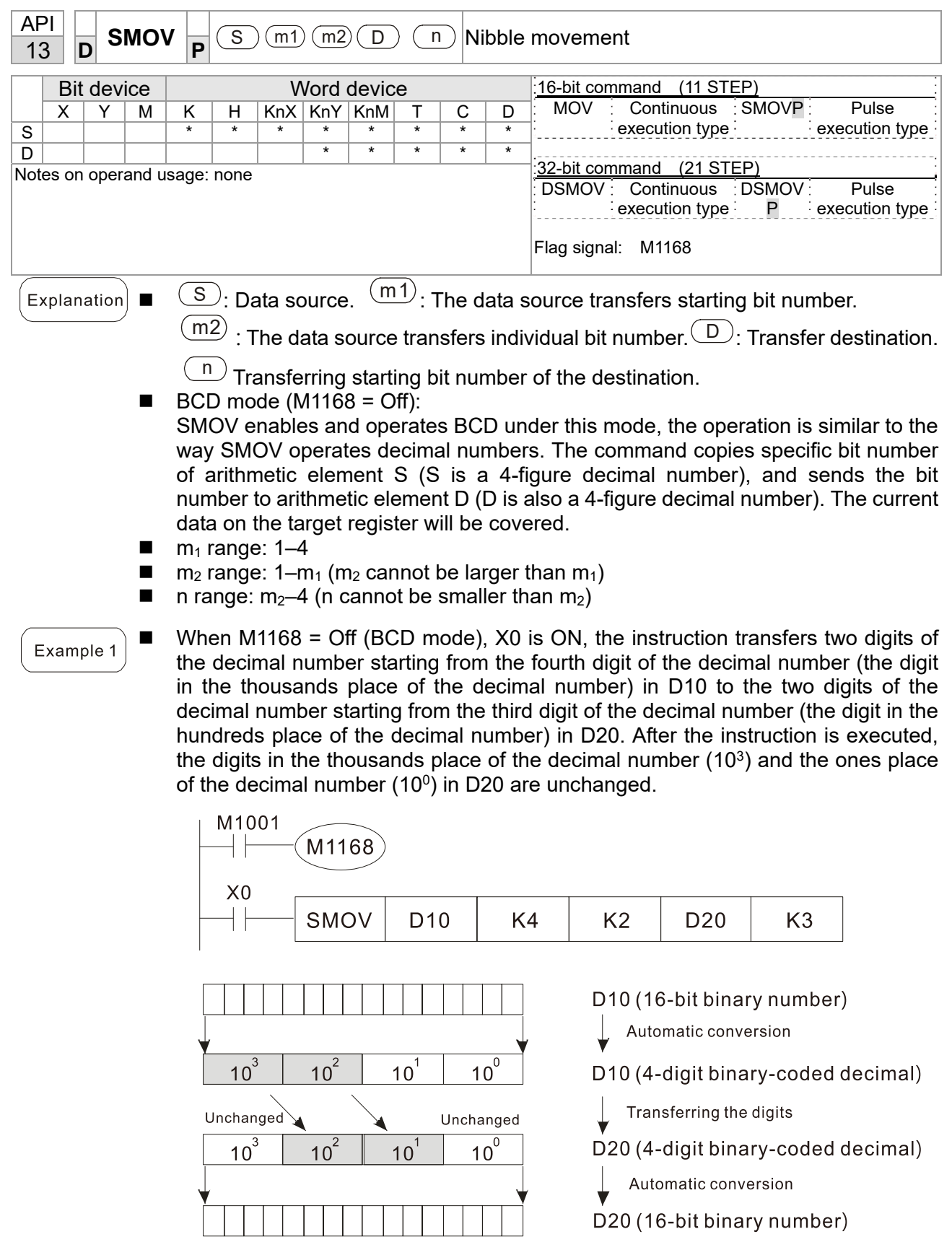

## **Chapter 16 PLC Function Applications | C2000 Plus**

## Example 2

■ When M1168 is On (BIN mode), and the SMOV command is executed, D10 and D20 do not change in BCD mode, but send 4 digits as a unit in BIN mode.

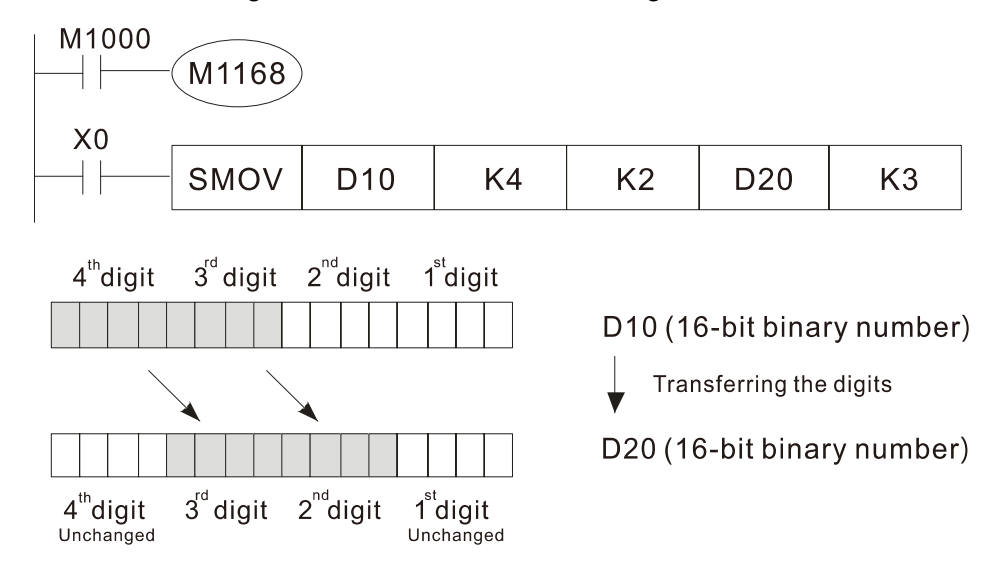

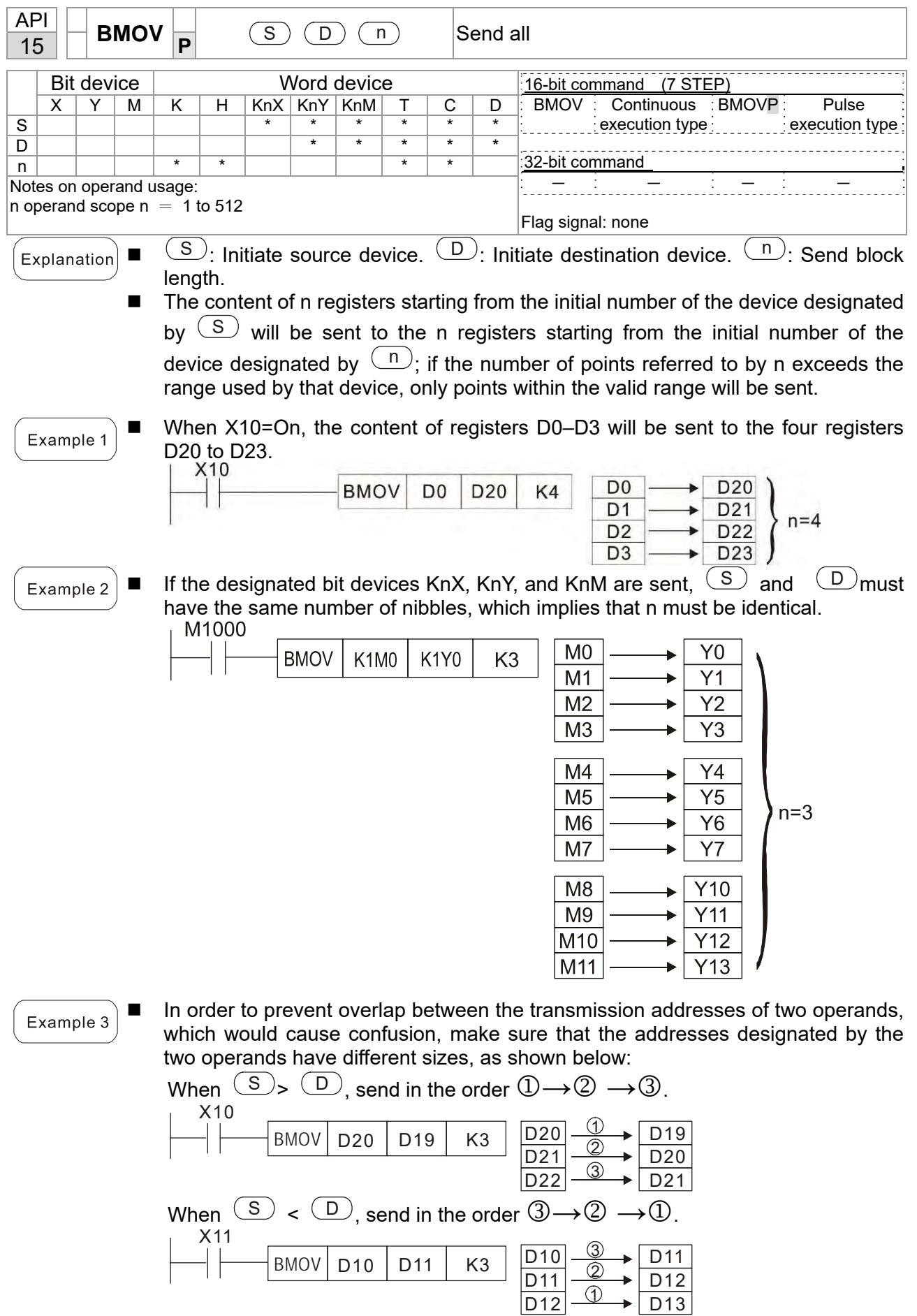

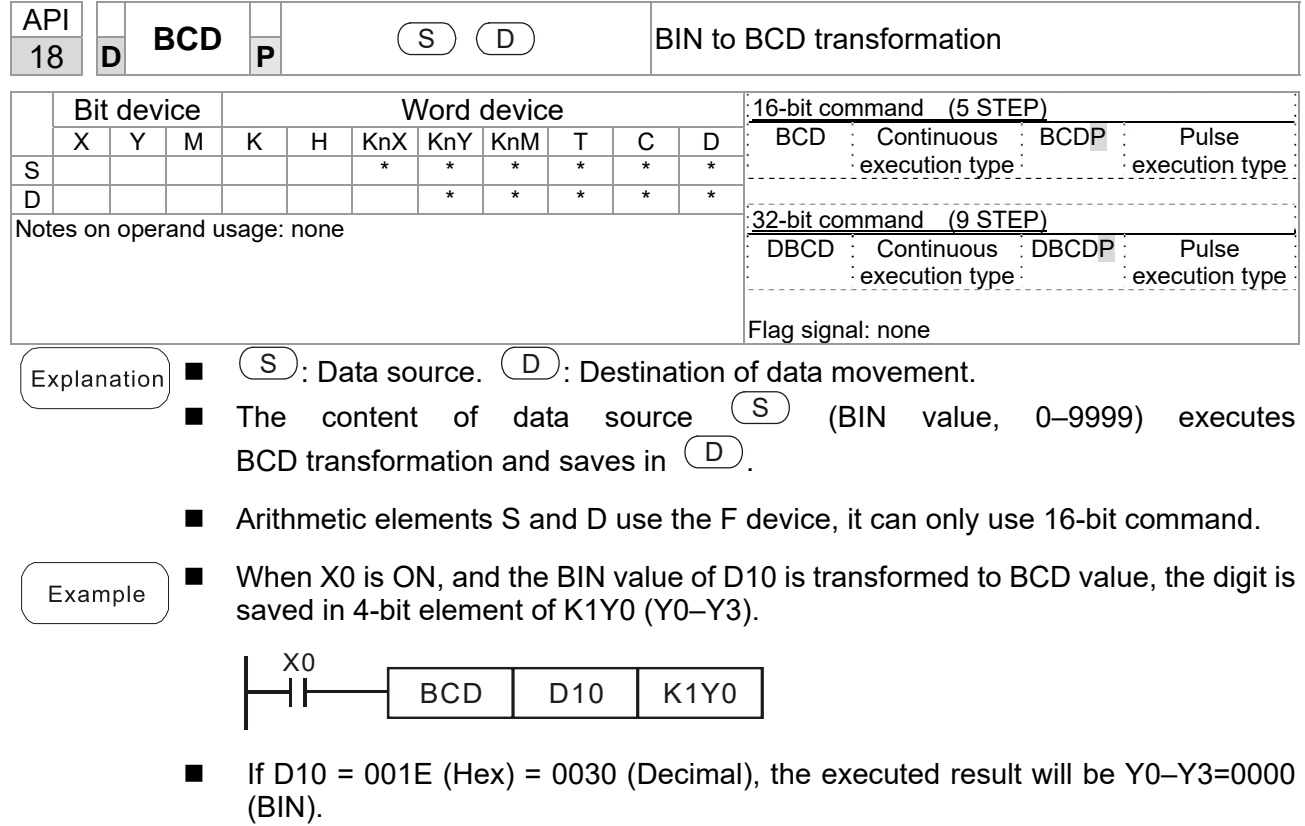

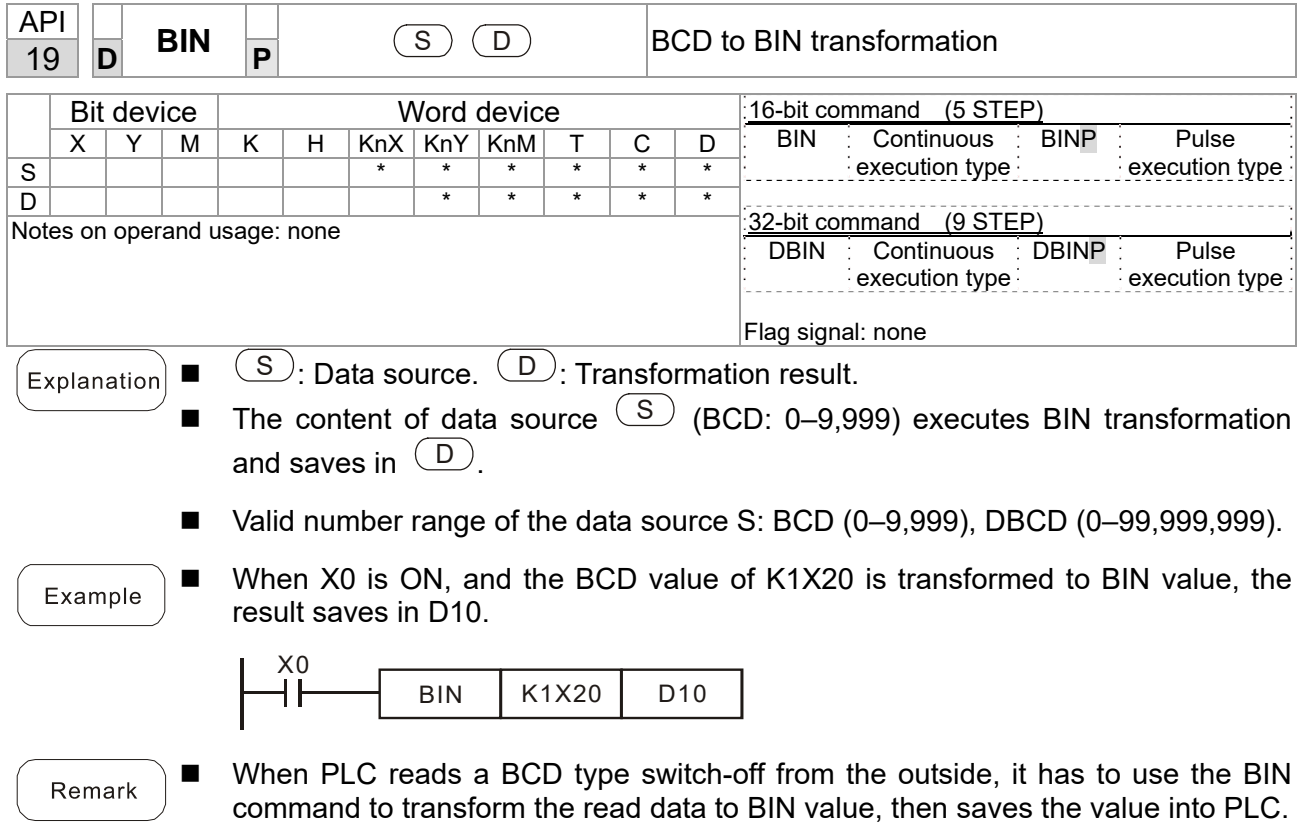

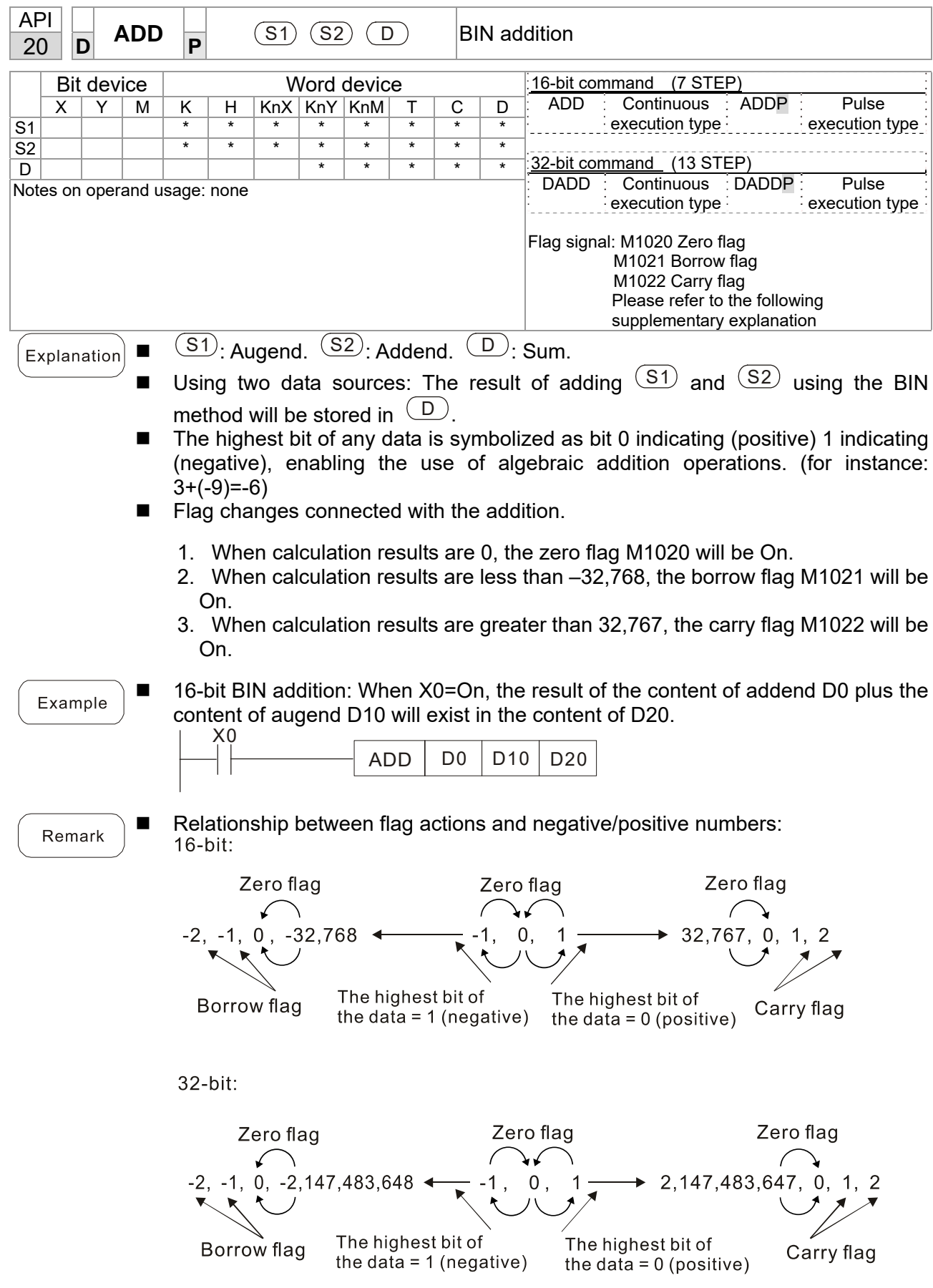

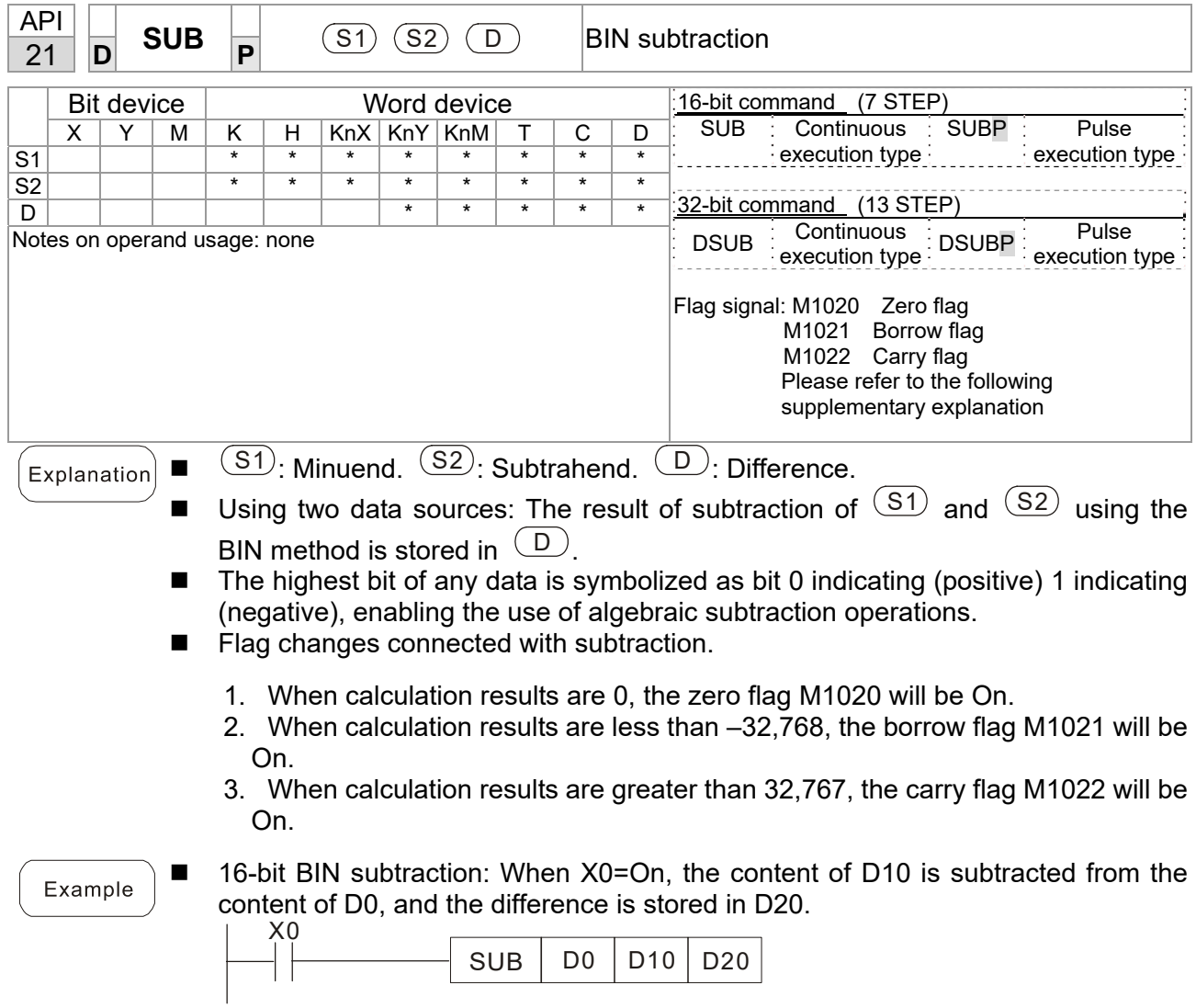

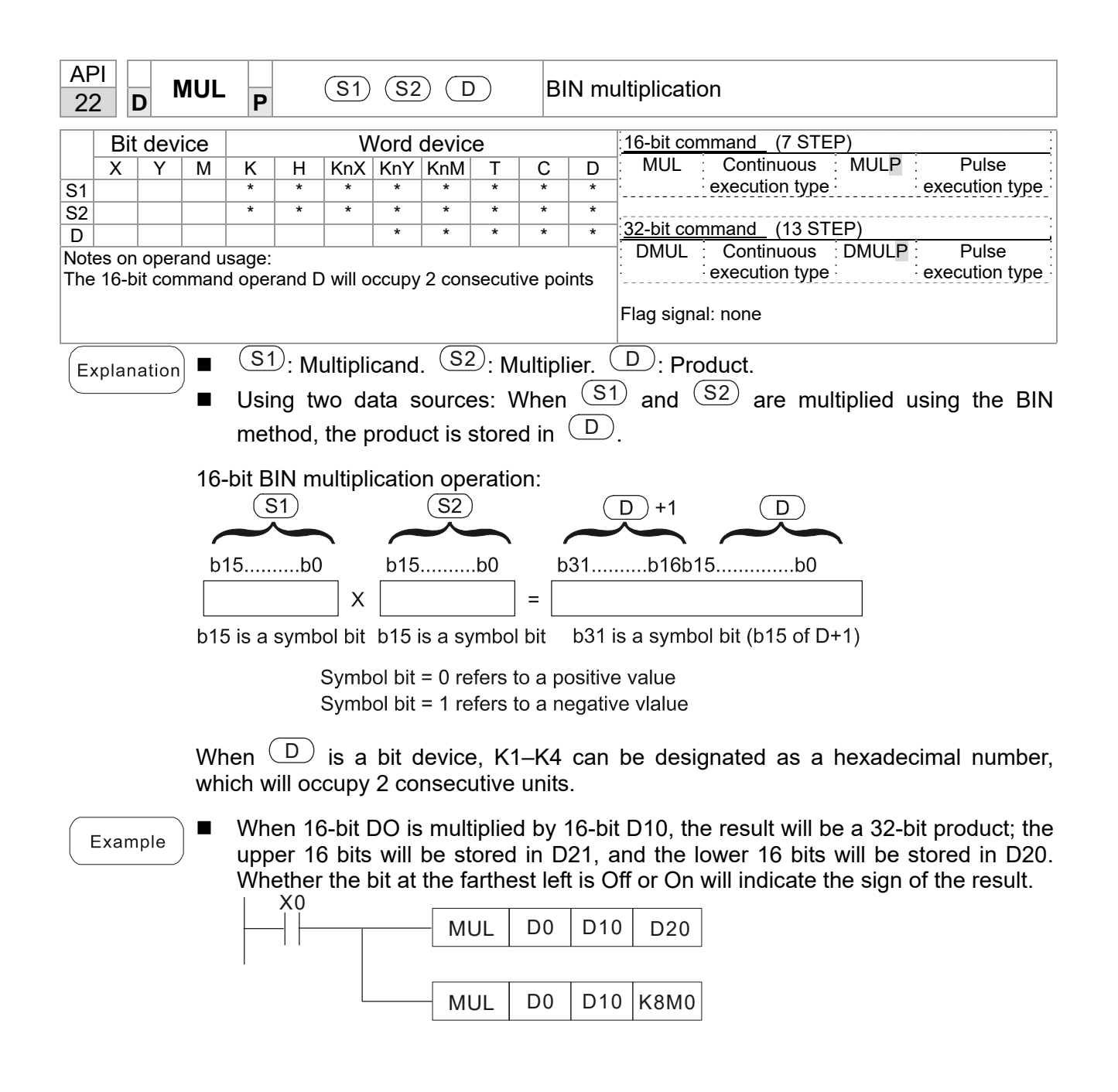

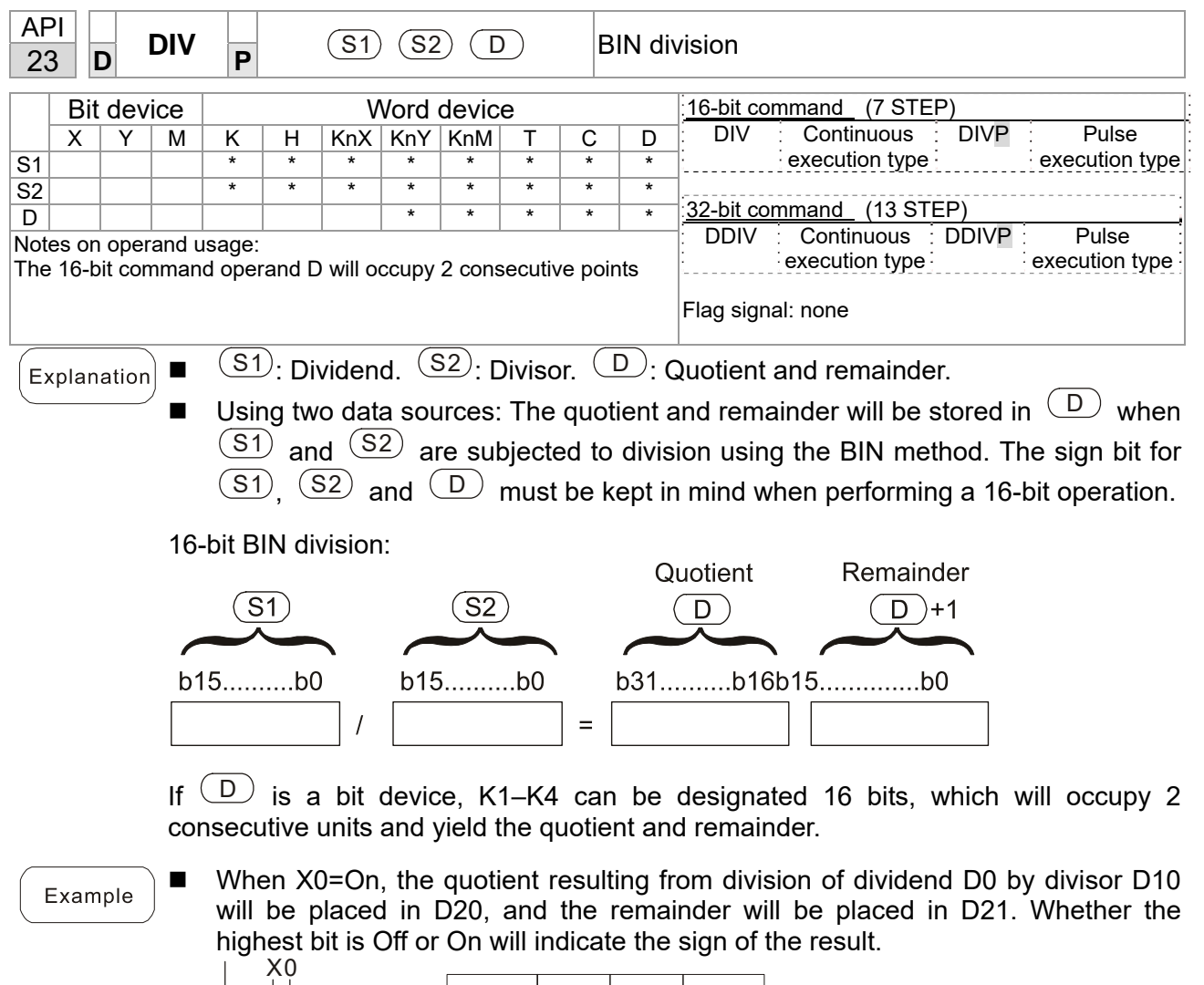

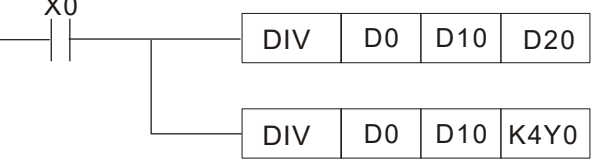

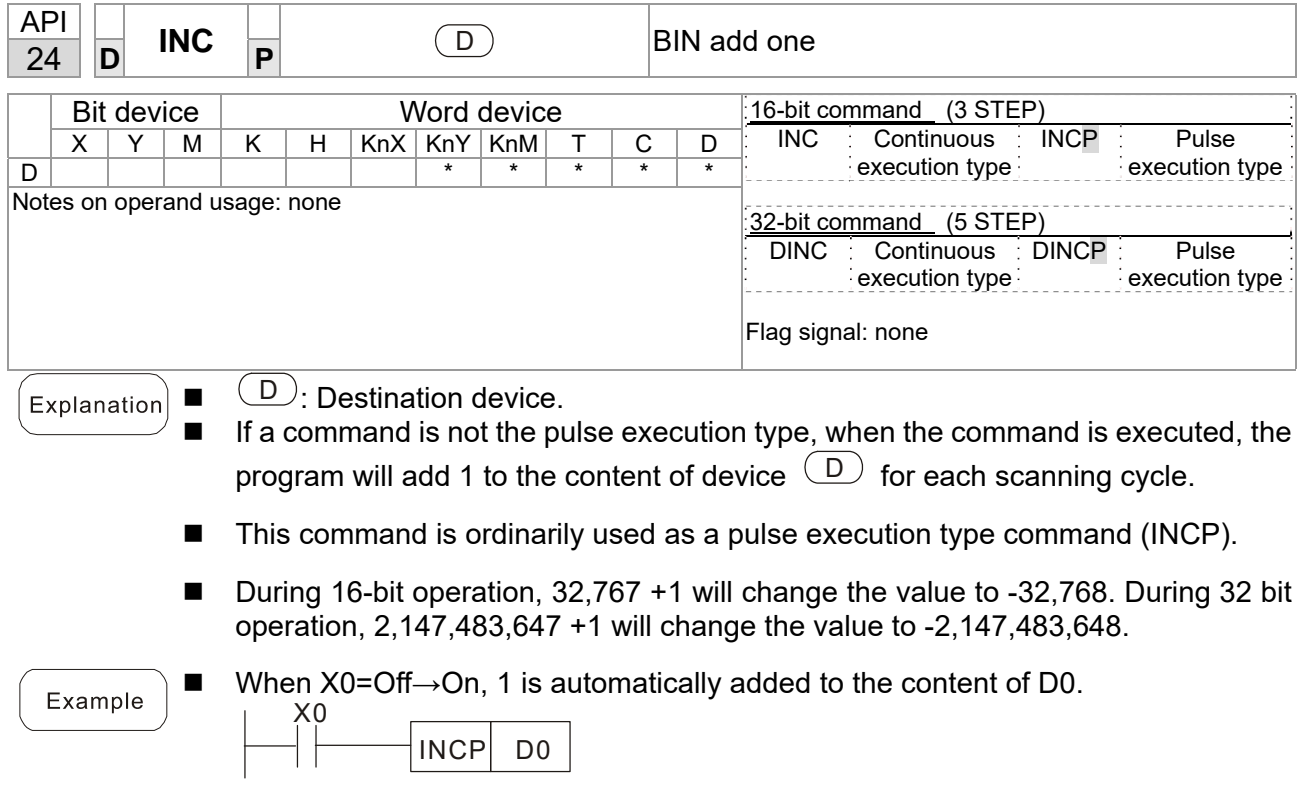

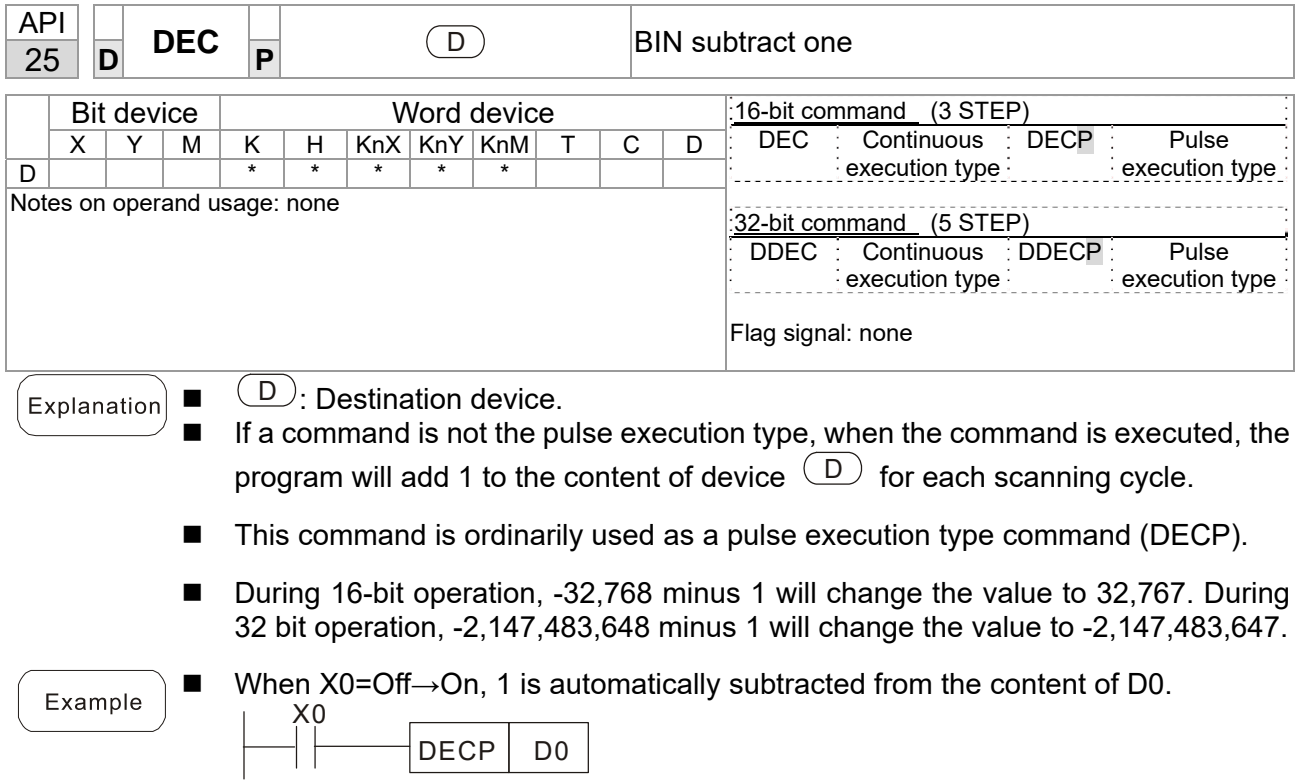

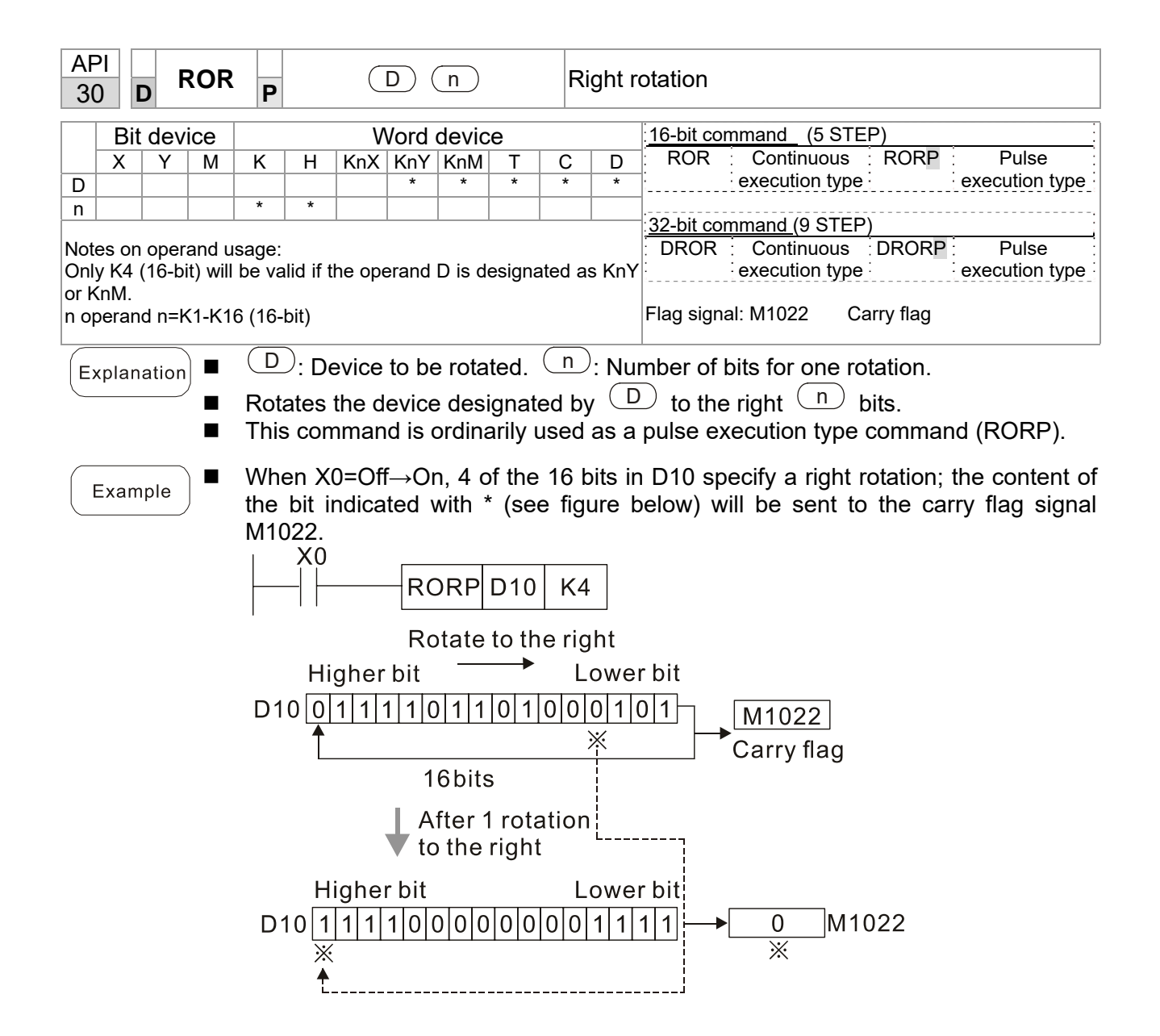

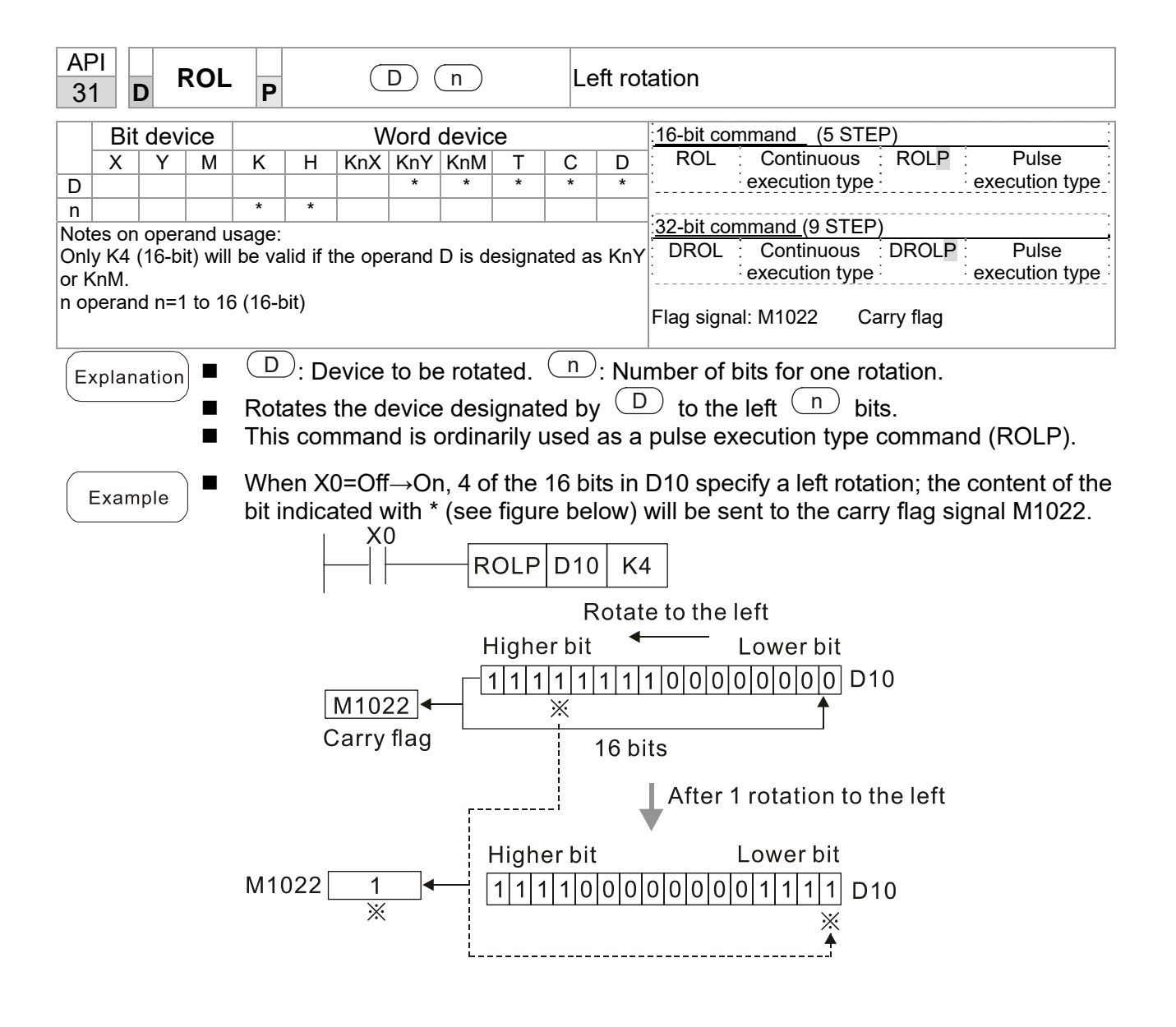

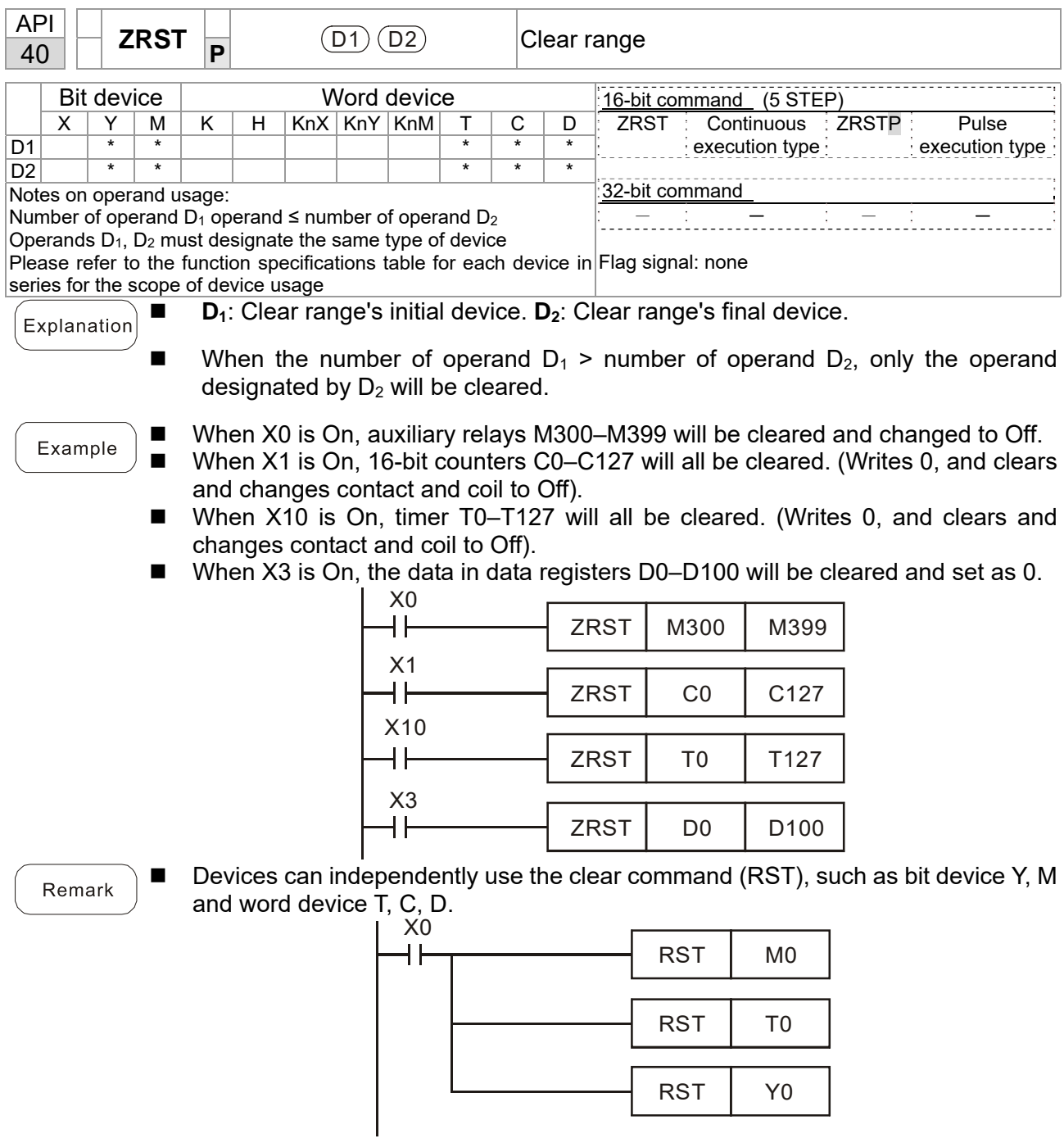

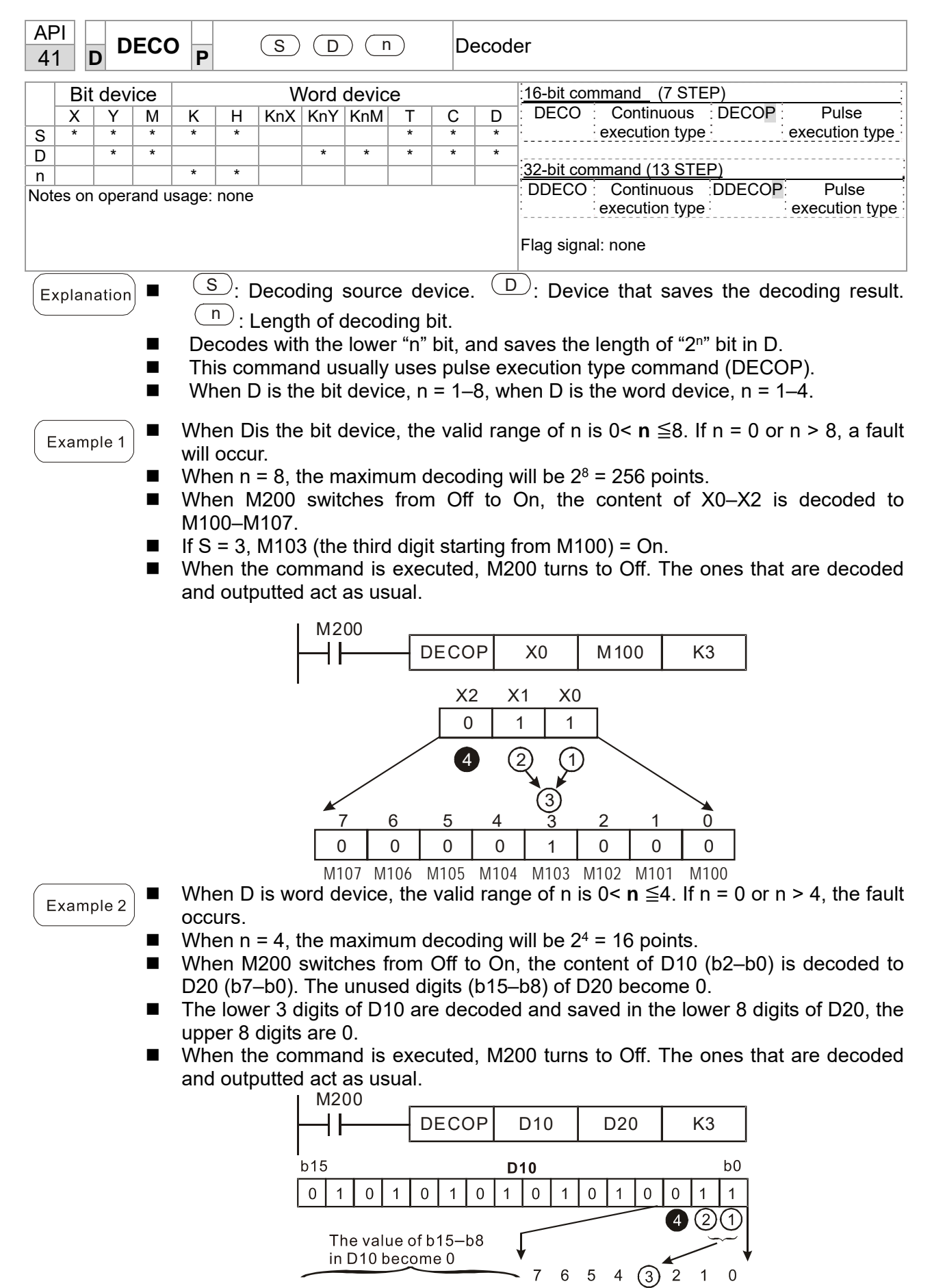

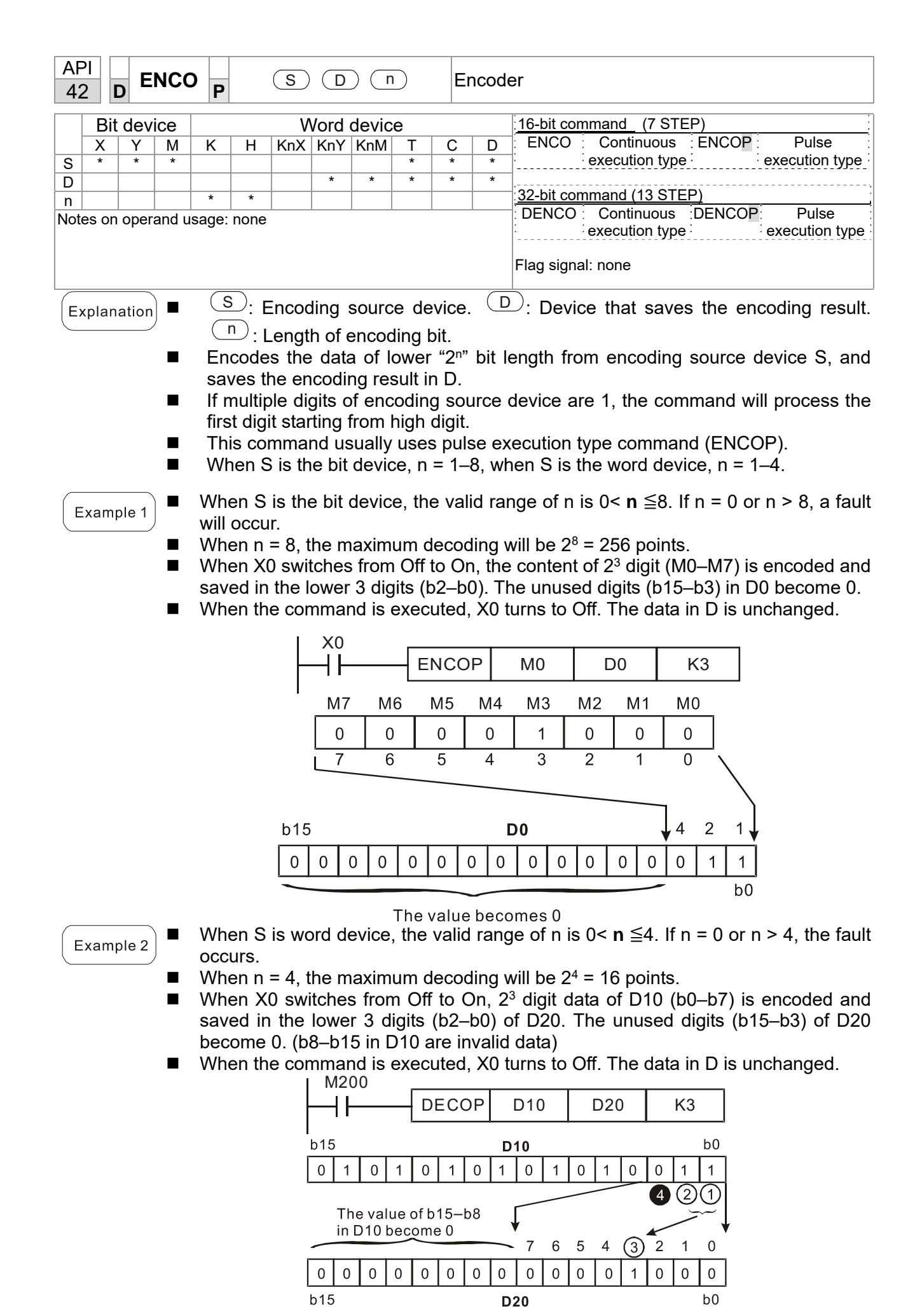

## **PLC1.ir**

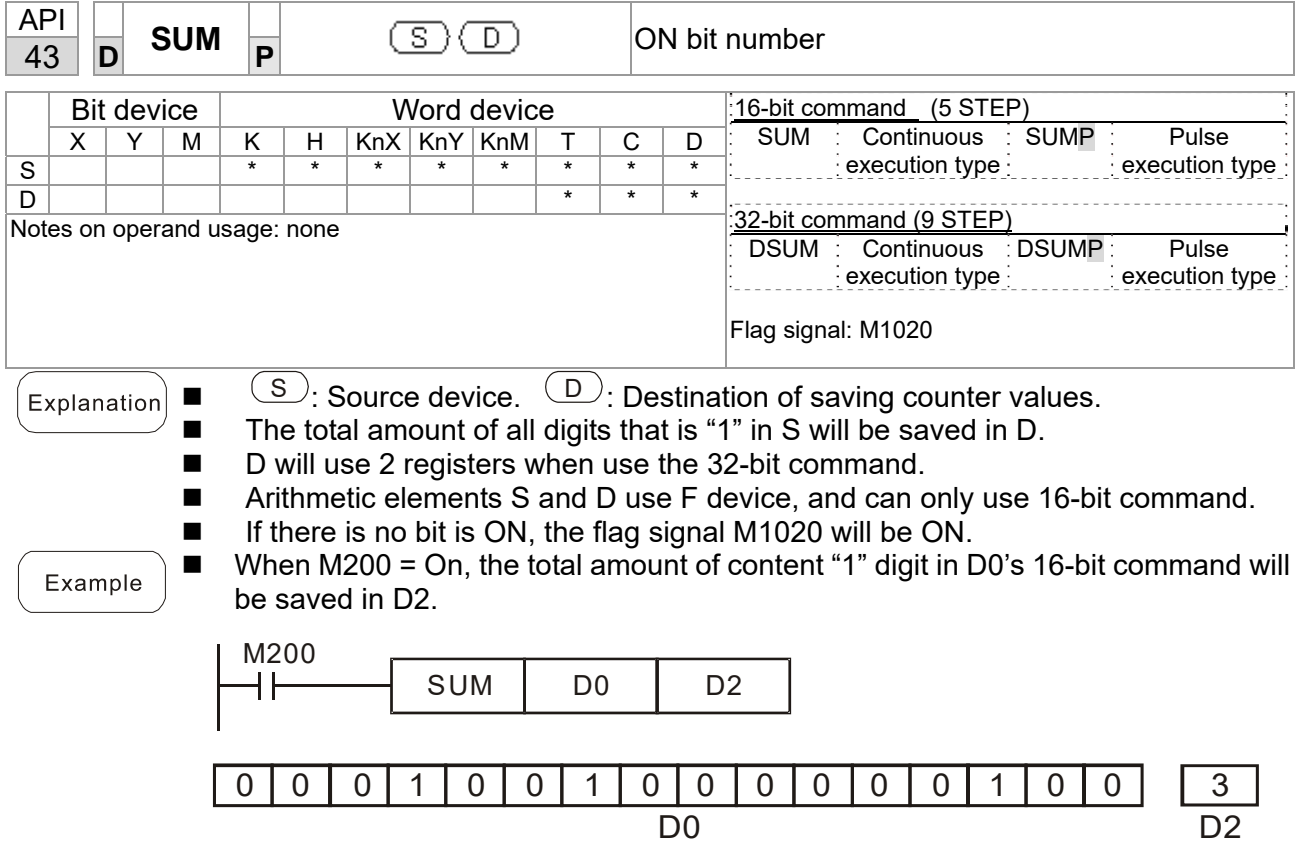

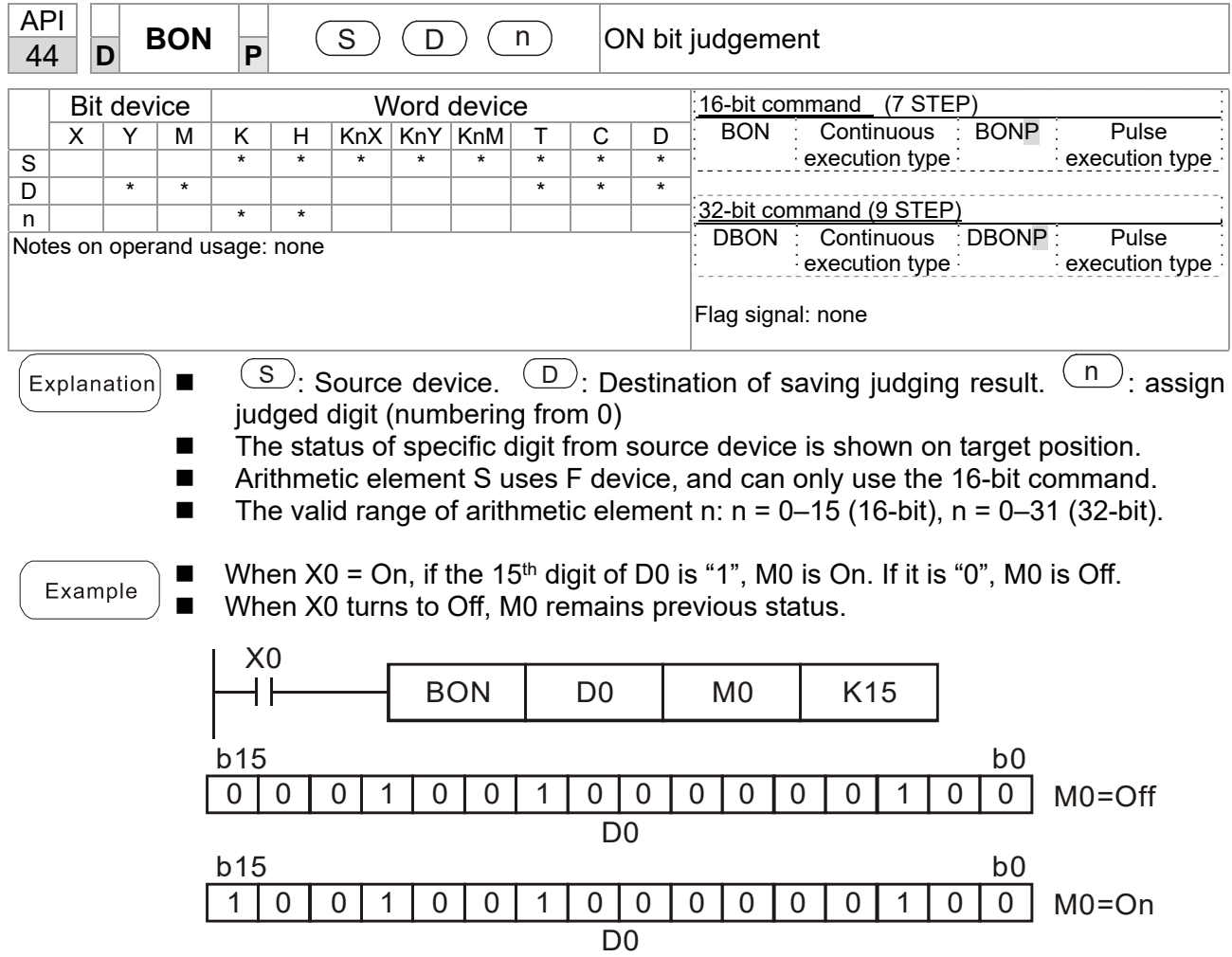

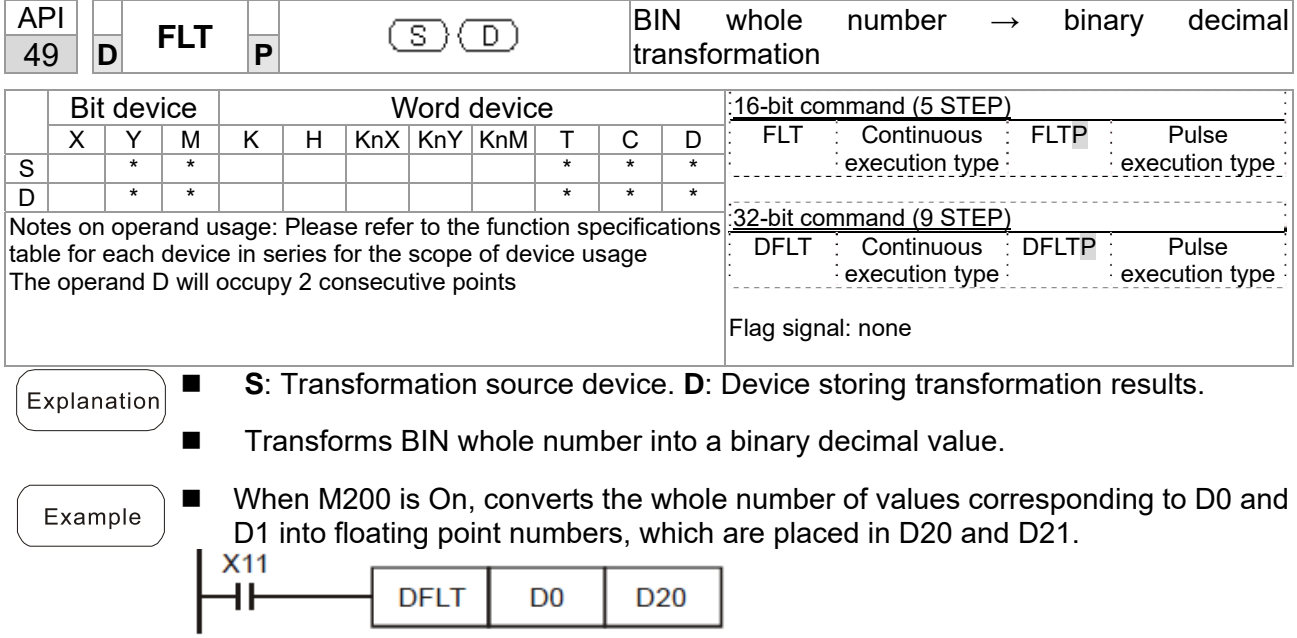

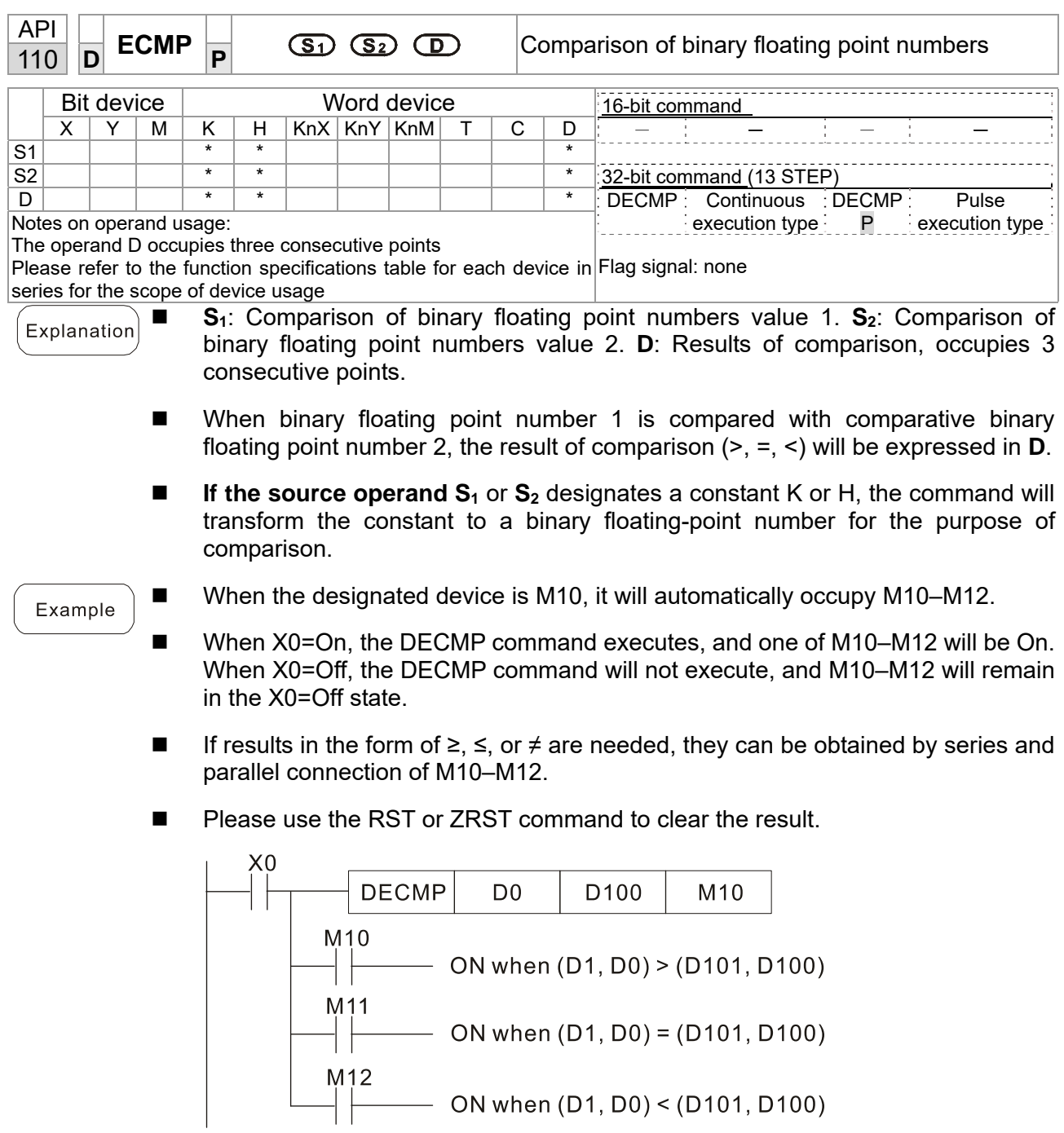

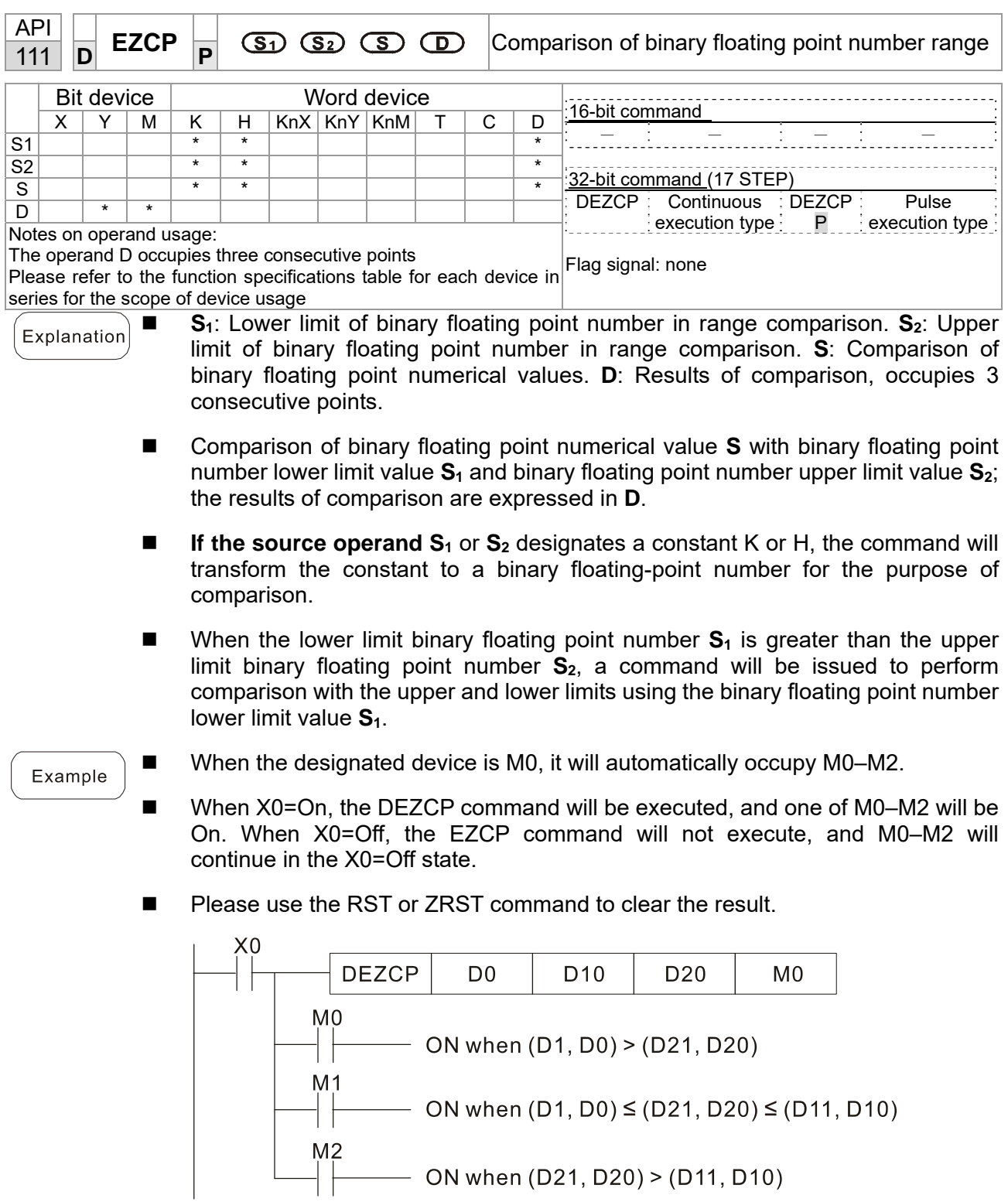

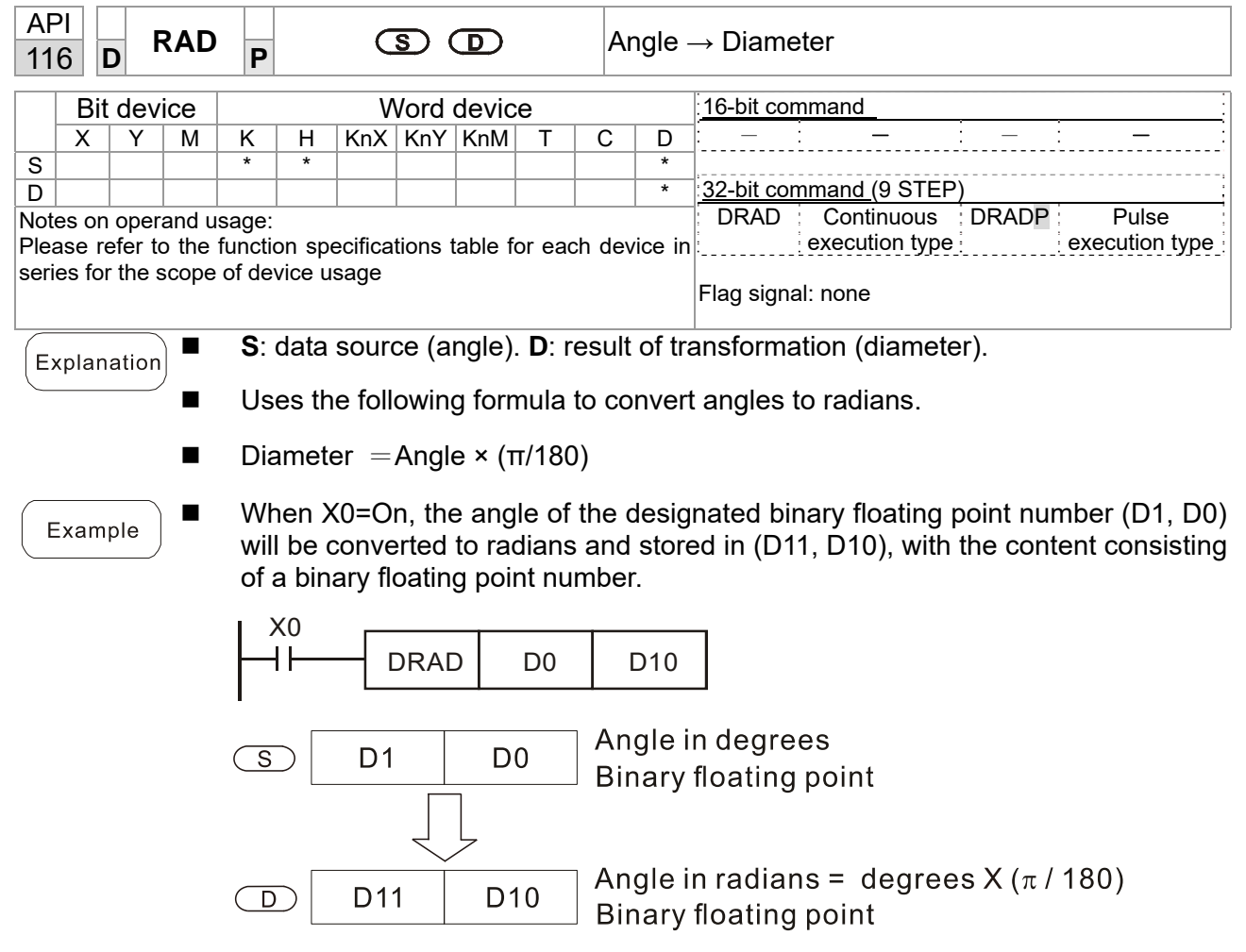

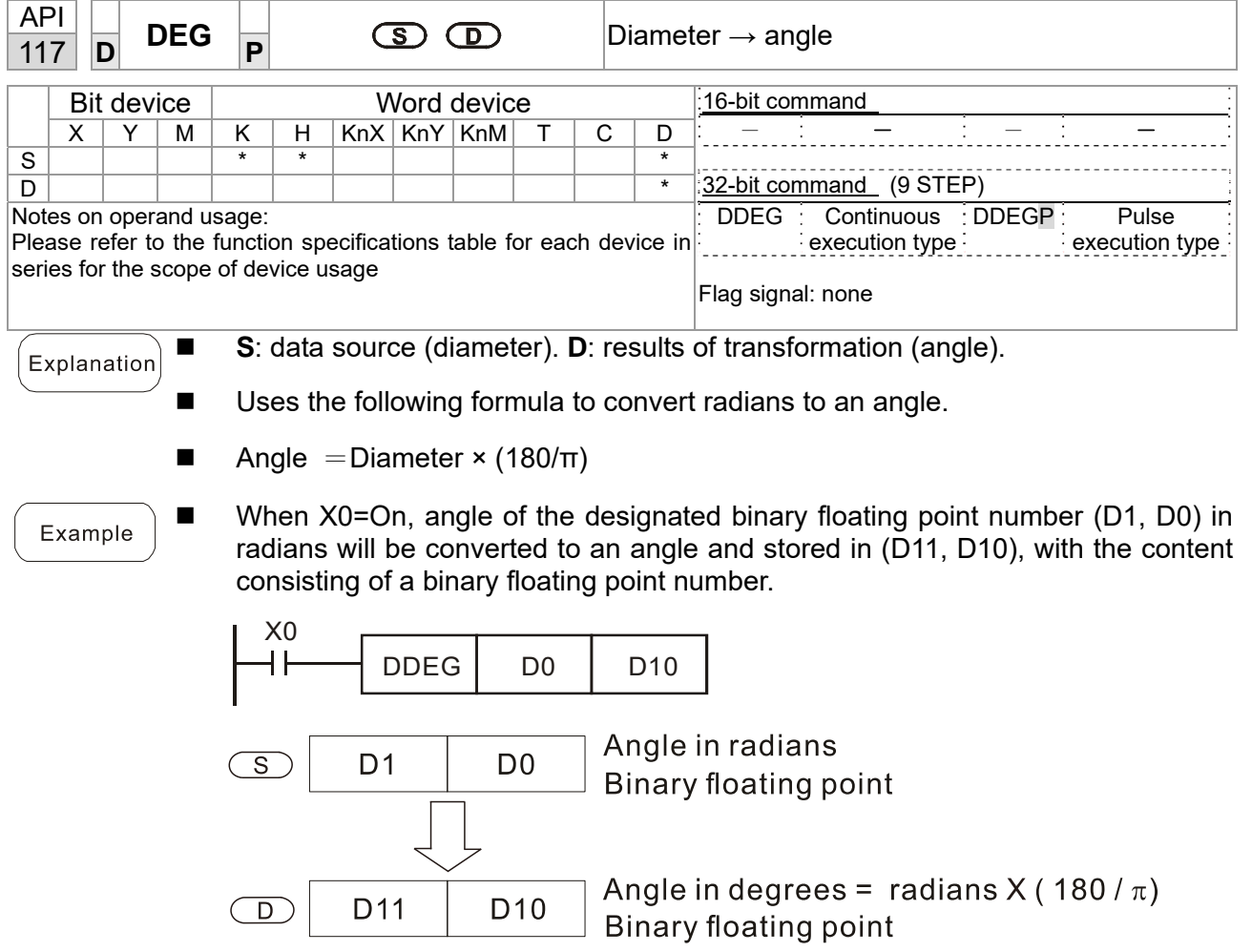

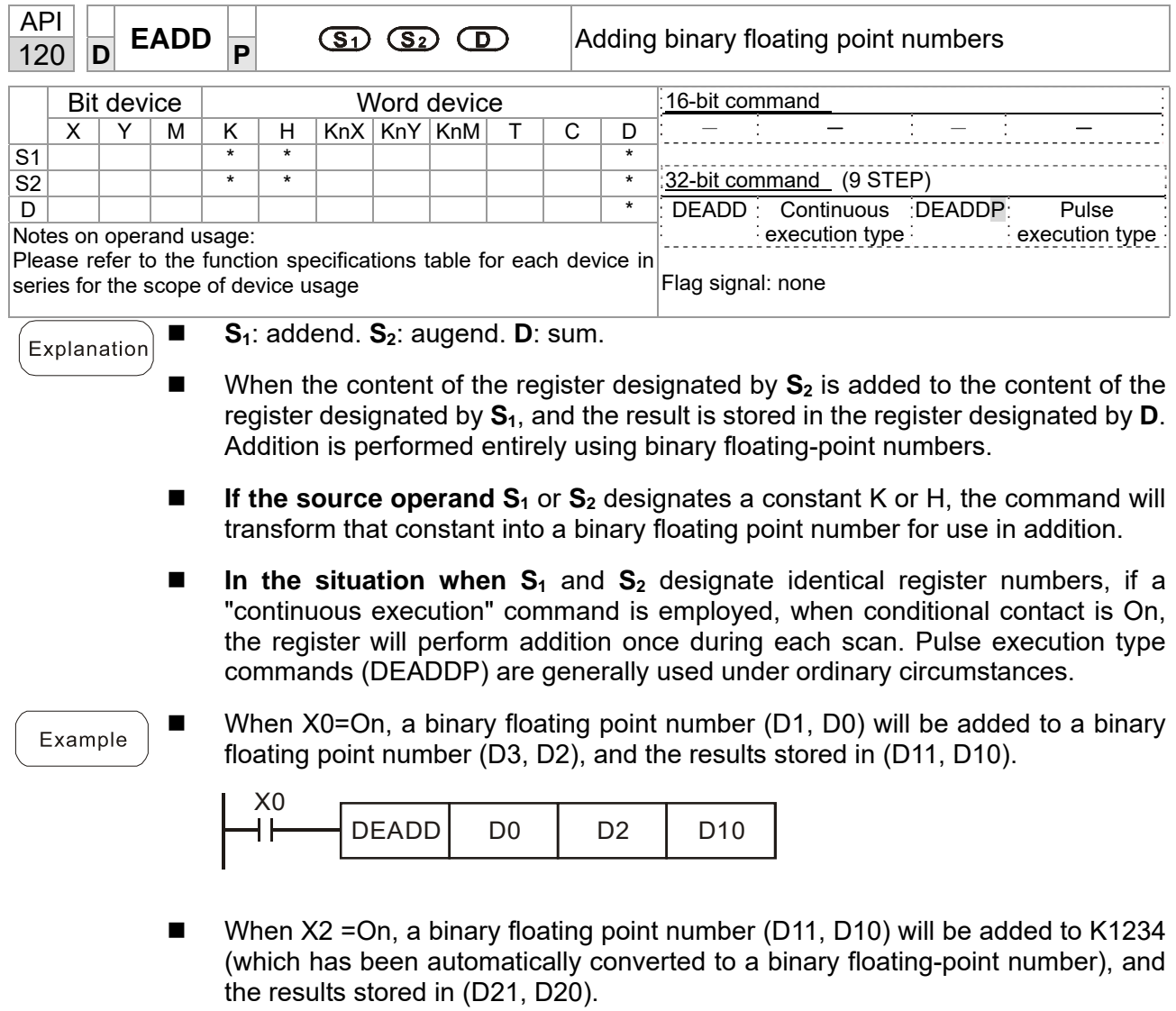

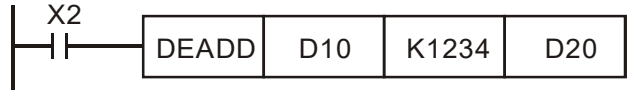

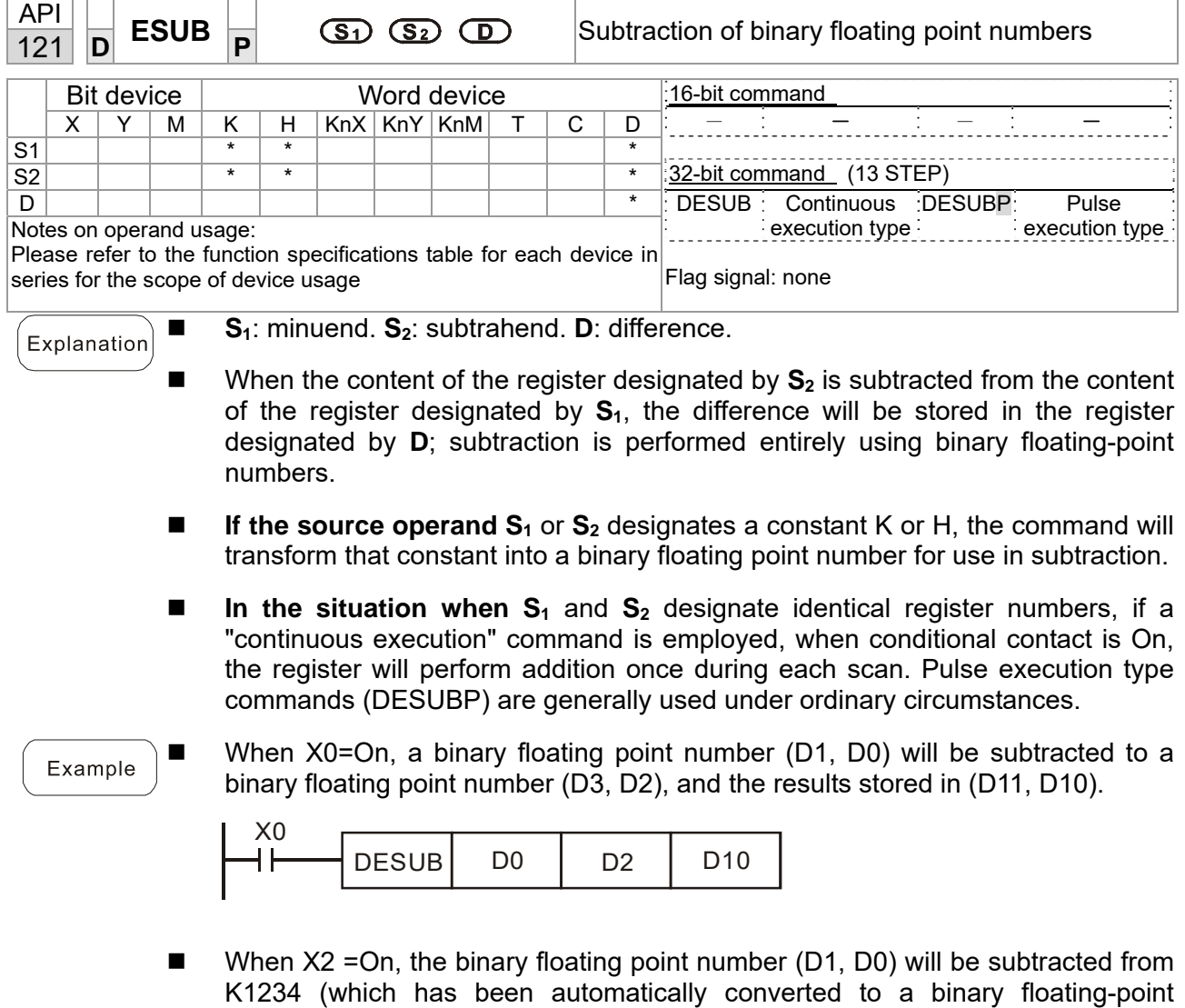

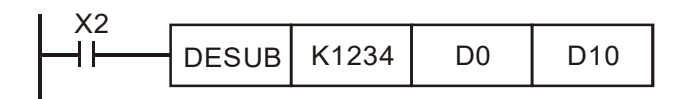

number), and the results stored in (D11, D10).

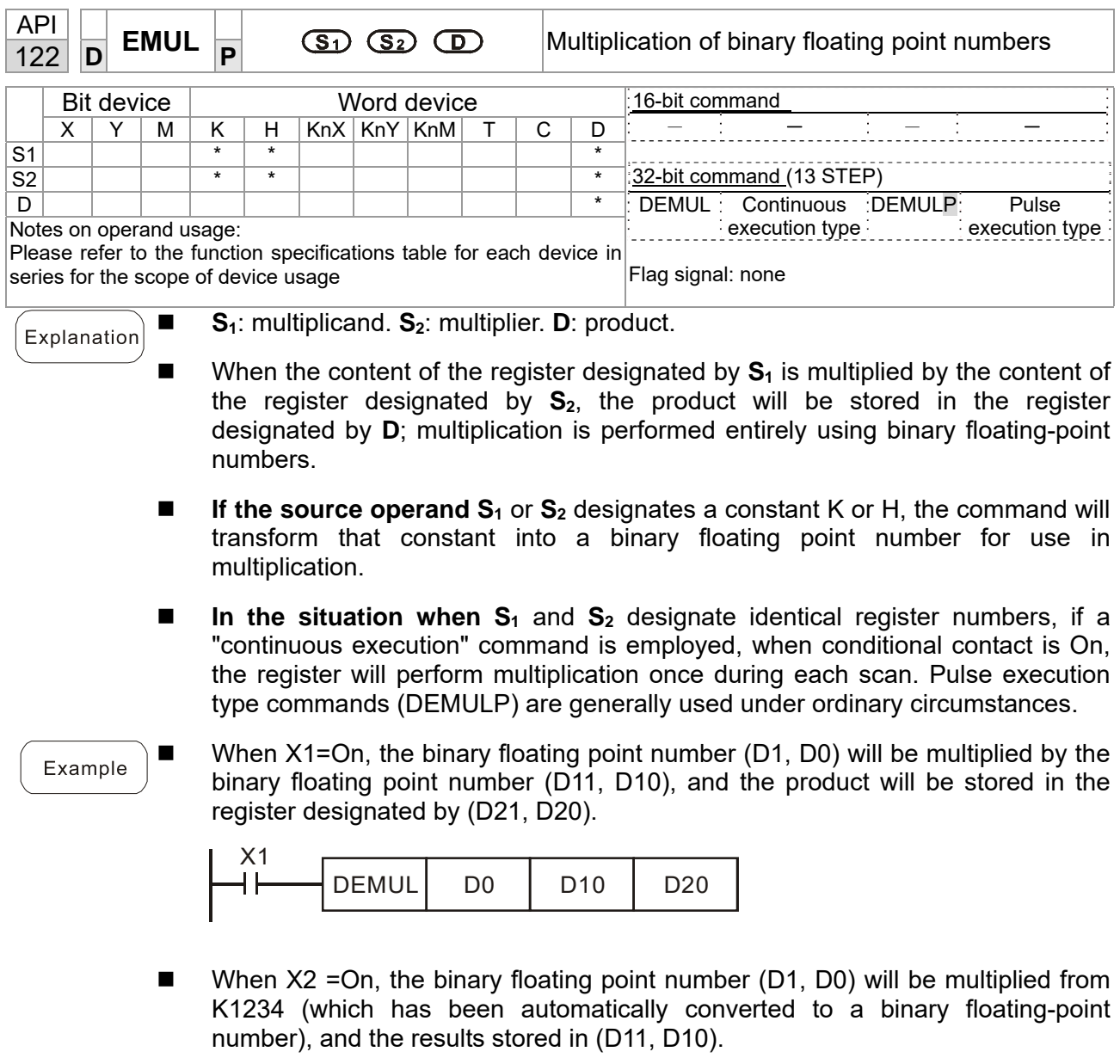

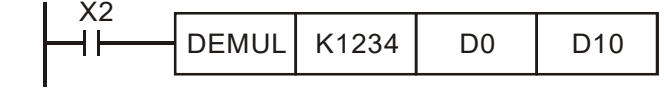

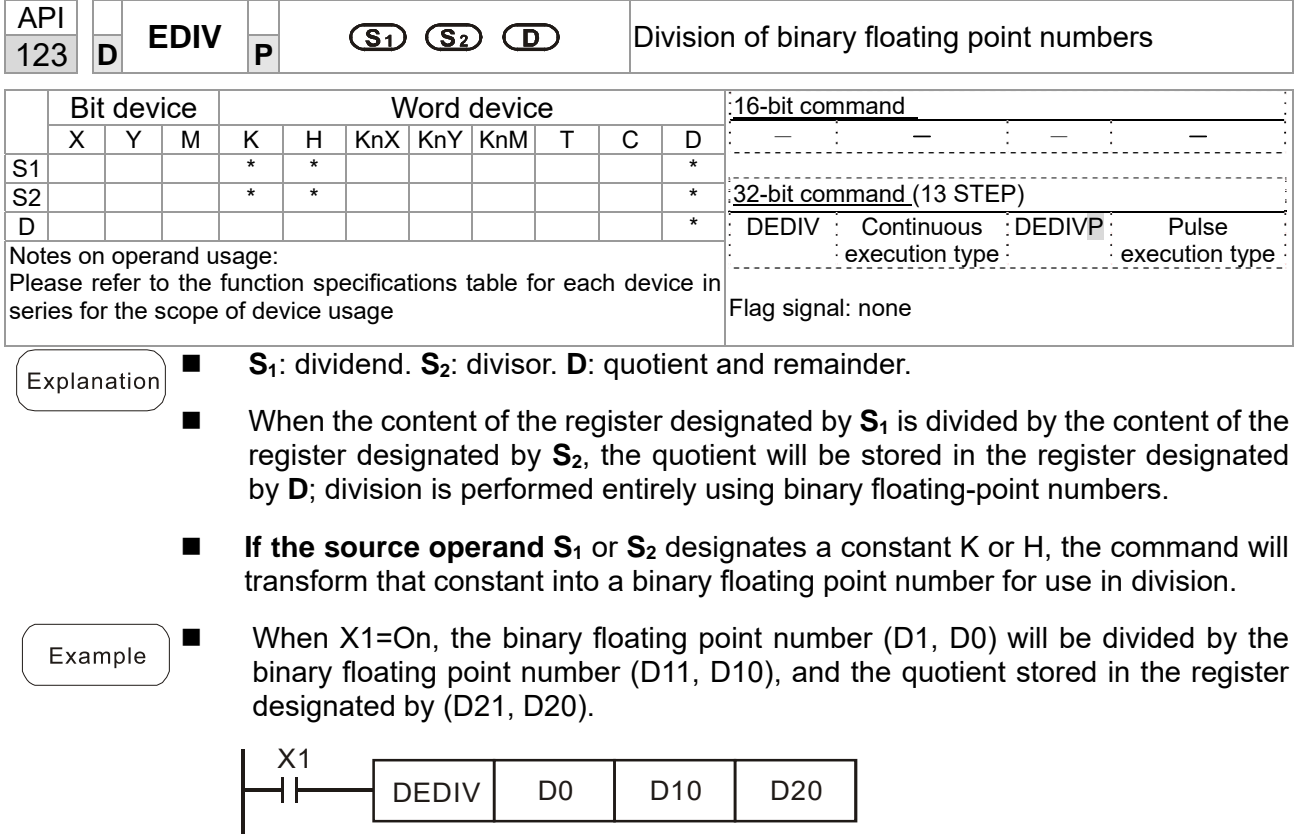

■ When X2=On, the binary floating point number (D1, D0) will be divided by K1,234 (which has been automatically converted to a binary floating-point number), and the results stored in (D11, D10).

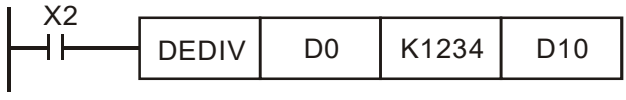

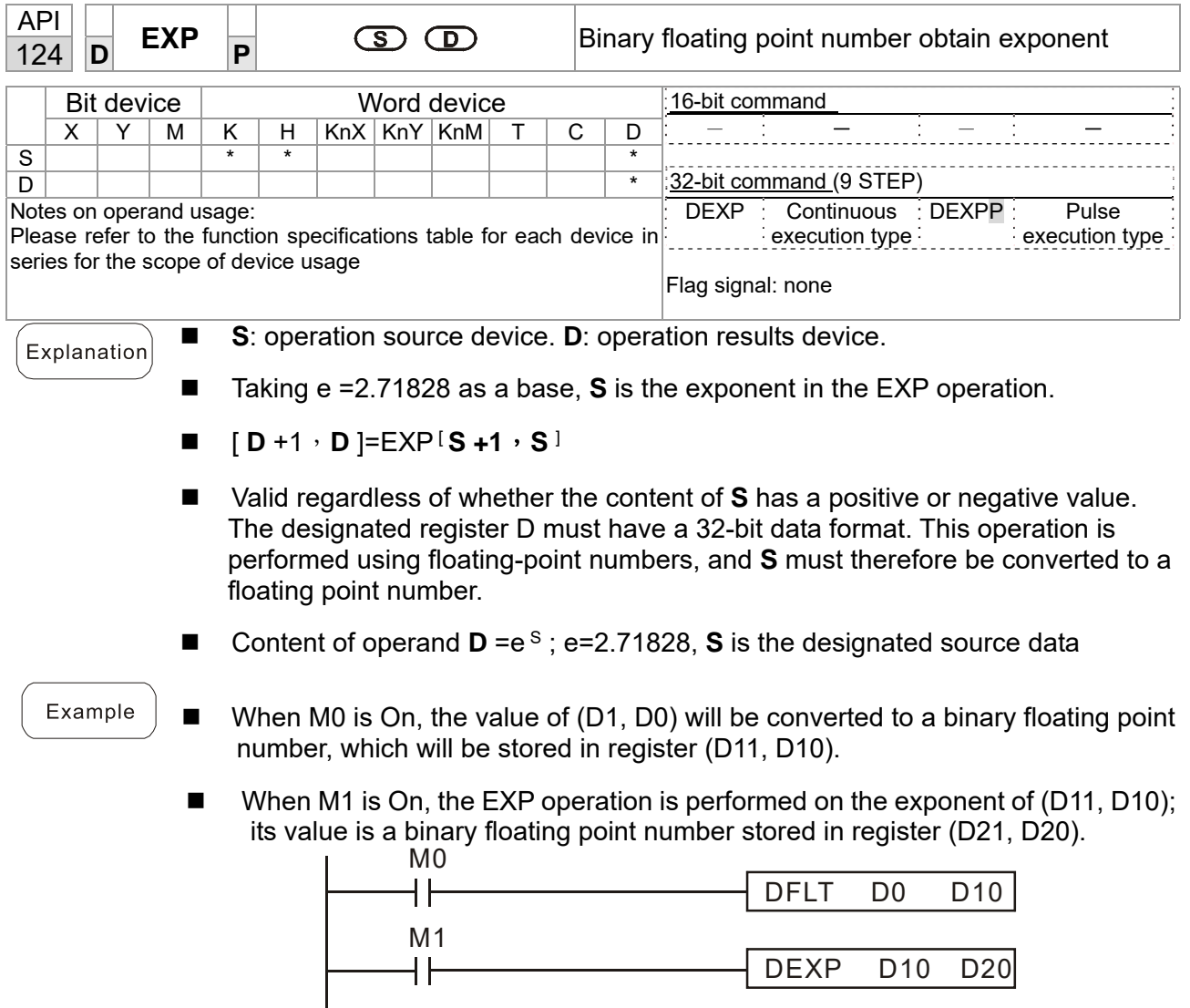

END

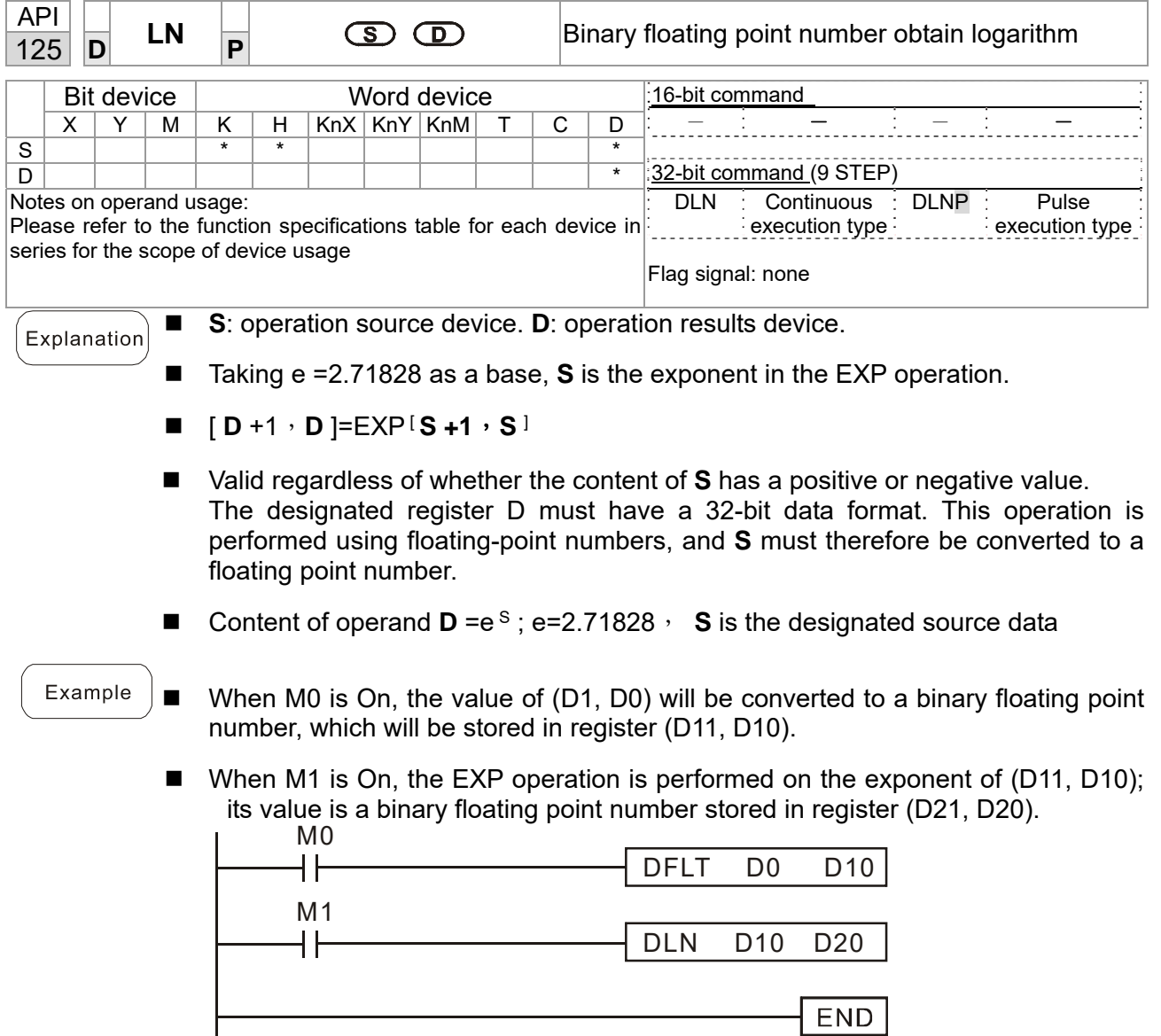

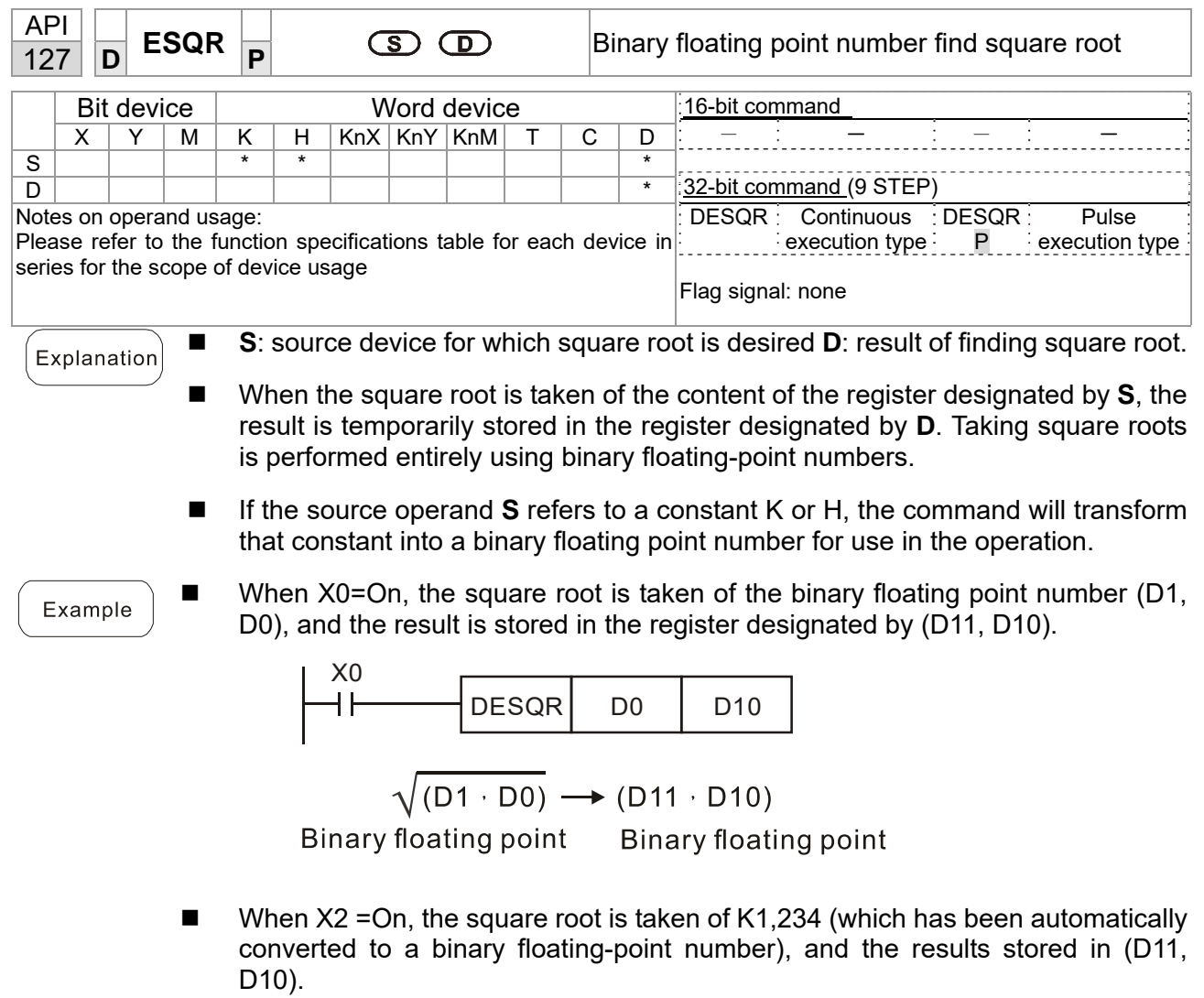

 $X^2$ <br> $+$  $DESQR$  K1234 D10

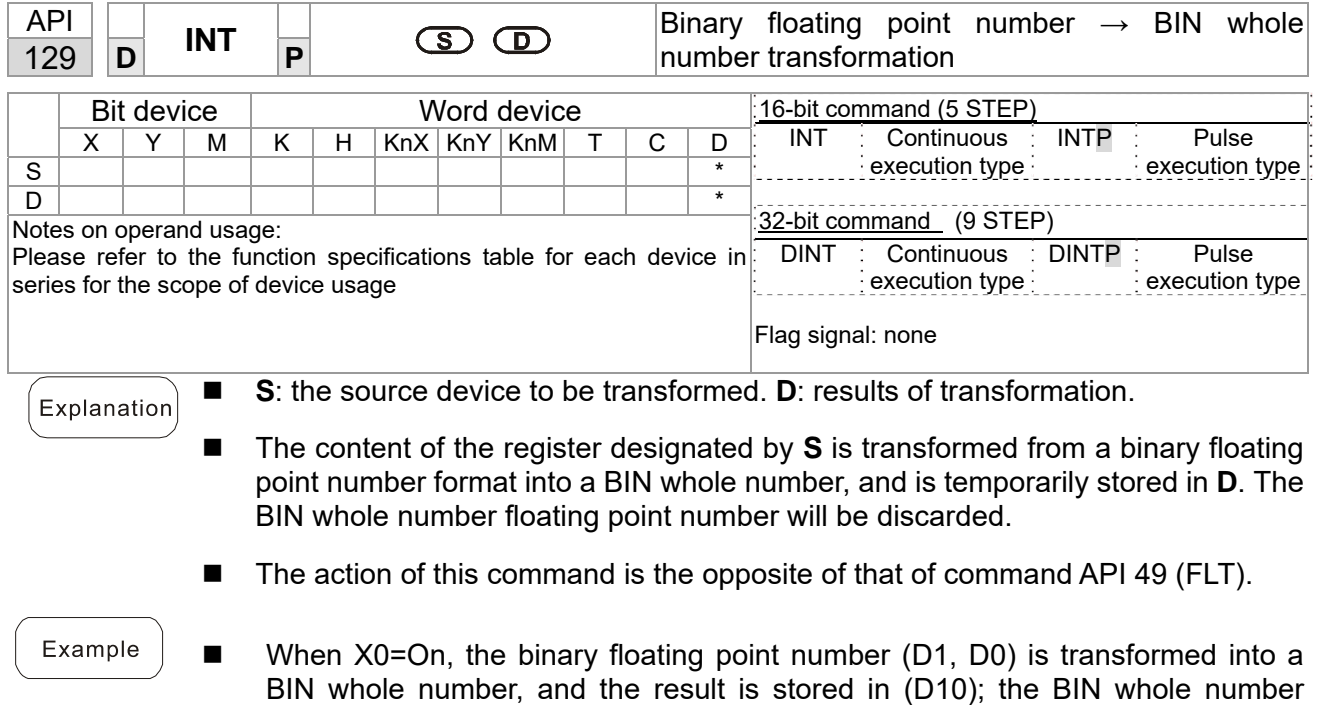

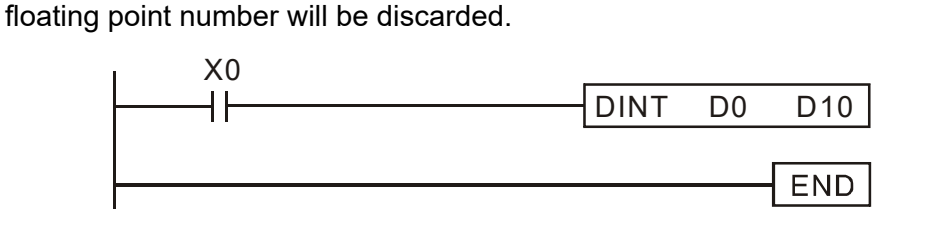

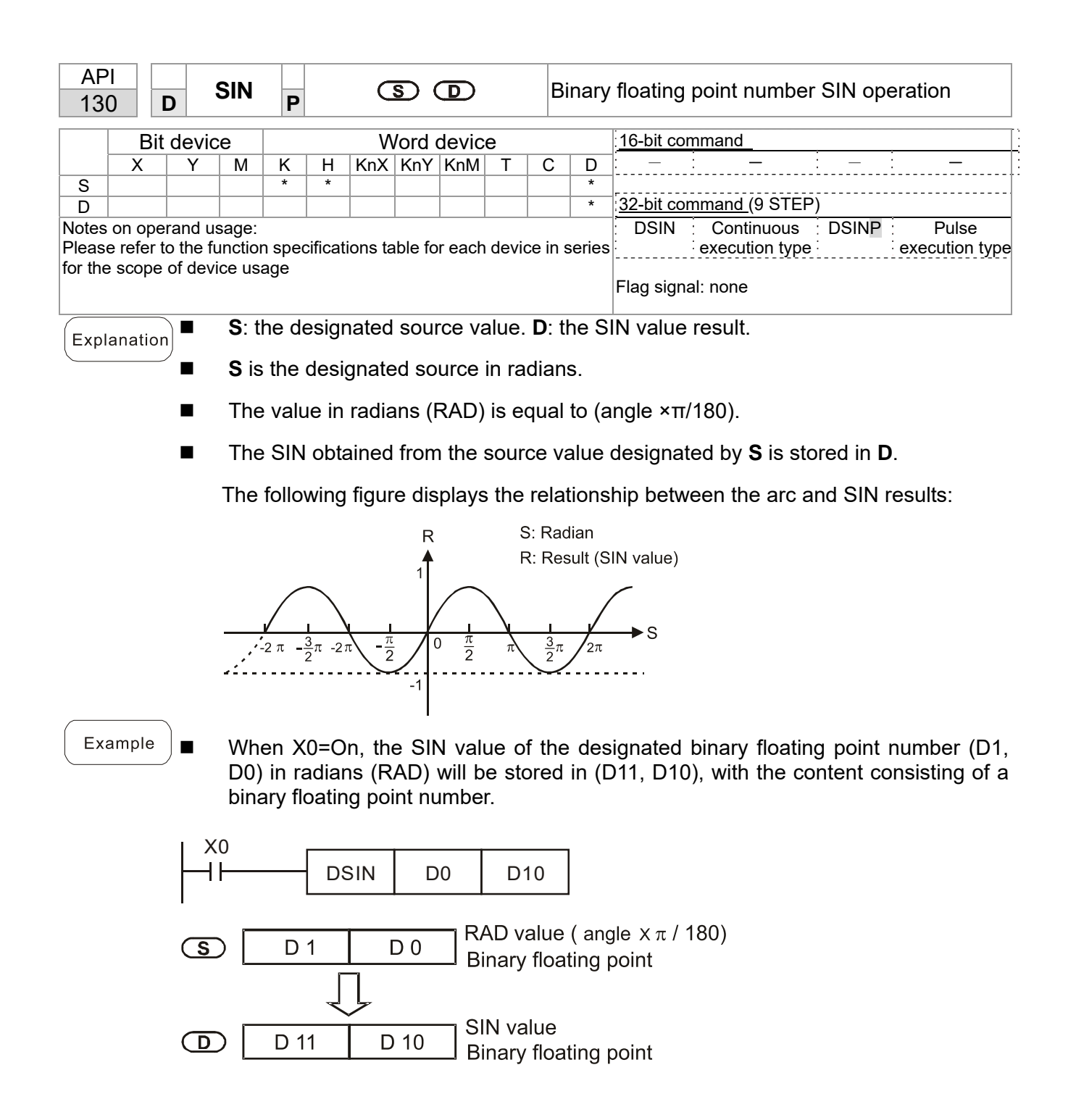

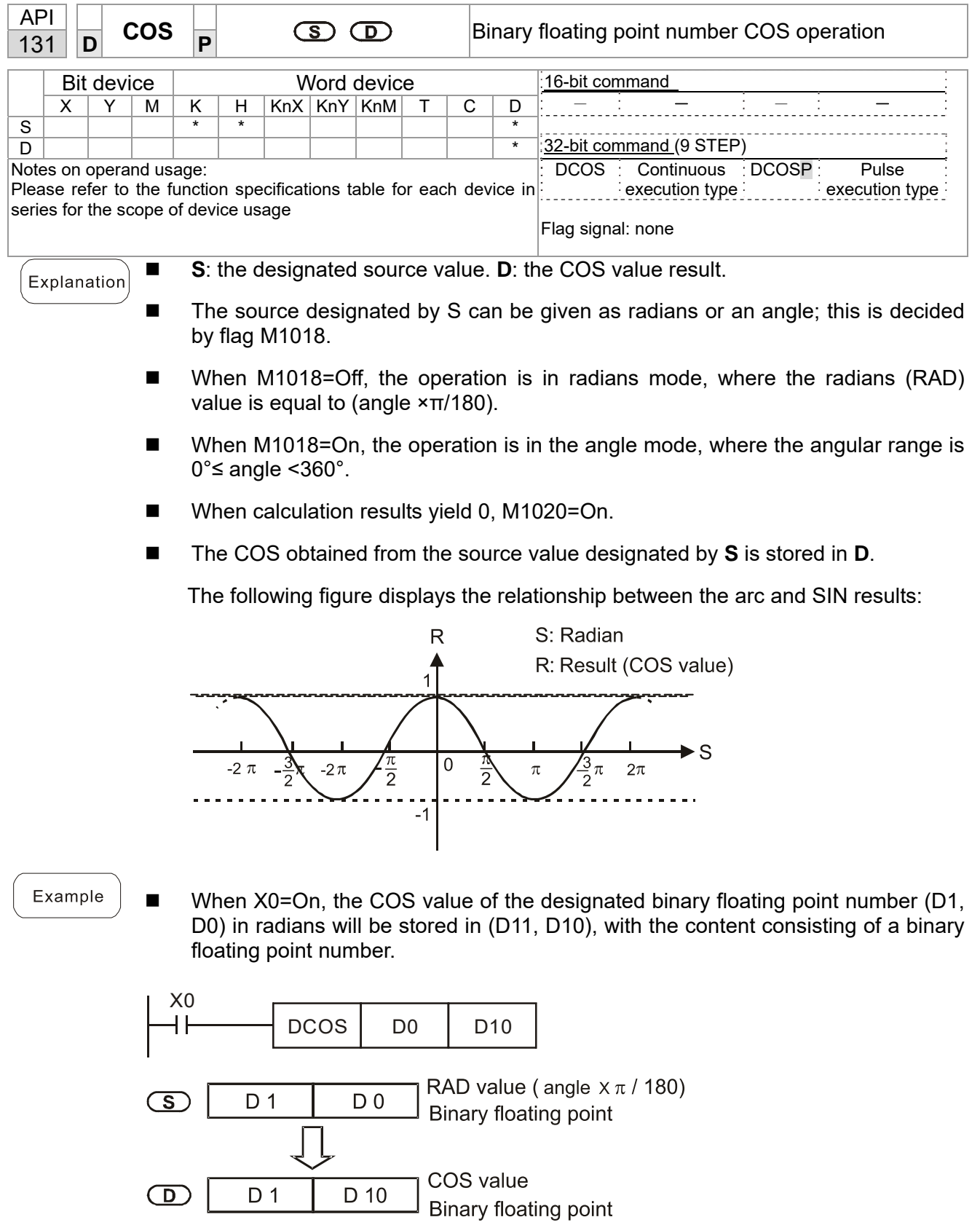
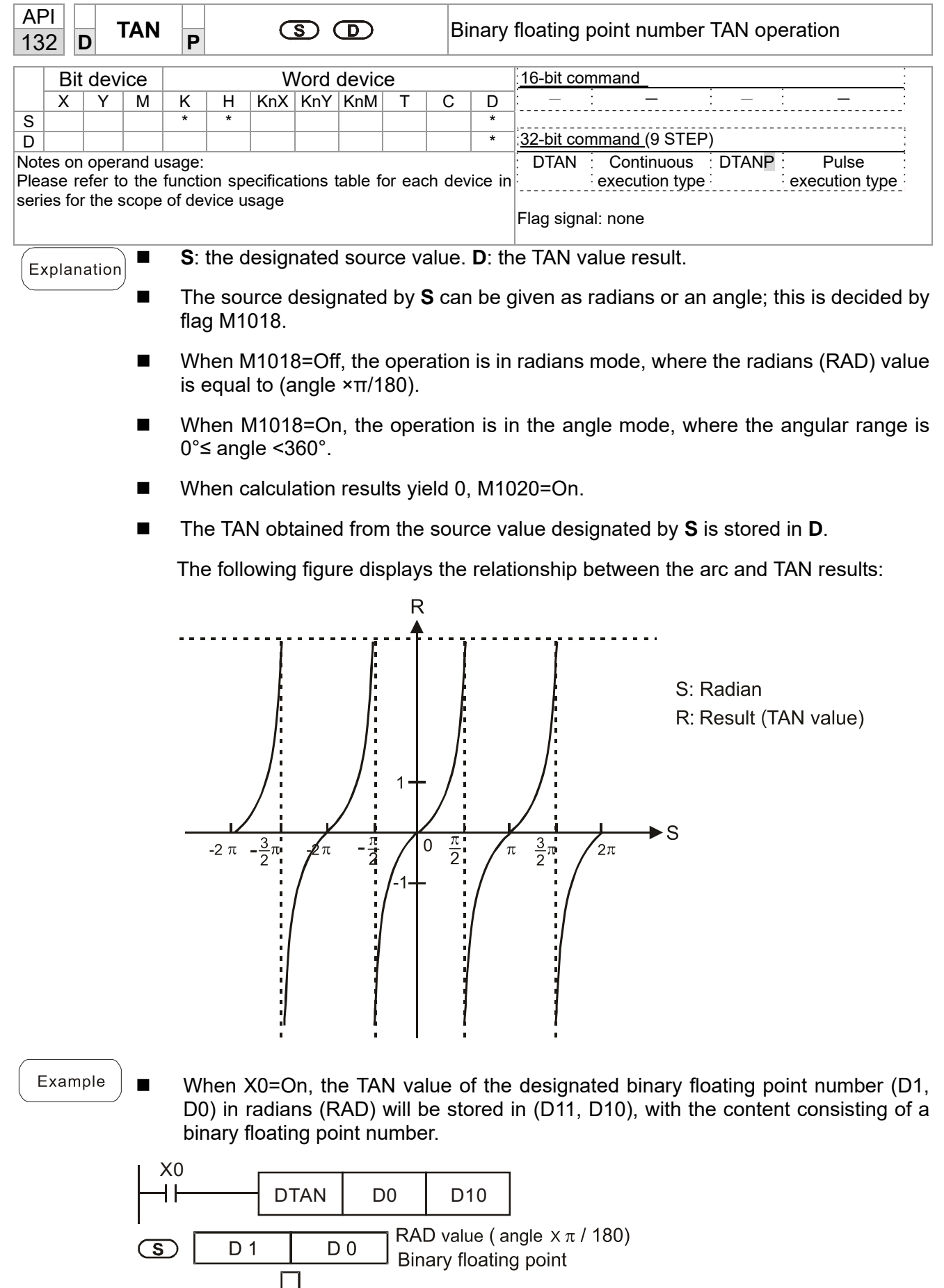

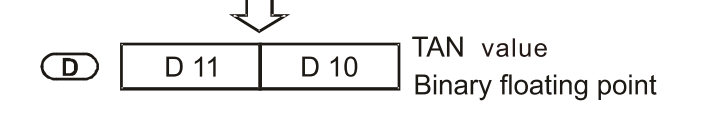

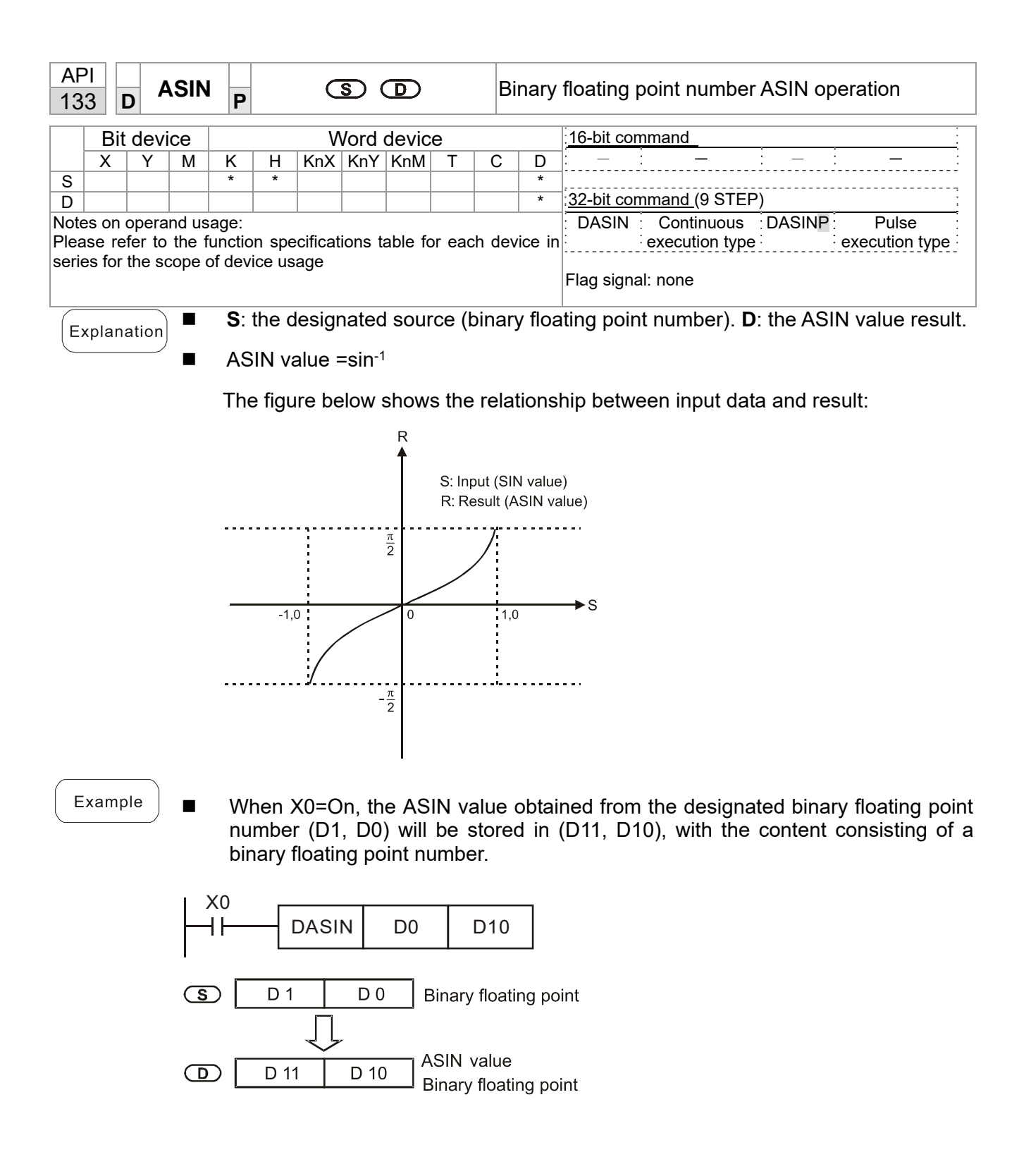

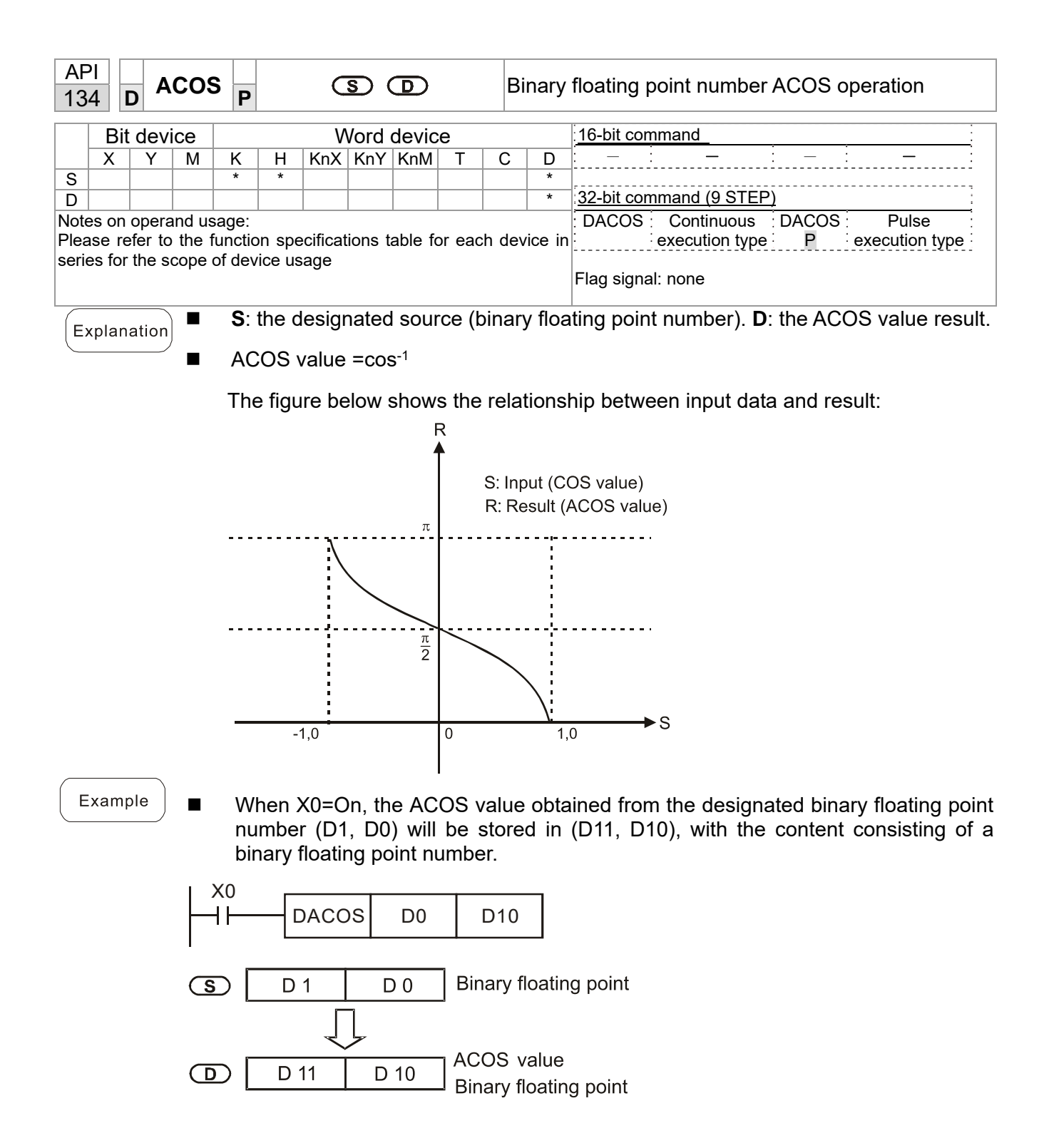

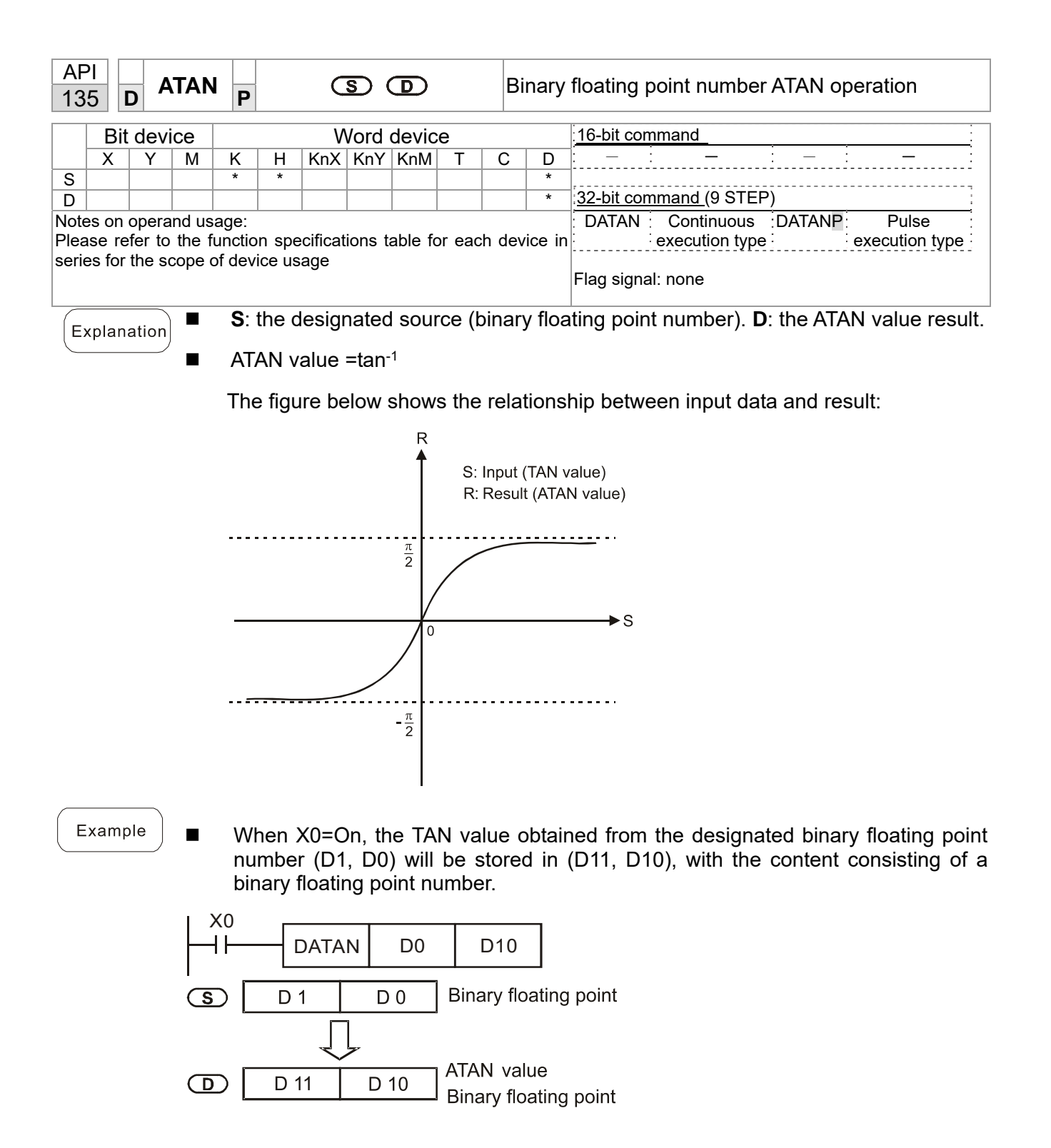

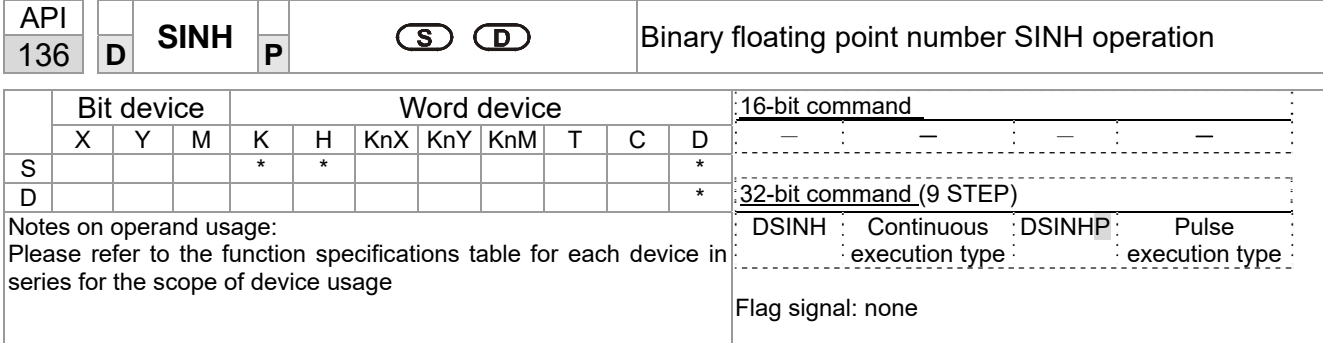

■ S: the designated source (binary floating point number). **D**: the SINH value result.

 $\blacksquare$  SINH value = (e<sup>s</sup>-e<sup>-s</sup>)/2

Example

Explanation

■ When X0=On, the SINH value obtained from the designated binary floating point number (D1, D0) will be stored in (D11, D10), with the content consisting of a binary floating point number.

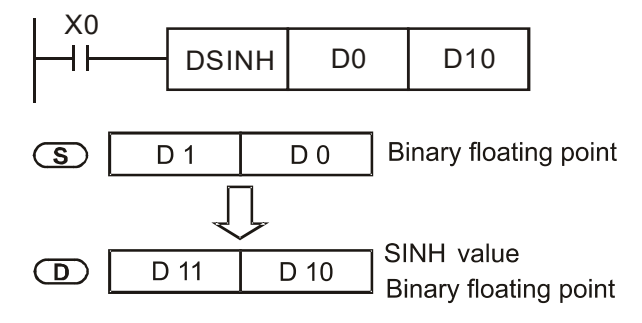

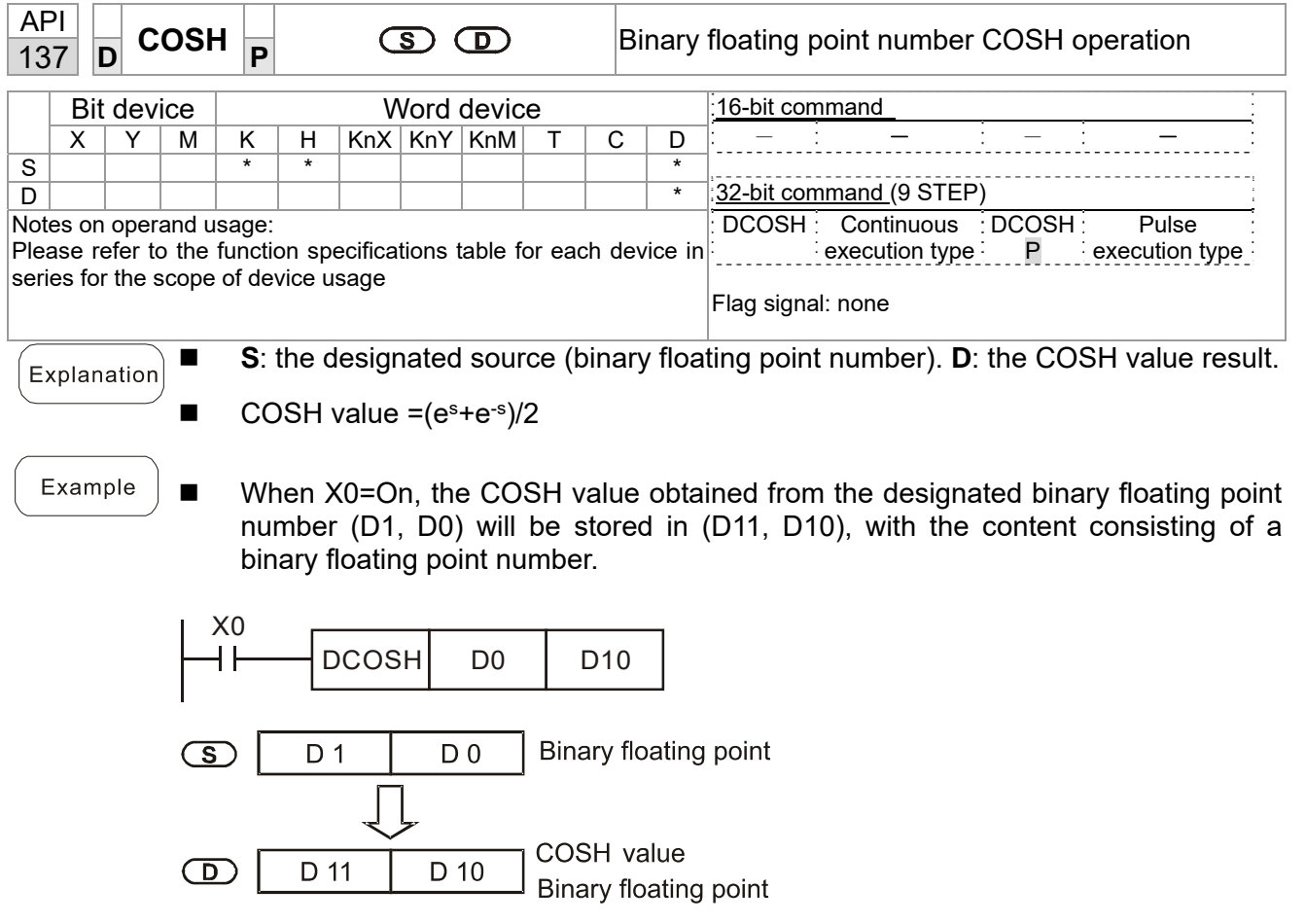

 $\bigcirc$ 

D 11

D 10

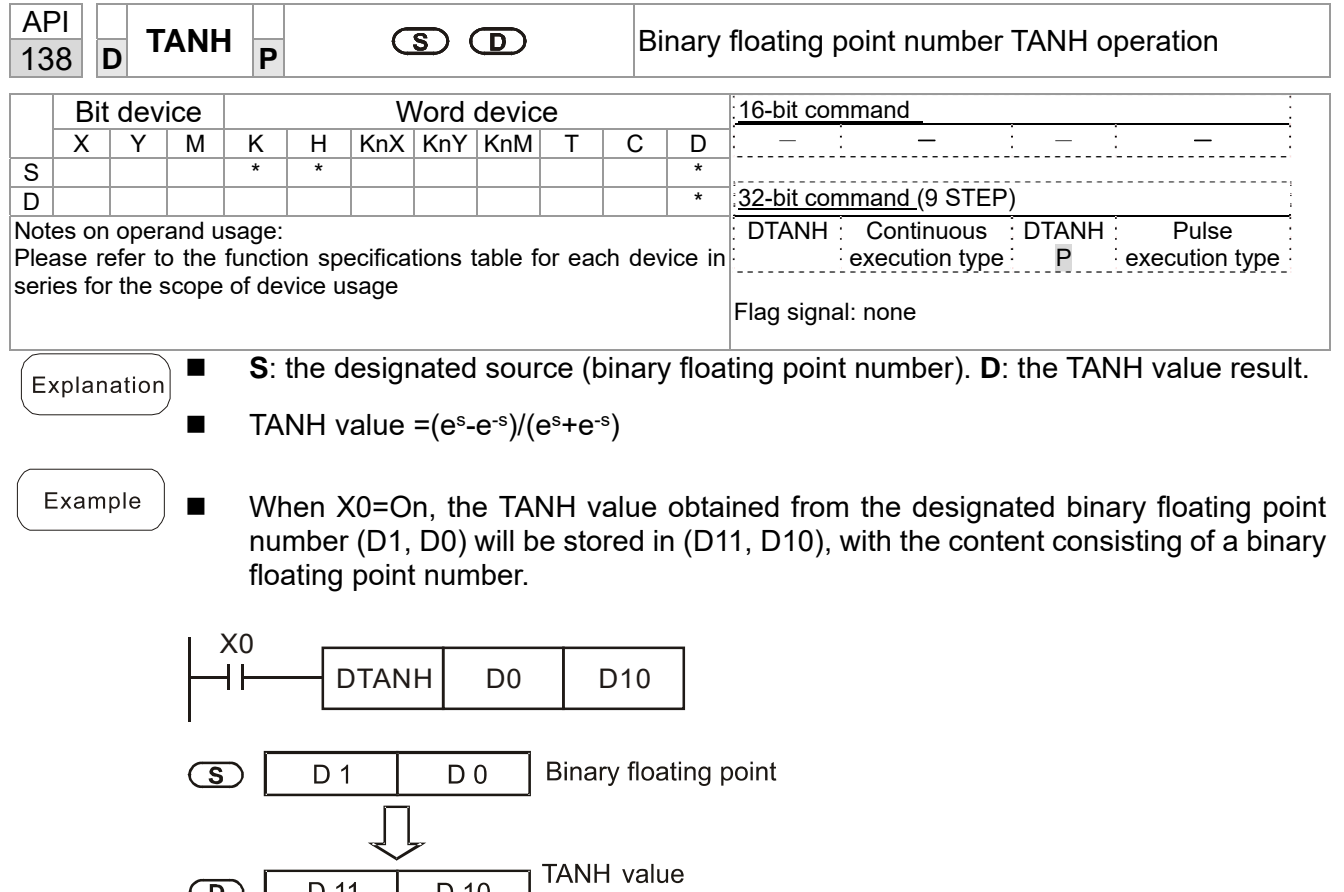

**Binary floating point** 

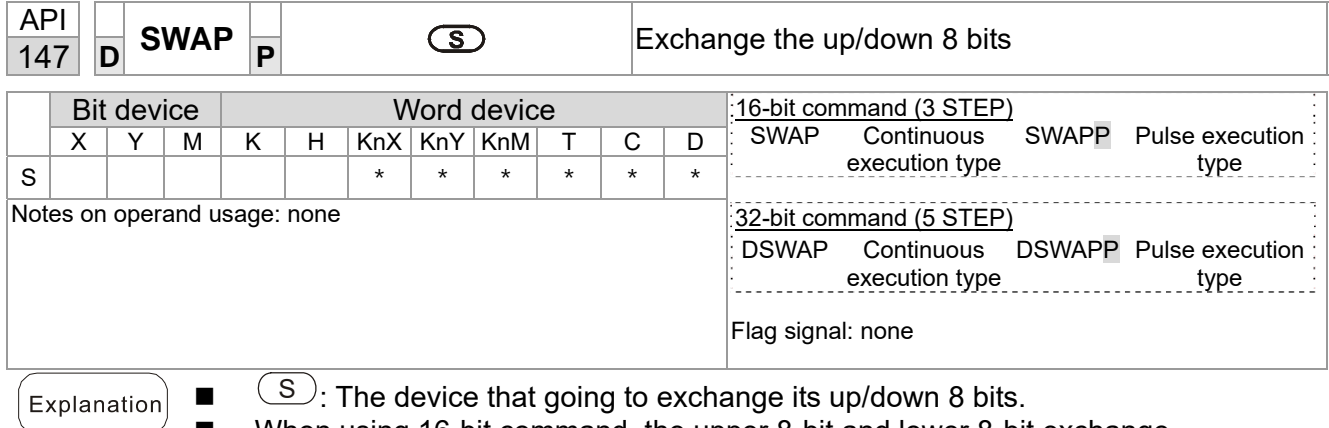

- 
- When using 16-bit command, the upper 8-bit and lower 8-bit exchange. When using 32-bit command, the contents of upper 8-bit and lower 8-bit of the 2 registers exchange.
- This command usually uses pulse execution type (SWAPP, DSWAPP)

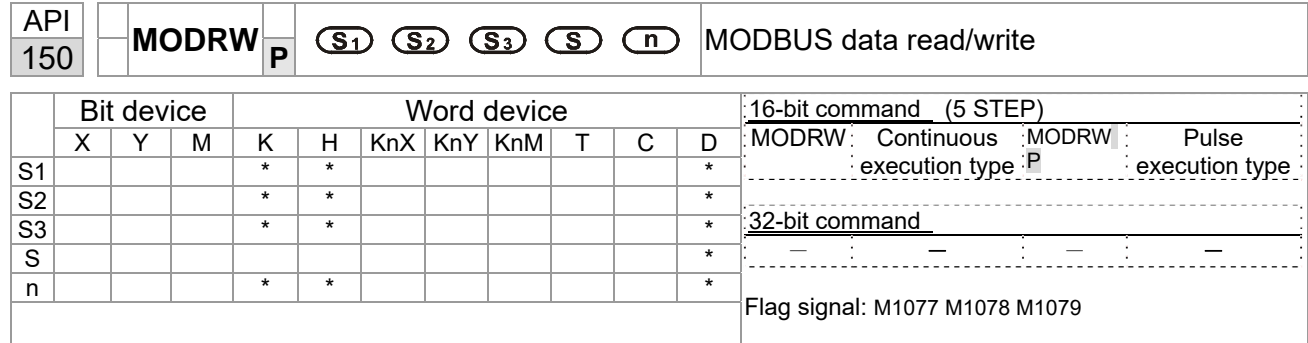

- S1: online device address. S2: communications function code. S3: address of data to read/write. S: register for data to be read/written is stored. N: length of data to be read/written.
- COM1 must be defined as controlled by the PLC (set Pr.09-31 = -12) before using this command, and the corresponding communications speed and format must also be set (set Pr.09-01 and Pr.09-04). S2: communications function code. Currently only supports the following function code; the remaining function code cannot be executed.

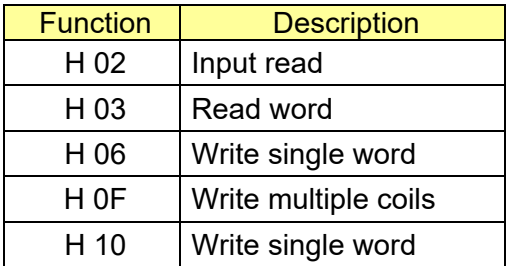

- After executing this command, M1077, M1078 and M1079 will be immediately changed to 0.
- As an example, when C2000 Plus must control another converter and PLC, if the converter has a station number of 10 and the PLC has a station number of 20, see the following example:

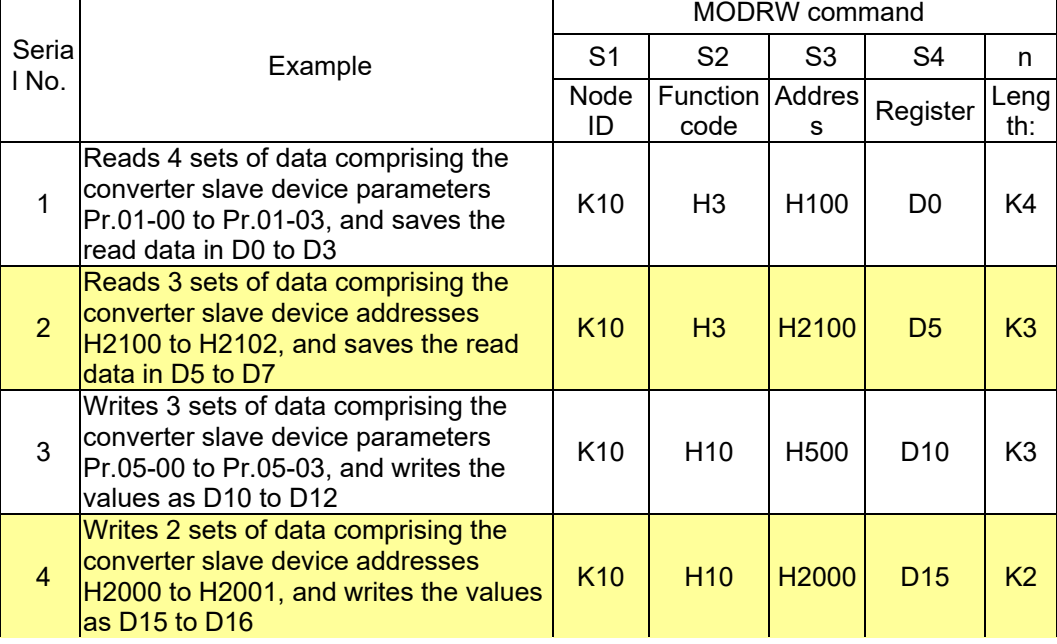

Control slave device converter

## PLC controlling slave device

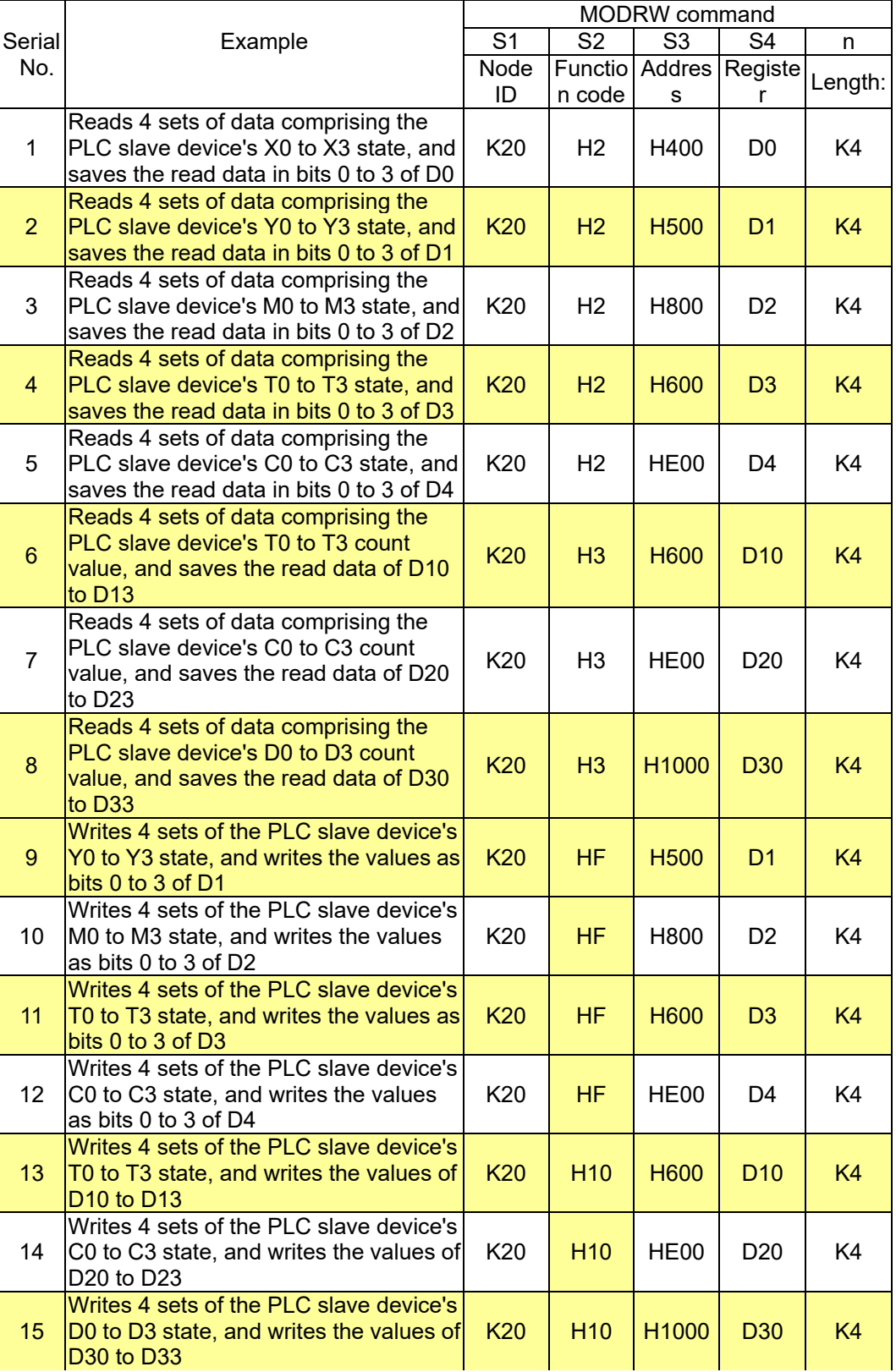

## **Chapter 16 PLC Function Applications | C2000 Plus**

- Will trigger M0 On when the PLC begins to operate, and sends instruction to execute one MODRW command.
- After receiving the slave device's response, if the command is correct, it will execute one ROL command, which will cause M1 to be On.
- After receiving the slave device's response, will trigger M50 = 1 after a delay of 10 PLC scanning cycles, and then execute one MODRW command.
- After again receiving the slave device's response, if the command is correct, it will execute one ROL command, and M2 will change to On at this time (and M2 can be defined as a repeat of M); K4M0 will change to K1, and only M0 will remain 1. Transmission can proceed in a continuous cycle. If you wish to add a command, merely add the desired command in the empty frame, and change repeat M to Mn+1.

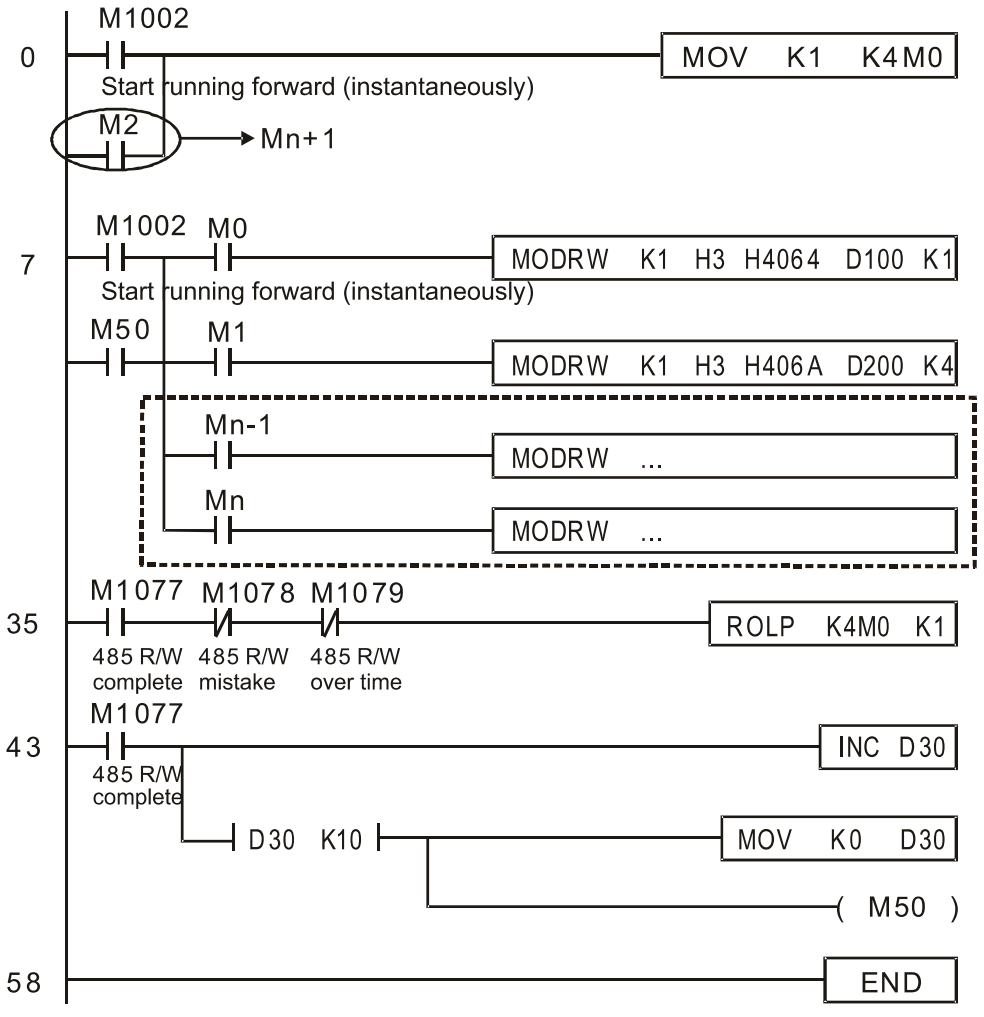

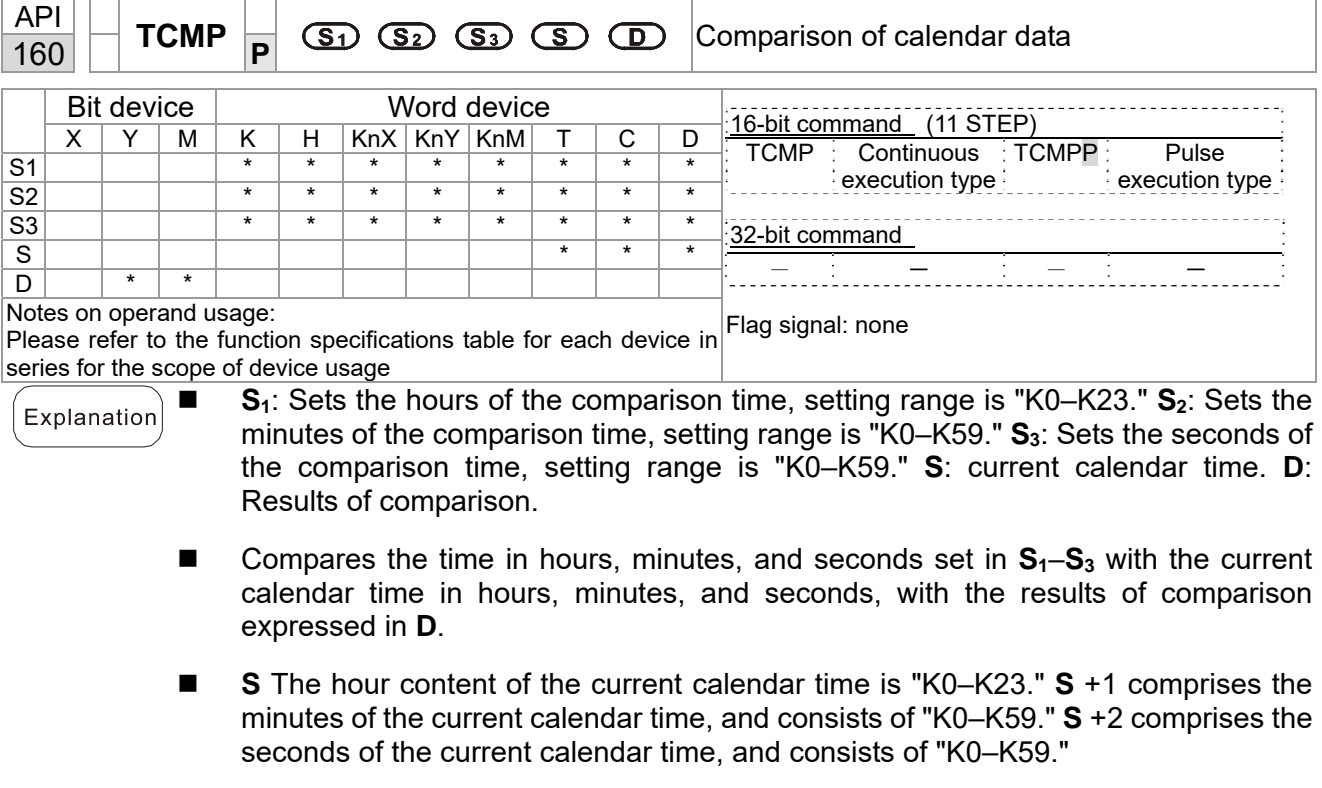

- The current calendar time designated by S is usually compared using the TCMP command after using the TRD command to read the current calendar time. If the content value of **S** exceeds the range, this is considered an operating error, the command will not execute, and M1068=On.
- When X10=On, the command will execute, and the current calendar time in D20–D22 will be compared with the preset value of 12:20:45; the results will be displayed in M10–M12. When X10 On→Off, the command will not be executed, but the On/Off status prior to M10–M12 will be maintained.

Example

**If results in the form of ≥, ≤, or**  $\neq$  **are needed, they can be obtained by series and** parallel connection of M10–M12.

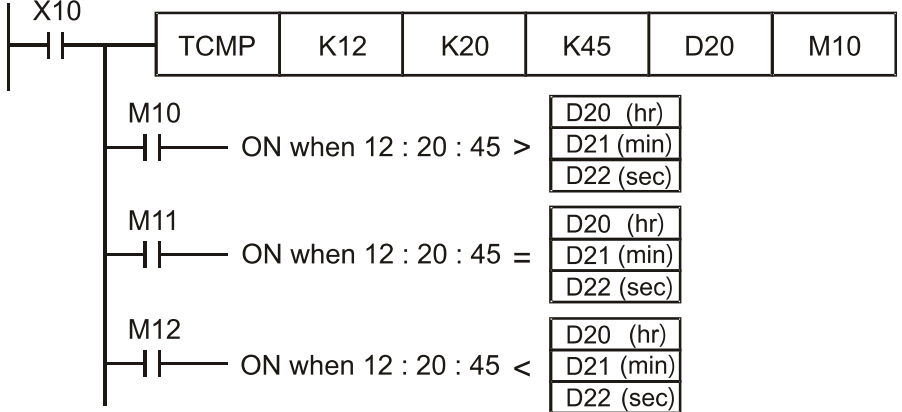

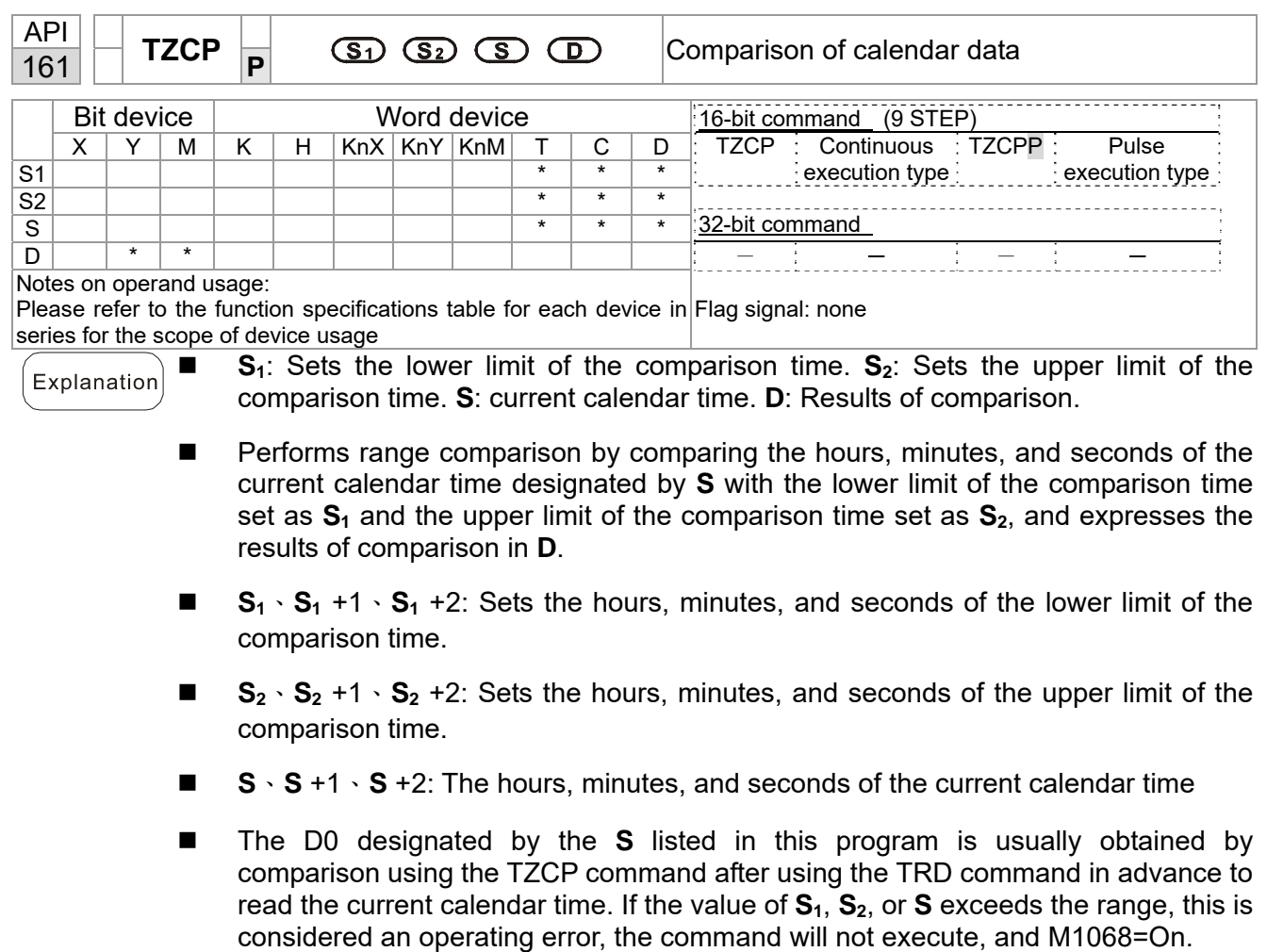

- When the current time S is less than the lower limit value S<sub>1</sub> and S is less than the upper limit value S<sub>2</sub>, **D** will be On. When the current time S is greater than the lower limit value  $S_1$  and  $\overline{S}$  is greater than the upper limit value  $S_2$ ,  $\overline{D}$  +2 will be On;  $D$  +1 will be On under other conditions.
- Example ■ When X10=On, the TZCP command executes, and one of M10–M12 will be On. When X10=Off, the TZCP command will not execute, and M10–M12 will remain in the X10=Off state.

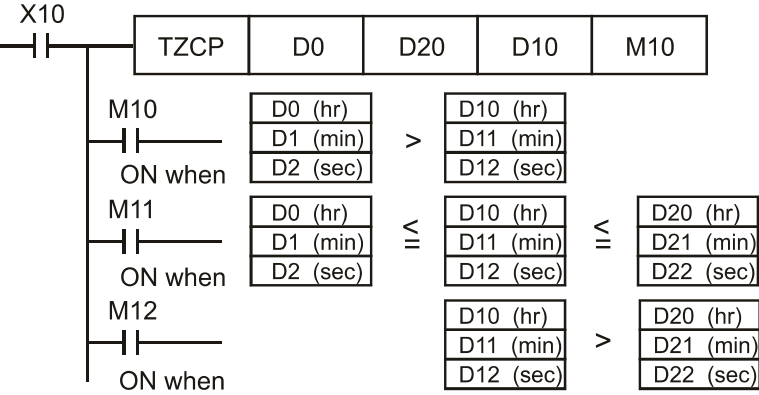

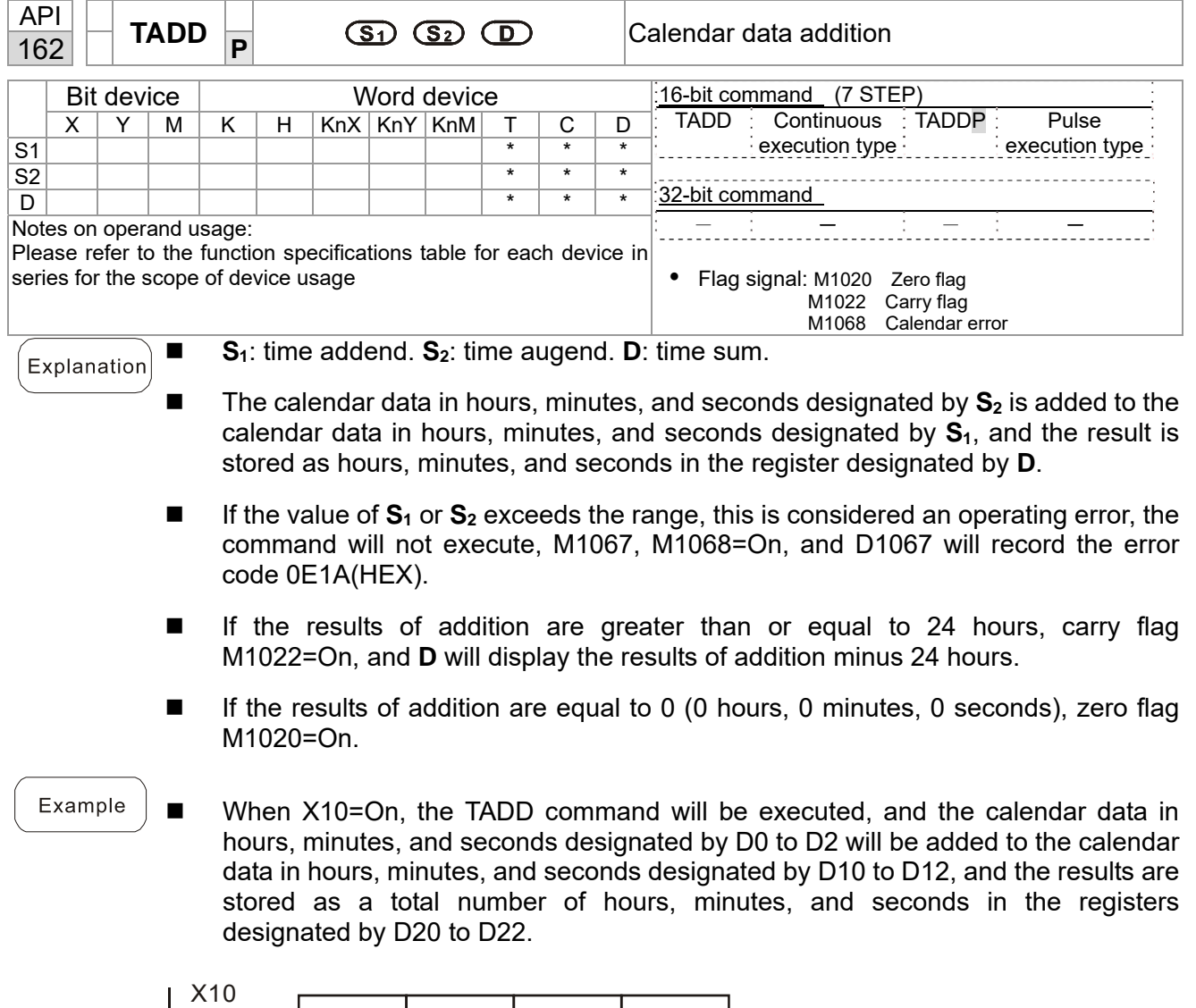

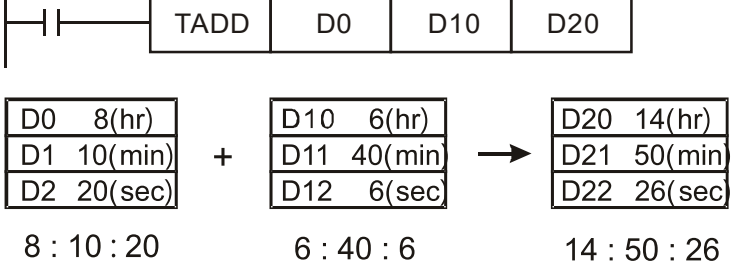

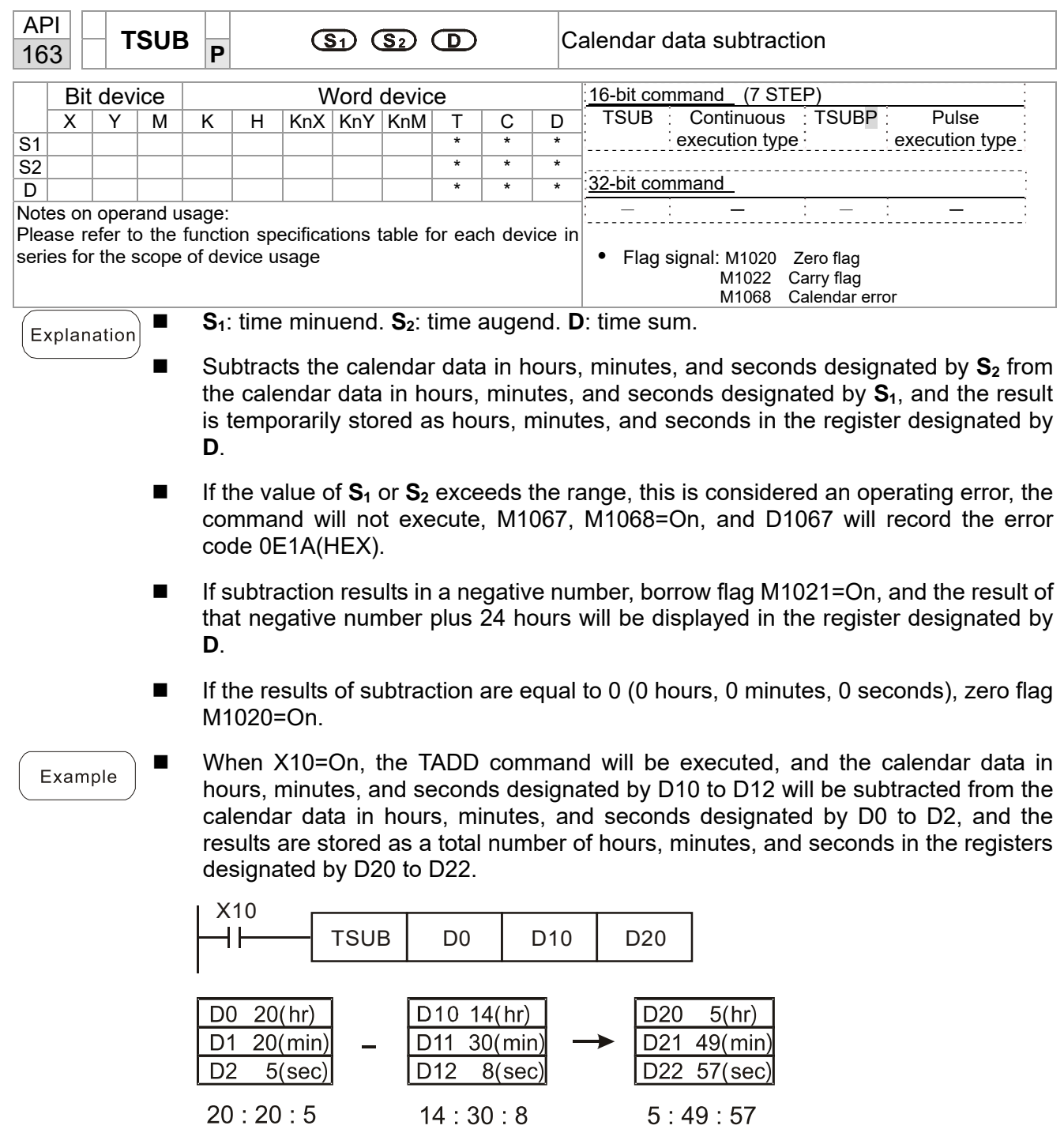

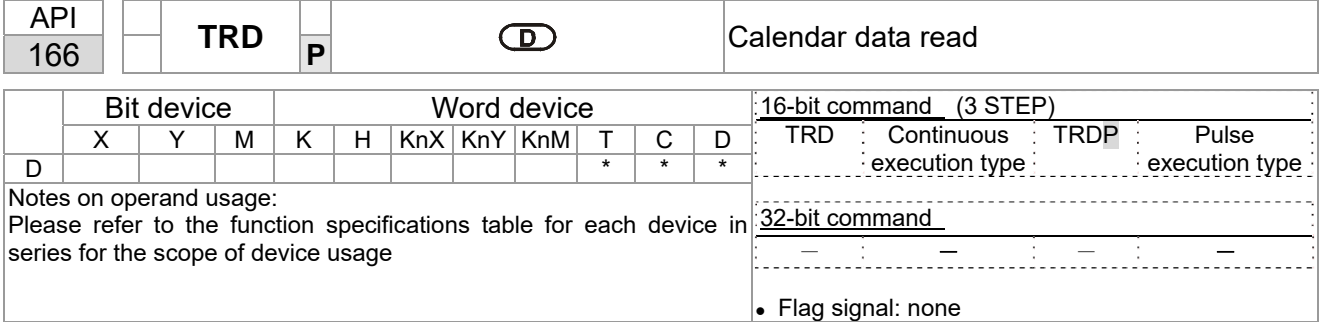

 $S_1$ : time minuend.  $S_2$ : time augend. **D**: time sum.

- **D**: device used to store the current calendar time after reading.
- The EH/EH2/SV/EH3/SV2/SA/SX/SC main units have a built-in calendar clock, and the clock provides seven sets of data comprising year, week, month, day, hour, minute, and second stored in D1063 to D1069. The TRD command function allows program designers to directly read the current calendar time into the designated seven registers.
- D1063 only reads the two right digits of the Western calendar year.

Example

■ When X0=On, the current calendar time is read into the designated registers D0 to D6.

■ In D1064, 1 indicates Monday, 2 indicates Tuesday, and so on, with and 7 indicating Sunday.

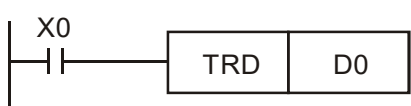

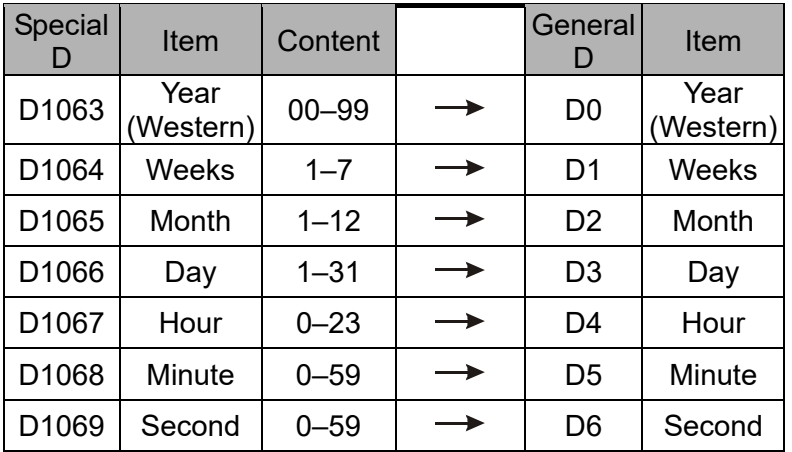

16-107

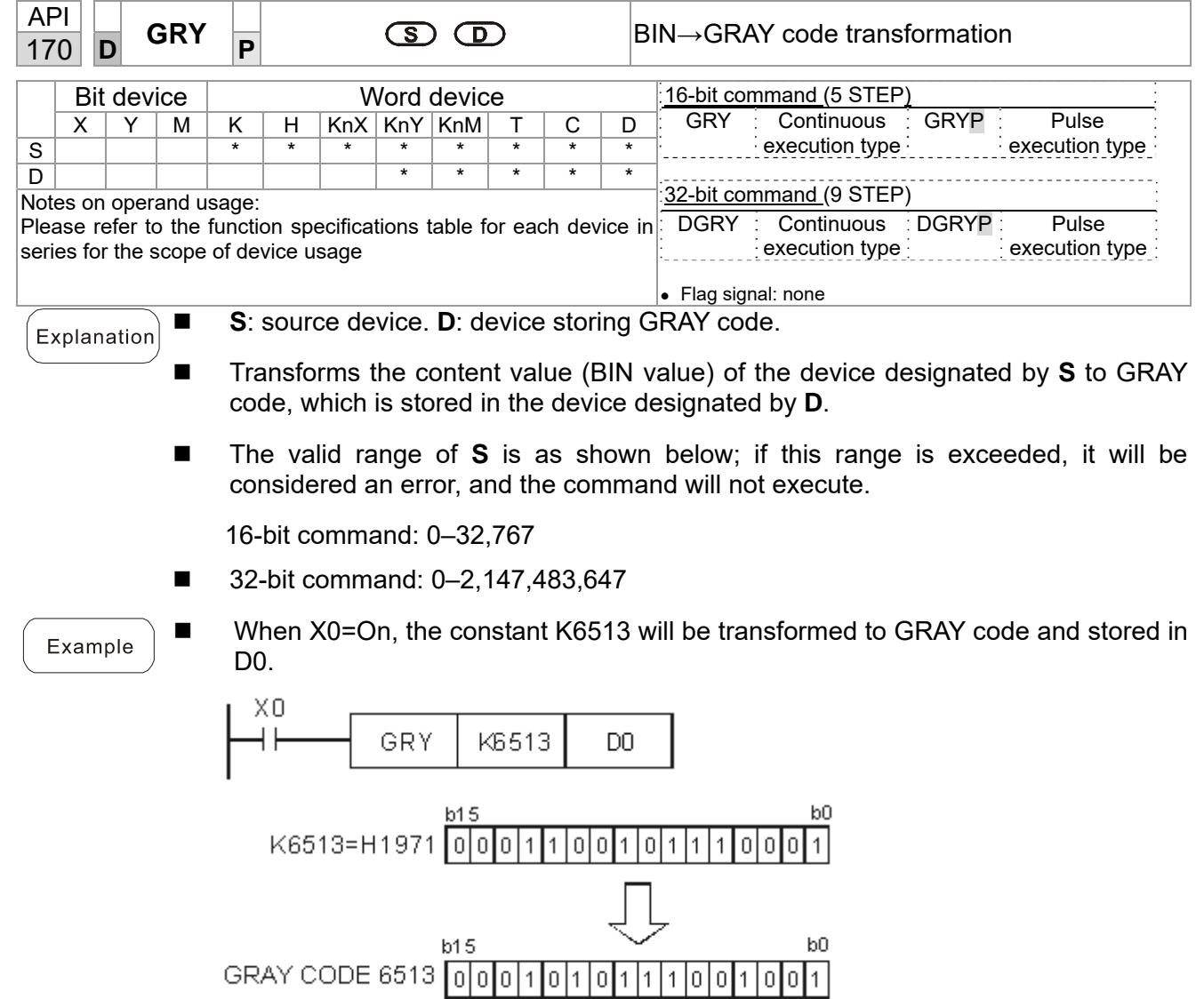

 $D0$ 

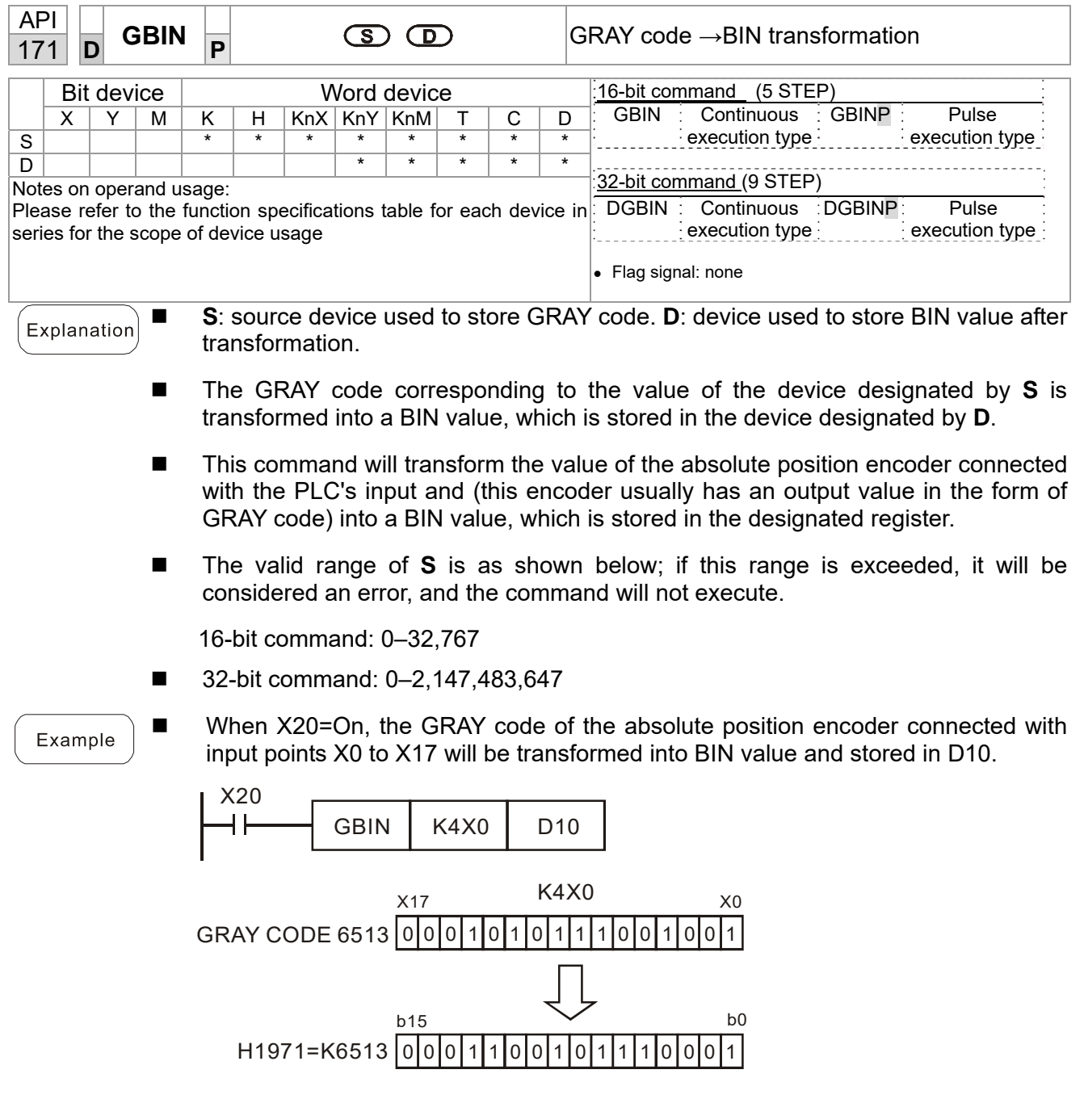

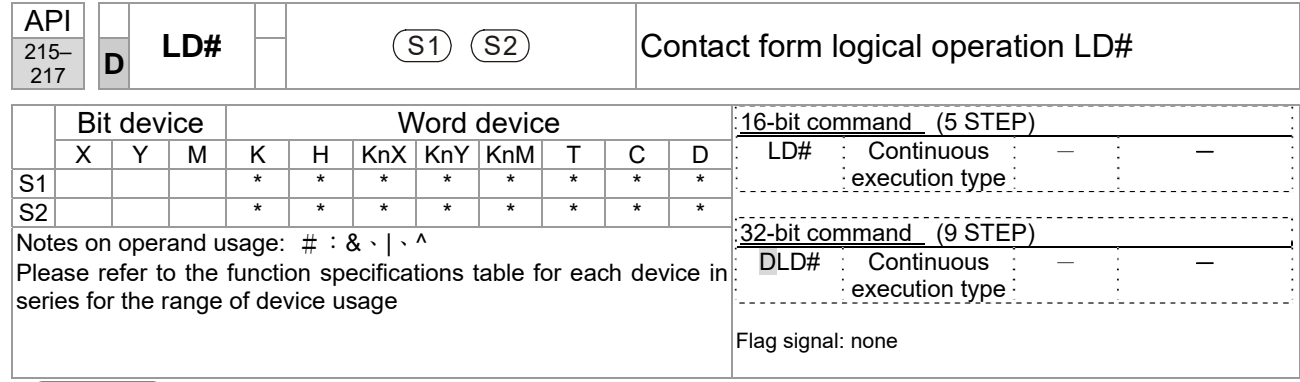

**S<sub>1</sub>**: data source device 1. **S<sub>2</sub>**: data source device 2.

- This command performs comparison of the content of  $S_1$  and  $S_2$ ; when the result of comparison is not 0, this command will be activated, but this command will not be activated when the result of comparison is 0.
- The LD#This command can be used while directly connected with the busbar

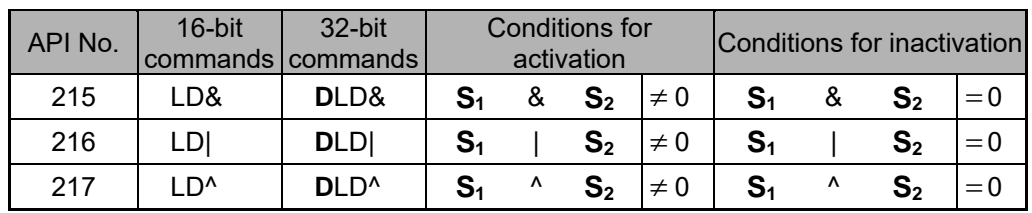

- &: logical AND operation.
- |: logical OR operation.
- $^{\wedge}$ : logical XOR operation.

- When the content of C0 and C10 is subjected to the logical AND operation, and the result is not equal to 0, Y10=On.
- When the content of D200 and D300 is subjected to the logical OR operation, and the result is not equal to 0, and X1=On, Y11=On and remains in that state.

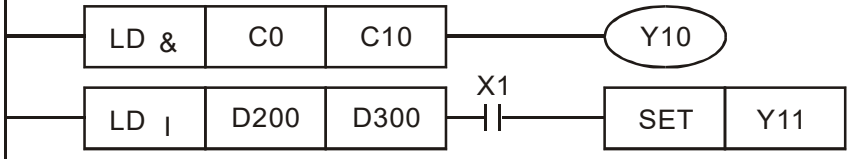

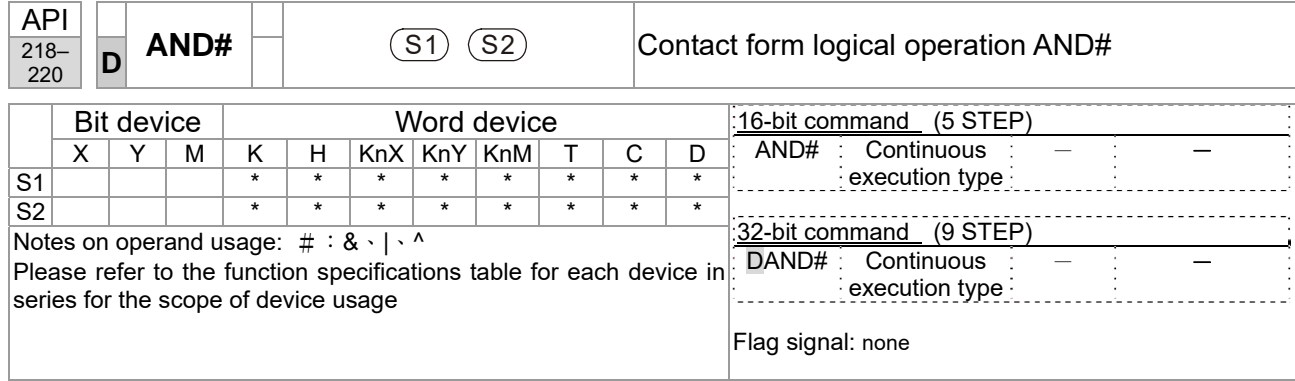

■ **S<sub>1</sub>: data source device 1. S<sub>2</sub>: data source device 2.** 

- **This command performs comparison of the content of**  $S_1$  **and**  $S_2$ **; when the result** of comparison is not 0, this command will be activated, but this command will not be activated when the result of comparison is 0.
- $\blacksquare$  The AND# command is an operation command in series with the contact.

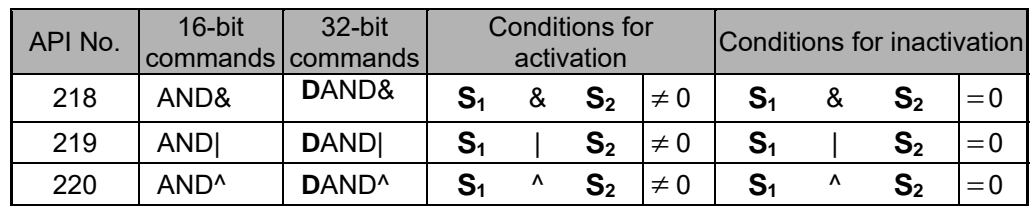

- &: logical AND operation.
- |: logical OR operation.
- <sup>^</sup>: logical XOR operation.

- When X0=On and the content of C0 and C10 is subjected to the logical AND operation, and the result is not equal to 0, Y10=On.
- When X1=Off and D10 and D0 is subjected to the logical OR operation, and the result is not equal to 0, Y11=On and remains in that state.
- When X2 = On and the content of the 32-bit register D200 (D201) and 32-bit register D100 (D101) is subjected to the logical XOR operation, and the result is not equal to 0 or M3=On, M50=On.

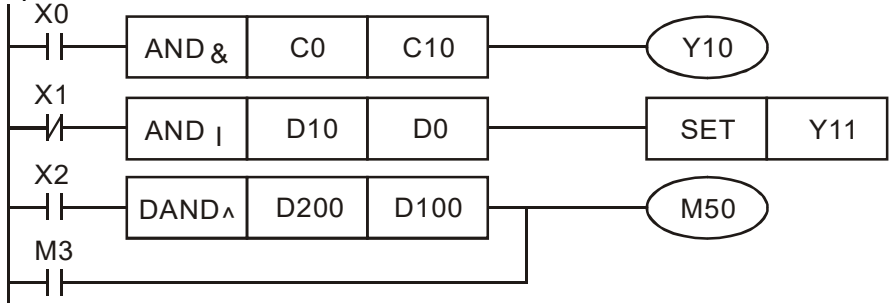

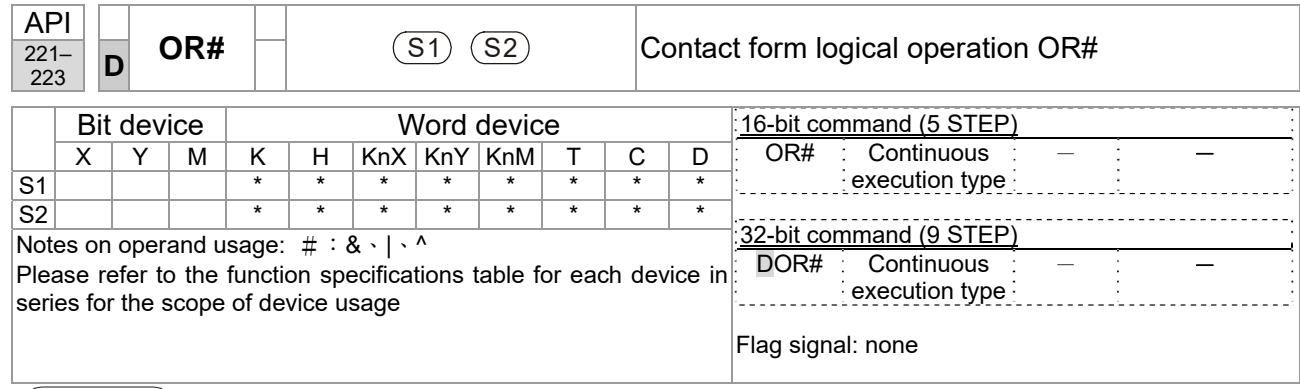

**S<sub>1</sub>**: data source device 1. **S**<sub>2</sub>: data source device 2.

- This command performs comparison of the content of  $S_1$  and  $S_2$ ; when the result of comparison is not 0, this command will be activated, but this command will not be activated when the result of comparison is 0.
- The OR# command is an operation command in series with the contact.

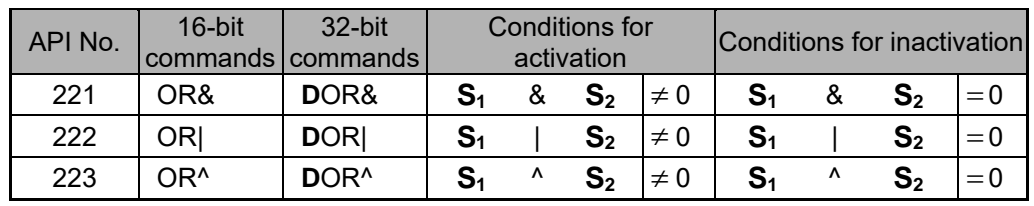

- &: logical AND operation.
- |: logical OR operation.
- <sup>^</sup>: logical XOR operation.

- When X1=On or the content of C0 and C10 is subjected to the logical AND operation, and the result is not equal to 0, Y0=On.
- When X2 and M30 are both equal to On, or the content of 32-bit register D10 (D11) and 32-bit register D20 (D21) is subjected to the logical OR operation, and the result is not equal to 0, or the content of the 32-bit counter C235 and the 32-bit register D200 (D201) is subjected to the logical XOR operation, and the result is not equal to 0, M60=On.

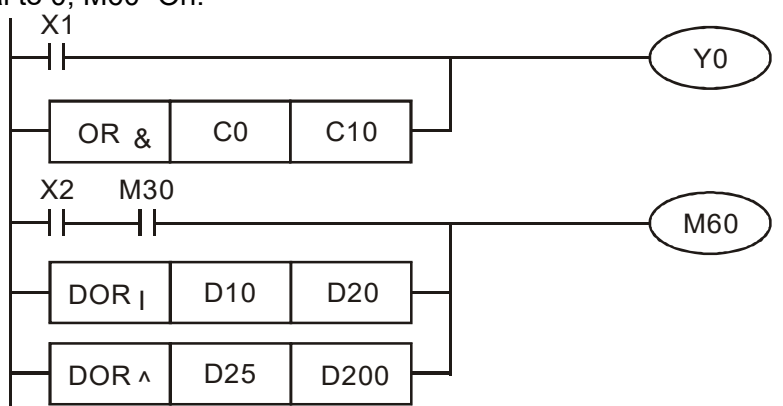

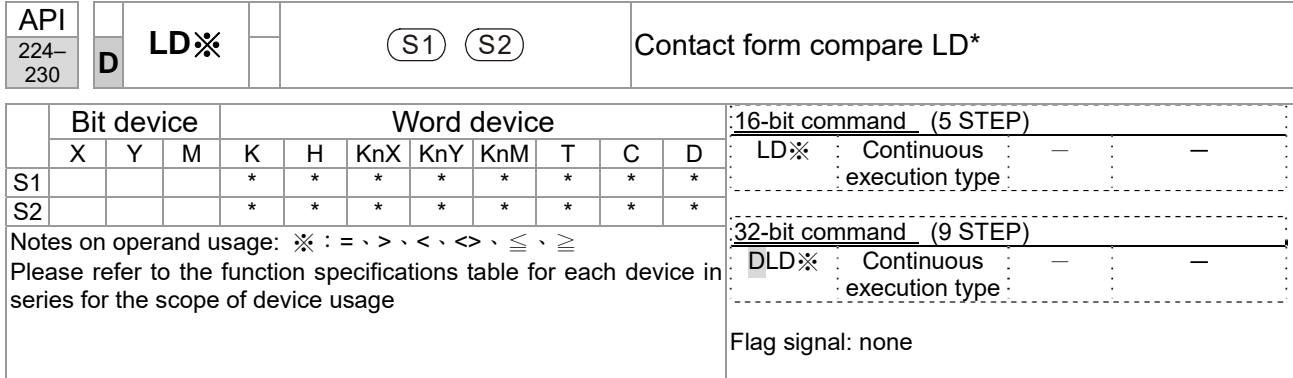

```
Explanation
```
**S<sub>1</sub>**: data source device 1. **S**<sub>2</sub>: data source device 2.

- This command compares the content of S<sub>1</sub> and S<sub>2</sub>. Taking API 224 (LD=) as an example, this command will be activated when the result of comparison is "equal," and will not be activated when the result is "unequal."
- $\blacksquare$  The LD\* can be used while directly connected with the busbar

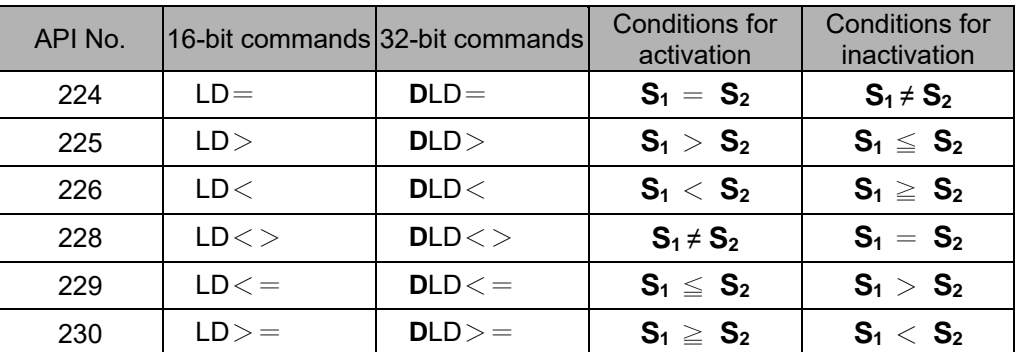

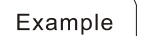

When the content of C10 is equal to K200, Y10=On.

■ When the content of D200 is greater than K-30, and X1=On, Y11=On and remains in that state.

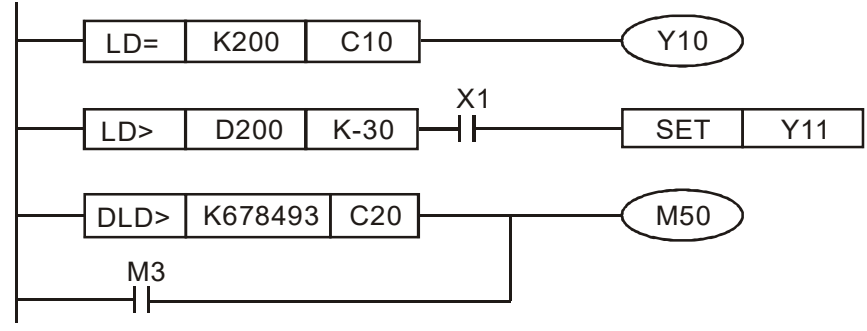

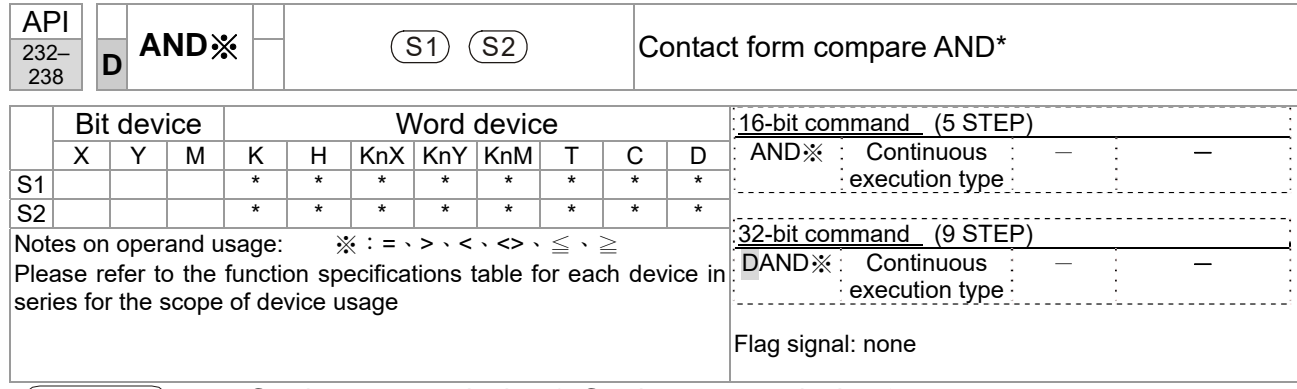

**S<sub>1</sub>**: data source device 1. **S**<sub>2</sub>: data source device 2.

- This command compares the content of  $S_1$  and  $S_2$ . Taking API 232 (AND=) as an example, when the result of comparison is equal, this command will be activated; when the result of comparison is unequal, this command will not be activated.
- The AND\* command is a comparison command in series with a contact.

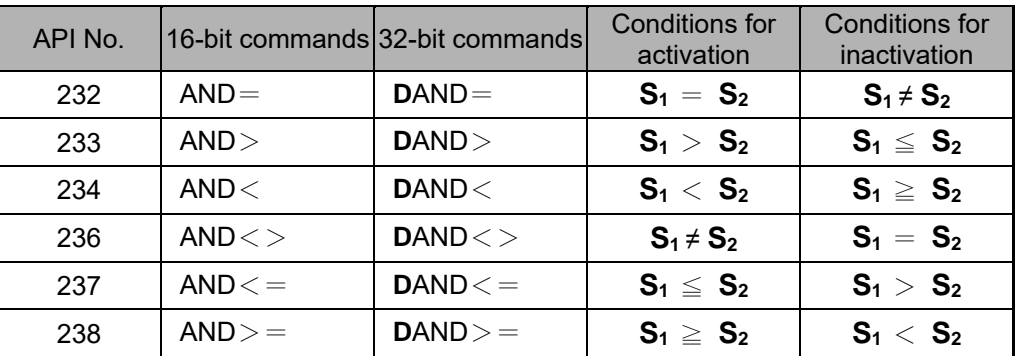

Example

■ When X0=On and the current value of C10 is also equal to K200, Y10=On.

■ When X1=Off and the content of register D0 is not equal to K-10, Y11=On and remains in that state.

■ When X2 = On and the content of the 32-bit register D0 (D11) is less than 678,493, or M3=On, M50=On.

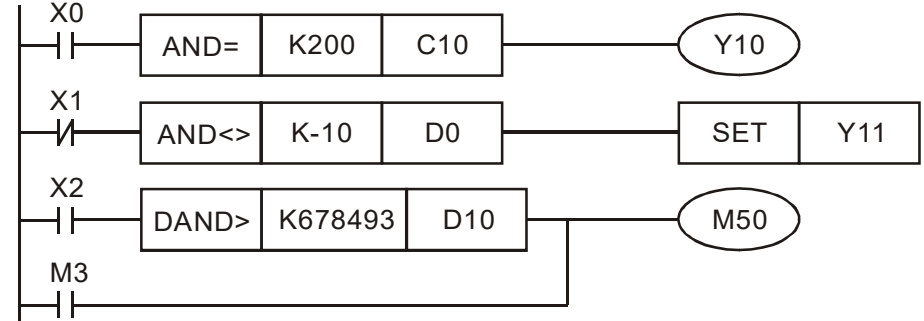

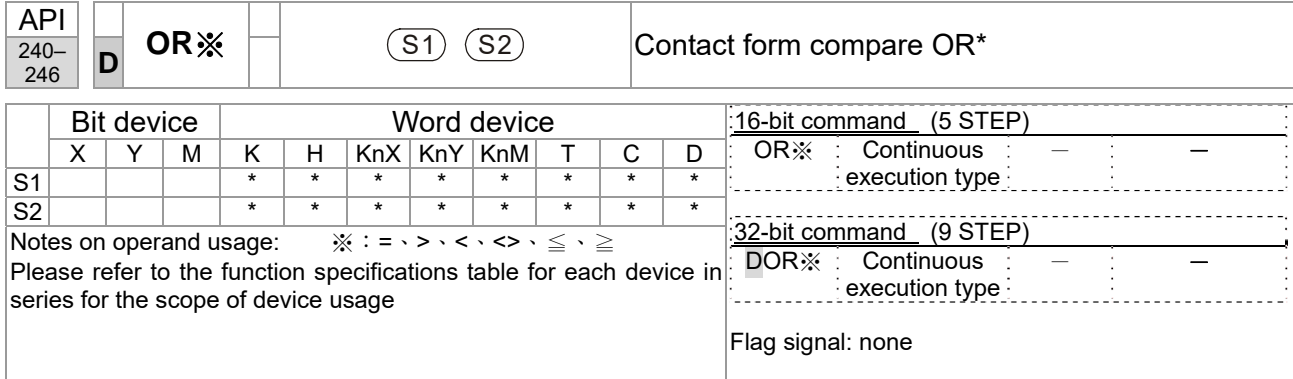

■ **S**<sub>1</sub>: data source device 1. S<sub>2</sub>: data source device 2.

- This command compares the content of S<sub>1</sub> and S<sub>2</sub>. Taking API 240 (OR=) as an example, when the result of comparison is equal, this command will be activated; when the result of comparison is unequal, this command will not be activated.
- $\blacksquare$  The OR\* command is a compare command in parallel with a contact.

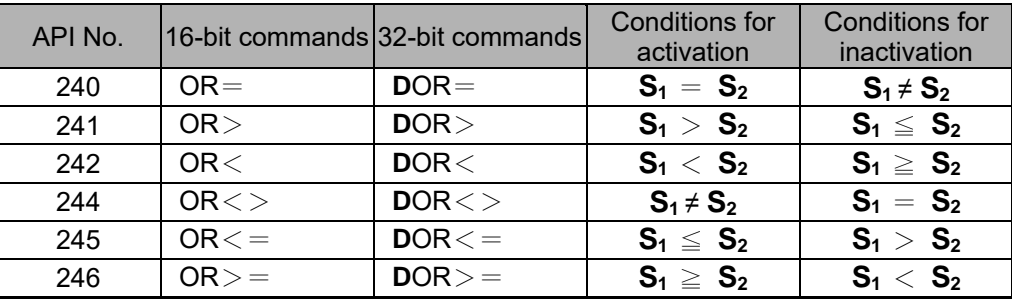

Example

■ When X0=On and the current value of C10 is also equal to K200, Y10=On. When X1=Off and the content of register D0 is not equal to K-10, Y11=On and remains in that state.

■ When X2 = On and the content of the 32-bit register D0 (D11) is less than 678,493, or M3=On, M50=On.

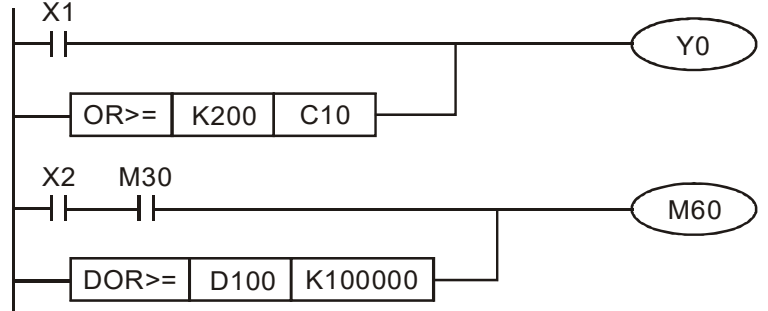

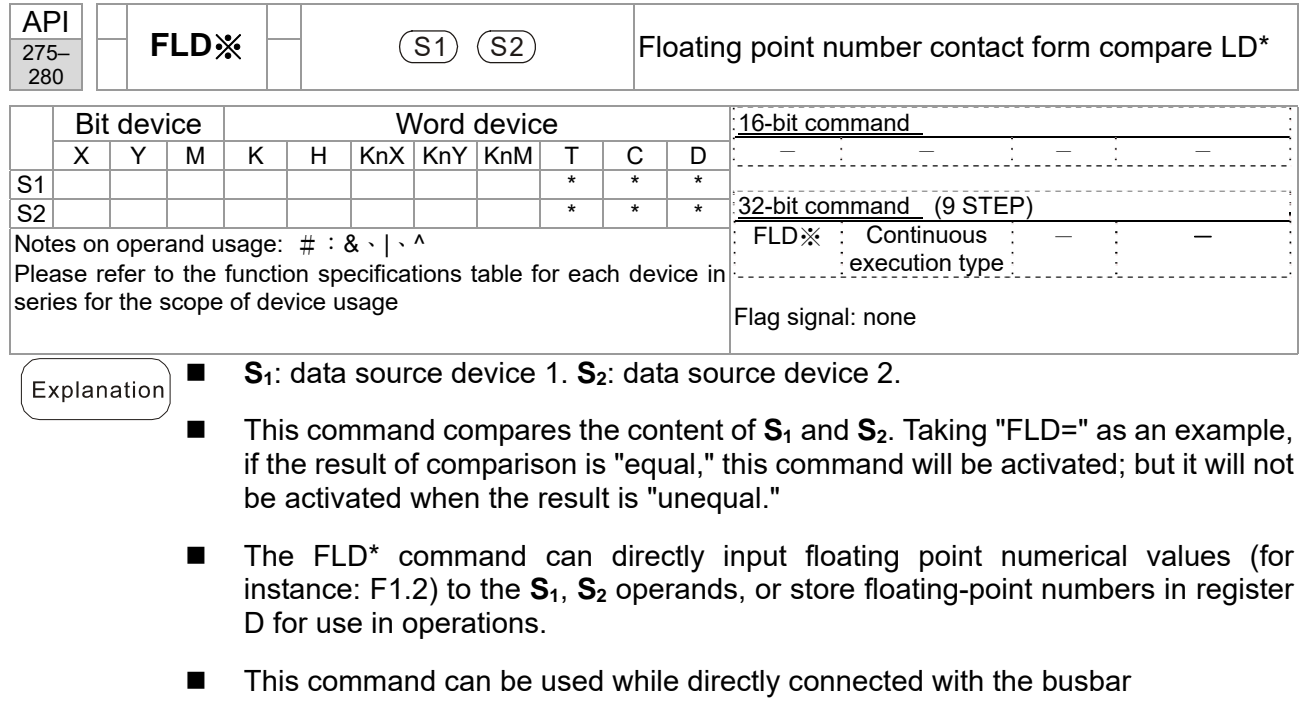

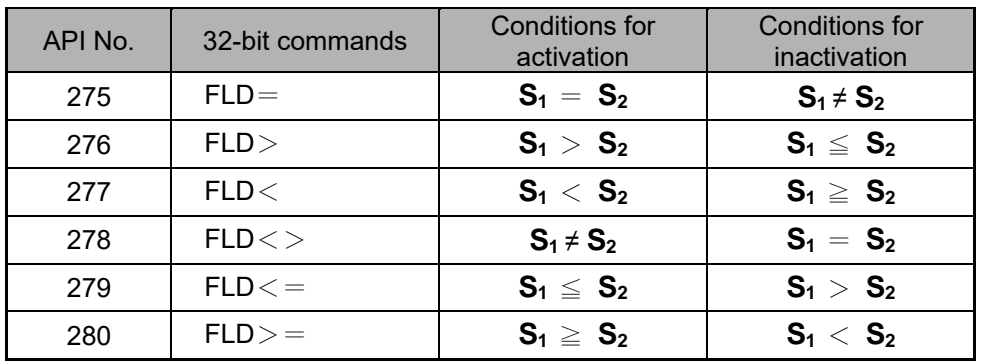

Example

■ When the floating point number of register D200 (D201) is less than or equal to F1.2, and X1 activated, contact Y21 will be activated and remain in that state.

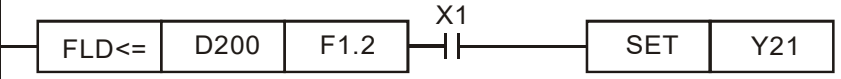

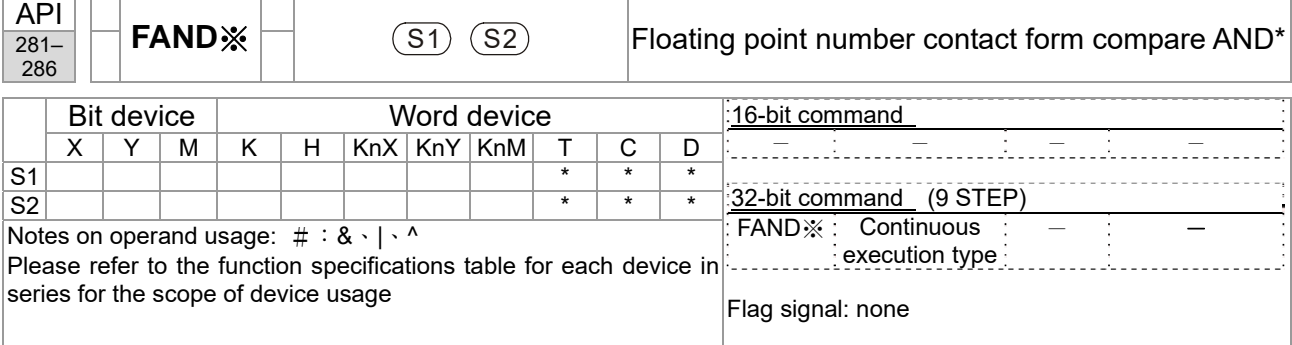

■ **S**<sub>1</sub>: data source device 1. S<sub>2</sub>: data source device 2.

- This command compares the content of S<sub>1</sub> and S<sub>2</sub>. Taking "FAND=" as an example, if the result of comparison is "equal," this command will be activated; but it will not be activated when the result is "unequal."
- The FAND<sup>\*</sup> command can directly input floating point numerical values (for instance:  $F1.2$ ) to the  $S_1$ ,  $S_2$  operands, or store floating-point numbers in register D for use in operations.
- This command can be used while directly connected with the busbar

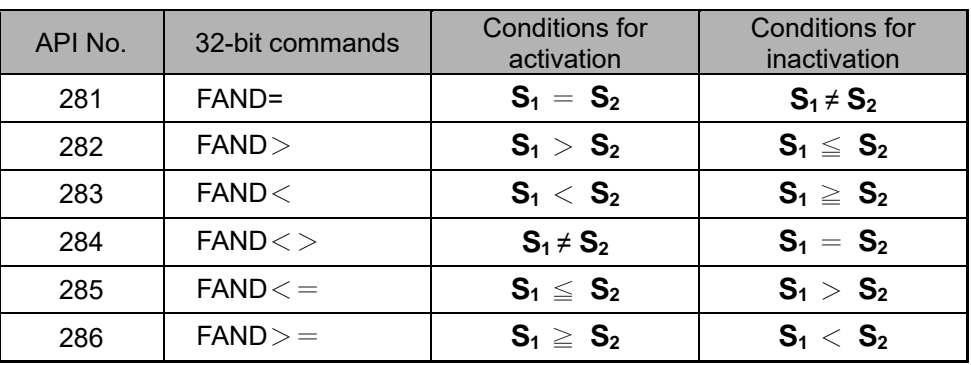

Example

Explanation

When X1=Off, and the floating point number in register D100 (D101) is not equal to F1.2, Y21=On and remains in that state.

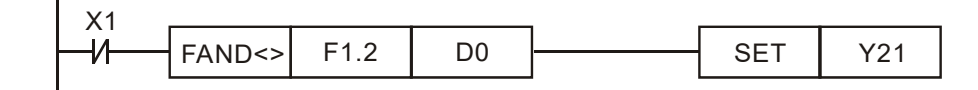

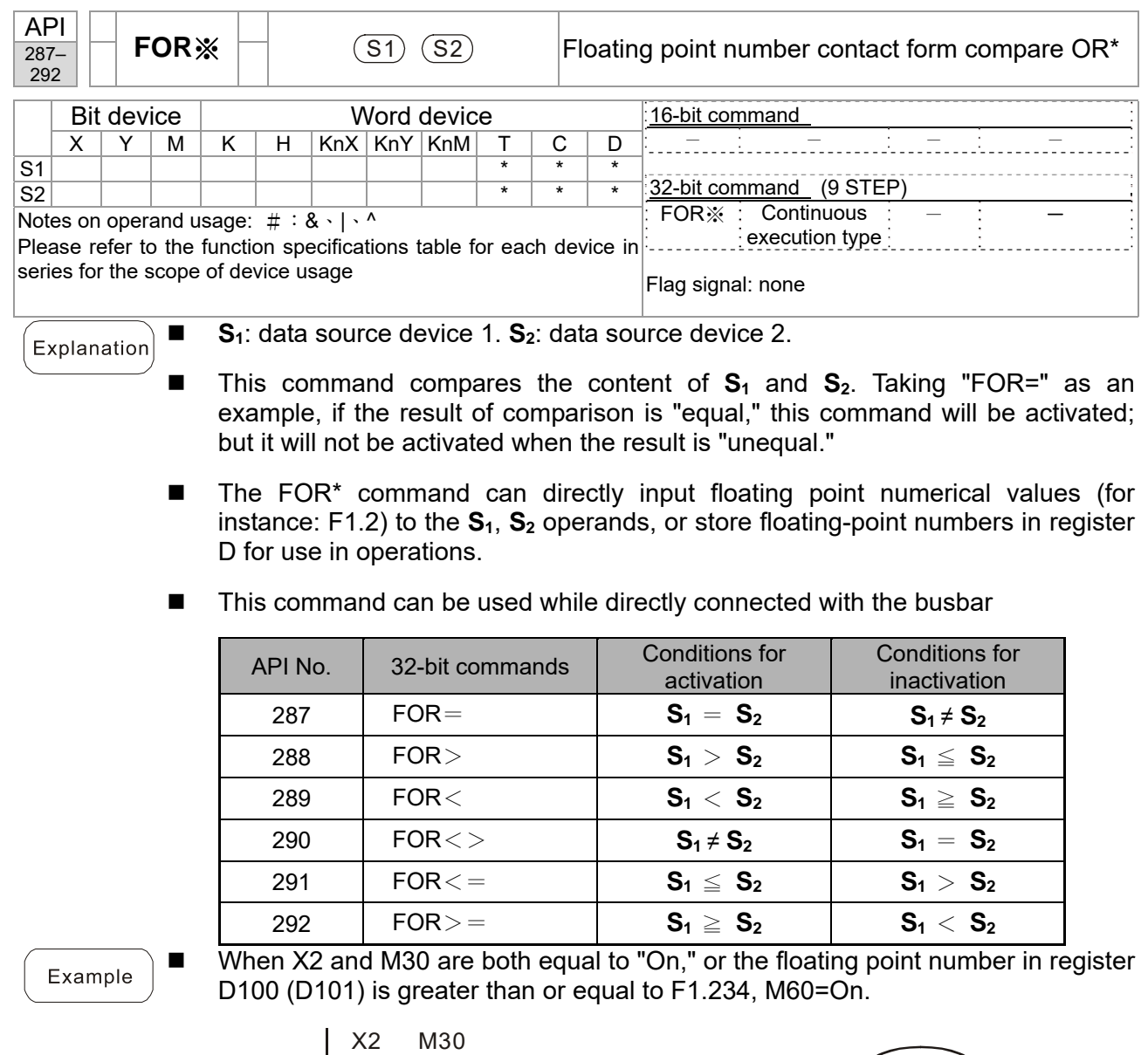

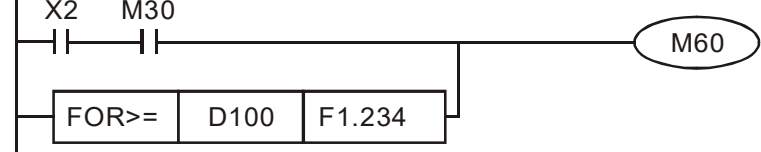

## 16-6-5 Detailed explanation of drive special applications commands

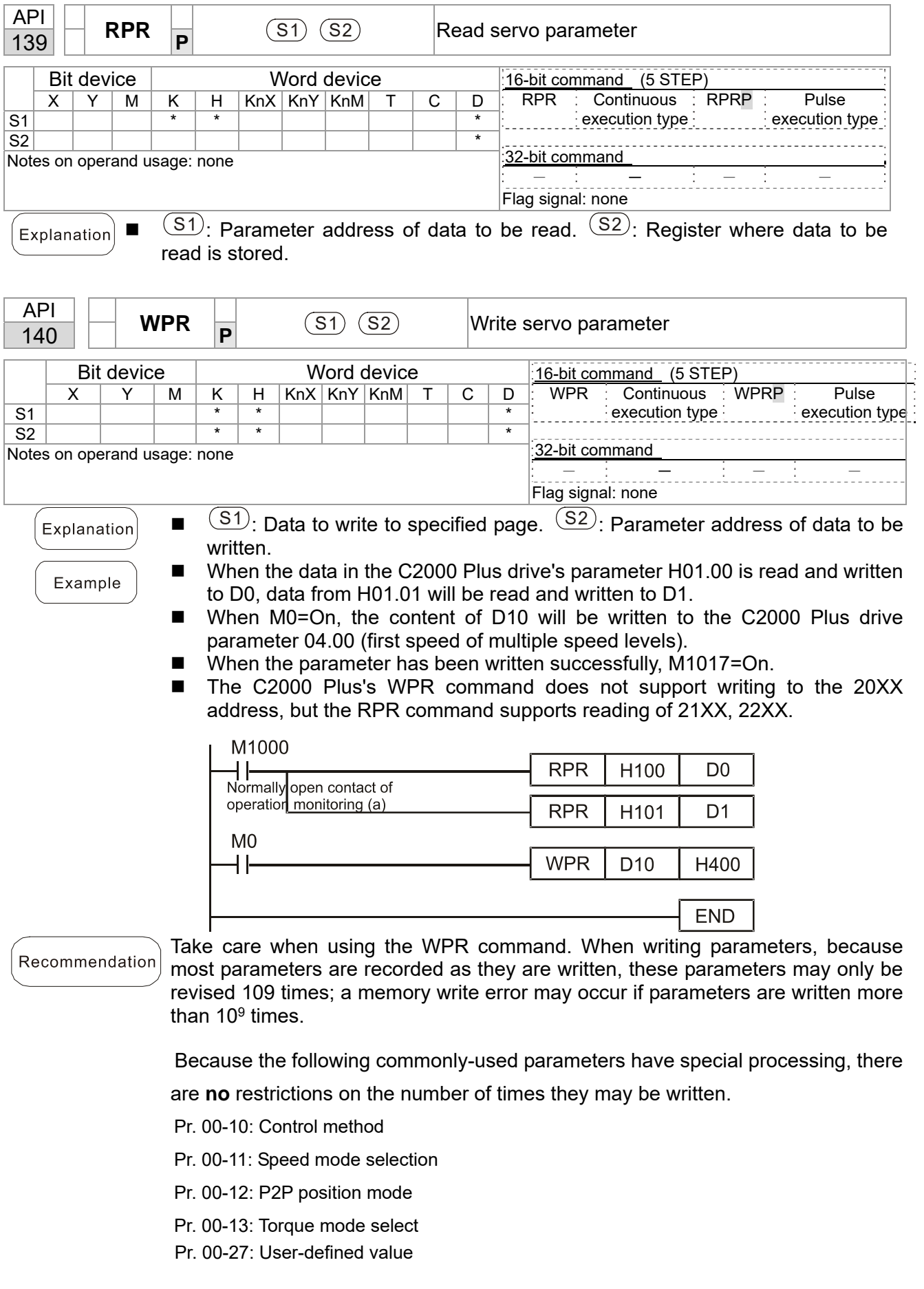

- Pr. 01-12: Acceleration time 1
- Pr. 01-13: Deceleration time 1
- Pr. 01-14: Acceleration time 2
- Pr. 01-15: Deceleration time 2
- Pr. 01-16: Acceleration time 3
- Pr. 01-17: Deceleration time 3
- Pr. 01-18: Acceleration time 4
- Pr. 01-19: Deceleration time 4
- Pr. 02-12: Select MI Conversion Time mode:
- Pr. 02-18: Select MO Conversion Time mode:
- Pr. 04-50–Pr. 04-69: PLC register parameter 0 19
- Pr. 08-04: Upper limit of integral
- Pr. 08-05: PID output upper limit
- Pr. 10-17: Electronic gear A
- Pr. 10-18: Electronic gear B
- Pr. 11-34: Torque command
- Pr. 11-43: P2P highest frequency
- Pr. 11-44: Position control acceleration time
- Pr. 11-45: Position control deceleration time

Calculation of the number of times written is based on whether the written value is modified. For instance, writing the same value 100 times at the same time counts

as writing only once.

When writing a PLC program, if unsure of usage of the WPR command, we recommend that you use the WPRP command.

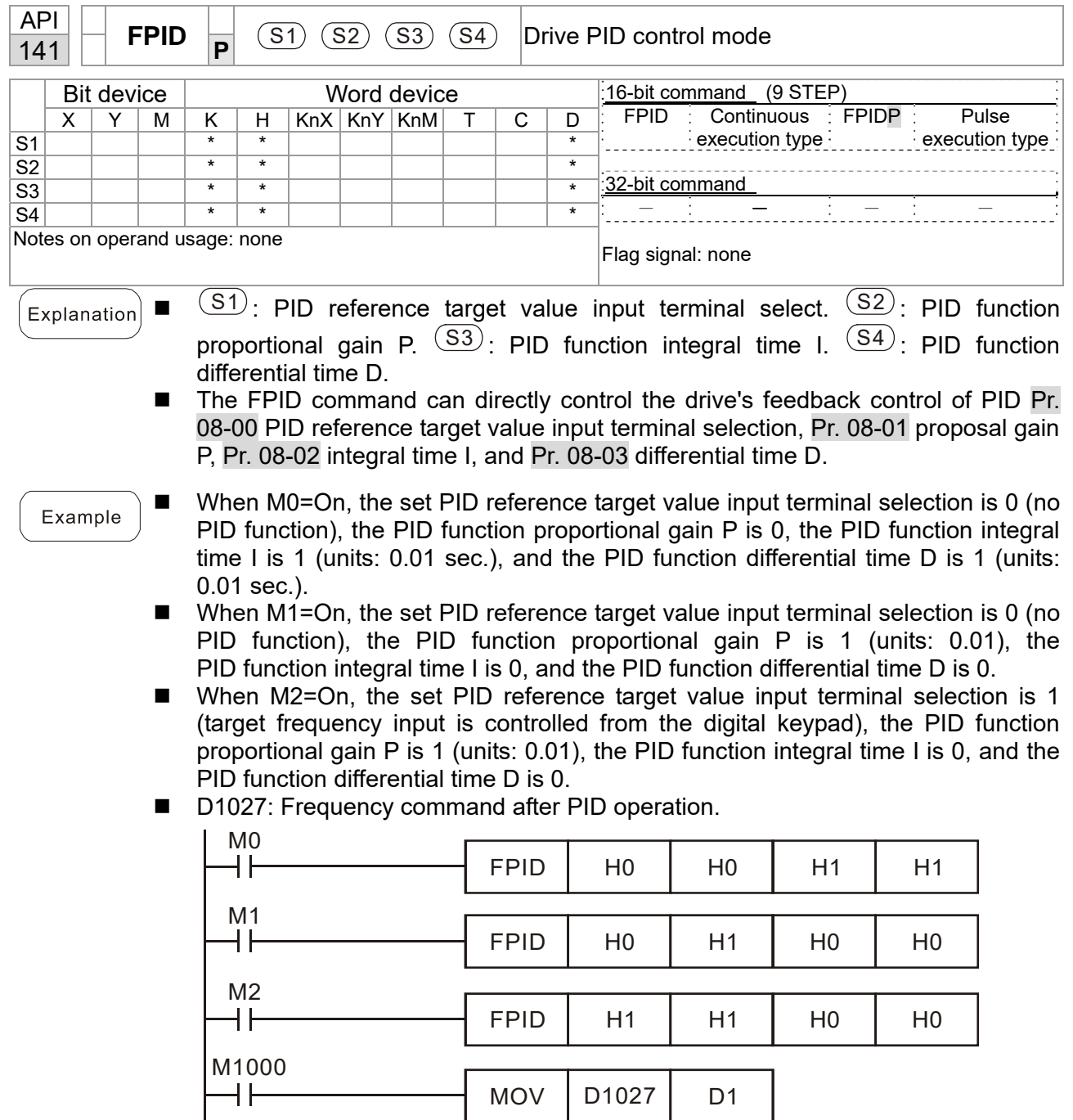

END

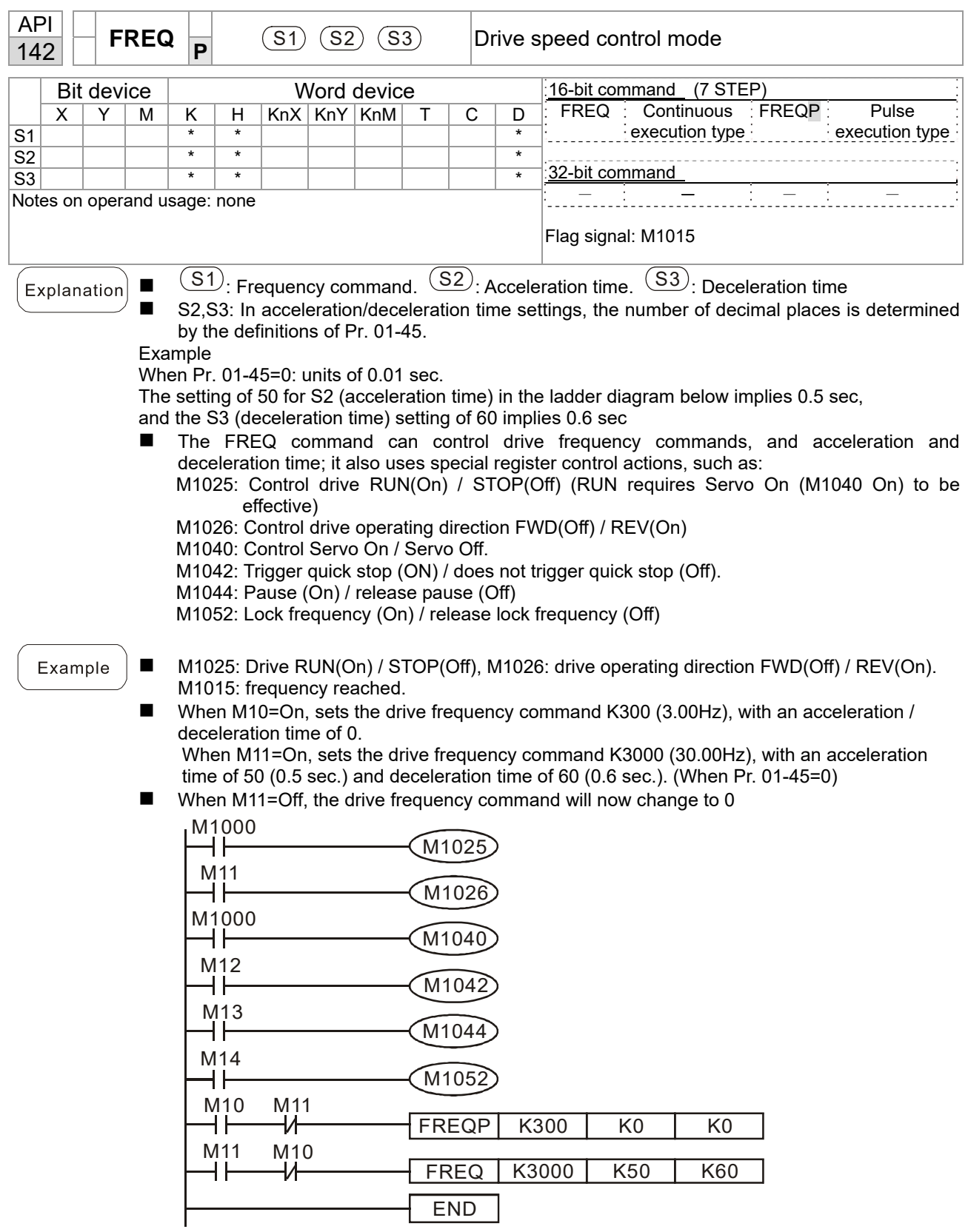

■ Pr. 09-33 are defined on the basis of whether reference commands have been cleared before PLC operation.

bit0: Prior to PLC scanning procedures, whether the target frequency has been cleared is 0. (This will be written to the FREQ command when the PLC is On)

bit1: Prior to PLC scanning procedures, whether the target torque has been cleared is 0. (This will be written to the TORQ command when the PLC is On)

bit2: Prior to PLC scanning procedures, whether speed limits in the torque mode have been cleared is 0. (This will be written to the TORQ command when the PLC is On)

Example: When using r to write a program END K2000 MO<br>H H FREQ | K2000 | K1000 | K1000

If we force M0 to be 1, the frequency command will be 20.00Hz; but when M0 is set as 0, there will be a different situation.

Case 1: When the Pr.09-33 bit 0 is 0, and M0 is set as 0, the frequency command will remain at 20.00Hz.

Case 2: When the Pr.09-33 bit 0 is 1, and M0 is set as 0, the frequency command will change to 0.00Hz.

The reason for this is that when the Pr.09-33 bit 0 is 1 prior to PLC scanning procedures, the frequency will first revert to 0.

When the Pr.09-33 bit 0 is 0, the frequency will not revert to 0.

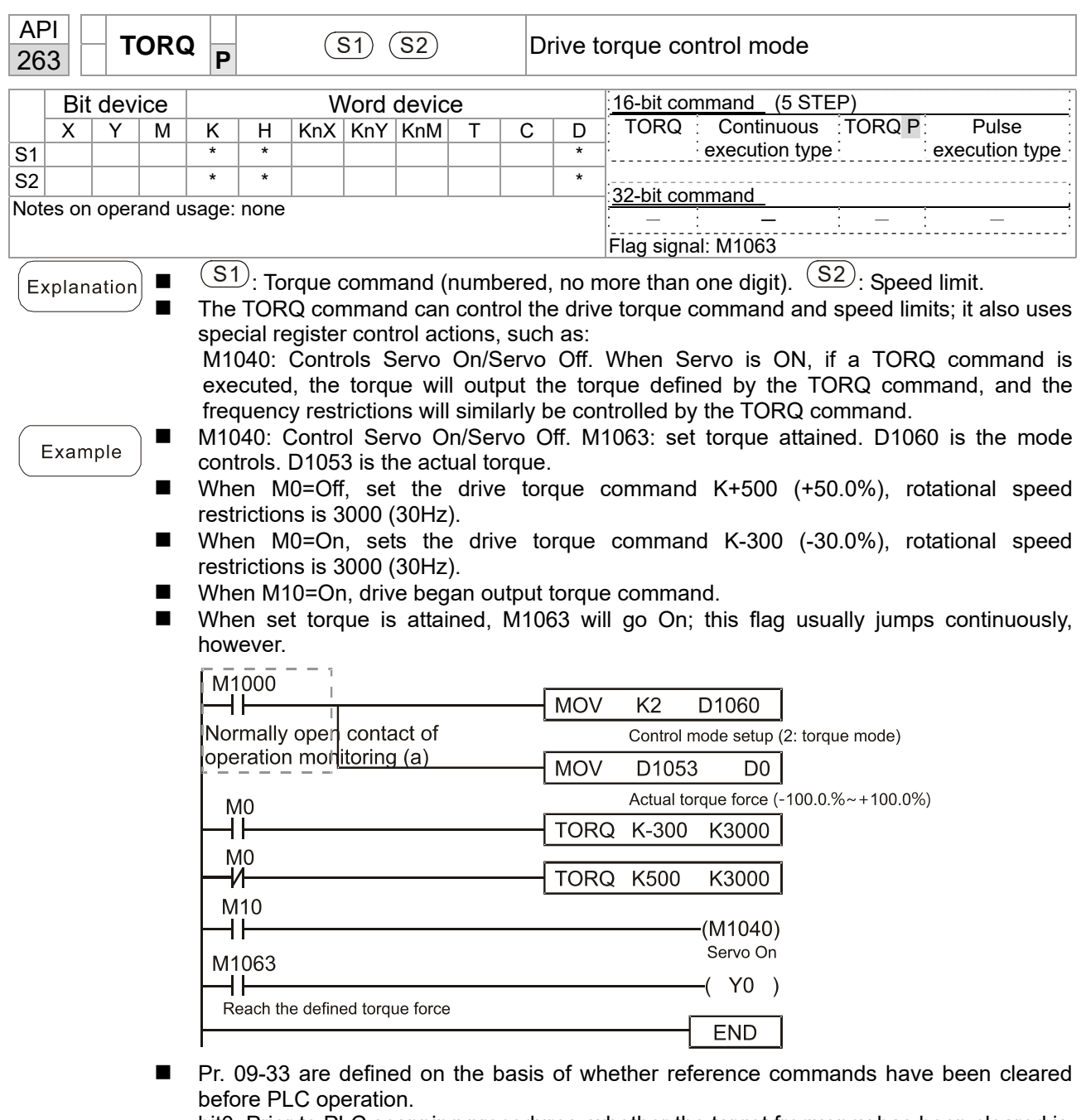

bit0: Prior to PLC scanning procedures, whether the target frequency has been cleared is 0. (This will be written to the FREQ command when the PLC is On)

bit1: Prior to PLC scanning procedures, whether the target torque has been cleared is 0. (This will be written to the TORQ command when the PLC is On)

bit2: Prior to PLC scanning procedures, whether speed limits in the torque mode have been cleared is 0. (This will be written to the TORQ command when the PLC is On)

Example:

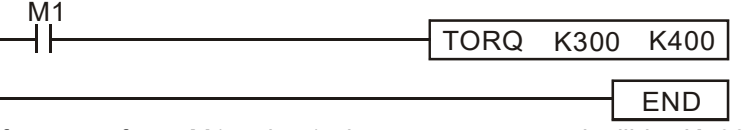

If we now force M1 to be 1, the torque command will be K+300 (+30%), and the speed limit will be 400 (40Hz). But when M1 is set as 0, there will be a different situation.

Case 1: When bit 1 and bit 2 of Pr. 09-33 are both set as 0, and M1 is set as 0, the torque command will remain at +30%, and the speed limit will be set as 40Hz.

Case 2: When bit 2 of Pr. 09-33 are both 1, and M1 is set as 0, the torque command will revert 0%, and the speed limit will be set as 0Hz.

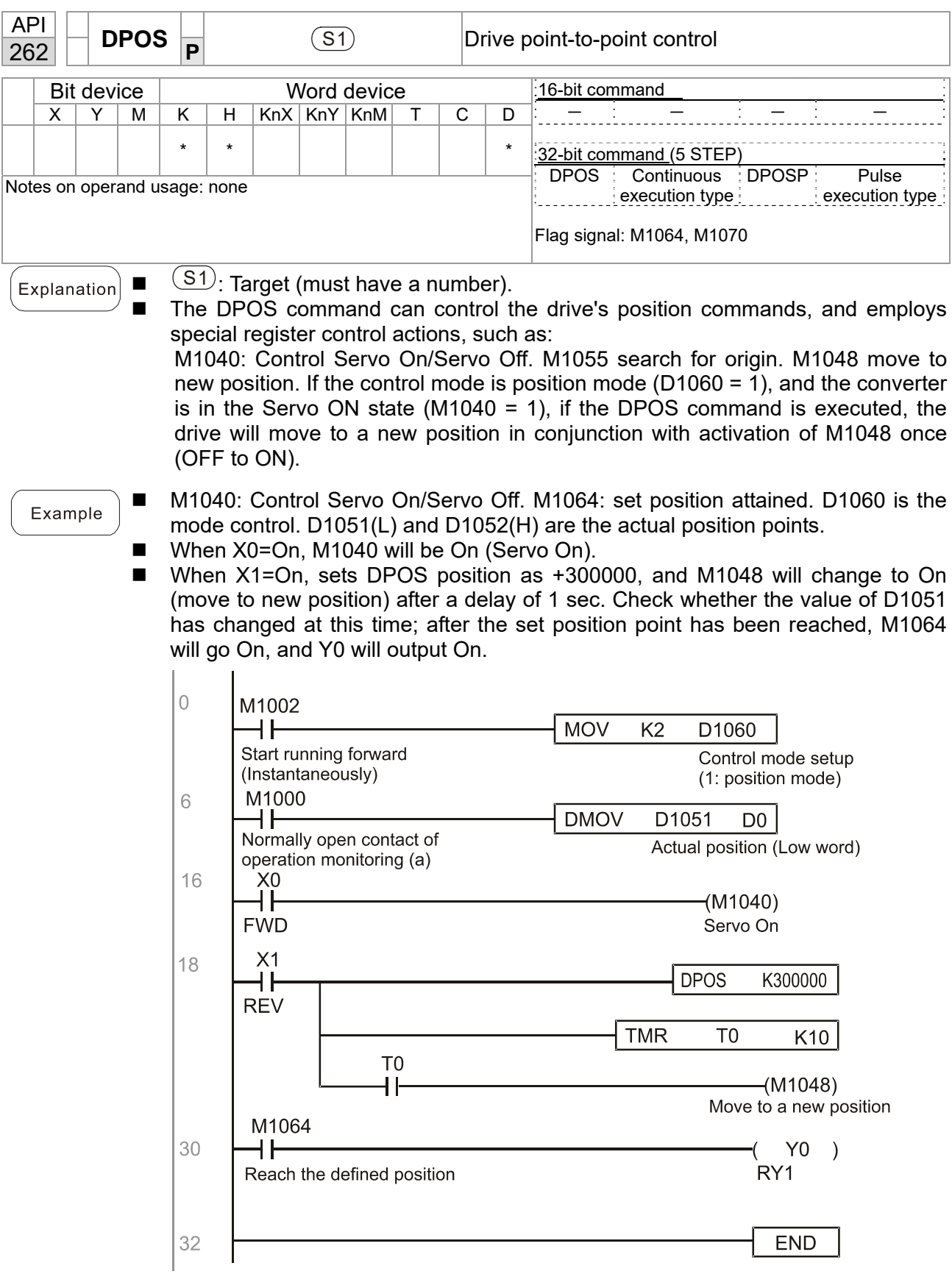

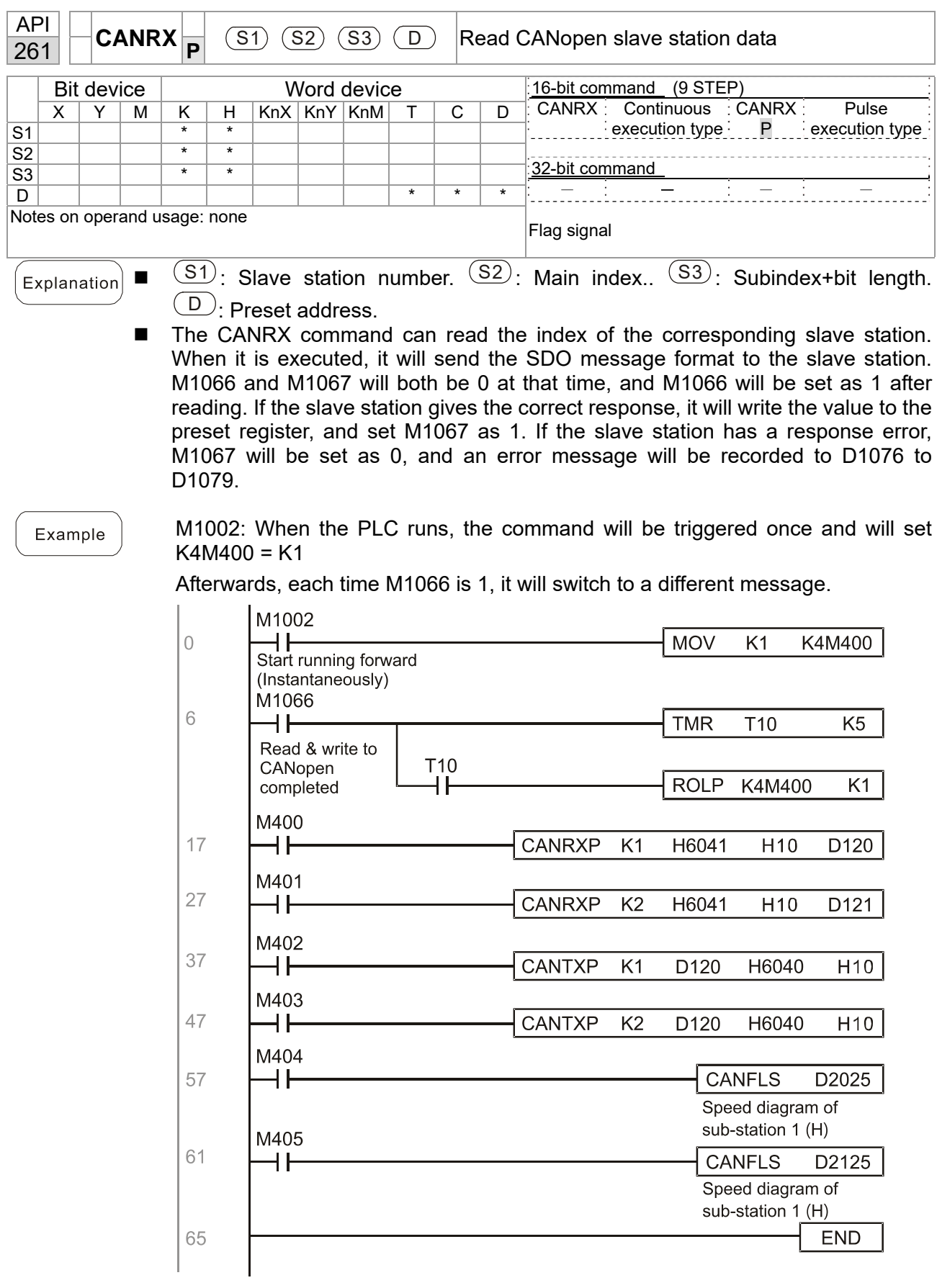

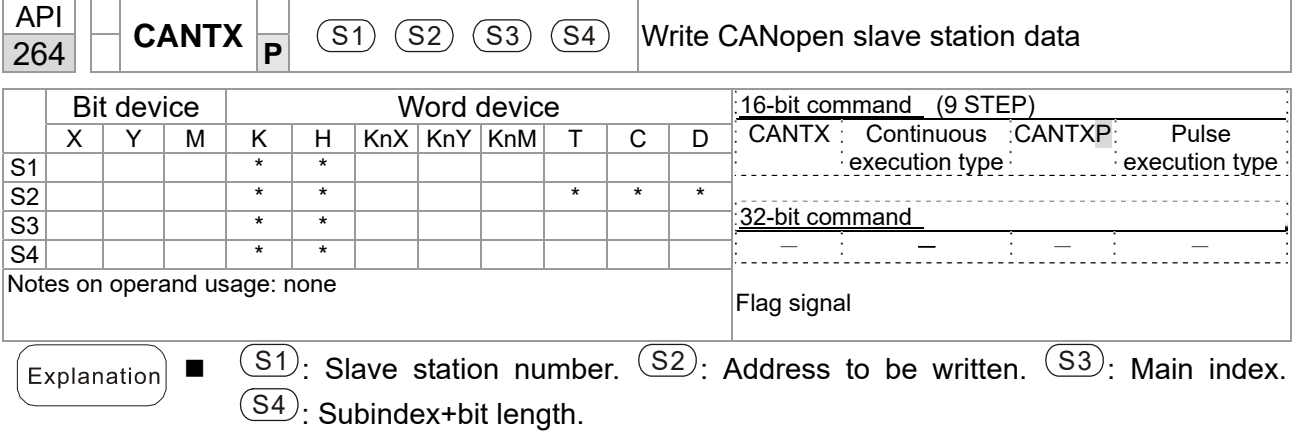

■ The CANTX command can write a value to the index of the corresponding slave station. When it is executed, it will send the SDO message format to the slave station. M1066 and M1067 will both be 0 at that time, and M1066 will be set as 1 after reading. If the slave station gives the correct response, it will write the value to the preset register, and set M1067 as 1. If the slave station has a response error, M1067 will be set as 0, and an error message will be recorded to D1076 to D1079.
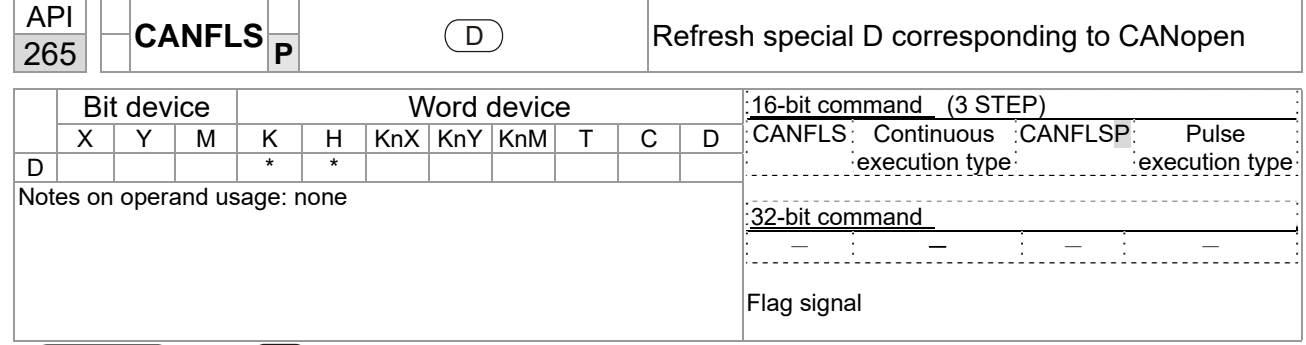

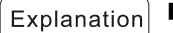

 $\overline{\mathbb{D}}$   $\Box$   $\Box$  : Special D to be refreshed.

- The CANFLS command can refresh special D commands. When is a read only attribute, executing this command will send a message equivalent to that of CANRX to the slave station, and the number of the slave station will be transmitted back and refreshed to this special D. When there is a read/write attribute, executing this command will send a message equivalent to that of CANTX to the slave station, and the value of this special D will be written to the corresponding slave station.
- When M1066 and M1067 are both 0, and M1066 is set as 1 after reading, if the slave station gives a correct response, the value will be written to the designated register, and M1067 will be set as 1. If the slave station's response contains an error, then M1067 will be set as 0, and an error message will be recorded to D1076–D1079.

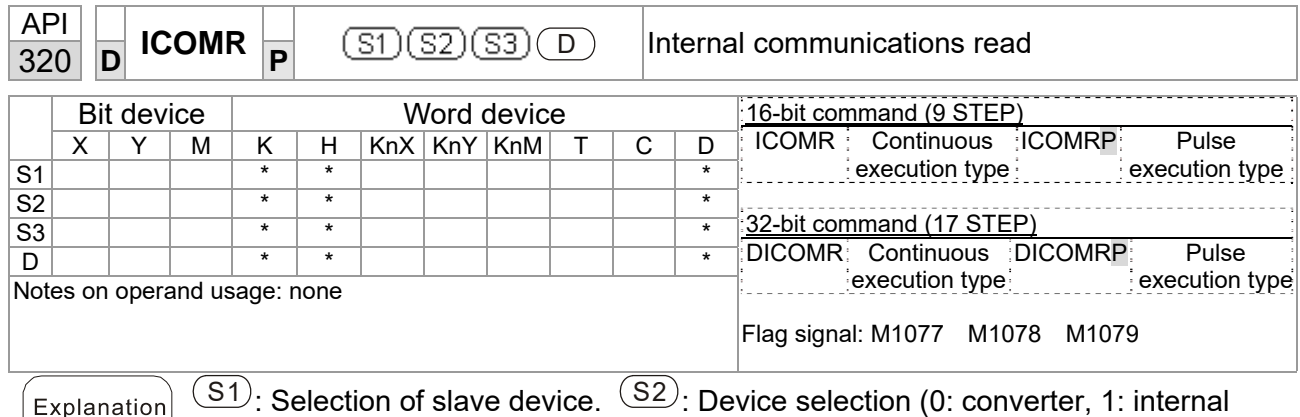

PLC).  $\overline{(S3)}$ : Read address.  $\overline{(D)}$ : Saving target.

■ The ICOMR command can obtain the slave station's converter and the internal PLC's register value.

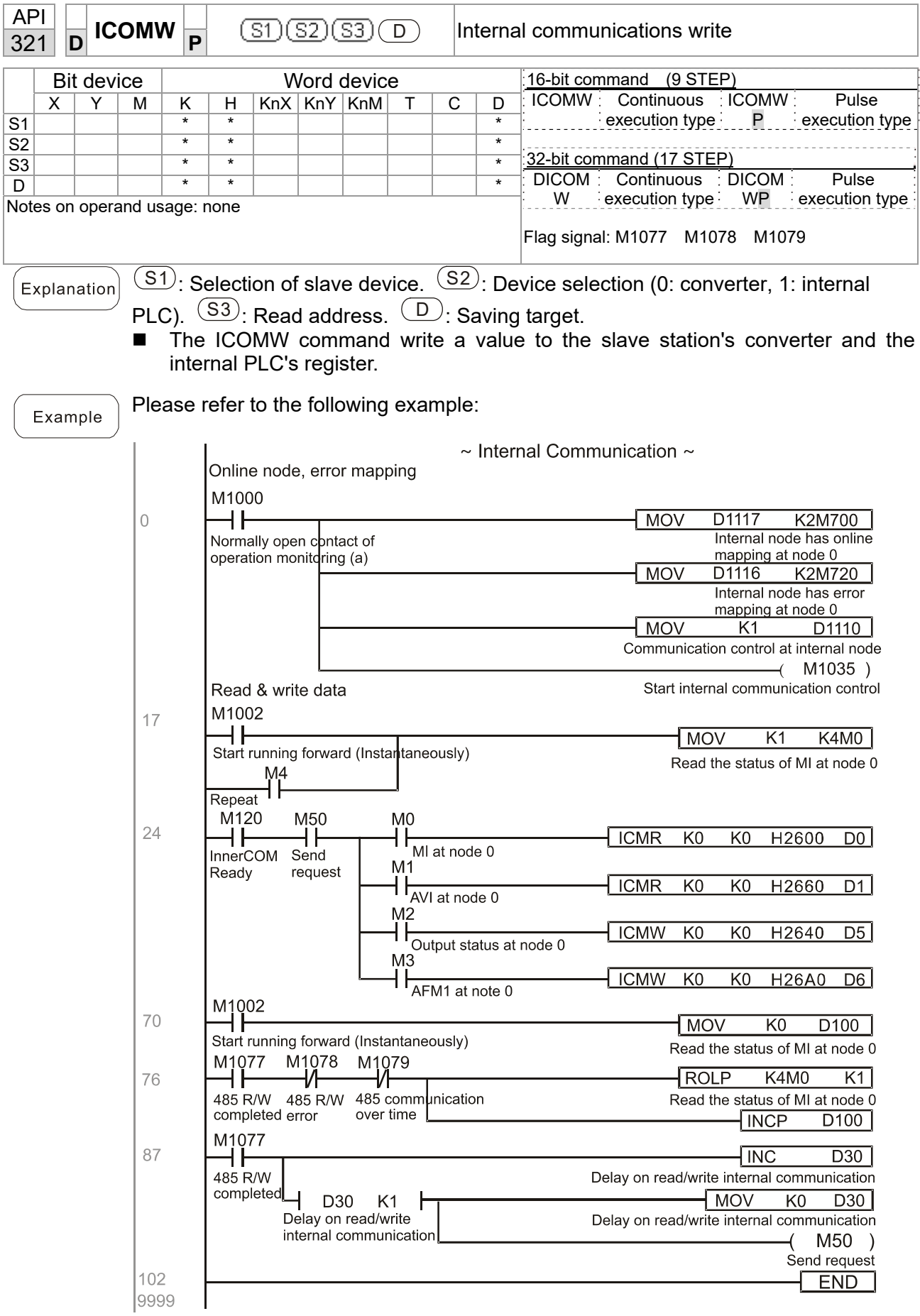

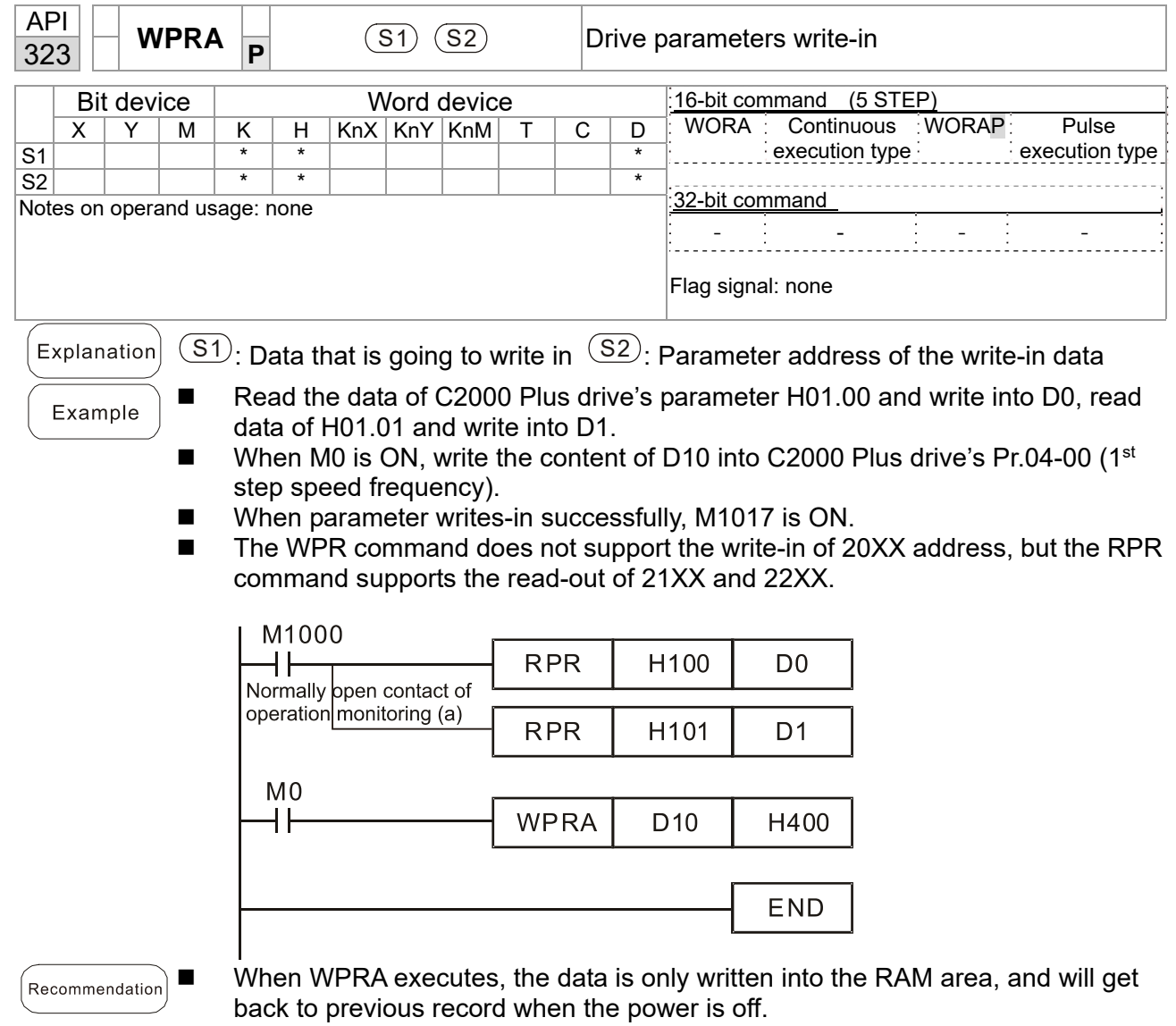

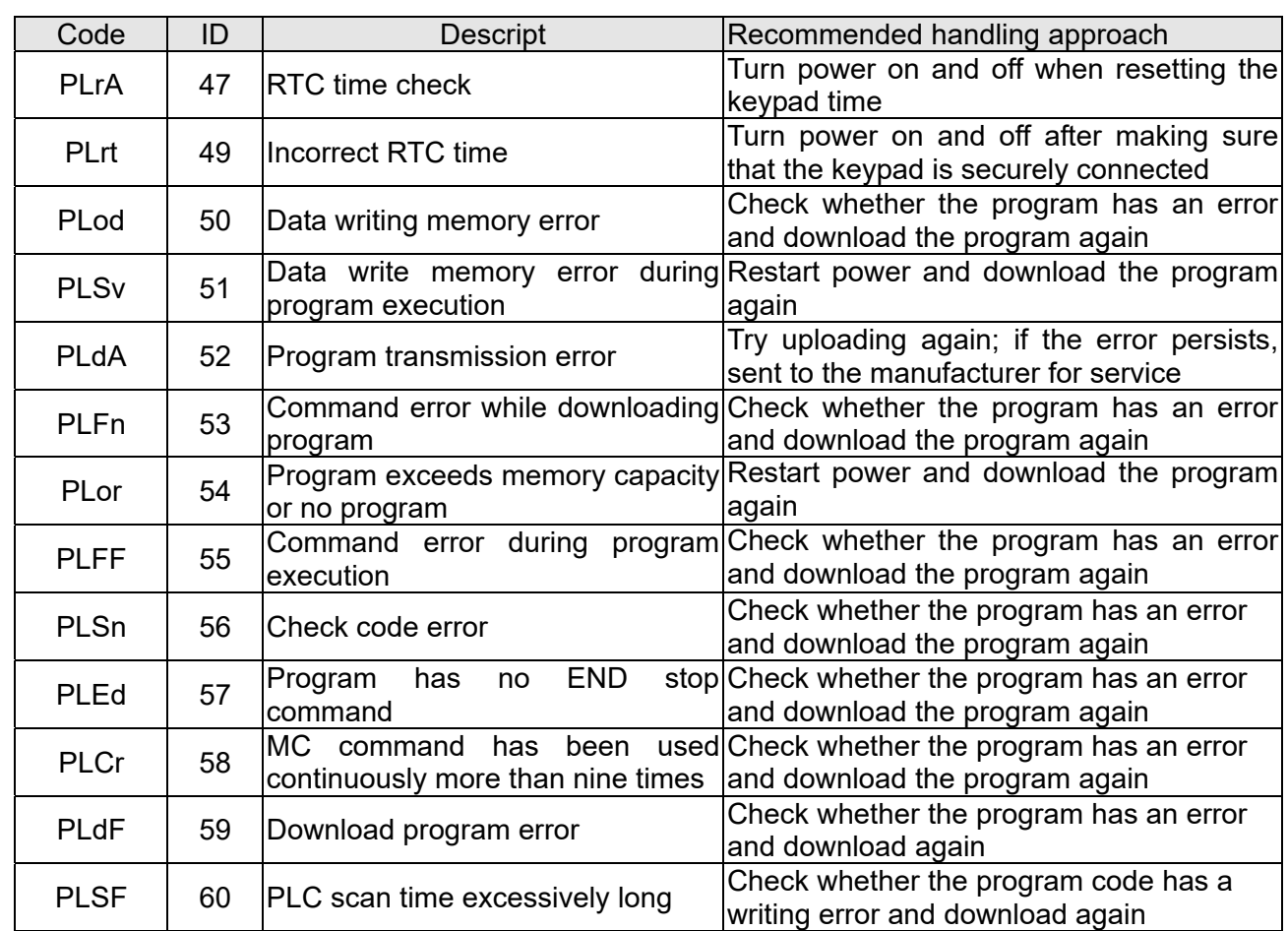

# 16-7 Error display and handling

# 16- 8 CANopen Master control applications

Control of a simple multi-axis application is required in certain situations. If the device supports the CANopen protocol, a C2000 Plus can serve as the master in implementing simple control (position, speed, homing, and torque control). The setting method comprises the following seven steps:

## Step 1: Activating CANopen Master functions

- 1. Pr. 09-45=1 (initiates Master functions); restart power after completing setting, the status bar on the KPC-CC01 digital keypad will display "CAN Master".
- 2. Pr. 00-02=6 reset PLC (please note that this action will reset the program and PLC registers to the default values)
- 3. Turn power off and on again.
- 4. Use the KPC-CC01 digital keypad to set the PLC control mode as **"PLC Stop"** (if a newly-introduced drive is used, the blank internal PLC program will cause a PLFF warning code to be issued).

## Step 2: Master memory settings

- 1. After connecting the 485 communications cable, use WPL Soft to set the PLC **status** as Stop (if the PLC mode has been switched to the **"PLC Stop"** mode, the PLC **status** should already be Stop)
- 2. Set the address and corresponding station number of the slave station to be controlled. For instance, if it is wished to control two slave stations (a maximum of 8 stations can be controlled simultaneously), and the station numbers are 21 and 22, it is only necessary to set D2000 and D2100 as 20 and 21, and then set D2200, D2300, D2400, D2500, D2600, and D2700 as 0. The setting method involves use of the PLC's WPL editing software WPL as follows:
	- Open WPL and implement **communications > register edit (T C D)** function

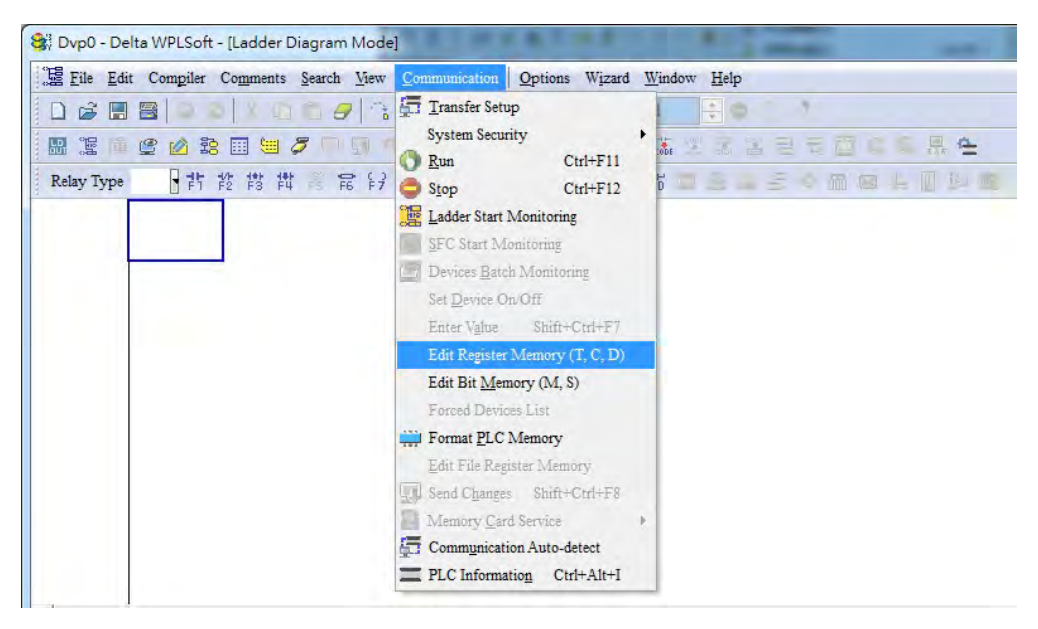

 After leaving the PLC register window, the register setting screen will appear, as shown below:

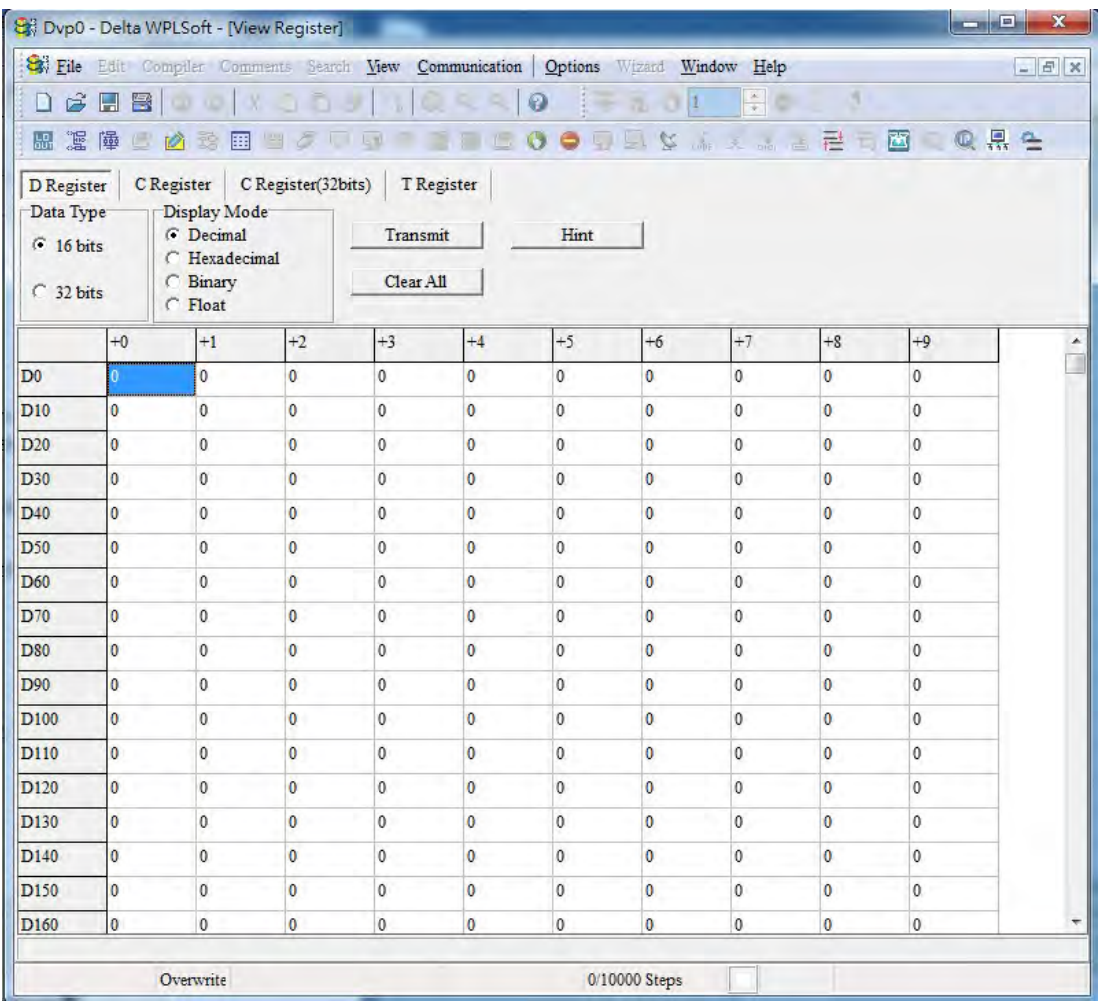

If there is a new PLC program and no settings have been made yet, you can read default data from the converter, and merely edit it to suit the current application.

If settings have already been made, however, the special D in the CANopen area will display the saved status (the CANopen D area is located at D1090 to D1099 and D2000 to D2799). Assuming it is a new program, we will first read the default data from the converter; check the communications format if there is no communications link (the default PLC station number is 2, 9600, 7N2, ASCII). Perform the following steps:

- 1. Switch the PLC to Stop status
- 2. Press the transmit button
- 3. Click on read memory after exiting the window
- 4. Ignore D0–D399
- 5. Click on the confirm button.

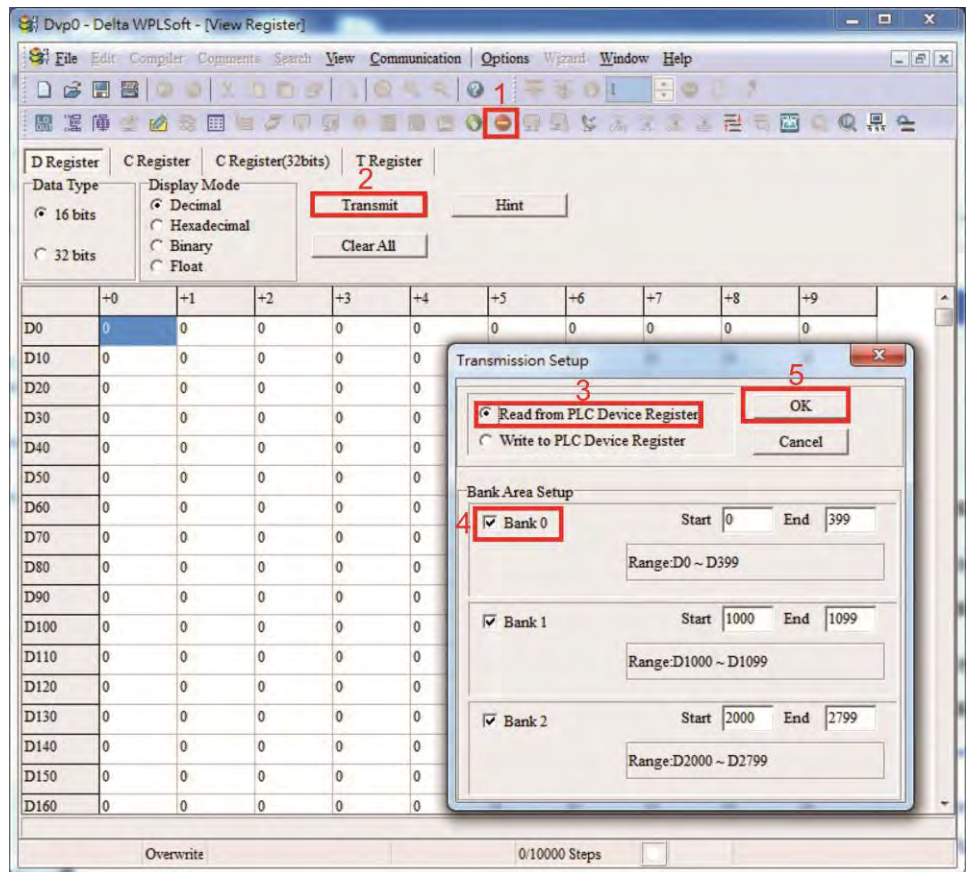

After reading the data, it is necessary to perform some special D settings. Before proceeding, we will first introduce the special D implications and setting range.

The CANopen Master's special D range is currently D1070 to D1099 and D2000 to D2799; this range is divided into 3 blocks:

- The first block is used to display CANopen's current status, and has a range of D1070–D1089
- The second block is used for CANopen's basic settings, and has a range of D1090–D1099
- The third block is the slave station mapping and control area, and has a range of D2000–D2799.

These areas are therefore introduced as follows:

The first contains the current CANopen status display:

When the master initializes a slave station, we can find out from D1070 whether configuration of the slave device has been completed; we can find out whether an error occurred in the configuration process from D1071 and whether the configuration is inappropriate from D1074.

After entering normal control, we can find out whether the slave device is offline from D1073. In addition, we can check the slave device's read/write information using the CANRX, CANTX, and CANFLS commands; error information can be obtained from D1076 to D1079 if there has been a read/write failure.

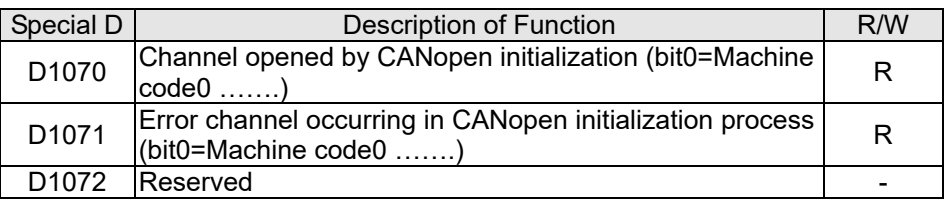

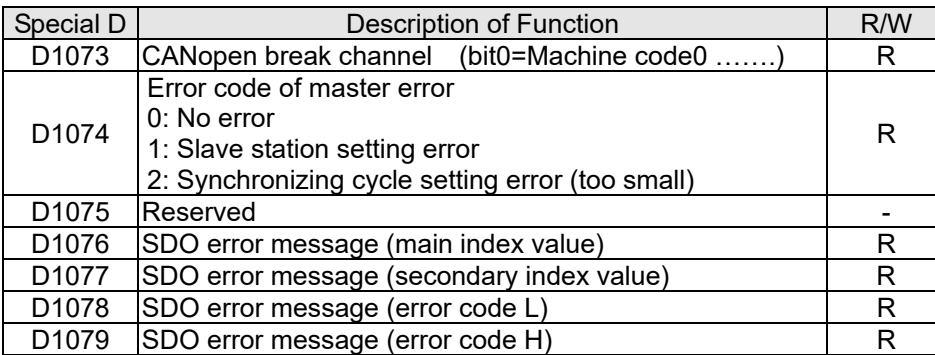

The second area is for basic CANopen settings: (the PLC must have **stopped** when this area is used to make settings)

We must set the information exchange time for the master and slave station,

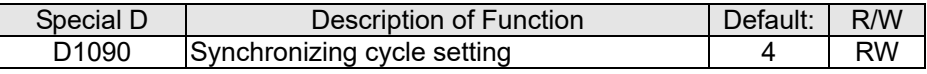

Use D1090 to perform settings; setting time relationships include:

$$
ext{sync time } \geq \frac{1M}{Rate} * \frac{N}{4}
$$

## N: TXPDO + RXPDO

For instance, when communications speed is 500K, TXPDO + RXPDO have 8 sets, and synchronizing time will require more than 4 ms

We must also define how many slave stations will be opened. D1091 is the channel for defining station opening, and D2000+100\*n is the station number defining this channel. See the detailed explanation below.

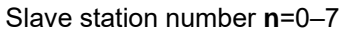

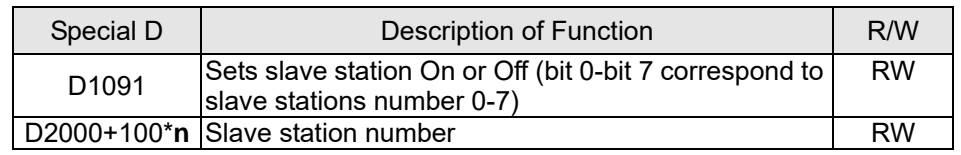

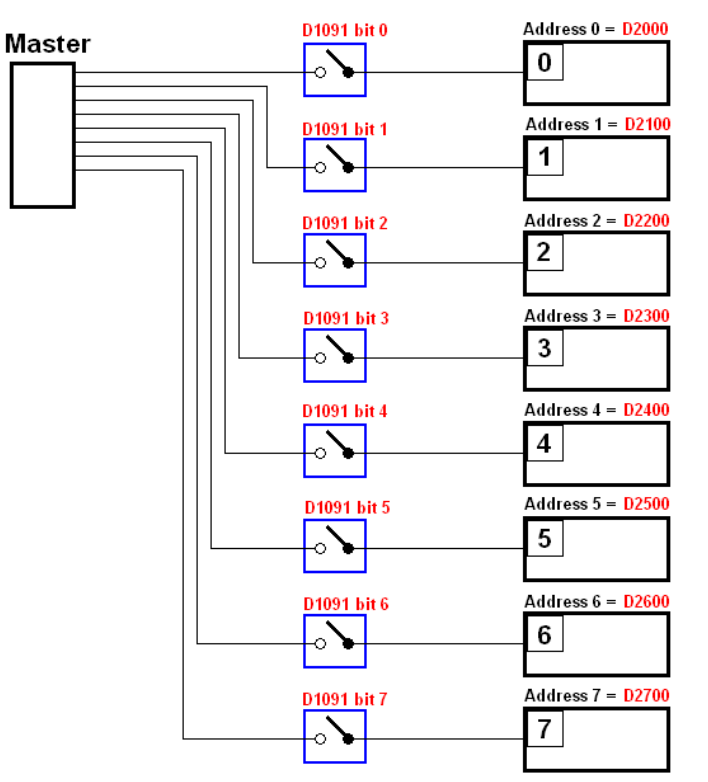

If slave devices have a slow start-up, the master can delay for a short time before performing slave station configuration; this time delay can be set via D1092.

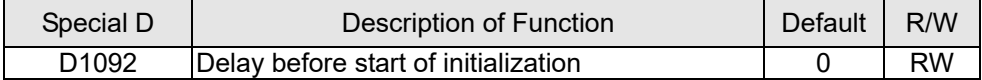

With regard to slave device initialization, a delay time can be set to judge whether failure has occurred. If the communications speed is relatively slow, the delay time can be adjusted to judge whether initialization has been completed, which will ensure that there is time to perform slave device initialization.

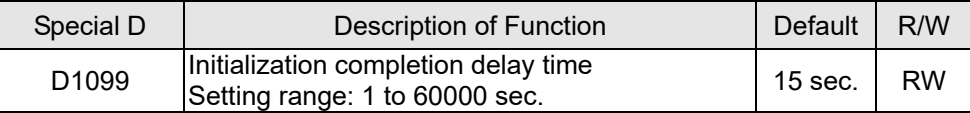

After communication is successful, the system must detect whether there is a break in communications with the slave station. D1093 is used to set detection time, and D1094 sets the number of consecutive errors that will trigger a break error.

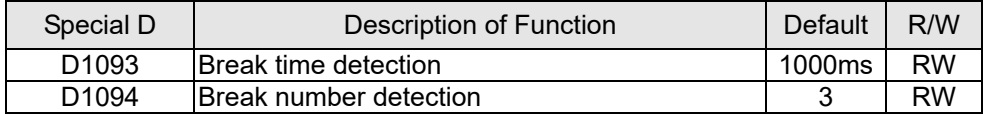

The packet type transmitted by PDO is set before establishing normal communications and generally does not require adjustment.

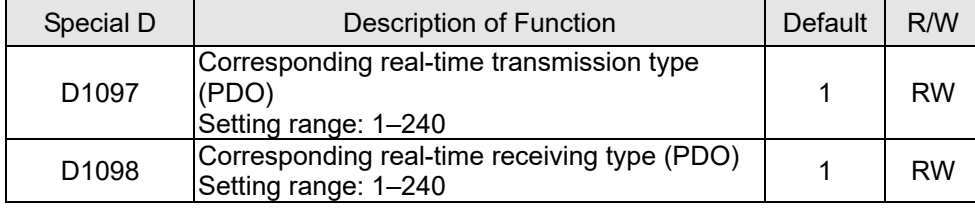

The third block is the slave station mapping and control area.

CANopen provides a PDO method to perform mapping of the master and slave station memory, and enables the master to directly access read/write data in a certain memory area. The master will automatically perform data exchange with the corresponding slave device, and the read/write values can be seen directly from the special D area after real-time exchange (M1034 = 1 time) has been established. The C2000 Plus currently supports real-time mapping of four PDOs, and there are two types of PDO RXPDO (reads slave device information) and TXPDO (writes to slave device). In addition, in order to facilitate control, the C2000 Plus cannot perform mapping of commonly-used registers; the following is an overview of the current PDO mapping situation:

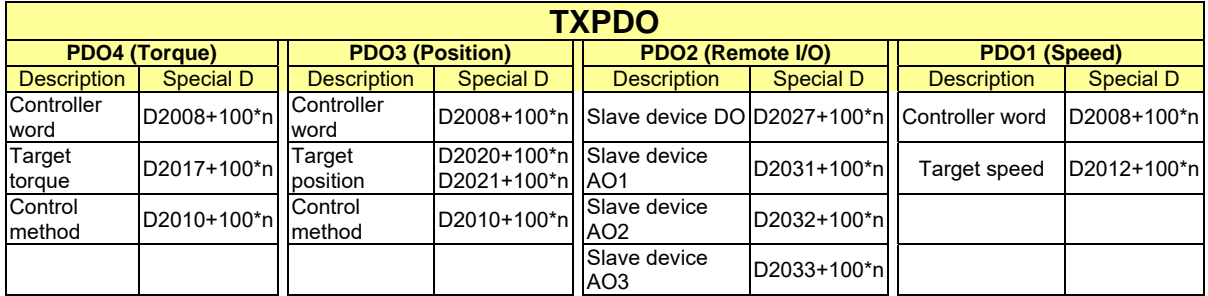

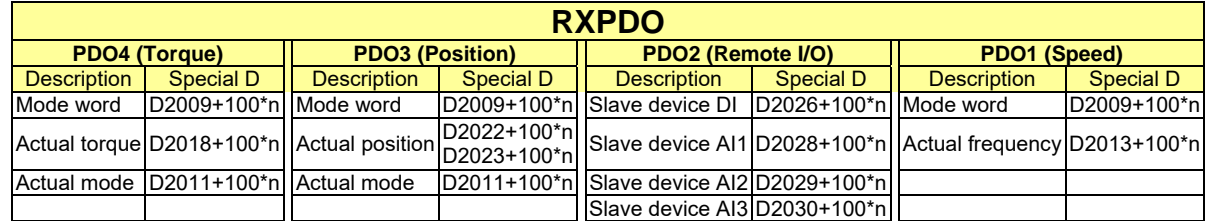

Because usage requires only simple to open the corresponding PDO, where TXPDO employs D2034+100\*n settings and RXPDO employs D2067+100\*n settings.

These two special D areas are defined as follows:

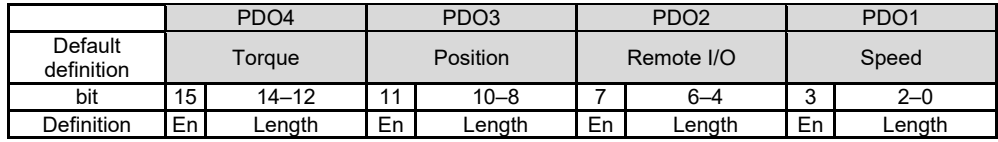

En: indicates whether PDO is used

Length: indicates mapping of several variables

In a simple example, if we want to control a C2000 Plus slave device and make it to operate in speed mode, we only have to make the following settings:

## **D2034+100\*n =000Ah**

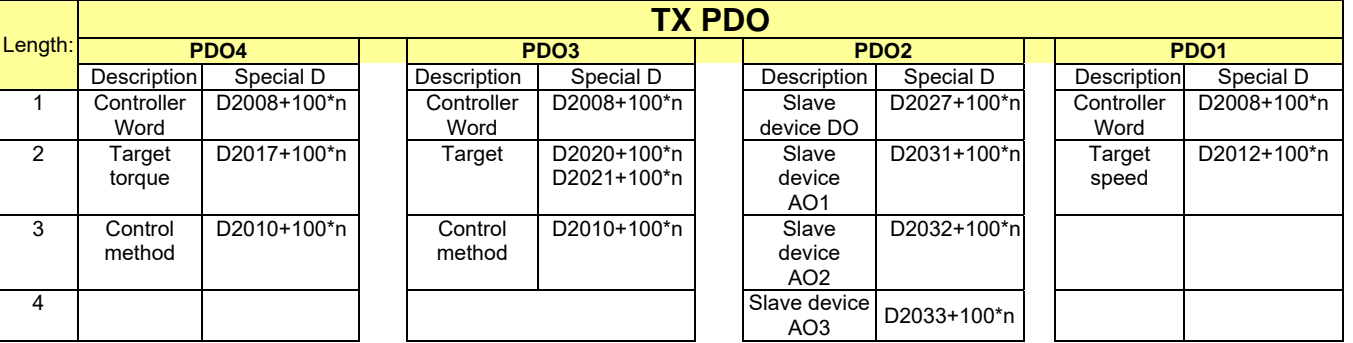

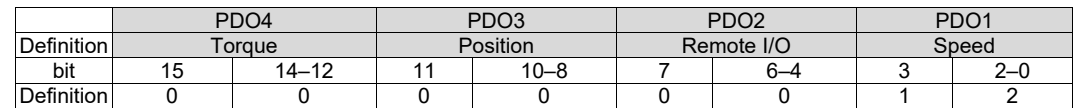

#### **D2067+100\*n =000Ah**

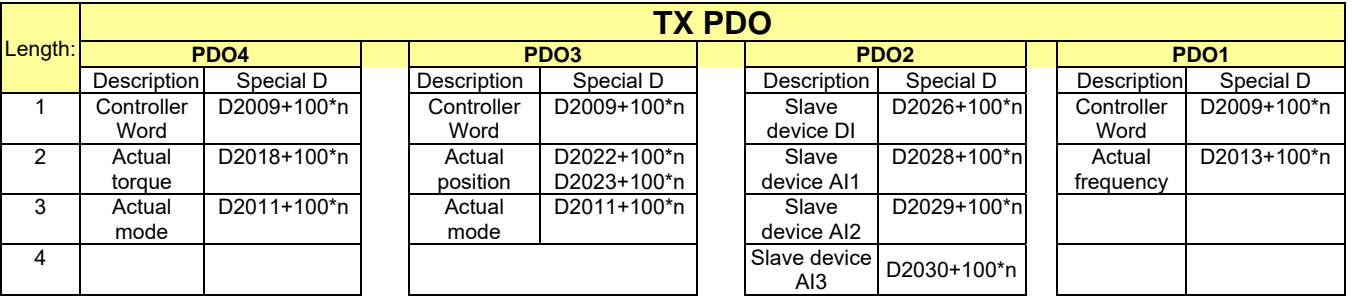

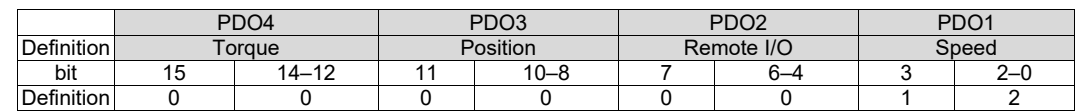

Switch the PLC to Run after completing settings. Now wait for successful initialization of CANopen (M1059 = 1 and M1061 = 0), and then initiate CANopen memory mapping (M1034 = 1). The control word and frequency command will now automatically refresh to the corresponding slave device (D2008+n\*100 and D2012+n\*100), and the slave device's status word and currently frequency will also be automatically sent back to the master station (D2009+n\*100 and D2013+n\*100). This also illustrates how the master can handle these tasks through read/write operations in the special D area.

Furthermore, it should be noted that the remote I/O of PDO2 can obtain the slave device's current DI and AI status, and can also control the slave device's DO and AO status. Nevertheless, after introducing a fully automatic mapping special D, the C2000 Plus CANopen master also provides additional information refreshes. For instance, while in speed mode, acceleration/deceleration settings may have been refreshed. The special D therefore also stores some seldom-used real-time information, and these commands can be refreshed using the CANFLS command. The following is the C2000 Plus's current CANopen master data conversion area, which has a range of D2001+100\*n–D2033+100\*n, as shown below:

1. The range of n is 0–7

2. ●Indicates PDOTX, ▲Indicates PDORX; unmarked special D can be refreshed using the CANFLS command

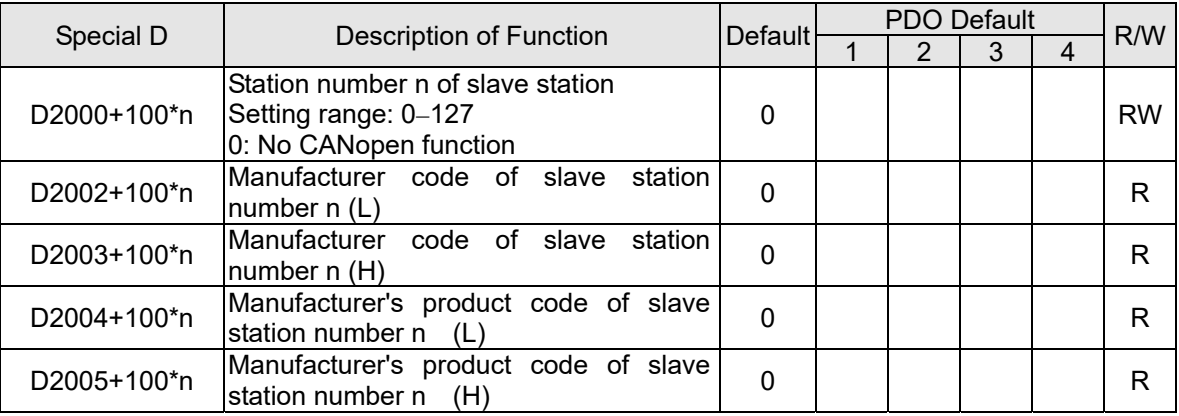

Basic definitions

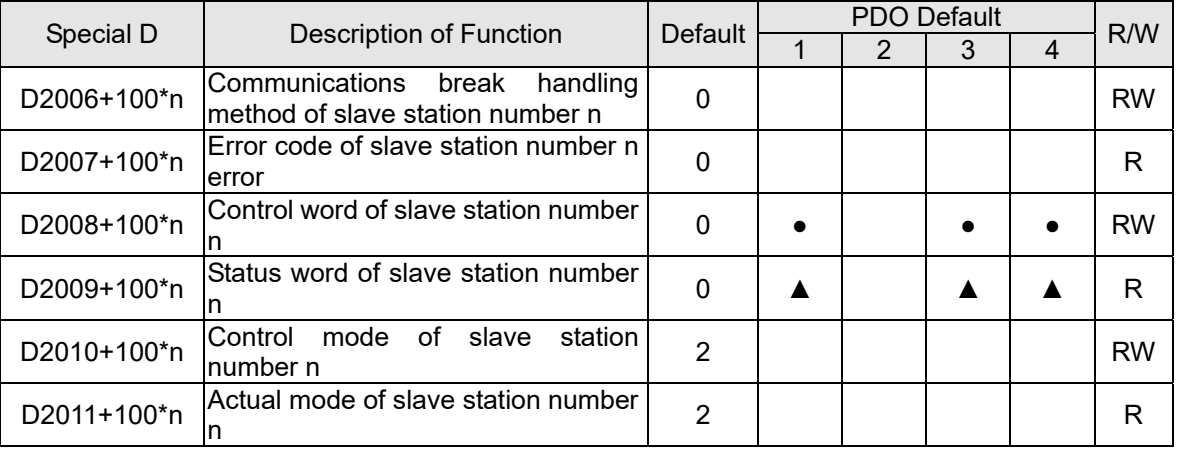

## Velocity Control

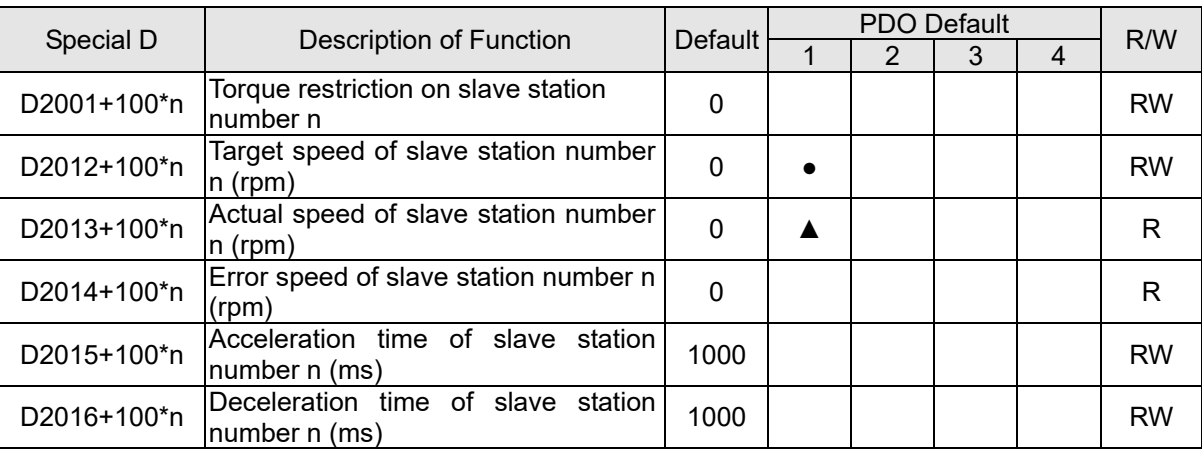

## Torque control

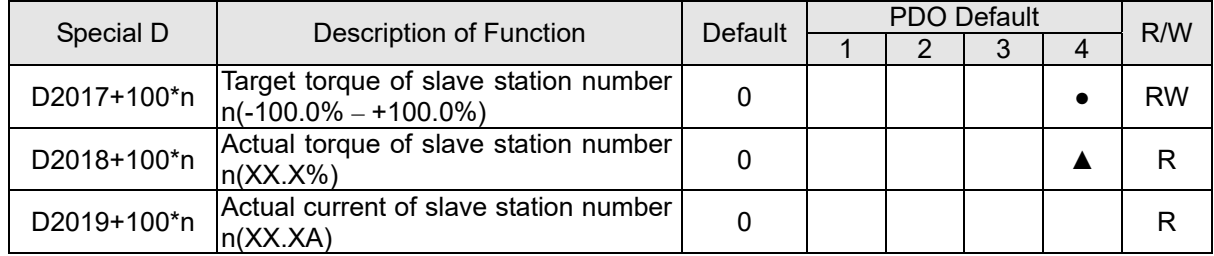

### Position control

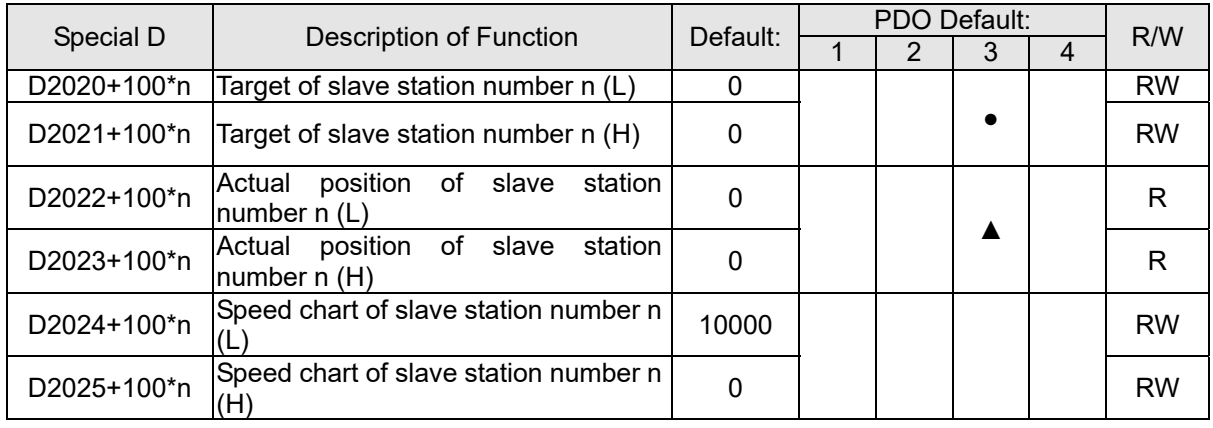

### Remote I/O

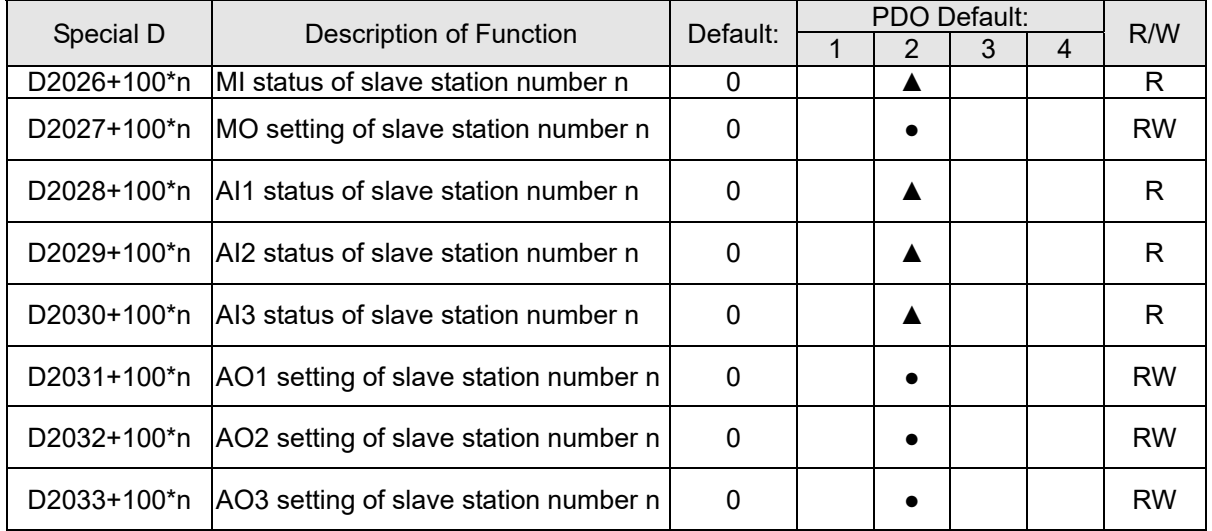

After gaining an understanding of special D definitions, we return to setting steps. After entering the values corresponding to D1090 to D1099, D2000+100\*n, D2034+100\*n and D2067+100\*n, we can begin to perform downloading, which is performed in accordance with the following steps:

1. D2000 and D2100 are set as 20 and 21, and D2200, D2300, D2400, D2500, D2600, and D2700 are set as 0; if a setting of 0 causes problems, D1091 can be set as 3, and slave stations 2 to 7 can be closed.

- 2. Switch PLC to Stop status.
- 3. Press the transmit button.
- 4. Click on write memory after exiting the window.
- 5. Ignore D0–D399.
- 6. Change the second range to D1090–D1099.
- 7. Click on Confirm.

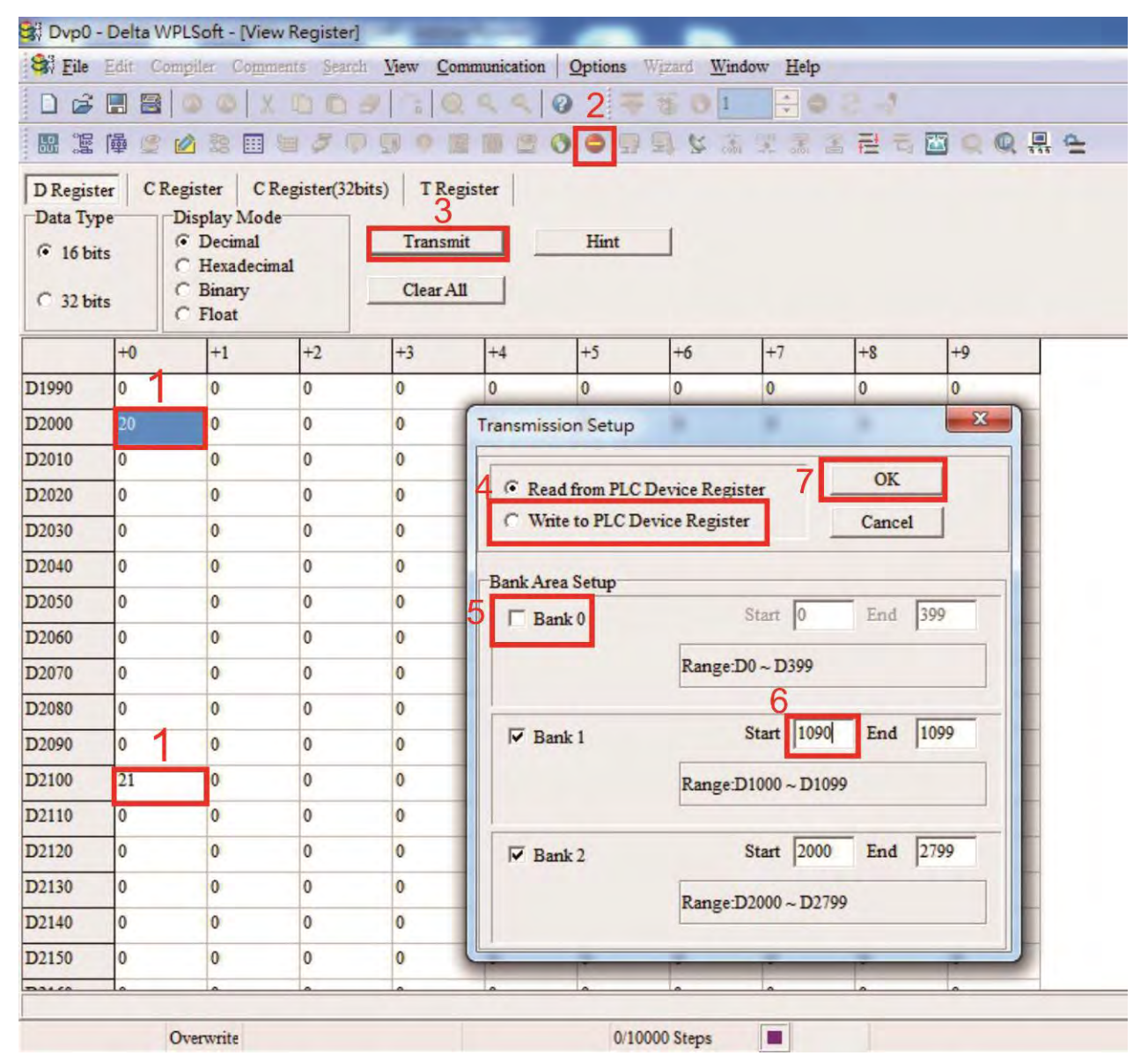

 Another method can be used to set D1091: Determine which of slave stations 0 to 7 will not be needed, and set the corresponding bits to 0. For instance, if it is not necessary to control slave stations 2, 6 and 7, merely set D1091 = 003B, and the setting method is the same as described above: Use WPL to initiate **communications > use register edit (T C D)** function to perform settings.

Step 3: Set the master's communications station number and communications speed

- $\boxtimes$  When setting the master's station number (Pr. 09-46, default is set as 100), make sure not to use the same number as a slave station.
- $\boxtimes$  Set the CANopen communications speed (Pr. 09-37); regardless of whether the drive is defined as a master or slave station, the communications speed is set via this parameter.

## Step 4: Write program code

Real-time access: Can directly read/write to or from the corresponding D area.

Non real-time access:

**Read command**: Use the CANRX command for reading. M1066 will be 1 when reading is completed; M1067 will be 1 if reading is successful, and M1067 will be 0 if an error has occurred.

**Write command:** Use the CANTX command for writing. M1066 will be 1 when writing is completed; M1067 will be 1 if writing is successful, and M1067 will be 0 if an error has occurred.

**Refresh command:** Use CANFLS command to refresh (if there are RW attributes, the master will write to the slave station; if there are RO attributes, the slave station will return the read values to the master); M1066 will be 1 if refresh has been completed; M1067 will be 1 if refresh is successful, and M1067 will be 0 if an error has occurred.

### **NOTE**

When using CANRX, CANTX or CANFLS, internal implementation commands will wait until M1066 is completed before executing the next CANRX, CANTX or CANFLS.

Afterwards, download program to the drive (Please note that the PLC's default communications format is ASCII 7N2 9600, and the station number is 2. The WPL must therefore be modified, and the WPL setting pathway is **settings > communications settings**)

## Step 5: Set the slave stations' station numbers, communications speed, control source, and command source

Delta's C2000 Plus and EC series devices currently support the CANopen communications interface drive, and the corresponding slave station numbers and communications speed parameters are as follows:

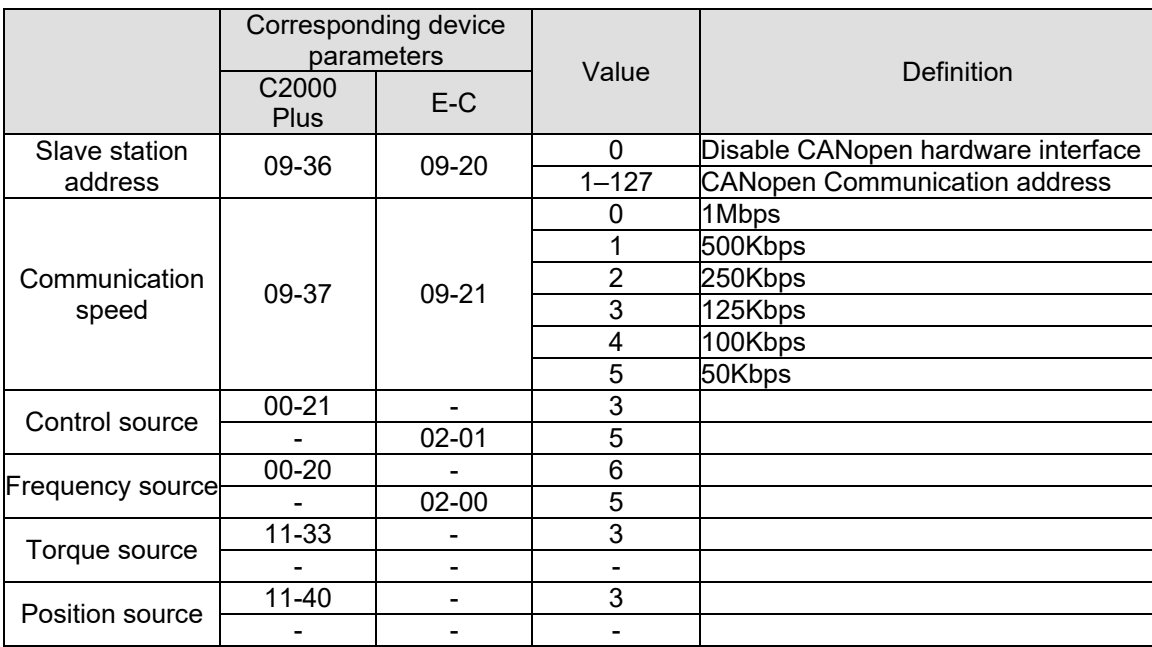

Delta's A2 Servo currently supports the CANopen communications interface, and the corresponding slave station numbers and communications speed parameters are as follows:

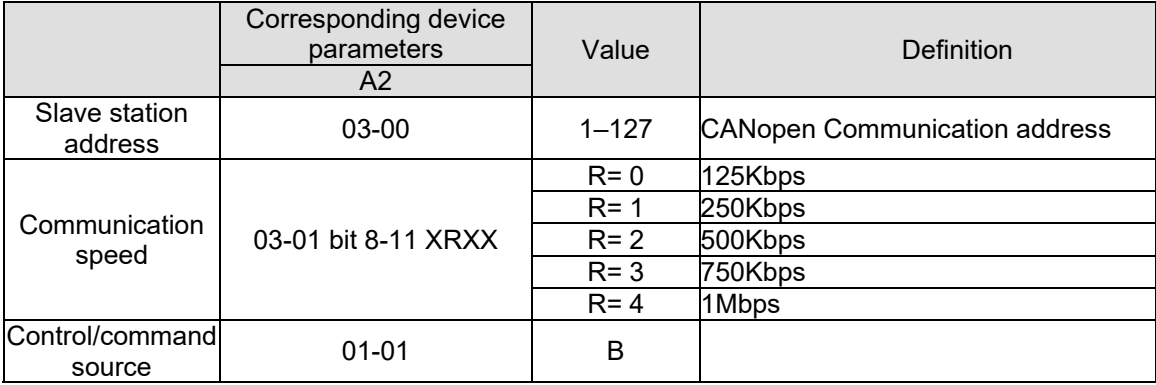

## Step 6: Connect hardware wiring

When performing wiring, note the head and tail terminal resistance; connection methods are as follows:

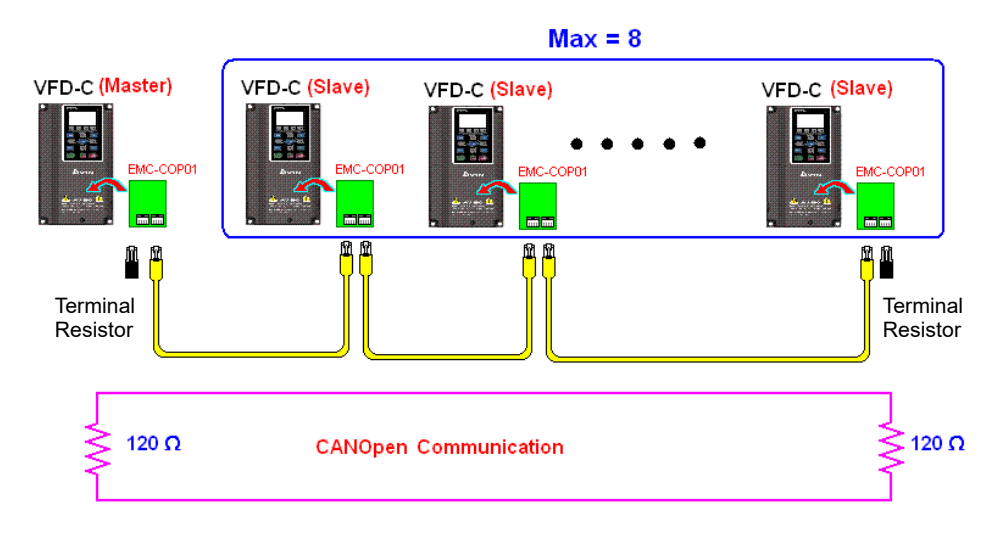

## Step 7: Initiate control

After a program has been written and downloaded, switch the PLC mode to Run. Merely turn power to master and slave stations off and then on again.

Refer to CANMasterTest 1 vs. 2 drive.dvp

Example

C2000 Plus drive one-to-two control

### Step 1: Activating CANopen Master functions

- $\boxtimes$  Pr. 09-45=1 (initiates Master functions); restart power after completing setting, the status bar on the KPC-CC01 digital keypad will display "CAN Master".
- $\boxtimes$  Pr. 00-02=6 reset PLC (please note that this action will reset the program and PLC registers to the default values)
- $\boxtimes$  Turn power off and on again.
- Use the KPC-CC01 digital keypad to set the PLC control mode as "**PLC Stop**" (if a newly-introduced drive is used, the blank internal PLC program will cause a PLFF warning code to be issued).

#### Step 2: Master memory correspondences

- $\boxtimes$  Enable WPL
- $\boxtimes$  Use keypad set PLC mode as Stop (PLC 2)
- WPL read D1070 to D1099, D2000 to D2799
- Set D2000=10, D2100=11
- Set D2100, 2200, 2300, 2400, 2500, 2600, 2700=0
- Download D2000 to D2799 settings

Step 3: Set the master's communications station number and communications speed

- $\boxtimes$  When setting the master's station number (Pr. 09-46, default is set as 100), make sure not to use the same number as a slave station.
- $\boxtimes$  Set the CANopen communications speed as 1M (Pr. 09-37=0); regardless of whether the drive is defined as a master or slave station, the communications speed is set via this parameter.

#### Step 4: Write program code

Real-time access: Can directly read/write to or from the corresponding D area.

- Non real-time access:
	- **Read command**: Use the CANRX command for reading. M1066 will be 1 when reading is complete; M1067 will be 1 if reading is successful, and M1067 will be 0 if an error has occurred.
	- **Write command**: Use the CANTX command for writing. M1066 will be 1 when writing is complete; M1067 will be 1 if writing is successful, and M1067 will be 0 if an error has occurred.
	- **Refresh command:** Use CANFLS command to refresh (if there are RW attributes, the master will write to the slave station; if there are RO attributes, the slave station will return the read values to the master); M1066 will be 1 if refresh has been completed; M1067 will be 1 if refresh is successful, and M1067 will be 0 if an error has occurred.

#### **NOTE**

When using CANRX, CANTX or CANFLS, internal implementation commands will wait until M1066 is completed before executing the next CANRX, CANTX or CANFLS.

Afterwards, download program to the drive (Please note that the PLC's default communications format is ASCII 7N2 9600, and the station number is 2. The WPL must therefore be modified, and the WPL setting pathway is **settings > communications settings**)

Step 5: Set the slave stations' station numbers and communications speed

Slave station no. 1: 09-37 = 0(Speed 1M) 09-36=10(Node ID 10 ) Slave station no. 2: 09-37 = 0(Speed 1M) 09-36=10(Node ID 11 )

#### Step 6: Connect hardware wiring

When performing wiring, note the head and tail terminal resistance; connection methods are as follows:

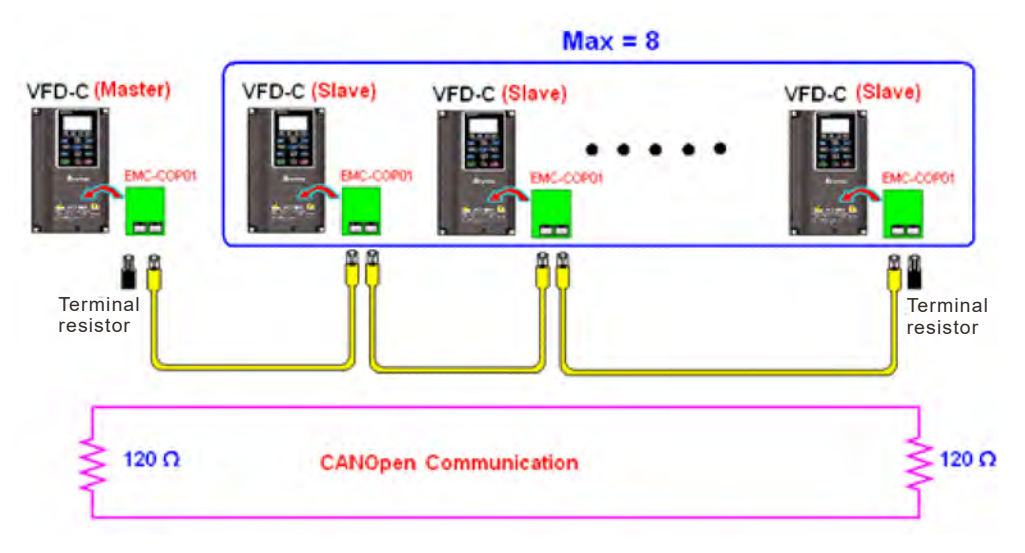

### Step 7: Initiate control

After a program has been written and downloaded, switch the PLC mode to Run. Merely turn power to master and slave stations off and then on again.

Refer to CANMasterTest 1 vs. 2 driver.dvp

## 16-9 Explanation of various PLC mode controls (speed, torque, homing, and position)

The torque mode and position mode are based on FOC vector control and speed mode also supports FOC vector control. Control therefore cannot be performed successfully unless finishing motor parameter auto tuning ahead of time for the torque mode and position mode, and the speed mode based on FOC.

In addition, motors are classified as two types: IM and PM. For IM motors, the auto tuning of the motor parameter will be enough. For PM motors, after completing motor parameter auto tuning, the auto tuning of motor origin angle of deviation should be completed as well. Please refer to Chapter 12-1 Pr. 05-00 for detailed explanation.

※ If a PM motor belongs to Delta's ECMA series, motor parameters can be directly input from data in the servo motor catalog, and parameter study will not be needed.

Control methods and settings are explained as follows:

Speed control:

Register table for speed mode:

Control special M

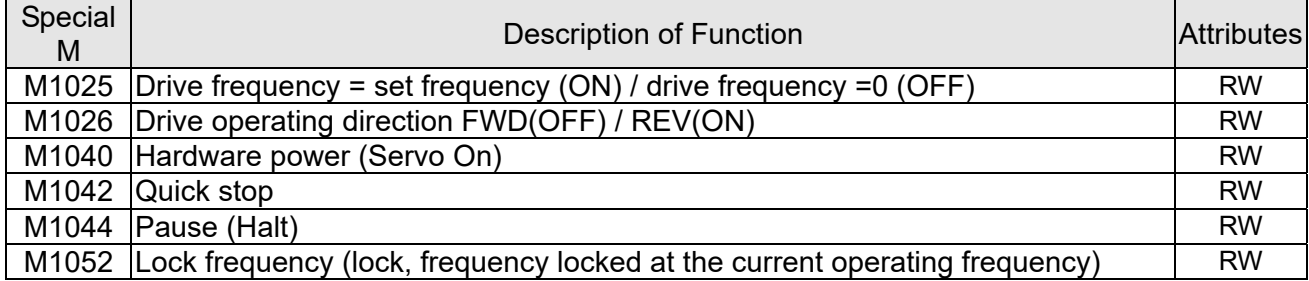

#### Status special M

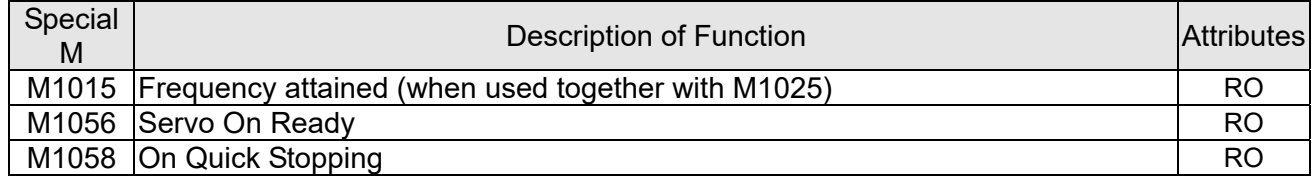

#### Control special D

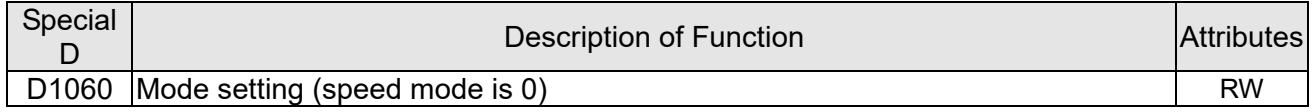

#### Status special D

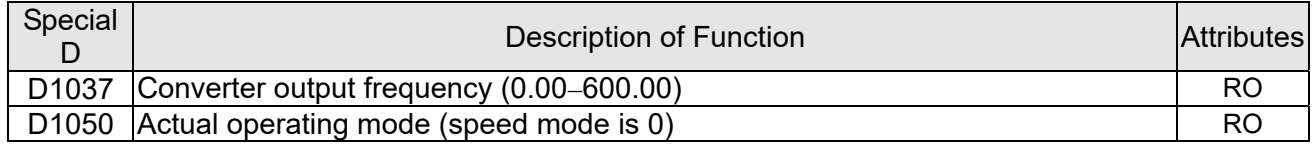

Speed mode control commands:

**FREQ(P)** S1 S2 S3

Target speed The first acceleration time setting The first deceleration time setting Example of speed mode control:

Before performing speed control, if the FOC (magnetic field orientation) control method is used, setting of electromechanical parameters must first be completed.

- 1. Setting D1060 = 0 will shift the converter to the speed mode (default).
- 2. Use the FREQ command to control frequency, acceleration time, and deceleration time.
- 3. Set M1040 = 1, the drive will now be excited, but the frequency will be 0.
- 4. Set M1025 = 1, the drive frequency command will now jump to the frequency designated by FREQ, and acceleration/deceleration will be controlled on the basis of the acceleration time and deceleration time specified by FREQ.
- 5. M1052 can be used to lock the current operating frequency.
- 6. M1044 can be used to temporarily pause operation, and the deceleration method will comply with deceleration settings.
- 7. M1042 can be used to perform quick stop, and deceleration will be as quick as possible without giving rise to an error. (There may still be a jump error if the load is too large.)
- 8. Control user rights: M1040(Servo ON) > M1042(Quick Stop) >M1044(Halt) >M1052(LOCK)

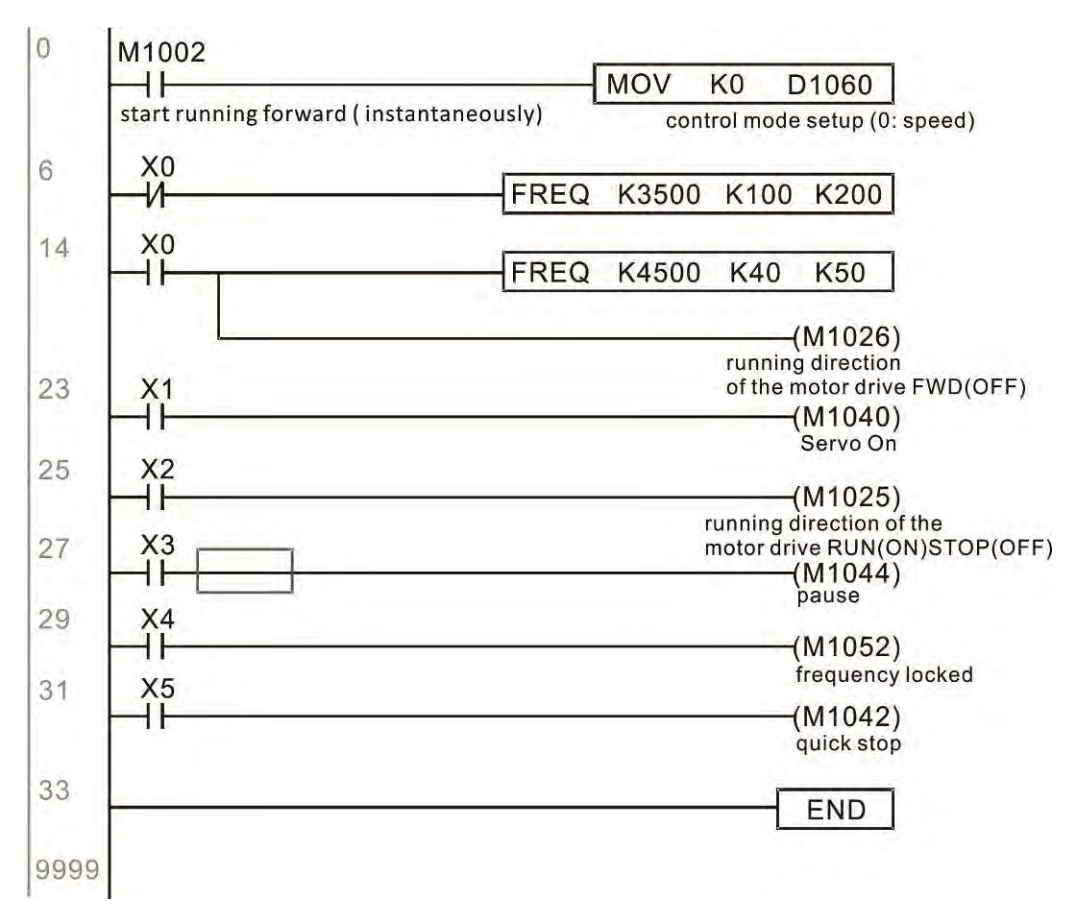

#### Torque control:

Register table for torque mode:

Control special M

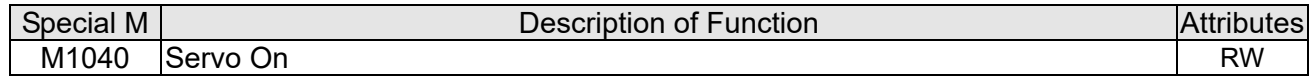

Status special M

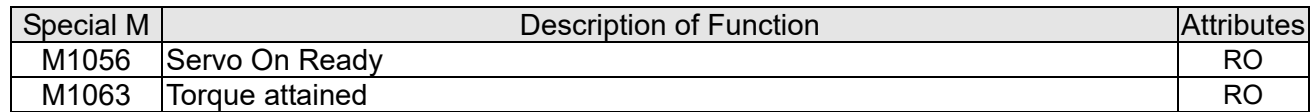

Control special D

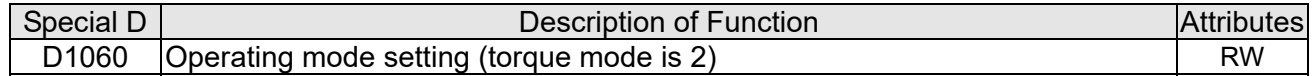

Status special D

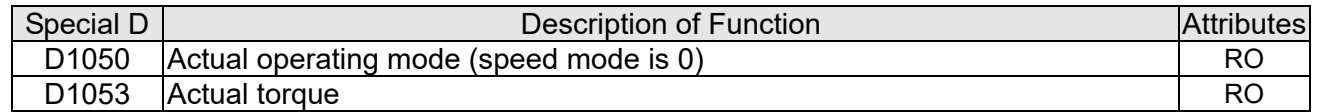

Torque mode control commands:

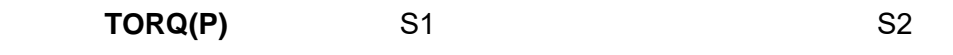

Target torque (with numbers) Frequency restrictions

Example of torque mode control:

The setting of electromechanical parameters involved in torque control must be completed before implementing torque control.

- 1. Set D1060 = 2 to change the converted to the torque mode.
- 2. Use the TORQ command to implement torque control and speed limits.
- 3. Set M1040 = 1; the drive will now be excited, and immediately jump to the target torque or speed limit. D1053 can be used to find out the current torque.

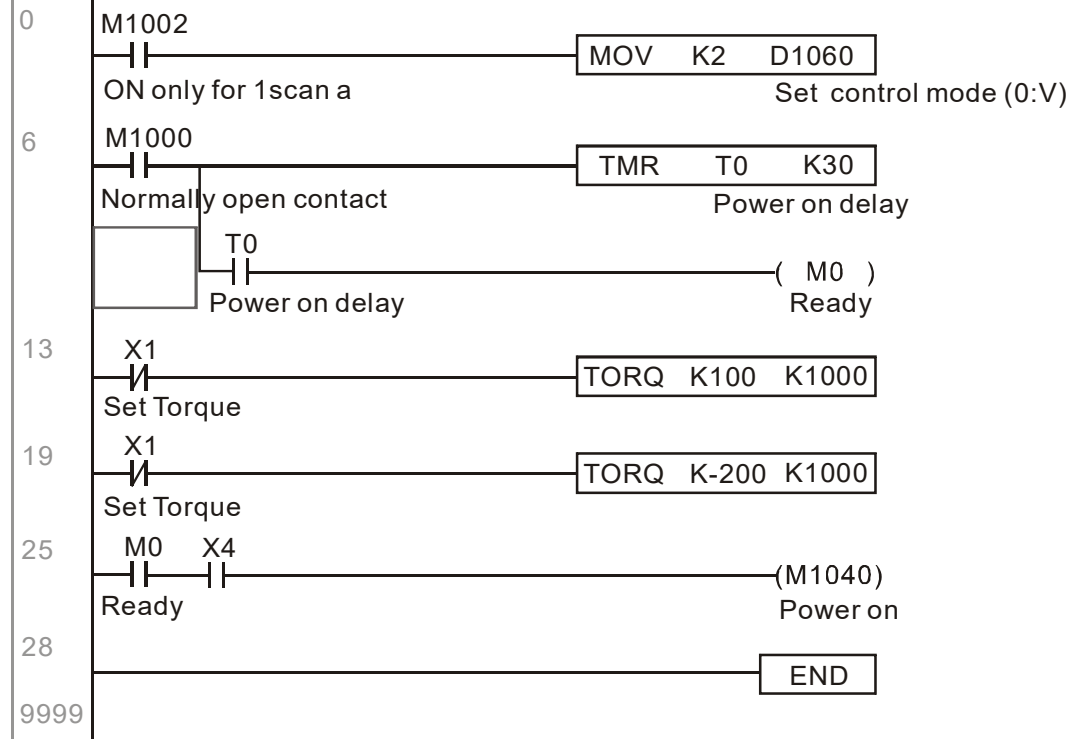

Homing control / position control:

Register table in homing mode / position mode:

#### Control special M

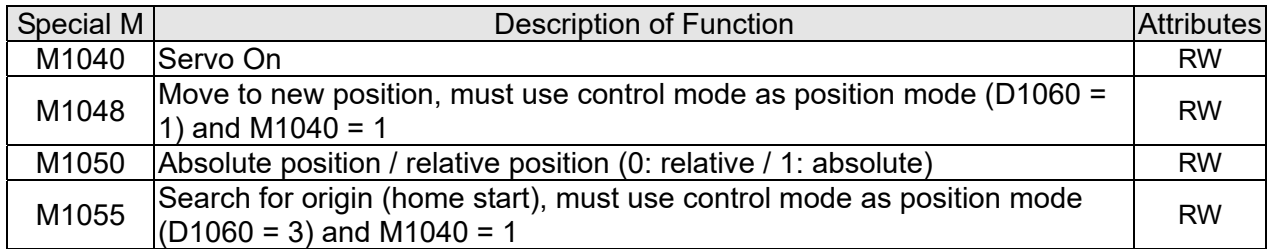

Status special M

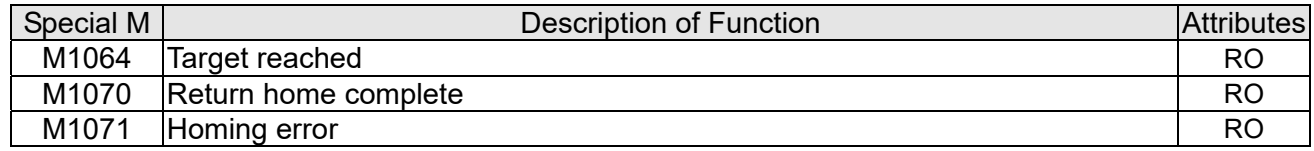

#### Control special D

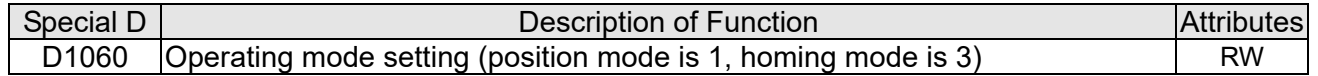

#### Status special D

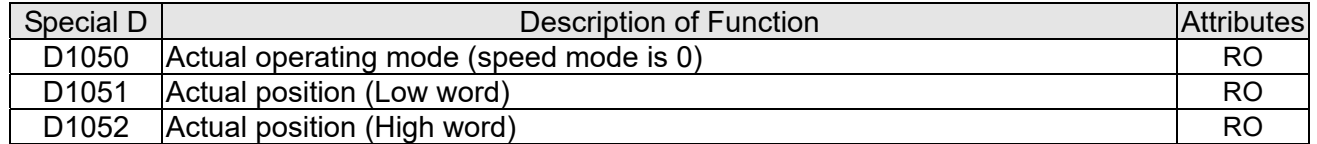

※ D1051 and D1052 must be combined to give the actual location, and it has a serial number.

Position mode control commands:

 **DPOS(P)** S1 Target (with numbers)

Example of homing mode / position mode control:

First complete setting of electromechanical parameters connected with position before implementing homing control or position control.

- 1. Set Pr. 00-40 to select the homing method and the corresponding limit sensors and origin. (Setting the MI function gives a reverse rotation limit of 44, a forward rotation limit of 45, and an origin proximity of 46. Because the C2000 Plus currently only supports a Z-phase origin, the encoder card must provide Z-phase.)
- 2. Set D1060 = 3 to change the converter to the homing mode.
- 3. Set M1040 = 1 In the VF/SVC/VFPG mode, will enter the STANDBY mode (Pr. 01-34 can be used to access the STANDBY mode's action options). In the FOC+PG mode, zero speed holding will occur
- 4. Set M1055 = 1, and the drive will now start to search for the origin.
- 5. When homing is complete, M1070 will change to ON. If you now set D1060 = 1, the control mode will switch to position mode (please note that M1040 will not change to off; this mechanical origin move).
- 6. The DPOS command can now be used to designate the drive's target location. M1050 or Pr. 00-12 can be used to set a change in absolute or relative position.
- 7. Implement M1048 Pulse ON once (must be more than 1 ms in duration), and the converter will begin to move toward the target (M1040 must be 1 to be effective). The current position can be obtained from D1051 and D1052.

Part 1: The initialization mode is defined as the "homing" mode from the beginning (set D1060 = 3). X2 is used to implement converter excitation.

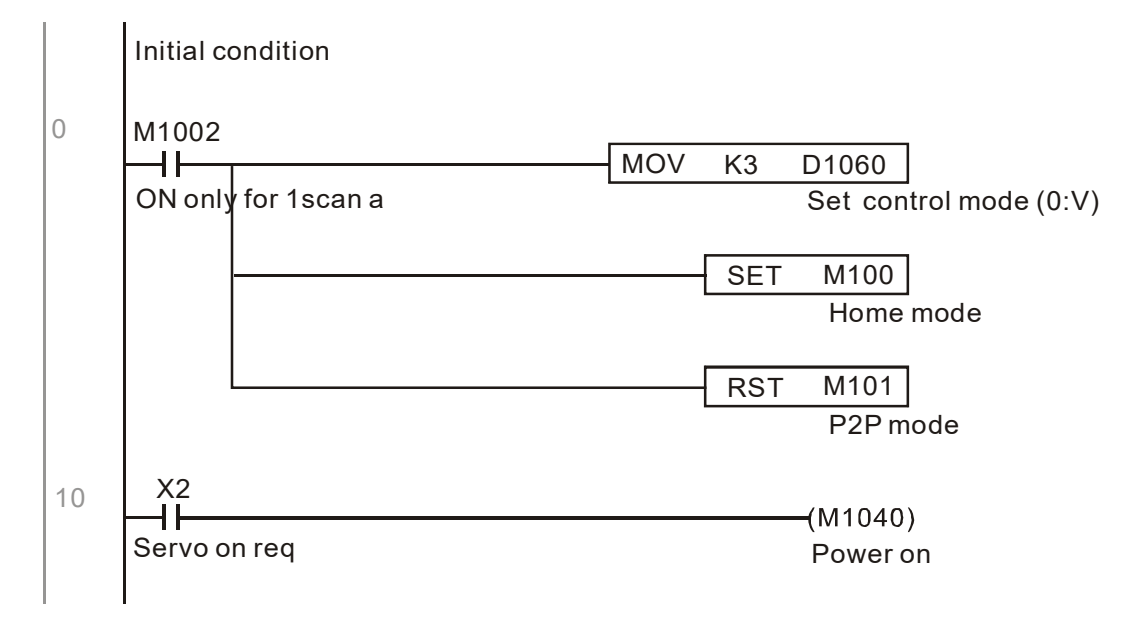

Part 2: Homing; Use X3 to trigger homing action; will automatically switch to position mode after completion.

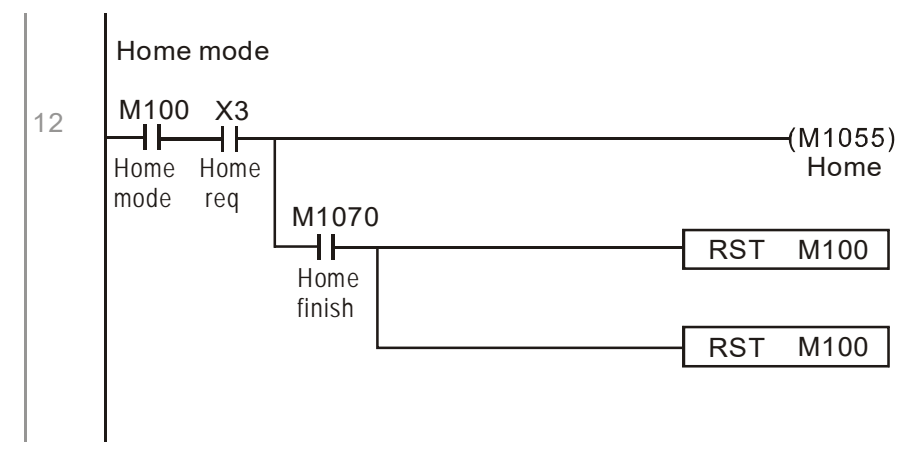

Part 3: Point-to-point movement; switch to position mode (set D1060 = 1), and move back and forth between position points. (+300000 – -300000 )

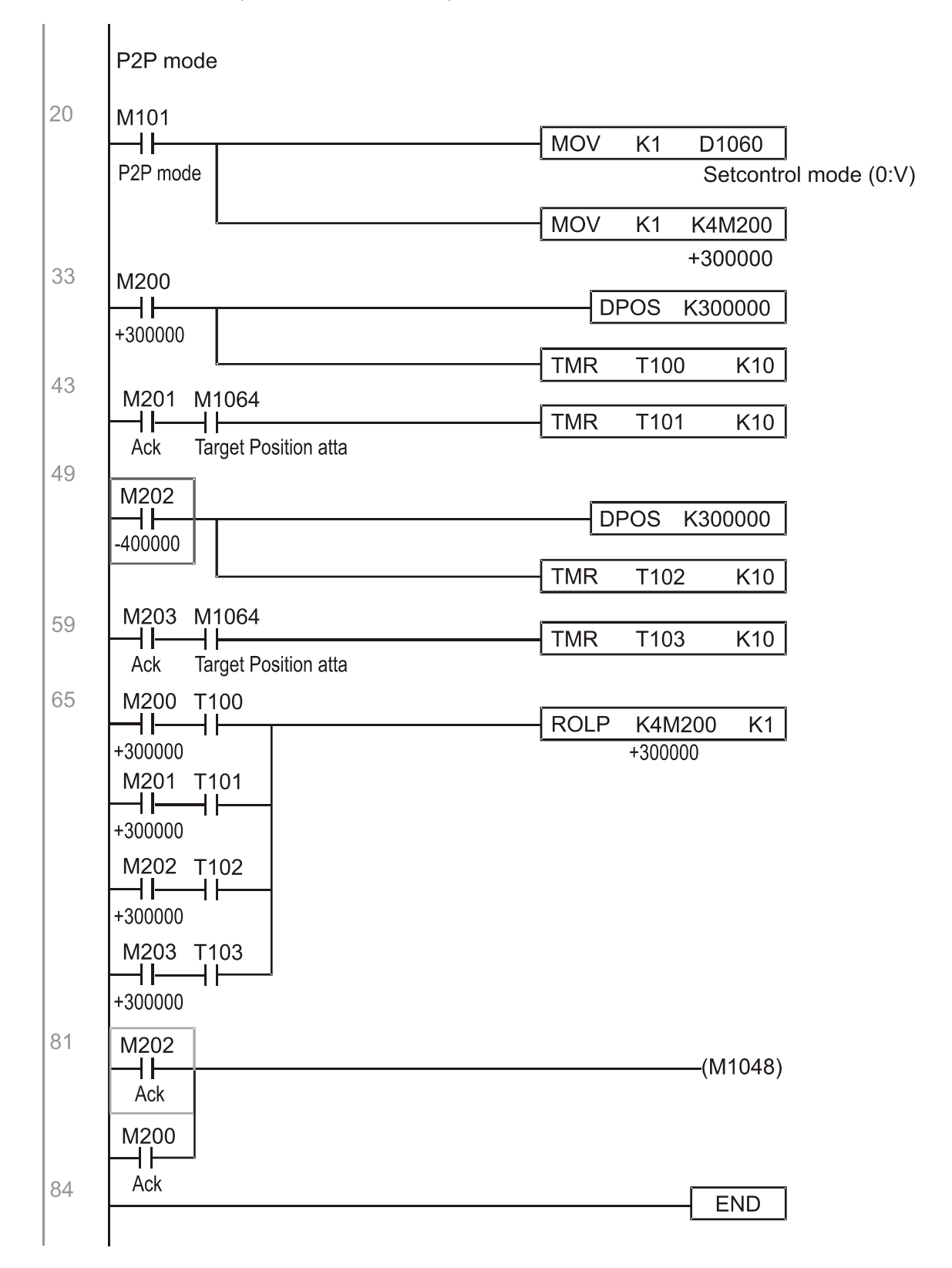

※ If homing is not needed in an application, the first and second parts can be skipped. However, the M1040 condition from Part 1 must be included, and the writing method in Part 1 involve the use of X2 to achieve direct access. In addition, when M101 is used at the beginning of Part 3 to set the control mode, it can be rewritten as M1002, which will put the PLC immediately into the position mode when it starts running.

## 16-10 Internal communications main node control

The protocol has been developed in order to facilitate the use of RS-485 instead of CANopen in certain application situations. The RS-485 protocol offers similar real-time characteristics as CANopen. The maximum number of slave devices is 8.

Internal communications have a master-slave structure. The initiation method is very simple:

#### Slave device:

Set Pr. 09-31 = -1 to -8 in order to access 8 nodes, and set Pr. 00-20 = 1 to define the control source as RS-485 and access the reference sources that must be controlled, namely speed command (Pr.  $00-21 = 2$ ), torque command (Pr. 11-33 = 1), and position command (Pr. 11-40=2). This will complete slave device settings. (PLC functions do not need to be activated)

#### System

Setting the master is even simpler; it is only necessary to set Pr. 09-31 = -10, and enable the PLC.

Hardware wiring: The master and slave stations are connected via the RS-485 serial port. The C2000 Plus provides two types of RS-485 serial port interfaces, see the figure below: (please refer to Chapter 06 "Control Terminals" concerning detailed terminal connections)

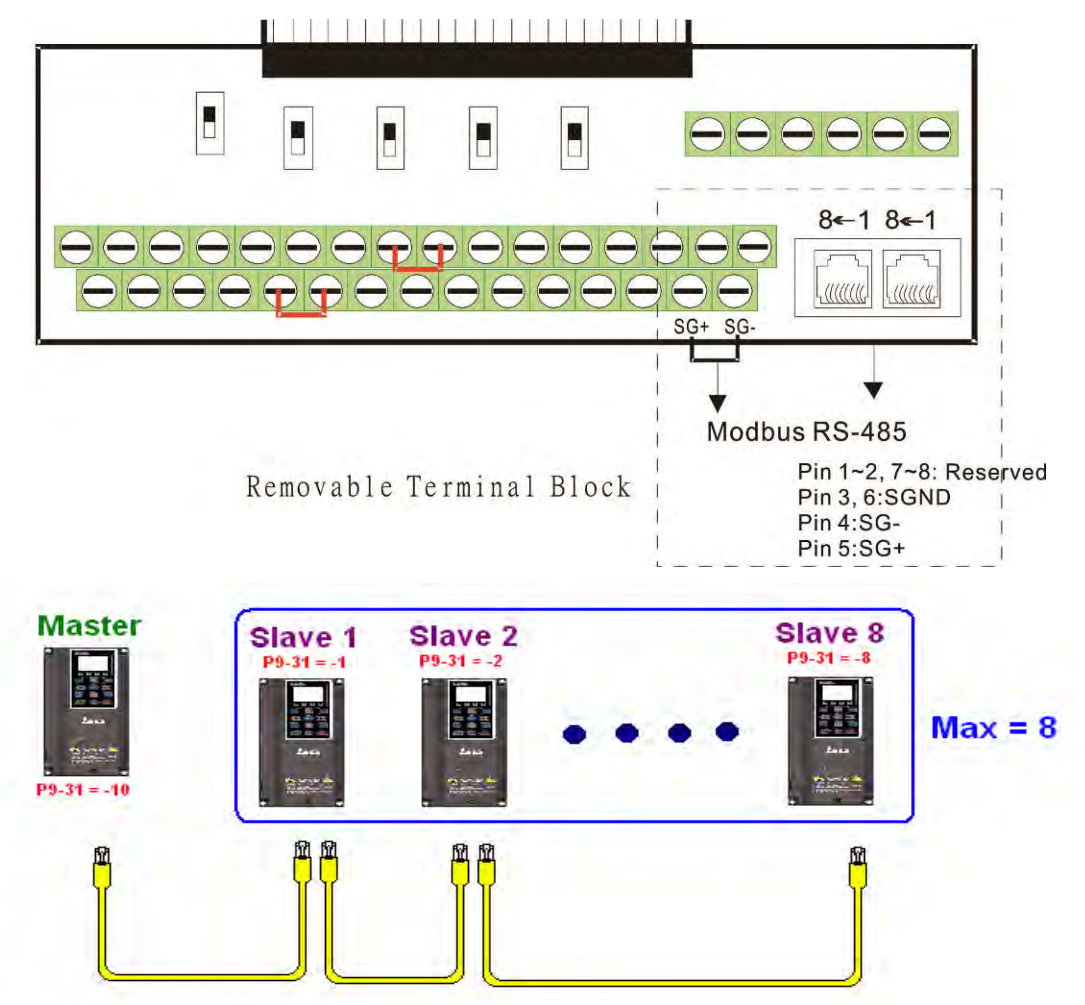

#### **Chapter 16 PLC Function Applications | C2000 Plus**

Master programming: In a program, D1110 can be used to define a slave station to be controlled (1–8, if set as 0, can jump between 8 stations). Afterwards, M1035 is set as 1, and the memory positions of the master and slave stations will correspond. At this time, it is only necessary to send commands to the correlation slave station address to control that station. The following is a register table connected with internal communications:

#### Control special M

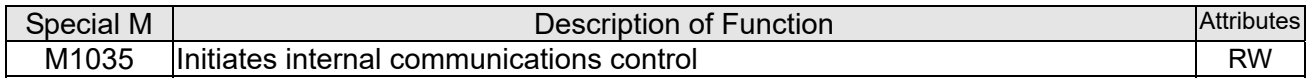

#### Control special D

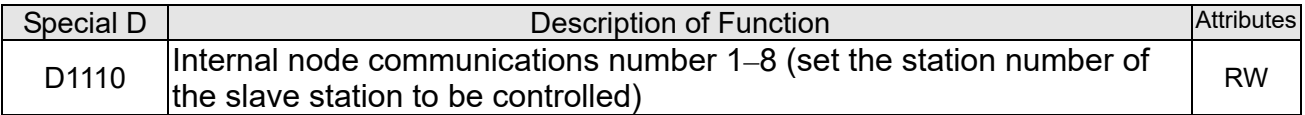

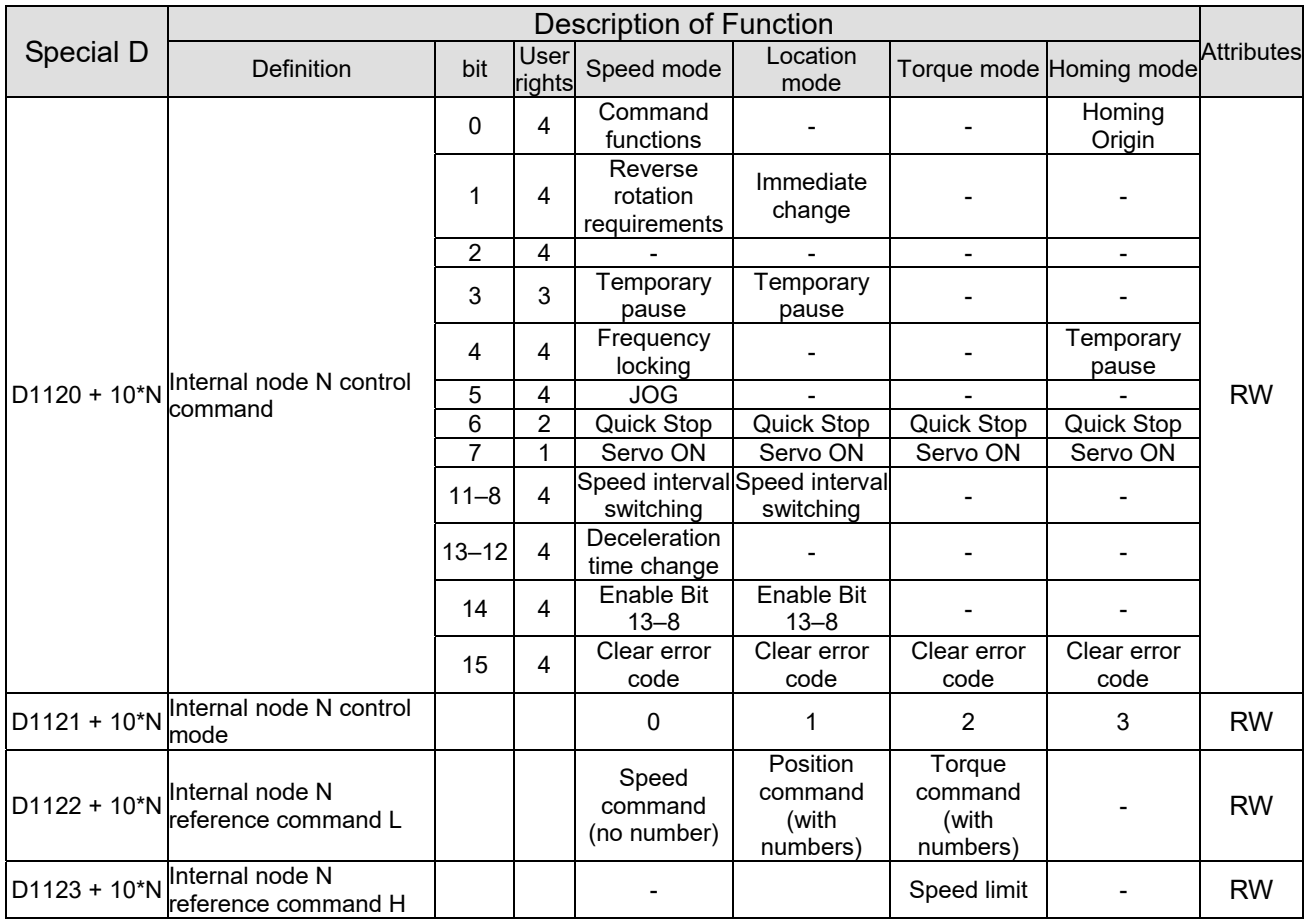

 $\& N = 0 - 7$ 

Status special D

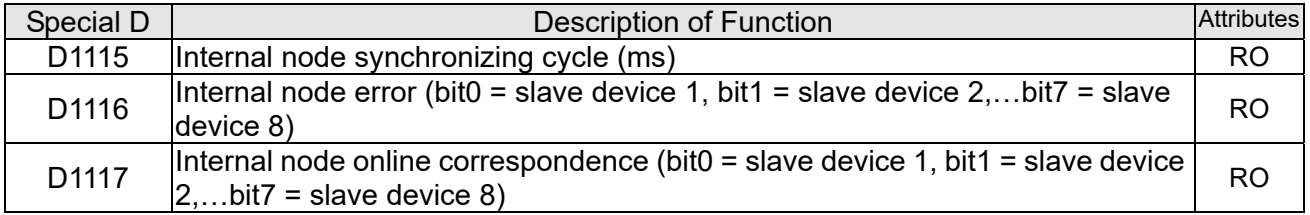

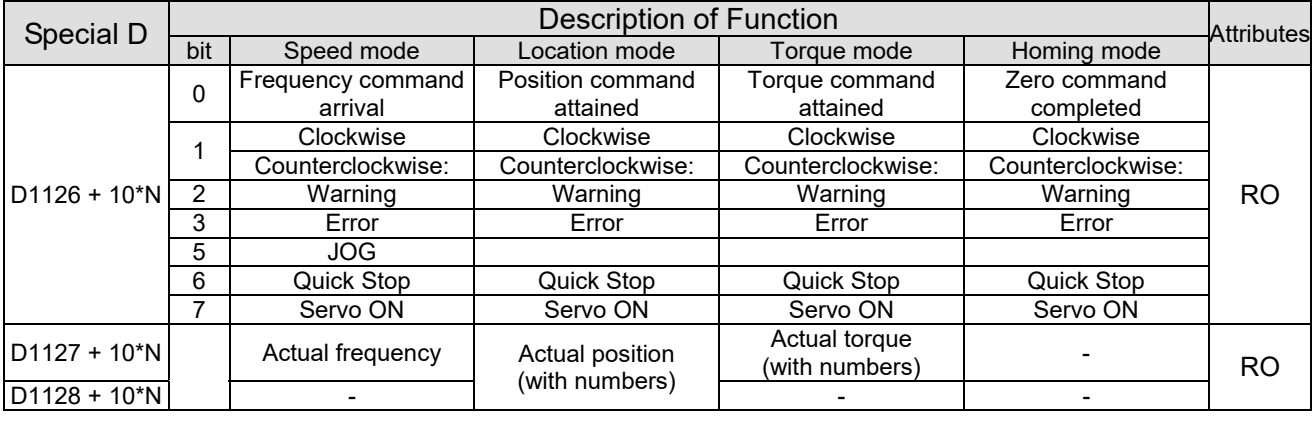

 $\& N = 0 - 7$ 

Example: Assume it is desired to control slave station 1 operation at frequencies of 30.00Hz and 60.00 Hz, status, and online node correspondences:

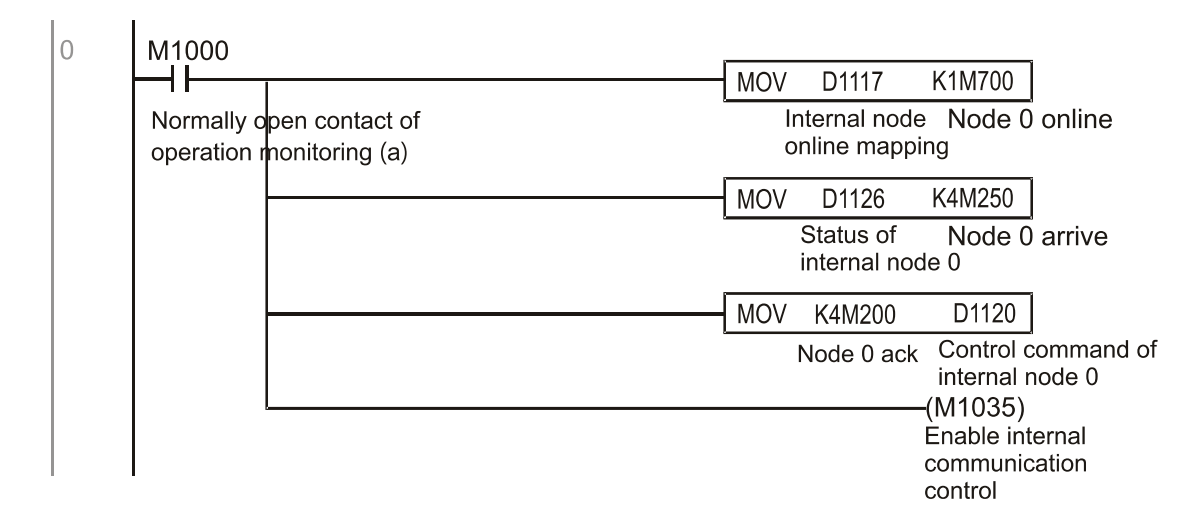

When it is judged that slave station 1 is online, delay 3 sec. and begin control

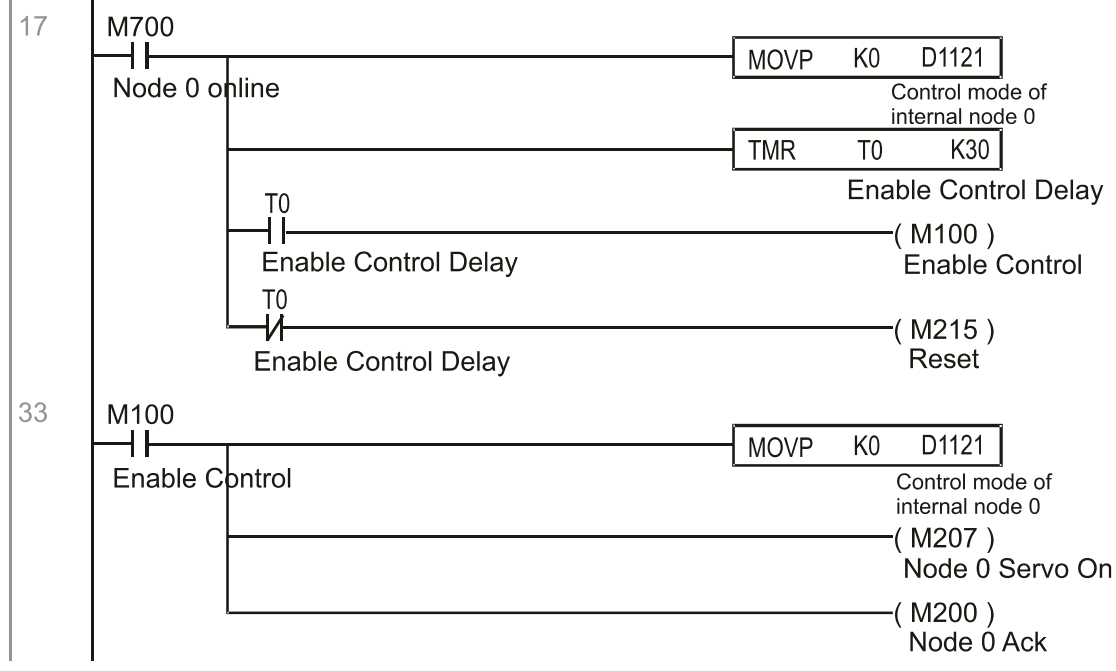

It is required slave station 1 maintains forward rotation at 30.00Hz for 1 sec., and maintains reverse rotation at 60.00 Hz for 1 sec., and repeat this cycle continuously.

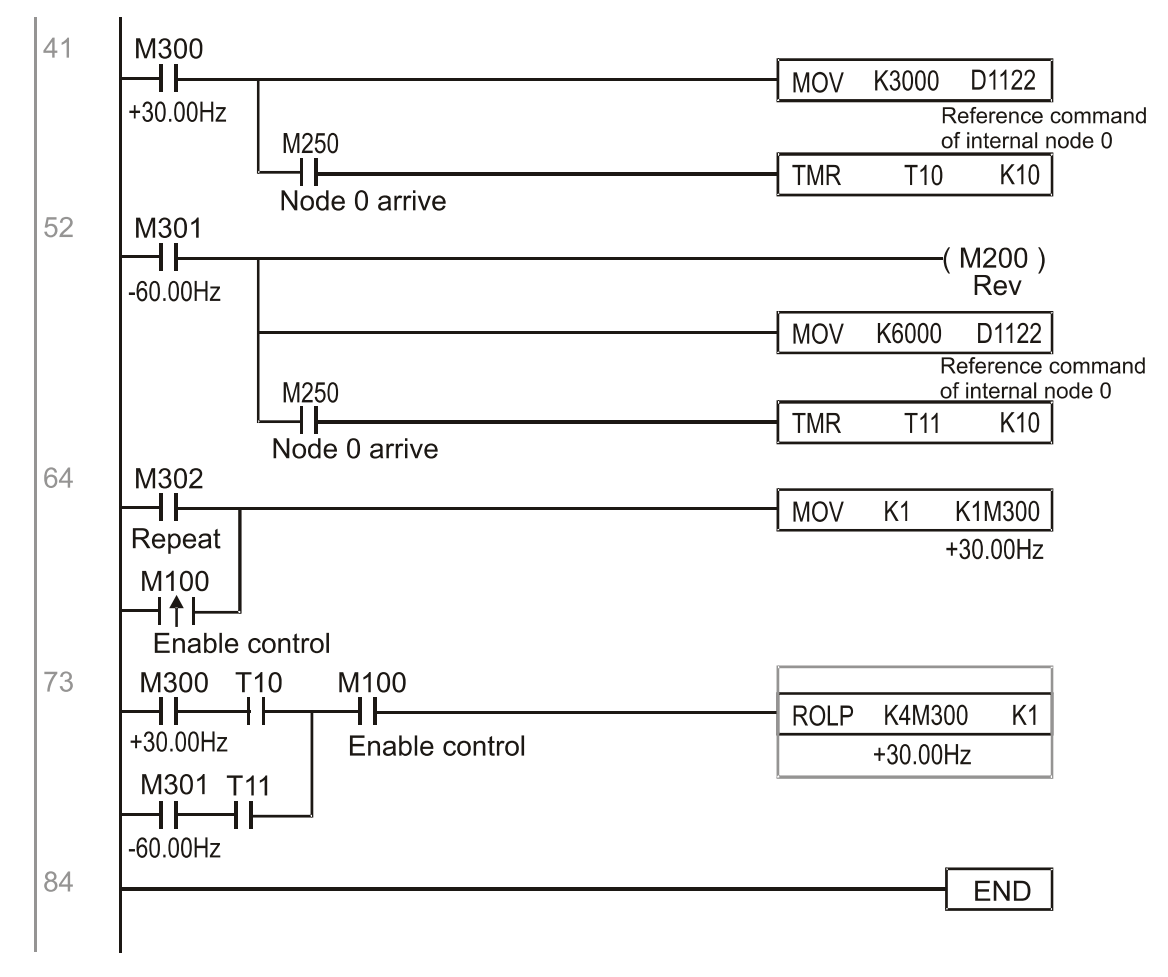

# 16-11 Count function using MI8

## 16-11-1 High-speed count function

The C2000 Plus's MI8 supports one-way pulse counting, and the maximum speed is 100K. The starting method is very simple, and only requires setting M1038 to begin counting. The 32 bit count value is stored on D1054 and D1055 in non-numerical form. M1039 can reset the count value to 0.

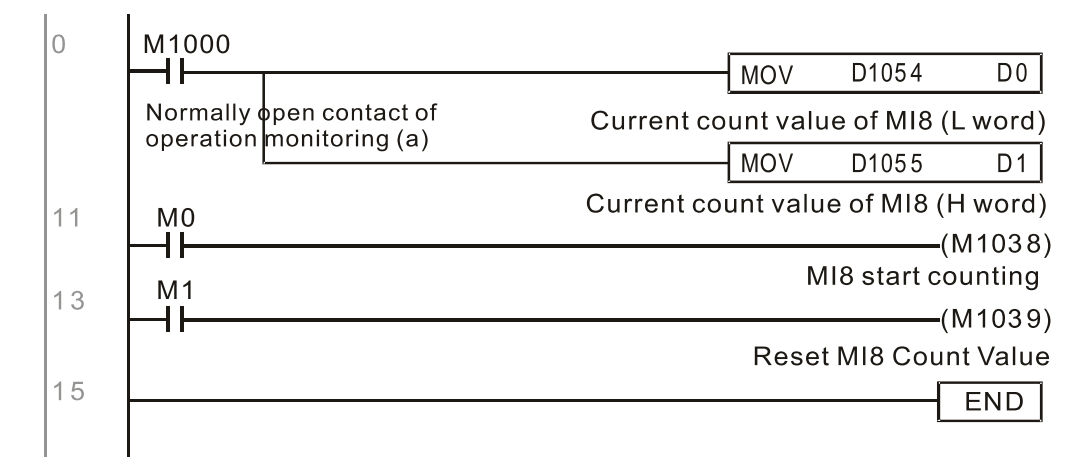

※ When the PLC program defines MI8 for use as a high-speed counter, and also for use in PLC procedures, it must be written to M1038 or M1039, and the original MI8 functions will be disabled.

## 16-11-2 Frequency calculation function

Apart from high-speed counting, the C2000 Plus's MI8 can also convert a received pulse to frequency. The following figure shows that there is no conflict between frequency conversion and count calculations, which can be performed simultaneously.

PLC speed calculation formula

D1057 Speed

D1058 Interval between calculations

D1059 Decimal places

Assuming that there are 5 input pulses each second, (see figure below) we set D1058=1000ms=1.0 sec. as the calculation interval. This enables five pulses to be sent to the converter each second.

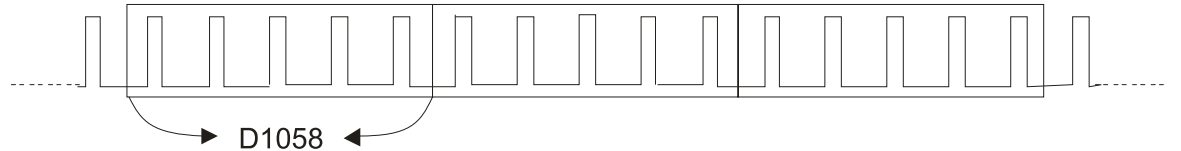

Time interval between calculations

Assuming that each 5 pulses correspond to 1Hz, we set D1057=5.

Assuming that we wish to display numbers to two decimal places, we set D1059=2, which is also 1.00Hz. The numerical value displayed at D1056 is 100. For simplicity, the D1056 conversion formula can be expressed as in the following table:

Pulses per second<br>
D1057  $\times \frac{1000}{D1058} \times 10^{D1059}$  $D1056=$ 

# 16-12 Modbus Remote IO Control Applications (use MODRW)

The C2000 Plus's internal PLC supports 485 read/write functions, which can be realized using the MODRW command. However, the 485 serial port must be defined as available for the PLC's 485 use before writing a program, and the Pr. 09-31 must be set as -12. After completing settings, the standard functions defined by 485 can be used to implement read/write commands at other stations. Communications speed is defined by parameter 09-01, the communications format is defined by Pr. 09-04, and the PLC's current station number is defined by Pr. 09-35. The C2000 Plus currently supports the functions read coil (0x01), read input (0x02), read register (0x03), write to single register (0x06), write to several coils (0x0F), and write to several registers (0x10). Explanations and the usage of these functions are provided as follows:

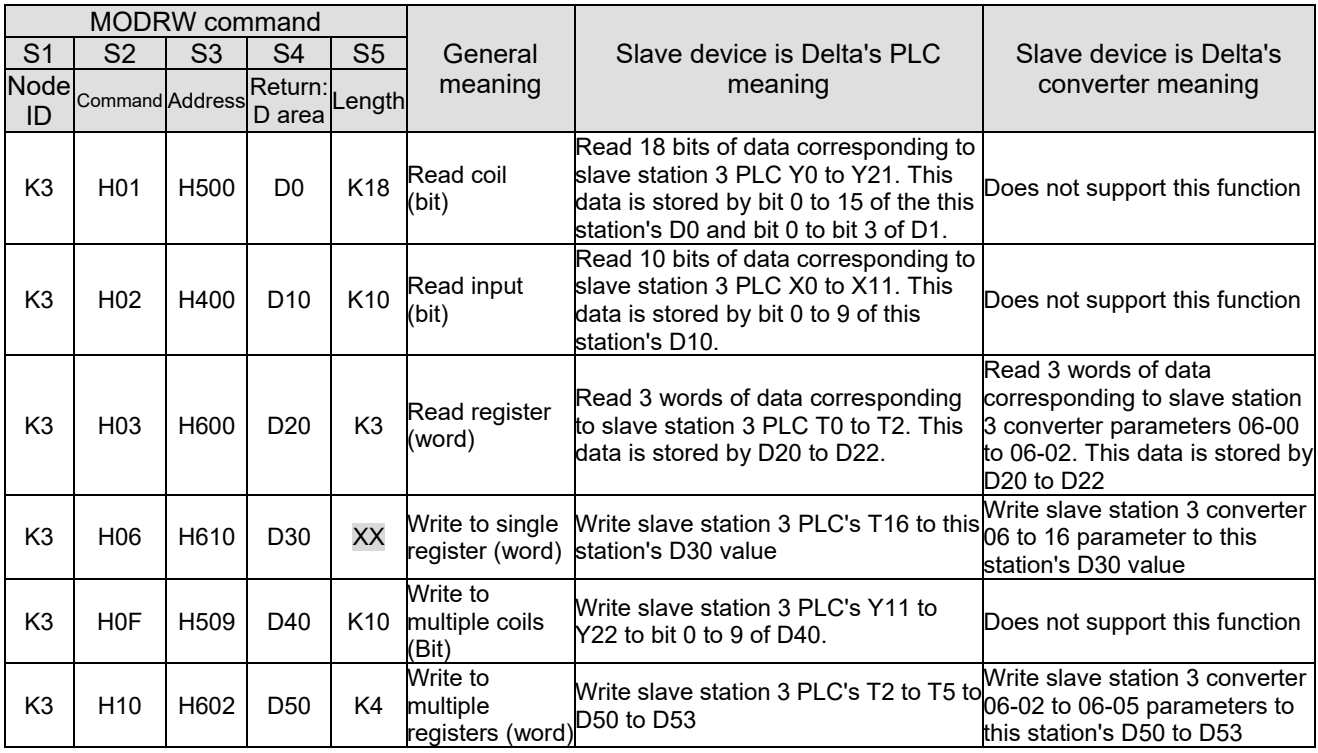

※ XX indicates doesn't matter

After implementing MODRW, the status will be displayed in M1077 (485 read/write complete), M1078 (485 read/write error), and M1079 (485 read/write time out). M1077 is defined so as to immediately revert to 0 after the MODRW command has been implemented. However, any of three situations—a report of no error, a data error report, or time out with no report—will cause the status of M1077 to change to On.

Example program: Testing of various functions

At the start, will cause the transmitted time sequence to switch to the first data unit.

M<sub>1002</sub> MOV K1 K4M0 On only for 1 scan a

When the reported message indicates no error, it will switch to the next transmitted command

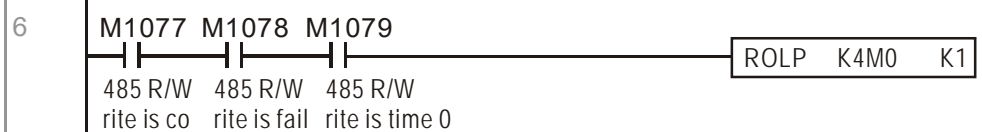

If time out occurs or an error is reported, the M1077 will change to On. At this time, after a delay of 30 scanning cycles, it will re-issue the original command once

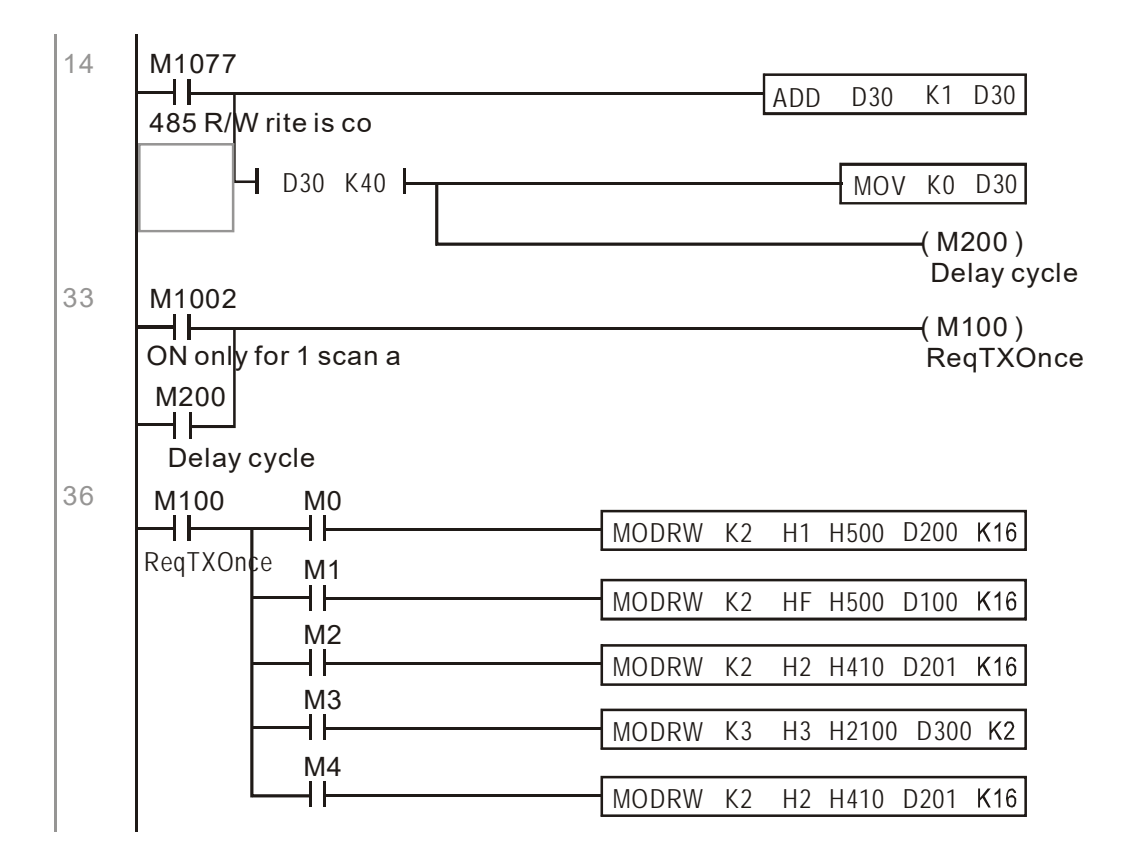

It will repeat after sending all commands

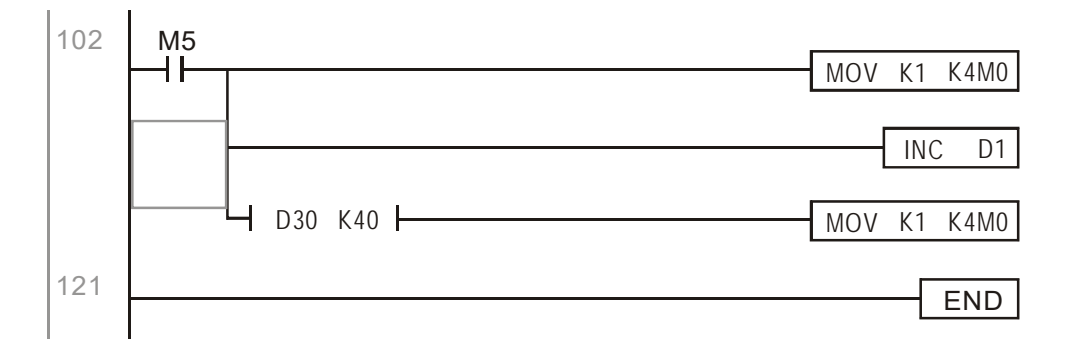

Practical applications:

Actual use to control the RTU-485 module.

Step 1: Set the communications format. Assume that the communications format is 115200, 8,N,2, **RTU** 

C2000 Plus: The default PLC station number is set as 2 (09-35)

Pr. 09-31=-12 (COM1 is controlled by the PLC ), Pr. 09-01=115.2 (The communications speed is 115200 )

Pr. 09-04=13 (The format is 8,N,2, RTU)

#### **Chapter 16 PLC Function Applications | C2000 Plus**

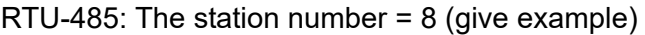

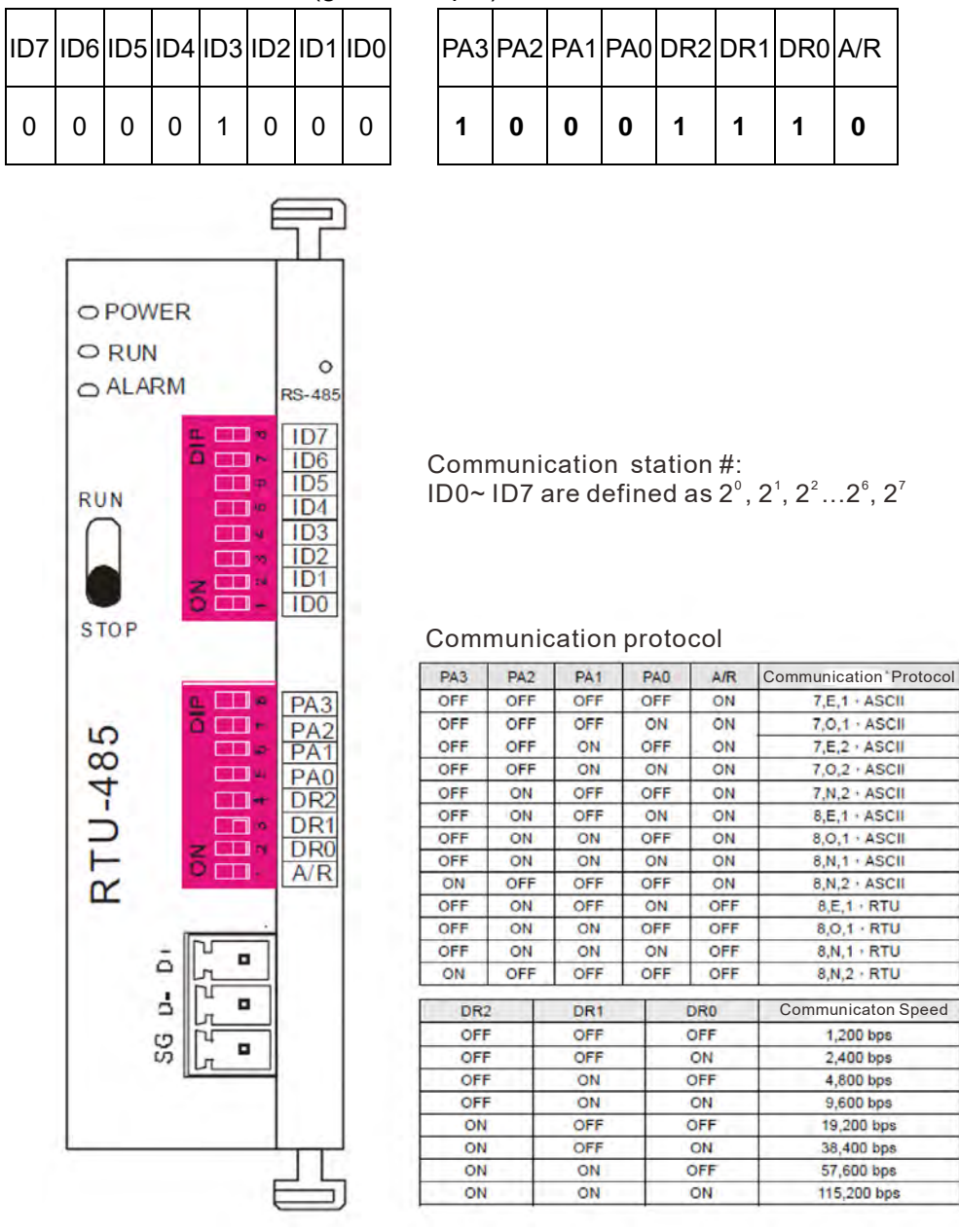

Step 2: Install control equipment. We sequentially connect a DVP16-SP (8 IN 8 OUT), DVP-04AD (4 channels AD), DVP02DA (2 channels DA), and DVP-08ST (8 switches) to the RTU-485.

The following corresponding locations can be obtained from the RTU-485's configuration definitions:

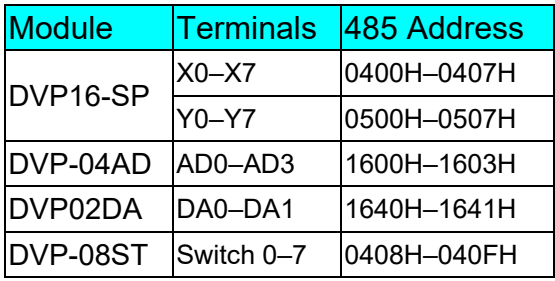

## Step 3: Physical configuration

C2000 Plus

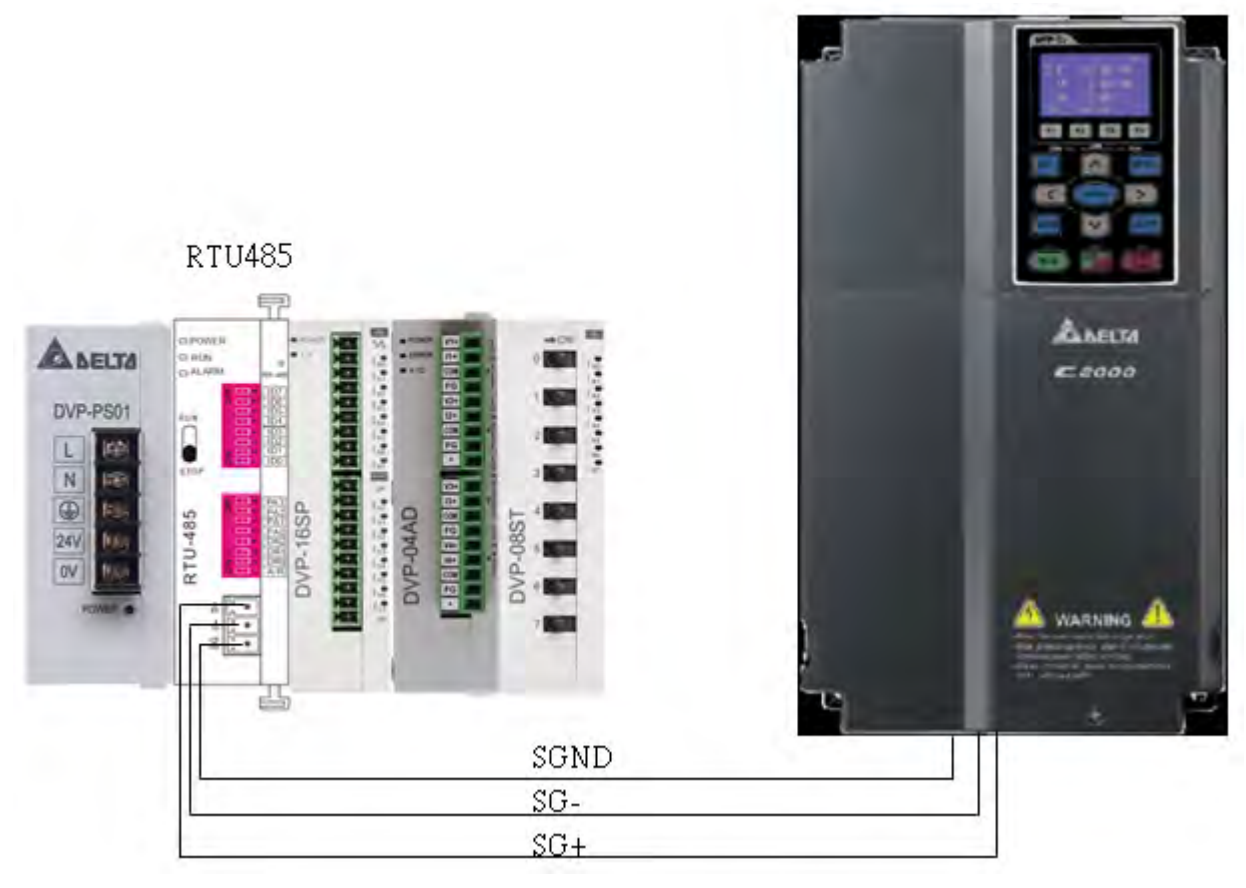

## Step 4: Write to PLC program

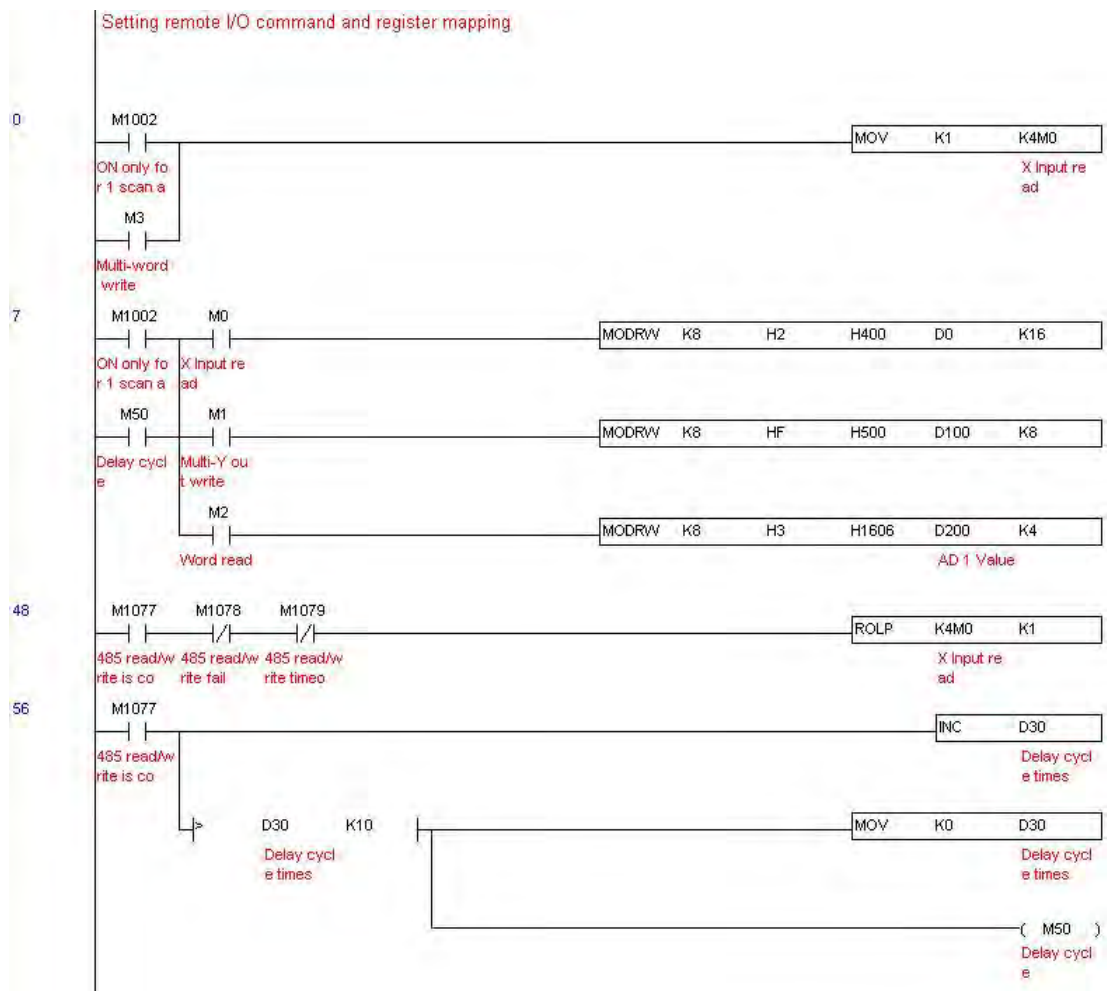

## **Chapter 16 PLC Function Applications | C2000 Plus**

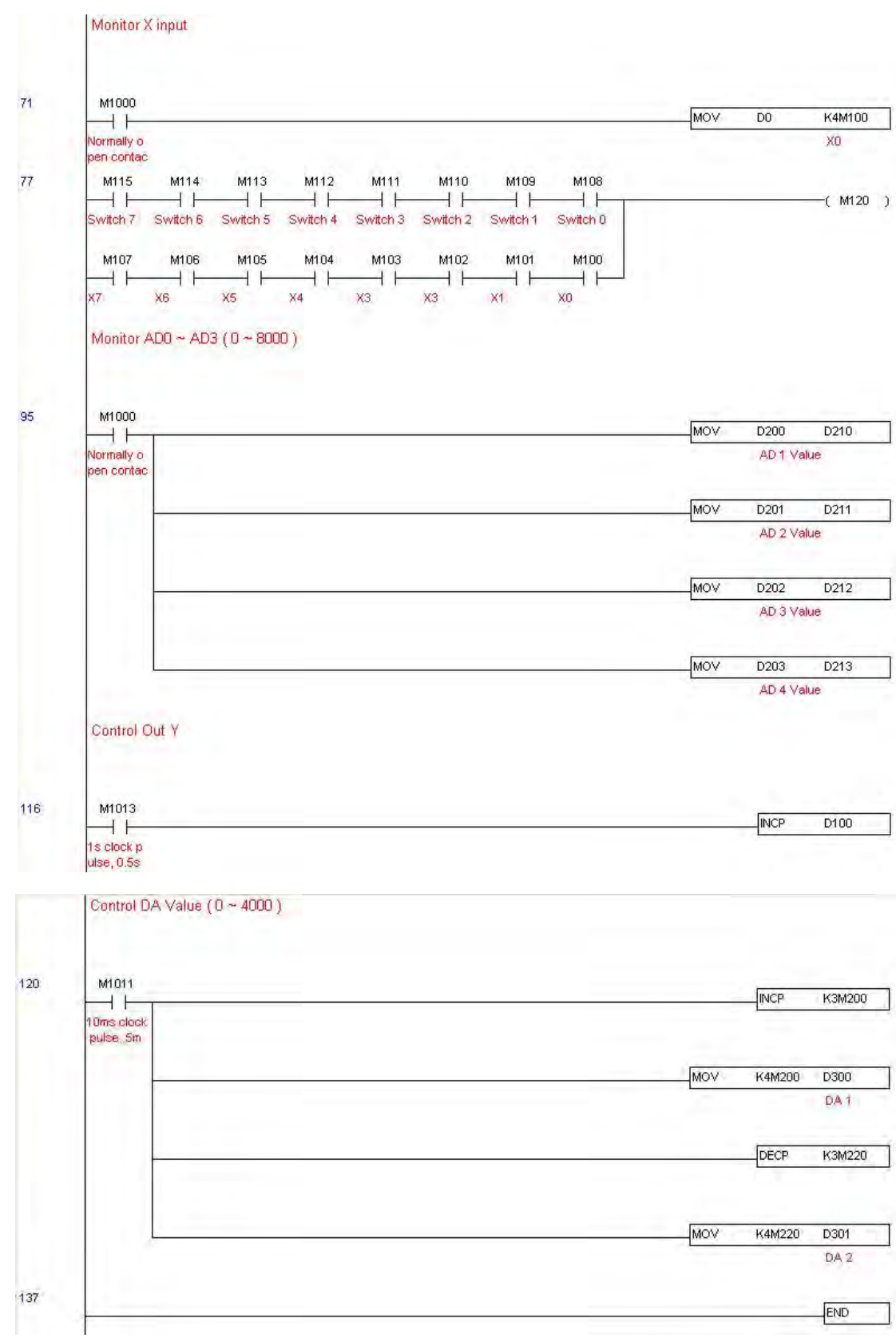

Step 5: Actual testing situation:

I/O testing: When the switch is activated, it can be discovered that the display corresponds to M115–M108. Furthermore, it can be seen that one output point light is added every 1 sec. (the display uses a binary format)

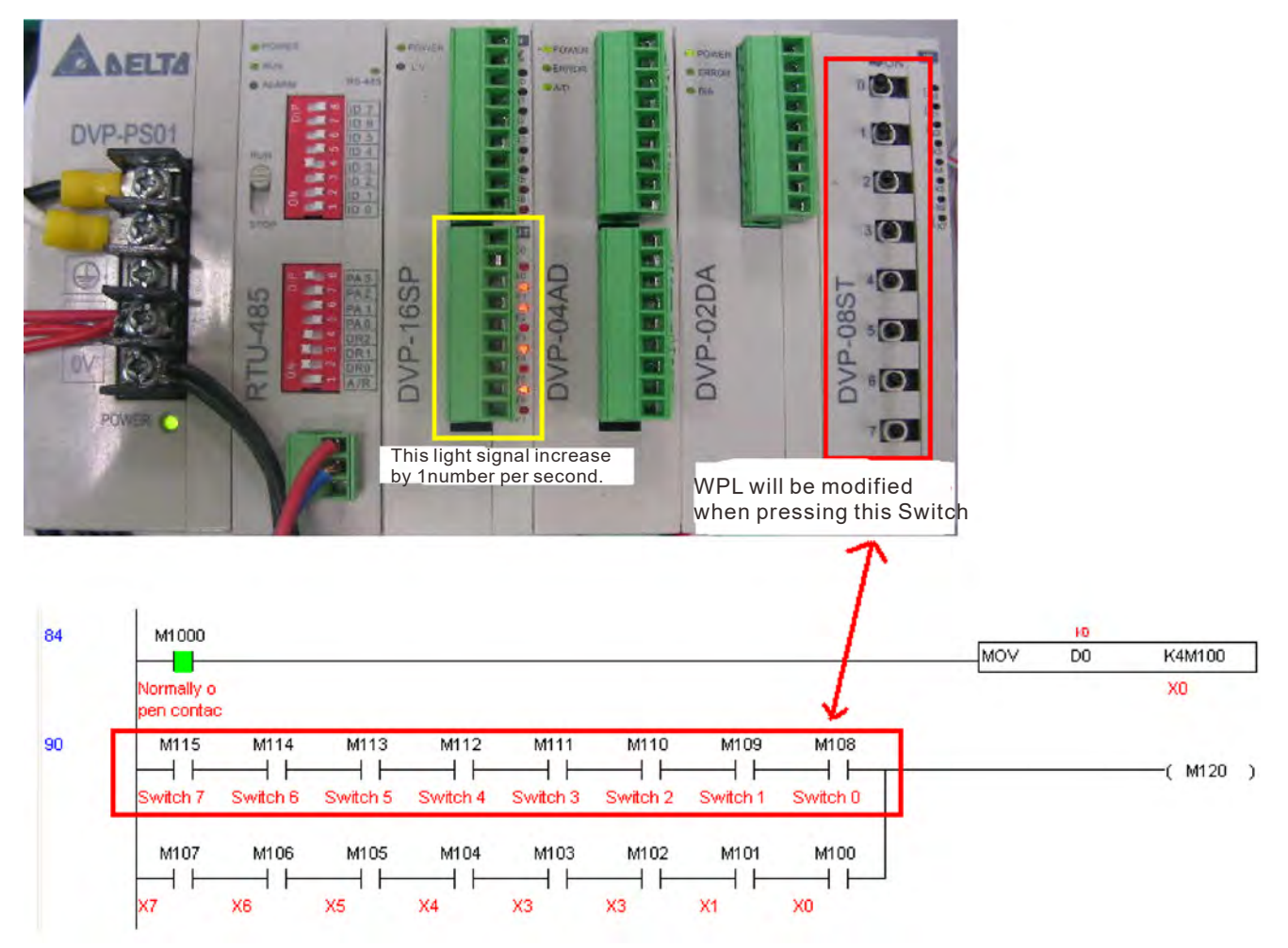

AD DA testing: It can be discovered that D200 and D201 are roughly twice the D300, and continue to increase progressively. For their part, the D202 and D203 are roughly twice the D301, and continue to decrease progressively.

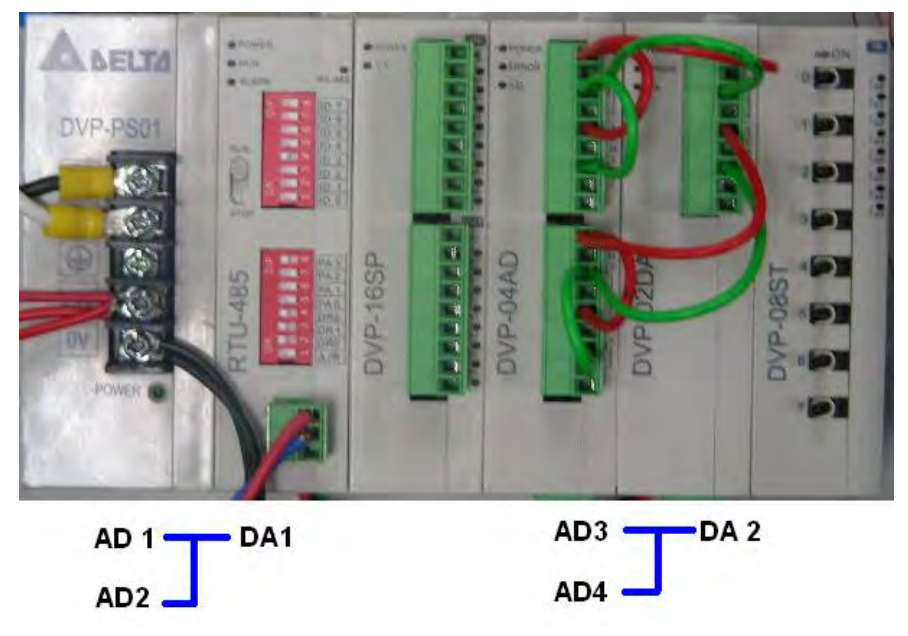

#### **Chapter 16 PLC Function Applications | C2000 Plus**

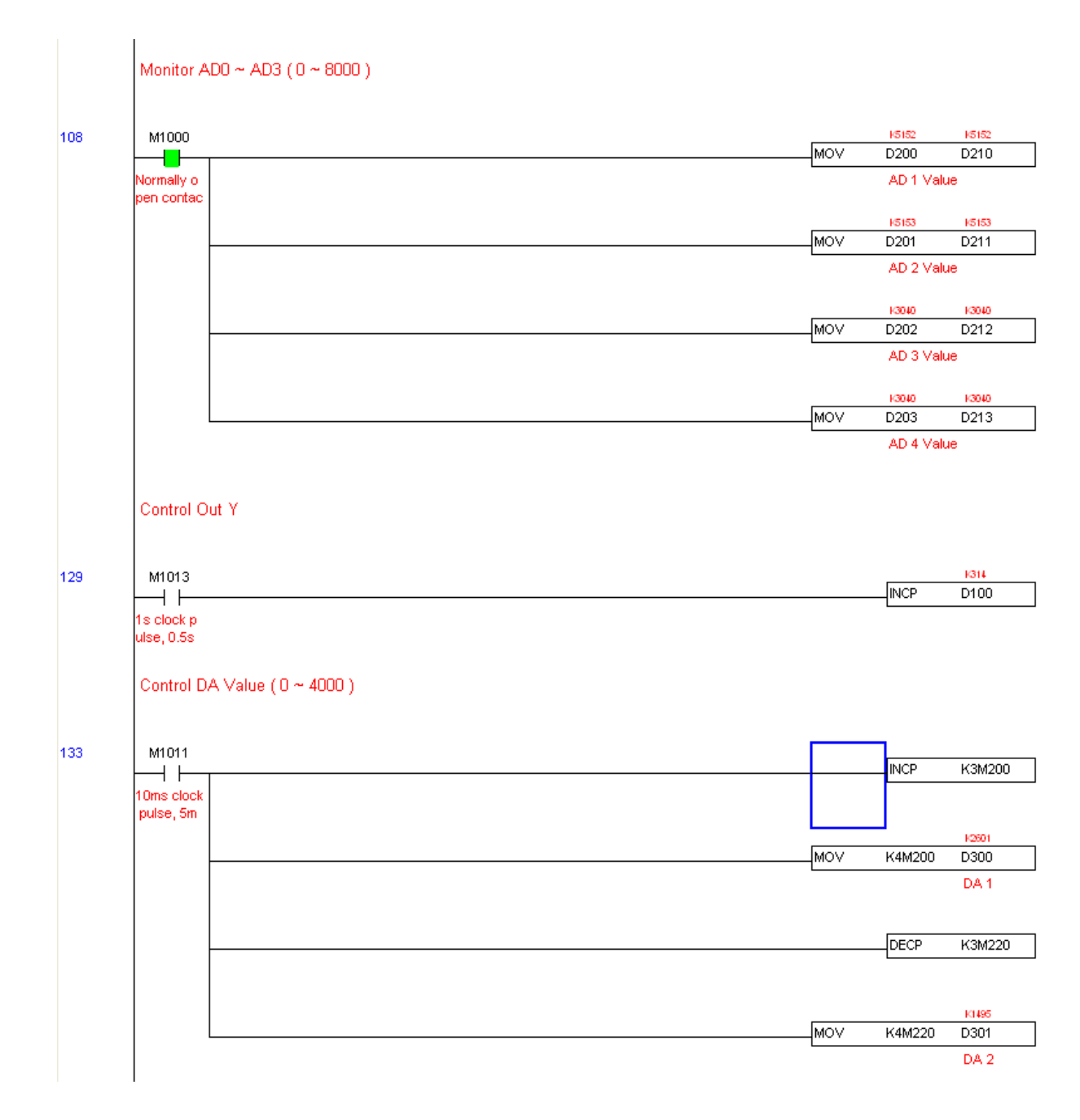

## 16-13 Calendar functions

The C2000 Plus's internal PLC includes calendar functions, but these may only be used when a keypad (KPC-CC01) is connected, otherwise the function cannot be used. Currently-supported commands include TCMP (comparison of calendar data), TZCP (calendar data range comparison), TADD (calendar data addition), TSUB (calendar data subtraction), and TRD (calendar reading). Please refer to the explanation of relevant commands and functions for the usage of these commands.

In real applications, the internal PLC can judge whether calendar function have been activated; if they have been activated, calendar warning codes may be displayed in some situations. The basis for whether a calendar function has been activated is whether the program has written the calendar time (D1063 to D1069) in connection with the foregoing calendar commands or programs.

The calendar's time display is currently assigned to D1063 to D1069, and is defined as follows:

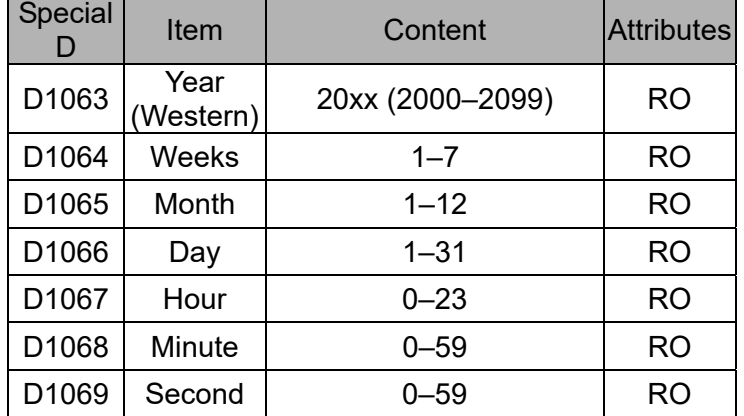

Calendar-related special M items are defined as follows:

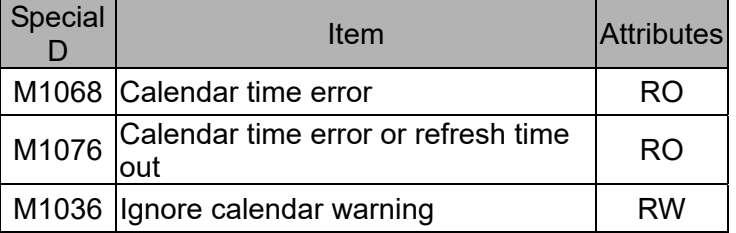

\*When a program writes to the commands TCMP, TZCP, TADD, or TSUB, if it is discovered that a value exceeds the reasonable range, M1026 will be 1.

\*When the keypad display is PLra (RTC correction warning) or PLrt (RTC time out warning), M1076 will be ON.

\*When M1036 is 1, the PLC will ignore the calendar warning.

Calendar trigger warning code is defined as follows:

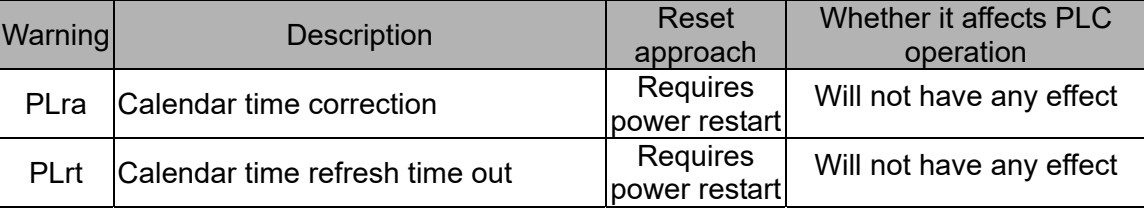

\*When the PLC's calendar functions are operating, if the keypad is replaced with another keypad, it will jump to PLra.

\*When it is discovered at startup that the keypad has not been powered for more than 7 days, or the time is wrong, PLra will be triggered.

\*When it is discovered that the C2000 Plus has no keypad in 10 sec. after startup, PLrt will be
triggered.

\*If the keypad is suddenly pulled out while the calendar is operating normally, and is not reconnected

for more than 1 minute, PLrt will be triggered.

Practical applications:

We will perform a demo of simple applications.

We first correct the keypad time. After pressing Menu on the keypad, select the 9th time setting option. After selection, set the current time.

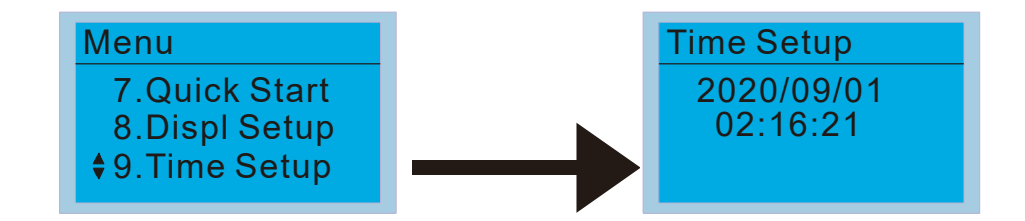

We set converter on during the period of 8:00–17:20, which allows us to write the following example

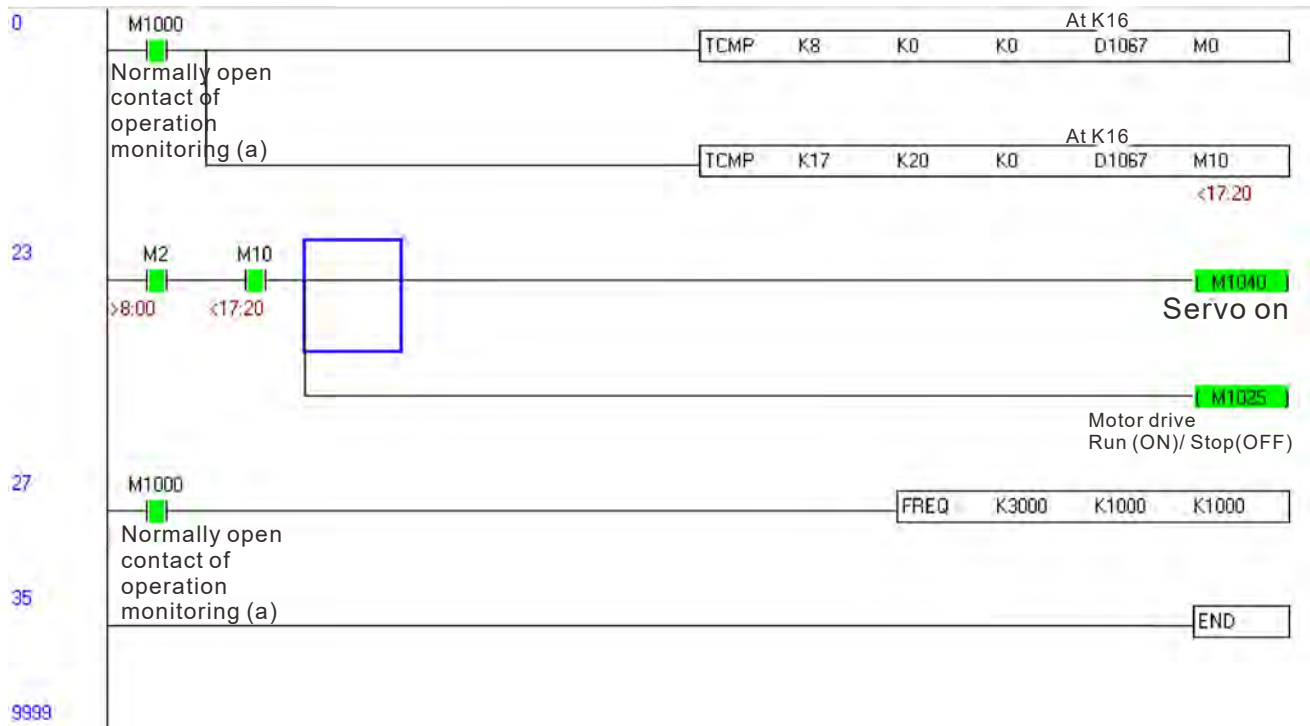

# *Chapter 17 Safe Torque Off Function*

- 17-1 The Drive Safety Function Failure Rate
- 17-2 Safe Torque Off Terminal Function Description
- 17-3 Wiring Diagram
- 17-4 Parameter
- 17-5 Operating Sequence Description
- 17-6 New Error Code for STO Function

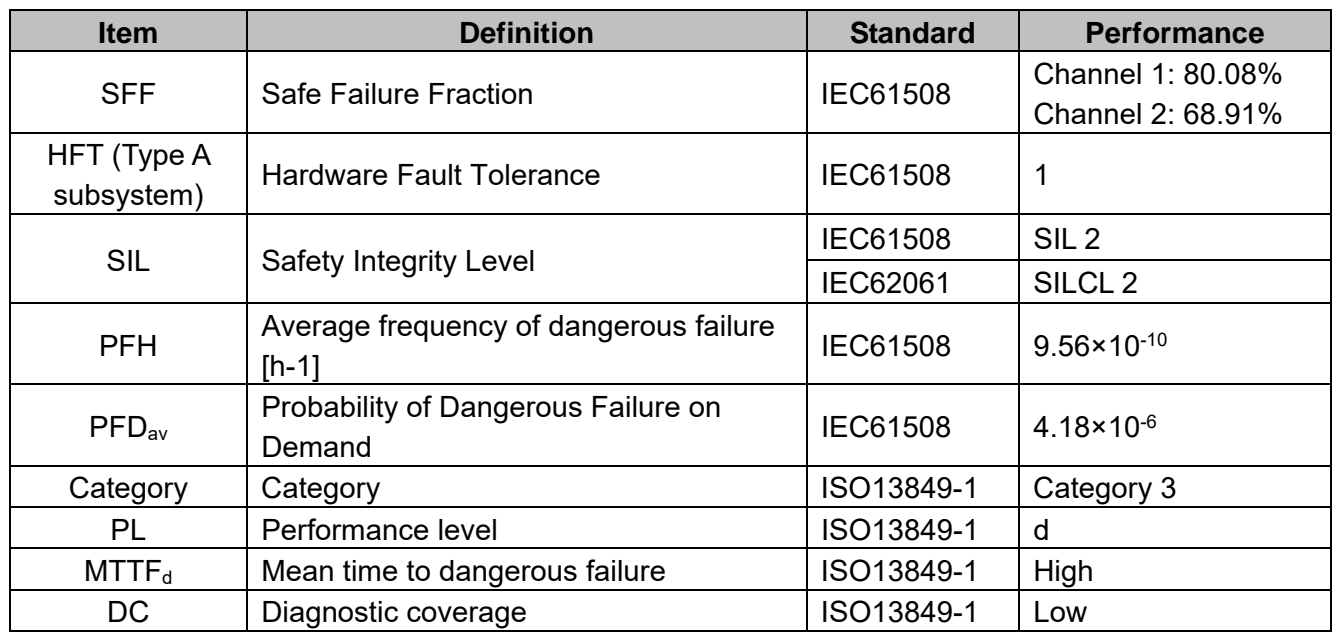

# **17-1 The Drive Safety Function Failure Rate**

### **17-2 Safety Torque Off Terminal Function Description**

The Safe Torque Off function (STO) is to cut off the power supply to motor through the hardware, thereby the motor couldn't produce torque.

The STO function controls the motor current driving signal through two hardware circuits respectively, and thus cut off the inverter power module output in order to achieve the status of safety stop.

#### Operation principle Description as following table 1:

Table 1: Terminal operation description

| Signal                      | Channel   | Photo-coupler status |                                                 |                                     |                                    |
|-----------------------------|-----------|----------------------|-------------------------------------------------|-------------------------------------|------------------------------------|
| STO signal                  | STO1-SCM1 | ON (High)            | ON (High)                                       | OFF (Low)                           | OFF (Low)                          |
|                             | STO2-SCM2 | ON (High)            | OFF (Low)                                       | ON (Low)                            | OFF (Low)                          |
| <b>Driver Output status</b> |           | Ready                | STL <sub>2</sub> mode<br>(Torque output<br>off) | STL1 mode<br>Torque output)<br>off) | STO mode<br>(Torque output<br>off) |

**COM** STO means Safe Torque Off

**Example 3 STL1–STL3** means Safe Torque Off hardware abnormal.

**Example 35 STL3 means STO1–SCM1 and STO2–SCM2 internal circuit detected abnormal.** 

 $\Box$  STO1–SCM1 ON (High): means STO1–SCM1has connection to a +24V<sub>DC</sub> power supply.

 $\Box$  STO2–SCM2 ON (High): means STO2–SCM2 has connection to a +24V<sub>DC</sub> power supply.

 $\Box$  STO1–SCM1 OFF (Low): means STO1–SCM1 hasn't connection to a +24V<sub>DC</sub> power supply.

 $\Box$  STO2–SCM2 OFF (Low): means STO2–SCM2hasn't connection to a +24V<sub>DC</sub> power supply.

#### **17-3 Wiring Diagram**

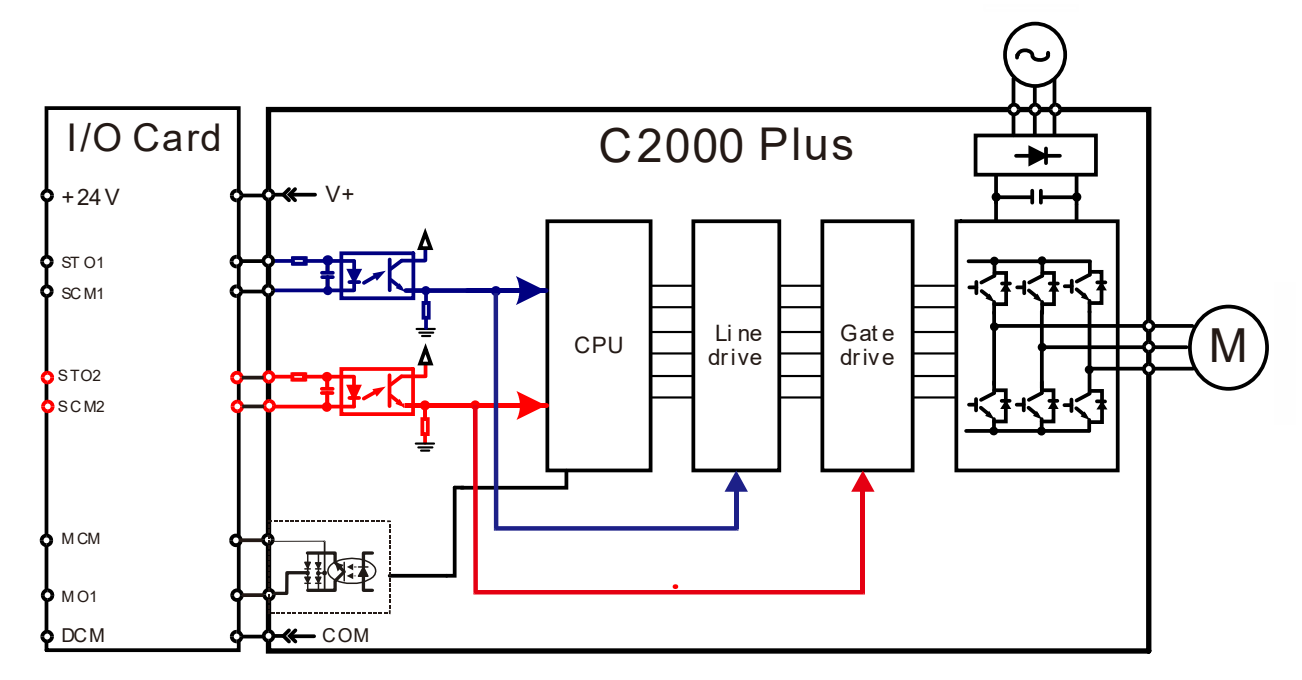

17-3-1 Internal STO circuit as below:

17-3-2 In the figure below, the factory setting for +24V-STO1-STO2 and SCM1-SCM2-DCM is short-circuited:

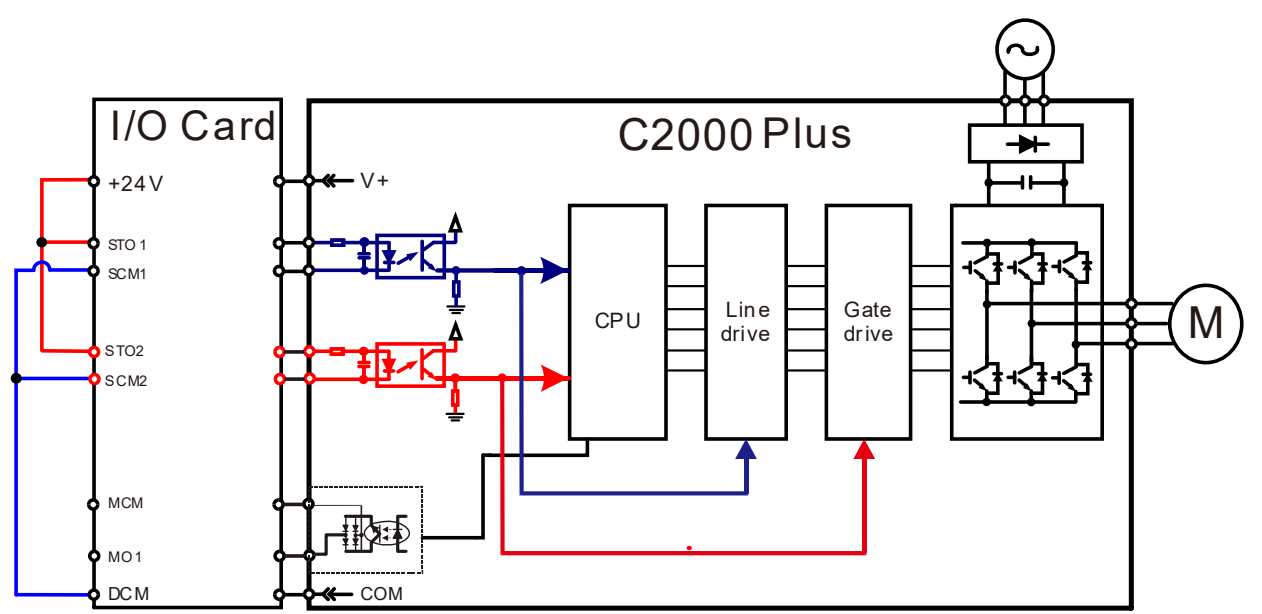

17-3-3 The control loop wiring diagram:

- 1. Remove the short-circuit of +24V-STO1-STO2 and DCM-SCM1-SCM2.
- 2. The wiring as below diagram. The ESTOP switch must at Close status in normal situation and drive will be able to Run.
- 3. STO mode, switch ESTOP open. Drive output stop and keypad display STO.

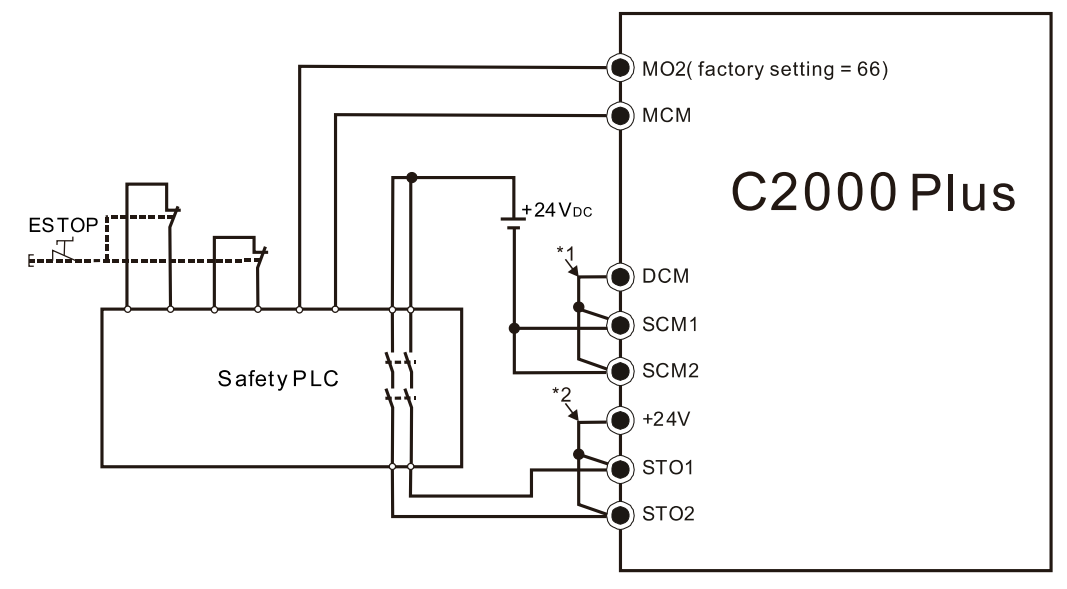

#### $\Box$  NOTE

\*1: Factory short-circuit of DCM-SCM1-SCM2. Remove the short-circuit to use the Safety function.

\*2: Factory short-circuit of +24V-STO1-STO2. Remove the short-circuit to use the Safety function.

#### **17-4 Parameters**

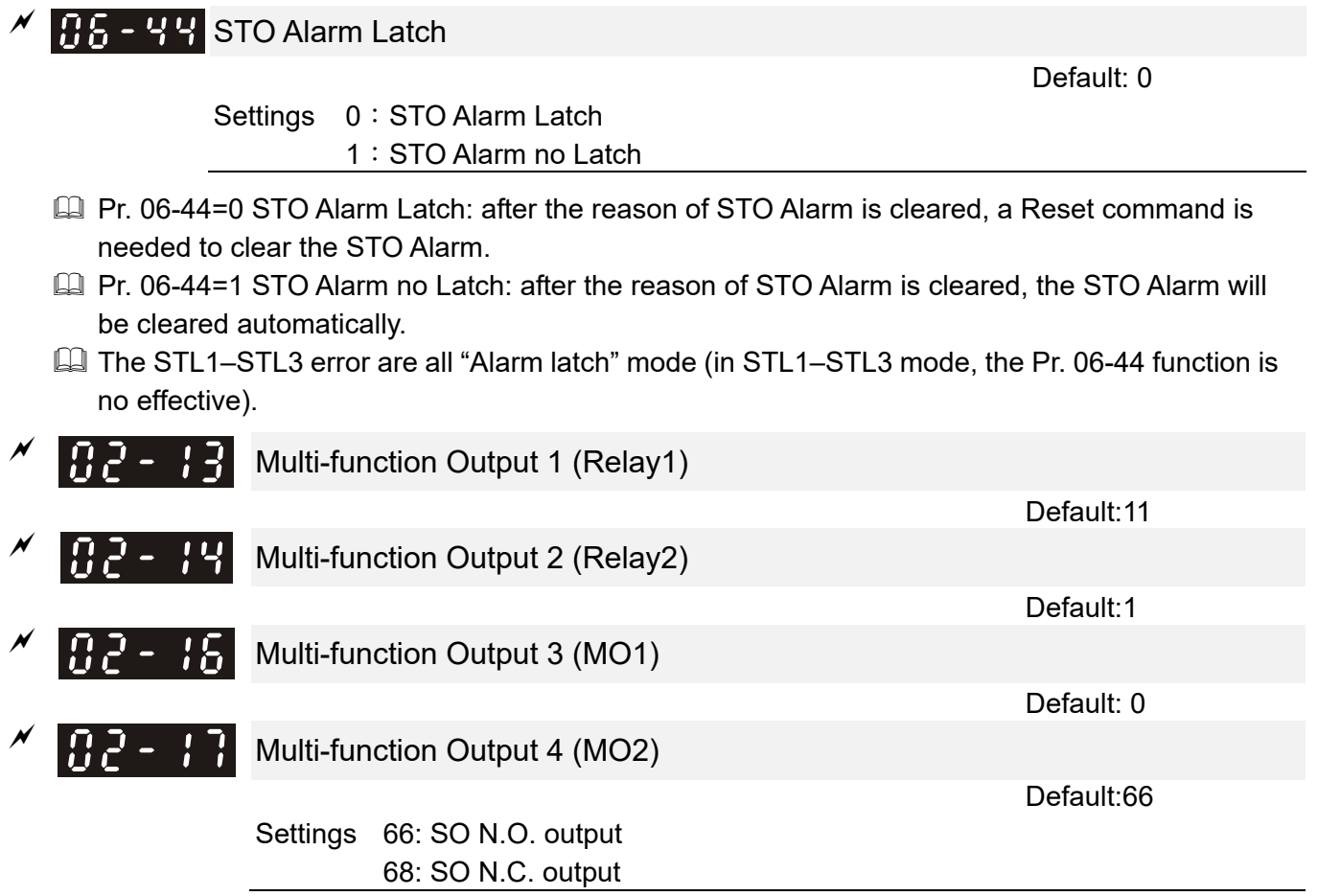

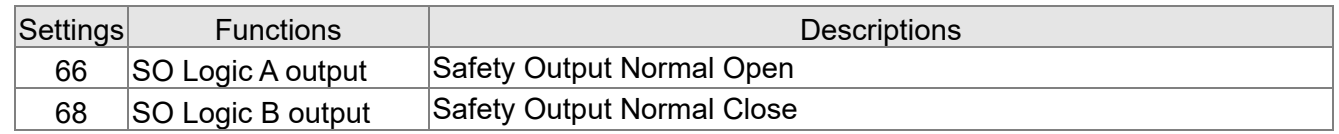

C2000 factory setting Pr. 02-17 (MO2) = 66 (N.O.) and Multi-function Output setting item adds 2 new function: 66 and 68.

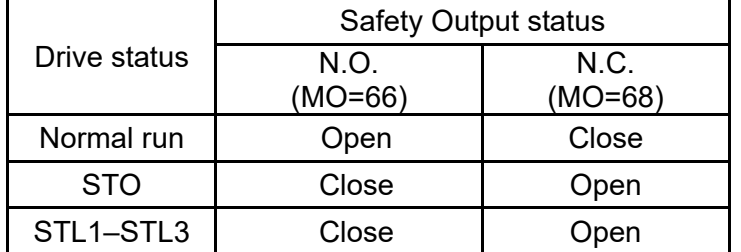

 $\overline{C}$   $\overline{C}$   $\overline{C}$   $\overline{C}$   $\overline{C}$   $\overline{C}$  Content of Multi-function Display

Default: 3

Settings 45: Hardware version

## **17-5 Operating Sequence Description**

17-5-1 Normal operation status

As shown in Figure 3: When the STO1–SCM1 and STO2–SCM2=ON (no STO function is needed), the drive will execute "Operating" or "Output Stop" according to RUN/STOP command.

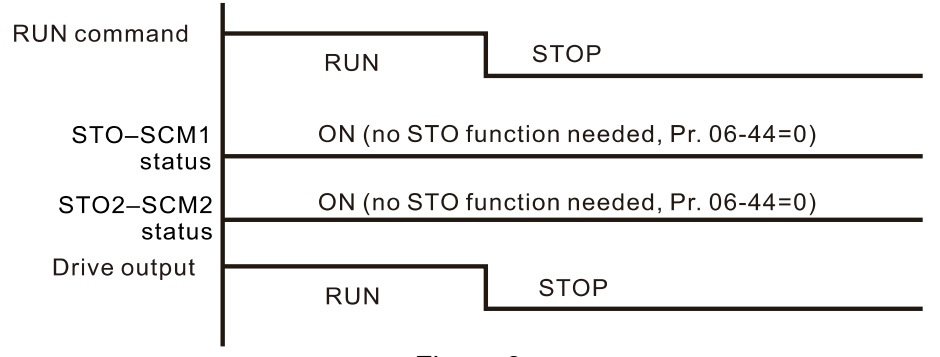

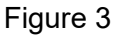

17-5-2-1 STO, Pr. 06-44=0, Pr. 02-35=0

As shown in Figure 4: When both of STO1–SCM1 and STO2–SCM2 channel has turned off during operating, the STO function enabling and the drive will stop output regardless of Run command is ON or OFF status.

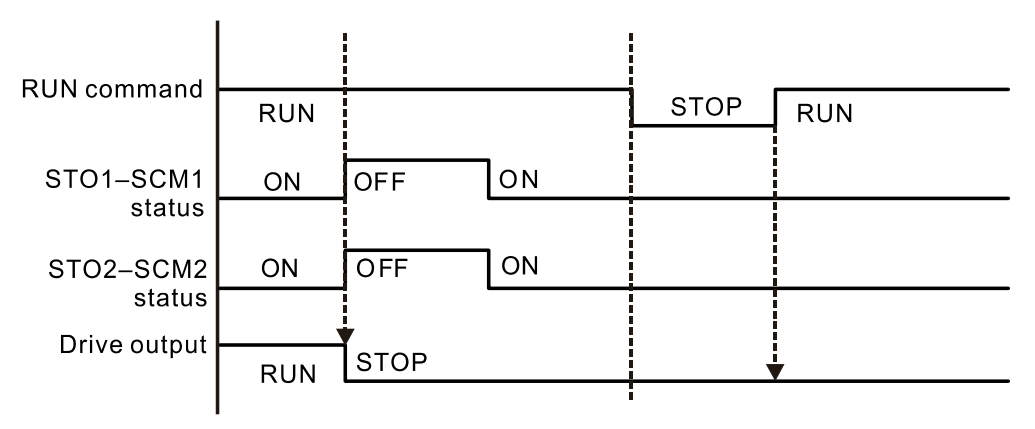

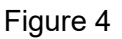

#### 17-5-2-2 STO, Pr. 06-44=0, Pr. 02-35=1

As shown in Figure 5: As same as the figure 4. Because the Pr. 02-35=1, after the Reset command, if the operating command still exists, then the drive will immediately execute the run command again.

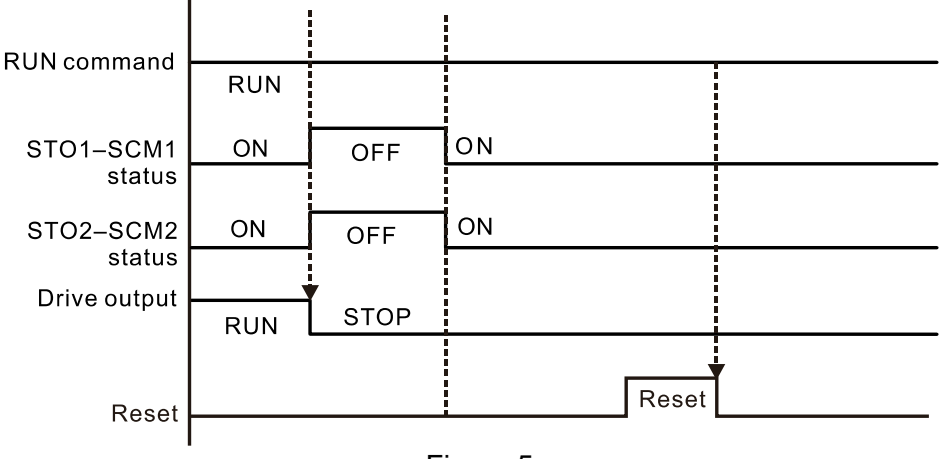

Figure 5

#### 17-5-3 STO, Pr. 06-44=1

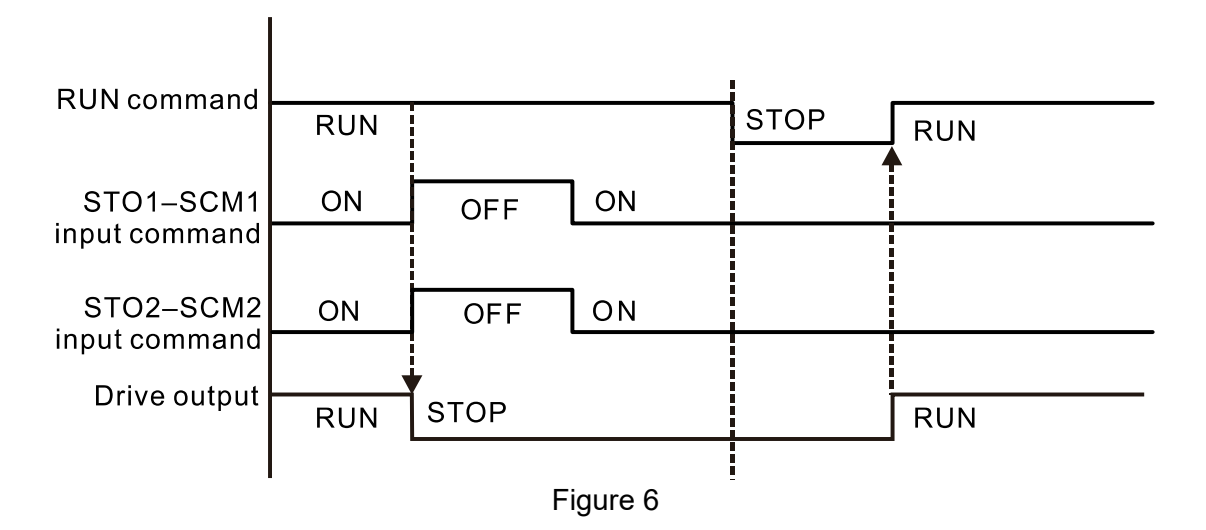

17-5-4 STL1

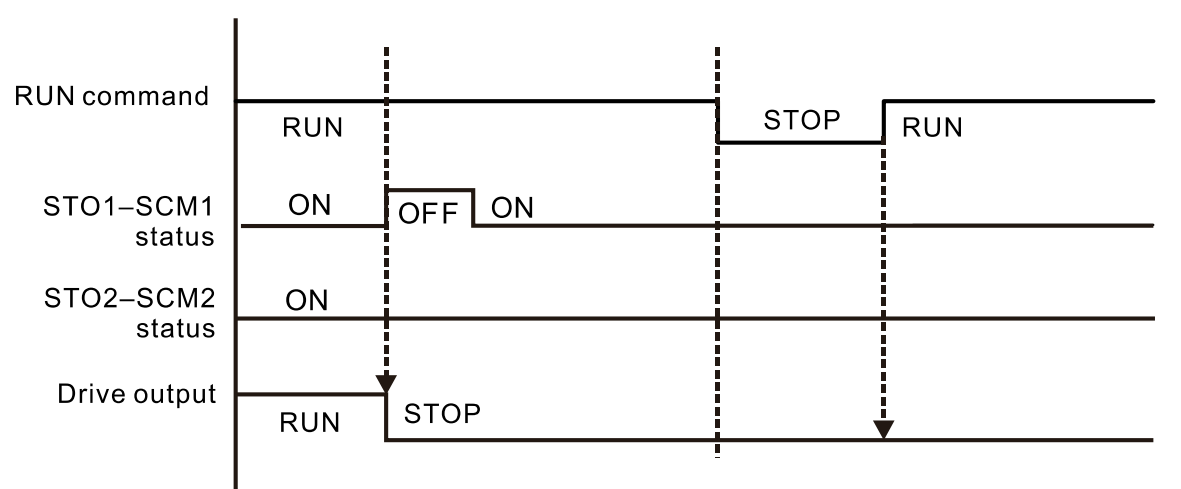

Figure 7

17-5-4 STL2

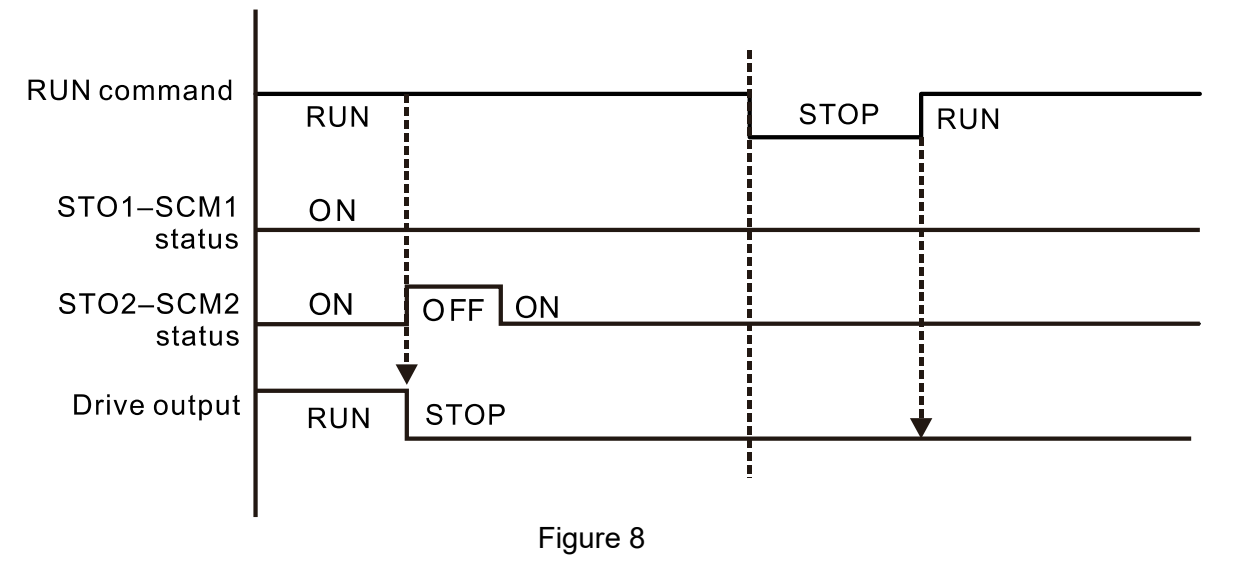

# **17-6 New Error Code for STO Function**

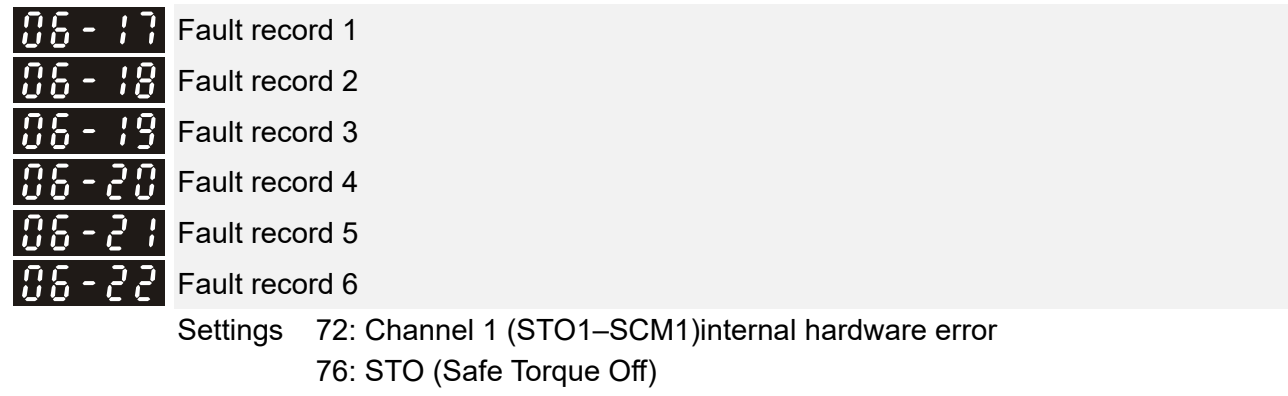

77: Channel 2 (STO2–SCM2) internal hardware error

78: Channel 1 and Channel 2 internal hardware error

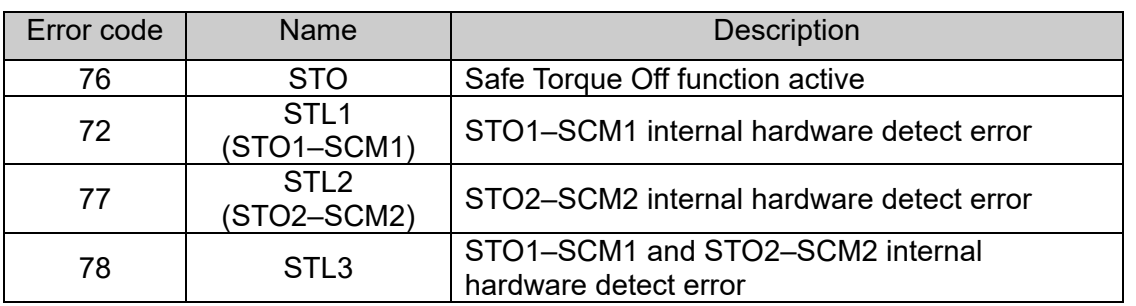

The Old/New control board and Old/New I/O card:

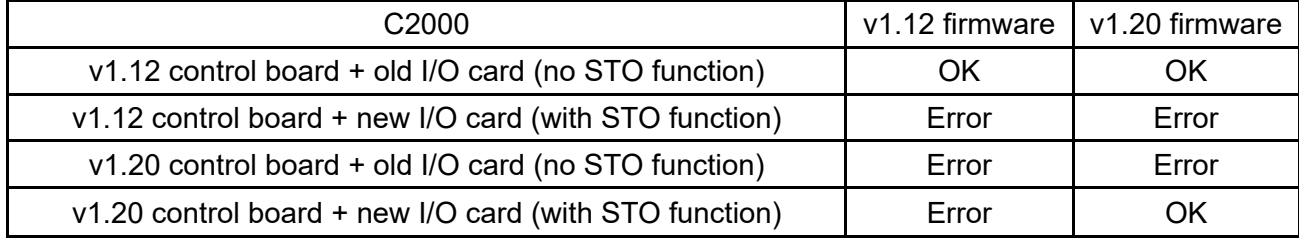